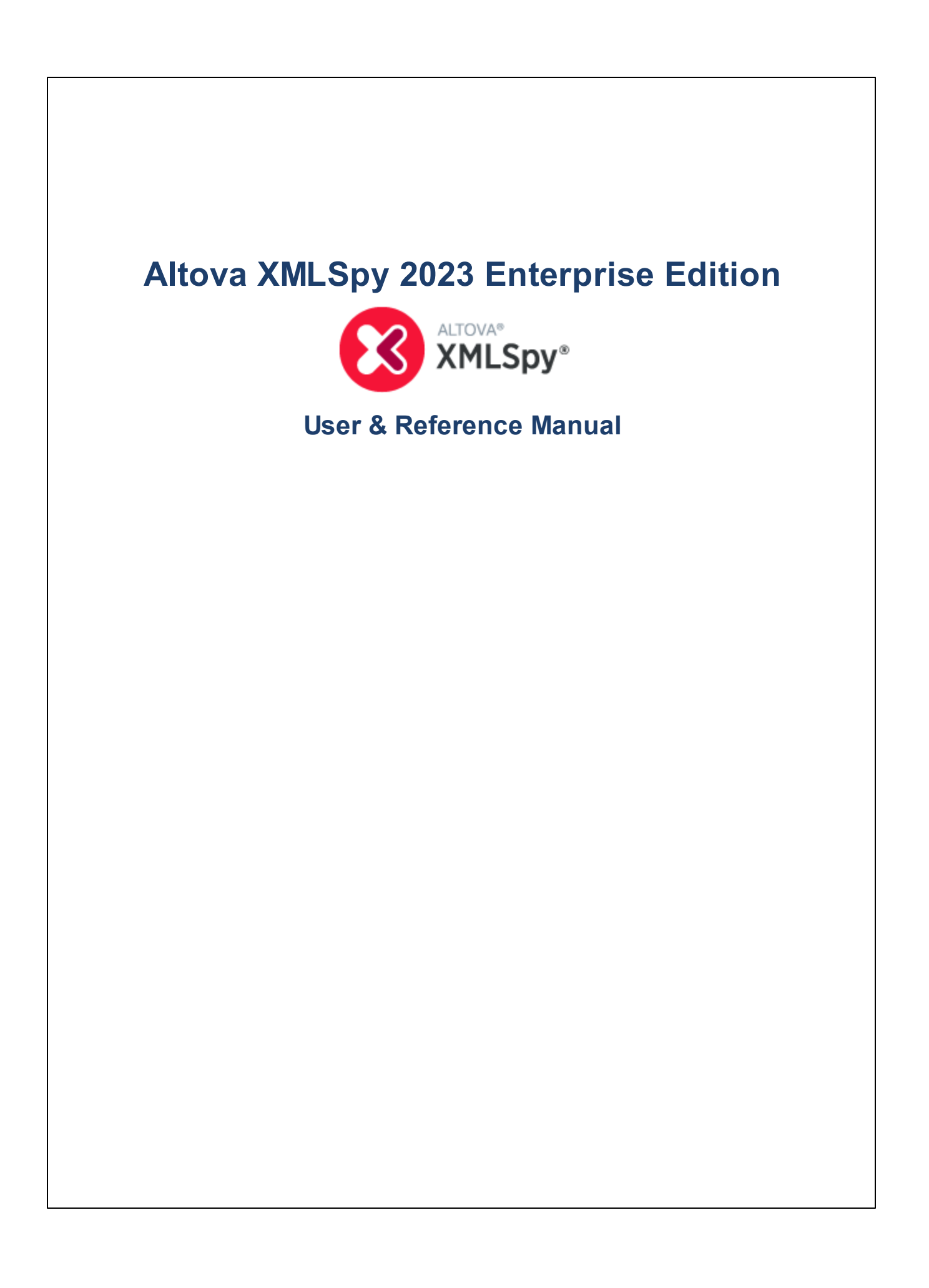

## **Altova XMLSpy 2023 Enterprise Edition User & Reference Manual**

All rights reserved. No parts of this work may be reproduced in any form or by any means - graphic, electronic, or mechanical, including photocopying, recording, taping, or information storage and retrieval systems - without the written permission of the publisher.

Products that are referred to in this document may be either trademarks and/or registered trademarks of the respective owners. The publisher and the author make no claim to these trademarks.

While every precaution has been taken in the preparation of this document, the publisher and the author assume no responsibility for errors or omissions, or for damages resulting from the use of information contained in this document or from the use of programs and source code that may accompany it. In no event shall the publisher and the author be liable for any loss of profit or any other commercial damage caused or alleged to have been caused directly or indirectly by this document.

Published: 2022

© 2016-2022 Altova GmbH

# **Table of Contents**

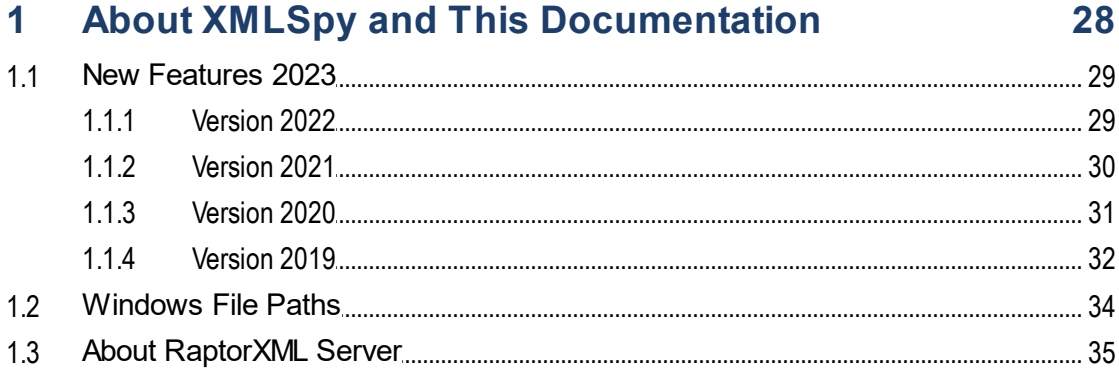

# 2 XMLSpy Tutorial

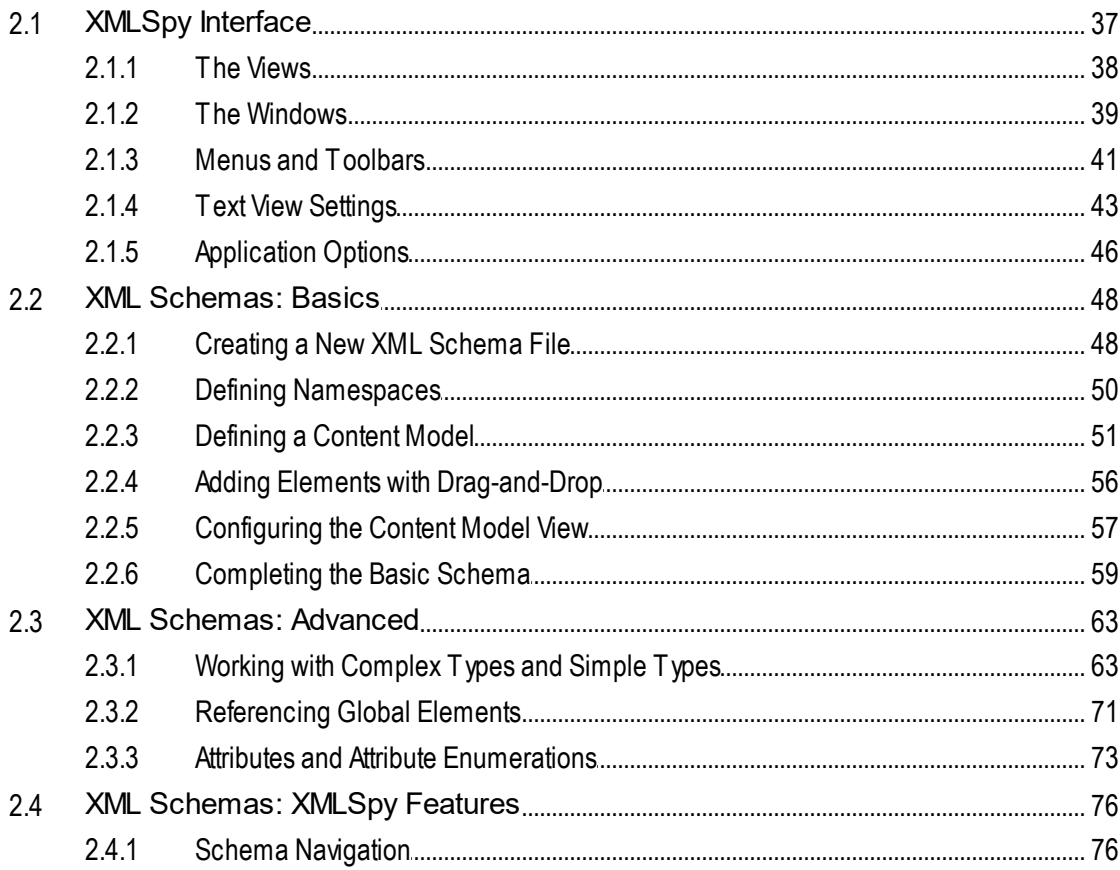

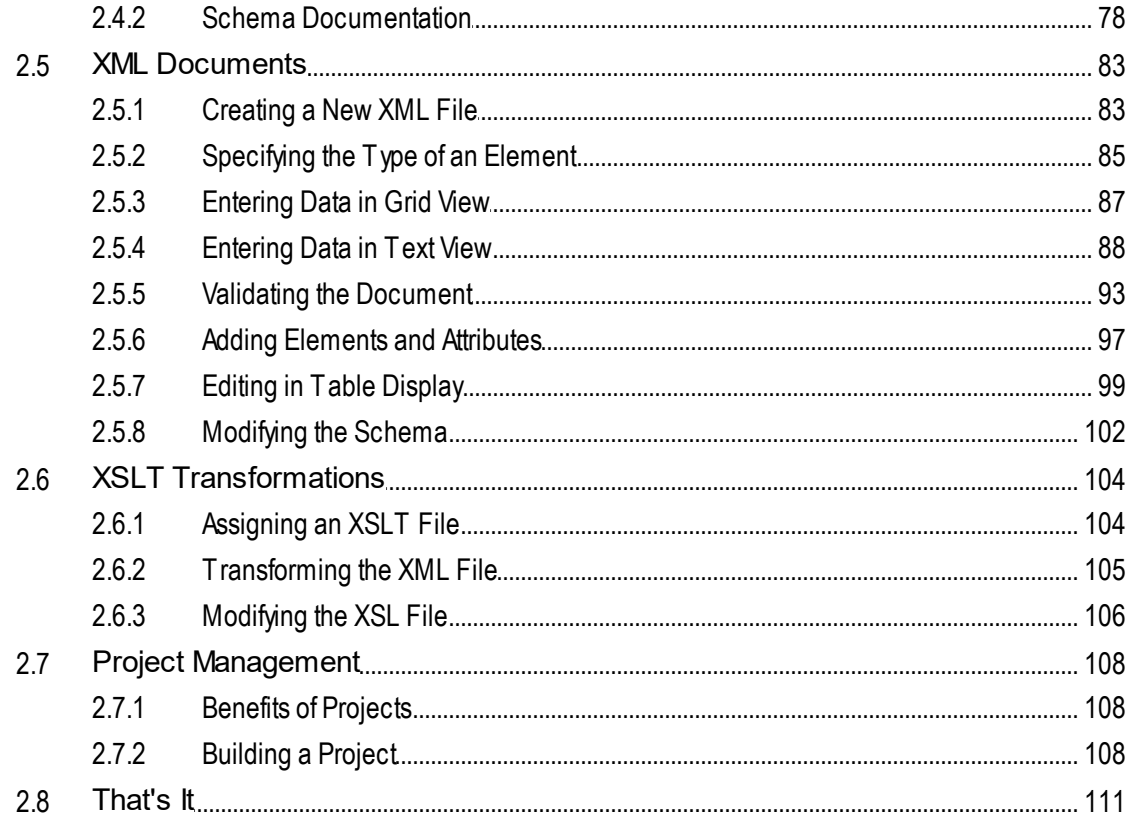

#### $3<sup>1</sup>$ **GUI and Environment**

#### $3.1$  $3.1.1$  $3.1.2$  $3.1.3$  $3.1.4$  $3.1.5$  $3.1.6$  $3.1.7$  $3.1.8$  $3.1.9$ 3.1.10 3.1.11 3.1.12  $3.1.13$

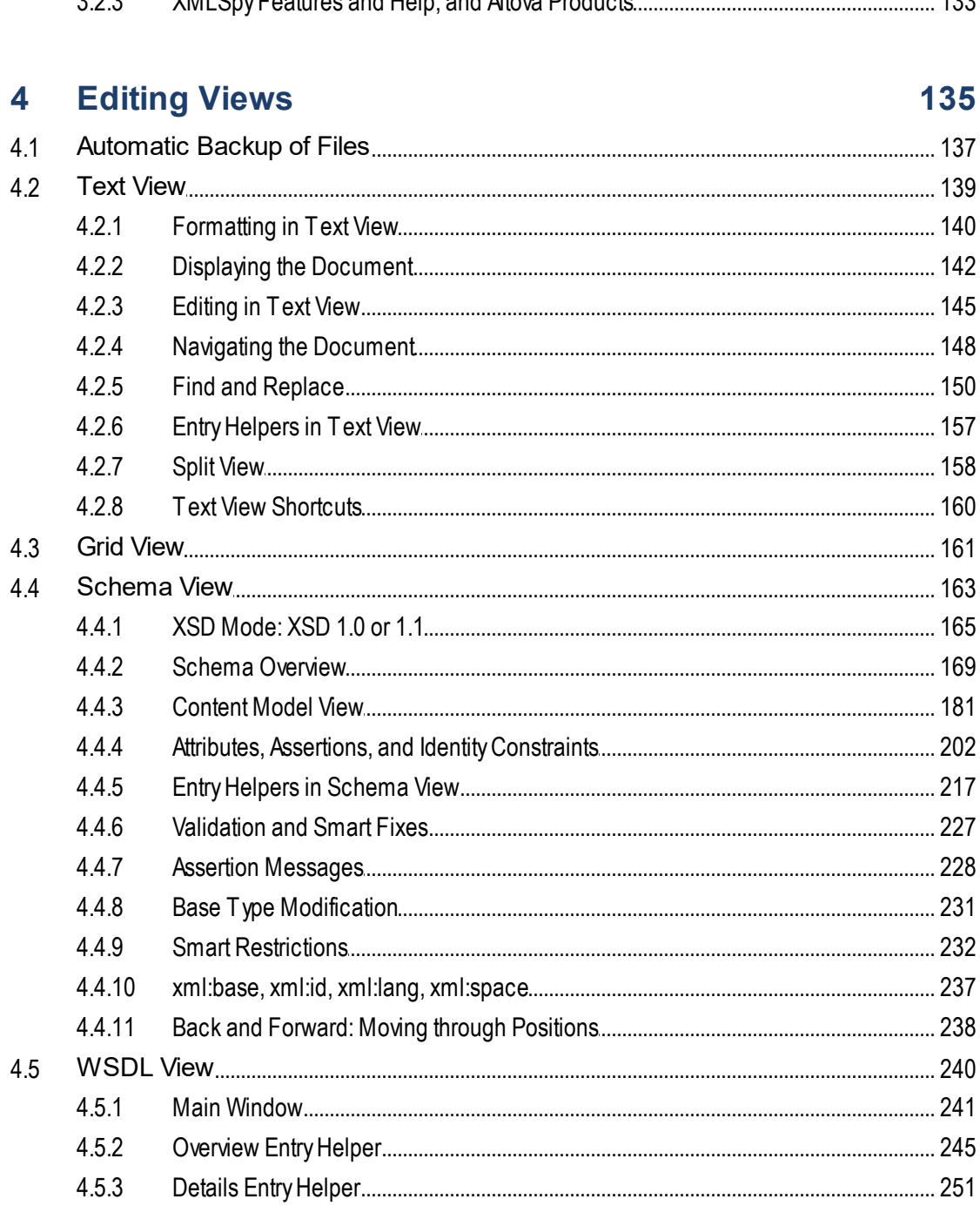

#### $3.1.14$  $3.2$  $3.2.1$  $3.2.2$ XMLSpy Features and Help and Altova Products 323 133

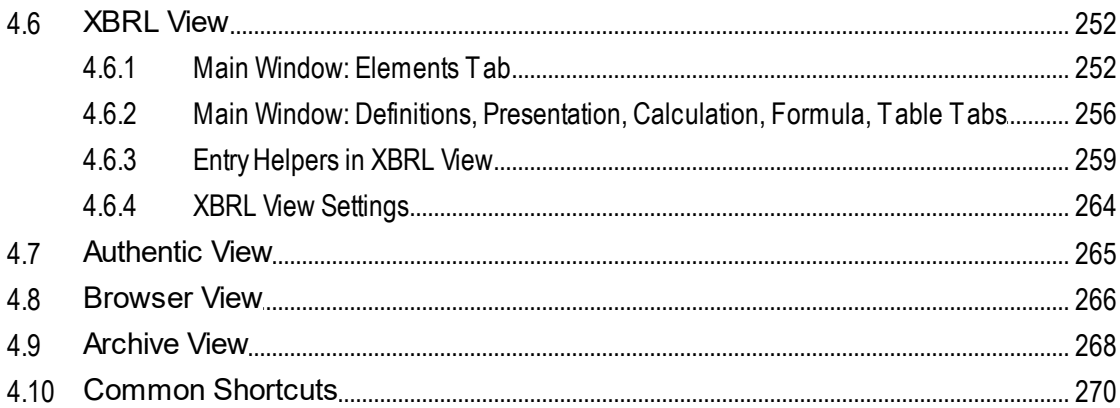

#### $5\overline{)}$ **XML**

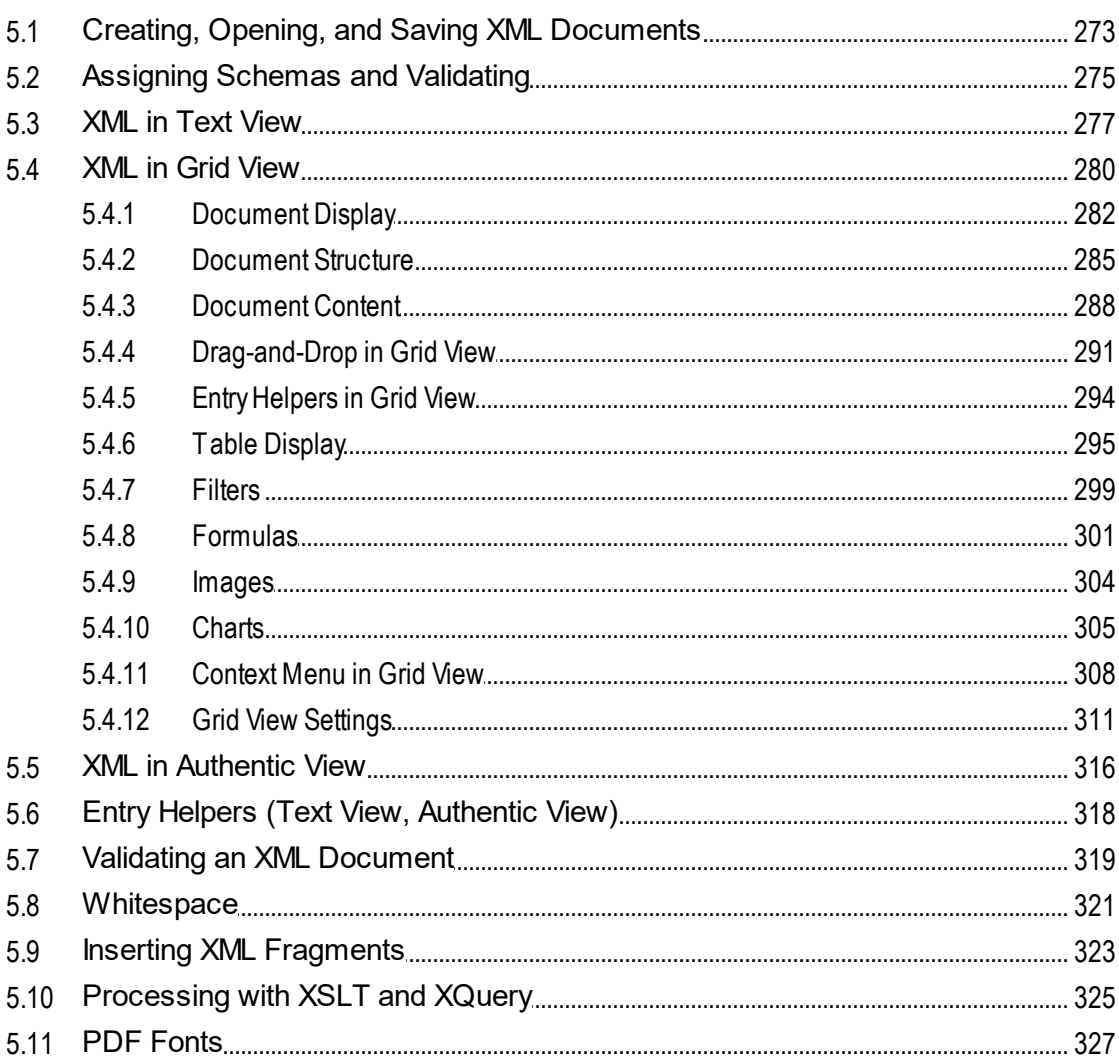

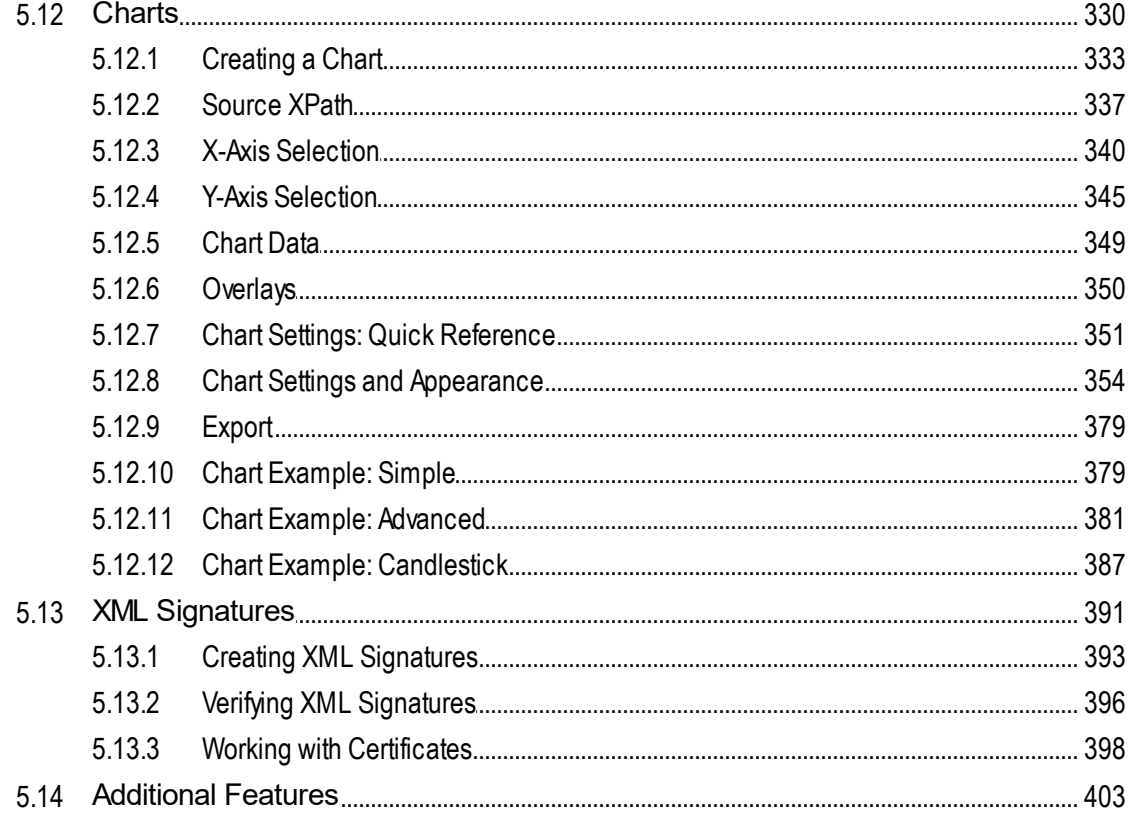

# 6 DTDs and XML Schemas

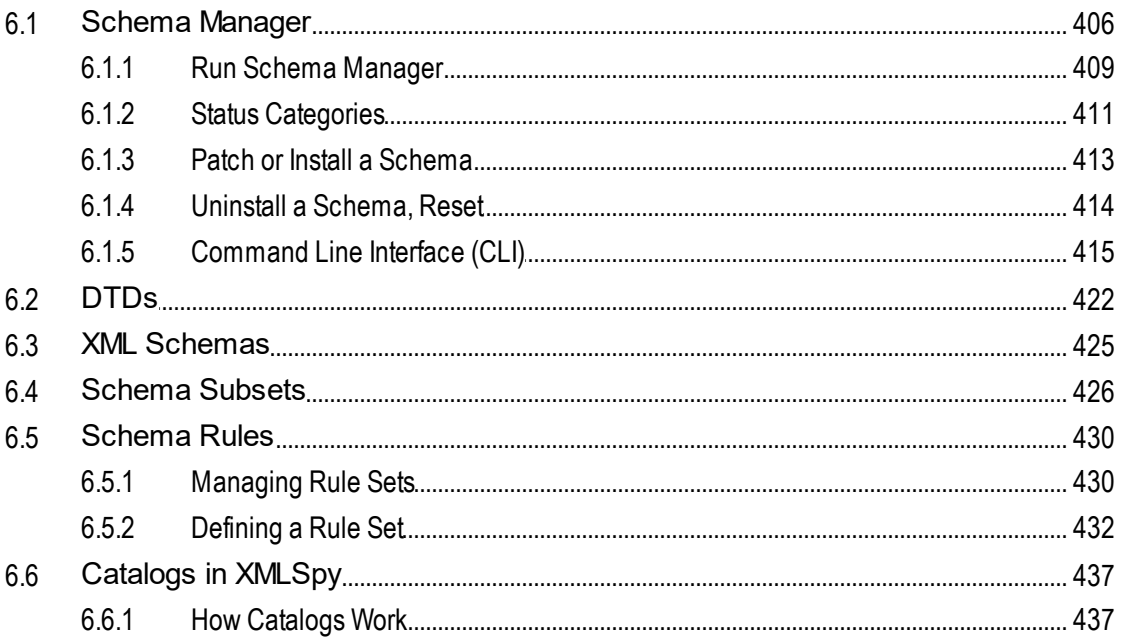

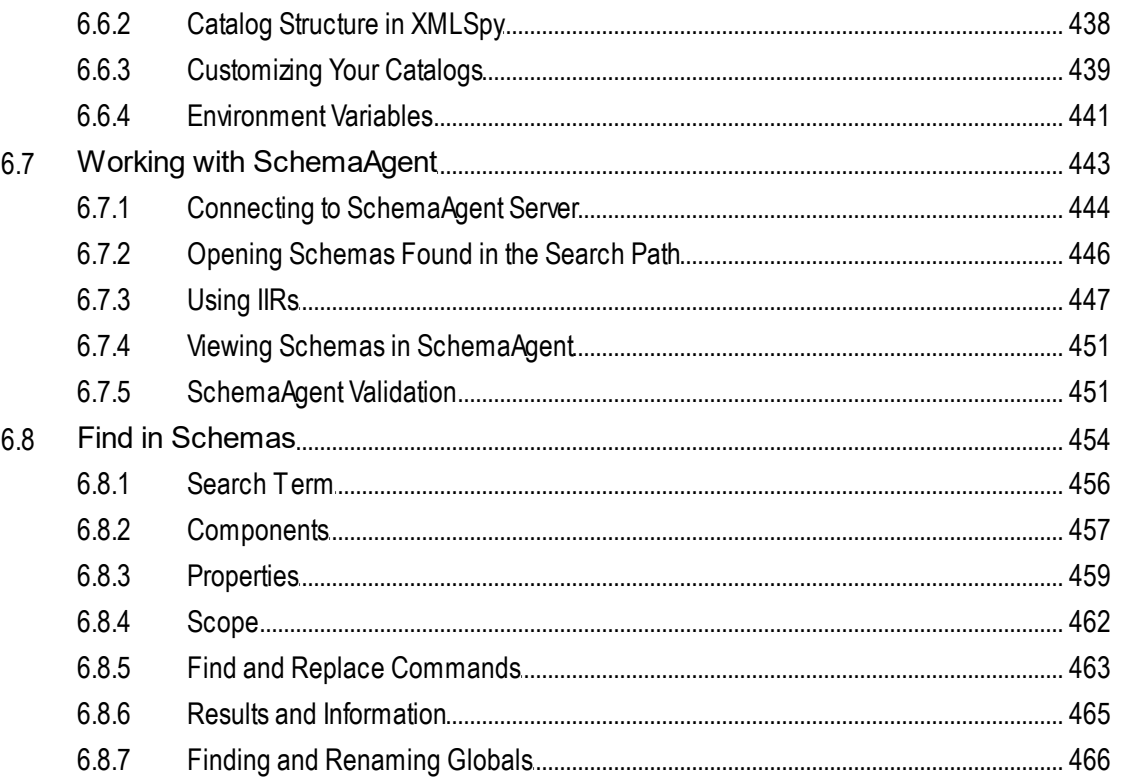

#### $\overline{7}$ **XSLT**

 $\sim$   $\sim$   $\sim$ 

 $\sim$   $\sim$   $\sim$ 

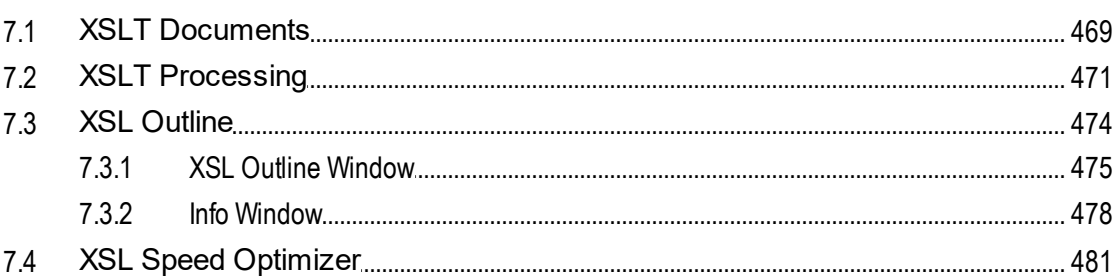

#### 8 **XQuery**

 $8.1.1$ 

8.1.2

8.1.3

8.1.4

 $8.1$ 

8.2

#### 483

468

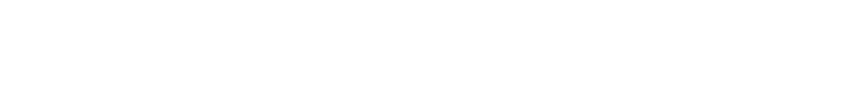

#### $\delta$

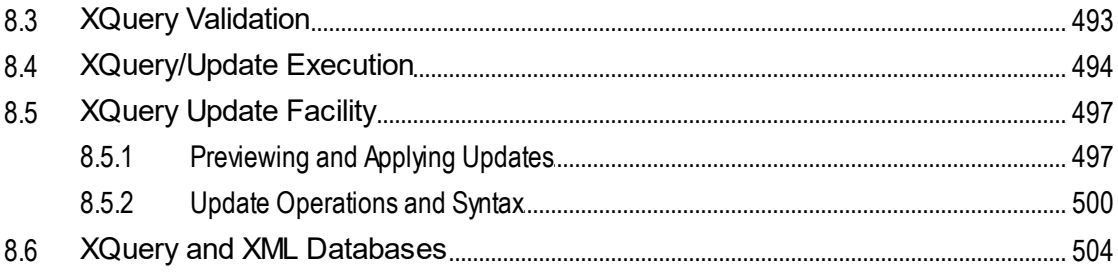

#### **XSLT/XQuery Debugger and Profiler** 9 508

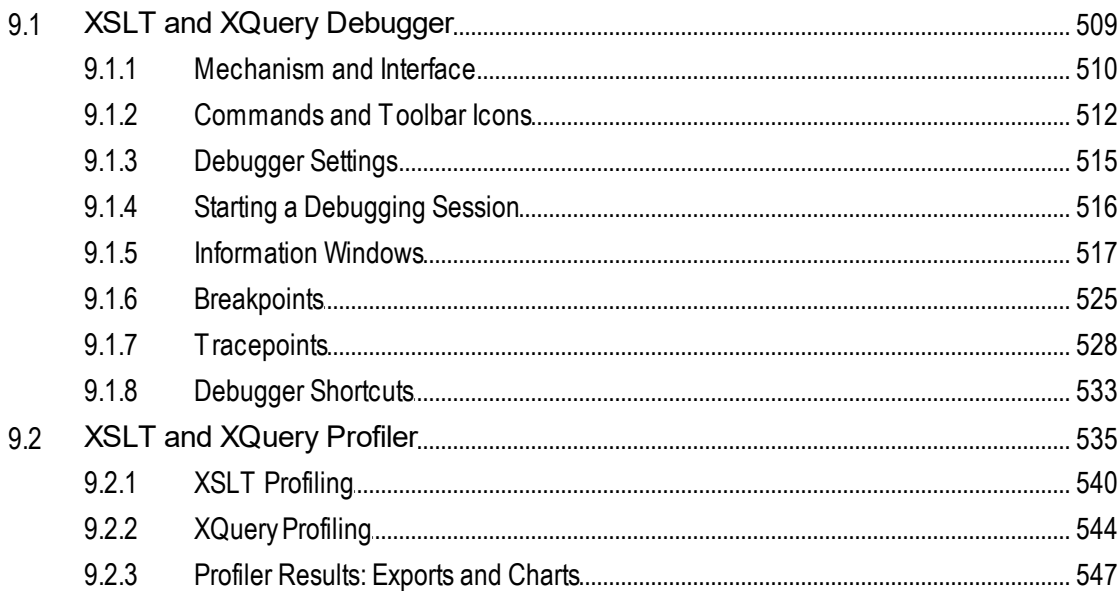

# 10 XPath/XQuery Expressions

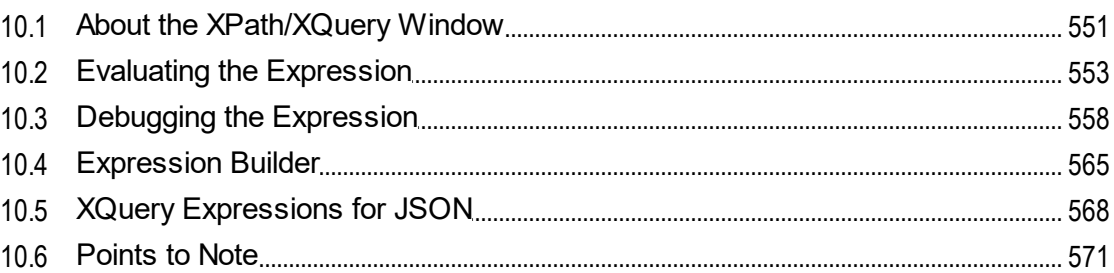

# 11 Authentic

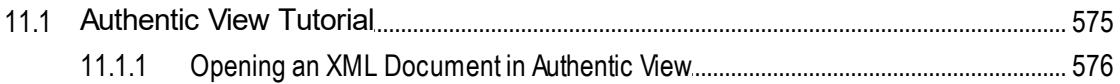

### 550

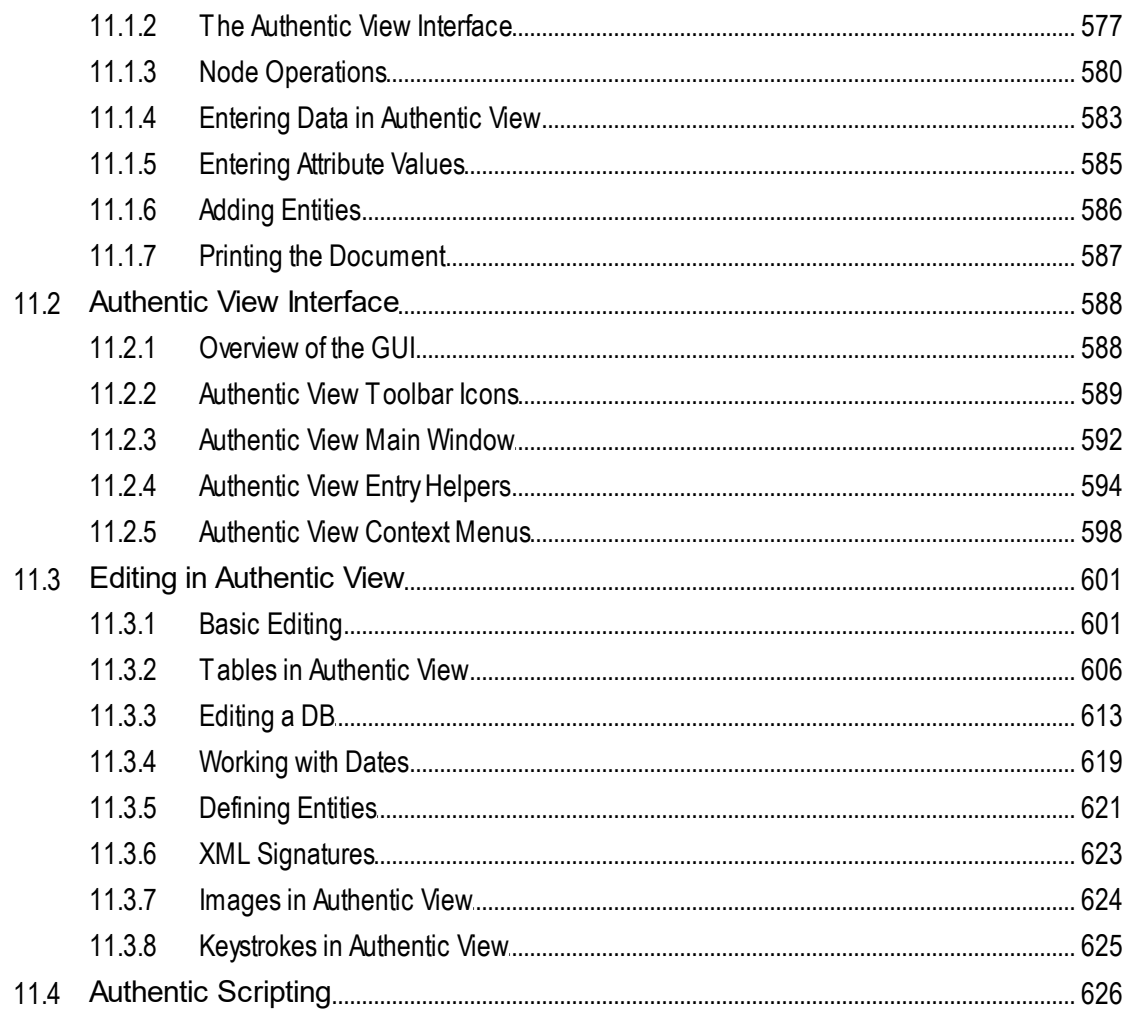

# 12 HTML and CSS

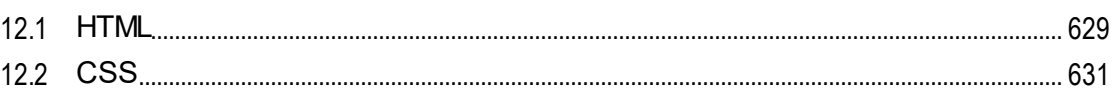

# 13 JSON, JSON Schema

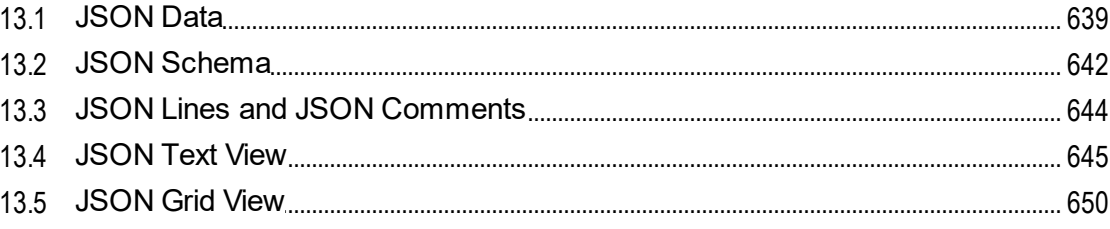

# 628

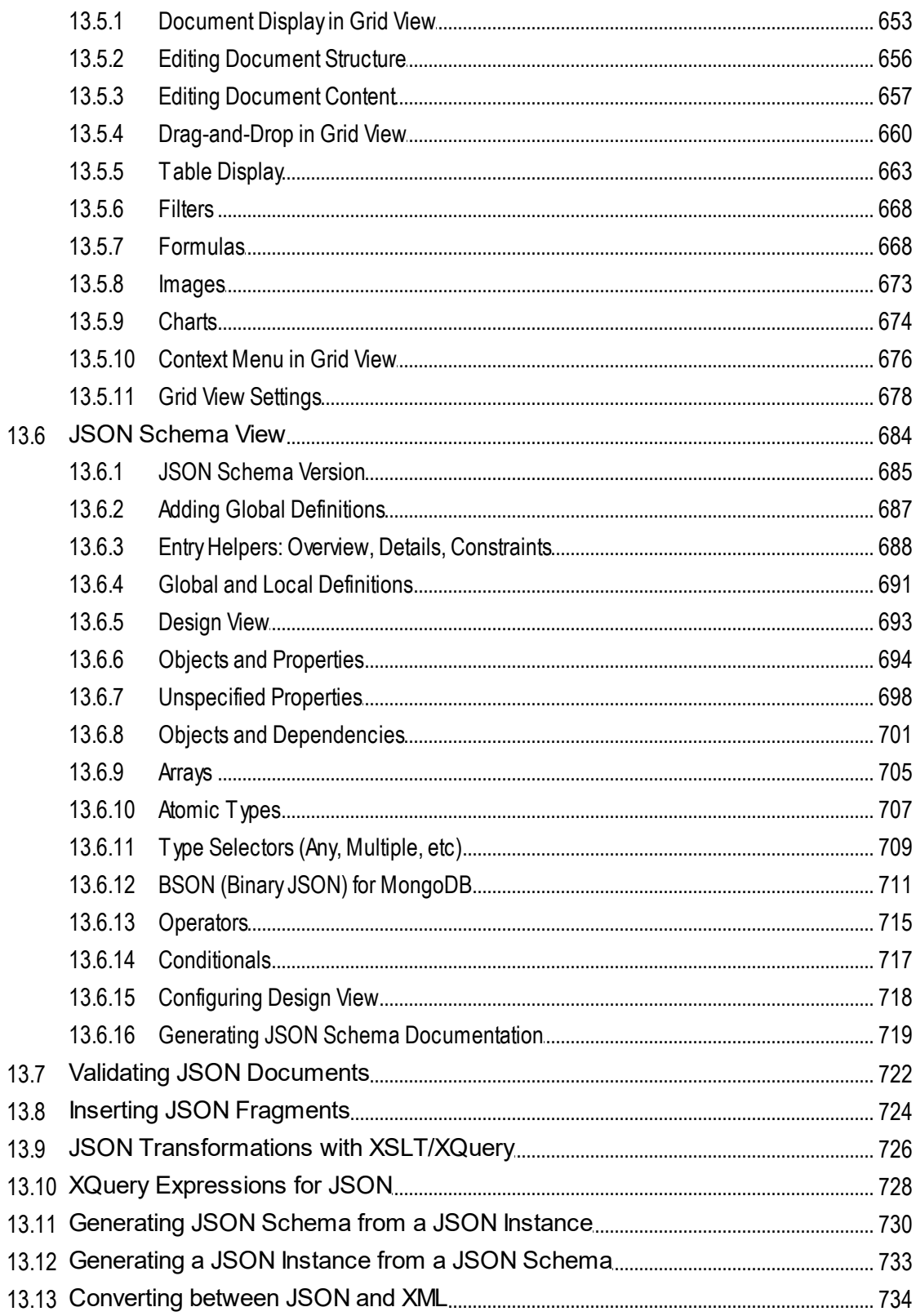

# 14 Avro, Avro Schema

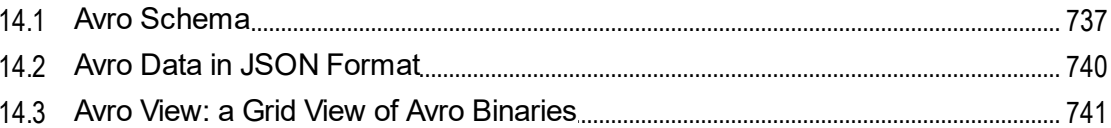

# 15 WSDL and SOAP

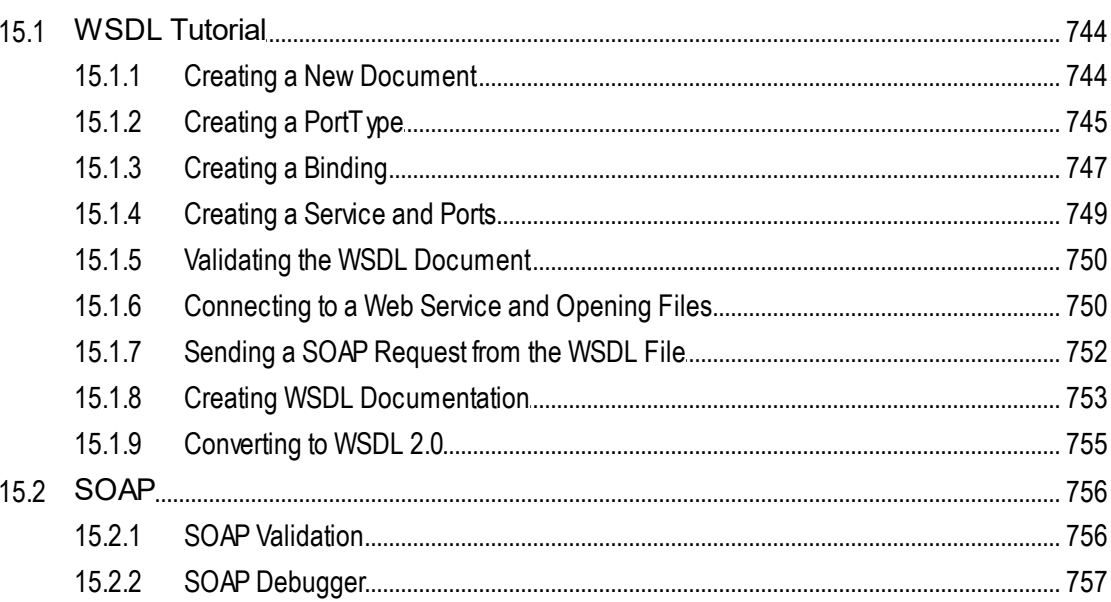

## 16 HTTP

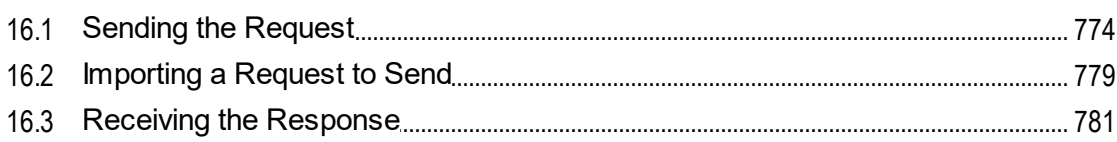

## 17 XBRL

## 785

773

735

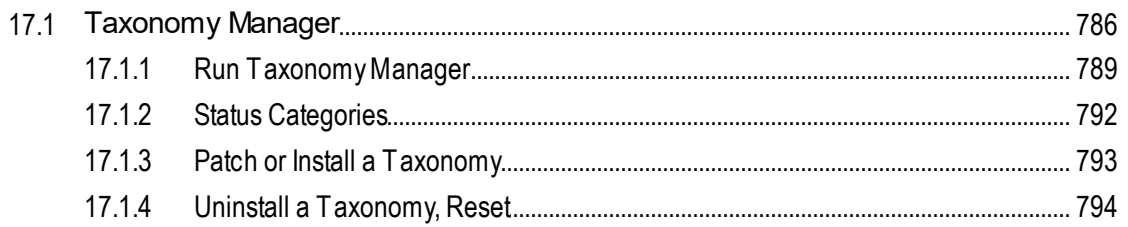

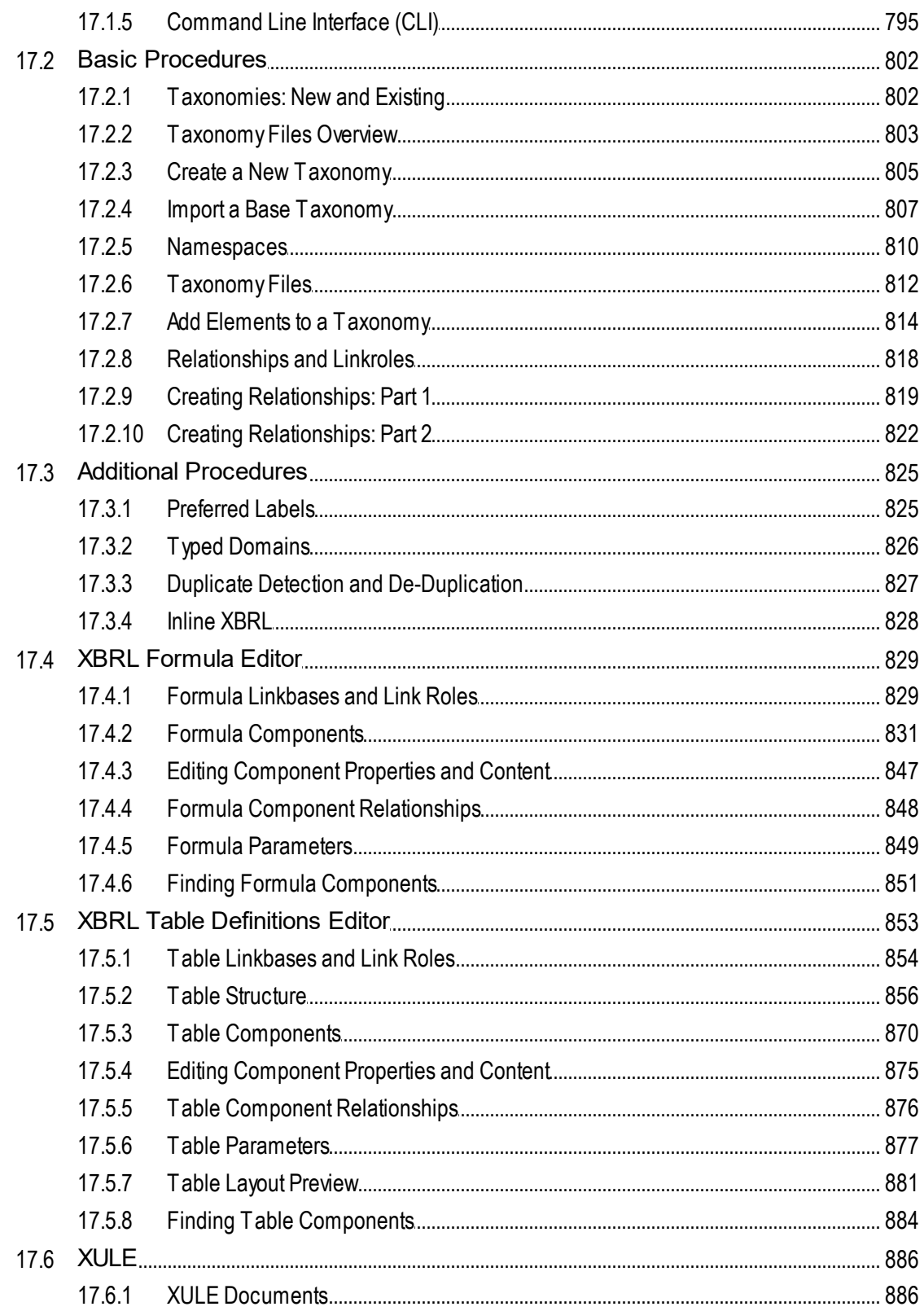

1003

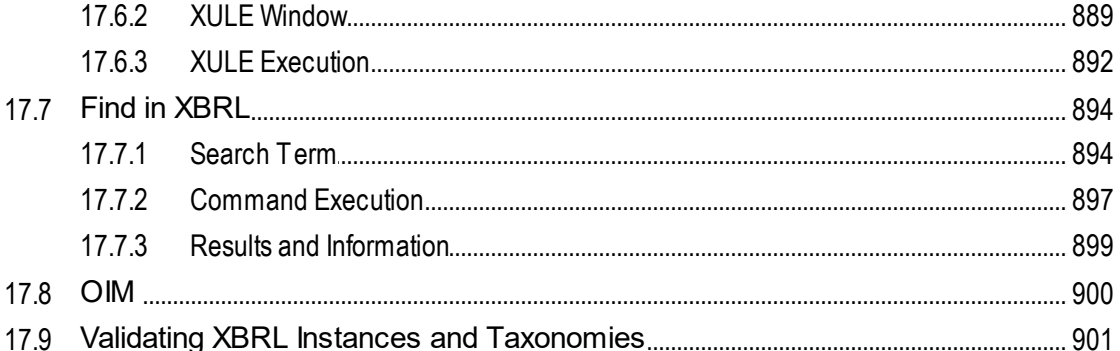

# 18 Office Open XML, ZIP, EPUB

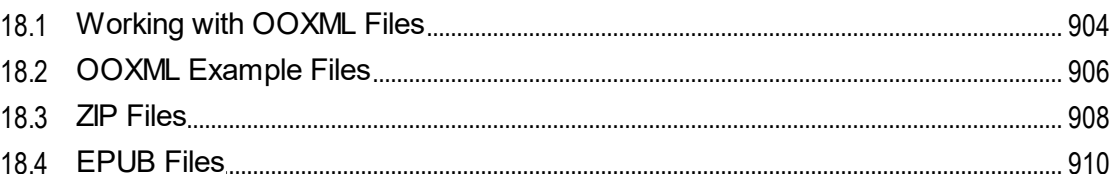

# **19 Databases**

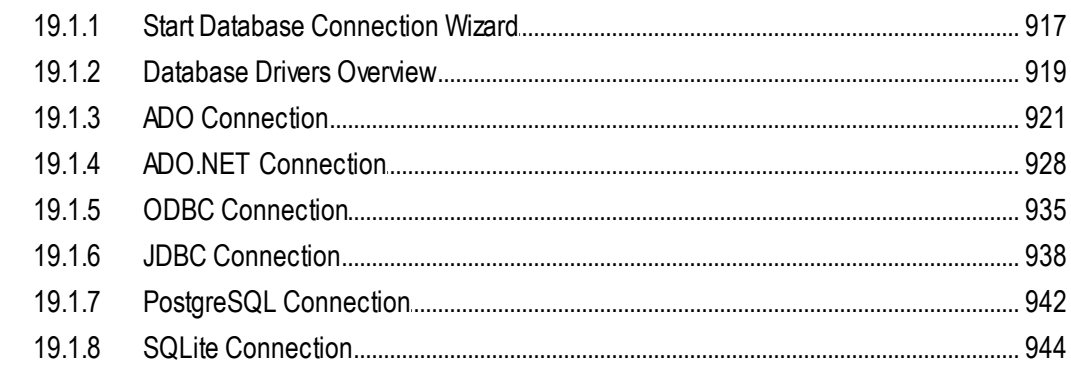

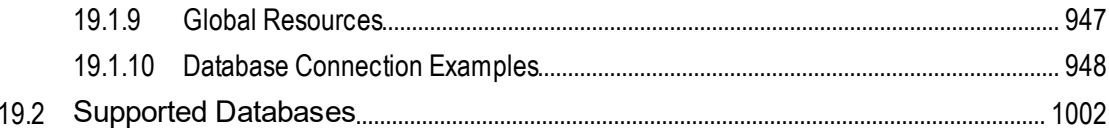

# 20 Altova Global Resources

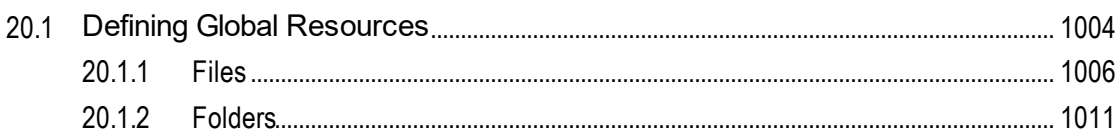

## 914

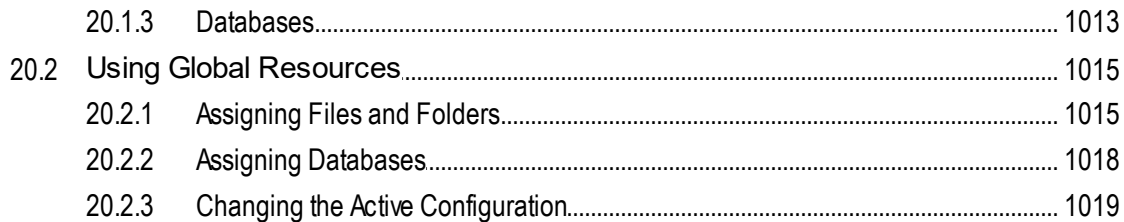

# 21 Projects

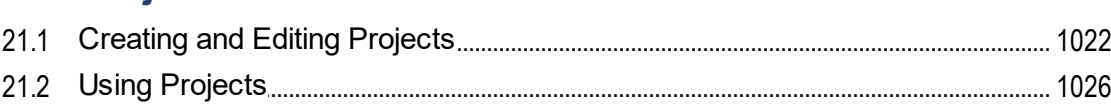

# 22 RaptorXML(+XBRL) Server

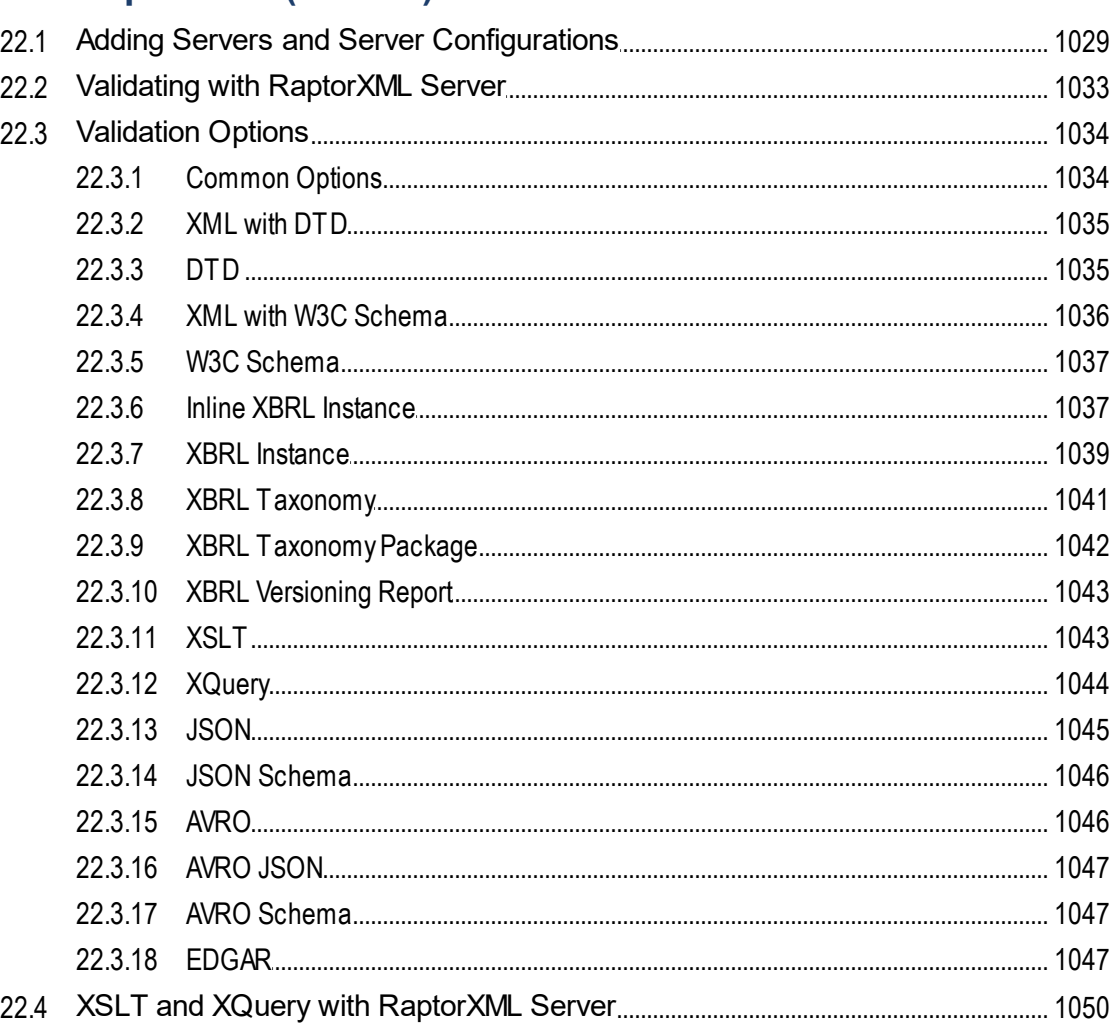

# 1028

# **23 File/Directory Comparisons**

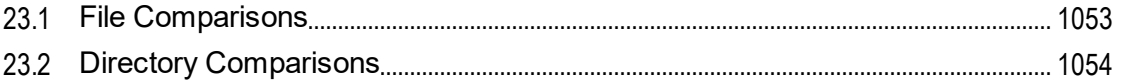

# **24 Source Control**

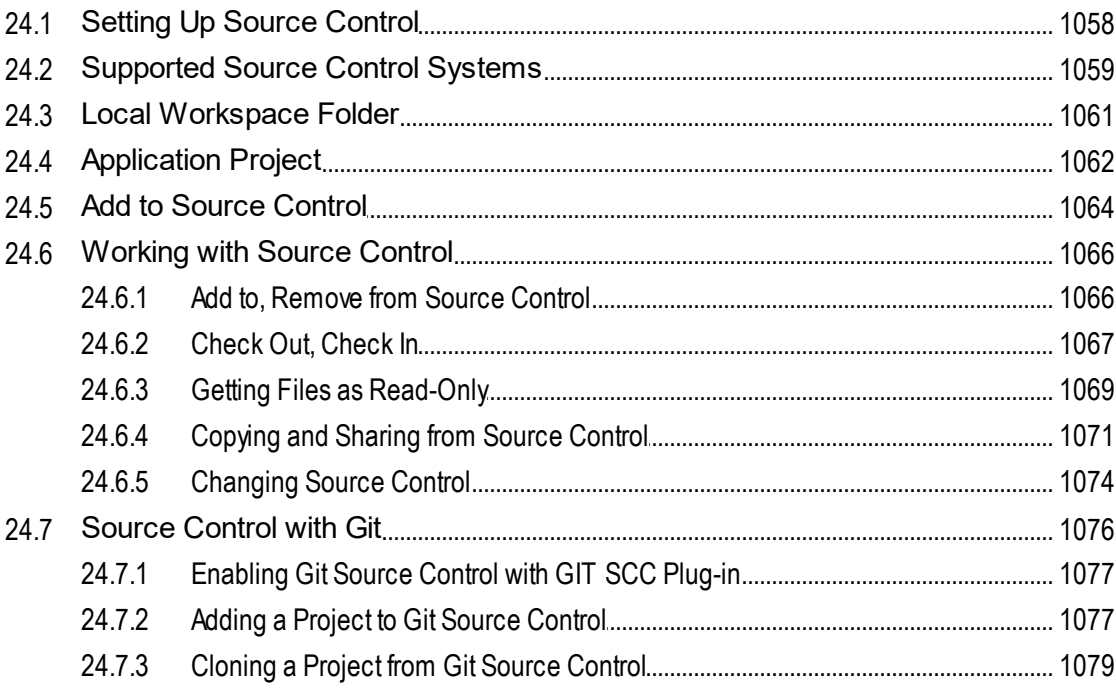

# **25 XMLSpy in Visual Studio**

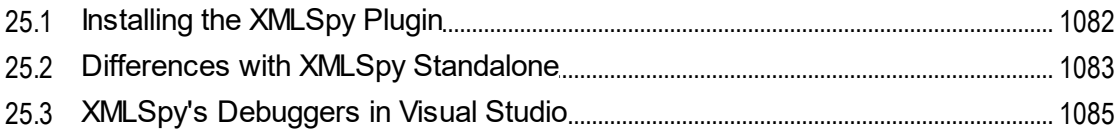

# 26 XMLSpy in Eclipse

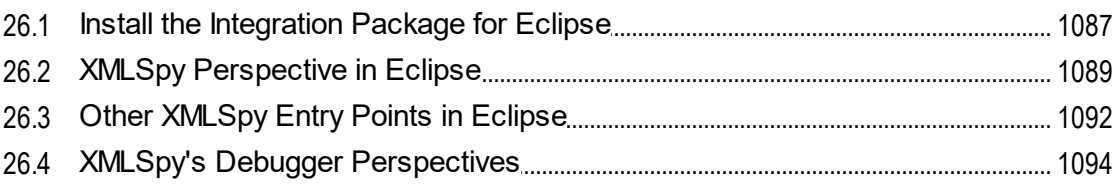

Altova XMLSpy 2023 Enterprise Edition

# 1052

1056

# 1081

# 27 Code Generator

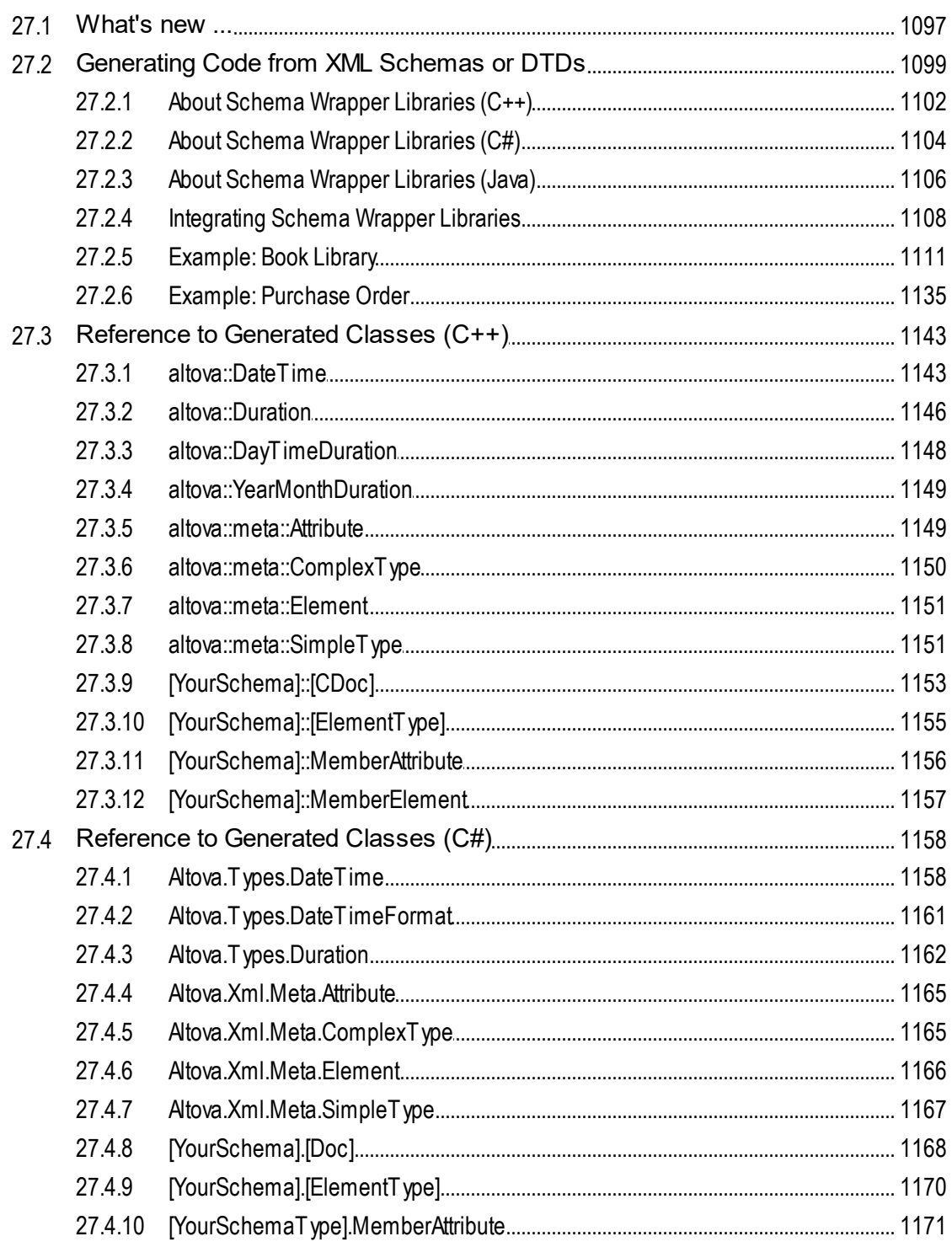

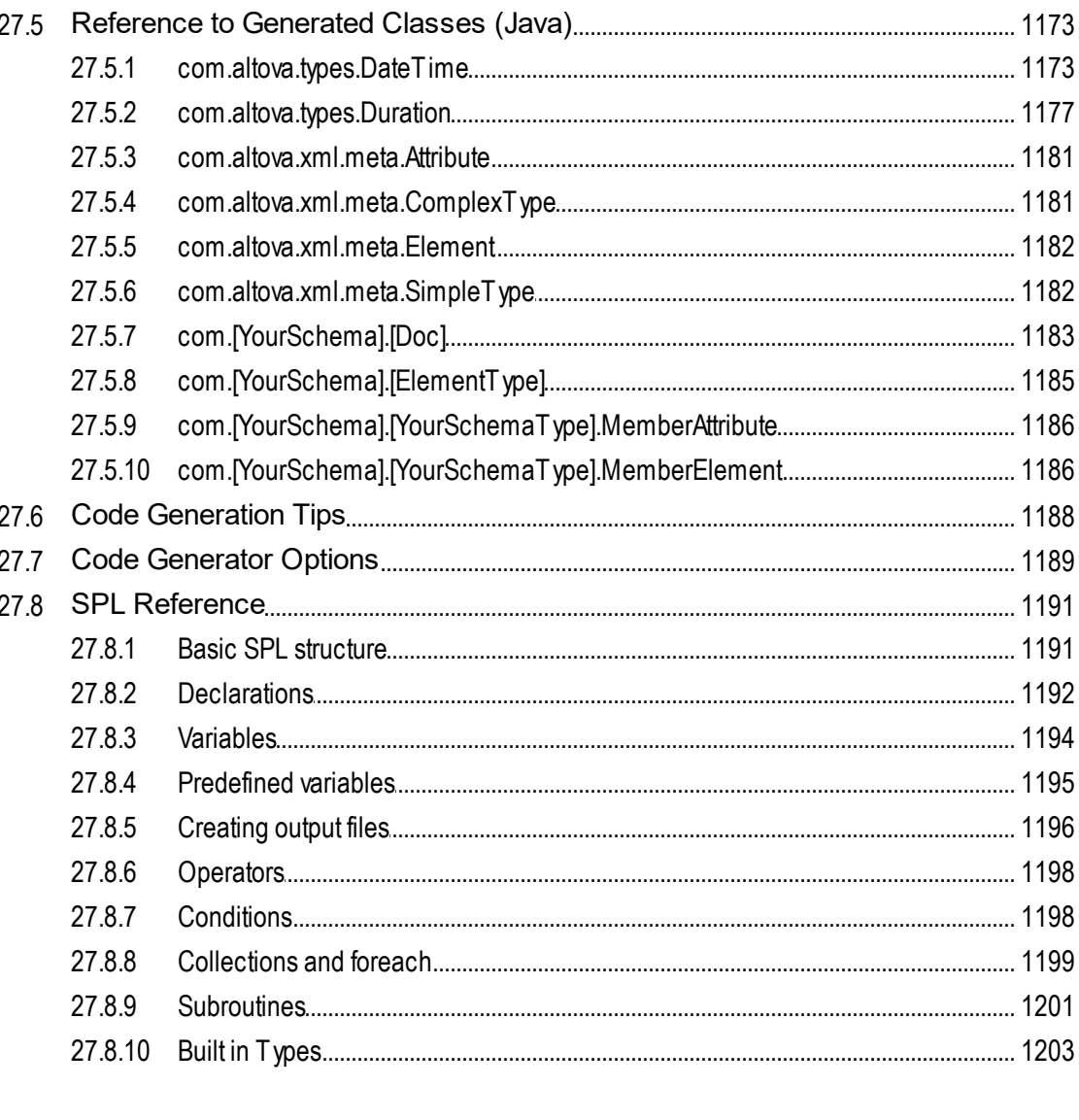

#### 28 **Menu Commands**

28.1

28.1.1

28.1.2

28.1.3

28.1.4

28.1.5

28.1.6

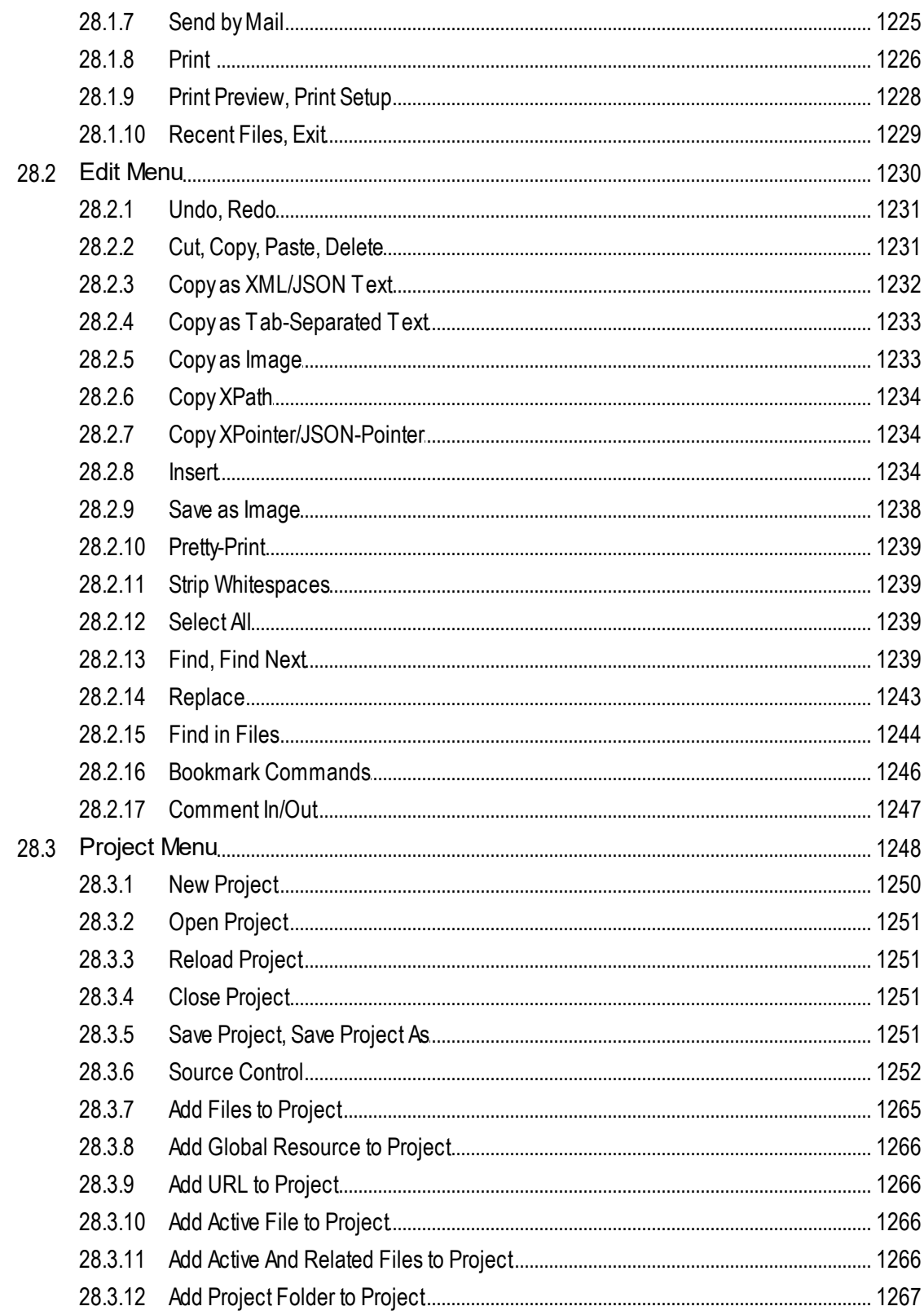

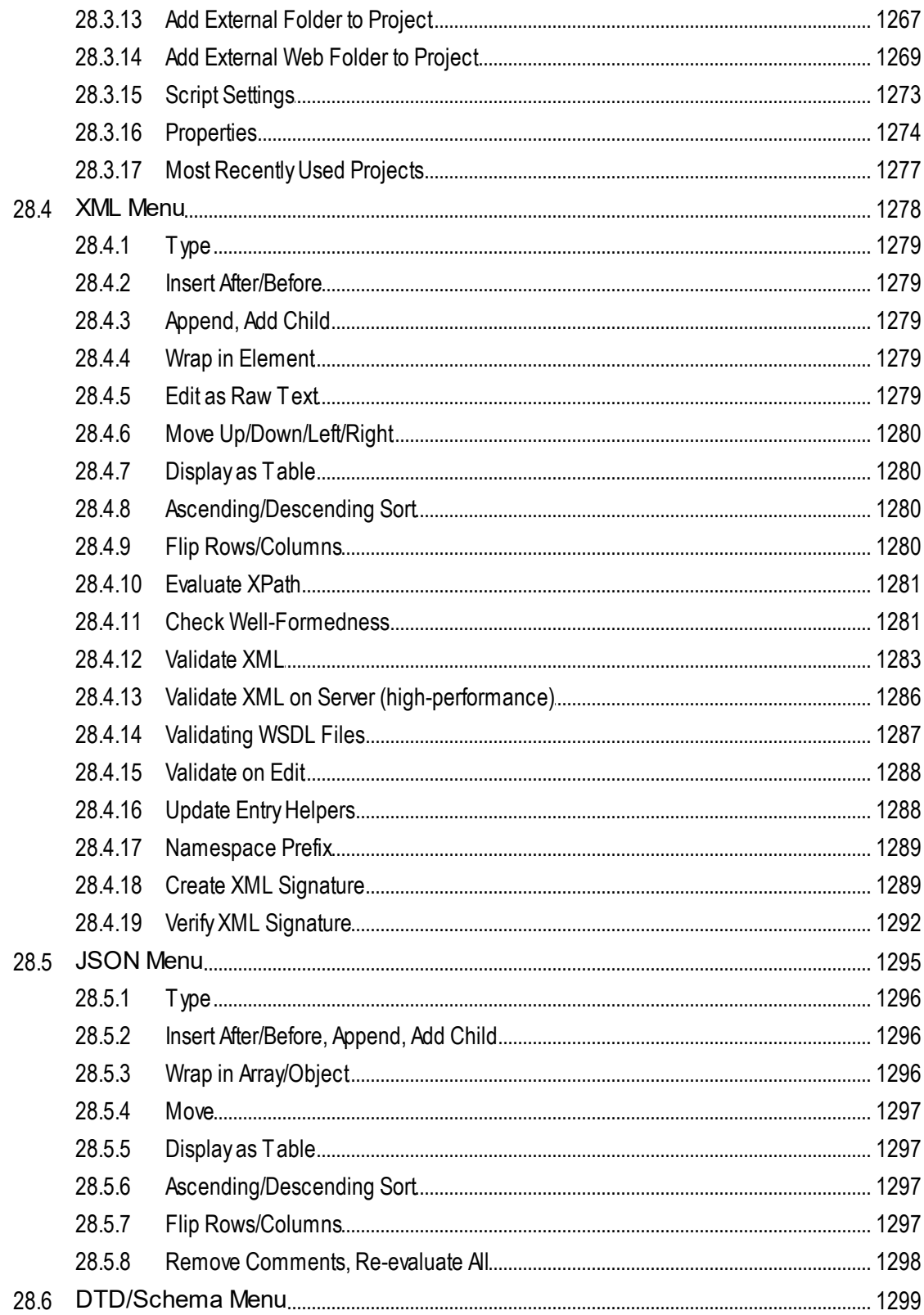

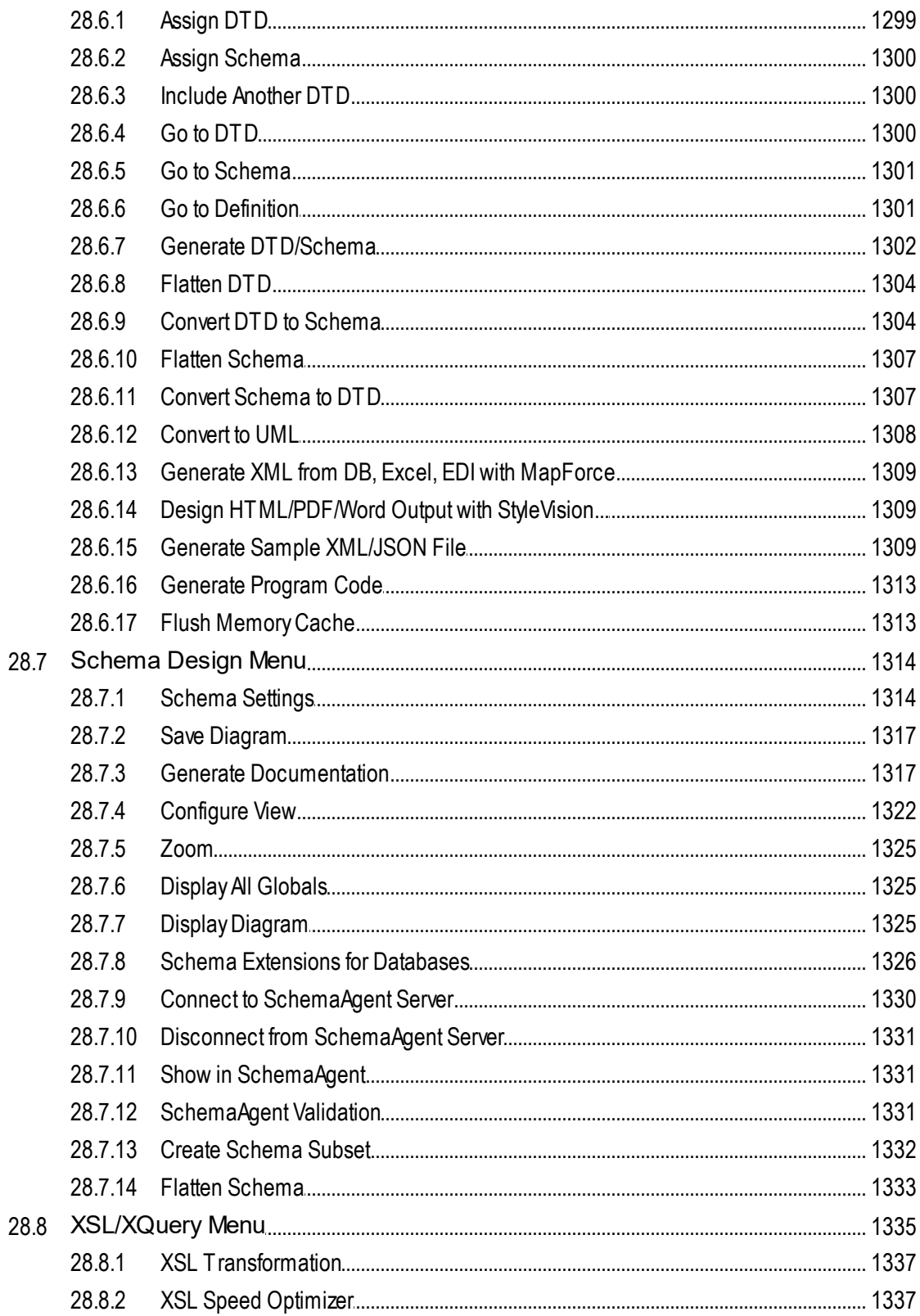

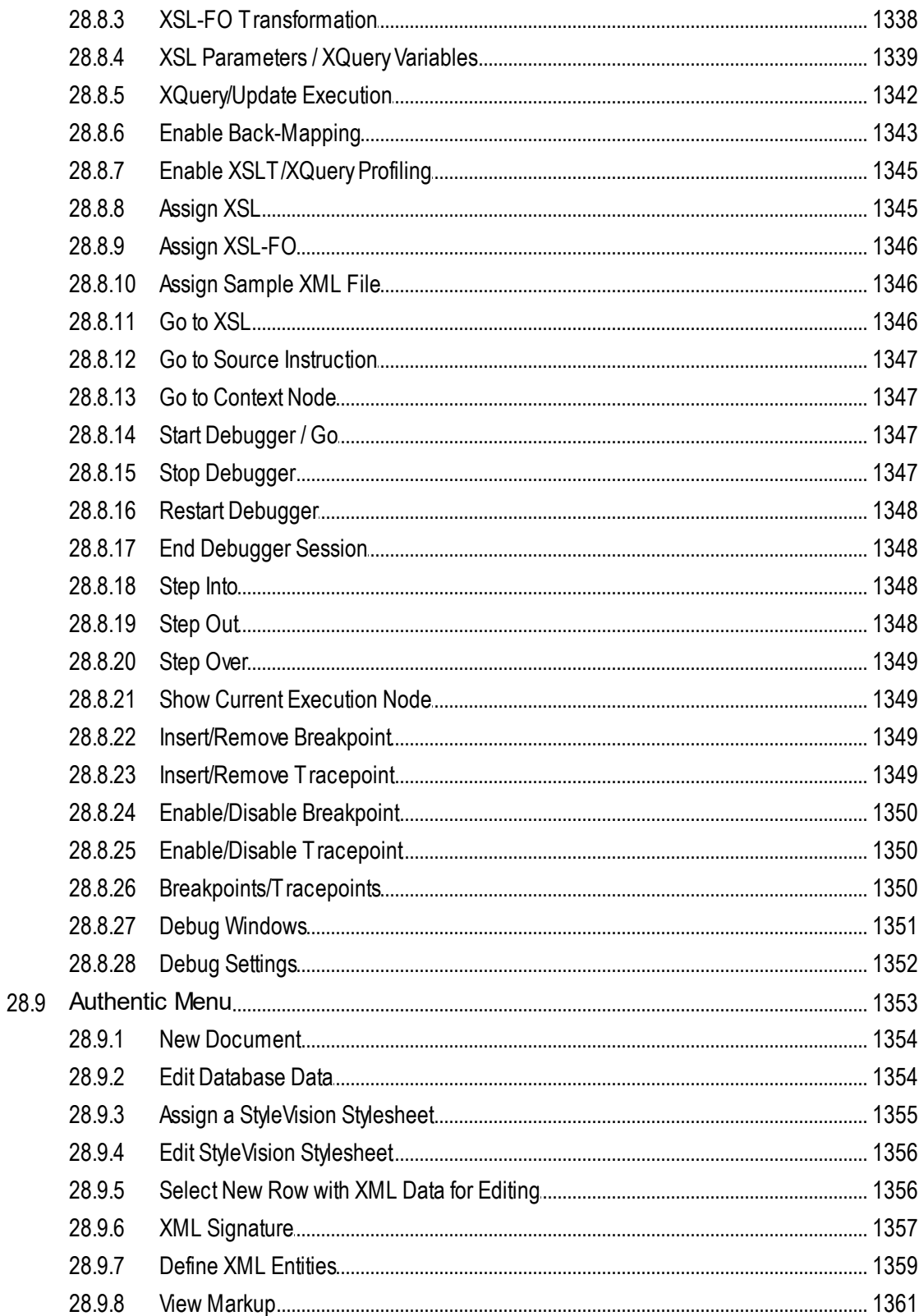

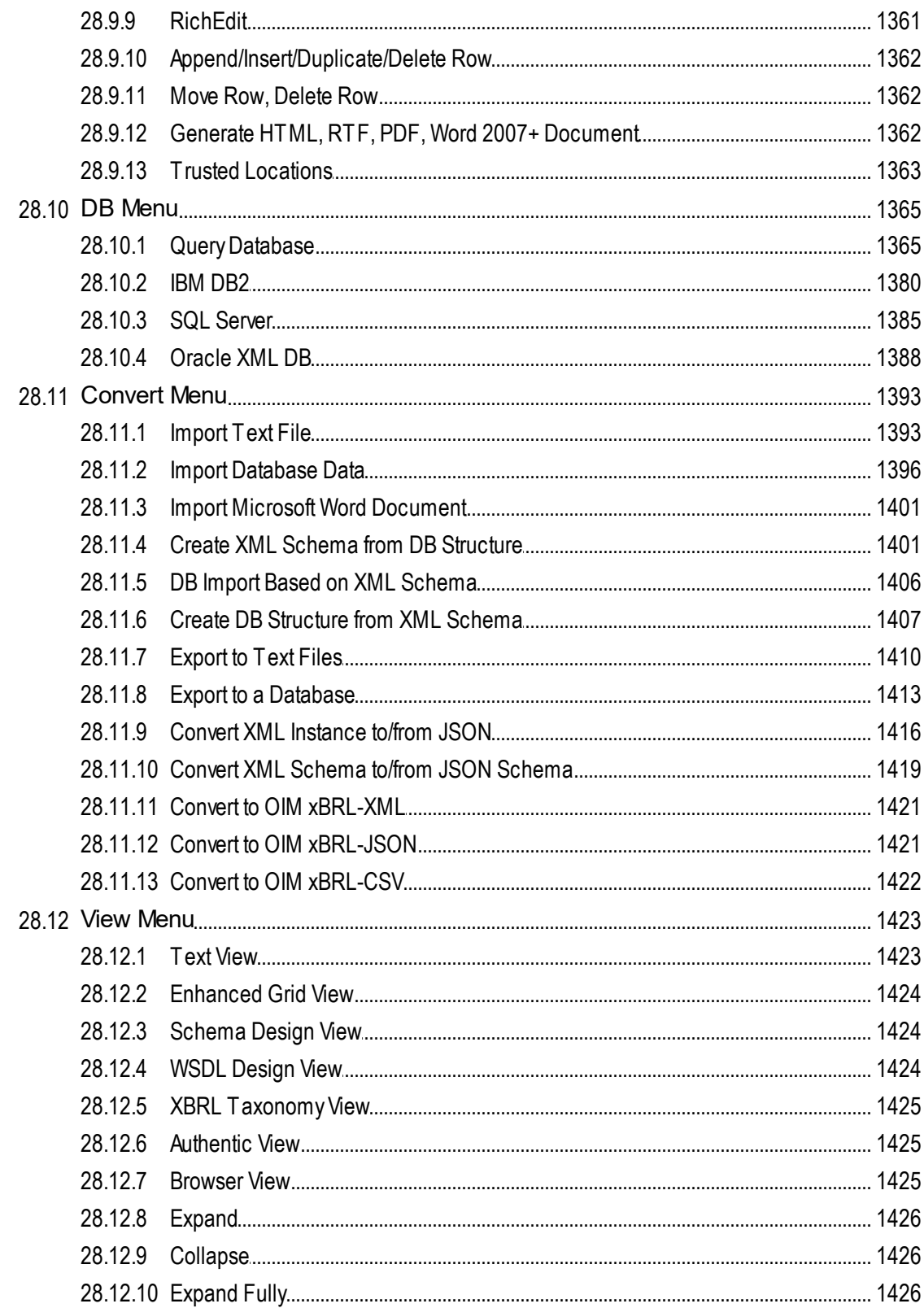

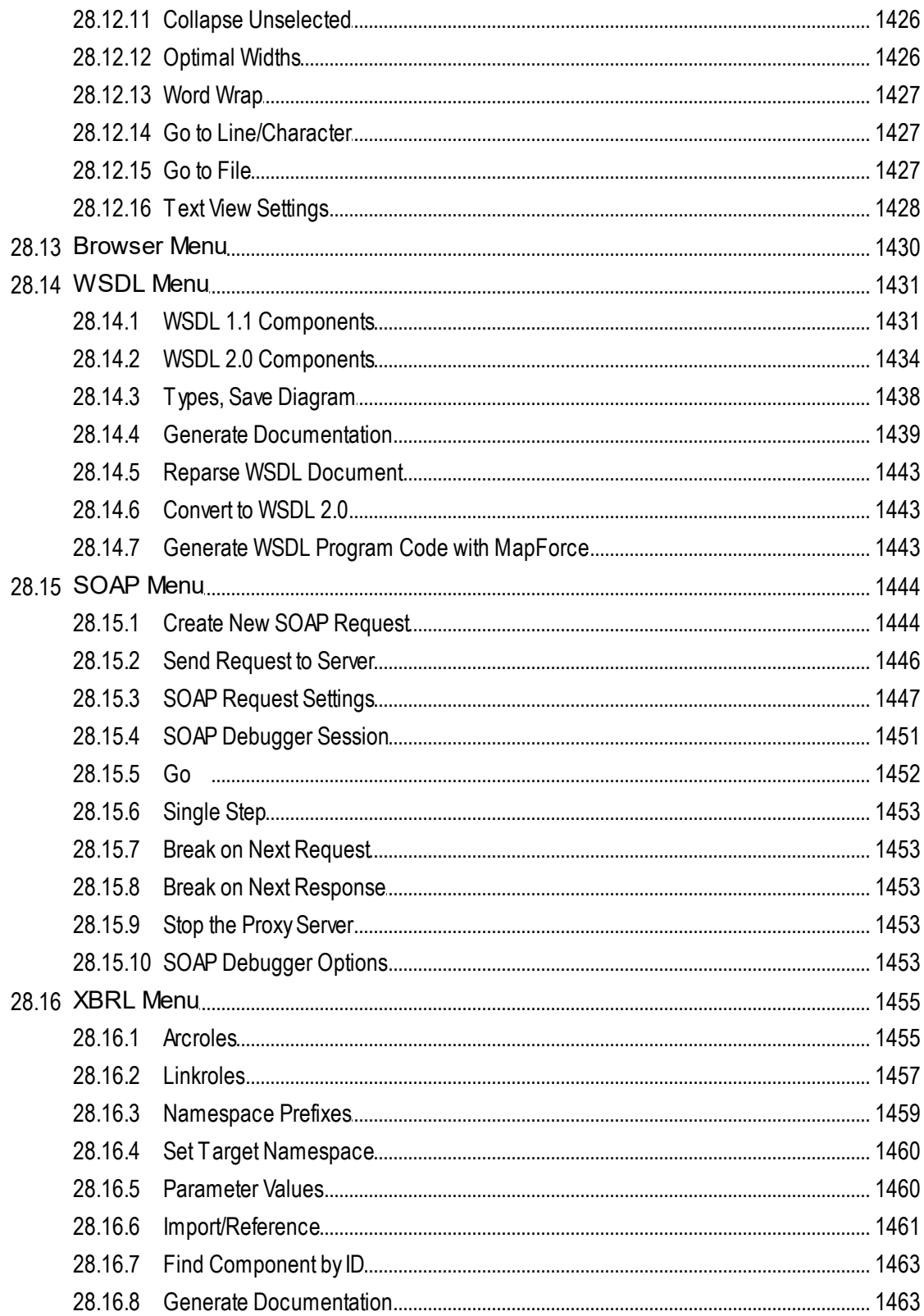

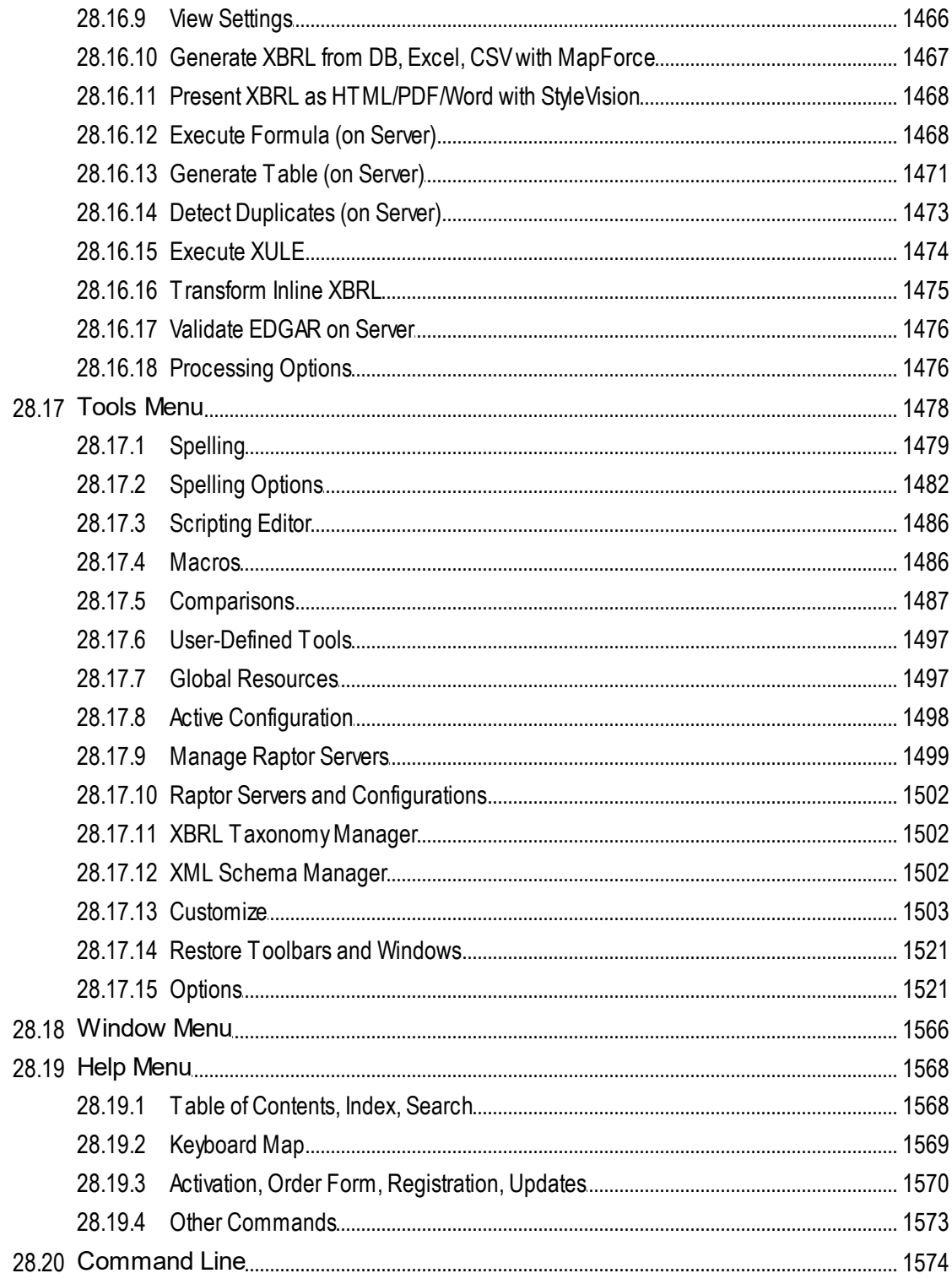

# 29 Programmers' Reference

# 1575

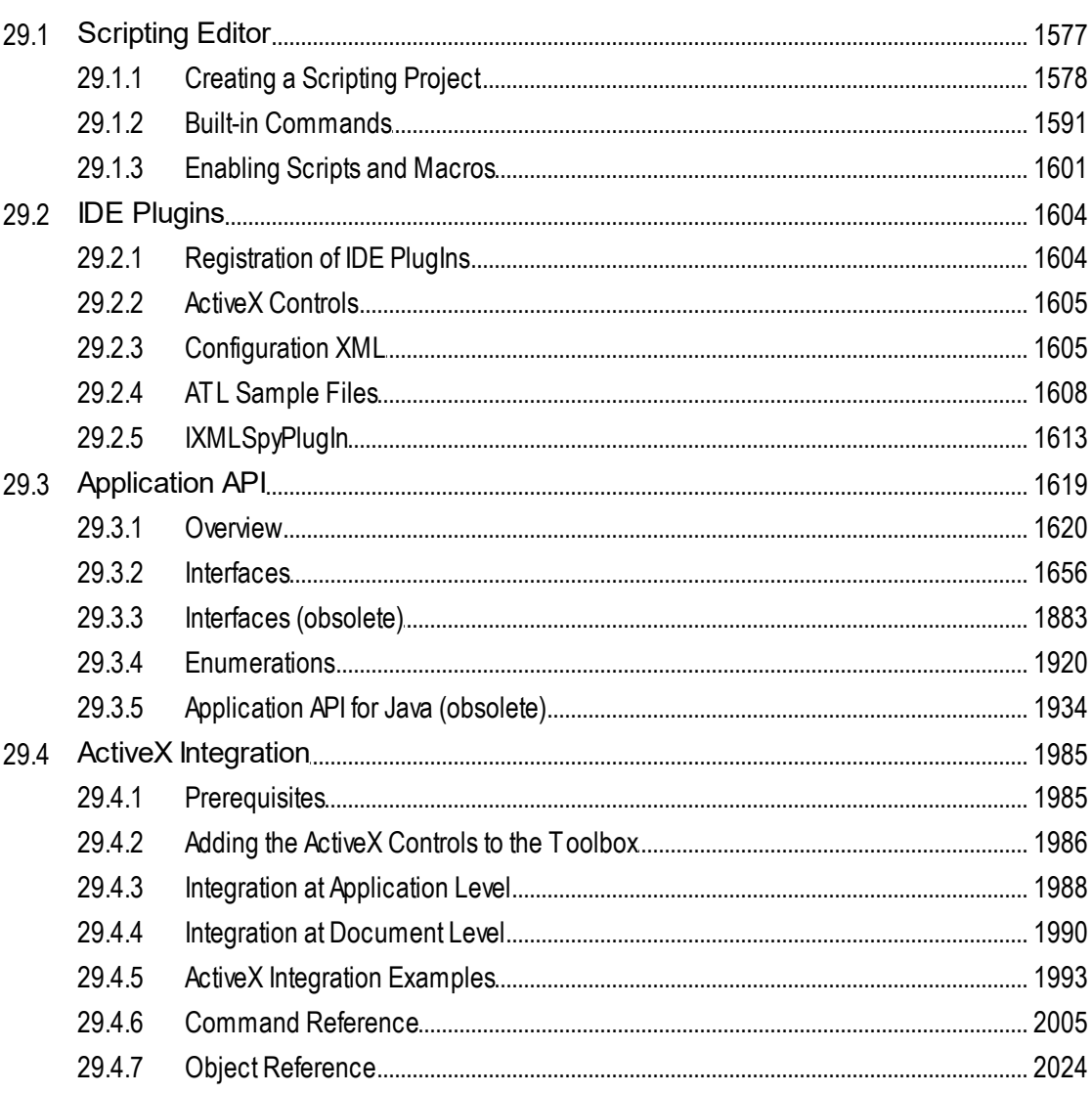

# 30 Appendices

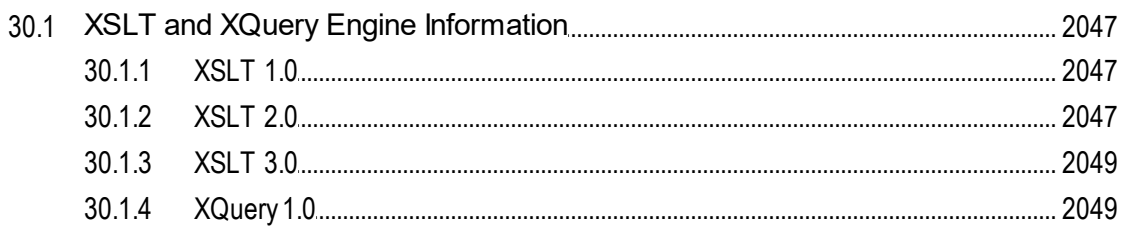

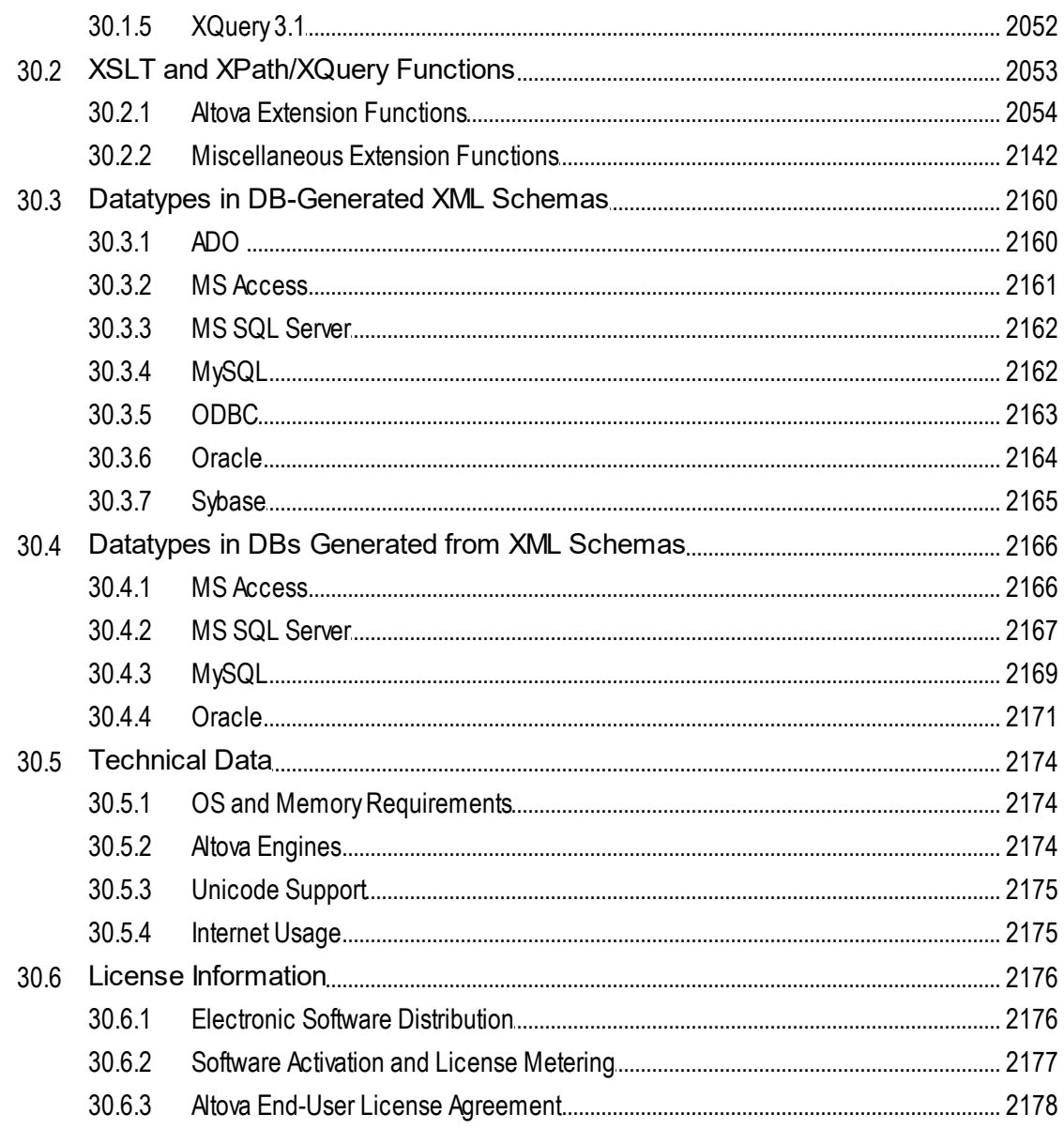

# Index

# <span id="page-27-0"></span>**1 About XMLSpy and This Documentation**

**Altova XMLSpy 2023 Enterprise Edition** is the most advanced XML and JSON editor available for designing, editing, and debugging enterprise-class applications involving JSON, XML, XML Schema, XSLT, XQuery, SOAP, WSDL, Web services, OOXML, and XBRL technologies. XMLSpy runs on Windows 7 SP1 with Platform Update, Windows 8, Windows 10, Windows 11, and Windows Server 2008 R2 SP1 with Platform Update or newer. XMLSpy is available in 64-bit and 32-bit versions and as part of the value-priced [Altova](https://www.altova.com/missionkit) [MissionKit](https://www.altova.com/missionkit) tool suite.

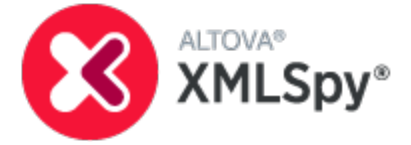

This documentation is organized into the following main sections:

- ·A [tutorial](#page-35-0)<sup>36</sup> to get you started
- Descriptions of XMLSpy features, organized by technology or XMLSpy-specific feature
- Descriptions of <u>menu [commands](#page-1208-0)</u> <sup>1209</sup>
- A [programmers'](#page-1574-0) reference 1575
- [Appendices](#page-2045-0)<sup>2046</sup>, which include information about XMLSpy's (i) XSLT and XQuery engines, and (ii) Altova's XPath/XQuery extension functions

*Last updated: 12 October 2022*

# <span id="page-28-0"></span>**1.1 New Features 2023**

- You can <u>select a [classic,](#page-1565-0) light, or dark theme 1566</u> for the application. When a theme is active, its text display can be formatted separately for document type and view in the <u>[Options](#page-1520-1) dialog</u>®.
- An XMLSpy theme can also be selected for XMLSpy integrations in [Eclipse](#page-1085-0)<sup>(1086</sup>) and <u>Visual [Studio](#page-1080-0)</u><sup>(1081</sup>.<br>• The new Altoin SchemaManager<sup>406</sup>, component enables you to install commonly used DTDs and XML
- The new <u>Altova [SchemaManager](#page-405-0)<sup>(406</sup></u> component enables you to install commonly used DTDs and XML Schemas and integrate them for use with XMLSpy and other Altova products. You can access the  $S$ chema [Manager](#page-1501-2) dialog via the menu command Tools | XML Schema Manager  $^{\text{1502}}$  .
- You can now choose Microsoft Edge WebView2 as the <u>browser to be used in [Browser](#page-1534-0) View (635</u>). This is the newer alternative to using Internet Explorer as the browser engine in <u>[Browser](#page-265-0) View 266</u> .
- ·If you are using the newer Microsoft Edge We<u>b</u>View2 browser engine for <u>[Browser](#page-265-0) View <sup>266</sup>,</u> then you can use the browser engine's <u>[developer](#page-265-0) tools <sup>266</sup> to debug and test your HTML code.</u>
- ·Inline XBRL validation has an option to check the document's conformance with the **[European](https://www.esma.europa.eu/sites/default/files/library/esma32-60-254_esef_reporting_manual.pdf) Single** [Electronic](https://www.esma.europa.eu/sites/default/files/library/esma32-60-254_esef_reporting_manual.pdf) Format (ESEF) Reporting Manual. The option is an Inline XBRL setting in the [Options](#page-1556-0) [dialog](#page-1556-0)<sup>(1557</sup>.
- ·The HTTP Output [Window](#page-122-0)<sup>123</sup> has been enhanced with a log [pane](#page-772-0)<sup>773</sup> and [information](#page-773-0) about proxy [settings](#page-773-0)<sup>774</sup>.
- ·[Database](#page-1001-0) support<sup>1002</sup> has been extended to: SQLite 3.38.5.
- ·[Eclipse](#page-1085-0) support<sup> 1086</sup> has been updated to cover the following versions: 2022-09; 2022-06; 2022-03; 2021-12.

# <span id="page-28-1"></span>**1.1.1 Version 2022**

#### Version 2022r2

- An application-wide setting enables the <u>[pretty-printing](#page-1528-0) of XML and JSON documents (529</u> to be switched on automatically when these are loaded in Text View.
- ·In the [Options](#page-1523-0) dialog<sup>(1524</sup>), you can specify the default treatment of files when they are opened in XMLSpy. This treatment will apply to files which have an extension that is not among those for which treatment has been defined.
- When generating sample XML documents from a schema, you can specify the [nesting](#page-1308-2) level up to which [non-mandatory](#page-1308-2) elements will be generated<sup>(1309</sup>.
- ·[Conversion](#page-1418-0) of an XML Schema to a JSON Schema<sup>[419]</sup> now supports the definition of types within a JSON object. This is an alternative to defining the type by referencing it.
- ·Images that are stored as Base64-encoded strings in **[XML](#page-271-0)**<sup>272</sup> and [JSON](#page-635-0)<sup>636</sup> documents can be saved as images. This feature is availab<u>le i</u>n both the Text View (see <u>for [XML](#page-276-0)  $^{277}$ , for [JSON](#page-644-0)  $^{645}$ </u>) and Grid  $V$ iew (*see <u>for [XML](#page-303-0)</u>*  $\frac{304}{4}$ *, <u>for [JSON](#page-672-0)</u><sup>073</sup>)* of these documents.  $304$  for  $180M^{673}$
- ·The Project [Window](#page-115-0) **Noting to a toolbar to quickly access frequently used project commands.** 116
- · When you hover over an image file that has been placed in a project folder (of the Project Window), a preview of the image is displayed.
- ·[Eclipse](#page-1085-0) support<sup>(086</sup>) has been updated to the most recent versions: 2021-12, 2021-09; 2021-06; 2021-03.
- ·Visual Studio [support](#page-1080-0)<sup>(081)</sup> has been extended to version 2022 (64-bit).
- ·Support for C++ and C# code [generation](#page-1094-0)<sup>(1093</sup>) has been extended to Visual Studio 2022 and .NET 6.
- ·[Database](#page-1001-0) support<sup>1002</sup> has been extended to: PostGreSQL 14.1, SQLite 3.37.2, MariaDB 10.6.5, MySQL 8.0.28.

#### Version 2022

- Support for **BSON** [schema](#page-710-0) editing<sup>711</sup>.
- Support for <u>[conversion](#page-899-0) of XBRL data to OIM formats</u><sup>(300)</sup> and <u>validation of OIM xBRL [documents](#page-899-0)</u><sup>(300)</sup> as XBRL documents.
- · For JSON Schemas of version draft-2019-09 and later, a schema component can both reference another schema definition as well as contain its own local definitions. This is different than it was in earlier definitions, where either a reference or local definitions were allowed, but not both. [JSON](#page-683-0) [Schema](#page-683-0) View  $^{\text{684}}$  has been updated for handling such extended [references](#page-690-0)  $^{\text{691}}$ .
- ·[Whitespace](#page-320-0) handling<sup>(321)</sup> has been improved.
- Grid [View](#page-160-0)<sup>(161</sup>) has been enhanced so that when you scroll down a document, a header bar is displayed
- that will contain ancestor nodes of the node currently displayed at the top of Grid View.<br>● <u>Limits for the number of validation [messages](#page-1532-0)<sup>1533</sup> to display can be set separately for errors, warnings,</u> and XBRL inconsistencies.
- Exit mode [options](#page-1521-0) ( $\frac{1522}{2}$  enable you to choose how unsaved changes and open documents are handled when XMLSpy exits.
- ·In the [XPath/XQuery](#page-564-0) Window, you can load/save XPath/XQuery snippets<sup>[565</sup>] from/to an XQuery file. This provides flexibility in reusing XPath/XQuery expressions and snippets.
- ·New Altova extension functions to access schema [information](#page-2093-0)<sup>[2094</sup>]. Unix Time (or [Epoch](#page-2072-0) Time) [functions](#page-2072-0)  $^{2073}$  .
- ·[Database](#page-1001-0) support <sup>1002</sup> has been extended to: PostGreSQL 13, IBM DB2 11.5, and MySQL 8.0.25.
- ·**[Eclipse](#page-1085-0) support**<sup>(1086</sup>) has been updated so that it now covers the following versions: 2021-09; 2021-06; 2021-03; 2020-12.

# <span id="page-29-0"></span>**1.1.2 Version 2021**

#### Version 2021r3

- Support for <u>JSON [Schemas](#page-641-0)</u><sup>642</sup> has been extended to versions 2020-12 and 2019-09. 642
- **[Eclipse](#page-1085-0) support**<sup>1086</sup> has been extended so that it now covers the following versions: 2021-03, 2020-12; 2020-09; 2020-06.
- The Grid View of <u>XML [documents](https://www.altova.com/manual/XMLSpy/spyenterprise/xsjson_gridview.html)</u> and <u>JSON documents</u> has been enhanced and improved.

#### Version 2021r2

- The Crid View of XML [documents](#page-279-0)<sup>(280</sup>) has been enhanced with a number of new features.
- Commands and settings related to the Grid View of XML [documents](#page-279-0)<sup>280</sup> have also been reorganized for ease of use: see <u>Grid View [Settings](#page-310-0)  $^{\text{611}}$ </u> and th<u>e [Options](#page-1528-0) dialog  $^{\text{629}}$ .</u>
- Settings of the <u>Grid View of JSON [documents](#page-649-0)</u> (<sup>650</sup> have been reorganized for ease of use: see [Grid](#page-677-0)  $678$  and the Options dialog  $1529$
- View [Settings](#page-677-0)  $^{\circledcirc}$  and the [Options](#page-1528-0) dialog  $^{\circledcirc}$ .<br>• The Grid View of DTD [documents](#page-421-0)  $^{\circledcirc}$  has been enhanced with new features. 422
- The new drag overlay feature in <u>XML Grid [View](#page-290-0) 291</u> and <u>[JSON](#page-659-0) Grid View <sup>660</sup> provides valuable</u> information that facilitates the use of drag-and-drop in Grid View.
- ·New functionality to easily and quickly add <u>XML [fragments](#page-723-0) <sup>323</sup></u> and <u>JSON fragments <sup>(24</sup>)</u> from external sources.
- ·In Grid View, additional components (such as XML comments) can be given [component-specific](#page-1542-0) [formatting](#page-1542-0) <sup>tsas</sup>. Each component type will then be displayed in Grid View with the formatting assigned to it. So, comments, for example, can be displayed with a yellow highlight in Grid View.
- A new feature to <u>validate [documents](#page-1287-0) as you edit</u> <sup>(288</sup>) can be toggled on/off.<br>• Felipse support<sup>1088</sup> has been extended so that it now covers the following. 1288
- **[Eclipse](#page-1085-0) support**<sup>1086</sup> has been extended so that it now covers the following versions: 2020-12; 2020-09; 2020-06; 2020-03.

#### Version 2021

- An XBRL [Taxonomy](#page-785-0) Manager<sup>(786)</sup> tool, which enables you to easily install, upgrade, and manage taxonomies for use with XMLSpy.
- ·The [JSON](#page-1294-0) menu<sup>(1295</sup> offers the following JSON Grid View enhancements: select a Grid View component and insert an item before or after it; move the selected Grid View component up/down or left/right; remove all comment from the document.
- ·New JSON Grid View features: (i) the [context](#page-675-0) menu<sup>676</sup> has been simplified; (ii) the [grid](#page-652-0) can be <u>[zoomed](#page-652-0)  $^{653}$ ;</u> (iii) multiple sibling components can be <u>[expanded/collapsed](#page-652-0) together  $^{653}$ ;</u> (iv) cells containing strings can have their reading direction set to right-to-left (useful for languages with this reading direction, such as <u>A</u>rabic and Hebrew); the Copy [command](#page-675-0) <sup>676</sup> has been enhanced.
- ·JSON Schema [Validation](#page-683-0)<sup>684</sup> takes the \$id property into consideration.
- ·New Altova extension functions to access schema [information](#page-2093-0)<sup>2094</sup>.
- ·**[Eclipse](#page-1085-0) support**<sup>(086)</sup> has been extended so that it now covers: 2020.06; 2020.03; 2019.12; 2019.09.

# <span id="page-30-0"></span>**1.1.3 Version 2020**

#### Version 2020 Release 2

- ·Files that are being edited are **backed up [automatically](#page-136-0) and can be restored<sup>137</sup> in c**ase of an unexpected program termination. You can <u>set whether to run [automatic](#page-1521-0) backups<sup>(522)</sup></u> and with what frequency.
- ·The <u>[Validate](#page-318-0) on Edit <sup>319</sup></u> feature flags validation and well-formed errors as you type in Text [View](#page-318-0) <sup>319</sup> and [JSON](#page-656-0) Grid View  $^{\rm 657}$ . This feature can be switched on/off in the <u>[program](#page-1521-0) options  $^{\rm 1522}$ ,</u> as well as via a toolbar icon.
- In [Schema](#page-162-0) View<sup>(163</sup>), the Go to Type [Definition](#page-188-0)<sup>(189</sup>) command in various context menus enables you to jump to a component's type definition (simple or complex).
- ·New JSON Grid View options enable you: (i) to determine whether filters and [formulas](#page-667-0)<sup>668</sup> are saved to an application-wide JSON metadata file automatically, on request, or never, and (ii) to specify the location of this JSON metadata file. The metadata file can be used subsequently to apply the stored filters and formulas on the associated JSON files across multiple instances of XMLSpy, thus providing portability of filters and formulas. (*Note: Removed in version 2021r2.)*
- ·[JSON](#page-675-0) Grid View<sup>676</sup>: The context menu provides commands (i) to collapse all unselected components, and (ii) to remove all comments from the document including, optionally, formulas (which are stored as comments).
- ·[JSON](#page-649-0) Grid View<sup>650</sup>: Improved Find functionality.
- ·Settings to specify handling of [whitespace](#page-1556-0) in Inline XBRL<sup>(557</sup>.
- New methods for code [generation](#page-1096-0)<sup>(1097</sup>).

#### Version 2020

- ·[JSON](#page-649-0) Grid View<sup>(650</sup> provides additional editing features: (i) automatic type detection, (ii) in-cell commands, (iii) XQuery filters for modifying the view, and (iv) XQuery formulas for generating additional output from JSON data.
- Validation and editing support for JSON Lines and JSON [Comments](#page-643-0)  $^{644}$ .<br>• In JSON Grid View images can be displayed  $^{673}$  and charts can be created. 644
- In JSON Grid View images can be [displayed](#page-673-0) <sup>673</sup> and charts can be created and displayed <sup>674</sup>.
- ·The **[Options](#page-1520-1) dialog<sup>(521</sup>)</u> (Tools | Options**) provides settings for JSON Grid View and for pretty-printing JSON documents in Text View. (*Note: Moved to the Grid View Settings dialog and the Pretty Printing section of the Options dialog.)*
- · A XULE validator and XULE processor have been added. XULE is a query language for XBRL instance documents. See <u>the section [XBRL](#page-885-0)>XULE<sup>(886)</sup></u> for an overview of the new XULE features.
- A <u>XULE [Window](#page-888-0)</u> <sup>(333</sup>) enables you to interactively query XBRL instance documents. 889
- Editing help for XULE [documents](#page-885-1)<sup>886</sup>.
- ·Multiple Inline XBRL [documents](#page-827-0)<sup>(328</sup>) can be processed as a set—as opposed to, previously, processing each document separately.
- The Evaluator and Expression Builder of the <u>[XPath/XQuery](#page-549-0) Window</u><sup>550</sup> have been re-designed for ease of use.
- ·The <u>XPath [Debugger](#page-557-0)<sup>6589</sup></u> functionality of the <u>[XPath/XQuery](#page-120-0) Window [22</u>] has been enhanced with a number of new features: (i) Watch expressions, (ii) improved interface for better overview, and (iii) more powerful analytics. As a result of these new features, it is even easier for you to test and debug XPath/XQuery expressions against XML and JSON files.
- ·Previously, the default editing view of files with different filetypes was selected in the [Options](#page-1523-0) dialog<sup>1524</sup>. The default editing view can now, additionally, be <u>[chosen](#page-134-0) directly in the editing view itself<sup>(135</sup> .</u>
- ·Support for the integration of XMLSpy in *Visual [Studio](#page-1080-0)*<sup>[081]</sup> has been extended to Visual Studio 2019.
- ·Support for the integration of XMLSpy in **[Eclipse](#page-1085-0)<sup>t086</sup> has been extended to Eclipse 4.11 and 4.12.**

# <span id="page-31-0"></span>**1.1.4 Version 2019**

#### Version 2019 Release 3

Features that are new in XMLSpy **Version 2019r3** are listed below.

- $\bullet$  Text View has been enhanced with Split [Views](#page-157-0)  $^{158}$ . This provides you with two views of a document that you are editing, which enables you to see different parts of a long document side-by-side—instead of having to scroll a single view to refer to another part of the document.
- Support for the newer JSON schema versions; [draft-06](http://json-schema.org/draft-06/json-schema-release-notes.html) and [draft-07.](http://json-schema.org/draft-07/json-schema-release-notes.html) See the JSON [section](#page-635-0) of the [documentation](#page-635-0)<sup>636</sup>.
- The **[Options](#page-1520-1) dialog<sup>(521</sup>)</u> (Tools | Options)** provides an option to set the Java Virtual Machine path, which overrides the automatically detected path.
- ·Support for Windows Server 2019.
- ·Support for **[Eclipse](#page-1085-0)**<sup>1086</sup> has been extended to Eclipse 4.9 and 4.10.

#### Version 2019

Features that are new in XMLSpy **Version 2019** are listed below.

· Support for databases extended to: Firebird 3.0, IBM Informix 12.10, MariaDB 10.3, Microsoft SQL Server 2017, MySQL 8.0, PostgreSQL 10.

- ·Integration with Eclipse 4.8.
- ·Support for the Generic Preferred Label 1.0 [Recommendation](http://www.xbrl.org/Specification/genericPreferredLabel/REC-2013-05-08/genericPreferredLabel-REC-2013-05-08.html) enables preferred labels to be [specified](#page-824-1) for XBRL [resources](#page-824-1) <sup>825</sup>, such as calculation relationships.
- [Definitions](#page-825-0) of XBRL typed domains<sup>(326)</sup> are displayed in a separate Typed Domains tab of the Details entry helper.
- ·New XBRL menu commands to detect duplicate facts in XBRL instance [documents](#page-1472-0) <sup>1473</sup>.
- ·An XBRL [Processing](#page-1475-1) Options dialog<sup>1476</sup> contains options for: (i) ignoring duplicate facts, and (ii) table generation.
- $\bullet$  The XBRL section of the Options dialog (**Tools | Options**) provides a tab containing [validation](#page-1555-0) options for XBRL instance [documents](#page-1555-0) <sup>1559</sup>. You can decide whether to check documents for: (i) Dimensions 1.0 and Units Registry 1.0 conformance, (ii) duplicate facts, and (iii) inconsistencies resulting from calculations.
- ·Custom attributes of XBRL elements are also displayed in the **[Details](#page-262-0) entry helper<sup>263</sup>.**

# <span id="page-33-0"></span>**1.2 Windows File Paths**

#### File paths in Windows

File paths given in this documentation will not be the same for all operating systems. You should note the following correspondences:

· (My) Documents folder: Located by default at the following locations. Example files are located in a sub-folder of this folder.

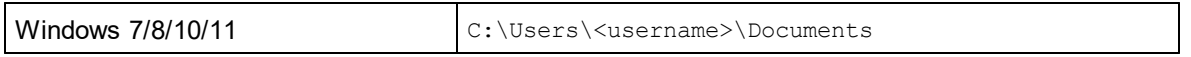

· *Application folder:* The Application folder is the folder where your Altova application is located. The path to the Application folder is, by default, the following.

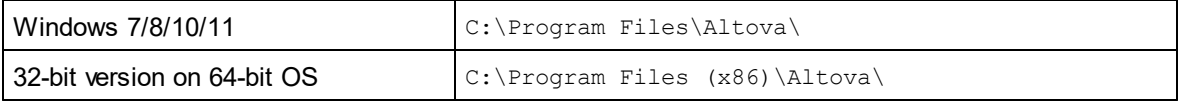

**Note:** XMLSpy is also supported on Windows Server 2008 R2 SP1 with Platform Update or newer.

# <span id="page-34-0"></span>**1.3 About RaptorXML Server**

Altova RaptorXML(+XBRL) Server (also called Raptor or RaptorXML for short) is Altova's third-generation, hyperfast XML (and XBRL) processor. It has been built to optimally utilize the latest standards and parallel computing environments. It can be used on multiple platforms, and takes advantage of today's ubiquitous multi-core computers to deliver lightning fast processing of XML and XBRL data.

RaptorXML is available in two editions:

- ·RaptorXML Server, which can be accessed over a network and can transform multiple files at a time.
- · RaptorXML+XBRL Server edition, which can be accessed over a network, can transform multiple files at a time, and additionally supports XBRL validation.

RaptorXML can be run from the command line and has interfaces for COM, Java, .NET, and Python. A Raptor server can also be run <u>from within the XMLSpy [interface](#page-1027-0)<sup>1028</sup>.</u>

Altova website: **XML** [validation](https://www.altova.com/raptorxml) server, XML [validator](https://www.altova.com/raptorxml)

# <span id="page-35-0"></span>**2 XMLSpy Tutorial**

This tutorial provides an overview of XML and takes you through a number of key XML tasks. In the process you will learn how to use some of XMLSpy's most powerful features.

The tutorial is divided into the following parts:

- ·XMLSpy [Interface](#page-36-0)<sup>37</sup>, which helps you to familiarize yourself with the applications's graphical user interface (GUI).
- [Creating](#page-47-0) an XML Schema<sup>(48)</sup>. You will learn how to create an XML Schema in XMLSpy's intuitive Schema View, how to create complex content models using drag-and-drop mechanisms, and how to configure Schema View.
- Using [Schema](#page-62-0) View features<sup>(63)</sup> to create complex and simple types, global element references, and attribute enumerations.
- Learning how to navigate [schemas](#page-75-0)<sup>76</sup> in Schema View, and how to generate [documentation](#page-75-0) of [schemas](#page-75-0)<sup>76</sup>.
- Creating an XML [document](#page-82-0)<sup>33</sup>. You will learn how to assign a schema for an XML document, edit an XML document in Grid View and Text View, and validate XML documents using XMLSpy's built-in validator.
- ·[Transforming](#page-103-0) an XML file using an XSLT stylesheet<sup>104</sup>. This involves assigning an XSLT file and carrying out the transformation using XMLSpy's built-in XSLT engines.
- ·[Working](#page-107-0) with XMLSpy projects<sup>108</sup>, which enable you to easily organize your XML documents.

#### Installation and configuration

This tutorial assumes that you have successfully installed XMLSpy on your computer and received a free evaluation key-code, or are a registered user. The evaluation version of XMLSpy is fully functional but limited to a 30-day period. You can request a regular license from our secure web server or through any one of our resellers.

#### Tutorial example files

The tutorial files are available in the application folder:

**C:\Documents and Settings\<username>\My Documents\Altova\XMLSpy2023\Examples\Tutorial**

The **Examples** folder contains various XML files for you to experiment with, while the **Tutorial** folder contains all the files used in this tutorial.

The **Template** folder in the application folder (typically in **C:\Program Files\Altova**) contains all the XML template files that are used whenever you select the menu option **File | New**. These files supply the necessary data (namespaces and XML declarations) for you to start working with the respective XML document immediately.
# **2.1 XMLSpy Interface**

In this section of the tutorial, you will start XMLSpy and get to know the interface.

### Starting XMLSpy

To start XMLSpy, double-click the XMLSpy icon on your desktop or use the **Start | All Programs** menu to access the XMLSpy program. XMLSpy is started with no documents open in the interface. Open XMLSpy now.

### Overview of the interface

The default view of the XMLSpy interface is structured into three vertical areas (*figure below*). These three areas contain, from left to right: (i) the Project and Info windows; (ii) the Main and Output windows; and (iii) the Entry Helper windows. Look at the Project window. It will contain the Examples project, which is opened by default when you start XMLSpy for the first time.

Given below are key points that will help you to understand the layout of the interface and the functions of its various components. The sub-sections of this first part of the tutorial will help you get familiar with the interface.

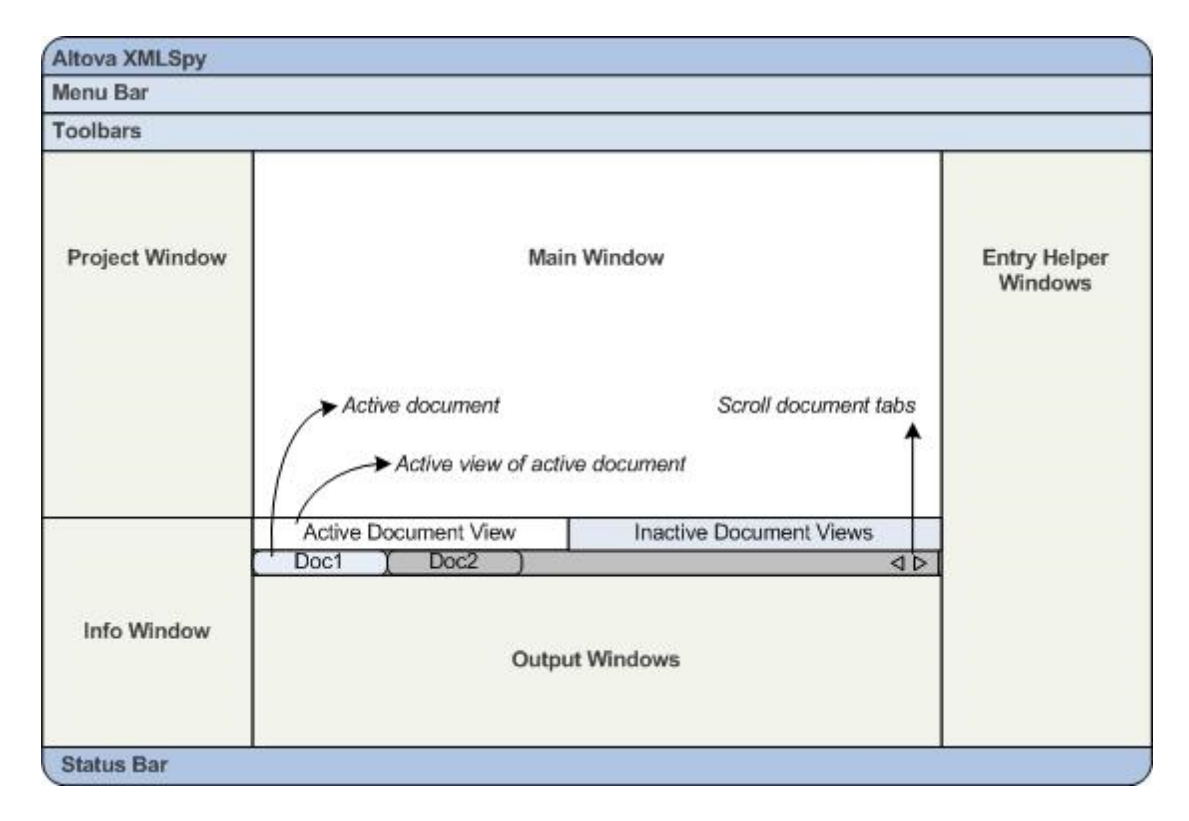

*Document bar in the Main window:* When multiple documents are open, each document is displayed in a tab in the document bar of the Main window (*see figure*). Clicking a tab makes that document the active document. You can scroll document tabs by clicking the arrows on the right hand side of the document bar. Open two or more files (for example, from the Examples project), and check how the tabs work.

*Document editing views:* The active document can be viewed in one of multiple applicable editing views. For example:

- An XML (. xml) document can be viewed in Text View, Grid View, Authentic View, and Browser View, but cannot be viewed in other views, such as Schema View.
- · An XML Schema (.xsd) document, on the other hand can be viewed in Text View, Grid View, Schema View, and Browser View, but not in Authentic View.

The following views are available: <u>Text [View](#page-160-0)<sup>139</sup>, Grid View<sup>161</sup>, [Schema](#page-162-0) View <sup>663</sup>, <u>[WSDL](#page-239-0) View 240, [XBRL](#page-251-0)</u></u> [View](#page-251-0)<sup>252</sup>, <u>[Authentic](#page-587-0) View 588</u>, <u>[Archive](#page-901-0) View 202</u>, and <u>[Browser](#page-265-0) View 266</u>.

*Entry helpers:* The entry helper windows change according to the kind of the active document (for example, XML or XSD or CSS or WSDL) and according to the currently active document view (for example, Text View or Schema View). The entry helpers enable you to quickly and correctly edit the active document by providing context-sensitive editing support.

### **2.1.1 The Views**

In this part of the tutorial you will learn: (i) to switch between document editing views, and (ii) to change the default editing view of a particular document type.

### Switching between document views

When you open a document it will open in the view that has been set as the default view for that type of document. Open a document as follows:

- 1. Click the command **File | Open**.
- 2. Browse for the file **AddressFirst.xsd**, which is located in the **C:\Documents and Settings\<username>\My Documents\Altova\XMLSpy2023\Examples\Tutorial** folder, select it, and click **Open**. The file opens in Schema View.
- 3. Switch among the various views by clicking the view tabs at the bottom of the Main window (Text View, Grid View, etc). You will be able to view the XML Schema document in Text View, Grid View, Schema View, and Browser View.
- 4. You can also change views by selecting the view you want from the options in the **View** menu. Try switching the view of the **AddressFirst.xsd** document using the **View** menu commands.
- 5. Close the document (via **File | Close**).

### Changing the default view of a document type

All documents with the **.xsd** extension will open by default in Schema View. You can change the default opening view of any type of document in the Options dialog. Let us do this for .xsd documents now.

- 1. Click the command **Tools | Options** and go to the *File Types* section (*screenshot below*).
- 2. In the *File Types* pane, scroll down to **.xsd** and select it (*highlighted in screenshot*).
- 3. In the *Default View* pane, select Text View.

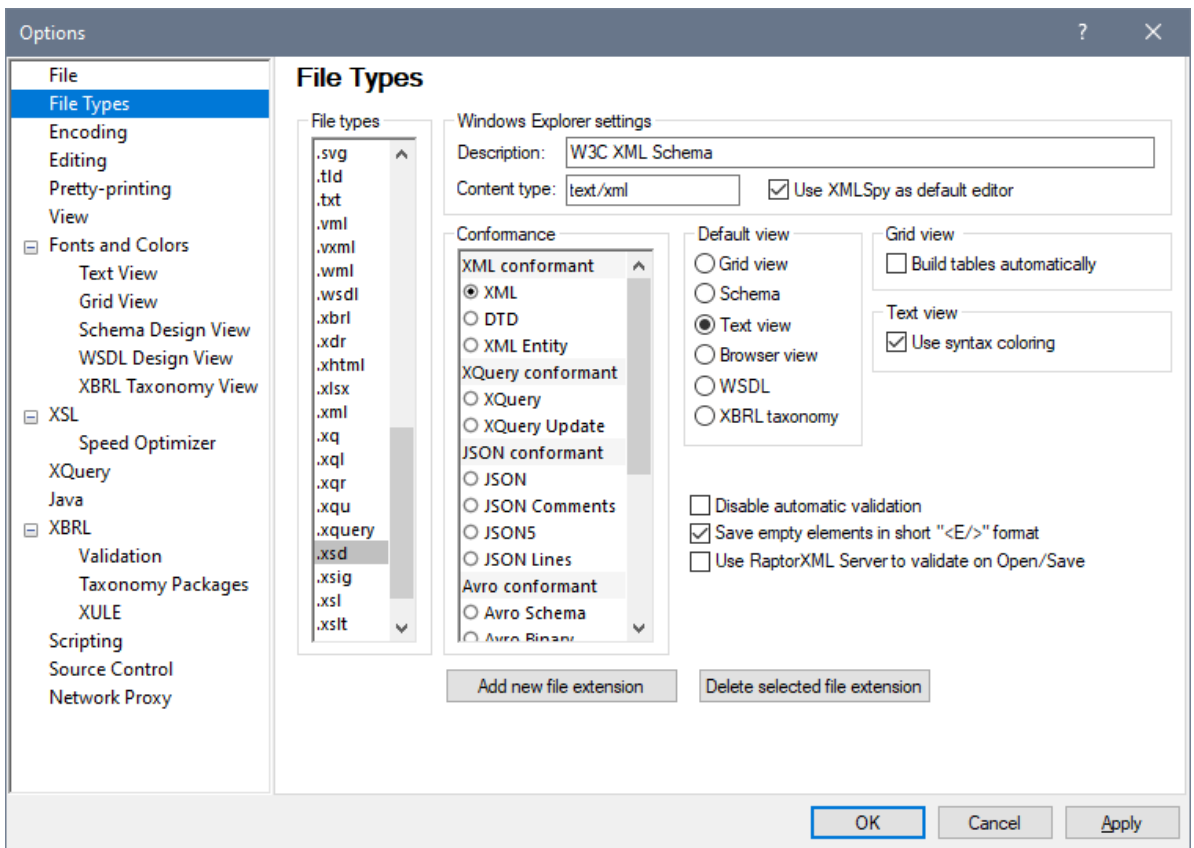

- 4. Click **OK**.
- 5. Click the **File | Open** command, and open the file **AddressFirst.xsd**. The file opens in Text View.
- 6. Switch to Schema View to see the file in this view, then close the file (**File | Close**).
- 7. Go back to the Options dialog (**Tools | Options**), and, in the *File Types* section, change the default view of **.xsd** files back to Schema View.
- **Note:** In the *File Types* section of the Options dialog (*screenshot above*), you can change the default view of any of the listed file extensions. A new file extension can be added to the list via the **Add New File Extension** button.

### **2.1.2 The Windows**

By default, the various windows are located around the Main window (*see screenshot below*) and are organized into the following window groups:

- ·Project window
- · Info window
- · Entry helpers (various, depending on the type of document currently active)
- · Output windows: Messages, Charts, XPath, XSL Outline, Find in Files, Find in Schemas, Find in XBRL

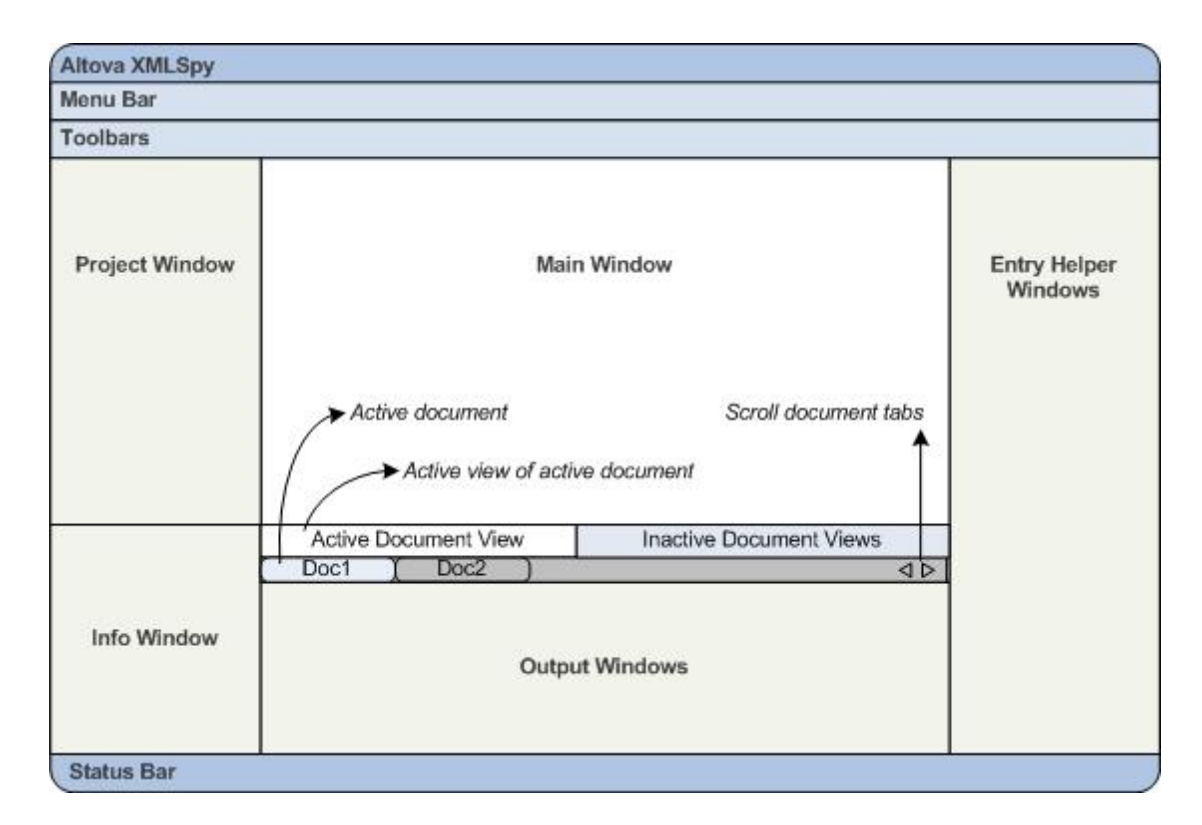

In this section, you will learn how to turn on and off the display of window groups and how to move windows around the screen. Being able to manage the display of windows well will be useful when you need more space within the interface.

### Switching the display of window groups on and off

Window groups (Project Window, Info Window, Entry Helpers, Output Windows) can be displayed or hidden by toggling them on and off via the commands in the **Window** menu. A displayed window group can also be hidden by right-clicking its title bar and selecting the command **Hide**. A hidden window can only be displayed via the **Window** menu.

#### Open any XML file in the **C:\Documents and Settings\<username>\My**

**Documents\Altova\XMLSpy2023\Examples\Tutorial** folder, and practise using these basic commands till you are familiar with the way the commands work. For more information about displaying and hiding window groups, see the section, <u>XMLSpy [Interface](#page-112-0)<sup>(113)</sup>.</u>

#### Saved status and backup status

By default, XMLSpy backs up unsaved documents at intervals of five seconds. Each file's tab at the bottom of the Main Window provides information via indicator symbols about the file's saved/unsaved status and its backup status. You should be aware of the meanings of these indicators since you will come across them constantly during your work. See the <u>[Automatic](#page-136-0) Backup of Files (137</u>) section for information about these indicators.

#### Moving windows around the screen

An individual window can either float free of the interface or be docked within it. A window can also be docked as a tab within a window group (*window groups are explained above*). For example, the screenshot below shows the Components entry helper in Schema View, which has three tabbed windows: the Globals window, Namespaces window, and Identity Constraints window.

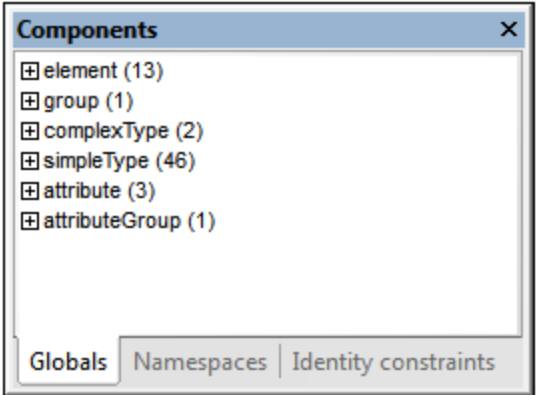

A window can be made to float or dock using one of the following methods in any view:

- · Double-click the title bar of the window. If docked, the window will now float. If floating, the window will now dock in the last position in which it was docked.
- Right-click the title bar of a window and choose the required command (**Floating** or **Docking**).<br>• Drag the window (using its title bar as a bandle) out of its docked position so that it floats. Drag
- Drag the window (using its title bar as a handle) out of its docked position so that it floats. Drag a floating window (by its title bar) to the location where it is to be docked. Two sets of blue arrows appear. The outer set of four arrows enables docking relative to the application window (along the top, right, bottom, or left edge of the GUI). The inner set of arrows enables docking relative to the window over which the cursor is currently placed. Dropping a dragged window on the button in the center of the inner set of arrows (or on the title bar of a window) docks the dragged window as a tabbed window within the window in which it is dropped.

To float a tabbed window, double-click its tab. To drag a tabbed window out of a group of tabbed windows, drag its tab.

To practise moving windows around open any XML Schema file from the **C:\Documents and Settings\<username>\My Documents\Altova\XMLSpy2023\Examples\Tutorial** folder, and, while in Schema View, try the methods described above till you are able to move windows around the interface comfortably.

### **2.1.3 Menus and Toolbars**

In this section of the tutorial, you will quickly learn about the main features of the menus and toolbars of XMLSpy.

#### **Menus**

There are two menu bars: (i) a default menu that is displayed when no document is open, and (ii) the full XMLSpy application menu, which is displayed as soon as a document is open. Do the following:

- 1. Close all open documents with the menu command **File | Close All**. You will see the default menu.
- 2. Open the **AddressFirst.xsd** file by clicking its name from the list of most recently opened files located at the bottom of the **File** menu. When the file opens in Schema View, the menu will change to the full XMLSpy application menu.

The menus are organized primarily according to function, and a command in a menu is enabled only when it can be executed at the cursor point or for a selection in the current view of the active document. Do the following to understand the factors that determine whether a menu command is enabled or disabled:

1. Click the **Schema Design** menu. Notice that the **Save Diagram**, **Configure View**, and **Zoom** commands are disabled (*screenshot below*).

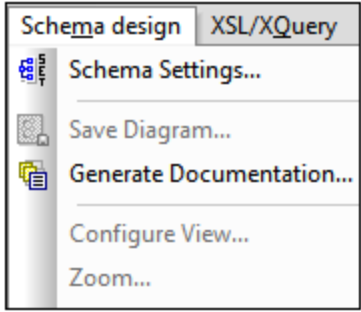

- 2. Click in a blank space outside the menu to make the menu disappear. Then click the **Display Diagram** icon located to the left of the element component. This takes you to the Content Model View of Schema View (the second of Schema View's two views; the first is Schema Overview). If you check the Schema Design menu now, you will see that the **Save Diagram**, **Configure View**, and **Zoom** commands have been enabled. They are enabled only in the Content Model View of Schema View, not in the Schema Overview of Schema View, nor in any other view. Note also that only XML Schema files can be opened in Schema View.
- 3. An XML Schema file is also an XML file, so it is displayed as an XML file in Text View and Grid View, and all menu commands that apply to XML files will be enabled in these views. Compare commands in the **Edit** menu (whether they are enabled or not) in Schema View and Text View.
- 4. Next compare commands in the **XML | Insert** menu (enabled or disabled) in Text View and Grid View. The commands in this menu are enabled only in Grid View.

For descriptions of all the menu commands, see the <u>User [Reference](#page-1208-0) section</u>  $^{[209]}$  of the user documentation.

### **Toolbars**

The display of toolbars varies according to the current view. The application's default settings provide the correct toolbars for each view and will be different for each view. However, you can customize toolbars in the *Toolbars* tab of the Customize dialog (**Tools | Customize | Toolbars**, *screenshot below*).

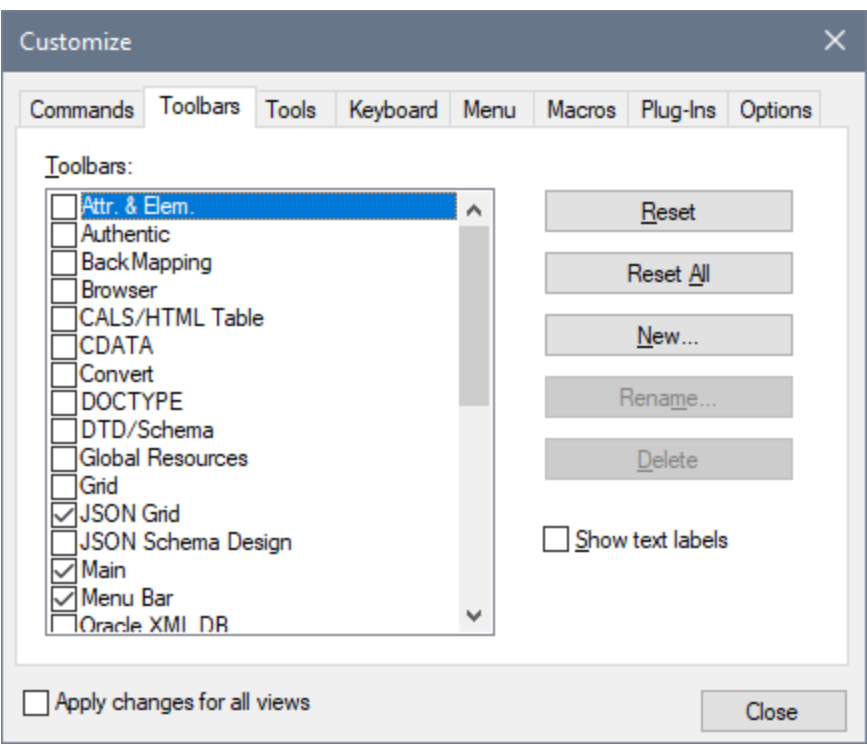

Now practise moving toolbars around the GUI. Click the handle of a toolbar and drag the toolbar to any desired location in the GUI. (The toolbar handle is indicated by the dotted vertical line at the left of each toolbar; *see screenshot below*.)

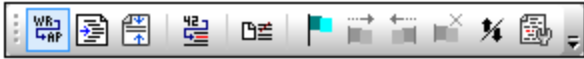

Try dragging a toolbar to the following locations: (i) another line in the toolbar area; (ii) left or right of another toolbar; (iii) the middle of the Main window; (iv) docked to the left or right side of the application window (for this to happen, the grab handle must be placed above the left or right border of the application window).

After you have finished, close the file **AddressFirst.xsd**.

## **2.1.4 Text View Settings**

In this section, you will learn how to set up a "pretty-printed" document and how to use bookmarks while editing. When a document is pretty-printed it is displayed in Text View so that each lower level in the XML hierarchy is indented deeper than the previous level (*see screenshot below*). Bookmarks enable you to mark document positions that you wish to return to quickly.

```
<?xml version="1.0" encoding="UTF-8"?>
 1
 \overline{\mathbf{2}}<Company>
          <Address xsi:type="US-Address">
 \overline{3}456789<Name>US dependency</Name>
               <Street>Noble Ave.</Street>
               <City>Dallas</City>
               <Zip>04812</Zip>
               <State>Texas</State>
           </Address>
10
           <Person Manager="true" Degree="BA" Programmer="false'
11<First>Fred</First>
12
               <Last>Smith</Last>
13<PhoneExt>22</PhoneExt>
14
               <Email>Smith@work.com</Email>
15
           </Person>
16
      </Company>
```
### Pretty-printing

Pretty-printing involves two steps: (i) setting up pretty-printing, (ii) applying pretty-printing.

- 1. Open the file **CompanyFirst.xml**, which is in the **C:\Documents and Settings\<username>\My Documents\Altova\XMLSpy2023\Examples\Tutorial** folder.
- 2. Switch to Text View if Text View is not the default starting view of XML documents.
- 3. Select the menu command **View | Text View Settings** to open the Text View Settings dialog (*screenshot below*).

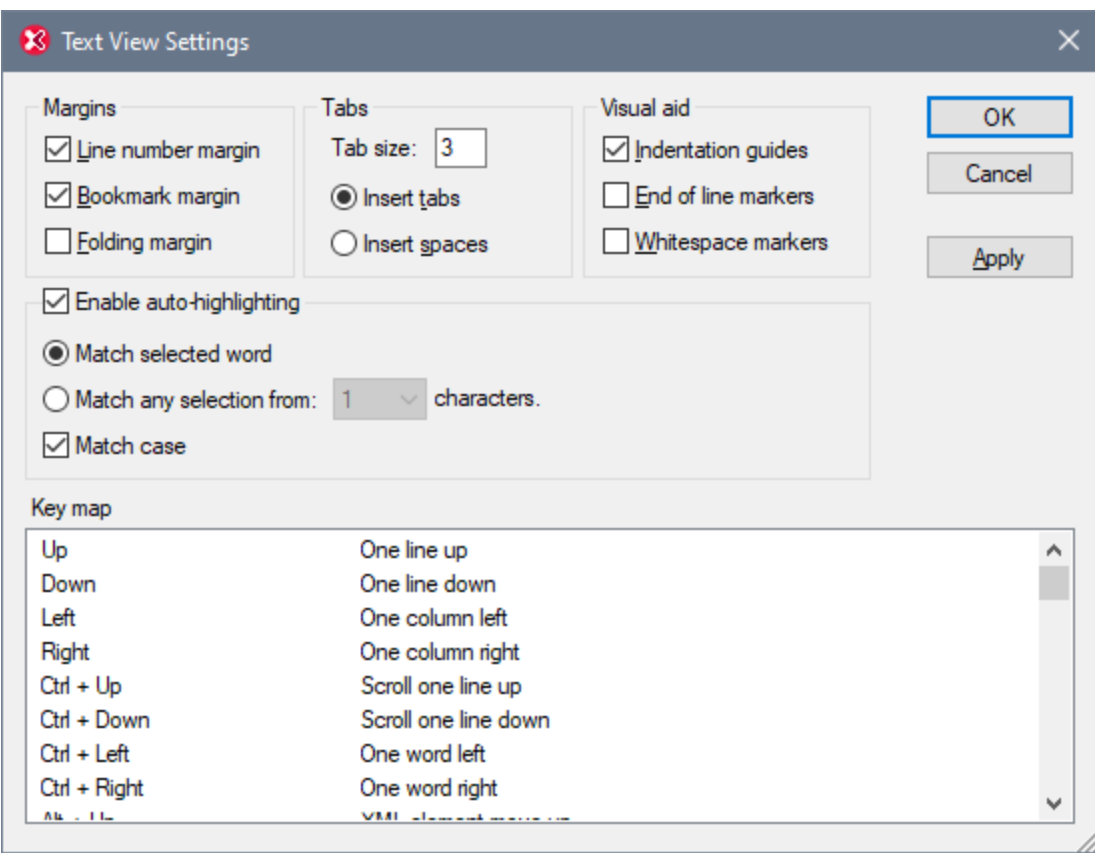

- 4. In the Tabs pane, decrease the Tab size to 3. Leave the default selection of the *Insert Tabs* radio button as it is. This will cause the <u>[pretty-printing](#page-139-0) indent<sup>(140</sup>)</u> to be a tab (rather than spaces) and each tab will have a width of three spaces. Click **OK** when done.
- 5. Click the menu command **Edit | Pretty-Print**. This applies pretty printing. The document display will be reset with the new tab values.
- 6. Open the Text View Settings dialog again (**View | Text View Settings**) and, in the *Visual Aid* pane, switch on the end-of-line markers.
- 7. In Text View, go to the end of any line and delete the end-of-line marker so that the next line jumps up a line.
- 8. Switch to Grid View and back again to Text View.
- 9. Click the menu command **Edit | Pretty-Print**. The document will be pretty-printed, and the the end-ofline marker you deleted will be reinstated.
- **Note:** If, in the Pretty-printing section of the Options dialog (**Tools | Options | [Pretty-printing](#page-1528-0)** ), you 1529uncheck the *Use Indentations* check box and pretty-print, then all lines will begin without any indentation.

### **Bookmarking**

Bookmarks are placed in a bookmark margin on the left of lines you wish to mark. You can then quickly move up and down through the bookmarks in your document.

1. In the Text View Settings dialog (**View | Text View Settings**, *screenshot above*) ensure that the Bookmarks Margin option in the *Margins* pane is selected. Click **OK** when done.

- 2. In Text View of the file **CompanyFirst.xml**, place the cursor anywhere in a line you wish to bookmark, then select the menu command **Edit | Insert/Remove Bookmark**. The line will be bookmarked and indicated by a blue bookmark in the bookmark margin (*see screenshot below*).
- 3. Create a bookmark on another line in the same way as in Step 2.

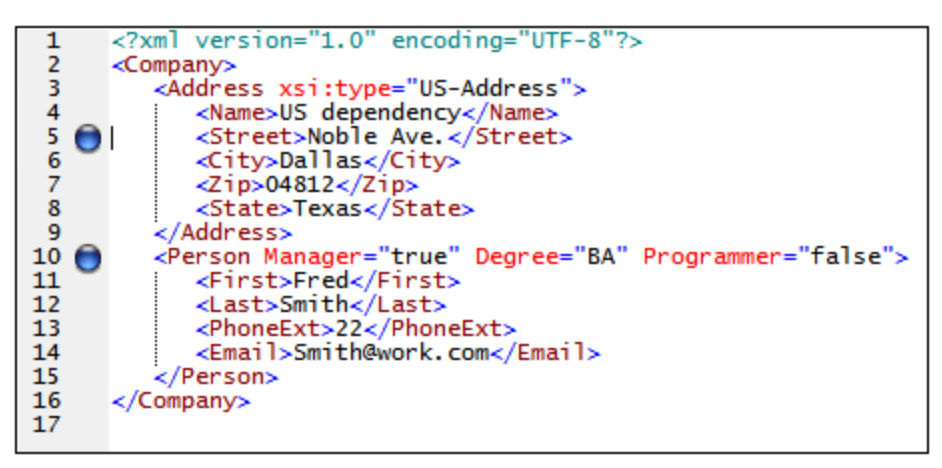

- 4. Press **F2** (or the command **Edit | Go to Next Bookmark**) to go down the document to the next bookmark. Press **Shift+F2** (or the command **Edit | Go to Previous Bookmark**) to go up the document to the previous bookmark. Repeat either or both commands as many times as you like.
- 5. Place the cursor in one of the bookmarked lines and select the menu command **Edit | Insert/Remove Bookmark**. The bookmark is removed.
- 6. Save and close the file. No bookmark information is saved with the file. Reopen the file to check this.

## **2.1.5 Application Options**

Because XMLSpy is so densely packed with features, there are a number of options that you can set and which can significantly affect various aspects of your work. So it would be very beneficial for you in the long term to be aware of the application settings that you can change to suit your work requirements and working style. These settings are accessed in the Options dialog *(screenshot below)*, which you open via the menu command **Tools | [Options](#page-1520-0)** . 1521

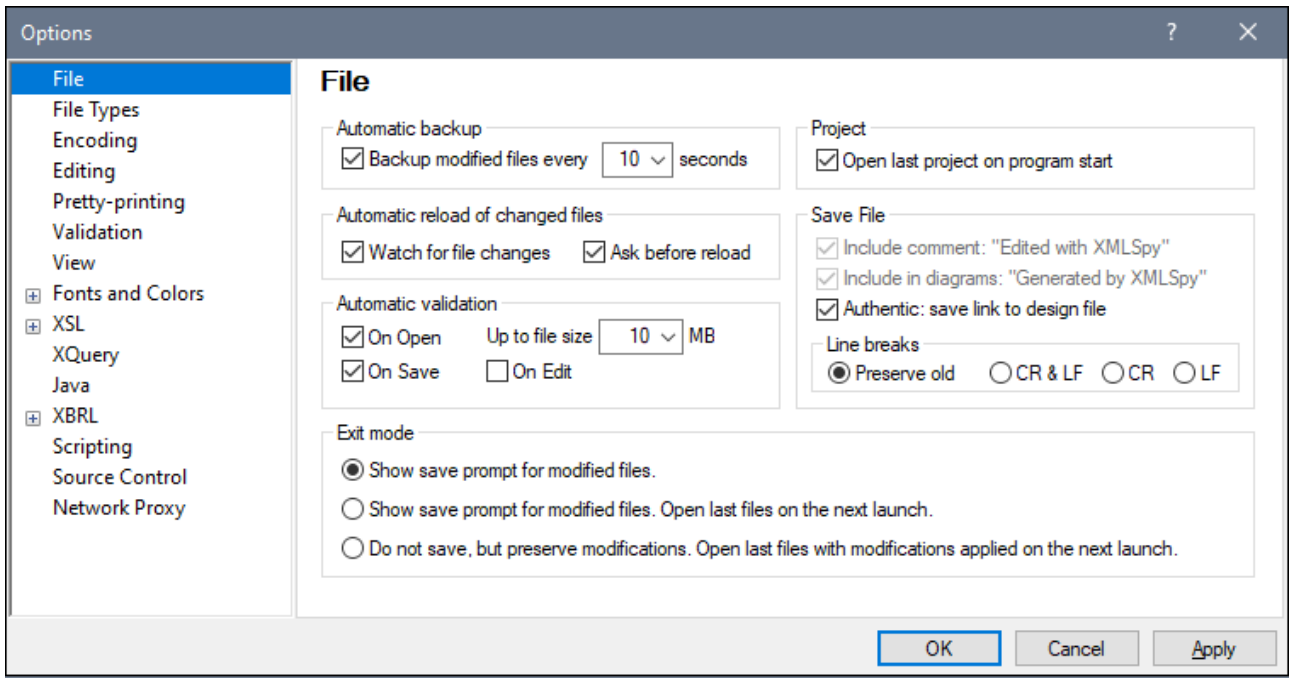

The settings are organized in sections, listed in the left-hand pane. We suggest you look through each section to get an idea of what settings are available. In the list below, we have drawn attention to settings that affect some commonly used features. For descriptions of all settings, go to the [documentation](#page-1520-0) of the Options [dialog](#page-1520-0)<sup>(52)</sup>. After you change a setting, click **OK** to save the change to the registry and to close the dialog. The **Apply** button causes changes to be displayed in currently open documents.

#### *File*

*Automatic backup* (of files you are editing) can be switched on/off. *Validate on on Edit* performs well-formed checks and validation checks as you type. If this disturbs you, you can switch off this feature, and perform wellformed checks and validation checks when you are ready.

#### *File types*

Set the default view by file type. You can select the view you are most comfortable with for each type of document.

#### *View*

In the XMLSpy title bar, show either just the file name or the entire file path. Note that you can see the file path if you hover over the file's name in the file tab at the bottom of the Main Window.

#### *Fonts and Colors*

You can set up the fonts, their sizes, and the colors of text and other components. There are separate settings for each view.

## **2.2 XML Schemas: Basics**

An XML Schema describes the structure of an XML document. An XML document can be validated against an XML Schema to check whether it conforms to the requirements specified in the schema. If it does, it is said to be **valid**; otherwise it is **invalid**. XML Schemas enable document designers to specify the allowed structure and content of an XML document and to check whether an XML document is valid.

The structure and syntax of an XML Schema document is complex, and being an XML document itself, an XML Schema must be valid according to the rules of the XML specification. In XMLSpy, Schema View enables you to easily build valid XML Schemas by using graphical drag-and-drop techniques. The XML Schema document you construct is also editable in Text View and Grid View, but is much easier to create and modify in Schema View.

### **Objective**

 $\frac{\theta}{2\pi}$ 

In this section of the tutorial, you will learn how to edit XML Schemas in Schema View. Specifically, you will learn how to do the following:

- · Create a new schema file
- Define namespaces for the schema
- Define a basic content model
- Add elements to the content model using context menus and drag-and-drop
- · Configure the Content Model View

After you have completed creating the basic schema, you can go to the <u>next [section](#page-62-0) of the tutorial ®,</u> which teaches you how to work with the more advanced features of XML Schema in XMLSpy. This advanced section is followed by a section about <u>schema navigation and [documentation](#page-75-0) <sup>76</sup> in XMLSpy.</u>

### Commands used in this section

In this section of the tutorial, you will use Schema View exclusively. The following commands are used:

Display Diagram (or Display Content Model View). This icon is located to the left of all global components in Schema Overview. Clicking the icon causes the content model of the associated global component to be displayed.

## **2.2.1 Creating a New XML Schema File**

To create a new XML Schema file:

1. Select the menu option **File | New**. The Create new document dialog opens.

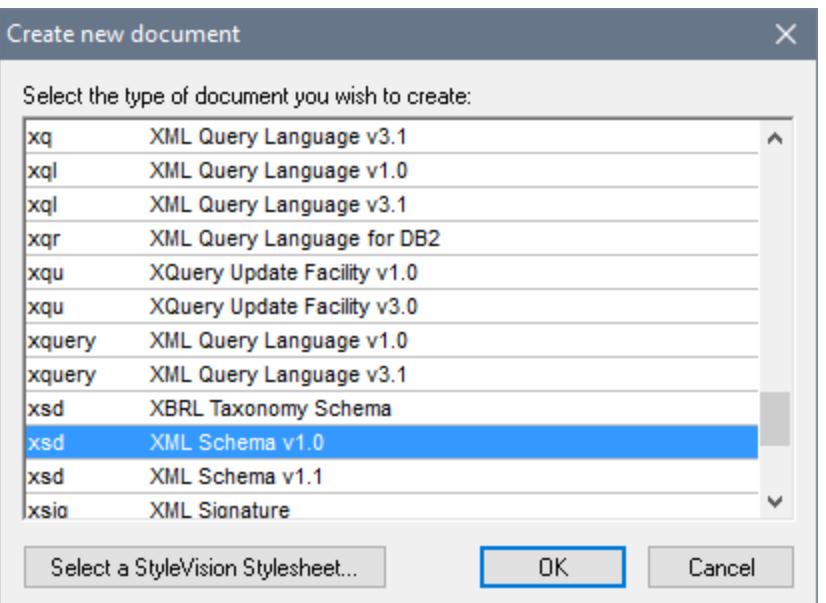

- 2. In the dialog, select the *XSD (XML Schema v1.0)* entry (the document description and the list in the window might vary from that in the screenshot) and confirm with **OK**. An empty schema file appears in the Main Window in Schema View.
- 3. In the Schema Design toolbar click the **XSD 1.0** mode button (*see screenshot below*) so that Schema View is in XSD 1.0 editing mode.

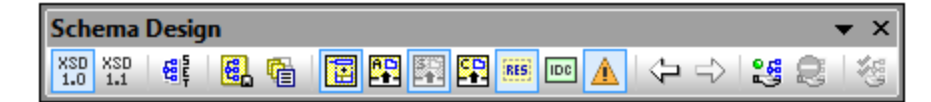

4. You are prompted to enter the name of the root element.

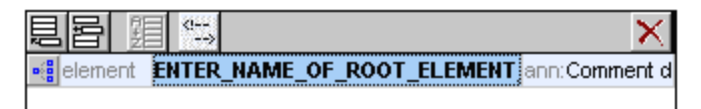

5. Double-click in the highlighted field and enter **Company**. Confirm with **Enter**. **Company** is now the root element of this schema and is created as a global element. The view you see in the Main Window *(screenshot below)* is called the Schema Overview. It provides an overview of the schema by displaying a list of all the global components in the top pane of the Main Window; the bottom pane displays the attributes and identity constraints of the selected global component. (You can view and edit the content model of individual global components by clicking the Display Diagram icon to the left of that global component.)

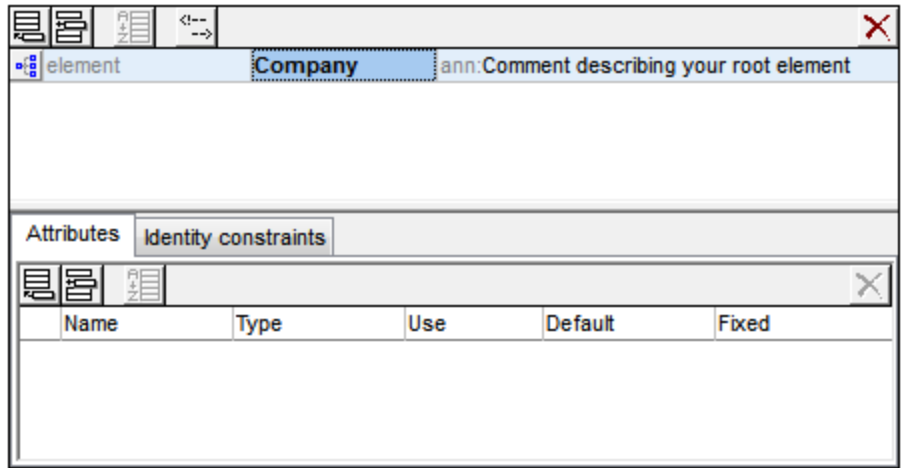

- 6. In the Annotations field (**ann**) of the Company element, enter the description of the element, in this case, *Root element*.
- 7. Click the menu option **File | Save**, and save your XML Schema with any name you like (**AddressFirst.xsd**, for example).

The colored-circle symbols in the file's tab indicate the file's backup status. See <u>[Automatic](#page-136-0) Backup of Files <sup>(37</sup></u> for a description of these indicators.

## **2.2.2 Defining Namespaces**

XML namespaces are an important issue in XML Schemas and XML documents. An XML Schema document must reference the XML Schema namespace and, optionally, it can define a target namespace for the XML document instance. As the schema designer, you must decide how to define both these namespaces (essentially, with what prefixes.)

In the XML Schema you are creating, you will define a target namespace for XML document instances. (The required reference to the XML Schema namespace is created automatically by XMLSpy when you create a new XML Schema document.)

To create a target namespace:

1. Select the menu option **Schema Design | Schema Settings**. This opens the Schema Settings dialog (*screenshot below*).

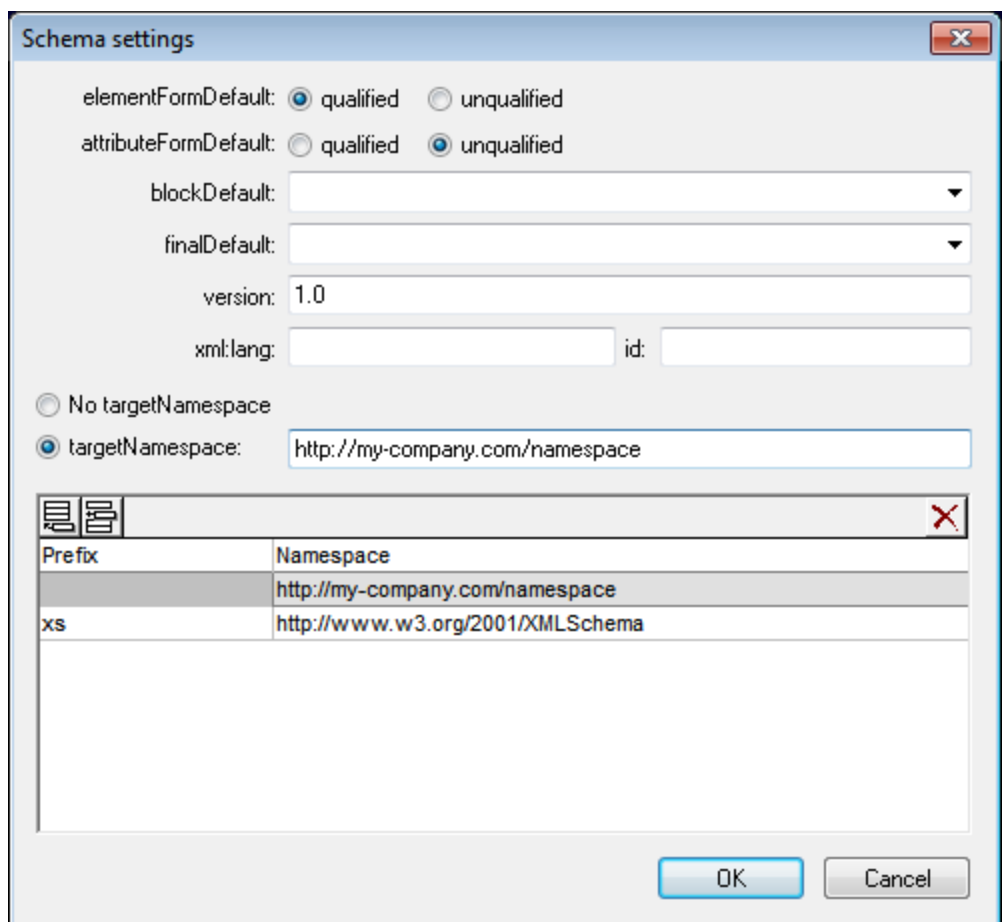

- 2. Click the *Target Namespace* radio button, and enter **http://my-company.com/namespace**. In XMLSpy, the namespace you enter as the target namespace is created as the default namespace of the XML Schema document and displayed in the list of namespaces in the bottom pane of the dialog.
- 3. Confirm with the **OK** button.

Note the following:

- ·The XML Schema namespace is automatically created by XMLSpy and given a prefix of **xs:**.
- When the XML document instance is created, it must have the target namespace defined in the XML Schema for the XML document to be valid.

### **2.2.3 Defining a Content Model**

In Schema Overview, you have already created a global element called **Company**. This element is to contain one **Address** element and an unlimited number of **Person** elements. This then is the Company element's content model. Global components that may have content models are: elements, complexTypes, and element groups. In XMLSpy, the content model of a global component is displayed in the Content Model View of Schema View.

To view and edit the content model of a global component, click the Display Diagram icon **located to the** left of the global component.

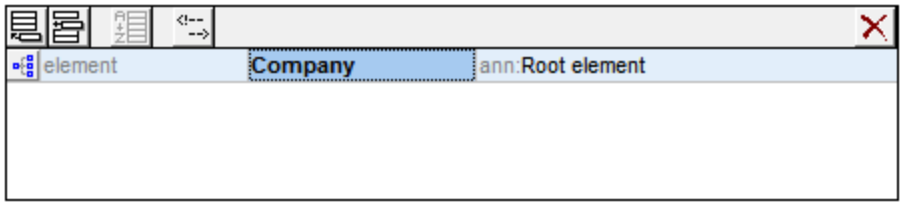

In this section, you will create the content model of the **Company** element.

### Creating a basic content model

To create the content model of the **Company** element:

1. In Schema Overview, click the Display Diagram icon **Fig.** of the company element. This displays the content model of the **Company** element (*screenshot below*), which is currently empty. Alternatively, you can double-click the **Company** entry in the Components entry helper to display its content model.

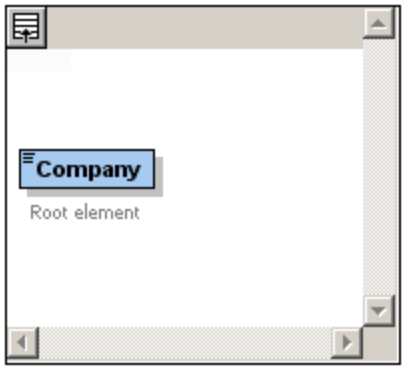

2. A content model consists of **compositors** and **components**. The compositors specify the relationship between two components. At this point of the **Company** content model, you must add a child compositor to the **Company** element in order to add a child element. To add a compositor, right-click the **Company** element. From the context menu that appears, select **Add Child | Sequence**. (Sequence, Choice, and All are the three compositors that can be used in a content model.)

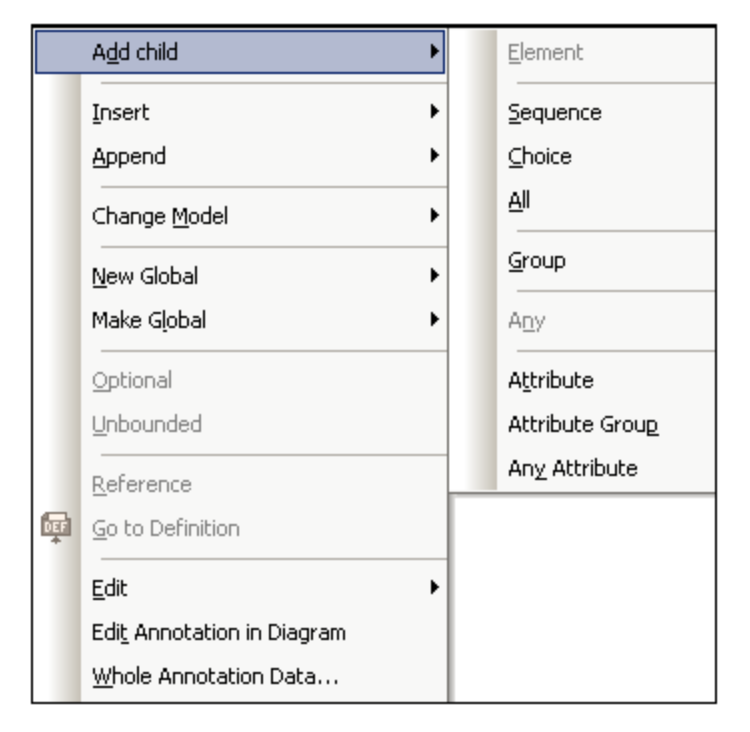

This inserts the Sequence compositor, which defines that the components that follow must appear in the specified sequence.

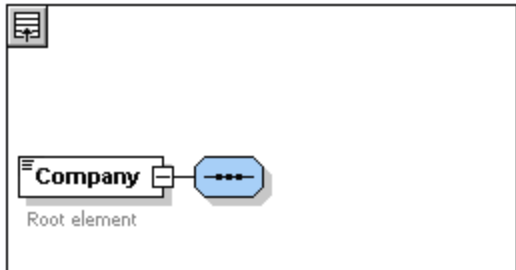

- 3. Right-click the Sequence compositor and select **Add Child | Element**. An unnamed element component is added.
- 4. Enter **Address** as the name of the element, and confirm with **Enter**.

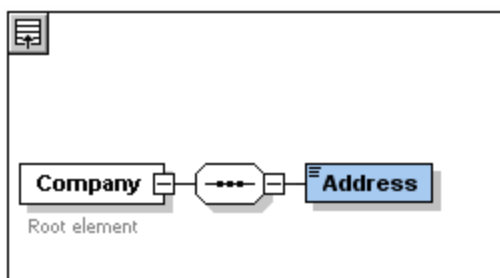

5. Right-click the Sequence compositor again, select **Add Child | Element**. Name the newly created element component Person.

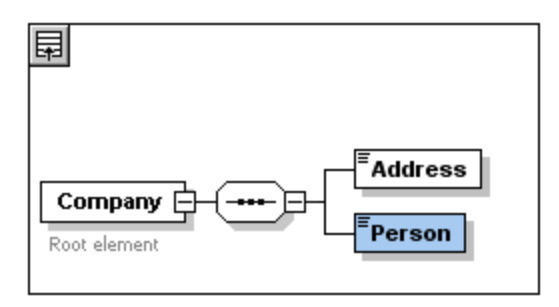

You have so far defined a schema which allows for one address and one person per company. We need to increase the number of **Person** elements.

6. Right-click the **Person** element, and select **Unbounded** from the context menu. The **Person** element in the diagram now shows the number of allowed occurrences: 1 to infinity.

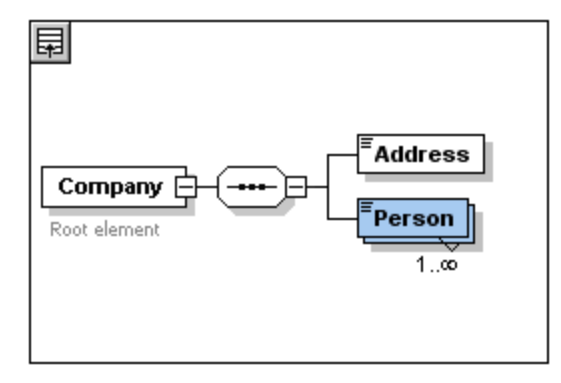

Alternatively, in the Details Entry Helper, you can edit the **minOcc** and **maxOcc** fields to specify the allowed number of occurrences, in this case 1 and unbounded, respectively.

#### Adding additional levels to the content model structure

The basic content model you have created so far contains one level: a child level for the **company** element which contains the **Address** and **Person** elements. Now we will define the content of the **Address** element so it contains **Name**, **Street**, and **City** elements. This is a second level. Again we need to add a child compositor to the **Address** element, and then the element components themselves.

Do this as follows:

- 1. Right-click the **Address** element to open the context menu, and select **Add Child | Sequence**. This adds the Sequence compositor.
- 2. Right-click the Sequence compositor, and select **Add Child | Element**. Name the newly created element component Name.

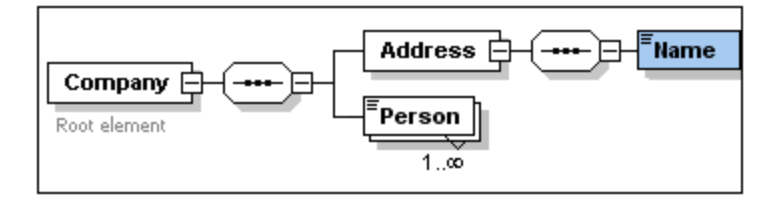

### Complex types, simple types, and XML Schema data types

Till this point, we have not explicitly defined any element type. Click the **Text** tab to display the Text View of your schema (*listing below*). You will notice that whenever a Sequence compositor was inserted, the xs:sequence element was inserted within the **xs:complexType** element. In short, the **Company** and **Address** elements, because they contain child elements, are complex types. A complex type element is one which contains attributes or elements.

```
<xs:element name="Company">
  <xs:annotation>
    <xs:documentation>Root element</xs:documentation>
  </xs:annotation>
  <xs:complexType>
    <xs:sequence>
       <xs:element name="Address">
        <xs:complexType>
           <xs:sequence>
             <xs:element name="Name"/>
           </xs:sequence>
         </xs:complexType>
       </xs:element>
       <xs:element name="Person"/>
    </xs:sequence>
  </xs:complexType>
</xs:element>
```
Simple type elements, on the other hand, contain only text and have no attributes. Text can be strings, dates, numbers, etc. We want the **Name** child of **Address** to contain only text. It is a simple type, the text content of which we want to restrict to a string. We can do this using the XML Schema data type **xs:string**.

To define the **Name** element to be of this datatype:

- 1. Click the **Schema** tab to return to Schema View.
- 2. Click the **Name** element to select it.
- 3. In the Details Entry Helper, from the dropdown menu of the type combo box, select the **xs:string** entry.

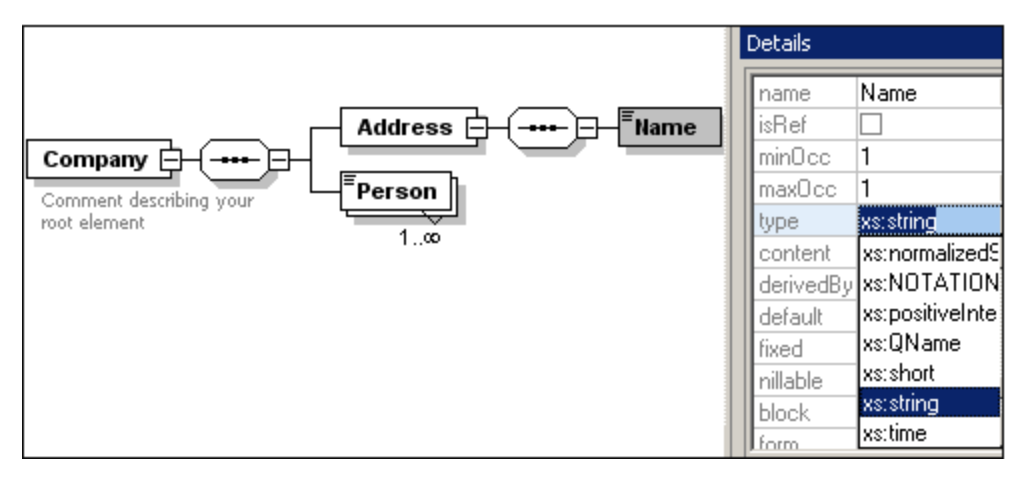

Note that both **minOcc** and **maxOcc** have a value of 1, showing that this element occurs only once.

The text representation of the Name element is as follows:

<xs:element name="Name" type="xs:string"/>

**Note:** A simple type element can have any one of several XML Schema data types. In all these cases, the icon indicating text-content appears in the element box.

### **2.2.4 Adding Elements with Drag-and-Drop**

You have added elements using the context menu that appears when you right-click an element or compositor. You can also create elements using drag-and-drop, which is quicker than using menu commands. In this section, you will add more elements to the definition of the Address element using drag-and-drop, thus completing this definition.

To complete the definition of the Address element using drag-and-drop:

1. Click the **Name** element of the **Address** element, hold down the **Ctrl** key, and drag the element box with the mouse. A small "plus" icon appears in the element box, indicating that you are about to copy the element. A copy of the element together with a connector line also appears, showing where the element will be created.

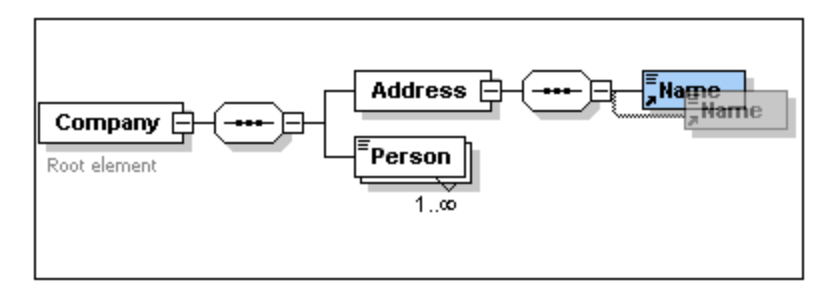

2. Release the mouse button to create the new element in the **Address** sequence. If the new element appears at an incorrect location, drag it to a location below the **Name** element.

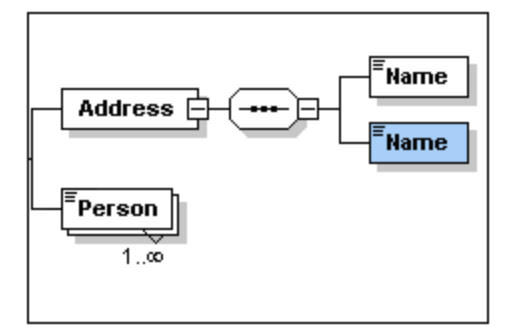

- 3. Double-click in the element box, and type in **Street** to change the element name.
- 4. Use the same method to create a third element called **City**. The content model should now look like this:

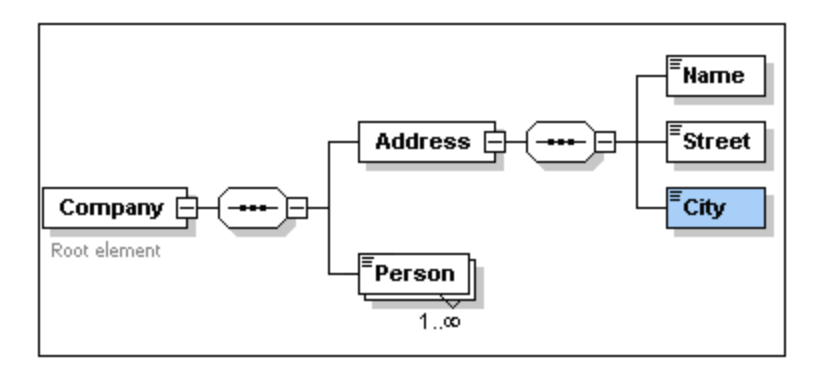

The **Address** element has a sequence of a **Name**, a **Street**, and a **City** element, in that order.

## **2.2.5 Configuring the Content Model View**

This is a good time to configure the Content Model View. We want to configure the view so that an element's type is displayed in the element's box. Do this as follows:

- 1. Select the Content Model View of any component (by clicking its Content Model View icon  $\frac{|\cdot|_2^2}{|\cdot|_2^2}$ ).
- 2. When in Content Model View, the menu command **Schema Design | Configure View** is enabled. Select the command to display the Schema Display Configuration dialog (*screenshot below*).

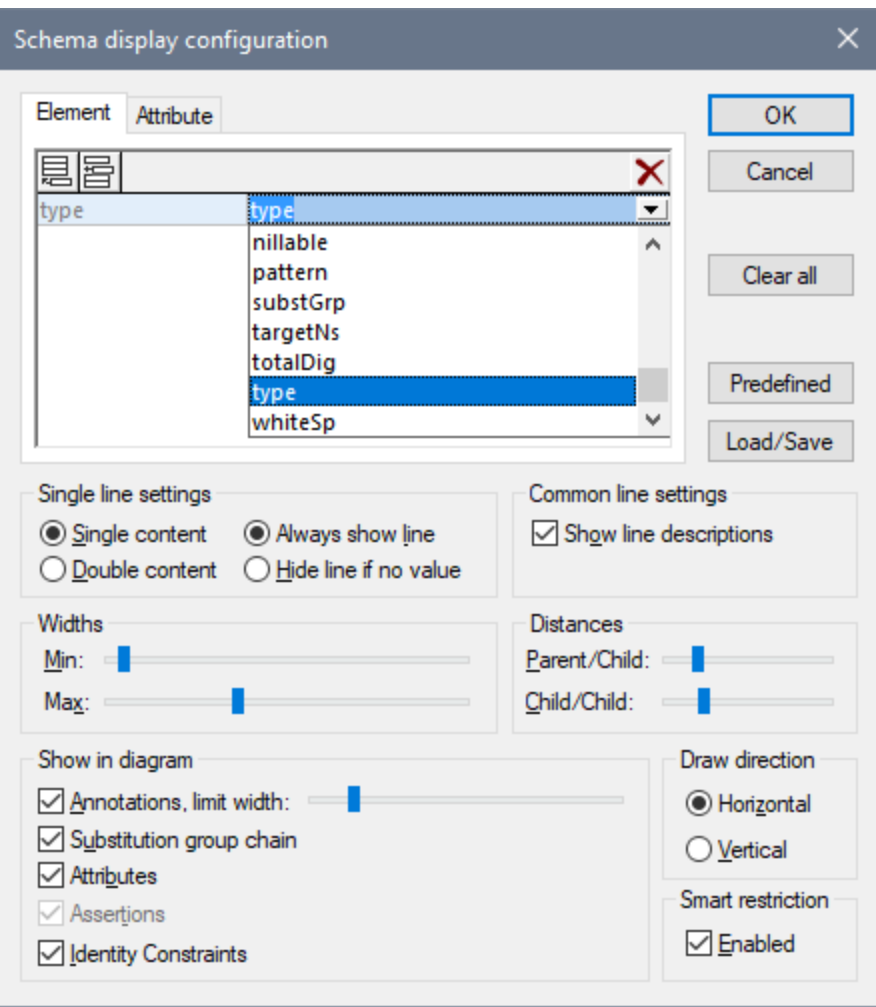

- 3. In the *Element* tab (*see screenshot above*), click the **Append** icon, and select *Type (see screenshot)* to add this property descriptor line to element boxes.
- 4. In the *Single Line Settings* pane, select *Hide line if no value*. This hides the description of the datatype in the element box if the element does not have a datatype (for example, if the element is a complex type). In the screenshot below, notice that the type descriptor line appears for the Name, Street, and City elements, which are simple types of type xs:string, but not for the complex type elements. This is because the Hide Line If No Value toggle is selected.

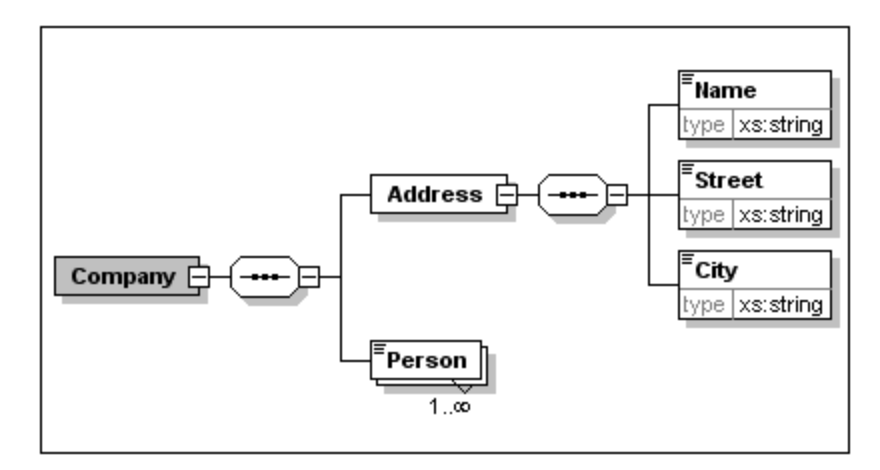

- 5. In the *Single Line Settings* pane, select the *Always Show Line* radio button.
- 6. Click **OK** to confirm the changes.

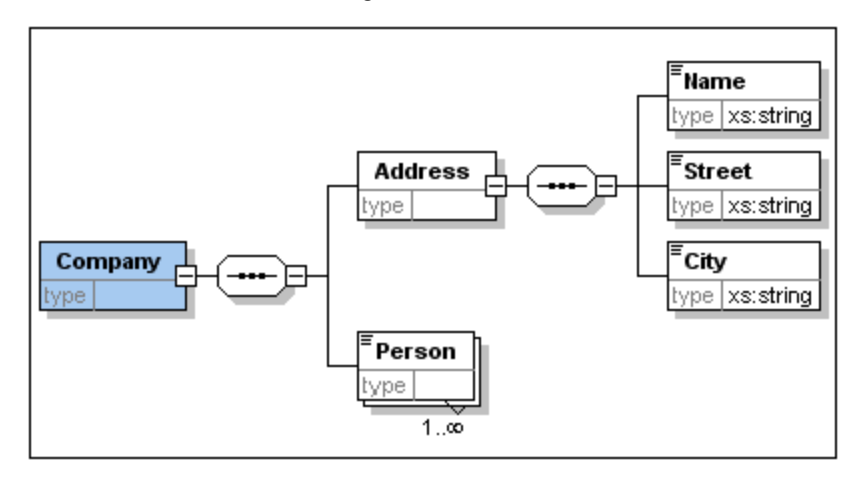

Notice that the descriptor line for the data type is always shown—even in element boxes of complex types, where they appear without any value.

Note the following:

- · The property descriptor lines are editable, so values you enter in them become part of the element definition.
- · The settings you define in the Schema display configuration dialog apply to the schema documentation output as well as the printer output.

## **2.2.6 Completing the Basic Schema**

You have defined the content of the **Address** element. Now you need to define the content of the **Person** element, which must contain the following simpleType child elements: **First**, **Last**, **Title**, **PhoneExt**, and **Email**. All these elements must be mandatory, except **Title**, and they must occur in the order just specified. All should be of type **xs:string** except **PhoneExt**, which must be of type **xs:integer** and limited to two digits.

To create the content model for **Person**, do the following:

- 1. Right-click the **Person** element to open the context menu, and select **Add Child | Sequence**. This inserts the Sequence compositor.
- 2. Right-click the Sequence compositor, and select **Add Child | Element**.
- 3. Enter **First** as the name of the element, and press the **Tab** key. This automatically places the cursor in the type field.

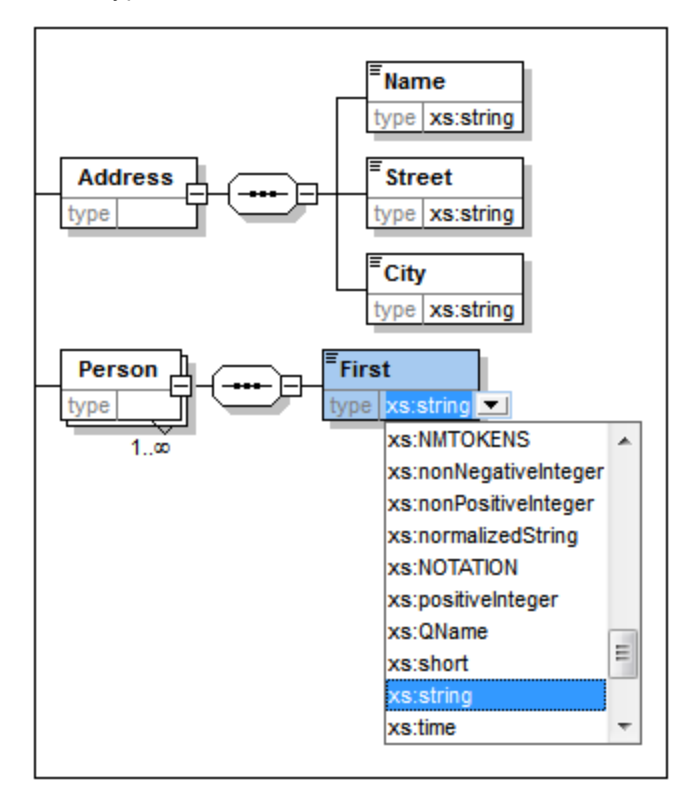

- 4. Select the **xs:string** entry from the dropdown list or enter it into the *Type* field.
- 5. Use the drag-and-drop method to create four more elements. Name them **Last**, **Title**, **PhoneExt**, and **Email**, respectively.

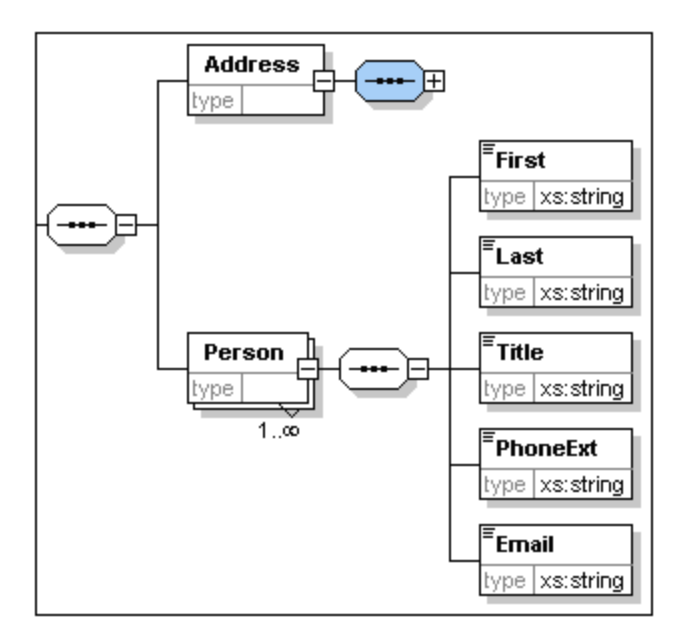

**Note:** You can select multiple elements by holding down the **Ctrl** key and clicking each of the required elements. This makes it possible to, e.g., copy several elements at once.

### Making an element optional

Right-click the **Title** element and select **Optional** from the context menu. The frame of the element box changes from solid to dashed; this is a visual indication that an element is optional.

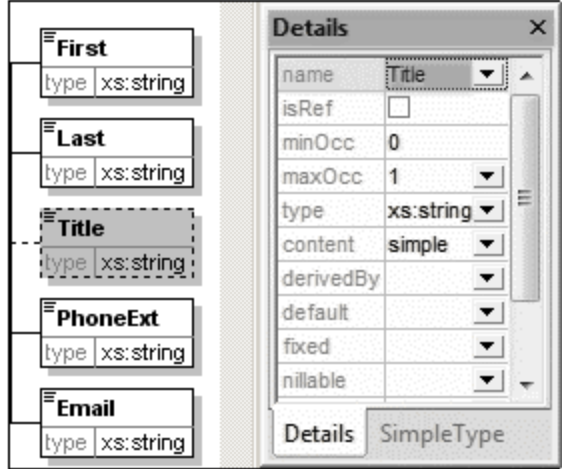

In the Details Entry Helper, you will see that **minOcc=0** and **maxOcc=1**, indicating that the element is optional. Alternatively to using the context menu to make an element optional, you can set **minOcc=0** in order to make the element optional.

### Limiting the content of an element

To define the **PhoneExt** element to be of type **xs:integer** and have a maximum of two digits, do the following:

1. Double-click in the type field of the **PhoneExt** element, and select (or enter) the **xs:integer** entry from the dropdown list (*see screenshot below*).

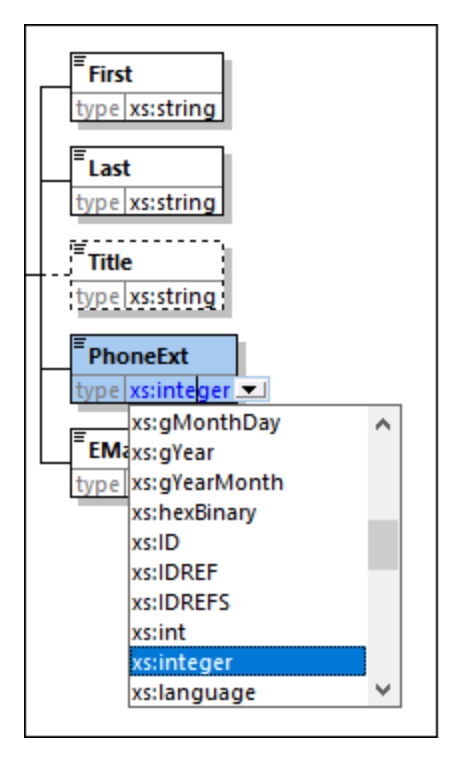

- 2. The items in the Facets entry helper change at this point. In the Facets entry helper, double-click in the **maxIncl** field and enter **99**. Confirm with **Enter**. This specifies that phone extensions can have values from **0** to **99**.
- 3. Select **File | Save** to save the schema changes.

Note the following

- · Selecting an XML Schema datatype that is a simple type (for example, **xs:string** or **xs:date**) automatically changes the content model to simple in the Details entry helper (**content = simple**).
- · Adding a compositor to an element (sequence, choice, or all), automatically changes the content model to complex in the Details entry helper (**content = complex**).
- · The schema described above is available as **AddressFirst.xsd** in the Tutorial folder of your XMLSpy application folder.

# <span id="page-62-0"></span>**2.3 XML Schemas: Advanced**

Now that you have created a basic schema, we can move forward to a few advanced aspects of schema development.

### **Objective**

In this section, you will learn how to:

- Work with [complex](#page-62-1) types and simple types<sup>(63)</sup>, which can then be used as the types of schema elements.
- ·Create global [elements](#page-70-0)<sup>11</sup> and reference them from other elements.
- ·Create **[attributes](#page-72-0)**<sup>73</sup> and their properties, including enumerated values.

You will start this section with the basic **AddressFirst.xsd** schema you created in the first part of this tutorial.

### Commands used in this section

In this section of the tutorial, you will use Schema View exclusively. The following commands are used:

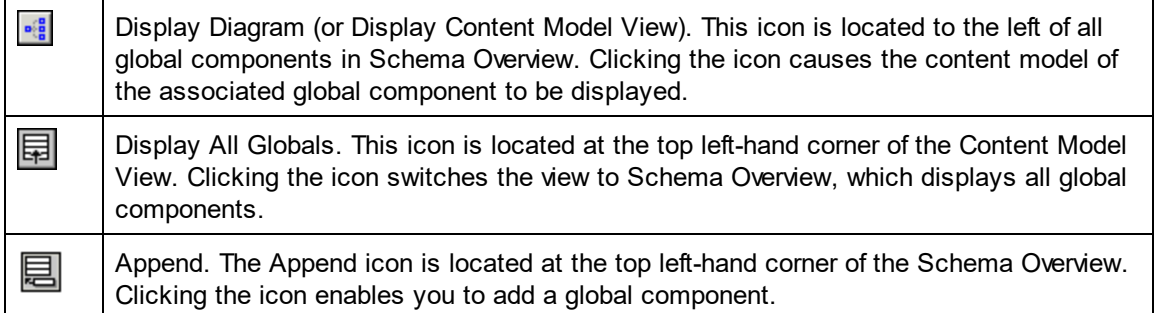

## <span id="page-62-1"></span>**2.3.1 Working with Complex Types and Simple Types**

Having defined the content model of an element, you may decide you want to reuse it elsewhere in your schema. This might happen, for example, if you want to define a content model for addresses in the US and the UK. Some components of the two address formats are common, for example, the street and city components. Other components, however, are different. A sensible strategy, therefore, would be to reuse, in each address content model (US and UK), the common components, and complete each content model with the components that are specific to it (such as ZIP in the US and postal code in the UK). In order to do this, we can create the common components as a global complex type (or, alternatively, each common component as a global element), and reuse the global complex type (or the global elements) in the content model of each address type.

In this section, you will work with global complex types. A complex type is a type definition for elements that contain other elements and/or attributes. You will first create a complex type at the global level and then import it into a content model and extend it. You will learn about global elements later in this tutorial.

### Creating a global complex type

The basic **Address** element that we defined (containing **Name**, **Street**, and **City** elements) can be reused in various address formats. So let us create this element definition as a complex type, which can be reused.

To create a global complex type:

- 1. In the Content Model View, right-click the **Address** element.
- 2. In the context menu that now appears, select **Make Global | Complex type**. A global complex type called **AddressType** is created, and the **Address** element in the **Company** content model is assigned this type. The content of the **Address** element is the content model of **AddressType**, which is displayed in a yellow box. Notice that the datatype of the **Address** element is now **AddressType**.

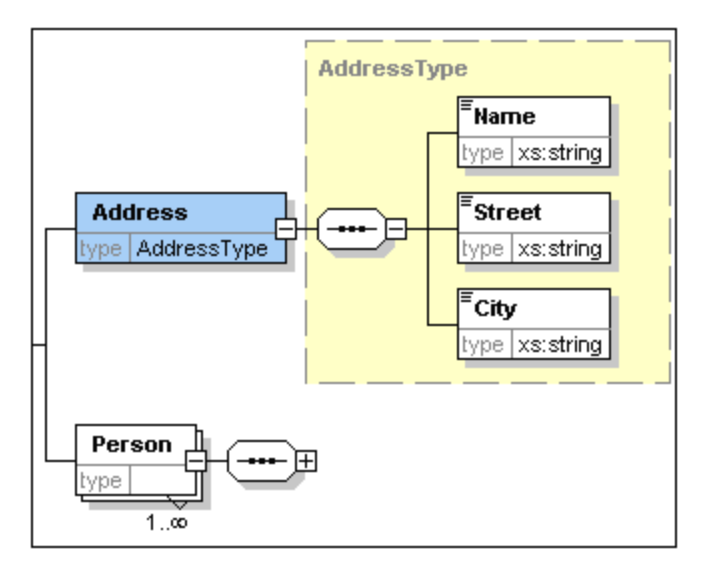

- 3. Click the Display All Globals **in Section**. This takes you to the Schema Overview, in which you can view all the global components of the schema.
- 4. Click the *Expand* icons for the **element** and **complexType** entries in the Components entry helper so that their respective schema constructs are displayed. The Schema Overview now displays two global components: the **Company** element and the complex type **AddressType**. The Components Entry Helper also displays the **AddressType** complex type.

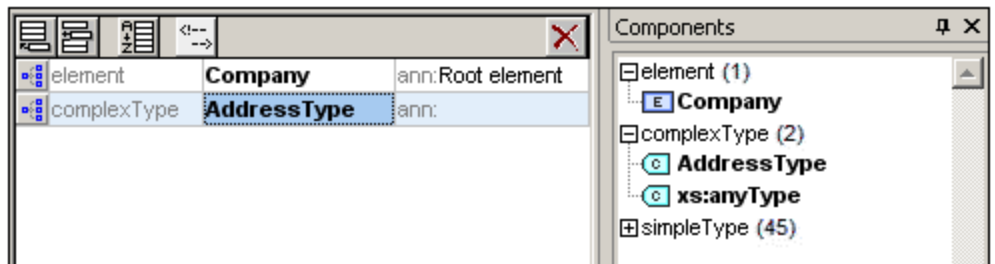

5. Click on the Content Model View icon **Fig.** of **AddressType** to see its content model (*screenshot below*). Notice the shape of the complex type container.

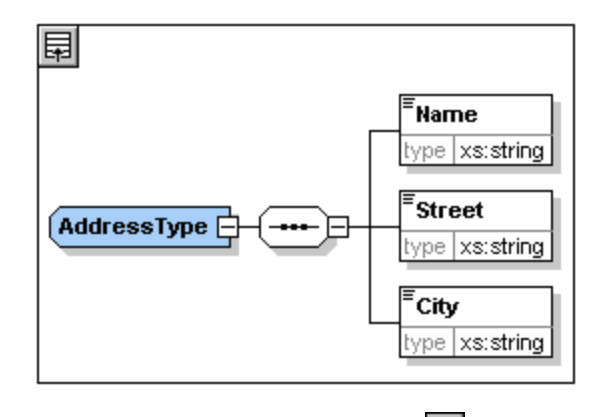

6. Click the Display All Globals icon  $\boxed{5}$  to return to the Schema Overview.

### Extending a complex type definition

We now want to use the global **AddressType** component to create two kinds of country-specific addresses. For this purpose we will define a new complex type based on the basic **AddressType** component, and then extend that definition.

Do this as follows:

- 1. Switch to Schema Overview. (If you are in Content Model View, click the Display All Globals icon **...**)
- 2. Click the **Append** icon **|題** at the top left of the component window. The following menu opens:

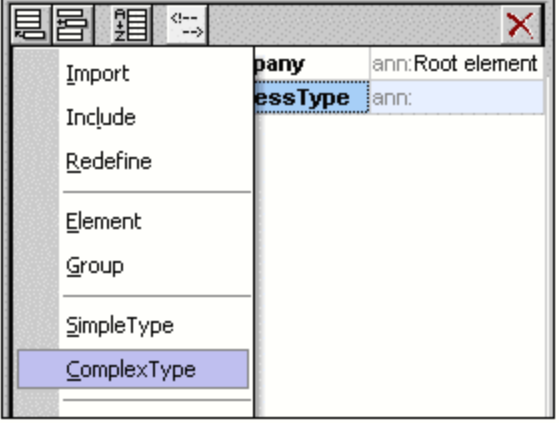

- 3. Select **ComplexType** from the menu. A new line appears in the component list, and the cursor is set for you to enter the component name.
- 4. Enter **US-Address** and confirm with **Enter**. (If you forget to enter the hyphen character **"-"** and enter a space, the element name will appear in red, signalling an invalid character.)

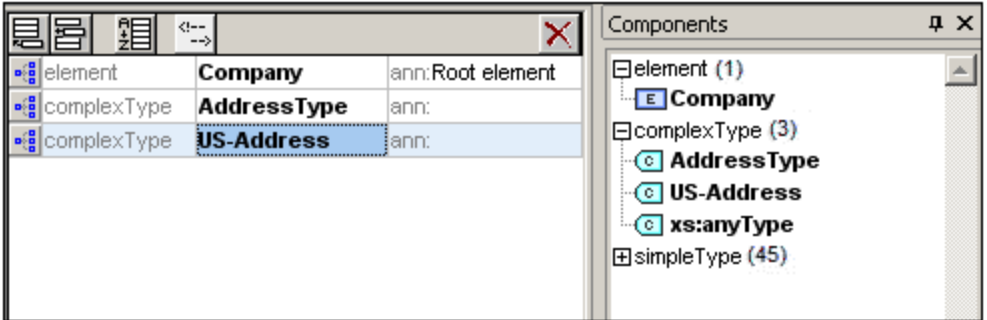

- 5. Click the Content Model View icon **of the address** to see the content model of the new complex type. The content model is empty (*see screenshot below*).
- 6. In the Details entry helper, click the **base** combo box and select the **AddressType** entry.

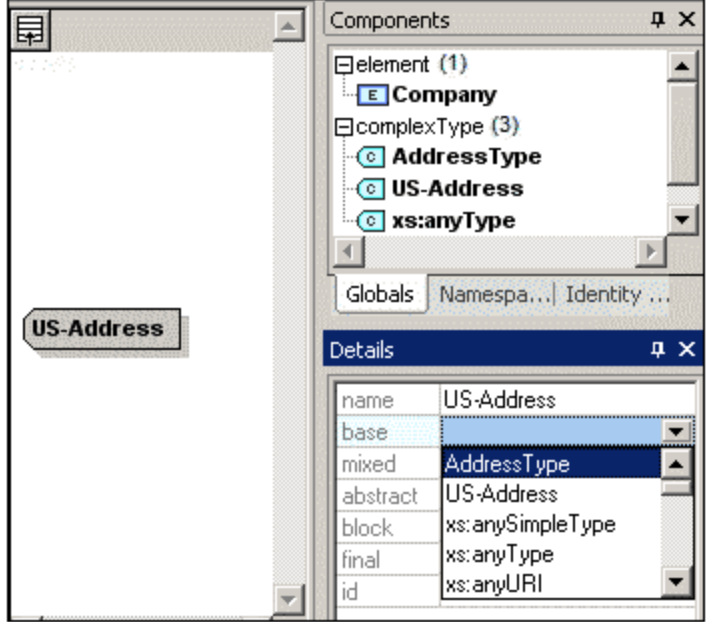

The Content Model View now displays the **AddressType** content model as the content model of US-Address (*screenshot below*).

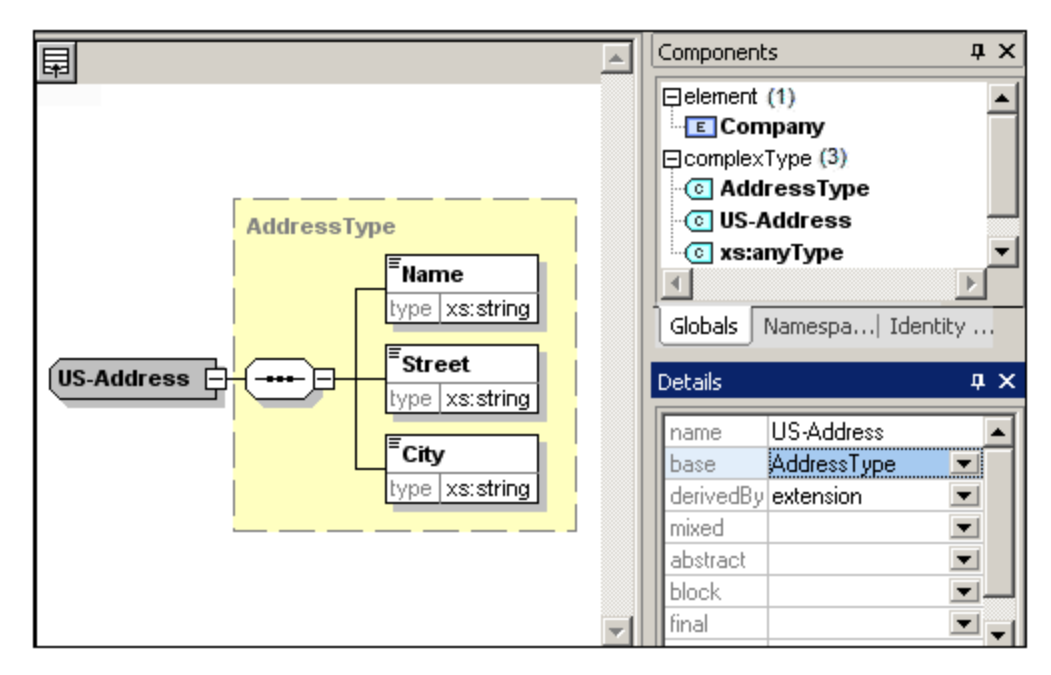

7. Now we can extend the content model of the **US-Address** complex type to take a ZIP Code element. To do this, right-click the **US-Address** component, and, from the context menu that appears, select **Add Child | Sequence**. A new sequence compositor is displayed outside the **AddressType** box (*screenshot below*). This is a visual indication that this is an extension to the element.

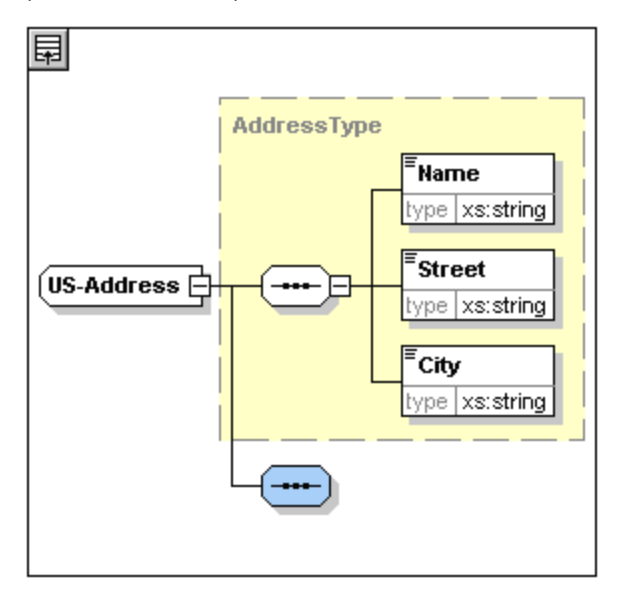

- 8. Right-click the new sequence compositor and select **Add Child | Element**.
- 9. Name the newly created element **Zip**, and then press the **Tab** key. This places the cursor in the value field of the type descriptor line.
- 10. Select **xs:positiveInteger** from the dropdown menu that appears, and confirm with **Enter**.

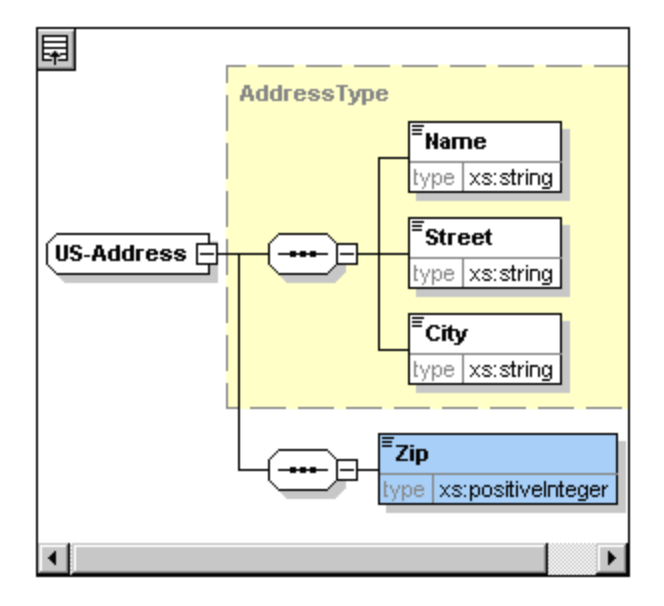

You now have a complex type called us-Address, which is based on the complex type AddressType and extends it to contain a ZIP code.

### Global simple types

Just as the complex type **US-Address** is based on the complex type **AddressType**, an element can also be based on a simple type. The advantage is the same as for global complex types: the simple type can be reused. In order to reuse a simple type, the simple type must be defined globally. In this tutorial, you will define a content model for US states as a simple type. This simple type will be used as the basis for another element.

### Creating a global simple type

Creating a global simple type consists of appending a new simple type to the list of global components, naming it, and defining its datatype.

To create a global simple type:

- 1. Switch to Schema Overview. (If you are in Content Model View, click the Display All Globals icon  $\boxed{\Xi}$ )
- 2. Click the **Append** icon, and in the context menu that appears, select **SimpleType**.
- 3. Enter **US-State** as the name of the newly created simpleType.
- 4. Press **Enter** to confirm. The simple type **US-State** is created and appears in the list of simple types in the Components Entry Helper (Click the expand icon of the simpleType entry to see it).

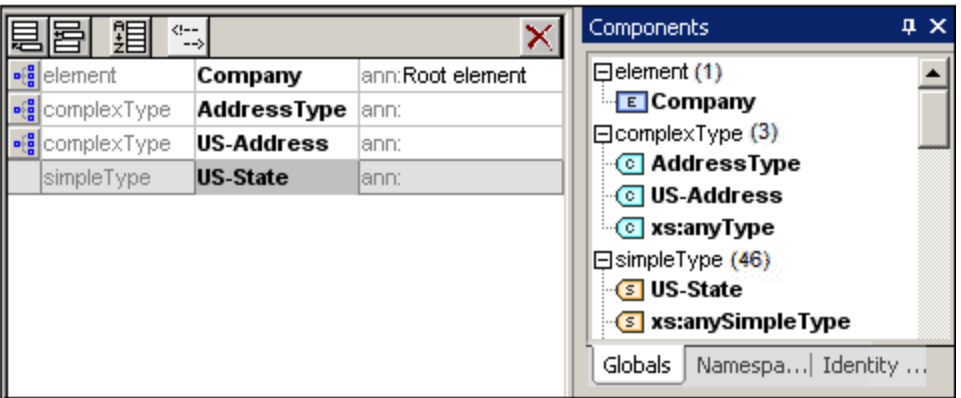

5. In the Details Entry Helper (*screenshot below*), place the cursor in the value field of **restr** and enter **xs:string**, or select **xs:string** from the dropdown menu in the **restr** value field.

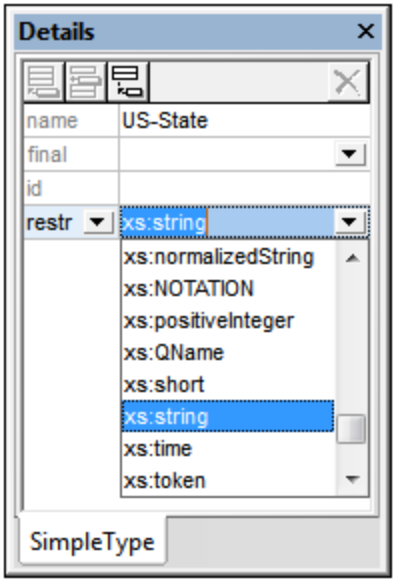

This creates a simple type called **US-State**, which is of datatype **xs:string**. This global component can now be used in the content model of **US-Address**.

### Using a global simple type in a content model

A global simple type can be used in a content model to define the type of a component. We will use us-state to define an element called **State** in the content model of **US-Address**.

Do the following:

- 1. In Schema Overview, click the Component Model View icon **Figs.** of us-Address.
- 2. Right-click the lower sequence compositor and select **Add Child | Element**.
- 3. Enter **State** for the element name.
- 4. Press the **Tab** key to place the cursor in the value field of the type descriptor line.
- 5. From the drop-down menu of this combo box, select **US-State**.

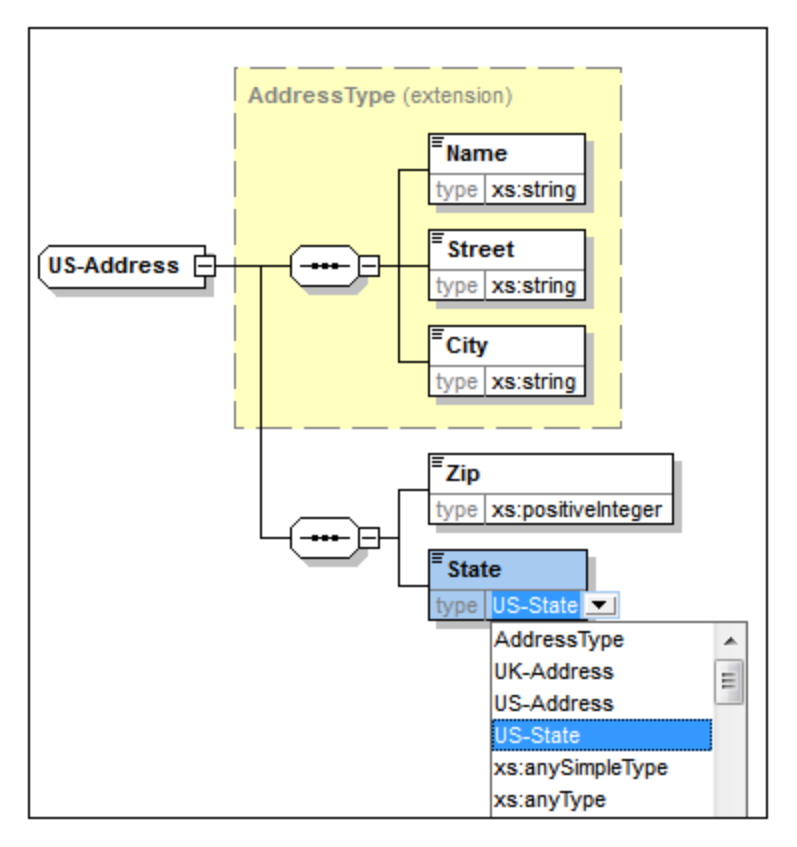

The state element is now based on the us-state simple type.

### Creating a second complex type based on AddressType

We will now create a global complex type to hold UK addresses. The complex type is based on **AddressType**, and is extended to match the UK address format.

Do the following:

- 1. In Schema Overview, create a global complex type called **UK-Address**, and base it on **AddressType** (**base=AddressType**).
- 2. In the Content Model View of **UK-Address**, add a **Postcode** element and give it a type of **xs:string**. Your  $UK$ -Address content model should look like this:

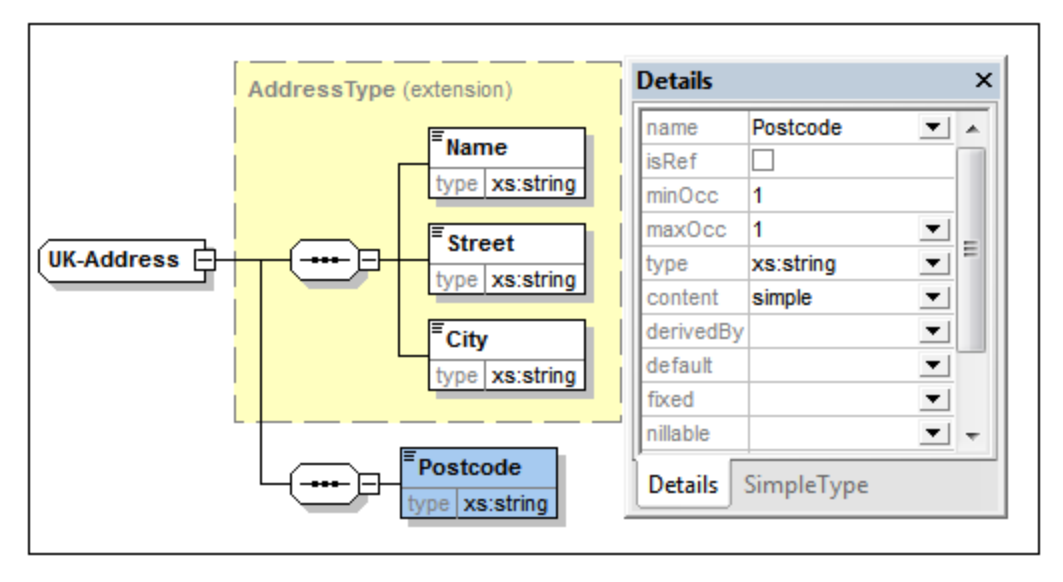

**Note:** In this section you created global simple and complex types, which you then used in content model definitions. The advantage of global types is that they can be reused in multiple definitions.

## <span id="page-70-0"></span>**2.3.2 Referencing Global Elements**

In this section, we will convert the locally defined Person element to a global element and reference that global element from within the Company element.

- 1. Click  $\overline{\mathbb{F}}$  (Display All Globals) to switch to Schema Overview.
- 2. Click the Display Diagram icon **of the Company** element.
- 3. Right-click the **Person** element, and select **Make Global | Element**. A small link arrow icon appears in the **Person** element, showing that this element now references the globally declared **Person** element. In the Details Entry Helper, the **isRef** check box is now activated.

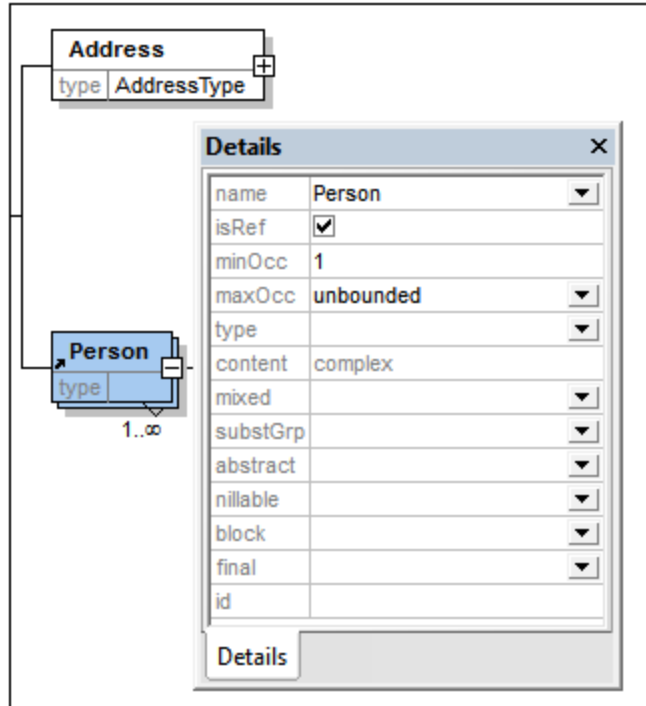

4. Click the Display All Globals icon to return to Schema Overview. The **Person** element is now listed as a global element. It is also listed in the Components Entry Helper.

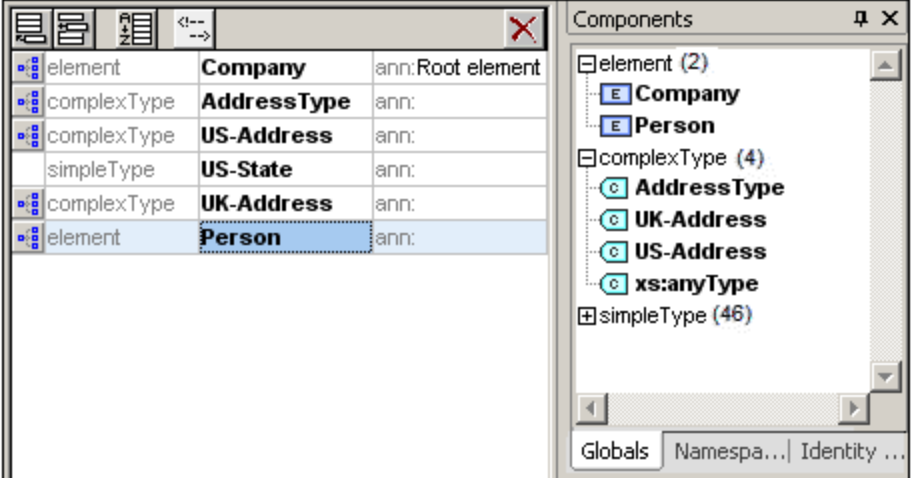

5. In the Components Entry Helper, double-click the **Person** element to see the content model of the global **Person** element.
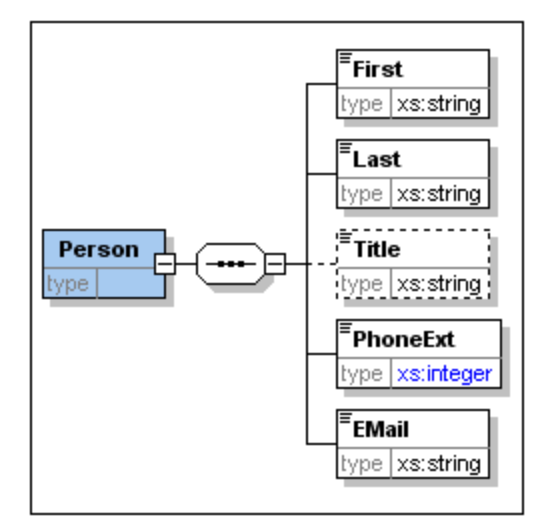

Notice that the global element box does **not** have a link arrow icon. This is because it is the referenced element, not the referencing element. It is the referencing element that has the link arrow icon.

Note the following:

- · An element that references a global element must have the same name as the global element it references.
- · A global declaration does not describe where a component is to be used in an XML document. It only describes a content model. It is only when a global declaration is referenced from within another component that its location in the XML document is specified.
- · A globally declared element can be reused at multiple locations. It differs from a globally declared complex type in that its content model cannot be modified without also modifying the global element itself. If you change the content model of an element that references a global element, then the content model of the global element will also be changed, and, with it, the content model of all other elements that reference that global element.

## **2.3.3 Attributes and Attribute Enumerations**

In this section, you will learn how to create attributes and enumerations for attributes.

#### Defining element attributes

- 1. In the Schema Overview, click the **Person** element to make it active.
- 2. Click the **Append** icon **|題**, in the top left of the Attributes/Identity Constraints tab group (in the lower part of the Schema Overview window), and select the Attribute entry.

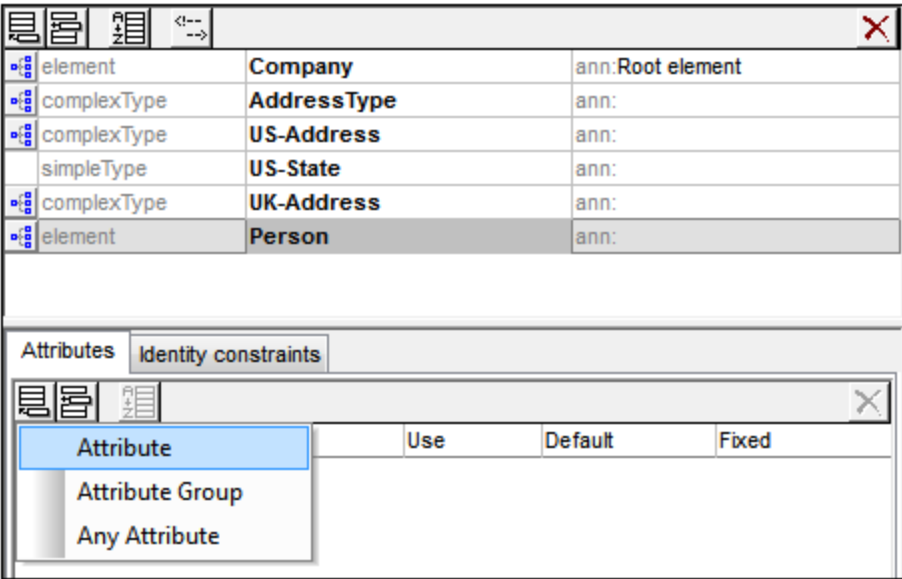

- 3. Enter Manager as the attribute name in the Name field.
- 4. Use the *Type* combo box to select **xs:boolean**.
- 5. Use the *Use* combo box to select required.

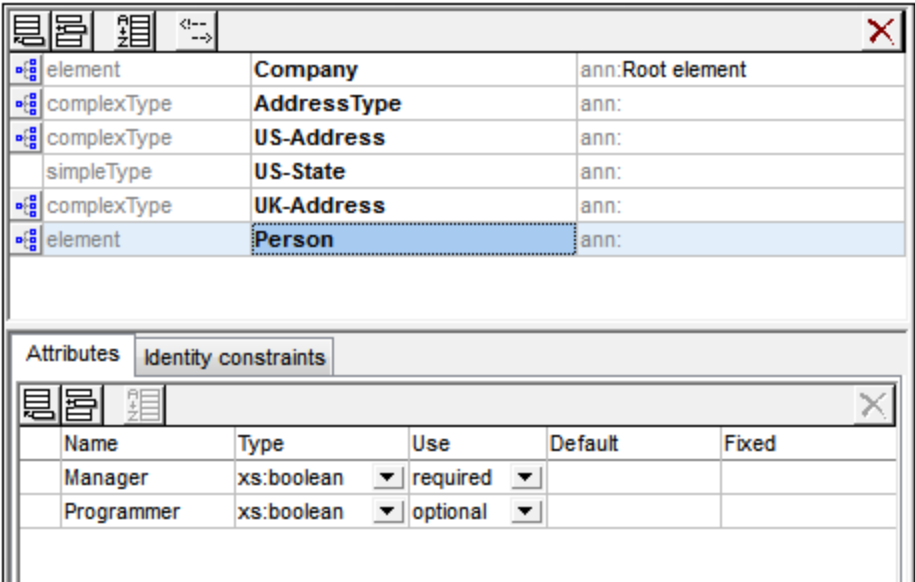

6. Use the same procedure to create a **Programmer** attribute with **Type=xs:boolean** and **Use=optional**.

#### Defining enumerations for attributes

Enumerations are values allowed for a given attribute. If the value of the attribute in the XML instance document is not one of the enumerations specified in the XML Schema, then the document is invalid. We will create enumerations for the **Degree** attribute of the **Person** element.

Do the following:

- 1. In the Schema Overview, click the **Person** element to make it active.
- 2. Click the **Append** icon in the top left of the Attributes window, and select the Attribute entry.
- 3. Enter **Degree** as the attribute name, and select **xs:string** as its type.
- 4. With the **Degree** attribute selected, in the Facets Entry Helper, click the **Enumerations** tab (*see screenshot*).

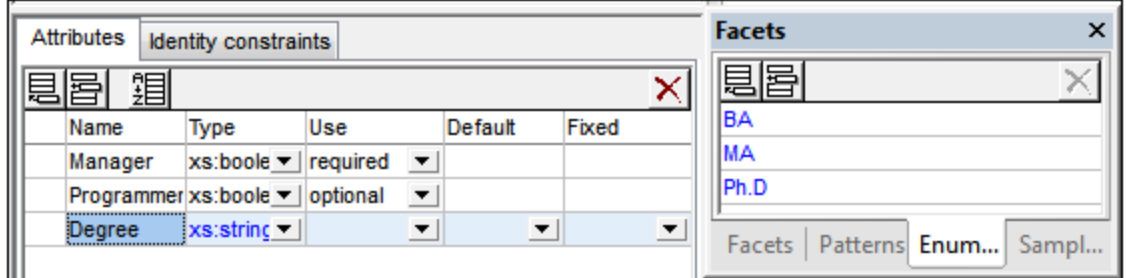

- 5. In the **Enumerations** tab, click the Append icon .
- 6. Enter **BA**, and confirm with **Enter**.
- 7. Use the same procedure to add two more enumerations: **MA** and **PhD**.
- 8. Click on the Content Model View icon **Fig.** of Person.

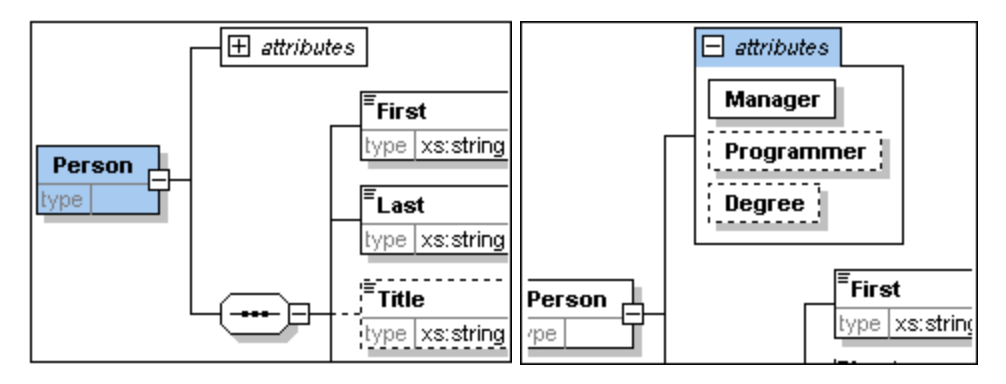

The previously defined attributes are visible in the Content Model View. Clicking the expand icon displays all the attributes defined for that element. This display mode and the Attributes tab can be toggled by selecting the menu option **Schema Design | Configure view**, and checking and unchecking the **Attributes** check box in the **Show in diagram** pane.

9. Click the Display all Globals icon  $\boxed{=}$  to return to the Schema Overview.

#### Saving the completed XML Schema

Before saving your schema file, rename the **AddressLast.xsd** file that is delivered with XMLSpy to something else (such as **AddressLast\_original.xsd**), so as not to overwrite it. Save the completed schema with any name you like (**File | Save as**). We recommend that you save it with the name **AddressLast.xsd**. This is because the the XML file you will create in the next part of the tutorial will be based on the AddressLast.xsd schema.

 $\mathbf{p}^{(0)}_{\text{eff}}$ 

# **2.4 XML Schemas: XMLSpy Features**

After having completed the XML Schema, w<u>e s</u>uggest you become familiar with a few <u>[navigation](#page-75-0) shortcuts <sup>re</sup></u> and learn about the <u>schema [documentation](#page-77-0)<sup>78</sup></u> that you can generate from within XMLSpy. These are described in the subsections of this section.

#### Commands used in this section

In this section of the tutorial, you will use Schema View exclusively. The following commands are used:

Display Diagram (or Display Content Model View). This icon is located to the left of all global components in Schema Overview. Clicking the icon causes the content model of the associated global component to be displayed.

## <span id="page-75-0"></span>**2.4.1 Schema Navigation**

This section shows you how to navigate Schema View efficiently. We suggest that you try out these navigation mechanisms to become familiar with them.

#### Displaying the content model of a global component

Global components that can have content models are complex types, elements, and element groups. The Content Model View of these components can be opened in the following ways:

- ·In Schema Overview, click the **Display Diagram** icon **s I** to the left of the component name.
- · In either Schema Overview or Content Model View, double-click the element, complex type, or element group in the Components Entry Helper (*screenshot below*). This displays the content model of that component.

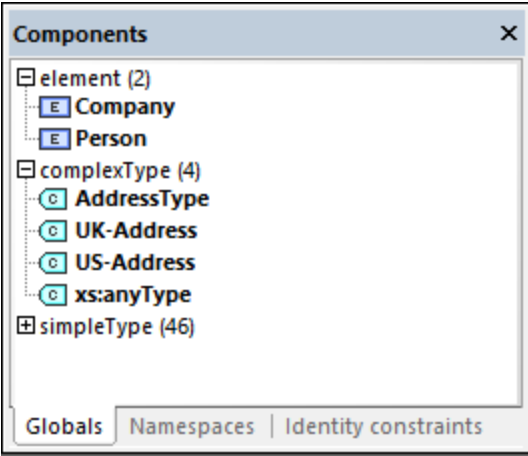

If you double-click any of the other global components (simple type, attribute, attribute group) in the Components Entry Helper, that component will be highlighted in Schema Overview (since such a component would not have a content model).

In the Components Entry Helper, the double-clicking mechanism works in both the Globals and Namespaces tabs.

#### Going to the definition of a global element from a referencing element

If a content model contains an element that references a global element, you can go directly to the content model of that global element or to any of its contained components by holding down **Ctrl** and double-clicking the required element.

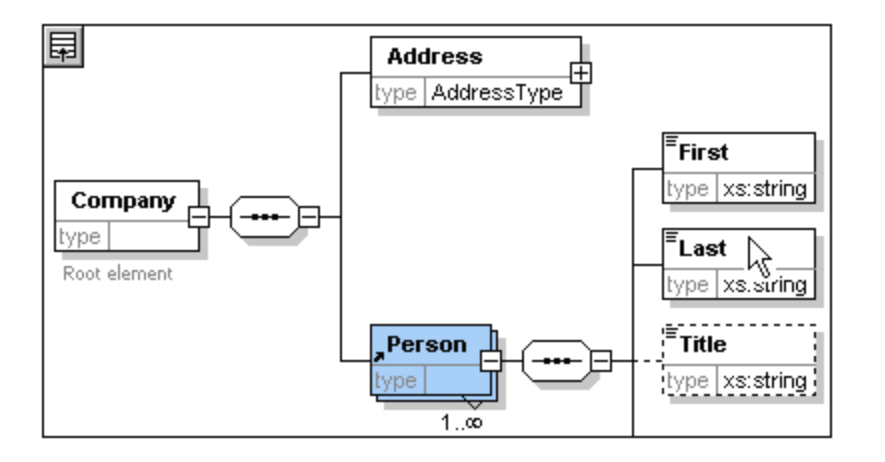

When the Last element is highlighted, all its properties are immediately displayed in the relevant entry helpers and information window.

### Going to the definition of a complex type

Complex types are often used as the type of some element within a content model. To go directly to the definition of a complex type from within a content model, double-click the **name** of the complex type in the yellow box (*see mouse pointer in screenshot below*).

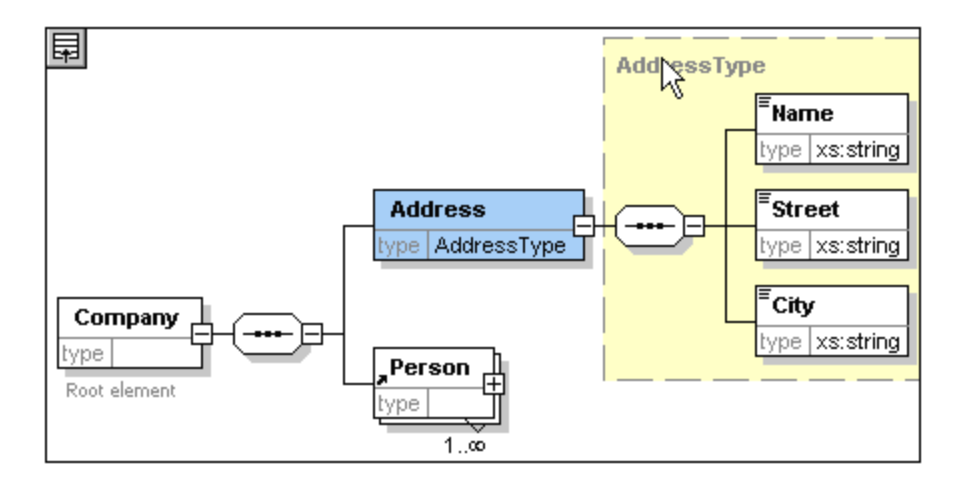

This takes you to the Content Model View of the complex type.

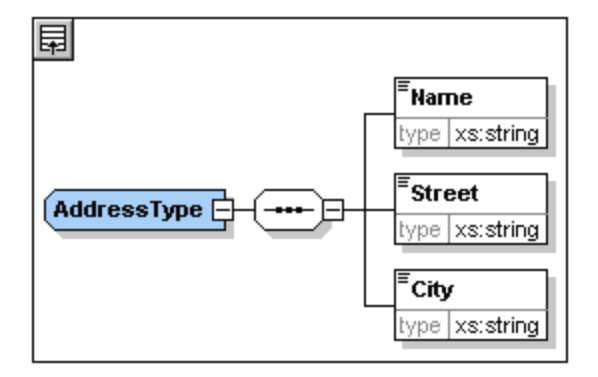

**Note:** Just as with referenced global elements, you can go directly to an element within the complex type definition by holding down **Ctrl** and double-clicking the required element in the content model that contains the complex type.

## <span id="page-77-0"></span>**2.4.2 Schema Documentation**

XMLSpy provides detailed documentation of XML Schemas in HTML and Microsoft Word (MS Word) formats. You can select the components and the level of detail you want documented. Related components are hyperlinked in both HTML and MS Word documents. In order to generate MS Word documentation, you must have MS Word installed on your computer (or network).

In this section, we will generate documentation for the AddressLast.xsd XML Schema.

Do the following:

1. Select the menu option **Schema design | Generate documentation**. This opens the Schema Documentation dialog.

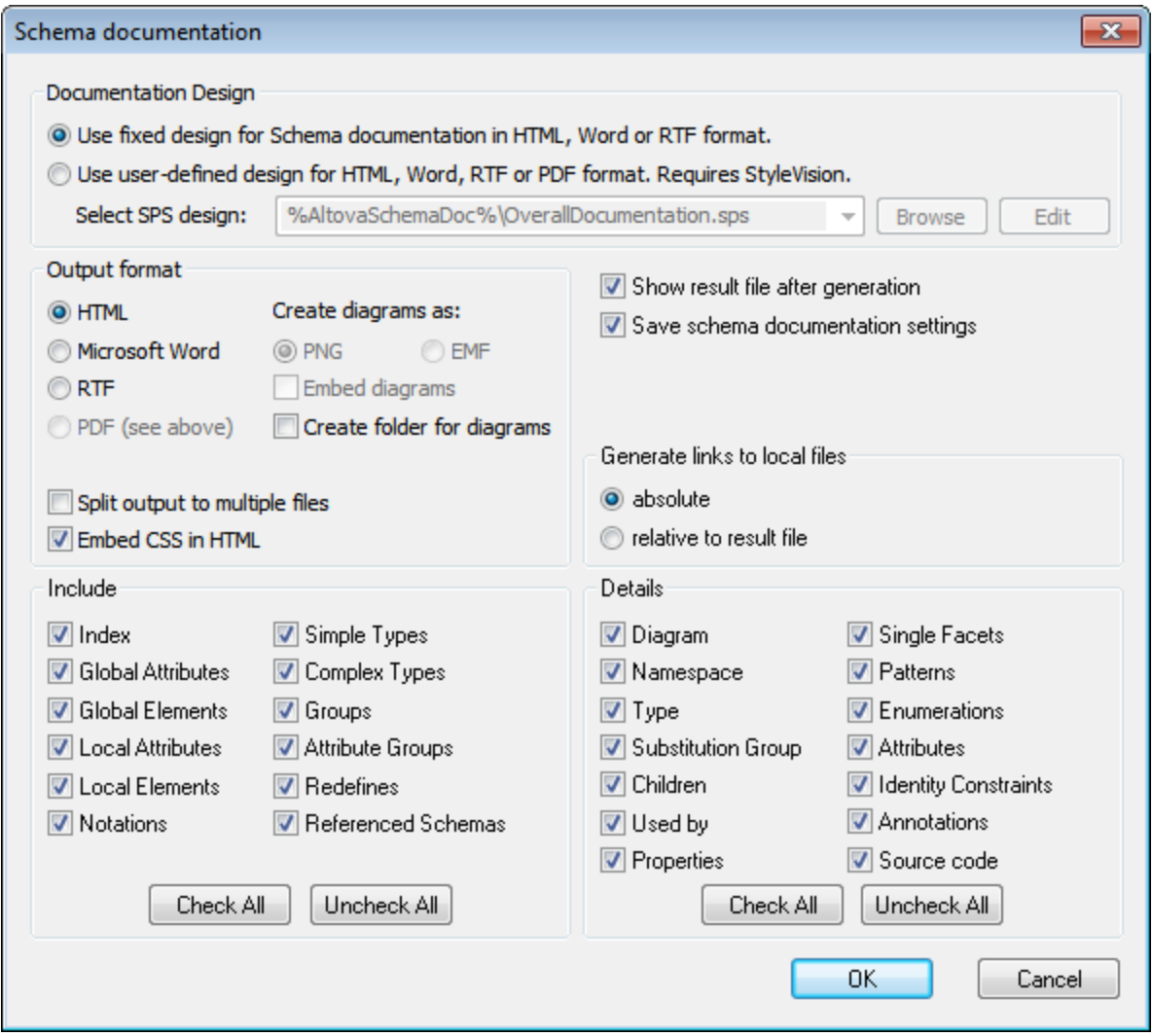

- 2. For the Output Format option, select HTML, and click **OK**.
- 3. In the Save As dialog, select the location where the file is to be saved and give the file a suitable name (say AddressLast.html). Then click the **Save** button.

The HTML document appears in the Browser View of XMLSpy. Click on a link to go to the corresponding linked component.

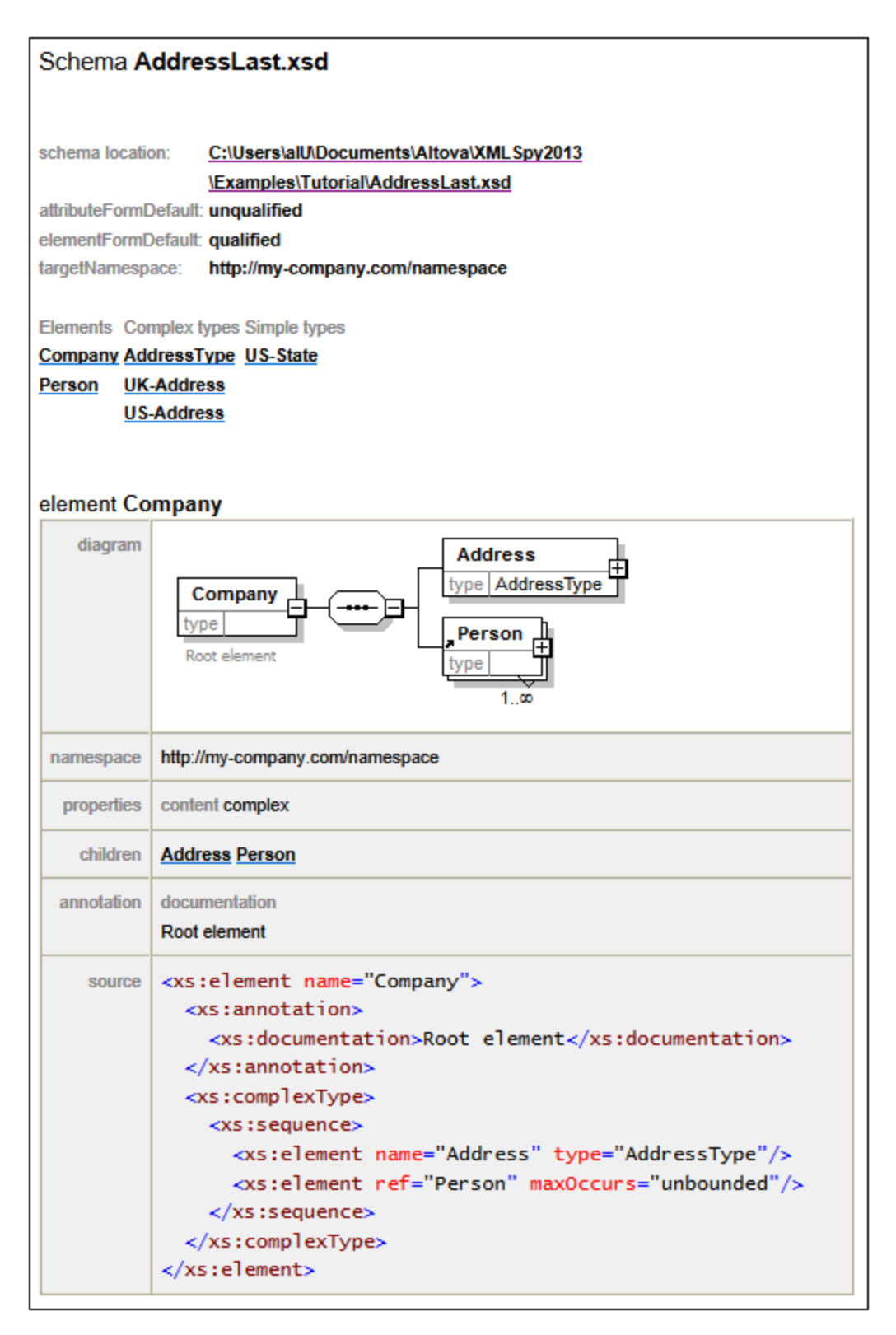

The diagram above shows the **first page** of the schema documentation in HTML form. If components from other schemas have been included, then those schemas are also documented.

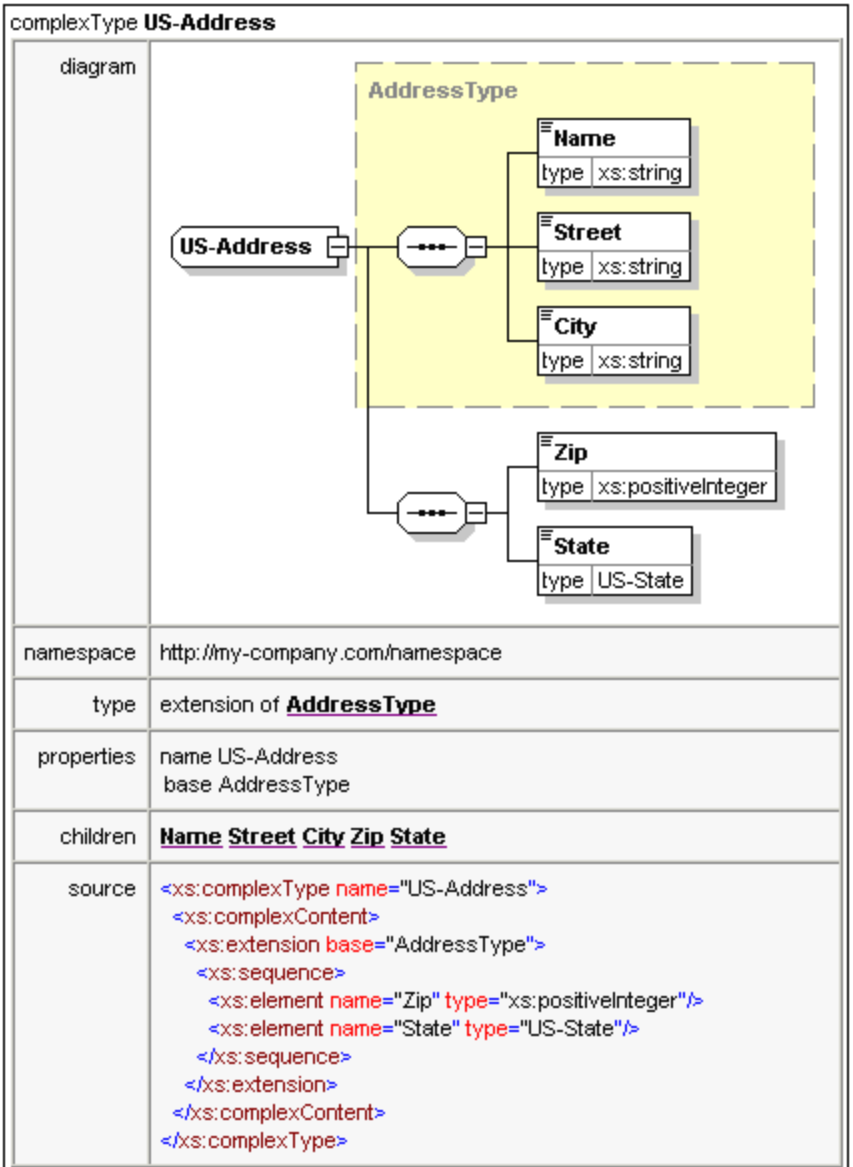

The diagram above shows how complex types are documented.

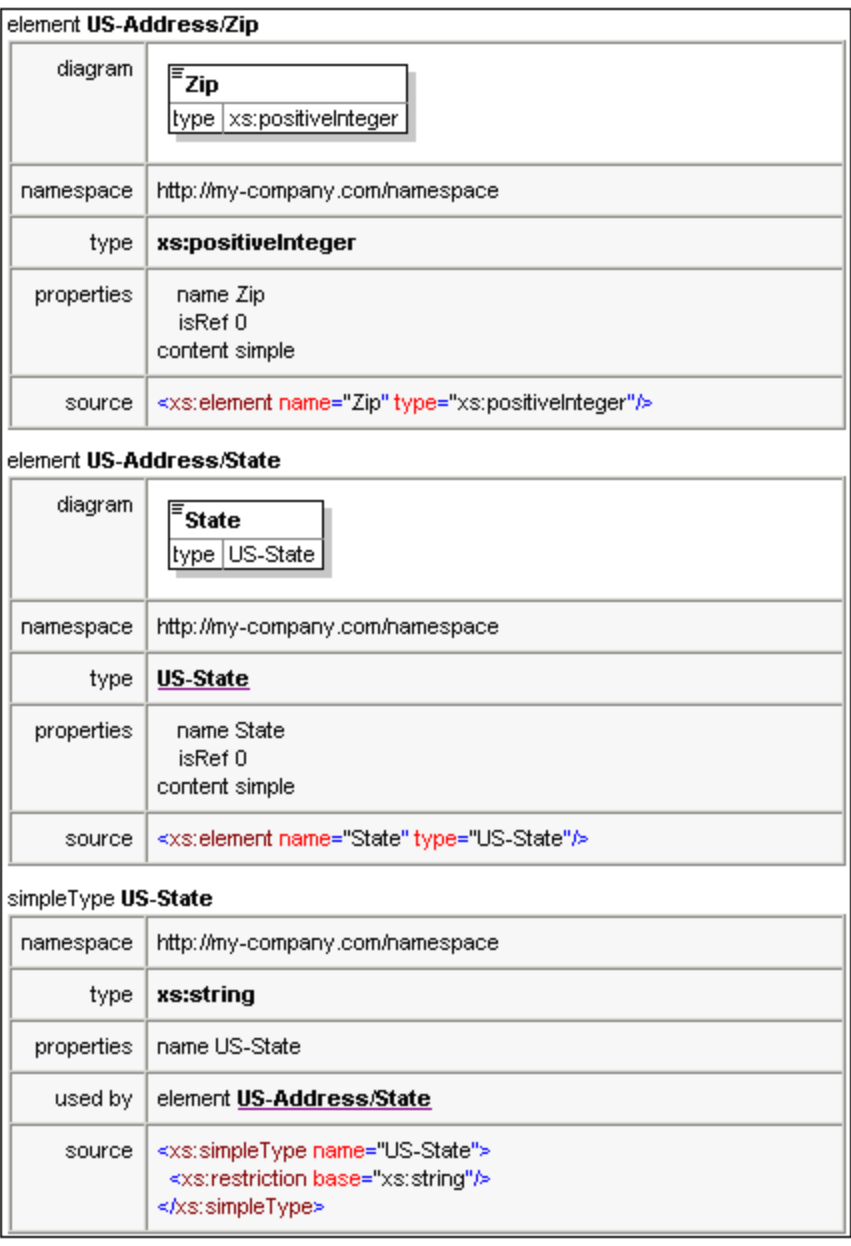

The diagram above shows how elements and simple types are documented.

You can now try out the MS Word output option. The Word document will open in MS Word. To use hyperlinks in the MS Word document, hold down **Ctrl** while clicking the link.

# **2.5 XML Documents**

In this section you will learn how to create and work with XML documents in XMLSpy. You will also learn how to use the various intelligent editing features of XMLSpy.

#### **Objective**

The objectives of this section are to learn how to do the following:

- ·Create a new XML document based on the AddressLast.xsd schema.
- · Specify the type of an element so as to make an extended content model for that element available to the element during validation.
- · Insert elements and attributes and enter content for them in Grid View and Text View using intelligent entry helpers.
- · Copy XML data from XMLSpy to Microsoft Excel; add new data in MS Excel; and copy the modified data from MS Excel back to XMLSpy. This functionality is available in the Table Display of Grid View.
- · Sort XML elements using the sort functionality of Table Display.
- Validate the XML document.<br>• Modify the scheme to allow!
- Modify the schema to allow for three-digit phone extensions.

#### Commands used in this section

In this section of the tutorial, you will mostly use the Grid View and Text View, and in one section Schema View. The following commands are used:

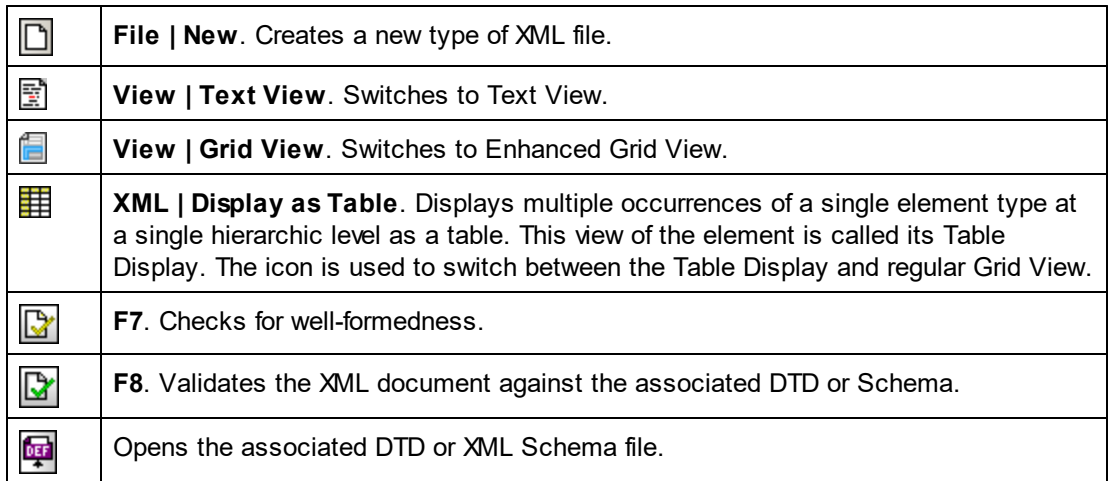

## **2.5.1 Creating a New XML File**

When you create a new XML file in XMLSpy, you are given the option of basing it on a schema (DTD or XML Schema) or not. In this section you will create a new file that is based on the **AddressLast.xsd** schema you created earlier in the tutorial.

To create the new XML file:

1. Select the menu option **File | New**. The *Create new document* dialog opens.

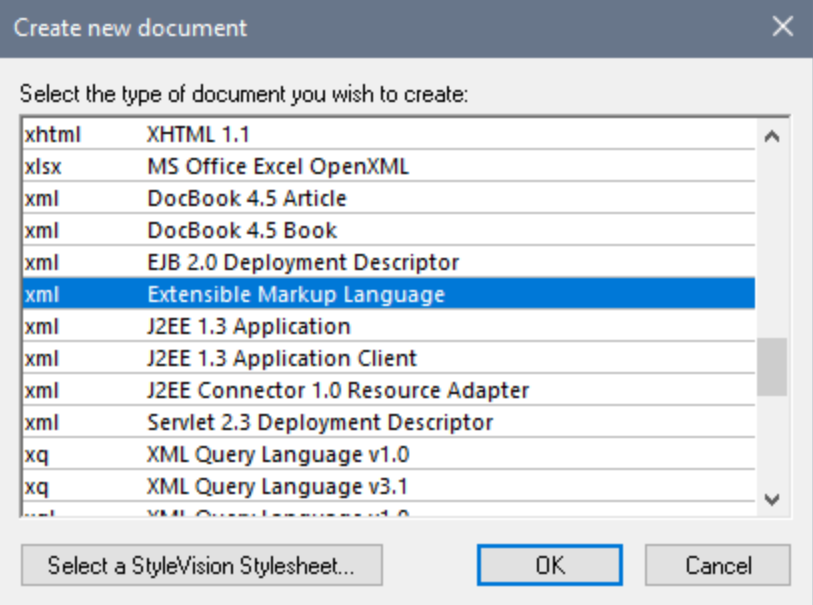

2. Select the *Extensible Markup Language* entry (or generic XML document entry) from the dialog, and confirm with **OK**. A prompt appears, asking if you want to base the XML document on a DTD or Schema.

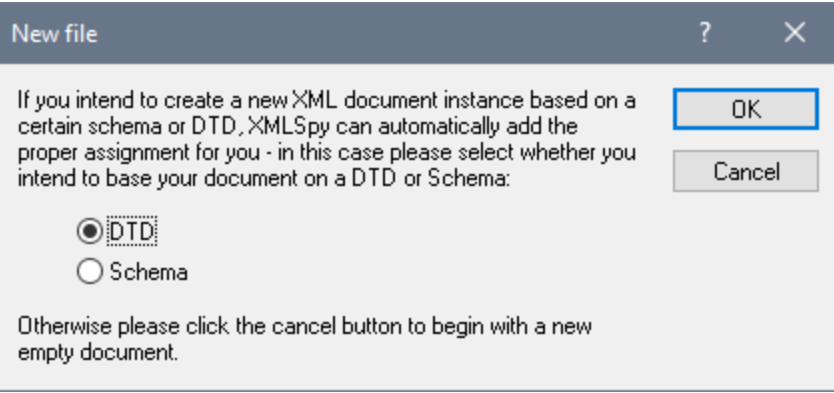

- 3. Click the Schema radio button, and confirm with **OK**. A further dialog appears, asking you to select the schema file your XML document is to be based on.
- 4. Use the **Browse** or **Window** buttons to find the schema file. The **Window** button lists all files open in XMLSpy and projects. Select <del><code>AddressLast.xsd</code> (see <u>Tutorial [introduction](#page-35-0)<sup>(36)</sup></u> for location), and confirm</del> with **OK**. An XML document containing the main elements defined by the schema opens in the main window.
- 5. Click the Grid tab to select Grid View.
- 6. In Grid View, notice the structure of the document. Click on any element to reduce selection to that element. Your document should look something like this:

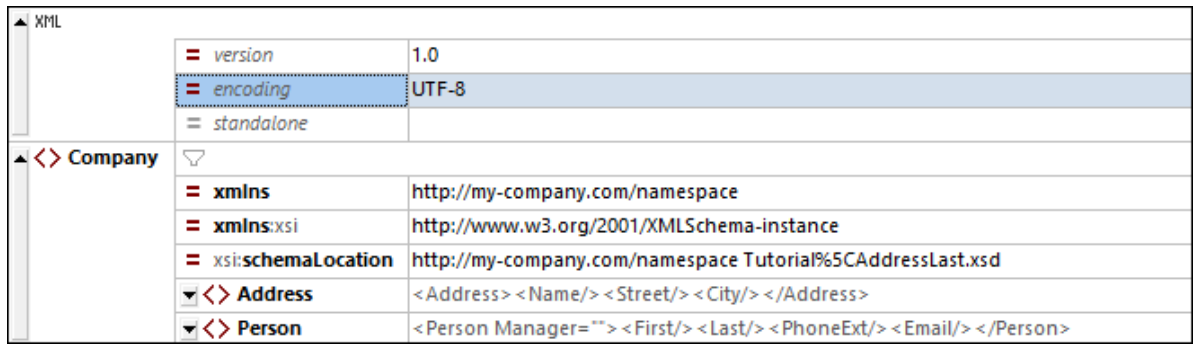

7. Click on the **I** icon next to **Address**, to view the child elements of **Address**. Your document should look like this:

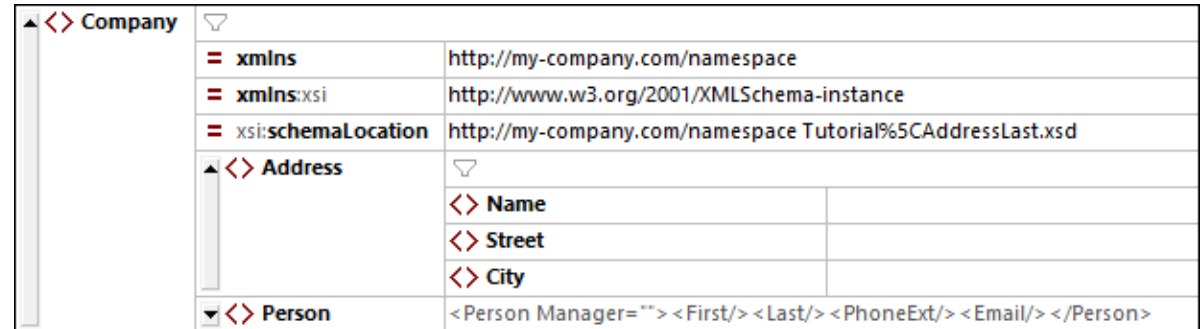

8. Select the menu option **File | Save** and save it in the **Tutorial** folder. Give your XML document a suitable name (for example **CompanyFirst.xml**). Note that the finished tutorial file **CompanyFirst.xml** is in the **Tutorial** folder, so you may need to rename it before you give that name to the file you have created.

# **2.5.2 Specifying the Type of an Element**

The child elements of **Address** are those defined for the global complex type **AddressType** (the content model of which is defined in the XML Schema **AddressLast.xsd** shown in the Schema View screenshot below).

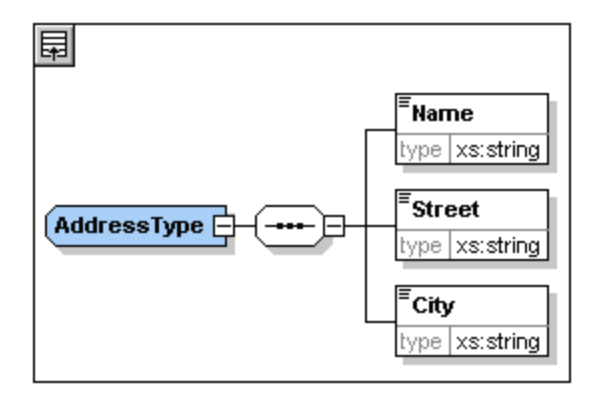

We would, however, like to use a specific US or UK address type rather than the generic address type. You will recall that, in the *AddressLast.xsd Schema*, we created global complex types for us-Address and uk-**Address** by extending the **AddressType** complex type. The content model of **US-Address** is shown below.

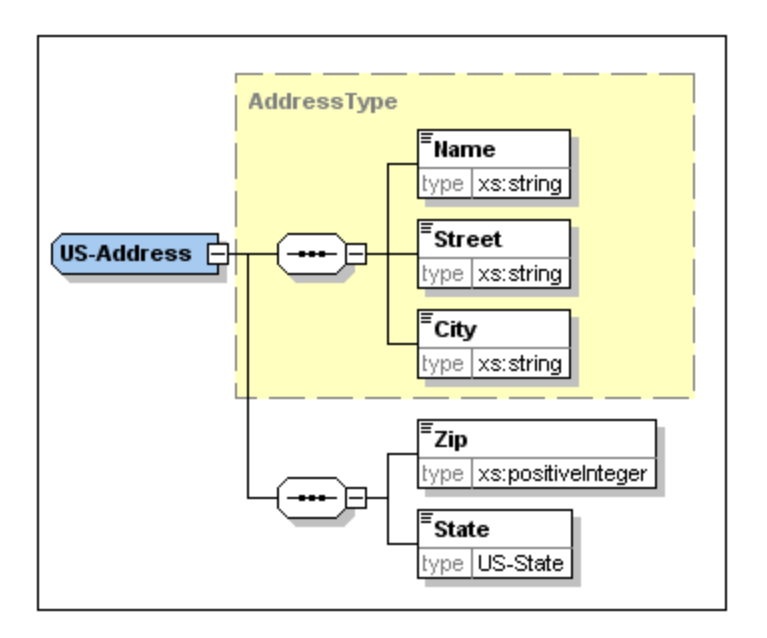

In the XML document, in order to specify that the **Address** element must conform to one of the extended **Address** types (**US-Address** or **UK-Address**) rather than the generic **AddressType**, we must specify the required extended complex type as an attribute of the **Address** element.

We add this attribute of the **Address** element as follows:

1. In the XML document, right-click the Name element, and select **Insert Before** from the context menu (*see screenshot below*).

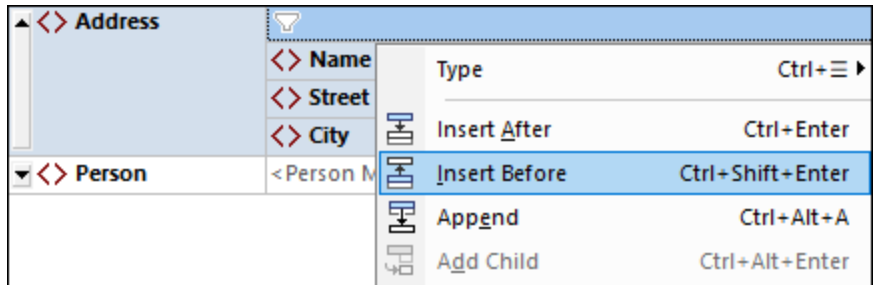

2. A new element node named **new\_elem** is added above the **Name** element (*see screenshot below*). Click the element type to the left of the node's name and, in the menu that appears (*screenshot below*), select the *Attribute* node type. The node type will be changed to the *Attribute* node type; however, the name is still **new\_elem**.

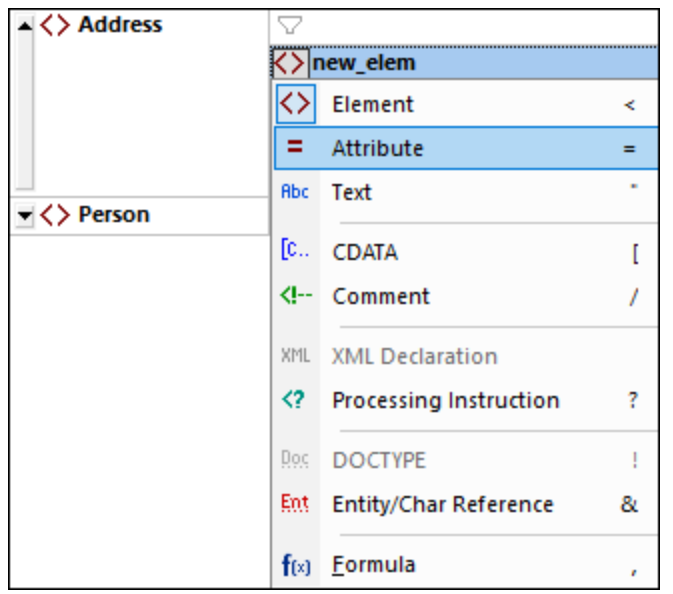

- 3. Double-click the node name and, in the entry helper popup that appears, select **xsi:type**.
- 4. Press the **Tab** key to move to the attribute's value field. A popup menus containing the available **xsi:type** values is displayed (*screenshot below*). These values are the complex types that have been defined for the **Address** element in the schema.

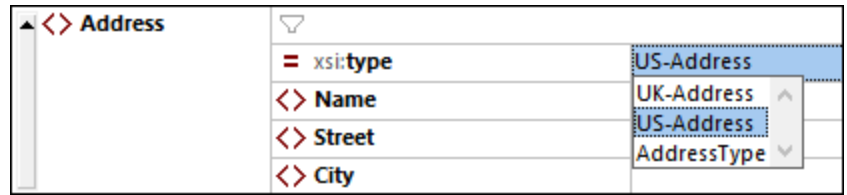

- 5. Select **US-Address** as the value of the **xsi:type** attribute.
- **Note:** The **xsi:** prefix allows you to use special XML Schema related commands in your XML document instance. Notice that the the namespace for the **xsi:** prefix was automatically added to the document element when you assigned a schema to your XML file. In the above case, you have specified a type for the **Address** element. See the XML Schema [specification](http://www.w3.org/TR/2001/REC-xmlschema-0-20010502/) for more information.

## **2.5.3 Entering Data in Grid View**

You can now enter data into your XML document. Do the following:

1. Double-click in the **Name** value field (or use the arrow keys) and enter *US dependency*. Confirm with **Enter**.

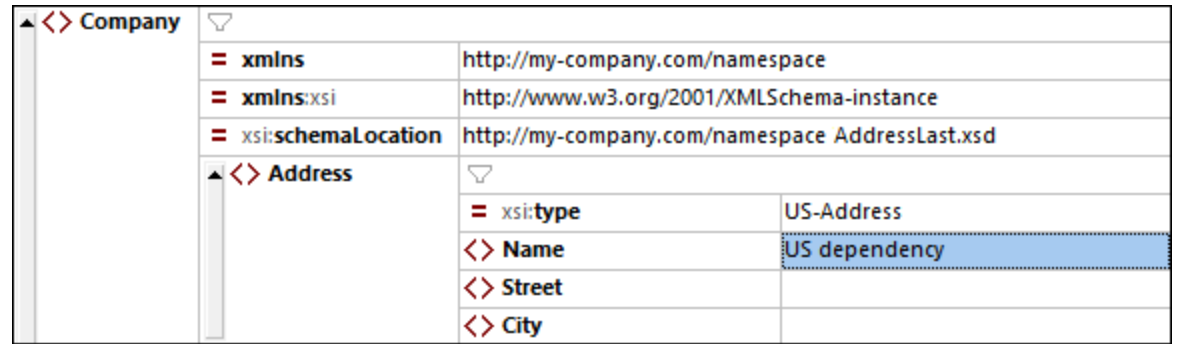

- 2. Use the same method to enter a **Street** and **City** name (for example, *Noble Ave* and *Dallas*).
- 3. Click the **Person** element and press **Delete** to delete the **Person** element. (We will add it back in the next section of the tutorial.) After you do this, the entire **Address** element is highlighted.
- 4. Click on any child element of the **Address** element to deselect all the child elements of **Address** except the selected element. Your XML document should look like this:

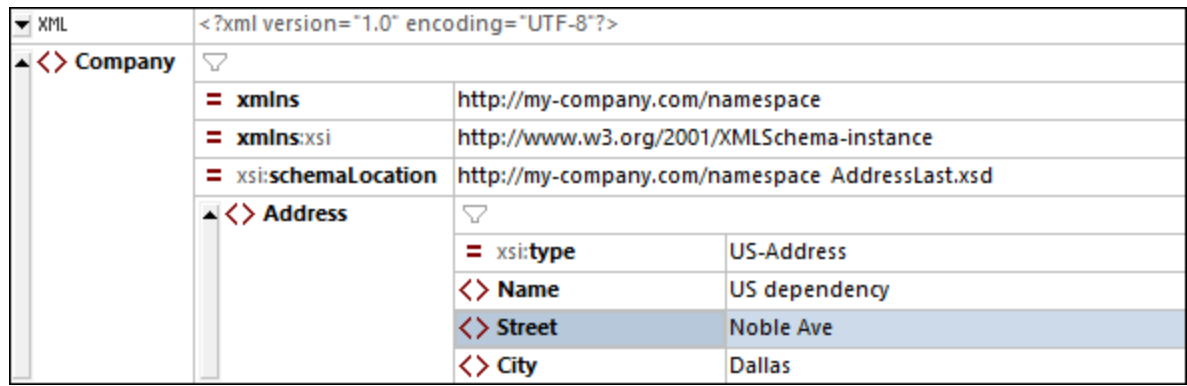

## **2.5.4 Entering Data in Text View**

Text View presents the actual data and markup of XML files in an easy-to-follow structural layout, as well as schema-related intelligent editing features.

#### Document layout

The document layout of Text View is defined in two locations:

#### *Pretty-printing options*

These settings are in the Pretty-printing section of the Options dialog (*screenshot below*). When you set an option, its effect can be immediately seen in the preview pane at bottom. Set up the pretty-printing options as you like. While you are editing in Text View, you might find that the document's layout becomes unstructured, especially after you copy-paste blocks of text. Whenever you want to obtain a neat and hierarchical layout, simply click the **Edit | Pretty Print** command.

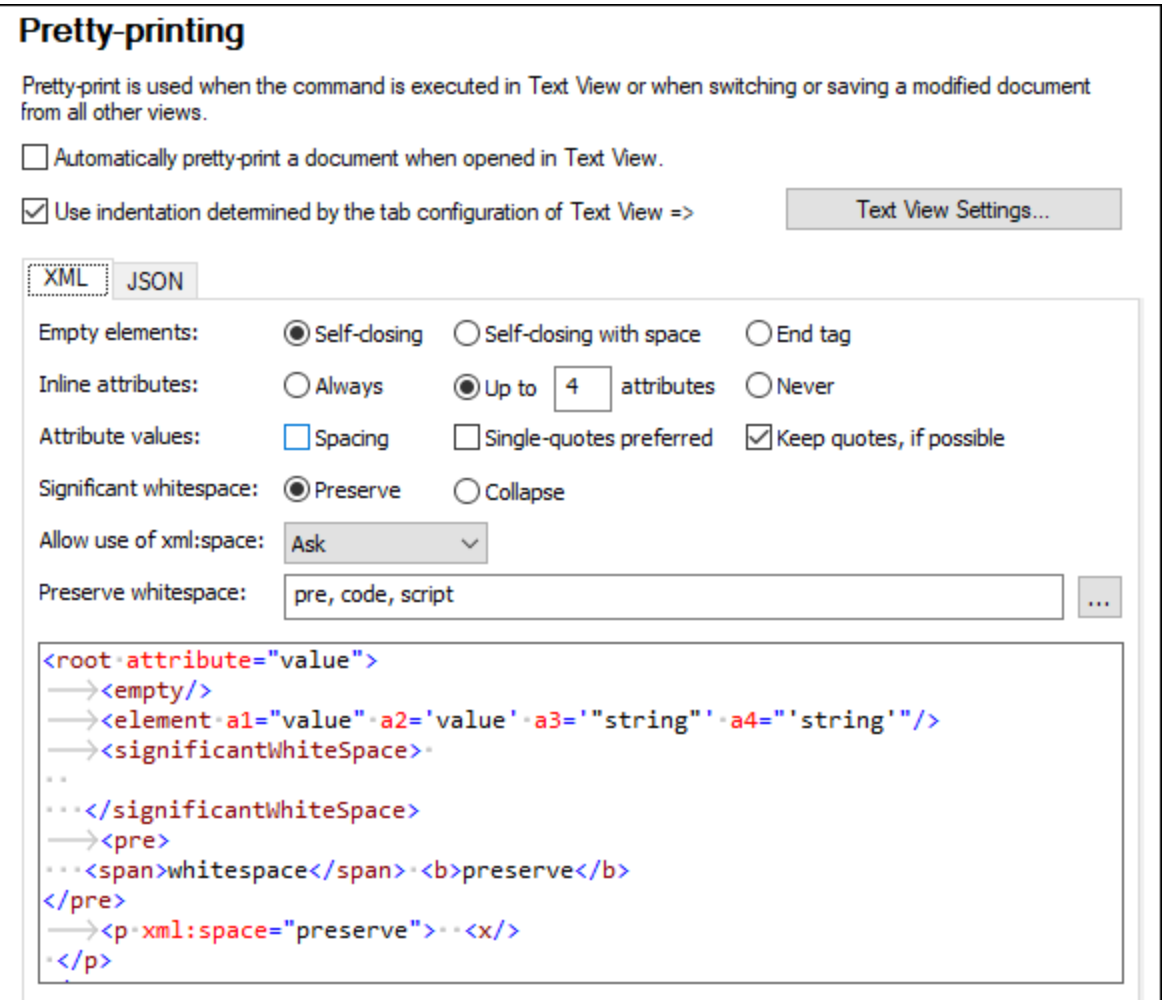

#### *Text View settings*

The Text View Settings dialog (*screenshot below*) not only provides additional layout options but also switches on/off useful Text View features such as line numbering and folding margins. Access the Text View Settings dialog with the **View | Text View Settings** command.

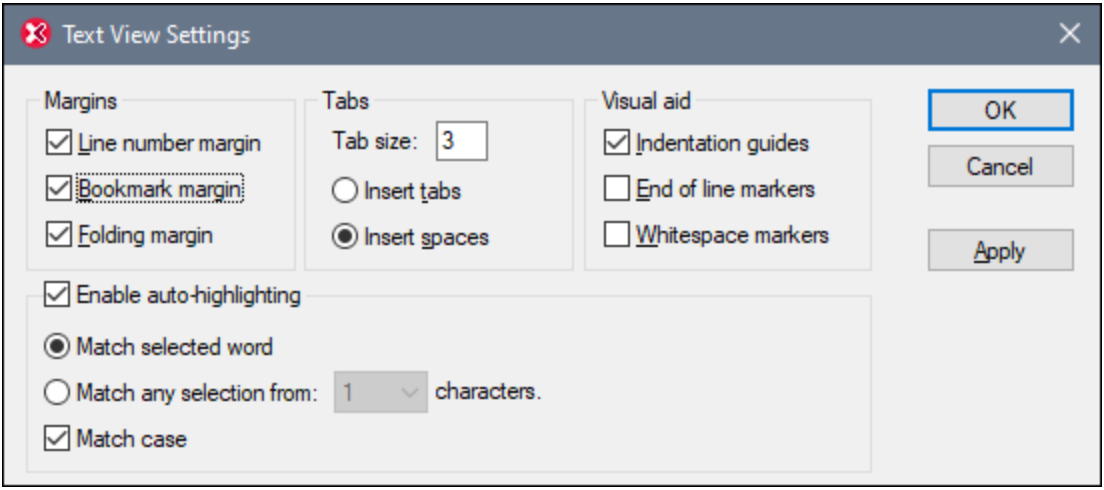

The screenshot below shows the current XML file in Text View with features switched on according to the settings in the dialog above.

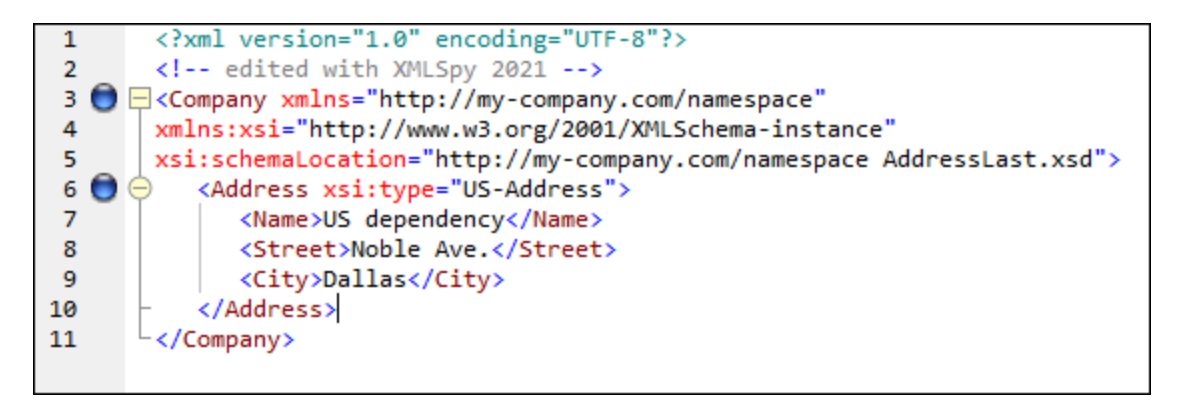

On the left are the three margins: (i) the line number margin, (ii) the bookmark margin (containing two blue bookmarks), and (iii) the source folding margin (which allows you to expand and collapse the display of XML elements). Indentation guides are the light gray vertical lines that show the indentation of tags at the same hierarchical level. Additionally visual aids are end-of-line markers and whitespace markers, which can be switched on or off in the *Visual Aid* pane (*see screenshot above*).

Note: The Text [View](#page-42-0)-related pretty-printing and bookmark features were covered in the earlier **Text View** [Settings](#page-42-0)<sup>(43)</sup> section of this tutorial.

#### Editing in Text View

In this section, you will enter and edit data in Text View in order to become familiar with the features of Text View.

**Note:** Since the *Validate on Edit* feature is switched on by default, any validation error created during editing will be immediately flagged, with the error message/s being displayed in the Messages Window. Ignore these errors and messages for now. If you do not want background validation, you can switch off Validate on Edit in the [Validation](#page-1521-0) settings of the Options dialog<sup>1522</sup>. In the event you do this, note that you can always validate your document at any time (described in the <u>next [section](#page-92-0)<sup>os)</sup></u> of this tutorial).

Do the following:

- 1. Select the menu item **View | Text View**, or click on the **Text** tab. You now see the XML document in its text form, with syntax coloring.
- 2. Place the text cursor after the end tag of the **Address** element, and press **Enter** to add a new line.
- 3. Enter the less-than angular bracket **<** at this position. A dropdown list of all elements allowed at that point (according to the schema) is displayed. Since only the **Person** element is allowed at this point, it will be the only element displayed in the list.

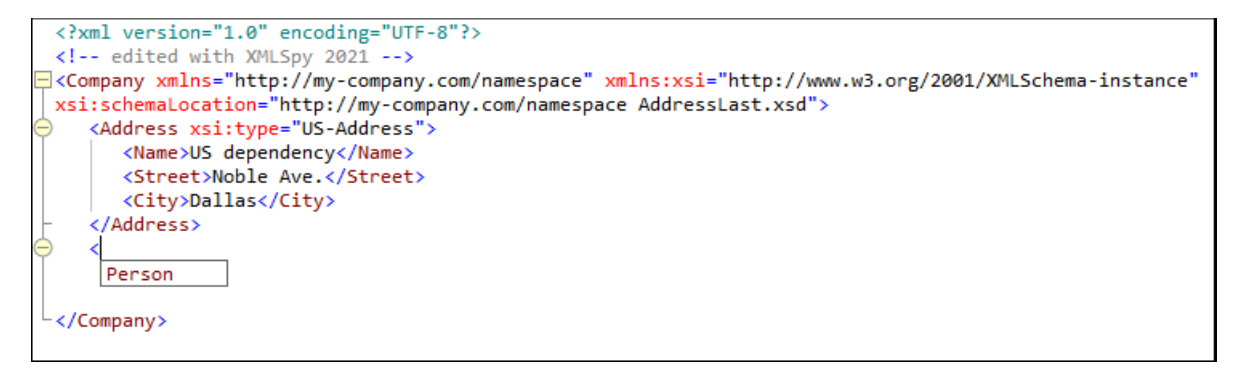

- 4. Select the **Person** entry. The **Person** element, as well as its attribute **Manager**, are inserted, with the cursor inside the value-field of the **Manager** attribute.
- 5. From the dropdown list that pops up for the **Manager** attribute, select **true**.

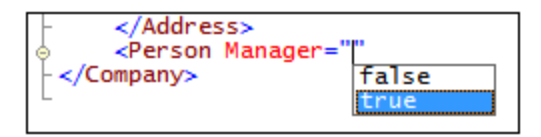

6. Move the cursor to the end of the line (using the **End** key if you like), and press the space bar. This opens a dropdown list containing a list of attributes allowed at that point. Also, in the Attributes Entry Helper, the available attributes are listed in red. The **Manager** attribute is grayed out because it has already been used.

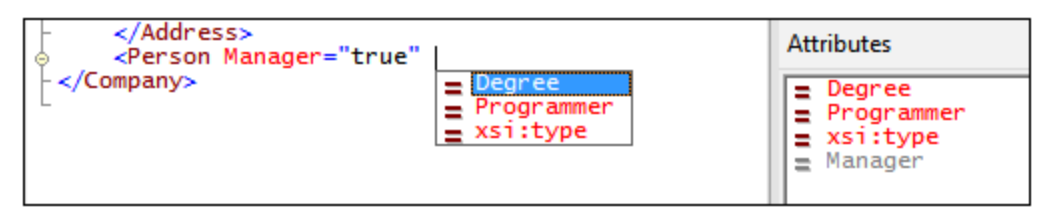

7. Select **Degree** with the Down arrow key, and press **Enter**. This opens another list box, from which you can select one of the predefined enumerations (**BA**, **MA**, or **PhD**). (Enumerations are values that are allowed by the XML Schema.)

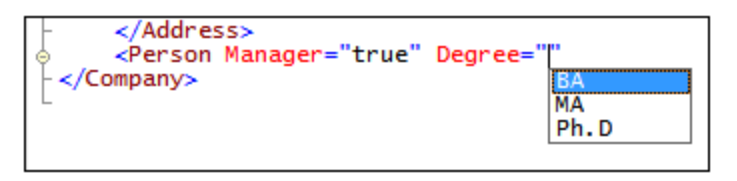

8. Select **BA** with the Down arrow key and confirm with **Enter**. Then move the cursor to the end of the line (with the **End** key), and press the space bar. **Manager** and **Degree** are now grayed out in the Attributes Entry Helper.

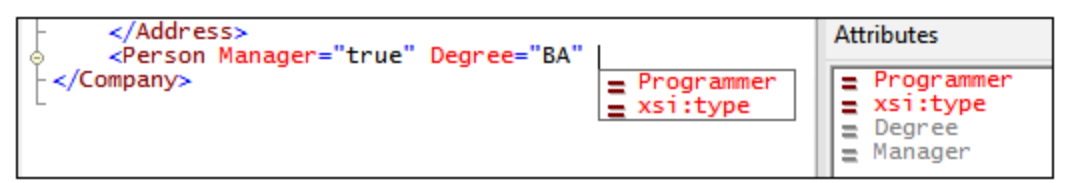

9. Select **Programmer** with the Down arrow key and press **Enter**.

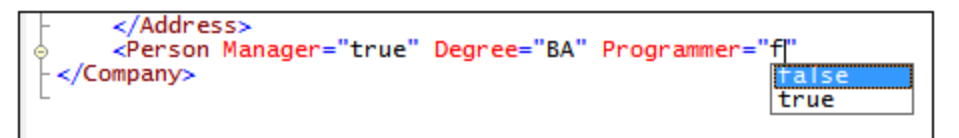

- 10. Enter the letter **"f"** and press **Enter**.
- 11. Move the cursor to the end of the line (with the **End** key), and enter the greater-than angular bracket **>**. XMLSpy automatically inserts all the required child elements of **Person**. (Note that the optional **Title** element is not inserted.) Each element has start and end tags but no content.

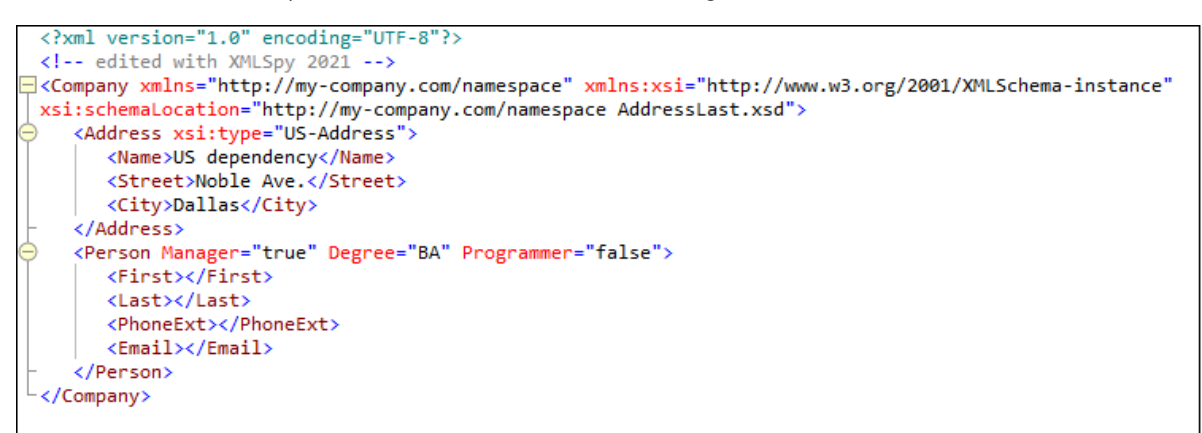

You could now enter the **Person** data in Text View, but let's move to Grid View to see the flexibility of moving between views when editing a document.

#### Switching to Grid View

To switch to Grid View, select the menu item **View | Grid View,** or click the **Grid** tab. See how the newly added child nodes of Person are displayed.

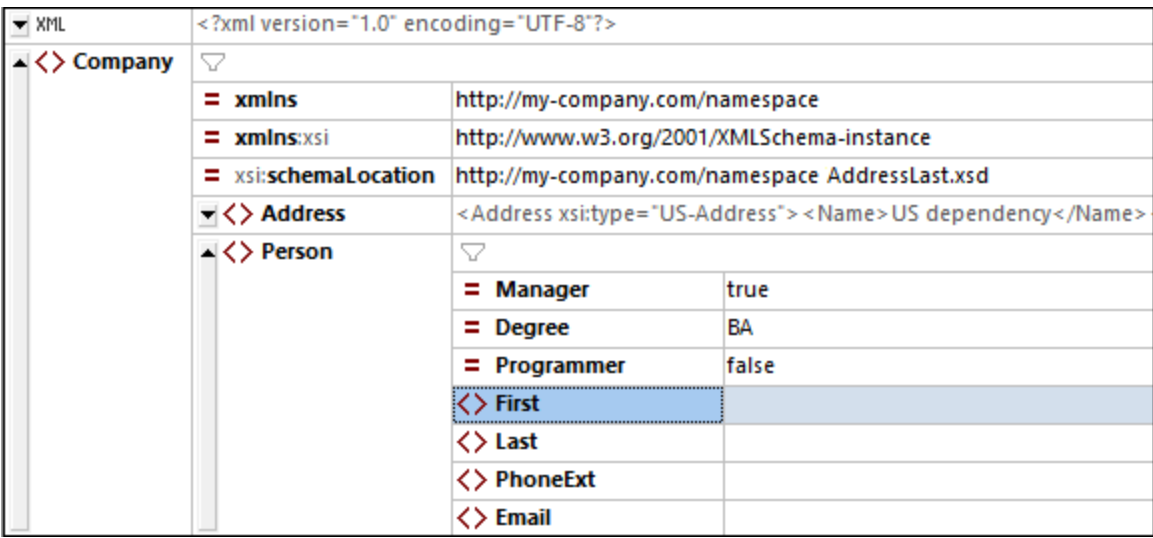

Now let us validate the document and correct any errors that the validation finds.

## <span id="page-92-0"></span>**2.5.5 Validating the Document**

XMLSpy provides two important checks of the XML document:

- · A well-formedness check
- ·A validation check

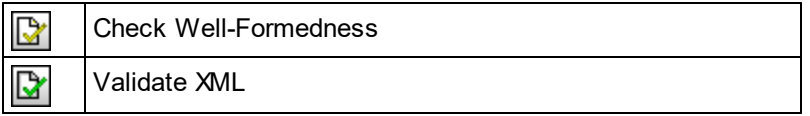

Since the *Validate on Edit* feature is switched on by default, any validation error created during editing will be immediately flagged, with the error message/s being displayed in the Messages Window. If you do not want background validation, you can switch off *Validate on Edit* in the <u>[Validation](#page-1521-0) settings of the Options dialog</u><sup>1522</sup>. In the event you do this, note that you can always carry out well-formed checks and validation checks at any time by invoking the respective command in the XML menu. This part of the tutorial shows you how to carry out these checks.

#### Checking well-formedness

An XML document is well-formed if starting tags match closing tags, elements are nested correctly, and there are no misplaced or missing characters (such as an entity without its semi-colon delimiter). You can do a wellformedness check in any editing view. Check your document as follows:

- 1. Select Text View.
- 2. Select the menu option **XML | Check Well-Formedness** or press the **F7** key. (Alternatively, you can click the command's icon in the toolbar.) A message appears in the Messages window at the bottom of the Main Window saying the document is well-formed.

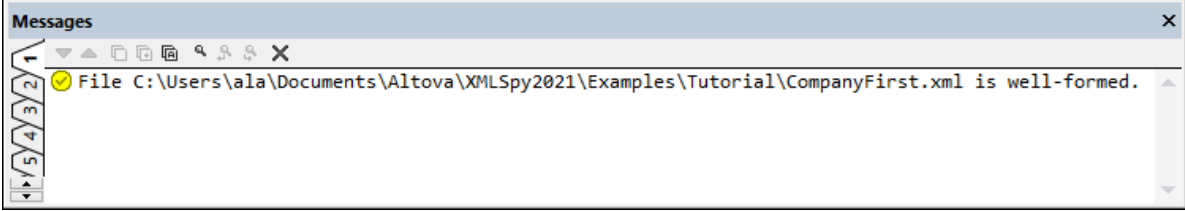

Notice that the output of the Messages window has nine tabs, with the action's result always being displayed in the active tab. So you could check well-formedness in Tab1, and switch to Tab2 for a validation check. If you do not switch tabs, the new result overwrites the previous result in the active tab.

**Note:** This check does not check the the XML document for conformance with the schema. Schema conformance is evaluated in the validity check.

#### Checking validity

An XML document is valid according to a schema if it conforms to the document structure and document content specified in that schema. You can do a validity check in any editing view. Validate your document as follows:

- 1. Select Grid View.
- 2. Select the menu option **XML | Validate** or press the **F8** key. (Alternatively, you can click the command's icon in the toolbar.) An error message appears in the Messages window saying the file is not valid. Mandatory elements are expected after the **City** element in **Address**. If you check your schema, you will see that the **US-Address** complex type (which you have set this **Address** element to be via its **xsi:type** attribute) has a content model in which the **City** element must be followed by a **Zip** element and a **State** element.

#### Fixing the invalid document

The point at which the document becomes invalid is highlighted in red, together with an error flag and a [smart](#page-318-0)  $\frac{\text{fix}}{\text{319}}$  $\frac{\text{fix}}{\text{319}}$  $\frac{\text{fix}}{\text{319}}$ . The invalid element in this case is the **address** element. If you click the smart fix icon, you will see the popup: *Add missing element <Zip> with sample content.* If you check the schema, you will find that the **Address/City** element must be followed by the mandatory element **Zip**. To double-check this, select the **City** element and look at the Siblings entry helper. You will notice that the **Zip** element is prefixed with an exclamation mark, which indicates that the element is mandatory in the current context.

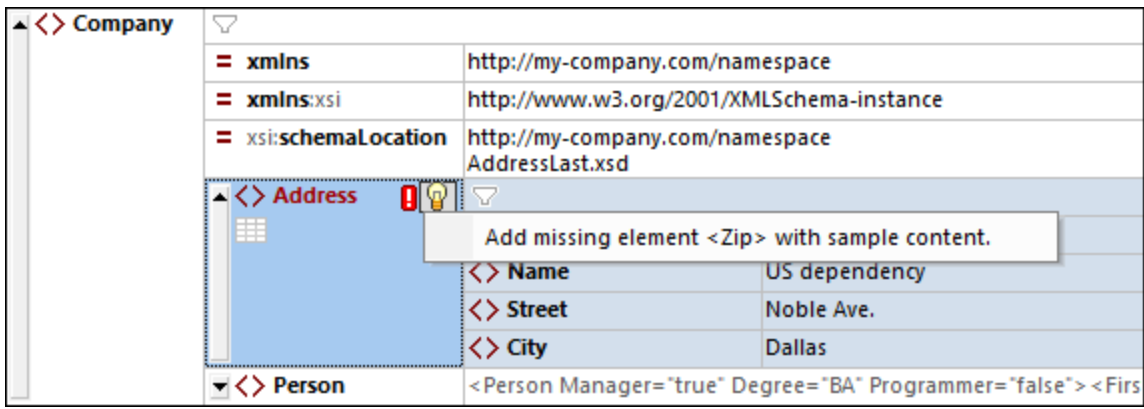

Now click the smart fix (*see screenshot above*). The **Zip** element will be added and will contain sample content that makes the element valid. Enter the correct **Zip** code ( say **04812** for Dallas). Look at the Siblings entry helper again. It now shows that the **State** element is mandatory (it is prefixed with an exclamation mark). If you select the **State** element, the entry helper options available for it become enabled (*see screenshot below*). These are the actions to insert the **State** element after the element currently selected in the Main Window (which is **City**) or to append **State** after all the sibling elements of **City**.

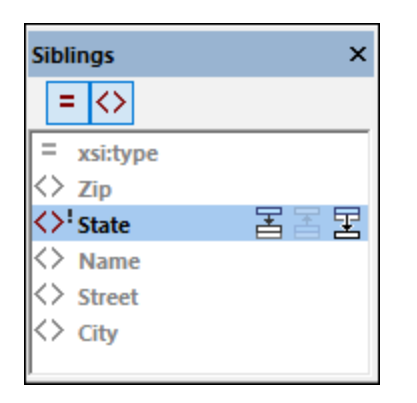

Since, in this case, both actions have the same effect, select either of the two actions. A **State** element is added after **City**. Double-click inside the contents field of **State** and enter the state's name, **Texas** (*screenshot below*). Notice that the Siblings entry helper now contains only grayed-out elements, indicating that there are no more mandatory elements to add.

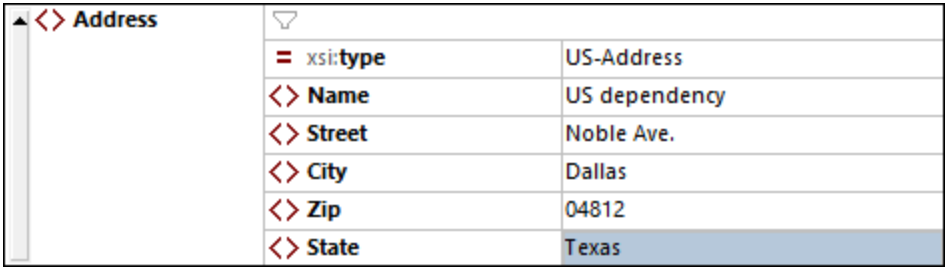

#### Completing the document and revalidating

Let us now complete the document (by entering the remaining data of the first Person element) before revalidating.

Do the following:

1. Click the value field of the element **First**, and enter a first name (say Fred). Then press **Enter**.

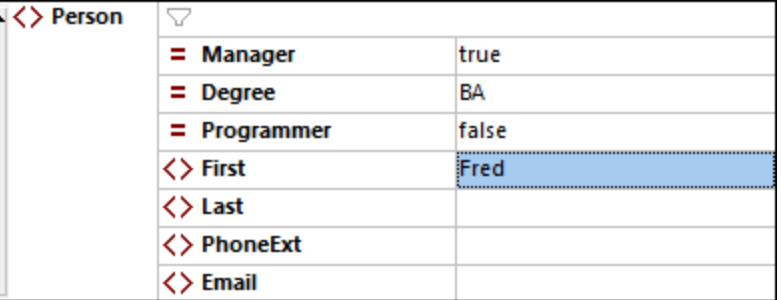

2. In the same way enter data for all the child elements of **Person**, that is, for **Last**, **PhoneExt**, and **Email**. You can use the Tab key to move forward through the cells. Note that the value of **PhoneExt** must be an integer with a maximum value of **99** (since this is the range of allowed **PhoneExt** values you defined in your schema). Your XML document should then look something like this in Grid View:

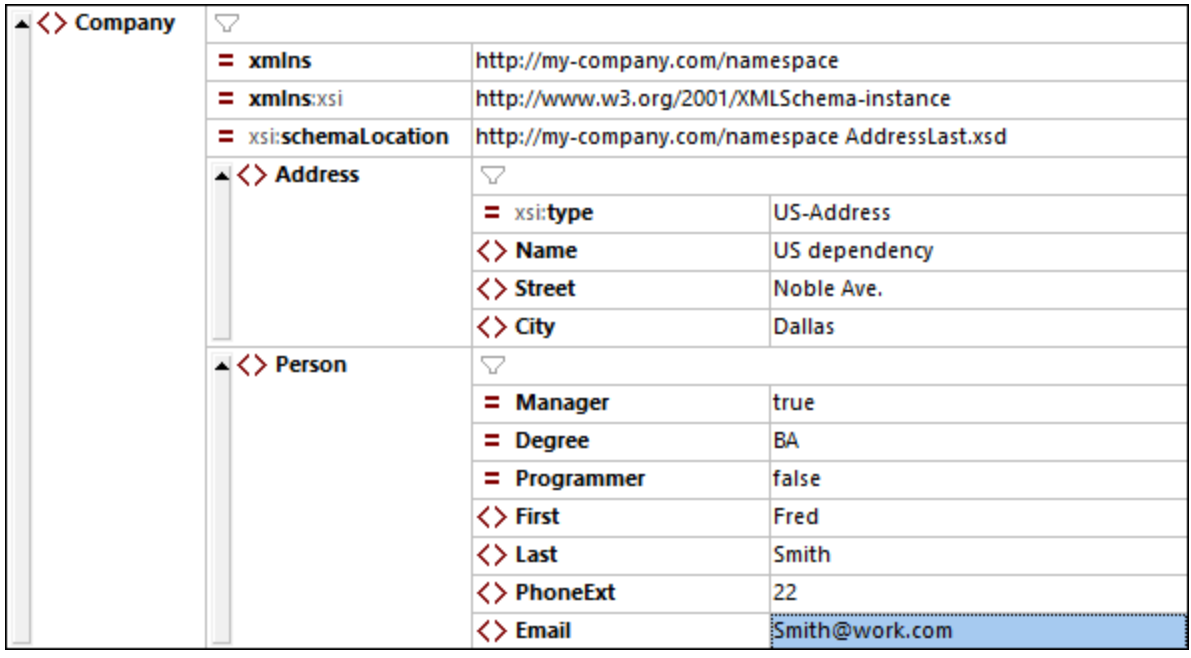

3. Click again to check if the document is valid. A message appears in the Messages window stating that the file is valid. The XML document is now valid against its schema.

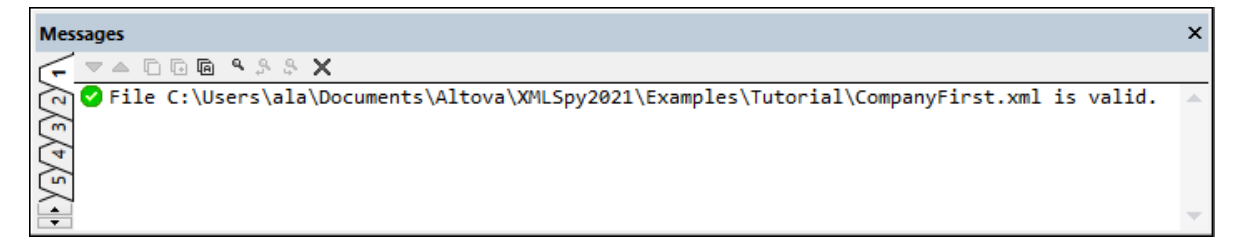

- 4. Save the file with **File | Save**.
- **Note:** An XML document does not have to be valid in order to save it. Saving an invalid document causes a prompt to appear warning you that you are about to save an invalid document. You can select **Save anyway**, if you wish to save the document in its current invalid state.

### **2.5.6 Adding Elements and Attributes**

At this point, there is only one **Person** element in the document.

To add a new **Person** element, do the following:

- 1. Click the gray sidebar to the left of the **Address** element to collapse the **Address** element. This clears up some space in the view.
- 2. Select the entire **Person** element by clicking on or below the name of the **Person** element in Grid View. Notice that the **Person** element is now available in the Siblings entry helper.

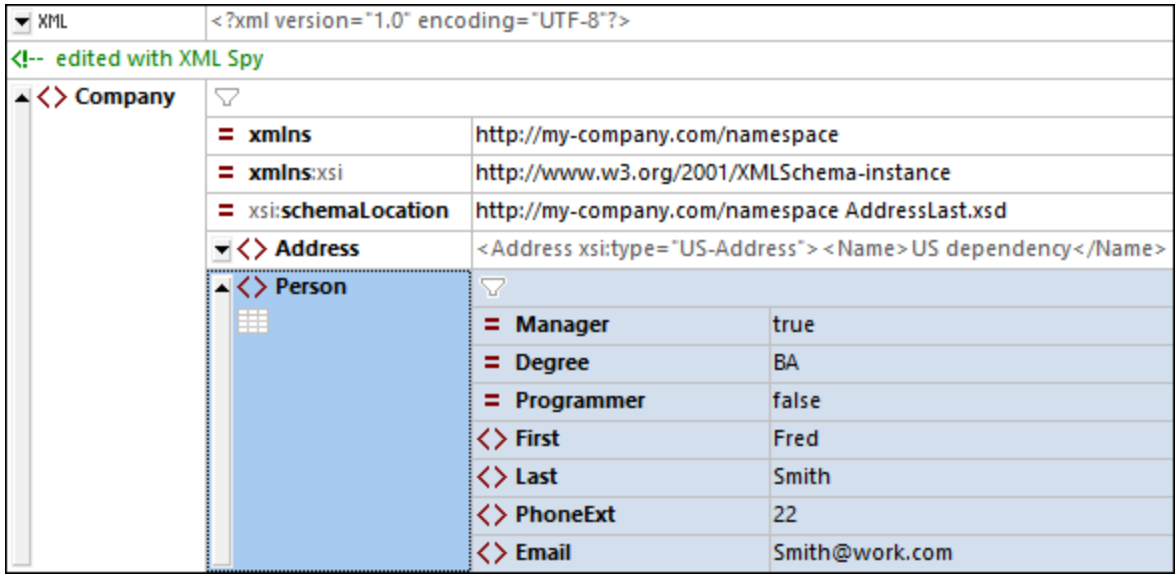

3. Select the **Person** element in the Siblings entry helper and click either **Insert After** or **Append**. A new **Person** element is appended (*screenshot below*).

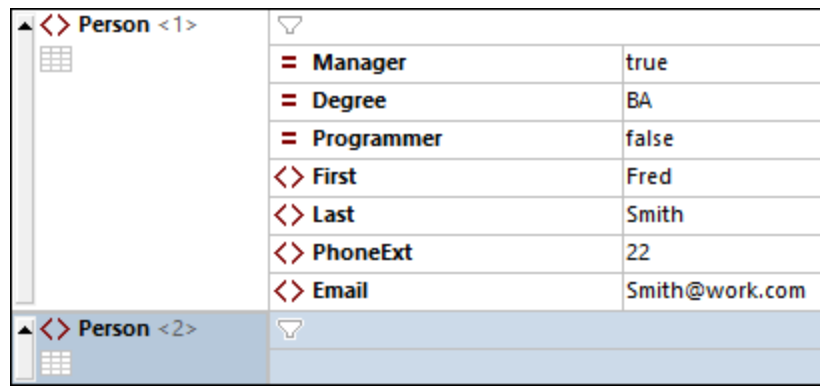

4. When the **Person** element is selected, you will see, in the Children entry helper, this element's available child attributes and elements. Double-click attributes and elements to add the same child nodes as for the first **Person** element. When the focus in the Main Window changes from the **Person** element to an added child element, you can add additional children of the **Person** element in one of two ways: (i) Switch focus to the **Person** element (by selecting it) and adding a new child from the Children entry helper; (ii) With the focus on the added child element, add a sibling child element from the Siblings entry helper. In both entry helpers, child nodes of **Person** that have already been added will be grayed out.

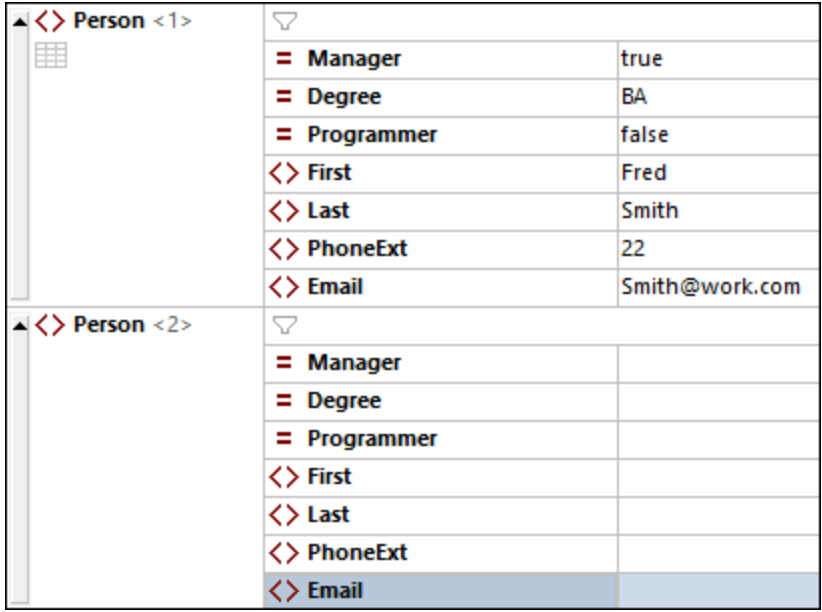

You could enter content for the child nodes of the **Person** element in normal Grid View, but let's switch to the Table Display of Grid View since it is more suited to editing a structure with multiple occurrences, such as **Person**.

# **2.5.7 Editing in Table Display**

Grid View contains a special view called Table Display, which is convenient for editing elements that have multiple occurrences. For example, the **Person** element has multiple occurrences (*see screenshot below*), so it can be displayed as a table. To display such an element as a table, click the **Table Display** icon of the first occurrence of the element. For example, in the screenshot below, the **Table Display** icon of the **Person** elements is circled in green. (Alternatively, select the menu command **XML | Display as Table** or the command's [toolbar](#page-279-0) icon in the <u>Grid View toolbar<sup>(280)</sup>.</u>)

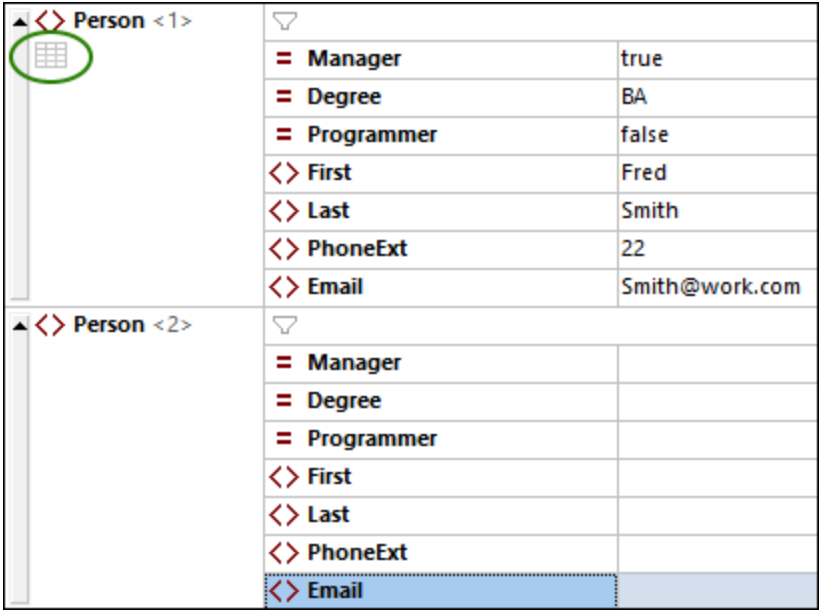

When you click the Table Display icon, the **Person** element will be displayed as a table. In Table Display, the child nodes of the element (its attributes and elements) are displayed as columns, while each **Person** element is displayed as a row (*see screenshot below*).

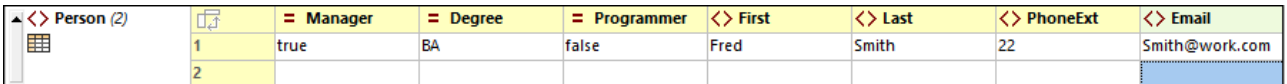

#### *Advantages of Table Display*

Table Display provides the following advantages:

- · You can drag-and-drop a column header to reposition entire columns relative to each other. In the actual XML document, this translates to a change of the the relative position of child nodes of all element occurrences (that correspond to the rows of the table).
- · Tables—and, correspondingly, the element occurrences they represent—can be sorted (in ascending or descending order) according to the contents of any column. Use the menu command **XML | Ascending Sort** or **Descending Sort** for this.
- · Additional rows (that is, element occurrences) can be appended or inserted quickly using commands in the **XML** menu. The advantage is that not only is a new element added but all its children that are represented by the columns of the table.
- ·You can copy-and-paste *structured data* to and from third party products, such as Microsoft Excel.
- ·The intelligent editing features of XMLSpy are available in Table Display also.

#### Displaying an element with multiple occurrences as a table

To display the **Person** element type as a table, do te following:

- 1. Click the **Table Display** icon of the first occurrence of the **Person** element as described above.
- 2. Select the menu option **View | Optimal Widths** or the **Optimal Widths** icon in the Grid [View](#page-279-0) [toolbar](#page-279-0)<sup>280</sup>.
- **Note:** Table Display can be toggled on/off for all elements that have multiple occurrences. However, child elements that were displayed as tables will continue to be displayed as tables.

#### Entering content in Table Display

To enter content for the second **Person** element, double-click in each of the table cells in the second row, and enter some data. The intelligent editing features are active also within cells of a table, so you can select options from dropdown lists where available (for example, Boolean content and the enumerations of the **Degree** attribute).

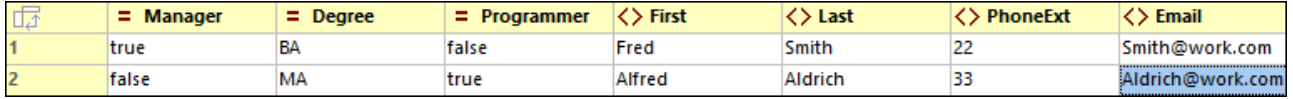

#### Dynamic validation

Note that, as defined in the schema, **PhoneExt** must be an integer from **0** to **99** in order for the file to be valid. You can toggle on XMLSpy's function to validate while editing. When switched on, the file is validated each time the focus switches to a new node. Try out dynamic validation as follows:

- 1. Toggle on the menu command **XML | Validate on Edit**.
- 2. Enter an invalid **PhoneExt** value (any value greater than **99**), as shown in the screenshot below.
- 3. Press the **Tab** key. An error icon and a smart fix icon appear in the **PhoneExt** cell (*see screenshot below*).
- 4. Hover over the error icon to see the validation-error message (*screenshot below*).

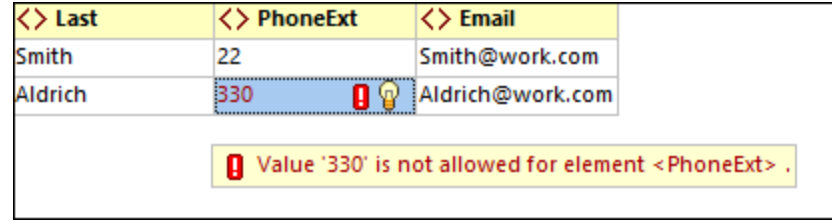

5. Click the smart fix icon and then the smart fix option that pops up. The invalid value will be substituted with a valid value, and the error flag disappears.

#### Copying XML data to and from spreadsheet applications

When you are in Table Display, you can copy data as Tab-separated text so that it can be interchanged with spreadsheet applications such as MS Excel. To copy data from your XML file, do the following:

1. Click on the **Person** element (*see screenshot below*). This selects the column headers as well as both rows of the table.

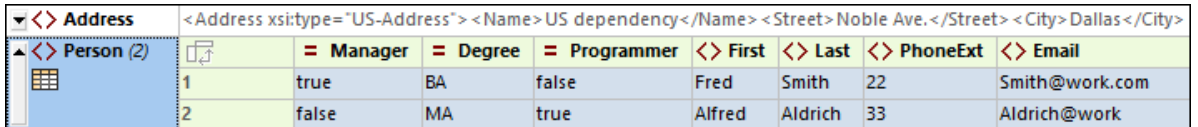

- 2. Right-click inside the selection, and, in the context menu that appears, select the command **Copy | Copy as Tab-separated Text**. Alternatively, press **Ctrl+C**.
- 3. Switch to an Excel worksheet, select the cell A1 and paste (**Ctrl+V**) the XML data. The data will be entered as rows that correspond to the table structure in Table Display (*see screenshot below*).

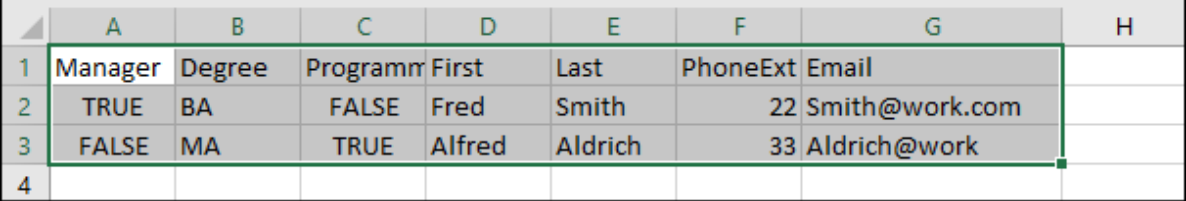

- 4. Enter a new row of data in Excel as shown in the screenshot below. Make sure that you enter a three digit number for the **PhoneExt** element (say, **444**).
- 5. Mark the table data in Excel, excluding the column headers (*the green frame in the screenshot below*), and copy it with **Ctrl+C**.

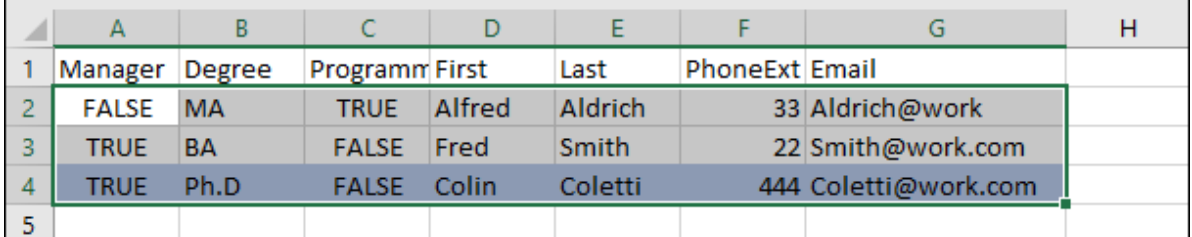

- 6. In XMLSpy make sure that the **XML | Validate on Edit** command is toggled on.
- 7. In the Table Display of your XML document in XMLSpy, select the **Manager** cell of the first row and paste the clipboard contents with **Ctrl+V**. Your new table will look something like the screenshot below.

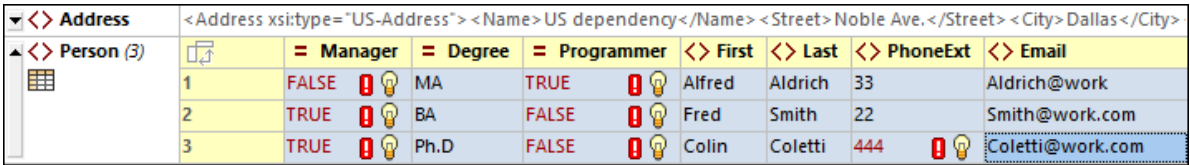

8. The validation errors for the Boolean values have been caused by the casing difference between XML and Excel. To fix these, apply the smart fixes of the respective table cells.

#### Sorting the table on the contents of a column

A table in Table Display can be sorted, in ascending or descending order, on any of its columns. We want to sort the **Person** table on last name. Do this as follows:

1. Select the **Last** column by clicking its header.

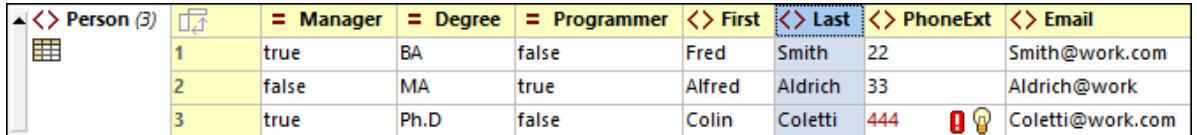

2. Select the menu option **XML | Ascending Sort** or click the **Ascending Sort** icon in the Grid [View](#page-279-0) t<mark>oolbar</mark> <sup>280</sup>. The column, and the whole table with it, is now sorted alphabetically. The column remains highlighted.

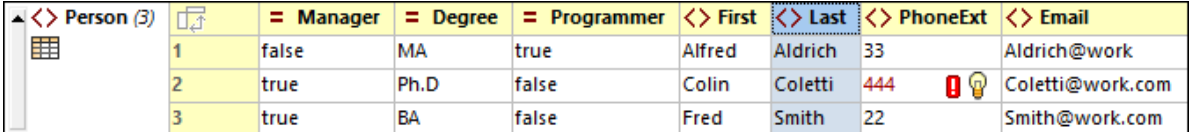

Since the phone extension **444** is correct but invalid, what we need to do is modify the XML Schema so that this number is valid. We will do this in the next section.

## **2.5.8 Modifying the Schema**

Since we have a phone extension that is outside the range defined in the XML Schema (**0** to **99**), let's extend the range to **999**. Do this as described below.

1. In Grid View, select any of the **PhoneExt** cells (*see screenshot below*).

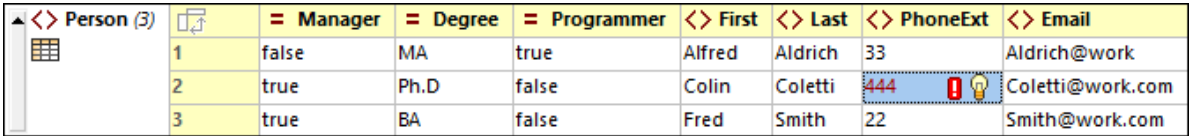

2. Select the menu option **DTD/Schema | Go to definition** or click the **Go To Definition** icon in the Grid View [toolbar](#page-279-0)<sup>280</sup>. The associated schema, in this case AddressLast.xsd, is opened, and the **PhoneExt** definition will be highlighted (*screenshot below*).

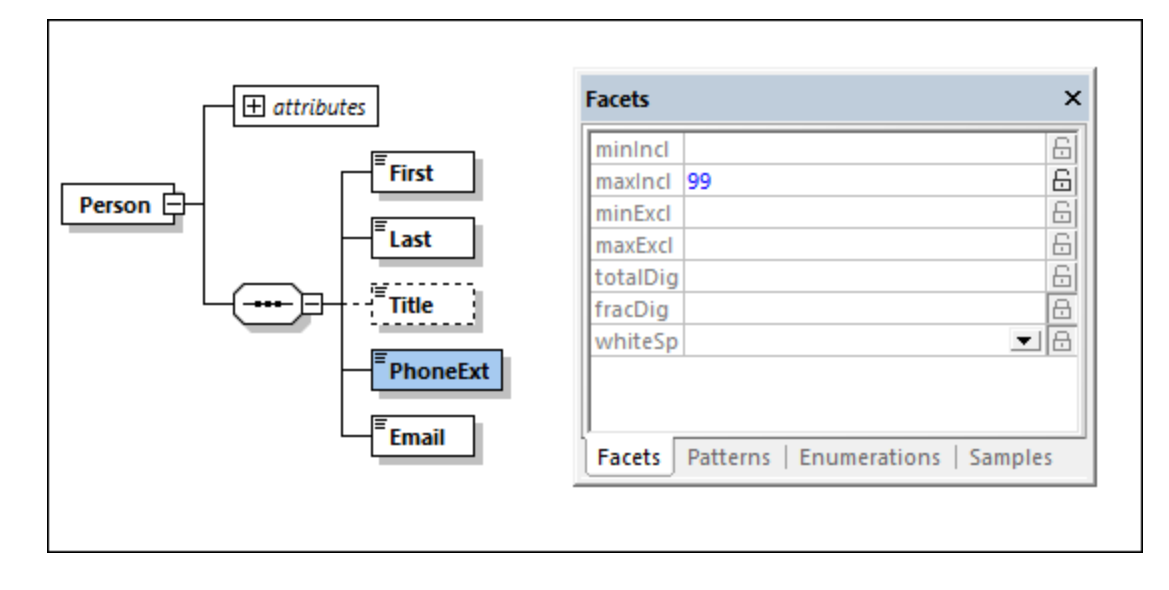

- 3. The element's **maxIncl** facet is **99** (*see screenshot*). Edit this value to **999**, and then save the schema.
- 4. Go back to the XML document and validate it. It will be valid.
- 5. Save your file as **CompanyLast.xml**.
- **Note:** The Tutorial folder of XMLSpy contains a file named **CompanyLast.xml**, which contains the same data as the file you will have saved when you complete this tutorial.

# **2.6 XSLT Transformations**

#### **Objective**

To generate an HTML file from the XML file using an XSL stylesheet to transform the XML file. You should note that a "transformation" does not change the XML file into anything else; instead a new output file is generated. The word "transformation" is a convention.

#### Method

The method used to carry out the transformation is as follows:

- · Assign a predefined XSL file, **Company.xsl**, to the XML document.
- · Execute the transformation within the XMLSpy interface using one of the two built-in Altova XSLT engines. (*See note below.*)

#### Commands used in this section

The following XMLSpy commands are used in this section:

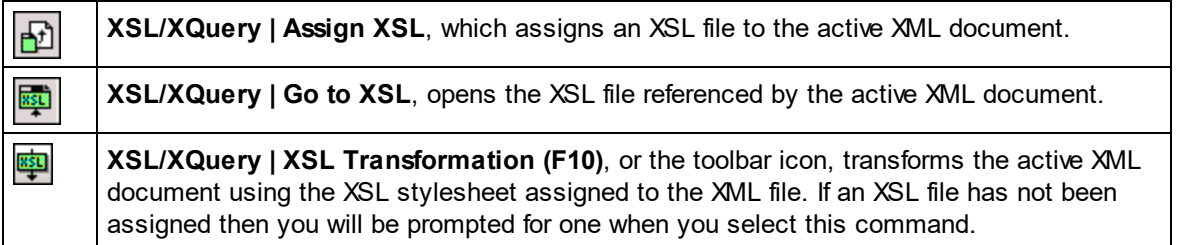

**Note:** XMLSpy has built-in XSLT engines for XSLT 1.0, 2.0, and 3.0. The correct engine is automatically selected by XMLSpy on the basis of the version attribute in the **xsl:stylesheet** or **xsl:transform** element. In this tutorial, we use an XSLT 3.0 stylesheet, so the XSLT 3.0 Engine will be selected automatically when the **XSL Transformation** command is invoked.

## **2.6.1 Assigning an XSLT File**

To assign an XSLT file to the **CompanyLast.xml** file:

- 1. Click the **CompanyLast.xml** tab in the main window so that **CompanyLast.xml** becomes the active document, and switch to Text View.
- 2. Select the menu command **XSL/XQuery | Assign XSL**.
- 3. Click the **Browse** button, and select the **Company.xsl** file from the Tutorial folder. In the dialog, you can activate the option *Make Path Relative to CompanyLast.xml* if you wish to make the path in the XML document relative.

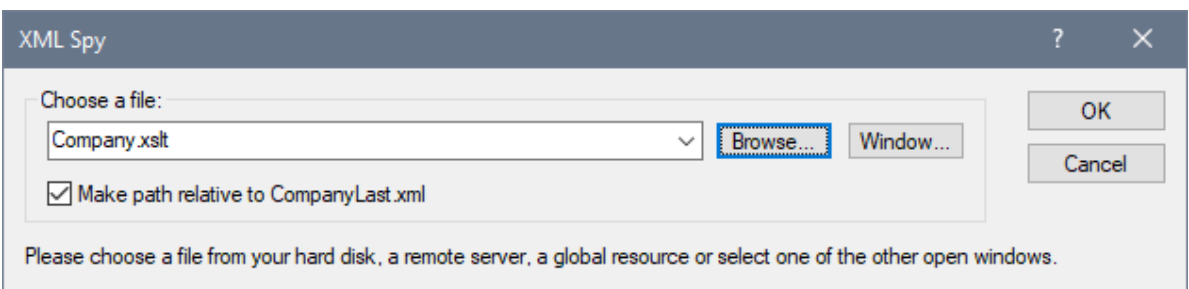

- 4. Click **OK** to assign the XSL file to the XML document.
- 5. Switch to Grid View to see the assignment (*screenshot below*). An XML-stylesheet processing instruction is inserted in the XML document that references the XSL file. If you activated the *Make Path Relative to CompanyLast.xml* check box, then the path is relative; otherwise it is absolute (as in the screenshot).

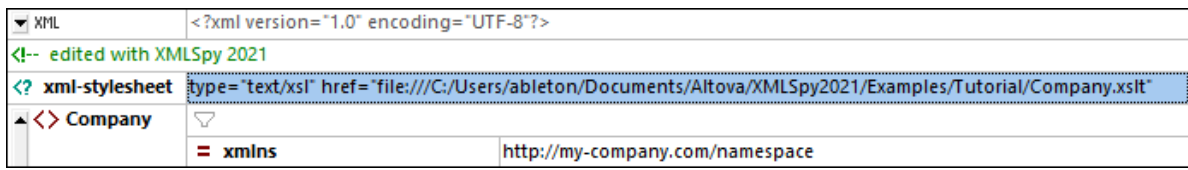

## **2.6.2 Transforming the XML File**

To transform the XML document using the XSL file you have assigned to it:

- 1. Ensure that the XML file is the active document.
- 2. Select the menu option **XSL/XQuery | XSL Transformation (F10)** or click the command's icon in the toolbar. This starts the transformation using the XSLT stylesheet referenced in the XML document. The output document is displayed in Browser View; it has the name **XSL Output.html**. The HTML document shows the **Company/Address** data in one block on the left, and the **Company/Person** data in tabular form below.

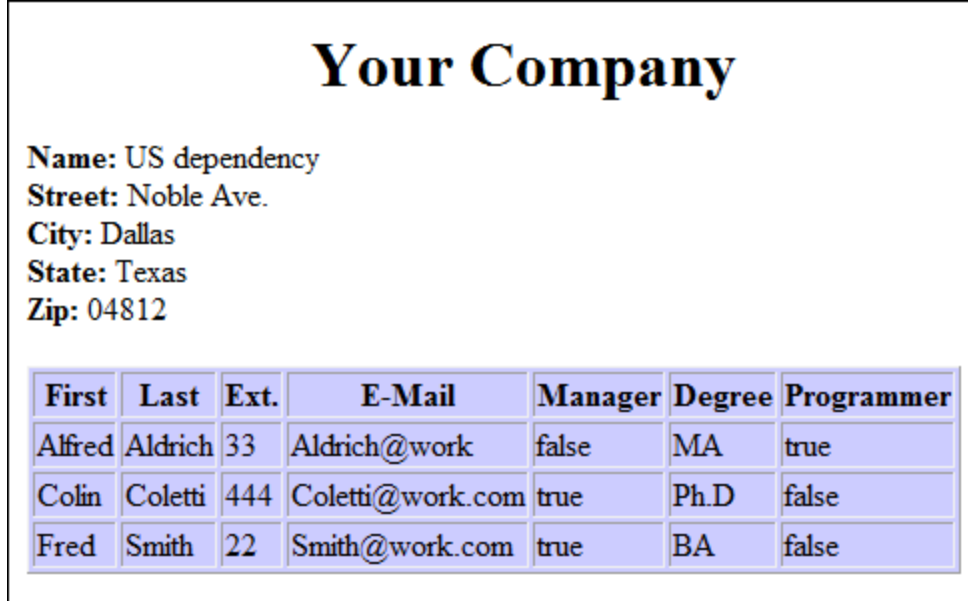

**Note:** Since the **Company.xslt** file is an XSLT 3.0 document, the built-in Altova XSLT 3.0 Engine is automatically selected for the transformation. If the HTML output file is not generated, ensure that, in the *XSL* section of the Options dialog (**Tools | Options**), the default file extension of the output file has been set to **.html**. This ensures that the browser reads the output document correctly as an HTML file.

## **2.6.3 Modifying the XSL File**

You can change the output by modifying the XSL document. For example, let's change the background-color of the table in the HTML output from **#ccccff** to **#99cc99**. Do this as follows:

- 1. Click the **CompanyLast.xml** tab to make this document the active document.
- 2. Select the menu option **XSL/XQuery | Go to XSL**. The command opens the **Company.xslt** file that is referenced in the XML document.
- 3. Find the start tag of the **table** element and then the element's **bgcolor** attribute (*shown highlighted in the screenshot below*). Change the attribute's value from **#ccccff** to **#99cc99**.

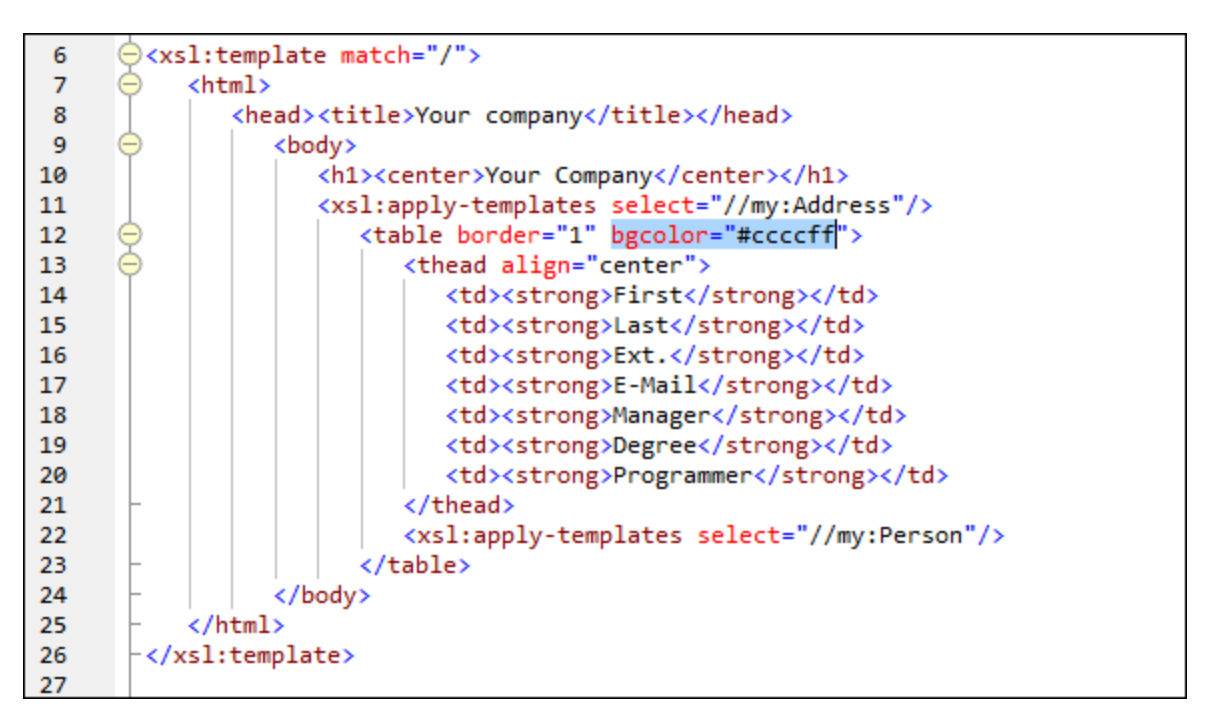

- 4. Select the menu option **File | Save** to save the change.
- 5. Click the **CompanyLast.xml** tab to make the XML file active.
- 6. Run the menu command **XSL/XQuery | XSL Transformation**; alternatively, press **F10**. A new **XSL Output.html** file appears in Browser View, with a table that has the new background color (*see screenshot below*).

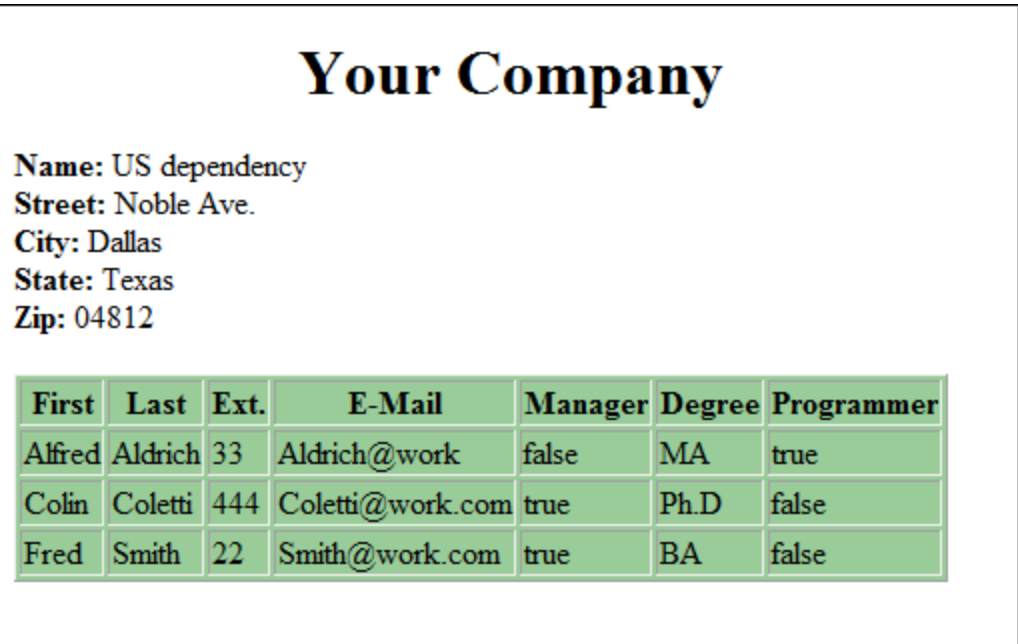

7. Select the menu option **File | Save**, and save the output document as **Company.html**.

# **2.7 Project Management**

This section introduces you to the project management features of XMLSpy. After first describing the benefits of organizing your XML files into projects, this section then shows you how to organize the files you have just created into a simple project.

## **2.7.1 Benefits of Projects**

The benefits of organizing your XML files into projects are listed below.

- · Files can be grouped into folders on some common criterion. For example, you could group XML files and XSD files into separate folders. You can create any hierarchy you like.
- · Each folder has certain properties that you can set. For example, a folder of XML files can be assigned a schema for validation. All the files in this project folder can then be validated in a batch against the folder's schema file. If you change the project folder's schema assignment, then you can quickly run a new batch validation. You can set several other useful folder properties, such as an XSLT file for batch transformations with a single XSLT.
- Batch processing can be applied to specific folders or the project as a whole.
- · A DTD or XML Schema can be assigned to specific folders, allowing validation of the files in that folder.
- · XSLT files can be assigned to specific folders, allowing transformations of the XML files in that folder using the assigned XSLT.
- ·The destination folders of XSL transformation files can be specified for the folder as a whole.

All the above project settings can be defined using the menu option **Project | Properties**. Project commands are also available in context menus of the project and individual project folders. In the next section, you will create a project using the **Project** menu.

Additionally, the following advanced project features are available:

- · XML files can be placed under source control using the menu option **Project | Source control | Add to source control**. (See the **Source Control [section](#page-1251-0)**  $^{(252)}$  for more information.)
- [External](#page-1266-0) [folders](#page-1268-0) on your network<sup>(1267</sup> as well web folders <sup>(1269</sup> can be added to projects. This allows all the features of project folders, such as validation and transformations, to be applied to folders that are on your network or on the Internet.

# **2.7.2 Building a Project**

Having come to this point in the tutorial, you will have a number of tutorial-related files open in the Main Window. You can group these files into a tutorial project. First you create a new project and then you add the tutorial files into the appropriate sub-folders of the project.

#### Create a new project

Create a new project as follows:
1. Select the menu option **Project | New Project**. A new project folder called **New Project** is created in the Project Window (*screenshot below*). The new project contains empty folders for typical categories of XML files.

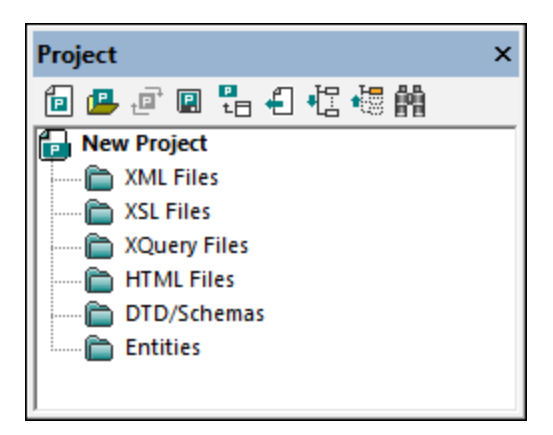

- 2. Click the **CompanyLast.xml** tab to make the **CompanyLast.xml** file the active file in the Main Window.
- 3. Select the menu option **Project | Add Active and Related Files** to project. Two files are added to the project: **CompanyLast.xml** and **AddressLast.xsd**. The XML file is added to the *XML* subfolder because it is the active file. The schema file is added to the *DTD/Schemas* folder because a reference to it is contained in the XML file, making it a related file. Note that files referenced with processing instructions, such as XSLT files, do not qualify as related files.
- 4. Select the menu option **Project | Save Project** and save the project under the name **Tutorial**.
- **Note:** Folders (but not the project) each have a property named *File extensions*. This is a list of file extensions separated by semi-colons (for example, xml; svg; wml). This list determines what files are added to which folders when files are added to a project. For example, when active and related files are added to a project, as done above, the *File extensions* properties of the folders determine into which folders the added files will be placed.

### Project and folder properties

Properties (such as the schema for validation and the XSLT for transformation) can be set not only on the entire project, but also on individual folders. You can then carry out actions, such as validation and transformation, on the entire project or individual folders. To carry out an action, right-click the project or folder, and select the action you want to carry out from the context menu that appears.

Note the following points:

- · A property that is set on a folder overrides the same property of the project.
- · If a property is set on the project, it is applied to all folders that do not have the same property set.
- · If an action is carried out on a project, it is applied to all applicable file types in all folders of the project. For example, if a validation is carried out on a project, the validation is run on all XML files in all folders of the project. In this case, the schema that has been set for the project is used for all validations, except for XML files that are in folders which have the schema validation property set to some other schema.

### Adding files to the project

You can add other files to the project as well. Do this as follows:

- 1. Click on any open XML file (**.xml** file extension) other than **CompanyLast.xml** to make that XML file the active file. (If no other XML file is open, open one or create a new XML file.)
- 2. Select the menu option **Project | Add Active File to Project**. The XML file is added to the *XML Files* folder on the basis of its **.xml** file type.
- 3. In the same way, add an HTML file and XSD file (say, the **Company.html** and **AddressFirst.xsd** files) to the project. These files will be added to the *HTML Files* folder and *DTD/Schemas* folder, respectively.
- 4. Save the project, either by selecting the menu option **Project | Save Project**, or by selecting any file or folder in the Project Window and clicking the **Save** icon in the toolbar (or **File | Save**).
- **Note:** Alternatively, you can right-click a project folder and select **Add Active File** to add the active file to that specific folder.

## Other useful commands

Here are some other commonly used project commands:

- · To add a new folder to a project, select **Project | Add Project Folder to Project**, and insert the name of the project folder.
- ·To delete a folder from a project, right-click the folder and select **Delete** from the context menu.
- · To delete a file from a project, select the file and press the **Delete** key.

# **2.8 That's It**

If you have come this far, congratulations and thank you!

We hope that this tutorial has been helpful in introducing you to the basics of XMLSpy and that you will now be able to carry out your XML work using XMLSpy as your editor. If you need more information about specific features, please use the Index or Search functions of this manual. Note that you can also print the PDF version of this tutorial. It is available as  $\texttt{rutoff}$  and  $\texttt{rpdf}$  in your XMLSpy <u>[application](#page-33-0) folder  $^\texttt{34}$  .</u>

# **3 GUI and Environment**

This section describes:

- ·The [application](#page-112-0) GUI<sup>(113)</sup>, and
- ·The application [environment](#page-129-0)<sup>(130</sup>).

The <u>GUI [section](#page-112-0)</u>  $\textsf{IIB}$  starts off by presenting an overview of the GUI and then goes on to describe each of the various GUI windows in detail. It also shows you how to re-size, move, and otherwise work with the windows and the GUI.

The <u>Application [Environment](#page-129-0) section</u> <sup>130</sup> points out the various settings that control how files are displayed and can be edited. It also explains how and where you can customize your application. In this section, you will learn where important example and tutorial files have been installed on your machine, and, later in the section, you are linked to the Altova [website,](http://www.altova.com/) where you can explore the feature matrix of your application, learn about the multiple formats of your user manual, find out about the various support options available to you, and discover other products in the Altova range.

# <span id="page-112-0"></span>**3.1 The Graphical User Interface (GUI)**

The Graphical User Interface (GUI) consists of a Main Window and several sidebars (*see illustration below*). By default, the sidebars are located around the Main Window and are organized into the following groups:

- ·Project Window
- ·Info Window
- · Entry Helpers: Elements, Attributes, Entities, etc (depending upon the type of document currently active)
- · Output Windows: Messages, XPath/XQuery, XSL Outline, HTTP, Find in Files, Find in Schemas, Find in XBRL, Charts

The main window and sidebars are described in the sub-sections of this section.

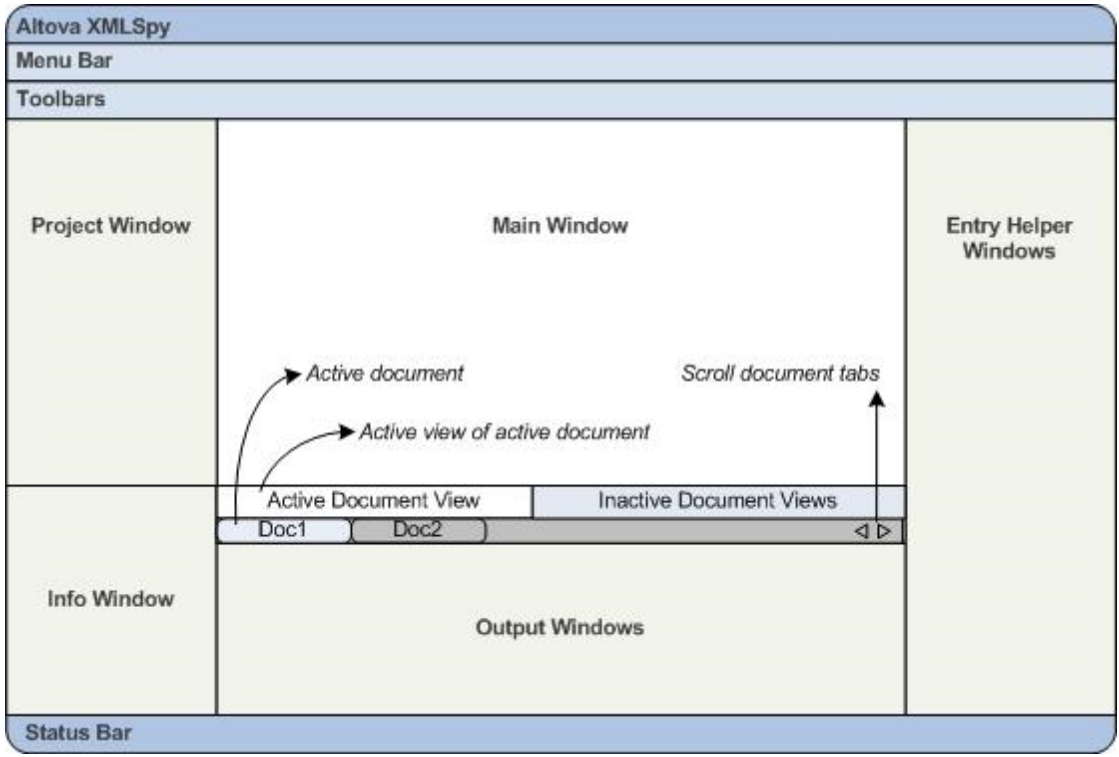

The GUI also contains a menu bar, status bar, and toolbars, all of which are described in the topic [Menu](#page-127-0) Bar, [Toolbars,](#page-127-0) Status Bar<sup>128</sup> .

### Switching on and off the display of sidebars

Sidebar groups (Project Window, Info Window, Entry Helpers, Output Windows) can be displayed or hidden by toggling them on and off via the commands in the **Window** menu. A displayed sidebar (or a group of tabbed sidebars) can also be hidden by right-clicking the title bar of the displayed sidebar (or tabbed-sidebar group) and selecting the command **Hide**.

If you close one of the Output Windows, you can get it back by clicking the menu command **Window | Output Windows**.

### Floating and docking the sidebars

An individual sidebar window can either float free of the GUI or be docked within the GUI. When a floating window is docked, it docks into its last docked position. A window can also be docked as a tab within another window.

A window can be made to float or dock using one of the following methods:

- ·Right-click the title bar of a window and choose the required command (**Floating** or **Docking**).
- Double-click the title bar of the window. If docked, the window will now float. If floating, the window will now dock in the last position in which it was docked.
- · Drag the window (using its title bar as a handle) out of its docked position so that it floats. Drag a floating window (by its title bar) to the location where it is to be docked. Two sets of blue arrows appear. The outer set of four arrows enables docking relative to the application window (along the top, right, bottom, or left edge of the GUI). The inner set of arrows enables docking relative to the window over which the cursor is currently placed. Dropping a dragged window on the button in the center of the inner set of arrows (or on the title bar of a window) docks the dragged window as a tabbed window within the window in which it is dropped.

To float a tabbed window, double-click its tab. To drag a tabbed window out of a group of tabbed windows, drag its tab.

### Auto-hiding sidebars

The Auto-hide feature enables you to minimize docked sidebars to buttons along the edges of the application window. This gives you more screen space for the Main Window and other sidebars. Scrolling over a minimized sidebar rolls out that sidebar.

To auto-hide and restore sidebars click the drawing pin icon in the title bar of the sidebar window (or right-click the title bar and select **Auto-Hide**).

## **3.1.1 Main Window**

The Main Window (*screenshot below*) is where you view and edit documents.

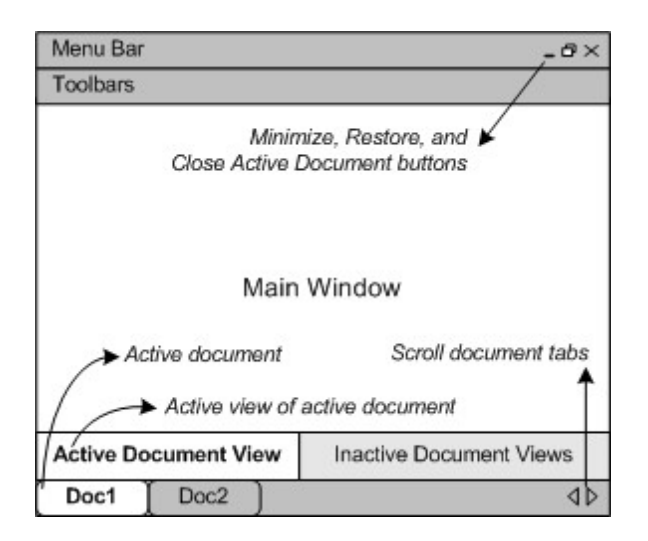

## Files in the Main Window

- · Any number of files can be opened and edited at once.
- · Each open document has its own window and a tab (containing the document's file name) at the bottom of the Main Window. To make an open document active, click its tab.
- · If several files are open, some document tabs might not be visible for lack of space in the document tabs bar. Document tabs can be brought into view by: (i) using the scroll buttons at the right of the document tab bar, or (ii) selecting the required document from the list at the bottom of the <u>[Window](#page-1565-0)<sup>(566</sup></u> menu.
- · When the active document is maximized, its **Minimize**, **Restore**, and **Close** buttons are located at the right side of the Menu Bar. When a document is cascaded, tiled, or minimized, the Maximize, Restore, and Close buttons are located in the title bar of the document window.
- · When you maximize one file, all open files are maximized.
- Open files can be cascaded or tiled using commands in the [Window](#page-1565-0) <sup>1566</sup> menu.
- · You can also activate open files in the sequence in which they were opened by using **Ctrl+Tab** or **Ctrl+F6**.
- · Right-clicking a document tab opens a context-menu with a selection of File commands, such as **Print** and **Close**.

## Views in the Main Window

The active document can be displayed and edited in multiple views. The available views are displayed in a bar above the document tabs (*see illustration above*), and the active view is highlighted. A view is selected by clicking the required view button or by using the commands in the <mark>[View](#page-1422-0) <sup>(423)</sup> menu.</mark>

The available views are either editing or browser views:

- ·Text View<sup>139</sup>: An editing view with syntax-coloring for working directly with document code.
- Grid View (161): For structured editing. The document is displayed as a structured grid that can be manipulated graphically. This view also contains a Table Display, which shows repeating elements in a tabular format.
- ·Schema View<sup>135</sup>: For viewing and editing XML Schemas.
- ·WSDL View<sup>135</sup>: For viewing and editing WSDL documents.
- ·Authentic View<sup>(588)</sup>: For editing XML documents that are based on StyleVision Power Stylesheets in a graphical interface.
- ·[Browser](#page-265-0) View<sup>2660</sup>: An integrated browser view that supports both CSS and XSL stylesheets.
- **Note:** The default view for individual file extensions can be customized in the Tools | [Options](#page-1520-0)<sup>1521</sup> dialog: in the Default View pane of the File Types tab.

# **3.1.2 Project Window**

A project is a collection of files that are related to each other in some way you determine. For example, in the screenshot below, a project named  $\text{Examples}$  collects the files for various examples in separate example folders, each of which can be further organized into sub-folders. Within the  $\text{Examples}$  project shown in the screenshot, for instance, the Expense Report folder is further organized into sub-folders for XML, XSL, and Schema files.

**Note:** The Project Window of XMLSpy will initially contain the application's default Examples project. To load the default Examples project, go to the application's  $\texttt{Examples}$  folder in the <u>(My) Doc*uments folder*  $^{34}$ </u>, and double-click the file **Examples.spp**.

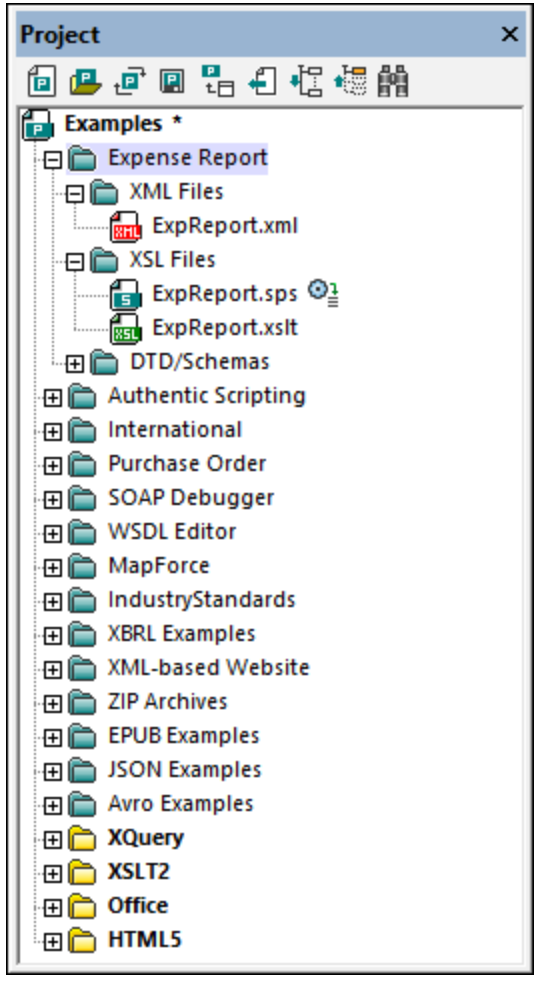

Projects thus enable you to gather together files that are used together and to access them quicker. Additionally, you can define schemas and XSLT files for individual folders, thus enabling the batch processing of files in a folder.

### Project operations

Commands for folder operations are available in the **Project** menu, and some commands are available in the context menus of the project and its folders (right-click to access). A subset of **Project** menu commands, because they are frequently used, are also available in the toolbar of the Project Window (*screenshot below*).

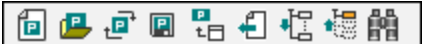

The toolbar commands are, from left: *New Project, Open Project, Reload Project, Save Project, Add Active File to Project, Select Active File, Expand All, Collapse All, Find*. The names of these commands are self-explanatory and are explained in the <u>[Project](#page-1247-0) menu<sup>(1248</sup>.</u>

The key operations related to the Project Window are listed below.

- · One project is open at a time in the Project Window. When a new project is created or an existing project opened, it replaces the project currently open in the Project Window.
- · After changes have been made to a project, the project must be saved (by clicking the **Project | Save Project** command). A project with unsaved changes is indicated with an asterisk next to its name (*see screenshot above*).
- · The project has a tree structure composed of folders, files, and other resources. Such resources can be added at any level and to an unlimited depth.
- · Project folders are *semantic* folders that represent a logical grouping of files. They **do not need** to correspond to any hierarchical organization of files on your hard disk.
- · Folders can correspond to, and have a direct relationship to, physical directories on your file system. We call such folders *external folders*, and they are indicated in the Project Window by a yellow folder icon (as opposed to normal project folders, which are green). External project folders must be explicitly synchronized by using the **Refresh** command.
- · A folder can contain an arbitrary mix of file-types. Alternatively, you can define file-type extensions for each folder (in the Properties dialog of that folder) to keep common files in one convenient place. When a file is added to the parent folder, it is automatically added to the sub-folder that has been defined to contain files of that file extension.
- · When you hover over an image file that has been placed in a project folder, a preview of the image is displayed (**.png**, **.jpeg**, **.gif**, **.bmp**, **.tiff**, and **.ico** formats). Double-click the image to open it in the system's default image viewer/editor program.
- · In the Project Window, a folder can be dragged to another folder or to another location within the same folder, while a file can be dragged to another folder but cannot be moved within the same folder (within which files are arranged alphabetically). Additionally, files and folders can be dragged from Windows File Explorer to the Project Window.
- Each folder has a set of properties that are defined in the Properties dialog of that folder. These properties include file extensions for the folder, the schema by which to validate XML files, the XSLT file with which to transform XML files, etc.
- · Batch processing of files in a folder is done by right-clicking the folder and selecting the relevant command from the context menu (for example, **Validate XML** or **Check Well-Formedness**).

For a more detailed description of projects, see the section <u>Projects</u>  $^{021}$ .

**Note:** The display of the Project Window can be turned on and off in the **Window** menu.

## **3.1.3 Info Window**

The Info Window (*screenshot below*) shows information about the element or attribute in which the cursor is currently positioned. Information is available in the Info Window in Text View, Grid View, XBRL View, and Authentic View.

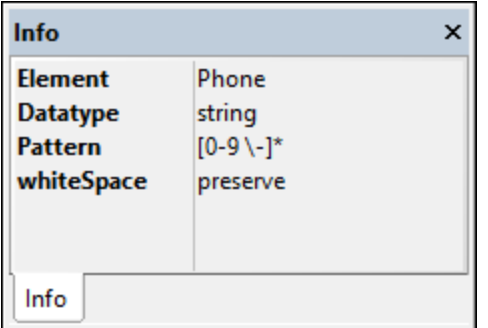

The display of the Info Window can be turned on and off in the **Window** menu.

Note the following points:

- · When an XSLT document is active, additional XSLT-specific information and commands are available in the XSLT tab of the Info window. How to read the information and use the commands in the XSLT tab is explained in the section XSLT and XQ | XSLT | XSL Outline<sup>(474)</sup>.
- · When a JSON document (instance or schema) is active, options for validation and intelligent editing are available in the JSON tab of the Info window. See <u>Validating JSON [Documents](#page-721-0) (22)</u> for more information.
- ·When an XML Schema document ( $.x$ sd file) is active, options for enabling extended validation are available in the Schema tab of the Info window. How to set up extended validation is described in the section, <u>Schema Rules  $^{430}$  .</u>
- · When a XULE document is the active document, the XULE tab of the Info window provides an option to select an XBRL taxonomy to use for information about the structure of an XBRL instance. The taxonomy information is used for the Auto-Completion features of the <u>XULE [editor](#page-885-0)<sup>686</sup> .</u>

# **3.1.4 Entry Helpers**

Entry helpers are an intelligent editing feature that helps you to create valid XML documents quickly. When you are editing a document, the entry helpers display structural editing options according to the current location of the cursor. The entry helpers get the required information from the underlying DTD, XML Schema, and/or StyleVision Power Stylesheet, etc. If, for example, you are editing an XML data document, then the elements, attributes, and entities that can be inserted at the current cursor position are displayed in the relevant entry helpers windows.

The entry helpers that are available depend upon:

1. *The kind of document being edited*. For example, XML documents will have different entry helpers than XQuery documents: elements, attributes, and entities entry helpers in the former case, but XQuery

keywords, variables, and functions entry helpers in the latter case. The available entry helpers for each document type are described in this documentation in the description of that document type.

2. *The current view*. Since the editing mechanisms in the different views are different, the entry helpers are designed so as to be compatible with the editing mechanism of the current view. For example: In Text View, an element can only be inserted at the cursor location point, so the entry helper is designed to insert an element when the element is double-clicked. But in Grid View, an element can be inserted before the selected node, appended after it, or added as a child node, so the Elements entry helper in Grid View has three tabs for *Insert*, *Append*, and *Add as Child*, with each tab containing the elements available for that particular operation.

A general description of entry helpers in each type of view is given in <u>Editing Views<sup>(135</sup>)</u>. Further document-typerelated differences within a view are noted in the description of the individual document types, for example XML entry helpers<sup>(318)</sup> and XQuery entry helpers<sup>(487)</sup>.

Note the following:

- ·You can turn the display of entry helpers on or off with the menu option **Window | Entry Helpers**.
- · In Visual Studio .NET, entry helper windows have a prefix that is the application name.

## **3.1.5 Output Window: Messages**

The Messages Window displays messages about actions carried out in XMLSpy as well as errors and other output. For example, if an XML, XML Schema, DTD, or XQuery document is validated and is valid, a successful validation message (*screenshot below*) is displayed in the Messages Window:

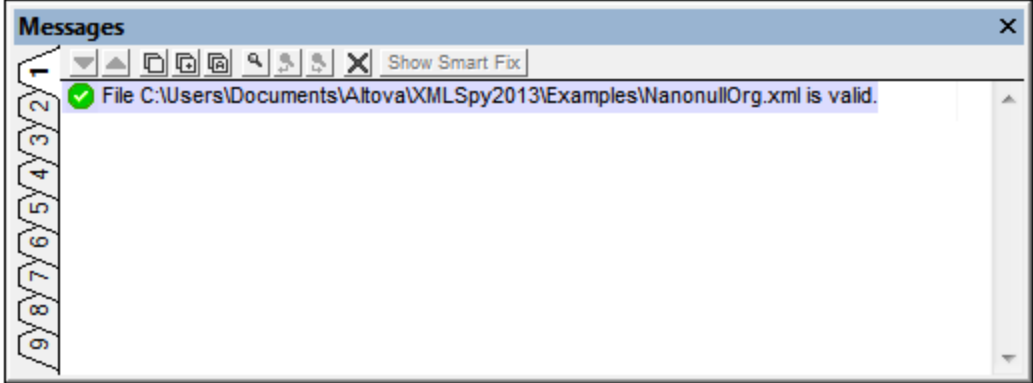

Otherwise, a message that describes the error (*screenshot below*) is displayed. Notice in the screenshot below that there are links (black link text) to nodes and node content in the XML document, as well as links (blue link text) to the sections in the relevant specification on the Internet that describe the rule in question. Clicking the purple Def buttons opens the relevant schema definition in Schema View.

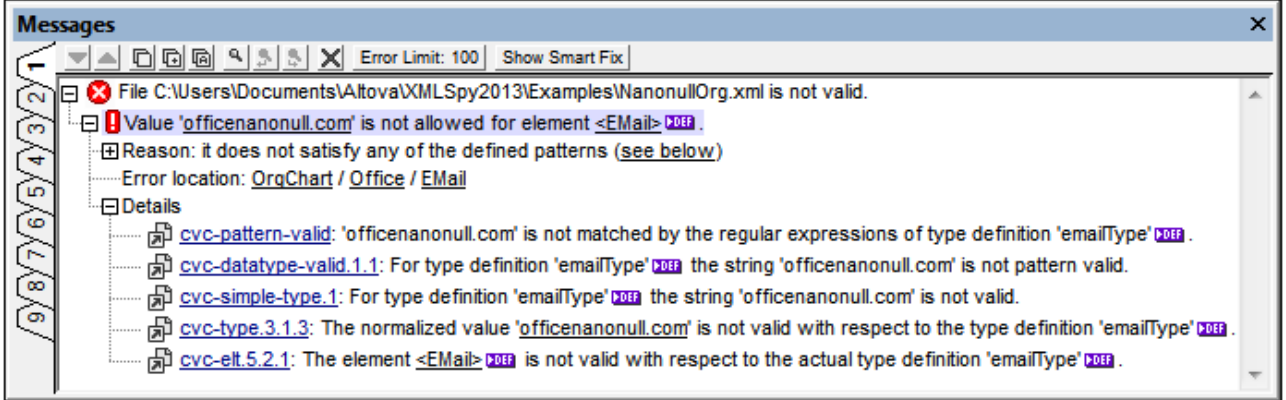

The Messages Window is enabled in all views, but clicking a link to content in an XML document highlights that node in the XML document in Text View. However, when an XML Schema has been validated in Schema View, clicking a  $Def$  button does not change the view.

### XML Validation smart fixes

Based on information in the schema, options for a smart fix are also suggested if validation was carried out in **Text View or Grid View**. To view a list of smart fix options, click the **Show Smart Fix** button (*see screenshot above*). A pane with suggested smart fix options appears in the Messages window (*screenshot below*).

Note that errors in the Messages window are displayed one at a time. Also, errors of well-formedness (such as mismatched start and end tags), if such exist, are displayed prior to validation errors being displayed. So the **Show Smart Fix** button will be enabled only when a validation error is reached (after all well-formedness errors have been corrected).

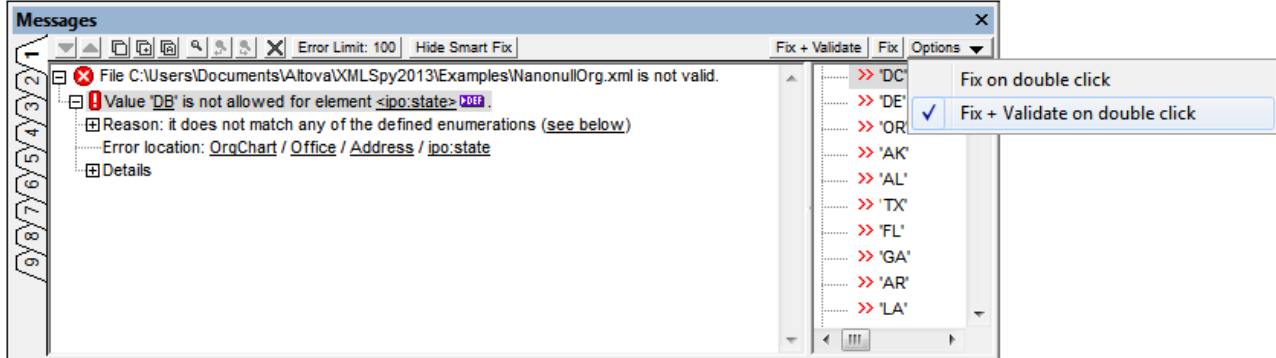

In the Smart Fix pane, select one of the suggested smart fixes and click either the **Fix + Validate** button or the **Fix** button (*see screenshot above*). The invalid text in the XML document will be replaced with the selected smart fix. Alternatively, you can double-click the smart fix you want. This action either fixes, or fixes and validates, according to the option selected in the dropdown *Options* list (*see screenshot above*). The **Fix + Validate** command is useful because when another validation is carried out after the fix it will pick up further validation errors if there are any.

To hide the Smart Fix pane, click the **Hide Smart Fix** button (*see screenshot above*). For more details, see the section <u>Editing Views | Schema View | Validation and Smart Fixes 27</u>

### Validating folders and files in the Project window

The **Validate** command (in the **XML** menu) is normally applied to the active document. But you can also apply the command to a file, folder, or group of files in the active project. Select the required file or folder in the Project Window (by clicking on it), and click **XML | [Validate](#page-1282-0) XML <sup>(283</sup>) or F8. Invalid files in a project will be** opened and made active in the Main Window, and the *File is not valid* error message will be displayed.

**Note:** You can also carry out the well-formedness check (<mark>Check WeII-Formedness</mark>  $^{1231}$  or F7) in the Project window.

# **3.1.6 Output Window: XPath/XQuery**

The XPath/XQuery Window (*screenshot below*) enables you to build, evaluate, and debug XPath and XQuery expressions with respect to XML or JSON documents. (Features that enable JSON queries were introduced in XPath/XQuery 3.1. *See JSON [Transformations](#page-725-0) with XSLT/XQuery .*) 726

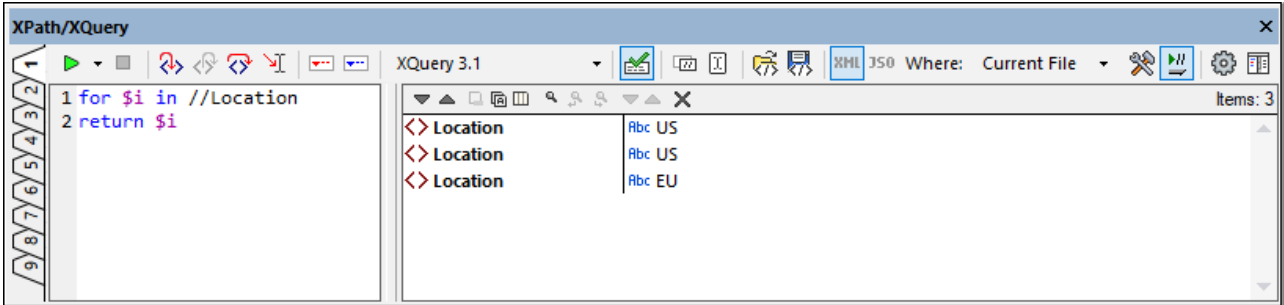

This section provides a brief overview of the main features of XPath/XQuery Window. For a detailed description of how to work with [XPath/XQuery](#page-549-0) Window, see the section <u>XPath/XQuery Expressions<sup>6500</sup>.</u>

### Main features

The XPath/XQuery Window provides the following main features:

- · *Evaluation Mode:* In Evaluation Mode, an XPath or XQuery expression is evaluated with respect to one or more XML/JSON documents. The expression is entered in the Expression pane, and the result is displayed in the adjoining Results pane. You can click nodes in the result to go to that node in the XML or JSON document. See the section <u>[XPath/XQuery](#page-549-0) Expressions<sup>(550)</sup></u> for details.
- · *Debug Mode:* In Debug Mode, you can debug an XPath/XQuery expression as it applies to the currently active XML document. You can set breakpoints and tracepoints, and go step-by-step through the evaluation. At each step you can see the content of variables, as well as set custom Watch expressions to check additional aspects of the evaluation. See the section [Debugging](#page-557-0) the [Expression](#page-557-0)<sup>558</sup> for details.
- · *Expression Builder:* An Expression Builder provides entry helpers and information popups to help you construct syntactically correct expressions. See the section <u>[Expression](#page-564-0) Builder<sup>665</sup></u> for details.
- · *Support for multiple languages:* You can switch language versions from XPath 1.0 to XPath 3.1 and XQuery 3.1. The expression that you enter will be evaluated according to the rules of the selected language.
- · *Open and save expressions from/to file:* You can save an XPath/XQuery expression, together with the current settings of the window, to an XQuery file, and you can load expressions from an XQuery file.
- · *Auto-detection of file type (XML/JSON):* The filetype of the current document (XML or JSON) is automatically detected and the correct target-document mode is automatically set. If the scope is a set of documents, you can manually select the target document type.
- · *Flexible scope for target documents:* In the *Where* field, you can select whether the expression is tested on the currently active file, all open files, the current project, or a folder.
- · *Options for the Result Window and Watch Window:* You can define how items in the Results Window and <u>Watch [Expressions](#page-557-0) Window<sup>658</sup></u> are to be displayed.
- · *Results link directly to documents and document nodes:* Lines in the Results pane contain links to the relevant documents or document nodes. This enables you to go directly to specific nodes and check data there.
- · *Debugger analytics:* In Debug Mode, a wide range of analytical information is displayed. Additionally, you can set custom expressions to check additional aspects of the evaluation.

For a detailed description of the [XPath/XQuery](#page-549-0) Window features, see the section XPath/XQuery [Expressions](#page-549-0)<sup>650</sup>, in which all the modes, icons, and functionality available in the toolbar are described..

# **3.1.7 Output Window: XSL Outline**

The XSL Outline Window (*screenshot below*) lists all the templates and functions in an XSLT stylesheet, and, optionally, in all included and imported XSLT stylesheets as well. The XSL Outline Window is located by default docked with the Output Windows at the bottom of the XMLSpy window. It can be undocked, or docked along another edge of the XMLSpy window.

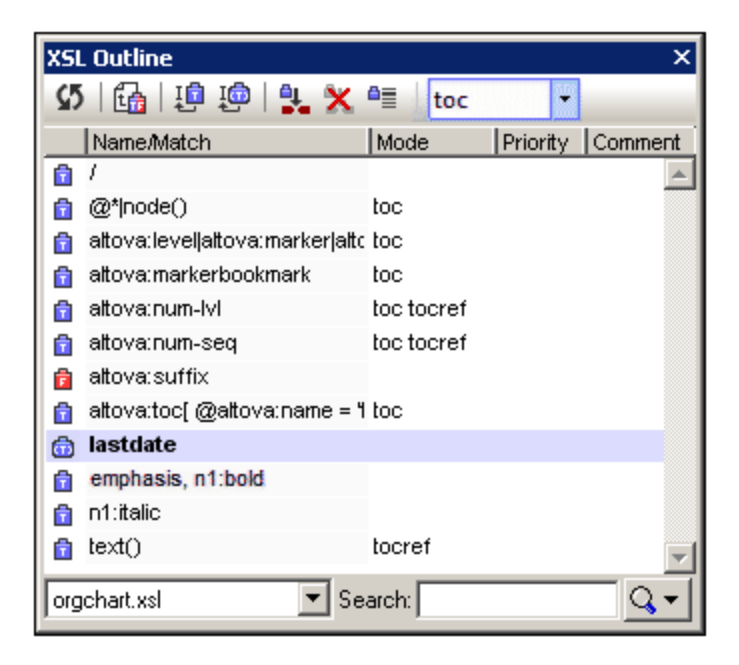

The XSL Outline Window provides information about templates and functions in the stylesheet. This information can be sorted and searched, and the window's toolbar contains commands that enable you to easily insert calls to named templates and to set named templates as the starting point of transformations. How to work with the XSL Outline Window is described in the section XSLT and XQuery | XSLT | XSL Outline | XSL Outline Window<sup>(475)</sup>.

**Note:** File-related information about the stylesheet and file-related commands are available in the XSLT tab of the Info Window. How to use these commands is described in the section XSLT and XQuery | XSLT | <u>XSL Outline | Info Window 478</u>

# **3.1.8 Output Window: HTTP**

in the HTTP output window (*screenshot below*), you can test HTTP commands: you can create and send an HTTP request to a web server, and receive and check the response.

The HTTP output window has nine tabs (*see screenshot below*). You can store a separate request in each tab, and switch between tabs. After creating a request in the window, you can send the request by clicking the **Send** button. The response is displayed directly in the window.

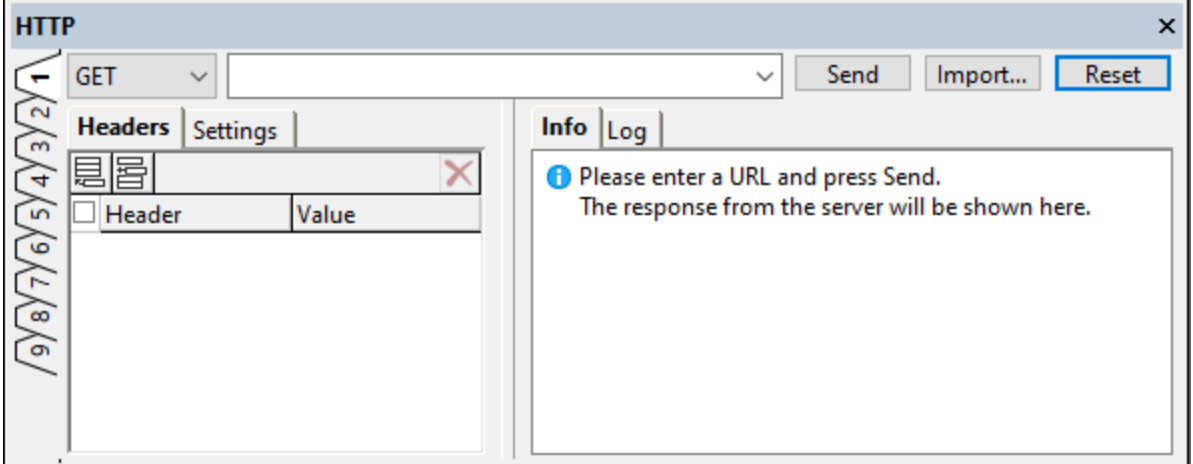

The window consists of the following parts:

- · At the top: (i) a combo box in which to select the HTTP method you want to use; (ii) an entry field for the URL of the web server; (iii) buttons related to the execution of HTTP requests (**Send**, **Import**, and **Reset**).
- A left-hand pane for [creating](#page-773-0) the request  $(774)$ . 774
- A right-hand pane for **[displaying](#page-780-0) the response**<sup>[781]</sup>.

For details about how to use the [HTTP](#page-772-0) output window, see the section  $\overline{\text{HTP}}^{\text{tri}}$  .

# **3.1.9 Output Window: Find in Files**

The Find in Files Window (*screenshot below*) enables you to carry out find-and-replace operations quickly within several documents at a time, and provides mechanisms that help you to quickly navigate among the found instances. The results of each find-and-replace action are presented in one of the tabs numbered 1 to 9. Clicking on a found item in the results takes you to that item in the Text View of that document.

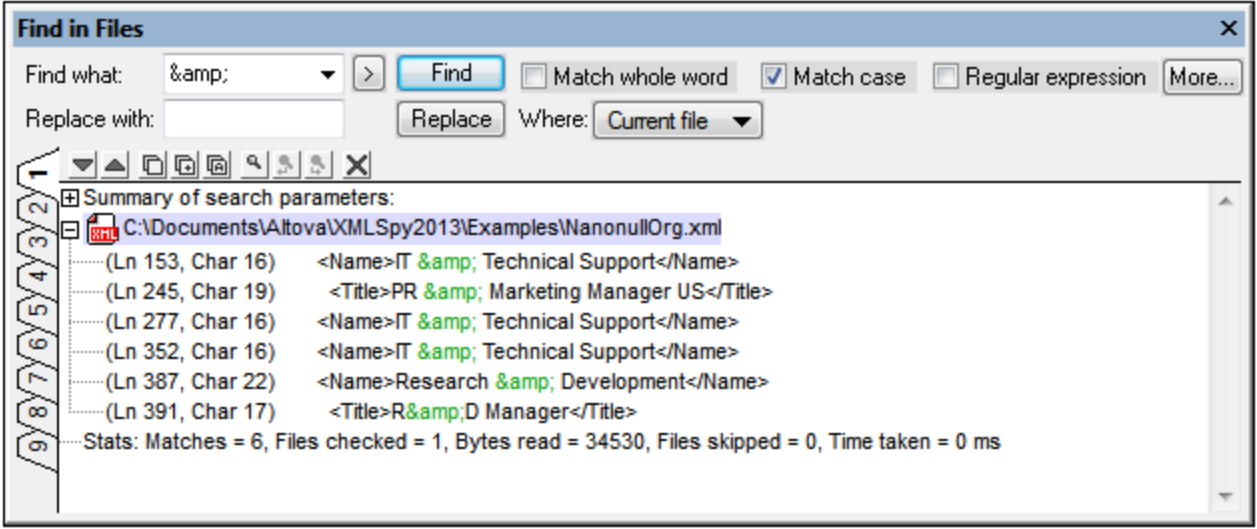

## Find criteria

There are two broad find criteria: (i) what to find, and (ii) where to look?

*What to find:* The string to find is entered in the Find What text box. If that string must match a whole word, then the Match Whole Word check box must be clicked. For example, for the find string fit, with Match Whole Word checked, only the word  $fit$  will match the find string; the  $fit$  in  $fit$  ness, for example, would not. You can specify whether casing is significant using the Match Case check box. If the text entered in the Find What text box is a regular expression, then the Regular Expression check box must be checked. An entry

helper for regular expression characters can be accessed by clicking the  $\geq$  button. The use of regular expres<u>si</u>ons for searching is explained in the section, <u>[Find](#page-1238-0)<sup>(239</sup>)</u>. The **More** button opens the <u>Find in [Files](#page-1243-0)</u> [dialog](#page-1243-0)<sup>(1244</sup>, where you can set advanced search conditions and actions. For more information, see Edit I [Find](#page-1243-0) in  $Eiles$ <sup> $1244$ </sup>.

*Where to look:* The search can be conducted in: (i) all the files that are open in the GUI; (ii) the files of the current project; and (iii) the files of a selected folder. You can set additional conditions in the *Find in [Files](#page-1243-0)* [dialog](#page-1243-0)<sup>(1244</sup>) (accessed by clicking **More**).

### Replace with

The string with which the found string is to be replaced is entered in the Replace With text box. Note that if the Replace With text box is empty and you click the **Replace** button, the found text will be replaced by an empty string.

### The results

After you click the **Find** or **Replace** buttons, the results of the find or replace are displayed in the Find in Files output window. The results are divided into four parts:

- ·A summary of the search parameters, which lists the search string and what files were searched.
- · A listing of the found or replaced strings (according to whether the **Find** or **Replace** button was pressed). The items in this listing are links to the found/replaced text in the Text View of the document.

If the document is not open, it will be opened in Text View and the found/replaced text will be highlighted.

- ·A list of the files which were searched but in which no matches were found.
- · A summary of statics for the search action, including the number of matches and number of files checked.
- **Note:** Note that the Find in Files feature executes the **Find** and the **Replace** commands on multiple files at once and displays the results in the Find in Files output window. To do a find so that you go from one found item to the next, use the [Find](#page-1238-0) <sup>(239</sup> command.

# **3.1.10 Output Window: Find in Schemas**

When an XML Schema is active in Schema View, it can be searched intelligently using XMLSpy's Find and Replace in Schema View feature. The Find and Replace in Schema View feature is accessed via: (i) the **Find** and **Replace** commands in the **Edit** menu; and (ii) the **Find** and **Replace** buttons in the Find in Schemas Window (*screenshot below*).

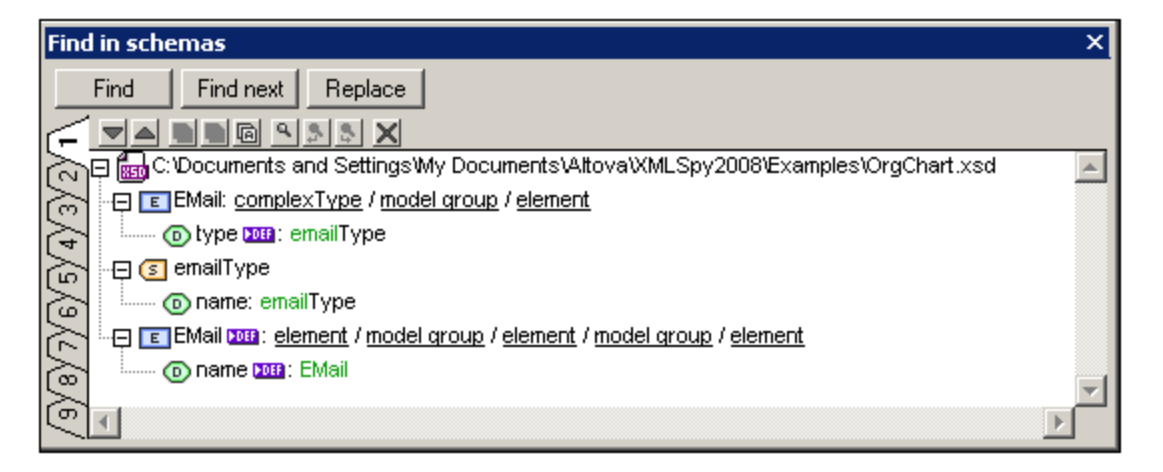

The results of the Find and Replace in Schema View feature (i.e. each time a Find or Replace command is executed) are displayed in the Find in Schemas window. The term that was searched for is displayed in green; (in the screenshot above, it can be seen that email was the search term, with no case restriction specified). Notice that the location of the schema file is also given.

Results are displayed in nine separate tabs (numbered 1 to 9). So you can keep the results of one search in one tab, do a new search in a new tab, and compare results. To show the results of a new search in a new tab, select the new tab before starting the search. Clicking on a result in the Find In Schemas window pops up and highlights the relevant component in the Main Window of Schema View. In this way you can search and navigate quickly to the desired component, as well as copy messages to the clipboard. For more details, see the <u>Results and Information</u> <sup>465</sup> section in the description of the <u>Find in Schemas (454</u> feature.

# **3.1.11 Output Window: Find in XBRL**

The Find in XBRL Window (*screenshot below*) displays the results of searching an XBRL taxonomy document. There are nine tabs in this window, so results in one tab can be compared with the results in another tab.

The Find in XBRL can be performed when an XBRL taxonomy document is open in XBRL View. How to carry out the search is described in the section <u>Find in XBRL ®</u> in the <u>XBRL section <sup>785</sup> of the user manual.</u>

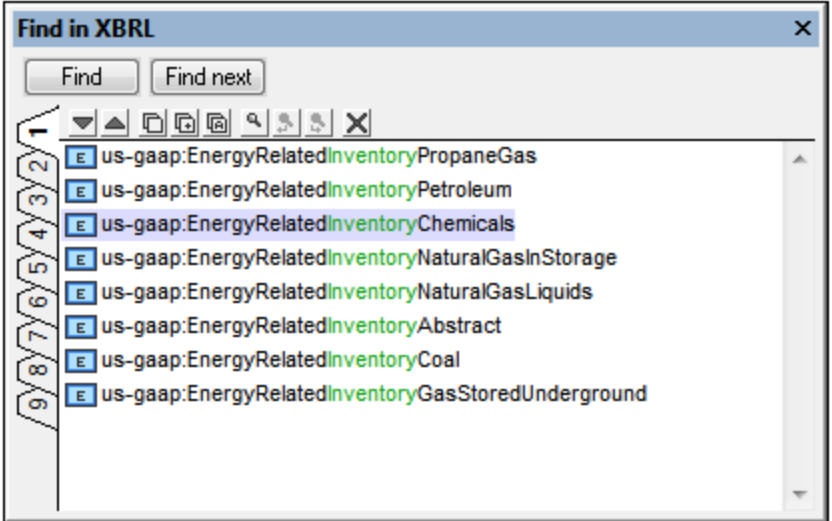

The **Find** button pops up the Search dialog. The **Find Next** button finds the next instance of the search term in the document starting from the cell immediately after the cell in XBRL View in which the cursor is currently placed.

The following Find In XBRL toolbar commands are available:

- · The *Next* and *Previous* icons select, respectively, the next and previous find results to the currently selected result.
- · The *Copy Messages* commands copy, respectively, the selected message, the selected message and its children messages, and all messages, to the clipboard.
- · The *Find* commands find text strings in the Find In XBRL window.
- The **Clear** command deletes all messages in the currently active tab.

# **3.1.12 Output Window: Charts**

When an XML document is open in Text View or Grid View, a chart (pie chart, bar chart, etc) representing selected data in the XML document can be generated in the Charts Window (*screenshot below*).

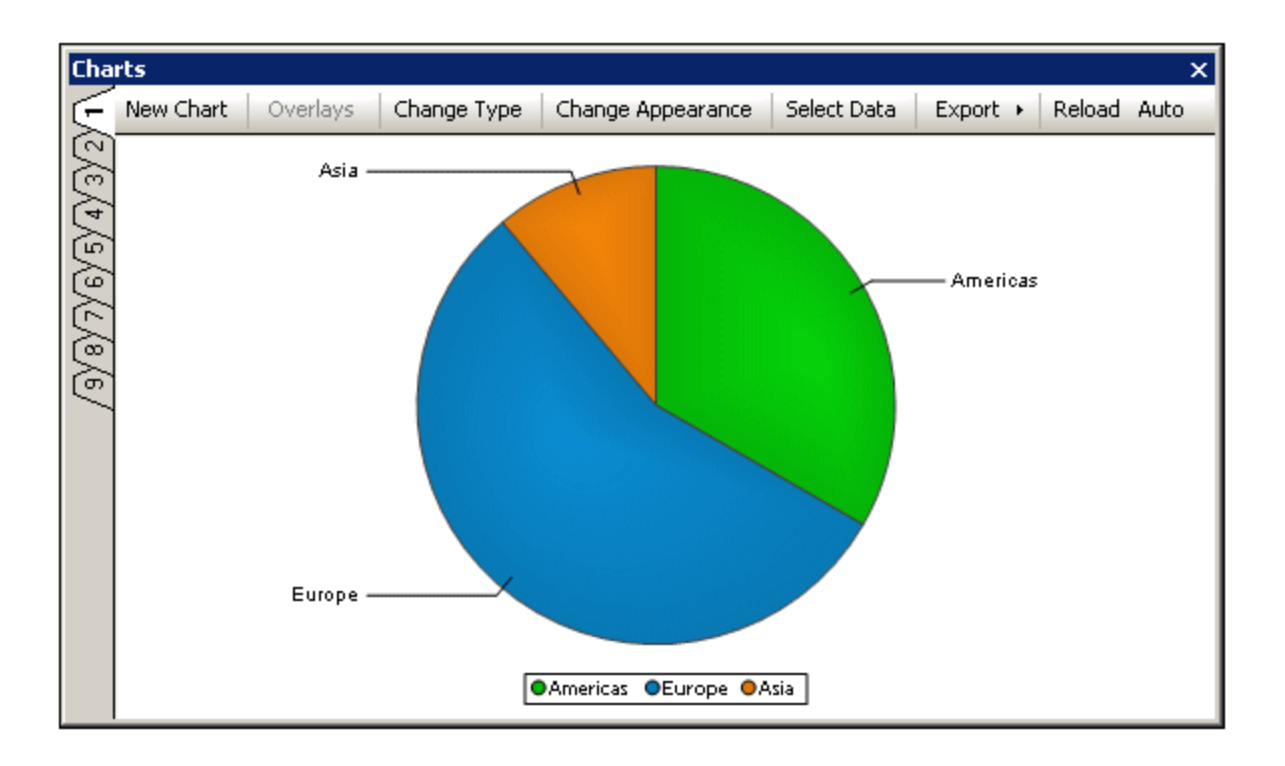

## Creating the chart

The broad steps for creating a chart are as follows:

- 1. Place the cursor in the XML document to select a context node.
- 2. Click the **New Chart** button in the Charts Window (*see screenshot above*) or right-click in the Main Window and select **New Chart** from the context menu.
- 3. In the Select Columns dialog that pops up, select data for the chart data table and click **OK**. The chart will be created in the Charts Window (*screenshot above*).

For detailed information, see the section Charts<sup>330</sup> in the <u>XML section<sup>272</sup></u> of the user manual.

## Modifying and managing charts

A chart can be created in any of the nine Charts Window tabs (numbered along the left side of the window). In this way charts in different tabs can be compared. A chart created in a tab can only be overwritten when a new chart is created in that tab. A chart cannot be otherwise deleted. Even when the XML document that was used to generate a chart is closed, the chart remains in the tab in which it was created.

The buttons at the top of the window do the following:

- · *New Chart*: Pops up the Select Columns dialog, in which the chart data table is configured.
- · *Overlays:* Enables you to add and delete layers over the main chart. After creating a new layer, you can add a new chart to this layer by clicking the *New Layer* tab and specifying the data to be used in this overlay chart.
- ·*Change Type*: Enables the chart type to be changed, for example, from a bar chart to a pie chart.
- ·*Change Appearance*: Enables settings, like the chart's fonts sizes and color schemes, to be changed.
- · *Select Data*: Pops up the Select Data dialog, which contains the chart data table and the final selection of data that will be presented in the chart. Data for the series, the X-Axis and Y-Axis can be modified in this dialog. The X-Axis and Y-Axis data can be graphically selected from the chart data table. Clicking **OK** generates the modified chart in the Charts Window.
- · *Export*: the chart can be exported as an image file, or as an XSLT or XQuery fragment to the clipboard. The XSLT or XQuery fragment can be used in an XSLT or XQuery document, which when processed with the Altova XSLT 2.0 Engine or the Altova XQuery Engine, will correctly render the chart.
- · *Reload/Auto*: If the **Auto** button is toggled on, then any change in the underlying XML document will automatically refresh a chart in the Charts Window that is based on the XML document. Otherwise a chart will only be updated when the **Reload** button is pressed.

For more information, see the section Charts<sup>330</sup> in the <u>XML section<sup>272</sup></u> of the user manual.

# **3.1.13 Output Window: XULE**

The XULE Window enables you to interactively query the active XBRL instance document, and see the results of your query. The XULE Window has nine tabs, each of which is divided into two panes: (i) a XULE expression pane, where you enter the XULE expression (or XULE rule) that you want to execute; and (ii) a Results pane, which displays the result of the execution.

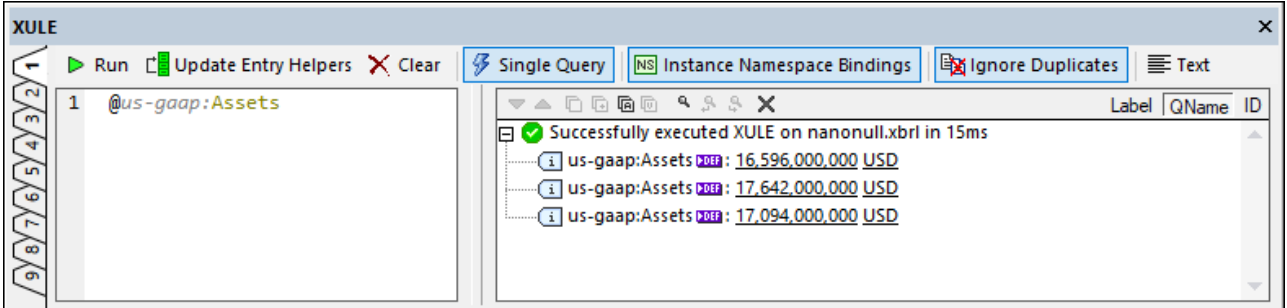

To interactively execute a XULE expression on the active XBRL instance document, do the following:

- 1. Make the XBRL instance document that you want to query the active document in the Main Window.
- 2. Enter the XULE expression in the XULE expression pane *(left pane)*.
- 3. Click **Run** in the window's toolbar to execute the expression
- 4. The results of the execution are displayed in the Results pane *(right pane)*.

For detailed information, see the description of the <u>XULE [Window](#page-888-0) in the XBRL section</u><sup>889</sup>.

# <span id="page-127-0"></span>**3.1.14 Menu Bar, Toolbars, Status Bar**

### Menu Bar

The menu bar (see [illustration](#page-112-0)<sup>[13]</sup>) contains the various application menus. The following conventions apply:

· If commands in a menu are **not** applicable in a view or at a particular location in the document, they are unavailable.

- · Some menu commands pop up a submenu with a list of additional options. Menu commands with submenus are indicated with a right-pointing arrowhead to the right of the command name.
- · Some menu commands pop up a dialog that prompts you for further information required to carry out the selected command. Such commands are indicated with an ellipsis (...) after the name of the command.
- · To access a menu command, click the menu name and then the command. If a submenu is indicated for a menu item, the submenu opens when you mouseover the menu item. Click the required sub-menu item.
- · A menu can be opened from the keyboard by pressing the appropriate key combination. The key combination for each menu is **Alt+***KEY*, where *KEY* is the underlined letter in the menu name. For example, the key combination for the **File** menu is **Alt+F**.
- · A menu command (that is, a command in a menu) can be selected by sequentially selecting (i) the menu with its key combination (see previous point), and then (ii) the key combination for the specific command (**Alt+***KEY*, where *KEY* is the underlined letter in the command name). For example, to create a new file (**File | New**), press **Alt+F** and then **Alt+N**.
- · Some menu commands can be selected **directly** by pressing a special **shortcut** key or key combination (**Ctrl+***KEY*). Commands which have shortcuts associated with them are indicated with the shortcut key or key combination listed to the right of the command. For example, you can use the shortcut key combination **Ctrl+N** to create a new file; the shortcut key **F8** to validate an XML file. You can <u>create your own [shortcuts](#page-1507-0) (508</u> in the Keyboard tab of the Customize dialog (**Tools | Customize**).

### **Toolbars**

The toolbars (*see [illustration](#page-112-0)* ) contain icons that are shortcuts for selecting menu commands. The name of 113 the command appears when you place your mouse pointer over the icon. To execute the command, click the icon.

Toolbar buttons are arranged in groups. In the **Tools | [Customize](#page-1504-0) | Toolbars** dialog, you can specify which 1505 toolbar groups are to be displayed. These settings apply to the current view. To make a setting for another view, change to that view and then make the setting in the <mark>Tools | [Customize](#page-1504-0) | Toolbars<sup>(505)</sup>.</mark> In the GUI, you can also drag toolbar groups by their handles (or title bars) to alternative locations on the screen. Double-clicking the handle causes the toolbar to undock and to float; double-clicking its title bar causes the toolbar to dock at its previous location.

## Status Bar

The Status Bar is located at the bottom of the application window (<mark>see [illustration](#page-112-0)</mark> <sup>113</sup>) and displays (i) status information about the loading of files, and (ii) information about menu commands and command shortcuts in the toolbars when the mouse cursor is placed over these. If you are using the 64-bit version of XMLSpy, this is indicated in the status bar with the suffix (x64) after the application name. There is no suffix for the 32-bit version.

# <span id="page-129-0"></span>**3.2 The Application Environment**

In this section we describe various aspects of the application that are important for getting started. Reading through this section will help you familiarize yourself with XMLSpy and get you off to a confident start. It contains important information about settings and customization, which you should read for a general idea of the range of settings and customization options available to you and how these can be changed.

This section is organized as follows:

- *Settings and [Customization](#page-129-1)*<sup>130</sup>: Describes how and where important settings and customization options can be defined.
- ·*Tutorials, Projects, [Examples:](#page-132-0)*<sup>[333</sup> Notes the location of the various non-program files included in the application package.
- · *Product features and [documentation,](#page-132-1) and Altova products :* Provides links to the Altova [website,](http://www.altova.com/) 133 where you can find information about product features, additional Help formats, and other Altova products.

# <span id="page-129-1"></span>**3.2.1 Settings and Customization**

In XMLSpy, there are several settings and customization options that you can select. In this section, we point you to these options and also briefly discuss some aspects of XMLSpy menus. This section is organized into the following parts.

- ·[Settings](#page-129-2)<sup>(130</sup>
- ·[Customization](#page-130-0)<sup>(131</sup>
- ·[Menus](#page-131-0)<sup>(132</sup>

## <span id="page-129-2"></span>**Settings**

Several important XMLSpy settings are defined in different tabs in the Options dialog (*screenshot below*, accessed via the menu command <mark>Tools | [Options](#page-1520-0)</mark> <sup>[521</sup>). You should look through the various options to familiarize yourself with what's available.

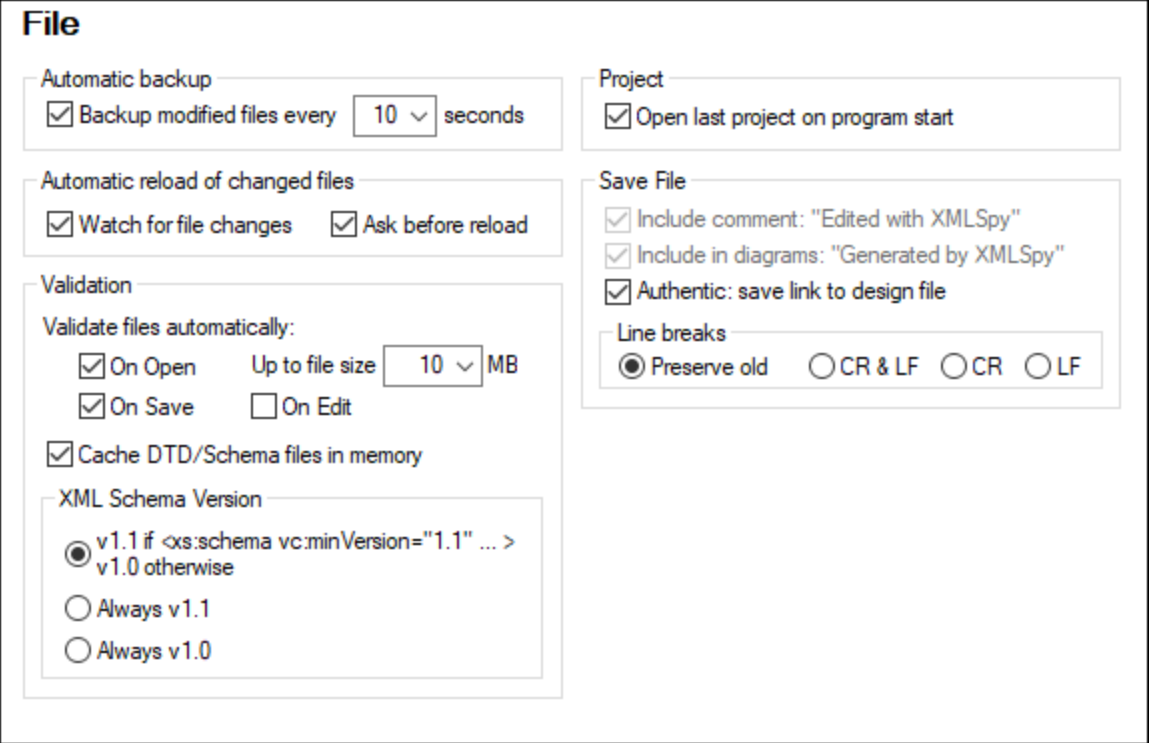

Given below is a summary of the most important settings. For details, see the description of the [Options](#page-1520-0) [dialog](#page-1520-0)<sup>(1521</sup>) in the User Reference section.

- · *File types and default views:* In the File Types tab, you can add file types that XMLSpy will recognize. A file type is specified by a file extension. For each file type, you can then specify conformance to a particular standard (for example conformance to the DTD, XQuery, or JSON standard). This setting will switch on editing aids relevant to the standard selected for a particular file type. You can also specify in what XMLSpy view files of each file type should open (the default view for this file type).
- · *File validation:* In the File tab (*screenshot above*), you can specify whether files should be validated automatically on opening and/or saving. In the File Types tab (*see previous bullet point*), file validation can then be disabled for specific file types.
- · *Editing features:* In the Editing tab, you can specify how entry helpers should be organized, how new elements are generated, and whether auto-completion is enabled. Additional options are available for individual views in the View tab. In the Fonts tabs for various views, you can specify the font characteristics of individual node types in each of these views.
- · *XSLT and FO Engines:* In the XSL tab, you can specify that an external XSL engine be used for transformations made from within the GUI. You must also specify the location of the FO processor executable to be used for FO processing within XMLSpy. For more information, see the XSLT Processing<sup>(471)</sup> section.
- ·*Encoding:* Default encodings for XML and non-XML files are specified in the Encoding tab.

### <span id="page-130-0"></span>**Customization**

You can also customize various aspects of XMLSpy, including the appearance of the GUI. These customization options are available in the Customize dialog (*screenshot below*, accessed via the menu command **[Tools](#page-1502-0) | [Customize](#page-1502-0)** ). 1503

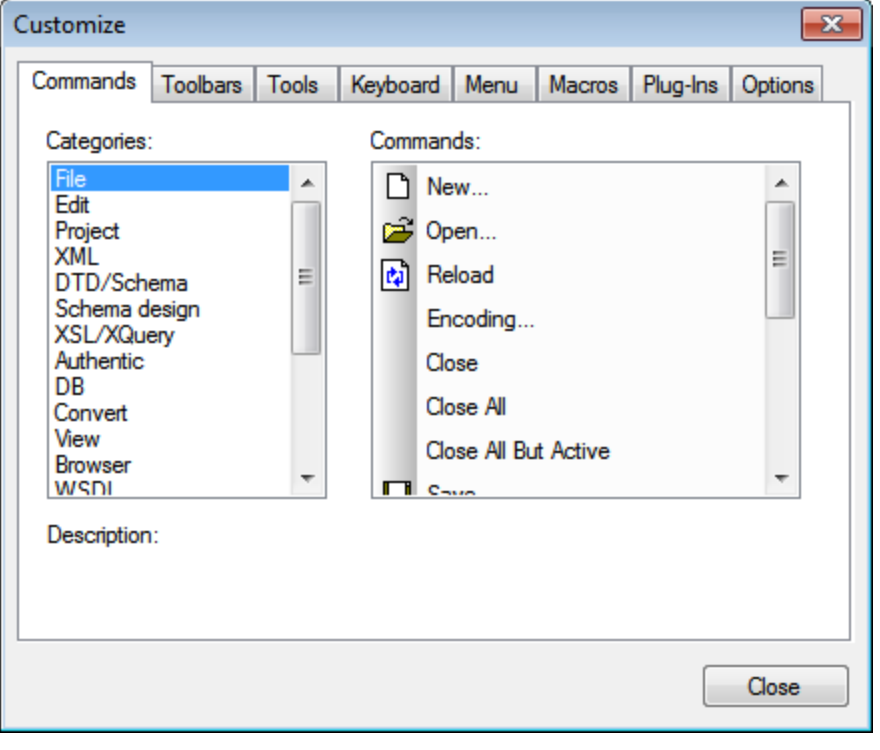

The various customization options are described in the <mark>User [Reference](#page-1502-0)<sup>(1503</sup></mark> section.

### <span id="page-131-0"></span>**Menus**

Menu commands are enabled/disabled depending upon three factors: (i) file type, (ii) active view, and (iii) current cursor location or current document status. For example:

- · *File type:* The command **DTD/Schema | Include Another DTD** is enabled only when the active file is a DTD. Similarly, commands in the **WSDL** menu will be enabled only when a WSDL file is active.
- · *Active view:* Most commands in the **Schema Design** menu will be active only when the active view is Schema View.
- · *Current cursor location, document status:* In Grid View, whether the command to add an attribute as a child node (**XML | Add Child | Attribute**) is enabled will depend on whether the selected item in Grid View is an element or not (*current cursor location*). When an XSLT document is active the **Stop Debugger** command will not be active till after a debugger session has been started (*current document status*).

Note also that you can customize menus (<mark>Tools | [Options](#page-1520-0)</mark> 52) as well as drag and reorganize them within the GUI (see <u>Menu Bar, [Toolbars,](#page-127-0) Status Bar<sup>(128)</sup>)</u>.

# <span id="page-132-0"></span>**3.2.2 Tutorials, Projects, Examples**

The XMLSpy installation package contains tutorials, projects, and example files.

### Location of tutorials, projects, and example files

The XMLSpy tutorials, projects, and example files are installed in the folder:

C:\Users\<username>\Documents\Altova\XMLSpy2023\Examples\

The My Documents\Altova\XMLSpy2023 folder will be installed for each user registered on a PC within that user's <username> folder. Under this installation system, therefore, each user will have his or her own Examples folder in a separate working area.

### Location of tutorial, project, and examples files

All tutorial, project, and example files are located in the  $\text{Examples}$  folder. Specific locations are as follows:

- XMLSpy tutorial: Tutorial folder.
- · Authentic View tutorial: Examples folder.
- WSDL tutorial: Examples folder.
- · Project file: The Examples project with which XMLSpy opens is defined in Examples.spp, which is located in the Examples folder.
- ·Example files: are in the Examples folder and in sub-folders of the Examples folder.

# <span id="page-132-1"></span>**3.2.3 XMLSpy Features and Help, and Altova Products**

The Altova website, [www.altova.com,](http://www.altova.com) has a wealth of XMLSpy-related information and resources. Among these are the following.

### XMLSpy feature listing

The Altova website carries an [up-to-date](http://www.altova.com/matrix_x.html) list of XMLSpy features, which also compares the support of various features across XMLSpy editions (Enterprise and Professional). On the website, you can also obtain a listing of features that are new since any previous release.

### XMLSpy Help

This documentation is the Altova-supplied Help for XMLSpy. It is available as the built-in Help system of XMLSpy, which is accessible via the **Help** menu or by pressing **F1**. Additionally, the user manuals for all Altova products are available in the following formats:

- ·Online HTML [manuals](http://www.altova.com/support_help.html), accessed via the Support page at the Altova website
- ·**[Printable](http://www.altova.com/download_doc.html) PDFs, which you can download from the Altova website and print locally**
- **[Printed](http://www.altova.com/download_doc.html) books** that you can buy via a link at the Altova website

### Support options

If you require additional information to what is available in the user manual (this documentation) or have a query about Altova products, visit our **[Support](http://www.altova.com/support_center.html) Center** at the Altova website. Here you will find:

- ·Links to our **FAQ** [pages](http://www.altova.com/support_faq_main.html)
- [Discussion](http://www.altova.com/forum/default.aspx) forums on Altova products and general XML subjects
- Chline [Support](http://www.altova.com/support_center.html) Forms that enable you to make support requests, should you have a support package. Your support request will be processed by our support team.

### Altova products

For a list of all Altova products, see the Altova [website.](http://www.altova.com)

# **4 Editing Views**

XMLSpy contains powerful editing views. In addition to a Text View with intelligent editing features, there are graphical views that greatly simplify the editing of documents. Depending on what type of document is currently active in XMLSpy, the Main Window will have one or more of XMLSpy's Editing Views. For example, when an Office Open XML file or ZIP file is active, the Main Window will contain just one editing view: Archive View. When an HTML document is active, there will be two editing views: Text View and Browser View. When an XML document is active, there will be seven editing views: Text View, Grid View, Schema View, WSDL View, XBRL View, Authentic View, and Browser View; of these Schema View will be enabled only for XML Schema documents, and WSDL View only for WSDL documents.

In this section, we describe the various editing views available in XMLSpy:

- ·Text [View](#page-138-0)<sup>139</sup>
- ·Grid [View](#page-160-0)<sup>(161</sup>
- · $\frac{\rm Schema~View^{163}}{}$  $\frac{\rm Schema~View^{163}}{}$  $\frac{\rm Schema~View^{163}}{}$
- ·**[WSDL](#page-239-0) View**<sup>240</sup>
- ·[XBRL](#page-251-0) View<sup>252</sup>
- ·[Authentic](#page-587-0) View<sup>588</sup>
- ·[Browser](#page-265-0) View<sup>266</sup>
- ·[Archive](#page-267-0) View<sup>268</sup>

### Default view selection

A document of a specific type (for example, an XML document or JSON document) can be viewed in multiple views. You can select the default editing view directly in the interface, by either clicking or right-clicking the current view's tab and selecting the appropriate option from the menu that appears *(see screenshot below):*

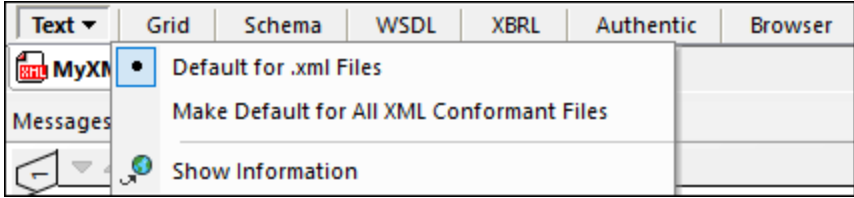

The menu options are:

- · *Default for file extension:* The current editing view becomes the default view for files having the **same file extension** as the active file (for example, **.xml** files or **.xq** files).
- · *Default for all similarly conformant files:* The current editing view becomes the default view for files having the **same conformance type** as the active file (for example, all XML-conformant files or all XQuery-conformant files). This could be a larger set than the set for a file extension; for example, the two different file extensions **.xq** and **.xquery** could both be XQuery-conformant.
- · *Show information:* Links to a page on the Altova [website](https://www.altova.com) that describes the features of the current editing view.

If a default view option has been selected, then it will have a radio button next to it *(see screenshot above)*.

In the following cases, no change of default editing view is possible

- · *JSON Schema files:* These files, like JSON instance files, have a **.json** extension. However, they will be automatically detected from content to be [JSON](#page-683-0) Schemas, and will always be opened in JSON [Schema](#page-683-0) View<sup>684</sup>.
- · *Authentic-enabled XML files:* These are XML files (having a **.xml** file extension) that have been assigned an Altova StyleVision Stylesheet, which enables the XML document to be viewed as an [Authentic](#page-264-0) XML document. These files will always be opened in <u>Authentic View<sup>(265</sup>)</u>.
- $\bullet$  *XSD files for XBRL (XBRL taxonomies):* These files have a **.xsd** extension. However, they will be automatically detected from content to be XBRL taxonomies (and not XML Schemas), and will therefore always be opened in <u>[XBRL](#page-251-0) View 252</u>.
- **Note:** The file conformance of each file extension, as well as the default editing view that corresponds to individual file types, can be set in the <u>File Types section of the [Options](#page-1523-0) dialog<sup>(524)</sup></u>. However, the default view selection in the editing view itself (which has been described here) gives you the option of setting default views faster and in an easier way.

# **4.1 Automatic Backup of Files**

Files that are modified in XMLSpy are automatically backed up at regular intervals. In the *File* tab of the Options dialog (**Tools | [Options](#page-1521-0) | File** ) shown in the screenshot below, you can: 1522

- ·Switch on/off automatic backups
- ·Specify the frequency of backups (5 seconds to 300 seconds)

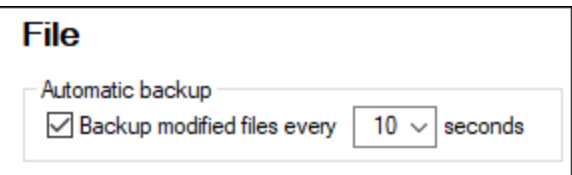

All file types that can be edited in XMLSpy will be backed up; ZIP archives are not backed up.

### **Indicators**

The file tabs at the bottom of the Main Window contain symbols to the right of the file name which indicate the saved/unsaved state and backup state of the file *(screenshot below)*.

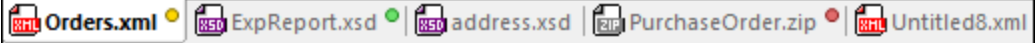

#### *Saved / Unsaved*

A colored circle symbol is present if a file has been modified. If no such symbol is present, it means that the file has not been modified since either being opened or being last saved. In the screenshot above, for example, address.xsd has not been modified since being last saved, and Untitled8.xml is a new file that has not been edited or saved since it was created.

#### *Backup state*

The colors of the circle symbols indicate the backup state of the file.

- · *Yellow:* The file has been modified, but the last modification has not been backed up (or saved).
- · *Green:* The file has been backed up, and it has not been modified since being backed up. However, the file has not been saved. (If it had been saved, there would be no circle symbol.)
- *Red:* Backup is not supported for this file (for example, if this is the <u>[Archive](#page-267-0) View</u> <sup>268</sup> of a ZIP file) or a backup has failed.
- *Gray:* The automatic backup function has been disabled (via the **[Options](#page-1521-0) dialog**<sup>(522</sup>); see above). The presence of the symbol, however, indicates that the file has not been saved since last modification. (If it had been saved, there would be no circle symbol.)

### Restoring from backups

If XMLSpy terminates unexpectedly, then, at the next application start, a Restore Document dialog is displayed which contains a list of all documents that were open at the time of the application being terminated *(screenshot below)*. You can hover over each file to see its path. In the case of temporary files that have not yet been saved, the filepath will be the current default path were a Save As dialog opened for that file.

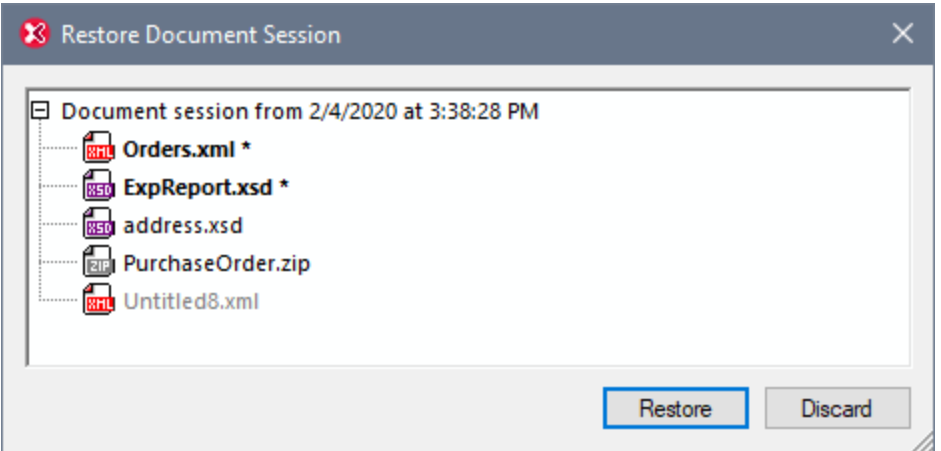

For each file in the list, its font style and the presence/absence of asterisks provide the following information:

- · A bold style and asterisk indicates that the file contains unsaved changes. Such files will be restored in their last backed-up state.
- · A normal style indicates that the file has been saved and there are no unsaved changes. Such files will be restored in their saved state.
- · A grayed out style indicates that the file has neither been saved nor been backed up (for example, because it is a new file that was not edited). Such files will not be restored.

You can now do one of the following:

- · Click **Restore** to restore the files in the GUI from their last backed-up state.
- · Click **Discard** to not open any of the listed files and to discard any available backups.

# <span id="page-138-0"></span>**4.2 Text View**

In Text View (*screenshot below*), you can type in the text of your document—both, markup and content directly. Any text file, including non-XML documents (such as XQuery and HTML documents) can be edited in Text View. A number of features help you to quickly and accurately type in your document.

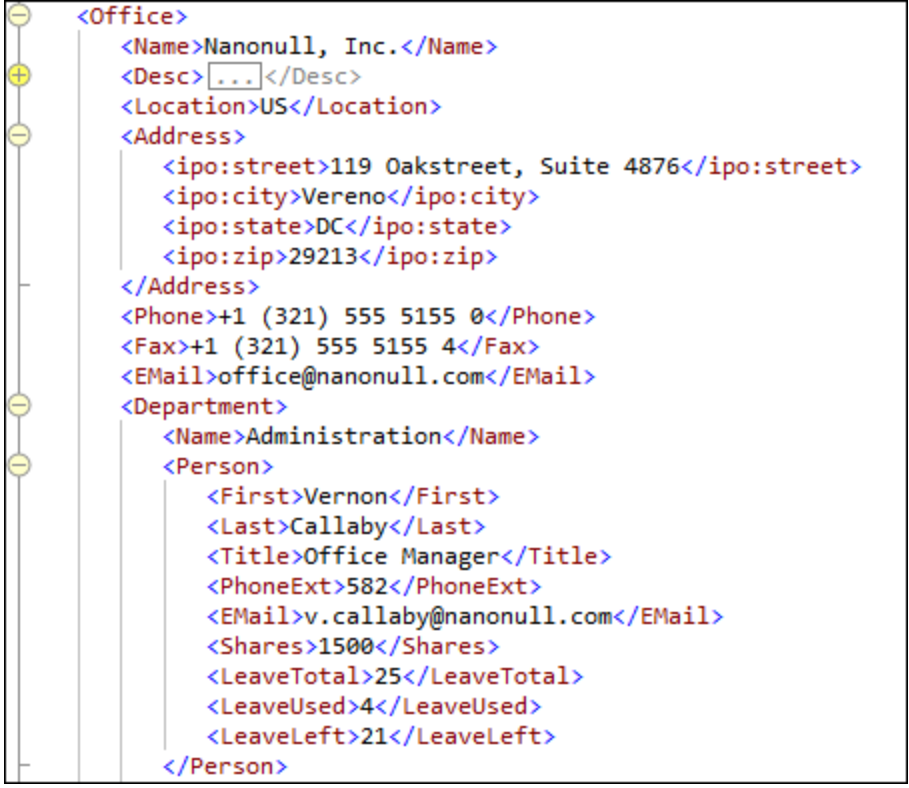

In this section, we describe general Text View features that are available for all kinds of documents. Specific document types, such as XML, XQuery, and CSS have certain type-specific features, which are described in the respective sections for those document types. For example, additional XML-specific features of Text View are described in the section XML | [Editing](#page-276-0) XML in Text View<sup>277</sup> .

The general Text View features have been organized as follows:

- [Formatting](#page-139-0) in Text View<sup>(140</sup>) describes how the font properties, indentation, and word-wrapping of the document can be specified.
- ·[Displaying](#page-141-0) the Document<sup> [42</sup>] contains information about the line-numbering, bookmarking, expanding/collapsing of nodes, and other display-related features.
- ·**[Editing](#page-144-0) in Text View**<sup>145</sup> describes the features that are available while you edit, particularly the intelligent editing features.
- ·[Navigating](#page-147-0) the Document<sup>[148</sup>] explains the various ways in which you can navigate a document in Text View.
- ·**Find and [Replace](#page-149-0)**<sup>[50]</sup> describes the Find and Replace features of Text View.
- ·Entry [helpers](#page-156-0)<sup>(157)</sup> are the windows that provide context-sensitive data-entry options. For example, the elements or attributes that can be validly added at a given document location are displayed in an entry helper and any one of these options can be inserted by double-clicking it.
- ·Split [View](#page-157-0)<sup>(153</sup> divides the main window of Text View in two and displays the active document in both views. This enables you to see different parts of a long document side-by-side.
- ·Text View [Shortcuts](#page-159-0)<sup>160</sup> lists the default shortcuts of commonly used Text View commands.

#### Switching to Text View

To open the Text View of a document, click the **Text** button at the bottom of the Document Window or select **View | Text View**.

## <span id="page-139-0"></span>**4.2.1 Formatting in Text View**

Text View offers a number of text formatting options. These are listed below.

#### **Fonts**

The font-family, font-size, font-style, and text background-color can be customized separately for the following groups of documents: (i) generic XML documents (including HTML); (ii) XQuery documents; and (iii) CSS documents.

Text items in a document that have different semantics, can be colored differently. For example, you can color element names, attribute names, and element content differently. When you set different colors for different text items, the syntax-coloring feature is enabled. Text fonts are customized in the Fonts and Colors [section](#page-1540-0) of the [Options](#page-1540-0) dialog<sup>1541</sup>.

#### Indentation

You can indent a document to show its structure, as in the screenshot below. When the document is shown with this kind of hierarchical indentation, it is said to be pretty-printed. In a pretty-printed document, each deeper level will be displayed with a deeper indent than its parent element. To see a document in its prettyprinted form, you must: (i) set up its indentation (according to your preference) and (ii) apply pretty-printing to it.

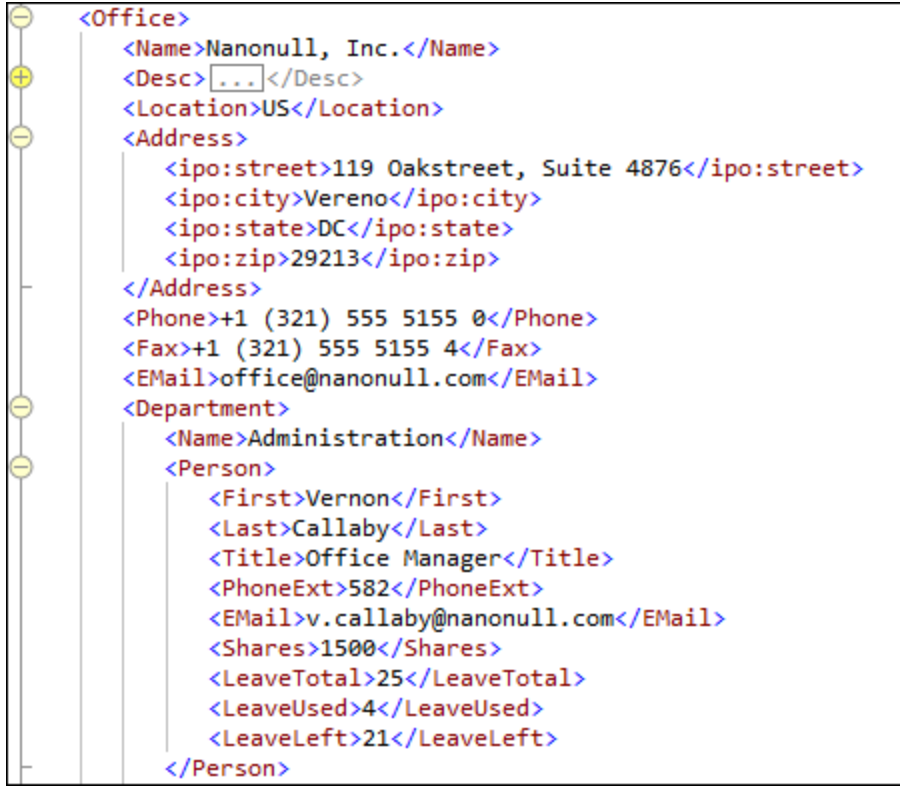

To set up and apply pretty-printing, carry out the following steps. Note that the set up of pretty-printing is application-wide. This means that pretty-printing settings will be applied to all XML and JSON documents after the settings have been saved. Consequently, settings need to be edited only when you want to change the pretty-printing display of your documents. Once the application-wide settings have been made, you must apply pretty-printing individually to each document. A document is always displayed with the pretty-printing that was applied to it, and its display formatting will not change till the next time pretty-printing is applied.

- 1. In the **[Pretty-printing](#page-1528-0) section**<sup>1529</sup> of the [Options](#page-1520-0) dialog (Tools | Options<sup>(529</sup>), enable pretty-printing by checking the option *Use indentation determined by the tab configuration of Text View*. It is this setting that switches on the indentation that you will see in a pretty-printed document. If the *Use Indentation* option is not checked, then every line in the document will start with a zero indent.
- 2. While still in the [Pretty-printing](#page-1528-0) section (*see previous point*), click the **Text View Settings** button 1529 (at top right) to go to the Text View Settings dialog (*screenshot below*) and set the amount and type of indentation. (Alternative ways to access the Text View Settings dialog are (i) the menu command  $V$ iew | Text  $V$ iew  $S$ ettings $^{428}$  and (ii) the Text  $V$ iew  $S$ ettings icon in the Text toolbar.) In the Text View Settings dialog, the *Tab size* field specifies the number of spaces that make up a tab as well as an indent. Choose whether pretty-printing indents will be composed of tabs or spaces by selecting either *Insert Tabs* or *Insert Spaces*. In either case, the size of each indent will be equivalent to the **X** number of spaces specified in the *Tab size* field (since 1 tab = X spaces).

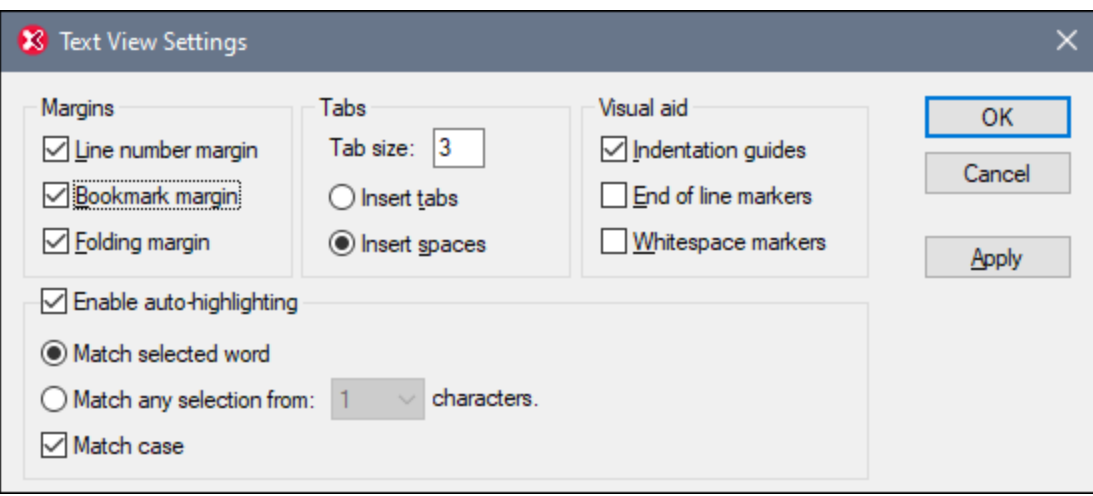

- 3. After having set up application-wide pretty-printing as described in the previous two steps, you can apply pretty-printing to individual documents. Make the document you want to pretty-print the active document. Click the <mark>Edit | [Pretty-Print](#page-1238-1)</mark>  $^{[239]}$  command or the **Pretty Print** icon in the Text toolbar. This will cause the document text to be displayed according to the formatting specified in the [Pretty](#page-1528-0)  $\frac{\text{Printing}}{\text{loss}}$  $\frac{\text{Printing}}{\text{loss}}$  $\frac{\text{Printing}}{\text{loss}}$  section of the Options dialog. Note that the **Pretty-Print** command removes unnecessary leading or trailing whitespace.
- **Note:** Indentation guides are vertical dotted lines (*see screenshot at the start of this section*). They are toggled on and off via the Indentation Guides check box in the *Visual Aid* pane of the Text View Settings dialog (*see screenshot above*).
- **Note:** For information about whitespace handling, see the section [Whitespace](#page-320-0)<sup>(321</sup>).

### Using tabs and spaces for formatting

You can use tabs and spaces for formatting text, especially for non-XML documents, where the pretty-printing option is not available. When you press **Return** or **Shift+Return**, the cursor will jump to a position on the next line that corresponds to the starting position of the previous line.

#### Word-wrapping

Lines of text that are longer than the breadth of the Main Window can be made to wrap by toggling the **[View](#page-1426-0) | [Word](#page-1426-0) Wrap**<sup>(427)</sup> command on; the corresponding icon is in the <u>Text [toolbar](#page-141-0)</u><sup>(42)</sup>.

## <span id="page-141-0"></span>**4.2.2 Displaying the Document**

Text View has visual features to make the display and editing of large sections of text easier. Some very useful features are: (i) <u>Line [Numbers](#page-142-0) (143),</u> (ii) <u>[Bookmarks](#page-142-1) (143),</u> (iii) <u>Source [Folding](#page-142-2) (143</u>) (expanding an<u>d</u> collapsing the display of nodes), (iv) <u>[Indentation](#page-143-0) Guides (144</u>), and (v) <u>End-of-Line and [Whitespace](#page-143-1) Markers (144</u>). These commands are available in the Text View Settings dialog (*first screenshot below*) and the Text toolbar (*second screenshot below*).

The <u>Text View [Settings](#page-1427-0) dialog<sup>1428</sup> is accessed via the **View | Text View Settings** command, the <code>Text</code> View</u> **Settings** button in the Text toolbar, or the Text View context menu. Settings in the Text View Settings dialog apply to the entire application—not only to the active document.

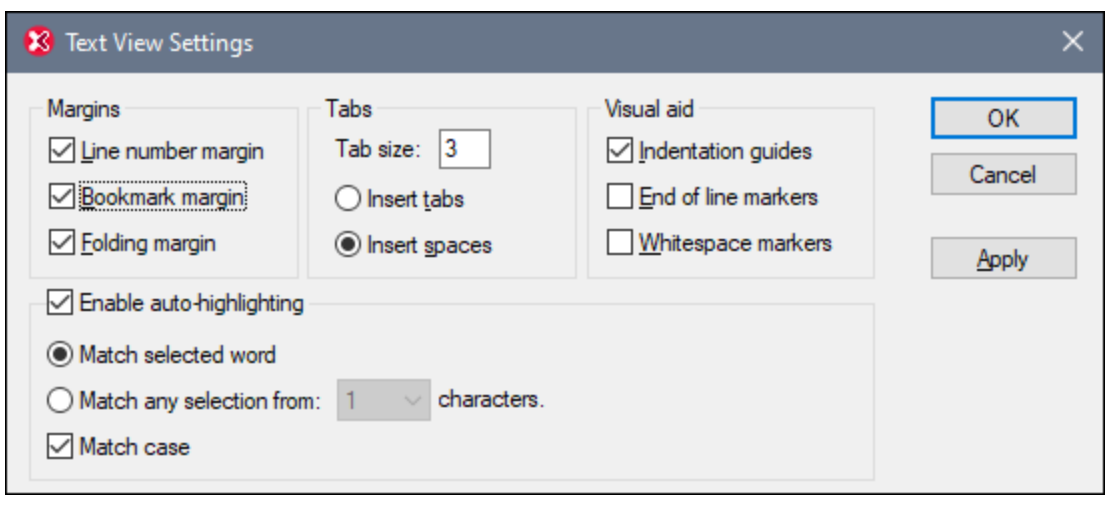

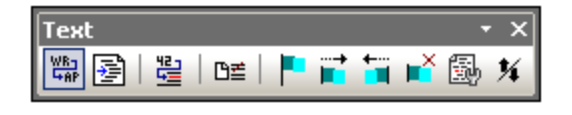

Other useful features are the [Zooming](#page-144-1) <sup>145</sup> and [navigation](#page-147-0) and search <sup>148</sup> features.

### <span id="page-142-0"></span>Line numbers

Line numbers are displayed in the line numbers margin (*screenshot below*), which can be toggled on and off In the Text View Settings dialog (see screenshot above). When a section of text is collapsed, the line numbers of the collapsed text are also hidden. A related command is the <u>[Go-to-Line/Character](#page-149-1)<sup>(50)</sup></u> command.

### <span id="page-142-1"></span>**Bookmarks**

Lines in the document can be separately bookmarked for quick reference and access. If the bookmarks margin is toggled on, bookmarks are displayed in the bookmarks margin; otherwise, bookmarked lines are highlighted in cyan.

The bookmarks margin can be toggled on or off in the Text View Settings dialog (*screenshot above*).

You can edit and navigate bookmarks using commands in the **Edit** menu and Text toolbar. Bookmarks can be inserted with the **Edit | Insert/Remove Bookmark** command, enabling you to mark a line in the document for reference. A bookmark can be removed by selecting the bookmarked line and then selecting the **Edit | Insert/Remove Bookmark** command. To navigate through the bookmarks in a document, use the **Edit | Next Bookmark** and **Edit | Previous Bookmark** commands. These bookmark commands are also available as icons in the Text toolbar (*screenshot above*).

### <span id="page-142-2"></span>Source folding

Source folding refers to the ability to expand and collapse nodes in XML, XQuery, JSON, and CSS documents. Nodes that can be expanded/collapsed are indicated in the source folding margin by a **+/-** sign (*see screenshot below*). The margin can be toggled on and off in the Text View Settings dialog (*see screenshot*

above). In the screenshot below, notice that three nodes have been collapsed: the shipTo element and two item elements. When a node is collapsed, this is visually indicated by an ellipsis (*marked in green in the screenshot below*). If the mouse cursor is placed over an ellipse, the content of the collapsed node is displayed in a popup (*marked in blue in the screenshot below*). If the content is too large for a popup, this is indicated by an ellipsis at the bottom of the popup.

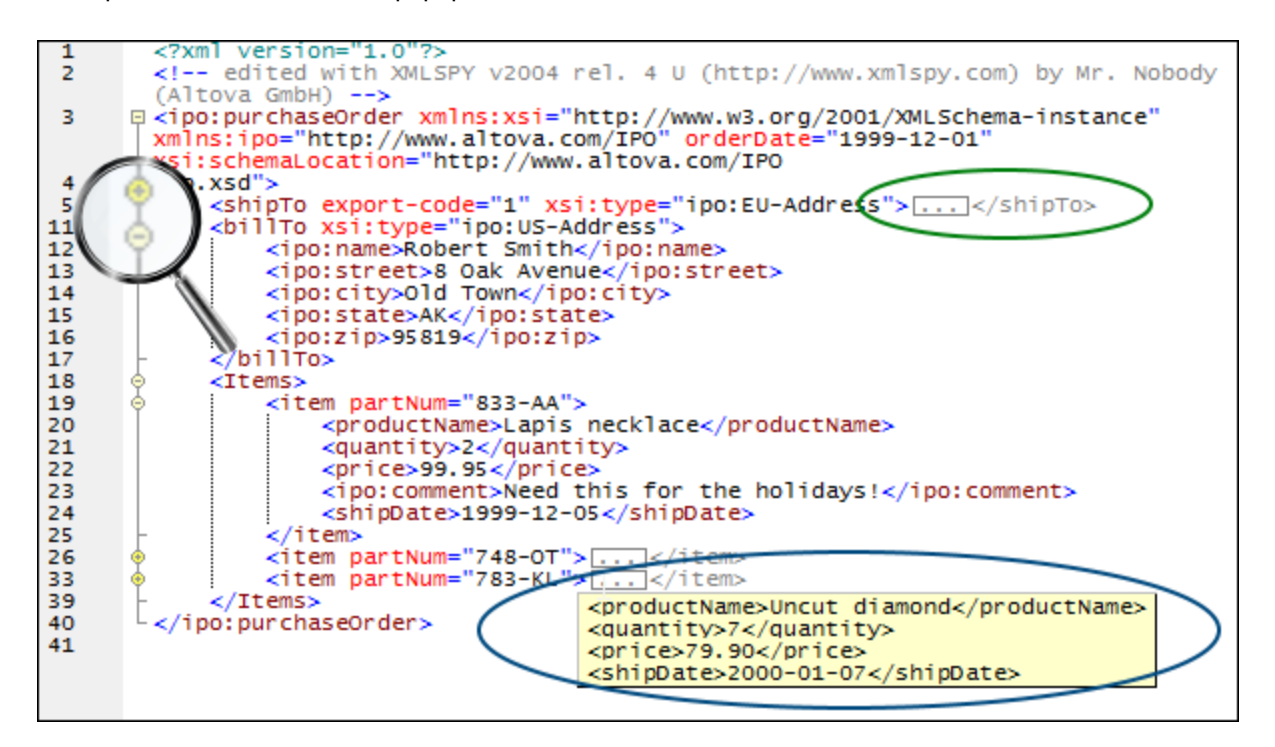

The **Toggle All Folds** icon **14** in the Text toolbar toggles all nodes to their expanded forms or collapses all nodes to the top-level document element.

The following options are available when clicking on the node's **+/-** icon:

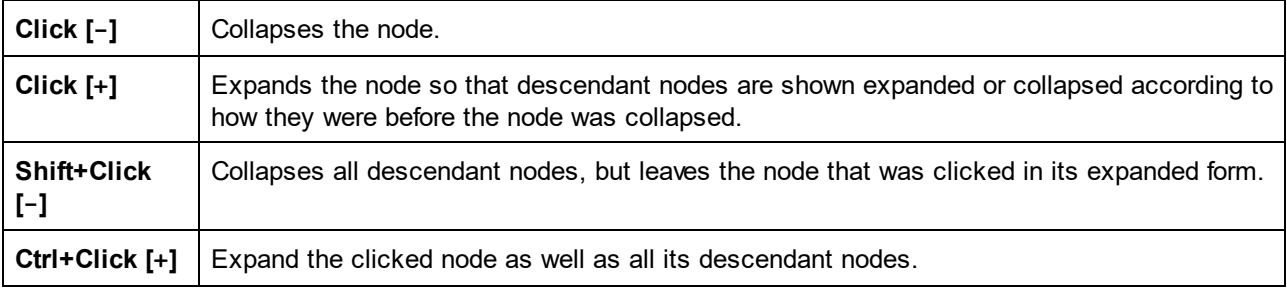

### <span id="page-143-0"></span>Indentation guides

Indentation guides are vertical dotted lines that indicate the extent of a line's indentation (*see screenshot above*). They can be toggled on and off in the Text View Settings dialog.

### <span id="page-143-1"></span>End-of-line markers, whitespace markers

End-of-line (EOL) markers and whitespace markers can be toggled on in the Text View Settings dialog. The screenshot below shows these markers in the document display; each dot represents a whitespace.
```
5 . << CompanyLogo - href="nanonull.gif" />
6 ...<Name>Organization.Chart</Name> EOD
7 ...< office>
8 . . . . . < Name> Nanonull, Inc. </Name> EOL
9 . . . . . . < Desc>EDE
```
## Zooming in and out

You can zoom in and out of Text View by turning the scroll-wheel of the mouse while keeping the **Ctrl** key pressed. This enables you to magnify and reduce the size of text in Text View. If you wish to increase the size of fonts, do this in the <u>[Options](#page-139-0) dialog<sup>(140)</sup>.</u>

## <span id="page-144-2"></span>**4.2.3 Editing in Text View**

The following text editing features are available in Text View generally for all document types. These features are in addition to common features of editing applications, such as **Cut**, **Copy**, **Paste**, **Delete**, and **Select All** (which are available as commands in the **Edit** menu).

- ·Syntax [coloring](#page-144-0) <sup>145</sup>
- ·Start-tag and end-tag [matching](#page-146-0)<sup>(147</sup>
- ·[Intelligent](#page-144-1) editing<sup>145</sup>
- ·[Auto-completion](#page-145-0)<sup>(146</sup>
- ·Moving [siblings](#page-146-1) relative to each other<sup>147</sup>
- ·[Selecting](#page-146-2) an entire element and going to parent<sup>[147</sup>
- ·[Drag-and-drop](#page-146-3) and context menus<sup>(147</sup>
- ·[Unlimited](#page-146-4) undo<sup>147</sup>
- ·[Spelling](#page-146-5) check<sup>147</sup>

For some document types (such as <u>[XML](#page-271-0) 272</u> and <u>[XQuery](#page-482-0) 483</u>) additional specialized features are available, and these are described, respectively, in the sections that deal with those document types.

**Note:** For large files, Auto-completion and entry helpers can be disabled, thus enabling faster loading and editing. The threshold file size is specified by the user. For more details, see the reference section [Options](#page-1527-0) | Editing<sup>1528</sup>.

## <span id="page-144-0"></span>Syntax coloring

Syntax coloring is applied according to the semantic value of the text. For example, in XML documents, depending on whether the XML node is an element, attribute, content, CDATA section, comment, or processing instruction, the node name (and in some cases the node's content) is colored differently. A number of document type are distinguished, such as: (i) generic XML (which includes HTML); (ii) XQuery; (iii) CSS; and (iv) JSON. The text properties (including color) of each group can be set in the Text Fonts section of the Options dialog (**Tools | Options**).

## <span id="page-144-1"></span>Intelligent Editing

If you are working with an XML document based on a schema, XMLSpy provides you with various intelligent editing capabilities in Text View. These allow you to quickly insert the correct element, attribute, or attribute value according to the content model defined for the element you are currently editing. For example, when you start typing the start tag of an element, the names of all the elements allowed by the schema at this point are shown in a pop-up (*screenshot below*). Selecting the required element name and pressing **Enter** inserts that element name in the start tag. Also, after the start tag is created, the end tag is automatically added (*see [Auto-completion](#page-145-0) below*). 146

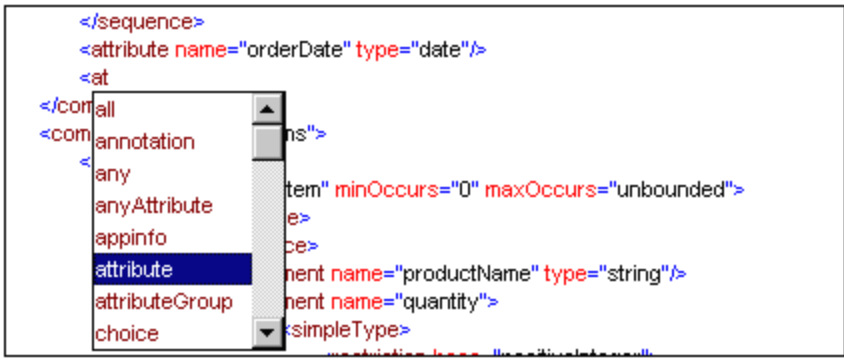

Popup windows also appears in the following cases:

- · When the cursor is inside the start tag of an element that has an attribute defined for it and the space bar is pressed. The popup will contain all available attributes.
- When the cursor is within the double-quotes delimiting an attribute value that has enumerated values. The popup will contain the enumerated values.
- When you type </ (which signifies the start of a closing tag), the name of the element to be closed appears in the popup.
- · When you wish to write an empty element as a single tag or convert an empty element of two tags to an empty element of one tag, type in the closing slash after the element name:  $\epsilon$ lement/. An empty element with a single tag is created; if a close tag exists, it is removed: <element/>.

## <span id="page-145-0"></span>Auto-completion

Editing in Text View can easily result in XML and other marked-up documents (such as HTML) that are not well-formed. For example, closing tags may be missing, mis-spelled, or structurally mismatched. XMLSpy automatically completes the start and end tags of elements, as well as inserts all required attributes as soon as you finish entering the element name on your keyboard. The cursor is also automatically positioned between the start and end tags of the element, so that you can immediately continue to add child elements or contents: <img src="" alt=""> </img>

XMLSpy makes use of the XML rules for well-formedness and validity to support auto-completion. The information about the structure of the document is obtained from the schema on which the document is based. (In the case of well-used schemas, such as HTML and XSLT, the schema information is built into XMLSpy.) Auto-completion uses not only information about the structure of the document, but also the values stored in the document. For example, enumerations and schema annotations in an XML Schema are actively used by the Auto-Completion feature. If, in the schema, values are enumerated for a particular node, then those enumerations will be displayed as auto-completion options when that node comes to be edited. Similarly, if, for a node, annotations exist in the schema, then these annotations are displayed when the node name is being typed in the document (*screenshot below*). (*First (given) name of person* is the schema annotation of the First element.)

```
cPerson>
  kFinst
  <EMail></EMail>
  <LeaveTotal></LeaveTotal>
  <LeaveUsed></LeaveUsed>
  <LeaveLeft></LeaveLeft>
 Person>
```
Auto-completion can be switched on and off in the Editing section of the [Options](#page-1527-0) dialog (**Tools | Options |** 1528 **Editing**).

## <span id="page-146-0"></span>Start-tag and end-tag matching

When you place the cursor inside a start or end tag of a markup element, pressing **Ctrl+E** moves the selection to the other member of the pair. Pressing **Ctrl+E** repeatedly enables you to switch repeatedly between the start and end tags. This feature is an excellent aid for quickly locating the start and end tags of an XML element. Additionally, the <u>names of elements are [highlighted](#page-1540-0) in two different colors <sup>(541)</sup> according to whether the names</u> in the start and end tags match or not. This serves as a visual editing aid. The highlight colors can be set in the [Options](#page-1540-0) dialog<sup>[54]</sup>. When you edit the name of an element in a start tag, then the end tag will be automatically edited as well.

## <span id="page-146-1"></span>Moving sibling elements relative to each other

When the cursor is within an element, pressing **Alt+ArrowUp** or **Alt+ArrowDown** moves the selected element up or down relative to its siblings.

## <span id="page-146-2"></span>Selecting an entire element and going to parent

When the cursor is within an element, pressing **Ctrl+Shift+E** selects the entire element. If you click **Ctrl+Alt+E**, the start tag of the parent element is highlighted. Both these shortcuts help you to quickly locate your current cursor position relative to the document structure.

## <span id="page-146-3"></span>Drag-and-Drop and Context Menus

You can also use drag-and-drop to move a text block to a new location, as well as right-click to directly access frequently u<u>se</u>d editing commands (such as <u>[Cut](#page-1230-0)<sup>(1231</sup>), [Copy](#page-1230-0)<sup>(1231</sup>), [Paste](#page-1230-0)<sup>(1231</sup>), [Delete](#page-1230-0)<sup>(1231</sup>), <u>[Send](#page-1224-0) by Mail<sup>(1225</sup>),</u> and <u>[Go](#page-1426-0)</u></u> <mark>to [line/char](#page-1426-0)</mark> <sup>(427</sup>) in a context menu.

#### <span id="page-146-4"></span>Unlimited Undo

XMLSpy offers unlimited levels of <mark>[Undo](#page-1230-1)<sup>1231</sup> and <u>[Redo](#page-1230-1)</u> <sup>(231</sup>)</mark> for all editing operations.

## <span id="page-146-5"></span>Spelling check

In Text View, documents can be spellchecked with any of the built-in language dictionaries. A user dictionary can also be created and edited to allow words not contained in the language dictionary. For details, see the descriptions of the <u>[Spelling](#page-1481-0)<sup>1479</sup></u> and <u>Spelling Options<sup>1482</sup> commands.</u>

## <span id="page-147-1"></span>**4.2.4 Navigating the Document**

You can use the following features to navigate a document in Text View:

- ·Text [highlighting](#page-147-0)<sup>148</sup> enables you to find all matches of a text string or word that you select. Each match is indicated in the scroll bar, so you can navigate easily through all the matches.
- ·[Document](#page-148-0) overview in the scroll bar<sup>149</sup> shows you the relative location of the cursor and text selection within the document.
- ·Go to [line/character](#page-149-0)<sup>(160</sup>) takes you straightaway to the line and character you specify.

## <span id="page-147-0"></span>Text highlighting

If text highlighting is enabled in the Text View Settings dialog (**View | Text View [Settings](#page-1427-0)** ), then all 1428 matches in the document of a text selection that the user makes are highlighted. The selection will be highlighted in pale blue, and matches will be highlighted in pale orange (*see screenshot below*). The selection and its matches are indicated in the scroll bar by gray marker-squares. Note also that the current cursor position is given by the blue cursor-marker in the scroll bar.

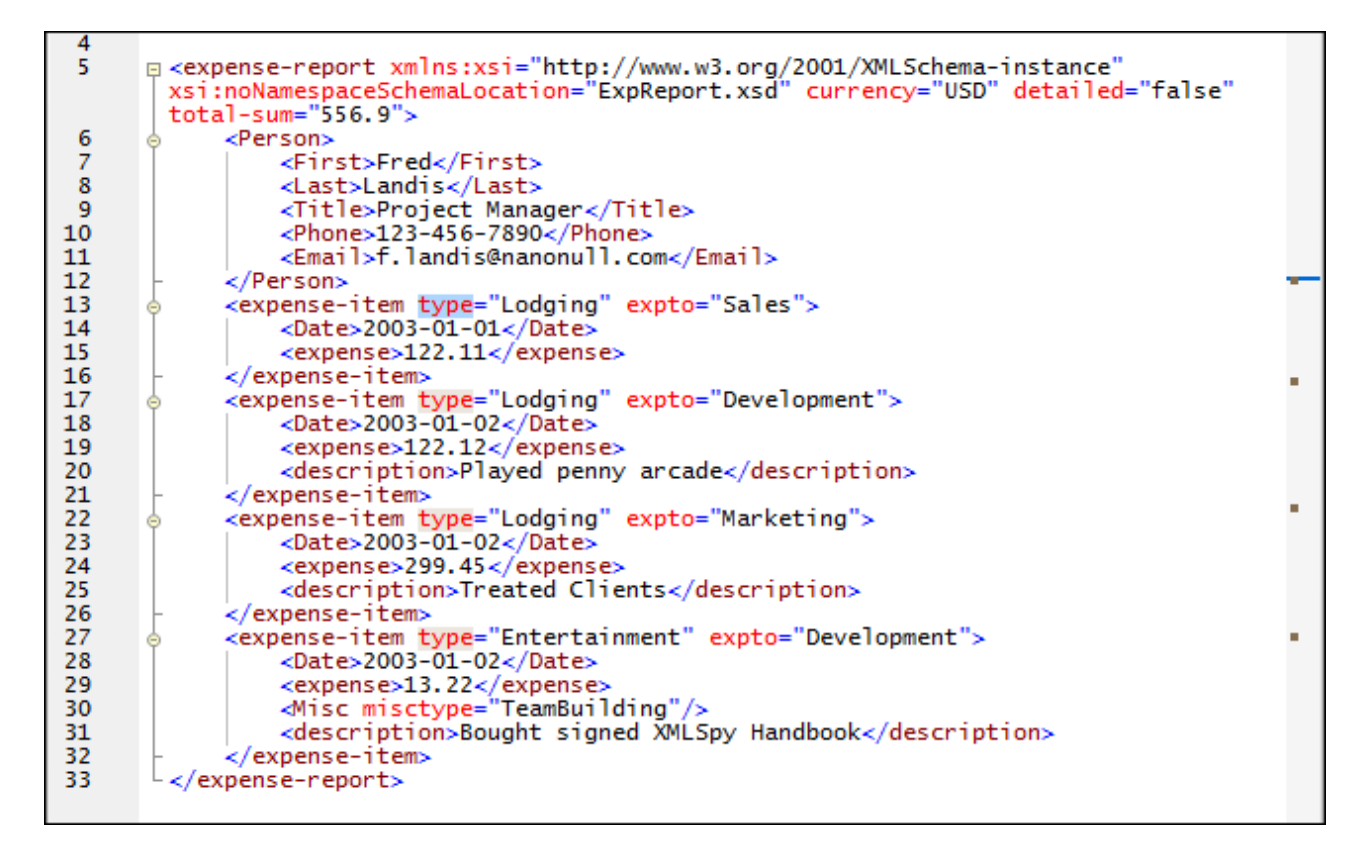

To switch the text highlighting feature on, select *Enable auto-highlighting* in the Text View Settings dialog (View | Text View [Settings](#page-1427-0)<sup>(428</sup>, *screenshot below*). A selection can be defined to be an entire word or a fixed number of characters. You can also specify whether casing should be taken into account or not.

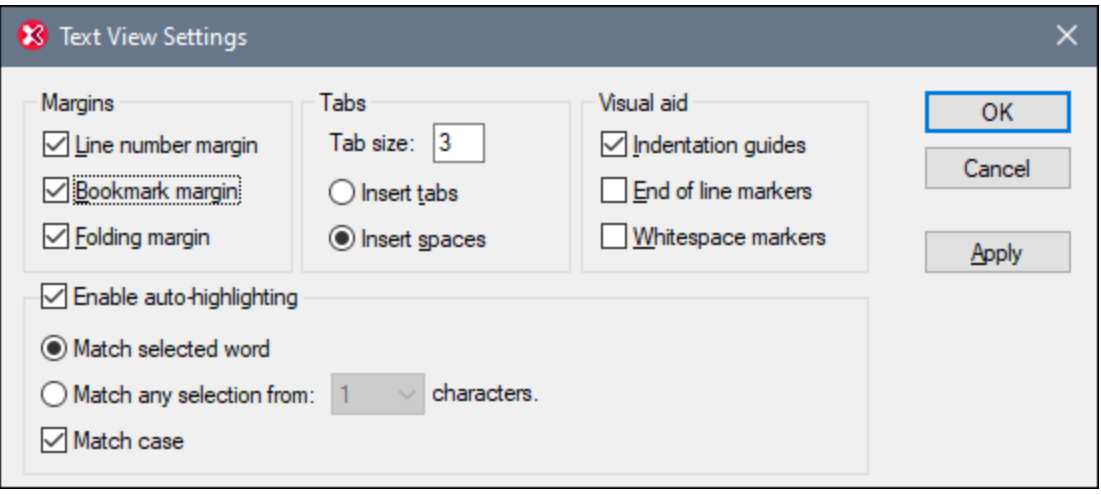

Note the following points:

- · For a character selection, you can specify the minimum number of characters that must match, starting from the first character in the selection. For example, you can choose to match two or more characters. In this case, one-character selections will not be matched, but a selection consisting of two or more characters will be matched. So, in this case, if you select **t**, then no matches will be shown; selecting **ty** will show all **ty** matches; selecting **typ** will show all **typ** matches; and so on.
- · For word searches, the following are considered to be separate words: element names (without angular brackets), the angular brackets of element tags, attribute names, and attribute values without quotes.
- Note: Element start-tag and end-tag [matching](#page-144-2)<sup>(145)</sup> is a separate feature that is not affected by the *Enable auto-highlighting* setting.

#### <span id="page-148-0"></span>Document overview in the scroll bar

The scroll bar provides the following features:

- · It relates the sizes of the following to each other (*see screenshot below*): (i) the entire document (scroll bar); (ii) the document segment that is currently in the window (thumb); (iii) the current text selection (blue bar), if any; and (iv) the current cursor location (cursor-marker).
- · It enables you to navigate the document by either: (i) dragging the scroll bar's thumb up and down, or (ii) clicking the **Page Up** and **Page Down** arrows (circled in green in the screenshot below).

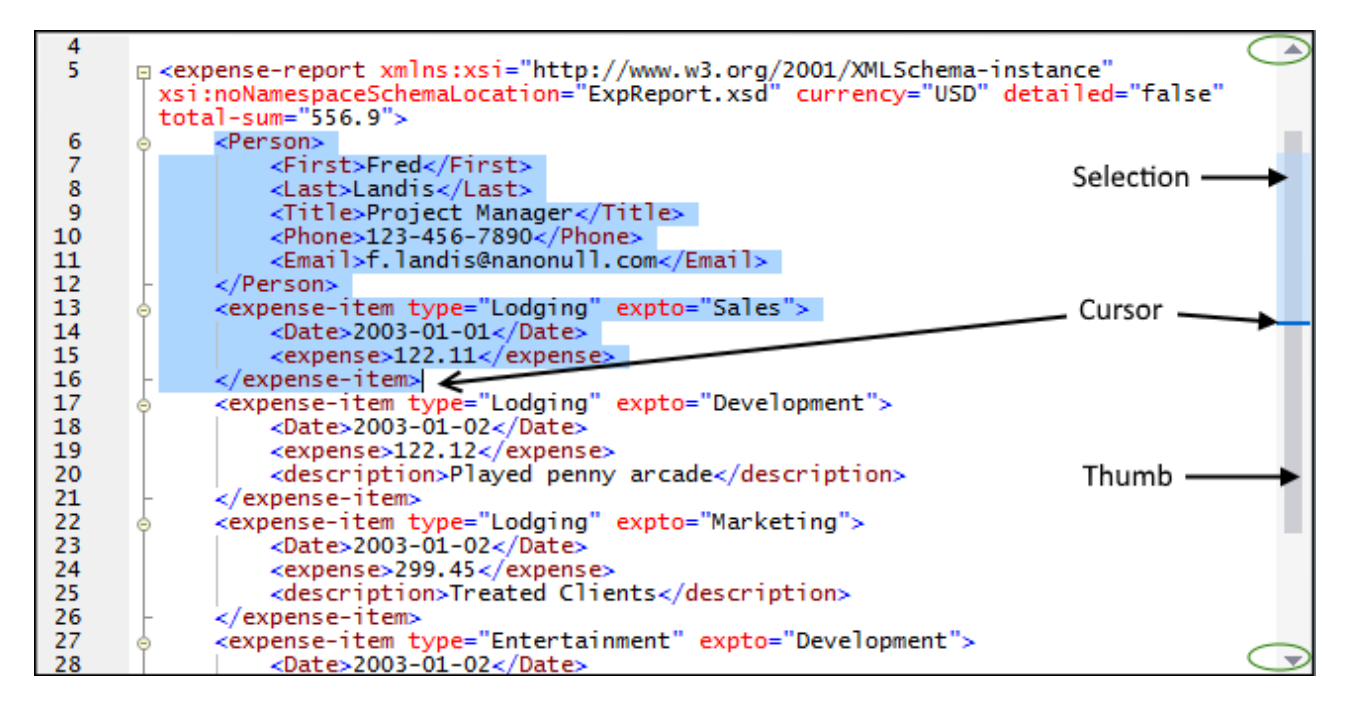

Note the following points:

- ·The length of the scroll bar corresponds to the length of the entire document.
- · If only a part of the document fits in the window, then this windowed part corresponds to the scroll bar's thumb (*see screenshot above*). You can drag the thumb up and down to bring other parts of the document into the window. It is as if the thumb represents the window and you are moving the window up and down the document in order to view the document.
- · The current text selection is indicated in the scroll bar by the blue bar. The size of the blue bar relative to the size of the scroll bar is proportional to the size of the text selection relative to the size of the entire document. If the text selection does not exceed one line, the blue bar will not be visible.
- · The cursor position is indicated by a dark blue cursor-marker. The cursor-marker's relative position in the scroll bar corresponds to the cursor's relative position in the document.

#### <span id="page-149-0"></span>Go to line/character

This command in the **View** menu and Text toolbar enables you to go to a specific line and character in the document text.

## **4.2.5 Find and Replace**

In this section:

- ·[Searching](#page-150-0) for text in a document<sup>(151</sup>
- ·**Find [options](#page-151-0)**<sup>152</sup>
- ·[Replacing](#page-151-1) text<sup> 152</sup>
- ·Using regular [expressions](#page-152-0)<sup>(153</sup>
- ·Regular [expression](#page-154-0) examples<sup>(155</sup>

## <span id="page-150-0"></span>Searching for text in a document

Press **Ctrl+F** (or select the menu command **Edit | Find**) to display the Find dialog (*screenshot below, top right*). You can then search in the entire document or within a text selection for a search term that you enter in the dialog.

- ·Enter a string to find, or use the combo box to select a string from one of the last 10 strings.
- · When you enter or select a string to find, all matches are highlighted and the positions of the matches are indicated by beige markers in the scroll bar (*see screenshot*).
- · The currently selected match has a different highlight color than the other matches, and its position is indicated in the scroll bar by the dark blue cursor-marker.
- · The total number of matches is listed below the search term field, together with the index position of the currently selected match (*see screenshot below*). For example, **2 of 4** indicates that the second of four matches is currently selected.
- · You can move from one match to the next, in both directions, by selecting the **Previous (Shift+F3)** and **Next (F3)** buttons at bottom right.

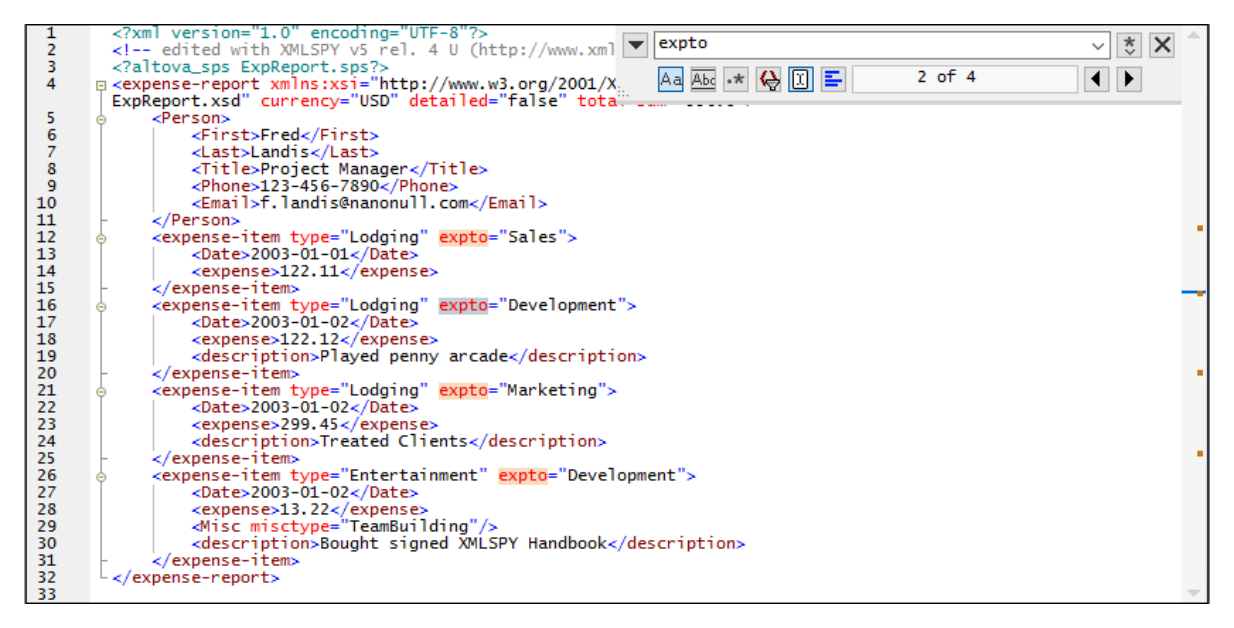

- · To switch between the Find and Replace modes, click the down-arrow button at top left. ·
- To close the dialog click the **Close** button at top right.

Note the following points:

- · The Find dialog is *modeless*. This means that it can remain open while you continue to use Text View.
- · If text is selected prior to opening the dialog box, then the selected text is automatically inserted into the search term field (aka Find field).
- · To search within a selection, do the following: (i) Mark the selection; (ii) Toggle on the *[Find](#page-151-0) in* [Selection](#page-151-0)<sup>(52</sup> option to lock the selection; (iii) Enter the search term. To search within another selection, unlock the current selection by toggling off the <u>Find in [Selection](#page-151-0)</u> 52 option, then make the new selection and toggle on the *Find in [Selection](#page-151-0)* <sup>152</sup> option.
- · After the Find dialog is closed, you can repeat the current search by pressing **F3** for a forward search, or **Shift+F3** for a backward search. The Find dialog will appear again in this case.

#### <span id="page-151-0"></span>Find options

Options to determine Find criteria can be specified via buttons located below the search term field (*see screenshot below*). When an option is toggled on, its button color changes to blue (*see the first (casing) option in the screenshot below*).

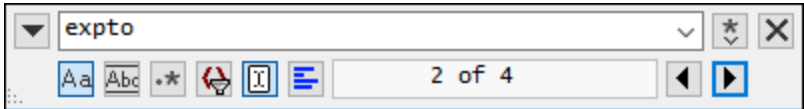

You can select from the following options:

- ·*Match case*: Case-sensitive search when toggled on (Address is not the same as address).
- · *Match whole word*: Only the exact words in the text will be matched. For example, for the input string fit, with *Match whole word* toggled on, only the word fit will match the search string; the fit in fitness, for example, will not be matched.
- · *Regular expression*: If toggled on, the search term will be read as a regular expression. See *[Regular](#page-152-0)* [expressions](#page-152-0)<sup>(53)</sup> below for a description of how regular expressions are used.
- ·*Filter results:* Select one or more document components where the search is to be carried out.
- · *Find anchor:* When a search term is entered, the matches in the document are highlighted and one of these matches will be marked as the current selection. The *Find anchor* toggle determines whether that first current selection is made relative to the cursor position or not. If *Find anchor* is toggled on, then the first currently selected match will be the next match from the current cursor location. If *Find anchor* is toggled off, then the first currently selected match will be the first match in the document, starting from the top.
- · *Find in selection:* When toggled on, locks the current text selection and restricts the search to the selection. Otherwise, the entire document is searched. Before selecting a new range of text, unlock the current selection by toggling off the *Find in Selection* option.

## <span id="page-151-1"></span>Replacing text

To replace a text string, do the following:

1. Press **Ctrl+H** (or select the menu command **Edit | Replace**) to open the Replace dialog (*screenshot below*). (Alternatively, you can switch to Replace mode of the Find/Replace dialog by clicking the down-arrow button at the top left of the dialog.)

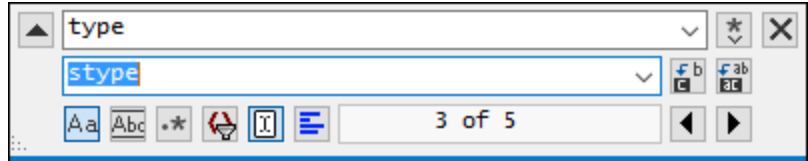

- 2. Enter the string to be replaced in the Find field, and enter the new string in the Replace field. The number of text matches to replace and the index of the currently selected match is displayed below the Replace field. Also, the locations of matches are indicated in the scroll bar by beige markers (*see [Searching](#page-150-0) for text in a document*<sup>[51]</sup> above for more *information*). For example, the screenshot above shows that there are five text matches for the string **type**, and that the third of these matches is currently selected.
- 3. The **Replace Next** and **Replace All** buttons are located to the right of the Replace field. If you click **Replace Next**, one of the following happens: (i) If the cursor is located adjacent to a match or inside a

match, then the match is replaced; (ii) if the cursor is located outside a match, it jumps to the next match; click **Replace Next** to replace this match. Click **Replace All** to replace all matches.

Note the following points:

- · To replace text within a selection—rather than the entire document—do the following: (i) Mark the selection; (ii) Toggle on the <u>Find in [Selection](#page-151-0)</u> 152 option to lock the selection; (iii) Enter the Find and Replace text strings; (iii) Click **Replace Next** or **Replace All** as required. To replace text within another selection, unlock the current selection by toggling of<u>f\_</u>the <u>Find in [Selection](#page-151-0)</u> (52) option, then make the new selection and toggle on the *Find in [Selection](#page-151-0)* <sup>(52)</sup> option to lock the new selection. ·
- To undo a replace action, press **Ctrl+Z** or select **Edit | Undo**.

#### <span id="page-152-0"></span>Using regular expressions

You can use regular expressions (regex) to find a text string. To do this, first, switch the *Regular expression* option on (see <u>Find [options](#page-151-0) <sup>tછ)</sup></u> above). This specifies that the text in the search term field is to be evaluated as a regular expression. Next, enter the regular expression in the search term field. For help with building a regular expression, click the **Regular Expression Builder** button, which is located to the right of the search term field (*see screenshot below*). Click an item in the Builder to enter the corresponding regex metacharacter/s in the search term field. The screenshot below shows a simple regular expression to find email addresses. For a brief description of [metacharacters](#page-152-1), see the section *Regular expression metacharacters* <sup>[53]</sup> below.

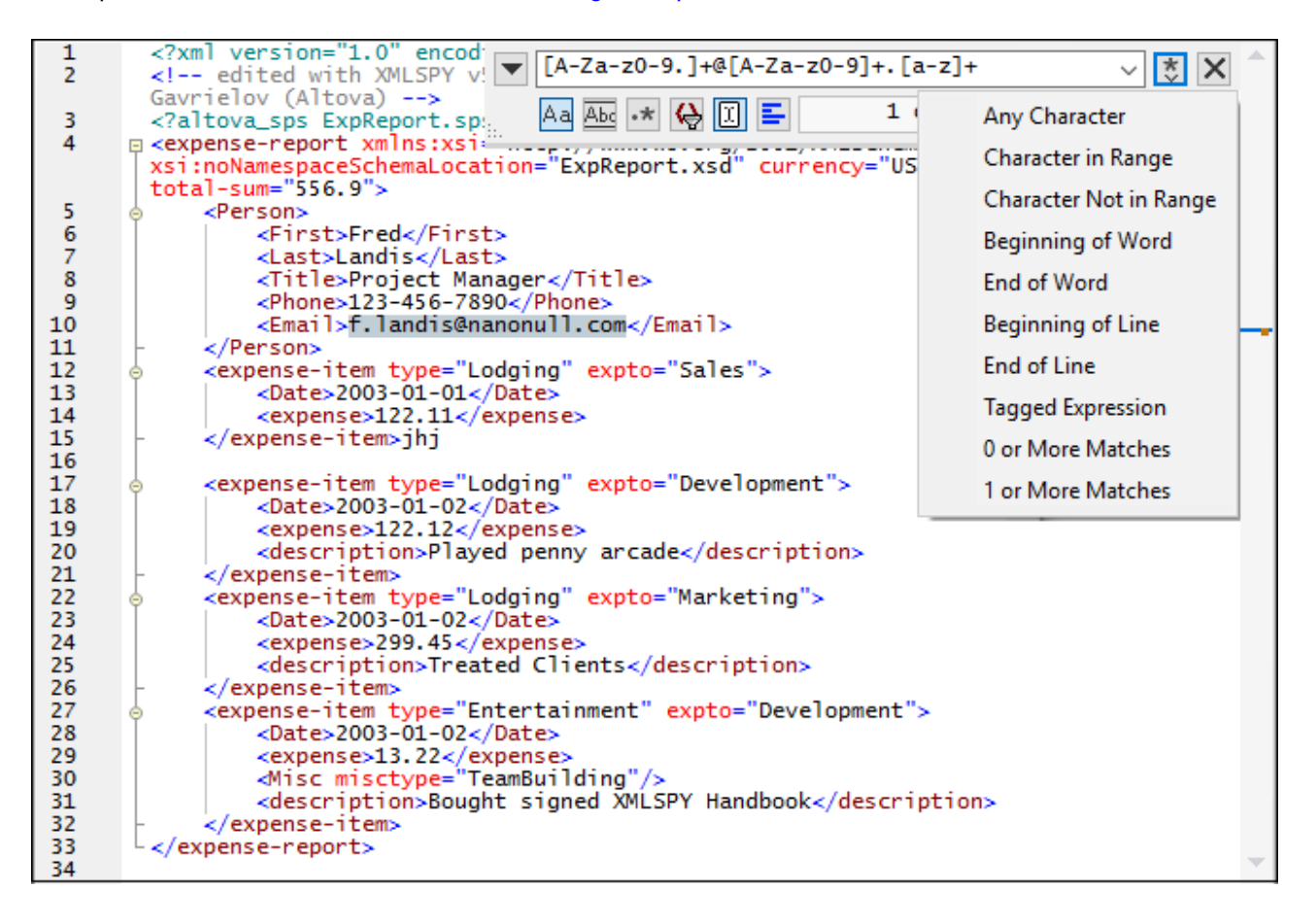

#### <span id="page-152-1"></span>*Regular expression metacharacters*

Given below is a list of regular expression metacharacters.

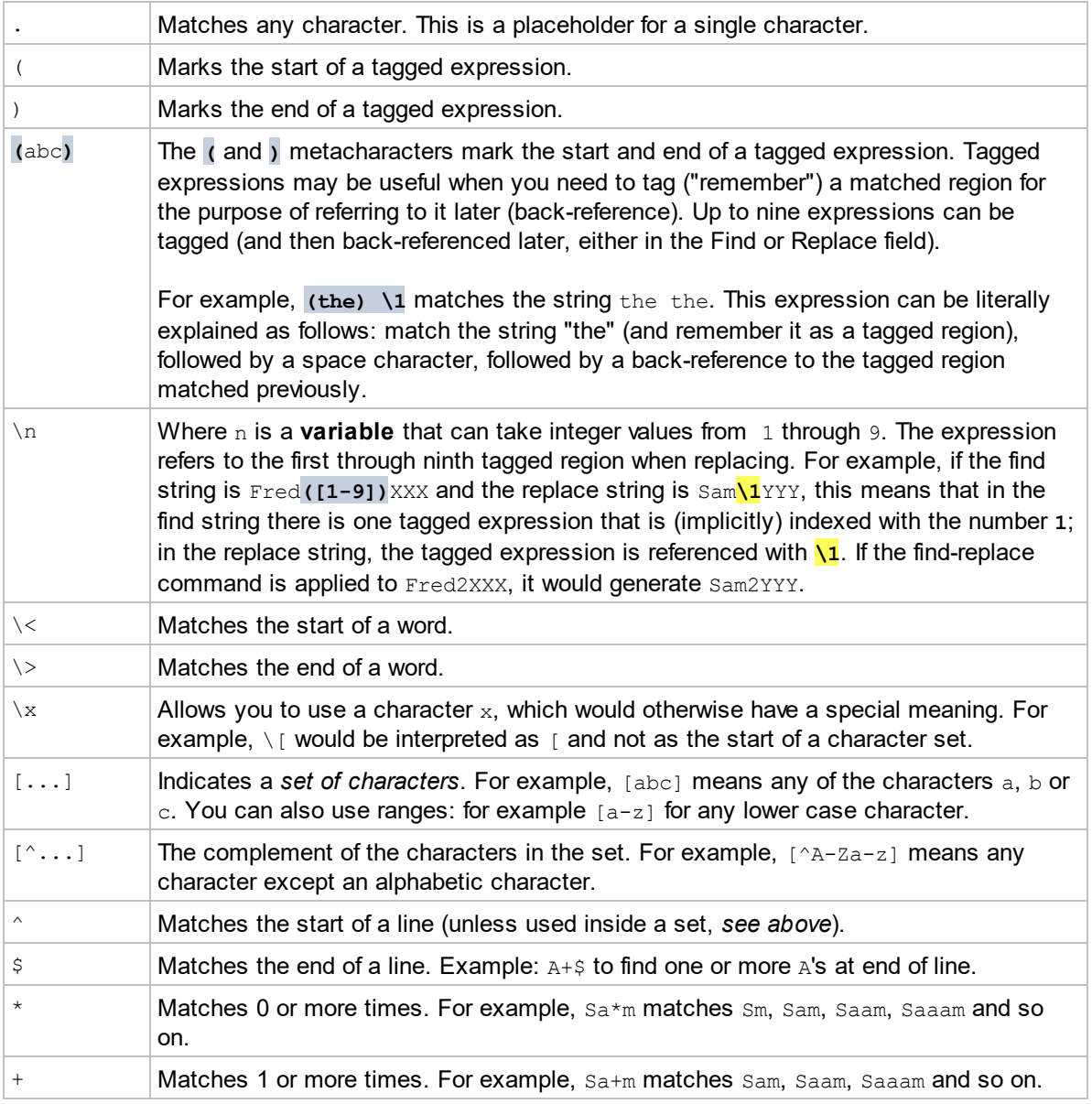

## *Representation of special characters* Note the following expressions.

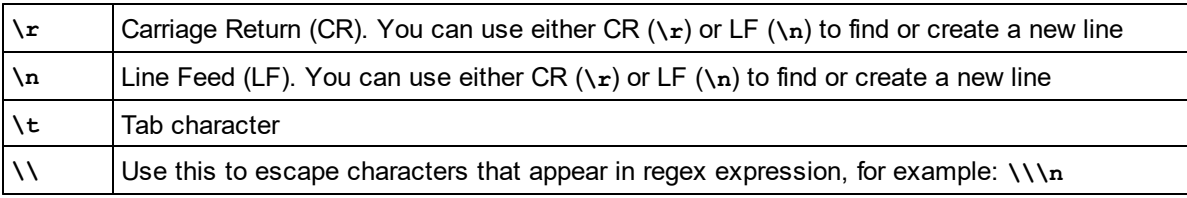

#### <span id="page-154-0"></span>Regular expression examples

This example illustrates how to find and replace text using regular expressions. In many cases, finding and replacing text is straightforward and does not require regular expressions at all. However, there may be instances where you need to manipulate text in a way that cannot be done with a standard find and replace operation. Consider, for example, that you have an XML file of several thousand lines where you need to rename certain elements in one operation, without affecting the content enclosed within them. Another example: you need to change the order of multiple attributes of an element. This is where regular expressions can help you, by eliminating a lot of work which would otherwise need to be done manually.

## Example 1: Renaming elements

The sample XML code listing below contains a list of books. Let's suppose your goal is to replace the <Category> element of each book to <Genre>. One of the ways to achieve this goal is by using regular expressions.

```
<?xml version="1.0" encoding="UTF-8"?>
<books xmlns:xsi="http://www.w3.org/2001/XMLSchema-instance"
xsi:noNamespaceSchemaLocation="books.xsd">
  <book id="1">
      <author>Mark Twain</author>
      <title>The Adventures of Tom Sawyer</title>
      <category>Fiction</category>
      <year>1876</year>
   </book>
   <book id="2">
      <author>Franz Kafka</author>
      <title>The Metamorphosis</title>
      <category>Fiction</category>
      <year>1912</year>
   </book>
   <book id="3">
      <author>Herman Melville</author>
      <title>Moby Dick</title>
      <category>Fiction</category>
      <year>1851</year>
   </book>
</books>
```
To solve the requirement, follow the steps below:

- 1. Press **Ctrl+H** to open the Find and Replace dialog box.
- 2. Click **Use regular expressions** .
- 3. In the Find field, enter the following text: **<category>(.+)</category>** . This regular expression matches all category elements, and they become highlighted.

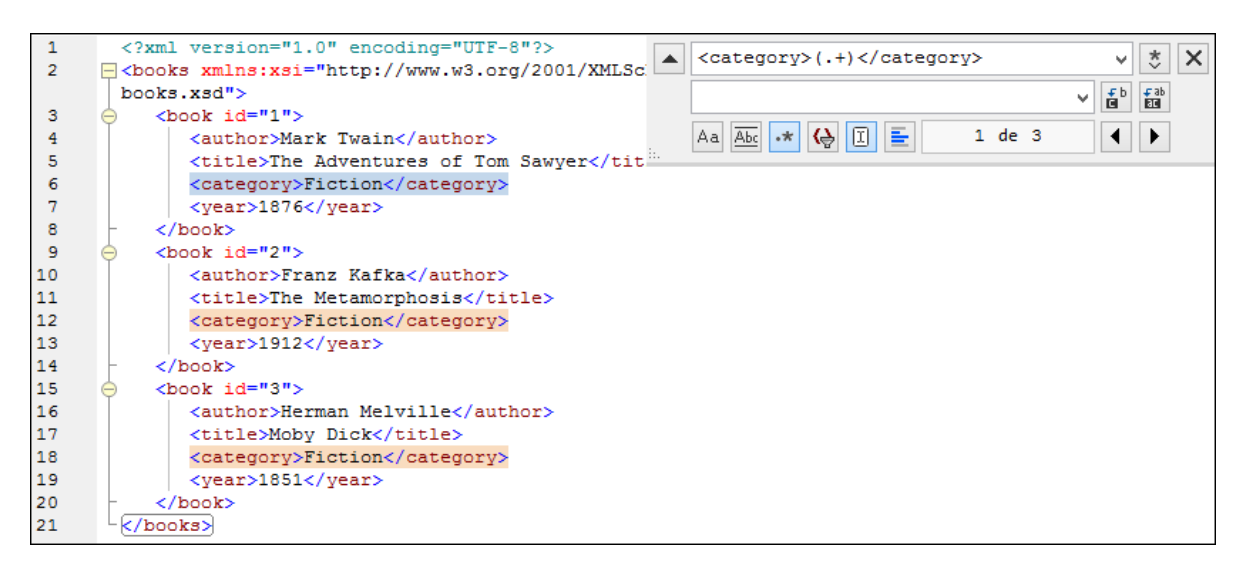

To match the inner text of each element (which is not known in advance), we used the tagged expression **(.+)** . The tagged expression **(.+)** means "match one or more occurrences of any character, that is **.+** , and remember this match". As shown in the next step, we will need the reference to the tagged expression later.

- 4. In the Replace field, enter the following text: **<genre>\1</genre>** . This regular expression defines the replacement text. Notice it uses a back-reference **\1** to the previously tagged expression from the Find field. In other words, **\1** in this context means "the inner text of the currently matched <category> element".
- 5. Click **Replace All** and observe the results. All category elements have now been renamed to genre, which was the intended goal.

## Example 2: Changing the order of attributes

The sample XML code listing below contains a list of products. Each product element has two attributes: id and a size. Let's suppose your goal is to change the order of  $id$  and size attributes in each product element (in other words, the  $size$  attribute should come before  $id$ ). One of the ways to solve this requirement is by using regular expressions.

```
<?xml version="1.0" encoding="UTF-8"?>
<products xmlns:xsi="http://www.w3.org/2001/XMLSchema-instance"
xsi:noNamespaceSchemaLocation="products.xsd">
  <product id="1" size="10"/>
  <product id="2" size="20"/>
  <product id="3" size="30"/>
   <product id="4" size="40"/>
  <product id="5" size="50"/>
   <product id="6" size="60"/>
</products>
```
To solve the requirement, follow the steps below:

1. Press **Ctrl+H** to open the Find and Replace dialog box.

- 2. Click **Use regular expressions** .
- 3. In the Find field, enter the following: **<product id="(.+)" size="(.+)"/>** . This regular expression matches a product element in the XML document. Notice that, in order to match the value of each attribute (which is not known in advance), a tagged expression **(.+)** is used twice. The tagged expression **(.+)** matches the value of each attribute (assumed to be one or more occurrences of any character, that is **.+** ).
- 4. In the Replace field, enter the following: **<product size="\2" id="\1"/>** . This regular expression contains the replacement text for each matched product element. Notice that it uses two references **\1** and **\2** . These correspond to the tagged expressions from the Find field. In other words, **\1** means "the value of attribute id" and **\2** means "the value of attribute size".

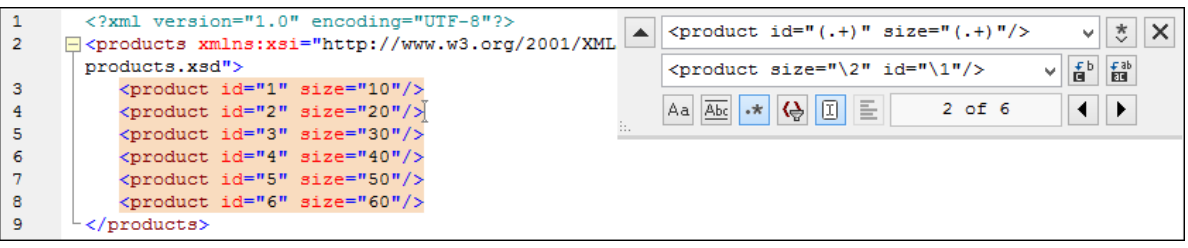

6. Click **Replace All** and observe the results. All product elements have now been updated so that attribute size comes before attribute id.

## **4.2.6 Entry Helpers in Text View**

What entry helpers are available in Text View depends upon the type of document being edited. A list of entry helpers is given below for the most common document types. The general use of entry helpers is [described](#page-157-0) [below](#page-157-0)<sup>(158)</sup>. Additional features for specific document types, if any, are described in the sections describing the respective document types.

·*XML:* Elements (*screenshot below*), Attributes, Entities

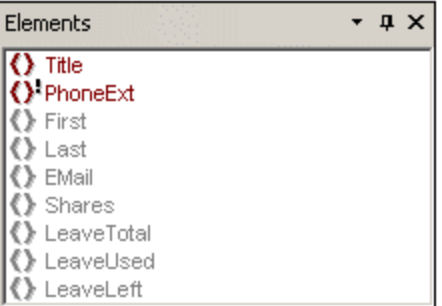

- ·*HTML:* Elements, Attributes, Entities
- ·*CSS:* CSS Outline, CSS Properties, HTML Elements
- ·*DTD:* None
- ·*XQuery:* XQuery Keywords, XQuery Variables, XQuery Functions
- ·*WSDL:* Overview, Details
- ·*Text:* Entities

Note that several document types, such as XSD, XSLT, XHTML, and RDF, are essentially XML documents and will therefore have the Elements, Attributes, and Entities entry helpers.

## <span id="page-157-0"></span>Display and use of entry helper items

Different items in the various entry helpers are variously color-coded. These color codes are explained in the Entry Helpers documentation of the respective document types. In general, the following points should be noted about entry helpers:

- ·The entry helpers are context-sensitive and display items that may be inserted at that point.
- · If the item has already been inserted at the selected (or at another equivalent and valid location) and may not be inserted again at that location (for example, an XML attribute), it is displayed in gray.
- ·If the item is mandatory, an exclamation mark icon is displayed next to it.
- · To insert an entry helper item at the cursor selection point in the text, double-click the entry-helper item.
- ·When an element is inserted via the Elements entry helper, its start and end tags are inserted in the document text. Mandatory elements are also inserted if this option has been specified in the **Options** dialog (**Tools | Options | Editing**).
- · When an attribute is inserted via the Attributes entry helper, the attribute is inserted at the cursor point together with an equals-to sign and quotes to delimit the attribute value. The cursor is placed between the quotes, so you can start typing in the attribute value directly.
- **Note:** For large files, Auto-completion and entry helpers can be disabled, thus enabling faster loading and editing. The threshold file size is specified by the user. For more details, see the reference section, [Options](#page-1527-0) | Editing<sup>1528</sup>.

## **4.2.7 Split View**

Split View divides the main window of Text View in two and displays the active document in both views. You can navigate separately in each view, which enables you to see different parts of the document side-by-side. Editing changes, however, are made to the underlying document, and are reflected in both views.

## Switching between Split View and Single View

Create split views of the **active document** as follows:

- · *Horizontal split:* Drag down the horizontal-split icon at top right (circled in green in the screenshot below).
- · *Vertical split:* Drag the vertical-split icon at bottom left (circled in blue in the screenshot below) to the right.

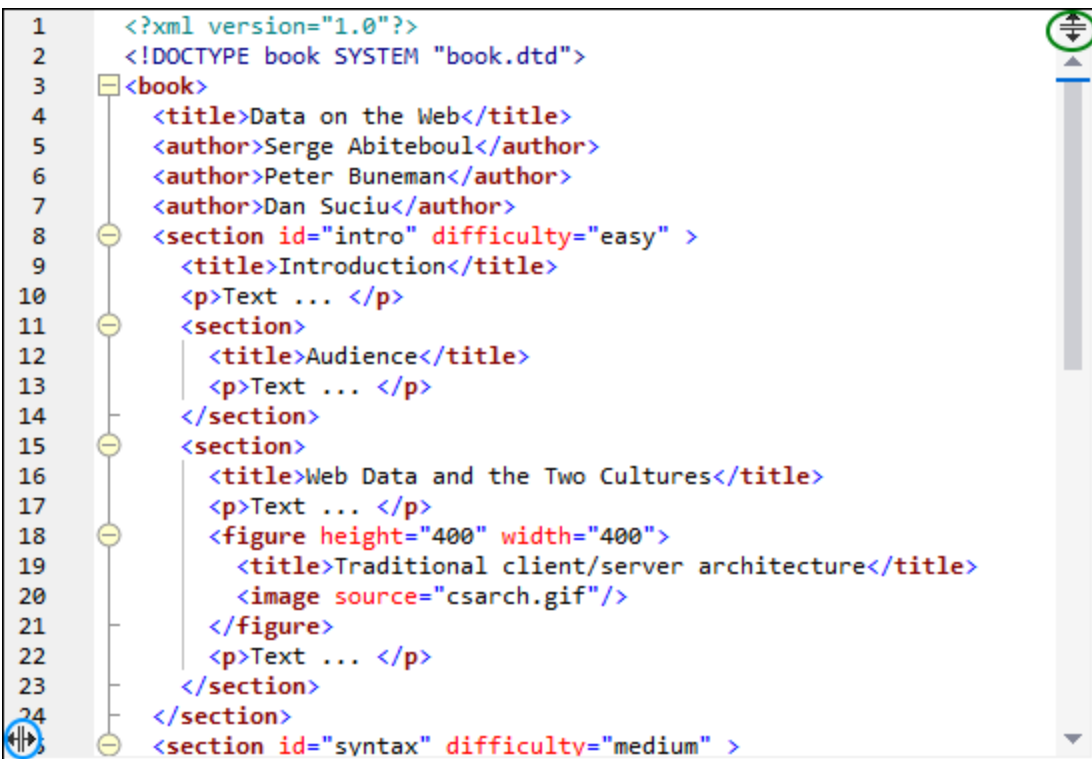

To return to single view from split view, do one of the following:

- ·Double-click the splitter bar, or
- ·Move the splitter bar to one of the main window's edges that are parallel to it.

**Note:** A split view is created for each document individually.

## Navigating and editing in split view

The main benefit of working in Split View is that you can view different parts of a long document side-by-side, while being able to edit the document in both views. The screenshot below shows a document in a vertical Split View.

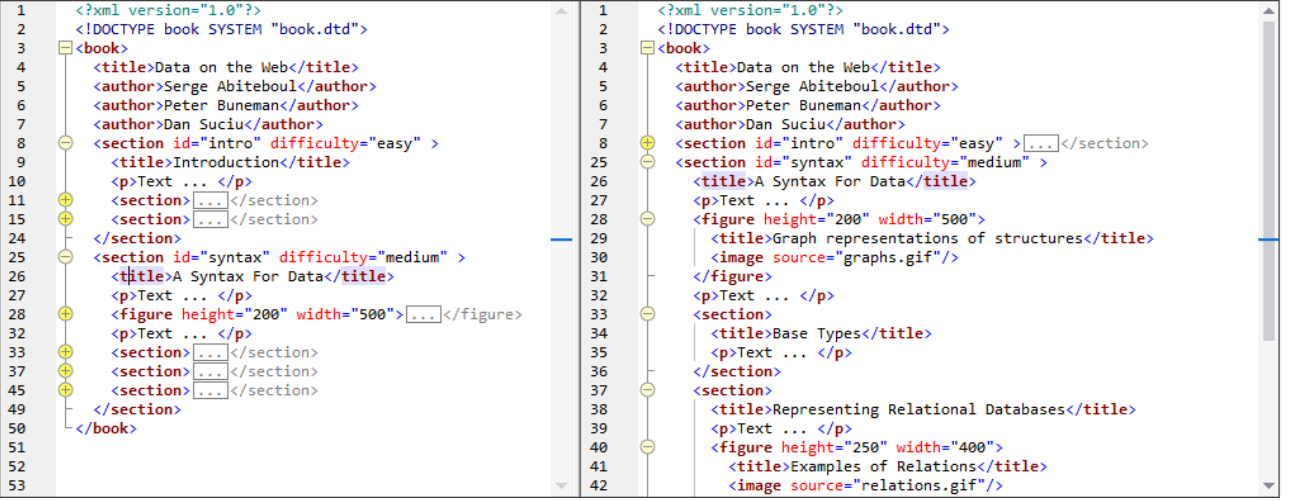

Note the following points:

- All the display [features](#page-144-2)<sup> (142</sup> (like line numbering and source folding), editing features <sup>(145</sup>), [navigation](#page-147-1) [features](#page-147-1) <sup>(48)</sup>, etc. that are available in the single view of a document are available in both views of Split View *(see screenshot above)*.
- · In each view of Split View, you can scroll and navigate separately.
- ·You can use source folding separately in each view.
- · All editing actions on the document, including entry helper actions, are reflected in both views.

## **4.2.8 Text View Shortcuts**

The default shortcuts of commonly used Text View commands are listed below. You can change the default shortcuts in the <u>Keyboard tab of the [Customize](#page-1507-0) dialog</u> (<sup>1508</sup>.

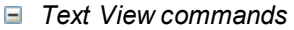

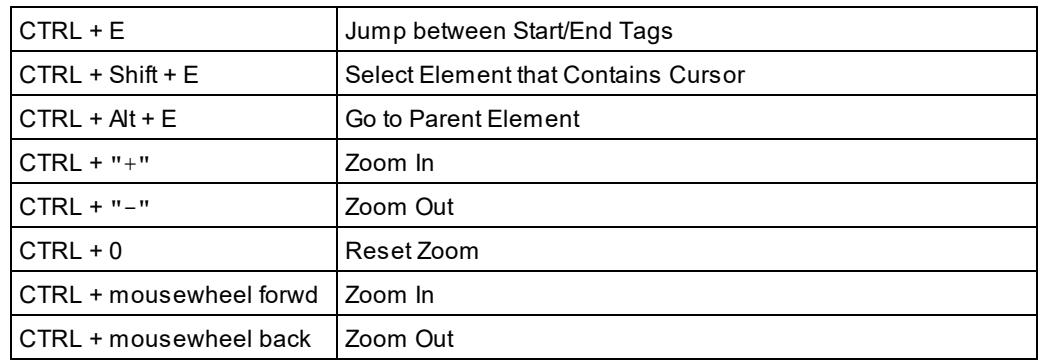

# **4.3 Grid View**

Grid View is available for XML documents, JSON documents, and DTDs. (*The screenshot below is of the Grid View of an XML document.*) Grid View shows the hierarchical structure of the document through a set of nested containers. These can be easily expanded and collapsed to get a clear picture of the document's structure. As a result, in Grid View, both contents and structure can be easily edited.

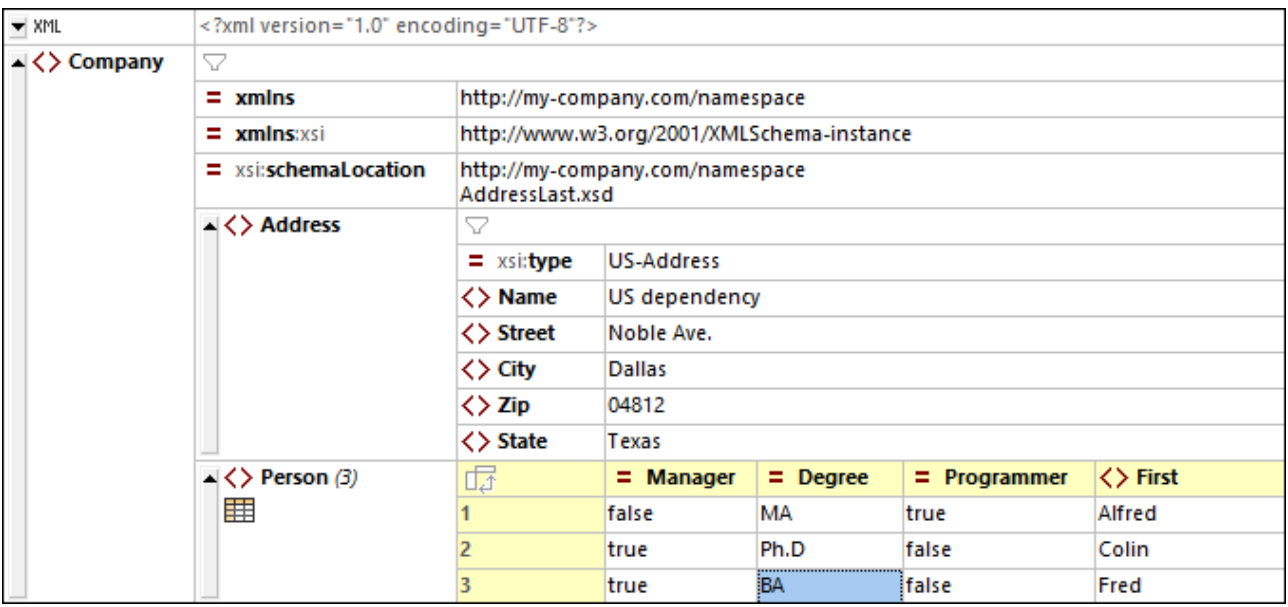

For details about how to work in Grid View, see the following sections:

- ·XML in Grid [View](#page-279-0)<sup>(280</sup>
- ·<u>[JSON](#page-649-0) Grid View ®50</u>
- · $DTDs$ <sup>422</sup>

## Scroll headers

As you scroll down an XML, JSON, or DTD document in Grid View and the top-level node goes out of the view window, a header bar appears at the top of Grid View and shows that top-level node. As you scroll further down, more ancestor elements of the node currently at the top of the view window will be displayed in the header bar. For example, in the screenshot below, the ancestors of the **/Company/Person[1]/@Programmer** node are displayed in the header bar.

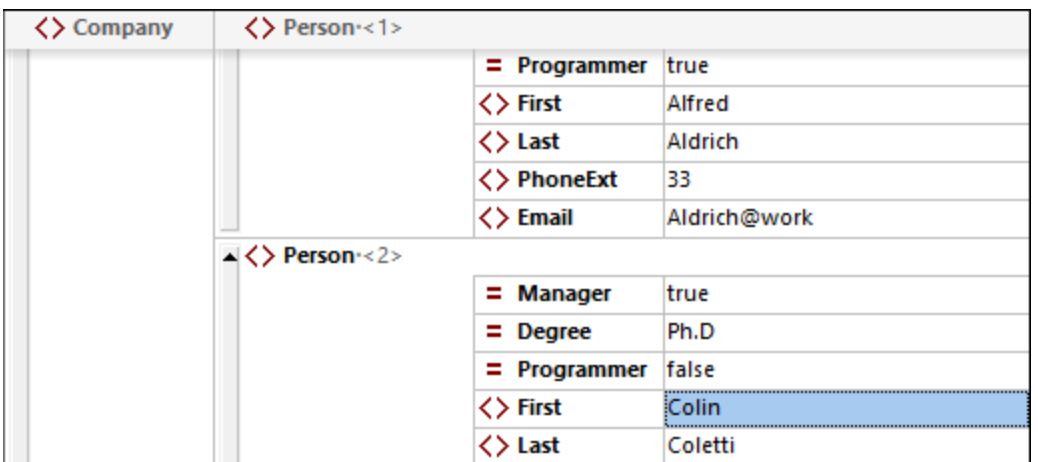

If you click any one of the nodes in the header bar, then that node will be selected and displayed in the view window.

## Customizing Grid View

- · To resize columns, place the cursor over the appropriate border and drag so as to achieve the desired width.
- · To resize a column to the width of its largest entry, double-click on the grid line to the right of that column.
- $\bullet$  To adjust column widths to display all content, select the menu item <u>View | [Optimal](#page-1425-0) widths  $^{(426)}$ </u> command, or click on the Optimal Widths icon in the Grid View toolbar.
- · The heights of cells are determined by their contents. They can be adjusted with the menu option **Tools | Options | View | Enhanced Grid View,** "Limit cell height to xx lines".
- **Note:** If you mark data in Grid View and switch to Text View, that data will be marked also in Text View.

# **4.4 Schema View**

## **Altova website: XML [Schema](https://www.altova.com/xmlspy-xml-editor/xsd-editor) Editor**

XML Schemas can be viewed and edited graphically in Schema View (*screenshot below*). The graphical interface enables you to build schemas quickly and accurately using typical GUI features. Schema View has two panes: (i) an upper pane for designing the structural relationships between schema components; and (ii) a lower pane for definitions related to the component selected in the upper pane. There are also three entry helpers that greatly facilitate the creation of valid schemas: the Components, Details, and Facets entry helpers.

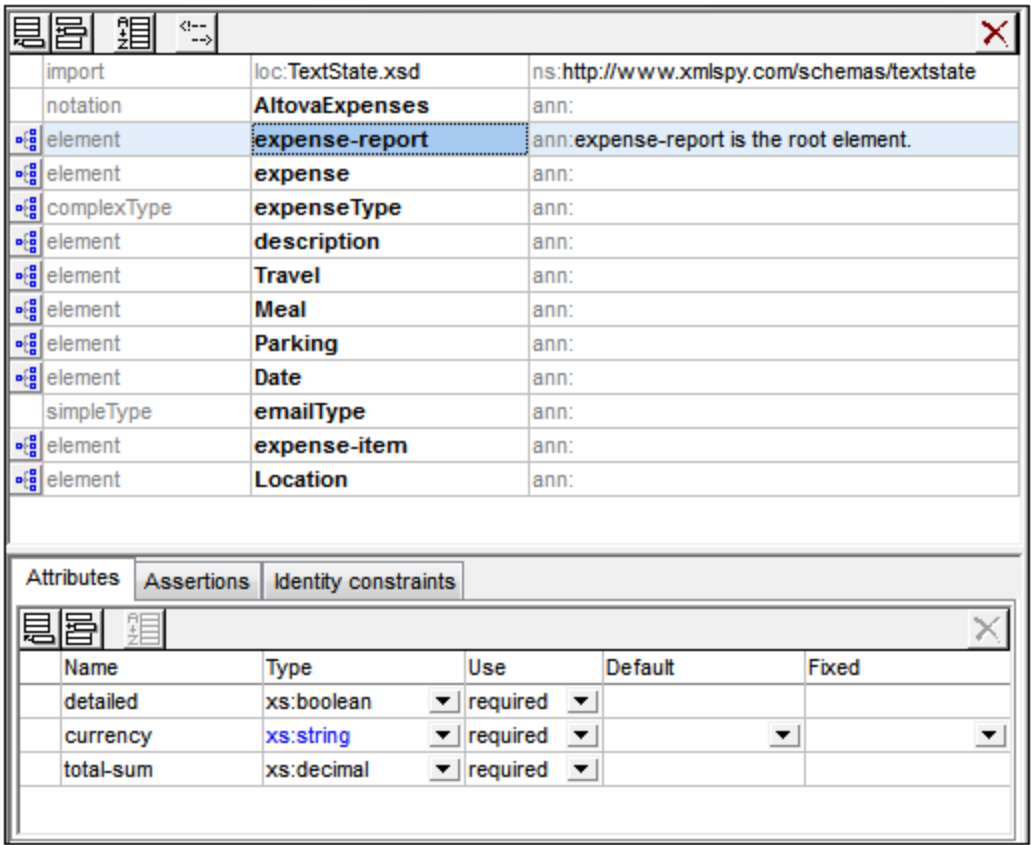

## Upper pane: schema design

The upper pane of Schema View can be switched between two views:

- ·Schema [Overview](#page-168-0)<sup>(69)</sup> displays all global components of the schema (such as global elements and complex types) in a simple tabular list (<mark>see [screenshot](#page-168-0)</mark> <sup>t69</sup> ). By clicking the icon of a global component you can switch to the Content Model View of that global component. Note that not all global components can have a content model (for example, simple types).
- ·[Content](#page-180-0) Model View<sup>(81)</sup> displays the content model of the selected global component ([see](#page-180-0) *[screenshot](#page-180-0)* ). To return to Schema Overview, click the Show Globals icon at the top left of the upper 181pane.

畐

 $\mathbf{p}$  (  $\mathbf{q}$ *Switch to Content Model View:* Available for global components that have a content model. Opens the global component's content model in <u>[Content](#page-180-0) Model View ��� .</u>

Show Globals: Available in Content Model View. Switches to **Schema [Overview](#page-168-0)**<sup>169</sup>.

#### Lower pane: Attributes, Assertions, and Identity Constraints

The lower pane of Schem<u>a</u> View (<u>see [screenshot](#page-201-0)<sup>l@@</sup>)</u> contains tabs for the definitions of <u>Attributes, [Assertions,](#page-201-0)</u> and Identity [Constraints](#page-201-0)<sup>202</sup> of the component selected in the design (upper pane). We call this pane the AAIDC pane for short.

- ·In XSD 1.0 mode, the lower pane has two tabs: (i)  $\frac{\text{Attributes}}{\text{20}}$  $\frac{\text{Attributes}}{\text{20}}$  $\frac{\text{Attributes}}{\text{20}}$ , and (ii) Identity [Constraints](#page-209-0) . ·
	- In XSD 1.1 mode, the lower pane has three tabs: (i) <u>[Attributes](#page-202-0) 203</u>, (ii) <u>[Assertions](#page-205-0) 206</u>, and (iii) <u>[Identity](#page-209-0)</u> [Constraints](#page-209-0)<sup>210</sup>.

The AAIDC pane is always present in Schema Overview and may be present in Content Model View. In Content Model View, all three types of definitions (attributes, assertions, IDCs) can be displayed in the diagram instead of in the AAIDC pane. To do this, toggle the respective Schema Design toolbar buttons on: (i) **Display attributes in diagram**, (ii) **Display assertions in diagram**, and (iii) **Display identity constraints in diagram**. Alternatively, you can specify these preferences in the Schema Display Configuration dialog (**Schema Design | [Configure](#page-1321-0) View** ). When all the definition-types of the AAIDC pane are displayed in the 1322 diagram, the lower pane will no longer be visible in Content Model View.

#### Schema settings

The Schema Settings dialog (**[Schema](#page-1313-0) Design | Schema Settings** ) is accessed from Schema View and 1314 lets you define global settings for the active schema. These settings are the attributes of the  $xs:$  schema element.

## Organization of this section

This section is organized into the following sub-sections

- ·**XSD [Mode:](#page-164-0) XSD 1.0 or 1.1**<sup>[65]</sup>: Select between the two editing modes
- ·Schema [Overview](#page-168-0)<sup>(169</sup>: Edit the properties of global components
- ·[Content](#page-180-0) Model View<sup>(81)</sup>: Edit the content models of individual global components
- ·Attributes, [Assertions,](#page-201-0) and Identity Constraints<sup>(202)</sup>: Define these particular properties of components
- ·Entry [Helpers](#page-216-0)<sup>(217)</sup>: Use these to quickly define various properties of components
- ·Smart [Restrictions](#page-231-0)<sup>(232</sup>): Graphically create and edit derived types from base types
- ·Using xml: prefixed [attributes](#page-236-0)<sup>[237]</sup>: Add the base, id, lang, and space attributes graphically to schema components
- ·Back and Forward: Moving through [Positions](#page-237-0)<sup>238</sup> explains a Schema View feature that enables you to move through previously viewed positions

## Connecting to SchemaAgent

From XMLSpy you can also connect to SchemaAgent in order to display components from other schemas in the GUI and to use these components in the schema being currently edited. How to work with SchemaAgent in XMLSpy is described in the section Working with [SchemaAgent](#page-442-0)<sup>443</sup>.

#### Find in schemas

The Find in Schemas features enables intelligent searches in schemas, i.e., searches that are restricted by various schema-related criteria. For example, searches may be restricted to certain component types, thus making the search more efficient. Find in [Schemas](#page-453-0) is described in the <u>DTDs and XML Schemas section</u> 454).

## <span id="page-164-0"></span>**4.4.1 XSD Mode: XSD 1.0 or 1.1**

In Schema View you can select whether the XML Schema (XSD) should be edited and validated according to the XML Schema 1.0 specification (XSD 1.0) or the XML Schema 1.1 specification (XSD 1.1). The **XSD mode** that is used for editing a file is based on two settings: one in the application, the other in the XSD document.

## Selecting XSD mode

The XSD mode determines the Schema View editing and validation features (XSD 1.0 or 1.1) available for the active document. You can either: (i) make an application-wide setting, in which case all XSD documents in Schema View will be edited in the selected mode, or (ii) you can save the XSD version number in the XSD document and let the application automatically select the XSD mode according to this information.

## Application-wide mode

The application-wide setting is made in the File section of the Options dialog (**Tools | Options**, *see screenshot below*). If you select the *Version 1.0* or *Version 1.1* radio button, then the selected mode becomes the application-wide mode. All XML Schema documents opened in Schema View will now be edited in this mode. (If you select the *v1.1 if <xs:schema vc:minVersion="1.1", v1.0 otherwise* setting, the mode will depend on information in the document and will not be application-wide. See *Document-specific mode* and the other sections below for information about this.)

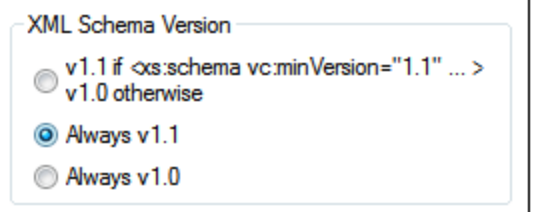

You can switch between the two application-wide modes (*Version 1.0* and *Version 1.1*) at any time by selecting the option you want in the XML Schema Version setting of the Options dialog (*screenshot above*).

**Note:** If the current setting is an application-wide setting and you switch modes using the **XSD 1.0** or **XSD 1.1** button in the Schema Design toolbar (*see next section*), the mode switch will be temporary, and the mode will revert to the application-wide mode when the document is reloaded. A reload happens each time the view is changed or when Schema View is refreshed (via **File | Reload**).

## Document-specific mode

You can also choose to save the XSD mode information in the XSD document itself. This would enable Schema View to automatically switch to the document's XSD mode when the document is loaded. You can add XSD mode information to an XSD document by clicking the **XSD 1.0** or **XSD 1.1** button in the Schema Design

toolbar (*screenshot below*). On doing this, the selected mode is saved in the vc:minVersion attribute of the top-level xs:schema element. (The value of the vc:minVersion can also be added manually in Text View.)

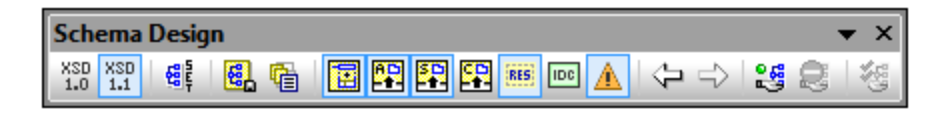

**Note:** The vc:minVersion attribute, if present, must be in the namespace http://www.w3.org/2007/XMLSchema-versioning. In this case, the XML Schema document must have a namespace declaration binding the  $vc:$  namespace prefix to this namespace. If you use the **XSD 1.1** toolbar button (*screenshot above*), the namespace is added automatically. Clicking the **XSD 1.0** toolbar button removes this namespace declaration if no other node name in the document is in this namespace.

To activate the document-specific mode and specify a document's XSD mode, do the following:

1. *Activate document-specific mode:* In the File section of the Options dialog (**Tools | Options**), set the XML Schema Version option to *v1.1 if <xs:schema vc:minVersion="1.1", v1.0 otherwise* (*see screenshot below*). This indicates to XMLSpy that the XSD mode in Schema View should be set according to the vc:minVersion attribute of the xs: schema element.

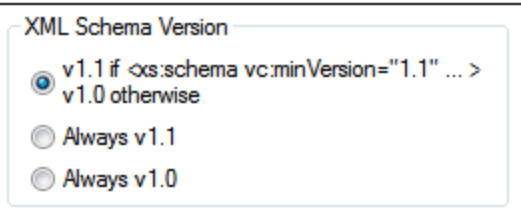

2. *Specify the document's XSD version:* In the Schema Design toolbar (*screenshot above*), click the **XSD 1.0** or **XSD 1.1** button. A confirmation dialog (*screenshot below*) pops up.

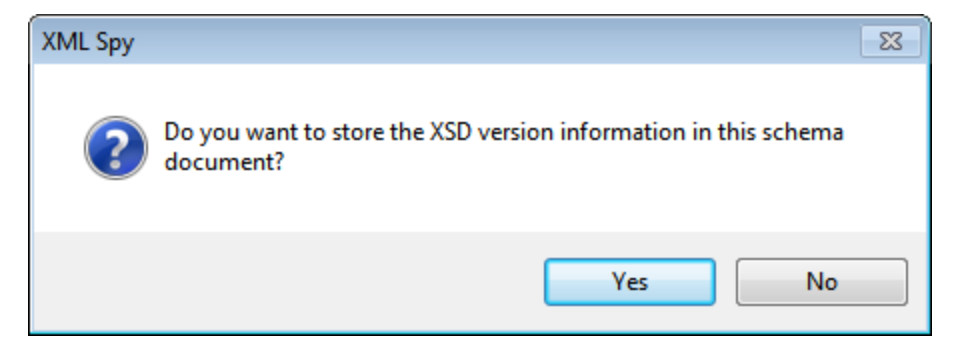

3. Clicking **Yes** results in the following: (i) enters the corresponding value in the vc:minVersion attribute of the xs:schema element, and (ii) if **XSD 1.1** was selected, declares the XMLSchema-versioning namespace with a binding to the vc: namespace prefix; if **XSD 1.0** was selected, the namespace declaration is removed if no other node is in the XMLSchema-versioning namespace. The XML Schema document now contains the XSD version number. On saving the file, the XSD mode information is saved with it. When you reopen or reload the file, Schema View will automatically switch to the document's XSD mode as contained in the  $vc:minVersion$  attribute of the  $xs:$  schema element.

- **Note:** If the document-specific mode option is selected, and if the XSD document has no ve:minVersion attribute or the value of the vc:minVersion attribute is other than 1.0 or 1.1, then Schema View defaults to XSD 1.0 mode.
- **Note:** Do not confuse the vc:minVersion attribute with the xsd: version attribute. The former holds the XSD version number, while the latter hold the document version number.

#### XSD mode of new documents

When you create a new XSD document you will be prompted about whether you wish to create it as an XSD 1.0 or XSD 1.1 document. If XSD 1.1 is selected, the new document is created with the attribute /xs:schema/@vc:minVersion="1.1" and the XMLSchema-versioning namespace with a binding to the  $vc:$  namespace prefix is declared. If XSD 1.0 is selected, then neither the  $vc:$  minVersion attribute nor the XMLSchema-versioning namespace declaration is added. However, which XSD mode is actually enabled in Schema View depends also on the XML Schema Version selected in the File section of the Options dialog (**Tools | Options**). See the next section for details about how these two settings interact.

## The enabled XSD mode

The XSD mode that is enabled in Schema View depends on both (i) the presence/absence—and, if present, the value—of the  $/xs:$ schema/@vc:minVersion attribute of the XSD document, and (ii) the XML Schema Version option selected in the File section of the Options dialog (**Tools | Options**, *screenshot below*).

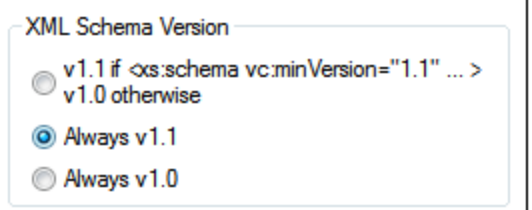

The following situations are possible. *XML Schema Version* in the table below refers to the selection in the XML Schema Version pane shown above. The  $vc:minVersion$  values in the table below refer to the value of the xs:schema/@vc:minVersion attribute in the XML Schema document.

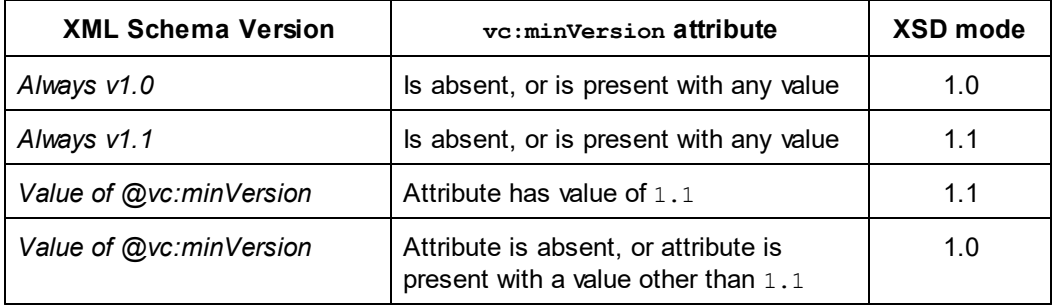

**Note:** In the situations described in the first two rows, it is possible that an XSD 1.1 schema is opened in XSD 1.0 mode and vice versa. The inconsistencies will be handled as described further below.

#### XSD mode features

The interface and editing features of Schema View will change according to which XSD mode (XSD 1.0 or XSD 1.1) is enabled.

If **XSD 1.0 mode** is enabled:

- · Editing support for new XML Schema 1.1 components and properties is not available. However, if XSD 1.1 components or properties are already present in the XSD document, these will be displayed and will be available for deletion.
- · Validation is performed against the XSD 1.0 specification. So, if an exclusively XSD 1.1 component or property (already) exists in the schema, a validation error is reported.

If **XSD 1.1 mode** is enabled, editing support is provided for all features of XML Schema 1.1. Validation is with respect to the XML Schema 1.1 specification.

## Handling of XSD 1.1 features in XSD 1.0 mode

If an XSD 1.1 feature that is not supported in XSD 1.0 is present in the document (for example, an assertion), how such a feature is displayed and handled in XSD 1.0 mode is described below.

- · *Assertions:* If at least one assertion is present on the selected simple type, the *Assertions* tab is present in the Facets entry helper. No editing is possible except for deletion of the assertion.
- · *Asserts:* The assertion is displayed in the diagram of the complex type if present. No Assertions tab is available in the AAIDC pane. Assertion cannot be added via context menu. No editing of properties is possible except for deletion.
- · *Attributes:* New property inheritable is displayed if present. No editing is possible except for selecting the empty value (this is effectively a removal of properties).
- · *Complex types:* The new property defaultAttributesApply, if present, is displayed in the Details entry helper. No editing is possible except for selecting the empty value (this is effectively a removal of properties).
- · *Documentation:* New XSD 1.1-specific components and properties are not included in Schema View documentation.
- · *Facets:* Unknown facets cause validation errors and are displayed in red.
- · *Find in schemas:* New XSD 1.1-specific components and properties are ignored.
- · *Identity constraints (IDCs):* The property isRef is displayed in case of reference and can be switched off. It will be switched off as soon as the IDC's name is modified.
- · *Multiple substitution groups:* Combo box to select single substitution group (only single substitution groups allowed in XSD 1.0).
- · *Open content:* Displayed in diagram if present. Cannot be added via context menu. No editing is possible except for deletion. Default Open Content is not displayed within complex types.
- · *Override:* Displayed in globals grid if present. Cannot be added via menu. No editing (of location) is possible except for deletion. Overriding components (that is, children of xs: override) are ignored and will not be included in the Components entry helper.
- · *Schema settings:* New properties defaultAttributes and xpathDefaultNamespace are displayed in dialog if present. No editing is possible except for selecting the empty value (this is effectively a removal of properties).
- · *Simple types:* Unknown types cause validation errors and are displayed in red.
- · *Type Alternatives:* Displayed in diagram if present. Cannot be added via context menu. No editing (of properties) is possible except for deletion.
- · *Wildcards:* New properties displayed if present. No editing is possible except for the selection of empty value (effectively a removal of properties).

## <span id="page-168-0"></span>**4.4.2 Schema Overview**

Schema Overview (*screenshot below*) displays a list of all the global components of the schema (import elements, global elements, complex types, etc).

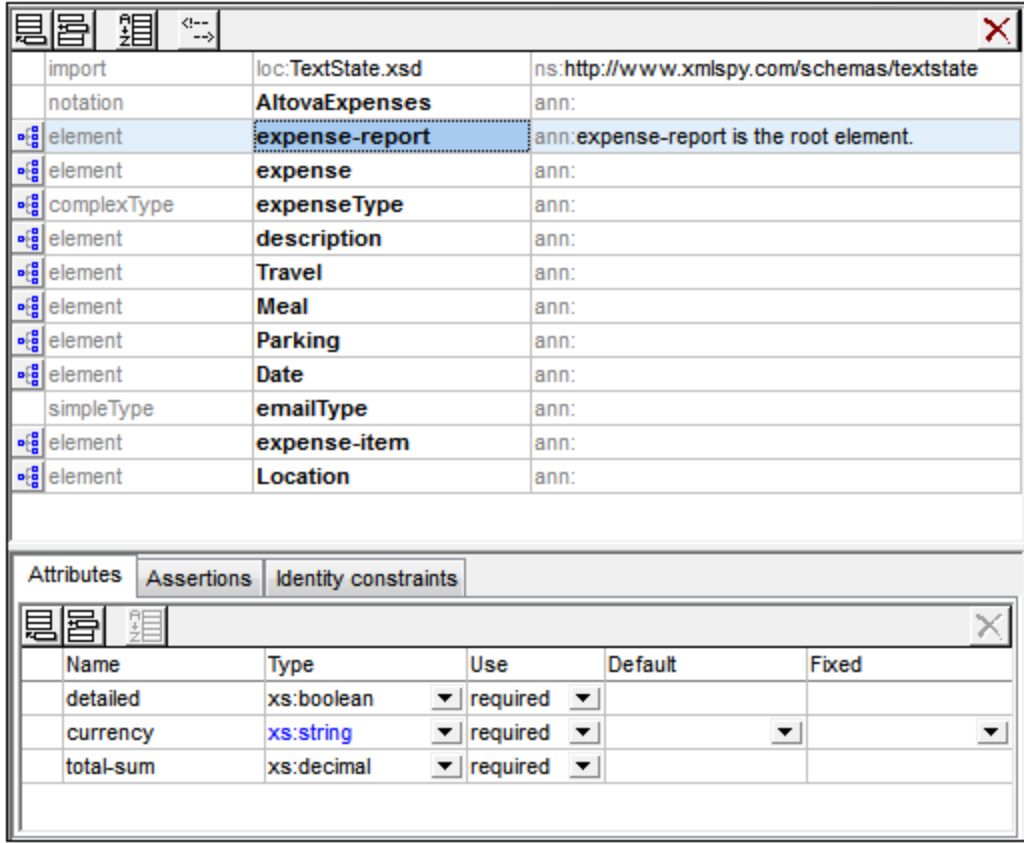

You can insert, append, or delete global components, as well as modify their properties. To modify properties, select the global component in the Schema Overview list. Depending on what kind of global component it is, its properties can be edited in the <u>[Details](#page-220-0) entry helper<sup>[221</sup>], the [Facets](#page-222-0) entry helper<sup>[223]</sup>, and/or the</u> [Attributes/Assertions/Identity](#page-201-0) Constraints (AAIDC) pane<sup>[202</sup>.

A global component that can have a content model has a **Switch to Content Model View** icon to its left in the global components list. Clicking this icon switches to the <u>[Content](#page-180-0) Model View<sup>t81</sup></u> of that component, where the content model of that component can be edited.

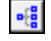

*Switch to Content Model View:* Available for global components that have a content model. Opens the global component's content model in <u>[Content](#page-180-0) Model View (88</u>1).

圜

Show Globals: Available in Content Model View. Switches to **Schema [Overview](#page-168-0)**<sup>169</sup>.

In this section, we first describ<u>e t</u>he <u>GUI [mechanisms](#page-169-0) (TO</u> of Schema Overview, then describe the particulars of the various global [components](#page-172-0)<sup>(173</sup>).

## <span id="page-169-0"></span>4.4.2.1 GUI Mechanisms

Global components are added as children of the top level xs: schema element. Add a global component by clicking the **Append** icon or **Insert** icon at the top left of the upper pane (*see list of icons further below*), and then selecting, from the global components menu (*screenshots below*), the global component you want to add.

The screenshots below show the global components that can be added: XSD 1.1 mode on the left, XSD 1.0 mode on the right. (*Override* and *Default Open Content* are XSD 1.1 features.)

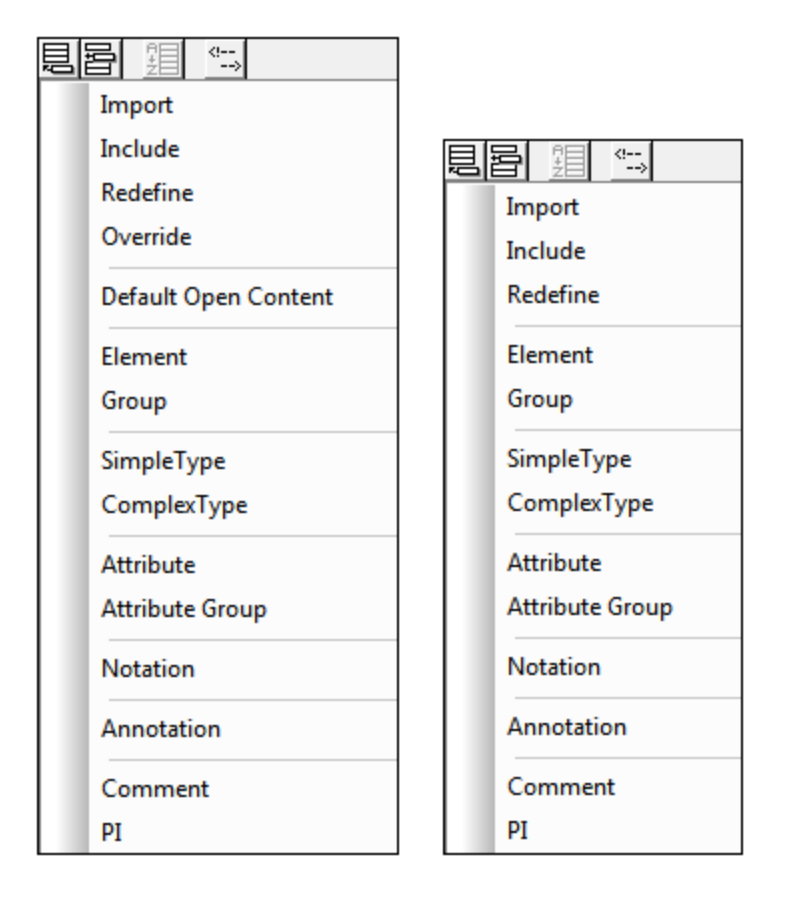

You can add as many global components as you like. All the global components in the schema are displayed in a tabular list in Schema Overview (*screenshot below*).

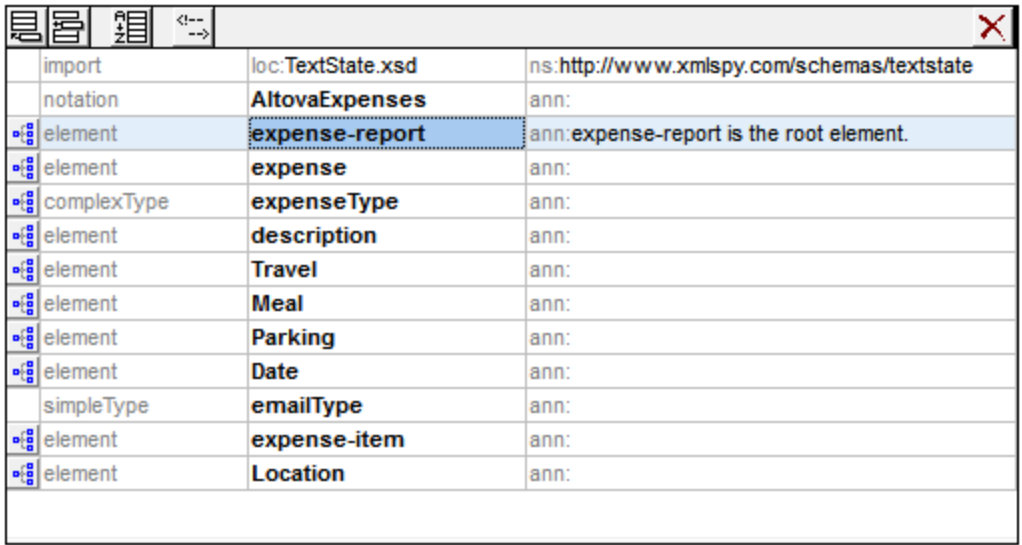

## Editing in Schema Overview

Note the following editing features of Schema Overview:

- · You can reposition components in the Schema Overview list using drag-and-drop.
- · You can navigate using the arrow keys and **Tab** key of your keyboard.
- · You can use cut/copy-and-paste to copy or move global components, attributes, assertions, and identity constraints from one diagram to a different position in the diagram, to other diagrams, and from one schema to another.
- · Right-clicking a component opens a context menu that allows you to cut, copy, paste, delete, or edit the annotation data of that component.
- · To enter a new line in global comments and global annotations, press **Ctrl+Enter**. To enter a tab, press **Ctrl+Tab**.

#### Schema Overview and related icons

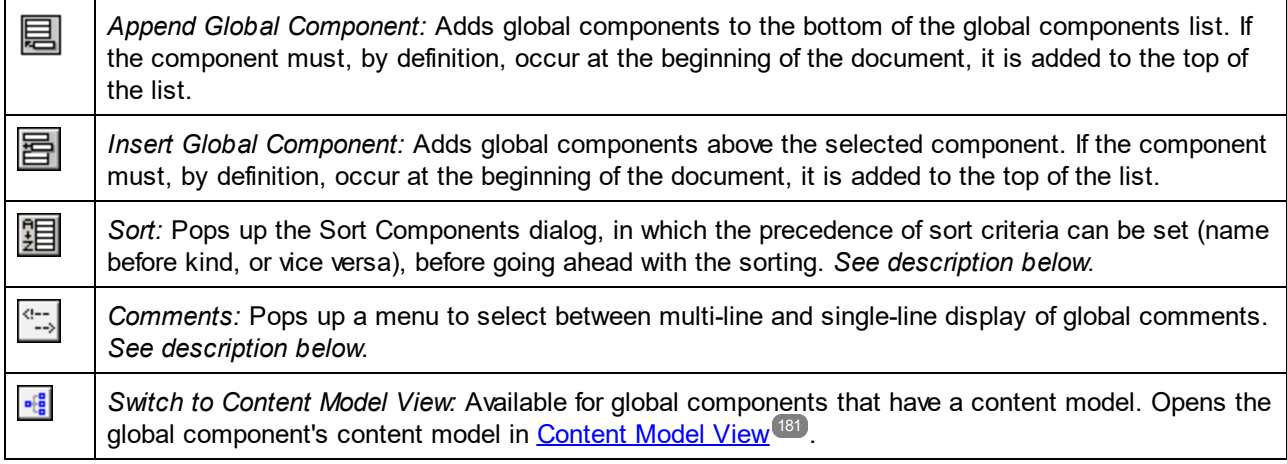

圍 Show Globals: Available in Content Model View. Switches to **Schema [Overview](#page-168-0)**<sup>169</sup>.

#### Switching between Schema Overview and Content Model View

Some global components (such as complex types, element declarations, and model groups) have a **Switch to Content Model View** icon to the left of the component name (*see list of icons above*). This indicates that these global components can have a content model which describes the component's structure and contents.

Clicking this icon switches the view from Schema Overview to the <u>[Content](#page-180-0) Model View 600</u> of that global component. Other global components (such as annotations, simple types, and attribute groups) do not have a content model, and therefore do not have the **Switch to Content Model View** icon. You can switch back to Schema Overview from Content Model View by clicking the **Show Globals** icon (*see list of icons above*).

#### Sorting global components

You can sort global components by clicking the **Sort** icon in the Schema Overview toolbar (*see list of icons above*). In the Sort Components dialog that pops up (*screenshot below*), you can choose to sort either all sortable global components, or the set of selected components. You can use **Shift**+click to select a range and **Ctrl**+click to add additional components to the selection.

**Note:** Global components that must occur at the start of the document (such as include and import) are not affected by the sorting feature. They are not part of the range of global components that may be sorted.

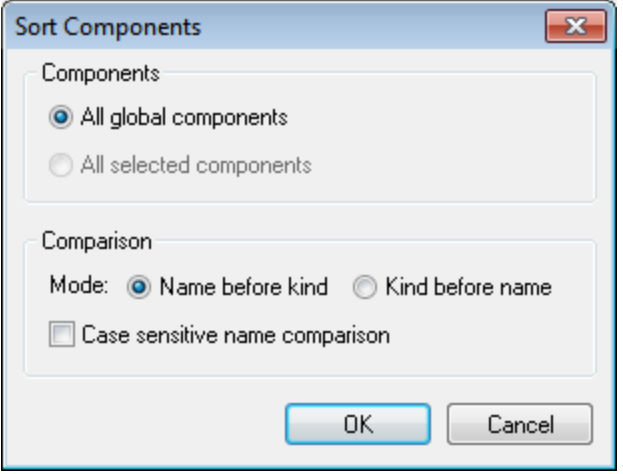

After setting the range you can choose to sort the sortable range alphabetically (*Name before kind*), or organized first by kind and then by name.

The sort order is implemented in the text of the schema.

#### Global comments: line display mode

Global comments can be displayed in a multi-line text field (default) or a single-line text field (*see screenshots below*).

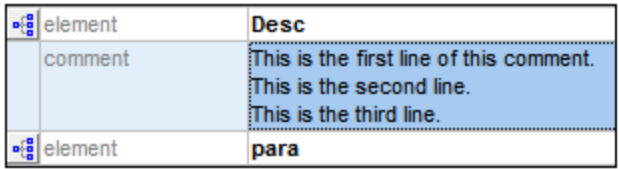

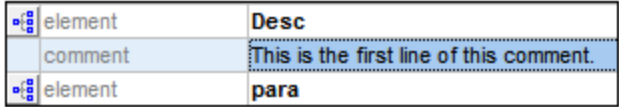

To switch between these two display modes of comments, click the **Comments** icon at the top of the Schema Overview pane and select the option you want. Within the text of a comment, if you wish to create a new line (and so make the comment a multi-line comment), press **Ctrl+Enter**. When comments are in single-line textfield display mode, placing the cursor over a multi-line comment pops up a multi-line box that displays all the lines.

## <span id="page-172-0"></span>4.4.2.2 Global Components

Global components are those that are added as children of the top-level  $xs:$  schema element (as opposed to local components, which are created within other components). Some global components, such as complex types, elements and attributes can be referenced by other components in the schema.

## Creating global components in Schema Overview

Global components are typically created and edited in Schema [Overview](#page-168-0) <sup>169</sup>. In Schema Overview, they are added via the <mark>[Append](#page-169-0)  $^{(70)}$  [or](#page-169-0)  $^{(70)}$ [Insert](#page-169-0)  $^{(70)}$  [icons](#page-169-0)  $^{(70)}$ . The content model of a global compone<u>nt</u> (if the global</mark> component can have one, *see table below*) is created and edited in the <u>[Content](#page-180-0) Model View  $^{\rm (81)}$ </u> of that global component. (Click the **Switch to Content Model View** icon to the left of a component's name to go to [Content](#page-180-0) Model View<sup>(181)</sup>.)

Some global components, on being created in Schema Overview, are also added to the [Components](#page-216-1) entry <mark>[helper](#page-216-1)</mark> <sup>217</sup>. If a component has a content model, double-cli<u>ck</u>ing its name in the Components entry helper will open the content model for editing in <u>[Content](#page-180-0) Model View (181</u>).

If the global component has a type definition (simple type or complex type), then clicking the component's context menu command **Go to Type Definition** will take you to the type definition. In the case of built-in simple types, a message box appears that contains information about the simple type.

- **Note:** You can also create some global components (elements, attributes, simple types, complex types, and model groups) while editing in Content Model View. Right-click anywhere in the window and select **New Global | < Type of Global Component >**.
- **Note:** While editing in Content Model View, you can make a local element a global element—or a global complex type if the element has an element or attribute child. Select the local element, right-click anywhere in the window, and select **Make Global | Element** or **Make Global | Complex type**.

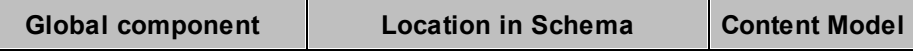

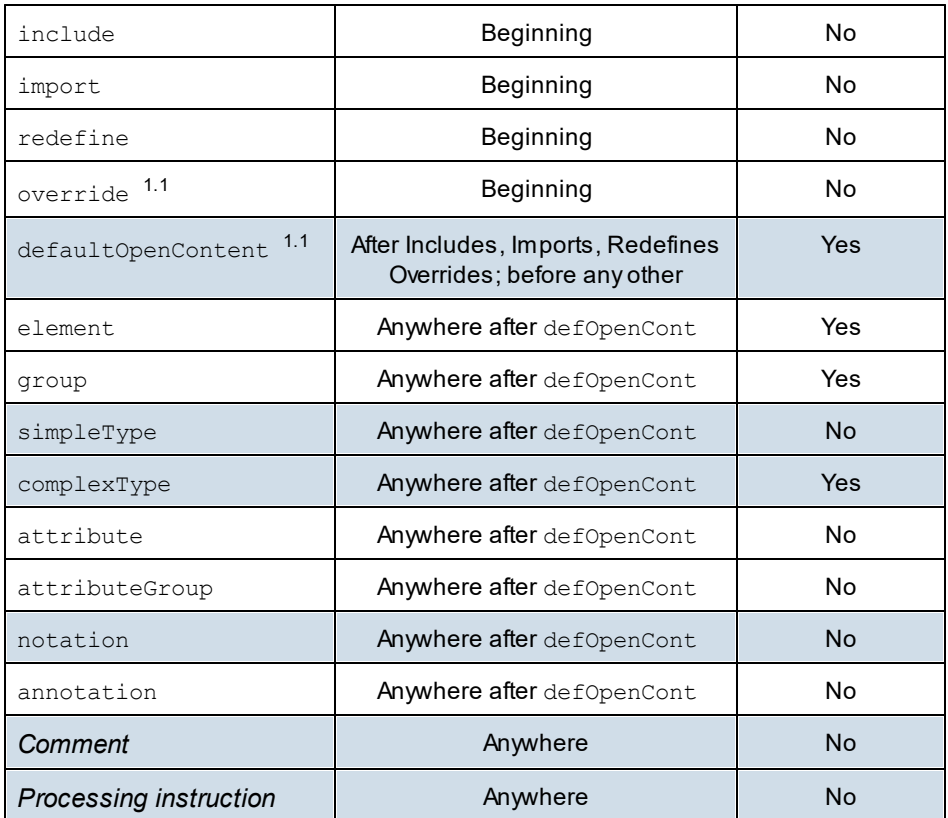

Given below are key points about editing these components in Schema View.

## Includes, Imports, Redefines, and Overrides

These four global components allow other schema documents to be reused within the current schema document.

- ·Includes reuse documents that have the same target namespace as that of the current document.
- · Imports reuse documents that have other target namespaces as that of the current document.
- · Redefines and Overrides are types of Includes in that they have the same target namespace as the current document. They, however, modify parts of the included schemas. Redefines are a 1.0 feature and are deprecated in 1.1. Overrides, which are a 1.1 feature, are more flexible and have been designed to replace Redefines in 1.1.

All four have a schemaLocation attribute that points to the schema to be reused. In Schema View, when you double-click in the  $\log$  field of these components, you can browse for the file to reuse and set its path relative to the current document. The import component additionally has a namespace attribute that holds the target namespace of the imported schema.

When a schema is reused in the current schema document (via includes, imports, redefines, or overrides), its global components, namespaces, and identity constraints are displayed in the <u>[Components](#page-216-1) entry helper<sup>er7</sup></u> of the current document.

## Redefines

In a redefine component, you can modify complex types, simple types, model groups and attribute groups. The component to be redefined will be in the schema specified in the  $log$  field of the redefine component (in the screenshot below the components to be redefined are in the schema  $\text{ExpReport}$ .  $\text{gcd}$ . After a redefine component is added, you must add the component to be redefined into a position between the redefine and end of redefine rows of the global components list (*see screenshot below, where the components* New *and* emailType *are redefined*). These two components exist in the schema ExpReport.xsd and are being redefined for the current schema.

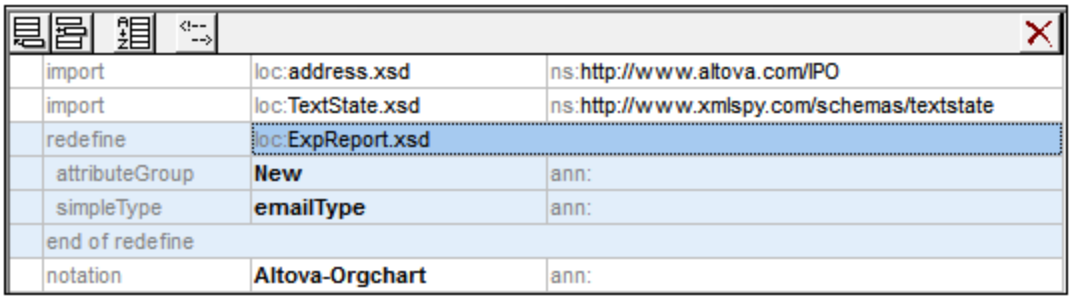

To redefine a component, do the following:

- 1. Select the end of redefine row.
- 2. Click the **Insert** icon in the top left of Schema Overview.
- 3. Select the kind of component you wish to define (complex type, simple type, model group or attribute group). The component is added within the redefine component.
- 4. Give it the same name as the component you wish to redefine. The component will now have all the properties of the component from the schema that is being reused.
- 5. Redefine the component by selecting it and modifying its properties in the Details and Facets entry helpers, or by modifying its content model in Content Model View (if it has a content model).
- **Note:** You might also be able to insert the components to be redefined as follows: either from elsewhere in the global components list or from the Components entry helper, using drag-and-drop or copy-paste.

Redefined components can be referenced by other components in the schema.

## **Overrides**

In an override element you can define the following components: complex types, simple types, global elements, global attributes, model groups, attribute groups, and notations. If, within an override element, one of these components is defined, then this component will replace, in the overridden schema, all components of the same kind that have the same name as the overriding component. The overridden schema is specified in the loc field of the Override.

Overrides differ from Redefines (*see above*) in that they are components defined from scratch and not based on any reused component. In Schema View, you add components for overriding similarly to how you add components for redefining. Insert the overriding component above the end of override row and then define its properties. *See the 'Redefine' section above*. The main difference between an Override and a Redefine is that when a component is added to an Override, it is not based on any component from the reused schema.

## Default open content

The defaultOpenContent element is new in XSD 1.1 and specifies that one or more undefined elements can be added to any complex type of mixed or element-only content. It is similar to the  $\text{\rm openContent}$  $\text{\rm openContent}$  $\text{\rm openContent}$   $^{\circledR\bullet}$  element (also new to  $XSD 1.1$ ), the main difference being that while the openContent element applies to a single complex type, the defaultOpenContent element applies to all complex types in the schema.

The defaultOpenContent element occurs once in the document (*see screenshot below*), after Includes, Imports, Redefines, and Overrides, and before the definitions of components. It has a mode attribute which can take a value of either interleave or suffix. The default is interleave.

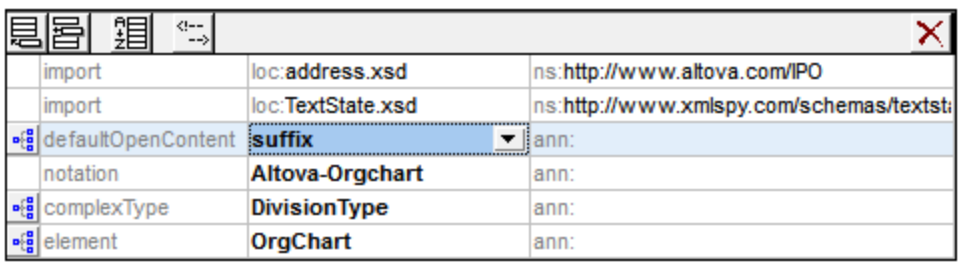

The defaultOpenContent element has a content model that you can edit in Content Model View. Once declared, the defaultOpenContent element will apply to all complex types in the schema. In the screenshot below, you can see that the defaultOpenContent has been applied automatically to the OfficeType and Desc complex types.

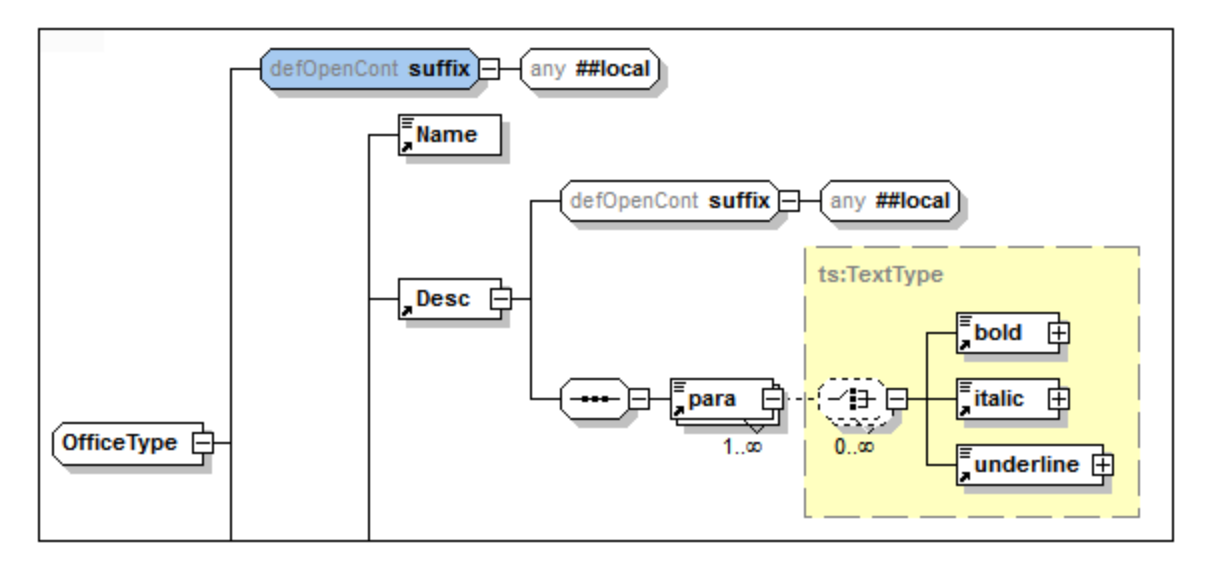

To override the defaultOpenContent element when it is applied to a particular complex type, add a child openContent element to that complex type. In the screenshot below, the Desc element with the defaultOpenContent element (*see screenshot above*) has had an openContent element added to it that overrides the defaultOpenContent element.

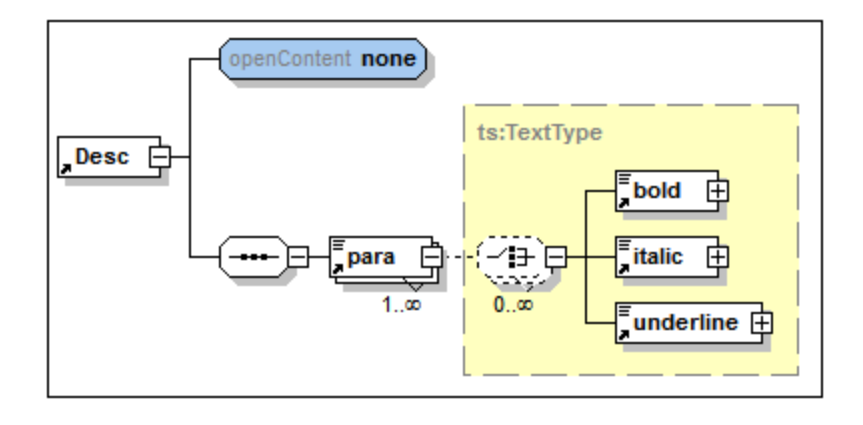

## Global elements (element)

In Schema Overview, you can create a global element. If the global element is to have a content model, then this is defined in the Content Model View of the global element. With the element selected in either view, you can d<u>efi</u>ne <u>[attributes](#page-202-0)  $^{203}$ , [assertions](#page-205-0)  $^{206}$ , and <u>identity [constraints](#page-209-0)</u>  $^{210}$  in the respective tabs of the <u>[AAIDC](#page-201-0)</u></u> <u>[pane](#page-201-0)<sup>[202]</sup>.</u> [Facets](#page-222-0) and other properties can be defined in the element's <u>Facets</u> <sup>223</sup> and <u>[Details](#page-220-0)</u> <sup>221</sup> entry helpers. Global elements can then be referenced by complex types.

## Model groups (group)

In Schema Overview, you can create named model groups that can then be referenced in complex types. A named model group (the  $xs:group$  element) allows you to predefine a content model that can be reused. It can contain one of three kinds of child model group: a sequence group, a choice group, or an all group.

You create a named model group in Schema Overview by adding a Group component, giving it a name, and then defining its content model in Content Model View. The named model group can then be added to the content model of a complex type.

## Named simple types (simpleType)

In Schema Overview you can create named simple types (*see screenshot below*), which can then be referenced in element and attribute declarations.

In the Details entry helper you specify the content of the simple type (restriction, list, union) and the corresponding type: respectively, the base type, item type, and member type. In the screenshot below, for example, the base type of the simple type's restriction is  $\text{xs:integer.}$  See the <u>Details entry helper [section](#page-220-0)</u> $^{221}$ for more information. To restrict a simple type with facets, use the options in the <u>[Facets](#page-222-0) entry helper<sup>223</sup>.</u>

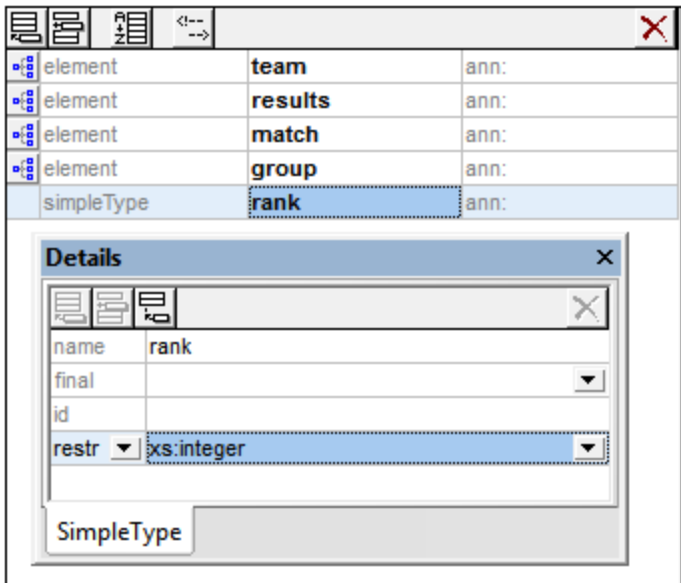

Note: Anonymous types can be declared on an element or attribute of simple content in either **[Schema](#page-168-0)** [Overview](#page-168-0) <sup>(69)</sup> or <u>[Content](#page-180-0) Model View (81)</u>. When you set the derivedBy property (in the Details entry helper) to restriction, list or union, you create an anonymous simple type within that element or attribute declaration. You can define restriction facets (in the Facets entry helper) and other properties in the Details entry helper.

#### Named complex types (complexType)

In Schema Overview you can create named complex types, which can then be referenced in element declaration<u>s.</u> With the named complex type selected in <u>ei</u>ther view, you can define its <u>[attributes](#page-202-0)  $^{203}$ </u> and [assertions](#page-205-0)<sup>(206</sup>) in the respective tabs of the <u>[AAIDC](#page-201-0) pane<sup>(202</sup>).</u>

A complex type can have four types of content (*see list below*). You specify the various types of content in the Details entry helper as described below and, if desired (and allowed), a content model in [Content](#page-180-0) Model  $V$ iew $^{181}$ .

· *Simple content:* Set the base type of the simple content (*see screenshot below*). The mixed attribute (for mixed content) must have a value of  $_{\text{false}}$  (the default value); this is why  $_{\text{true}}$  in the screenshot below is displayed in red. No content model is allowed.

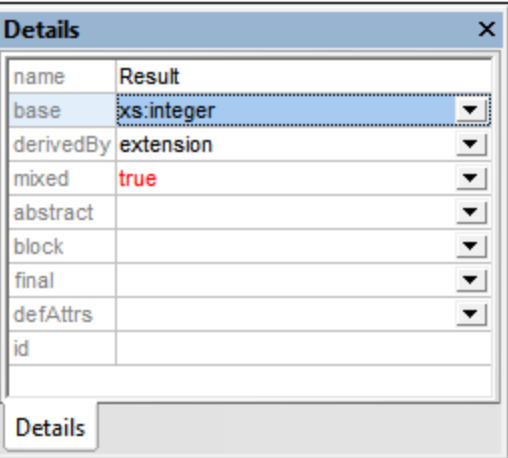

- ·*Element-only content:* Create child elements in the content model diagram. There will be no base type.
- · *Mixed content:* The mixed attribute must be set to true. Character data can be present anywhere in the element among child element nodes. The character data does not have any datatype, so there must be no base type (*see screenshot above*). Child elements can be created in the content model diagram.
- · *Empty content:* The element will have neither character data nor child elements. There must be no base type and mixed must be false. Data in empty-content elements is typically stored in attributes.
- **Note:** Attributes and assertions can be set (in the **[AAIDC](#page-201-0)** pane)<sup>[202]</sup> on all four types of content.
- **Note:** Anonymous complex types are created within an element by creating a content model for that element in [Content](#page-180-0) Model View<sup>(181)</sup>.

#### Global attributes and attribute groups (attribute, attributeGroup)

Global attributes and attribute groups are added in Schema Overview.

- ·Properties of a **global attribute** are defined in the attribute's Details entry helper.
- · After creating a **global attribute group**, you can add attributes to the group as follows: (i) Select the global attribute group in the global components list; (ii) Add attributes in the Attributes tab of the [AAIDC](#page-201-0) pane <sup>202)</sup>; and (iii) Define the properties of each attribute in the Details entry helper of the selected attribute.

After global attributes and attribute groups have been created, they can be referenced in the declarations of elements and complex types.

#### Notations (notation)

Notations are always global; there are no local notations. The properties of a notation are specified in the Details entry helper of the notation. The notation's name can be specified directly in the global components list. All notations in the schema are displayed in the Components entry helper for ease of reference.

#### Global annotations

Global annotations are global components and are not the same as the optional annotations that are available for some global components. You can edit a global annotation in the Annotation dialog (*screenshot below*), which is accessed by right-clicking the Annotation global component and selecting **Whole Annotation Data**.

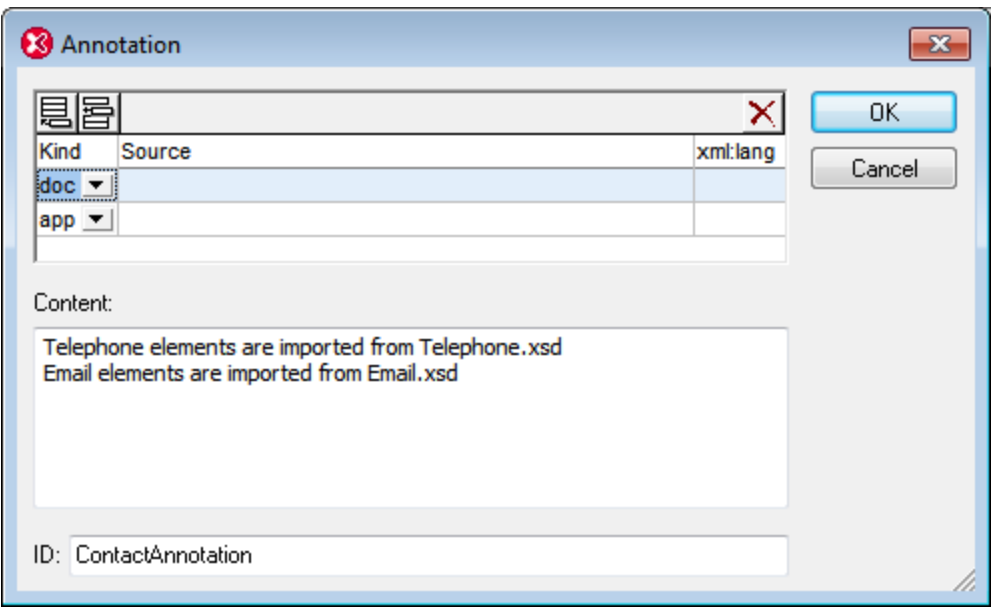

Each annotation can have an id attribute and multiple child documentation and/or appinfo elements. You can add documentation or appinfo elements by clicking the **Append** or **Insert** buttons at the top left of the dialog and then selecting the  $\text{doc}$  or app item from the respective combo boxes. Select a  $\text{doc}$  or app item in the top pane of the dialog and enter its content in the *Content* pane. If you wish to create a new line in the content (and so make the content multi-line content), press **Enter**. In the screenshot above, the documentation element is selected and can be seen to have two-line content. For each documentation or appinfo element, you can also enter optional source and xml: lang attributes.

In Schema Overview, only the first documentation or appinfo element of the global annotation is displayed and can be edited directly in the global components list. If that content is multi-line, placing the cursor over it reveals all the lines in a multi-line popup box. To display or edit the contents of the other documentation and/or appinfo elements, go to the Annotation dialog of that global annotation.

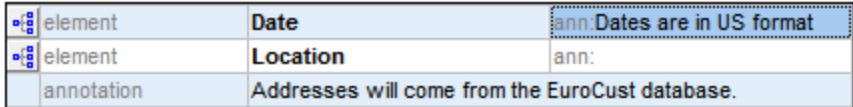

**Note:** The optional annotations that are available for some global components can also be edited via the Annotation dialog in exactly the same way as for global annotations as described above.

#### Comments and processing instructions

Comments and processing instructions can be inserted anywhere in the global components list in Schema Overview. They cannot be added in Content Model View. If one or more comments or processing instructions
are present within simple types or complex types, they are collected and moved to the end of the enclosing object. It is therefore recommended that you use annotations instead of comments in such cases.

# <span id="page-180-0"></span>**4.4.3 Content Model View**

A content model is a description of the structure and content of a component. The following components can have content models:

- ·Complex types
- ·**Elements**
- ·Model groups
- ·Default open content

They are indicated in the global components list in Schema [Overview](#page-168-0) with a **Switch to Content Model** 169 **View** icon to the left of the component name.

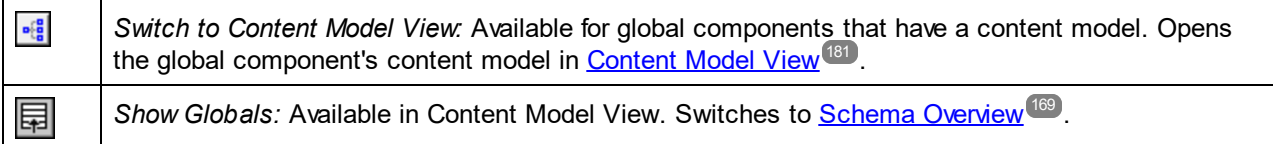

Clicking on the **Switch to Content Model View** icon opens the Content Model View for that global component (s*ee screenshot below*). Alternatively, in <u>Schema [Overview](#page-168-0) (69)</u>: (i) select a component and then select the menu option **Schema Design | Display Diagram,** or (ii) double-click on a component's name in the [Components](#page-216-0) entry helper<sup>ery</sup>. Note that only one content model in the schema can be open at a time. When a content model is open, you can jump to the content model of a component within the current content model by holding down **Ctrl** and double-clicking the required component.

# General description of Content Model View

The content model is displayed in the Content Model View as a tree (*see screenshot below*). You can configure the appearance of the tree in the Schema Display Configuration dialog (menu item **[Schema](#page-1321-0) Design | [Configure](#page-1321-0) view** ). 1322

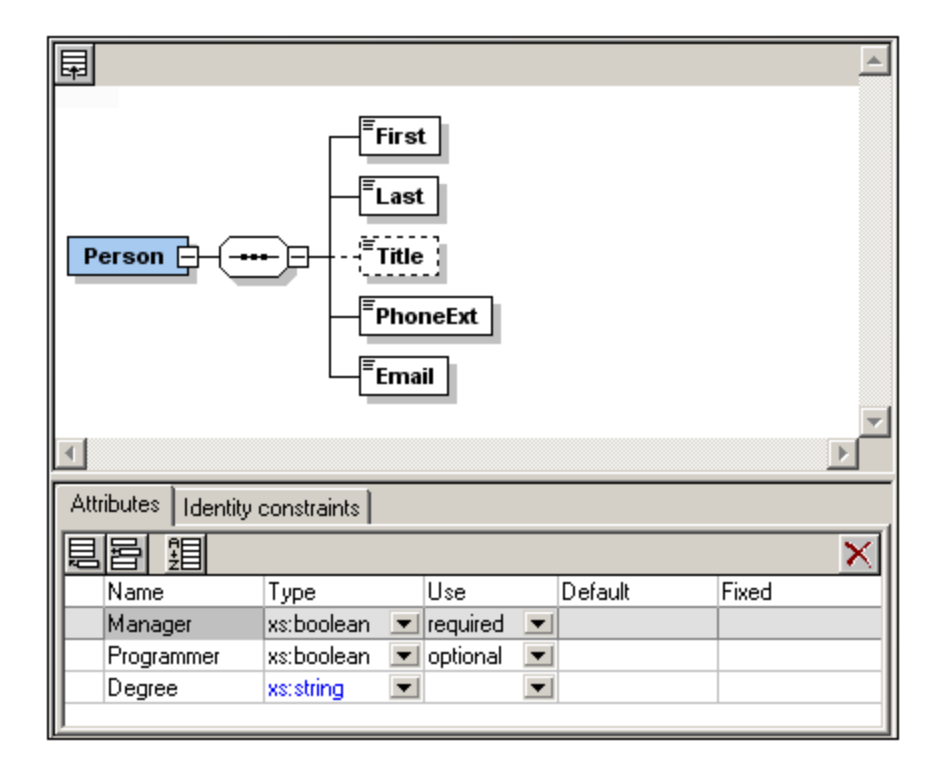

Note the following:

- · Objects in the content model tree are of two types: compositors and components. Additionally, attributes, assertions, identity constraints, and open content can be shown in boxes attached to the component.
- · Each level in the tree is joined to adjacent levels with a compositor. The content model can extend an unlimited number of layers deep.
- · An object can be added relative to another object via the latter's context menu (accessed by rightclicking the latter object).
- ·Components in the content model can be local components or can reference global components.
- ·Drag-and-drop functionality enables objects to be moved around.
- ·Keyboard shortcuts can be used to copy (**Ctrl+C**) and paste (**Ctrl+V**) objects.
- ·The properties of an object can be edited in the Details entry helper and in the **[AAIDC](#page-201-0)** pane<sup>202</sup>.
- ·The attributes, assertions, and identity constraints of a component are displayed in a pane below Content Model View, the *[AAIDC](#page-201-0) pane*<sup>202</sup>. Attributes and identity constraints can also be displayed in the Content Model diagram instead of <u>in</u> the <u>[AAIDC](#page-201-0) pane<sup>(202)</sup>. This viewing option can be set in the</u> Schema Display [Configuration](#page-1321-0) dialog<sup>1322</sup>. Alternatively, you can use the three Display in Diagram buttons of the Schema Design toolbar (*screenshot below*).

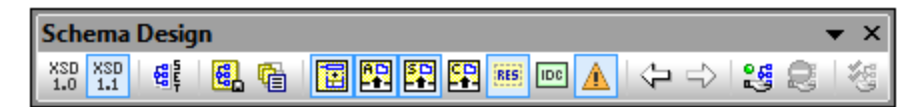

· Sibling components can be sorted by selecting them, right-clicking, and selecting the **Sort Components** command from the context menu. You can prioritize by one of two sort criteria: (i) local name, and (ii) component kind.

These features are explained in detail in the subsections of this section and in the tutorial.

To return to Schema [Overview](#page-168-0) , click the **Show Globals** icon or select the menu option **Schema design |** 169 **Display All Globals**.

# 4.4.3.1 Content Model Objects

In Content Model View, the objects shown in the diagram are best organized in three broad groups:

- ·[Compositors](#page-182-0)<sup>183</sup>: (i) sequence, (ii) choice, (iii) all 183
- ·[Components](#page-183-0)<sup>(184</sup>): (i) element, (ii) complex type, (iii) model group, (iv) wildcard 184
- ·[Miscellaneous](#page-186-0)<sup>(187)</sup>: (i) attribute, (ii) attribute group, (iii) assertion, (iv) constraint, (v) open content

The graphical representations of these objects are described individually below.

# <span id="page-182-0"></span>**Compositors**

A **compositor** defines the order in which child elements occur. There are three compositors: sequence, choice, and all.

To insert a compositor:

- 1. Right-click the element to which you wish to add child elements
- 2. Select **Add Child | Sequence** (or **Choice** or **All**).

The compositor is added, and will look as below:

·Sequence

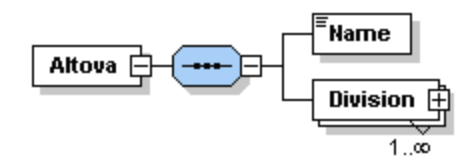

·**Choice** 

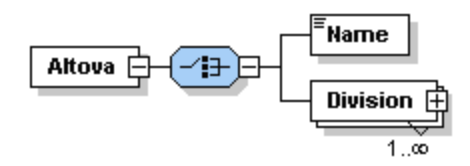

·All

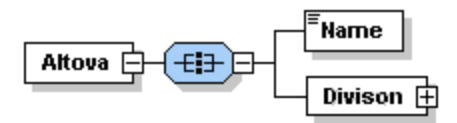

To change the compositor, right-click the compositor and select **Change Model | Sequence** (or **Choice** or **All**). After you have added the compositor, you will need to add child element/s or a model group.

# <span id="page-183-0"></span>**Components**

Given below is a list of components that are used in content models. The graphical representation of each provides detailed information about the component's type and structural properties.

·Mandatory single element

Country

*Details:* The rectangle indicates an element and the solid border indicates that the element is required. The absence of a number range indicates a single element (i.e.  $\text{minOcc} = 1$  and  $\text{maxOcc} = 1$ ). The name of the element is Country. The blue color indicates that the element is currently selected; (a component is selected by clicking it). When a component is not selected, it is white.

·Single optional element

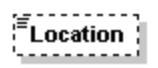

*Details:* The rectangle indicates an element and the dashed border means the element is optional. The absence of a number range indicates a single element (i.e.  $\text{minOcc}=0$  and  $\text{maxOcc}=1$ ). Element name is Location.

*Note:* The context menu option **Optional** converts a mandatory element into an optional one.

·Mandatory multiple element

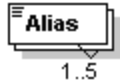

*Details:* The rectangle indicates an element and the solid border indicates that the element is required. The number range 1..5 means that minOcc=1 and maxOcc=5. Element name is Alias.

·Mandatory multiple element containing child elements

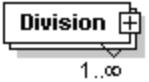

*Details:* The rectangle indicates an element and the solid border indicates that the element is required. The number range 1..infinity means that  $\min$ Occ=1 and  $\max$ Occ=unbounded. The plus sign means complex content (i.e. at least one element or attribute child). Element name is  $Division$ . *Note:* The context menu option **Unbounded** changes maxOcc to unbounded. Clicking on the + sign of the element expands the tree view and shows the child elements.

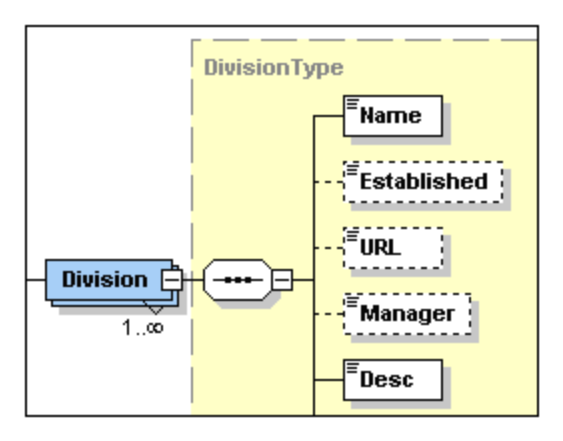

·Element referencing global element

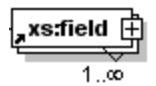

*Details:* The arrow in the bottom-left means the element references a global element. The rectangle indicates an element and the solid border indicates that the element is required. The number range 1..infinity means that  $\text{minOcc}=1$  and  $\text{maxOcc}=$  unbounded. The plus sign indicates complex content (i.e. at least one element or attribute child). Element name is xs: field.

*Note:* A global element can be referenced from within simple and complex type definitions, thus enabling you to re-use a global declaration at multiple locations in your schema. You can create a reference to a global element in two ways: (i) by entering a name for the local element that is the same as that of the global element; and (ii) by right-clicking the local element and selecting the option **Reference** from the context menu. You can view the definition of a global element by holding down **Ctrl** and double-clicking the element. Alternatively, right-click, and select **Go to Definition**. If you create a reference to an element that does not exist, the element name appears in red as a warning that there is no definition to refer to.

·Complex type

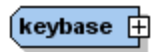

*Details:* The irregular hexagon with a plus sign indicates a complex type. The complex type shown here has the name keybase. This symbol (the irregular hexagon with a plus sign) indicates a global complex type. A global complex type is declared in the Schema Overview, and its content model is typically defined in Content Model View. A global complex type can be used either as (i) the data type of an element, or (ii) the base type of another complex type by assigning it to the element or complex type, respectively, in the Details entry helper (in either Content Model View or in Schema Overview).

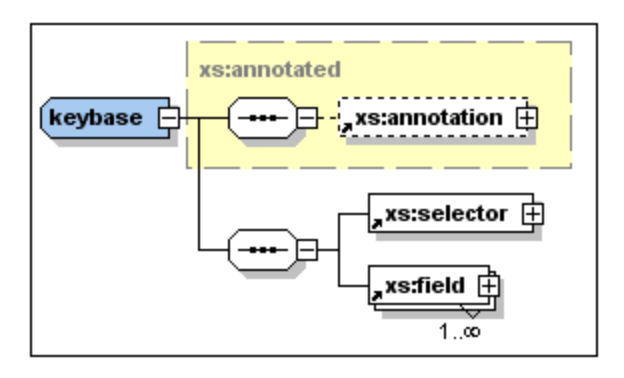

The keybase complex type shown above was declared in Schema Overview with a base type of xs:annotated. The base type is displayed as a rectangle with a dashed gray border and a yellow background color. Then, in Content Model View, the child elements xs: selector and xs: field were created. (Note the tiny arrows in the bottom left corner of the  $xs:selector$  and  $xs:field$  rectangles. These indicate that both elements reference global elements of those names.)

A local complex type is defined directly in Content Model View by creating a child element or attribute for an element. There is no separate symbol for local complex types.

**Note:** The base type of a content model is displayed as a rectangle with a dashed gray border and a yellow background color. You can go to the content model of the base type by double-clicking its name.

·Model group

Subsidiaries H

*Details:* The irregular octagon with a plus sign indicates a model group. A model group allows you to define and reuse element declarations.

*Note:* When the model group is declared (in Schema Overview) it is given a name. You subsequently define its content model (in Content Model View) by assigning it a child compositor that contains the element declarations. When the model group is used, it is inserted as a child, or inserted or appended within the content model of some other component (in Content Model View).

·**Wildcards** 

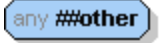

*Details:* The irregular octagon with any at left indicates a wildcard.

*Note:* Wildcards are used as placeholders to allow elements not specified in the schema or from other namespaces.  $#other = elements can belong to any namespace other than the target namespace$ defined in the schema;  $\#\text{any} =$  elements can belong to any namespace;  $\#\text{targetNamespace} =$ elements must belong to the target namespace defined in the schema;  $\#$  $\#$ local = elements cannot belong to any namespace;  $\text{anyURI} = \text{elements}$  belong to the namespace you specify.

## <span id="page-186-0"></span>Miscellaneous objects

Miscellaneous objects are attributes, attribute groups, assertions, identity constraints, and open content.

·Attributes, Attribute Groups

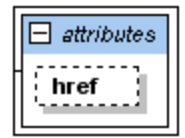

*Details:* Indicated with the word *'attributes'* in italics in a rectangle that can be expanded. Each attribute is shown in a rectangle with a (i) dashed border if the attribute is optional, or (ii) a solid border if the attribute is required (mandatory). Attribute groups and attribute wildcards are also included in the *'attributes'* rectangle.

*Note:* Attributes can be edited in the diagram and in the Details Entry Helper. Attributes can be displayed in the Content Model View diagram or in the <u>[AAIDC](#page-201-0) pane<sup>202</sup> below the Content Model View.</u> You can toggle between these two views by clicking the Display Attributes **in the limit of the You** can to change the order of attributes of an element, drag the attribute and drop when the arrow appears at the required location.

·Assertions

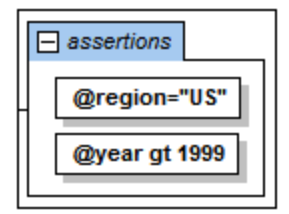

*Details:* Indicated with the word *'assertions'* in italics in a rectangle that can be expanded. Each assertion is shown in a rectangle within the Assertions box.

*Note:* Assertions can be edited in the diagram and in the Details Entry Helper. They can be displayed in the Content Model View diagram or in the *[AAIDC](#page-201-0) pane<sup>202</sup>* below the Content Model View. You can toggle between these two views by clicking the Display Assertions  $\mathbb{E}$  icon. To change the order of assertions on an element, drag the assertion and drop when the arrow appears at the required location.

·Identity constraints

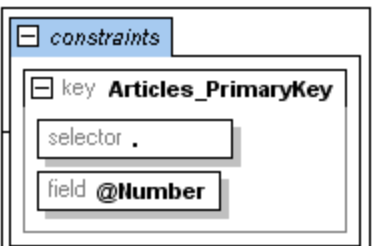

*Details:* Indicated with the word '*constraints*' in italics in a rectangle that can be expanded.

*Note:* The identity constraints listed in the content model of a component show constraints as defined with the key and keyref elements, and with the unique element. Identity constraints defined using the ID datatype are not shown in the content model diagram, but in the Details Entry Helper. Identity constraints can be displayed and edited in the Content Model View or in the Identity Constraints tab of Schema Overview. In Content Model View, you can toggle the Constraints box on and off with the Display Constraints **in** icon.

·Conditional Type Assignment

H alternative @kind eq 'book'

*Details:* The alternative element is a rectangle containing the XPath expression that will be tested (*see screenshot above*). The type of the alternative element is specified in the Details entry helper. If the type is a complex type, it is shown in the  $\alpha$  alternative element's expanded rectangle and can be further edited there (*see screenshot below*). Simple types are not shown in the diagram, but can be defined in the Simple Type tab of the Details entry helper.

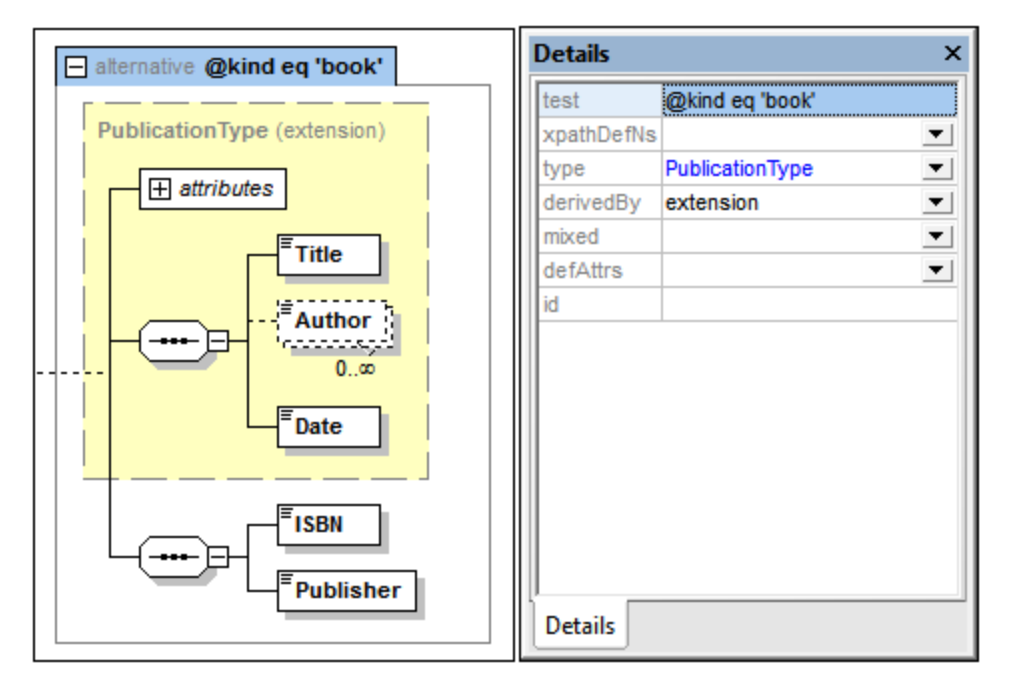

*Note:* The alternative element is new in XSD 1.1. If the XPath expression evaluates to true, the type specified by the alternative element will be the selected type. The first alternative element from among the alternative siblings to evaluate to true is selected. So the order of alternative elements is important. The order can be changed by dragging the alternative element boxes into the desired order. See the section <u>Conditional Type [Assignment](#page-194-0)<sup>195</sup></u> for a detailed description.

·Default Open Content, Open Content

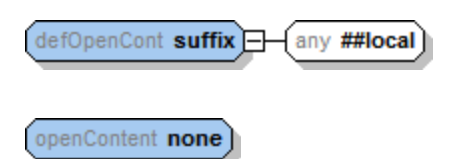

Details: The defaultOpenContent and openContent elements are indicated in Content Model View with the labels openContent and defOpenContent. Wildcard element content is indicated with an any box (*see screenshot above*).

*Note:* The defaultOpenContent and openContent elements are new in XSD 1.1. Default Open Content is a global component and is created in Schema [Overview](#page-168-0) <sup>t69</sup>. In the Content Model View of a particular component's content model, you can replace the Default Open Content with Open Content specific to that component that overrides the schema's Default Open Content. Simply add Open Content as a child of the component. The Default Open Content box will be replaced by an Open Content box. In Content Model View, you can edit the mode attribute of the Open Content and the namespace of its wildcard element, both in the diagram and in the Details entry helper. You can also modify the Default Open Content (for the whole schema) from within its representation in the Content Model View of any complex type.

### Note:

- ·Predefined details you have specified in the Schema Display [Configuration](#page-1321-0) dialog<sup>(322</sup> can be turned on and off by clicking the Add Predefined Details **toolbar icon.**
- · You can toggle Attributes, Assertions, and Identity Constraints to appear either in the diagram of the content model itself or in the <u>[AAIDC](#page-201-0) pane<sup>[202]</sup></u> (below Content Model View) by clicking the Display in Diagram icons for attributes, assertions, and identity constraints, respectively.
- · In Content Model View, you can jump to the content model view of any global component within the current content model by holding down the **Ctrl** key and double-clicking the required component.
- The context menu of components contain commands to (i) go to the definition of a component, and (ii) go to the type definition of a component, if these exist.

# 4.4.3.2 Editing in Content Model View

The description of how to edit in Content Model View is organized into the following sections:

- ·[Configuring](#page-188-0) Content Model View<sup>(189</sup>
- ·Attributes, [Assertions,](#page-189-0) and Identity Constraints<sup>(190</sup>
- ·[Content](#page-189-1) Model View icons<sup>190</sup>
- ·Context menu [operations](#page-189-2)<sup>(190</sup>
- ·Keyboard shortcuts and [drag-and-drop](#page-192-0) 193
- ·[Component](#page-193-0) properties<sup>(194</sup>
- ·[Annotations](#page-193-1) <sup>(194</sup>
- ·Comments and processing [instructions](#page-194-1)<sup>[195</sup>]
- ·[Documenting](#page-194-2) the content model<sup>(195</sup>

# <span id="page-188-0"></span>Configuring Content Model View

You can configure the content model view for the entire schema in the Schema display configuration dialog (**Schema Design | Configure View**). For details about configuration options, see the [Configure](#page-1321-0) View 1322section later in the User Reference. Note that the settings you define here apply to the whole schema, and to the schema documentation output as well the printer output.

## <span id="page-189-0"></span>Attributes, Assertions, and Identity Constraints

The attributes, assertions, and identity constraints of a component can appear in a pane below the Content Model View, the <u>[AAIDC](#page-201-0) pane<sup>2029</sup>,</u> or as boxes in the Content Model View itself<u>, t</u>hat is, in the diagram. This second viewing option can be set in the <u>Schema Display [Configuration](#page-1321-0) dialog</u> <sup>tsæa</sup>. Alternatively, you can use the three **Display in Diagram** toolbar buttons in the Schema Design toolbar (*screenshot below, also see icon list below*).

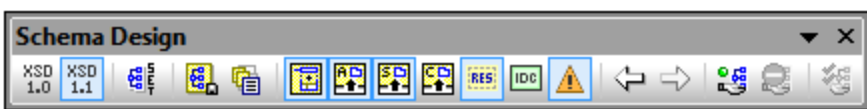

For a description of how to insert and edit attributes, assertions, and identity constraints, see the section, Attributes, [Assertions,](#page-201-0) and Identity Constraints<sup>(202</sup>).

# <span id="page-189-1"></span>Content Model View icons

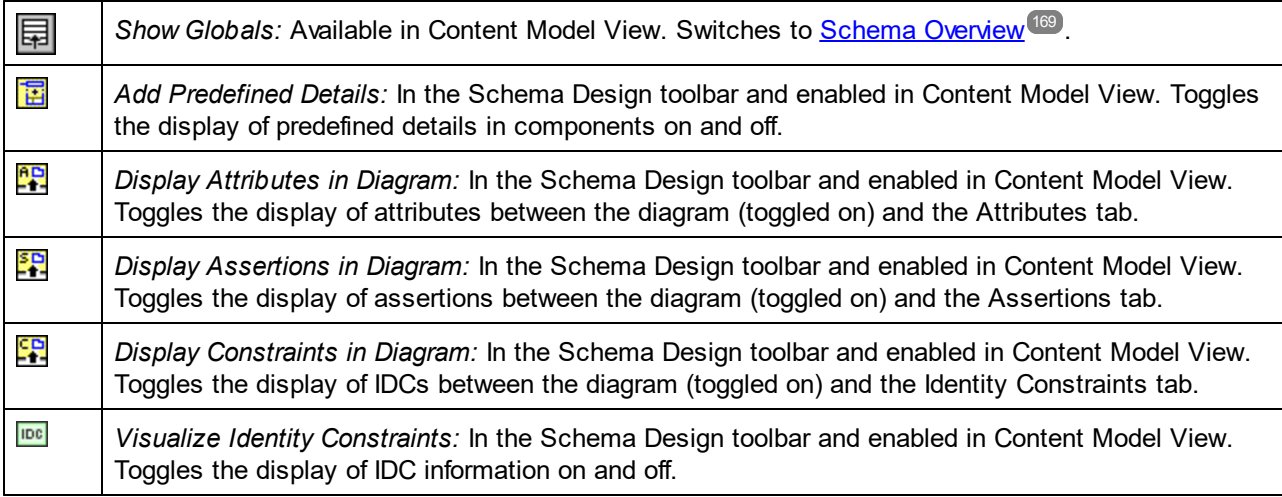

#### <span id="page-189-2"></span>Context menu operations

Several editing operations in Content Model View are carried out via the context menu (*screenshot below*) that appears when you right-click within Content Model View. Only commands for operations allowed at that point in the content model diagram are enabled. Operations are carried out relative to the right-clicked object. For example, when a child is added, it is added relative to the right-clicked object.

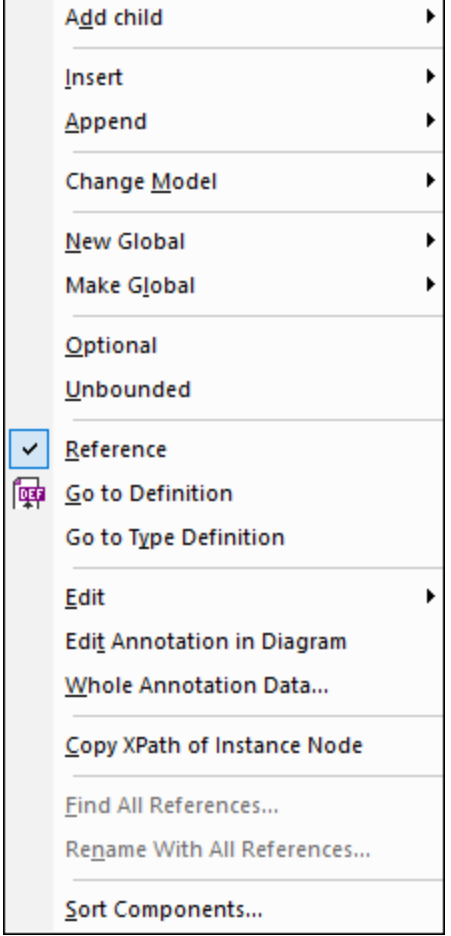

Given below is a list of operations available via the context menu.

- · *Add child compositors and components:* The **Add Child** command opens a sub-menu, in which you can select the compositor or component to add.
- · *Insert/Append compositors and components:* Inserts the compositor or component at the same hierarchical level as the selected object, before the selected object (**Insert**) or after its last sibling (**Append**).
- ·*Change a compositor:* Right-click a compositor, select **Change Model | <new compositor>**.
- · *Create global components:* (i) The **New Global** command can be accessed by clicking anywhere in Content Model View. It displays a sub-menu in which you can select the new global component to create. (ii) If an object can be created as a global component, the **Make Global** command in its context menu is enabled. On selecting this command, the object will be created as a global component. In Content Model View, it will contain a reference to the newly created global component.
- · *Change the occurrence definition:* Use the **Optional** and **Unbounded** toggle commands together to obtain the desired occurrence setting: (i) *optional* = 0 or 1; (ii) *optional + unbounded* = 0 to infinity; (iii) *unbounded* = 1 to infinity; (iv) *not optional* + *not unbounded* = 1. (Note: *optional* sets the minOccurs attribute of the component, *unbounded* sets the maxOccurs attribute.)
- · *Toggle between local and global definitions:* If a global element exists that has the same name as a local element, use the **Reference** toggle command to switch between referencing the global definition (toggle on) and using the local definition (toggle off).
- · *Go to another content model:* If a component has its own content model (for example, if it references a global component), then the **Go to Definition** command is active, and you can select it to go to the content model. Alternatively, you can press **Ctrl** and double-click the component.
- · *Go to the component's type definition:* If a component has a type definition (simple type or complex type), then clicking the **Go to Type Definition** command will take you to the type definition. In the case of built-in simple types, a message box appears that contains information about the simple type.
- · *Edit predefined details:* If predefined details have been set to be displayed in the diagram (with the **Add Predefined Details** icon in the Schema Design toolbar), then the **Edit** command displays a submenu containing the predefined details. Select the required predefined detail, and edit its value in the diagram.
- · *Create and edit compositor/component annotation:* The **Edit Annotation** command creates annotation space below the compositor/component (*see screenshot below*). You can enter and edit the annotation here. If the annotation already exists, clicking the command highlights the annotation text for editing. Double-clicking existing annotation text is a faster way of starting an edit.

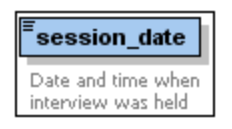

In the XML Schema document, the annotation is created inside the compositor or component's annotation/documentation element. *Also see the section below about documentation.*

- · *Copy XPath of instance node:* The command **Copy XPath of Instance Node** is enabled for elements and attributes defined within a global element or global complex type. It copies to the clipboard an XPath expression that locates the selected node. The location path expression starts at the global component whose content model is currently being displayed in Content Model View.
- · *Find and rename component:* The commands **Find All References** and **Rename with All References** are enabled for global elements. These, respectively, find all occurrences of the selected component and rename all occurrences of the selected component in the active document and, optionally, in all schema files related to the active document.

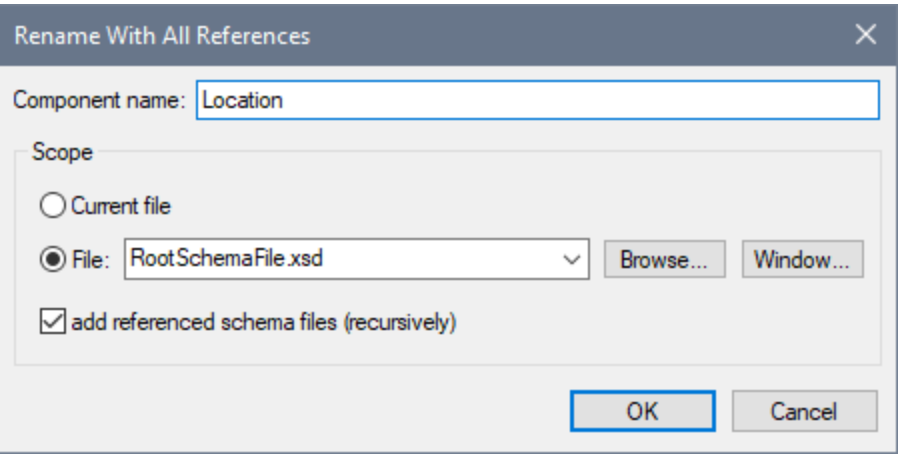

In the screenshot above the name  $Email$  will replace the name of the right-clicked component and of all its references within the search scope. See <u>Finding and [Renaming](#page-465-0) Globals<sup>(466</sup></u> for details.

· *Sort declarations and references:* Using the **Sort** command, all selected components or the siblings of the selected component can be sorted. Make your sort settings in the Sort Components dialog (*screenshot below*) and click **OK**.

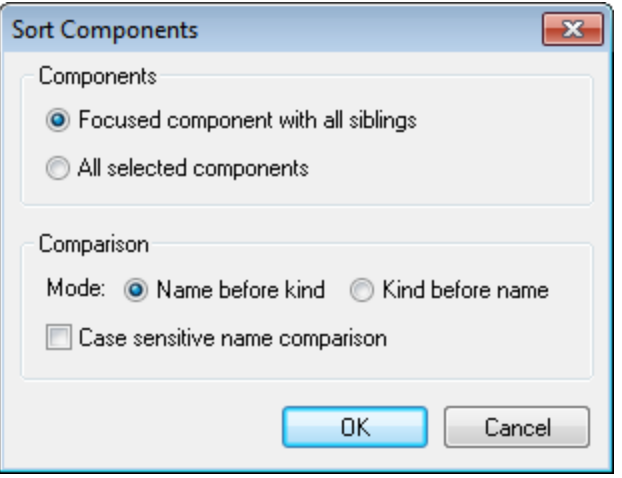

To select multiple components, press the **Shift** or **Ctrl** key while clicking. You can sort using component names as the first sort key and component kind as the second sort key, or vice versa.

**Note:** You can select a component and copy, cut, delete, or drag it. In few cases, such as attributes of a complexType restriction, this might be disallowed,

#### <span id="page-192-0"></span>Keyboard shortcuts and drag-and-drop

You can copy and paste elements in Content Model View using the shortcuts **Ctrl+c** and **Ctrl+v**. Copied objects are pasted as child objects of the selected object. Where this is not possible for structural reasons, a message to this effect is displayed.

You can also drag-and-drop: (i) objects to other locations in the diagram, (ii) some components, such as attributes, from the Components entry helper into the diagram.

# <span id="page-193-0"></span>Component properties

If Content Model View is configured so that components are displayed with predefined details in the component box, then you can edit this information directly in the diagram. The display of predefined details can be turned on and off by clicking the **Add Predefined Details** toolbar icon (*see icon list above*).

Alternatively, you can edit a component's properties in the <u>[Details](#page-220-0) entry helper<sup>(221</sup>),</u> and changes will be reflected in the placeholder fields—if these are configured to be displayed.

# <span id="page-193-1"></span>**Annotations**

XML Schema annotations are held in the annotation element. There are two types of annotation, each of which is contained in a different child element of annotation:

- ·documentation child: Contains information that could be useful for editors of the schema
- ·appinfo child: Allows you to insert a script or information that a processing application may use

Given below is the text of an annotation element that contains both types of child elements.

```
<xs:element name="session_date" type="xs:dateTime" nillable="true">
  <xs:annotation>
     <xs:documentation>Date and time when interview was held</xs:documentation>
     <xs:appinfo source="http://www.altova.com/datehandlers/interviews">separator =
:</xs:appinfo>
  </xs:annotation>
</xs:element>
```
In Content Model View, you can create annotation for individual compositors and components as follows.

1. Right-click the compositor or component.

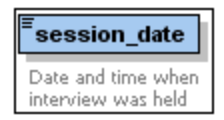

2. Select the context menu option **Whole Annotation Data**. The Annotation dialog box opens (*see screenshot below*). If an annotation (either documentation or appinfo) exists for that element, then this is indicated by a corresponding row in the dialog.

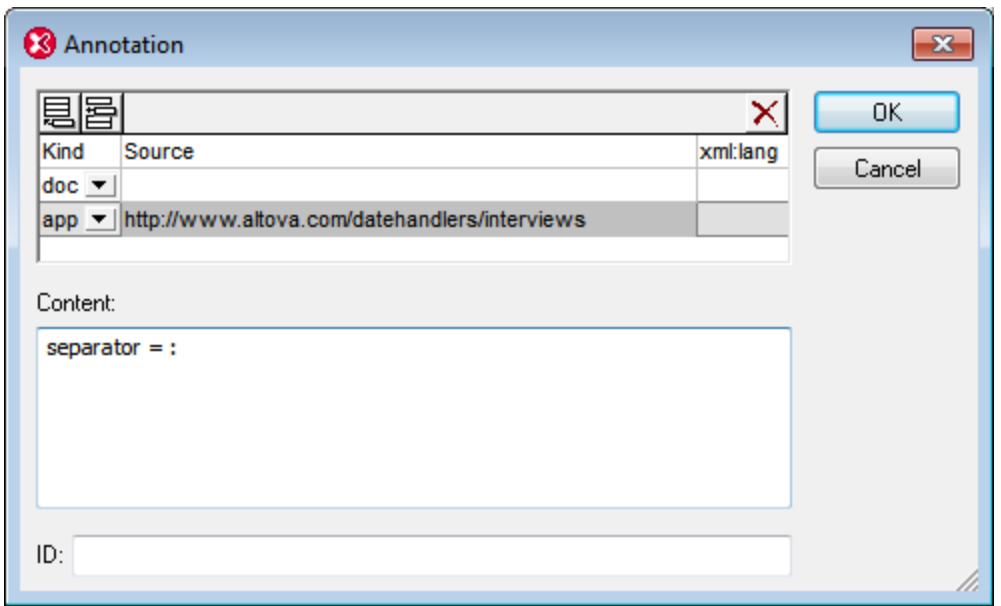

- 3. To create an appinfo element, click the Append  $\equiv$  or Insert  $\equiv$  icon at top left to append or insert a new row, respectively.
- 4. In the *Kind* field of the new row, select the app option from the dropdown menu.
- 5. In the Content pane of the dialog, enter the script or info that you want to have processed by a processing application.
- 6. Optionally, in the *Source* field, you can enter a source URI where further information can be made available to the processing application.

#### <span id="page-194-1"></span>Comments and processing instructions

When XML Schema documents are loaded in XMLSpy, or when views are changed, comments and processing instructions within simple types and complex types are collected and moved to the end of the enclosing object. It is therefore recommended that you use annotations instead of comments in such cases.

#### <span id="page-194-2"></span>Documenting the content model

You can generate <u>detailed [documentation](#page-1316-0)<sup>(i317</sup>)</u> about your schema in HTML and MS Word formats. Detailed documentation is generated for each global component, and the list of global components is displayed in a table-of-contents page that allows you to link to the content models of individual components. Additionally, related elements (such as child elements or complex types) are referenced by hyperlinks, thus enabling you to navigate from element to element. To generate schema documentation, select the menu command **Schema design | Generate documentation**.

# <span id="page-194-0"></span>4.4.3.3 Conditional Type Assignment

Conditional type assignment is an XSD 1.1 feature that allows the type of an element to be determined by content in the XML document, specifically by the value of the element's attributes or by the presence or absence of attributes. For example, say the XML document has the following element:

```
<publication kind="magazine">
```

```
...
</publication>
```
In the schema, the type of the publication element can be specified to vary according to the value of the instance element's @kind attribute value. In the schema, this is done using the alternative element, which is new in XSD 1.1. Multiple types are specified, each in an alternative element.

In the screenshot below, the Publication element is declared with three alternative child elements, two of which have test attributes (@kind eq 'magazine' and @kind eq 'book'). The third alternative element has no test attribute and a simple type assignment of xs: error (assigned in the Details entry helper, not shown in the diagram), which, if triggered, returns an XML validation error.

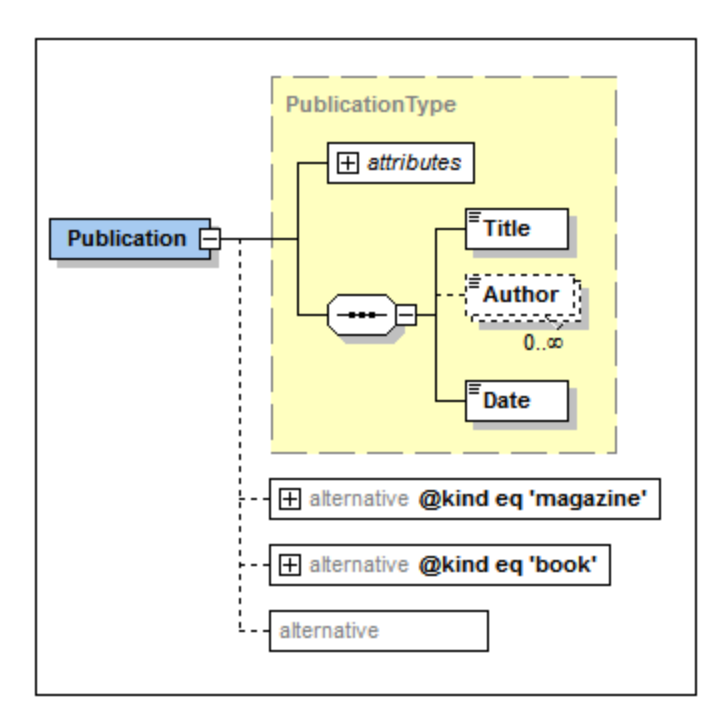

#### The listing for the above declarations is given below:

```
<xs:complexType name="PublicationType">
  <xs:sequence>
      <xs:element name="Title" type="xs:string"/>
      <xs:element name="Author" type="xs:string" minOccurs="0" maxOccurs="unbounded"/>
      <xs:element name="Date" type="xs:gYear"/>
  </xs:sequence>
   <xs:attribute name="kind" type="xs:string"/>
</xs:complexType>
<xs:complexType name="MagazineType">
  <xs:complexContent>
      <xs:restriction base="PublicationType">
         <xs:sequence>
             <xs:element name="Title" type="xs:string"/>
             <xs:element name="Date" type="xs:gYear"/>
         </xs:sequence>
      </xs:restriction>
  </xs:complexContent>
```
</xs:complexType>

```
<xs:element name="Publication" type="PublicationType">
  <xs:alternative test="@kind eq 'magazine'" type="MagazineType"/>
  <xs:alternative test="@kind eq 'book'">
      <xs:complexType>
         <xs:complexContent>
             <xs:extension base="PublicationType">
                 <xs:sequence>
                    <xs:element name="ISBN" type="xs:string"/>
                    <xs:element name="Publisher" type="xs:string"/>
                 </xs:sequence>
             </xs:extension>
         </xs:complexContent>
      </xs:complexType>
   </xs:alternative>
   <xs:alternative type="xs:error"/>
</xs:element>
```
#### Note the following points:

- The first alternative element from among the alternative siblings to evaluate to true is selected. So the order of alternative elements is important. In Content Model View, the order can be changed by dragging the alternative element boxes into the desired order.
- ·Notice that the Publication element has a type (PublicationType). This type serves as the default type if none of the alternative elements are used. In our example above, however, the alternative element of type xs:error will be used if both the previous alternative element conditions return false.
- If no alternative element condition is met and if the element has no default type, then the element is assigned a type of  $\text{anyType.}$  In this event, the element may have any well-formed XML content.
- ·The alternative element and the simple type xs: error are new in XSD 1.1.

# Content Model View editing

You can add an alternative type to an element declaration as a child via the element's context menu (see the *content model in screenshot above*).

The type of the alternative element is specified in the Details entry helper. If the type is a complex type, it is shown in the alternative element's expanded rectangle and can be further edited there (*see screenshot below*). Simple types are not shown in the diagram, but can be defined in the Simple Type tab of the Details entry helper.

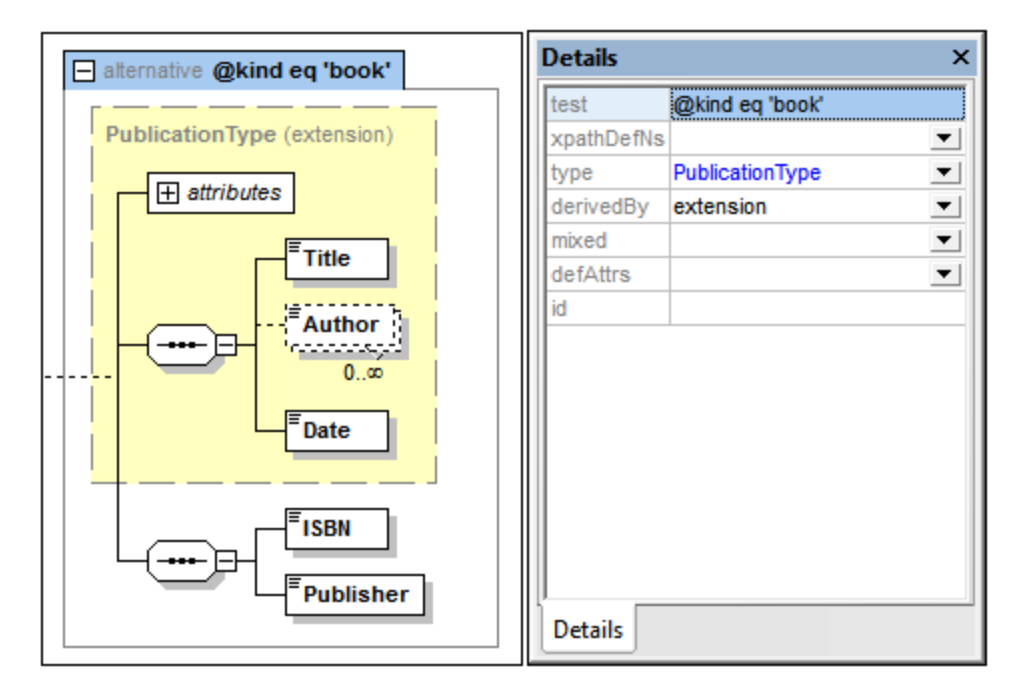

**Note:** You can specify a namespace for the XPath expression via the xpathDefaultNamespace attribute in the Details entry helper. For more information about XPath default namespaces, see the section below.

#### Using xpathDefaultNamespace

A default namespace declared in the XML Schema document is the default namespace of the XML Schema document. It applies to unprefixed element names in the schema document but not to unprefixed element names in XPath expressions in the schema document.

The xpathDefaultNamespace attribute (a new feature in XSD 1.1) is the mechanism used to specify the namespace to which unprefixed element names in XPath expressions belong. XPath default namespaces are scoped on the XML Schema elements on which they are declared. The xpathDefaultNamespace attribute can occur on the following XML Schema 1.1 elements:

- ·xs:schema
- ·xs:assert and xs:assertion
- ·xs:alternative
- ·xs:selector and xs:field (in identity constraints)

The xpathDefaultNamespace on xs:schema is set, in XSD 1.1 mode, in the Schema Settings dialog (**Schema Design | Schema Settings**). For the other elements listed above, the xpathDefaultNamespace attribute is set in their respective Details entry helpers (*see screenshot below for example*).

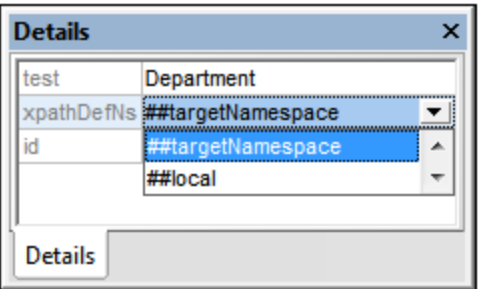

Declaring the XPath default namespace on xs: schema, declares the XPath default namespace for the scope of the entire schema. You can override this declaration on elements where the  $x$ pathDefaultNamespace attribute is allowed (*see list above*).

Instead of containing an actual namespace, the xpathDefaultNamespace attribute can contain one of three keywords:

- · ##targetNamespace: The XPath default namespace will be the same as the target namespace of the schema
- · ##defaultNamespace: The XPath default namespace will be the same as the default namespace of the schema
- ·##local: There is no XPath default namespace

If no XPath default namespace is declared in the document, unprefixed elements in XPath expressions will be in no namespace.

**Note:** The XPath default namespace declaration does not apply to attributes.

# 4.4.3.4 Open Content Models

Open content models are new to XSD 1.1. They are declared on complex types and allow any element (that is, an element undefined in the content model of the complex type) to occur any number of times either (i) between elements defined in the content model, or (ii) after elements defined in the content model.

The openContent element is a child of the complex type and occurs once before the content model of the complex type (*see screenshot below*).

# Mode

The openContent element has a mandatory mode attribute, which can take the values interleave, suffix, or none (*see screenshot below*). The default value is interleave.

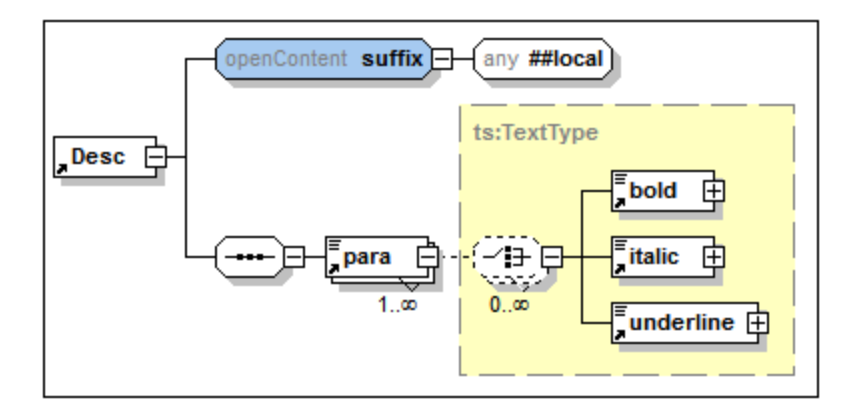

The significance of these values is as follows:

- ·If mode="interleave" or mode="suffix", then wildcard element content ( $xs:any$ ) with no minimum or maximum number of occurrences must be present. This implies that any number of undefined elements (wildcards) is allowed.
- · If the mode is interleave, any number of undefined elements can occur before or after individual defined elements in the content model. They are interleaved between defined elements.
- · If the mode is suffix, any number of undefined elements can occur after the last defined element of the content model.
- ·If the mode is none, no undefined element  $(x_s: \text{any child})$  may occur; the content model is not open. The none value is used to override the  $\texttt{defaultOpenContent}$  $\texttt{defaultOpenContent}$  $\texttt{defaultOpenContent}$  alement that is scoped on the entire schema.

In Content Model View, you add open content as a child of the complex type (via **Add Child** in the context menu). Specify the mode either by double-clicking in the openContent box in the diagram (*see screenshot above*) and selecting a value (interleave, suffix, or none), or by selecting a value in the Details entry helper.

#### Wildcard (xs:any) properties

Wildcard properties are specified in the wildcard's Details entry helper. Select the wildcard in the diagram and enter property values in the Details entry helper.

#### Default open content

The defaultOpenContent element is new in XSD 1.1 and specifies that one or more undefined elements can be added to any complex type of mixed or element-only content. It is similar to the openContent element (also new to XSD 1.1), the main difference being that while the openContent element applies to a single complex type, the defaultOpenContent element applies to all complex types in the schema.

The defaultOpenContent element is a global [component](#page-172-0)<sup>173</sup> and occurs once in the document (see *screenshot below*), after Includes, Imports, Redefines, and Overrides, and before the definitions of components. It has a mode attribute which can take a value of either interleave or suffix. The default is interleave.

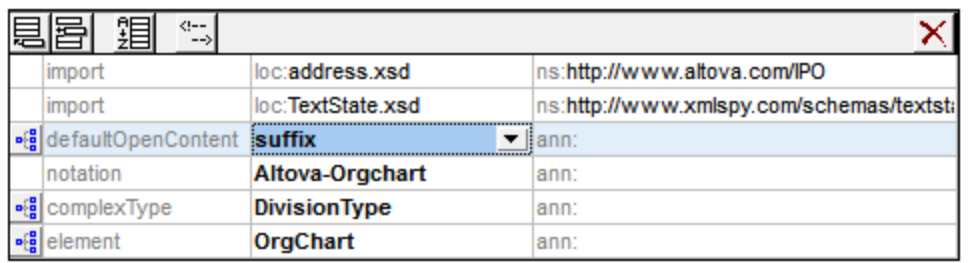

The defaultOpenContent element has a content model that you can edit in Content Model View, in exactly the same way as the openContent element is defined (see *above*). Once declared, the defaultOpenContent element will apply automatically to all complex types in the schema and will be displayed in their content models. In the screenshot below, you can see that the defaultOpenContent has been applied automatically to the OfficeType and Desc complex types.

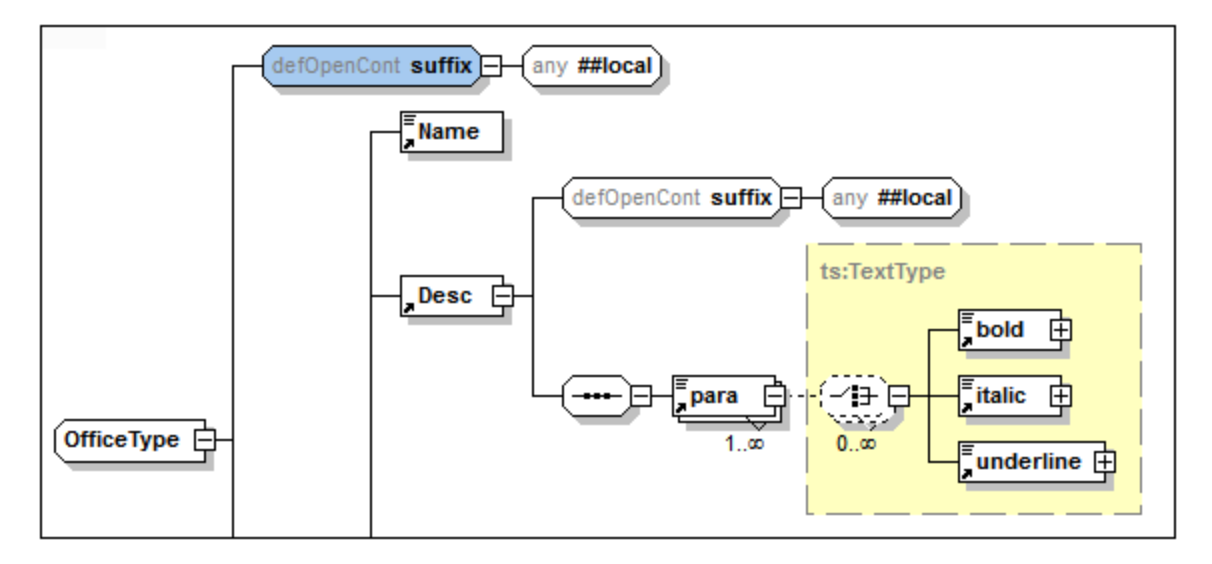

To override the defaultOpenContent element when it is applied to a particular complex type, add a child openContent element to that complex type. In the screenshot below, the Desc element with the defaultOpenContent element (*see screenshot above*) has had an openContent element added to it that overrides the defaultOpenContent element.

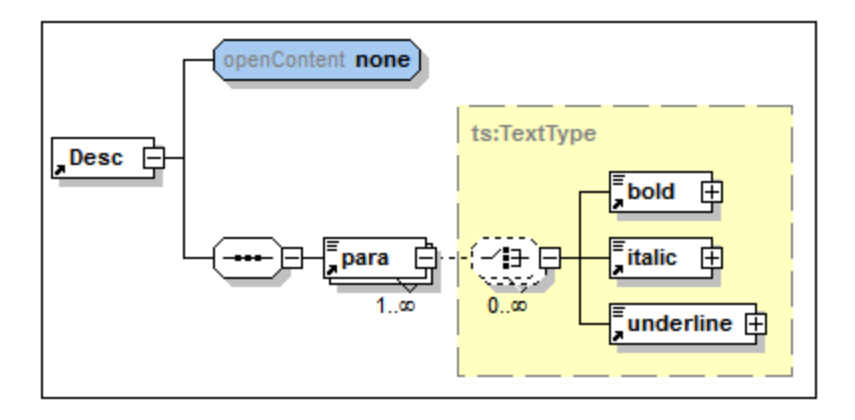

# <span id="page-201-0"></span>**4.4.4 Attributes, Assertions, and Identity Constraints**

The Attributes/Assertions/Identity Constraints (AAIDC) pane (*screenshot below*) is located below the main pane in Schema Overview and Content Model View. The pane and its tabs are fixed. In Content Model View, however, the view of each tab can be switched individually so that the tab's components can be viewed and edited in the diagram in Content Model View rather than in the AAIDC pane. When the views of all three tabs are switched to the diagram, the AAIDC pane disappears.

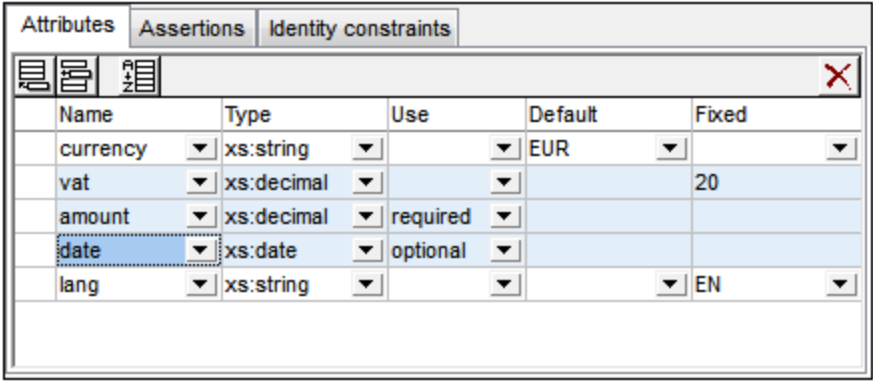

Views can be switched between the AAIDC pane and the diagram via the Schema Display [Configuration](#page-1321-0) [dialog](#page-1321-0) (**Schema Design | Configure View | Element tab**) or by clicking the respective icon in the Schema 1322 Design toolbar (*shown below*).

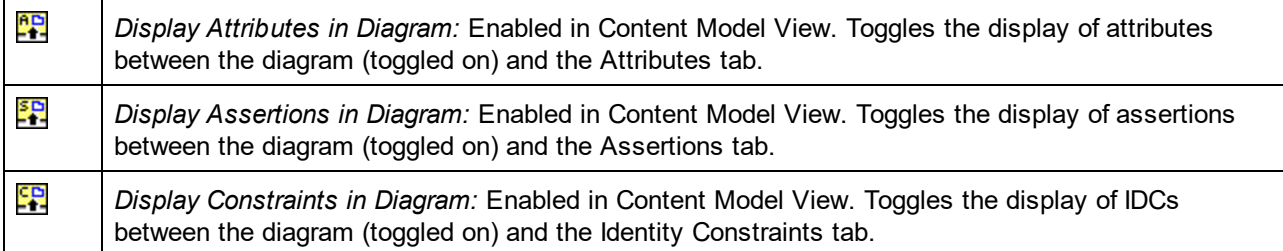

#### Using the tabs

The tabs in the AAIDC become enabled individually according to what component is selected in the upper main pane of Schema Overview or Content Model View. For example, since it is possible to add an attribute to a complex type, the Attributes tab will be enabled when a complex type is selected in the main pane. (A tab is considered to be enabled when its commands are enabled.)

How to use each of the tabs is discussed in the sub-sections of this section:

- ·[Attributes,](#page-202-0) Attribute Groups, Attribute Wildcards<sup>203</sup>
- ·[Assertions](#page-205-0)<sup>206</sup>
- ·**Identity [Constraints](#page-209-0)**<sup>210</sup>

# Sorting attributes and identity constraints

You can sort the attributes and identity constraints in their respective tabs by clicking the **Sort** icon in the tab's toolbar. In the Sort Components dialog that pops up (*screenshot below*), you can choose to sort either the selected single component and its siblings or the set of selected components. In the screenshot above, for example, three attributes have been selected (*highlighted blue*). You can use click+**Shift** to select a range and click+**Ctrl** to add additional components to the selection.

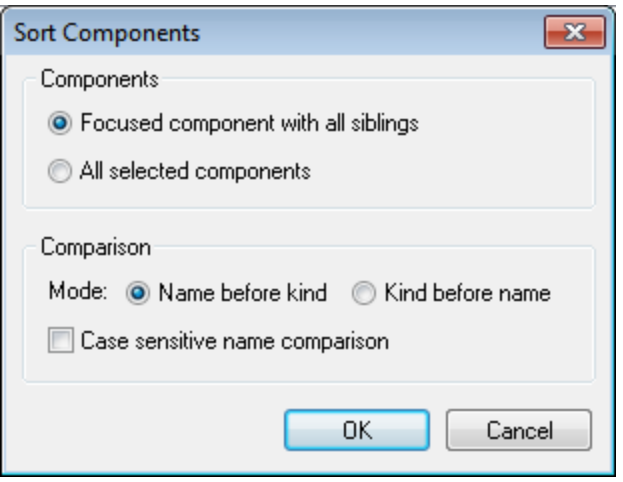

After selecting the set of components to sort you can choose to sort alphabetically first on name and then on kind (*Name before kind*), or vice versa (*Kind before name*). The sort order is immediately implemented in the text of the schema document; it is not just an interface mask.

# <span id="page-202-0"></span>4.4.4.1 Attributes, Attribute Groups, Attribute Wildcards

In the Attributes tab of the Attributes/Assertions/Identity Constraints (AAIDC) pane (*screenshot below*), you can:

- ·Declare [attributes](#page-202-1) locally on the selected complex type<sup>203</sup>
- ·[Reference](#page-204-0) attribute groups for use on the selected complex type<sup>(205</sup>)
- ·Define attribute [wildcards](#page-204-1) on the selected complex type<sup>205</sup>
- **Note:** If you have chosen the option to display attributes in the diagram (**Schema Design | Configure View**) rather than in the AAIDC pane, you can edit the properties of attributes, attribute group references, and attribute wildcards in the diagram and Details entry helper.

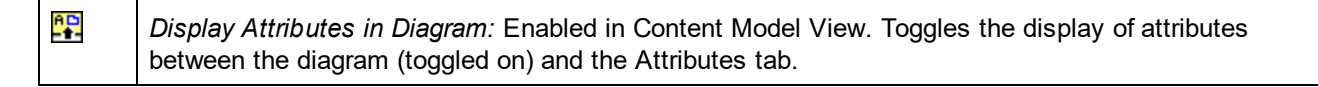

#### <span id="page-202-1"></span>**Attributes**

In the Attributes tab of the Attributes/Assertions/Identity Constraints (AAIDC) pane (*screenshot below*), you can declare local attributes of elements and complex types, and the attributes that constitute attribute groups.

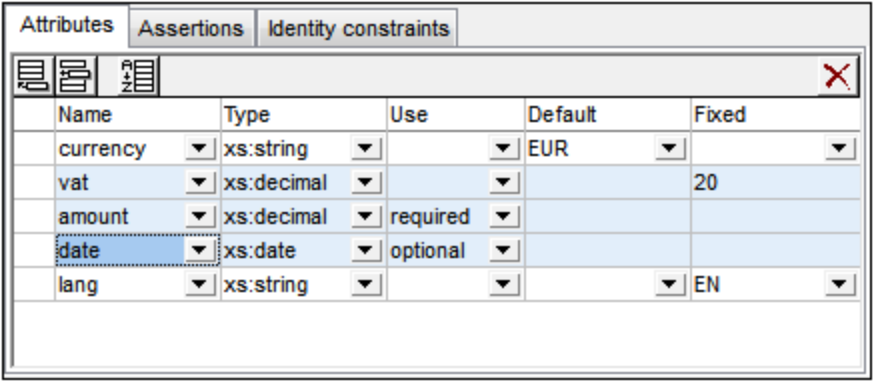

To create attributes, do the following:

- 1. In Schema Overview, select the complex type or attribute group for which you wish to create the attribute.
- 2. In the Attributes tab, click the **Append** or **Insert** icon at top left and select **Attribute**.
- 3. In the row that is created for the attribute, enter the attribute's details (name, type, use, and default or fixed value). The  $n$ ame property is mandatory, and the default value of use is optional. The datatype and default/fixed value properties are optional.
- **Note:** Attributes can be added to attribute groups onl<u>y in Schema [Overview](#page-162-0) (63</u>), but to complex types in both Schema [Overview](#page-162-0)<sup>(163)</sup> and [Content](#page-162-0) Model View<sup>(163)</sup>.
- **Note:** If an attribute has a type definition, then clicking its context menu command **Go to Type Definition** will take you to the type definition. In the case of built-in simple types, a message box appears that contains information about the simple type.

# Default values and fixed values

A default value or fixed value, if specified in an attribute declaration, is applied in the instance document when that attribute is absent in the instance document. Either a default value or a fixed value can be specified, not both (*see screenshot above*). The default or fixed value must be valid according to the attribute's datatype. If use is set to required, then neither default nor fixed value is allowed.

Note the following:

- · *Default values:* A default value is inserted only if the attribute is missing. If the attribute is present and has a valid value, the default value is not inserted. If the value in the instance documents is invalid, an error is raised.
- · *Fixed values:* A fixed value is applied not only when the attribute is missing but also if the value in the instance document is not equal to the fixed value specified in the attribute's declaration.
- **Note:** Default and fixed values can be specified on both local and global attributes. On local attributes they can be defined in both the Attributes tab of the AAIDC pane (*screenshot above*) and in the Details entry helper. On global attributes, they can be specified in the Details entry helper.

# <span id="page-204-0"></span>Attribute group references

If a global attribute group has been declared, you can add a reference to this attribute group in the definition of a complex type. Do this by selecting the complex type component in Schema Overview or Content Model View, then clicking the **Append** or **Insert** icon at top left of the Attributes tab of the AAIDC pane and selecting **Attribute Group**. In the attribute group row that is created, enter the name of the attribute group to be referenced (*see screenshot below, which has two attribute group references*). You can add multiple attribute groups.

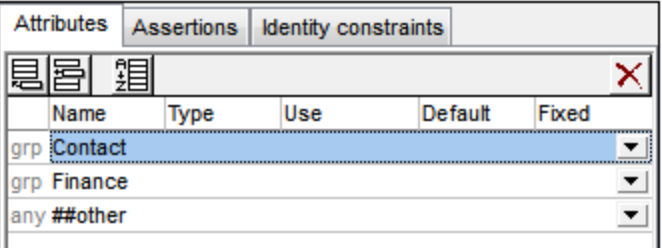

When the attribute group is selected in the Attributes tab, its properties can also be edited in the Details entry helper.

#### <span id="page-204-1"></span>Attribute wildcards: anyAttribute

An attribute wildcard can be added to a complex type to allow the use of any attribute on an element. An attribute wildcard is defined with a single anyAttribute element. It would allow any number of attributes from the specified namespace to occur on the element in the instance document.

Add an attribute wildcard by selecting the complex type component in Schema Overview or Content Model View, then clicking the **Append** or **Insert** icon at top left of the Attributes tab of the AAIDC pane and selecting **Any Attribute**. A row for the attribute wildcard anyAttribute is created (*see screenshot below*).

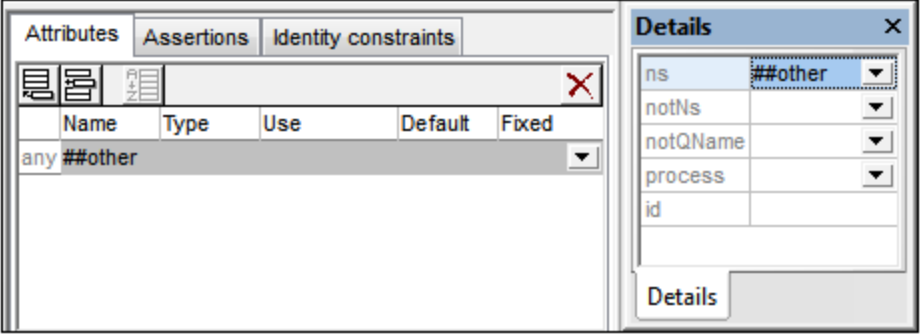

In the Attributes tab, you can set the namespace property of anyAttribute. With the attribute wildcard selected in the Attributes tab, you can set additional properties in the Details entry helper (*see screenshot* a*bove*). Note that the notNamespace and notQName properties are <u>XSD 1.1 [features](#page-164-0) (165</u>) and so will not be available in <u>XSD 1.0 [mode](#page-164-0)<sup>(165</sup>)</u>.

#### Sorting attributes and attribute groups

You can sort the attributes and attribute groups in the Attributes tab by clicking the **Sort** icon in the tab's toolbar. In the Sort Components dialog that pops up (*screenshot below*), you can choose to sort either the selected single component and its siblings or the set of selected components. You can use **Shift**+click to select a range and **Ctrl**+click to add additional components to the selection.

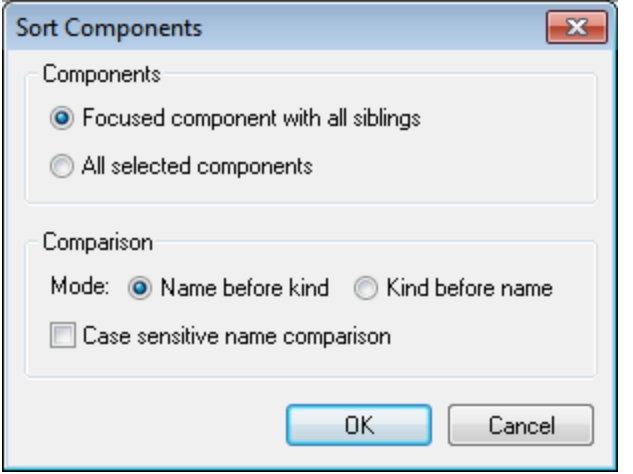

After setting the range you can choose to sort the entire range of attributes and attribute groups alphabetically (*Name before kind*), or attributes sorted alphabetically before attribute groups sorted alphabetically.

The sort order is immediately implemented in the text of the schema document; it is not just an interface mask.

**Note:** Attribute wildcards will not be included in the range to sort since they must always occur at the end of a complex type declaration and only one attribute wildcard is allowed in a single complex type declaration.

# <span id="page-205-0"></span>4.4.4.2 Assertions

The assertions described in this section are **assertions on complex types**. Such an assertion is defined in an **xs:assert** element and serves as a validity constraint on the complex type. (The other kind of assertion is an assertion on a simple type, which is defined in an xs: assertion element and is created and edited in the [Facets](#page-224-0) entry helper<sup>225</sup> of a simple type.)

In Schema View, complex type assertions can be created and edited via the following GUI access points:

· *In Schema Overview:* In the Assertions tab of the Attributes/Assertions/Identity-Constraints (AAIDC) pane (*screenshot below*).

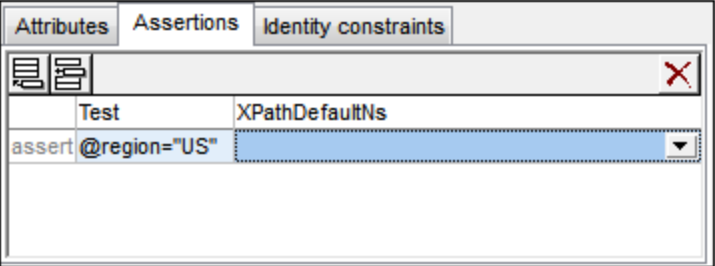

· *In Content Model View:* Assertions can be edited in the Assertions tab (*screenshot above*) or in the diagram (*screenshot below*). To select the diagram display option, click the **Display Assertions in Diagram** icon in the Schema Design toolbar. In the diagram, select the Assertion box of the complex type or complex-content element. Then enter or edit the Assertion's definition in the Details entry helper.

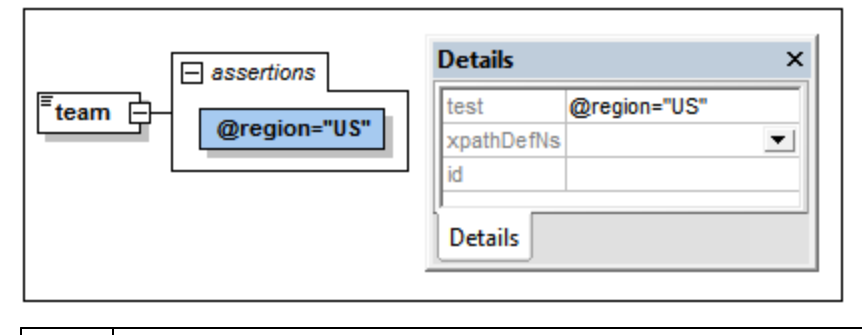

*Display Assertions in Diagram:* Enabled in Content Model View. Toggles the display of assertions between the diagram (toggled on) and the Assertions tab.

**Note:** Assertions are an [XSD](#page-164-0) 1.1 feature. So the Assertions editing features will be available only in XSD 1.1  $\overline{\textsf{mode}}^{\textsf{(165)}}$  $\overline{\textsf{mode}}^{\textsf{(165)}}$  $\overline{\textsf{mode}}^{\textsf{(165)}}$  .

# Scope of the assertion

ŞÞ

The XPath expression used to define the assertion's constraint must be within the scope of the complex type on which it is defined. So if the XPath expression is required to access a particular node, then the assertion must be defined on an ancestor of that node.

# Adding and deleting assertions

A complex type can have multiple assertions. The XPath expression of each assertion must evaluate to boolean true for the element in the instance document to be valid. To add an assertion to a complex type, do the following:

- · *In Schema Overview:* Select the complex type. Then, in the Assertions tab of the AAIDC pane (*see screenshot above*), click the **Add** or **Insert** icon at the top left of the tab. You can add multiple assertions. To delete an assertion, select it and click the **Delete** icon at the top right of the tab.
- · *In Content Model View (see screenshot above):* Right-click the complex type and select **Add Child | Assertion**. Alternatively, right-click an existing assertion in the diagram of the complex type and select **Append | Assertion** or **Insert | Assertion**. You can add multiple assertions to a complex type. To delete an assertion, select it and press the **Delete** key.

# Defining the assertion's XPath expression

The XPath expression of a complex type assertion defines the validation constraint to be applied on the complex type element in the instance document. For example, in the screenshots above, the assertion is on the complex-type element  $t$ eam and the assertion's XPath expression is: @region="US". In the XML Schema document, the assertion appears as:

```
<xs:assert test='@region="US"'/>
```
The assertion specifies that, in the instance document, the team element must have a region attribute with a value of US. If it does not, the document will be invalid.

Note the following points:

- · XPath expressions must be written in the XPath 2.0 language
- · Nodes tested in the XPath expression must be within the scope of the assertion (*see above*)
- If an expression does not evaluate to boolean  $true/false$ , the returned value is converted to a boolean value. A non-empty sequence is converted to  $true$ , while an empty sequence is converted to  $false$ .
- · Syntax errors in the expression are flagged by displaying the expression in red. Context errors are not flagged. For example, if the XPath expression tests an attribute and that attribute is not defined in the schema, no error is flagged.

#### The assertion's message

It is very useful if an explanation of the assertion is supplied together with its definition, so that in case the assertion is not fulfilled when the XML instance document is validated, an appropriate message can be displayed. Since the XML Schema specification does not make provision for such a message, XMLSpy allows a message in the Altova xml-schema-extensions namespace http://www.altova.com/xml-schemaextensions (or any other namespace) to be provided with the definition of the assertion and to be used in the validation of the XML instance document. For example:

```
<xs:assert test="count(//MyNode) ge 1" altova:message="There must be at least one MyNode
element"/> or
<xs:assertion test="count(//MyNode) ge 1" altova:message="There must be at least one
MyNode element"/>
```
If the restriction specified in the assertion is not fulfilled, XMLSpy's validation engine will display, along with the validation-error message, the message associated with the assertion as a hint. The validator will report the value of an assert/@message attribute or of an assertion/@message attribute regardless of the namespace in which the message attribute is. However, in Schema View, you can edit only message attributes that are in the Altova xml-schema-extension namespace. To edit  $_{\text{message}}$  attributes in other namespaces, use Text View.

See <u>Assertion [Messages](#page-227-0)<sup>(228</sup>)</u> for details.

#### Using xpathDefaultNamespace

A default namespace declared in the XML Schema document is the default namespace of the XML Schema document. It applies to unprefixed element names in the schema document but not to unprefixed element names in XPath expressions in the schema document.

The xpathDefaultNamespace attribute (a new feature in XSD 1.1) is the mechanism used to specify the namespace to which unprefixed element names in XPath expressions belong. XPath default namespaces are scoped on the XML Schema elements on which they are declared. The xpathDefaultNamespace attribute can occur on the following XML Schema 1.1 elements:

- ·xs:schema
- ·xs:assert and xs:assertion
- ·xs:alternative
- · xs:selector and xs:field (in identity constraints)

The xpathDefaultNamespace on xs:schema is set, in XSD 1.1 mode, in the Schema Settings dialog (**Schema**

**Design | Schema Settings**). For the other elements listed above, the xpathDefaultNamespace attribute is set in their respective Details entry helpers (*see screenshot below for example*).

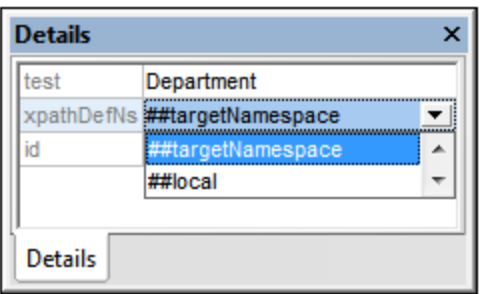

Declaring the XPath default namespace on xs: schema, declares the XPath default namespace for the scope of the entire schema. You can override this declaration on elements where the  $x$  pathDefaultNamespace attribute is allowed (*see list above*).

Instead of containing an actual namespace, the xpathDefaultNamespace attribute can contain one of three keywords:

- · ##targetNamespace: The XPath default namespace will be the same as the target namespace of the schema
- · ##defaultNamespace: The XPath default namespace will be the same as the default namespace of the schema
- · ##local: There is no XPath default namespace

If no XPath default namespace is declared in the document, unprefixed elements in XPath expressions will be in no namespace.

**Note:** The XPath default namespace declaration does not apply to attributes.

For XPath expressions in assertions, you can also specify the XPath default namespace on the definition of the assertion. In the Assertions tab of the Attributes/Assertions/Identity-Constraints (AAIDC) pane (*screenshot below*), select the required keyword from the dropdown list of the *XPathDefaultNS* field.

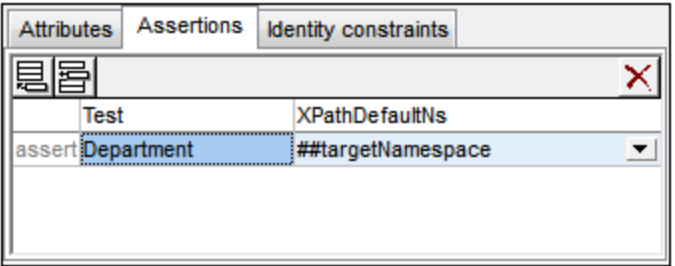

The selected namespace will be in scope on the assertion.

# <span id="page-209-0"></span>4.4.4.3 Identity Constraints

Identity constraints (IDCs) can be defined on global or local element declarations. They specify the uniqueness of nodes and enable correct referencing between unique nodes.

## Declaration mechanisms

The following mechanisms are available for defining an IDC (unique, key, keyref):

·In <u>Schema [Overview](#page-168-0) (69</u>), IDCs can be declared on global elements. Select a global element and define IDCs in the Identity Constraints tab of the Attributes/Assertions/Identity-Constraints (AAIDC) pane (*screenshot below*).

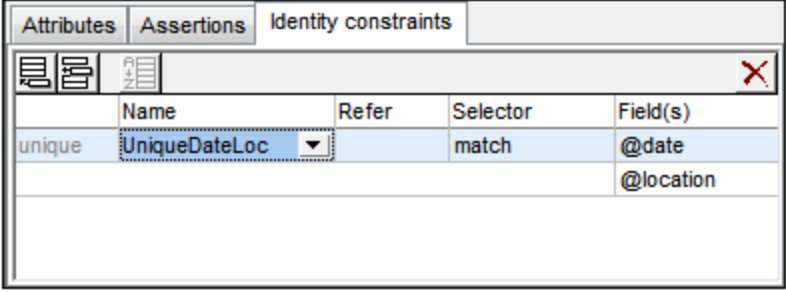

Add an IDC (unique, key, keyref) using the **Insert** or **Append** icon of the Identity Constraints tab. These icon can also be used to add a field to the selected IDC. Use the **Delete** icon to delete the selected field or IDC.

·In the [Content](#page-180-0) Model View<sup>181</sup> of a global element, IDCs can be defined on the global element or on a local descendant element. In this view, IDCs can be edited either in the Identity Constraints tab (*screenshot above*) or in an element's *Constraints* box in the diagram (*screenshot below*, in which the match element has a uniqueness constraint that has a team selector). The latter alternative can be selected in the Schema Display Configuration dialog (**Schema Design | Configure View**). Alternatively, you can click the **Display Constraints in Diagram** icon in the Schema Design toolbar. The diagram provides a graphical representation of IDCs and drag-and-drop editing functionality.

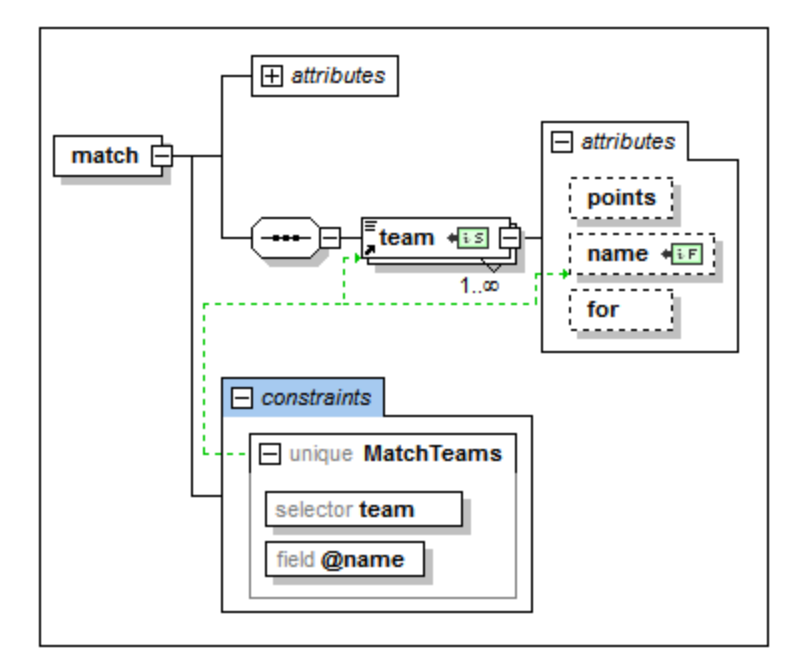

To add an IDC (unique, key, keyref) in the diagram when diagram mode for IDCs is switched on, right-click the element to be constrained and select **Add Child | [ IDC ]** from the context menu. The field item will be enabled in the context menu only when an IDC is selected in the diagram. Press the **Delete** key to delete the selected field or IDC.

The XPath expression can be entered in the selector and field boxes in one of three ways: (i) by typing it in, (ii) by selecting the required node from a dropdown list that appears automatically when you click in the selector or field box, or (iii) by dragging the target node into the selector or field box and dropping it when the box becomes highlighted; the XPath expression will be created automatically.

Note: Additionally, an **overview of all identity [constraints](#page-216-0)**<sup>217</sup> in the schema is available in the Identity Constraints tab of the Components entry helper.

# Identity constraint icons

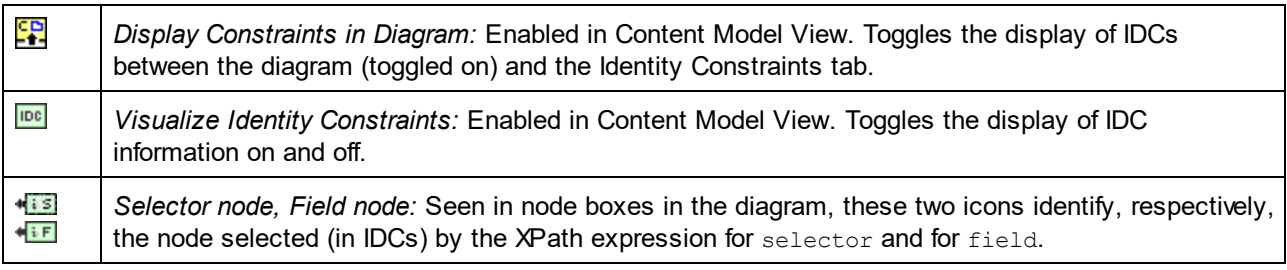

# Visualizing IDCs

When the Visualize Identity Constraints icon **IDC** is toggled on, IDC information is displayed in the diagram and can be visualized better. When visualization is toggled on, nodes selected by the selector and field XPath

expressions are indicated with icons in their boxes (*see icons section above*), and the IDC box is connected to its selector and field boxes with green lines (*see screenshot above*).

The Visualize ID Constraints icon also switches on IDC validation functionality in Schema View. If an XPath expression is incorrect or an IDC is otherwise incorrect, errors are indicated with red text, warnings with orange text. On validating the XML Schema document, error or warning messages are displayed in the Messages window.

You can also disable validation by toggling the Visualize ID Constraints icon **DOM** off.

### XML listing

The IDC examples further below in this section are based on the following valid instance document.

```
<results xmlns:xsi="http://www.w3.org/2001/XMLSchema-instance"
        xsi:noNamespaceSchemaLocation="Scores.xsd">
   <!----- Groups ----->
   <group id="A">
          <team name="Brazil"/>
          <team name="Germany"/>
          <team name="Italy"/>
          <team name="Holland"/>
   </group>
   <group id="B">
          <team name="Argentina"/>
          <team name="France"/>
          <team name="England"/>
          <team name="Spain"/>
   </group>
   <!----- Matches ----->
   <match group="A" date="2012-06-12" location="Munich">
          <team name="Brazil" for="2" points="3"/>
          <team name="Germany" for="1" points="0"/>
   </match>
   <match group="A" date="2012-06-12" location="Frankfurt">
          <team name="Italy" for="2" points="1"/>
          <team name="Holland" for="2" points="1"/>
   </match>
   <match group="B" date="2012-06-13" location="Munich">
          <team name="Argentina" for="2" points="3"/>
          <team name="France" for="0" points="0"/>
   </match>
   <match group="B" date="2012-06-13" location="Berlin">
          <team name="England" for="0" points="1"/>
          <team name="Spain" for="0" points="1"/>
   </match>
</results>
```
#### Uniqueness constraints (unique)

A uniqueness constraint specifies that the value of an element or attribute (or of a set of elements and/or attributes) must be unique within a defined scope. In the XML listing shown above, we wish to ensure that the two teams playing a match are not the same team. So, within the scope of each match element, we constrain the values of the team/@name node to be unique. We do this as follows.

- 1. In Schema Overview, select the match element. The match element will therefore be the scope of the identity constraint definition.
- 2. In the Identity Constraints tab, click the **Add** or **Insert** icon at the top left of the tab, and, in the menu that pops up, click **Unique**. This adds a row for the uniqueness constraint (*see screenshot below*).

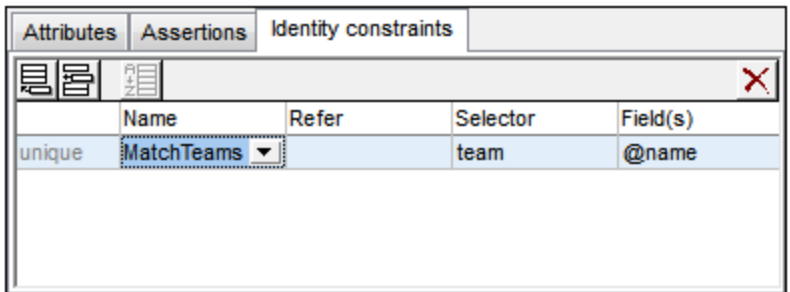

- 3. Give the identity constraint a name. (In the screenshot above, MatchTeams is the name.)
- 4. Enter an XPath expression in the *Selector* column to select the team element. Note that the match element is the context node. The team element will now be the IDC's selector, that is, the node to which the uniqueness constraint applies.
- 5. In the *Field* column, enter the @name node that must be unique. The value of this node is the value that must be unique.

The uniqueness constraint described above specifies that within the scope of each  $\text{match}$  element, every  $\text{team}$ element must have a unique @name attribute-value.

You can use additional fields to check for uniqueness. For example, a uniqueness constraint can be defined on the results element to check that all matches have a unique combination of date and location: Not more than one match may occur at one location on the same date. The uniqueness constraint must have, for each match element (the selector), its combination of @date and @location values unique within the scope of the results element.

Define the uniqueness constraint on the results element in a similar way to that described above. The selector will be match, and the fields will be @date and @location (*see screenshot below*). Add the second field by clicking the **Append** icon and then **Field**.

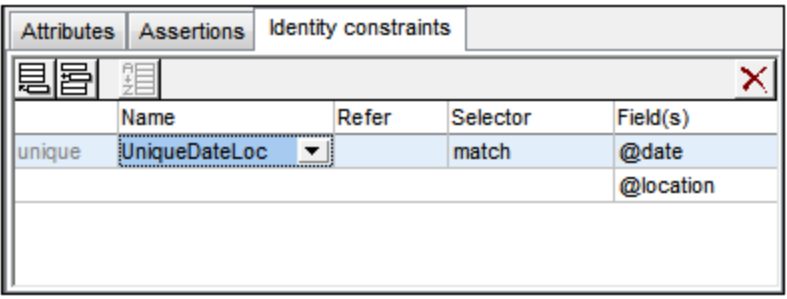

**Note:** The *Refer* column in the Identity Constraints tab is enabled for keyref constraints only, not for unique or key constraints.

#### Key constraints (key)

A key constraint specifies: (i) that the value of an element or attribute (or of a set of elements and/or attributes) must be unique within a defined scope, and (ii) that these field elements and/or attributes must be present in

#### **214** Editing Views **Schema Views** Schema View Schema View Schema View Schema View

the instance XML document; therefore, optional elements or attributes should not be selected as fields of a key constraint. A key constraint is thus (in point (i) above) exactly the same as a uniqueness constraint. It stipulates one additional constraint: that its field elements/attributes must be present in the XML document.

The screenshot below shows a key constraint defined on a match element that is similar to the first uniqueness constraint described above.

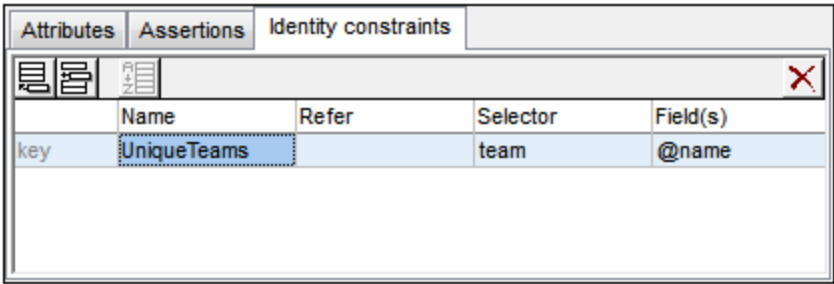

This key constraint specifies that within the scope of each match element, every team element must have a unique  $\varrho$ <sub>name</sub> attribute-value. Additionally, it specifies that the  $\varrho$ <sub>name</sub> attribute must be present on every match/team element.

**Note:** The *Refer* column in the Identity Constraints tab is enabled for keyref constraints only, not for unique or key constraints.

# Key references (keyref)

Key references check one set of values in an instance document against another. In our XML listing, for example (*see listing above*), we can use a key reference to check whether the teams playing in matches are among the teams listed in the respective groups. If not, the XML document will be invalid.

First, we create a uniqueness constant or key constraint. The screenshot below shows a uniqueness constraint (unique), TeamsInGroups, created on the results element. This constraint stipulates that each team in group has a unique @name attribute.

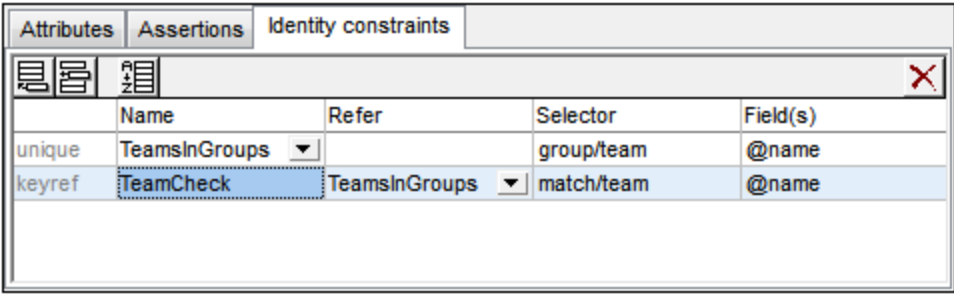

Next, we create the key reference ( $keyref$ ),  $TeamCheck$ , which selects the team child of match and checks whether its @name attribute-value is present among the values returned by TeamsInGroups, which it references (in the *Refer* column).

The screenshot below shows the graphical display of this key reference (highlighted in blue) together with the Details entry helper (in which you can also select the referenced IDC). The relations of the selected IDC are shown with a solid green line, while unselected IDCs are shown with a dotted green line. Also, for each identity constraint the node selected by the XPath expression for selector and field are shown with the icons  $\sqrt{13}$ and  $\sqrt{I}$  respectively. If a node is collapsed, the relationship line to it ends with an ellipsis.

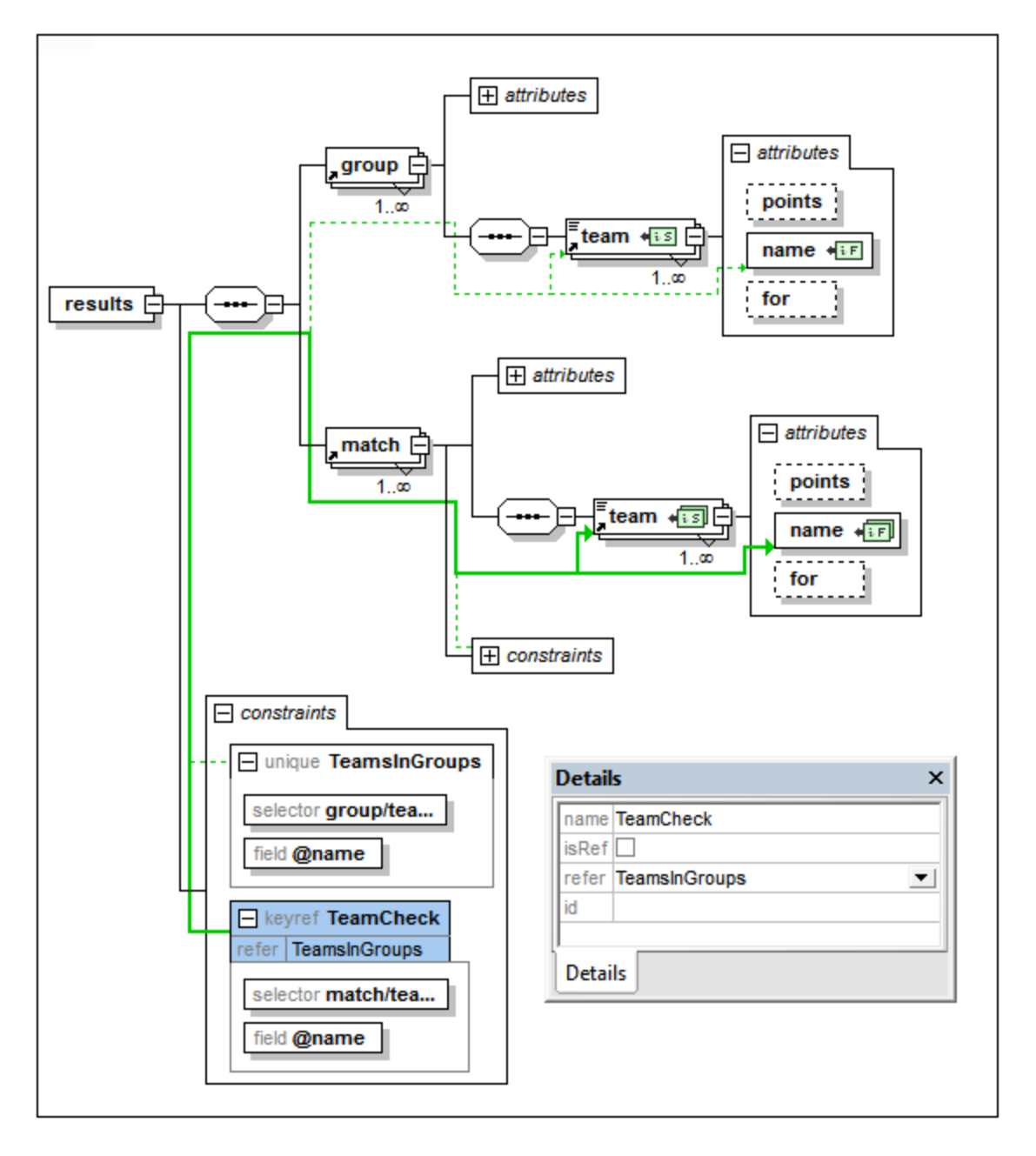

# Using xpathDefaultNamespace

A default namespace declared in the XML Schema document is the default namespace of the XML Schema document. It applies to unprefixed element names in the schema document but not to unprefixed element names in XPath expressions in the schema document.

The xpathDefaultNamespace attribute (a new feature in XSD 1.1) is the mechanism used to specify the namespace to which unprefixed element names in XPath expressions belong. XPath default namespaces are scoped on the XML Schema elements on which they are declared. The xpathDefaultNamespace attribute can occur on the following XML Schema 1.1 elements:

- ·xs:schema
- ·xs:assert and xs:assertion
- ·xs:alternative
- ·xs:selector and xs:field (in identity constraints)

The xpathDefaultNamespace on xs:schema is set, in XSD 1.1 mode, in the Schema Settings dialog (**Schema Design | Schema Settings**). For the other elements listed above, the xpathDefaultNamespace attribute is set in their respective Details entry helpers (*see screenshot below for example*).

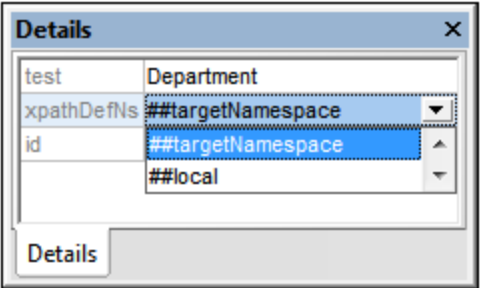

Declaring the XPath default namespace on xs: schema, declares the XPath default namespace for the scope of the entire schema. You can override this declaration on elements where the xpathDefaultNamespace attribute is allowed (*see list above*).

Instead of containing an actual namespace, the xpathDefaultNamespace attribute can contain one of three keywords:

- · ##targetNamespace: The XPath default namespace will be the same as the target namespace of the schema
- · ##defaultNamespace: The XPath default namespace will be the same as the default namespace of the schema
- · ##local: There is no XPath default namespace

If no XPath default namespace is declared in the document, unprefixed elements in XPath expressions will be in no namespace.

**Note:** The XPath default namespace declaration does not apply to attributes.

#### IDs of identity constraints

An ID can be assigned to an identity constraint, its selector, and/or field/s. To assign an ID, select the required component and, in the Details entry helper, enter the ID in the id row.

#### Sorting identity constraints

You can sort the IDCs in the Identity Constraints tab by clicking the **Sort** icon in the tab's toolbar. In the Sort Components dialog that pops up (*screenshot below*), you can choose to sort either the selected single component and its siblings, or the set of selected components. You can use click+**Shift** to select a range and click+**Ctrl** to add additional components to the selection.
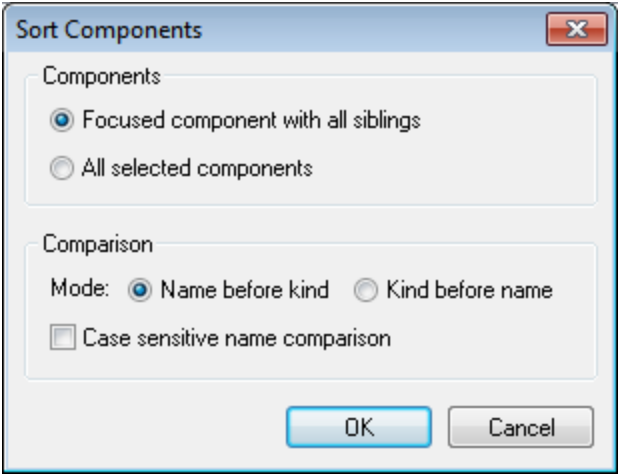

After setting the range you can choose to sort the entire range alphabetically (*Name before kind*), or organized alphabetically by kind (that is: uniqueness constraints first, then key constraints, then key references).

The sort order is implemented in the text of the schema.

# **4.4.5 Entry Helpers in Schema View**

There are three entry helpers in Schema View. They are described in detail in the sub-section of this section:

- ·[Components](#page-216-0) entry helper<sup>217</sup>
- ·[Details](#page-220-0) entry helper<sup>221</sup>
- ·Eacets entry helper<sup>223</sup>

The entry helpers are the same in both Schema Overview and Content Model View. They enable you to graphically add and edit definitions of schema components. Typically you can drag components from an entry helper, or select a component in the design and then define properties for it in an entry helper.

# <span id="page-216-0"></span>4.4.5.1 Components

The Components entry helper in Schema View (*see screenshots below*) serves three purposes:

- · To organize global components in a tree view by component type and namespace *(see screenshots below)*. This provides organized overviews of all global components and global components according to namespace.
- · To enable you to navigate to and display the Content Model View of a global component—if the component has a content model. If a component does not have a content model, the component is highlighted in the Schema Overview. Global components that are included or imported from other schemas are also displayed in the Components entry helper.
- · To provide an overview of the identity constraints defined in the schema document. For a description of the Identity [Constraints](#page-209-0) tab, see <u>Identity Constraints<sup>(210</sup>)</u>.

**Note:** Whether the built-in datatypes of XSD 1.0 or 1.1 are displayed depends on which XSD mode (XSD 1.0 or 1.1) is selected.

#### Globals tab

In the Globals tab *(see screenshot below)* global components are grouped in a tree according to their component type. The number of each global component type present in the schema is given next to each component type.

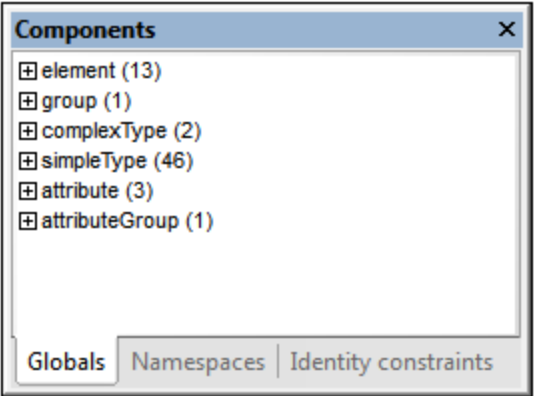

In the tree display, global components are organized into the following seven groups. Note that a component type is listed in a tree only if at least one component of that type exists in the schema.

- ·Element Declarations (Elements)
- ·Model Groups (Groups)
- ·Complex Types
- Simple Types
- ·Attribute Declarations (Attributes)
- ·Attribute Groups
- ·**Notations**

#### Namespaces tab

In the Namespaces tab *(see screenshot below)*, components are organized first according to namespace and then according to component type.

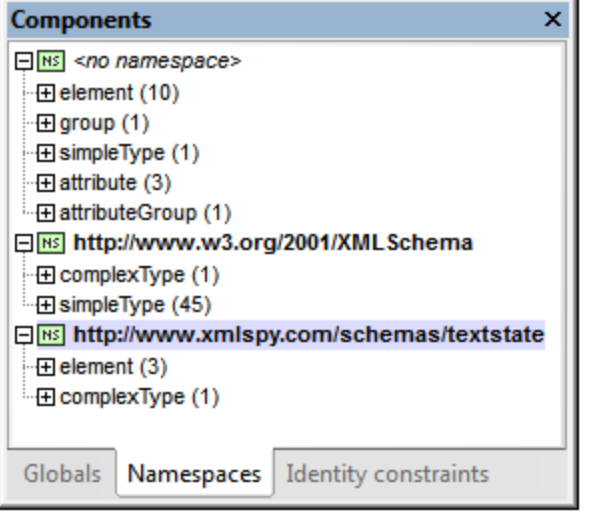

In the tree display, global components are organized into the following seven groups. Note that a component type is listed in a tree only if at least one component of that type exists in the schema.

- ·Element Declarations (Elements)
- ·Model Groups (Groups)
- Complex Types
- Simple Types
- · Attribute Declarations (Attributes)
- Attribute Groups
- Notations

## Component-type groups in the Globals and Namespaces tabs

Expanding a component-type group in the Globals tab or Namespaces tab displays all the components in that group *(see screenshot below)*. This enables you to easily navigate to a user-defined component. When you double-click the component in the Components tab, its definition is displayed in the main window.

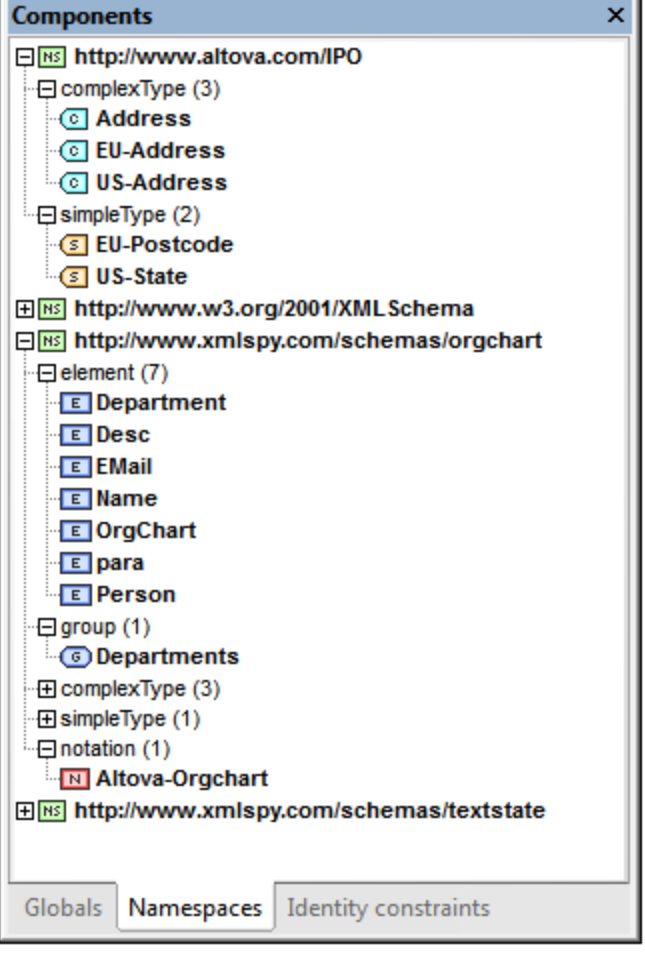

If a component has a content model (that is, if it is an Element, Group, or Complex Type), double-clicking it will cause the component's content model to be displayed in Content Model View (in the Main Window). If the component does not have a content model (i.e. if it is a Simple Type, Attribute, Attribute Group, or Notation), then the component is highlighted in Schema Overview (in the Main Window).

**Note:** If the component is in an included or imported schema, then the included/imported schema is opened (if it is not already open), and either the component's content model is displayed in Content Model View or the component is highlighted in Schema Overview.

#### Identity constraints

The Identity Constraints tab of the Components entry helper (*screenshot below*) provides an overview of a document's identity constraints. In this tab, identity constraints are listed by the kind of identity constraint (unique, key, keyref) and displayed as an expandable/collapsible tree.

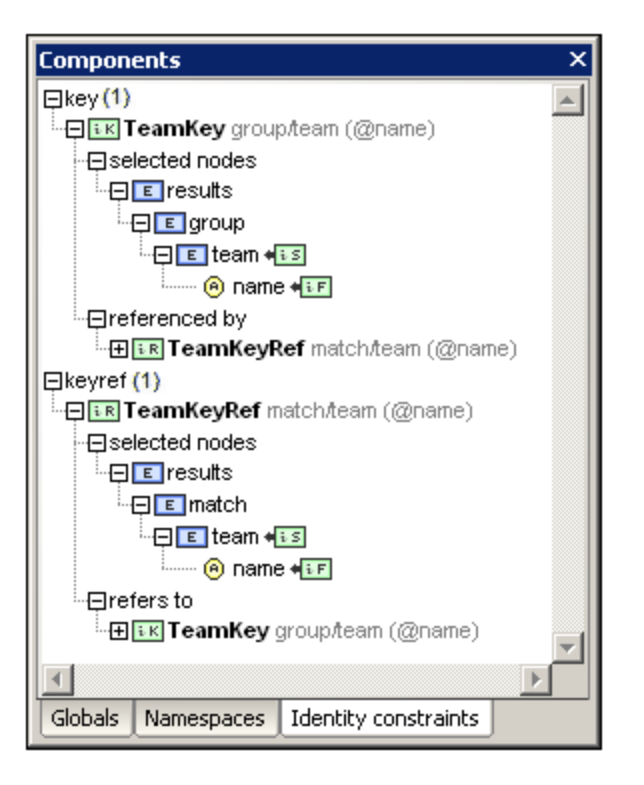

Entries in bold are present in the current schema, while those in normal face are present in sub-schemas. Double-clicking an entry in the Identity Constraints tab selects that schema component in [Content](#page-180-0) Model  $V$ iew $^{181}$ .

The following context menu commands are available when an item in the Identity Constraints tab is selected:

- ·Show in Diagram: selects the schema component in **[Content](#page-180-0) Model View**<sup>181</sup>.
- ·*Show Selector/Field Target in Diagram*: selects, in <u>[Content](#page-180-0) Model View (81)</u>, the schema component targeted by the selector or field of the identity constraint. In the case of multiple fields, a dialog prompts the user for the required field.
- Go *to Identity Constraint*: selects the identity constraint in **Schema [Overview](#page-168-0)**<sup>(169</sup>).
- ·*Expand/Collapse All*: expands or collapses the tree, respectively.

For a description of the Identity [Constraints](#page-209-0) tab, see the section, <u>Identity Constraints 210</u>.

## <span id="page-220-0"></span>4.4.5.2 Details

The Details entry helper of Schema View displays editable information about the component or compositor currently selected in the Main Window. If you are editing a schema file which contains database extensions, an additional tab with information about the DB extensions may be visible.

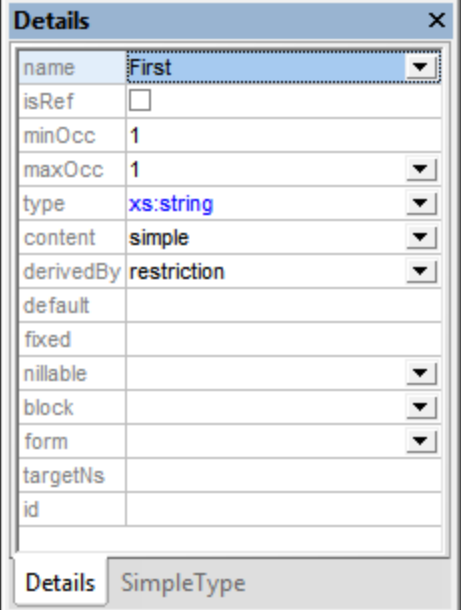

To change the properties of the currently selected component or compositor, double-click the field to be edited and edit or enter text directly. If a combo box is available in the field to be edited, select the desired value from the dropdown list. Changes you make via the Details entry helper are immediately reflected in the design.

#### Simple type derivations

You can use the Details entry helper to quickly and accurately create derived simple types: restriction, list, and union. When a simple type is selected in the design, the Details entry helper will have a Simple Type tab in it (*see screenshot below*).

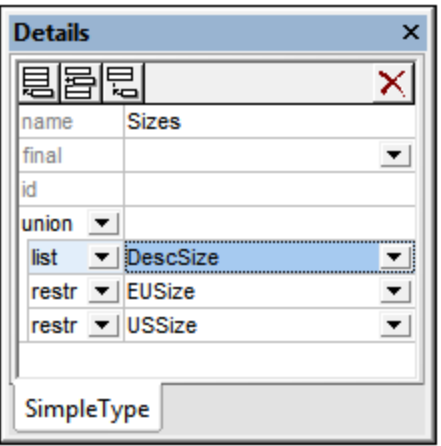

In the derivation-type combo box of the SimpleType tab, select the derivation type (restriction, list, or union) and, in the corresponding member type combo box to its right, select a simple type from the available simple types. Use the icons in the toolbar to append or insert a type on the same level, to add another derivation sub-level, or to delete a derivation type. To go a type's definition, right-click it and select **Go to Type**

**Definition**. In the case of built-in simple types, a message box appears that contains information about the simple type.

# <span id="page-222-0"></span>4.4.5.3 Facets

A new simple type (named or anonymous) is created by restricting the simple type's base type (which is an existing simple type). Such a restriction is effected by adding facets to restrict the values of the base type. In Schema View, the Facets entry helper (*see screenshots below*) enables you to graphically and easily edit the facets of a simple type. The available facets are organized in tabs of the Facets entry helper as listed in the table below.

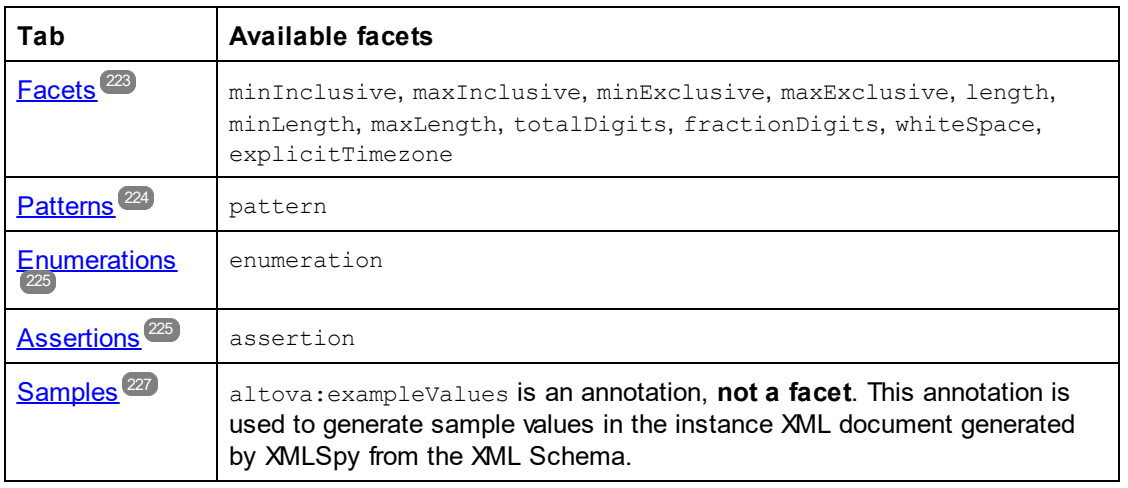

Each of these tabs is described in the sections below.

#### Selecting the simple type in the design

A simple type (named or anonymous) can be selected in the following design environments:

- ·In Schema [Overview](#page-168-0)<sup>(69)</sup> (either in the global components list or in the Attributes tab below the global components list), or
- ·In [Content](#page-180-0) Model View<sup>(81</sup>)</sub> (either in the diagram or in the Attributes tab below the diagram).

When a simple type is selected in the design in any of the design environments listed above, applicable facets in the Facets entry helper become enabled and can be edited in the Facets entry helper.

## <span id="page-222-1"></span>Facets tab

In the Facets tab, only facets applicable to the type selected in the design will be displayed. For example, if it is the  $xs:string$  type that is being restricted, then non-applicable facets like  $totalDigits$  will not be displayed.

· The four bounds facets (minInclusive, maxInclusive, minExclusive, maxExclusive) are applicable only to the numeric and date/time types and to types derived from these types.

- · The three length facets (length, minLength, maxLength) are applicable only to string-based types, the binary types, and anyURI.
- The totalDigits facet apply to xs:decimal and integer types, and to any types derived from them. The fractionDigits facet can be applied only to xs: decimal.

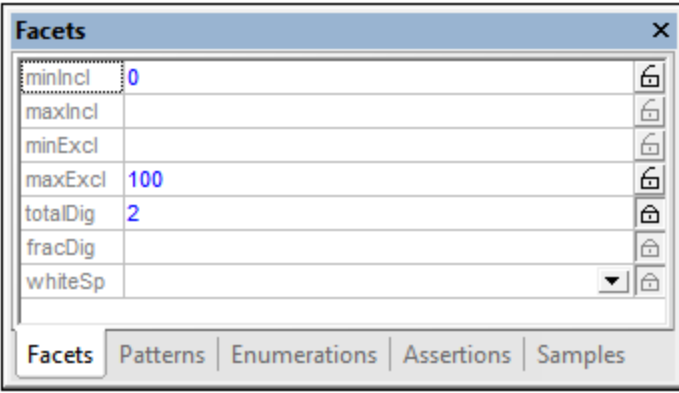

To enter a value, either select a value from the dropdown list of a combo box (if present) or double-click in the value field and enter a value. If an invalid value is entered, the resulting conflicts are displayed in red. Valid values are displayed in blue. For example, a minInclusive facet and a maxInclusive facet cannot exist together; so if a value is entered for the second of these facets, then the values of both facets are displayed in red.

To specify a **fixed facet** (giving the facet an attribute-value of fixed="true"), click the open-lock symbol to the right of the facet so that the symbol becomes a closed-lock. In the screenshot above, the totalDigits facet has been set as a fixed facet. More than one facet can be fixed. To unfix a facet, click the closed-lock symbol to make it an open-lock symbol.

#### <span id="page-223-0"></span>Patterns tab

In the Patterns tab (*screenshot below*), you can add one or more pattern facets to a restriction. The pattern (of a pattern facet) is specified with the regular expression syntax. The pattern in the screenshot below specifies the pattern of email addresses.

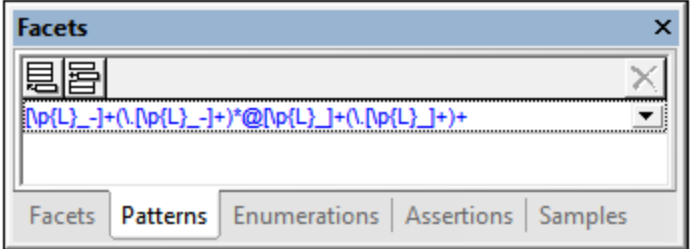

If multiple pattern facets are specified, then the XML instance value must match one of the specified patterns. For example, a pattern to restrict postcodes could have two pattern facets, one each for US and EU postcodes. An XML instance value must then match one of the patterns for it to be valid.

Add a pattern facet by clicking the **Append** or **Insert** icon at top left and then entering a regular expression to define the required pattern. To delete a pattern, select it and click the **Delete** icon at top right.

#### <span id="page-224-0"></span>Enumerations tab

In the Enumerations tab (*screenshot below*), you can add one or more enumeration facets to a restriction. Each enumeration facet specifies a valid value for the type. Taken together, a set of enumeration facets specifies a range of allowed values. In the screenshot below, enumeration facets specify the allowed range of size values for the restriction.

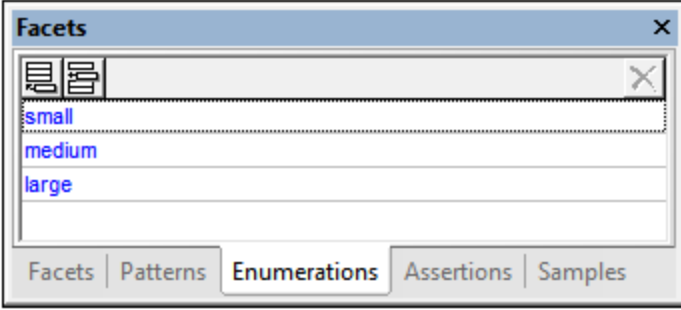

Add an enumeration facet by clicking the **Append** or **Insert** icon at top left and then entering the enumeration value. To delete an enumeration, select it and click the **Delete** icon at top right.

### <span id="page-224-1"></span>Assertions tab

Assertions are an XSD 1.1 feature. So the Assertions tab will be enabled only in <u>XSD 1.1 [mode](#page-164-0)<sup>(165</sup>)</u>. Assertion facets defined in the Assertions tab of the Facets entry helper are **assertions for simple types**—as opposed to assertions for complex types (which can be <u>[defined](#page-205-0) and edited</u>  $^{206}$  in Schema Overview or Content Model View, **not** in the Facets entry helper).

When a simple type (element or attribute of simple content) is selected in the design, an assertion can be specified for it by switching to the Assertions tab (*see screenshot below*), clicking the **Append** or **Insert** icon at top left, and then entering the XPath 2.0 expression that will be used to define the assertion. A special variable called **\$value** must be used in the XPath expression to hold the value of the simple type. (Note that, since there are no descendants to test but only a value, the normal self::node() path step (or the period abbreviation of this path step '.') cannot be used in the XPath expression.)

For example, the XPath expression string-length(\$value) = 6 (*see screenshot below*) tests whether the value of the simple type has six characters. If the element or attribute in the instance document does have six characters, then it is valid according to the assertion.

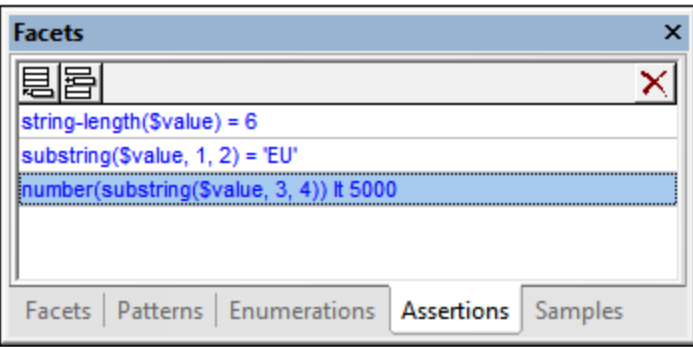

**Note:** Syntax errors in the XPath expression will be flagged by the expression turning red. But, since the datatype is determined at runtime, type errors will not be flagged when you enter the XPath expression. You must take care to construct types as required. For an example of type construction, see the third XPath expression in the screenshot above, which converts a string value (assuming that the assertion is defined on an xs: string simple type) into a number before doing a numeric comparison.

Multiple assertions can be specified on a single simple type, as in the screenshot above. In this case, all the assertions must be satisfied for the element or attribute in the instance document to be valid. The assertions in the screenshot above specify that the instance document value must be a six-character string starting with the characters  $E$ U and having numeric characters that have a number value of 0000 to 4999 as its final four characters. To edit the details of an assertion, right-click the assertion in the Facets entry helper, and click **Details** in the menu that pops up. This brings up the Assertion Details modal window (*see screenshot below*).

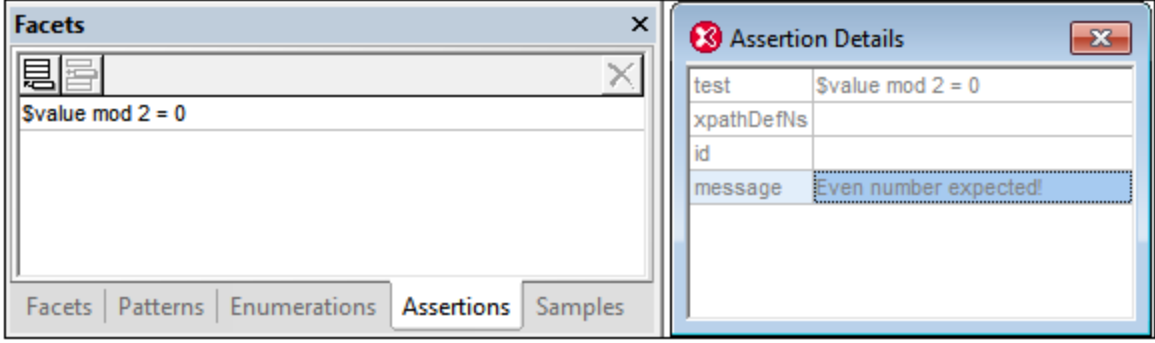

It is very useful if an explanation of the assertion is supplied together with its definition, so that in case the assertion is not fulfilled when the XML instance document is validated, an appropriate message can be displayed. Since the XML Schema specification does not make provision for such a message, XMLSpy allows a message in the Altova xml-schema-extensions namespace http://www.altova.com/xml-schemaextensions (or any other namespace) to be provided with the definition of the assertion and to be used in the validation of the XML instance document. For example:

```
<xs:assert test="count(//MyNode) ge 1" altova:message="There must be at least one MyNode
element"/> or
<xs:assertion test="count(//MyNode) ge 1" altova:message="There must be at least one
MyNode element"/>
```
If the restriction specified in the assertion is not fulfilled, XMLSpy's validation engine will display, along with the validation-error message, the message associated with the assertion as a hint. The validator will report the value of an assert/@message attribute or of an assertion/@message attribute regardless of the namespace in which the message attribute is. However, in Schema View, you can edit only message attributes that are in the Altova xml-schema-extension namespace. To edit  $_{\text{message}}$  attributes in other namespaces, use Text View.

#### See <u>Assertion [Messages](#page-227-0)</u><sup>228</sup> for details.

**Note:** It is a good practice recommendation to use other facets in preference to assertions where possible. For example, the restriction specified by the first assertion in the screenshot above would be better specified by the length facet (in the Facets tab).

### <span id="page-226-0"></span>Samples tab

In the Samples tab (*screenshot below*), you can specify sample values that can be used when generating an XML file from the XML Schema (with the menu command **DTD/Schema | Generate Sample XML File**). If a sample value is invalid, a warning is indicated by displaying the sample value in orange. In the screenshot below, the first value is invalid because it does not match the pattern facet specified for emails (see *Patterns tab* above).

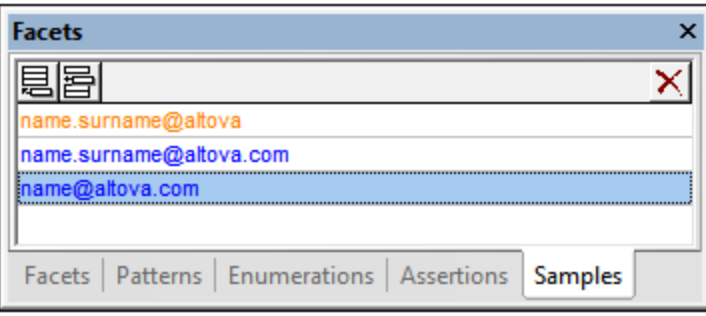

**Note:** Click the **Display Validation Warnings** icon **in the toolbar to switch on the display of invalid** sample-value warnings. An invalid sample value does not invalidate the XSD file if the file is valid in other respects.

Sample values are placed in an altova: example annotation element that is in the http://www.altova.com/xml-schema-extensions namespace. Add an altova:example annotation by clicking the **Append** or **Insert** icon at top left and then entering the altova:example value. To delete an altova:example annotation, select it and click the **Delete** icon at top right.

# **4.4.6 Validation and Smart Fixes**

An XML Schema document can be validated for correctness. Do this by clicking the menu command **XML | Validate XML (F8)**.

If the document is valid, a message to this effect is displayed in the Messages window.

If the document is invalid, the Messages window will change to display two panes (*see screenshot below*). The left-hand pane (the Errors pane) lists the first  $x$  errors, or all errors. The right hand pane is the Smart Fix pane; it contains a list of possible fixes for the error selected in the left-hand pane. For example, in the screenshot below, selection of the second error in the Errors pane has caused possible fixes for this error to be listed in the right-hand Smart Fix pane. If you select one of the fixes and then click either **Fix+Validate** or **Fix**, the error in the document is corrected with this particular fix.

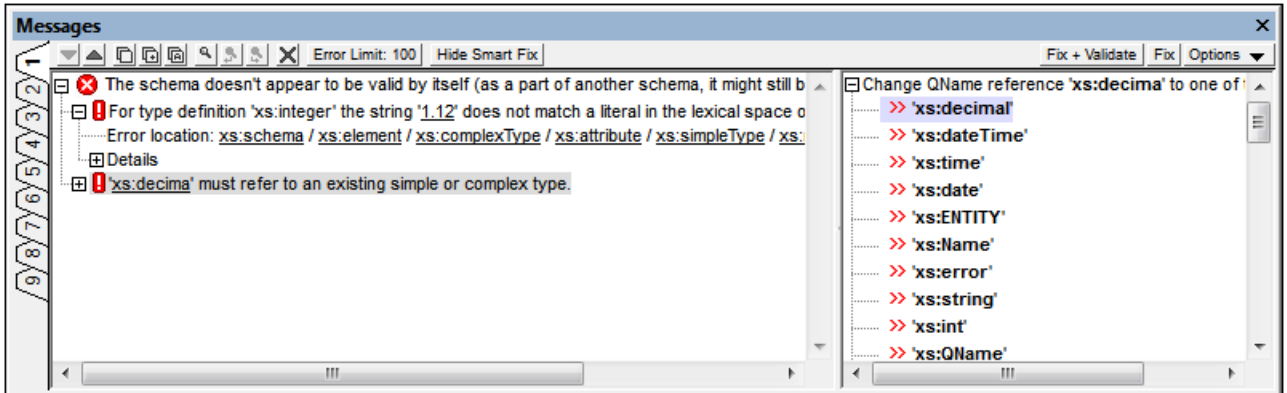

#### Errors pane

The toolbar of the window provides the following functionality:

- ·Scroll through the errors using the **Up** and **Down** arrows.
- · Copy a message, or a message and its descendants, or all messages to the clipboard.
- · Search for words you want using the Find, Find Next, and Find Previous functionality. This is useful if several errors have been reported.
- Clear all errors from the Errors pane.
- Set a limit to the number of found and displayed errors (1 to 999). The default is 100. Click the button to edit the limit.
- · Show/Hide Smart Fix pane. When the Smart Fix pane is hidden, the **Show Smart Fix** button appears in the toolbar; clicking it causes the Smart Fix pane to be displayed, and the button changes to **Hide Smart Fix**. If the **Show/Hide Smart Fix** button is disabled, no smart fix is available.

#### Smart Fix pane

The toolbar of the window provides the following functionality:

- · The **Fix+Validate** button corrects the selected error with the selected Smart Fix and re-validates the document. Any other errors will be reported in the Errors pane.
- Clicking the **Fix** button fixes the error but does not re-validate.<br>• The **Ontions** button drops down a list containing a choice of b
- The **Options** button drops down a list containing a choice of behavior on double-clicking a Smart Fix: whether double-clicking carries out a **Fix+Validate** or a **Fix**.

# <span id="page-227-0"></span>**4.4.7 Assertion Messages**

In XML Schema 1.1, assertions can be defined for complex types (using  $xs: assert$  elements) and simple types (using xs:assertion elements).

It is very useful if an explanation of the assertion is supplied together with its definition, so that in case the assertion is not fulfilled when the XML instance document is validated, an appropriate message can be displayed. Since the XML Schema specification does not make provision for such a message, XMLSpy allows a message in the Altova xml-schema-extensions namespace http://www.altova.com/xml-schemaextensions (or any other namespace) to be provided with the definition of the assertion and to be used in the validation of the XML instance document. For example:

<xs:assert test="count(//MyNode) ge 1" **altova:message**="There must be at least one MyNode element"/> or <xs:assertion test="count(//MyNode) ge 1" **altova:message**="There must be at least one MyNode element"/>

If the restriction specified in the assertion is not fulfilled, XMLSpy's validation engine will display, along with the validation-error message, the message associated with the assertion as a hint. The validator will report the value of an assert/@message attribute or of an assertion/@message attribute regardless of the namespace in which the message attribute is. However, in Schema View, you can edit only message attributes that are in the Altova xml-schema-extension namespace. To edit message attributes in other namespaces, use Text View.

#### Editing xs:assert messages

In Schema View, xs: assert elements (for complex types) can be created and edited in the [Attributes/Assertions/Identity](#page-205-0) Constraints (AAIDC) pane<sup>[206</sup> or <u>[Details](#page-205-0) entry helper</u><sup>206</sup> of the relevant complex type. The screenshot below shows an assertion for the complex type orderType. The assertion (an xs: assert in this case) is defined in the Assertions tab (of Schema Overview) together with an assertion message.

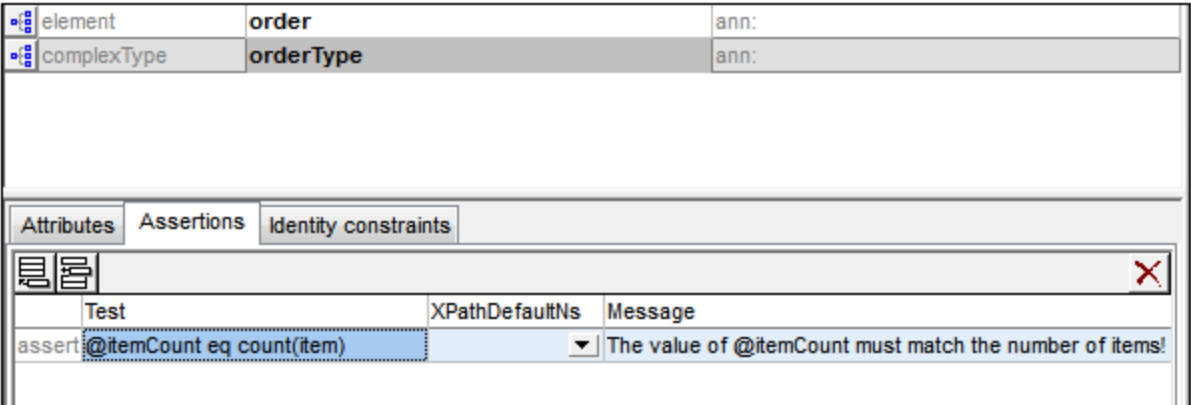

If the **Display [Assertions](#page-186-0) in Diagram**<sup>(87)</sup> option is selected, assertions on complex types can also be created and edited in Content Model View. To add or edit an assertion message, select the assertion and enter the assertion message in the Details entry helper (*see screenshot below*).

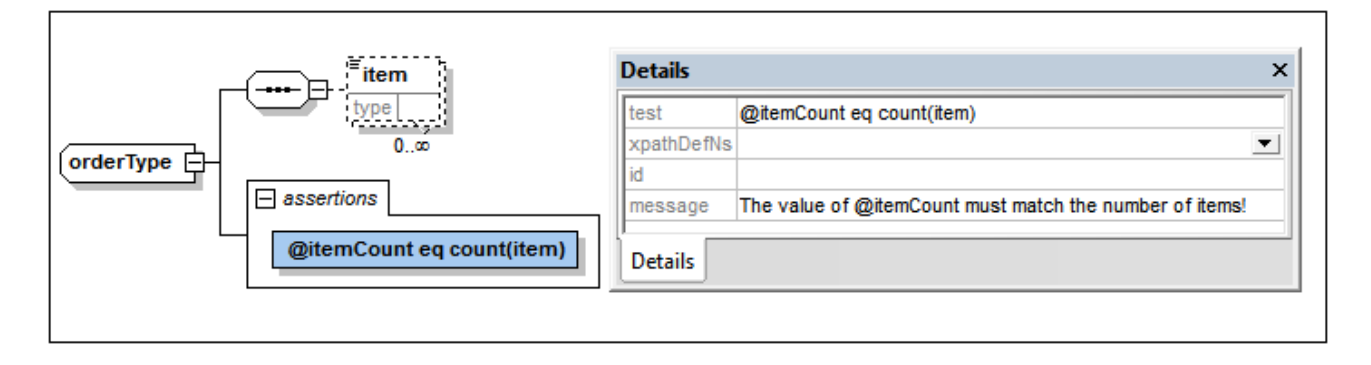

Note that assertion messages created in this way are in the Altova xml-schema-extensions namespace http://www.altova.com/xml-schema-extensions. When you add the first assertion message in the XML schema document via the <u>[AAIDC](#page-205-0) pane<sup>l206</sup> or <mark>[Details](#page-205-0) entry helper</mark> 206</mark> , the Altova xml-schema-extensions</u> namespace is automatically declared on the xs: schema element.

If an XML file is validated and the assertion test is not fulfilled, the message defined for the assertion is displayed together with an error message (*see screenshot below*).

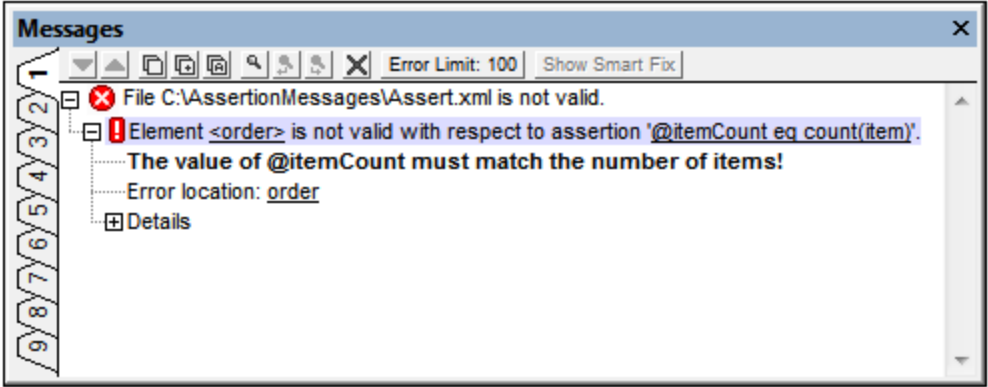

#### Editing xs:assertion messages

In Schema View, xs: assertion elements (for simple types) can be created and edited in the [Facets](#page-222-0) entry [helper](#page-222-0) <sup>(223)</sup> of the relevant simple type. To edit the assertion message, right-click the assertion in the Facets entry helper (*see screenshot below*), click **Details** in the menu that pops up, and edit the message in the Assertion Details modal window (*see screenshot below*). Note that assertion messages created in this way are in the Altova xml-schema-extensions namespace http://www.altova.com/xml-schema-extensions. When you add the first assertion message in the XML schema document via the Assertion Details modal window, the namespace is automatically declared on the xs:schema element.

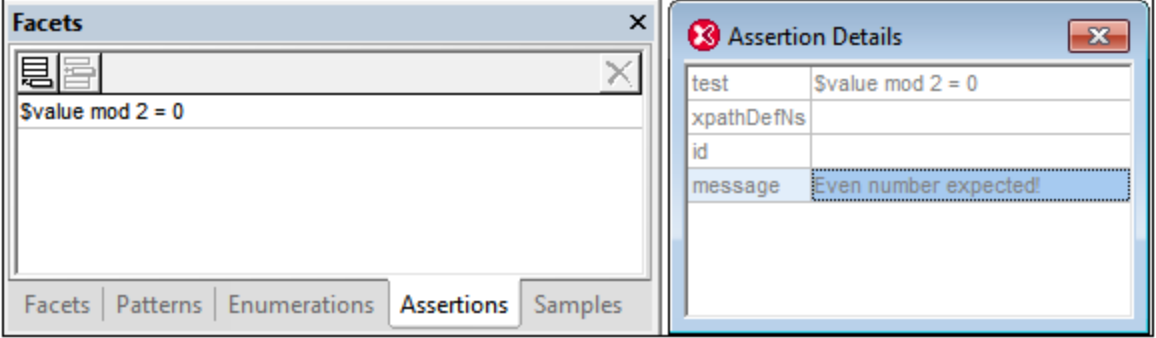

If an XML file is validated and the assertion test is not fulfilled, the message defined for the assertion is displayed together in the error message (*see screenshot below*).

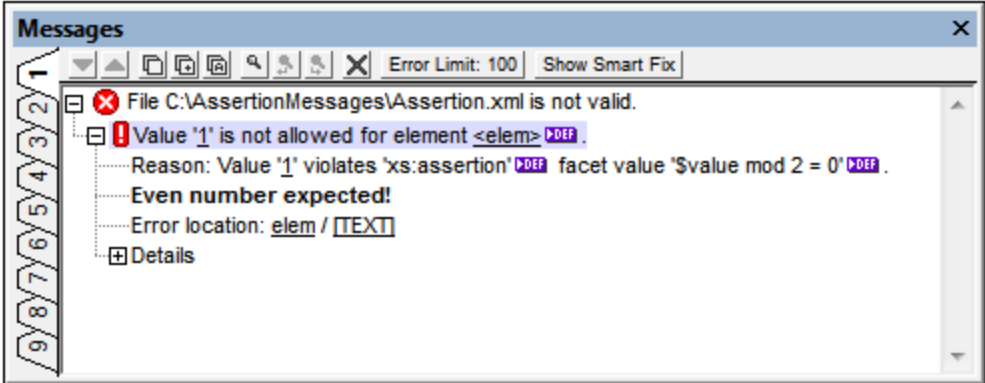

# **4.4.8 Base Type Modification**

If the base type of a derived type is changed in Schema View, content, attributes, facets and sample values defined within the derived type can be handled in one of two ways:

- ·They can be preserved if they are still applicable in combination with the new base type.
- · They can be removed automatically whether or not they are still applicable in combination with the new base type.

When changing the base type of a derived type which contains content, attributes, facets or sample values the Base Type Modification dialog (*screenshot below*) is displayed.

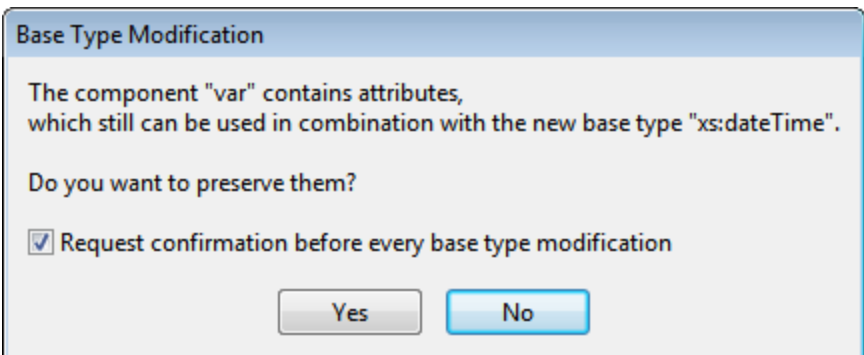

If the *Request Confirmation* check box is de-selected a pop-up (*screenshot below*) indicates that the confirmation can be turned on again in the View section of the Options dialog (**Tools | [Options](#page-1534-0) | View** ). 1535

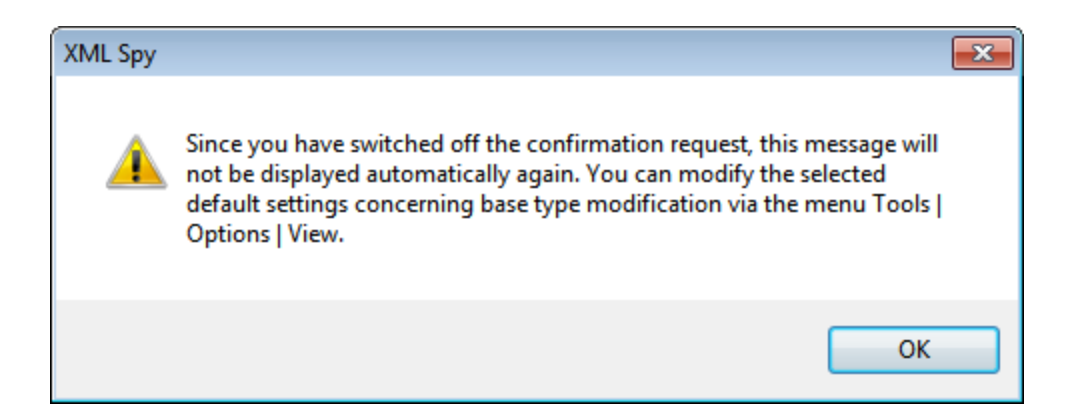

In the Schema View pane (*screenshot below*) of the View section of the Options dialog (**Tools | [Options](#page-1534-0) | <u>[View](#page-1534-0) (535),</u> you can specify whether content should be preserved and whether user confirmation is required for** every base type modification.

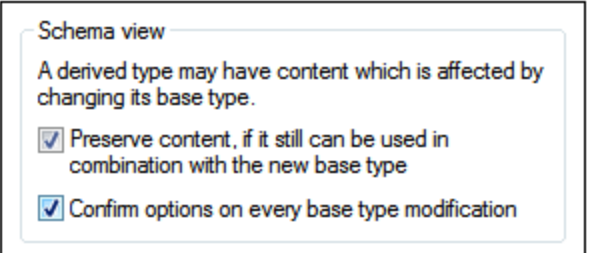

Check the respective check boxes to preserve content and require confirmation if you wish these to be the default options.

# **4.4.9 Smart Restrictions**

When restricting a complex type, parts of the content model of the base type are rewritten in the derived type. This can be confusing if the content model is complex because while editing the derived type it might be hard to correctly remember exactly what the content model of the base type looks like.

Smart Restrictions combine and correlate the two content models in the graphical view of the derived content model. In the derived complex type, all particles of the base complex type, and how they relate to the derived type, can be seen. Additionally, Smart Restrictions provide visual hints to show you all possible ways to restrict the base type. This makes it easy to correctly restrict the derived type.

To switch on Smart Restrictions:

·Click the Smart Restrictions icon **..........** in the Schema Design toolbar.

The example that follows illustrates the features of Smart Restrictions.

The following complex type is the base type used in this example:

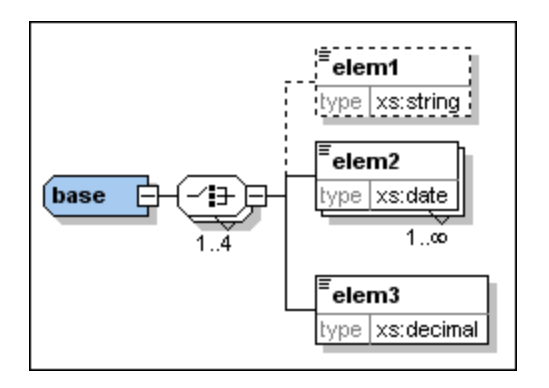

The complex type "derived" is derived from the "base" type as follows:

- 1. Create a new complex type in the schema and call it "derived".
- 2. In the Details Entry Helper select "base" from the **base** drop-down list and "restriction" from the **derivedBy** drop-down list.

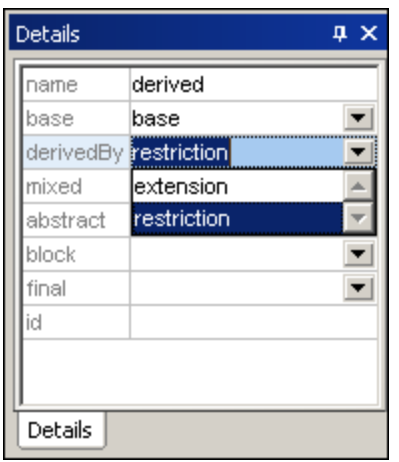

With Smart Restrictions switched on, the new derived type looks like this:

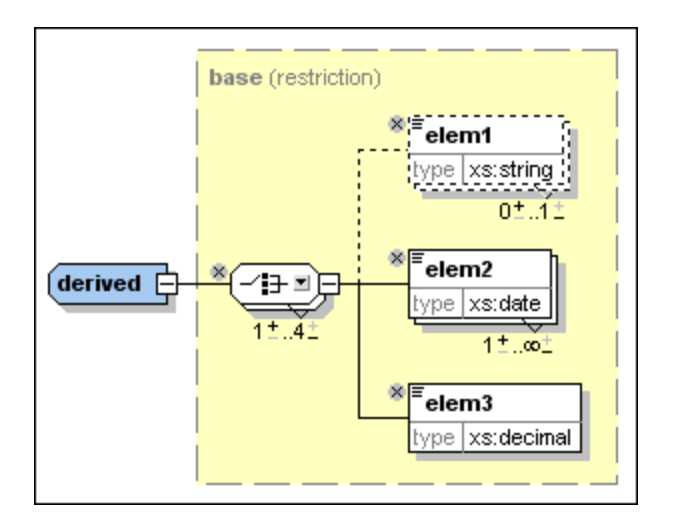

Notice the following controls that can be used to restrict the derived type in this example:

·Use this icon  $\frac{|\mathbf{x}|^2}{2}$  to remove elements that are in the base type from the derived type. Here, elem1 has been deleted. To add it again, click this icon

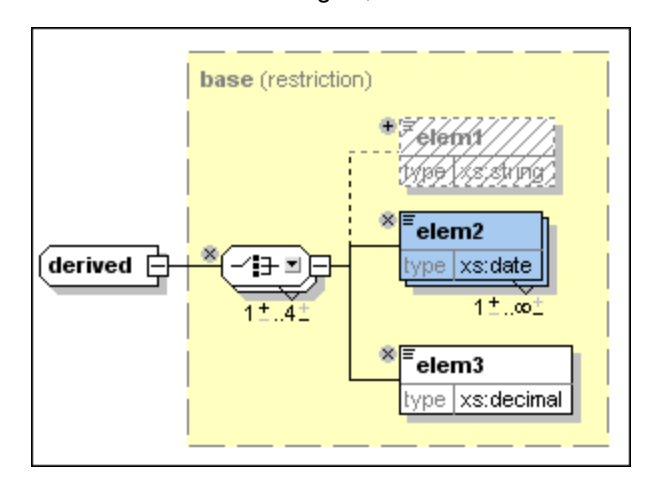

·Click the down arrow on the Choice compositor  $\blacksquare$  to get the following list, which allows you to change the Choice model group to a Sequence model group:

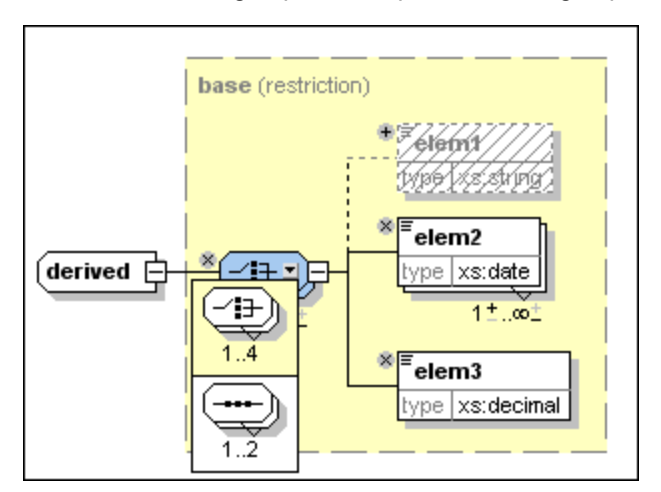

It is also possible to change wildcards in the same way, as seen in this example:

·

43 기

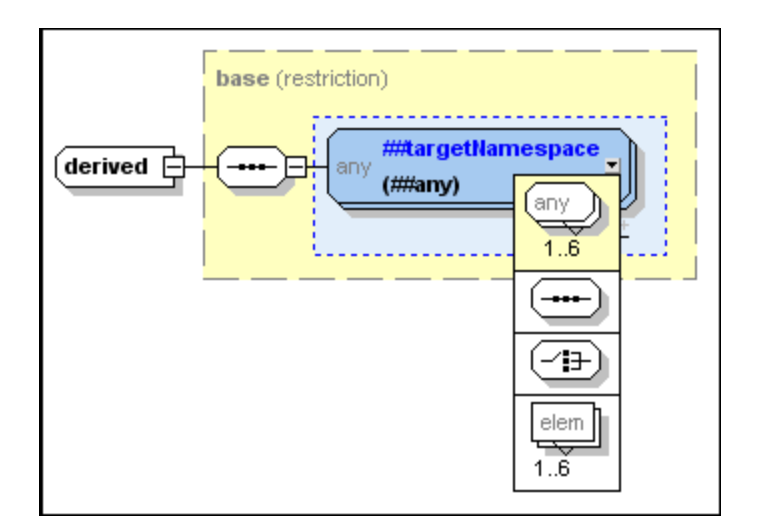

For a complete list of which particles can be replaced by which other particles, see the XML [schema](http://www.w3.org/TR/xmlschema-1/#cos-particle-restrict) [specification](http://www.w3.org/TR/xmlschema-1/#cos-particle-restrict).

Change the number of occurrences of the model group using the following control  $\frac{\sqrt{1}}{2}$ increase the minimum number of occurrences by clicking the plus sign over the "1", or to decrease the maximum number of occurrences by clicking the minus sign under "4". These controls are shown if the occurrence range in the base describes a real range (e.g., 2-5) and not a certain amount (e.g. 4-4). They are also displayed if the occurrence range is wrong.

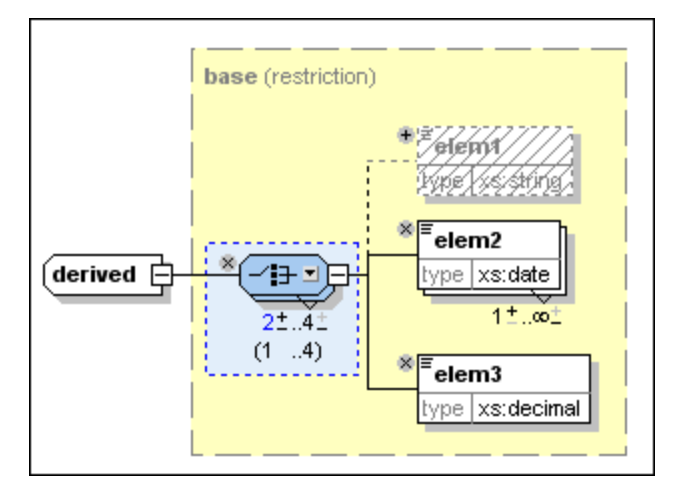

Here you can see that the minimum occurrence for this element has been changed to 2. Notice that the model group now has a blue background, which means that it is no longer the same as the model group in the base complex type. Also, the permitted occurrence range of the model group in the base particle is now displayed in parentheses.

· It is possible to change the data types of attributes or elements if the new data type is a valid restriction of the base data type as defined in the **XML** schema [specification.](http://www.w3.org/TR/xmlschema-2/#built-in-datatypes) For example, you can change the data type of elem3 in the "derived" data type from decimal to integer. After you do this, the element has a blue background to show that is different from the element in the base type, and the type that the element has in the base type is displayed in parentheses:

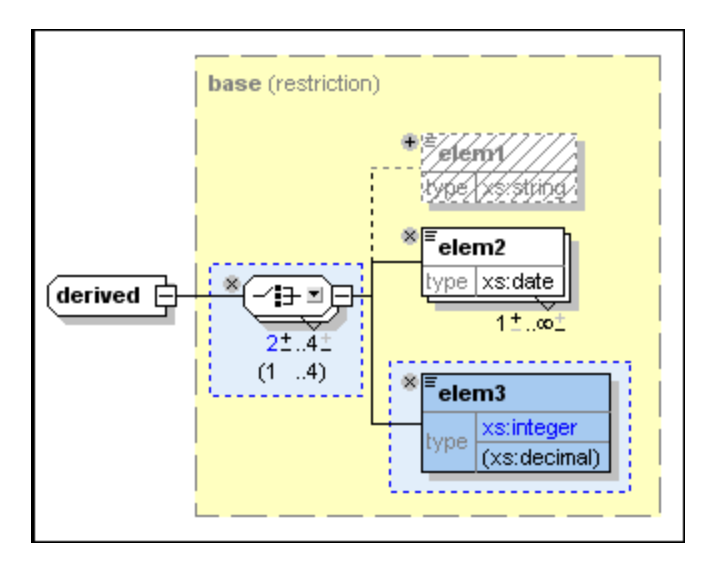

This example shows attributes whose data types have been restricted in the derived complex type:

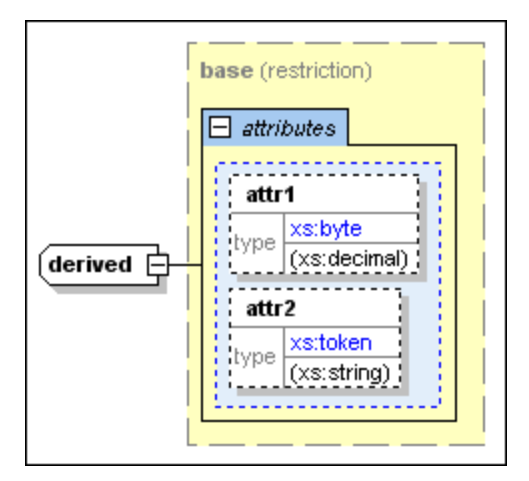

· Smart Restrictions alert you to *pointless occurrences* in the content model. A pointless occurrence happens, for example, when a sequence that is present in the content model is unnecessary. This example shows a pointless occurrence:

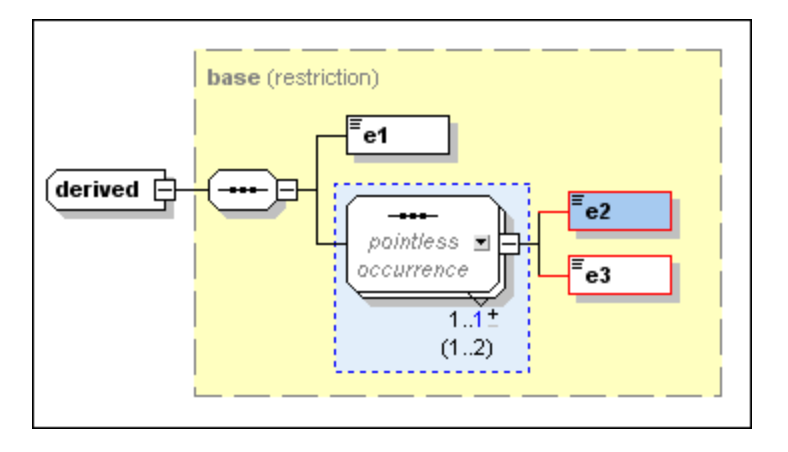

**Please note:** Pointless occurrences are only shown if the content model contains an error. It is possible for a content model to contain a pointless occurrence and be valid, in which case the pointless occurrence is not explicitly shown in order to avoid confusion.

See the **XML** schema [specification](http://www.w3.org/TR/xmlschema-1/#cos-particle-restrict) for more information about pointless occurrences.

# **4.4.10 xml:base, xml:id, xml:lang, xml:space**

The namespace http://www.w3.org/XML/1998/namespace is, according to the XML [Namespaces](http://www.w3.org/XML/1998/namespace) [specification](http://www.w3.org/XML/1998/namespace), bound by definition to the  $xml$ : prefix. What this means is that this is the namespace that must be used with the  $xm1$ : prefix and that is reserved for it. There are four attributes in this namespace that can be children of any XML element in any XML document (schema or instance):

- ·xml:base (for setting the base URI of an element)
- · $xml:id$  (for specifying the unique ID of an element)
- ·xml:lang (for identifying the language used within that element)
- ·xml: space (for specifying how whitespace in the element should be handled)

In Schema View, once the XML Namespaces namespace has been imported into the XML Schema document, these four  $xml$ : attributes can be referenced for use on any element in the schema.

In order to declare one of these attributes on an element, do the following:

- 1. Declare the XML Namespaces namespace for that schema document and bind the namespace to the  $xml:$  prefix. When any of the four  $xml:$  attributes is used in the document, its name would then be expanded to include the correct namespace part.
- 2. Import the XML Namespaces namespace. XMLSpy's validator will recognize the namespace and make the four  $xm1$ : attributes available as global attributes, which can be referenced within that schema.
- 3. Insert the required  $xml$ : attribute as the child of an element. The attribute is declared as a reference to the "imported" global attribute.

#### Declare the XML Namespaces namespace

You can declare the XML Namespaces namespace (http://www.w3.org/XML/1998/namespace) by entering it via the Schema Settings dialog, where all namespaces declared for that schema are stored and can be edited. The namespace must be bound to the  $xml$ : prefix. (Alternatively, you could declare the namespace (with the  $xml$ : prefix) on the  $xs:schema$  element in Text View.)

#### Import the XML Namespaces namespace

In Schema Overview, create a global import declaration for the XML Namespaces namespace. Do this by

clicking the Insert **a** or Append a icon at the top of the Schema Overview window and selecting **Import** from the menu that pops up. Enter the XML Namespaces namespace as the namespace to be imported. In Text View, the import declaration should look like this:

<xs:import namespace="http://www.w3.org/XML/1998/namespace" schemaLocation="http://www.w3.org/XML/1998/namespace"/>.

#### Adding the xml: attribute

In Schema Overview, select the element for which the  $xm1$ : attribute is to be added, and add an attribute for it. In the Details entry helper (*screenshot below*), click the down arrow of the name combo box and select the required  $xml$ : attribute, for example  $xml$ : base. When you are prompted whether you wish to reference the global attribute, click **Yes**. The attribute is added as a reference.

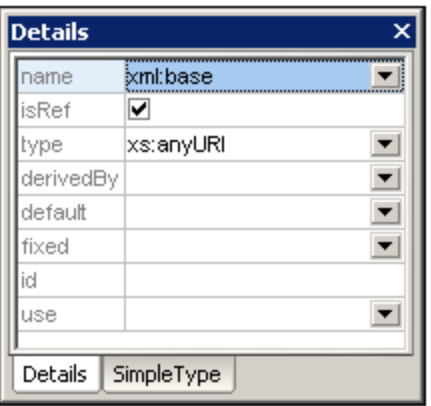

#### XInclude and xml:base

When XInclude's  $inc$  lude element is replaced by the XML file specified in the  $h$ ref attribute of the include element, the top-level element of the parsed XML document is included with an  $xml : base$  attribute. If this XML document is going to be validated, then the schema must define an xml:base attribute on the relevant element/s.

# **4.4.11 Back and Forward: Moving through Positions**

The **Back** and **Forward** commands in Schema View enable you to move through previously viewed positions in Schema View. This is useful because, while clicking through schema components in Schema View, you might wish to view a previously viewed component. Clicking the **Back** button once in the toolbar takes you to the previously viewed position. By repeatedly clicking the **Back** button, you can view up to 500 of the last visited positions. After moving back through previous positions, you can move forward through these positions by using the **Forward** button in the toolbar.

The shortcut keys for the two commands are:

- ·*Back:* **Alt + Left Arrow**
- ·*Forward:* **Alt + Right Arrow**

#### Back/Forward versus Undo/Redo

Note that the **Back** and **Forward** commands are not the same as the **Undo (Ctrl+Z)** and **Redo (Ctrl+Y)** commands. These two sets of commands make up two different series of steps. Clicking the **Back** command once takes you to the previously viewed component as previously displayed. Clicking the **Undo** command once undoes the last editing change regardless of when that editing change was made.

### Additional notes

Note the following points:

- $\bullet$ The **Back** button enables you to re-view the previous 500 positions.
- The Back/Forward feature is enabled across schemas. If a schema has since been closed or is currently open in another view, it will be opened in Schema View or switched to Schema View, respectively.
- · If a component that was viewed in a previous position is deleted, then that component will not be able to be viewed. If such a component was part of a previous position, this position will be displayed without the deleted component. If the component comprised the entire position, the entire position will be unavailable, and clicking the **Back** button at this point in the Back series will take you to the position previous to the unavailable position.

# **4.5 WSDL View**

WSDL View (*screenshot below*) provides an interface for graphically editing WSDL 1.1 and WSDL 2.0 documents. WSDL View is available when a WSDL document is active and the WSDL View tab is clicked. The structure and components of a WSDL document are created in the <u>Main [Window](#page-240-0)</u> using graphical design mechanisms, and additional editing is enabled from the Entry [Helpers](#page-244-0)<sup>245</sup>.

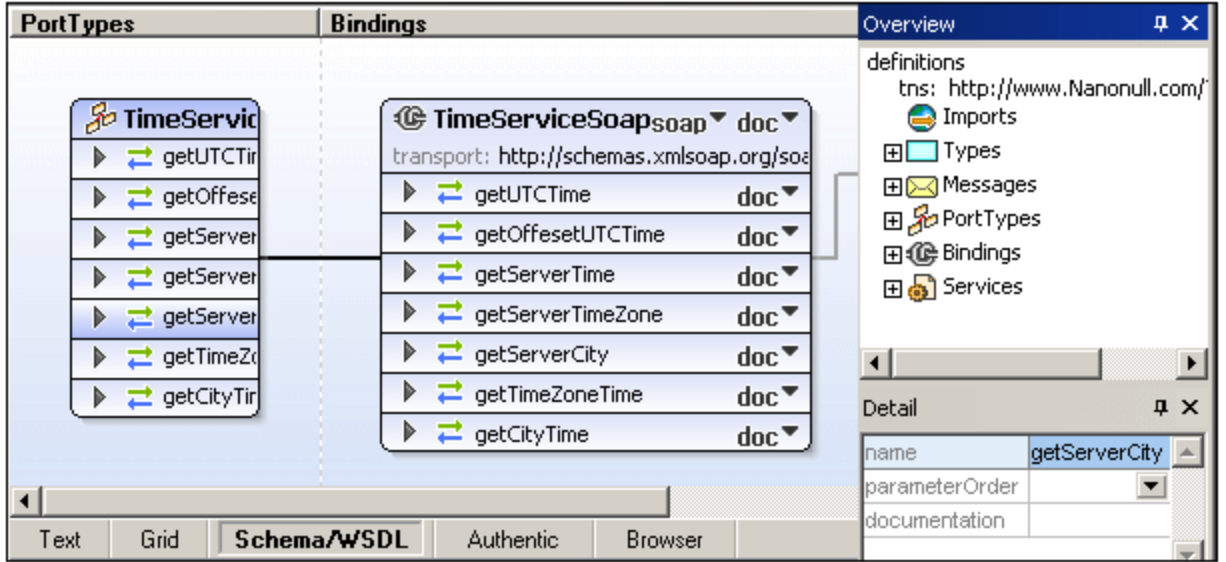

The <u>Main [Window](#page-240-0) 241</u> (consisting of the PortTypes (WSDL 1.1) or Interfaces (WSDL 2.0), Bindings, and Services sections) and the Entry Helpers [\(Overview](#page-244-0) <sup>245</sup> and <u>[Details](#page-250-0) 251</u>) are described in the sub-sections of this section. (For a description of how to work with projects, see <u>[Project](#page-1247-0) Menu<sup>(1243</sup> in the User Reference section.)</u>

#### Functionality available in WSDL View

The following functionality is available in WSDL View:

- · A graphical display in the Main Window of all WSDL elements, grouped by PortTypes (WSDL 1.1) or Interfaces (WSDL 2.0), Bindings, and Services.
- ·Direct manipulation of WSDL elements using drag and drop.
- · Ability to add, append, and delete any WSDL element visible in the graphical view (context sensitive menu).
- ·Ability to enter and edit values in the Details Entry Helper.
- ·WSDL validation against W3C Working Draft.
- ·Import or embedding of XML Schemas in the WSDL document.
- ·Switching to Schema View for editing of schemas.
- ·Editing of schema types from within WSDL View.
- ·Generation of WSDL documentation in MS Word or HTML.
- ·Generation of a diagram (PNG image) of the WSDL document in the Main Window.
- ·Printing of the view in the WSDL window.

## File viewing

Note the following points concerning file viewing:

- ·When you open a WSDL file, the file opens automatically in WSDL View.
- · You can also view a WSDL document in the Text and Enhanced Grid Views. To do this, click on the appropriate tab.
- · If the WSDL file contains a reference to an XML Schema, then the schema can be viewed and edited by selecting the menu command **WSDL | Types | Edit Schema in Schema View**. This opens the schema file in the Schema View.
- · If an associated schema file is open, then you are not allowed to change the view of the WSDL file (for example, from WSDL View to Text View). Before trying to change views of the WSDL file, make sure that you have saved changes to the schema file and closed the file.

There are two entry helpers to help you edit WSDL documents: <u>[Overview](#page-244-0) 245</u> and <u>[Details](#page-250-0) 251</u>. Both entry helpers can be docked/undocked by double-clicking the title bar. When docked, the auto-hide feature can be activated by clicking the drawing-pin icon in the title bar. When auto-hidden, the entry helper is minimized as a tab at an edge of the application window. An auto-hidden entry helper can be re-docked by rolling it out from the edge (by mousing over its tab) and clicking the drawing-pin icon in the title bar.

See also: More information about working with [WSDL](#page-743-0) documents is available in the sections, WSDL <u>[Tutorial](#page-743-0)  $^{\text{744}}$ </u> and <u>User [Reference](#page-1430-0) | WSDL Menu  $^{\text{1431}}$ </u>.

# <span id="page-240-0"></span>**4.5.1 Main Window**

The Main Window is where you edit your WSDL document. It consists of three vertical sections: (i) Port [Types](#page-241-0) (WSDL 1.1) or [Interfaces](#page-241-0) (WSDL 2.0)<sup>(242</sup>; (ii) <mark>[Bindings](#page-242-0)</mark> <sup>243</sup>, and (iii) <mark>[Services](#page-243-0)</mark> <sup>244</sup> . The relationship between a port type and a binding and between a binding and a service is each indicated with a connector line. Each of these three sections is described in detail below.

## Symbols in the Main Window

The following symbols are used in the Main Window:

- 品 Port type in WSDL 1.1, Interface in WSDL 2.0
- € Binding
- đ **Service**
- X Fault

 $\sharp$ 

Operation. The green arrow represents inputs and the blue arrow represents outputs. Depending on the type of operation, an appropriate symbol is used.

- $\asymp$ Message
- $\bowtie$ Message part (parameter)
- $E$ XSD element
- $\left( \overline{\mathbf{r}}\right)$ XSD simpleType or complexType
- Q Port

#### Adding new port types, interfaces, bindings, and services

To add a new port type (in WSDL 1.1 documents), interface (in WSDL 2.0 documents), binding, or service, right-click anywhere in the Main Window but outside a component box, and select the relevant command from the context menu that appears.

#### Drag and drop functionality

The following drag-and-drop functionality is available:

- · In the Main Window, associations between PortTypes (WSDL 1.1) or Interfaces (WSDL 2.0) and Bindings and between Bindings and Services can be established with drag-and-drop.
- ·In WSDL 2.0 documents, elements in the Overview entry helper can be dragged to interface faults in both the Main Window and the Overview entry helper.

## <span id="page-241-0"></span>PortTypes (WSDL 1.1), Interfaces (WSDL 2.0)

The PortTypes section (WSDL 1.1 documents) contains all the portTypes defined in the WSDL document (*the screenshot below shows only one portType in the PortTypes section*). The Interfaces section (in WSDL 2.0 documents) contains all the interfaces defined in the WSDL document

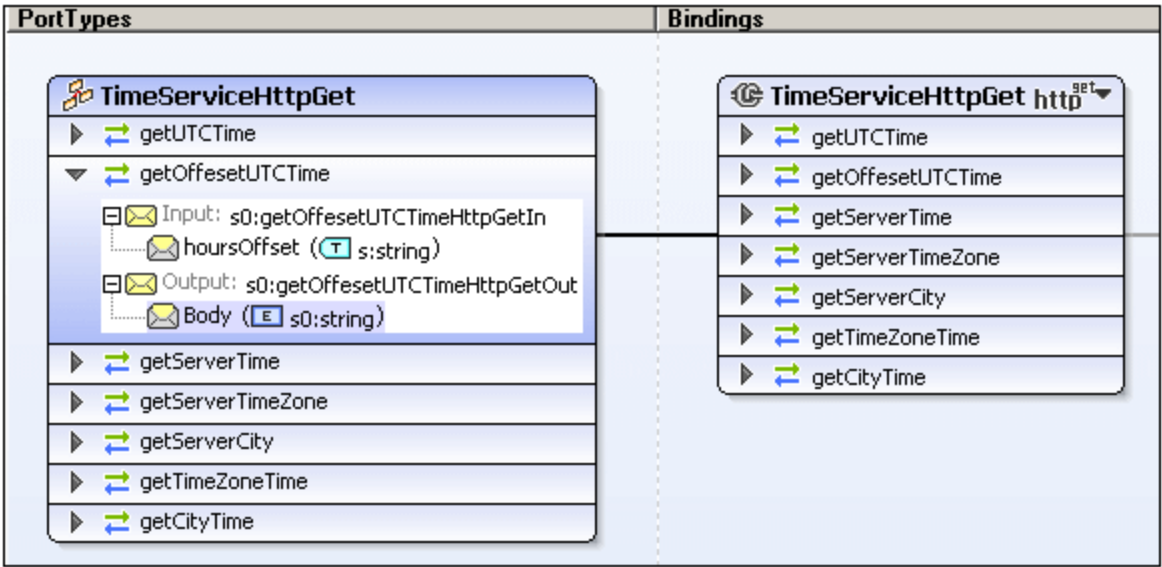

Each portType or interface  $\mathbb{E}$  is represented as a box containing the operations  $\mathbb{E}$  defined for that portType or interface. Components can be edited directly in the box. The main features of port type and interface boxes are listed below:

- ·Operations can be expanded to display their messages **by clicking the ight of an** icon at the left of an operation name.
- $\bullet$  In WSDL 1.1 a message can contain a message part  $\boxtimes$ . Such messages can be expanded to show the message part.
- · Right-clicking a component of a portType box (either portType, operation, message, or message part), pops up a context menu from which relevant actions can be selected. For example, right-clicking a portType name allows you, among other actions, to append a new portType, append an operation to the selected portType, or create a binding for the selected portType.
- · The optional WSDL 2.0 interface properties, *extends*, *styleDefault*, and *documentation* are hidden if empty. They can be edited via the **Edit** command in the context menu of the interface.
- · In WSDL 2.0 documents, properties of operations can be edited via the **Edit** command in the context menu of the operation. The value of the style property is selected via a combo box listing the options.
- ·Note that when a component is selected, its details can be edited in the Detail entry helper.
- ·Documentation for port types and interfaces appears at the bottom of individual boxes.

The association of a portType or interface with a binding is indicated in the Main Window by a black connector line linking the portType box or interface box to the binding box; the binding box will be in the Bindings section of the Main Window.

### <span id="page-242-0"></span>**Bindings**

A binding defines message formats and protocol details for:

- ·Operations defined by a particular portType (WSDL 1.1), or
- ·Operations and faults defined by a particular interface (WSDL 2.0).

In WSDL 1.1, bindings can be created for SOAP 1.1 or SOAP 1.2 endpoints, or for HTTP 1.1's GET and POST verbs. In WSDL 2.0, bindings can be created for SOAP 1.1 or SOAP 1.2 endpoints, or for HTTP. Each binding is represented by a binding box (*screenshot below*) in the Bindings section of the Main Window. The binding box contains all the operations and/or faults of the associated portType or interface (*see screenshot below*).

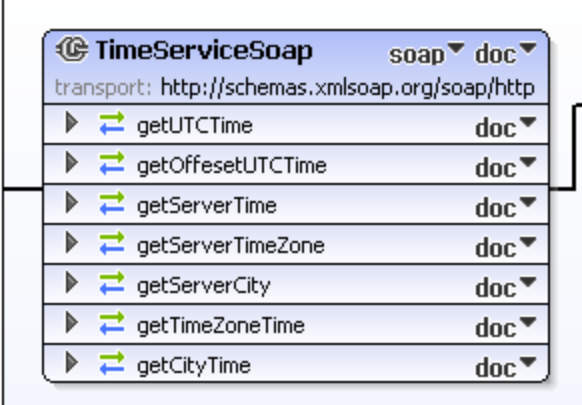

A binding can be associated with a port type or an interface in any of the following ways:

- · Right-click a port type or an interface and select the command **Create binding for portType** or **Create binding for interface**, respectively.
- ·Right-click a WSDL 1.1 binding and edit the *PortType* property.
- ·Right-click a WSDL 2.0 binding and select the command **Edit | Interface**.

To define the binding, in the first combo box to the right of the binding name (*screenshot below*), select the required protocol. In WSDL 1.1, this is either  $s$ oap 1.1, soap 1.2, http-get, or http-post to define the kind of binding. If you select a SOAP protocol, you can additionally define (using the second combo box) whether the style should be doc or rpc. In WSDL 2.0 documents, the wsoap: protocol property can be added or edited via the **Edit** command of the context menu of the binding.

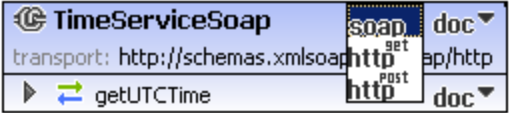

In WSDL 1.1, MIME encodings (also referred to as MIME bindings) are defined at the message level. To define a MIME encoding, right-click on the message (*screenshot below*) and append the appropriate MIME definition. In the screenshot below, MIME definitions have been created for the output message.

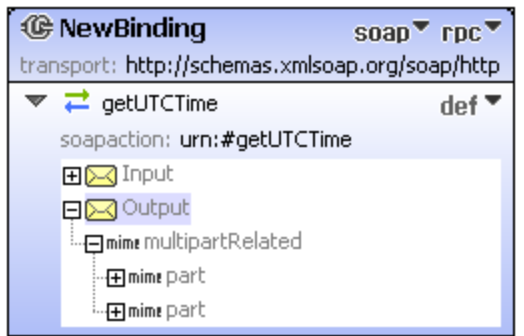

Right-clicking a specific item in a binding box opens a context-sensitive menu. Using the context menus, for example, bindings can be appended or deleted; extensibility items can be edited; and messages defined. Note also that when a binding box or an item in a binding box is selected, the definitions are displayed in the Details entry helper and can be edited there.

A port can be created for a binding by right-clicking the title bar of a binding box and selecting the **Create Port for Binding** command (WSDL 1.1 documents) or **Create Endpoint for Binding** command (WSDL 2.0 documents). The associated port or endpoint is created within a service box (in the Services section of the Main Window). The association between a binding and a port is indicated by a black connector line.

Documentation for bindings appears at the bottom of individual binding boxes.

#### <span id="page-243-0"></span>**Services**

A service groups together a set of related ports (WSDL 1.1) or endpoints (WSDL 2.0). It is represented by a service box in the Services section of the Main Window (*screenshot below*). Each service box consists of one or more port or endpoint declarations (*see screenshot below*).

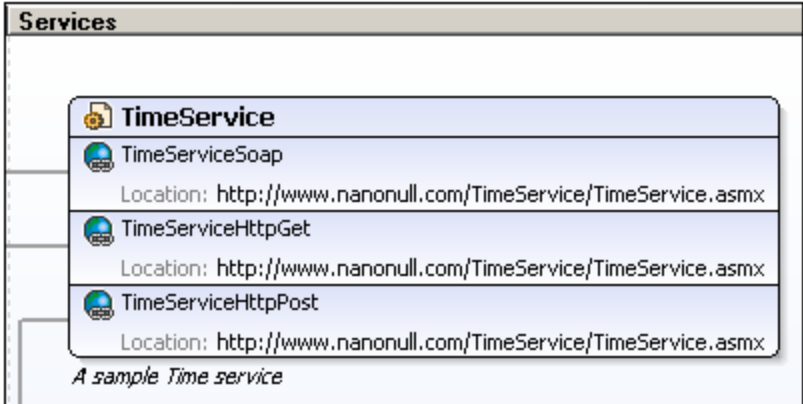

The service name, port or endpoint name, the binding associated with a port or endpoint, and the address information of a port or endpoint can be edited directly in the service box or in the Details entry helper. Rightclicking a service box or a specific item in the service box opens a context menu in which commands relevant to the service or that item are available.

Documentation for services appears at the bottom of individual service boxes.

# <span id="page-244-0"></span>**4.5.2 Overview Entry Helper**

The **Overview entry helper** (*screenshot below*) provides an overview of the WSDL document by grouping the document's various components into structural categories and by listing the target namespace, imported schemas, and included/imported WSDL documents. In addition to port types (or interfaces in WSDL 2.0), messages (WSDL 1.1), bindings, and services, the various types defined in the document are also listed.

You can also manage imports and includes of XML Schema and WSDL files in the Overview entry helper.

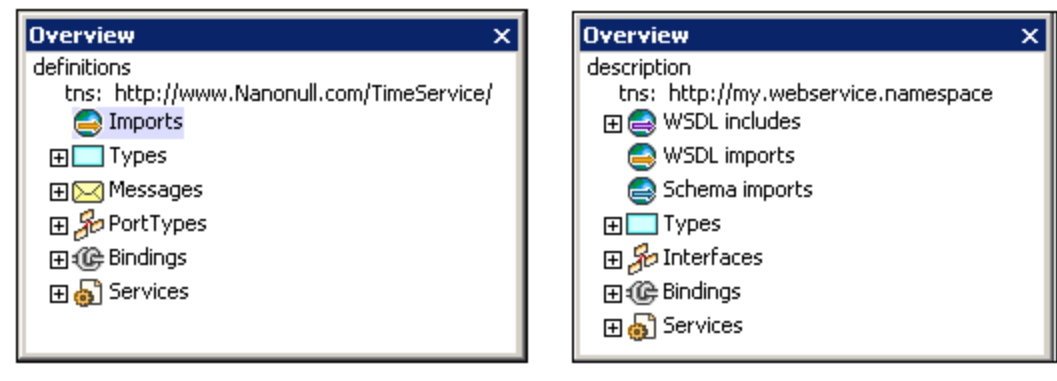

*Overview entry helper in WSDL 1.1 (left) and WSDL 2.0 (right).*

In each category, components are displayed in a tree view. A tree item can be expanded and collapsed, respectively, to reveal and to hide its contents. Selecting a component in the Overview entry helper displays it and its properties in the <u>[Details](#page-250-0) entry helper<sup>251</sup>,</u> where the properties can be edited. The names of WSDL and schema components that are displayed in the tree can be edited directly in the trees. Externally defined

components (those in included or imported WSDL documents or schemas and displayed in gray), however, cannot be edited. The individual categories in the Overview entry helper are explained below.

#### Target namespace (WSDL 1.1 and 2.0)

Indicated in the tree by tns. The target namespace can be edited in the Overview entry helper. All other namespaces must be edited in Text View.

#### Imports (WSDL 1.1)

XML Schema (XSD) files and WSDL files can be imported into the active WSDL document. To import an XML Schema or a WSDL file, right-click the Imports item or an already imported file in the *Imports* list, and select **Add new import**. Right-clicking an imported file in the Imports list pops up a context menu in which you can choose to add a new import, select another file to replace the selected file as an import (**Edit Import**), or delete the imported file (**Delete Import**). You can also open the file from its location. The file opens in WSDL View  $(x \text{ rad of the})$  or Schema View  $(x \text{ rad of the})$ , and can be edited there.

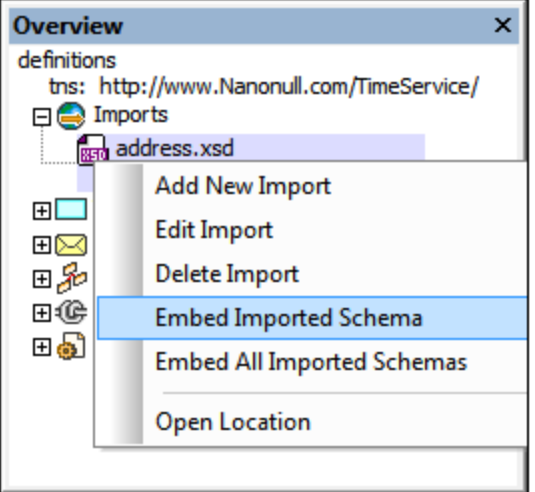

An imported XML Schema can subsequently be embedded in the WSDL file. Embedding an imported schema creates the schema as an inline schema within the  $t$ ypes element, and the import element is removed. To embed an imported schema, right-click the schema's entry in the *Imports* list and select the command **Embed Imported Schema** or **Embed All Imported Schemas**. The latter command, which applies to all imported schemas, is also enabled in the context menu of the *Imports* item.

#### WSDL includes, WSDL imports, Schema imports (WSDL 2.0)

XML Schema (XSD) files can be imported, and WSDL files can be included or imported, into the active WSDL document. To include or import a file, right-click the respective item (*WSDL Includes, WSDL Imports, Schema Imports*), browse for the file you wish to include or import, and add it. The namespace of an imported file is generated automatically from the target namespace of the imported file.

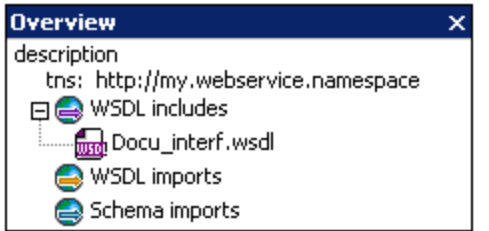

Right-clicking an included or imported file pops up a context menu in which you can choose to delete the file or open it in XMLSpy. The file opens in WSDL View (.wsdl file) or Schema View (.xsd file), and can be edited there. An imported XML Schema can subsequently be embedded in the WSDL file (*see screenshot below*).

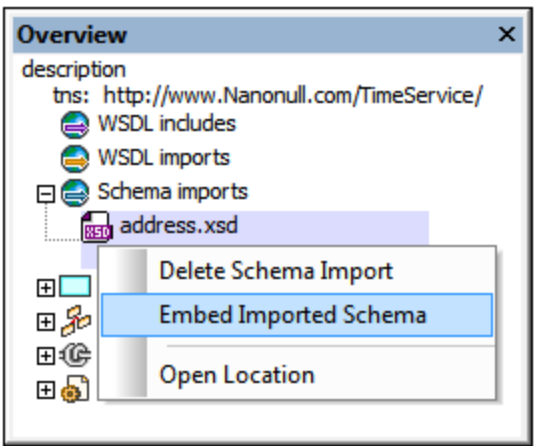

Embedding an imported schema creates the schema as an inline schema within the  $t$ ypes element, and the import element is removed. To embed an imported schema, right-click the schema's entry in the *Imports* list and select the command **Embed Imported Schema** or **Embed All Imported Schemas**. The latter command, which applies to all imported schemas, is also enabled in the context menu of the *Imports* item.

## Types (WSDL 1.1 and 2.0)

Lists all types defined in the WSDL document (in black) and in any imported schema or WSDL document (in gray).

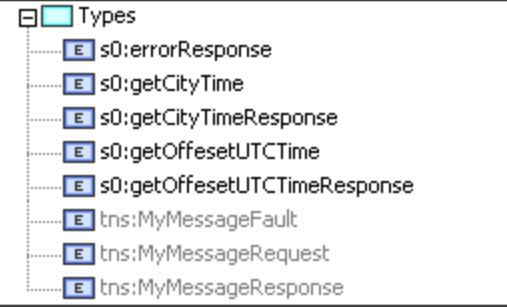

The following functionality is available.

· *Create new schema:* Right-click the *Types* item and select **New Schema** (*see screenshot below*). A new empty embedded schema is created in the WSDL file, and all embedded schemas, including the new empty one, are opened in Schema View. After you edit the schema document, saving your changes in the schema file will write the changes to the WSDL document. You can then close the schema document. This feature is useful if you wish to create a new embedded schema in the WSDL document.

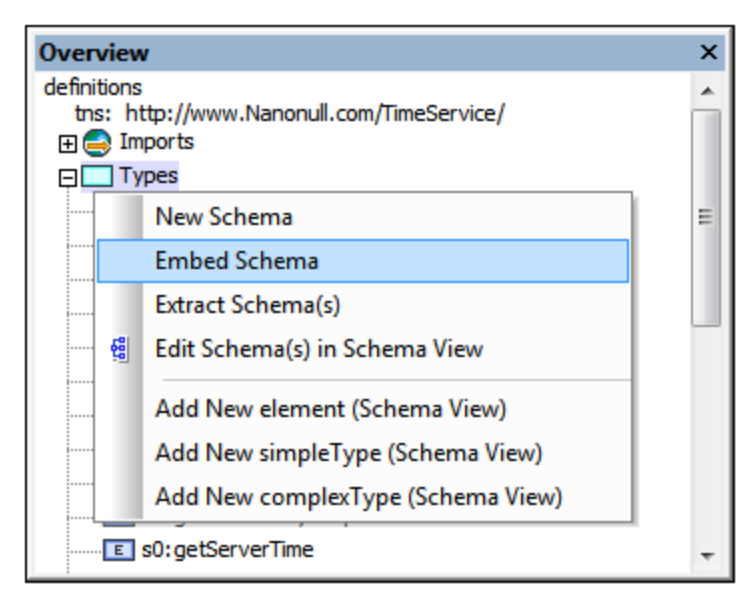

- · *Embedding schemas:* Right-click the *Types* item and select **Embed Schema**. An Open-File dialog pops up in which you can browse for the schema file you wish to embed. On clicking **OK**, the schema is created as an inline schema within the  $_{\text{types}}$  element. If the selected schema has already been imported, you will be prompted about whether you wish to embed the already imported schema.
- · *Extracting schemas:* Right-click the *Types* item and select **Extract Schema(s)**. Each of the embedded schemas is opened as a temporary file in Schema View and a Save As dialog pops up for each file. If you choose to save the schema file, the schema will be extracted, saved to the location you specify and then imported into the WSDL file. The schema file will now no longer exist as an inline schema, but as an external, imported schema.
- · *Editing schemas:* You can edit embedded schemas in Schema View. Right-click either the *Types* item or the name of a schema component in the *Types* list, then select **Edit Schema(s)** or **Edit Schema**, respectively. This causes a temporary XSD file to be generated on the fly from the types definitions in the WSDL document. This XSD document is displayed in Schema View and can be edited. After you have finished editing the XSD document, saving the changes will cause the changes to be saved back to the  $t$ <sub>ypes</sub> definitions in the WSDL document. If you close the XSD document without saving changes, the types definitions in the WSDL document will not be modified.
- · *Adding schema components:* You can add an XML Schema element (WSDL 1.1 and 2.0), simpleType (WSDL 1.1), or complexType (WSDL 1.1). Do this by right-clicking either the *Types* item or the name of a schema component in the *Types* list, and then selecting the relevant **Add** command. A temporary XSD file will be generated on the fly from the  $t$ <sub>ypes</sub> definitions in the WSDL document and be displayed in Schema View. This file will contain the new component, unnamed. You can then edit this component. On saving the file, the new component will be written to the  $t$ ypes definitions in the WSDL document.

· *Deleting schema components:* A schema component can be deleted by right-clicking it in the *Types* list and selecting **Delete** in the context menu.

## Messages (WSDL 1.1)

When a message or its sub-component is selected, the properties of that message or sub-component are displayed in the <u>[Details](#page-250-0) entry helper<sup> 251</sup>,</u> where they can be edited. Additionally, you can do the following via the context menu:

- · With a message selected in the Overview entry helper, you can add a message part to that message or delete the message, as well as add a new message.
- · With a message part selected in the Overview entry helper, you can add another message part to that message or delete the selected message part.
- · The **Synchronize** command highlights the selected message or message part in the relevant portType box.

## PortTypes (WSDL 1.1)

For portTypes, the following functionality is available via context menus.

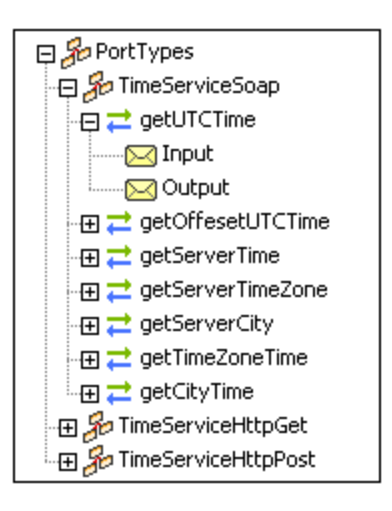

- ·With the item *PortTypes* selected, a portType can be added.
- With a portType selected, portTypes can be added, the selected portType can be deleted, and operations can be added to the selected portType.
- · With an operation selected, additional operations can be appended, the selected operation can be deleted, and elements (input, output, or fault) can be added to the selected operation.
- · With a message element (input, output, or fault) selected, additional messages can be added and the selected message can be deleted.
- ·The **Synchronize** command highlights the selected portType, operation, or message.

## Interfaces (WSDL 2.0)

Interfaces can be managed using context menus.

- · To add an interface, right-click the *Interfaces* item and select the menu command, **Add new interface**.
- · Right-clicking an interface pops up a menu (*see screenshot below*) with commands enabling the selected interface to be deleted, and faults and operations to be added to the definition of the selected

interface. The type of operation to be added can be specified in the submenu of the **Add new operation** command. A corresponding binding operation is added to all bindings referencing the interface. In the same way, when an operation is deleted, referencing binding operations are also deleted.

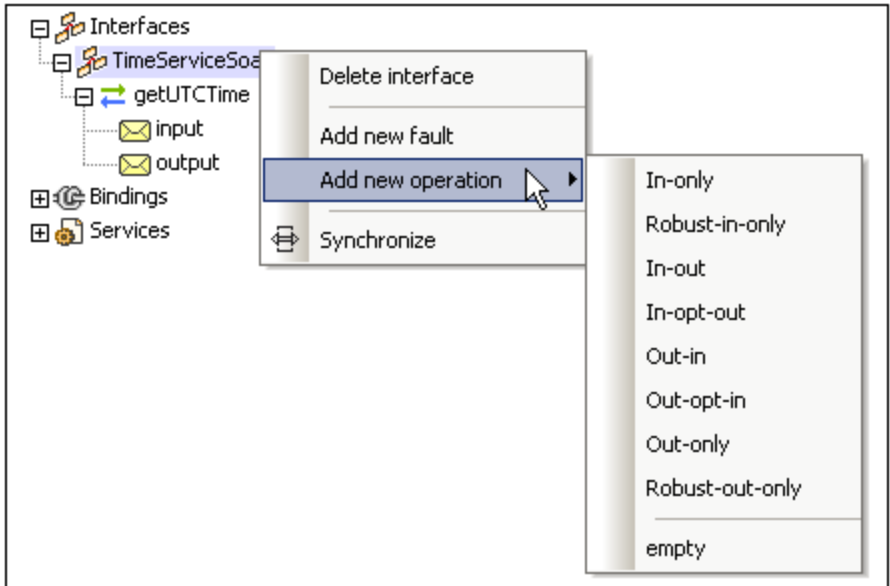

· Right-clicking an operation pops up commands (*see screenshot below*) enabling the selected operation to be deleted, and elements (such as infault and outfault) to be added to the operation.

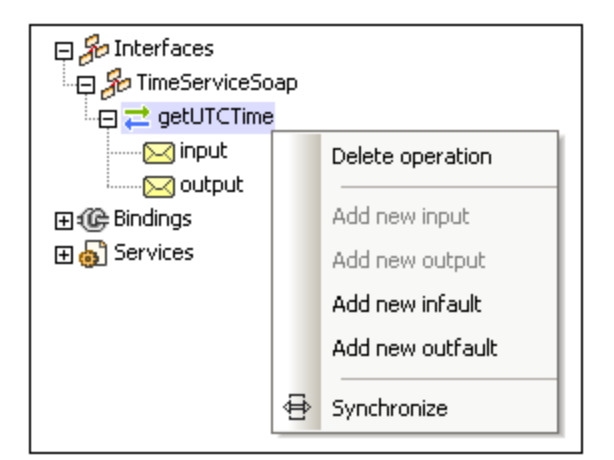

- ·Right-clicking a message element pops up a menu via which you can delete the selected message.
- · Clicking the **Synchronize** command highlights the selected interface, operation, or message in the design.

#### Bindings (WSDL 1.1 and 2.0)

With a binding selected, additional bindings can be appended to the already-existing bindings, the selected binding can be deleted, and operations inserted for the selected binding. With an operation or message selected, the same options are available as described for operations and messages in the PortTypes (WSDL 1.1) or Interfaces (WSDL 2.0) category. Clicking the **Synchronize** command highlights the selected binding, operation, or message.

#### Services (WSDL 1.1 and 2.0)

With a service selected, additional services can be added, the selected service can be deleted, and ports can be added for the selected service. Clicking the **Synchronize** command highlights the selected service or port.

# <span id="page-250-0"></span>**4.5.3 Details Entry Helper**

The Details entry helper displays the properties of the item selected in the Main Window or Overview entry helper (*screenshot below*). These properties can be edited in the Details entry helper.

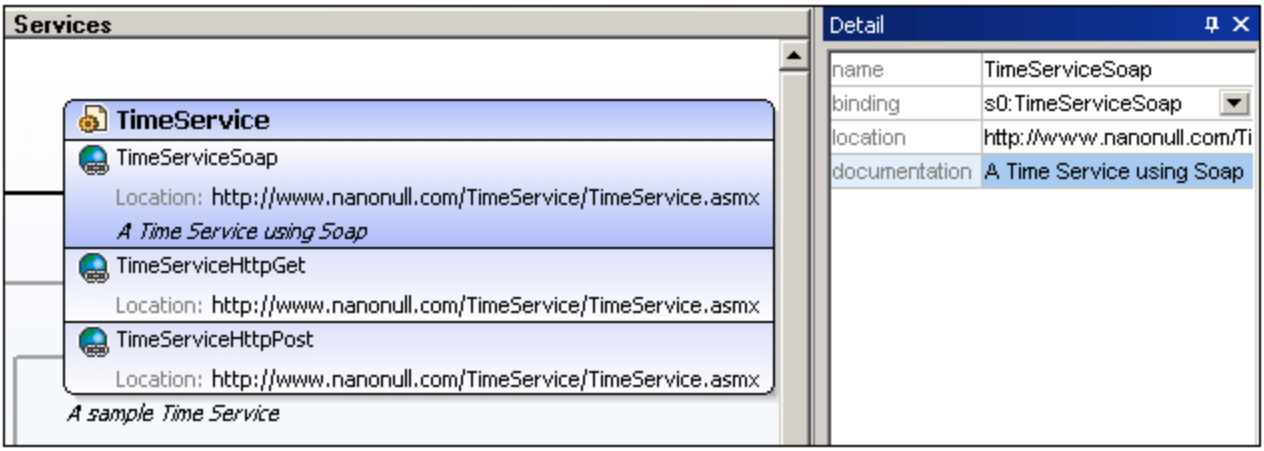

For example, as shown in the screenshot above, if, in the Main Window, the port TimeServiceSoap (of the TimeService service) is selected, then the properties of TimeServiceSoap are displayed in the Details entry helper, where they can be edited. To edit a text field such as for name or description, double-click in the field and edit the text. For some properties, such as binding in the screenshot example above, where a selection can be made from among options, a combo box allows you to select from the available options.

# **4.6 XBRL View**

XBRL View is a graphical interface that enables you to edit XBRL taxonomies. It provides fast validation and error messages, which helps users to develop taxonomies quickly and accurately.

XBRL View consists of the following parts:

·A Main Window having six tabs: <u>[Elements](#page-251-0) <sup>259</sup>, [Definitions](#page-255-0) 256, [Presentation](#page-255-0) 256, [Calculation](#page-255-0)</u> 256, [Formula](#page-255-0) , [Table](#page-255-0) (*screenshot below*). The main features of these tabs are described in the sub-256 256 sections of this section.

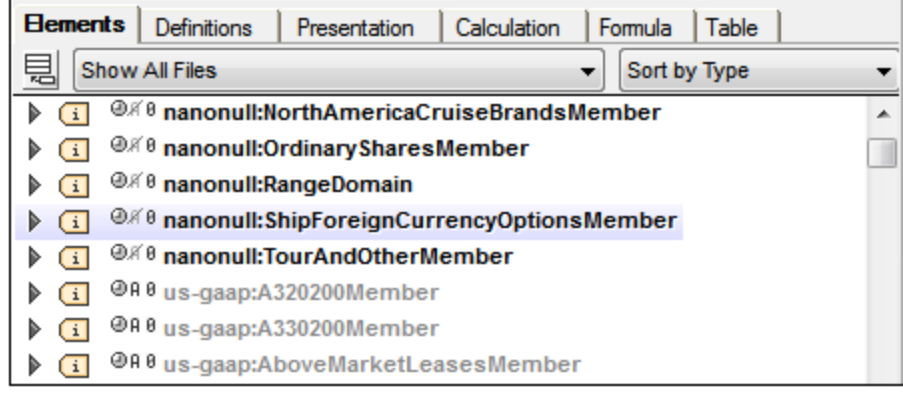

- ·Three powerful <u>entry [helpers](#page-258-0)<sup>(259)</sup></u>: Overview, Global Elements, Details. These entry helpers enable you to manage taxonomy files and edit the taxonomy in the Main Window. ·
- A [Messages](#page-118-0) window<sup>(119</sup> which displays messages about the validity of the taxonomy.

This section provides a description of the Main Window and entry helpers of XBRL View and information about how to use them<u>. F</u>or more related information, see the sections <u>[XBRL](#page-784-0) <sup>(785</sup>)</u> and the description of commands in the <u>XBRL [menu](#page-1454-0)<sup>(1455</sup>.</u>

#### Additional features of XBRL View

Besides the editing features described in this section, the following useful features are available:

- Generate [Documentation](#page-1462-0)<sup>(463)</sup>: which creates detailed documentation files in HTML, Word, and RTF formats.
- Print of the [current](#page-1225-0) view <sup>1226</sup> enables a printout of the current view to be taken using XMLSpy's File | **Print** command.

# <span id="page-251-0"></span>**4.6.1 Main Window: Elements Tab**

The **Elements** tab of the Main Window (*screenshot below*) displays the concepts of the taxonomy, including, by default, the concepts contained in imported taxonomies. Concepts in the current taxonomy are displayed in black; concepts in imported taxonomies are displayed in gray.
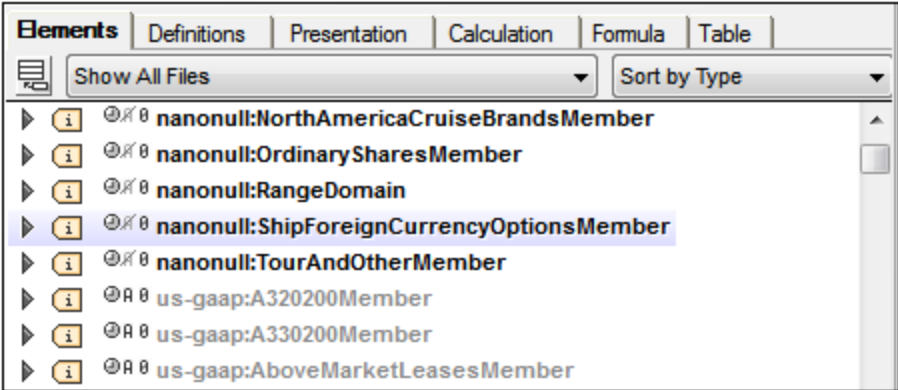

For additional information, see the sections [XBRL](#page-784-0) <sup>(785)</sup> and the description of commands in the <u>XBRL [menu](#page-1454-0) 195</u>5.

## Selecting the taxonomy to display

In the *File* combo box located below the tabs of the Main Window (*screenshot below*), you can select whether concepts from the current taxonomy only, or whether concepts from the current taxonomy plus its imported taxonomies, should be displayed. Select *Show All Files* to show the imported taxonomies. Filtering out large imported taxonomies from the display will speed up editing considerably.

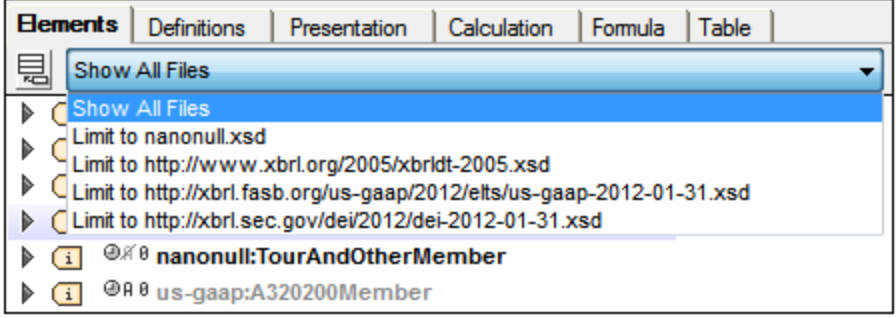

#### Sorting elements

In the *Sort* combo box located below the tabs of the Main Window and to the right (*screenshot below*), you can sort the elements in the Main Window.

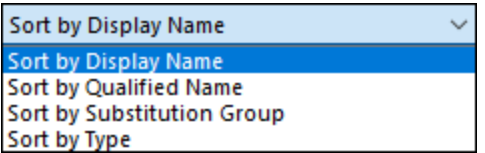

The sorting criterion can be one of the following:

· *Sort by Name:* Elements are listed by the alphabetical order of their names. The names include the prefix. So **abc:yname** will occur before **bcd:xname**.

- · *Sort by Qualified Name:* Element names are fully resolved (which means that their namespaces are expanded), and the expanded names are listed in alphabetical order. So if the **abc** namespace prefix is bound to the namespace **http:people.altova.com**, then the element name **abc:yname** will be resolved to **http:people.altova.com:yname**.
- · *Sort by Substitution Group:* There are four substitution groups: *items*; *tuples*; *hypercubeItems*; *dimensionItems*.
- ·*Sort by Type:* Refers to the  $Type$  attribute of the XBRL element.

#### Finding elements in the Main Window

To find an element in the Main Window press the key combination **Ctrl+F**. This pops up a Find dialog, in which you can enter the string for which you wish to search. The namespace prefixes used in the taxonomy can also be searched.

#### About concepts (the <element> elements)

Each taxonomy concept is defined in an XML Schema <element> element (*see listing below*). This plain text definition can be seen on switching to the Text [View](#page-138-0) <sup>(39</sup>) of the taxonomy document. (To see the text definitions of an imported taxonomy document, the imported taxonomy document will have to be opened in XMLSpy.)

```
<xs:element id="icui_UnrealizedHoldingLoss"
      name="UnrealizedHoldingLoss"
      substitutionGroup="xbrli:item"
      type="xbrli:monetaryItemType"
      xbrli:balance="credit"
      xbrli:periodType="instant"
      abstract="false"
      nillable="true"/>
```
Each element (or concept) is displayed in the Elements tab with an icon indicating its substitution group (item, tuple, hypercube, or dimension). Additionally, icons indicating the values of the concept's balance, periodType, abstract, and nillable attributes are displayed to the left of the concept name (*screenshot below*).

 $\boxed{\mathbf{i}}$  +  $\oplus$  R  $\theta$  nanonull: Onboard And Other  $\oplus$ 

To edit the name of the concept, double-click the name of the concept and edit the name.

#### Substitution group

The substitution group value of a concept is indicated by the concept's icon:

- $\overline{\mathbf{u}}$ xbrli:item  $(t)$ xbrli:tuple ťù. xbrldt:hypercubeItem
- 止 xbrldt:dimensionItem

The screenshot below shows an element with a substitutionGroup value of  $x$ brli: $i$ tem.

+@R & nanonull:OnboardAndOther (+)  $\sqrt{1}$ 

#### The attributes balance, periodType, abstract, nillable

The additional icons to the left of an element's name (*see screenshot above*) indicate the values of the concept's main attributes, respectively, from left to right:

- ·xbrli:balance: a plus icon for a value of credit, a minus icon for debit
- · xbrli:periodType: a clock icon with a gray segment between the clock hands for a value of duration, white segment for instant
- ·xs:abstract: black A icon when true, gray when false
- ·xs:nillable: black 0 icon when true, gray when false

Note that the  $xbr1i$ : attributes listed above are from the XBRL schema and the  $xs$ : attributes are from the XML Schema schema.

In the screenshot above, the plus icon indicates that the value of the xbrli:balance attribute is credit. The values of the other attributes in the screenshot (xbrli:periodType, xs:abstract, xs:nillable), respectively, are: duration, false, (i.e. not abstratct), and true (i.e. nillable).

The values of these four attributes are displayed in a popup when the cursor is placed over any of the four icons. Clicking any of these icons pops up a list box containing the allowed values for that attribute. You can select one of the allowed choices, and in this way edit the value of concept attributes quickly.

These attribute values can also be edited in the Details entry helper (*screenshot below*).

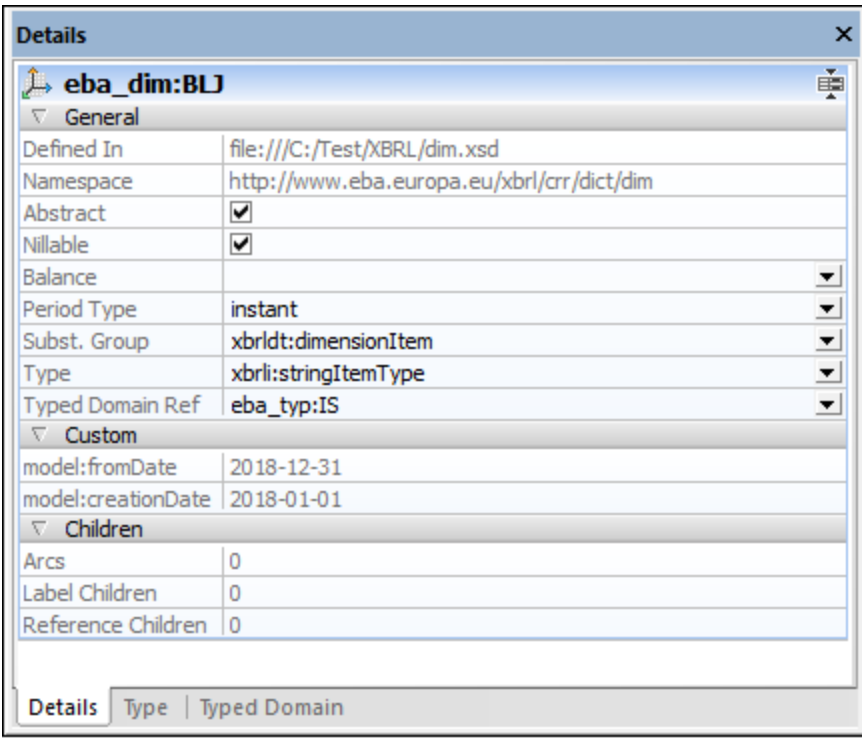

#### The attributes substitutionGroup, type

Clicking the arrowhead symbol at the left of the element name expands the display of the element so that the values of the two attributes, xs:substitutionGroup and xs:type, are displayed graphically (*screenshot below*).

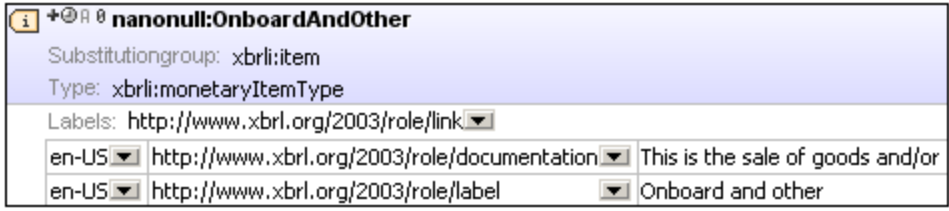

In the screenshot above, the value of the  $xs:substitutionGroup$  and  $xs:type$  attributes are, respectively: xbrli:item and xbrli:monetaryItemType. These values can be edited by selecting alternative values from the dropdown list of the corresponding combo boxes. Both attribute values can also be edited in the Details entry helper (*see screenshot further above*) by double-clicking in the respective value field in the Details entry helper and editing the value via the keyboard.

#### Label links

To add a label child, right-click an element and select **Add Label Linkrole** from the context menu. This adds a label row (*screenshot below*), in which you can specify the label's properties (language, label type, and value). You can expand and collapse labels by clicking the + and - icons on the right edge of the box.

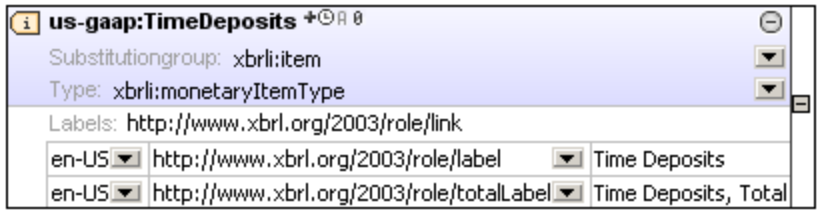

The language and label type properties of each label can be edited by selecting the required property value from in respective combo boxes (*screenshot above*).

#### Reference links

To add a reference child, right-click an element and select **Add Reference Linkrole** from the context menu. This adds a reference box, in which the properties of the reference can be edited by clicking in the Reference field and editing the reference URN. You can expand and collapse references by clicking the + and - icons on the right edge of the box.

## **4.6.2 Main Window: Definitions, Presentation, Calculation, Formula, Table Tabs**

The Main Window contains tabs for each of the three relationships between concepts:

·Definition relationships, shown in the Definitions tab

- ·Presentation relationships, shown in the Presentation tab
- ·Calculation relationships, shown in the Calculation tab
- ·Formula definitions and relationships, shown in the Formula tab
- ·Table definitions, shown in the Table tab

Each tab (Definition, Presentation, Calculation, Formula, and Table) displays the taxonomy relationships of that kind (*screenshot below*) and allows you to edit the relationships graphically. A relationship between two concepts (whether a definition, presentation, or calculation relationship) is created by building an arc from one concept to another concept. This *from–to* arc is indicated in the graphical display as a curved arrow. The relationship between the two concepts (in the direction *from–to*) is specified and is known as its arcrole. The arcrole of an arc is shown in the Details entry helper when the element at the *to-*end of a relationship is selected, and, in the case of definition relationships, in an Arcrole column in the Definitions tab (*see screenshot below*).

The way the relationship arcs are displayed is the same for all kind of relationships (definition, presentation, and calculation). In this section, each tab is considered separately, with the basic description of how relationships are displayed being in the section on the Definitions tab. Additional or specific information about presentation and calculation arcs are in the respective sections. For more detailed information, see the sections, <u>Creating [Relationships:](#page-821-0) Part 1</u>  $^{\text{819}}$  and <u>Creating Relationships: Part 2</u>  $^{\text{822}}$  .

## Definitions tab

The **Definitions tab** shows all the definitions of the taxonomy. These definitions are specified in definition arcs contained in definition relationships (.xml) file/s. In the Definitions tab of XBRL View, the structure resulting from the set of definition arcs is displayed in an expandable/collapsible tree form (*screenshot below*).

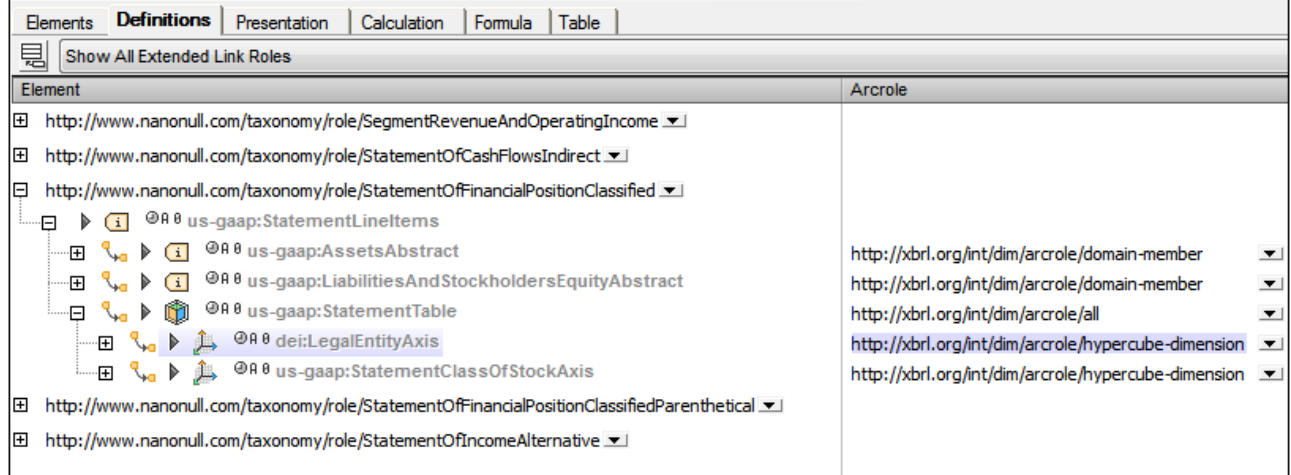

In this graphical display of the definitions, each definition arc is displayed as a curved arrow with two endpoints (a *from* endpoint and a *to* endpoint). The type of relationship between the two elements at either endpoint is displayed in the *Arcrole* column of the element at the *to* endpoint. For example, in a hypercube–dimension relationship, the relationship (or arcrole) is listed with the element that is the dimension part of the element pair. Arcrole URIs can also be entered in the Details entry helper.

For more information on definitions relationships, see the section Creating [Relationships:](#page-818-0) Part 1<sup>819</sup>.

#### Presentation tab

Presentation arcs have the same attributes as definition arcs, and they work in the same way (see Definitions tabs above). Arcrole URIs are entered in the Details entry helper. One important presentation attribute is the order attribute, which determines the order in which child elements of a single parent element are presented. In the Presentation tab, such child elements are displayed in correct ascending order. The value of the order attribute can be changed quickly by dragging a child element to another position in the ordered list. The value of the order attribute can also be changed in the Details entry helper (*see screenshot below*).

For more information on presentation relationships, see the section Creating [Relationships:](#page-821-0) Part 2<sup>622</sup>.

#### Calculation tab

Calculation arcs have the same attributes as definition arcs, and they work similarly to definition arcs (see Definitions tabs above). Arcrole URIs are entered in the Details entry helper. There are two types of arcroles:

- ·those that sum the values of elements to another element; and
- ·those that do not represent a summation relationship but an equivalent relationship

In the case of the former the weight attribute determines how much of the value of that element is summed up to the aggregator element. A value of  $1.0$  indicates that 100% of the value should be summed up. A negative value indicates that the value must be subtracted from the aggregator. The value of the weight attribute can be edited in the Calculation tab as well as in the Details entry helper.

#### Formula tab

XBRL formulas can be defined and managed in the Formula tab. The Formula tab is used together with the Overview entry helper and Details entry helper to create and edit formulas. Definitions and relationships between formula components can be carried out in the diagram. For more information, see the section [XBRL](#page-828-0) <u>[Formula](#page-828-0) Editor 829</u>

#### Table tab

Tables provide an alternative way to define views of concepts defined in XBRL taxonomies. These definitions are contained in table linkbases, which you can create and edit in the Table tab. For a description of how to edit table linkbases, see the section <u>XBRL Table [Definitions](#page-852-0) Editor</u><sup>853</sup>.

#### Editing in the graphical view

The following editing possibilities are available:

- · Elements can be dragged from the Global Elements entry helper and dropped in a *to* relationship to an element in the tree.
- · An arcrole can be created or edited for an element by selecting the required arcrole (in the *Arcrole* column). The relationship defined in the arcrole expresses a *from–to* relationship, with the selected element occurring at the *to*-endpoint of the relationship.
- · Elements can be dragged to alternative locations in the tree. This is a quick way to change the value of the order attribute.
- · The properties of an element can be edited by clicking one of its property symbols and editing it, or by expanding its prroperty box and then editing properties inside the property box.

### Editing in Details entry helper

When an element is selected in the Main Window, the properties of its definition arc are displayed in the Details entry helper in the Arc section (*see screenshot below*). The values of these properties can be edited by double-clicking in a value field and entering the required value or, if available, by selecting a value in the dropdown list of its combo box.

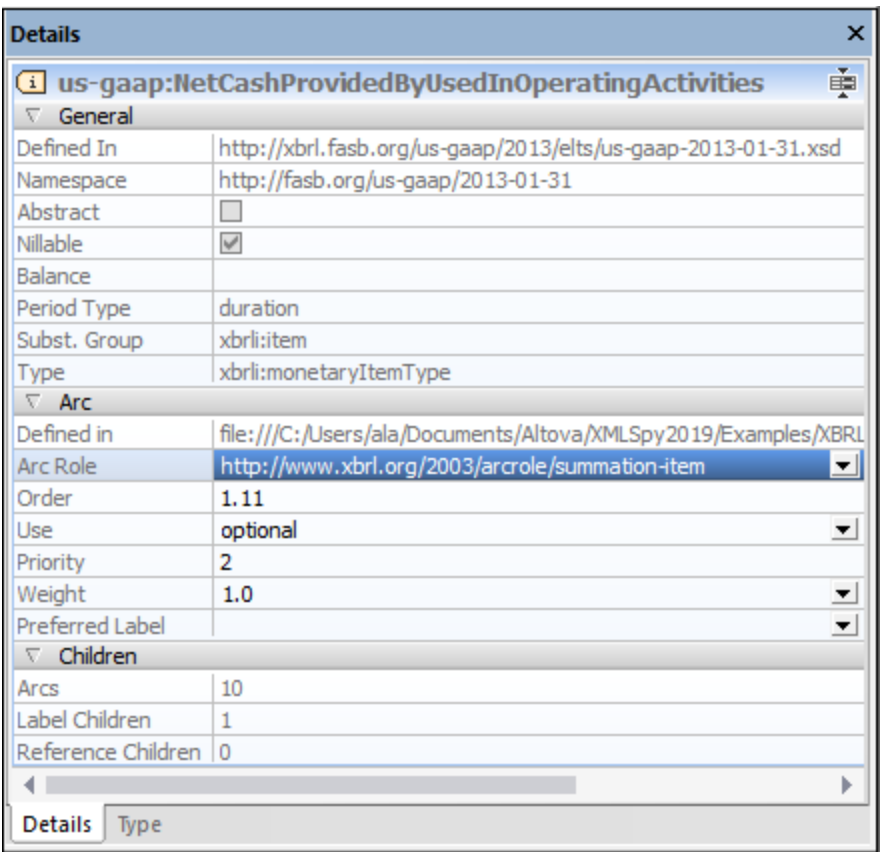

Additionally, properties of the arc of the selected element are displayed in *Arc* section of the Details entry helper. The arc will be a definition arc, presentation arc, or calculation arc according to what tab is currently active. The arcrole can be entered in the *Arcrole* field.

Label and reference relationships are listed under the *Children* heading. These relationships can be edited in the Elements tab.

For additional information, see the <u>[XBRL](#page-784-0)<sup>(785</sup></u> section.

## **4.6.3 Entry Helpers in XBRL View**

XBRL View features the following entry helpers:

• An <u>[Overview](#page-259-0)<sup>(260)</sup></u> entry helper

- ·A Global [Elements](#page-260-0)<sup>(261)</sup> entry helper
- ·A [Details](#page-262-0)<sup>263</sup> entry helper

Validation information is displayed in the <u>[Messages](#page-118-0) window</u>  $^{119}$ . For additional information, see the <u>[XBRL](#page-784-0)</u> <sup>785</sup> section.

#### <span id="page-259-0"></span>Overview entry helper

The Overview entry helper displays the [taxonomy](#page-802-0) files<sup> 803</sup> in a tree structure (*screenshot below*).

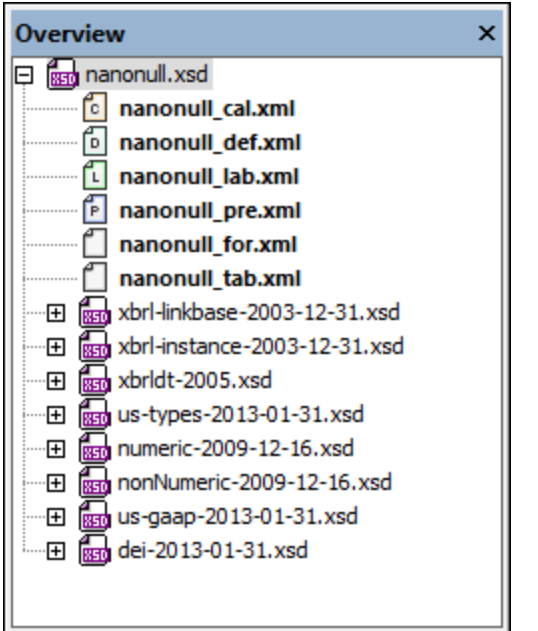

The tree is organized as follows:

- · The main concepts file (an XML Schema document) is shown at the root of the tree and is the currently active file.
- · The relationship linkbase files (XML files) have a colored file icon with a character corresponding to the initial character of the relationship kind.
	- $\mathbb{D}$  indicates a definitions linkbase:
	- $\Box$  indicates a labels linkbase;
	- $\epsilon$  indicates a calculations linkbase;
	- $F$  indicates a presentation linkbase;
	- $F$  indicates a reference linkbase;
	- $\Box$  indicates a formula linkbase.
- · Imported schemas are listed on lower levels of the hierarchy. All XML Schema (.xsd) files are indicated with an XSD icon.

This information displayed in the Overview entry helper is obtained from the /schema/annotation/appinfo element of the main concepts file. See [Taxonomy](#page-802-0) Files<sup>(803</sup>) for more information about this element.

Right-clicking a file in the Overview entry helper pops out a context menu (*screenshot below*), in which the following commands are available:

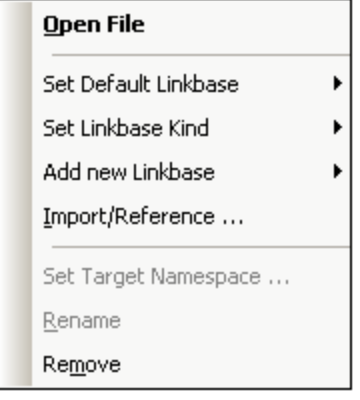

- ·*Open File:* opens the selected XML Schema or XML file in XMLSpy.
- · *Set Default Linkbase:* If there are multiple files of a single relationship kind (for example, presentation relationships), then one of these can be set as the default linkbase. Newly created relationships will be saved in the default linkbase of its particular relationship kind. The default linkbase of each relationship kind is displayed in bold.
- · *Set Linkbase Kind:* Specifies the relationship kind of the selected linkbase. Select the required relationship kind from the submenu that rolls out. The **All** relationship kind specifies that the selected linkbase will be used for all relationship kinds.
- · *Add New Linkbase:* Creates a new linkbase file to contain relationships of one of the five kinds (definition, presentation, calculation, label, resource). The added file can be renamed by right-clicking it and selecting the **Rename** command in the context menu. A new linkbaseRef element is added to the concepts file; this element references the newly added linkbase.
- · *Import/Reference:* Imports a standard taxonomy or creates a reference to an existing XML Schema or linkbase. If you select the standard taxonomy option, a window containing a list of standard taxonomies pops up. Select the taxonomy you wish to import; see <u>Importing a [Taxonomy](#page-806-0) <sup>807</sup></u> for details. If you create a reference to an XML schema or linkbase, a new linkbaseRef element containing the reference is added to the concepts file. Clicking either the XML Schema or linkbase option pops up a dialog in which you can browse for the required file.
- · *Set Target Namespace:* Sets the target namespace and declares this namespace to be in scope on the xs:schema element (that is, for the entire taxonomy). See the description of the command **[XBRL](#page-1459-0) |**  ${\bf Set~Target~Namespace}$  ${\bf Set~Target~Namespace}$  ${\bf Set~Target~Namespace}$   $^{(1460)}$  .
- · *Rename:* Enables the selected file to be renamed.
- ·*Remove:* Removes the selected file from the Overview and its  $\text{linkbaseRef}$  element from the concepts file.

#### <span id="page-260-0"></span>Global Elements entry helper

The Global Elements entry helper (*screenshot below*) displays all the items, tuples, hypercubes, and dimensions present in a taxonomy document. Elements can be dragged from the Global Elements entry helper into the main window.

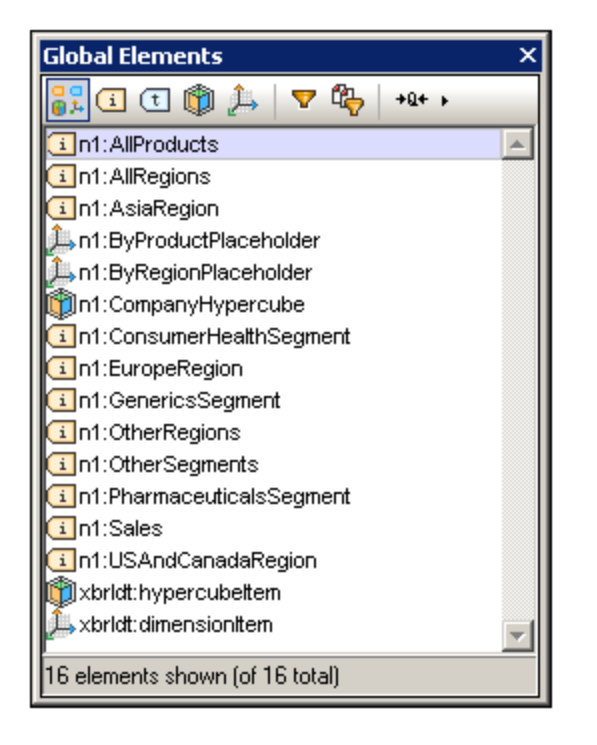

The following functionality is available in the Global Elements entry helper:

- · *Filtering by type:* The display of each element type (item, tuple, hypercube, and dimension) can be toggled on and off by clicking its icon in the toolbar of the Global Elements entry helper. Clicking the *Show All Elements* icon displays all elements. The selected filter is highlighted (Show All, *in the screenshot above*).
- ·*Filtering by text:* Clicking the *Text Filter* icon **d** displays the Text Filter bar (see *screenshot below*).

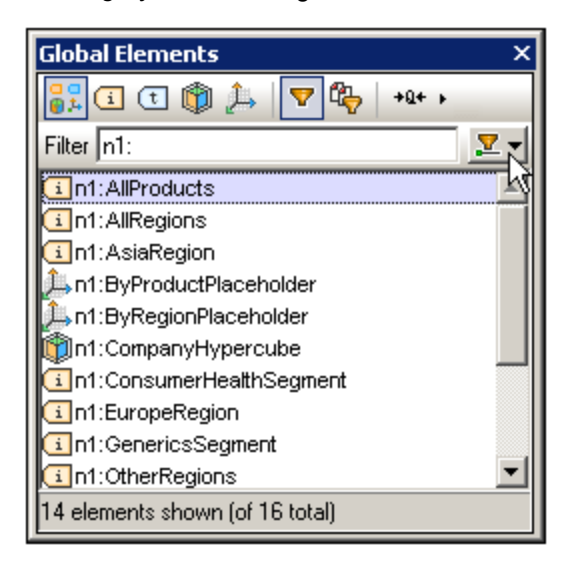

After the Text Filter has been selected, in the combo box at the right-hand side of the Text Filter bar (*under the arrow cursor in the screenshot above*), choose a condition with which to filter. The available options are *Contains*, *Does not contain*, and *Starts with*. In the screenshot above, the *Starts with*

condition has been selected. Next, enter the text for the filter in the Text Filter box. The displayed elements will be filtered accordingly. In the screenshot above, the list is filtered by names that begin with  $n1$ . Note that: (i) the filters work on the names of the entries as text strings, and (ii) the names of entries can be changed with the Format icon (see below) and are sensitive to the changes in name formats.

- · *Filtering by sources*: The required sources can be selected in a popup, and only the elements in the selected sources will be displayed.
- · *Format:* There are three format options for the way names of elements are displayed: *Short qualified names* , *Expanded qualified names*, and *Labels*. The short qualified name uses the prefixes assigned

to the respective namespaces; expanded qualified name (icon is  $\frac{1+0+1}{2}$ ) uses the whole namespace; and label uses the labels associated with elements. Note that the format selection affects the *Text Filter* option, in that the filter is applied to elements as listed according to the currently selected *Format* option.

· *Drag-and-drop functionality:* Elements in the Global Elements entry helper can be dragged and dropped into relationships in any of the relationships views of the Main Window (Definitions, Presentations, Calculations)

### <span id="page-262-0"></span>Details entry helper

When an element is selected in the Main Window, the Details entry helper (*screenshot below*) displays its properties. If the element has custom attributes, then a section named *Custom* is displayed in the entry helper and contains the attributes.

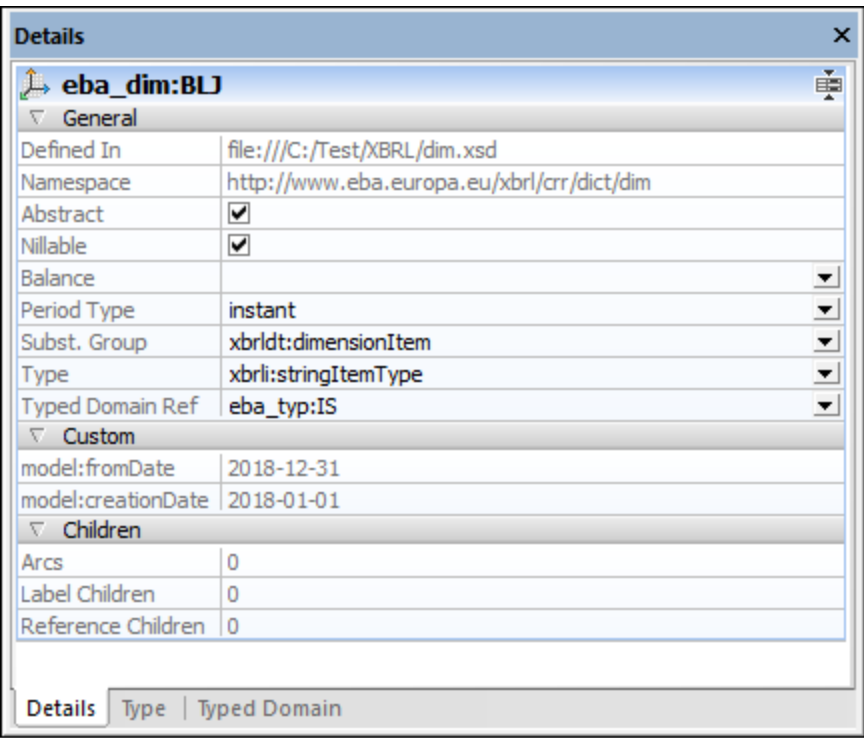

The properties of some elements can be edited in the Details entry helper: for example, *Abstract*, *Nillable*, *Balance*, *Period Type*, *Substitution Group*, and *Type*.

The Details entry helper also has a Type tab that shows the type of the selected item as the root node of a tree view (*see screenshot below*). For concepts of type enum:enumerationItemType, extensible extensions with

multi-language labels, as defined in the Extensible Enumerations [Recommendation](http://www.xbrl.org/Specification/ext-enumeration/REC-2014-10-29/ext-enumeration-REC-2014-10-29.html) of 29 October 2014 can be specified. For items of this type, additional entries for the type's attributes enum: domain, enum: linkrole, and enum headUsable are available.

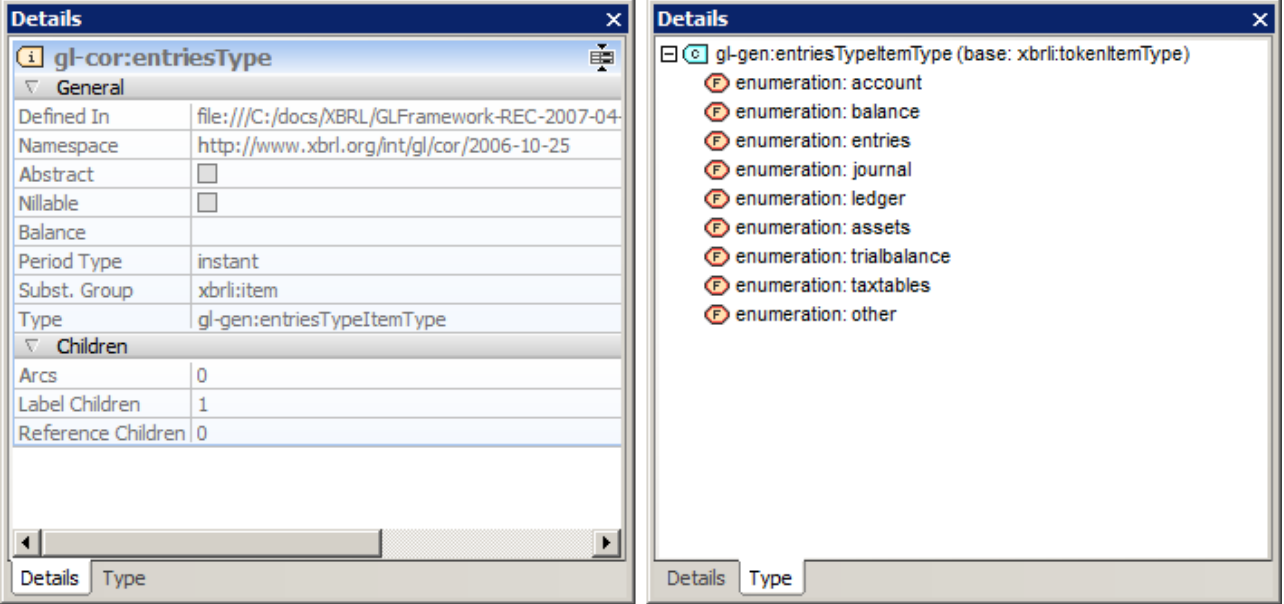

If the type is neither an xbrli-item-type or a built-in XSD type, the entry helper shows information concerning its base type in brackets. The tree view provides a context menu to show (or modify) the concept's type definition in Schema View.

## **4.6.4 XBRL View Settings**

There are two types of settings that you can configure for XBRL View:

- · The fonts and colors of components in XBRL View. These settings are accessed in the Fonts and Colors section of the Options dialog (**Tools | [Options](#page-1548-0)** ). 1549
- ·The layout and format of the view, as well as label defaults. These settings are available in the **[XBRL](#page-1465-0)**  $V$ iew [Settings](#page-1465-0) dialog <sup>(1466</sup>, which is accessed via the **XBRL | XBRL View Settings** command.

# **4.7 Authentic View**

Authentic View has a menu bar and toolbar running across the top of the window, and three areas that cover the rest of the interface: the Project Window, Main Window, and Entry Helpers Window. These areas are shown below.

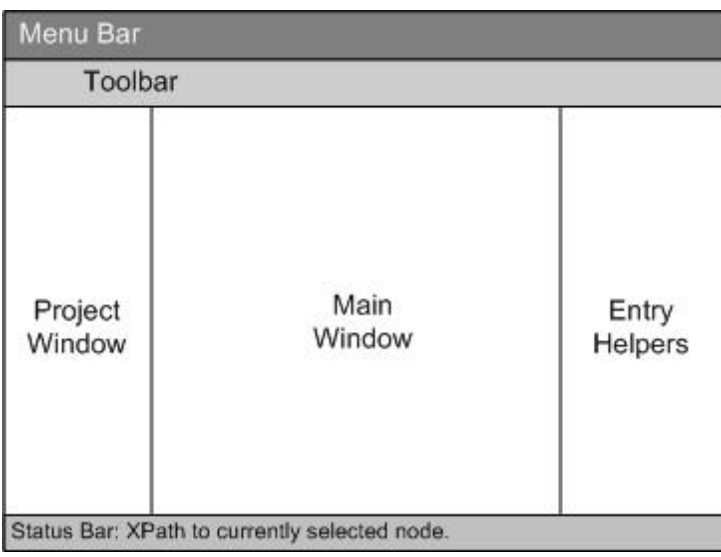

The [Authentic](#page-587-0) View interface is described in detail in the section, **[Authentic](#page-572-0) | [Authentic](#page-587-0) View [Interface](#page-587-0)** .  $^{588}$  is described in detail in the section **Authentic**  $^{573}$ 588

## **4.8 Browser View**

Browser View is typically used to view:

- · XML files that have an associated XSLT file. When you switch to Browser View, the XML file is transformed on the fly using the associated XSLT stylesheet and the result is displayed directly in Browser View.
- · HTML files which are either created directly as HTML or created via an XSLT transformation of an XML file.

To view XML and HTML files in Browser View, click the **Browser** tab.

#### Browser engines in Browser View

By default, Browser View currently uses Microsoft's Internet Explorer as its browser engine. If you wish to use Microsoft's newer Edge Web[View](#page-1534-0)2 browser engine for Browser View, you can select this option in the View [section](#page-1534-0)<sup>1535</sup> of the <u>[Options](#page-1520-0) dialog</u><sup>1521</sup>.

**Note:** Since Microsoft Edge WebView2 uses the Chromium software project, on which Google's Chrome browser is based, using WebView2 for Browser View also provides a good preview of the Chrome display of a web page.

#### Notes about Microsoft Internet Explorer

Browser View requires Microsoft's Internet Explorer 5.0 or later, or Microsoft Edge WebView2 (*see above*).

Note the following points about Internet Explorer in Browser View:

- · If you wish to use Browser View for viewing XML files transformed by an XSLT stylesheet, we strongly recommend Internet Explorer 6.0 or later, which uses MSXML 3.0, an XML parser that fully supports the XSLT 1.0 standard. You might also wish to install MSXML 4.0.
- · Support for XSLT in IE 5 is not 100% compatible with the official XSLT Recommendation. So if you encounter problems in Browser View with IE 5, you should upgrade to IE 6 or later.
- ·In general, you should check the support for XSLT of your version of Internet Explorer.
- · If you encounter problems with the correct display of HTML in Internet Explorer, include the following **meta** tag in the **head** element of your HTML document:

```
<head>
... <meta http-equiv="X-UA-Compatible" content="ie=edge">...
</head>
```
#### Developer tools in Browser View

You can use the Developer Tools of the Edge browser to inspect, debug, and test your HTML code. To open the tools, right-click in the Browser View pane and select **Open Developer Tools**.

#### Browser View features

The following features are available in Browser View. They can be accessed via the **Browser** menu, **File** menu, and **Edit** menu.

·*Open in separate window:* When Browser View is a separate window, it can be positioned side-by-side with an editing view of the same document. To do this, click the menu command **Browser | Separate Window**. This is a toggle command that switches Browser View between two windows: (i) a separate window, and (ii) a tabbed view in the Main Window. These commands are also available in the dropdown menu of the **Browser [View](#page-1534-0)** button (at the bottom of the Main Window). In the <u>View tab<sup>(issa</sup></u> of the Options dialog, you can set whether Browser View should be shown by default in a separate window.

- · *Forward and Back:* The common browser commands to navigate through pages that were loaded in Browser View. These commands are in the **Browser** menu.
- · *Font size:* Can be adjusted via the **Browser** menu.
- · *Stop, Refresh, Print:* More standard browser commands, these can be found in the **Browser** and **File** menus.
- ·*Find:* Enables searches for text strings. This command is in the **Edit** menu.
- · *Info Window:* There are options here to view the active HTML page with any of the web browsers installed on the machine and to open or remove the installed browsers.

## **4.9 Archive View**

An <u>Office Open XML [\(OOXML\)](#page-901-0) <sup>ගහ</sup> file, [ZIP](#page-907-0) file <sup>ගහ</sup> (for example, WinZip or WinRAR), or <u>[EPUB](#page-909-0) file <sup>ගහ</sup> can be</u></u> opened and edited in Archive View. Not only can OOXML, ZIP, and EPUB archives be structurally modified in Archive View, but individual files in the archive can be opened from Archive View, edited in one of XMLSpy's editing views, and then saved directly back to the archive.

### Archive files and Archive View

When an archive file (OOXML, ZIP, or EPUB file) is <u>created or opened in [XMLSpy](#page-903-0) <sup>@er</sup>,</u> it is opened in Archive View (*screenshot below*). Multiple archive files can be open at a time, with each archive file being in a separate Archive View window. The type of the archive file appears in the top right-hand corner of Archive View. In the screenshot below, the type of the archive file is MS Office Word Open XML.

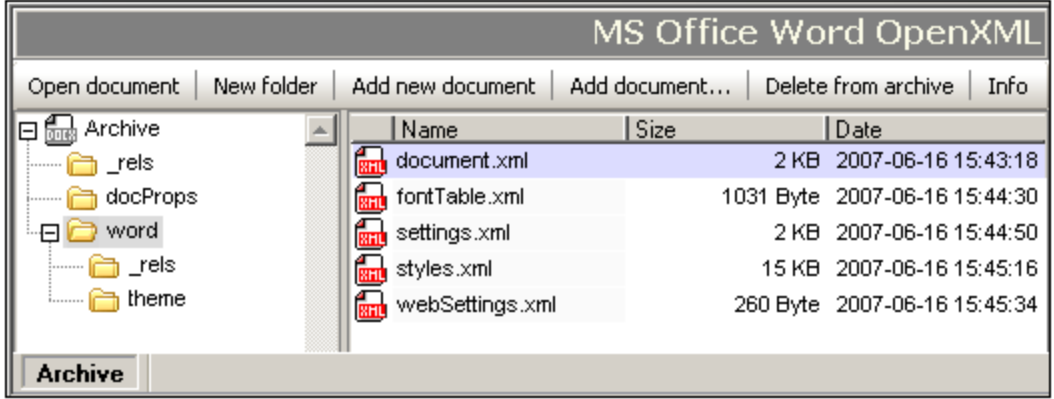

#### Folder View

The Folder View is located on the left-hand side of the Archive View window and displays the folder structure of the zipped archive. On each level, folders are listed alphabetically. To view the sub-folders of a folder, click the plus symbol to the left of the folder. If a folder does not have a plus symbol to the left of it, then it has no subfolder. To view the document files (hereafter called documents) contained in a folder, select the folder; the files will be displayed in the Main Window. In the screenshot above, the documents displayed in the Main Window are in the word folder, which also has two sub-folders: rels and theme.

#### Main Window

The Main Window lists the documents in the folder that is selected in Folder View. Documents are displayed in alphabetical order, each with its respective uncompressed size and the date and time of last modification. To open a Document from Archive View, double-click it. The document opens in a separate XMLSpy window.

#### Command buttons

The command buttons are located along the top of the Archive View window.

· *Open document:* Enabled when a document in the Main Window is selected. Clicking it opens the selected document. A document can also be opened by double-clicking the document listing in the Main Window.

- · *New folder:* Adds a new folder to the folder that is currently selected in Folder View. The folder must be named immediately upon its being created in Folder View. It is not possible to rename a folder subsequently. The new folder is saved in the archive when the archive file is saved.
- · *Add new document:* Adds a new document to the folder currently selected in Folder View. Clicking this button opens the Create New Document dialog of XMLSpy. The newly created document opens in a separate XMLSpy window. The document must be named immediately upon its being listed in the document listing of the selected folder. The document is saved in the archive only when it is saved in its own editing window or when the archive file is saved.
- · *Add document:* Opens a Browse dialog in which you can browse for a document to add. The document is added to the listing in the Main Window of documents currently in the selected folder, and the document is opened in a separate XMLSpy window. For the document to be saved to the archive, it must either be saved in its own window, or the archive file must be saved.
- · *Delete from archive:* Deletes the selected document (in Main Window) or selected folder (in Folder View) from the archive. The archive file must be saved in order for the deletion to take effect.
- ·*Info:* Toggles the Info Window on and off. *See below*.

#### Info Window

The Info Window is toggled on and off by clicking the Info command button. The Info Window provides general information about the archive file, such as the number of files it contains, its uncompressed and compressed sizes, and the compression ratio.

# **4.10 Common Shortcuts**

The default shortcuts of commonly used editing commands are listed below. You can change the default shortcuts in the Keyboard tab of the [Customize](#page-1507-0) dialog <sup>1508</sup>.

| F <sub>1</sub>  | Help Menu                    |
|-----------------|------------------------------|
| $F1 + Alt$      | Open Last File               |
| F <sub>3</sub>  | <b>Find Next</b>             |
| $F4 + CTRL$     | Close Active Window          |
| $F4 + Alt$      | Close XMLSpy                 |
| F <sub>5</sub>  | Refresh                      |
| $F6 + CTRL$     | Cycle through Open Windows   |
| F7              | <b>Check Well-formedness</b> |
| F <sub>8</sub>  | Validate                     |
| F <sub>10</sub> | <b>XSL Transformation</b>    |
| $F10 + CTRL$    | <b>XSL:FO Transformation</b> |

*Function-key shortcuts (incl. for validation and transformation)*

*File and Application commands*

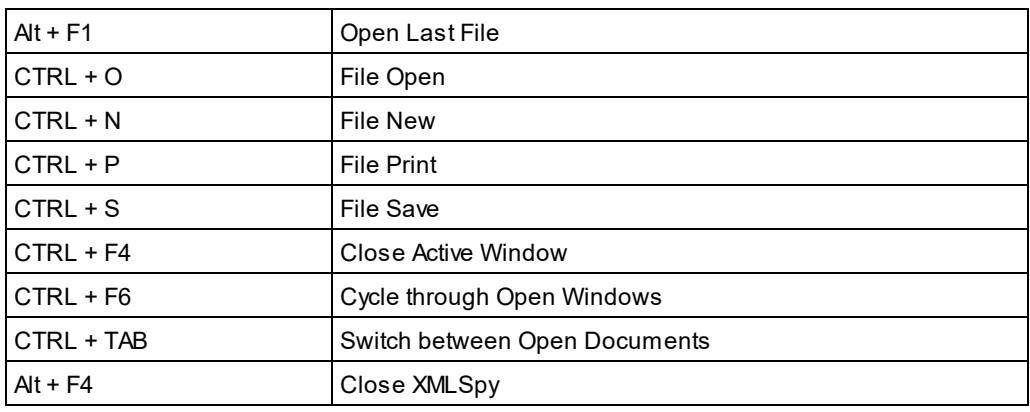

#### *Miscellaneous keys*

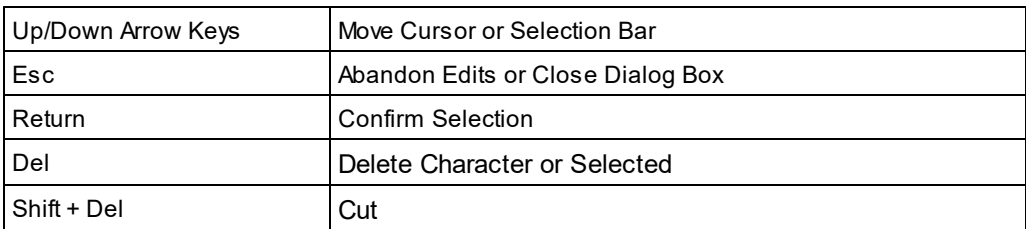

*Editing commands*

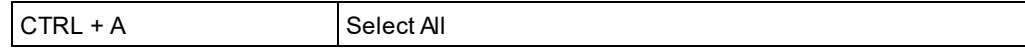

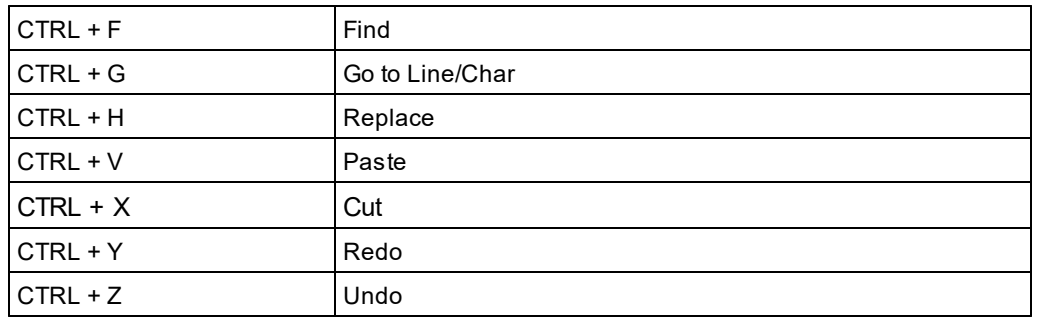

# **5 XML**

This section describes how to work with XML documents in XMLSpy. It covers the following aspects:

- ·How to create, open, and save XML [documents](#page-272-0)<sup>273</sup>. In this section, some important XMLSpy settings relating to file creation are also explained.
- XML documents can be edited in  $Text View<sup>277</sup>, Grid View<sup>280</sup>,$  $Text View<sup>277</sup>, Grid View<sup>280</sup>,$  $Text View<sup>277</sup>, Grid View<sup>280</sup>,$  and  $Author<sup>280</sup>$ . You can select</u></u> the view that is most useful for you and switch among the views while editing. Each of the views offers different advantages.
- You can easily and quickly <u>add XML [fragments](#page-322-0)</u><sup>323</sup> to your XML document from external sources.<br>• How to use the various <u>XML [validation](#page-318-0) features</u> <sup>619</sup> of XMLSpy. 323
- 319
- Entry [helpers](#page-317-0)<sup>318</sup> for XML documents have certain specific features, and these are described.
- ·How to process XML [documents](#page-324-0) with XSLT and XQuery<sup>625</sup>. Various XMLSpy features related to processing are explained. A section on <u>PDF [Fonts](#page-326-0)<sup>327</sup></u> explains how fonts are processed when generating PDF output.
- ·Miscellaneous other [features](#page-402-0) 403 for working with XML documents are described.

**Altova website: XML [Editor](https://www.altova.com/xmlspy-xml-editor )** 

# <span id="page-272-0"></span>**5.1 Creating, Opening, and Saving XML Documents**

When creating, opening, or saving XML documents, the following issues are involved:

- ·In what view will the XML document open: Text View, Grid View, or Authentic View
- · When a new XML document is created, whether a schema (XML Schema or DTD) will be automatically assigned, manually assigned, or not assigned
- · If a schema is assigned to the XML document, whether the document will be validated automatically on opening and/or saving

#### Default view

There are application-wide settings for specifying in what view XML documents (new and existing) should open. These settings are in the Options dialog (**Tools | Options**).

In the **File Types** section of the Options dialog, select a file type of . xml and, in the Default View pane, check the required editing view (Text or Grid). Note that: (i) Schema View and WSDL View can be used only for XML Schema and WSDL documents, respectively; and (ii) Browser View is a display view, not an editing view.

In the *File Types* tab, you can also set XMLSpy as the default editor for the selected file type.

An XML document can be edited in Authentic View if a StyleVision Power Stylesheet (SPS) has been assigned to it. When an XML file with an associated SPS is opened, you can specify that it opens directly in Authentic View. Do this by checking the *Always open in Authentic View* option in the *View* section of the Options dialog. If this option is not checked, the file will open in the default view specified for .xml files in the *File Types* tab (*see above*).

#### Assigning schemas

When a new XML file is to be created, select the menu command **File | New**. This pops up the Create New Document dialog (*screenshot below*).

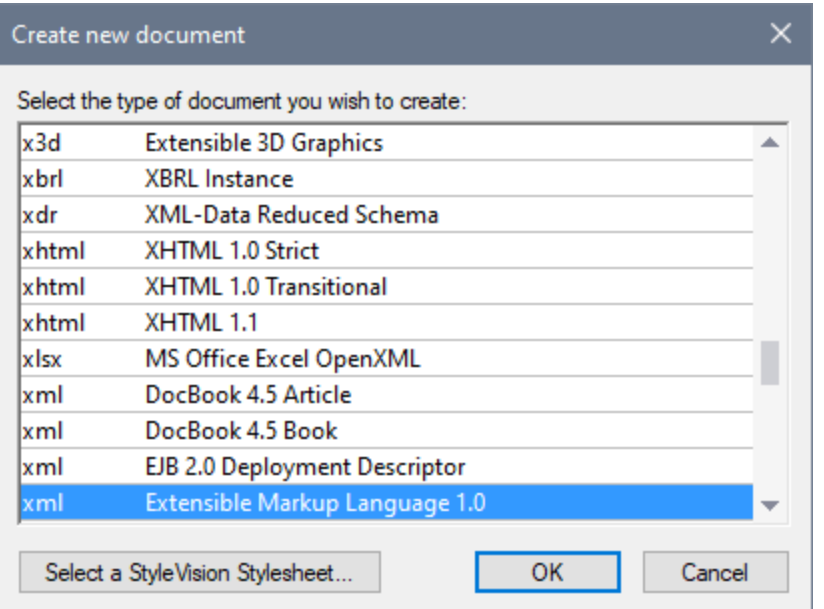

Notice that there are several options for the XML document type. The option marked *Extensible Markup Language* creates a generic XML document. Each of the other options is associated with a schema, for example the DocBook DTD. If you select one of these options, an XML document is created that has (i) the corresponding schema automatically assigned to it, and (ii) a skeleton document structure that is valid according to the assigned schema. Note that you can create your own skeleton XML document. If you save it in the Template folder of the application folder, your skeleton document will be available for selection in the Create New Document dialog.

If you select the generic Extensible Markup Language document type, you will be prompted for a schema (DTD or XML Schema) to assign to the document. At this point, you can choose to browse for a schema or go ahead and create an XML document with no schema assigned to it.

You can, of course, assign a schema via the **DTD/Schema** menu at any subsequent time during editing.

#### Automatic validation

If an existing XML document has a schema assigned to it, then it can be automatically validated on opening and/or saving. The setting for this is in the *File* section of the Options dialog (**Tools | Options**).

The automatic validation settings in the *File* tab can be combined with a setting in the File Types tab to disable automatic validation for specific file types. Using the settings in the two tabs together enables you to specify automatic validation for specific file types.

# **5.2 Assigning Schemas and Validating**

**Altova website:**  $\mathscr{C}$  **XML [Validator,](https://www.altova.com/xmlspy-xml-editor/xml-validator) XML [Validation](https://www.altova.com/xmlspy-xml-editor/xml-validator)** 

A schema (DTD or XML Schema) can be assigned to an XML document <u>when it is first [created](#page-272-0)</u> 273 . A schema can also be assigned, or changed, at any subsequent time using the **Assign DTD** or **Assign Schema** commands in the **DTD/Schema** menu.

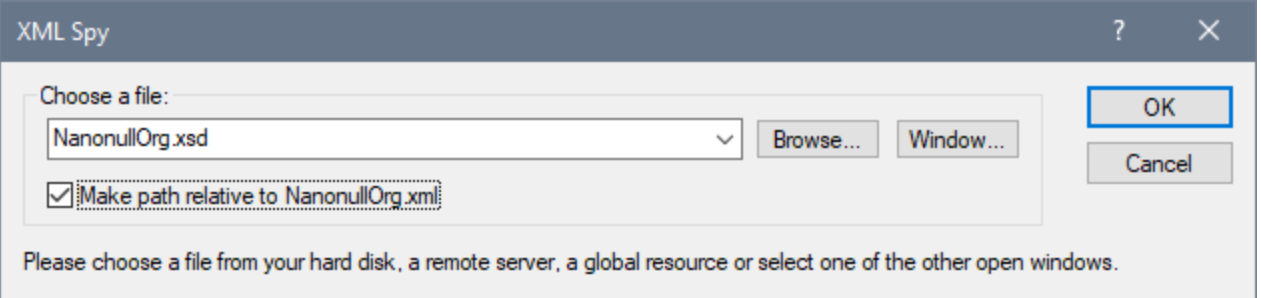

The path to the schema file that is inserted in the XML document can be made relative by checking the relative path check box in the dialog.

#### Global resources for schemas

A global resource is an alias for a file or folder. The target file or folder can be changed within the GUI by changing the active configuration of the global resource (via the menu command **Tools | Active Configuration**). Global resources therefore enable the assigned schema to be switched among multiple schemas, which can be useful for testing. How to use global resources is described in the section Altova Global Resources<sup>(1003</sup>.

## XML Schema plus DTD

One very useful DTD feature that XML Schema does not have is the use of entities. However, if you wish to use entities in your XML-Schema-validated XML document, you can add a DOCTYPE declaration to the XML document and include your entity declarations in it.

```
<?xml version="1.0" encoding="UTF-8"?>
<!DOCTYPE OrgChart [
 <!ENTITY name-int "value">
  <!ENTITY name-ext SYSTEM "extfile.xml">
1><OrgChart xmlns="http://www.xs.com/org"
         xsi:schemaLocation="http://www.xs.com/org OrgChart.xsd">
  ...
</OrgChart>
```
After declaring the entities in the DTD, they can be used in the XML document. The document will be wellformed and valid. Note, however, that external parsed entities are not supported in Authentic View..

### Going to schema definitions

With the XML document open, you can directly open the DTD or XML Schema on which it is based by clicking the Go to DTD or Go to Schema commands in the **DTD/Schema** menu. Additionally, you can place the cursor within a node in the XML document and go to the schema definition of that node via the **Go to Definition** command in the **DTD/Schema** menu.

## Validating and checking well-formedness

To validate and/or check for well-formedness, use the **[Validate](http://www.altova.com/xmlspy/xml-validator.html) XML (F8)** and **Check Well-Formedness (F7)** commands in the XML menu or the corresponding commands in the toolbar. Any error is reported in the Messages window. If an XML document is invalid, the XML validator provides <u>smart fixes to [correct](#page-1282-0) the error<sup>(283</sup></u> based on the information in the schema.

You can also use a <u>[RaptorXML](#page-1027-0) Server<sup>(1028</sup></u> to validate XML documents.

# <span id="page-276-0"></span>**5.3 XML in Text View**

XMLSpy offers some specialized XML text editing features (described below) in addition to the generally available editing features in Text [View](#page-138-0) (which are described in <u>Text View G®</u> in the Editing Views section).

- ·[Commenting](#page-276-1) text in and out<sup>277</sup>
- ·**Escaping and [unescaping](#page-276-2) XML characters** 277
- ·[Inserting](#page-277-0) file paths <sup>278</sup>
- ·<u>Inserting XML [fragments](#page-277-1) via XInclude<sup>[278</sup></u>
- ·Copying XPath and XPointer [expressions](#page-277-2) to the clipboard<sup>278</sup>
- ·Save a [Base64-encoded](#page-277-3) image string as an image 278

#### <span id="page-276-1"></span>Commenting text in/out

Text in an XML document can be commented out using the XML start-comment and end-comment delimiters, respectively <!-- and -->. In XMLSpy, these comment delimiters can be easily inserted using the **Edit | Comment In/Out** menu command.

To comment out a block of text, select the text to be commented out and then select the command **Comment In/Out**, either from the **Edit** menu or the context menu that you get on right-clicking the selected text. The commented text will be grayed out (*see screenshot below*).

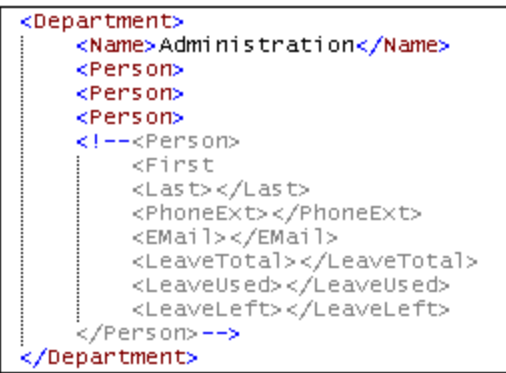

To uncomment a commented block of text, select the commented block **excluding** the comment delimiters, and select the command **Comment In/Out**, either from the **Edit** menu or the context menu that you get on right-clicking the selected text. The comment delimiters will be removed and the text will no longer be grayed out.

## Note about empty lines

In XML documents, empty lines are discarded when you change views or save the document. If you wish to retain empty lines, enclose them in comment delimiters.

## <span id="page-276-2"></span>Escaping and unescaping XML characters

The five XML special characters (*listed below*) can be escaped and unescaped with the corresponding entity references (*listed below*) by highlighting a block of text and selecting the context menu command **Escape XML Characters** or **Unescape XML Characters**. The XML special characters in that block of text will then be escaped or unescaped according to the command selected.

- $\langle \quad \text{all}:$
- > >
- & &
- '
- " "

#### For example:

 $\langle a \rangle \langle a \rangle$  can be escaped with the **Escape XML Characters** command to  $\< l$ t;  $a \< g$ t;  $a \< g$ t; and  $k$ 1t; a>  $k$ 1t; /a> can be unescaped with the **Unescape XML Characters** command to <a></a>

#### <span id="page-277-0"></span>Inserting file paths

The Edit | [Insert](#page-1234-0) File Path<sup>1235</sup> command enables you to browse for the file in question and insert its file path at the selected location in the XML document being edited. This command enables you to quickly and accurately enter a file path. See the <u>command [description](#page-1234-0)</u>  $^{1235}$  for more details.

#### <span id="page-277-1"></span>Inserting XML fragments via XInclude

The Edit | Insert [XInclude](#page-1234-1) <sup>(235</sup> enables you, via Xinclude, to insert the contents of an entire XML document, or a fragment of one, in the XML document being edited. This command enables you to quickly and accurately enter entire XML documents (via the XInclude mechanism) or fragments of XML documents (via an XPointer extension of the Xinclude mechanism). See the <u>command [description](#page-1234-1)</u> <sup>(235</sup> for more details.

#### <span id="page-277-2"></span>Copying XPath and XPointer expressions to the clipboard

The XPath and XPointer expressions of the selected node (expressing the node's position in the XML document) can be copied to the clipboard using the <mark>Edit | Copy [XPath](#page-1233-0) (234)</mark> and <mark>Edit | Copy [XPointer](#page-1233-1)</mark> (234 commands, respectively. This enables you to obtain the correct XPath and XPointer expressions targeting the selected node.

For example, let the selected node in Text View or Grid View be the third **Office** element of a document element called Offices. In this case, the copied XPath expression will be /Offices/Ofice[3]. And the copied XPointer expression, if the  $\delta$ fice elements have no other-named sibling that occurs before the third Office element, will be element (/1/3).

The copied expressions can then be inserted at any required location. For example, an XPath expression can be inserted in an XSLT stylesheet and an XPointer expression in the href attribute of an xinclude element.

<span id="page-277-3"></span>For more detailed descriptions of the commands, see their descriptions in the User Reference section.

#### Save a Base64-encoded string as an image

To save a Base64-encoded string in its image format, right-click the encoding text and select the command **Save as Image**. In the dialog that appears, select the location where you want to save the image and enter a name for the image file. The extension of the image file  $( . \text{png} , . \text{gif} , . \text{svg} , \text{etc})$  will be auto-detected from the Base64 encoding and will appear in the Save dialog. Click **Save** when done.

This action can also be carried out via the **Edit | Save as Image** menu command.

# <span id="page-279-0"></span>**5.4 XML in Grid View**

Grid [View](#page-160-0)<sup>161</sup> shows the hierarchical structure of **XML documents** through a set of nested containers that can be expanded and collapsed. This provides a clear picture of the document's structure. In Grid View, document structure can be easily modified and content can be easily edited.

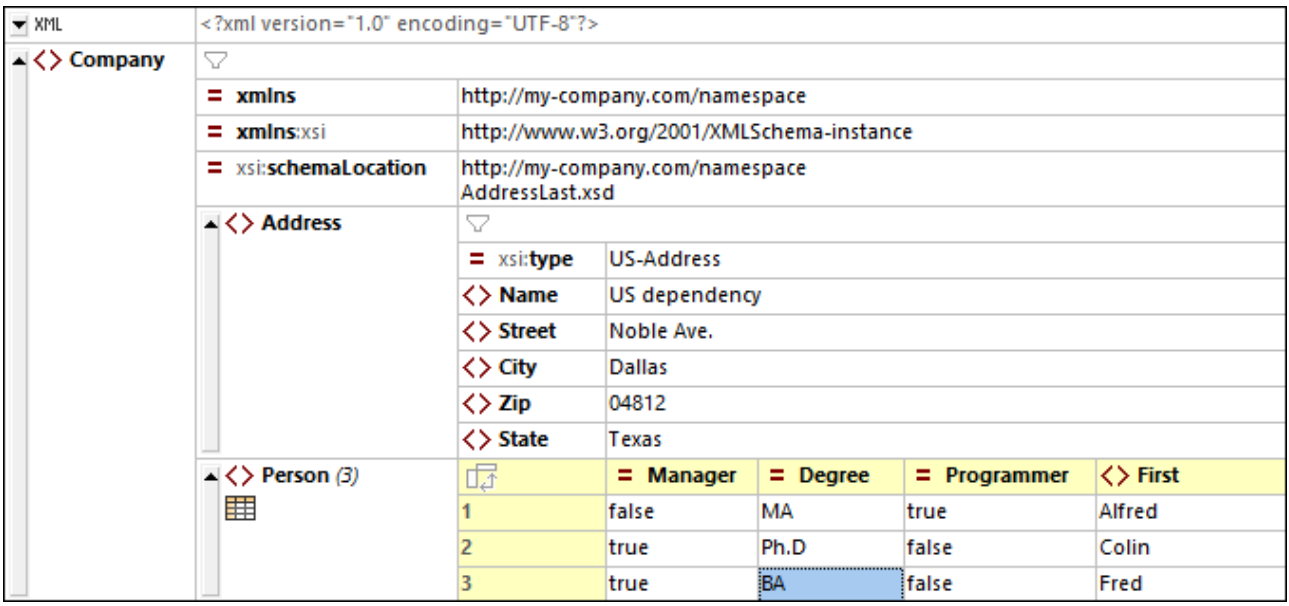

In the screenshot above, notice that the document is displayed as a hierarchy in a grid form. When a node can contain content, it either directly contains content (as in the case of *Text* nodes) or it is divided into two fields: node name and node content (as in the case of *Element* nodes). Node names are displayed in bold face and node content in normal face.

## <span id="page-279-1"></span>Grid View toolbar

Commands related to editing in Grid View can be accessed quickly via the Grid View toolbar *(screenshot below)—*which is located in the toolbars area at the top of the application window. Hover over a toolbar icon to see its name and shortcut.

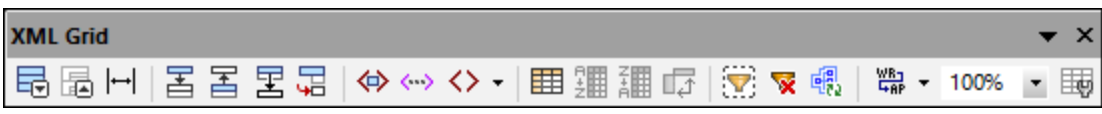

**Note:** These commands are also available in the **XML [menu](#page-1277-0)**<sup>1278</sup>.

## Overview of Grid View features

For an overview of Grid View features, see the following sections:

- ·[Document](#page-281-0) Display<sup>282</sup>, which describes the display features of Grid View
- ·[Document](#page-284-0) Structure<sup>285</sup>, which describes how document structure is shown in Grid View and explains the Grid View features you can use to modify document structure
- ·**[Document](#page-287-0) Content<sup>288</sup>**, which shows how to edit and validate content in Grid View

·Grid View [Settings](#page-310-0)<sup>311</sup>, which lists and describes the settings that apply to Grid View

### Display as table

Repeating elements are shown in *standard* Grid View, one after the other, progressing vertically downward in document order (*screenshot below left*). However, displaying repeating elements as the *rows of a table* provides additional editing features. In the screenshots below, the **Person** element is the repeating element. The screenshot at left shows standard Grid View; the first **Person** element is shown expanded, while subsequent instances are shown collapsed. The screenshot at right shows the repeating **Person** elements as the rows of a table.

To switch to Table View, click the **Table Mode** icon *(circled in green in the screenshot below left)*. When switched to table display, the icon is displayed in color *(see screenshot below right)*.

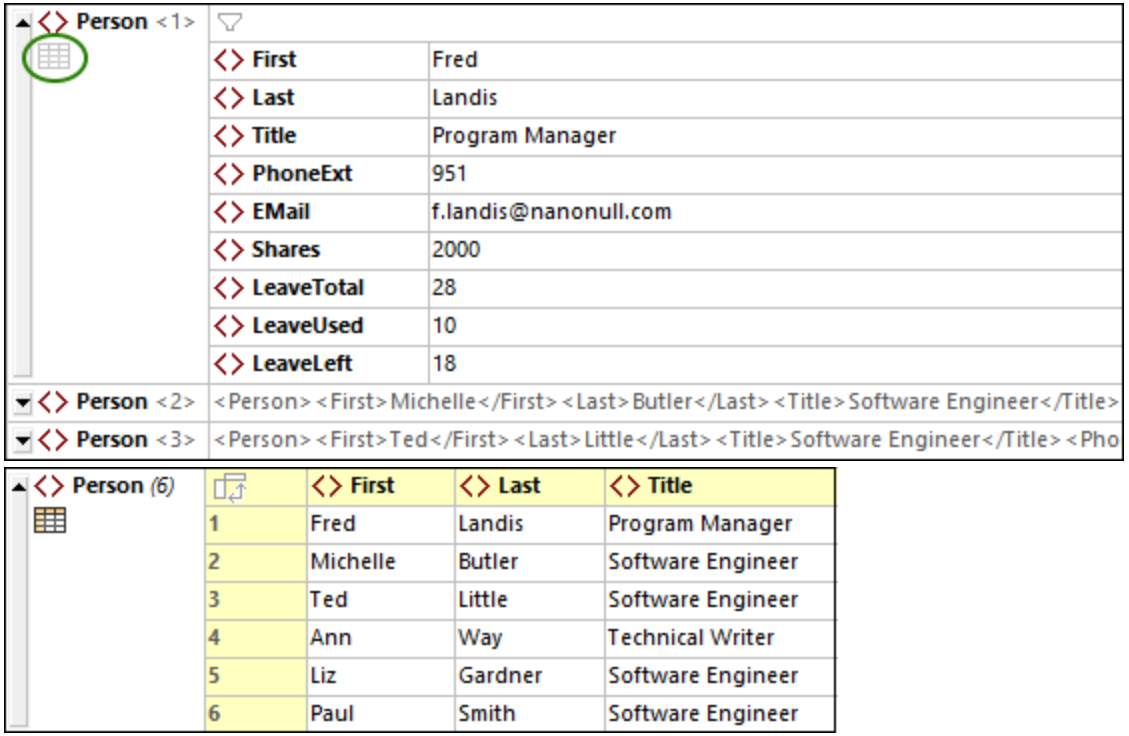

Table View offers unique editing benefits in that whole rows and columns can be manipulated relative to other columns and rows in the table. This enables such operations as sorting table rows on the values of one column. For example, in the screenshot above right, the six **Person** elements can be sorted on the basis of their **⊥ast** child elements via a single command in the <u>Grid View [toolbar](#page-279-1)<sup>(280</sup>)</u>. This is simpler than running an XSLT transformation, which would be the usual way to sort an XML nodeset.

For more information, see the topic Table [Display](#page-294-0)<sup>295</sup>.

#### Filters and formulas

Grid View offers two unique and very useful features:

·**[Filters](#page-298-0)**<sup>299</sup> enable you to filter the data that is displayed in Grid View. A filter can be set on one or more of any elements in the document.

·**[Formulas](#page-300-0)**<sup>301</sup> enable you to calculate a result or generate a nodeset that can be stored in the document.

For more information, see the respective topics.

#### Images and charts in Grid View

lmages and charts can be displayed as graphics in Grid View. See <u>Image [Display](#page-303-0) in Grid View <sup>604</sup></u> and <u>[Charts](#page-304-0)</u> in Grid [View](#page-304-0)<sup>305</sup> for information about how to do this.

## <span id="page-281-0"></span>**5.4.1 Document Display**

In Grid View an XML document is displayed hierarchically within a grid (*see screenshot below*).

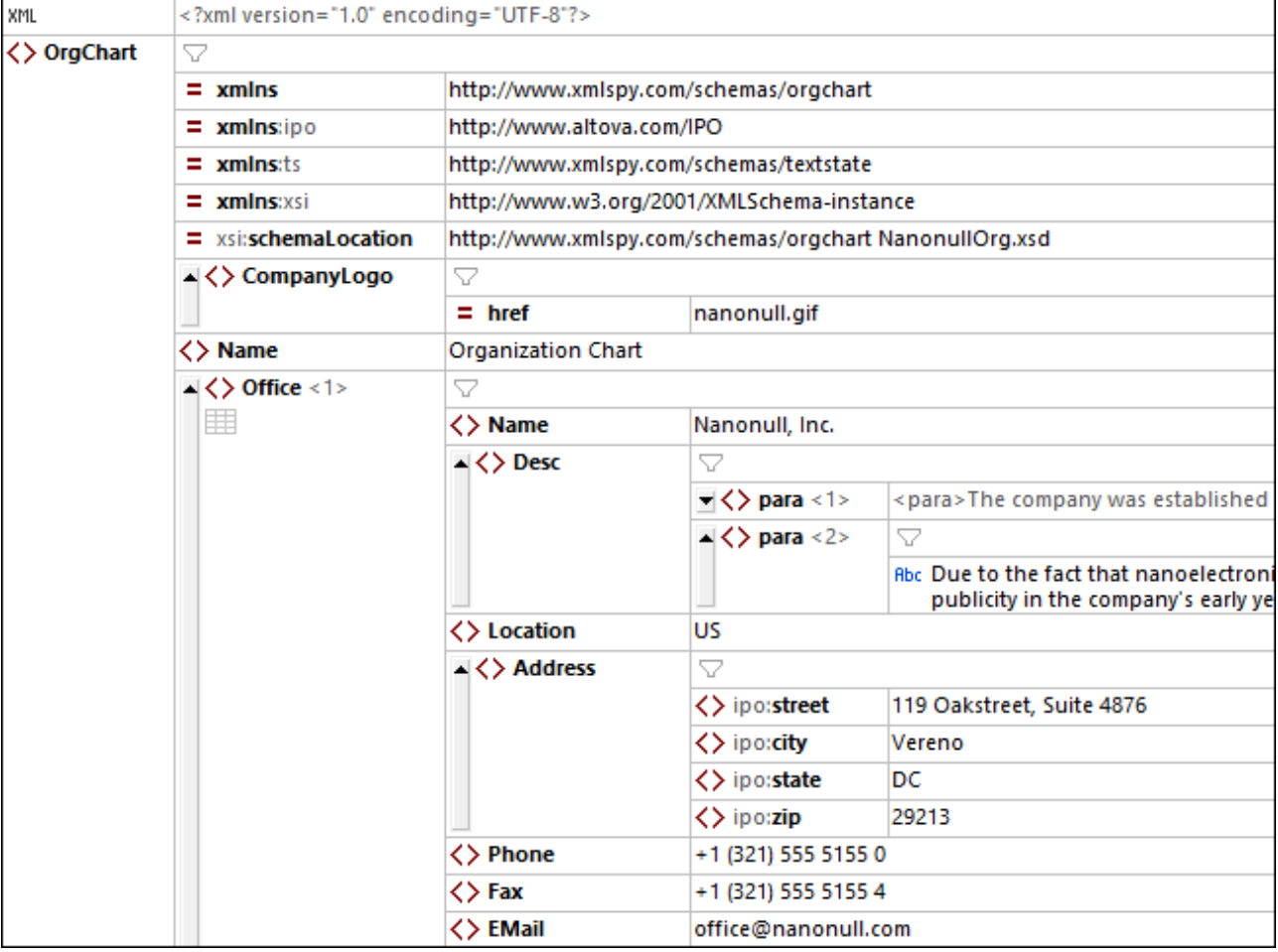

Each grid line displays one XML structural item (known as a node), such as element, attribute, comment, or text. The different node types that are available in XML documents are shown in the screenshot below together with their icons. In Grid View, the type of a node is indicated by the icon at left in a grid cell. Note that nodes of type *Element, Attribute,* and *Processing Instruction* have a key and a value, whereas nodes of type *Text,*

*CDATA,* and *Comment* have only a value. For example, an element node will have a name (its key) and content (its value), whereas a text node will have only a value.

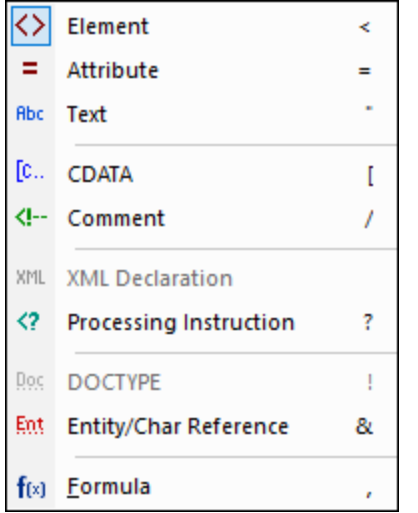

## Features of the Grid View display

Note the following features:

- ·You can zoom the grid in and out via **Ctrl + Mouse Wheel**, or **Ctrl+[Plus]** and **Ctrl+[Minus]**.
- · Sibling elements that have the same name are numbered, starting from 1. In the screenshot above, for example, the **Office** element that is numbered one is the first of a sequence of **Office** elements. The other elements in the screenshot are not numbered—because they do not have sibling elements of the same name.
- · Nodes can be expanded or collapsed by clicking the arrowhead icon at the left of the node's symbol *(see screenshot above)*. When a node is collapsed, any content it has is displayed as text in a single line.
- · If you select multiple components at the same level, you can expand/collapse all of them by pressing **Shift** and clicking any one of the selected components' arrowheads.
- ·If word-wrap is switched on via the Grid View [toolbar](#page-279-1)<sup>280</sup>, then all cells containing text that is longer than the width of the cell will wrap. You can toggle off word-wrap by clicking its icon in the Grid [View](#page-279-1) [toolbar](#page-279-1)<sup>280</sup>.
- ·**[Formulas](#page-667-0)<sup>(668</sup>)** are specific to XMLSpy.

## Toolbar/in-cell command buttons

In XML Grid View, buttons in grid cells or in the <u>Grid View [toolbar](#page-279-1)<sup>(280)</sup></u> provide functionality that is available in the context of the current selection (cell or column). Using these commands is a faster and easier way to carry out commonly used operations. The available commands are listed in the table below. Display-related commands are shown with a blue background. Commands for editing the document (structure and content) are shown with a beige background. For additional commands in a particular cell's [context](#page-675-0), use the cell's <u>context menu<sup>676</sup> .</u> Note: The name of a command is displayed as a tool tip when you hover over the cell button or toolbar icon.

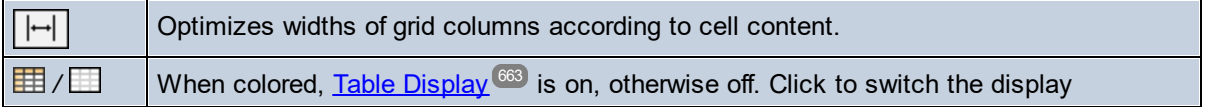

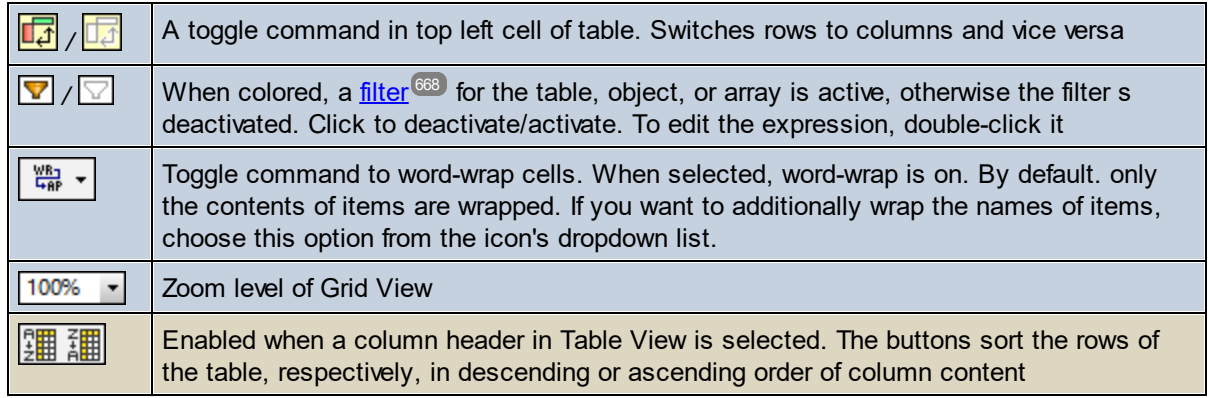

**Note:** For a description of other toolbar commands, see the section [Context](#page-307-0) Menu in Grid View<sup>(308)</sup>.

## Display as table

Repeating elements are shown in *standard* Grid View, one after the other, progressing vertically downward in document order (*screenshot below left*). However, displaying repeating elements as the *rows of a table* provides additional editing features. In the screenshots below, the **Person** element is the repeating element. The screenshot at left shows standard Grid View; the first **Person** element is shown expanded, while subsequent instances are shown collapsed. The screenshot at right shows the repeating **Person** elements as the rows of a table.

To switch to Table View, click the **Table Mode** icon *(circled in green in the screenshot below left)*. When switched to table display, the icon is displayed in color *(see screenshot below right)*.

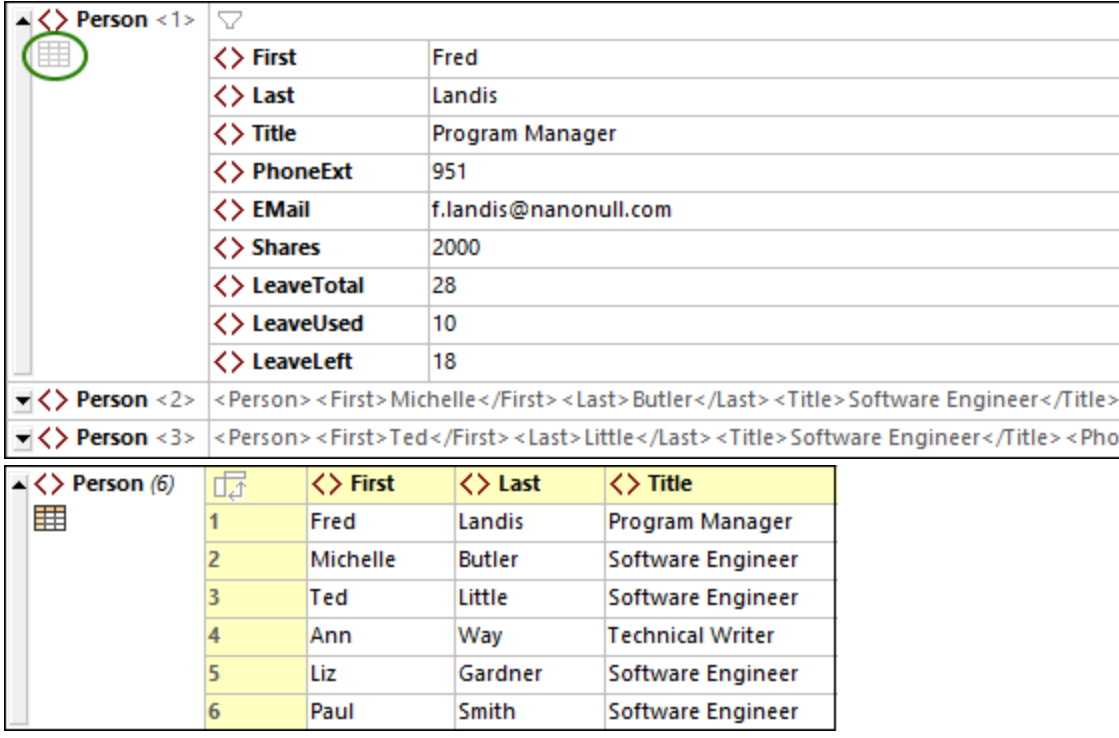

Table View offers unique editing benefits in that whole rows and columns can be manipulated relative to other

columns and rows in the table. This enables such operations as sorting table rows on the values of one column. For example, in the screenshot above right, the six **Person** elements can be sorted on the basis of their **⊥ast** child elements via a single command in the <u>Grid View [toolbar](#page-279-1)<sup>280</sup> .</u> This is simpler than running an XSLT transformation, which would be the usual way to sort an XML nodeset.

For more information, see the topic Table [Display](#page-294-0)<sup>295</sup>.

## <span id="page-284-0"></span>**5.4.2 Document Structure**

In Grid View, the XML document structure can be edited graphically. For example, you can collapse and expand individual segments of the document structure, insert, append and delete nodes, drag-and-drop nodes to different locations, and convert one type of node to another type.

## Adding new nodes

There are two ways to add new nodes to the document:

- · The Siblings and Children entry helpers enter specific nodes at the selected location. For this to work, an XML document must be associated with a schema (DTD or XML Schema). For example, when you select a node in the Main Window, the sibling and children that are allowed at that point (according to the schema) are displayed in the Siblings and Children entry helpers, respectively. You can select the node to add via the entry helpers.
- · You can add a new node that is not defined in a schema as a sibling, child, or parent. The commands to do this are available in context [menu](#page-1277-0)s of [Grid](#page-279-1) View cells, and also in the <u>XML menu<sup>0278</sup></u> and <u>Grid</u> View [toolbar](#page-279-1)<sup>280</sup>.

## Siblings and Children entry helpers

If an XML document is associated with a schema (DTD or XML Schema), then the available siblings and children of a selected node are displayed in the Siblings and Children entry helpers. In each of these entry helpers, you can toggle the visibility of elements and attributes on or off by clicking their respective toolbar icons. Mandatory nodes are displayed with an exclamation mark. Nodes in gray cannot be added. This is because of one of the following reasons: (i) The node has already been added, and no more instances of it are allowed by the schema, as in the case of the Address sibling in the screenshot below; (ii) Another node needs to be added before the grayed out node can be added, as in the case of the Last child in the screenshot below, which can be added only after the First child has been added.

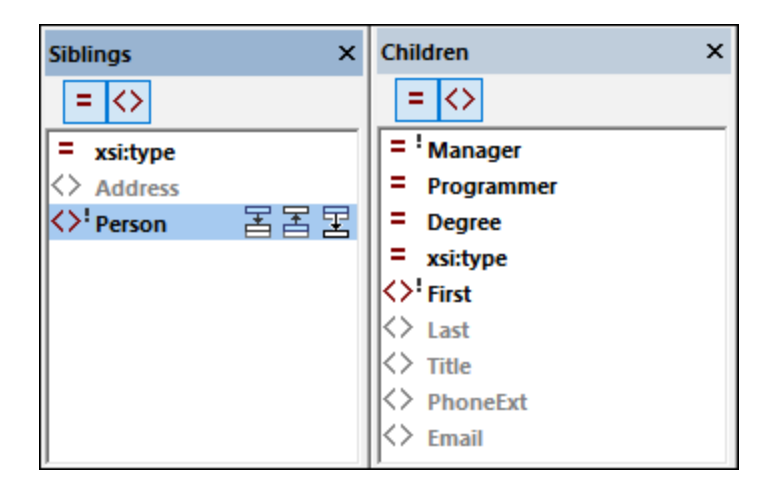

Add nodes as follows:

- · *Siblings:* In the entry helper, select the node you want to add as a sibling. Then click the appropriate icon *(see screenshot above left)*, depending on whether you want to add the sibling after or before the node selected in the grid, or append it as the last of the selected node's siblings.
- ·*Children:* Double click the node you want to add as a child.

#### Inserting new nodes

When a node in the document (that is, a grid cell) is selected, you can add a new empty node as a sibling, child, or parent. The commands for these operations are listed in the table below, and are available in: (i) the context [menu](#page-1277-0) of the cell; (ii) the <u>XML menu<sup>(1278</sup>);</u> and (iii) the <u>Grid View [toolbar](#page-279-1)<sup>080)</sup>.</u>

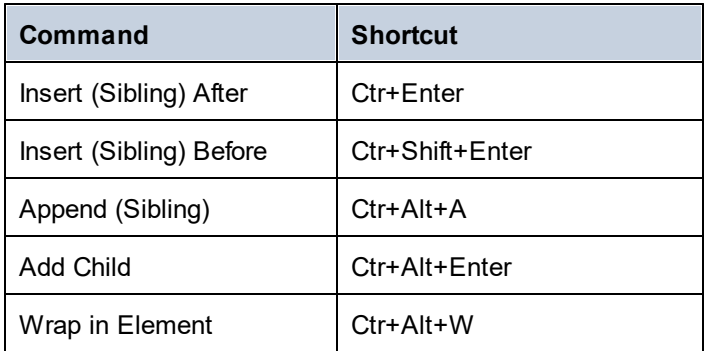

Note the following points:

- ·The new node is created as an empty element by default. You can [change](#page-287-0) the node type<sup>[288</sup> subsequently.
- · The **Wrap in Element** command creates an element node around the current node. This element becomes the new parent of the current node.

#### Modifying structure with standard Windows mechanisms

In Grid View, you can also modify document structure using the following Windows mechanisms:

- *Delete:* Select a component and delete it with the **Delete** key.
- *Move:* Select a component and drag-and-drop it to a new location.

## Display as table

Repeating elements are shown in *standard* Grid View, one after the other, progressing vertically downward in document order (*screenshot below left*). However, displaying repeating elements as the *rows of a table* provides additional editing features. In the screenshots below, the **Person** element is the repeating element. The screenshot at left shows standard Grid View; the first **Person** element is shown expanded, while subsequent instances are shown collapsed. The screenshot at right shows the repeating **Person** elements as the rows of a table.

To switch to Table View, click the **Table Mode** icon *(circled in green in the screenshot below left)*. When switched to table display, the icon is displayed in color *(see screenshot below right)*.

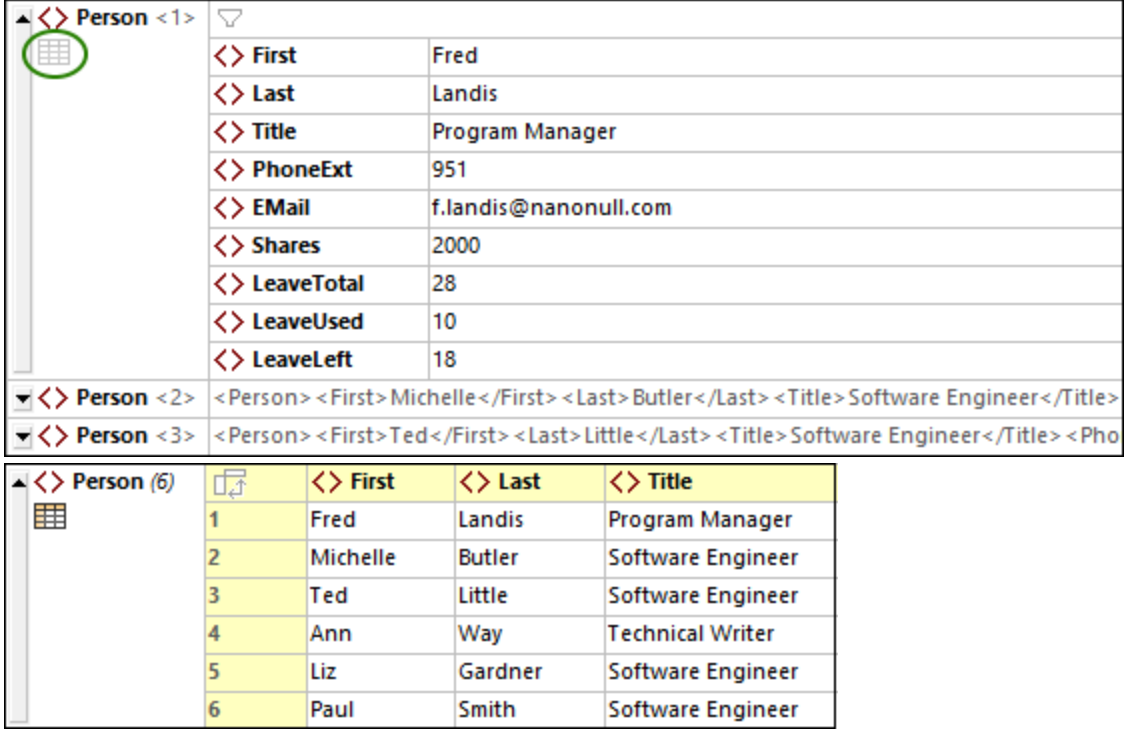

Table View offers unique editing benefits in that whole rows and columns can be manipulated relative to other columns and rows in the table. This enables such operations as sorting table rows on the values of one column. For example, in the screenshot above right, the six **Person** elements can be sorted on the basis of their **⊥ast** child elements via a single command in the <u>Grid View [toolbar](#page-279-1)<sup>(280</sup>)</u>. This is simpler than running an XSLT transformation, which would be the usual way to sort an XML nodeset.

For more information, see the topic Table [Display](#page-294-0)<sup>295</sup>.

## <span id="page-287-0"></span>**5.4.3 Document Content**

Editing XML content in Grid View is straightforward: Double-click inside the content field and edit the content as required. The node type can be quickly changed by clicking the node's Type icon and selecting another type from the menu that appears. Entities can be inserted via the Entities entry helper. Grid View additionally offers validation and find-and-replace functionality.

### Selection and conversion of the node's type

The cells in Grid View contain nodes of the XML document. For ease of understanding, we have grouped the types as follows:

- · *Name–Value types:* Element, attribute, processing instruction (PI). Nodes of this type have names and values.
- · *Value types:* Text, CDATA, comment, entity/character references. Nodes of this type take values only. ·
- *Definition types:* XML declaration, DOCTYPE (internal or external DTD). These nodes define properties of the XML document.
- ·*Special container types specific to XMLSpy:* Formula.

The type of a value is indicated by a symbol in front of the value *(see screenshot below)*. To change a type, click its symbol and select the type you want from the menu that appears. Alternatively, right-click in a cell and, from the context menu that appears, select a type from the **Type** sub-menu. The symbols and shortcuts of types are shown in the screenshot below:

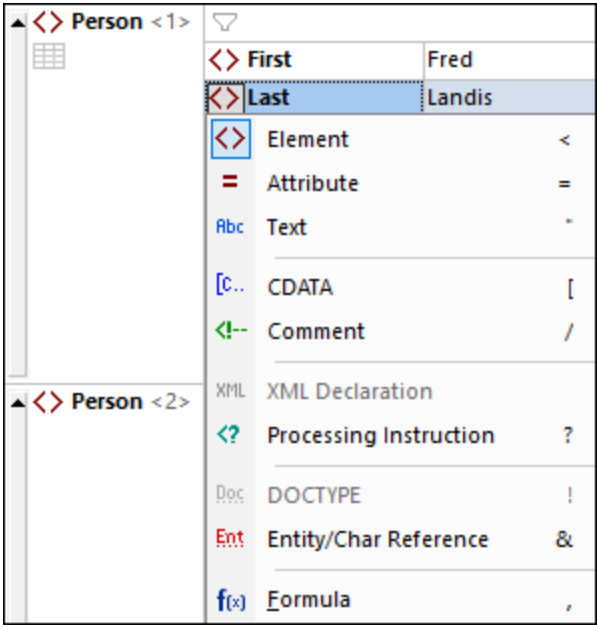

Note the following points:

· Nodes of type *Element, Attribute,* and *PI* take a name and a value, whereas nodes of type *Text, CDATA,* and *Comment* take only a value. For example, an element node will have a name and content, whereas a text node will have only a value.
- · Type conversions try to preserve the original key and value. For example, if you convert an element to an attribute, the attribute will have (i) the same name as the element, and (ii) a value that is, as far as possible, the same as the content of the element.
- · In the sequence of an element's child nodes, attributes are always listed first. As a result, type conversions could lead to a reordering of nodes.
- · In the case of mixed content (character data interspersed with element children, such as a paragraph element that contains text as well as bold and italic elements), consecutive text nodes are not allowed and so might automatically be joined.
- · You can set an option to determine whether, when multiple nodes are selected for conversion to a single type, this change should go ahead or not, or whether you should be warned.
- · You can edit raw text in a cell or a row by selecting the parent cell or parent row to be edited in this way and then clicking the **Edit as Raw Text** icon in the toolbar. When you edit text as raw text, entities and markup in that cell or row will not be resolved, respectively, into glyphs and Grid View components (and can therefore be edited).

### Auto-completion

Auto-completion is enabled when the XML document being edited is associated with a schema.

Auto-completion provides you with entry options at the cursor location (*see screenshot below*). These options, which are based on the definitions in the schema, are provided (i) via pop-ups in the main window, and (ii) via the entry helpers. The pop-ups and entry helpers each display a list of entries that are valid at that cursor location. To move through the entries in the pop-up list, use the arrow keys. Select an entry from the pop-up window or double-click an entry in the entry helper to insert it.

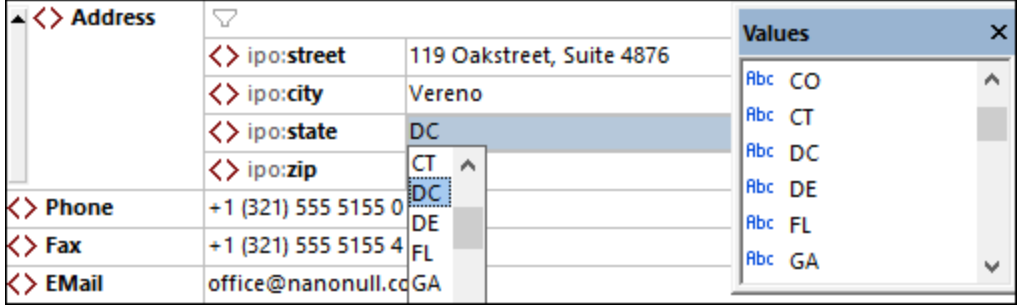

### Toolbar/in-cell command buttons

In XML Grid View, buttons in grid cells or in the <u>Grid View [toolbar](#page-279-0)<sup>(280)</sup></u> provide functionality that is available in the context of the current selection (cell or column). Using these commands is a faster and easier way to carry out commonly used operations. The available commands are listed in the table below. Display-related commands are shown with a blue background. Commands for editing the document (structure and content) are shown with a beige background. For additional commands in a particular cell's [context](#page-675-0), use the cell's <u>context menu<sup>676</sup> .</u> Note: The name of a command is displayed as a tool tip when you hover over the cell button or toolbar icon.

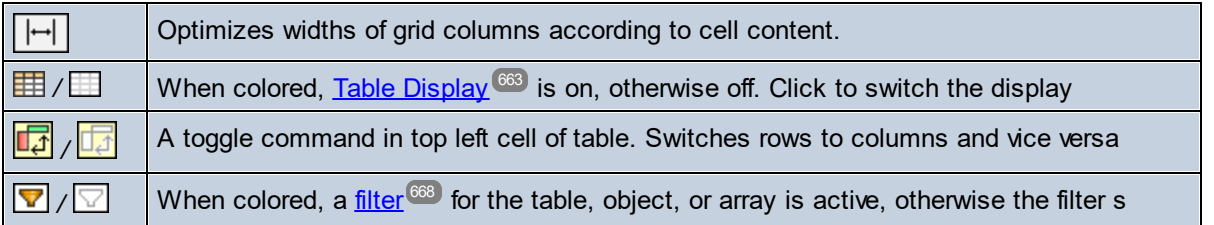

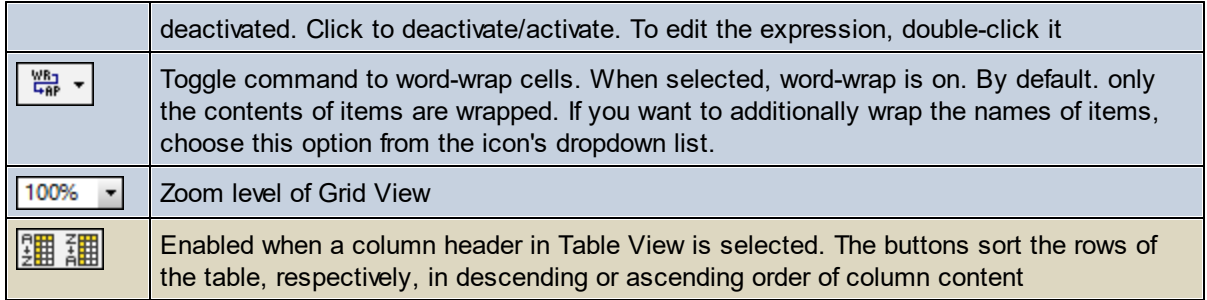

**Note:** For a description of other toolbar commands, see the section [Context](#page-307-0) Menu in Grid View<sup>(308)</sup>.

### Validate on modification

The *Validate on Edit* mode is toggled off by default. When toggled on, well-formed checks and validation checks are carried out as you edit a document in Grid View. For validation to be carried out (additional to wellformed checks), a DTD or XML Schema must be assigned to the document. Errors are shown by displaying erroneous text in red and flagging the location with a red exclamation mark. If a smart fix is available for an error, then a light bulb icon is shown on the line that generates the error. When you place the mouse over the icon, a popup appears that lists available smart fixes. Select a fix to apply it immediately. See [Validating](#page-318-0) an **XML [Document](#page-318-0)**<sup>319</sup> for more information.

The *[Validate](#page-1287-0) on Edit* mode can be toggled on/off either (i) via the <mark>XML | VaIidate on Edit<sup>(2888</sup> menu command,</mark> (ii) the **Validate on Edit** toolbar button, or (iii) via the *On Edit* option of the [Validation](#page-1521-0) settings of the Options [dialog](#page-1521-0)<sup>1522</sup>.

### Find and Replace

You can use the **Find (Ctrl+F)** and **Replace (Ctrl+H)** commands of the **Edit** menu to find text in Grid View and replace it. Results are highlighted in orange, and containing cells also highlighted in orange.

### Display as table

Repeating elements are shown in *standard* Grid View, one after the other, progressing vertically downward in document order (*screenshot below left*). However, displaying repeating elements as the *rows of a table* provides additional editing features. In the screenshots below, the **Person** element is the repeating element. The screenshot at left shows standard Grid View; the first **Person** element is shown expanded, while subsequent instances are shown collapsed. The screenshot at right shows the repeating **Person** elements as the rows of a table.

To switch to Table View, click the **Table Mode** icon *(circled in green in the screenshot below left)*. When switched to table display, the icon is displayed in color *(see screenshot below right)*.

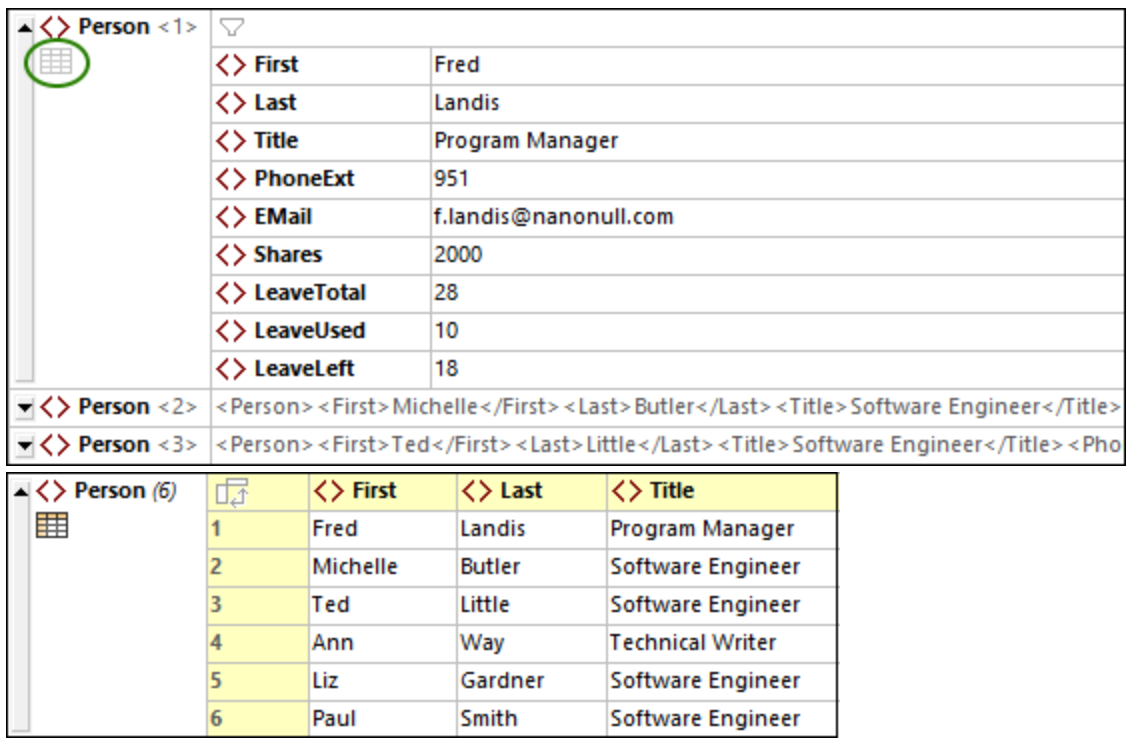

Table View offers unique editing benefits in that whole rows and columns can be manipulated relative to other columns and rows in the table. This enables such operations as sorting table rows on the values of one column. For example, in the screenshot above right, the six **Person** elements can be sorted on the basis of their **⊥ast** child elements via a single command in the <u>Grid View [toolbar](#page-279-0)<sup>(280</sup>)</u>. This is simpler than running an XSLT transformation, which would be the usual way to sort an XML nodeset.

For more information, see the topic Table [Display](#page-294-0).<sup>295</sup>.

# <span id="page-290-0"></span>**5.4.4 Drag-and-Drop in Grid View**

Grid View offers a very useful drag overlay that enables you to drag an XML document fragment into Grid View from a document that is open in XMLSpy, an external application, or even a website.

When you place the cursor over the target node, a drag overlay appears that not only provides information about what is being dragged (type and number of item/s) but also information about how the item will be created when it is dropped. For example, in the screenshot below, the value **Development** is being dragged (moved). That the item is a string value is indicated by the **Abc** popup.

- · If you hover over a value field (as in the screenshot at left), then the entire field is marked, indicating that the value of the marked field will be replaced by the value of the dragged field.
- · If you hover over a node name (such as **Date** in the screenshot at right), then an insertion line appears, indicating that the value string will be dropped there to create a text node in the tree.

**Note:** You can always undo any move with **Ctrl+Z** or the menu command **Edit | Undo**.

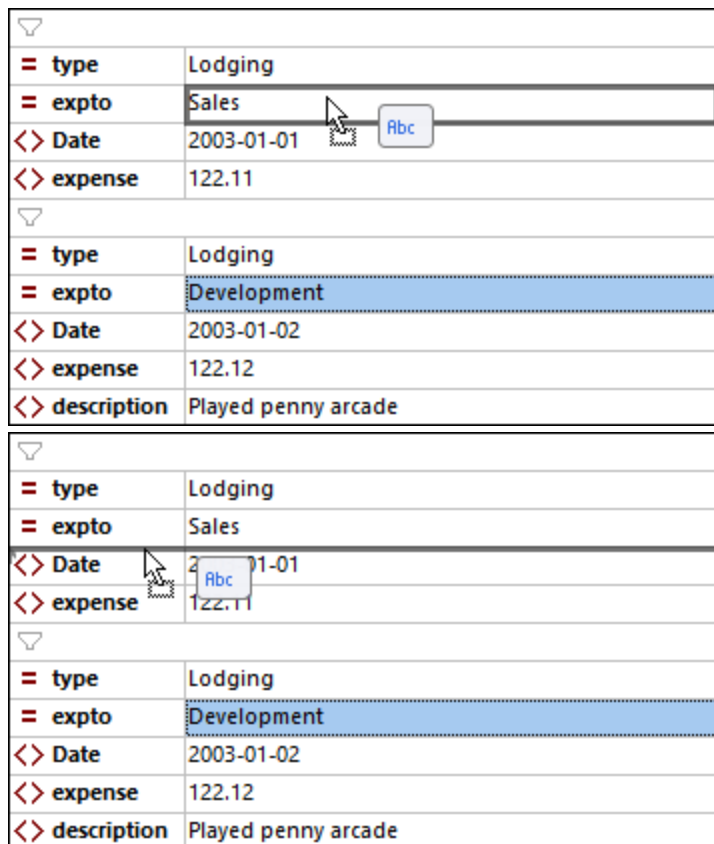

# Information contained in the drag overlay

The following kinds of drag overlay information will be displayed.

### *Normal Grid View*

- · Value dropped onto a value field moves the source value to overwrite the value in the target field (*see screenshot above left*).
- · Value dropped into the tree as a node creates a text node (*see screenshot above right*).
- The overlay for multiple nodes of a single type shows the node type that is being dropped and the number of these nodes. Note that in order to select a node (and not its value), you must click the node's name. In the screenshot below, the information in the drag overlay indicates that two attributes will be dropped.

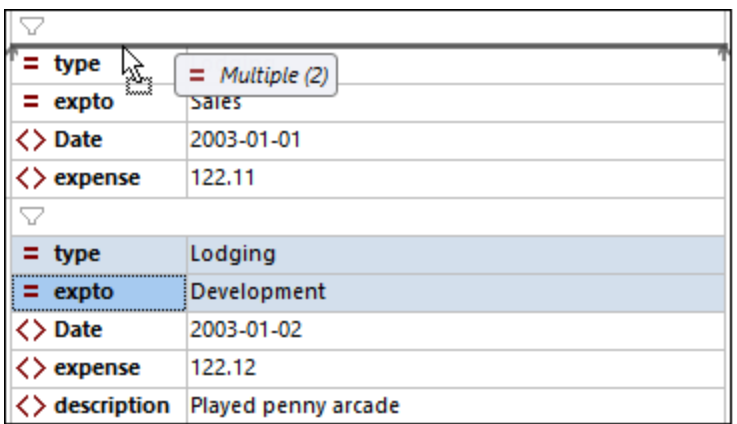

· The overlay for multiple nodes of different types shows the text *Mixed* and the number of nodes on the clipboard (*see screenshot below*). Note that in order to select a node (and not its value), you must click the node's name.

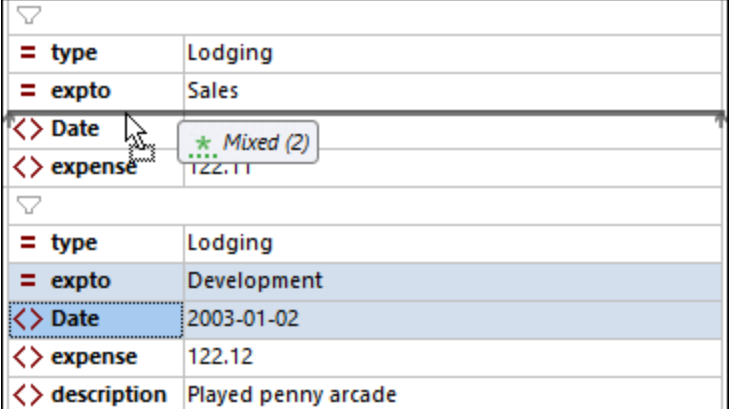

### *Table Display*

· When values are dragged, the number of selected cells are indicated by **column x rows** (*see screenshot below*). The matrix of dragged cells will replace a corresponding matrix. The target cell (the cell on which you drop the matrix) will receive the value of the top left cell of the matrix. The other dragged cells will fill the cells rightwards and downwards from the target cell. For example, in the screenshot below the blue cells are dragged and dropped onto the first **Date** cell. This results in them replacing the cells that have been marked. If the matrix of dragged cells exceeds the table boundaries, then the appropriate number of columns and/or rows is added to accommodate all dragged cells. In this case, the boundaries that will be expanded are indicated with dashed lines.

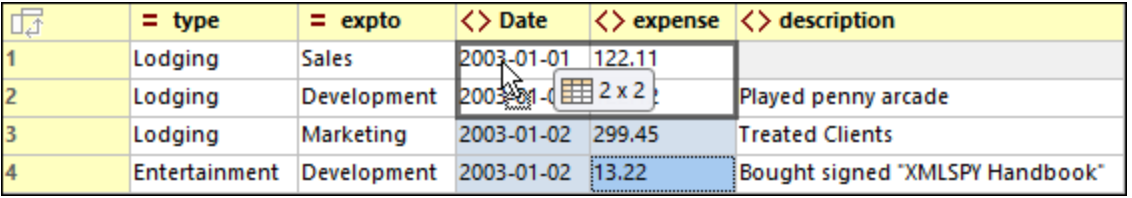

· When the target is the node tree—and not a cell—then the node being added is indicated, together with (i) the columns that will be added (contained in square brackets), and (ii) the number of rows that will be added for the new element (*see screenshot below*).

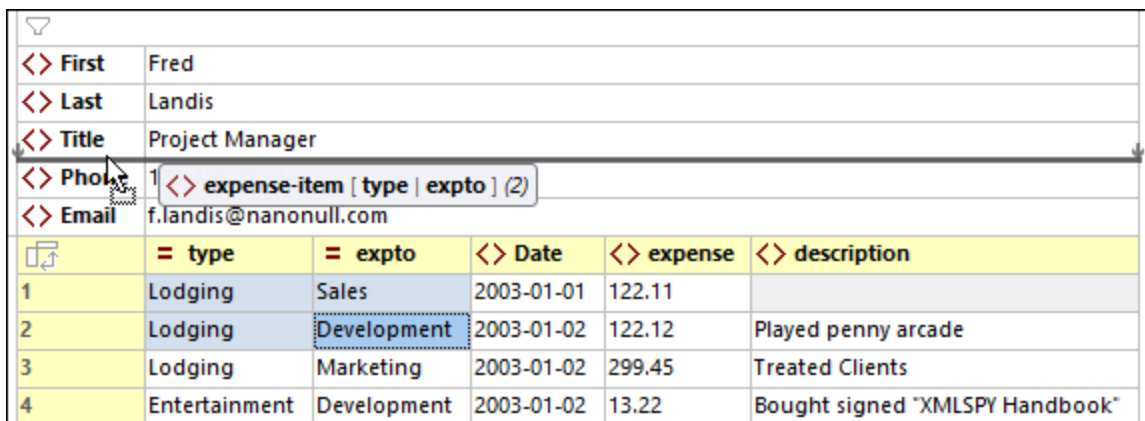

· A table column can be moved by selecting it (click its header to do this) and dropping it onto the column header adjacent to which you want to move it. An insertion line will indicate on which side of the target column the relocated column will be placed.

# **5.4.5 Entry Helpers in Grid View**

For XML documents in Grid View, there are three entry helpers: Siblings, Children, and Values. When a cell is selected in Grid View, context-sensitive items appear in each entry helper. What appears depends on the document structure and node constraints defined in the schema that has been assigned to the XML document.

#### *Siblings and Children entry helpers*

The Siblings and Children entry helpers will contain, respectively, available sibling and children nodes of the node selected in Grid View. See the screenshot of the Sibling entry helper below. Nodes that have already been added are shown in gray, while those that have not yet been added are show in black. Mandatory elements are indicated with an exclamation mark. In the screenshot below, all sibling nodes, except the mandatory **State** element, have already been added to the document.

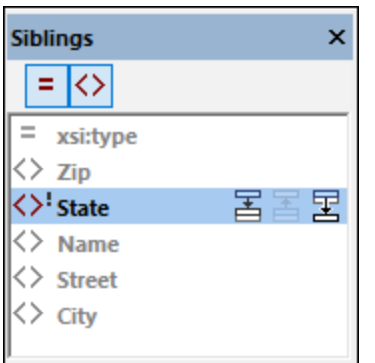

When you select an item in the Siblings or Children entry helpers, icons appear on the right hand side (*see screenshot above*) that enable you, respectively, to insert the item immediately after the node selected in Grid View, immediately before it, or (appended) after all its siblings.

### *Values entry helper*

When a node is selected in Grid View that can take a value and if that node has a set of possible values defined for it in the schema, these values are listed in the Values entry helper. Double-click any of these values to enter it.

# <span id="page-294-0"></span>**5.4.6 Table Display**

### About Table Display

In standard Grid View, if an element repeats, then each element instance is displayed, one after the other in document order. In the screenshot below, for example, the **Person** element is the repeating element.

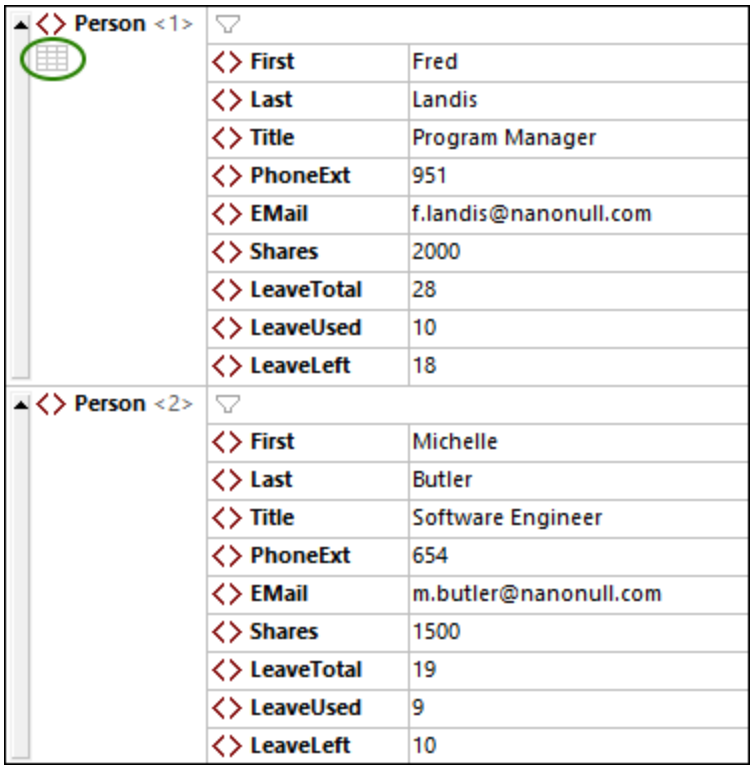

A repeating element, such as the **Person** element shown above, can also be displayed as a table (*screenshot below*). In table representation, child nodes of the repeating element form the table's columns, while instances of the repeating element form the table's rows. To switch to Table View, click the **Table Mode** icon that is shown on the first instance of the repeating element *(circled in green in the screenshot above)*. When switched to table display, the **Table Mode** icon is displayed in color *(see screenshot below)*.

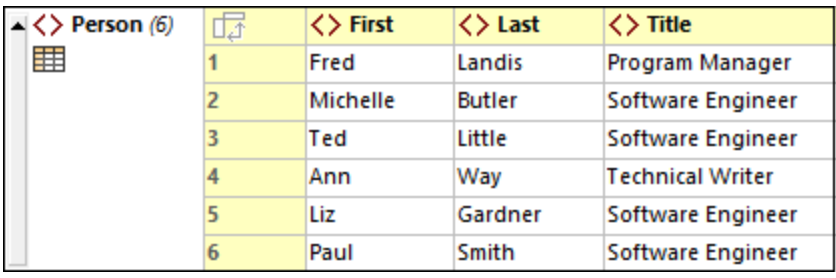

Table View offers a unique editing advantage in that whole rows and columns can be manipulated relative to other columns and rows in the table. This enables such operations as sorting rows on the values of one column. For example, in the screenshot above, the six Person elements can be sorted on the basis of their **Last** child elements via a simple GUI operation. Such an operation *(see below for details)* is simpler than running an XSLT transformation, which is the usual way to sort an XML nodeset.

#### *Note*

- ·Table Display can be applied only to a sequence of elements of the same name.
- · Table Display is also available for a single element. The element's **Table Mode** icon becomes visible when the element is clicked.
- ·Table Display colors can be set in the Options dialog: **Fonts and [Colors](#page-1542-0) | Grid View | Cell Colors**<sup>1543</sup>.

### Icons for viewing and editing in Table Display

The icons shown below are available in Table Display and provide viewing and editing functionality. They are available in table cells and/or the Grid View toolbar.

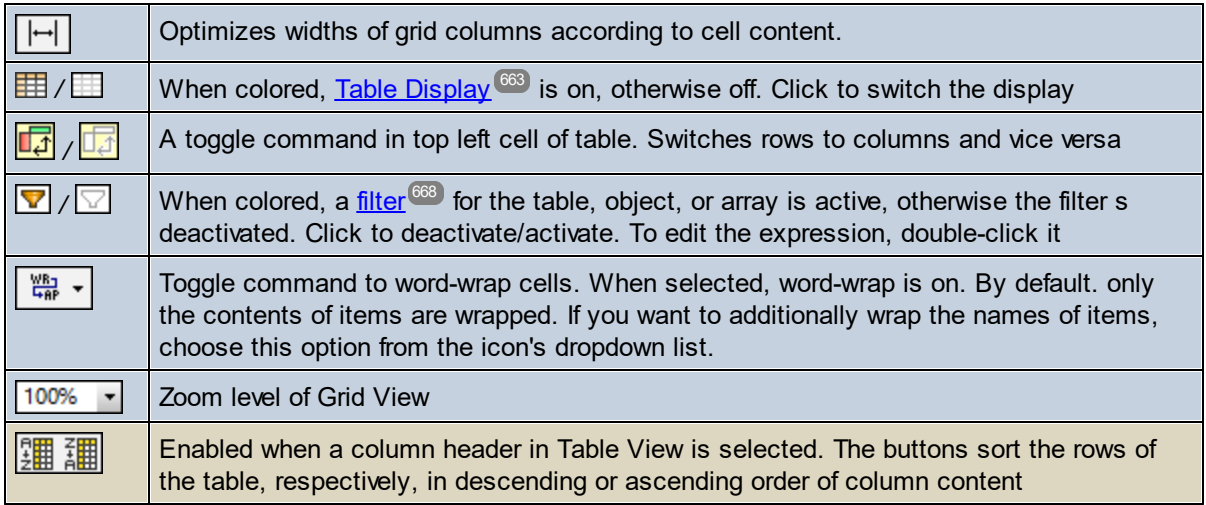

### Editing in Table Display

In Table Display, you can carry out the editing actions described below.

#### *Add a table row (new instance of the table's repeating element)*

You can add a new row—that is, another instance of the table's repeating element—as follows:

- 1. Right-click *the cell containing the row number* of the row above or below which you want to add a new row.
- 2. Select the command **Insert After (Ctrl+Enter)** to add a row below the selected row, or **Insert Before (Ctrl+Shift+Enter)** to add a row above the selected row. These commands are also available in the <u>XML [menu](#page-1277-0)<sup>(1278</sup></u> and the <u>Grid View [toolbar](#page-279-0)<sup>080)</sup>.</u>

The new row will be created as an element node. You can change its node type if you want *(see below for details)*.

### *Add sibling or child elements to a table cell*

If a table cell represents a child element of a table row, then you can give this child element a following-sibling node or a child node. Right-click the table cell and select the command **Append (Ctrl+Alt+A)** or **Add Child (Ctrl+A<u>lt</u>+Enter)**, respectively. These commands are also available in the <u>XML [menu](#page-1277-0)<sup>tezs</sup></u> and the <u>Grid [View](#page-279-0)</u> t<mark>oolbar</mark> <sup>280</sup>. The new row will be created as an element node. You can change its node type if you want *(see below for details)*.

#### *Wrap cell in element*

You can create an element around a table cell. The new element will be created at a level between that of the cell and that of the cell's parent. To do this, right-click the table cell and select the command **Wrap in Element (Ctrl+Alt+W)**. This command is also available in the <u>XML [menu](#page-1277-0)<sup>1278</sup></u> and the <u>Grid View [toolbar](#page-279-0)<sup>280</sup> .</u>

#### *Add a table column (new child node of all instances of table's repeating element)*

You can add a new column—that is, a new child node of all instances of the table's repeating element—as follows:

- 1. Right-click a column header or a non-empty cell of a column.
- 2. Select the command **Insert After (Ctrl+Enter)** to add a column to the right of the selected column, or **Insert Before (Ctrl+Shift+Enter)** to add a column to the left of the selected column. These commands are also available in the <u>XML [menu](#page-1277-0)<sup>(278</sup></u> and the <u>Grid View [toolbar](#page-279-0)<sup>(280</sup> .</u>

The new column will be created as an element node. You can change its node type if you want *(see below for details)*.

#### *Change node types and names of columns*

To change the node type of a column, click the node type icon of the column and, from the menu that appears, select the new node type. The type of this node will be changed for all instances of the repeating element.

To change the name of a column header, double-click the name and edit it. As a result, the name of this node will be changed in all instances of the repeating element.

### *Sort table rows on the values of a selected column*

You can sort the rows of a table on the relative values of one of its child nodes (a column). For example, you can sort rows on the basis of the *LastName* column to give you the repeating elements of the table sorted alphabetically. To sort on a column, select the column header and then click the <u>Grid View [toolbar](#page-279-0)<sup>280</sup></u> command **Ascending Sort** or **Descending Sort**. These commands are also available in the <u>XML [menu](#page-1277-0)</u><sup>1278</sup>.

Sort order in some languages, especially those with non-Latin alphabets, may benefit from enabling the beta Unicode UTF-8 support in the Language Region Settings dialog of Windows 10 (or later). Do this as follows: Go to your Windows *Settings* dialog and search for *Language Settings*. Under *Related Settings*, click *Administrative language settings*. In the Region dialog that appears, go to the *Administrative* tab, and, under *Language for non-Unicode programs*, click *Change system locale*. In the Region Settings dialog that appears (*screenshot below*), select the option *Beta: Use Unicode UTF-8 for worldwide language support* and click **OK**.

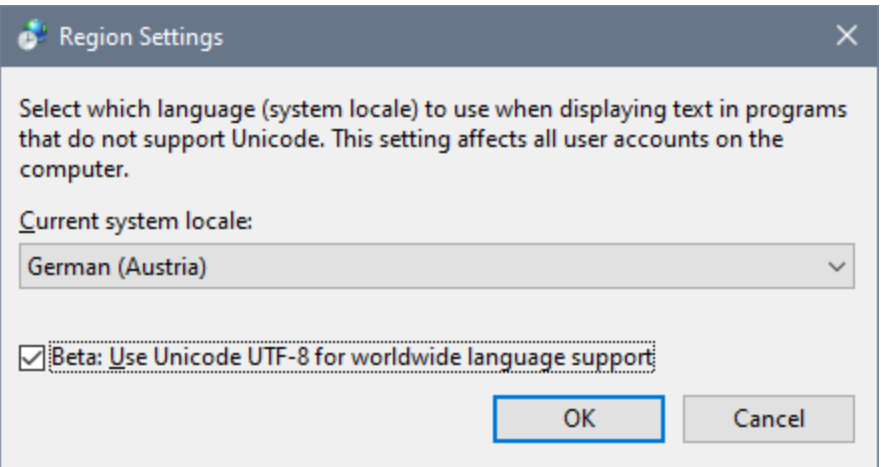

### Table Display and external applications

You can take advantage of the table structure to exchange data between Table Display and a spreadsheet application (such as MS Excel). To move data from Table Display, do the following:

1. In Table Display, select the nodes you want to copy. Do this by clicking the cells themselves, column headers, row headers, or the entire table. If you click the entire table or column headers, then column headers are also copied; otherwise they are not. (In the screenshot below, rows 2 and 3 are selected.)

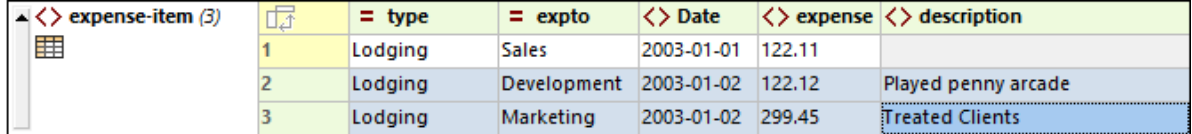

- 2. Select the context menu command Copy | Copy as [Tab-separated](#page-1232-0) Text<sup>(233)</sup>.
- 3. Paste the data directly into the spreadsheet program.

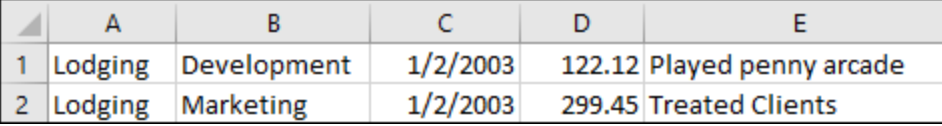

Data exchange works in both directions. You can also copy data from a spreadsheet to Table Display. Do this as follows:

- 1. Select a range in the external application and copy it to the clipboard (with **Ctrl+C**).
- 2. Select a single cell in Table Display.
- 3. Paste the copied data with **Ctrl+V**.

The data will be pasted into the table with a structure corresponding to the original structure and starting from the cell selected in Table View. The following points need to be noted:

- ·If data already exists in these cells in Table View, the new data overwrites the original data.
- ·If more rows and/or columns are required to accommodate the new data, these are created.
- ·The data becomes content of the elements represented by the respective cells.

For more complex data exchange tasks, use the unique <u>[import/export](#page-1392-0)<sup>(1393</sup></u> functions of XMLSpy.

# **5.4.7 Filters**

A filter in XML Grid View can be applied to an element node and enables you to filter the descendants of that node. Wherever a filter can be applied, a grayed out filter icon is displayed. Once a filter has been defined, this icon is shown in color *(see screenshot below)*. A filter is defined with an XQuery 3.1 expression. For example, in the screenshot below, a filter has been set on the **Temperatures** node to display only those **Month** elements that have a **Min** child element with a value that is greater than **10**. (Note that in the screenshot the index number of the respective element instance is listed.)

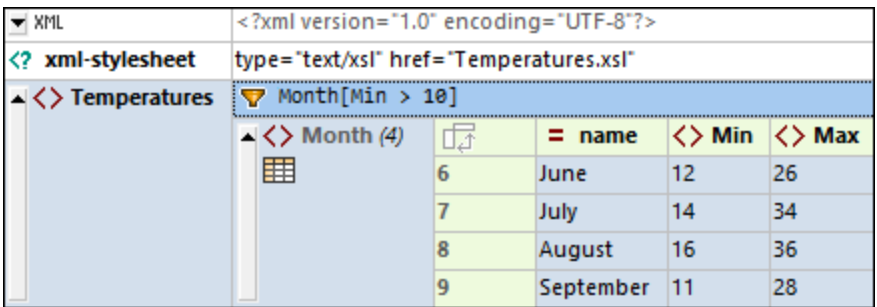

To set up a filter, right-click the element you want to filter, select **Filter** from the context menu that appears, enter the XQuery expression, and click **Enter**. The *Filter* cell is indicated by the icon *(see screenshot above)*. You can activate/deactivate the filter by clicking the *Filter* icon.

*Listing of XML document used in the screenshot above*

```
<?xml version="1.0" encoding="UTF-8"?>
<Temperatures>
   <Month name="January">
      <Min>-5</Min>
      <Max>3</Max>
  </Month>
   <Month name="February">
      <Min>-16</Min>
      <Max>1</Max>
   </Month>
   <Month name="March">
      <Min>-9</Min>
      <Max>7</Max>
   </Month>
   <Month name="April">
```
<**Min**>2</**Min**> <**Max**>16</**Max**> </**Month**> <**Month name**="May"> <**Min**>8</**Min**> <**Max**>21</**Max**> </**Month**> <**Month name**="June"> <**Min**>12</**Min**> <**Max**>26</**Max**> </**Month**> <**Month name**="July"> <**Min**>14</**Min**> <**Max**>34</**Max**> </**Month**> <**Month name**="August"> <**Min**>16</**Min**> <**Max**>36</**Max**> </**Month**> <**Month name**="September"> <**Min**>11</**Min**> <**Max**>28</**Max**> </**Month**> <**Month name**="October"> <**Min**>10</**Min**> <**Max**>26</**Max**> </**Month**> <**Month name**="November"> <**Min**>-1</**Min**> <**Max**>14</**Max**> </**Month**> <**Month name**="December"> <**Min**>-3</**Min**> <**Max**>9</**Max**> </**Month**> </**Temperatures**>

Note the following points about filters:

- ·Filters can be applied only to element nodes.
- · The context node of the filter's XQuery expression is the current node. In the screenshot above, for example, the context node is the **Temperatures** node.
- ·Filters can be nested. A nested filter will be applied to the filtered content of the parent filter.
- · To add a new line in an expression, press **Ctrl+Enter**. This is useful if you want to display an expression over several lines for better readability.
- · The filtered content is a visual display only. The actual content remains unchanged.
- Each filter is executed independently and is not affected by other filters or <u>[formulas](#page-300-0)</u> <sup>301</sup>.
- · Filters are **not stored** in the XML document, but can be kept in a special metadata file for subsequent use. If filters are stored, they will be automatically applied when the document is re-opened in Grid View. Go to **Tools | Options | View | Grid View [Settings](#page-1534-0)** to specify whether to automatically 1535always store filters, store filters only on request, or not store filters.

# <span id="page-300-0"></span>**5.4.8 Formulas**

A formula in XML Grid View uses an XQuery 3.1 expression to calculate a result or generate a nodeset that can be stored in the document. A formula is defined with an XQuery 3.1 expression. For example, in the screenshot below, a formula named **MinTemps** has been created that generates the minimum, maximum, and average of the set of all minimum temperatures.

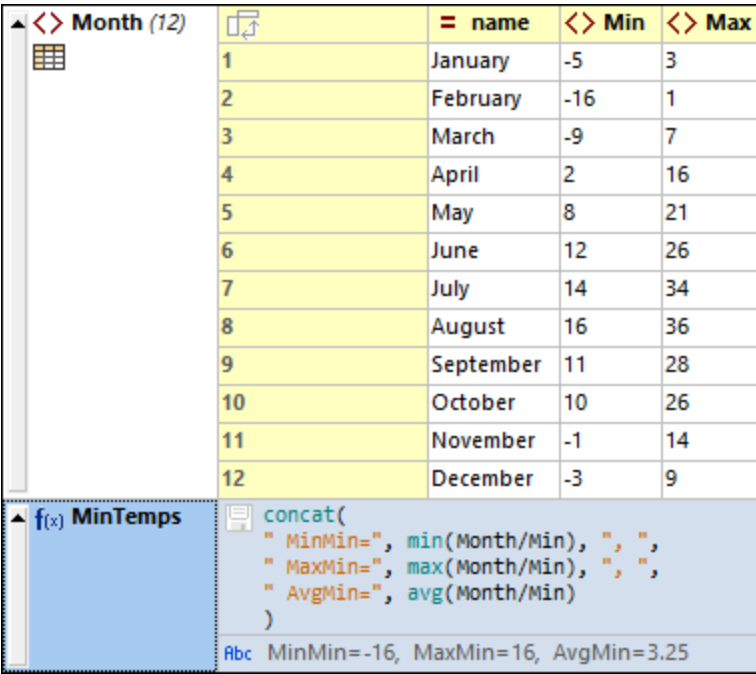

To create a formula, do the following:

- 1. Add a new node where you want to display the formula.
- 2. The node will be created by default as an element. <u>[Change](#page-287-0) the type of the node</u><sup>288</sup> to Formula.
- 3. Double-click in the cell containing the **f(x)** icon and enter the name of the formula *(see screenshot above)*.
- 4. You can click this icon to save the output of the formula to the document.
- 5. Double-click in the expression's cell and type in the expression, then click **Enter**.
- *Listing of XML document used in the screenshot above*

```
<?xml version="1.0" encoding="UTF-8"?>
<Temperatures>
  <Month name="January">
      <Min>-5</Min>
      <Max>3</Max>
  </Month>
   <Month name="February">
      <Min>-16</Min>
```
<**Max**>1</**Max**> </**Month**> <**Month name**="March"> <**Min**>-9</**Min**> <**Max**>7</**Max**> </**Month**> <**Month name**="April"> <**Min**>2</**Min**> <**Max**>16</**Max**> </**Month**> <**Month name**="May"> <**Min**>8</**Min**> <**Max**>21</**Max**> </**Month**> <**Month name**="June"> <**Min**>12</**Min**> <**Max**>26</**Max**> </**Month**> <**Month name**="July"> <**Min**>14</**Min**> <**Max**>34</**Max**> </**Month**> <**Month name**="August"> <**Min**>16</**Min**> <**Max**>36</**Max**> </**Month**> <**Month name**="September"> <**Min**>11</**Min**> <**Max**>28</**Max**> </**Month**> <**Month name**="October"> <**Min**>10</**Min**> <**Max**>26</**Max**> </**Month**> <**Month name**="November"> <**Min**>-1</**Min**> <**Max**>14</**Max**> </**Month**> <**Month name**="December"> <**Min**>-3</**Min**> <**Max**>9</**Max**> </**Month**> </**Temperatures**>

*Listing of formula expression used in the screenshot above*

```
concat(
" MinMin=", min(//Month/Min), ", ",
" MaxMin=", max(//Month/Min), ", ",
" AvgMin=", avg(//Month/Min)
)
```
Note the following points:

- ·The context node of the formula's XQuery expression is the parent node of the formula node.
- · To add a new line in an expression, press **Ctrl+Enter**. This is useful if you want to display an expression over several lines for better readability.
- · Formulas (that is, the expressions defining formulas) are stored in the metadata of the document (located in a application-wide metadata file). Formulas are also saved as processing instructions in the XML file.
- · The result generated by a formula is displayed in the cell below the formula's XQuery expression and stored in the document's metadata. The result can also be stored in the document. Do this by clicking the disk icon next to the XQuery expression. Whether the icon is clicked or not, the formula's result will be calculated and stored in the document's metadata.
- · When the formula result is a calculation, it is stored as content of an element which has the name you assigned the formula. For example, in the **MinTemps** formula shown in the screenshot above, the result will be stored in an element named **MinTemps**.
- · Go to **Tools | Options | View | Grid View [Settings](#page-1534-0)** to: (i) specify whether to store formulas in 1535 metadata always, only on request, or never, (ii) specify whether to store formulas in the document.

## Formulas in tables

If all the cells of a table column (in Table [Display](#page-662-0) <sup>663</sup>) contain the same formula, then the formula is displayed only once—in the header of the column *(see screenshot below)*. The *results* of the formula calculation, however, are displayed in the respective cells. The formula in the column header is a Grid View representation. In the XML document (see Text View), the formula is repeated for each table-row item.

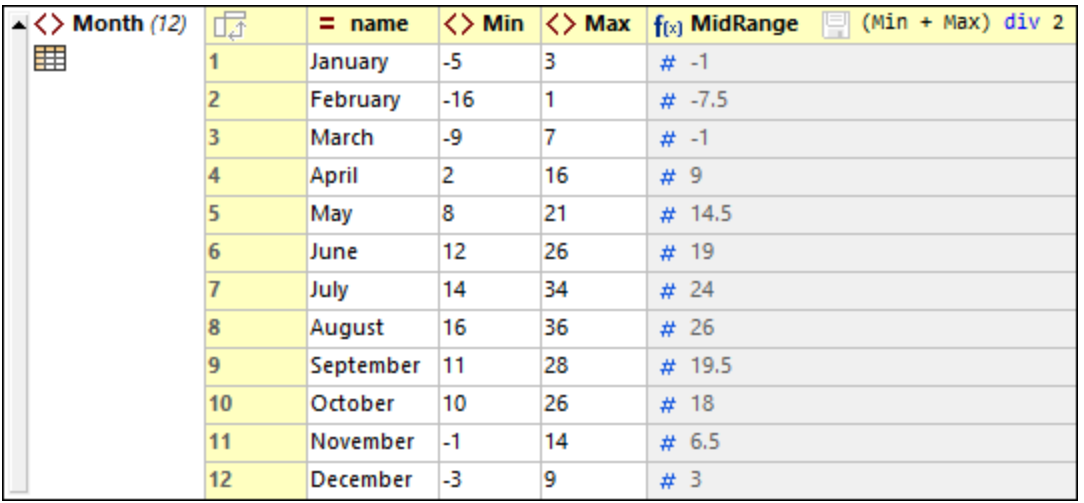

If even a single formula of a cell is different, then each formula is displayed in its respective cell. If all formulas of a table column are the same so that the formula appears in the header, and you now want to create a different formula for an individual cell, switch off Table Display and edit the formula of that cell. When you switch back to Table Display, formulas will be displayed in individual cells (for all cells).

# **5.4.9 Images**

Images can be displayed directly in Grid View *(see screenshot below)*. In order to do this, the image must be inserted in its Base64-encoding.

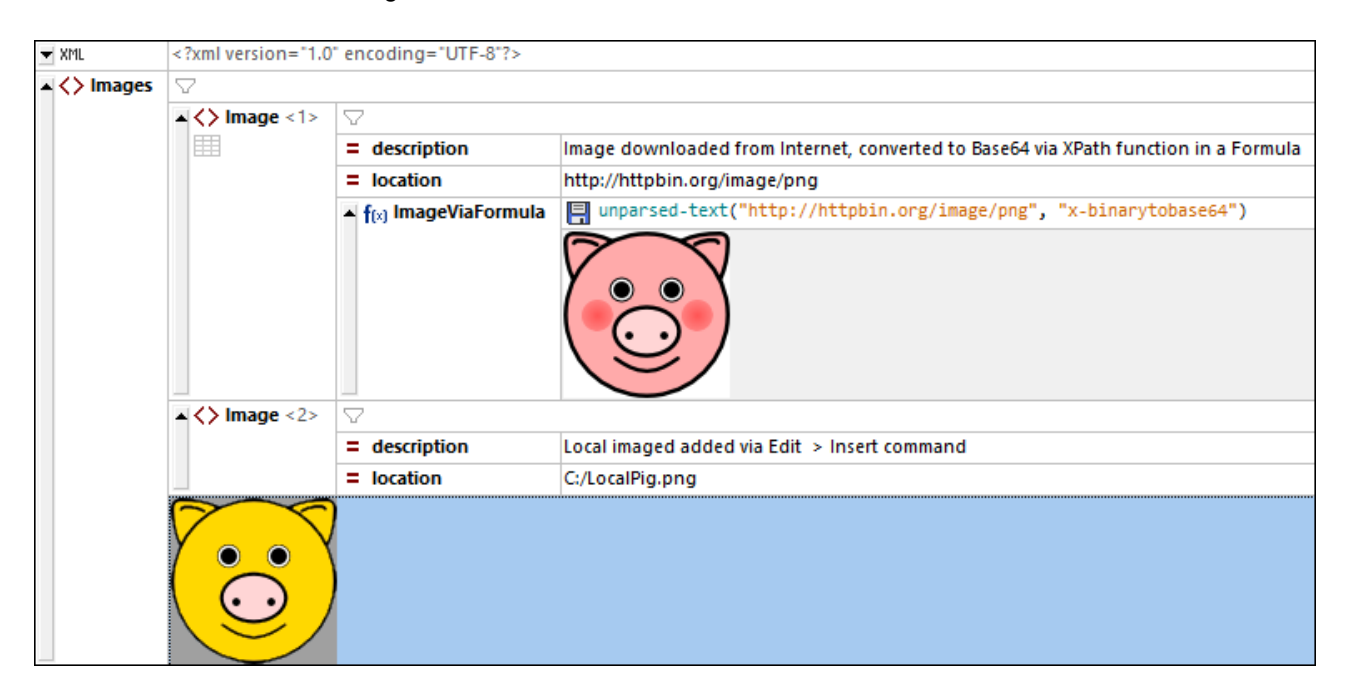

There are two ways to insert a Base64-encoded image in a Grid View cell:

- · Create a node that is of type *Formula*. In the formula expression cell *(see screenshot above)*, enter the following XPath expression to convert an image to its Base64 encoding: **unparsed-text("<Image-URL>", "x-binarytobase64")**. The XPath function **unparsed-text** converts the image to Base64 encoding. The image will be rendered below the cell containing the formula expression.
- · Place the cursor in the cell into which you want to add the image. For example, in the screenshot above, the image is added as content of the second **Image** element by selecting the **Image** element. Then select **Edit | Insert | Encoded External File**. In the dialog that appears: (i) enter the path to the image you want (local or internet), (ii) select *Base 64*, (iii) select *Create Text*. The image will be converted to its Base64 encoding, and the encoded text will be entered in the cell. You can see the encoded text in Text View. However, in Grid View, you will see, not the encoding, but a rendering of the image in the cell *(see screenshot above)*.

Image URLs can be given in the following forms, including as relative paths:

- ·http://httpbin.org/image/png
- ·file:///c:/LocalPig.png
- ·C:/LocalPig.png
- ·LocalPig.png

Most of the image formats that are commonly used are supported. These include PNG, JPEG, BMP, and animated GIFs. SVG is read as an XML document; in Grid View, the image is displayed as the last child of the **<svg>** element.

### Save a Base64-encoded string as an image

To save a Base64-encoded string in its image format, right-click the image or its cell and select the command **Save as Image**. (Note that the image is actually encoded as a Base64 string in the active file but is displayed in Grid View as an image.) In the dialog that appears, select the location where you want to save the image and enter a name for the image file. The extension of the image file (.png, .gif, .svg, etc) will be auto-detected from the Base64 encoding and will appear in the Save dialog. Click **Save** when done.

This action can also be carried out via the **Edit | Save as Image** menu command.

# **5.4.10 Charts**

Charts can be created in XML Grid View by using the Altova XPath/XQuery extension named **altovaext:chart** (*see screenshot below*). This extension is described below. It is also described along with other chart extensions in the section <u>Chart [Functions](#page-2129-0)<sup>(2130</sup>)</u>. The <mark>altovaext:chart</mark> extension shown in the screenshot below is used in an XQuery  $_{\rm Let}$  expression that is defined inside a <u>Grid View [formula](#page-300-0)<sup>(301</sup>)</u>. The chart is displayed as an image below the formula. (You can use the XML document listing given below, and the XQuery expression, to try out the charts function.)

| $\blacktriangledown$ XML                                                        |                                                                                       | xml version="1.0" encoding="UTF-8"?                                                                                                    |           |                         |                       |  |
|---------------------------------------------------------------------------------|---------------------------------------------------------------------------------------|----------------------------------------------------------------------------------------------------|-----------|-------------------------|-----------------------|--|
| xml-stylesheet</th <th colspan="5">type="text/xsl" href="Temperatures.xsl"</th> | type="text/xsl" href="Temperatures.xsl"                                               |                                                                                                    |           |                         |                       |  |
| $\blacktriangle \langle \rangle$ Temperatures                                   | 7                                                                                     |                                                                                                    |           |                         |                       |  |
|                                                                                 | $\triangle$ $\langle$ > Month (12)<br>丰<br>$\blacktriangle$ f <sub>(x)</sub> new_elem | 虛                                                                                                    | $=$ name  | $\langle \rangle$ Min   | $\langle \rangle$ Max |  |
|                                                                                 |                                                                                       | 1                                                                                                    | January   | $-5$                    | 3                     |  |
|                                                                                 |                                                                                       | 2                                                                                                    | February  | $-16$                   | 1                     |  |
|                                                                                 |                                                                                       | 3                                                                                                    | March     | -9                      | 7                     |  |
|                                                                                 |                                                                                       | 4                                                                                                    | April     | 2                       | 16                    |  |
|                                                                                 |                                                                                       | 5                                                                                                    | May       | $\overline{\mathbf{8}}$ | 21                    |  |
|                                                                                 |                                                                                       | 6                                                                                                    | June      | 12                      | 26                    |  |
|                                                                                 |                                                                                       | 7                                                                                                    | July      | 14                      | 34                    |  |
|                                                                                 |                                                                                       | 8                                                                                                    | August    | 16                      | 36                    |  |
|                                                                                 |                                                                                       | 9                                                                                                    | September | 11                      | 28                    |  |
|                                                                                 |                                                                                       | 10                                                                                                    | October   | 10                      | 26                    |  |
|                                                                                 |                                                                                       | 11                                                                                                    | November  | $-1$                    | 14                    |  |
|                                                                                 |                                                                                       | 12                                                                                                    | December  | $-3$                    | g                     |  |
|                                                                                 |                                                                                       | altovaext:chart(map{ "title": "Temperatures", "kind": "LineChart" },<br>C<br>$Y-axis : )$<br>(:name, X-axis,<br>['Min', \$months/@name, \$months/Min],<br>['Max', \$months/@name, \$months/Max]<br>) |           |                         |                       |  |
|                                                                                 |                                                                                       | <b>Temperatures</b><br>40                                                                                                    |           |                         |                       |  |
|                                                                                 |                                                                                       | 35<br>30<br>25<br>20<br>15<br>10<br>5<br>0<br>-5<br>$-10$<br>$-15$<br>$-20$<br>March<br>May<br>July<br>January<br>September<br>November<br>■ Min ◆ Max                                               |           |                         |                       |  |

*Listing of XML document used in the screenshot above*

```
<?xml version="1.0" encoding="UTF-8"?>
<Temperatures>
  <Month name="January">
     <Min>-5</Min>
      <Max>3</Max>
   </Month>
   <Month name="February">
     <Min>-16</Min>
```

```
<Max>1</Max>
  </Month>
   <Month name="March">
      <Min>-9</Min>
      <Max>7</Max>
  </Month>
   <Month name="April">
     <Min>2</Min>
      <Max>16</Max>
  </Month>
   <Month name="May">
     <Min>8</Min>
      <Max>21</Max>
  </Month>
  <Month name="June">
     <Min>12</Min>
      <Max>26</Max>
  </Month>
  <Month name="July">
      <Min>14</Min>
      <Max>34</Max>
  </Month>
  <Month name="August">
     <Min>16</Min>
      <Max>36</Max>
  </Month>
  <Month name="September">
      <Min>11</Min>
      <Max>28</Max>
  </Month>
   <Month name="October">
      <Min>10</Min>
      <Max>26</Max>
  </Month>
   <Month name="November">
      <Min>-1</Min>
      <Max>14</Max>
  </Month>
  <Month name="December">
      <Min>-3</Min>
      <Max>9</Max>
  </Month>
</Temperatures>
```
*Listing of XQuery expression to generate the chart that is shown in the screenshot above*

```
let $months := //Month return
altovaext:chart(map{ "title":"Temperatures", "kind":"LineChart" },
(
    (:name, X-axis, Y-axis :)
    ['Min', $months/@name, $months/Min],
```

```
['Max', $months/@name, $months/Max]
))
```
#### *Using the Altova Charts extension*

- ·The charts extension function **altovaext:chart** must use the namespace prefix **altovaext:**.
- · The function **altovaext:chart** takes two arguments: (i) chart configuration information, and (ii) chart data series information.
- · The chart configuration information is the first argument of **altovaext:chart**. It is an unordered series of four key–value pairs. These pairs are for (i) the chart's title (key is **title**), (ii) the kind of chart, such as pie chart, line chart, etc (key is kind; see <u>Chart [Functions](#page-2129-0) <sup>2130</sup></u> for available kinds), (iii) chart width in pixels (integers only; key is **width**), and (iv) chart height in pixels (integers only; key is **height**). If either, the width or height value, or both values are not given, then the missing value or values are autocalculated on the basis of the data.
- · The chart data series is the second argument of **altovaext:chart**. Each data series is an array of size 3: (i) the name of the series, (ii) the x-axis values, (ii) the y-axis values. If you wish to create multiple series (for example where each series represents a line, as in the example above) then create a sequence of multiple arrays. The example above has three data series; for the minimum, maximum, and average temperatures. The data for the X and Y axes are referenced from the sequence of all **Month** elements.

For more information, see the section <u>Chart [Functions](#page-2129-0)  $^{2130}$ </u>.

# <span id="page-307-0"></span>**5.4.11 Context Menu in Grid View**

When you right-click a cell in Grid View, a context menu *(screenshot below)* appears that provides commands for editing content related to the cell and for modifying the display. The context menu can also be accessed by pressing the keyboard's **Menu** key. The commands of the context menu are described below.

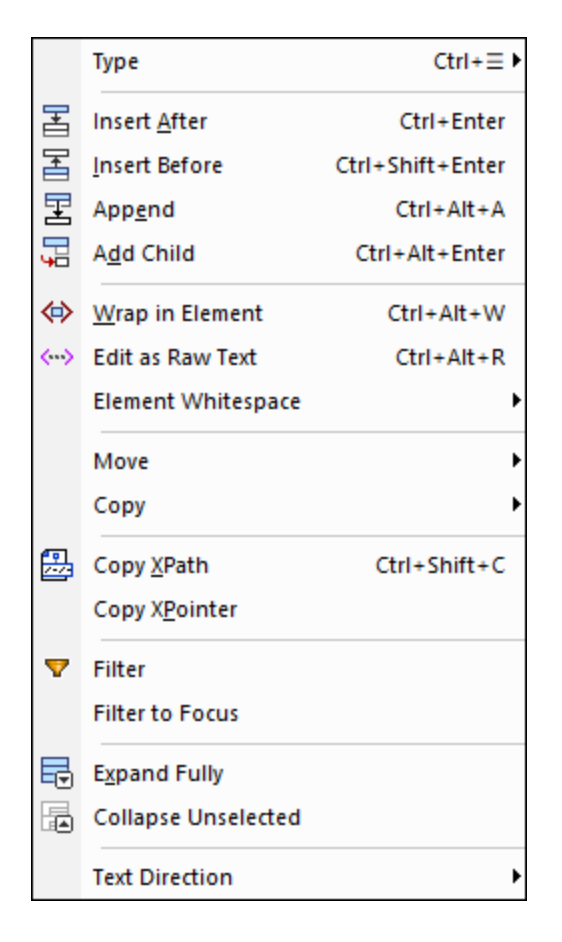

### *Type*

Hovering over the **Type** command causes a sub-menu to be displayed in which you can select the [type](#page-287-0) of the  $\frac{\text{component}}{\text{288}}$  $\frac{\text{component}}{\text{288}}$  $\frac{\text{component}}{\text{288}}$ . You can also directly access the **Type** sub-menu via the keyboard shortcut **Ctrl+Menu**.

#### *Insert After/Before, Append, Add Child*

The **Insert** and **Append** commands add an item (by default an element) at the same level. The new item is added in the case of **Insert After** and **Insert Before**, respectively, after and before the selected item, and in the case of **Append** as the last sibling of the selected item. The **Add Child** command appends a new item (by default an element) as a child. Change the name of the newly added element by double-clicking in its name cell and editing. Change the node type by clicking the element's icon (to the left of its name) and selecting the node type you want.

### *Wrap in Element*

The selected item is given a parent element with a default element, which you can rename (by double-clicking the name and editing it).

#### *Edit as Raw Text*

Enables you to edit text content of the selected item as raw text. This is useful, for instance, if you are editing complex content such as HTML code. For example, the screenshot below, shows the **Address** element in Grid View.

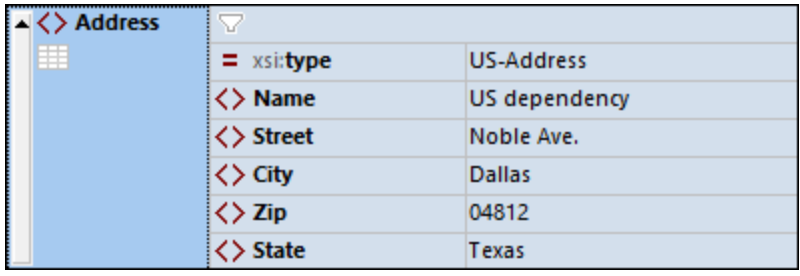

If you switch the display of the **Address** element to raw text (*screenshot below*), the grid structure is converted to a single item containing raw text, all of which can be edited as in Text View.

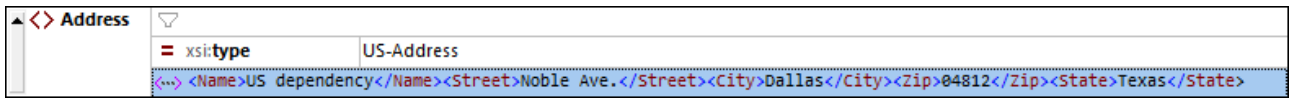

#### *Element Whitespace*

Available on element nodes, it adds the **xml:space** attribute to the element's markup and gives this attribute the value you select from the command's submenu.

- · However, if you select the *Omit* value, then the **xml:space** attribute is not added, which has the effect of normalizing whitespace.
- The *Preserve* value preserves all whitespace as is and turns off pretty [printing](#page-139-0) <sup>140</sup> for that element. Preserved whitespace is indicated in Grid View by an ellipsis icon.
- $\bullet$  The *Default* value takes the value specified for that element in the schema, which can be useful for overriding an **xml:space** value that has been inherited from an ancestor element in the XML document.

#### *Move Up/Down/Left/Right*

If it is possible to move a component up, down, left or right from its current location in the grid, then the corresponding command/s are enabled. Select the respective command to carry out the move.

#### *Copy*

These commands can be used to copy the current selection. Only those options are enabled that are allowed on that component.

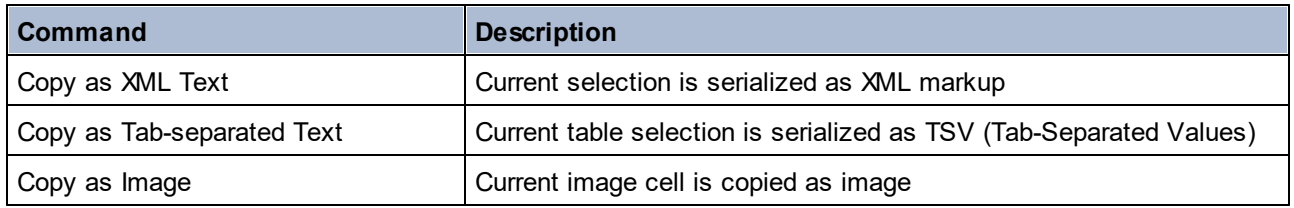

Note the following points:

- · *Copy as Image* copies the Base64-encoded string of the selected image. If the string is pasted to a document where the Base64-encoded string can be rendered as an image (for example to another table cell in Table Display), then it will be rendered. Otherwise, it will be pasted as a string.
- · To insert text in a cell, copy the text and paste it in the cell.

· To import from file, for example an image, use the command **Edit | Insert | [Encoded](#page-1233-0) External File** 1234 . This inserts an image as Base64-encoded string, and displays this string as an image in JSON Grid View. Image file formats that are supported for import are: PNG, JPEG, BMP, GIF, TIFF.

### *Copy XPath*

This command copies to the clipboard an XPath 3.1 locator expression, starting at the document root, that locates the selected node.

### *Copy XPointer*

This command copies to the clipboard an XPointer expression that locates the selected node. See **[Copy](#page-1233-1)** [XPointer/JSON-Pointer](#page-1233-1)<sup>1234</sup> for details.

### *Filter, Filter to Focus*

The **Filter** command is a toggle command. It adds a filter to the selected element or deactivates a filter. Note that, after you add a filter via this command, you must enter a filter expression; otherwise the filter will automatically be removed. After a filter has been added you can deactivate it by selecting the command again or clicking the filter. To remove the filter, click *Remove all filters* in the toolbar.

The **Filter to Focus** command (i) builds a filter on the root element which contains an XPath expression to locate the selected node, and (ii) filters the Grid View display to show the selected node (and its descendants) directly under the root element. This is useful if you want to focus the display on just the selected node. To remove the filter, click the Filter icon in the content cell of the root element.

### *Expand Fully*

This command is enabled if the selected component or any of its descendants is collapsed. It expands the component and all descendant components.

### *Collapse Unselected*

This command collapses all components except the selected component and its ancestor components.

### *Text Direction*

This command is available for nodes containing text, and switches the reading order to start from either the left or the right of the cell. This is useful when using languages such as Arabic and Hebrew.

# **5.4.12 Grid View Settings**

The settings of Grid View are defined in the Grid View Settings dialog *(screenshot below)*, which is accessed via the Settings icon in the <u>Grid View [toolbar](#page-279-0)<sup>(280)</sup>.</u>

```
toolbar<sup>280</sup></u>
的
```
Grid View settings are described below. Note that these settings apply to the Grid View of all documents (XML, JSON, DTD).

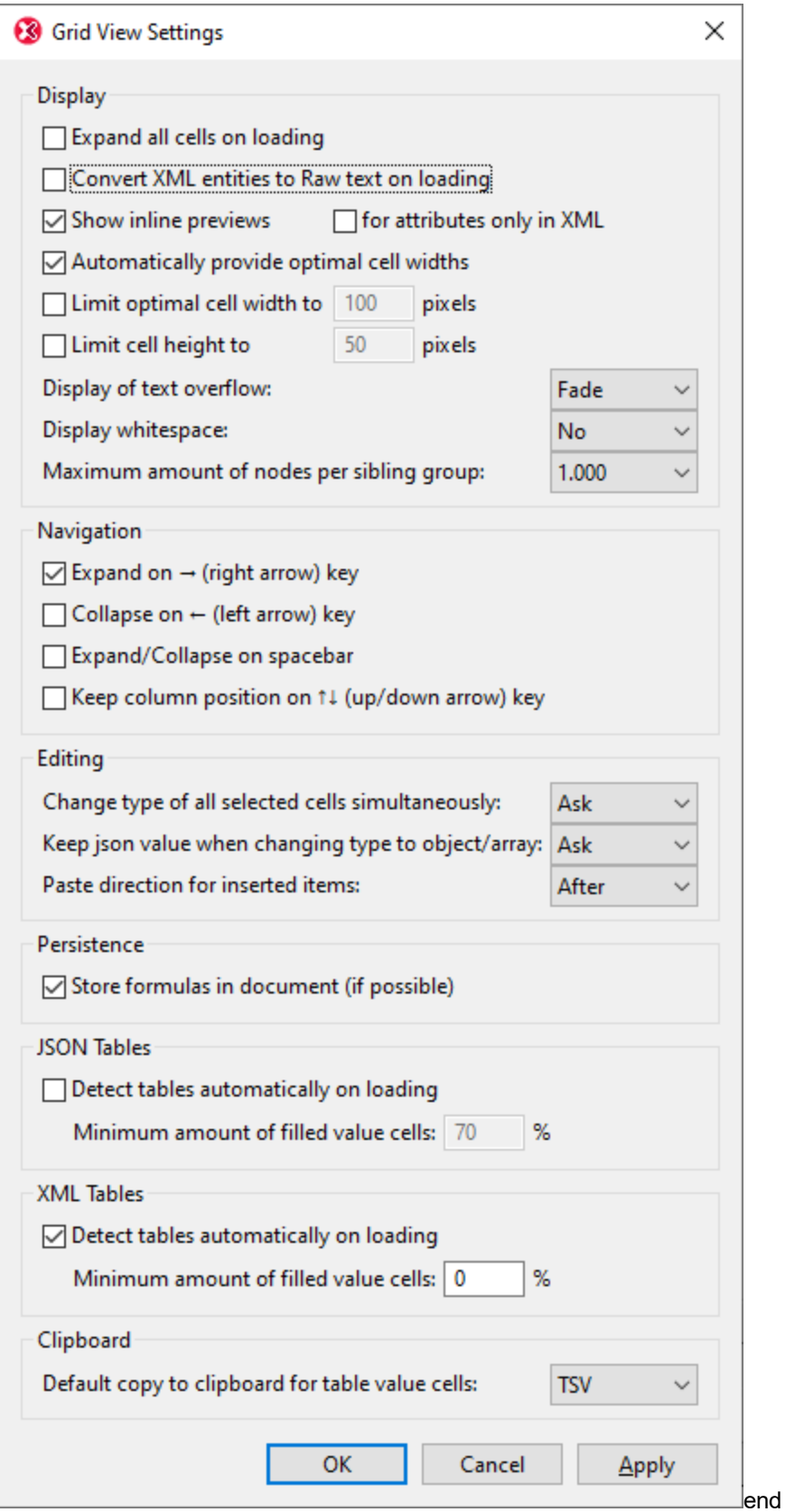

### *Display*

The check boxes in the *Display* section are fairly self-explanatory. Given below are a few notes for clarification.

- · If all cells are not expanded on loading, then the root node and all its descendants are collapsed. You will need to expand each node as you go deeper into the document.
- · If *Convert XML entities to raw text on loading* is selected, then XML entities will be loaded in Grid View as the raw text of the respective entity; they will not be resolved to their respective glyph representations.
- · If *Show inline previews* is not checked, then, instead of a preview of the cell being shown, only the index number of the element in the cell will be shown. If inline previews are enabled, then you can opt to show a preview that contains (i) both element content and attributes, or (ii) attributes only. To opt for the latter, check *For attributes only*; to opt for the former, uncheck *For attributes only*. Note that only the first part of the inline content of a cell will be shown; you can hover over an element's start tag to see all of its content.
- · When optimal widths are switched on, the entire width of the grid is displayed. To achieve this, text in some cells will wrap.
- · When text overflows a cell, the overflow can be shown either as text that fades or be indicated by an ellipsis.
- · You can switch the display of whitespace in grid cells on or off. A space character is shown as a vertically centered dot and a tabs is displayed as an arrow. An end-of-line is indicated with a new linefeed inside the cell.
- · Sibling nodes can be displayed into sibling groups of 100, 1k, or 10k nodes *(see screenshot below)*. This is useful for two reasons: (i) If you want to save display space in files that have a large number of sibling nodes, you can group sibling nodes in large groups; (ii) If you want to process only a subset of sibling nodes (thus saving processing time), you can expand the relevant sibling groups you want to process and carry out the processing action on these nodes only; for example, when you use searchand replace or when you convert the type of a node (see *Editing* below).

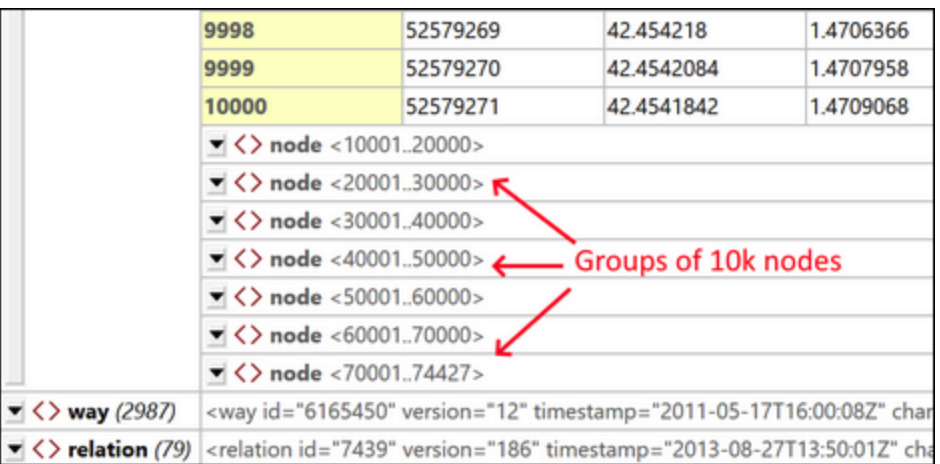

### *Navigation*

Basically, you can use the arrow keys to navigate the grid. These setting provide smart options for using the keys.

· *Expand on Right Arrow key:* If a cell item is collapsed, then pressing the *Right Arrow* key expands the item in the cell. If the cell item is not collapsed, the *Right Arrow* key takes you to the next cell on the right (including to the child if the next cell on the right is a child). If the option is not selected, the *Right Arrow* key stops at a collapsed cell. Note that the *Expand on Right Arrow key* feature does not apply to cells within tables; in table cells, the action takes you to the next cell on the right.

- · *Collapse on Left Arrow key:* When you move left with the *Left Arrow* key, then, at some points, you must also move up the document hierarchy. If this option is selected, then items that can be collapsed will be collapsed when the *Left Arrow* key is pressed; otherwise such items will not be collapsed although the focus will shift to the parent item. Note that the *Collapse on Lef Arrow key* feature does not apply to cells within tables; in table cells, the action takes you to the next cell on the left.
- · *Expand/Collapse on Spacebar:* The spacebar functions as a toggle to expand/collapse an item. It can therefore be used as an additional key for navigating the grid.
- · *Keep Column Position on Up/Down Arrow keys:* The *Up* and *Down Arrow* keys take you, respectively, up and down through cells of the grid, including through parent and children items—which are hierarchically at different levels, and so in different columns. If this option is selected, levels that are represented in columns other than the current column are skipped. This works, for example, like this. Say the cursor is in the column for the element **subject/course/books/book/title**. With the *Keep Column Position* option selected, you can use the *Up* and *Down* arrow keys to navigate only through titles of books (without going into the **book**, **books**, **course**, or **subject** columns, or any columns for descendant items of **Title**.)

#### *Editing*

The check boxes in the *Display* section are fairly self-explanatory. Given below are a few notes for clarification.

- · When changing the type of multiple selected cells, you are given the following options about whether to go ahead with the action of the setting: *Always, Never,* or *Ask* (for user decision).
- · When changing a JSON type to from an atomic type to object or array, you are given the following options about whether to go ahead with the action of the setting: (i) *Ask* (whether the value of the atomic type should be retained as the value of an unnamed child **key:value** pair, or discarded), (ii) *Always* (retain the value in an unnamed child **key:value** pair), (iii) *Never* (retain the value, that is, discard the value).
- · The *Paste direction* option determines whether a selection in the clipboard is pasted above or below the selected cell.

### *Persistence*

Filters and formulas can be stored in the metadata of XML and JSON documents. Formulas are stored as processing instructions in XML documents and as comments in some types of JSON document. These settings specify how to proceed with the storing of filters and formulas. In the case of formulas, the *if possible* terminology refers to the fact that formulas can not be saved as comments in all JSON documents (only in JSON5 and JSONC documents).

#### *JSON Tables, XML Tables*

If the setting to detect Grid View tables automatically on loading is selected, then you can select the minimum percentage of filled table cells that qualify tables to be detected as tables. If the number of filled table cells does not exceed this level, then the structure is displayed as a normal grid with the repeating elements listed one below the other.

#### *Clipboard*

You can also choose whether clipboard contents should be stored as tab-separated values (TSV), or as XML/JSON (depending on the document type). This is a very useful feature: If you want to paste a table from the clipboard to another document, this setting enables you to choose whether the copied table is stored as TSV or with markup. (To see the difference, try pasting a table to a text editor after copying the table to the clipboard in each of the formats.)

# **5.5 XML in Authentic View**

Authentic View enables a user to edit an XML document as if it were a text document (*screenshot below*). The XML markup and all other non-content text can be hidden from the person editing the document. This can be useful for people who are unfamiliar with XML, enabling them to creating valid XML documents even while concentrating on the content of the document.

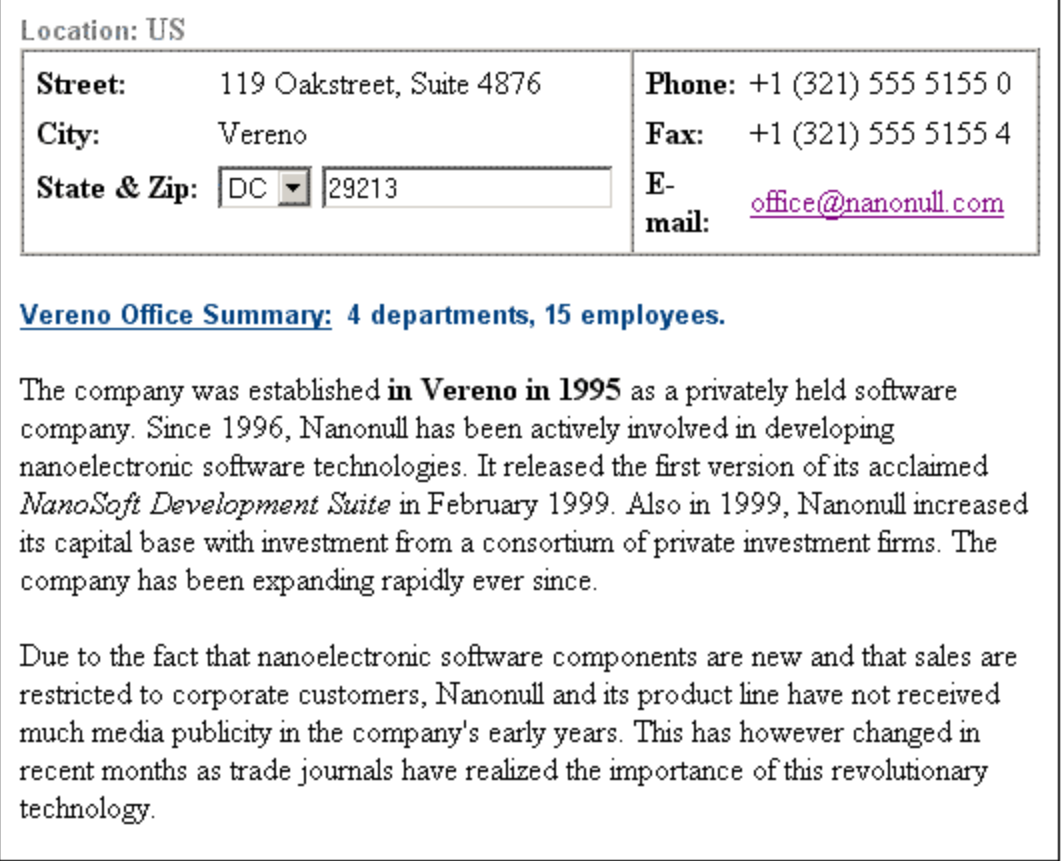

The Authentic View of a document is enabled when a StyleVision Power Stylesheet (SPS) is assigned to an XML document. An SPS is based on the same schema source as that on which the XML document is based, and it defines the structure of the XML document. The SPS also defines the layout and formatting of the document in Authentic View. For example, in the document shown in the screenshot above, the following Authentic formatting and editing features are used:

- ·Paragraph and other block formatting
- Table structures
- · Text formatting, such as color and font face
- · Combo boxes (see the State and Zip fields) enable the user to select from a group of valid choices, which can be taken from schema enumerations, as has been done in the case above
- · Additional information can be calculated from the data in the document and be presented (in the example above, the office summary details have not been entered by the user but calculated from other data in the document)

SPSs are created specifically for viewing and editing XML documents in Authentic View and for generating standard output (such as HTML, PDF, RTF, and Word 2007 documents) from XML. SPSs are created with Altova StyleVision.

### Editing document structure

Valid nodes can be added to the document at any time by selecting a location and then adding the required node via the entry helpers (Elements and Attributes) or context menu. The nodes available at any given location are restricted to the nodes that can be validly added as siblings or children at the selected location. For example, when the cursor is located within a paragraph, you can append another paragraph if this is allowed by the schema.

When editing the structure of an XML document in Authentic View, it could be useful to see the markup of the document. Markup can therefore be switched on as tags (*screenshot below*) using the **Authentic | Show Large Markup** command (or the corresponding toolbar icon).

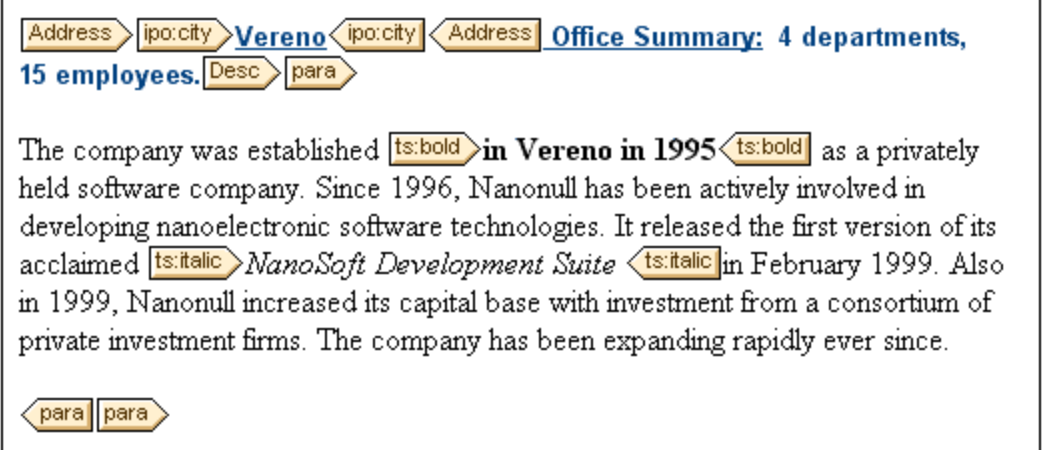

## Editing content

Content is created and edited by typing it into the nodes of the document. Entities and CDATA sections can be added via the context menu (entities also via the Entities entry helper).

### More about editing in Authentic View

For more details of how to edit in Authentic View, see the Authentic View section.

# **5.6 Entry Helpers (Text View, Authentic View)**

For XML documents in Text View and Authentic View, there are three entry helpers: Elements, Attributes, and Entities. When an element is added via the Elements entry helper, it can be added together with mandatory child elements, mandatory attributes, all child elements, or no child element or attribute, according to the respective settings in the <u>Editing section of the [Options](#page-1527-0) dialog</u> . When empty attributes are added, they are added with quotes.

Note that in the different views, the entry helpers are designed differently, in accordance with the functionality of the respective view.

### Elements entry helper

The following points should be noted:

- · *Text View:* Elements are inserted at the cursor insertion point. Unused elements are displayed in red, used elements in gray. Mandatory elements are indicated with an exclamation mark "**!**" before the name of the element.
- · *Authentic View:* Elements can be inserted before, after, or within the selected element. Additionally, there is a document tree that shows the location of the currently selected element in the document's tree structure. For more details of how to edit in Authentic View, see the Authentic View section.

### Attributes entry helper

The following points should be noted:

· *Text View:* When the cursor is placed inside the start tag of an element and after a space, the attributes declared for that element become visible. Unused attributes are displayed in red, used attributes in gray. Mandatory attributes are indicated with an exclamation mark "**!**" before the name of the attribute.

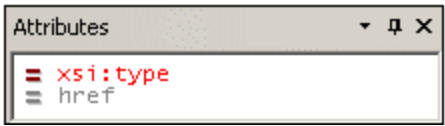

To insert an attribute, double-click the required attribute. The attribute is inserted at the cursor point together with an equals-to sign and quotes to delimit the attribute value. The cursor is placed between the quotes, so you can start typing in the attribute value directly.

· *Authentic View:* When an element is selected, the attributes declared for that element become visible. Enter the value of the attribute in the entry helper.

### Entities entry helper

Any parsed or unparsed entity that is declared inline (within the XML document) or in an external DTD, is displayed in the Entities entry helper. In all three views (Text, Grid, and Authentic), an entity is inserted at the cursor insertion point by double-clicking it. In Grid View, entities are displayed in the Append, Insert, and Add Child tabs.

Note that if you add an internal entity, you will need to save and reopen your document before the entity appears in the Entities entry helper.

# <span id="page-318-0"></span>**5.7 Validating an XML Document**

The **XML** | **Validate (F8)** command validates an XML document against an associated DTD, XML Schema, or other schema. If a document is valid, a successful-validation message is displayed in the Messages window. Otherwise, the causes of the error are displayed in the left-hand pane (*see screenshot below*). If a cause is selected in the left-hand pane, then smart fixes for it, if available, are displayed in the right-hand pane. Smart fix suggestions are based on information in the associated schema. To apply a smart fix, either (i) double-click it, or (ii) select it and click either the **Fix** or **Fix + Validate** options (*see screenshot below*).

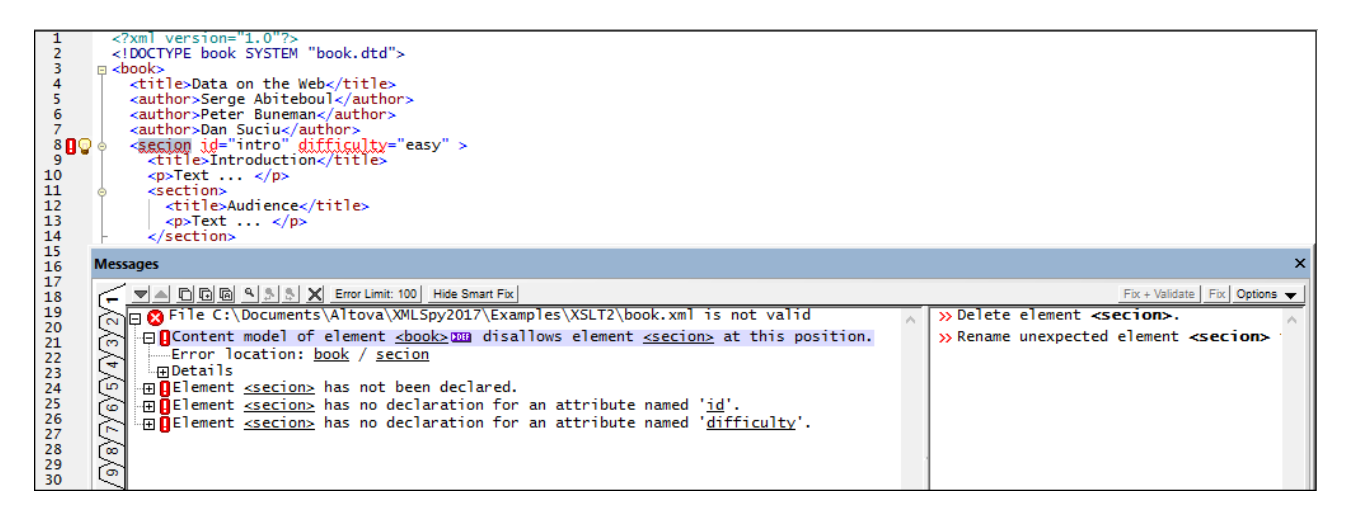

## Error indicators and smart fixes

### *Error indicators*

In Text View, there are two additional indicators of a validation error (*see screenshot below*): (i) a red exclamation-mark icon in the line-numbering margin, and (ii) a red marker-square in the scroll bar (on the right of the window).

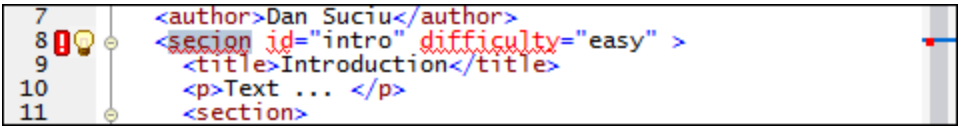

Note that the red marker-square appears on the left-hand side of the scroll bar (located at the right-hand side of the window; *see screenshot above*). This is mentioned because here because scroll bar displays two other kinds of marker-squares: (i) for highlighted text occurrences (brown, left-hand side of the scroll bar; *see [Navigating](#page-147-0) the Document* ); (ii) Find occurrences (brown, right-hand-side of the scroll bar; *see [Find](#page-149-0) and* 148 *[Replace](#page-149-0)* ). 150

### *Smart fixes*

If a smart fix is available for an error, then a light bulb icon is shown on the line that generates the error (*see screenshot below*). When you place the mouse over icon, a popup appears that lists available smart fixes (*see screenshot*). Select a fix to apply it immediately.

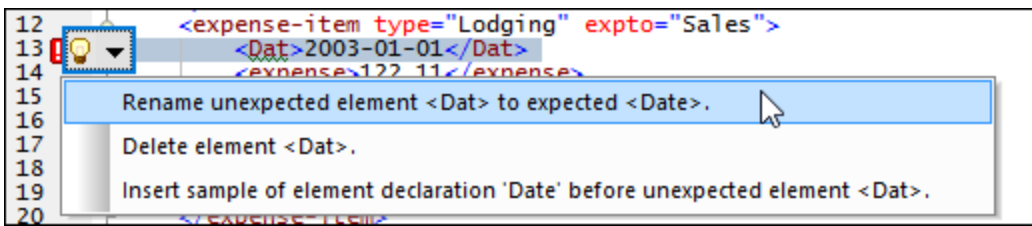

Note the following points:

- · Validation error indicators and smart fixes are available for document types that can be validated in XMLSpy, for example JSON documents.
- · The validation error indicators and smart fixes described above are refreshed only when the **XML** | **Validate (F8)** command is executed; they are not updated in the background. So, after correcting an error, you must run the **Validate (F8)** command again to make sure that the error has indeed been fixed.

For more information about validating an XML document, see the description of the <mark>[Validate](#page-1282-0) <sup>(283)</sup> command.</mark>

### Validate on editing

When the *Validate on Edit* mode is toggled on, well-formed checks and validation checks are carried out as you modify a document in Text View (and also in JSON Grid View). For validation to be carried out (additional to well-formed checks), a DTD or an XML Schema must be assigned to the XML document (a JSON Schema must be assigned to a JSON document). Errors are shown by error indicators (see above) in the left margin and on the lines containing the errors.

The *[Validate](#page-1287-0) on Edit* mode can be toggled on/off either (i) via the <mark>XML | VaIidate on Edit</mark> <sup>(288</sup> menu command, (ii) the **Validate on Edit** toolbar button, or (iii) via the *On Edit* option of the [Validation](#page-1521-0) settings of the Options [dialog](#page-1521-0)<sup>1522</sup>.

# **5.8 Whitespace**

Whitespace characters are the space, tab, carriage return, and linefeed characters. You can switch on the display of whitespace markers (space, tab, and end-of-line (EOL) markers) in the Text View Settings dialog (**View | Text View [Settings](#page-1427-0)** ). 1428

In an XML document, whitespace characters occur for the following reasons:

- · For XML syntax reasons, usually to delimit XML constructs. Such whitespace is marked yellow in the screenshot below.
- · Significant whitespace, which occurs within an element, attribute, or processing instruction, and should not be ignored because it has meaning. These are marked blue in the screenshot below.
- · Insignificant whitespace, which occurs between two elements that have no sibling text nodes. Insignificant whitespace would therefore occur only in elements that are not mixed content. It is usually used for formatting purposes and does not have any meaning. Insignificant whitespace is marked green in the screenshot below.

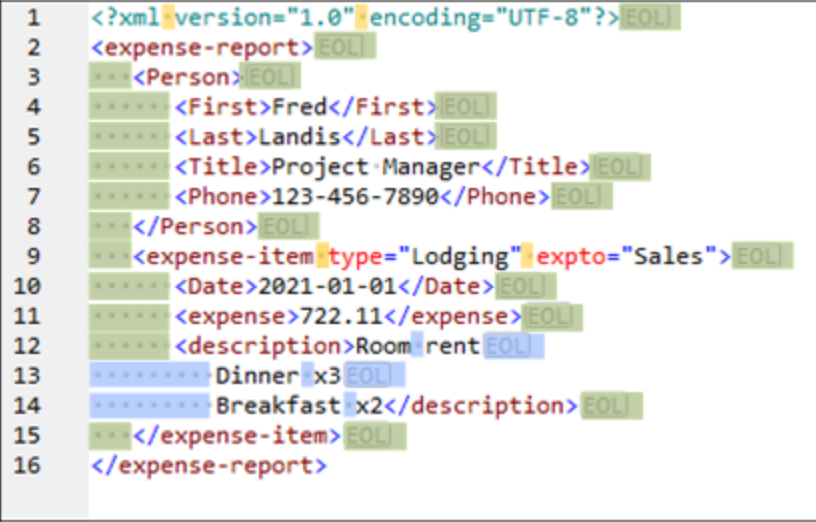

In XMLSpy, whitespace is added when you pretty-print a document (Edit | [Pretty-Print](#page-1238-0)<sup>(1239</sup>[\)](#page-1238-0).<sup>1239</sup>. The pretty-print action adds insignificant whitespace in order to format the document so that the document structure is clearly shown. Pretty-printing might also collapse significant whitespace depending on the options that are currently set for pretty-printing (*see screenshot below*).

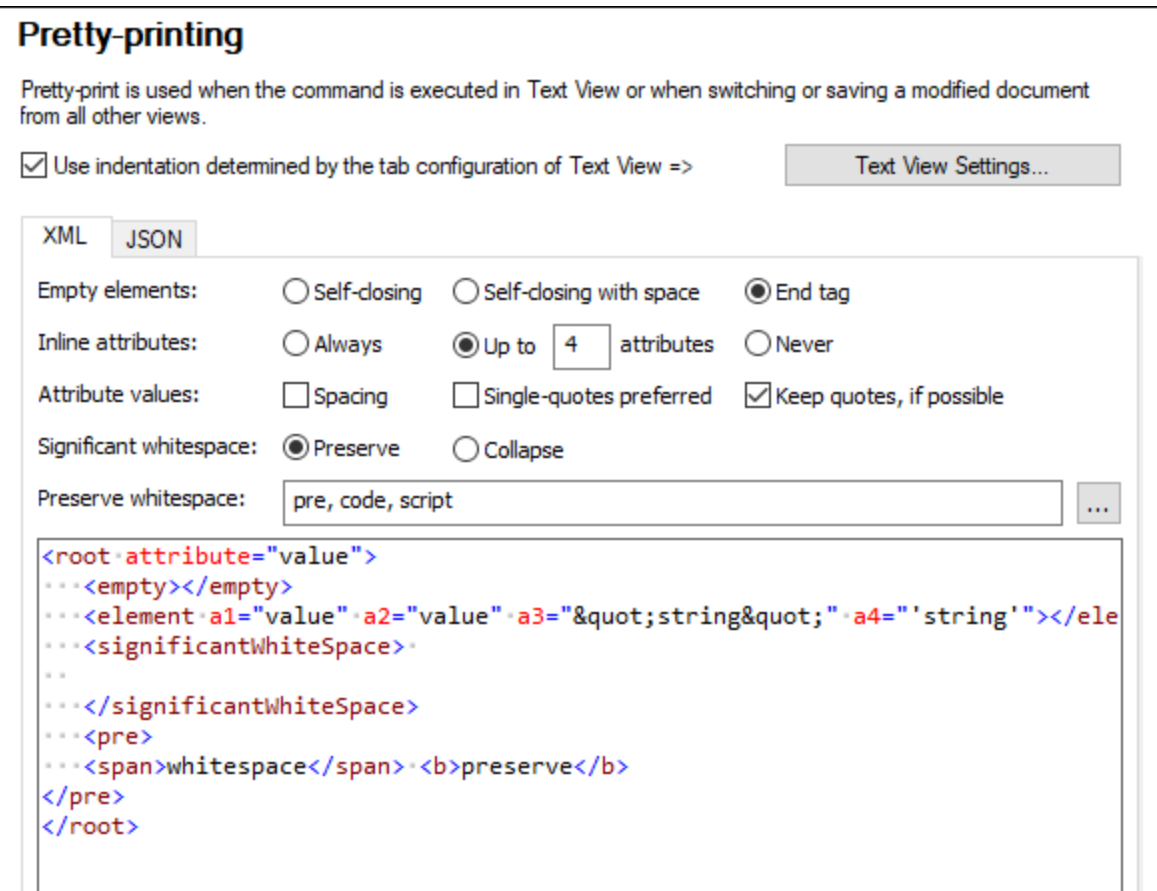

In the [pretty-printing](#page-1528-0) options <sup>(529</sup>, the following settings affect how whitespace is handled:

- · *Significant whitespace* can be preserved or collapsed. If this option is set to *Collapse*, you can, however, still preserve whitespace in specific elements by adding these elements to the *Preserve whitespace* list.
- · The *Preserve whitespace* option enables you to create a list of elements in which all whitespace (both significant and insignificant) is preserved.
- · If significant whitespace exists in an empty element, then it will be removed if *Significant whitespace* has been set to *Collapse*. The setting of the *Empty elements* option would determine how the empty element is displayed when its significant whitespace has been removed.
- **Note:** When you change view between Text View and Grid View, any change that results from pretty-printing will be retained. In the case of a change to/from one of these views to another view, changes will not be applied.

# **5.9 Inserting XML Fragments**

You can insert XML fragments from other applications and web pages. These fragments can be inserted in one of two ways:

- ·By using drag-and-drop to Text View or Grid View. If you drag-and-drop to Grid View, the [intelligent](#page-290-0) [information](#page-290-0) available in drag overlays<sup>290</sup> can help you decide where to drop the fragment.
- ·By using copy-and-paste to Text View or Grid View.

## Example

The following example shows how a fragment can be added quickly and to the correct location in an XML document.

1. The fragment that is highlighted below (from an XML tutorial at w3schools.com) is selected. It is an element named **food** that contains a number of child elements.

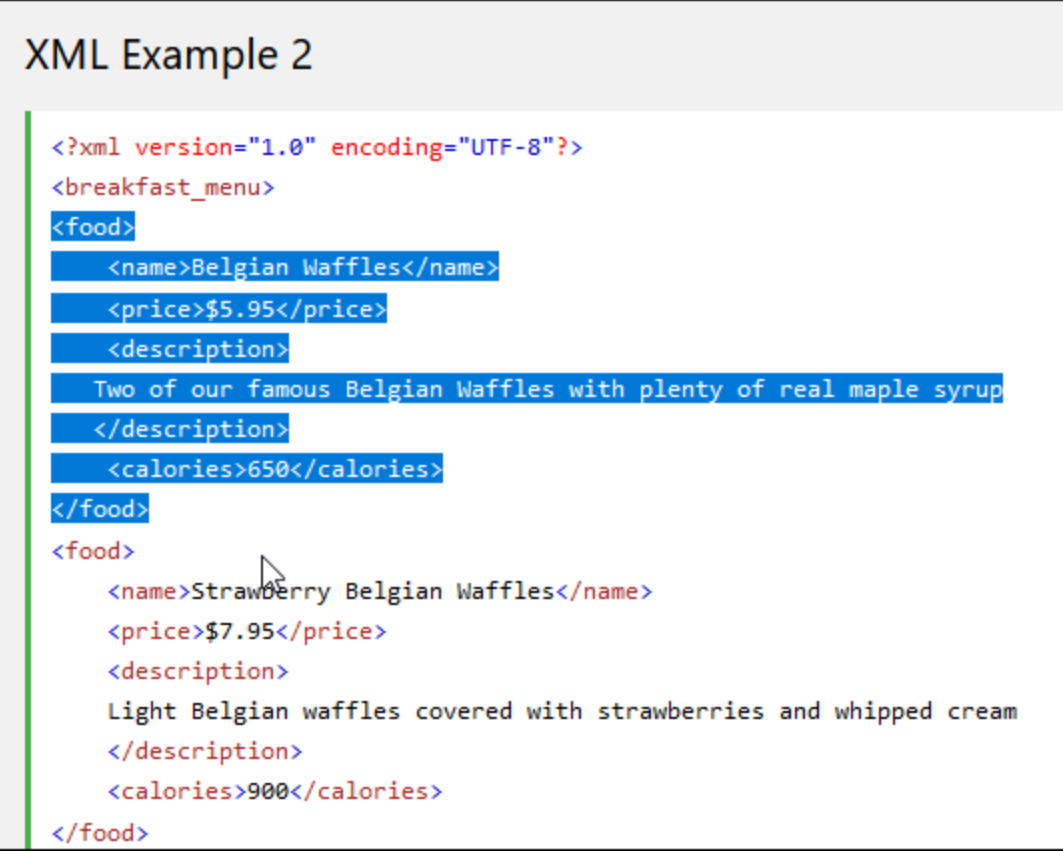

2. The screenshot below shows the Grid View of an XML document, where two **food** elements are displayed as the rows of a table. When the fragment from the web page is dragged to the **food** table, a drag [overlay](#page-659-0) <sup>660</sup> appears containing the information that the dragged XML fragment will be dropped as a **food** element into the **food** table as its last row.

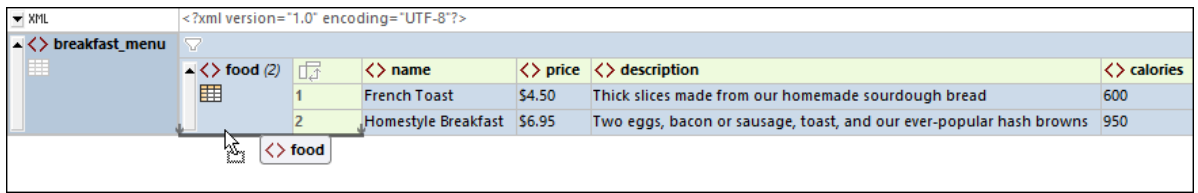

3. When the fragment is dropped, it is placed exactly where it is wanted—as the last **food** element child of **breakfast\_menu** (*see screenshot below*).

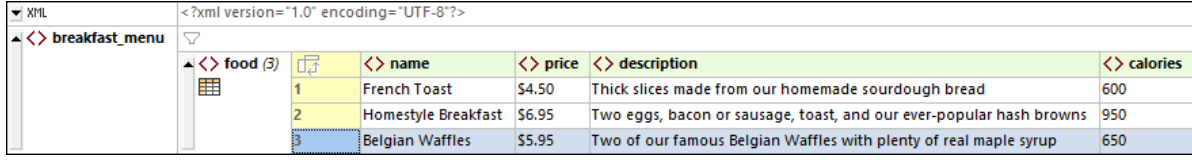
## **5.10 Processing with XSLT and XQuery**

XML documents can be processed with XSLT or XQuery documents to produce output documents. XMLSpy has built-in XSLT 1.0, XSLT 2.0, XSLT 3.0, XQuery 1.0, and XQuery 3.0 processors. The following processingrelated features are available in the GUI:

- ·Assigning XSLT [stylesheets](#page-324-0) <sup>325</sup>
- ·Go to [XSLT](#page-324-1)<sup>325</sup>
- ·**XSLT [parameters](#page-325-0) and XQuery variables**<sup>326</sup>
- ·XSLT [transformations](#page-325-1).<sup>326</sup>
- ·XQuery [executions](#page-325-2) 326
- ·[Automating](#page-325-3) XML tasks with RaptorXML 326

## <span id="page-324-0"></span>Assigning XSLT stylesheets

You can assign an XSLT stylesheet to an XML document via the **XSL/XQuery | Assign XSL** command (browse for the file in the dialog (*screenshot below*) that pops up). The assignment is entered in the XML document as a processing instruction (PI) having the standard XSLT target defined by the W3C: xmlstylesheet. This assignment is used when an XSLT transformation is invoked (**XSL/XQuery | XSL Transformation**).

Additionally, an XSLT-for-FO stylesheet can be assigned with the **XSL/XQuery | Assign XSL:FO** command (browse for the file in the dialog (*screenshot below*) that pops up). The assignment is entered in the XML document as a processing instruction (PI) having the Altova-defined target: altova xslfo. This assignment is used when an XSLT-for-FO transformation is invoked (**XSL/XQuery | XS:FO Transformation**).

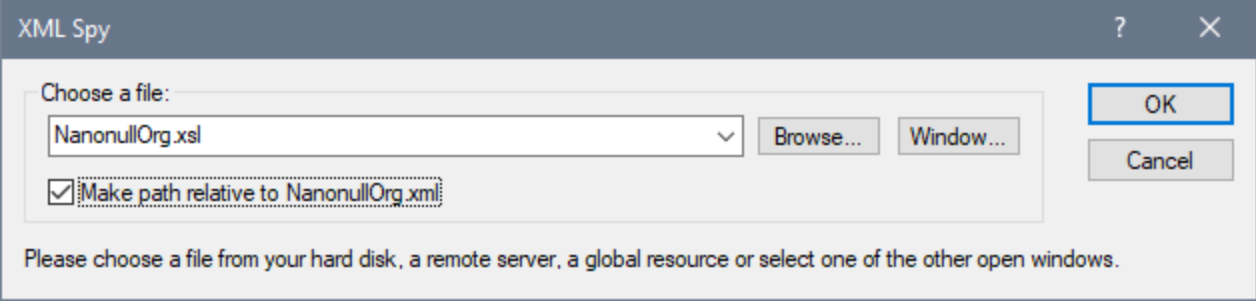

You can also select a global resource to specify the XSLT file. A global resource is an alias for a file or folder. The target file or folder can be changed within the GUI by changing the active configuration of the global resource (via the menu command **Tools | Active Configuration**). Global resources therefore enable the assigned XSLT file to be switched from one to another, which can be useful for testing. How to use global resources is described in the section <u>Altova Global Resources  $^{0003}$ .</u>

If a previous assignment using either of these PI targets exists, then you are asked whether you wish to overwrite the existing assignment.

## <span id="page-324-1"></span>Go to XSLT

The **XSL/XQuery | Go to XSL** command opens the XSLT file that has been assigned to the XML document.

## <span id="page-325-0"></span>XSLT parameters and XQuery variables

XSLT parameters and XQuery variables can be defined, edited, and deleted in the dialog that appears on clicking the command **XSL/XQuery | XSLT Parameters / XQuery Variables**. The parameter/variable values defined here are used for all XSLT transformations and XQuery executions in XMLSpy. However, these values will not be passed to external engines such as MSXML. For the details of how to use this feature, see the [User](#page-1338-0) [Reference](#page-1338-0) section<sup>[1339</sup>].

## <span id="page-325-1"></span>XSLT transformations

Two types of XSLT transformation are available:

- · Standard XSLT transformation (**XSL/XQuery | XSL Transformation**): The output of the transformation is displayed in a new window or, if specified in the stylesheet, is saved to a file location. The engine used for the transformation is specified in the <u>[XSL](#page-1549-0) tab<sup>(tகo</sup>)</u> of the [Options](#page-1520-0) dialog (<mark>Tools | Options</mark><sup>(ಕ21</sup>).
- · XSL-for-FO transformation (**XSL/XQuery | XSL-FO Transformation**): The XML document is transformed to PDF in a two-step process. In the first step, the XML document is transformed to an FO documen<u>t u</u>sing the [XSL](#page-1549-0)T processor specified in the  $\frac{\text{XSL } \text{tab}}{\text{450}}$  of the Options dialog ([Tools](#page-1520-0) **|** [Options](#page-1520-0)<sup>(521</sup>); note that you can also select (at the bottom of the tab) the XSLT engine that comes with some FO processors such as FOP<u>. I</u>n the second step, the FO document is <u>pr</u>ocessed by the FO processor specified in the <u>[XSL](#page-1549-0) tab<sup>1550</sup></u> of the [Options](#page-1520-0) dialog (<mark>Tools | Options</mark> <sup>[521</sup>) to produce PDF output.
- **Note:** An FO document (which is a particular type of XML document) can be transformed to PDF by clicking the XSL:FO transformation command. When the source document is an FO document, the second step of the two-step process for this command is executed directly.

#### <span id="page-325-2"></span>XQuery executions

An XQuery document can be executed on the active XML document by clicking the command **XSL/XQuery | XQuery Execution**. You are prompted for the XQuery file, and the result document is displayed in a new window in the GUI.

### <span id="page-325-3"></span>Automating XML tasks with RaptorXML

Altova RaptorXML is an application that provides XML validation, XSLT transformations, and XQuery executions. It can be used from the command line, via a COM interface, in Java programs, and in .NET applications. Tasks such as XSLT transformation can therefore be automated with the use of RaptorXML. For example, you can create a batch file that calls RaptorXML to transform a set of documents. See the RaptorXML [documentation](http://www.altova.com/documentation.html) for details.

## **5.11 PDF Fonts**

### How the formatter and PDF Viewer use fonts

The formatter (for example, FOP) creates the PDF and the PDF Viewer (typically Adobe's Adobe Reader) reads it.

In order to lay out the PDF, the formatter needs to know details about the fonts used in the document, particularly the widths of all the glyphs used. It needs this information to calculate line lengths, hyphenation, justification, etc. This information is known as the metrics of the font, and it is stored with each font. Some formatters can read the metrics directly from the system's font folder. Others (such as FOP) need the metrics in a special format it can understand. When the metrics of a font are available to the formatter, the formatter can successfully lay out the PDF. You must ensure that the font metrics files of all the fonts you use in your document are available to the formatter you are using.

The formatter can either reference a font or embed it in the PDF file. If the font is referenced, then the PDF Viewer (for example, Adobe Reader) typically will look for that font in its own font resource folder (which contains the Base 14 fonts) first, and then in the system's font folder. If the font is available, it will be used when the PDF is displayed. Otherwise the Viewer will use an alternative from its resource folder or generate an error. An alternative font may have different metrics and could therefore generate display errors.

If the formatter embeds a font in the PDF file, then the PDF Viewer uses the embedded font. The formatter may embed the entire character set of a font or only a subset that contains the glyphs used in the document. This factor affects the size of the PDF file and, possibly, copyright issues surrounding font use (see note below). You might be able to influence the choice between these two options when you set the options for your formatter.

## XMLSpy and PDF fonts

In XMLSpy, a PDF is generated from an XSL-FO document (from now on FO document) by processing the XSL-FO document with an external FO processor such as FOP. (In the Options dialog, you can specify the location of the FO processor. This allows the FO processing to be started from within the XMLSpy GUI.)

The XSL-FO document itself is generated by processing an XML document with an XSLT stylesheet. (You can use either Altova's XSLT engine (which is built into XMLSpy) or an external XSLT engine to do this.)

The formatting for the PDF document, including the font properties of all text, is specified in the XSL-FO document. If the formatter you are using can read the metrics of the required font directly from the font, then all you need to do is to set up the formatter to access the font. If, however, you are using FOP as your formatter, you will need to provide it with the correct font metrics files for fonts other than the Base-14 fonts.

## Making fonts available to the formatter

Most formatters (including FOP) already have available to them the Base 14 fonts. It is important to know the names by which the formatter recognizes these fonts so that you correctly indicate them to the formatter. This is the basic font support provided by formatters. You can, however, increase the number of fonts available to the formatter by carrying out a few straightforward steps specific to the formatter you are using. The steps for FOP are given below.

## General procedure for setting up additional font support in FOP

To make additional fonts available to FOP, you would need to do the following:

- 1. Generate a font metrics file for the required font from the PostScript or TrueType font files. FOP provides PFM Reader and TTF Reader utilities to convert PostScript and TrueType fonts, respectively, to XML font metrics file. For details of how to do this, see the FOP: [Fonts](http://xml.apache.org/fop/fonts.html) page.
- 2. Set up the FOP configuration file to use the required font metrics files. You do this by entering information about the font files in an FOP configuration file. See FOP: [Fonts](http://xml.apache.org/fop/fonts.html).
- 3. In the file fop.bat, change the last line:

```
"%JAVACMD%" [...] org.apache.fop.cli.Main %FOP CMD LINE ARGS%
```
to include the location of the configuration file:

"%JAVACMD%" […] org.apache.fop.cli.Main %FOP\_CMD\_LINE\_ARGS% **-c conf\fop.xconf**

After the metrics files are registered with FOP (in a FOP configuration file) and the FOP executable is set to read the configuration file, the additional fonts are available for PDF creation.

### Setting up the FOP configuration file

The FOP configuration file is called  $f_{\text{op.xconf}}$  and is located in the confidence in the FOP installation folder. This file, which is an XML document, must be edited so that FOP reads the font metrics files correctly. For each font that you wish to have FOP render, add a font element at the location indicated by the font-element placeholder in the document:

```
<font metrics-url="arial.xml" kerning="yes" embed-url="arial.ttf">
          <font-triplet name="Arial" style="normal" weight="normal"/>
          <font-triplet name="ArialMT" style="normal" weight="normal"/>
</font>
```
In the example above,

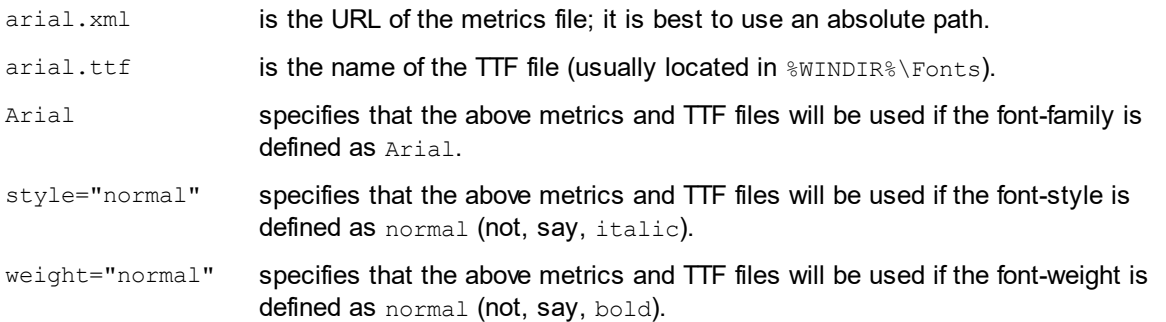

**Note on font copyrights:** Font usage is subject to copyright laws, and the conditions for use vary. Before embedding a font—especially if you are embedding the entire font—make sure that you are allowed to do so under the license you have purchased for that font.

#### Character sets

Note that the character sets of fonts differ from each other. The Base 14 fonts cover the ISO-8859-1 characters plus the glyphs in the Symbol and Zapf Dingbats fonts. If your document contains a character that is not

covered by the Base 14 fonts, then you will have to use a font that contains this character in its character set. Some fonts, such as Arial Unicode, offer the characters covered by Unicode.

# **5.12 Charts**

When an XML document is open in Text View or Grid View, a chart (pie chart, bar chart, etc) representing selected d<u>at</u>a in the XML document can be generated in the <u>Charts [Window](#page-125-0) (®</u> (which is one of the <u>[Output](#page-112-0)</u>  $\!\!\!$  [Windows](#page-112-0)  $^{118}$  ). The chart can then be exported as an image file or as an XSLT or XQuery fragment to the clipboard. The Charts feature is useful for quickly representing selected numeric data in an XML document graphically.

The following chart types are available:

- ·Pie charts (2D, 3D)
- ·Bar charts, single bars (2D, 3D)
- Bar charts, grouped bars  $(2D, 3D)$
- Stacked bar charts
- Category line graphs<br>• Value line graphs
- Value line graphs
- ·Area charts and stacked area charts
- ·Candlestick charts
- ·Gauge charts (round and bar)
- ·Overlay charts

### Overview: from creation to export

The steps to create a chart are described broadly below. For a more detailed account, see the subsections of this section.

- 1. In Text View or Grid View, select the node that you wish to use as the context node for the data selection. You can also select a range of nodes. The implications of the various selection methods are explained in the section <u>[Source](#page-336-0) XPath</u>  $^{\text{\tiny{(337)}}}.$
- 2. Right-click and, from the context menu that appears, select the command **New Chart**. Alternatively, in the Charts output window, click the **New Chart** button. This pops up the Select Columns dialog (screenshot below), in which the [X-Axis](#page-339-0)<sup>340</sup> and [Y-Axis](#page-344-0)<sup>345</sup> data will be selected and in which the [Source](#page-336-0) XPath<sup>337</sup> can be modified.

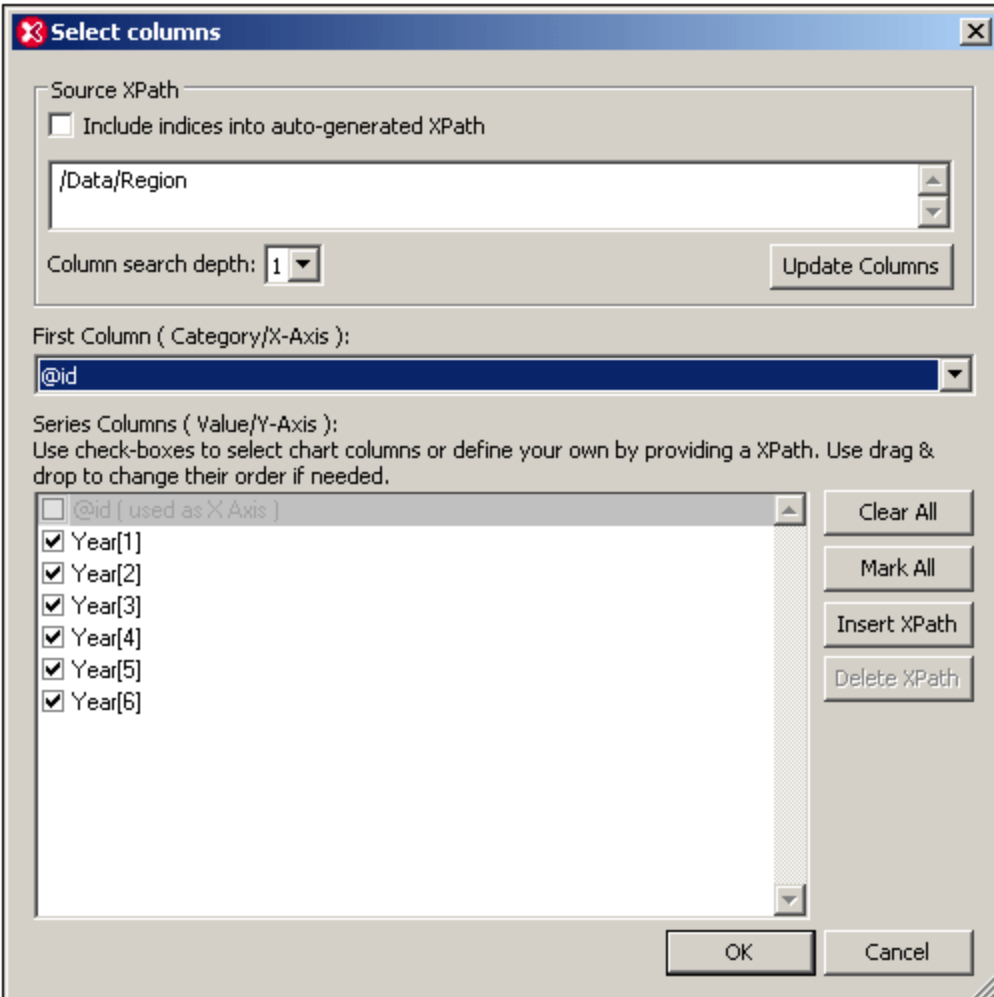

3. On clicking **OK**, the chart is created in the Charts Window (*see screenshot below*).

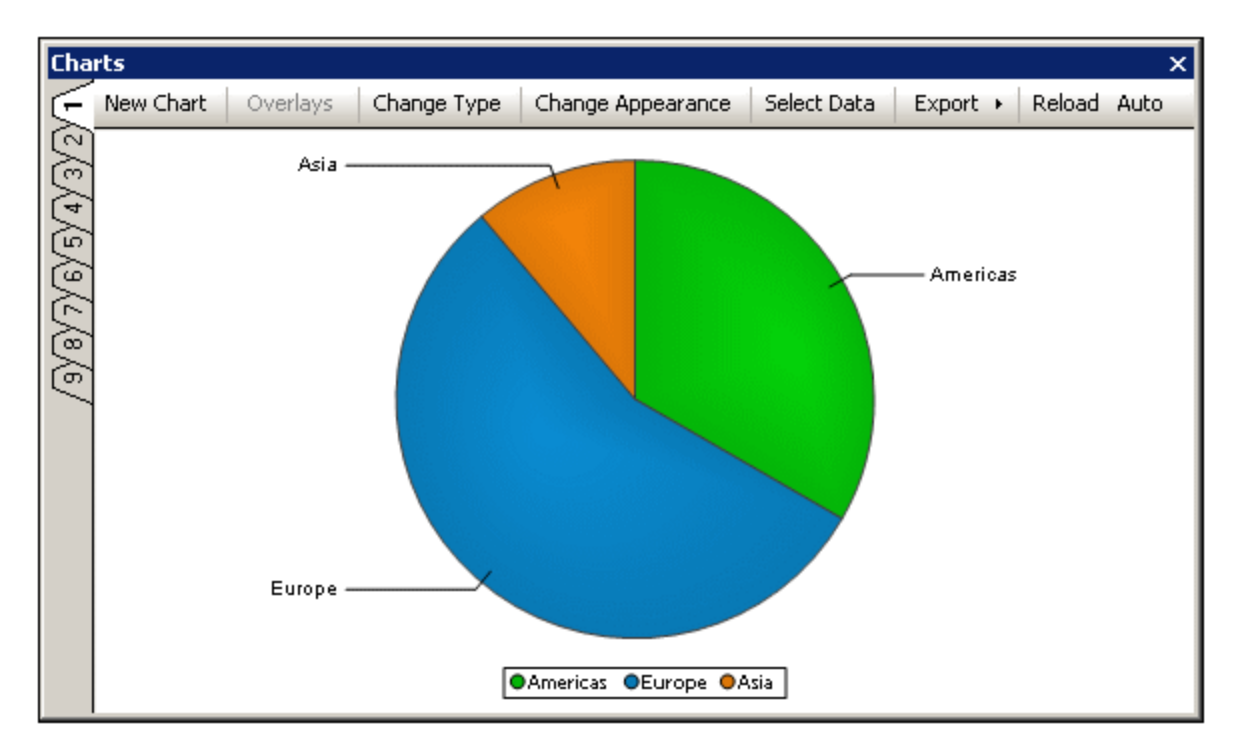

- 4. The chart's data selection and other settings can subsequently be edited. Not only can its Source XPath and column selection be edited, but also its type and appearance. The data selection for the chart's axes can be edited by clicking the **Select Data** button. And the chart's type and appearance can be modified by clicking the **Change Type** button and **Change Appearance** button, respectively.
- 5. The chart can be exported as an image file or as an XSLT or XQuery fragment to the clipboard.

#### Other features

The following features help to make usage easier:

- · *Multiple tabs:* If you wish to create a new chart without deleting the current chart, then create the new chart in any one of the other tabs marked one to nine (*see screenshot above*). Note that, even when an XML document is closed, charts generated from that document will stay open in their respective tabs in the Charts Window.
- · *Auto Reloading:* If the **Auto** button (*see screenshot above*) is toggled on, then the chart will be automatically reloaded every time data in the XML document is modified. Otherwise, the chart will have to be manually updated by clicking the **Reload** button.

### Example file

In this section and subsection, explanations about how charts work reference an XML file called YearlySales.xml. This file is available in the folder C:\Documents and Settings\<username>\My Documents\Altova\XMLSpy2023\Examples\Tutorial.

```
<?xml version="1.0" encoding="UTF-8"?>
<Data xmlns:xsi="http://www.w3.org/2001/XMLSchema-instance"
      xsi:noNamespaceSchemaLocation="YearlySales.xsd">
      <Region id="Americas">
             <Year id="2005">30000</Year>
             <Year id="2006">90000</Year>
```

```
<Year id="2007">120000</Year>
             <Year id="2008">180000</Year>
             <Year id="2009">140000</Year>
             <Year id="2010">100000</Year>
      </Region>
      <Region id="Europe">
             <Year id="2005">50000</Year>
             <Year id="2006">60000</Year>
             <Year id="2007">80000</Year>
             <Year id="2008">100000</Year>
             <Year id="2009">95000</Year>
             <Year id="2010">80000</Year>
      </Region>
      <Region id="Asia">
             <Year id="2005">10000</Year>
             <Year id="2006">25000</Year>
             <Year id="2007">70000</Year>
             <Year id="2008">110000</Year>
             <Year id="2009">125000</Year>
             <Year id="2010">150000</Year>
      </Region>
</Data>
```
## <span id="page-332-0"></span>**5.12.1 Creating a Chart**

The **New Chart** button pops up the Select Columns dialog (*screenshot below*), in which three fundamental data selection parameters for the chart are specified. These parameters (listed below) are used to build up the chart data table.

- · *Source XPath*: An XPath expression is automatically entered when the dialog opens. It selects the node in the XML document that was selected when the Select Columns dialog was accessed. It can be edited in the dialog using the keyboard. The *Include Indices* checkbox determines whether predicate filters in the XPath will be used or not (see [Source](#page-336-0) XPath <sup>337</sup> for details). Descendant nodes of the node/s selected by the Source XPath will be available for selection as X-Axis and Y-Axis data columns. The Column Search Depth combo box determines how many descendant levels will be searched to return nodes that may be used for X-Axis and Y-Axis data selection. After the Source XPath has been edited, **Update Columns** must be clicked for the change to take effect and for the X-Axis and Y-Axis lists in the dialog to be refreshed.
- · *X-Axis*: The selection in this combo box specifies which node will be used as the X-Axis. The sequence returned for this selection will give the labels that occur on the X-Axis. The *Auto-Enumerated* option of the combo box provides numbered labels for the X-Axis. Note that XPath expressions created for the Y-Axis are also available for selection in the X-Axis combo box.
- · *Y-Axis*: The entries that are checked in this pane will be the nodes, the numeric values of which will be represented on the numeric Y-Axis. The **Clear All** and **Mark All** buttons deselect all items and select all items in the Y-Axis pane, respectively. The **Insert XPath** button enables a series to be generated that is not available because it is not a descendant of the node the Source XPath returns. The node or XPath expression selected for the X-Axis is not available for Y-Axis selection and is grayed out.

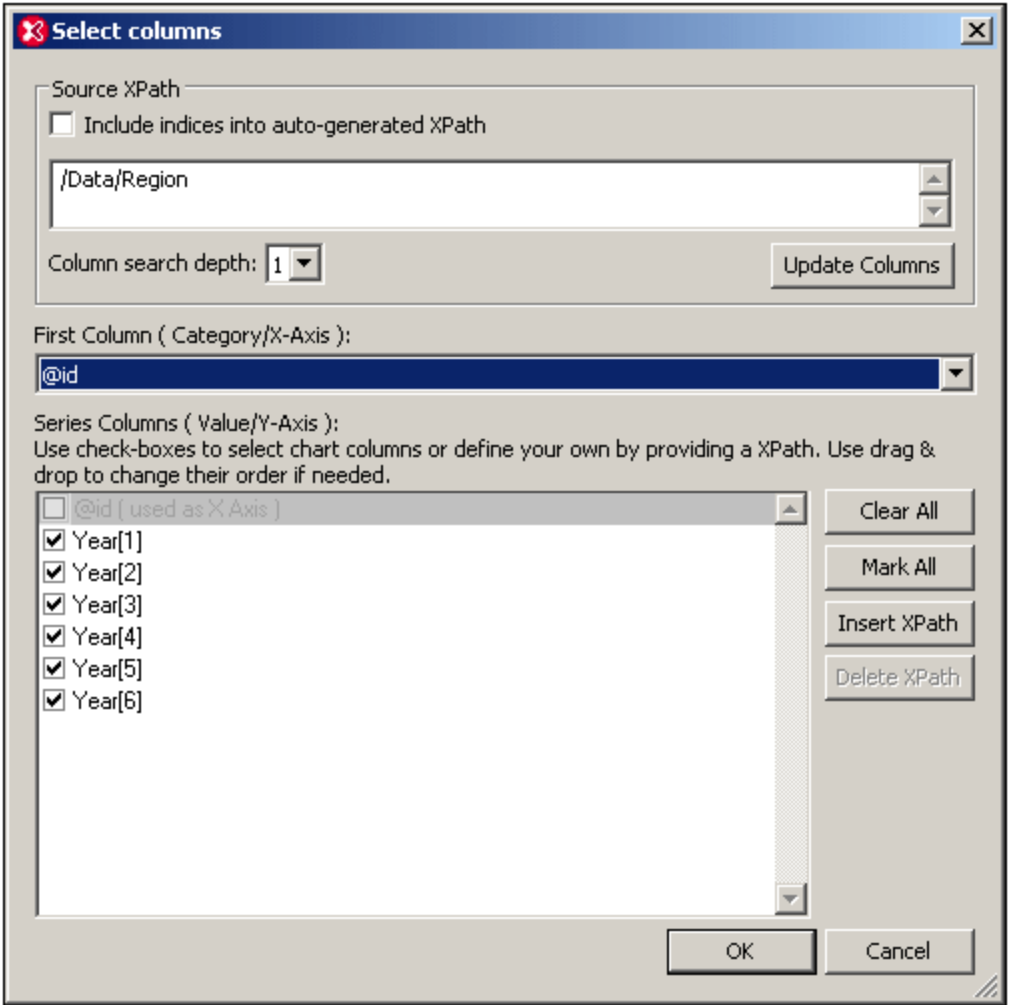

#### <span id="page-333-0"></span>How the chart data table is created

The data that is used for the chart is determined by the selection made in the Select Columns dialog. We will explain how the chart data is selected with the help of an example. Since the XML document (*see screenshot further below*) contains three Region elements, the Source XPath /Data/Region selects each of them in turn. With each Region element as the context node, the columns of data are then generated. For each Region element selected because of the Source XPath the following is done:

- 1. The X-Axis expression generates the first column (by default this column will be the column used for the X-Axis labels).
- 2. For each series (Y-Axis selections) a column is generated.

The chart data generated for the Select Columns dialog shown above can be visualized as in the following table.

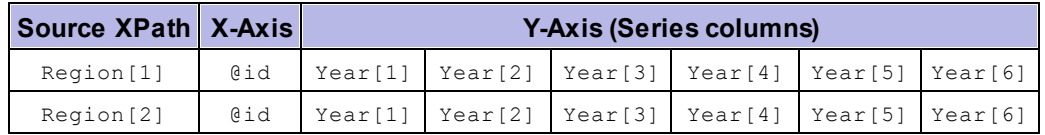

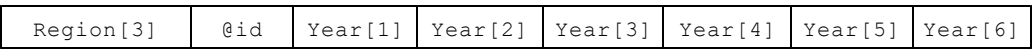

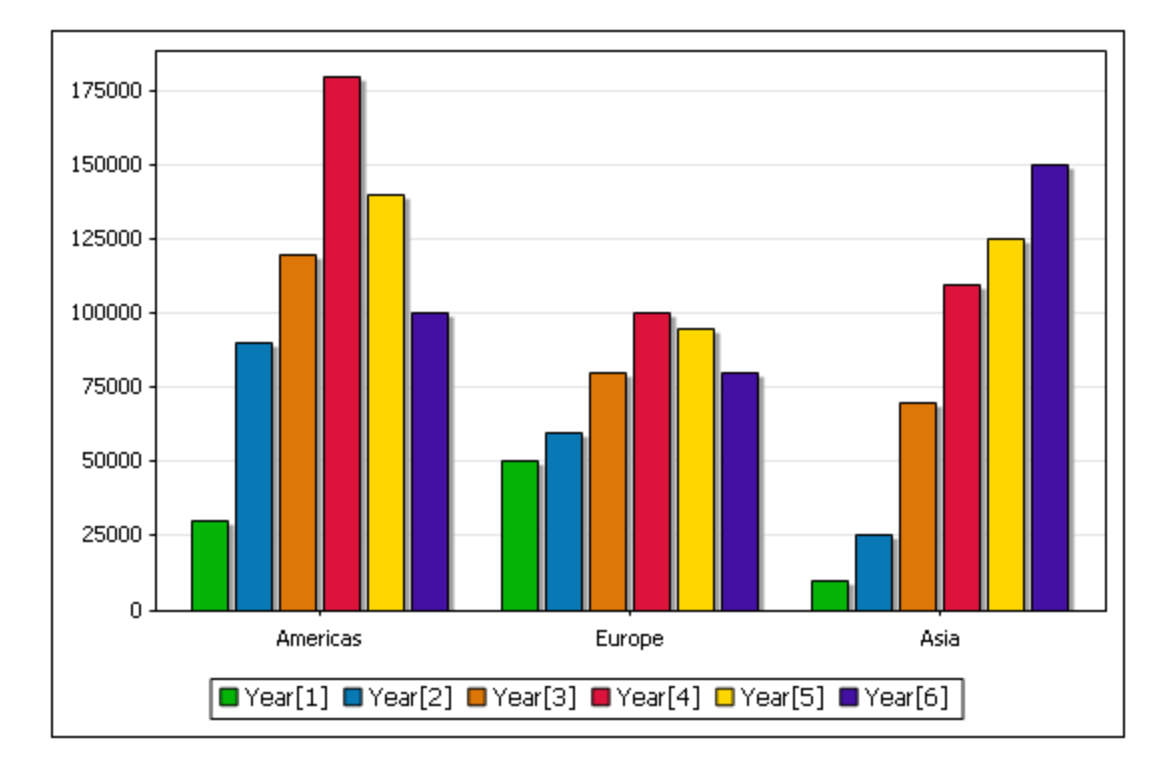

A bar chart generated from this data would look something like this:

The following important points should be noted:

- · The number of ticks on the X-Axis is determined by the size of the sequence returned by the Source XPath expression (in this case three).
- · The nodes returned by the Source XPath will be the context nodes, respectively, for generating two sets of data for each tick on the X-Axis: (i) the X-Axis tick label (made with the X-Axis selection), and (ii) all the series to be plotted for that tick (these series are selected with the Y-Axis selection). The XPath expressions entered for the X-Axis and Y-Axis will be evaluated as XPath expressions in the context of these (Source XPath) nodes.
- · The sequence returned by the X-Axis selection will be, respectively, the label for each tick. If there are fewer labels than there are ticks, then some ticks will remain unlabelled.
- ·Each series (for example  $Year[1]$ ) is evaluated once for each context node. For some charts, like pie charts or single-bar charts, only one series can be used.
- ·The legends are obtained from the names of series items.

The XML document used for the example above is given here for reference. It is named YearlySales.xml and is available in the folder C: \Documents and Settings\<username>\My Documents\Altova\XMLSpy2023\Examples\Tutorial.

```
<?xml version="1.0" encoding="UTF-8"?>
<Data xmlns:xsi="http://www.w3.org/2001/XMLSchema-instance"
      xsi:noNamespaceSchemaLocation="YearlySales.xsd">
      <Region id="Americas">
             <Year id="2005">30000</Year>
             <Year id="2006">90000</Year>
             <Year id="2007">120000</Year>
```

```
<Year id="2008">180000</Year>
             <Year id="2009">140000</Year>
             <Year id="2010">100000</Year>
       </Region>
       <Region id="Europe">
             <Year id="2005">50000</Year>
             <Year id="2006">60000</Year>
             <Year id="2007">80000</Year>
             <Year id="2008">100000</Year>
             <Year id="2009">95000</Year>
             <Year id="2010">80000</Year>
       </Region>
       <Region id="Asia">
             <Year id="2005">10000</Year>
             <Year id="2006">25000</Year>
             <Year id="2007">70000</Year>
             <Year id="2008">110000</Year>
             <Year id="2009">125000</Year>
             <Year id="2010">150000</Year>
      </Region>
</Data>
```
The data selection shown in the Select Columns dialog above can be seen in the table of the Select Data dialog (*screenshot below*). The Select Data dialog is accessed by clicking the **Select Data** button in the Charts output window.

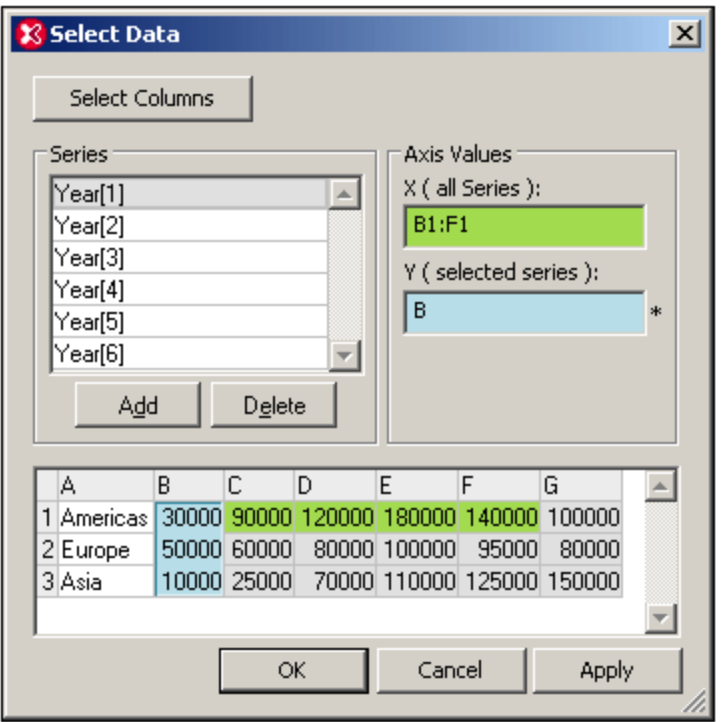

For more details about the individual parameters of the Select Columns dialog, see the individual sections: [Source](#page-336-0) XPath<sup>(337</sup>, X-Axis [Selection](#page-344-0)<sup>(340</sup>, Y-Axis Selection<sup>(345</sup>), and <u>[Chart](#page-348-0) Data<sup>(349</sup>)</u>.

## <span id="page-336-0"></span>**5.12.2 Source XPath**

The Source XPath is specified in the Select Columns dialog. It determines what nodes in the document are available for selection as X-Axis and Y-Axis data. The Column Search Depth combo box determines how many descendant levels will be searched to return nodes that may be used for the X-Axis and Y-Axis data.

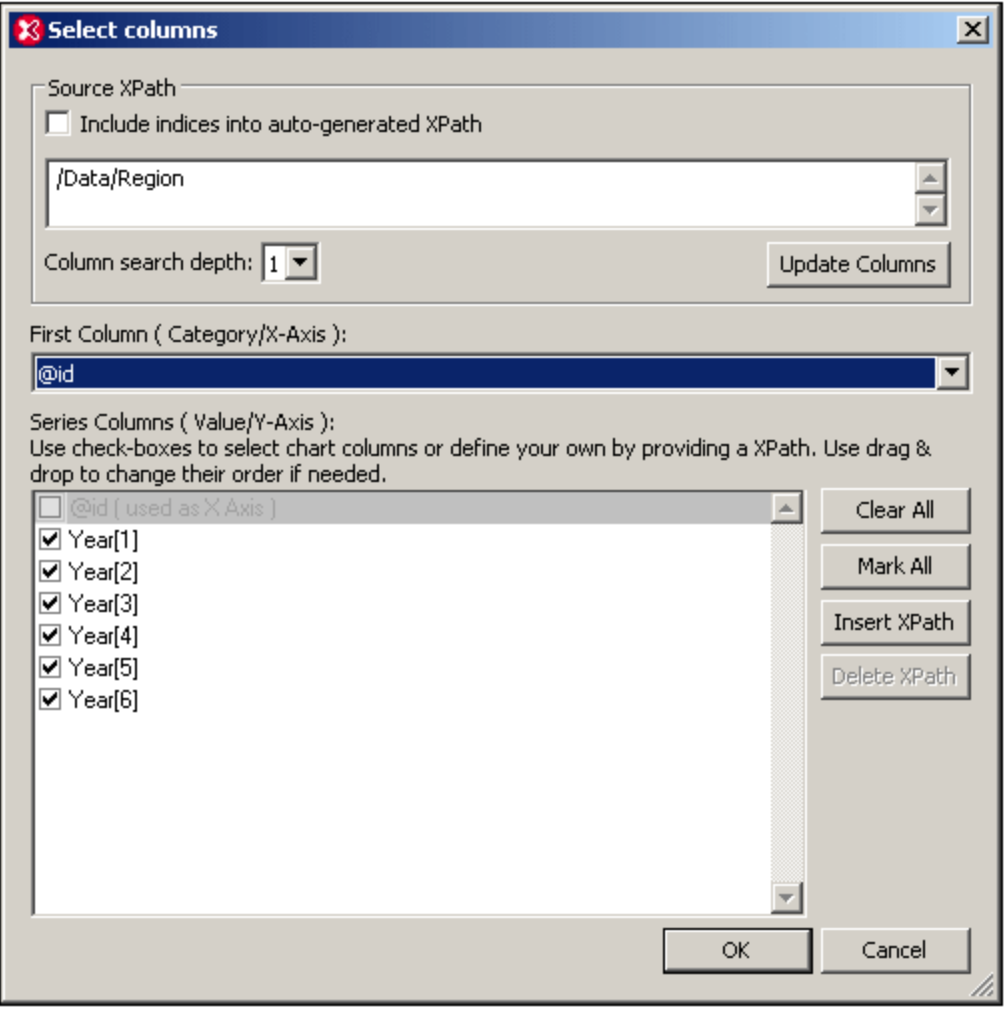

After a new Source XPath has been selected, clicking **Update Columns** refreshes the available selections (in the dialog) for the X-Axis and Y-Axis. If predicates are included in the XPath expression (for example, /Data/Region[1] uses the [1] predicate to select the first Region element), then the Include Indices check box must be checked. If you modify the Source XPath expression be sure to click **Update Columns**.

#### Source XPath from cursor location

To explain what Source XPath is selected when the Select Columns dialog is opened, we'll use the XML document shown below. It is named  $\text{YearlySales.xml}$  and is available in the folder  $\text{C:\}$  bocuments and Settings\<username>\My Documents\Altova\XMLSpy2023\Examples\Tutorial.

```
<?xml version="1.0" encoding="UTF-8"?>
<Data xmlns:xsi="http://www.w3.org/2001/XMLSchema-instance"
      xsi:noNamespaceSchemaLocation="YearlySales.xsd">
       <Region id="Americas">
             <Year id="2005">30000</Year>
              <Year id="2006">90000</Year>
             <Year id="2007">120000</Year>
              <Year id="2008">180000</Year>
             <Year id="2009">140000</Year>
              <Year id="2010">100000</Year>
       </Region>
       <Region id="Europe">
             <Year id="2005">50000</Year>
              <Year id="2006">60000</Year>
             <Year id="2007">80000</Year>
              <Year id="2008">100000</Year>
              <Year id="2009">95000</Year>
              <Year id="2010">80000</Year>
       </Region>
       <Region id="Asia">
              <Year id="2005">10000</Year>
             <Year id="2006">25000</Year>
              <Year id="2007">70000</Year>
             <Year id="2008">110000</Year>
              <Year id="2009">125000</Year>
             <Year id="2010">150000</Year>
       </Region>
</Data>
```
The following cases are possible:

- · If the cursor is placed anywhere inside the start tag (including in an attribute-value) or end tag of the Data element, or anywhere inside the Data element but not within a descendant node, the Source XPath will be: /Data
- · If the cursor is placed anywhere inside the start tag (including in an attribute-value) or end tag of any Region element, or anywhere inside a Region element but not within a descendant node, the Source XPath will be: /Data/Region
- ·If the cursor is placed anywhere inside the start tag (including in an attribute-value) or end tag of a  $Year$ element, or anywhere inside a Year element, the Source XPath will be:  $/$ Data/Region[N]/Year. The predicate filter  $[N]$  selects the particular  $Region$  element inside which the selected  $Year$  element is. So the X-Axis and Y-Axis data selections will be restricted to Year elements of this particular Region element.
- ·If you wish to select just one Region element, say:  $/$ Data/Region[1], then highlight this element, that is, the first Region element as shown in the screenshot below.

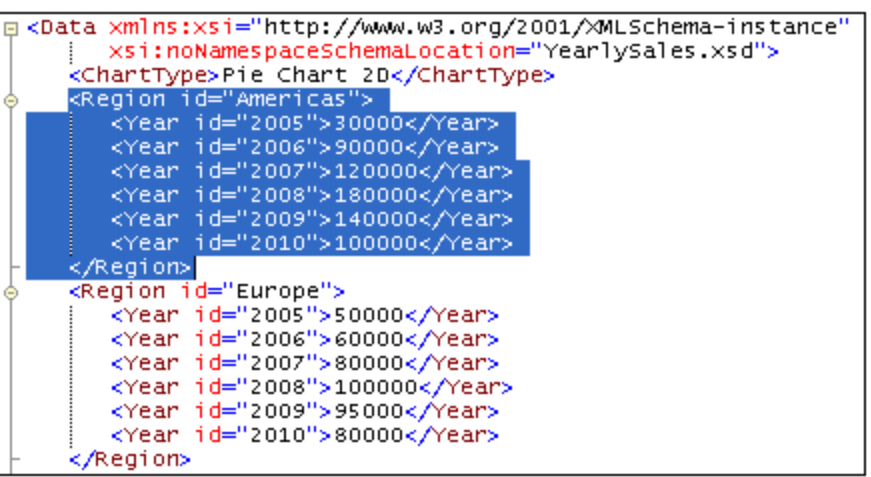

·Similarly, highlighting two Region elements will generate an XPath expression that selects these two Region elements only.

The Source XPath expression can be edited subsequently in the Select Columns dialog.

In Grid View, selection is done by clicking a node or marking a range. The Source XPath that is generated from the Grid View selection is as described above for Text View.

#### Include indices in XPath

The *Include Indices* check box determines whether predicate filters in the XPath expression are used, whether these predicate filters are entered automatically at the time the Select Columns dialog is called or whether they are entered manually. For example, if the cursor is placed inside a descendant element of the first  $Region$ element of the document and the *Include Indices* check box is checked, then the automatically entered XPath expression will be, for example: /Data/Region[1]/Year. If the *Include Indices* check box were not checked, then the expression would be: /Data/Region/Year.

The *Include Indices* check box also determines whether any predicate entered manually is retained. Therefore, if you wish to use predicates in the Source XPath expression, you must check the *Include Indices* check box.

#### Implications of Source XPath selections

Note the following implications of the Source XPath selection.

- · The number of items in the sequence returned by the Source XPath determines the number of ticks on the X-Axis. The number of ticks on the X-Axis can be changed in only one other way besides by modifying the Source XPath: by selecting a number of labels for any series, which number is more than the number of ticks. See <u>X-Axis [Selection](#page-339-0)</u><sup>340</sup> for more information about this scenario.
- The Source XPath node is the ancestor node for all nodes available for X-Axis and Y-Axis data selection and for all XPath expressions you may enter.
- · As a result of the above two points, note that any change to the Source XPath expression affects not only the number of ticks on the X-Axis but also the context for any XPath expression related to the chart.

For example, here are the implications of some XPath expressions with respect to the XML document shown above.

- ·/Data/Region: Returns the three Region elements, so three ticks on the X-Axis. Each Region element will in turn be the context node for XPath expressions.
- ·/Data/Region/Year: Returns 18 Year elements, so 18 ticks on the X-Axis. Each Year element will in turn be the context node for XPath expressions.
- ·/Data/Region[1]/Year: Returns the six Year element children of the first  $Region$  element, so six ticks on the X-Axis. Each Year element of the first Region element will in turn be the context node for XPath expressions.
- ·distinct-values(//Year/@id): Returns six items (the distinct values of the Year/@id attribute: 2005, 2006, 2007, 2008, 2009, 2010). However, since this XPath expression returns no node item, it cannot be a context node for any XPath expression. If the items in this sequence are to be used to target nodes in the XML document (using, say, the  $current()$  function (shorthand: .)), then the XPath expression using the current item must start from the document root in order for the context to be established. For example: /Data/Region[1]/Year[@id eq .].

## <span id="page-339-0"></span>**5.12.3 X-Axis Selection**

The X-Axis selection is specified in the Select Columns dialog (*screenshot below*). This selection determines the labels that appear on the X-Axis. The labels can subsequently be edited in the Select Data dialog (*see below*).

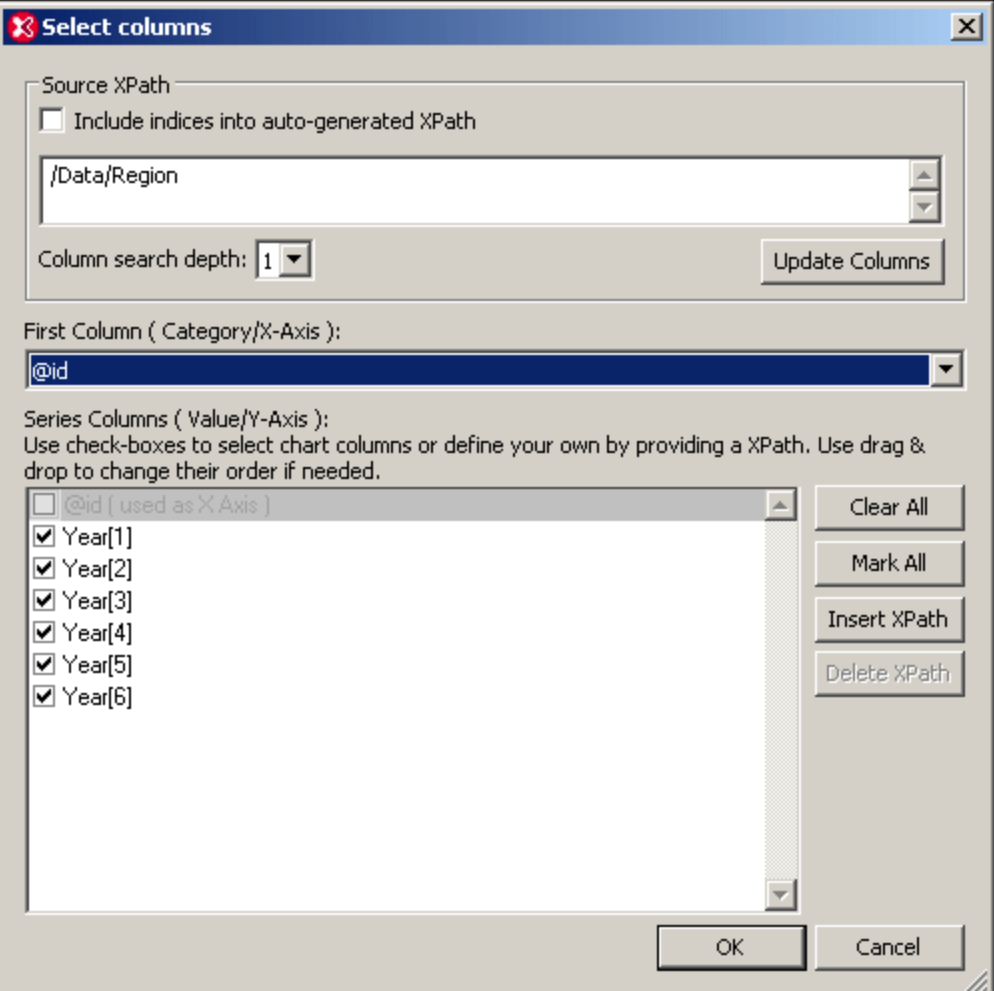

Consider the following XML document example. (It is named YearlySales.xml and is available in the folder c: \Documents and Settings\<username>\My Documents\Altova\XMLSpy2023\Examples\Tutorial.) The cursor is placed in the start tag of the first Region element and the **New Chart** button of the Charts output window is clicked. The Select Columns dialog appears, with the Source XPath: /Data/Region (*see screenshot above*).

```
<?xml version="1.0" encoding="UTF-8"?>
<Data xmlns:xsi="http://www.w3.org/2001/XMLSchema-instance"
     xsi:noNamespaceSchemaLocation="YearlySales.xsd">
      <Region id="Americas">
             <Year id="2005">30000</Year>
             <Year id="2006">90000</Year>
             <Year id="2007">120000</Year>
             <Year id="2008">180000</Year>
             <Year id="2009">140000</Year>
             <Year id="2010">100000</Year>
      </Region>
      <Region id="Europe">
             <Year id="2005">50000</Year>
             <Year id="2006">60000</Year>
```

```
<Year id="2007">80000</Year>
       <Year id="2008">100000</Year>
       <Year id="2009">95000</Year>
       <Year id="2010">80000</Year>
</Region>
<Region id="Asia">
       <Year id="2005">10000</Year>
       <Year id="2006">25000</Year>
       <Year id="2007">70000</Year>
       <Year id="2008">110000</Year>
       <Year id="2009">125000</Year>
       <Year id="2010">150000</Year>
</Region>
```

```
</Data>
```
As explained in the <u>[Source](#page-336-0) XPath<sup>issy</sup> section, this Source XPath sets up a chart with three ticks on the X-Axis</u> (because the Source XPath returns three items: the three Region elements). Since we want the labels of these three ticks in the chart to be the names of the three regions, we select the @id attribute in the combo box of the X-Axis selection (*see screenshot of Select Columns dialog above*).

To produce the chart data for each tick, each Region element is evaluated in turn. For each Region element, the id attribute generates the correct label for the X-Axis tick. The X-Axis would look something like in the screenshot below.

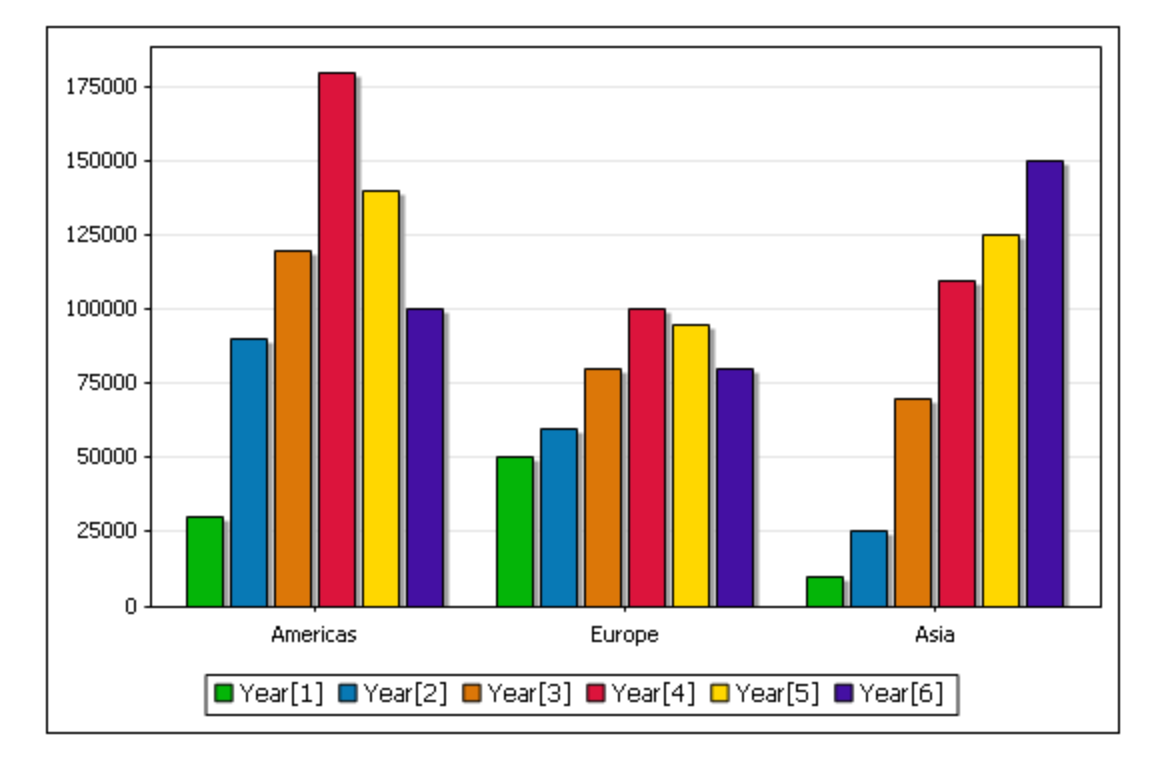

If another XPath expression is selected in the X-Axis combo box, then that expression is evaluated within the respective Region element context and the evaluated result will be the label of the respective tick. The *Auto-Enumerated* option generates a number sequence that corresponds to the tick number: the first tick will be numbered 1, the second 2, and so on.

## Modifying the X-Axis labels and the number of X-Axis ticks

The selection of labels for the X-Axis can be modified in the Select Data dialog (accessed by clicking the **Select Data** button of the Charts output window).

In the Select Data dialog shown in the screenshot below, for example, click in the X-Axis text box of the Axis Values pane. This enables the X-Axis selection to be modified. Now click the B1 field and drag the mouse to F1 to make the B1:F1 selection. Click **OK** to see the new chart.

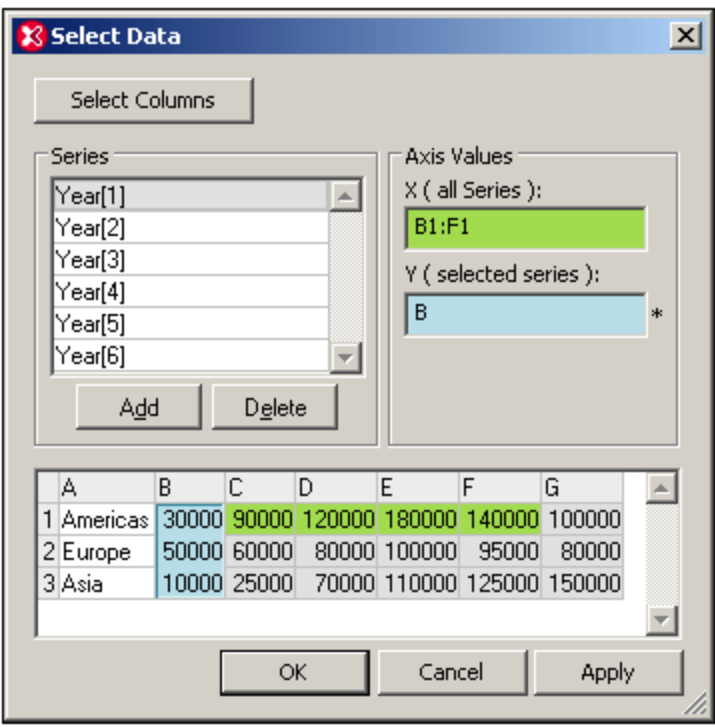

This selection will now provide the labels for the ticks, as shown in the screenshot below. Notice also that since the new selection contains five items, five ticks have been generated. However, only the first three are populated. This is because the Source XPath returns three nodes and these are the nodes that will be processed for the charts. These three nodes correspond to the <u>rows of the [table](#page-333-0)<sup>(334)</sup></u> shown in the Select Data dialog. Note that the number of rows in the table can only be modified by changing the Source XPath.

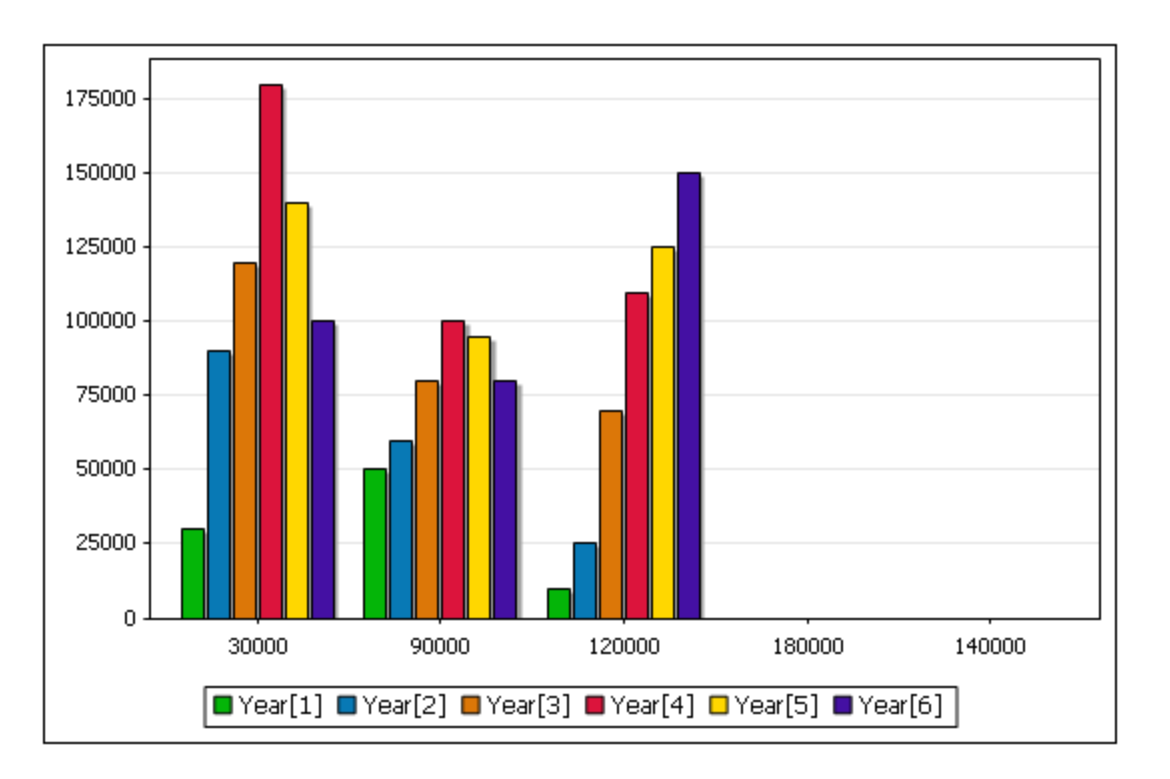

For more <u>i</u>nformation about how the Source XPath and X-Axis selections interact, see <u>How [Chart](#page-333-0) Data Is</u> [Created](#page-333-0)<sup>334</sup>.

## <span id="page-344-0"></span>**5.12.4 Y-Axis Selection**

The Y-Axis (*see screenshot below*) is also known as the Series Axis.

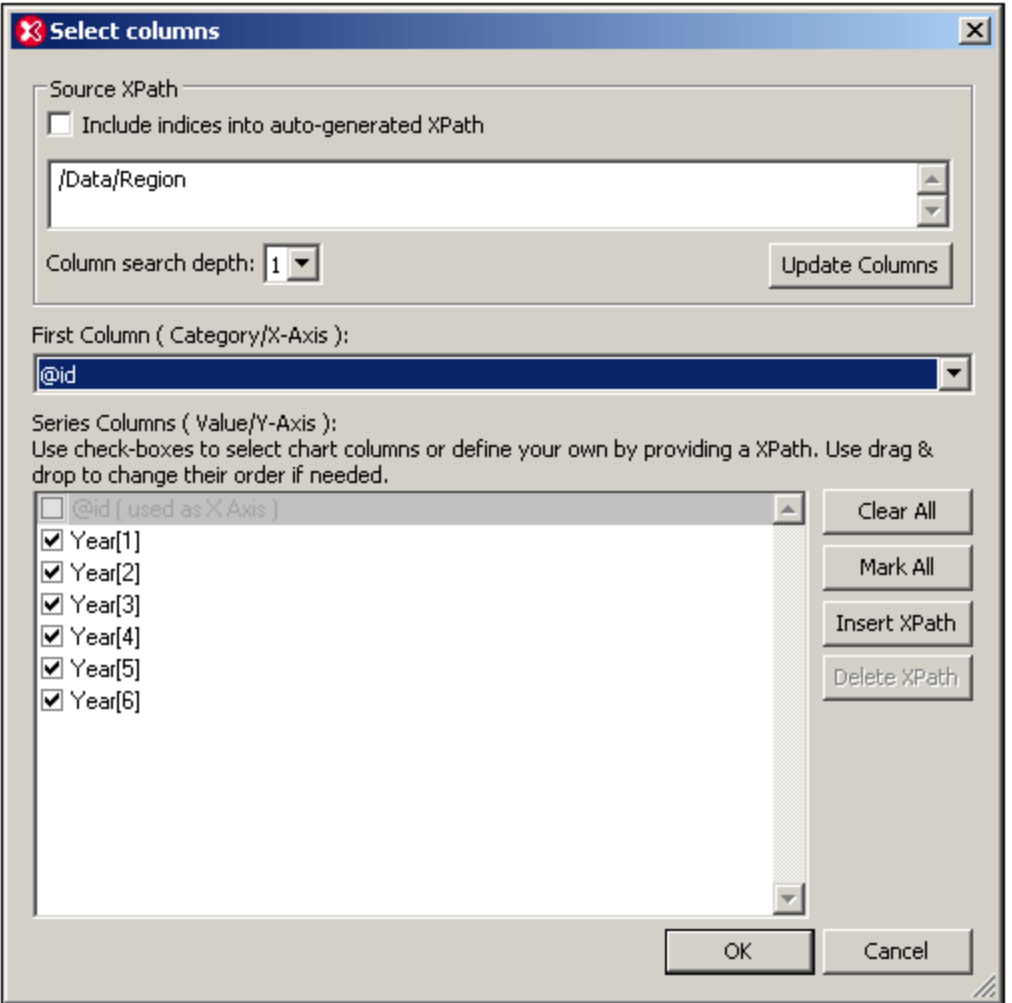

The selection you make for this axis determines how many series are plotted for each X-Axis tick. If only one series is selected, then at each X-Axis tick, the value returned by the XPath expression for that series is plotted. If more series are selected, as in the screenshot below, in which six series are selected, then the chart data selection will be as in the table below. (The <u>[context](#page-333-0) node<sup>(334)</sup></u> for the Y-Axis data selection is the respective Region element.)

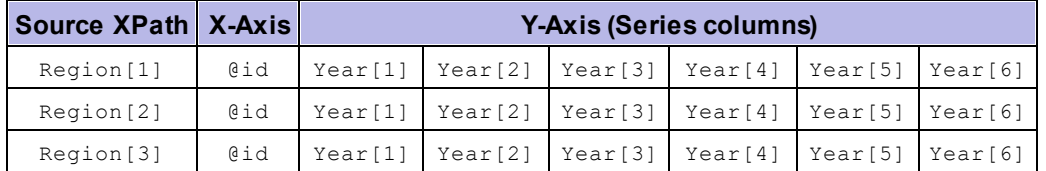

The resulting chart will look something like this:

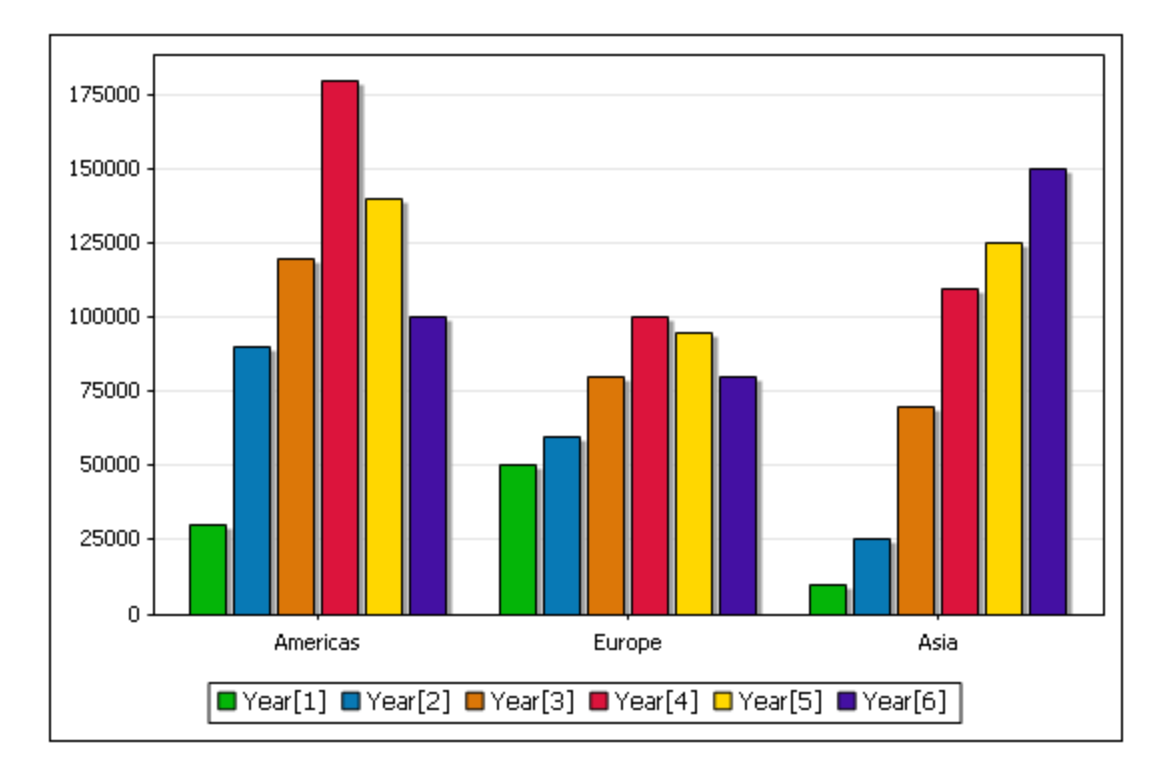

There are three X-Axis ticks, labeled with the value of the respective Region/@id attributes. At each X-Axis tick, the XPath expression for each series is evaluated. In our example, for each X-Axis tick, each of the six series is evaluated and plotted. For example, the first series ( $Year[1]$ ) is plotted for all three regions, so also Year $[2]$  to Year $[6]$ .

**Note:** Some charts, such as pie charts and single-bar charts, take only one axis. In a single-bar chart for example, each X-Axis tick will have just a single bar: that representing the single series. In a **pie chart**, the values of the single series will sum up to 100% of the pie, with each value being assigned to one X-Axis tick.

#### Y-Axis legends

The legends that appear below the chart are the names of the series. These names can be modified in the [Select](#page-348-0) Data dialog <sup>349</sup>.

### Switching the X-Axis and Y-Axis selections

In the example above, the regions are on the X-Axis and the yearly sales are plotted on the Y-Axis for each region; the Year elements are the series. But what if we wished to plot the years on the X-Axis and compare the regional sales for each year as in the bar chart below? We would need six X-Axis ticks (obtained via the Source XPath selection), then to label the X-Axis ticks with the respective years, and finally to select three series (for the regions), all of which will be represented at each X-Axis tick. The screenshot below, of the Select Columns dialog, shows how this data selection might be achieved.

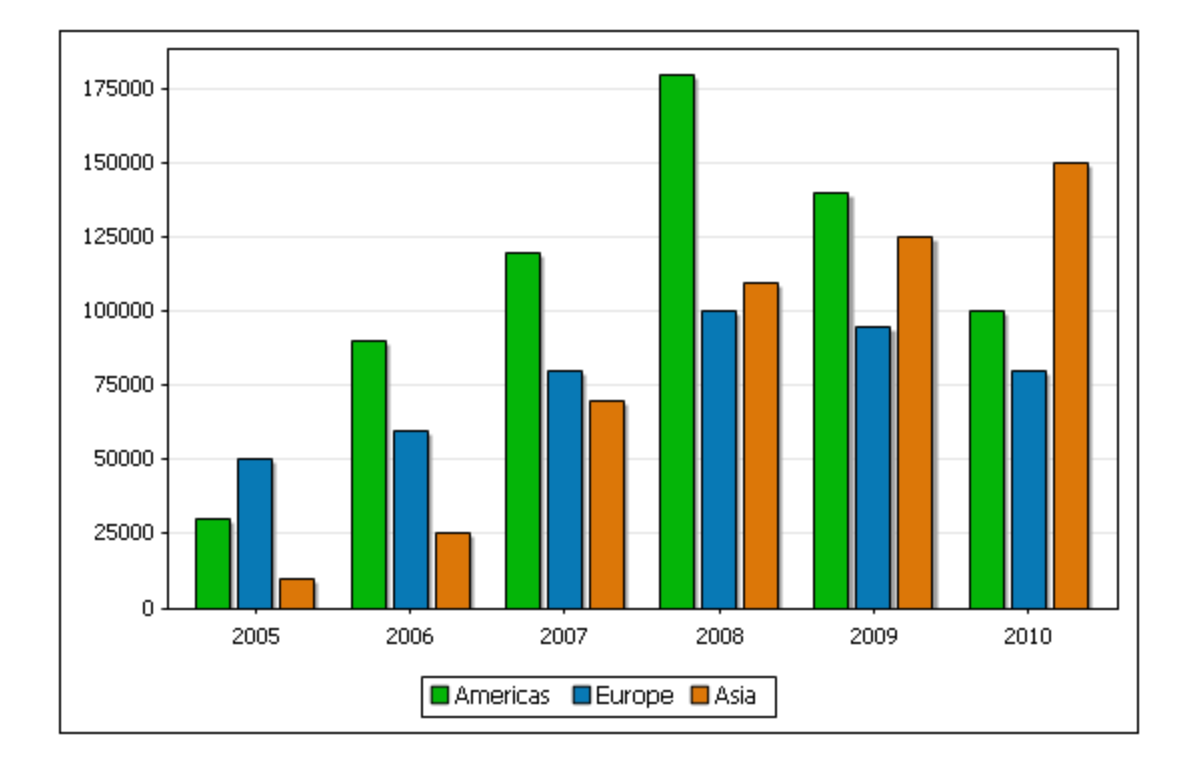

### Selecting the series

To make a node a series for the chart, check that node's check box. You can modify the Source XPath and the Column Search Depth to make the required node available in the Series pane. Alternatively, you can add an XPath expression to select a node, as in the screenshot below. See <u>Chart Example: [Advanced](#page-380-0)</u> <sup>381</sup> for a description of this scenario.

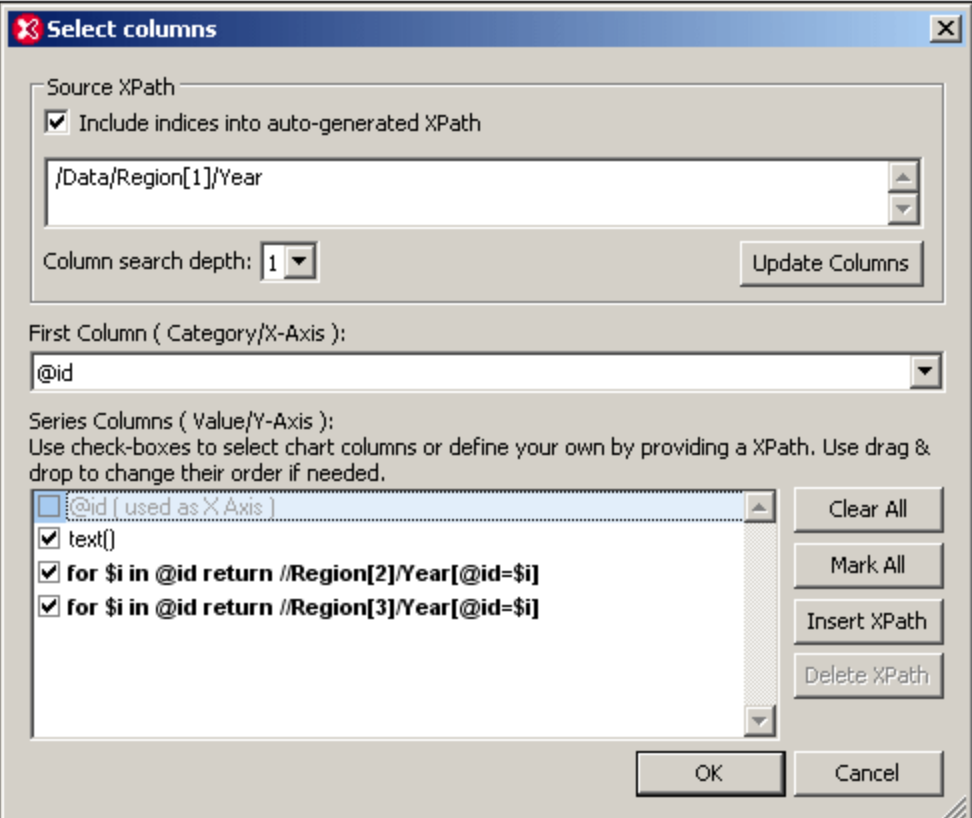

#### **Reference**

The XML document used for the example in this section is given here for reference. It is named YearlySales.xml and is available in the folder  $c:\D$ ocuments and Settings\<username>\My Documents\Altova\XMLSpy2023\Examples\Tutorial.

```
<?xml version="1.0" encoding="UTF-8"?>
<Data xmlns:xsi="http://www.w3.org/2001/XMLSchema-instance"
      xsi:noNamespaceSchemaLocation="YearlySales.xsd">
       <Region id="Americas">
             <Year id="2005">30000</Year>
             <Year id="2006">90000</Year>
             <Year id="2007">120000</Year>
              <Year id="2008">180000</Year>
             <Year id="2009">140000</Year>
             <Year id="2010">100000</Year>
       </Region>
       <Region id="Europe">
             <Year id="2005">50000</Year>
             <Year id="2006">60000</Year>
             <Year id="2007">80000</Year>
             <Year id="2008">100000</Year>
             <Year id="2009">95000</Year>
             <Year id="2010">80000</Year>
```

```
</Region>
       <Region id="Asia">
             <Year id="2005">10000</Year>
             <Year id="2006">25000</Year>
             <Year id="2007">70000</Year>
             <Year id="2008">110000</Year>
             <Year id="2009">125000</Year>
             <Year id="2010">150000</Year>
      </Region>
</Data>
```
## <span id="page-348-0"></span>**5.12.5 Chart Data**

Clicking the **Select Data** button pops up the Select Data dialog (*screenshot below*), which consists of three panes: (i) the Series pane, (ii) the Axis Values pane, and (iii) the chart data table. Each of these is described below.

The Select [Columns](#page-332-0) button pops up the <u>Select Columns dialog<sup>6333</sup>,</u> in which you can change the Source XPath and modify the data selection for the X-Axis and Y-Axis.

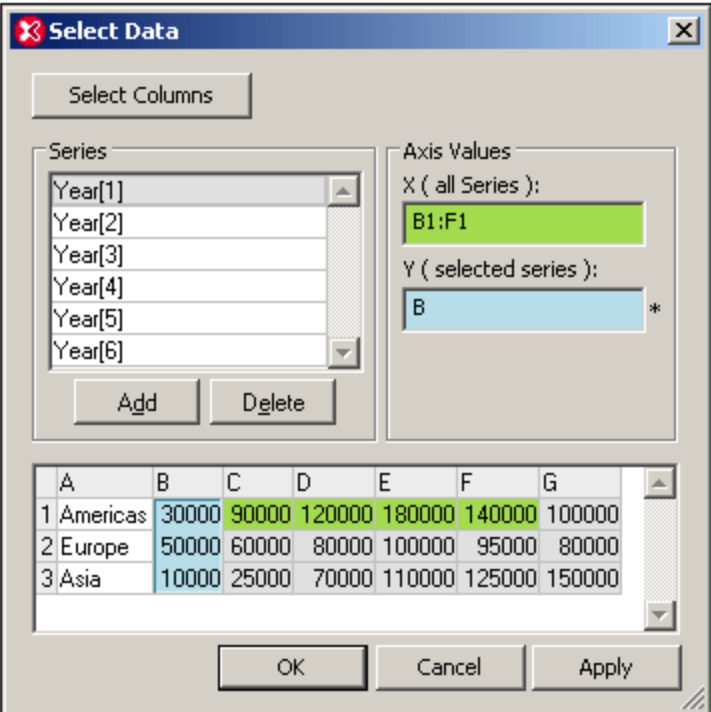

### Series pane

The series contained originally in the Series pane are those that were selected in the <u>Select [Columns](#page-332-0) dialog<sup>(333</sup></u> . The series present in this pane when you click **OK** will be the series that appear in the chart. In the Series pane you can carry out three operations:

- ·*Add and delete series:* This enables you to control the number of series appearing in the chart.
- · *Edit series names:* The names of series are the legends that appear in the chart.
- · *Select data for individual series:* With a series selected in the Series pane, the X-Axis and Y-Axis data can be specified in the Axis Values pane. How to do this is described below.

### Axis Values pane

The X-Axis and Y-Axis data can be specified in the respective text boxes in the Axis Values pane. When you click in either text box, the value in it can be edited; this is indicated by an asterisk to the right of the text box. The data can be selected as a range from the chart data table, a range being either (i) an entire column or row, or (ii) part of a column or a row. Alternatively, the data can be entered via the keyboard (for example,  $A$  or 3 or B1: F1). To mark a range, select the first cell in the range and drag the cursor to the last cell in the range. To mark an entire column or row, select the column or row header, respectively.

The X-Axis selection determines the labels of the X-Axis nodes and applies to all series. It does not change the number of X-Axis ticks.

The Y-Axis selection determines which range of cells is to be used for the selected series. If the number of cells selected is less than the number of X-Axis ticks, then this series will be unrepresented for the latter X-Axis ticks. If the number of cells selected exceeds the number of X-Axis ticks, then additional ticks will be created. The extra ticks will be equal to the number of extra selected cells. The extra values will be represented for this series on the extra number of ticks.

## Chart data table

The structure of the chart data table (at the bottom of the Select Data dialog) is obtained from the selections in the <u>Select [Columns](#page-332-0) dialog</u>®339.

- · The number of rows in the table is equal to the number of items in the sequence returned by the Source XPath.
- · The columns are named starting from A. The purpose of this naming is to enable selection in the Axis Values pane (for example  $B1:FL$ ).
- The first column is obtained by evaluating the X-Axis selection in the <u>Select [Columns](#page-332-0) dialog</u><sup>333</sup> in the context of nodes returned by the Source XPath expression.
- All other columns except the first are obtained by evaluating the Y-Axis selections in the [Select](#page-332-0) [Columns](#page-332-0) dialog<sup>633</sup>. Each series in the Y-Axis selection of the <u>Select Columns dialog</u><sup>633</sup> corresponds to a column in the chart data table.

The chart data table can be viewed as a superset of data that is selected using the parameters in the **[Select](#page-332-0)** [Columns](#page-332-0) dialog<sup>333</sup>. From this superset, you can then select ranges of data you require (in the Axis Values pane) for individual series.

## **5.12.6 Overlays**

An overlay is a chart that is overlaid on the base chart. To add an overlay, do the following:

1. Click the **Overlays** button to display the Overlays menu (*screenshot below*).

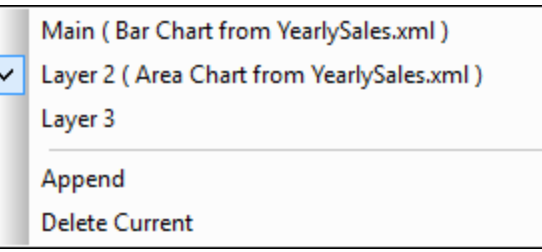

- 2. Click **Append**. A new layer will be added.
- 3. With the new layer selected, click the **New Chart** button and select the data as described in the section <u>[Creating](#page-332-0) a Chart</u><sup>633</sup> .
- 4. To modify the chart type and its appearance, click the **Change Type** and **Change Appearance** button, respectively.

You can add as many overlays as you like. Each new layer will be appended to the existing layers and, in the diagram, will be superimposed on them. If you wish to change the order of layers, you must re-create them in the correct order. You can delete the currently selected layer by clicking **Delete Current**.

**Note:** Each overlay will obscure the layers beneath it. Since only area charts can be made transparent, some layer arrangements might not be optimal. For example a bar chart that is layered over a line chart would obscure parts of the line. You should keep this in mind when planning the layering order.

## **5.12.7 Chart Settings: Quick Reference**

#### Chart type

To select the chart type in the Change Type dialog (*screenshot below*), select the chart type you want and click **OK**. The Chart Type dialog is accessed by clicking the **Change Type** button.

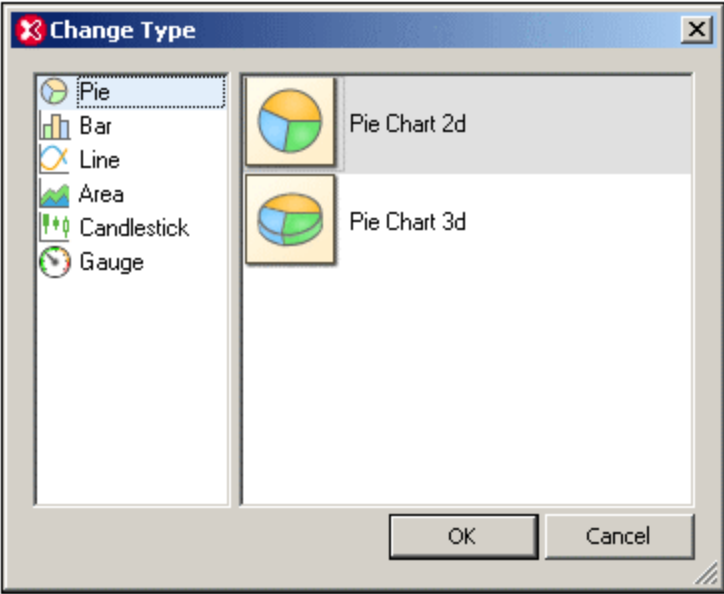

After the chart type has been selected, chart settings (such as title, height, and width) must be made in the Change Appearance dialog (*screenshot below*) and the chart data must be specified. How data is selected for each chart type is described in the sections, <u>[Creating](#page-332-0) a [Chart](#page-348-0) <sup>333</sup></u> and <u>Chart Data  $^{\rm 349}.$ </u>

#### Chart appearance

Chart settings (such as the chart's title, color scheme, and font sizes) are made in the Change Appearance dialog (*screenshot below, which shows the Settings dialog of a bar chart*). This dialog is accessed with the **Change Appearance** button and the settings in it are different according to the chart type.

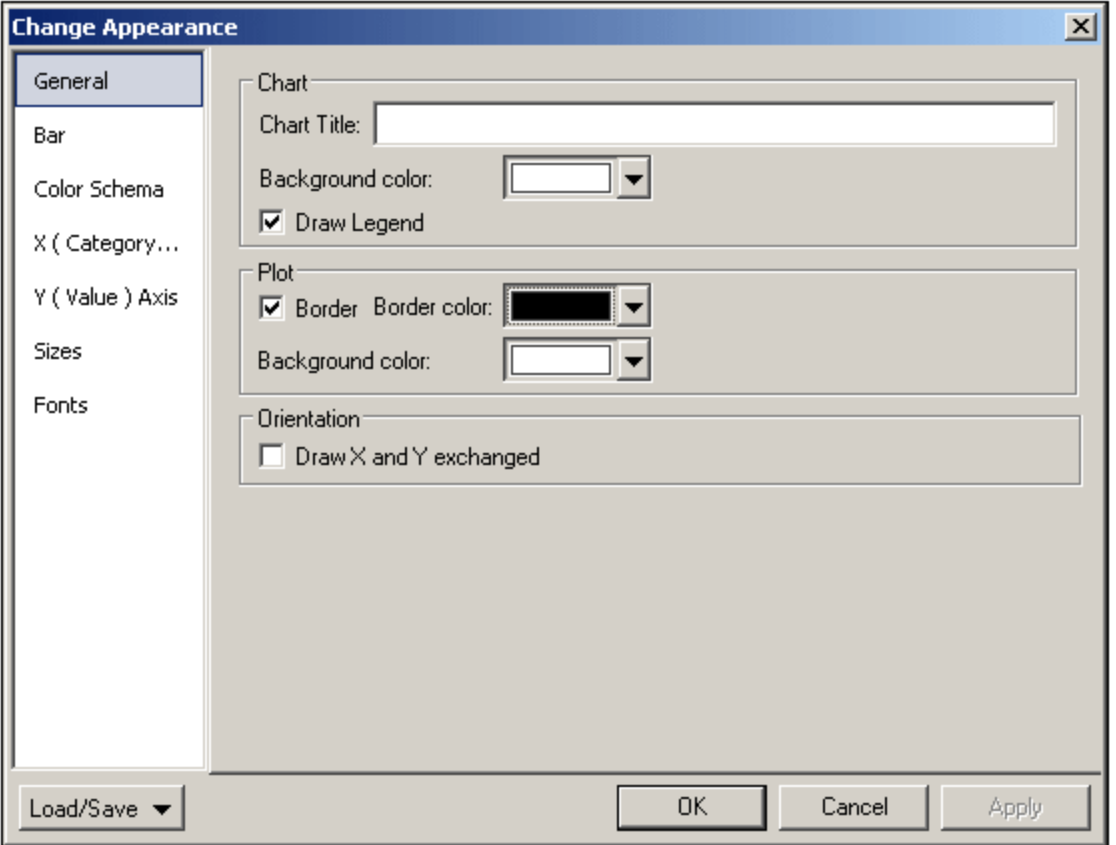

The various settings are organized into the following common tabs:

· *General:* The chart title (*see screenshot below*) can be edited in this tab, as well as the chart's background color and the plot's border and background color. In the screenshot below, the plot has been given a pale green background color. The legends are at the bottom of the chart; they explain the color codes in the chart and can be turned on or off in the dialog.

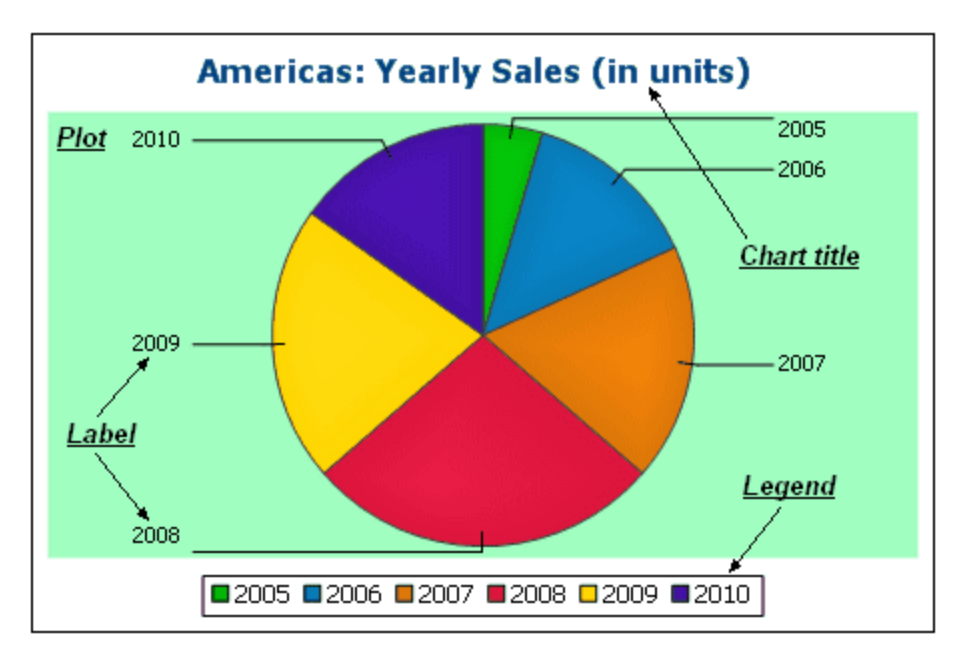

- · *Color scheme:* Four predefined color schemes are available plus a user-defined color scheme. You can modify any of the color schemes by adding and/or deleting colors to a scheme. The color scheme selected in the Color Scheme tab will be used in the chart.
- ·**Sizes:** Sizes of various aspects of the chart can be set, either as pixels or as a percentage ratio.
- ·*Font:* The font properties of the chart title and of legends and labels can be specified in this tab. Sizes can be set as a percentage of the chart size or as pixels.

Additionally, each type of chart has settings specific to its type. These are listed below:

- ·**Pie charts:** Settings for: (i) the angle from which the first slice should be drawn; (ii) the direction in which slices should be drawn; (iii) the outline color; (iv) whether the colors receive highlights (in 3D pie charts: whether dropshadows and transparency are used); (v) whether labels should be drawn; and (vi) whether values and percentages should be added to labels and how many decimal places should be added to the percentages.
- · *Bar charts:* Settings for: *(General)* Drawing the X and Y axes exchanged generates a horizontal bar chart (for 2D bar charts only); *(Bar)* Bar outlines and dropshadows (dropshadows in 2D bar charts only); *(X-Axis)* Label and color of the x-axis, and vertical gridlines; *(Y-Axis)* Label and color of the yaxis, horizontal gridlines, the range of values to be displayed, and the tick marks on the y-axis; *(Z-Axis, 3D only)* Label and color of the z-axis; *(3D)* the vertical tilt, horizontal rotation, and the width of the view.
- · *Line graphs:* Settings for: *(General)* Drawing the X and Y axes exchanged; *(Line)* including the plot points or not; *(X-Axis)* Label and color of the x-axis, and vertical gridlines; *(Y-Axis)* Label and color of the y-axis, horizontal gridlines, the range of values to be displayed, and the tick marks on the y-axis.
- · *Gauge:* Settings for: (i) the angle at which the gauge starts and the angular sweep of the scale (*Round Gauge only*); (ii) the range of the values displayed (*Round and Bar Gauges*); (iii) the interval and color of major and minor ticks (*Round and Bar Gauges*); (iv) colors of the dial, the needle, and the border.

## **5.12.8 Chart Settings and Appearance**

Chart settings are organized as follows:

- ·Basic Chart [Settings](#page-353-0)<sup>(551</sup>): The most basic setting is the chart type. To select the chart type, click [Change](#page-353-0) Type in the toolbar of the chart window. The Change Type dialog<sup>(651</sup> is displayed.
- [Advanced](#page-358-0) Chart Settings (SS), which enable you to change the appearance of a chart (its title, legend, colors, fonts, etc). Advanced settings are defined in the <u>Change [Appearance](#page-358-0) dialog</u>. To access this dialog, click **Change Appearance** in the toolbar of the chart window.

## <span id="page-353-0"></span>5.12.8.1 Basic Chart Settings

*This section:*

- ·[Setting](#page-353-1) the chart type<sup>[354</sup>
- ·List of chart [types](#page-353-2) 354
- ·Other basic [settings](#page-358-1)<sup>[359</sup>

## <span id="page-353-1"></span>Setting the chart type

The most basic chart setting is the chart type. To select the chart type, click **Change Type** in the toolbar of the chart window.

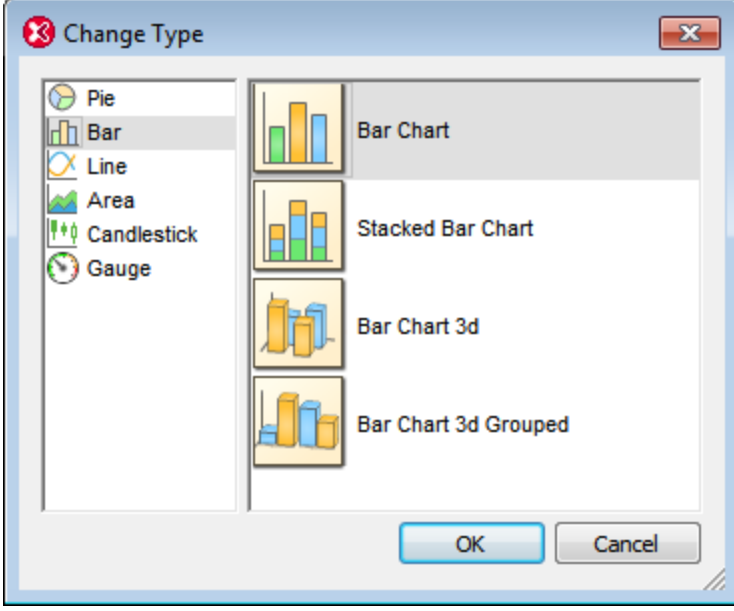

### <span id="page-353-2"></span>Chart types

The various types of charts that are available are listed below. In the [Change](#page-353-0) Type dialog (*screenshot* 354*above*), select the chart type you want and click **OK**.

#### *Pie charts*

In pie charts, one column/axis provides the values, another column/axis provides labels for these values. The labeling column/axis can take non-numeric values.

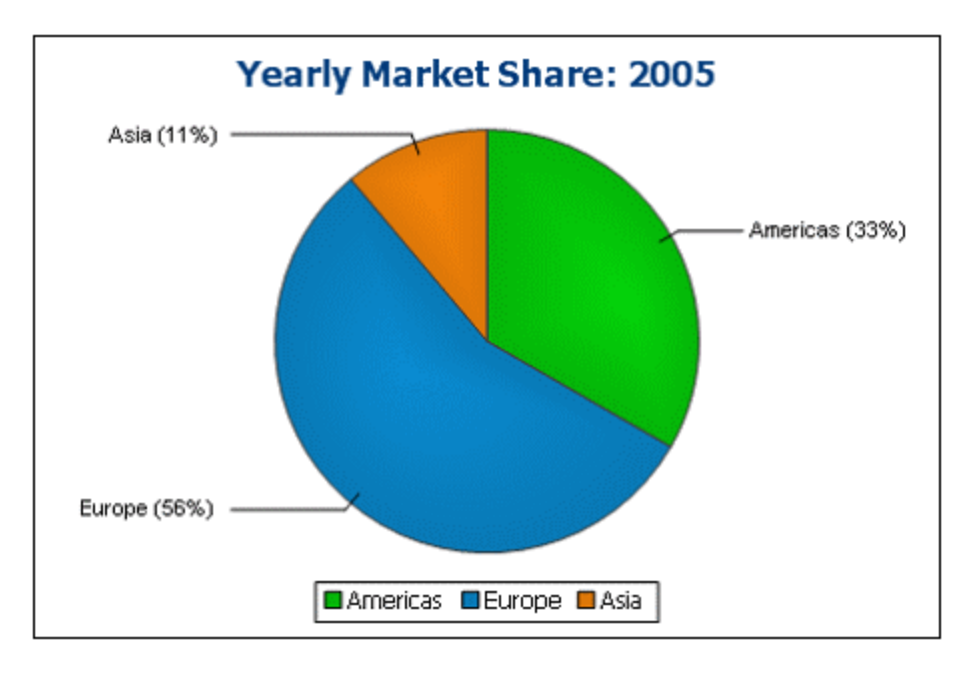

#### *Bar charts*

Bar charts can have two sets of values used along two axes (*below*).

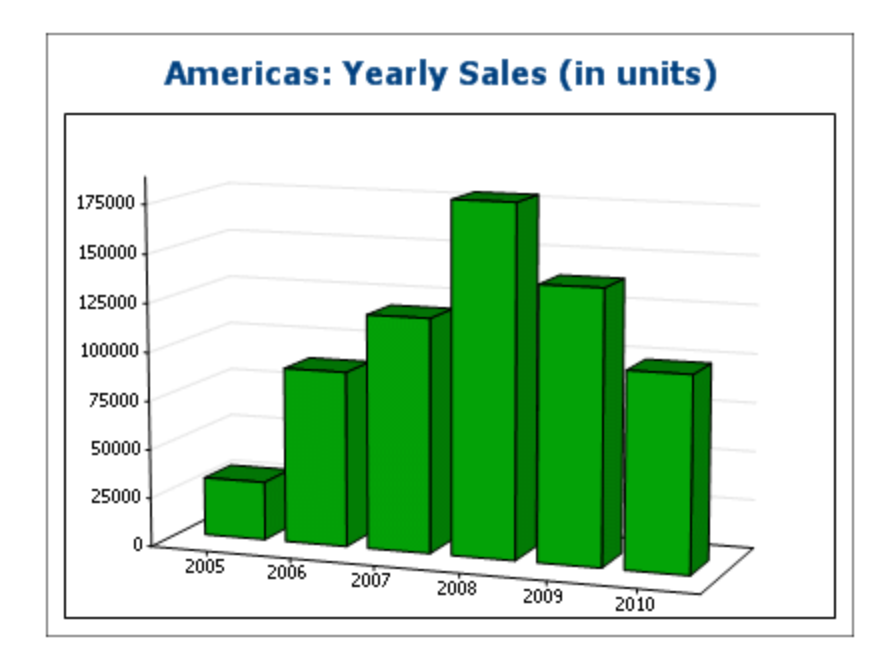

They can also use three sets of values, as in the example below: (i) continent, (ii) year, (iii) sales volume. Bar charts can be displayed in 2D (*below*) or 3D (*above*).

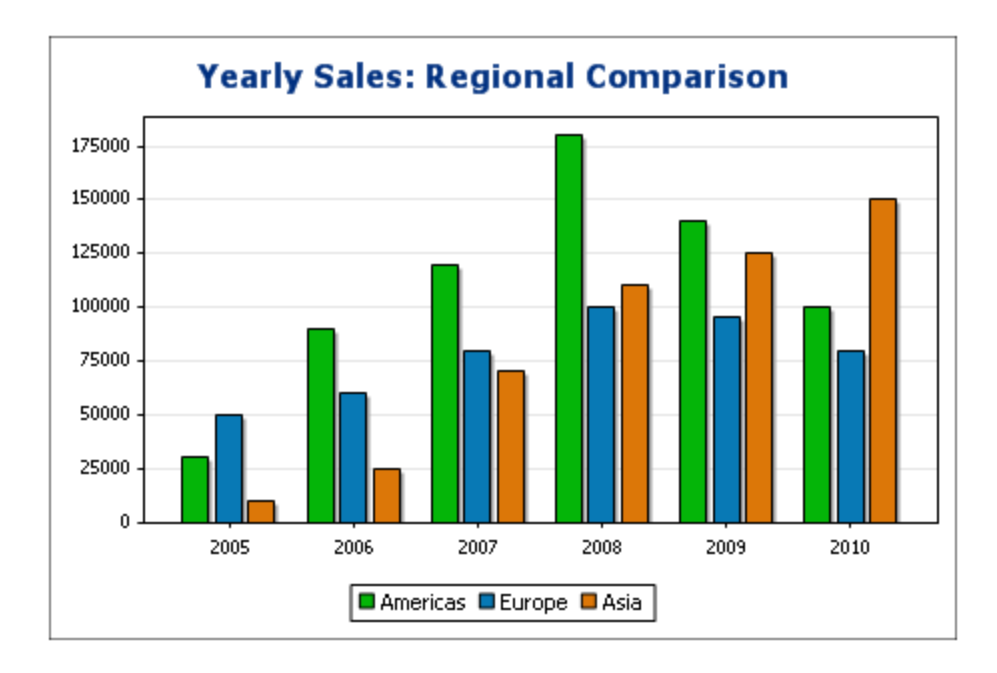

A three-axis bar chart can also be stacked if you need to show totals. Compare the stacked chart below with the chart above. The stacked chart shows the total of sales on all continents.

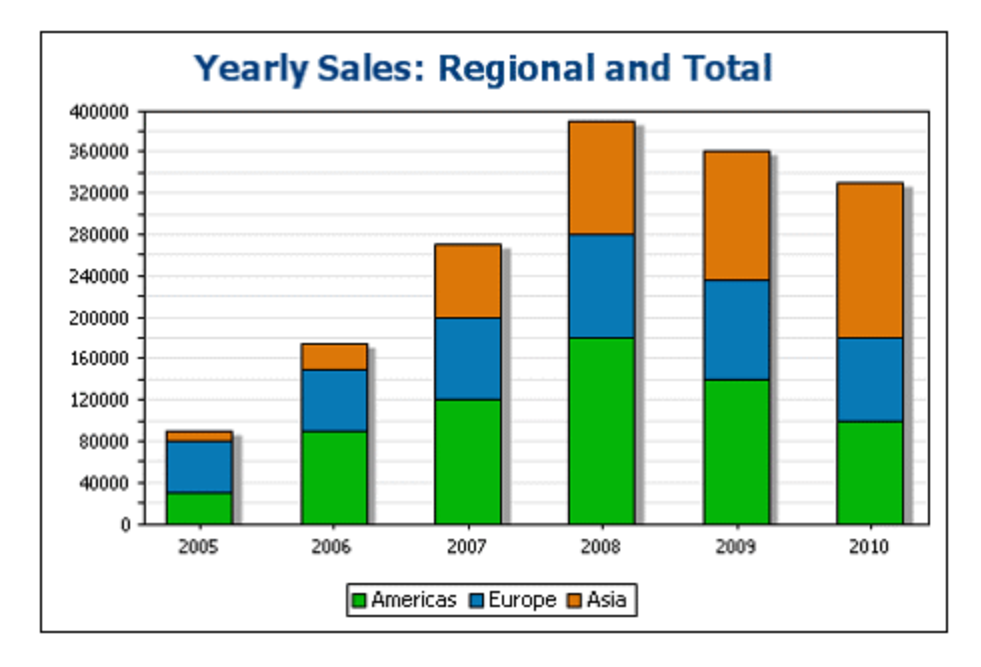

#### *Line charts*

The difference between a line chart (*below left*) and a value line chart (*below right*) is that value line charts only take numerical values for the X-axis. If you need to display line charts with text values on the X-axis, use line charts.

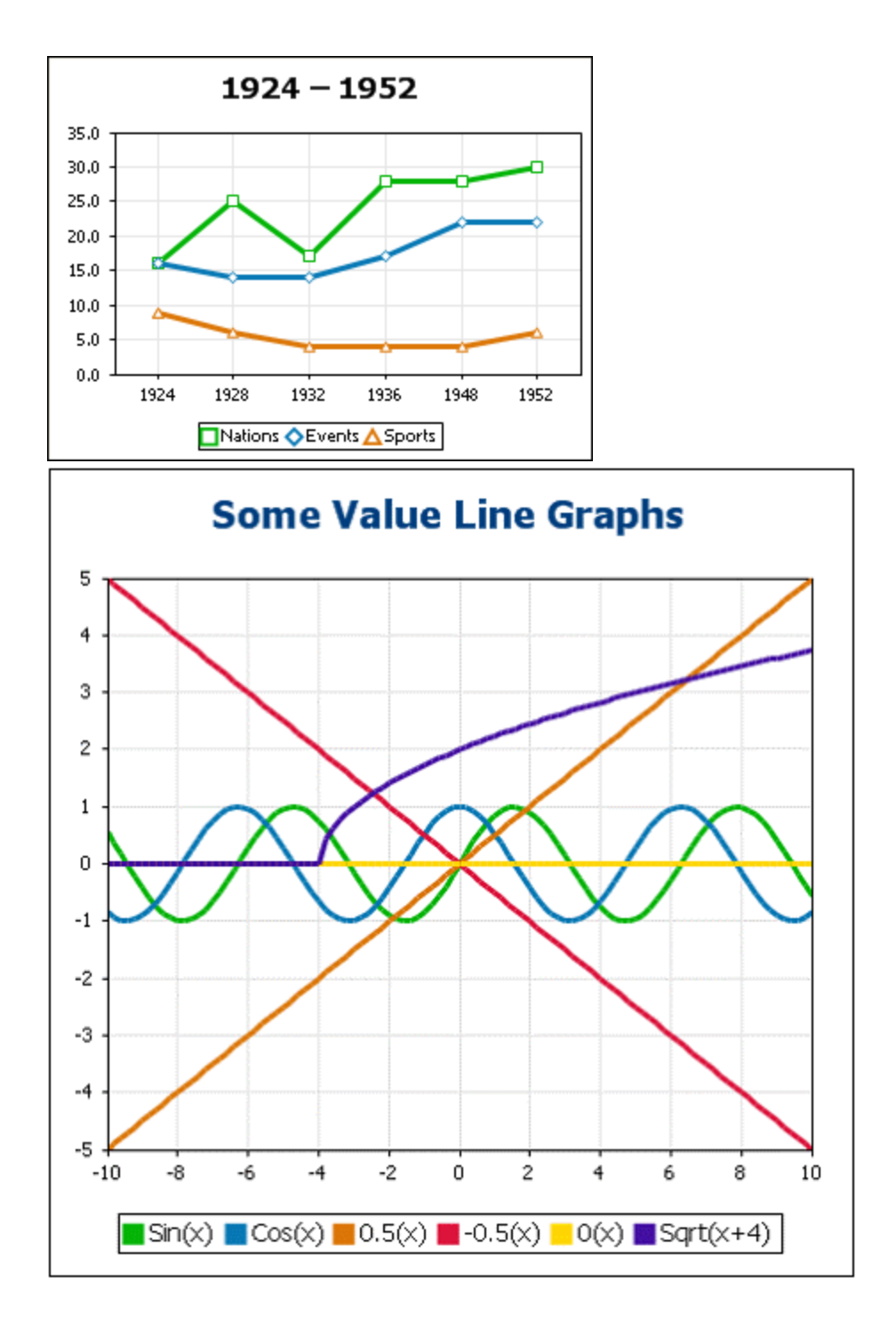

#### *Area charts*

Area charts are a variation of line charts, in which the areas below the lines are also colored. Note that area charts can also be stacked (*see bar graphs above*).

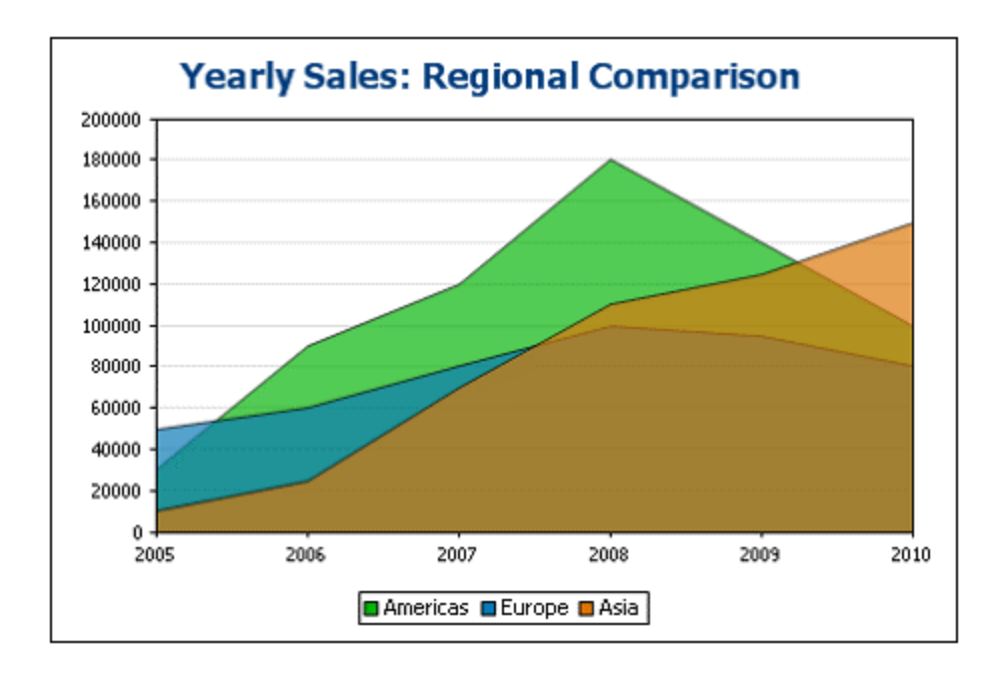

#### *Candlestick charts*

A candlestick chart can be used to depict price movements of securities, commodities, currencies, etc over a period of time. The chart indicates not only how prices developed over time, but also the daily close, high, low, and (optionally) open. The Y-axis takes three or four series (close, high, low, and (optionally) open). The screenshot below shows a four-series candlestick chart.

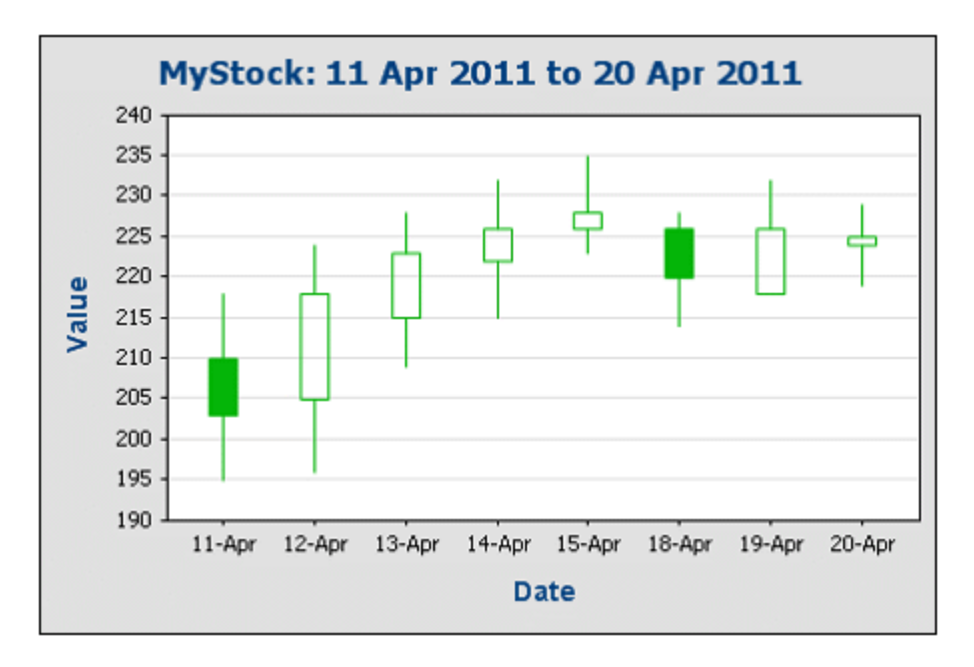

#### ▼ *Gauge charts*

Gauge charts are used to illustrate a single value and show its relation to a minimum and a maximum value.

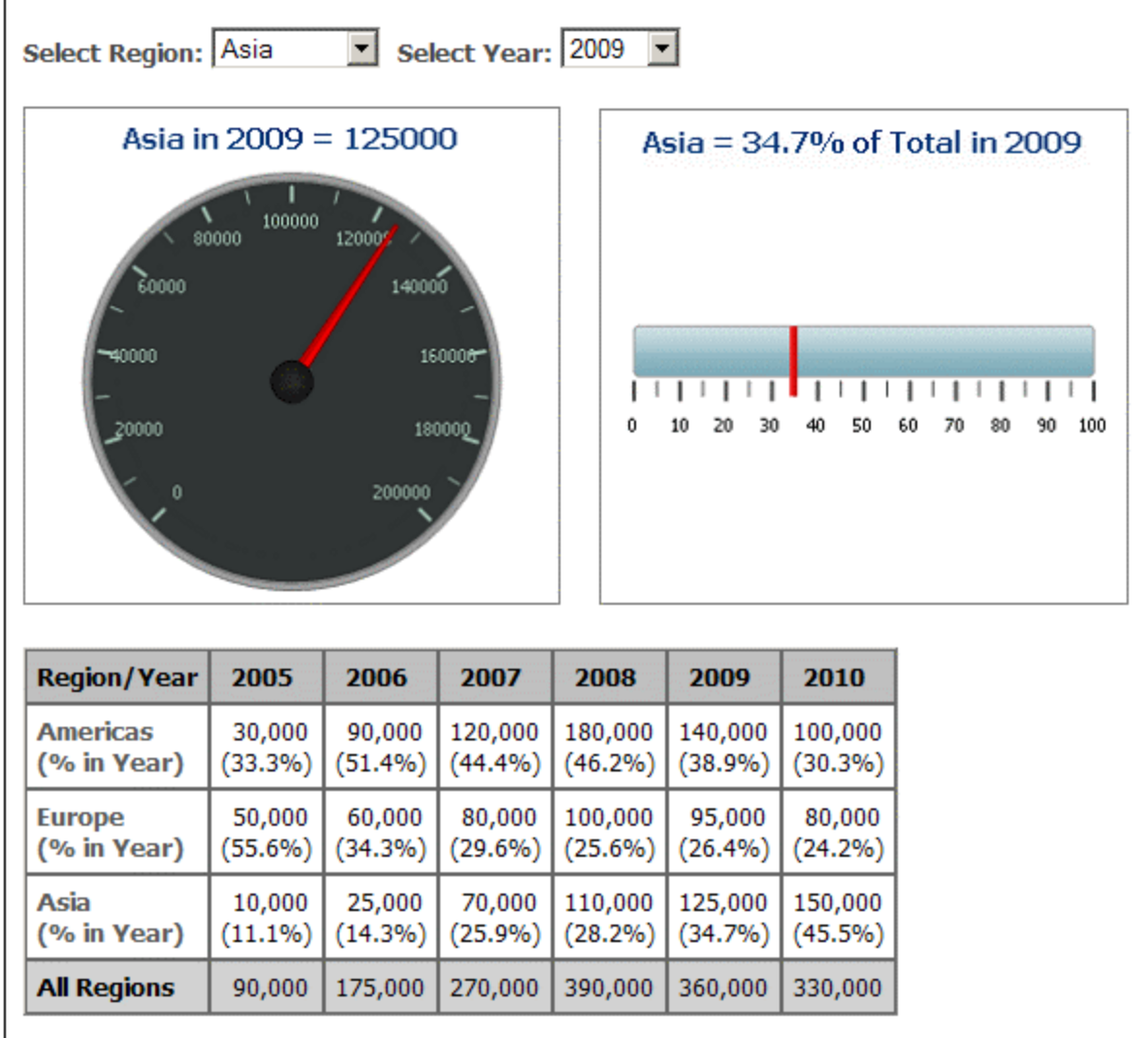

## <span id="page-358-1"></span>Other basic settings

In the Chart Settings pane, you can also set the title of the chart (*see screenshot below*).

## <span id="page-358-0"></span>5.12.8.2 Advanced Chart Settings

### *This section:*

·[Accessing](#page-359-0) the advanced settings<sup>(360</sup>

- ·Overview of [advanced](#page-359-1) settings<sup>(360</sup>
- ·Loading, saving, [resetting](#page-361-0) chart settings<sup>362</sup>

## <span id="page-359-0"></span>Accessing the advanced settings

To access a chart's advanced settings do the following: Click **Change Appearance** in the toolbar of the chart window. This displays the Change Appearance dialog for that particular chart type (*the screenshot below shows the Change Appearance dialog of a pie chart*).

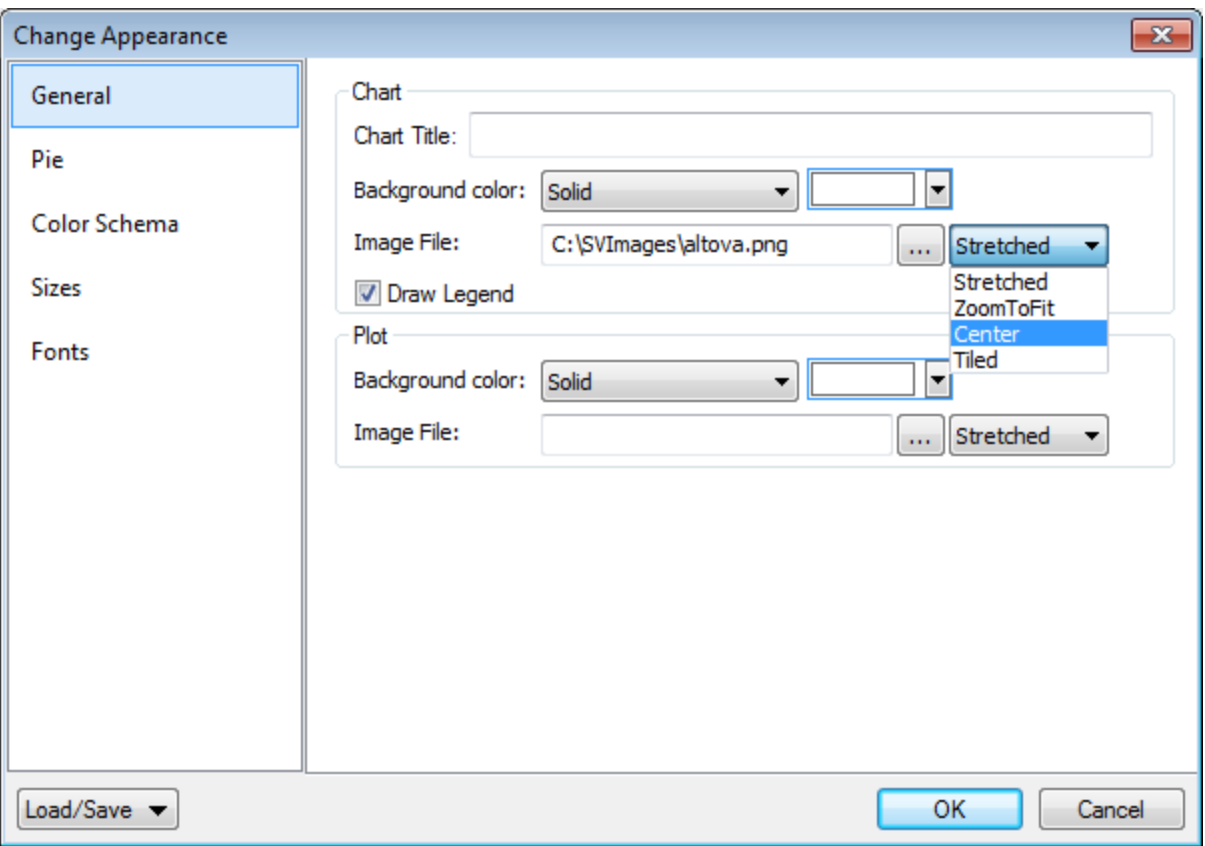

### <span id="page-359-1"></span>Overview of advanced settings

The advanced settings are organized into tabs that are common to all chart types and those that are specific to a single chart type.

#### *Common chart settings*

*General*

The chart title (*see screenshot below*) is the same as the basic setting (*see above*) and can be edited as an advanced setting also. Other settings in this dialog are the background color of the chart and the plot. In the screenshot below, the plot has been given a pale green background color. An image file can also be set as the background image of the chart and/or the plot. This image can be stretched to cover the entire area of the chart or plot; zoomed to fit so that the zoom matches one of the two dimensions (of chart/plot); centered; or tiled. The legend is the key to the color codes in the chart, and it can be turned on or off.
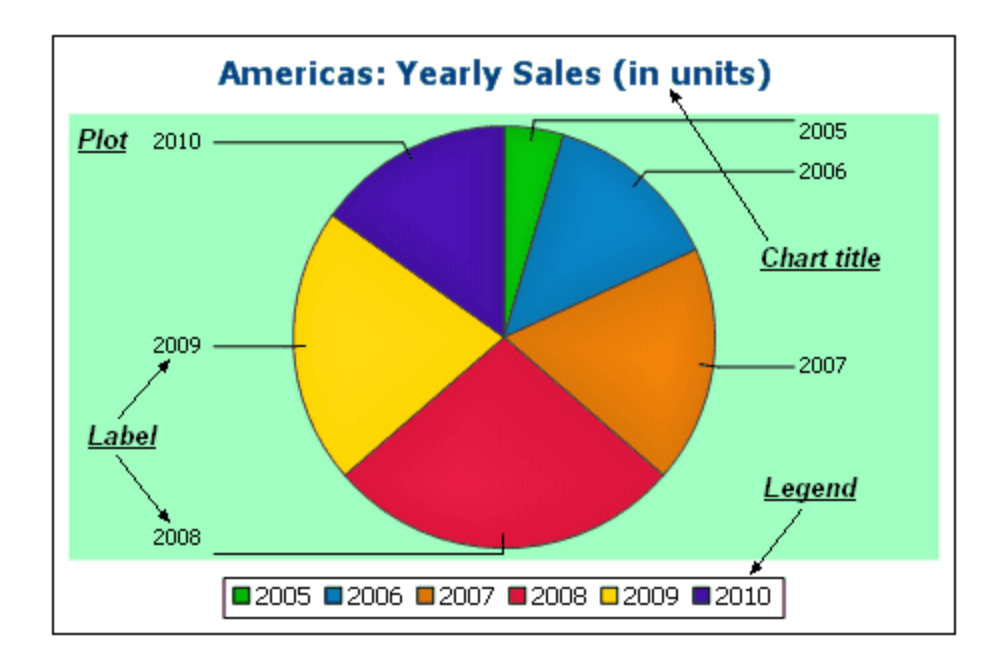

*Color scheme*

Four predefined color schemes are available plus a user-defined color scheme. You can modify any of the color schemes by adding colors to and/or deleting colors from a scheme. The color scheme selected in this tab will be used in the chart.

#### *Sizes*

Sizes of various aspects of the chart can be set, either as pixels or as a percentage ratio.

#### *Font*

The font properties of the chart title and of legends and labels can be specified in this tab. Sizes can be set as a percentage of the chart size or absolutely as points.

*Load/Save button*

Settings can be saved to an XML file and can be loaded from an XML file having the correct structure. To see the structure, save the settings of a chart and then open the XML file. Clicking this button also gives you the option of resetting chart settings to the default.

#### *Type-specific chart settings*

*Pie charts*

Settings for: (i) the angle from which the first slice should be drawn; (ii) the direction in which slices should be drawn; (iii) the outline color; (iv) whether the colors receive highlights (in 3D pie charts: whether

dropshadows and transparency are used); (v) whether labels should be drawn; and (vi) whether values and percentages should be added to labels and how many decimal places should be added to the percentages.

#### *Bar charts*

Settings for: *(General)* Drawing the X and Y axes exchanged generates a horizontal bar chart; *(Bar)* Bar outlines and dropshadows (dropshadows in 2D bar charts only); *(X-Axis)* Label and color of the x-axis, and vertical gridlines; *(Y-Axis)* Label and color of the y-axis, horizontal gridlines, the range of values to be displayed, and the tick marks on the y-axis; *(Z-Axis, 3D only)* Label and color of the z-axis; *(3D)* the vertical tilt, horizontal rotation, and the width of the view.

#### *Line graphs*

Settings for: *(General)* Drawing the X and Y axes exchanged; *(Line)* including the plot points or not; *(X-Axis)* Label and color of the x-axis, and vertical gridlines; *(Y-Axis)* Label and color of the y-axis, horizontal gridlines, the range of values to be displayed, and the tick marks on the y-axis.

#### *Gauge charts*

Settings for: (i) the angle at which the gauge starts and the angular sweep of the scale; (ii) the range of the values displayed; (iii) the interval and color of major and minor ticks; (iv) colors of the dial, the needle, and the border.

#### *Area charts*

The transparency of areas can be set as a value from 0 (no transparency) to 255 (maximum transparency). In the case of non-stacked area charts transparency makes parts of areas that lie under other areas visible to the viewer. Outlines for the areas can also be specified.

#### *Candlestick charts*

The fill color can be specified for the two situations: (i) when the closing value is greater than the opening value, and (ii) when the opening value is greater than the closing value. In the latter case, the Series color is also available as an option. The Series color is specified in the Color Schema tab of the Change Appearance dialog.

### Loading, saving, resetting chart settings

Chart settings that are different from the default settings can be saved in an XML file. These settings can subsequently loaded as the settings of a chart, which can help you save time and effort. The **Load/Save** button (see first [screenshot](#page-358-0) in this section<sup>359)</sup>) provides the following options when clicked:

· **Set to default**: Rejects changes made to the settings, and restores the default settings to **all** settings sections.

- · **Load from file**: Enables settings to be imported that have been previously saved in an XML file (*see next command*). The command displays the Open dialog, in which you enter the location of the required file.
- · **Save to file**: Opens the Save As dialog box. You can specify an XML file in which to save the settings. This file lists those settings that are different from the default settings.

### 5.12.8.2.1 General

The General section of the Change Appearance dialog box lets you define the title of the chart, add or remove a legend, and define background pictures and colors and—for bar, line, area, and candlestick charts—orientation of the chart.

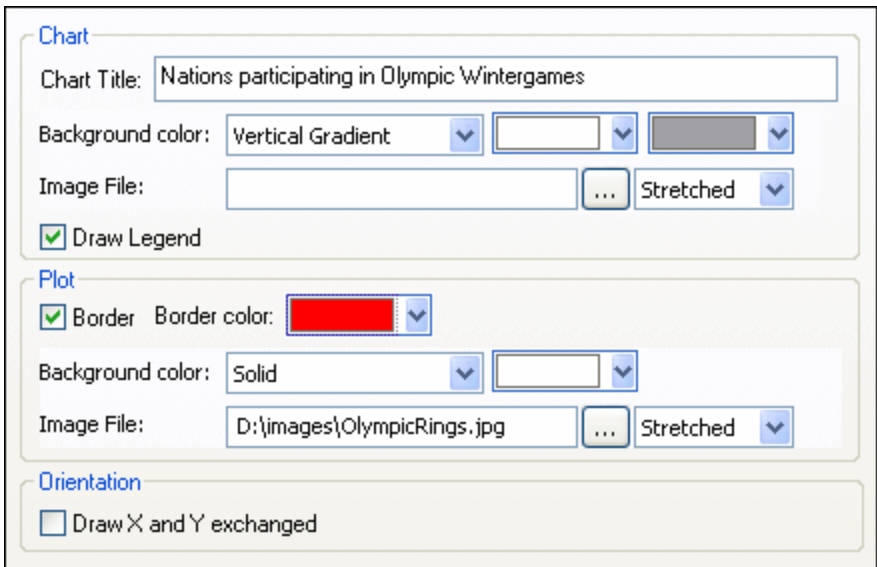

### **Chart**

Enter a descriptive title for your chart into the Chart Title field and select a background color for the entire chart from the drop-down list. You can choose a solid background, vertical gradient, or horizontal gradient and define start and end colors for the gradient, if applicable. In addition, or instead of a colored background, you can also define a background image and choose one of the available display options from the drop-down list:

- ·Stretched: the image will be stretched to the height and width of the chart
- · Zoom to Fit: the image will be fit into the frame of the chart and the aspect ratio of the image will be maintained
- ·Center: the image will be displayed in its original size in the center of the chart
- · Tiled: if the image is smaller than the chart, duplicates of the image will be displayed to fill the background area

The Draw Legend check box is activated by default, clear the check box if you do not want to display a legend in your chart.

## Plot

The Plot is the area where the actual data of the chart is displayed. You can draw a border around the plot and specify a different background color and/or image for the plot area. In the screenshot below, the background color of the chart has been changed to gray (vertical gradient) whereas the plot is still white, a red border has been drawn around it, and a background image has been added.

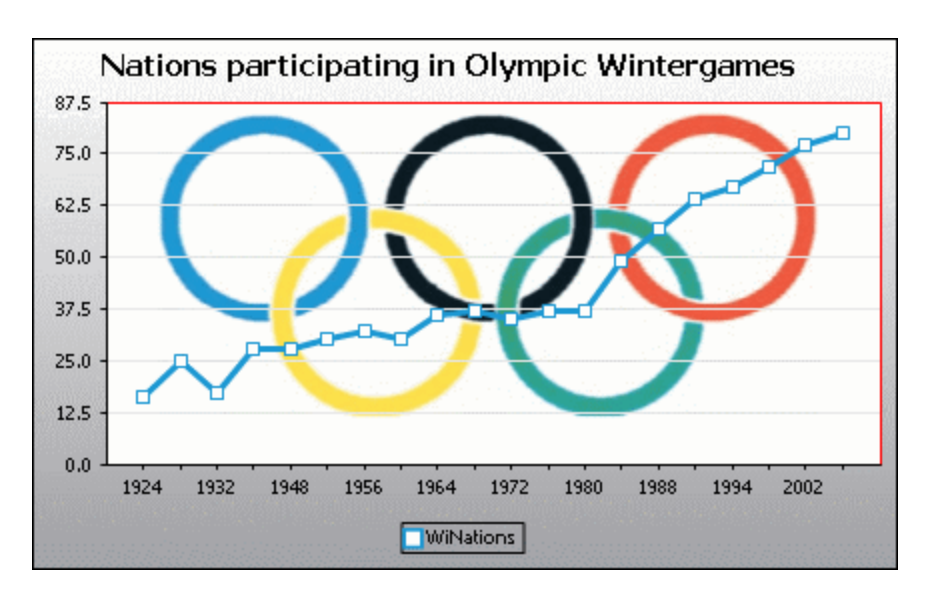

## **Orientation**

If you have a small series of large values it may be convenient to swap the X and Y axis for a better illustration. Note that in the screenshot below also the background color of the plot has been set to "Transparent" and the background image has been applied to the chart.

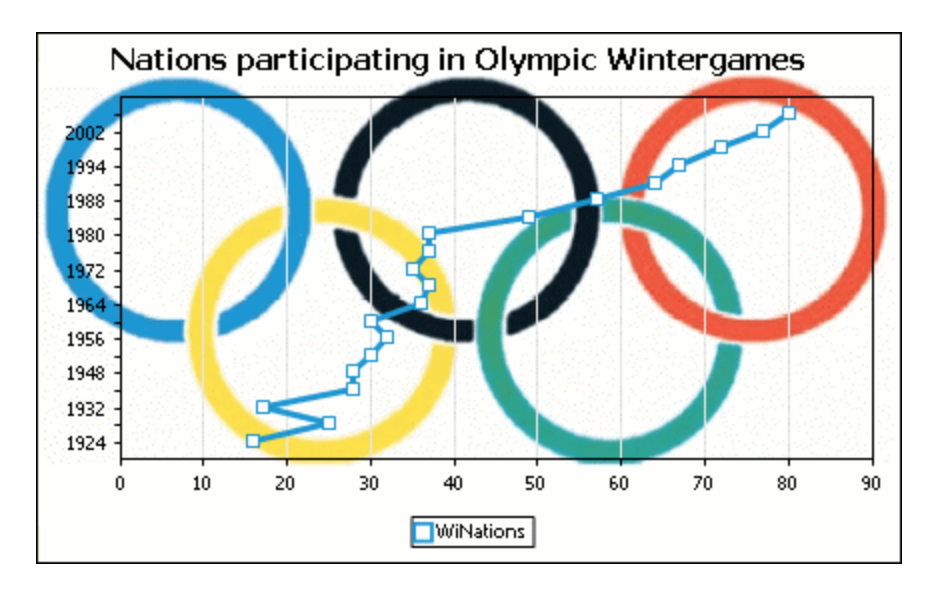

Note that this option is not available for pie and gauge charts.

## <span id="page-364-0"></span>5.12.8.2.2 Type-Related Features

For each of the chart types, and even for the various sub-types, the Change Appearance dialog box provides a section where you can define the type-related features of the chart.

## Pie chart

Most settings are the same for the 2d and 3d versions. In 2d pie charts, you can additionally draw highlights.

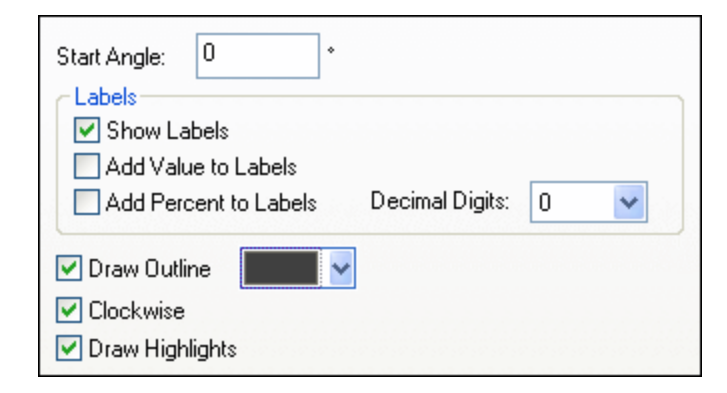

In 3d pie charts, you can display drop shadows, add transparency and define the 3d tilt.

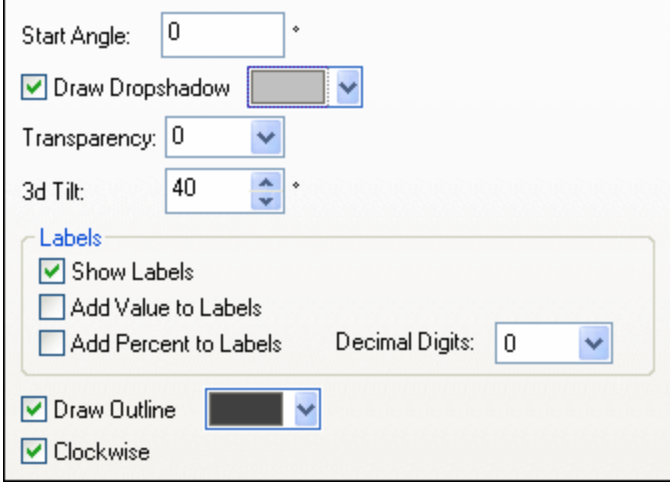

The Start Angle value defines where the first row of the selected column will be displayed in the chart. An angle of 0 degrees corresponds to 12 o'clock on a watch.

You can show labels in addition to, or instead of, the legend, add values and/or percentage to the labels, and define for the percentage values the number of decimal digits to be displayed.

The color that you can select next to the  $Draw$   $Outline$  check box is used for the optional border drawn around the chart and the individual pie segments. The Clockwise check box allows you to specify whether the rows should be listed clockwise or counter-clockwise.

In 3d pie charts, you can draw a drop shadow and define its color, add transparency to the chart, and define the 3d tilt. In 2d charts, the Draw Highlights option adds additional structure to the chart.

## Bar chart

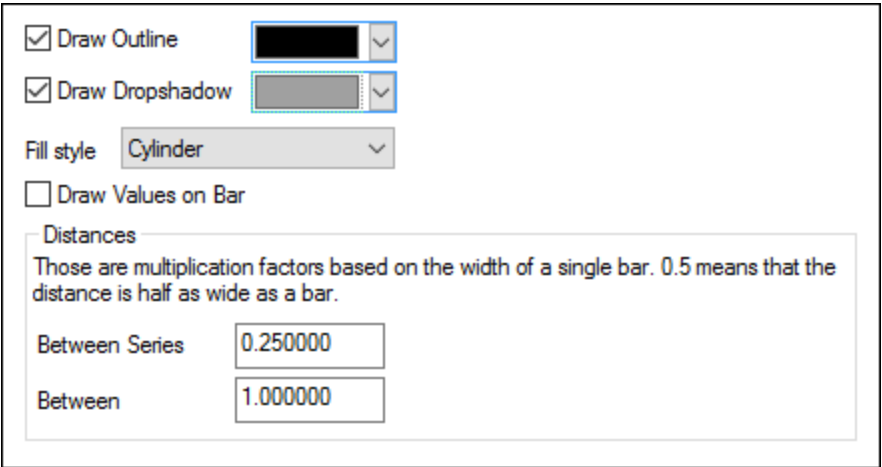

For bar charts, you can make the following setting:

- ·Add an outline to the bars and define its color.
- · In 2d bar charts, you can also draw a drop shadow and define its color (this option is not available for 3d bar charts).
- · By default, the shape of the bars resembles a cylinder, however you can also choose "Vertical Gradient" or "Solid" from the  $F11 \text{ style}$  drop-down list (this option is available for 2d bar charts only).
- · The values of a bar (corresponding to the height of the bar on the Y-axis) can be drawn on the bar. The font of the values can be specified in the *Fonts* settings (this option is available only for 2d bar charts, not stacked).
- · The distance between the series of a bar-group and between bar-groups can be specified as a decimal fraction of the width of a single bar. For example, in the screenshot below, which shows bar-groups that each consist of a blue series and a green series, the distance between the series has been set to a 25% (**=0.25**) of the width of a bar; the distance between bar-groups has been set to 100% (**=1.0**) of the width of a bar. This option is available only for 2d bar charts.

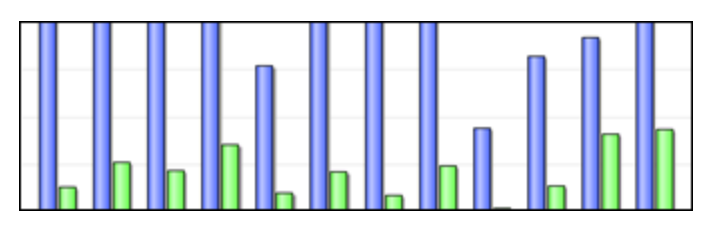

## Line chart

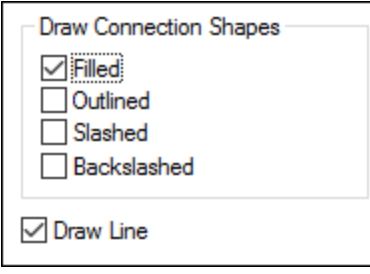

To draw connection shapes that mark the values in line charts, you need to activate at least one check box in the Draw Connection Shapes group box. You can use five different shapes to mark a series: square, rhomb, triangle, inverted triangle, and circle. If there are more than five series in your chart you can combine the connection shapes by selecting more than one option in the Draw Connection Shapes group box. In the screenshot below, both Filled and Slashed have been selected and the Slashed type is used for the sixth series and beyond.

The *Draw Line* option enables the graph to be drawn with (i) only connection shapes, or (ii) with connection shapes joined by a line.

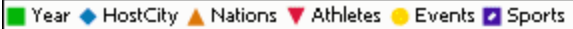

Connection shapes are available for both line charts and value line charts.

### Area chart

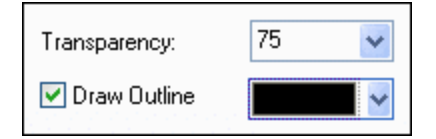

Among the properties that you can change for area charts is transparency; this way you can prevent that one series is hidden by another series in the chart. In addition, you can add an outline to the individual data areas and define its color (*see screenshot below*).

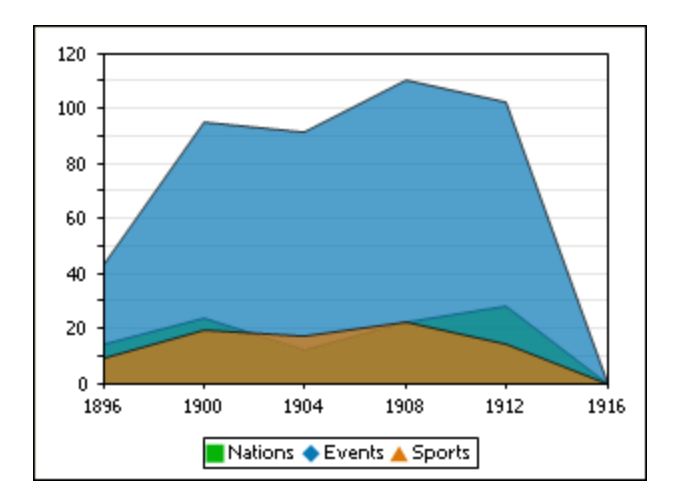

## Candlestick chart

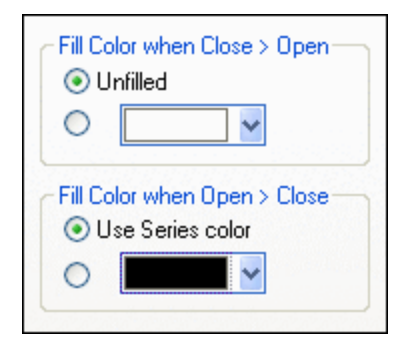

If both opening and closing value are defined as series, you can choose the colors and whether or not the candle should be filled if the closing value is greater than the opening value.

## Gauge chart

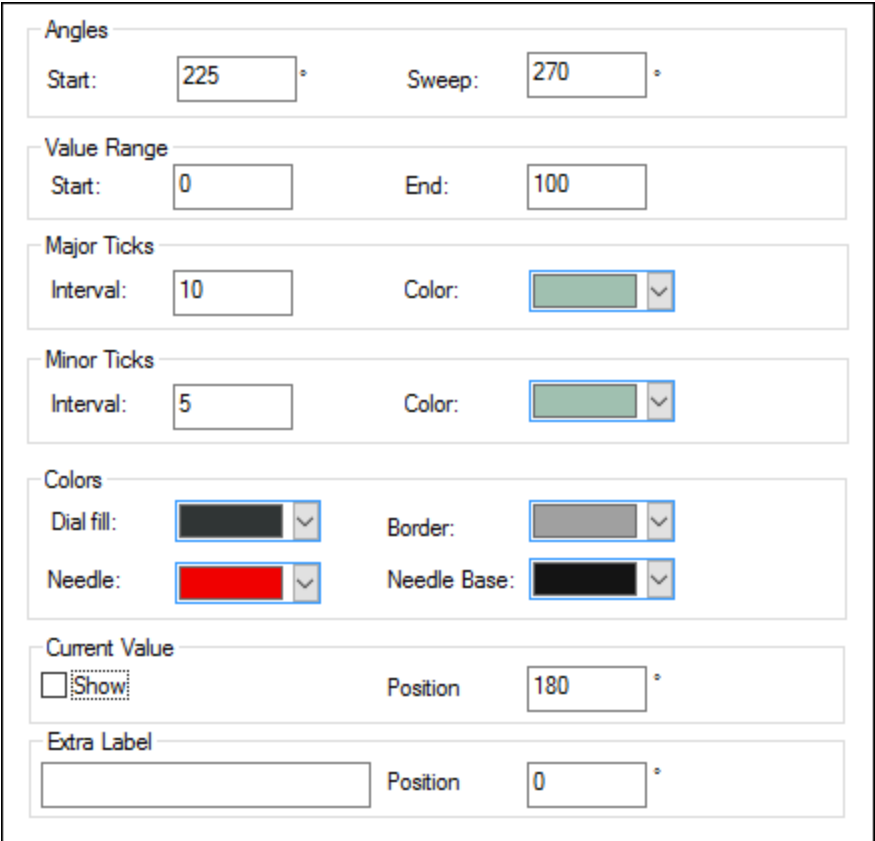

The Start value in the Angles group box defines the position of the 0 mark and the Sweep value is the angle that is used for display. In the Value Range group box you can define the minimum and maximum values to be displayed. Tick marks are displayed with (major ticks) or without (minor ticks) the corresponding value; you can define separate colors for them. In the Colors group box you can define colors for the dial fill, needle, needle base (hides the first part of the needle in the center of the chart), and the border that surrounds the chart. The current value and an extra label can be shown at any angle you like.

## 5.12.8.2.3 Colors

Depending on the chart type you have selected, XMLSpy provides two different sections for the definition of colors to be used in charts:

- ·Color Schema for pie, bar, line, area, and candlestick charts
- Color Range for gauge charts

## Color Schema

The Color Schema section of the Change Appearance dialog box provides four predefined color schemas (i.e., default, grayscale, colorful, and pastel) that can be customized; in addition you can also define your own color schema from scratch.

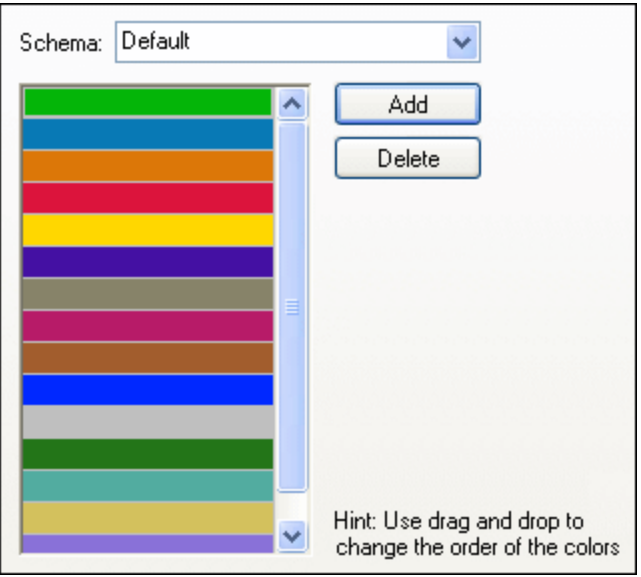

The top color will be used for the first series, then the second color and so on. You can change the order of the colors by selecting a color and dragging it to its new position with the mouse. To add a new or delete an unwanted color, click the corresponding button. In candlestick charts, only the first color will be used.

If you have appended one or several layers of overlay charts to a Charts window, the Color Schema section of the Change Appearance dialog box contains the additional radio button Use subsequent colors from previous chart layer which is activated by default.

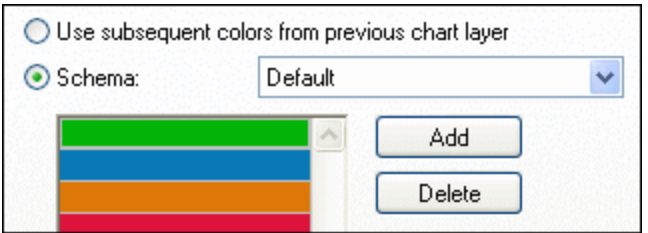

When the radio button is activated, the color schema from the previous layer will be used and you cannot choose a separate color schema for the overlay. The series of the active layer will be displayed using subsequent colors from the color schema of the previous layer. This way, all series of the Charts window have different colors and can therefore be distinguished more easily.

You can break this link on any additional layer that you add and choose a different color schema that then can also be re-used in subsequent layers.

## <span id="page-370-0"></span>Color Range

In gauge charts, you can customize the appearance of the gauge by applying colors to certain value ranges.

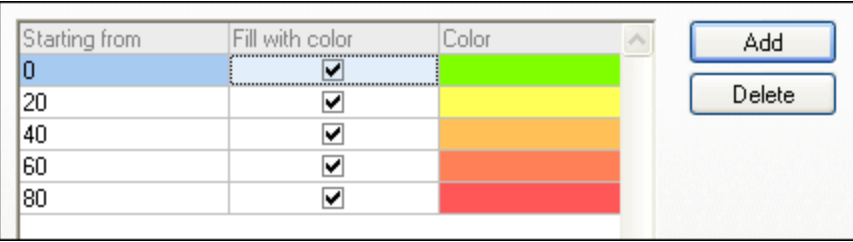

The definition shown in the screenshot above will appear in the gauge charts as follows:

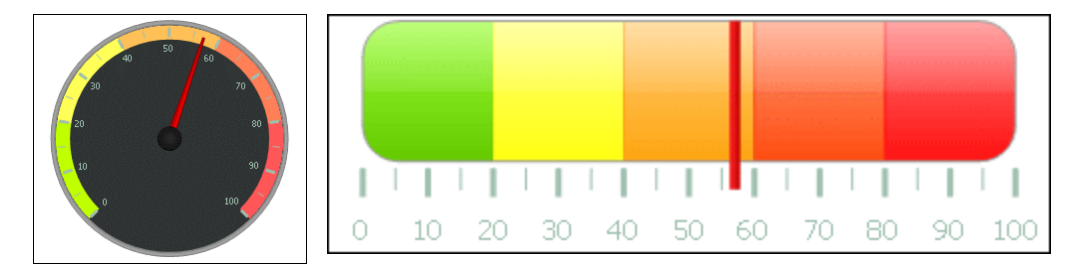

## 5.12.8.2.4 X-Axis

In the X-axis section of the Change Appearance dialog box, you can enter a label for the axis, and define colors for the axis and the grid lines (if displayed). You can also define whether or not you want to display tick marks and axis values. This section is the same for all bar, line, area, and candlestick charts. The *Show Categories* options enables you to specify that only a subset of all categories (X-Axis values) are displayed, that is, only the ticks, grid lines, and values of the selected categories will be displayed. Create the subset of displayed categories by entering (i) the index of the first value to display, and (ii) the number of indices to step. For example, if there are 101 categories, from 1900, 1901, 1902 ... 1999, 2000, then you can show every tenth year from 1900 to 2000 by setting *First index* to 1 and *Step* to 10.

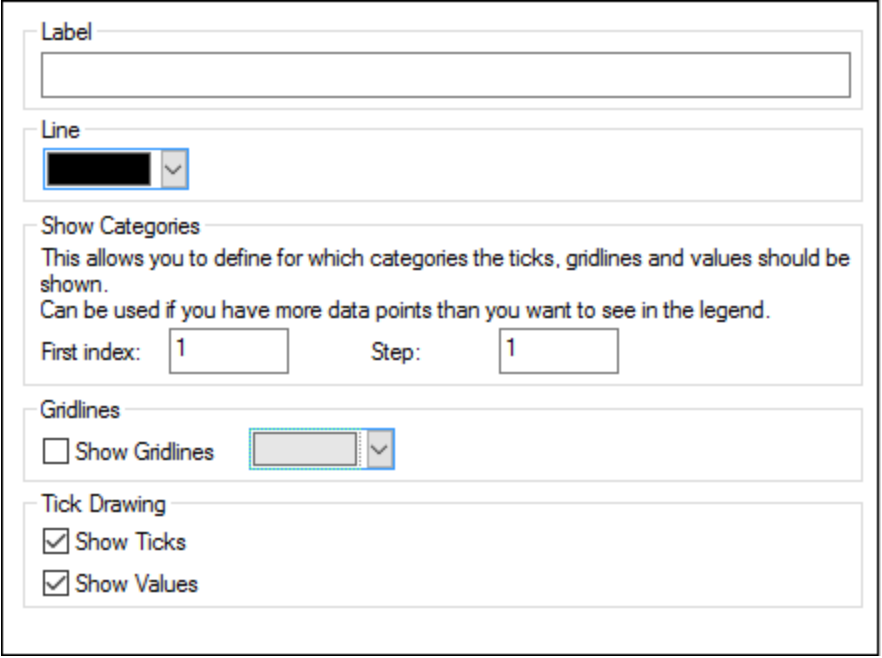

In Value Line Charts however, you can also define the value range, and define at what interval tick marks should be displayed.

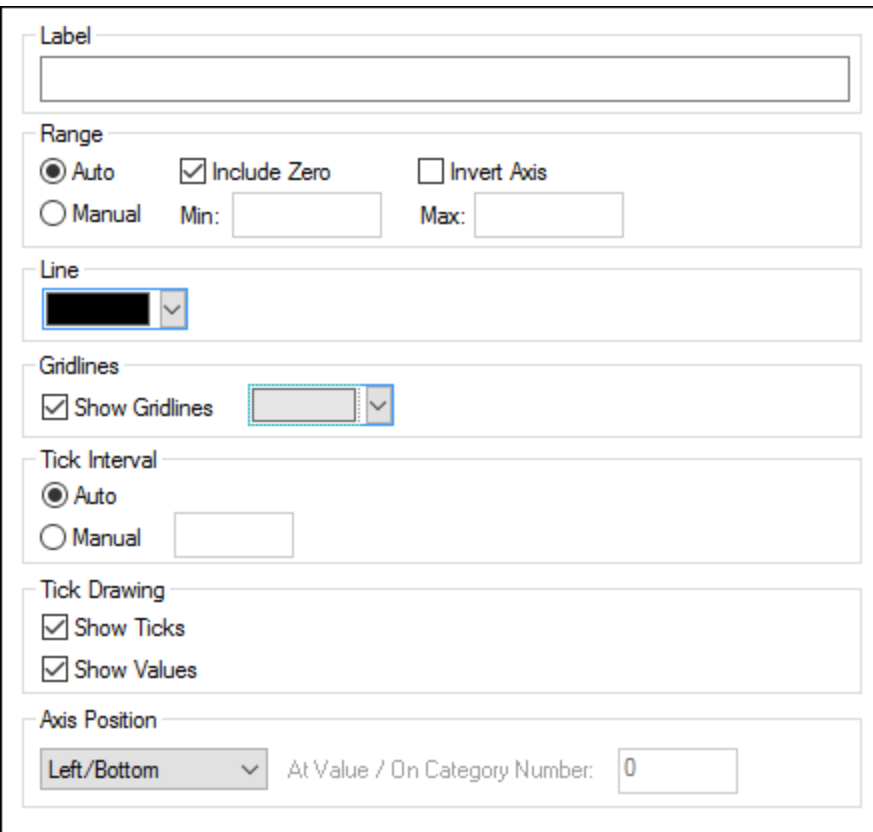

#### *Label*

The text entered into the Label field will be printed below the axis as a description of the X-axis.

#### *Range*

By default, the Auto radio button is selected in the Range group box. If you want to display a fragment of the chart in greater detail, activate the Manual radio button and enter minimum and maximum values into the respective fields. If the column that is used for the X-axis does not include zero, you can deactivate the Include Zero check box and the X-axis will start with the minimum value that is available in the series. The Invert Axis option enables you to invert the values of the X-Axis. For example, if the values run from the **0** to **360**, selecting this option will generate the X-Axis so that **360** is at the origin and the values progress down to **0** as the X-Axis goes upwards.

#### *Line*

The axis is displayed in the color that you choose from the Line drop-down-list. You can use one of the preselected colors, or click the **Other color...** button to choose a standard color or define a custom color. Click the **Select...** button on the Custom tab and use the pipette to pick a color that is displayed somewhere on your screen.

#### *Grid lines*

If the Show Grid lines check box is activated, you can choose a color from the corresponding drop-down list box.

#### *Tick Interval*

If you are not satisfied with the default tick marks, you can activate the Manual radio button in the Tick Interval group box and enter the difference between the individual tick marks into the corresponding field.

#### *Tick Drawing*

You can switch the display of tick marks on the axis and/or axis values on or off.

#### *Axis Position*

From the drop-down list, you can choose the position where the axis is to be displayed. When selecting "At Value / On Category Number", you can also position the axis anywhere within the plot.

## 5.12.8.2.5 Y-Axis

In the Y-axis section of the Change Appearance dialog box, you can enter a label for the axis, define colors for the axis and the grid lines (if displayed), define the value range, and decide if and where tick marks should be displayed and whether or not you want to show the axis values. This section is the same for all bar and line charts.

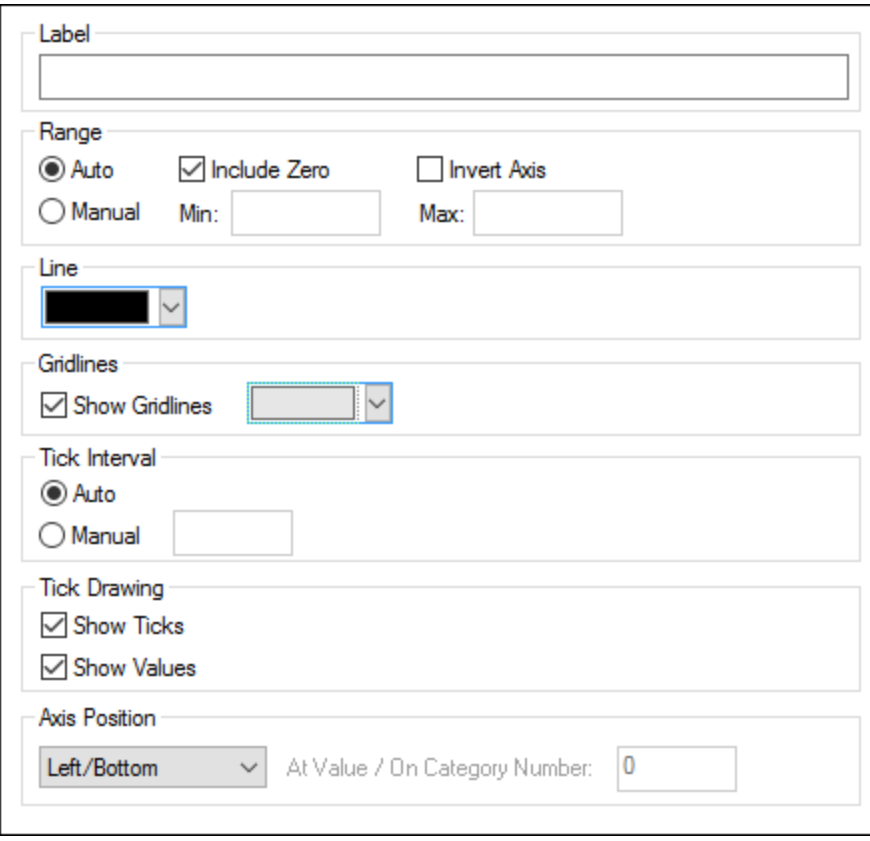

### *Label*

The text entered into the Label field will be printed to the left of the axis as a description of the Y-axis.

#### *Range*

By default, the Auto radio button is selected in the Range group box. If you want to display a fragment of the chart in greater detail, activate the Manual radio button and enter minimum and maximum values into the respective fields. If the column that is used for the Y-axis does not include zero, you can deactivate the Include Zero check box and the Y-axis will start with the minimum value that is available in the series. The Invert Axis option enables you to invert the values of the Y-Axis. For example, if the values run from the **0** to **360**, selecting this option will generate the Y-Axis so that **360** is at the origin and the values progress down to **0** as the Y-Axis goes upwards.

#### *Line*

The axis is displayed in the color that you choose from the Line drop-down-list. You can use one of the preselected colors, or click the **Other color...** button to choose a standard color or define a custom color. Click the **Select...** button on the Custom tab and use the pipette to pick a color that is displayed somewhere on your screen.

#### *Grid lines*

If the Show Grid lines check box is activated, you can choose a color from the corresponding drop-down list box.

#### *Tick Interval*

If you are not satisfied with the default tick marks, you can activate the Manual radio button in the Tick Interval group box and enter the difference between the individual tick marks into the corresponding field.

#### *Tick Drawing*

You can switch the display of tick marks on the axis and/or axis values on or off.

#### *Axis Position*

From the drop-down list, you can choose the position where the axis is to be displayed. When selecting "At Value / On Category Number", you can also position the axis anywhere within the plot.

### 5.12.8.2.6 Z-Axis

In the Z-axis section of the Change Appearance dialog box, you can enter a label for the axis, define colors for the axis, and decide whether or not you want to show tick marks on the axis. This section is the same for all 3d bar charts (Bar Chart 3d and Bar Chart 3d Grouped).

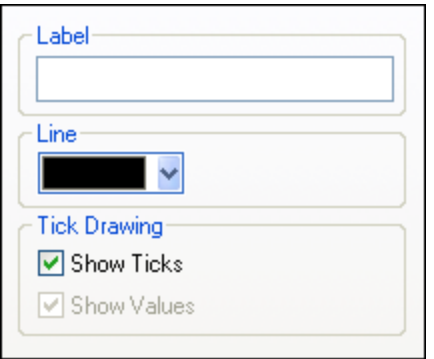

#### *Label*

The text entered into the  $_{\text{Label}}$  field will be printed to the right of the axis as a description of the Z-axis.

#### *Line*

The axis is displayed in the color that you choose from the Line drop-down-list. You can use one of the preselected colors, or click the **Other color...** button to choose a standard color or define a custom color. Click the **Select...** button on the Custom tab and use the pipette to pick a color that is displayed somewhere on your screen.

### *Tick Drawing*

You can switch the display of tick marks on the axis on or off.

## 5.12.8.2.7 3D Angles

In 3d bar charts you can customize the 3d appearance of the chart in the 3d Angles section of the Change Appearance dialog box.

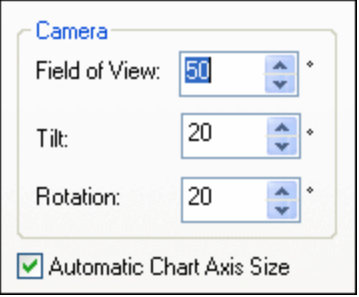

The **Field of view** option causes the diagram to appear as if observed from a small or great distance. Values ranging from 1 through 120 are valid. Higher values cause the diagram to appear as if observed from a greater distance.

The **Tilt** value determines the rotation around the X-axis, whereas the **Rotation** value defines the rotation around the Y-axis. You can automatically adapt the size of the chart axis to the Chart window width by selecting the corresponding check box.

If the **Automatic Chart Axis Size** check box is selected, XMLSpy will automatically calculate the optimum size of the X-axis as well as the Y-axis for the current Chart window size. The width and height of the chart will change dynamically when you resize the Chart window.

## 5.12.8.2.8 Sizes

In the Sizes section of the Change Appearance dialog box, you can define different margins as well as the size of axis and gauge ticks. Note that not all the properties listed below are available for all chart types.

#### *General*

Outside margin Space between the plot and the edge of the Chart window.

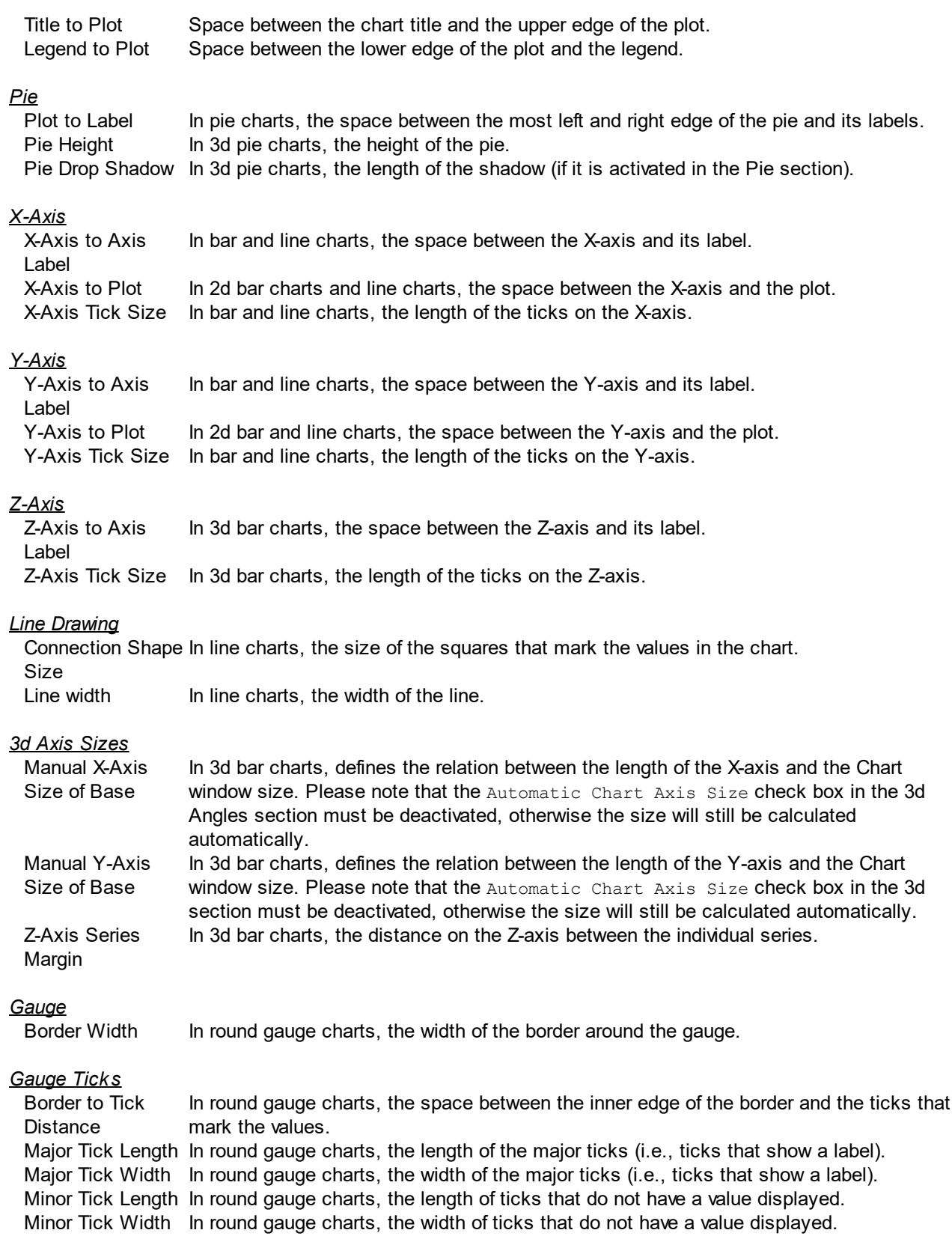

## *Gauge Needle*

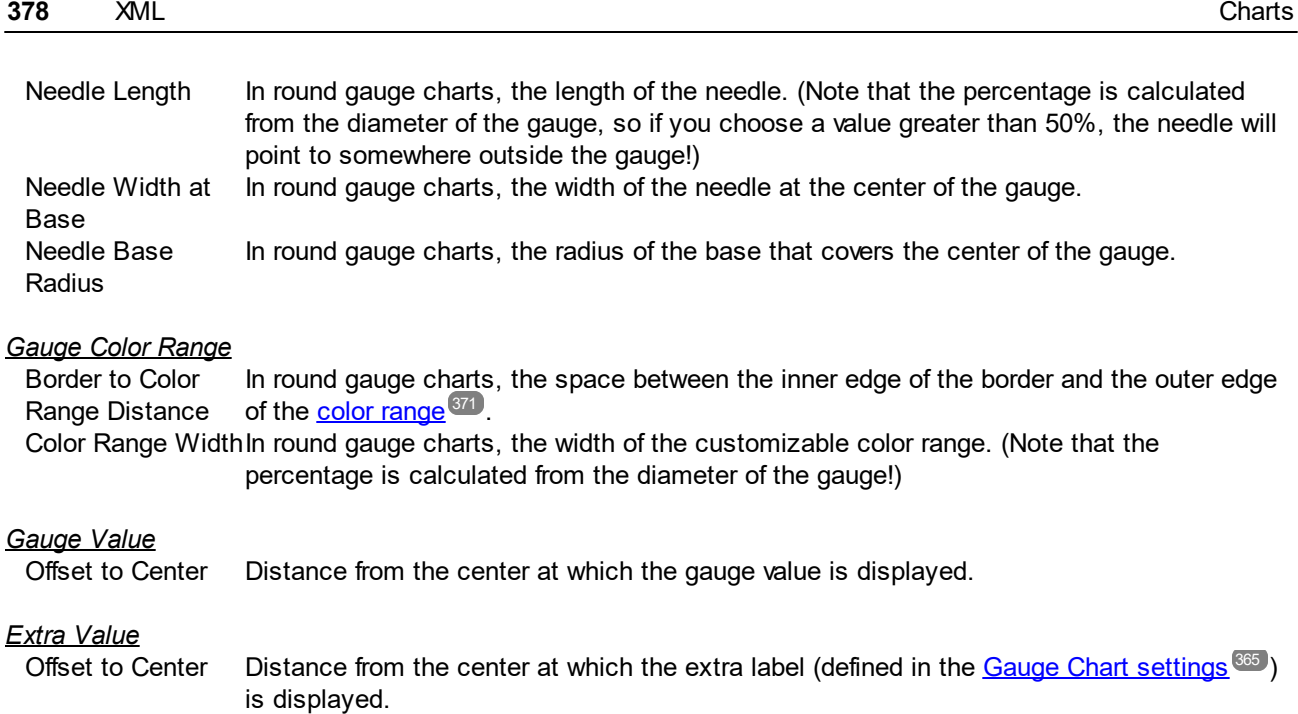

## 5.12.8.2.9 Fonts

The Fonts section of the Change Appearance dialog box lets you configure fonts for objects in the Chart window.

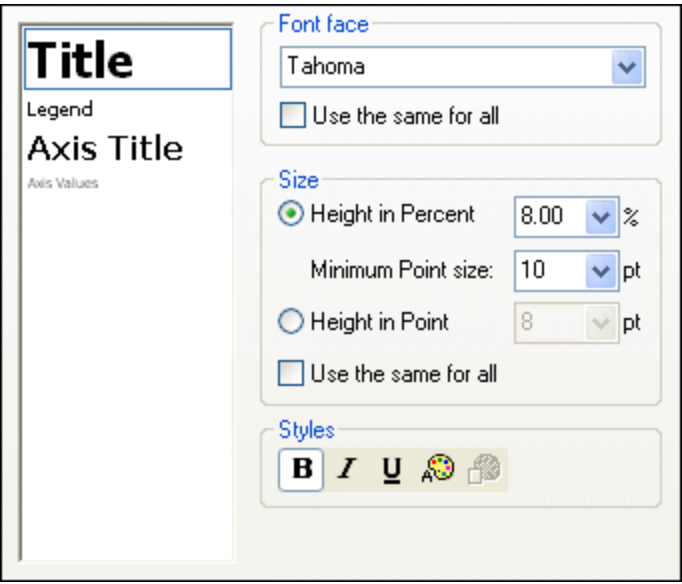

## Font settings

You can choose the font face, size, and style for the individual elements displayed in the Chart window. You can define the size as a percentage of the chart size and define a minimum size in points, or specify an

absolute value (in points). To apply the same font and/or size to all text elements, activate the respective Use the same for all check box.

The element names in the list box are defined as follows:

- ·**Title**: The name of a chart
- ·**Legend**: The key to the colors used in the chart
- ·**Labels**: The designation of the pieces of a pie chart
- **Axis Title**: The name of the X, Y, and Z axis in a bar or line chart<br>• **Axis Values:** The units displayed op an axis in a bar or line chart
- **Axis Values**: The units displayed on an axis in a bar or line chart
- ·**Tick Values**: The units displayed on a gauge chart
- ·**Values**: The values displayed on the bars of a bar chart

## **5.12.9 Export**

Clicking the **Export** button gives you the following options:

- ·*Save the chart as an image to file:* The image formats available are PNG, GIF, BMP, and JPG.
- · *Copy the currently sized image or a resized to the clipboard:* Enables the chart to be subsequently copied from the clipboard into a report in another application.
- ·*Print chart:* Sends the image to a printer on your network. The height and width of the image can each be specified as a percentage of the page size.
- · *Copy XSLT or XQuery code to the clipboard:* Creates an XSLT fragment or XQuery fragment. Each is essentially the Altova extension function CreateChart. This function can be used with other Altova extension functions and processed with XMLSpy to generate charts. To help you use the CreateChart extension function, a commented-out usage example is also created with each fragment.

## **5.12.10 Chart Example: Simple**

Consider the following XML document. (It is named  $YearlySales.xml$  and is available in the folder  $c$ : \Documents and Settings\<username>\My Documents\Altova\XMLSpy2023\Examples\Tutorial.)

```
<?xml version="1.0" encoding="UTF-8"?>
<Data xmlns:xsi="http://www.w3.org/2001/XMLSchema-instance"
     xsi:noNamespaceSchemaLocation="YearlySales.xsd">
      <Region id="Americas">
             <Year id="2005">30000</Year>
             <Year id="2006">90000</Year>
             <Year id="2007">120000</Year>
             <Year id="2008">180000</Year>
             <Year id="2009">140000</Year>
             <Year id="2010">100000</Year>
      </Region>
      <Region id="Europe">
             <Year id="2005">50000</Year>
             <Year id="2006">60000</Year>
             <Year id="2007">80000</Year>
             <Year id="2008">100000</Year>
             <Year id="2009">95000</Year>
             <Year id="2010">80000</Year>
```

```
</Region>
       <Region id="Asia">
             <Year id="2005">10000</Year>
             <Year id="2006">25000</Year>
             <Year id="2007">70000</Year>
             <Year id="2008">110000</Year>
             <Year id="2009">125000</Year>
             <Year id="2010">150000</Year>
      </Region>
</Data>
```
We wish to produce a chart that plots the three regions on the X-Axis and gives the yearly sales for each region. Our chart should look something like the bar chart below.

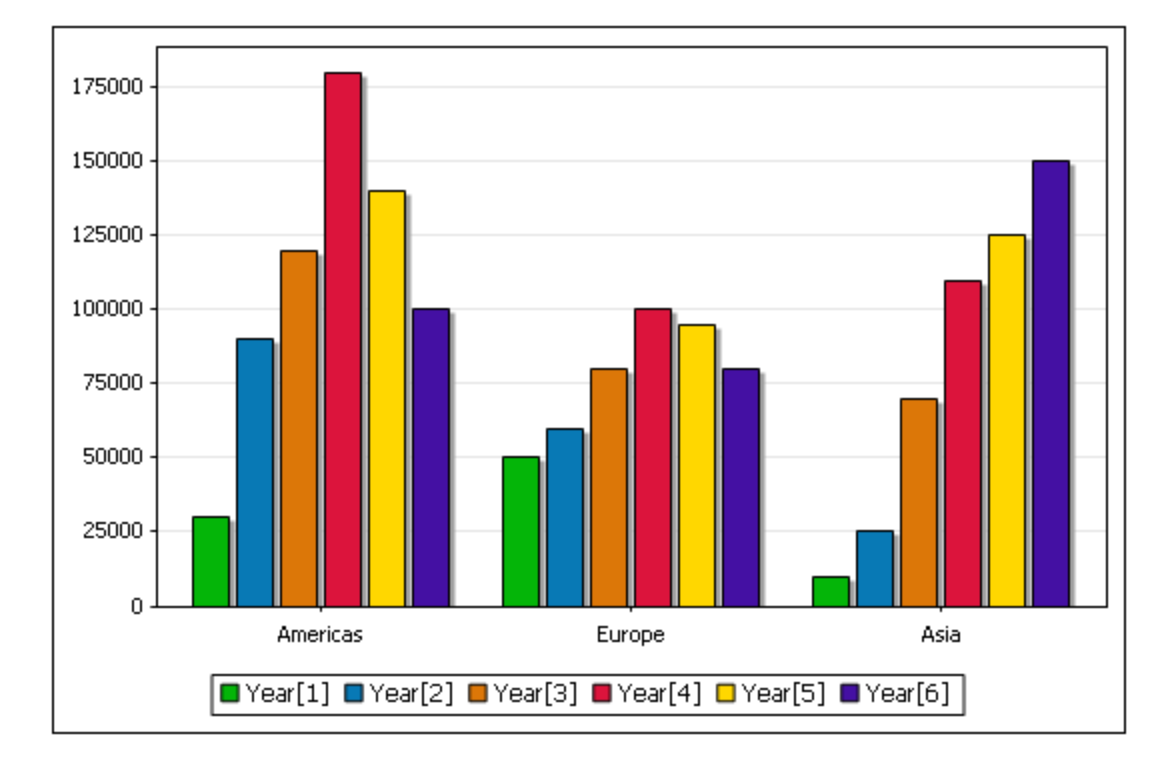

This is a simple chart to create because we can select the Region element as the Source XPath. The Source XPath expression returns a sequence of three items: the three Region elements. Each Region element will, in turn, be the context node for the X-Axis and Y-Axis data selections.

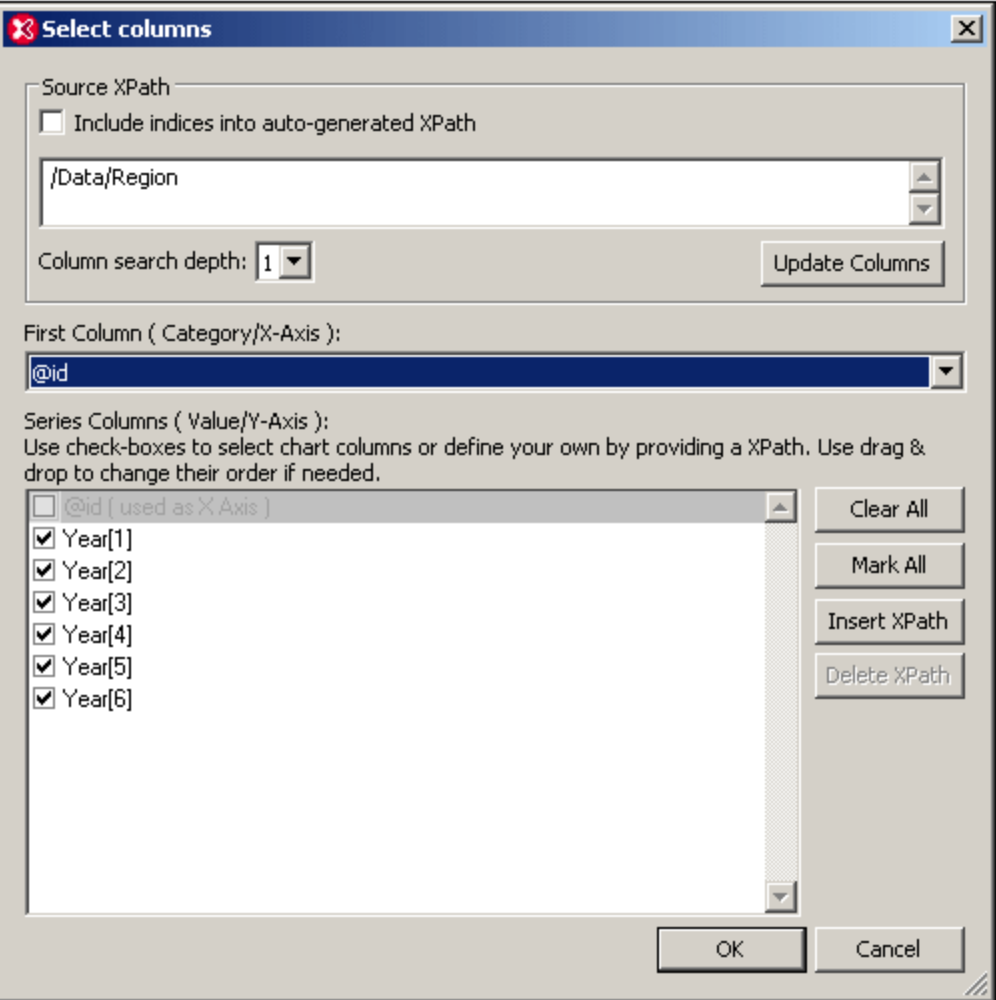

For the series we want the Year elements of each region, so a search depth of one level will suffice. We select the Region element's id attribute for the X-Axis. The id attribute values will therefore be used as the labels of the three X-Axis ticks. All the Year series are checked because we wish to include all the Year elements in the chart data table.

Clicking the **OK** button generates the chart we wanted. For more advanced charts, see the section, [Chart](#page-380-0) Example: [Advanced](#page-380-0)<sup>381</sup>.

## <span id="page-380-0"></span>**5.12.11 Chart Example: Advanced**

Consider the following XML document. (It is named YearlySales.xml and is available in the folder c: \Documents and Settings\<username>\My Documents\Altova\XMLSpy2023\Examples\Tutorial.)

```
<?xml version="1.0" encoding="UTF-8"?>
<Data xmlns:xsi="http://www.w3.org/2001/XMLSchema-instance"
     xsi:noNamespaceSchemaLocation="YearlySales.xsd">
      <Region id="Americas">
```

```
<Year id="2005">30000</Year>
             <Year id="2006">90000</Year>
             <Year id="2007">120000</Year>
             <Year id="2008">180000</Year>
             <Year id="2009">140000</Year>
             <Year id="2010">100000</Year>
       </Region>
       <Region id="Europe">
             <Year id="2005">50000</Year>
             <Year id="2006">60000</Year>
             <Year id="2007">80000</Year>
             <Year id="2008">100000</Year>
              <Year id="2009">95000</Year>
             <Year id="2010">80000</Year>
      </Region>
       <Region id="Asia">
             <Year id="2005">10000</Year>
             <Year id="2006">25000</Year>
             <Year id="2007">70000</Year>
             <Year id="2008">110000</Year>
             <Year id="2009">125000</Year>
             <Year id="2010">150000</Year>
      </Region>
</Data>
```
We wish to produce a chart that plots the years on the X-Axis and compare the regional sales for each year. Our chart should look something like the bar chart below.

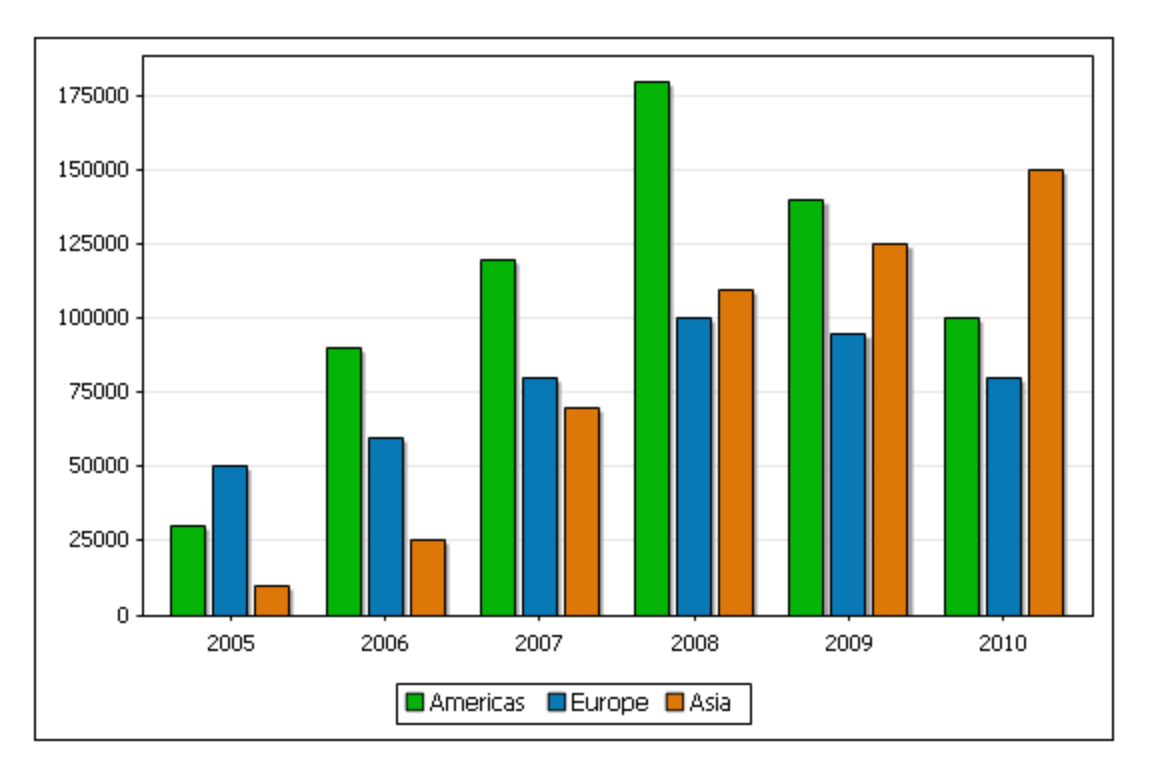

We show two ways in which this can be done. These two ways together demonstrate how the different data selection parameters can be combined to produce the required results.

## Method 1: Modifying Axis Values

In the first method, the axes that were selected in the Select Columns dialog are modified in the Select Data dialog. All that must be ensured is that all the required data is available for selection in the chart data table in the Select Data dialog.

1. In the Select Columns dialog, makes sure that all the required nodes will be available for X-Axis and Y-Axis selection. In the screenshot below, notice that the Column Search Depth has been set to 2 so that the Year/@id attributes are also selected.

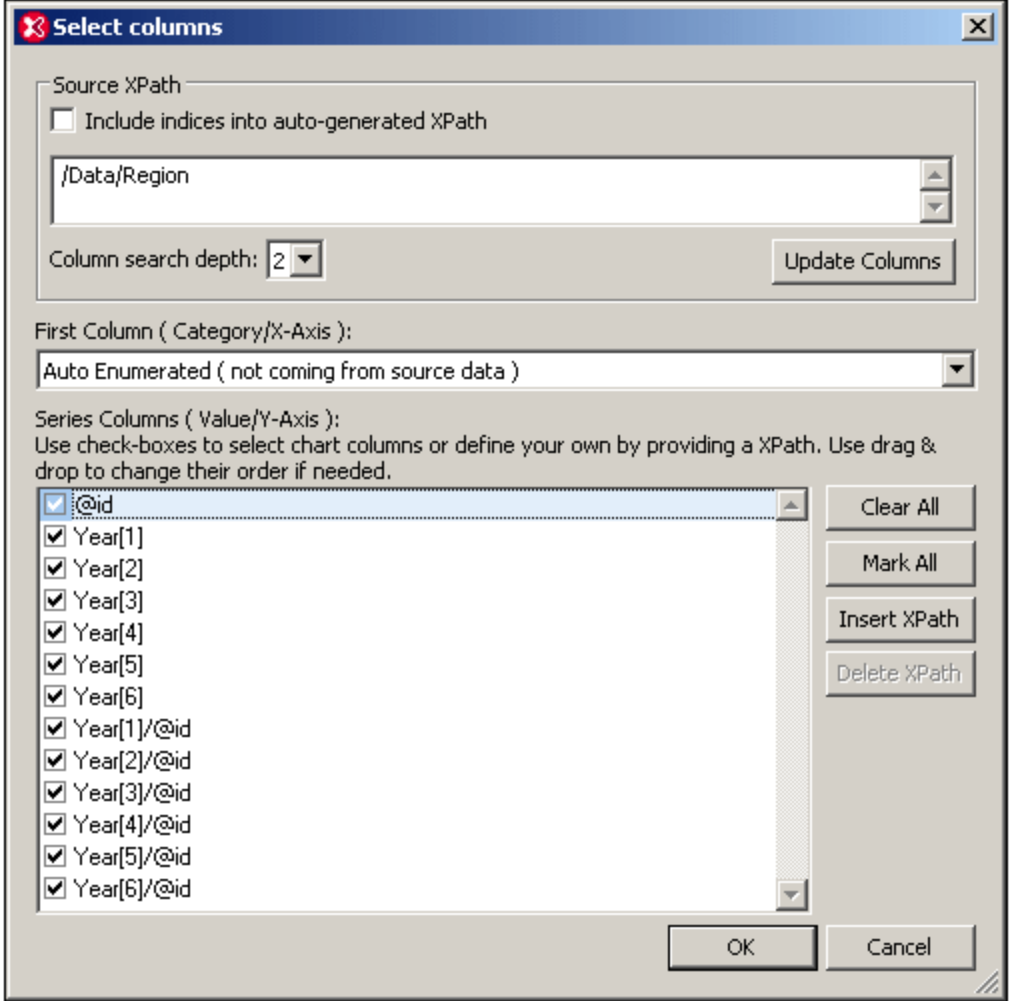

2. In the Select Data dialog (*screenshot below*), the chart data table has the following columns: the first column is the X-Axis selection (which is the Auto-Enumerated selection), the remaining columns are the series (Y-Axis) columns, which are the Region/@id attributes, the Year element contents, and the Year/@id attributes. Notice also that: (i) there are only three rows, so three X-Axis ticks; (but we need six X-Axis ticks for the six years); (ii) there are 13 series columns.

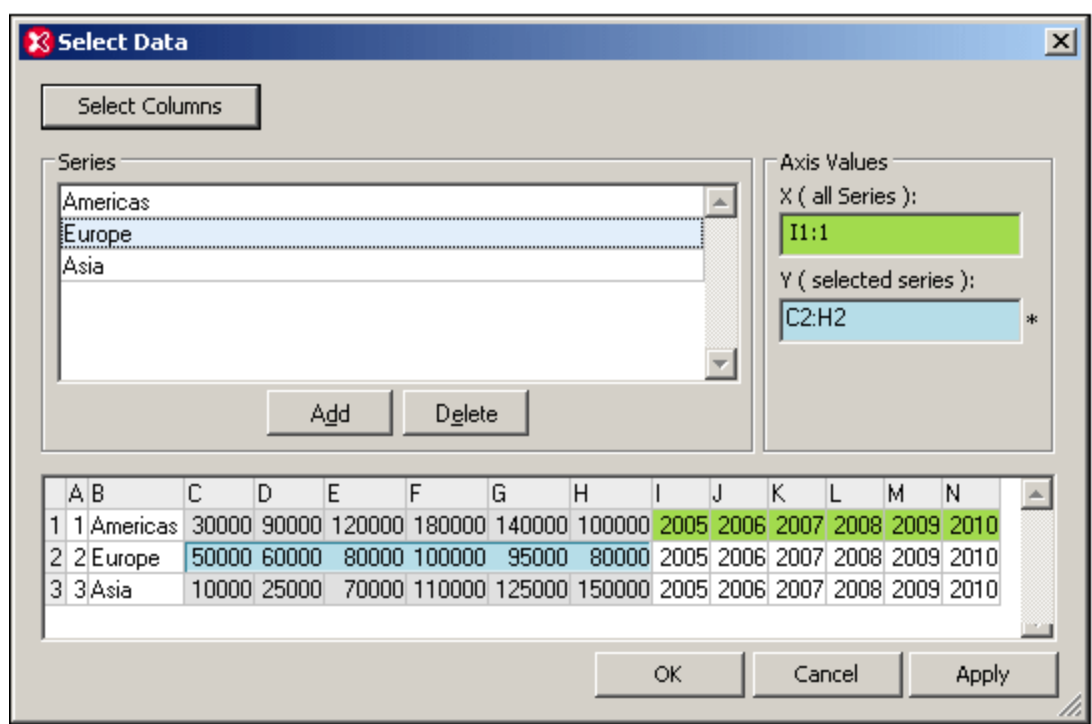

- 3. In the Series pane, we delete any 10 of the 13 series rows and rename the remaining three series to Americas, Europe, and Asia, as shown in the screenshot above. The order selected here will be the order of the X-Axis tick labeling.
- 4. In the Series pane, select the Americas series. In the Axis Values pane, click in the X-Axis box to enable modification. Then click the cell  $I1$  in the chart data table and drag to the cell  $N1$ . In the Y-Axis text box either enter  $C1:H1$  or make the selection by dragging from  $C1$  to  $H1$ .
- 5. For the Europe and Asia series, select  $C2:H2$  and  $C3:H3$ , respectively for the Y-Axis. The X-Axis selection can be the same as that for the Americas series.
- 6. Click **OK**. The required chart is generated.
- **Note:** The number of X-Axis ticks (defined by default by the number of rows in the chart data table) is increased from three to six because the number of X-Axis labels is six.

### Method 2: Generating series with XPath expressions

In the second method, XPath expressions are inserted to generate series. This is necessary because the Source XPath (*see screenshot below*) does not have as its descendants the nodes wanted for the series. However, the Source XPath does generate six X-Axis ticks (by selecting the Year elements of the first Region element). In order for the first Region element to be selected using the [1] predicate, the *Include Indices* check box must be checked and the **Update Columns** button clicked.

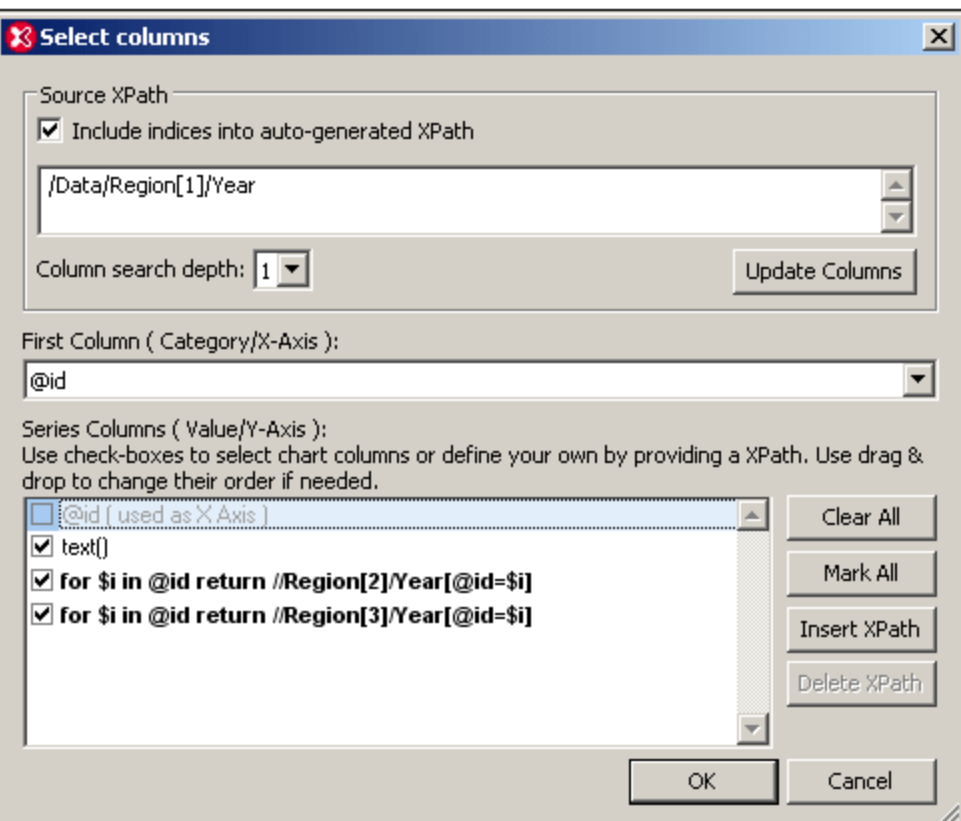

In the Select Columns dialog, the Region[1]/Year element has only two descendants: @id and text(). The @id attribute is selected for the X-Axis, thereby generating the correct X-Axis label for each of the six X-Axis ticks. The chart data table would be evaluated as follows.

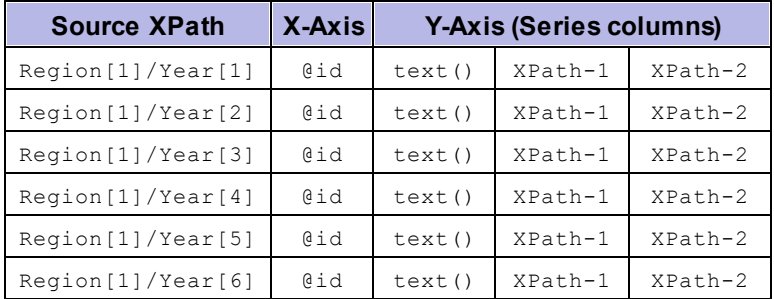

Note that the context node is each of the six Region [1] / Year elements in turn. The first XPath expression looks for the current Year/@id attribute value and returns the Region [2]/Year element that has the same Year/@id value as the @id value of the current Region[1]/Year. The second XPath expression does the same for the Region [3]/Year elements. In this way, for each of the six years: the three Y-Axis series are the Year element children, respectively, of each of the three Region elements. (The text() node returns the contents of the Region[1]/Year elements.)

The chart data table in the Select Data dialog would look something like this.

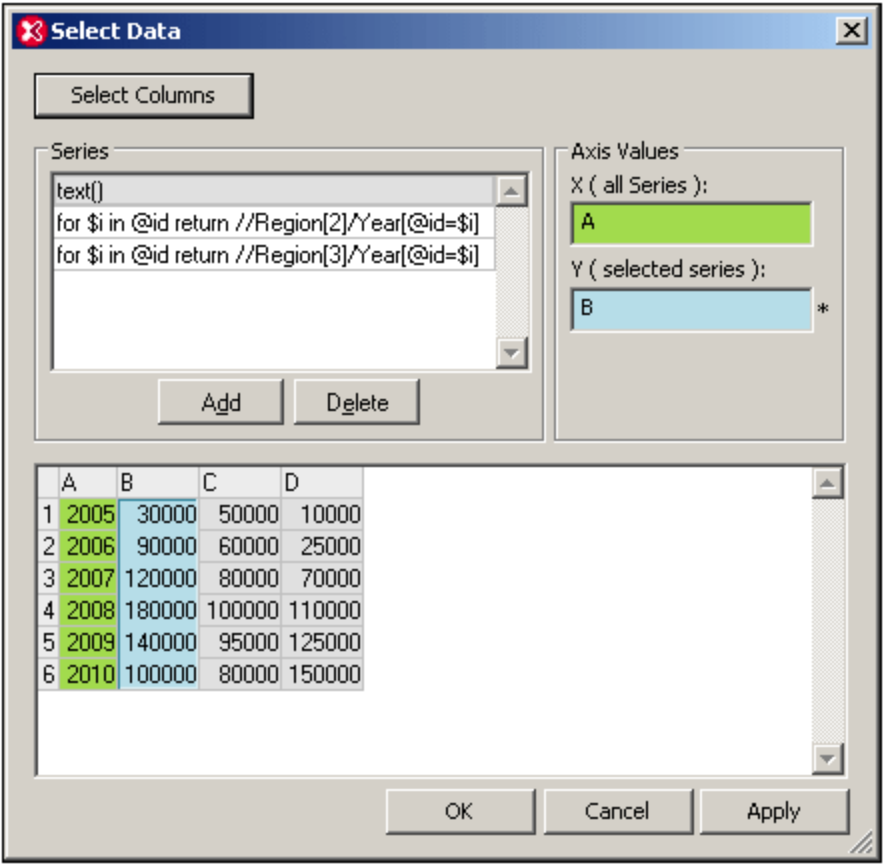

The names of the series in the Select Data dialog can be changed from XPath expressions (*as in the screenshot above*) into meaningful legends (*screenshot below*). For each series the correct data column can be assigned in the Axis Values pane (by clicking in the Y-Axis text box and then selecting the required column in the chart data table).

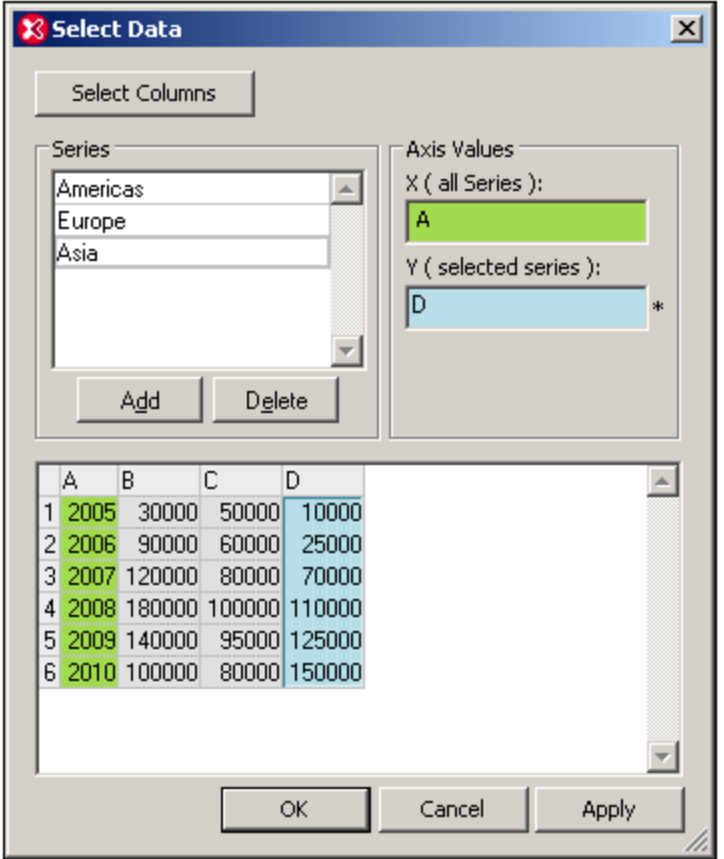

Both the methods shown above generate identical charts. The different approaches are intended to show how the data selection parameters are to be used.

## **5.12.12 Chart Example: Candlestick**

Candlestick charts are typically used for representing the movement of share prices on the stockmarket. There are two types of candlestick charts:

- · Four-series candlestick charts, representing the opening, the highest, the lowest, and the closing prices of the day.
- · Three-series candlestick charts, representing the the highest, the lowest, and the closing prices of the day.

The file Candlestick.xml, which is available in the folder  $C:\D^{\overline{C}}$  and Settings\ <username>\My Documents\Altova\XMLSpy2023\Examples\Tutorial, is an example of an XML document structure that could be used for candlestick charts. The listing below shows the essential structure of the file.

```
<Trades>
  <Stock name="MyStock">
    <Day id="20110103" year="2011" month="Jan" week="01" date="03">
      <Open>90</Open>
      \ltHigh>110\lt/High>
      <Low>88</Low>
```

```
<Close>105</Close>
    </Day>
    .....
  </Stock>
</Trades>
```
A candlestick chart can be created for the file mentioned above as follows:

1. With the cursor inside the Day element tag, click the **New Chart** button of the **Charts [window](#page-329-0)**<sup>830</sup>. This pops up the Select Columns dialog (*screenshot below*). If the Include Indices check box is not checked, then check it and click **Update Columns**.

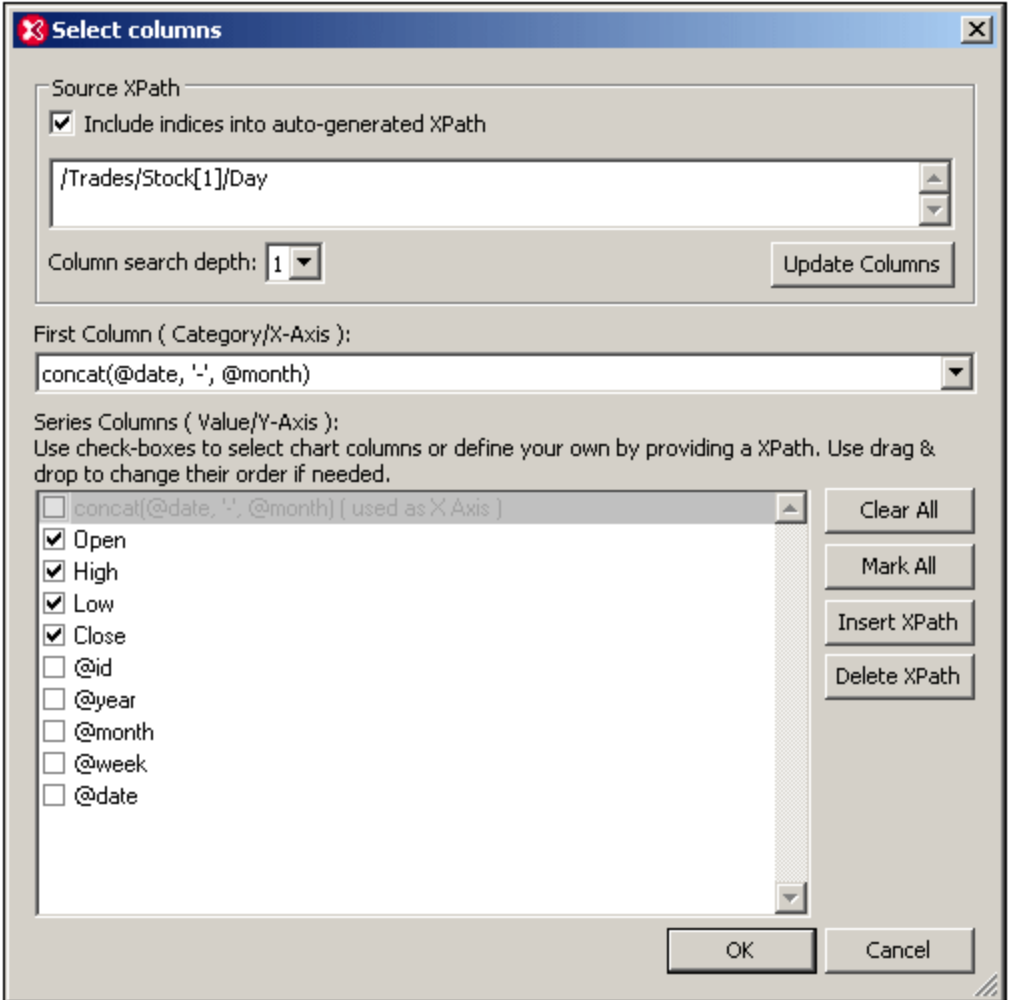

- 2. Click the Insert XPath button and insert the XPath expression: concat (@date, '-', @month).
- 3. From the dropdown list of the First Column combo box, select the XPath expression you just entered. This will create the date and month of each  $\log y$  element as the labels of the X-Axis ticks.
- 4. For the Y-Axis series, select the Open, High, Low, and Close check boxes in the Series Columns pane.
- 5. Click **OK**.
- 6. Click the **Change Type** button of the Charts window and change the chart type to Candlestick.
- 7. Click **OK**. This will create a candlestick chart like the one in the screenshot below.

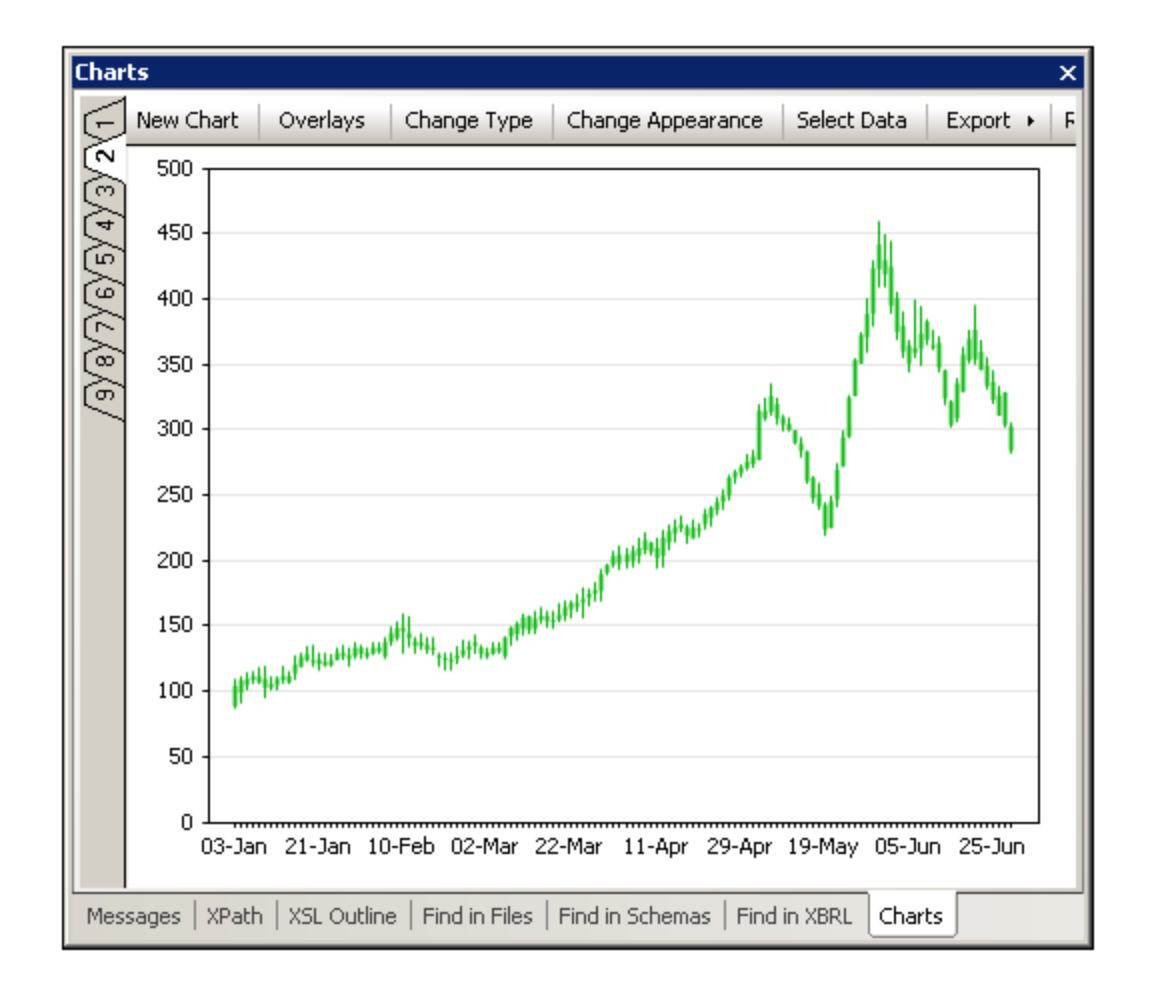

## Selecting a data subset

If you wish to view a subset of the chart data selected in the Select Columns dialog, for example, if you wish to view a certain range of dates within the chart data selection, click the **Select Data** button of the Charts window. This pops up the Select Data dialog (*screenshot below*).

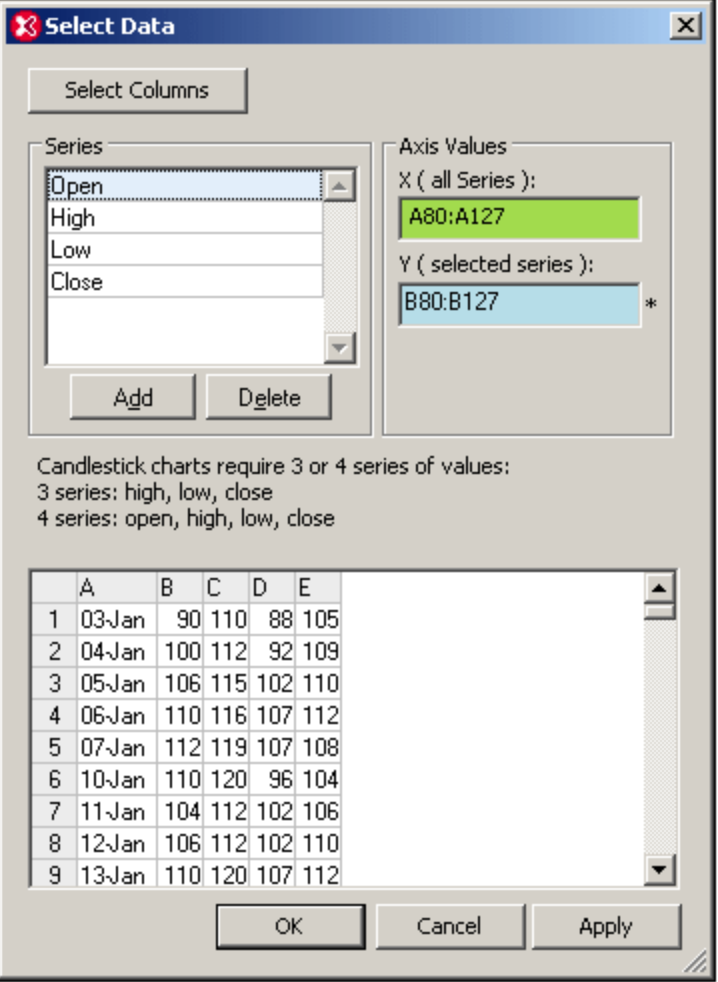

In the Axis Values pane, enter the X-Axis range, for example, the cells A80:A127, as in the screenshot above. For the various series, first click in the Y-Axis text box, then select the series in the Series pane, and then enter the range for that series. Do this for each of the four series. For example, the screenshot above shows the Y-Axis range selected for the Open series. For more information about the Select Data dialog, see the section, <u>[Chart](#page-348-0) Data<sup>(349)</sup>.</u>

# **5.13 XML Signatures**

An XML file can be digitally signed and the signature can be subsequently verified. If the file has been changed after it was signed, then the verification will fail. XMLSpy supports both the creation and the verification of XML signatures.

## XML signatures in XMLSpy views

XML signatures can be created for all types of XML files, including for XML Schema, WSDL, and XBRL files. The **XML | Create XML [Signature](#page-392-0)** and **XML | Verify XML [Signature](#page-395-0)** commands, therefore, are availa<u>bl</u>e in all XMLSpy views: <u>Text [View](#page-160-0) , Grid View <sup>الكا</sup>ل [Schema](#page-162-0) View , [WSDL](#page-239-0) View ,</u> and <u>[XBRL](#page-251-0)</u>  $View^{252}$  $View^{252}$  .  $^{393}$  and YMI I Varify YMI Sinnature  $^{396}$  $^{139}$  Crid View<sup>(161)</sup> Schema View<sup>(163)</sup> WSDL View<sup>(240</sup>

## How XML signatures work

The entire process, from signature-creation to signature-verification, works as follows:

- 1. The XML file is signed using either the private key of a certificate or a password. In XMLSpy you can create a signature using the **XML | Create XML [Signature](#page-392-0)<sup>[333]</sup> command. The signature is obtained** by processing: (i) the XML document, and (ii) the private key of a certificate, or a password.
- 2. The signature can be either included with the XML file or stored in a separate file.
- 3. The signature of the XML file is verified using the public key of the certificate or the password. The verification process works by, first, processing: (i) the XML document, and (ii) the public key of the certificate, or the password, used for signing, and, second, comparing this result with the signature. If the XML file was changed after it was signed, then the verification will fail. In XMLSpy you can verify a signature using the **XML | Verify XML [Signature](#page-395-0)<sup>[396]</sup> command.**

The details of how to create and verify signatures in XMLSpy are described in sub-sections of this section:

- ·**Creating XML [Signatures](#page-392-0)**
- ·Verifying XML [Signatures](#page-395-0) 396

### How certificates are used in XML signatures

To be used with XML signatures, certificates must have a private key and public key. The private key is used to create the XML signature, the public key is used to verify the XML signature.

In a typical scenario, the sender of an XML document has access to the private key of a certificate and creates the XML signature with it. The receiver of the document will have access to the public key of the certificate. This access can be of two types: (i) The sender sends the public key information with the signature; (ii) The receiver has access to a public-key version of the certificate used by the sender.

For more details about certificates, see the sub-section, <u>Working with [Certificates](#page-397-0)</u> <sup>398</sup>.

**Note:** XMLSpy's XML Signature feature supports certificates of type RSA-SHA1, DSA-SHA1, and SHA-256. Signatures that are based on passwords use the HMAC-SHA256 algorithm (XMLSpy 2018 onwards; *see Creating XML [Signatures](#page-392-0)* ). 393

### XML document validity

If an XML signature is embedded in the XML document, a Signature element in the namespace http://www.w3.org/2000/09/xmldsig# is added to the XML document. In order for the document to remain valid according to a schema, the schema must contain the appropriate element declarations. XMLSpy embeds signatures in two ways:

- · *Enveloped:* The Signature element is created as the last child element of the root (or document) element.
- · *Enveloping:* The Signature element is created as the root (or document) element, and the original XML document element is placed inside a child element of the signature element named Object.

If you do not wish to modify the schema of the XML document, the XML signature can be created in an external file. For more details, see the description of the placement options in the section, <u>Creating XML [Signatures](#page-392-0)  $^{\rm 393}$ </u>.

Given below are excerpts from XML Schemas that show how the signature element of an enveloped signature can be allowed. You can use these examples as guides to modify your own schemas.

In the first of the two listings below, the XML Signature Schema is imported into the user's schema. The XML Signature Schema is located at the web address: [http://www.w3.org/TR/xmldsig-core/xmldsig-core](http://www.w3.org/TR/xmldsig-core/xmldsig-core-schema.xsd)[schema.xsd](http://www.w3.org/TR/xmldsig-core/xmldsig-core-schema.xsd)

```
<?xml version="1.0" encoding="UTF-8"?>
<xs:schema xmlns:xs="http://www.w3.org/2001/XMLSchema"
          xmlns:xsig="http://www.w3.org/2000/09/xmldsig#"
          elementFormDefault="qualified"
          attributeFormDefault="unqualified">
   <xs:import namespace="http://www.w3.org/2000/09/xmldsig#"
             schemaLocation="http://www.w3.org/TR/xmldsig-core/xmldsig-core-schema.xsd"/>
   <xs:element name="Root">
     <xs:complexType>
         <xs:sequence>
            <xs:element ref="FirstChildOfRoot"/>
            <xs:element ref="SecondChildOfRoot" minOccurs="0"/>
            <xs:element ref="ThirdChildOfRoot" minOccurs="0"/>
            <xs:element ref="xsig:Signature" minOccurs="0"/>
         </xs:sequence>
     </xs:complexType>
  </xs:element>
   ...
</xs:schema>
```
A second option (*listing below*) is to add a generic wildcard element which matches any element from other namespaces. Setting the processContents attribute to  $1ax$  causes the validator to skip over this element because no matching element declaration is found. Consequently, the user does not need to reference the XML Signatures Schema. The drawback of this option, however, is that any element (not just the Signature element) can be added at the specified location in the XML document without invalidating the XML document.

```
<?xml version="1.0" encoding="UTF-8"?>
<xs:schema xmlns:xs="http://www.w3.org/2001/XMLSchema"
          elementFormDefault="qualified"
          attributeFormDefault="unqualified">
   <xs:element name="Root">
```

```
<xs:complexType>
         <xs:sequence>
           <xs:element ref="selection"/>
            <xs:element ref="newsitems" minOccurs="0"/>
            <xs:element ref="team" minOccurs="0"/>
            <xs:any namespace="##other" minOccurs="0" processContents="lax"/>
         </xs:sequence>
     </xs:complexType>
  </xs:element>
   ...
</xs:schema>
```
## W3C Specification

For more details about XML signatures, see the W3C specification for XML signatures at <https://www.w3.org/TR/xmldsig-core1/>.

# <span id="page-392-0"></span>**5.13.1 Creating XML Signatures**

To create an XML signature for an XML document, open the XML document for which you wish to create a signature. Then click the menu command **XML | Create XML Signature**. This opens the Create XML Signature dialog (*screenshot below*), the settings of which are explained below.

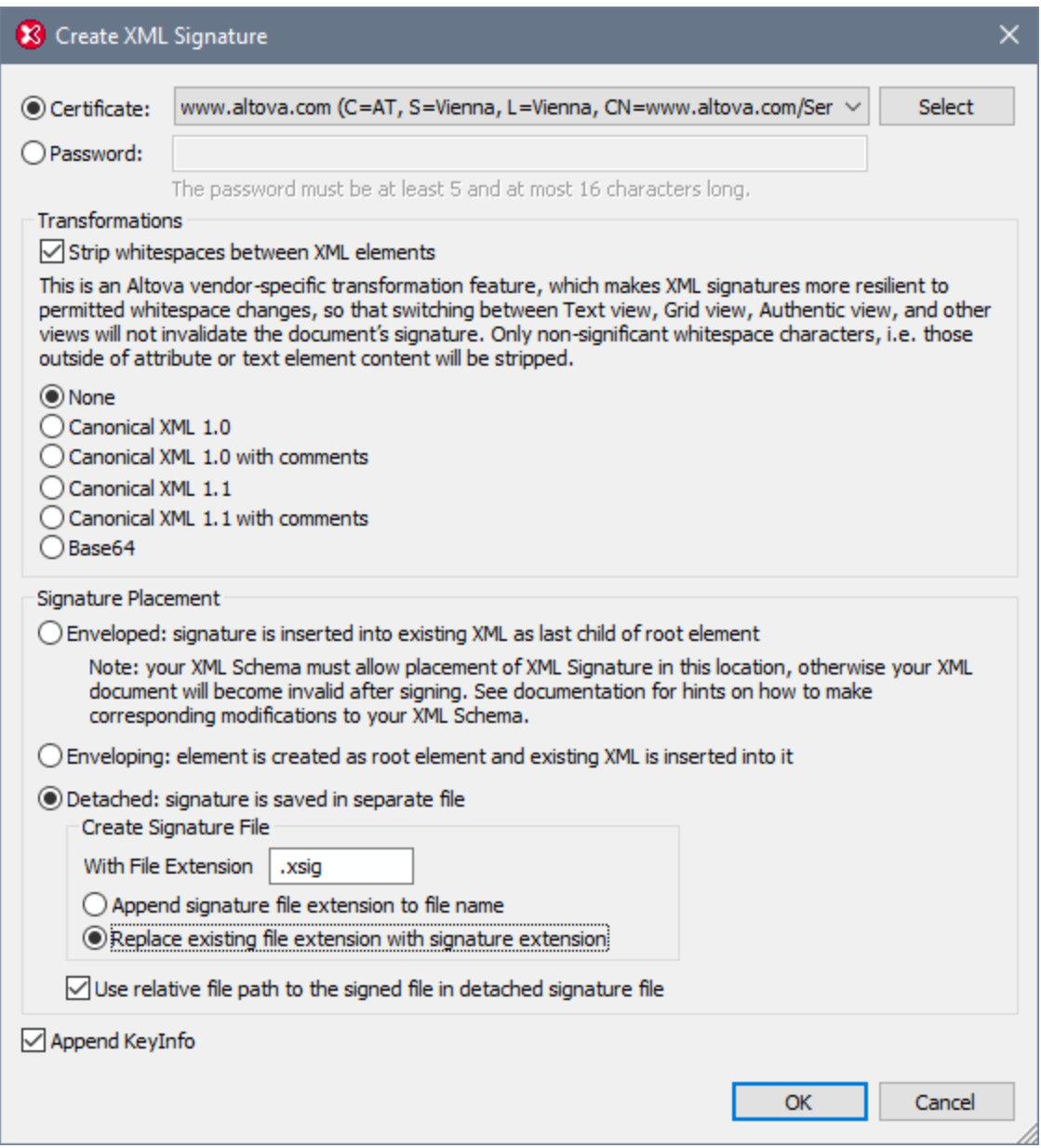

### Authentication method: certificate or password

The signature can be based on a certificate or a password. Select the radio button of the method you wish to use.

· *Certificate:* Click the **Select** button and browse for the certificate you want. The certificate you select must have a private key. The signature is generated using the private key of the certificate. To verify the signature, access to the certificate (or to a public-key version of it) is required. The public key of the certificate is used to verify the signature. For more details about certificates, see the section [Working](#page-397-0) with [Certificates](#page-397-0)<sup>398</sup>.

- · *Password:* Enter a password with a length of five to 16 characters. This password will subsequently be required to verify the signature.
- **Note:** Starting with XMLSpy 2018, the algorithm that is used to sign documents based on passwords was updated from HMAC-SHA1 to HMAC-SHA256. Previous versions of XMLSpy will not be able to verify signatures using passwords generated with XMLSpy 2018.

## **Transformations**

The XML data is transformed and the result of the transformation is used for the creation of the signature. You can specify the canonicalization algorithm to be applied to the file's XML data (the signedInfo content) prior to performing signature calculations. Significant points of difference between the algorithms are noted below:

- · *Canonical XML with or without comments:* If comments are included for signature calculation, then any change to comments in the XML data will result in verification failure. Otherwise, comments may be modified or be added to the XML document after the document has been signed, and the signature will still be verified as authentic.
- · *Base64:* The root (or document) element of the XML document is considered to be Base64 encoded, and is read in its binary form. If the root element is not Base64, an error is returned or the element is read as empty.
- · *None:* No transformation is carried out and the XML data from the binary file saved on disk is passed directly for signature creation. Any subsequent change in the data will result in a failed verification of the signature. However, if the *Strip Whitespace* check box option is selected, then all whitespace is stripped and changes in whitespace will be ignored. A major difference between the *None* option and a *Canonicalization* option is that canonicalization produces an XML data stream, in which some differences, such as attribute order, are normalized. As a result, a canonicalization transformation will normalize any changes such as that of attribute order (so verification will succeed), while notransformation will reflect such a change (verification will fail). Note, however, that a default canonicalization is performed if the signature is embedded (enveloped or enveloping). So the XML data will be used as is (i.e. with no transformation), when the signature is detached, *None* is selected, and the *Strip Whitespaces* checkbox is unchecked.

### Signature placement

The signature can be placed within the XML file or be created as a separate file. The following options are available:

- · *Enveloped:* The Signature element is created as the last child element of the root (document) element.
- · *Enveloping:* The Signature element is created as the root (document) element and the XML document is inserted as a child element.
- · *Detached:* The XML signature is created as a separate file. In this case, you can specify the file extension of the signature file and whether the file name is created with: (i) the extension appended to the name of the XML file (for example, test.xml.xsig), or (ii) the extension replacing the XML extension of the XML file (for example, test.xsig). You can also specify whether, in the signature file, the reference to the XML file is a relative or an absolute path.
- **Note:** XML signatures for XML Schema (.xsd) files can be created from Schema View as detached signature files (not embedded). XML signatures for XBRL files can be created from XBRL View as detached signature files (not embedded). XML signatures for WSDL files can be created from WSDL View as detached signature files, or they can be "enveloped" in the WSDL file.

**Note:** If the XML signature is created as a detached (separate) file, then the XML file and signature file are associated with each other via a reference in the signature file. Consequently, signature verification in cases where the signature is in an external fie must be done with the signature file active—not with the XML file active.

## Append key information

The *Append Keyinfo* option is available when the signature is certificate-based. It is unavailable if the signature is password-based.

If the option is selected, public-key information is placed inside the signature, otherwise key information is not included in the signature. The advantage of including key information is that the certificate itself (specifically the public-key information in it) will not be required for the verification process (since the key information is present in the signature).

# <span id="page-395-0"></span>**5.13.2 Verifying XML Signatures**

An XML signature will be correctly verified if the XML file has not been changed since having been signed. Otherwise the verification will fail. XML signatures can be verified in XMLSpy in the following circumstances as described below:

- ·XML file contains [certificate-based](#page-395-1) signature, key information included in signature<sup>396</sup>
- ·XML file contains [certificate-based](#page-395-2) signature, key information not contained in signature<sup>396</sup>
- ·[Certificate-based](#page-396-0) signature in external file, key information contained in signature<sup>397</sup>
- ·[Certificate-based](#page-396-1) signature in external file, key information not contained in signature<sup>397</sup>
- ·XML file contains [password-based](#page-397-1) signature<sup>398</sup>
- ·[Password-based](#page-397-2) signature in external file<sup>398</sup>

### <span id="page-395-1"></span>XML file contains certificate-based signature, key information included in signature

To verify the XML signature in this scenario, make the XML file active in XMLSpy. On clicking the **XML | Verify XML Signature** command, the verification process will be executed and the result will be displayed in the Messages window (verification succeeded or failed).

## <span id="page-395-2"></span>XML file contains certificate-based signature, key information not contained in signature

If no key information is contained in the certificate-based signature, XMLSpy will prompt you for the certificate from which public-key information for the verification can be read. Verification is done with the XML file active in XMLSpy. On clicking the **XML | Verify XML Signature** command, you will be prompted to select the [certificate](#page-397-0) store<sup>(398</sup>) in which the certificate is stored (*screenshot below*).
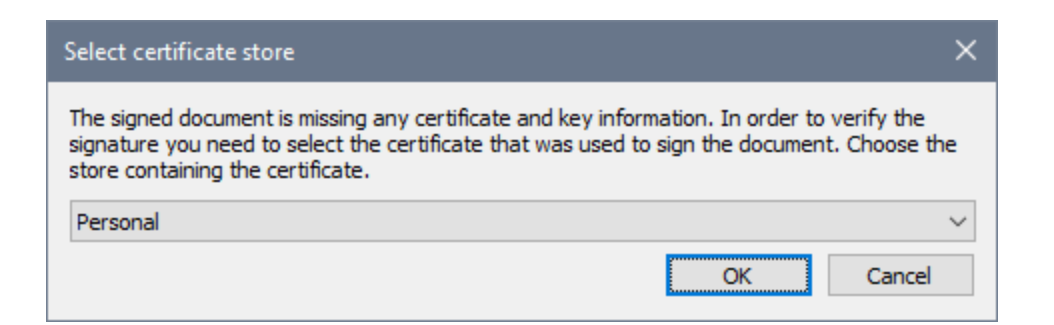

On selecting a <u>[certificate](#page-397-0) store<sup>398</sup></u> and clicking **OK**, a dialog displaying the certificates in that store pops up (*screenshot below*). Select the certificate required for the verification and click **OK**.

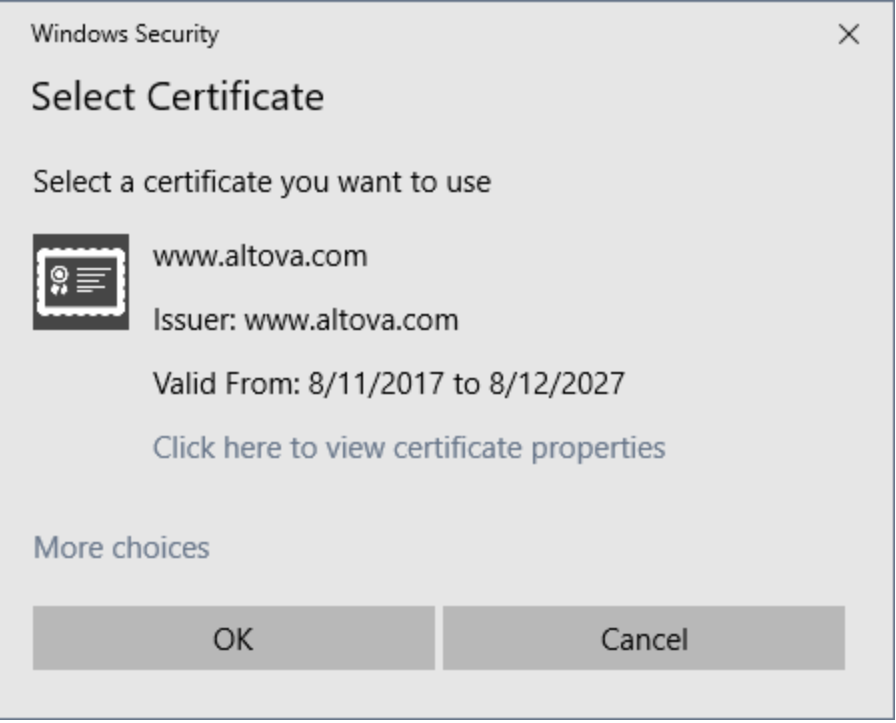

The verification process is executed and the result is displayed in the Messages window.

### Certificate-based signature in external file, key information contained in signature

If a certificate-based XML signature is in an external file, the signature is verified with the signature file active in XMLSpy. On clicking the **XML | Verify XML Signature** command, the verification process will be executed and the result will be displayed in the Messages window (verification succeeded or failed).

### Certificate-based signature in external file, key information not contained in signature

If a certificate-based XML signature is in an external file, the signature is verified with the signature file active in XMLSpy. On clicking the **XML | Verify XML Signature** command, XMLSpy will prompt you for the certificate from which public-key information for the verification can be read. Select the certificate as described in the section: *XML file contains [certificate-based](#page-395-0) signature, key information not contained in signature .* The 396

verification process will be executed and the result will be displayed in the Messages window (verification succeeded or failed).

### XML file contains password-based signature

If the XML file contains a password-based XML signature, the signature is verified with the XML file active in XMLSpy. On clicking the **XML | Verify XML Signature** command, a dialog pops up prompting you for the password (*screenshot below*).

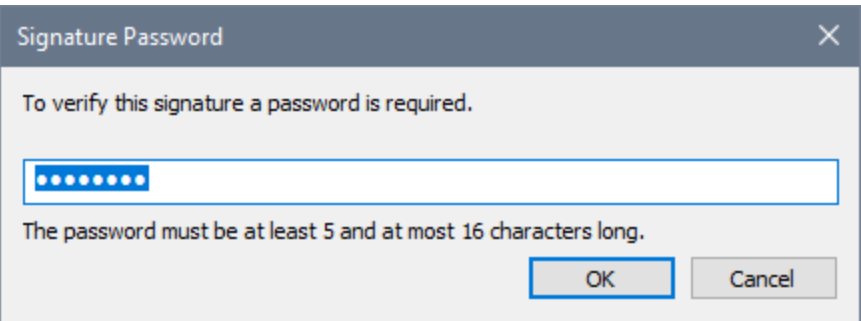

Enter the password, which must be five to sixteen characters long, and then click **OK**. The verification process will be executed and the result will be displayed in the Messages window (verification succeeded or failed).

#### Password-based signature in external file

If a password-based XML signature is in an external file, the signature is verified with the signature file active in XMLSpy. On clicking the **XML | Verify XML Signature** command, a dialog pops up prompting you for the password (*screenshot below*).

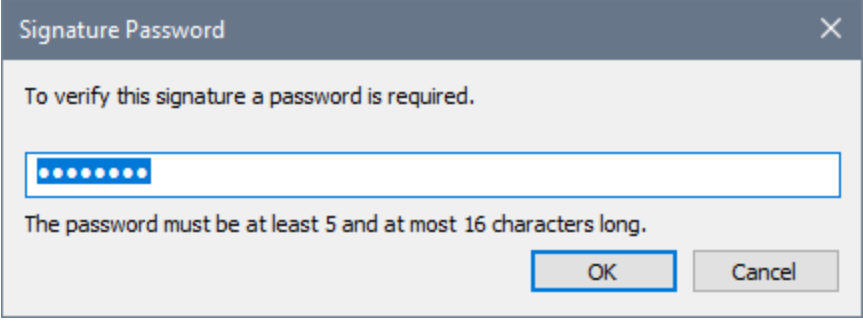

Enter the password, which must be five to sixteen characters long, and then click **OK**. The verification process will be executed and the result will be displayed in the Messages window (verification succeeded or failed).

## <span id="page-397-0"></span>**5.13.3 Working with Certificates**

Authorization certificates are commonly used to create and verify XML signatures. This section contains information about obtaining, importing, and exporting certificates. It is organized into the following sub-sections:

- ·Obtaining a certificate with a [private-public-key](#page-398-0) pair<sup>399</sup>
- ·Importing a [private-public-key](#page-398-1) certificate<sup>699</sup>
- ·The [certificate](#page-399-0) stores on a Windows machine<sup>400</sup>
- ·Exporting a [public-key](#page-400-0) certificate<sup>(401</sup>

### <span id="page-398-0"></span>Obtaining a certificate with a private-public-key pair

A certificate can be obtained in the following ways:

- · *From a certificate authority.* The certificate authority verifies the identity of the certificate's owner. Certificates obtained in this way are in contrast to self-signed certificates, which can be created by anyone with a certificate creation tool.
- · *By creating a self-signed certificate.* Such certificates are not verified by any authority, but often provide adequate security. A number of certificate creation tools, such as Microsoft's Visual Studio, are available.

For use with XML signatures you will need a certificate with a private-public-key pair.

**Note:** XMLSpy's XML Signature feature supports certificates of type RSA-SHA1, DSA-SHA1, and SHA-256

#### <span id="page-398-1"></span>Importing a private-public-key certificate

After a private-public-key certificate has been obtained, you will need to import it to your Windows certificate store. Do this as follows:

1. Double-click the certificate file to open the Certificate Import Wizard (*screenshot below*), and click **Next**.

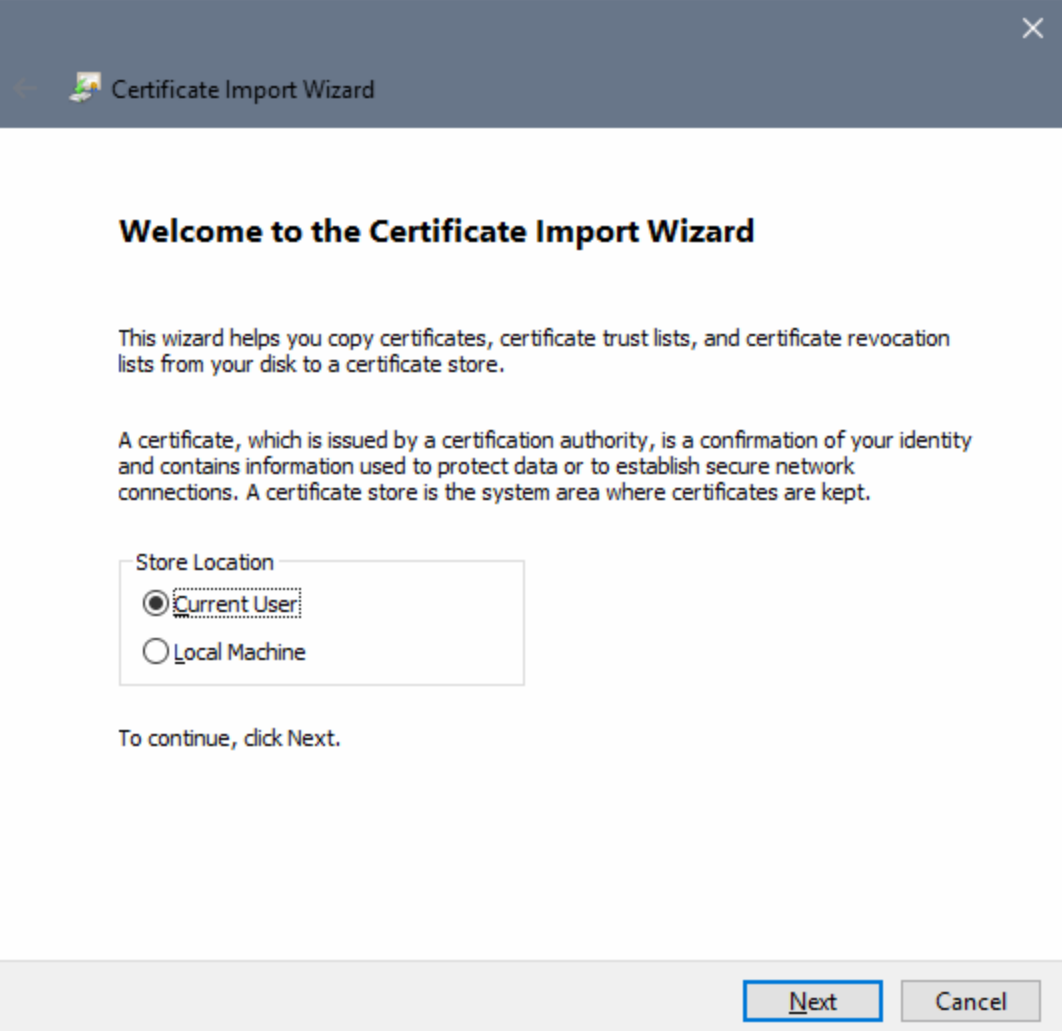

- 2. In the File to Import window, ensure that the certificate file is selected, then click **Next**.
- 3. Type in the password for the private key. You must know the password if you intend to use the private key to create an XML signature. The password for the private key will be supplied to you when you obtain the certificate. After typing in the password, click **Next**.
- 4. You can allow the wizard to automatically select the store in which to place the certificate—according to the certificate type—or you can select the store yourself. (It might be better to select the store yourself, so you know the location of the certificate.) Click **Next** when done.
- 5. Click **Finish** to complete the process.

#### <span id="page-399-0"></span>Certificate stores on a Windows machine

The certificate store on a Windows XP machine can be accessed as follows:

- 1. In the Start menu, select **Run**.
- 2. Type in mmc and click **OK**. A Console window pops up (*screenshot below*).

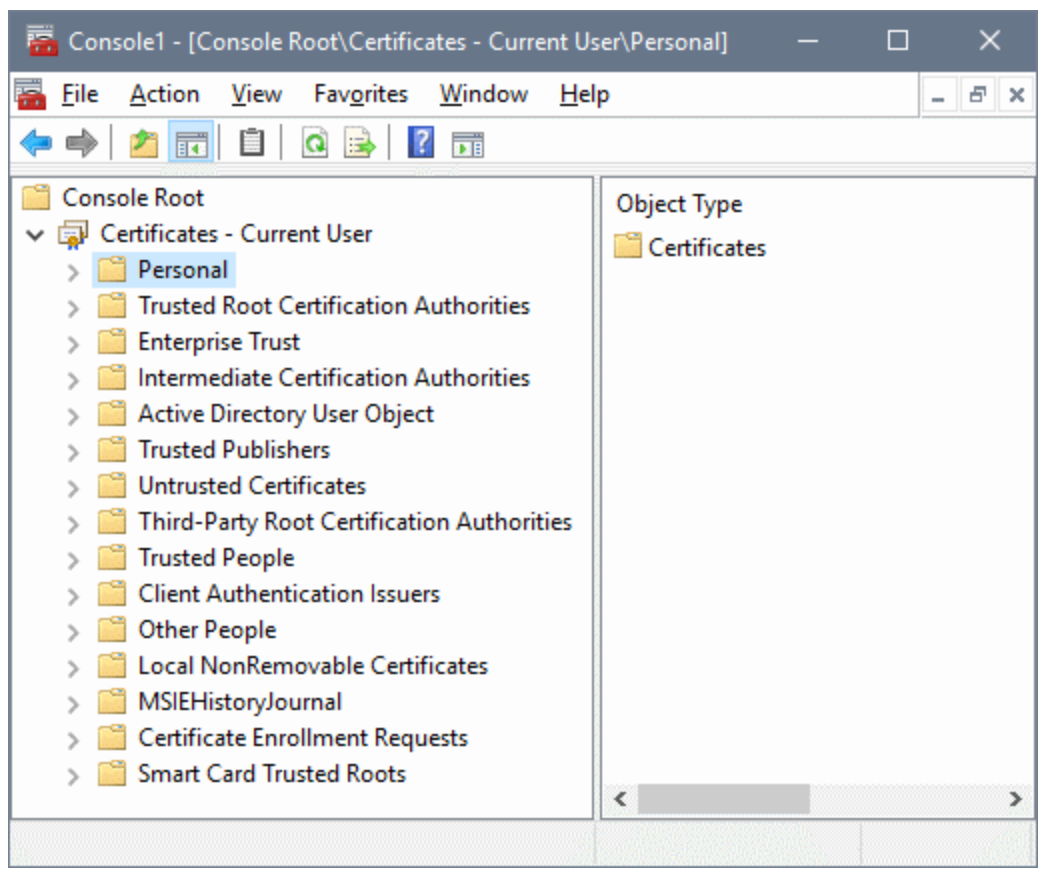

- 3. In the Console window, select the command **File | Add/Remove Snap-in**.
- 4. In the *Standalone* tab of the Add/Remove Snap-in dialog that pops up, click **Add**.
- 5. In the Add Standalone Snap-in dialog that pops up, select Certificates and click **Add**.
- 6. Close the Add Standalone Snap-in dialog.
- 7. In the Add/Remove Snap-in dialog, click **OK**.
- 8. The Console Root in the Console window will now contain a Certificates item (*see screenshot above*). This Certificates item contains the certificate stores of your machine.
- 9. Save the Console as a Microsoft Management Console File (.msc file) via the **File | Save** command of the Console window. You can subsequently use this MSC file (via the **File | Open** command of a Console window) to access the certificate stores on your machine.

## <span id="page-400-0"></span>Exporting a public-key certificate

If you have a certificate with a private-public key, you might wish to export this certificate with only a public key. This public-key certificate can then be sent to receivers for use in verifying signatures created with the private key of the certificate.

A public-key certificate can be exported from an existing private-public-key certificate as follows:

- 1. Open the certificate stores in a Console window. Do this as follows: (i) Enter mmc on the **Start** menu's **Run** command line; (ii) In the Console window that pops up, select **File | Open**, and select the MSC file in which the certificate stores were saved (*see section immediately above this section*).
- 2. Browse for the certificate that you wish to export as a public-key certificate and right-click it.

3. In the context menu that pops up, select **All Tasks | Export**. This pops up the Certificate Export Wizard (*screenshot below*).

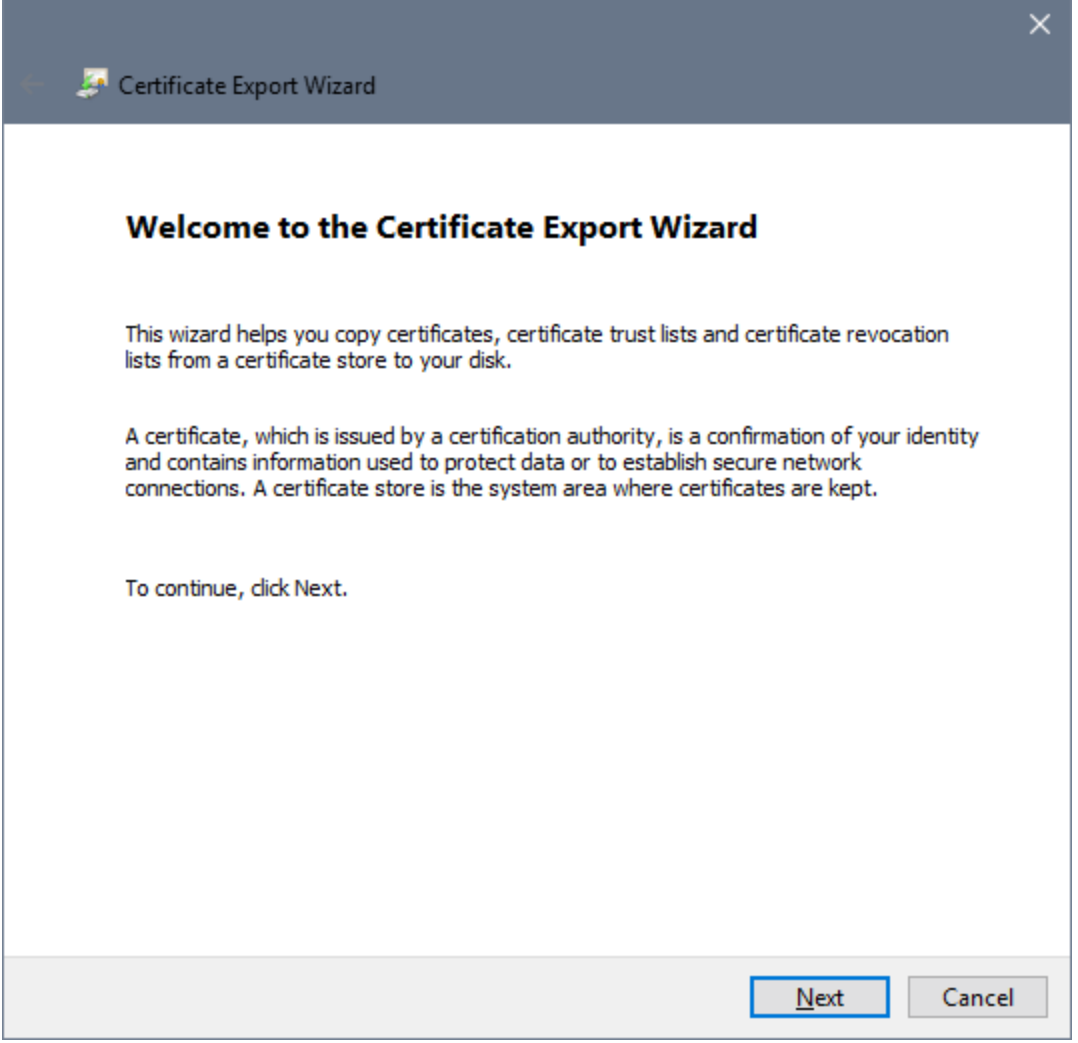

- 4. Select **Next**.
- 5. In the Export Private Key window, select *No, do not export the private key*, and click **Next**.
- 6. In the Export File Format window, select the required format (leave the default DER format unchanged if you are not sure), and click **Next**.
- 7. In the File to Export window, browse for the location where you wish to save the file and provide a name for the file (without a file extension, which will be automatically appended). Click **Next** when done.
- 8. Click **Finish** to complete the export.

A public-key certificate will be created at the location you specified. This public-key certificate can be sent to receivers of XML files signed with the corresponding private key. The receiver can then import this public-key certificate to a certificate store on his or her machine and use the public key of this certificate for verification.

# **5.14 Additional Features**

Additional features for working with XML files are listed below.

- ·[Encoding](#page-402-0) 403
- ·[Generating](#page-402-1) DTDs and XML Schemas<sup>403</sup>
- ·Find and [Replace](#page-402-2)<sup>403</sup>
- ·[Evaluating](#page-403-0) XPath<sup>404</sup>
- ·[Importing](#page-403-1) and exporting text<sup>404</sup>

### <span id="page-402-0"></span>**Encoding**

The encoding of XML files (and other types of documents) can be set via the menu command **[File](#page-1218-0) | [Encoding](#page-1526-0)**<sup>1219</sup>. The default encoding of XML and non-XML files can be specified in the Options | Encoding<sup>1527</sup> section.

### <span id="page-402-1"></span>Generating DTDs and XML Schemas

If you wish to create a schema that describes the structure of an XML document, use the **[DTD/Schema](#page-1301-0) |** Generate [DTD/Schema](#page-1301-0)<sup>(1809</sup> menu command. In the Generate DTD/Schema dialog that appears, you can select whether to generate a DTD or an XML Schema as well as certain XML Schema options, such as whether to generate enumerations from the values contained in the XML document.

### <span id="page-402-2"></span>Find and Replace

The <u>[Find](#page-1238-0)  $^{1239}$ </u> and <u>[Replace](#page-1242-0)  $^{1249}$ </u> features (accessed via the **Edit** menu) provide powerful search capabilities. The search term can be defined additionally in terms of casing and whether whole words should be matched, and it can also be expressed as a regular expression. The search range can be restricted to a selection in the document and to particular node types (*see screenshot below*).

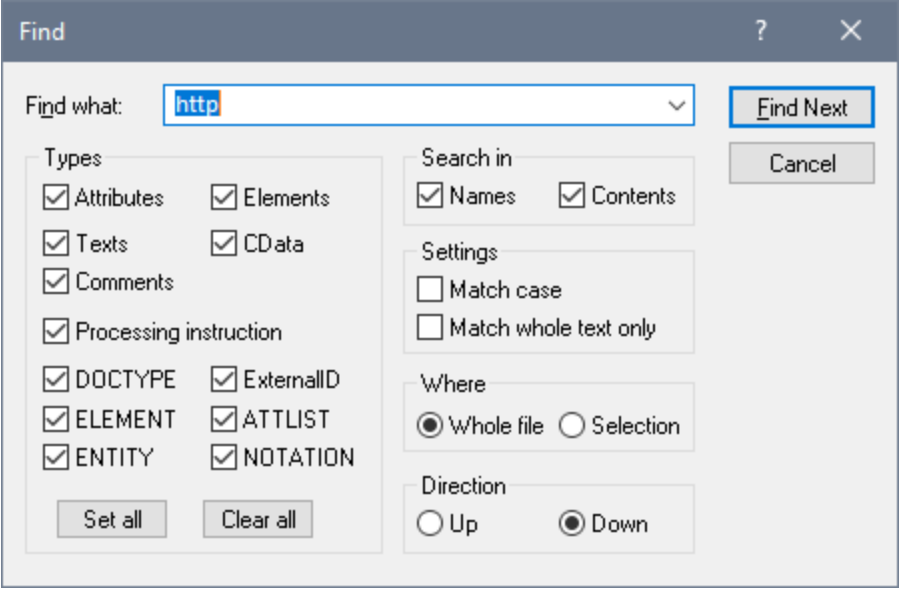

The screenshot above shows the Find dialog of Grid View. The dialog and functionality vary according to the view that is active. For the Find and Replace functionality of Text View, see <u>[here](#page-149-0)  $^{450}$ </u>.

### <span id="page-403-0"></span>Evaluate XPath

An XPath expression, which you enter in the XPath/XQuery Window, can be evaluated against the active XML document. The results of the evaluation are displayed in the XPath/XQuery Window, and clicking a node in the result highlights that node in the document display in the Main Window. Note that the XPath/XQuery Window can be made active by clicking **XML | Evaluate XPath** command.

### <span id="page-403-1"></span>Importing and exporting text

Text data can be imported from, and exported to, other application formats. Commands for these features are in the <mark>[Convert](#page-1392-0)</mark> <sup>1393</sup> menu.

# **6 DTDs and XML Schemas**

### **Altova website: <sup>2</sup> XML [Schema](https://www.altova.com/xmlspy-xml-editor/xsd-editor) Editor**

This section provides an overview of how to work with <mark>[DTDs](#page-421-0)</mark> 422 and <u>XML [Schemas](#page-424-0) (425</u> Lit also describes [SchemaAgent](#page-442-0)<sup>(43)</sup> and the powerful Find in [Schemas](#page-453-0)<sup>(454)</sup> feature. In addition to the editing features, XMLSpy provides the following powerful DTD/Schema features:

#### Catalog mechanism

Support for the OASIS catalog [mechanism](#page-436-0)<sup>437</sup> enables the re-direction of URIs to local addresses, thus facilitating use across multiple workstations.

#### Schema rules

An XML Schema can be assigned a set of additional constraints defined by the user. XMLSpy contains a Schema Rule Editor in which a Schema Rule Set for an XML Schema can be created and edited.

#### Schema subsets

Components of a large schema can, in Schema View, be created as a separate file. These smaller schema subsets can then be included in the larger schema. The reverse operation, known as flattening a schema, puts the components of included files directly in the larger schema. How to generate schema subsets and flatten schemas is described in the section, <u>[Schema](#page-425-0) Subsets<sup>(426)</sup>.</u>

### Converting DTDs to XMLSchemas and vice versa

A DTD can be converted to an XML Schema and vice versa, and both types of documents can be flattened via commands in the [DTD/Schema](#page-1298-0)<sup>(1299</sup> menu. When a DTD is flattened, components in included/imported modules are saved directly in the parent file, and unused components are deleted.

### Generate Sample XML file

You can generate, via the **[DTD/Schema](#page-1308-0) | Generate Sample XML/JSON File** menu command, a skeleton 1309 XML document based on the active DTD or XML Schema file. This is very useful for quickly creating an XML file based on the active schema.

#### Go to definition

When the cursor is located within a node in an XML document, clicking the **[DTD/Schema](#page-1300-0) | Go to** [Definition](#page-1300-0)<sup>(1301</sup>) menu command opens the schema file and highlights the definition of the selected XML node.

# <span id="page-405-0"></span>**6.1 Schema Manager**

XML Schema Manager is an Altova tool that provides a centralized way to install and manage XML schemas (DTDs for XML and XML Schemas) for use across all Altova's XBRL-enabled applications, including XMLSpy.

- · On Windows, Schema Manager has a graphical user interface (*screenshot below*) and is also available at the command line. (Altova's desktop applications are available on Windows only; *see list below*.)
- · On Linux and macOS, Schema Manager is available at the command line only. (Altova's server applications are available on Windows, Linux, and macOS; *see list below*.)

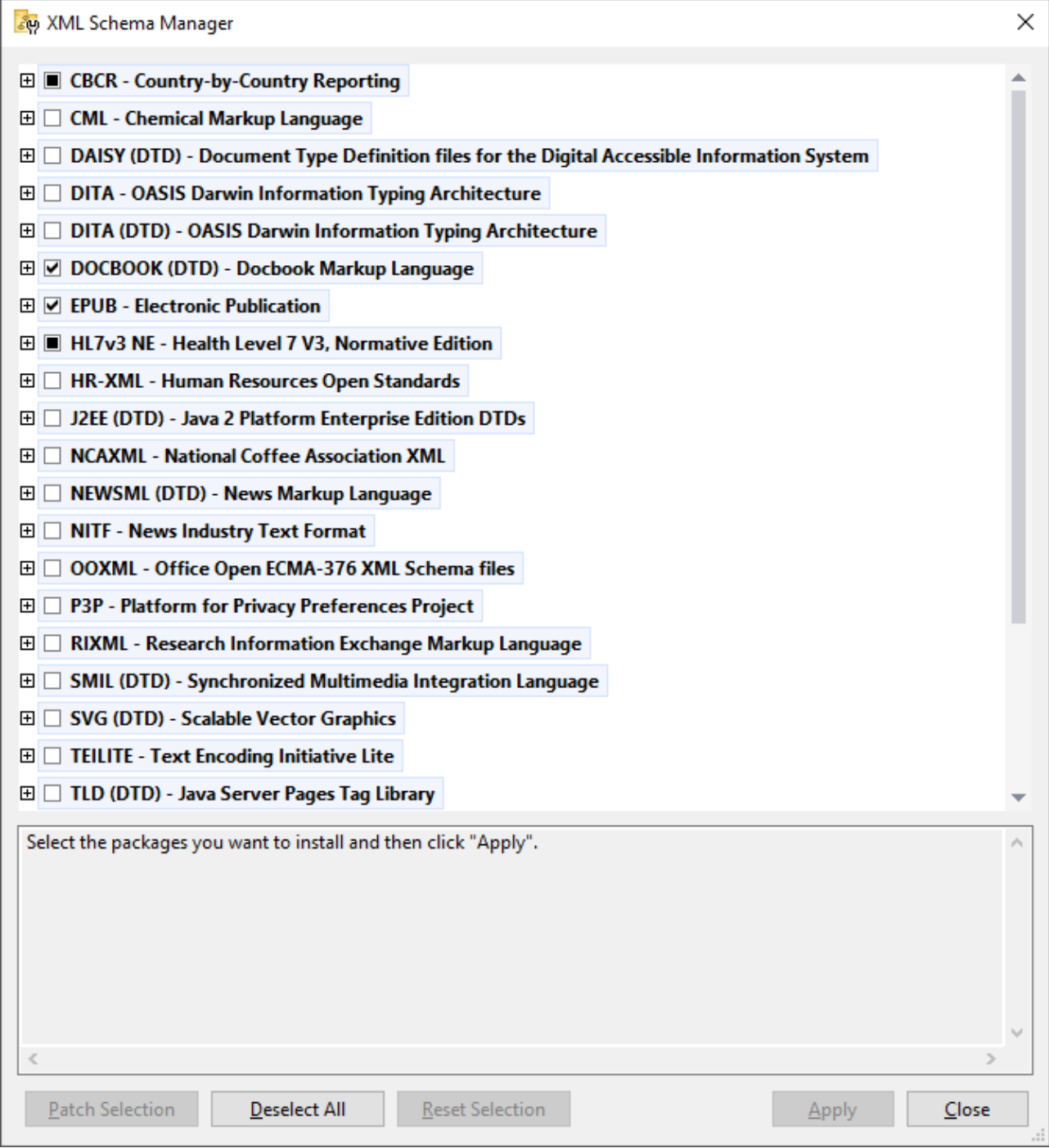

### *Altova applications that operate with Schema Manager*

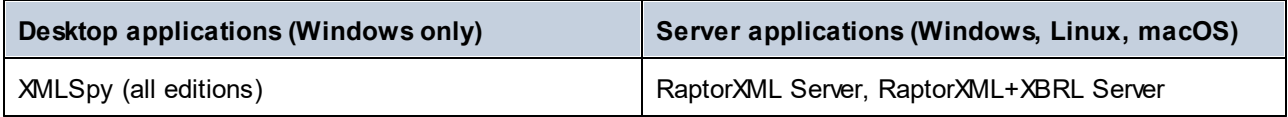

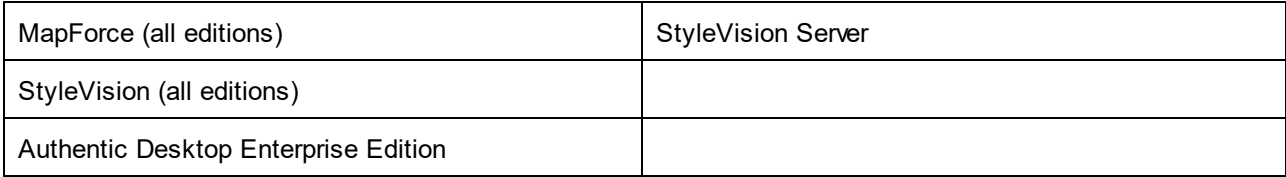

#### Installation and de-installation of Schema Manager

Schema Manager is installed automatically when you first install a new version of Altova Mission Kit Enterprise Edition or of any of Altova's XML-schema-aware applications (*see table above*).

Likewise, it is removed automatically when you uninstall the last Altova XML-schema-aware application from your computer.

#### Schema Manager features

Schema Manager provides the following features:

- · Shows XML schemas installed on your computer and checks whether new versions are available for download.
- · Downloads newer versions of XML schemas independently of the Altova product release cycle. (Altova stores schemas online, and you can download them via Schema Manager.)
- · Install or uninstall any of the multiple versions of a given schema (or all versions if necessary).
- · An XML schema may have dependencies on other schemas. When you install or uninstall a particular schema, Schema Manager informs you about dependent schemas and will automatically install or remove them as well.
- Schema Manager uses the **XML [catalog](https://www.oasis-open.org/committees/entity/spec-2001-08-06.html)** mechanism to map schema references to local files. In the case of large XML schemas, processing will therefore be faster than if the schemas were at a remote location.
- · All major schemas are available via Schema Manager and are regularly updated for the latest versions. This provides you with a convenient single resource for managing all your schemas and making them readily available to all of Altova's XML-schema-aware applications.
- ·Changes made in Schema Manager take effect for all Altova products installed on that machine.

#### How it works

Altova stores all XML schemas used in Altova products online. This repository is updated when new versions of the schemas are released. Schema Manager displays information about the latest available schemas when invoked in both its GUI form as well as on the CLI. You can then install, upgrade or uninstall schemas via Schema Manager.

Schema Manager also installs schemas in one other way. At the Altova website

[\(https://www.altova.com/schema-manager\)](https://www.altova.com/schema-manager) you can select a schema and its dependent schemas that you want to install. The website will prepare a file of type **.altova\_xmlschemas** for download that contains information about your schema selection. When you double-click this file or pass it to Schema Manager via the CLI as an argument of the  $\mathtt{install}^{447}$  $\mathtt{install}^{447}$  $\mathtt{install}^{447}$  command, Schema Manager will install the schemas you selected. *Local cache: tracking your schemas*

All information about installed schemas is tracked in a centralized cache directory on your computer, located here:

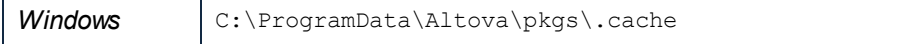

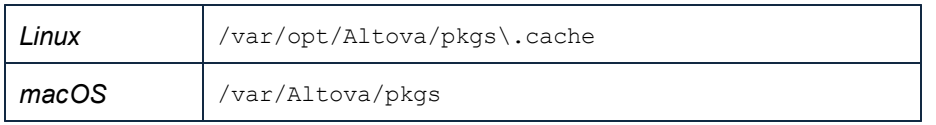

This cache directory is updated regularly with the latest status of schemas at Altova's online storage. These updates are carried out at the following times:

- · Every time you start Schema Manager.
- · When you start XMLSpy for the first time on a given calendar day.
- If XMLSpy is open for more than 24 hours, the cache is updated every 24 hours.
- You can also [update](#page-419-0) the cache by running the  $update^{420}$  command at the command line interface.

The cache therefore enables Schema Manager to continuously track your installed schemas against the schemas available online at the Altova website.

### Do not modify the cache manually!

The local cache directory is maintained automatically based on the schemas you install and uninstall. It should not be altered or deleted manually. If you ever need to reset Schema Manager to its original "pristine" sta<u>te</u>, then, on the command line interface (CLI): (i) run the  $_{\rm reset}$  $_{\rm reset}$  $_{\rm reset}$   $^{448}$  command, and (ii) run the [initialize](#page-415-0)<sup>(416</sup> command. (Alternatively, run the reset command with the --i option.)

# **6.1.1 Run Schema Manager**

### Graphical User Interface

You can access the GUI of Schema Manager in any of the following ways:

- · *During the installation of XMLSpy:* Towards the end of the installation procedure, select the check box *Invoke Altova XML-Schema Manager* to access the Schema Manager GUI straight away. This will enable you to install schemas during the installation process of your Altova application.
- · *After the installation of XMLSpy:* After your application has been installed, you can access the Schema Manager GUI at any time, via the menu command **Tools | XML Schema Manager**.
- · Via the **.altova\_xmlschemas** file downloaded from the Altova [website:](https://www.altova.com/schema-manager) Double-click the downloaded file to run the Schema Manager GUI, which will be set up to install the schemas you selected (at the website) for installation.

After the Schema Manager GUI (*screenshot below*) has been opened, already installed schemas will be shown selected. If you want to install an additional schema, select it. If you want to uninstall an already installed schema, deselect it. After you have made your selections and/or deselections, you are ready to apply your changes. The schemas that will be installed or uninstalled will be highlighted and a message about the upcoming changes will be posted to the Messages pane at the bottom of the Schema Manager window (*see screenshot*).

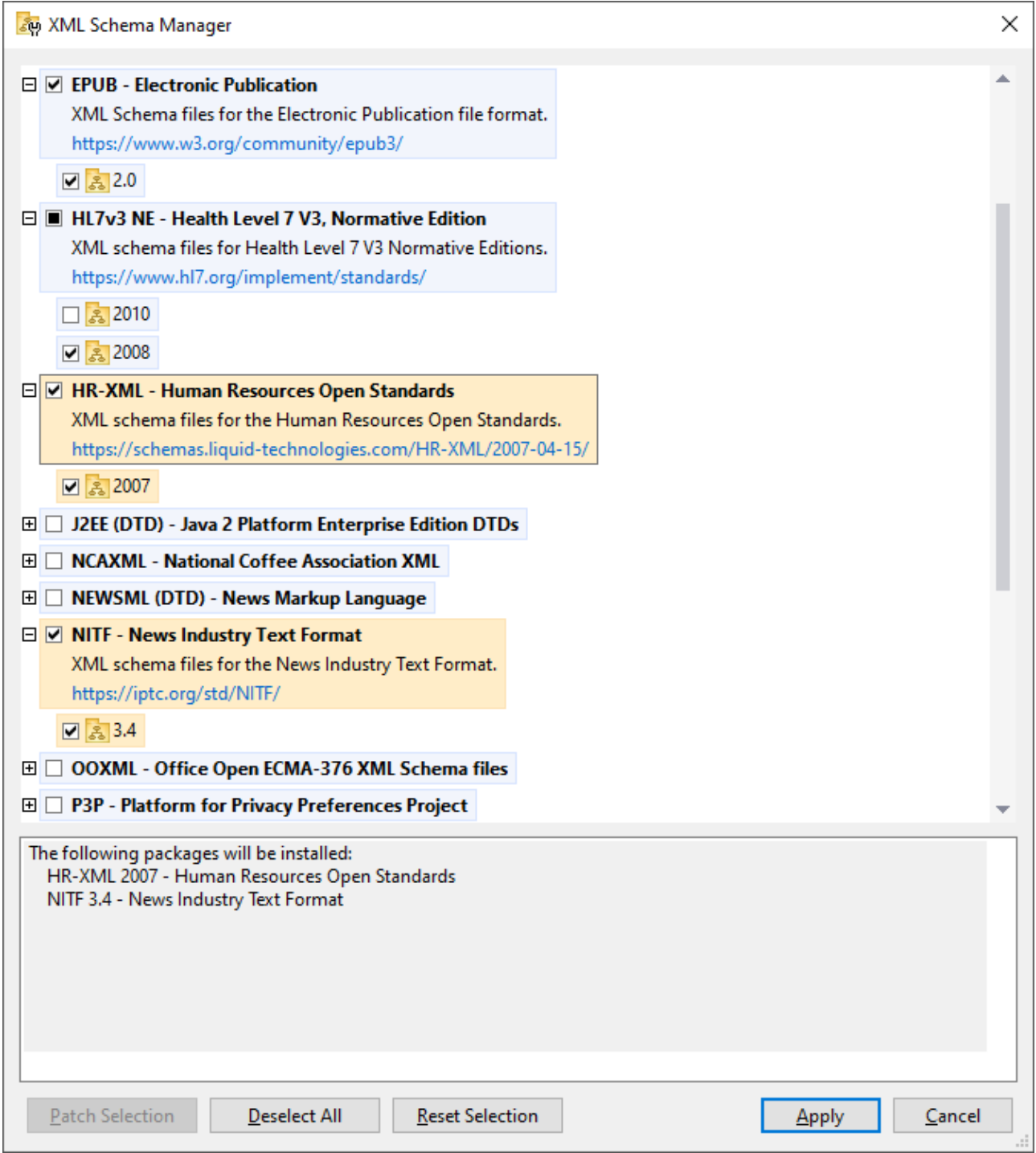

## Command line interface

You can run Schema Manager from a command line interface by sending commands to its executable file, **xmlschemamanager.exe**.

The **xmlschemamanager.exe** file is located in the following folder:

- · *On Windows:* C:\ProgramData\Altova\SharedBetweenVersions
- · *On Linux or macOS (server applications only):* %INSTALLDIR%/bin, where %INSTALLDIR% is the program's installation directory.

You can then use any of the [command](#page-414-0)s listed in the CLI command reference section<sup>dss</sup>.

To display help for the commands, run the following:

- ·*On Windows:* xmlschemamanager.exe --help
- · *On Linux or macOS (server applications only):* sudo ./xmlschemamanager --help

## <span id="page-410-0"></span>**6.1.2 Status Categories**

Schema Manager categorizes the schemas under its management as follows:

- · *Installed schemas.* These are shown in the GUI with their check boxes selected (*in the screenshot below the checked and blue versions of the EPUB and HL7v3 NE schemas are installed schemas*). If all the versions of a schema are selected, then the selection mark is a tick. If at least one version is unselected, then the selection mark is a solid colored square. You can deselect an installed schema to **uninstall** it; (*in the screenshot below, the DocBook DTD is installed and has been deselected, thereby preparing it for de-installation*).
- · *Uninstalled available schemas.* These are shown in the GUI with their check boxes unselected. You can select the schemas you want to **install**.

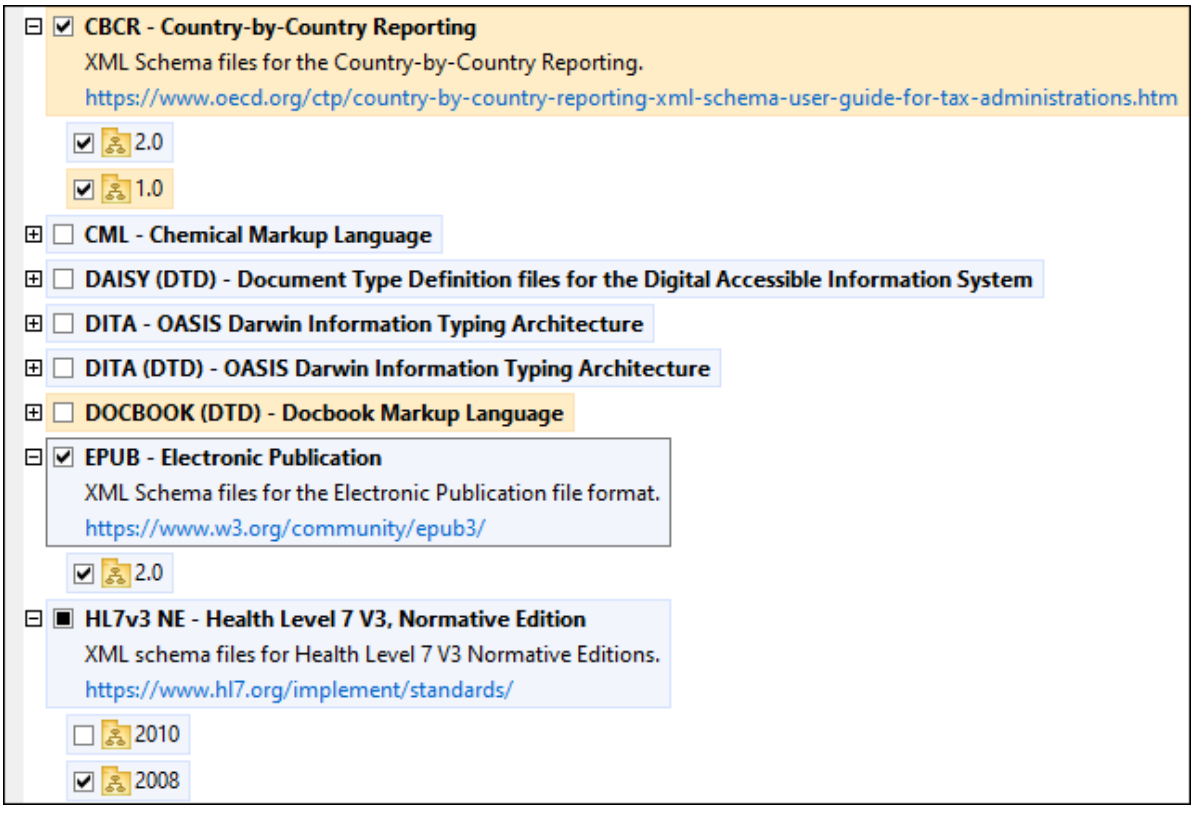

· *Upgradeable schemas* are those which have been revised by their issuers since they were installed. They are indicated in the GUI by a **indicated in the GUI by a** icon. You can **patch** an installed schema with an available revision.

#### *Points to note*

- · In the screenshot above, both CBCR schemas are checked. The one with the blue background is already installed. The one with the yellow background is uninstalled and has been selected for installation. Note that the HL7v3 NE 2010 schema is not installed and has not been selected for installation.
- · A yellow background means that the schema will be modified in some way when the **Apply** button is clicked. If a schema is unchecked and has a yellow background, it means that it will be uninstalled when the **Apply** button is clicked. In the screenshot above the DocBook DTD has such a status.
- ·When running Schema Manager from the command line, the  $list^{417}$  $list^{417}$  command is used with different options to list different categories of schemas:

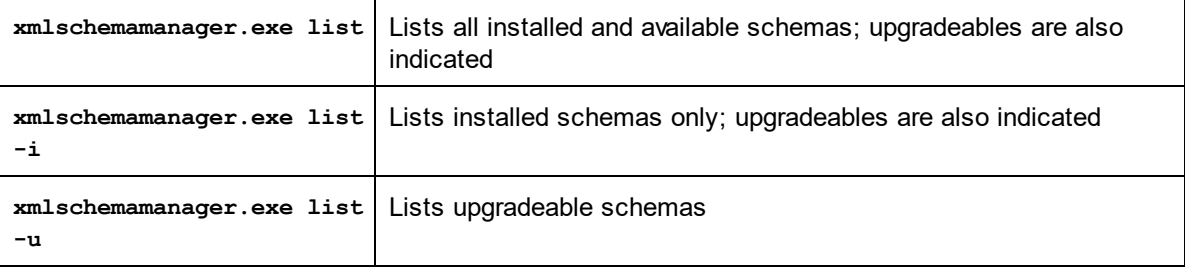

**Note:** On Linux and macOS, **use sudo ./xmlschemamanager list**

## **6.1.3 Patch or Install a Schema**

#### Patch an installed schema

Occasionally, XML schemas may receive patches (upgrades or revisions) from their issuers. When Schema Manager detects that patches are available, these are indicated in the schema listings of Schema Manager and you can install the patches quickly.

#### *In the GUI*

Patches are indicated by the  $\frac{1}{2}$  icon. (Also see the *previous topic about status [categories](#page-410-0)* <sup>411</sup>.) If patches are available, the **Patch Selection** button will be enabled. Click it to select and prepare all patches for installation. In the GUI, the icon of each schema that will be patched changes from  $\mathbb{R}^1$  to  $\mathbb{R}^2$ , and the Messages pane at the bottom of the dialog lists the patches that will be applied. When you are ready to install the selected patches, click **Apply**. All patches will be applied together. Note that if you deselect a schema marked for patching, you will actually be uninstalling that schema.

#### *On the CLI*

To apply a patch at the command line interface:

- 1. Run the  $\frac{1}{1}$  st  $\frac{1}{10}$  command. This [list](#page-416-1)s any schemas for which upgrades are available.
- 2. Run the  $\frac{upgrade}{420}$  $\frac{upgrade}{420}$  $\frac{upgrade}{420}$  command to install all the patches.

#### Install an available schema

You can install schemas using either the Schema Manager GUI or by sending Schema Manager the install instructions via the command line.

**Note:** If the current schema references other schemas, the referenced schemas are also installed.

#### *In the GUI*

To install schemas using the Schema Manager GUI, select the schemas you want to install and click **Apply**.

You can also select the schemas you want to install at the Altova [website](https://www.altova.com/schema-manager) and generate a downloadable **.altova\_xmlschemas** file. When you double-click this file, it will open Schema Manager with the schemas you wanted pre-selected. All you will now have to do is click **Apply**.

#### *On the CLI*

To [install](#page-416-0) schemas via the command line, run the  $\mathtt{install}^\text{417}$  command:

#### **xmlschemamanager.exe install [options] Schema+**

where **Schema** is the schema (or schemas) you want to install or a **.altova\_xmlschemas** file. A schema is referenced by an identifier of format <name>-<version>. (The identifiers of schemas are displayed when you run the  $\text{list}^{417}$  $\text{list}^{417}$  $\text{list}^{417}$  comm<u>an</u>d.) You can enter as many schemas as you like. For details, see the description of the  $\frac{1}{10}$  and  $\frac{417}{100}$  command.

**Note:** On Linux or macOS, use the **sudo ./xmlschemamanager** command.

#### *Installing a required schema*

When you run an XML-schema-related command in XMLSpy and XMLSpy discovers that a schema it needs for executing the command is not present or is incomplete, Schema Manager will display information about the missing schema/s. You can then directly install any missing schema via Schema Manager.

In the Schema Manager GUI, you can view all previously installed schemas at any time by running Schema Manager from **Tools | Schema Manager**.

## **6.1.4 Uninstall a Schema, Reset**

#### Uninstall a schema

You can uninstall schemas using either the Schema Manager GUI or by sending Schema Manager the uninstall instructions via the command line.

**Note:** If the schema you want to uninstall references other schemas, then the referenced schemas are also uninstalled.

#### *In the GUI*

To uninstall schemas in the Schema Manager GUI, clear their check boxes and click **Apply**. The selected schemas and their referenced schemas will be uninstalled.

To uninstall all schemas, click **Deselect All** and click **Apply**.

#### *On the CLI*

To [uninstall](#page-418-0) schemas via the command line, run the  $\frac{$  uninstall  $^{419}$  command:

**xmlschemamanager.exe uninstall [options] Schema+**

where each **Schema** argument is a schema you want to uninstall or a **.altova\_xmlschemas** file. A schema is specified by an identifier that has a format of <name>-<version>. (The identifiers of schemas are displayed when you run the  $\frac{1 \text{ i} \text{ s} \text{ t}}{1}$  command.) You can enter as many schemas as you like. For details, see the description of the  $\frac{1}{2}$  and  $\frac{419}{2}$  command.

**Note:** On Linux or macOS, use the **sudo ./xmlschemamanager** command.

#### Reset Schema Manager

You can reset Schema Manager. This removes all installed schemas and the cache directory.

- · In the GUI, click **Reset Selection**.
- On the CLI, run the  $\frac{\text{reset}}{\text{d}t}^{418}$  $\frac{\text{reset}}{\text{d}t}^{418}$  $\frac{\text{reset}}{\text{d}t}^{418}$  command.

After running this command, make sur<u>e t</u>o run the  $\mathtt{initialize}^{416}$  $\mathtt{initialize}^{416}$  $\mathtt{initialize}^{416}$  command in order to recreate the cache directory. Alternatively, run the  $\text{reset}^{(418)}$  $\text{reset}^{(418)}$  $\text{reset}^{(418)}$  command with the - $\texttt{i}$  option.

Note that  $_{\text{reset}}$  $_{\text{reset}}$  $_{\text{reset}}$  -i  $^{418}$  restores the original installation of the product, so it is recommended to run the  $_{\rm update}$  $_{\rm update}$  $_{\rm update}$   $^{420}$  command after performing a [reset](#page-417-0). Alternatively, run the  $_{\rm reset}$   $^{448}$  command with the - $_{\rm i}$  and - $_{\rm u}$ options.

## <span id="page-414-0"></span>**6.1.5 Command Line Interface (CLI)**

To call Schema Manager at the command line, you need to know the path of the executable. By default, the Schema Manager executable is installed here:

```
C:\ProgramData\Altova\SharedBetweenVersions\XMLSchemaManager.exe
```
**Note:** On Linux and macOS systems, once you have changed the directory to that containing the executable, you can call the executable with **sudo ./xmlschemamanager**. The prefix **./** indicates that the executable is in the current directory. The prefix **sudo** indicates that the command must be run with root privileges.

#### Command line syntax

The general syntax for using the command line is as follows:

```
<exec> -h | --help | --version | <command> [options] [arguments]
```
In the listing above, the vertical bar **|** separates a set of mutually exclusive items. The square brackets **[]** indicate optional items. Essentially, you can type the executable path followed by either --h, --help, or - version options, or by a command. Each command may have options and arguments. The list of commands is described in the following sections.

## 6.1.5.1 help

This command provides contextual help about commands pertaining to Schema Manager executable.

#### **Syntax**

<exec> help [command]

Where [command] is an optional argument which specifies any valid command name.

Note the following:

- · You can invoke help for a command by typing the command followed by **-h** or **--help**, for example: **<exec> list -h**
- · If you type **-h** or **--help** directly after the executable and before a command, you will get general help (not help for the command), for example: **<exec> -h list**

#### Example

The following command displays help about the list command:

```
xmlschemamanager help list
```
## 6.1.5.2 info

This command displays detailed information for each of the schemas supplied as a Schema argument. This information for each submitted schema includes the title, version, description, publisher, and any referenced schemas, as well as whether the schema has been installed or not.

### **Syntax**

```
<exec> info [options] Schema+
```
- · The **Schema** argument is the name of a schema or a part of a schema's name. (To display a schema's package ID and detailed information about its installation status, you should use the  $\frac{}{}\text{list}^\text{417}$  $\frac{}{}\text{list}^\text{417}$  $\frac{}{}\text{list}^\text{417}$ command.)
- ·Use **<exec> info -h** to display help for the command.

### Example

The following command displays information about the latest **DocBook-DTD** and **NITF** schemas:

```
xmlschemamanager info doc nitf
```
## <span id="page-415-0"></span>6.1.5.3 initialize

This command initializes the Schema Manager environment. It creates a cache directory where information about all schemas is stored. Initialization is performed automatically the first time a schema-cognizant Altova application is installed. You would not need to run this command under normal circumstances, but you would typically need to run it after executing the **reset** command.

### **Syntax**

```
<exec> initialize | init [options]
```
#### *Options*

The **initialize** command takes the following options:

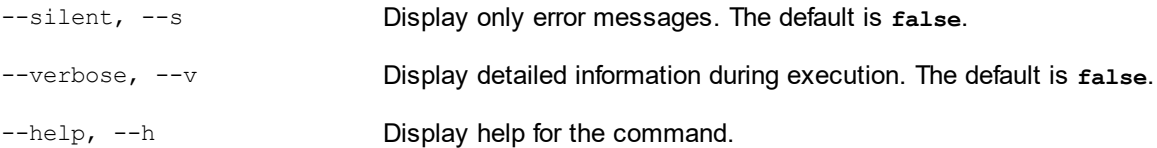

#### Example

The following command initializes Schema Manager:

```
xmlschemamanager initialize
```
## <span id="page-416-0"></span>6.1.5.4 install

This command installs one or more schemas.

## **Syntax**

```
<exec> install [options] Schema+
```
To install multiple schemas, add the **Schema** argument multiple times.

The **Schema** argument is one of the following:

- · A schema identifier (having a format of **<name>-<version>**, for example: **cbcr-2.0**). To find out the schema identifiers of the schemas you want, run the  $\text{list}^{417}$  $\text{list}^{417}$  $\text{list}^{417}$  command. You can also use an abbreviated identifier if it is unique, for example **docbook**. If you use an abbreviated identifier, then the latest version of that schema will be installed.
- · The path to a **.altova\_xmlschemas** file downloaded from the Altova website. For information about these files, see *Introduction to [SchemaManager:](#page-405-0) How It Works* . 406

#### *Options*

The **install** command takes the following options:

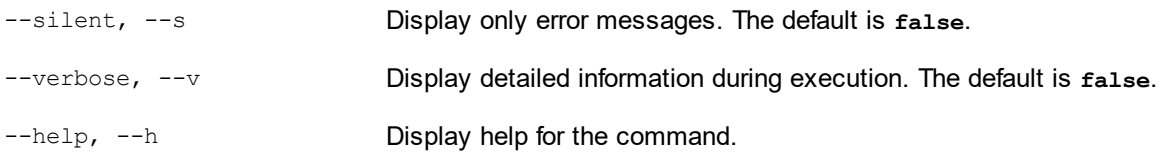

## Example

The following command installs the CBCR 2.0 (Country-By-Country Reporting) schema and the latest DocBook DTD:

xmlschemamanager install cbcr-2.0 docbook

## <span id="page-416-1"></span>6.1.5.5 list

This command lists schemas under the management of Schema Manager. The list displays one of the following

- · All available schemas
- · Schemas containing in their name the string submitted as a **Schema** argument
- Only installed schemas
- Only schemas that can be upgraded

#### **Syntax**

```
<exec> list | ls [options] Schema?
```
If no **Schema** argument is submitted, then all available schemas are listed. Otherwise, schemas are listed as specified by the submitted options (*see example below*). Note that you can submit the **Schema** argument multiple times.

#### *Options*

The **list** command takes the following options:

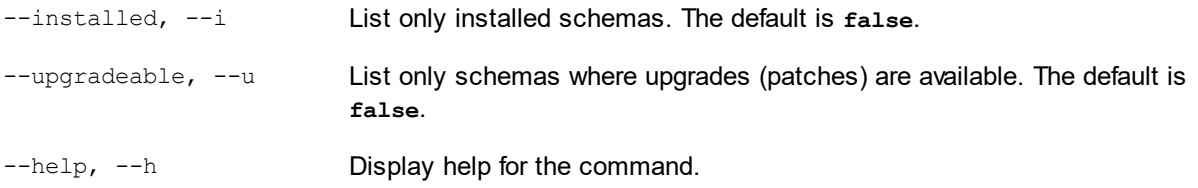

### **Examples**

- ·To list all available schemas, run: **xmlschemamanager list**
- ·To list installed schemas only, run: **xmlschemamanager list -i**
- · To list schemas that contain either "doc" or "nitf" in their name, run: **xmlschemamanager list doc nitf**

## <span id="page-417-0"></span>6.1.5.6 reset

This command removes all installed schemas and the cache directory. You will be completely resetting your schema environment. After running this command, be sure to run the  $\,$ [initialize](#page-415-0) $^{416}$  command to recreate the cache directory. Alternatively, run the **reset** command with the **-i** option. Since **reset -i** restores the original installation of the product, we recommend that you run the  $\frac{1}{20}$  command after performing a reset and initialization. Alternatively, run the **reset** command with both the **-i** and **-u** options.

### **Syntax**

```
<exec> reset [options]
```
#### *Options*

The **reset** command takes the following options:

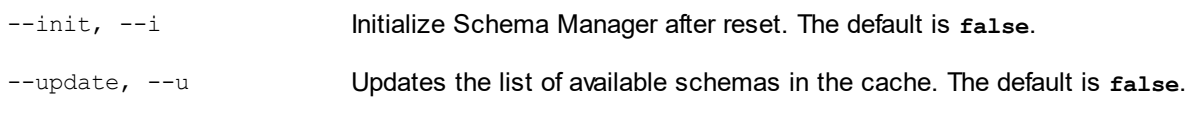

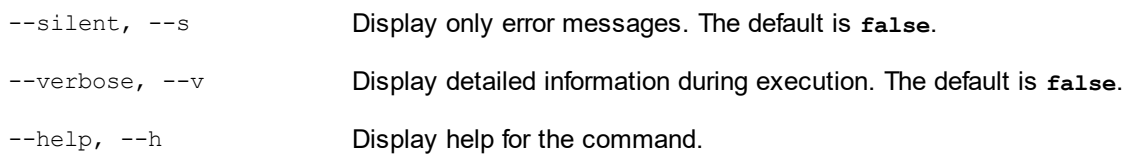

### **Examples**

- · To reset Schema Manager, run: **xmlschemamanager reset**
- · To reset Schema Manager and initialize it, run: **xmlschemamanager reset -i**
- · To reset Schema Manager, initialize it,and update its schema list, run: **xmlschemamanager reset -i -u**

## <span id="page-418-0"></span>6.1.5.7 uninstall

This command uninstalls one or more schemas. By default, any schemas referenced by the current one are uninstalled as well. To uninstall just the current schema and keep the referenced schemas, set the option --k.

#### **Syntax**

<exec> uninstall [options] Schema+

To uninstall multiple schemas, add the **Schema** argument multiple times.

The **Schema** argument is one of the following:

- · A schema identifier (having a format of **<name>-<version>**, for example: **cbcr-2.0**). To find out the schema identifiers of the schemas that are installed, run the  $\frac{1 \text{ is t}}{1 \text{ is t}}$  -i  $^{\frac{417}{412}}$  command. You can also use an abbreviated schema name if it is unique, for example **docbook**. If you use an abbreviated name, then all schemas that contain the abbreviation in its name will be uninstalled.
- · The path to a **.altova\_xmlschemas** file downloaded from the Altova website. For information about these files, see *Introduction to [SchemaManager:](#page-405-0) How It Works* . 406

#### *Options*

The **uninstall** command takes the following options:

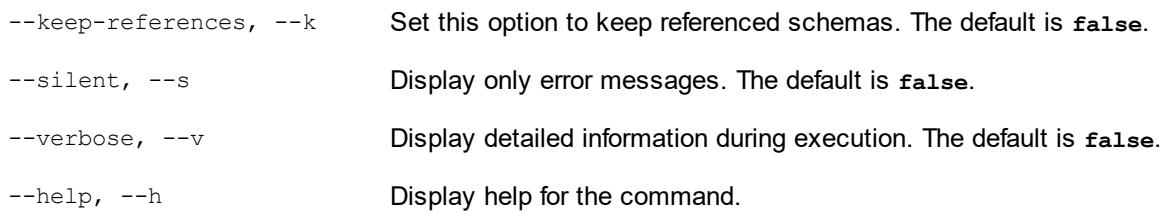

### **Example**

The following command uninstalls the CBCR 2.0 and EPUB 2.0 schemas and their dependencies: xmlschemamanager uninstall cbcr-2.0 epub-2.0

The following command uninstalls the **eba-2.10** schema but not the schemas it references:

```
xmlschemamanager uninstall --k cbcr-2.0
```
## <span id="page-419-0"></span>6.1.5.8 update

This command queries the list of schemas available from the online storage and updates the local cache directory. Yo<u>u s</u>hould not need to run this command unless you have performed a  $_{\mathrm{reset}}$  $_{\mathrm{reset}}$  $_{\mathrm{reset}}$ till and [initialize](#page-415-0)<sup>416</sup>.

#### **Syntax**

<exec> update [options]

#### *Options*

The **update** command takes the following options:

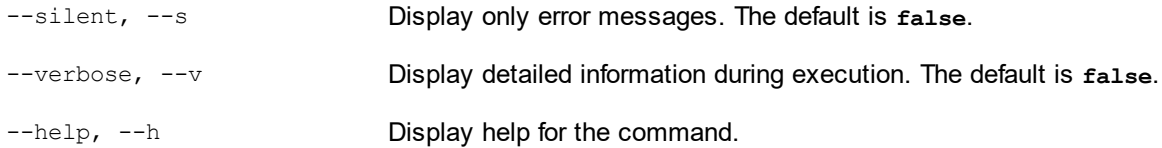

### Example

The following command updates the local cache with the list of latest schemas:

```
xmlschemamanager update
```
## <span id="page-419-1"></span>6.1.5.9 upgrade

This command upgrades all installed schemas that can be upgraded to the latest available *patched* version. You can identify upgradeable schemas by running the  $\frac{1}{1}$ st  $\frac{1}{10}$  -u  $^{\frac{417}{10}}$  command.

**Note:** The **upgrade** command removes a deprecated schema if no newer version is available.

### **Syntax**

```
<exec> upgrade [options]
```
#### *Options*

The **upgrade** command takes the following options:

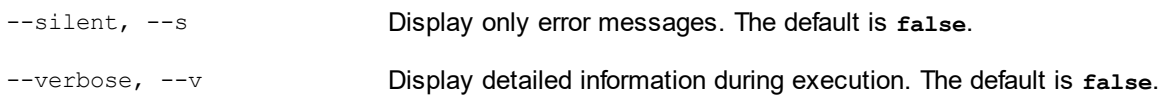

--help, --h Display help for the command.

# <span id="page-421-0"></span>**6.2 DTDs**

A DTD document can be edited in Text View and Grid View. The default view can be set in the **File [Types](#page-1523-0)** [section](#page-1523-0)<sup>[1524]</sup> of the Options dialog.

## Text View

In Text View, the document is displayed with syntax coloring and must be typed in. Given below is a sample of a DTD fragment:

```
<?xml version="1.0" encoding="UTF-8"?>
<!--Element declarations-->
<!ELEMENT document (header, para+, img+, link+)>
<!ELEMENT header (#PCDATA)>
<!ELEMENT img EMPTY>
  <!ATTLIST img
    src CDATA #REQUIRED
  >
<!-- Notation Declarations -->
```
**<!NOTATION GIF PUBLIC "urn:mime:img/gif">**

Indentation is indicated by indentation guides and is best obtained by using the tab key. The amount of tab indentation can be set in the <u>Text View [Settings](#page-141-0) dialog<sup>(142)</sup>.</u>

### Grid View

In Grid View, the DTD document is displayed as a table. The screenshot below shows the Grid View display of the DTD listed above.

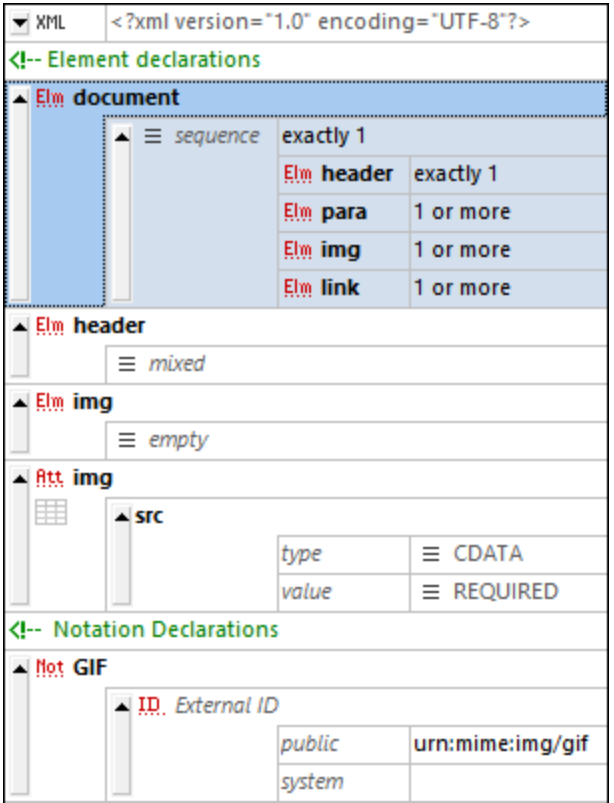

#### *Editing DTD structure*

- · When the cursor is inside a cell you can insert or append nodes, or add a child node, via the context menu or the **XML** menu.
- Click the node's type icon at the top left of the cell to change the node type.
- · Change the content model (*sequence, mixed, empty,* etc) and occurrence modifier (*exactly 1, 1 or more,* etc) of a node by clicking the respective icon and selecting the option you want.
- · You can also use drag-and-drop to move nodes to new locations in the document, as well as copy– paste to copy nodes to new locations.

#### *Editing DTD values*

· To edit values such as element and attribute names and comments, double-click in the cell and edit.

#### *Grid View toolbar*

The Grid View toolbar provides access to the view's settings dialog and contains commands, such as to set magnification and word-wrapping.

#### DTD features in XMLSpy

XMLSpy offers the following very useful features:

· *Convert DTD to XML Schema:* With the **[DTD/Schema](#page-1303-0) | Convert DTD to Schema** command, 1304DTDs can be converted to XML Schemas.

· *Generate sample XML file from DTD:* With the **[DTD/Schema](#page-1308-0) | Generate Sample XML/JSON [File](#page-1308-0)<sup> (309</sup> command, an XML document can be generated that is based on the active DTD.** 

# <span id="page-424-0"></span>**6.3 XML Schemas**

XML Schema documents can be edited in Text View, Grid View, and Schema View. The default view in which XML Schema documents open can be set in the <u>File Types [section](#page-1523-0)</u><sup>t</sup> of the Options dialog. You can switch between views while you edit, using the view that is most useful for the current purpose. XML Schema documents are typically saved with the extension .xsd or .xs.

### Editing in Text View

In Text View an XML Schema is edited as an XML document; the editing features [available](#page-276-0) for XML [documents](#page-276-0) <sup>277</sup> are also available for XML Schemas. As with all XML documents where the schema is identified and accessible, <u>Text View entry [helpers](#page-156-0) <sup>157</sup></u> display the items available for addition at the cursor location point.

## Editing in Grid View

In Grid View an XML Schema is edited as an XML document; the editing features [available](#page-160-0) for XML [documents](#page-160-0) <sup>(61)</sup> are also available for XML Schemas. When an item in Grid View is selected, <u>Grid View [entry](#page-284-0)</u> [helpers](#page-284-0)<sup>285</sup> display the items available for addition at the cursor location point.

### Editing in Schema View

Schema View is a graphical interface for designing schemas. While you create/edit the schema in Schema View, XMLSpy generates a corresponding text document behind the interface. How to create and edit XML [Schema](#page-162-0) documents in Schema View is described in detail in the section <u>Editing Views | Schema View 63</u>.

**Altova website: XML [Schema](https://www.altova.com/xmlspy-xml-editor/xsd-editor) Editor** 

## XML Schema features in XMLSpy

Additionally, XMLSpy offers the following very useful features:

- · *Convert XML Schema to DTD:* With the **[DTD/Schema](#page-1306-0) | Convert Schema to DTD** command, XML 1307 Schemas can be converted to DTDs.
- · *Generate sample XML file from XML Schema:* With the **[DTD/Schema](#page-1308-0) | Generate Sample XML [File](#page-1308-0)<sup> (309</sup> command, an XML document can be generated that is based on the active XML Schema.** Sample values can also be specified for elements and attributes in the sample XML.
- · $M/L$  [signatures](#page-390-0)<sup>391</sup> for XML Schema (.xsd) files in Schema View can be created as external signature files. How to work with signatures is described in the section, <u>XML [Signatures](#page-390-0)  $^{\text{\tiny{[391]}}}$ .</u>

# <span id="page-425-0"></span>**6.4 Schema Subsets**

One or more components of an XML Schema can be created as a separate schema file, known as a schema subset. The advantage of using smaller schema subsets to compose the larger schema (by means of Includes) is that the smaller files are more manageable than the single full schema.

In Schema View, one possible work scenario that describes various aspects of the Schema Subsets feature is as follows:

- 1. Create a schema subset that contains one or more components of the active schema. How to do this is <u>[described](#page-425-1) below<sup>(426)</sup>,</u>
- 2. Create additional schema subsets as required.
- 3. Include the newly created schema subset/s to compose the larger schema. Do this for each schema subset by appending or inserting an Include component in the <u>Schema [Overview](#page-168-0) window  $^\text{169}$ ,</u> and selecting the newly created schema subset file.
- 4. Delete any components that were present in the original full schema but are now duplicated because of the included subset/s.

You can also do the reverse in Schema View, that is, flatten the included schema subsets so that: (i) the components contained in the schema subsets are added directly to the main schema, and (ii) the included schema subsets are deleted from the main schema. How to flatten a schema is <u>[described](#page-427-0) further below 428</u> .

#### <span id="page-425-1"></span>Creating schema subsets

To create a schema subset, do the following:

- 1. With the required XML Schema active in Schema View, select the command **Schema Design | Create Schema Subset**. This pops up the Select Schema Components dialog (*screenshot below*).
- 2. In the dialog, check the component or components you wish to create as a single schema subset, then click **Next**. (Note that a check box below the pane enables components from all referenced files to also be listed for selection.)

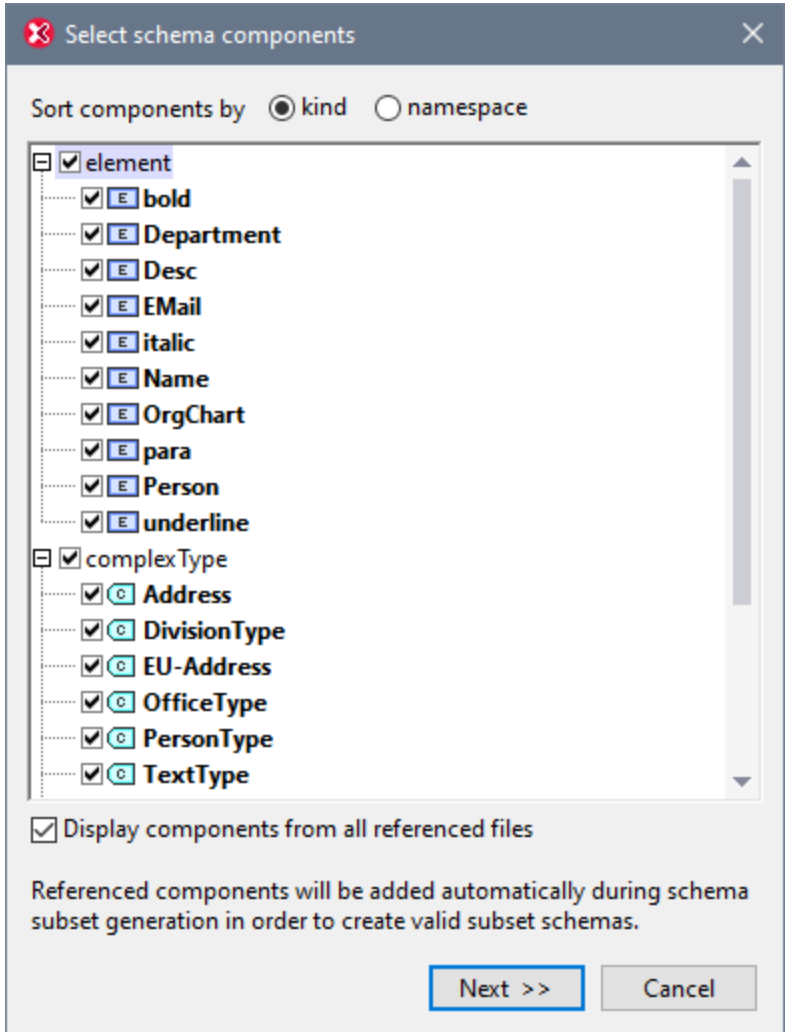

3. In the Schema Subset Generation dialog that now appears (*screenshot below*), enter the name/s you want the file/s of the schema subset package to have. You must also specify the folder in which the new schema subset files are to be saved. A schema subset package could have multiple files if one or more of the components being created is an imported component in the original schema. A separate schema file is created for each namespace in the schema subset. The filenames displayed in the dialog are, by default, the names of the original files. But since you are not allowed to overwrite the original files, use new filenames if you wish to save the files in the same folder as the original files.

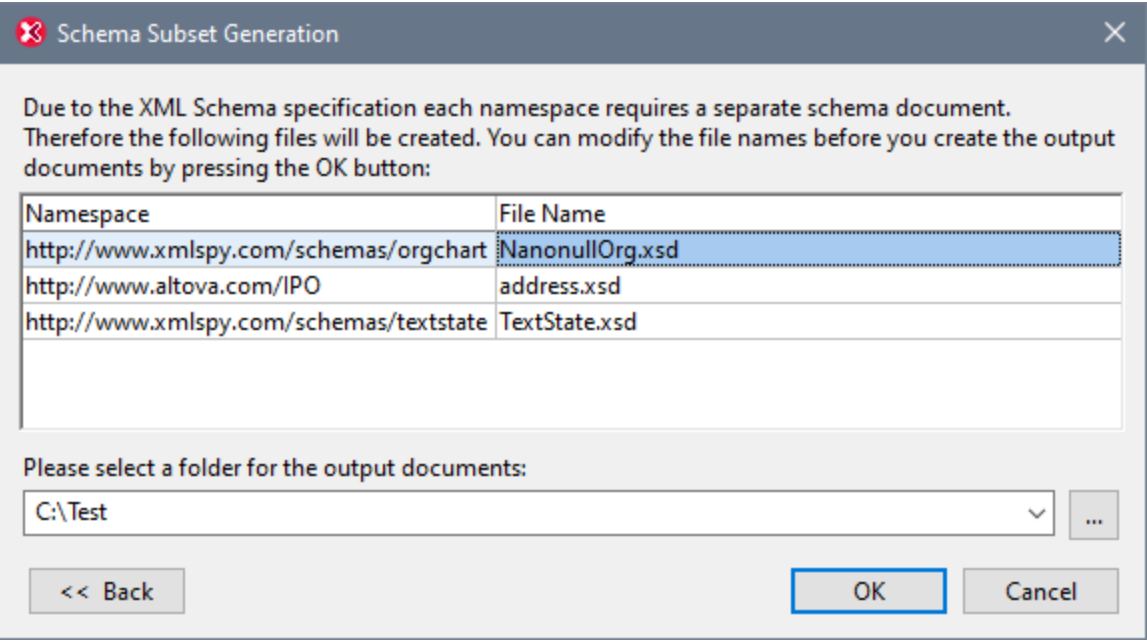

4. On clicking **OK**, the schema subset file with the namespace corresponding to that of the active file is opened in Schema View. Any other files in the package are created but not opened in Schema View.

#### <span id="page-427-0"></span>Flattening a schema

Flattening the active schema in Schema View is the process of: (i) adding the components of all included schemas as global components of the active schema, and (ii) deleting the included schemas.

To flatten the active schema, select the command **Schema Design | Flatten Schema**. This pops up the Flatten Schema dialog (*screenshot below*), which contains the names of separate files, one for each namespace that will be in the flattened schema. These default names are the same as the original filenames. But since you are not allowed to overwrite the original files, the filenames must be changed if you wish to save in the same folder as the active file. You can browse for a folder in which the flattened schema and its associated files will be saved.

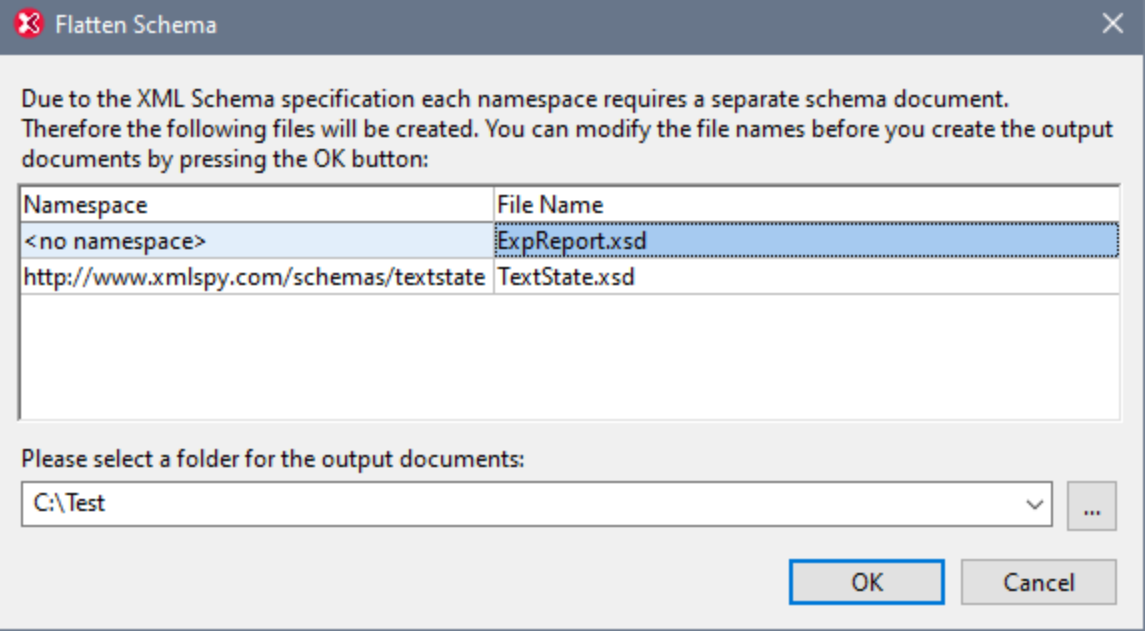

On clicking **OK**, the flattened schema file will be opened in Schema View.

## **6.5 Schema Rules**

A Schema Rule Set is a set of rules one can use to validate an XML Schema. For example, a rule can specify that attribute names, as defined in the XML Schema, begin with a lowercase alphabet, or that a given complex type can only be extended from a specific type.

A set of schema rules is saved in a Rule Set file, which is an XML (. xml) file. XMLSpy contains a [Schema](#page-431-0) Rules [Editor](#page-431-0)<sup>(aso</sup> in which you can edit schema rules graphically. In XMLSpy, one or more Rule Set files can then be <u>[assigned](#page-429-0) to an XML Schema</u> <sup>(gor</sup>. The XML Schema is validated in Schema View against the assigned Rule Sets by selecting the **XML | Validate (F8)** command.

## <span id="page-429-0"></span>**6.5.1 Managing Rule Sets**

One or more Schema Rule Set files  $(x<sub>rm</sub>1$  files) can be assigned to the active XML Schema  $(x<sub>ss</sub>1$  file). This is done via the Schema tab of the Info Window (*screenshot below*).

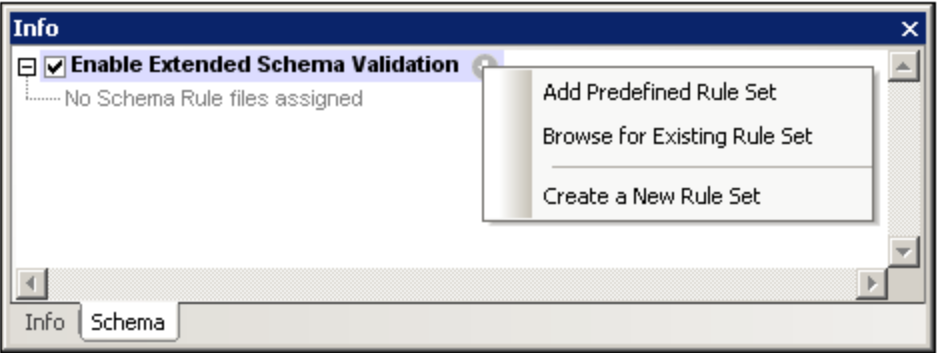

### Adding Rule Sets for extended validation

To add a Schema Rule Set file, click the context menu button. This pops up a menu (*see screenshot above*) in which you can select how you wish to add Schema Rule Set files to the XML Schema. The following options are available:

- · *Add Predefined Rule Set:* You can select from a list of predefined Schema Rule Sets that have been supplied with XMLSpy. These Rule Set files are saved in the Extended Schema Validation folder in the XMLSpy application folder. Any Rule Set file added to this folder will be displayed in the Predefined Rule Set dialog and will be available for addition.
- · *Browse for Existing Rule Set:* You can browse for a non-predefined Schema Rule Set file. ·
- *Create a New Rule Set:* Pops up the Schema Rule Editor, in which you can edit the Schema Rules in a Schema Rule Set file. How to work with the Schema Rules Editor is described in the section, [Defining](#page-431-0) a Rule Set<sup>(432</sup>. After you save a Schema Rule Set file created via this command, it is added to the listing for the active XML Schema (*see screenshot below*).

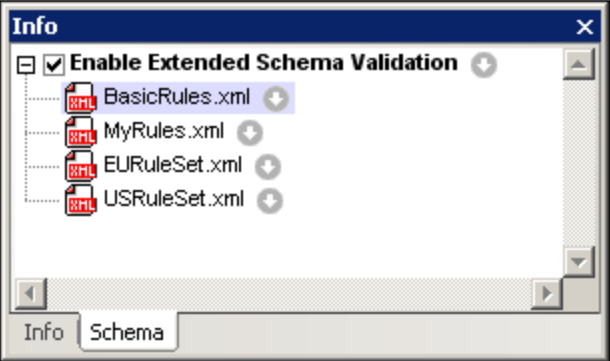

Any number of Schema Rule Sets can be added (*see screenshot above*). When more than one Schema Rule Set is assigned to an XML Schema, the rules in all the added Schema Rule Sets are used when the XML Schema is validated in Schema View (**XML | Validate**).

#### Enabling and disabling extended schema validation

Extended schema validation can be enabled or disabled by clicking the Enable Extended Schema Validation check box.

#### Editing and removing Rule Sets

Individual Rule Sets assigned to an XML Schema can be managed via the context menu that appears on clicking the context menu button (*screenshot below*).

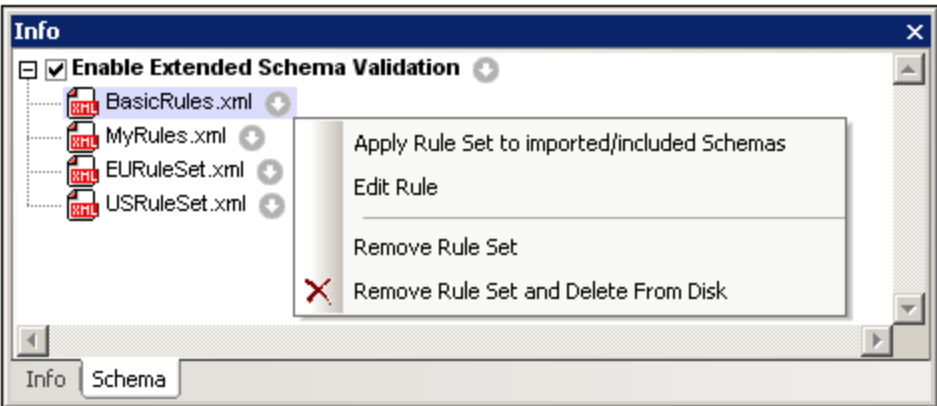

The following options are available:

- · *Apply Rule Set to imported and included schemas:* If a Rule Set is applied, rules in it will be used for all schemas that the main schema imports or includes.
- · *Edit Rule:* Opens the Schema Rule Set in the Schema Rules Editor.
- · *Remove Rule Set:* Removes the Rule Set from the list of added Rule Sets.
- · *Remove Rule Set and delete from disk:* This command is enabled for all non-predefined Rule Sets. In addition to removing the Rule Set from the list of added Rule Sets, this command also deletes the Rule Set.

## <span id="page-431-0"></span>**6.5.2 Defining a Rule Set**

A Schema Rule Set can be opened for editing in the Schema Rules Editor (*screenshot below*). You can then create, edit, and delete schema rules in that Schema Rule Set file. To open a Rule Set in the Schema Rules Editor, do the following:

- 1. Select the Rule Set in the list of Rule Sets in the Info window.
- 2. Clicking the context menu button of that Rule Set.
- 3. In the context menu that appears, select Edit Rule.

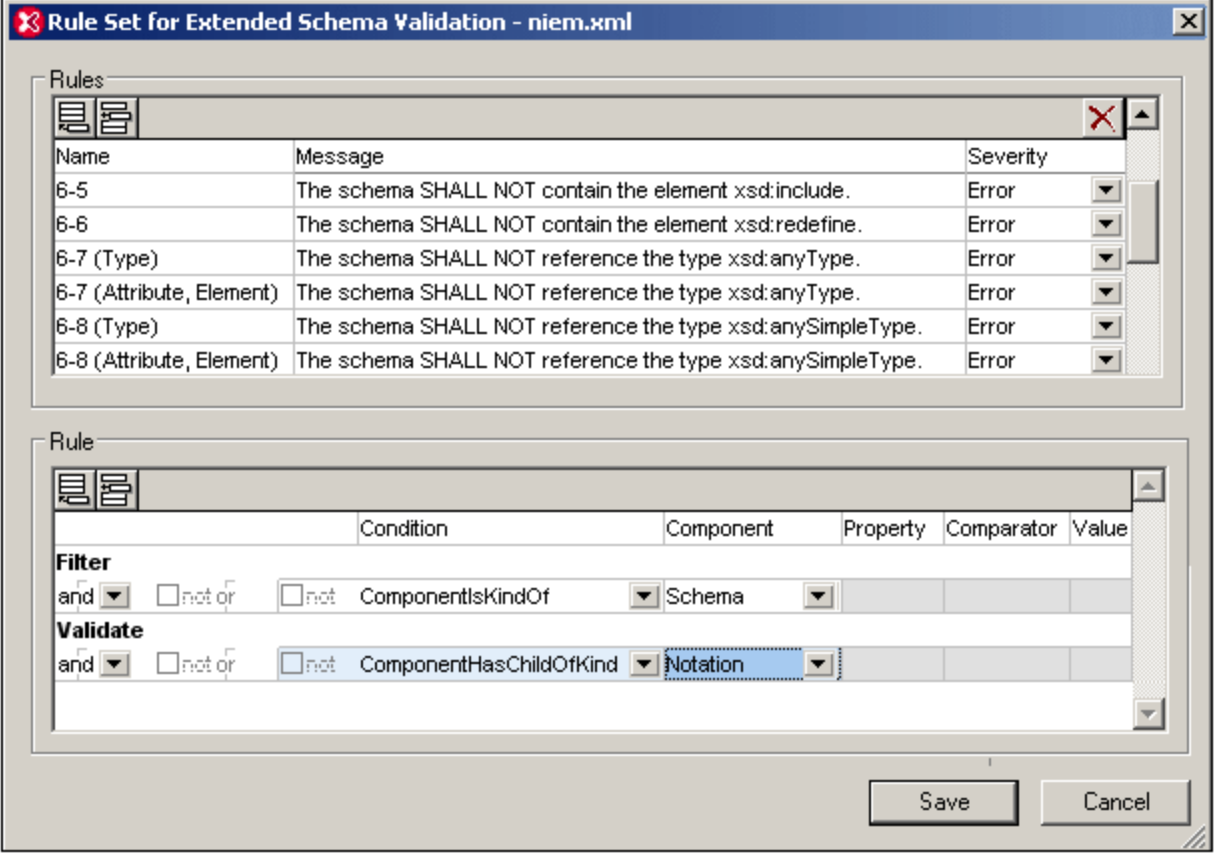

The Schema Rules Editor dialog has two panes:

- · A Rules pane (in the top part of the Editor), in which you can add and delete rules. An empty line for a rule can be appended or inserted by clicking on the respective button (**Append** or **Insert**) in the top left of the pane. A rule can be deleted by selecting it and clicking the **Delete** button in the top right of the pane. Each rule in this pane has a name, a descriptive message text, and a severity level (if the rule is contradicted, validation can be set to return an error or a warning).
- · A Rule pane (in the bottom part of the Editor). This pane displays the details of the rule that has been selected in the Rules pane above it, and enables the details of the rule to be edited. For details about defining rules, see the section, <u>[Defining](#page-432-0) a Rule<sup>(433)</sup>,</u> below.

After the rules in a Rule Set file have been edited, click **Save** to save the rules to the Rule Set File.
## Defining a rule

To define or edit a rule, select the rule from the listing in the upper Rules pane. The definition of the rule will be displayed in the Rule pane and can be edited. The screenshot below displays a rule which can be defined as follows: If a complex type is an extension of a simple type, then it must have a child kind AttributeGroup.

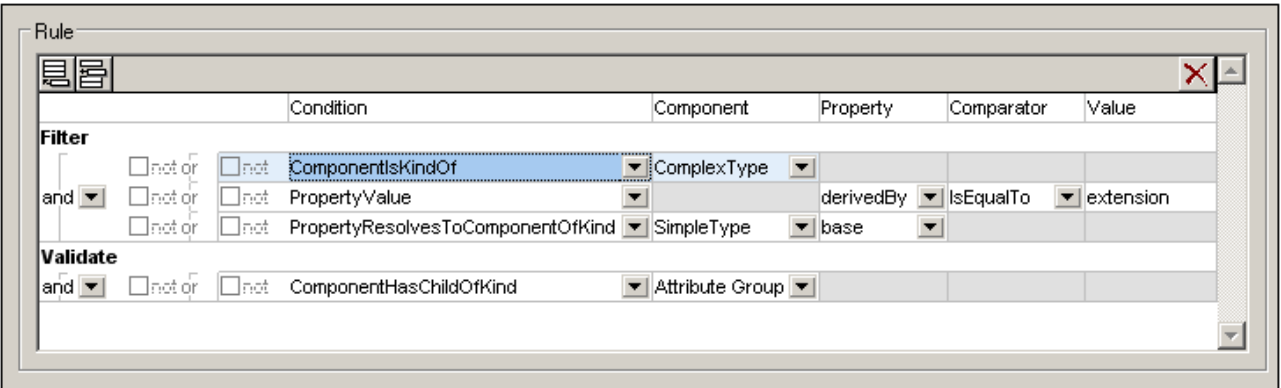

*The Validate condition set and Filter condition set*

- · Each rule has one set of Validate conditions and one set of Filter conditions (*see first column in screenshot above*).
- · The set of Filter conditions must eventually evaluate to true in order for the Validate condition to be evaluated.
- · Each set of conditions (Validate or Filter) consists of one or more Condition Groups, with each Condition Group containing one or more conditions. In the screenshot above, the Validate set contains one Condition Group of one condition, and the Filter set contains three Condition Groups, each having one condition. In the screenshot below, the Filter set contains three Condition Groups: The first contains contains two conditions, the second contains three conditions, and the third contains one condition.

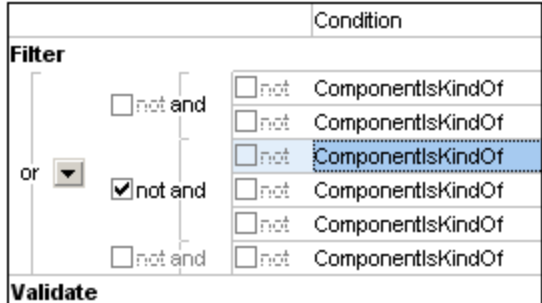

- · Each individual condition can be negated by checking its *Not* check box (located to the left of the condition).
- · Within a Condition Group, the logical connectors and or or indicate, respectively, whether all conditions in the group or one condition in the Condition Group must evaluate to true in order for the entire Condition Group to evaluate to true. In the GUI, these logical operators are the inner of the two columns of logical operators.
- · Each Condition Group can be negated by checking its *Not* check box (located to the left of the Condition Group's logical operator).
- · The outer logical connector and or or indicates, respectively, whether all the Condition Groups in the set (Validate or Filter) or one Condition Group must evaluate to true in order for the entire set (Validate or Filter) to evaluate to true.
- · Logical connectors can be changed by selecting the appropriate option in the combo box for the outer logical connector (the Condition Group connector). The value of the inner logical connectors (the connectors for conditions within a Condition Group) are all switched to the opposite value as that of the outer logical connector.
- · A Condition Group or Condition can be appended or inserted relative to the selected condition. Do this by selecting a condition, then clicking the **Append** or **Insert** button (at the top left of the pane) and then selecting the required item (Condition Group or Condition) from the menu (*see screenshot below*).

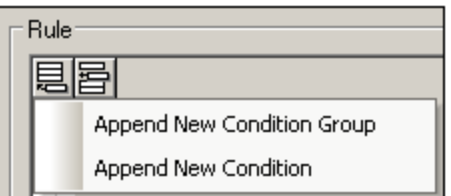

### *Kinds of condition*

A condition can belong to one of three groups (*also see screenshot below*):

- ·Component kind (in the dropdown list the kinds beginning with *Component; see screenshot below*)
- · Property kind (*Property Value*)
- · A combination of component and property kinds (kinds with *Property* and *Component* in their names)

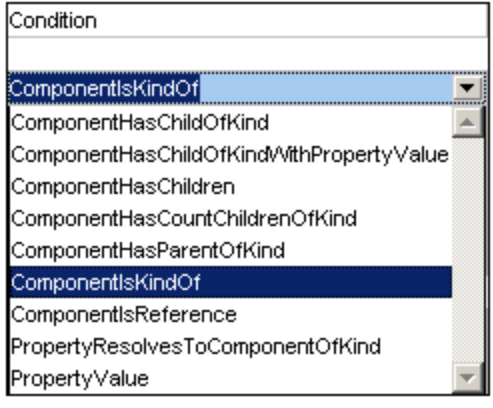

The kind of a condition is selected from the dropdown list in the *Condition* column of the condition (*screenshot above*). Each of the three groups of conditions is described below.

#### *Conditions of Component kind*

For conditions of the Component kind (kinds beginning with *Component*), the component must be specified subsequently in the *Component* column (*see screenshot below*). The component is selected from the dropdown list in the Component field of a sub-condition. Since no other field (Property, Comparator Value) is to be defined for conditions of the Component kind, all other fields are grayed out.

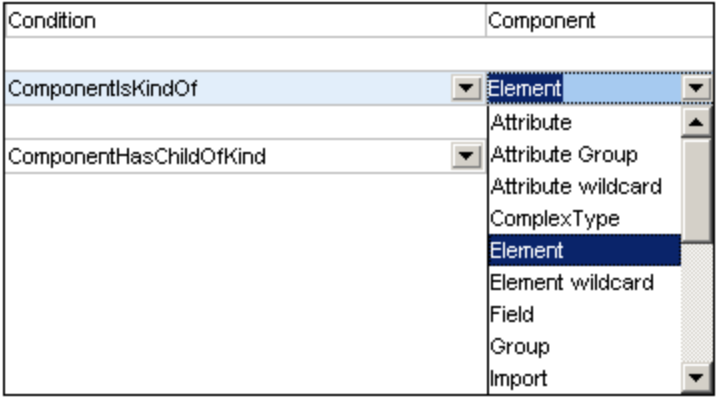

In the screenshot above, the Filter condition specifies that the rule concerns components of kind *Element*. If the Validate condition then specifies that the component must have a child of kind *Notation*, then the complete rule can be stated as: An *Element* component must have a child of kind *Notation*. If the Validate condition had its NOT option checked, then the rule would be stated as: An *Element* component must not have a child of kind *Notation*.

#### *Conditions of Property kind*

The condition of the Property kind is *Property Value* (*see screenshot below*). This kind of condition specifies the nature of a property. It therefore requires entries in the *Property* and *Comparator* columns, and, optionally, an entry in the *Value* column. No entry is required in the *Component* column, which is therefore grayed out. Properties listed in the dropdown lists of the *Property* column include not only XML attributes (such as default and maxOccurs) but also the logical properties of components (such as derivedBy).

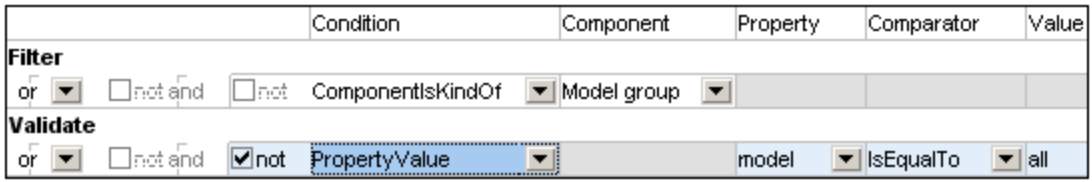

The screenshot above shows a rule in which the *Model* property has a value equal to *All* and is negated (via the *Not* check box). Taken in conjunction with the filter on the *Model Group* component, this rule simply states that a schema must not contain any xsd: all element.

**Note:** The following points should be noted:

- When using the IsQNameEqualTo comparator, the corresponding value must be written in the form: {URI}localName. For example, a value could be: **{**http://www.w3.org/2001/XMLSchema**}** NOTATION.
- · The default property can be present and empty (<element name default=""/>) or it can be absent (<element name/>).

#### *Conditions that combine Component and Property kinds*

Conditions that are a combination of Component and Property kinds are:

· ComponentHasChildOfKindWithPropertyValue: Specifies the component kind of a child element and the property's value.

·PropertyResolvesToComponentOfKind: A property is specified that resolves to a component kind. The *Comparator* and *Value* columns are empty.

#### *Negating a condition*

A condition is negated by checking the *Not* check box to its immediate left (the inner *Not* check boxes). A Condition Group is negated by checking the *Not* check box to the left of the logical connector for conditions in that Condition Group..

# **6.6 Catalogs in XMLSpy**

XMLSpy supports a subset of the OASIS XML catalogs mechanism. The catalog mechanism enables XMLSpy to retrieve commonly used schemas (as well as stylesheets and other files) from local user folders. This increases the overall processing speed, enables users to work offline (that is, not connected to a network), and improves the portability of documents (because URIs would then need to be changed only in the catalog files.)

The catalog mechanism in XMLSpy works as outlined in this section:

- ·How [Catalogs](#page-436-0) Work 437
- ·Catalog [Structure](#page-437-0) in XMLSpy 438
- ·[Customizing](#page-438-0) Your Catalogs<sup>439</sup>
- ·[Environment](#page-440-0) Variables<sup>(441</sup>

For more information on catalogs, see the **XML Catalogs specification**.

## <span id="page-436-0"></span>**6.6.1 How Catalogs Work**

Catalogs can be used to redirect both DTDs and XML Schemas. While the concept behind the mechanisms of both cases is the same, the details are different and are explained below.

### DTDs

Catalogs are commonly used to redirect a call to a DTD to a local URI. This is achieved by mapping, in the catalog file, public or system identifiers to the required local URI. So when the **DOCTYPE** declaration in an XML file is read, its public or system identifier locates the required local resource via the catalog file mapping.

For popular schemas, the **PUBLIC** identifier is usually pre-defined, thus requiring only that the URI in the catalog file map the **PUBLIC** identifier to the correct local copy. When the XML document is parsed, the **PUBLIC** identifier in it is read. If this identifier is found in a catalog file, then the corresponding URL in the catalog file will be looked up and the schema will be read from this location. So, for example, if the following SVG file is opened in XMLSpy:

```
<?xml version="1.0" standalone="no"?>
<!DOCTYPE svg PUBLIC "-//W3C//DTD SVG 1.1//EN"
"http://www.w3.org/Graphics/SVG/1.1/DTD/svg11.dtd">
<svg width="20" height="20" xml:space="preserve">
  <g style="fill:red; stroke:#000000">
     <rect x="0" y="0" width="15" height="15"/>
     <rect x="5" y="5" width="15" height="15"/>
  \langle /g></svg>
```
The catalog is searched for the **PUBLIC** identifier of this SVG file. Let's say the catalog file contains the following entry:

<**catalog**>

...

```
<public publicId="-//W3C//DTD SVG 1.1//EN" uri="schemas/svg/svg11.dtd"/>
```
</**catalog**>

...

In this case, there is a match for the **PUBLIC** identifier. As a result, the lookup for the SVG DTD is redirected to the URL **schemas/svg/svg11.dtd** (which is relative to the catalog file). This is a local file that will be used as the DTD for the SVG file. If there is no mapping for the **Public** ID in the catalog, then the URL in the XML document will be used (in the SVG fie example above, this is the Internet URL: **http://www.w3.org/Graphics/SVG/1.1/DTD/svg11.dtd**).

### XML Schemas

In XMLSpy, you can also use catalogs with **XML Schemas**. In the XML instance file, the reference to the schema will occur in the **xsi:schemaLocation** attribute of the XML document's top-level element. For example,

**xsi:schemaLocation**="**http://www.xmlspy.com/schemas/orgchart OrgChart.xsd**"

The value of the **xsi:schemaLocation** attribute has two parts: a namespace part (green above) and a URI part (highlighted). The namespace part is used in the catalog to map to the alternative resource. For example, the following catalog entry redirects the schema reference above to a schema at an alternative location.

```
<uri name="http://www.xmlspy.com/schemas/orgchart" uri="C:\MySchemas\OrgChart.xsd"/>
```
Normally, the URI part of the **xsi:schemaLocation** attribute's value is a path to the actual schema location. However, if the schema is referenced via a catalog, the URI part need not point to an actual XML Schema but must exist so that the lexical validity of the **xsi:schemaLocation** attribute is maintained. A value of foo, for example, would be sufficient for the URI part of the attribute's value to be valid.

## <span id="page-437-0"></span>**6.6.2 Catalog Structure in XMLSpy**

When XMLSpy starts, it loads a file called **RootCatalog.xml** (*structure shown in listing below*), which contains a list of catalog files that will be looked up. You can modify this file and enter as many catalog files to look up as you like, each of which is referenced in a **nextCatalog** element. These catalog files are looked up and the URIs in them are resolved according to their mappings.

#### *Listing of RootCatalog.xml*

```
<?xml version="1.0" encoding="UTF-8"?>
<catalog xmlns="urn:oasis:names:tc:entity:xmlns:xml:catalog"
  xmlns:spy="http://www.altova.com/catalog_ext"
  xmlns:xsi="http://www.w3.org/2001/XMLSchema-instance"
  xsi:schemaLocation="urn:oasis:names:tc:entity:xmlns:xml:catalog Catalog.xsd">
  <nextCatalog catalog="%PersonalFolder%/Altova/%AppAndVersionName%/CustomCatalog.xml"/>
  <!-- Include all catalogs under common schemas folder on the first directory level -->
  <nextCatalog spy:recurseFrom="%CommonSchemasFolder%" catalog="catalog.xml"
spy:depth="1"/>
  <nextCatalog spy:recurseFrom="%ApplicationWritableDataFolder%/pkgs/.cache"
catalog="remapping.xml" spy:depth="0"/>
  <nextCatalog catalog="CoreCatalog.xml"/>
</catalog>
```
The listing above references a custom catalog (named **CustomCatalog.xml**) and a set of catalogs that locate commonly used schemas (such as W3C XML Schemas and the SVG schema).

- · **CustomCatalog.xml** is located in your Personal Folder (located via the variable **%PersonalFolder%**). It is a skeleton file in which you can create your own mappings. You can add mappings to **CustomCatalog.xml** for any schema you require that is not addressed by the catalog files in the Common Schemas Folder. Do this by using the supported elements of the OASIS catalog mechanism (*see next section*).
- · The Common Schemas Folder (located via the variable **%CommonSchemasFolder%**) contains a set of commonly used schemas. Inside each of these schema folders is a **catalog.xml** file that maps public and/or system identifiers to URIs that point to locally saved copies of the respective schemas.
- · Schemas related to XBRL and various XBRL taxonomies are large and are installed locally on demand with the help of Altova's Taxonomy Manager. Individual schemas and taxonomies are mapped in the catalog **remapping.xml**, which is located in the **pkgs/.cache** subfolder of the Program Data Folder (located via the variable **%ApplicationWritableDatFolder%**). **Please do not edit this file;** the smallest error could seriously compromise large sets of references.
- · **CoreCatalog.xml** is located in the XMLSpy application folder, and is used to locate schemas and stylesheets used by XMLSpy-specific processes, such as StyleVision Power Stylesheets which are stylesheets used to generate Altova's Authentic View of XML documents.

#### *Location variables*

The variables that are used in **RootCatalog.xml** (*listing above*) have the following values:

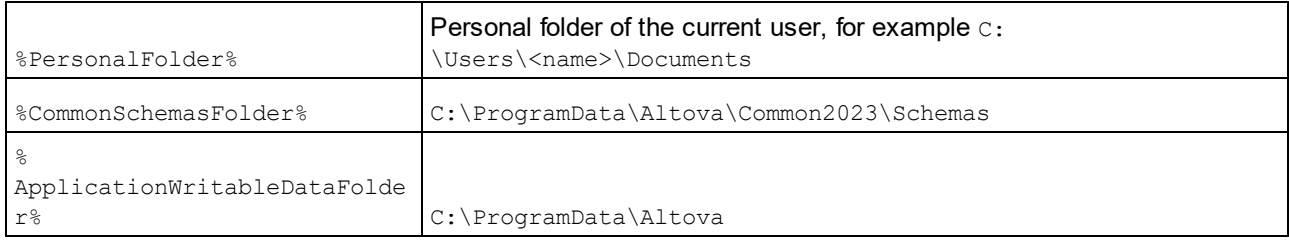

#### *Location of catalog files and schemas*

Note the locations of the various catalog files.

- ·**RootCatalog.xml** and **CoreCatalog.xml** are in the XMLSpy application folder.
- · **CustomCatalog.xml** is located in your **MyDocuments\Altova\XMLSpy** folder.
- The catalog.xml files are each in a specific schema folder, these schema folders being inside the Common Schemas Folder.

## <span id="page-438-0"></span>**6.6.3 Customizing Your Catalogs**

When creating entries in **CustomCatalog.xml** (or any other catalog file that is to be read by XMLSpy), use only the following elements of the OASIS catalog specification. Each of the elements below is listed with an explanation of their attribute values. For a more detailed explanation, see the XML Catalogs [specification.](https://www.oasis-open.org/committees/download.php/14809/xml-catalogs.html) Note that each element can take the **xml:base** attribute, which is used to specify the base URI of that element.

<sup>·</sup><**public publicId**="PublicID of Resource" **uri**="URL of local file"/>

- · <**system systemId**="SystemID of Resource" **uri**="URL of local file"/>
- · <**uri name**="filename" **uri**="URL of file identified by filename"/>
- · <**rewriteURI uriStartString**="StartString of URI to rewrite" **rewritePrefix**="String to replace StartString"/>
- · <**rewriteSystem systemIdStartString**="StartString of SystemID" **rewritePrefix**="Replacement string to locate resource locally"/>

Note the following points:

- · In cases where there is no public identifier, as with most stylesheets, the system identifier can be directly mapped to a URL via the **system** element.
- · A URI can be mapped to another URI using the uri element.
- The rewriteURI and rewriteSystem elements enable the rewriting of the starting part of a URI or system identifier, respectively. This allows the start of a filepath to be replaced and consequently enables the targeting of another directory. For more information on these elements, see the [XML](https://www.oasis-open.org/committees/download.php/14809/xml-catalogs.html) Catalogs [specification](https://www.oasis-open.org/committees/download.php/14809/xml-catalogs.html).

From release 2014 onwards, XMLSpy adheres closely to the **XML Catalogs [specification](https://www.oasis-open.org/committees/download.php/14809/xml-catalogs.html) (OASIS Standard** V1.1, 7 [October](https://www.oasis-open.org/committees/download.php/14809/xml-catalogs.html) 2005) specification. This specification strictly separates external-identifier look-ups (those with a Public ID or System ID) from URI look-ups (URIs that are not Public IDs or System IDs). Namespace URIs must therefore be considered simply URIs—not Public IDs or System IDs—and must be used as URI look-ups rather than external-identifier look-ups. In XMLSpy versions prior to version 2014, schema namespace URIs were translated through **<public>** mappings. From version 2014 onwards, **<uri>** mappings have to be used.

*Prior to v2014:* <**public publicID**="http://www.MyMapping.com/ref" **uri**="file:///C:/MyDocs/Catalog/test.xsd"/> *V-2014 onwards:* <**uri name**="http://www.MyMapping.com/ref" **uri**="file:///C:/MyDocs/Catalog/test.xsd"/>

## How XMLSpy finds a referenced schema

A schema is referenced in an XML document via the **xsi:scemaLocation** attribute (*shown below*). The value of the **xsi:schemaLocation** attribute has two parts: a namespace part (green) and a URI part (highlighted).

**xsi:schemaLocation**="**http://www.xmlspy.com/schemas/orgchart OrgChart.xsd**"

Given below are the steps, followed sequentially by XMLSpy, to find a referenced schema. The schema is loaded at the first successful step.

- 1. Look up the catalog for the URI part of the **xsi:schemaLocation** value. If a mapping is found, including in **rewriteURI** mappings, use the resulting URI for schema loading.
- 2. Look up the catalog for the namespace part of the **xsi:schemaLocation** value. If a mapping is found, including in **rewriteURI** mappings, use the resulting URI for schema loading.
- 3. Use the URI part of the **xsi:schemaLocation** value for schema loading.

## File extensions and intelligent editing according to a schema

Via catalog files you can also specify that documents with a particular file extension should have XMLSpy's intelligent editing features applied in conformance with the rules in a schema you specify. For example, if you create a custom file extension .myhtml for (HTML) files that are to be valid according to the HTML DTD, then you can enable intelligent editing for files with these extensions by adding the following element of text to **CustomCatalog.xml** as a child of the **<catalog>** element.

<**catalog**>

```
...
   <spy:fileExtHelper ext="myhtml" uri="schemas/xhtml/xhtml1-transitional.dtd"/>
  ...
</catalog>
```
This would enable intelligent editing (auto-completion, entry helpers, etc) of **.myhtml** files in XMLSpy according to the XHTML 1.0 Transitional DTD. Refer to the **catalog.xml** file in the **%AltovaCommonSchemasFolder% \Schemas\xhtml** folder, which contains similar entries.

### XML Schema specifications

XML Schema specification information is built into XMLSpy and the validity of XML Schema  $(x,s,d)$  documents is checked against this internal information. In an XML Schema document, therefore, no references should be made to any schema that defines the XML Schema specification.

The **catalog.xml** file in the %AltovaCommonSchemasFolder%\Schemas\schema folder contains references to DTDs that implement older XML Schema specifications. You should not validate your XML Schema documents against these schemas. The referenced files are included solely to provide XMLSpy with entry helper info for editing purposes should you wish to create documents according to these older recommendations.

## <span id="page-440-0"></span>**6.6.4 Environment Variables**

Shell environment variables can be used in the  $nextCatalog$  element to specify the path to various system locations (*see RootCatalog.xml listing above*). The following shell environment variables are supported:

```
%PersonalFolder%
                       Full path to the Personal folder of the current user, for example c:
                       \Users\<name>\Documents
%CommonSchemasFolder
% C:\ProgramData\Altova\Common2023\Schemas
\mathsf{Q}ApplicationWritableD
ataFolder% C:\ProgramData\Altova
%AltovaCommonFolder% C:\Program Files\Altova\Common2023
%DesktopFolder% Full path to the Desktop folder of the current user.
%ProgramMenuFolder% Full path to the Program Menu folder of the current user.
%StartMenuFolder% Full path to Start Menu folder of the current user.
%StartUpFolder% Full path to Start Up folder of the current user.
%TemplateFolder% Full path to the Template folder of the current user.
%AdminToolsFolder%
                       Full path to the file system directory that stores administrative tools of the current
                       user.
```
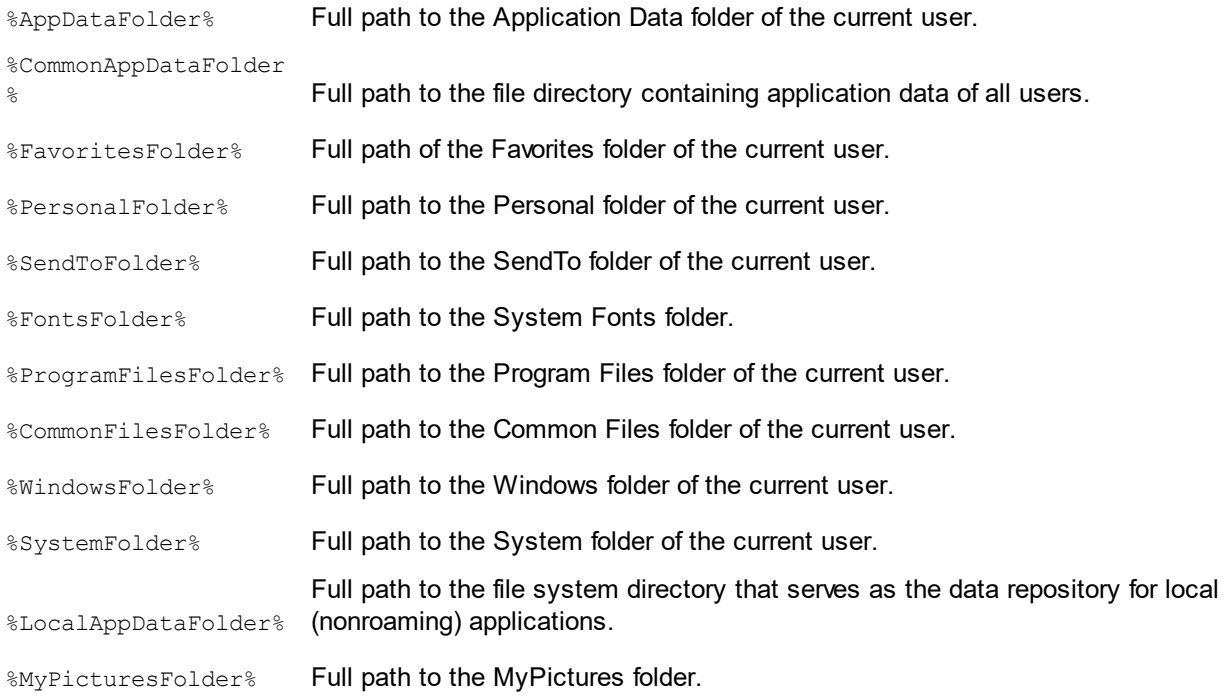

# **6.7 Working with SchemaAgent**

XMLSpy can be set up to work with Altova's SchemaAgent technology.

## SchemaAgent technology

The SchemaAgent technology enables users to build and edit relationships between multiple schemas. It consists of:

- · A SchemaAgent Server, which holds and serves information about the relationships among schemas in one or more search path/s (folder/s on the network) that you specify.
- · A SchemaAgent client, Altova's SchemaAgent product, which uses schema information from the SchemaAgent server to which it is connected (i) to build relationships between these schemas; and (ii) to manage these schemas (rename, move, delete schemas, etc).

Two types of SchemaAgent server are available:

- · Altova SchemaAgent Server, which can be installed on, and accessed from, a network, and
- · Altova SchemaAgent, which is the SchemaAgent client product. It includes a lighter server version, called LocalServer, which can only be used on the same machine on which SchemaAgent is installed.

XMLSpy uses SchemaAgent technology to directly edit schemas in Schema View using information about other schemas it gets from a SchemaAgent server. In this setup, XMLSpy is connected to a SchemaAgent server, and, in interaction with SchemaAgent Client, sends requests to SchemaAgent Server. When XMLSpy has been set up to work with SchemaAgent, the Entry Helpers in Schema View not only list components from the schema currently active in Schema View but also list components from other schemas in the search paths of the SchemaAgent server to which it is connected. This provides you with direct access to these components. You can view the content model of a component belonging to another schema in Schema View, and reuse this component with or without modifications. You can also build relationships between schemas, thereby enabling you to modularize and manage complex schemas directly from within XMLSpy.

## Installing SchemaAgent and SchemaAgent Server

For details about installing SchemaAgent and SchemaAgent Server and configuring search paths on servers, see the SchemaAgent user manual.

## Setting up XMLSpy as a SchemaAgent client

In order for XMLSpy to work as a SchemaAgent client, you must do the following:

·Download SchemaAgent from the Altova [website](http://www.altova.com/download/). You can now use SchemaAgent's LocalServer to serve schemas. For information about configuring search paths on LocalServer, see the SchemaAgent user manual.

**Please note:** SchemaAgent requires a valid license, which must be purchased after the free trial period runs out. Also note that the Altova MissionKit product package, Enterprise Edition, includes the SchemaAgent product and a license key for it. (The SchemaAgent Server application, however, is not included in Altova MissionKit packages.)

- · Additionally, you might want to download and install the network-based SchemaAgent Server from the Altova [website](http://www.altova.com/download/).
- · Define the search path(s) for SchemaAgent server (also known as configuring SchemaAgent Server). A detailed description of how to do this is given in the SchemaAgent user manual. (A search path is a

path to the folder containing the XML schemas that will be mapped for their relationships with each other.)

·Start a connection from within XMLSpy to a SchemaAgent server.

**Important:** All SchemaAgent and SchemaAgent-related products from Altova (including XMLSpy) starting with Version 2005 release 3 are **not compatible** with previous versions of SchemaAgent or SchemaAgent-related products.

### SchemaAgent commands in XMLSpy

The SchemaAgent functionality in XMLSpy is available only in Schema View and is accessed via menu commands in the Schema Design menu (*see screenshot*) and by using the Entry Helpers in Schema View.

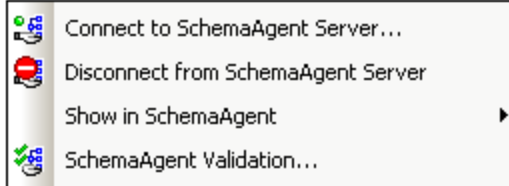

The menu commands provide general administrative functionality. The Entry Helpers (and standard GUI mechanisms, such as drag-and-drop) are used to actually edit schemas.

This section describes how to use the SchemaAgent functionality available in Schema View.

## <span id="page-443-0"></span>**6.7.1 Connecting to SchemaAgent Server**

**Please note:** SchemaAgent Client must be installed in order for you to be able to make a connection.

Before you connect to SchemaAgent Server, only the **Connect to SchemaAgent Server** command is enabled in the **Schema Design** menu; other SchemaAgent commands in the **Schema Design** menu are disabled (*see screenshot*). The other menu items become enabled once a connection to a SchemaAgent Server has been successfully made.

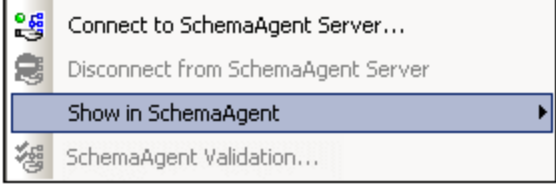

## Connection steps

To connect to a SchemaAgent server:

1. Click the Connect to SchemaAgent server toolbar icon (**Schema Design | Connect to SchemaAgent Server**). The Connect to SchemaAgent Server dialog (*screenshot below*) opens:

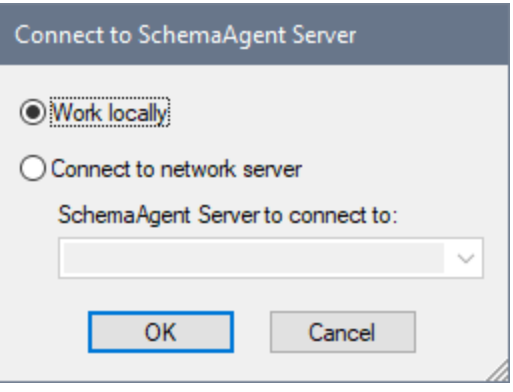

2. You can use either the local server (the SchemaAgent server that is packaged with Altova SchemaAgent) or a network server (the Altova SchemaAgent Server product, which is available free of charge). If you select Work Locally, the local server of SchemaAgent will be started when you click **OK** and a connection to it will be established. If you select Connect to Network Server, the selected SchemaAgent Server must be running in order for a connection to be made.

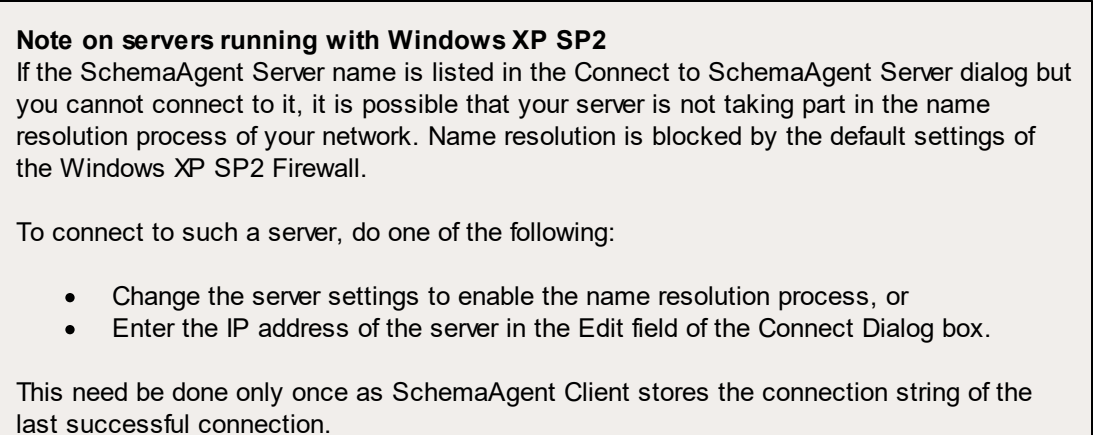

### Schema View after connecting to SchemaAgent server

After a connection to a SchemaAgent server is established, Schema View will look something like this:

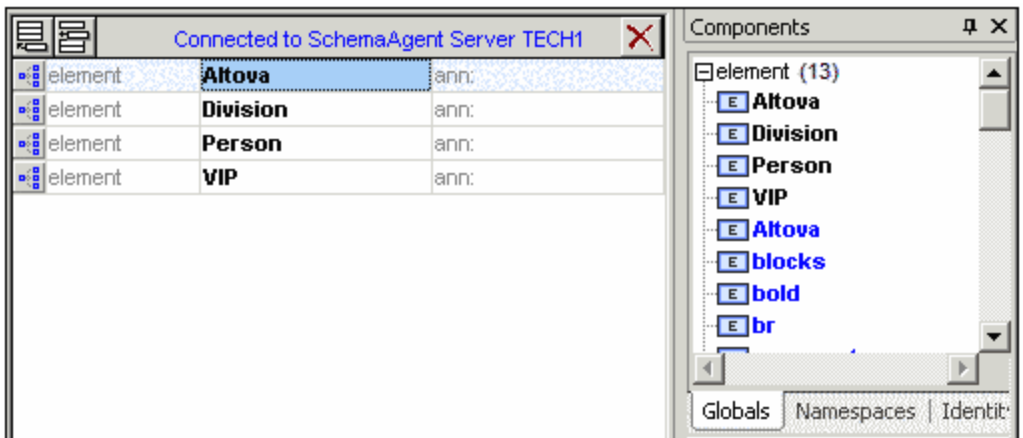

#### **Please note:**

- · At the top of the Globals view the text "Connected to SchemaAgent Server" appears, specifying the server to which the connection has been made.
- · You now have full access to all schemas and schema constructs available in the server search path. SchemaAgent schema constructs such as global elements, complexTypes, and simpleTypes are visible in **bold blue text**, below the constructs of the active schema (**bold black text**).

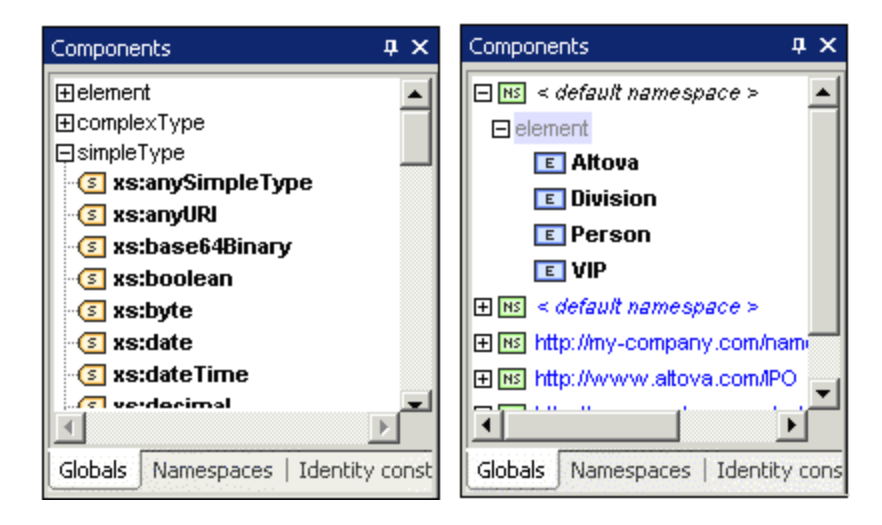

Schema constructs can be viewed by Type (Globals), by Namespace, or by Identity Constraints in the respective tabs of the Components entry helper.

## **6.7.2 Opening Schemas Found in the Search Path**

This example demonstrates how to open a schema found in a search path defined in SchemaAgent Server. It uses the DB2schema.xsd file available in the ..\Tutorial folder as the active schema. The Global tab of the Components entry helper is active.

1. Scroll down to the blue Company entry in the Components entry helper, and double-click it. The Goto Definition dialog box is opened.

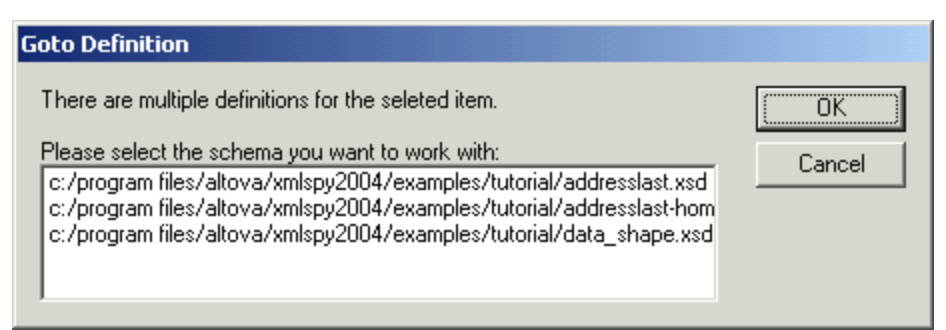

2. Click the Addresslast.xsd entry, and click **OK** to confirm. This opens the addresslast.xsd schema and displays the content model of the Company element.

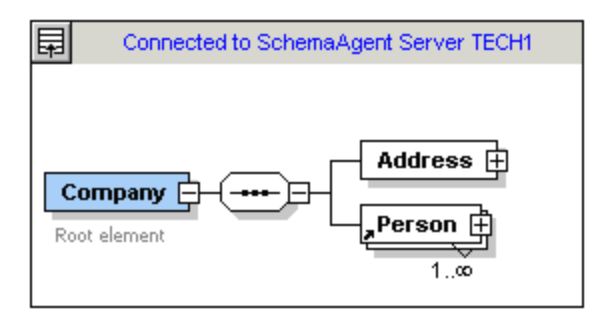

**Please note:** Double-clicking a SchemaAgent schema construct, such as Element, complexType, or simpleType, opens the associated schema (as well as all other included schemas) in XMLSpy.

## **6.7.3 Using IIRs**

XML schema provides Import, Include, and Redefine (IIR) statements to help modularize schemas. Each method has different namespace requirements. These requirements are automatically checked by SchemaAgent Client and XMLSpy when you try to create IIRs.

## Imports, Includes, and Redefines (IIRs)

Schema constructs can be "inserted" by different methods:

- · Global elements can be dragged directly from the Components Entry Helper into the content model of a schema component (in Schema View).
- · Components, such as complexTypes and simpleTypes, can be selected from the list box that automatically opens when defining new elements/attributes, etc.
- · Components, such as complexTypes, can be selected from the Details Entry Helper when creating/updating these type of constructs.

### Incorporating schema components

This example uses the DB2schema.xsd file available in the  $\ldots$  Tutorial folder as the active schema; the Global tab of the Components Entry Helper is active.

To use schema constructs from SchemaAgent Server schemas:

- 1. Make sure you are connected to a [SchemaAgent](#page-443-0) server (see Connecting to SchemaAgent server<sup>(444</sup>).
- 2. Open and rename the DB2Schema.xsd file for this example, for example to Altova-office.

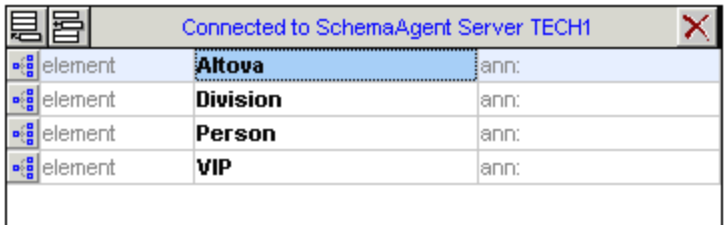

- 3. Click the  $\frac{1}{2}$  icon of the Altova element in the Schema Overview to see its content model.
- 4. Right-click the Altova sequence compositor and select the menu option **Add Child | Element**. Note that a list box containing all global elements within the server path opens automatically at this point. Selecting one would incorporate that element.

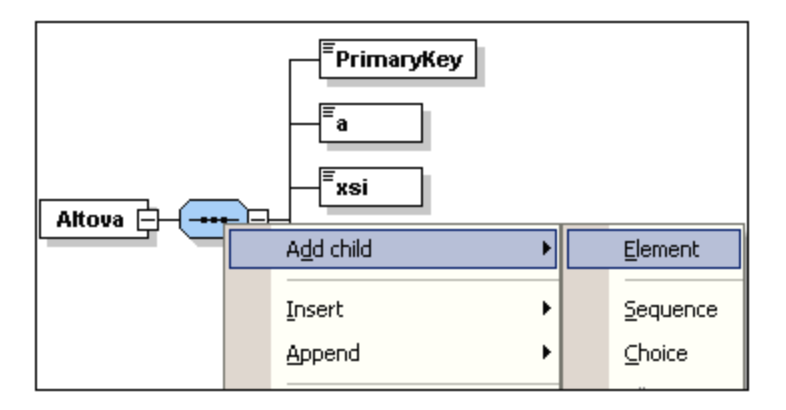

- 5. Enter Altova-office as the name for this new element and press **Enter**.
- 6. Using the Details Entry Helper, click the  $_{\text{type}}$  combo box and select the entry  $\text{otherwise}$ .

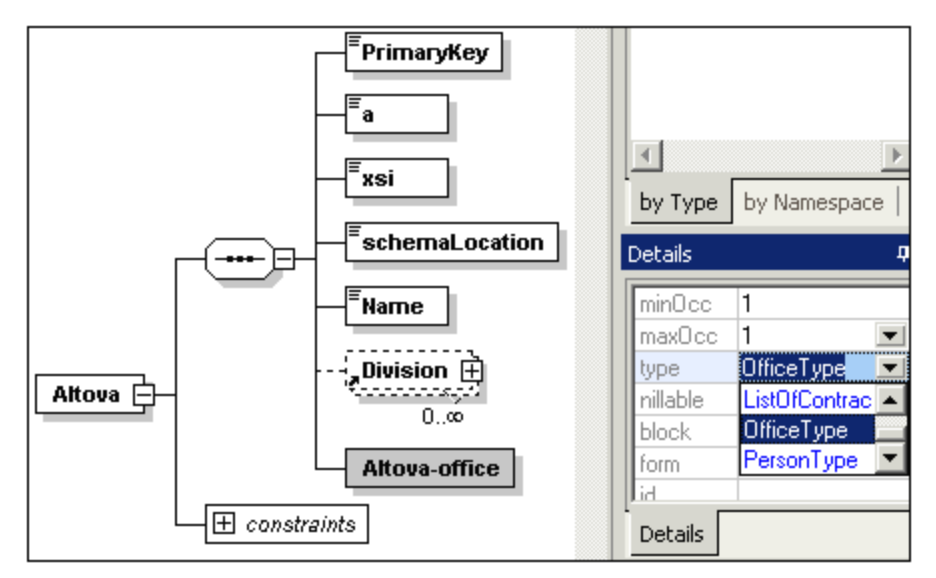

This opens the Select Definition For OfficeType dialog box.

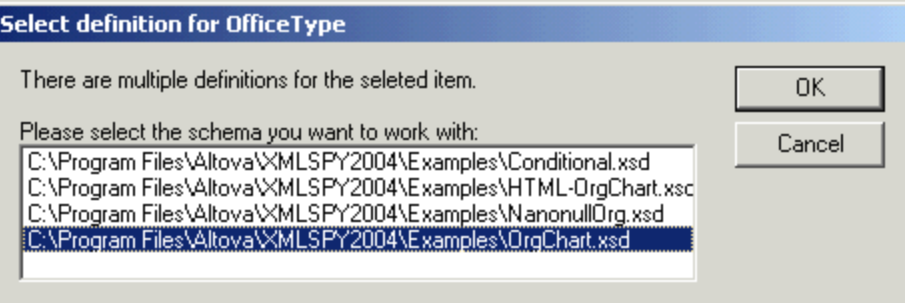

7. Select Orgchart.xsd and click **OK** to confirm.

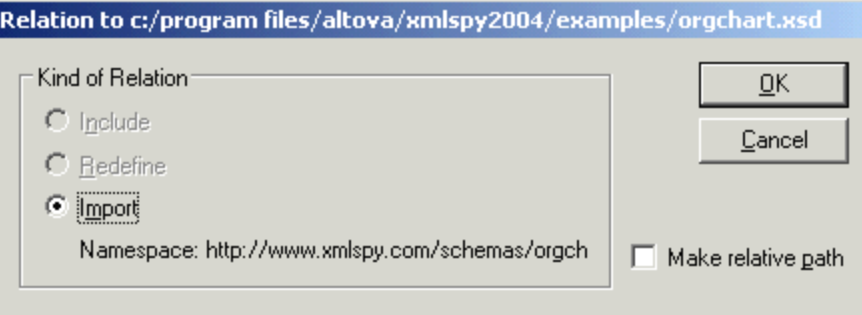

8. Click **OK**. The Import command was automatically selected for you. An expand icon appears in the Altova-office element.

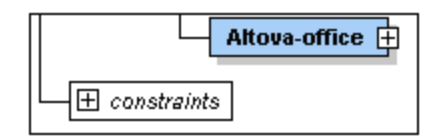

**Please note:** The type entry in the Details entry helper has changed; it is now displayed as ns1:OfficeType due to the fact that the Orgchart.xsd schema file has been imported and the target namespaces must be different in both schemas. An Import command has also been added to the schema.

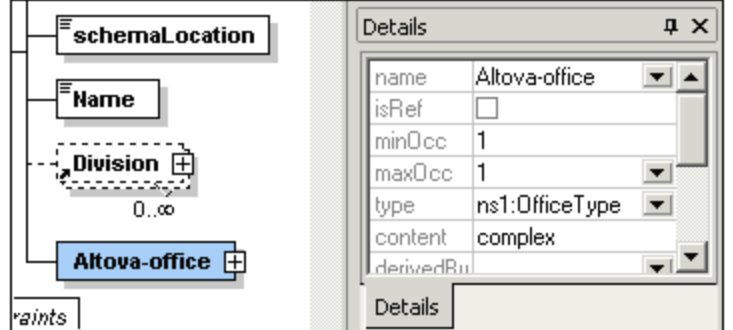

9. Click the Expand button to see the OfficeType content model.

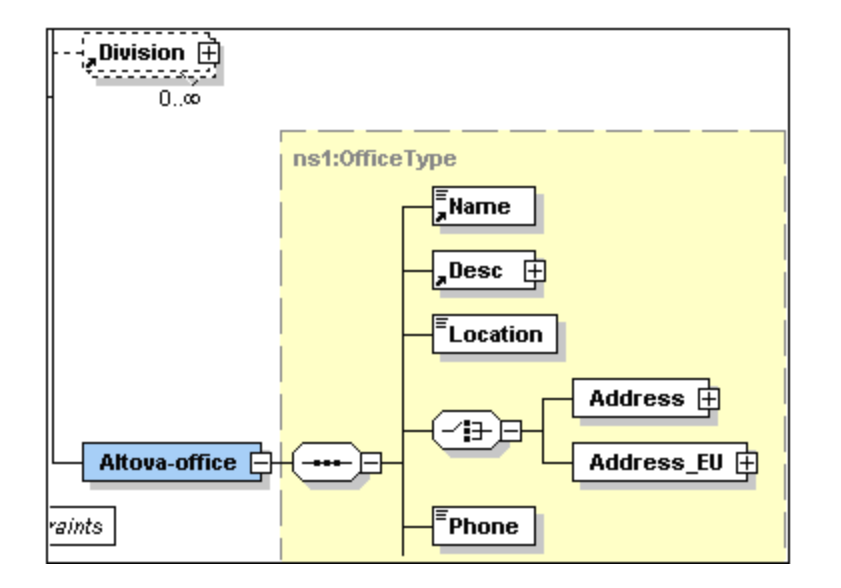

10. Press **F8** to validate the schema. The "Schema is valid" message should appear at this stage.

### Cleaning up the schema:

- 1. Delete the Division element in the content model.
- 2. Click the Return to globals icon  $\boxed{12}$  to switch to the Schema Overview.
- 3. Delete the following global elements: Division, Person and VIP.

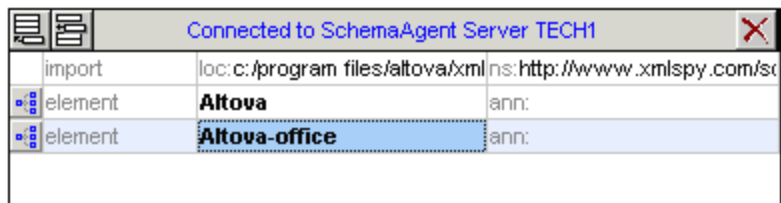

4. Select the menu option **Schema Design | Schema settings** to see how the namespace settings have changed.

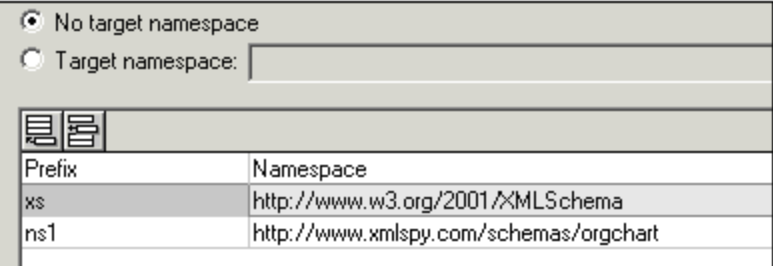

The ns1 prefix has been automatically added to the www.xmlspy.com/schemas/orgchart namespace. The Components (*see screenshot*) and Details Entry Helpers displays all imported constructs with the ns1: namespace prefix.

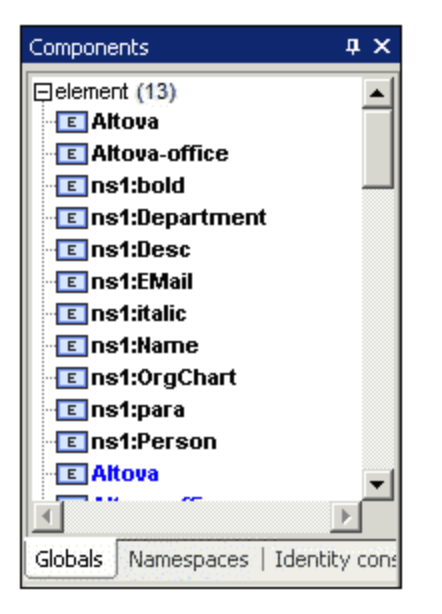

#### **Please note:**

- · Changes made to schemas under SchemaAgent Server control using XMLSpy automatically update other schemas in the SchemaAgent Server path that referenced the changed schema.
- · It is possible to see duplicates of constructs element, simpleTypes etc. in entry helpers (in black and blue), if the schema you are working on is also in the SchemaAgent Server path.

## **6.7.4 Viewing Schemas in SchemaAgent**

To work with the active schema and its related schemas in SchemaAgent, select the menu option **Schema Design | Show in SchemaAgent |** *schema or related schemas (see screenshot).*

You have the option of opening only the active schema in SchemaAgent (**File only** command), or the active schema together with either (i) all directly referenced schemas, or (ii) all directly referencing schemas, or (iii) all directly related schemas.

## **6.7.5 SchemaAgent Validation**

XMLSpy, in conjunction with SchemaAgent, allows you to validate not only the currently active schema but also schemas related to the currently active schema. We call this SchemaAgent validation. There are two types of related schemas that SchemaAgent distinguishes for extended validation: (i) directly dependent schemas (directly referenced and directly referencing schemas), and (ii) all dependent schemas (in addition to direct dependencies, these include indirect dependencies,which is the set of schemas that are related to another schema via an intermediary schema.

How to carry out SchemaAgent validation is demonstrated below by means of an example. This example assumes that the schema file address.xsd is the active schema in Schema View of XMLSpy. For the **SchemaAgent Validation** command to be enabled, make sure that the search paths on SchemaAgent Server contain the active file and some dependent files. Then do the following:

1. Click the **SchemaAgent Validation** icon **in the toolbar or the menu item Schema Design** | **SchemaAgent Validation**. This opens the SchemaAgent Validation dialog box (*screenshot below*), in which you can choose whether to validate the active schema only or one or more related schemas as well.

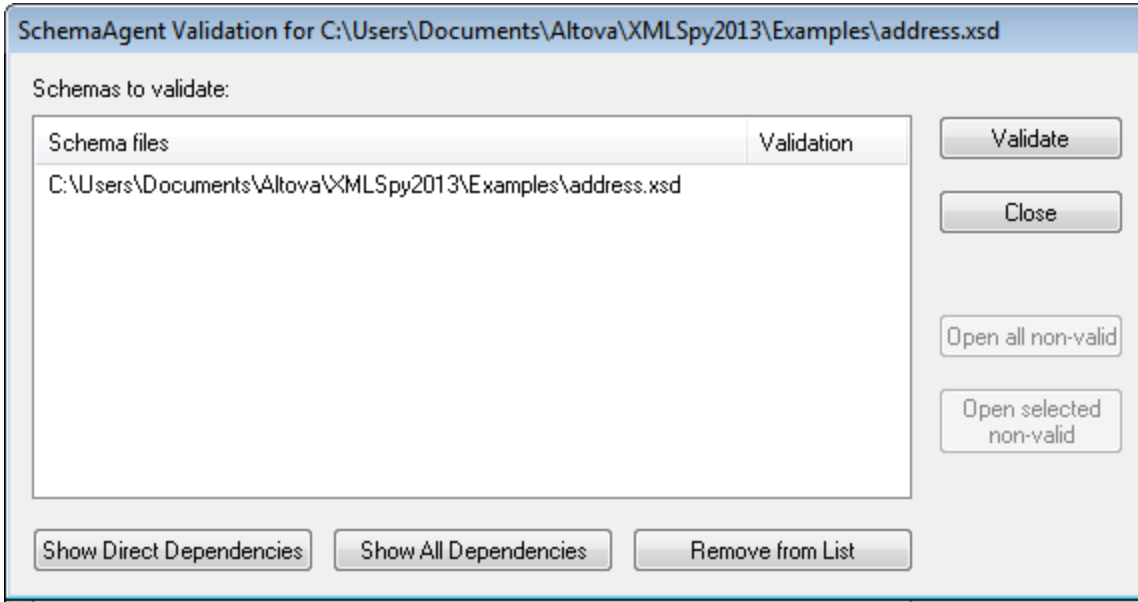

2. To insert schemas into the list, click the **Show Direct Dependencies** or **Show All Dependencies** button as required. In this example, we have clicked the **Show All Dependencies** button, and this inserts all files that are directly referenced or indirectly referenced into the list.

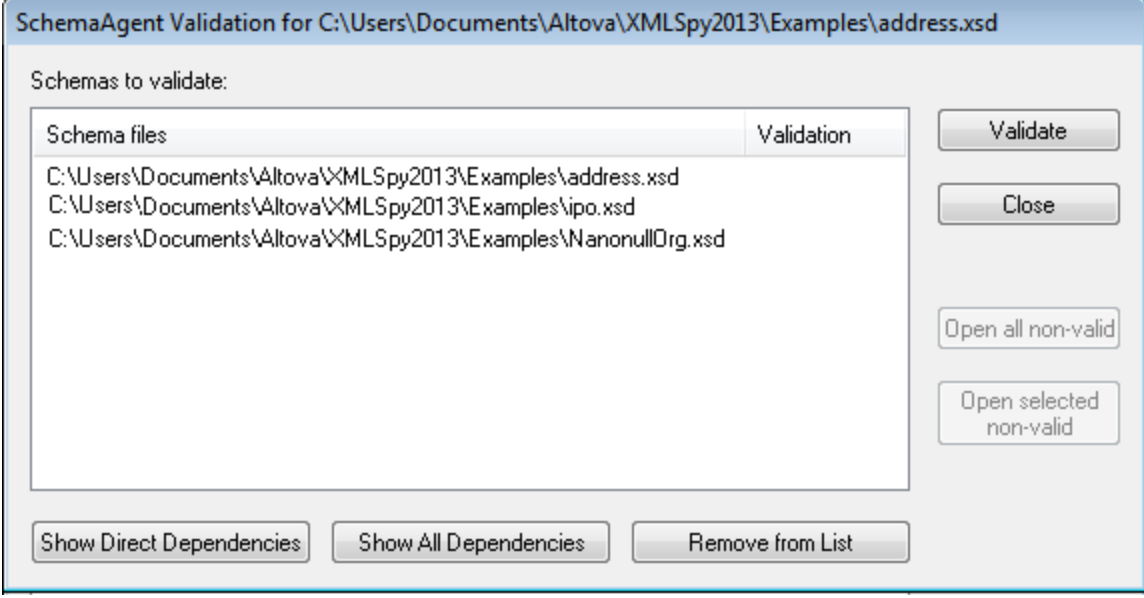

At this point, you can remove a schema from the list (**Remove from List**) if you wish to.

3. Click the **Validate** button to validate all the schemas in the list box.

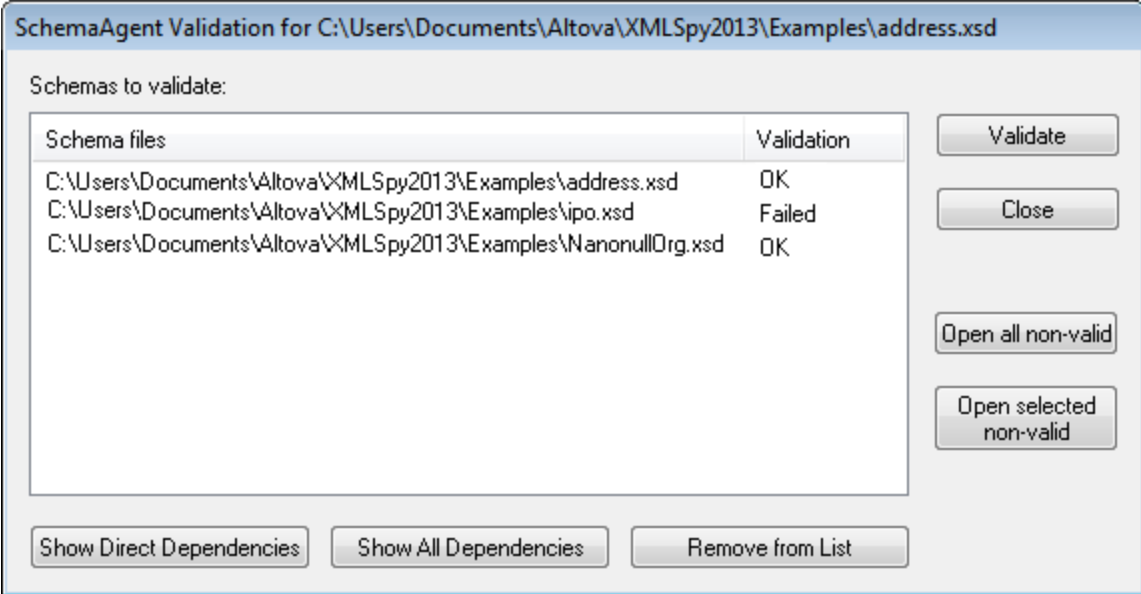

The Validate column displays whether the validation was successful or whether it failed.

You can now open all the non-valid schemas or a set of selected non-valid schemas in XMLSpy.

## **6.8 Find in Schemas**

In Schema View, XML Schemas can be searched intelligently using XMLSpy's Find & Replace in Schema View feature.

The Find and Replace in Schema View feature is enabled when a schema is active in Schema View. It is accessed in one of two ways:

- · Via the **Edit | Find** and **Edit | Replace** menu commands.
- ·Via the **Find** and **Replace** buttons in the Find in Schemas window.

Clicking a command or a button pops up the Find or the Replace dialog, according to which command/button was clicked. The Replace dialog (*screenshots below*) is different from the Find dialog in that it has a text entry field for the Replace term.

The standard Replace dialog looks like this:

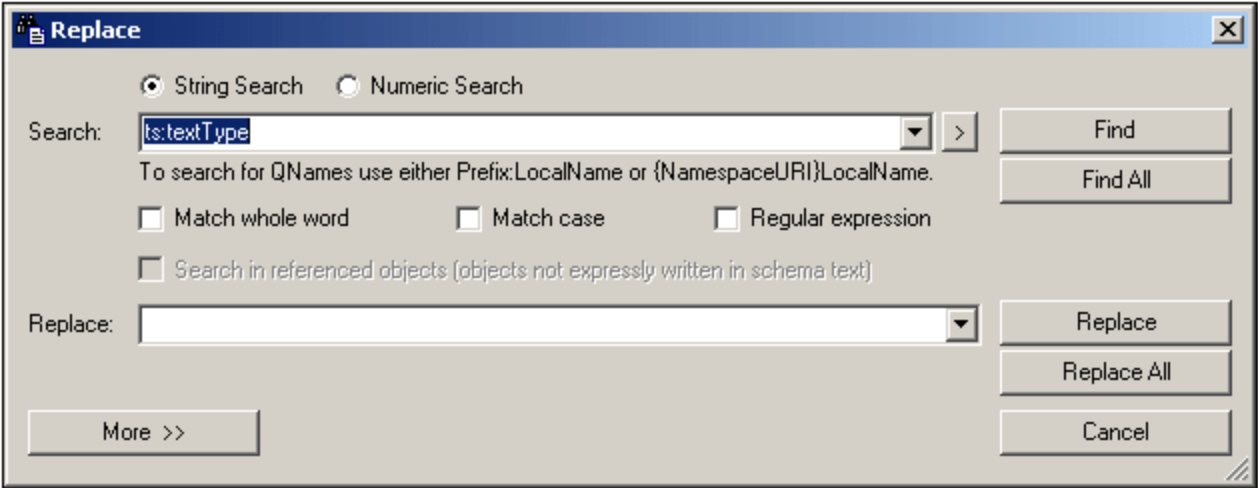

Clicking the **More** button expands the dialog to show additional search criteria (*screenshot below*).

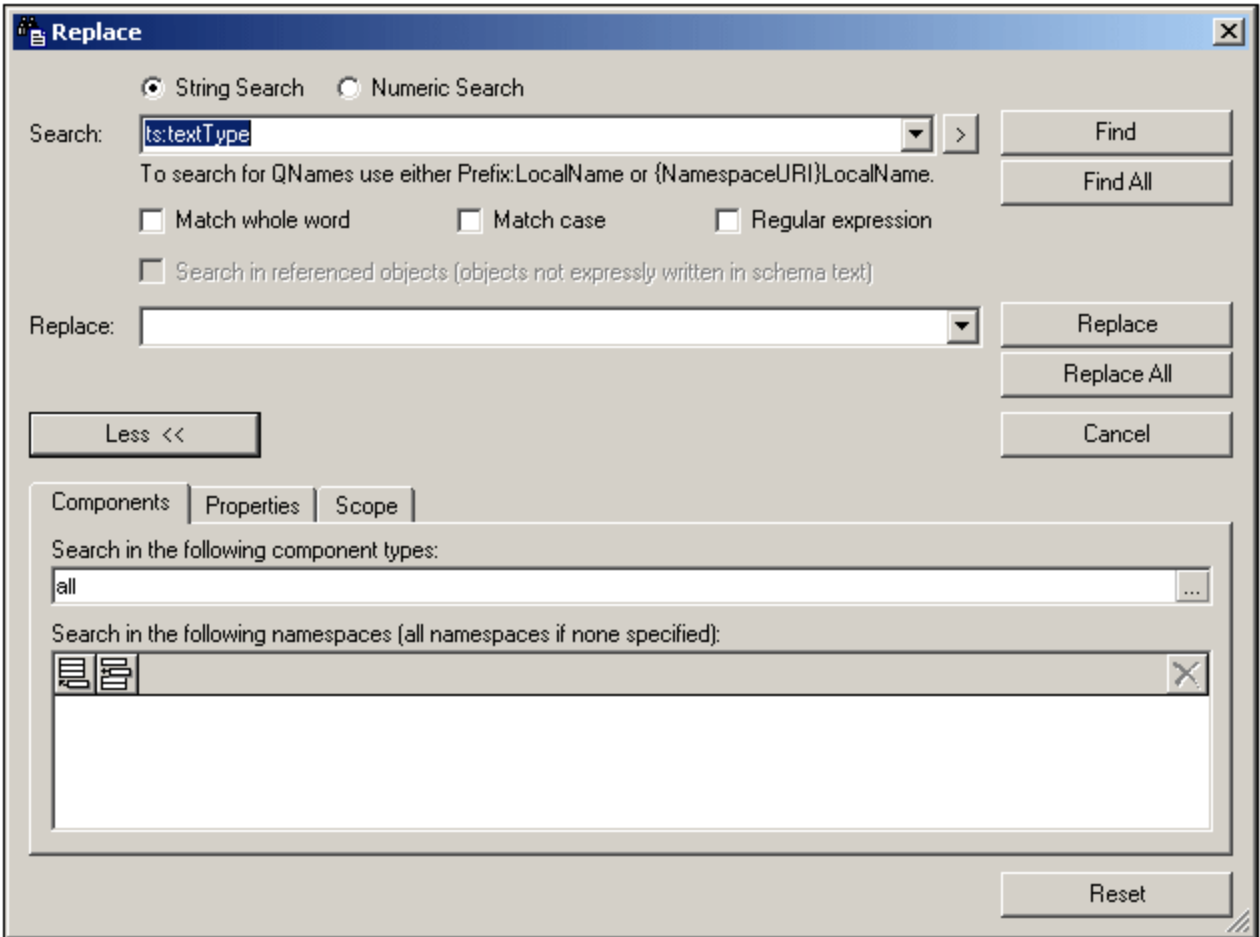

Usage is as follows:

- ·**Enter the search and [replace](#page-455-0) terms**<sup>455</sup> in the Search and Replace text fields Enter the search and replace terms<sup>456</sup> in the Search and Replace text fields
- ·Specify the schema [components](#page-456-0) to be searched<sup>(457</sup> in the Components tab 457
- ·Specify the properties of the [components](#page-458-0) to be searched<sup>(459</sup>); this helps to narrow the search 459
- ·Set the scope of the [search](#page-461-0) to the current document or project, or specify a folder to search 462
- ·**Execute the [command](#page-462-0)** 463
- ·Use the Find in [Schemas](#page-464-0) window<sup>465</sup> to navigate to a component quickly

The **Reset** button at the bottom of the dialog resets the original settings, which are as follows:

- ·No search term, no replace term
- Components: all
- Namespaces: none specified
- ·Property restrictions: anywhere
- ·Additional property restrictions: none
- ·Scope: current file

**Note:** Regular expressions are not supported in the Replace field.

## <span id="page-455-0"></span>**6.8.1 Search Term**

The search term can be entered as a string (select the **String** radio button) or as a number (**Numeric** radio button).

### String search

In a string search (*screenshot below*), the entry can be: (i) text; (ii) a QName; or (iii) a regular expression. For QName searches, the namespace is determined on the basis of either the prefix used in the document or by the namespace URI, either of which must be entered. In the screenshot below, the  $ts:$  prefix is the prefix used in the document to identify a certain namespace.

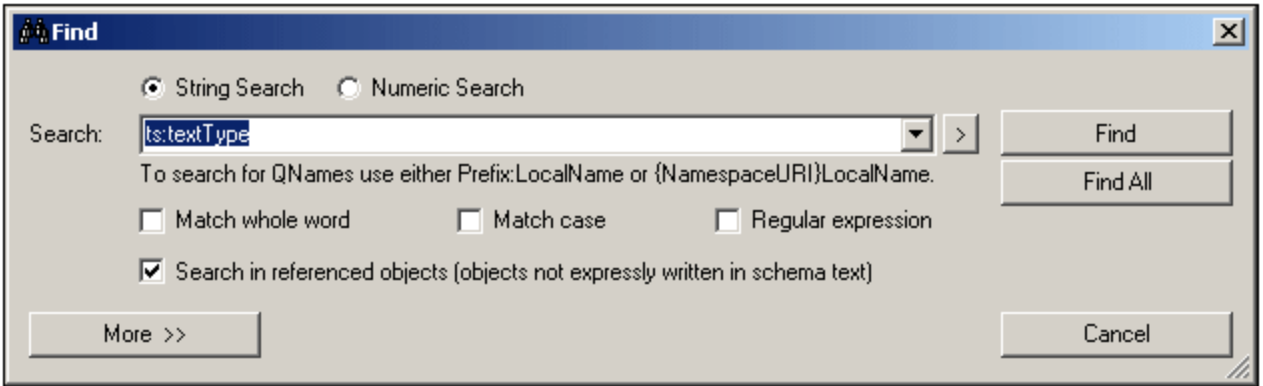

To search using a regular expression, check the Regular Expression check box and then enter the regular expression. Entry helpers for regular expressions are available in a menu that is activated by clicking the rightpointing arrowhead at the right of the Search entry field (*screenshot below*).

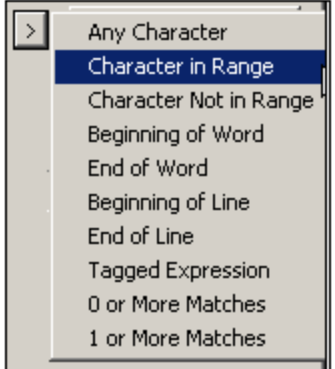

You can also select whether a search term must match a whole word in the document and/or whether the casing in the document must match. Use the check boxes below the text entry field to specify these options.

If you wish to search in referenced objects (such as a complexType definition or a global element), then check the Search In Referenced Objects check box. This option is available only in the Find dialog; it is disabled in the Replace dialog.

### Numeric search

When the Numeric Search radio button is selected, the search term can be a single operator-and-number search parameter, or a set of two such operator-and-number search parameters joined by the logical connector AND or OR. In the screenshot below, there are two search term parameters which create a search term for all integers between, and including, 1 and 5.

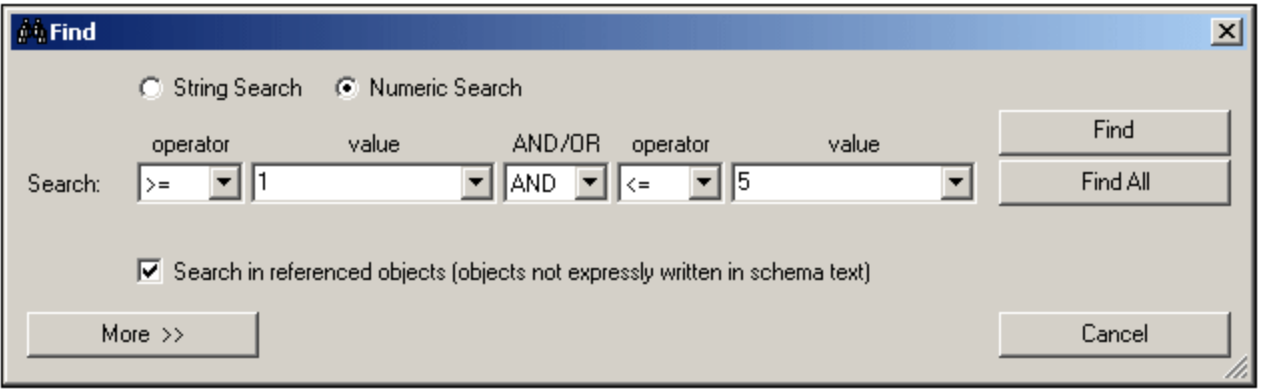

## <span id="page-456-0"></span>**6.8.2 Components**

The search can be restricted to one or more component types and to one or more target namespaces. These options are available in the Components tab. Expand the Find or Replace dialog by clicking the **More** button. This will bring up the tabs for refining the search, one of which is the Components tab (*screenshot below*).

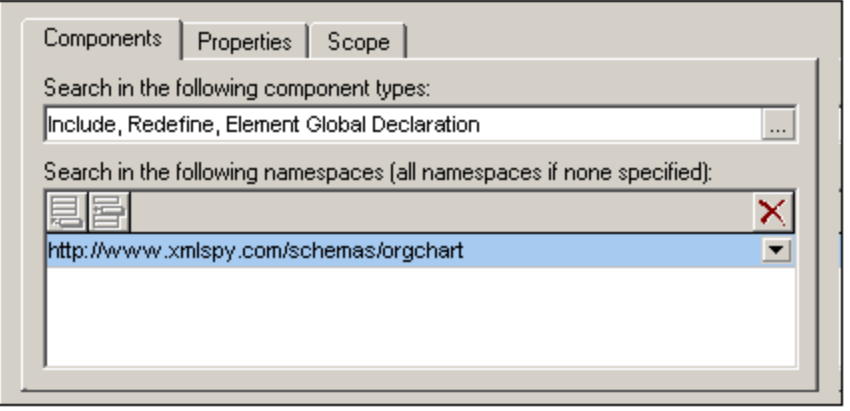

The Components tab consists of two parts: (i) for selecting the component types to be searched, and (ii) for selecting the target namespaces to be searched.

## Component selection

You can enter the component types to be searched by clicking the **Add** icon **lack in the right of the text** field (*see screenshot above*). This pops up the Component Restriction dialog (*screenshot below*), in which you

can select the components to be searched by checking them. Checking the Components item at the top of the list selects all components (text entry: all). Unchecking it de-selects all components (text entry: none)including individually selected components. Individual components, therefore, can be selected only when the Components item is unchecked. The selected components are entered in the text field as a comma-separated list (*see screenshot above*).

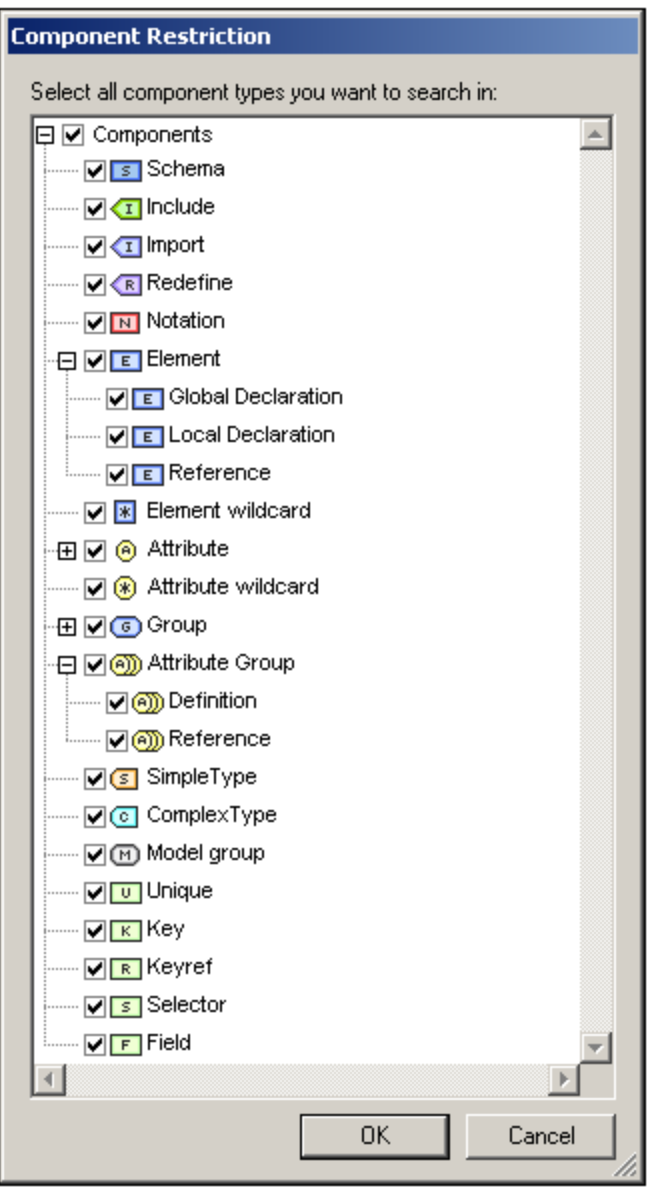

**Note:** Each time the Components tab or the Find/Replace dialog is opened, the previous component selection is retained.

## Namespace selection

To select one or more target namespaces to be searched, click the **Add** or **Insert** icons and enter the required namespace/s. If no target namespace is specified, then all target namespaces are searched. To delete a target namespace that has been entered in this pane, select the target namespace and click the **Delete** icon.

## <span id="page-458-0"></span>**6.8.3 Properties**

The search can be restricted to one or more component properties (details and facets) by using options in the Properties tab, as well as to match the contents of properties. Expand the Find or Replace dialog by clicking the **More** button, and then select the Properties tab (*screenshot below*).

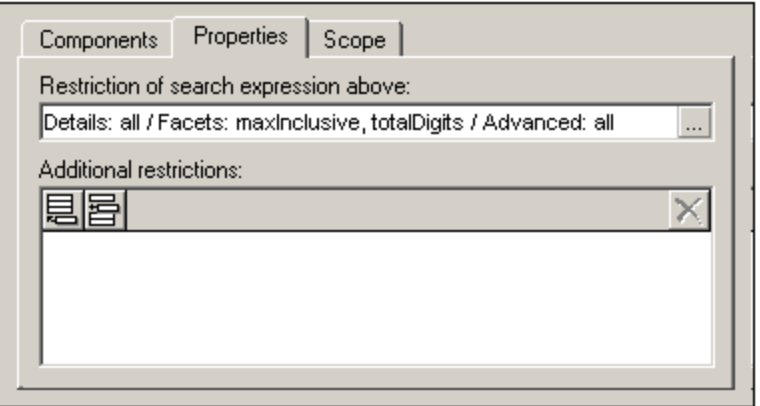

The Properties tab consists of two parts: (i) for restricting the main search term (entered in the Find text box); and (ii) for adding additional content restrictions (which have their own match term); *see the section [Additional](#page-459-0) [Restrictions](#page-459-0) below*. 460

## Properties selection

You can enter the property types to be searched by clicking the **Add** icon , which is to the right of the text field (*see screenshot above*). This pops up the Property Restriction dialog (*screenshot below*), in which you can select the properties to be searched by checking them. The properties are organized in three groups: (i) Details; (ii) Facets; (iii) Advanced (such as the DerivedFrom property). Checking Details, Facets, or Advanced selects all properties in that group. Unchecking a group de-selects all properties in that group, including individually selected properties. Individual properties, therefore, can be selected only when the group item is unchecked. The selected properties are entered in the text field (*see screenshot above*).

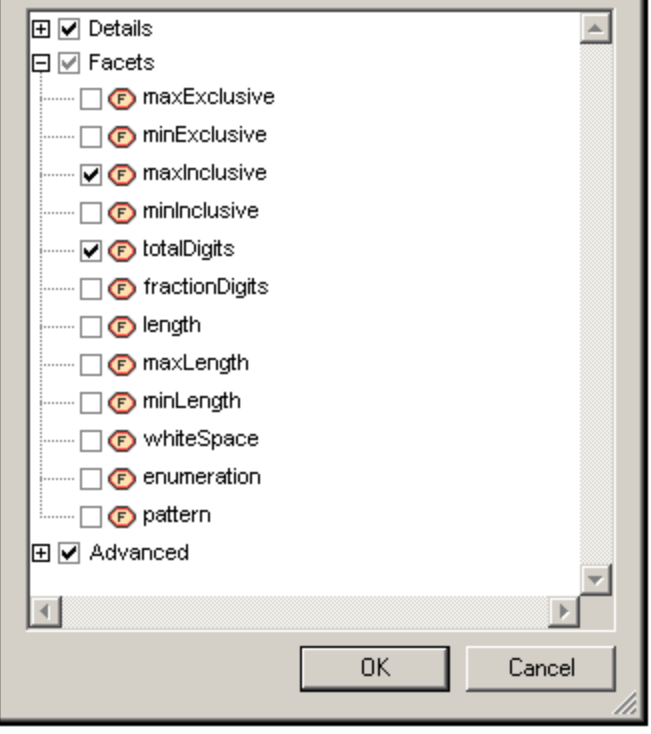

**Note:** Each time the Properties tab or the Find/Replace dialog is opened, the previous properties selection is retained.

## <span id="page-459-0"></span>Additional restrictions

An additional restriction enables you to specify the value of the property to search for. For example, if you are looking for an element called state which has an enumeration MA (for the US state of Massachusetts), you could specify the value MA of the property enumeration with the Addition Restrictions option. You would do this as follows:

1. In the Additional Restrictions pane, click the the **Add** or **Insert** icon (*screenshot below*).

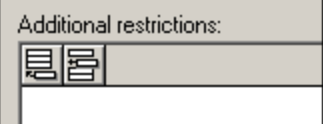

2. This adds a row to the pane and pops up the Property Restriction dialog. Deselect all properties and select only the enumeration property (*screenshot below*).

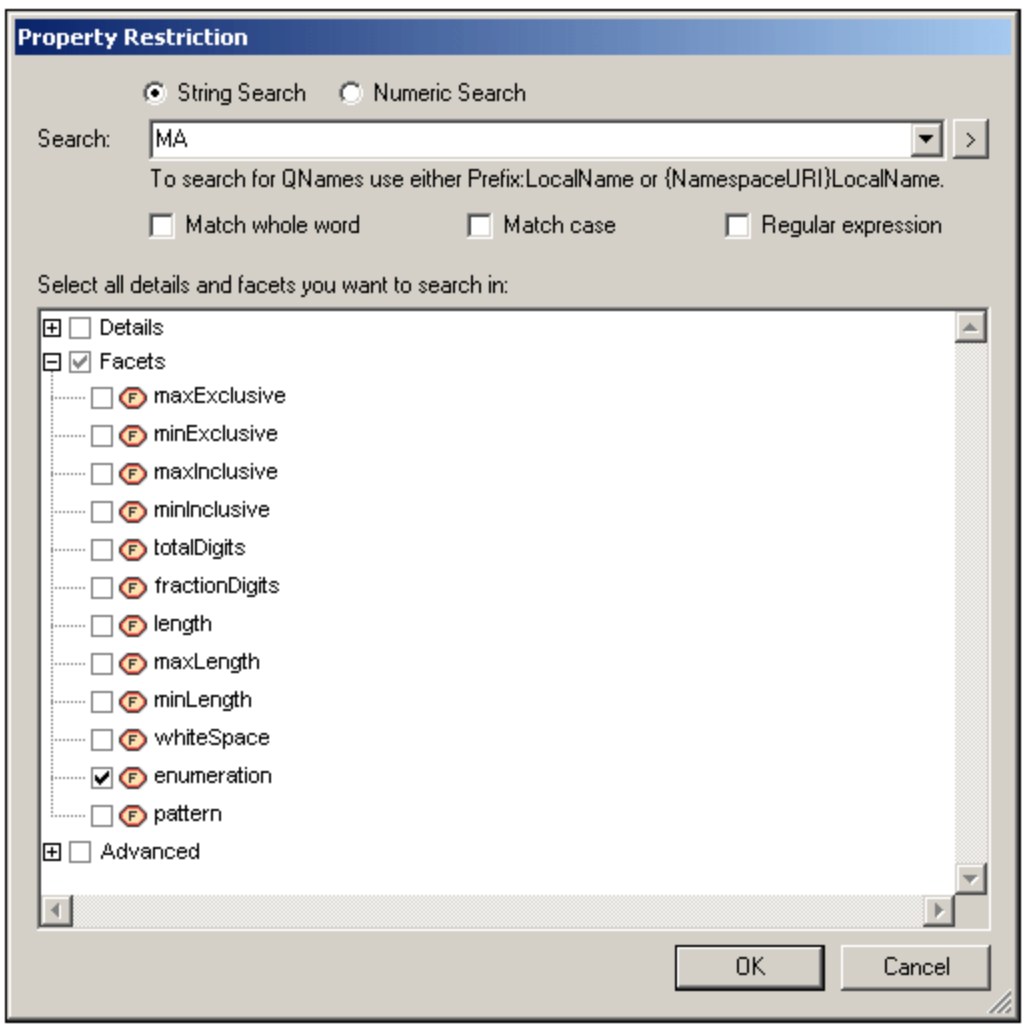

- 3. In the text field at the top of the dialog, enter the enumeration value to be searched for, in this case, MA (*see screenshot above*).
- 4. Click **OK**. The additional restriction is entered in the newly created row in the Additional Restrictions pane (*screenshot below*).

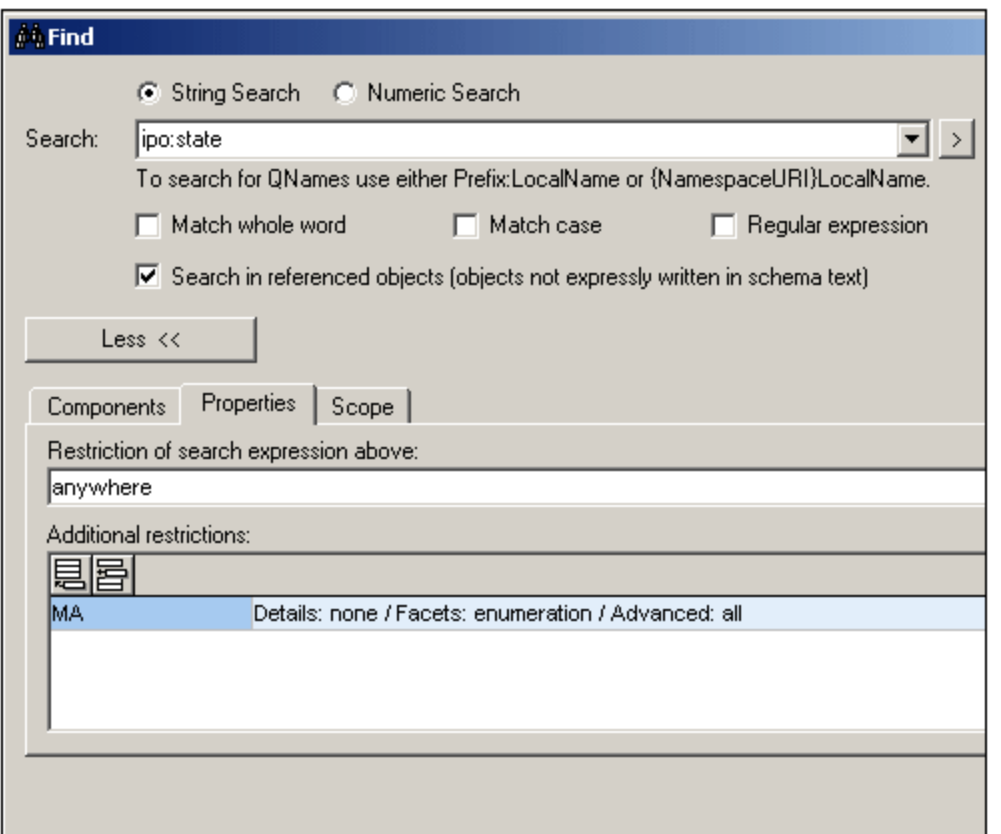

In the screenshot above, notice that the search term is ipo: state. In the Properties tab, the anywhere specifies that all properties will be searched, but the additional restriction specifies that the search should be restricted to enumerations having a value of MA.

Multiple additional restrictions can be added to further narrow the search. To delete an additional restriction, select the additional restriction and click the **Delete** icon.

**Note:** Each time the Properties tab or the Find/Replace dialog is opened, the previous additional restriction/s are retained.

## <span id="page-461-0"></span>**6.8.4 Scope**

The scope of the search can be set in the Scope tab (*screenshot below*). You can select either file/s or the currently selected schema component in Schema View.

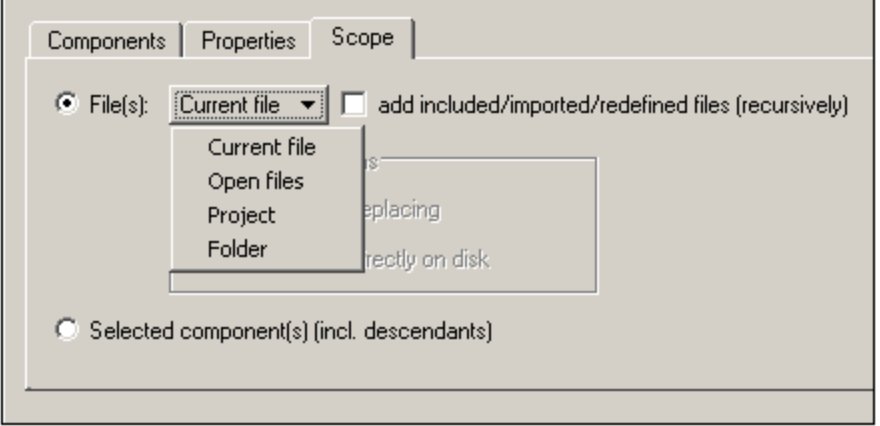

If the File/s option is selected, you can further specify one from among the following options:

- · *Current file:* An additional option to search included, imported and redefined files is also available.
- · *Open files:* All XML Schema (XSD) files that are open in XMLSpy. Only the Find All and Replace All commands are enabled; single-step searching is not available.
- · *Project:* The currently active project is selected, with the option to skip external folders. Only the Find All and Replace All commands are enabled; single-step searching is not available. If the default view for the .xsd file extension (**Tools | Options | File Types | Default View**) is not Schema View, then the .xsd files are not searched.
- · *Folder:* You can browse for the required folder; an option to search sub-folders is also available. Only the Find All and Replace All commands are enabled; single-step searching is not available.If the default view for the .xsd file extension (**Tools | Options | File Types | Default View**) is not Schema View, then the  $1xsd$  files are not searched.
- · *Included, imported, and redefined files* can be included in the scope by checking the option for adding them to the scope.

In the Replace dialog, you can choose whether to copy the replacement to the file on disk or whether to open the file in XMLSpy. Do this by selecting the appropriate button in the dialog.

## <span id="page-462-0"></span>**6.8.5 Find and Replace Commands**

The **Find** command behaves differently in the Find and Replace dialogs. The behavior of the **Find** command in both dialogs and of the **Replace** command is described below.

## Find dialog

After you have entered the search term and, optionally, other criteria to refine the search, you can click either the **Find (F3)** or **Find All** command (*screenshot below*).

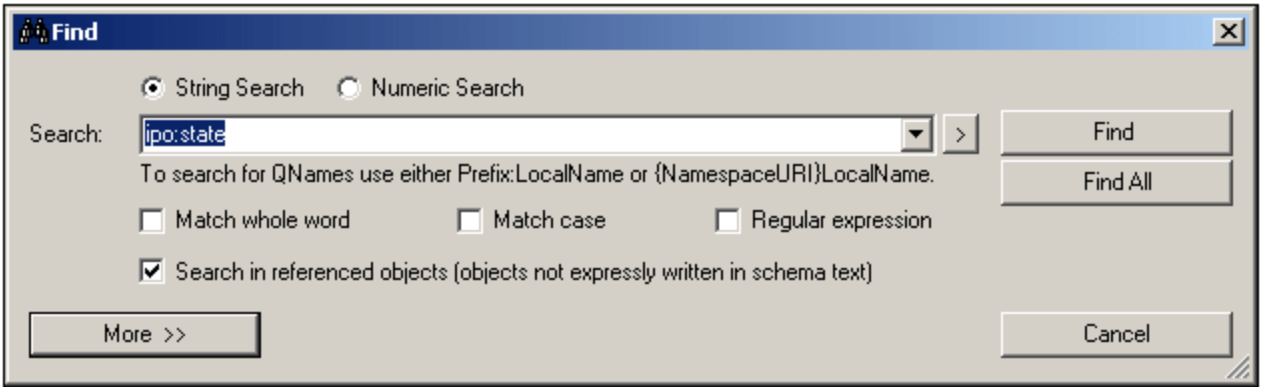

Clicking the **Find (Ctrl+F)** command in the dialog closes the Find dialog and finds the next occurrence of the search term within the specified scope and refinement criteria. The next occurrence is found relative to the currently selected component in Schema View. If the search reaches the end of the scope, it will not start automatically from the beginning of the scope. Therefore, you should make sure that the currently selected component in Schema View before starting the search is located before the document part you wish to search.

The result of the **Find** is highlighted in Schema View and the result is also reported in the Find In Schemas window. In the Find In Schemas window, you can click a result to highlight that item in Schema View.

Clicking the **Find All** command closes the Find dialog and lists all the search results in the Find In Schemas window.

## Replace dialog

In the Replace dialog (*screenshot below*), clicking the **Find** command finds the next occurrence of the search term relative to the current selection in Schema View. You can then click **Replace** to replace this occurrence.

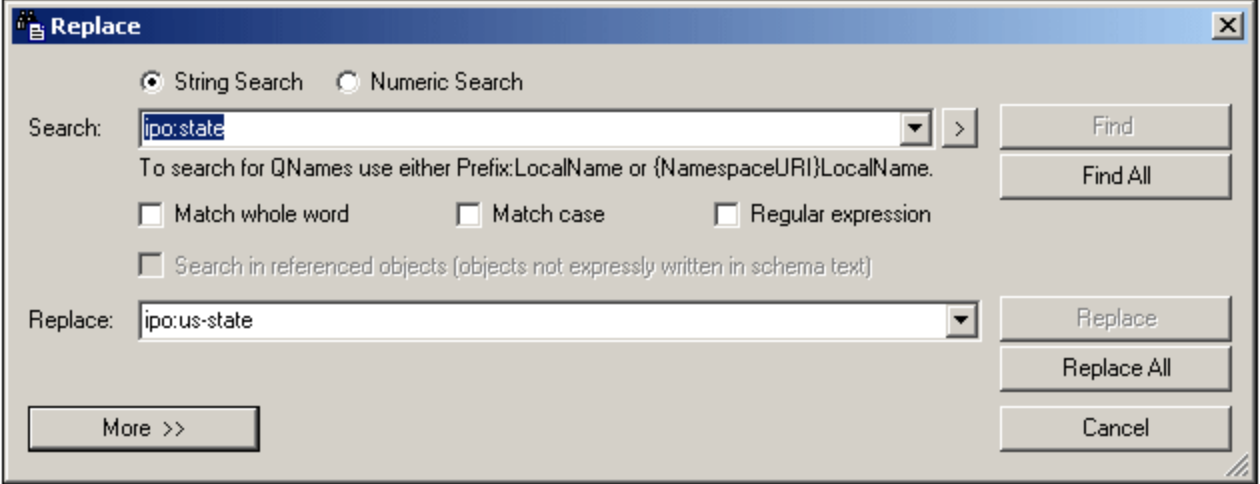

The **Find All** command closes the Replace dialog and lists all the search results in the Find In Schemas window.

The **Replace All** command replaces all occurrences of the found term, closes the Replace dialog, and lists the found terms in the Find In Schemas window.

**Note:** Regular expressions are not supported in the Replace field.

## <span id="page-464-0"></span>**6.8.6 Results and Information**

Each time a **Find**, **Find All**, **Replace**, or **Replace All** command is executed the results of the command execution are displayed in the Find In Schemas window (*screenshot below*). The term that was searched for is displayed in green; (in the screenshot below, it can be seen that email was the search term, with no case restriction specified). Notice that the location of the schema file is also given.

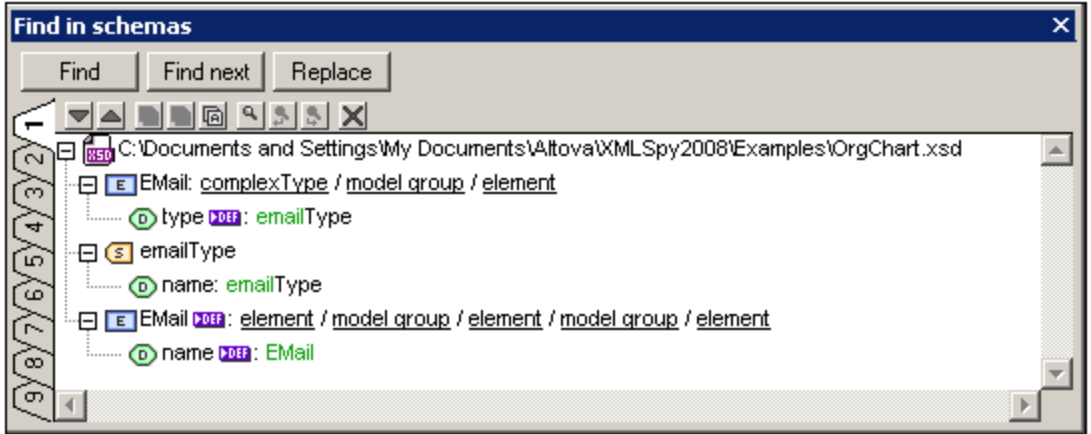

The **Find All** and **Replace All** commands list all the found occurrences in the document.

**Note:** The **Find** and **Replace** buttons at the top of this window bring up the Find dialog and the Replace dialog, respectively. The **Find Next** button can be used to find the next occurrence of the search term.

### Features of the Find In Schemas window

Results are displayed in nine separate tabs (numbered 1 to 9). So you can keep the results of one search in one tab, do a new search, and compare results. Clicking on a result in the Find In Schemas window pops up and highlights the relevant component in the Main Window of Schema View. In this way you can search and navigate quickly to the desired component.

The following Find In Schema toolbar commands are available:

- · The **Next** and **Previous** icons select, respectively, the next and previous messages to the currently selected message.
- · The **Copy Messages** commands copy, respectively, the selected message, the selected message and its children messages, and all messages, to the clipboard.
- · The **Find** commands find text in the Find In Schemas window.
- · The **Clear** command deletes all messages in the currently active tab.

## **6.8.7 Finding and Renaming Globals**

Named global components of XML Schemas can be found and renamed in a selected file and in all schema files related to the selected file. Named global components are all global components except: Include, Import, Redefine, Annotation, Comment, and PI components

The process works as follows:

- 1. In Schema Overview, the global component to be found or renamed is selected.
- 2. In the context menu that pops up on right-clicking the selected component, select the required command (**Find All References** or **Rename with All References**).

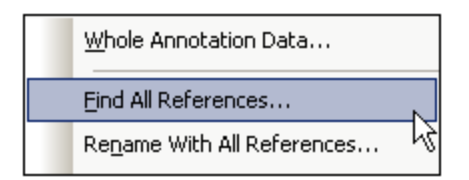

- 3. In the dialog that pops up, select the scope of the search (or rename operation). In the case of a Rename operation, enter the new name of the global component.
- 4. On clicking **OK**, the search results are displayed in the Find in Schemas window (*screenshot below*).

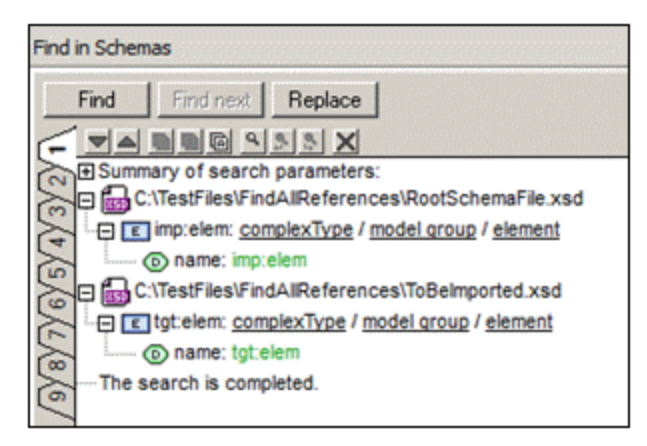

The locations of all files in which references to the global component are found are listed (*see screenshot above*). All renamed components that were found and renamed are also listed.

## Find All References

To open the Find All References dialog (*screenshot below*), do the following: (i) Right-click the global component in Schema Overview, (ii) In the context menu that pops up select the **Find All References** command.

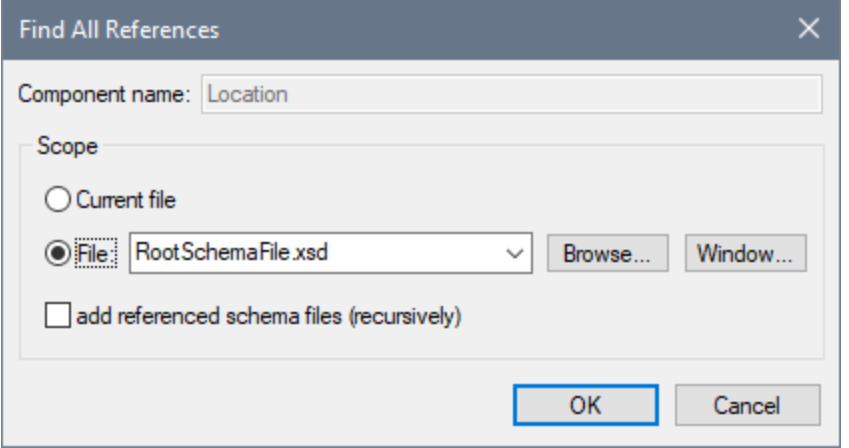

The global component name is displayed in the *Component Name* field, which is grayed out and cannot be edited. You can choose whether the search should be carried out in the current file or in another file you can browse for (or select from a list of open files). You can also then specify whether related files (included, imported, redefined) should be searched, by checking the *Add Referenced Schema Files* check box at the bottom of the dialog.

## Rename with All References

To rename a global component, right-click it and select **Rename with All References** from the context menu that pops up. This pops up the Rename with All References dialog (*screenshot below*).

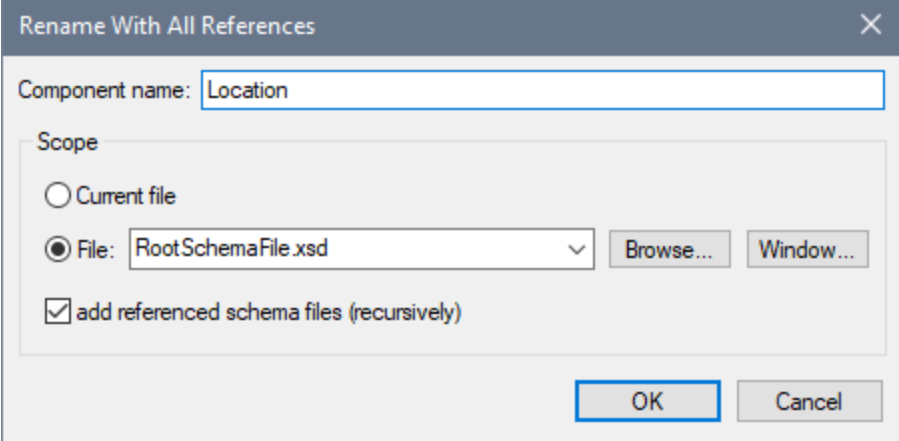

The new name you wish to give the selected global component must be entered in the *Component Name* text field. You can choose whether the search and renaming should be carried out in the current file or in another file you can browse for (or select from a list of open files). You can also then specify whether related files (included, imported, redefined) should be searched, by checking the *Add Referenced Schema Files* check box at the bottom of the dialog.

# **7 XSLT**

**Altova website:** XSLT [Editor](https://www.altova.com/xmlspy-xml-editor/xslt-editor)

This section on XSLT is organized into the following sections:

- Editing XSLT [documents](#page-468-0) <sup>469</sup>: describes the editing support for XSLT documents in XMLSpy
- XSLT [Processing](#page-470-0) <sup>471</sup>: shows the various ways in which XSLT transformations can be carried out in the XMLSpy GUI using engines of your choice. This section also explains important XSLT settings in XMLSpy.
- ·XSL [Outline](#page-473-0)<sup>474</sup>: describes the XSL Outline and XSL Info Windows, which together provide a powerful way to view, navigate, and manage a collection of XSLT files.

## XPath Evaluation

When an XML document is active, you can use the <u>[XPath/XQuery](#page-120-0) Window<sup>(121)</sup></u> to evaluate XPath expressions. This is a very useful feature to quickly check how an XPath expression will be evaluated. Type in an XPath expression and specify whether it should be evaluated relative to the document root or to a selected context node in the XML document. The result of the evaluation will be displayed immediately in the XPath/XQuery Window. How to use the XPath/XQuery Window is described in the section GUI and [Environment](#page-120-0) | [XPath/XQuery](#page-120-0) Window<sup>(121)</sup>

## XSLT Profiler and Debugger

XMLSpy also contains an <u>XSLT [Profiler](#page-534-0)<sup>635</sup> and XSLT [Debugger](#page-508-0)<sup>539</sup> to help you create correct and efficient XSLT</u> stylesheets faster. These two features are described in the section <u>XSLT and XQuery [Debugger](#page-508-0)<sup>509</sup> .</u>

## Additional XSLT features

Additional and more detailed information about the various features described in this section is in the descriptions of the <u>relevant menu [commands](#page-1334-0)<sup>(335</sup>)</u> (in the User Reference section).

## Altova XSLT Engines

For details about how the Altova XSLT 1.0, 2.0, and 3.0 Engines are implemented, see XSLT and XQuery Engine Information<sup>(2047</sup>) in the [Appendices](#page-2045-0)<sup>(2046</sup>.

### RaptorXML for command line and batch processing

The XMLSpy GUI enables batch processing via the projects functionality. However, if you are looking for more flexibility, you should try Altova's [RaptorXML](http://www.altova.com/raptorxml.html) product, which provides fast XML validation, XSLT transformation, and XQuery execution functionality. RaptorXML is ideal if you wish to perform XSLT transformations from the command line, or batch processing.
# <span id="page-468-0"></span>**7.1 XSLT Documents**

XSLT 1.0, 2.0, and 3.0 documents <u>ca</u>n be edited in <u>Text [View](#page-160-0)  $^{139}$ </u> and <u>Grid View  $^{161}$ </u>, and are edited like any other XML document in <u>Text [View](#page-160-0)</u> and <u>Grid View 30</u>. The default view in which an XSLT document is opened can be set in the File Types section of the Options dialog.

## Entry helpers

Entry helpers are available for elements, attributes, and entities. Information about the items displayed in the entry helpers is built into XMLSpy, and is not dependent on references contained in the XSLT document.

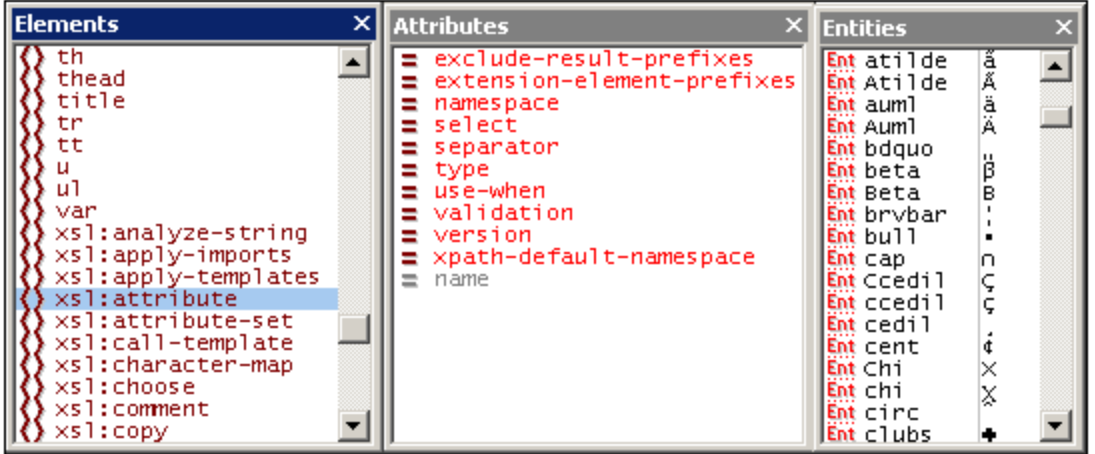

The following points should be noted:

- 1. If a new XSLT document is created via the Create a New Document dialog (**File | New**), then the appropriate XSLT elements and attributes (XSLT 1.0, XSLT 2.0, or XSLT 3.0, depending upon which document type was created) are loaded into the entry helpers. Additionally, HTML elements and attributes are loaded, as well as the HTML 4.0 entity sets, [Latin-1,](http://www.w3.org/TR/xhtml1/dtds.html#a_dtd_Latin-1_characters) special [characters](http://www.w3.org/TR/xhtml1/dtds.html#a_dtd_Special_characters), and [symbols.](http://www.w3.org/TR/xhtml1/dtds.html#a_dtd_Symbols)
- 2. If an XML document is created via the Create a New Document dialog (**File | New**) and given XSLT content, no entry helper items are available except for XML character entities.
- 3. If an XSLT document is opened that was created as an XSLT document via the Create a New Document dialog (**File | New**), then the entity helpers will be as in Point 1 above.
- 4. If an XSLT document is opened that was **not** created as an XSLT document via the Create a New Document dialog (**File | New**), then the entity helpers will be as in Point 1 above. Additionally, XSL-FO elements and attributes will be listed in the Text View entry helpers.
- 5. The prefixes of elements in the Elements entry helper are as follows and are invariable:  $x \le 1$ : prefix for XSLT elements; no prefix for HTML elements; fo: prefix for XSL-FO elements. Consequently, in order to use the entry helpers, the namespace declarations in the XSLT document must define prefixes that match the built-in prefixes shown in the entry helpers.

## Auto-completion

In Text View, auto-completion is available in a pop-up as you type. The first item in the pop-up list that matches the typed text is highlighted. When an **element** is being typed, a list of elements pops up with the first nearest match in alphabetical order being highlighted. Similarly, when an **attribute** is being typed in, a list of applicable attributes pops up. The items in the list are determined according to the rules described in the previous section about entry helpers.

### XPath intelligent editing

At locations in the XSLT document where XPath expressions can be entered (for example, inside the value of a select attribute, inside attribute value templates, and XSLT 3.0 value templates), the following features are available.

- ·Syntax coloring for the XPath constructs, including matching brackets during typing.
- A hover tip if the cursor is placed over an XPath function. The tip contains information about the function.
- · XPath functions and axes are suggested in popups as you type. You can move up or down the list of suggestions with the **Up/Down** cursors. If the item that is highlighted in the popup is a function, then information about the function (its signature) is displayed in an additional popup.
- ·If an XML file has been assigned in the <u>Info [window](#page-477-0) <sup>478</sup>,</u> then the elements and attributes of the XML file will also be available in the popup.

### Validating XSLT documents

The XSLT document can be validated against the XSLT schema built into XMLSpy (click **XML | Validate (F8)**). The correct built-in schema is automatically selected according to whether the XSLT document is XSLT 1.0,  $XSLT 2.0$ , or  $XSLT 3.0$  (specified in the version attribute of the  $xsl:style$ element).

# **7.2 XSLT Processing**

In the XMLSpy GUI, two types of XSLT transformation are available:

- · The **XSL/XQuery | XSL Transformation (F10)** command is used for straightforward XML transformations with an XSLT stylesheet to result formats specified and described in the stylesheets.
- · The **XSL/XQuery | XSL-FO Transformation** command is used: (i) for transformations of XML to FO to PDF in two steps, and (ii) for one-step transformations of FO to PDF.

### Specifying the XSLT processor for the transformation

The XSLT engine that will be used for transformations is specified in the <u>XSL section of the [Options](#page-1549-0) dialog</u><sup>1550</sup> (*screenshot below*).

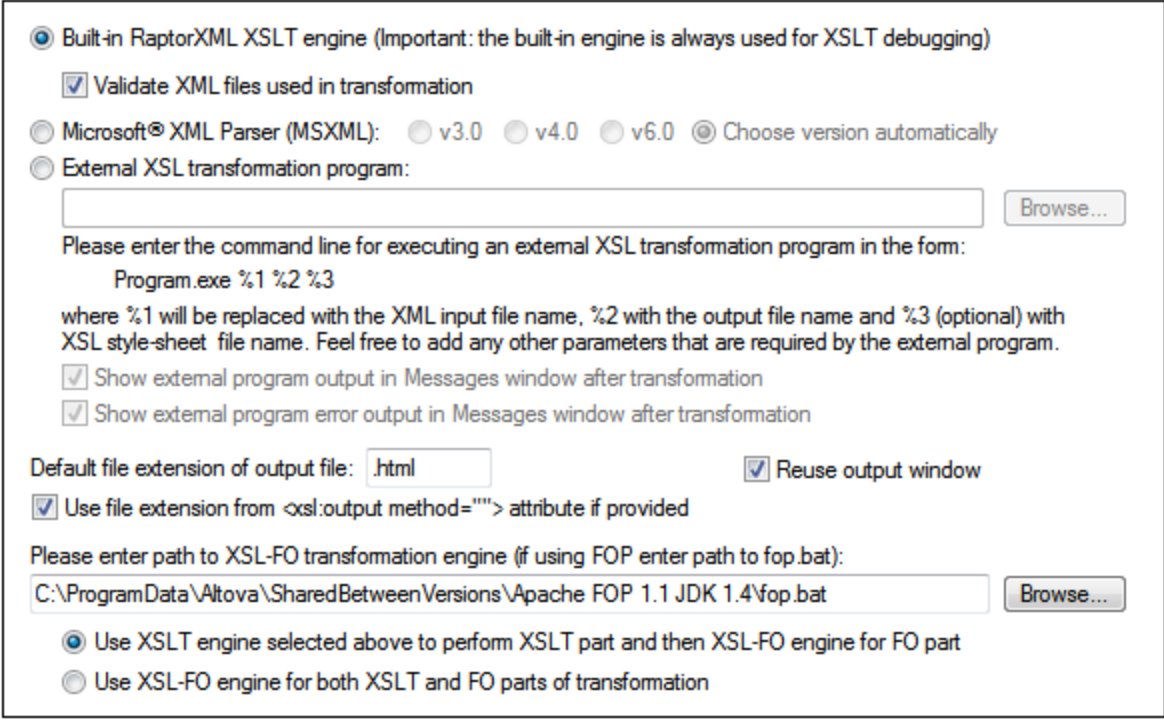

The available options are explained in the <u>User [Reference](#page-1549-0)<sup> (350</sup>)</u> section. The engine specified in the XSL section will be used for all XSLT transformations. Note that for the XSL-FO transformation, an additional XSLT engine option is available: the XSLT engine that is packaged with some FO processors. To select this option, select the corresponding radio button at the bottom of the XSL section (*see screenshot above*).

### Specifying the FO processor

The FO processor that will be used for transformations of FO to PDF is specified in the text box at the bottom of the XSL section of the [Options](#page-1549-0) dialog (*screenshot above*). 1550

### XSLT 1.0, 2.0, 3.0 and Altova's XSLT engines

The XSLT version of a stylesheet is specified in the version attribute of the xsl: stylesheet (or xsl:transform) element. XMLSpy contains the built-in Altova XSLT 1.0, Altova XSLT 2.0, and Altova XSLT 3.0 engines, and the appropriate engine is selected according to the value of the version attribute  $(1.0 \text{ or } 2.0 \text{ or } 3.0 \text{)}$ 3.0).

### XSLT Transformation

The **XSLT Transformation (F8)** command can be used in the following scenarios:

- ·To transform an XML document that is active in the GUI and has an XSLT document [assigned](#page-1344-0) <sup>1345</sup> to it. If no XSLT document is assigned, you are prompted to make an assignment when you click the **XSLT Transformation (F8)** command.
- · To transform an XSLT document that is active in the GUI. On clicking the **XSLT Transformation (F8)** command, you are prompted for the XML file you wish to process with the active XSLT stylesheet.
- ·To transform project folders and files. Right-click the project folder or file and select the command.

### Back-mapping

With the <u>[Back-mapping](#page-1342-0)  $^{1343}$ </u> feature enabled, XSLT transformations will be carried out so that the result document can be mapped back on to the originating XSLT+XML documents. If you click on a node in the result document, then the **XSLT instruction** *and* the **XML source data** that generated that particular result node will be highlighted. Additionally, if you click on an XSLT instruction or an XML data node, then the corresponding nodes in the other two documents are highlighted. See the **XSL/XQuery | Enable [Back-Mapping](#page-1342-0)** 1343 command for details.

## XSL:FO Transformation

The **XSL:FO Transformation** command can be used in the following scenarios:

- $\bullet$  To transform an XML document that is active in the GUI and has an XSLT document  $\overline{\text{assigned}}^{\text{1345}}$  $\overline{\text{assigned}}^{\text{1345}}$  $\overline{\text{assigned}}^{\text{1345}}$  to it. The XML document will first be transformed to FO using the specified XSLT engine. The FO document will then be processed with the specified FO processor to produce the PDF output. If no XSLT document is assigned, you are prompted to make an assignment when you click the **XSL:FO Transformation** command.
- · To transform an FO document to PDF using the specified FO processor.
- · To transform an XSLT document that is active in the GUI. On clicking the **XSL:FO Transformation** command, you are prompted for the XML file you wish to process with the active XSLT stylesheet.
- ·To transform project folders and files. Right-click the project folder or file and select the command.

For a description of the options in the <u>[XSL:FO](#page-1337-0) output dialog<sup>(1339</sup>,</u> see the <u>User [Reference](#page-1337-0) section<sup>(1339</sup>.</u>

### Parameters for XSLT

If you are using the Altova XSLT engines, XSLT parameters can be stored in a convenient GUI dialog. All the stored parameters are passed to the XSLT document each time you transform. For more information, see the description of the <u>XSLT [Parameters](#page-1338-0) / XQuery Variables<sup>(339</sup></u> command.

### Batch processing with RaptorXML

RaptorXML is a standalone application that contains Altova's newest XML validator, XSLT engines, and XQuery engines. It can be used from the command line, via a COM interface, in Java programs, and in .NET applications to validate XML documents, transform XML documents using XSLT stylesheets, and execute XQuery documents.

XSLT transformation tasks can therefore be automated with the use of RaptorXML. For example, you can create a batch file that calls RaptorXML to transform a set of documents. See the RaptorXML [documentation](http://www.altova.com/documentation.html) for details.

# **7.3 XSL Outline**

When an XSLT document is the active document in XMLSpy, information about the structure of the document is displayed in the <u>XSL Outline [window](#page-474-0)</u> the and information about the files related to the active XSLT document is displayed in the <u>XSLT tab of the Info [Window](#page-477-0)</u> <sup>479</sup> (which is displayed only when an XSLT document is the active document in XMLSpy). Additionally, via these two windows, a number of commands are available that facilitate editing the XSLT document and managing files related to it.

In the **XSL Outline [window](#page-474-0)**<sup>475</sup> (screenshot below), you can do the following:

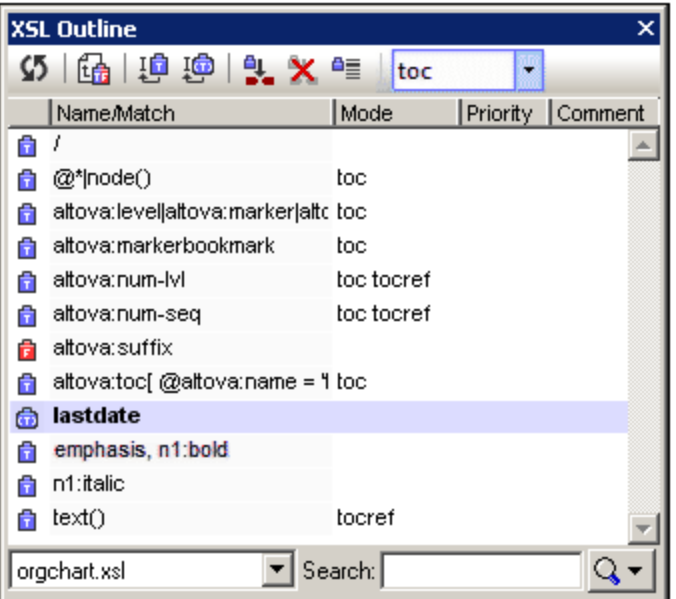

- · View the templates and functions in the active XSLT document and in all imported and included XSLT documents.
- · Sort the templates and functions on the basis of their names or match expressions, mode, priority, or comments.
- ·Search for specific templates on the basis of their names/expressions.
- ·Use the XSL Outline to navigate to the corresponding template in the XSLT document.
- ·Quickly insert calls to named templates.
- ·Set a selected named template as the entry point for transformations.

See the section <u>XSL Outline [window](#page-474-0)<sup>(475)</sup></u> for details.

In the **XSLT tab of the Info [Window](#page-477-0)**<sup>478</sup> (screenshot below), you can do the following:

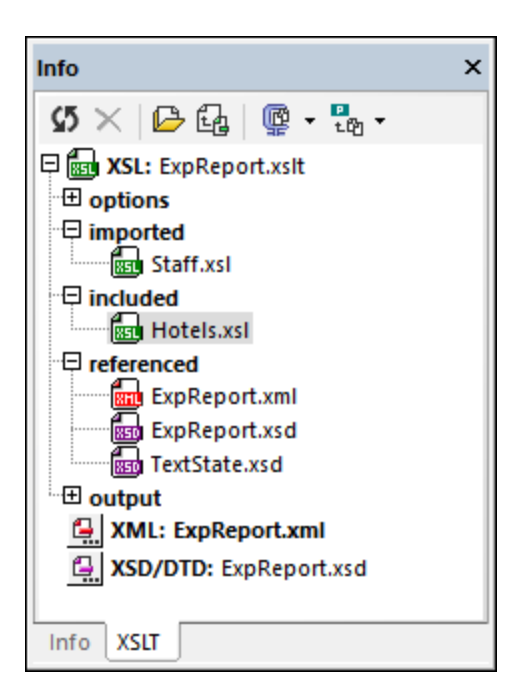

- · View information about all the files related to the active XSLT document, such as the locations of imported and included files.
- · Set an XML file for transformation with the active XSLT document. Also, the schema (XSD/DTD) file can be set for validating the selected XML file.
- Open a related file from within the Info Window.<br>• Ouickly croanize all related files into YMI Spy p
- Quickly organize all related files into XMLSpy projects.
- ·Zip all related files to a user-defined location.

The <u>XSL Outline [window](#page-474-0) <sup>475</sup> and the XSLT tab of the Info [Window](#page-477-0) 478</u> are described in detail in the sub-sections of this section.

## <span id="page-474-0"></span>**7.3.1 XSL Outline Window**

In the XSL Outline Window (*screenshot below*), all templates and functions in the active XSLT document are listed. Templates are indicated with blue icons ( $\blacksquare$  templates without a parameter; and  $\blacksquare$  templates containing parameters). Functions are indicated with a red  $\Box$  icon. In the combo box in the bottom left-hand of the window, you can select whether the templates and functions listed are from: (i) only the active XSLT document (as in the screenshot below), or (ii) the active XSLT document and all included and imported stylesheets.

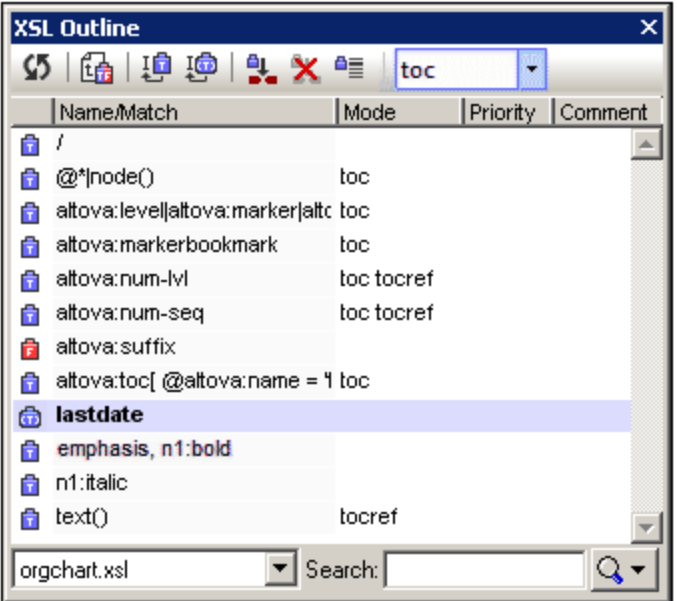

There are two types of templates: (i) named templates, and (ii) templates that match an XPath expression. Each template is listed with:

- · Its name (if the template has a name attribute) and/or XPath expression (if the template has a match attribute). If the template has both, a name and a match attribute, then both are listed, with the value of the name attribute first: namevalue, matchvalue (*see the template named* bold *in the screenshot above*).
- ·Its mode, if any. Note that a template may have more than one mode (*see screenshot above*).
- ·Its priority, if any;
- ·The comment that directly precedes the template or function, if any.

Functions in the stylesheet are listed by their names. Functions have neither mode nor priority.

### **Operations**

The following operations can be performed in the XSL Outline Window:

· *Filtering:* The list displayed in the window can be filtered to show one of the following: (i) all templates and functions (the default setting each time XMLSpy is started); (ii) named templates only; (iii) XPathexpression templates only; (iv) functions only. To select the required filter, click the dropdown arrow to the right of the Search box at bottom right of the window (*screenshot below*), and select the required filter (the second group of commands in the menu). The selected filter is applied immediately and applies from this moment onwards till it is modified or till XMLSpy is closed.

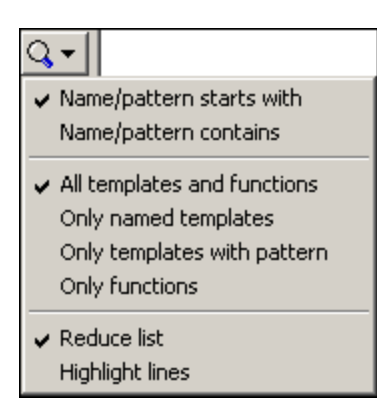

- · *Sorting and locating:* Each column can be sorted alphabetically by clicking the column header. Each subsequent click reverses the previous sorting order. After a column has been sorted in this way, if you select any item in the list and then quickly type in a term from the sorted column, the first item in the list that contains that term will be highlighted. In this way, you can quickly go to templates of a particular name/expression, mode, or priority.
- · *Searching:* Enter in the Search box (at bottom right) the name or XPath expression for which you wish to search. The search results are displayed as you type. The following search options are available in the dropdown list of the Search box (*screenshot above*): (i) whether the name or expression either starts with or contains the search term (the first group of commands in the menu); the starts-with option is the default each time XMLSpy is started; (ii) whether the search results should be displayed as a reduced list or be highlighted (the third group of commands in the menu); the reduced-list option is the default each time XMLSpy is opened. These selections are applied immediately and remain in effect till changed or till XMLSpy is closed.
- ·*Reloading:* After the stylesheet has been modified, click the **Synchronize** icon **15** in the window's toolbar to update the XSL outline.
- · *Go to item:* When a template or function is selected in the XSL Outline window, clicking the the **Go to Definition** icon  $\boxed{\mathbb{G}}$  in the window's toolbar highlights the template or function in the document in

Design View. Alternatively, double-click an entry to go to it.

· *Named template actions:* Two groups of actions can be carried out involving named templates: (i) Calls to the named template (with xsl:call-template) can be inserted in the stylesheet at the cursor insertion point; and (ii) A named template can be set as the entry point for a transformation. The commands for these actions are carried out via icons in the toolbar and are described below.

### Template mode for transformation

The combo box in the toolbar, called *Set mode for transformation*, lists (i) all the modes in the stylesheet, plus (ii) an empty entry (which selects the default mode) and, in the case of  $XSLT$  3.0 stylesheets, (iii) the  $\#$ unnamed mode. Selecting a mode from the dropdown list, sets the selected mode as the mode for the transformation. The #unnamed mode (for all XSLT versions) applies to all templates that have no mode attribute.

In the case of XSLT 1.0 and XSLT2.0 stylesheets, the default mode is the  $\#$ unnamed mode. So selecting the empty entry selects the default mode (which is the  $\#$ unnamed mode and which therefore applies to all templates with no mode attribute).

In XSLT 3.0 stylesheets, the top-level  $x$ slt element can have a default-mode attribute, which holds the default mode for the transformation. If, in the *Set mode for transformation* combo box, the empty entry (default mode) is selected, then the mode specified in the default-mode attribute will be used as the transformation mode. If #unnamed mode is selected in the combo box, then the transformation will be applied to all templates with an unnamed mode, that is, to templates with no mode attribute.

**Note:** A template can be given a mode value of  $\#all$  to make it applicable to all modes.

### Named templates

When a named template is selected, one or more commands in the window's toolbar relating to named templates become enabled (*screenshot below*).

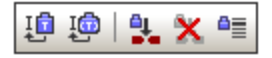

The commands in the toolbar (*screenshot above*) are, from left to right:

- · *Insert xsl:call-template:* This command becomes active when a named template is selected in the XSL Outline window. The command inserts an  $xsl:call-template$  element at the cursor insertion point in the stylesheet. The name attribute of the  $xs1:call-template$  element that is inserted in the stylesheet is given a value that is the value of the name attribute of the selected named template. This makes the xsl:call-template a call to the selected named template.
- · *Insert xsl:call-template with param:* This command becomes active when a named template having one or more xsl:param child elements is selected in the XSL Outline window. As with the **Insert xsl:calltemplate** command, the command inserts an xsl:call-template element, but in this case with a corresponding xsl:with-param child element for every xsl:param child element of the selected named template. The names of the inserted xsl:call-template and its xsl:with-param child elements correspond to the names of the selected named template and its  $xsl:param$  children.
- · *Set the selected named template as entry point for transformation:* When a named template is set as the entry point for a transformation, transformations executed in XMLSpy start at this named template. In the XSL Outline Window, such a named template is indicated in boldface (see screenshot at the start of this section).
- · *Clear named template as entry point for transformation:* Becomes active once a named template has been set as the entry point for transformations.
- · *Jump to the named template selected as the entry point for transformations:* Becomes active once a named template has been set as the entry point for transformations. When the focus in the XSL Outline window is at some other point than the named template set as the entry point for transformations, clicking this icon highlights the named template in the XSL Outline window, thus making access to it faster.

## <span id="page-477-0"></span>**7.3.2 Info Window**

The XSLT tab of the Info Window is displayed only when an XSLT document is the active document in XMLSpy. It displays all the imported and included XSLT files related to the active XSLT document. You can also select an XML file to transform with the XSLT when transformation is started with the XSLT being the active document.

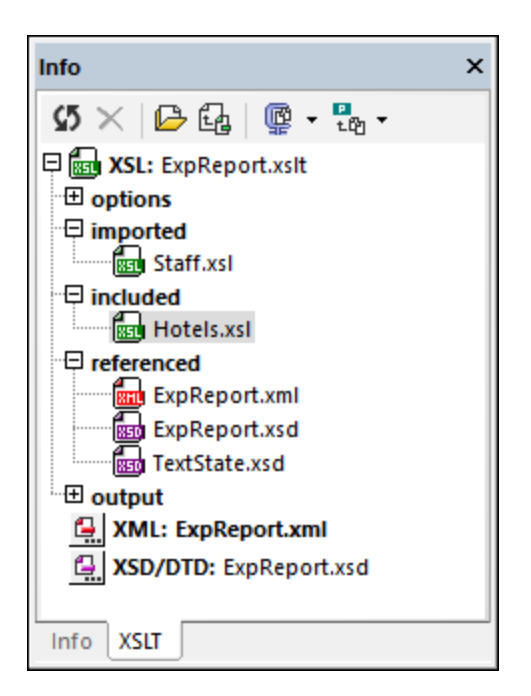

The following files are displayed in the XSLT tab of the Info Window:

- · *XSLT files:* All imported and included XSLT files are listed (*see screenshot above*). The location of each file is displayed in a pop-up when the mouse cursor is placed over the file. Double-clicking an imported or included file, or selecting it and then clicking the **Open** icon in the Info Window toolbar, opens the file in a new window. The **Go to Include/Import Location** icon in the toolbar highlights the include/import declaration in the active XSLT document.
- · *XML file:* An XML file can be assigned to the active XSLT stylesheet for transformations. The location of the assigned XML file is displayed in a pop-up when the mouse cursor is placed over the file. If an XML file is specified and the menu command **XSL/XQuery | XSL Transformation (F10)** is clicked, a transformation is executed on the defined XML file using the active XSLT document as the stylesheet. The XML file can be selected by clicking the **XML** icon and browsing; the selected file is displayed in bold face. Alternatively, the XML file can be assigned via the Project Properties dialog (*Input XML for XSL/XQuery/Update transformation*) or via a processing instruction in the XSLT document: <? altova samplexml "Products.xml"?>. In each case, the XML file will be shown in the Info Window with the relevant icon:

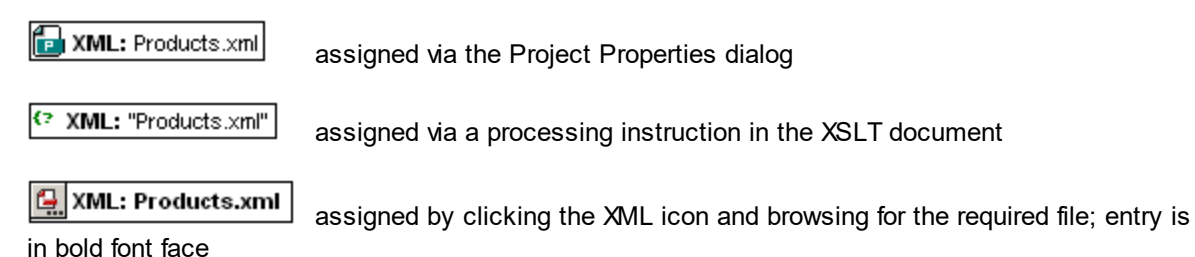

In the event that more than one of the above assignments exists, the selection priority is: (i) project; (ii) processing instruction; (iii) browsed by user. The XML file can be opened by double-clicking it or by selecting it and clicking the **Open** toolbar icon.

- · *XSD/DTD file:* If the selected XML file has a reference to a schema (XML Schema or DTD), then this schema file is displayed in the XSD/DTD entry. Alternatively, just as with the XML file, the schema file can be selected via the Project Properties dialog (*Validation*) or by clicking the **XSD/DTD** icon and browsing for the required schema file. If the schema file is selected via the Projects Properties dialog, a Projects icon is displayed next to the entry, otherwise the clickable **XSD/DTD** icon is displayed with the file entry either in a normal font face (when the schema is referenced from the XML file) or bold font face (schema browsed for by the user via the **XSD/DTD** icon). Should the schema file be assigned via more than one method, then the order of priority is as follows: (i) project; (ii) browsed by user; (iii) reference in XML document. The location of the assigned XSD file is displayed in a pop-up when the mouse cursor is placed over the file. The schema file can be opened by double-clicking it or by selecting it and clicking the **Open** toolbar icon.
- **Note:** If an XML or XSD/DTD file is selected via the Project Properties dialog, then to clear this selection, you must go to the Project Properties dialog and clear the setting there. If the selection has been made by browsing via the **XML** or **XSD/DTD** icons, then to clear this setting, select the file and click the **Clear** icon in the Info Window toolbar.

### **Options**

*XPath intelligent editing:* If an XML file has been assigned, the structure of the XML document is known and i<u>ntelligent XPath editing<sup>(469)</sup></u> will extend to elements and attributes. At locations in the XSLT document where an XPath expression can be entered, available elements and attributes will be shown in a popup. This option is switched on by default. To disable XPath intelligent editing, uncheck the check box. The setting is saved for each XSLT file separately when the file is closed, and will be used each time the file is opened.

### Toolbar icons

The Info Window toolbar icons (*screenshot below*) are, from left to right:

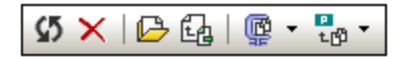

- ·*Reload info:* Updates the Info Window to reflect modifications made in the XSLT document.
- · *Clear XML/XSD assignment:* Clears an XML or XSD/DTD assignment made by the user by browsing via the XML or XSD/DTD icons, respectively. Select the file to clear and then click this icon.
- Open document: Opens the selected document.<br>• *Co to import/include location:* When an imported
- *Go to import/include location:* When an imported or included file is selected, clicking this icon highlights the relevant import or include declaration in the XSLT document.
- · *Zip all local documents:* Zips all the documents listed in the Info Window to a user-defined location. Alternatively, only the selected documents can be zipped; do this by selecting, in the dropdown menu of this icon, the command **Zip selected local documents**.
- · *Add all files to projects:* Adds all files to the current projects. Alternatively, only the selected documents can be added; do this by selecting, in the dropdown menu of this icon, the command **Add selected files to project**.

# **7.4 XSL Speed Optimizer**

The XSL Speed Optimizer (also referred to in this section as the Optimizer) enables XSLT stylesheets to be optimized so that transformations are carried out faster. The Optimizer works by running the XSLT stylesheet to be optimized over an XML document, and analyzing the stylesheet's performance. An optimization strategy is derived from this analysis and can be saved with the XSLT stylesheet (as a processing instruction at the end of the stylesheet). The optimized stylesheet can be used subsequently to produce faster transformations.

### Optimizing an XSLT stylesheet

To optimize an XSLT stylesheet, you will need, in addition to the XSLT stylesheet, an XML document that will serve as a sample. The XML document must be large enough for all parts of the XSLT stylesheet to be used so that it is properly analysed. Do the optimization as follows:

- 1. With either the XSLT stylesheet or the XML document active, click the menu command **[XSL/XQuery](#page-1336-0) | XSL Speed [Optimizer](#page-1336-0)<sup>1337</sup>** or click the Optimizer's icon in the main toolbar.
- 2. You will be prompted to select, depending on whether an XSLT or XML document is active, respectively, an XML document or XSLT stylesheet. On clicking **OK**, the analysis starts. (If the XSLT or XML document has already been assigned, then this step is skipped and the analysis will be started directly the command is invoked.)
- 3. If the optimization analysis is unsuccessful, a message to that effect is displayed. (The [possible](#page-481-0) <u>reasons for an [unsuccessful](#page-481-0) optimization analysis<sup>(482)</sup> are described below.) If the analysis is</u> successful, a dialog showing the results of the analysis appears (*screenshot below*).

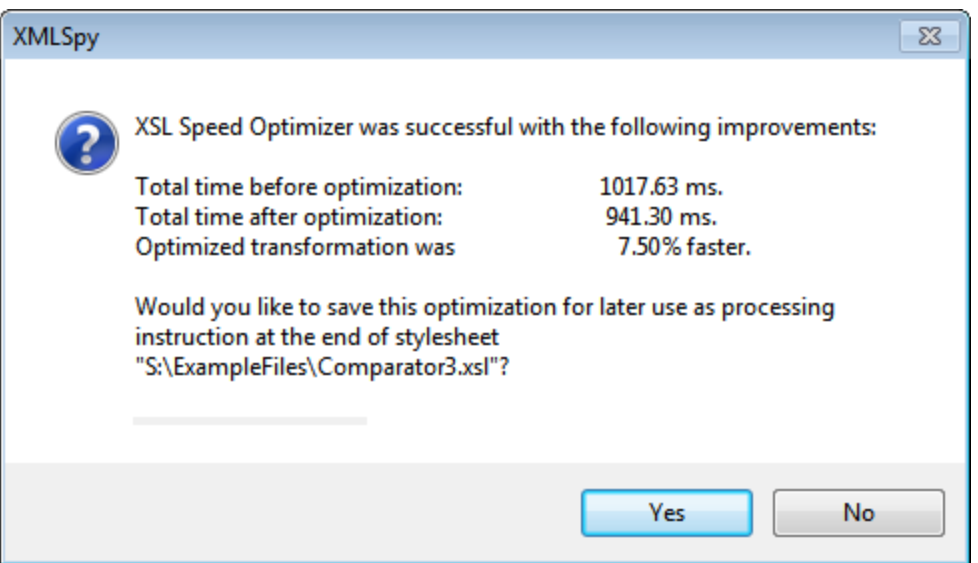

The dialog gives you the option of saving the optimization (instructions) in the XSLT stylesheet (as a processing instruction at the end of the stylesheet). Click **Yes** to save the optimization, **No** to discard it. Whenever an optimization is saved, it overwrites any previously saved optimization.

The optimized stylesheet can now be used to carry out faster transformations.

### <span id="page-481-0"></span>Reasons for unsuccessful optimization analysis

If the XSL Speed Optimizer is unable to derive an optimization, this could be for one or more of the following reasons:

- · The XSLT stylesheet is already time-efficient and does not need to be optimized. ·
- The XML document that was submitted is too small to optimize. Try again with a larger document.
- The threshold/s for optimization might be too high. Change the thresholds in the XSL Speed [Optimizer](#page-1552-0) section of the [Options](#page-1552-0) dialog<sup>1553</sup>. See below.
- Optimizations for this specific XSLT structure are not available to the Optimizer. Please contact Altova Support.

### XSL Speed Optimizer settings

Settings for the Optimizer are made in the XSL Speed [Optimizer](#page-1552-0) section of the Options dialog (**Tools |** 1553**Options,** *screenshot below*).

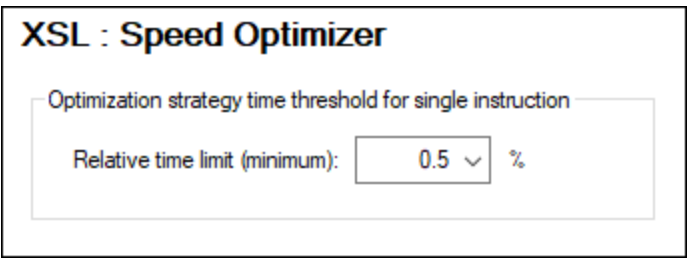

A time threshold for single XSLT instructions in an XSLT stylesheet can be specified for the Optimizer. Values range from 0.1% of total transformation time to 99% of total time. If an instruction takes more time to execute than that specified as the threshold, then optimization analysis is invoked. Otherwise no analysis is carried out. If optimization analysis is unsuccessful, the reason might be that the time threshold in the Optimizer settings is too high. Consider lowering it.

# **8 XQuery**

**Altova website:** [XQuery](https://www.altova.com/xmlspy-xml-editor/xquery-editor) Editor

[XQuery](#page-496-0) and XQuery Update <sup>497</sup> documents can be edited in Text View. This view (s*ee screenshot*) provides entry helpers, syntax coloring, and intelligent editing to make editing easy. In addition, you can validate your XQuery document and run it (with an optional XML file if required) using the built-in Altova XQuery Engine.

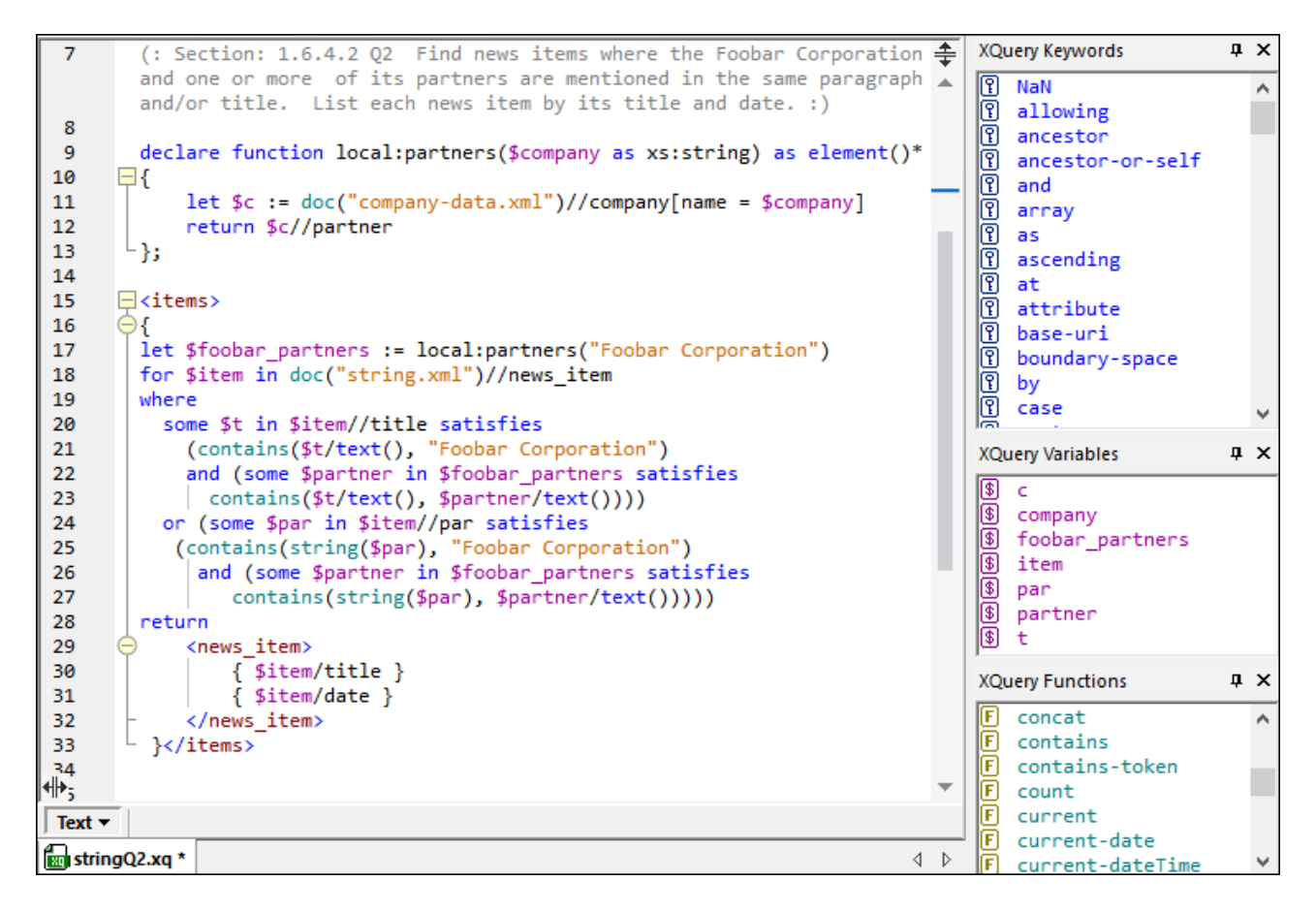

**Note:** XQuery and XQuery Update files can be edited only in Text View. No other views of XQuery files are available.

### XQuery and XQuery Update file associations

In XMLSpy, XQuery and XQuery Update documents are recognized as two different document types. Typically XQuery documents have the **.xq** extension, while XQuery Update documents have the **.xqu** file extension. You can associate additional file extensions with these filetypes, and also change filetype associations, at any time, in the *File Type* section of the Options dialog (**Tools | Options | [FileType](#page-1523-0)** ). 1524

The document type association of a file extension is important because, depending on the this association, either an [XQuery](#page-496-0) execution or an XQuery Update<sup>497</sup> will be carried out when the XQuery/ Update Execution command is run.

### In this section

This section is organized as follows:

- ·**Editing XQuery [Documents](#page-484-0)**<sup>485</sup>
- ·**XQuery [Evaluation](#page-491-0)**<sup>492</sup>
- ·XQuery [Validation](#page-492-0)<sup>(493</sup>
- ·XQuery [Execution/Update](#page-493-0) 494
- ·[XQuery](#page-496-0) Update Facility<sup>(497</sup>
- ·XQuery and XML [Databases](#page-503-0)<sup>504</sup>

#### *Other related features and information*:

- ·**[XSLT/XQuery](#page-507-0) Debugger and Profiler<sup>508</sup>**
- ·**XQuery Engine Implementation**<sup>2047</sup>
- ·**Output Window: [XPath/XQuery](#page-120-0)** 121
- · Tools | [Options](#page-1523-0) | File Types 1524
- ·Tools | [Options](#page-1552-1) | XQuery 1553

### RaptorXML for command line and batch processing

The XMLSpy GUI enables batch processing via the projects functionality. However, if you are looking for more flexibility, you should try Altova's [RaptorXML](http://www.altova.com/raptorxml.html) product, which contains Altova's newest XQuery Engine. RaptorXML is ideal if you wish to perform XQuery executions from the command line, or batch processing.

# <span id="page-484-0"></span>**8.1 Editing XQuery Documents**

In XMLSpy, XQuery and XQuery Update documents are recognized as two different document types. The document type (XQuery or XQuery Update) is assigned to a file extension in the *File Types* section of the Options dialog (<mark>Tools | Options | [FileType](#page-1523-0) <sup>([522</sup></mark>, *screenshot below*). When a file of XQuery or XQuery Update type is opened in XMLSpy, the XQuery editing features of Text View are available for that file.

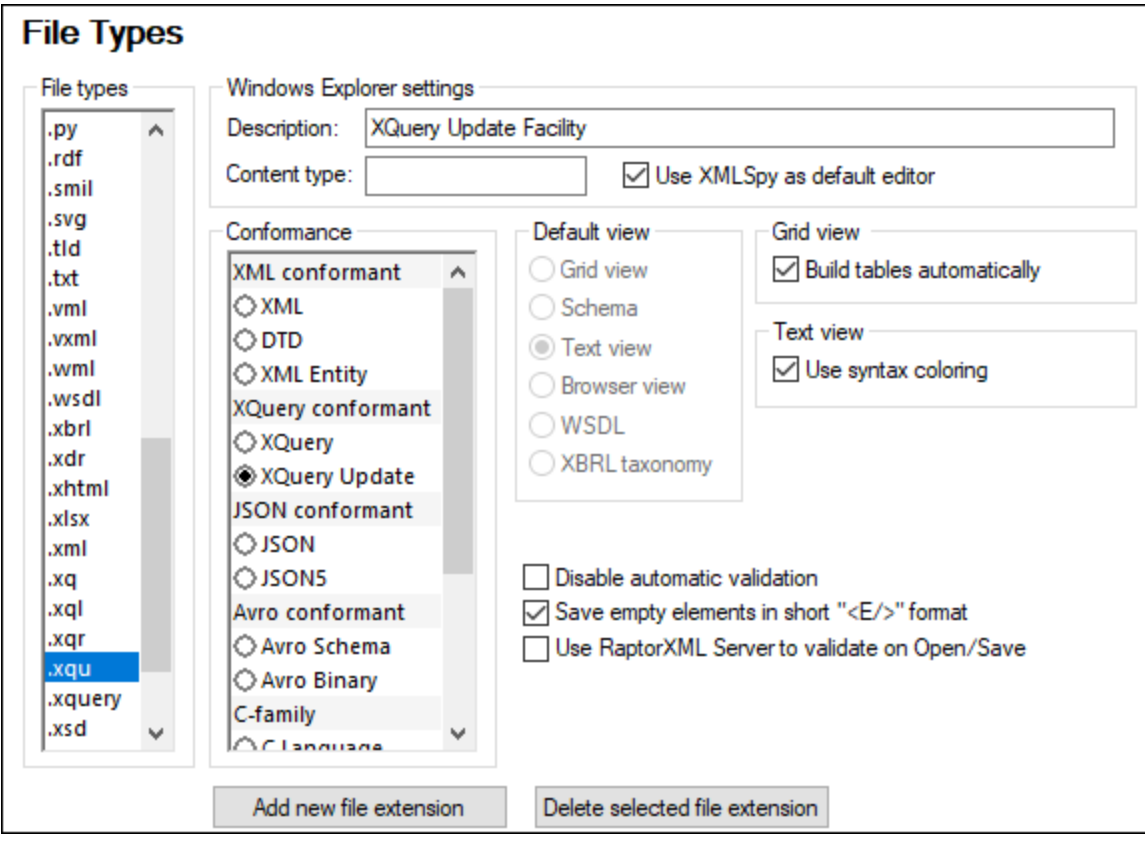

*File extensions currently defined as XQuery and XQuery Update in XMLSpy*

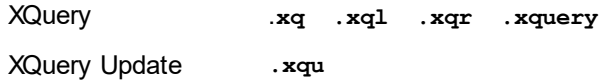

**Note:** The editing features described in this section are identical for XQuery and XQuery Update documents.

### XQuery Execution/Update

The GUI command **XSL/XQuery | XQuery/ Update Execution** automatically runs either an XQuery execution or XQuery update depending on the filetype of the XQuery file that is selected to be run. See the section XQuery [Execution/Update](#page-493-0)<sup>494</sup> for more details.

## **8.1.1 XQuery Documents**

An XQuery or XQuery Update document is opened automatically in XQuery editing mode of Text View if it is XQuery or XQuery Update conformant. A file is defined as conforming to a certain document type in the *File Types* section of the Options dialog (**Tools | Options | [FileType](#page-1523-0)** , *screenshot below*). 1524

*File extensions currently defined as XQuery and XQuery Update in XMLSpy*

XQuery .**xq .xql .xqr .xquery**

XQuery Update **.xqu**

### Setting additional file extensions to be XQuery conformant

To set additional file extensions to be XQuery conformant:

1. Select **Tools | Options**. The Options dialog appears (*screenshot below*).

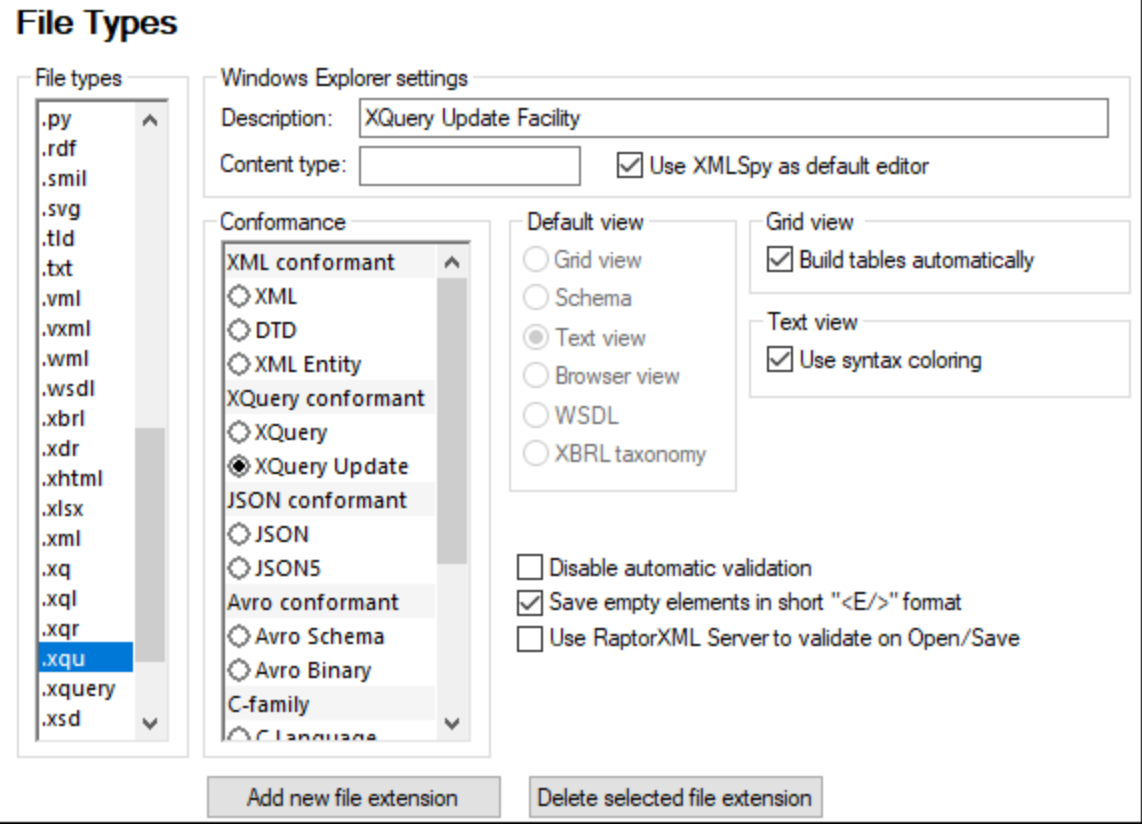

- 2. Select the **File Types** section.
- 3. Click **Add new file extension** to add the new file extension to the list of file types.
- 4. Under *Conformance*, select *XQuery conformant*., and then *XQuery* or *XQuery Update*.

You should also make the following settings:

- ·*Description:* XML Query Language or XQuery Update Facility
- ·*Content type:* text/xml
- · If you wish to use XMLSpy as the default editor for XQuery files, activate the *Use XMLSpy as default editor* check box.

## **8.1.2 XQuery Entry Helpers**

There are three Entry Helpers in XQuery mode of Text View: XQuery Keywords (blue), XQuery Variables (purple), and XQuery Functions (olive).

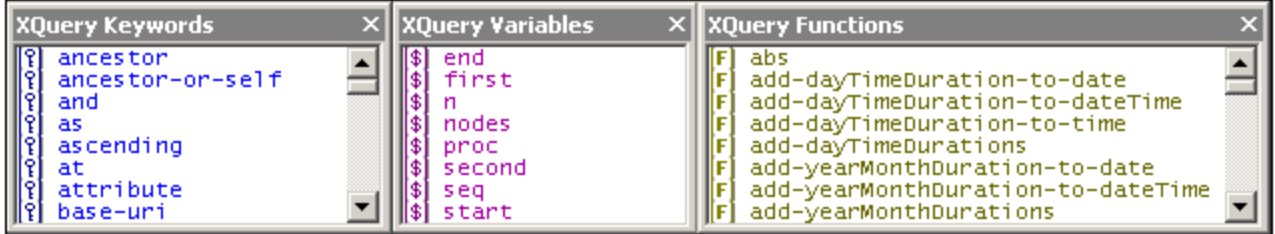

Note the following points:

- · The color of items in the three Entry Helpers are different and correspond to the syntax coloring used in the text. These colors cannot be changed.
- The listed keywords and functions are those supported by the Altova XQuery Engines.<br>• The variables are defined in the YOuen document itself. When a s and a character are
- The variables are defined in the XQuery document itself. When a  $\varsigma$  and a character are entered in Text View, the character is entered in the Variables Entry Helper (unless a variable consisting of exactly that character exists). As soon as a variable name that is being entered matches a variable name that already exists, the newly entered variable name disappears from the Entry Helper.
- · To navigate in any Entry Helper, click an item in the Entry Helper, and then use either the scrollbar, mouse wheel, or page-down and page-up to move up and down the list.

To insert any of the items listed in the Entry Helpers into the document, place the cursor at the required insertion point and double-click the item. Note that some character strings represent both a keyword and a function (empty, unordered, and except). The appropriate item is inserted depending on what you double-click.

## **8.1.3 XQuery Syntax Coloring**

An XQuery document can consist of XQuery code as well as XML code. The default syntax coloring for the XQuery code is described in this section. The syntax coloring for XML code in an XQuery document is the same as that used for regular XML documents. All syntax coloring (for both XQuery code and XML code) is set in the <u>Fonts and Colors [section](#page-1539-0)</u> 5, of the Options dialog (Tools | Options). Note that XQuery code can be contained in XML elements by enclosing the XQuery code in curly braces **{}** (*see screenshot for example*).

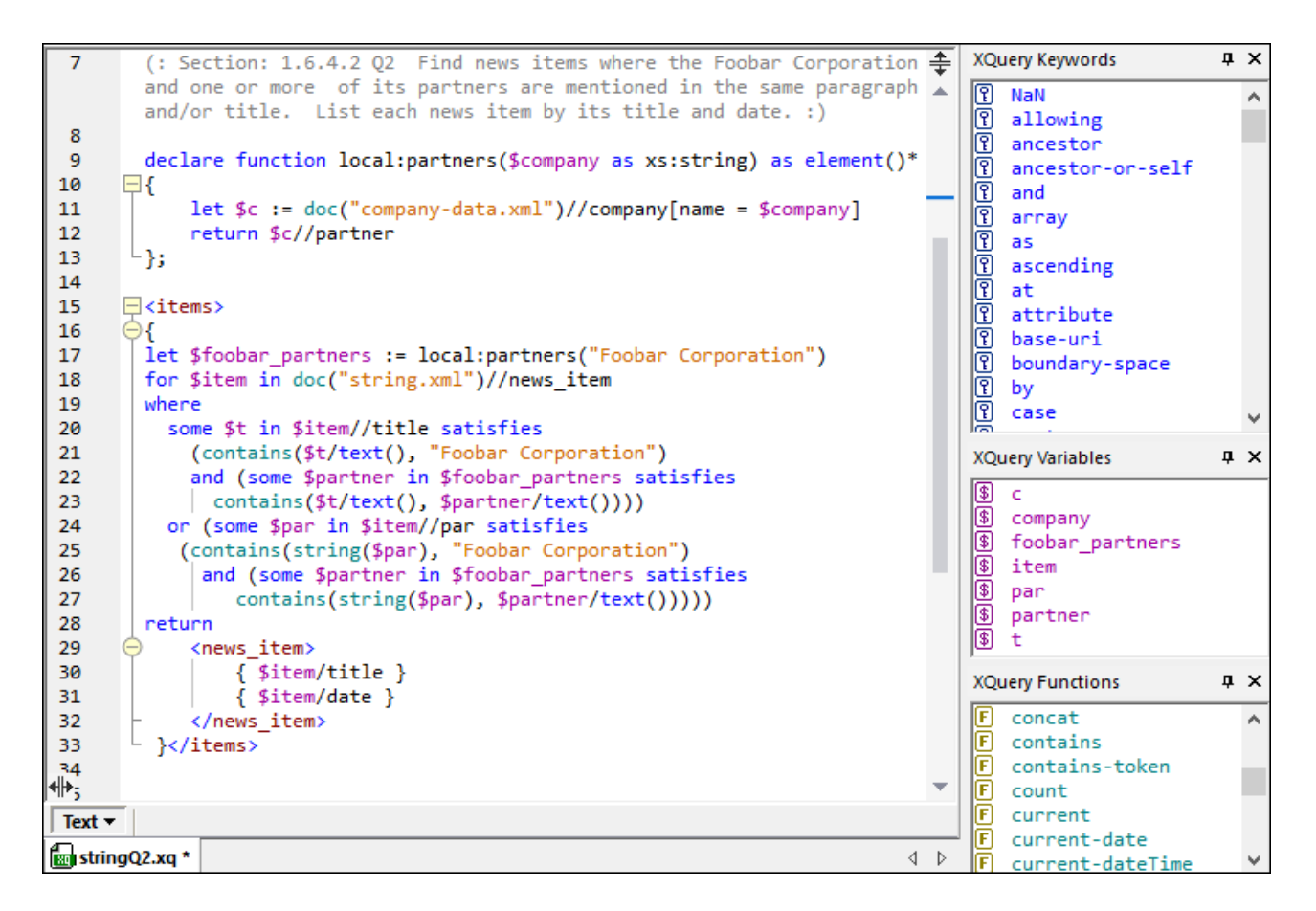

In XQuery code in the XQuery Mode of Text View, the following default syntax coloring is used:

- ·*(: Comments, including 'smiley' delimiters, are in gray :)*
- ·XQuery Keywords are in blue: **keyword**
- ·XQuery Variables, including the dollar sign, are in purple: **\$start**
- ·XQuery Functions, but **not** their parentheses, are in green: **function()**
- ·Strings are in orange: **"Procedure"**
- · All other text, such as path expressions, is black (*shown underlined below*). So: **for \$s in doc**("report1.xml")//section[section.title = "Procedure"] **return** (\$s//incision)[2]/instrument)

You can change these default colors and other font properties in the <u>Fonts and Colors [section](#page-1539-0)</u> [540] of the Options dialog (**Tools | Options**).

## **8.1.4 XQuery Intelligent Editing**

The XQuery mode of Text View provides the following intelligent editing features.

- ·[Bracket-matching](#page-488-0)<sup>489</sup>
- ·[Keywords](#page-488-1)<sup>489</sup>
- ·[Variables](#page-488-2) 489
- ·[Functions](#page-489-0) 490
- ·Visual [guides](#page-489-1) 490

### <span id="page-488-0"></span>Bracket-matching

The bracket-matching feature highlights the opening and closing brackets of a pair of brackets, enabling you to clearly see the contents of a pair of brackets. This is particularly useful when brackets are nested, as in XQuery comments (*see screenshot below*).

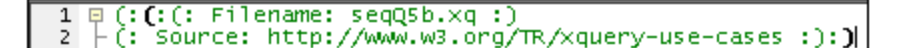

- · Bracket-matching is activated when the cursor is placed either immediately before or immediately after a bracket (either opening or closing). That bracket is highlighted (bold black) together with its corresponding bracket. Notice the cursor position in the screenshot above.
- · Bracket-matching is enabled for round parentheses **()**, square brackets **[]**, and curly braces **{}**. The exception is angular brackets **<>**, which are used for XML tags.
- **Note:** When you place the cursor just inside a start or end bracket, both brackets are highlighted. Pressing **Ctrl+E** moves the cursor to the other member of the pair. Pressing **Ctrl+E** repeatedly enables you to switch between the start and end brackets. This is another aid to quickly navigating your document.

### <span id="page-488-1"></span>Keywords

XQuery keywords are instructions used in query expressions, and they are displayed in blue. You select a keyword by placing the cursor inside a keyword, or immediately before or after it. With a keyword selected, pressing **Ctrl+Space** causes a complete list of keywords to be displayed in a pop-up menu. You can scroll through the list and double-click a keyword you wish to have replace the selected keyword.

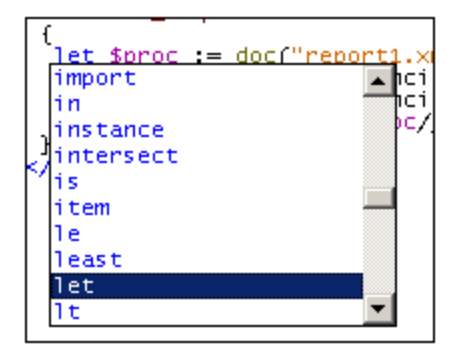

In the screenshot above, the cursor was placed in the  $\text{let }$  keyword. Double-clicking a keyword from the list causes it to replace the let keyword.

### <span id="page-488-2"></span>Variables

Names of variables are prefixed with the **\$** sign, and they are displayed in purple. This mechanism of the intelligent editing feature is similar to that for keywords. There are two ways to access the pop-up list of all variables in a document:

- ·After typing a **\$** character, press **Ctrl+Space**
- · Select a variable and press **Ctrl+Space**. (A variable is selected when you place the cursor immediately after the **\$** character, or within the name of a variable, or immediately after the name of a variable.)

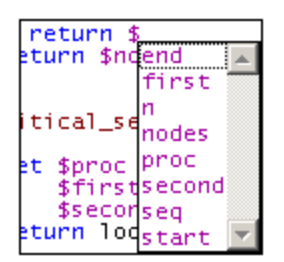

To insert a variable after the **\$** character (when typing), or to replace a selected variable, double-click the variable you want in the pop-up menu.

### <span id="page-489-0"></span>**Functions**

Just as with keywords and variables, a pop-up menu of built-in functions is displayed when you select a function (displayed in olive) and press **Ctrl+Space**. (A function is selected when you place the cursor within a function name, or immediately before or after a function name. The cursor must not be placed between the parentheses that follow the function's name.) Double-clicking a function name in the pop-up menu replaces the selected function name with the function from the pop-up menu.

To display a tip containing the signature of a function (*screenshot below*), place the cursor immediately after the opening parenthesis and press **Ctrl+Space**. Note that the signature can be displayed only for standard XQuery functions.

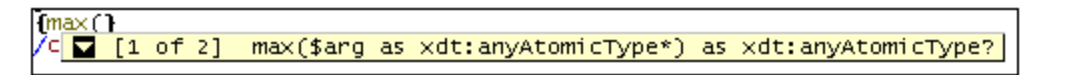

The downward-pointing arrowhead indicates that there is more than one function with the same name but with different arguments or return types. Click on the arrowhead to display the signature of the next function (if available); click repeatedly to cycle through all the functions with that name. Alternatively, you can use the **Ctrl+Shift+Up** or **Ctrl+Shift+Down** key-combinations to move through a sequence.

### <span id="page-489-1"></span>Visual guides

Text folding (or source folding) is enabled on XQuery curly braces, XQuery comments, XML elements, and XML comments, and refers to the ability to expand and collapse these nodes. Such nodes are indicated in the source folding margin by a **+/-** sign (*see screenshot below*). The margin can be toggled on and off in the [Text](#page-1427-0)  $\overline{\rm View~Setting~ dialog}^{[428]}.$  When a node is collapsed, this is visually indicated by an ellipsis (*see screenshot below*). If the mouse cursor is placed over an ellipsis, the content of the collapsed node is displayed in a popup (*see screenshot*). If the content is too large for a popup, this is indicated by an ellipsis at the bottom of the popup.

```
declare function math:EulerSum($k)
\mathbb{E}\left\{ \left[\frac{1}{2},\ldots\right]\right\}□ { <u>Code</u>}<br> sum( for $i in ( 1 to $k ) return 1 div ( $i * $i ) )<br> <u>B</u>
  declare function math:Pi_Euler($k)
甲 {
       math:sqrt( 6 * math:EulerSum( $k ) )
⊦};
```
The **Toggle All Folds** icon **14** in the Text toolbar toggles **all** nodes to their expanded forms or collapses all nodes to the top-level document element.

The following options are available when clicking on the node's **+/-** icon:

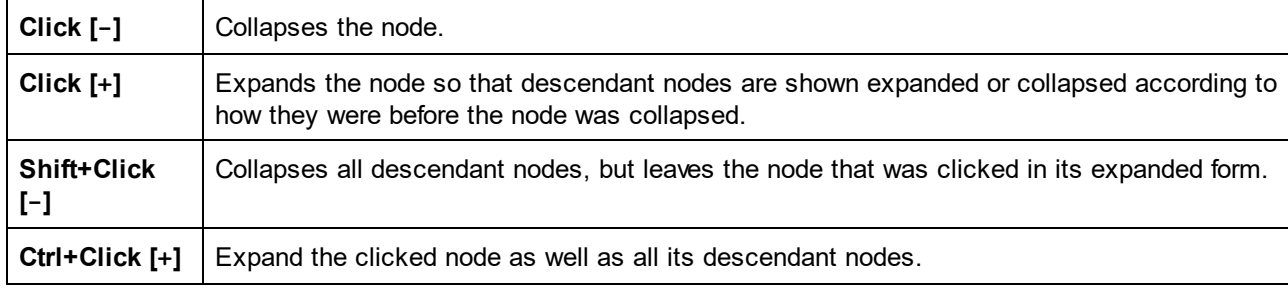

# <span id="page-491-0"></span>**8.2 XQuery Evaluation**

XQuery expressions can be evaluated against one or more documents in the XPath/XQuery Output Window (*screenshot below*).

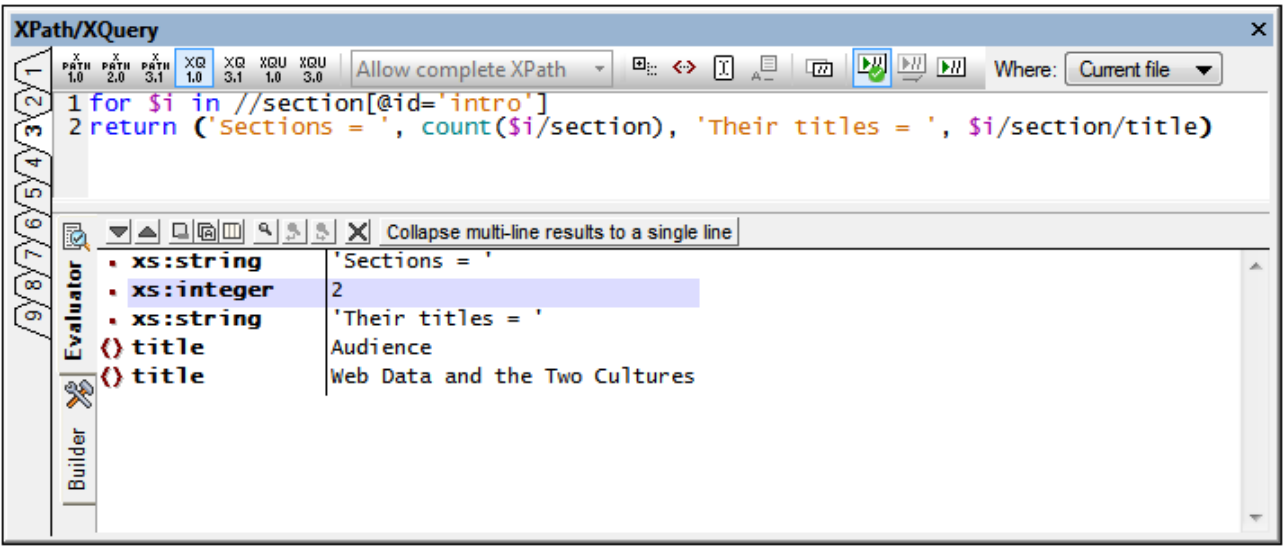

Do this as follows:

- 1. Enter the XQuery expression in the top pane of the window.
- 2. In the *Where* combo box (*see screenshot above*), select where the XML document to be queried is located. The options are: (i) Current file; (ii) Open files; (iii) Project; (iv) Folder.
- 3. Click **Evaluate XPath/XQuery Expression (F5)**. The expression is evaluated against the XML file/s. If the specified (*Where*) location contains more than one XML file, all the XML files are searched for data structures or content matching the expression. Results of all available matches are displayed in the lower pane.

In the screenshot above, a query is made for a section element that has the attribute  $\text{Gid} = \text{intro}$ . The query returns the number of sub-sections of this intro section, and their titles.

For more information, see also <u>Output Window: [XPath/XQuery](#page-120-0) (21)</u> and <u>[Previewing](#page-496-1) and Applying XQuery</u> [Updates](#page-496-1)<sup>(497)</sup>.

# <span id="page-492-0"></span>**8.3 XQuery Validation**

To validate an XQuery or XQuery Update document, do the following:

- 1. Make the XQuery document the active document.
- 2. Select **XML | Validate**, or press the **F8** key, or click the **Validate** toolbar icon.

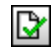

*Validate toolbar icon*

The document will be validated for correct XQuery syntax.

# <span id="page-493-0"></span>**8.4 XQuery/Update Execution**

An XQuery or XQuery Update document can be run in the following ways:

- ·When the XQuery or XQuery Update document is active.
- ·When an XML document is active.
- **Note:** Whether a document is an XQuery document or XQuery Update document is determined by the document's file extension. XMLSpy recognizes file type associations according to the definitions made in Filetypes section of the Options dialog. (**Tools | Options | [Filetypes](#page-1523-0)** ). 1524
- **Note:** For XQuery Update, you can also enter Update expressions in the XPath/XQuery output window and preview updates. If the updates are acceptable, you can apply the updates and then save the updated file. See <u>[XQuery](#page-496-0) Update Facility (497)</u> and <u>[Previewing](#page-496-1) and Applying Updates (497</u> for more details.

### Execution with XQuery or XQuery Update document active

To execute an XQuery or XQuery Update document with the *XQuery / XQuery Update document active*, do the following

- 1. Make the XQuery or XQuery Update document the active document.
- 2. Select **XSL/XQuery | XQuery/ Update Execution** or click the command's toolbar icon. This opens the Define an XML Source for the XQuery dialog (*screenshot below*).

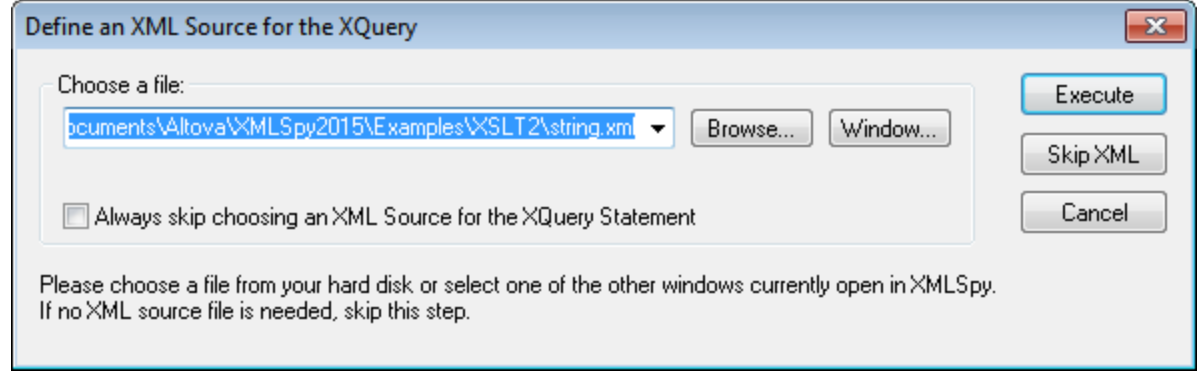

3. Either browse for an XML file and execute, or skip the selection of an XML source.

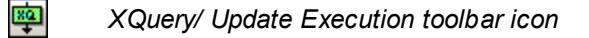

Typically, an XQuery document is **not** associated with any single XML document. This is because XQuery expressions can select any number of XML documents with the  $\text{doc}$  () function. In XMLSpy, however, before executing individual XQuery documents you can select a source XML document for the execution. In such cases, the document node of the selected XML source is the starting context item available at the root level of the XQuery document. Paths that begin with a leading slash are resolved with this document node as its context item.

**Note:** The **XQuery/ Update Execution** command is also available in the context menu of [Project](#page-115-0) <mark>[Window](#page-115-0)</mark> <sup>(116</sup>) items.

### *Result of execution / update*

- · *XQuery execution:* The result document is generated as a temporary file that can be saved to any location with the desired file format and extension.
- · *XQuery update:* The update is saved to file, or the updated file is opened, allowing you to preview it, and then either save or close without saving. You can specify which of the two actions to carry out. This is done in the the *XQuery* section of the Options dialog (**Tools | [Options](#page-1552-1) | XQuery** ). 1553

### Execution with XML document active

To execute an XQuery or XQuery Update document on an *active XML document*, do the following

- 1. Make the XML document the active document.
- 2. Select **XSL/XQuery | XQuery/ Update Execution** or click the command's toolbar icon. This opens the Choose XQuery/Update File dialog (*screenshot below*).

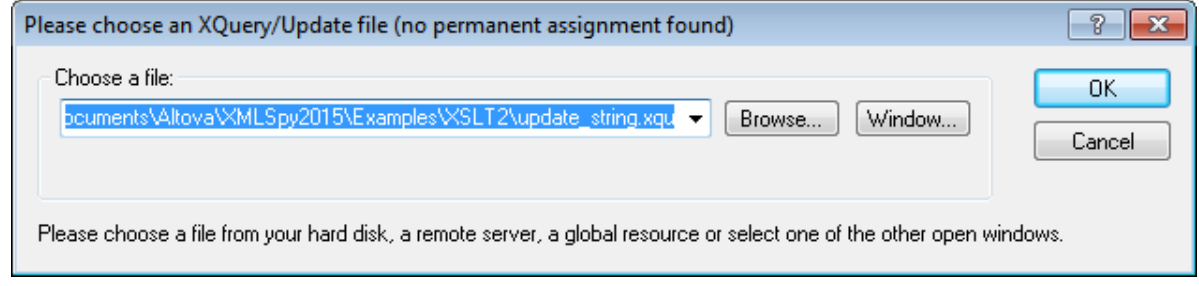

3. Browse for the XQuery or XQuery Update file and click **OK**.

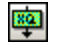

*XQuery/ Update Execution toolbar icon*

# *Result of execution / update* ·

- *XQuery execution:* The result document is generated as a temporary file that can be saved to any location with the desired file format and extension.
- · *XQuery update:* The update is saved to file, or the updated file is opened, allowing you to preview it, and then either save or close without saving. You can specify which of the two actions to carry out. This is done in the the *XQuery* section of the Options dialog (**Tools | [Options](#page-1552-1) | XQuery** ). 1553

### Back-mapping

With the <u>[Back-mapping](#page-1342-0)  $^{1343}$ </u> feature enabled, XQuery execution will be carried out so that the result document can be mapped back on to the originating XQuery+XML documents. If you click on a node in the result document, then the **XQuery instruction** *and* the **XML source data** that generated that particular result fragment will be highlighted. Additionally, if you click on an XQuery instruction or an XML data node, then the corresponding nodes in the other two documents are highlighted. See the **[XSL/XQuery](#page-1342-0) | Enable Back-[Mapping](#page-1342-0)**<sup>1343</sup> command for details.

### XQuery Variables

If you are using the Altova XQuery engines, XQuery variables can be stored in a convenient GUI dialog. All the stored variables are passed to the XQuery document each time you execute an XQuery document via XMLSpy. For more information, see the description of the <u>XSLT [Parameters](#page-1338-0) / XQuery Variable<sup>(1339</sup></u> command.

## Altova XQuery Engines

For details about how th<u>e </u>Altova XQuery Engines are implemented and will process XQuery files, see <u>XQuery</u> Engine Implementation<sup>2047</sup>.

# <span id="page-496-0"></span>**8.5 XQuery Update Facility**

The XQuery Update Facility is an extension of the XQuery language that enables parts of XML documents to be modified. In normal XQuery execution, the entire document is regenerated, and has to be stored back to its location. This could be inefficient when only small parts of the document need to be modified. With the Update Facility, only those parts of the document that need to be modified are updated.

The XQuery Update Facility is described as extensions to XQuery 1.0 and XQuery 3.1, in the following specifications, respectively:

- ·XQuery Update Facility 1.0 (W3C [Recommendation](http://www.w3.org/TR/xquery-update-10/) of 17 March 2011)
- ·XQuery Update Facility 3.0 (W3C Working Draft of 19 [February](http://www.w3.org/TR/xquery-update-30/) 2015)

## The XQuery Update Facility in XMLSpy

The following points explain how XQuery Update works in XMLSpy:

· An update is carried out by an update expression. For example, an update expression can specify that a node in an XML document is renamed:

rename node /documents/doc-01 as "document-01"

- · In practice, multiple update expressions are entered in a single document—the XQuery Update document.
- · As each update expression in the update document executes, the result is not applied immediately, but is added to a *Pending Updates List (PUL)*. As a result, the PUL contains the results of all the update expressions. All updates in the PUL are then applied all together at once.
- · In XMLSpy, the PUL updates are applied in one of two ways: (i) After being previewed by the user in the GUI. The advantage is that the update can be aborted if *the preview shows undesirable results. Previewing is available on running the [XQuery/Update](#page-493-0) [Execution](#page-493-0) command , or on evaluating XQuery Update expressions in the [XPath/XQuery](#page-496-1) output* 494 *[window](#page-496-1) . How to set the preview option is explained in the respective descriptions.* 497 *(ii) Directly and without any user intervention. The advantage is that the update is carried out silently without requiring user intervention. The direct application of updates (without a preview) is available on running the [XQuery/Update](#page-493-0) Execution command , or on evaluating XQuery Update expressions in* 494 *the [XPath/XQuery](#page-496-1) output window . How to set the direct-update option is explained in the respective* 497 *descriptions.*

XMLSpy provides a powerful XQuery Update Preview feature, which enables you to preview the effect of update expressions on the active XML document and then apply it. This feature is described the section [Previewing](#page-496-1) and [Applying](#page-496-1) Updates<sup>497</sup>.

## <span id="page-496-1"></span>**8.5.1 Previewing and Applying Updates**

If you wish to modify an XML document using XQuery Update, you can preview updates before applying them to the XML document and saving the modified document.

In the XPath/XQuery output window (*screenshot below*), you can enter one or more update expressions and then preview updates in the **pending update list (PUL)** that is displayed in the bottom pane (*see screenshot below*). If the PUL is as you want it, you can apply the updates to the document and then save the modified

document. If you wish not to go ahead with the modifications in the PUL, you can choose either to not apply modifications or to not save the file.

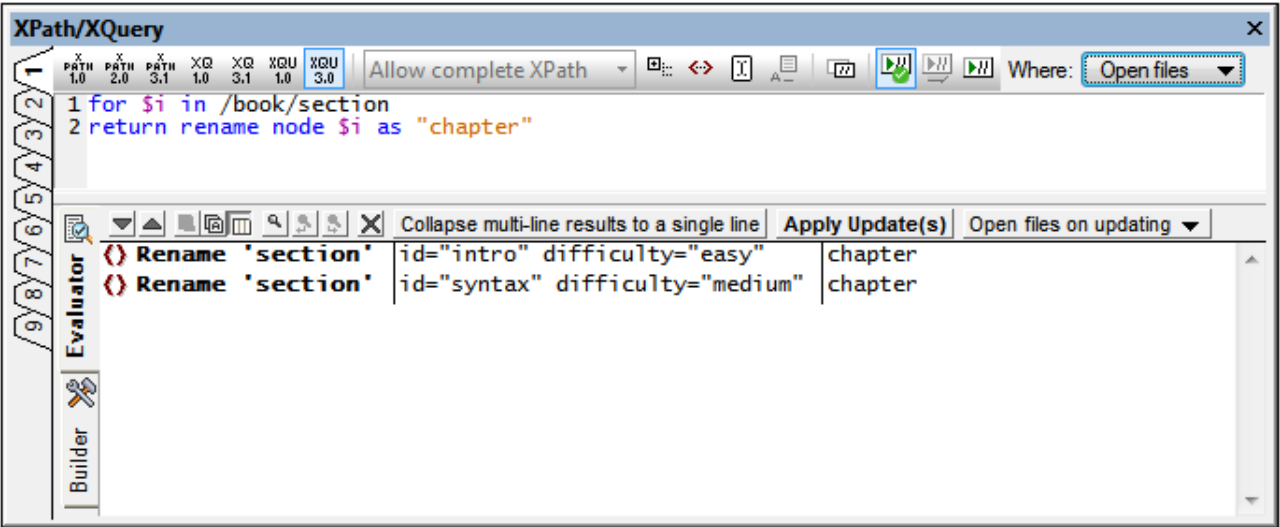

To create a PUL for an active XML file, do the following:

- 1. In the toolbar of the XPath/XQuery output window (*screenshot above*), select either the **XQU 1.0** or **XQU 3.0** icon (respectively for XQuery Update 1.0 or XQuery Update 3.0).
- 2. Enter one or more update expressions in the top pane of the window. For a description of update expressions and their syntax, see the section, <u>Update [Operations](#page-499-0) and Syntax  $^{500}$ </u>.
- 3. In the toolbar's scan-location combo box, select the location to be scanned for the updates: *Open files:* All files that are currently open in XMLSpy will be scanned *Current file:* Only the currently active file is scanned. If the location selected for scanning is *Current file*, then the **Evaluate XPath/XQuery Expression on Typing** toolbar icon is enabled *Project:* The currently active project is scanned *Folder:* You can select a folder to scan
- 4. To execute the update expression/s and display the PUL, click the **Evaluate XPath/XQuery Expression** toolbar icon.

### XPath/XQuery output window toolbar

The following XPath/XQuery output window toolbar commands (*framed in red in the screenshot below*) are available. They are, from left to right:

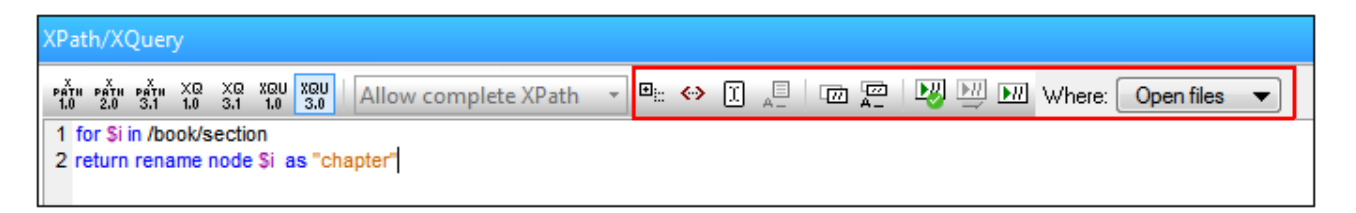

- ·The *Show Header* toggle specifies whether to show the file name of update locations or not.
- · The *Show Complete Result* toggle specifies whether to show the entire node content or only attributes of the node.
- · The *Set XPath/XQuery Origin*, if selected, sets the cursor location in the active file as the origin of relative XPath expressions. The expression is evaluated relative to this node.
- · Instead of manually entering the locator path expression of a node, you can let XMLSpy enter it for you. Do this as follows: (i) Place the cursor at the point in the XPath expression where you want to enter the locator path; (ii) Place the cursor in the start tag of the node you want to target; (iii) Click the *Copies the XPath of the Current Selection to the Edit Field* icon to enter the locator path in the expression. The locator path will be entered as an absolute path starting at the root node of the document.
- · The *Validate XML File* toggles on/off XML file validation.
- · The *Evaluate XPath/XQuery Expression on Typing* command is enabled when the parse-option is *Current File*. If the command is toggled on, the PUL is generated even as the update expression is being entered.
- · The *Evaluate XPath/XQuery Expression* command evaluates the update expression/s and generates the PUL.
- ·The *Scan Location* combo box option is described above.

## The Pending Update List (PUL) pane

The PUL pane shows all the updates that will be carried out. If the Show Header option has been toggled on in the window's toolbar, the locations of target files are displayed. The PUL display is divided into three vertical sections (*see screenshot below*): (i) the update action to carry out; (ii) the content of the target node to be updated; (iii) the update action result.

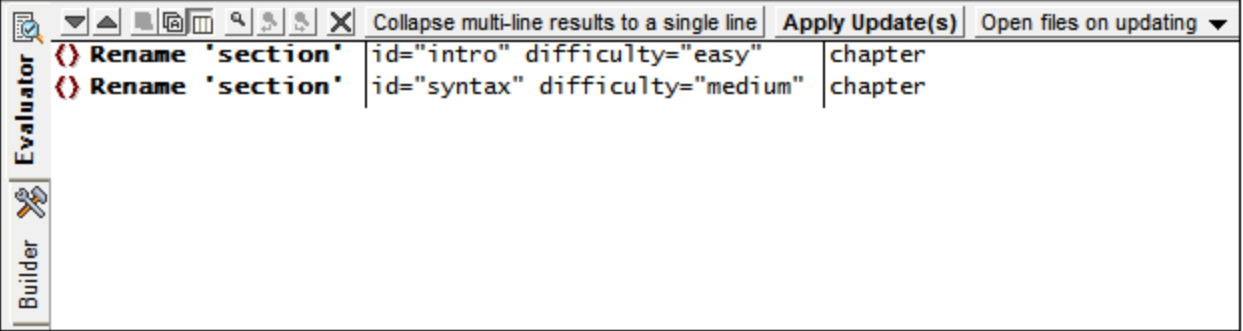

The following PUL pane toolbar commands are available:

- · The *Next* and *Previous* icons select, respectively, the next and previous messages to the currently selected message.
- The *Copy Line/s* commands copy, respectively, the selected line and all lines to the clipboard.<br>• The *Find* commands find text in the PUL pane.
- The *Find* commands find text in the PUL pane.
- ·The *Clear* command deletes all lines in the PUL pane.
- ·The *Collapse Multiline Results* command collapses multiline update list items to single lines.
- · The *Apply Update(s)* command applies the pending updates to the target locations. On updating, the updates can be saved to file, or the updated file can be displayed (and subsequently saved manually or not). See the next option.
- · The *Update Files Directly* combo box allows you to select (i) whether files are updated silently on disk, or (ii) whether updated files are opened and made active. If the latter option is selected, non-active target files are made active. You then have the choice of saving the modified document or not.
- **Note:** If one or more files have been updated directly on disk, a list of changed files is displayed. each item in the list shows the location of the file and is a clickable link to the file.

## <span id="page-499-0"></span>**8.5.2 Update Operations and Syntax**

The XQuery Update Facility enables the following operations:

- ·**[Delete](#page-499-1)**<sup>500</sup> one or several nodes
- ·[Insert](#page-499-2)<sup>500</sup> one or more nodes before, after, or inside a specified node
- ·[Rename](#page-500-0)<sup>501</sup> a node
- ·[Replace](#page-500-1)<sup>501</sup> a node with a sequence of items
- ·[Replace](#page-501-0) Value<sup>502</sup> of a node with the string value of a sequence of items

The keywords and syntax of these operations are described in the sub-sections of this section.

## <span id="page-499-1"></span>8.5.2.1 Delete Nodes

*Description and syntax* Deletes one or more nodes.

**delete node** *nodeSequence* **delete nodes** *nodeSequence*

*Details*

- · The expression *nodeSequence* returns a sequence of the node/s to delete. All selected nodes will be marked for deletion.
- · It does not matter whether the singular **node** or plural **nodes** is used. No correspondence is needed with the number of items in *nodeSequence*.

#### *Examples*

for \$i in /book/section return **delete nodes** \$i/@id

## <span id="page-499-2"></span>8.5.2.2 Insert Nodes

*Description and syntax* Inserts one or more nodes before, after, or inside the specified target node.

```
insert (node|nodes) items into targetNode
insert (node|nodes) items as first into targetNode
insert (node|nodes) items as last into targetNode
insert (node|nodes) items before targetNode
insert (node|nodes) items after targetNode
```
#### *Details*

- · The expression *items* must return a sequence of items. Even though the keyword **node|nodes** is used, *items* can be a sequence of non-node items.
- · The expression *targetNode* must point to a single target node.
- · If the keyword **into** is used, *targetNode* must be an element node or document-element node.
- · If the keyphrase **as first** or **as last** is used, the insertion is as first or last children, respectively.
- · If the keyword **into** is used alone, then attributes are appended to existing attributes, and elements are inserted as first children.
- ·If the keyword **before** or **after** is used, *targetNode* can be of any type.
- ·If an attribute is being inserted, its name must not duplicate that of an already existing attribute.

### *Examples*

```
for $i in /book/section return
insert nodes (attribute id { 'somevalue' }, <newelement>some content including the numbers
"{ 1 to 3}"</newelement>)
into $i
```
## <span id="page-500-0"></span>8.5.2.3 Rename Node

#### *Description and syntax* Renames an element, attribute, or processing instruction node.

**rename node** *targetNode* **as** *name*

#### *Details*

- · The expression *targetNode* must point to a single target node, which can be an element, attribute, or processing instruction.
- ·The expression *name* must evaluate to a QName or string.
- ·If a QName is constructed, the mandatory namespace is declared locally.

#### *Examples*

```
rename node /book/title as 'header-1'
rename node /book/title as QName("http://www.altova.com/xquf", "header-1")
```
## <span id="page-500-1"></span>8.5.2.4 Replace Node

#### *Description and syntax*

Replaces a node with a sequence of any kind of items.

**replace node** *targetNode* **with** *items*

#### *Details*

- ·The expression *targetNode* must point to a single target node.
- ·The expression *items* must return a sequence of items. This sequence will replace the target node.
- ·Except for attribute nodes, a target node can be replaced by any type of sequence.
- ·An attribute node can only be replaced with an attribute node. *See example below*.

#### *Examples*

```
replace node //hr with '<line/>'
```

```
for $i in //@height return
replace node $i with (attribute line-height{'12pt'})
```
## <span id="page-501-0"></span>8.5.2.5 Replace Value of Node

#### *Description and syntax* Replaces the value of a node with the string value of a sequence of items.

**replace value of node** *targetNode* **with** *items*

#### *Details*

- · The expression *targetNode* must point to a single target node.
- ·The expression *items* must return a sequence of items.
- · The contents of the target node are replaced by the string value of the sequence returned by the *items* expression. This means that the target node will contain one text node only.

#### *Examples*

```
for $i in //title return
replace value of node $i with ('Draft Title')
```
## 8.5.2.6 The fn:put Function

The **fn.put** function is provided by XQuery Update Facility 1.0 as an extension to the XQuery built-in function library. (The **fn:** namespace prefix in this section is assumed to be bound to the namespace: http://www.w3.org/2005/xpath-functions.)

**fn:put**(\$node as node(), \$uri as xs:string) as empty-sequence()

The function stores a document or element to the location specified by  $\frac{1}{2}$  it is normally invoked to create a resource on an external storage system such as a file system or a database. The external effects of  $fn:put$ 

are implementation-defined, since they occur outside the domain of XQuery. The intent is that, if fn:put is invoked on a document node and no error is raised, a subsequent query can access the stored document by invoking fn:doc with the same URI.

*See the [specification](http://www.w3.org/TR/xquery-update-10/#id-func-put) for more details.*

# <span id="page-503-0"></span>**8.6 XQuery and XML Databases**

An XQuery document can be used to query an XML database (XML DB). Currently this XQuery functionality is supported only for IBM DB2 databases. The mechanism for querying an XML DB using XQuery essentially involves: (i) indicating to the XQuery engine that XML in a DB is to be queried—as opposed to XML in an XML document; and (ii) accessing the XML data in the DB.

The steps for implementing this mechanism are as follows and are described in detail below:

- 1. <u>Set up the XQuery [document](#page-503-1) <sup>rees</sup></u> to query the XML DB by inserting the <code>xouer</code>x keyword at the start of the document.
- 2. For the active XQuery document, <u>enable DB [support](#page-503-2)<sup>ნсн</sup></u> (via the Info window) and <u>[connect](#page-503-2) to the DB <sup>504</sup></u> (using the Quick Connect dialog).
- 3. In the XQuery document, insert <u>[DB-specific](#page-504-0) XQuery extensions <sup>505</sup></u> so as to access the DB data and make it available for XQuery operations.
- 4. [Execute](#page-503-0) the XQuery<sup>504</sup> document in XMLSpy.

### <span id="page-503-1"></span>Setting up the XQuery document to query the XML DB

To set up the XQuery document to query an XML DB, open the XQuery document (or create a new XQuery document) and enter the keyword XQUERY (casing is irrelevant) at the start of the document (before the prolog); *see examples below*.

XQUERY (: Retrieve details of all customers :) declare default element namespace "http://www.altova.com/xquery/databases/db2"; <a> {db2-fn:xmlcolumn("CUSTOMER.INFO")} </a>

If the document uses the optional  $x_{query}$  version expression, the  $x_{QUERT}$  keyword is still required:

```
XQUERY xquery version "1.0"; (: Retrieve details of all customers :)
declare default element namespace "http://http://www.altova.com/xquery/databases/db2";
<a> {db2-fn:xmlcolumn("CUSTOMER.INFO")} </a>
```
**Note:** XMLSpy's built-in XQuery Engines read the XQUERY keyword as indicating that an XML DB is to be accessed. As a result, attempting to execute an XQuery document containing the XQUERY keyword on any XML document other than one contained in an XML DB will result in an error.

### <span id="page-503-2"></span>Enable DB support for XQuery and connect to the DB

DB support for an XQuery document is enabled by checking the Enable Database Support check box in the Info window (*screenshot below*). Note that DB Support must be enabled for each XQuery document separately and each time an XQuery document is opened afresh.
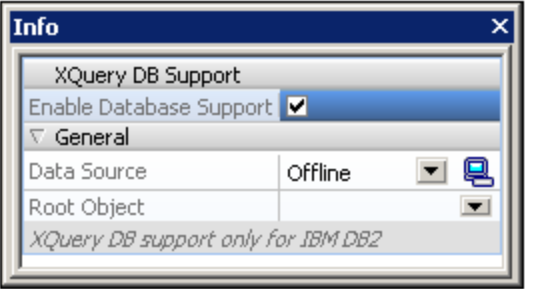

When you enable DB support in the Info window, a Quick Connect dialog pops up, which enables you to connect to a database. Currently, only IBM DB2 databases are supported. How to connect to a DB is described in the section, <u>[Connecting](#page-915-0) to a Database<sup>016</sup>,</u> If connections to data sources already exist, then these are listed in the Data Sources combo box of the Info window (*screenshot below*), and one of these data sources can be selected as the data source for the active XQuery document. In the Info window, you can also select the root object from among those available in the Root Object combo box.

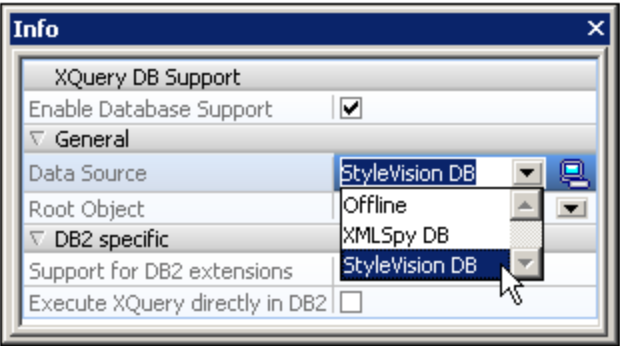

The Quick Connect dialog (which enables you to connect to a DB) can be accessed at any time by clicking the  $\overline{\mathbf{P}}$  icon in the Info window.

**Note:** When you close an XQuery document the connection to the DB is closed as well. If you subsequently re-open the XQuery document, you will also have to re-connect to the DB.

### IBM DB2-specific XQuery language extensions

Two IBM DB2-specific functions can be used in XQuery documents to retrieve data from an IBM DB2 database:

- ·db2-fn:xmlcolumn retrieves an entire XML column without searching or filtering the column.
- ·db2-fn:sqlquery retrieves values based on an SQL SELECT statement

The XML data retrieved using these functions can then be operated on using standard XQuery constructs. *See examples below*.

**db2-fn:xmlcolumn:** The argument of the function is a case-sensitive string literal that identifies an XML column in a table. The string literal argument must be a qualified column name of type XML. The function returns all the XML data in the column as a sequence, without applying a search condition to it. In the following example, all the data of the INFO (XML) column of the CUSTOMER table is returned within a top-level <newdocelement> element:

XQUERY (: Retrieve details of all customers :) declare default element namespace "http://www.altova.com/xquery/databases/db2"; <newdocelement> {db2-fn:xmlcolumn("CUSTOMER.INFO")} </newdocelement>

The retrieved data can then be queried with XQuery constructs. In the example below, the XML data retrieved from the INFO (XML) column of the CUSTOMER table is filtered using an XQuery construct so that only the profiles of customers from Toronto are retrieved.

```
XQUERY (: Retrieve details of Toronto customers :)
declare default element namespace "http://www.altova.com/xquery/databases/db2";
<newdocelement> {db2-fn:xmlcolumn("CUSTOMER.INFO")/customerinfo[addr/city='Toronto']}
</newdocelement>
```
**Note:** In the example above, the document element of the XML files in each cell is customerinfo and the root node of the XML sequence returned by  $db2-fn:xm1column$  is considered to be an abstract node above the customerinfo nodes.

**db2-fn:sqlquery:** The function takes an SQL Select statement as its argument and returns a sequence of XML values. The retrieved sequence is then queried with XQuery constructs. In the following example, the INFO column is filtered for records in the CUSTOMER table that have a CID field with a value between 1000 and 1004. Note that while SQL is not case-sensitive, XQuery is.

```
XQUERY (: Retrieve details of customers by Cid:)
declare default element namespace "http://www.altova.com/xquery/databases/db2";
<persons>
   {db2-fn:sqlquery("SELECT info FROM customer WHERE CID>1000 AND CID<1004")/
   <person>
     <id>{data(@Cid)}</id>
      <name>{data(name)}</name>
   </person>}
</persons>
```
The XQuery document above returns the following output:

```
<persons xmlns="http://www.altova.com/xquery/databases/db2">
   <person>
       <id>1001</id>
       <name>Kathy Smith</name>
   </person>
   <person>
       <id>1002</id>
       <name>Jim Jones</name>
   \langle/person\rangle<person>
       <id>1003</id>
       <name>Robert Shoemaker</name>
   </person>
</persons>
```
Note the following points:

- · The default element namespace declaration in the prolog applies for the entire XQuery document and is used for navigation of the XML document as well as for construction of new elements. This means that the XQuery selector name is expanded to <default-element-namespace>:name, and that constructed elements, such as persons, are in the default element namespace.
- ·The SQL Select statement is not case-sensitive.
- · The WHERE clause of the Select statement should reference another database item—not a node inside the XML file being accessed.
- The "/" after the  $db2-fn:$   $sdqquery$  function represents the first item of the returned sequence, and this item is the context node for further navigation.

## Execute the XQuery

To execute the XQuery document, select the **XQuery Execution** command (**XSL/XQuery** menu).

Alternatively, press Alt+F10 or click the XQuery Execution icon **. Pollection** The result of the execution is displayed in a new document.

# **9 XSLT/XQuery Debugger and Profiler**

to help you create correct لتثقّع and an <u>[XSLT/XQuery](#page-534-0) Profiler لتثقّا</u> to help you create correct لتقتضي XMLSpy contains an <u>XSLT/XQuery Debugger (ت</u> XSLT and XQuery documents faster. These two features are described in the sub-sections of this section.  $^{509}$  and an XSI T/XOuen, Profiler $^{535}$ 

# <span id="page-508-0"></span>**9.1 XSLT and XQuery Debugger**

The XSLT and XQuery Debugger enables you to test and debug XSLT stylesheets and XQuery documents. The XSLT and XQuery Debugger interface presents simultaneous views of the XSLT/XQuery document, the result document, and the source XML document. You can then go step-by-step through the XSLT/XQuery document. The corresponding output is generated step-by-step, and, if a source XML file is displayed, the corresponding position in the XML file is highlighted for each step. At the same time, windows in the interface provide debugging information.

The XSLT and XQuery Debugger always opens within a **debugging session**. Debugging sessions can be of the following types:

- · XSLT 1.0, which uses the built-in Altova XSLT 1.0 engine
- XSLT 2.0, which uses the built-in Altova XSLT 2.0 engine
- XSLT 3.0, which uses the built-in Altova XSLT 3.0 engine
- XQuery 1.0, which uses the built-in Altova XQuery 1.0 engine<br>• XQuery 3.1, which uses the built-in Altova XQuery 3.1 engine
- XQuery 3.1, which uses the built-in Altova XQuery 3.1 engine
- **Note:** XQuery Update Facility 1.0 and XQuery Update Facility 3.0 are currently not supported in XSLT and XQuery Debugger.

Which kind of debugging session is opened is determined automatically by the type of document from which the debugging session is opened (hereafter called the *active document* or *active file*). XSLT debugging sessions are opened from XSLT files (which version depends on the value of the version attribute of the xsl:stylesheet (or xsl:transform) element in the XSLT stylesheet ("1.0" for XSLT 1.0, "2.0" for XSLT 2.0, and "3.0" for XSLT 3.0)). XQuery debugging sessions are opened from XQuery files in a similar way. If the active file is an XML file, the selection depends on whether you choose to run an XSLT or XQuery file on the XML file; if the former, the selection further depends on whether the stylesheet is an XSLT 1.0, XSLT 2.0, or XSLT 3.0 stylesheet.

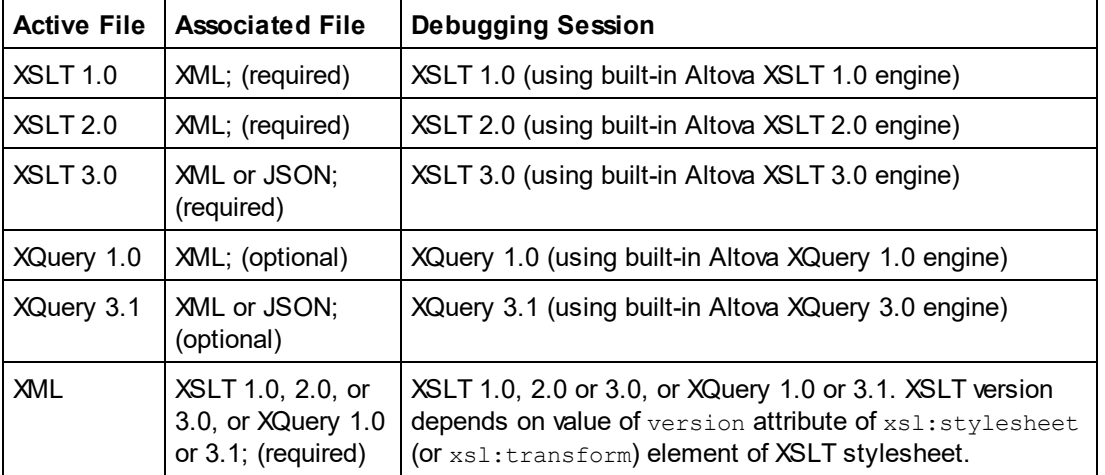

This information is summarized in the table below.

For details abou<u>t t</u>he three Altova engines, please see the <u>XSLT and XQuery Engine Information<sup>@047</sup> section in</u> the <u>[Appendices](#page-2045-0)  $^{2046}$ .</u>

### Automating XSLT and XQuery tasks with Altova RaptorXML Server 2023

**Altova RaptorXML Server** contains Altova's XML Validator, XSLT 1.0, 2.0, and 3.0 engines, and XQuery 1.0 and 3.1 engines. It can be used from the command line, via a COM interface, in Java programs, and in .NET applications to validate XML documents, transform XML documents using XSLT stylesheets, and execute XQuery documents.

XSLT and XQuery tasks can therefore be automated with the use of Altova RaptorXML Server. For example, you can create a batch file that calls Altova RaptorXML to transform a set of XML documents or to execute a set of XQuery documents. See the RaptorXML Server [documentation](http://www.altova.com/documentation.html) for details.

Altova website:  $\sigma^2$  XSLT [Debugger,](https://www.altova.com/xmlspy-xml-editor/xslt-debugger) XQuery [Debugger](https://www.altova.com/xmlspy-xml-editor#xquery)

## **9.1.1 Mechanism and Interface**

The broad mechanism used for debugging XSLT and XQuery files using the XSLT and XQuery Debugger is given below. Note that there is a difference between a debugging session and the debugger, even though both are started with the **XSL/XQuery | Start Debugger / Go** command. You must first start the debugging session, and then step through the XSLT or XQuery document with the debugger.

- · Open a debugging session (with the **XSL/XQuery | Start Debugger / Go** command). The appropriate session (XSLT 1.0, XSLT 2.0, XSLT 3.0, XQuery 1.0 or XQuery 3.1) is selected on the basis of the active file (s*ee <u>XSLT and XQuery [Debugger](#page-508-0)<sup>539)</sup></u>). The XSLT and XQuery Debugger works only in Text* View and Grid View. If the view of the active document is not Text View or Grid View when you start the debugging session, you will be prompted for permission to change the view to Text View, which is the default view of the XSLT and XQuery [Debugger](#page-514-0). You can, in the <u>Debugger Settings dialog<sup>615</sup>,</u> also choose to have this option set permanently.
- · Step through the XSLT or XQuery document using the **Step Into**, **Step Out**, and **Step Over** commands in the **XSL/XQuery** menu. (If you click the **Start Debugger / Go** command at this point, the debugger will go through the entire transformation or execution, stopping only at breakpoints. If no breakpoint has been set, it will go through the transformation in one step, without showing any debug results.) If an XML file is associated with the session, the corresponding locations in the XML file are highlighted. Simultaneously, output for corresponding steps is generated in the result file and the result document is built up step-by-step. In this way, you can analyse what each statement of the XSLT or XQuery file does.

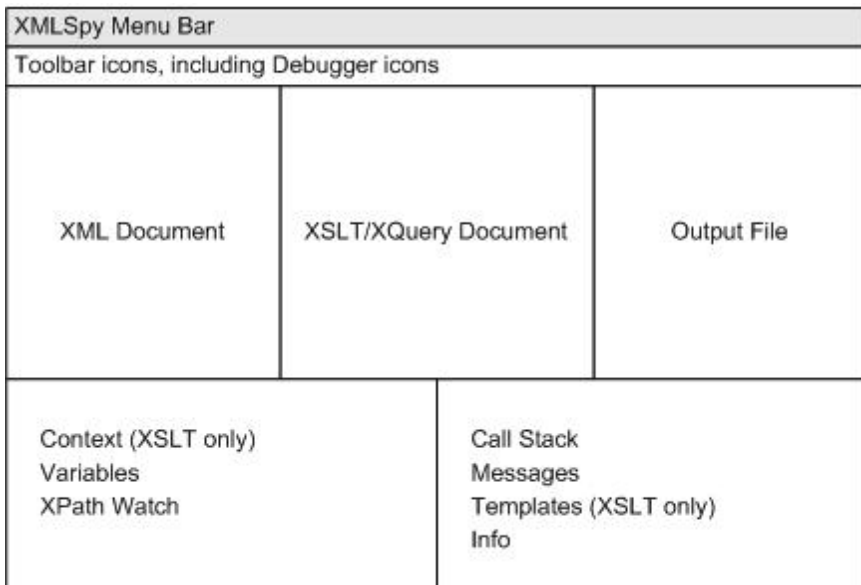

*Alternatively to the view of the three documents (XML, XSLT/XQuery, Output) shown above, a view of two documents (XSLT/XQuery and Output), or a view of any one of the documents can be selected.*

- · While a debugging session is open, information windows in the interface provide information about various aspects of the transformation/execution (Variables, XPath Watch, Call Stack, Messages, Info, etc).
- · While a debugging session is open, you can stop the debugger (not the same as stopping the debugging session) to make changes to any of the documents. All the editing features that are available in your XMLSpy environment are also available while editing a file during a debugging session. When the debugger is stopped, the XSLT and XQuery Debugger interface stays open, and you have access to all the information in the information windows. After stopping the debugger in a debugging session, you can restart the debugger (from the beginning of the XSLT/XQuery document) within the same debugging session.
- · Breakpoints can be set in the XSLT file to interrupt the processing at selected points. This speeds up debugging sessions since you do not have to step through each statement in the XSLT or XQuery document manually.
- · Tracepoints can be set in the XSLT file. For instructions where a tracepoint is set, the value of that instruction is output when the instruction is reached.
- · Stop a debugging session. This closes the XSLT and XQuery Debugger interface and returns you to your previous XMLSpy environment. The information in the information windows is no longer available. Breakpoint and tracepoint information, however, is retained in the respective files till the file is closed. (So if you start another debugging session involving a file containing breakpoints, the breakpoints will apply in the newly opened debugging session.)
- **Note:** The Debugger toolbar with Debugger icons appears automatically when a debugging session is started.

## **9.1.2 Commands and Toolbar Icons**

Debugger commands are available in the **XSL/XQuery** menu and as toolbar icons. The debugger icons are automatically made available in the toolbar when a debugging session is opened. These icons are listed below.

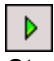

#### *Start Debugger/Go (Alt+F11)*

Starts or continues processing the XSLT/XQuery document till the end. If breakpoints have been set, then processing will pause at that point. If the debugger session has not been started, then this button will start the session and stop at the first node to be processed. If the session is running, then the XSLT/XQuery document will be processed to the end, or until the next breakpoint is encountered. If tracepoints have been set, the value of the instruction for which the tracepoint was set is displayed in the Trace window when that instruction is reached.

# 旦

*View the active document only* Maximizes the window of the currently active document in the Debugger interface.

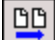

#### *View XSLT/XQuery and Output*

Displays the XSLT and Output documents in their windows, while hiding the XML document.

## $\overline{000}$

#### *View XML, XSLT/XQuery and Output*

Displays the XML, XSLT/XQuery, and Output documents. This is the default view when an XML document is associated for the debugging session.

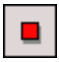

#### *Stop Debugger*

Stops the debugger. This is not the same as stopping the debugger session in which the debugger is running. This is convenient if you wish to edit a document in the middle of a debugging session or to use alternative files within the same debugging session. After stopping the debugger, you must restart the debugger to start from the beginning of the XSLT/XQuery document.

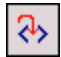

#### *Step into (F11)*

Proceeds in single steps through all nodes and XPath expressions in the stylesheet. This command is also used to re-start the debugger after it has been stopped.

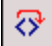

#### *Step Over (Ctrl+F11)*

Steps over the current node to the next node at the same level, or to the next node at the next higher level from that of the current node. This command is also used to re-start the debugger after it has been stopped.

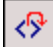

### *Step Out (Shift+F11)*

Steps out of the current node to the next sibling of the parent node, or to the next node at the next higher level from that of the parent node.

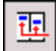

#### *Show current execution node*

Displays/selects the current execution node in the XSLT/XQuery document and the corresponding context node in the XML document. This is useful when you have clicked in other tabs which show or mark specific code in the XSLT stylesheet or XML file, and you want to return to where you were before you did this.

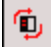

#### *Restart Debugger*

Clears the output window and restarts the debugging session with the currently selected files.

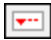

#### *Insert/Remove Breakpoint (F9)*

Inserts or removes a breakpoint at the current cursor position. Inline breakpoints can be defined for nodes in both the XSLT/XQuery and XML documents, and determine where the processing should pause. A dashed red line appears above the node when you set a breakpoint. Breakpoints cannot be defined on closing nodes, and breakpoints on attributes in XSLT documents will be ignored. This command is also available by right-clicking at the breakpoint location.

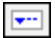

#### *Insert/Remove Tracepoint (Shift+F9)*

Inserts or removes a tracepoint at the current cursor position. Inline tracepoints can be defined for nodes in XSLT documents. During debugging, when a statement with a tracepoint is reached, the result of that statement is output in the Trace window. A dashed blue line appears above the node when you set a tracepoint. Tracepoints cannot be defined on closing nodes. This command is also available by right-clicking at the tracepoint location.

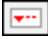

#### *Enable/Disable Breakpoint (CTRL+F9)*

This command (no toolbar icon exists) enables or disables already defined breakpoints. The red breakpoint highlight turns to gray when a breakpoint is disabled. The debugger does not stop at disabled breakpoints. To disable/enable a breakpoint, place the cursor in that node name and click the Enable/Disable Breakpoint command. This command is also available by right-clicking at the breakpoint location.

 $\overline{\phantom{m}}$ 

#### *Enable/Disable Tracepoint (Shift+CTRL+F9)*

This command (no toolbar icon exists) enables or disables already defined tracepoints. The blue tracepoint highlight turns to gray when a tracepoint is disabled. No output is made in the Trace window for disabled

tracepoints. To disable/enable a tracepoint, place the cursor in that node name and click the Enable/Disable Tracepoint command. This command is also available by right-clicking at the tracepoint location.

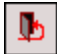

#### *End Debugger Session*

Ends the debugging session and returns you to the normal XMLSpy view that was active before you started the debugging session. Whether the output documents that were opened for the debugging session stay open depends on a setting you make in the <u>[XSLT/XQuery](#page-514-0) Debugger Settings <sup>515</sup>,</u> dialog.

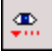

#### *XSLT Breakpoints / Tracepoints Dialog*

This command opens the XSLT/XQuery Breakpoints / Tracepoints dialog, which displays a list of all currently defined breakpoints/tracepoints (including disabled ones) in all files in the current debugging session.

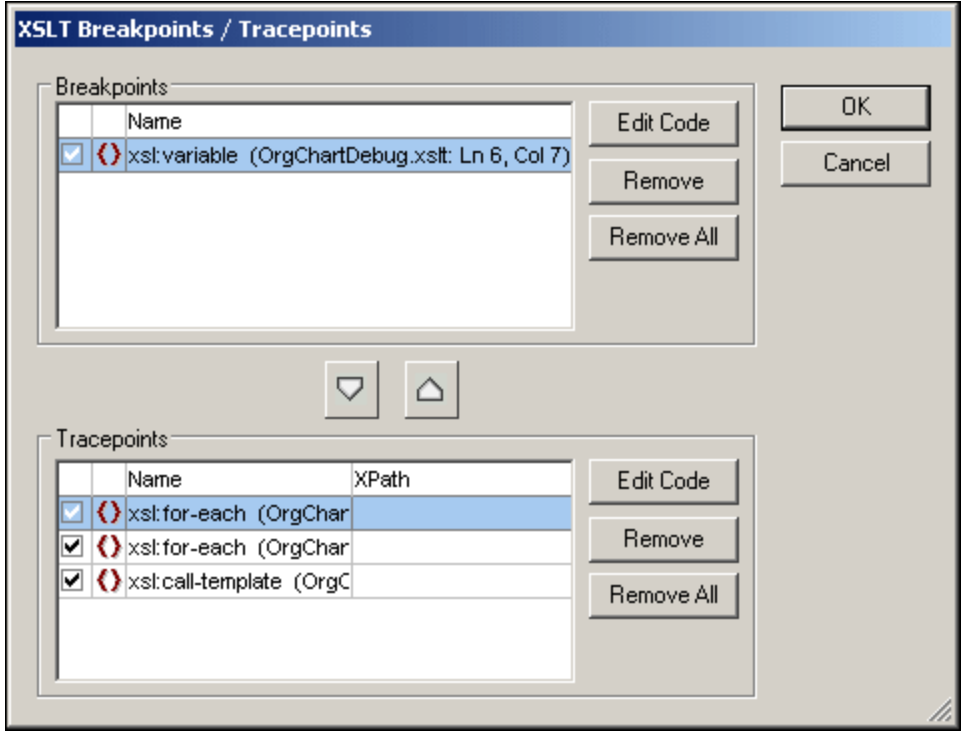

The check boxes indicate whether a breakpoint/tracepoint is enabled (checked) or disabled. You can remove the highlighted breakpoint/tracepoint by clicking the corresponding **Remove** button and remove all breakpoints or tracepoints by clicking the corresponding **Remove All** button. The corresponding **Edit Code** button takes you directly to the selected breakpoint/tracepoint in the file.

## <span id="page-514-0"></span>**9.1.3 Debugger Settings**

The XSLT and XQuery Debugger Settings dialog enables you to set debugging and output options that are applicable to all debugging sessions. To access the Settings dialog, click **XSL/XQuery | Debug Settings** or

click the  $\frac{1}{2}$  icon in the toolbar. The different settings are described below.

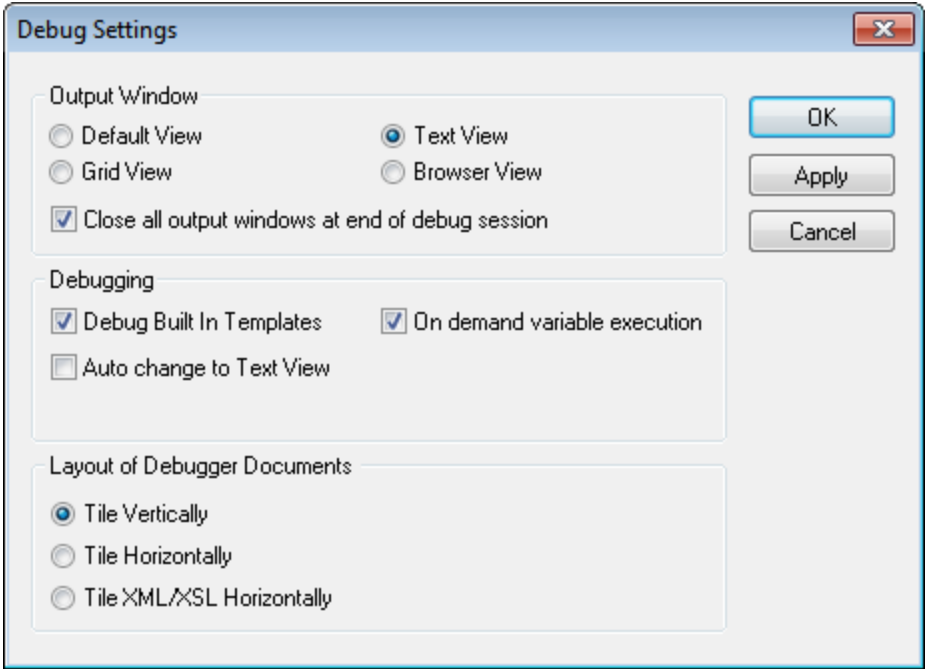

## Output Window

Sets the view of the output document window (Default, Text, Grid, or Browser). The Default View is that selected for a file type (identified by its file extension, for example, .xslt or .xq) in the *File Types* section of the [Options](#page-1520-0) dialog (<u>Tools | Options<sup> (521</sup></u>). For XSLT transformations, the output file type is defined in the XSLT file. For XQuery executions, the output file type is determined by the serialization format you choose in the XQuery setting of this dialog (*see below*).

The Close All Output Windows option gives you the opportunity to keep open the output document windows that were opened in the debugging session when the debugging session ends.

## **Debugging**

The Debug Built-in Templates setting causes the debugger to **step into** built-in templates code whenever appropriate. It is not related to the **display** of built-in templates when clicking this type of template entry in the Templates tab, or if the callstack shows a node from the built-in template file.

The XSLT Debugger works only in Text View or Grid View. The Auto Change to Text View option enables you to automatically switch to the Text View of a document for debugging if a document is not in Text View or Grid View. (The XQuery Debugger works in Text View only.) If the *On demand variable execution* check box is

checked, the definition of a variable will be stepped into when the variable is called. Otherwise, the Debugger will not step into the variable definition when it encounters a call to a variable, but will carry on to the next step.

### Layout of Debugger Documents

The Debugger Documents are the documents that are open in the Debugger. You can select whether these documents should be tiled vertically, horizontally, or XML/XSLT horizontally with the result document tiled vertically relative to the XML and XSLT.

## **9.1.4 Starting a Debugging Session**

The simplest way to start a debugging session is to start one from an XSLT, XQuery, or XML file. If the required [associated](#page-508-0) file (see <u>Table of associated files 509</u>) has already been assigned to the active file, then the debugging session is started immediately. Otherwise you are prompted to select the required associated file. Since XQuery files neither require nor contain an XML file association, you can choose to be prompted for an optional XML file association each time you start an XQuery debugging session from an XQuery file, or to not be prompted.

### Predefined associations

Predefined associations are relevant only for XSLT debugging sessions, and refer to cases in which the associated file assignment is already present in the active file. To make an assignment in an XML or XSLT file, do the following:

- ·In XML/JSON files: Open the file, click **XSL/XQuery | Assign XSL** and select the XSLT file.
- ·In XSLT files: Open the file, click **XSL/XQuery | Assign sample XML file**, and select the XML file.

When you click **XSL/XQuery | Start Debugger/Go**, the debugging session is started directly, i.e. without you being prompted for any file to associate with the active file.

### Direct assignment

If no predefined association is present in the active file, you are prompted for an association. When you select **XSL/XQuery | Start Debugger/Go**, the following happens:

- · For XML files: You are prompted to select an XSLT, XQuery, or XQuery Update file.
- For JSON files: You are prompted to select an XSLT, XQuery, or XQuery Update file<br>• For YSLT files: You are prompted to select an XML file
- For XSLT files: You are prompted to select an XML file.
- · For XQuery files: You are given the option of selecting an XML file, which you can skip.

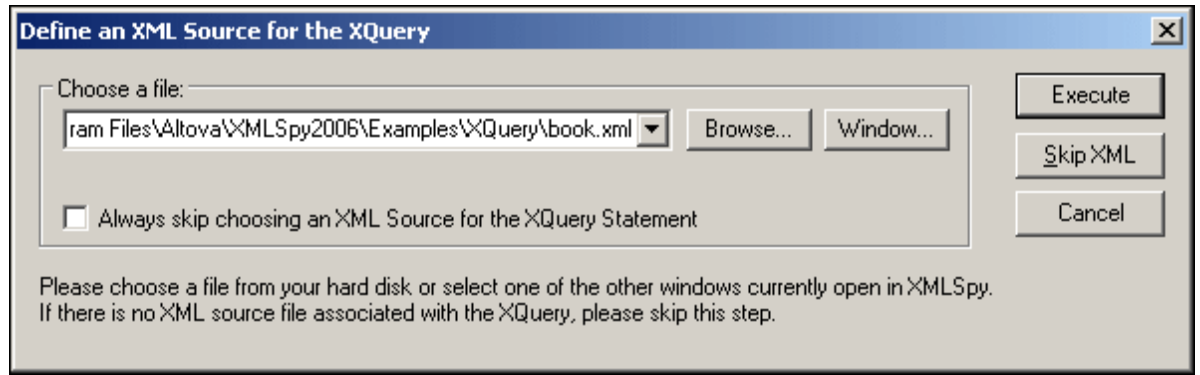

*(The dialog shown in the screenshot appears when you start a debugging session from an XQuery file.)*

After you select the required associated file or skip an optional association, the debugging session is started.

### Alternative method of file association

In the Project Properties dialog, you can make predefined associations. Click **Project | Project properties**, and assign the required files by clicking the **Use this XSL** / **Use this XML** check box.

### Debugger View

The XSLT and XQuery Debugger works only in Text View and Enhanced Grid View. If either your XML or XSLT file is open in some other view than Text or Grid View, or if an SPS file is associated with an XML file, the following dialog pops up when you start a debugging session involving one of these files.

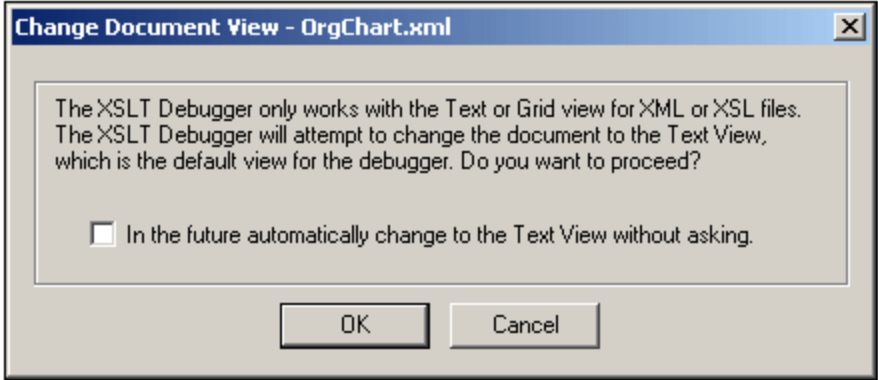

Clicking **OK** causes the document to open in Text View. Note that XQuery files are always displayed in Text View.

## **9.1.5 Information Windows**

Information windows that are opened in the XSLT and XQuery Debugger interface during a debugging session contain information about various aspects of the XSLT transformation or XQuery execution. This information is important in helping you debug your XSLT and XQuery files.

There are eight information windows in XSLT debugging sessions and five information windows in XQuery debugging sessions. These windows are organized into two groups by default, which are located at the bottom of the XSLT and XQuery Debugger interface (*see illustration below*). These windows and the information they display are described in detail in this section.

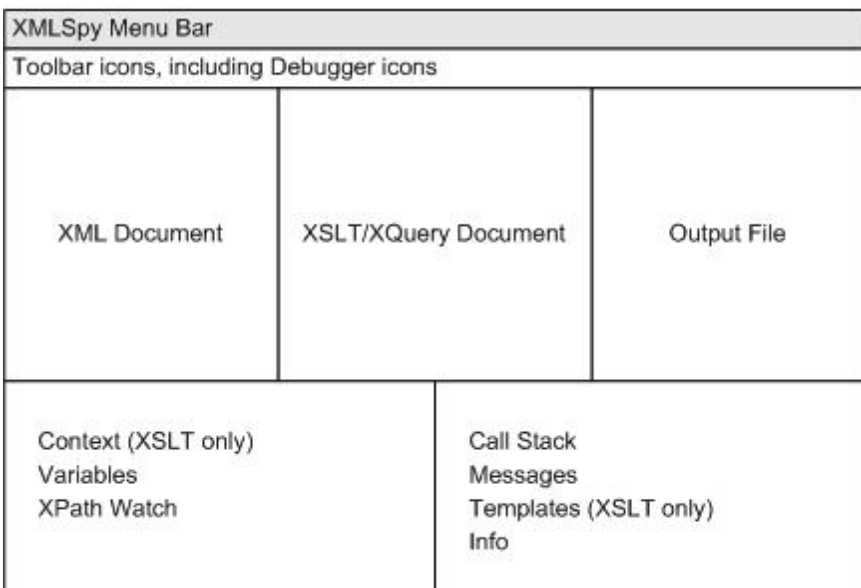

*The default layout of the XSLT and XQuery Debugger interface.*

The first group of information windows displays the following windows as tabs in a single window:

- ·[Context](#page-518-0)<sup>[519]</sup> (for XSLT debugging sessions only)
- ·[Variables](#page-518-1) 519
- ·[XPath-Watch](#page-519-0) 520

The second group of information windows displays the following windows as tabs in a single window

- ·Call [Stack](#page-520-0)<sup>521</sup>
- ·[Messages](#page-520-1)<sup>521</sup>
- ·[Templates](#page-521-0)<sup>(522</sup>) (for XSLT debugging sessions only)
- · $Info$ <sup> $522$ </sup>
- ·[Trace](#page-522-0)<sup>623</sup>

In the default layout, therefore, there are two window groups, each having tabs for the different windows in them. One tab is active at a time. So, for example, to display information about Variables in the first information window group, click the **Variables** tab. This causes the Variables information window to be displayed and the Context and XPath-Watch information windows to be hidden. Note that in some tabs, you can use the information display as navigation tools: clicking an item can take you to that item in the XML, XSLT, or XQuery file. See the documentation of the respective information windows (<u>Context<sup>519</sup>), Call [Stack](#page-520-0)<sup> 521</sup>), [Templates](#page-521-0) <sup>522</sup>)</u> for details.

The two information window groups can be resized by dragging their borders. Individual windows can be dragged out of the containing group by clicking the tab name and dragging the window out of the group. A window can be added to a group by dragging its title bar onto the title bar of the group. Note that there is no reset button to return the layout to the default layout.

## <span id="page-518-0"></span>9.1.5.1 Context Window

The Context Window is available in XSLT debugging sessions only; it is not available in XQuery debugging sessions.

During the processing of the XSLT stylesheet, the processor's context is always within a template that matches some sequence (of nodes or atomic values). The Context Window displays the current processing context, which could be a sequence of nodes, a single node, or an atomic value (such as a string). Depending on the kind of a context item, its value or attribute/s is/are displayed. For example, if the context item is an element, the element's attributes are displayed. If the context item is an attribute or text node, the node's value is displayed.

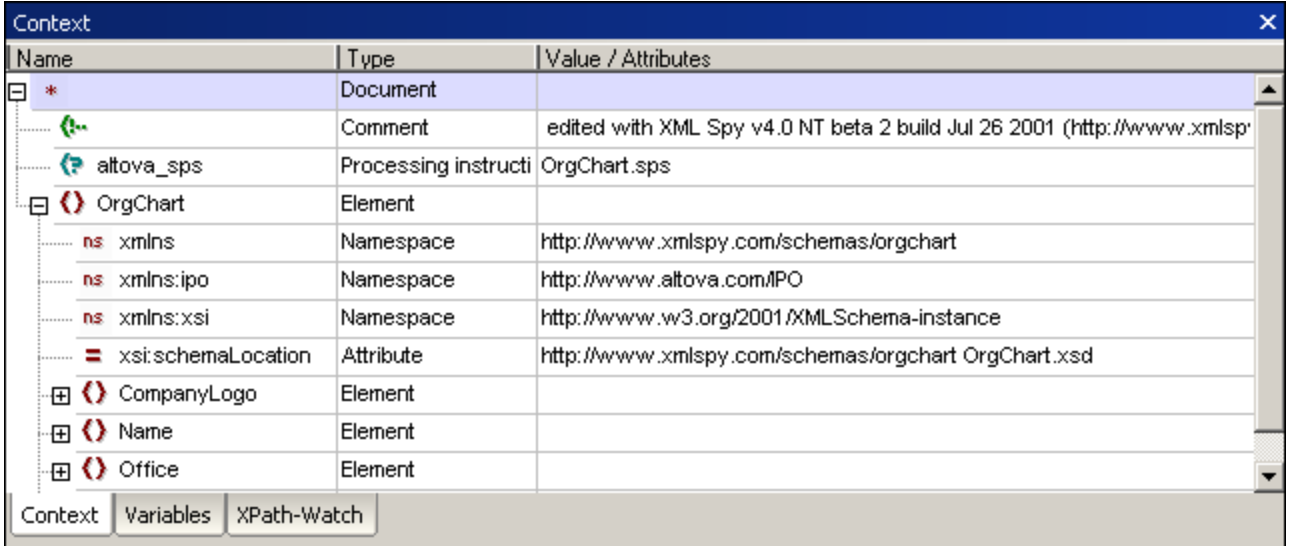

Clicking an entry in the Context Window, displays that item in the XML document. If the XML document is not currently displayed in the interface, a window for the XML document will be opened.

## <span id="page-518-1"></span>9.1.5.2 Variables Window

The Variables Window is available in XSLT and XQuery debugging sessions. It displays the variables and parameters that are used in the XSLT/XQuery document when they are in scope, and their values.

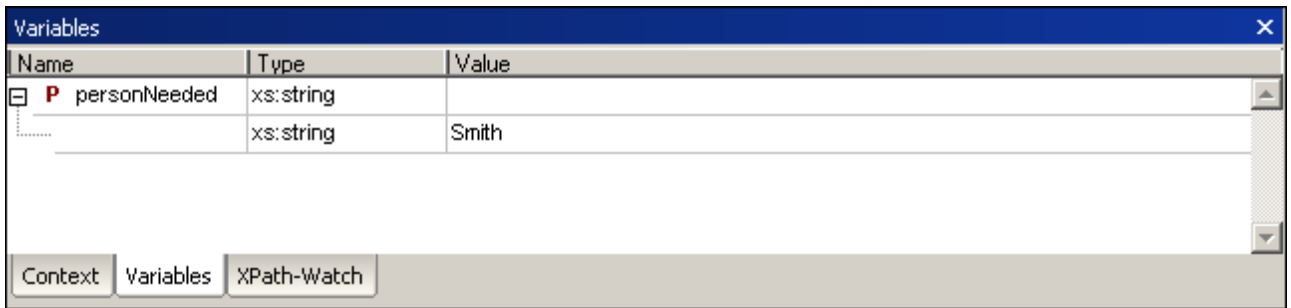

Parameters are indicated with **P**, global variables (declared at top-level of a stylesheet) are indicated with **G**, and local variables (declared within an XSLT template) are indicated with **L**. The type of the values of variables and parameters is also indicated by icons in the Value field. The following types are distinguished: Node Set, Node Fragment, String, Number, and Boolean.

## <span id="page-519-0"></span>9.1.5.3 XPath-Watch Window

The XPath-Watch Window is available in XSLT and XQuery debugging sessions.

It enables you to enter XPath expressions that you wish to evaluate in one or more contexts. As you step through the XSLT document, the XPath expression is evaluated in the current context and the result is displayed in the Value column.

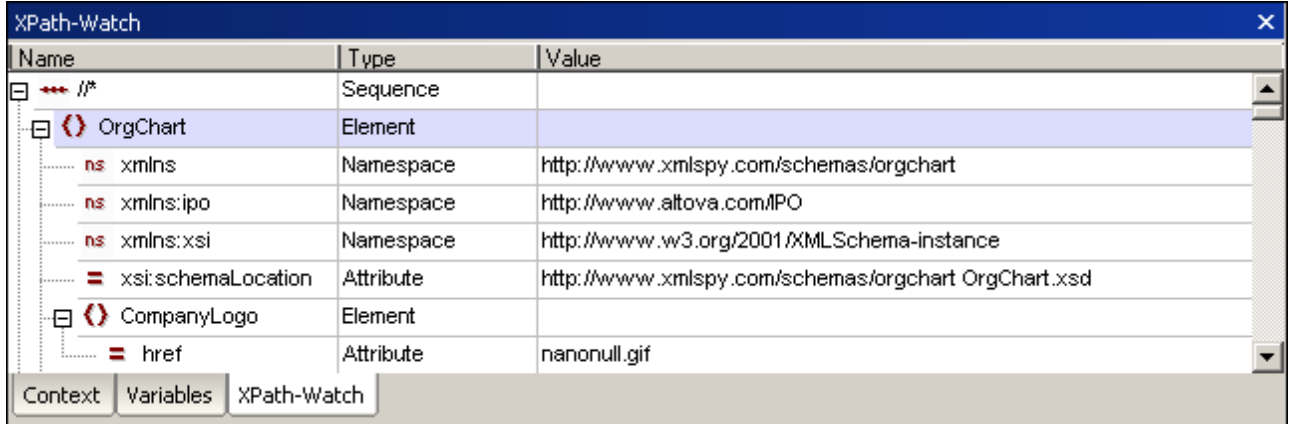

To enter an XPath expression, double-click in the text field under the Name column and enter the XPath. Alternatively, drag an XPath expression from a file and drop it into the XPath-Watch Window. Use expressions that are correct according to the XPath version that corresponds to the XSLT version of the XSLT stylesheet (XPath 1.0 for XSLT 1.0, XPath 2.0 for XSLT 2.0, and XPath 3.0 for XSLT 3.0).

**Note:** If namespaces have been used in the XML file or XSLT file, you must use the correct namespace prefixes in your XPath expressions.

## <span id="page-520-0"></span>9.1.5.4 Call Stack Window

The Call Stack Window is displayed in XSLT and XQuery debugging sessions.

The Call Stack Window displays a list of previously processed XSLT templates and instructions, with the current template/instruction appearing at the top of the list.

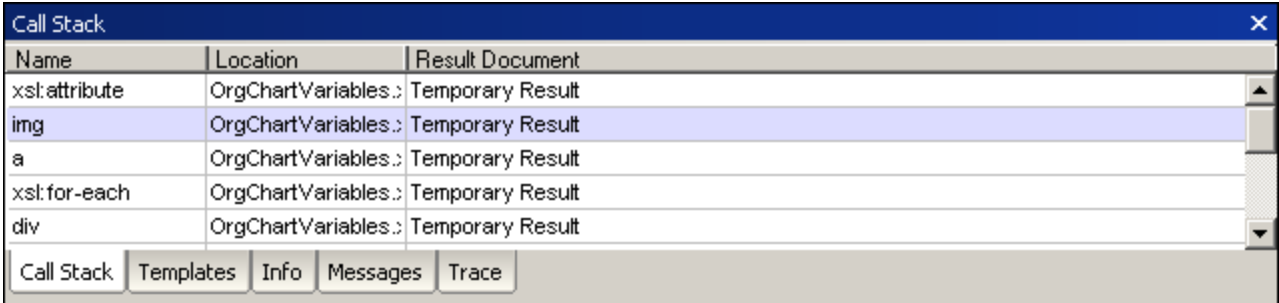

Clicking an entry in this window, causes the selected XSLT template/instruction to be displayed in the XSLT document window. Clicking a template/instruction that references a built-in template highlights the built-in template in a separate window that displays all built-in templates.

## <span id="page-520-1"></span>9.1.5.5 Messages Window

The Messages Window is displayed in XSLT and XQuery debugging sessions.

## XSLT 1.0, XSLT 2.0, and XSLT 3.0

In XSLT debugging sessions, the Messages tab displays error messages, the xsl:message instruction(s), or any error messages that may occur during debugging.

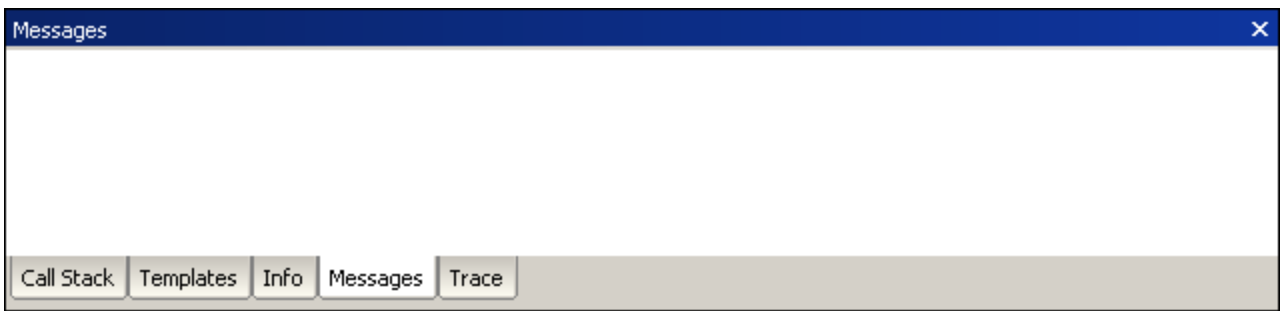

### XQuery

In XQuery debugging sessions, the Messages Window displays error messages.

## <span id="page-521-0"></span>9.1.5.6 Templates Window

The Templates Window (*see screenshot*) is available in XSLT debugging sessions only; it is not available in XQuery debugging sessions.

The Templates Window displays the various templates used in the XSLT stylesheet, including built-in templates and named templates. Matched templates are listed by the nodes they match. Named templates are listed by their name. For both types of template, the mode, priority, and location of the template are displayed.

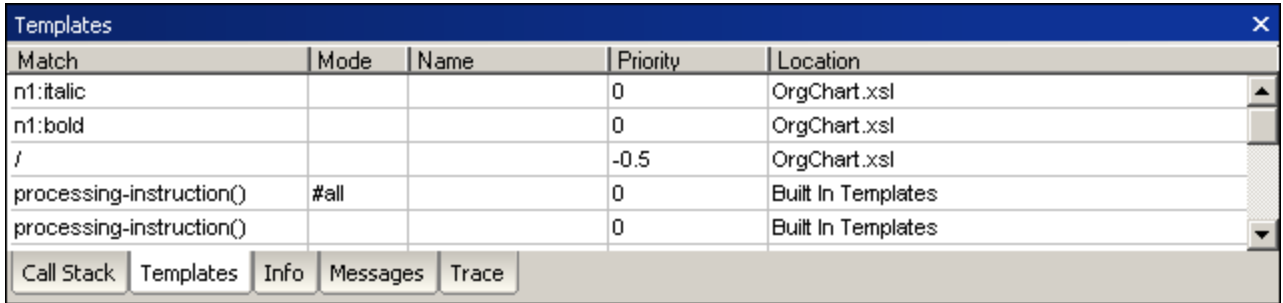

In the screenshot above, there are three matched templates in the XSLT stylesheet: a template which matches the document node /, and templates that match the n1:italic and n1:bold nodes. All the other templates are built-in templates (indicated with an entry to that effect in the *Location* field).

Clicking an entry in this window, causes the template to be highlighted in the XSLT document window. If you click a built-in template, the template is highlighted in a separate window that displays all the built-in templates.

## <span id="page-521-1"></span>9.1.5.7 Info Window

The Info Window is available in XSLT and XQuery debugging sessions. It provides meta information about the current debugging session. This information includes what debugger is being used, the names of the source and output documents, and the status of the debugger.

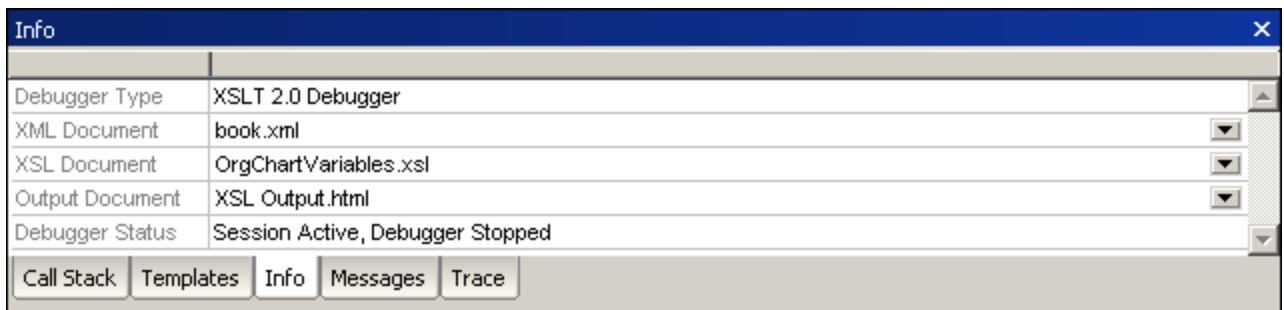

## <span id="page-522-0"></span>9.1.5.8 Trace Window

The Trace Window is displayed in XSLT and XQuery debugging sessions.

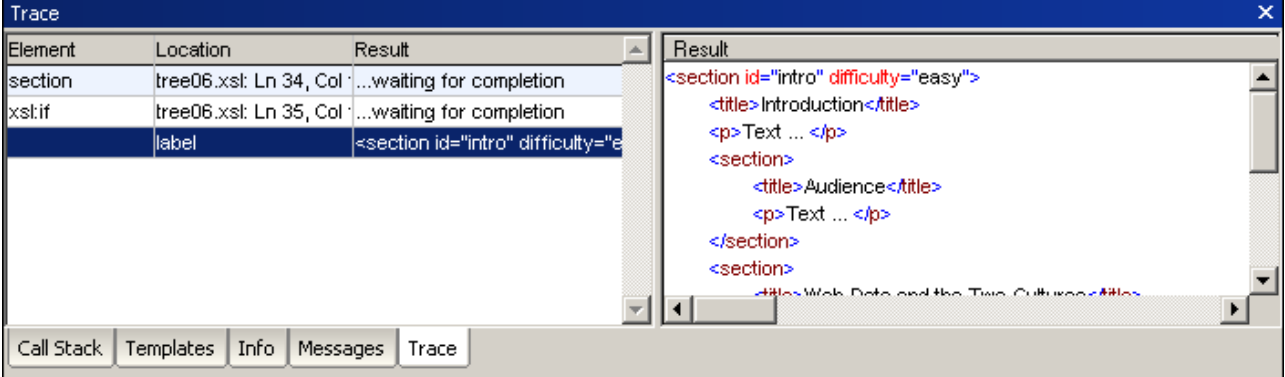

The Trace Window contains the element the tracepoint is set for, its location in the XSLT stylesheet and the result generated when that element is executed. Click on a row in the left side of the window to display the full result on the right.

## 9.1.5.9 Arranging the Info Windows

The Information Windows can be arranged inside the XSLT and XQuery Debugger interface. Windows can be docked in the interface, can float in it, and can be arranged as a collection of panes in a window. You can use the following mechanisms to arrange the windows.

### **Menu**

In the **XSL/XQuery** menu, placing the cursor over the item **Debug Windows** pops up the list of Info Windows. You can hide or show individual windows by clicking the window.

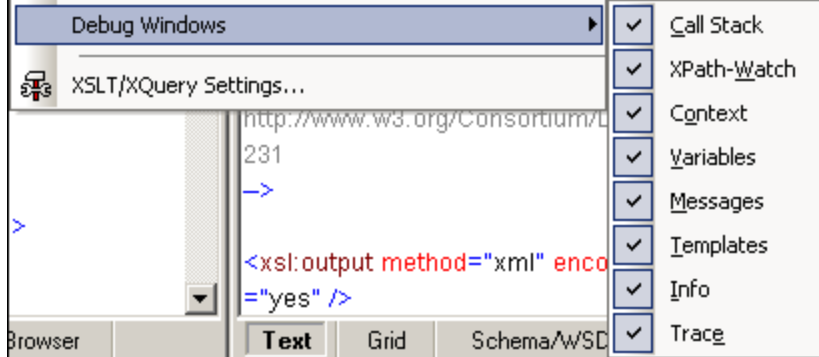

This toggles the display of the window on and off.

### Context Menu

The context menu can be accessed by right-clicking a window tab or title bar.

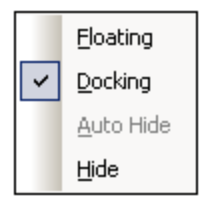

Click the required option to cause that window to float, be docked or be hidden.

### Drag-and-drop

You can drag a window by its tab or title bar and place it at a desired location.

Additionally, you can dock the window in another window or in the interface using placement controls that appear when you drag a window:

· When you drag a window over another window, a circular placement control appears (*see screenshot below*). This control is divided into five placement sectors. Releasing the mouse key on any of these sectors docks the dragged window into the respective sector of the **target window**. The four arrow sectors dock the dragged window into the respective sides of the target window. The center button docks the dragged window as a tab of the target window. You can also dock a window as a tab in another window by dragging it to the tab bar and dropping it there.

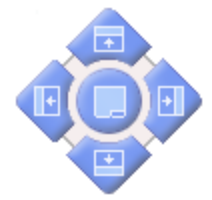

· When you drag a window, a placement control consisting of four arrows appears. Each arrow corresponds to one side of the **Debugger interface**. Releasing a dragged window over one of these arrows docks the dragged window into one side of the Debugger interface.

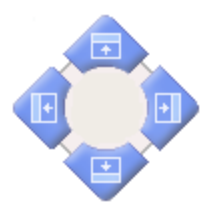

You can also double-click the title bar of a window to toggle it between its docked and floating positions.

## **9.1.6 Breakpoints**

The XSLT and XQuery Debugger enables you to define breakpoints in XSLT, XQuery, and XML documents. Breakpoints are displayed as a dashed red line (*shown in the screenshot below*).

**Please note:** It is possible to set a tracepoint and a breakpoint for the same instruction. This appears as a dashed blue and red line (*see screenshot*).

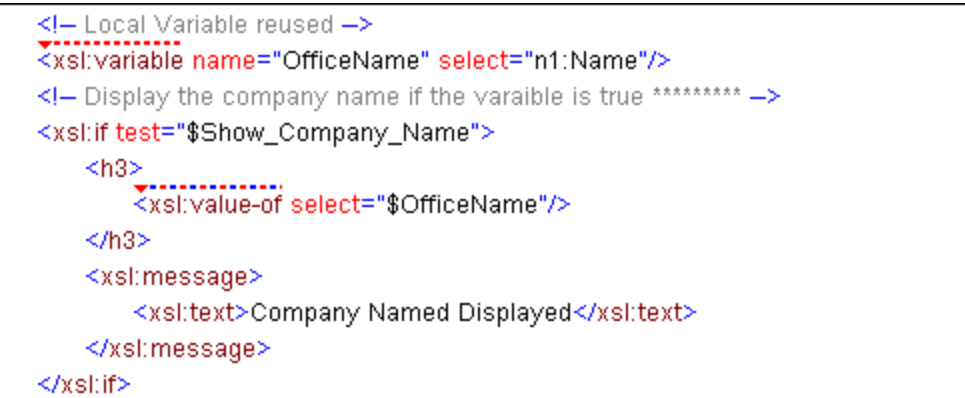

When you start the debugger within a debugging session, the debugging will pause at each encountered breakpoint. In this way, you can identify specific areas to debug, and restrict attention to these areas in either the XSLT, XQuery, and/or XML documents. You can set any number of breakpoints.

**Note:** Breakpoints set for a document remain in that document until it is closed. However, if you switch to Schema View (for example, in the case of XSD documents), then the breakpoints are deleted; when you switch back to Text View or Grid View (from Schema View), there will be no breakpoint.

### Breakpoints in XML documents

You can set breakpoints on any node in an XML document. The break in processing will occur at the start of that node.

### Breakpoints in XSLT documents

You can set breakpoints at the following points in an XSLT document:

- At the beginning of templates and template instructions (e.g.,  $xsl:for-each$ ).
- · On an XPath expression (XPath 1.0 or XPath 2.0).
- · On any node in a literally constructed XML fragment. The break in processing will occur at the start of that node.

### Breakpoints in XQuery documents

You can set breakpoints at the following points in an XQuery document:

- · At the beginning of XQuery statements.
- In an XQuery expression.

#### **526** XSLT/XQuery Debugger and Profiler XSLT and XQuery Debugger XSLT and XQuery Debugger

· On any node in a literally constructed XML fragment. The break in processing will occur at the start of that node.

### Inserting/removing breakpoints

To insert a breakpoint:

- 1. Place the cursor at the point in the document where you wish to insert the breakpoint (*see paragraphs above*). In XSLT debugging sessions, you can set breakpoints in both Text View and Grid View. XQuery debugging sessions are available only in Text View.
- 2. Do one of the following:
	- ·Select **XSL/XQuery | Insert/Remove Breakpoint**.
	- ·Press **F9**.
	- ·Right-click and select **Insert/Remove Breakpoint**.

To remove a breakpoint:

- 1. Place the cursor at the point in the document containing the breakpoint.
- 2. Do one of the following:
	- ·Select **XSL/XQuery | Insert/Remove Breakpoint**.
	- ·Press **F9**.
	- ·Right-click and select **Insert/Remove Breakpoint**.

Alternatively, you can use the Breakpoints dialog to remove a breakpoint:

- 1. Select the menu option **XSL/XQuery | Breakpoints...**.
- 2. Click the breakpoint in the dialog box and click **Remove**.

The **Remove All** button deletes all the breakpoints from the dialog box (and all XSLT stylesheets).

### Disabling/enabling breakpoints:

After inserting breakpoints, you can disable them if you wish to skip over breakpoints without having to delete them. You can enable them again when necessary.

To disable a breakpoint:

- 1. Place the cursor in the node or expression containing the breakpoint.
- 2. Select **XSL/XQuery | Enable/Disable Breakpoint** (or press **Ctrl+F9**). The breakpoint changes from red to gray, indicating that it has been disabled.

Alternatively, you can use the Breakpoints dialog to disable a breakpoint:

1. Select the menu option **XSL/XQuery | Breakpoints/Tracepoint...**. This opens the XSLT Breakpoints / Tracepoints dialog box which displays the currently defined breakpoints in all open XML source and XSLT stylesheet documents.

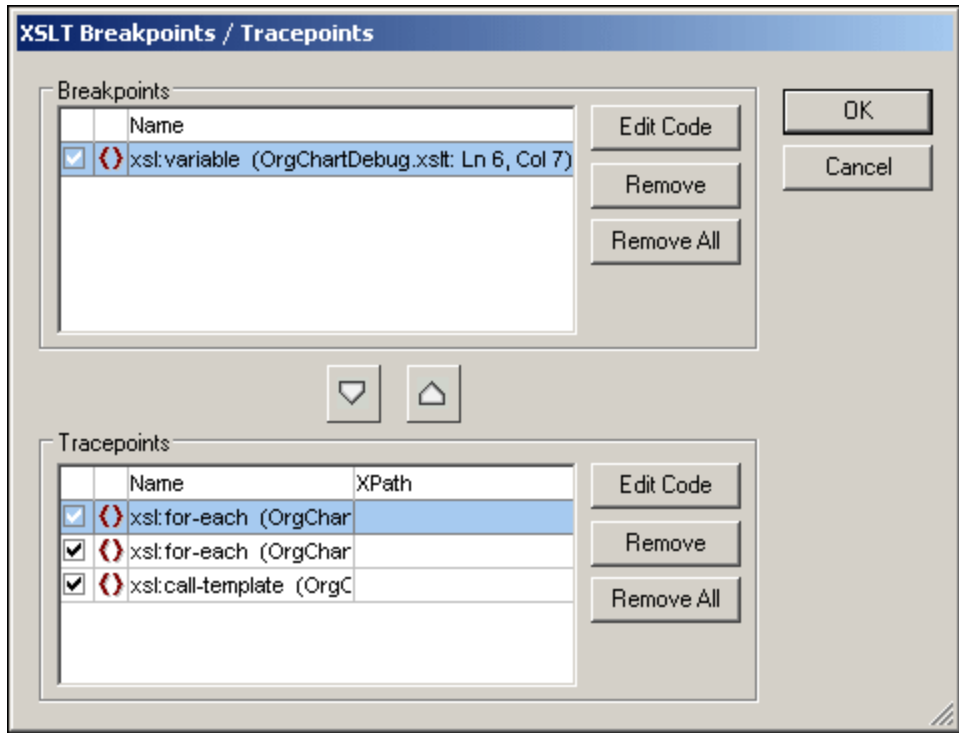

2. Remove the check mark of the breakpoints you wish to disable, and click **OK** to confirm. The breakpoint changes from red to gray, indicating that it has been disabled.

To enable a breakpoint:

- 1. Place the cursor in the node or expression containing the breakpoint.
- 2. Select **XSL/XQuery | Enable/Disable Breakpoint** (or press **Ctrl+F9**). The breakpoint changes from gray to red, indicating that it has been enabled.

### Finding a specific breakpoint

To find a specific breakpoint:

- 1. Select the menu option **XSL/XQuery | Breakpoints/Tracepoints...**. The XSLT Breakpoints / Tracepoints dialog appears.
- 2. Click the required breakpoint in the breakpoint list.
- 3. Click the **Edit Code** button. The Breakpoints dialog box is closed and the text cursor is placed directly in front of the breakpoint in Text view. In the Enhanced Grid view, the table cell containing the breakpoint is highlighted in red.

### Continuing debugging after a breakpoint

To continue debugging after a breakpoint:

·Select the **XSL/XQuery | Step into** or **XSL/XQuery | Start Debugger/Go** command.

## **9.1.7 Tracepoints**

The XSLT and XQuery Debugger enables you to define tracepoints in XSLT documents.

Tracepoints allow you to trace content generated by an instruction or view the result of an XPath expression at the point where the tracepoint is set without having to edit the XSLT stylesheet, for example, using the xsl:message element to output debugging messages.

Tracepoints are displayed as a dashed blue line in XSLT stylesheets (*shown in the screenshot below*).

**Note:** It is possible to set a tracepoint and a breakpoint for the same instruction. This appears as a dashed blue and red line (*see screenshot*).

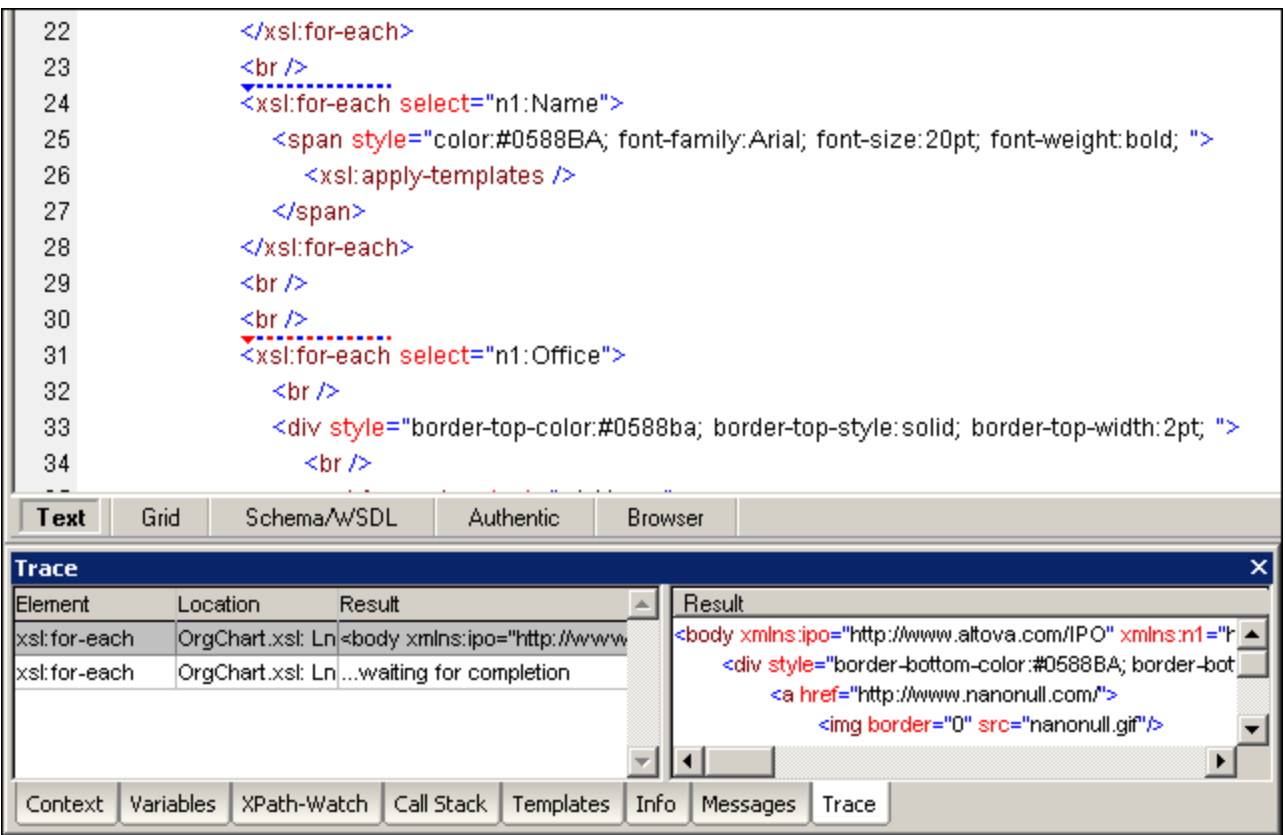

The debugger outputs the content generated by each instruction that has a tracepoint set for it. This output is visible in the Trace window. You can set any number of tracepoints in an XSLT stylesheet.

**Note:** Tracepoints set for a document remain in that document until it is closed.

#### Tracepoints in XSLT documents

You can set tracepoints on XSL instructions and literal results in an XSLT stylesheet.

### Tracepoints in XML and XQuery documents

You can set tracepoints in XML and XQuery documents.

### Inserting/removing tracepoints

To insert a tracepoint:

- 1. Place the cursor at the point in the XSLT document where you wish to insert the tracepoint. During debugging sessions, you can set tracepoints in both Text View and Grid View.
- 2. Do one of the following:
	- ·Select **XSL/XQuery | Insert/Remove Tracepoint**.
	- ·Press **Shift+F9**.
	- ·Right-click and select **Insert/Remove Tracepoint**.

To remove a tracepoint:

- 1. Place the cursor at the point in the XSLT document containing the tracepoint.
- 2. Do one of the following:
	- ·Select **XSL/XQuery | Insert/Remove Tracepoint**.
	- ·Press **Shift+F9**.
	- ·Right-click and select **Insert/Remove Tracepoint**.

Alternatively, you can use the XSLT Breakpoints / Tracepoints dialog to remove a tracepoint:

- 1. Select the menu option **XSL/XQuery | Breakpoints/Tracepoints...**.
- 2. Click the tracepoint in the dialog box (*see screenshot*) and click **Remove**.

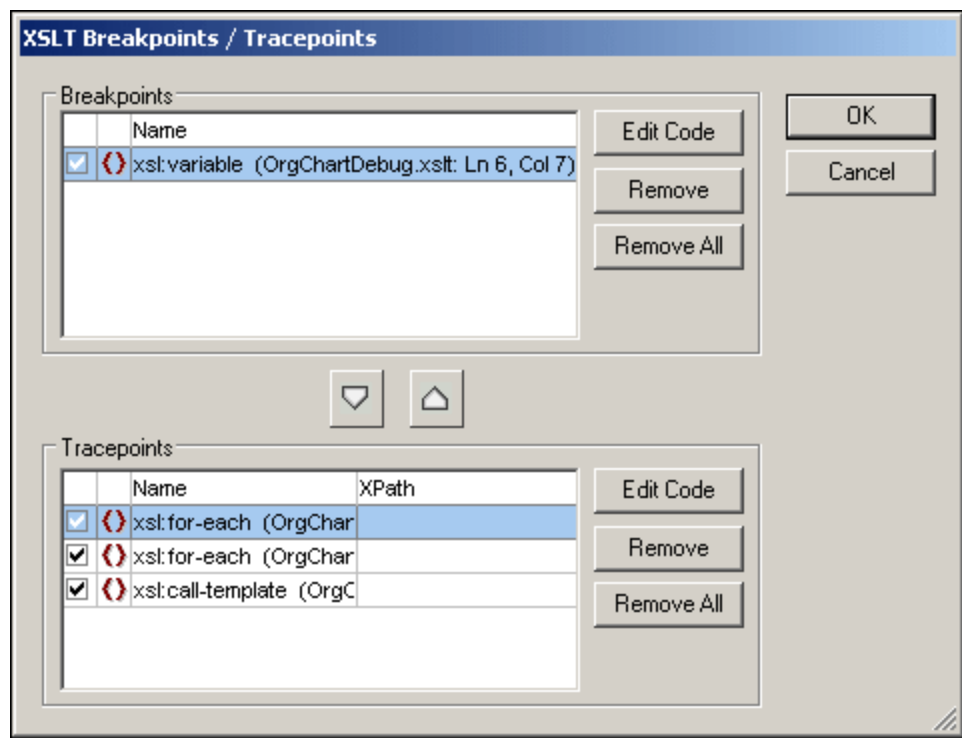

The **Remove All** button in the Tracepoints pane deletes all the tracepoints from the dialog box (and from all XSLT stylesheets).

### Setting an XPath for a tracepoint

You can set an XPath for a tracepoint. When you set an XPath for a tracepoint, the result of the evaluation of the XPath is displayed in the Trace window instead of the content generated by the statement for which the tracepoint is set. The XPath is evaluated relatively to the context node at the point where the tracepoint is set.

To set an XPath for a tracepoint:

- 1. Select the menu option **XSL/XQuery | Breakpoints/Tracepoints...**. This opens the XSLT Breakpoints / Tracepoints dialog box which displays the currently defined tracepoints in all open XSLT stylesheet documents.
- 2. Enter the XPath in the **XPath** column in the row that corresponds to the tracepoint.

#### **Example**

In the example below, the tracepoint is set such that the context node is Person. The Person element contains a Shares element. We want to display the number of shares that each person has, multiplied by 125 (the value of each share).

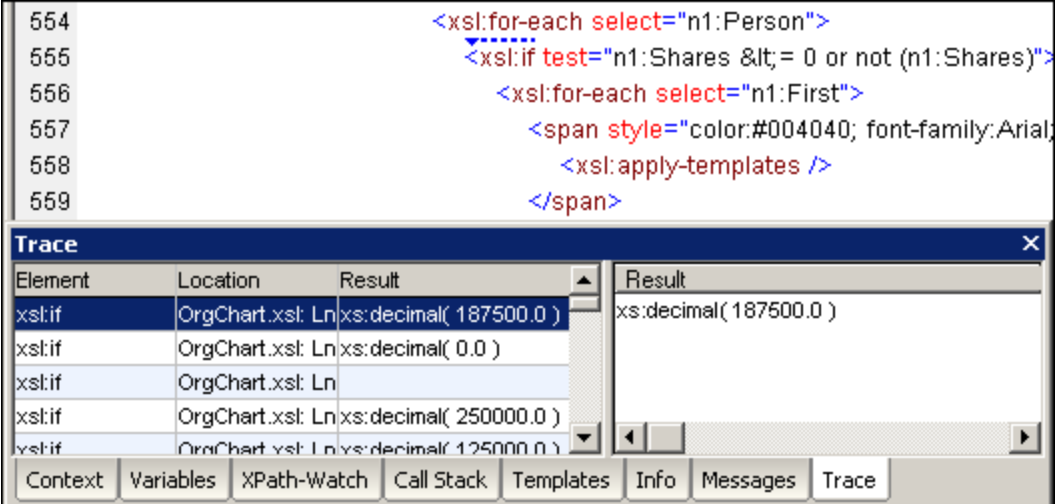

Do the following:

- 1. Set a tracepoint at the line just after the xsl: for-each instruction that selects the n1: Person element (line 555 in the screenshot above).
- 2. Open the XSLT Breakpoints / Tracepoints dialog and enter the XPath n1: Shares\*125.00 for the tracepoint you just set.

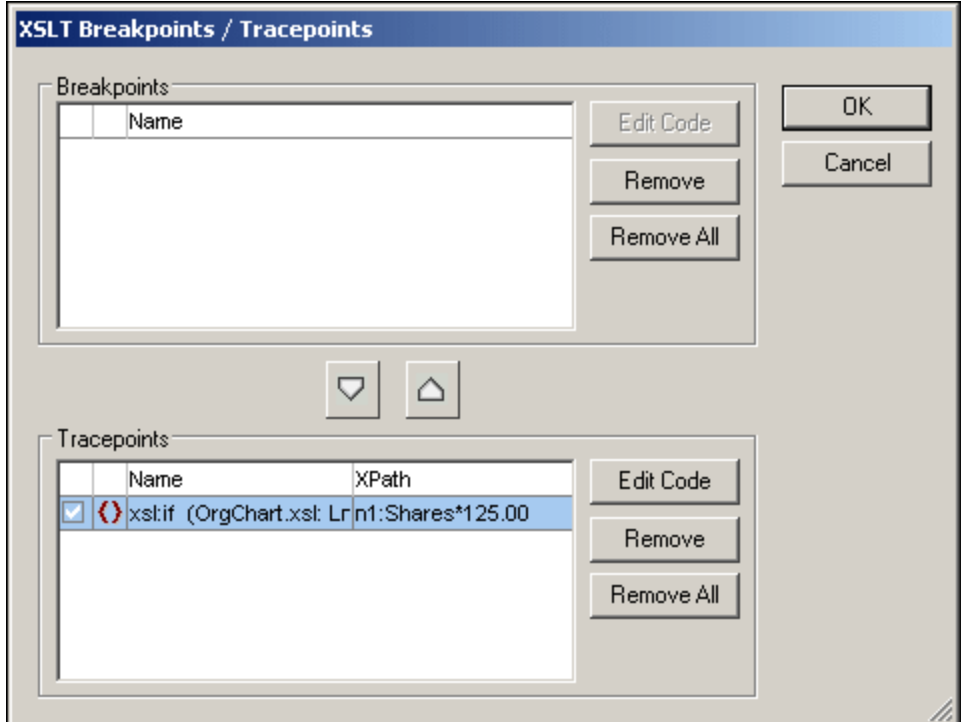

3. Start the Debugger. The results of the XPath you entered for the tracepoint appear in the Trace window.

### The Trace window

Select **XSL/XQuery** | **Start Debugger/Go** to start debugging. The output of instructions for which tracepoints are set is displayed in the <u>Trace [window](#page-522-0) 523</u> (s*ee screenshot*). Click a row in the Trace window to display the full result of that statement in the right side of the window (*see screenshot*).

**Please note:** Results are displayed in the Trace window only after the traced instruction is completed.

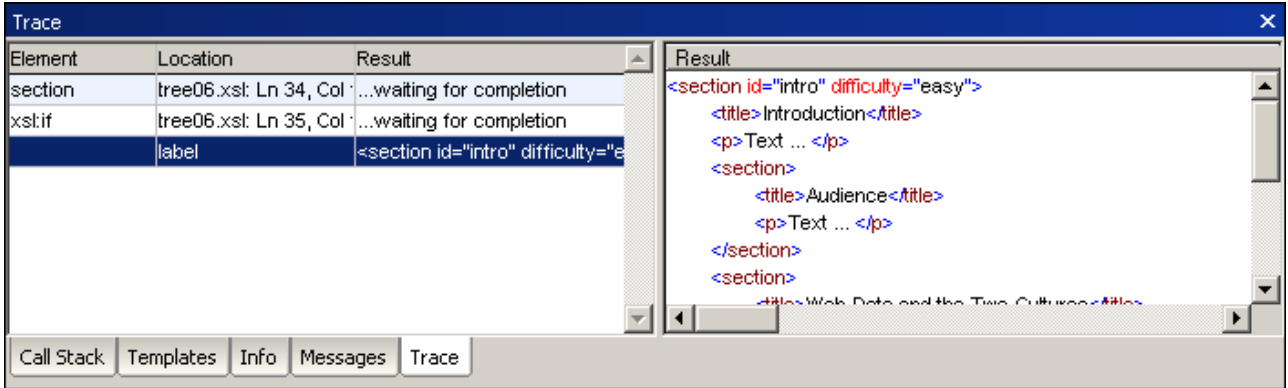

### Disabling/enabling tracepoints

After inserting tracepoints, you can disable them if you wish to skip over them without having to delete them. You can enable them again when necessary.

To disable a tracepoint:

- 1. Place the cursor at the point in the XSLT stylesheet containing the tracepoint.
- 2. Select **XSL/XQuery | Enable/Disable Tracepoint** (or press **Ctrl+Shift+F9**). The tracepoint changes from blue to gray, indicating that it has been disabled.

Alternatively, you can use the XSLT Breakpoints / Tracepoints dialog to disable a tracepoint:

1. Select the menu option **XSL/XQuery | Breakpoints/Tracepoints...**. This opens the XSLT Breakpoints / Tracepoints dialog box which displays the currently defined tracepoints in all open XSLT stylesheet documents.

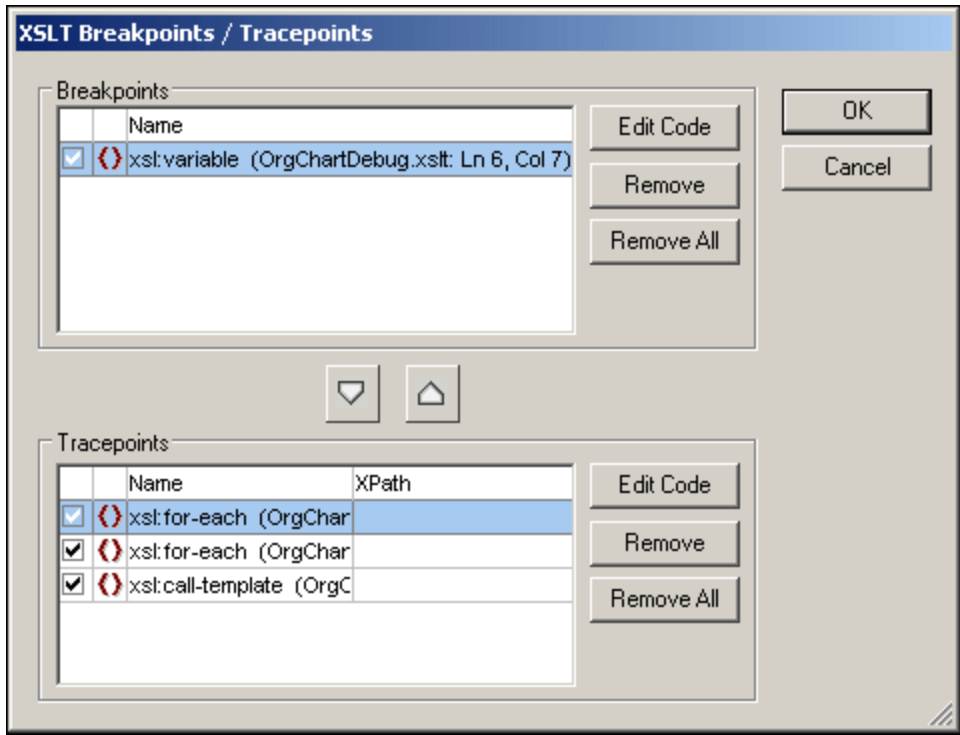

2. Remove the check mark of each tracepoint you wish to disable, and click **OK** to confirm. The tracepoints change from blue to gray, indicating that they have been disabled.

To enable a tracepoint:

- 1. Place the cursor at the point in the XSLT document containing the tracepoint.
- 2. Select **XSL/XQuery | Enable/Disable Tracepoint** (or press **Ctrl+Shift+F9**). The tracepoint changes from gray to blue, indicating that it has been enabled.

### Finding a specific tracepoint

To find a specific tracepoint:

- 1. Select the menu option **XSL/XQuery | Breakpoints/Tracepoints...**. The XSLT Breakpoints / Tracepoints dialog appears.
- 2. Click the required tracepoint in the tracepoint list.
- 3. Click the **Edit Code** button. The XSLT Breakpoints / Tracepoints dialog box is closed and the text cursor is placed directly in front of the tracepoint in Text view of the XSLT document. In Enhanced Grid view, the table cell containing the tracepoint is highlighted in blue.

## **9.1.8 Debugger Shortcuts**

The default debugger shortcuts are listed below.

*Debugger commands*

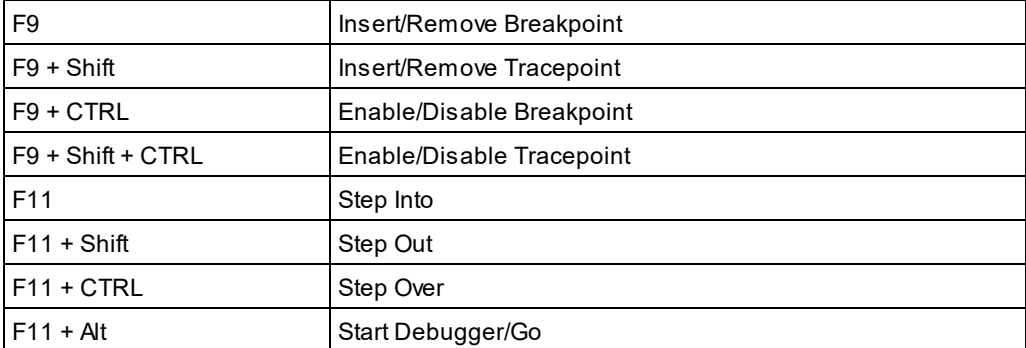

# <span id="page-534-0"></span>**9.2 XSLT and XQuery Profiler**

Altova website: <sup>2</sup> XSLT [Profiler](https://www.altova.com/xmlspy-xml-editor#xslt), [XQuery](https://www.altova.com/xmlspy-xml-editor#xquery) Profiler

The XSLT/XQuery Profiler is a tool that is used to analyze the execution times of XSLT (1.0 and 2.0) stylesheets and XQuery documents from within XMLSpy. It tells you how much time each instruction in the XSLT stylesheet or XQuery document takes to execute, and you can use this information to optimize the execution time of these files.

The Profiler is used to find the instructions that have the highest total execution time so that this information can then be used to optimize these instructions. Instructions can have a high total execution time for one or both of the following reasons:

- the instruction is time-intensive
- ·the instruction is evaluated often (high hit count)

### Hitcount and Callgraph Profiling

The Profiler lets you choose between *hitcount* and *callgraph* profiling. Both types of profiling show execution time statistics for each instruction.

For optimization purposes, you normally use hitcount profiling, which displays one line in the profiler for each instruction.

Callgraph profiling shows the entire execution history of an XSLT transformation or XQuery execution, i.e., which templates/functions were called, and in which order, during the transformation. In the results of callgraph profiling, there is one line for each time an instruction is called, rather than one line for each instruction.

To use the XSLT/XQuery Profiler, see <u>XSLT [Profiling](#page-543-0)  $^\text{540}$ </u> or <u>XQuery Profiling  $^\text{544}$ .</u>

### Profiler Views

The results of the analysis can be viewed in either of the following views by clicking the corresponding tab:

· **List View:** The profiling statistics are displayed as a list that can be sorted by, e.g., duration of instruction execution or duration of execution of the instruction and its descendants.

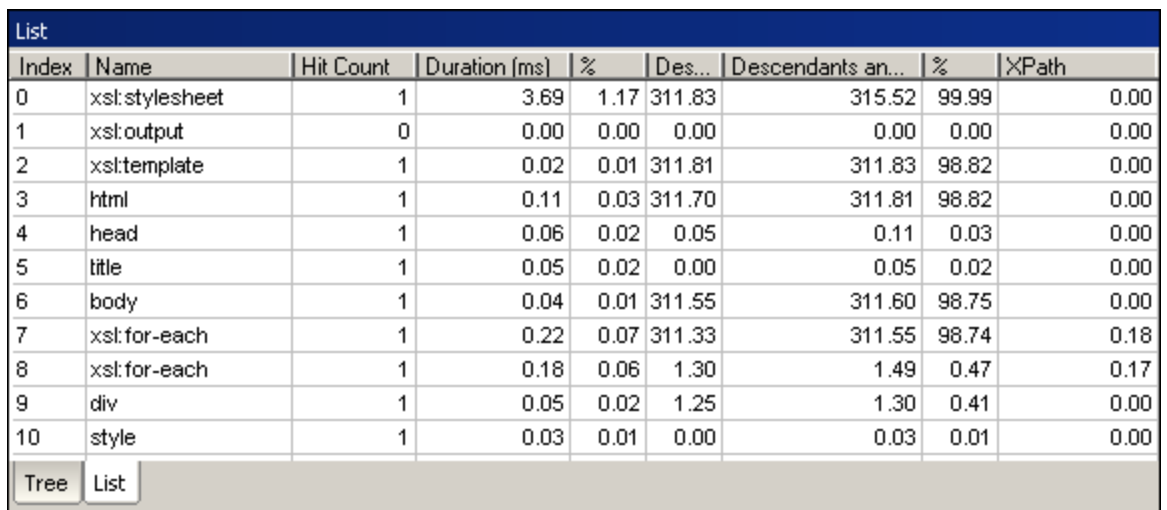

· **Tree View:** The statistics are displayed in a tree-like structure. It is possible to see, e.g., how long a function took to execute, and then expand the tree for that function and see how much time each instruction in the function took to execute, and how many times it was executed.

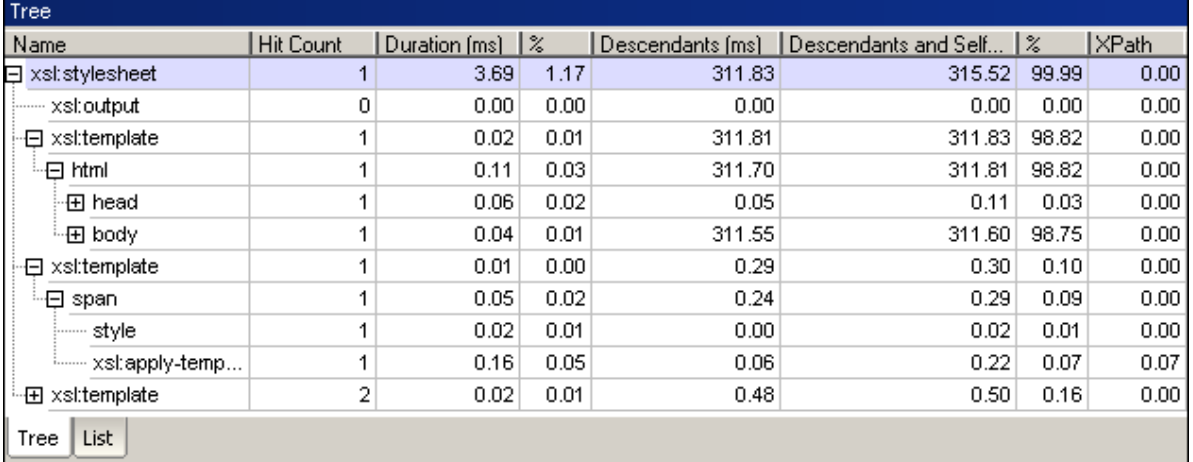

## Sorting Results

After you have run the Profiler, you can sort by the amount of time an instruction took to execute, or by the number of times that instruction was called.

To sort information in the Profiler:

- 1. Click the **List** tab.
- 2. Click the column header of the column you want to sort by (e.g., **Hit Count** to sort by the number of times an instruction was called or **Duration** to sort by the time the instruction takes to execute).

This screenshot shows the contents of the Profiler sorted by instruction duration in descending order.

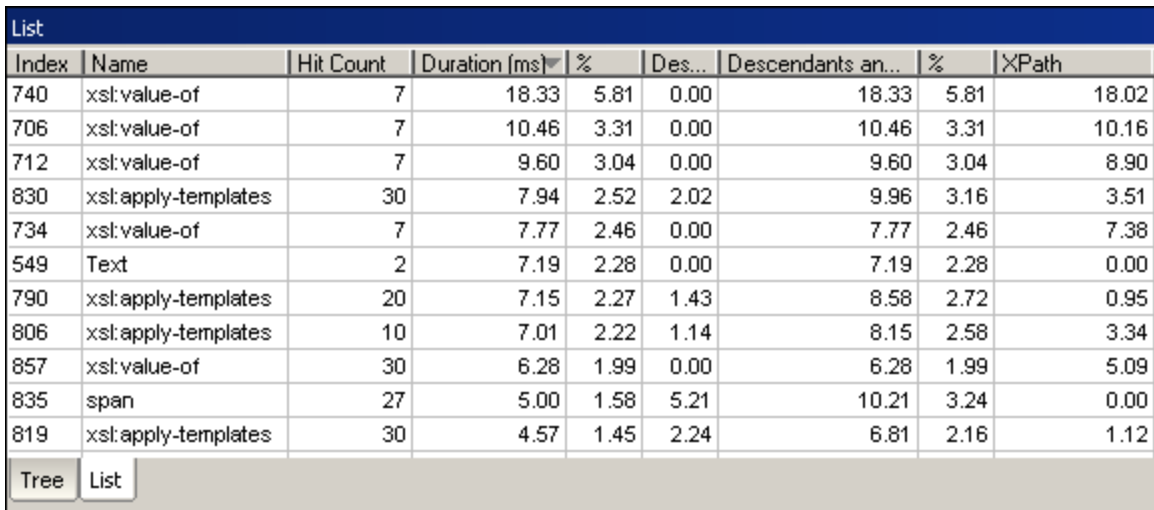

### Optimizing Your XSLT Stylesheets and XQuery Documents

Keep in mind the following guidelines when optimizing the execution time of instructions in XSLT stylesheets and XQuery documents:

· Avoid using variables in an instruction if the variable is used only once, because initializing a variable can be time-consuming.

The following XSLT code fragments show an example of how to optimize code by removing unnecessary variables. Both do the same thing, but the second example does so without using the variables name and containsResult:

```
Code fragment 1:
       <xsl:for-each select="row">
             <xsl:variable name="row" select="."/>
              <xsl:for-each select="@name">
                    <xsl:variable name="name" select="."/>
                     <xsl:variable name="containsResult" select="fn:contains($name,
'.exe')"/>
                     <xsl:if test="string($containsResult)='true'">
                     ...
                     \langle xsl:if>
              </xsl:for-each>
       </xsl:for-each>
```
The screenshot below shows the results of the analysis of the file that contains this code fragment, sorted by duration of instructions. The instruction in which the variable containsResult is initialized needs about 19 seconds total execution time.

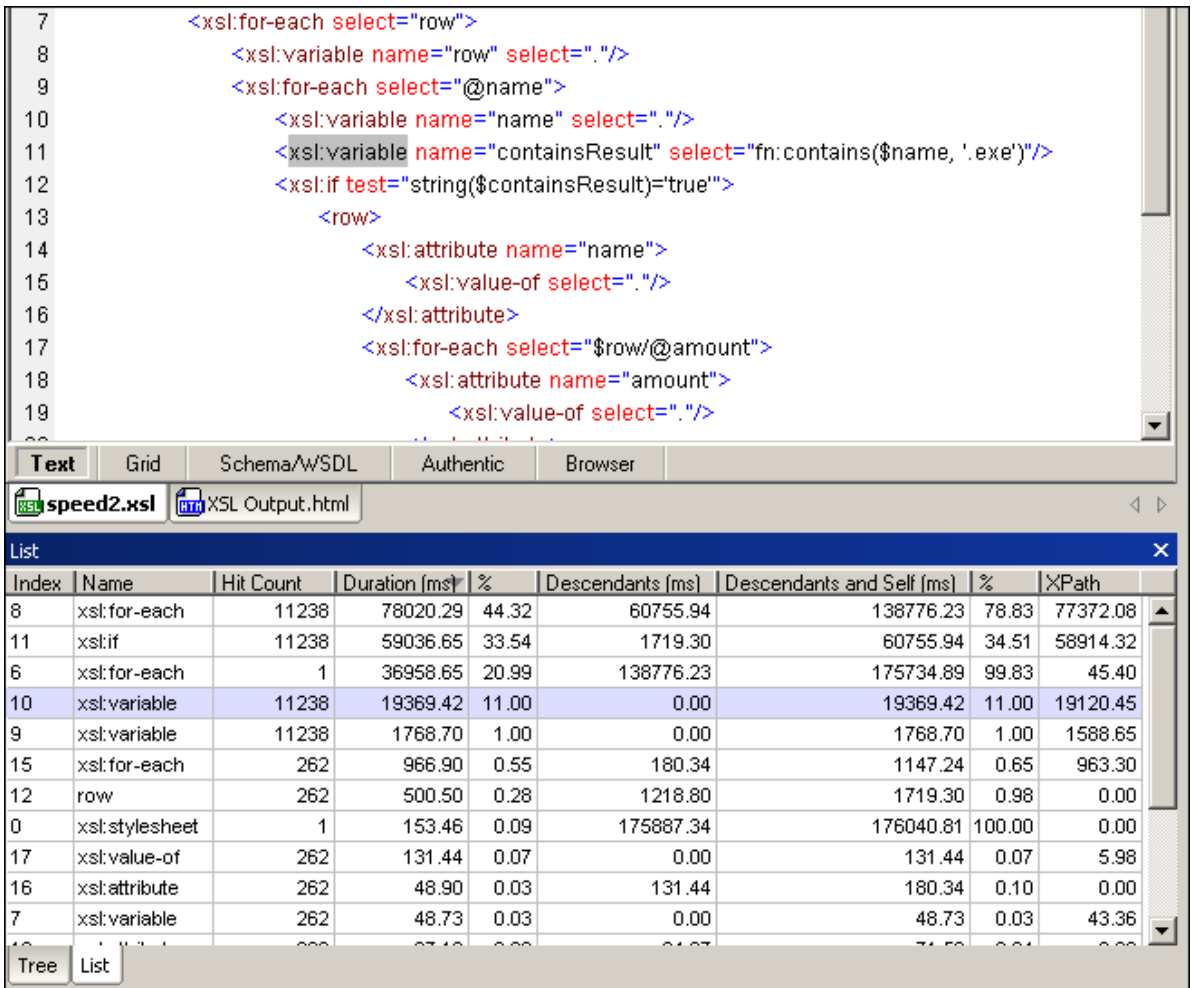

The screenshot below shows the results in the tree view. Here we can see that the if-statement that uses the variable containsResult needs about 50 seconds total execution time:

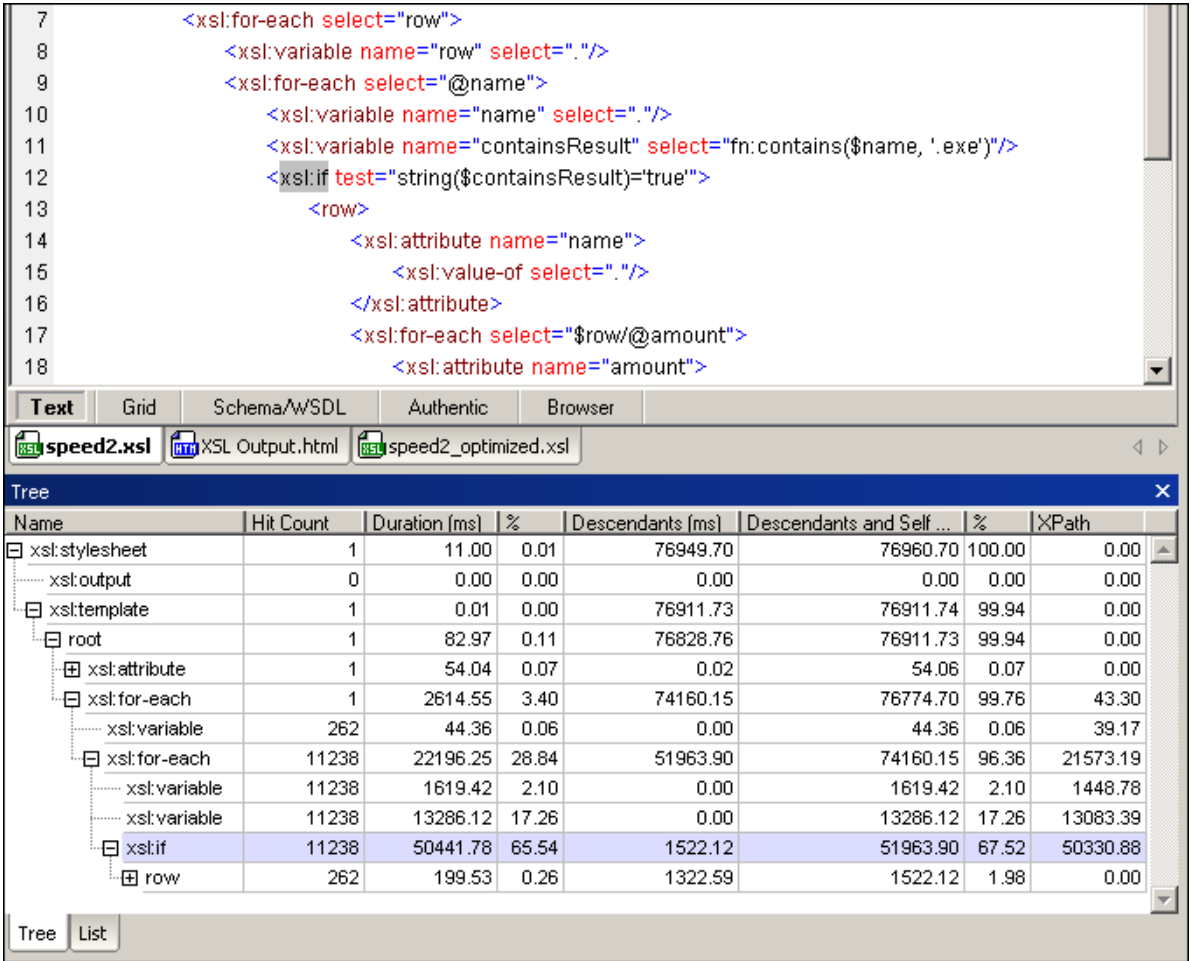

The XSLT tranformation takes a total of about 74 seconds:

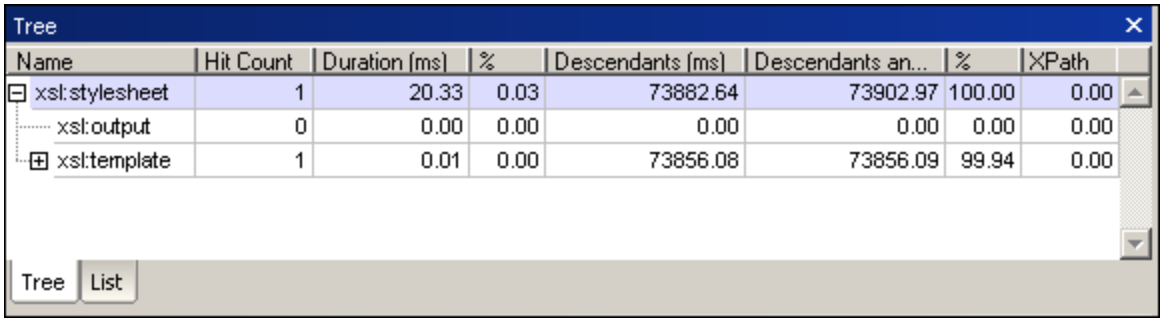

#### Code fragment 2:

```
<xsl:for-each select="row">
      <xsl:variable name="row" select="."/>
       <xsl:for-each select="@name">
              <xsl:if test="fn:contains(., '.exe')">
              ...
              \langle xs1:if>
```

```
</xsl:for-each>
</xsl:for-each>
```
After the stylesheet is rewritten without using these variables, its total execution time is only about 4.3 seconds:

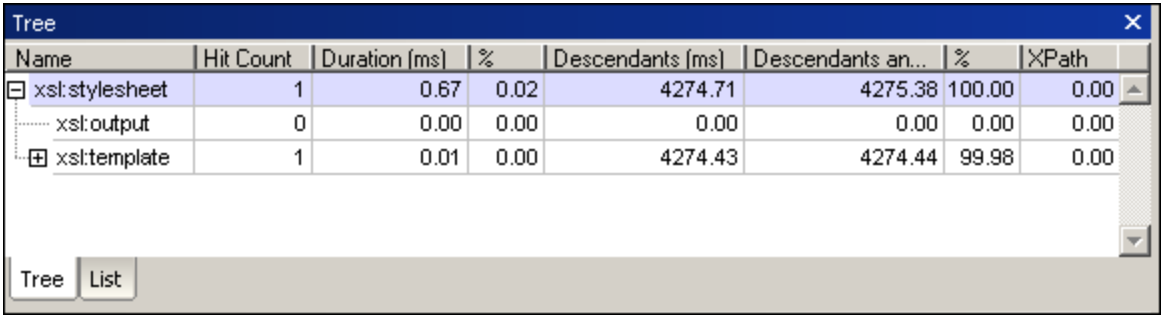

- Use variables if a value or expression is used repeatedly.<br>• A void creating local constant variables within a function:
- Avoid creating local constant variables within a function; create global variables instead.
- ·Avoid creating constant tree fragments inside a function; create them globally instead.
- · Limit your use of predicates, since filtering with predicates is evaluated separately for every node. You can reduce the number of calls to predicates, for example, by prefiltering using names. In this example, \* is used with two predicates:

//\*[node-name()=Book][author="Steve"]

In this equivalent statement, the name Book and only one predicate are used:

//Book[@Author="Steve"]

· Split up instructions such that parts of the instruction that only need to be executed once are only executed once. Create global variables from parts that are only dependent on the global context.

## <span id="page-539-0"></span>**9.2.1 XSLT Profiling**

#### Starting the Profiler

Note that execution time results displayed in the Profiler may be influenced by other applications that are running on your computer. When analyzing files using the Profiler, it is best to run only the XMLSpy application.

To analyze an XSLT stylesheet:

- 1. In XMLSpy, open the XML file that will be used as input data for the XSLT transformation.
- 2. Activate the Profiler by selecting **XSL/XQuery** | **Enable XSLT / XQuery profiling**. A dialog opens.
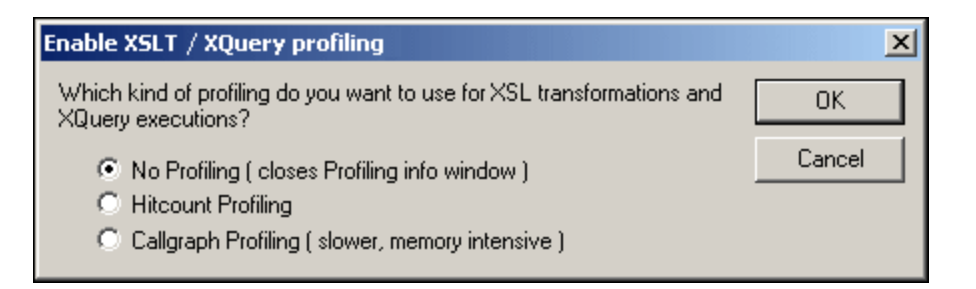

- 3. Select **Hitcount Profiling** or **Callgraph Profiling**. Click **OK** to confirm. An empty Profiler window appears.
- 4. Run the XSL transformation (**XSL/XQuery | XSL Transformation**). A dialog opens in which you select the path to the XSLT stylesheet you want to analyze. When the transformation is finished, the execution time statistics appear in the Profiler.
- 5. Click the "+" icons to expand rows in the Profiler to view the execution time statistics for the XSLT stylesheet (*see screenshot*). Note that in the case of these screenshots, **Hitcount Profiling** was selected.

Click on a row in the Profiler to highlight the corresponding instruction in the file that was analyzed.

The following screenshot shows the Tree View in the Profiler:

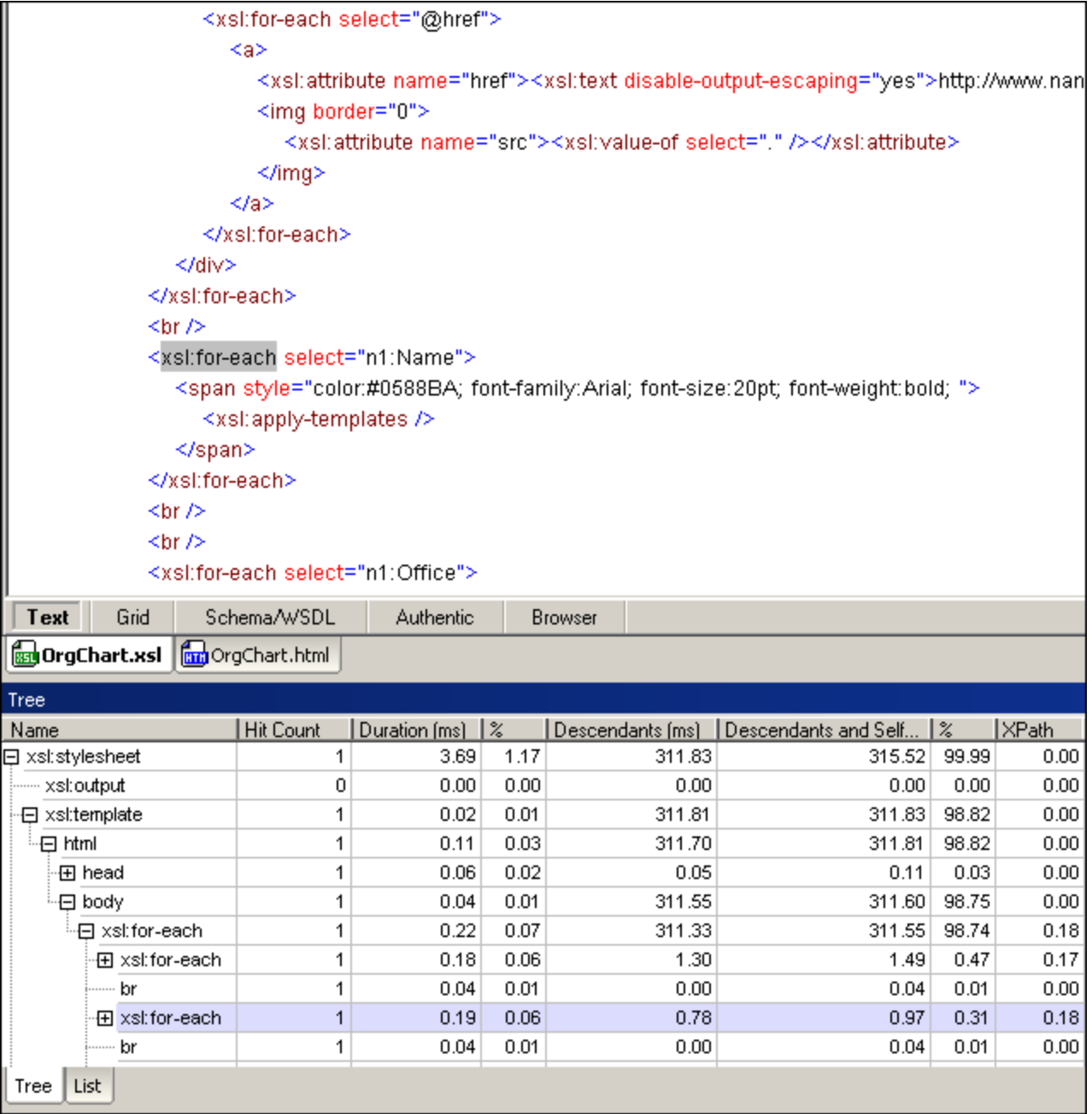

The following screenshot shows List View in the Profiler for the same XSLT stylesheet:

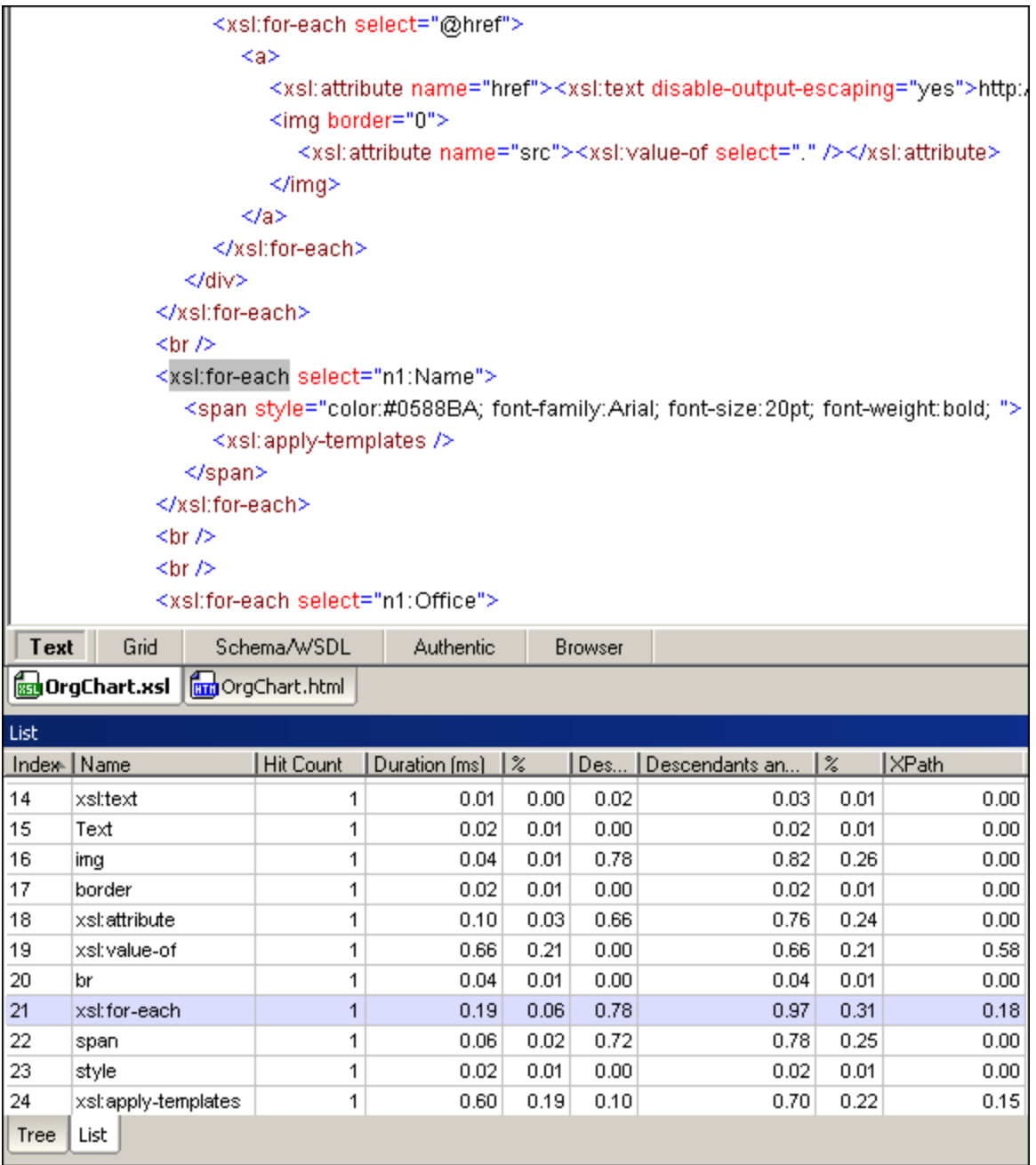

## Using the Information in the Profiler

The Profiler displays the following information about each instruction in the XSLT stylesheet:

- · **Index:** A number assigned to each instruction in the order in which the instruction was called.
- · **Name:** The name of the XSLT instruction.
- · **Hit Count:** The total number of times the instruction was called during the transformation.
- · **Duration (ms)** and **%:** The number of milliseconds that the instruction took to execute without taking the execution time of its descendants into account, and the percentage of the total execution time.
- · **Descendants (ms):** The number of milliseconds that the descendents of the instruction took to execute.
- · **Descendants and Self** and **%:** The number of milliseconds that the instruction and its descendants took to execute, and the percentage of the total execution time.
- · **XPath:** If the instruction contains an XPath statement, this column contains the time it took that statement to execute.
- **Note:** When using hitcount profiling, the times in the Profiler window are the sum total of execution time for all the hits to the instruction. When using callgraph profiling, because each call of the instruction is listed separately, the times shown in the Profiler window are the duration of a single execution of the instruction.

## **9.2.2 XQuery Profiling**

### Starting the Profiler

Note that execution time results displayed in the Profiler may be influenced by other applications that are running on your computer. When analyzing files using the Profiler, it is best to run only the XMLSpy application.

To analyze an XQuery document:

- 1. In XMLSpy, open the XQuery document that you want to analyze.
- 2. Activate the Profiler by selecting **XSL/XQuery** | **Enable XSLT 2 / XQuery profiling**. A dialog opens.

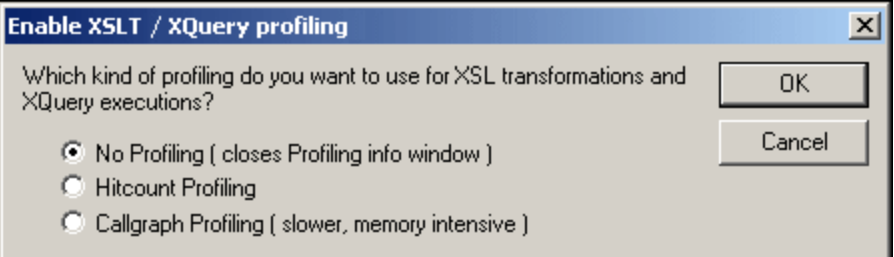

- 3. Select **Hitcount Profiling** or **Callgraph Profiling**. Click **OK** to confirm. An empty Profiler window appears.
- 4. Execute the XQuery (**XSL/XQuery | XQuery Execution**). When execution is finished, the execution time statistics appear in the Profiler.
- 5. Click the "+" icons to expand rows in the Profiler to view the execution time statistics for the instructions in the XQuery document (*see screenshot*). Note that in the case of these screenshots, **Hitcount Profiling** was selected.

Click on a row in the Profiler to highlight the corresponding instruction in the file that was analyzed.

The following screenshot shows the Tree View in the Profiler:

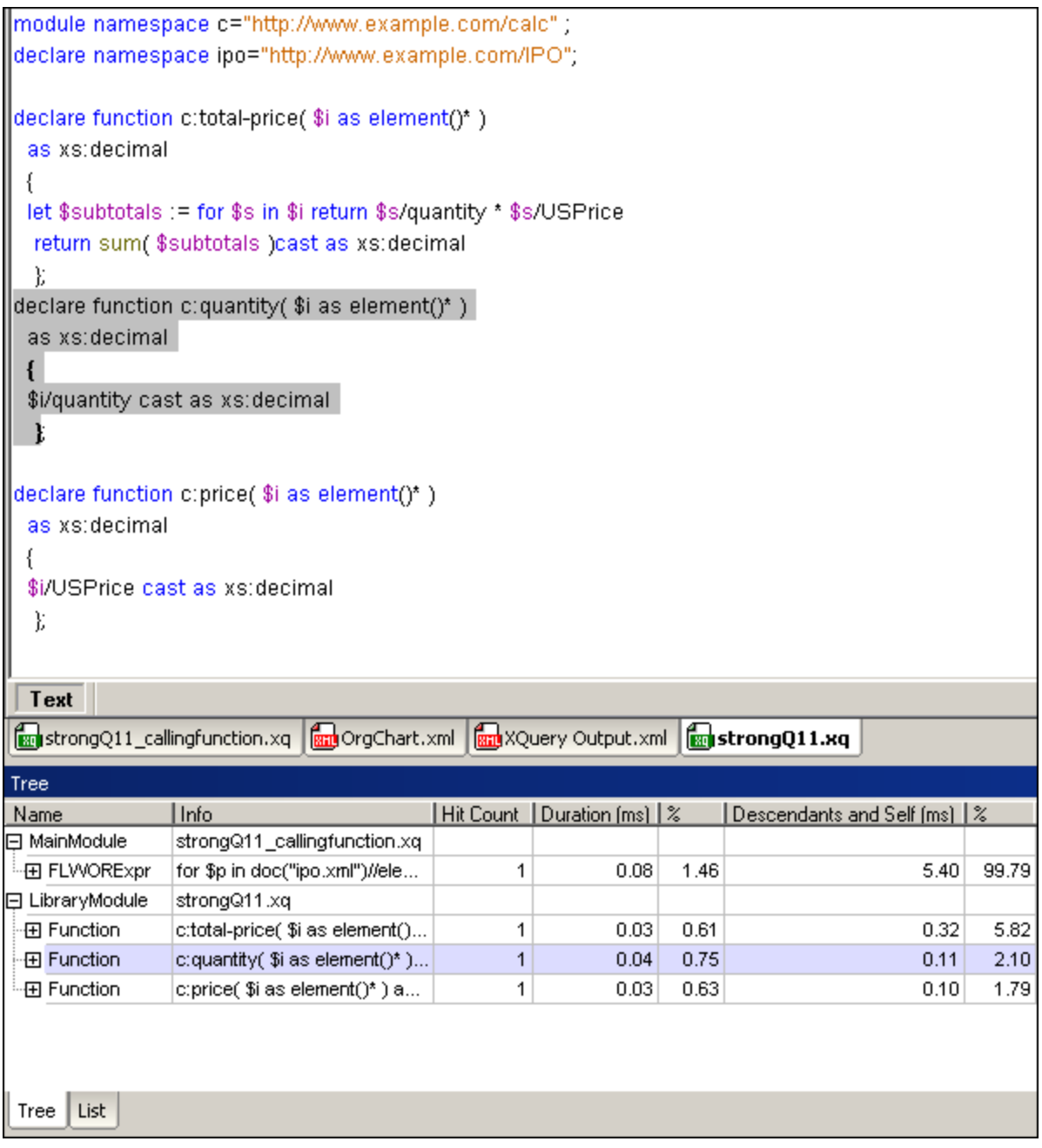

The following screenshot shows List View in the Profiler for the same XQuery document:

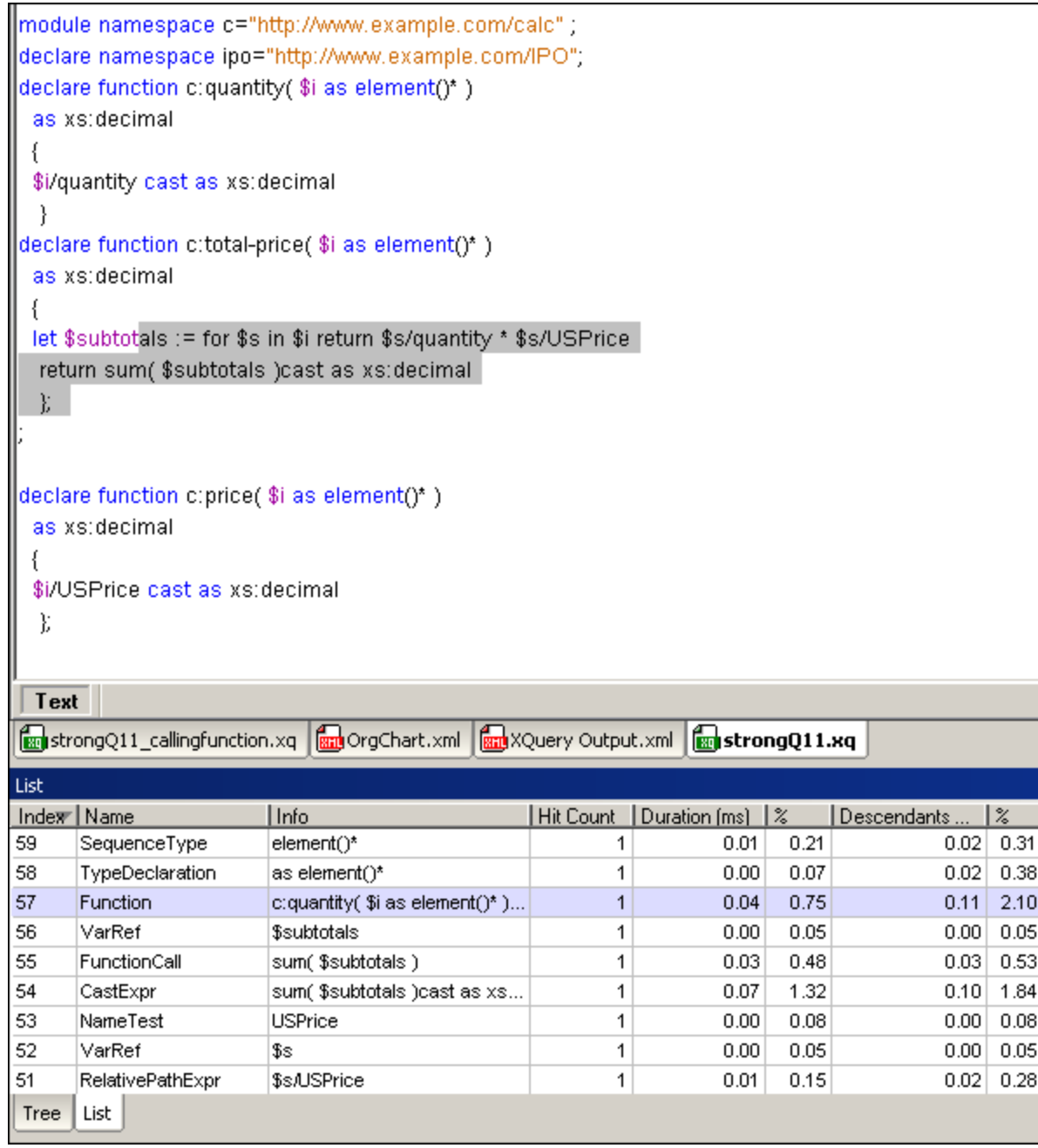

## Using the Information in the Profiler

The Profiler displays the following information about each instruction in the XQuery document:

- · **Index:** A number assigned to each instruction in the order in which the instruction was called.
- · **Name:** The name of the XQuery instruction.
- · **Info:** Information about the instruction. For example, if the instruction is a variable declaration, this column contains the name of the variable and its value; if it is a function, then this contains the name and parameters of the function.
- · **Hit Count:** The total number of times the instruction was called during execution.
- · **Duration (ms)** and **%:** The number of milliseconds that the instruction took to execute without taking the execution time of its descendants into account, and the percentage of the total execution time.
- · **Descendants and Self (ms)** and **%:** The total time spent executing the instruction and its descendants, and the percentage of the total execution time.
- **Note:** When using hitcount profiling, the times in the Profiler window are the sum total of execution time for all the hits to the instruction. When using callgraph profiling, because each call of the instruction is listed separately, the times shown in the Profiler window are the duration of a single execution of the instruction.

## **9.2.3 Profiler Results: Exports and Charts**

After running the XSLT/XQuery Profiler, the results can be exported to an XML file and to a chart that can be saved as an image file.

## **Export**

On clicking the **Export** button, you will be prompted to select a location and filename for the XML file to which profiler results can be saved. To get a clearer view of the structure, it is best to view the XML file in Grid View. For example, when viewing an XSLT Profiler result in Grid View, you will see the structure of the XML document as consisting of three hierarchical levels, each identified by a node element. The first node element represents the document root, the second node element the xsl:stylesheet element, and the third node element the global elements (such as  $x s1$ : output and  $xs1$ : template). The profiling data is stored in attributes of each of the node elements.

## **Chart**

After running the XSLT/XQuery Profiler, a chart of the results or a subset of the results can be generated. In the Profiler window (*see screenshot below*), click the **Chart** button to generate the chart in the Charts output window (*see screenshot below*).

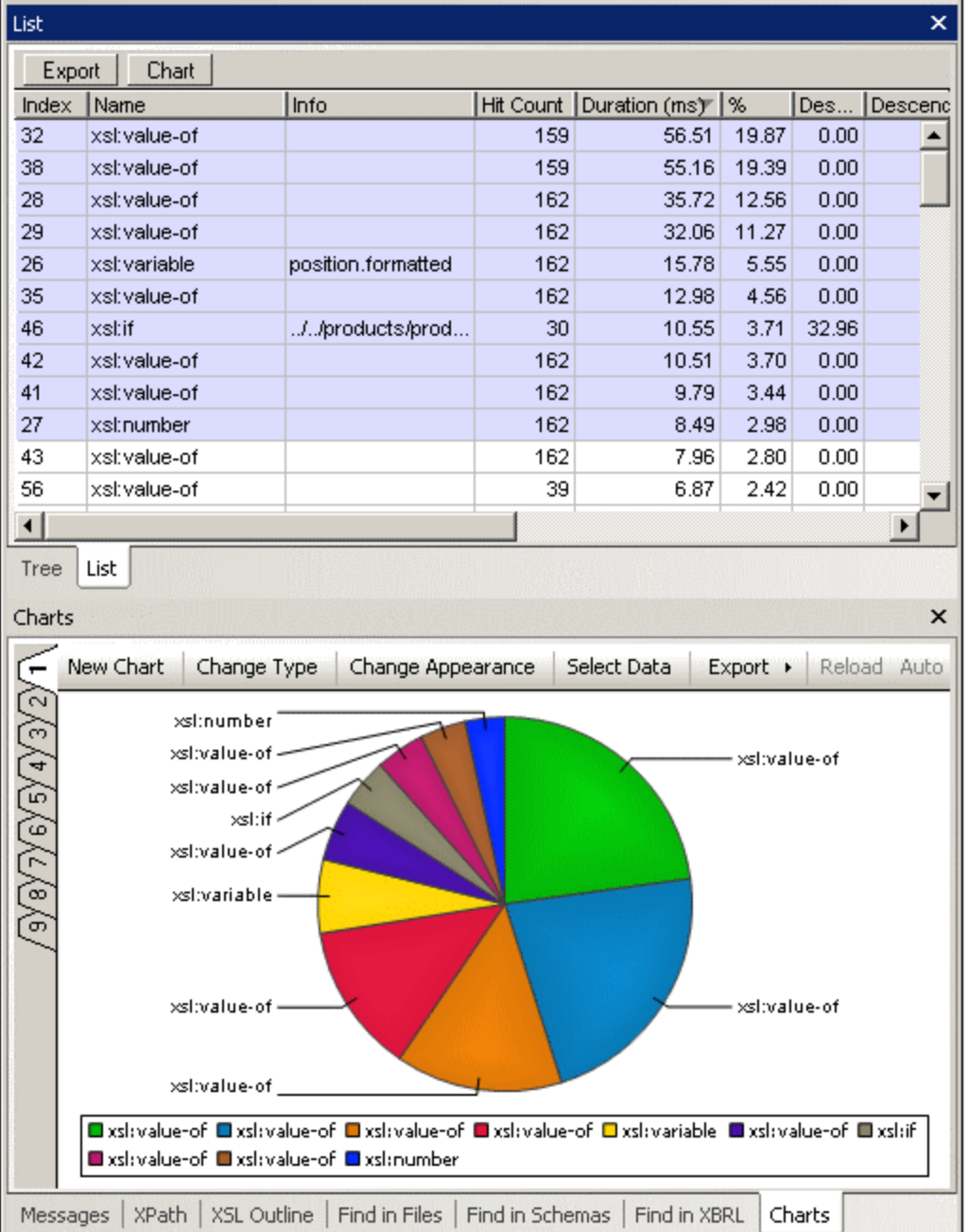

Note the following points:

· In the Profiler window (Tree View or List View), a subset of the results can be selected by marking them. Click with the **Ctrl** and/or **Shift** keys to mark multiple items. In List View the results can be sorted on the basis of a column's values by clicking on that column's header. This can be useful, for example, for ordering result items according to the most time-intensive items and then selecting a subset that takes up most of the transformation time. By selecting subsets unwanted result items can be filtered out. In the screenshot above, the highlighted result items have been selected.

- · After a chart has been created its type (pie chart, bar chart, line chart, etc) can be changed by clicking the **[Change](#page-350-0) Type** button of the Charts output window. The various types of charts are described in detail in the [Charts](#page-329-0)  $^{\text{csw}}$  section of the documentation. 351 330
- · Clicking the **Select Data** button of the Charts output window pops up the Select Data dialog (*screenshot below*). In this dialog, you can select data for the X-Axis and Y-Axis from the data table that is produced by the Select Columns process. To select data for the X-Axis click in the Axis Values text box and then either enter the range of table values (for example, A1:A7) or drag the cursor from the start of the range to the end of the range. Do the same for the Y-Axis.

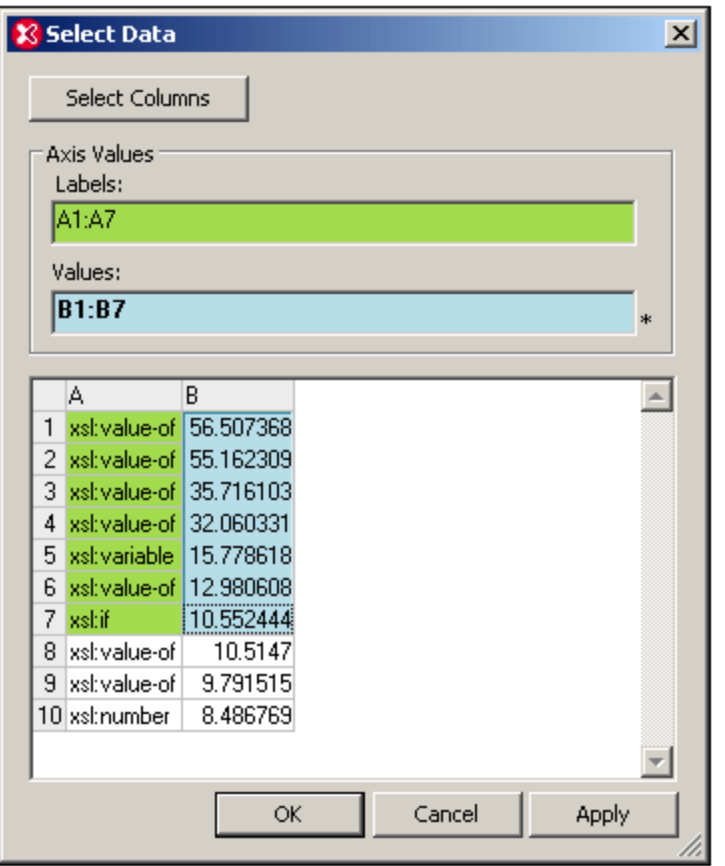

Clicking the **Select Columns** button enables you to change the data selection for the data table. See the <u>[Source](#page-336-0) XPath<sup>(337</sup>), X-Axis [Selection](#page-344-0)<sup>(340</sup>), and <u>Y-Axis Selection</u> <sup>345</sup> for information about how column</u> selection works.

For more detailed information about charts see the [Charts](#page-329-0)<sup>330</sup> section of the documentation.

# <span id="page-549-0"></span>**10 XPath/XQuery Expressions**

XPath and XQuery expressions are used to navigate XML trees. With the addition of support for maps and arrays in version 3.1, XPath and XQuery expressions of version 3.1 can also be used to navigate JSON structures. XPath is a subset of XQuery, and any expression that is valid in both languages will return the same result in both languages. For more information about the two languages, see the XPath 3.1 [Recommendation](https://www.w3.org/TR/xpath-3/) and XQuery 3.1 [Recommendation.](https://www.w3.org/TR/xquery-31/)

## Evaluating XPath/XQuery expressions in XMLSpy

XMLSpy provides powerful features to build XPath/XQuery expressions, and to evaluate and debug expressions against XML and JSON documents. This enables you to quickly build and test expressions against the XML or JSON documents on which you plan to use them.

These analytic features are available in the **XPath/XQuery Window**, which is is an output window located by default among the other <u>output [windows](#page-112-0) <sup>(113</sup>)</u> at the bottom of the application interface. The features of the XPath/XQuery Window are described in the sub-sections of this section.

In a typical user scenario, you would do the following:

- 1. Open the XML or JSON document for which you want to build or evaluate an expression.
- 2. Enter the XPath/XQuery expression in the XPath/XQuery Window.
- 3. Run the Evaluator or Debugger to see the results. The Evaluator shows the end result, whereas the Debugger enables you to go step-by-step through the evaluation process, showing you aspects of the result at each step.

### In this section

This section describes the features of the XPath/XQuery Window. It is organized as follows:

- ·About the [XPath/XQuery](#page-550-0) Window<sup>[551</sup>
- ·[Evaluate](#page-552-0) Mode<sup>553</sup>: for evaluating XPath/XQuery expressions
- ·[Debug](#page-557-0) Mode<sup>558</sup>: for debugging XPath/XQuery expressions
- ·**[Expression](#page-564-0) Builder<sup>565</sup>: for building XPath/XQuery expressions**
- ·**XQuery [Expressions](#page-567-0) for JSON<sup>668</sup>**
- ·[Points](#page-570-0) to Note<sup>571</sup>

# <span id="page-550-0"></span>**10.1 About the XPath/XQuery Window**

The [XPath/XQuery](#page-120-0) Window (*screenshot below*) enables you to build, evaluate, and debug XPath and XQuery 121 expressions with respect to XML or JSON documents. (Features that enable JSON queries were introduced in XPath/XQuery 3.1. *See also JSON [Transformations](#page-725-0) with XSLT/XQuery .)* 726

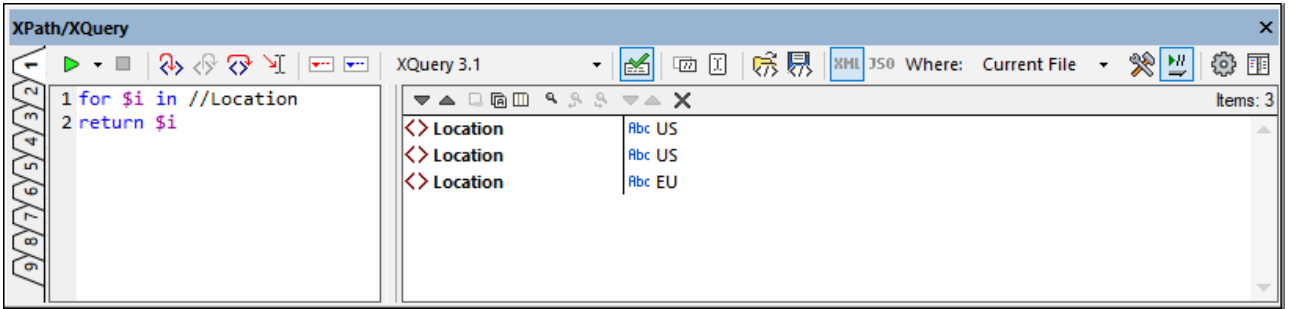

For a broad description of the window and its toolbar, see **[XPath/XQuery](#page-120-0) Window<sup>121</sup> in the description of the** interface.

## Horizontal and vertical layouts

In the right-hand corner of the toolbar is a button (*see screenshots above and below*) that enables you to switch between a vertical and a horizontal layout. You can switch layouts at any time and in any mode (*see [Evaluation](#page-551-0) Mode and Debug Mode below*). The screenshot above shows the vertical layout, which is useful 552when the XPath/XQuery expression (in the left-hand pane in the screenshot above) spans multiple lines.

The horizontal layout (*screenshot below*) is useful in cases where the result has lines that have a large horizontal extent..

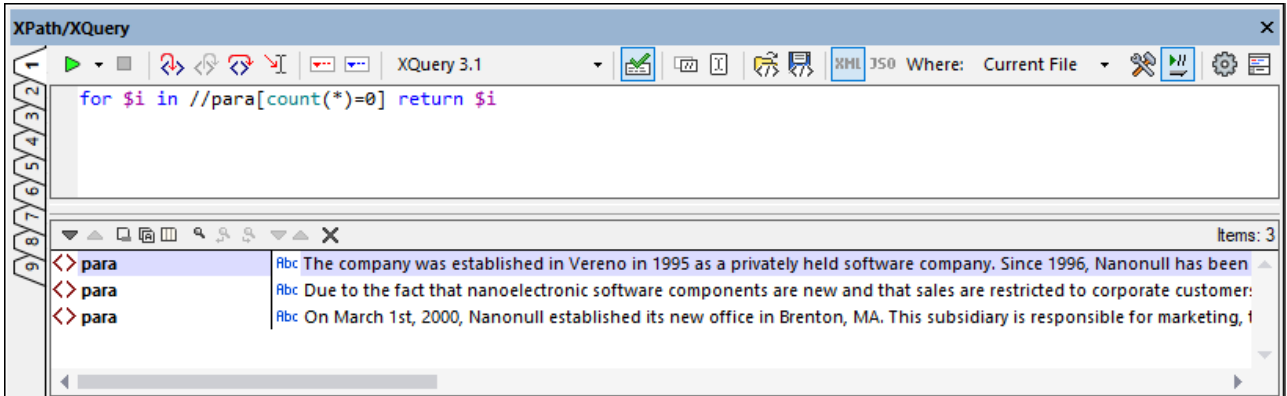

## Nine tabs

The XPath/XQuery Window has nine tabs, which are located at the left of the window *(see screenshots above)*. Having multiple tabs enables you to work with different expressions in different tabs and compare results. Click the handle of the tab you want to switch to.

### <span id="page-551-0"></span>Evaluation Mode and Debug Mode

The **[XPath/XQuery](#page-120-0) Window**<sup>(121)</sup> can be used in two modes:

- $\bullet$  [Evaluation](#page-552-0) Mode<sup>(553)</sup>, in which an XPath or XQuery expression is evaluated with respect to one or more XML/JSON documents. The expression is entered in the **Expression pane**, and the result is displayed in the adjoining **Results pane**. You can click nodes in the result to go to that node in the XML or JSON document.
- ·**[Debug](#page-557-0) Mode<sup>[558]</sup>, in which you can debug an XPath/XQuery expression as it applies to the currently** active XML document. You can set breakpoints and tracepoints, and go step-by-step through the evaluation. At each step you can see the content of variables, as well as set custom Watch expressions to check additional aspects of the evaluation.

To switch between the two modes, select the appropriate command in the **Start Evaluation/Debugging** dropdown menu that is located in the left-hand corner of the window's toolbar *(see screenshot below)*.

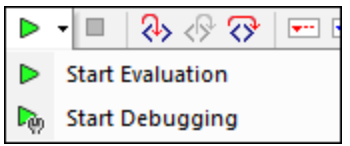

How to use the two modes is described in the sub-sections of this section.

#### XPath/XQuery Expression Builder

In <u>both [modes](#page-551-0)  $^{552}$ ,</u> the <u>[Expression](#page-564-0) Builder  $^{555}$ </u> can be used to help you construct syntactically correct expressions. Switch <u>[Expression](#page-564-0) Builder <sup>565</sup> on/off with the **Builder Mode** button of the main toolbar  $\llbracket\sim\rrbracket$ .</u>

# <span id="page-552-0"></span>**10.2 Evaluating the Expression**

The XPath/XQuery Window enables you to build an XPath or XQuery expression (in a language version that you can select; *see screenshot below*), and then evaluate the expression within a scope that you specify in the *Where* option *(see screenshot*). The expression can be evaluated on the current file, as well as on the following sets of multiple files: (i) all currently open documents; (ii) files of the currently active <u>[XMLSpy](#page-1020-0) project</u> '; or (iii) files of a selected folder. To simply test the expression, one suitable file as the scope would be appropriate. The XPath/XQuery Window can, however, also be used to find specific data in one or more files and report these in the Results pane; in this case, select an appropriate file-set in the scope.

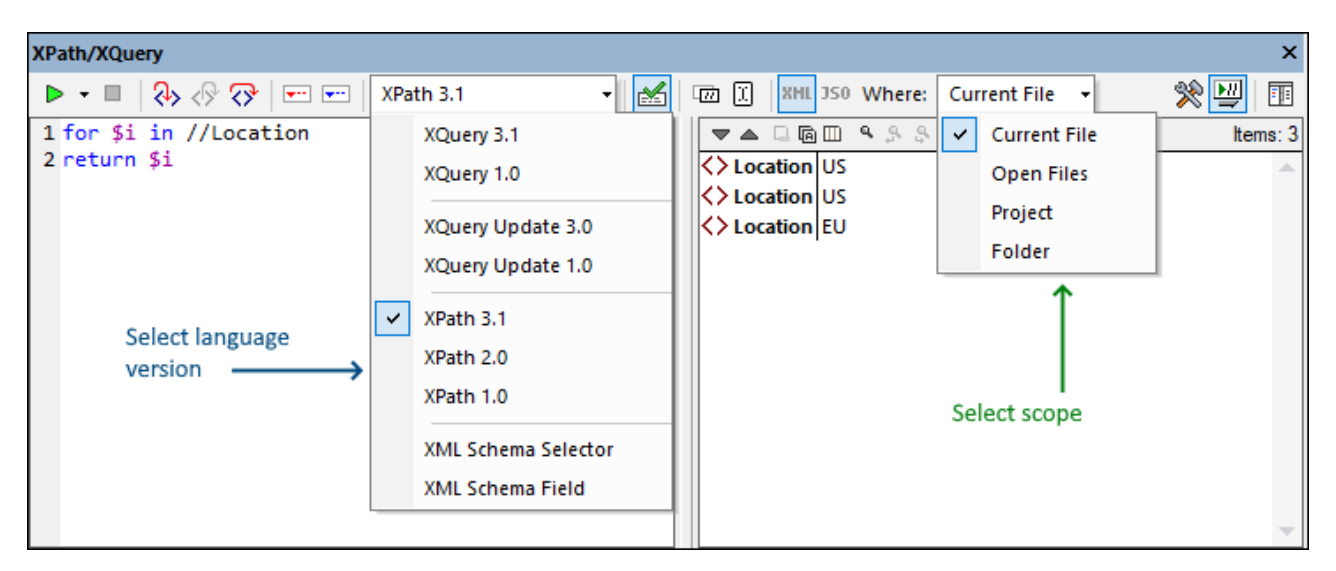

The XPath/XQuery Window comprises a toolbar and two panes—the Expression pane *(at left in the screenshot above)* and the Results pane *(at right in the screenshot)*.

## Evaluation procedure

To evaluate an XPath/XQuery expression, do the following *(refer also to the screenshot above)*:

1. *Select Evaluation Mode:* Select **Start Evaluation** in the dropdown menu of the **Start Evaluation/Debugging (F5)** command (located at top left of the toolbar; *see screenshot below*).

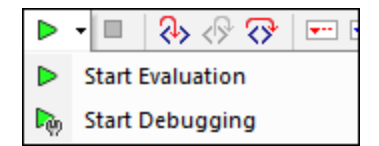

- 2. *Horizontal/Vertical layout:* To switch layout, click the **Horizontal/Vertical Layout** button (located at the top right of the toolbar). Default is vertical layout.
- 3. *Select language version:* In the toolbar, select the language version for the expression you want to evaluate; for example, XPath 3.1. Default is XPath 3.1. Also see the note below titled *XML [Schema](#page-554-0) [Selector](#page-554-0) and XML Schema Field* . 555
- 4. *Enter expression:* In the Expression pane, enter the expression to evaluate. For help with constructing an expression, use the entry helpers of the [Expression](#page-564-0) Builder<sup>665</sup>. For more information about <u>e</u>diting features of the Expression pane, also see the note below titled *Editing in the [Expression](#page-554-1) pane .* 555

5. *Select evaluation scope:* In the toolbar's *Where* option, select the file/s on which the expression is to be evaluated. The options are: *Current file; Open files; (XMLSpy) Project;* or *Folder*. Default is *Current File*.

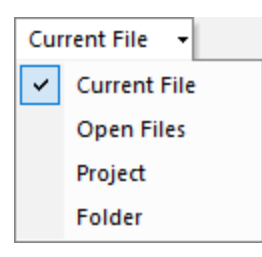

If *Current file* is selected, the file that is currently active is queried. Selecting *Open files* causes the expression to be evaluated against all the files currently open in XMLSpy. Project refers to the currently active <u>[XMLSpy](#page-1020-0) project<sup>(021)</sup></u>. (The external folders in an XMLSpy project can be excluded by checking the *Skip external folders* icon.) The *Folder* option enables you to browse for the required folder; the XPath expression will be evaluated against XML or JSON files in this folder.

- 6. *Select XML or JSON evaluation:* If the evaluation scope is the current file, the evaluation mode (XML or JSON) is automatically determined by the <u>[conformance](#page-1523-0) type of the document's file type<sup>rts29</sup></u> (JSON mode for JSON-conformant files, XML mode for non-JSON files). This auto-detected mode cannot be changed, and the buttons are disabled. If the evaluation scope is a multiple-file option, then both buttons are enabled and you can select the evaluation mode you want; the default is whichever of the two options was previously selected.
- 7. *Set the context node:* The context node can be set to either: (i) the root node, or (ii) the current selection in the active document. You can toggle between the two settings via the toolbar button **Set current selection as origin for XPath/XQuery**. The default setting is the root node.
- 8. *XML validation:* If the **Validate XML** toolbar button is toggled on (the default setting), then the XML files being evaluated will be validated. Errors are treated as warnings and are reported in the Results pane *(screenshot below)*, but evaluation continues.

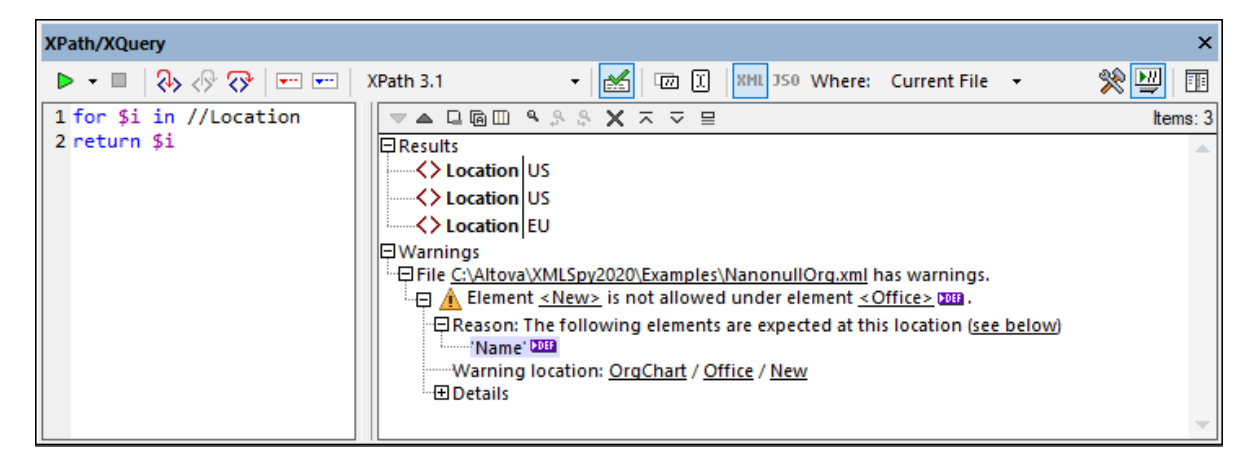

9. *Evaluate the expression:* If the toolbar's toggle option **Evaluate on typing** is selected, then the result of the evaluation is displayed in the Results pane as you type the expression. If this option is not selected, then the evaluation must be explicitly started, by clicking the command **Start Evaluation/Debugging (F5)** (located at top left of the toolbar).

*Toolbar buttons used in the evaluation procedure*

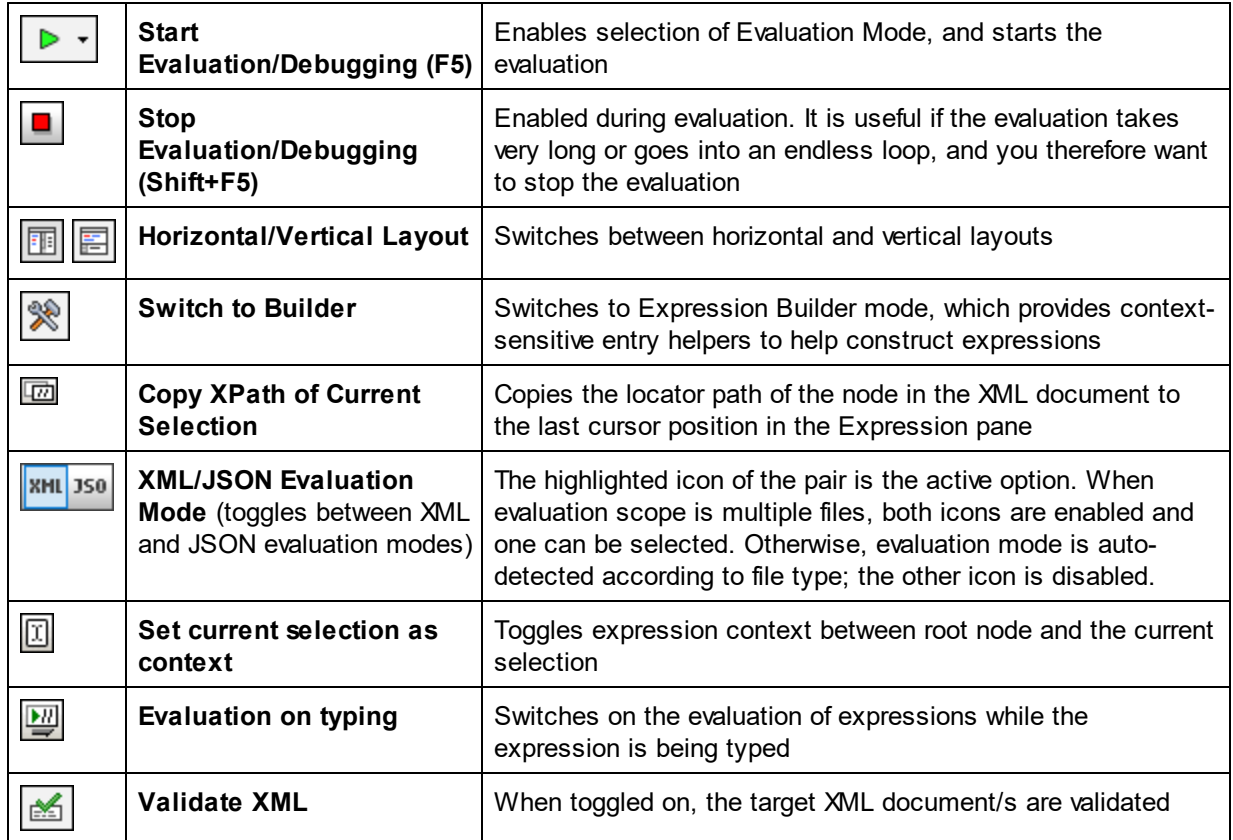

### <span id="page-554-0"></span>*XML Schema Selector and XML Schema Field*

The *XML Schema Selector* and *XML Schema Field* options are used for a narrow subset of specific XPath 1.0 cases and are useful when unique identity constraints have been defined in the XML Schema. When either of these options is selected, only name tests (and the wildcard \*) are allowed in the XPath expression, and predicates and XPath functions may not be used. Furthermore, for the *XML Schema Selector* option, only expressions on the child axis are allowed; for the *XML Schema Field* option, expressions on the child axis and attribute axis are allowed. For more information, see the W3C's XML Schema: Structures [Recommendation.](http://www.w3.org/TR/2004/REC-xmlschema-1-20041028/structures.html#coss-identity-constraint)

#### <span id="page-554-1"></span>*Editing in the Expression pane*

Note the following points about editing expressions in the Expression pane:

- ·To create the expression over multiple lines (for easier readability), use the **Return** key.
- · To increase/decrease the size of text in the expression field, click in the expression field, then press **Ctrl** and turn the scroll wheel. *Note that this also applies in the Results pane.*
- · Instead of manually entering the locator path expression of a node, you can let XMLSpy enter it for you. Do this as follows: (i) Place the cursor at the point in the XPath expression where you want to enter the locator path; (ii) Place the cursor inside the node you want to target; (iii) In the toolbar, click the button **Copy the XPath of the Current Selection**. This enters the locator path of the selected node in the expression. The locator path will be an absolute path starting at the root node of the document.

## XQuery and JSON evaluations

- ·For information about XQuery evaluations, see the section, XQuery [Evaluation](#page-491-0)<sup>492</sup>. (The xo icons are for XQuery [evaluation](#page-491-0)<sup>(492)</sup>; the xou icons are for <u>XQuery Update [executions](#page-496-0)</u> <sup>497</sup>.)
- For a description of querying JSON documents, see XQuery [Expressions](#page-567-0) for [JSON](#page-675-0)<sup>668</sup> and JSON [Transformations](#page-675-0) with XSLT/XQuery<sup>676</sup>.

#### Results pane

The Results pane is shown in the screenshot below, at right. Note that it has its own toolbar.

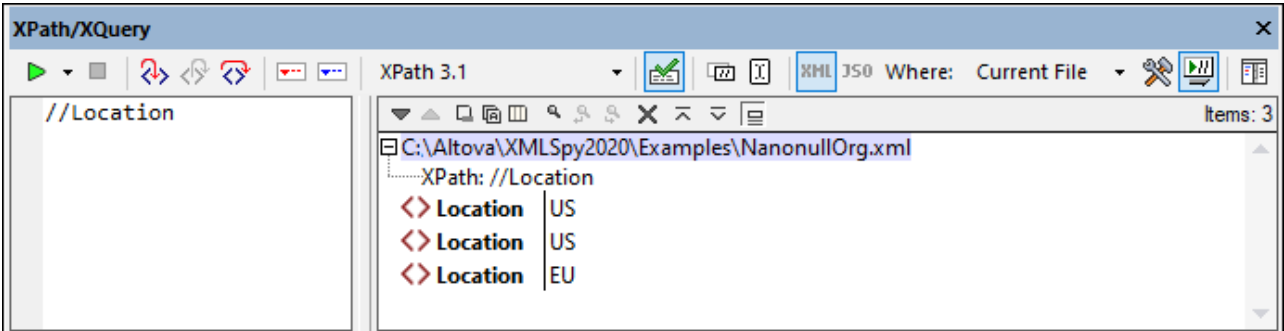

The Results pane has the following functionality:

- · Toggle on the *Show Header in Output* icon if, in the output, you wish to show the location of the XML file and the XPath expression (*as in the screenshot below*).
- The result list consists of two columns: (i) a node name or a datatype; (ii) the content of the node.
- If the XPath expression returns nodes (such as elements or attributes), you can select whether the entire contents of the nodes should be shown as the value of the node. To do this, switch on the toggle *Show Complete Result*.
- · When the result contains a node (including a text node)—as opposed to expression-generated literals —clicking that node in the Results pane highlights the corresponding node in the XML document in the Main Window.
- · If the evaluation is carried out on multiple files (*specified in the* Where *option*), then the results of each file are listed separately under the path of that file (*see screenshot below*). If the evaluation mode is XML, then XML-conformant files are evaluated, other types are skipped. If the evaluation mode is JSON, then JSON-conformant files are evaluated, other types are skipped.

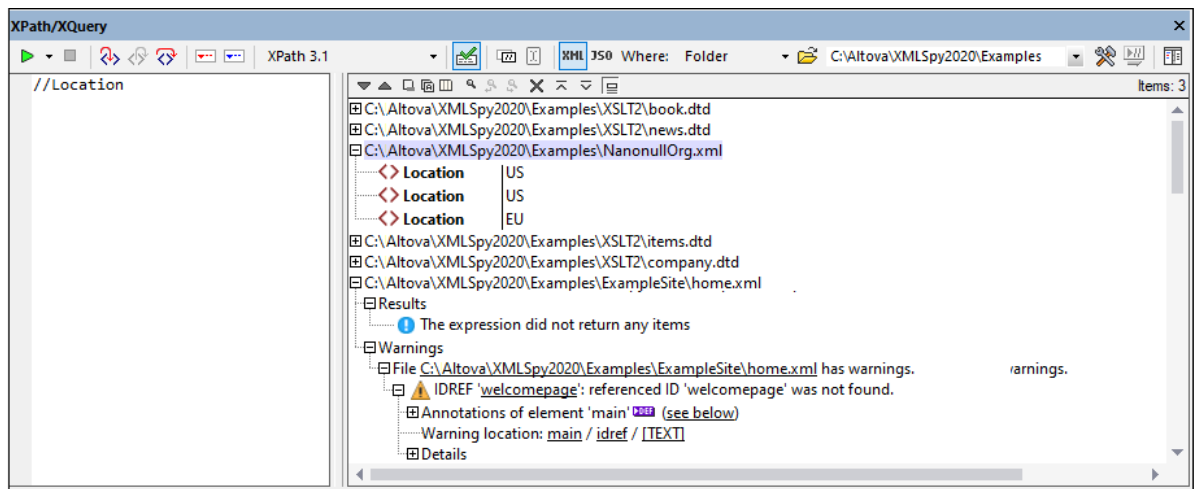

- · If the results involve multiple files, clicking a filename in the results list opens the file in XMLSpy and makes it the active file.
- · You can copy both columns of a result sub-line, or only the value column. To copy all columns, rightclick a sub-line and toggle on **Copying Includes All Columns**. (Alternatively you can toggle the command on/off via its icon in the toolbar of the Results pane.) Then right-click the sub-line you want to copy and select either **Copy Subline** (for that subline) or **Copy All** (for all sublines).

#### *Toolbar of the Results pane*

The toolbar of the Results pane contains icons that provide navigation, search, and copy functionality. These icons, starting from the left, are described in the table below. The corresponding commands are also available in the context menu of result list items.

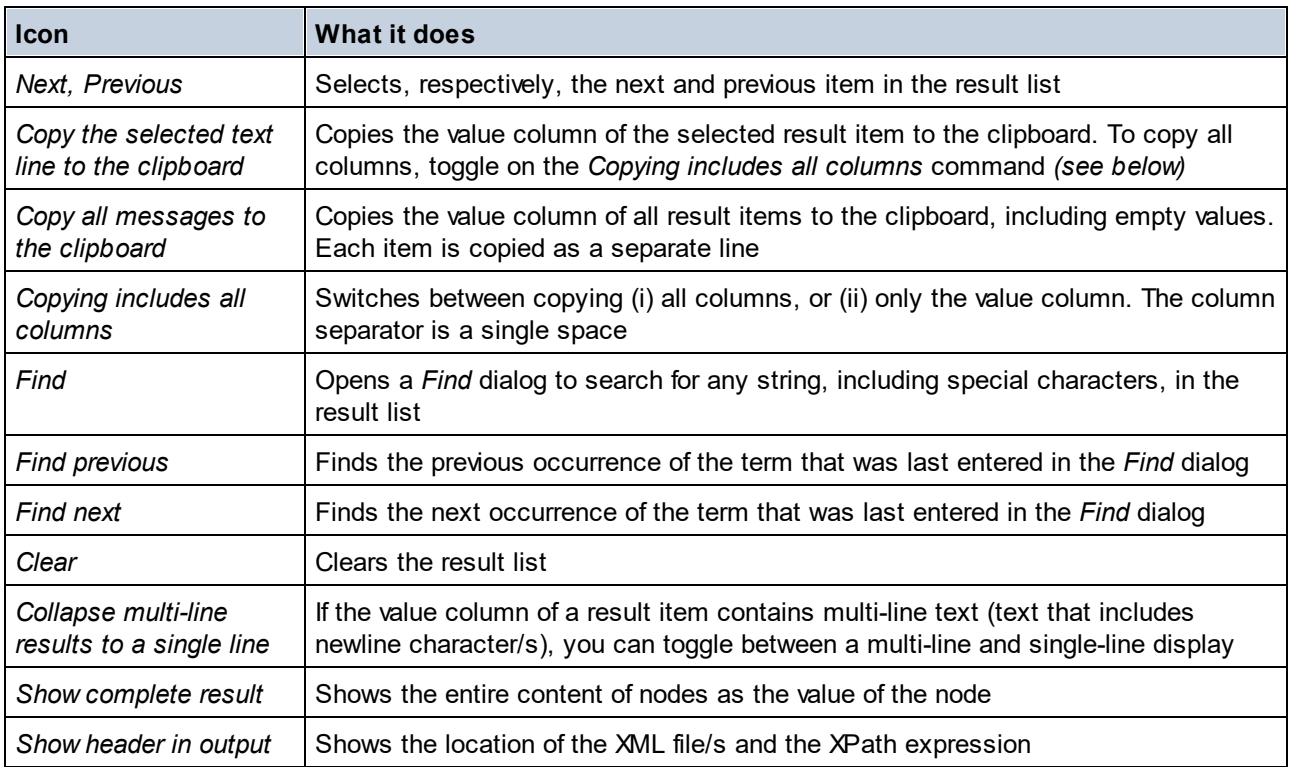

# <span id="page-557-0"></span>**10.3 Debugging the Expression**

The Debug Mode of the XPath/XQuery Window *(screenshot below)* enables you to debug an XPath/XQuery expression in the context of the active file.

In Debug Mode, two additional panes are added to the Results pane *(see screenshot below)*:

- ·the Call Stack and Debug Points pane, each of which has a separate tab in the pane
- · the Variables and Watch Expressions pane; both watch expressions and variables are shown in the same pane.

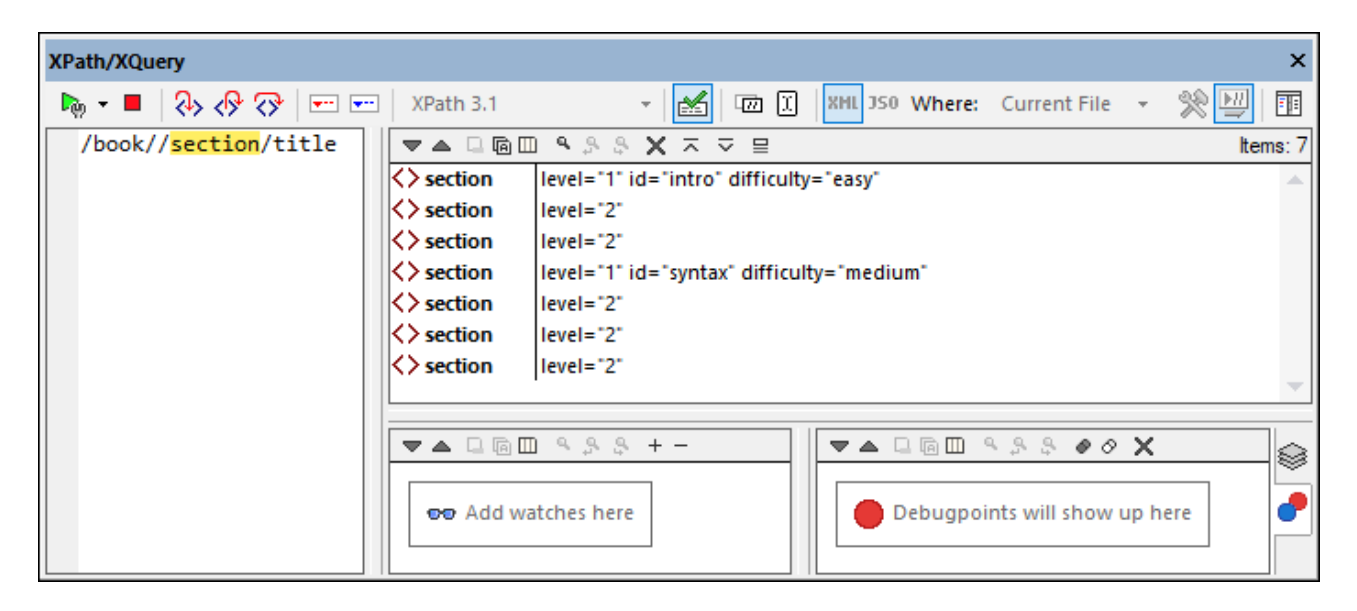

The Expression and Result panes can adjoin each other horizontally or vertically. To switch between these layouts, click the **Horizontal/Vertical Layout** button (at top right of the window's toolbar).

Debugger Mode offers the following features:

- · Enables you to step into the XPath evaluation process, one step at a time to see how the XPath expression is being evaluated. Use the **Step Into (F11)** toolbar button for this. At each evaluation step, the part of the expression being currently evaluated is highlighted in yellow *(see screenshot above)*, while the result of evaluating that step is shown in the Results pane. For example, in the screenshot above, all the **section** descendant elements of the **book** element have been selected.
- · Set breakpoints where you want to pause the evaluation and check results at these points. You can step through the evaluation by pausing only at breakpoints. Use the **Start Debugging (F5)** toolbar button for this. This is quicker than pausing at every step with **Step Into (F11)**.
- · Set tracepoints to see a report of results at the steps marked as tracepoints. The evaluation will not pause (except at breakpoints), but the tracepoint results will be displayed in a list in the Results pane.
- · Watch expressions can be used to check information (such as document data or aspects of the evaluation). This is especially useful at breakpoints.
- · Variables that are in scope, including their values, are displayed in the Variables and Watch Expressions pane.
- · Processor calls of an evaluation step are shown in the Call Stack tab of the Call Stack and Debug Points pane.

· If breakpoints and tracepoints have been set, then these are displayed in the Debug Points tab of the Call Stack and Debug Points pane.

For more information about these features, see their descriptions below.

## Setting up Debug Mode

To switch to Debug Mode, click **Start Debugging** in the dropdown menu of the **Start Evaluation/Debugging (F5)** command (located at top left of the toolbar; *see screenshot below*). When in Debug Mode, the Watch Expressions pane and Call Stack and Debug Points pane will appear. To start debugging the current expression, click **Start Debugging** or **F5**.

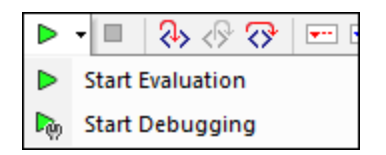

Note that Debug Mode works only with the current file; it cannot be used with multiple files. As a result, the *Where* option will automatically be set to *Current File* when you switch to this mode.

*Buttons for setting up Debug Mode*

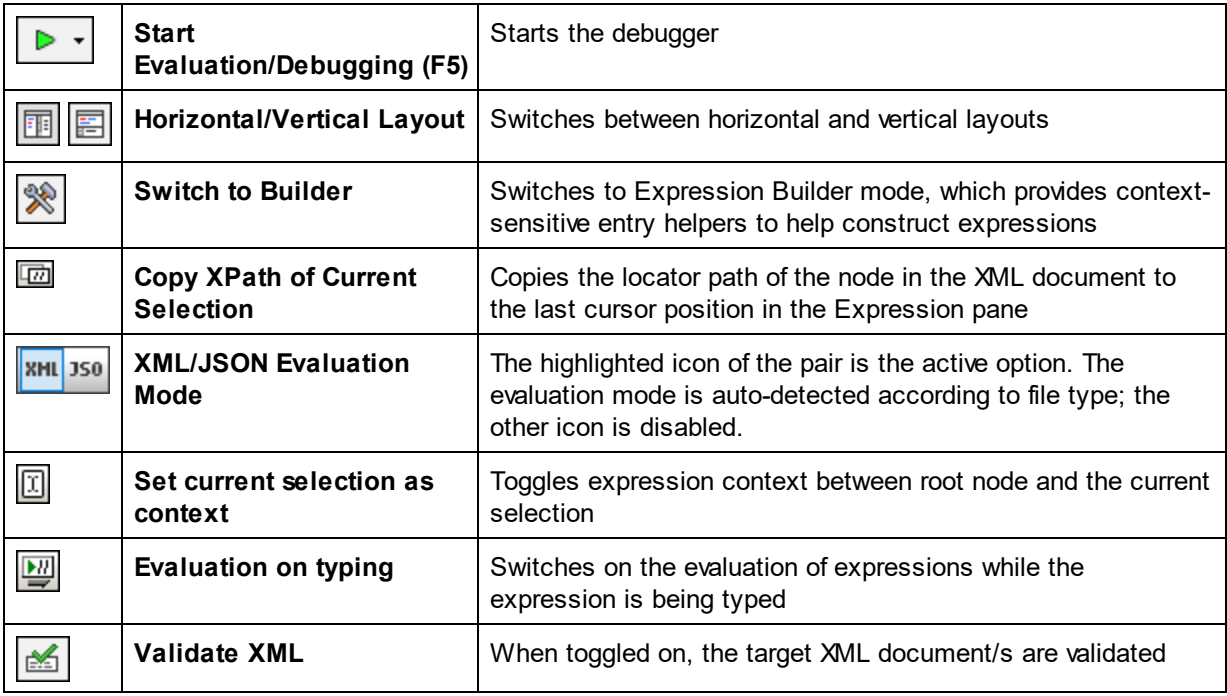

## Running the Debugger

The broad steps for debugging an XPath/XQuery expression are, typically, as follows:

- 1. Make the XML/JSON file on which you wish to run the expression the active file.
- 2. Enter the XPath/XQuery expression in the expression pane.

#### **560** XPath/XQuery Expressions **Debugging the Expression**

- 3. Set any breakpoints or tracepoints you want. A breakpoint is a point at which the evaluation is paused. A tracepoint is a point in the evaluation that is recorded; tracepoints thus provide a traceable path of evaluation results.
- 4. If you click **Start Debugger**, evaluation is carried out in one step to the end unless a breakpoint has been marked in the expression. Click **Start Debugger** repeatedly to progress through each breakpoint to the end of the evaluation.
- 5. Use the Step Into/Out/Over functionality to go step-by-step through the evaluation.

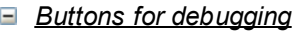

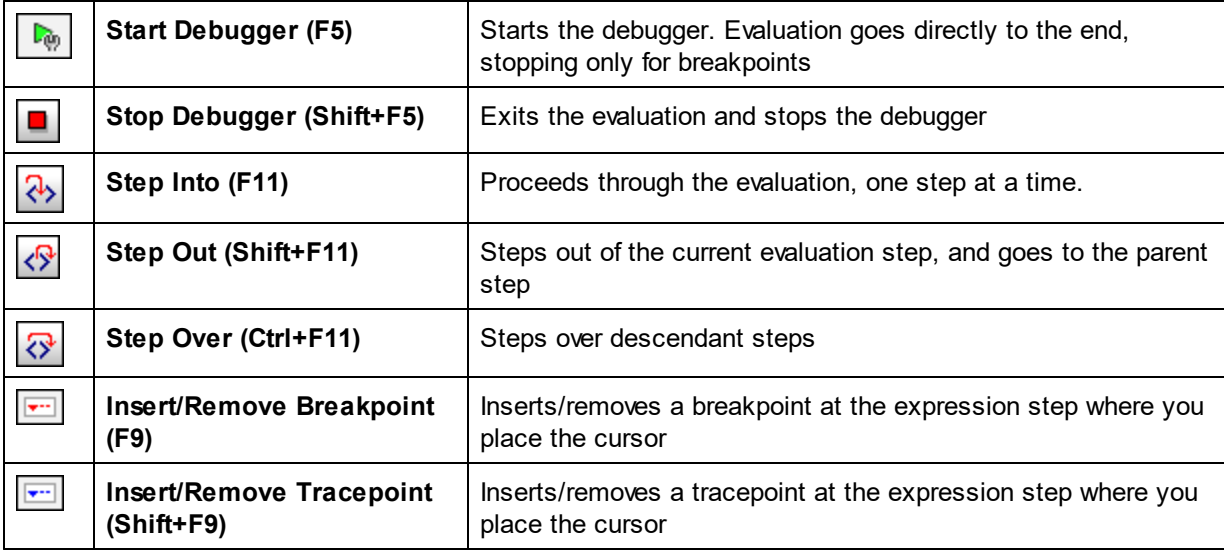

#### *Stepping in, out, and over evaluation steps*

The *Step Into* functionality enables you to go step-by-step through the evaluation. Each click of this command takes you through the next step of the evaluation; the current step is shown by the highlighting in the expression *(see screenshot below)*. The *Step Out* functionality takes you to a step on a higher level as the current step, whereas the *Step Over* functionality steps over lower-level steps and takes you to the next step on the same level. You can try out the *Stepping* functionality by pasting the XQuery 3.1 expression given below into the Expression pane and clicking the three *Step* buttons to see how they work.

*XQuery 3.1 expression for trying the Step Into, Step Out, and Step Over functionality*

```
declare function local:plus($a, $b) {
        $a + $b};
declare function local:loop() {
        for $i in 1 to 10
        return (local:plus($i, $i+1), local:plus($i+1, $i+2))
};
local:loop()
```
The screenshot below shows the evaluation when processing has been paused on reaching the addition step **\$a + \$b** during the first pass through the loop—that is, when **\$i=1**. At this addition step, the result shows **3** (as a consequence of **1+2**).

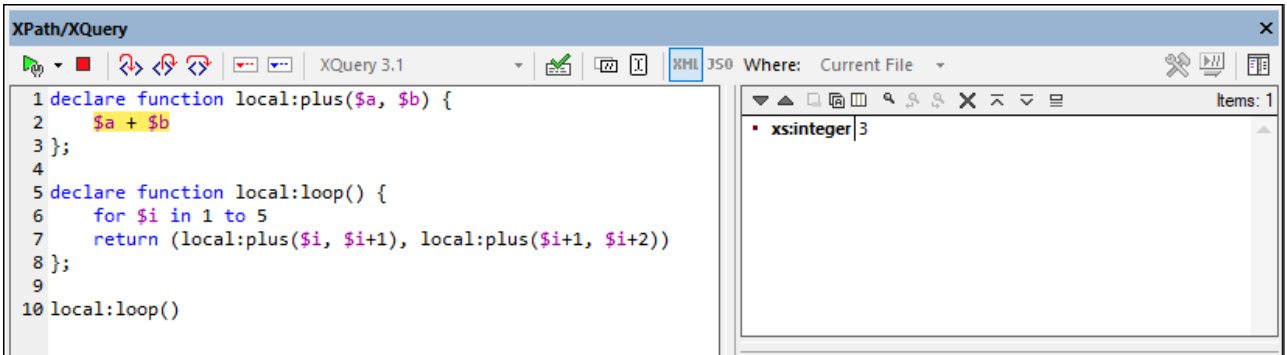

## **Breakpoints**

Breakpoints are points where you want the Debugger to stop after it has been started with **Start Debugger**. They are useful if you wish to analyze a specific part of the expression. When the Debugger stops at the breakpoint, you can check the result and could then use the **Step Into** functionality to display the results of the next steps of the evaluation. To set a breakpoint, place the cursor in the expression at the point where you want the breakpoint, and click the **Insert/Remove Breakpoint (F9)** toolbar button. The breakpoint will be marked with a dashed red overline. To remove a breakpoint, select it and click **Insert/Remove Breakpoint (F9)**.

Also see <u>[Debug](#page-562-0) Points</u> <sup>563</sup> below.

## **Tracepoints**

Tracepoints are points at which the results are recorded. These results are displayed in the *Traces* tree of the *Result* tab (*see screenshot below*). This enables you to see all the evaluation results of particular parts of the expression. For example, in the screenshot below, tracepoints have been set on **\$a**, **\$b**, and **local:plus(\$i, \$i+1)**; the results at these tracepoints during the first iteration through the loop are shown in the *Traces* tree: **\$a=1**, **\$b=2**, and **local:plus(\$i, \$i+1)=3.**

To set a tracepoint, place the cursor at the point where you want the tracepoint, and click the toolbar button **Insert/Remove Tracepoint (Shift+F9)**. The tracepoint will be marked with a dashed blue overline (*see screenshot below*). To remove a tracepoint, select it and click **Insert/Remove Tracepoint (F9)**.

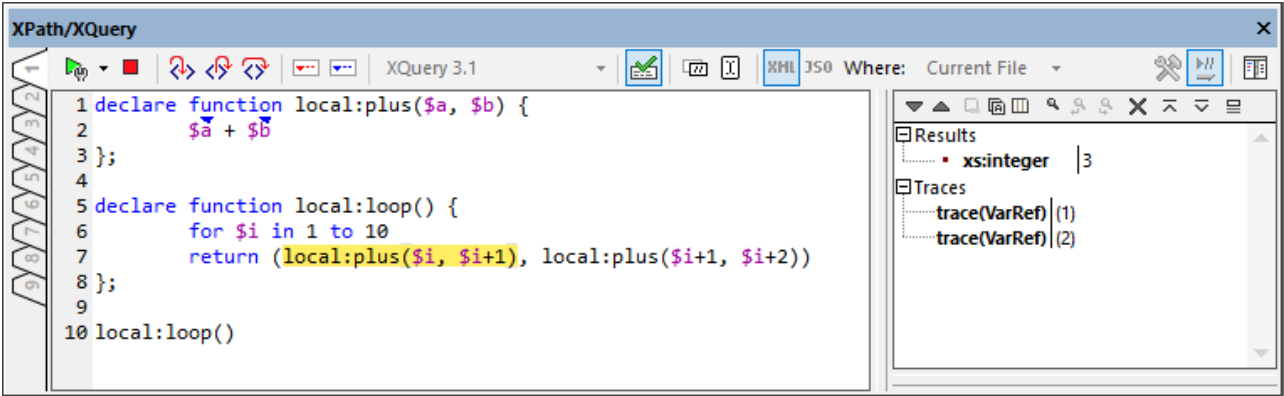

**Note:** If both a breakpoint and a tracepoint are set on a part of the expression, then the overline is composed of alternating red and blue dashes.

Also see <u>[Debug](#page-562-0) Points</u> <sup>563</sup> below.

## Variables, Watch Expressions, and Call Stack

Variables and watch expressions are displayed in the Variables and Watch Expressions pane *(bottom center pane in the screenshot below)*.

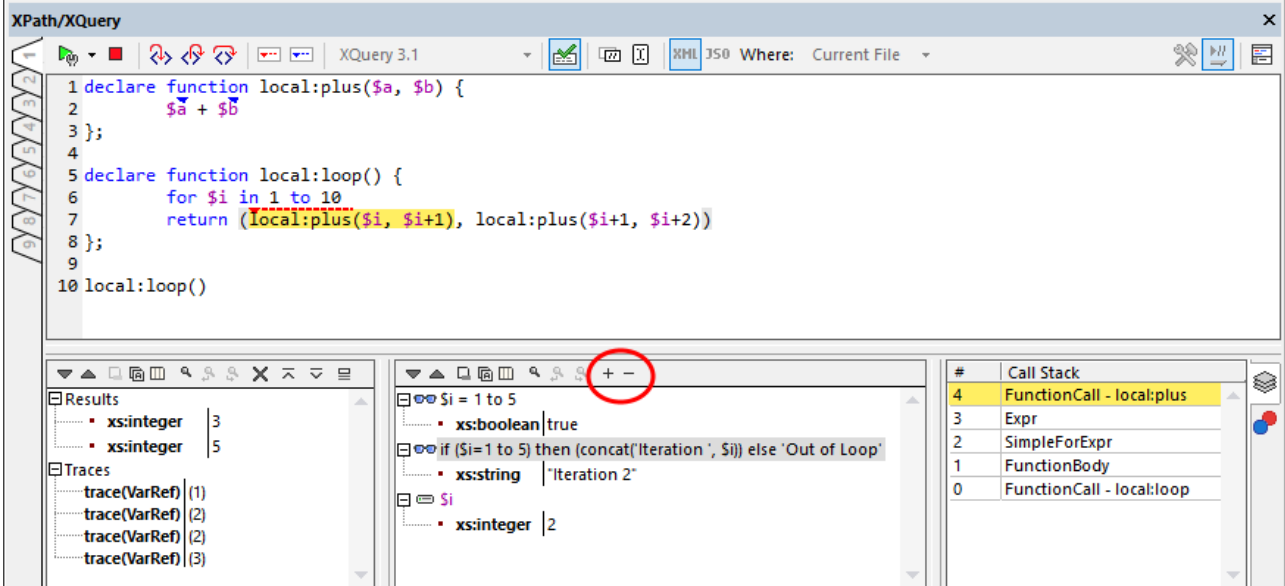

#### *Variables*

Variables that have been declared in the expression and that are in scope in the current evaluation step will be displayed together with their respective current values. For example, in the screenshot above, processing has just reached the call to the **local:plus** function. The **\$i** variable is in scope within the **local:loop** function and has just been incremented to **2**. So **\$i** is displayed with its current value. The **\$a** and **\$b** variables are not in **local:loop** and are therefore not in scope; consequently, they are not displayed.

#### *Watch expressions*

Watch expressions are expressions that you can enter, either before evaluation starts or during a pause in evaluation. They can be used for the following purposes:

- · To test specific conditions. For example in the screenshot above, the watch expression **\$i=1 to 5** is used to test whether the **\$i** variable has a value in the given range. The result **true** tells us that this condition has been met.
- · To find data within a certain context. For example, within the context of a **Company** element, we could enter a watch expression **@id** to look up that company's customer code in the target XML document.
- · To generate additional data. For example in the screenshot above, the watch expression **if (\$i=1 to 5) then (concat("Iteration ", \$i)) else "Out of Loop"** can generate a suitable string to indicate in which iteration of the loop the evaluation currently is.

To enter a watch expression, click **Add Watch Entry** in the pane's toolbar *(encircled in red in the screenshot above)*, then enter the expression and click **Enter** when done. To remove a watch expression, select it and

click **Remove Selected Watch Entry** in the toolbar. If, during debugging, the expression cannot be correctly evaluated for some reason (for example, if one of its variables is out of scope), then the watch expression turns red.

#### *Call stack*

The *Call Stack* tab of the Call Stack and Debug Points pane *(bottom right pane in the screenshot above)* displays the processor calls up to that point in the debugging. The current processor call is highlighted in yellow. Note that only the calls that directly led to the current evaluation step are displayed. For example, in the screenshot above, the current evaluation step is a function call to the **local:plus** function. Now, although this is the second iteration of **local:loop**, the processor calls of the first iteration are **not** displayed. This is because those calls are on a parallel level to the current function call and did not lead to it.

## <span id="page-562-0"></span>Debug points

The Debug Points tab of the Call Stack and Debug Points pane *(bottom right pane in the screenshot below)* shows the breakpoints (with red circles) and tracepoints (blue circles) that you have set on the expression. Each debug point is listed with its line and character number. For example, **FunctionCall@7:13** means that there is a debug point on line 7, character 13.

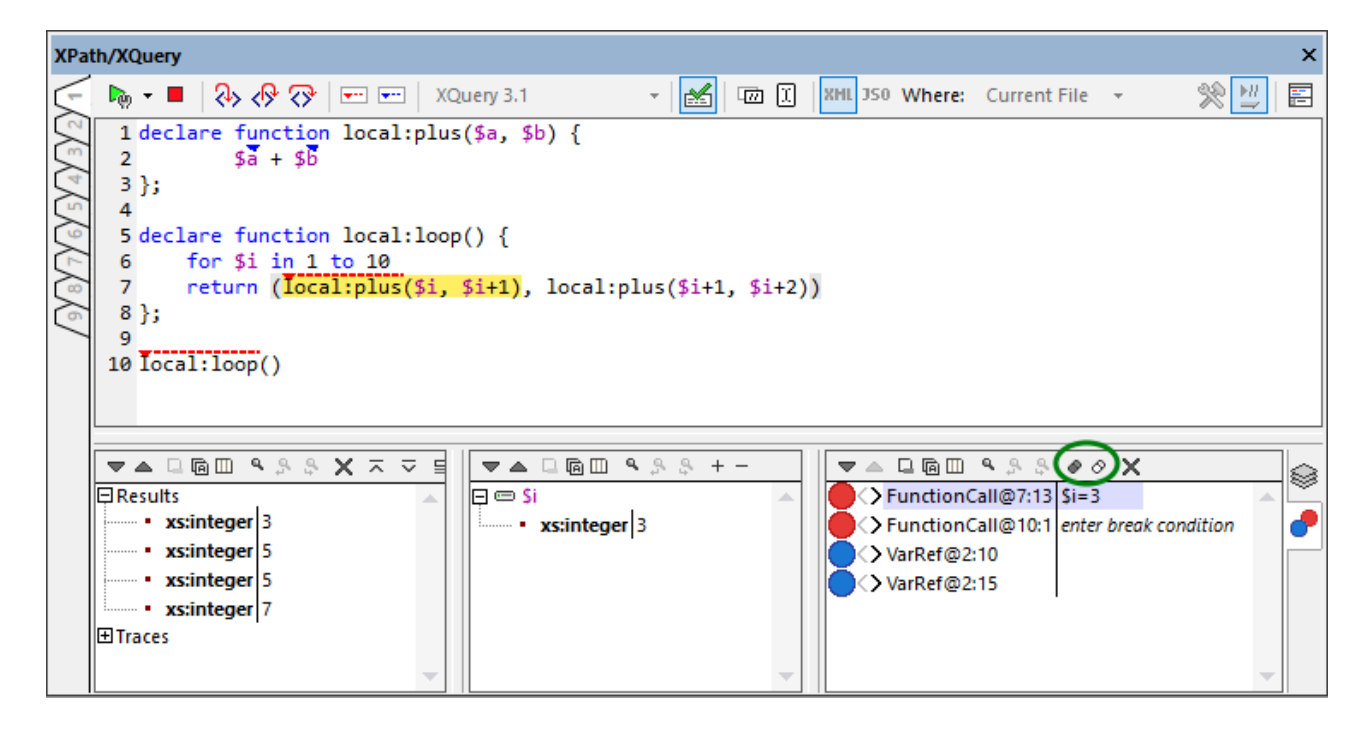

Note the following features:

- · For breakpoints, you can enter a **break condition** by double-clicking *Enter break condition*, entering the expression for the condition, and pressing **Enter**. That breakpoint will be enabled only when the condition evaluates to **true**. For example, in the screenshot above, the break condition **\$i=3** will enable the breakpoint on this function-call only when the value of **\$i** is **3**. The screenshot shows the evaluation paused at this breakpoint.
- · You can enable/disable all debug points by clicking their respective toolbar buttons: **Enable All Debug Points** and **Disable All Debug Points** *(buttons encircled in green in the screenshot above)*. When a debug point is disabled, it is deactivated for all evaluations till it is enabled again.
- · You can enable/disable individual breakpoints in their respective context menus.

## Toolbar commands in panes

The panes of the XPath/XQuery window in Debug Mode (*see screenshot above*) contain buttons that provide navigation, search, and copy functionality. These buttons, starting from the left, are described in the table below. The corresponding commands are also available in the context menu of listed items.

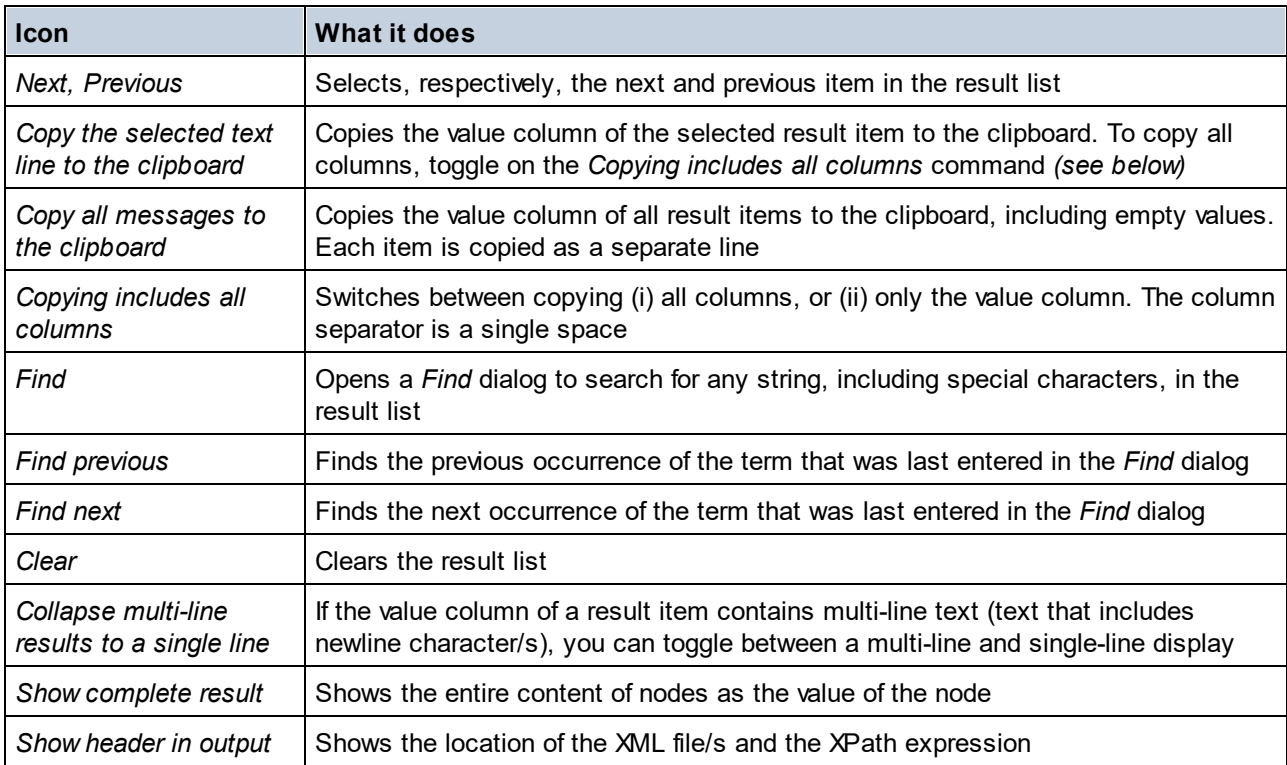

# <span id="page-564-0"></span>**10.4 Expression Builder**

The Expression Builder (or Builder Mode) is switched on/off by clicking the **Builder Mode** icon of the main

toolbar **. (***see screenshot below*). The Expression Builder can be switched on in both modes (*[Evaluation](#page-550-0)*) Mode and [Debugging](#page-550-0) Mode <sup>650</sup>). It has two entry-helper panes: (i) for operators and expressions; and (ii) for functions (*see screenshot below*). The items in both panes can be shown either grouped hierarchically or as a flat list. Select the option you want in the dropdown list at the top right of each pane (*see screenshot below*). In the screenshot, both panes show their items in hierarchical groups.

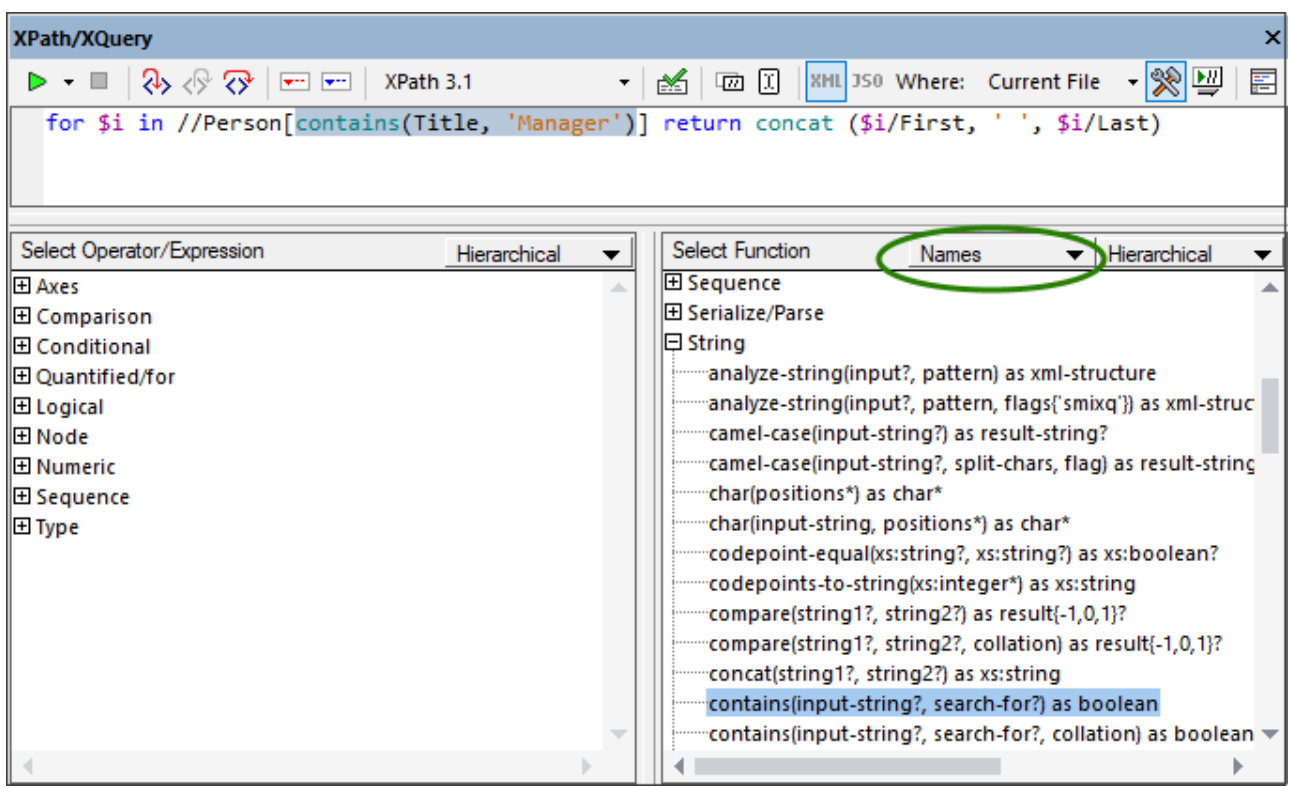

Features of the Expression Builder:

- ·To view a text description of an item in either entry-helper pane, hover over the item.
- · Each function is listed with its signature (that is, with its arguments, the datatypes of the arguments, and the datatype of the function's output).
- · If more than one signature exists for a single function name, each signature is listed as a separate function. (These variants are known as overloads of that function name.) In the screenshot above, for example, the **contains** function is shown twice: once for each of its two signatures.
- · Arguments are listed by their names (if any) or by their datatypes. Select the option you want from the dropdown list in the title bar of the Functions pane (*circled in green in the screenshot above*).
- · Double-clicking an item in any of the panes (operator, expression, or function), inserts that item at the cursor location in the expression. Functions are inserted with their arguments indicated by placeholders (**#** symbols).
- · If (i) text is selected in the expression's edit field, and (ii) an operator, expression or function that contains a placeholder is double-clicked to insert it, then the text that was selected is inserted instead

of the placeholder. This is a quick way to insert long text (such as a path expression) into an operator, expression, or function.

· You can insert the path to a node in the active document by selecting that node and then clicking the button **Copy the XPath of the current selection** of the window's main toolbar.

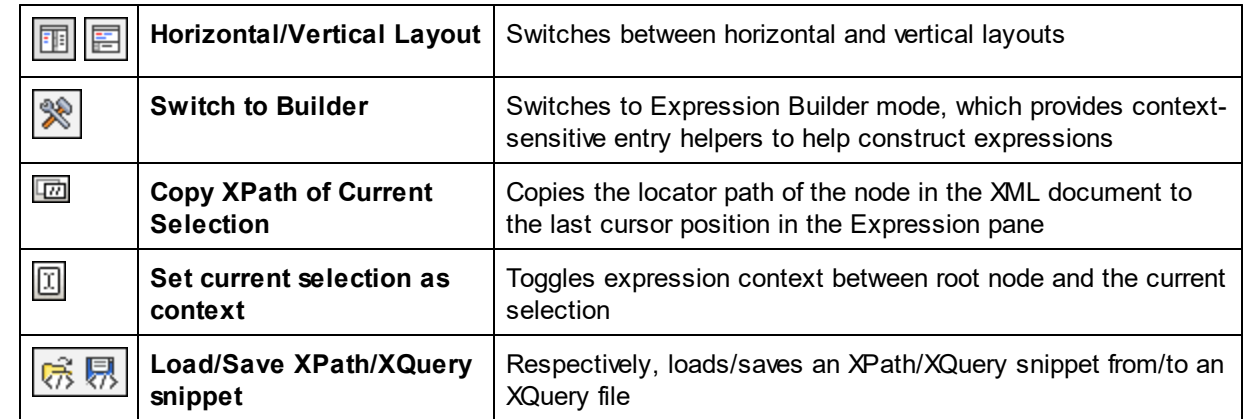

#### *Toolbar buttons used in Expression Builder*

After you have entered a function in the expression, hovering over the function name in the Expression pane displays the function's signature and a text description of the function. If more than one signature exists for a function, these are indicated with an overload factor at the bottom of the display. If you place the cursor within the parentheses of the function and press **Ctrl+Shift+Spacebar**, you can view the signatures of the various overloads of that function name *(see screenshot below)*.

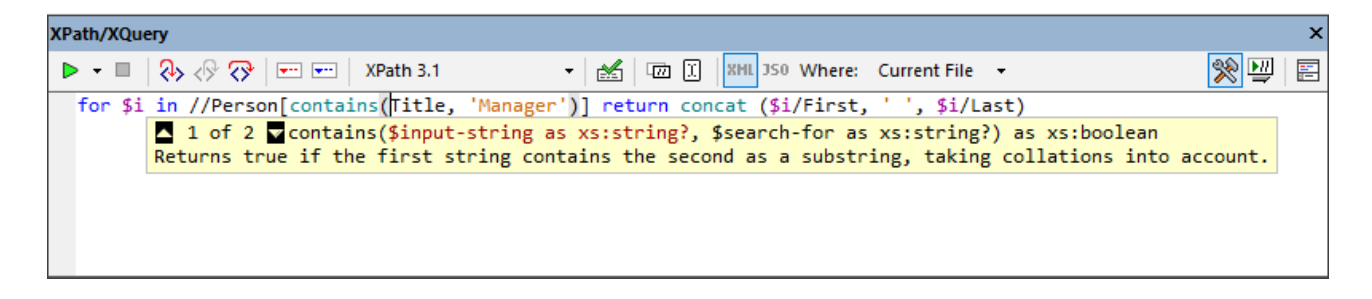

## Open and save XPath/XQuery snippets from/to file

You can save an XPath/XQuery expression, or longer snippets, that you have entered in the XPath/XQuery Window, together with the current settings of the window, to an XQuery file, and you can load XPath/XQuery snippets from an XQuery file. To carry out these two functions, click their respective icons (Load/Save Snippet), which are located in the window's toolbar.

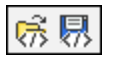

After an XPath/XQuery snippet has been saved to file, it can be loaded into the XPath/XQuery Window of any XMLSpy instance (version 2022 and later). This is useful if you want to use the snippet on another machine, or pass it to another user, or even use it yourself later on the same machine. When the expression is loaded in

the XPath/XQuery Window from an XQuery file, the settings of the window will automatically switch to the window settings that were saved to the file with the snippet.

#### *Save snippet to file*

To save an XPath/XQuery expression or snippet to a file, do the following:

- 1. Define the window settings: (i) the evaluation language; (ii) the *Where* field setting; and (iii) in the case of the *Where* field having been set to *Project*, whether external folders are to be skipped or not.
- 2. Enter the XPath/XQuery expression or snippet you want to save.
- 3. Click **Save Snippet**.
- 4. In the *Save As* dialog that appears, select the file, or enter the name of a new file, to which you want to save the snippet, and click **Save**.

The snippet will be saved to the file, with the window settings being saved as a comment in the first line of the file. Given below is the listing of a saved snippet file.

```
(: {"language":"XQuery3","where":"CurrentFile"} :)
for $i in //para[count(*)=0] return $i
```
**Note:** If you like, you can edit this file, including the comment line that contains the window settings.

*Load snippet from file*

To load an XPath/XQuery snippet from a file, do the following:

- 1. In the tab where you want to load the expression, click **Load Snippet**.
- 2. In the *Open* dialog that appears, browse for the XQuery file from which you want to load the snippet and click **Open**.

The snippet will be loaded and the settings of the XPath/XQuery Window will change to those defined in the XQuery file. If no settings are stored in the file, then the settings in the XPath/XQuery Window will not change. If the Where setting is incorrectly set, then the window setting will default to *Current File*.

# <span id="page-567-0"></span>**10.5 XQuery Expressions for JSON**

JSON documents can be queried by entering an [XPath/XQuery](#page-120-0) 3.1 query expression in the XPath/XQuery output [window](#page-120-0) (*see screenshot below*). 121

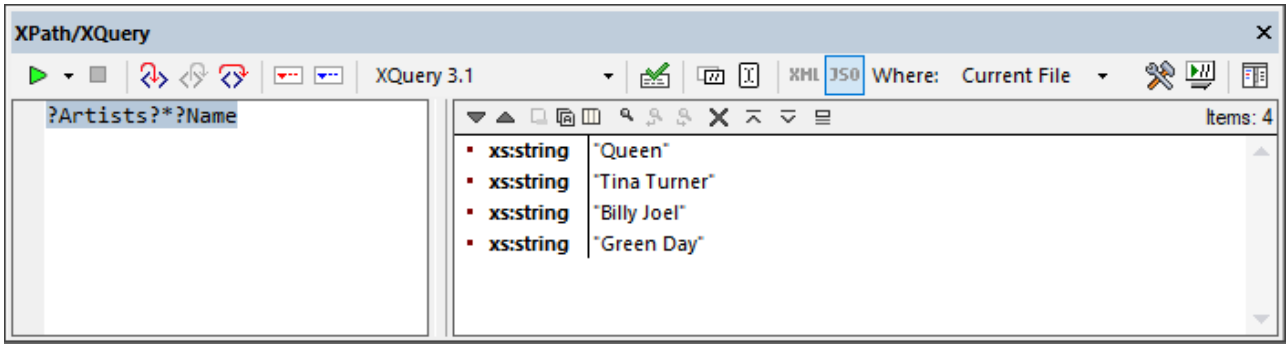

To evaluate an expression on a JSON document, do the following:

- 1. Select either the **XPath 3.1** icon or **XQuery 3.1** icon.
- 2. Ensure that the window is in JSON evaluation mode.
- 3. Enter the XPath 3.1 or XQuery 3.1 expression.
- 4. Click **Start Evaluation** (at left in the toolbar).

## XQuery 3.1 expressions for JSON

Since JSON data structures commonly use objects and arrays, it is the XQuery 3.1 lookup [operator](http://docs.basex.org/wiki/XQuery_3.1) **?** that is used to locate nodes inside JSON objects (which are essentially maps from an XQuery perspective) and JSON arrays. This way of locating a node is different than how path expressions are written to locate nodes in XML documents. In these, the slash operator **/** is used to connect steps in a path expression (for example: **items/\***). In XQuery expressions for JSON, the slash operator is not used for locating nodes.

#### *Examples of XQuery expressions for JSON*

#### **?items?\***

*Read this to mean:* Lookup the child node **items** and then lookup all its children nodes. Note that **items** is expected to be a child node of the context node.

#### **?Artists?1?Albums?2?Name**

*Read this to mean:* Lookup the child node **Artists** and then lookup its first child node. Inside that node, lookup the child node **Albums** and then lookup its second child node. Now return the **Name** node of that second child node.

#### **?Tracks?\*[contains(?Writer, 'Brian')]**

*Read this to mean:* Lookup the child node **Tracks** and then lookup all its children. While looking up the children, lookup each child's **Writer** node children, and select only those that contain the string **'Brian'**. Notice that there are three lookup operators in this expression. Each is used in a new step, where a nodeset must be looked up.

#### **?Artists?\*[?Name="Queen"]?Albums?\*?Name**

*Read this to mean:* Inside the root object, lookup the child node **Artists** and then lookup all its children that

have **Name** node with a value of **"Queen"**. Inside these nodes, lookup all the child Albums nodes, and then their children. Inside these children, lookup (and return) the respective **Name** nodes. In the screenshot below, this expression is shown in the <u>[XPath/XQuery](#page-549-0) Window<sup>650)</sup></u> together with the <u>[JSON](#page-649-0) Grid View <sup>650</sup> representation of</u> the target JSON document.

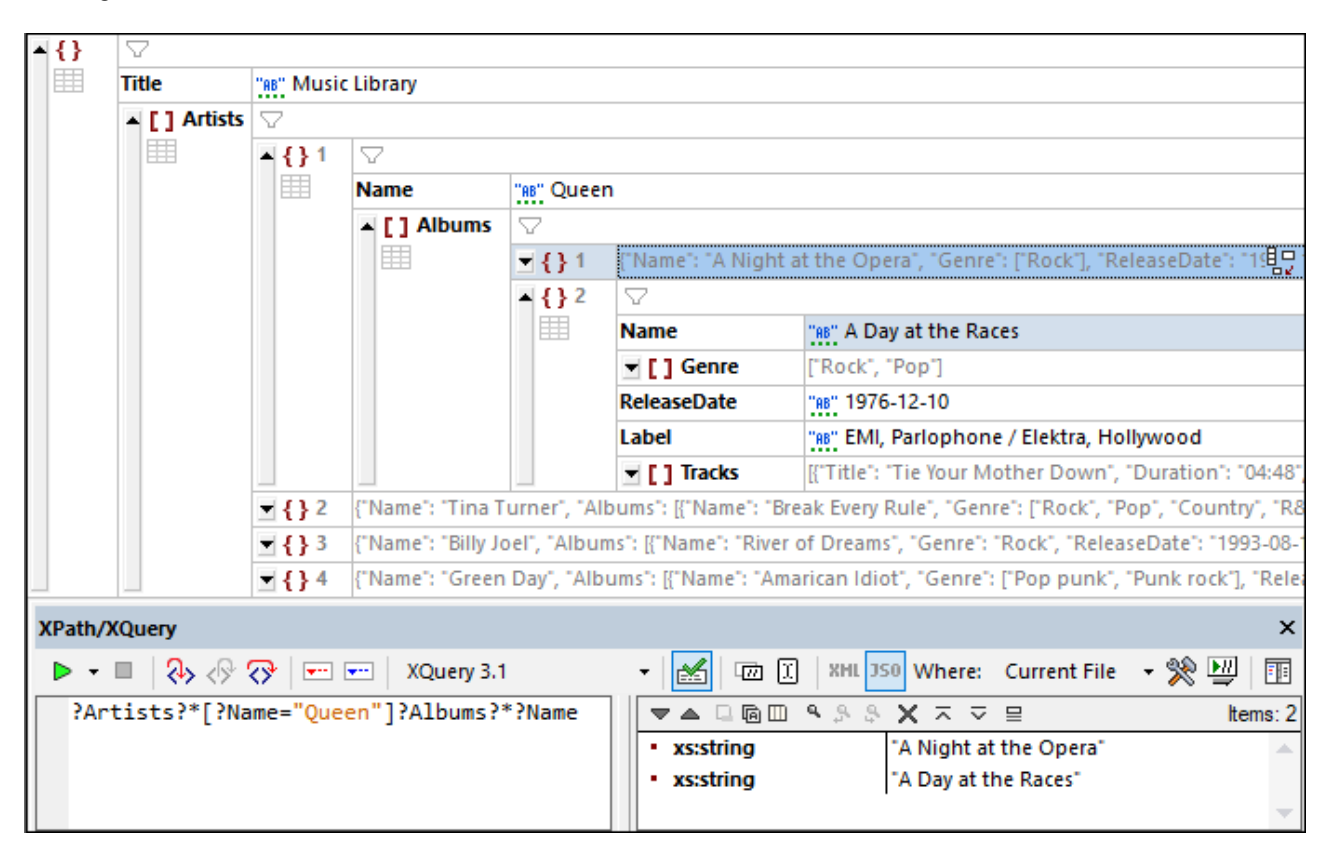

## Results pane for JSON evaluation

The Results show the selected JSON components in bold in the left side of the *Results* pane, and the component's value in the right side of the pane. In the screenshot below, the results are displayed in bold. The array has been expanded to show its members.

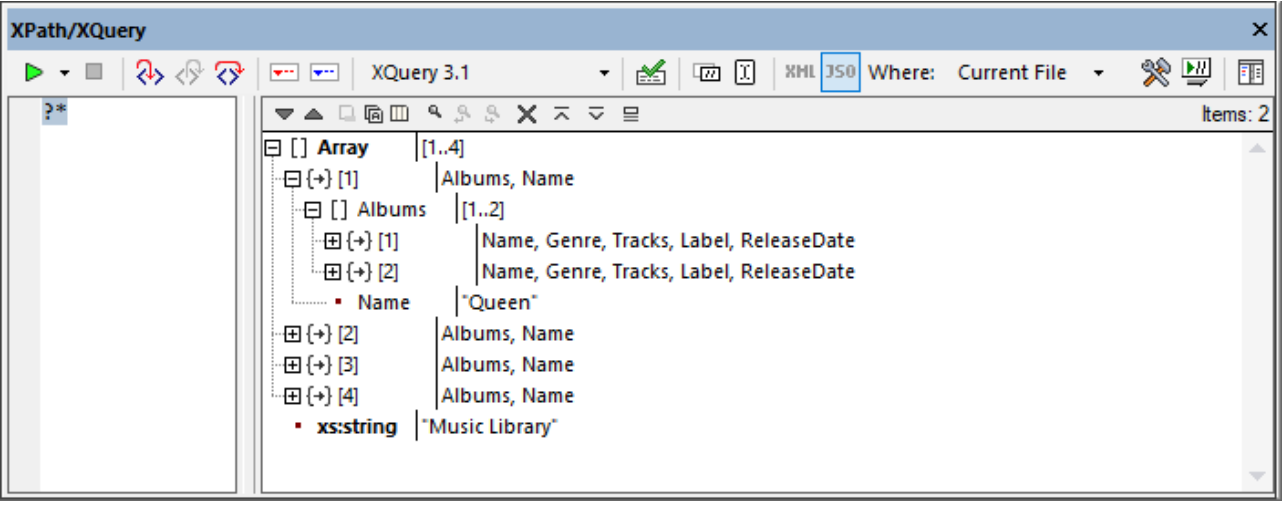

Maps and arrays are displayed in short or verbose format according to whether the *Show complete result* icon in the toolbar is toggled off or on. Maps and arrays in the left side of the pane can be expanded by clicking their respective plus icons.

# <span id="page-570-0"></span>**10.6 Points to Note**

## XPath 1.0 expressions

- ·XPath 1.0 functions must be entered without any namespace prefix.
- The four node tests by type are supported: node (), text(), comment(), and processinginstruction().

## XPath 2.0 and 3.1 expressions

- · String (e.g. 'Hello') and numeric literals (e.g. 256) are supported. To create other literals based on XML Schema types, you use a namespace-prefixed constructor (e.g.  $xs:date('2004-09-02')$ ). The namespace prefix that you use for XML Schema types must be bound to the XML Schema namespace: http://www.w3.org/2001/XMLSchema, and this namespace must be declared in your XML file.
- · XPath 2.0 and 3.1 functions used by the XPath Evaluator belong to the namespace http://www.w3.org/2005/xpath-functions. Conventionally, the prefix  $fn:$  is bound to this namespace. However, since this namespace is the default functions namespace used by the XPath Evaluator, you do not need to specify a prefix on functions. If you do use a prefix, make sure that the prefix is bound to the XPath Functions namespace, which you must declare in the XML document. Examples of function usage: current-date() (with Functions namespace not declared in XML document); fn:current-date() (with Functions namespace not declared in XML document, or declared in XML document and bound to prefix fn:). You can omit the namespace prefix even if the Functions namespace has been declared in the XML document with or without a prefix; this is because a function so used in an XPath expression is in the default namespace—which is the default namespace for functions.
- ·Altova's XPath extensions are in the namespace **http://www.altova.com/xslt-extensions**.
- **Note:** To summarize the namespace issue: If you use constructors or types from the XML Schema namespace, you must declare the XML Schema namespace in the XML document and use the correct namespace prefixes in the XPath expression. You do not need to use a prefix for XPath functions.

## Datatypes in XPath 2.0 and 3.1

If you are evaluating an XPath 2.0 or 3.1 expression for an XML document that references an XML Schema and is valid according to this schema, you must explicitly construct or cast datatypes that are not implicitly converted to the required datatype by an operation. In the XPath 2.0 and 3.1 Data Models used by the built-in XPath engine, all **atomized** node values from the XML document are assigned the xs: untypedAtomic datatype. The xs: untypedAtomic type works well with implicit type conversions. For example, the expression  $xs:$  untypedAtomic("1") + 1 results in a value of 2 because the  $xs:$  untypedAtomic value is implicitly promoted to xs:double by the addition operator. Arithmetic operators implicitly promote operands to xs:double. Comparison operators promote operands to xs:string before comparing.

In some cases, however, it is necessary to explicitly convert to the required datatype. For example, if you have two elements, startDate and endDate, that are defined as being of type  $xs:data$  in the XML Schema, then, for example, using the XPath 2.0 expression endDate - startDate will show an error. On the other hand, if you use xs:date(endDate) - xs:date(startDate) or (endDate cast as xs:date) - (startDate cast as xs:date), the expression will correctly evaluate to a singleton sequence of type xs:dayTimeDuration.

**Note:** The XPath Engines used by the XPath Evaluator are also used by the Altova XSLT Engine, so XPath 2.0 or 3.1 expressions in XSLT stylesheets that are not implicitly converted to the required datatype must be explicitly constructed as or cast to the required datatype.

### String length of character and entity references

When character and entity references are used as the input string for the string-length() function, the references cannot be resolved, and the length of the unresolved text string is returned. Within an XSLT environment, however, these references would have meaning, and the length of the resolved string is returned.

XPath 2.0 and 3.1 Functions Support See the <u>appendices  $^{2053}$  .</u>

# <span id="page-572-0"></span>**11 Authentic**

Authentic View (*screenshot below*) is a graphical representation of your XML document. It enables XML documents to be displayed without markup and with appropriate formatting and data-entry features such as input fields, combo boxes, and radio buttons. Data that the user enters in Authentic View is entered into the XML file.

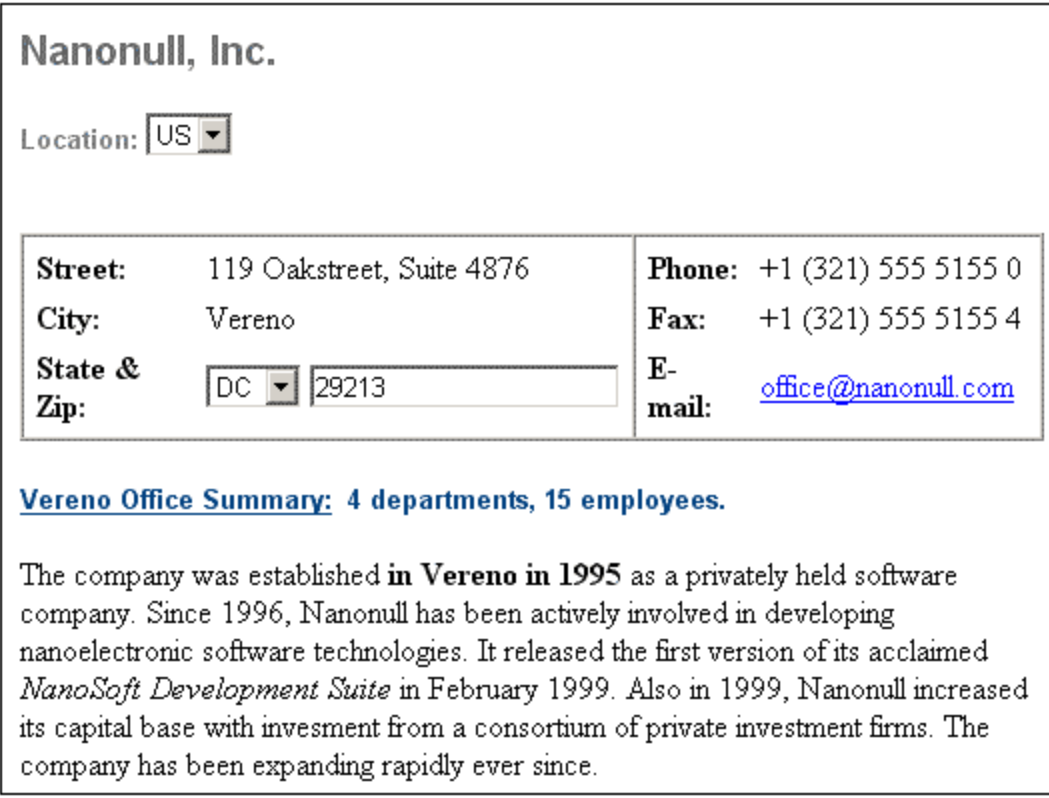

To be able to view and edit an XML document in Authentic View, the XML document must be associated with a **StyleVision Power Stylesheet (SPS),** which is created in Altova's StyleVision product. An SPS (.sps file) is, in essence, an XSLT stylesheet. It specifies an output presentation for an XML file that can include dataentry mechanisms. Authentic View users can, therefore, write data back to the XML file or DB. An SPS is based on a schema and is specific to it. If you wish to use an SPS to edit an XML file in Authentic View, you must use one that is based on the same schema as that on which the XML file is based.

## Using Authentic View

- · If an XML file is open, you can switch to Authentic View by clicking the **Authentic** button at the bottom of the Main Window. If an SPS is not already assigned to the XML file, you will be prompted to assign one to it. You must use an SPS that is based on the same schema as the XML file.
- · A new XML file is created and displayed in Authentic View by selecting the **File | New** command and then clicking the "Select a StyleVision Stylesheet" button. This new file is a template file associated with the SPS you open. It can have a variable amount of starting data already present in it. This starting data is contained in an XML file (a Template XML File) that may optionally be associated with the SPS. After the Authentic View of an XML file is displayed, you can enter data in it and save the file.

 $\bullet$  You can also open an SPS via the **Authentic | New Document** command. If a Template XML File has been assigned to the SPS, then the data in the Template XML File is used as the starting data of the XML document template created in Authentic View.

### In this section

This section contains an Authentic View tutorial, which shows you how to use Authentic View. It is followed by the section, Editing in Authentic View, which explains individual editing features in detail.

### More information about Authentic View

For more information about [Authentic](#page-587-0) View, see (i) the section <mark>Authentic <sup>573</sup> | Authentic View Interface <sup>588</sup>,</mark> which describes the [Authentic](#page-1352-0) View editing window, and (ii) the <u>Authentic menu<sup>tess)</sup> section of the U</u>ser Reference part of this documentation.

# **11.1 Authentic View Tutorial**

In Authentic View, you can edit XML documents in a graphical WYSIWYG interface (*screenshot below*), just like in word-processor applications such as Microsoft Word. In fact, all you need to do is enter data. You do not have to concern yourself with the formatting of the document, since the formatting is already defined in the stylesheet that controls the Authentic View of the XML document. The stylesheet (StyleVision Power Stylesheet, shortened to SPS in this tutorial) is created by a stylesheet designer using Altova's StyleVision product.

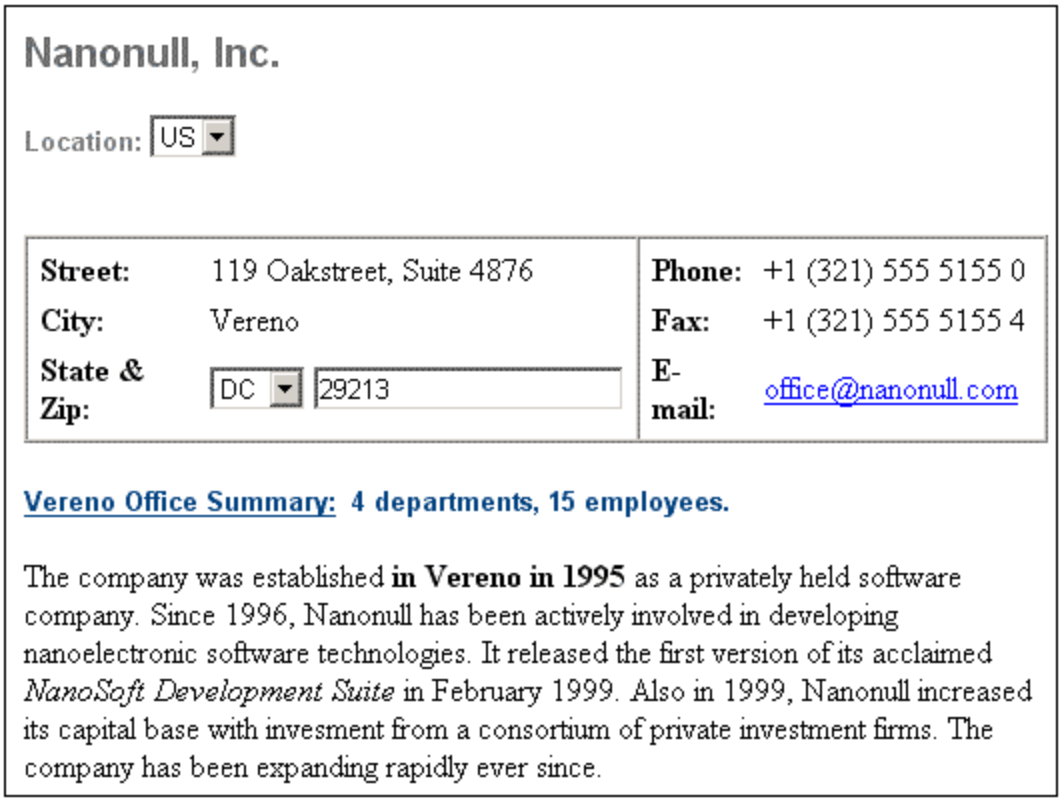

Editing an XML document in Authentic View involves two user actions: (i) editing the structure of the document (for example, adding or deleting document parts, such as paragraphs and headlines); and (ii) entering data (the content of document parts).

This tutorial takes you through the following steps:

- · Opening an XML document in Authentic View. The key requirement for Authentic View editing is that the XML document be associated with an SPS file.
- A look at the Authentic View interface and a broad description of the central editing mechanisms.
- Editing document structure by inserting and deleting nodes.
- ·Entering data in the XML document.
- ·Entering (i) attribute values via the Attributes entry helper, and (ii) entity values.
- ·Printing the document.

Remember that this tutorial is intended to get you started, and has intentionally been kept simple. You will find additional reference material and feature descriptions in the <u>[Authentic](#page-587-0) View interface<sup>[388</sup></u> section.

## Tutorial requirements

All **the files** you need for the tutorial are in the Examples folder of your Altova application folder. These files are:

- ·NanonullOrg.xml (the XML document you will open)
- · NanonullOrg.sps (the StyleVision Power Stylesheet to which the XML document is linked)
- · NanonullOrg.xsd (the XML Schema on which the XML document and StyleVision Power Stylesheet are based, and to which they are linked)
- nanonull.gif and Altova right 300.gif (two image files used in the tutorial)
- **Note:** At some points in the tutorial, we ask you to look at the XML text of the XML document (as opposed to the Authentic View of the document). If the Altova product edition you are using does not include a Text View (as with Authentic Desktop and Authentic Browser), then use a plain **text editor** like Wordpad or Notepad to view the text of the XML document.

**Caution:** We recommend that you use a copy of NanonullOrg. xml for the tutorial, so that you can always retrieve the original should the need arise.

# **11.1.1 Opening an XML Document in Authentic View**

In Authentic View, you can edit an existing XML document or create and edit a new XML document. In this tutorial, you will open an existing XML document in Authentic View (described in this section) and learn how you can edit it (subsequent sections). Additionally, in this section is a description of how a new XML document can be created for editing in Authentic View.

## Opening an existing XML document

The file you will open is NanonullOrg.xml. It is in the Examples folder of your Altova application. You can open NanonullOrg.xml in one of two ways:

- · Click **File | Open** in your Altova product, then browse for NanonullOrg.xml in the dialog that appears, and click **Open**.
- · Use Windows Explorer to locate the file, right-click, and select your Altova product as the application with which to open the file.

The file **NanonullOrg.xml** opens directly in Authentic View (*screenshot below*). This is because:

- The file already has a StyleVision Power Stylesheet (SPS) assigned to it, and<br>• In the Options dialog (Tools LOntions), in the View tab, the option to open XML
- In the Options dialog (Tools | Options), in the View tab, the option to open XML files in Authentic View if an SPS file is assigned has been checked. (Otherwise the file would open in Text View.)
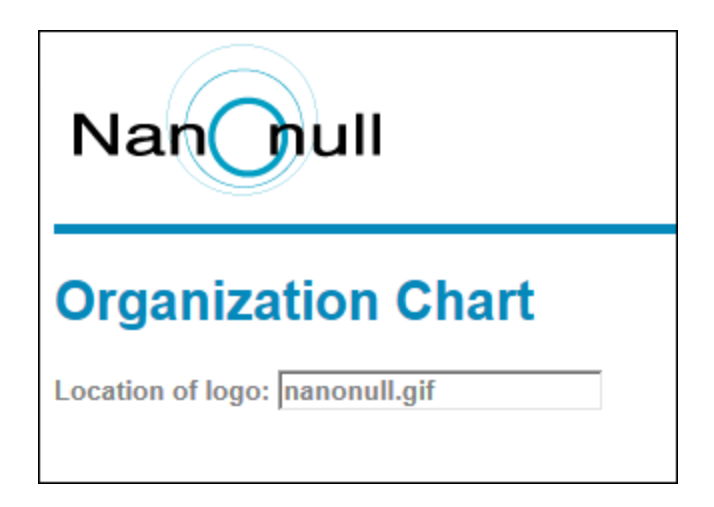

**Remember:** It is the SPS that defines and controls how an XML document is displayed in Authentic View. Without an SPS, there can be no Authentic View of the document.

## Creating a new XML document based on an SPS

You can also create a new XML document that is based on an SPS. You can do this in two ways: via the **File | New** menu command and via the **Authentic | New Document** menu command. In both cases an SPS is selected.

*Via File | New*

- 1. Select **File | New**.
- 2. In the Create a New Document dialog, browse for the desired SPS.

If a Template XML File has been assigned to the SPS, then the data in the Template XML File is used as the starting data of the XML document template created in Authentic View.

### *Via Authentic | New Document*

- 1. Select **Authentic | New Document**.
- 2. In the Create a New Document dialog, browse for the desired SPS.

If a Template XML File has been assigned to the SPS, then the data in the Template XML File is used as the starting data of the XML document template created in Authentic View.

## <span id="page-576-0"></span>**11.1.2 The Authentic View Interface**

The Authentic View editing interface consists of a main window in which you enter and edit the document data, and three entry helpers. Editing a document is simple. If you wish to see the markup of the document, switch on the markup tags. Then start typing in the content of your document. To modify the document structure, you can use either the context menu or the Elements entry helper.

## Displaying XML node tags (document markup)

An XML document is essentially a hierarchy of nodes. For example:

```
<DocumentRoot>
   <Person id="ABC001">
      <Name>Alpha Beta</Name>
       <Address>Some Address</Address>
       <Tel>1234567</Tel>
   </Person>
</DocumentRoot>
```
By default, the node tags are not displayed in Authentic View. You can switch on the node tags by selecting

the menu item **Authentic | Show Large Markup** (or the toolbar icon). Large markup tags contain the names of the respective nodes. Alternatively, you can select small markup (no node names in tags) and mixed markup (a mixture of large, small, and no markup tags, which is defined by the designer of the stylesheet; the default mixed markup for the document is no markup).

You can view the text of the XML document in the Text View of your Altova product or in a text editor.

## <span id="page-577-0"></span>Entry helpers

There are three entry helpers in the interface (*screenshot below*), located by default along the right edge of the application window. These are the Elements, Attributes, and Entity entry helpers.

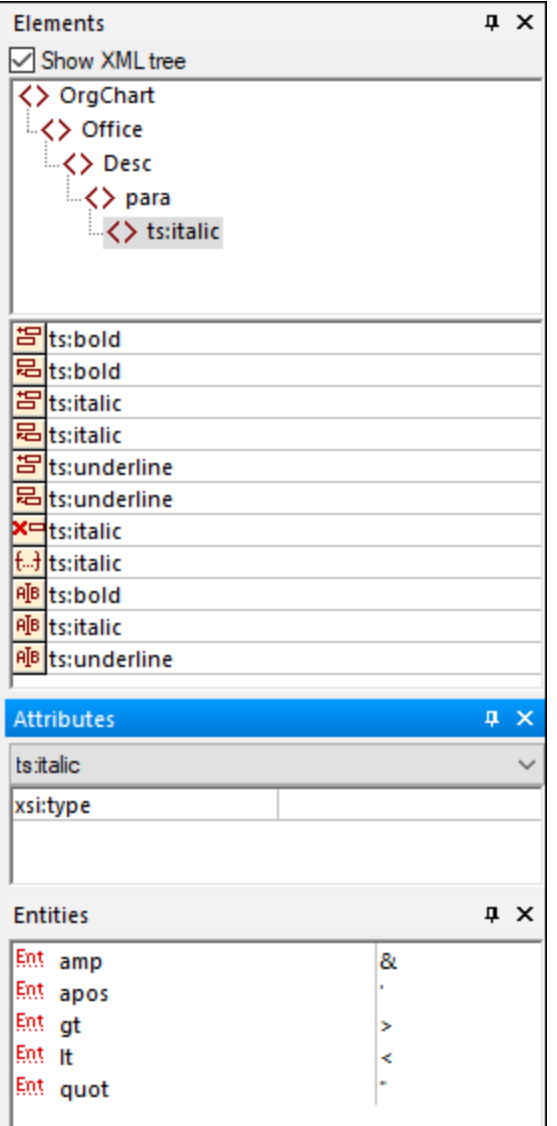

### *Elements entry helper*

The Elements entry helper displays elements that can be inserted and removed with reference to the current location of the cursor or selection in the Main Window. Note that the entry helper is context-sensitive; its content changes according to the location of the cursor or selection. The content of the entry helper can be changed in one other way: when another node is selected in the XML tree of the Elements entry helper, the elements relevant to that node are displayed in the entry helper. The Elements entry helper can be expanded to show the XML tree by checking the Show XML Tree check box at the top of the entry helper (*see screenshot above*). The XML tree shows the hierarchy of nodes from the top-level element node all the way down to the node selected in the Main Window.

### *Attributes entry helper*

The Attributes entry helper displays the attributes of the element selected in the Main Window, and the values of these attributes. Attribute values can be entered or edited in the Attributes entry helper. Element nodes from the top-level element down to the selected element are available for selection in the combo box of the Attributes entry helper. Selecting an element from the dropdown list of the combo box causes that element's attributes to be displayed in the entry helper, where they can then be edited.

### *Entities entry helper*

The Entities entry helper is not context-sensitive, and displays all the entities declared for the document. Double-clicking an entity inserts it at the cursor location. How to add entities for a document is described in the section <u>[Authentic](#page-587-0) View interface <sup>588</sup> .</u>

## <span id="page-579-0"></span>Context menu

Right-clicking at a location in the Authentic View document pops up a context menu relevant to that (node) location. The context menu provides commands that enable you to:

- · Insert nodes at that location or before or after the selected node. Submenus display lists of nodes that are allowed at the respective insert locations.
- · Remove the selected node (if this allowed by the schema) or any removable ancestor element. The nodes that may be removed (according to the schema) are listed in a submenu.
- · Insert entities and CDATA sections. The entities declared for the document are listed in a submenu. CDATA sections can only be inserted within text.
- ·Cut, copy, paste (including pasting as XML or text), and delete document content.

**Note:** For more details about the interface, see <u>[Authentic](#page-587-0) View interface<sup>[588</sup></u>

## **11.1.3 Node Operations**

There are two major types of nodes you will encounter in an Authentic View XML document: **element nodes** and **attribute nodes**. These nodes are marked up with tags, which you can <u>[switch](#page-576-0) on 577</u> . There are also other nodes in the document, such as text nodes (which are not marked up) and CDATA section nodes (which are marked up, in order to delimit them from surrounding text).

The node operations described in this section refer only to element nodes and attribute nodes. When trying out the operations described in this section, it is best to have large markup [switched](#page-576-0) on  $57$ .

**Note:** It is important to remember that **only same- or higher-level elements** can be inserted before or after the selected element. Same-level elements are **siblings**. Siblings of a paragraph element would be other paragraph elements, but could also be lists, a table, an image, etc. Siblings could occur before or after an element. Higher-level elements are **ancestor** elements and siblings of ancestors. For a paragraph element, ancestor elements could be a section, chapter, article, etc. A paragraph in a valid XML file would already have ancestors. Therefore, adding a higher-level element in Authentic View, creates the new element as a sibling of the relevant ancestor. For example, if a section element is inserted after a paragraph, it is created as a sibling of the section that contains the current paragraph element.

## Carrying out node operations

Node operations can be carried out by select<u>ing</u> a command in the **[context](#page-579-0) menu<sup>580</sup>** or by clicking the node operation entry in the <u>[Elements](#page-577-0) entry helper<sup>578</sup>.</u> In some cases, an element or attribute can be added by clicking the <u>Add [Node](#page-580-0) link<sup>[581]</sup></u> in the Authentic View of the document. In the special cases of elements defined as paragraphs or list items, pressing the <u>[Enter](#page-580-1) key <sup>581</sup>,</u> when within such an element creates a new sibling element of that kind. This section also describes how nodes can be created and deleted by using the [Apply](#page-581-0) <u>[Element](#page-581-2)  $^{582}$ , [Remove](#page-581-1) Node  $^{582}$ ,</u> and <u>Clear Element  $^{582}$ </u> mechanisms.

## Inserting elements

Elements can be inserted at the following locations:

· The cursor location within an element node. The elements available for insertion at that location are listed in a submenu of the context menu's **Insert** command. In the Elements entry helper, elements that can be inserted at a location are indicated with the  $\frac{q_0}{r}$  icon. In the NanonullOrg.xml document,

place the cursor inside the para element, and create bold and italic elements using both the context menu and Elements entry helper.

· Before or after the selected element or any of its ancestors, if allowed by the schema. Select the required element from the submenu/s that roll out. In the Elements entry helper, elements that can be

inserted before or after the selected element are indicated with the  $\boxed{3}$  and  $\boxed{5}$  icons, respectively. Note that in the Elements entry helper, you can insert elements before/after the selected element only; you cannot insert before/after an ancestor element. Try out this command, by first placing the cursor inside the para element and then inside the table listing the employees.

## <span id="page-580-0"></span>Add Node link

If an element or attribute is included in the document design, and is not present in the XML document, an Add Node link is displayed at the location in the document where that node is specified. To see this link, in the line with the text, *Location of logo*, select the @href node within the CompanyLogo element and delete it (by pressing the **Delete** key). The add @href link appears within the CompanyLogo element that was edited (*screenshot below*). Clicking the link adds the @href node to the XML document. The text box within the @href tags appears because the design specifies that the  $@href$  node be added like this. You still have to enter the value (or content) of the  $Q$ href node. Enter the text nanonull.gif.

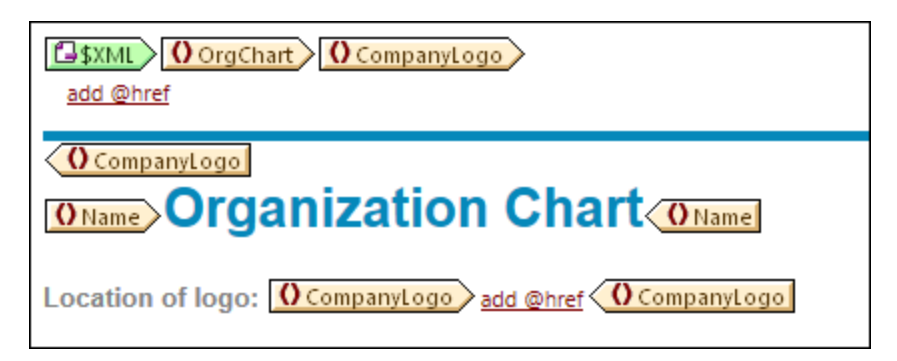

If the content model of an element is ambiguous, for example, if it specifies that a sequence of child elements may appear in any order, then the add... link appears. Note that no node name is specified. Clicking the link will pop up a list of elements that may validly be inserted.

**Note:** The Add Node link appears directly in the document template; there is no corresponding entry in the context menu or Elements entry helper.

## <span id="page-580-1"></span>Creating new elements with the Enter key

In cases where an element has been formatted as a paragraph or list item (by the stylesheet designer), pressing the Enter key when inside such a node causes a new node of that kind to be inserted after the current node. You can try this mechanism in the NanonullOrg.  $xml$  document by going to the end of a para node (just before its end tag) and pressing **Enter**.

## <span id="page-581-0"></span>Applying elements

In elements of mixed content (those which contain both text and child elements), some text content can be selected and an allowed child element be applied to it. The selected text becomes the content of the applied element. To apply elements, in the context menu, select **Apply** and then select from among the applicable elements. (If no elements can be applied to the selected text, then the **Apply** command does not appear in the context menu.) In the Elements entry helper, elements that can be applied for a selection are indicated with the

**EB** icon. In the NanonullOrg.xml document, select text inside the mixed content para element and experiment with applying the bold and italic elements.

The stylesheet designer might also have created a toolbar icon to apply an element. In the NanonullOrg.xml document, the bold and italic elements can be applied by clicking the bold and italic icons in the application's Authentic toolbar.

## <span id="page-581-1"></span>Removing nodes

A node can be removed if its removal does not render the document invalid. Removing a node causes a node and all its contents to be deleted. A node can be removed using the **Remove** command in the context menu. When the Remove command is highlighted, a submenu pops up which contains all nodes that may be removed, starting from the selected node and going up to the document's top-level node. To select a node for removal, the cursor can be placed within the node, or the node (or part of it) can be highlighted. In the Elements

entry helper, nodes that can be removed are indicated with the  $\frac{1}{2}$  icon. A removable node can also be removed by selecting it and pressing the **Delete** key. In the NanonullOrg.xml document, experiment with removing a few nodes using the mechanisms described. You can undo your changes with **Ctrl+Z**.

## <span id="page-581-2"></span>Clearing elements

Element nodes that are children of elements with mixed content (both text and element children) can be cleared. The entire element can be cleared when the node is selected or when the cursor is placed inside the node as an insertion point. A text fragment within the element can be cleared of the element markup by highlighting the text fragment. With the selection made, select **Clear** in the context menu and then the element to clear. In the Elements entry helper, elements that can be cleared for a particular selection are indicated with the  $\frac{t}{t}$  icon (insertion point selection) and  $\frac{t}{t}$  icon (range selection). In the NanonullOrg.xml document, try the clearing mechanism with the  $_{\text{bold}}$  and italic child elements of para (which has mixed content).

## Tables and table structure

There are two types of Authentic View table:

- · *SPS tables (static and dynamic)*. The broad structure of SPS table is determined by the stylesheet designer. Within this broad structure, the only structural changes you are allowed are content-driven. For example, you could add new rows to a dynamic SPS table.
- · *XML tables*, in which you decide to present the contents of a particular node (say, one for personspecific details) as a table. If the stylesheet designer has enabled the creation of this node as an XML table, then you can determine the structure of the table and edit its contents. XML tables are discussed in detail in the <u>Tables in [Authentic](#page-605-0) View<sup>606</sup> section.</u>

## <span id="page-582-0"></span>**11.1.4 Entering Data in Authentic View**

Data is entered into the XML document directly in the main window of Authentic View. Additionally for attributes, data (the value of the attribute) can be <u>entered in the [Attributes](#page-584-0) entry helper<sup>ress</sup> .</u> Data is entered (i) directly as text, or (ii) by selecting an option in a data-entry device, which is then mapped to a predefined text entry.

## Adding text content

You can enter element content and attribute values directly as text in the main window of Authentic View. To insert content, place the cursor at the location where you want to insert the text, and type. You can also copy text from the clipboard into the document. Content can also be edited using standard editing mechanisms, such as the **Caps** and **Delete** keys. For example, you can highlight the text to be edited and type in the replacement text with the **Caps** key on.

For example, to change the name of the company, in the  $Name$  field of  $Office$ , place the cursor after Nanonull, and type in USA to change the name from Nanonull, Inc. to Nanonull USA, Inc.

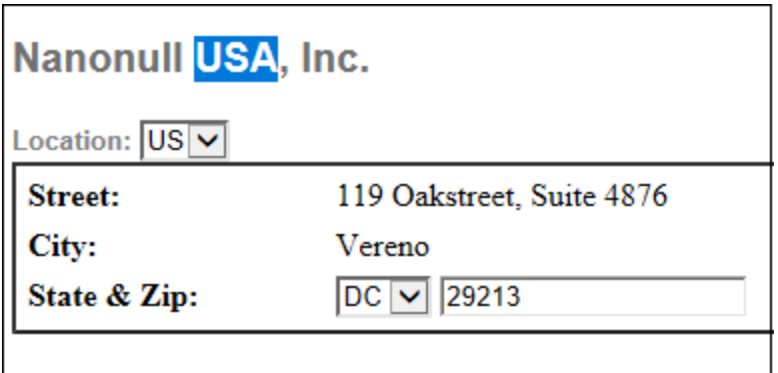

If text is editable, you will be able to place your cursor in it and highlight it, otherwise you will not be able to. Try changing any of the **field names** (not the field values), such as "Street", "City", or "State/Zip," in the address block. You are not able to place the cursor in this text because such text is not XML content; it is derived from the StyleVision Power Stylesheet.

## Inserting special characters and entities

When entering data, the following type of content is handled in a special way:

- · *Special characters that are used for XML markup* (ampersand, apostrophe, greater than, less than, and quotes). These characters are available as <u>built-in [entities](#page-585-0)</u> <sup>586</sup> and can be entered in the document by double-clicking the respective entity in the Entities entry helper. If these characters occur frequently (for example, in program code listings), then they can be entered within CDATA sections. To insert a CDATA section, right-click at the location where you wish to enter the CDATA section, and select **Insert CDATA Section** from the context menu. The XML processor ignores all markup characters within CDATA sections. This also means that if you want a special character inside a CDATA section, you should enter that character and not its entity reference.
- · *Special characters that cannot be entered via the keyboard* should be entered by copying them from the character map of your system to the required location in the document.
- ·A *frequently used text string* can be *[defined](#page-620-0) as an entity*<sup>(621</sup>), which appears in the Entities entry helper. The <u>entity is [inserted](#page-585-0) <sup>586</sup></u> at the required locations by placing the cursor at each required location and

double-clicking the entity in the entry helper. This is useful for maintenance because the value of the text string is held in one location; if the value needs to be changed, then all that needs to be done is to change the entity definition.

**Note:** When markup is hidden in Authentic View, an empty element can easily be overlooked. To make sure that you are not overlooking an empty element, <u>switch large or small [markup](#page-576-0) on  $^{577}$ </u>.

Try using each type of text content described above.

## Adding content via a data-entry device

In the content editing you have learned above, content is added by directly typing in text as content. There is one other way that **element content** (or attribute values) can be entered in Authentic View: via data-entry devices.

Given below is a list of data-entry devices in Authentic View, together with an explanation of how data is entered in the XML file for each device.

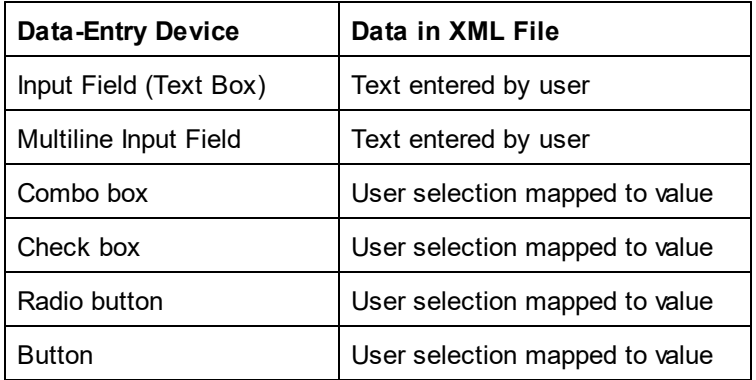

In the static table containing the address fields (*shown below*), there are two data-entry devices: an input field for the  $z_{1p}$  field and a combo-box for the State field. The values that you enter in the text fields are entered directly as the XML content of the respective elements. For other data-entry devices, your selection is mapped to a value.

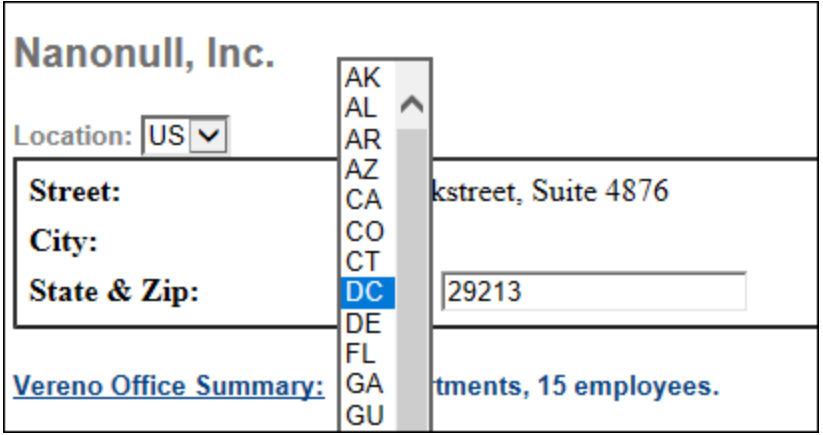

For the Authentic View shown above, here is the corresponding XML text:

```
<Address>
   <ipo:street>119 Oakstreet, Suite 4876</ipo:street>
   <ipo:city>Vereno</ipo:city>
   <ipo:state>DC</ipo:state>
   <ipo:zip>29213</ipo:zip>
</Address>
```
Notice that the combo-box selection  $DC$  is mapped to a value of  $DC$ . The value of the  $\text{Zip}$  field is entered directly as content of the ipo: zip element.

## <span id="page-584-0"></span>**11.1.5 Entering Attribute Values**

An attribute is a property of an element, and an element can have any number of attributes. Attributes have values. You may sometimes be required to enter XML data as an attribute value. In Authentic View, you enter attribute values in two ways:

- As content in the main window if the attribute has been created to accept its value in this way
- In the Attributes entry helper

## Attribute values in the main window

Attribute values can be entered as normal text or as text in an input field, or as a user selection that will be mapped to an XML value. They are entered in the same way that element content is entered: see [Entering](#page-582-0) Data <u>in [Authentic](#page-582-0) View<sup>(583</sup>)</u>. In such cases, the distinction between element content and attribute value is made by the StyleVision Power Stylesheet and the data is handled appropriately.

## Attribute values in the Attributes Entry Helper

If you wish to enter or change an attribute value, you can also do this in the Attributes Entry Helper. First, the attribute node is selected in Authentic View, then the value of the attribute is entered or edited in the Attributes entry helper. In the NanonullOrg.xml document, the location of the logo is stored as the value of the href attribute of the CompanyLogo element. To change the logo to be used:

- 1. Select the CompanyLogo element by clicking a CompanyLogo tag. The attributes of the CompanyLogo element are displayed in the Attributes Entry Helper.
- 2. In the Attributes Entry Helper, change the value of the  $href$  attribute from nanonull.gif to Altova right 300.gif (an image in the Examples folder).

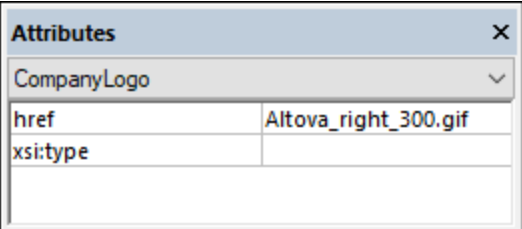

This causes the Nanonull logo to be replaced by the Altova logo.

**Note:** Entities cannot be entered in the Attributes entry helper.

## <span id="page-585-0"></span>**11.1.6 Adding Entities**

An entity in Authentic View is typically XML data (but not necessarily), such as a single character; a text string; and even a fragment of an XML document. An entity can also be a binary file, such as an image file. All the entities available for a particular document are displayed in the Entities Entry Helper (*screenshot below*). To insert an entity, place the cursor at the location in the document where you want to insert it, and then doubleclick the entity in the Entities entry helper. Note that you cannot enter entities in the Attributes entry helper.

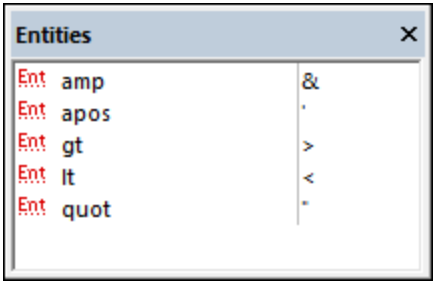

The ampersand character (&) has special significance in XML (as have the apostrophe, less than and greater than symbols, and the double quote). To insert these characters, entities are used so that they are not confused with XML-significant characters. These characters are available as entities in Authentic View.

In NanonullOrg.xml, change the title of Joe Martin (in Marketing) to Marketing Manager Europe & Asia. Do this as follows:

- 1. Place the cursor where the ampersand is to be inserted.
- 2. Double-click the entity listed as "amp". This inserts an ampersand (*screenshot below*).

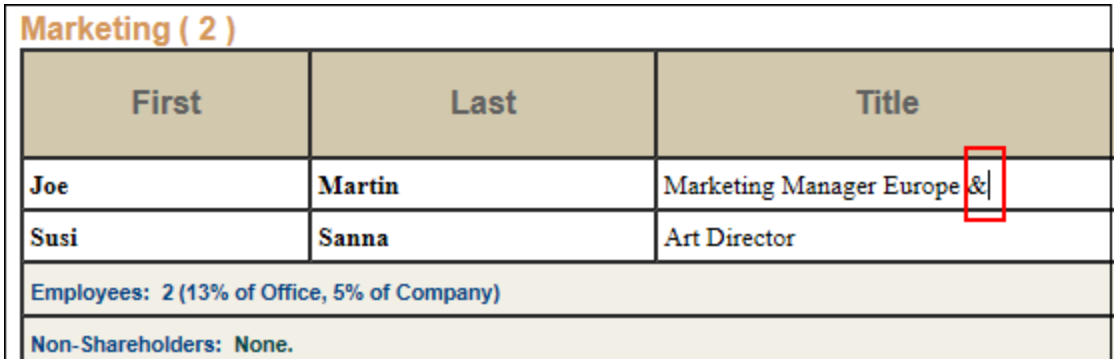

**Note:** The Entities Entry Helper is not context-sensitive. All available entities are displayed no matter where the cursor is positioned. This does not mean that an entity can be inserted at all locations in the document. If you are not sure, then validate the document after inserting the entity: **XML | Validate XML** (**F8**).

## Defining your own entities

As a document editor, you can define your own document entities. How to do this is described in the section Defining Entities in [Authentic](#page-620-0) View<sup>621</sup>.

## **11.1.7 Printing the Document**

A printout from Authentic View of an XML document preserves the formatting seen in Authentic View.

To print NanonullOrg.xml, do the following:

- 1. Switch to Hide Markup mode if you are not already in it. You must do this if you do not want markup to be printed.
- 2. Select **File | Print Preview** to see a preview of all pages. Shown below is part of a print preview page, reduced by 50%. Notice that the formatting of the page is the same as that in Authentic View.

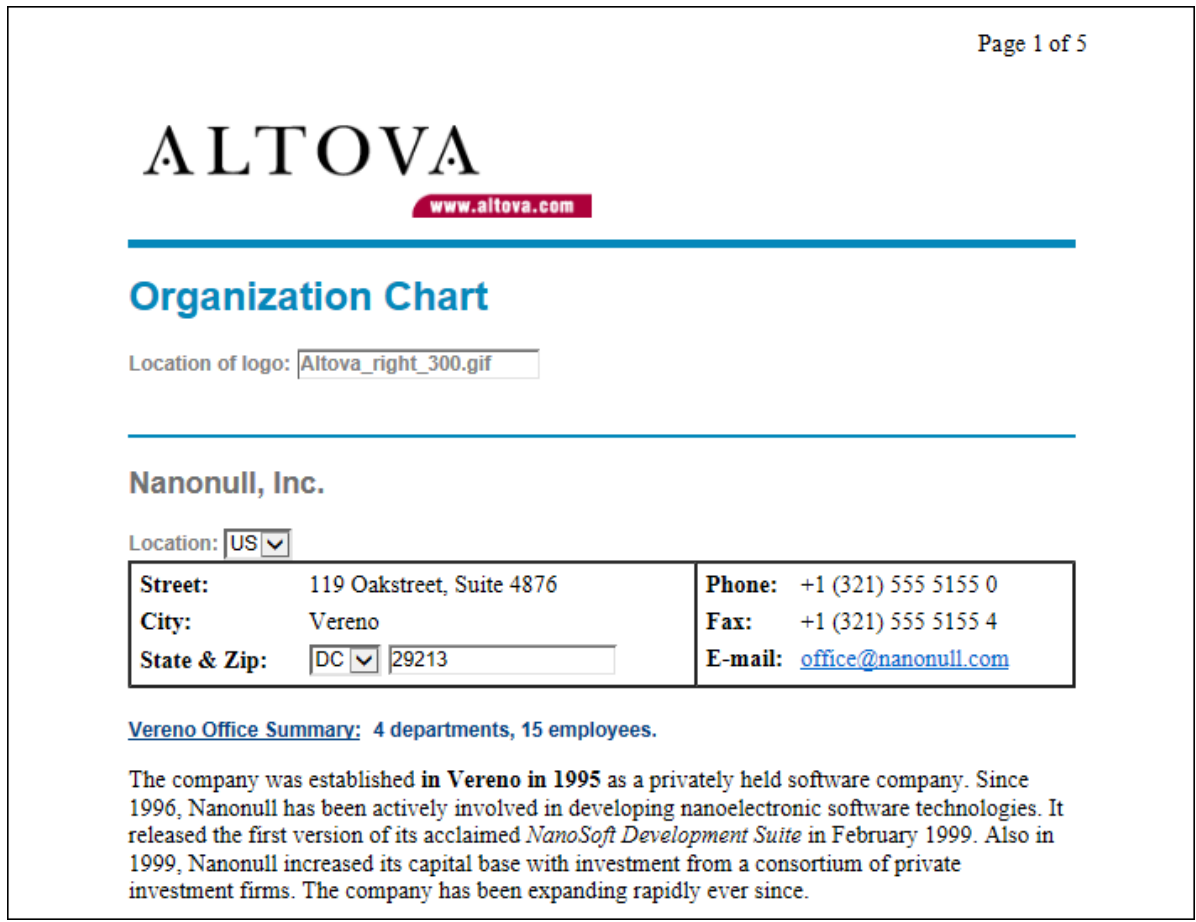

3. To print the file, click **File | Print**.

Note that you can also print a version of the document that displays markup. To do this, switch Authentic View to Show small markup mode or Show large markup mode, and then print.

## <span id="page-587-0"></span>**11.2 Authentic View Interface**

Authentic View is enabled by clicking the Authentic tab of the active document. If no SPS has been assigned to the XML document, you are prompted to assign one. You can assign an SPS at any time via the **Authentic | Assign a Stylevision Stylesheet** command.

This section provides:

- · An overview of the interface
- · A description of the toolbar icons specific to Authentic View
- · A description of viewing modes available in the main Authentic View window
- A description of the Entry Helpers and how they are to be used
- $\bullet$  A description of the context menus available at various points in the Authentic View of the XML document

Additional sources of Authentic View information are:

- · An Authentic View Tutorial, which shows you how to use the Authentic View interface. This tutorial is available in the documentation of the Altova XMLSpy and Altova Authentic Desktop products (see the Tutorials section), as well as **[online](http://www.altova.com/manual_Authentic/)**.
- · For a detailed description of Authentic View menu commands, see the User Reference section of your product documentation.

**Altova website:** XML [content](https://www.altova.com/authentic) editing, XML [authoring](https://www.altova.com/authentic)

## **11.2.1 Overview of the GUI**

Authentic View has a menu bar and toolbar running across the top of the window, and three areas that cover the rest of the interface: the Project Window, Main Window, and Entry Helpers Window. These areas are shown below.

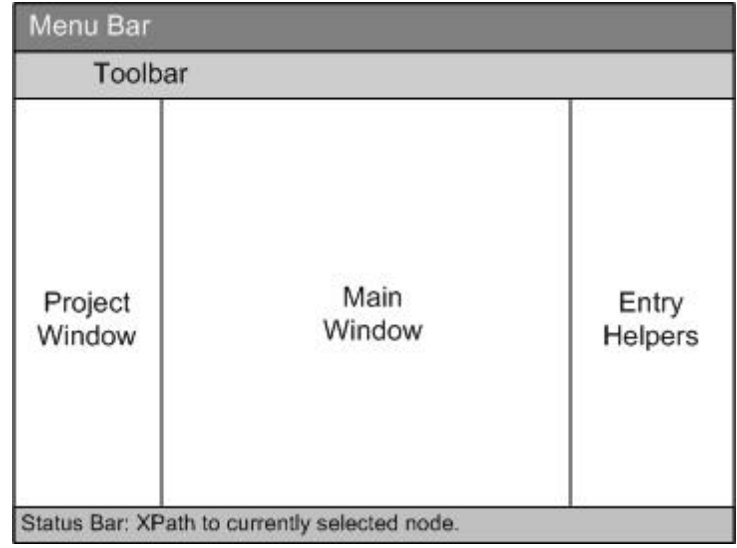

## Menu bar

The menus available in the menu bar are described in detail in the User Reference section of your product documentation.

## **Toolbar**

The symbols and icons displayed in the toolbar are described in the section, <u>[Authentic](#page-588-0) View toolbar icons<sup>689</sup> .</u>

## Project window

You can group XML, XSL, XML schema, and Entity files together in a project. To create and modify the list of project files, use the commands in the **Project** menu (described in the User Reference section of your product documentation). The list of project files is displayed in the Project window. A file in the Project window can be accessed by double-clicking it.

## Info window

This window provides information about the node that is currently selected in Authentic View.

## Main window

This is the window in which the XML document is displayed and edited. It is described in the section, [Authentic](#page-591-0) View main [window](#page-591-0) 592.

## Entry helpers

There are three entry helper windows in this area: Elements, Attributes, and Entities. What entries appear in these windows (Elements and Attributes Entry Helpers) are context-sensitive, i.e. it depends on where in the document the cursor is. You can enter an element or entity into the document by double-clicking its entry helper. The value of an attribute is entered into the value field of that attribute in the Attributes Entry Helper. See the section <u>[Authentic](#page-593-0) View Entry Helpers<sup>(594)</sup></u> for details.

## Status Bar

The Status Bar displays the XPath to the currently selected node.

## Context menus

These are the menus that appear when you right-click in the Main Window. The available commands are context-sensitive editing commands, i.e. they allow you to manipulate structure and content relevant to the selected node. Such manipulations include inserting, appending, or deleting a node, adding entities, or cutting and pasting content.

## <span id="page-588-0"></span>**11.2.2 Authentic View Toolbar Icons**

Icons in the Authentic View toolbar are command shortcuts. Some icons will already be familiar to you from other Windows applications or Altova products, others might be new to you. This section describes icons unique to Authentic View. In the description below, related icons are grouped together.

## Show/hide XML markup

In Authentic View, the tags for all, some, or none of the XML elements or attributes can be displayed, either with their names (large markup) or without names (small markup). The four markup icons appear in the toolbar, and the corresponding commands are available in the **Authentic** menu.

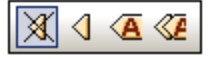

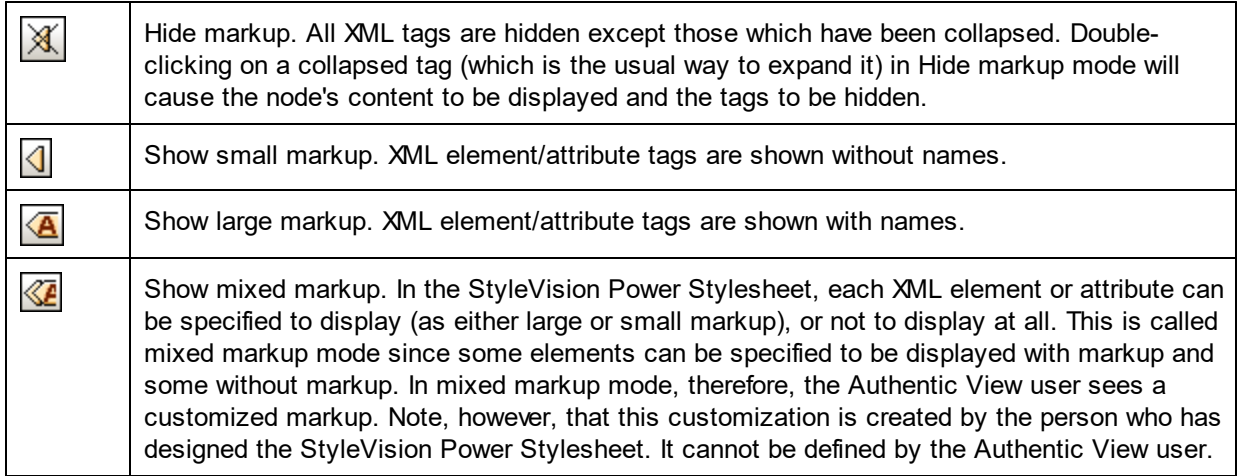

## Editing dynamic table structures

Rows in a **dynamic SPS table** are repetitions of a data structure. Each row represents an occurrence of a single element. Each row, therefore, has the same XML substructure as the next.

The dynamic table editing commands manipulate the rows of a dynamic SPS table. That is, you can modify the number and order of the element occurrences. You cannot, however, edit the columns of a dynamic SPS table, since this would entail changing the substructure of individual element occurrences.

The icons for dynamic table editing commands appear in the toolbar, and are also available in the **Authentic** menu.

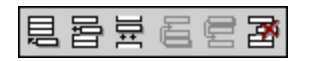

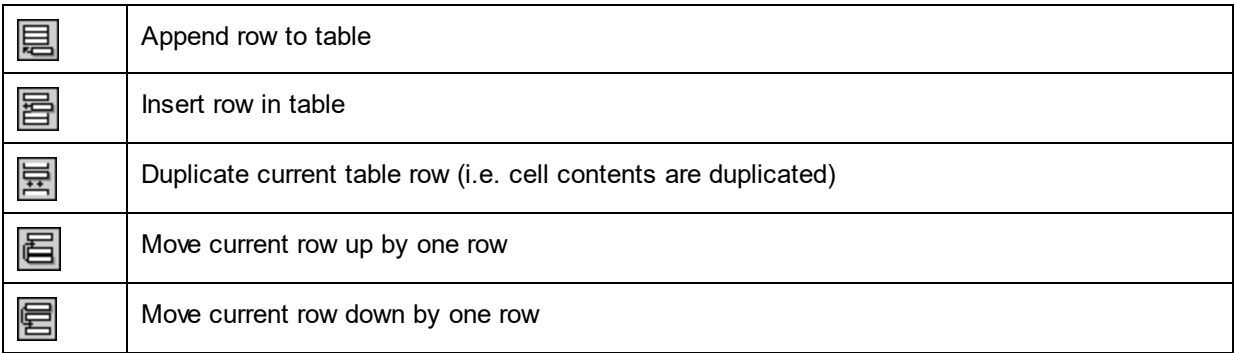

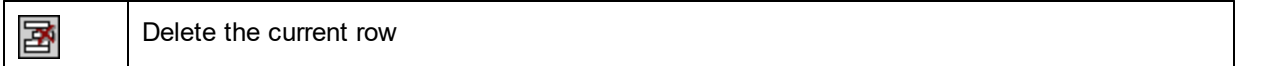

**Note:** These commands apply only to **dynamic SPS tables**. They should not be used inside static SPS tables. The various types of tables used in Authentic View are described in the Using [Tables](#page-605-0) in [Authentic](#page-605-0) View<sup>606</sup> section of this documentation.

## Creating and editing XML tables

You can insert your own tables should you want to present your data as a table. Such tables are inserted as XML tables. You can modify the structure of an XML table, and format the table. The icons for creating and editing [XML](#page-610-0) tables are available in the toolbar, and are shown below. They are described in the section XML table [editing](#page-610-0) icons  $^{\rm 619}$ .

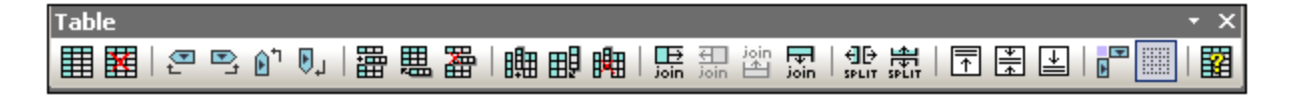

The commands corresponding to these icons are **not available as menu items**. Note also that for you to be able to use XML tables, this function must be enabled and suitably configured in the StyleVision Power Stylesheet. A detailed description of the types of tables used in Authentic View and of how XML tables are to be created and edited is given in Using Tables in [Authentic](#page-605-0) View  $^{\rm 606}$  .

## Text formatting icons

Text in Authentic View is formatted by applying to it an XML element or attribute that has the required formatting. If such formatting has been defined, the designer of the StyleVision Power Stylesheet can provide icons in the Authentic View toolbar to apply the formatting. To apply text formatting using a text formatting icon, highlight the text you want to format, and click the appropriate icon.

## DB Row Navigation icons

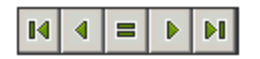

The arrow icons are, from left to right, Go to First Record; Go to Previous Record; Open the *Go to Record #* dialog; Go to Next Record; and Go to Last Record.

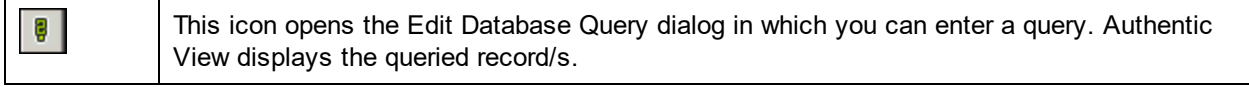

## XML database editing

The **Select New Row with XML Data for Editing** command enables you to select a new row from the relevant table in an XML DB, such as IBM DB2. This row appears in Authentic View, can be edited there, and then saved back to the DB.

## Portable XML Form (PXF) toolbar buttons

The following PXF toolbar buttons are available in the Authentic View of XMLSpy and Authentic Desktop:

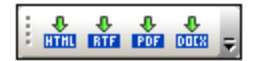

Clicking the individual buttons generates HTML, RTF, PDF, and/or DocX output.

These buttons are enabled when a PXF file is opened in Authentic View. Individual buttons are enabled if the PXF file was configured to contain the XSLT stylesheet for that specific output format. For example, if the PXF file was configured to contain the XSLT stylesheets for HTML and RTF, then only the toolbar buttons for HTML and RTF output will be enabled while those for PDF and DocX (Word 2007+) output will be disabled.

## <span id="page-591-0"></span>**11.2.3 Authentic View Main Window**

There are four viewing modes in Authentic View: Large Markup; Small Markup; Mixed Markup; and Hide All Markup. These modes enable you to view the document with varying levels of markup information. To switch between modes, use the commands in the **Authentic** menu or the icons in the toolbar (see the previous section, <u>[Authentic](#page-588-0) View toolbar icons<sup>[589]</sup>)</u>.

## Large markup

This shows the start and end tags of elements and attributes with the element/attribute names in the tags:

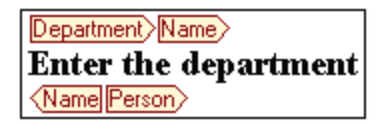

The element Name in the figure above is **expanded**, i.e. the start and end tags, as well as the content of the element, are shown. An element/attribute can be **contracted** by double-clicking either its start or end tag. To expand the contracted element/attribute, double-click the contracted tag.

Department> Name Person>

In large markup, attributes are recognized by the equals-to symbol in the start and end tags of the attribute:

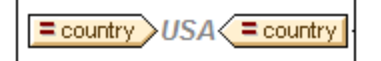

## Small markup

This shows the start and end tags of elements/attributes without names:

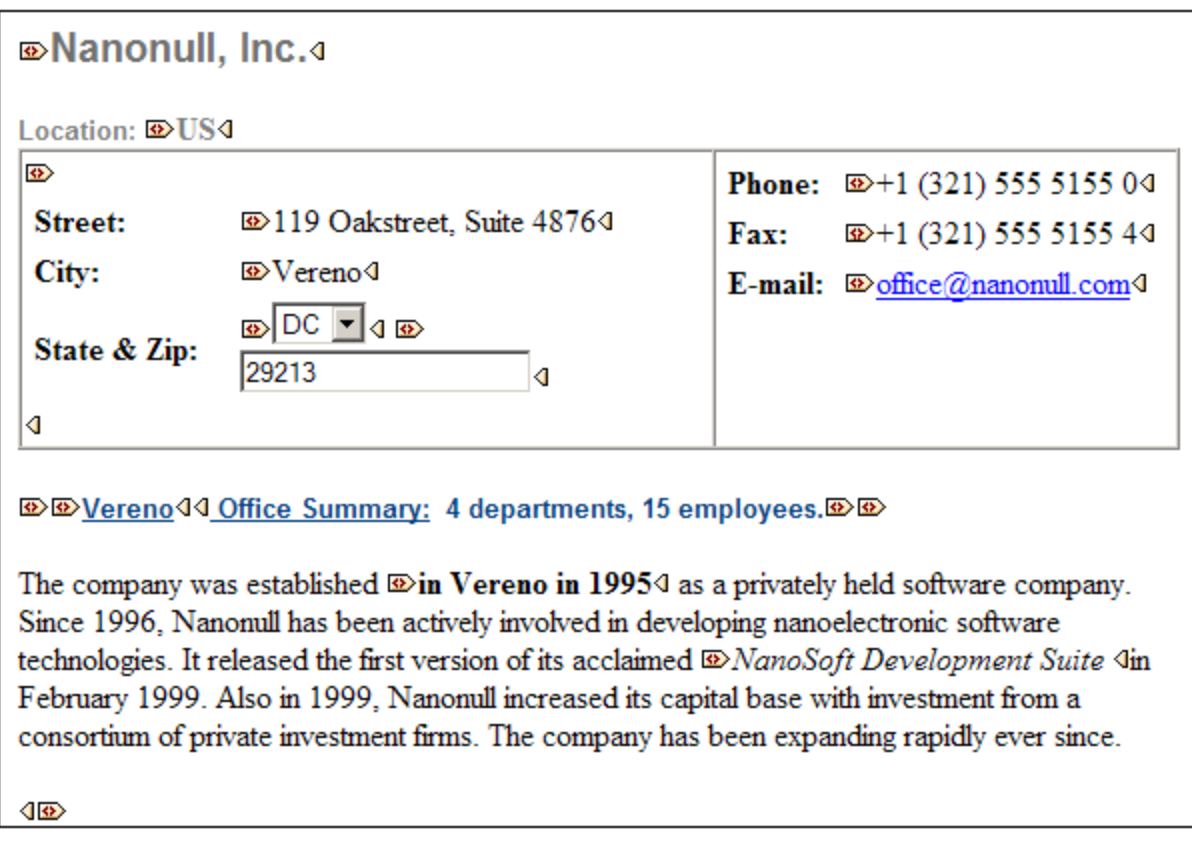

Notice that start tags have a symbol inside them while end tags are empty. Also, element tags have an angular-brackets symbol while attribute tags have an equals sign as their symbol (*see screenshot below*).

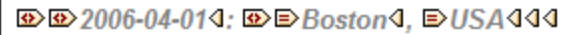

To collapse or expand an element/attribute, double-click the appropriate tag. The example below shows a collapsed element (highlighted in blue). Notice the shape of the tag of the collapsed element and that of the start tag of the expanded element to its left.

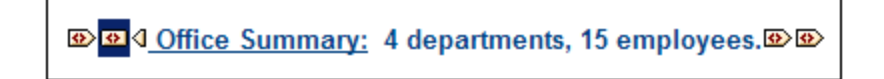

## Mixed markup

Mixed markup shows a customized level of markup. The person who has designed the StyleVision Power Stylesheet can specify either large markup, small markup, or no markup for individual elements/attributes in the document. The Authentic View user sees this customized markup in mixed markup viewing mode.

## Hide all markup

All XML markup is hidden. Since the formatting seen in Authentic View is the formatting of the printed document, this viewing mode is a WYSIWYG view of the document.

## Content display

In Authentic View, content is displayed in two ways:

 $\bullet$  Plain text. You type in the text, and this text becomes the content of the element or the value of the attribute.

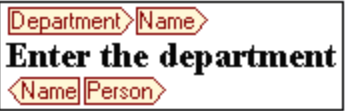

· Data-entry devices. The display contains either an input field (text box), a multiline input field, combo box, check box, or radio button. In the case of input fields and multiline input fields, the text you enter in the field becomes the XML content of the element or the value of the attribute.

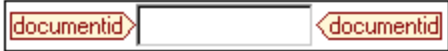

In the case of the other data-entry devices, your selection produces a corresponding XML value, which is specified in the StyleVision Power Stylesheet. Thus, in a combo box, a selection of, say, "approved" (which would be available in the dropdown list of the combo box) could map to an XML value of "1", or to "approved", or anything else; while "not approved" could map to "0", or "not approved", or anything else.

## Optional nodes

When an element or attribute is **optional** (according to the referenced schema), a prompt of type add [element/attribute] is displayed:

add synopsis

Clicking the prompt adds the element, and places the cursor for data entry. If there are multiple optional nodes, the prompt  $add...$  is displayed. Clicking the prompt displays a menu of the optional nodes.

## <span id="page-593-0"></span>**11.2.4 Authentic View Entry Helpers**

There are three entry helpers in Authentic View: for Elements, Attributes, and Entities. They are displayed as windows down the right side of the Authentic View interface (*see screenshot below*).

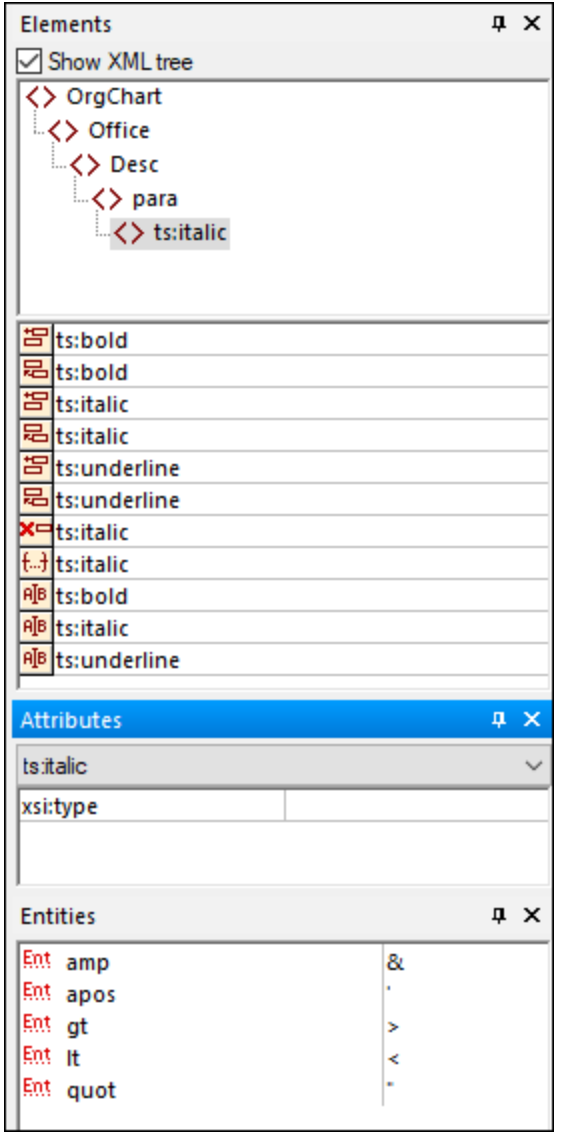

The Elements and Attributes Entry Helpers are context-sensitive, i.e. what appears in the entry helper depends on where the cursor is in the document. The entities displayed in the Entities Entry Helper are not contextsensitive; all entities allowed for the document are displayed no matter where the cursor is.

Each of the entry helpers is described separately below.

## <span id="page-594-0"></span>Elements Entry Helper

The Elements Entry Helper consists of two parts:

· The upper part, containing an XML tree that can be toggled on and off using the **Show XML tree** check box. The XML tree shows the ancestors up to the document's root element for the current element. When you click on an element in the XML tree, elements corresponding to that element (as described in the next item in this list) appear in the lower part of the Elements Entry Helper.

· The lower part, containing a list of the nodes that can be inserted within, before, and after; removed; applied to or cleared from the selected element or text range in Authentic View. What you can do with an element listed in the Entry Helper is indicated by the icon to the left of the element name in the Entry Helper. The icons that occur in the Elements Entry Helper are listed below, together with an explanation of what they mean.

To use a node from the Entry Helper, click its icon.

## **<sup>B</sup>** Insert After Element

The element in the Entry Helper is inserted after the selected element. Note that it is appended at the correct hierarchical level. For example, if your cursor is inside a  $//sect1/para$  element, and you append a sect1 element, then the new sect1 element will be appended not as a following sibling of  $//sect1/para$  but as a following sibling of the  $sect1$  element that is the parent of that  $para$  element.

## *Insert Before Element*

The element in the Entry Helper is inserted before the selected element. Note that, just as with the Insert **After Element** command, the element is inserted at the correct hierarchical level.

### *Remove Element*

Removes the element and its content.

### $\mathsf{A}\llbracket \mathsf{B} \rrbracket$ *Insert Element*

An element from the Entry Helper can also be inserted within an element*.* When the cursor is placed within an element, then the allowed child elements of that element can be inserted. Note that allowed child elements can be part of an elements-only content model as well as a mixed content model (text plus child elements).

An allowed child element can be inserted either when a text range is selected or when the cursor is placed as an insertion point within the text.

- · When a text range is selected and an element inserted, the text range becomes the content of the inserted element.
- · When an element is inserted at an insertion point, the element is inserted at that point.

After an element has been inserted, it can be cleared by clicking either of the two **Clear Element** icons that appear (in the Elements Entry Helper) for these inline elements. Which of the two icons appears depends on whether you select a text range or place the cursor in the text as an insertion point *(see below)*.

### **BB** *Apply Element*

If you select an element in your document (by clicking either its start or end tag in the Show large markup view) and that element can be replaced by another element (for example, in a mixed content element such as  $para$ , an italic element can be replaced by the  $b$ <sup>d</sup> element), this icon indicates that the element in the Entry Helper can be applied to the selected (original) element. The **Apply Element** command can also be applied to a text range within an element of mixed content; the text range will be created as content of the applied element.

- · If the applied element has a **child element with the same name** as a child of the original element and an instance of this child element exists in the original element, then the child element of the original is retained in the new element's content.
- · If the applied element has **no child element with the same name** as that of an instantiated child of the original element, then the instantiated child of the original element is appended as a sibling of any child element or elements that the new element may have.

· If the applied element has **a child element for which no equivalent exists** in the original element's content model, then this child element is not created directly but Authentic View offers you the option of inserting it.

If a text range is selected rather than an element, applying an element to the selection will create the applied element at that location with the selected text range as its content. Applying an element when the cursor is an insertion point is not allowed.

### $f_{\text{end}}$ *Clear Element*

This icon appears when text within an element of mixed content is selected. Clicking the icon clears the element from around the selected text range.

# *Clear Element (when insertion point selected)*

This icon appears when the cursor is placed within an element that is a child of a mixed-content element. Clicking the icon clears the inline element.

## Attributes Entry Helper

The Attributes Entry Helper consists of a drop-down combo box and a list of attributes. The element that you have selected (you can click the start or end tag, or place the cursor anywhere in the element content to select it) appears in the combo box. The Attributes Entry Helper shown in the figures below has a para element in the combo box. Clicking the arrow in the combo box drops down a list of all the para element's **ancestors up to the document's root element**, which in this case is OrgChart.

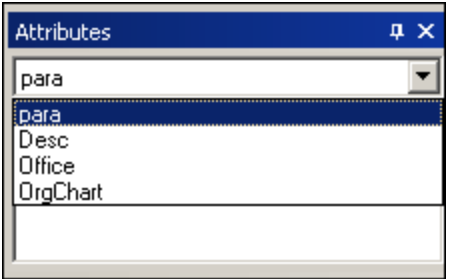

Below the combo box, a list of valid attributes for that element is displayed, in this case for para. If an attribute is mandatory on a given element, then it appears in bold. (In the example below, there are no mandatory attributes except the built-in attribute  $xsi:type.$ )

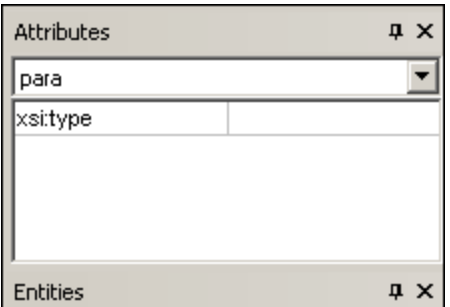

To enter a value for an attribute, click in the value field of the attribute and enter the value. This creates the attribute and its value in the XML document.

Note the following:

- ·In the case of the  $x\sin i1$  attribute, which appears in the Attributes Entry Helper when a nillable element has been selected, the value of the  $xsi:ni1$  attribute can only be entered by selecting one of the allowed values  $(t_{\text{true}})$  or  $_{\text{false}})$  from the dropdown list for the attribute's value.
- The xsi:type attribute can be changed by clicking in the value field of the attribute and then either (i) selecting a value from the dropdown list that appears, or (ii) entering a value. Values displayed in the dropdown list are the available abstract types defined in the XML Schema on which the Authentic View document is based.

## <span id="page-597-1"></span>Entities Entry Helper

The Entities Entry Helper allows you to insert an entity in your document. Entities can be used to insert special characters or text fragments that occur often in a document (such as the name of a company). To insert an entity, place the cursor at the point in the text where you want to have the entity inserted, then double-click the entity in the Entities Entry Helper.

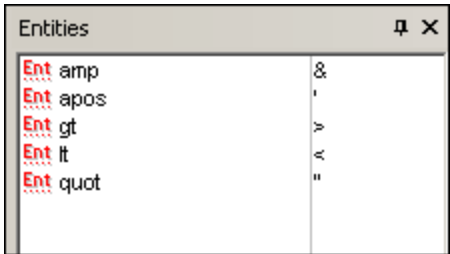

**Note:** An internal entity is one that has its value defined within the DTD. An external entity is one that has its value contained in an external source, e.g. another XML file. Both internal and external entities are listed in the Entities Entry Helper. When you insert an entity, whether internal or external, the entity not its value—is inserted into the XML text. If the entity is an internal entity, Authentic View displays **the value of the entity**. If the entity is an external entity, Authentic View displays the entity—and not its value. This means, for example, that an XML file that is an external entity will be shown in the Authentic View display as an entity; its content does not replace the entity in the Authentic View display.

You can also **define your own entities** in Authentic View and these will also be displayed in the entry helper: see <u>Define [Entities](#page-620-0)<sup>(621)</sup></u> in the Editing in Authentic View section.

## <span id="page-597-0"></span>**11.2.5 Authentic View Context Menus**

Right-clicking on some selected document content or node pops up a context menu with commands relevant to the selection or cursor location.

## Inserting elements

The figure below shows the **Insert** submenu, which is a list of all elements that can be inserted at that current cursor location. The **Insert Before** submenu lists all elements that can be inserted before the current element. The **Insert After** submenu lists all elements that can be inserted after the current element. In the figure below, the current element is the  $_{\text{para}}$  element. The  $_{\text{bold}}$  and italic elements can be inserted within the current para element.

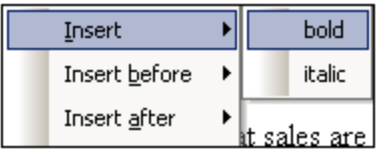

As can be seen below, the para and Office elements can be inserted before the current para element.

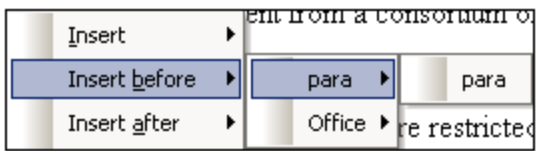

The node insertion, replacement (**Apply**), and markup removal (**Clear**) commands that are available in the context menu are also available in the <u>[Authentic](#page-593-0) View entry helpers<sup>694)</sup></u> and are fully described in that section.

## Insert entity

Positioning the cursor over the **Insert Entity** command rolls out a submenu containing a list of all declared entities. Clicking an entity inserts it at the selection. See <mark>Define [Entities](#page-620-0)</mark> <sup>621</sup> for a description of how to define entities for the document.

## Insert CDATA Section

This command is enabled when the cursor is placed within text. Clicking it inserts a CDATA section at the cursor insertion point. The CDATA section is delimited by start and end tags; to see these tags you should switch on large or small markup. Within CDATA sections, XML markup and parsing is ignored. XML markup characters (the ampersand, apostrophe, greater than, less than, and quote characters) are not treated as markup, but as literals. So CDATA sections are useful for text such as program code listings, which have XML markup characters.

## Remove node

Positioning the mouse cursor over the **Remove** command pops up a menu list consisting of the selected node and all its removable ancestors (those that would not invalidate the document) up to the document element. Click the element to be removed. This is a quick way to delete an element or any removable ancestor. Note that clicking an ancestor element will remove all its descendants, including the selected element.

## **Clear**

The **Clear** command clears the element markup from around the selection. If the entire node is selected, then the element markup is cleared for the entire node. If a text segment is selected, then the element markup is cleared from around that text segment only.

## Apply

The **Apply** command applies a selected element to your selection in the main Window. For more details, see [Authentic](#page-593-0) View entry helpers<sup>(594)</sup>.

## Copy, Cut, Paste

These are the standard Windows commands. Note, however, that the **Paste** command pastes copied text either as XML or as Text, depending on what the designer of the stylesheet has specified for the SPS as a whole. For information about how the **Copy as XML** and **Copy as Text** commands work, see the description of the **Paste As** command immediately below.

## Paste As

The **Paste As** command offers the option of pasting as XML or as text an Authentic View XML fragment (which was copied to the clipboard). If the copied fragment is pasted as XML it is pasted together with its XML markup. If it is pasted as text, then only the text content of the copied fragment is pasted (not the XML markup, if any). The following situations are possible:

- · An *entire node together with its markup tags* is highlighted in Authentic View and copied to the clipboard. (i) The node can be pasted as XML to any location where this node may validly be placed. It will not be pasted to an invalid location. (ii) If the node is pasted as text, then only the node's *text content* will be pasted (not the markup); the text content can be pasted to any location in the XML document where text may be pasted.
- · A *text fragment* is highlighted in Authentic View and copied to the clipboard. (i) If this fragment is pasted as XML, then the XML markup tags of the text—even though these were not explicitly copied with the text fragment—will be pasted along with the text, but only if the XML node is valid at the location where the fragment is pasted. (ii) If the fragment is pasted as text, then it can be pasted to any location in the XML document where text may be pasted.
- **Note:** Text will be copied to nodes where text is allowed, so it is up to you to ensure that the copied text does not invalidate the document. The copied text should therefore be: (i) lexically valid in the new location (for example, non-numeric characters in a numeric node would be invalid), and (ii) not otherwise invalidate the node (for example, four digits in a node that accepts only three-digit numbers would invalidate the node).
- **Note:** If the pasted text does in any way invalidate the document, this will be indicated by the text being displayed in red.

## **Delete**

The **Delete** command removes the selected node and its contents. A node is considered to be selected for this purpose by placing the cursor within the node or by clicking either the start or end tag of the node.

# **11.3 Editing in Authentic View**

This section describes important features of Authentic View in detail. Features have been included in this section either because they are frequently used or because the mechanisms or concepts involved require explanation.

The section explains the following:

- · There are three distinct types of tables used in Authentic View. The section Using tables in [Authentic](#page-605-0)  $\overline{\mathsf{View}}$  $\overline{\mathsf{View}}$  $\overline{\mathsf{View}}$   $^{\mathsf{cov}}$  explains the three types of tables (static SPS, dynamic SPS, and XML), and when and how to use them. It starts with the broad, conceptual picture and moves to the details of usage.
- · The Date Picker is a graphical calendar that enters dates in the correct XML format when you click a date. See <u>Date [Picker](#page-619-0) <sup>620 l</sup>.</u>
- · An entity is shorthand for a special character or text string. You can define your own entities, which allows you to insert these special characters or text strings by inserting the corresponding entities. See <u>[Defining](#page-620-0) Entities <sup>621</sup></u> for details.
- · In the Enterprise and Professional editions of Altova products, Authentic View users can sign XML documents with <u>digital XML [signatures](#page-622-0)<sup>(623)</sup></u> and verify these signatures.
- ·What <u>image [formats](#page-623-0) <sup>624</sup></u> can be displayed in Authentic View.

Altova website: **XML** [content](https://www.altova.com/authentic) editing, XML [authoring](https://www.altova.com/authentic)

## **11.3.1 Basic Editing**

When you edit in Authentic View, you are editing an XML document. Authentic View, however, can hide the structural XML markup of the document, thus displaying only the content of the document (*first screenshot below*). You are therefore not exposed to the technicalities of XML, and can edit the document as you would a normal text document. If you wish, you could switch on the markup at any time while editing (*second screenshot below*).

## Vereno Office Summary: 4 departments, 16 employees.

The company was established in Vereno in 1995 as a privately held software company. Since 1996, Nanonull has been actively involved in developing nanoelectronic software technologies. It released the first version of its acclaimed NanoSoft Development Suite in February 1999. Also in 1999, Nanonull increased its capital base with investment from a consortium of private investment firms. The company has been expanding rapidly ever since.

*An editable Authentic View document with no XML markup.*

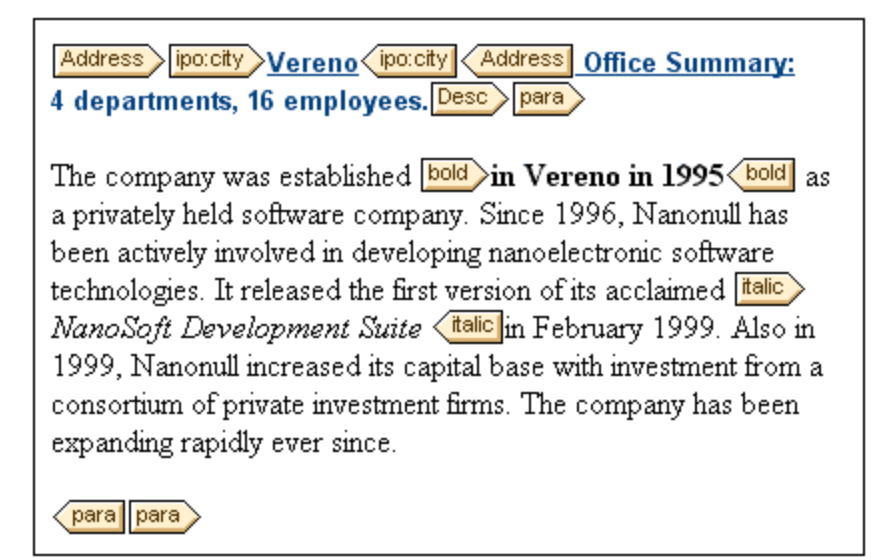

*An editable Authentic View document with XML markup tags.*

## Inserting nodes

Very often you will need to add a new node to the Authentic XML document. For example, a new Person element might need to be added to an address book type of document. In such cases the XML Schema would allow the addition of the new element. All you need to do is right-click the node in the Authentic View document before which or after which you wish to add the new node. In the context menu that appears, select **Insert Before** or **Insert After** as required. The nodes available for insertion at that point in the document are listed in a submenu. Click the required node to insert it. The node will be inserted. All mandatory descendant nodes are also inserted. If a descendant node is optional, a clickable link, Add NodeName, appears to enable you to add the optional node if you wish to.

If the node being added is an element with an abstract type, then a dialog (*something like in the screenshot below*) appears containing a list of derived types that are available in the XML Schema.

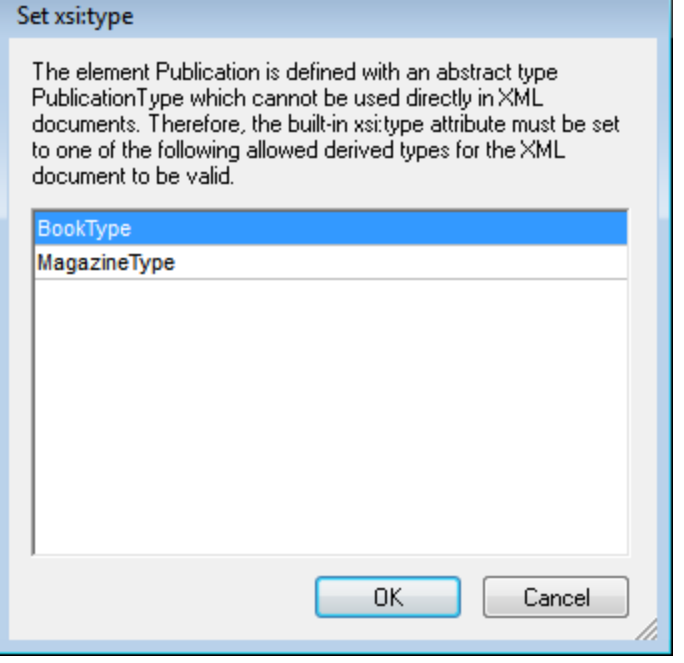

The screenshot above pops up when a Publication element is added. The Publication element is of type PublicationType, which is an abstract complex type. The two complex types BookType and MagazineType are derived from the abstract PublicationType. Therefore, when a Publication element is added to the XML document, one of these two concrete types derived from Publication's abstract type must be specified. The new Publication element will be added with an xsi:type attribute:

```
<Publication xsi:type="BookType"> ... </Publication>
<Publication xsi:type="MagazineType"> ... </Publication>
 ...
<Publication xsi:type="MagazineType"> ... </Publication>
```
Selecting one of the available derived types and clicking **OK** does the following:

- ·Sets the selected derived type as the value of the  $xsi:type$  attribute of the element
- · Inserts the element together with the descendant nodes defined in the content model of the selected derived type.

The selected derived type can be changed subsequently by changing the value of the element's  $x$ si:type attribute in the Attributes Entry Helper. When the element's type is changed in this way, all nodes of the previous type's content model are removed and nodes of the new type's content model are inserted.

## Text editing

An Authentic View document will essentially consist of text and images. To edit the text in the document, place the cursor at the location where you wish to insert text, and type. You can copy, move, and delete text using familiar keystrokes (such as the **Delete** key) and drag-and-drop mechanisms. One exception is the **Enter** key. Since the Authentic View document is pre-formatted, you do not—and cannot—add extra lines or space between items. The **Enter** key in Authentic View therefore serves to append another instance of the element currently being edited, and should be used exclusively for this purpose.

## Copy as XML or as text

Text can be copied and pasted as XML or as text.

- · If text is pasted as XML, then the XML markup is pasted together with the text content of nodes. The XML markup is pasted even if only part of a node's contents has been copied. For the markup to be pasted it must be allowed, according to the schema, at the location where it is pasted.
- ·If text is pasted as text, XML markup is not pasted.

To paste as XML or text, first copy the text (**Ctrl+C**), right-click at the location where the text is to be pasted, and select the context menu command **Paste As | XML** or **Paste As | Text**. If the shortcut **Ctrl+V** is used, the text will be pasted in the default Paste Mode of the SPS. The default Paste Mode will have been specified by the designer of the SPS. For more details, see the section <u>[Context](#page-597-0) Menus<sup> 698</sup>.</u>

Alternatively, highlighted text can be dragged to the location where it is to be pasted. When the text is dropped, a pop-up appears asking whether the text is to be pasted as text or XML. Select the desired option.

## Text formatting

A fundamental principle of XML document systems is that content be kept separate from presentation. The XML document contains the content, while the stylesheet contains the presentation (formatting). In Authentic View, the XML document is presented via the stylesheet. This means that all the formatting you see in Authentic View is produced by the stylesheet. If you see bold text, that bold formatting has been provided by the stylesheet. If you see a list or a table, that list format or table format has been provided by the stylesheet. The XML document, which you edit in Authentic View contains only the content; it contains no formatting whatsoever. The formatting is contained in the stylesheet. What this means for you, the Authentic View user, is that you do not have to—nor can you—format any of the text you edit. You are editing content. The formatting that is automatically applied to the content you edit is linked to the semantic and/or structural value of the data you are editing. For example, an email address (which could be considered a semantic unit) will be formatted automatically in a certain way because it is an email. In the same way, a headline must occur at a particular location in the document (both a structural and semantic unit) and will be formatted automatically in the way the stylesheet designer has specified that headlines be formatted. You cannot change the formatting of either email address or headline. All that you do is edit the content of the email address or headline.

In some cases, content might need to be specially presented; for example, a text string that must be presented in boldface. In all such cases, the presentation must be tied in with a structural element of the document. For example, a text string that must be presented in boldface, will be structurally separated from surrounding content by markup that the stylesheet designer will format in boldface. If you, as the Authentic View user, need to use such a text string, you would need to enclose the text string within the appropriate element markup. For information about how to do this, see the Insert Element command in the **[Elements](#page-594-0) Entry** [Helper](#page-594-0)<sup>595</sup> section of the documentation.

## Using RichEdit in Authentic View

In Authentic View, when the cursor is placed inside an element that has been created as a RichEdit component, the buttons and controls in the RichEdit toolbar (*screenshot below*) become enabled. Otherwise they are grayed out.

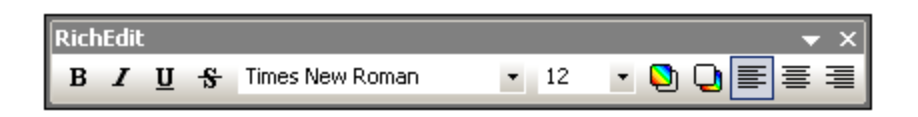

Select the text you wish to style and specify the styling you wish to apply via the buttons and controls of the RichEdit toolbar. RichEdit enables the Authentic View user to specify the font, font-weight, font-style, fontdecoration, font-size, color, background color and alignment of text. The text that has been styled will be enclosed in the tags of the styling element.

## Inserting entities

In XML documents, some characters are reserved for markup and cannot be used in normal text. These are the ampersand  $(s)$ , apostrophe ( $\cdot$ ), less than  $\langle s \rangle$ , greater than  $\langle s \rangle$ , and quote ( $\cdot$ ) characters. If you wish to use these characters in your data, you must insert them as entity references, via the <u>[Entities](#page-597-1) Entry Helper<sup>less</sup></u> (*screenshot below*).

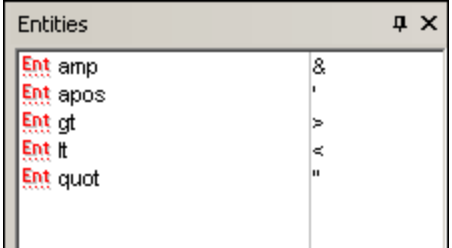

XML also offers the opportunity to create custom entities. These could be: (i) special characters that are not available on your keyboard, (ii) text strings that you wish to re-use in your document content, (iii) XML data fragments, or (iv) other resources, such as images. You can <u>define your own [entities](#page-620-0)</u> <sup>621</sup> within the Authentic View application. Once defined, these entities appear in the <u>[Entities](#page-597-1) Entry Helper<sup>698</sup></u> and can then be inserted as in the document.

## Inserting CDATA sections

CDATA sections are sections of text in an XML document that the XML parser does not process as XML data. They can be used to escape large sections of text if replacing special characters by entity references is undesirable; this could be the case, for example, with program code or an XML fragment that is to be reproduced with its markup tags. CDATA sections can occur within element content and are delimited by <! [CDATA] and  $]$ ] > at the start and end, respectively. Consequently the text string  $]$ ] > should not occur within a CDATA section as it would prematurely signify the end of the section. In this case, the greater than character should be escaped by its entity reference ( $\epsilon_{gt}$ ;). To insert a CDATA section within an element, place the cursor at the desired location, right-click, and select **Insert CDATA Section** from the context menu. To see the CDATA section tags in Authentic View, <u>switch on the [markup](#page-588-0) display <sup>589</sup>.</u> Alternatively, you could highlight the text that is to be enclosed in a CDATA section, and then select the **Insert CDATA section** command.

**Note:** CDATA sections cannot be inserted into input fields (that is, in text boxes and multiline text boxes). CDATA sections can only be entered within elements that are displayed in Authentic View as text content components.

## Editing and following links

A hyperlink consists of two parts: the link text and the target of the link. You can edit the link text by clicking in the text and editing. But you cannot edit the target of the link. (The target of the link is set by the designer of the stylesheet (either by typing in a static target address or by deriving the target address from data contained in the XML document).) From Authentic View, you can go to the target of the link by pressing **Ctrl** and clicking the link text. (Remember: merely clicking the link will set you up for editing the link text.)

## <span id="page-605-0"></span>**11.3.2 Tables in Authentic View**

The three table types fall into two categories: SPS tables (static and dynamic) and CALS/HTML Tables.

**SPS tables** are of two types: static and dynamic. SPS tables are designed by the designer of the StyleVision Power Stylesheet to which your XML document is linked. You yourself cannot insert an SPS table into the XML document, but you can enter data into SPS table fields and add and delete the rows of dynamic SPS tables. The section on SPS [tables](#page-605-1)<sup>606</sup> below explains the features of these tables.

**CALS/HTML tables** are inserted by you, the user of Authentic View. Their purpose is to enable you to insert tables at any allowed location in the document hierarchy should you wish to do so. The editing features of [CALS/HTML](#page-610-0) Tables <sup>607</sup> and the CALS/HTML Table editing icons <sup>611</sup> are described below.

## <span id="page-605-1"></span>11.3.2.1 SPS Tables

Two types of SPS tables are used in Authentic View: static tables and dynamic tables.

## Static tables

**Static tables** are fixed in their structure and in the content-type of cells. You, as the user of Authentic View, can enter data into the table cells but you cannot change the structure of these tables (i.e. add rows or columns, etc) or change the content-type of a cell. You enter data either by typing in text, or by selecting from options presented in the form of check-box or radio button alternatives or as a list in a combo-box. After you enter data, you can edit it.

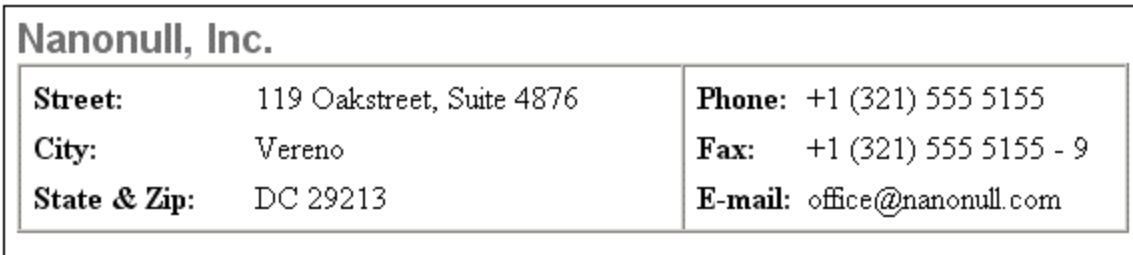

**Note:** The icons or commands for editing dynamic tables **must not** be used to edit static tables.

## Dynamic tables

**Dynamic tables** have rows that represent a repeating data structure, i.e. each row has an identical data structure (not the case with static tables). Therefore, you can perform row operations: append row, insert row, move row up, move row down, and delete row. These commands are available under the **Authentic** menu and as icons in the toolbar (shown below).

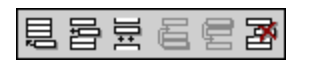

To use these commands, place the cursor anywhere in the appropriate row, and then select the required command.

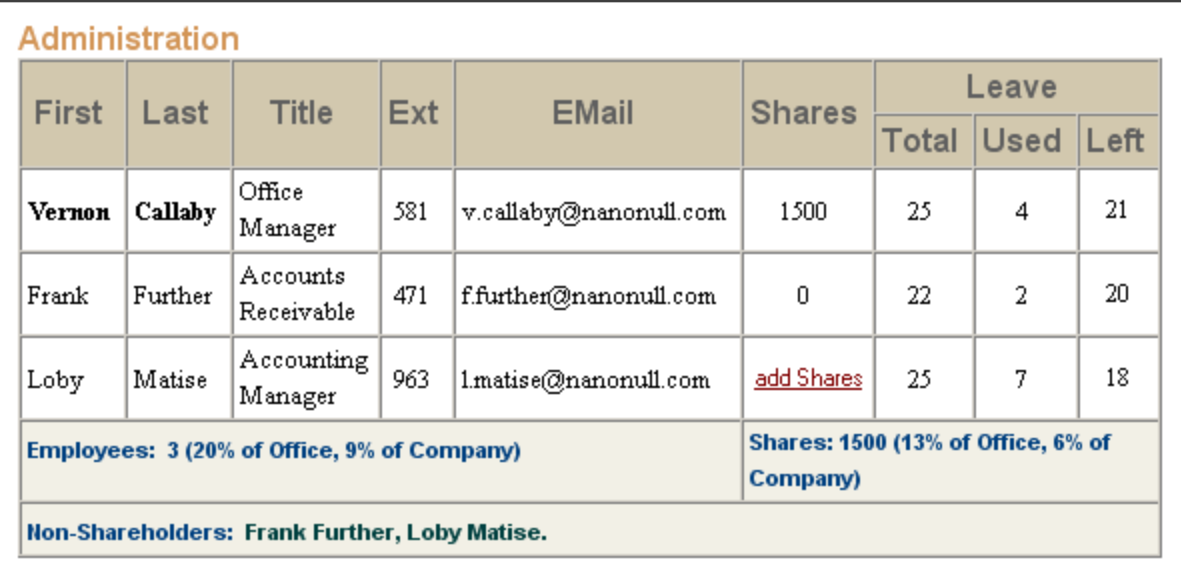

To move among cells in the table, use the Up, Down, Left, and Right arrow keys. To move forward from one cell to the next, use the **Tab** key. Pressing the **Tab** key in the last cell of the last row creates a new row.

## <span id="page-606-0"></span>11.3.2.2 CALS/HTML Tables

CALS/HTML tables can be inserted by you, the user of Authentic View, for certain XML data structures that have been specified to show a table format. There are three steps involved when working with CALS/HTML tables: inserting the table; formatting it; and entering data. The commands for working with CALS/HTML tables are available as icons in the toolbar (see <u>[CALS/HTML](#page-610-0) table editing icons<sup>(611</sup>)</u>.

## Inserting tables

To insert a CALS/HTML table do the following:

1. Place your cursor where you wish to insert the table, and click the **icon** (Note that where you can insert tables is determined by the schema.) The Insert Table dialog (*screenshot below*) appears. This

dialog lists all the XML element data-structures for which a table structure has been defined. For example, in the screenshot below, the informaltable element and table element have each been defined as both a CALS table as well as an HTML table.

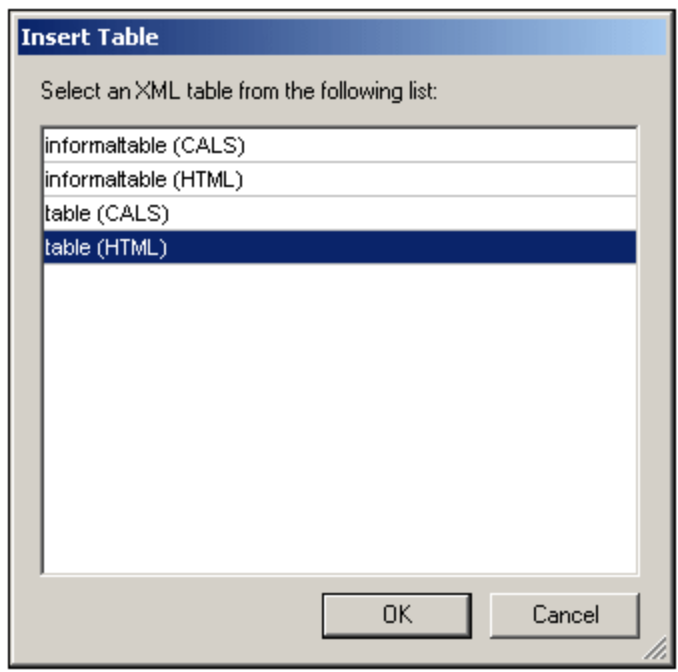

- 2. Select the entry containing the element and table model you wish to insert, and click **OK**.
- 3. In the next dialog (*screenshot below*), select the number of columns and rows, and specify whether a header and/or footer is to be added to the table and whether the table is to extend over the entire available width. Click **OK** when done.

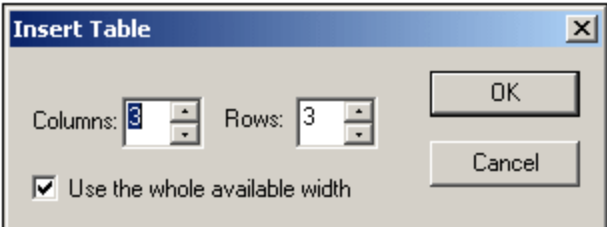

For the specifications given in the dialog box shown above, the following table is created.

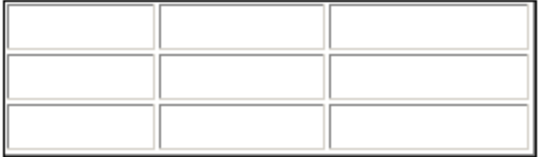

By using the **Table** menu commands, you can add and delete columns, and create row and column joins and splits. But to start with, you must create the broad structure.

## Formatting tables and entering data

The table formatting will already have been assigned in the document design. However, you might, under certain circumstances, be able to modify the table formatting. These circumstances are as follows:

- · The elements corresponding to the various table structure elements must have the relevant CALS or HTML table properties defined as attributes (in the underlying XML Schema). Only those attributes that are defined will be available for formatting. If, in the design, values have been set for these attributes, then you can override these values in Authentic View.
- ·In the design. no  $style$  tyle attribute containing CSS styles must have been set. If a style attribute containing CSS styles has been specified for an element, the style attribute has precedence over any other formatting attribute set on that element. As a result, any formatting specified in Authentic View will be overridden.

To format a table, row, column, or cell, do the following:

1. Place the cursor anywhere in the table and click the **[ECO**] (Table Properties) icon. This opens the Table Properties dialog (*see screenshot*), where you specify formatting for the table, or for a row, column, or cell.

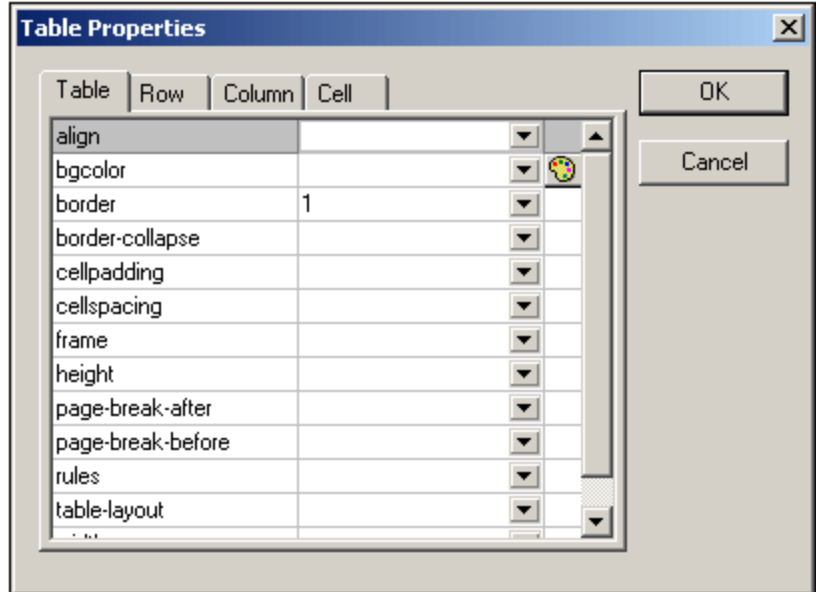

2. Set the cellspacing and cellpadding properties to "0". Your table will now look like this:

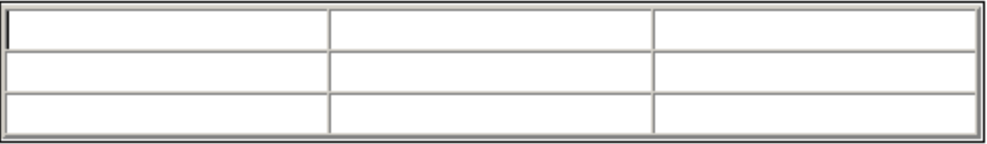

3. Place the cursor in the first row to format it, and click the (Table Properties) icon. Click the **Row** tab.

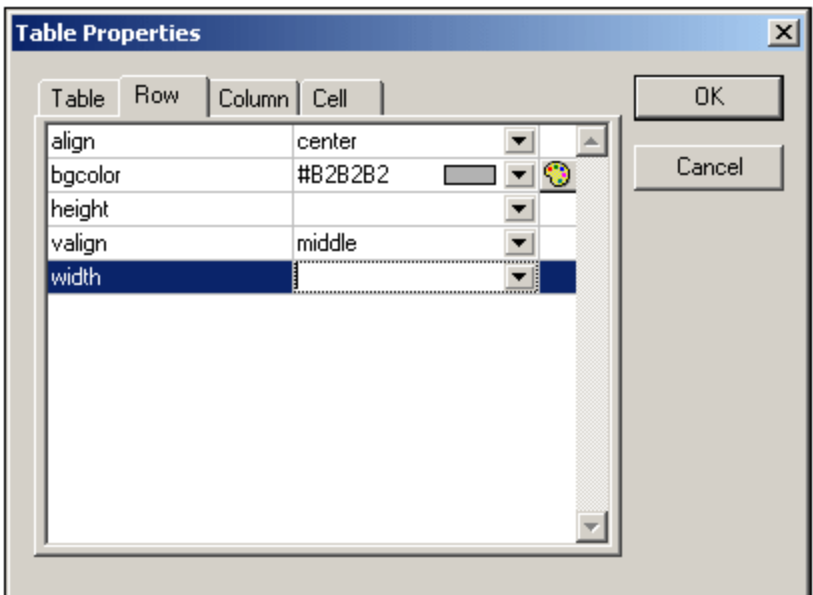

Since the first row will be the header row, set a background color to differentiate this row from the other rows. Note the Row properties that have been set in the figure above. Then enter the column header text. Your table will now look like this:

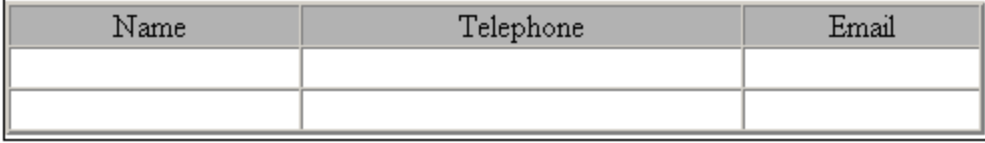

Notice that the alignment is centered as specified.

4. Now, say you want to divide the "Telephone" column into the sub-columns "Office" and "Home", in which case you would need to split the horizontal width of the Telephone column into two columns. First, however, we will split the vertical extent of the header cell to make a sub-header row. Place the

cursor in the "Telephone" cell, and click the **(Split vertically)** icon. Your table will look like this:

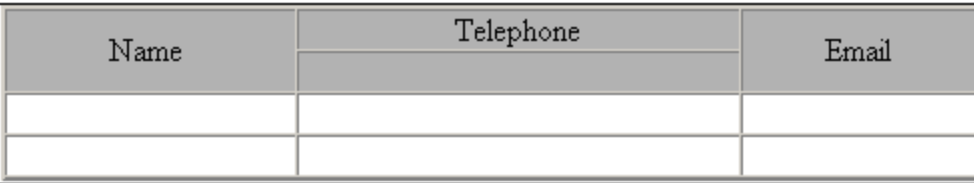

5. Now place the cursor in the cell below the cell containing "Telephone", and click the (Split horizontally) icon. Then type in the column headers "Office" and "Home". Your table will now look like this:

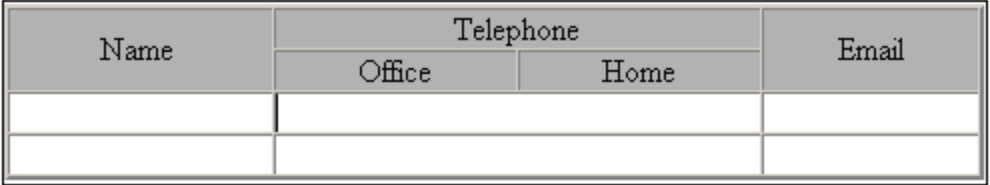

Now you will have to split the horizontal width of each cell in the "Telephone" column.

You can also add and delete columns and rows, and vertically align cell content, using the table-editing icons. The [CALS/HTML](#page-610-0) table editing icons are described in the section titled, CALS/HTML Table Editing Icons ...

## Moving among cells in the table

To move among cells in the CALS/HTML table, use the Up, Down, Right, and Left arrow keys.

## Entering data in a cell

To enter data in a cell, place the cursor in the cell, and type in the data.

## Formatting text

Text in a CALS/HTML table, as with other text in the XML document, must be formatted using XML elements or attributes. To add an element, highlight the text and double-click the required element in the Elements Entry Helper. To specify an attribute value, place the cursor within the text fragment and enter the required attribute value in the Attributes Entry Helper. After formatting the header text bold, your table will look like this.

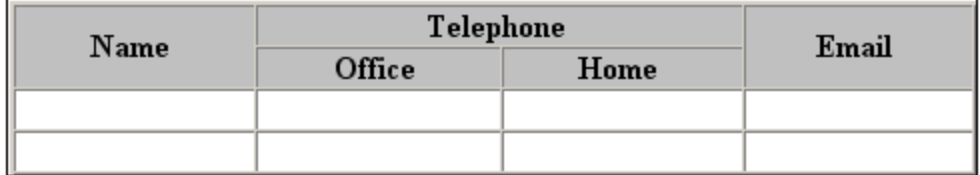

The text above was formatted by highlighting the text, and double-clicking the element strong, for which a global template exists that specifies bold as the font-weight. The text formatting becomes immediately visible.

**Note:** For text formatting to be displayed in Authentic View, a global template with the required text formatting must have been created in StyleVision for the element in question.

## <span id="page-610-0"></span>11.3.2.3 CALS/HTML Table Editing Icons

The commands required to edit CALS/HTML tables are available as icons in the toolbar, and are listed below. Note that no corresponding menu commands exist for these icons. For a full description of when and how [CALS/HTML](#page-606-0) Tables are to be used, see <u>CALS/HTML Tables  $^{607}$ .</u>

## *Insert table*

罰

The "Insert Table" command inserts a **CALS/HTML table** at the current cursor position.

### *Delete table*

鬨

The "Delete table" command deletes the currently active table.

## *Append row* 釂

The "Append row" command appends a row to the end of the currently active table.

### *Append column*

The "Append column" command appends a column to the end of the currently active table.

## *Insert row* |瞿

剛

The "Insert row" command inserts a row above the current cursor position in the currently active table.

## *Insert column*

|脚 The "Insert column" command inserts a column to the left of the current cursor position in the currently active table.

# *Join cell left*

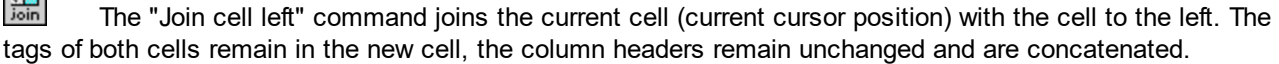

### *Join cell right*

霊 The "Join cell right" command joins the current cell (current cursor position) with the cell to the right. The contents of both cells are concatenated in the new cell.

## *Join cell below*

 $\frac{1}{20}$ The "Join cell below" command joins the current cell (current cursor position) with the cell below. The contents of both cells are concatenated in the new cell.

### *Join cell above*

ioin<br>|华 The "Join cell above" command joins the current cell (current cursor position) with the cell above. The contents of both cells are concatenated in the new cell.

## *Split cell horizontally*

원<br><sub>SPLIT</sub> The "Split cell Horizontally" command creates a new cell to the right of the currently active cell. The size of both cells, is now the same as the original cell.

## *Split cell vertically* 蠹

The "Split cell Vertically" command creates a new cell below the currently active cell.

## *Align top*

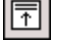

鬧

This command aligns the cell contents to the top of the cell.

### *Center vertically*

This command centers the cell contents.
#### *Align bottom*

囶

This command aligns the cell contents to the bottom of the cell.

### Table properties

罶 The "Table properties" command opens the Table Properties dialog box. This icon is only made active for HTML tables, it cannot be clicked for CALS tables.

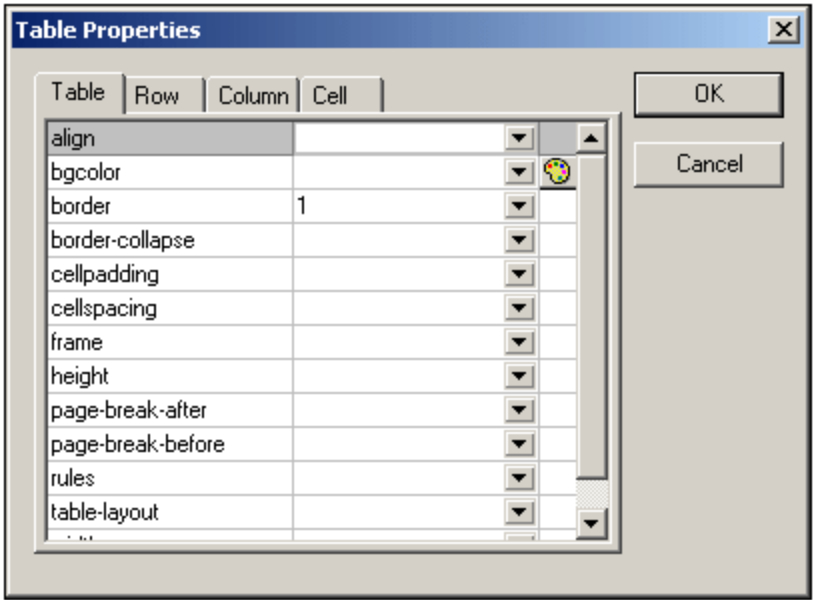

# **11.3.3 Editing a DB**

In Authentic View, you can edit database (DB) tables and save data back to a DB. This section contains a full description of interface features available to you when editing a DB table. The following general points need to be noted:

- · The number of records in a DB table that are displayed in Authentic View may have been deliberately restricted by the designer of the StyleVision Power Stylesheet in order to make the design more compact. In such cases, only that limited number of records is initially loaded into Authentic View. Using the DB table row navigation icons (see <u>[Navigating](#page-613-0) a DB Table <sup>614</sup>),</u> you can load and display the other records in the DB table.
- ·You can [query](#page-613-1) the DB<sup>614</sup> to display certain records.
- ·You can add, modify, and delete DB records, and save your changes back to the DB. See [Modifying](#page-617-0) a DB [Table](#page-617-0)<sup>618</sup>.

To open a DB-based StyleVision Power Stylesheet in Authentic View, click **Authentic** | **Edit Database Data**, and browse for the required StyleVision Power Stylesheet.

**Note:** In Authentic View, data coming from a SQLite database is not editable. When you attempt to save SQLite data in Authentic View, a message box will inform you of this known limitation.

## <span id="page-613-0"></span>11.3.3.1 Navigating a DB Table

The commands to navigate DB table rows are available as buttons in the Authentic View document. Typically, one navigation panel with either four or five buttons accompanies each DB table.

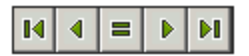

The arrow icons are, from left to right, Go to First Record in the DB Table; Go to Previous Record; Open the Go to Record dialog (*see screenshot*); Go to Next Record; and Go to Last Record.

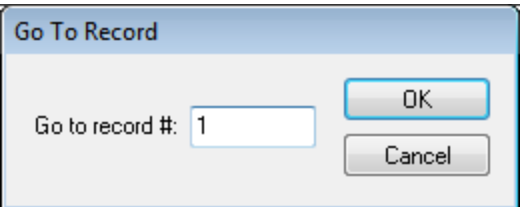

To navigate a DB table, click the required button.

#### XML Databases

In the case of XML DBs, such as IBM DB2, one cell (or row) contains a single XML document, and therefore a single row is loaded into Authentic View at a time. To load an XML document that is in another row, use the **[Authentic](#page-1355-0) | Select New Row with XML Data for Editing<sup>[1356]</sup> menu command.** 

## <span id="page-613-1"></span>11.3.3.2 DB Queries

A DB query enables you to query the records of a table displayed in Authentic View. A query is made for an individual table, and only one query can be made for each table. You can make a query at any time while editing. If you have unsaved changes in your Authentic View document at the time you submit the query, you will be prompted about whether you wish to save **all** changes made in the document or discard **all** changes. Note that even changes made in other tables will be saved/discarded. After you submit the query, the table is reloaded using the query conditions.

**Note:** If you get a message saying that too many tables are open, then you can reduce the number of tables that are open by using a query to filter out some tables.

To create and submit a query:

1. Click the Query button **for the required table in order to open the Edit Database Query dialog (see** *screenshot*). This button typically appears at the top of each DB table or below it. If a Query button is

not present for any table, the designer of the StyleVision Power Stylesheet has not enabled the DB Query feature for that table.

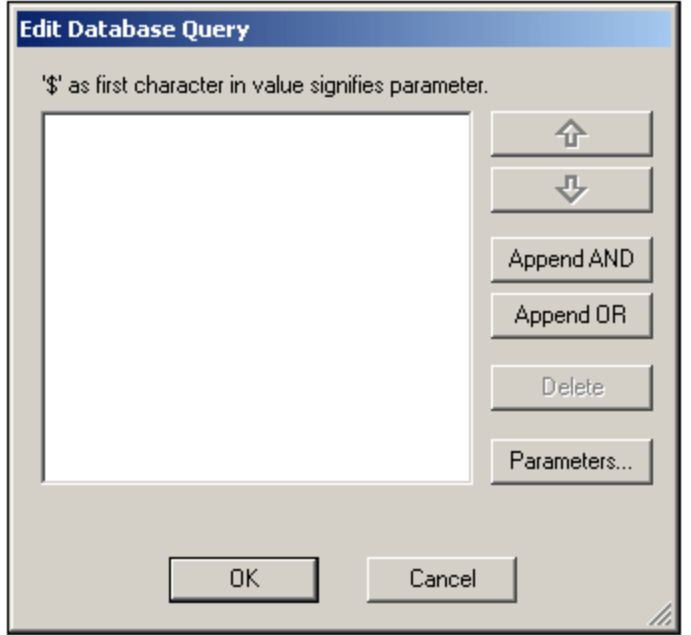

2. Click the **Append AND** or **Append OR** button. This appends an empty criterion for the query (shown below).

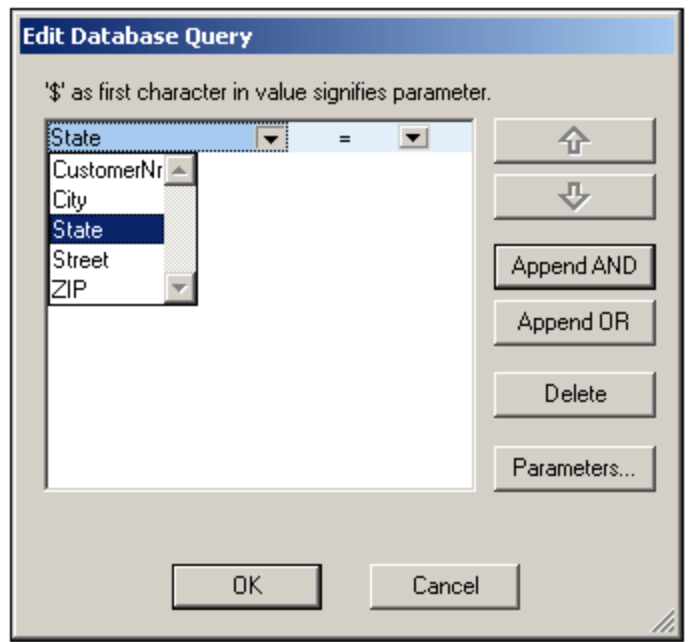

3. Enter the expression for the criterion. An expression consists of: (i) a field name (available from the associated combo-box); (ii) an operator (available from the associated combo-box); and (iii) a value (to be entered directly). For details of how to construct expressions see the <u>[Expressions](#page-615-0) in criteria<sup>616</sup></u> section.

4. If you wish to add another criterion, click the **Append AND** or **Append OR** button according to which logical operator (AND or OR) you wish to use to join the two criteria. Then add the new criterion. For details about the logical operators, see the section <u>[Re-ordering](#page-616-0) criteria in DB Queries <sup>617</sup>.</u>

### <span id="page-615-0"></span>Expressions in criteria

Expressions in DB Query criteria consist of a field name, an operator, and a value. The **available field names** are the child elements of the selected top-level data table; the names of these fields are listed in a combo-box (*see screenshot above*). The **operators** you can use are listed below:

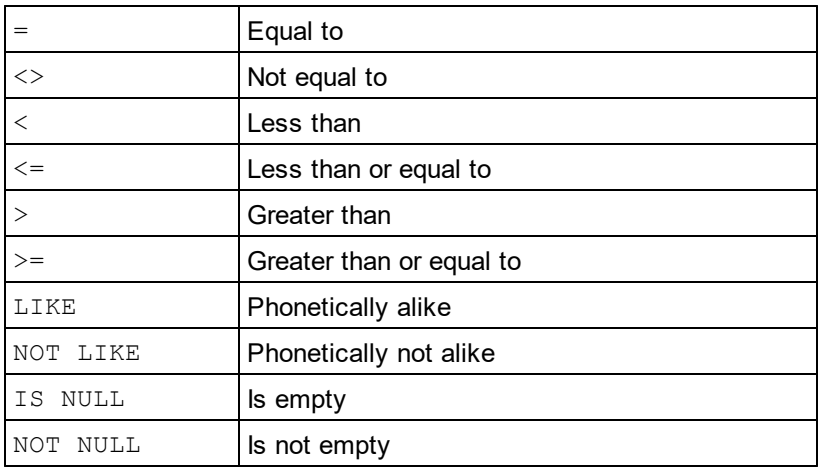

If IS NULL or NOT NULL is selected, the Value field is disabled. **Values** must be entered without quotes (or any other delimiter). Values must also have the same formatting as that of the corresponding DB field; otherwise the expression will evaluate to FALSE. For example, if a criterion for a field of the date datatype in an MS Access DB has an expression  $startDate=25/05/2004$ , the expression will evaluate to FALSE because the date datatype in an MS Access DB has a format of YYYY-MM-DD.

### Using parameters with DB Queries

You can enter the name of a **parameter** as the value of an expression when creating queries. Parameters are variables that can be used instead of literal values in queries. When you enter it in an expression, its value is used in the expression. Parameters that are available have been defined by the SPS designer in the SPS and can be viewed in the View Parameters dialog (*see screenshot below*). Parameters have been assigned a default value in the SPS, which can be overridden by passing a value to the parameter via the command line (if and when the output document is compiled via the command line).

To view the parameters defined for the SPS, click the **Parameters** button in the Edit Database Query dialog. This opens the **View Parameters** dialog (*see screenshot*).

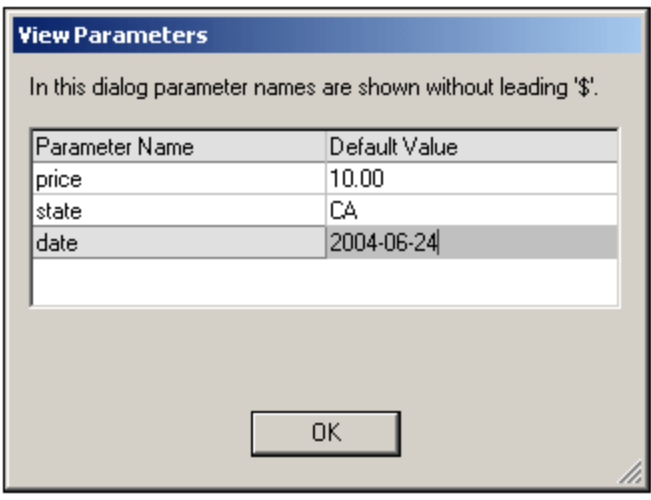

The View Parameters dialog contains **all** the parameters that have been defined for the stylesheet in the SPS and parameters must be edited in the stylesheet design.

### <span id="page-616-0"></span>Re-ordering criteria in DB Queries

The logical structure of the DB Query and the relationship between any two criteria or sets of criteria is indicated graphically. Each level of the logical structure is indicated by a square bracket. Two adjacent criteria or sets of criteria indicate the AND operator, whereas if two criteria are separated by the word OR then the OR operator is indicated. The criteria are also appropriately indented to provide a clear overview of the logical structure of the DB Query.

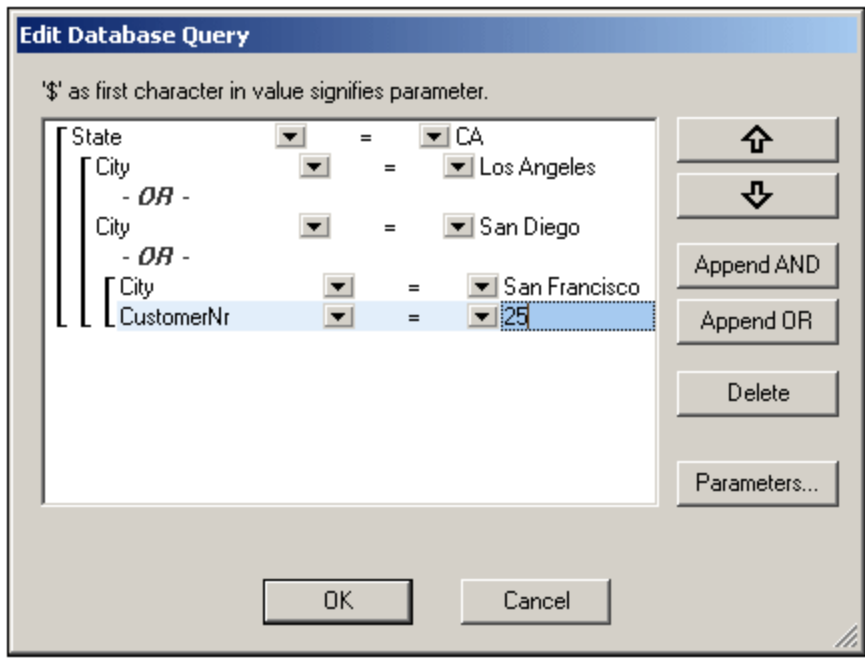

The DB Query shown in the screenshot above may be represented in text as:

```
State=CA AND (City=Los Angeles OR City=San Diego OR (City=San Francisco AND
CustomerNr=25))
```
You can re-order the DB Query by moving a criterion or set of criteria up or down relative to the other criteria in the DB Query. To move a criterion or set of criteria, do the following:

- 1. Select the criterion by clicking on it, or select an entire level by clicking on the bracket that represents that level.
- 2. Click the Up or Down arrow button in the dialog.

The following points should be noted:

- · If the adjacent criterion in the direction of movement is at the same level, the two criteria exchange places.
- · A set of criteria (i.e. criterion within a bracket) changes position within the same level; it does not change levels.
- · An individual criterion changes position within the same level. If the adjacent criterion is further outward/inward (i.e. not on the same level), then the selected criterion will move outward/inward, **one level at a time**.

To delete a criterion in a DB Query, select the criterion and click **Delete**.

### Modifying a DB Query

To modify a DB Query:

- 1. Click the Query button **8**. The Edit Database Query dialog box opens. You can now edit the expressions in any of the listed criteria, add new criteria, re-order criteria, or delete criteria in the DB Query.
- 2. Click **OK**. The data from the DB is automatically re-loaded into Authentic View so as to reflect the modifications to the DB Query.

## <span id="page-617-0"></span>11.3.3.3 Modifying a DB Table

#### Adding a record

To add a record to a DB table:

- 1. Place the cursor in the DB table row and click the **icon** (to append a row) or the **icon** (to insert a row). This creates a new record in the temporary XML file.
- 2. Click the **File | Save** command to add the new record in the DB. In Authentic View a row for the new record is appended to the DB table display. The  $\text{AltovakovStatus}$  for this record is set to  $\text{A}$  (for Added).

When you enter data for the new record it is entered in bold and is underlined. This enables you to differentiate added records from existing records—if existing records have not been formatted with these text formatting properties. Datatype errors are flagged by being displayed in red.

The new record is added to the DB when you click **File | Save**. After a new record is saved to the DB, its AltovaRowStatus field is initialized (indicated with ---) and the record is displayed in Authentic View as a regular record.

### Modifying a record

To modify a record, place the cursor at the required point in the DB table and edit the record as required. If the number of displayed records is limited, you may need to navigate to the required record (see [Navigating](#page-613-0) a DB <mark>[Table](#page-613-0) <sup>614</sup>)</mark>.

When you modify a record, entries in all fields of the record are underlined and the AltovaRowStatus of all primary instances of this record is set to  $U$  (for Updated). All secondary instances of this record have their AltovaRowStatus set to u (lowercase). Primary and secondary instances of a record are defined by the structure of the DB—and correspondingly of the XML Schema generated from it. For example, if an Address table is included in a Customer table, then the Address table can occur in the Design Document in two types of instantiations: as the Address table itself and within instantiations of the Customer table. Whichever of these two types is modified is the type that has been primarily modified. Other types—there may be more than one other type—are secondary types. Datatype errors are flagged by being displayed in red.

The modifications are saved to the DB by clicking **File | Save**. After a modified record is saved to the DB, its AltovaRowStatus field is initialized (indicated with ---) and the record is displayed in Authentic View as a regular record.

Note the following points:

- · If even a single field of a record is modified in Authentic View, the entire record is updated when the data is saved to the DB.
- ·The date value 0001-01-01 is defined as a NULL value for some DBs, and could result in an error message.

### Deleting a record

To delete a record:

- 1. Place the cursor in the row representing the record to be deleted and click the  $\mathbb{E}$  icon. The record to be deleted is marked with a strikethrough. The AltovaRowStatus is set as follows: primary instances of the record are set to  $D$ ; secondary instances to  $d$ ; and records indirectly deleted to X. Indirectly deleted records are fields in the deleted record that are held in a separate table. For example, an Address table might be included in a Customer table. If a Customer record were to be deleted, then its corresponding Address record would be indirectly deleted. If an Address record in the Customer table were deleted, then the Address record in the Customer table would be primarily deleted, but the same record would be secondarily deleted in an independent Address table if this were instantiated.
- 2. Click **File | Save** to save the modifications to the DB.
- **Note:** Saving data to the DB resets the Undo command, so you cannot undo actions that were carried out prior to the save.

## **11.3.4 Working with Dates**

There are two ways in which dates can be edited in Authentic View:

- ·Dates are entered or modified using the **Date [Picker](#page-619-0)**<sup>620</sup>.
- ·Dates are entered or modified by [typing](#page-620-0) in the value<sup>(621</sup>).

The method the Authentic View user will use is defined in the SPS. Both methods are described in the two sub-sections of this section.

### Note on date formats

In the XML document, dates can be stored in one of several date datatypes. Each of these datatypes requires that the date be stored in a particular lexical format in order for the XML document to be valid. For example, the xs:date datatype requires a lexical format of YYYY-MM-DD. If the date in an xs:date node is entered in anything other than this format, then the XML document will be invalid.

In order to ensure that the date is entered in the correct format, the SPS designer can include the graphical Date Picker in the design. This would ensure that the date selected in the Date Picker is entered in the correct lexical format. If there is no Date Picker, the Authentic View should take care to enter the date in the correct lexical format. Validating the XML document could provide useful tips about the required lexical format.

## <span id="page-619-0"></span>11.3.4.1 Date Picker

The Date Picker is a graphical calendar used to enter dates in a standard format into the XML document. Having a standard format is important for the processing of data in the document. The Date Picker icon appears near the date field it modifies (*see screenshot*).

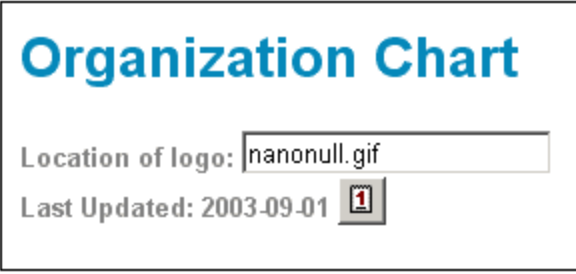

To display the Date Picker (*see screenshot*), click the Date Picker icon.

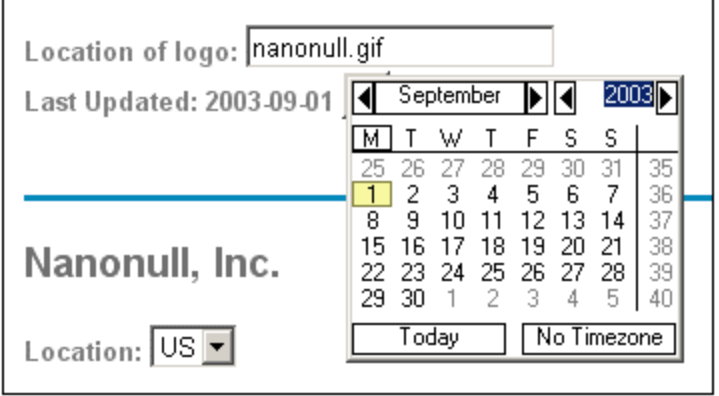

To select a date, click on the desired date, month, or year. The date is entered in the XML document, and the date in the display is modified accordingly. You can also enter a time zone if this is required.

## <span id="page-620-0"></span>11.3.4.2 Text Entry

For date fields that do not have a Date Picker (*see screenshot*), you can edit the date directly by typing in the new value.

Invoice Number: 001 2006-03-10 Customer: The ABC Company Invoice Amount: 40.00

## **Errors**

The following types of error will be flagged:

· If you edit a date and change it such that it is out of the valid range for dates, the date turns red to alert you to the error. If you place the mouse cursor over the invalid date, an error message appears (*see screenshot*).

```
Invoice Number: 001
2006-03-32
Customer: ERROR: Invalid value for datatype date in element
Invoice AnnounceDate
```
· If you try to change the format of the date, the date turns red to alert you to the error. (In the screenshot below, slashes are used instead of hyphens).

```
Invoice Number: 001
2006/03/10
Customer: The ABC Company
Invoice Amount: 40.00
```
# **11.3.5 Defining Entities**

## About entities

You can define entities for use in Authentic View, whether your document is based on a DTD or an XML Schema. Once defined, these entities are displayed in the Entities Entry Helper and in the **Insert Entity** submenu of the context menu. When you double-click on an entity in the Entities Entry Helper, that entity is inserted at the cursor insertion point.

An entity is useful if you will be using a text string, XML fragment, or some other external resource in multiple locations in your document. You define the entity, which is basically a short name that stands in for the required data, in the Define Entities dialog. After defining an entity you can use it at multiple locations in your document. This helps you save time and greatly enhances maintenance.

#### *Types of entity*

There are two broad types of entityyou can use in your document: a **parsed entity**, which is XML data (either a text string or a fragment of an XML document), or an **unparsed entity**, which is non-XML data such as a binary file (usually a graphic, sound, or multimedia object). Each entity has a name and a value. In the case of parsed entities the entity is a placeholder for the XML data. The value of the entity is either the XML data itself or a URI that points to a . $xml$  file that contains the XML data. In the case of unparsed entities, the value of the entity is a URI that points to the non-XML data file.

## Defining entities

To define an entity:

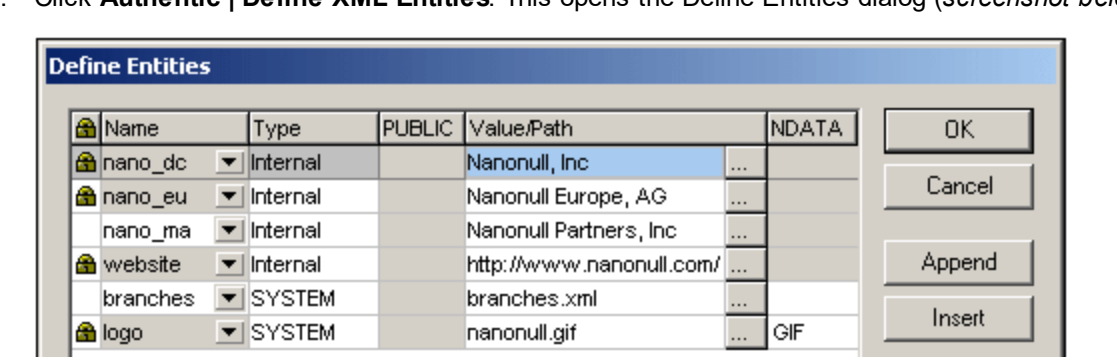

1. Click **Authentic | Define XML Entities**. This opens the Define Entities dialog (*screenshot below*).

- 2. Enter the name of your entity in the Name field. This is the name that will appear in the Entities Entry Helper.
- 3. Enter the type of entity from the drop-down list in the Type field. The following types are possible: An **Internal** entity is one for which the text to be used is stored in the XML document itself. Selecting **PUBLIC** or **SYSTEM** specifies that the resource is located outside the XML file, and will be located with the use of a public identifier or a system identifier, respectively. A system identifier is a URI that gives the location of the resource. A public identifier is a location-independent identifier, which enables some processors to identify the resource. If you specify both a public and system identifier, the public identifier resolves to the system identifier, and the system identifier is used.
- 4. If you have selected PUBLIC as the Type, enter the public identifier of your resource in the PUBLIC field. If you have selected Internal or SYSTEM as your Type, the PUBLIC field is disabled.
- 5. In the Value/Path field, you can enter any one of the following:
	- · If the entity type is Internal, enter the text string you want as the value of your entity. Do not enter quotes to delimit the entry. Any quotes that you enter will be treated as part of the text string.
	- · If the entity type is SYSTEM, enter the URI of the resource or select a resource on your local network by using the Browse button. If the resource contains parsed data, it must be an XML file (i.e., it must have a .xml extension). Alternatively, the resource can be a binary file, such as a GIF file.

Delete

- · If the entity type is PUBLIC, you must additionally enter a system identifier in this field.
- 6. The NDATA entry tells the processor that this entity is not to be parsed but to be sent to the appropriate processor. The NDATA field must therefore contain some value to indicate that the entity is an unparsed entity.

## Dialog features

You can do the following in the Define Entities dialog:

- ·Append entities
- ·Insert entities
- ·Delete entities
- · Sort entities by the alphabetical value of any column by clicking the column header; clicking once sorts in ascending order, twice in descending order.
- ·Resize the dialog box and the width of columns.
- · Locking. Once an entity is used in the XML document, it is locked and cannot be edited in the Define Entities dialog. Locked entities are indicated by a lock symbol in the first column. Locking an entity ensures that the XML document is valid with respect to entities. (The document would be invalid if an entity is referenced but not defined.)
- ·Duplicate entities are flagged.

## Limitations of entities

- · An entity contained within another entity is not resolved, either in the dialog, Authentic View, or XSLT output, and the ampersand character of such an entity is displayed in its escaped form, i.e.  $\&_{\text{amp}}$ .
- · External unparsed entities that are not image files are not resolved in Authentic View. If an image in the design is defined to read an external unparsed entity and has its URI set to be an entity name (for example: 'logo'), then this entity name can be defined in the Define Entities dialog (*see screenshot above*) as an external unparsed entity with a value that resolves to the URI of the image file (as has been done for the logo entity in the screenshot above).

# **11.3.6 XML Signatures**

An SPS can be designed with an XML signature configured for Authentic View. When XML signatures are enabled in the SPS, the Authentic View user can digitally sign the Authentic XML file with the enabled signature. After the document has been signed, any modification to it will cause the verification of the signature to fail. Whenever a signed Authentic XML document is opened in the Authentic View of any Altova product, the verification process will be run on the document and the result of the verification will be displayed in a window.

**Note:** XML signatures can be used, and will be verified, in the Authentic View of Enterprise and Professional editions of the following Altova products: Authentic Desktop, Authentic Browser, XMLSpy, and StyleVision.

## XML signature actions

The following Authentic View user actions for signatures are possible:

· *Choosing the certificate/password:* Signatures are authenticated with either a certificate or a password. The authentication object (certificate or password) is required when the signature is created and again when it is verified. If an Authentic XML document has a signature-enabled SPS assigned to it, the SPS might specify a default certificate or password for the signature. Whether a default certificate or password has been specified or not, the signature can be configured to allow the Authentic View user to select an own certificate/password. The Authentic View user can do this at any time in the XML Signature dialog (s*creenshot below*). Selecting an own certificate/password overrides the default certificate/password. The own certificate/password is stored in memory and is used for the current session. If, after an own certificate/password has been selected, the Authentic View user closes the file or the application, the SPS reverts to its default setting for the certificate/password.

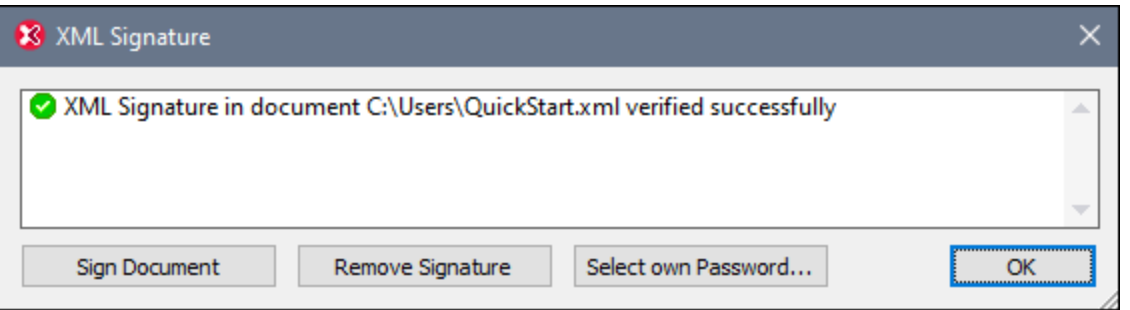

· *Signing the document:* The Authentic XML document can be signed either automatically or manually. Automatic signing will have been specified in the signature configuration by the SPS designer and causes the Authentic XML document to be signed automatically when it is saved. If the automaticsigning option has not been activated, the document can be signed manually. This is done by clicking

the XML Signature toolbar icon or the **Authentic | XML Signature** command, and, in the XML Signature dialog that then pops up (*screenshot above*), clicking the **Sign Document** button. Note that signing the document with an embedded signature would require the schema to allow the  $Signature$ element as the last child element of the root (document) element. Otherwise the document will be invalid against the schema. When signing the document, the authentication object and the placement of the signature are determined according to the signature configuration. You must ensure that you have access to the authentication information. For more information about this, consult your SPS designer.

· *Verifying the Authentic XML document:* If an SPS has XML Signatures enabled, the verification process will be run on the signature each time the Authentic View XML document is loaded. If the password or certificate key information is not saved with the SPS and signature, respectively, the Authentic View user will be prompted to enter the password or select a certificate for verification. Note that if an embedded signature is generated, it will be saved with the XML file when the XML file is saved. The generated signature must be explicitly removed (via the **Remove Signature** button of the XML Signature dialog; *see screenshot above*) if you do not wish to save it with the XML file. Similarly, if a detached signature is generated, it too must be explicitly removed if it is not required.

# **11.3.7 Images in Authentic View**

Authentic View allows you to specify images that will be used in the final output document (HTML, RTF, PDF and Word 2007). You should note that some image formats might not be supported in some formats or by some applications. For example, the SVG format is supported in PDF, but not in RTF and would require a browser add-on for it to be viewed in HTML. So, when selecting an image format, be sure to select a format that is supported in the output formats of your document. Most image formats are supported across all the output formats (*see list below*).

Authentic View is based on Internet Explorer, and is able to display most of the image formats that your version of Internet Explorer can display. The following commonly used image formats are supported:

- ·GIF
- ·JPG
- ·PNG
- ·BMP
- · WMF (Microsoft Windows Metafile)
- EMF (Enhanced Metafile)
- SVG (for PDF output only)

### Relative paths

Relative paths are resolved relative to the SPS file.

# **11.3.8 Keystrokes in Authentic View**

### The Enter key

In Authentic View the **Enter** key is used to append additional elements when it is in certain cursor locations. For example, if the chapter of a book may (according to the schema) contain several paragraphs, then pressing **Enter** inside the text of the paragraph causes a new paragraph to be appended immediately after the current paragraph. If a chapter can contain one title and several paragraphs, pressing **Enter** inside the chapter but outside any paragraph element (including within the title element) causes a new chapter to be appended after the current chapter (assuming that multiple chapters are allowed by the schema).

**Note:** The **Enter** key does **not** insert a new line. This is the case even when the cursor is inside a text node, such as paragraph.

## Using the keyboard

The keyboard can be used in the standard way, for typing and navigating. Note the following special points:

- · The **Tab** key moves the cursor forward, stopping before and after nodes, and highlighting node contents; it steps over static content.
- · The add... and add Node hyperlinks are considered node contents and are highlighted when tabbed. They can be activated by pressing either the spacebar or the **Enter** key.

# **11.4 Authentic Scripting**

The **Authentic Scripting** feature provides more flexibility and interactivity to SPS designs. These designs can be created or edited in StyleVision Enterprise and Professional editions, and can be viewed in the Authentic View of the Enterprise and Professional editions of Altova products.

A complete listing of support for this feature in Altova products is given in the table below. Note, however, that in the trusted version of Authentic Browser plug-in, internal scripting is turned off because of security concerns.

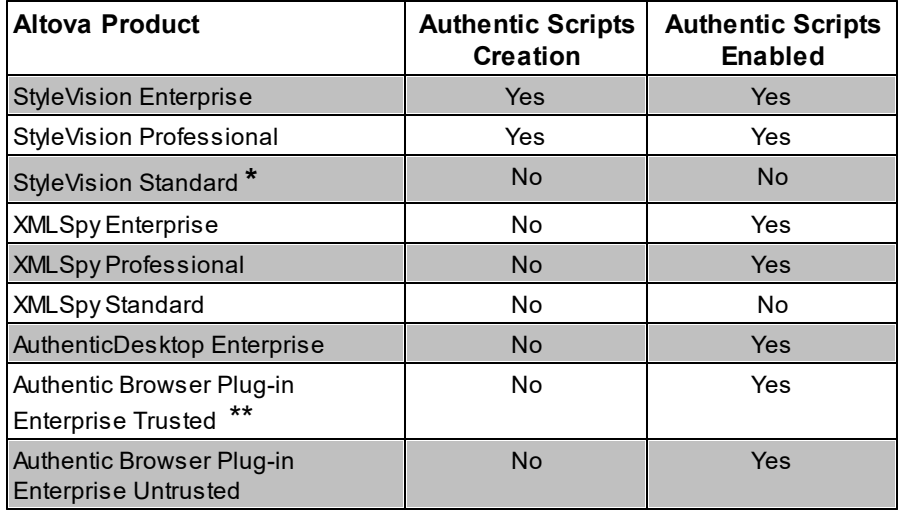

*\* No AuthenticView*

*\*\* Scripted designs displayed. No internal macro execution or event handling. External events fired.*

Authentic Scripts behave in the same way in all Altova products, so no product-specific code or settings are required.

## Authentic Script Warning Dialog

If a PXF file, or an XML file linked to an SPS, contains a script and the file is opened or switched to Authentic View, then a warning dialog (*screenshot below*) pops up.

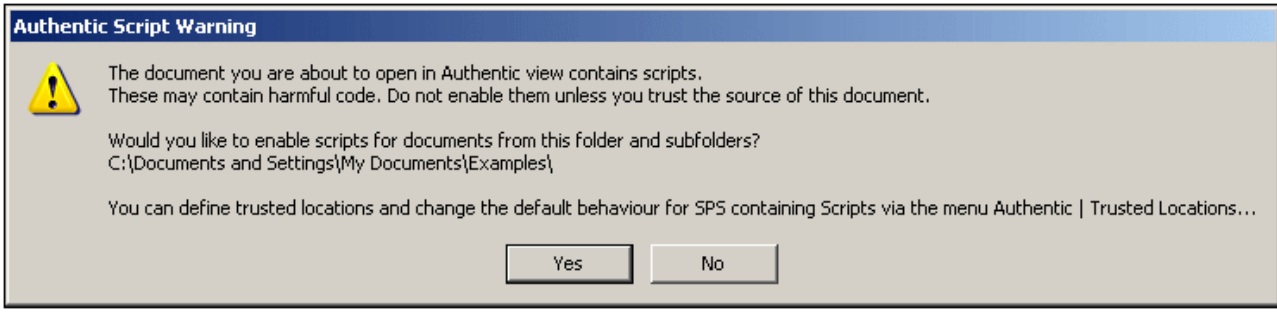

You can choose one of the following options:

- · Click **Yes**. to add the folder containing the file to the Trusted Locations list for Authentic scripts. Subsequently, all files in the trusted folder will be opened In Authentic View without this warning dialog being displayed first. The Trusted Locations list can be accessed via the menu command **[Authentic](#page-1362-0) | Trusted [Locations](#page-1362-0)**<sup>[1363]</sup>, and modified.
- · Click **No** to not add the folder containing the file to the Trusted Locations list. The file will be displayed in Authentic View with scripts disabled. The Authentic Script Warning dialog will appear each time this file is opened in Authentic View. To add the file's folder to the Trusted Locations list subsequently, open the Trusted locations dialog via the menu command <mark>Authentic | Trusted [Locations](#page-1362-0)</mark>® , and add the folder or modify as required.

For a description of the Trusted Locations dialog, see the description of the **Authentic | Trusted [Locations](#page-1362-0)** 1363 menu command in the User Reference.

**Note:** When XMLSpy is accessed via its COM interface (see <u>[Programmers'](#page-1574-0) Reference<sup>1575</sup></u> to see how this can be done), **the security check is not done** and the **Authentic Script Warning dialog is not displayed**.

## How Authentic Scripting works

The designer of the SPS design can use Authentic Scripting in two ways to make Authentic documents interactive:

- · By assigning scripts for user-defined actions (macros) to design elements, toolbar buttons, and context menu items.
- ·By adding to the design event handlers that react to Authentic View events.

All the scripting that is required for making Authentic documents interactive is done within the StyleVision GUI (Enterprise and Professional editions). Forms, macros and event handlers are created within the Scripting Editor interface of StyleVision and these scripts are saved with the SPS. Then, in the Design View of StyleVision, the saved scripts are assigned to design elements, toolbar buttons, and context menus. When an XML document based on the SPS is opened in an Altova product that supports Authentic Scripting (*see table above*), the document will have the additional flexibility and interactivity that has been created for it.

### Documentation for Authentic Scripting

The documentation for Authentic Scripting is available in the documentation of StyleVision. It can be viewed online via the **Product [Documentation](http://www.altova.com/download_doc/) page** of the **Altova website**.

# **12 HTML and CSS**

XMLSpy provides intelligent <u>e</u>diting features for <u>[HTML](#page-628-0)</u>  $^{\text{\tiny{(ES)}}}$  and <u>[CSS](#page-630-0)</u> , documents. Both types of documents can be edited in <u>Text [View](#page-138-0)</u> (ﷺ), and the active HTML document can be previewed in Browser View.  $629$  and  $CSC^{631}$ 139

The intelligent editing features of each type of document is described separately in the sub-sections of this section: <u>[HTML](#page-628-0) <sup>629</sup></u> and <u>[CSS](#page-630-0) <sup>631</sup> .</u>

# <span id="page-628-0"></span>**12.1 HTML**

HTML documents can be edited in Text View, and the edited page can then be viewed immediately in Browser View. [Text](#page-138-0) View provides a number of useful HTML editing features. These are described in detail in Text [View](#page-138-0)  $^{439}$ , but the main features, as well as HTML-specific options, are listed below.

### Support level

XMLSpy supports HTML 4.0 and HTML 5.0. Entry-helper and intelligent editing are available for the respective HTML versions. These features are described below.

### Entry helpers

Elements, Attributes and Entities entry helpers are available when an HTML document is active. The entry helpers are context-sensitive; the items displayed in the entry helpers are those available at the current cursor location. Use the HTML entry helpers as described in Text [View](#page-157-0) <sup>158</sup> .

#### Auto-completion

As you type markup text into your HTML document, XMLSpy provides Auto-completion help. A pop-up containing a list of all nodes available at the cursor insertion point is displayed. As you type, the selection jumps to the first closest match in the list (*see screenshot below*). Click the selected item to insert it at the cursor insertion point.

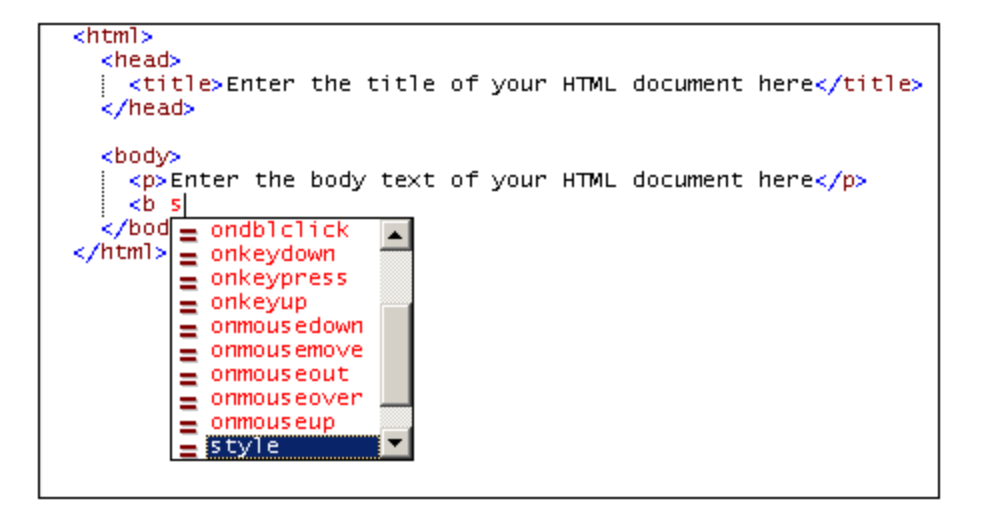

Auto-completion for elements appears when the left bracket of node tags is entered. When the start tag of an element node is entered in the document, the end tag is automatically inserted as well. This ensures wellformedness.

Auto-completion for attributes appears when a space is entered after the element name in a start tag. When you click an attribute name in the Auto-completion pop-up, the attribute is entered with quotes characters and the cursor positioned between the quotes.

The Entities entry helper contains character entities from the HTML 4.0 and HTML 5.0 entity sets, [Latin-1,](http://www.w3.org/TR/xhtml1/dtds.html#a_dtd_Latin-1_characters) special [characters,](http://www.w3.org/TR/xhtml1/dtds.html#a_dtd_Special_characters) and [symbols](http://www.w3.org/TR/xhtml1/dtds.html#a_dtd_Symbols).

#### HTML Info window

The HTML Info window (*screenshot below*) lists applications that can be used to quickly access the active HTML file. For example, if an HTML file is active in XMLSpy, double-clicking the Mozilla Firefox item in the HTML Info Window starts an instance of Mozilla Firefox and loads the active HTML document in it.

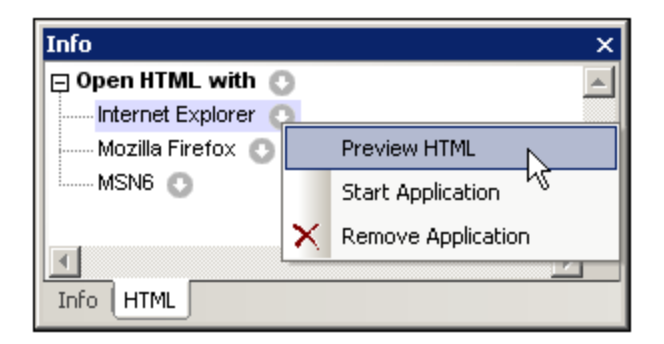

Note the following usage points:

- · The icon to the right of the *Open HTML With* item enables applications to be added to the *Open HTML With* list. All the browsers installed on the system, or any other application (such as a text editor), can be added via the menu commands accessed via the *Open HTML With* icon. The associated applications would typically be browser or editor applications.
- · After an application has been added to the *Open HTML With* list (except when added with the **Add Installed Browsers** command), its name in the *Open HTML With* list can be changed by selecting it, pressing **F2**, and editing the name.
- · The icons to the right of each application listed in the *Open HTML With* list each opens a menu containing commands to: (i) open the application; (ii) open the application and load the linked HTML file; (iii) remove the application from the list. Double-clicking an application name opens the linked HTML file in that application.
- · Applications added to or removed from the *Open HTML With* list are also added to or removed from the CSS Info window.

### Assigning a DTD

For XHTML documents, a DTD or XML Schema can be assigned via the **DTD/Schema** menu, which enables you to browse for the required DTD or XML Schema file. An XHTML document can be edited [exactly](#page-276-0) like an <u>XML [document](#page-276-0) 277</u>

#### Browser View commands

Browser View commands are available in the **Browser** menu.

# <span id="page-630-0"></span>**12.2 CSS**

CSS documents can be edited using Text View's intelligent editing features. These features, as they apply to the editing of CSS documents, are listed below.

## Syntax coloring

A CSS rule consists of a selector, one or more properties, and the values of those properties. These three components may be further sub-divided into more specific categories; for example, a selector may be a class, pseudo-class, ID, element, or attribute. Additionally, a CSS document can contain other items than rules: for example, comments. In Text View, each such category of items can be displayed in a different color (*screenshot below*) according to settings you make in the Options dialog (*see below*).

```
.header
\mathsf{E} \mathsf{F}font-family: "Arial", sans-serif;<br>font-weight: bold;
         color red;
  ł
```
You can set the colors of the various CSS components in the Fonts and Colors section of the Options dialog (*screenshot below*). In the combo box at top left, select CSS, and then select the required color (in the Styles pane) for each CSS item.

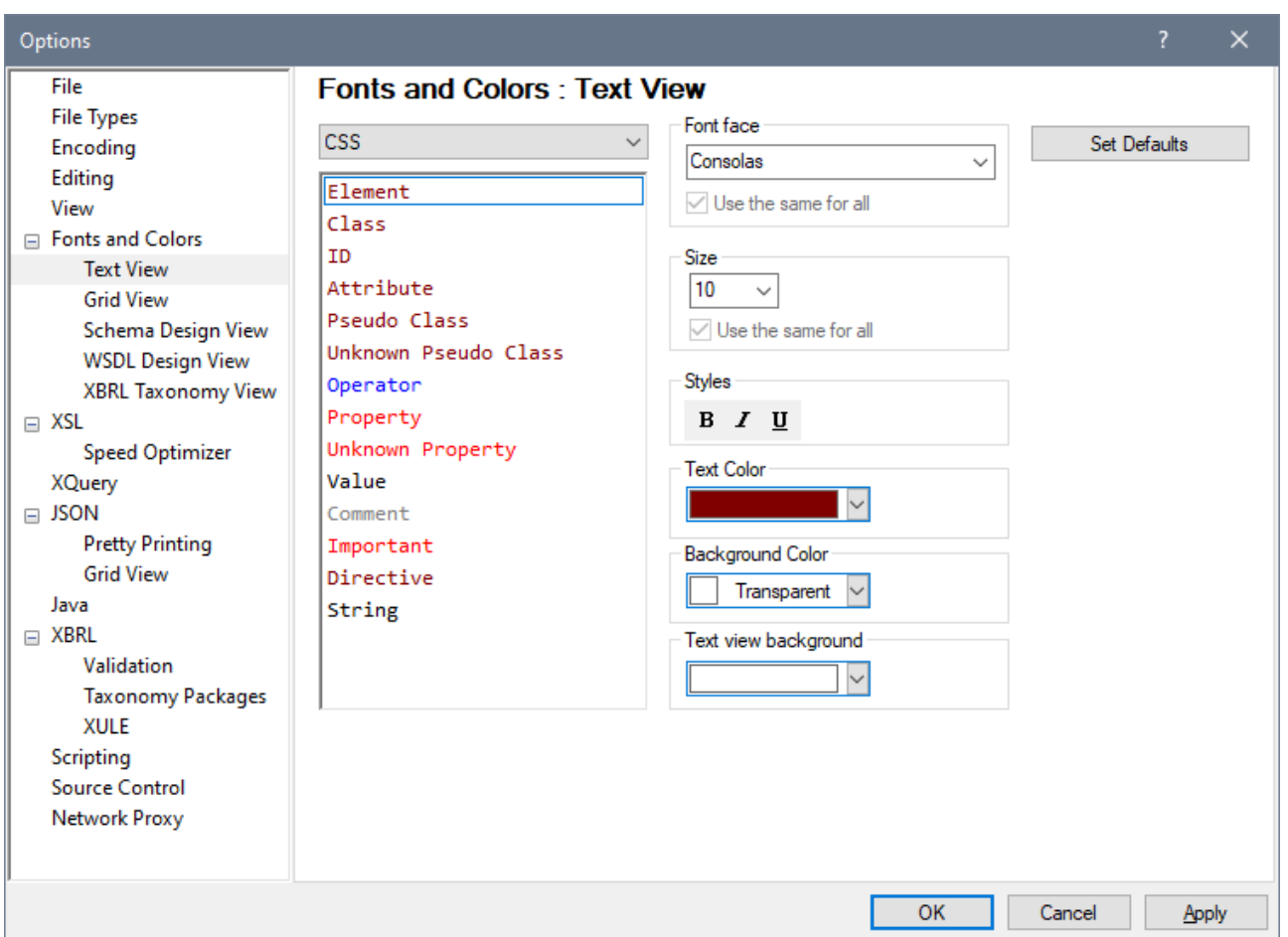

## Source folding

Source folding refers the ability to expand and collapse each CSS rule, which is indicated in the source folding margin by a +/- sign. The margin can be toggled on and off in the <u>Text View [Settings](#page-1427-0) dialog<sup>(1428</sup>)</u>. When a rule is collapsed, this is visually indicated by an ellipsis. If the mouse cursor is placed over an ellipsis, the content of the collapsed rule is displayed in a popup. If the content is too large for a popup, this is indicated by an ellipsis at the bottom of the popup.

The **Toggle All Folds** icon **14** in the Text toolbar toggles all rules to their expanded forms or collapses all rules to the top-level document element.

**Note:** that the pair of curly braces that delimit a rule (*screenshot above*) turns bold when the cursor is placed either before or after one of the curly braces. This indicates clearly where the definition of a particular rule starts and ends.

## CSS outline

The CSS Outline entry helper (*screenshots below*) provides an outline of the document in terms of its selectors. Clicking a selector in the CSS Outline highlights it in the document. In the screenshot at left below, the selectors are unsorted and are listed in the order in which they appear in the document. In the screenshot at right, the Alphabetical Sorting feature has been toggled on (using the toolbar icon), and the selectors are sorted alphabetically.

You should note the following points: (i) For evaluating the alphabetical order of selectors, all parts of the selector are considered, including the period, hash, and colon characters; (ii) If the CSS document contains several selectors grouped together to define a single rule (e.g.  $h4$ , h5, h6 { $\dots$ }), then each selector in the group is listed separately.

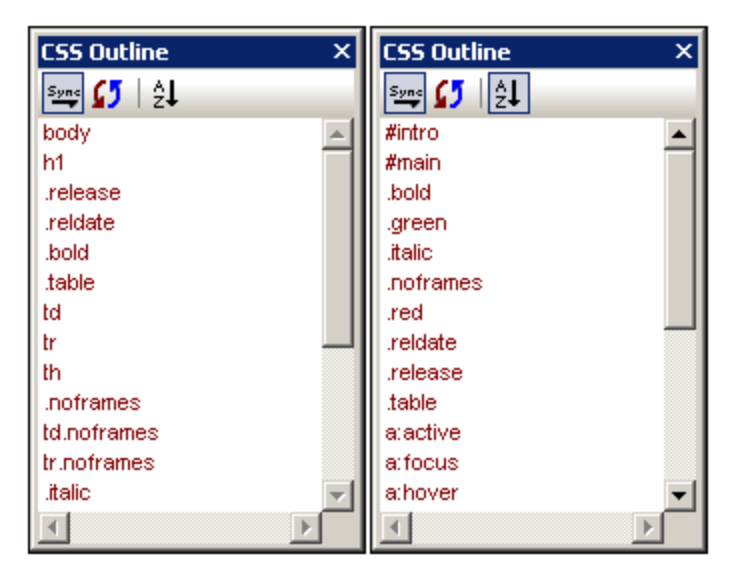

The icons in the toolbar of the CSS Outline entry helper, from left to right, do the following:

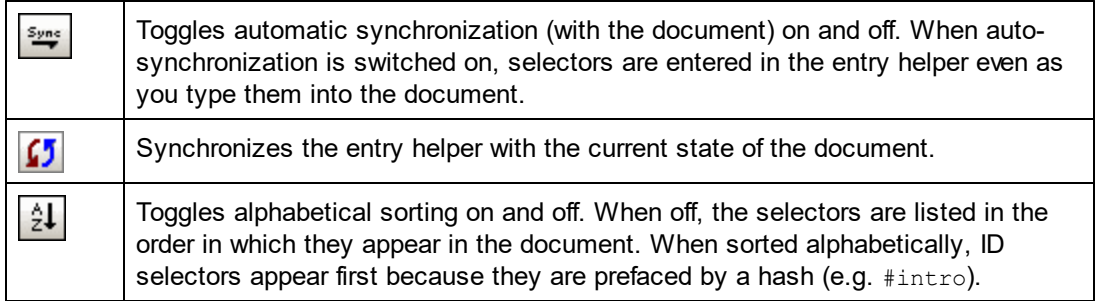

### Properties entry helper

The Properties entry helper (*screenshot below*) provides a list of all CSS properties, arranged alphabetically. A property can be inserted at the cursor insertion point by double-clicking the property.

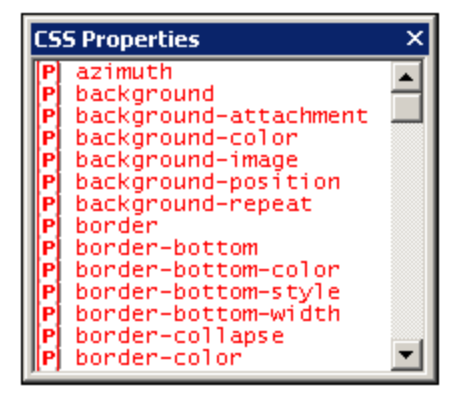

#### Auto-completion of properties and tooltips for properties

As you start to type the name of a property, XMLSpy prompts you with a list of properties that begin with the letters you have typed (*screenshot below*). Alternatively, you can place the cursor anywhere inside a property name and then press **Ctrl+Space** to pop up the list of CSS properties.

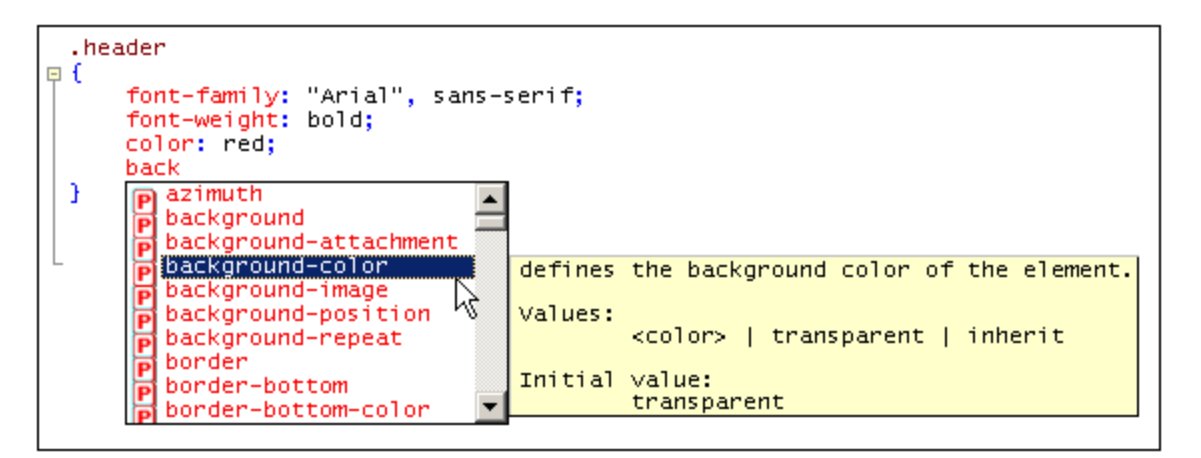

You can view a tooltip containing the definition of a property and its possible values by scrolling down the list or navigating the list with the Up and Down keys of your keyboard. The tooltip for the highlighted property is displayed. To insert a property, either press **Enter** when it is selected, or click it.

#### CSS Info window

When a CSS file is active, the CSS Info window (*screenshot below*) is enabled. The CSS Info window provides the following functionality:

- · It enables you to switch between CSS 2.1 and CSS 3.0. The entry helpers and intelligent editing features of the GUI will be switched according to the CSS version selected in the toolbar of the Info window.
- · It enables the CSS file to be linked to an HTML file. This functionality enables you to modify the CSS document and view the effect of changes immediately. Additionally, the linked HTML file can be opened in multiple browsers via the CSS Info window, thus enabling changes in the CSS document to be viewed in multiple browsers.

· The CSS Info window lists the imported CSS stylesheets, thus giving you an overview of the import structure of the active CSS stylesheet.

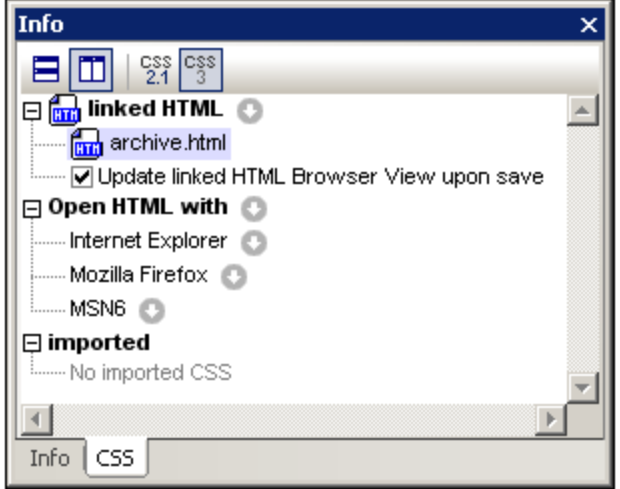

Note the following usage points:

- · The toolbar of the Info window contains icons for CSS 2.1 and CSS 3.0. Select the version you want in order to switch entry helpers and intelligent editing features to the selected CSS version.
- · Only one HTML file can be linked to the active CSS document. Do this by clicking the icon to the right of the *Linked HTML* item, then selecting the command **Set Link to HTML** and browsing for the required HTML file. The linked HTML file will be listed under the *Linked HTML* item in the Info window (*see screenshot above*). Creating this link does not modify the CSS document or the HTML document in any way. The link serves to set up an HTML file to which the active CSS document can be applied for testing.
- ·Double-clicking the Linked HTML file listing opens the HTML file in XMLSpy.
- ·The toolbar icons enable you to horizontally and vertically tile the CSS document and the HTML file.
- · When changes to the CSS document are saved, the HTML file that is open in XMLSpy can be automatically updated. To enable these automatic updates, check the *Update Linked HTML Browser* check box. Note that these updates will only occur if the HTML file contains a reference to the CSS document being edited.
- · To change the linked HTML file, select another HTML file via the **Set Link to HTML** command. ·
- To remove the link to the HTML file, click the icon to the right of the *Linked HTML* item and select the command **Remove Link**.
- · The icon to the right of the *Open HTML With* item enables applications to be added to the *Open HTML With* list. All the browsers installed on the system, or any other application (such as a text editor), can be added via the menu commands accessed via the *Open HTML With* icon. The associated applications would typically be browser or editor applications.
- · After an application has been added to the *Open HTML With* list (except when added with the **Add Installed Browsers** command), its name in the *Open HTML With* list can be changed by selecting it, pressing **F2**, and editing the name.
- · The icons to the right of each application listed in the *Open HTML With* list each opens a menu containing commands to: (i) open the application; (ii) open the application and load the linked HTML file; (iii) remove the application from the list. Double-clicking an application name opens the linked HTML file in that application.
- · Applications added to or removed from the *Open HTML With* list are also added to or removed from the HTML Info window.
- ·The *Imported* item displays a list of the CSS files imported by the active CSS document.

# **13 JSON, JSON Schema**

JSON (*JavaScript Object Notation*) is a lightweight data storage and interchange format that uses JavaScript syntax, and, like XML, is a human-readable, text-only format. Since JSON text can be read and used by any programming language, it has come to be used widely as a data exchange format, especially on the web.

As part of its IDE functionality, XMLSpy provides support for the editing and validation of JSON data [documents](#page-638-0) (<u>instance [documents\)](#page-638-0)</u>  $^{\tiny\text{\textregistered}}\text{D}}$  and for the creation of syntactically and semantically correct <u>JSON [Schema](#page-641-0)</u>  $^{\tiny\text{\textregistered}}\text{D}}$ documents.

XMLSpy also provides support for <u>Avro and Avro [Schema](#page-734-0) (735)</u>.

#### JSON5

[JSON5](http://json5.org/) is an extension of JSON that adds some ECMAScript 5 extensions (see [json5.org](http://json5.org/) for more information). JSON5 is a strict subset of JavaScript, adds no new data types to existing JSON types, and works with all existing JSON content.

All XMLSpy functionality that is available for JSON instance documents is also available for JSON5 instance documents. However, note the following major differences between JSON5 and JSON, and in the way XMLSpy handles the two formats:

- ·JSON5 is not an official successor to JSON. It therefore uses its own file extension: **json5**.
- · By default, XMLSpy recognizes files with the **.json** file extension as JSON instance documents, and those with the **.json5** file extension as JSON5 instance documents.
- · JSON5 instance documents can be validated against JSON schemas. JSON instance documents, which can be representations of Avro instances, can be validated against both JSON schemas and Avro schemas. *See the section Validating JSON [Documents](#page-721-0) for more on this topic.* 722

In this documentation, the term *JSON instances* refers to both JSON and JSON5 instance documents unless otherwise indicated. Also see the section <u>[Differences](#page-640-0) between JSON5 and JSON<sup>641</sup>.</u>

### JSON and JSON Schema in XMLSpy

Both document types—JSON instance and JSON schema—are written in JSON format, and must adhere to JSON rules of well-formedness and validity. Both types of document (instance and schema) typically have the  $\cdot$  json file extension. JSON instances can be edited in <u>Text [View](#page-649-0)  $^{\text{\tiny{(G45)}}}$ </u> and <u>Grid View  $^{\text{\tiny{(G50)}}}$ , and JSON schema</u> documents can be edited in those two views as well as in <u>JSON [Schema](#page-683-0) View<sup>684 )</sup>,</u> which is a graphical schema editor.

XMLSpy provides the following support for working with JSON instance and JSON schema documents:

- ·In Text [View](#page-644-0)<sup>645</sup>, syntax coloring and syntax checks; auto-completion in JSON schemas and in instance documents if these have schema associations, folding margins; and structural markings. All of these features ease and speed up the editing of valid JSON instance and JSON schema documents. Text [View](#page-644-0)<sup>(645</sup>) provides validation of both instance and schema documents.
- ·In <u>Grid [View](#page-649-0) ®</u>, a tabular grid structure that helps to better visuali<u>ze</u> document structure. You can edit directly in <u>Grid [View](#page-649-0)<sup>(650)</sup>. Y</u>ou can also switch between <u>Text View<sup>(645)</sup> and Grid View<sup>(650)</sup> to suit your</u> editing needs. <u>Grid [View](#page-649-0)<sup>650</sup> provides validation of bo</u>th instance and schema documents.
- ·JSON instance document validation in Text [View](#page-649-0)<sup>645</sup> and Grid View<sup>650</sup>. The validation is carried out against a JSON schema that is assigned in the <u>Info [Window](#page-721-0)  $^{722}.$ </u>

·JSON [Schema](#page-683-0) View<sup>684</sup> displays JSON schemas in a graphical layout. This enables the use of dragand-drop functionality (in addition to text entry) for the quick creation of JSON schemas. Entry helpers within the view provide editing input. Additionally, the schema is continuously checked for validity, and errors are flagged.

#### *JSON instances: opening existing instance documents and creating new instance documents*

- ·In the <mark>[Options](#page-1523-0) | File types</mark><sup>(524)</sup> section, you can set the default view (<u>Text [View](#page-644-0) 645</u>) or <u>Grid [View\)](#page-649-0) 650</u> for opening JSON/JSON5 instance documents. Existing JSON/JSON5 documents will be opened in the default starting view you select. You can switch between <u>Text [View](#page-649-0) <sup>645)</sup></u> and <u>Grid View 650</u> at any time.
- · To create a new JSON or JSON5 instance document, click **File | New**, and select, respectively, json: JavaScript Object Notation or json5: JSON with ECMAScript 5 extensions. You will be prompted to optionally choose a JSON or (for JSON, not JSON5) <mark>[Avro](#page-734-0) <sup>735</sup> schema file for the new</mark> instance file. If you assign a schema, the assign<u>m</u>ent will be ent<u>er</u>ed in the <u>Info [Window](#page-721-0) . The new .</u> instance document w<u>ill b</u>e opened in <u>Text [View](#page-649-0) ໜ</u> or <u>Grid View</u> ໜຶ່ງ, depending on the settings in the **[Options](#page-1523-0) | File types** tab. 1524 722  $645$  or Crid View<sup>650</sup>

#### *JSON schemas: opening existing schemas and creating new schemas*

- An ex<u>is</u>ting JSON schema document opens in <u>JSON [Schema](#page-683-0) View<sup>(684 )</sup>.</u> You can switch to <u>[Text](#page-644-0)</u> [View](#page-649-0)<sup>645</sup> or <u>Grid View<sup>650</sup></u> at any time.
- · To create a new JSON schema document, click **File | New**, and select json: JSON Schema. The new JSON schema document will be opened in <u>JSON [Schema](#page-683-0) View  $^{684}$ ,</u> with the **\$schema** keyword at the start of the document. You can switch to <u>Text [View](#page-649-0)<sup>(&5)</sup></u> or <u>Grid View<sup>(&5)</sup></u> at any time.

All these views (<u>[Text](#page-644-0)  $^{645}$ , [Grid](#page-649-0)  $^{650}$ ,</u> and <u>JSON [Schema](#page-683-0)  $^{684}$ </u>) are described in the sub-sections of this section.

### In this section

This section is organized into the following topics:

- ·[JSON](#page-638-0) Data<sup>639</sup> explains the basics of JSON documents
- ·JSON [Schema](#page-641-0)<sup>642</sup> describes what a JSON schema is and how it works
- ·JSON Lines and JSON [Comments](#page-643-0)<sup>644</sup> provides information about two additional JSON specifications supported by XMLSpy
- ·JSON [Documents](#page-644-0) in Text View<sup>(645</sup>) shows you how to work with the JSON-relevant features of Text View
- ·JSON [Documents](#page-649-0) in Grid View<sup>650</sup> describes how to edit JSON documents in Grid View
- ·JSON [Schema](#page-683-0) View<sup>684</sup> explains the JSON-schema-editing features of the view and how you can use it when creating your JSON projects
- ·Validating JSON [Data/Documents](#page-721-0)<sup>722</sup> describes how to assign a JSON schema to a JSON document and how to validate JSON documents
- ·Inserting JSON [Fragments](#page-723-0)<sup>724</sup> describes how to quickly insert JSON text fragments into your JSON document from external sources
- ·JSON [Transformations](#page-725-0) with XSLT/XQuery<sup>(726)</sup> describes how JSON documents can be queried with XPath/XQuery 3.1
- XQuery [Expressions](#page-727-0) for JSON<sup>728</sup> gives a broad introduction about using XQuery with JSON documents
- ·[Generating](#page-729-0) JSON Schema from a JSON Instance<sup>(730</sup> describes the functionality to generate a schema from an instance
- [Generating](#page-732-0) a JSON Instance from a JSON Schema<sup>(733</sup> describes how to generate an instance from a schema
- [Converting](#page-733-0) between JSON and XML<sup>734</sup> describes how to convert between JSON and XML in XMLSpy

# <span id="page-638-0"></span>**13.1 JSON Data**

This section contains a brief description of how JSON data is structured. JSON data is typically stored in a JSON (instance) document but can also be stored as a JSON data fragment in a document of another type. A JSON data fragment or document is a JSON data structure, which is broadly defined as set out below.

XMLSpy additionally supports **JSON5**, which is an extension of JSON that adds some minimal ECMScript 5 extensions. See *[json5.org](http://json5.org/)* for more information.

### JSON objects and arrays

A JSON document (saved typically with the file extension **.json**) is built on the following core data structures:

#### *Object*

An **object** is delimited by curly braces, and is an unordered collection of zero or more **key:value** pairs. These **key:value** pairs are the **properties of the object**. The key must always be a string and must therefore always be enclosed in quotes. The key (also called the name of the property) is separated from its value by a colon. A property value can be of any JSON datatype (<u>see list [below](#page-639-0)<sup>640</sup>)</u>. A property is separated from the next by a comma. The listing below is an example of an object with three properties (all of which have atomic-type values):

```
{
  "emailtype": "home",
  "emailaddress": "contact01.home@altova.com",
  "citycode": 22
}
```
#### *Array*

An **array** is delimited by square brackets, and is a comma-separated ordered list of zero or more **items**. These items can be of any JSON datatype (*see list [below](#page-639-0)* ). 640

*Example of an array containing two objects*

The array below consists of two objects (each enclosed in curly braces). The array itself is indicated with square brackets.

```
[
      {
      "emailtype": "home",
      "emailaddress": "contact01.office@altova.com",
      "citycode": 22
      },
      {
      "emailtype": "office",
      "emailaddress": "contact01.office@altova.com",
      "citycode": 22
      }
    ]
```
*Example of arrays that are the values of an object's properties*

The listing below is of an object with three key: value pairs. Each value is an array that contains a tuple (sequence). (A tuple can be considered to be a one-dimensional array.) The three items in each tuple are atomic types.

```
{
      "x": [ 1, 2, "abc" ],
      "y": [ 3, 4, "def" ],
      "z": [ 5, 6, "ghi" ]
}
```
### <span id="page-639-0"></span>JSON data types

Object property values and array items can be of the following types:

- ·string (must be enclosed in quotes). A string can additionally be specified to have a [format,](http://json-schema.org/latest/json-schema-validation.html#anchor104) such as a date-time or email format
- number: A number with a fractional part; it includes integers
- integer: A number with no fractional part; a subset of the number type
- boolean (true/false, not enclosed in quotes)
- · object: When used within another object, allows data to be nested
- · array: Provides the ability to build more complex structures than allowed by objects
- $n$ ull (null, not enclosed in quotes)

### Example of JSON data

Here is an example of a JSON data fragment. Note how the document is structured into objects and arrays. Also note the data type of key values; string values are in quotes, other types are colored green.

```
{
 "first": "Jason",
 "last": "Jones"
  "isManager": true,
 "age": 35,
  "address": {
    "street": "Jason Avenue",
   "city": "Jasonville",
   "state": "JS",
    "postcode": "JS12 ON34"
  },
  "phone": [
    {
     "type": "home",
      "number": "12 3456-7890"
    },
    \left\{ \right."type": "office",
     "number": "789 012-34567"
    }
  ],
```

```
"children": [],
  "partner": null
}
```
## <span id="page-640-0"></span>Some differences between JSON5 and JSON

JSON5 is a strict subset of JavaScript, adds no new JSON data types, and works with all existing JSON content. Some notable differences are listed below:

- $\bullet$ JSON5 supports comments. Comments are delimited like this: **// comment //** or **/\* comment \*/**.
- · In JSON5, the keys of **key:value** pairs do not need to be enclosed in quotes.
- · In JSON5, strings can be written across multiple lines.
- ·JSON5 documents can be validated against JSON schemas but not against Avro schemas.

# <span id="page-641-0"></span>**13.2 JSON Schema**

In the same way that an XML Schema specifies the structure and content of an XML document, a JSON schema specifies how the JSON data in a JSON document is organized. It specifies what data fields are expected and how the values are represented. The JSON Schema specification and more information about JSON Schema is available [here.](http://json-schema.org/)

A JSON schema is itself a JSON object. Lexically, the entire schema is contained within curly braces (*see listing below*), which are the delimiters of JSON objects. The schema is written in JSON syntax and will be saved typically in a file with a . json extension. It is indicated as a JSON schema, by the **\$schema** keyword, which should be the first keyword of the top-level object. This keyword should have a value that is one of the following:

- · Versions to draft-07: **"http://json-schema.org/draft-N/(hyper-)schema#"**, where **N** is the number of the version (**04**, **06**, or **07**).
- · Versions from draft-2019-09 onwards: **"https://json-schema.org/draft/YYYY-MM/(hyper-) schema"**, where **YYYY** and **MM** are, respectively, the year and month of the draft, for example, **2019-09**.

Here is an example of how the  $$schema$  keyword is used.

```
{
   "$schema": "https://json-schema.org/draft/2020-12/schema",
   ...
}
```
**Note:** Although the \$schema keyword can have the value **"http://json-schema.org/schema#"**—which specifies the latest version of the schema—it is best to use a URL that identifies the specific version. For more information, see <u>JSON [Schema](#page-684-0) Version <sup>685</sup>.</u>

In XMLSpy, you can create JSON schemas graphically in JSON Schema View. How to do this is described in the section <u>JSON [Schema](#page-683-0) View ® 4</u>. Besides the schema editing features available in JSON Schema View, the following schema-related features are available:

- · Validation with the JSON Validator of XMLSpy: Assign a JSON schema to a JSON instance document, and validate the instance document from within XMLSpy. See <u>Validating JSON [Documents](#page-721-0)</u> <sup>(722</sup> for information.
- Setting <u>JSON [validation](#page-1532-0) options</u> <sup>1533</sup>.<br>• Cenerating JSON Schema from a 19 1533
- [Generating](#page-729-0) JSON Schema from a JSON Instance<sup>[730</sup>: If a JSON instance document already exists, you can generate a JSON schema from it. You can subsequently edit the schema if you need to.
- ·[Converting](#page-733-0) between JSON and  $XML$ <sup> $734$ </sup>. You can convert between documents of the two formats.

## **Terminology**

Given below are definitions of common JSON schema terms used in the GUI and this documentation.

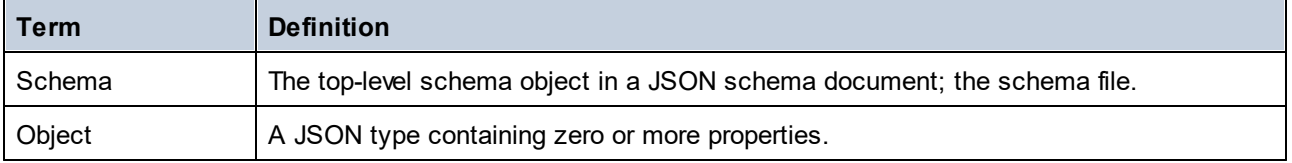

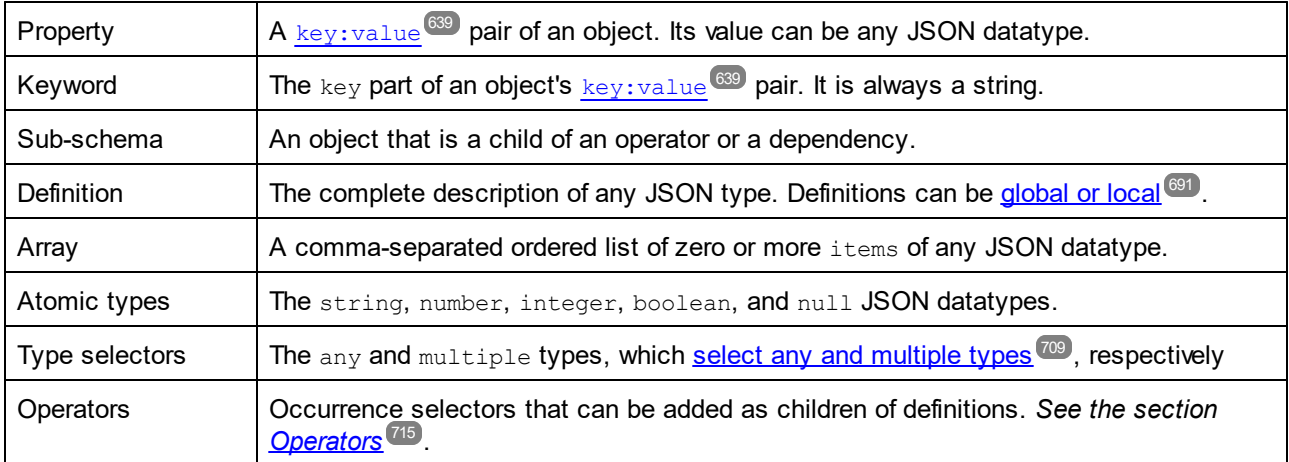

## JSON data types

Object property values and array items can be of the following types:

- string (must be enclosed in quotes). A string can additionally be specified to have a [format,](http://json-schema.org/latest/json-schema-validation.html#anchor104) such as a date-time or email format
- number: A number with a fractional part; it includes integers
- integer: A number with no fractional part; a subset of the number type
- boolean (true/false, not enclosed in quotes)
- · object: When used within another object, allows data to be nested
- · array: Provides the ability to build more complex structures than allowed by objects
- $n$ ull (null, not enclosed in quotes)

# <span id="page-643-0"></span>**13.3 JSON Lines and JSON Comments**

XMLSpy supports JSON Lines (JSONL) and JSON with Comments (JSONC) documents, meaning that validation and intelligent editing of these documents is available to the same extent that it is for other types of JSON documents. This section discusses key features of these types of JSON documents.

#### JSON Lines

JSON Lines (JSONL) is a format for storing structured data, where each record is separated from the next by a newline; that is, each record is on its own line. As a result, each record can be processed one at a time, which makes the format very useful when processing data such as log files.

#### *Example JSON Lines document*

```
["Team", "Played", "Won", "Drew", "Lost", "Points"]
["USA", 2, 1, 1, 0, 4]
["France", 3, 1, 1, 1, 4]
["Germany", 1, 0, 1, 0, 1]
["USA", 1, 0, 0, 1, 0]
```
For more examples, see <http://jsonlines.org/examples/>.

JSON Lines files are recognized as such in XMLSpy if the file has a **.jsonl** extension.

#### JSON with Comments

JSON documents other than JSON5 documents do not allow comments. The JSON with Comments format (JSONC) has been introduced to allow comments in JSON documents. The following comments are used in JSONC and supported in XMLSpy:

- ·Single-line comments: Prefixed by **//**. For example: **// My comment**
- ·Multi-line comments: Delimited by **/\*** and **\*/**. For example: **/\* My comment \*/**

JSONC files are recognized as such in XMLSpy if the file has a **.jsonc** extension.

**Note:** Comments are also allowed in JSON5 documents. Comments in other types of JSON files (besides JSONC and JSON5) could cause errors during processing.

# <span id="page-644-0"></span>**13.4 JSON Text View**

### **Altova website:** JSON [Editor](https://www.altova.com/xmlspy-xml-editor/json_editor)

JSON [schemas](#page-736-0), <u>Avro schemas<sup>i737</sup>,</u> and JSON/JSON5 instance documents (including Avro data instances in JSON format) can be edited using the intelligent editing features of Text View. These features include: [folding](#page-644-1) [margins](#page-644-1)  $^{(845)}$ , [structural](#page-645-0) marking  $^{(845)}$ , syntax [coloring](#page-645-1)  $^{(845)}$ , syntax [checking](#page-646-0)  $^{(847)}$ , saving [Base64-encoded](#page-648-0) image strings in their image [formats](#page-648-0) , and [auto-completion](#page-647-0) . XMLSpy also provides [conversion](#page-733-0) between [JSON/JSON5](#page-733-0) and XML<sup><sup>634</sup></sub> in both directions, and enables you to [generate](#page-729-0) a JSON schema from a</sup> [JSON/JSON5](#page-729-0) instance<sup>(730)</sup>.  $^{645}$  etructural marking  $^{646}$  evotax coloring  $^{646}$  evotax checking  $^{647}$  $649$  and quto completion  $648$ 

## <span id="page-644-1"></span>Folding margins

Source folding is enabled on JSON keywords and definitions, and refers to the ability to expand and collapse these nodes. Such nodes are indicated in the source folding margin by a **+/-** sign (*see screenshot below*). The margin can be toggled on and off in the <u>Text View [Settings](#page-1427-0) dialog<sup>1428</sup></u>. When a node is collapsed, this is visually indicated by an ellipsis (*see screenshot below*). If the mouse cursor is placed over an ellipsis, the content of the collapsed node is displayed in a popup (*see screenshot*). If the content is too large for a popup, this is indicated by an ellipsis at the bottom of the popup.

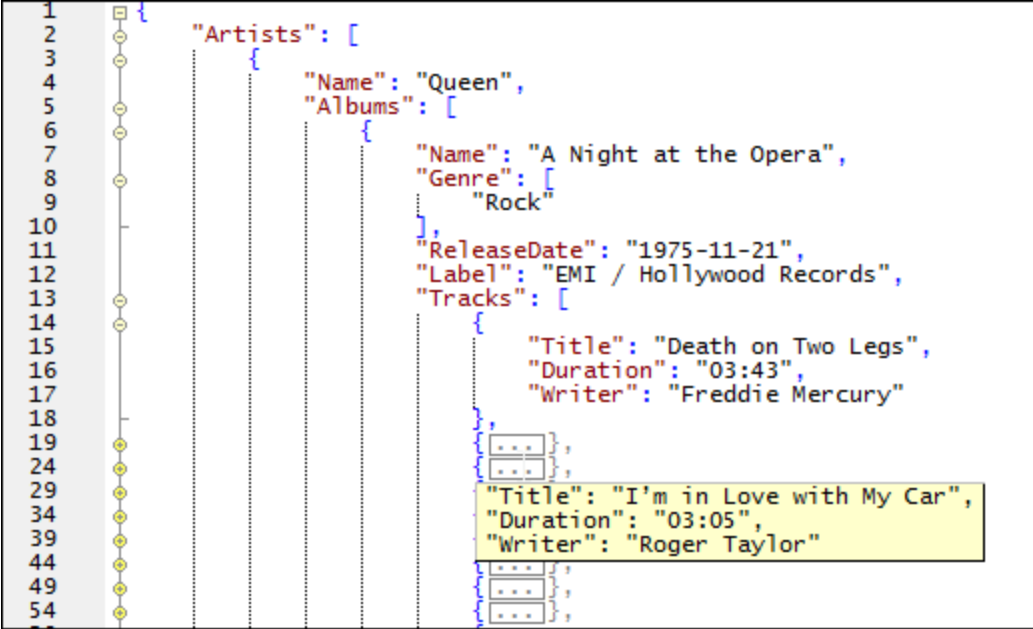

The **Toggle All Folds** icon **14** in the Text toolbar toggles all nodes to their expanded forms or collapses all nodes to the top-level document element.

The following options are available when clicking on the node's **+/-** icon:

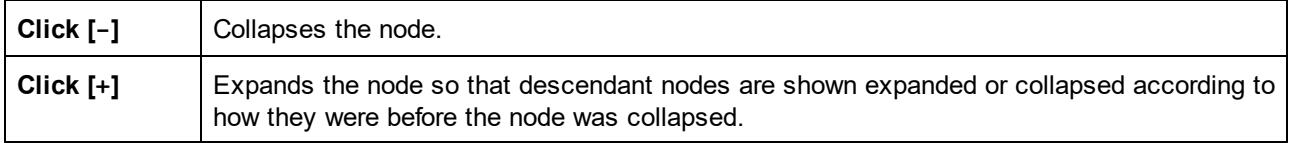

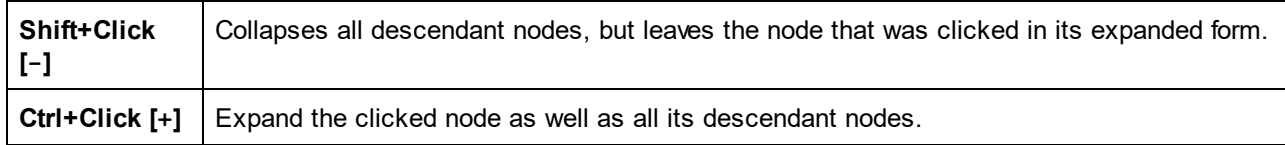

### <span id="page-645-0"></span>Structural marking

The pair of curly braces or square brackets that delimit a JSON object or array, respectively, (*see screenshot below*) turns bold when the cursor is placed either before or after one of the braces or brackets. This indicates where the definition of a particular element starts and ends.

```
"Department": [ { "Name": "Administration",<br>| "Person": [ { "First": "Vernon",<br>| "Last": "Callaby",<br>| "Title": "Office Manager",
          "PhoneExt": 582,
          "EMail": "v.callaby@nanonull.com",
          "Shares": 1500,
          "LeaveTotal": 25,<br>"LeaveUsed": 4,
          "LeaveLeft": 21},
```
### <span id="page-645-1"></span>Syntax coloring

A JSON document (JSON or <u>[Avro](#page-734-0)</u> <sup>735</sup> instance/schema), as well as a JSON5 document, is each made up of object strings, value strings, operators, numbers and keywords. In Text View, each category of items can be displayed in a different color (*see screenshot above*) according to settings you make in the [Options](#page-1520-0) dialog 1521(*screenshot below*). You can set the colors of the various JSON components in the Text Fonts section of the Options dialog (*screenshot below*). In the combo box at top left, select *JSON*, and then select the required color (in the Styles pane) for each JSON item.

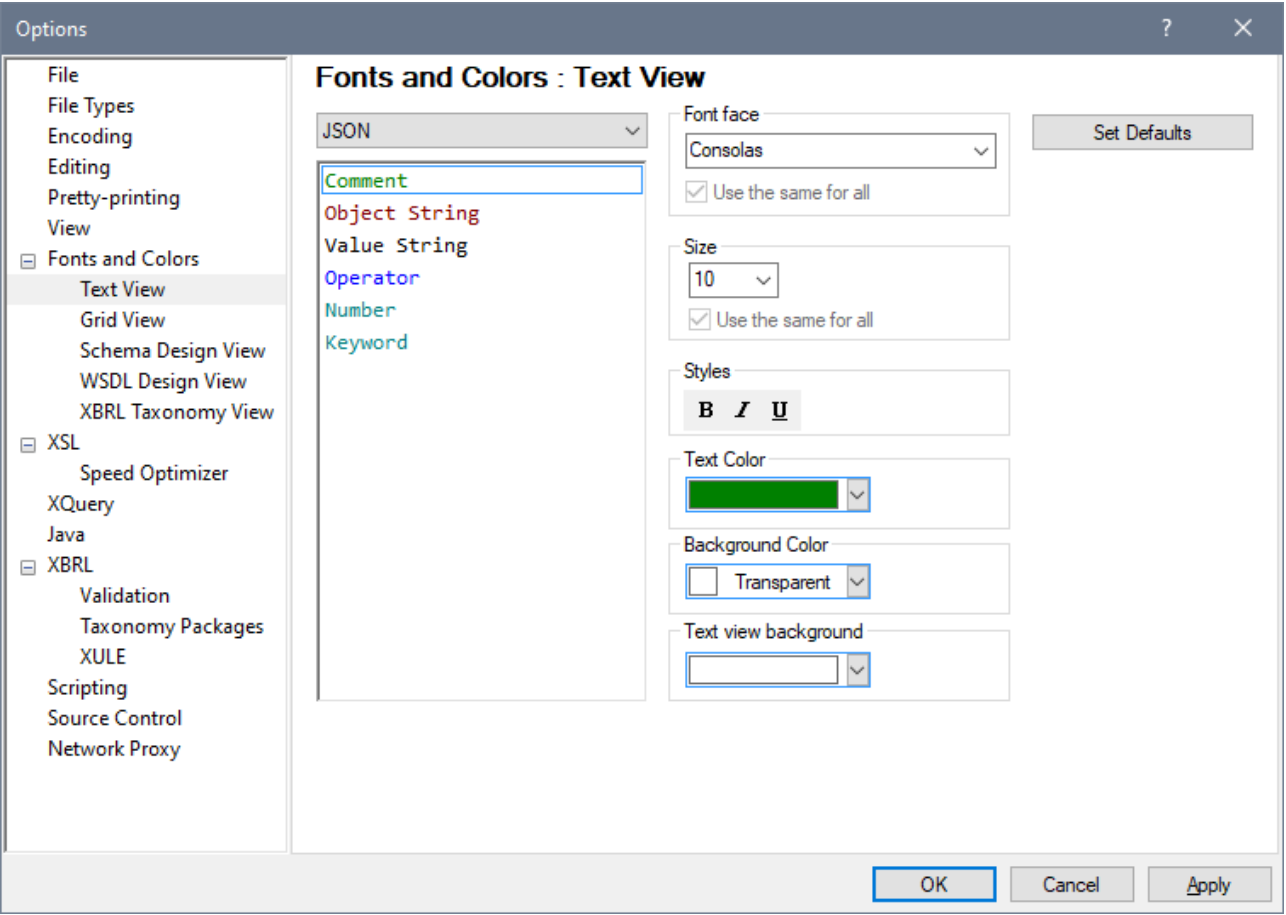

**Note:** JSON5 syntax—but not JSON syntax—allows for comments. Comments in JSON5 are delimited like this: **// comment //** or **/\* comment \*/**.

### <span id="page-646-0"></span>Syntax checking

The syntax of a JSON document (JSON or <u>[Avro](#page-734-0)</u><sup>735)</sup> instance/schema) can be checked by selecting the command **XML | Check Well-Formedness (F7)**. The results of the well-formed check are displayed in the Messages window (*screenshot below*).

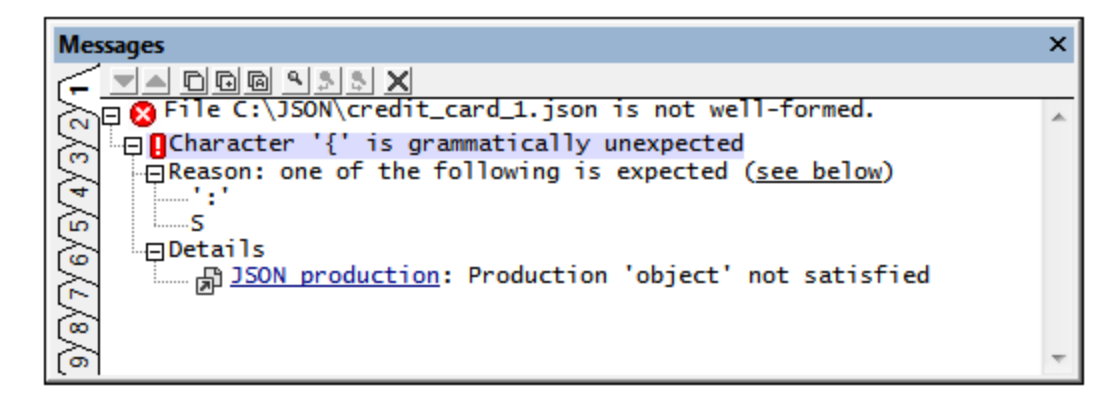

The error message in the screenshot above points out an error in the document: An opening curly brace occurs at a location where a colon is expected.

### <span id="page-647-0"></span>Auto-completion

Auto-completion is enabled when the JSON document (JSON instance/schema or Avro schema) being edited is associated with a schema.

- · If the document is a JSON schema, then auto-completion is based on the schema version indicated by the [\\$schema](#page-641-0) <sup>642</sup> keyword. For more information, see also <u>JSON [Schema](#page-684-0) Version <sup>685</sup> .</u>
- ·If the document is a JSON/JSON5 instance, then a JSON schema must be [assigned](#page-721-0) to the [instance](#page-721-0)<sup>722</sup> in order for auto-completion to be enabled.
- ·If the document is an Avro data document in JSON format, then an Avro schema must be [assigned](#page-721-0) to the [instance](#page-721-0)<sup>(722)</sup> for auto-completion to work.
- ·If the document is an Avro [schema](http://avro.apache.org/docs/current/spec.html)<sup>[37]</sup>, then it is automatically associated with the schema for Avro [Schema](http://avro.apache.org/docs/current/spec.html), and auto-completion is based on this schema.

Auto-completion provides you with the available entry options at the cursor location. It does this (i) via pop-ups in the main window, and (ii) via the entry helpers (*see screenshot below*). The pop-ups and entry helpers each display a list of entries that are valid at that cursor location. To move through the entries in the pop-up list, use the arrow keys. If the schema contains a description of the entry (in the entry's description keyword in the schema), then the description is displayed next to the highlighted pop-up entry. Select an entry from the popup window or double-click an entry in the entry helper to insert it.

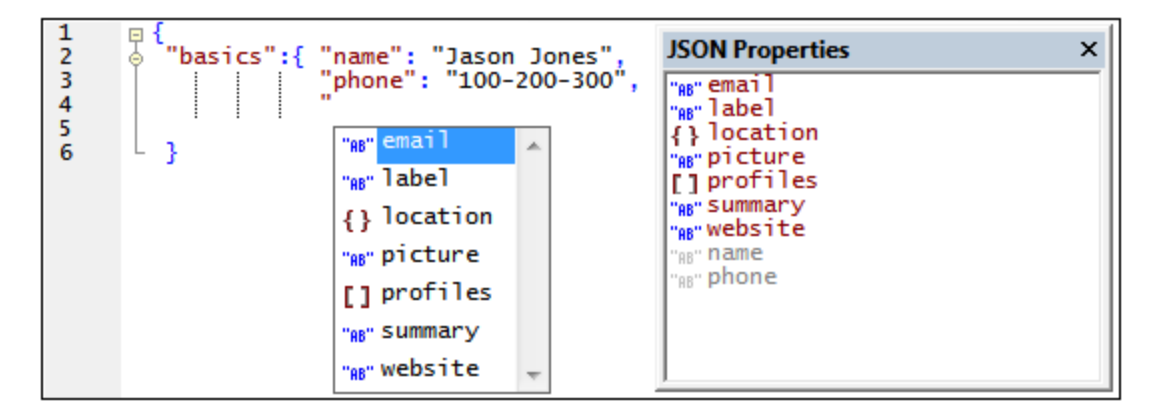

In the instance document shown in the screenshot above, the pop-up and JSON Properties entry helper are shown when the cursor is located after the quotes that indicate the start of a property's name. The entry helper displays all the properties allowed at that point; the properties that have already been entered are shown grayed out and disabled. The pop-up displays only the properties that are allowed at that point.

There are two other entry helpers: JSON Values and JSON Entities (*screenshot below*). These show, respectively, the allowed values of  $key:value$  pairs and entities for escaping characters in JSON strings. The JSON Values entry helper in the screenshot below shows the values allowed for the  $type$  keyword while editing a JSON schema. The last entry in the JSON Entities entry helper, **\u***00FF*, is a placeholder that stands for a Unicode character. Replace the part highlighted in blue with the code of the Unicode character you want.
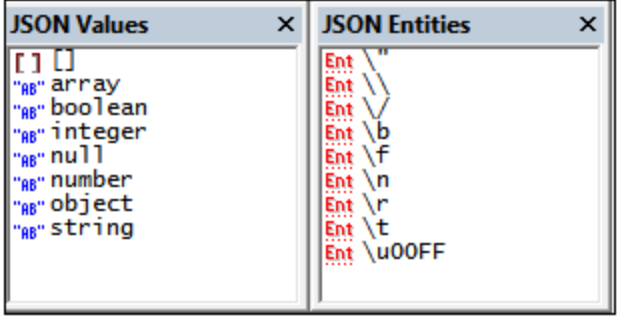

Other context-sensitive auto-completion entries or hints include the following, when these are specified in the schema: enumerations, descriptions, required occurrences, and default values.

# Save a Base64-encoded string as an image

To save a Base64-encoded string in its image format, right-click the encoding text and select the command **Save as Image**. In the dialog that appears, select the location where you want to save the image and enter a name for the image file. The extension of the image file (.png, .gif, .svg, etc) will be auto-detected from the Base64 encoding and will appear in the Save dialog. Click **Save** when done.

This action can also be carried out via the **Edit | Save as Image** menu command.

# **13.5 JSON Grid View**

JSON Grid View enables you to see the structure of the JSON document (JSON instance/schema or [Avro](#page-736-0)  $\overline{\text{schema}}$  $\overline{\text{schema}}$  $\overline{\text{schema}}$  ) in a grid, to edit the document more easily in a grid, and to restructure blocks of structured text. This provides you with an overview and editing capability that is not always present in Text View, especially in the case of long and complexly structured documents. In the case of JSON documents, such complexity can occur in the form of arrays and objects being nested within other arrays and objects at multiple levels. For example, compare the JSON text listed below (as it would appear in Text View) and its representation in Grid View (as shown in the screenshot further below).

### **Note: Avro support** is available in the **Enterprise Edition only**.

```
JSON code listing in Text View
```

```
{
 "web-app": {
 "servlet": [
   {
        "servlet-name": "altovaCDS",
        "servlet-class": "org.altova.cds.CDSServlet",
        "init-param": {
        "configGlossary:installationAt": "Philadelphia, PA",
        "configGlossary:adminEmail": "ksm@pobox.com",
        "configGlossary:poweredBy": "Altova",
        "configGlossary:poweredByIcon": "/images/altova.gif",
        "configGlossary:staticPath": "/content/static",
        "templateProcessorClass": "org.altova.WysiwygTemplate",
        "templateLoaderClass": "org.altova.FilesTemplateLoader",
        "templatePath": "templates",
        "templateOverridePath": "",
        "defaultListTemplate": "listTemplate.htm",
        "defaultFileTemplate": "articleTemplate.htm",
        "useJSP": false,
        "jspListTemplate": "listTemplate.jsp",
        "jspFileTemplate": "articleTemplate.jsp",
        "cachePackageTagsTrack": 200,
        "cachePackageTagsStore": 200,
        "cachePackageTagsRefresh": 60,
        "cacheTemplatesTrack": 100,
        "cacheTemplatesStore": 50,
        "cacheTemplatesRefresh": 15,
        "cachePagesTrack": 200,
        "cachePagesStore": 100,
        "cachePagesRefresh": 10,
        "cachePagesDirtyRead": 10,
        "searchEngineListTemplate": "forSearchEnginesList.htm",
        "searchEngineFileTemplate": "forSearchEngines.htm",
        "searchEngineRobotsDb": "WEB-INF/robots.db",
        "useDataStore": true,
        "dataStoreClass": "org.altova.SqlDataStore",
        "redirectionClass": "org.altova.SqlRedirection",
        "dataStoreName": "altova",
```

```
"dataStoreDriver": "com.microsoft.jdbc.sqlserver.SQLServerDriver",
    "dataStoreUrl": "jdbc:microsoft:sqlserver://LOCALHOST:1433;DatabaseName=goon",
    "dataStoreUser": "sa",
    "dataStorePassword": "dataStoreTestQuery",
    "dataStoreTestQuery": "SET NOCOUNT ON;select test='test';",
    "dataStoreLogFile": "/usr/local/tomcat/logs/datastore.log",
    "dataStoreInitConns": 10,
    "dataStoreMaxConns": 100,
    "dataStoreConnUsageLimit": 100,
    "dataStoreLogLevel": "debug",
    "maxUrlLength": 500
  }
  }, {
    "servlet-name": "altovaEmail",
    "servlet-class": "org.altova.cds.EmailServlet",
    "init-param": {
     "mailHost": "mail1",
      "mailHostOverride": "mail2"
    }
  }, {
    "servlet-name": "altovaAdmin",
   "servlet-class": "org.altova.cds.AdminServlet"
  }, {
    "servlet-name": "fileServlet",
    "servlet-class": "org.altova.cds.FileServlet"
  }, {
    "servlet-name": "altovaTools",
    "servlet-class": "org.altova.cms.AltovaToolsServlet",
    "init-param": {
      "templatePath": "toolstemplates/",
      "log": 1,
      "logLocation": "/usr/local/tomcat/logs/AltovaTools.log",
      "logMaxSize": "",
      "dataLog": 1,
      "dataLogLocation": "/usr/local/tomcat/logs/dataLog.log",
      "dataLogMaxSize": "",
      "removePageCache": "/content/admin/remove?cache=pages&id=",
      "removeTemplateCache": "/content/admin/remove?cache=templates&id=",
      "fileTransferFolder": "/usr/local/tomcat/webapps/content/fileTransferFolder",
      "lookInContext": 1,
      "adminGroupID": 4,
      "betaServer": true
    }
  }
\frac{1}{2},
"servlet-mapping": {
  "altovaCDS": "/",
  "altovaEmail": "/altovautil/aemail/*",
  "altovaAdmin": "/admin/*",
  "fileServlet": "/static/*",
  "altovaTools": "/tools/*"
},
```

```
"taglib": {
      "taglib-uri": "altova.tld",
      "taglib-location": "/WEB-INF/tlds/altova.tld"
    }
 }
}
```
While the document structure in Text View (*listing above*) is difficult to discern without a longer, more careful reading, the structure in Grid View (*screenshot below*) is more readily seen at a glance.

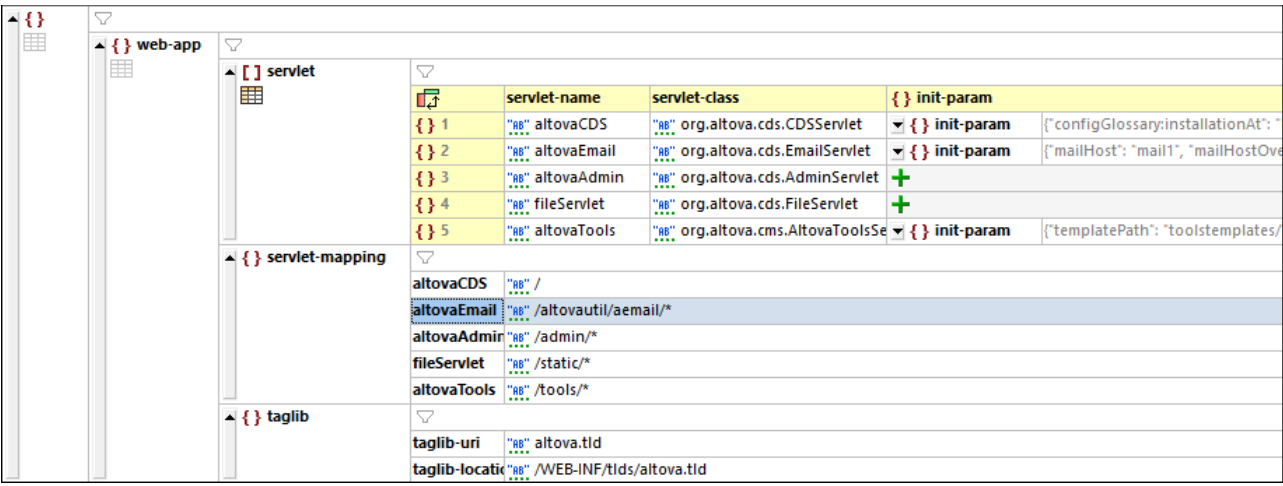

Additionally, the structure can be easily modified by adding, deleting, or moving objects in the grid. Entire blocks of text can be reorganized (for example, by sorting them or moving them). Content, too, can be edited easily in Grid View, this being made even easier with the availability of <u>in-cell [commands](#page-656-0) in individual cells <sup>657</sup>.</u>

## <span id="page-651-0"></span>Grid View toolbar

Commands related to editing in Grid View can be accessed quickly via the Grid View toolbar *(screenshot below)—*which is located in the toolbars area at the top of the application window. Hover over a toolbar icon to see its name and shortcut.

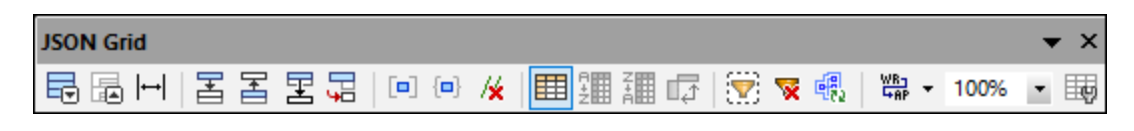

**Note:** These commands are also available in the <u>[JSON](#page-1294-0) menu<sup>(295</sup>.</u>

## In this section

This section is organized into the topics listed below. These descriptions explain features that are specific to JSON Grid View.

- ·How the JSON [document](#page-652-0) is displayed in JSON Grid View<sup>653</sup>
- ·Editing [document](#page-655-0) structure<sup>656</sup>
- ·**Editing [document](#page-656-1) content<sup>657</sup>**
- ·<u>[Drag-and-Drop](#page-659-0) in Grid View 660</u>
- ·<u>Using the table [display](#page-662-0)  $^{663}$ </u>
- ·<u>Using [XQuery](#page-667-0) filters <sup>668</sup></u>
- ·<u>Using XQuery [formulas](#page-667-1) <sup>668</sup></u>
- ·<u>Image [Display](#page-672-0) in Grid View<sup>673</sup></u>
- ·[Charts](#page-673-0) in Grid View<sup>674</sup>
- ·[Context](#page-675-0) Menu in Grid View<sup>676</sup>
- ·Grid View [Settings](#page-677-0) <sup>678</sup>

# <span id="page-652-0"></span>**13.5.1 Document Display in Grid View**

JSON Grid View displays the JSON document hierarchically within a grid (*see screenshot below*).

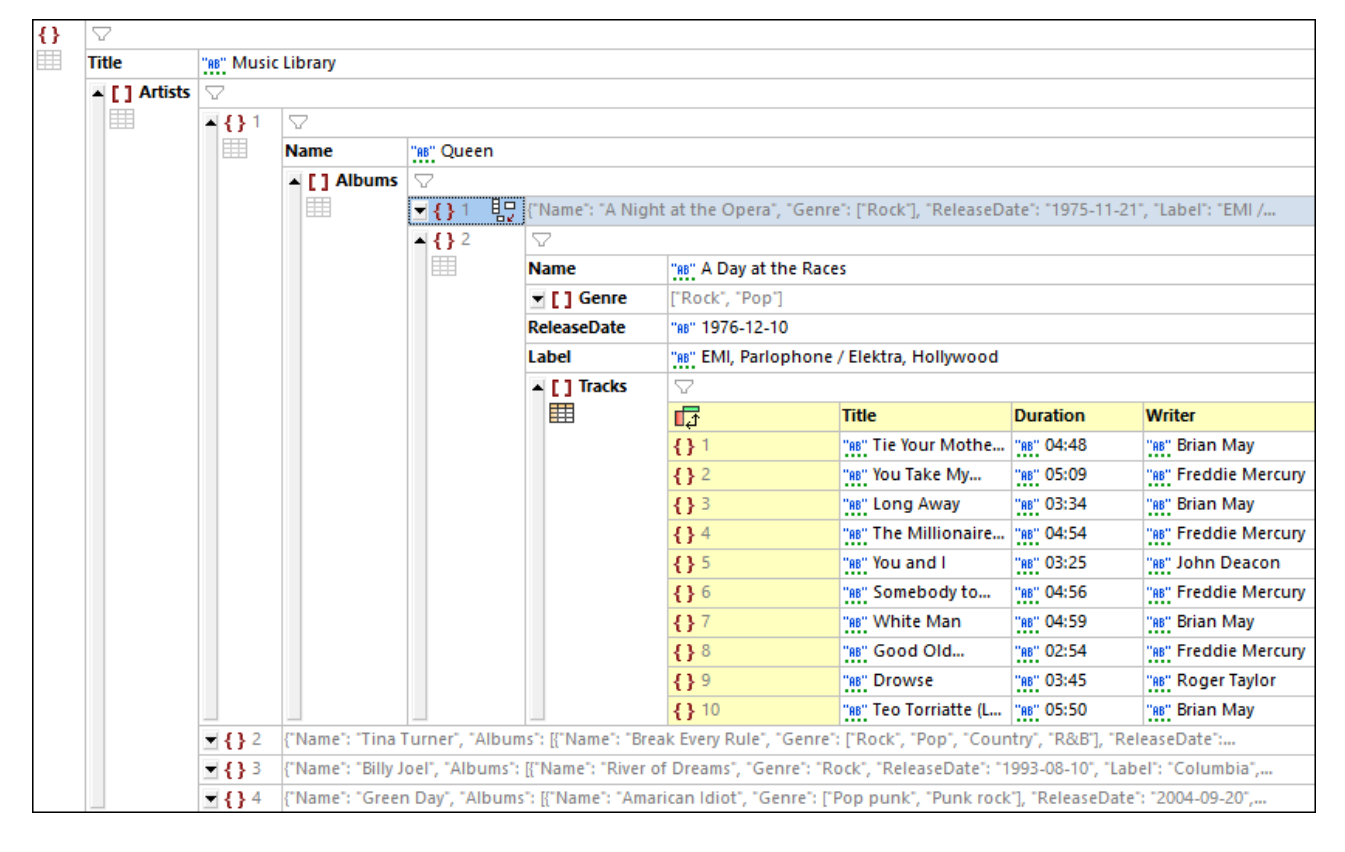

Each grid line displays one of the following data structures, each of which is shown in the table below with its symbol. Note that both arrays and objects can contain child components that may be objects, arrays, or atomic values.

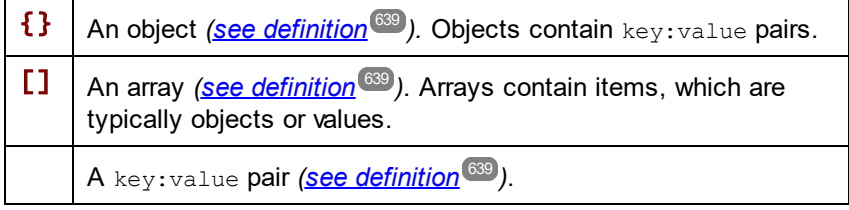

In the screenshot above, we can see a root object that contains two key:value pairs: (i) **"Title":"Music Library"**, (ii) **"Artists":[***Array***]**. The array keyed to **Artists** contains four items that are objects.

Note the following points:

- · You can zoom the grid in and out via **Ctrl + Mouse Wheel**, or **Ctrl+[Plus]** and **Ctrl+[Minus]**.
- · Objects, array, and array items at the same level are numbered, starting from 1. In the screenshot above, for example, within the  $A$ rtists array, the objects are numbered from 1 to 4. So also within the Albums and Tracks arrays. Note that this numbering is not contained in the actual document, but is a JSON Grid View feature to help you see the structure of the document.
- · Objects and arrays can be expanded or collapsed by pressing the arrowhead icon at the left of the structure's symbol *(see screenshot above)*. When a data structure is collapsed, its contents are displayed as text in a single line; for examples, see the last three grid lines of the screenshot above.
- · If you select multiple components at the same level, you can expand/collapse all of them by pressing **Shift** and clicking any one of the selected components' arrowheads.
- · When arrays and objects are expanded, notice the following: (i) how the contents of arrays and objects start on the next line from its symbol, (iii) how the name of an array (its key) is on the same line as the array symbol, whereas the items of the array start on the next line. When an array or object is collapsed, however, then its contents are displayed on the same line.
- ·Notice that key: value pairs are represented on one line, except when they are part of [Table](#page-662-0) [Display](#page-662-0) <sup>663</sup> (in which event the key will be the column header). For an example of <u>Table Display <sup>663</sup>,</u> see the contents of the **Tracks** array in the screenshot above.

## Symbols of datatypes (or types)

Object property values and array items can be of <u>[different](#page-639-0) types <sup>640</sup>;</u> each type is indicated by a symbol as shown in the screenshot below. (In the screenshot above, notice that the type of the value of all key: value pairs is the string type.)

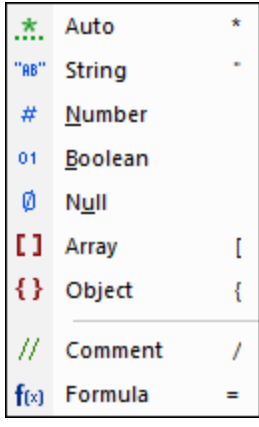

**Note:** Comments are supported in JSONC and JSON5. [Formulas](#page-667-0) <sup>668</sup> are specific to XMLSpy.

## Table display

Objects and arrays that contain at least one object or array can be viewed either as a list *(highlighted in screenshot at left)* or as a table *(highlighted in screenshot at right)*. The display can be switched between list display and table display for individual objects and arrays.

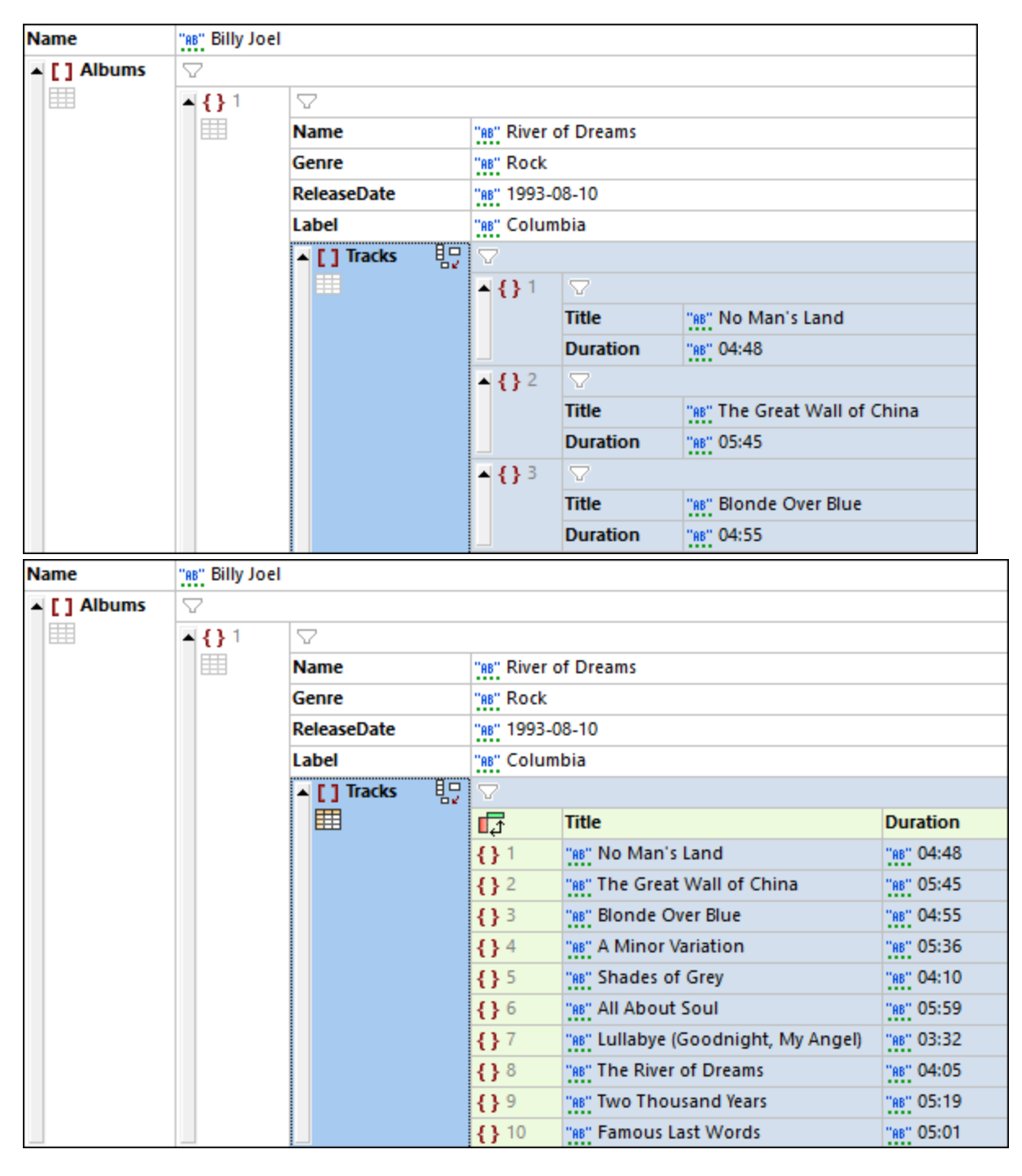

For a more detailed description of JSON Grid View's Table [Display](#page-662-0), see the section <u>Table Display <sup>663</sup> .</u>

# <span id="page-655-0"></span>**13.5.2 Editing Document Structure**

You can edit the JSON document structure by adding new components, and deleting or moving the selected grid blocks. You can edit document structure in any of the following ways:

- · Select a component and right-click to use the commands in its context menu *(see screenshot below).* The commands are described in the section [Context](#page-675-0) Menu 676 .
- ·Use the editing buttons that are available in cells. These buttons are described in the section *[In-cell](#page-656-0)* [Command](#page-656-0) Buttons<sup>657</sup> below.
- Select a component and drag-and-drop it to a new location to modify the structure.

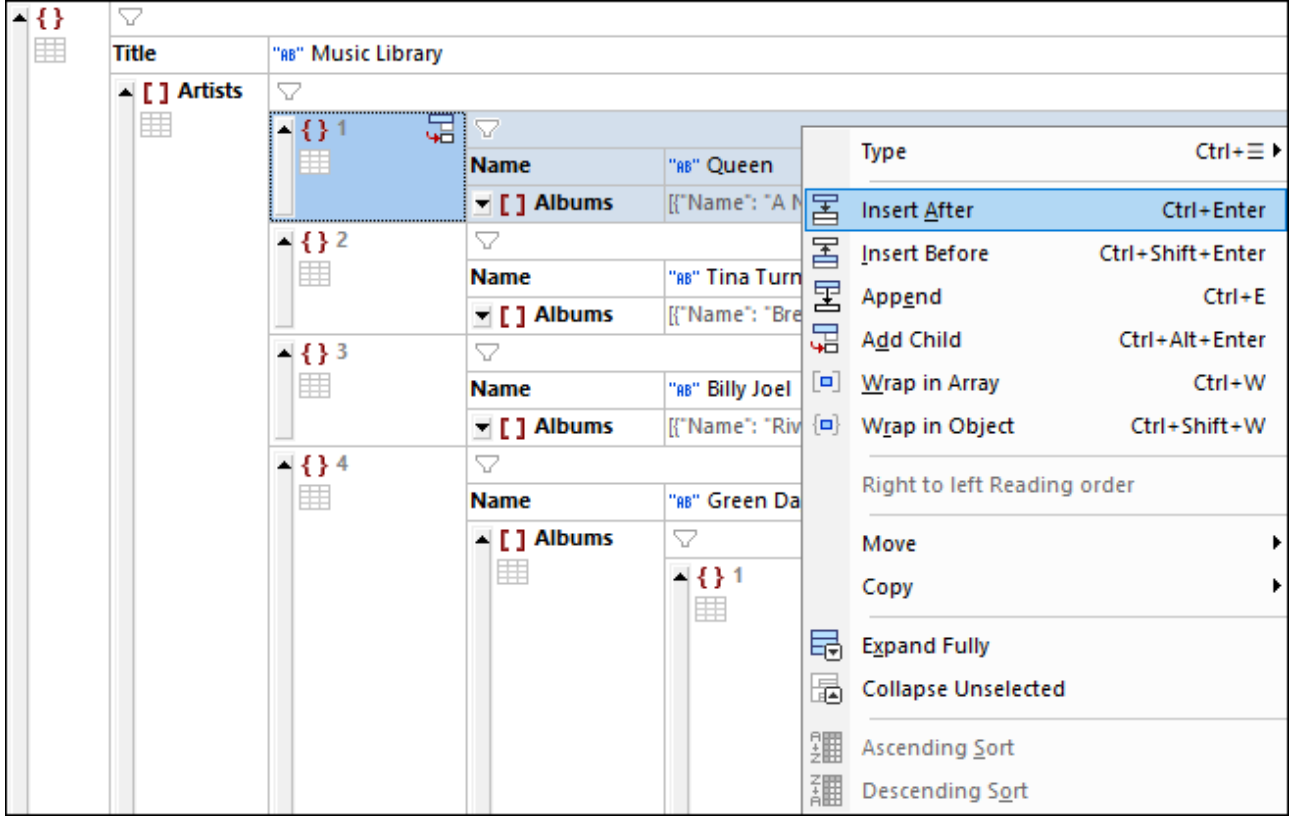

Shortcuts of commands for building a structure are listed in the table below.

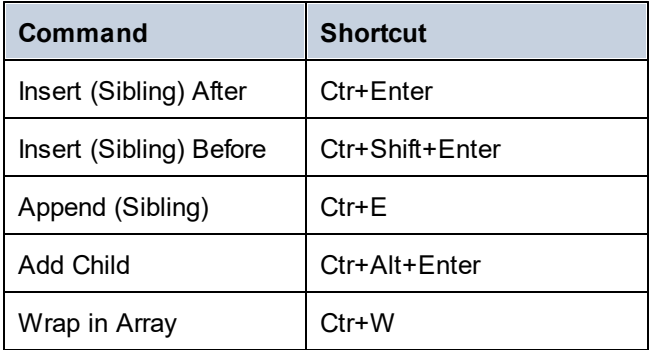

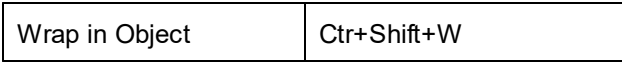

**Note:** If a component is added, say, as a property (inserted, appended, or added as child) and you wish to change its type to object or array, do this by clicking the [component's](#page-656-1) type symbol and selecting the type you [want](#page-656-1) <sup>657</sup>.

## <span id="page-656-0"></span>In-cell command buttons

In JSON Grid View, buttons in the cells of the grid provide functionality that is available in the context of the respective cell. Using these button commands is a faster and easier way to carry out commonly used operations. The available in-cell button commands are listed in the table below. Display-related commands are shown with a blue background. Commands for editing the document (structure and content) are shown with a beige background. For additional commands in a particular cell's [context](#page-675-0), use the cell's <u>context menu<sup>676</sup> .</u> Note: The name of a cell button's command is displayed as a tool tip when you hover the button.

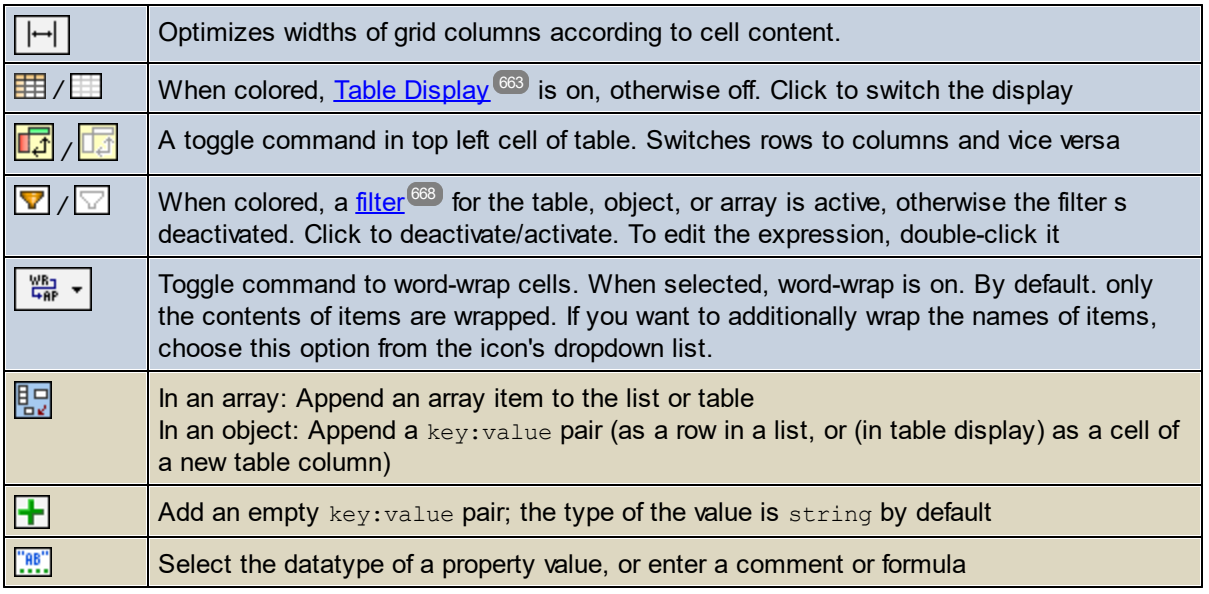

**Note:** For a description other toolbar commands, see the section [Context](#page-675-0) Menu in Grid View <sup>676</sup> .

# <span id="page-656-1"></span>**13.5.3 Editing Document Content**

Editing content in JSON Grid View is straightforward: Double-click inside the cell to be edited and edit the content as required. Additionally, JSON Grid View offers the following editing features:

- ·Type selection functionality, as well as automatic type detection and conversion of values
- ·Auto-completion in JSON documents that are based on a JSON schema

## Type selection and automatic detection of types

JSON Grid View distinguishes between the following type categories:

- ·*Simple types:* String, Number, Boolean, Null
- ·*Special simple types:* Auto (which is detected from the value), Comment (JSONC, JSON5)
- ·*Container types:* Object, Array
- ·*Special container types:* Formula

The type of a value is indicated by a symbol in front of the value *(see screenshot below)*. To change a type, click its symbol and select the type you want from the menu that appears. The symbols and shortcuts of types are shown in the screenshot below:

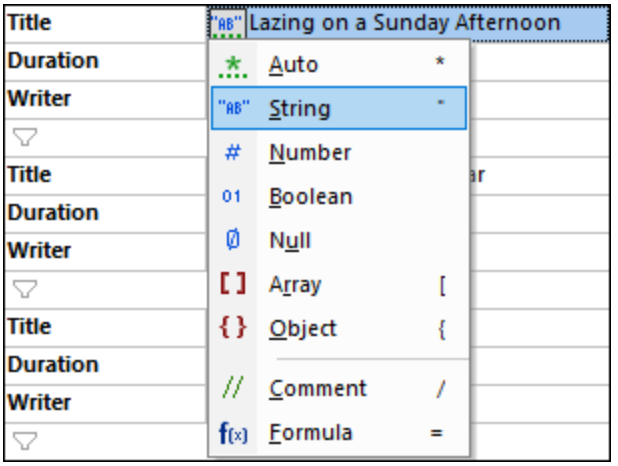

Auto-detected types have green dots under them *(see screenshot below)*. An explicit type is a type that you assign.

"88" Auto-detected string type "88" Explicitly assigned string type

Type-related actions occur in two situations:

- ·When a JSON document is loaded: All simple types are converted to Auto, which are automatically detected from the values. For example **"MyString"** is automatically detected as a String type, **123** as a Number type, **true** as a Boolean type, and **null** as a Null type. In cases of ambiguous strings, select the type explicitly.
- · When a new data structure or value is entered: Simple types are auto-detected and the type is automatically assigned. You can change the type subsequently if you want to.
- Note: The JSON Grid View [settings](#page-677-0)<sup>(678</sup>) enable you to specify (i) how type changes are to be handled when multiple cells are selected, and (ii) how values of atomic types should be treated when the type is changed to an array or object.

## Auto-completion

Auto-completion is enabled when the JSON document (JSON instance/schema or Avro schema) being edited is associated with a schema.

·If the document is a JSON schema, then auto-completion is based on the schema version indicated by the [\\$schema](#page-641-0)<sup>642</sup> keyword. For more information, see also <u>JSON [Schema](#page-684-0) Version<sup>685</sup>.</u>

- ·If the document is a JSON/JSON5 instance, then a JSON schema must be [assigned](#page-721-0) to the [instance](#page-721-0)<sup>722</sup> in order for auto-completion to be enabled.
- ·If the document is an Avro data document in JSON format, then an Avro schema must be [assigned](#page-721-0) to the [instance](#page-721-0)<sup>(722)</sup> for auto-completion to work.
- ·If the document is an Avro [schema](http://avro.apache.org/docs/current/spec.html)<sup>[37]</sup>, then it is automatically associated with the schema for Avro [Schema](http://avro.apache.org/docs/current/spec.html), and auto-completion is based on this schema.

Auto-completion provides you with the available entry options at the cursor location. It does this (i) via pop-ups in the main window, and (ii) via the entry helpers (*see screenshot below*). The pop-ups and entry helpers each display a list of entries that are valid at that cursor location. To move through the entries in the pop-up list, use the arrow keys. Select an entry from the pop-up window or double-click an entry in the entry helper to insert it.

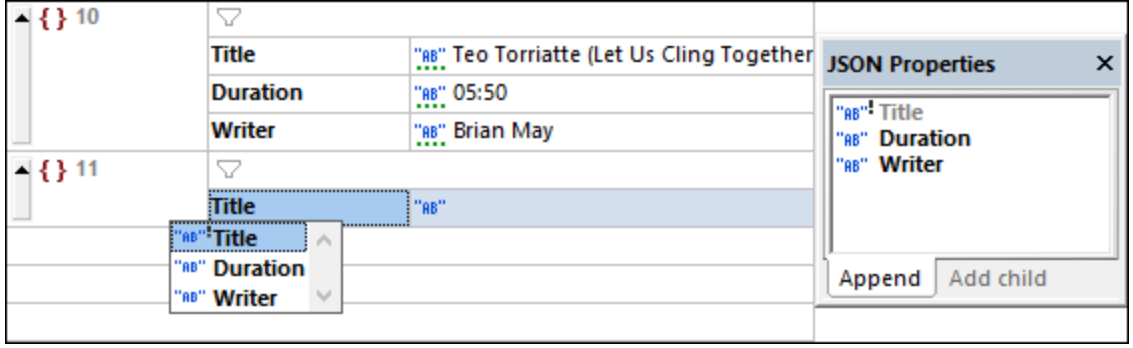

## In-cell command buttons

In JSON Grid View, buttons in the cells of the grid provide functionality that is available in the context of the respective cell. Using these button commands is a faster and easier way to carry out commonly used operations. The available in-cell button commands are listed in the table below. Display-related commands are shown with a blue background. Commands for editing the document (structure and content) are shown with a beige background. For additional commands in a particular cell's [context](#page-675-0), use the cell's <u>context menu<sup>676</sup> .</u> Note: The name of a cell button's command is displayed as a tool tip when you hover the button.

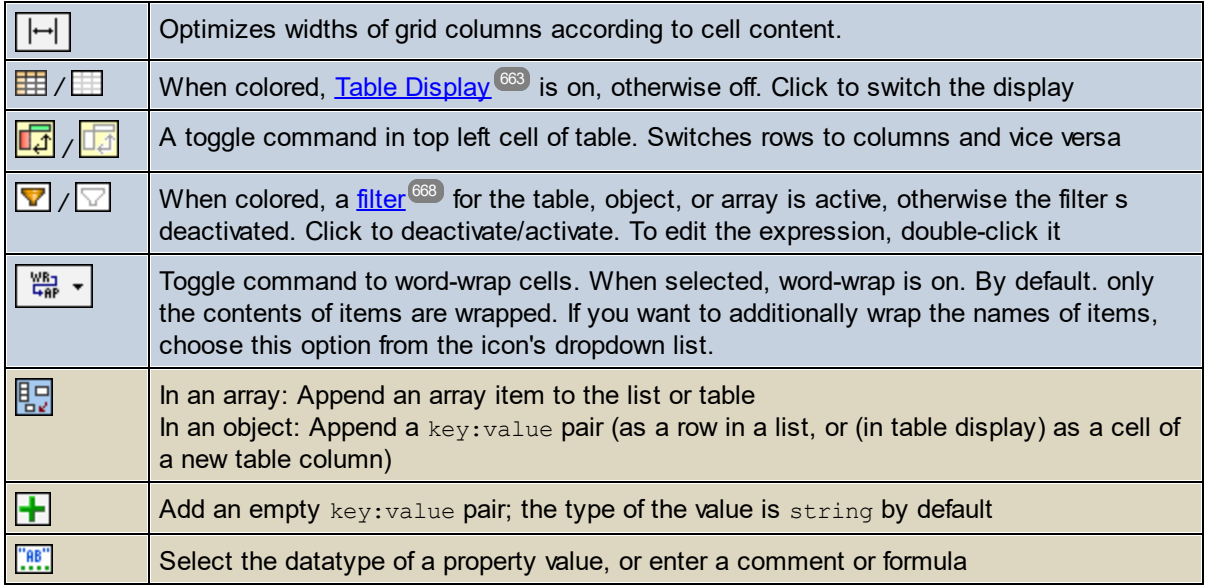

**Note:** For a description other toolbar commands, see the section [Context](#page-675-0) Menu in Grid View<sup>676</sup>.

## Validate on modification

The *Validate on Edit* mode is toggled on by default. When toggled on, well-formed checks and validation checks are carried out as you modify a document in JSON Grid View. For validation of a JSON document to be carried out (additional to well-formed checks), a JSON Schema must be assigned to the JSON document. Errors are shown by displaying erroneous text in red and flagging the location with a red exclamation mark. See Validating JSON [Documents](#page-721-0)<sup>722</sup> for more information.

The *[Validate](#page-1287-0) on Edit* mode can be toggled on/off either (i) via the <mark>XML | VaIidate on Edit</mark> <sup>(288</sup> menu command, (ii) the **Validate on Edit** toolbar button, or (iii) via the *On Edit* option of the [Validation](#page-1521-0) settings of the Options [dialog](#page-1521-0) <sup>1522</sup>.

## Find and Replace

You can use the **Find (Ctrl+F)** and **Replace (Ctrl+H)** commands of the Edit menu to find text in JSON Grid View and replace it. Results are highlighted in orange, with containing components also being highlighted in orange. In the case of cells containing long text strings, only the cell is highlighted.

# <span id="page-659-0"></span>**13.5.4 Drag-and-Drop in Grid View**

Grid View offers a very useful drag overlay that enables you to drag a JSON document fragment into Grid View from a document that is open in XMLSpy, an external application, or even a website.

When you place the cursor over the target node, a drag overlay appears that not only provides information about what is being dragged but also information about how the item will be created when it is dropped. For example, in the screenshot below, the value **Seaside Rendezvous** is being dragged (moved). That the item is a string value is indicated by the **AB** popup.

- · If you hover a value field (as in the screenshot at left), then the entire field is marked, indicating that the value of the marked field will be replaced by the value of the dragged field.
- · If you hover over a node name (such as **Duration** in the screenshot at right), then an insertion line appears, indicating that the value string will be dropped there to create the value node of a key–value pair. The key in this case will be an empty string.

**Note:** You can always undo any move with **Ctrl+Z** or the menu command **Edit | Undo**.

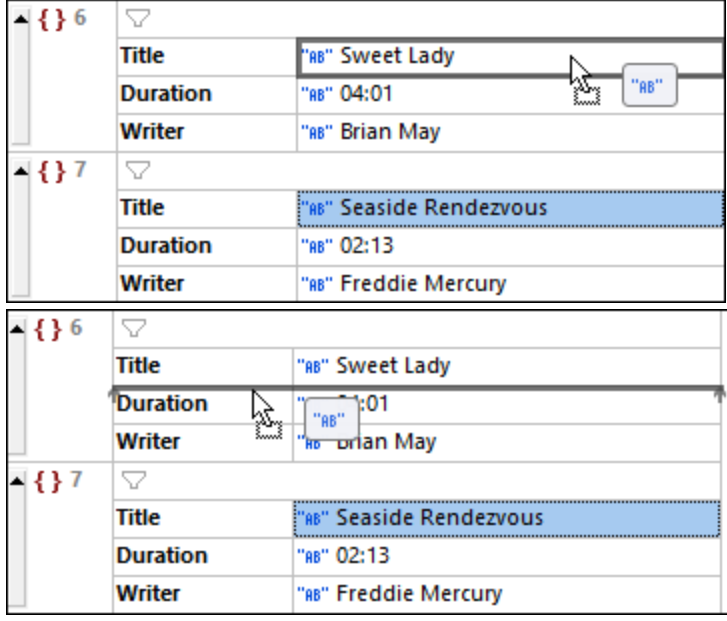

# Information contained in the drag overlay

The following kinds of drag overlay information will be displayed.

### *Normal Grid View*

- · Value dropped onto a value field moves the source value to overwrite the value in the target field (*see screenshot above left*).
- · Value dropped into the tree as a node creates the value node of a key–value pair (*see screenshot above right*). The key will be an empty string.
- The overlay for multiple nodes of a single type shows the node type that is being dropped and the number of these nodes. Note that in order to select a node (and not its value), you must click the node's name. In the screenshot below, the information in the drag overlay indicates that two key–value pairs of type string will be dropped.

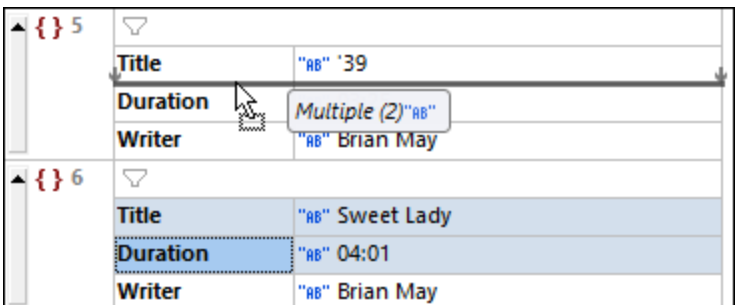

· The overlay for multiple nodes of different types shows that the new nodes will be created with a default type of string (*see screenshot below*). You can change the type of the dropped nodes by clicking the respective *Edit Type* icons. Note that in order to select a node (and not its value), you must click the node's name.

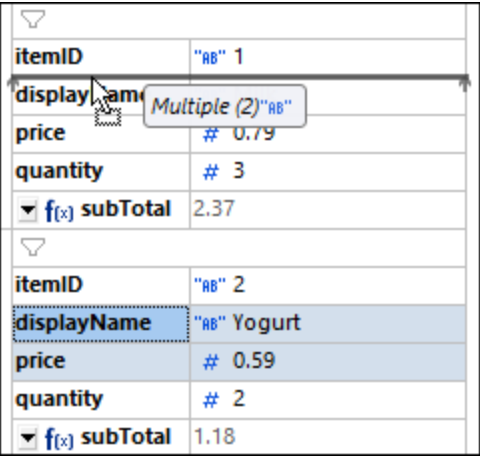

### *Table Display*

· When values are dragged, the number of selected cells are indicated by **column x rows** (*see screenshot below*). The matrix of dragged cells will replace a corresponding matrix. The target cell (the cell on which you drop the matrix) will receive the value of the top left cell of the matrix. The other dragged cells will fill the cells rightwards and downwards from the target cell. For example, in the screenshot below the blue cells are dragged and dropped onto the **Duration** cell of row 6. This results in them replacing the cells that have been marked. If the matrix of dragged cells exceeds the table boundaries, then the appropriate number of columns and/or rows is added to accommodate all dragged cells. In this case, the boundaries that will be expanded are indicated with dashed lines.

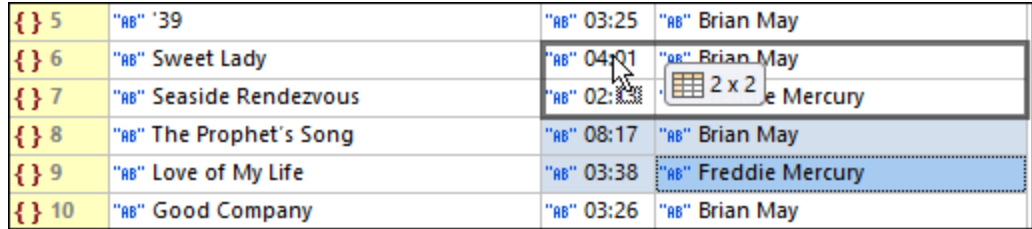

· When the target is the node tree—and not a cell—then the node being added is indicated, together with (i) the columns that will be added (contained in square brackets), and (ii) the number of instances of the new item. For example, in the screenshot below, an array is added that contains two objects, each of which has a **Title**, **Duration**, and **Writer** key–value pair.

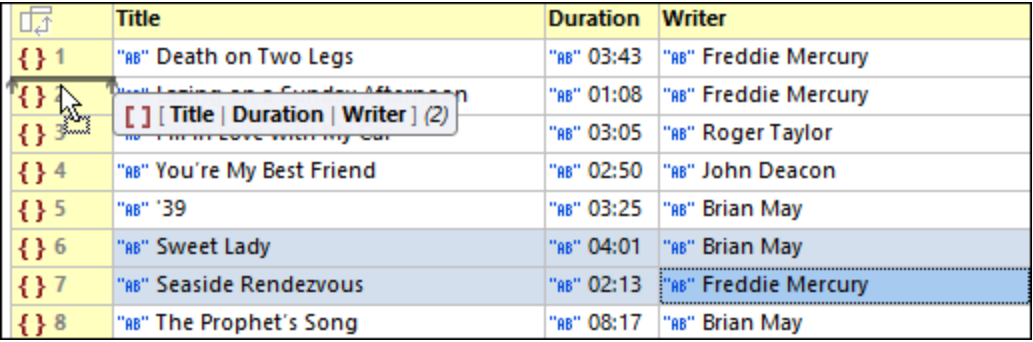

· A table column can be moved by selecting it (click its header to do this) and dropping it onto the column header adjacent to which you want to move it. An insertion line will indicate on which side of the target column the relocated column will be placed.

# <span id="page-662-0"></span>**13.5.5 Table Display**

## Table Display view

Objects and arrays that contain at least one object or array can be viewed either as a list *(highlighted in screenshot at left)* or as a table *(highlighted in screenshot at right)*. To switch between these two views, click the table icon that is located below the object or array icon *(see screenshot)*. In array tables, the array items are displayed as rows. For example, in the screenshot below right, the Tracks array is displayed as a table. This array consists of child objects, which are displayed as rows. Each object's properties (Title and Duration in the screenshots below) are shown as columns, with the names of common properties being displayed as the headers of columns. To switch rows and columns, click the icon in the top left cell of the table.

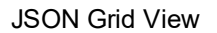

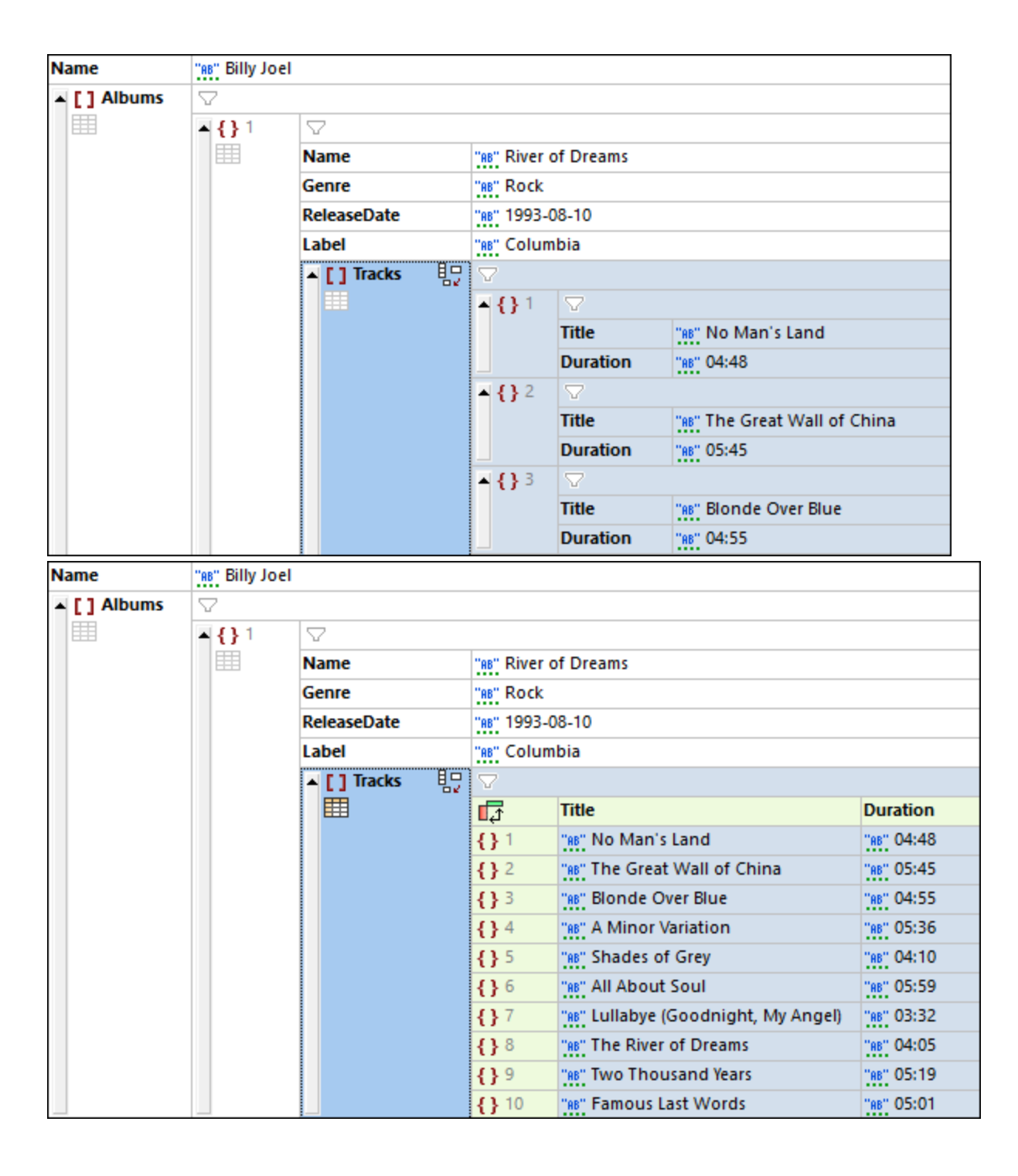

## Icons for viewing and editing in Table Display

The icons shown below are available in Table Display and provide viewing and editing functionality.

Optimizes widths of grid columns according to cell content.

 $\left|\leftarrow\right|$ 

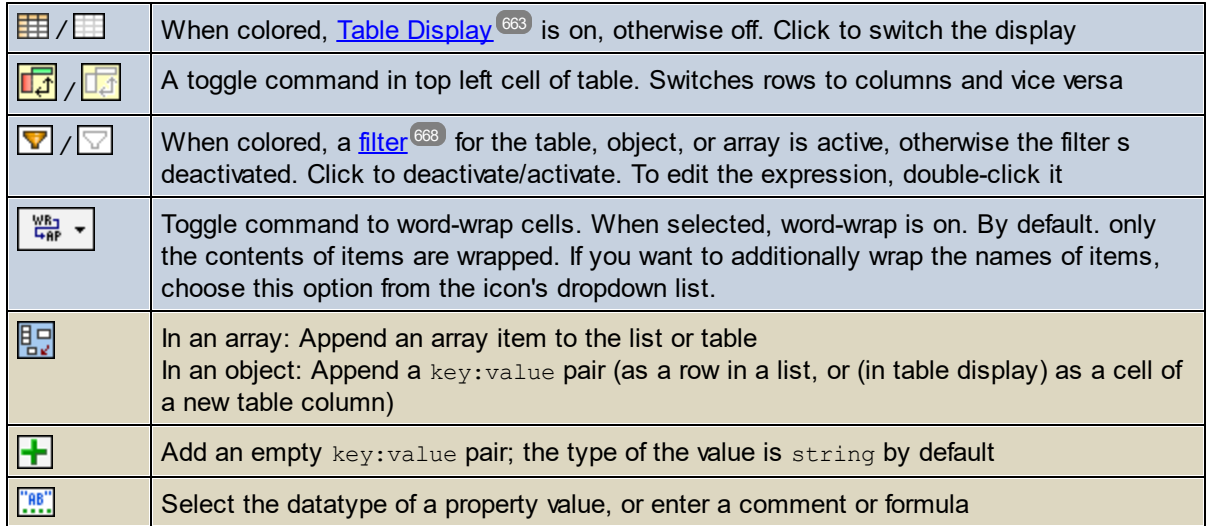

# Editing in Table Display

In Table Display, you can carry out the editing actions listed below.

### *Add rows to a table*

You can add rows in the following ways:

- · *Add a child row to the table:* Select the table and, in the context menu, select the command **Add Child (Ctrl+Shift+Enter**). Alternatively, click the table's **Append Child** icon *(see icon list above)*. A row will be appended to the bottom of the table.
- · *Append a sibling row to the table when a row is selected:* Select a row and, in the context menu, select the command **Append (Ctrl+Enter**). A row will be appended to the bottom of the table.
- · *Insert a sibling row above the selected row:* Select a row and, in the context menu, select the command **Insert (Ctrl+Alt+Enter**).

### *Enter or edit a property value*

Select the table cell in which the property value is located and enter the value. The datatype will be automatically detected if the value is a string, number, Boolean, or null. In case of ambiguity, the type is set to string. You can override the automatic selection by using the datatype-selection icon *(see icon list above)*. Alternatively, you can use an appropriate shortcut (*see shortcut table below*).

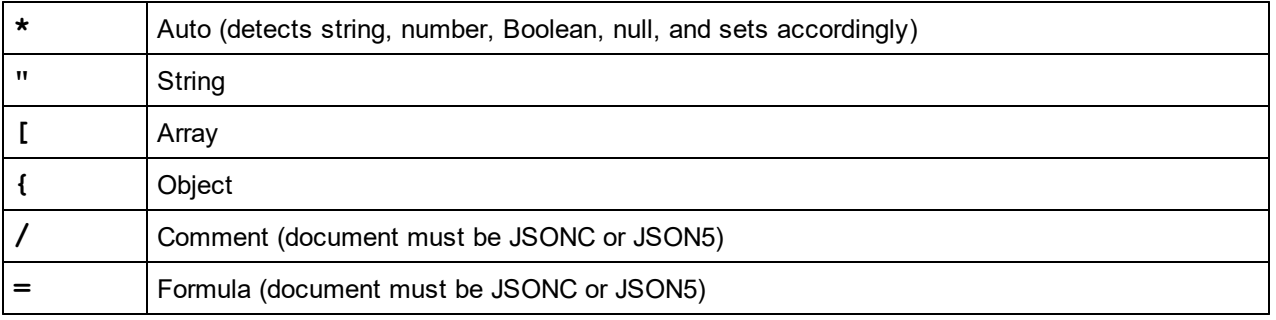

### *Add an empty row cell in a new column*

You can add a new cell to a row. The new cell will be part of a newly created column. To add the new cell, select the row you want and, in the context menu, select the command **Add Child (Ctrl+Shift+Enter**). Alternatively, click the row's **Append Row Cell** icon *(see icon list above)*. The row cell will be created in a new column. The type of the value in the cell is  $string$  by default. Enter the property's value in the cell and the property's name as the column header. The other cells in the newly created column will be empty.

### *Sort table rows on the values of a selected column*

You can sort the rows of a table on the relative values of one of its child nodes (a column). For example, you can sort rows on the basis of the *LastName* column to give you the repeating elements of the table sorted alphabetically. To sort on a column, select the column header and then click the <u>Grid View [toolbar](#page-651-0)<sup>652</sup></u> command **Ascending Sort** or **Descending Sort**. These commands are also available in the <u>[JSON](#page-1296-0) menu<sup>(297)</sup>.</u>

Sort order in some languages, especially those with non-Latin alphabets, may benefit from enabling the beta Unicode UTF-8 support in the Language Region Settings dialog of Windows 10 (or later). Do this as follows: Go to your Windows *Settings* dialog and search for *Language Settings*. Under *Related Settings*, click *Administrative language settings*. In the Region dialog that appears, go to the *Administrative* tab, and, under *Language for non-Unicode programs*, click *Change system locale*. In the Region Settings dialog that appears (*screenshot below*), select the option *Beta: Use Unicode UTF-8 for worldwide language support* and click **OK**.

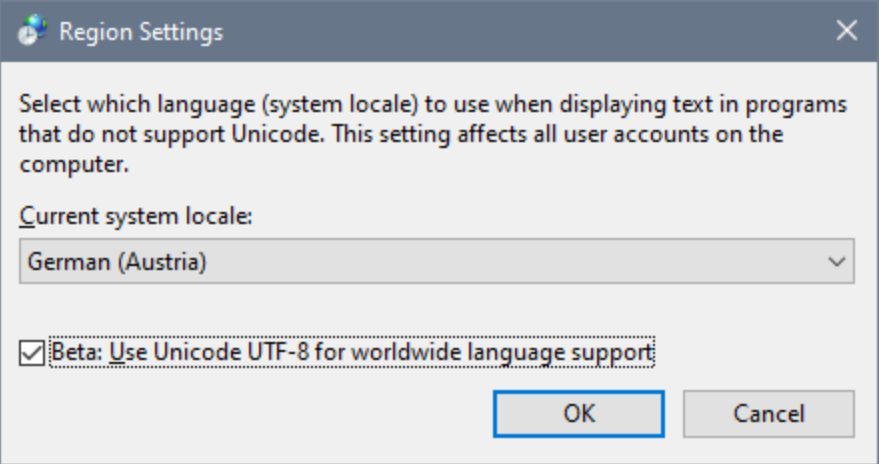

## Table Display and external applications

You can take advantage of the table structure to exchange data between Table Display and a spreadsheet application (such as MS Excel). To move data from Table Display, do the following:

1. In Table Display, select the nodes you want to copy. Do this by clicking the cells themselves, column headers, row headers, or the entire table. If you click the entire table or column headers, then column headers are also copied; otherwise they are not. (In the screenshot below, rows 1 to 8 are selected, together with their coumn headers.)

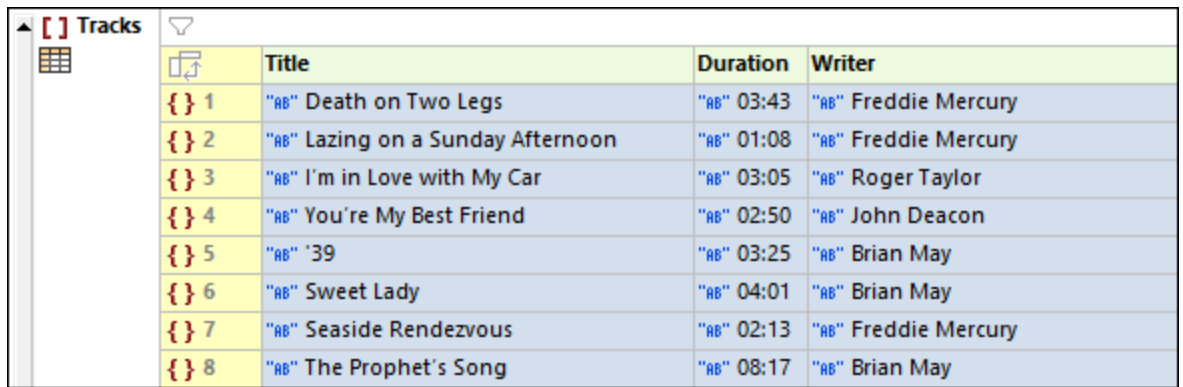

- 2. Select the context menu command Copy | Copy as [Tab-separated](#page-1232-0) Text<sup>(233)</sup>.
- 3. Paste the data directly into the spreadsheet program.

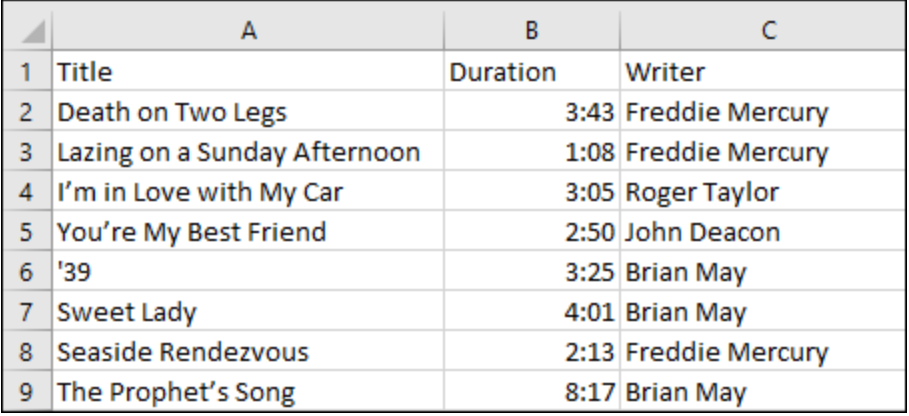

Data exchange works in both directions. You can also copy data from a spreadsheet to Table Display. Do this as follows:

- 1. Select a range in the external application and copy it to the clipboard (with **Ctrl+C**).
- 2. Select a single cell in Table Display.
- 3. Paste the copied data with **Ctrl+V**.

The data will be pasted into the table with a structure corresponding to the original structure and starting from the cell selected in Table View. The following points need to be noted:

- · If the data is copied into a cell that allows new rows and/or columns to be created without invalidating currently existing data, then new rows and/or columns will be created.
- ·Rows are created as new objects, while columns are created as properties of the table's (row) objects.
- · If the table structure cannot be validly modified, then the new data overwrites the original data of the selected cell as text.

For more complex data exchange tasks, use the unique <u>[import/export](#page-1392-0)<sup>(3398</sup></u> functions of XMLSpy.

# <span id="page-667-0"></span>**13.5.6 Filters**

Filters enable you to filter the display of objects and arrays. For example, in the screenshot below, a filter (which is an XQuery 3.1 expression) has been applied to an array so that only those tracks written by Brian May are displayed. In JSON terms, only those object children of **Tracks** are displayed that have a **Writer** property containing the string value Brian May. The filter's XQuery expression looks up all child objects of **Tracks** and selects those for which a lookup of the **Writer** property matches the string 'Brian May'.

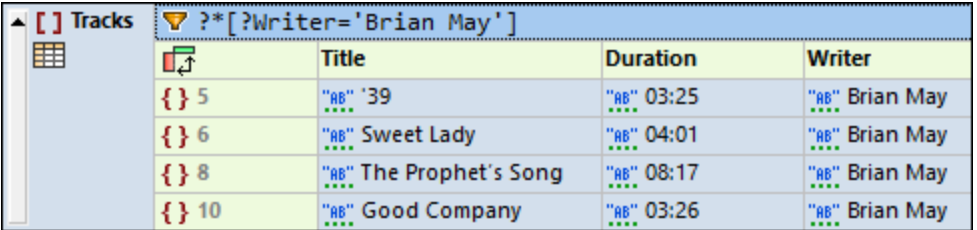

Each filter is executed independently and is not affected by other filters or formulas in the document.

For information about constructing [XQuery](#page-727-0) expressions for JSON documents, see the section XQuery [Expressions](#page-727-0) for JSON<sup>728</sup>.

**Note:** When entering expressions for filters and formulas in Grid View, you might want to display an expression over several lines for better readability. To add a new line in the expression, press **Ctrl+Enter**.

## Set up a filter

To set up a filter, right-click the element you want to filter, select **Filter** from the context menu that appears, enter the XQuery expression, and click **Enter**. The *Filter* cell is indicated by the icon *(see screenshot above)*. You can activate/deactivate the filter by clicking the *Filter* icon.

Note the following points about filters:

- ·Filters can be applied only to objects and arrays.
- · The context node of the filter's XQuery expression is the current node. In the screenshot above, for example, the context node of the filter's XQuery expression is the **Tracks** node.
- · Filters are **not stored** in the JSON document as JSON content, but can be kept in a special metadata file for subsequent use. If the filters are stored, they will be automatically applied to the respective object/array when the document is re-opened in JSON Grid View.
- Filters can be nested. A nested filter will be applied to the filtered content of the parent filter.<br>• To add a new line in an expression, press Ctrl+Enter.
- To add a new line in an expression, press **Ctrl+Enter**.

# <span id="page-667-1"></span>**13.5.7 Formulas**

A formula is an XQuery 3.1 expression that generates output (either a nodeset or a calculations) for display in JSON Grid View. In the screenshot below, for example, the total price of the items 1 to 4 is calculated and the output (**28**) is displayed in a separate line. Each formula is executed independently and is not affected by other filters or formulas in the document.

For information about constructing [XQuery](#page-727-0) expressions for JSON documents, see the section XQuery [Expressions](#page-727-0) for JSON<sup>728</sup>.

**Note:** When entering expressions for filters and formulas in Grid View, you might want to display an expression over several lines for better readability. To add a new line in the expression, press **Ctrl+Enter**.

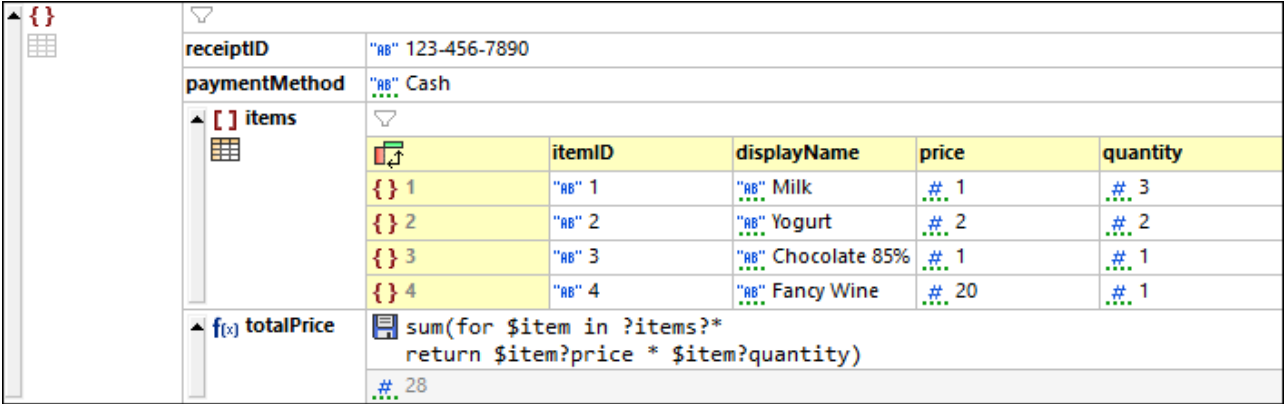

If the document is a JSON5 or JSONC document, then:

- ·The formula will be written into the document as a JSON comment
- · Optionally, **the output** of the formula can be stored as (non-commented) code in the JSON document. To do this, click the formula's disk icon *(see screenshot below)*. If the formula is not stored as JSON content, then it will be stored only as document metadata for display in Grid View. Note that the disk icon is available only in JSON5 and JSONC documents; it is not displayed in other types of JSON document.
- $\Box$  JSON document shown in screenshot above, including stored formula and formula result

Note that the formula is stored as a JSON comment, but the formula result is stored as straight JSON code. The code below (with the formula output being stored) is a result of the formula's disk icon being *clicked.*

```
"receiptID": "123-456-7890",
"paymentMethod": "Cash",
"items": [
       {
              "itemID": "1",
              "displayName": "Milk",
              "price": 1,
              "quantity": 3
       },
       {
              "itemID": "2",
              "displayName": "Yogurt",
              "price": 2,
              "quantity": 2
       },
       {
```
{

```
"itemID": "3",
                     "displayName": "Chocolate 85%",
                     "price": 1,
                     "quantity": 1
              },
              {
                     "itemID": "4",
                     "displayName": "Fancy Wine",
                     "price": 20,
                     "quantity": 1
              }
       ],
       //(:altova_xq_embed:)totalPrice(:altova_xq_key:)sum(for $item in ?items?* return
$item?price * $item?quantity)
       "totalPrice": 28
      //(:altova_xq_end:)
}
```
In the screenshot above, the formula sums up the members of a sequence. These members are each the product of the **price** and **quantity** values of each object contained in the **items** array. The iteration to select each object and assign it in turn to the **\$item** variable is specified by: **for \$item in ?items?\***. It is important at this point to note the context node, which is the parent of the formula—and, consequently, the parent of the **items** node. Each product is obtained by looking up the **price** and **quantity** child nodes of the object currently in the **\$item** variable, and multiplying these two values with one another. The products obtained in this way are the members of the sequence, which are then summed to generate the total price.

## Create a formula

To create a formula, do the following:

- 1. Select the node to which you want to add the formula, either as a sibling or child. Right-click, and add the sibling or child (whichever you want). In deciding where you want the formula to appear (as sibling or child), bear in mind that the context node of the formula's XQuery expression will be the parent node of the formula. For example, in the XQuery expression shown in the screenshot above, the context node is the parent node of the formula (**totalPrice**) and of its sibling, the **items** array. To create the formula in the screenshot above, a sibling node was appended to the **items** array *(see screenshot below)*.
- 2. Change the type of the node to Formula *(see screenshot below)*.

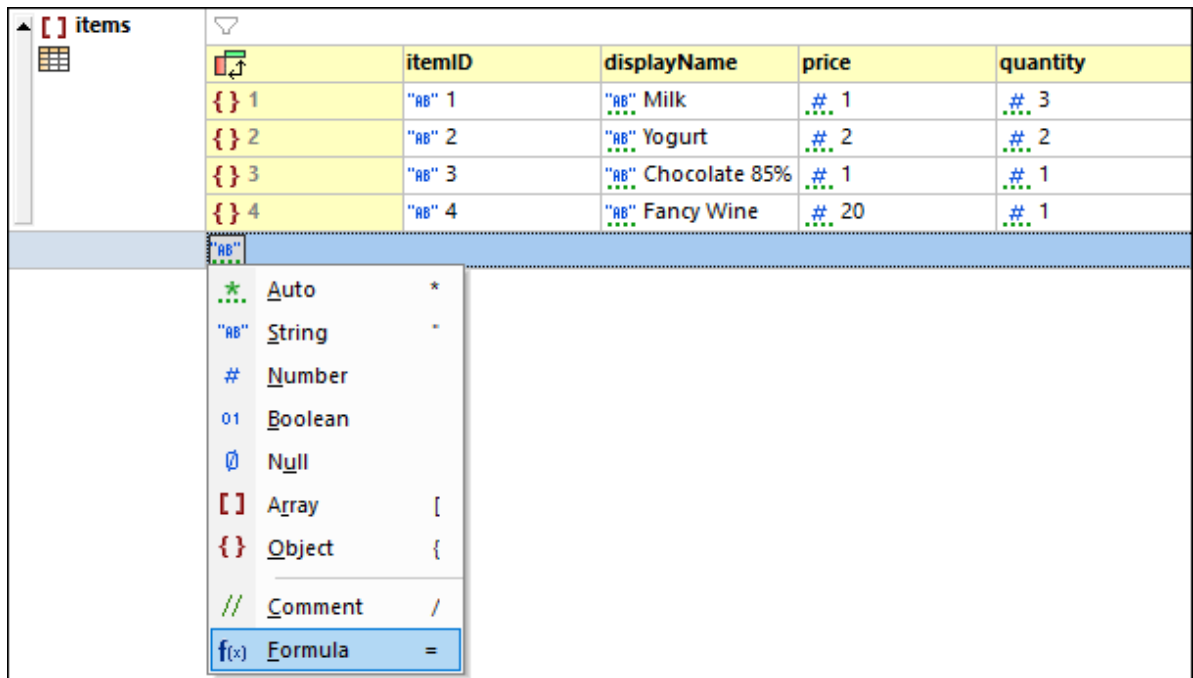

3. Double-click in the cell containing the **f(x)** icon and enter the name of the formula *(see screenshot below)*. If the document is a JSON5 or JSONC document, then a disk icon is displayed. You can click this icon to save the output of the formula to the document.

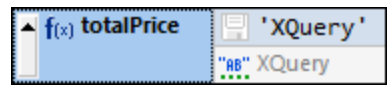

- 4. By default, the XQuery expression is the string **'XQuery'**, so the output will be the string **XQuery** (displayed in the cell below the expression). Enter your XQuery expression by double-clicking in the expression's cell, typing in the expression, and then clicking **Enter**. This causes the formula to be evaluated and its result to be displayed. Other formulas will not be modified.
- 5. If there are multiple formulas in the document, click the menu command **JSON | Re-evaluate All** to update the results of all formulas. This command is especially useful if formulas in the document look up dynamically changing data (for example, exchange rates).

Note the following points about formulas:

- · The context node of the formula's XQuery expression is the parent node of the formula node.
- · Formulas are stored in the metadata of the document (located in a special application-wide JSON metadata file). If the document is JSON5 or JSONC, then the formula is additionally saved as a comment in the JSON content.
- · The output generated by a formula is displayed in the cell below the formula's XQuery expression. In the case of JSON5 and JSONC, the output can be stored in the document by clicking the disk icon next to the XQuery expression. Whether the disk is clicked or not, the formula's output will be calculated and stored in the document's metadata.

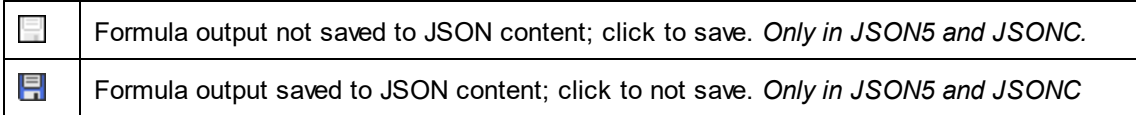

- · When the output is a calculation and is stored in content, it is stored as a property, which has the name you assigned the formula. For example, in the **totalPrice** formula described above, the output will be stored like this: **"totalPrice": 28**.
- · Note this difference: In JSON5 and JSONC documents, formulas are saved as JSON comments, their outputs are saved as JSON properties.
- Note: In the JSON Grid View [settings](#page-677-0) dialog<sup>678</sup>, you can specify whether or not formulas are stored in JSON5 and JSONC documents. The option to store formulas in the document is selected by default.
- **Note:** In the <u>JSON Grid View [settings](#page-677-0) dialog <sup>678</sup>,</u> you can also: (i) define metadata options (whether to automatically store formulas in the metadata file, to store only on request, or to not store).

## Formulas in tables

If all the cells of a table column (in Table [Display](#page-662-0) <sup>663</sup>) contain the same formula, then the formula is displayed only once—in the header of the column *(see screenshot below)*. The *results* of the formula calculation, however, are displayed in the respective cells.

The formula in the column header is a Grid View representation. In the JSON document content (in Text View), the formula is repeated for each table-row item.

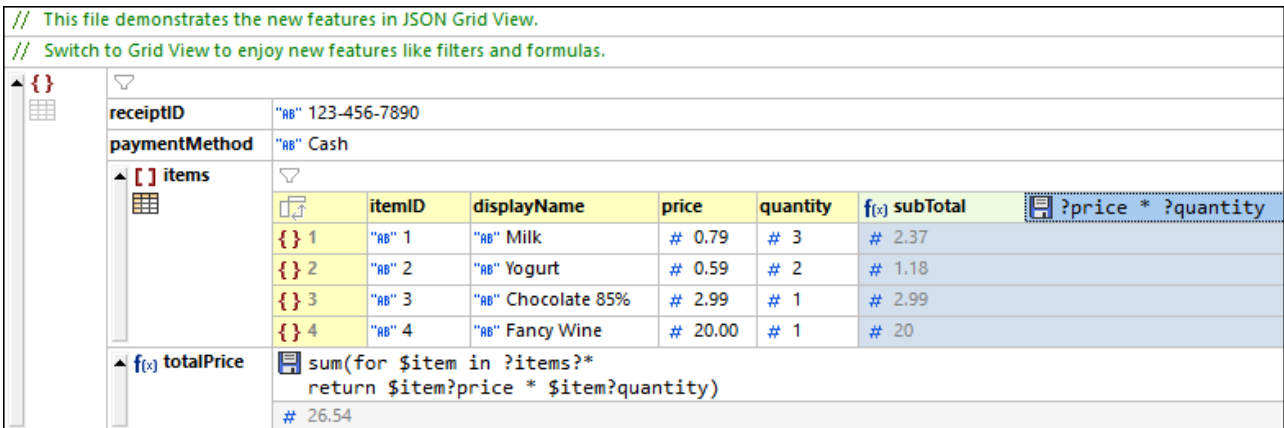

If even a single formula is different (as in the highlighted cell of the screenshot below), then each formula is displayed in its respective cell.

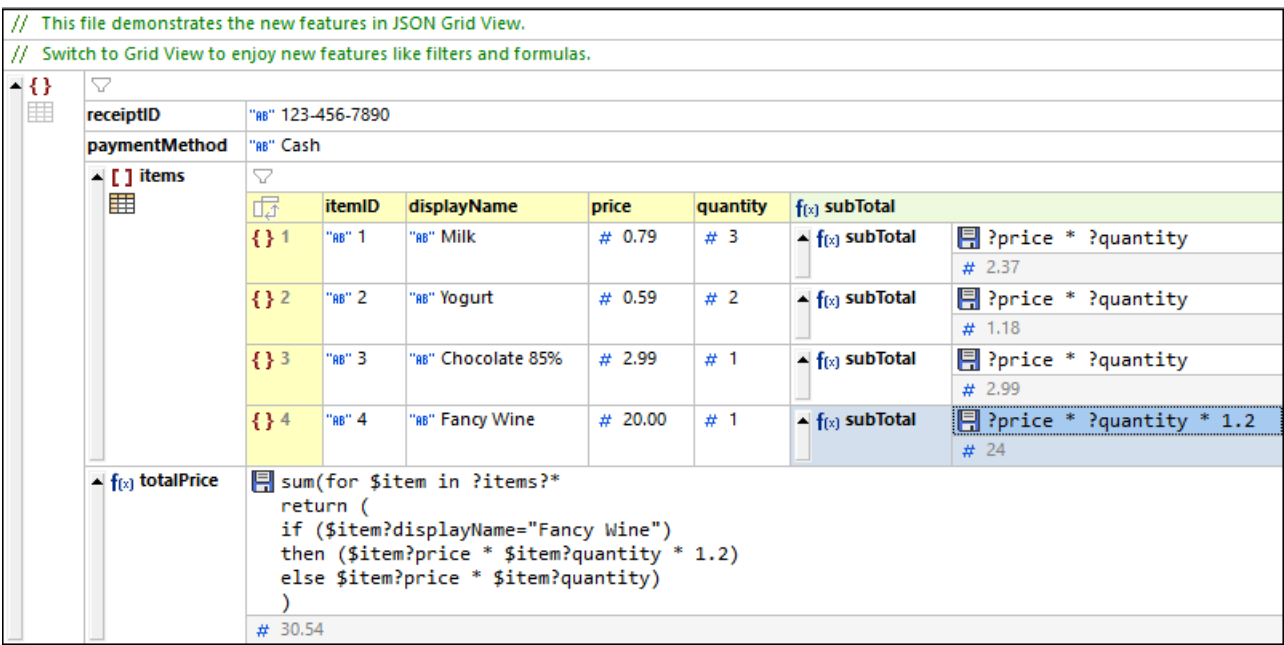

### *Re-evaluate all formulas*

To update the results of all formulas in the document, click the menu command **JSON | Re-evaluate All**.

*Procedures for relevant actions*

- · Add a new empty column to the table as follows: Switch to List Display from Table Display, right-click any key: value pair in the list display, and append or insert a new key: value pair via the item's context menu. When you switch back to Table Display, a new column is created for the new key:value pair that was appended/inserted. You can now edit this column in Grid View.
- · If all formulas of a table column are the same so that the formula appears in the header and you now want to create a different formula for an individual cell, switch to List Display and edit the formula of that cell. When you switch back to Table Display, formulas will be displayed in individual cells (for all cells).
- · To add a new line in an expression, press **Ctrl+Enter**.

# <span id="page-672-0"></span>**13.5.8 Images**

Images can be displayed in JSON Grid View *(see screenshot below)*. The image is automatically converted to a Base64-encoded image and displayed.

To load any image enter the following expression as the use the expression: **unparsed-text("<Image-URL>", "x-binarytobase64")**

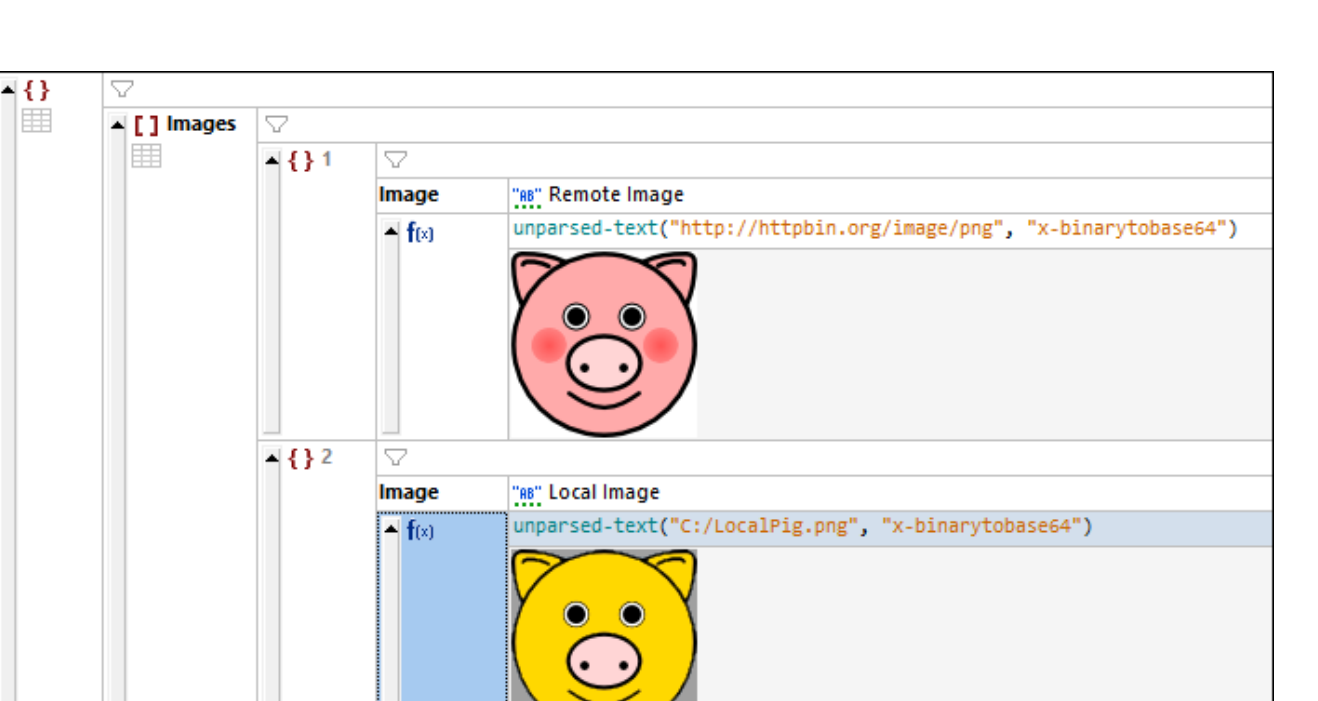

Image URLs can be given in the following forms, including as relative paths:

- ·http://httpbin.org/image/png
- ·file:///c:/LocalPig.png
- C:/LocalPig.png<br>• C:/LocalPig.png
- LocalPig.png

## Save a Base64-encoded string as an image

To save a Base64-encoded string in its image format, right-click the image or its cell and select the command **Save as Image**. (Note that the image is actually encoded as a Base64 string in the active file but is displayed in Grid View as an image.) In the dialog that appears, select the location where you want to save the image and enter a name for the image file. The extension of the image file (.png, .gif, .svg, etc) will be auto-detected from the Base64 encoding and will appear in the Save dialog. Click **Save** when done.

This action can also be carried out via the **Edit | Save as Image** menu command.

# <span id="page-673-0"></span>**13.5.9 Charts**

Charts can be created in in JSON Grid View by using the Altova XPath/XQuery extension named **altovaext:chart** (*see screenshot below*). This extension is described below. It is also described along with other chart extensions in the section <u>Chart [Functions](#page-2129-0) 200</u>. The **altovaext: chart** extension shown in the screenshot below is used in an XQuery ⊥et expression that is defined inside a <u>JSON Grid View [formula](#page-667-1)<sup>(668)</sup>.</u> The chart is displayed as an image below the formula. (This chart example is in the file **Chart.jsonc**, which is located <u>in</u> the *[Examples](#page-115-0) folder* of your <u>(My) [Documents](#page-33-0) folder<sup>(34)</sup></u> and also accessible via the <u>*Examples*</u> *[project](#page-115-0)* .) 116

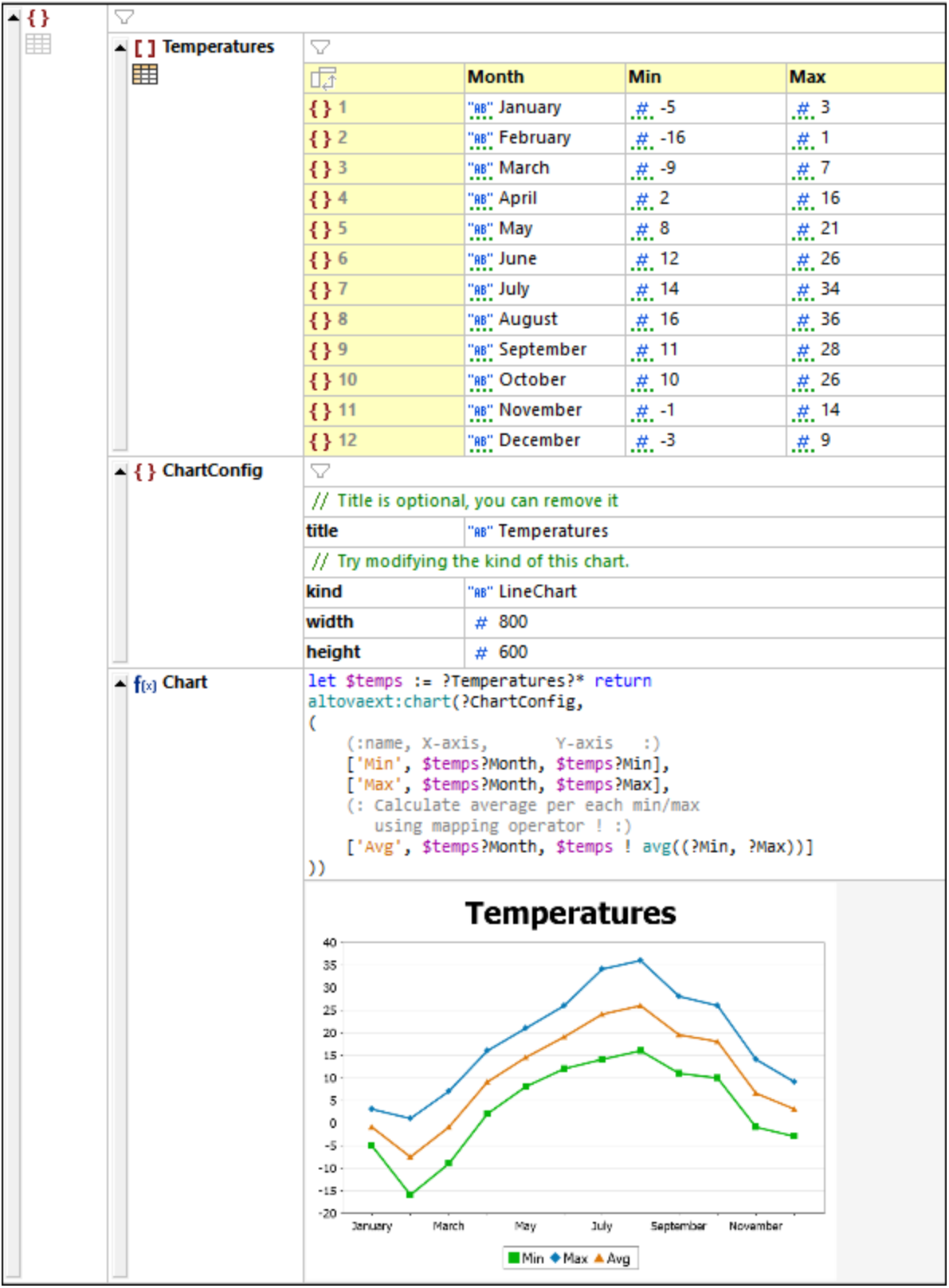

*Listing of XQuery expression to generate the chart that is shown in the screenshot above*

```
let $temps := ?Temperatures?* return
altovaext:chart(?ChartConfig,
(
    (:name, X-axis, Y-axis :)
    ['Min', $temps?Month, $temps?Min],
    ['Max', $temps?Month, $temps?Max],
    (: Calculate average per each min/max
       using mapping operator ! :)
    ['Avg', $temps?Month, $temps ! avg((?Min, ?Max))]
))
```
#### *Using the Altova Charts extension*

- · The charts extension function **altovaext:chart** must use the namespace prefix **altovaext:**.
- · The function **altovaext:chart** takes two arguments: (i) chart configuration information, and (ii) chart data series information.
- · The chart configuration information is the first argument of **altovaext:chart**. It is an unordered series of four key–value pairs. These pairs are for (i) the chart's title (key is **title**), (ii) the kind of chart, such as pie chart, line chart, etc (key is kind; see <u>Chart [Functions](#page-2129-0) <sup>2130</sup></u> for available kinds), (iii) chart width in pixels (integers only; key is **width**), and (iv) chart height in pixels (integers only; key is **height**). In the screenshot example above, the configuration information is stored in the **ChartConfig** object, which is referenced in the **altovaext:chart** function.
- · The chart data series is the second argument of **altovaext:chart**. Each data series is an array of size 3: (i) the name of the series, (ii) the x-axis values, (ii) the y-axis values. If you wish to create multiple series (for example where each series represents a line, as in the example above) then create a sequence of multiple arrays. The example above has three data series; for the minimum, maximum, and average temperatures. The data for the X and Y axes are referenced from the array named **Temperatures**.

For more information, see the section Chart [Functions](#page-2129-0)<sup>2130</sup>.

# <span id="page-675-0"></span>**13.5.10 Context Menu in Grid View**

When you right-click a component in JSON Grid View, a context menu *(screenshot below)* appears that provides commands for modifying the display and editing the document. The context menu can also be accessed by pressing the Menu key. The commands of the context menu are described below.

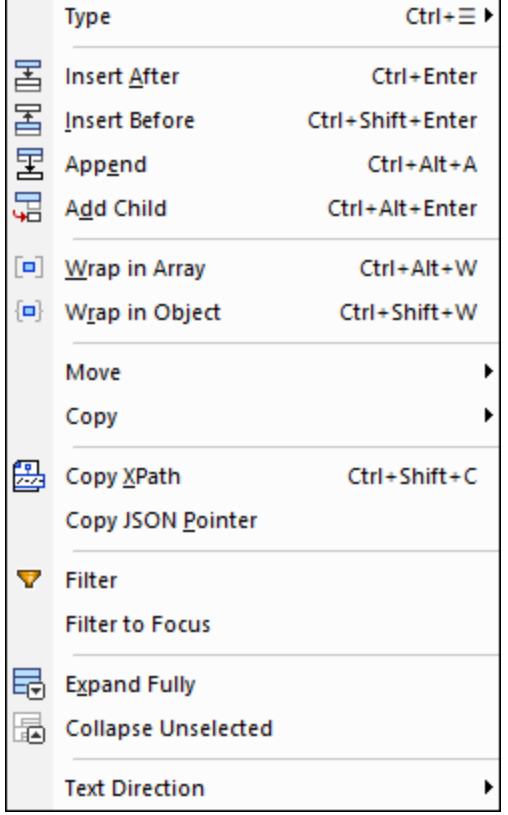

### *Type*

Hovering over the **Type** command causes a sub-menu to be displayed in which you can select the [type](#page-656-1) of the  $\overline{\text{component}}^{\text{657}}$  $\overline{\text{component}}^{\text{657}}$  $\overline{\text{component}}^{\text{657}}$ . You can also access the Type sub-menu via the shortcut **Ctrl+Menu key**.

#### *Insert After/Before, Append, Add Child*

The **Insert** and **Append** commands add an item at the same level. The new item is added in the case of **Insert After** and **Insert Before**, respectively, after and before the selected item, and in the case of **Append** as the last sibling of the selected item. The **Add Child** command appends a new item as a child. If one or more child items already exist, then the type of the new item will be the same as that of the last child. If no child exists, then the new item will be an empty key: value pair. For example, if the selected item is an array, with object children, then the new child item will be appended as the last child object.

#### *Wrap in Array, Wrap in Object*

The selected part of the table can be wrapped in either an array or an object.

#### *Move Up/Down/Left/Right*

If it is possible to move a component up, down, left or right from its current location in the grid, then the corresponding command/s are enabled. Select the respective command to carry out the move.

#### *Copy*

These commands can be used to copy the current selection to the clipboard. Only those options are enabled that are allowed on that component.

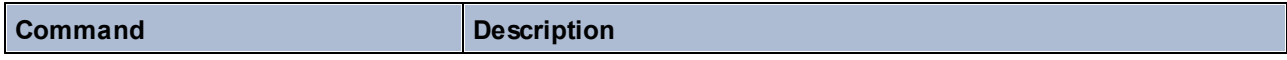

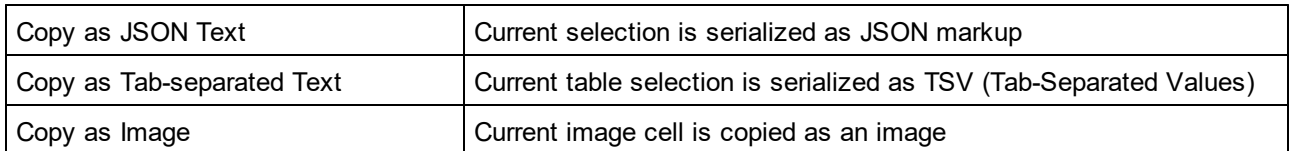

Note the following points:

- · *Copy as Image* copies the Base64-encoded string of the selected image. If the string is pasted to a document where the Base64-encoded string can be rendered as an image (for example to another table cell in Table Display), then it will be rendered. Otherwise, it will be pasted as a string.
- · To insert text in a cell, copy the text and paste it in the cell.
- To import an image from a file, use the command **Edit | Insert | [Encoded](#page-1233-0) External File** <sup>(234)</sup>. This inserts an image as Base64-encoded string, and displays this string as an image in JSON Grid View. Image file formats that are supported for import are: PNG, JPEG, BMP, GIF, TIFF.

### *Copy XPath*

This command copies to the clipboard an XPath 3.1 locator expression, starting at the document root, that locates the selected node.

#### *Copy JSON Pointer*

This command copies to the clipboard a JSON Pointer expression that locates the selected node. For example: **/Artists/1/Albums/1/Tracks**. See **Copy [XPointer/JSON-Pointer](#page-1233-1)** for more information. 1234

### *Filter, Filter to Focus*

The **Filter** command is a toggle command. It adds a filter to the selected object or deactivates a filter. Note that, after you add a filter via this command, you must enter a filter expression; otherwise the filter will automatically be removed. After a filter has been added you can deactivate it by selecting the command again or clicking the filter. To remove the filter, click *Remove all filters* in the toolbar.

The **Filter to Focus** command (i) builds a filter on the root element which contains an XPath expression to locate the selected node, and (ii) filters the Grid View display to show the selected node (and its descendants) directly under the root element. This is useful if you want to focus the display on just the selected node. To remove the filter, click the Filter icon in the content cell of the root element.

#### *Expand Fully*

This command is enabled if the selected component or any of its descendants is collapsed. It expands the component and all descendant components.

#### *Collapse Unselected*

This command collapses all components except the selected component and its ancestor components.

### *Text Direction*

This command is available for nodes containing a String type, and switches the reading order to start from either the left or the right of the cell. This is useful when using languages such as Arabic and Hebrew.

# <span id="page-677-0"></span>**13.5.11 Grid View Settings**

The settings of Grid View are defined in the Grid View Settings dialog *(screenshot below)*, which is accessed via the Settings icon in the <u>Grid View [toolbar](#page-651-0)<sup>652)</sup>.</u>

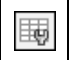

Grid View Settings icon in the <u>Grid View [toolbar](#page-651-0)</u> <sup>652</sup>

Grid View settings are described below. Note that these settings apply to the Grid View of all documents (XML, JSON, DTD).

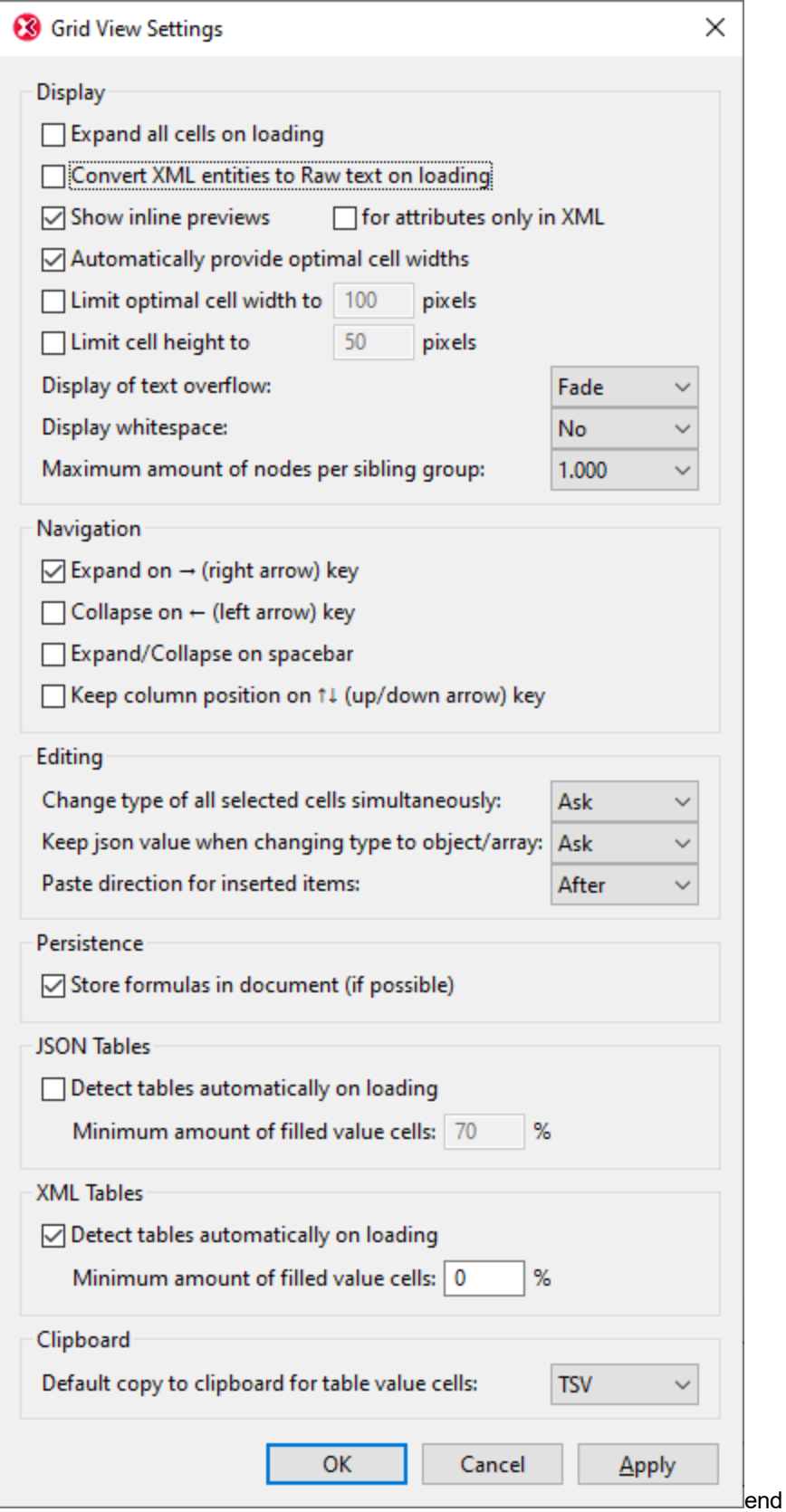

## *Display*

The check boxes in the *Display* section are fairly self-explanatory. Given below are a few notes for clarification.

- · If all cells are not expanded on loading, then the root node and all its descendants are collapsed. You will need to expand each node as you go deeper into the document.
- · If *Convert XML entities to raw text on loading* is selected, then XML entities will be loaded in Grid View as the raw text of the respective entity; they will not be resolved to their respective glyph representations.
- · If *Show inline previews* is not checked, then, instead of a preview of the cell being shown, only the index number of the element in the cell will be shown. If inline previews are enabled, then you can opt to show a preview that contains (i) both element content and attributes, or (ii) attributes only. To opt for the latter, check *For attributes only*; to opt for the former, uncheck *For attributes only*. Note that only the first part of the inline content of a cell will be shown; you can hover over an element's start tag to see all of its content.
- · When optimal widths are switched on, the entire width of the grid is displayed. To achieve this, text in some cells will wrap.
- · When text overflows a cell, the overflow can be shown either as text that fades or be indicated by an ellipsis.
- · You can switch the display of whitespace in grid cells on or off. A space character is shown as a vertically centered dot and a tabs is displayed as an arrow. An end-of-line is indicated with a new linefeed inside the cell.
- · Sibling nodes can be displayed into sibling groups of 100, 1k, or 10k nodes *(see screenshot below)*. This is useful for two reasons: (i) If you want to save display space in files that have a large number of sibling nodes, you can group sibling nodes in large groups; (ii) If you want to process only a subset of sibling nodes (thus saving processing time), you can expand the relevant sibling groups you want to process and carry out the processing action on these nodes only; for example, when you use searchand replace or when you convert the type of a node (see *Editing* below).

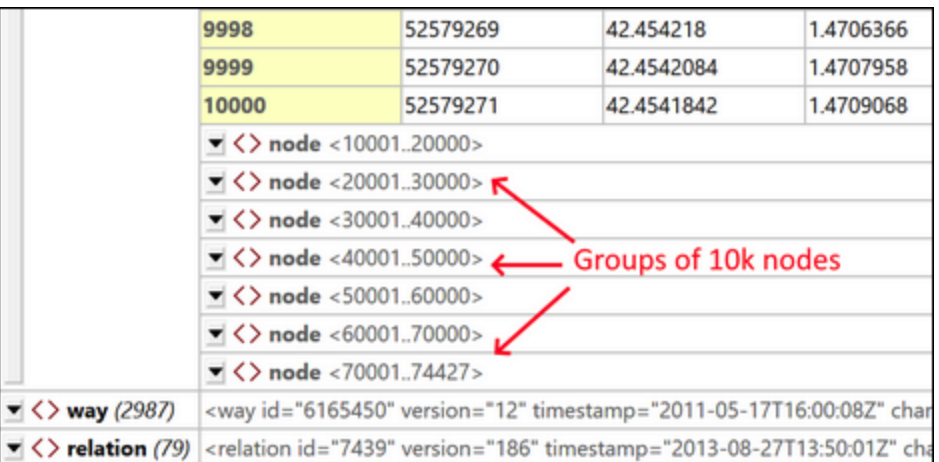

## *Navigation*

Basically, you can use the arrow keys to navigate the grid. These setting provide smart options for using the keys.

· *Expand on Right Arrow key:* If a cell item is collapsed, then pressing the *Right Arrow* key expands the item in the cell. If the cell item is not collapsed, the *Right Arrow* key takes you to the next cell on the right (including to the child if the next cell on the right is a child). If the option is not selected, the *Right Arrow* key stops at a collapsed cell. Note that the *Expand on Right Arrow key* feature does not apply to cells within tables; in table cells, the action takes you to the next cell on the right.

- · *Collapse on Left Arrow key:* When you move left with the *Left Arrow* key, then, at some points, you must also move up the document hierarchy. If this option is selected, then items that can be collapsed will be collapsed when the *Left Arrow* key is pressed; otherwise such items will not be collapsed although the focus will shift to the parent item. Note that the *Collapse on Lef Arrow key* feature does not apply to cells within tables; in table cells, the action takes you to the next cell on the left.
- · *Expand/Collapse on Spacebar:* The spacebar functions as a toggle to expand/collapse an item. It can therefore be used as an additional key for navigating the grid.
- · *Keep Column Position on Up/Down Arrow keys:* The *Up* and *Down Arrow* keys take you, respectively, up and down through cells of the grid, including through parent and children items—which are hierarchically at different levels, and so in different columns. If this option is selected, levels that are represented in columns other than the current column are skipped. This works, for example, like this. Say the cursor is in the column for the element **subject/course/books/book/title**. With the *Keep Column Position* option selected, you can use the *Up* and *Down* arrow keys to navigate only through titles of books (without going into the **book**, **books**, **course**, or **subject** columns, or any columns for descendant items of **Title**.)

### *Editing*

The check boxes in the *Display* section are fairly self-explanatory. Given below are a few notes for clarification.

- · When changing the type of multiple selected cells, you are given the following options about whether to go ahead with the action of the setting: *Always, Never,* or *Ask* (for user decision).
- · When changing a JSON type to from an atomic type to object or array, you are given the following options about whether to go ahead with the action of the setting: (i) *Ask* (whether the value of the atomic type should be retained as the value of an unnamed child **key:value** pair, or discarded), (ii) *Always* (retain the value in an unnamed child **key:value** pair), (iii) *Never* (retain the value, that is, discard the value).
- · The *Paste direction* option determines whether a selection in the clipboard is pasted above or below the selected cell.

### *Persistence*

Filters and formulas can be stored in the metadata of XML and JSON documents. Formulas are stored as processing instructions in XML documents and as comments in some types of JSON document. These settings specify how to proceed with the storing of filters and formulas. In the case of formulas, the *if possible* terminology refers to the fact that formulas can not be saved as comments in all JSON documents (only in JSON5 and JSONC documents).

### *JSON Tables, XML Tables*

If the setting to detect Grid View tables automatically on loading is selected, then you can select the minimum percentage of filled table cells that qualify tables to be detected as tables. If the number of filled table cells does not exceed this level, then the structure is displayed as a normal grid with the repeating elements listed one below the other.

### *Clipboard*

You can also choose whether clipboard contents should be stored as tab-separated values (TSV), or as XML/JSON (depending on the document type). This is a very useful feature: If you want to paste a table from the clipboard to another document, this setting enables you to choose whether the copied table is stored as TSV or with markup. (To see the difference, try pasting a table to a text editor after copying the table to the clipboard in each of the formats.)

# **13.6 JSON Schema View**

JSON Schema View can be used to view and edit JSON schema documents. The main parts of the JSON Schema View window are:

- ·A main window that switches between a **[Definitions](#page-686-0) Overview Grid** and a **[Design](#page-692-0) View** 687 693
- ·Three entry helper [windows](#page-687-0) <sup>688</sup> (located by default on the right-hand side of the main window): Overview, Details, and Constraints
- ·A Messages window (located by default below the main window)
- ·An **Info [window](#page-721-0)<sup>122</sup>** (located by default at bottom left of the application window)

The screenshot below shows the main window and the Overview entry helper.

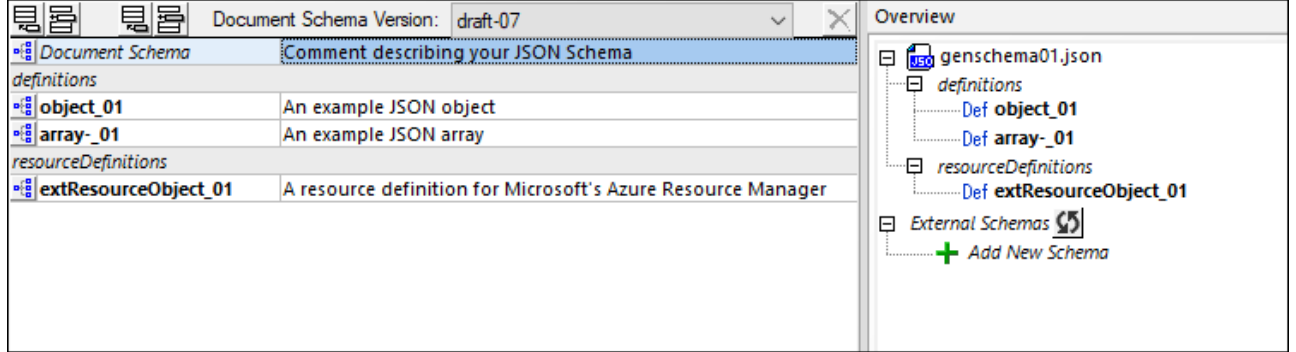

## The main window

The main window switches between a [Definitions](#page-686-0) Overview Grid (*shown in screenshot above*) and a [Design](#page-692-0) 687 [View](#page-692-0) (*screenshot below*). Definitions Overview Grid shows the current document's main schema (*listed as* 693*"Document Schema"*), plus any definitions that you add to the schema. (A definition is a description of a JSON data structure. In the screenshot above,  $\phi$ bject 01 and array 01 are definitions, of an object and an array, respectively.) Definitions are also listed in the Overview entry helper (*see screenshot above*).

While Definitions Overview Grid provides a high level view of the JSON schema, it does not show what is within any definition listed in the overview. To view and edit a definition in Design View (*screenshot below*), click the definition's icon (*see screenshot above*) or double-click the definition in the Overview entry helper (*see screenshot above*).
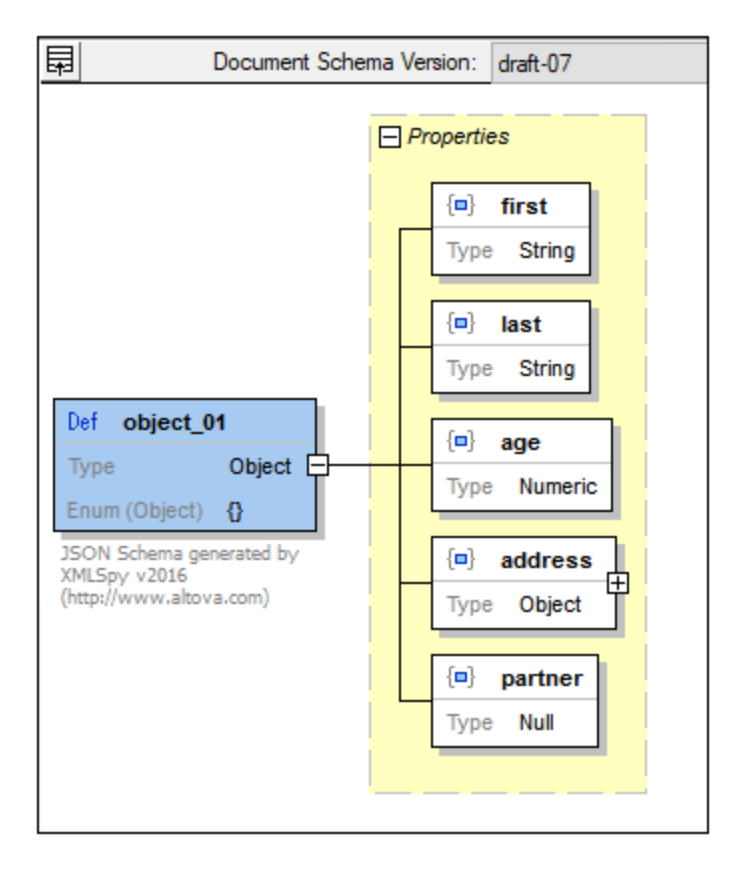

To switch back to Definitions Overview Grid from Design View, click the **Switch to Definitions Grid** icon at the top left of Design View (*see screenshot above*). To configure Design View, click the menu command **[Schema](#page-717-0) Design | [Configure](#page-717-0) View<sup>(718)</sup>.** 

### The entry helpers

Both modes of Schema View (Definitions Overview Grid and Design View) have three entry helpers: Overview, Details, and Constraints. These entry helpers provide mechanisms for: (i) displaying information about the schema and its definitions, and (ii) entering information and values related to definitions. They are described in detail in the section <u>Entry Helpers: Overview, Details, [Constraints](#page-687-0)</u> <sup>688</sup> .

## <span id="page-684-0"></span>**13.6.1 JSON Schema Version**

A JSON schema is written in JSON syntax and will be saved typically in a file with a . json extension. It is indicated as a JSON schema by the **\$schema** keyword, which should be the first keyword of the top-level object and have a value that is the URI of the JSON schema version you want to use. Here are two examples showing how to use the **\$schema** keyword:

```
{
   "$schema": "http://json-schema.org/draft-07/schema#",
   ...
}
```

```
{
   "$schema": "http://json-schema.org/schema#",
   ...
}
```
In the first example above, the schema version is explicitly named. Instead of explicitly selecting a version, you can use "http://json-schema.org/schema#", as in the second example above. This indicates that the schema version to be used is the latest version (currently **2020-12 and 2019-09-hyper**).

In JSON Schema View, you can change the version in the combo box in the bar at the top of the main window *(see screenshot below)*.

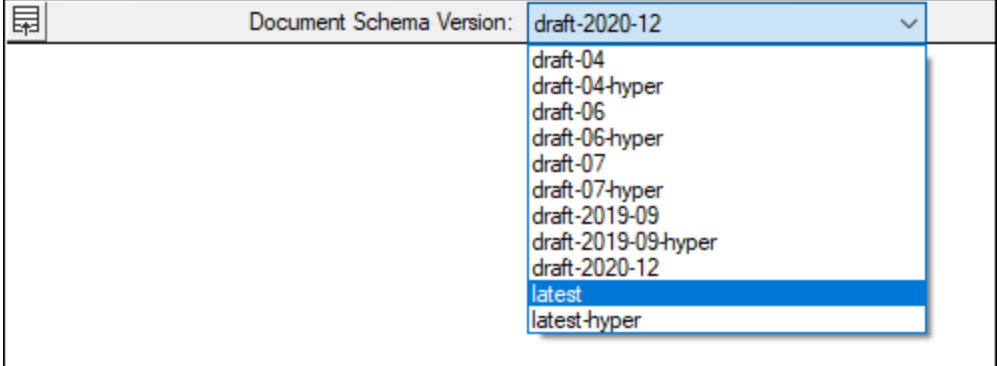

#### Features of new schema versions that are not defined in an older version

If you use a feature of a newer schema version and then switch to an older version that does not support this feature, then the following happens:

- · A message appears asking whether you wish to remove/convert the feature or keep the feature
- · If kept, the new feature's corresponding component or detail is shown in an orange text color. For example, if a value has been set for the **const** keyword (new in **draft-06**) and you switch the schema version to **draft-04**, then the value of the **const** keyword is displayed in orange.

#### JSON Schema versions

For information about the JSON Schema specifications, especially about additional features with each version, see the links below:

JSON Schema specification: <http://json-schema.org/specification.html> Draft-06 release notes: <http://json-schema.org/draft-06/json-schema-release-notes.html> Draft-07 release notes: <http://json-schema.org/draft-07/json-schema-release-notes.html> Draft 2019-09 (formerly Draft-08): [http://json-schema.org/specification-links.html#2019-09-formerly-known-as](http://json-schema.org/specification-links.html#2019-09-formerly-known-as-draft-8)[draft-8](http://json-schema.org/specification-links.html#2019-09-formerly-known-as-draft-8)

Draft 2020-12: <http://json-schema.org/specification-links.html#2020-12>

Additionally, the following Hyper Schemas are available: **draft-04-hyper**, **draft-06-hyper**, **draft-07-hyper**, **2019-09-hyper**.

Links to the core schemas and hyper schemas are available here: [http://json-schema.org/specification](http://json-schema.org/specification-links.html)[links.html](http://json-schema.org/specification-links.html).

# <span id="page-686-0"></span>**13.6.2 Adding Global Definitions**

The <u>[Definitions](#page-683-0) Overview Grid </u> in the main window (*screenshot below*) displays a list of the schema's global definitions. These global definitions are: (i) the main *Document Schema* definition, (ii) *definitions* (or *\$defs* in later schemas) of global JSON types, such as objects, arrays, strings, etc, that are JSON Schema types; (iii) definitions of external or custom-defined JSON types; currently only definitions that occur within a container named **resourceDefinitions** are available; this is the container used by Microsoft's Azure Resource Manager for JSON definitions. Add a new *resourceDefinitions* section to the schema document via the **Append Definitions Section** or **Insert Definitions Section** icon in the grid's toolbar (*see screenshot below*).

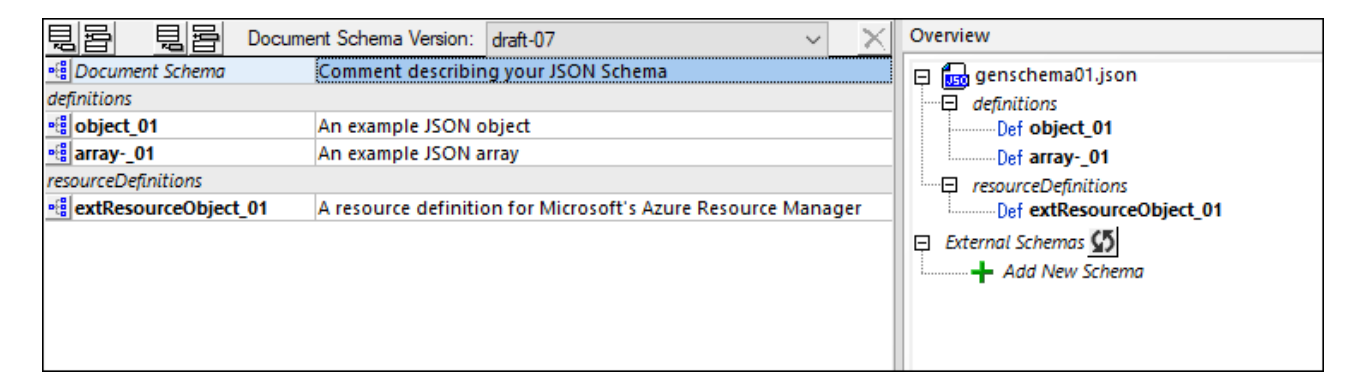

Defining a <u>[JSON](#page-642-0) type<sup>(643)</sup> g</u>lobally is useful if that type needs to be reused within the same schema or in another schema. For example, you can define a JSON string type for US telephone numbers in one JSON schema, and then reference this definition not only from within the same schema but also from other JSON schemas.

### Adding a definition, and related actions

The following actions are available for adding and editing definitions in the Definitions Overview Grid.

- · *To add a definition:* Click the **Append Named Schema Definition** or **Insert Named Schema Definition** icon at the top left of the Definitions Overview Grid (*see screenshot above*). A new empty definition will be created in the grid at the location where you append or insert; it will have a default name. The new definition will also be listed in the Overview entry helper as a *Def* (*see screenshot above*).
- · *To change the type of a definition:* Every new definition is created with a type of Any. You can change its type in the Details entry helper (*see screenshot below, where the type is 'String'*) or by editing the definition in <u>[Design](#page-692-0) View  $^{693}$  .</u>

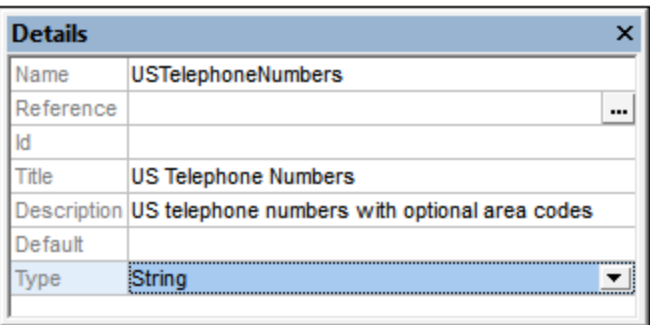

- · *To rename a definition:* Double-click its name and edit the name. Alternatively, edit the *Name* field in the <u>[Details](#page-688-0) entry helper  $^{689}$  .</u>
- · *To enter a description of the definition:* Edit the *Description* field in the [Details](#page-688-0) entry helper . The 689 description appears in the Definitions Overview Grid next to the name of the definition (*see screenshot below*). You can also double-click in the Description field of Definitions Overview Grid to edit a description.

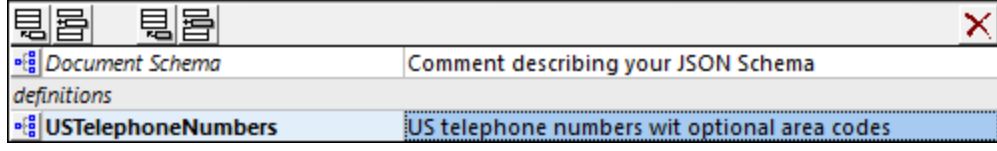

- *To reference a definition:* See the description of the **[Overview](#page-687-0) entry helper<sup>688</sup>** and the section [Global](#page-690-0) and Local [Definitions](#page-690-0).<sup>691</sup>.
- · *To edit a definition:* Click the definition's icon in the Definitions Overview Grid or double-click the definition in the <u>[Overview](#page-687-0) entry helper<sup>688</sup>)</u>. This opens the definition in Design View, where it can be edited.

## <span id="page-687-0"></span>**13.6.3 Entry Helpers: Overview, Details, Constraints**

The JSON Schema View entry helpers are located by default on the right-hand side of the application window. They are available in <u>both modes of the main [window](#page-683-0) ®4 i</u> (i) Definitions Overview Grid, and (ii) Design View. You can drag entry helper windows by their title bars to other locations on the screen, and you can double-click an entry helper's title bar to alternatively dock and undock that entry helper. For more information about these actions, see the section Entry [Helpers](#page-117-0) . 118

#### Overview entry helper

The Overview entry helper (*screenshot below*) lists the current schema definition and all the global definitions of the current schema. Double-clicking a definition, opens that definition in <u>[Design](#page-692-0) View ®</u>, where it can be edited. If you wish to use definitions from external schemas, first add the external schema, then reuse the definition you want.

#### *Adding the external schema*

Add the external schema by clicking the **Add New Schema** icon in the Overview entry helper and then browsing for the schema you wish to add. Once a schema has been added, its definitions are displayed in the Overview entry helper. The screenshot below, for example, shows that the schema TelNumbers.json has been added, and that this schema has one definition named USTelephoneNumbers. You can add as many external

schemas as you like.

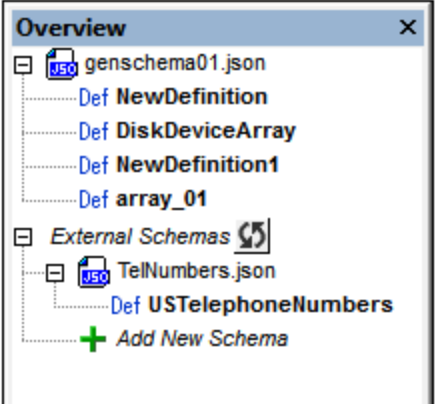

#### *Reusing an external definition*

After an external schema has been added, its definitions become available for reuse in the definitions of the importing schema. When one definition reuses another definition (by referencing it), it takes on the properties of that definition. The referencing can be done in two ways:

- · *In Design View:* By dragging a definition from the Overview entry helper onto the definition where it is wanted
- · *In Definitions Overview Grid or Design View:* Via the *Reference* field of the Details entry helper of the definition where the reuse is wanted. This is explained below in the description of the [Details](#page-688-0) entry [helper](#page-688-0)<sup>689</sup>.
- **Note:** The **Refresh** icon next to the *External Schemas* entry in the Overview window updates all added external schemas. Note that, If no definition from an added external schema has been reused, then that schema will be removed from the list when the list is refreshed.

#### <span id="page-688-0"></span>Details entry helper

The properties of a definition can be entered in the Details and Constraints windows when the definition is selected in either mode of the main window: <u>[Definitions](#page-683-0) Overview Grid or Design View <sup>684</sup></u> . The screenshot below shows the definition of <code>us $\texttt{TelephoneNumbers}$ </code> in  $\underline{\textsf{Design View}}^{\textsf{693}}$  $\underline{\textsf{Design View}}^{\textsf{693}}$  $\underline{\textsf{Design View}}^{\textsf{693}}$ , together with the Detail and Constraints entry helpers. Notice that the information in the two entry helpers is also displayed in the definition's (blue) box in Design View. The properties that can be set in these two entry helpers are listed below.

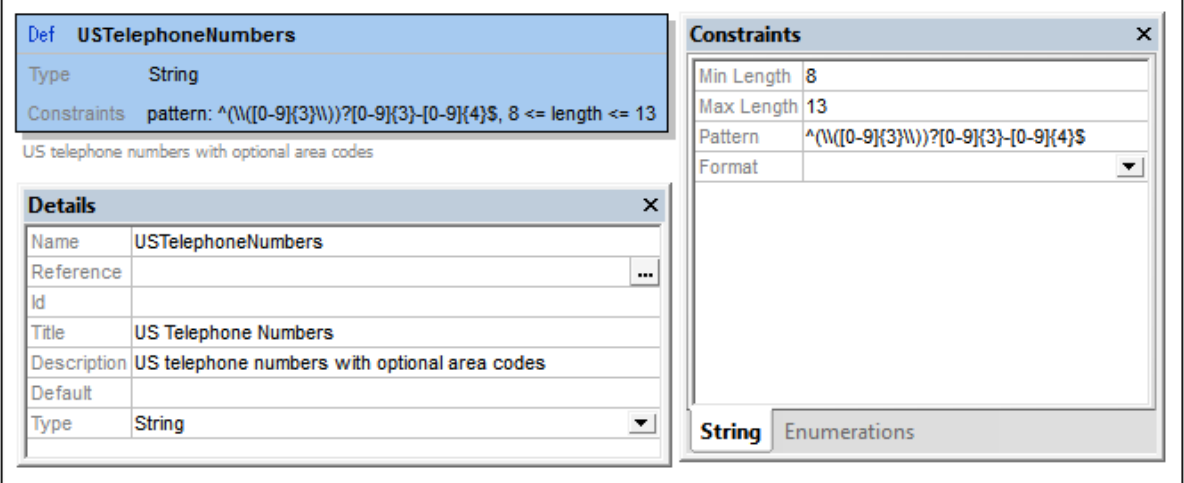

The following details can be entered in the Details entry helper:

- · *Name:* The name of the definition.
- · *Reference:* If you want a definition to reuse another definition, click the **Additional Dialog** button of the *Reference* field (*see screenshot above*). This displays the Edit Reference dialog, which lists all available definitions (from the current schema and external schemas). Select the definition you want to reuse, select the *Relative Path* option if you want a relative path, and click **OK**. See [Global](#page-690-0) and Local [Definitions](#page-690-0)<sup>691</sup> for details.
- · *Type:* Select the definition's datatype from the dropdown list of the combo box. Note that changing the type will lead to the removal of keywords specific to the previous type. If you wish to go back to the previous definitions, press **Und<u>o</u> (Ctrl-Z)**. The types are explained in <u>[JSON](#page-639-0) Data<sup>640</sup>, and [Type](#page-708-0)</u> [Selectors](#page-708-0) (Any, Multiple, etc)<sup>(709</sup>.
- · *ID:* This is an optional keyword that defines a URI for the schema. This URI can be used to reference the schema and is used as the base URI for other URI references within the schema. The ID value must be a string that is a URI. Note that the Altova JSON validator uses canonical de-referencing only. See the **JSON** [specification](http://json-schema.org/latest/json-schema-core.html#anchor27) for more information.
- · *Anchor (new in draft-2019-09):* This is an optional identifier keyword that provides a plain name fragment (and not a URI as is the case with ID). The value of *Anchor* must be a string as described in the respective drafts.
- · *Title, Description:* The values of these two keywords are used for descriptive purposes that can be read by the end-user.
- · *Comment (new in draft-07):* Intended for notes to schema maintainers, as opposed to Description, which is intended for end-users.
- · *Const (new in draft-06):* A constant value, like a one-value enumeration.
- · *Default:* The default value of the definition.
- · *Read-only, Write-only (new in draft-07):* These indicate, respectively, read-only and write-only fields. An example of a write-only field would be a password field.
- · *Deprecated (new in draft-2019-09):* An indicator that the selected definition may be removed in the future. Applications can handle such definitions in a special way.

#### <span id="page-689-0"></span>Constraints entry helper

A definition's constraints depends on its type. The constraints of each type are described below. (See also [Atomic](#page-706-0) Types<sup>(707</sup>.)

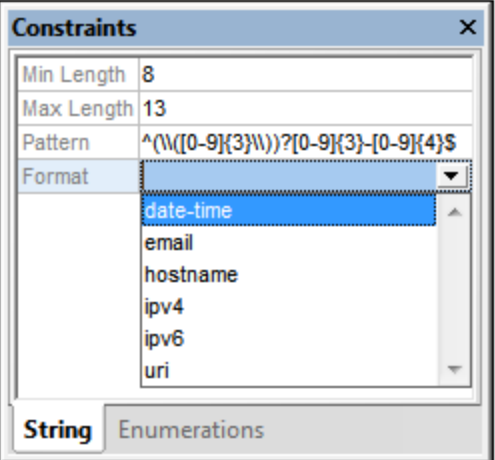

If a type does not appear in the list below, no constraint can be defined for it. Note, however, that enumerations can be defined for all types:

- · *String:* The length of the string, and the pattern of the string; the pattern is specified by means of a regular expression. In the *Format* field, you can select one of the string [formats](http://json-schema.org/latest/json-schema-validation.html#anchor104) defined in the [specification](http://json-schema.org/latest/json-schema-validation.html#anchor104) (*see screenshot above, which shows the formats available in draft-04*); additional formats have been defined in later versions. *Content Media Type* and *Content Encoding* (both new in draft-07) select the media type and encoding of [non-JSON](http://json-schema.org/draft-06/json-schema-hypermedia.html#rfc.section.5.3) data encoded in a JSON string.
- · *Numeric:* The range of allowed values
- · *Array:* The number of items allowed in the array and whether items must be unique
- ·*Object:* The number of allowed properties

The Constraints entry helper for all types has an Enumerations tab. In it, you can specify a list of allowed items of that definition's type. Additionally, an Examples tab is available (new in draft-06) for all types except *Forbidden*. This is an array of examples with no validation effect; the value of **default** is usable as an example without repeating it under this keyword.

# <span id="page-690-0"></span>**13.6.4 Global and Local Definitions**

JSON schema definitions can be created globally or locally.

- ·Global definitions are created in the **[Definitions](#page-683-0) Overview Grid<sup>684</sup>** of the main window by [adding](#page-686-0) a definition and then [specifying](#page-686-0) its properties<sup>(687</sup>). A global definition can be referenced by other definitions in the same schema or by definitions in other schemas. This enables the reuse of definitions across your project. All the global definitions of the current schema are displayed in the schema's [Definitions](#page-683-0) Overview Grid<sup>684</sup>. Global definitions from other schemas can be made available for reuse by adding the external [schema](#page-687-0)<sup>(688)</sup> in the Overview entry helper.
- · **Local definitions** are created within global definitions, that is, by adding descendant or sibling definitions to a global definition.

### Referencing a global definition

To reference a global definition from within another definition, do one of the following:

• In **[Design](#page-683-0) View**  $684$ , right-click the definition for which you want to reference a global definition and select **Edit Reference**. (Alternatively, with the definition selected in Design View, go to its Details entry helper and click the **Additional Dialog** button of the *Reference* field.) In the Edit Reference dialog that appears (*screenshot below*), select the global reference you want to reference. Another way to access the Edit Reference dialog is to select the referencing definition, go to its *Reference* field in the Details entry helper, and click the fields **Additional Dialog** button of the select the global definition you want to reuse (*see the description of the [Details](#page-688-0) entry helper for details*). 689

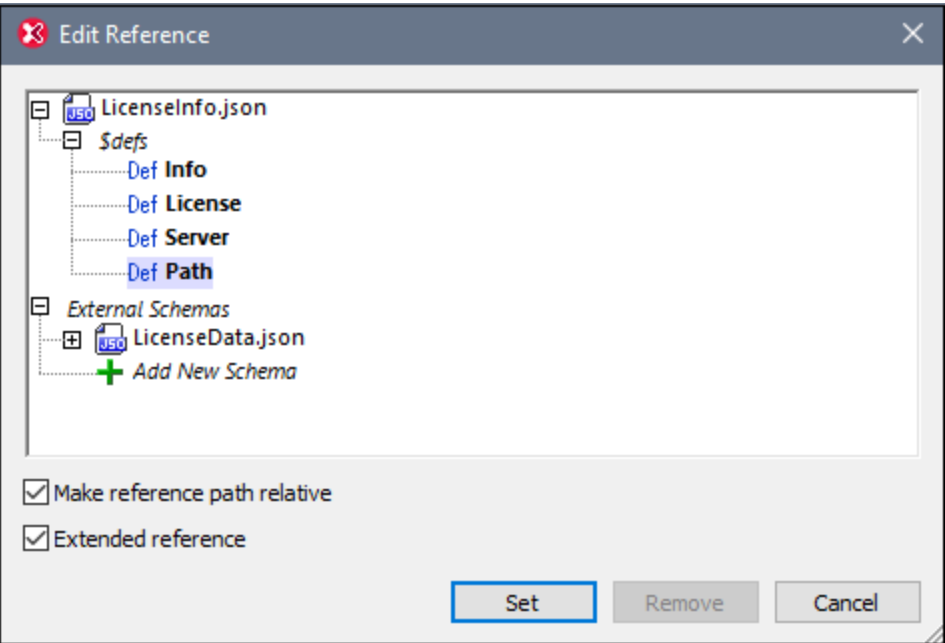

- **Note:** A definition can (i) reference a global definition and not contain any local definition or local constraint, or (ii) both reference a global definition as well as contain local definitions/constraints (from *draft-2019- 09* onwards). In the latter case, the reference is known as an **extended reference**. In the Edit Reference dialog, you can create a reference to a global definition as an extended reference by checking the dialog's *Extended reference* check box. A global definition which is created as an extended reference is always displayed as the last item in the list of the referencing component's definitions. If a value exists for the referencing component's **description** keyword, then this value is displayed below the referencing component.
- **Note:** If you change the name of a global definition after it has been referenced by another definition in the same schema, then the name is also changed in the reference. References from other schemas, however, will need to be edited manually to reflect the name change.

### Converting local definitions to global definitions

To convert a local definition, right-click it in <u>[Design](#page-692-0) View<sup>(693</sup>)</u> and select **Make Global**. A global definition is created and a reference to it will be created on the local definition. Since the name of the global definition is generated automatically, you can edit it and the change will be passed to the reference of the local definition.

### Changing a ref to a global definition into a local definition

A reference to a global definition can exist on both local and global definitions. To remove the reference and make its properties local, right-click the (local or global) definition in <u>[Design](#page-692-0) View ®®</u> and select **Make Local**. The global definition's properties are created locally on the definition.

## <span id="page-692-0"></span>**13.6.5 Design View**

In Design View, you can specify the structure and allowed values of individual global definitions. The definitions are specified via the following GUI components or mechanisms:

- ·the **[Details](#page-688-0) entry helper<sup>689</sup> (also available in Definitions Overview Grid)**
- ·the [Constraints](#page-689-0) entry helper<sup>690</sup> (also available in Definitions Overview Grid)
- ·the definition's context menu (accessed by right-clicking the definition's box in the main window)

The definitions that can be specified via the Details and Constraints entry helpers are described in the section Entry Helpers: Overview, Details, [Constraints](#page-687-0)<sup>688</sup>. Some of theses properties can also be specified within the definition's box in the main window. In this section,and the next three sections, we describe the mainly graphical mechanism available in the main window.

**Note:** If you need to undo an inadvertent or unwanted change, press **Ctrl+Z**.

### Context menu

The context menu of a definition (*blue box in screenshot below*) enables you to design the structure of the definition and edit its properties.

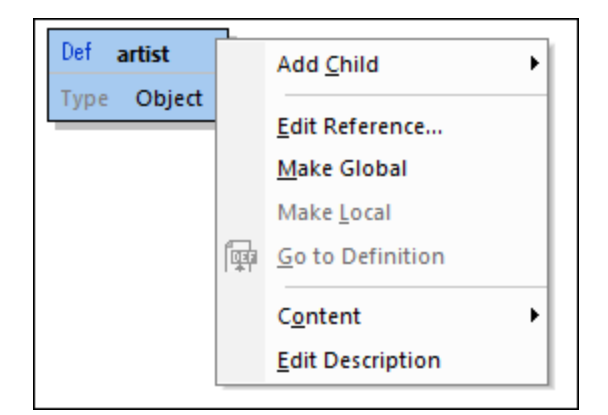

The following commands are available:

- · *Add Child:* What child can be added depends on the type of the definition (see *Add Child: [creating](#page-693-0)*  $structure<sup>(694)</sup>$  $structure<sup>(694)</sup>$  below).
- · *Edit Reference:* Enables the definition to reference a global definition and take on the properties of that global definition. The Edit Reference dialog that the command opens is the same as that accessed via the <u>[Details](#page-688-0) entry helper<sup>689</sup></u> and is described in the section <u>Entry Helpers: [Overview,](#page-688-0) Details,</u> [Constraints](#page-688-0)<sup>689</sup>.
- *Make Global:* This command is enabled when <u>th</u>e [definition](#page-690-0) is a <u>local definition ®1</u>. It makes the currently selected [definition](#page-690-0) a <u>global definition</u> <sup>691</sup> and adds a reference to that global definition in the current selection.
- *Make Local:* This command is enabled when the [definition](#page-690-0) is a global definition<sup>691</sup>. It converts the currently selected [definition](#page-690-0) to a <u>local definition<sup>691)</sup></u> by creating a reference to the original global definition.
- · *Go to Definition:* If the selected definition is contained within a definition that references a global definition, then this command is enabled. Clicking it takes you to the global definition.
- · *Content:* The **Content** command displays a submenu containing commands to cut, copy and reset the contents of the selected definition.
- ·*Edit Description:* Enables the definition's *Description* field to be edited.

### <span id="page-693-0"></span>Add Child: creating structure

The structure of a definition is created by adding multiple levels of descendants. These levels are created with the **Add Child** command of the context menu. The children that can be added to a definition depends on its type:

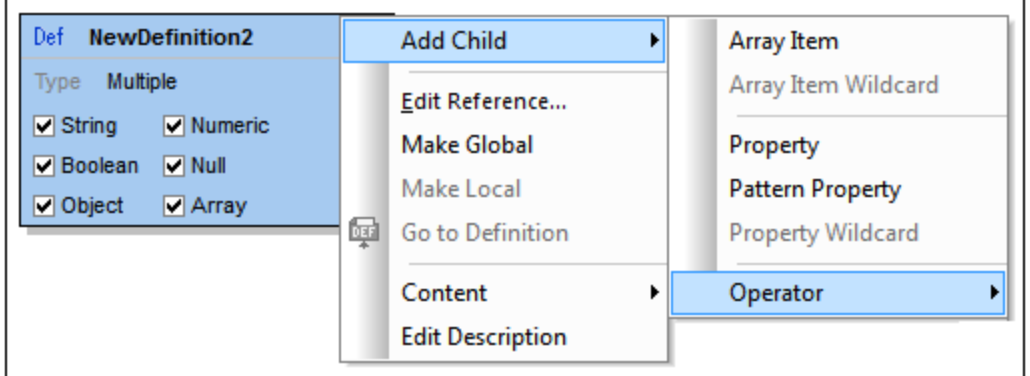

- ·**[Objects](#page-693-1)**<sup>694</sup>: take properties and operators
- ·[Arrays](#page-704-0)<sup>(705)</sup>: take array items and operators
- ·*Atomic types (string, number, [boolean,](#page-706-0) null)*<sup>707</sup>: take operators
- ·[Any](#page-708-0)<sup>(709</sup>): takes properties, array items, and operators
- ·*[Multiple](#page-708-0)*<sup>709</sup>: varies according to what types are included; takes the union of allowed children for the selected types
- ·[Operators](#page-714-0)<sup>(715</sup>): enables logical operators to be used to determine the structure

The structures that can be created for each type are described in detail in the sections that are linked to from the list above.

## <span id="page-693-1"></span>**13.6.6 Objects and Properties**

An object is enclosed in curly braces and maps a key to a value, like this: **"MyKey": Value**. The key must always be a string and must therefore be enclosed in quotes. The value can be any <u>[JSON](#page-639-0) data type <sup>640</sup> .</u> Each key:value pair is known as a property of the object (*see screenshot below*).

Here is an example of an instantiated object that has three properties:

```
"emailtype": "home",
  "emailaddress": "contact01.home@altova.com",
  "citycode": 22
}
```
The schema for the object would look something like this in Design View.

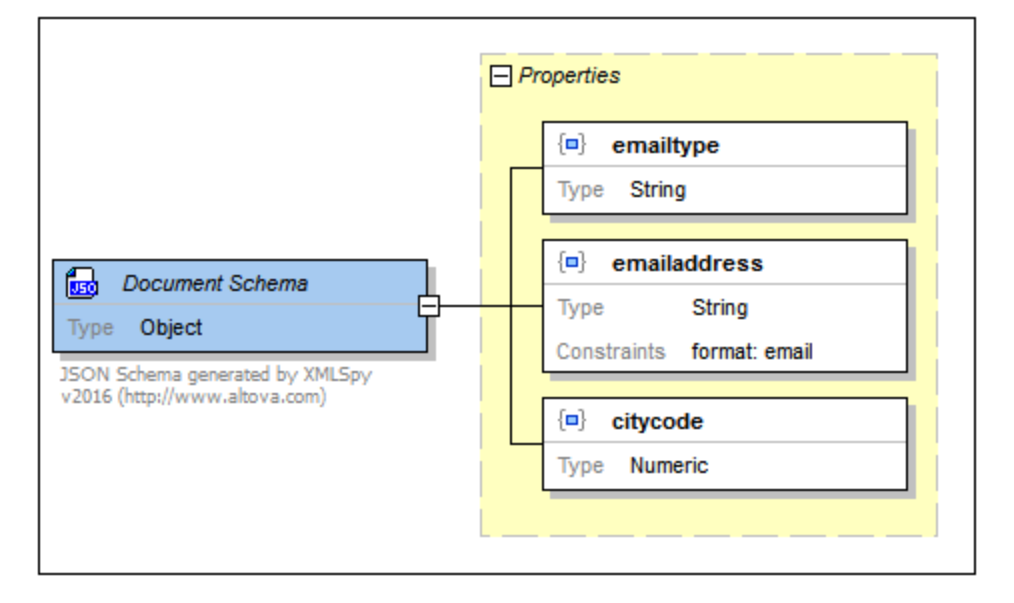

Notice the following:

- · Each of the properties must be present in the instance. This is indicated by the solid borders of the properties. If a property is optional, the border is a dashed line. You can set whether a property is required or optional in the property's context menu or via the Details entry helper.
- · The order in which properties must occur in the instance is not—and cannot be—defined in the schema. This means that the order in which properties are defined in the schema is irrelevant.
- · The blue-square-within-braces symbol signifies a property (as opposed to a pattern property or property wildcard, both of which are indicated by other symbols; <u>see [below](#page-694-0)<sup>695</sup></u>).
- The type of a property can be edited by double-clicking the type in the diagram and selecting an option from the dropdown list that appears. Alternatively, the type can be selected in the Details entry helper.
- ·The constraint value of the emailaddress property is defined in the Constraints entry helper.

### <span id="page-694-0"></span>Properties, pattern properties, property wildcards, and property names schemas

An object can have properties, pattern properties, property wildcards, and property names schemas ([new](#page-684-0) in [draft-07](#page-684-0)<sup>685</sup>). These can be added to the object via the context menus: (i) of the object, (ii) of the yellow properties box (right-click the *Properties* title of the box), and (iii) of individual properties. Properties have been described above. We now look at pattern properties and property wildcards.

#### *Pattern property*

A **pattern property** (*screenshot below*) defines the property's name as a regular expression. In the screenshot below, for example, the regular expression specifies that the property must: (i) have a name that begins with an underscore, and (ii) have a boolean as its value. There is no requirement constraint for a pattern property. You can add any number of pattern properties. Notice the icon for pattern properties.

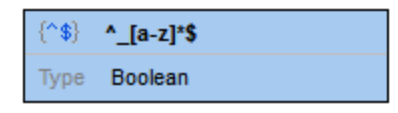

#### *Property wildcard*

A **property wildcard** (*screenshot below*) specifies that any number of properties can occur in addition to the other properties of the object's property set. The wildcard can however define a type for these occurrences. The screenshot below left shows a property wildcard that defines properties with any name but having numeric values. There can be only one property wildcard per object. If the wildcard is set to *Any* type, however, then you can set constraints for each type in the Constraints entry helper. Notice the icon for property wildcards.

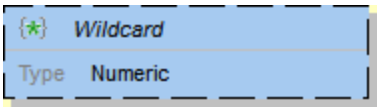

From *draft-2019-09* onwards, property wildcards have a new keyword unevaluatedProperties, which is processed only if the additionalProperties keyword is missing. The values of these two keywords are produced by setting appropriate values for the *Specified*, *Applies to*, and *Type* entries in a wildcard's Details entry helper (*screenshot below*).

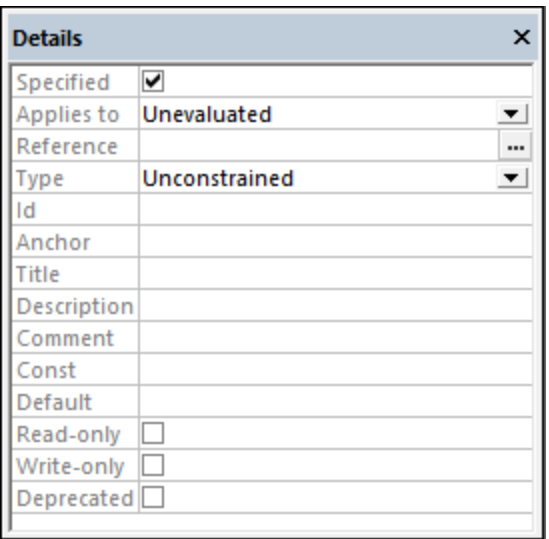

The effect of these values on the keywords unevaluatedProperties and additionalProperties (and, vice versa, the effect of the keywords on the editor's entry helper values) are given in the table below. The screenshot above, for example, sets unevaluatedProperties=true.

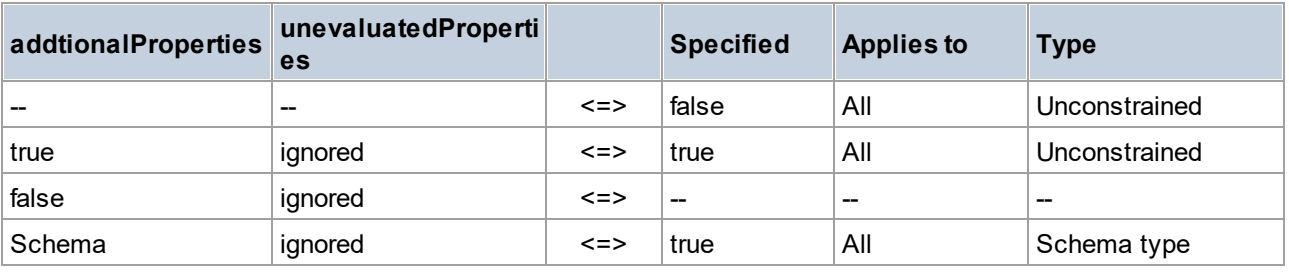

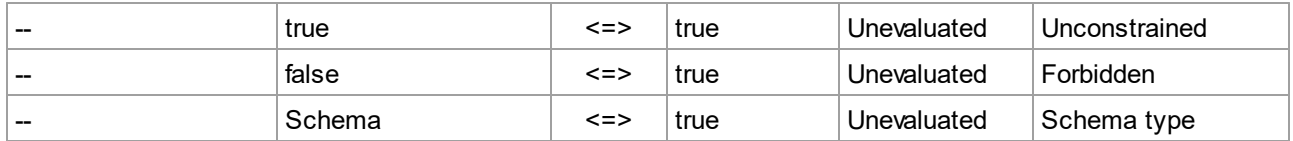

Note the following points:

- · If addtionalProperties and unevaluatedProperties are present, then unevaluatedProperties is ignored.
- ·*Specified*=false only works with *Scope*=All and *Type*=Unconstrained.

#### *Property names schema*

A **property names schema** (*screenshot below*) constrains the names of that object's properties. (This feature is <u>new in [draft-07](#page-684-0)  $^{685}$ </u>.) For example, in the screenshot below, we can see that the names of properties must be strings. Additionally, we can specify further constraints for the property name via the Constraints entry helper: for example, that the property's name fall within a certain character length range or that it have a certain pattern.

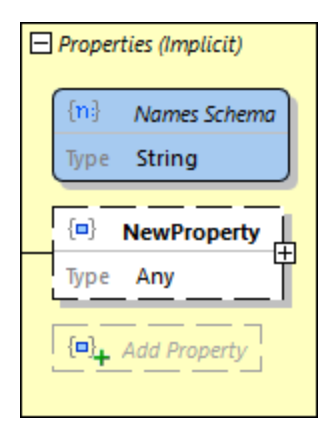

**Note:** There are no minimum or maximum occurrence settings for a pattern property or property wildcard. See the section about property [validation](#page-696-0)<sup>697</sup> to understand this better.

#### <span id="page-696-0"></span>How properties are validated

When a property is encountered in the instance, it is validated as follows:

- 1. The property's name is checked in the schema against all the named properties of that object.
- 2. If no match is found, the name is checked against all pattern properties in the object's property set.
- 3. If still no match is found, then the wildcard is invoked if it exists.
- 4. If still no match is found for the name, a validity error is reported. If the name matches that of a property or pattern property, or if a wildcard exists, then the value is checked against the value of the corresponding property definition.
- 5. If the instance value matches the type and constraints of the corresponding property definition, then the property is valid. Otherwise it is invalid.

#### **Example**

The screenshot below defines an object which:

- ·must have three properties named emailtype, emailaddress, and citycode
- · can have one or more properties with a name that begins with an underscore and a value that is a boolean (see the pattern property in the screenshot below)
- ·can have one or more additional properties with any name and any value

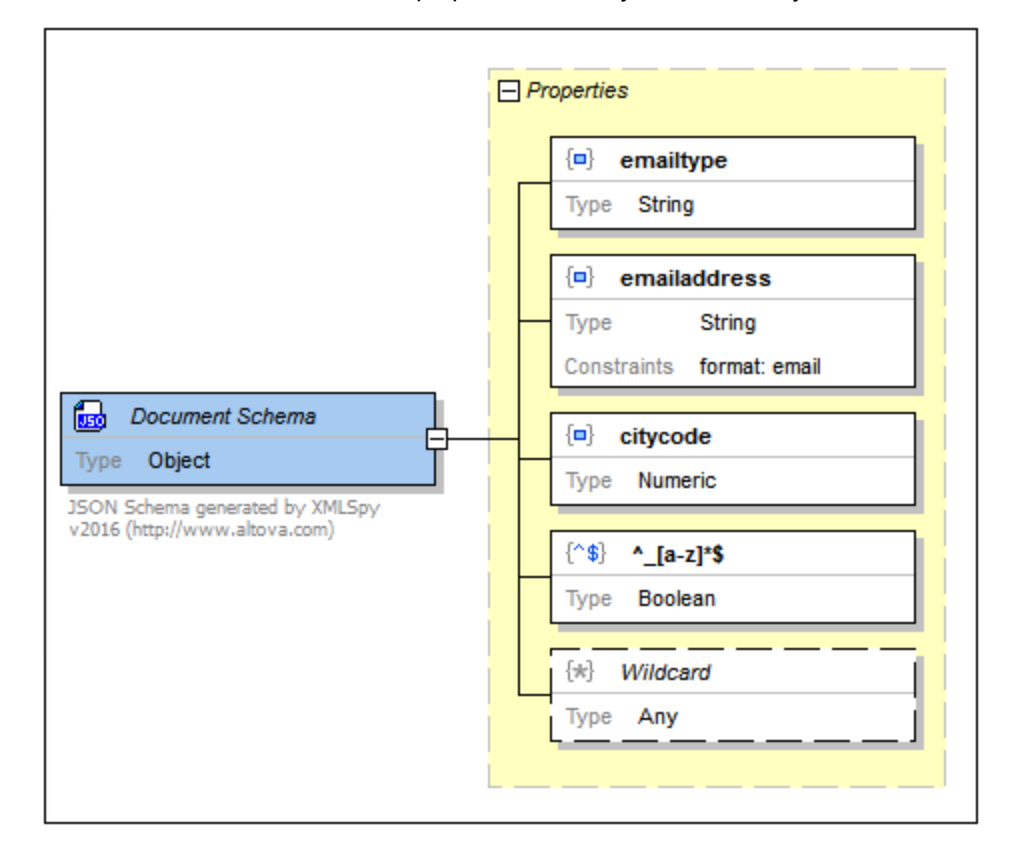

## <span id="page-697-0"></span>**13.6.7 Unspecified Properties**

In the code listing below, the **required** keyword specifies that four properties are required for this object. However, of the four properties that are required, only three have been defined. The fourth property, **city**, is undefined. The defined properties are said to be specified, while the undefined property is said to be unspecified. See the screenshots below the listing.

```
Code listing: specified and unspecified properties
```

```
{
    "$schema": "http://json-schema.org/draft-04/schema#",
    "description": "JSON Schema generated by XMLSpy v2016 (http://www.altova.com)",
    "type": "object",
    "properties": {
        "emailtype": {
            "type": "string"
        },
        "emailaddress": {
```
}

```
"type": "string",
        "format": "email"
    },
    "citycode": {
        "type": "number"
    }
},
"required": [
   "emailtype",
    "emailaddress",
    "citycode",
    "city"
],
"additionalProperties": false
```
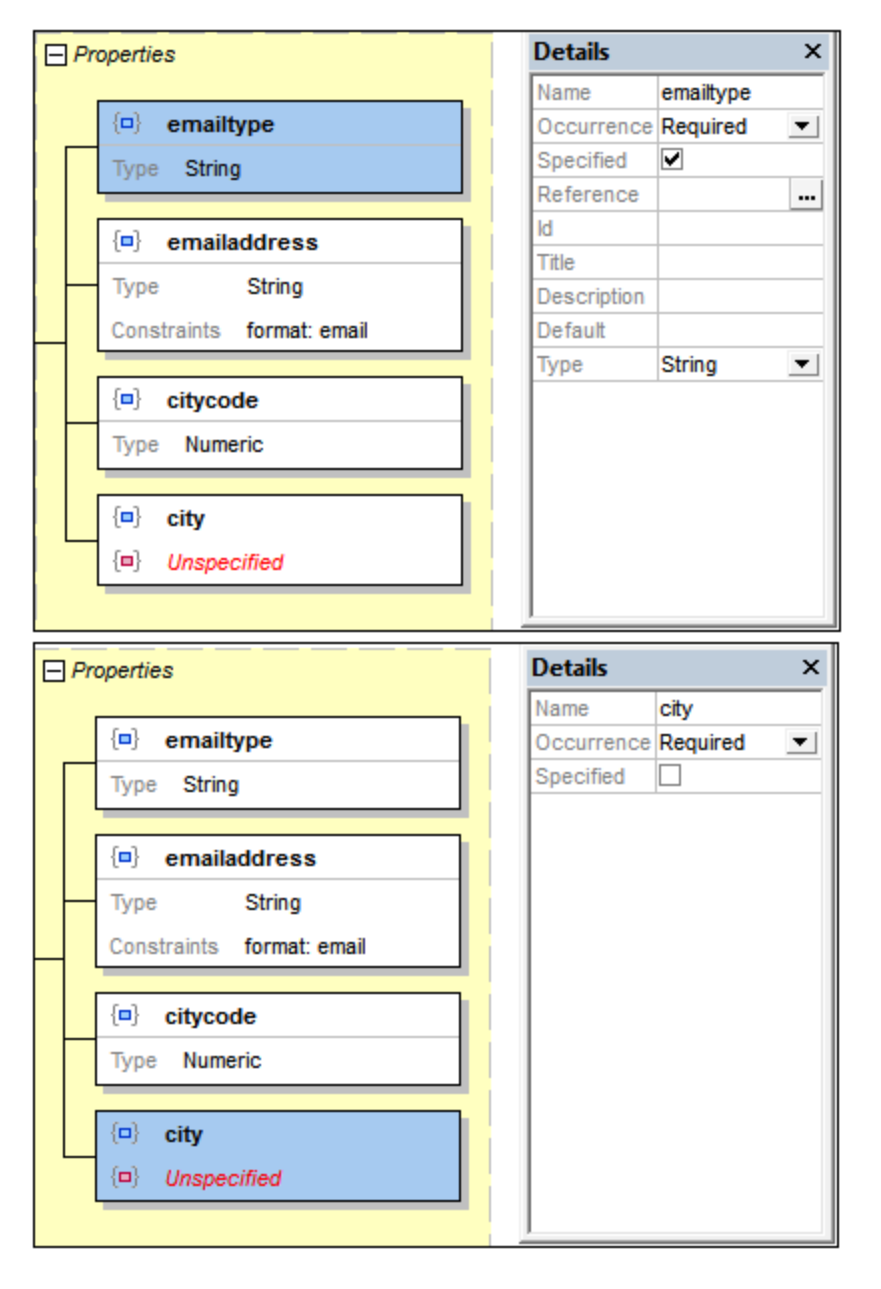

In Design View, the unspecified property is flagged in red because it is required by the schema, but is not defined. Although the JSON schema itself is valid, an instance document that is validated against it will not be valid. This is because: (i) If the **city** property is not present, the document will be invalid because the **city** property is required; (ii) If the **city** property is present, the document will be invalid because the **city** property is undefined and there is no property wildcard to allow its presence (*see Implicitly [Specifying](#page-697-0) a Property* 698*below*) .

To create a definition for an unspecified property, do the following:

- 1. Select the unspecified property in Design View.
- 2. In the Details entry helper, check the *Specified* check box (*see screenshot above*). Alternatively, the *Specified* flag can be modified via the context menu.

3. Modify the property's definition as required.

#### Implicitly specifying a property

A property can be implicitly specified by adding a suitable pattern property or property wildcard. The screenshot below shows that a property wildcard has been added. An instance property named  $\text{city}$  will match this wildcard. In the schema, therefore, the  $city$  property is said to be implicitly specified by the wildcard. An instance file containing the  $city$  property will be valid against this schema.

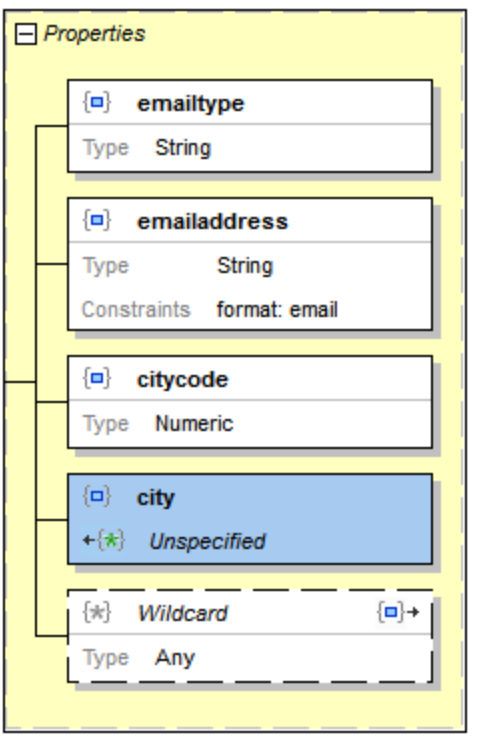

Notice the respective icons in the implicitly specified property and in the property wildcard. Each icon is a link to the other property. Double-clicking one icon selects the other property.

# **13.6.8 Objects and Dependencies**

Within the definition of an object, you might want to specify that a certain property is to be present only if another property is present. The first property is said to be dependent on the second property. Here is a scenario containing a dependency. An object (named, say,  $m_{\text{ember}}$ ) has a property called credit card, which is defined as optional. The object's billing address property can be made dependent on the credit card property: Only if the credit card property is present will the billing address property be present.

This kind of dependency can be specified in one of two ways:

- · as a property dependency (the dependent structure is a property)
- as a schema dependency (the dependent structure is a schema)

### Property dependencies

The screenshot below shows an object having a name property (required), a credit card property (optional ), and a billing address property (dependent). The billing address property is dependent on the credit card property. The code of this JSON object definition is listed below the screenshot. How to create a property dependency is described further below.

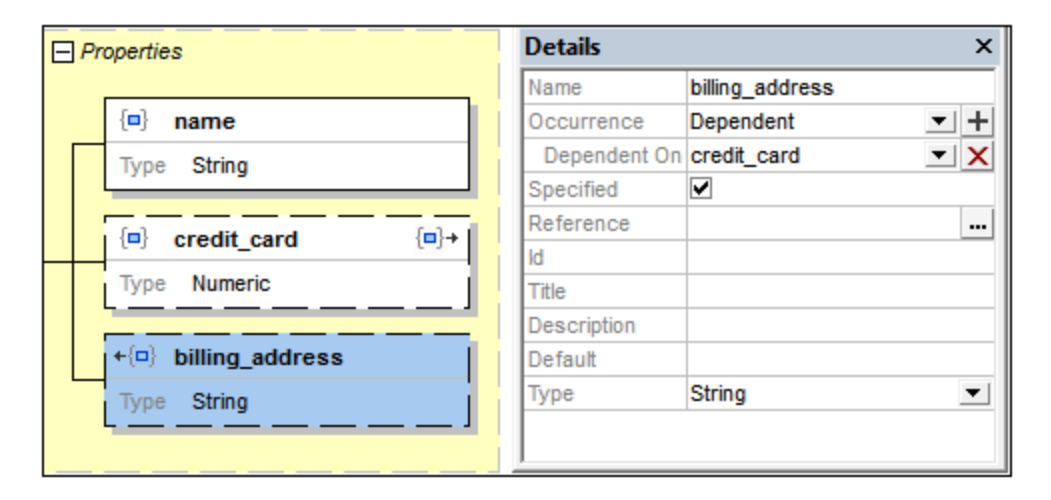

*Code listing of a JSON object with a property dependency*

```
{
   "type": "object",
   "properties": {
      "name": {
      "type": "string"
      },
      "credit card": {
        "type": "number"
      },
      "billing_address": {
         "type": "string"
      }
   },
   "required": [ "name" ],
   "dependencies": {
     "credit_card": [ "billing_address" ]
   },
   "additionalProperties": false
}
```
To create a property dependency, do the following:

- 1. Right-click the property on which the dependency will be based. (In our example this is the credit card property.)
- 2. In the context menu that appears, select **Add Dependency | Dependent Property**. A new property is added with an Occurrence value of *Dependent*.
- 3. Define the name and value of this property, and add any additional details or constraints you want.

To specify a property as being dependent on another property, do the following:

- 1. Right-click the property you want to make dependent on another property. (In our example this is the billing address property.)
- 2. In the context menu that appears, select **Dependent**. Alternatively, in the Details entry helper, go to the *Occurrence* entry, and select *Dependent* (*see screenshot above*).
- 3. In the Details entry helper, click the dropdown list icon of the *Dependent On* entry. The dropdown list displays all the other properties of the object. Select the property on which you want the current property to depend.
- **Note:** An icon appears in the boxes of both properties involved in a dependency (*see screenshot above*). Double-clicking the icon of one property takes you to the other property.
- **Note:** A property can have multiple dependent properties.

#### Schema dependencies

The screenshot below shows an object that describes the same instance data structure as the object discussed in the previous section. The definitions of the two objects, however, are different. While the previous definition used a *property dependency* to define the billing\_address property as being dependent on the credit card property, the current definition uses a *schema dependency* to define this dependency. The code of this latter JSON object definition is listed below the screenshot. How to create a schema dependency is described further below

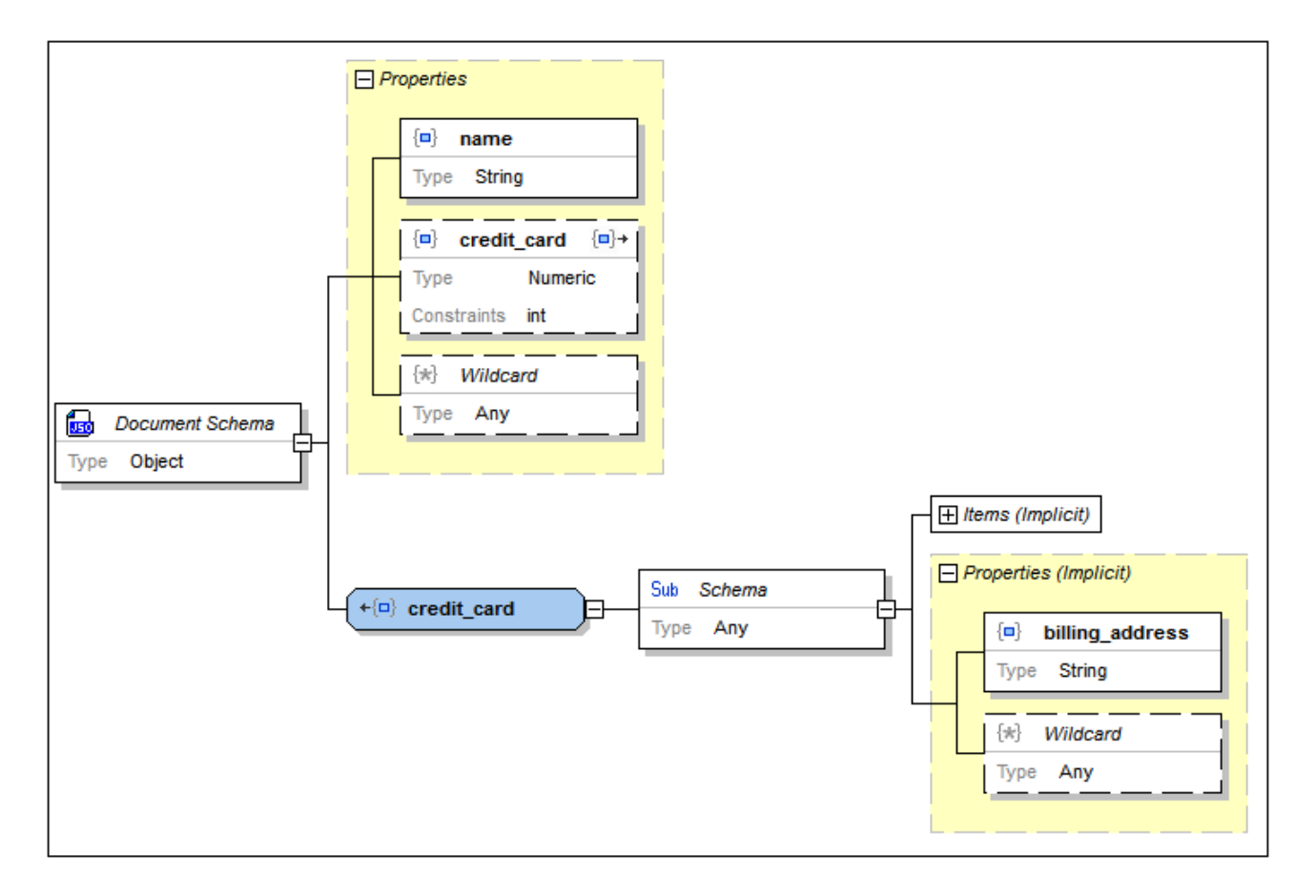

*Code listing of a JSON object with a schema dependency*

```
{
  "type": "object",
  "properties": {
     "name": {
        "type": "string"
      },
      "credit card": {
        "type": "integer"
      }
  },
   "required": [ "name" ],
   "dependencies": {
      "credit_card": {
         "properties": {
            "billing address": {
               "type": "string"
            }
         },
         "required": [ "billing_address" ]
     }
  }
}
```
To create a schema dependency, do the following:

- 1. Right-click the property on which the dependency will be based. (In our example this is the credit card property.)
- 2. In the context menu that appears, select **Add Dependency | Schema Dependency**. A new object definition is created. It will have the same name as the property on which it is dependent (in our example, credit card), and it will have a child sub-schema.
- 3. Define the sub-schema the way you want it, adding any additional details or constraints you may want.
- **Note:** An icon appears in the boxes of the property and object involved in a dependency (*see screenshot above*). Double-clicking the icon in one box takes you to the other box.
- **Note:** If you wish to set multiple dependencies, do this within the dependent sub-schema (*see screenshot above*).

## <span id="page-704-0"></span>**13.6.9 Arrays**

An array is a list of zero or more ordered items; it is delimited by square brackets. Each item in the list is assigned a type. The instance listing below is of an object with three properties. The value of each property is an array (*delimiters highlighted in yellow*).

```
{
   "x": [ 1, 2, "abc" ],
   "y": [ 3, 4, "def" ],
   "z": [ 5, 6, "ghi" ]
}
```
All three arrays in the listing above have the same definition. Each contains three ordered items in the following order: (i) a number item, a (ii) a number item, (iii) a string item. A schema description of this object is shown in the screenshot below. Since the definition is the same for all three arrays, the definition has been created in a global array named  $\arctan y$  01. Each of the three arrays (x, y, and z) <u>[references](#page-690-0) the global array <sup>691</sup> array</u> 01.

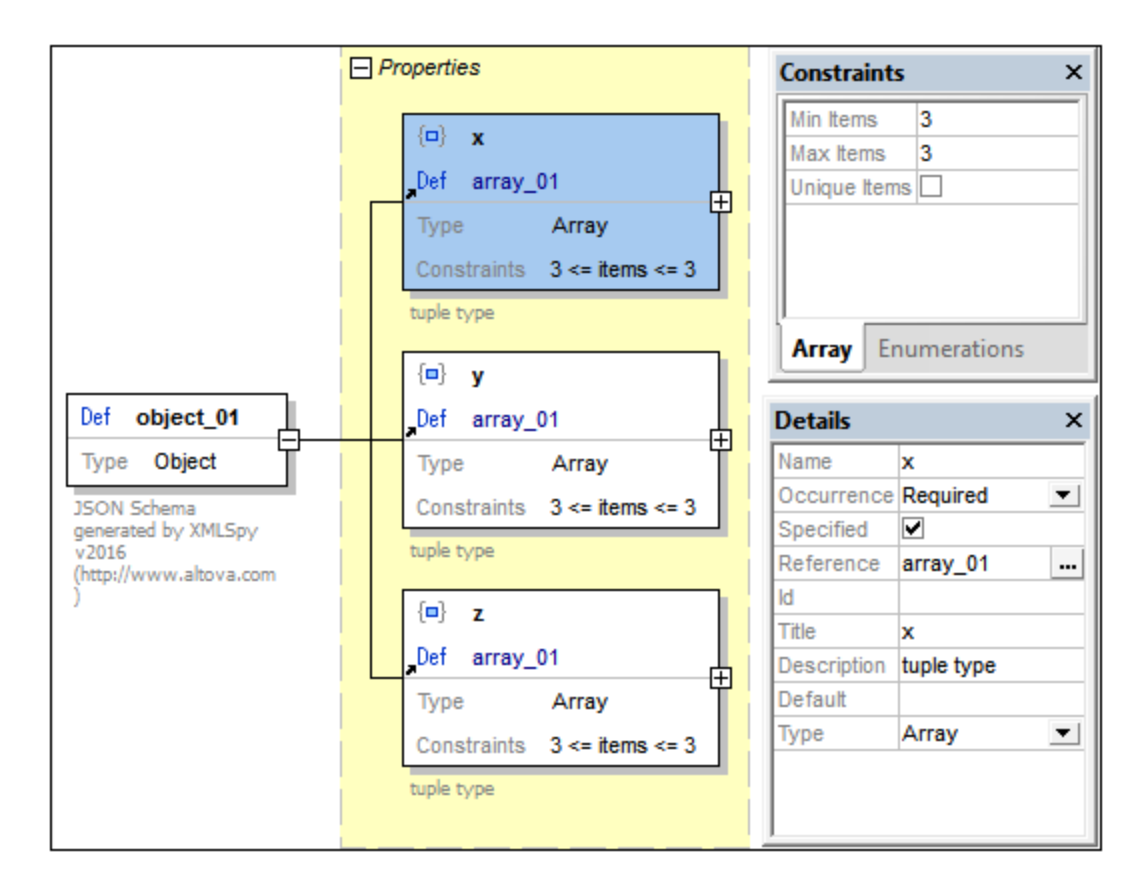

In the screenshot above, array **x** is selected (indicated by its blue highlight), and its details and constraints are shown in the respective entry helpers (*see screenshot above*). Notice the constraint on the number of allowed items. The number can be edited in the Constraints entry helper and is displayed in the diagram. The array items can be defined in the definition of the array itself, which in this case is the global definition array\_01 (*screenshot below*).

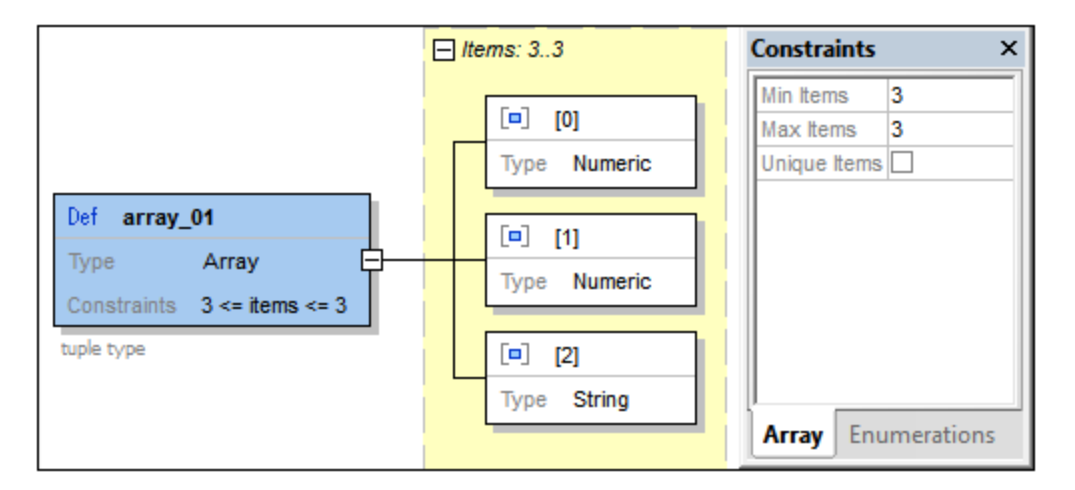

Note the following points:

·The unique constraint specifies that all items in the array must be unique.

- · The numbering of items starts with 0.
- · The following phrasing in the diagram, *3 <= items <= 3* and *Items: 3..3* (*see screenshot above*), both indicate the minimum and maximum allowed items. In this case, exactly three items must be present.

#### Adding array items, array item wildcards, and the contains keyword

Array items, array item wildcards, and an array's **contains** keyword are added via the context menu of a definition or an array item.

- ·An array item wildcard enables a broader range of objects to be included in the array.
- · The **contains** keyword specifies that the value of the **contains** keyword must be a valid JSON schema and that at least one of the array's elements must be valid against the referenced schema object. From draft 2019-09 onwards, the keywords **minContains** and **maxContains** have been introduced. In the Details entry helper, these are shown as the *Min* and *Max* properties of the Contains box (*see screenshot below*), and they define how many items may match the referenced schema object.

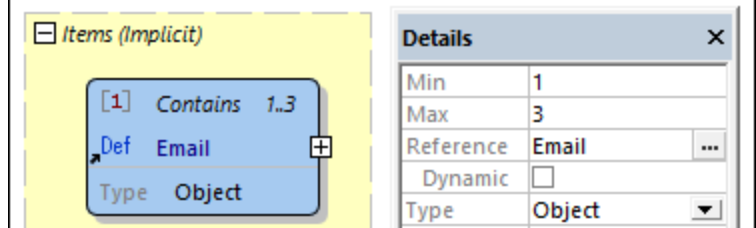

# <span id="page-706-0"></span>**13.6.10 Atomic Types**

There are five JSON atomic (aka simple or primitive) types: (i) string, (ii) number, (iii) integer, (iv) boolean, and (v)  $null$ . To specify that a definition is one of these atomic types, do one of the following:

- ·Double-click the *Type* value field in the definition's box, and select the type
- ·In the Details entry helper, select the type from the dropdown list in the *Type* field.

The constraints of each atomic type are described below.

## **String**

For the string type, you can specify the following constraints: (i) length of the string, (ii) a regular expression that describes the pattern of the string, (iii) a predefined format from the [specification.](http://json-schema.org/latest/json-schema-validation.html#anchor104)

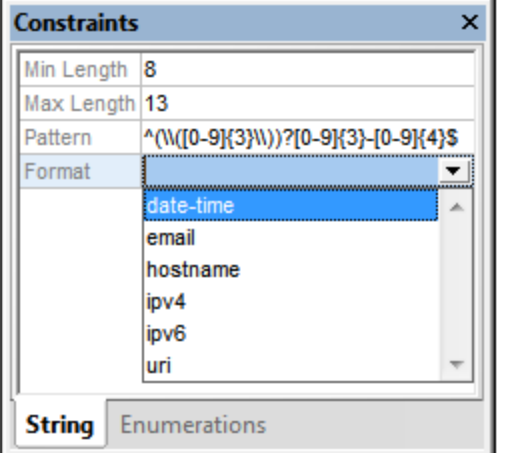

Note: In the JSON [Validation](#page-1532-0) settings<sup>[533]</sup> of XMLSpy, you can specify whether the format of strings in JSON instance documents must be validated or not.

#### Numeric

The numeric type is a collective name for two types (number and integer; *see screenshot below*). The actual type is set in the *Mode* field (the default of which is number). The difference between the two types is that the number type allows decimals, whereas the integer type does not. If a value exists in the *MultipleOf* field, then the instance value must be an integer multiple of the *MultipleOf* value.

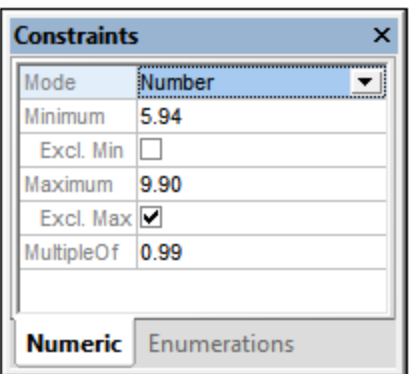

Valid values for the number type defined in the screenshot above are: 5.94, 6.93, 7.92, and 8.91.

#### Boolean and Null

The boolean type takes either true or false as its values. The null type takes null as its value. Neither type takes any constraint.

# <span id="page-708-0"></span>**13.6.11 Type Selectors (Any, Multiple, etc)**

In the dropdown lists of the Type combo boxes of JSON Schema View, there are four "types" that are not JSON types: **any**, **multiple**, **unconstrained**, and **forbidden**. These are actually type selectors.

- · The **any** type selector selects any JSON type. This means that, in the instance, any JSON type will be valid for that particular definition.
- · The **multiple** type selector selects one or more JSON types. This means that if the instance type is one of the JSON types selected in the schema, then the instance type will be valid for that particular definition.
- The unconstrained type selector (new in [draft-06](#page-684-0)<sup>(685</sup>) sets no constraint on the JSON type. This means that, in the instance, any JSON type will be valid for a definition with that name.
- ·The forbidden type selector (new in [draft-06](#page-684-0)<sup>685</sup>) forbids any JSON type, effectively not allowing a definition with that name to exist.

## The any type selector

The any type selector can be selected everywhere that a type can be selected. When a definition is added to the schema, any is the default type selection. It specifies that any of the JSON types is valid. This means that the instance type could validly be an object, an array, or any of the atomic types (string, number, integer, boolean, and null).

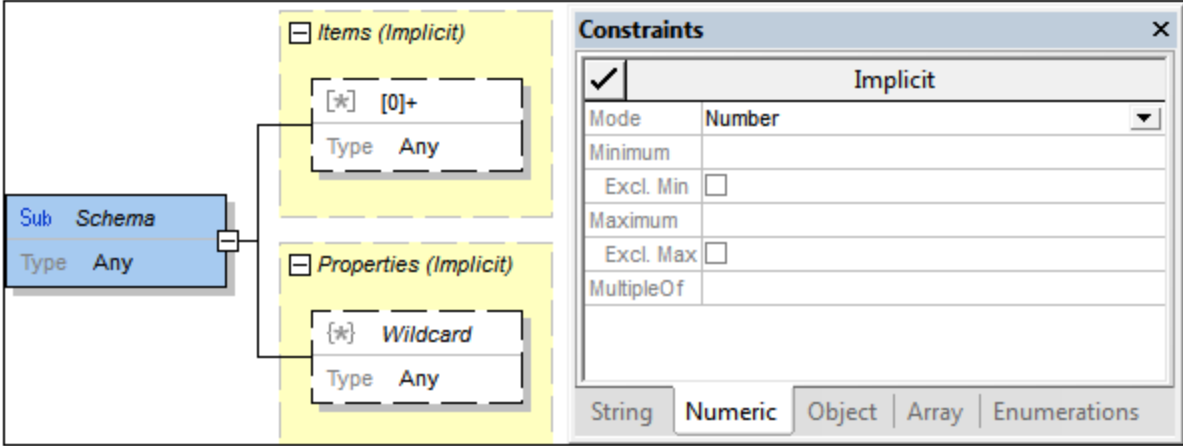

In the screenshot above, the sub-schema has a type of Any. So, all JSON types are valid for this definition. The following is implied and is implemented accordingly in the UI:

- · Since objects are allowed, a properties box is automatically created (*see screenshot above*). The properties box is defined by default to allow any number of properties of any type (via a property wildcard with a type of Any). You can modify the property definitions as you like.
- · Since arrays are allowed, an items box is automatically created (*see screenshot above*). The array items box is defined by default to allow any number of array items of any type (via an array item wildcard with a type of  $_{\rm{Any}}$ . You can modify the item definitions as you like.
- · Since string and numeric (number and integer) types are allowed, constraints for these atomic types can be defined in the Constraints entry helper.

All of these types are therefore implicitly defined with the  $_{\rm Any}$  type selector. In order to change the type to a specific type, select that type. There is an alternative way to specify objects and arrays as the type: Right-click the object or array, and select **Make Explicit**. This makes that type the selected type and removes the other types or makes defined object/array types inactive.

### The multiple type selector

The multiple type selector can be selected everywhere that a type can be selected. It allows you to select one or more JSON types by checking the types you want to allow (*see screenshot below*). You can then specify constraints for the selected types in the Constraints entry helper.

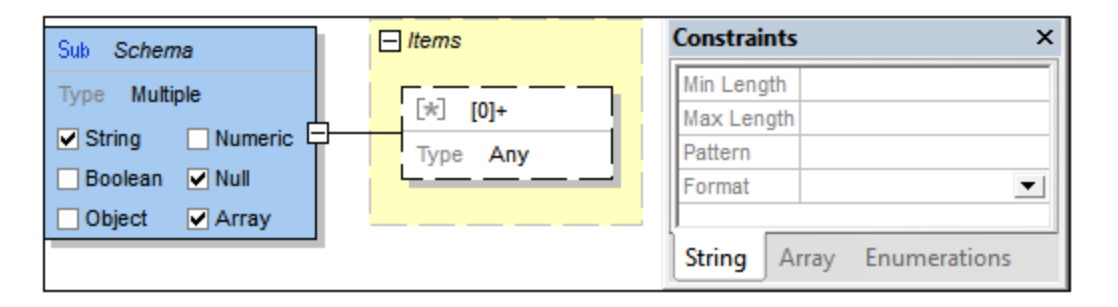

In the screenshot above, the sub-schema allows types of string, null, and array. Constraints for these types can be defined in the Constraints entry helper (*see screenshot*).

- ·String constraints are defined in the Constraints entry helper.
- ·The null type takes no further constraints.
- · An array items box is automatically created. You can define the number and types of allowed array items.

In an instance document, the selected types will be allowed at the location corresponding to that of the subschema.

### The unconstrained and forbidden type selectors

The unconstrained and forbidden type selectors can be selected everywhere that a type can be selected. They enable you to specify, respectively, that an object of any type is allowed or that no object of that name is allowed.

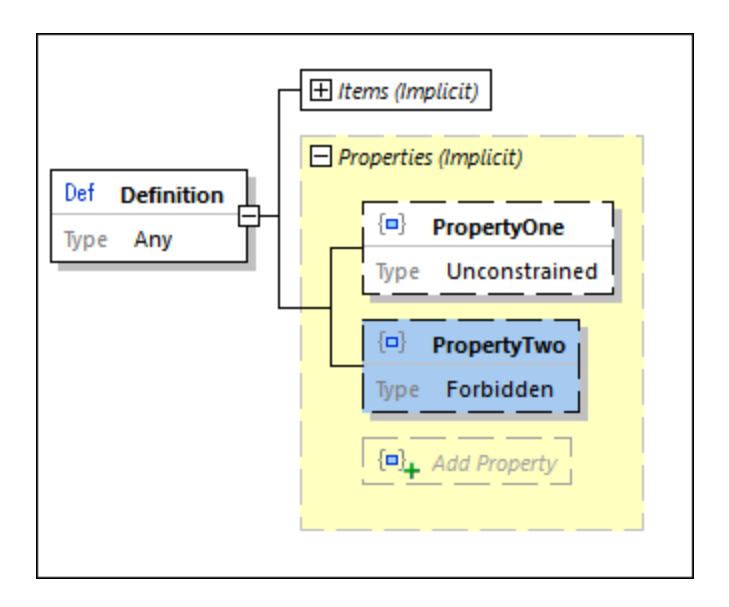

In the screenshot above, a definition has two properties. **PropertyOne** can have a value of any type, whereas no property named **PropertyTwo** is allowed (*see screenshot*). In text form, this construct will look like the code listing below.

```
"Definition": {
       "properties": {
              "PropertyOne": true,
              "PropertyTwo": false
       }
}
```
# **13.6.12 BSON (Binary JSON) for MongoDB**

The MongoDB application data platform stores data as JSON structures, but in a binary representation of the data. This representation is known as "Binary JSON" or BSON. The main benefits of using BSON for MongoDB are:

- ·The binary format of BSON is faster to parse than the text of a JSON document.
- ·Since JSON has limited datatyping, BSON has been provided with more [datatypes](https://docs.mongodb.com/manual/reference/bson-types/) (in particular, more numeric datatypes).

For more information about [MongoDB](https://www.mongodb.com/json-and-bson) and BSON, see this page at the MongoDB website.

### Edit JSON schemas for BSON data

MongoDB provides the ability, during the addition of new DB data and the modification of DB data, for the DB data to be validated against a JSON schema document. However, because of the additional BSON datatypes, which are not part of the official JSON schema specifications but supplement them, JSON schemas for BSON are edited in XMLSpy via an editing layer for BSON that is overlaid on the JSON schema editor. This editing

layer enables you to add and modify BSON-specific schema features—in addition to the standard JSON features.

Consequently, you can edit a JSON schema document of any version with or without the BSON editing layer. When the document is edited without the BSON editing layer, it is edited as a straightforward JSON schema document. With BSON support, the JSON schema document can additionally define BSON-specific features. To switch on BSON editing features in JSON Schema View *for the active document*, select the *BSON Support* check box at the top right of the main window *(circled in green in the screenshot below)*. Note that BSON support (i) can be switched on regardless of the JSON schema version that has been selected, and (ii) applies to the current document only; it can be switched on/off for each document separately.

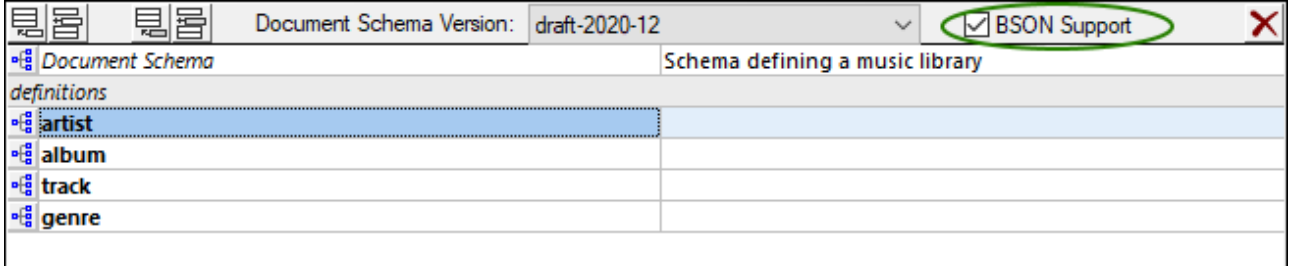

### BSON types

After the BSON editing layer has been switched on, BSON datatypes become available for JSON objects, properties, and array items. Specifying that a component is of a BSON type consists of two steps:

1. Specify that the component is a BSON datatype (and not a JSON datatype) by selecting BSON as the base JSON type. Do this either in the component's datatype-selector combo box (by double-clicking the type value; *screenshot below left*) or the component's Details entry helper (*screenshot below right*).

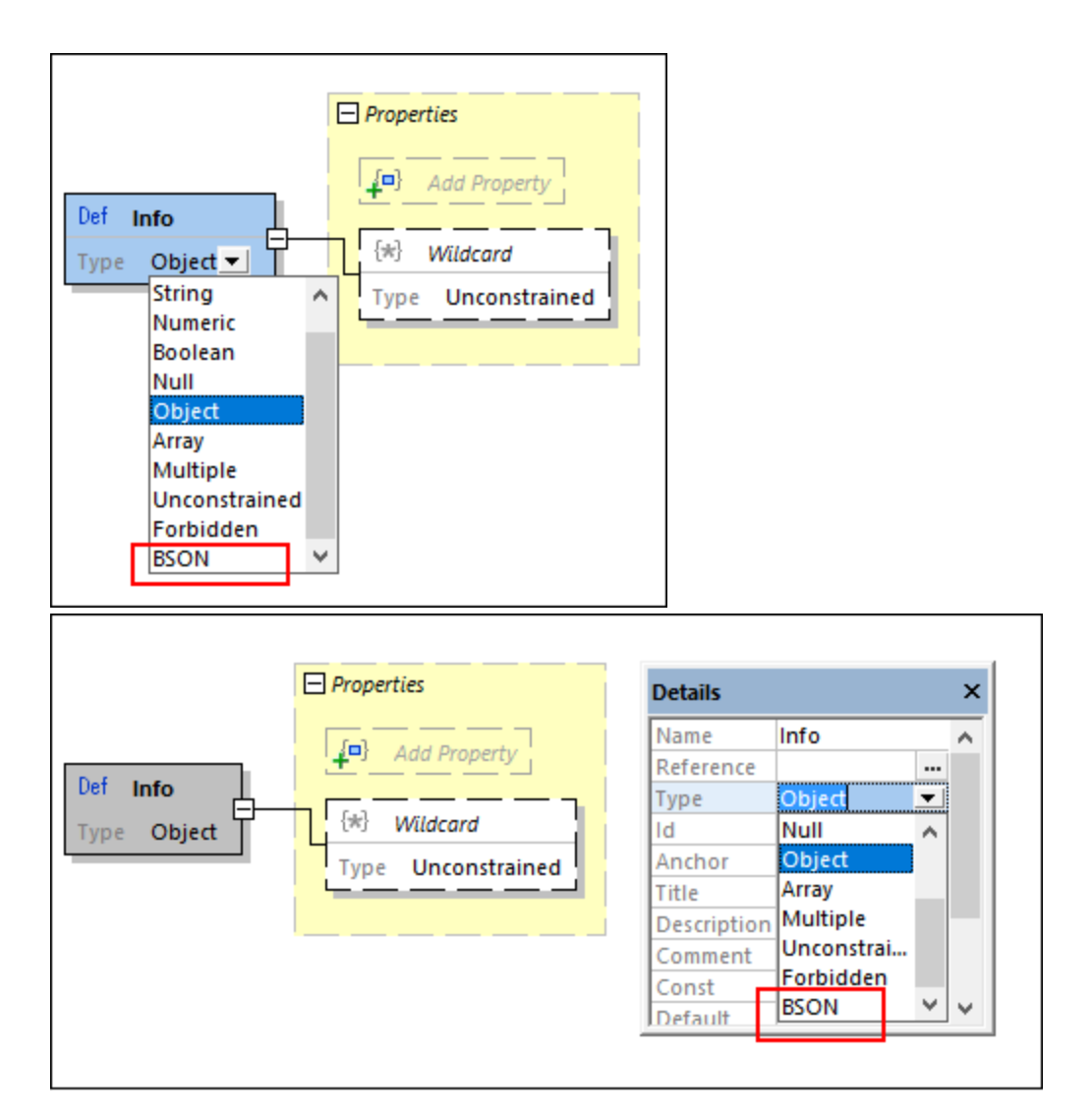

2. After the component's base type has been selected to be *BSON*, the BSON types become available for selection. Select the BSON type either in the component's datatype selection (*left arrow in screenshot below*) or in the Details entry helper (*tight arrow in screenshot below*).

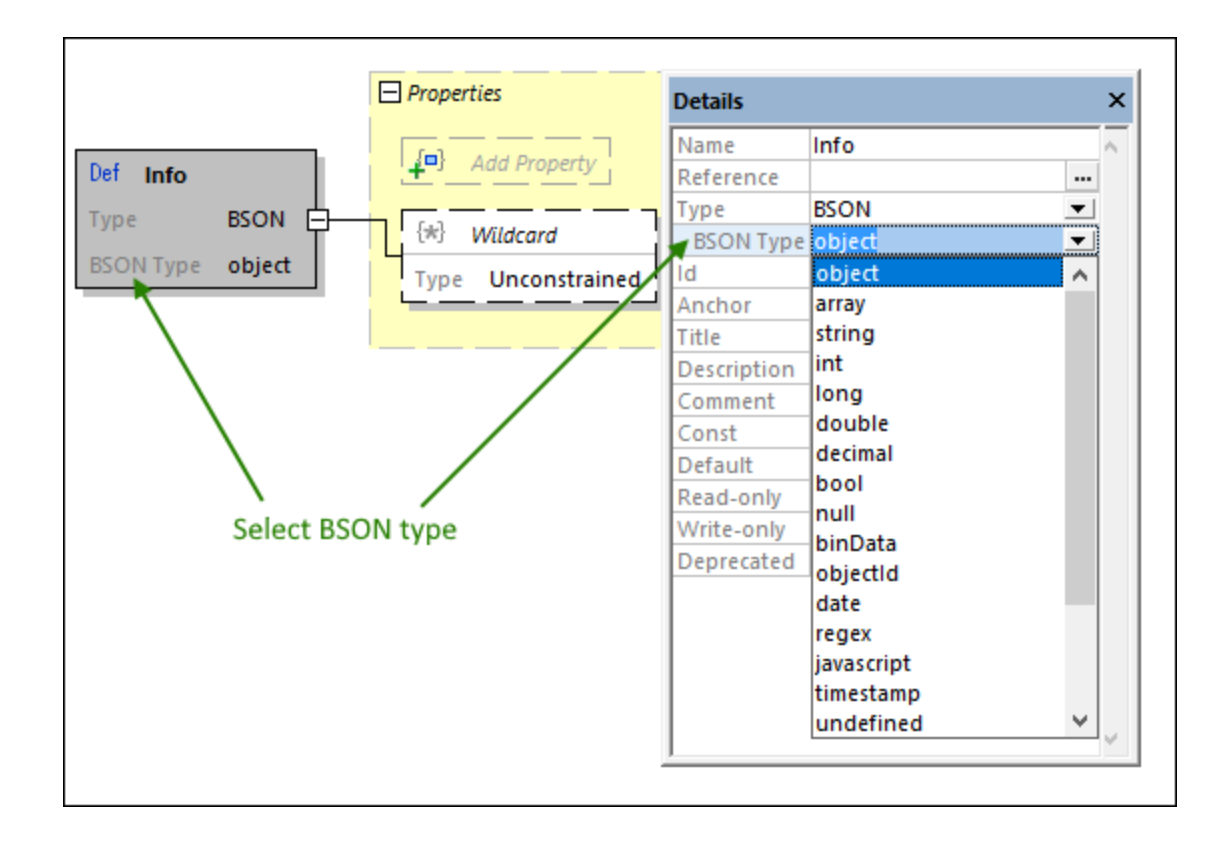

## Disabling BSON support

If you assign a BSON type to a JSON schema component (as described above) and then uncheck the *BSON Support* option for the document, a message box will appear. It informs you that there are BSON types in the document and asks whether you want to remove/convert the BSON types or keep them. If you choose to remove/convert, then those BSON types that can be converted to JSON types will be converted while the others will be removed. If you choose to keep the BSON types, then they will be retained—but colored orange in Schema View because BSON type support has been removed (*see screenshot below*).

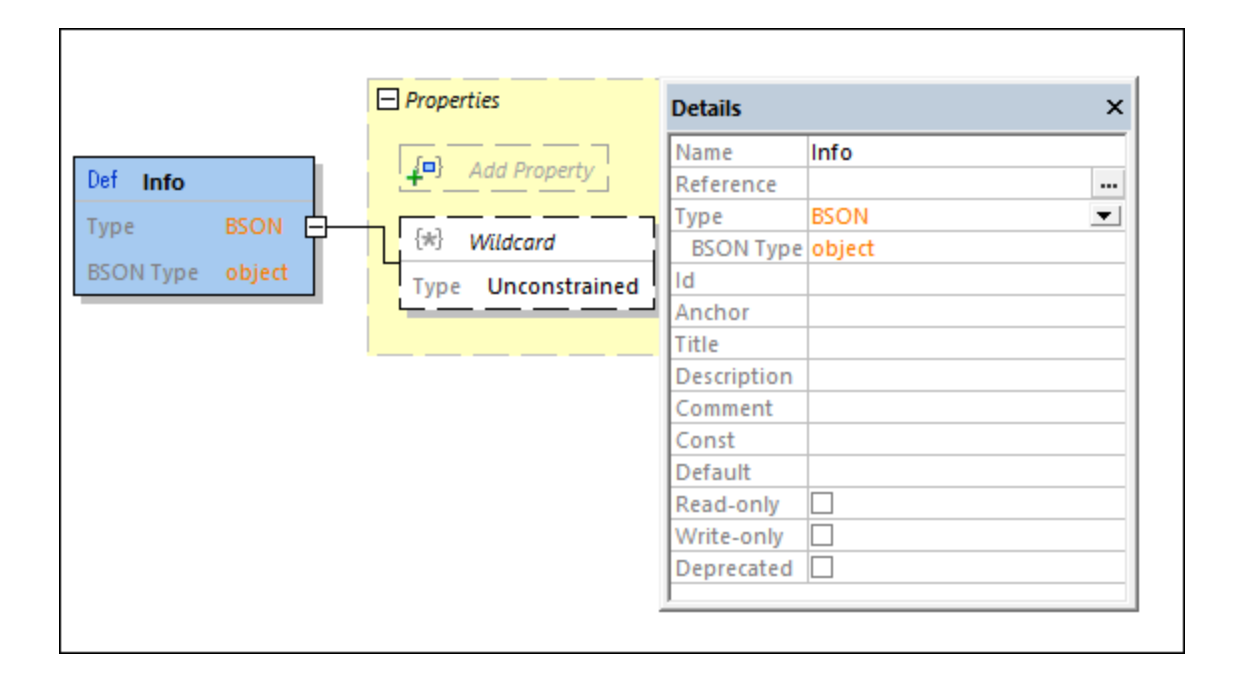

# <span id="page-714-0"></span>**13.6.13 Operators**

There are four operators: (i)  $a110f$ , (ii)  $any0f$ , (iii) oneOf, and (iv) not. Operators are used to specify conditions of validity as explained below. You can add an operator to any definition. To access the operator sub-menu, right-click the definition to which you wish to add an operator, and then select **Add Child | Operator** (*see screenshot below*).

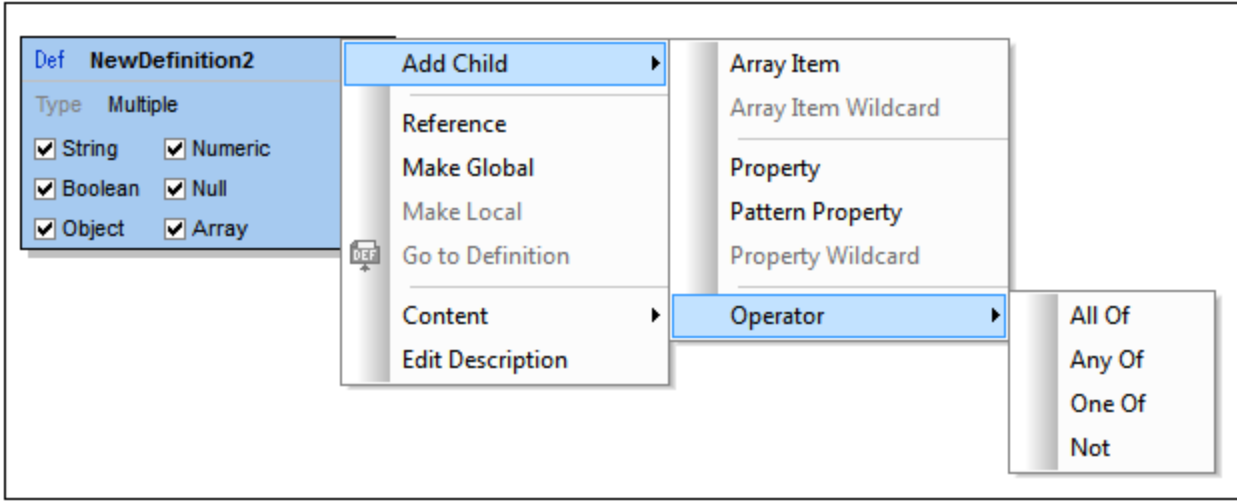

These operators specify conditions for successful validation, as follows:

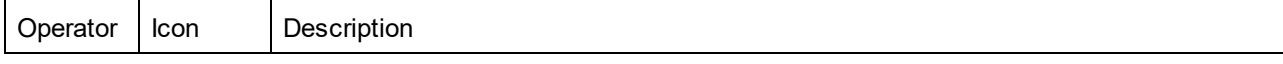

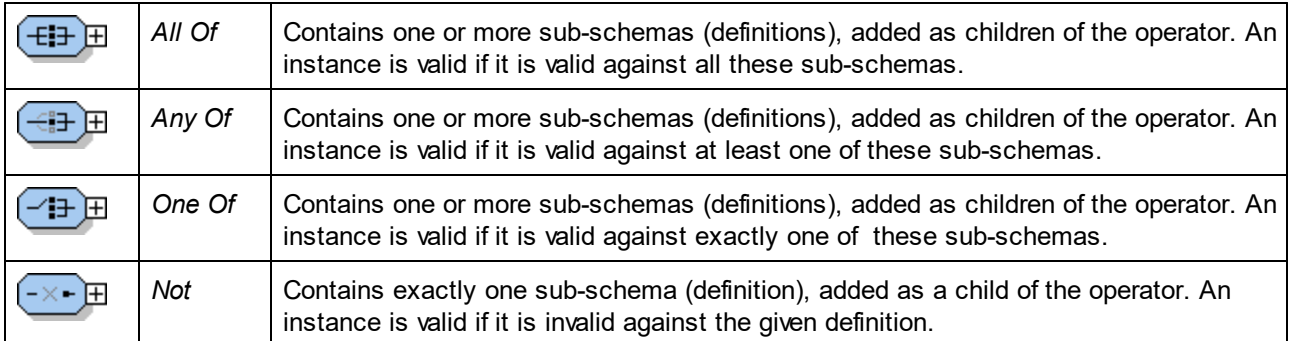

The screenshot below shows a *One Of* operator that contains three child sub-schemas (definitions). For the instance to be valid, it must have one JSON data structure (at this point in the document structure) that matches one of the three sub-schema definitions.

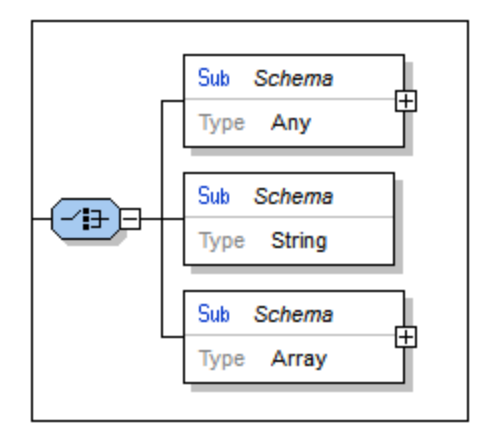

Operators can be useful for specifying inheritance and restriction. The screenshot below, for example, shows how to use the *All Of* operator to define an array containing non-empty unique strings.

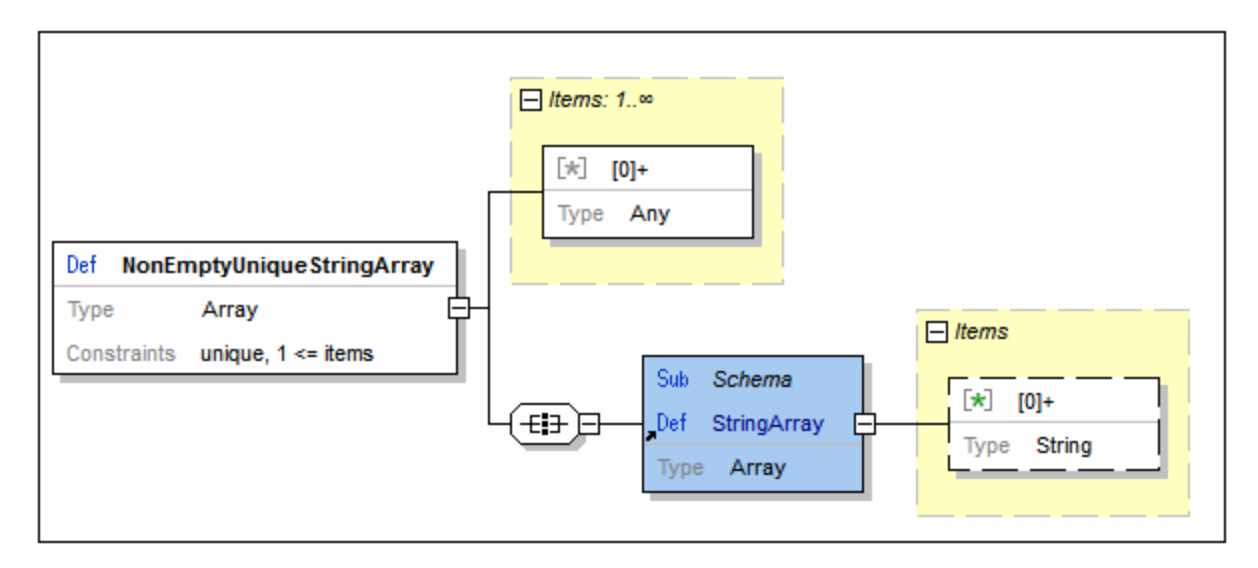

# **13.6.14 Conditionals**

Conditionals are a new feature in [draft-07](#page-684-0)<sup>689</sup>. They enable you to specify that validation restrictions are to be different depending on certain aspects of the object, such as its type and/or additional type specific restrictions.

## Adding a conditional

You can add a conditional to any definition via the definition's context menu *(see screenshot below)*. To access the conditional's sub-menu, right-click the definition to which you wish to add the conditional, and then select **Add Child | Conditional**.

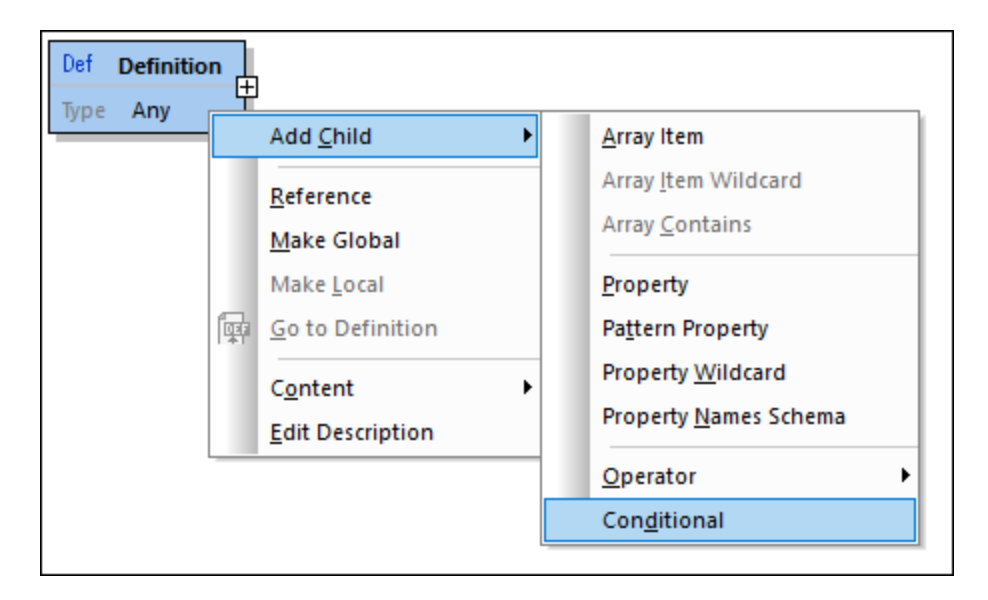

## Setting up conditional validation

The conditional is added as a box with three elements: **If-Then-Else** *(see screenshot below)*.

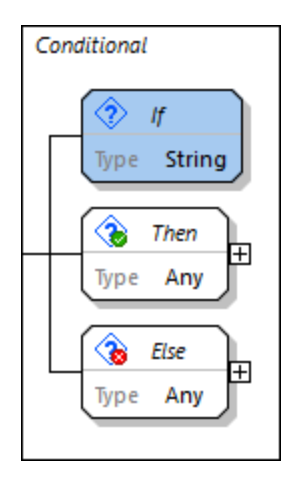

To set up conditional validation do the following:

- 1. Set up the condition in the *If* box by first selecting a type in the Details entry helper and then a typebased constraint in the Constraints entry helper.
- 2. In the *Then* box, set up the validation requirements in the event that the condition (specified in the *If* box) is fulfilled.
- 3. In the *Else* box, set up the validation requirements in the event that the condition (specified in the *If* box) is not fulfilled.

## <span id="page-717-0"></span>**13.6.15 Configuring Design View**

When the main window is in Design View mode, you can access the Display Configuration dialog (*screenshot below*) via the menu command **Schema Design | Configure View**. Here you can configure the appearance of Design View.

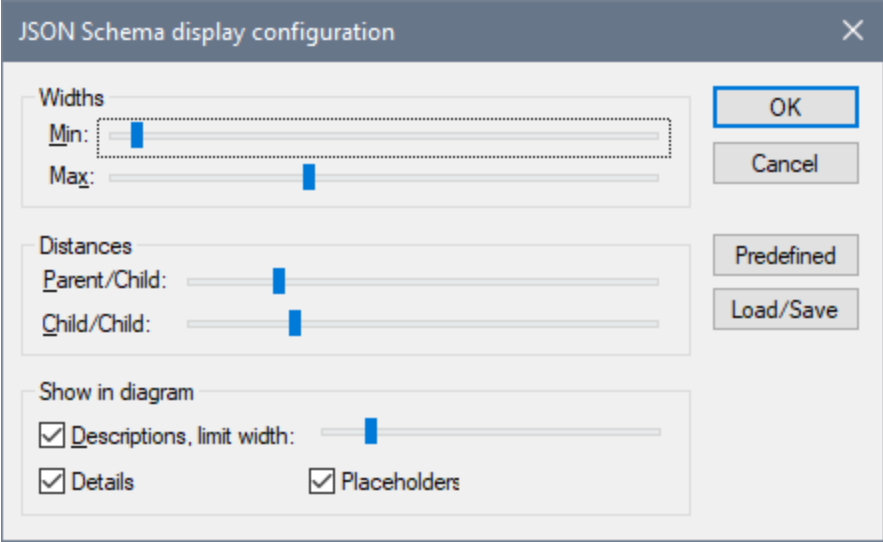

You can configure the following aspects of Design View:

- · *Widths:* Two sliders determine, respectively, the minimum and maximum widths of boxes in Design View. Together they determine the allowed width of boxes.
- · *Parent/child distances:* Sets the horizontal distance between each level in the hierarchy.
- · *Child/child distances:* Sets the vertical distances between boxes.
- · *Width of descriptions:* Sets the width of description lines. If text length exceeds this width, the text wraps to the next line.
- · *Details display:* The details of definitions can be switched to display or not in the definitions' boxes by checking or unchecking this option. There is a corresponding toolbar icon.
- · *Placeholders display:* Placeholders are items that have not yet been defined; they represent potential items. This option sets whether the display of placeholders is switched on or not. There is a corresponding toolbar icon. For example, the *Add Property* item in the screenshot below is a placeholder.

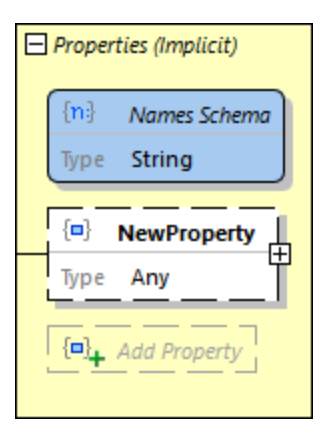

**Note:** The Configure View menu command is enabled only in the **[Design](#page-683-0) View mode<sup>(684</sup>)**, which shows the detailed definition of an object. It is not available in <u>[Definitions](#page-683-0) Overview Grid<sup>(684)</sup>.</u>

# **13.6.16 Generating JSON Schema Documentation**

If a JSON schema is the active document, you can generate documentation for it by clicking the **Schema Design | Generate Documentation** command. You can output the documentation as an HTML, MS Word, or RTF file and specify the components you want to include. Related JSON components are hyperlinked in the generated documentation, allowing easy navigation.

**Note:** In order to generate documentation in MS Word format, you must have MS Word (version 2000 or later) installed.

#### Steps to generate JSON schema documentation

To generate documentation for a JSON schema file, do the following:

- 1. Make the JSON schema the active document.
- 2. Switch to Schema View.
- 3. Select the menu command **Schema Design | Generate Documentation**. This opens the JSON Schema Documentation dialog box (*screenshot below*).
- 4. Select the type of output you want to generate, HTML, MS Word, or RTF.
- 5. Select the specific components and details you want to include in the documentation, and set other options (*see JSON Schema Documentation Options below*).

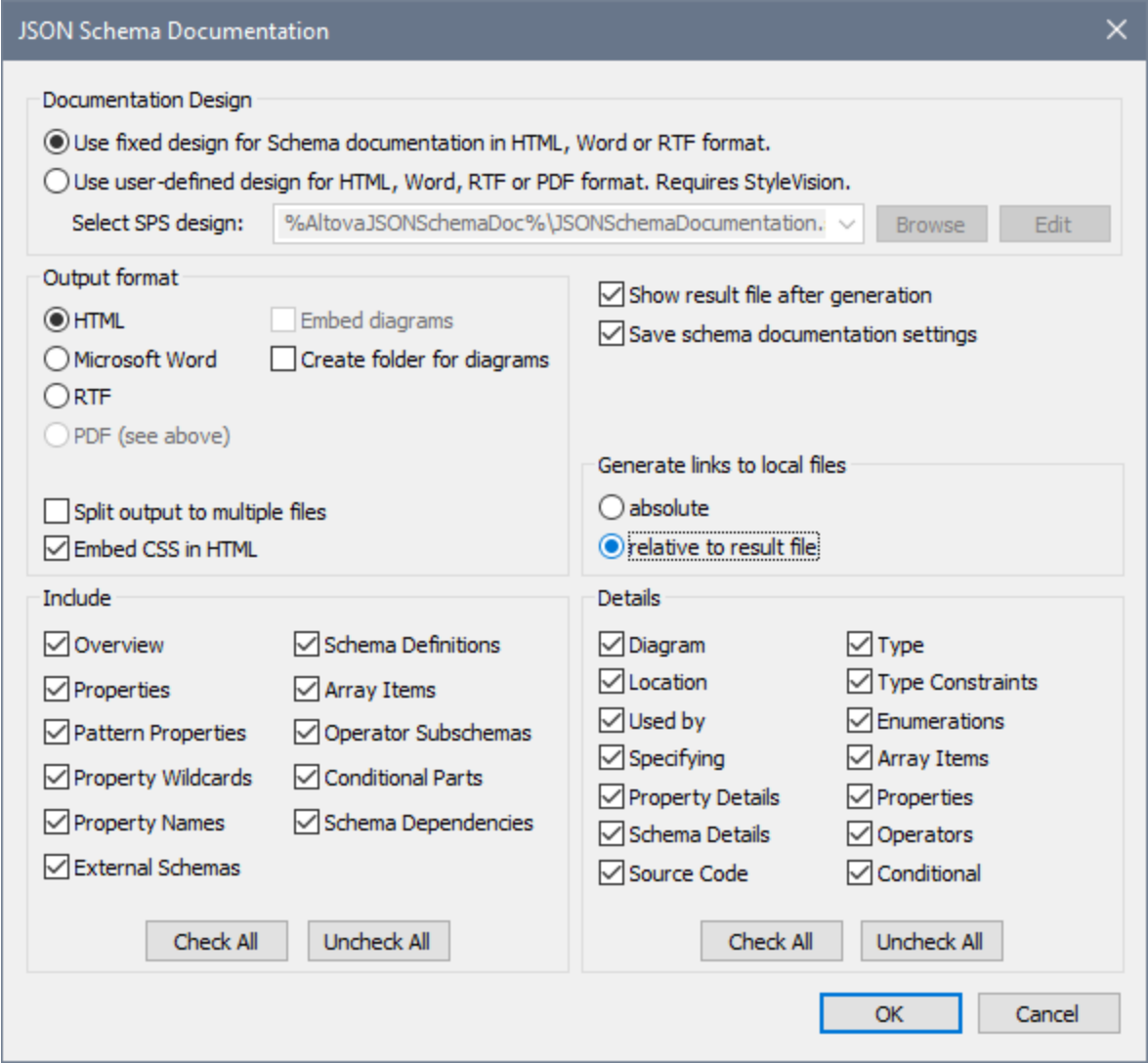

6. Click **OK** and enter the name of the JSON schema documentation file in the Save As dialog box that appears.

#### JSON schema documentation options

You can select from among the following documentation options:

- · The design template can be the built-in (fixed) XMLSpy design, or it can be a user-defined design that is saved in an SPS file. For a description of how to use a user-defined design, see the section [User-](#page-1319-0)[Defined](#page-1319-0) Design<sup>(1320</sup>.
- The required format is specified in the Output Format pane: either HTML, Microsoft Word, or RTF. The documentation can be generated either as a single file or be split into multiple files. When multiple files are generated, each file corresponds to a component. What components are included in the output is specified using the check boxes in the *Include* pane.
- · The *Embed Diagrams* option is enabled for the MS Word and RTF output options. When this option is checked, diagrams are embedded in the result file, either in PNG or EMF format. Otherwise diagrams
are created as PNG or EMF files, which are displayed in the result file via object links. When the output is HTML, all diagrams are created as document-external PNG files.

- · In the *Include* pane, you select which items you want to include in the documentation. The *Overview* option lists all components, organized by component type, at the top of the file. If *Schema Definitions* is not selected, then all child components are disabled (that is, everything except *External Schemas*).
- · The *Details* pane lists the details that may be included for each component. If *Schema Definitions* is not selected, then all details are disabled. Select the details you wish to include in the documentation.
- · The *Show Result File* option is enabled for all three output options. When this option is checked, the result files are displayed in Browser View (HTML output), MS Word (MS Word output), and the default application for .rtf files (RTF output).

# <span id="page-721-0"></span>**13.7 Validating JSON Documents**

XMLSpy contains a JSON validation engine that can be invoked to do the following:

- · *If a JSON schema is the active document:* Validates the JSON schema against the appropriate JSON Schema specification (for which no additional schema assignment is needed); the schema version is indicated by the [\\$schema](#page-641-0).<sup>642</sup> keyword; the validation can be carried out in any of the three views (<u>Text<sup>(645</sup>), [Grid](#page-649-0)<sup>(650)</sup>, and <u>JSON [Schema](#page-683-0)<sup>(684)</sup>)</u>.</u>
- · *If a JSON instance is the active document:* Validates the JSON instance against a JSON schema. The schema is assigned to the JSON instance as described below. JSON instance validation can be carried out in <u>Text [View](#page-649-0)<sup>(645)</sup></u> and <u>Grid View<sup>(650)</sup>.</u>
- · *If a JSON5 instance is the active document:* Validates the JSON instance against a JSON schema. The schema is assigned to the JSON5 instance as described below. JSON5 instance validation can be carried out in <u>Text [View](#page-649-0)<sup>(645)</sup></u> and <u>Grid View<sup>(650)</sup>.</u>

#### *Avro validation (Enterprise Edition only)*

Avro data and Avro schema documents, as JSON documents, can be validated in <u>Text [View](#page-644-0) <sup>645</sup> and [Grid](#page-649-0)</u>  $View^{\, 650}.$  $View^{\, 650}.$ 

- · *If an Avro data instance in JSON format is the active document:* Validates the Avro instance against an Avro schema. The schema is assigned to the instance as described below.
- · *If an Avro schema is the active document:* Validates the Avro schema against the Avro [schema](http://avro.apache.org/docs/current/spec.html) [specification](http://avro.apache.org/docs/current/spec.html) (no schema assignment is needed); the validation can be carried out in <u>Text [View](#page-644-0)  $^{\rm (AG)}$ </u> or Grid [View](#page-649-0)<sup>650</sup>.

### Assigning a JSON or Avro schema to a JSON instance

In order to validate a JSON instance against a JSON schema or Avro schema, the schema must be assigned to the active instance document. The assignment is entered in the Info window (*screenshot below*) of the active JSON instance document, or via the <u>Project [Properties](#page-1273-0)<sup>(1273</sup>)</u> dialog (the *Validate With* option). Note that JSON5 instance documents are validated against JSON schemas.

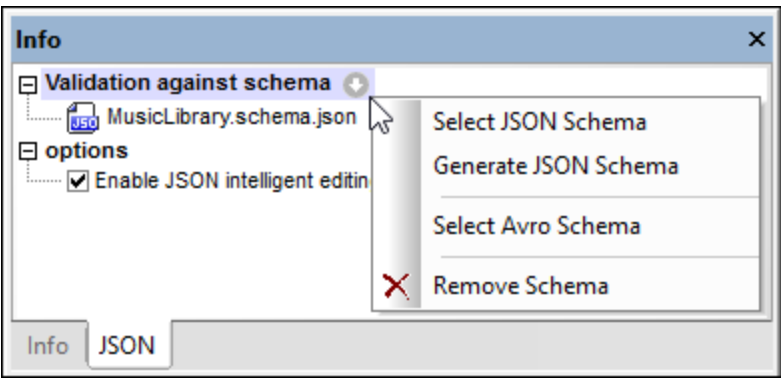

In the JSON tab of the Info Window, click the arrow icon next to *Validation against schema*, and, in the menu that appears, click **Select JSON Schema** or **Select Avro Schema** (*see screenshot above*). Browse for the schema, and click **OK**. The schema will be assigned to the active JSON instance document, and the schema's filename will be entered in the Info window. If the JSON instance document is empty, the assignment of a JSON or Avro schema to the instance will automatically fill the JSON instance with sample data based on the schema.

To remove the assignment, select the command **Remove Schema** from the same menu (*see screenshot above*).

For information about generating JSON schema from the JSON instance, see the section [Generating](#page-729-0) JSON Schema from a JSON [Instance](#page-729-0)<sup>(730</sup>).

#### Validating instance and schema documents

Select the command **XML | Validate XML (F8)** or click the **Validate (F8)** icon in the toolbar to validate the active JSON document (instance or schema) or Avro schema. If an instance document is being validated, a schema document must be assigned to the instance (*see above*). Validation results are displayed in the [Messages](#page-118-0) window <sup>119</sup>. Errors are also flagged in the line-numbering margin. If a smart fix is available for an error, then a light bulb icon is shown on the line that generates the error. When you place the mouse over the icon, a popup appears that lists available smart fixes. Select a fix to apply it immediately.

**Note:** The validation error indicators and smart fixes described above are refreshed only when the **XML** | **Validate (F8)** command is executed; they are not updated in the background. So, after correcting an error, you must run the **Validate (F8)** command again to make sure that the error has indeed been fixed.

To go to the schema document from the instance document, double-click the schema in the Info window (*see screenshot above*), or select the command **DTD/Schema | Go to Schema**. To go directly to the schema definition of a JSON keyword or object, select the keyword or object in the instance document and select **DTD/Schema | Go to Definition**.

You can also validate a <u>[project](#page-1020-0) folder<sup>(021)</sup></u> containing JSON files by using the **VaIidate** command.

### Validate on modification

The *Validate on Edit* mode is toggled on by default. When toggled on, well-formed checks and validation checks are carried out as you modify a document in JSON Grid View. For validation of a JSON document to be carried out (additional to well-formed checks), a JSON Schema must be assigned to the JSON document. Errors are shown by displaying erroneous text in red and flagging the location with a red exclamation mark. See Validating JSON [Documents](#page-721-0)<sup>722</sup> for more information.

The *[Validate](#page-1287-0) on Edit* mode can be toggled on/off either (i) via the <mark>XML | VaIidate on Edit</mark> <sup>(288</sup> menu command, (ii) the **Validate on Edit** toolbar button, or (iii) via the *On Edit* option of the [Validation](#page-1521-0) settings of the Options [dialog](#page-1521-0)<sup>1522</sup>.

# **13.8 Inserting JSON Fragments**

You can insert JSON fragments from other applications and web pages. These fragments can be inserted in one of two ways:

- ·By using drag-and-drop to Text View or Grid View. If you drag-and-drop to Grid View, the [intelligent](#page-659-0) [information](#page-659-0) available in drag overlays<sup>i@</sup> can help you decide where to drop the fragment.
- ·By using copy-and-paste to Text View or Grid View.

### Example

The following example shows how a fragment can be added quickly and to the correct location in a JSON document.

1. The fragment that is highlighted below (from the JSON tutorial at w3schools.com) is selected. It is an array named **cars**.

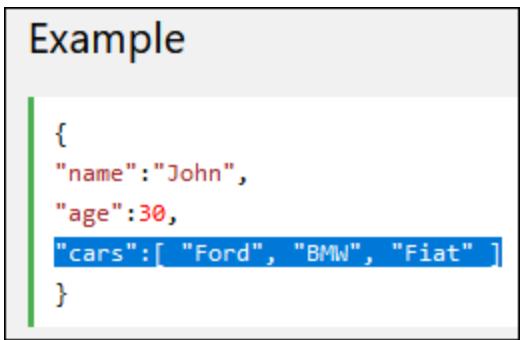

2. The screenshot below shows the Grid View of a JSON document containing a similar **cars** array. When the fragment from the web page is dragged to the already existing  ${\tt cars}$  array, a <u>drag [overlay](#page-659-0)  $^{660}$ </u> appears containing the information that the dragged JSON fragment will be dropped below the existing array as a new array named **cars**.

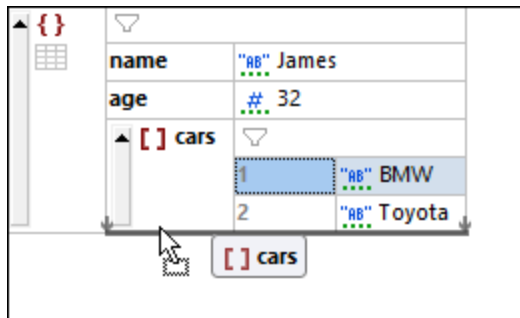

3. When the fragment is dropped, it is placed exactly where it is wanted (*screenshot below*).

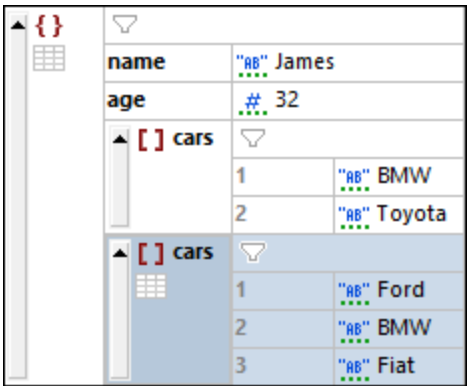

## **13.9 JSON Transformations with XSLT/XQuery**

JSON maps, arrays, and objects can be targeted with **XPath/XQuery 3.1** expressions. As a result, JSON documents can be transformed with **XSLT 3.0, XQuery 3.1, and XQuery Update 3.0** documents by using the built-in engines of XMLSpy.

The following functionality is available:

- An active <u>JSON document can be queried with [XPath/XQuery](#page-725-0) 3.1 expressions (78</u>) from the [XPath/XQuery](#page-120-0) output window 121
- An active JSON document can be transformed with a [user-selected](#page-726-0) XSLT or XQuery file<sup>1</sup><br>• An active XSLT or XQuery document can be executed on a user selected JSON source 727
- An active XSLT or XQuery document can be **executed on a [user-selected](#page-726-1) JSON source file**<sup>[227</sup>

These features are described below in more detail below. For information about constructing XQuery expressions for JSON documents, see the section <u>XQuery [Expressions](#page-727-0) for JSON  $^{728}$  .</u>

**Note:** You can try out JSON transformations by using the JSON, XSLT, and XQuery files in the *JSON Examples* folder of the **Examples** project located in your application folder: C:\Documents and Settings\<username>\My Documents\Altova\XMLSpy2023\Examples\Examples.spp.

### <span id="page-725-0"></span>Querying a JSON document via the XPath/XQuery Window

JSON documents can be queried by entering an [XPath/XQuery](#page-120-0) 3.1 query expression in the XPath/XQuery output [window](#page-120-0) (*see screenshot below*). Select either the **XPath 3.1** icon or **XQuery 3.1** icon, and ensure 121 that the window is in JSON evaluation mode (*explained below*).

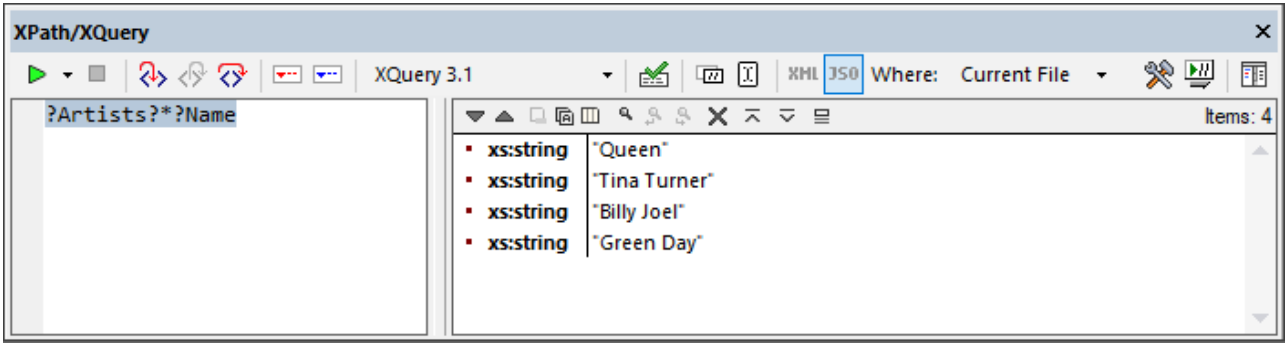

The information given below pertains to evaluations of JSON documents in JSON evaluation mode. (For an overview of the XPath/XQuery window and detailed information about its usage, see the section Output [Window:](#page-120-0) [XPath/XQuery](#page-120-0)<sup>(121)</sup>.)

#### *JSON evaluation mode*

JSON evaluation mode is described through these points:

- · The XPath/XQuery window will be in either XML evaluation mode or JSON evaluation mode. Which mode is currently **active** is indicated by the active mode's button being highlighted. See the XML/JSON evaluation mode buttons in the screenshot above. In the screenshot, the window is in JSON evaluation mode.
- · In the screenshot above, notice that the XML and JSON buttons are grayed out, indicating that they are **disabled**. When the buttons are disabled, their status—whether activated or deactivated—cannot be

changed. Conversely, if the buttons are **enabled** (not grayed out), then the evaluation mode of the window can be changed.

- · The *enabled/disabled* state of the XML/JSON evaluation mode buttons depends on the evaluation scope (the value of the *Where* field; *see screenshot above*). Evaluation-scope values are divided into two groups for the determination of the *enabled/disabled* state: (i) Single file (*Current file*), and (ii) Multiple files (*Open files, Project, Folder*).
- · If, for the evaluation scope, a single file (*Current file*) is selected (*as in the screenshot above*), then the window's mode (JS<u>O</u>N or XML) is determined on the basis of the <u>file's [extension](#page-1523-0)</u> <sup>tsæa</sup>. Either the file is JSON [conformant](#page-1523-0)<sup>(1529</sup>, in which case [JSON](#page-1523-0) evaluation mode is **activated**; or the file is <u>not JSON</u> [conformant](#page-1523-0) <sup>(524</sup>), and XML evaluation mode is switched on. Since the file type of the single file is known, the appropriate evaluation mode is activated, and both buttons are **disabled** so that the mode cannot be changed.
- · If a multiple-files option (*Open files, Project, Folder*) is selected, then both evaluation mode buttons are **enabled**, and the user can select what mode to activate (JSON or XML). The default evaluation mode for a multiple-file scope is XML.
- ·In XML evaluation mode, **XML [conformant](#page-1523-0) files** <sup>(524</sup>) will be processed and JSON files will be skipped.
- ·In JSON evaluation mode, JSON [conformant](#page-1523-0) files<sup> (524</sup>) will be processed and XML files will be skipped.
- ·JSON expressions can also be queried in **[Debug](#page-557-0) Mode<sup>[558]</sup>.**

### <span id="page-726-0"></span>Transforming a JSON document with XSLT/XQuery

To transform <u>an active JSON [document](#page-112-0) (183</u> with an XSLT 3.0, XQuery 3.1, or XQuery Update 3.0 document, do the following:

- · *XSLT 3.0 transformation:* Click **XSL/XQuery | XSL Transformation**, browse for the XSLT 3.0 file, and click **OK**.
- · *XQuery 3.1 or XQuery Update 3.0 transformation:* Click **XSL/XQuery | XQuery/Update Execution**, browse for the XQuery 3.1 or XQuery Update 3.0 file, and click **OK**.

The transformed document/s will be generated, and can be viewed directly in XMLSpy.

**Note:** <u>[XSLT/XQuery](#page-508-0) Debugger<sup>639</sup></u> can be started from a JSON document, but breakpoints and tracepoints can be set in the XSLT or XQuery document only.

#### <span id="page-726-1"></span>Providing a JSON source for an XSLT/XQuery document

To execute <u>an active XSLT or XQuery [document](#page-112-0)<sup>113</sup> on a JSON source file, do the following:</u>

- · *Active XSLT 3.0 document:* Click **XSL/XQuery | XSL Transformation**, browse for the JSON file, and click **OK**.
- · *Active XQuery 3.1 or XQuery Update 3.0 document:* Click **XSL/XQuery | XQuery/Update Execution**, browse for the JSON file, and click **OK**.

The transformed document/s will be generated, and can be viewed directly in XMLSpy.

**Note:** [XSLT/XQuery](#page-508-0) Debugger<sup>509</sup> can be started from an XSLT or XQuery document and a JSON document can be assigned as input for the debugging session. However, breakpoints and tracepoints can be set in the XSLT or XQuery document only.

# <span id="page-727-0"></span>**13.10 XQuery Expressions for JSON**

#### XQuery 3.1 expressions for JSON

Since JSON data structures commonly use objects and arrays, it is the XQuery 3.1 lookup [operator](http://docs.basex.org/wiki/XQuery_3.1) **?** that is used to locate nodes inside JSON objects (which are essentially maps from an XQuery perspective) and JSON arrays. This way of locating a node is different than how path expressions are written to locate nodes in XML documents. In these, the slash operator **/** is used to connect steps in a path expression (for example: **items/\***). In XQuery expressions for JSON, the slash operator is not used for locating nodes.

#### *Examples of XQuery expressions for JSON*

#### **?items?\***

*Read this to mean:* Lookup the child node **items** and then lookup all its children nodes. Note that **items** is expected to be a child node of the context node.

#### **?Artists?1?Albums?2?Name**

*Read this to mean:* Lookup the child node **Artists** and then lookup its first child node. Inside that node, lookup the child node **Albums** and then lookup its second child node. Now return the **Name** node of that second child node.

#### **?Tracks?\*[contains(?Writer, 'Brian')]**

*Read this to mean:* Lookup the child node **Tracks** and then lookup all its children. While looking up the children, lookup each child's **Writer** node children, and select only those that contain the string **'Brian'**. Notice that there are three lookup operators in this expression. Each is used in a new step, where a nodeset must be looked up.

#### **?Artists?\*[?Name="Queen"]?Albums?\*?Name**

*Read this to mean:* Inside the root object, lookup the child node **Artists** and then lookup all its children that have **Name** node with a value of **"Queen"**. Inside these nodes, lookup all the child Albums nodes, and then their children. Inside these children, lookup (and return) the respective **Name** nodes. In the screenshot below, this expression is shown in the <u>[XPath/XQuery](#page-549-0) Window<sup>650)</sup></u> together with the <u>[JSON](#page-649-0) Grid View <sup>650</sup> representation of</u> the target JSON document.

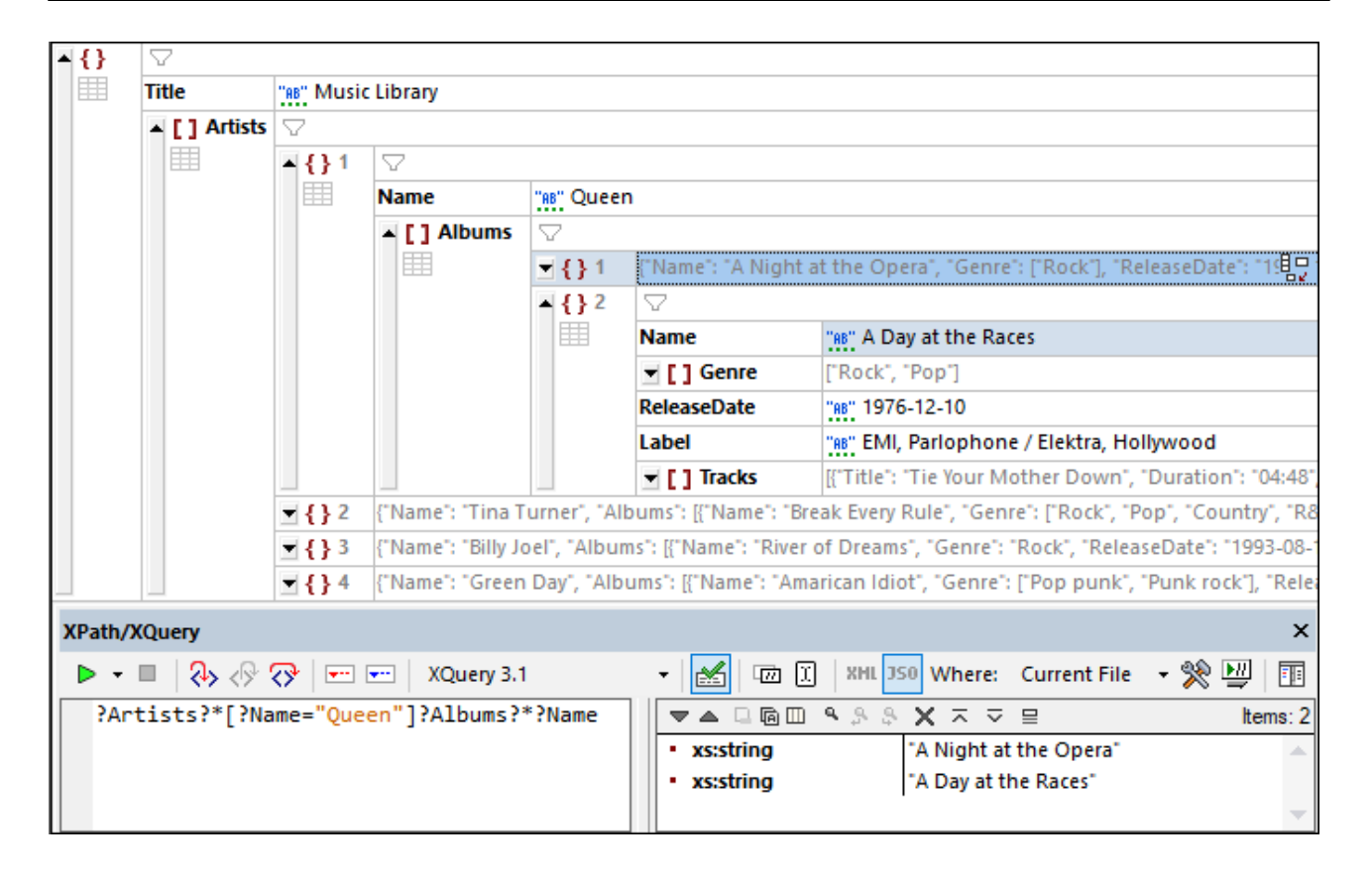

# <span id="page-729-0"></span>**13.11 Generating JSON Schema from a JSON Instance**

XMLSpy can generate a JSON schema from a JSON instance document (including from JSON5 instances). This feature is very useful since it quickly provides you with a schema based on an already existing JSON instance, and saves you the trouble of manually creating a schema from scratch. You can then modify or extend the generated schema according to your requirements.

#### Generating the schema

To generate a JSON schema from a JSON instance, do the following:

- 1. Make the JSON instance document the active document.
- 2. In the JSON tab of the Info Window, click the arrow icon next to *Validation against schema*, and, in the menu that appears, click **Generate JSON Schema** (*see screenshot below; Avro support is available in the Enterprise edition only*). Alternatively, select the menu command **DTD/Schema | Generate DTD/Schema**.

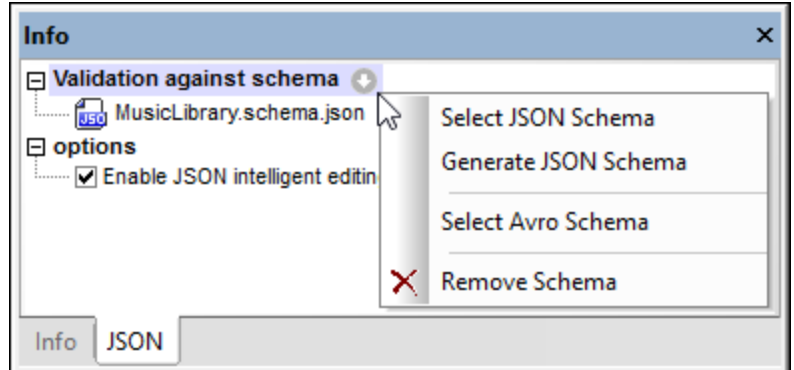

- 3. In the Generate JSON Schema dialog that now appears (*see next section below*), modify the settings as you want (*see below for details*). Click **OK** when done.
- 4. You will be prompted to provide a path and filename for the generated JSON schema. On clicking **Save**, the schema is generated and becomes the active document. In the instance document, the generated schema file will be assigned as the schema to use for validation; any previous assignment will be overwritten. To change the assignment, use the <mark>Select JSON [Schema](#page-721-0).</mark><sup>722</sup> command of the context menu (*see screenshot above*).

### Settings for generating the schema

You can specify options for schema generation in the Generate JSON Schema dialog (*screenshot below*). See the [previous](#page-729-0) section<sup>(730</sup> for information about how to access this dialog.

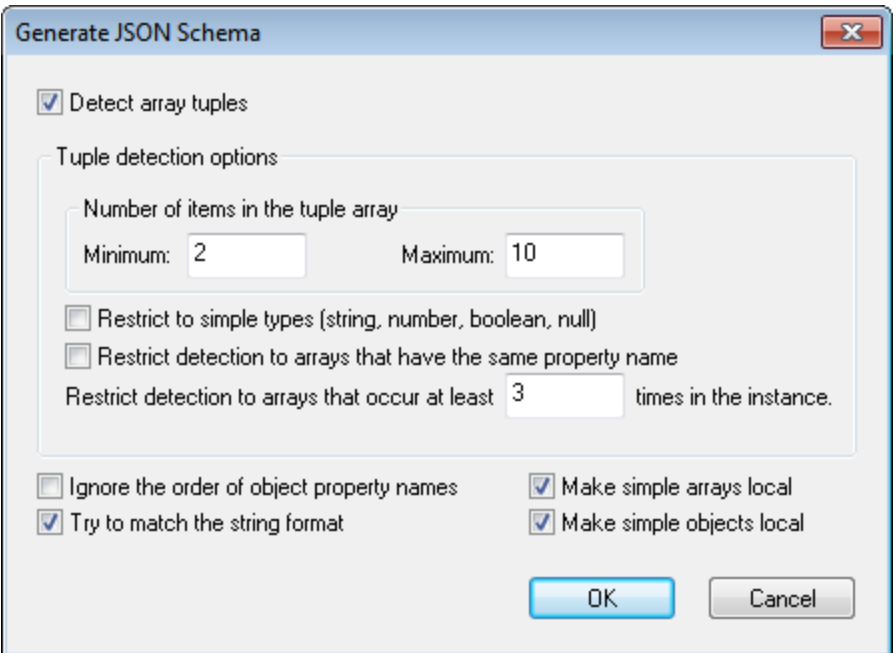

#### *Detect array tuples*

An array tuple is the sequence of items in an array. For example, the following array has a tuple with three items: **[** 1, 2, "abc" **]**. For the validation of arrays, the schema can specify whether the order and datatype of array (tuple) items are to be considered or not. If the *Detect Array Tuples* option is checked *(see screenshot above)*, then the order and datatype of items will be detected. Based on what is detected, a corresponding definition will be created in the schema. The options for this setting are as follows:

- · *Number of tuple items:* A minimum and maximum number of tuple items can be specified. If a tuple in the instance has an item-count within this range, then this array will detected and defined.
- · *Simple types only:* Only tuples that have simple-type items (the atomic types string, number, integer, boolean, and null) are to be considered for detection.
- · *Identically named arrays:* Only arrays that are defined as values of properties that have the same name are considered for detection. For example, in the following JSON data fragment, the arrays marked with red-shaded brackets are all values of properties named **a1** (shaded in blue): {"object1": **[** { **"a1"**: [ 1, 2, "abc" ] }, { **"a1"**: [ 3, 4, "def" ] }, { **"a1"**: [ 5, 6, "ghi" ] } **]** }.
- ·*Minimum number of arrays:* A minimum number of arrays for enabling array detection can be specified.

#### *Other settings*

- · *Ignore order of object property names:* If unselected, the order of an object's properties is checked and recreated as closely as possible. Otherwise, the order is not checked.
- · *Try to match the string format:* The schema can specify that string datatypes must have a particular [format](http://json-schema.org/latest/json-schema-validation.html#anchor104). If this option is selected, then XMLSpy will try to detect the string format and add a format definition for strings wherever possible.
- · *Make simple arrays local:* A simple array is one in which all items are of the same simple datatype. If selected, all simple arrays will be defined locally in the schema, instead of using global definitions that are referenced locally.

- · *Make simple objects local:* A simple object is one in which all property values are of the same simple datatype. If selected, all simple objects will be defined locally in the schema, instead of using global definitions that are referenced locally.
- **Note:** After the JSON schema has been generated, you can make local definitions of individual objects and arrays global, and vice versa. For more information, see the section <u>Global and Local [Definitions](#page-690-0)  $^{\rm 691}$ </u>.

# **13.12 Generating a JSON Instance from a JSON Schema**

You can generate a JSON instance from a JSON schema when the JSON schema is the active file in Text  $V$ iew, Grid View, or Schema View. Click the <mark>[DTD/Schema](#page-1308-0) | Generate Sample XML/JSON File.<sup>(609)</sup>. Note</mark> that this command generates a JSON document, not a JSON5 document.

# **13.13 Converting between JSON and XML**

The following conversion options are available:

- ·Convert XML [Instance](#page-1415-0) to JSON<sup>[416]</sup>: When an XML instance document is the active document, you can select whether to generate a JSON or JSON5 instance document. Use the command **[Convert](#page-1415-0) | Convert XML [Instance](#page-1415-0) to/from JSON**<sup>1416</sup>
- ·Convert JSON [Instance](#page-1415-0) to XML<sup>ICED</sup>: When a JSON/JSON5 instance document is the active document, an XML instance document is generated from the JSON instance by clicking **[Convert](#page-1415-0) | Convert XML [Instance](#page-1415-0) to/from JSON<sup>(416)</sup>.**
- Convert XML [Schema](#page-1418-0) to JSON Schema<sup>(419</sup>: When an XML Schema document is the active document, a JSON schema document is generated from the XML Schema by clicking **Convert | [Convert](#page-1418-0) XML**  $S$ chema to/from JSON [Schema](#page-1418-0)<sup>[419]</sup>.
- ·Convert JSON [Schema](#page-1418-0) to XML Schema<sup>1419</sup>: When a JSON schema document is the active document, an XML Schema document is generated from the JSON schema by clicking **[Convert](#page-1418-0) | Convert XML**  $S$ chema to/from JSON [Schema](#page-1418-0)<sup>[419]</sup>.

All these conversions are enabled in both Text View and Grid View. Click the links above to see descriptions of the respective functionality.

# <span id="page-734-0"></span>**14 Avro, Avro Schema**

[Apache](http://www.apache.org/) Avro™ is a system for serializing data in a compact binary format. An Avro data structure is defined in an Avro schema, which is written in JSON format. In actual deployment scenarios, an Avro document is typically serialized as a binary file which contains not only the Avro data structures but also the Avro schema that is used to define these structures. The Avro binary thus carries both the data and the data structure's definition (the Avro schema). Avro data can, however, also be serialized as JSON; in this case the Avro data (in a JSON file) references an external Avro schema.

XMLSpy supports [Apache](http://avro.apache.org/docs/1.8.1/spec.html) Avro<sup>™</sup> 1.8.1.

In XMLSpy, the following Avro support is available:

- $\bullet$  You can edit Avro data (as . <del>j</del>son JSON documents) in <u>Text [View](#page-649-0)  $^{\text{\tiny{(G45)}}}$ </u> and <u>Grid View  $^{\text{\tiny{(GO)}}}$ ;</u> both views provide intelligent editing features. The data document can be assigned an Avro schema and validated against it.
- You can edit Avro schemas (as . a<del>v</del>sc Avro Schema documents) in <u>Text [View](#page-649-0) 645</u> and <u>Grid View 650</u>. Avro schemas can be validated against the Avro schema [specification,](http://avro.apache.org/docs/current/spec.html) and the views provide intelligent editing features.
- You can view Avro binary instances (.a<del>vro</del> files) in <u>Avro [View](#page-913-0) <sup>@14</sup>, which displays Avro data blocks in a</u> tabular grid.

Altova's [RaptorXML](http://www.altova.com/documentation.html) editions provide further Avro support:

- · Avro data (JSON-serialized; .json file) validation (against an Avro schema)
- · Avro data (binary-serialized; .avro file) validation
- Avro schema (typically .avsc file) validation (against <u>Avro schema [specification](http://avro.apache.org/docs/current/spec.html)</u>)
- · Extraction of Avro schema from Avro binary

### Opening existing Avro documents and creating new

In the <mark>[Options](#page-1523-0) | File types<sup>(524)</sup> section (*screenshot below*), you can set the default view in which the different</mark> types of Avro documents (JSON data format, Avro schema, Avro binary) are opened. You can switch between available views at any time.

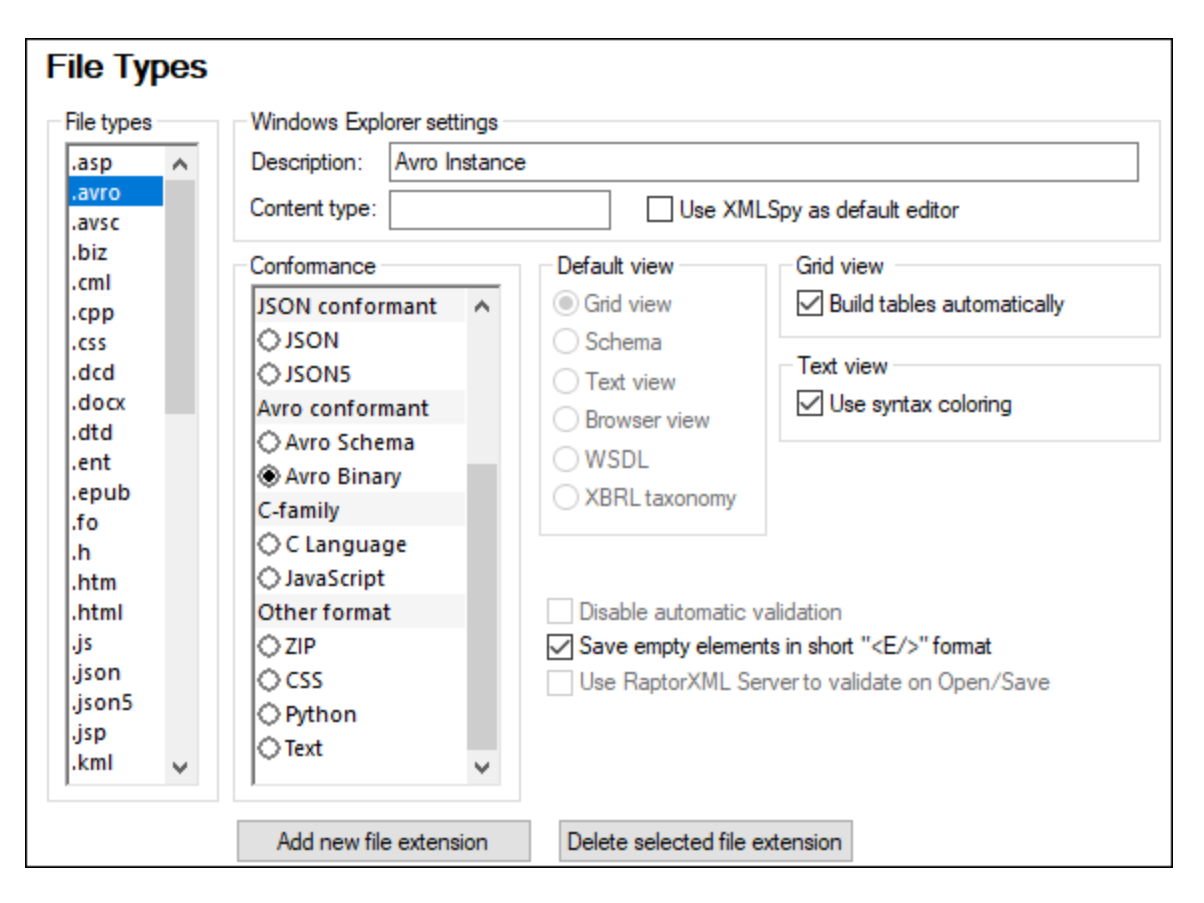

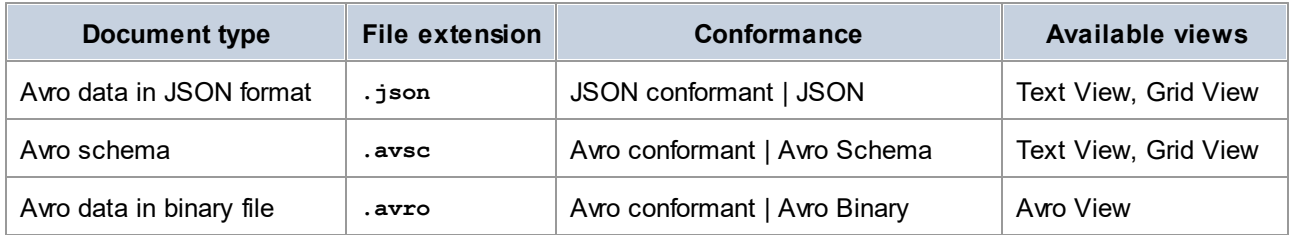

Note the following points:

- $\bullet$  Existing documents and new documents of a selected type will open in the default view you select in the *File types* section.
- ·Avro binaries can be viewed only in Avro [View](#page-740-0)<sup>741</sup>, which is a read-only view. When a file type is defined to be Avro-conformant, the only available view is <u>Avro [View](#page-740-0) <sup>(41)</sup>.</u>
- · If you want XMLSpy to read files of a certain file extension as one of the Avro document types listed above, then add this new file extension and assign it the relevant conformance.
- · To create a new document, click **File | New**, and select the document type you want. Avro binaries, being binaries, cannot of course be created in this way; they can only be read in <u>Avro [View](#page-740-0)<sup>(741)</sup>.</u>

# **14.1 Avro Schema**

An Avro schema specifies the structure of an Avro data block. It specifies what data fields are expected and how the values are represented. Information about Avro schema and its specification is available [here](http://avro.apache.org/docs/current/index.html).

Note the following points about Avro schemas:

- An Avro schema is created in JSON format
- An Avro schema can be: a JSON string, a JSON object, or a JSON array
- · An Avro schema can contain four attributes: **name**, **namespace**, **type**, and **fields**
- ·There are eight primitive data types: **null**, **boolean**, **int**, **long**, **float**, **double**, **bytes**, and **string**
- · There are six complex types: **records**, **enums**, **arrays**, **maps**, **unions**, and **fixed**
- ·Primitive types have no attributes; each complex type has its own set of attributes

For details and more information about Avro schema, see the Avro schema [specification](http://avro.apache.org/docs/current/spec.html).

#### **Examples**

Given below are simple examples of Avro schemas, each with corresponding Avro data snippets in JSON format. Note that the schema defines a certain structure. In some cases, when the defined structure is instantiated multiple times, the resulting output might not be valid JSON. For example, a schema might define the structure of a JSON object. If the JSON object is instantiated multiple times, each object (separately) could be valid against the Avro schema, but the entire document would not be valid JSON—because there is no container object. If valid JSON is required, you might want to rewrite the Avro schema to validate an array of JSON objects. Compare Examples 4 and 5 below to see this point illustrated.

#### *01: Avro schema as JSON string*

This schema is a single string, and it specifies that the data block must contain a value that is of the Avro (int) primitive data type: **"int"**

*Valid Avro:* **2016** *Invalid Avro:* **"2016"**

*02: Avro schema as JSON object*

This schema specifies exactly the same thing as the previous schema, but it is a JSON object. The data block must contain one item that is a value of the Avro (int) primitive data type:

```
{
   "type": "int"
}
```
*Valid Avro:* 2016 *Invalid Avro:* "2016"

```
03: Avro schema as JSON object: Array of integers
```
This schema is a JSON object that specifies an array of integers:

```
{
```

```
"type": "array",
   "items": "int"
}
Valid Avro: [2016, 2017]
Valid Avro: [2016]
Valid Avro: [2016]
Invalid Avro: 2016, 2017
```
*04: Avro schema as JSON object: Records*

This schema is a JSON object that specifies a single record:

```
{
   "type": "record",
   "name": "ages",
   "fields" : [
   {"name": "name", "type": "string"},
   {"name": "age", "type": "int"}
   ]
}
Valid Avro: {"name":"John", "age":35}
```
#### *05: Avro schema as JSON object: Multiple records*

This schema is a JSON object that specifies an array of record items, each of which must be a JSON object:

```
\mathbf{f}"type": "array",
   "items": {
   "type": "record",
   "name": "ages",
   "fields" : [
   {"name": "name", "type": "string"},
   {"name": "age", "type": "int"}
   ]
    }
}
```
### *Valid Avro:* [{"name":"Mary", "age":34}, {"name":"John", "age":35}]

#### Avro schema file types

If you wish to use XMLSpy's features for Avro-related editing and validating, then XMLSpy must be able to recognize a file as an Avro schema. A file is recognized as an Avro schema if the file's extension is defined as such in XMLSpy's Options dialog (**Tools | [Options](#page-1523-0) | File types** ). XMLSpy's default settings define [one](#page-734-0) file 1524 [extension](#page-734-0)<sup>735</sup>—the .a<del>vsc</del> extension—as being that of an Avro schema file. If you wish to <u>[create](#page-734-0) other file</u> extensions that specify Avro schema [documents](#page-734-0)<sup>[735</sup>, add these file extensions as Avro schema extensions to the list in the <u>[Options](#page-1523-0) dialog</u><sup>(1524)</sup>.

### Creating and editing Avro schemas

In XMLSpy, you can <u>[create](#page-1209-0) a new file<sup>rero</sup></u> as an Avro schema by specifying an Avro schema file extension as its file type. XMLSpy provides intelligent editing help as you type. This includes context-sensitive keyword suggestions, automatic entry of bracket-, brace-, and quote-pairs, syntax coloring, and auto-completion of keywords. Additionally, there are three entry helpers: JSON Properties, JSON Values, and JSON Entities. The entries that are available in them are context-sensitive. Double-click an entry to insert it at the current cursor location. You can then validate the file against the Avro schema [specification](http://avro.apache.org/docs/current/spec.html) with the **Validate | Validate XML (F8)** menu command.

# **14.2 Avro Data in JSON Format**

Avro data can be serialized in binary format or JSON format. The following points explain XMLSpy support for this Avro format.

- · Avro data in JSON format is typically saved as a **.json** file. You can specify that XMLSpy should recognize additional file extensions as JSON [conformant](#page-734-0)<sup>[735]</sup>.
- Avro JSON files can be opened in  $Text View<sup>(645)</sup>$  $Text View<sup>(645)</sup>$  $Text View<sup>(645)</sup>$  and  $Grid View<sup>(650)</sup>$  and edited in these views.</u></u>
- An Avro schema file can be [assigned](#page-721-0) to the Avro JSON file <sup>(722</sup>), and the data file can then be [validated](#page-721-0) against the Avro [schema](#page-721-0)<sup>(722)</sup>.
- ·Intelligent editing features for JSON documents are available in both Text [View](#page-649-0) <sup>645</sup> and Grid View <sup>650</sup>. Additionally, if an Avro schema is assigned to an Avro data document in JSON format, then [auto](#page-644-0)completion of [schema-defined](#page-644-0) keywords <sup>645</sup> is available in the Avro instance.

# <span id="page-740-0"></span>**14.3 Avro View: a Grid View of Avro Binaries**

Avro data can be serialized in binary format or JSON format. The binary format contains both the Avro data structures and their schema, and is usually generated via automated data processing procedures. An Avro binary can be opened in Avro View, which is a grid view that displays the Avro data structures in an easy-toread tabular format (*see screenshot below*). Avro View thus serves as a user-friendly Avro binary viewer.

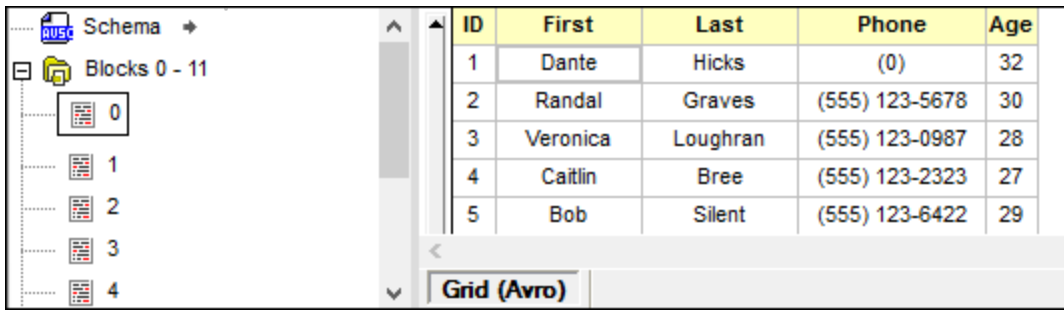

Note the following points:

- · The Avro binary must be recognizable as such to XMLSpy. This is done in the **[Options](#page-1523-0) | File types** 1524 section by <u>setting the file extension of the Avro binary to be Avro [conformant](#page-734-0)<sup>(735</sup>). By default, the file</u> extension **.avro** has been set to be Avro conformant. You can add more file [types](#page-734-0) as being Avro binary [conformant](#page-734-0)<sup>735</sup>. These files will be opened in Avro View.
- · Avro View consists of two panes: (i) a *Blocks* pane for navigating, and (ii) a *Data* pane, which displays the data structure you select in the *Blocks* pane.
- · The *Blocks* pane organizes the data blocks into groups of 1000. Each group can be expanded/collapsed. Data blocks are displayed by their index number.
- ·To view a particular data block, locate it in the *Blocks* pane, and double-click it.
- · The *Blocks* pane also contains an entry called *Schema*. If you click the button to the right of the entry, the Avro schema will be extracted from the Avro binary and will be opened in a new Text View tab. You can then save the Avro schema if you want to.

### Text searches

To search for a text string, select the menu command **Edit | Find (Ctrl+F)**. In the dialog that appears (*see screenshot below*), enter the search term as a text string or regular expression. Select any applicable option/s (described **[here\)](#page-1238-0)**<sup>1239</sup>. Click **Mark All**.

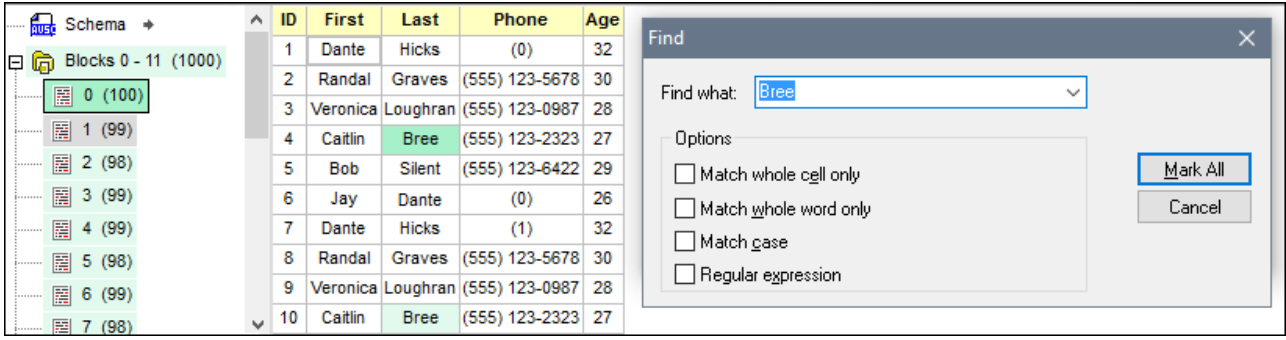

- · The matches are highlighted in both the *Blocks* and *Data* panes: the currently selected match in dark green, others in light green.
- · In the *Blocks* pane, the number of matches in each block is displayed next to its entry.
- You can navigate through the matches by going to a block, selecting a field in the block, and then using **F3** (**Edit | Find Next**) and **Shift+F3** (Find Previous) to navigate.
- ·Note that Avro View is a read-only view; you cannot edit data in the Avro binary.

# **15 WSDL and SOAP**

This section describes XMLSpy's WSDL and SOAP functionality.

**Altova website:** [WSDL](https://www.altova.com/xmlspy-xml-editor/wsdl-editor) Editor

#### **WSDL**

A WSDL document is an XML document that describes a web service. XMLSpy supports WSDL 1.1 and WSDL 2.0. You can create and edit both WSDL 1.1 and WSDL 2.0 documents in XMLSpy's WSDL View, which automatically provides the correct editing environment for whichever WSDL version is being edited.

In XMLSpy's WSDL View a WSDL document can be constructed using graphical building blocks, thus greatly simplifying their creation. <u>[WSDL](#page-239-0) View<sup>(240</sup></u> is described in the sectio<u>n, [Editing](#page-134-0) Views<sup>(135</sup>)</u>. For a hands-on description of creating a WSDL documen<u>t,</u> see the <u>WSDL [Tutorial](#page-743-0)<sup>744</sup> in this documentation</u>. You can also view and edit WSDL documents in <u>Text [View](#page-160-0)  $^{139}$ </u> and <u>Grid View  $^{161}$ </u>. In these two views, WSDL documents are edited as straightforward <u>XML [documents](#page-271-0)</u> 272.

XML [signatures](#page-390-0) <sup>391</sup> for WSDL files in WSDL View can be created as external files and ca<u>n</u> be "enveloped" in the WSDL file. How to work with signatures is described in the section, <u>XML [Signatures](#page-390-0)  $^{\rm (391)}$ </u>.

### SOAP

SOAP is an XML messaging specification, and it is used to transmit messages between applications. In XMLSpy, not only can you create and edit a SOAP docu<u>m</u>ent in <u>Text [View](#page-160-0)<sup>(139)</sup> and Grid View<sup>(161)</sup> with</u> XMLSpy's intelligent editing features for <u>XML [documents](#page-271-0)</u> <sup>272</sup>, but you can generate a SOAP reque<u>st f</u>ile from a WSDL file. How to generate a SOAP request from a WSDL file is described in the <u>WSDL [Tutorial](#page-743-0)<sup> (744</sup>)</u>. XMLSpy is able to also send and receive [SOAP](#page-1443-0) requests (using com<u>m</u>ands in the <u>SOAP menu<sup>(444)</sup>)</u>. Additionally, you can debug SOAP requests with XMLSpy's <u>SOAP [Debugger](#page-756-0) (57)</u>, which is described in a sub-section of this section.

### <span id="page-743-0"></span>**15.1 WSDL Tutorial**

This tutorial is divided into two parts:

- · In the first part, we show how a WSDL 1.1 document is created in the graphical WSDL View of XMLSpy. In this part, you will: (i) create a rudimentary WSDL 1.1 document using the **File | New** menu option; (ii) create a PortType; (iii) create a binding; (iv) create a service and a port; (v) validate the document and save it.
- · In the second part, we show how to connect to a web service, save the WSDL file locally, and send a SOAP request to the web service

You can do all this in the graphical <u>[WSDL](#page-239-0) View <sup>240</sup></u> and do not have to use the Text View. You can directly manipulate the WSDL components using drag and drop, as well as enter values of properties in the Entry Helpers of the WSDL View.

See also: More information about working with [WSDL](#page-239-0) documents is available in the sections, WSDL View<sup>240</sup> and <u>User [Reference](#page-1430-0) | WSDL Menu (1431)</u>.

### **15.1.1 Creating a New Document**

To create a new WSDL document, select the **File | New** command. In the Create New Document dialog that pops up, select WSDL (WSDL Web Service Description v1.1) as the type of document you wish to create and click **OK**. This creates a skeleton new document (*screenshot below*), which opens in the graphical WSDL View (called WSDL View in this tutorial).

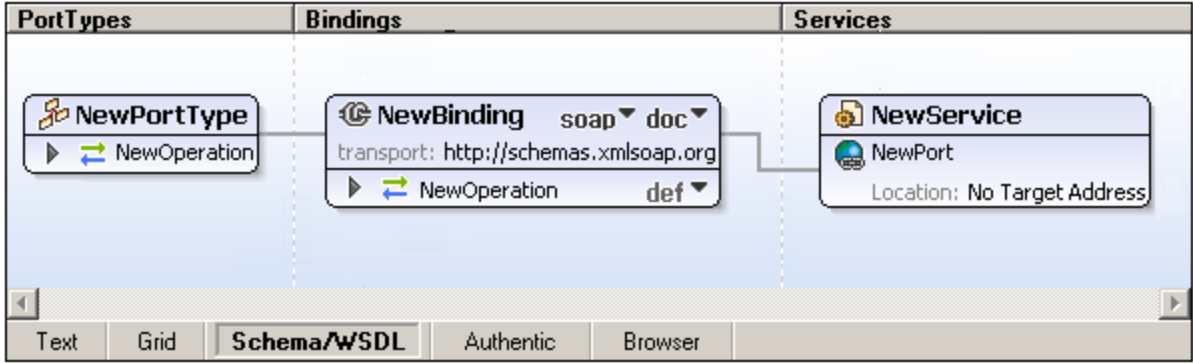

### Assigning a target namespace

Switch to Text View. The start tag of the wsdl:definitions element will look something like this:

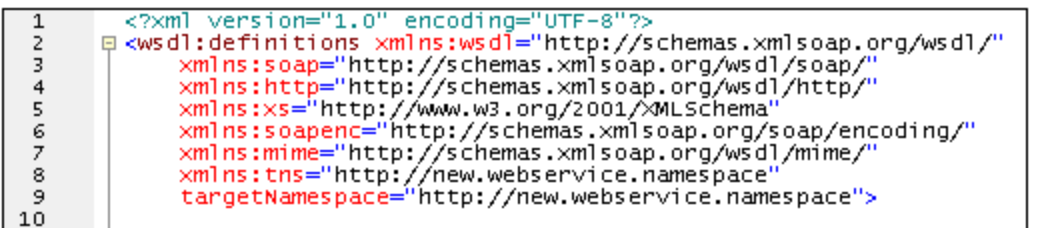

Change the target namespace (targetNamespace) attribute to http://mywebservice.namespace or anything else you like (since this tutorial focuses on showing how to create a WSDL document and does not provide an actual service). You should then also change the namespace value of the  $t_{\text{ns}}$  attribute to http:://mywebservice.namespace (or the namespace you selected for the target namespace).

**Note:** In the skeleton starter document, WSDL elements are in the target namespace while references to WSDL elements are made using the this prefix. For example: <wsdl:binding name="NewBinding" type="tns:NewPortType">. In order for the tns prefix to match the target namespace, its namespace value should be identical with the target namespace.

### **15.1.2 Creating a PortType**

Creating a PortType involves the following:

- ·Naming the PortType
- Inserting an operation
- Adding input and output messages
- · Adding parameters to messages

### Naming the PortType

Rename NewPortType to MyPortType by double-clicking in the title bar of the NewPortType box in the design, then editing the name and pressing **Return**. Notice that the name of the PortType also changes in the Overview and Detail entry helper (*screenshot below*).

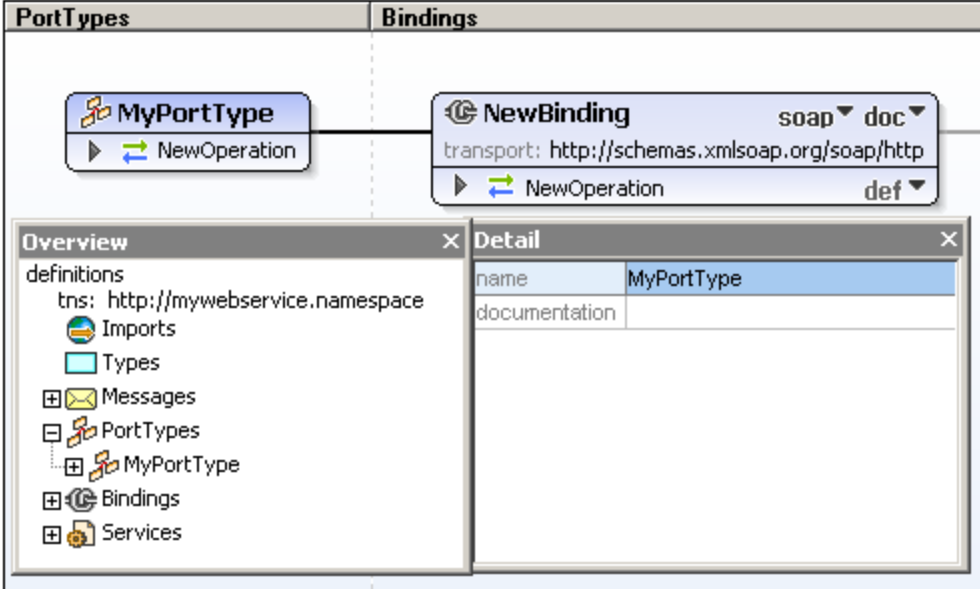

#### Inserting an operation

In the case of MyPortType, an operation, NewOperation, is already present, so we will work with this. Start by renaming NewOperation to, say, EchoString (double-click its name, edit, and press **Return**). (To insert additional operations for a PortType, right-click the PortType box, select **Append Operation**, and then click the required type of operation.)

### Adding input and output messages

When an operation is appended to a PortType, you can select whether the operation should be one of five types:

- · Request response
- ·Solicit response
- · One-way
- ·Notification
- ·Empty operation

For each type, input and output messages are added automatically according to the operation type. When **Empty operation** is selected, right-clicking the operation allows you to select a message type to insert. A message can be deleted by right-clicking and selecting **Delete input/output/fault element**. In the case of the EchoString operation, rename the input and output messages to EchoStringRequest and EchoStringResponse, respectively.

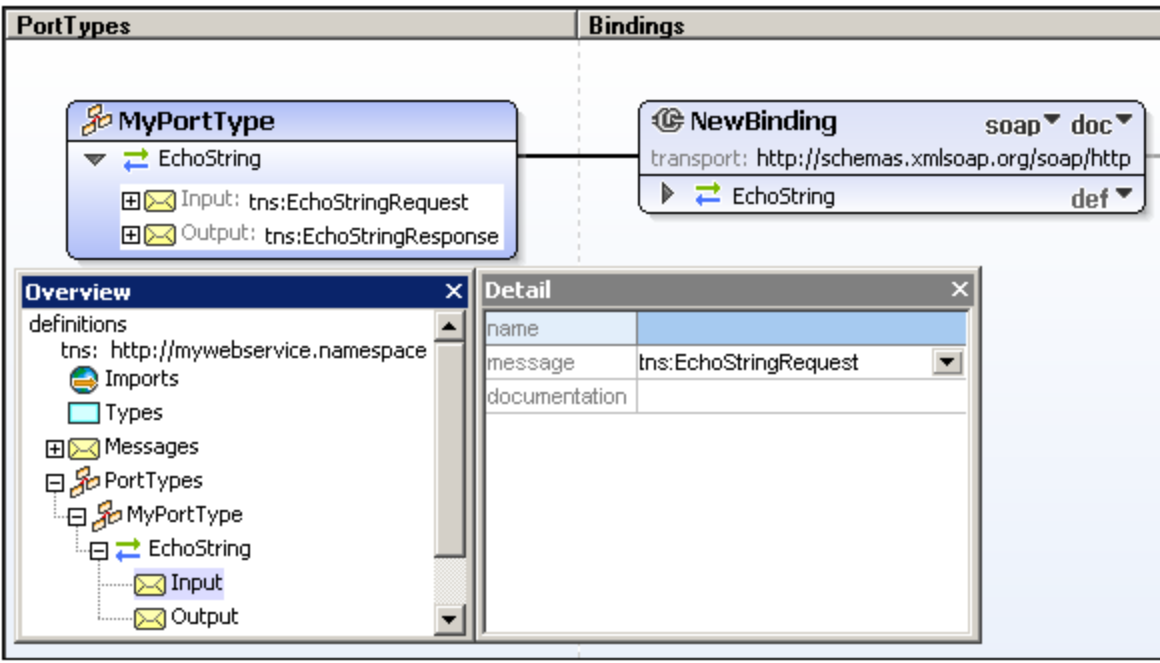

#### Adding parameters to messages

Each input or output message is created with a single default message part (or parameter) of type xs: string (*see screenshot below*). To add another parameter, right-click either the message or one of its parameters and select **Add message part (parameter)**.

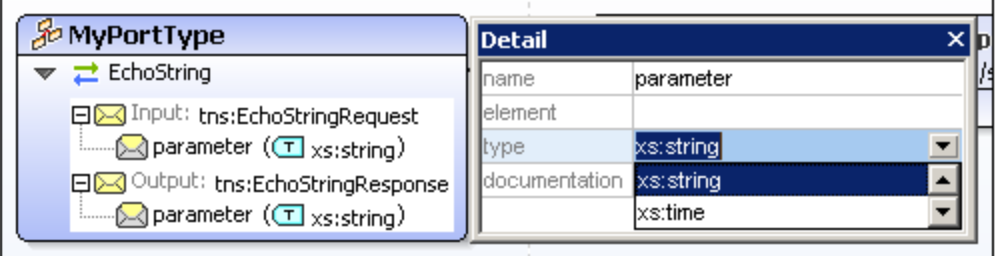

To edit a parameter do one of the following: (i) double-click the text to edit it; or (ii) right-click the parameter and select **Edit**, or (iii) use the Detail entry helper (*see screenshot above*).

### **15.1.3 Creating a Binding**

A binding is a concrete protocol and data format specification for a particular PortType. Creating a binding therefore involves the following:

- ·Associating the binding with a PortType.
- ·Defining the binding's protocol and data format specification.

·Associating the binding with a port.

#### Associating a binding with a PortType

When a new binding is created (to create one, right-click anywhere in an empty area of the design and select **Insert Binding**), it has no PortType associated with it (*screenshot below*). (If you have created a new WSDL document, the binding created by default will be associated, by default, with the PortType that was created by default, and the association will be shown by a line joining the two boxes.).

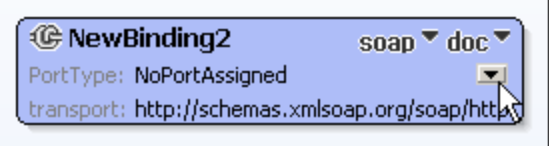

To associate a PortType with a binding, in the new Binding box click the Down arrow of the PortType entry (*see screenshot above*). This pops up a list of PortTypes defined in the document. Select the PortType with which you wish to associate the binding. When a PortType has been associated with the binding, the association is indicated by a line joining the box of the selected PortType to the Binding box, like this:

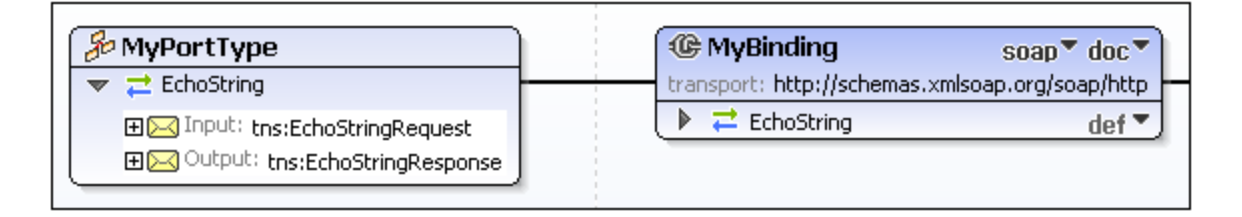

### Selecting the protocol and data format

The protocol of the binding is selected by clicking the down arrow in the title bar of the Binding box (that of the soap/http entry), and selecting one of the four available protocols: SOAP, SOAP 1.2, HTTP-GET, and HTTP-POST (*screenshot below*). When the SOAP 1.1 or 1.2 protocol is chosen, you can select document or rpc as its data format (using the list options list popped up by the dropdown arrow to the right of the protocol selection).

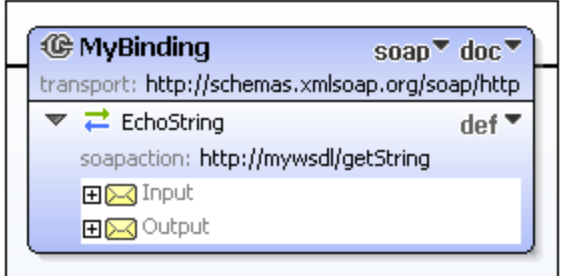

The soapAction for each operation in the binding can be defined in the design (*see screenshot above*) or in the Detail entry helper when that operation is selected.

#### Associating the binding with a port

To associate the binding with a port, the port has to be first defined. How to create a port within a service and associate a port with a binding is described in the section <u>[Creating](#page-748-0) a Service and Ports<sup>[749]</sup>.</u>

### <span id="page-748-0"></span>**15.1.4 Creating a Service and Ports**

To add a new service, right-click in an empty space of the design and select **Insert Service** from the context menu. If you have created a new WSDL document, a service will already be present in the design. You can rename the service by double-clicking in its name, editing the name, and pressing **Return**. Notice that the name of the service also changes in the Overview entry helper (*screenshot below*).

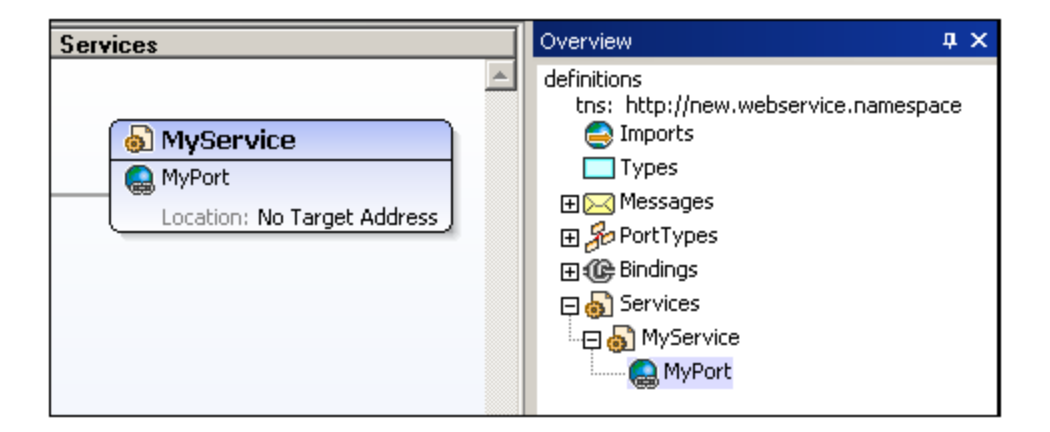

In the Overview entry helper, double-click the NewPort entry, change it to MyPort., and press **Return**. Notice that the name of the port also changes in the MyService box in the design (*screenshot above*). To add additional ports, right-click either the service or the port, and, from the context menu, select **Insert Port**.

### Entering the address of a port

The address of a port can be entered either: (i) directly in the design, as the value of the Location item (*see screenshot above*), or (ii) in the Detail entry helper (by double-clicking in the Location field and entering the address (*screenshot below*)).

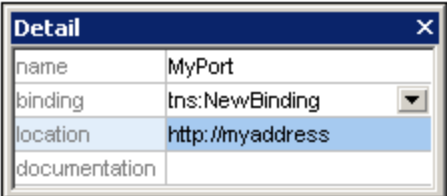

#### Associating a binding with a port

A port is the endpoint that combines a binding with a network address. Once a port's address has been defined, all that needs to be done is associate a binding with the port. To associate a binding with a port, click the down arrow of the Binding item of a port and select from the list of bindings defined in the document.

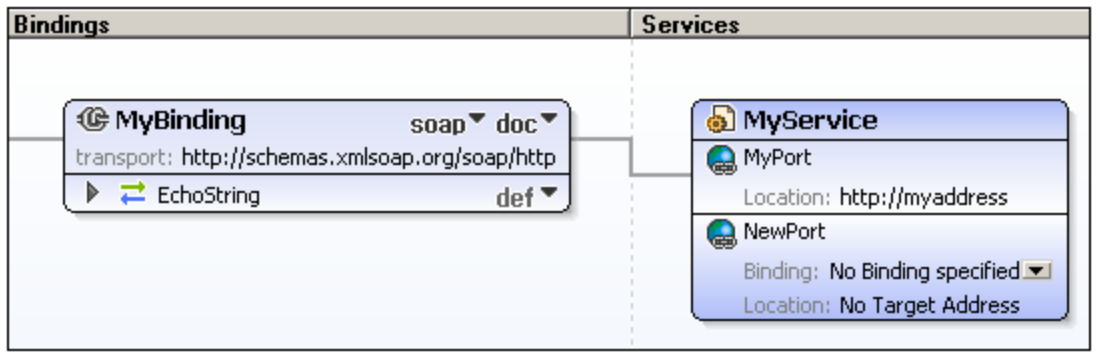

**Note:** If a binding is already associated with a port and you wish to associate another binding, you have to remove the binding reference (using the port's right-click menu), and then insert the new binding reference.

### **15.1.5 Validating the WSDL Document**

After completing the WSDL document, it can be validated by selecting the **XML | Validate XML (F8)** command. The results of the validation are displayed in the Messages window (*screenshot below*).

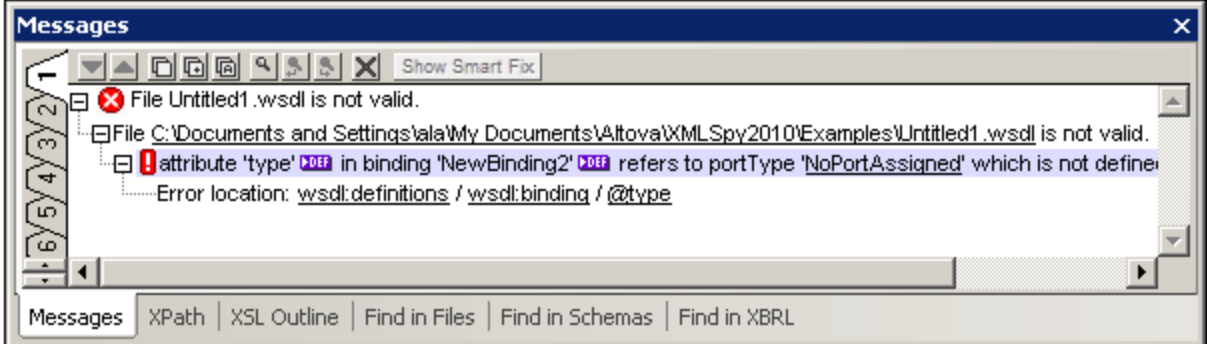

Detailed information about any error detected is displayed, enabling you to quickly locate the error and fix it.

### **15.1.6 Connecting to a Web Service and Opening Files**

In this section, you will learn how:

·A web service can be accessed using XMLSpy

- · A WSDL file on the web can be opened in XMLSpy
- · An XML Schema associated with the WSDL document can be opened in XMLSpy

#### Accessing a web service

A web service is typically accessed via an HTML page. One such page is **DebuggerClient.htm**, which is in the *Examples* folder as well as in the [XMLSpy](#page-1020-0) project **Examples/Soap Debugger** (open **Examples.spp** to 1021work with the project). To access the web service displayed on this page, do the following:

- 1. Activate the Project window if it is not visible (using the menu option **Window | Project window**).
- 2. Click the expand icon next to the SOAP Debugger folder, and double-click the file **DebuggerClient.htm**. This opens the SOAP Debugger Example Client in the Main Window.

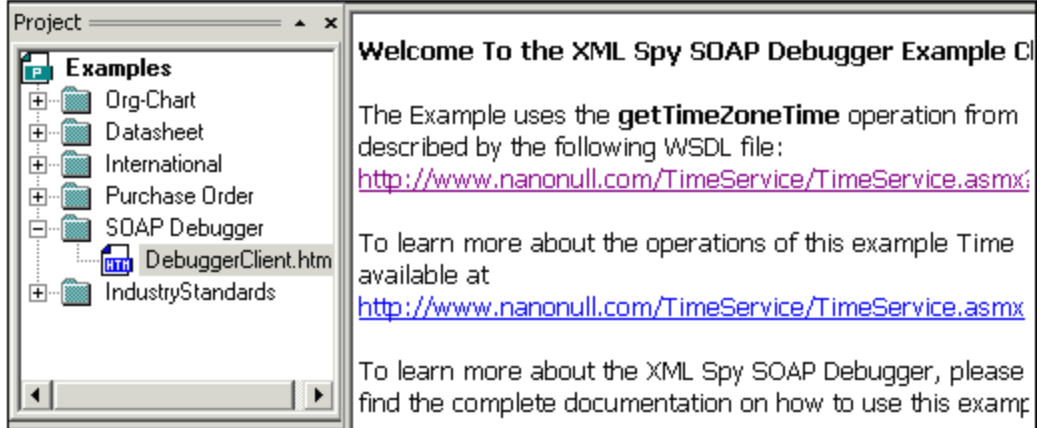

### Opening a WSDL file in XMLSpy

To open a web-based WSDL file in XMLSpy, do the following:

1. Select the menu option **File | Open** and, in the Open dialog, click the **Switch to URL button**. Then enter or copy the address **http://www.nanonull.com/TimeService/TimeService.asmx?WSDL** into the *File URL* field of the dialog box.

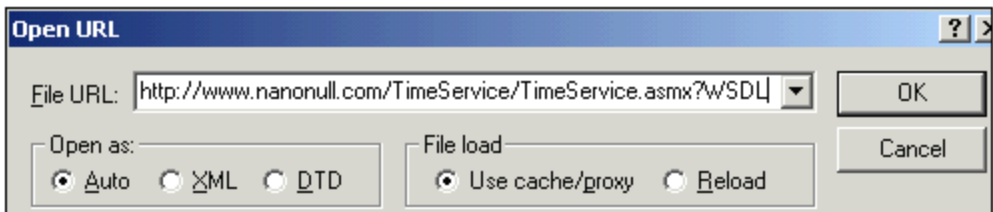

- 2. Click **Open** to load the WSDL file. The WSDL file is displayed in Text View.
- 3. Select the menu option **File | Save As**, and save the file locally, naming it, say, **timeservice.wsdl**.
- 4. Click the WSDL View tab to display the file in the graphical WSDL editor.

#### Viewing the schema file associated with the active WSDL file

With the **timeservice.wsdl** file as the active document in WSDL View, select the menu option **WSDL | Types | Edit Schema(s) in Schema View**. This opens the schema file that defines all the datatypes used in the

**timeservice.wsdl** file. You can modify the schema and save changes. These changes will take effect as soon as the WSDL file is re-parsed.

**Note:** It is recommended to access WSDL by using its file name (for example: **timeservice.wsdl**) rather than by using the **?wsdl** query method. This is because the query method might return a WSDL file that lacks some features of the original WSDL file, or one which does not work correctly.

### **15.1.7 Sending a SOAP Request from the WSDL File**

To send a SOAP request from the timeservice.wsdl file, do the following:

- 1. Make **timeservice.wsdl** the active file in the Main Window.
- 2. Select the menu option **SOAP | Create New SOAP request**.
- 3. Browse for the file **timeservice.wsdl** and confirm with **OK**.
- 4. If, among the various services defined in the document, there is more than one port that references a SOAP 1.1 or 1.2 binding, then a popup appears (*screenshot below*) prompting you to select the required service and port. After making the selection, click **OK**.

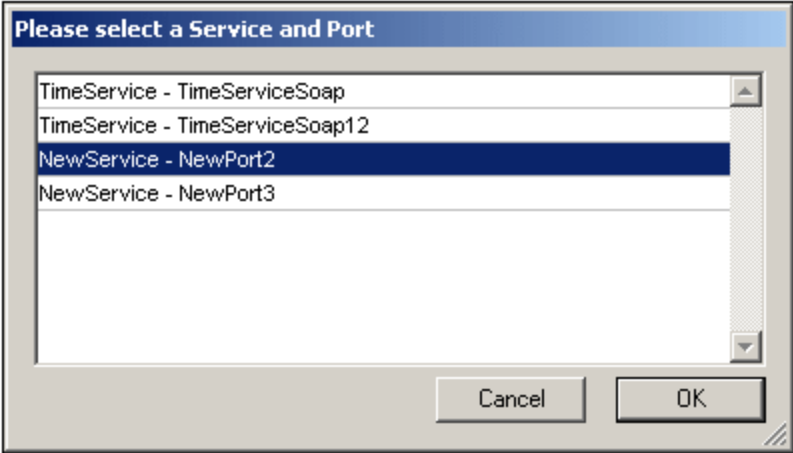

5. In the dialog box that then pops up (*screenshot below*), select a SOAP operation, for example, getServerTime, and click **OK**.

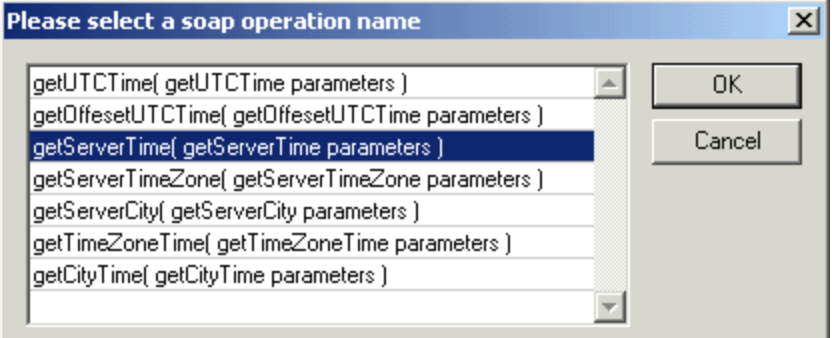

This creates a SOAP request document containing the  $q$ etServerTime operation. You can save it if you like.

6. Make the request document the active document and select the menu option **SOAP | Send request to server**. The SOAP response document appears in the Main Window, containing the element getServerTimeResult, which displays the current server time of the Nanonull.com time service.

### **15.1.8 Creating WSDL Documentation**

The **WSDL | Generate Documentation** option allows you to produce detailed documentation of the current WSDL document. You can output the documentation as an HTML, MS Word, or RTF file and specify the components you want to include. Related WSDL elements are hyperlinked in the generated documentation, allowing easy navigation.

**Note:** In order to generate documentation in MS Word format, you must have MS Word (version 2000 or later) installed.

To generate documentation for the WSDL file, do the following:

- 1. Make timeservice.wsdl the active document.
- 2. Switch to **WSDL** view.
- 3. Select the menu option **WSDL | Generate Documentation**. This opens the WSDL Documentation dialog box (*screenshot below*).
- 4. Select the type of output you want to generate, HTML, MS Word, or RTF.
- 5. Select the specific WSDL components you want to include in the documentation, and set other options (see WSDL Documentation Options below).

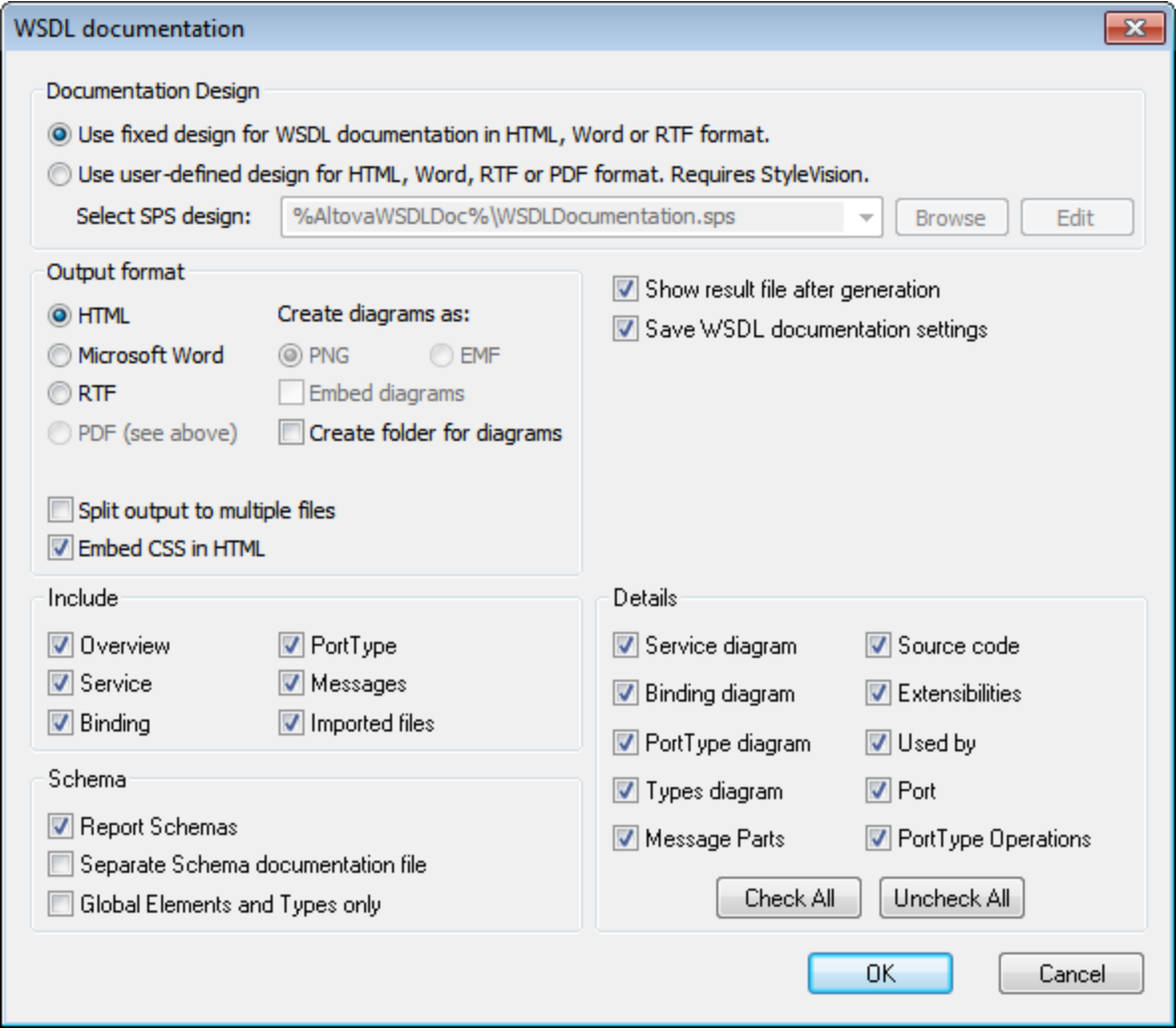

6. Click **OK** and enter the name of the WSDL documentation file in the Save as dialog box.

#### WSDL documentation options

You can select from among the following documentation options:

- · The required format is specified in the Output Format pane: either HTML, Microsoft Word, or RTF. The documentation can be generated either as a single file or be split into multiple files. When multiple files are generated, each file corresponds to a component. What components are included in the output is specified using the check boxes in the Include pane.
- · The *Embed Diagrams* option is enabled for the MS Word and RTF output options. When this option is checked, diagrams are embedded in the result file, either in PNG or EMF format. Otherwise diagrams are created as PNG or EMF files, which are displayed in the result file via object links. When the output is HTML, all diagrams are created as document-external PNG files.
- · In the Include pane, you select which items you want to include in the documentation. The *Overview* option lists all components, organized by component type, at the top of the file. If the *Imported Files* option is checked, then components in imported files are included in the schema documentation.
- · In the Schema pane, you can select whether schemas in the file are reported or not. If you choose to have schemas reported, you can further choose: (i) whether the schema documentation should be

reported in a separate file or in the main documentation file, and (ii) whether the full schema should be reported or only global elements, simple types, and complex types.

- · The Details pane lists the details that may be included for each component. Select the details you wish to include in the documentation.
- · The *Show Result File* option is enabled for all three output options. When this option is checked, the result files are displayed in Browser View (HTML output), MS Word (MS Word output), and the default application for . rtf files (RTF output).

### **15.1.9 Converting to WSDL 2.0**

In XMLSpy you can easily convert an existing WSDL 1.1 document to the WSDL 2.0 format. Try this with the TimeService.wsdl example, as follows:

- 1. Make the file  $\texttt{TimeService.wsd1}$  the active file. (This file is in the  $\texttt{WSDL}$  Editor folder in the  $\texttt{Examples}$ project of XMLSpy.)
- 2. Click the command **WSDL | Convert to WSDL 2.0**.
- 3. In the Save As dialog that appears, enter the name with which you wish to save the WSDL 2.0 file, for example, TimeService20.wsdl..
- 4. The new file is generated, automatically validated, and displayed in WSDL View.

# **15.2 SOAP**

In this section you will learn how to:

- · Validate SOAP messages against WSDL. SOAP messages can be checked for validity not only against the SOAP specification but as well as against any XML Schemas referenced in the corresponding WSDL definition
- Send and receive SOAP requests using the SOAP Debugger<br>• Set breakpoints for sending and receiving SOAP requests
- Set breakpoints for sending and receiving SOAP requests
- ·Edit an incorrect SOAP request before sending it on to the web service

Altova website: <sup>8</sup> SOAP [Debugger](https://www.altova.com/xmlspy-xml-editor/soap-client-debugger)

### **15.2.1 SOAP Validation**

SOAP messages can be checked for validity not only against the SOAP specification, but also against any XML Schema referenced in the corresponding WSDL definition.

### Validating against SOAP rules only

To validate a SOAP message, open the SOAP message file (*screenshot below*) and press **F8** (or the menu command **XML | Validate**). Since no WSDL file has been linked to the SOAP message file, the SOAP message is validated according to the rules for SOAP messages. The file is found to be valid if it is valid according to these rules (*see the Messages Window in the screenshot below*).

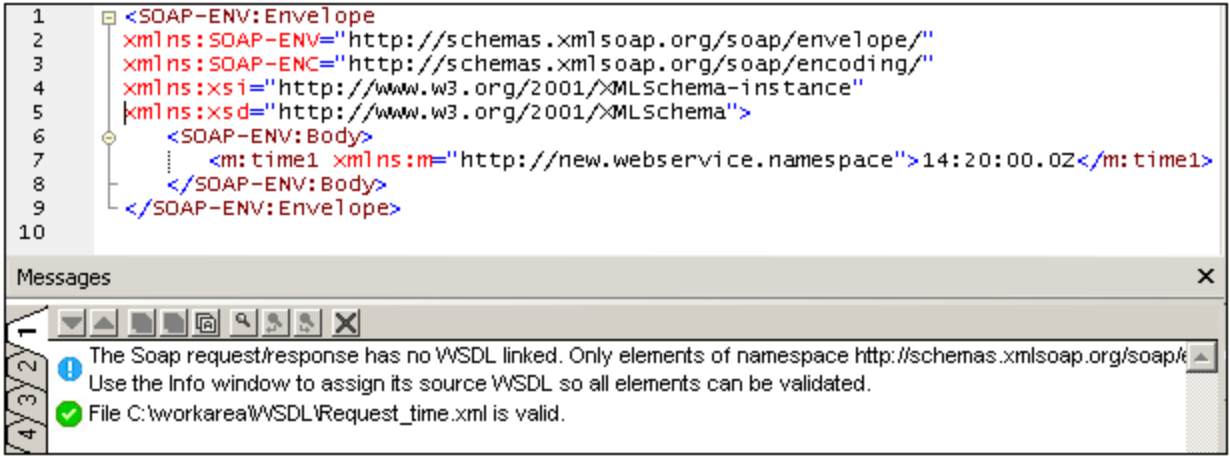

### Validating against SOAP rules and linked WSDL

To validate a SOAP message additionally according to the linked WSDL, the WSDL file must be linked to the SOAP file. This is done in the SOAP tab of the Info Window (*screenshot below*). Click the button to the right of the *WSDL for Validation* item and select the command **Select WSDL for Validation**. In the dialog that pops up, browse for the WSDL file you want and click **OK**. The WSDL file will be entered in the Info Window and the SOAP message file will be linked to it.
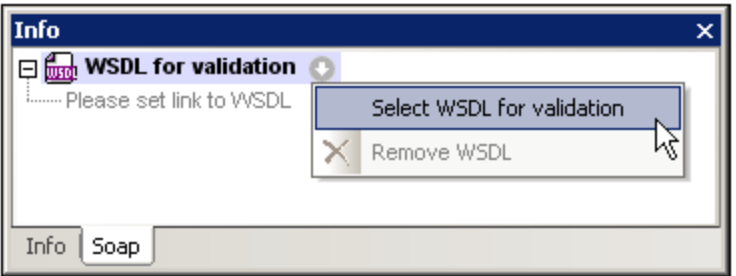

On pressing **F8** (or the menu command **XML | Validate**) the SOAP message will be validated not only against the rules for SOAP messages but also against the rules in the linked WSDL file.

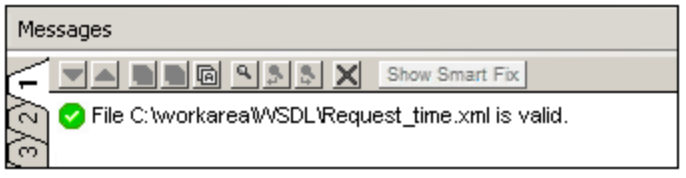

The file is found to be valid if it is valid according to both sets of rules (*see screenshot above*).

**Note:** The SOAP tab is visible in the Info window if the SOAP request was created using XMLSpy's SOAPrequest creation feature from a WSDL file (**SOAP | Create new SOAP request**). If the SOAP tab is not visible in the Info window (because the SOAP request was not created with XMLSpy), then saving the SOAP-request file will make the SOAP tab visible.

# **15.2.2 SOAP Debugger**

The SOAP Debugger (*screenshot below*) can be used to view and analyze SOAP requests and responses. It works as a **proxy server** between your client and the web service. You can do the following:

- · Step through SOAP requests and responses
- · Modify SOAP requests and responses
- · Forward modified requests to the client or server
- · Allow breakpoints for every request and response message, including conditional breakpoints via XPath expressions

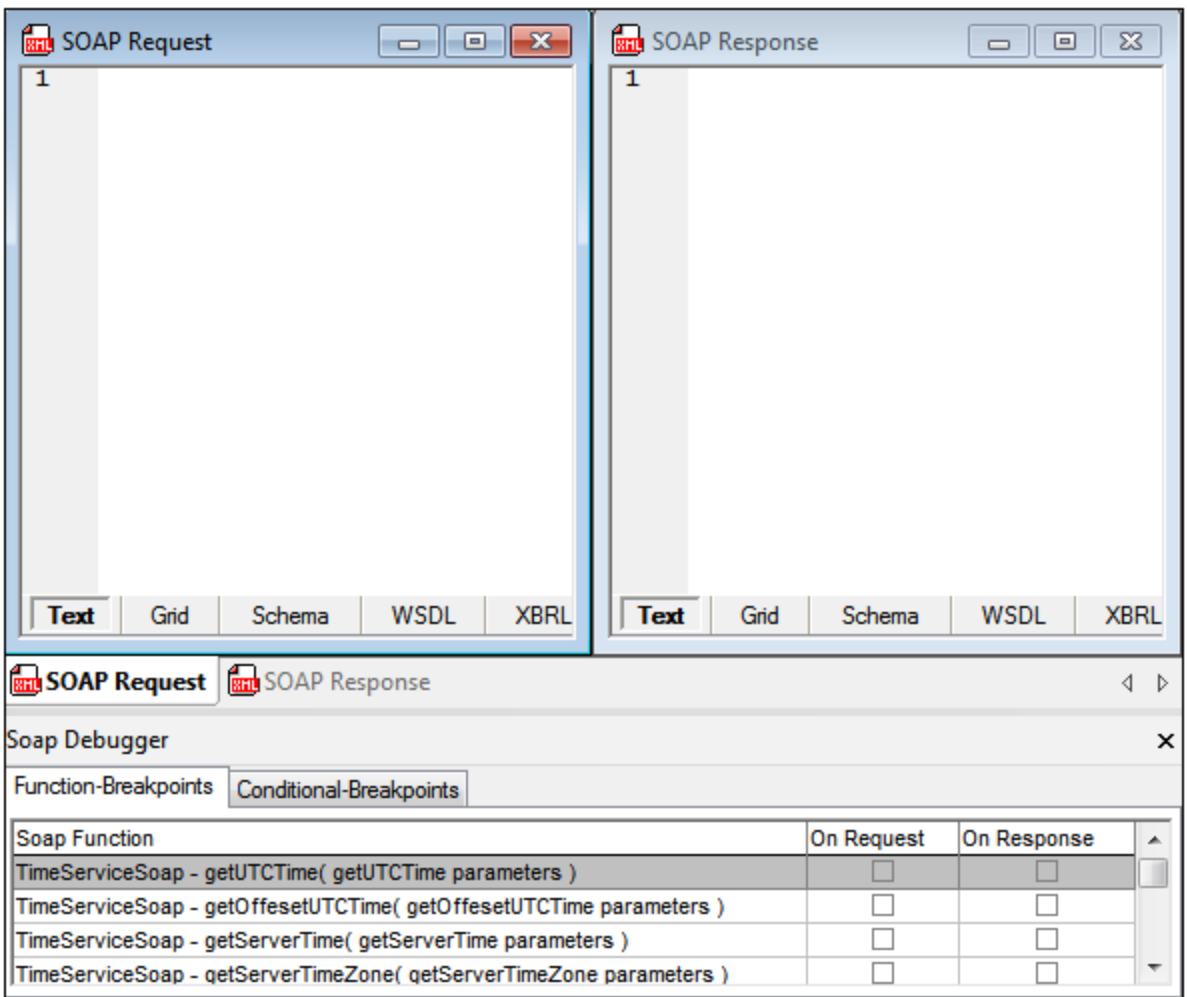

The SOAP Debugger works as follows:

- ·SOAP [Debugger](#page-758-0) options<sup>759</sup> should be set before you start a SOAP Debugger session. These options include the computer's IP Address, and layout and timeout options for the SOAP Debugger.
- ·To open the SOAP [Debugger](#page-759-0) (start a session)<sup>760</sup>, select the toggle command SOAP | SOAP **Debugger Session**. At this point, you must (i) provide the location of the WSDL file that will be used to provide the relevant SOAP information, and (ii) information about the source and target ports.
- ·In the SOAP Debugger Breakpoints window, set the required [breakpoints](#page-764-0)<sup>765</sup>.
- ·Now you can open the file that makes the SOAP request and **run the SOAP [Debugger](#page-765-0)<sup>766</sup>**.
- ·You can then **[analyse](#page-766-0) the results<sup>767</sup>, and, if there are any errors, fix them.**
- ·To close the SOAP Debugger, select the toggle command **SOAP | SOAP Debugger Session**.

In the sub-sections of this section, we describe how to use the SOAP Debugger.

The file DebuggerClient.htm, which is located in the  $C:\D$ ocuments and Settings\<username>\My Documents\Altova\XMLSpy2023\Examples folder, is used as an example file. For this example file, the browser window acts as the client application which sends and receives SOAP messages. The Nanonull Time Service service is the web service server and is located at:

http://www.nanonull.com/TimeService/TimeService.asmx?WSDL.

# 15.2.2.1 SOAP Communications Process

Once the proxy server (SOAP debugger) has been started, the SOAP communication process is as follows:

*Proxy server listens continually to a socket/port for incoming client requests*

- · Client application sends a request to proxy server
- Client requests can be modified if/when breakpoints have been triggered
- ·Proxy server request data is forwarded to the web service server

The webservice server responds to the proxy request, and sends the response data back to the proxy server

- Server responses can be modified if/when breakpoints have been triggered
- Proxy server response data is forwarded to the client application
- ·Client application receives response data from proxy server

#### *Port settings*

The SOAP debugger uses the 8080 port to monitor clients' requests. The port can only be altered when a new SOAP debugging session is started. If this port is disabled by personal firewalls, you will need to either disable these programs or select a different port address.

# <span id="page-758-0"></span>15.2.2.2 SOAP Debugger Options

The SOAP Debugger Options dialog (*screenshot below*) enables you to specify the computer's IP address, and other debugger options, which are listed below. Access the dialog with the **SOAP | SOAP Debugger Options** menu command.

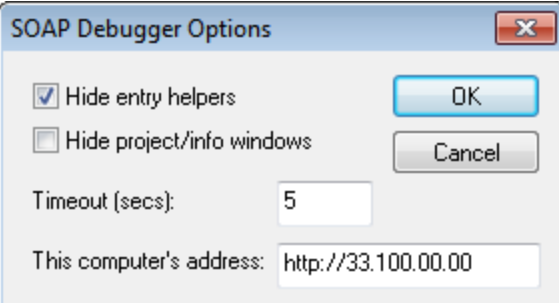

- · *Timeout:* This value is the amount of time the SOAP Debugger stays in a breakpoint. The default is 5 seconds.
- · *Hide entry helpers; Hide project/info windows:* These options are useful for providing more screen space for the SOAP Debugger window.
- · *Computer Address:* The address of the proxy server from which the debugger runs. The debugger on the proxy server takes requests from machines on the network and sends them to the web service. Since the debugger runs inside XMLSpy, the machine on which XMLSpy is installed also serves as the proxy server. The IP address of the machine is automatically detected and entered in this field. Only if the IP address cannot be detected automatically, do you need to enter the IP address (as an http

address) in this field. To find out your computer's IP address, open a command prompt window, enter the command ipconfig /all, and press **Enter**.

# <span id="page-759-0"></span>15.2.2.3 Starting a Debugger Session

A SOAP Debugger session can be started when any file is active in XMLSpy; neither a SOAP file nor a **[SOAP](#page-762-0)**request [entry-point](#page-762-0) file <sup>nees</sup> need to be active when the SOAP Debugger is started. On starting a SOAP Debugger session, you will be prompted for:

- 1. the location of the WSDL file that will be used to provide SOAP information, and
- 2. the connection settings.

These steps are described below.

## WSDL file location

When a debugger session is started, you will be prompted for the URL of the WSDL file that will be used to provide the SOAP information. Our <u>[example](#page-762-0) file (63), DebuggerClient.html,</u> uses the following WSDL file url:

http://www.nanonull.com/TimeService/TimeService.asmx?WSDL

Start the SOAP Debugger by selecting the menu command **SOAP | SOAP Debugger Session**. This opens the WSDL File Location dialog box (*screenshot below*).

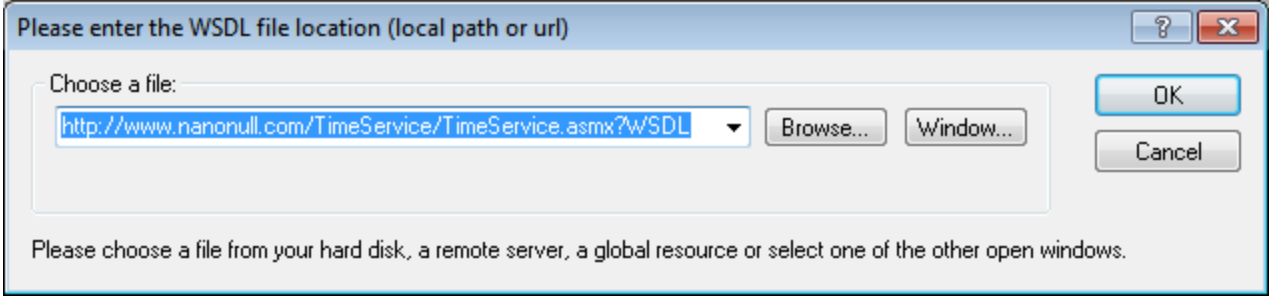

Enter the URL of the WSDL file and click **OK**. The Source and Target Ports dialog (*screenshot below*) is displayed.

## Connection settings

The Connection Settings for Source and Target dialog (*screenshot below*) provides the settings listed below.

- · *Source Port:* The port on a proxy server (which can be your computer) that will be used for communication. The default is 8080. This setting can be changed every time the SOAP Debugger is started.
- · *Target Port and Address:* These settings are supplied by the WSDL file selected in the previous step; they are entered automatically in the dialog. The default port is the standard HTTP port 80. You can set a timeout for the connection or check the *Infinite* option for no timeout. To define HTTP security settings, click the **Edit** button of the HTTP Security Settings pane, and enter the security settings. For information about these settings, see the section SOAP [Request](#page-1446-0) Settings<sup>(1447</sup>.

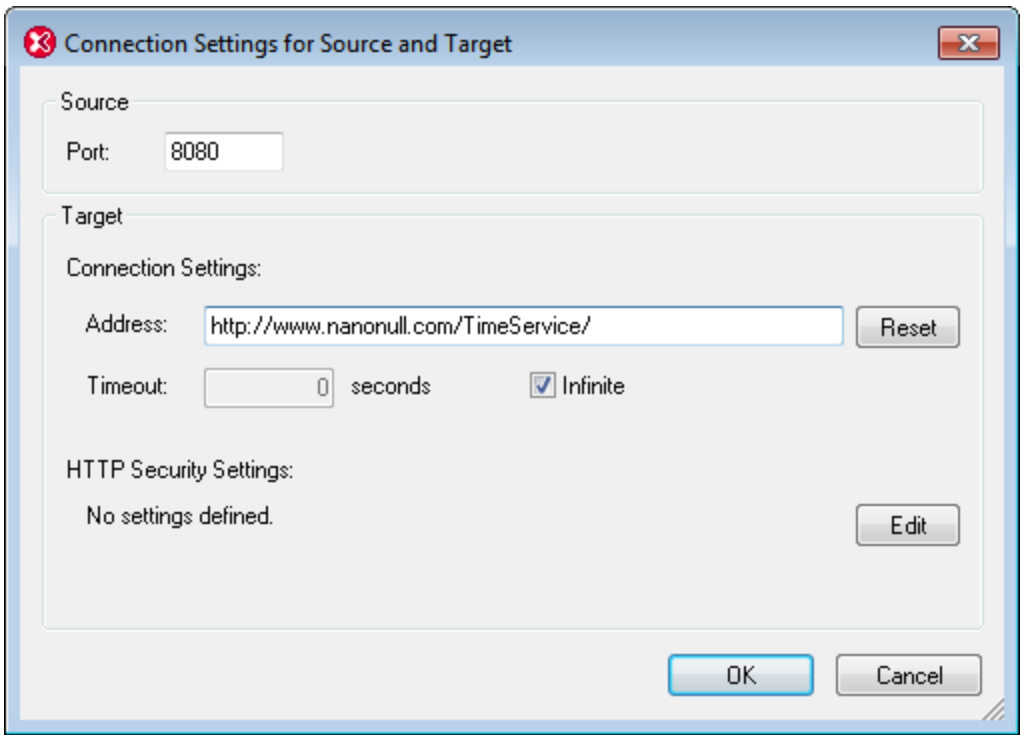

After you have checked these settings—and edited them if necessary—click **OK** to start the SOAP Debugger

session. The SOAP Debugger starts but the proxy server is inactive (indicated by the proxy server icon  $\Box$  in the SOAP Debugger toolbar being grayed out). To start the proxy server (the debugging), click the **Go** icon in the XMLSpy toolbar, or select the menu command **SOAP | Go**. See the section, <u>[Debugging](#page-765-0)</u><sup>766</sup>, for more information about the actual debugging.

# SOAP Debugger layout

The SOAP Debugger has three windows (*see screenshot below*):

- a SOAP Request window,
- a SOAP Response window, and
- ·a SOAP Debugger Breakpoint-Settings window.

By default, the Request and Response windows are opened in the top part of the XMLSpy interface with the Breakpoint-Settings window spanned along the bottom. The screenshot below shows the default layout.

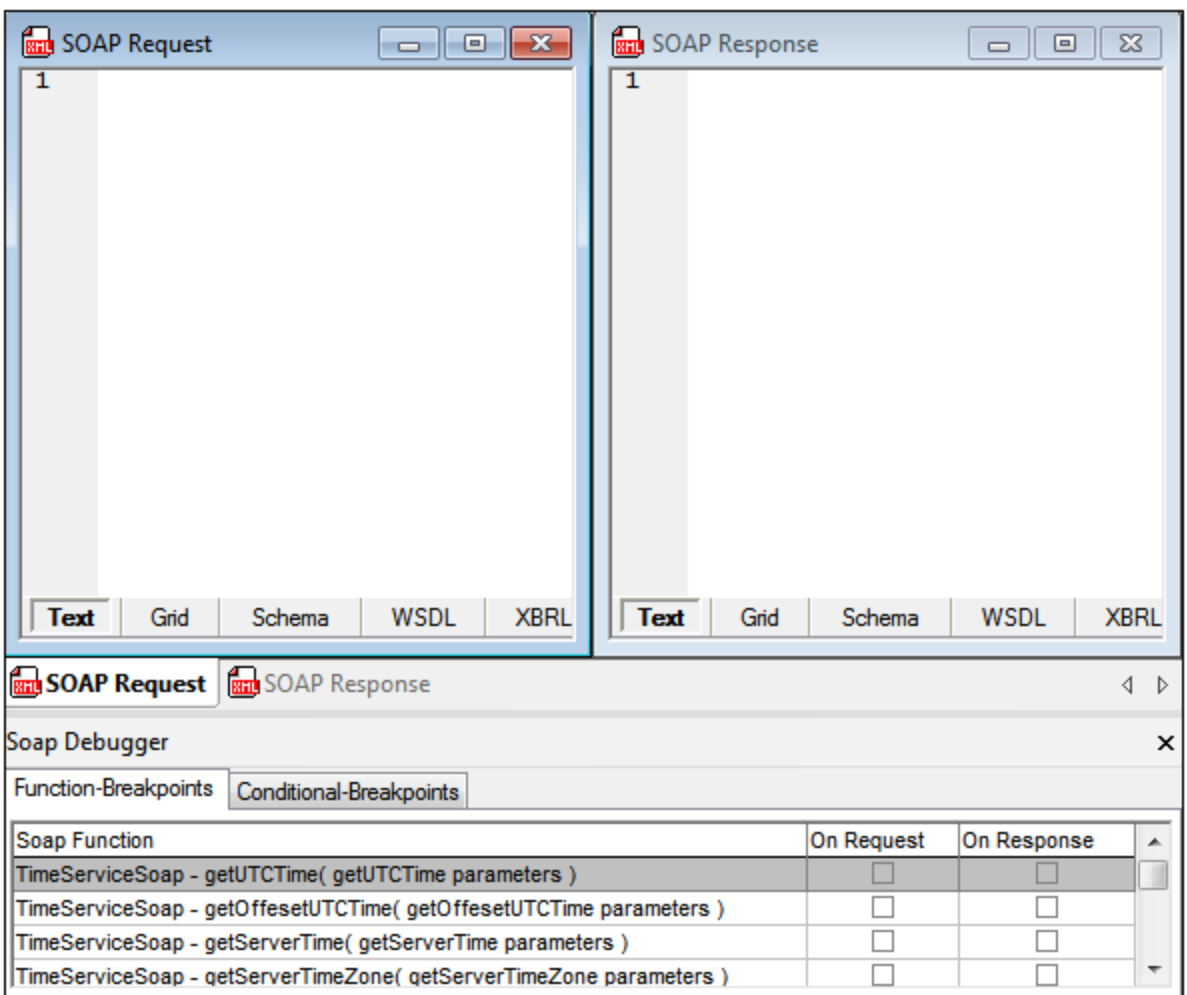

The SOAP Debugger windows can be given more screen space by hiding the XMLSpy sidebar windows (Project, Info, and Entry Helper windows). The settings for hiding/showing these windows are available in the **SOAP [Debugger](#page-758-0) Options dialog <sup>759</sup></u> (accessed via the SOAP | SOAP Debugger Options** menu command).

# About trusted certificates

Altova products use Internet Explorer (IE) to access and manage trusted certificates of secure Web servers. Installing the certificate of a Web server in IE allows IE to access the Web server without issuing a warning or aborting the process. The basic steps to install the certificate of a secure Web server is as listed below. The steps could be more involved depending on the browser version being used.

- 1. In Internet Explorer 9 (or higher version), open the secure website.
- 2. Select **File | Properties**, and click the Certificates button.
- 3. Click **Install Certificate** and start the Import Certificate Wizard. (This Wizard can also be accessed via **Tools | Internet Options| Content | Certificates | Import**.)
- 4. The certificate should be placed in the Trusted Root Certification Authorities store, for which you can browse manually.
- 5. Finish the Wizard steps, close the Certificates and Properties dialogs respectively by clicking **OK**. You might need to restart Internet Explorer.

# <span id="page-762-0"></span>15.2.2.4 SOAP-Request Entry-Point

An HTML file in the Examples project (DebuggerClient.htm) contains a script that shows how the SOAP Debugger can be used. This file enables the user to send a SOAP request to a Web service and then displays the response from the Web service. You can open this file in XMLSpy as follows:

- 1. Select the menu command **Project | Open Project**.
- 2. Browse to the  $C:\D$  Documents and Settings\<username>\My Documents\Altova\XMLSpy2023\Examples folder and select the Examples.spp file.This loads the Examples project in the Project window (*screenshot below*).

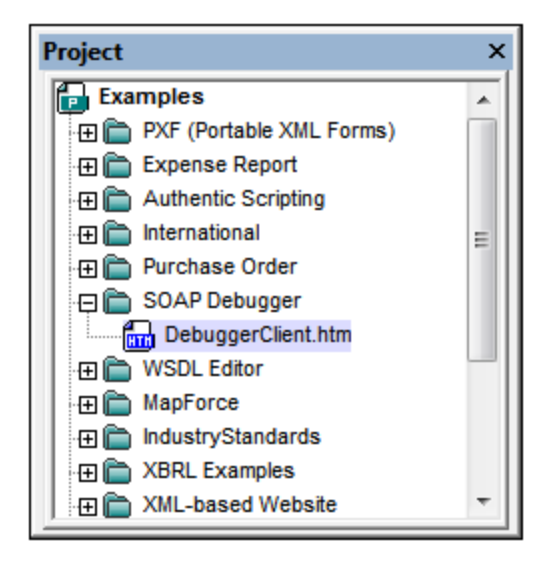

- 3. Click the + sign of the SOAP Debugger folder to see its contents. Double-click DebuggerClient.htm to open the file in XMLSpy.
- **Note:** Alternatively, you can open this file (DebuggerClient.htm) via the **File | Open** menu command. The file is located in the  $C:\D$  Documents and Settings $\langle\zeta\rangle$ username $\langle\zeta\rangle$ Documents\Altova\XMLSpy2023\Examples folder.

# The sample file

The file DebuggerClient.htm will look something like this in the Browser View of XMLSpy. When one of the radio buttons is selected, a SOAP request is sent to the Nanonull Time Web Service. The response from the Web service is displayed in the colored box to the right of the radio buttons.

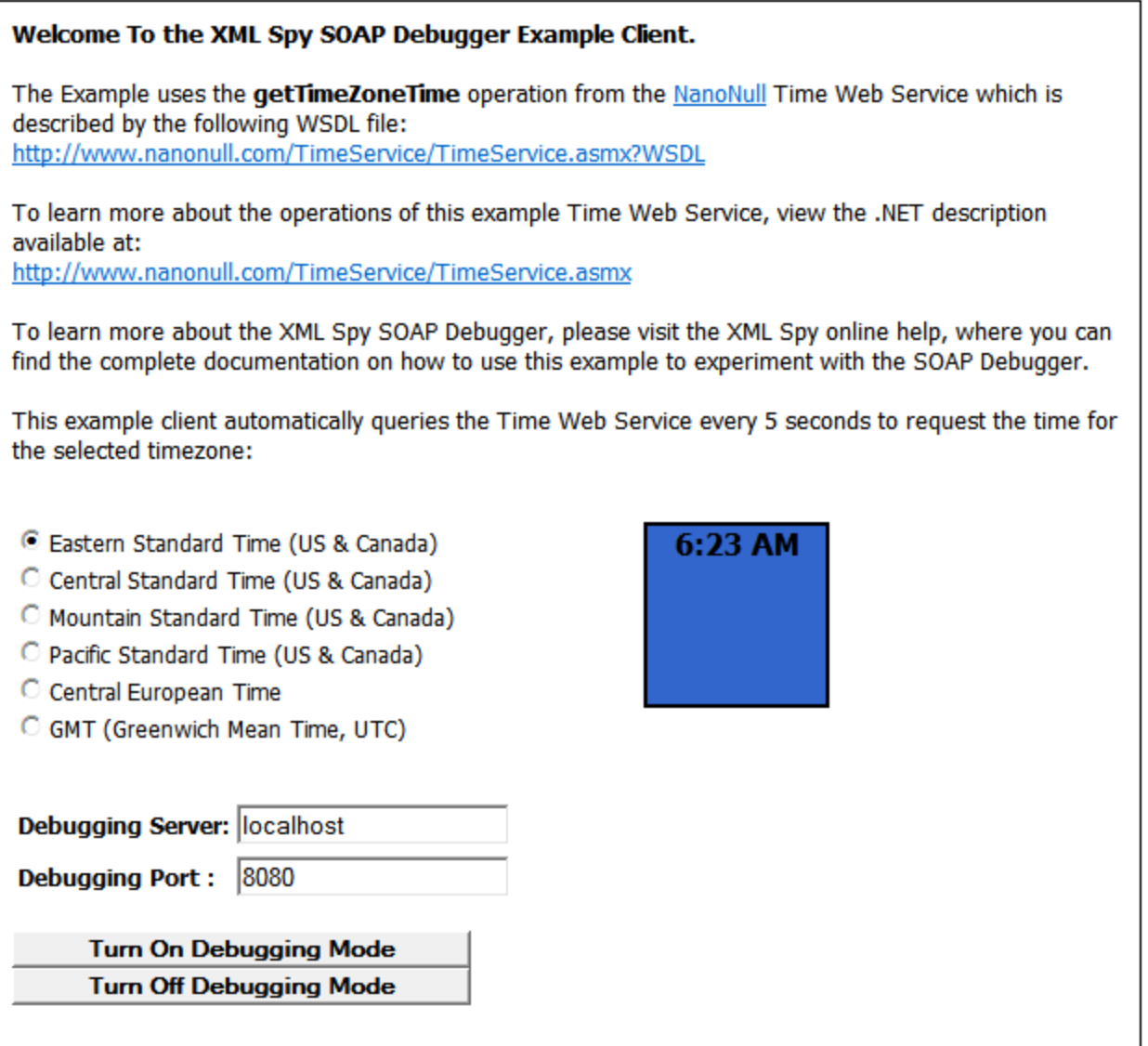

Notice that the response to an Eastern Standard Time request is displayed (6:23) in a blue "clock box" in the screenshot above. Now select the GMT radio button. Instead of the GMT value being displayed in the clock box (the Web service response box), an error message is displayed and the clock box turns red (*see screenshot below*).

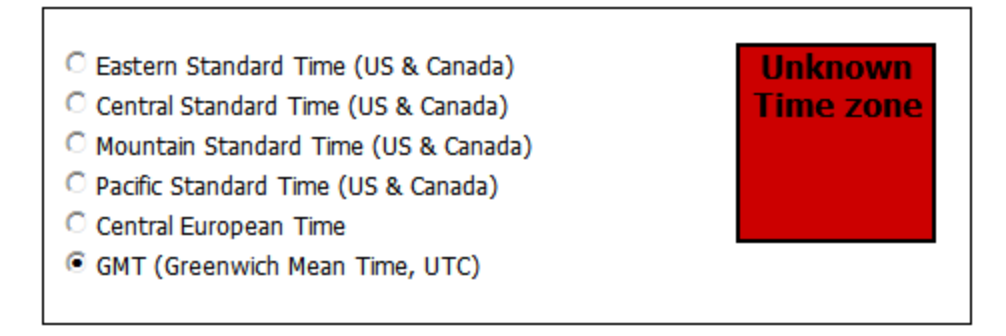

The SOAP Debugger can now be used to analyse SOAP messages to locate the error. The following three sections discuss, respectively, (i) how to <u>set [breakpoints](#page-764-0)</u> <sup>765</sup>, (ii) how to <u>run the SOAP [Debugger](#page-765-0) <sup>766</sup>, with</u> [Debugger](#page-766-0)Client.htm, and (iii) how to analyse the SOAP Debugger output in order to locate errors <sup>767</sup>.

# <span id="page-764-0"></span>15.2.2.5 Setting Breakpoints

Before you start debugging, you must set breakpoints in the SOAP Debugger. When debugging starts, the SOAP Debugger will show the requests and responses at breakpoints it encounters.

The SOAP Debugger lists breakpoints (in its *Function-Breakpoints* and *Conditional-Breakpoints* panes) according to information obtained from the WSDL file that was selected at the time the SOAP [Debugger](#page-759-0) was [started](#page-759-0) <sup>760</sup>. These breakpoints relate to SOAP requests that can be generated by the WSDL file. For each SOAP request, a breakpoint on request and on response can be selected by checking the check boxes in the respective columns (*see screenshot below*).

In our example, we use:

- DebuggerClient.htm as the [SOAP-request](#page-762-0) entry-point<sup>(763</sup>, and
- the WSDL file http://www.nanonull.com/TimeService/TimeService.asmx?WSDL that was selected when the SOAP [Debugger](#page-759-0) was started <sup>760</sup>.

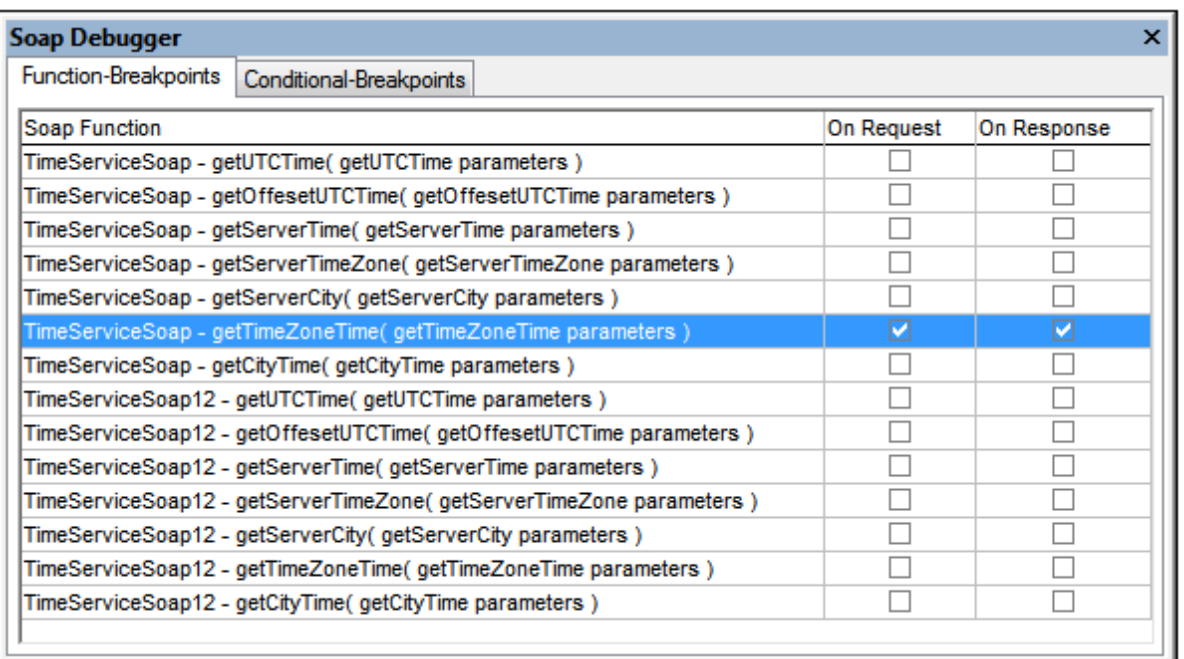

The Web service requested by DebuggerClient.htm uses the method getTimeZoneTime to find the time in the selected timezone. In the SOAP Debugger, SOAP requests that can be generated from the selected WSDL file are listed as breakpoinrts. We set breakpoints at getTimeZoneTime for both *On Request* and *On Response* (*see screenshot below*). This enables you to analyze both SOAP requests and Web service responses for errors.

For more detailed information about setting breakpoints, see the section, More About [Breakpoints](#page-768-0)<sup>769</sup>.

# <span id="page-765-0"></span>15.2.2.6 Debugging

In our example, we use:

- ·DebuggerClient.htm as the [SOAP-request](#page-762-0) entry-point <sup>763</sup>, and
- · the WSDL file http://www.nanonull.com/TimeService/TimeService.asmx?WSDL that was selected when the SOAP [Debugger](#page-759-0) was started <sup>760</sup>.

After <u>setting [breakpoints](#page-764-0) <sup>765</sup></u>, click the GO icon  $L^{\nu}$  (or use the menu command **SOAP | GO**). Then click the *DebuggerClient.htm* tab to switch to the SOAP entry-point file. Make sure that the GMT option is selected, and click the **Turn On Debugging Mode** button (*see screenshot below*). This displays a *Debug On* message, and sends the SOAP request to the SOAP Debugger. Debugger results are displayed in the SOAP Request and SOAP Response windows, and are described in the next section, <u>[Analyzing](#page-766-0) Debugger Results for Errors<sup>(767</sup>).</u>

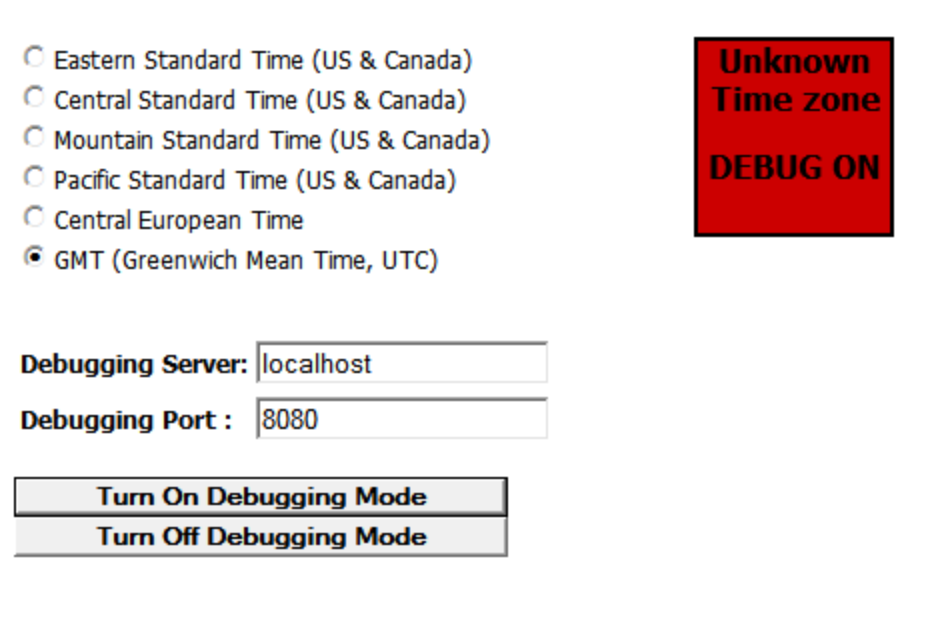

# SOAP Debugger controls

The SOAP Debugger toolbar (*screenshot below*) contains icons to operate the SOAP Debugger.

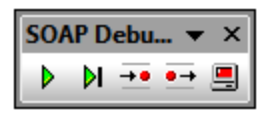

These icons are, from left:

- · *Go:* Starts debugging.
- · *Single Step:* Steps through the Request-Response process, stopping at breakpoints.
- · *Break on Next Request:* Stops at next SOAP Request. ·
- *Break on Next Response:* Stops at next response from the Web service.
- · *Stop the Proxy Server:* Stops debugging. Note that this is not the same as ending the SOAP Debugger session. To end/start the SOAP Debugger session, select the menu command **SOAP | SOAP Debugger Session**.

# <span id="page-766-0"></span>15.2.2.7 Analyzing Results and Fixing Errors

SOAP Debugger results are displayed in two windows: SOAP Request and SOAP Response. Breakpoints are set in the SOAP Debugger Breakpoints panes that are located, by default, at the bottom of the SOAP Debugger window. According to the breakpoints that have been set, the SOAP Debugger will display results in the appropriate results window: SOAP Request or SOAP Response.

In our example, we use:

- ·DebuggerClient.htm as the **[SOAP-request](#page-762-0) entry-point<sup>(763</sup>, and**
- · the WSDL file http://www.nanonull.com/TimeService/TimeService.asmx?WSDL that was selected when the <u>SOAP [Debugger](#page-759-0) was started 760</u>.

# Detecting the error and testing a fix

[Debugging](#page-765-0) has been started as described in the previous section, Debugging <sup>766</sup> . The SOAP request for the GMT selection appears in the SOAP request window of the debugger, in Text View. let us examine this request and edit any errors it might contain.

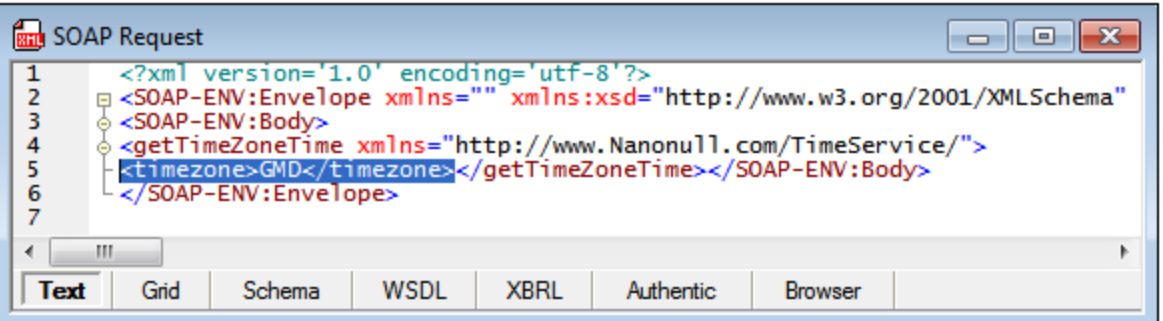

Looking at the timezone element, we notice that the value is GMD. This is incorrect, so we will change it to GMT. Do this by double-clicking in the timezone element, and changing the element's contents to GMT.

To test the fix, click the **GO** icon in the SOAP Debugger toolbar (or use the menu command **SOAP | GO**) to send the corrected request to the web service. After a few seconds, the web service response to the SOAP request appears in the SOAP response window. Select **View | Word Wrap** to see the entire SOAP response (*screenshot below*).

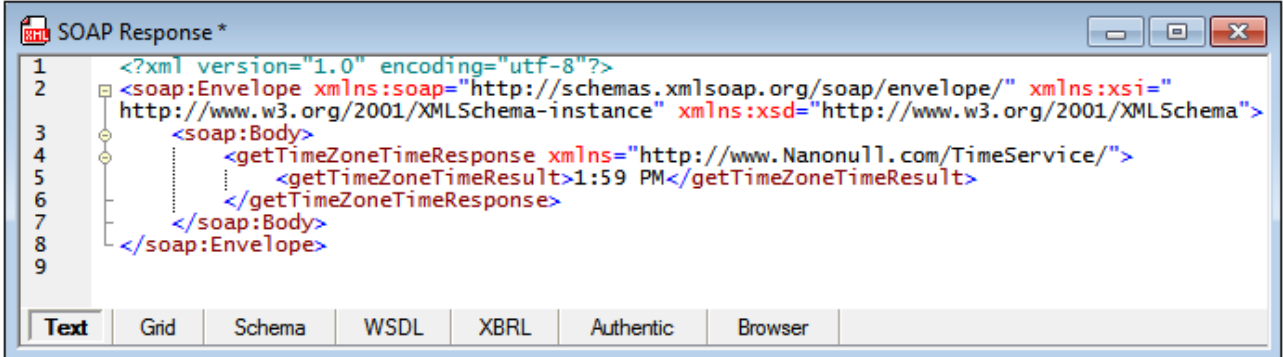

Now switch to the DebuggerClient.htm tab, and click the **GO** icon in the SOAP Debugger toolbar. The error message disappears and the correct GMT time is displayed (*screenshot below*).

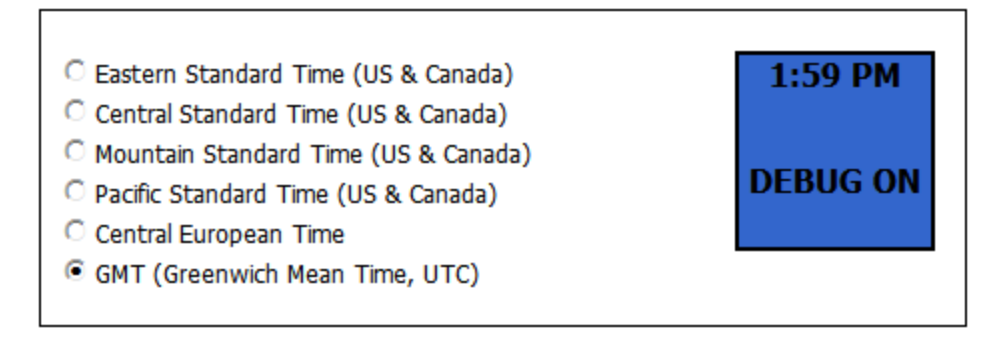

You can close the SOAP Debugger session now by selecting the menu command **SOAP | SOAP Debugger Session**.

# Fixing the error

Now we know that an invalid value of GMD instead of GMT is being generated in the SOAP request. If we look in the SOAP-request entry-point file and run a search for GMD (via the Find dialog, **Ctrl+F** or **Edit | Find**), we find the typo in the code fragment shown in the screenshot below.

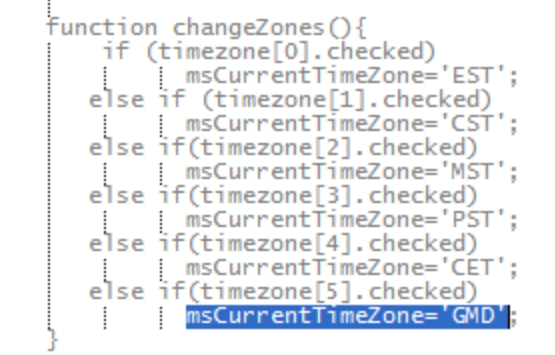

If this error is corrected and the GMT radio button is then selected, the *Unkown Timezone* error is not displayed any more. The correct GMT time is displayed instead.

# <span id="page-768-0"></span>15.2.2.8 More About Breakpoints

The SOAP Debugger window is where you set and delete breakpoints. It is separated into two tabs (*screenshot below*).

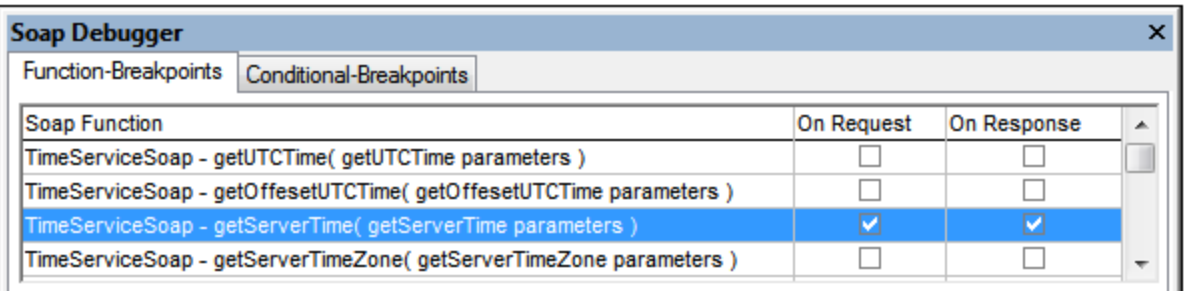

# Function-Breakpoints tab

The Function-Breakpoints tab allows you to set a breakpoint on Requests and/or Responses to SOAP methods. The debugger highlights the function which triggered the breakpoint. Data packets to and from the client are analyzed and matched to the corresponding functions from the WSDL file. If a breakpoint is set for a specific method, then this is where the SOAP debugger stops. The toolbar buttons are enabled at this point.

The data is displayed in the SOAP Request or SOAP Response document window. The SOAP documents displayed in the SOAP windows can be modified at this point. The data is sent the moment you click one of the toolbar icons (except for the Stop Server icon).

# Conditional-Breakpoints

The Conditional-Breakpoints tab (*screenshot below*) allows you to use XPath expressions to define breakpoints. If a SOAP request causes an error, the SOAP response must contain a faultcode element. We therefore would like to have a breakpoint triggered whenever a faultcode element appears.

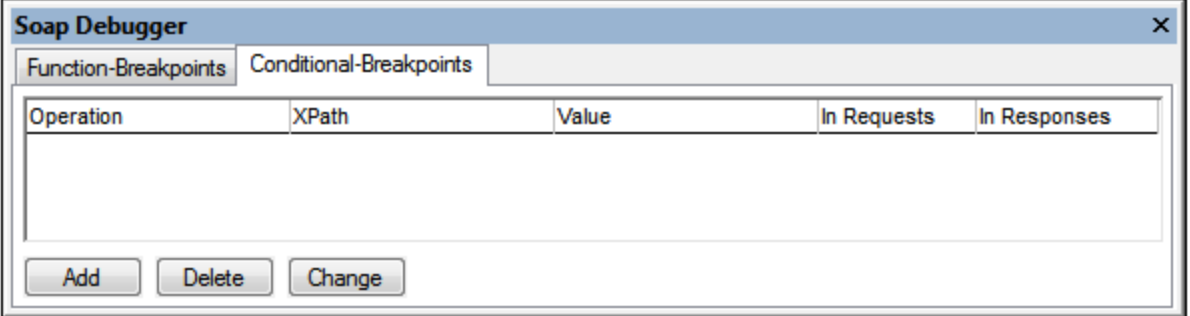

To add a conditional breakpoint, do the following:

1. Click the Conditional Breakpoints tab, and then the **Add** button. The dialog shown below appears.

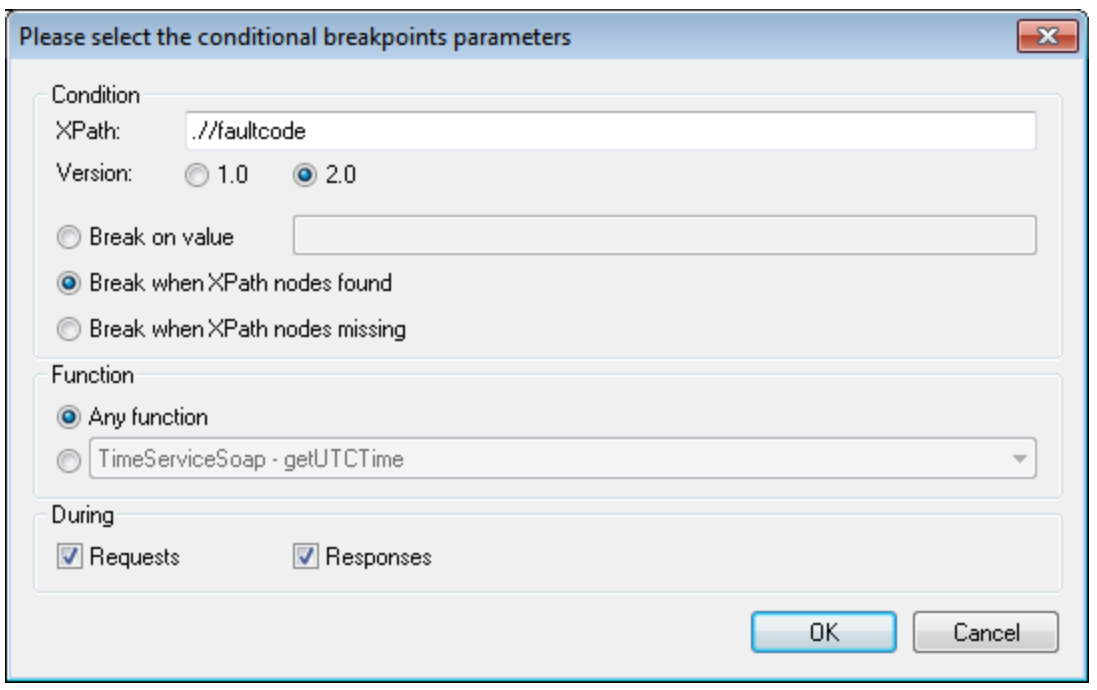

- 2. Enter the XPath expression (for example,  $\frac{1}{\sqrt{2}}$  faultcode) in the XPath field.
- 3. Select the required XPath version (1.0 or 2.0) and the *Break when XPath nodes found* radio button. 4. Click OK to confirm the settings. The SOAP debugger will stop whenever a . *//faultcode* element appears in a SOAP request or response.

The various options in this dialog are described below:

- · *XPath expression field:* Enter the specific XPath expression/node here. An XPath has to be entered here to be able to use any of the specific radio button options.
- · *Version:* The XPath version you wish to use for the XPath expression.
- · *Break instruction radio buttons:* The debuggers stops when the selected option occurs. The available options are: (i) Break when the targeted XPath node matches the value entered in this field; (ii) Break when the specified XPath node exists in the SOAP request or response; and (iii) Break when the specified XPath node does not exist in the SOAP request or response.
- · *Requests and Responses:* Specifies whether the options in the dialog are to be applied in SOAP responses and/or requests.
- · *Functions:* Either all methods/functions are scanned for the condition you define (*Any function* radio button) or you enter a a specific method/function to scan.

For the condition defined in the dialog displayed above, the following conditional breakpoint will be listed in the Conditional-Breakpoints tab.

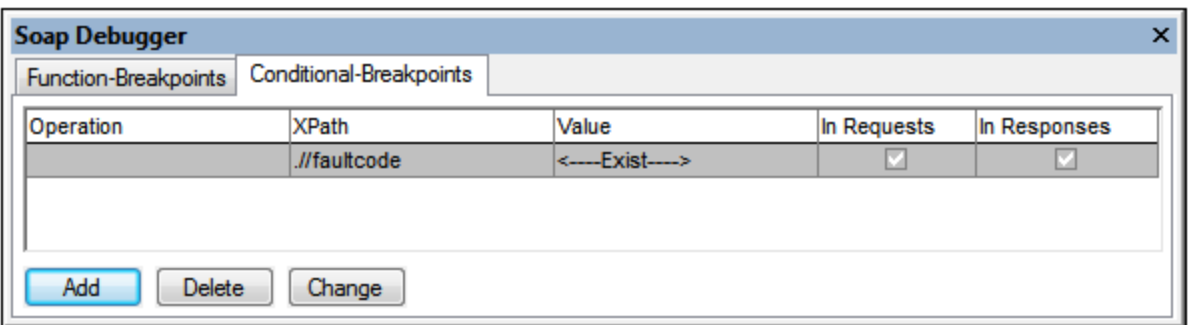

Given below is a description of the columns in this tab:

- · The *Operation* column contains the method/function being searched. If you selected the *Any function* radio button then this field remains empty. If you selected a specific method/function, then this method/function is displayed here.
- · The *XPath* column contains the XPath expression you defined.
- · The *Value* column contains the XPath value against which the returned nodes are checked for a match. If you selected *Break on value*, the specific string you entered is displayed here. If you selected *Break when XPath nodes found*, then <--Exist--> is displayed. If you selected *Break when XPath nodes missing*, then <--Missing--> is displayed.
- · The *In Requests* and *In Responses* check boxes indicate where the condition is checked. You can change the settings by directly clicking the check box in the column.

To edit a conditional breakpoint, double-click its line in the tab or click the **Change** button (*see screenshot above*). To delete a conditional breakpoint, select the line you want to delete and click **Delete**.

# <span id="page-772-0"></span>**16 HTTP**

HTTP (Hypertext Transfer Protocol) is the protocol (or set of rules) that defines how files (text, images, audio, video, and other multimedia files) are transmitted over the Internet. Every web server runs a program (known as a daemon) that continuously waits for HTTP requests and handles each as it arrives. For example, when you visit a website's home page, your browser sends an HTTP command to the website's web server that requests the download of the home page; the server's HTTP daemon receives the request and sends the requested page. One significant property of HTTP bears noting: that it is *stateless*, which means that each HTTP command is carried out independently, without any reference to previous or following commands.

In XMLSpy, you can test HTTP commands in the <u>HTTP output [window](#page-122-0) [88]</u> (screenshot below). Here you can create and send an HTTP request to a web server, and receive and check the response.

# Parts of the HTTP output window

The HTTP output window has nine tabs (*see screenshot below*). You can store a separate request in each tab, and switch between tabs. After creating a request in the window, you can send the request by clicking the **Send** button. The response is displayed directly in the window.

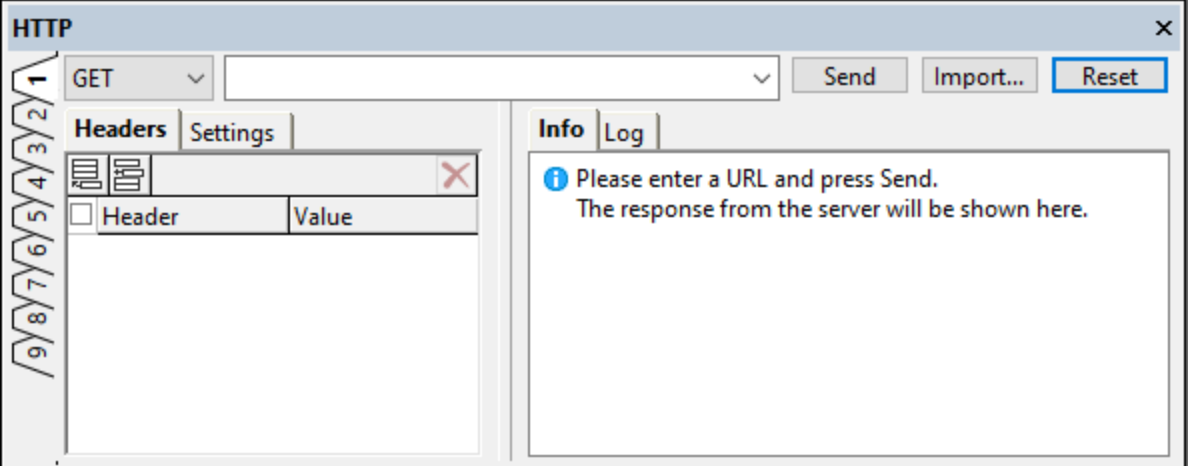

The window consists of the following parts:

- · At the top: (i) a combo box in which to select the HTTP method you want to use; (ii) an entry field for the URL of the web server; (iii) buttons related to the execution of HTTP requests (**Send**, **Import**, and **Reset**).
- ·A left-hand pane for [creating](#page-773-0) the request <sup>774</sup>.
- ·A right-hand pane for **[displaying](#page-780-0) the response<sup>[781]</sup>.**

How the HTTP output window works is described in the sub-sections of this section.

# <span id="page-773-0"></span>**16.1 Sending the Request**

You can send an HTTP request in the HTTP output window (*screenshot below*). A request is defined in the **lefthand pane of the window**. For each of the nine tabs of the window you can define a different request, with each request consisting of: (i) the HTTP [method](#page-774-0) **<sup>775</sup>** of the request and the target URL (defined in the top part of the dialog); (ii) the HTTP headers of the request (in the *Headers* tab); (iii) connection settings (in the *Settings* tab); and (iv) in the case of the <u>POST and PUT [methods](#page-774-0)</u>  $^{\textcolor{blue}{\textbf{775}}},$  the HTTP message body (in the *Body* tab; not shown in the screenshot below). You can revert a request to the empty state by clicking **Reset** (located at the top right of the window).

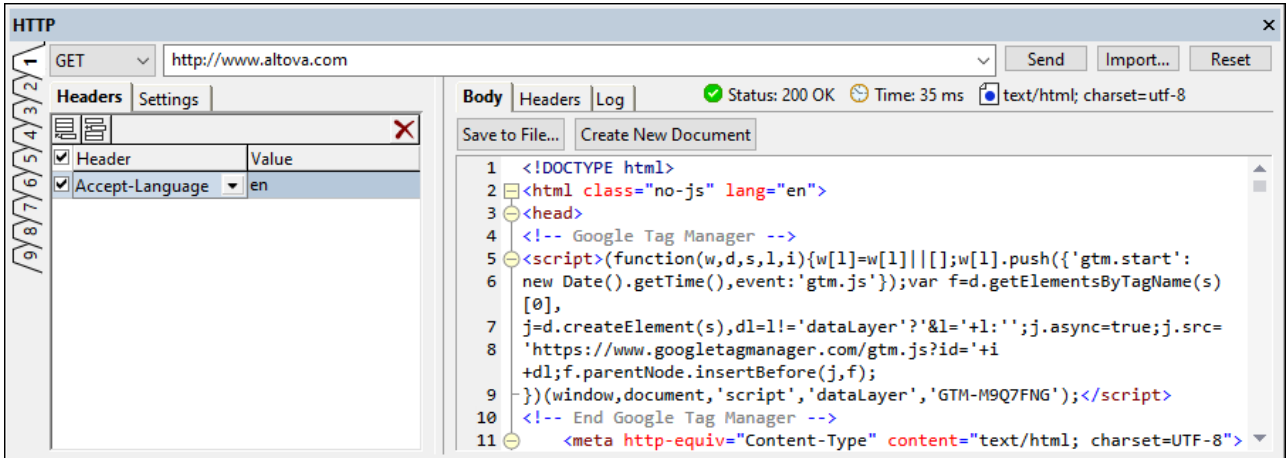

To send an HTTP request, do the following:

- 1. In the combo box at top left (*see screenshot*) select an HTTP method (**GET**, **POST**, **PUT**, **DELETE**, **HEAD**, or **OPTIONS**).
- 2. Enter the URL of the target web page (for example, **http://www.altova.com**. You can also enter just **altova.com**; the **http://** part of the URL will be completed for you).
- 3. In the *Headers* tab, you can specify HTTP [header](https://www.w3.org/Protocols/rfc2616/rfc2616-sec14.html) values (*see screenshot above*). You can select or enter an header, and then enter its value. (For a list of HTTP 1.1 headers, see [here](https://www.w3.org/Protocols/rfc2616/rfc2616-sec14.html).) Use the **Insert**, **Append**, and **Delete** icons in the tab's toolbar to add or delete headers. Instead of deleting a header, you can deactivate a header by unchecking the *Activate* check box to the left of the header's name; this will save you the trouble of having to re-enter a deleted header if you ever want to use it later. Also see the section <u>The Accept [Header](#page-782-0)<sup>783</sup>.</u> (If you set a value for any header that would be added automatically at send-time, then the value you enter will be used instead of the value that would have have been automatically added.)
- 4. If you are sending a **POST** or **PUT** request, a *Body* tab will become available in addition to the *Headers* and *Settings* tabs. How to create the body of a **POST** or **PUT** request is described in the section **[The](#page-774-1)** body of POST and PUT [requests](#page-774-1)<sup>[775]</sup> below.
- 5. You can specify timeouts and security settings in the *Settings* tab. For a description of this tab, see [Settings](#page-776-0) for the HTTP request<sup>(777</sup> below.
- 6. Click **Send** (*located at the top right side of the window*) to send the request.
- 7. If you wish to revert to the tab's empty state, click **Reset**. The following happens: (i) The method to use is reset to the first method in the dropdown list of the combo box (which is **GET**); (ii) the current URL entry is removed; (iii) All header, setting, and body definitions are removed.
- **Note:** You can also import a request from a WADL file into the HTTP output window via the window's **[Import](#page-778-0)**<sup>779</sup> button.
- **Note:** The request is sent in UTF-8 encoding. Any other encoding is converted to UTF-8, and the UTF-8 data is sent.

# <span id="page-774-0"></span>HTTP methods

The following HTTP methods are supported:

## **GET**

The **GET** method requests the resource located at the specified URL. You can also add a query to the URL; for example: **http://www.altova.com?name1=value1&name2=value2**. The resource is returned in a message that contains a header and a body.

#### **HEAD**

The **HEAD** method is identical to the **GET** request, but returns no message body, only a message header containing meta information about the resource located at the specified URL.

#### **POST**

The **POST** method is used to update an existing resource located at the specified URL, or to create a new resource at the specified URL. The data to be submitted to the resource is placed in the body of the HTTP request; see *The body of POST and PUT [requests](#page-774-1)* (75) for information about how to do this.

#### **PUT**

The **PUT** method is used to create a new resource at the specified URL. The data to be submitted to the resource is placed in the body of the HTTP request; see *The body of POST and PUT [requests](#page-774-1)* for 775information about how to do this.

#### **DELETE**

The **DELETE** method deletes the resource located at the specified URL.

## **OPTIONS**

The **OPTIONS** method returns a list of the HTTP methods that the server supports.

# <span id="page-774-1"></span>The body of POST and PUT requests

For **POST** and **PUT** requests, an additional *Body* tab becomes available, in which the body of the **POST** or **PUT** request can be specified (*see screenshot below*). The *Body* tab has two modes: **Editor mode** and **File mode**. You can switch between these two modes via toolbar buttons at the top left of the *Body* tab (*see screenshot*). In Editor mode (*shown selected in the screenshot below*), you can edit the HTTP request directly in the pane, whereas in File mode you can select a file that contains the body of the HTTP request.

The *Content Type* field enables you to specify the **Content-Type** header of the request. The combo box options of this field are different for each mode (Editor and File). You can select from the available combo box options or enter a MIME type. Note that the value specified in this field overrides any **Content-Type** header that might be specified in the *Headers* tab or *Body* tab.

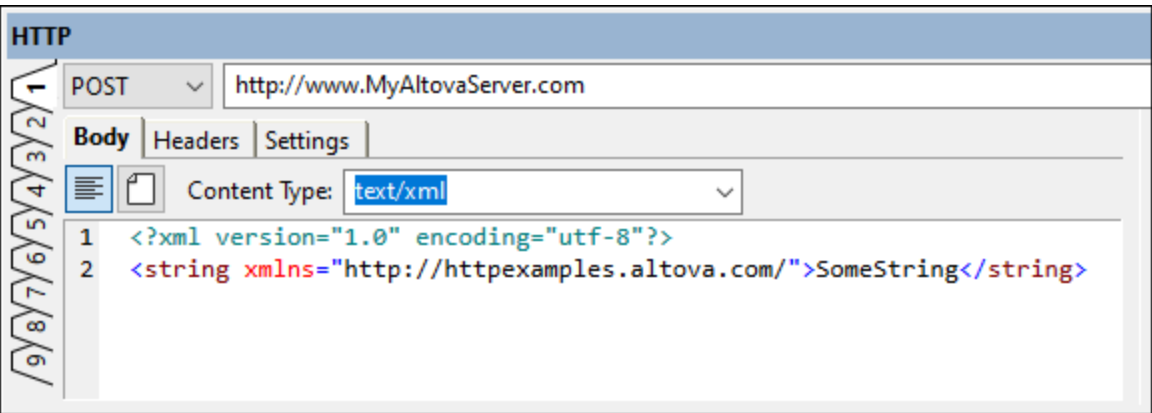

#### *Editor mode*

The style of the editor depends on the selected content type:

- · For the **text/plain**, **text/xml**, **application/xml**, and **application/json** content types: A text editor that provides intelligent editing features such as syntax coloring for XML and JSON documents and line-numbering. The screenshot above shows the editor for the  $text{text}/xml$  content type. The body of the request is entered in the editor. The content-type of the request is specified in the *Content Type* field and cannot be overridden by entries elsewhere in the request.
- · For the **application/x-www-form-urlencoded** content type: The editor is a grid view (*screenshot below*) in which each new line represents a name–value pair in the body of the request.

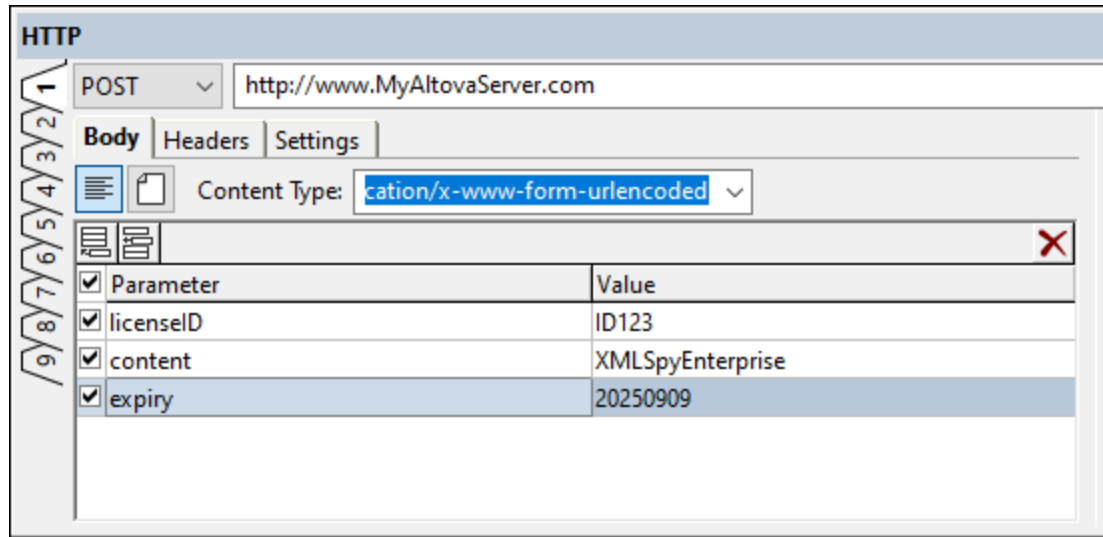

## *File mode*

In File mode (*screenshot below*), the body of the request will be the contents of the selected file. This file can be either the file that is currently active in the Main Window (*Current file* option) or an external file that can be browsed for.

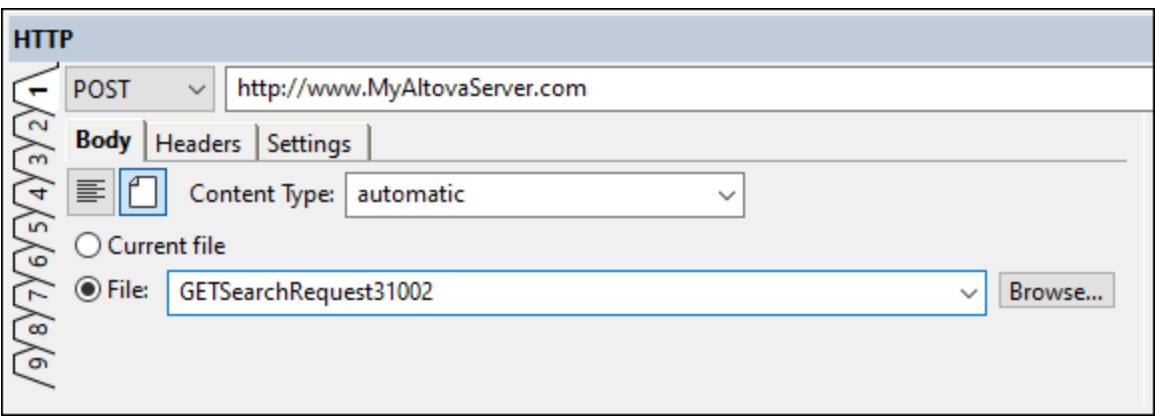

To switch to File mode, select the **File** icon near the top left of the *Body* tab (*see screenshot above*). To enable the content type of the body to be determined automatically, select **automatic** in the *Content Type* field. Automatic determination of the the content type is based on the file's extension. If you enter a content type, the request will be sent with the content type you enter; in this case, you must ensure that the content type is the correct one.

The headers and settings of the request can be specified in the same way as for other requests (that is, in the *Headers* tab and *Settings* tab, respectively).

# <span id="page-776-0"></span>Settings for the HTTP request

In the *Settings* tab of the HTTP output window (*screenshot below*) you can define (i) connection settings, (ii) proxy settings, and (iii) the security settings of a request. Note that you can define settings separately for each of the window's nine tabs. The screenshot below shows the settings for an HTTPS URL.

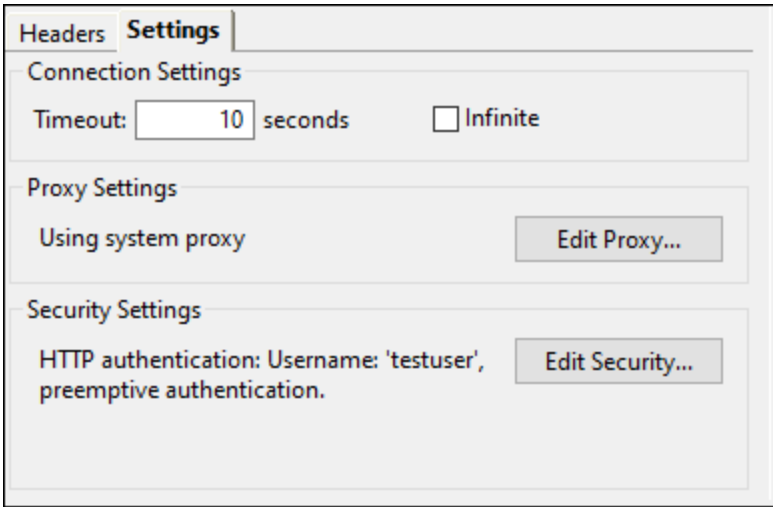

## *Connection Settings*

You can specify the amount of time in seconds that XMLSpy will try to make a connection with the web server. If this amount of time is reached without a connection being made, then you will get **I/O Error 28: Timeout was reached**. If you wish to not specify a timeout period, then check the *Infinite* check box.

#### *Proxy Settings*

Provides a summary of the current proxy settings and a button to open the **Proxy [Settings](#page-1563-0) section of the** [Options](#page-1563-0) dialog<sup>1564</sup>.

#### *Security Settings*

Click **Edit** to edit the security settings of a request. The HTTP Security Settings dialog (*screenshot below*) will be displayed. Here you can specify HTTPS security settings and set the HTTP authentication credentials for the request being made via that tab. If the request's target web server does not use SSL, then only the HTTP authentication credentials will be used. If the target web server uses SSL, then both the HTTPS security settings as well as the HTTP authentication credentials will be used.

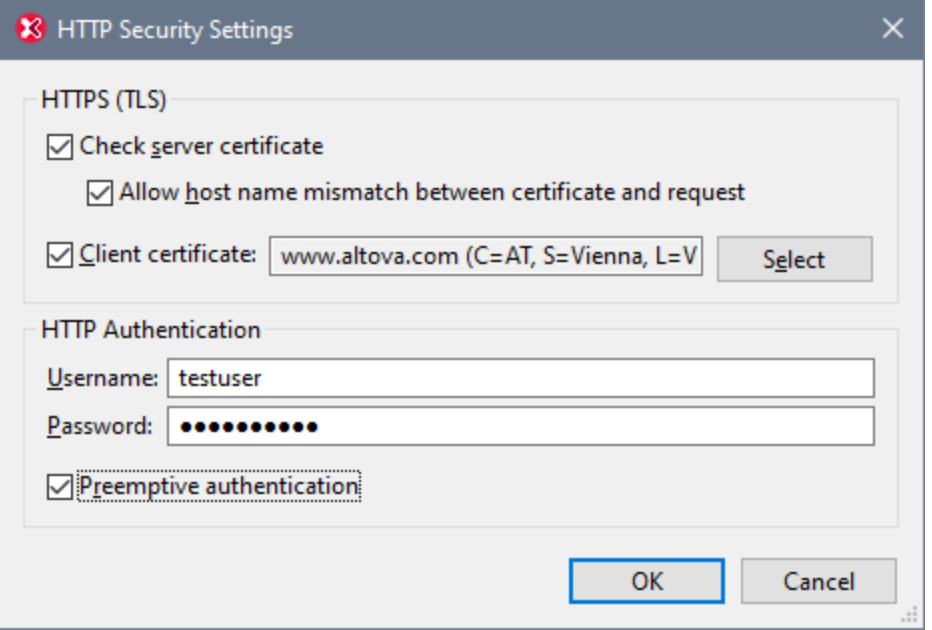

- · *HTTPS security settings:* By default, the *Check server certificate* option will be checked, and you can specify whether the host name in the request may be different than the host name in the certificate. If you are targeting an Intranet URL (say, in your company network), then a client certificate (typically located in your local certificate store) can be used to verify a certificate on the Intranet server.
- · *HTTP authentication:* Some requests to a server might require user authentication. For such cases, you can enter a user name and password here. Now, when authentication is required by the server, it will be supplied automatically. Otherwise, you might be prompted for it after the connection to the server is made. When the initial request to the server contains the authentication information, this process is referred to as preemptive authentication. If this is required by the server, select the *Preemptive authentication* option.

# <span id="page-778-0"></span>**16.2 Importing a Request to Send**

In the HTTP output [window](#page-772-0)<sup>ing</sup>, you can import a request from a WSDL 1.1, WSDL 2.0, or Web [Application](https://www.w3.org/Submission/wadl/) [Development](https://www.w3.org/Submission/wadl/) Language (WADL) file, and then send it. This is done by using XMLSpy's WSDL/WADL Import Wizard. The wizard opens a WSDL or WADL file, selects a request from one of the file's WSDL endpoints or WADL resources, enables you to modify the editable parameters of the request, and then imports the request into the <u>HTTP output [window](#page-772-0) (73</u>). Do this as follows:

- 1. In the HTTP output [window](#page-772-0)<sup>773</sup>, click the **Import** button to start the WSDL/WADL Import Wizard.
- 2. In the files-selection dialog that appears, browse for the WSDL or WADL file that contains the request you want to import, and click **OK**. This starts the Import WSDL/WADL Wizard (*screenshot below*).

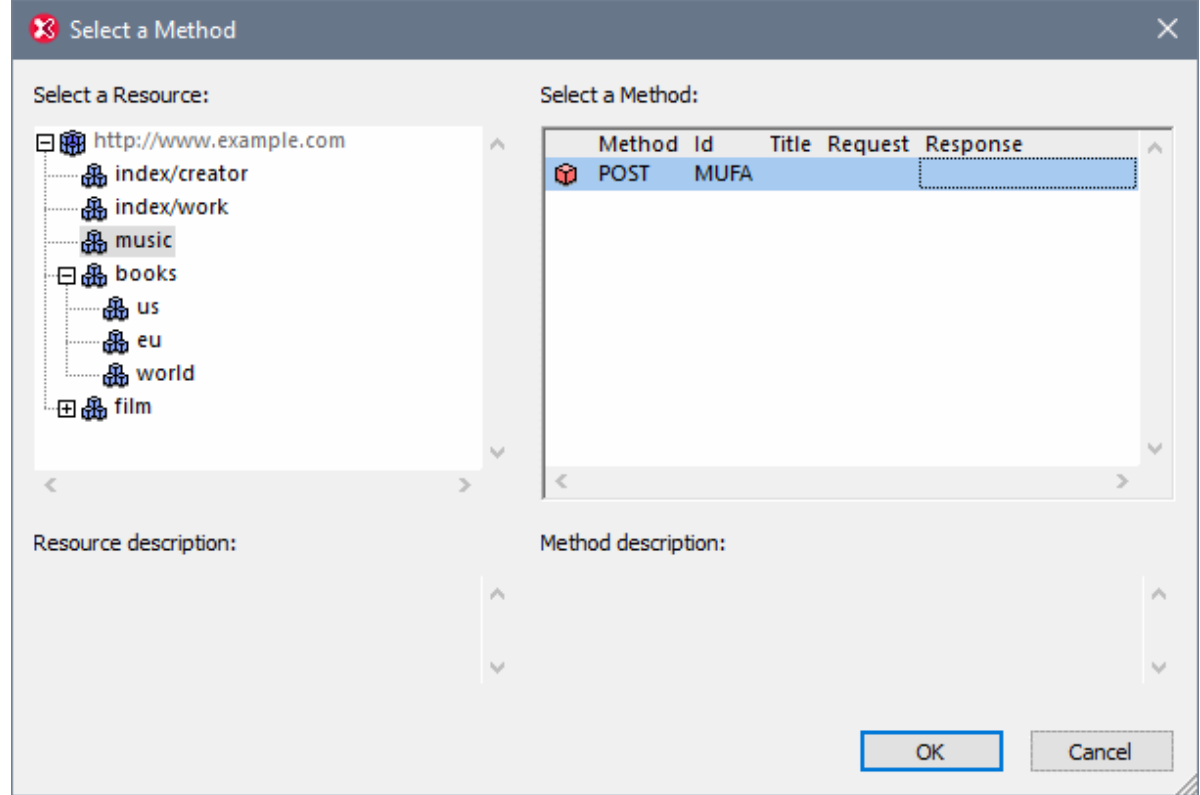

- 3. In the left-hand pane (*see screenshot above*), select the relevant WSDL endpoint or WADL resource (the one containing the request you want to import).
- 4. In the right-hand pane (*see screenshot above*), select the request (the WSDL operation or WADL method) that you want to import. Note that, for import via WSDL: (i) HTTP import is provided only for SOAP and HTTP extensibilities, and (ii) only supported bindings (SOAP and HTTP) are displayed in this (the right-hand) pane.
- 5. Click **OK**. If the request contains one or more parameters, then the next screen of the wizard (*screenshot below*) shows the parameters of the request you selected; otherwise, the request is imported into the <u>HTTP output [window](#page-772-0)  $^{\textcolor{red}{773}}$ </u> and the wizard closes; *see point 7 below*. Parameters are parts of the request. In a search request, for example, one parameter might be the search term. The wizard validates a parameter's value against its datatype, and indicates one of three states. A pink background indicates an invalid value; a beige background indicates an incorrect value that will nevertheless be entered in the request and sent; a white background indicates a valid value.

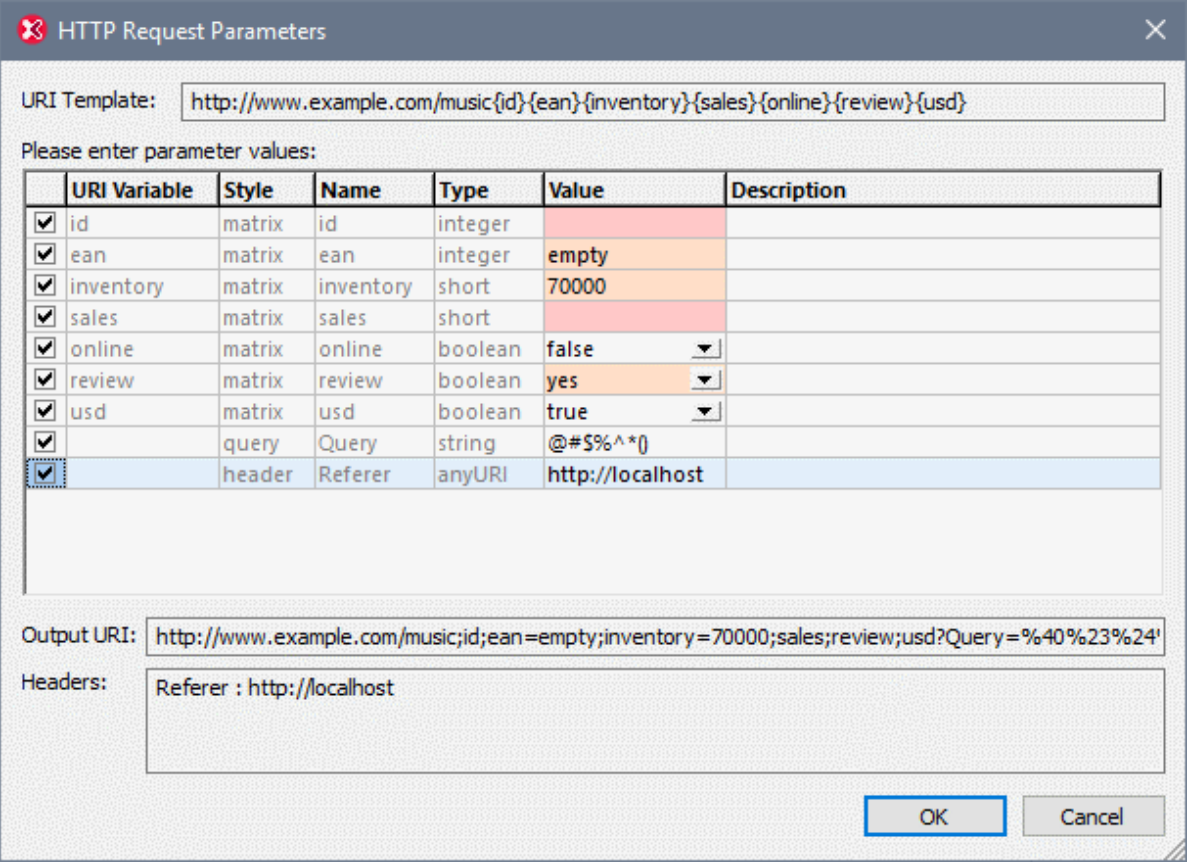

- 6. In the HTTP Request Parameters screen (*screenshot above*), enter or edit parameter values as needed (in the *Values* column). Note that you might not be allowed to edit some parameter values; the cells of such values are disabled for editing. If you wish to not use a parameter, then deactivate it by unchecking its *Activate* check box (in the first column). Note that some parameters are mandatory, so the *Activate* check box will be locked and you will not be able to uncheck it. Notice that, as you edit the parameter values, the request is being built in the *Output URI* field. The parameter grid also contains one or more rows for headers (at the bottom of the grid). These headers come from the WADL file, and their values can be edited in the grid if this is allowed according to the definitions in the WADL file. A summary of the headers is listed in the *Header* field at the bottom of the window.
- 7. Click OK. The request is imported into the  $\frac{\text{HTTP output window}}{\text{T}}$  $\frac{\text{HTTP output window}}{\text{T}}$  $\frac{\text{HTTP output window}}{\text{T}}$ , and is shown there in the following way: (i) In the method combo box, the request's HTTP method will be displayed; (ii) the URL will be constructed on the basis of the request's parameters; (ii) the HTTP headers of the request will be entered in the *Headers* tab. Note that, if the request is a **POST** or PUT request, the body of the request will not be entered in the *Body* tab; it will need to be added manually.
- 8. Check the *Settings* tab to see if you need to modify the settings.
- 9. Click **Send** to send the request.

# <span id="page-780-0"></span>**16.3 Receiving the Response**

The response to an HTTP request is displayed in the right-hand pane of the HTTP output window (*see screenshot below*).

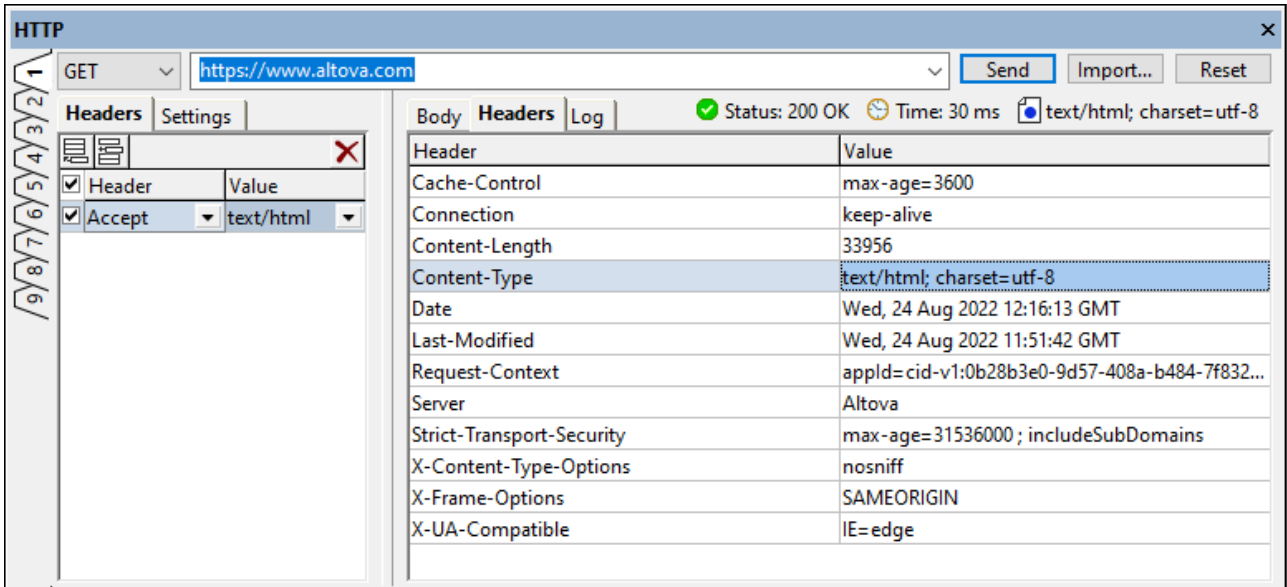

To the right of the *Body, Headers,* and *Log* tabs are listed the following details about the response:

- ·The HTTP status code ([explained](#page-782-1) below<sup>783</sup>)
- $\bullet$ The time from connection made to last response-chunk received
- ·The **Content-Type** of the response

The Response pane has three tabs: *Body* (*screenshot below left*), *Headers* (*screenshot above*), and Log (*screenshot below right*).

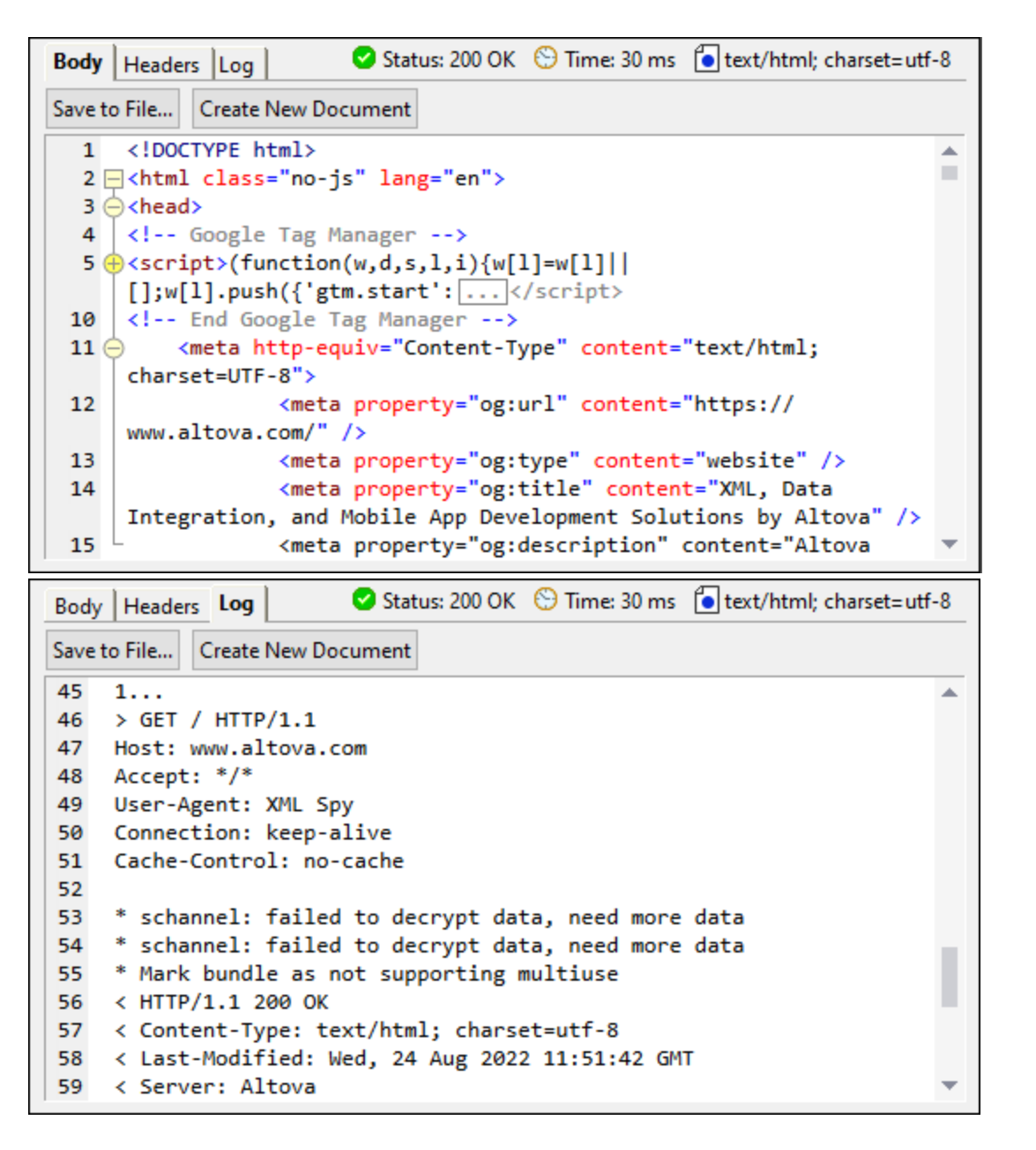

- · *Body tab:* The body of the response is displayed with syntax coloring if the document is HTML, XML, or JSON, and with line-numbering. The tab has two buttons: (i) **Save to File** to save the body to a file, and (ii) **Create New Document** to create a new document in XMLSpy and display the newly created document in the Main Window of the GUI. A newly created document can be edited and saved in the usual way. If a new document cannot be created from the body of the response (for example if the body is an image), then the **Create New Document** button is disabled (*see screenshot further below*).
- · *Headers tab:* Contains the headers of the response. The **Content-Type** header is also displayed at the top of the pane.
- · *Log tab:* Events and information relating to the request are displayed in the Log tab, which has linenumbering. The log can be saved to file or created as a new document in the Main Window. A newly created document can be edited and saved in the usual way.

## <span id="page-782-1"></span>HTTP status codes

Status codes are categorized as follows:

- ·2XX codes are used for successful requests.
- 3XX codes are used for redirects.
- 4XX codes are used if there was a problem with the request.<br>• 5XX codes are used if there was a problem with the sener.
- 5XX codes are used if there was a problem with the server.

Some commonly encountered codes:

- ·*200 OK*: Sent in response to a successful request.
- · *206 Partial Content*: The server sends only a part of the resource because only a range of the resource was requested.
- · *301 Moved Permanently*: The request should be redirected to the given URL.
- · *401 Unauthorized*: The resource requires authentication, and authentication has either failed or not been provided.
- · *403 Forbidden*: Valid request, but the server is refusing action. This might be because the user does not have the necessary credentials.
- ·*404 Not Found*: The resource could not be found.
- ·*500 Internal Server Error*: A generic error message; sent when no more specific message is available.

*See: A [complete](https://en.wikipedia.org/wiki/List_of_HTTP_status_codes) list of HTTP status codes.*

# <span id="page-782-0"></span>The Accept Header

The Accept header of the request specifies the content type to accept in the response. For example, see the difference between the responses when **Accept=image** (*first screenshot below*) and when **Accept=image/png** (*second screenshot below*). In the first case, since it is not specified what image format should be sent in the response, an error status code and a JSON message containing more information is sent.

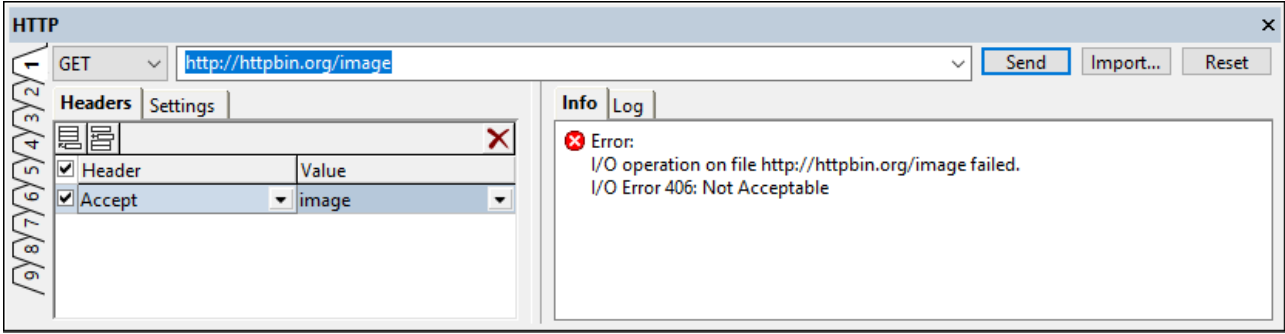

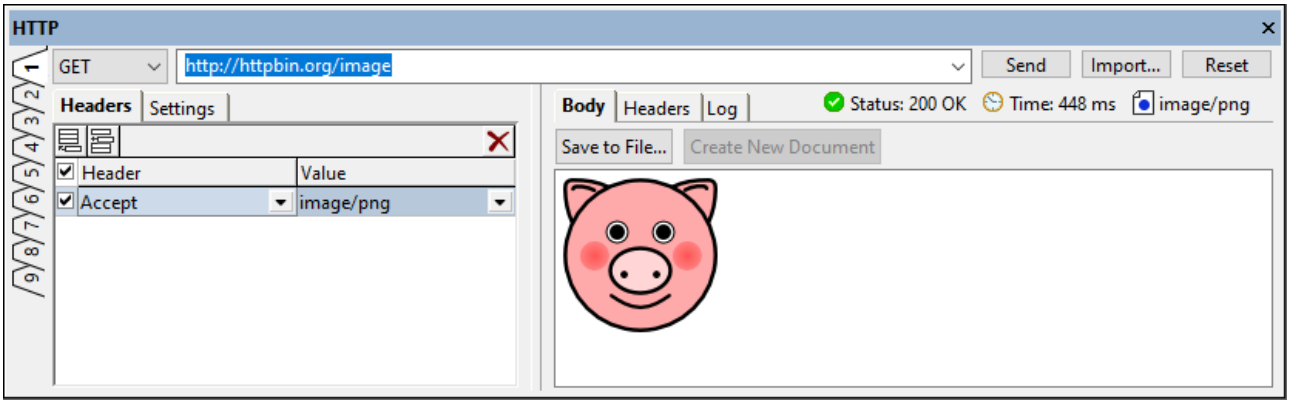

# **17 XBRL**

XMLSpy's <u>[XBRL](#page-251-0) View<sup>252</sup></u> is an XBRL taxonomy editor that provides a graphical overview of XBRL taxonomies as well as intelligent taxonomy editing features. In this section, we describe the various features of XBRL View, and how to create and edit taxonomies in XBRL View.

This section is organized as follows:

- ·[Taxonomy](#page-785-0) Manager<sup>789</sup>, which describes how to use the Taxonomy Manager tool to install, upgrade, and manage taxonomies for use with XMLSpy.
- ·Basic [Procedures](#page-801-0)<sup>602</sup>, which describes how to create taxonomies that contain the most essential components.
- ·Additional [Procedures](#page-824-0)<sup>(825</sup>, which describes additional features, such as how to work with preferred labels and duplicate facts.
- ·**XBRL [Formula](#page-828-0) Editor<sup>829</sup>**, which shows how to use XBRL View to work with XBRL formulas.
- ·XBRL Table [Definitions](#page-852-0) Editor<sup>633</sup>, which describes table [structure](#page-855-0)<sup>635</sup>, how to use the editor to define XBRL tables, and how the <u>Table Layout [Preview](#page-880-0) ®®</u> works. This section also explains how to use <u>[table](#page-876-0)</u> [parameters](#page-876-0) <sup>877</sup>, including how table parameters are used with table sets.
- ·**Find in [XBRL](#page-893-0)**<sup>894</sup>, which describes the powerful XBRL-specific search capabilities of XMLSpy.
- ·**[OIM](#page-899-0)**<sup>®®</sup>, which provides an overview of OIM features in XMLSpy.
- ·Notes about validating XBRL instances and [taxonomies](#page-900-0)<sup>(901)</sup>.

For more related information, s<u>ee</u> the sections: <u>[Editing](#page-251-0) Views | XBRL View & a</u>nd the description of commands in the <u>[XBRL](#page-1454-0) menu (1455</u>). For example, information about generating documentation for the taxonomy (as seen in XBRL View) will be found in the section Menu [Commands](#page-1462-0) | XBRL Menu | Generate [Documentation](#page-1462-0)<sup>1463</sup>.

XML [signatures](#page-390-0) <sup>391</sup> for XBRL files in XBRL View can be created as external signature files. How to work with signatures is described in the section, <u>XML [Signatures](#page-390-0)  $^{\textrm{\tiny{391}}}.$ </u>

*Support in XMLSpy for US-GAAP and other taxonomies* XMLSpy supports the following taxonomies: ·

- US-GAAP 1.0, 2005, 2008, 2009, 2011 to 2022
- ·IFRS

The latest versions of US-GAAP are installed with XMLSpy. Additional taxonomies, including older US-GAAP taxonomies, are available for installation via a taxonomy installer that you can download free of charge from the **Altova [website](http://www.altova.com/xbrl-taxonomies-installer.html)**.

## XBRL certification

XMLSpy has been [XBRL-certified](https://software.xbrl.org/) by XBRL International. For more information about XBRL certification, see **XBRL Software [Certification.](https://www.xbrl.org/the-standard/how/software-certification/)** 

Altova website: *P* XBRL [Taxonomy](https://www.altova.com/xmlspy-xml-editor#XBRL) Editor, XBRL [Validator](https://www.altova.com/xmlspy-xml-editor#XBRL)

# <span id="page-785-0"></span>**17.1 Taxonomy Manager**

XBRL Taxonomy Manager is an Altova tool that provides a centralized way to install and manage XBRL taxonomies for use across all Altova's XBRL-enabled applications, including XMLSpy.

- $\bullet$  On Windows, Taxonomy Manager has a graphical user interface (*screenshot below*) and is also available at the command line. (Altova's desktop applications are available on Windows only; *see list below*.)
- · On Linux and macOS, Taxonomy Manager is available at the command line only. (Altova's server applications are available on Windows, Linux, and macOS; *see list below*.)

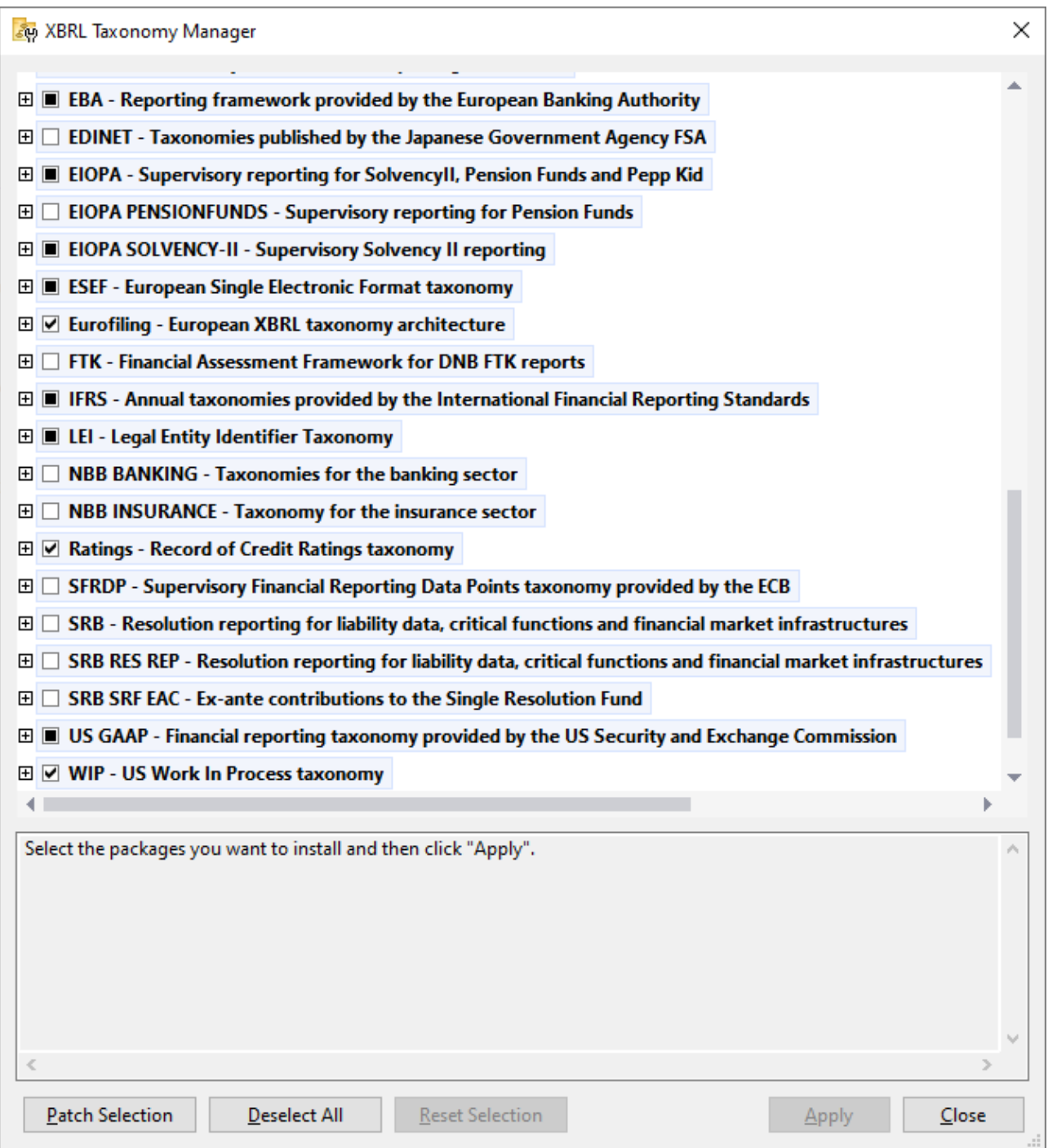

# *Altova's XBRL-enabled applications*

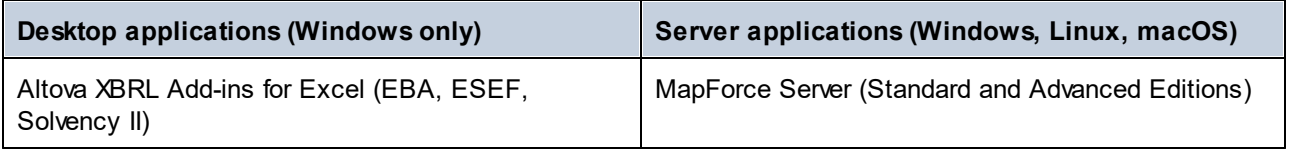

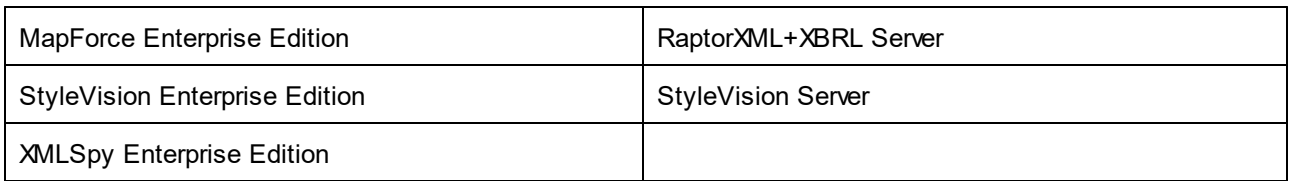

# Installation and de-installation of Taxonomy Manager

Taxonomy Manager is installed automatically when you first install a new version of Altova Mission Kit Enterprise Edition or of any of Altova's XBRL-enabled applications (*see table above*).

Likewise, it is removed automatically when you uninstall the last Altova XBRL-enabled application from your computer.

# Taxonomy Manager features

Taxonomy Manager provides the following features:

- · Shows XBRL taxonomies installed on your computer and checks whether new versions are available for download.
- · Downloads newer versions of XBRL taxonomies independently of the Altova product release cycle. (Altova stores taxonomies online, and you can download them via Taxonomy Manager.)
- ·Install or uninstall any of the multiple versions of a given taxonomy (or all versions if necessary).
- · An XBRL taxonomy may have dependencies on other taxonomies. When you install or uninstall a particular taxonomy, Taxonomy Manager informs you about dependent taxonomies and will automatically install or remove them as well.
- ·Taxonomy Manager uses the **XML** [catalog](https://www.oasis-open.org/committees/entity/spec-2001-08-06.html) mechanism to map schema references to local files. In the case of large XBRL taxonomies, processing will therefore be faster than if the taxonomies were at a remote location.
- · All major taxonomies are available via Taxonomy Manager and are regularly updated for the latest versions. This provides you with a convenient single resource for managing all your taxonomies and making them readily available to all of Altova's XBRL-enabled applications.
- ·Changes made in Taxonomy Manager take effect for all Altova products installed on that machine.

# Custom XBRL Taxonomies

If you need to work with custom XBRL taxonomies that are not included with Taxonomy Manager, you can add these taxonomies to Taxonomy Manager for management as follows:

- · *In Altova desktop applications:* Select the **Tools | Options** menu command, and go to the *XBRL | Taxonomy Packages* section. Browse for the ZIP package of your custom XBRL taxonomy. For more information, see the description of this command in your desktop product documentation.
- · *In Altova server applications:* When running commands from the command line that support custom taxonomies, provide the -**-taxonomy-package** or **--taxonomy-package-config-file** option. For example: In RaptorXML+XBRL Server, these options are supported by XBRL validation commands such as valxbrl or valxbrltaxonomy; in MapForce, they are supported by run command.

# How it works

Altova stores all XBRL taxonomies used in Altova products online. This repository is updated when new versions of the taxonomies are released. Taxonomy Manager displays information about the latest available taxonomies when invoked in both its GUI form as well as on the CLI. You can then install, upgrade or uninstall taxonomies via Taxonomy Manager.

Taxonomy Manager also installs taxonomies in one other way. At the Altova website

[\(https://www.altova.com/taxonomy-manager\)](https://www.altova.com/taxonomy-manager) you can select a taxonomy and its dependent taxonomies that you want to install. The website will prepare a file of type **.altova\_taxonomies** for download that contains information about your taxonomy selection. When you double-click this file or pass it to Taxonomy Manager via the CLI as an argument of the *[install](#page-796-0)<sup>tar</sup>* command, Taxonomy Manager will install the taxonomies you selected.

#### *Local cache: tracking your taxonomies*

All information about installed taxonomies is tracked in a centralized cache directory on your computer, located here:

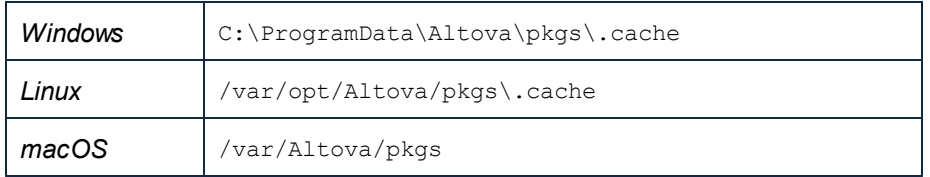

This cache directory is updated regularly with the latest status of taxonomies at Altova's online storage. These updates are carried out at the following times:

- ·Every time you start Taxonomy Manager.
- · When you start XMLSpy for the first time on a given calendar day.
- If XMLSpy is open for more than 24 hours, the cache is updated every 24 hours.<br>• You can also update the cache by running the website  $\frac{800}{1000}$  command at the com-
- You can also [update](#page-799-0) the cache by running the  $update^{800}$  command at the command line interface.

The cache therefore enables Taxonomy Manager to continuously track your installed taxonomies against the taxonomies available online at the Altova website.

# Do not modify the cache manually!

The local cache directory is maintained automatically based on the taxonomies you install and uninstall. It should not be altered or deleted manually. If you ever need to reset Taxonomy Manager to its original "pristine" sta<u>te</u>, then, on the command line interface (CLI): (i) run the  $\text{reset}$  $\text{reset}$  $\text{reset}$   $\overline{\alpha}$  command, and (ii) run the [initialize](#page-796-1)<sup>797</sup> command. (Alternatively, run the reset command with the --i option.)

# **17.1.1 Run Taxonomy Manager**

# Graphical User Interface

You can access the GUI of Taxonomy Manager in any of the following ways:

- · *During the installation of XMLSpy:* Towards the end of the installation procedure, select the check box *Invoke Altova Taxonomy Manager* to access the XBRL Taxonomy Manager GUI straight away. This will enable you to install taxonomies during the installation process of your Altova application.
- · *After the installation of XMLSpy:* After your application has been installed, you can access the Taxonomy Manager GUI at any time, via the menu command **Tools | XBRL Taxonomy Manager**.

· Via the **.altova\_taxonomies** file downloaded from the Altova's XBRL [Taxonomy](https://www.altova.com/taxonomy-manager) Download Center: Double-click the downloaded file to run the Taxonomy Manager GUI, which will be set up to install the taxonomies you selected (at the website) for installation.

After the Taxonomy Manager GUI (*screenshot below*) has been opened, already installed taxonomies will be shown selected. If you want to install an additional taxonomy, select it. If you want to uninstall an already installed taxonomy, deselect it. After you have made your selections and/or deselections, you are ready to apply your changes. The taxonomies that will be installed or uninstalled will be highlighted and a message about the upcoming changes will be posted to the Messages pane at the bottom of the Taxonomy Manager window (*see screenshot*).

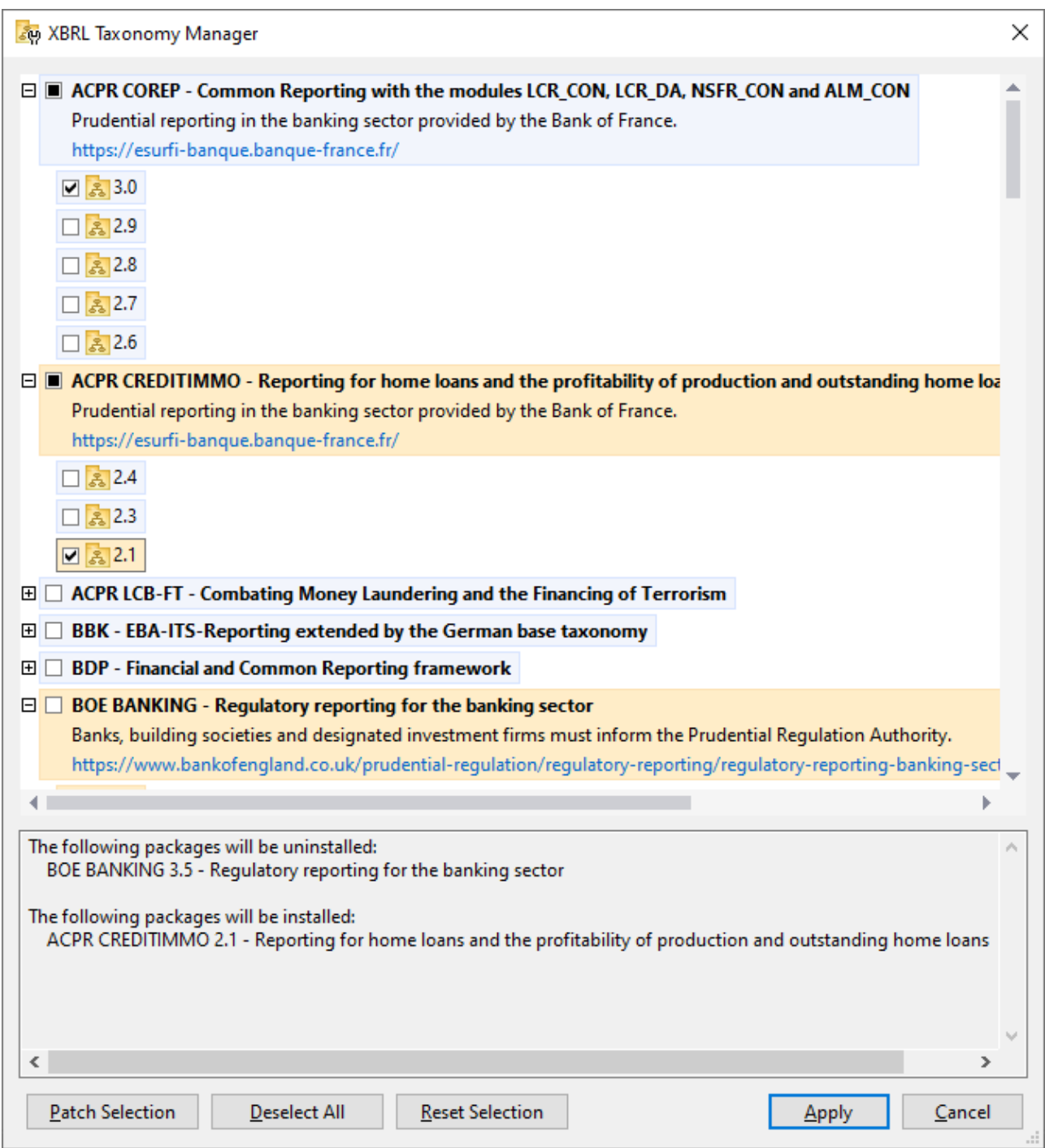

# Command line interface

You can run Taxonomy Manager from a command line interface by sending commands to its executable file, **taxonomymanager.exe**.

The **taxonomymanager.exe** file is located in the following folder:

- · *On Windows:* C:\ProgramData\Altova\SharedBetweenVersions
- · *On Linux or macOS (server applications only):* %INSTALLDIR%/bin, where %INSTALLDIR% is the program's installation directory.

You can then use any of the commands listed in the CLI command reference section.

To display help for the commands, run the following:

- ·*On Windows:* taxonomymanager.exe --help
- · *On Linux or macOS (server applications only):* sudo ./taxonomymanager --help

# **17.1.2 Status Categories**

Taxonomy Manager categorizes the taxonomies under its management as follows:

- · *Installed taxonomies.* These are shown in the GUI with their check boxes selected (*in the screenshot below the checked versions of the DNB and EBA taxonomies are installed taxonomies*). If all the versions of a taxonomy are selected, then the selection mark is a tick. If at least one version is unselected, then the selection mark is a solid colored square. You can deselect an installed taxonomy to **uninstall** it.
- · *Uninstalled available taxonomies.* These are shown in the GUI with their check boxes unselected. You can select the taxonomies you want to **install**.

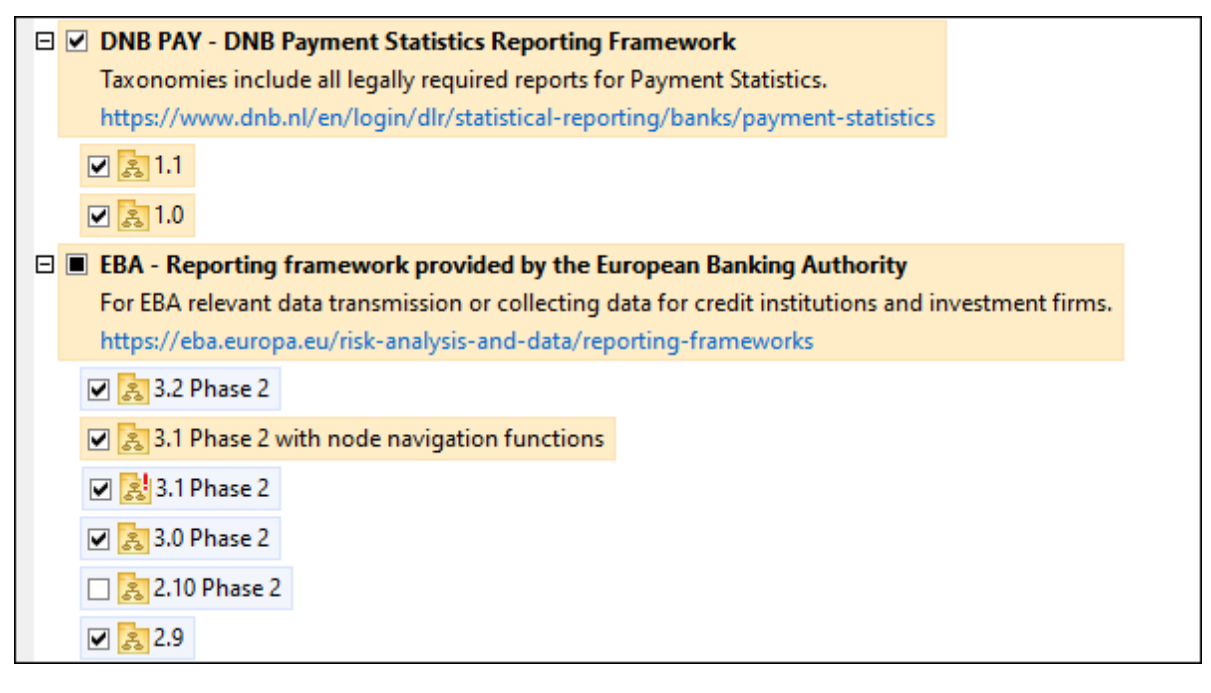

· *Upgradeable taxonomies* are those which have been revised by their issuers since they were installed. They are indicated in the GUI by a **indicated in the GUI by a** integration (*see screenshot above*). You can **patch** an installed taxonomy with an available revision.
#### *Points to note*

- · In the screenshot above, both DNB taxonomies and some of the EBA taxonomies are checked. Those with the blue background are already installed. Those with the yellow background are uninstalled and have been selected for installation. Note that (i) the EBA 2.10 Phase 2 taxonomy is not installed and has not been selected for installation, (ii) the EBA 3.1 Phase 2 taxonomy has been installed, but it has been patched by its issuer since it was installed and the patch has not yet been installed.
- ·When running Taxonomy Manager from the command line, the  $list^{\sqrt{98}}$  $list^{\sqrt{98}}$  command is used with different options to list different categories of taxonomies:

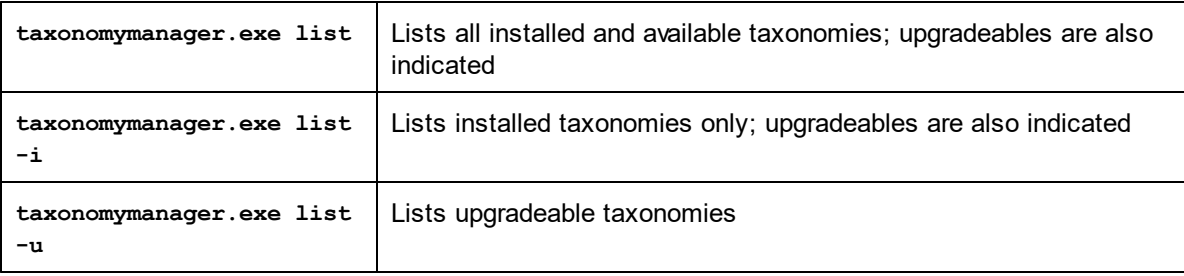

**Note:** On Linux and macOS, **use sudo ./taxonomymanager list**

# **17.1.3 Patch or Install a Taxonomy**

## Patch an installed taxonomy

Occasionally, XBRL taxonomies may receive patches (upgrades or revisions) from their issuers. When Taxonomy Manager detects that patches are available, these are indicated in the taxonomy listings of Taxonomy Manager and you can install the patches quickly.

#### *In the GUI*

Patches are indicated by the  $\frac{3!}{2!}$  icon. (Also see the *previous topic about status [categories](#page-791-0)*<sup>[32]</sup>.) If patches are available, the **Patch Selection** button will be enabled. Click it to select and prepare all patches for installation. In the GUI, the icon of each taxonomy that will be patched changes from  $\frac{1}{36}$  to  $\frac{1}{36}$ , and the Messages pane at the bottom of the dialog lists the patches that will be applied. When you are ready to install the selected patches, click **Apply**. All patches will be applied together. Note that if you deselect a taxonomy marked for patching, you will actually be uninstalling that taxonomy.

#### *On the CLI*

To apply a patch at the command line interface:

- 1. Run the  $\frac{1}{1}$ st  $-\frac{1}{100}$  command. This [list](#page-797-0)s any taxonomies where patch upgrades are available.
- 2. Run the  $\frac{1000 \text{ rad}}{200 \text{ rad}}$  command to install all the patches.

#### Install an available taxonomy

You can install taxonomies using either the Taxonomy Manager GUI or by sending Taxonomy Manager the install instructions via the command line.

**Note:** If the current taxonomy references other taxonomies, the referenced taxonomies are also installed.

#### *In the GUI*

To install taxonomies using the Taxonomy Manager GUI, select the taxonomies you want to install and click **Apply**.

You can also select the taxonomies you want to install at the Altova [website](https://www.altova.com/taxonomy-manager) and generate a downloadable **.altova\_taxonomies** file. When you double-click this file, it will open Taxonomy Manager with the taxonomies you wanted pre-selected. All you will now have to do is click **Apply**.

#### *On the CLI*

To [install](#page-796-0) taxonomies via the command line, run the  $\frac{1}{1}$ nstall  $^{\frac{797}{307}}$  command:

**taxonomymanager.exe install [options] Taxonomy+**

where **Taxonomy** is the taxonomy (or taxonomies) you want to install or a **.altova\_taxonomies** file. A taxonomy is referenced by an identifier of format **<name>-<version>**. (The identifiers of taxonomies are displayed when you run the  $\mathtt{list}^\mathsf{T\hspace{-.1em} \mathrm{S}\hspace{-.1em} \mathrm{S}}$  $\mathtt{list}^\mathsf{T\hspace{-.1em} \mathrm{S}\hspace{-.1em} \mathrm{S}}$  $\mathtt{list}^\mathsf{T\hspace{-.1em} \mathrm{S}\hspace{-.1em} \mathrm{S}}$  command.) You can enter as many taxonomies as you like. For details, see the description of the  $\frac{1}{10}$  and  $\frac{1}{2}$  command.

**Note:** On Linux or macOS, use the **sudo ./taxonomymanager** command.

#### *Installing a required taxonomy*

When you run an XBRL-related command in XMLSpy and XMLSpy discovers that a taxonomy it needs for executing the command is not present or is incomplete, Taxonomy Manager will display information about the missing taxonomy. You can then directly install any missing taxonomy via Taxonomy Manager.

In the Taxonomy Manager GUI, you can view all previously installed taxonomies at any time by running Taxonomy Manager from **Tools | Taxonomy Manager**.

# **17.1.4 Uninstall a Taxonomy, Reset**

#### Uninstall a taxonomy

You can uninstall taxonomies using either the Taxonomy Manager GUI or by sending Taxonomy Manager the uninstall instructions via the command line.

**Note:** If the taxonomy you want to uninstall references other taxonomies, then the referenced taxonomies are also uninstalled.

#### *In the GUI*

To uninstall taxonomies in the Taxonomy Manager GUI, clear their check boxes and click **Apply**. The selected taxonomies and their referenced taxonomies will be uninstalled.

To uninstall all taxonomies, click **Deselect All** and click **Apply**.

#### *On the CLI*

To uninstall taxonomies via the command line, run the **uninstall** command:

**taxonomymanager.exe uninstall [options] Taxonomy+**

where each **Taxonomy** argument is a taxonomy you want to uninstall or a **.altova\_taxonomies** file. A taxonomy is specified by an identifier that has a format of **<name>-<version>**. (The identifiers of taxonomies are displayed when you run the  $\mathtt{list}^\texttt{T98}$  $\mathtt{list}^\texttt{T98}$  $\mathtt{list}^\texttt{T98}$  command.) You can enter as many taxonomies as you like. For details, see the description of the  $\frac{$  [uninstall](#page-798-0)  $^{799}$  command.

**Note:** On Linux or macOS, use the **sudo ./taxonomymanager** command.

#### Reset Taxonomy Manager

You can reset Taxonomy Manager. This removes all installed taxonomies and the cache directory.

- ·In the GUI, click **Reset Selection**.
- ·On the CLI, run the  $\text{reset}^{799}$  $\text{reset}^{799}$  $\text{reset}^{799}$  command.

After running this command, make sur<u>e to run the [initialize](#page-796-1)<sup>(797</sup></u> command in order to recreate the cache directory. Alternatively, run the  $\text{reset}^\text{(799)}$  $\text{reset}^\text{(799)}$  $\text{reset}^\text{(799)}$  command with the - $\texttt{i}$  option.

Note that  $_{\rm reset}$  $_{\rm reset}$  $_{\rm reset}$  -i  $^{799}$  restores the original installation of the product, so i<u>t i</u>s recommended that you run the  $_{\rm update}$  $_{\rm update}$  $_{\rm update}$ ை command after performing a [reset](#page-798-1). Alternatively, run the  $_{\rm reset}$ rsest  $^{\rm (799)}$  command with the - $_{\rm i}$  and - $_{\rm u}$ options.

# **17.1.5 Command Line Interface (CLI)**

To call Taxonomy Manager at the command line, you need to know the path of the executable. By default, the Taxonomy Manager executable is installed here:

C:\ProgramData\Altova\SharedBetweenVersions\TaxonomyManager.exe

**Note:** On Linux and macOS systems, once you have changed the directory to that containing the executable, you can call the executable with **sudo ./taxonomymanager**. The prefix **./** indicates that the executable is in the current directory. The prefix **sudo** indicates that the command must be run with root privileges.

## Command line syntax

The general syntax for using the command line is as follows:

<exec> -h | --help | --version | <command> [options] [arguments]

In the listing above, the vertical bar **|** separates a set of mutually exclusive items. The square brackets **[]** indicate optional items. Essentially, you can type the executable path followed by either --h, --help, or - version options, or by a command. Each command may have options and arguments. The list of commands is described in the following sections.

# 17.1.5.1 help

This command provides contextual help about commands pertaining to Taxonomy Manager executable.

## **Syntax**

<exec> help [command]

Where [command] is an optional argument which specifies any valid command name.

#### Note the following:

- · You can invoke help for a command by typing the command followed by **-h** or **--help**, for example: **<exec> list -h**
- · If you type **-h** or **--help** directly after the executable and before a command, you will get general help (not help for the command), for example: **<exec> -h list**

#### Example

The following command displays help about the list command:

taxonomymanager help list

# 17.1.5.2 info

This command displays detailed information for each of the taxonomies supplied as a Taxonomy argument. This information for each submitted taxonomy includes the title, version, description, publisher, and any dependent taxonomies, as well as whether the taxonomy has been installed or not.

#### **Syntax**

```
<exec> info [options] Taxonomy+
```
- · The **Taxonomy** argument is the name of a taxonomy or a part of a taxonomy's name. (To display a taxonomy's package ID and detailed information about its installation status, you should use the  $list^{798}$  $list^{798}$  command.)
- ·Use **<exec> info -h** to display help for the command.

## Example

The following command displays information about the **eba-2.10** and **us-gaap-2020.0** taxonomies:

taxonomymanager info eba-2.1.0 us-gaap-2020.0

# <span id="page-796-1"></span>17.1.5.3 initialize

This command initializes the Taxonomy Manager environment. It creates a cache directory where information about all taxonomies is stored. Initialization is performed automatically the first time an XBRL-enabled Altova application is installed. You would not need to run this command under normal circumstances, but you would typically need to run it after executing the **reset** command.

## **Syntax**

<exec> initialize | init [options]

#### *Options*

The **initialize** command takes the following options:

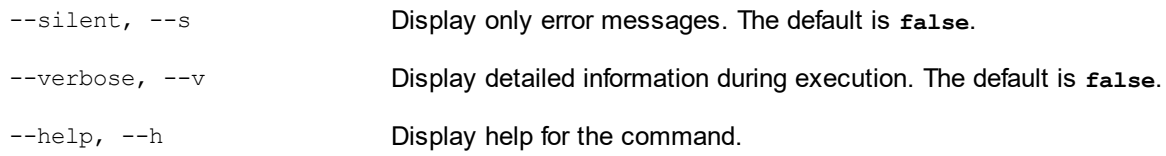

## Example

The following command initializes Taxonomy Manager:

taxonomymanager initialize

# <span id="page-796-0"></span>17.1.5.4 install

This command installs one or more taxonomies.

## **Syntax**

```
<exec> install [options] Taxonomy+
```
To install multiple taxonomies, add the **Taxonomy** argument multiple times.

The **Taxonomy** argument is one of the following:

- · A taxonomy identifier (having a format of **<name>-<version>**, for example: **eba-2.10**). To find out the taxonomy identifiers of the taxonomies you want, run the  $\text{list}^\text{(798)}$  $\text{list}^\text{(798)}$  $\text{list}^\text{(798)}$  command. You can also use an abbreviated identifier if it is unique, for example **eba**. If you use an abbreviated identifier, then the latest version of that taxonomy will be installed.
- · The path to a **.altova\_taxonomies** file downloaded from the Altova website. For information about these files, see *Introduction to [TaxonomyManager:](#page-785-0) How It Works* . 786

#### *Options*

The **install** command takes the following options:

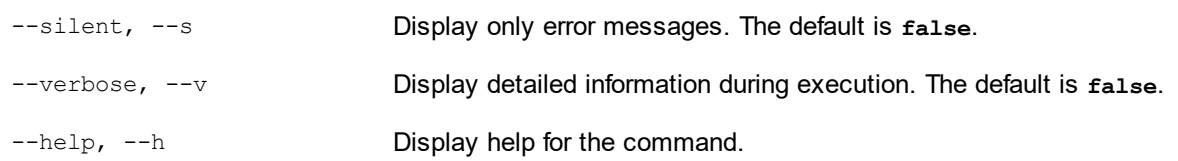

#### Example

The following command installs the latest **eba** (European Banking Authority) and **us-gaap** (US Generally Accepted Accounting Principles) taxonomies:

taxonomymanager install eba us-gaap

# <span id="page-797-0"></span>17.1.5.5 list

This command lists taxonomies under the management of Taxonomy Manager. The list displays one of the following

- ·All available taxonomies
- ·Taxonomies containing in their name the string submitted as a **Taxonomy** argument
- · Only installed taxonomies
- · Only taxonomies that can be upgraded

#### **Syntax**

<exec> list | ls [options] Taxonomy?

If no **Taxonomy** argument is submitted, then all available taxonomies are listed. Otherwise, taxonomies are listed as specified by the submitted options (*see example below*). Note that you can submit the **Taxonomy** argument multiple times.

#### *Options*

The **list** command takes the following options:

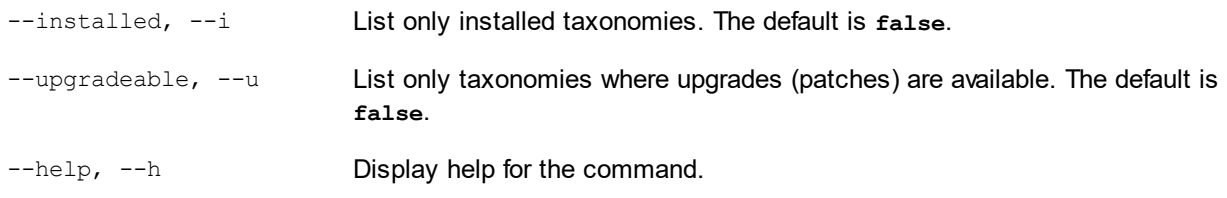

## **Examples**

- · To list all available taxonomies, run: **taxonomymanager list**
- · To list installed taxonomies only, run: **taxonomymanager list -i**
- · To list taxonomies that contain either "eba" or "us-gaap" in their name, run: **taxonomymanager list eba us-gaap**

# <span id="page-798-1"></span>17.1.5.6 reset

This command removes all installed taxonomies and the cache directory. You will be completely resetting your taxonomy environment. After running this command, be sure to run the  $\mathrm{initialize}$  $\mathrm{initialize}$  $\mathrm{initialize}$   $^{\mathrm{eq}}$  command to recreate the cache directory. Alternatively, run the reset command with the  $-i$  option. Since reset  $-i$  restores the original installation of the product, we recommend that you run the  $_{\rm update}$  $_{\rm update}$  $_{\rm update}$  command after performing a reset and initialization. Alternatively, run the reset command with both the  $-i$  and  $-i$  options.

## **Syntax**

<exec> reset [options]

#### *Options*

The **reset** command takes the following options:

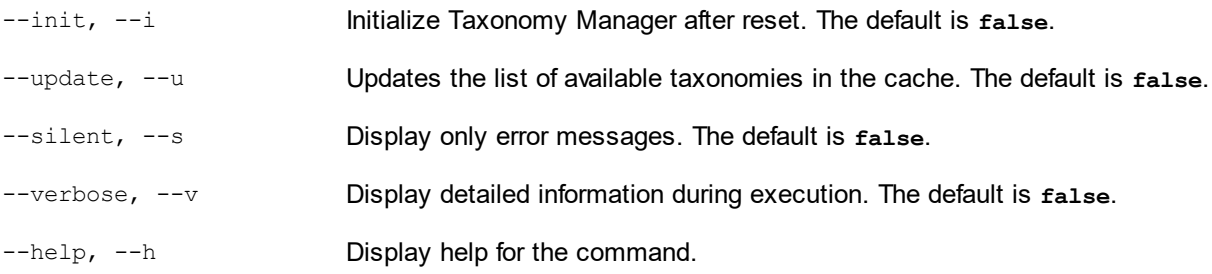

## **Examples**

- · To reset Taxonomy Manager, run: **taxonomymanager reset** ·
- To reset Taxonomy Manager and initialize it, run: **taxonomymanager reset -i**
- · To reset Taxonomy Manager, initialize it,and update its taxonomy list, run: **taxonomymanager reset i -u**

# <span id="page-798-0"></span>17.1.5.7 uninstall

This command uninstalls one or more taxonomies. By default, any taxonomies referenced by the current one are uninstalled as well. To uninstall just the current taxonomy and keep the referenced taxonomies, set the option  $-\kappa$ .

## **Syntax**

<exec> uninstall [options] Taxonomy+

To uninstall multiple taxonomies, add the **Taxonomy** argument multiple times.

The **Taxonomy** argument is one of the following:

- · A taxonomy identifier (having a format of **<name>-<version>**, for example: **eba-2.10**). To find out the taxonomy identifiers of the taxonomies that are installed, run the  $\mathtt{list}$  $\mathtt{list}$  $\mathtt{list}$  – $\mathtt{i}^\mathtt{CSB}$  command. You can also use an abbreviated taxonomy name if it is unique, for example **eba**. If you use an abbreviated name, then all taxonomies that contain the abbreviation in its name will be uninstalled.
- · The path to a **.altova\_taxonomies** file downloaded from the Altova website. For information about these files, see *Introduction to [TaxonomyManager:](#page-785-0) How It Works* . 786

#### *Options*

The **uninstall** command takes the following options:

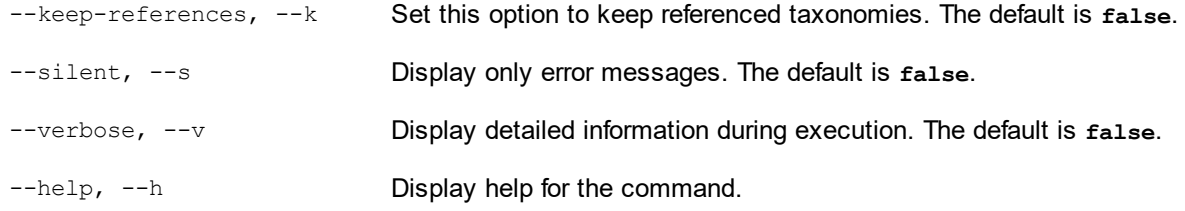

#### Example

The following command uninstalls the **eba-2.10** and **us-gaap-2020.0** taxonomies and their dependencies: taxonomymanager uninstall eba-2.10 us-gaap-2020.0

The following command uninstalls the **eba-2.10** taxonomy but not the taxonomies it references:

```
taxonomymanager uninstall --k eba-2.10
```
# <span id="page-799-0"></span>17.1.5.8 update

This command queries the list of taxonomies available from the online storage and updates the local cache directory. Yo<u>u s</u>hould not need to run this command unless you have performed a  $\text{reset}^\text{(799)}$  $\text{reset}^\text{(799)}$  $\text{reset}^\text{(799)}$  and [initialize](#page-796-1)<sup>797</sup>.

## **Syntax**

<exec> update [options]

#### *Options*

The **update** command takes the following options:

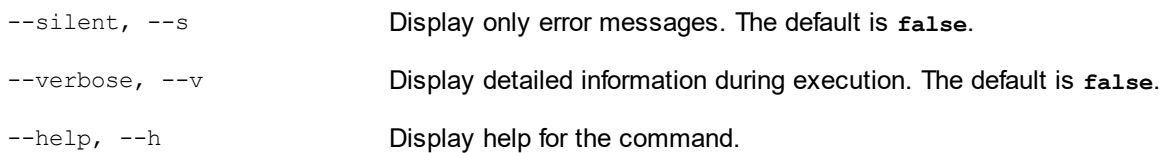

#### Example

The following command updates the local cache with the list of latest taxonomies:

taxonomymanager update

# <span id="page-800-0"></span>17.1.5.9 upgrade

This command upgrades all installed taxonomies that can be upgraded to the latest available *patched* version. You can identify upgradeable taxonomies by running the  $\text{list}$  $\text{list}$  $\text{list}$   $\text{-}u^{\text{798}}$  command.

**Note:** The **upgrade** command removes a deprecated taxonomy if no newer version is available.

## **Syntax**

```
<exec> upgrade [options]
```
## *Options*

The **upgrade** command takes the following options:

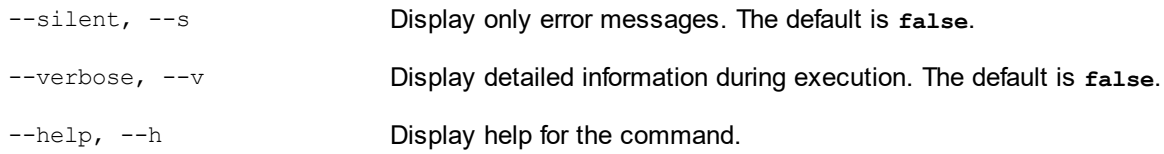

# **17.2 Basic Procedures**

The Basic Procedures section describes how to create taxonomies that contain the most essential components. It is structured as follows:

- ·It starts with a brief look at the distinction between new and existing [taxonomies](#page-801-0)<sup>602</sup> and the significance of this distinction. This is followed by an explanation of the files that [constitute](#page-802-0) an XBRL [taxonomy](#page-802-0) ®33 and how these are displayed in XBRL View.
- ·Starting with the section Creating a New [Taxonomy](#page-804-0)<sup>(605</sup>), we describe the steps to build a taxonomy in XBRL View. At the end of each section is a set of instructions to help you put into practice, or test, the information given in that section, and it builds upon the taxonomy created till that point using instructions in previous sections.

# <span id="page-801-0"></span>**17.2.1 Taxonomies: New and Existing**

In XMLSpy's XBRL View you can edit existing taxonomies and create new taxonomies.

- · *Existing taxonomies:* There are two types of existing taxonomies: (i) standard taxonomies that should not be edited; and (ii) non-standard taxonomies which may be edited; these might have been created by you or another party.
- · *New taxonomies:* New taxonomies can be created in XMLSpy. These are of two types: (i) taxonomies that are created from scratch; and (ii) taxonomies that extend a standard taxonomy.

Both kinds of taxonomies can be viewed and edited in XBRL View. In some cases, such as when a standard taxonomy is imported into a taxonomy you are creating (in order to extend the imported taxonomy), you will not be allowed to edit the imported taxonomy. Elements from imported taxonomies that are not allowed to be edited are displayed in gray.

## Taxonomy packages

An XBRL Taxonomy Package is a zipped archive that contains an offline copy of a taxonomy. The taxonomy package contains a catalog XML file that remaps URIs to the offline taxonomy's file locations, and so makes the taxonomy available offline to applications. The rules that specify how taxonomy packages are to be structured and built are laid out in the Taxonomy Packages [Recommendation](https://www.xbrl.org/Specification/taxonomy-package/REC-2016-04-19/taxonomy-package-REC-2016-04-19.html) of XBRL.org.

If you download a taxonomy package, you can register it with XMLSpy so that XMLSpy can use the package's offline resources (such as schemas) when validating. Registration of the package is done via the **[Tools](#page-1557-0) | Options | [Taxonomy](#page-1557-0) Packages<sup>(558)</sup> pane; the procedure is described [there](#page-1557-0)<sup>(558)</sup>.** 

## Steps for creating a new taxonomy

A new taxonomy typically will build on an existing one. In the new taxonomy, new elements will be added, and relationships between these new elements and between new elements and imported elements will be created. The general requirements of a new taxonomy and how you would go about creating one are outlined below:

- 1. The new taxonomy must be created in its own namespace in order to distinguish it from other taxonomies. If the new taxonomy is to extend an existing one, the existing taxonomy must be imported into the new taxonomy.
- 2. New concepts (elements) are defined in the new taxonomy.
- 3. Relationship files (or linkbases) are created to contain the definition, presentation, calculation, label, and reference relationships of the new taxonomy.
- 4. Relationships for the new taxonomy must be built from scratch.

In the description above, we have used the term *taxonomy* to denote the entire taxonomy, which comprises several files: the concept definitions files and the relationship files. (See the section [Taxonomy](#page-802-0) Document  $Files<sup>[603]</sup>$  $Files<sup>[603]</sup>$  for a description of the various files that comprise a taxonomy.)

## Using XBRL View

In the sections that follow, we describe how to use the features of XBRL View to create and edit taxonomies. Starting with the section, <u>Creating a New [Taxonomy](#page-804-0) ®</u>, we also provide instructions, at the end of each section, for creating your own taxonomy. The instructions in each successive section build on the work of previous sections. By the time you reach the section <u>Creating [Relationships:](#page-818-0) Part 1<sup>819</sup>,</u> you will have become familiar with XBRL View and be able to use it confidently.

The taxonomy you will be creating leads, with additional work, to the taxonomy supplied with XMLSpy (Nanonull.xsd) and which is located in the folder C:\Documents and Settings\<username>\My Documents\Altova\XMLSpy2023\Examples\XBRLExamples\Nanonull. (Note that the main taxonomy file always has the extension .xsd. The file extension .xbrl is used for XBRL instance files and not for taxonomy files.)

# <span id="page-802-0"></span>**17.2.2 Taxonomy Files Overview**

A well-designed XBRL taxonomy stores taxonomy concepts in a separate file from the taxonomy relationships. We call this file the main taxonomy file or the concept definitions file. Furthermore, since there are different kinds of relationships, relationships will be stored in separate files for each kind. The table below lists the different kinds of files that normally constitute a taxonomy document.

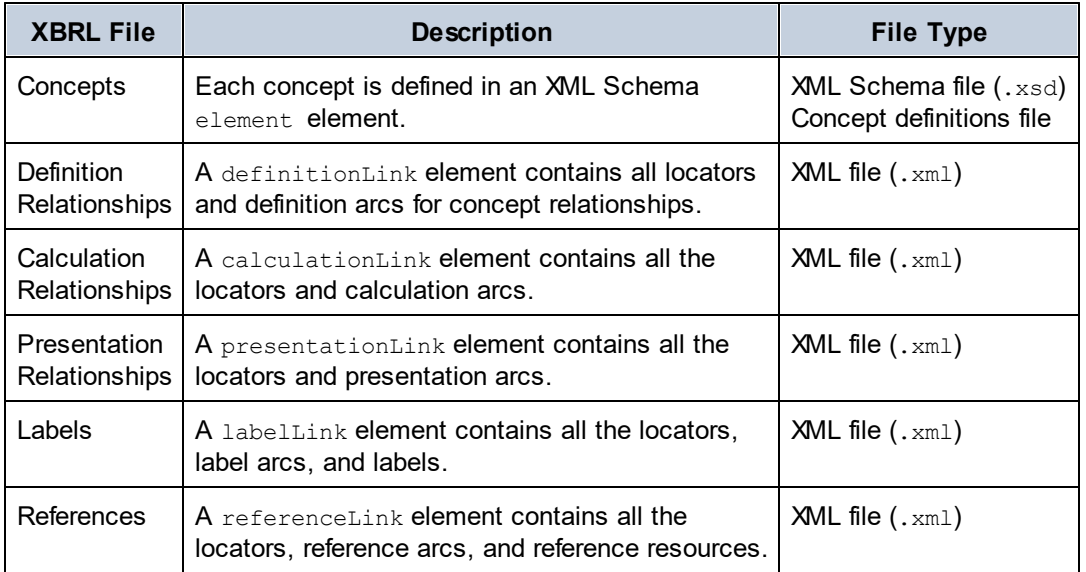

The locations of the relationship files are specified in the concept definitions file (the .xsd file) inside a /schema/annotation/appinfo element, such as the following listing:

```
<xsd:annotation>
   <xsd:appinfo>
       <link:linkbaseRef xlink:arcrole="http://www.w3.org/1999/xlink/properties/linkbase"
         xlink:href="NanonullLabels.xml" xlink:type="simple"
         xlink:role="http://www.xbrl.org/2003/role/labelLinkbaseRef" />
      <link:linkbaseRef xlink:arcrole="http://www.w3.org/1999/xlink/properties/linkbase"
         xlink:href="NanonullDefinitions.xml" xlink:type="simple"
         xlink:role="http://www.xbrl.org/2003/role/definitionLinkbaseRef" />
      <link:linkbaseRef xlink:arcrole="http://www.w3.org/1999/xlink/properties/linkbase"
         xlink:href="NanonullPresentations.xml" xlink:type="simple"
         xlink:role="http://www.xbrl.org/2003/role/presentationLinkbaseRef" />
      <link:linkbaseRef xlink:arcrole="http://www.w3.org/1999/xlink/properties/linkbase"
         xlink:href="NanonullCalculations.xml" xlink:type="simple"
         xlink:role="http://www.xbrl.org/2003/role/calculationLinkbaseRef" />
      <link:linkbaseRef xlink:arcrole="http://www.w3.org/1999/xlink/properties/linkbase"
         xlink:href="NanonullReferences.xml" xlink:type="simple"
         xlink:role="http://www.xbrl.org/2003/role/referenceLinkbaseRef" />
   </xsd:appinfo>
```
</**xsd:annotation**>

When the concept definitions file (the .xsd file) is open in XBRL View, the various taxonomy files are displayed in a tree structure in the <u>[Overview](#page-258-0) entry helper<sup>059</sup></u> (as *in the screenshot below*).

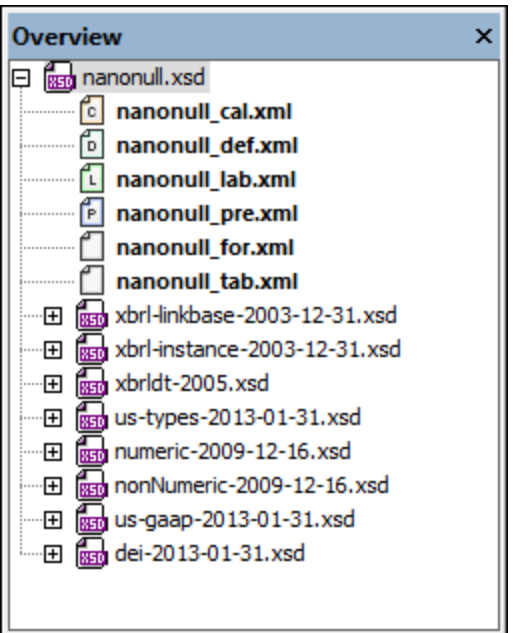

In the screenshot above, notice the icons to the left of the file names. XML Schema  $(x \text{sd})$  files are indicated with an XSD icon. The relationship files have a colored file icon with a character corresponding to the initial character of the relationship kind. For example, a  $\Box$  icon indicates a Definition relationships file, a  $\Box$  icon

indicates a Presentation relationships file, and so on. Double-clicking any of these files opens it in XMLSpy, where it can be edited in Grid View (*screenshot below*) or Text View.

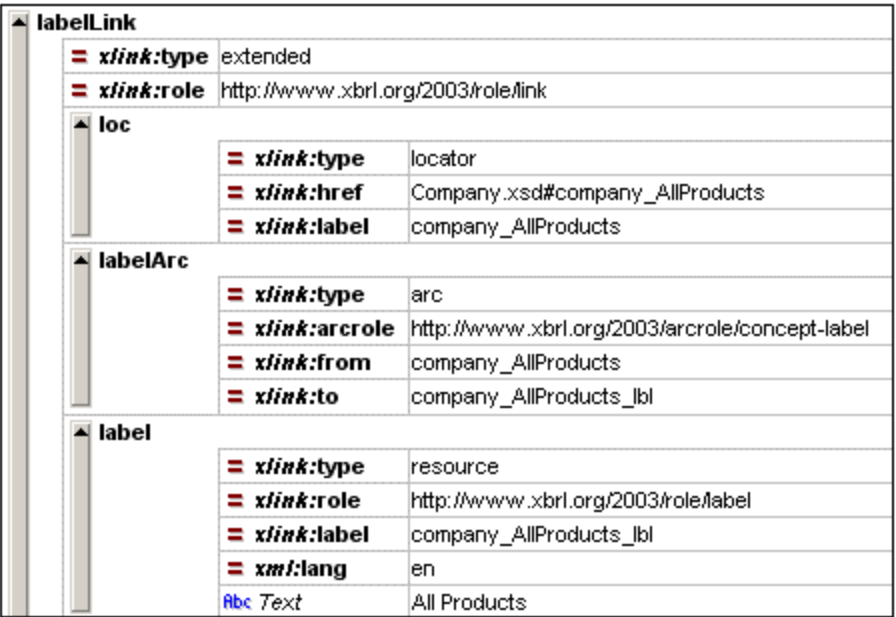

# <span id="page-804-0"></span>**17.2.3 Create a New Taxonomy**

A new taxonomy would typically be created to extend one or more standard taxonomies. If a new taxonomy builds upon a standard taxonomy or an already existing taxonomy, it must import the existing taxonomy. Alternatively, a new taxonomy can be built from scratch. In XMLSpy's XBRL View, you can easily import US-GAAP and IFRS taxonomies into your taxonomy. The imported taxonomy can then be modified using the graphical interface of XBRL View.

The first step in creating a new taxonomy is to create its concept definitions file, which is an XML Schema (.xsd) file. Besides containing concept definitions, this file defines and declares the namespace of the new taxonomy, locates taxonomies to be imported, locates the relationships files of the taxonomy, and declares the namespace of imported taxonomies and other namespaces used.

## Creating the concept definitions file

To create a new XBRL taxonomy, select the menu command **File | New**. This pops up the Create a New Document dialog (*screenshot below*).

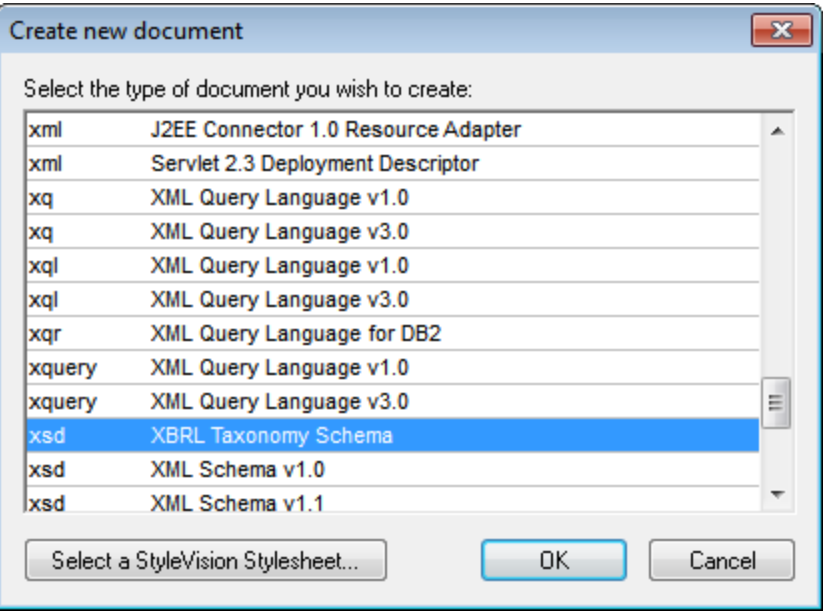

Select *xsd: XBRL Taxonomy Schema* and then click **OK**. A new taxonomy will be created.

It is best to save the taxonomy in its own dedicated folder since there will be other taxonomy components that will be convenient to store in a common folder.

#### Overview of taxonomy-creation steps

The broad steps for building a taxonomy are given below.

- 1. Select the base taxonomy for your taxonomy via the menu command **XBRL | [Import/Reference](#page-806-0)<sup>(807</sup>)**. If you want to build your taxonomy from scratch, skip this step.
- 2. Give the taxonomy a target namespace via the **XBRL | Set Target [Namespace](#page-809-0) <sup>810</sup> menu command.**
- 3. The namespaces of the imported base taxonomy will be automatically declared in your taxonomy. You can conveniently add any other namespaces that you want, as described in the topic [Setting](#page-811-0) Up the <u>[Taxonomy](#page-811-0) Files  $^{812}$  .</u>
- 4. You can then extend the base taxonomy with your own <u>[elements](#page-813-0) <sup>614</sup> and [relationships](#page-817-0) <sup>618</sup> .</u>

## Example file: Step 1

Create a new taxonomy document and save it with any name to a suitable location. This taxonomy file is the main taxonomy file, or concept definitions file. It is an XML Schema file and must have a .xsd file extension. We will refer to the file we are creating as Nanonull.xsd. This is the same name as that of the supplied example in C:\Documents and Settings\<username>\My Documents\Altova\XMLSpy2023\Examples\XBRLExamples\Nanonull.

In the next step, we will import a base taxonomy into our taxonomy.

# <span id="page-806-0"></span>**17.2.4 Import a Base Taxonomy**

If a new taxonomy is to build upon an existing taxonomy, then this taxonomy must be imported into the new taxonomy.

To import a taxonomy, do the following:

- 1. Right-click in the Overview entry helper in XBRL View and select **Import/Reference**. Alternatively, select the menu command **XBRL | [Import/Reference](#page-1460-0)**<sup>[461]</sup>.
- 2. In the Import Standard Taxonomy dialog that pops up (*screenshot below*), select a taxonomy to import or a linkbase to reference. (The name of the dialog will change according to the option you select.)

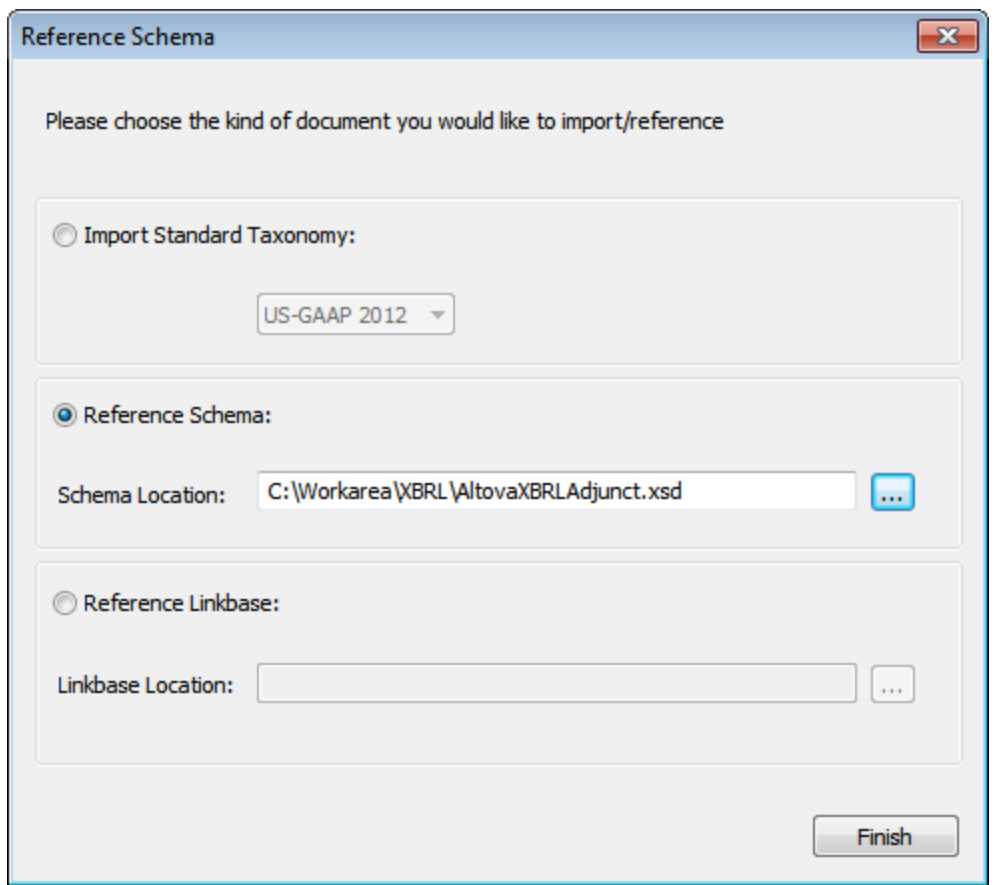

There are three import/reference options: (i) a standard taxonomy (US-GAAP or IFRS); (ii) any other taxonomy (or reference schema); and (iii) a linkbase. If you are importing a non-standard taxonomy, select the *Reference Schema* radio button, click the **Browse** button of the Schema Location text box, and browse for the taxonomy you want.

- 3. When you are done, click **Finish**. The selected taxonomy will be imported and its elements and relationships will be displayed in XBRL View.
- 4. If you selected a US-GAAP taxonomy, then a new screen appears, in which you can (i) select the entry points you wish to include in the taxonomy, and (ii) specify whether the US-GAAP Core Schema should be imported (check box at the bottom of the dialog).

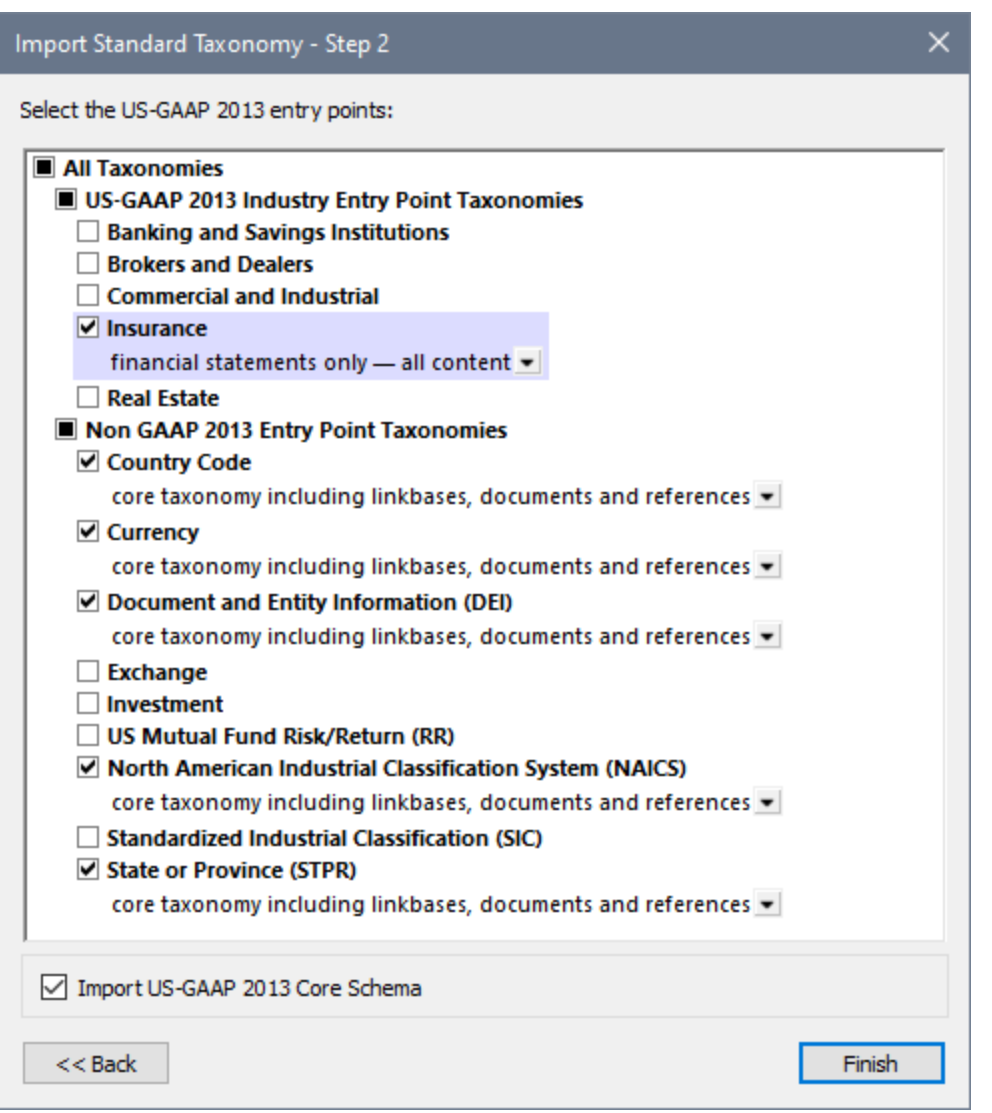

If you selected IFRS as the base for your taxonomy, you can select an IFRS-specific entry-point.

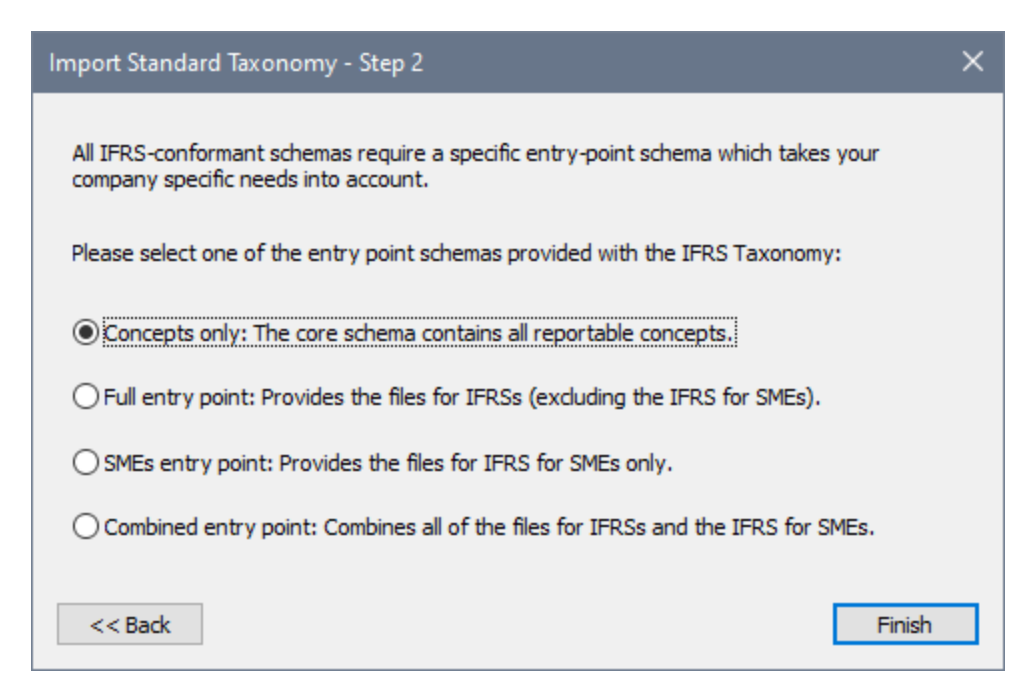

5. Click **Finish**, the selected entry-point schemas are imported and referenced by your taxonomy. The taxonomy opens in XBRL View and is ready to be edited.

Note the following points:

- · The Overview entry helper also lists taxonomies that the imported taxonomy itself imports, as well as linkbases that the imported taxonomy uses.
- ·In the Global Elements entry helper, concepts defined in the imported taxonomy are listed.
- ·In the Design window and Details entry helper, imported concepts are indicated with a gray font color.
- · You can delete an imported taxonomy by right-clicking it in the Overview entry helper and selecting **Remove**.
- Note: If you find that a large taxonomy such as US-GAAP slows down your editing, use the *filter in the [main](#page-251-0)*  $_\mathrm{window}^\mathrm{Z52}$  $_\mathrm{window}^\mathrm{Z52}$  $_\mathrm{window}^\mathrm{Z52}$  to limit the display to elements created in the new, extending taxonomy. This will speed up editing considerably.

#### Import mechanism

The effect of adding a standard import as described above is to add an  $xs:import$  element to the new taxonomy file. The xs:import element specifies the namespace and location of the imported taxonomy (*listing below*).

```
<xs:import namespace="http://fasb.org/us-gaap/2013-01-31"
          schemaLocation="http://xbrl.fasb.org/us-gaap/2013/elts/us-gaap-2013-01-31.xsd"/>
```
In the listing above, the schemaLocation attribute specifies that the taxonomy is to be loaded via the Internet. But this URI maps, via <u>XMLSpy's catalog [mechanism](#page-436-0)<sup>(437)</sup>,</u> to a local copy of the US-GAAP taxonomy (that is delivered with your XMLSpy package).

To locate a locally saved taxonomy, a local address can be used directly to locate the taxonomy. Alternatively, a web address can be used which is mapped to a local address via <u>a [catalog](#page-436-0) file d37</u> . Accessing taxonomies from local locations will greatly speed up your work.

## Example file: Step 2

Following the steps above, import the US-GAAP 2013 taxonomy as the base taxonomy. In the Overview entry helper, take a close look at all the imported taxonomies and referenced linkbases. Switch to Text View and look for the  $xs:import$  elements. In the Main Window of XBRL View, notice that imported concepts are indicated with a gray font color. Also notice that the Overview entry helper lists the linkbases and the imported schemas of the US-GAAP taxonomy.

In the next step, we will set <u>the target [namespace](#page-809-0)<sup>810</sup></u> of the taxonomy and see how to edit the namespaces of the taxonomy.

# <span id="page-809-0"></span>**17.2.5 Namespaces**

#### The target namespace

The target namespace of a taxonomy is **defined** in the xs:targetNamespace attribute of the taxonomy's xs:schema element (*see listing below*). (The xs:schema element is the document element of the concept definitions file.)

```
<xs:schema targetNamespace="http://www.altova.com/XBRL/Taxonomies">
   ...
</xs:schema>
```
In addition to defining the target namespace (specifying it, that is), the target namespace must also be **declared** on the xs:schema element so that it is in scope for the entire length of the document. The listing below declares the namespace that is the target namespace.

```
<xs:schema targetNamespace="http://www.altova.com/XBRL/Taxonomies"
xmlns:ns1="http://www.altova.com/XBRL/Taxonomies" >
   ...
</xs:schema>
```
In the listing above, the namespace is declared on the  $xs:scheme$  element and is given a prefix of  $ns1$ .

#### Setting the target namespace

When a new taxonomy is created using the New Taxonomy Wizard, a default target namespace and prefix are automatically created for the taxonomy. The default target namespace is based on data you entered in the New Taxonomy Wizard. The prefix of the default target namespace will be of the form  $nX$ , where  $X$  is an integer. The declaration of the default target namespace and prefix can then be edited by accessing the Set Target Namespace dialog (via the **XBRL | Set Target Namespace** command) and editing it there (*screenshot below*). These edits will modify not only the **definition** of the target namespace (the value of the targetNamespace attribute) but also the **declaration** of the target namespace.

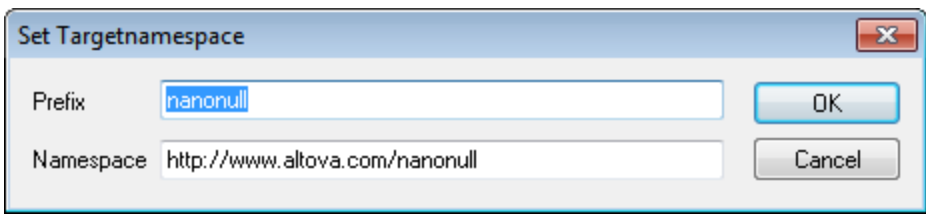

To modify only the declaration of the target namespace (but not its definition) or the declaration of any namespace, edit the prefix and value of the namespace in the Namespace Prefixes dialog (**XBRL | Namespace Prefixes** command).

#### Taxonomy namespaces

Taxonomy namespaces can be managed in the Namespaces Prefixes dialog (*screenshot below*), which is accessed in XBRL View via the menu command **XBRL | Namespace Prefixes**. In the dialog, you can declare namespaces and associate prefixes and background colors for each namespace. Edits made in this dialog modify the declarations of namespaces in the taxonomy.

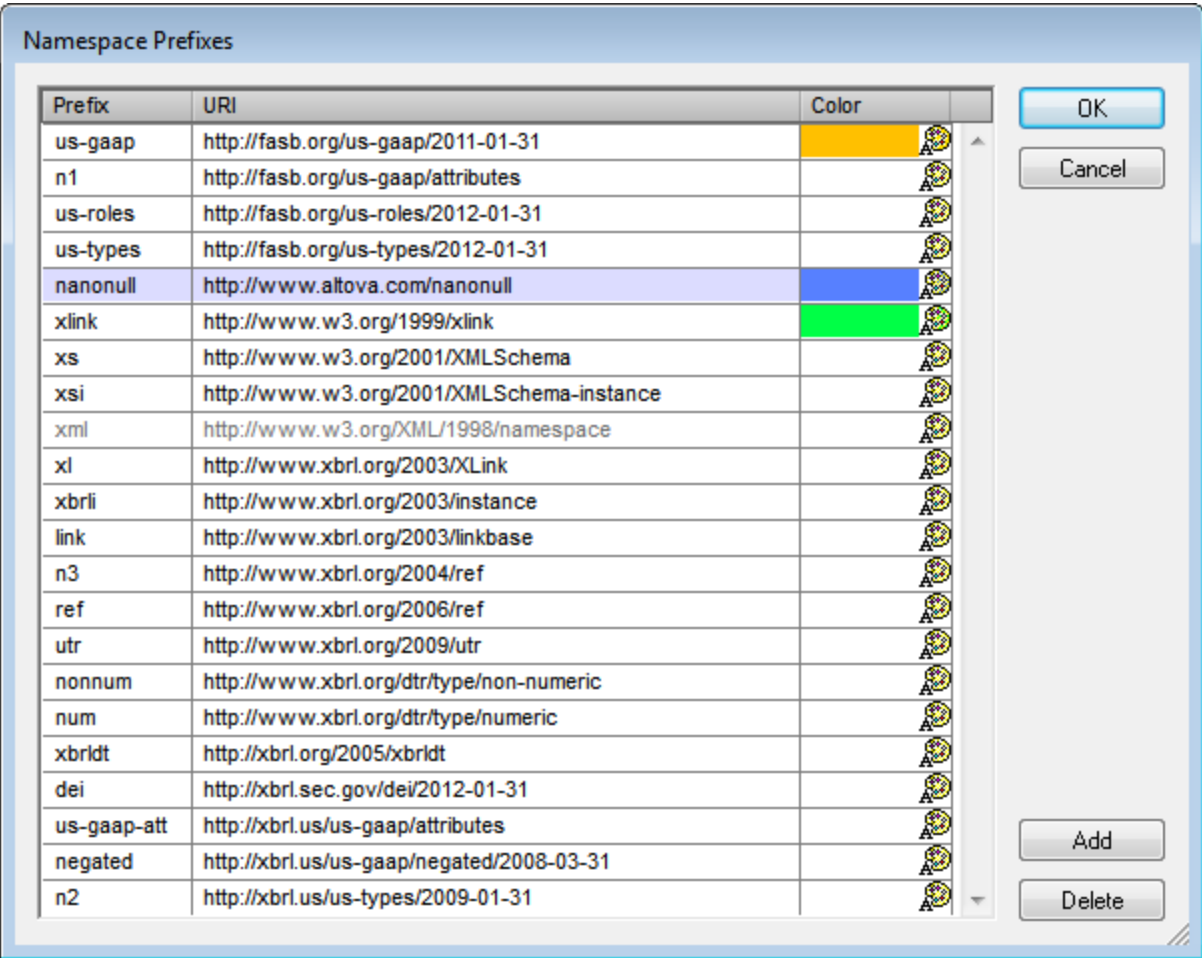

The Namespace Prefixes dialog lists all the namespaces in the taxonomy.

- · To add or delete a namespace, use the **Add** or **Delete** buttons, respectively. After adding a namespace, edit the default prefix and default URI by double-clicking in the respective field and entering the changes.
- · A color can be assigned to a namespace via the color palette for that namespace. If a color has been assigned to a namespace, all components in that namespace will be displayed with this color as its background in the Main Window and entry helpers of XBRL View. Note that a color setting for a given namespace applies for that namespace across all taxonomy documents opened in XBRL View.

When you have finished editing in the Namespaces dialog, click **OK** to make your editing changes take effect.

## Example file: Step 3

Open the Set Target Namespace dialog via the **XBRL | Set Target Namespace** command. Double-click in the fields to edit. We have used the namespace http://www.altova.com/nanonull and assigned it a prefix of nanonull (*see screenshot above*). On clicking **OK** in the dialog, the target namespace will be assigned and the target namespace will be declared with the prefix you have assigned. In our case the target namespace and prefix are, respectively, http://www.altova.com/nanonull and nanonull.

In the next [step](#page-811-0)<sup>312</sup>, we will take a closer look at linkbase files and the referencing mechanism.

# <span id="page-811-0"></span>**17.2.6 Taxonomy Files**

The Overview entry helper displays in a tree structure the files that constitute the taxonomy (*screenshot below*). At the root of the tree is the main taxonomy file (the concept definitions file); this is the currently active file. The files on the next level are of two types: (i) linkbase files that specify the various relationships in the taxonomy; these are indicated by <u>[colored](#page-258-0) icons</u><sup>259</sup>; and (ii) imported schemas (the .xsd files).

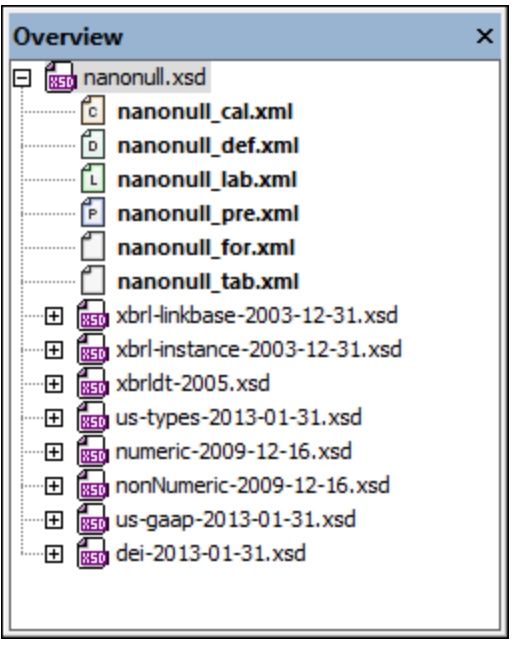

In the section, Importing a [Taxonomy](#page-806-0) <sup>807</sup>, you have seen how a taxonomy can be imported via the Overview entry helper. The imported taxonomy is listed among the imported schemas in the Overview entry helper.

In this section, we show how the Overview entry helper can be used to manage linkbase files. The four operations for managing linkbases are all accessed via the Overview entry helper's context menu. They are:

- ·Adding new [linkbases](#page-812-0)<sup>613</sup> and saving them with the [taxonomy](#page-812-1)<sup>613</sup>.
- ·Setting the [linkbase](#page-812-2) kind<sup>613</sup>. In cases where the linkbase type (calculation, definition, presentation, label, or reference) is not known to XMLSpy, the linkbase type can be explicitly specified.
- ·Setting a [linkbase](#page-812-3) as the default linkbase <sup>813</sup> for a particular type of relationship linkbase. If there is more than one linkbase for a particular type of relationship, say, label relationships, then new labels that you create in the Taxonomy Editor will be created in the default label linkbase.
- ·Deleting [linkbases](#page-813-1)<sup>814</sup>
- **Note:** The main types of relationships are: (i) definition, (ii) calculation, (iii) presentation, (iv) label, and (v) reference. Separate linkbase files can be created for each of these relationship types.

## <span id="page-812-0"></span>Adding a new linkbase

To add a new linkbase, do the following:

- 1. Right-click in the Overview entry helper and select **Add New Linkbase | <relationship type>**. A new linkbase file of the selected relationship type is created in the Overview entry helper with a default name. Note that the new linkbase is created as the default linkbase of its relationship type (indicated by the filename being in boldface).
- 2. Right-click the default name, select **Rename**, and edit the name.
- 3. A newly created linkbase file is physically saved at a particular location only when the main taxonomy file is saved the next time. See below for details.

## <span id="page-812-1"></span>Saving linkbase files

If a linkbase file has not been saved, this is indicated by an asterisk after the name of the linkbase file. When you save the main taxonomy file, the following will happen:

- 1. The Confirm Linkbase Paths dialog appears. This dialog contains the names and locations (paths) of all the linkbases in the taxonomy, including the newly created linkbase files. Any unsaved linkbase file will have a default path to the folder in which the main taxonomy file will be, or has been, saved. You can edit the path of individual linkbase files if you wish to save a linkbase file to another location. You can also edit the name of the file.
- 2. Click **OK** when done. The linkbase files will be saved to the specified locations.

## <span id="page-812-2"></span>Setting linkbase kind

The linkbase kind of a file (also referred to as a file's linkbase type) can be set by using this command. Rightclick the file for which the linkbase kind is to be changed, and, from the context menu, select the command **Set Linkbase Kind | <relationship type>**. The **All** option enables you to specify that the linkbase file can contain more than one kind of relationship.

## <span id="page-812-3"></span>Setting a default linkbase

A default linkbase file can be set for each relationship type. When a relationship of that type is defined in the Taxonomy Editor, the relationship is saved to the default linkbase file of that relationship type. To set a linkbase

file as the default linkbase, right-click it and select **Set Default Linkbase**. The names of default linkbases are displayed in bold.

## <span id="page-813-1"></span>Deleting a linkbase

A linkbase can be removed from the taxonomy by right-clicking it and selecting **Remove**.

## Example file: Step 4

Add the linkbases by following the procedure described above. The linkbase files are:

- Calculation linkbase: nanonull cal.xml
- Definition linkbase:  $n$ anonull def.xml
- $\bullet$  Label linkbase: nanonull lab.xml
- ·Presentation linkbase: nanonull pre.xml

If you do not want to add the linkbase files, you can work with the Nanonull.xsd taxonomy (located in  $c$ : \Documents and Settings\<username>\My Documents\Altova\XMLSpy2023\Examples\XBRLExamples\Nanonull), which already has linkbase files.

In order to test some of the commands introduced in this section, do the following: Create a linkbase file by using the **Add New Linkbase** command and by creating any linkbase kind you like. Rename it as described above. Notice that the newly created linkbase becomes the default linkbase of its relationship type (indicated by its name being displayed in bold). Select it and set it to be some other relationship type (using the **Set Linkbase Kind** command). Notice that the file is **not** the default linkbase of its new relationship type. Now delete the linkbase (using the **Remove** command). Since one of the original linkbase files is now no longer a default linkbase, set a file of that relationship type as the default linkbase of its relationship type.

In the next step, we will add new elements to the main [taxonomy](#page-813-0) file<sup>(814</sup>) (or concept definitions file).

# <span id="page-813-0"></span>**17.2.7 Add Elements to a Taxonomy**

To add an element (concept) to the taxonomy, click the **Add New Element** icon in the Main Window (*screenshot below*).

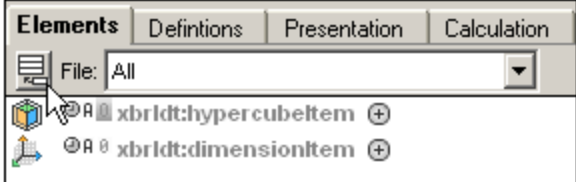

The new element with a substitution group of  $x$ brli:item and with a default name is added to the list of elements in the display (*screenshot below*).

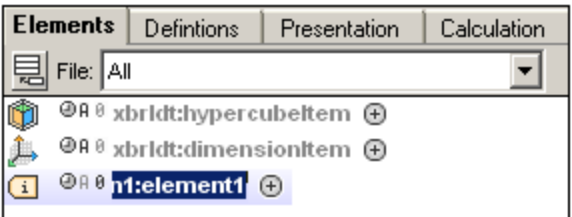

For a description of the element <u>b</u>ox, see <u>Main Window: [Elements](#page-251-0) Tab<sup>(252</sup>)</u>. You can now edit the properties of the element in the <u>main [window](#page-240-0)<sup>i241</sup> in the following</u> ways.

- · The name of the element can be changed by double-clicking the default name and entering the correct name. Note that you must also enter the correct <u>[namespace](#page-809-0) prefix <sup>810</sup></u> for the name.
- · The substitution group of the element can be changed by expanding the element box—click the arrow icon to do this—and then selecting the required substitution group from this field's dropdown list (*screenshot below*).

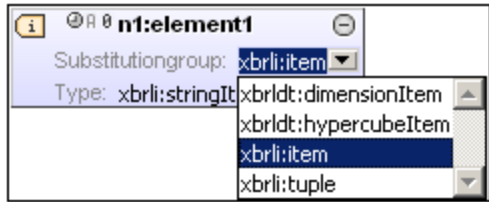

- · To change the Balance, Period, Abstract, or Nillable property, click the corresponding icon to the left of the element name and select one of the options from the box that pops up.
- · To add a label linkrole for the element, right-click anywhere in the element box and select the **Add Label Linkrole** command. A row for the label linkrole is added; in this row you can enter the label linkrole or select an option from the combo box. Note that if no label linkbase file is associated with the taxonomy, one will be created now and will be displayed in the <u>[Overview](#page-258-0) entry helper<sup>259</sup>.</u>
- · A label can be added for a label linkrole by right-clicking the label linkrole and selecting the **Add Label** command. To enter the details of the label, either double-click in the field to be edited and enter the new value, or select the new value from the respective combo boxes. The changes you make to labels will be saved to the label linkbase when the main taxonomy file is saved.
- · References are added to the reference linkbase in the same way that labels are added to the label linkbase. First, a reference linkrole is added for the element, then a reference is added for a specific reference linkrole.

Element properties can also be edited in the Details entry helper. See <u>Entry [Helpers](#page-258-0) in XBRL View</u> <sup>259</sup> for a description of how to do this.

## Example file: Step 5

In this section, we will extend the US-GAAP taxonomy by creating new elements.

The first element we will create is the item nanonull: OnboardAndOther, which represents revenues from the sale of items on board Nanonull's cruise ships. This specific revenue head is not available in the US-GAAP taxonomy, which is why it must now be created as an extension of US-GAAP. As a new element created specially for the Nanonull taxonomy, it must be created in the Nanonull namespace (http://www.altova.com/nanonull), which has been declared with a prefix of nanonull. Creating the element with this prefix will put this element in the Nanonull namespace.

To create the element, do the following:

1. Click the **Add New Element** icon in the Main Window (*screenshot below*).

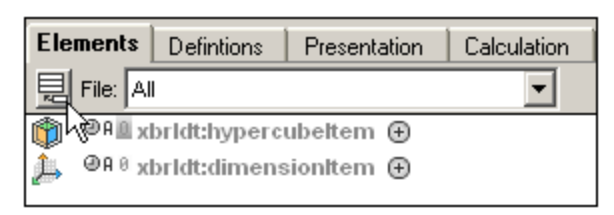

A new element with a substitution group of  $x$ brli:item and with a default name is added to the list of elements in the display (*screenshot below*).

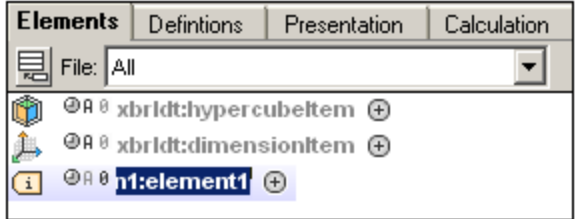

- 2. Double-click the element name and enter the name nanonull:OnboardAndOther (*screenshot below*). This creates the element OnboardAndOther in the Nanonull namespace.
- 3. Expand the element box and, since the element will contain a monetary amount, change the  $T_{\text{Ype}}$ attribute to xbrli:monetaryItemType (*screenshot below*).

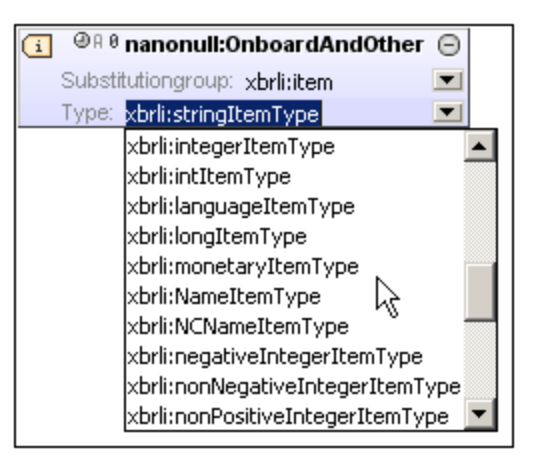

4. Now click to the left of the clock icon and, from the popup that appears, select credit (*screenshot below*).

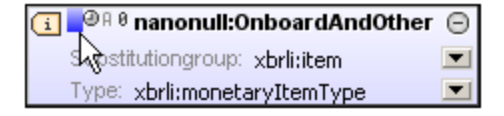

This sets the value of the xbrli:balance attribute to credit.

5. Click on the clock,  $A$ , and  $0$  icons, and set the values of the  $xbr1i:duration, xs:abstract, and$ xs:nillable attributes to *duration, NOT Abstract, Nillable*, respectively. (In the .xsd file, the actual attribute values will be: credit, duration, false, and true, respectively.)

6. Right-click the element box and, from the menu that pops up, select **Add Label Linkrole**. This creates a label linkrole row at the bottom of the element box (*screenshot below*).

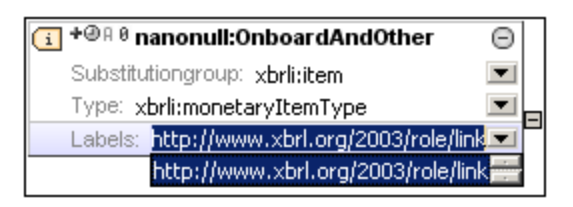

- 7. Select the XBRL link URI.
- 8. Right-click the label linkrole row and from the menu that pops up select **Add Label**. This creates a label row within the label linkrole.
- 9. Double-click in the language field of the newly created label row (*screenshot below*) and enter en-us; in the next field which is the linkrole field, select the documentation role from the dropdown list; in the label field, enter the text that should appear in documentation. Then create another label row for the label linkrole by repeating Step 9. When the display of an element has been expanded (by clicking the arrowhead to its left), the display of the  $\text{label}$  role can be switched on/off by clicking the plus/minus symbol to the right of the label (Show/Hide Labels).

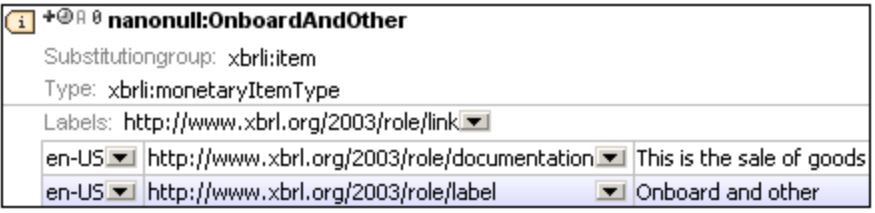

The element nanonull:OnboardAndOther has now been successfully created.

Notice that  $OnboardAndOther$  had an  $xbr1i:balance$  value of credit. This is because it is a revenue item: money is coming in. Since the items being sold on board will have costs attached to them, i.e. cost the company to procure, we will also create a debit-side element called nanonull:CostOfOnboardAndOther. Create this element the same way as nanonull:OnboardAndOther was created, with one difference, however: set the value of xbrli: balance to debit instead of credit.

Another cost to be included is for commissions to agents. This should be taken care of with a debit element called nanonull:CruiseCommissionsTransportationAndOther. Create this element exactly as you did nanonull:CostOfOnboardAndOther.

Finally, we add three abstract elements, Asia, Europe, and US, so that concepts can be grouped by region. Since the elements are used only for grouping purposes and will not themselves have values, they are known as abstract elements. What type such an element has is therefore immaterial. It is best to give an abstract element a type that matches its semantics. For example, we have given the abstract elements Asia, Europe, and US, a type of stringItemType. Create the nanonull:Asia, nanonull:Europe, and nanonull:USA elements just as you created the previous elements. The only difference this time will be that the value of the Abstract attribute must be set to *Abstract* (actual attribute value in the XSD file will be true) and there will be no xbrli:balance attribute.

**Note:** If an xbrli: balance attribute is present on an abstract element, this abstract element must be of type monetaryItemType, otherwise the taxonomy will be invalid. It is best to omit the optional xbrli:balance attribute from all abstract elements.

In the next step we will **specify [linkroles](#page-817-0)**<sup>[818]</sup> for the new taxonomy. These linkroles will be needed when we create new relationships.

# <span id="page-817-0"></span>**17.2.8 Relationships and Linkroles**

When a set of relationships is created these relationships are created within a containing element. For example, when definition relationships are created, the elements defining the definition relationships (the locators and definition arcs) are all created within a  $definitionLink$  element, which looks something like this:

```
<link:definitionLink xlink:type="extended"
xlink:role="http://www.nanonull.com/taxonomy/role/SegmentRevenueAndOperatingIncome">
```
The value of the  $xlink:role$  attribute in the definition link (as in the definition link listed above) must be the value of the roleURI attribute of one of the linkroles set to be used on definition relationships (*see listing below*). A linkrole (*as in the listing below*) is contained in the appinfo element of the taxonomy.

```
<xs:appinfo>
  <link:roleType id="SegmentRevenueAndOperatingIncome"
  roleURI="http://www.nanonull.com/taxonomy/role/SegmentRevenueAndOperatingIncome">
     <link:definition>006091 - Disclosure - Segment Revenue and Operating
Income</link:definition>
     <link:usedOn>link:calculationLink</link:usedOn>
     <link:usedOn>link:definitionLink</link:usedOn>
     <link:usedOn>link:presentationLink</link:usedOn>
   </link:roleType>
</xs:appinfo>
```
A linkrole can be used in the containing elements of other relationship kinds besides in definitionLink elements (for example, in calculationLink and presentationLink elements). In the listing above, notice that there are usedon elements that specify in which kind of relationships this linkrole may be used.

To create linkroles in a concept definitions file (main taxonomy file), in XBRL View, click the menu command **XBRL | Linkroles**. This pops up the Link Roles dialog (*screenshot below*).

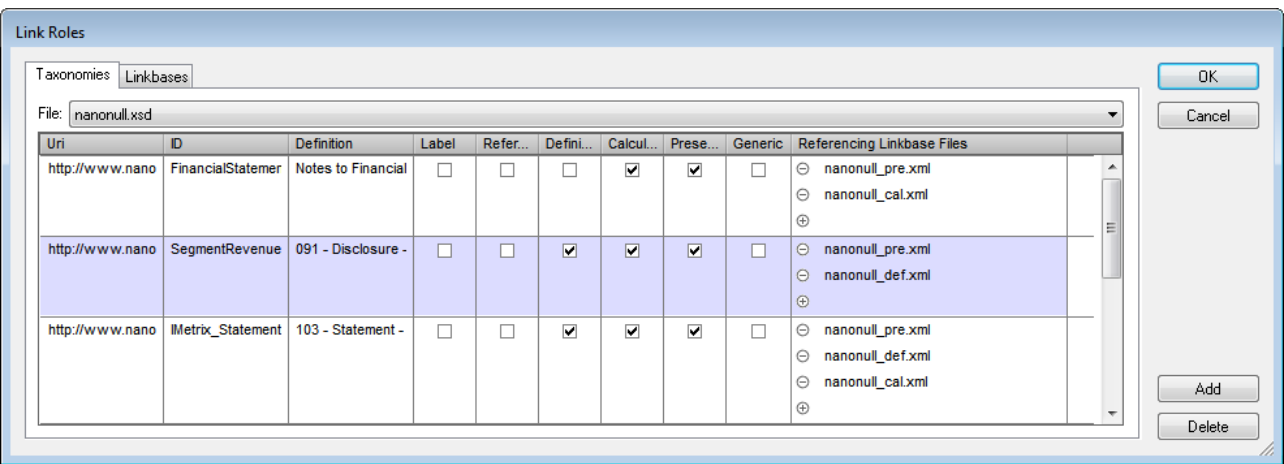

In the Taxonomies tab, select the taxonomy file from the dropdown list in the *File* combo box and click **Add** to add a linkrole. Then specify the linkrole's URI and ID (*refer to listing above*). Now specify for which kinds of relationships this linkrole should be available; do this by checking the check boxes of the required relationship kinds (*see screenshot above*).

## Example file: Step 6

Create two linkroles via the Link Roles dialog (**XBRL | Linkroles**) as described above and shown in the screenshot above:

- 1. id="SegmentRevenueAndOperatingIncome" URI="http://www.nanonull.com/taxonomy/role/SegmentRevenueAndOperatingIncome" (to be used on definition, calculation, and presentation relationships)
- 2. id="FinancialStatements" URI="http://www.nanonull.com/taxonomy/role/FinancialStatements" (to be used on calculation and presentation relationships)

In the next step we will **create [relationships](#page-818-0)** <sup>819</sup> for the new taxonomy.

# <span id="page-818-0"></span>**17.2.9 Creating Relationships: Part 1**

Relationships are created in their respective tabs: Definitions, Presentation, Calculation. The way all three kinds of relationships are created is similar, with the biggest difference being that definition relationships have arcroles, while presentation relationships and calculation relationships do not have arcroles. In this section we describe how to create relationships using definition relationships. In the <u>next [section](#page-821-0)</u> <sup>622</sup> we explain how presentation and calculation relationships are different, as well as other features relating to relationships.

While reading the description below, we recommend that you open a finished taxonomy in XBRL View. You can find the Nanonull taxonomy (nanonull.xsd) in the folder C:\Documents and Settings\<username>\My Documents\Altova\XMLSpy2023\Examples\XBRLExamples\Nanonull.

## Adding the linkrole

Click the required relationships tab in the Main Window (Definitions, Presentation, Calculation). Then right-click in the Main Window and select the **Add Extended Link Role** command. This adds a line containing the URI of a default linkrole (*screenshot below*). Click the dropdown arrow at the right-hand side of this line to display a list of available linkroles and select the required linkrole.

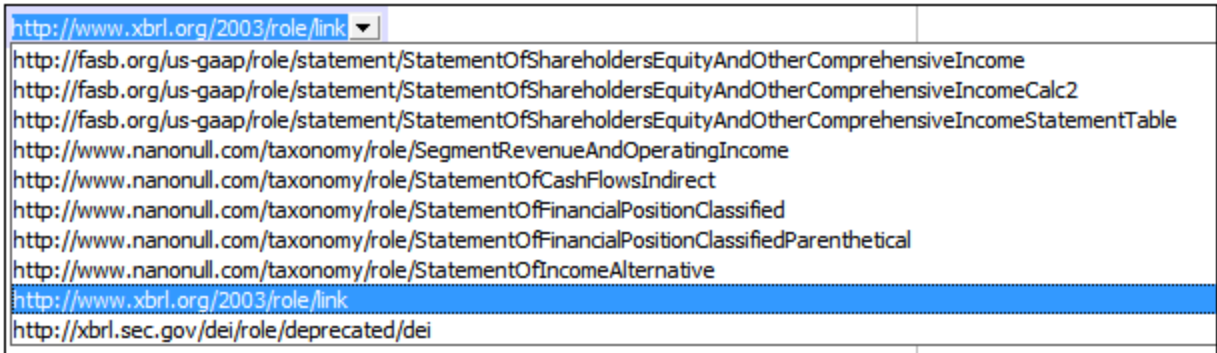

If the required linkrole is not available, this is because it has not been defined either in the taxonomy or for the current relationship kind. See <u>[Relationships](#page-817-0) and Linkroles <sup>818</sup></u> for details about linkroles and how to create them.

Any number of linkroles can be added.

#### Inserting element references and arcs within a linkrole

The first element to create within a linkrole is one **from** which a relationship will be created to another element (*see screenshot below*). This will usually be an abstract element that groups other elements under it (for example, an element for a balance sheet). This element will have no entry in the arcrole column because it is at the from end of an arc. Arcroles are listed on the elements at the to end of an arc.

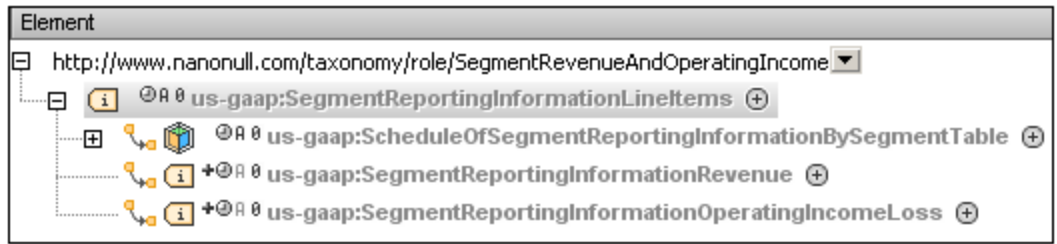

In the screenshot above the highlighted element is the inserted element reference. It has three arcs, one to a hypercube element and two to item elements. These three elements are at the to end of their respective arcs and the from-to relationship is defined by the corresponding arcoles, which are displayed in the Arcrole column.

To insert an arc on an element reference or element, right-click the from element and select **Insert Arc** from the context menu that pops up. This causes the Insert Arc dialog (*screenshot below*) to appear. Select the element to be created at the to end of the arc. To filter<u> th</u>e view in this dialog, switch on the filter and specify a condition for the filter (see <u>Entry [Helpers](#page-260-0) in XBRL View<sup>(261)</sup></u> for a description of how to do this).

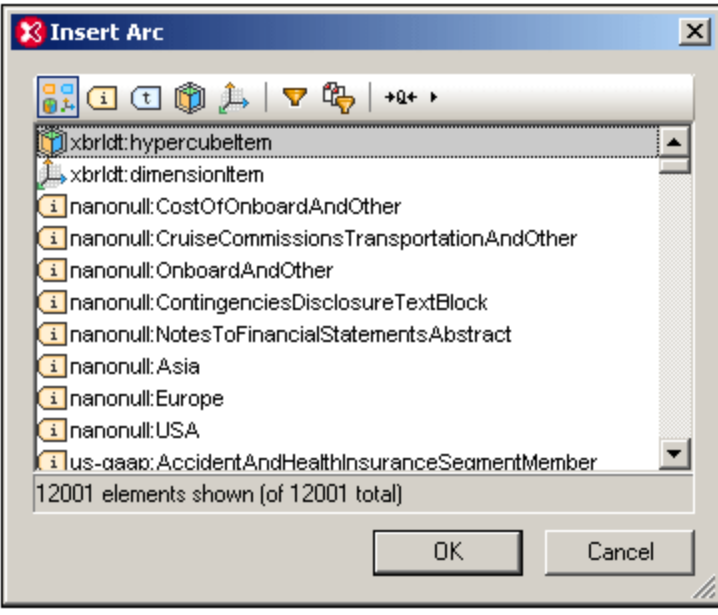

The element will be inserted with a default arcrole. You can change the arcrole by selecting an alternative from the dropdown list of the arcrole (*screenshot below*).

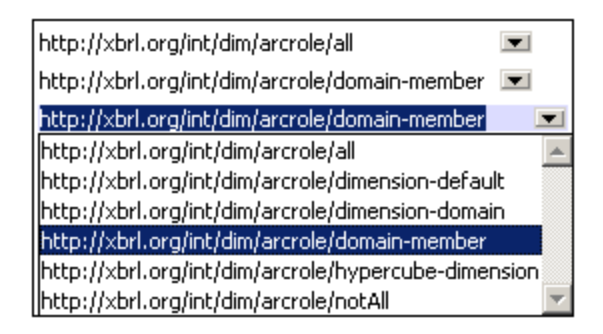

**Note:** Elements, with arcs, can also be added by dragging them from the Global Elements entry helper.

## Example file: Step 7

Create definition relationships as shown in the screenshots below using the method described above.

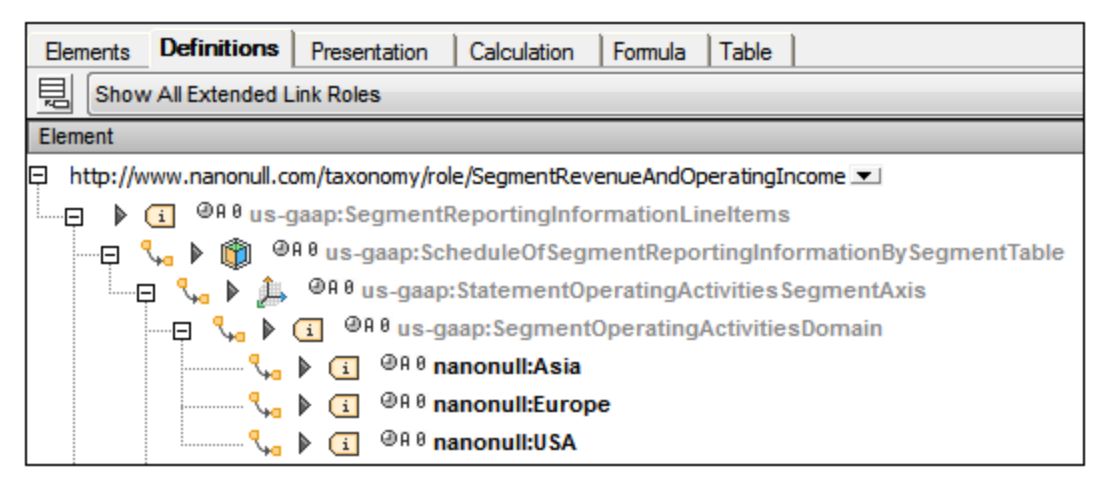

The screenshot above shows the elements to add with arcs. The screenshot below shows the arcroles of the newly added elements.

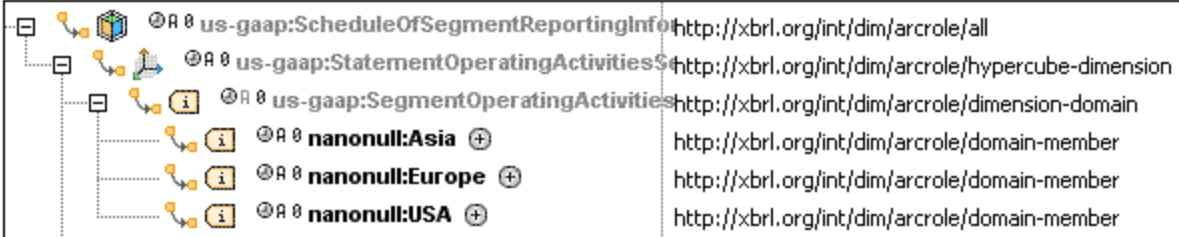

You can compare the taxonomy you have created with that supplied with your XMLSpy package. The supplied **taxonomy** (nanonull.xsd) is in the folder  $C:\D$  cuments and Settings\<username>\My Documents\Altova\XMLSpy2023\Examples\XBRLExamples\Nanonull.

# <span id="page-821-0"></span>**17.2.10 Creating Relationships: Part 2**

The previous section, Creating [Relationships:](#page-818-0) Part 1<sup>039</sup>, explained how to create relationships using definition relationships to demonstrate the mechanism. Presentation relationships (*screenshot below*) and calculation relationships are created in a similar way. The only difference is that there is no Arcrole column in presentation and calculation relationships.

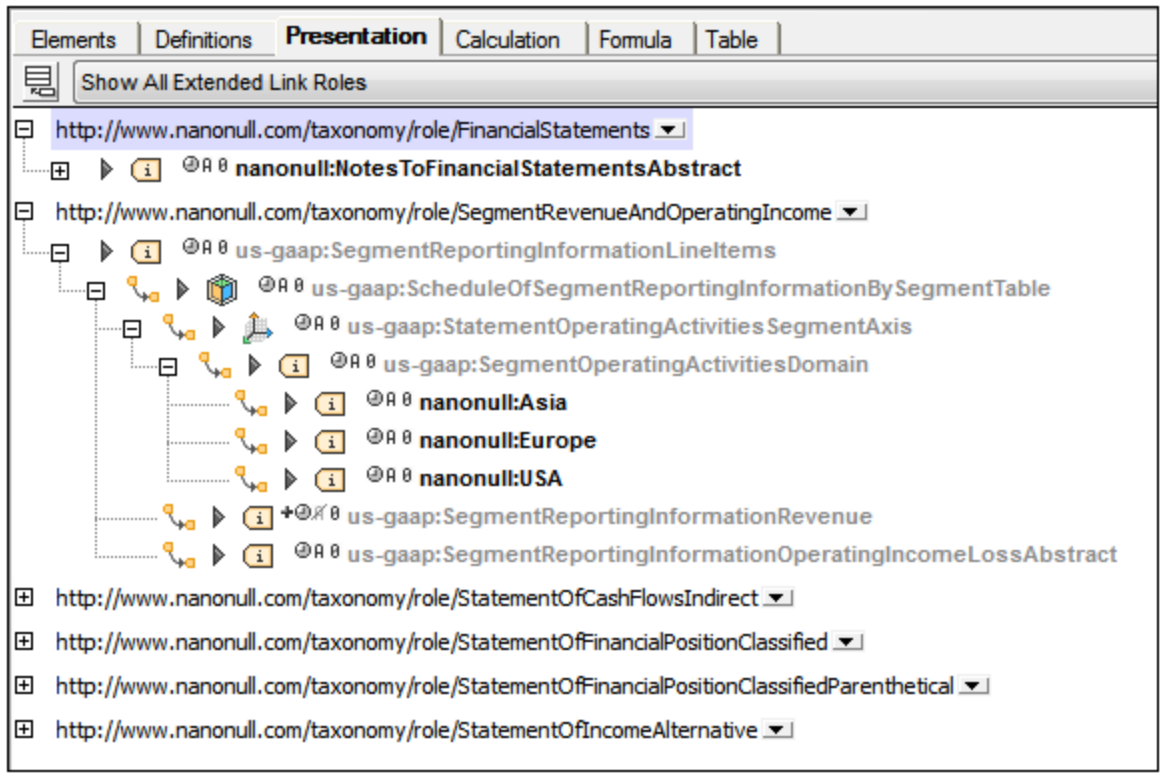

The following points should be noted:

- · Presentation and calculation relationships can be considered to be a simple arc between two elements in the manner of parent-child relationships. The arc icons signify this relationship. So inserting an arc on an element is equivalent to creating a child element in the graphical representation. Using arcs, therefore, a hierarchy can be built up.
- · Elements can also be dragged from the Global Elements entry helper into the tree. These elements are always dropped at the to position of an arc. An arrow appears when the element is in position to be dropped.
- · Calculation arcs have weight attributes that indicate how the value of the to element in the arc should be summed (*see screenshot below*). For example, a weight value of +1.0 indicates that 100% of the element's value should be added towards the value of the from (or summation) element. A value of  $-1.0$ indicates that 100% of the value of should be subtracted from the value of the summation element. Double-clicking the weight attribute value enables you to enter an optional value.

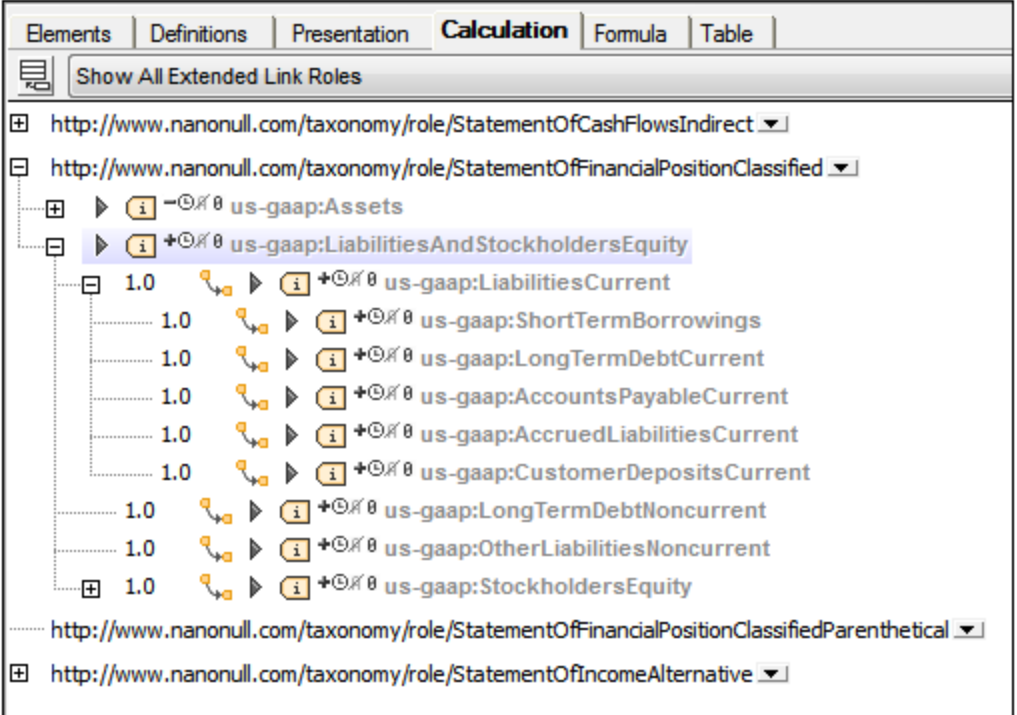

The weight attribute can also be modified in the Details entry helper (*see below*).

#### Prohibiting the use of an arc

All arcs, whether definition, presentation, or calculation, have a use attribute that can take a value of  $optional$ or prohibited. When the value prohibited is used, the arc is negated.

#### Color and context menu

When elements have been created in the current taxonomy and can be edited, they are displayed in black. Otherwise (when they are from imported taxonomies, which must not be edited) elements are displayed in gray.

The following entries appear in context menus in the main window of the relationships tabs.

- · *Insert element reference:* Available on extended linkroles. Adds an element under the linkrole that will always be at the from end of arcs.
- · *Delete element reference:* Available on element references immediately under a linkrole.
- · *Insert arc:* Available on elements. Inserts an arc and pops up a dialog in which the element to be at the to end of the arc can be selected.
- · *Set target role:* Sets a target role on the selected element.
- · *Add label linkrole:* Adds a label linkrole to the selected element.
- ·*Add reference linkrole:* Adds a reference linkrole to the selected element.
- · *Override arc:* Replaces the (impicit) optional value of the use attribute of the arc with the prohibited value, thus negating the arc.
- *Remove arc:* Removes the selected arc.<br>• Show in global elements: Highlights the
- *Show in global elements:* Highlights the selected element in the Global Elements entry helper.

## Details entry helper

When an element in a relationship is selected, arc attributes can be edited in the Details entry helper (*screenshot below*).

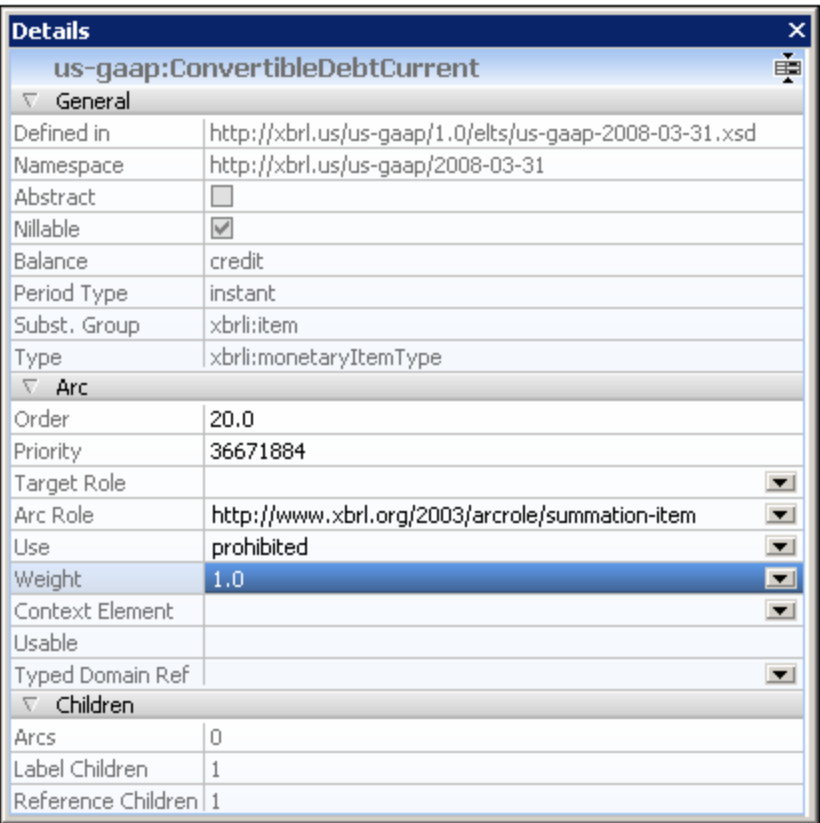

Attributes which cannot be edited in the graphical display in the main window—such as order and priority can be edited in the Details entry helper.

# **17.3 Additional Procedures**

The Additional Procedures section provides a round-up of miscellaneous useful features:

- ·**[Preferred](#page-824-0) Labels**<sup>825</sup>
- ·Typed [Domains](#page-825-0)<sup>826</sup>
- ·**Duplicate Detection and [De-Duplication](#page-826-0)**<sup>827</sup>
- ·Inline [XBRL](#page-827-0) <sup>828</sup>

# <span id="page-824-0"></span>**17.3.1 Preferred Labels**

Multiple labels can be assigned to a concept or generic resource (formulas, tables, etc). In a relationship arc, the desired label of the target/child node is selected via that label's label role. The mechanism used is as follows:

- ·If a preferred label is defined on the relationship arc, then this preferred label is used
- ·If no preferred label has been defined for a relationship, then the default label is used

The Generic Preferred Label 1.0 [Recommendation](http://www.xbrl.org/Specification/genericPreferredLabel/REC-2013-05-08/genericPreferredLabel-REC-2013-05-08.html) add-on specification enable the **gpl:preferredLabel** attribute to be defined on any arc in definitions, and in calculation, formula, and table linkbases. The value of the attribute is the label role that should be used to select the label of the target node. As a result, preferred labels are supported not only for presentation relationships (enabled by previous specifications), but for other relationships (such as calculation relationships) as well.

#### *Preferred labels*

Preferred labels are defined by selecting the relationship in the main tab, and then, in the Details entry helper, selecting the desired label role as the value of the *Preferred Label* property (*see screenshot below*). In the screenshot below, notice that the second calculation relationship has two labels defined for it. In the Details entry helper, the preferred label has been set to urn:mylabel. So this is the label that is used as the label of the relationship. (In XMLSpy, you can specify, in the <u>XBRL View [Settings](#page-1465-0)<sup>(1466</sup>),</u> that the label (instead of names) is displayed in the display of concepts and/or resources.)

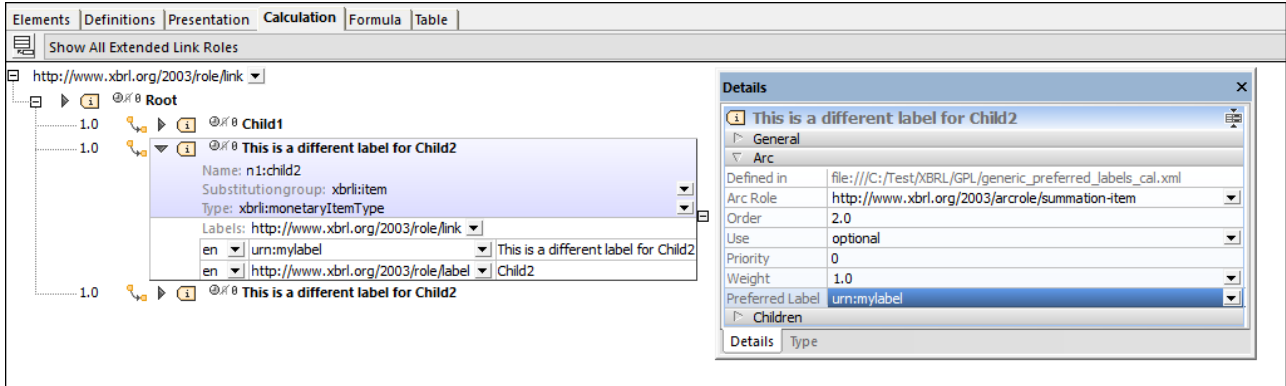

**Note:** In Table linkbases, the *Preferred Label* property will not be displayed for relationship nodes, aspect nodes, and merged rule nodes since it is not possible to specify labels for these nodes.

#### *Default labels*

If the *Preferred Label* property of a concept or resource is not defined, then the default label is used. Default labels of concepts and resources are specified in the the <u>XBRL View [Settings](#page-1465-0)<sup> (466</sup></u> dialog.

## Label settings in XBRL View Settings

The XBRL View Settings dialog (*screenshot below*) is accessed via the menu command **XBRL | View Settings**.

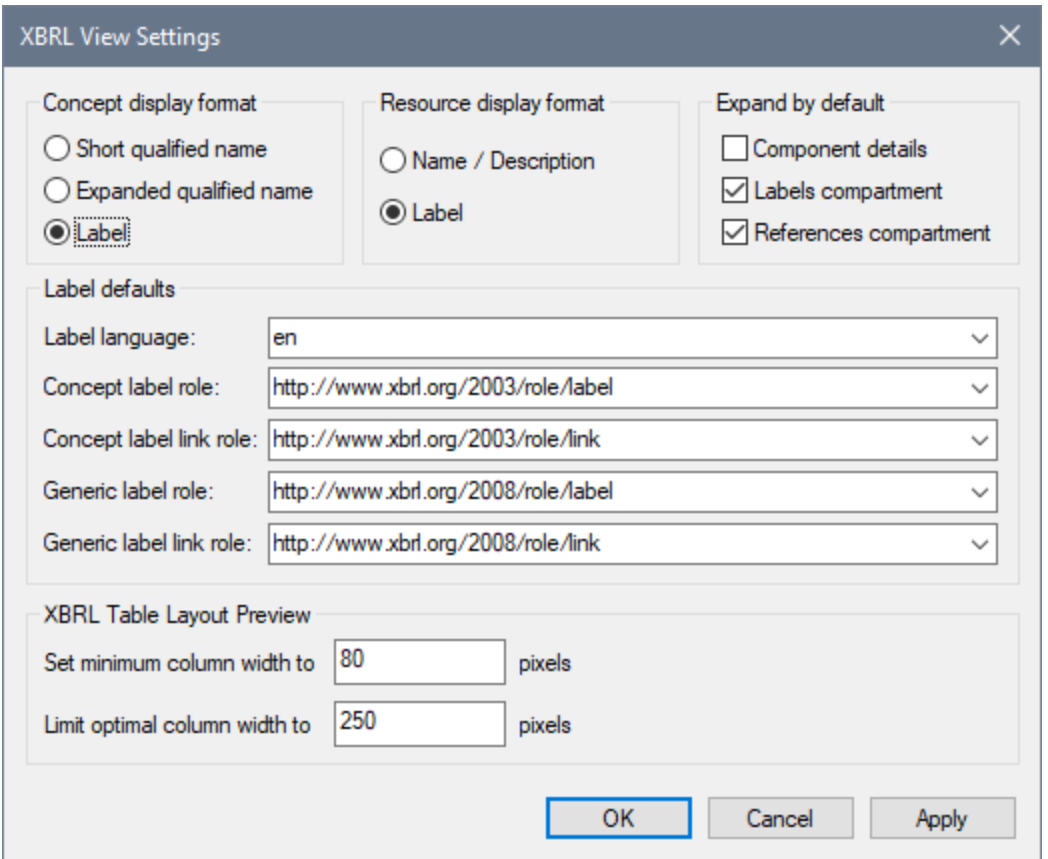

There are two settings in this dialog that are relevant to labels:

- ·You can specify that concepts and/or resources are displayed with their labels instead of their names.
- · You can set defaults for concept labels and generic labels (which are used for resources).

# <span id="page-825-0"></span>**17.3.2 Typed Domains**

A typed domain is the element declaration that is referenced by a typed dimension. In the screenshot of the Details entry helper below, for example, you can see that the typed dimension **duriv:dPhone** references the typed domain **duriv:phone**.

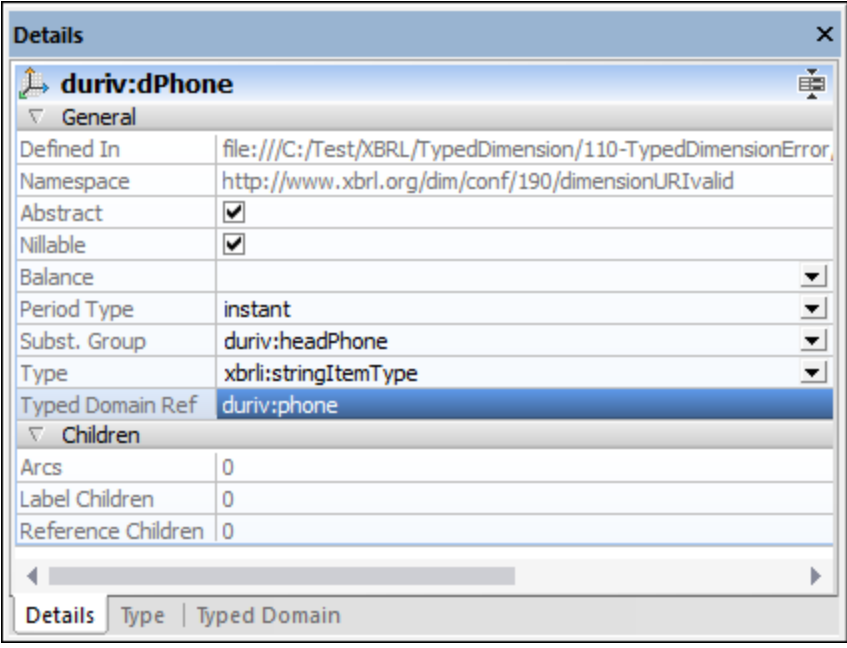

To see information about the referenced typed domain, click the Typed Domain tab (*see screenshot below*). You can use the context menu commands of items in this tab to open the selected item in Schema View or copy its location to the clipboard.

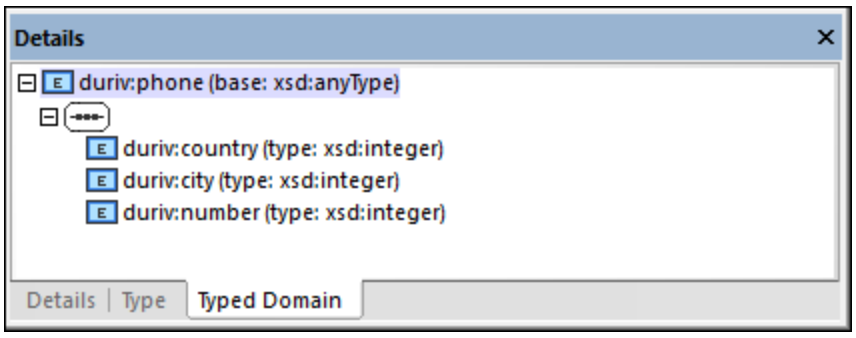

**Note:** The Typed Domain tab appears only when a typed dimension is selected that references a typed domain.

# <span id="page-826-0"></span>**17.3.3 Duplicate Detection and De-Duplication**

The following support for the handling of duplicate facts in XBRL instance documents is available:

· In XBRL instance documents, a list of duplicate facts can be detected and listed in the Messages window. Run the menu command **XBRL | Detect Duplicates** or **XBRL | Detect Duplicates on Server** (high performance). See the **description of the [commands](#page-1472-0)** <sup>1473</sup> for more information.

- $\bullet$  When validating an XBRL instance document, you can specify that duplicate facts that affect calculations be ignored for the [validation](#page-1555-0). The setting to enable this is available as an XBRL validation [option](#page-1555-0) 1556
- · When formulas are executed, tables generated, or Inline XBRL transformed, duplicates that exist can be ignored. This requirement can be specified in the <u>XBRL [Processing](#page-1475-0) Options dialog</u><sup>1476</sup>.

[Duplicate](http://www.xbrl.org/WGN/xbrl-duplicates/WGN-2018-04-19/xbrl-duplicates-WGN-2018-04-19.html)s are determined on the basis of the rules set out in the Handling Duplicate Facts in XBRL and Inline [XBRL](http://www.xbrl.org/WGN/xbrl-duplicates/WGN-2018-04-19/xbrl-duplicates-WGN-2018-04-19.html) 1.0 specification.

# <span id="page-827-0"></span>**17.3.4 Inline XBRL**

Inline XBRL documents are HTML documents that contain XBRL data (which is marked up with XBRL tags). You can validate the active Inline XBRL document (with the command **XML | Validate**) as well as process it (with **XBRL | Transform Inline XBRL**). When you process the documents, you extract the XBRL data from the HTML document.

#### Multiple Inline XBRL documents

You can also validate/process multiple Inline XBRL documents. Do this as follows:

1. Open the main Inline XBRL document so that it is the active document. The HTML tab appears in the Info [Window](#page-117-0) *(see screenshot below)*. 118

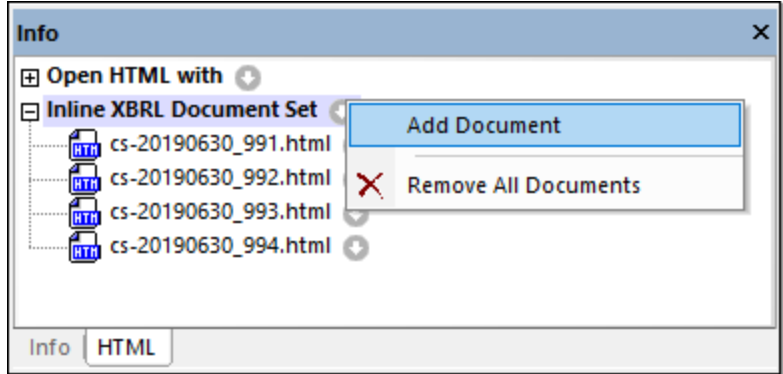

- 2. In the HTML tab, click the menu button of *Inline XBRL Document Set*, then click **Add Document** *(see screenshot)* and browse for the Inline XBRL files you want to add.
- 3. Run the validation or processing command.
# **17.4 XBRL Formula Editor**

The XBRL Formula, Variable and Filter specifications provide a syntax for expressing rules that can be used to derive new fact values from the data in XBRL business reports. The generic label and reference specifications support labeling of all manner of different XBRL constructs. In the context of XBRL formula, this labeling and referencing can be used to associate human documentation with formulae, their variables and the filters that define which facts in an XBRL business report get selected by a variable for usage in the evaluation of a formula. The validation and the three assertion specifications define a syntax for expressing rules about the expected content of business reports, in terms of variables, sets of variables and formulae. An introduction to the syntax and semantics of XBRL formula can be found at Working Draft of XBRL Formula [Overview](http://xbrl.org/WGN/XBRL-formula-overview/PWD-2011-12-21/XBRL-formula-overview-WGN-PWD-2011-12-21.html) 1.0

The XBRL Formula Editor of XMLSpy is implemented as part of the application's XBRL Taxonomy Editor. It is available in the Formula tab of XBRL View (*see screenshot below*).

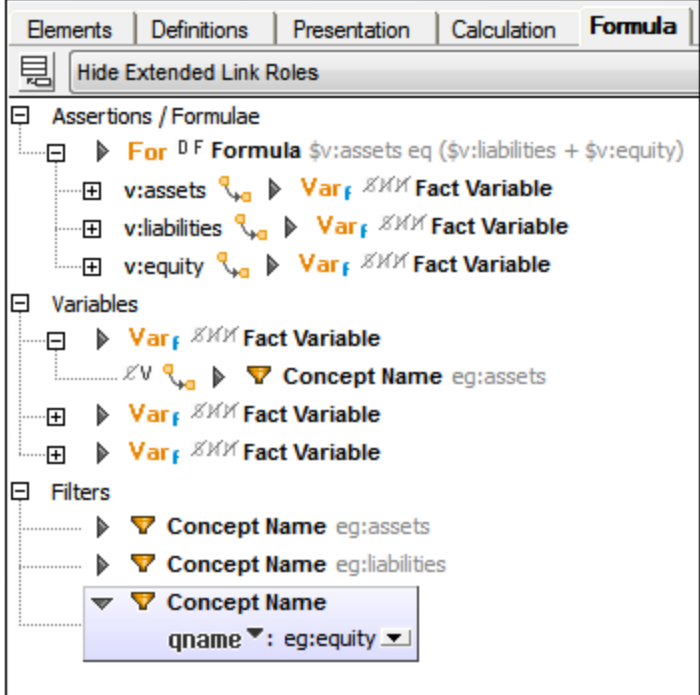

The Formula tab is used together with the Overview entry helper and Details entry helper to create and edit formulas. The Overview entry helper is used to set the default linkbase for XBRL formulas (the file in which the formulas will be saved by default), while the Details entry helper can be used to edit the properties and content of formula components (although such editing can be carried out directly in the Formula tab).

# **17.4.1 Formula Linkbases and Link Roles**

While standard XBRL linkbases (Definitions, Presentations, Calculations) define relationships between concepts via locators and standard arcs in standard extended links, a formula linkbase defines formula components (formulae, variables, filters, assertions, etc) and their relationships. These definitions are specified via resources and generic arcs in generic extended links.

# Adding a formula linkbase

In the Overview entry helper (*screenshot below*), right-click the taxonomy file or an existing linkbase and select **Add New Linkbase | Formula**. The added linkbase will become the default formula linkbase file. The default formula linkbase file is the file into which new formula definitions will be saved when the taxonomy file is saved. If you wish to make another formula linkbase file the default formula linkbase, right-click it and select **Set Default Linkbase | Formula** (*see screenshot below*).

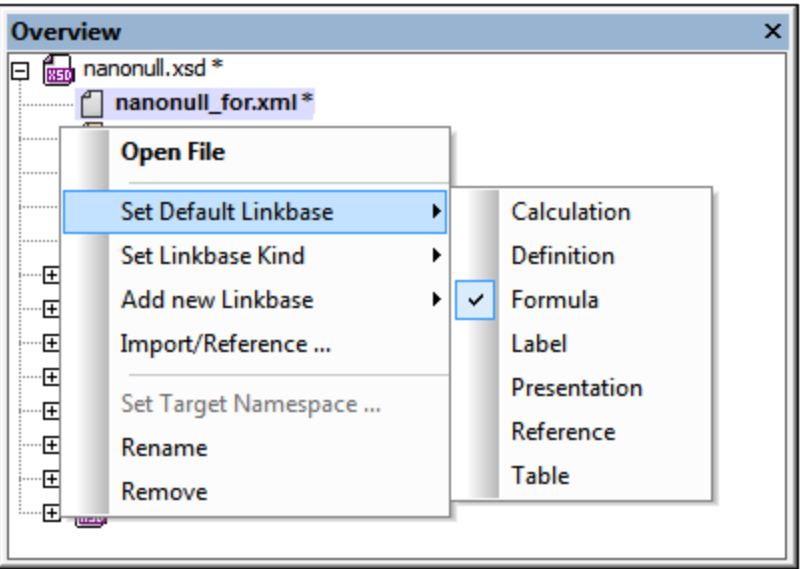

Note that default linkbases are displayed in bold and that linkbases that have been modified but not yet saved are marked with an asterisk.

The formula linkbase is displayed in the Formula tab.

**Note:** If a <u>formula [component](#page-830-0) is added to the taxonomy <sup>631</sup></u> at a time when no formula linkbase exists, a formula linkbase is created automatically.

# Link Roles

As is the case with standard extended links (for Definitions, Presentations, Calculations), generic links must define an extended link role value, which partitions relationships of the same type into disjoint networks. All generic extended links with the same link role are combined under one link role node in the diagram in the Formula tab, *even if they reside in different linkbase files*.

Generic link roles can be created in the diagram via the context menu of the background area (*screenshot below*). Note, however, that this context menu will be displayed only if the View Option combo box of the Formula tab has been switched to *Show All Extended Link Roles*.

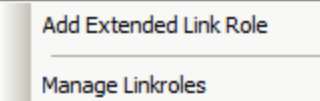

This menu is also available via the toolbar icon, *Add Extended Link / Manage Linkroles*. Since relationship networks are not that important for a formula linkbase, the default view of the Formula tab is *Hide Extended Link Roles*, which hides the link roles and, instead, shows the formula components without their link roles.

If there is no default formula linkbase file at the time the extended link role is created, a default formula linkbase file will be created automatically. And if there is no link role in the default linkbase file at the time a link role is created, then a link role will be created automatically in the default linkbase file.

# <span id="page-830-0"></span>**17.4.2 Formula Components**

New formula components are created via the context menu of a link role node (*screenshot below*); or, with the view set to *Hide Extended Link Roles*, via the toolbar icon, *Add New Formula Component*.

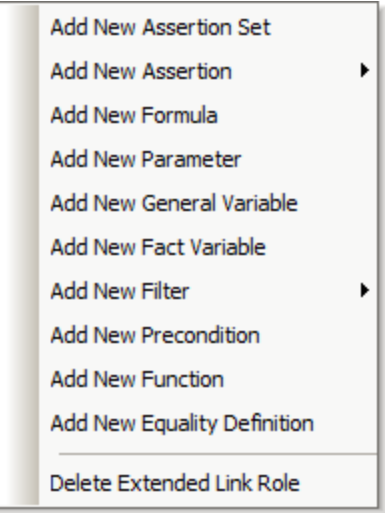

The mechanisms involved in the addition of the various components are described in the sub-sections of this section. After a formula component has been added, it is displayed in the diagram in the Formula tab (*see screenshot below*).

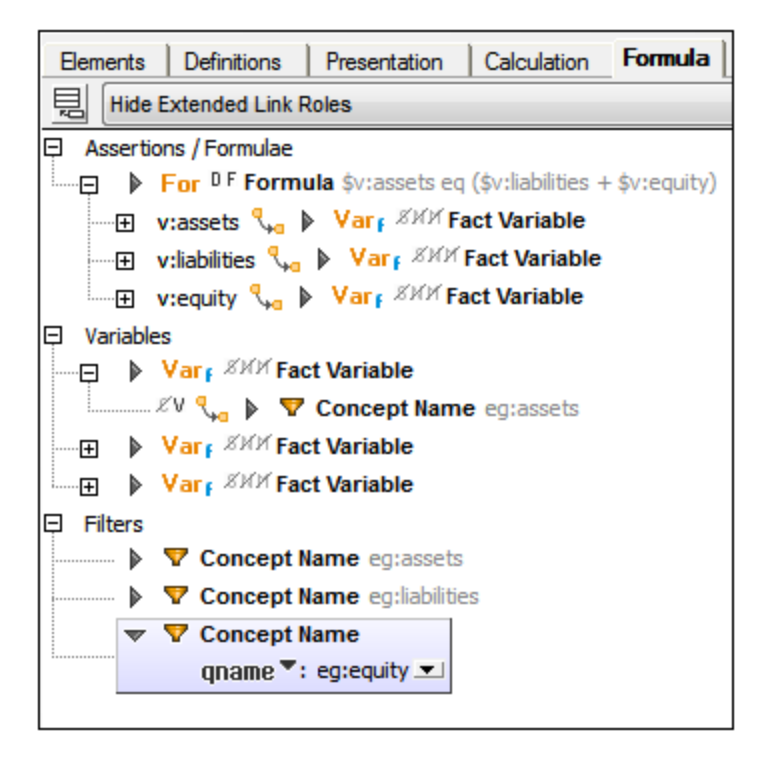

For reasons of clarity, formula components are divided into sections with relationships to other components (the arcs) being displayed within a tree structure (*see screenshot above*).

The properties of components and of relationships (arcs) are shown in the diagram as icons to the left of the component or arc respectively (*see screenshot below*).

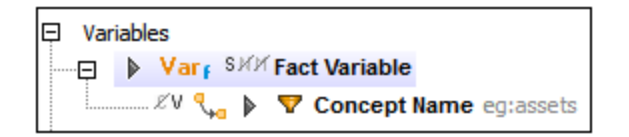

For example, in the screenshot above, the Fact Variable component has three properties, BindAsSequence (indicated by an  $S$  icon),  $Nils$  ( $N$  icon), and  $Matsches$  ( $M$  icon). These are all boolean properties. The first (BindAsSequence) has a value of true, which is indicated in the diagram by having no line through the icon. The other two properties have a value of  $f$  alse (indicated by a line through each). The arc (below the variable) has two properties, the first one is boolean  $_{\text{false}}$ , the second boolean  $_{\text{true}}$ .

In the Details entry helper of the Fact Variable (*screenshot below*), the variable's properties are listed under the *General* section. The values of boolean properties are indicated by a check for true and no check for false.

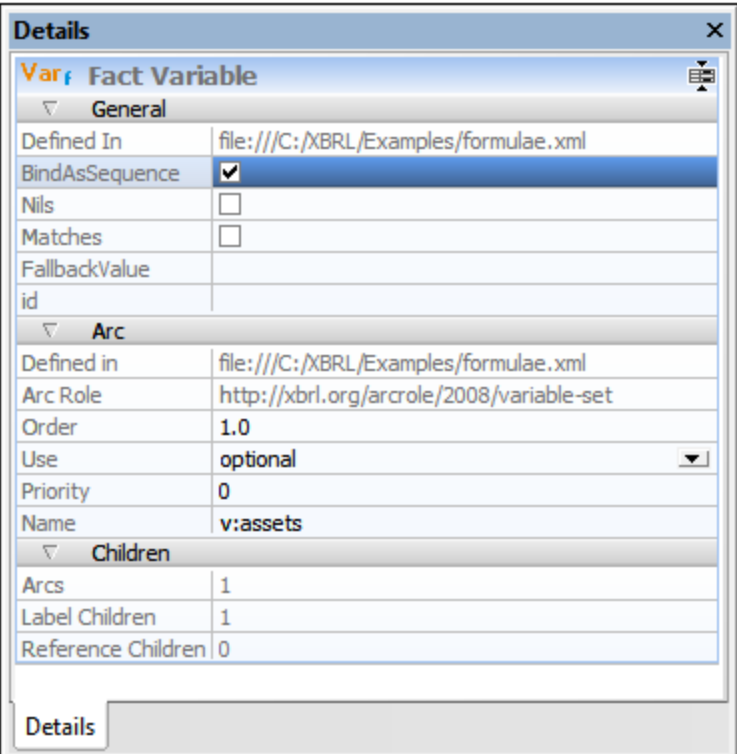

To see the properties of an arc in the Details entry helper select the  $t_0$  (destination) component in the diagram; the arc's properties will be listed in the *Arc* section.

# Context menus in the Formula Editor

The context menus of formula components vary according to the type of component. The menu items are organized into sections, as follows:

- · Content modification (for formulas, some filters, custom functions): for example, *Append/Insert Aspect Rule*
- ·Relation modifications (for sub-items only): *Override/Remove Arc*
- · *Add Labels/References*
- · Creation of new child components (including relationships): for example, *Add New Filter* ·
- Deletion of component (including of relationships)
- ·*Find Next/Previous Occurrence* (of component)
- **Note:** Content items that can be created or removed via the context menu are displayed in the Details entry helper in additional sections, such as *Concept Aspect Rule*.

# 17.4.2.1 Assertions and Assertion Sets

There are three types of assertions:

·Value Assertions

- ·Existence Assertions
- ·Consistency Assertions

#### *Value assertions*

Value assertions are the most used formula linkbase feature, providing a way to check input XBRL instance facts against an XPath expression. It provides the properties *Aspect Model* and *Implicit Filtering* as icons. The value of the property test is an XPath expression.

#### *Existence assertions*

An existence assertion is useful for checks of static existence, such as to assure that document descriptive facts such as form type, company identification, and filing identification are present. It provides the properties *Aspect Model* and *Implicit Filtering* as icons. The value of the property test is an XPath expression.

#### *Consistency assertions*

A consistency assertion specifies how to determine whether an output fact, produced by the associated formula, is consistent with all aspect matched facts in the input XBRL instance. It provides the Boolean property strict as an icon. The values of the properties *Absolute Acceptance Radius* and *Proportional Acceptance Radius* are XPath expressions.

### Assertion satisfied/unsatisfied messages

These sub-components of assertions enable the association of messages with assertion evaluations: satisfied messages with successful evaluations, unsatisfied messages with unsuccessful messages. These messages can be added via the context menu of individual assertions.

# Assertion-unsatisfied-severity relationships

An assertion is either satisfied or unsatisfied. However, since assertions have rules that are of a different importance level, unsatisfied assertions are classified according to the severity of that particular assertion nonsatisfaction. There are three standard severity levels: ERROR, WARNING, and OK. The default severity is ERROR. It is invoked when an assertion is not associated with a defined severity.

The assertion-unsatisfied-severity relationship is between an assertion and one of the defined severity resources. It is expressed by an XLink arc with: (i) an arcrole value of  $http://xbrl.org/arcrole/PR/2015-$ 11-180/assertion-unsatisfied-severity, (ii) an assertion as its start resource; and (iii) a severity resource as its end resource.

In the Taxonomy Editor, the severity relationship can be specified by clicking the Severity icon of the Assertion component in the diagram (*see screenshot below*), and then selecting the severity level from the popup that appears. Alternatively, the severity level can be selected in the Detail entry helper of the Assertion (*see screenshot*).

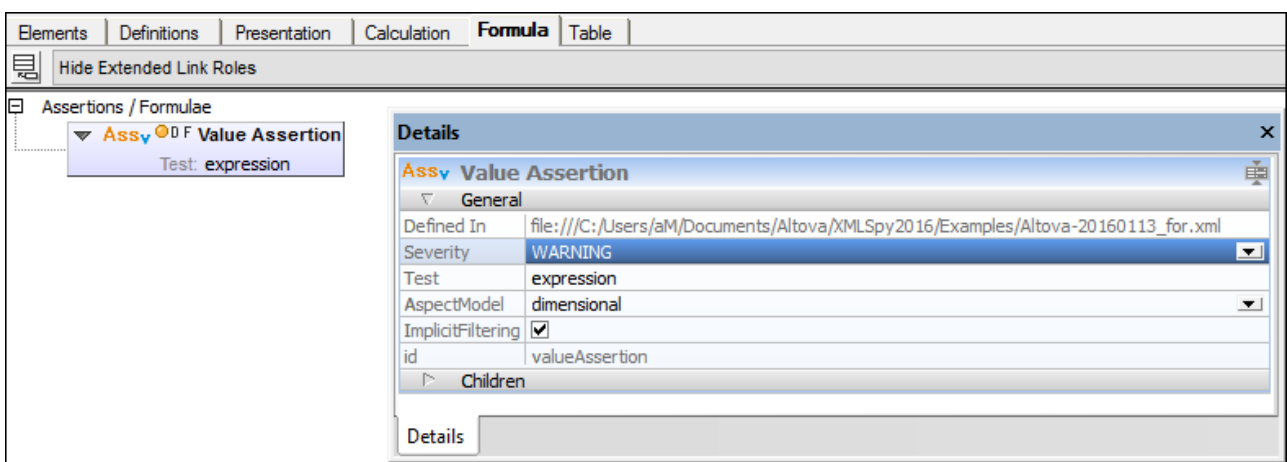

# Assertion Sets

An assertion set contains one or more assertions. The context menu of an assertion set allows the addition of individual assertions to the assertion set.

# 17.4.2.2 Formulas

A formula expresses a set of rules for constructing an output XBRL fact by transforming the values to which the variables in the formula's variable set have evaluated. The values of the variables are obtained from an input XBRL instance and its supporting DTS or from the application processing the formula.

The value rule is an XPath expression that yields the value to be assigned to the fact. It can be a simple expression, such as a constant, or it can contain terms which refer to variables and parameters of the variable set, chained values from other variable sets, and/or computed values from custom and built-in functions.

In XBRL, non-fraction numeric facts are reported with information about their accuracy in the form of a precision/decimals attribute. Therefore formulae may contain accuracy rules governing the determination of the accuracy to be asserted for an output fact.

Along with rules for determining output fact values and their precision, formulae specify or imply aspect rules that determine values for all of the output aspects required to interpret output values. Rules for determining the output concept, the output context, and the output units of measurement (for numeric facts) are all different types of aspect rules.

An aspect may be obtained (in part or full) from a bound variable of the evaluation by specifying a source. The source may be specified on a rule or may be inherited from a source on the formula (or tuple) element. When there are multiple sources, the nearest one to an aspect rule prevails.

When a formula is inserted, it has no accuracy or aspect rule (*screenshot below*).

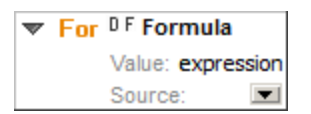

Accuracy and aspect rules are defined within the formula's content and are added (or removed) via the context menu. The screenshot below shows a formula with all possible accuracy and aspect rules.

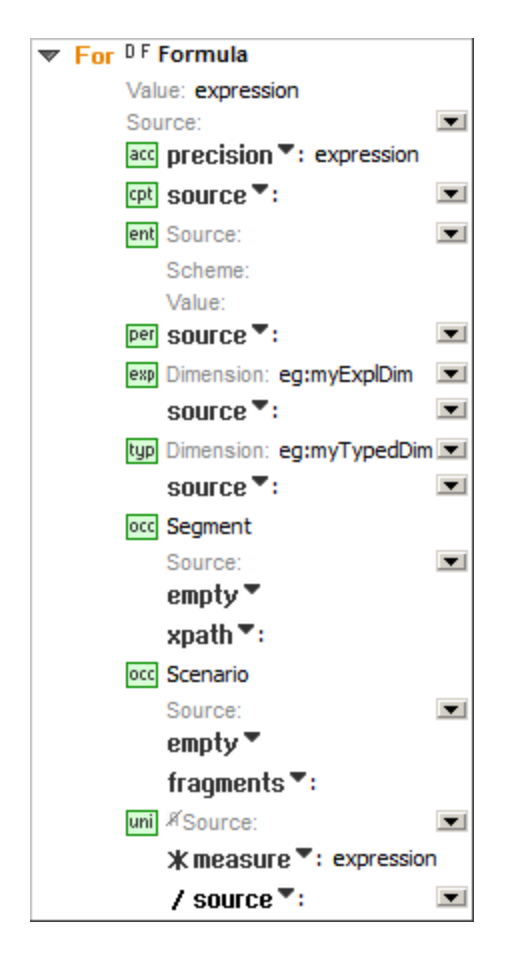

In the Details entry helper, accuracy and aspect rules are displayed in additional sections.

### Accuracy rule

Kind: precision or decimals Value: XPath expression

### Aspect rules

Aspect rules are grouped by kind.

#### *Concept rules*

Kind: qname, expr, or source Value: Concept's QName, XPath expression, or source variable (or the uncovered QName)

### *Entity identifier rules*

Source: source variable (or the uncovered QName) Scheme/value: XPath expressions

### *Period rules*

Kind: instant, duration, forever or source Value: Value's XPath expression, start/end/source, no value or source variable (or the uncovered QName)

#### *Explicit dimension rules*

Dimension: QName of the dimension, affected by the explicit dimension rule. Kind: qname, exp, omit or source Value: Member's QName, Member's XPath expression, no value or source variable (or the uncovered QName)

#### *Typed dimension rules* Dimension: QName of the dimension, affected by the typed dimension rule. Kind: xpath, value, omit or source Value: XPath expression, XML element, no value or source variable (or the uncovered QName)

#### *Open context component rules*

OCC rules are grouped by kind, that is, by segment OCC rules and scenario OCC rules. Source: Source variable defined in the first OCC rule. For each OCC rule: Kind: empty, fragments, or xpath Value: No value, XML elements, or XPath expression

### *Unit rules*

The Boolean flag *Augment* specifies whether the source aspect value has to be used or not. For each unit multiplication/division rule: Kind: \*measure, /measure or \*source, /source

Value: Measure's XPath expression or source variable (or the uncovered QName)

# 17.4.2.3 Parameters

A parameter can be referenced in XPath expressions. It provides a *Required* flag. If set, the parameter is mandatory, that is, its value must be supplied by the processing application. If the parameter is not mandatory and no value is supplied by the processing application, then the supplied value may be computed using the XPath expression given in the property *Select*. The optional property *As* specifies the datatype required by the parameter.

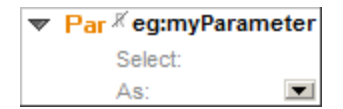

# 17.4.2.4 Variables

Variables declare a way of binding input data, usually fact items, to a name that can be referenced by variable name, such as from within an assertion or formula expression. Variables that bind to input fact items are fact variables and use filters to declare what they can bind to in the input. General variables are used for intermediate expression results and other kinds of processing.

### General variable

A general variable provides the Boolean property Bind As Sequence as an icon. The value of the property Select is an XPath expression.

 $\blacktriangledown$  Varg  $\mathscr{E}$  General Variable Select: expression

### Fact variable

A fact variable provides the Boolean properties Bind As Sequence, Nils, and Matches as icons. The value of the property Fallback Value is an XPath expression.

 $\blacktriangledown$  Var  $\epsilon$  XXX Fact Variable Fallback Value:

# 17.4.2.5 Filters

A filter defines selection criteria for facts in the input XBRL instance, that is, the XBRL instance that variables are evaluated against. Filters express criteria that can be applied to input facts. Some filters may have XML content displayed in sub-lines.

#### *Aspect cover*

These filters do not perform any "filtering", and thus have no implied XPath expression. They are processed or applied after other filters (such as concept and dimension) and override the cover state of aspects resulting from the application of the other filters.

#### One or more aspect items

Kind: aspect, dim-qname/excl-dim-qname or dim-exp/excl-dim-exp Value: aspect kind (enum), dimension's QName or XPath expression Items are displayed in entry helper Details in additional sections.

#### *Boolean filters*

Boolean filters are related to sub-filters. The and-filter matches facts based upon criteria expressed by each one of its sub-filters.

 $\triangleright$   $\nabla$  AND

The or-filter matches facts based upon criteria expressed by any one of its sub-filters.

 $\triangleright$   $\nabla$  OR

#### *Concept name*

The concept name filter matches facts based upon the names of their concepts.

 $\triangledown$   $\triangledown$  Concept Name qname ▼: eg:myConcept

One or more concepts: Kind: qname or exp Value: concept's QName or XPath expression Concepts are displayed in entry helper Details in additional sections.

*Concept data type*

The concept data-type filter can be used to match facts based upon its XML Schema data type.

▼ 7 S Concept Data Type qname ▼: xbrli:decimalItemType ■

Boolean flag: "strict" specifies whether the fact's data-type must be un-derived or not. Kind: qname or exp Value: data-type's QName or XPath expression

#### *Concept substitution group*

The concept substitution-group filter can be used to match facts based on its XML Schema substitution group.

▼ 7 S Concept Substitution Group qname  $\overline{\phantom{a}}$ : xbrli:item  $\blacksquare$ 

Boolean flag: "strict" specifies whether the fact's concept must specify the element in its @substitutionGroup attribute directly or not.

Kind: qname or exp

Value: substitution-group's QName or XPath expression

#### *Concept period type*

The concept period-type filter can be used to match facts based on whether they report values for duration-type or instant-type concepts, as determined by the @xbrli:periodType attribute.

#### $\triangleright$   $\nabla$  Concept Period Type  $\odot$

#### *Concept balance*

The concept balance filter can be used to match facts based on whether they have an @xbrli:balance attribute and whether it has a value of debit or credit.

#### $\triangleright$   $\triangleright$  Concept Balance  $\theta$

#### *Concept custom attribute*

The concept custom-attribute filter can be used to match facts based on the existence or value of a custom attribute in each concept's declaration.

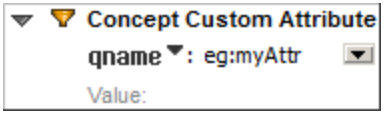

Kind: qname or exp

Value: attribute's QName or XPath expression *Concept relation*

The concept relation filter matches facts based upon the effective relationships of their concepts to the source concept, in a specified linkrole URI network of effective relationships, of a specified arcrole URI, on a specified axis, inclusive of specified generations, and meeting an optional test expression.

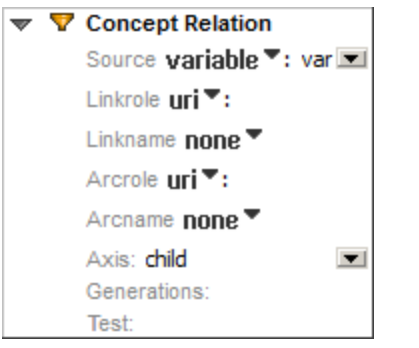

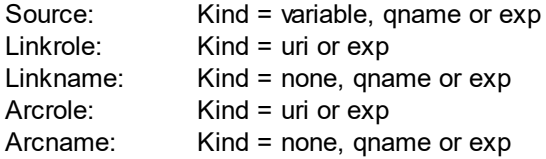

### *Explicit dimension*

An explicit dimension domain is defined in the context of a given DTS as the set of all domain members in the union of all domains of valid members of the filter dimension. The explicit dimension filter can be used to match facts with any one of the domain members in an explicit dimension domain as the value for that explicit dimension.

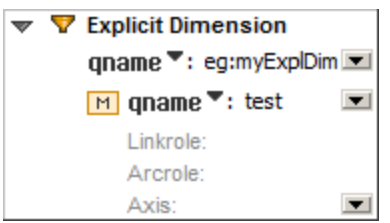

Dimension kind: qname or exp One or more members: Kind: variable, gname or exp Members are displayed in entry helper Details in additional sections.

### *Typed Dimension*

The typed dimension filter can be used to match facts based upon the value for a typed dimension.

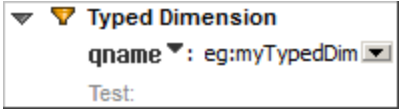

Dimension kind: qname or exp

#### *Entity identifier filter*

The entity identifier filter can be used to match facts based upon characteristics of the entity identification scheme and/or the entity identification value.

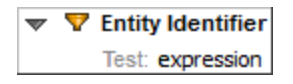

#### *Specific entity scheme*

The specific entity-scheme filter can be used to match facts based upon whether they report values for the scheme identified by the filter.

▼ V Specific Entity Scheme Scheme: expression

#### *Regular expression entity scheme*

The regular-expression entity-scheme filter can be used to match facts based upon regular patterns in the text of the entity scheme.

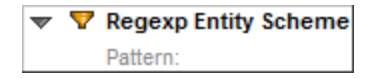

### *Specific entity identifier*

The specific entity-identifier filter can be used to match facts based upon whether they report values using the entity identifier value given by the filter.

#### *Regular expression entity identifier*

The regular-expression entity-identifier filter can be used to match facts based upon regular patterns in the text of the entity identifier value.

#### *General*

The general filter does not cover any aspect.

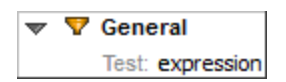

#### *Match concept*

The concept matching filter can be used to select facts that report values for the same concept.

**▼ ▼** Match Concept Variable: var D

#### *Match location*

The location matching filter can be used to select facts that have the same parent element.

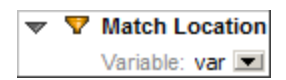

#### *Match unit*

The unit matching filter can be used to select facts that have the same unit.

#### *Match entity identifier*

The entity-identifier matching filter can be used to select facts with the same entity identifier.

#### *Match period*

The period matching filter can be used to select facts that have the same period.

#### *Match dimension*

The dimension matching filter can be used to select facts that have the same value for a specified XBRL Dimension.

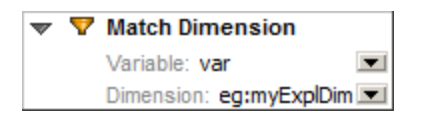

#### *Match complete segment*

The complete-segment matching filter can be used to select facts that have the same segment, where the content of the segment is not interpreted based on the XBRL Dimensions Specification.

#### *Match non-XDT segment*

The non-XDT segment matching filter can be used to select facts that have the same segment, after excluding any XBRL Dimensions Specification content from the comparison.

#### *Match complete scenario*

The complete-scenario matching filter can be used to select facts that have the same scenario, where the content of the scenario is not interpreted based on the XBRL Dimensions Specification.

#### *Match non-XDT scenario*

The non-XDT scenario matching filter can be used to select facts that have the same scenario, after excluding any XBRL Dimensions Specification content from the comparison.

#### *Period*

The period filter can be used to match facts based upon a broad range of criteria relating to the period over which or at which they have been measured.

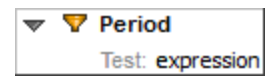

### *Period start*

The period-start filter can be used to match facts based upon the start of the duration over which they have been measured.

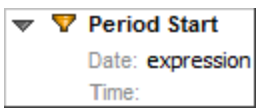

#### *Period end*

The period-end filter can be used to match facts based upon the end of the duration over which they have been measured.

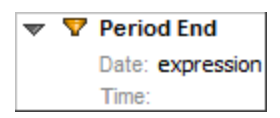

### *Period instant*

The period-instant filter can be used to match facts based upon the instant at which they have been measured.

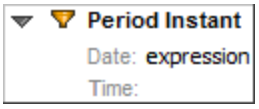

#### *Period forever*

The forever filter can be used to match facts that are reported with a forever period.

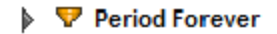

#### *Period instant duration*

The instant-duration filter can be used to match facts that are reported at an instant where that instant matches the start or end of the duration for which another fact has been reported.

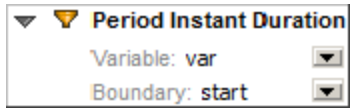

#### *Relative*

The relative filter can be used to select facts for which the aspects that are covered by the relative filter, have values that match the corresponding aspects of another fact. The fact that is being matched to by the relative filter must be the evaluation result of another fact variable in the variable set being evaluated.

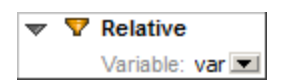

#### *Segment*

The segment filter can be used to match facts that have non-XDT content satisfying specified constraints. Non-XDT content refers to segment content that is not based upon the explicit or typed dimensions defined in the XBRL Dimensions Specification.

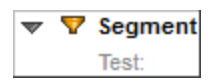

#### *Scenario*

The scenario filter can be used to match facts that have non-XDT content satisfying specified constraints. Non-XDT content refers to scenario content that is not based upon the explicit or typed dimensions defined in the XBRL Dimensions Specification.

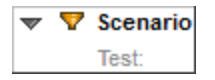

### *Tuple parent*

The parent filter can be used to select facts that have a specified parent element.

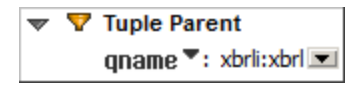

Kind: qname or exp

### *Tuple ancestor*

The ancestor filter can be used to select facts that have a specified ancestor element.

$$
\begin{array}{rl}\n\blacktriangledown & \nabla \text{Tuple Ancestor} \\
\text{qname} \blacktriangledown : \text{xbrli:xbrli.}\n\blacktriangledown\n\end{array}
$$

Kind: qname or exp

*Tuple sibling* The sibling filter can be used to select facts that are siblings of another fact.

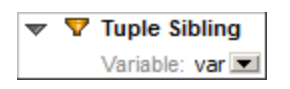

### *Tuple location*

The location filter can be used to select facts that have a specified location relative to the location of another fact.

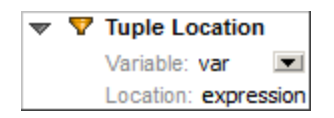

#### *Unit single measure*

The single-measure unit filter can be used to match facts that are reported with a unit that is specified by a single measure.

 $\triangledown$  Vnit Single Measure qname ▼: xbrli:shares ■

Kind: qname or exp

#### *Unit general measures*

The general unit filter can be used to select facts based on criteria that involve a number of unit measures.

 $\triangledown$   $\nabla$  Unit General Measures Test: expression

*Value nil*

The nil filter can be used to match facts that are reported as nil.

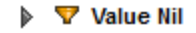

#### *Value Precision*

The precision filter can be used to match facts based on their having a minimum actual or inferred precision, noting that precision can be inferred from the value of the @decimal attribute. Note that the precision filter will not select facts if the filter implies an infinite minimum required precision. The filter will also not select nonnumeric facts or facts that are reported with a nil value.

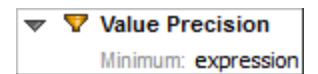

# 17.4.2.6 Preconditions

Preconditions provide a way of determining if a set of bound variables can activate a formula value and output fact or an assertion value test or existence count.

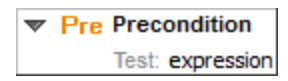

# 17.4.2.7 Functions

A custom function is an XPath function that is not defined in the XPath and XQuery Functions specification and that is also not defined in the XBRL Functions registry. Custom functions may be used within XPath expressions.

# Function Signature

The function signature is as in the screenshot below.

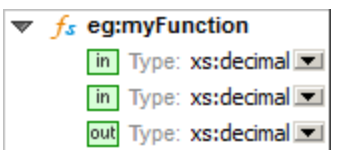

The child elements, if any, of a custom function signature specify the data types of the custom function's input parameters. The ordering of the custom function's input parameters matches the document order of the child elements of the custom function signature.

Inputs are displayed in the Details entry helper in additional sections.

# Function Implementation

The function implementation is as in the screenshot below.

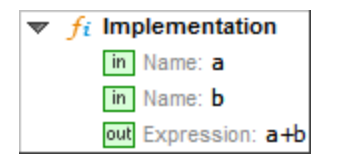

A custom function implementation (CFI) contains a sequence of child elements that serve to define names for the function inputs, to express the XPath expressions that comprise the custom function implementation, and to define the custom function output.

A Function-Implementation relationship is a relationship between a custom function signature and a custom function implementation. Since a function implementation has to be the target of a function-implementation relationship, it is always displayed under the corresponding function signature. If the relationship is missing (or the signature is defined under a different linkrole), the implementation is shown directly under the *Functions* section.

Inputs and steps are displayed in the Details entry helper in additional sections.

# 17.4.2.8 Equality Definitions

An equality definition is a definition of equality between any two values in a typed-dimension domain definition. A typed-dimension domain definition is the element in an XML Schema that defines the content model for a typed dimension and that is identified as such by an  $\&x$ brldt:typedDomainRef attribute on the XML Schema element declaring a typed dimension. An equality-definition relationship, which is the relationship between a typed-dimension domain definition and an equality definition, is displayed as reverse relation between the equality definition and the corresponding typed dimension.

**B** *Lequality Definition expression* 曰  An equality-definition relationship can be established by dragging a typed dimension from the Global Elements entry helper onto an equality definition component. Note that neither the equality definition nor the typed dimension may be involved in an existing equality-definition relationship yet.

# **17.4.3 Editing Component Properties and Content**

The properties of formula components can be edited directly in the diagram or in the Details entry helper.

In the diagram, when a component is collapsed, either its name (if it has one), or the value of the appropriate default property is displayed in gray next to the component's description text. Double-clicking the component expands it. Double-clicking a property puts the property in editing mode. If a property or content contains an XPath expression, the Edit XPath expression pops up.

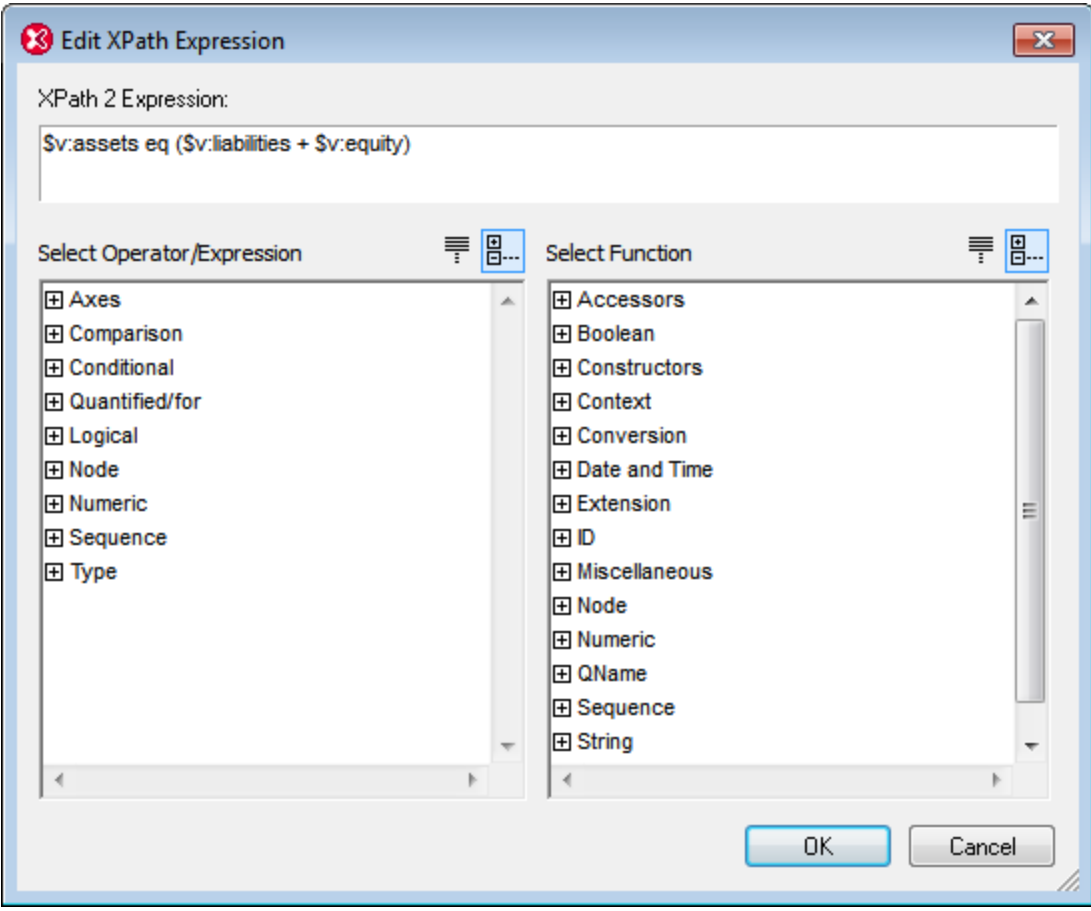

When editing XML content, such as the content of *Value* within a formula's Typed Dimension Aspect Rule or the content of *Fragments* within a formula's OCC Aspect Rule, the Edit XML dialog (*screenshot below*) pops up. (Right-click a formula to add an aspect rule.)

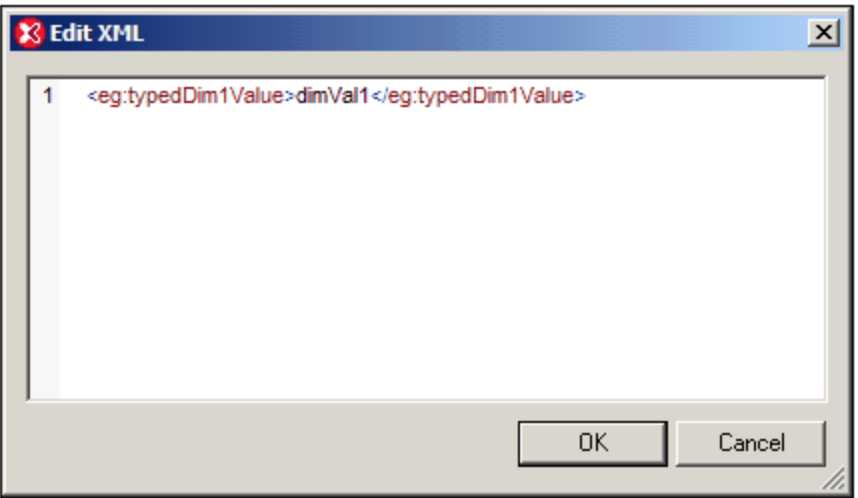

After entering XML text and clicking **OK**, the XML text will be entered as content in the property. If the XML text is not well-formed, a message to this effect pops up and the text will not be allowed.

# **17.4.4 Formula Component Relationships**

A relationship between two formula components can be created by linking one formula component to another via drag-and-drop. The relationships are shown with arcs in the diagram (*see screenshot below*).

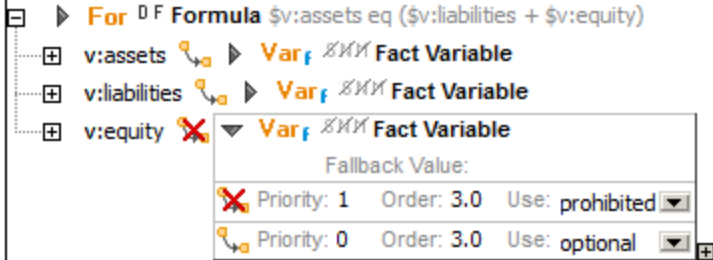

The following display and editing possibilities exist:

- · The order of a component's children depends on the values of the arc-property *Order*, which can be modified by by moving children via drag-and-drop (*see screenshot above*).
- · A child component can be dragged onto or under a different parent component in order to copy or move the relation (and its properties).
- · When creating a new component via the context menu of an existing (parent) component, the relationship (arc) is also generated automatically.
- · The commands **Override Arc** and **Remove Arc** in a child component's context menu serve to, respectively, override and remove the relationship between the component and its parent.
- · As with concept relations, multiple arcs of overridden relations are displayed in sub-lines (*see screenshot above*).

**Note:** The arcrole of formula component relationships cannot be modified.

# Variable-set relationships

A variable-set relationship is a relationship between (i) a variable-set resource (a value assertion, existence assertion, or formula) and (ii) a variable (fact variable or general variable) or a parameter. The *Name* of a variable or parameter is displayed in front of the arc icon (screenshot below).

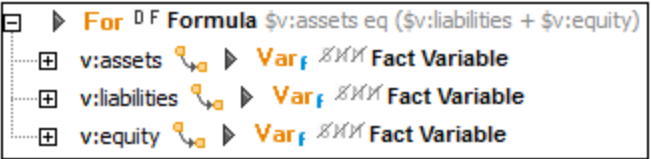

# Variable-filter relationships

A variable-filter relationship is a relationship between a fact variable and a filter. If the Boolean flag *Complement* (a  $c$  icon in the diagram) is set, the relationship is a complemented variable-filter relationship. If the Boolean flag *Cover* (a V icon in the diagram) is set, the relationship is a covering variable-filter relationship (*shown in the screenshot below*). In this case the filter covers aspects of the facts being filtered.

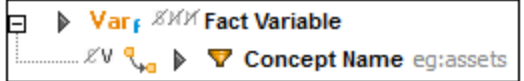

# Variable-set-filter relationships

A variable-set-filter relationship (*see screenshot below*) is a relationship between a variable-set resource and a filter. A filter participating in a variable-set-filter relationship is, by definition, associated with each of the fact variables in the variable set defined by the resource that it is related to. The Boolean flag *Complement* specifies whether variables use the filter complement. All filters that are associated with fact variables by variable-setfilter relationships, by definition, do not cover any aspects.

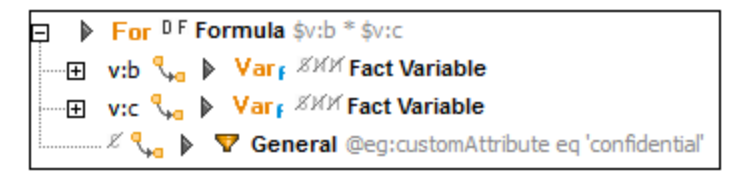

# Building formulas visually in Table Layout Preview

XBRL Taxonomy developers can also take advantage of XBRL Table Preview for a point-and-click approach to building XBRL [Formulas](#page-882-0). This functionality is explained in the section, Building Formulas in Table Layout [Preview](#page-882-0)<sup>883</sup>.

# **17.4.5 Formula Parameters**

XBRL parameters can be used in XPath expressions in formulas and in table definitions. Parameters that will be used as formula parameters (residing in the formula linkbase) are created in the Formula tab, while table parameters (residing in the table linkbase) are created in the Table tab. Both formula parameters and table

parameters can be local or global. Local parameters are essentially global parameters that are linked to the respective component (formula or table) at the time of its creation. Local parameters are created by rightclicking the component (formula or table) and selecting **Add New Parameter**, while global parameters are created by right-clicking in a blank area of the respective tab and selecting **Add New Parameter**. This adds a new parameter named parameter in the diagram (*the screenshot below shows a global parameter*). To change the parameter name, double-click the name and edit it.

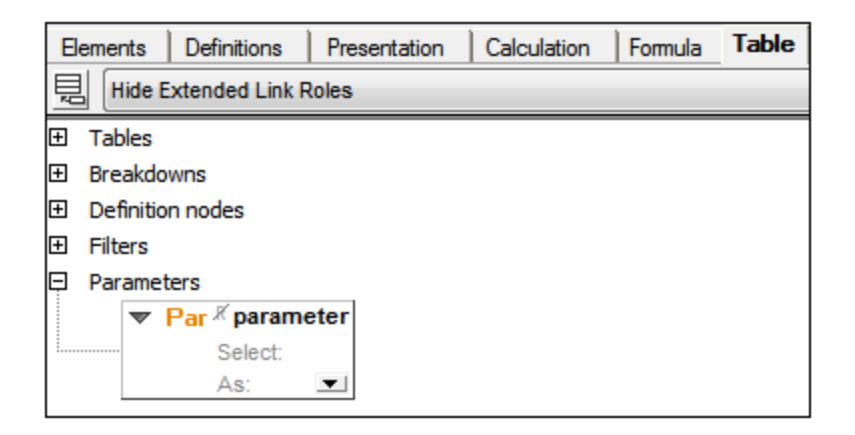

Every parameter has a *Required* flag. If set, the parameter is mandatory, that is, its value must be supplied by the processing application. If the parameter is not mandatory and no value is supplied by the processing application, then the supplied value may be computed using the XPath expression given in the property *Select*. Double-click in the *Select* field to enter an XPath expression. This value will be the default value of the parameter. The optional property *As* specifies the datatype required by the parameter. Choose a datatype from the dropdown list of the combo box.

In the case of parameters that will be used as table parameters, you can edit the parameter's datatype and provide a parameter value that overrides the default value. To do this, click **XBRL | Parameter Values**. Then, in the dialog that appears (*screenshot below*), enter a parameter value. This value will override the default value. Since parameters that are used as table parameters can take multiple values, you can add additional parameter values for a parameter by clicking the **+** icon in the *Value* column.

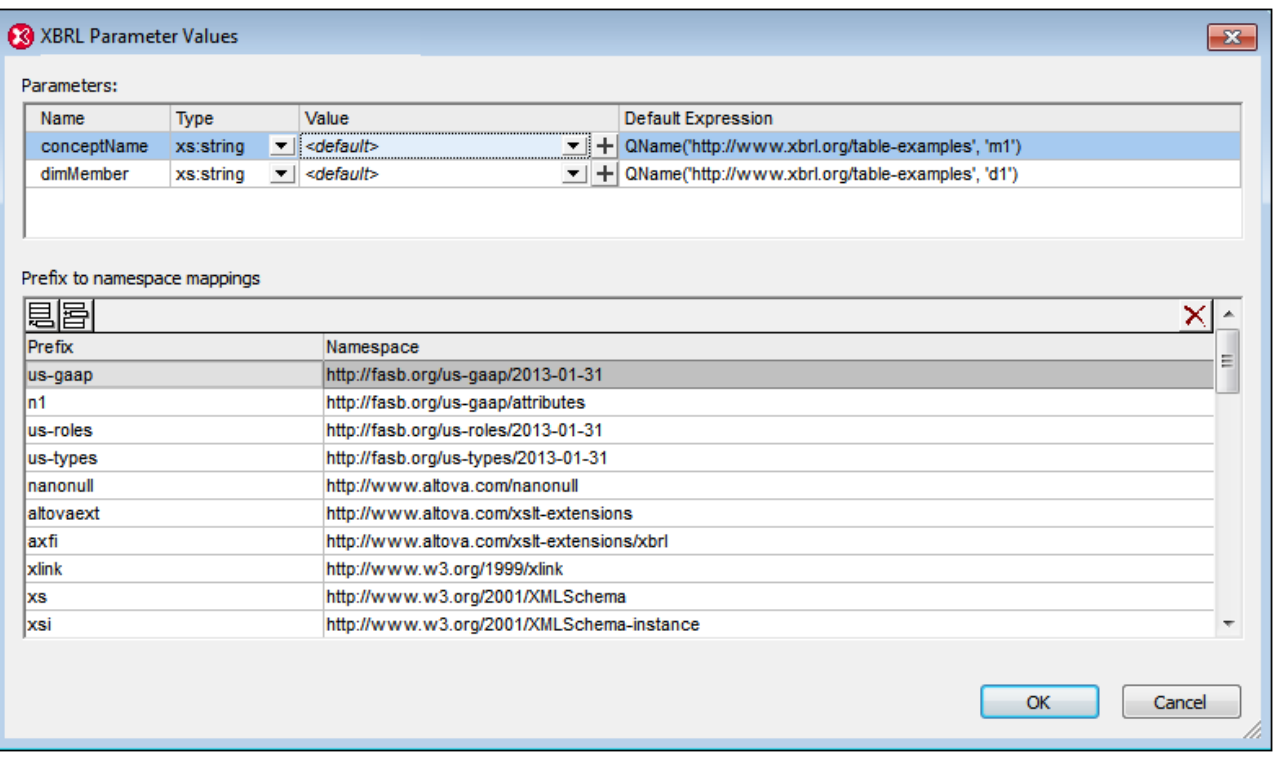

The values of global parameters as assigned in this dialog are evaluated for table parameters only. Values of parameters used in formulas are not editable in this dialog.

# **17.4.6 Finding Formula Components**

Formula components can be found using their IDs and by navigating through the occurrences of the component in the document.

# Find formula component by id

In taxonomies with large formula linkbases containing several components of the same kind, it might be helpful to search for a component by its ID. The menu command **XBRL | Find Formula Component By Id** enables a search by ID.

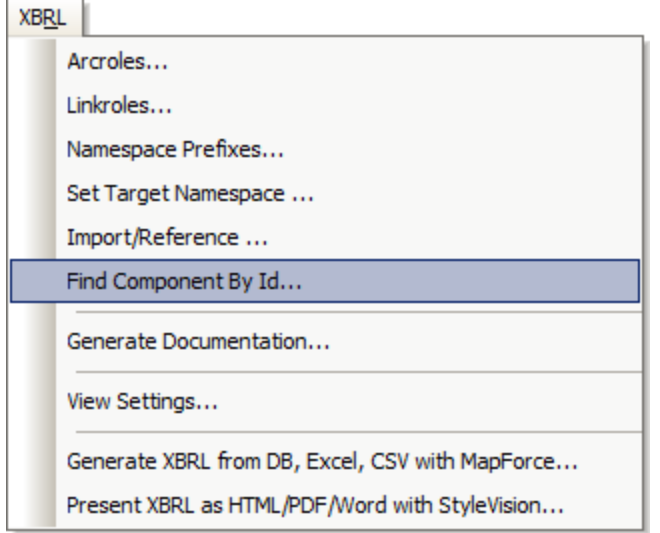

On clicking the command a dialog pops asking for the ID to find.

### Find component occurrences

Most formula components are displayed within the formula linkbase diagram multiple times: (i) the definition, which is located directly under the appropriate section node, and (ii) all references to the component (via relationships). The commands **Find Next Occurrence** and **Find Previous Occurrence** in the component's context menu (*screenshot below*) navigate to all places where that formula component is referenced.

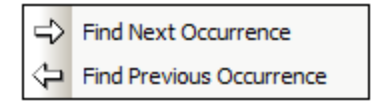

These commands can also be accessed via their toolbar icons (*screenshot below*).

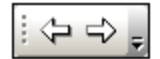

When the component's definition is reached, a message to that effect is displayed.

# **17.5 XBRL Table Definitions Editor**

The XBRL specifications provide for a table linkbase that supplements the presentation linkbase. Tables provide an alternative way to define views of concepts defined in XBRL taxonomies. Rather than showing concepts as a hierarchy—as the presentation linkbase does—it enables tables to be defined with multiple axes. The components of axes need not be limited to individual items, but can be defined in terms of a combination of dimensions, time period references, units, entities, or any other property that can be used to identify the financial facts represented by taxonomies. An introduction to the syntax and semantics of XBRL table linkbases can be found at XBRL Table [Linkbase](http://www.xbrl.org/wgn/table-linkbase-overview/wgn-2014-03-18/table-linkbase-overview-wgn-2014-03-18.html) Overview 1.0 and at Table Linkbase 1.0 [Recommendation](http://www.xbrl.org/specification/table-linkbase/REC-2014-03-18/table-linkbase-REC-2014-03-18.html) of 18 [March](http://www.xbrl.org/specification/table-linkbase/REC-2014-03-18/table-linkbase-REC-2014-03-18.html) 2014.

XMLSpy follows the Table Linkbase 1.0 [Recommendation](http://www.xbrl.org/specification/table-linkbase/REC-2014-03-18/table-linkbase-REC-2014-03-18.html) of 18 March 2014, and uses the namespace http://xbrl.org/2014/table.

While the standard XBRL linkbases (presentation, calculation, definition) define relations between concepts via locators and standard arcs in standard extended links, a table linkbase contains components (tables, breakdowns, definition nodes, etc) and their relations via resources and generic arcs in generic extended links. The table linkbase specification defines a sequence of three models and processes for transforming each model into the next. The three models are: the definition model, the structural model and the layout (or rendering) model. The definition model is a model of the semantic content of the table linkbase. Tables are defined by their axes, and axis definitions are in turn composed of trees of definition nodes.

The XBRL Table Definitions Editor of XMLSpy is implemented as part of the application's XBRL Taxonomy Editor. It is available in the **Table tab** of XBRL View (*see screenshot below*).

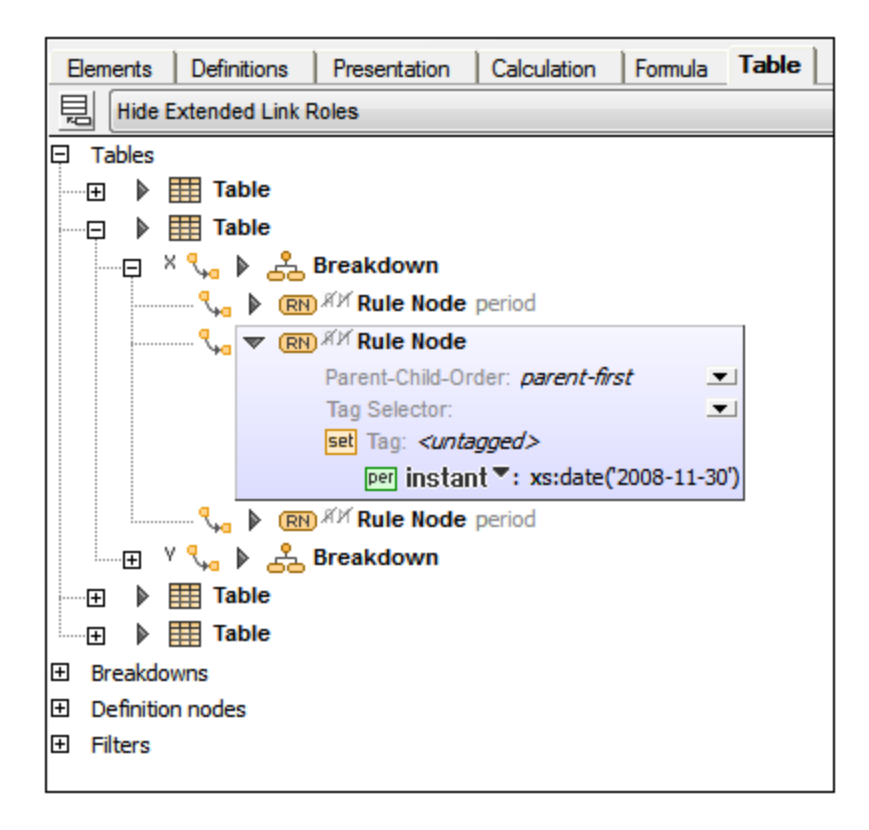

The Table tab is used together with the Overview entry helper and Details entry helper to create and edit table definitions. The Overview entry helper is used to set the default linkbase for XBRL tables (the file in which the table definitions will be saved by default), while the Details entry helper can be used to edit the properties and content of table components. The Table tab itself also enables the direct editing of table definitions.

# XBRL Table Layout Preview

In order to preview the layout of a table definition, XBRL Taxonomy Editor provides an XBRL Table Layout Preview pane in Table tab of XBRL View (*see screenshot below*). When a table or table component is selected in the diagram, a preview of the table is shown in the Table Layout Preview pane below the diagram (*see screenshot below*). Alternatively, you can select a table from the dropdown list of the preview pane's combo box. This is a list of tables in the table linkbase.

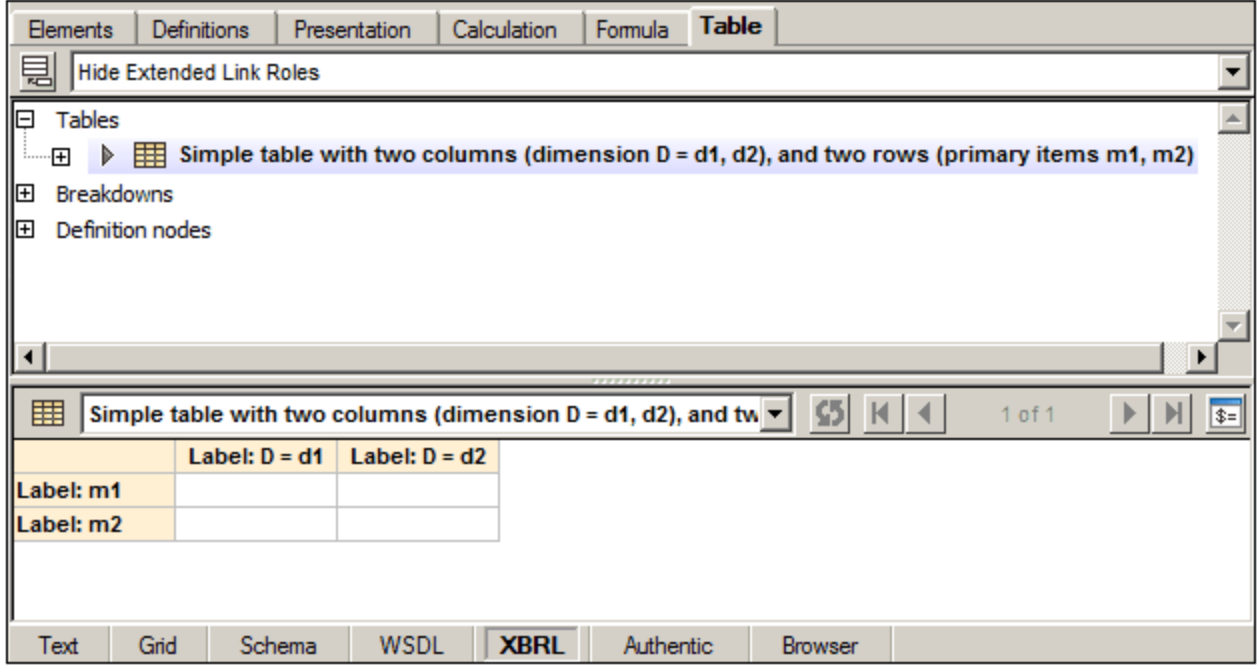

For more information about the preview feature, see the following sections:

- ·Table [Structure](#page-855-0) 856
- ·Table [Parameters](#page-876-0) <sup>877</sup>
- ·<u>Table Layout [Preview](#page-880-0)  $^{881}$ </u>

# **17.5.1 Table Linkbases and Link Roles**

While standard XBRL linkbases (Definitions, Presentations, Calculations) define relationships between concepts via locators and standard arcs in standard extended links, a table linkbase defines table components (tables, breakdowns, definition nodes, etc) and their relationships. These definitions are specified via resources and generic arcs in generic extended links.

# Adding a table linkbase

In the Overview entry helper (*screenshot below*), right-click the taxonomy file or an existing linkbase and select **Add New Linkbase | Table**. The added linkbase will become the default table linkbase file. The default table linkbase file is the file into which new table definitions will be saved when the taxonomy file is saved. If you wish to make another table linkbase file the default table linkbase, right-click it and select **Set Default Linkbase | Table** (*see screenshot below*).

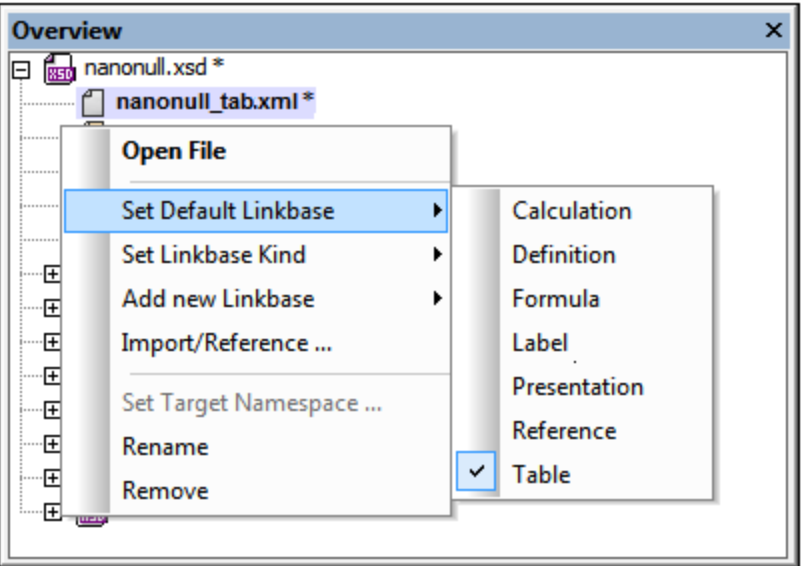

Note that default linkbases are displayed in bold and that linkbases that have been modified but not yet saved are marked with an asterisk.

The table linkbase is displayed in the Table tab.

Note: If a table [component](#page-869-0) is added to the taxonomy<sup>670</sup> at a time when no table linkbase exists, a table linkbase is created automatically.

### Link Roles

As is the case with standard extended links (for Definitions, Presentations, Calculations), generic links must define an extended link role value, which partitions relationships of the same type into disjoint networks. All generic extended links with the same link role are combined under one link role node in the diagram in the Table tab, *even if they reside in different linkbase files*.

Generic link roles can be created in the diagram via the context menu of the background area (*screenshot below*). Note, however, that this context menu will be displayed only if the View Option combo box of the Table tab has been switched to *Show All Extended Link Roles*.

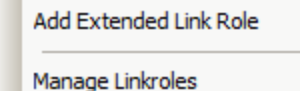

This menu is also available via the toolbar icon, *Add Extended Link / Manage Linkroles*. Since relationship networks are not that important for a table linkbase, the default view of the Table tab is *Hide Extended Link Roles*, which hides the link roles and, instead, shows the table components without their link roles. If there is no default table linkbase file at the time the extended link role is created, a default table linkbase file will be created automatically. And if there is no link role in the default linkbase file at the time a link role is created, then a link role will be created automatically in the default linkbase file.

# <span id="page-855-0"></span>**17.5.2 Table Structure**

The structure of a table in the table definition is defined by the table's axes  $(X, Y, Z)$ , each of which corresponds to one or more breakdown components (*see screenshot below*).

- · The X and Y axes correspond, respectively, to the columns and rows of the generated table. They are described in the section, <u>X and Y [Axes](#page-856-0) & 57</u>.
- ·If a Z axis is defined, it is presented as a separate table. See the section,  $Z$  [Axis](#page-867-0)  $^{688}$ .
- · Each breakdown component can contain multiple table definition nodes (*see screenshot below*). There are different types of definition nodes:
	- $-$  rule nodes ( $RN$  icon in the screenshot below)
	- $-$  concept relationship nodes  $(CN)$
	- $-$  dimension relationship nodes ( $DN$ ), and
	- aspect nodes (AN).

See the section <u>[Definition](#page-858-0) Nodes (859</u>) for a description of the structural properties of these definition nodes.

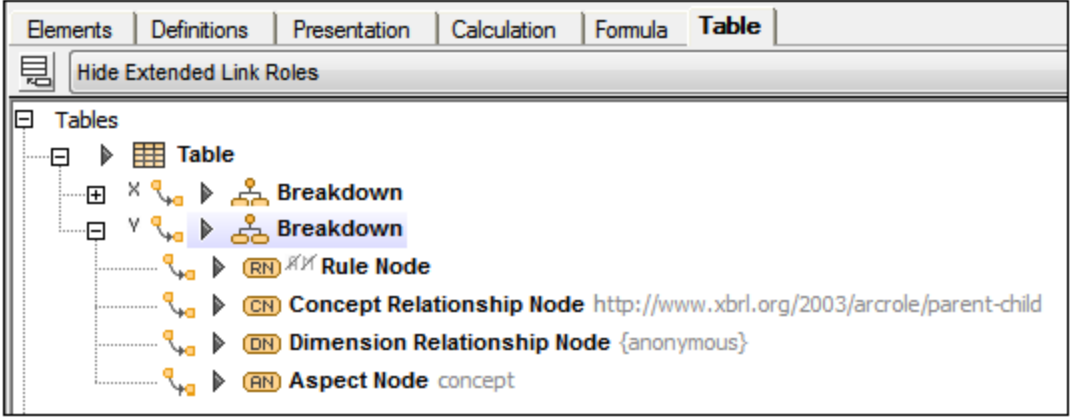

# Projections for multiple breakdowns

Multiple independent breakdowns may be associated with a single table axis. The mechanism for resolving how multiple breakdowns combine into a single "effective" breakdown is called [projection.](http://www.xbrl.org/specification/table-linkbase/REC-2014-03-18/table-linkbase-REC-2014-03-18.html#sec-layout-projection) The relative priority of multiple breakdowns for a single axis is determined by the @order attribute of each breakdown. The breakdowns are visualized as trees. For each leaf of the first breakdown, the entire second breakdown is attached, and so on, recursively.

In the screenshot below, for example, there are two breakdowns for the X axis: **dimension D** is ordered at a higher priority than **dimension E**. So, for each leaf of **dimension D** (**d1** and **d2**) the entire tree of **dimension E** is attached. Since the X axis generates columns, these breakdowns create a projection for the column structure of the table. See the table layout preview in the screenshot below.

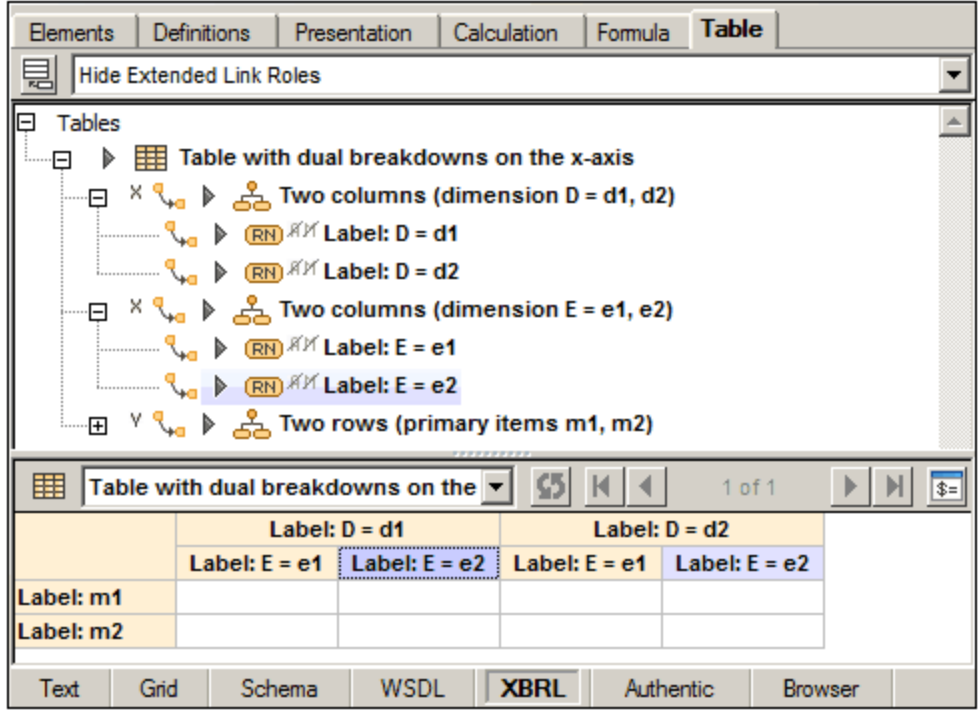

# <span id="page-856-0"></span>17.5.2.1 X and Y Axes

The X and Y axes determine, respectively, the columns and rows of a table. For each axis, one or more hierarchical breakdowns are defined (*see screenshot below*). The breakdown/s corresponding to a single axis are resolved into a single "effective" breakdown. If there is only one breakdown for an axis, then this breakdown will be the effective breakdown. If there are multiple breakdowns defined for an axis, the resolution method is as described further below in <u>Projections for multiple [breakdowns](#page-857-0) ®</u> .

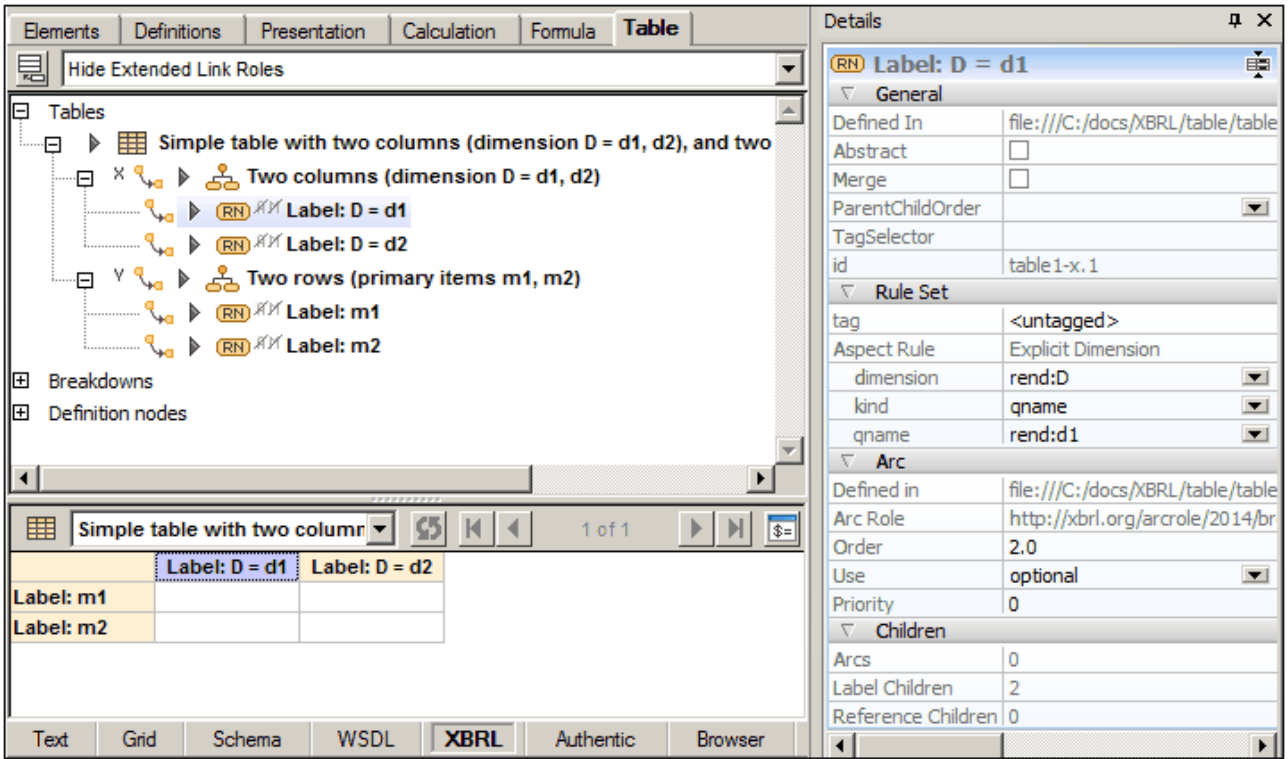

Note the following axes-related properties and editing features:

- · In table definitions, the X axis corresponds to columns of the generated table, while the Y axis corresponds to the table rows (*see screenshot of table layout preview above*).
- Each axis can have one or more [breakdowns](#page-857-0) (see Projections for multiple breakdowns<sup>(858)</sup> below).
- Each cell in the generated table has an orange-yellow background color. In the table definition, a cell corresponds to a definition node in a breakdown of the axis.
- · When a cell is selected its corresponding definition node is also selected, and vice versa. The background color of cells of selected components is purple.
- · When a component is selected, its properties are displayed in the Details entry helper and can be edited there (*see screenshot above*).
- · Data cells have no background color. They are always empty because the taxonomy itself does not contain any facts.
- · Cell [constraints](http://www.xbrl.org/specification/table-linkbase/REC-2014-03-18/table-linkbase-REC-2014-03-18.html#sec-cell-constraints) are calculated from the axes (using tag selectors if present) and displayed in the Constraints tab of the Details entry helper. See the screenshot in the section, Z [Axis](#page-867-0)<sup>668</sup>.

# <span id="page-857-0"></span>Projections for multiple breakdowns

Multiple independent breakdowns may be associated with a single table axis. The mechanism for resolving how multiple breakdowns combine into a single "effective" breakdown is called [projection.](http://www.xbrl.org/specification/table-linkbase/REC-2014-03-18/table-linkbase-REC-2014-03-18.html#sec-layout-projection) The relative priority of multiple breakdowns for a single axis is determined by the  $\ell_{\text{order}}$  attribute of each breakdown. The breakdowns are visualized as trees. For each leaf of the first breakdown, the entire second breakdown is attached, and so on, recursively.

In the screenshot below, for example, there are two breakdowns for the X axis: **dimension D** is ordered at a

higher priority than **dimension E**. So, for each leaf of **dimension D** (**d1** and **d2**) the entire tree of **dimension E** is attached. Since the X axis generates columns, these breakdowns create a projection for the column structure of the table. See the table layout preview in the screenshot below.

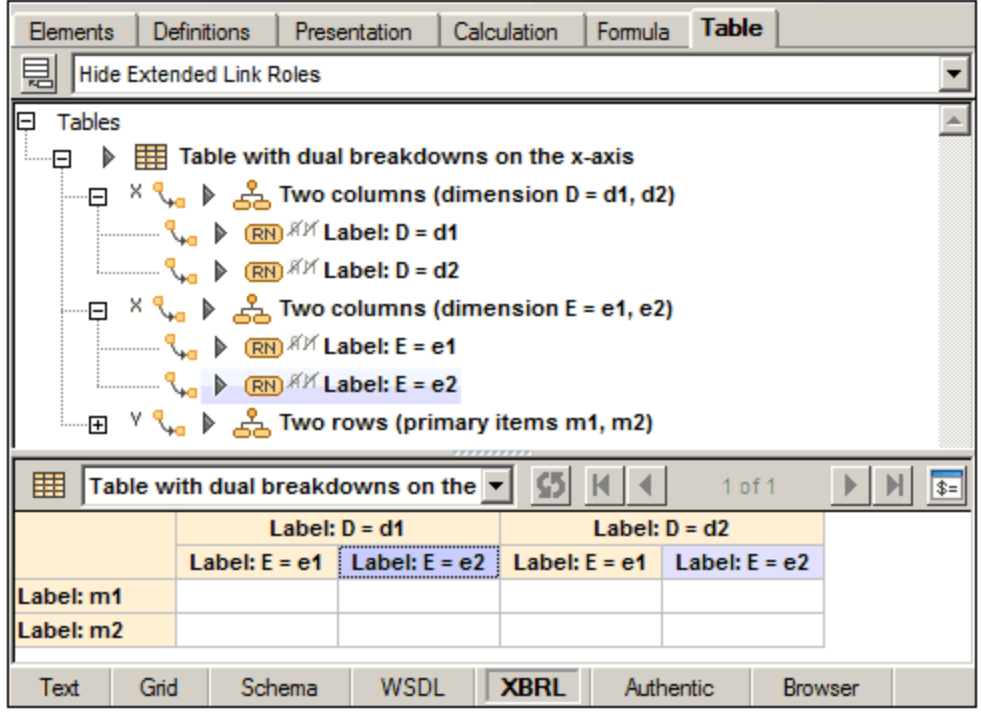

# <span id="page-858-0"></span>17.5.2.2 Definition Nodes

Each breakdown component can contain multiple table definition nodes (*see screenshot below*).

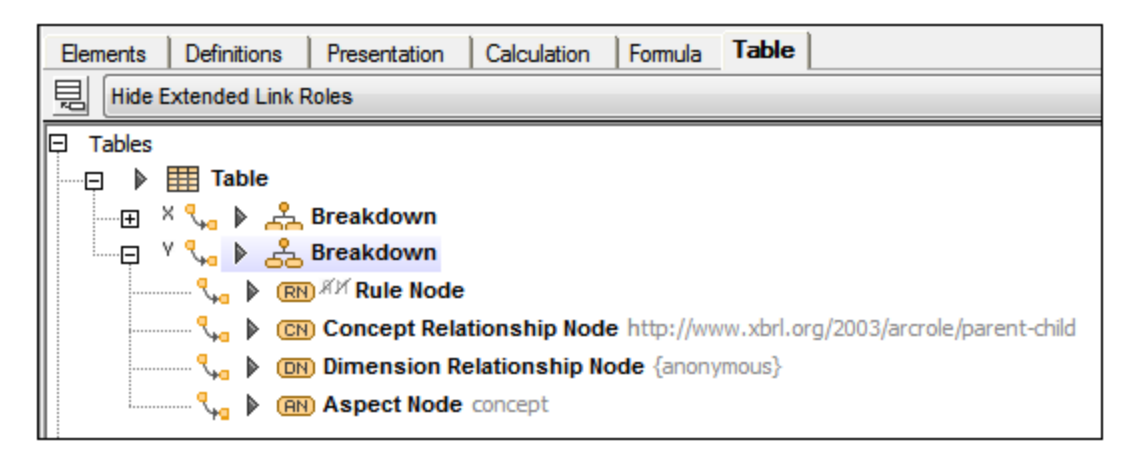

There are different types of definition nodes:

- ·Rule [nodes](#page-859-0)<sup>660</sup> (RN icon in the screenshot above)
- ·Concept [relationship](#page-863-0) nodes<sup>864</sup> (CN)
- ·**Dimension [relationship](#page-863-0) nodes**<sup>(864)</sup> (DN)
- ·[Aspect](#page-867-1) nodes (**AN**) 868

# <span id="page-859-0"></span>17.5.2.2.1 Rule Nodes

A rule node defines aspect rules for one or more aspects: concept, period, unit, entity identifier, dimension, or open content aspect. The component in the definition tree corresponds with exactly one cell in the layout if the rule node is abstract or has no children. Otherwise, the layout contains an additional roll-up cell whose placement is determined by the effective value of the rule node's property parentChildOrder:

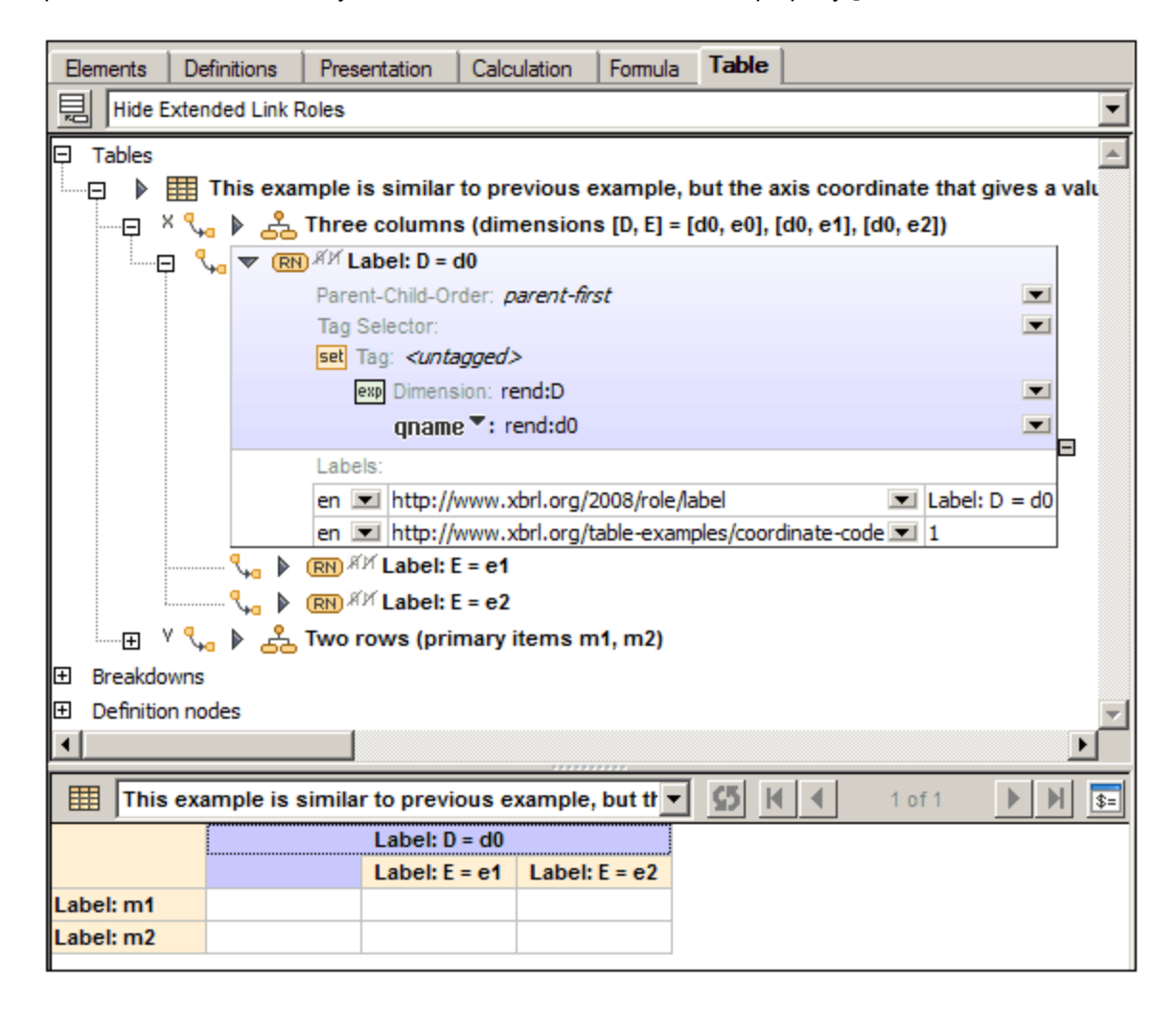

The header of the layout cell is calculated from the rule node as follows:

- ·If the node is associated with a user-defined label, this label's text is displayed.
- · If there is no label, but the node defines a single aspect constraint (concept, dimension, unit, entityidentifier, or period), its value is shown (for example, the concept's qualified name).
- ·Otherwise, the static text Rule node is used.

# Details entry helper

The definition node's properties are shown in the Details tab of the Details entry helper (*screenshot below left*). The Constraints tab (*screenshot below right*) provides a read-only view of the aspect constraint set/s that are calculated from the rule node's aspect rules.

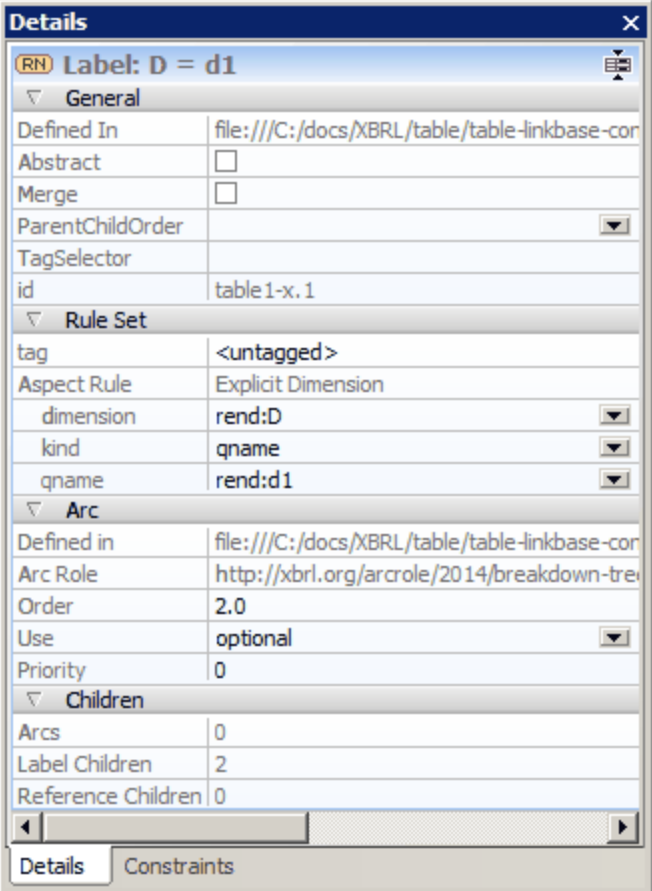

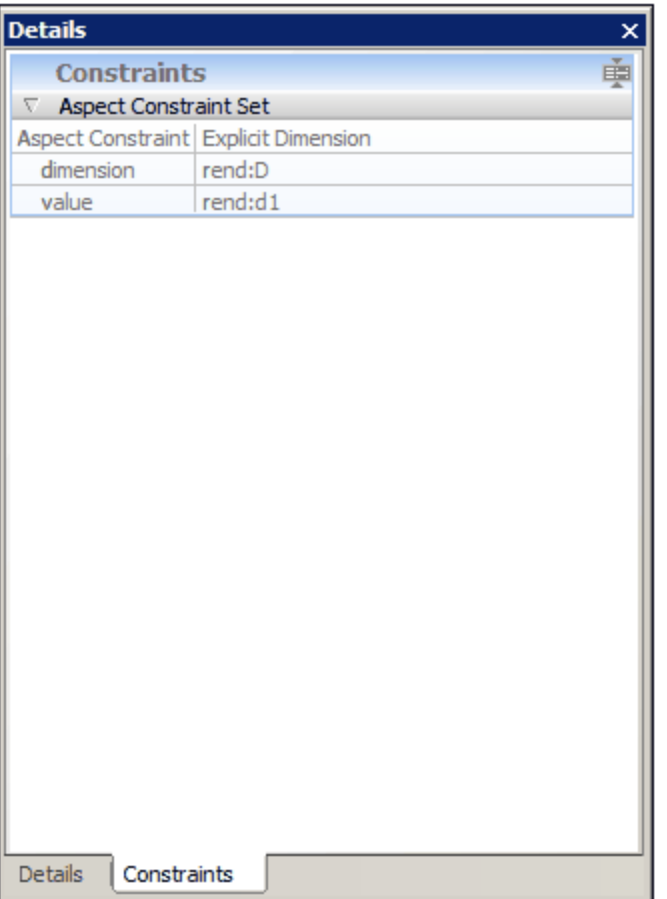

# Merged rule nodes

A merged rule node indicates additional properties which apply to all of its children, that is, it contributes all of its constraints to every constraint set produced by its children (*see screenshot below*).

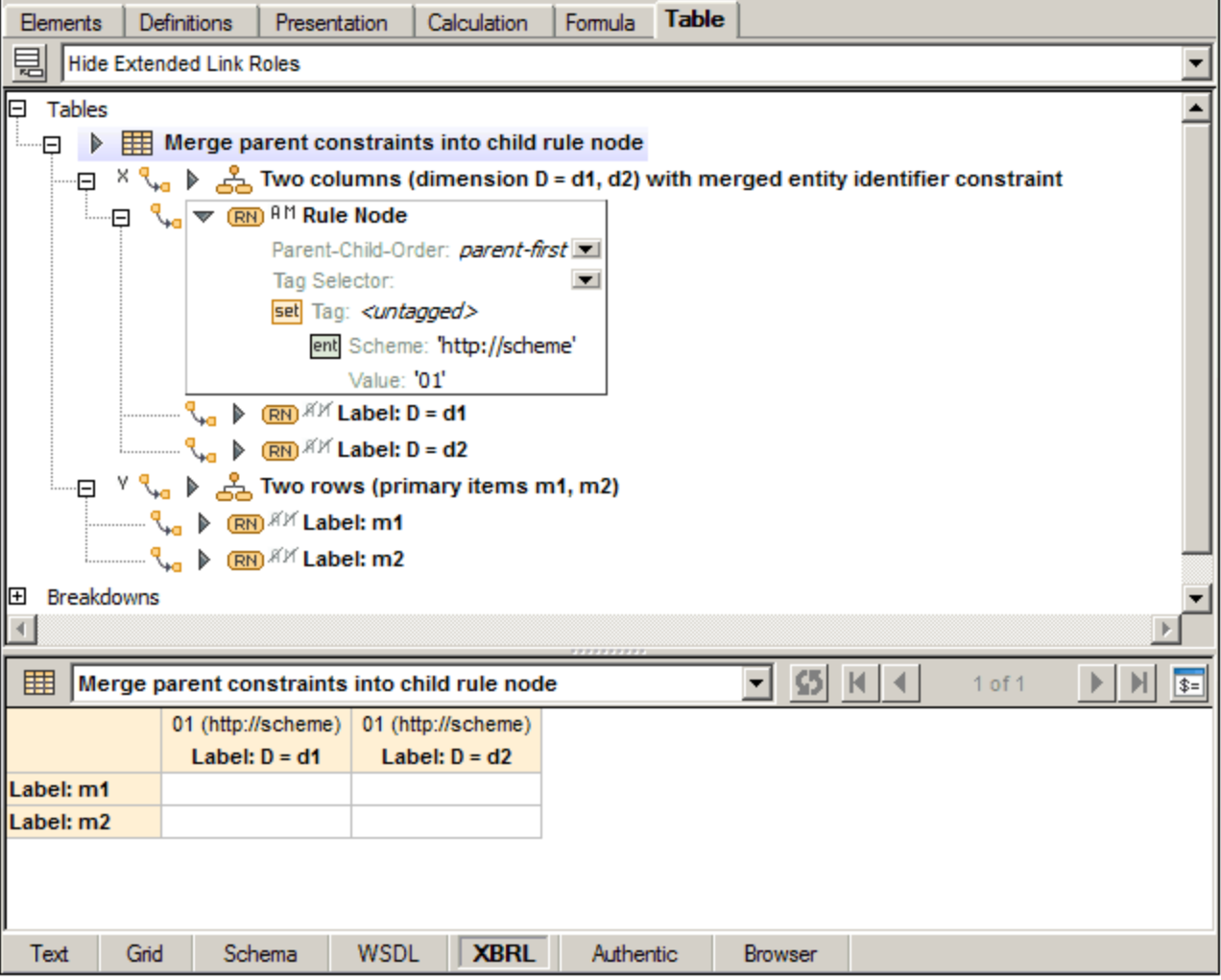

# <span id="page-863-0"></span>17.5.2.2.2 Relationship Nodes

A concept or dimension relationship node resolves into a tree of structural nodes, defined by networks of concepts or explicit dimension members in the DTS. Therefore the component in the definition tree corresponds with a block of cells in the layout.

The screenshot at left shows a table definition containing a concept relationship node. The screenshot at right shows the corresponding network of concepts, in this case defined in the presentation linkbase.
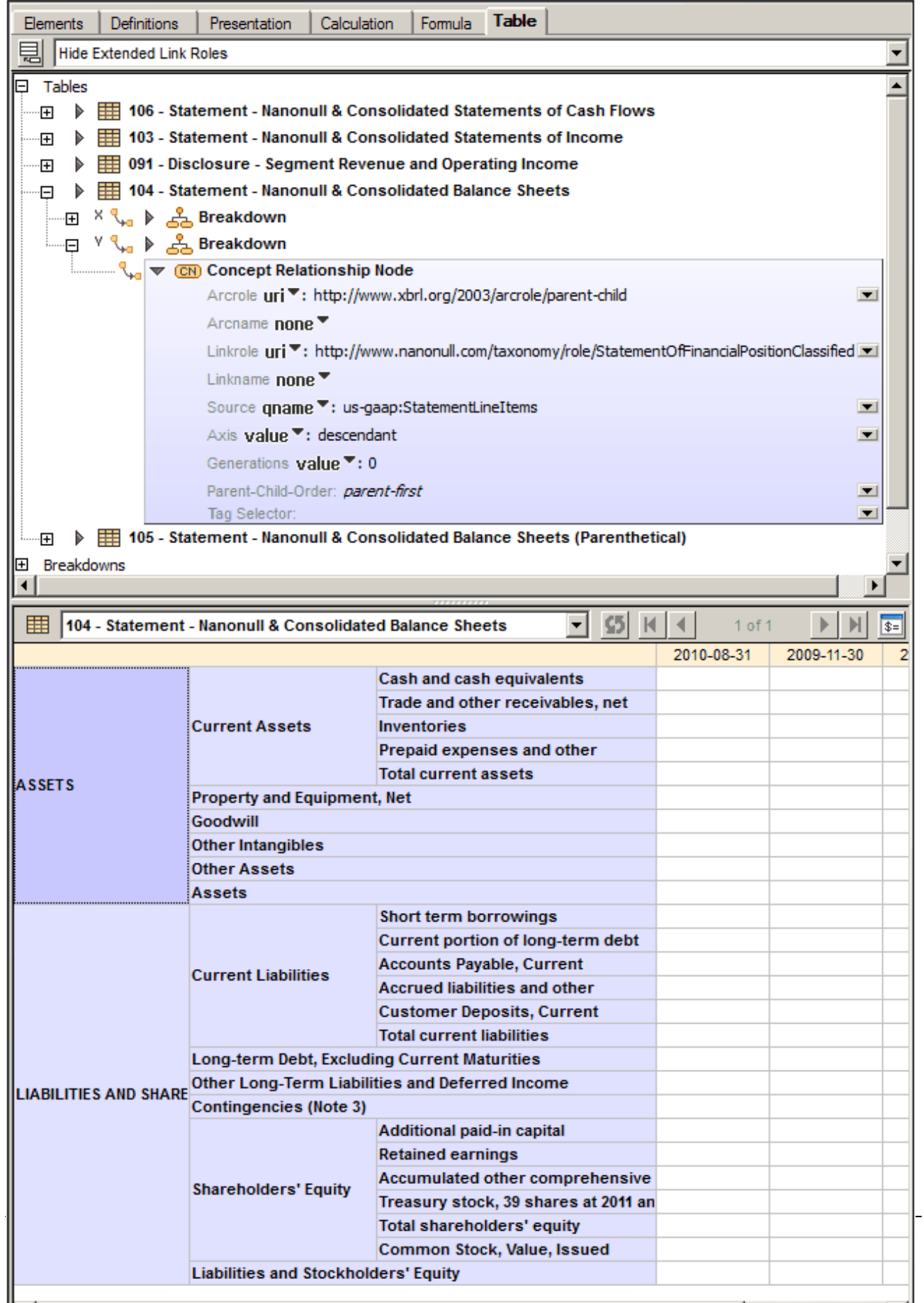

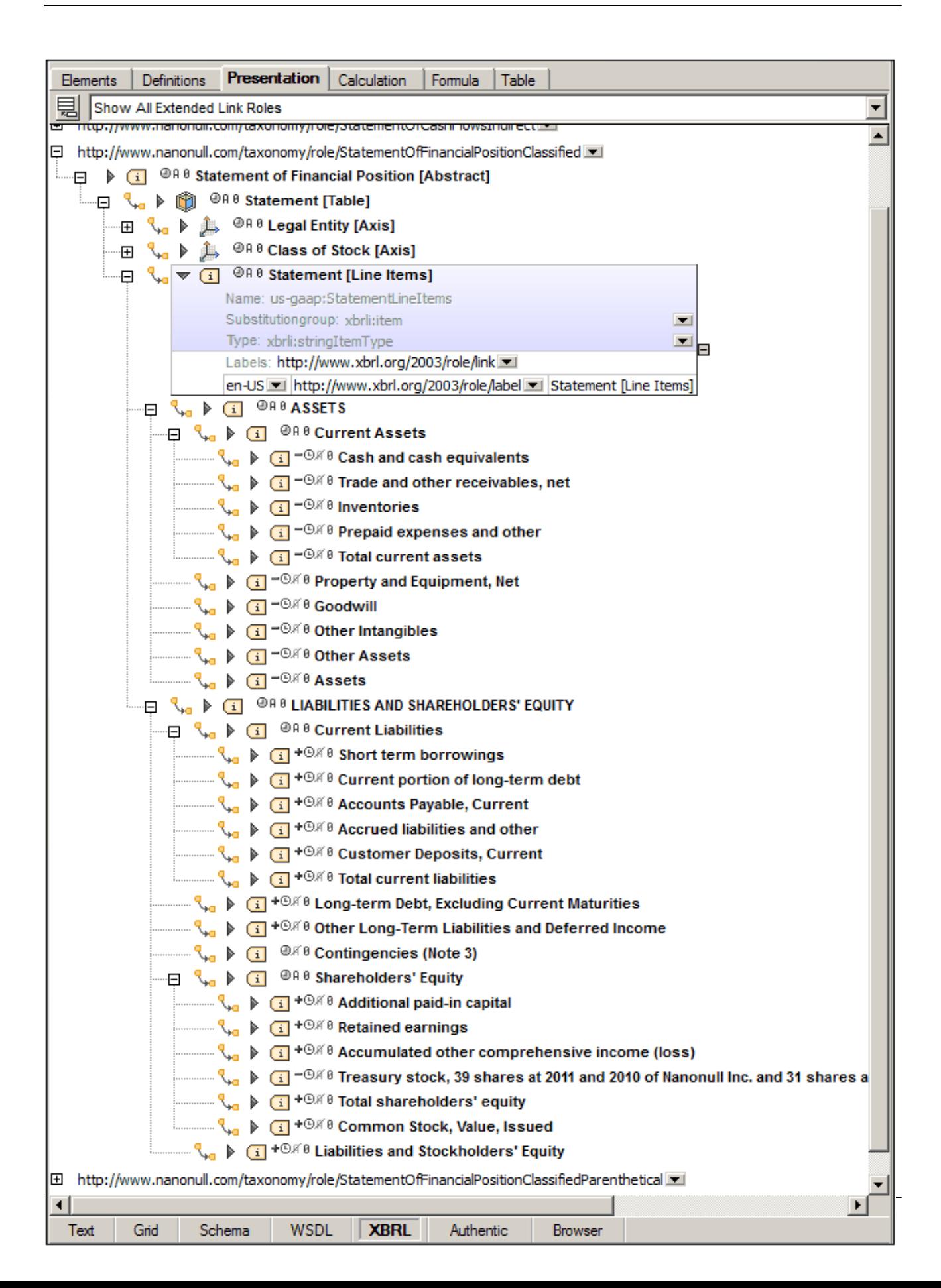

A relationship node has exactly one aspect constraint: concept or explicit dimension. Therefore the header of each layout cell is the concept's label (if it exists) or its qualified name. The Details tab of the Details entry helper shows the properties of the relationship node, whereas the Constraints tab provides the aspect constraint (set) that is defined by the cell focused in the layout.

#### 17.5.2.2.3 Aspect Nodes

An aspect node is an open definition node which directly specifies a single participating aspect. During the layout process an aspect node expands to a cell for each distinct value of its participating aspect that is present among the facts of an XBRL instance file. Since the aspect value constraint is not fully determined by the node's definition and the DTS, the layout preview shows a place holder (*see screenshot below*).

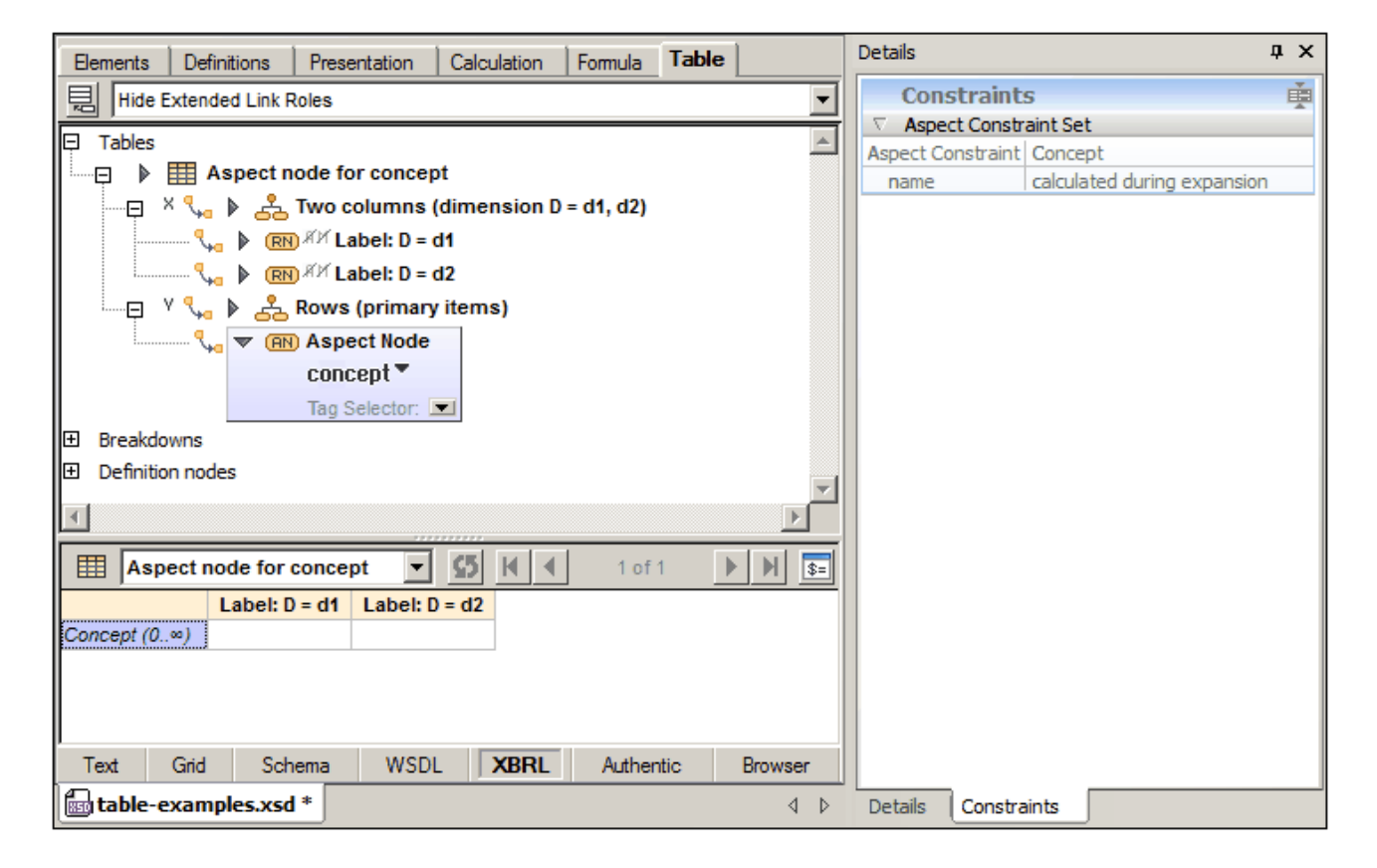

## 17.5.2.3 Z Axis

If a table definition contains a Z axis, this axis will be interpreted as a multiple two-dimensional table. In the Table Layout Preview, the Z axis is displayed as a separate table above the XY table (*see screenshot below*).

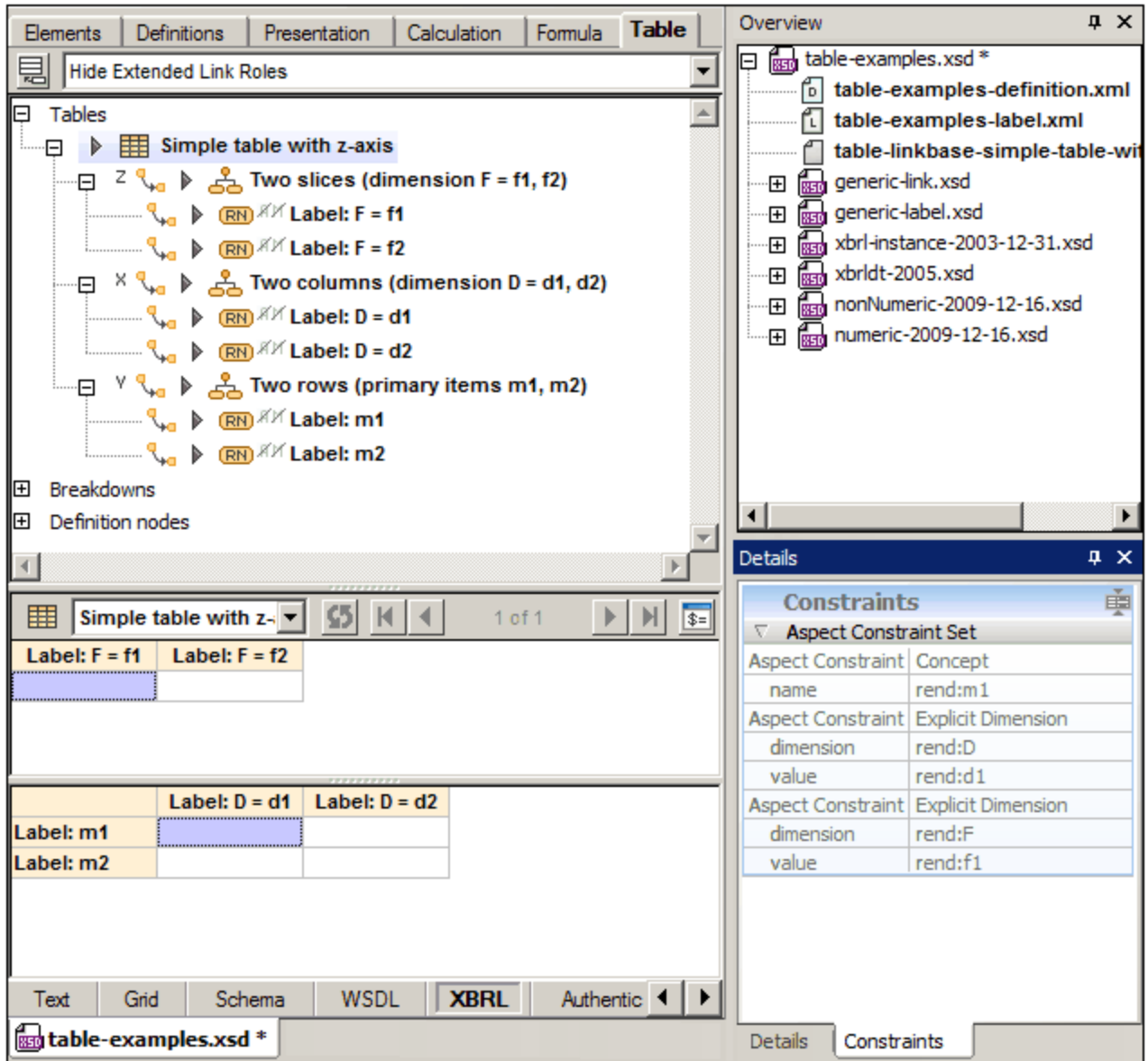

If a table definition contains a Z axis, then at all times in the table preview, the focus will always be on **two** data cells (see screenshot above). Coordinates for all three axes are specified in this way: the X and Y coordinates in the XY table, and the Z coordinate in the Z table. You can see this in the screenshot above.

The axis-related properties and editing features are the same as for the  $\tt X$  and Y [axes](#page-856-0)  $^{857}$ . Cell [constraints](http://www.xbrl.org/specification/table-linkbase/REC-2014-03-18/table-linkbase-REC-2014-03-18.html#sec-cell-constraints) are calculated from the axes (using tag selectors if present) and displayed in the Constraints tab of the Details entry helper (*see screenshot above*).

#### Projections for multiple breakdowns

Multiple independent breakdowns may be associated with a single table axis. The mechanism for resolving how multiple breakdowns combine into a single "effective" breakdown is called [projection.](http://www.xbrl.org/specification/table-linkbase/REC-2014-03-18/table-linkbase-REC-2014-03-18.html#sec-layout-projection) The relative priority of multiple breakdowns for a single axis is determined by the @order attribute of each breakdown. The

breakdowns are visualized as trees. For each leaf of the first breakdown, the entire second breakdown is attached, and so on, recursively.

In the screenshot below, for example, there are two breakdowns for the X axis: **dimension D** is ordered at a higher priority than **dimension E**. So, for each leaf of **dimension D** (**d1** and **d2**) the entire tree of **dimension E** is attached. Since the X axis generates columns, these breakdowns create a projection for the column structure of the table. See the table layout preview in the screenshot below.

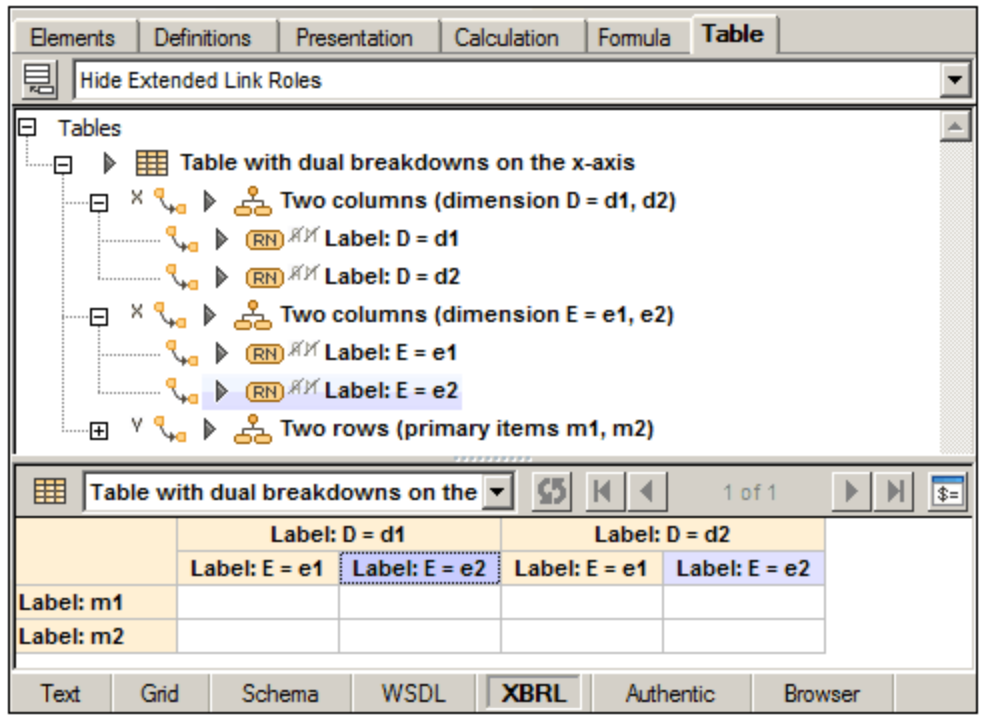

## **17.5.3 Table Components**

New table components are created via the context menu of a link role node (*screenshot below*); or, with the view set to *Hide Extended Link Roles*, via the toolbar icon, *Add New Table Component*.

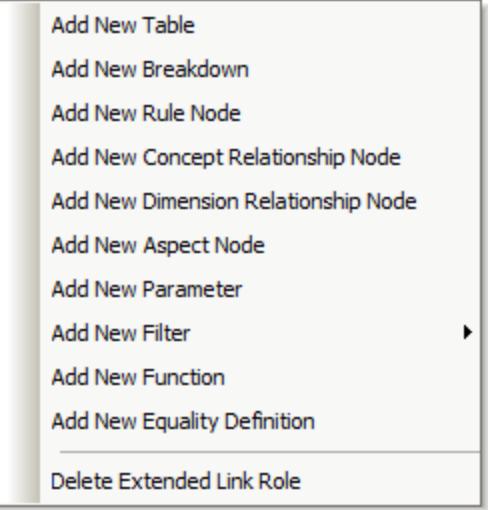

The mechanisms involved in the addition of the various components are described in the sub-sections of this section. After a table component has been added, it is displayed in the diagram in the Table tab (*see screenshot below*).

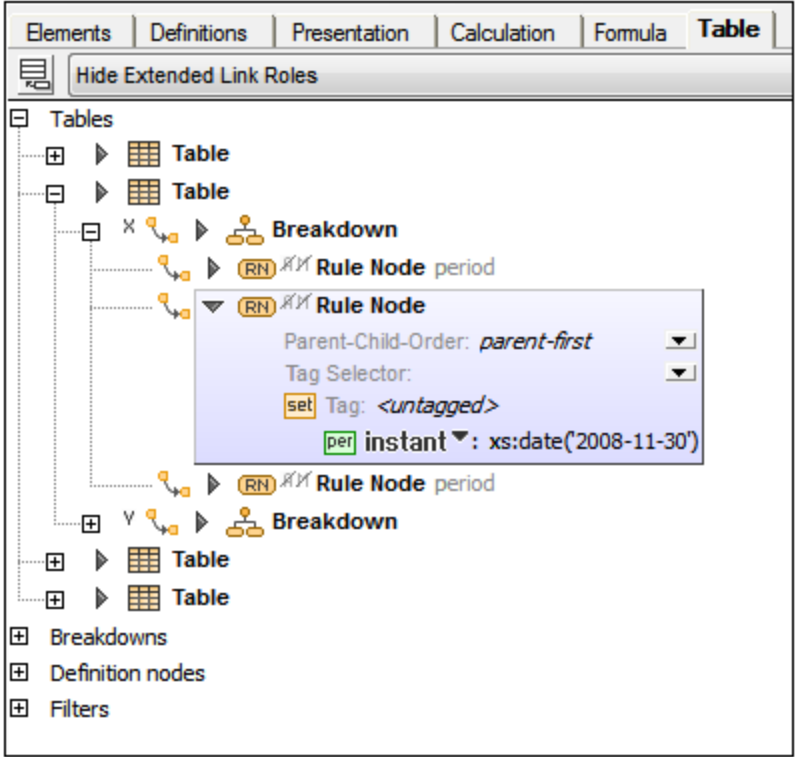

For reasons of clarity, table components are divided into sections with relationships to other components (the arcs) being displayed within a tree structure (*see screenshot above*). The properties of components and of relationships (arcs) are shown in the diagram as icons to the left of the component or arc respectively (*see screenshot above*).

The Details entry helper of the Rule Node highlighted in the screenshot above is shown below. The node's properties are listed under the *General* section. The values of boolean properties are indicated by a check for true and no check for false. Additional sections list other details related of the node.

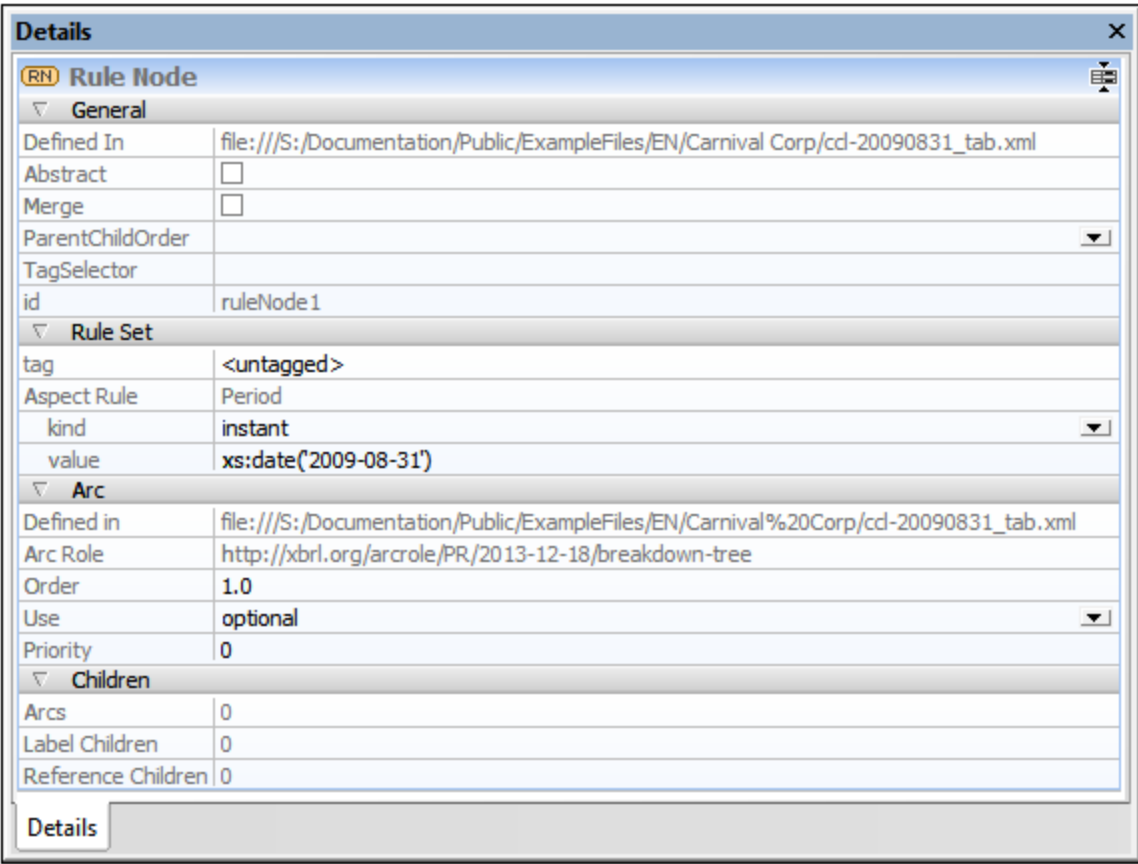

To see the properties of an arc in the Details entry helper select the  $t_0$  (destination) component in the diagram; the arc's properties will be listed in the *Arc* section.

#### Context menus in the Table Editor

The context menus of table components vary according to the type of component. The menu items are organized into sections, as follows:

- ·Relation modification (for sub-items only): *Override/Remove Arc*
- Content modification (rule node, relationship nodes): for example, *Append/Insert Aspect Rule*<br>• Add Labels/Peferences
- *Add Labels/References*
- · Creation of new child components (including relationships): for example, *Add New Breakdown* ·
- Deletion of component (including of relationships)
- ·*Find Next/Previous Occurrence* (of component)
- **Note:** Content items that can be created or removed via the context menu are displayed in the Details entry helper in additional sections, such as *Rule Set*.

## 17.5.3.1 Table

A table provides the property parent-child-order (parent-first/children-first). It defines the default placement of roll-up nodes contributed by all closed definition nodes in the table for which it is not overridden.

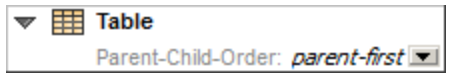

## 17.5.3.2 Breakdown

A breakdown provides the property parent-child-order (parent-first/children-first). It defines the default placement of roll-up nodes contributed by all closed definition nodes in the breakdown and overrides the value inherited from the table.

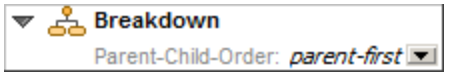

## 17.5.3.3 Definition Node: Rule

A rule node is a closed definition node that defines constraints via aspect rules (see formula component). A rule node defines zero or more rule sets, that is, sets of aspect rules. Each rule set may specify a tag. At most, one of these rule sets may omit the tag. This untagged rule set is always displayed before all tagged rule sets. An empty untagged rule set is not displayed if at least one tagged rule set is present. A rule node provides two Boolean properties, abstract and merge, as icons. The screenshot below shows a rule node without aspect rules.

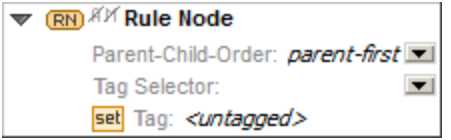

## 17.5.3.4 Definition Node: Concept Relationship

A concept relationship node discovers concepts by performing a tree walk of an XBRL 2.1 network. The tree walk is uniquely identified by the network and one or more relationship sources. A concept relationship node has to identify a single network. In most cases, the combination of link role and arc role is sufficient to unambiguously identify the network, but it may be necessary to specify additional information such as the arc name or the name of the extended link.

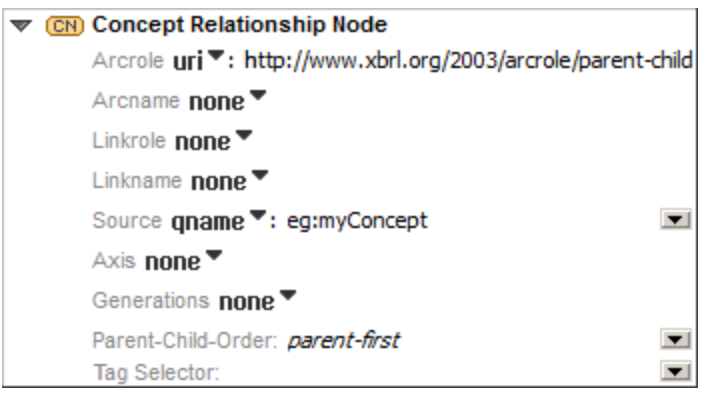

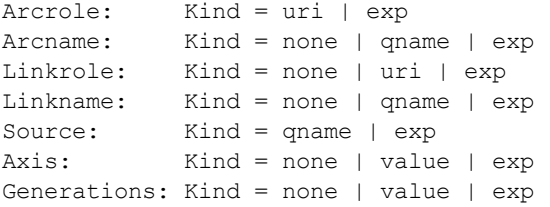

Concept relationship nodes cannot have sub-trees.

## 17.5.3.5 Definition Node: Dimension Relationship

A dimension relationship node describes a tree of explicit dimension members in terms of a tree walk of a dimensional relationship set (DRS). This tree walk is uniquely identified by one or more relationship sources.

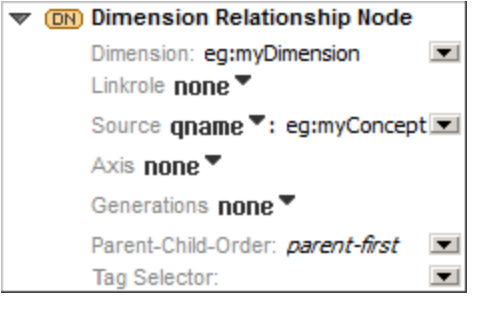

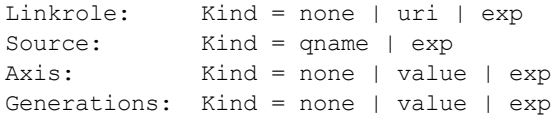

Dimension relationship nodes cannot have sub-trees.

## 17.5.3.6 Definition Node: Aspect

An aspect node specifies exactly one aspect.

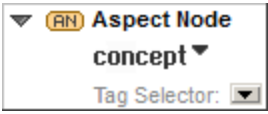

Dimensional aspect specifications provide an additional Boolean property include unreported value as an icon.

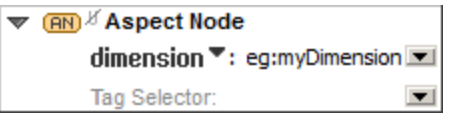

## **17.5.4 Editing Component Properties and Content**

The properties of table components can be edited directly in the diagram or in the Details entry helper.

In the diagram, when a component is collapsed, either its name (if it has one), or the value of the appropriate default property is displayed in gray next to the component's description text. Double-clicking the component expands it. Double-clicking a property puts the property in editing mode. If a property or content contains an XPath expression, the Edit XPath expression pops up.

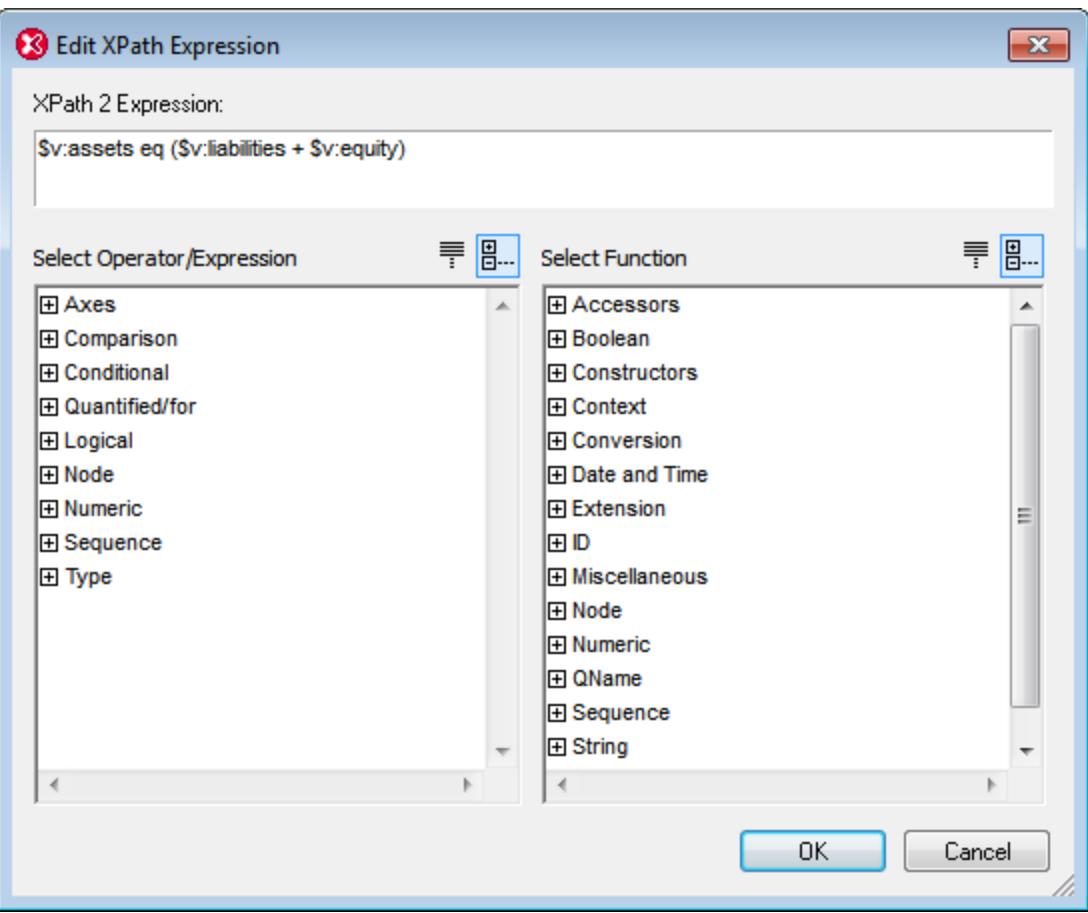

## **17.5.5 Table Component Relationships**

A relationship between table components can be created by linking one table component to another via dragand-drop. The order of a parent component's children depends on the values of the arc-property order. This order can be modified by moving children via drag-and-drop. A child component can also be dragged onto or under a different parent component in order to copy or move the relation (including its properties).

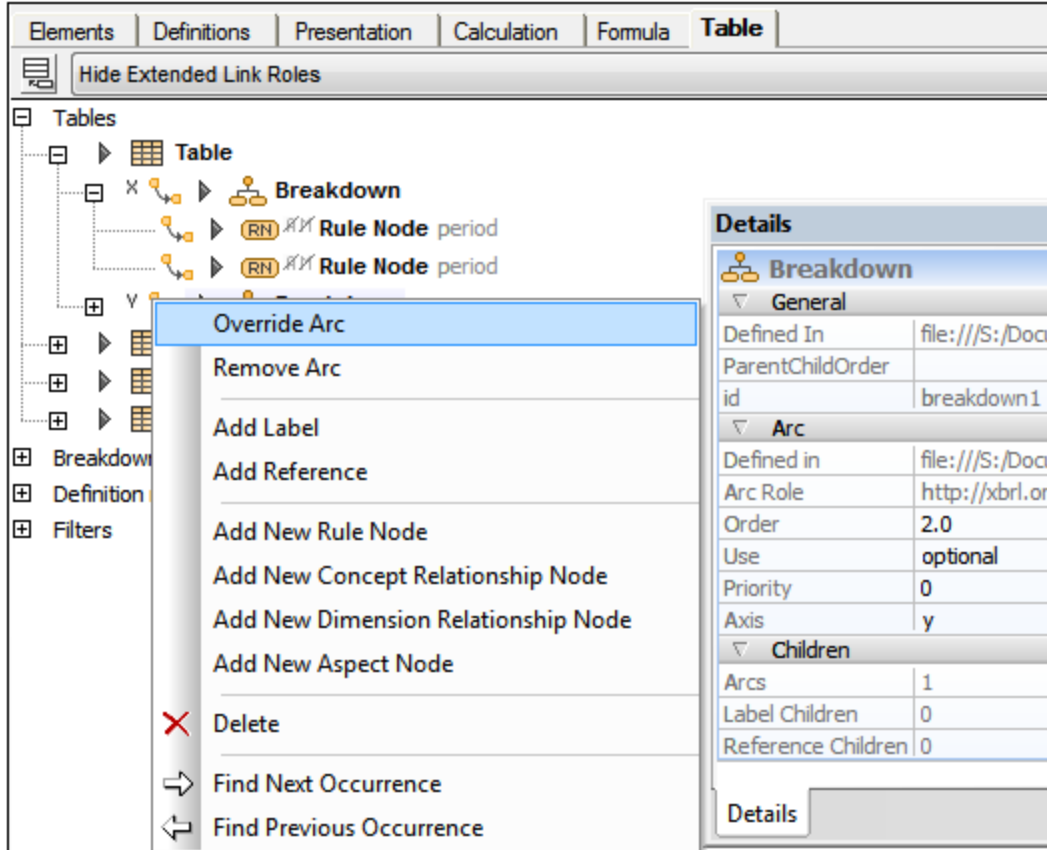

When creating a new component via the context menu of an existing (parent) component, the relationship (that is, the arc) is generated automatically. The commands **Override Arc** and **Remove Arc** in a child component's context menu serve to override or remove the relationship between the component and its parent. Multiple arcs of overridden relations are displayed in sub-lines. The arcrole of table component relations cannot be modified.

## **17.5.6 Table Parameters**

Table parameters can be used to define the axes of a table. For example, in the screenshot below, the X-axis of the selected table is defined by the parameter  $\text{SdimMember}$ ; the Y-axis is defined by the parameter \$conceptName. The definitions of the two parameters themselves are shown in the (global) Parameters list below the table definitions. The Table Layout Preview in the lower pane shows the table that will be generated. The axes are created as the row and column of the table.

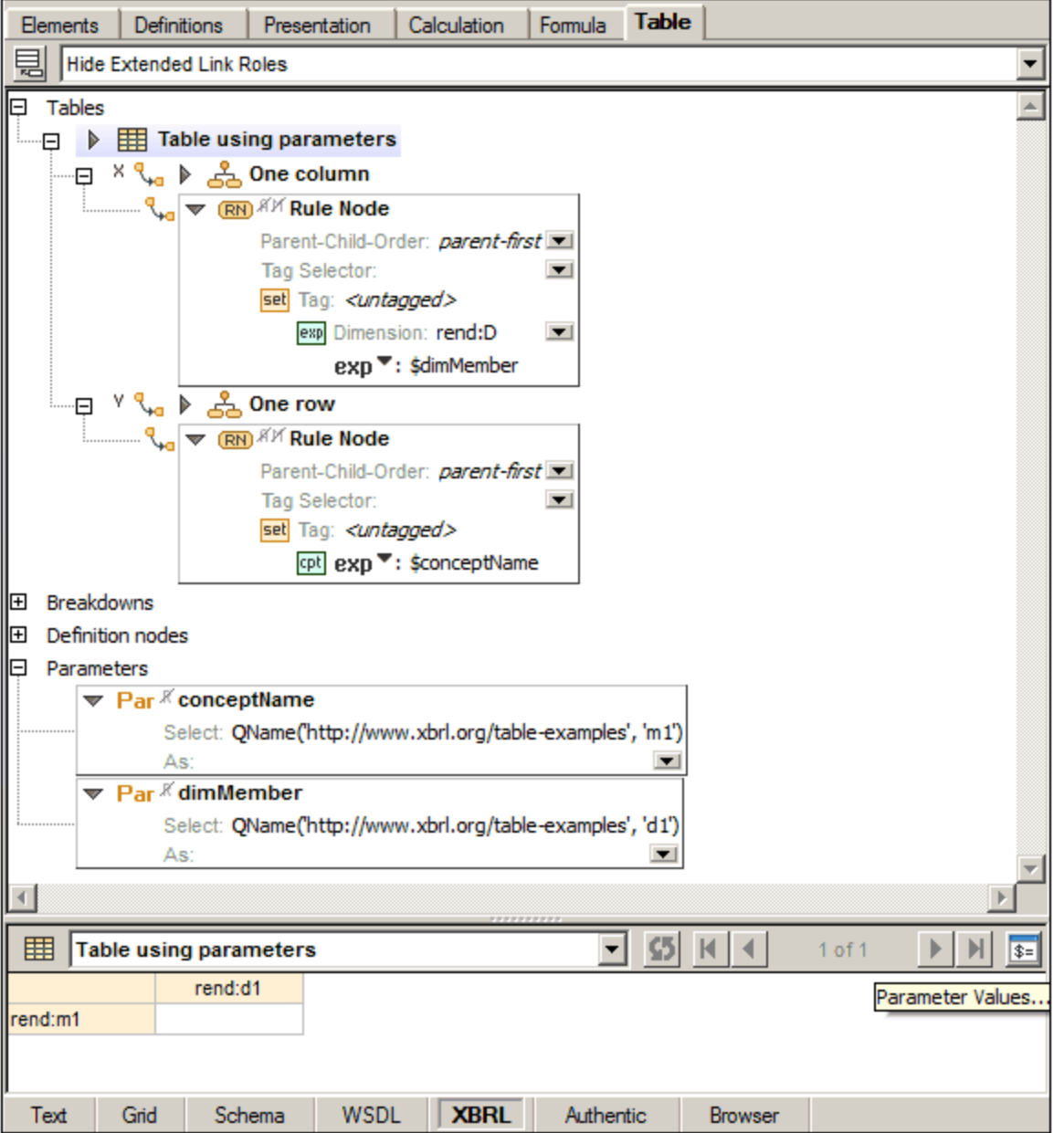

Table parameters allow multiple related tables to be produced from a single table definition, forming a table set.

- · If a single parameter evaluates to a sequence of values, then the table set contains one table for each item in the result sequence.
- · If the table definition has multiple parameters, then the table set corresponds to an ordered Cartesian product of the sequences obtained by evaluating the parameters. An ordered Cartesian product is shown by the following examples:

A  $\times$  B = {1,2}  $\times$  {3,4} = {(1,3), (1,4), (2,3), (2,4)}  $B \times A = \{3, 4\} \times \{1, 2\} = \{(3, 1), (3, 2), (4, 1), (4, 2)\}$ 

Table definition with two table parameters ( $_{\text{conceptName}}$  and  $_{\text{dim} \text{Member}}$ ), each of which evaluates to a sequence of two QNames (*see the XPath expressions of the Select property*).

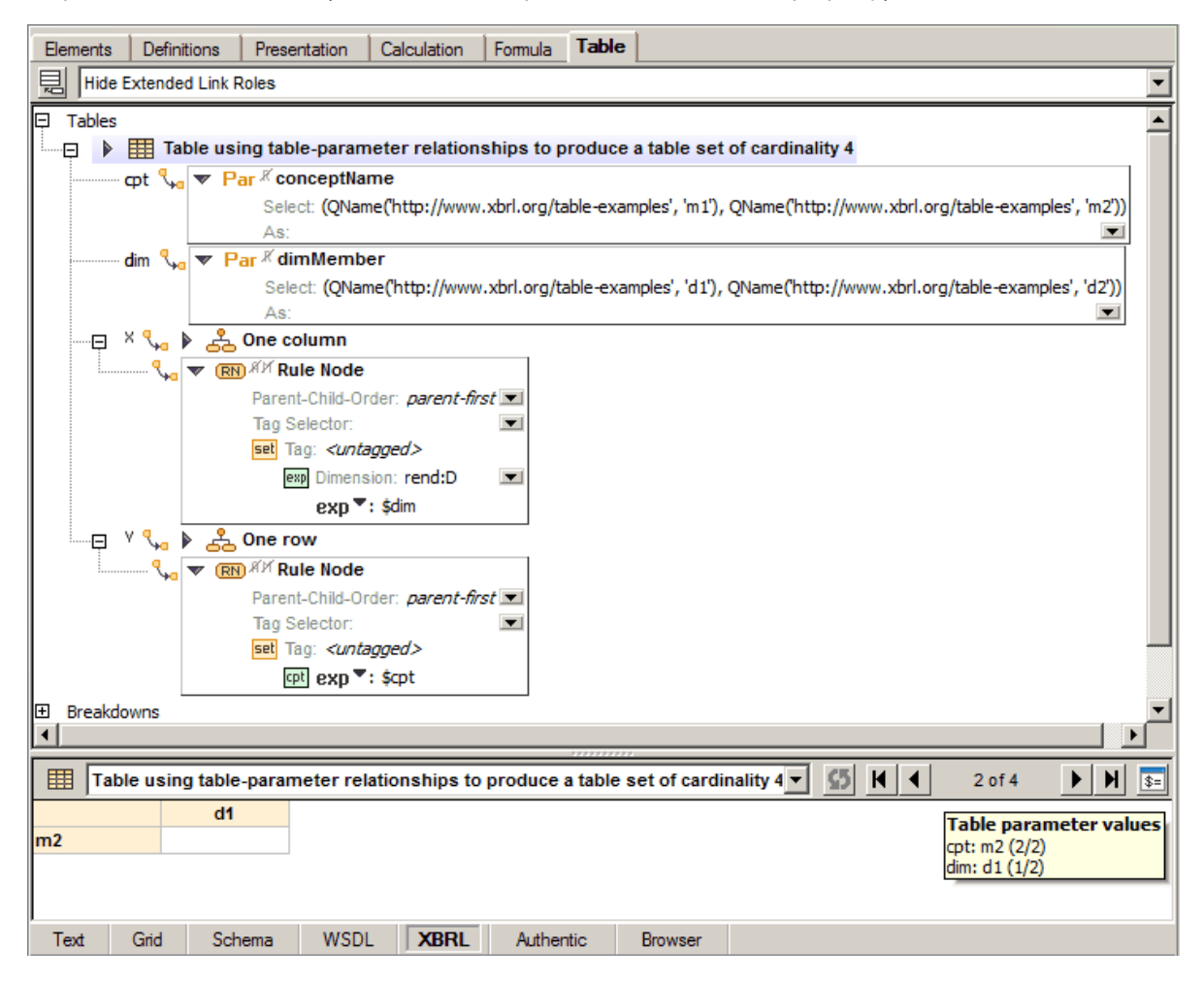

Notice the following points:

- · The parameters are local parameters, created for this specific table by right-clicking the table component and selecting µ. They are not global parameters as in the first screenshot above.
- · The ordered Cartesian product of the two sequences of two QNames produces four tables: dimMember × conceptName = {d1,d2} × {m1,m2} = {(d1,m1), (d1,m2), (d2,m1), (d2,m2)}
- When a table definition describing a table set is selected in the diagram, the navigation icons in Table Layout Preview become enabled and you can cycle through a preview of the tables in the table set. The currently previewed table is indicated by its index in the ordered table set in the toolbar. In the screenshot above, the current table is  $2 \text{ of } 4$ . The currently previewed table's parameter values also are displayed in a popup (*see screenshot*).
- · The Refresh toolbar icon of the Table Layout Preview is enabled when the preview is out of sync with the current definitions, for example, after a new concept has been added.
- · The Parameter Values toolbar button of the Table Layout Preview opens the XBRL Parameter Values dialog, in which the values and datatypes of all table parameters (global and local) can be edited.

#### Defining XBRL parameters

XBRL parameters can be used in XPath expressions in formulas and in table definitions. Parameters that will be used as formula parameters (residing in the formula linkbase) are created in the Formula tab, while table parameters (residing in the table linkbase) are created in the Table tab. Both formula parameters and table parameters can be local or global. Local parameters are essentially global parameters that are linked to the respective component (formula or table) at the time of its creation. Local parameters are created by rightclicking the component (formula or table) and selecting **Add New Parameter**, while global parameters are created by right-clicking in a blank area of the respective tab and selecting **Add New Parameter**. This adds a new parameter named parameter in the diagram (*the screenshot below shows a global parameter*). To change the parameter name, double-click the name and edit it.

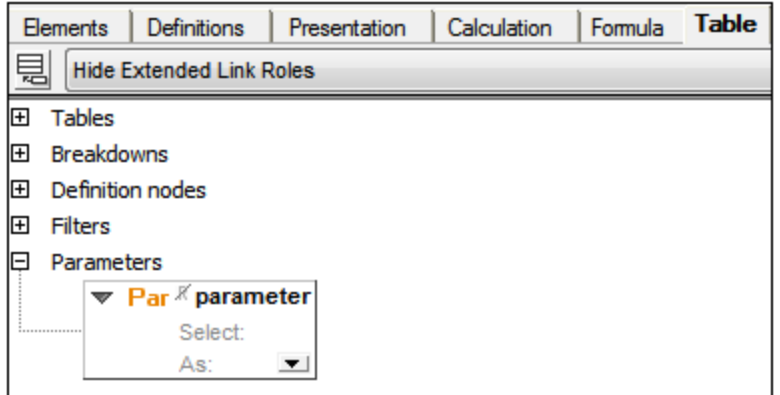

Every parameter has a *Required* flag. If set, the parameter is mandatory, that is, its value must be supplied by the processing application. If the parameter is not mandatory and no value is supplied by the processing application, then the supplied value may be computed using the XPath expression given in the property *Select*. Double-click in the *Select* field to enter an XPath expression. This value will be the default value of the parameter. The optional property *As* specifies the datatype required by the parameter. Choose a datatype from the dropdown list of the combo box.

In the case of parameters that will be used as table parameters, you can edit the parameter's datatype and provide a parameter value that overrides the default value. To do this, click **XBRL | Parameter Values**. Then, in the dialog that appears (*screenshot below*), enter a parameter value. This value will override the default value. Since parameters that are used as table parameters can take multiple values, you can add additional parameter values for a parameter by clicking the **+** icon in the *Value* column.

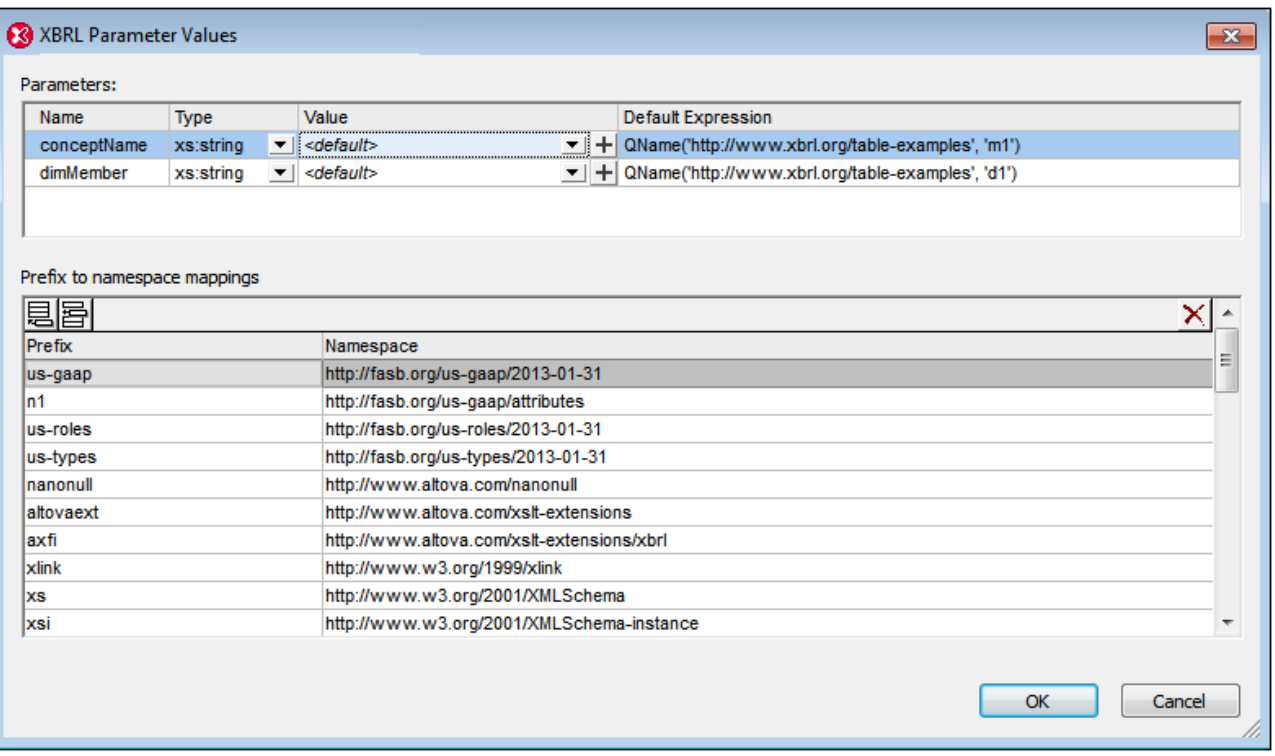

The values of global parameters as assigned in this dialog are evaluated for table parameters only. Values of parameters used in formulas are not editable in this dialog.

## **17.5.7 Table Layout Preview**

The XBRL Table Layout Preview pane is located in the Table tab below the table definitions tree (*see screenshot below*). A combo box in the Table Layout Preview pane lists all the tables in the table linkbase of the active taxonomy. To preview the layout of a table, select that table in the preview pane's combo box (*see screenshot below*). Note that the preview shows only the layout. Table cells are not populated. This is because there is no data in the XBRL taxonomy.

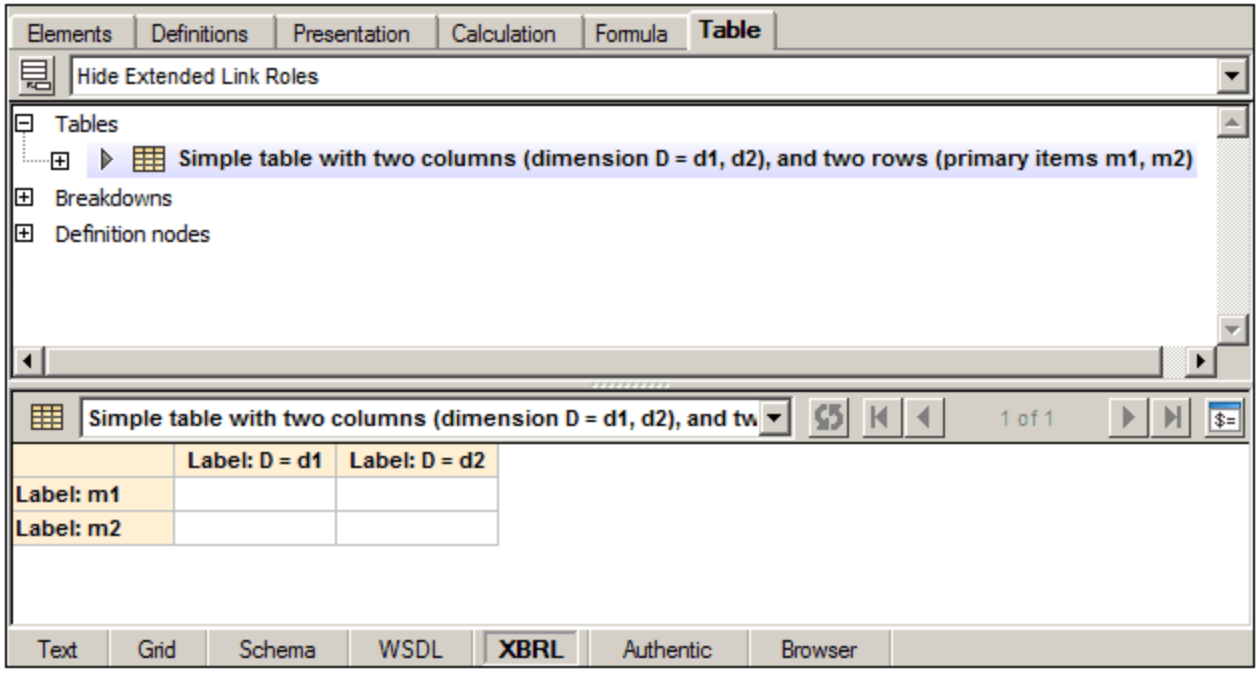

The Table Layout Preview enables you to do the following:

- · Visualize table layouts, with previews updating automatically when table definitions are modified
- · Go directly to a component's definition by clicking a table cell, and vice versa (go to the table cell/s by clicking a component in the table definition tree)
- · Access the XBRL Table Parameters dialog (via the Parameter Values toolbar icon) to manage table parameters

#### **Editing**

Modifications to table definitions and the taxonomy are handled as follows:

- · *Table modifications:* If the structure of a table definition is modified (in the diagram in the Table tab or via the Details entry helper), the table's layout preview is updated immediately. Changes of parameter definitions or parameter values will also trigger this update.
- · *DTS modifications:* Table Layout Preview uses Altova's XPath engine to evaluate XPath expressions in definition nodes. The XPath model is created when loading a taxonomy schema into XBRL View, and it is updated during validation. If the underlying DTS is modified (for example, by editing a concept or linkbase), the table preview will no longer be in sync with the modified DTS. The *Table out of sync* icon in the preview's toolbar indicates this state and its tool tip will provide a hint: *The preview needs to be refreshed manually via the Refresh button*. The **Refresh** command invokes a re-discovery of the DTS, and is therefore equivalent to a complete validation of the taxonomy.

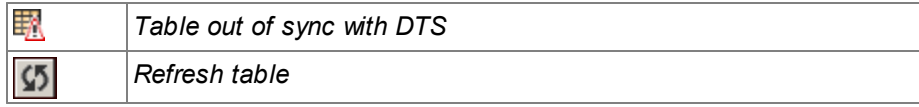

#### Error handling

Errors related to Table Layout Preview are handled as follows:

- · *Invalid expressions in table definition nodes:* If a table definition node contains an XPath expression that cannot be resolved, the header of the corresponding layout cell will be displayed in red. In this case, the invalid aspect constraint is highlighted in the Constraints tab of the Details entry helper.
- ·Unresolvable [relationship](#page-859-0) nodes: If a relationship node<sup>(860)</sup> cannot be resolved due to invalid properties or an invalid DTS, the layout shows a placeholder cell with highlighted error text.
- *Merged rule [node](#page-859-0)s without child nodes:* If a merged *rule node*<sup>(860)</sup> does not have any child node, the layout shows a placeholder cell with highlighted error text.
- · *Invalid DTS:* If the taxonomy is invalid when loading a taxonomy schema into the XBRL taxonomy editor or after validation, the XPath model is not available. The Table Layout Preview will be in an error state, which is indicated by the *Table out of sync with DTS* toolbar icon. In spite of this, the layout can still be created to some extent. XPath expressions, however, cannot be evaluated. The tool tip of the toolbar icon will advise the user how to solve this issue (that is, by fixing the validation error and revalidating the taxonomy).

## 17.5.7.1 Building Formulas in Table Layout Preview

Table Layout Preview is also displayed in the Formula tab (*see screenshot below*) in order to support the creation of fact variables under variable sets (that is, under formulas or value/existence assertions). In this case the cells within the table axes cannot be selected because the corresponding table definition nodes are not visible in the formula linkbase. Data cells, on the other hand, show a **Add a fact variable** icon, which is enabled as soon as a variable set is selected in the formula tree (*see screenshot below*).

#### $\circledast$ *Add a fact variable to the selected formula or assertion*

To add a fact variable to a variable set, select that variable set in the Formula tab. (A variable set is a formula or value/existence assertion. In the screenshot below, the selected variable set is a value assertion.) In the cells of the Table Layout Preview, the **Add a fact variable** icon will be enabled. Click the icon to add the variable to the variable set. During execution a new fact variable containing an appropriate filter for each aspect constraint defined by the data cell is created under the selected variable set (that is, formula or assertion).

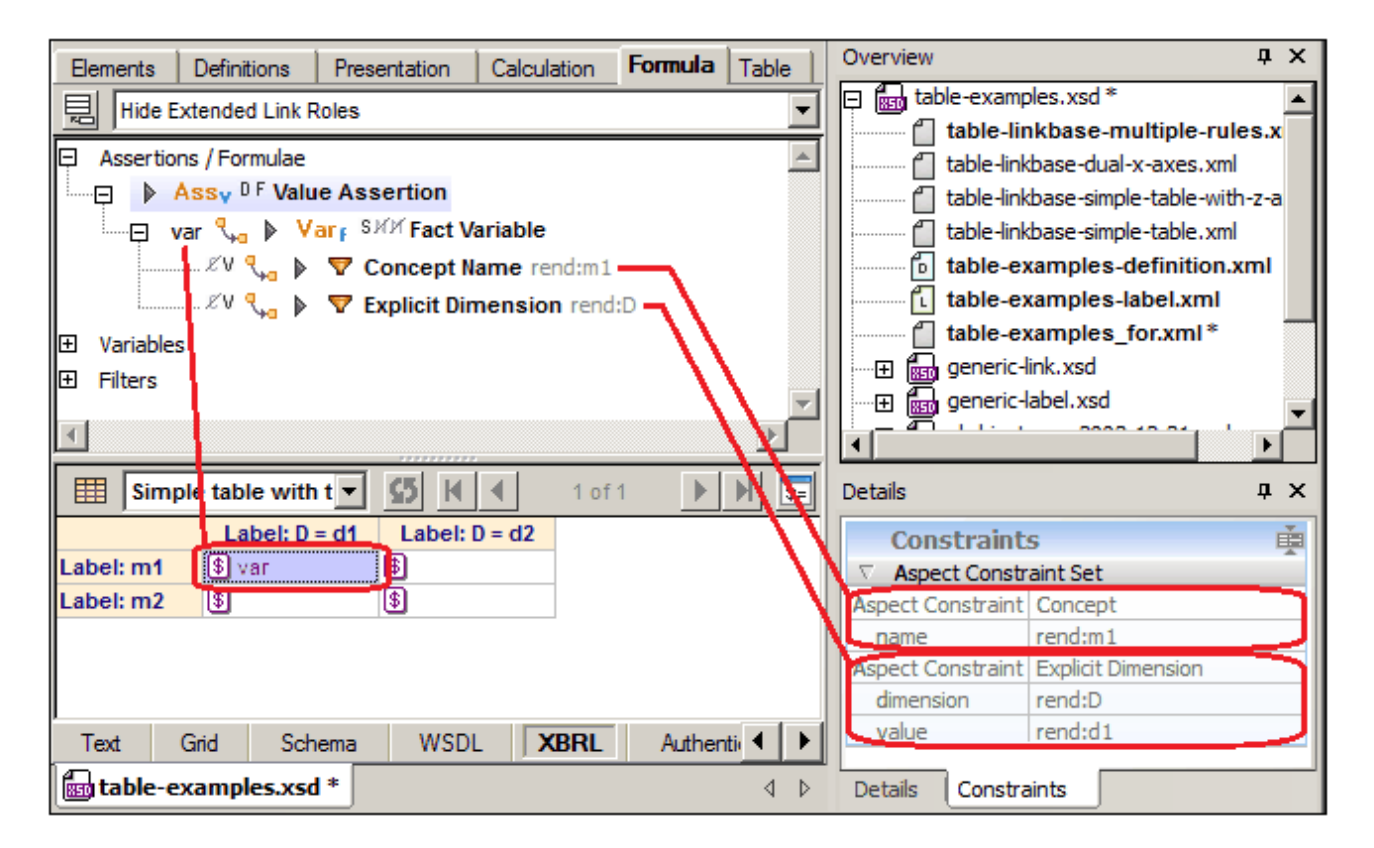

If the selected formula or assertion has a variable containing filters which match the aspect constraints of a data cell in the preview, then the variable name is displayed by the data cell. This should particularly be the case after having created a new fact variable via the **Add a fact variable** icon (*see screenshot above*).

## **17.5.8 Finding Table Components**

Table components can be found (i) by using their IDs, and (ii) by navigating through the occurrences of the component in the document.

#### Find table component by id

In taxonomies with large formula or table linkbases containing several components of the same kind (e.g. assertions, filters, tables), it might be helpful to search for a component by its ID. The menu command **XBRL | Find Component By Id** enables a search by ID.

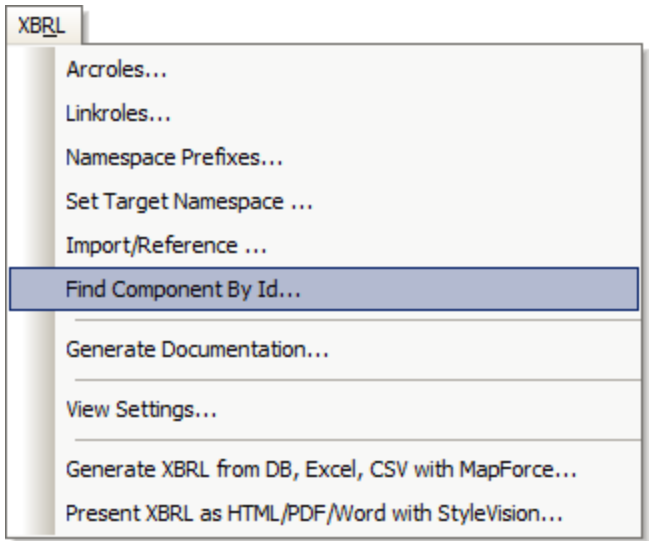

On clicking the command a dialog pops asking for the ID to find.

#### Find component occurrences

Most table components are displayed within the table linkbase diagram multiple times: (i) the definition, which is located directly under the appropriate section node, and (ii) all references to the component (via relationships). The commands **Find Next Occurrence** and **Find Previous Occurrence** in the component's context menu (*screenshot below*) navigate to all places where that table component is referenced.

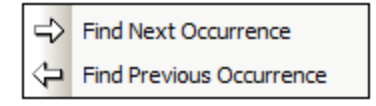

These commands can also be accessed via their toolbar icons (*screenshot below*).

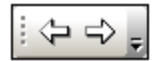

When the component's definition is reached, a message to that effect is displayed.

# **17.6 XULE**

XULE (from XBRL Rule) is a language for querying XBRL reports and taxonomies. The main purpose of the language is to provide an ability to query and check reports before they are filed, so as to ensure data quality. XULE enables you to check reports in two broad ways:

- · *Provide output from data in the reports:* by querying data in the report and computing results from data in the report. The output can be assessed for quality.
- · *Create assertions:* Data in the report can be tested against these assertions, and suitable action can be taken subsequently based on the results

#### Internet links

- ·XULE [homepage](https://xbrl.us/xule/) (contains a brief overview of XULE)
- ·**XULE Language Syntax [Documentation](https://xbrl.us/wp-content/uploads/2019/09/xule-sept2019.pdf)**

#### XMLSpy features

XMLSpy provides the following XULE features:

- · A **built-in XULE processor** that processes XULE documents and expressions against an XBRL instance document
- · Creation of XULE-conformant documents
- · Validation of XULE documents for correct syntax against the XULE specification
- · Syntax coloring in XULE documents
- Auto-completion of XULE language constructs when editing XULE documents<br>• A special XULE Window to interactively quepy YBPL instance documents
- A special **XULE Window** to interactively query XBRL instance documents
- · Processing of an XBRL instance against a single XULE document or a set of XULE documents stored in a zip archive; the processing can be executed by the XMLSpy engine or the [RaptorXML\(+XBRL\)](#page-1027-0) [Server](#page-1027-0)<sup>(1028</sup>) engine
- ·Integration in **[XMLSpy](#page-1020-0) projects**<sup>1021</sup> of the execution of XULE documents and document sets

The sub-sections of this section describe these features in detail.

#### Altova's RaptorXML+XBRL Server

Altova's RaptorXML+XBRL Server provides customizable and fast XULE processing, which enables you to process XULE documents from the command line, with scripts and via a number of server and engine APIs, including a powerful Python API. For more information, see:

- ·The [RaptorXML+XBRL](https://www.altova.com/raptorxml) page at the Altova website
- ·DQC Certification of Altova [RaptorXML+XBRL](https://xbrl.us/tools-and-services/raptorxml-xbrl-server/)
- [RaptorXML+XBRL](https://www.altova.com/manual/RaptorXML/raptorxmlxbrlserver/) product documentation
- RaptorXML Python API [documentation](https://www.altova.com/manual/RaptorXML/pyapiv2/html/index.html)

## <span id="page-885-0"></span>**17.6.1 XULE Documents**

XMLSpy provides a number of features that support the creation, validation, and execution of XULE documents. This section describes these features.

#### XULE conformant files (.xule files)

The **.xule** file type is predefined in XMLSpy as being XULE conformant. This means that when a **.xule** file is opened in XMLSpy, XULE editing help in the form of syntax coloring and auto-completion will be available. In the <u>File Types section of the [Options](#page-1523-0) dialog</u>® , you can specify other file extensions to also be XULE conformant.

#### XULE document sets

Multiple XULE documents can be packaged in a zip archive (typically **.zip**). This zip archive is a XULE document set (or XULE ruleset). You can then execute the entire XULE document set on an XBRL instance, by specifying the zip file as the <u>XULE file to [execute](#page-891-0)<sup>(892</sup>)</u>,

A zip archive can have any structure. XULE files at all levels of the archive will be used during XULE execution; non-XULE files will be filtered out.

#### Syntax coloring

XULE Documents can be edited in the Text View of XMLSpy. The screenshot below shows the default syntax coloring of a sample XULE document. You can customize the syntax coloring in the **Fonts and [Colors](#page-1540-0) | Text** View [section](#page-1540-0)<sup>(1541</sup>) of the Options dialog.

```
namespace us-gaap=http://fasb.org/us-gaap/2013-01-31
 \mathbf{1}\overline{2}3
        // Balance sheet test
 4
        assert balance-test unsatisfied
 5
 6
        @us-gaap:Assets#assets == @us-gaap:LiabilitiesAndStockholdersEquity#liabilities
 \overline{7}8
        message
 9
        "Balance sheet is unbalanced in period {$assets.period}, {$assets} != {$liabilities}"
10
```
#### Auto-completion

As you enter rules in the XULE document, you will receive two types of auto-completion help:

- ·related to XULE language syntax
- ·related to the structure of a selected XBRL taxonomy

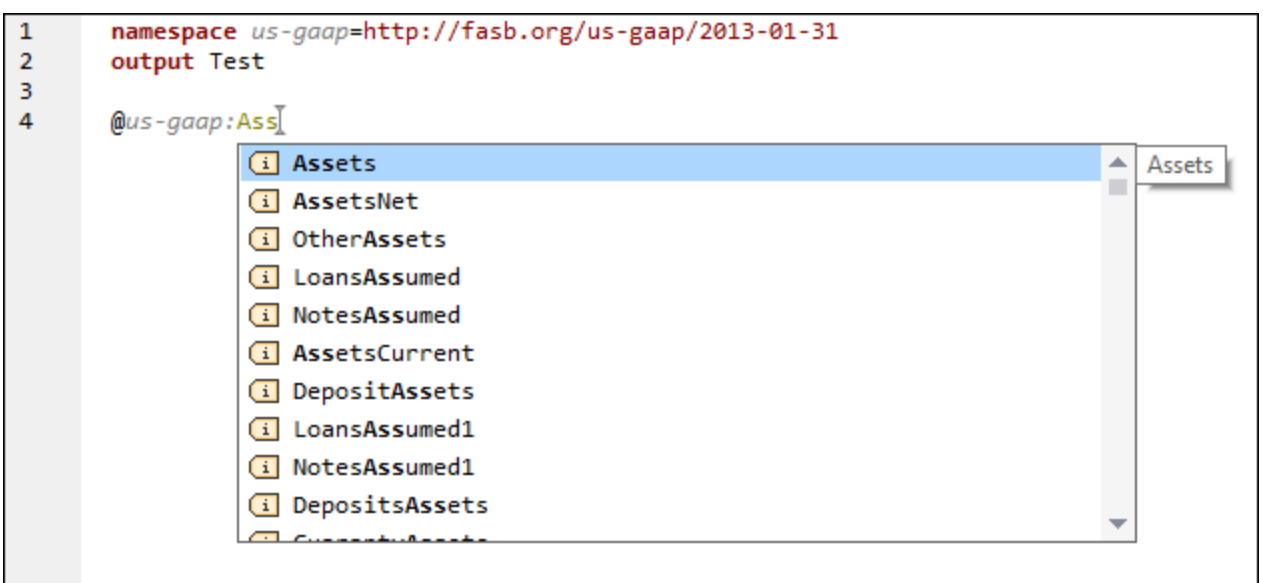

You can select the taxonomy you want to use in the Info Window *(see screenshot below)*. In the XULE tab, click the icon to the right of the *Taxonomy* item, and, in the menu that appears, click **Select Taxonomy**. Then browse for the taxonomy and select it. Only one taxonomy can be added at a time. If you add a new taxonomy, it will replace the previous taxonomy. Alternatively, you can remove a taxonomy *(see screenshot below)* before adding a new one.

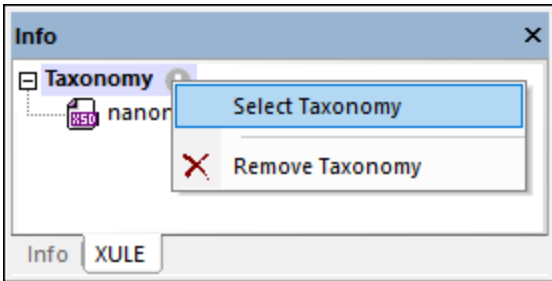

**Note:** You must add to the XULE document the namespace declarations of all the taxonomy components that you need *(see XULE document screenshot above)*. The namespace prefixes do not need to match that of the taxonomy, but it is best to keep the same namespace prefixes to avoid confusion. If you do not add namespace declarations, then auto-completion of taxonomy components will not work.

#### Validate XULE

A XULE document can be validated for correct syntax against the XULE language specification by using the **XML | Validate (F8)** command.

#### Integration in XMLSpy projects

You can integrate XULE documents in an XMLSpy project in the following way:

- 1. Add the XULE document to a suitable folder in an **[XMLSpy](#page-1020-0) project**<sup>1021</sup>.
- 2. In the project [properties](#page-1273-0) of that folder <sup>(274</sup>), enter the XBRL instance file on which you want to run the XULE file.

3. Right-click the XULE document in the project, and select the command **XBRL | Execute XULE**. The XULE document will be executed on the XBRL instance that was specified for the folder, and the results w<u>il</u>l be displayed in the <u>[Messages](#page-118-0) window<sup>[119]</sup> or a new document *(see <u>XULE [execution](#page-1560-0)</u>*</u> *[options](#page-1560-0) )*. 1561

## **17.6.2 XULE Window**

The XULE [Window](#page-127-0) *(screenshot below)* is an <u>Output Window<sup>128</sup>.</u> It enables you to interactively query the active XBRL instance document, and see the results of your query.

The XULE Window is located by default below the Main Window at the bottom of the [XMLSpy](#page-112-0) GUI <sup>113</sup>. It has nine tabs, each of which is divided into two panes: (i) a XULE expression pane, where you enter the XULE expression (or XULE rule) that you want to execute on the active document; and (ii) a Results pane, which displays the result of the execution.

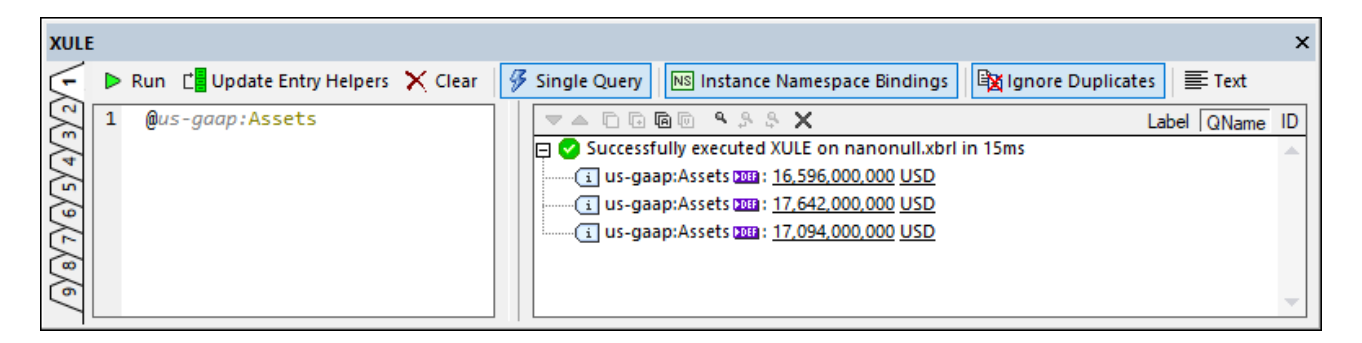

To interactively execute a XULE expression on the active XBRL instance document, do the following:

- 1. Make the XBRL instance document that you want to query the active document in the Main Window.
- 2. Enter the XULE expression in the XULE expression pane *(left pane)*. Editing features of the expression pane include syntax-coloring and auto-completion.
- 3. Click **Run** in the window's toolbar to execute the expression
- 4. The results of the execution are displayed in the Results pane *(right pane)*. You can click a link in the results to go to the respective node in the XBRL instance document.
- **Note:** Syntax coloring for XULE can be customized in the [Options](#page-1520-0) <sup>(52)</sup> dialog (in the <u>Fonts and [Colors](#page-1540-0) | Text</u>  $\frac{View}{V}$  $\frac{View}{V}$  $\frac{View}{V}$  section). For information about auto-completion, see the description of the **Update Entry Helpers** toolbar command below.

#### Toolbar: commands and options

The toolbar of the XULE Window provides commands and useful options for creating and executing XULE expressions. They are described below.

#### *Run*

Click **Run** to execute the XULE expression.

#### *Update entry helpers*

The XULE expression pane provides two types of auto-completion as you type: (i) that related to XULE syntax, and (ii) that related to the structure of the active XBRL instance document. However, in order to be aware of the

structure of the XBRL instance, the XULE Window must read the XBRL taxonomy that is referenced by the XBRL instance. Click **Update Entry Helpers** in order to silently load the taxonomy that is associated with the XBRL instance. After the taxonomy has been loaded, auto-completion related to document structure will be available, and this toolbar button (which is no longer needed for this XBRL instance document) will be disabled. Note that the taxonomy is also read every time you click **Run**.

#### *Clear*

Click **Clear** to clear the expression.

#### *Single query*

Single Query mode is a feature that is specific to the XMLSpy's XULE Window. It enables you: (i) to enter an expression without the **output** keyword and as a single query, and (ii) to generate the result as a single output. Valid XULE syntax requires the **output** keyword, but if you want to interactively and quickly query the XBRL document, it is advantageous to be able to type a single query without the **output** keyword.

The two screenshots below show how to use single queries and multiple queries.

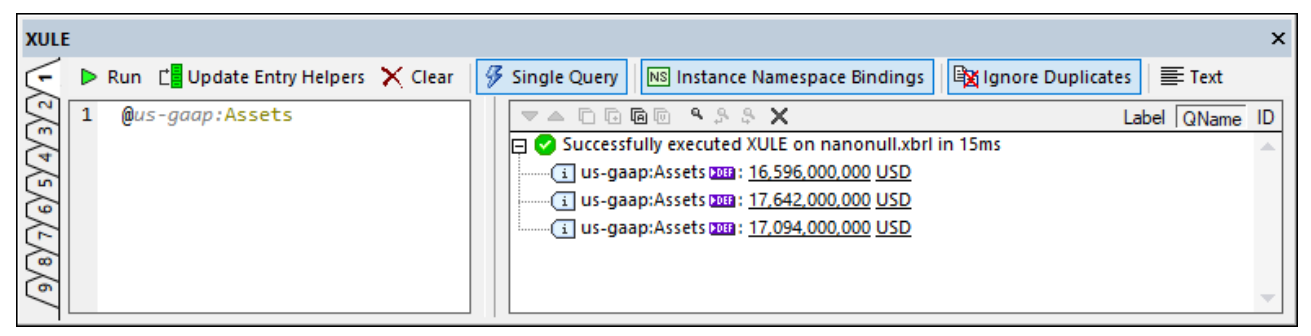

*Single Query mode enabled: no 'output' keyword required.*

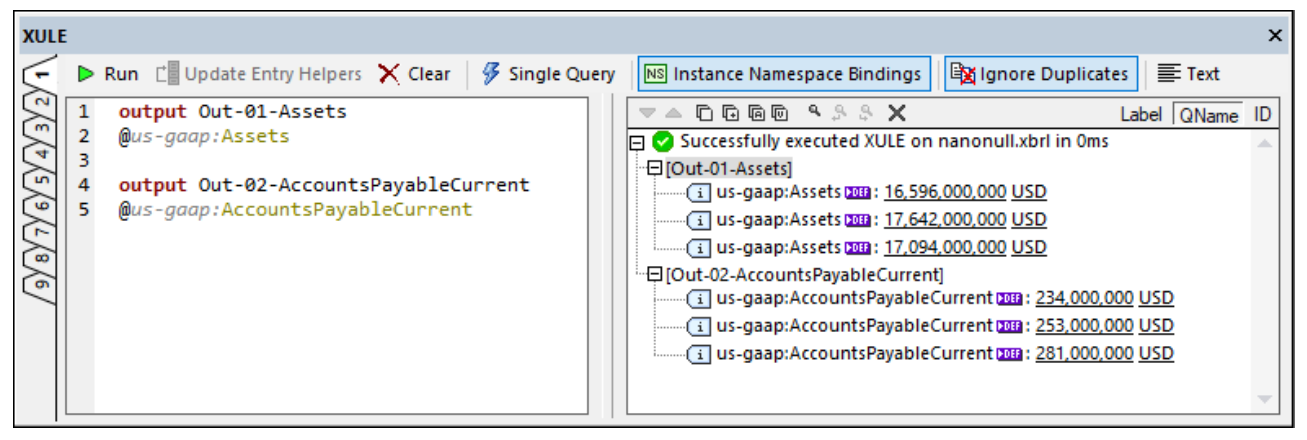

*Single Query mode disabled: multiple queries with the 'output' keyword, produces multiple outputs.*

#### *Instance namespace bindings*

If the **Instance Namespace Bindings** option is selected, then you do not need to declare namespaces in the XULE query; namespace prefixes will be bound to the namespace URIs declared for them in the XBRL instance. For example, in the screenshots above, the **us-gaap** namespace prefix is bound to the namespace defined for it in the instance document. On the other hand, if the **Instance Namespace Bindings** option is deselected, then you must declare namespaces in the XULE query (with the **namespaces** keyword, as shown in the screenshot below).

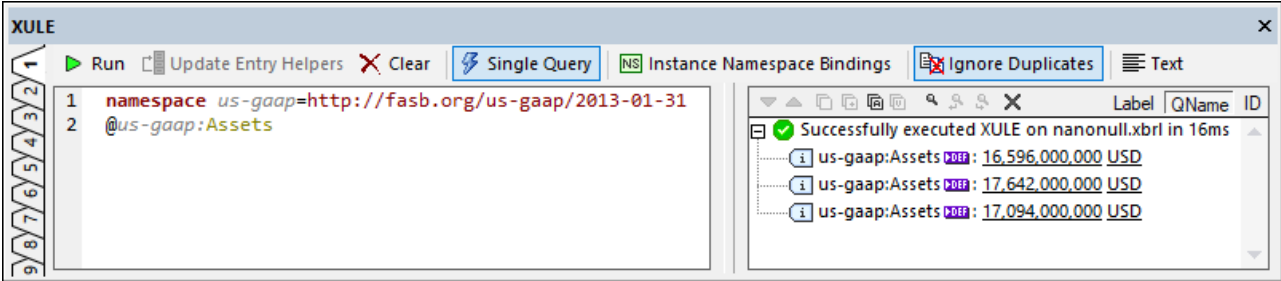

This option is useful because it saves you having to fill the XULE query with namespace declarations.

#### *Ignore duplicates*

A duplicate fact occurs—most commonly in Inline XBRL—when the same fact is noted more than once in the HTML code. The **Ignore Duplicates** option specifies that the duplicated fact is output only once.

#### *Text*

The **Text** option toggles the output in the Results pane between text and tree outputs. For example, the screenshots below show the outputs in tree form *(left)* and text form *(right)*. The query is: **list(for \$i in range(100) \$i)**.

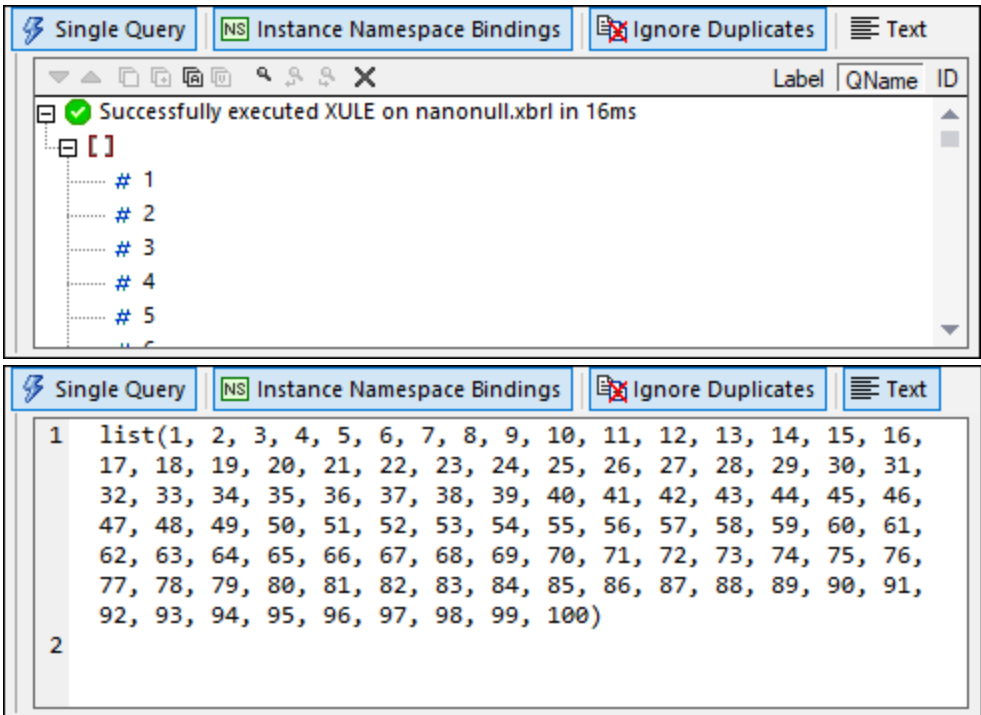

#### The Results pane

Results can be shown with their labels, QNames, or IDs. Select the option you want in the toolbar of the Results pane, either before or after executing the query. The screenshot below shows the results with labels *(left)* and QNames *(right)*.

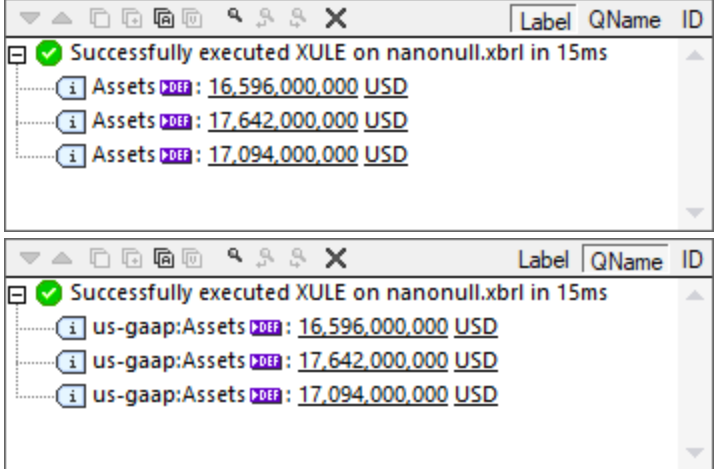

The toolbar of the Results pane contains icons that provide navigation, search, and copy functionality. These icons, starting from the left, are described in the table below. The corresponding commands are also available in the context menu of result list items.

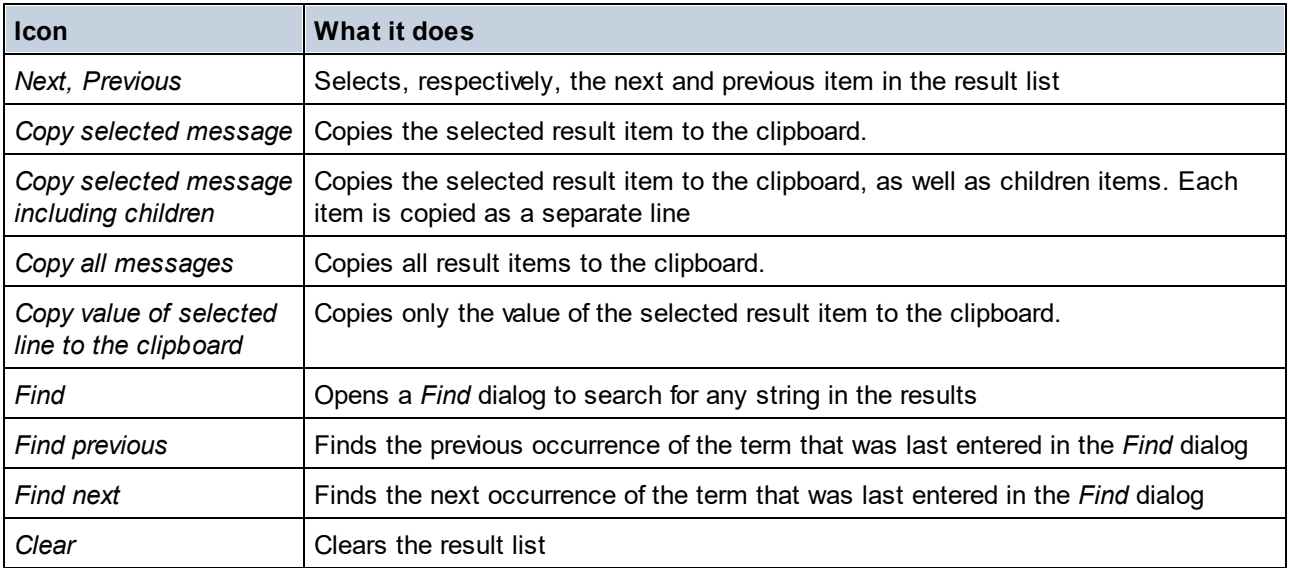

## <span id="page-891-0"></span>**17.6.3 XULE Execution**

To run <u>a XULE [document](#page-885-0)</u><sup>686</sup> on an XBRL instance document, select the menu command <mark>XBRL | [Execute](#page-1473-0)</mark> [XULE](#page-1473-0)<sup>(1474</sup>). The command can be used in the following cases:

- · When a XULE document is the active document, selecting the command prompts you to select the XBRL instance on which the XULE document is to be executed.
- · When an XBRL instance document is the active document, selecting the command prompts you to select the XULE document or XULE document set to use.

·If (i) the XULE [document](#page-885-0) ( . xu1e file)—or <u>XULE document set <sup>886</sup></u> (zip archive)—and the XBRL instance document are both part of an <u>[XMLSpy](#page-1020-0) project</u> ${}^{\tiny\textsf{(W2)}}$ , and (ii) the XBRL instance file has been set as the target XBRL file in the <u>[properties](#page-1273-0) of the XMLSpy project</u>. (20) then right-click the project's XULE file in the XMLSpy project window and select **Execute XULE**. The XULE document/s will be executed on the XBRL that is the project's target for XULE execution. 1021 1274

Additionally, you can set up XMLSpy to run <u>[RaptorXML\(+XBRL\)](#page-1027-0) Server<sup>roza</sup></u> commands, among which are XULE processing commands, from the XMLSpy interface.

#### XULE execution options

The following XULE execution options are available:

- · Output can be sent either: (i) to the Messages window, or (ii) to a new document that is displayed in a new XMLSpy window and stored temporarily in memory; this document can be saved to file with the **File | [Save](#page-1219-0) As** command. 1220
- · Duplicate facts refer to multiple references to the same fact. (A duplicate fact occurs most commonly in Inline XBRL when the same fact is noted more than once due to the HTML code.) You can choose to report duplicate facts once only.

You can select the settings you want in the XBRL XULE tab of the [Options](#page-1560-0) dialog (**Tools | Options | XBRL |** 1561**XULE**).

## **17.7 Find in XBRL**

In XBRL View, XBRL taxonomies can be searched using XMLSpy's Find in XBRL feature, which is enabled when an XBRL taxonomy is active in XBRL View. The Find in XBRL feature is accessed in one of the following ways:

- ·Via the **Edit | Find** menu command when an XBRL taxonomy is active in XBRL View.
- ·Via the **Find** button in the Find in XBRL window.
- ·By pressing **Ctrl+F**.

Selecting any of these access methods pops up the Find dialog (*screenshot below*).

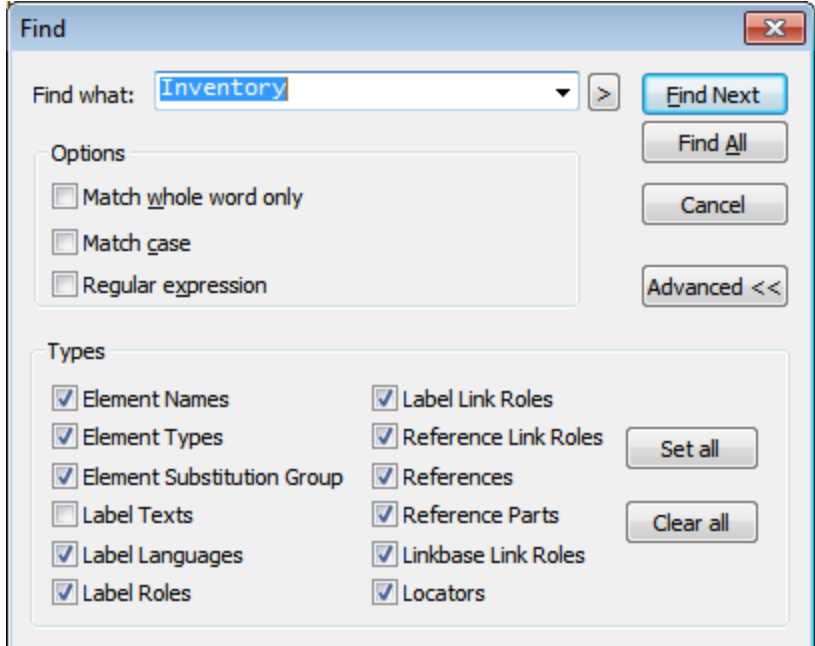

Usage is as follows:

- ·Enter the [search](#page-893-0) term<sup>(894)</sup> in the *Find what* text field of the Find dialog (*screenshot above*) and check the required options
- ·Specify the XBRL [component](#page-893-0) types to be searched<sup>894</sup> in the Types pane
- ·**Execute the [command](#page-896-0)<sup>697</sup>** using the Find Next or Find All button
- ·Use the Find in XBRL [window](#page-898-0)<sup>699</sup> to view the search results and navigate to a component quickly.

## <span id="page-893-0"></span>**17.7.1 Search Term**

A search term can be specified to be case-sensitive or to match a whole word by checking the respective options in the Options pane (*see screenshot below*). If you wish to search using a regular expression, check the *Regular Expression* option in the Options pane before clicking the **Find Next** or **Find All** button. See below for more details about using regular expressions.

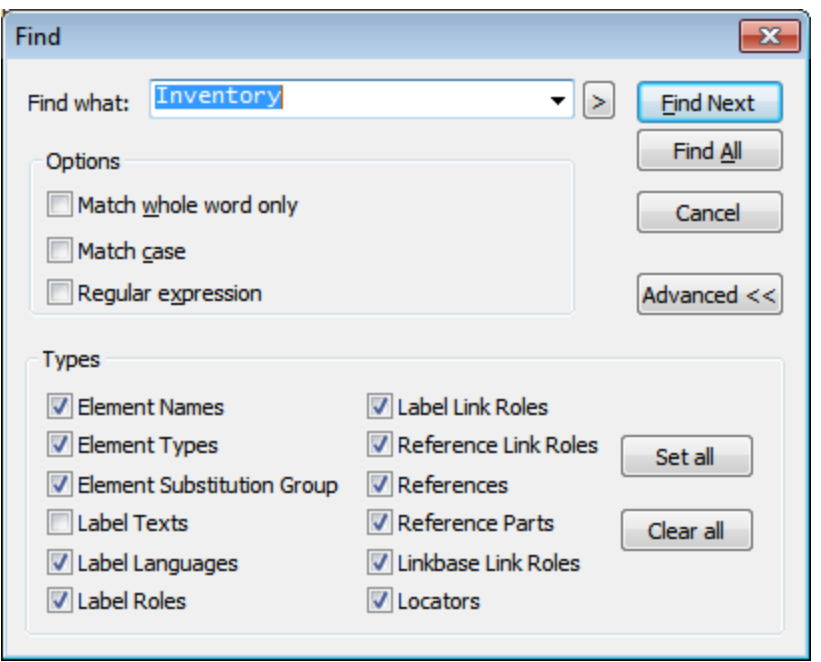

**Note:** A whole word is considered to be delimited by any character that is not alphanumeric or the underscore character. So the search term asset will return the text xbrl:asset, since the colon character (:) is considered to be a word delimiter.

In the Types pane, specify the components to be searched.

#### Regular expressions

You can use regular expressions to further refine your search criteria. A pop-up list is available to help you build regular expressions. To access this list, click the **>** button to the right of the input field for the search term.

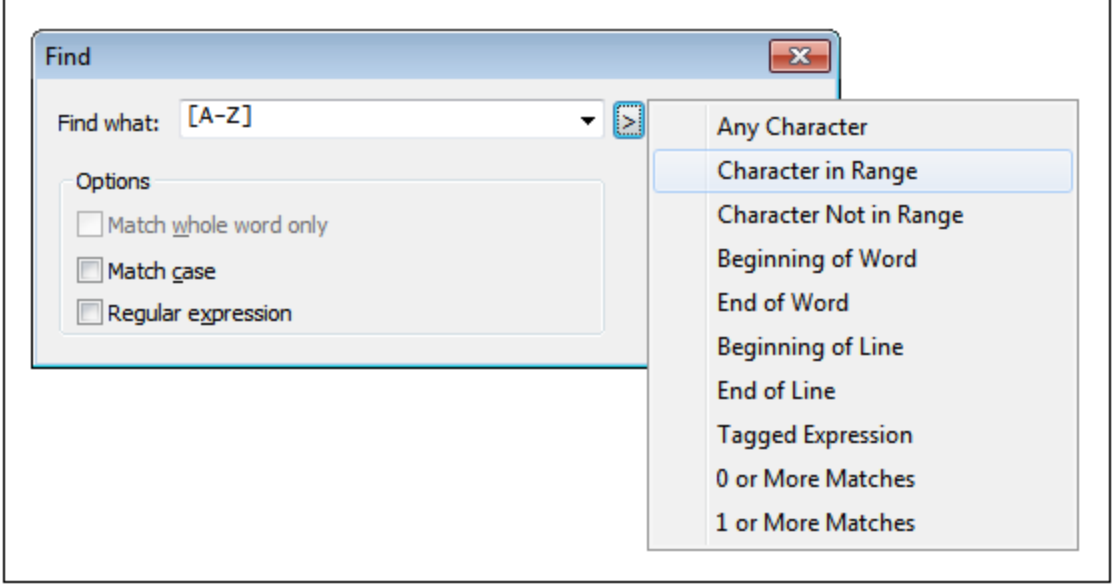

Clicking on the required expression description inserts the corresponding expression syntax character in the input field. Given below is a list of regular expression syntax characters.

- . Matches any character. This is a placeholder for a single character.
- \( Marks the start of a region for tagging a match.
- \) Marks the end of a tagged region.
- $\setminus\lt$  Matches the start of a word.
- \> Matches the end of a word.
- $\times$  Allows you to use a character  $x$ , that would otherwise have a special meaning. For example,  $\setminus$ [ would be interpreted as [ and not as the start of a character set.
- [...] Indicates a set of characters, for example, [abc] means any of the characters  $a, b$  or  $c.$  You can also use ranges, for example  $[a-z]$  for any lower case character.
- $[^{\wedge} \dots]$  The complement of the characters in the set. For example,  $[^{\wedge}A-Za-z]$  means any character except an alphabetic character.
- $\land$  Matches the start of a line (unless used inside a set, see above).
- $\frac{1}{2}$  Matches the end of a line. Example:  $A+\frac{1}{2}$  to find one or more A's at end of line.
- Matches 0 or more times. For example, Sa\*m matches Sm, Sam, Saam, Saaam and so on.
- + Matches 1 or more times. For example, Sa+m matches Sam, Saam, Saaam and so on.

## <span id="page-896-0"></span>**17.7.2 Command Execution**

After the search term has been entered, and the search options and filter for component types have been set, there are two command execution options: **Find Next** and **Find All**. These commands are executed via buttons in the Find dialog (*see screenshot below*).

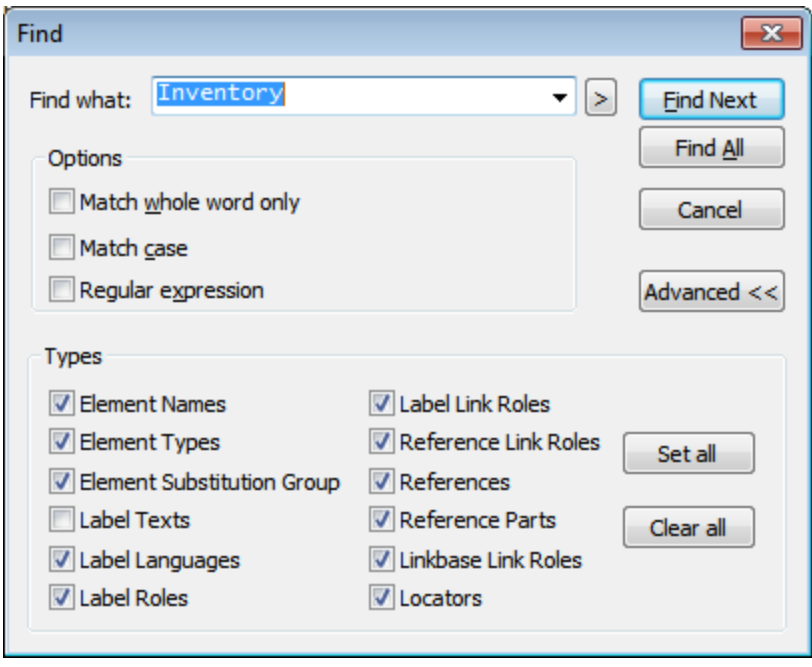

### Find Next

The **Find Next** command displays, in the Find in XBRL window (*screenshot below*), the next instance of the search term. The search for the next instance will start at the next cell from the current cursor position in the active document. The **Find Next** process can be continued till all instances in the document are displayed.

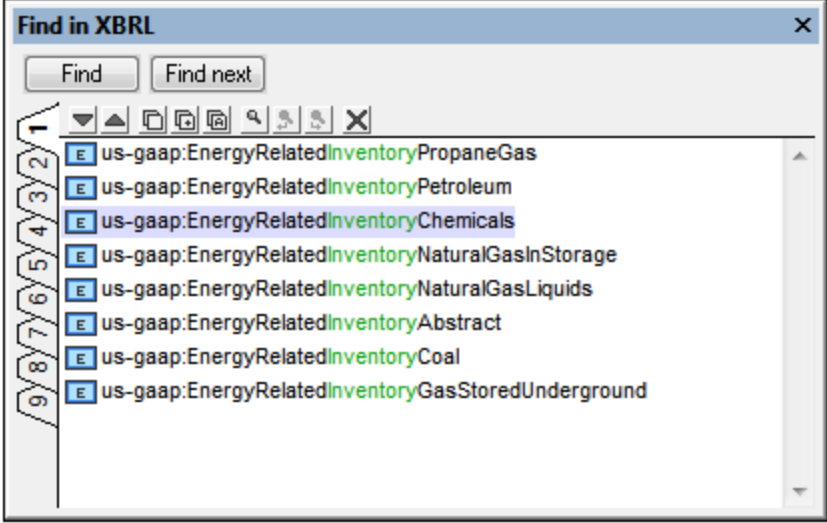

#### Find All

The **Find All** command displays all instances of the search term, together with a summary of the search, in the Find in XBRL window (*screenshot below*).

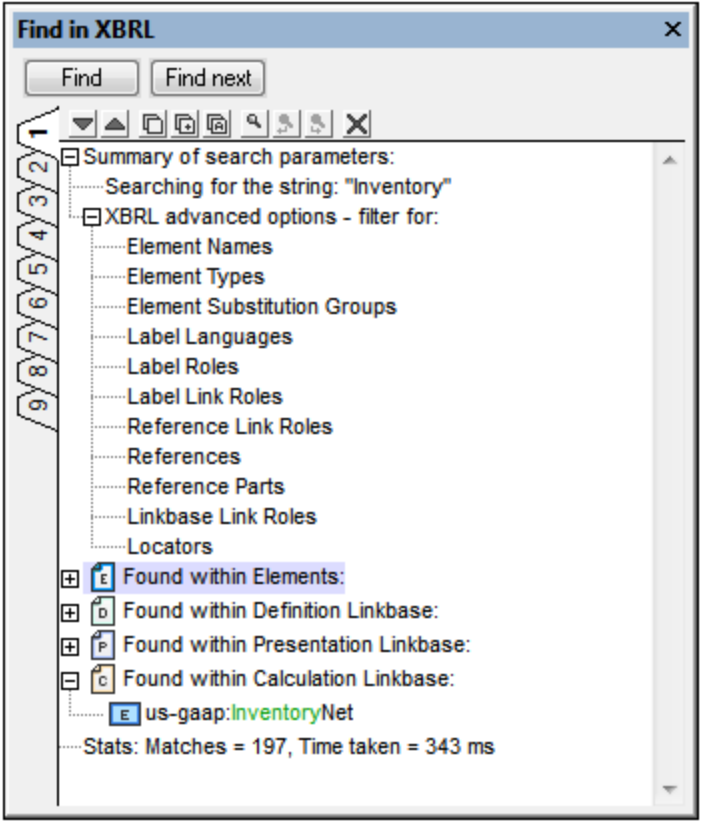

The result provides: (i) a summary of the XBRL component types that were searched; (ii) a list of the found instances of the search term, ordered according to linkbase; and (iii) statistics about the search, including the matches found and the time taken for the search. Each linkbase group can be expanded or collapsed to view the matches in that group. Clicking a match highlights the corresponding element in the XBRL document in the Main Window.

For information about the features of the Find in XBRL window, see the section <u>Results and [Information](#page-898-0)</u> . 39

## <span id="page-898-0"></span>**17.7.3 Results and Information**

Each time a **Find** or **Find Next** command is executed the results of the command execution are displayed in the Find In XBRL window (*screenshot below*). The term that was searched for is displayed in green; (in the screenshot below, it can be seen that Inventory was the search term).

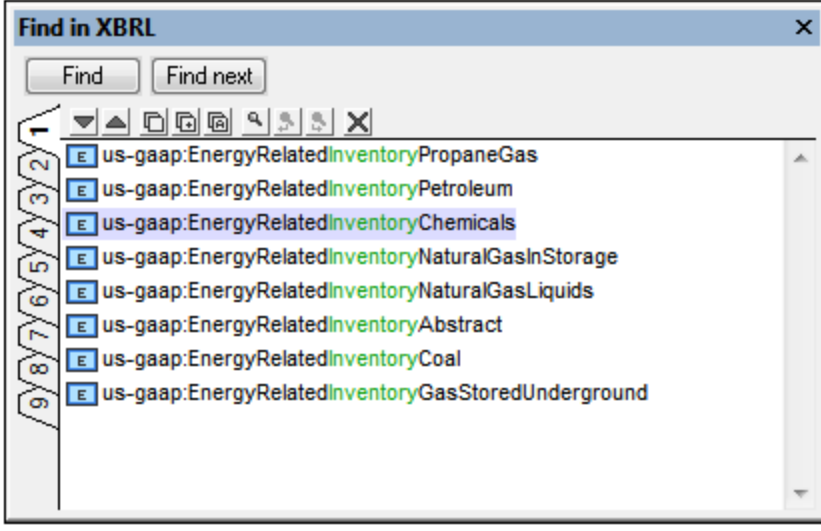

#### Features of the Find In XBRL window

Results are displayed in nine separate tabs (numbered 1 to 9). So you can keep the results of one search in one tab, do a new search, and compare results. Clicking on a result in the Find In XBRL window pops up and highlights the relevant component in the Main Window of XBRL View. In this way, using the Find in XBRL window you can search and navigate quickly to the desired component.

The following Find In XBRL toolbar commands are available:

- · The **Next** and **Previous** icons select, respectively, the next and previous find results to the currently selected result.
- · The **Copy Messages** commands copy, respectively, the selected message, the selected message and its children messages, and all messages, to the clipboard.
- ·The **Find** commands find text strings in the Find In XBRL window.
- ·The **Clear** command deletes all messages in the currently active tab.

## **17.8 OIM**

The Open [Information](https://specifications.xbrl.org/work-product-index-open-information-model-open-information-model.html) Model (OIM) 1.0 specification provides a syntax-independent model for XBRL data, allowing reliable transformation of XBRL data into other representations (OIM-XML, OIM-JSON, and OIM-CSV). XMLSpy provides the following OIM-related features:

- ·[Convert](#page-1392-0)<sup>tures</sup> XBRL data documents to OIM xBRL-JSON and OIM xBRL-CSV (via the Convert<sup>tures</sup> menu).
- ·[Convert](#page-1392-0)<sup>less</sup> from any one of the following three formats to any of the other two formats: OIM xBRL-XML, OIM xBRL-JSON, and OIM xBRL-CSV (via the [Convert](#page-1392-0) ®® menu).
- [Validate](#page-900-0)<sup>(301</sup>) any of the OIM-format documents, which will be recognized as XBRL documents and validated accordingly.
# **17.9 Validating XBRL Instances and Taxonomies**

To validate an XBRL instance or XBRL taxonomy, make the XBRL document the active document, and select one of the validation methods listed below:

- ·**XML | [Validate](#page-1282-0) XML (F8)**<sup>[288]</sup>. Validation is done with the built-in engine of XMLSpy.
- · $XML$  **| Validate XML on Server [\(Ctrl+F8\)](#page-1285-0)<sup>1239</sup>.** Validation is carried out by a remo<u>te</u> RaptorXML+XBRL Server (which you can set up via the command **Tools | [Manage](#page-1498-0) Raptor Servers** ) 1499

The XBRL [Validation](#page-1555-0) tab of the Options dialog (**Tools | Options**) provides relevant validation options. 1556

# **18 Office Open XML, ZIP, EPUB**

Office Open XML (OOXML), ZIP files, and EPUB files are similar in that all are packages containing other files. XMLSpy's Archive View provides an interface that enables you to view the internal structure of these packages, modify these structures, and access the files in the package for editing in XMLSpy. In the case of EPUB files, Archive View also enables you to directly view the EPUB book in the Browser View of XMLSpy.

### Office Open XML (OOXML)

OOXML is a file format for describing documents, spreadsheets, and presentations. It was originally developed by Microsoft for the company's Office suite of products but is now an open ECMA specification.

### Structure of an OOXML file

Each OOXML document is a package of multiple files that follows the Open Packaging Convention. A package consists of XML and other data files (such as image files) plus a relationships file that specifies the relationships among the various files in the package.

The internal structure and internal folder and file names of an OOXML file vary according to the document type. However, there is a common basic structure: an XML file called  $\lceil$ Content  $\lceil$ ypes]. xml at the root of the directory structure, and three directories:  $_{rels, docProps}$ , and a directory specific to the document type (in the case of .  $d_{\text{ocx}}$  documents, for example, this folder would be called  $_{\text{word}}$ ; x1 in . xlsx documents, and ppt in .pptx documents).

```
OOXML File
|-- File: [Content_Types].xml
|-- Folder: _rels
|-- Folder: docProps
|-- Folder: word/xl/ppt
```
- ·The  $_{\text{rels}}$  folder contains a  $_{\text{rels}}$ .xml file, which specifies the relationships between the various files in the package.
- The docProps folder contains  $app.xml$  and  $core.xml$ , which describe key document properties.
- The word, x1, and ppt folders contain XML files that hold the content of the document. For example, in the word folder, the file document. xml contains the core content of the document.

### OOXML in XMLSpy's Archive View

In XMLSpy's Archive View (*screenshot below*), you can view and edit the contents of an OOXML file.

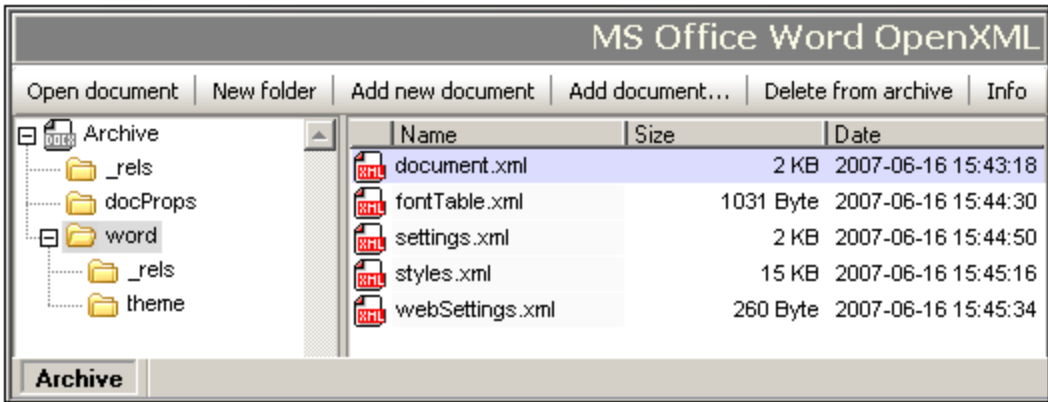

Folder View on the left-hand side shows the folders in the package, whereas the Main Window shows the files in the folder selected in Folder View. In Archive View, files and folders can be added to and deleted from the archive. Also, files can be opened quickly for editing in XMLSpy by double-clicking the file in Archive View.

#### Intelligent editing of OOXML's internal files

The XML documents within OOXML packages are based on standard schemas. XMLSpy provides intelligent editing support for OOXML documents, in the form of entry helpers, auto-completion, and validation.

#### ZIP files

ZIP files archive multiple files in a lossless data compression package. These files can be of various types. In XMLSpy's Archive View, ZIP files can be created, the internal structure modified, and files in the archive edited. These operations are described in the **ZIP [Files](#page-907-0)<sup>(908</sup>)** sub-section of this section.

#### EPUB files

An EPUB file is a zipped group of files used for the distribution of digital publications (EPUB books). In [Archive](#page-267-0) [View](#page-267-0)<sup>(268</sup>), you can open EPUB files, create and edit EPUB files, preview the digital EPUB book, edit component files of the EPUB archive directly in XMLSpy, validate the EPUB file, and save the component files back to the [EPUB](#page-909-0) archive. See the section, <u>EPUB Files <sup>910</sup>,</u> for details.

# <span id="page-903-2"></span>**18.1 Working with OOXML Files**

This section describes how to work with OOXML documents in Archive View. The following procedures are discussed:

- ·[Creating,](#page-903-0) opening, and saving OOXML files<sup>904</sup>
- ·**Editing the [structure](#page-903-1) of an OOXML file <sup>904</sup>**
- ·Opening, editing, and saving internal OOXML [documents](#page-904-0)<sup>005</sup>
- ·Intelligent editing of internal OOXML [documents](#page-904-1)<sup>005</sup>
- ·[Addressing](#page-904-2) documents in OOXML files <sup>905</sup>
- ·[Comparing](#page-903-2) OOXML archives<sup>[904</sup>

#### <span id="page-903-0"></span>Creating, opening, and saving OOXML files

OOXML files are created via the Create New Document dialog (**File | New** command), in which you select the required file type (.docx, .pptx, or .xlsx). You are prompted for a file name and a location at which to save the file. The new file is created at the specified location and then opened in Archive View (*screenshot below*). Notice that the basic internal structure of the OOXML document has been created.

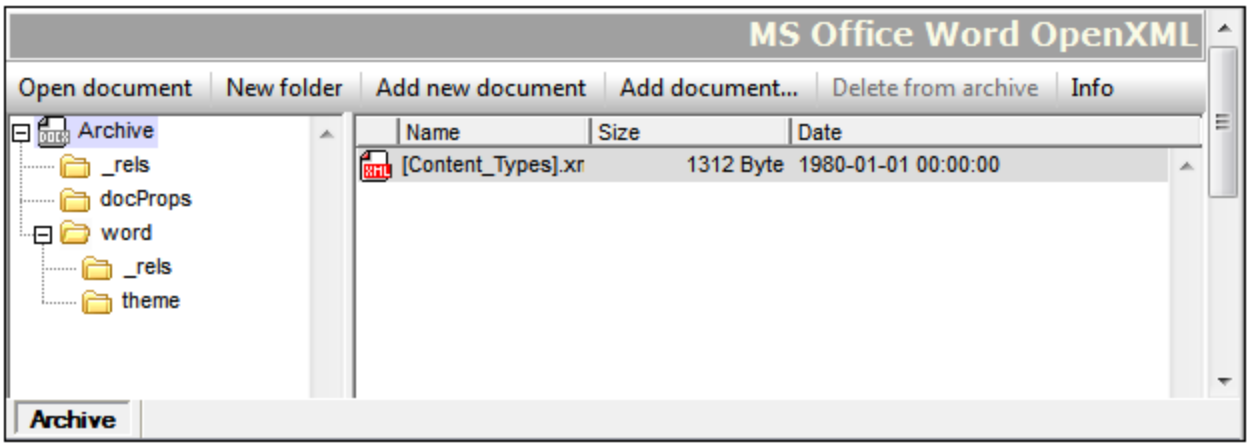

An existing OOXML file is opened in Archive View via the Open dialog (**File | Open**) of XMLSpy. OOXML files are saved with the **File | Save (Ctrl+S)** command. This command saves the structure and relationships of the OOXML file.

#### <span id="page-903-1"></span>Editing the structure of an OOXML file

The contents of an OOXML file can be modified by adding and deleting folders and documents to it using [Archive](#page-267-0) View<sup>(268</sup>) functionality. After these structural changes have been made, the OOXML file must be saved (**File | Save**) for the modifications to take effect. You should note the following points:

- ·When a new folder or document is added using the **[command](#page-267-0) buttons in Archive View**<sup>268</sup>, it should be named immediately on its being created. It is not possible to rename a folder or document in Archive View.
- · After a new document has been added to an archive folder, it is saved to the archive by saving it in its own window or by saving the OOXML file.

#### <span id="page-904-0"></span>Opening, editing, saving internal OOXML documents

An internal OOXML document—that is, a document within an OOXML file package—is opened from Archive View by double-clicking it, or by selecting it in the Main Window and clicking the <u>Open [document](#page-267-0)<sup> 268</sup> command</u> button. The document opens in a separate XMLSpy window. After editing it, simply save the document to save it back to the OOXML archive; there is no need to save the OOXML file itself.

#### <span id="page-904-1"></span>Intelligent editing of internal OOXML documents

XMLSpy provides intelligent editing features for internal Office Open XML documents—that is, for documents within an OOXML file package. These features include entry helpers, auto-completion, and validation.

#### <span id="page-904-2"></span>Addressing documents in OOXML files

Documents in OOXML files can be addressed using normal file paths plus the pipe character. For example, the file path:

C:\Documents and Settings\<username>\My Documents\Altova\XMLSpy2023\Examples\Office20XX\ExcelDemo.xlsx|zip\xl\tables\table1.xml

locates the file table1.xml, which is in the  $x1\text{tables}$  folder of the OOXML file  $ExcelDemo.xlsx$  located in the Examples\Office20XX folder of the XMLSpy examples folder.

#### Comparing OOXML archives

When an OOXML file is open in Archive View, you can compare it with another archive by using the command **Tools | Compare [Directories](#page-1490-0)** . 1491

# **18.2 OOXML Example Files**

In the Examples\Office folder of your XMLSpy application folder are the following example files:

- ·OOXML files: (i) a Word Open XML file (. $docx$ ), (ii) an Excel Open XML file (. $x1sx$ ), and (iii) a PowerPoint Open XML file (.pptx)
- · XSLT files: (i) docx2html.xslt (to convert the sample .docx file to HTML), (ii) xslx2html.xslt (to convert the sample .xslx file to HTML), and (iii)  $pptx2html.xslt$  (to convert the sample .pptx file to HTML)
- ·An XQuery file: ExcelDemo.xq (to retrieve data from the .xslx file)

The XSLT and XQuery files are intended to demonstrate how XSLT and XQ can be used to access and transform data in OOXML files. To run the XSLT and XQuery documents, you can use any of the following options:

- Open the OOXML file in Archive View. In Folder View, select Archive and then click the menu command **XSL/XQuery | XSL Transformation** (for an XSLT transformation) or **XSL/XQuery | XQuery Execution** (for an XQuery execution). Browse for the XSLT or XQuery file and click **OK**.
- ·In the Project Window of XMLSpy, right-click the .xlsx, .pptx or .docx file in the Office folder of the Examples project (*screenshot below*), and select the transformation command. Browse for the transformation file and click **OK**.

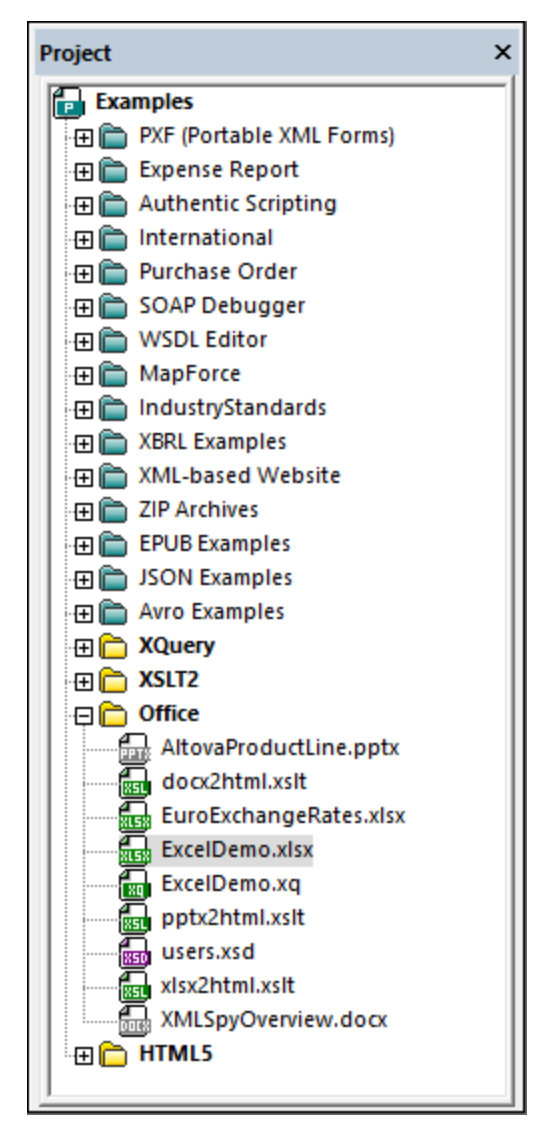

· Open the XSLT or XQuery file in XMLSpy and click the menu command **XSL/XQuery | XSL Transformation** and **XSL/XQuery | XQuery Execution**, respectively. When prompted for the XML file to transform, browse for the .docx, .xlsx, or .pptx file (according to whether the XSLT/XQ document is intended for MS Word, MS Excel, or MS PowerPoint).

# <span id="page-907-0"></span>**18.3 ZIP Files**

In <u>[Archive](#page-267-0) View ®®</u> , you can create WinZip files, modify the internal structure of ZIP files (WinZip, WinRAR, etc), and edit files in the ZIP package directly in XMLSpy and save the files back to the ZIP archive.

### Creating and saving a WinZip file

A WinZip file is created via the Create New Document dialog (**File | New** command), in which you select the file type .zip. An empty WinZip archive is created in a new window in XMLSpy (*screenshot below*). You must now save the ZIP file to the desired location with the **File | Save (Ctrl+S)** command. Add folders and files as described below, and then save the ZIP file to save your additions and changes.

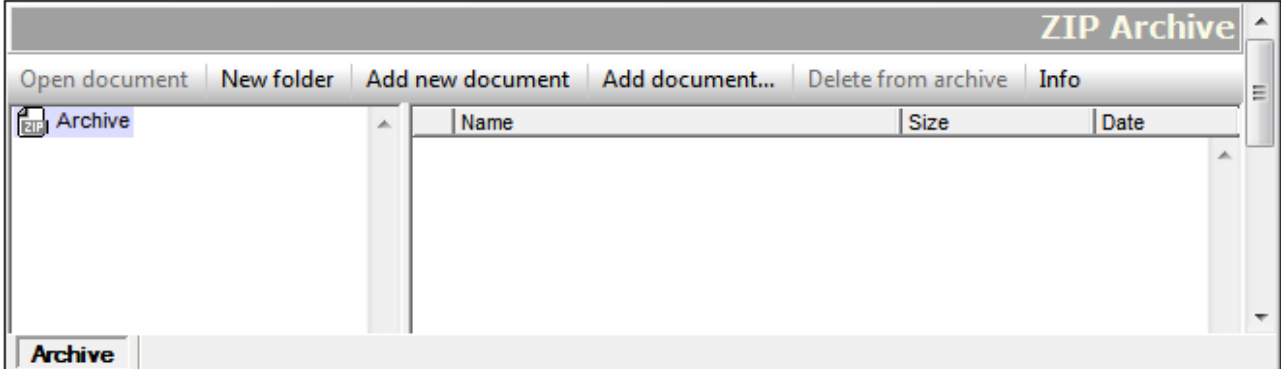

An existing ZIP file is opened in Archive View via the Open dialog (**File | Open**) of XMLSpy.

**Note:** Creating a new ZIP file is different than creating a new OOXML file in that you are not prompted for a location to save the file before the archive is opened in Archive View. For the ZIP file to be saved from the empty archive that is opened in Archive View, you must explicitly use the **File | Save (Ctrl+S)** command.

#### Adding folders and files and modifying the archive structure

You can add folders (click the **New Folder** button), existing files (**Add Document**), and new files (**Add New Document**) to the selected Archive folder. Note that when you add a new folder or new document, you must immediately enter a name for the folder or file; it is not possible to rename folders or documents in Archive View.

#### Addressing documents in ZIP files

Documents in ZIP files can be addressed using normal file paths plus the pipe character. For example, the file path:

```
C:\Documents and Settings\<username>\My
Documents\Altova\XMLSpy2023\Examples\Test.zip|zip\TestFolder\MyFile.xml
```
locates the file  $MyFile.xml$ , which is in the  $TestFolder$  folder of the ZIP file  $Testzip$  located in the  $Examples$ folder of the XMLSpy examples folder.

## Comparing ZIP archives

When a ZIP file is open in Archive View, you can compare it with another archive by using the command **[Tools](#page-1490-0) LOMPARE [Directories](#page-1490-0)** (1491).

# <span id="page-909-0"></span>**18.4 EPUB Files**

An EPUB file is a zipped group of files conforming to the EPUB [standard](http://idpf.org/epub) of the [International](http://idpf.org/) Digital Publishing Forum [\(IDPF\).](http://idpf.org/) This standard is the distribution and interchange standard for digital web publications. In [Archive](#page-267-0)  $\overline{\sf View}$  $\overline{\sf View}$  $\overline{\sf View}$  , you can open EPUB files, view the EPUB file's digital publication in a preview tab, edit component files of the EPUB archive directly in XMLSpy, validate the EPUB file, and save the component files back to the EPUB archive.

**Note:** (i) XMLSpy supports **[EPUB](http://idpf.org/epub/201) 2.0.1.** (ii) A sample EPUB file is available in the Examples project and in the (My) Documents/Altova/XMLSpy2023/Examples folder.

### **Terminology**

In the descriptions below, terms are used as follows:

- · *EPUB file* is used to indicate the EPUB file having the file extension .epub. This is the ZIP file that contains the whole archive and is the file that will be opened in Archive View
- ·An *archive file* is any one of the files contained in the EPUB archive
- · *EPUB book* is the term used to indicate the digital publication generated by the zipped EPUB file

### In this section

The description below of EPUB functionality in XMLSpy is structured into the following parts:

- ·[Opening](#page-909-1) EPUB files in Archive View<sup>(910)</sup>
- ·[Creating](#page-910-0) a new EPUB file<sup>[911</sup>
- ·[Previewing](#page-911-0) an EPUB book<sup>(912)</sup>
- ·[Modifying](#page-911-1) the contents and structure of an EPUB archive<sup>[912]</sup>
- ·Info and [Settings](#page-911-2)<sup>912</sup>
- ·<u>Editing archive files directly in [XMLSpy](#page-912-0) <sup>@13</sup></u>
- ·Entry [helpers](#page-912-1) for archive files<sup>(913</sup>
- ·[Validating](#page-912-2) EPUB file<sup>(913</sup>

### <span id="page-909-1"></span>Opening EPUB files in Archive View

Select the menu command **File | Open**, navigate to the EPUB file, and click **Open**. The EPUB file opens in Archive View (*screenshot below*). Alternatively, you can right-click the EPUB file in Windows Explorer and select the context menu command to open the file with [XMLSpy](#page-1523-0). If you have set XMLSpy to be the default editor of [EPUB](#page-1523-0) files <sup>(524</sup>), then double-clicking the EPUB file will open the file in Archive View.

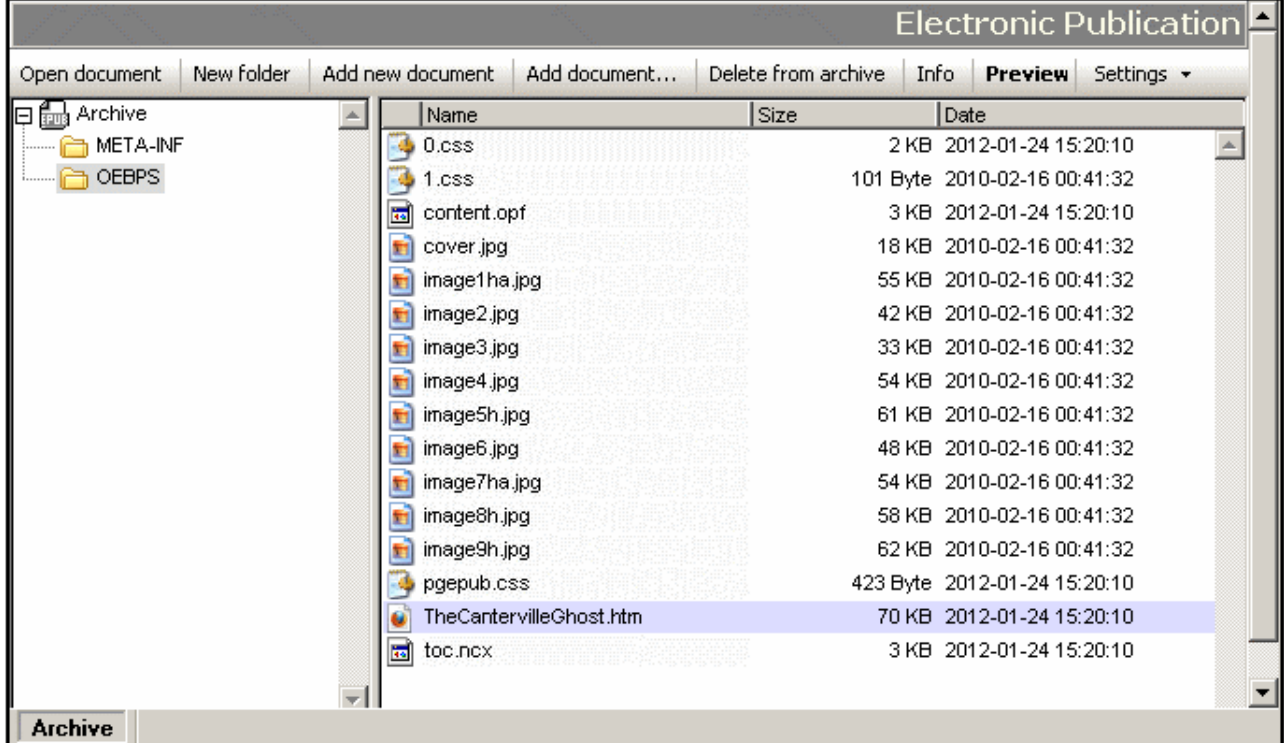

Folder View on the left-hand side shows the folders in the archive, whereas the Main Window shows the files in the folder selected in Folder View. The EPUB archive will have the following structure and the following key components.

```
Archive
|-- Mimetype file
\blacksquare|-- META-INF folder
| |-- container.xml
|
|-- DOCUMENT folder (In the screenshot above, OEBPS is the Document folder.)
     |-- Contains HTML, CSS, image files, plus OPF and NCX files
```
### <span id="page-910-0"></span>Creating a new EPUB file

To create a new EPUB file, select the menu command **File | New**. In the Create New Document dialog that pops up, select the file type .epub. In the Save As dialog that now pops up, give a name for your EPUB document and click **Save**. A skeleton EPUB archive containing all the folders and files of a valid EPUB archive (*see archive structure above*) will be created in a new window in Archive View. Add the folders and files you wish to add to the archive, as described below, and then save the EPUB file. To edit an archive file directly in XMLSpy, double-click the file in Archive View. The file will open in a new XMLSpy window. Edit it and then save it with the **File | Save (Ctrl+S)** command.

#### <span id="page-911-0"></span>Previewing an EPUB book

To preview an EPUB book, make the EPUB file active in Archive View, then click the **Preview** button in the toolbar of Archive View. The EPUB book will open in a separate (Internet Explorer) browser window in XMLSpy. If any of the files that will be used for the preview—whether a content file or a structure-related file—has been modified but not yet saved, you will be prompted to save the file. If you do not save the modifications, the preview will use the previously saved data and might not be up-to-date. You can specify that all modified files be saved automatically before previewing by toggling on this setting (via the **Settings** button in the the toolbar of Archive View).

Note the following:

- · If the **Preview** button in Archive View is clicked while a Preview window of that EPUB publication is still open, then the EPUB publication will be reloaded in the open Preview window.
- · Refreshing the Preview window itself (using the **Refresh (F5)** command of Internet Explorer) will not update the Preview window. The EPUB publication in the Preview window must be updated using the **Preview** button (of Archive View) of the corresponding EPUB file (*see previous point*).
- To close the preview, close the Preview window.
- **Note:** Not all EPUB markup is supported in Internet Explorer, so previews could be distorted. Additionally, if the digital publication document is XML—and not HTML—the preview might not work. Newer versions of Internet Explorer provide improved handling of EPUB markup, so if you experience problems, try updating to the latest version of Internet Explorer.

#### <span id="page-911-1"></span>Modifying the contents and structure of an EPUB archive

You can add folders (click the **New Folder** button), new files (**Add New Document**), and existing files (**Add Document**) to the selected archive folder. Note that when you add a new folder or new document, you must immediately enter a name for the folder or file; it is not possible to rename folders in Archive View. You can delete a file or folder by selecting it and clicking the **Delete from Archive** button.

After you have modified the archive you must save the EPUB file (**File | Save**) for the changes to be saved.

#### <span id="page-911-2"></span>Info and Settings

Clicking the **Info** button displays, at the bottom of Archive View, a summary of key archive information (*screenshot below*). Clicking the **Info** button again removes the summary. The summary reports the number of files in the archive (including the Mimetype file and  $\text{contact}$ ,  $\text{cm}$ ), the size of the compressed EPUB file, and the cumulative size of the unzipped files.

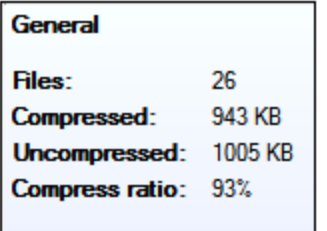

The **Settings** button contains drops down two automatic file-saving options that can be toggled on and off: to automatically save the EPUB file (i) before validation, and (ii) before previewing the EPUB file in (via the **Preview** button) in XMLSpy.

#### <span id="page-912-0"></span>Editing archive files directly in XMLSpy

To edit an archive file directly in XMLSpy, double-click the file in Archive View. Alternatively, select the file in Archive View and click the Open Document button in the toolbar of Archive View.The file will open in a new XMLSpy window. Edit it and then save it with the **File | Save (Ctrl+S)** command.

### <span id="page-912-1"></span>Entry helpers for archive files

Entry helpers for standards-based archive files are available when these archive files are opened in XMLSpy. These archive files are:

- ·The OPF file, traditionally named content.opf, contains the EPUB book's metadata. It is based on the Open Packaging Format (OPF) [specification.](http://idpf.org/epub/20/spec/OPF_2.0.1_draft.htm)
- The NCX file (Navigation Control file for XML), traditionally named toc.ncx, contains the publication's table of contents. It is based on the **[NCX](http://idpf.org/epub/20/spec/OPF_2.0.1_draft.htm#Section2.4.1) part** of the OPF specification.
- The folder named META-INF must contain the file container. xml, which points to the file defining the contents of the book (the OPF file). The file container.xml specifies how the archive files should be organized according to rules in the Open Container Format (OCF) [specification.](http://idpf.org/epub/201)

### <span id="page-912-2"></span>Validating an EPUB file

To validate an EPUB file, select the command **XML | Validate XML (F8)**. The validation results are displayed in the Messages window (*screenshot below*). If any of the archive files—whether a content file or a structurerelated file—has been modified but not yet saved, you will be prompted to save the file. You must save the modified files in order to validate the EPUB file. You can specify that all modified files be saved automatically before validation by toggling on this setting (via the **Settings** button in the the toolbar of Archive View).

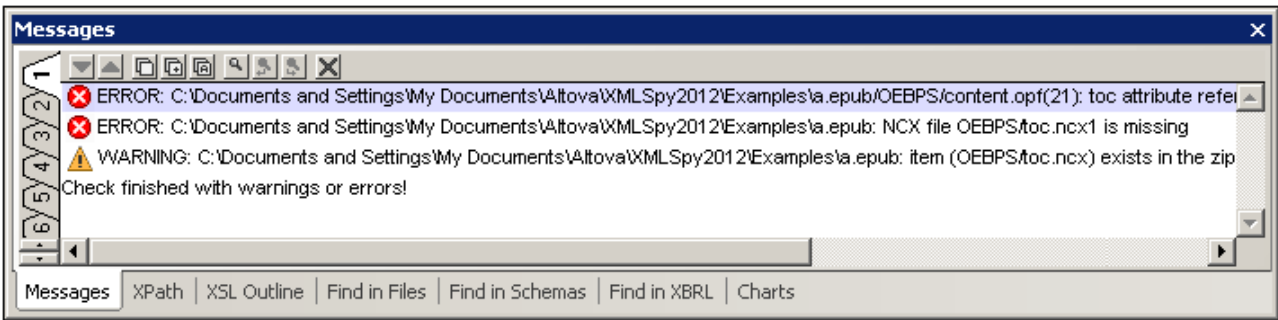

Error messages display: (i) the file in which the error was found, and, if applicable, the number of the line in which the error occurs; (ii) a description of the error. In the screenshot above, the highlighted error occurs in line 21 of the file content.opf. Clicking on the error line in the Messages window opens the relevant file and highlights the error.

**Note:** The EPUB validation engine is a Java utility, so Java must be installed on your machine for the validation engine to run.

# **19 Databases**

XMLSpy enables you to connect to a variety of databases (DBs) and then perform operations such as querying the DB, importing the DB structure as an XML Schema, generating an XML data file from the DB, and exporting data to a DB. Each DB-related feature is available in XMLSpy as a menu command, and is described in the User [Reference](#page-1208-0)<sup>(1209</sup> section of this documentation under the respective command. A complete list of these commands is given below, with links to the respective descriptions.

In this section, we do the following:

- ·Describe how to connect to a database<sup>nce</sup>, which is an operation that is required for executing any of XMLSpy's DB-related commands; and
- ·**List [DBs](#page-1001-0)**<sup>1002</sup> that have been successfully tested for use with XMLSpy.
- **Note:** If you are using the 64-bit version of XMLSpy, ensure that you have access to the 64-bit database drivers needed for the specific database you are connecting to.

### XMLSpy's DB-related features

XMLSpy's [DB](#page-1364-0)-related features are executed with commands in the <mark>DB <sup>(865</sup>) and <u>[Convert](#page-1392-0)</u> <sup>(893</sup>)</mark> menus.

- ·**Query [Database](#page-1364-1)<sup> (1355</sup>: In the DB** menu. Loads the structure of the DB in a separate Database Query window and enables queries to the DB. Results are displayed in the Database Query window.
- ·18M [DB2](#page-1379-0)<sup>(839)</sup>: In the DB menu. IBM DB2 is an XML DB, and XMLSpy enables management of the XML Schemas of the XML DB as well as editing and validation of the XML DB.
- ·SQL [Server](#page-1384-0)<sup>1335</sup>: In the DB menu. XMLSpy enables management of the XML Schemas of the DB as well as editing and validation features.
- ·**[Oracle](#page-1387-0) XML DB**<sup>(388)</sup>: In the DB menu. Provides a range of functionality for Oracle XML DBs, including XML Schema management, database querying, and generation of XML files based on DB schemas.
- **Import** [Database](#page-1395-0) Data<sup>[399</sup>]: In the **Convert** menu. Imports DB data into an XML file.<br>Create YML Schema from DB Structure<sup>[401]</sup>: In the **Convert** menu. Cenerates an Y 1396
- **Create XML Schema from DB [Structure](#page-1400-0)**<sup>[400]</sup>: In the **Convert** menu. Generates an XML Schema that is based on the structure of the DB.
- *DB Import Based on XML [Schema](#page-1405-0)*<sup>(406</sup>: In the **Convert** menu. With an XML Schema document active in XMLSpy, a DB connection is made and the data of a selected DB table can be imported. The resulting XML document will have a structure based on the XML Schema that was active when the DB connection was made.
- ·*Create DB [Structure](#page-1406-0) from XML Schema*<sup>1407</sup>: In the Convert menu. DB tables with no data are created based on the structure of an existing XML Schema.
- ·*Export to [Database](#page-1412-0)*<sup>[413]</sup>: In the **Convert** menu. Data from an XML document can be exported to a DB. Existing DB tables can be updated with the XML data, or new tables can be created that contain the XML data.

### Datatype conversions

When converting data between XML documents and DBs, datatypes must necessarily be converted to types appropriate for the respective formats. The way XMLSpy converts datatypes is given in the appendices Datatypes in [DB-Generated](#page-2159-0) XML Schemas<sup>(2160</sup> and Datatypes in DBs [Generated](#page-2165-0) from XML Schemas<sup>(2166</sup>).

## Altova DatabaseSpy

Altova's DatabaseSpy is a multi-database query and DB design tool that offers additional DB functionality to that available in XMLSpy. For more details about Altova DatabaseSpy, visit the Altova [website](http://www.altova.com).

# **19.1 Connecting to a Data Source**

In the most simple case, a database can be a local file such as a Microsoft Access or SQLite database file. In a more advanced scenario, a database may reside on a remote or network database server which does not necessarily use the same operating system as the application that connects to it and consumes data. For example, while XMLSpy runs on a Windows operating system, the database from which you want to access data (for example, MySQL) might run on a Linux machine.

To interact with various database types, both remote and local, XMLSpy relies on the data connection interfaces and database drivers that are already available on your operating system or released periodically by the major database vendors. In the constantly evolving landscape of database technologies, this approach caters for better cross-platform flexibility and interoperability.

The following diagram illustrates, in a simplified way, data connectivity options available between XMLSpy (illustrated as a generic client application) and a data store (which may be a database server or database file).

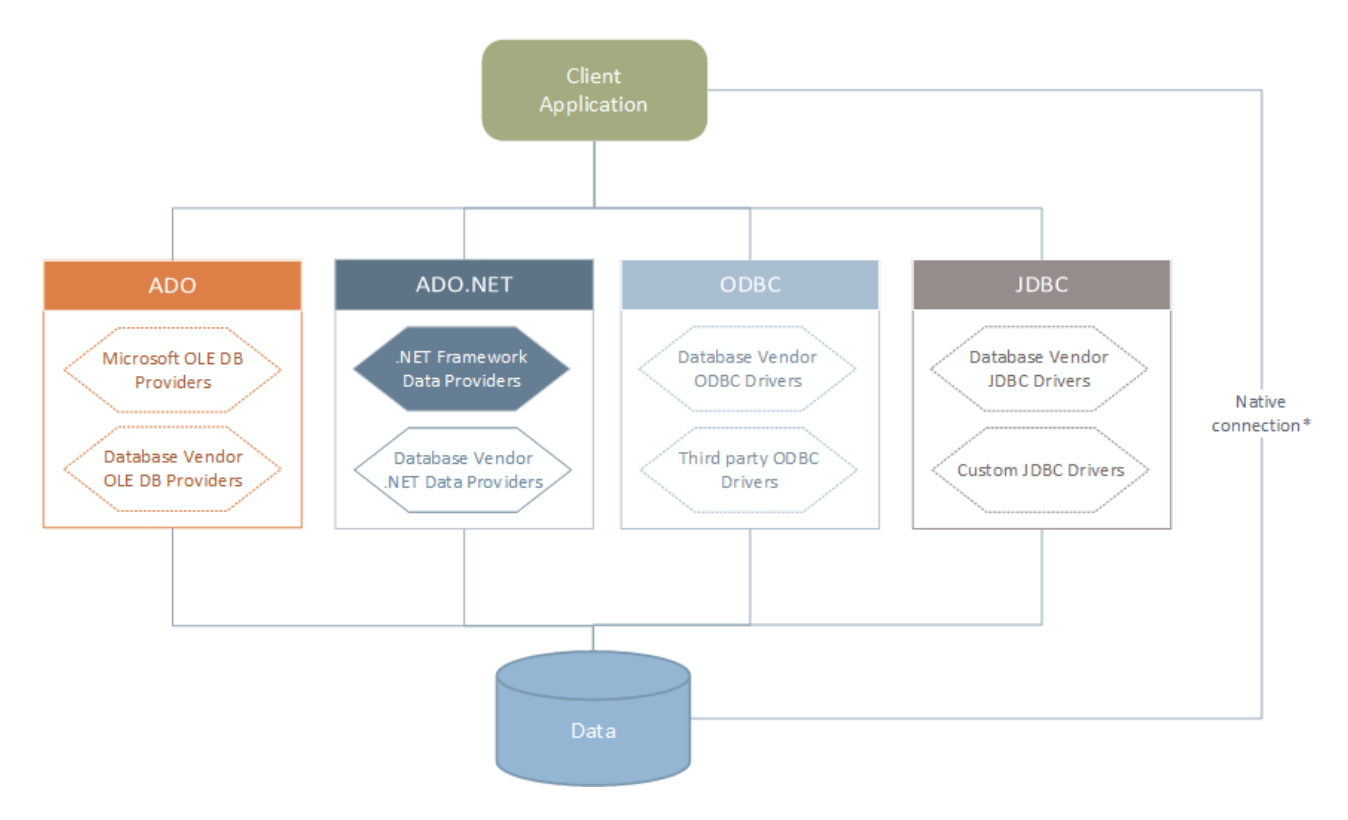

*\* Direct native connections are supported for SQLite, PostgreSQL, CouchDB and MongoDB databases. To connect to such databases, no additional drivers are required to be installed on your system.*

As shown in the diagram above, XMLSpy can access any of the major database types through the following data access technologies:

- · ADO (Microsoft® ActiveX® Data Objects), which, in its turn, uses an underlying OLE DB (Object Linking and Embedding, Database) provider
- · ADO.NET (A set of libraries available in the Microsoft .NET Framework that enable interaction with data)
- ·JDBC (Java Database Connectivity)
- ·ODBC (Open Database Connectivity)

Note: Some [ADO.NET](#page-933-0) providers are not supported or have limited support. See **ADO.NET Support Notes**<sup>934</sup>.

#### About data access technologies

The data connection interface you should choose largely depends on your existing software infrastructure. You will typically choose the data access technology and the database driver which integrates tighter with the database system to which you want to connect. For example, to connect to a Microsoft Access 2013 database, you would build an ADO connection string that uses a native provider such as the **Microsoft Office Access Database Engine OLE DB Provider**. To connect to Oracle, on the other hand, you may want to download and install the latest JDBC, ODBC, or ADO.NET interfaces from the Oracle website.

While drivers for Windows products (such as Microsoft Access or SQL Server) may already be available on your Windows operating system, they may not be available for other database types. Major database vendors routinely release publicly available database client software and drivers which provide cross-platform access to the respective database through any combination of ADO, ADO.NET, ODBC, or JDBC. In addition to this, several third party drivers may be available for any of the above technologies. In most cases, there is more than one way to connect to the required database from your operating system, and, consequently, from XMLSpy. The available features, performance parameters, and the known issues will typically vary based on the data access technology or drivers used.

## <span id="page-916-0"></span>**19.1.1 Start Database Connection Wizard**

XMLSpy provides a Database Copnnection Wizard that guides you through the steps required to set up a connection to a data source. Before you go through the wizard steps, be aware that for some database types it is necessary to install and separately configure several database prerequisites, such as a database driver or database client software. These are normally provided by the respective database vendors, and include documentation tailored to your specific Windows version. For a list of database drivers grouped by database type, see <u>[Database](#page-918-0) Drivers Overview 919</u> .

To start the Database Connection Wizard (*see screenshot below*), do the following:

·On the **DB** menu, click **Query Database**.

The Database Connection Wizard (*screenshot below*) is started. On the left hand side of the window, you can select the most suitable from the following ways to connect to your database:

- · Connection Wizard, which prompts you to choose your database type and then guides you through the steps for connecting to a database of that type
- Select an existing connection
- Select a data access technology: ADO, ADO.NET, ODBC, or JDBC<br>• Use an Altoin global resource in which database connection is store
- Use an Altova global resource in which database connection is stored
- ·A native PostgreSQL connection

In the Connection Wizard pane (*see screenshot below*) databases can be sorted alphabetically by the name of the database type or by recent usage. Select the option you want in the *Sort By* combo box. After you have selected the database type to which you want to connect, click **Next**.

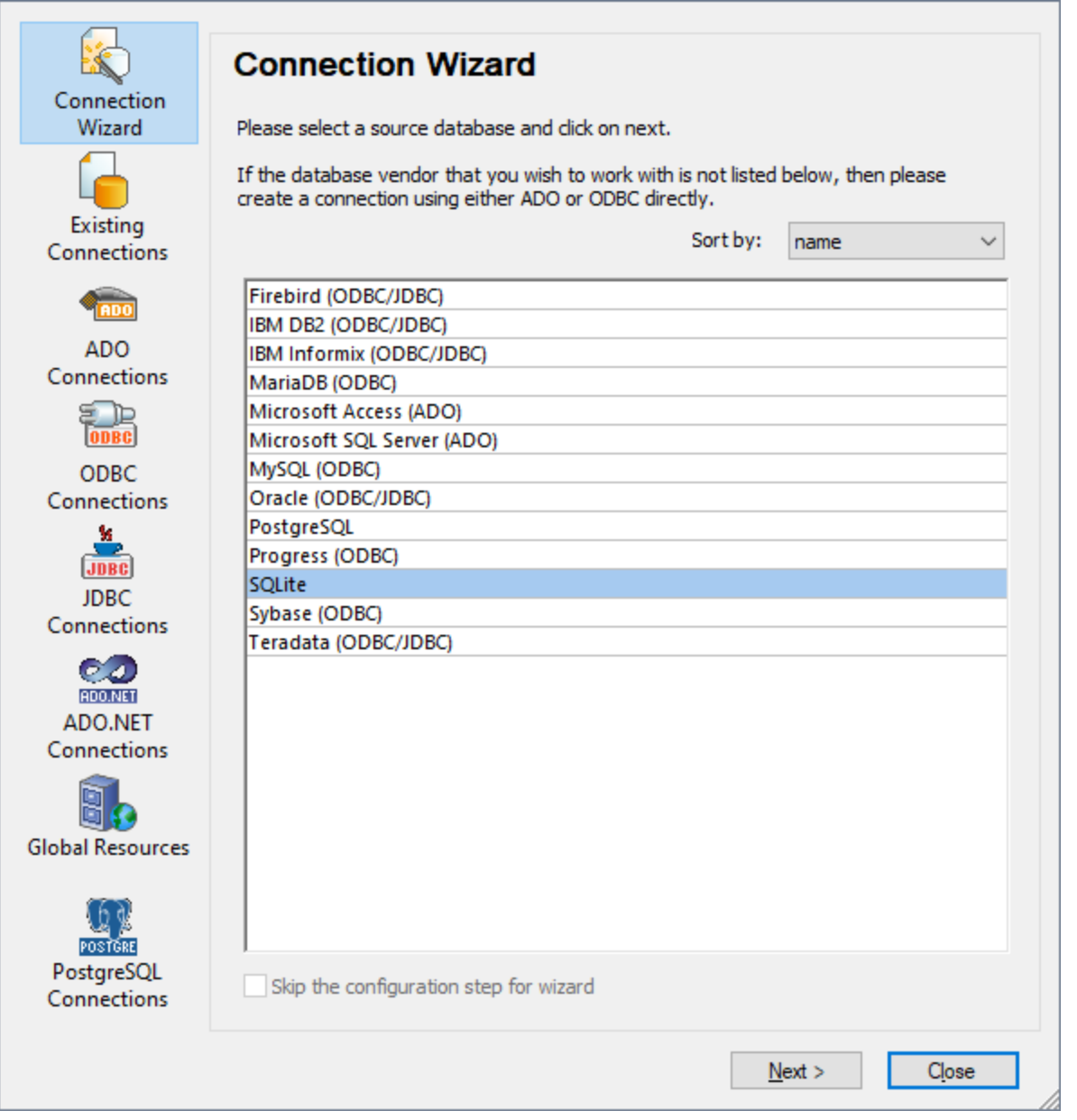

The wizard will take you through the next steps according to the database type, connection technology (ADO, ADO.NET, ODBC, JDBC), and driver that will be used. For examples applicable to each database type, see Database [Connection](#page-947-0) Examples<sup>948</sup>.

Alternatively to using Connection Wizard, you can use one of the following database access technologies:

- ·Setting up an ADO [Connection](#page-920-0)<sup>(921</sup>)
- ·Setting up an ADO.NET [Connection](#page-927-0)<sup>(928</sup>
- ·Setting up an ODBC [Connection](#page-934-0)<sup>(935</sup>
- ·Setting up a JDBC [Connection](#page-937-0)<sup>(938</sup>

# <span id="page-918-0"></span>**19.1.2 Database Drivers Overview**

The following table lists common database drivers you can use to connect to a particular database through a particular data access technology. Note that this list does not aim to be either exhaustive or prescriptive; you can use other native or third party alternatives in addition to the drivers shown below.

Even though a number of database drivers might be already available on your Windows operating system, you may still need to download an alternative driver. For some databases, the latest driver supplied by the database vendor is likely to perform better than the driver that shipped with the operating system.

Database vendors may provide drivers either as separate downloadable packages, or bundled with database client software. In the latter case, the database client software normally includes any required database drivers, or provides you with an option during installation to select the drivers and components you wish to install. Database client software typically consists of administration and configuration utilities used to simplify database administration and connectivity, as well as documentation on how to install and configure the database client and any of its components.

Configuring the database client correctly is crucial for establishing a successful connection to the database. Before installing and using the database client software, it is strongly recommended to read carefully the installation and configuration instructions of the database client; these may vary for each database version and for each Windows version.

To understand the capabilities and limitations of each data access technology with respect to each database type, refer to the documentation of that particular database product and also test the connection against your specific environment. To avoid common connectivity issues, note the following:

- ·Some [ADO.NET](#page-933-0) providers are not supported or have limited support. See ADO.NET Support Notes<sup>(934)</sup>.
- · When installing a database driver, it is recommended that it has the same platform as the Altova application (32-bit or 64-bit). For example, if you are using a 32-bit Altova application on a 64-bit operating system, install the 32-bit driver, and set up your database connection using the 32-bit driver, see also <u>Viewing the [Available](#page-936-0) ODBC Drivers  $^{937}$  .</u>
- When setting up an ODBC data source, it is recommended to create the data source name (DSN) as System DSN instead of User DSN. For more information, see <u>Setting up an ODBC [Connection](#page-934-0)</u> <sup>035</sup>.
- When setting up a JDBC data source, ensure that JRE (Java Runtime Environment) or Java Development Kit (JDK) is installed and that the CLASSPATH environment variable of the operating system is configured. For more information, see <u>Setting up a JDBC [Connection](#page-937-0)<sup>®®</sup>.</u>
- · For the installation instructions and support details of any drivers or database client software that you install from a database vendor, check the documentation provided with the installation package.

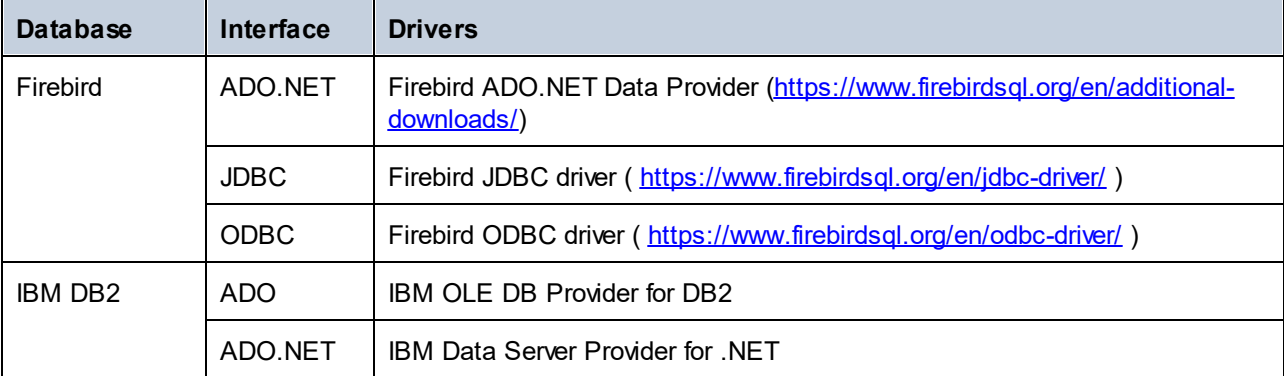

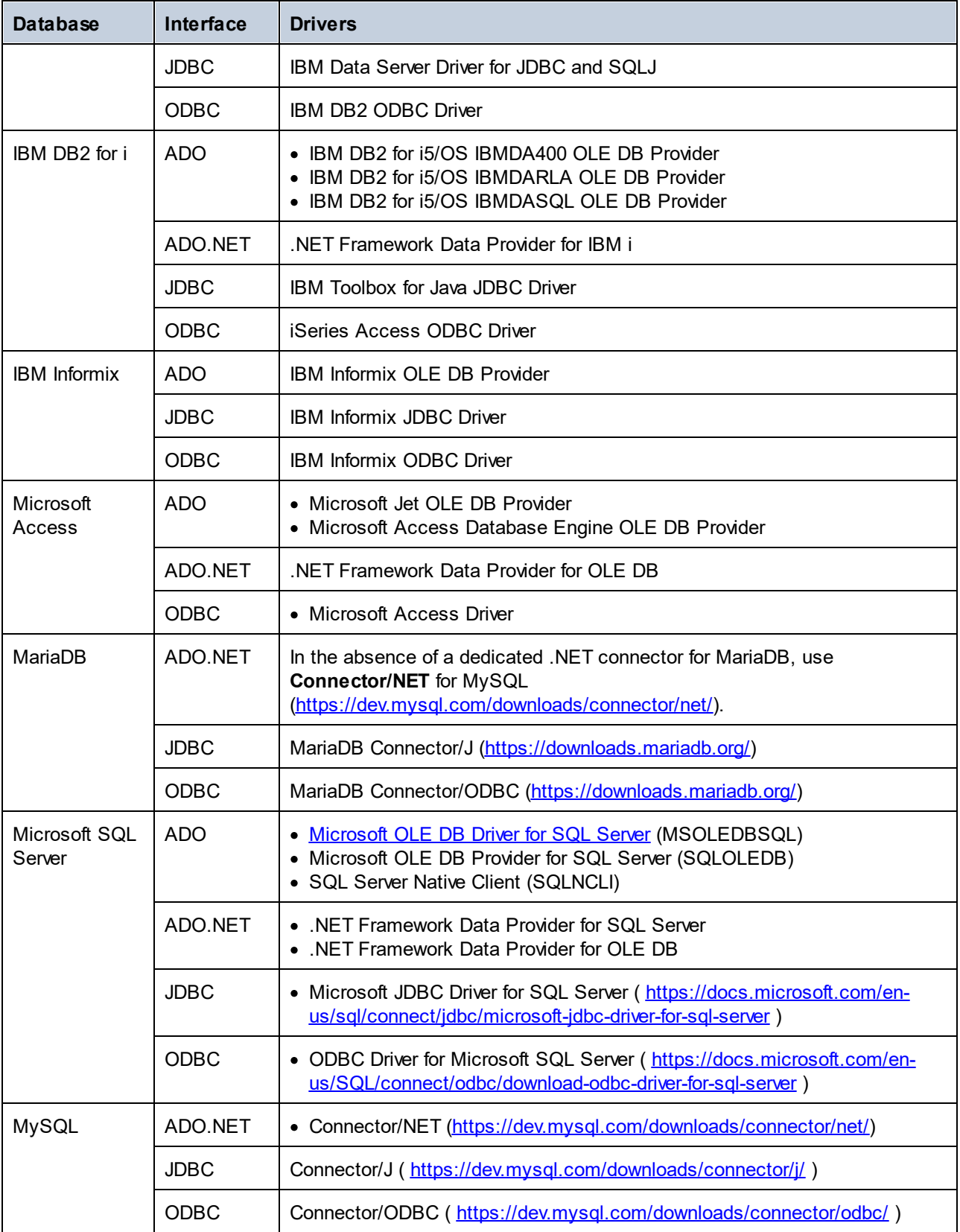

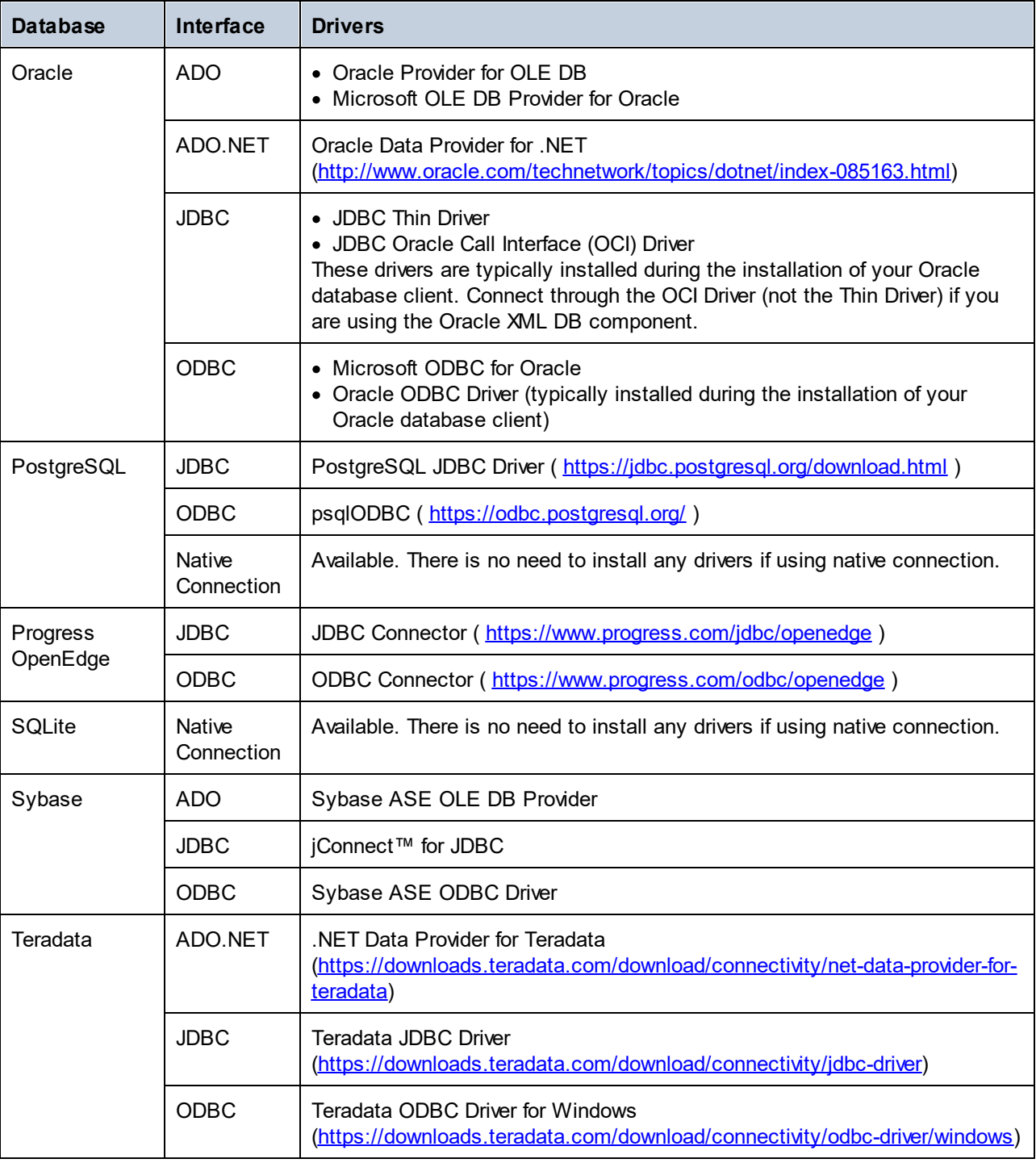

# <span id="page-920-0"></span>**19.1.3 ADO Connection**

Microsoft ActiveX Data Objects (ADO) is a data access technology that enables you to connect to a variety of data sources through OLE DB. OLE DB is an alternative interface to ODBC or JDBC; it provides uniform access to data in a COM (Component Object Model) environment. ADO is a precursor of the newer

[ADO.NET](#page-927-0)  $^{028}$  and is still one of the possible ways to connect to Microsoft native databases such as Microsoft Access or SQL Server, although you can also use it for other data sources.

Importantly, you can choose between multiple ADO providers, and some of them must be downloaded and installed on your workstation before you can use them. For example, for connecting to SQL Server, the following ADO providers are available:

- ·Microsoft OLE DB *Driver* for SQL Server (MSOLEDBSQL)
- · Microsoft OLE DB *Provider* for SQL Server (SQLOLEDB)
- · SQL Server Native Client (SQLNCLI)

From the providers listed above, the recommended one is MSOLEDBSQL; you can download it from [https://docs.microsoft.com/en-us/sql/connect/oledb/download-oledb-driver-for-sql-server?view=sql-server-ver15.](https://docs.microsoft.com/en-us/sql/connect/oledb/download-oledb-driver-for-sql-server?view=sql-server-ver15) Note that it must match the platform of XMLSpy (32-bit or 64-bit). The SQLOLEDB and SQLNCLI providers are considered deprecated and thus are not recommended.

The **Microsoft OLE DB Provider for SQL Server (SQLOLEDB)** is known to have issues with parameter binding of complex queries like Common Table Expressions (CTE) and nested SELECT statements.

#### **To set up an ADO connection:**

- 1. Start the database [connection](#page-916-0) wizard<sup>917</sup>.
- 2. Click **ADO Connections**.

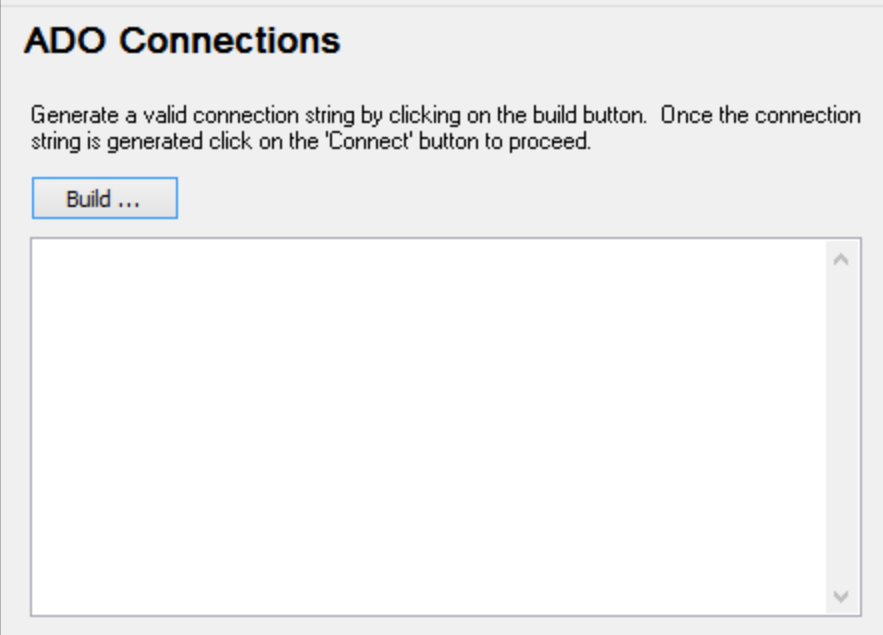

3. Click **Build**.

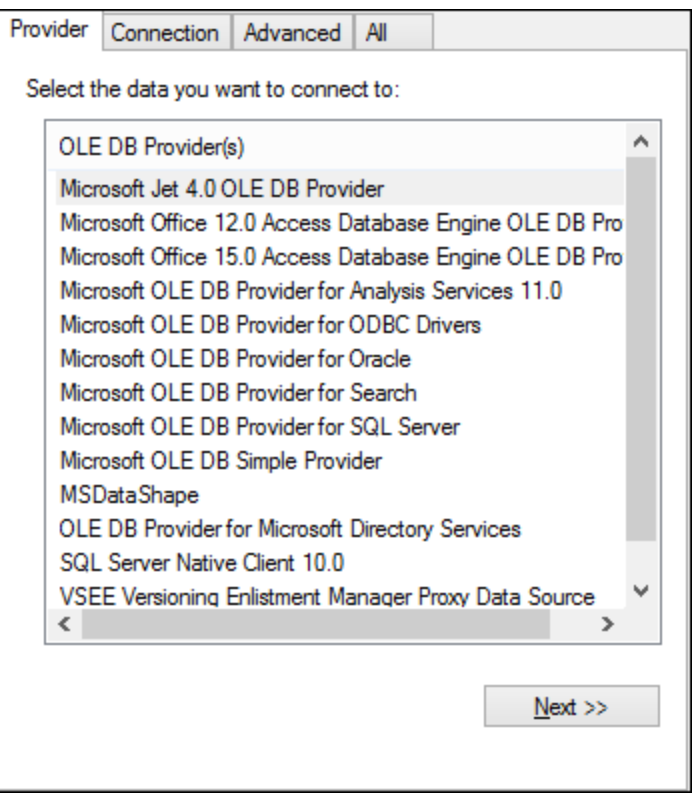

4. Select the data provider through which you want to connect. The table below lists a few common scenarios.

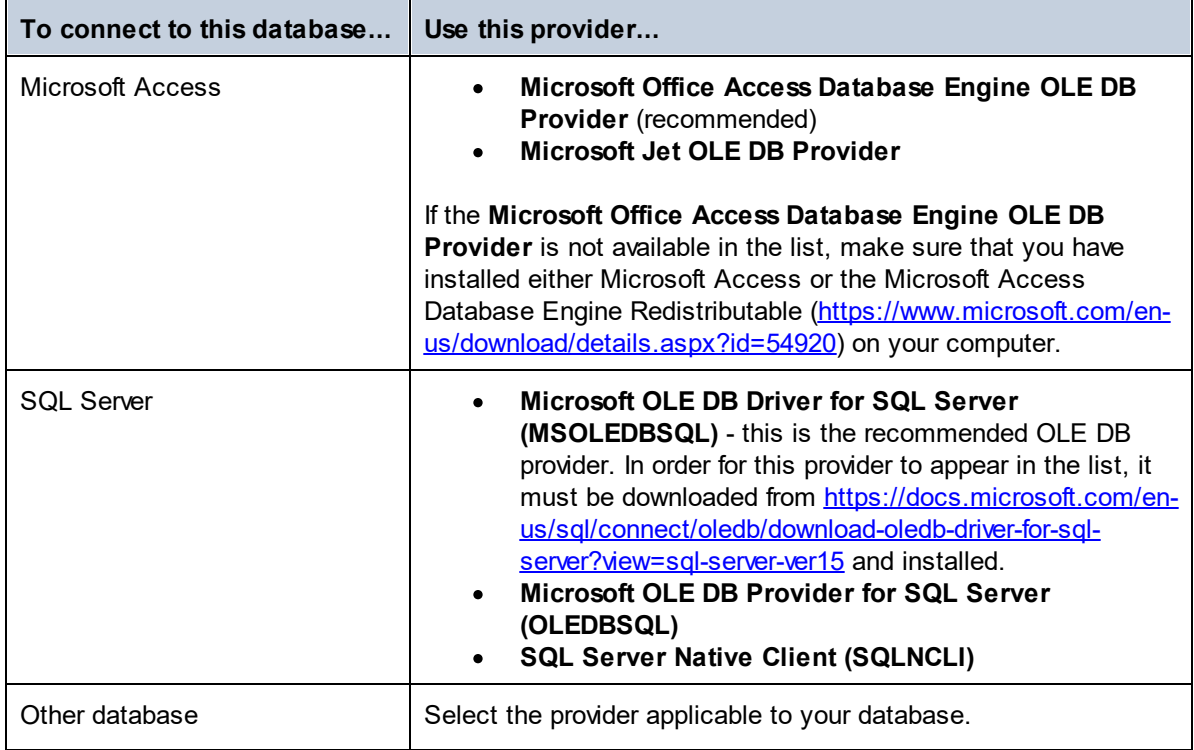

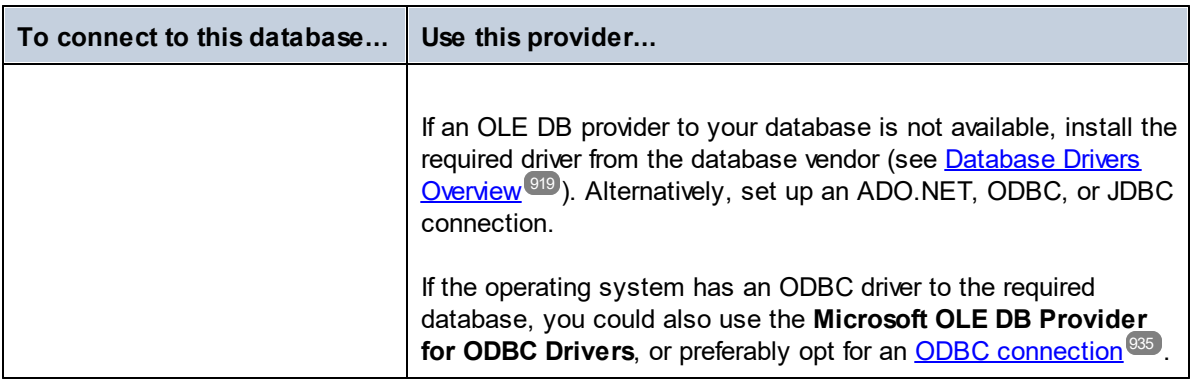

5. Having selected the provider of choice, click **Next** and complete the wizard.

The subsequent wizard steps are specific to the provider you chose. For SQL Server, you will need to provide or select the host name of the database server, the authentication method, the database name, as well as the database username and password. For an example, see <u>[Connecting](#page-968-0) to Microsoft SQL Server (ADO)<sup>@@</sup> .</u> For Microsoft Access, you will be asked to browse for or provide the path to the database file. For an example, see [Connecting](#page-966-0) to Microsoft Access (ADO)<sup>967</sup>.

The complete list of initialization properties (connection parameters) is available in the **All** tab of the connection dialog box—these properties vary depending on the chosen provider and may need to be set explicitly in order for the connection to be possible. The following sections provide guidance on configuring the basic initialization properties for Microsoft Access and SQL Server databases:

- ·Setting up the SQL Server Data Link [Properties](#page-924-0)<sup>(925</sup>
- ·Setting up the Microsoft Access Data Link [Properties](#page-925-0)<sup>626</sup>

## 19.1.3.1 Connecting to an Existing Microsoft Access Database

This approach is suitable when you want to connect to a Microsoft Access database which is not password-protected. If the database is password-protected, set up the database password as shown in [Connecting](#page-966-0) to [Microsoft](#page-966-0) Access (ADO)<sup>967</sup>.

#### **To connect to an existing Microsoft Access database:**

- 1. Run the database connection wizard (see **Starting the Database [Connection](#page-916-0) Wizard**<sup>@17</sup>).
- 2. Select **Microsoft Access (ADO)**, and then click **Next**.

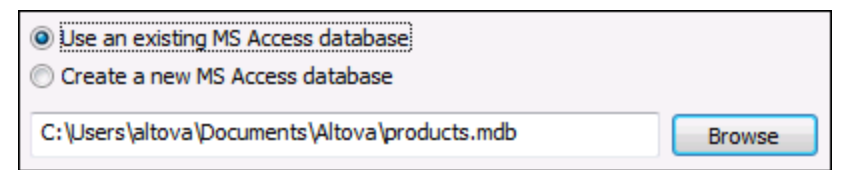

- 3. Select **Use an existing MS Access database**.
- 4. Browse for the database file, or enter the path to it (either relative or absolute).
- 5. Click **Connect**.

## 19.1.3.2 Creating a New Microsoft Access Database

As an alternative to connecting to an existing database file, you can create a new Microsoft Access database file (.accdb, .mdb) and connect to it, even if Microsoft Access is not installed on the computer. The database file created by XMLSpy is empty. To create the required database structure, use Microsoft Access or a tool such as DatabaseSpy (<https://www.altova.com/databasespy>).

#### **To create a new Microsoft Access database:**

- 1. Run the database connection wizard (see **Starting the Database [Connection](#page-916-0) Wizard <sup>917</sup>)**.
- 2. Select **Microsoft Access (ADO)**, and then click **Next**.

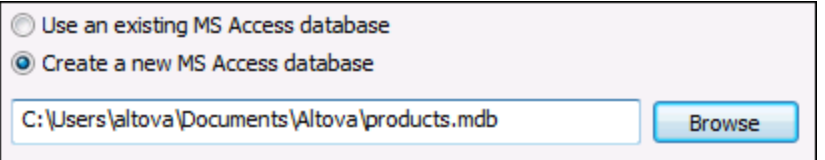

3. Select **Create a new MS Access database**, and then enter the path (either relative or absolute) of the database file to be created (for example, **c:\users\public\products.mdb**). Alternatively, click **Browse** to select a folder, type the name of the database file in the "File name" text box (for example, **products.mdb**), and click **Save**.

**Notes** 

- · Make sure that you have write permissions to the folder where you want to create the database file.
- ·The database file name must have the **.mdb** or **.accdb** extension.
- 4. Click **Connect**.

# <span id="page-924-0"></span>19.1.3.3 Setting up the SQL Server Data Link Properties

When you connect to a Microsoft SQL Server database through <u>[ADO](#page-920-0) <sup>921</sup>,</u> you may need to set the following connection properties in the **All** tab of the Data Link Properties dialog box.

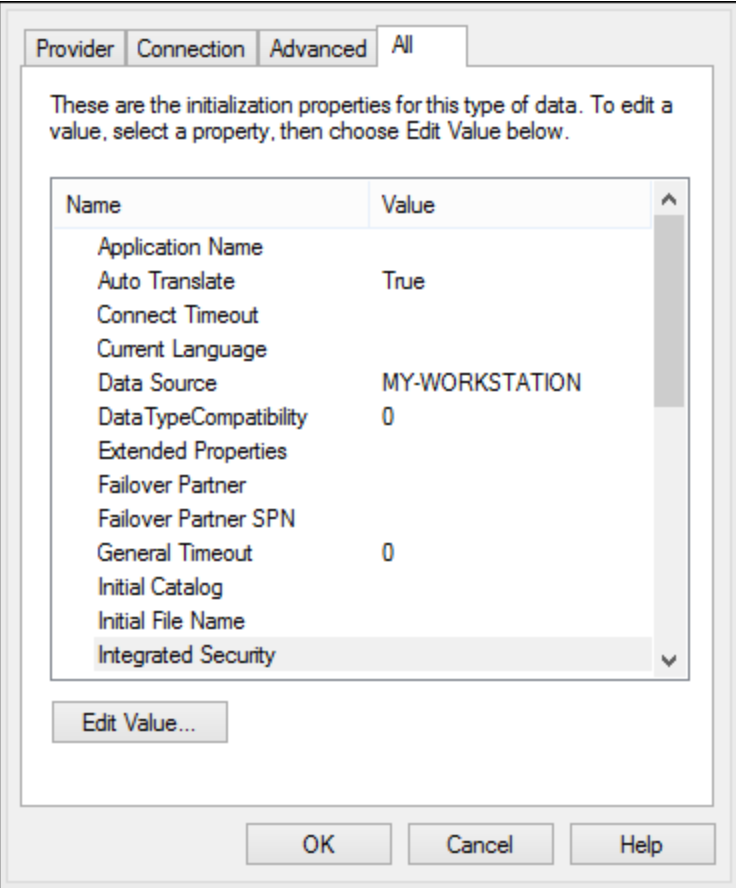

*Data Link Properties dialog box*

| <b>Property</b>              | <b>Notes</b>                                                                                                    |
|------------------------------|----------------------------------------------------------------------------------------------------|
| <b>Integrated Security</b>   | If you selected the SQL Server Native Client data provider on the<br><b>Provider</b> tab, set this property to a space character. |
| <b>Persist Security Info</b> | Set this property to True.                                                                                                    |

# <span id="page-925-0"></span>19.1.3.4 Setting up the Microsoft Access Data Link Properties

When you connect to a Microsoft Access database through <u>[ADO](#page-920-0) <sup>(921</sup>)</u>, you may need to set the following connection properties in the **All** tab of the Data Link Properties dialog box.

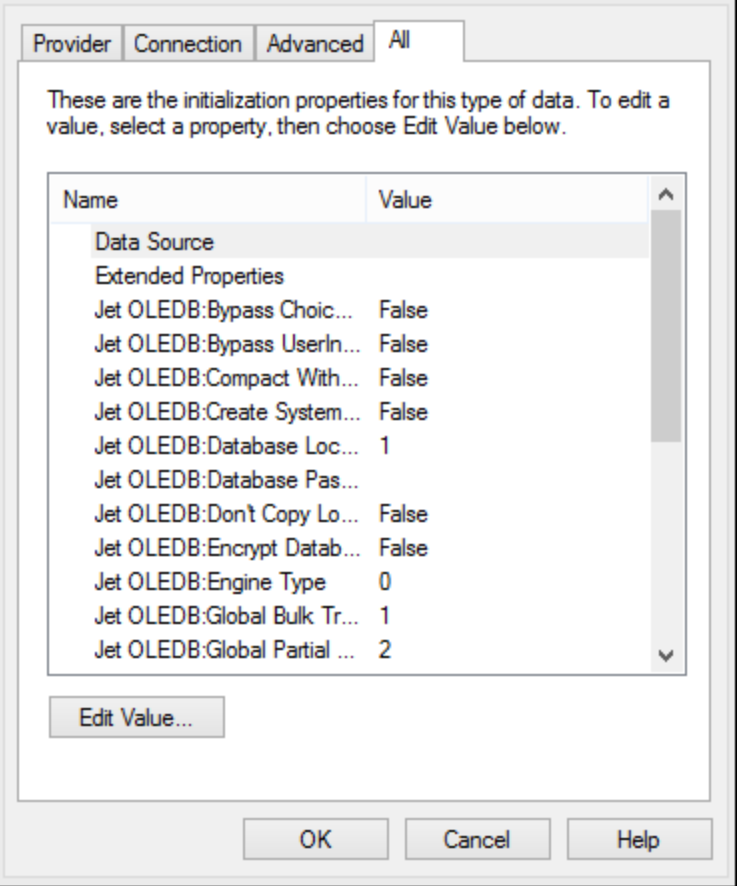

*Data Link Properties dialog box*

| <b>Property</b>            | <b>Notes</b>                                                                                                    |
|----------------------------|----------------------------------------------------------------------------------------------------|
| Data Source                | This property stores the path to the Microsoft Access database file. To<br>avoid database connectivity issues, it is recommended to use the UNC<br>(Universal Naming Convention) path format, for example:<br>\\anyserver\share\$\filepath                                                                                                    |
| Jet OLEDB: System Database | This property stores the path to the workgroup information file. You<br>may need to explicitly set the value of this property before you can<br>connect to a Microsoft Access database.<br>If you cannot connect due to a "workgroup information file" error, locate<br>the workgroup information file (System.MDW) applicable to your user<br>profile, and set the property value to the path of the System.MDW file. |

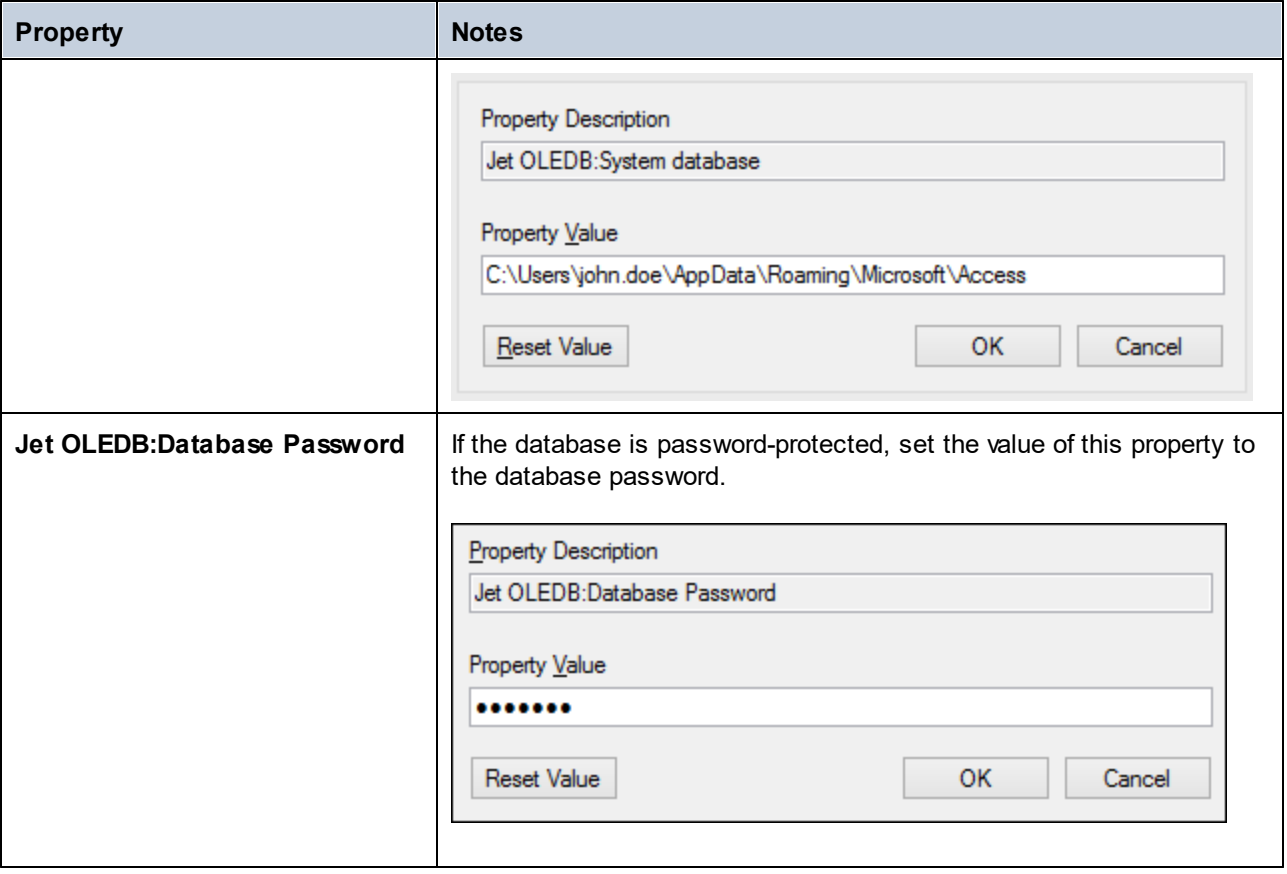

# <span id="page-927-0"></span>**19.1.4 ADO.NET Connection**

ADO.NET is a set of Microsoft .NET Framework libraries designed to interact with data, including data from databases. To connect to a database from XMLSpy through ADO.NET, Microsoft .NET Framework 4 or later is required. As shown below, you connect to a database through ADO.NET by selecting a .NET provider and supplying a connection string.

A .NET data provider is a collection of classes that enables connecting to a particular type of data source (for example, a SQL Server, or an Oracle database), executing commands against it, and fetching data from it. In other words, with ADO.NET, an application such as XMLSpy interacts with a database through a data provider. Each data provider is optimized to work with the specific type of data source that it is designed for. There are two types of .NET providers:

- 1. Supplied by default with Microsoft .NET Framework.
- 2. Supplied by major database vendors, as an extension to the .NET Framework. Such ADO.NET providers must be installed separately and can typically be downloaded from the website of the respective database vendor.

**Note:** Certain ADO.NET providers are not supported or have limited support. See [ADO.NET](#page-933-0) Support [Notes](#page-933-0)<sup>934</sup>.

#### **To set up an ADO.NET connection:**

- 1. Start the database [connection](#page-916-0) wizard<sup>917</sup>.
- 2. Click **ADO.NET Connections**.
- 3. Select a .NET data provider from the list.

The list of providers available by default with the .NET Framework appears in the "Provider" list. Vendor-specific .NET data providers are available in the list only if they are already installed on your system. To become available, vendor-specific .NET providers must be installed into the GAC (Global Assembly Cache), by running the .msi or .exe file supplied by the database vendor.

4. Enter a database connection string. A connection string defines the database connection information, as semicolon-delimited key/value pairs of connection parameters. For example, a connection string such as **Data Source=DBSQLSERV;Initial Catalog=ProductsDB;User ID=dbuser;Password=dbpass** connects to the SQL Server database ProductsDB on server DBSQLSERV, with the user name dbuser and password dbpass. You can create a connection string by typing the key/value pairs directly into the "Connection String" dialog box. Another option is to create it

with Visual Studio (see <u>Creating a [Connection](#page-929-0) String in Visual Studio</u> <sup>‰0</sup>).

The syntax of the connection string depends on the provider selected from the "Provider" list. For examples, see <u>Sample ADO.NET [Connection](#page-932-0) Strings  $^{\rm QSS}$  .</u>

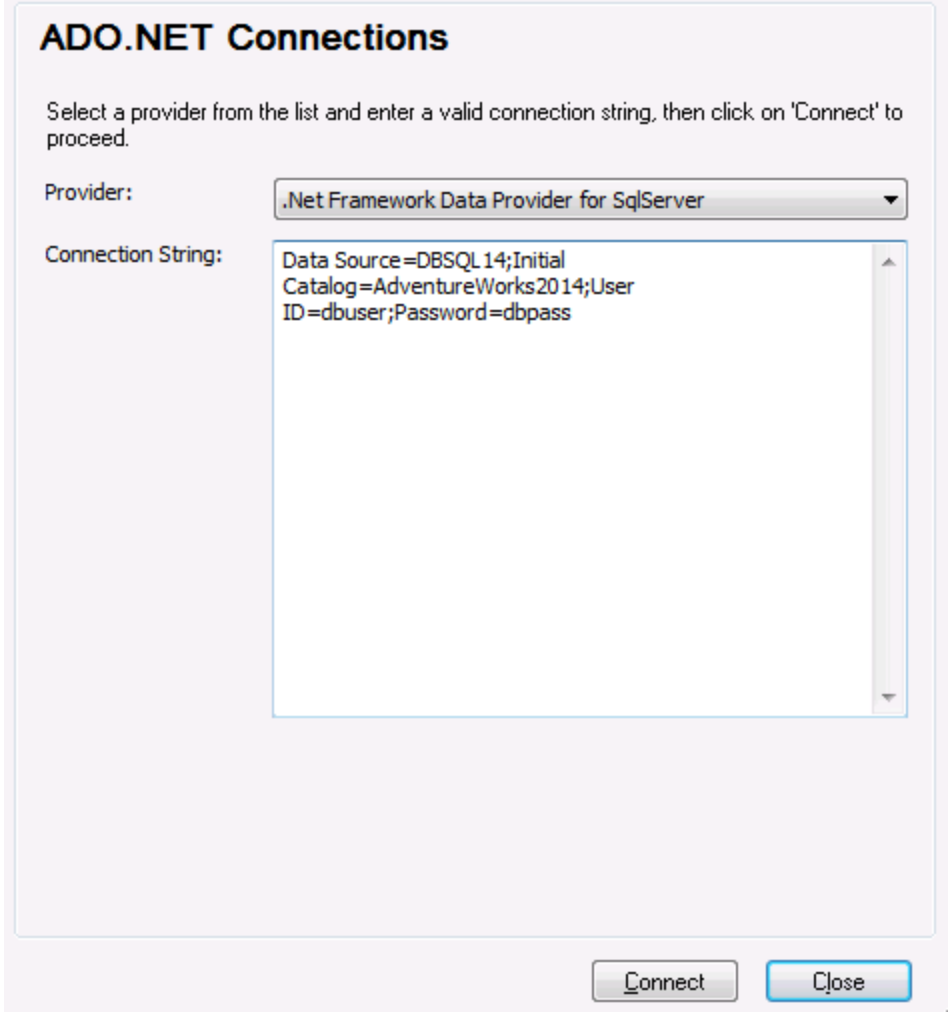

5. Click **Connect**.

## <span id="page-929-0"></span>19.1.4.1 Creating a Connection String in Visual Studio

In order to connect to a data source using ADO.NET, a valid database connection string is required. The following instructions show you how to create a connection string from Visual Studio.

#### **To create a connection string in Visual Studio:**

- 1. On the **Tools** menu, click **Connect to Database**.
- 2. Select a data source from the list (in this example, Microsoft SQL Server). The Data Provider is filled automatically based on your choice.

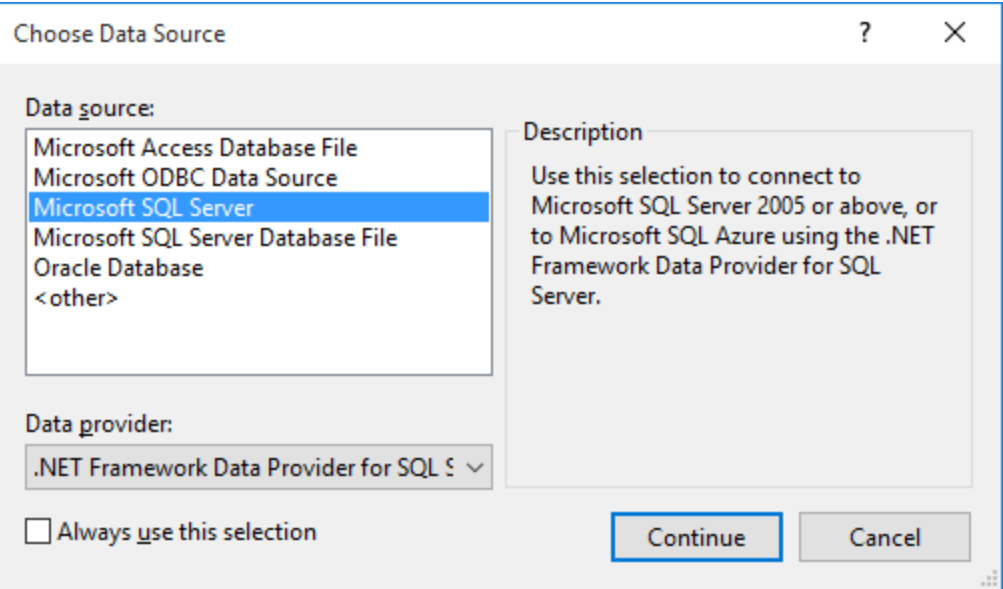

3. Click **Continue**.

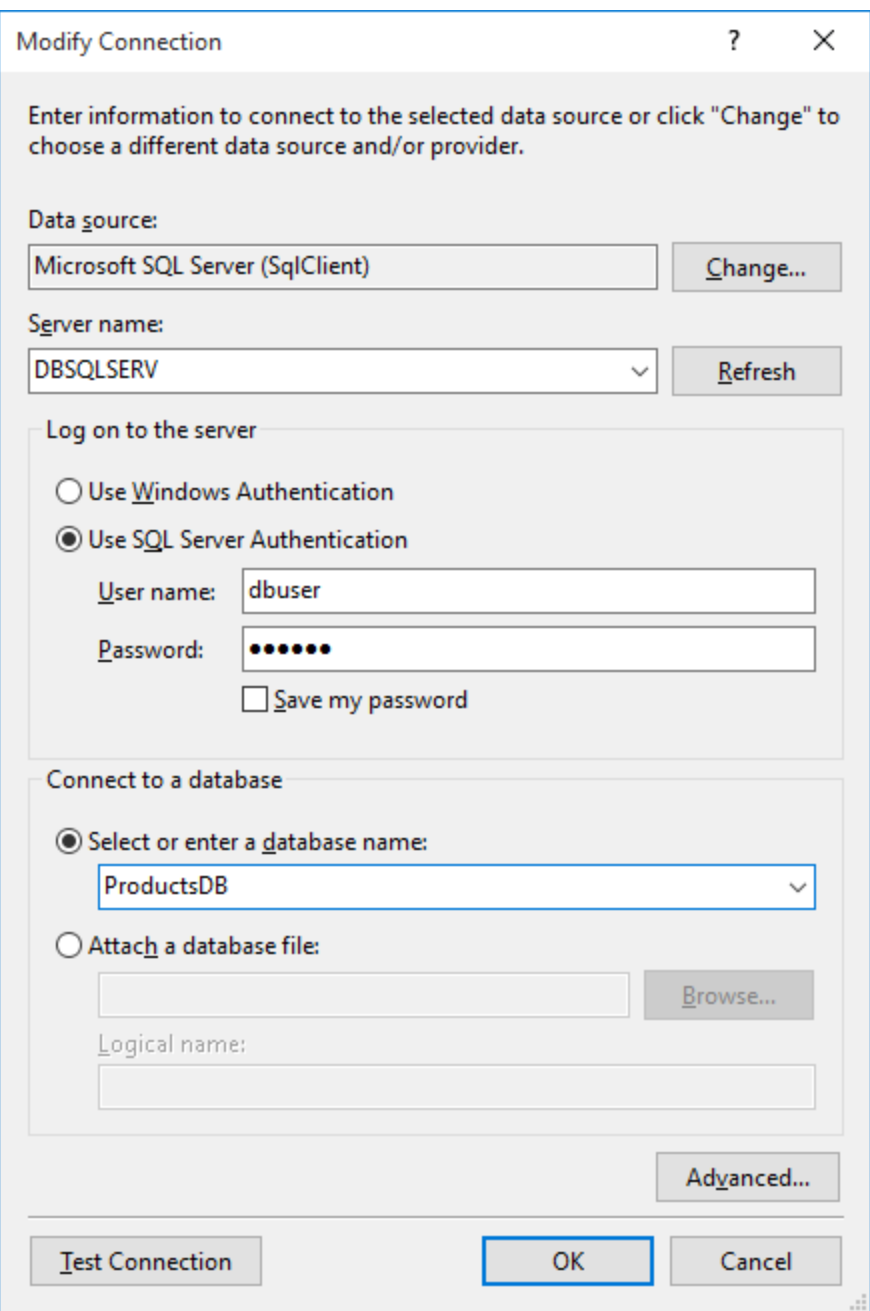

- 4. Enter the server host name and the user name and password to the database. In this example, we are connecting to the database ProductsDB on server DBSQLSERV, using SQL Server authentication.
- 5. Click **OK**.

If the database connection is successful, it appears in the Server Explorer window. You can display the Server Explorer window using the menu command **View | Server Explorer**. To obtain the database connection string, right-click the connection in the Server Explorer window, and select **Properties**. The connection string is now displayed in the Properties window of Visual Studio. Note that, before pasting the string into the "Connection String" box of XMLSpy, you will need to replace the asterisk ( \* ) characters with the actual password.

## <span id="page-932-0"></span>19.1.4.2 Sample ADO.NET Connection Strings

To set up an ADO.NET connection, you need to select an ADO.NET provider from the database connection dialog box and enter a connection string (see also <u>Setting up an ADO.NET [Connection](#page-927-0)<sup>@@)</sup></u>). Sample ADO.NET connection strings for various databases are listed below under the .NET provider where they apply.

### .NET Data Provider for Teradata

This provider can be downloaded from Teradata website [\(https://downloads.teradata.com/download/connectivity/net-data-provider-for-teradata](https://downloads.teradata.com/download/connectivity/net-data-provider-for-teradata)). A sample connection string looks as follows:

Data Source=**ServerAddress**;User Id=*user*;Password=**password**;

### .NET Framework Data Provider for IBM i

This provider is installed as part of *IBM i Access Client Solutions - Windows Application Package*. A sample connection string looks as follows:

DataSource=**ServerAddress**;UserID=**user**;Password=**password**;DataCompression=**True**;

For more information, see the ".NET Provider Technical Reference" help file included in the installation package above.

### .NET Framework Data Provider for MySQL

This provider can be downloaded from MySQL website [\(https://dev.mysql.com/downloads/connector/net/](https://dev.mysql.com/downloads/connector/net/)). A sample connection string looks as follows:

Server=**127.0.0.1**;Uid=**root**;Pwd=**12345**;Database=**test**;

See also: [https://dev.mysql.com/doc/connector-net/en/connector-net-programming-connecting-connection](https://dev.mysql.com/doc/connector-net/en/connector-net-programming-connecting-connection-string.html)[string.html](https://dev.mysql.com/doc/connector-net/en/connector-net-programming-connecting-connection-string.html)

#### .NET Framework Data Provider for SQL Server

A sample connection string looks as follows:

Data Source=**DBSQLSERV**;Initial Catalog=**ProductsDB**;User ID=**dbuser**;Password=**dbpass**

See also: [https://msdn.microsoft.com/en-us/library/ms254500\(v=vs.110\).aspx](https://msdn.microsoft.com/en-us/library/ms254500(v=vs.110).aspx)

### IBM DB2 Data Provider 10.1.2 for .NET Framework 4.0

Database=**PRODUCTS**;UID=**user**;Password=**password**;Server=**localhost:50000**;

**Note:** This provider is typically installed with the IBM DB2 Data Server Client package. If the provider is missing from the list of ADO.NET providers after installing IBM DB2 Data Server Client package, refer to the following technical note: [https://www-01.ibm.com/support/docview.wss?uid=swg21429586.](https://www-01.ibm.com/support/docview.wss?uid=swg21429586)

See also:

[https://www.ibm.com/support/knowledgecenter/en/SSEPGG\\_10.1.0/com.ibm.swg.im.dbclient.adonet.ref.doc/d](https://www.ibm.com/support/knowledgecenter/en/SSEPGG_10.1.0/com.ibm.swg.im.dbclient.adonet.ref.doc/doc/DB2ConnectionClassConnectionStringProperty.html) [oc/DB2ConnectionClassConnectionStringProperty.html](https://www.ibm.com/support/knowledgecenter/en/SSEPGG_10.1.0/com.ibm.swg.im.dbclient.adonet.ref.doc/doc/DB2ConnectionClassConnectionStringProperty.html)

### Oracle Data Provider for .NET (ODP.NET)

The installation package which includes the ODP.NET provider can be downloaded from the Oracle website (see <http://www.oracle.com/technetwork/topics/dotnet/downloads/index.html>). A sample connection string looks as follows:

Data Source=**DSORCL**;User Id=*user*;Password=**password**;

Where DSORCL is the name of the data source which points to an Oracle service name defined in the **tnsnames.ora** file, as described in [Connecting](#page-981-0) to Oracle (ODBC)<sup>982</sup>.

To connect without configuring a service name in the **tnsnames.ora** file, use a string such as:

```
Data Source=(DESCRIPTION=(ADDRESS_LIST=(ADDRESS=(PROTOCOL=TCP)(HOST=host)(PORT=port)))
(CONNECT_DATA=(SERVER=DEDICATED)(SERVICE_NAME=MyOracleSID)));User
Id=user;Password=password;
```
See also: [https://docs.oracle.com/cd/B28359\\_01/win.111/b28375/featConnecting.htm](https://docs.oracle.com/cd/B28359_01/win.111/b28375/featConnecting.htm)

## <span id="page-933-0"></span>19.1.4.3 ADO.NET Support Notes

The following table lists known ADO.NET database drivers that are currently not supported or have limited support in XMLSpy.

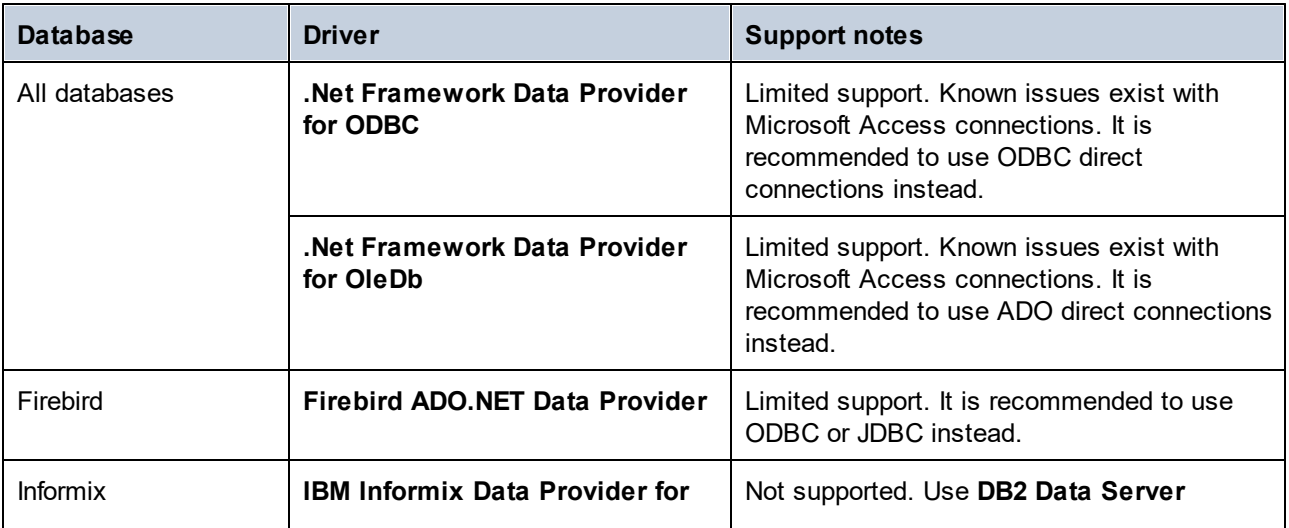

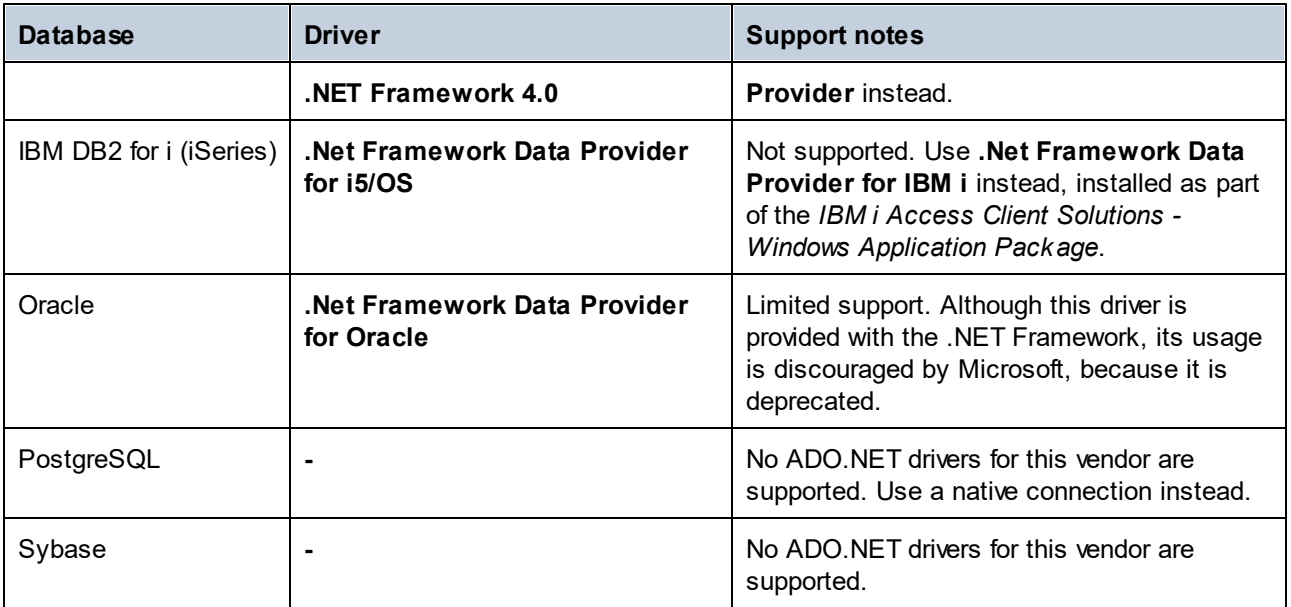

# <span id="page-934-0"></span>**19.1.5 ODBC Connection**

ODBC (Open Database Connectivity) is a widely used data access technology that enables you to connect to a database from XMLSpy. It can be used either as primary means to connect to a database, or as an alternative to native, OLE DB, or JDBC-driven connections.

To connect to a database through ODBC, first you need to create an ODBC data source name (DSN) on the operating system. This step is not required if the DSN has already been created, perhaps by another user of the operating system. The DSN represents a uniform way to describe the database connection to any ODBCaware client application on the operating system, including XMLSpy. DSNs can be of the following types:

- ·System DSN
- ·User DSN
- ·File DSN

A *System* data source is accessible by all users with privileges on the operating system. A *User* data source is available to the user who created it. Finally, if you create a *File DSN*, the data source will be created as a file with the .dsn extension which you can share with other users, provided that they have installed the drivers used by the data source.

Any DSNs already available on your machine are listed by the database connection dialog box when you click **ODBC connections** on the ODBC connections dialog box.

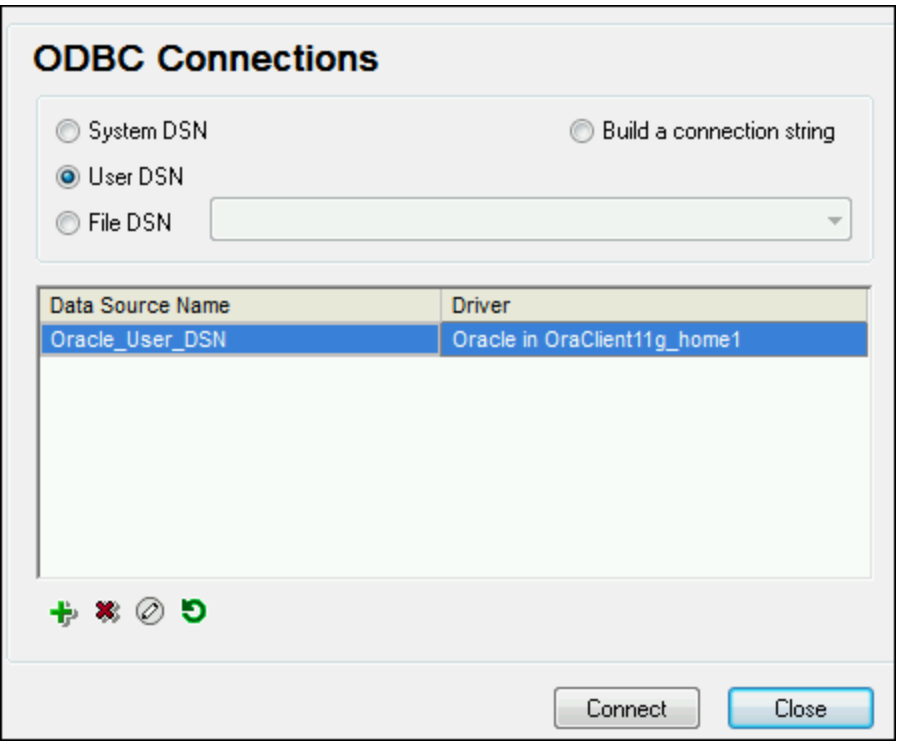

*ODBC Connections dialog box*

If a DSN to the required database is not available, the XMLSpy database connection wizard will assist you to create it; however, you can also create it directly on your Windows operating system. In either case, before you proceed, ensure that the ODBC driver applicable for your database is in the list of ODBC drivers available to the operating system (see <u>Viewing the [Available](#page-936-0) ODBC Drivers  $^{@37}$ </u> ).

#### **To connect by using a new DSN:**

- 1. Start the database [connection](#page-916-0) wizard<sup>917</sup>.
- 2. On the database connection dialog box, click **ODBC Connections**.
- 3. Select a data source type (User DSN, System DSN, File DSN).

To create a System DSN, you need administrative rights on the operating system, and XMLSpy must be run as administrator.

- 4. Click **Add <sup>+</sup>**
- 5. Select a driver, and then click **User DSN** or **System DSN** (depending on the type of the DSN you want to create). If the driver applicable to your database is not listed, download it from the database vendor and install it (see <u>[Database](#page-918-0) Drivers Overview <sup>919</sup> )</u>.
- 6. On the dialog box that pops up, fill in any driver specific connection information to complete the setup.

For the connection to be successful, you will need to provide the host name (or IP address) of the database server, as well as the database username and password. There may be other optional connection parameters these parameters vary between database providers. For detailed information about the parameters specific to
each connection method, consult the documentation of the driver provider. Once created, the DSN becomes available in the list of data source names. This enables you to reuse the database connection details any time you want to connect to the database. Note that User DSNs are added to the list of User DSNs whereas System DSNs are added to the list of System DSNs.

#### **To connect by using an existing DSN:**

- 1. Start the database [connection](#page-916-0) wizard<sup>917</sup>.
- 2. Click **ODBC Connections**.
- 3. Choose the type of the existing data source (User DSN, System DSN, File DSN).
- 4. Click the existing DSN record, and then click **Connect**.

#### **To build a connection string based on an existing .dsn file:**

- 1. Start the database [connection](#page-916-0) wizard<sup>(917</sup>).
- 2. Click **ODBC Connections**.
- 3. Select **Build a connection string**, and then click **Build**.
- 4. If you want to build the connection string using a File DSN, click the **File Data Source** tab. Otherwise, click the **Machine Data Source** tab. (System DSNs and User DSNs are known as "Machine" data sources.)
- 5. Select the required .dsn file, and then click **OK**.

#### **To connect by using a prepared connection string:**

- 1. Start the database [connection](#page-916-0) wizard<sup>917</sup>.
- 2. Click **ODBC Connections**.
- 3. Select **Build a connection string**.
- 4. Paste the connection string into the provided box, and then click **Connect**.

## <span id="page-936-0"></span>19.1.5.1 Available ODBC Drivers

You can view the ODBC drivers available on your operating system in the ODBC Data Source Administrator. You can access the ODBC Data Source Administrator (**Odbcad32.exe**) from the Windows Control Panel, under **Administrative Tools**. On 64-bit operating systems, there are two versions of this executable:

- · The 32-bit version of the **Odbcad32.exe** file is located in the **C:\Windows\SysWoW64** directory (assuming that **C:** is your system drive).
- ·The 64-bit version of the **Odbcad32.exe** file is located in the **C:\Windows\System32** directory.

Any installed 32-bit database drivers are visible in the 32-bit version of ODBC Data Source Administrator, while 64-bit drivers—in the 64-bit version. Therefore, ensure that you check the database drivers from the relevant version of ODBC Data Source Administrator.

| <b>ODBC Data Source Administrator</b><br>Drivers<br><b>File DSN</b><br>User DSN<br>System DSN<br>Tracing                                             | Connection Pooling | About                   |
|----------------------------------------------------------------------------------------------------|--------------------|-------------------------|
| ODBC Drivers that are installed on your system:                                                                                                    |                    |                         |
| Name                                                                                                    | Version            | Company                 |
| Microsoft Excel-Treiber (*xls)                                                                                                    | 6.01.7600.16385    | Microsoft (             |
| Microsoft FoxPro VFP Driver (*.dbf)                                                                                                    | 1.00.02.00         | Microsoft (             |
| Microsoft ODBC for Oracle                                                                                                    | 6.01.7600.16385    | Microsoft (             |
| Microsoft Paradox Driver (*.db)                                                                                                    | 6.01.7600.16385    | Microsoft               |
| Microsoft Paradox-Treiber (*.db)                                                                                                    | 6.01.7600.16385    | Microsoft $\parallel$ = |
| Microsoft Text Driver (".txt; ".csv)                                                                                                    | 6.01.7600.16385    | Microsoft (             |
| Microsoft Text-Treiber (*.txt; *.csv)                                                                                                    | 6.01.7600.16385    | Microsoft (             |
| Microsoft Visual FoxPro Driver                                                                                                    | 1.00.02.00         | Microsoft I             |
| ш                                                                                                    |                    |                         |
| An ODBC driver allows ODBC-enabled programs to get information from<br>ODBC data sources. To install new drivers, use the driver's setup<br>program. |                    |                         |
| ОΚ<br>Cancel<br><b>Help</b><br>Apply                                                                                                    |                    |                         |

*ODBC Data Source Administrator*

If the driver to your target database does not exist in the list, or if you want to add an alternative driver, you will need to download it from the database vendor (see <u>[Database](#page-918-0) Drivers Overview <sup>919</sup>)</u>. Once the ODBC driver is available on your system, you are ready to create ODBC connections with it (see [Setting](#page-934-0) up an ODBC [Connection](#page-934-0)<sup>(935)</sup>).

# <span id="page-937-0"></span>**19.1.6 JDBC Connection**

JDBC (Java Database Connectivity) is a database access interface which is part of the Java software platform from Oracle. JDBC connections are generally more resource-intensive than ODBC connections but may provide features not available through ODBC.

### **Prerequisites**

- · JRE (Java Runtime Environment) or Java Development Kit (JDK) must be installed. This may be either Oracle JDK or an open source build such as Oracle OpenJDK. XMLSpy will determine the path to the Java Virtual Machine (JVM) from the following locations, in this order: a) The custom JVM path you may have set in application **Options**; b) The JVM path found in the Windows registry; c) The JAVA HOME environment variable.
- ·Make sure that the platform of XMLSpy (32-bit, 64-bit) matches that of the JRE/JDK.
- · The JDBC drivers from the database vendor must be installed. These may be JDBC drivers installed as part of a database client installation, or JDBC libraries (.jar files) downloaded separately, if available and supported by the database, see also <u>Database [Connection](#page-947-0) Examples <sup>@48</sup> .</u>

· The CLASSPATH environment variable must include the path to the JDBC driver (one or several .jar files) on your Windows operating system. When you install some database clients, the installer may configure this variable automatically. See also <u>Configuring the [CLASSPATH](#page-940-0)<sup>041</sup>.</u>

### Connecting to SQL Server via JDBC with Windows credentials

If you connect to SQL Server through JDBC with Windows credentials (integrated security), note the following:

- ·The **sqlidbc** auth.dll file included in the JDBC driver package must be copied to a directory that is on the system PATH environment variable. There are two such files, one for the x86 and one for x64 platform. Make sure that you add to the PATH the one that corresponds to your JDK platform.
- ·The JDBC connection string must include the property **integratedSecurity=true**.

For further information, refer to *Microsoft JDBC driver for SQL Server* documentation, [https://docs.microsoft.com/en-us/sql/connect/jdbc/building-the-connection-url.](https://docs.microsoft.com/en-us/sql/connect/jdbc/building-the-connection-url)

#### Setting up a JDBC connection

- 1. Start the database [connection](#page-916-0) wizard<sup>917</sup>.
- 2. Click **JDBC Connections**.
- 3. Optionally, enter a semicolon-separated list of .jar file paths in the "Classpaths" text box. The .jar libraries entered here will be loaded into the environment in addition to those already defined in the CLASSPATH environment variable. When you finish editing the "Classpaths" text box, any JDBC drivers found in the source .jar libraries are automatically added to the "Driver" list (see the next step).

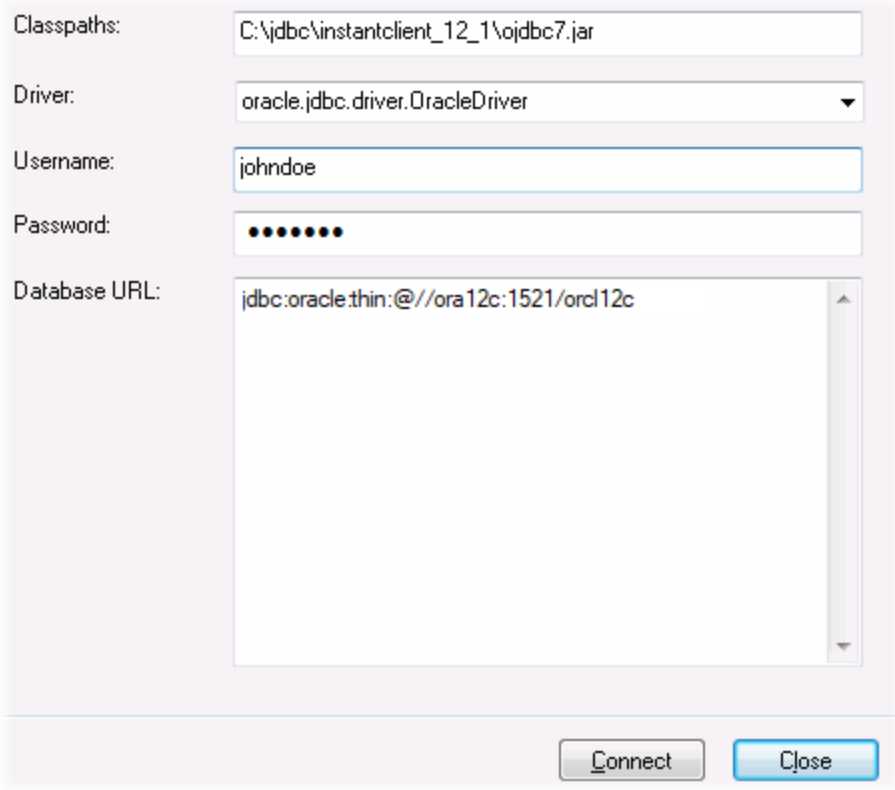

4. Next to "Driver", select a JDBC driver from the list, or enter a Java class name. Note that this list contains any JDBC drivers configured through the CLASSPATH environment variable (see [Configuring](#page-940-0) the  $CLASSPATH<sup>[941]</sup>$  $CLASSPATH<sup>[941]</sup>$ , as well as those found in the "Classpaths" text box.

The JDBC driver paths defined in the CLASSPATH variable, as well as any .jar file paths entered directly in the database connection dialog box are all supplied to the Java Virtual Machine (JVM). The JVM then decides which drivers to use in order to establish a connection. It is recommended to keep track of Java classes loaded into the JVM so as not to create potential JDBC driver conflicts and avoid unexpected results when connecting to the database.

- 5. Enter the username and password to the database in the corresponding boxes.
- 6. In the Database URL text box, enter the JDBC connection URL (string) in the format specific to your database type. The following table describes the syntax of JDBC connection URLs (strings) for common database types.

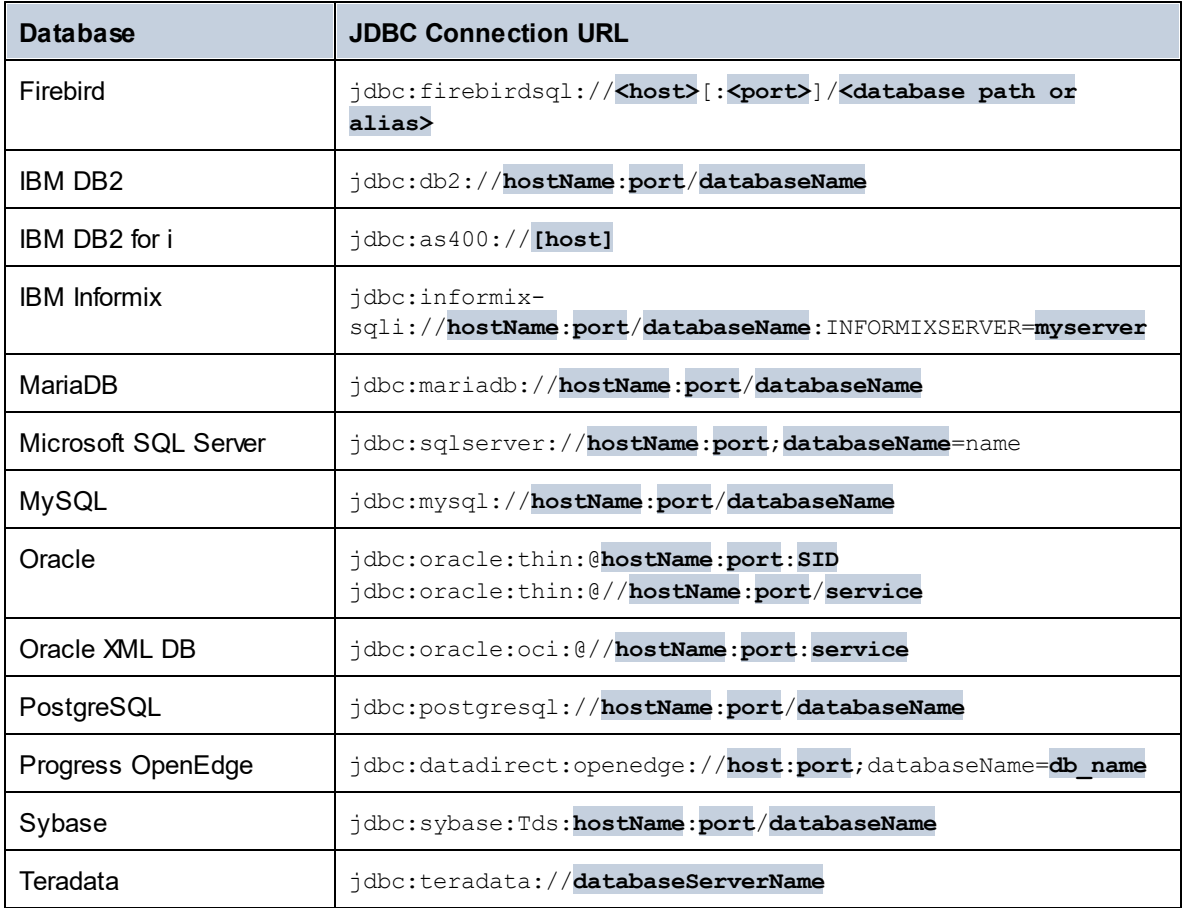

**Note:** Syntax variations to the formats listed above are also possible (for example, the database URL may exclude the port or may include the username and password to the database). Check the documentation of the database vendor for further details.

#### 7. Click **Connect**.

# <span id="page-940-0"></span>19.1.6.1 Configuring the CLASSPATH

The CLASSPATH environment variable is used by the Java Runtime Environment (JRE) or the Java Development Kit (JDK) to locate Java classes and other resource files on your operating system. When you connect to a database through JDBC, this variable must be configured to include the path to the JDBC driver on your operating system, and, in some cases, the path to additional library files specific to the database type you are using.

The following table lists sample file paths that must be typically included in the CLASSPATH variable. Importantly, you may need to adjust this information based on the location of the JDBC driver on your system, the JDBC driver name, as well as the JRE/JDK version present on your operating system. To avoid connectivity problems, check the installation instructions and any pre-installation or post-installation configuration steps applicable to the JDBC driver installed on your operating system.

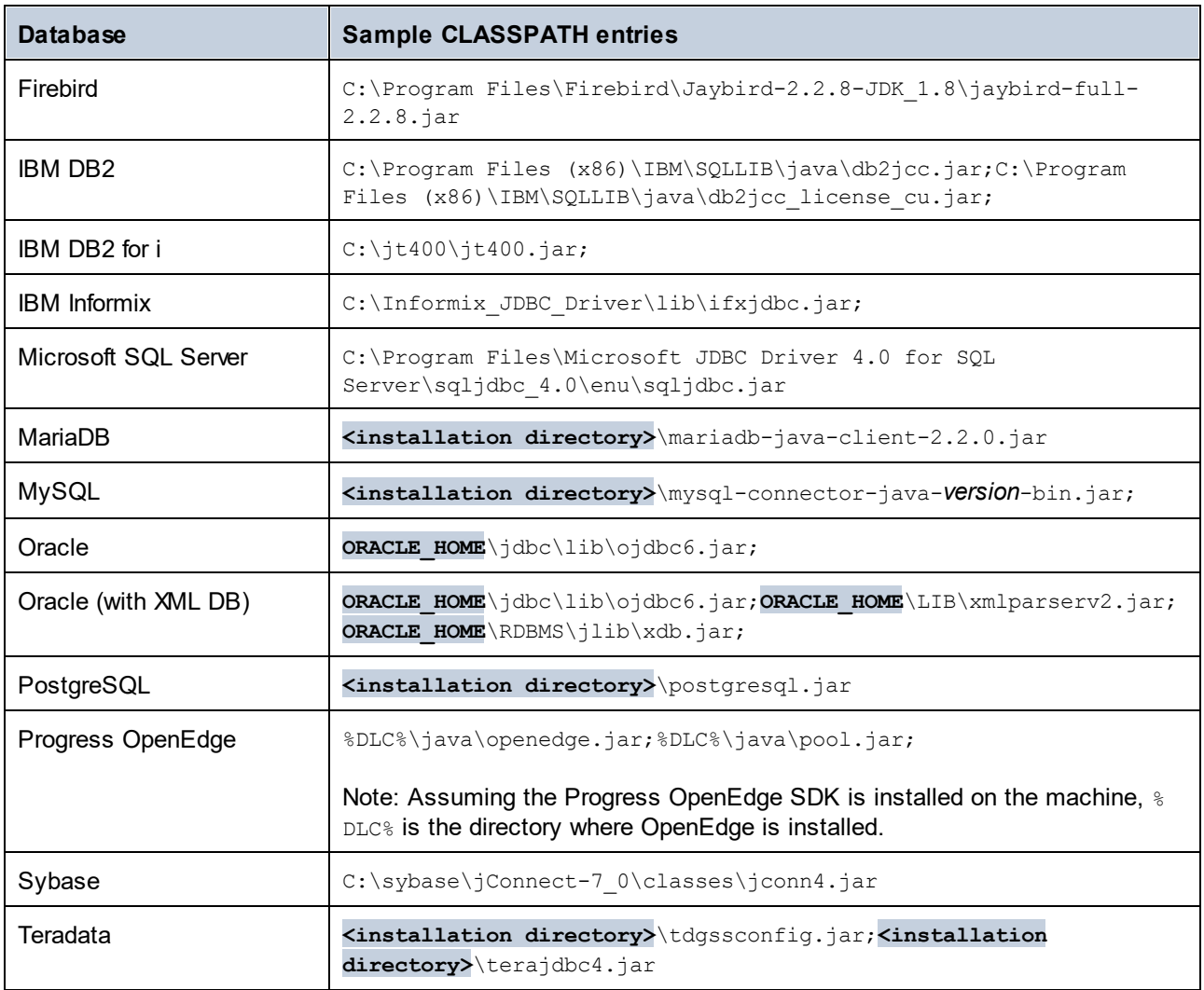

- · Changing the CLASSPATH variable may affect the behavior of Java applications on your machine. To understand possible implications before you proceed, refer to the Java documentation.
- · Environment variables can be user or system. To change system environment variables, you need administrative rights on the operating system.
- · After you change the environment variable, restart any running programs for settings to take effect. Alternatively, log off or restart your operating system.

#### **To configure the CLASSPATH on Windows 7:**

- 1. Open the **Start** menu and right-click **Computer**.
- 2. Click **Properties**.
- 3. Click **Advanced system settings**.
- 4. In the **Advanced** tab, click **Environment Variables**,
- 5. Locate the CLASSPATH variable under user or system environment variables, and then click Edit. If the CLASSPATH variable does not exist, click **New** to create it.
- 6. Edit the variable value to include the path on your operating system where the JDBC driver is located. To separate the JDBC driver path from other paths that may already be in the CLASSPATH variable, use the semi-colon separator ( ; ).

#### **To configure the CLASSPATH on Windows 10:**

- 1. Press the Windows key and start typing "environment variables".
- 2. Click the suggestion **Edit the system environment variables**.
- 3. Click **Environment Variables**.
- 4. Locate the CLASSPATH variable under user or system environment variables, and then click **Edit**. If the CLASSPATH variable does not exist, click **New** to create it.
- 5. Edit the variable value to include the path on your operating system where the JDBC driver is located. To separate the JDBC driver path from other paths that may already be in the CLASSPATH variable, use the semi-colon separator ( ; ).

# <span id="page-941-0"></span>**19.1.7 PostgreSQL Connection**

Connections to PostgreSQL databases can be set up either as native connections, or connections via ODBC, JDBC, and other drivers. The advantage of setting up a native connection is that no drivers are required to be installed on your system.

If you prefer to establish a connection by means of a non-native driver, see the following topics:

- ·Setting up a JDBC [Connection](#page-937-0)<sup>938</sup>
- ·Connecting to [PostgreSQL](#page-985-0) (ODBC)<sup>986</sup>

Otherwise, if you want to set up a native connection to PostgreSQL, follow the steps below. To proceed, you need the following prerequisites: host name, port, database name, username, and password.

#### **To set up a native PostgreSQL connection:**

- 1. Start the database [connection](#page-916-0) wizard<sup>917</sup>.
- 2. Click **PostgreSQL Connections**.
- 3. Enter the host (*localhost*, if PostgreSQL runs on the same machine), port (typically 5432, this is optional), the database name, username, and password in the corresponding boxes.

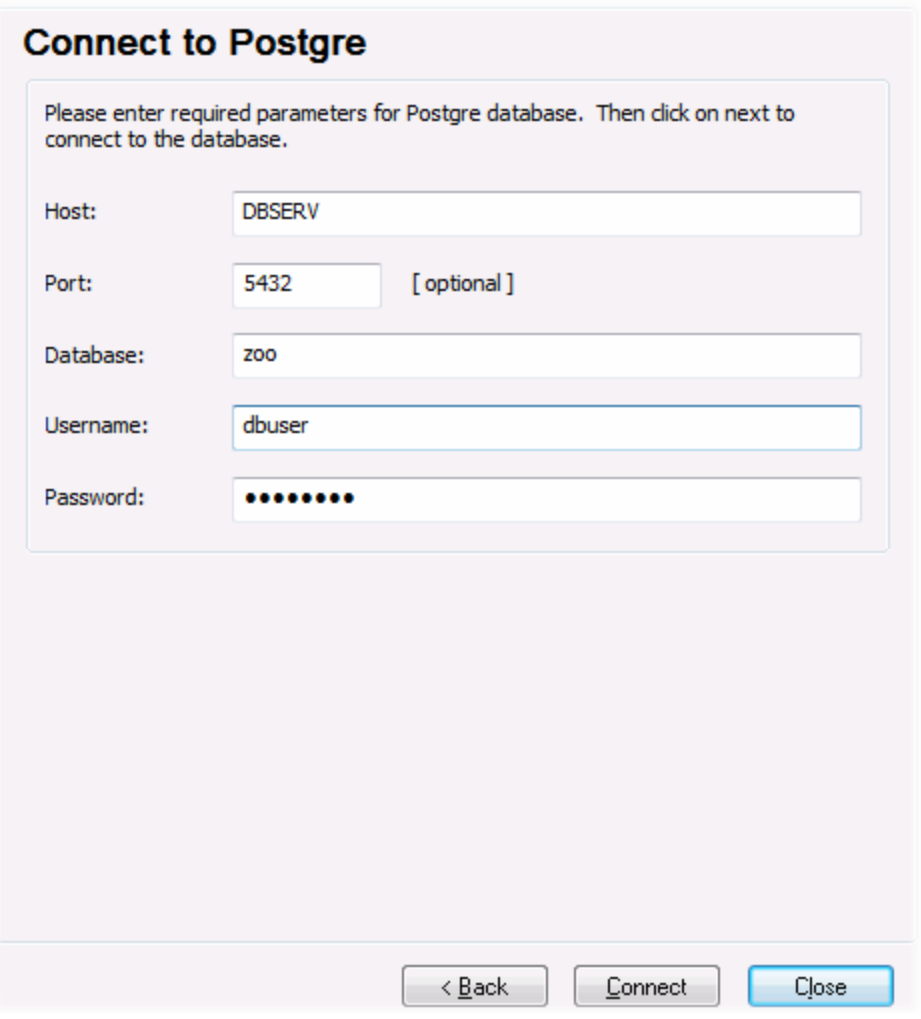

4. Click **Connect**.

If the PostgreSQL database server is on a different machine, note the following:

· The PostgreSQL database server must be configured to accept connections from clients. Specifically, the **pg\_hba.conf** file must be configured to allow non-local connections. Secondly, the **postgresql.conf** file must be configured to listen on specified IP address(es) and port. For more information, check the PostgreSQL documentation [\(https://www.postgresql.org/docs/9.5/static/client](https://www.postgresql.org/docs/9.5/static/client-authentication-problems.html)[authentication-problems.html](https://www.postgresql.org/docs/9.5/static/client-authentication-problems.html)).

· The server machine must be configured to accept connections on the designated port (typically, 5432) through the firewall. For example, on a database server running on Windows, a rule may need to be created to allow connections on port 5432 through the firewall, from **Control Panel > Windows Firewall > Advanced Settings > Inbound Rules**.

# <span id="page-943-0"></span>**19.1.8 SQLite Connection**

[SQLite](https://www.sqlite.org/index.html) is a file-based, self-contained database type, which makes it ideal in scenarios where portability and ease of configuration is important. Since SQLite databases are natively supported by XMLSpy, you do not need to install any drivers to connect to them.

### SQLite database support notes

- · On Linux, statement execution timeout for SQLite databases is not supported.
- Full text search tables are not supported.<br>• SOLite allows values of different data type
- SQLite allows values of different data types in each row of a given table. All processed values must be compatible with the declared column type; therefore, unexpected values can be retrieved and run-time errors may occur if your SQLite database has row values which are not the same as the declared column type.

#### **Important**

It is recommended to create tables with the STRICT keyword to ensure more predictable behavior of your data. Otherwise, the data may not be read or written correctly when values of different types are mixed in one column. To find out more about STRICT tables, see the SQLite [documentation.](https://www.sqlite.org/stricttables.html)

## 19.1.8.1 Connect to an Existing SQLite Database

You can connect to an existing SQLite database either using the connection wizard, or directly from Windows Explorer, by using the **Open With...** command.

### Using the Connection Wizard

To connect to an existing SQLite database:

- 1. Run the database connection wizard (see **Starting the Database [Connection](#page-916-0) Wizard**<sup>@17</sup>).
- 2. Select **SQLite**, and then click **Next**.

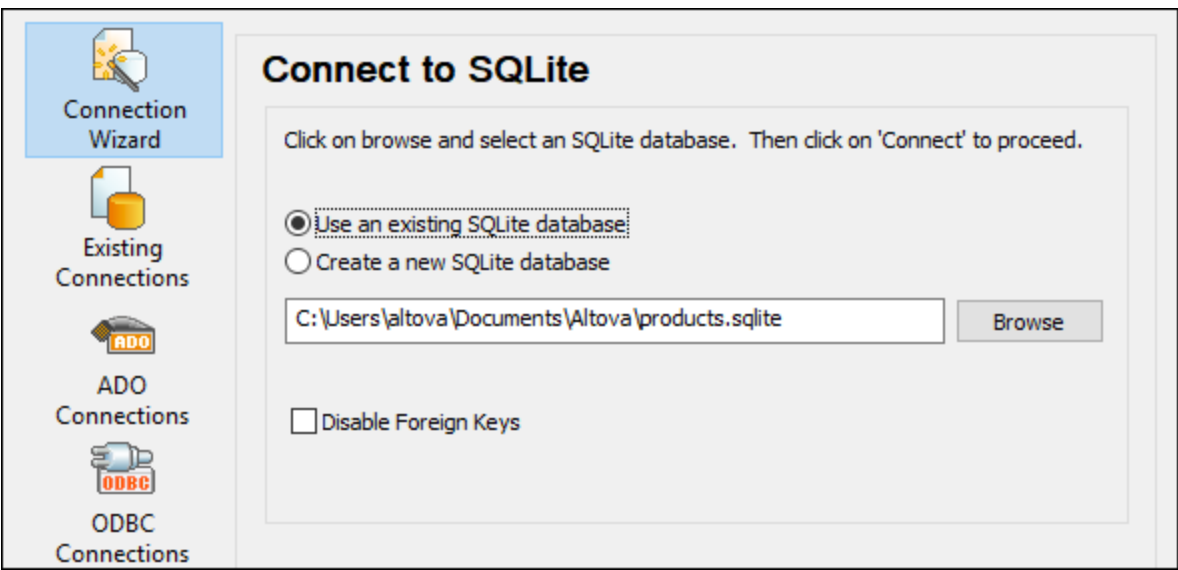

- 3. Select **Use an existing SQLite database**, and then browse for the SQLite database file, or enter the path (either relative or absolute) to the database. The **Connect** button becomes enabled once you enter the path to a SQLite database file.
- 4. Optionally, select the **Disable Foreign Keys** check box, see <u>Foreign Key [Constraints](#page-945-0) <sup>@46</sup> .</u>
- 5. Click **Connect**.

### From Windows Explorer

You can also open a SQLite database directly from Windows Explorer, as follows:

- 1. Right-click an existing database file in Windows Explorer and select **Open With** from the context menu.
- 2. Choose **DatabaseSpy** from the list of suggestions. If this suggestion is not available, select **Choose another app**, and browse for the DatabaseSpy executable from the installation directory.
- 3. If the Database Connection Wizard appears, click **Close** to disregard it.

You can also drag and drop the database file into DatabaseSpy if the latter is already open.

Notes:

- · You can optionally configure DatabaseSpy from **Tools | Options** so as not to show the Database Connection Wizard whenever the application starts. To do this, clear the check box **Show create a database connection dialog** in the **General** group of settings.
- · If DatabaseSpy is open and a data source to the same database file already exists, it will be reused. In other words, a duplicate data source to the same database will not be created. This is applicable both when opening a database file with **Open With** and when using drag and drop.

## 19.1.8.2 Create a New SQLite Database

You can create a new SQLite database file and connect to it, as an alternative to connecting to an existing database file. The database file created by XMLSpy is empty; use queries or scripts to create the required database structure and populate it with data.

#### **To create a new SQLite database:**

- 1. Run the database connection wizard (see **Starting the Database [Connection](#page-916-0) Wizard <sup>917</sup>)**.
- 2. Select **SQLite**, and then click **Next**.

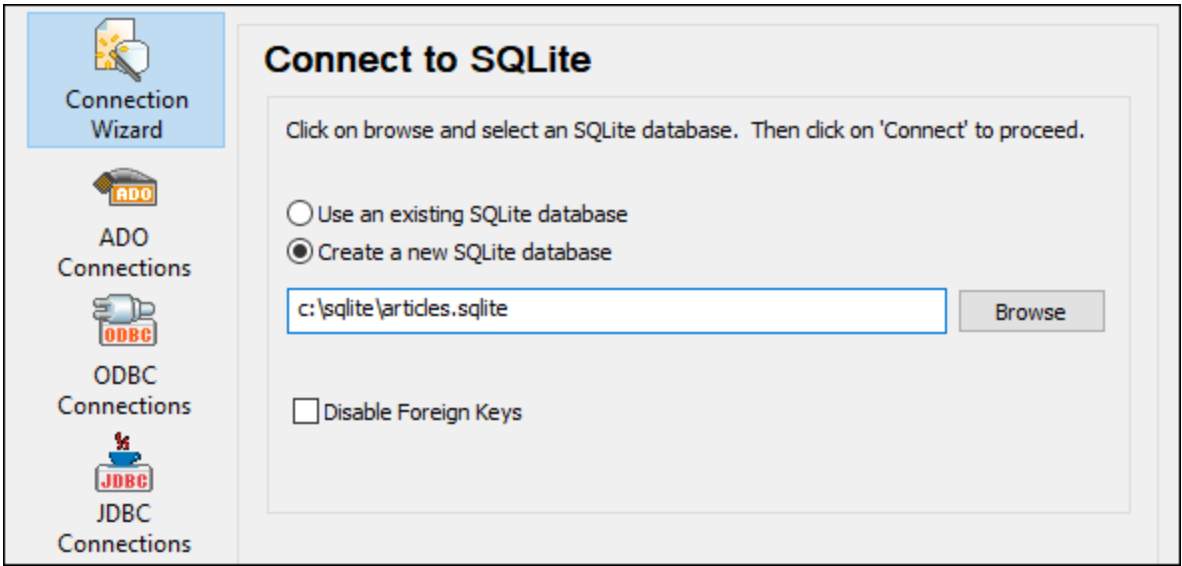

3. Select **Create a new SQLite database**, and then enter the path (either relative or absolute) of the database file to be created (for example, **c:\users\public\products.sqlite**). Alternatively, click **Browse** to select a folder, type the name of the database file in the "File name" text box (for example, **products.sqlite**), and click **Save**.

Make sure that you have write permissions to the folder where you want to create the database file.

- 4. Optionally, select the **Disable Foreign Keys** check box, see <u>Foreign Key [Constraints](#page-945-0) <sup>@46</sup> .</u>
- 5. Click **Connect**.

## <span id="page-945-0"></span>19.1.8.3 Foreign Key Constraints

When you connect to an existing SQLite database from XMLSpy, or when you create a new one, foreign key constraints are enabled by default. Foreign key constraints help preserve the integrity of data in your database. For example, when foreign keys are enabled, it is not possible to delete a record from a table if it has dependencies in another table.

In certain cases, you may want to temporarily override this behavior and disable foreign keys, perhaps, in order to update or insert multiple rows of data without getting data validation errors. To explicitly disable foreign keys before connecting to the SQLite database, select the **Disable Foreign Keys** option available on the database connection wizard.

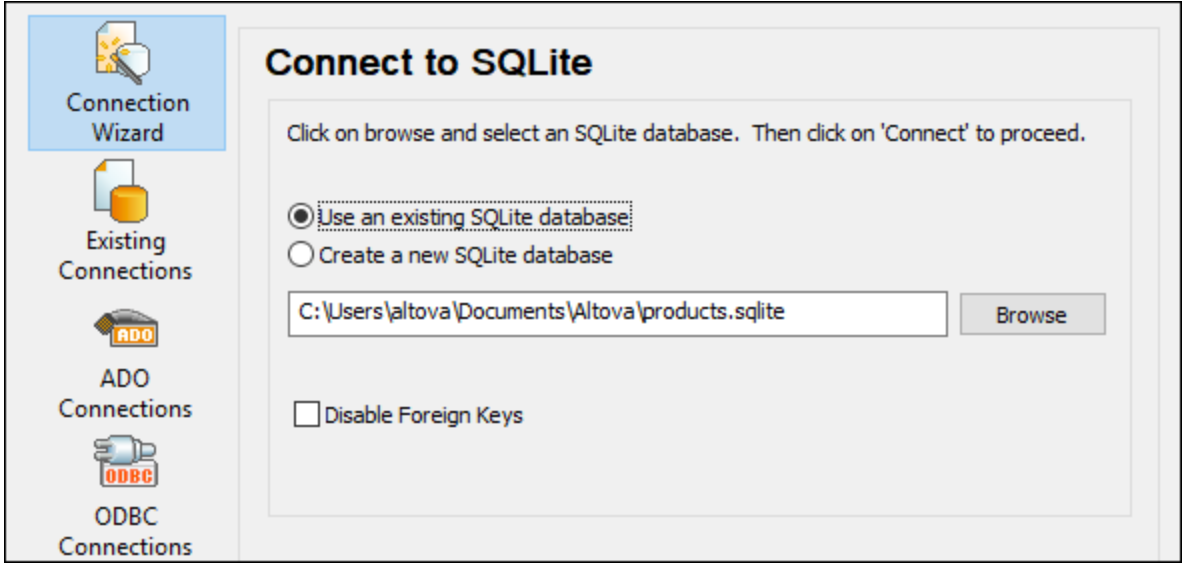

*"Connect to SQLite" wizard page*

When foreign keys are disabled, you will be able to perform operations against data that would otherwise not be possible due to validation checks. At the same time, however, there is also the risk of introducing incorrect data into the database, or creating "orphaned" rows. (An example of an "orphaned" row would be an address in the "addresses" table not linked to any person in the "person" table, because the person was deleted but its associated address was not.)

## **19.1.9 Global Resources**

After you have created a database as a global resource, its connection details are stored and can be used across all Altova products installed on your machine.

### Create a database as a global resource

To create a database as a global resource, do the following

- 1. On the **Tools** menu of XMLSpy, click **Global Resources**.
- 2. Click **Add**, and then click Database.
- 3. Type in a name for the global resource in the *Resource Alias* field.
- 4. Click Choose Database. The <u>[Connection](#page-916-0) Wizard<sup>@17</sup></u> appears.
- 5. Use the Connection Wizard to add a database connection as described above.

### Use a global-resource database

To use a database that has been created as a global resource (*see above*), do the following:

- 1. Start the Connection Wizard as described above.
- 2. Select Global Resources. All the databases that have been created as global resources will be listed by their names in the Global Resources pane (*see screenshot below*).

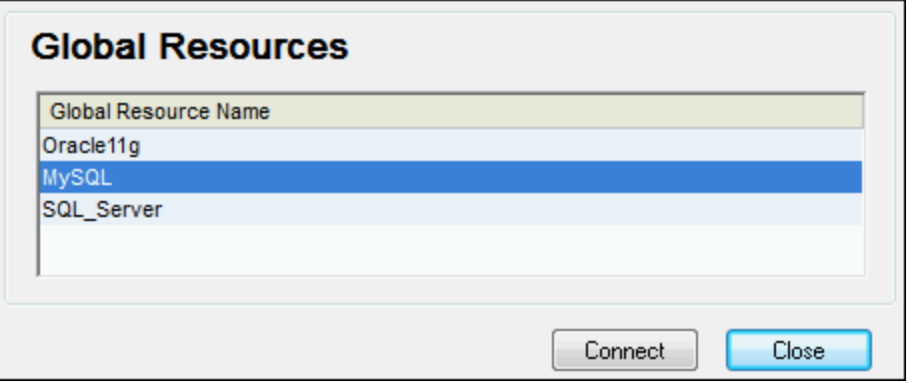

3. Select the global resource that you want. Tip: Move the mouse cursor over a global resource in the list to see information about the database.

## <span id="page-947-0"></span>**19.1.10 Database Connection Examples**

This section includes examples for connecting to a database from XMLSpy through ADO, ODBC, or JDBC. The ADO.NET connection examples are listed separately, see <u>Sample ADO.NET [Connection](#page-932-0) Strings<sup>(933</sup>)</u>. For instructions about establishing a native connection to [PostgreSQL](#page-941-0) and SQLite, see Setting up a PostgreSQL [Connection](#page-943-0)<sup>[942]</sup> and <u>Setting up a SQLite Connection<sup>[944]</sup>,</u> respectively.

Note the following:

- · The instructions may differ if your Windows configuration, network environment and the database client or server software are not the same as the ones described in each example.
- · For most database types, it is possible to connect using more than one data access technology (ADO, ADO.NET, ODBC, JDBC) or driver. The performance of the database connection, as well as its features and limitations will depend on the selected driver, database client software (if applicable), and any additional connectivity parameters that you may have configured outside XMLSpy.

# 19.1.10.1 Firebird (JDBC)

This example illustrates how to connect to a Firebird database server through JDBC.

#### **Prerequisites:**

- · JRE (Java Runtime Environment) or Java Development Kit (JDK) must be installed. This may be either Oracle JDK or an open source build such as Oracle OpenJDK. XMLSpy will determine the path to the Java Virtual Machine (JVM) from the following locations, in this order: a) The custom JVM path you may have set in application **Options**; b) The JVM path found in the Windows registry; c) The JAVA HOME environment variable.
- Make sure that the platform of XMLSpy (32-bit, 64-bit) matches that of the JRE/JDK.<br>• The Firebird JDBC driver must be available on your operating system (it takes the for
- The Firebird JDBC driver must be available on your operating system (it takes the form of a .jar file which provides connectivity to the database). The driver can be downloaded from the Firebird website ( <https://www.firebirdsql.org/> ). This example uses *Jaybird 2.2.8*.

· You have the following database connection details: host, database path or alias, username, and password.

#### **To connect to Firebird through JDBC:**

- 1. Start the database [connection](#page-916-0) wizard<sup>917</sup>.
- 2. Click **JDBC Connections**.
- 3. Next to "Classpaths", enter the path to the .jar file which provides connectivity to the database. If necessary, you can also enter a semicolon-separated list of .jar file paths. In this example, the required .jar file is located at the following path: **C:\jdbc\firebird\jaybird-full-2.2.8.jar**. Note that you can leave the "Classpaths" text box empty if you have added the .jar file path(s) to the CLASSPATH environment variable of the operating system (see also <u>Configuring the [CLASSPATH](#page-940-0)<sup>@41</sup></u>).
- 4. In the "Driver" box, select **org.firebirdsql.jdbc.FBDriver**. Note that this entry is available if a valid .jar file path is found either in the "Classpath" text box, or in the operating system's CLASSPATH environment variable (see the previous step).

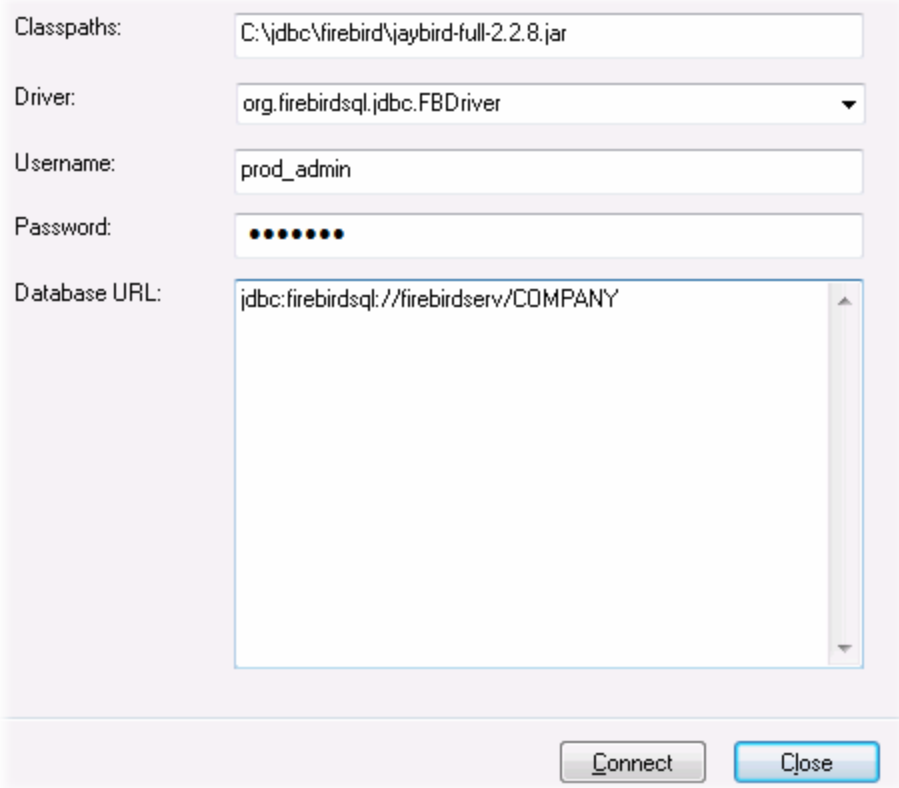

- 5. Enter the username and password to the database in the corresponding text boxes.
- 6. Enter the connection string to the database server in the Database URL text box, by replacing the highlighted values with the ones applicable to your database server.

jdbc:firebirdsql://**<host>**[:**<port>**]/**<database path or alias>**

7. Click **Connect**.

# 19.1.10.2 Firebird (ODBC)

This example illustrates how to connect to a Firebird 2.5.4 database running on a Linux server.

#### **Prerequisites**:

- ·The Firebird database server is configured to accept TCP/IP connections from clients.
- · The Firebird ODBC driver must be installed on your operating system. This example uses the Firebird ODBC driver version 2.0.3.154 downloaded from the Firebird website (<https://www.firebirdsql.org/>).
- The Firebird client must be installed on your operating system. Note that there is no standalone installer available for the Firebird 2.5.4 client; the client is part of the Firebird server installation package. You can download the Firebird server installation package from the Firebird website ( <https://www.firebirdsql.org/> ), look for "Windows executable installer for full Superclassic/Classic or Superserver". To install only the client files, choose "**Minimum client install - no server, no tools**" when going through the wizard steps.

#### **Important:**

- · The platform of both the Firebird ODBC driver and client (32-bit or 64-bit) must correspond to that of XMLSpy.
- · The version of the Firebird client must correspond to the version of Firebird server to which you are connecting.
- · You have the following database connection details: server host name or IP address, database path (or alias) on the server, user name, and password.

#### **To connect to Firebird via ODBC:**

- 1. Start the database [connection](#page-916-0) wizard<sup>917</sup>.
- 2. Click **ODBC Connections**.
- 3. Select **User DSN** (or **System DSN**, if you have administrative privileges), and then click **Add** .

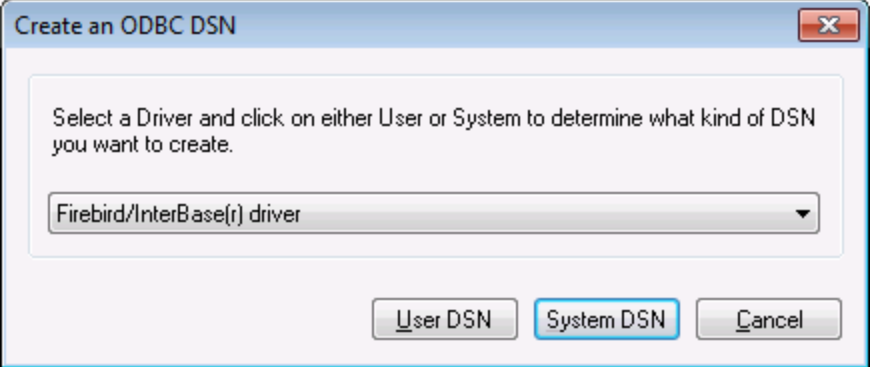

4. Select the Firebird driver, and then click **User DSN** (or **System DSN**, depending on what you selected in the previous step). If the Firebird driver is not available in the list, make sure that it is installed on your operating system (see also <u>Viewing the [Available](#page-936-0) ODBC Drivers<sup>(937</sup></u> ).

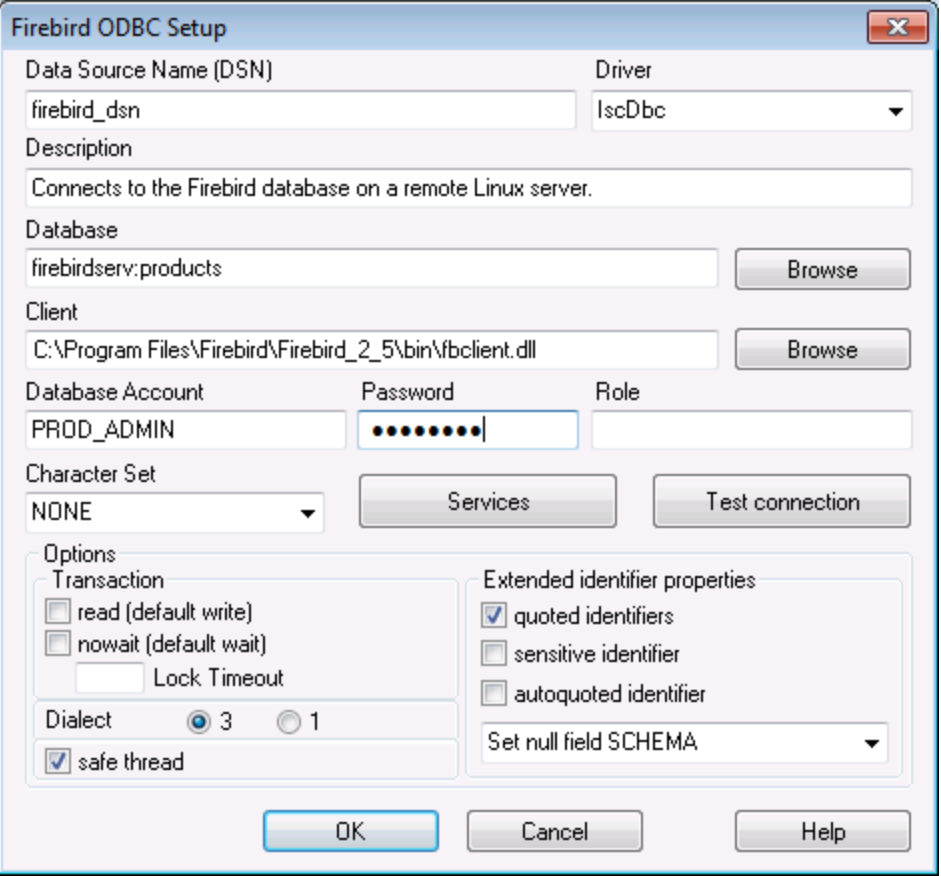

5. Enter the database connection details as follows:

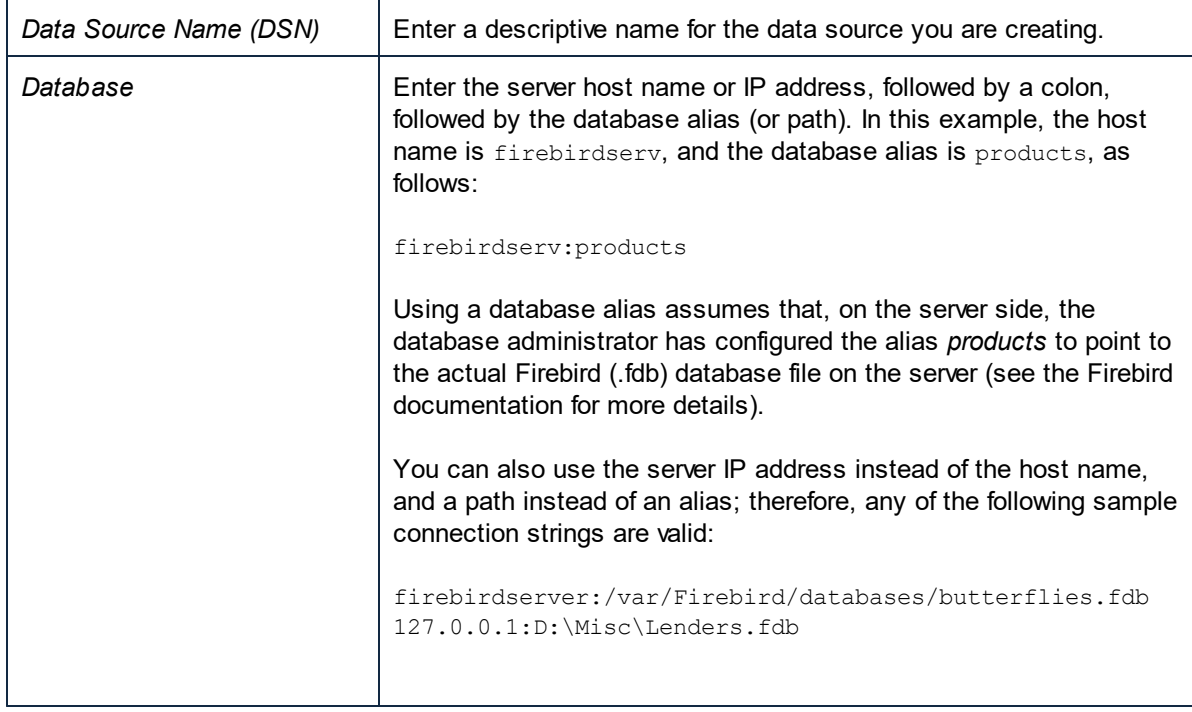

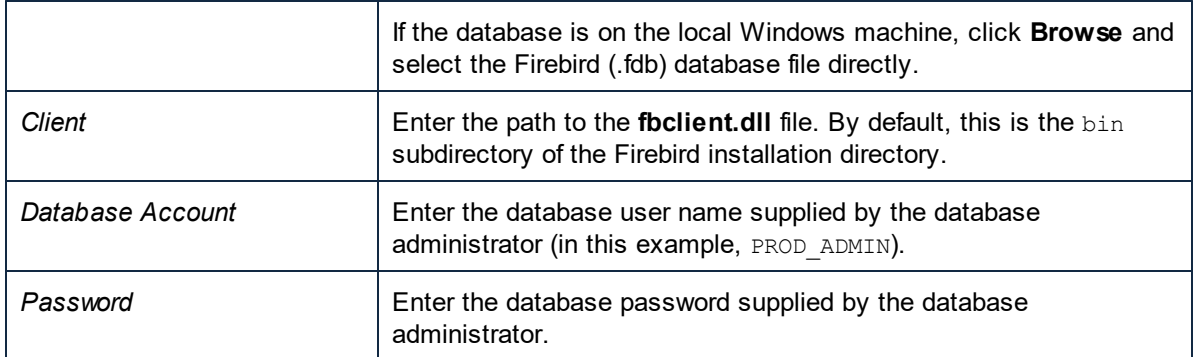

6. Click **OK**.

# 19.1.10.3 IBM DB2 (JDBC)

This example illustrates how to connect to an **IBM DB2** database server through JDBC.

#### **Prerequisites:**

- · JRE (Java Runtime Environment) or Java Development Kit (JDK) must be installed. This may be either Oracle JDK or an open source build such as Oracle OpenJDK. XMLSpy will determine the path to the Java Virtual Machine (JVM) from the following locations, in this order: a) The custom JVM path you may have set in application **Options**; b) The JVM path found in the Windows registry; c) The JAVA HOME environment variable.
- · Make sure that the platform of XMLSpy (32-bit, 64-bit) matches that of the JRE/JDK. This example uses Oracle's OpenJDK 11.0 64-bit, and, consequently, the 64-bit version of XMLSpy.
- The JDBC driver (one or several .jar files that provide connectivity to the database) must be available on your operating system. This example uses the JDBC driver available after installing the **IBM Data Server Client** version 10.1 (64-bit). For the JDBC drivers to be installed, choose a **Typical** installation, or select this option explicitly on the installation wizard.

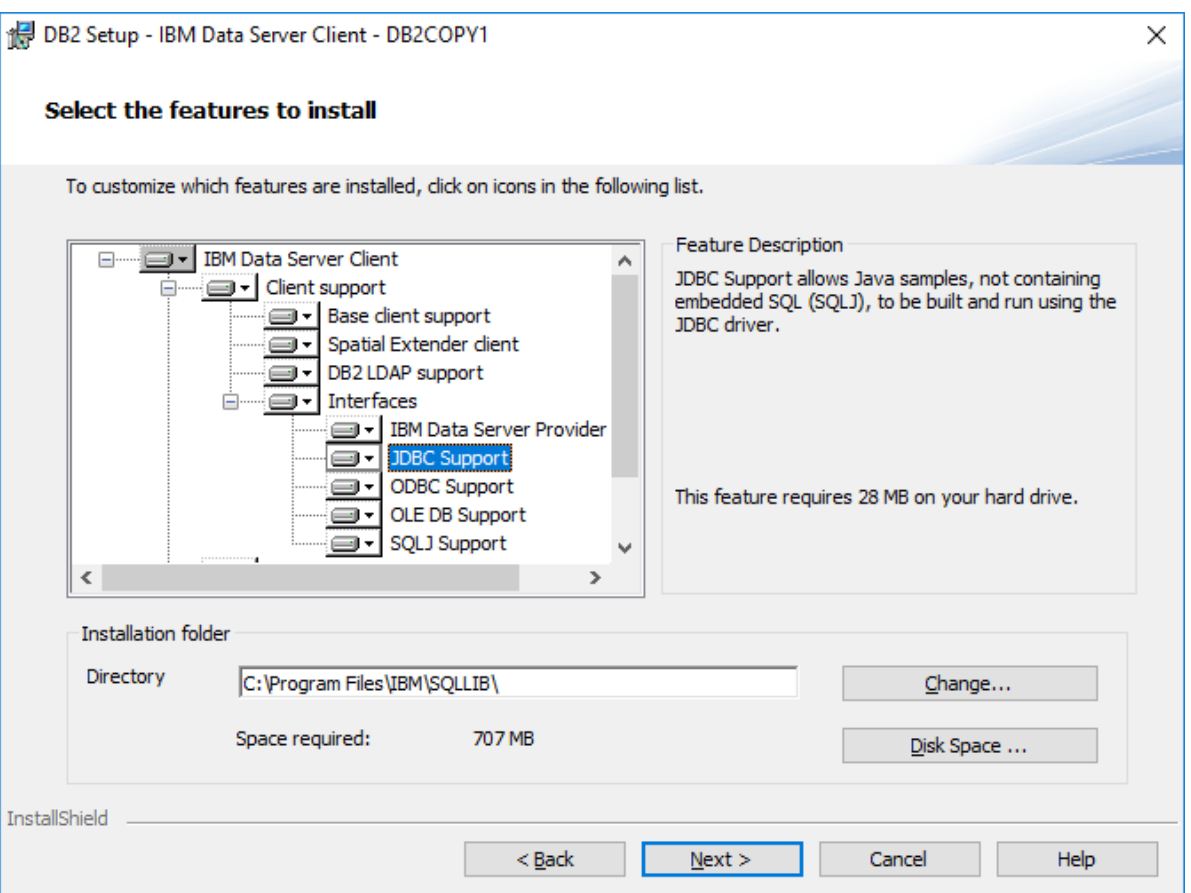

If you did not change the default installation path, the required .jar files will be in the **C:\Program Files\IBM\SQLLIB\java** directory after installation.

· You need the following database connection details: host, port, database name, username, and password.

#### **To connect to IBM DB2 through JDBC:**

- 1. Start the database [connection](#page-916-0) wizard<sup>917</sup>.
- 2. Click **JDBC Connections**.
- 3. Next to "Classpaths", enter the path to the .jar file which provides connectivity to the database. This examples refers to **C:\Program Files\IBM\SQLLIB\java\db2jcc.jar**. You may need to refer to the **db2jcc4.jar** driver, depending on the database server version. For driver compatibility, refer to IBM documentation (<http://www-01.ibm.com/support/docview.wss?uid=swg21363866>). Note that you can leave the "Classpaths" text box empty if you have added the .jar file path(s) to the CLASSPATH environment variable of the operating system (see also <u>Configuring the [CLASSPATH](#page-940-0)<sup>(941</sup></u>).
- 4. In the "Driver" box, select **com.ibm.db2.jcc.DB2Driver**. This entry becomes available only if a valid .jar file path was found either in the "Classpaths" text box, or in the operating system's CLASSPATH environment variable (see the previous step).

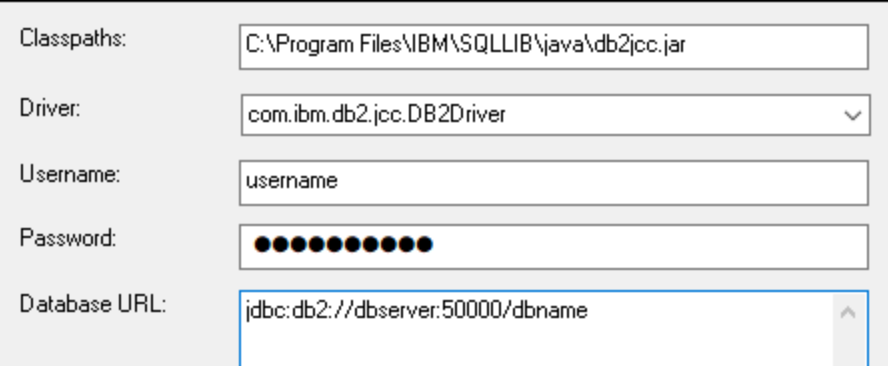

- 5. Enter the username and password of the database user in the corresponding text boxes.
- 6. Enter the JDBC connection string in the **Database URL** text box. Make sure to replace the connection details with the ones applicable to your database server.

jdbc:db2://**hostName**:**port**/**databaseName**

7. Click **Connect**.

## 19.1.10.4 IBM DB2 (ODBC)

This example illustrates how to connect to an IBM DB2 database through ODBC.

#### <span id="page-953-0"></span>**Prerequisites:**

- · IBM Data Server Client must be installed and configured on your operating system (this example uses IBM Data Server Client 9.7). For installation instructions, check the documentation supplied with your IBM DB2 software. After installing the IBM Data Server Client, check if the ODBC drivers are available on your machine (see <u>Viewing the [Available](#page-936-0) ODBC Drivers  $^{\text{\tiny Q37}}$ </u>).
- Create a database alias. There are several ways to do this:
	- o From IBM DB2 Configuration Assistant
	- o From IBM DB2 Command Line Processor
	- $\circ$  From the ODBC data source wizard (for this case, the instructions are shown below)
- ·You have the following database connection details: host, database, port, username, and password.

#### **To connect to IBM DB2:**

- 1. Start the database [connection](#page-916-0) wizard<sup>917</sup> and select **IBM DB2 (ODBC/JDBC)**.
- 2. Click **Next**.

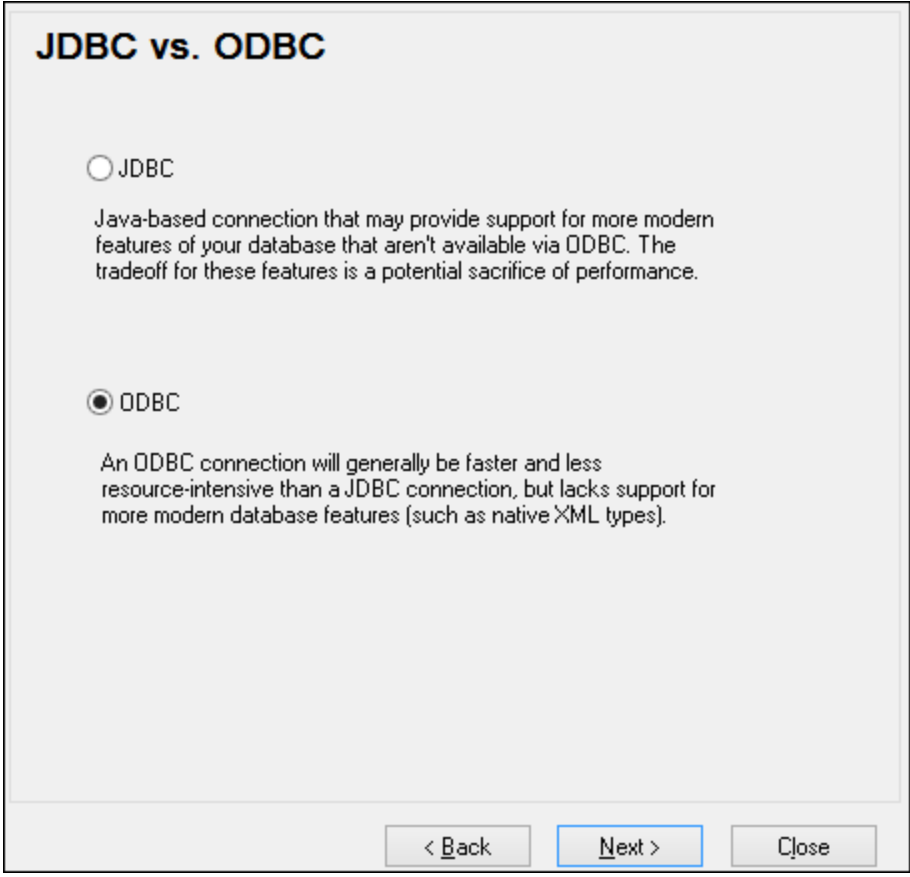

3. Select **ODBC**, and click **Next**. If prompted to edit the list of known drivers for the database, select the database drivers applicable to IBM DB2 (see <u>[Prerequisites](#page-953-0) <sup>954</sup> ),</u> and click **Next**.

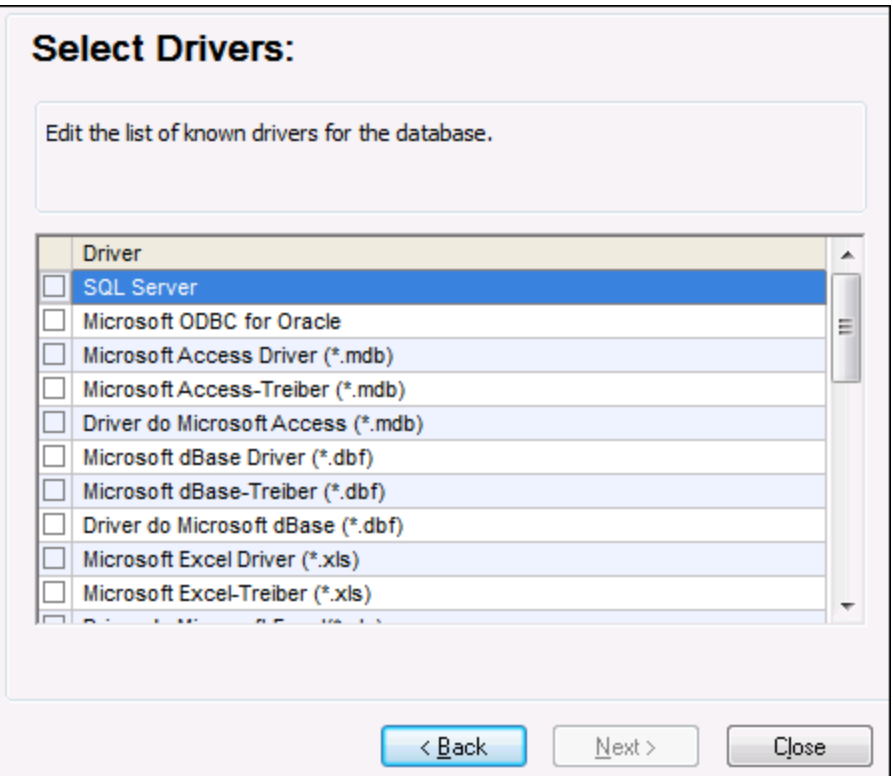

4. Select the IBM DB2 driver from the list, and then click **Connect**. (To edit the list of available drivers, click **Edit Drivers**, and then check or uncheck the IBM DB2 drivers you wish to add or remove, respectively.)

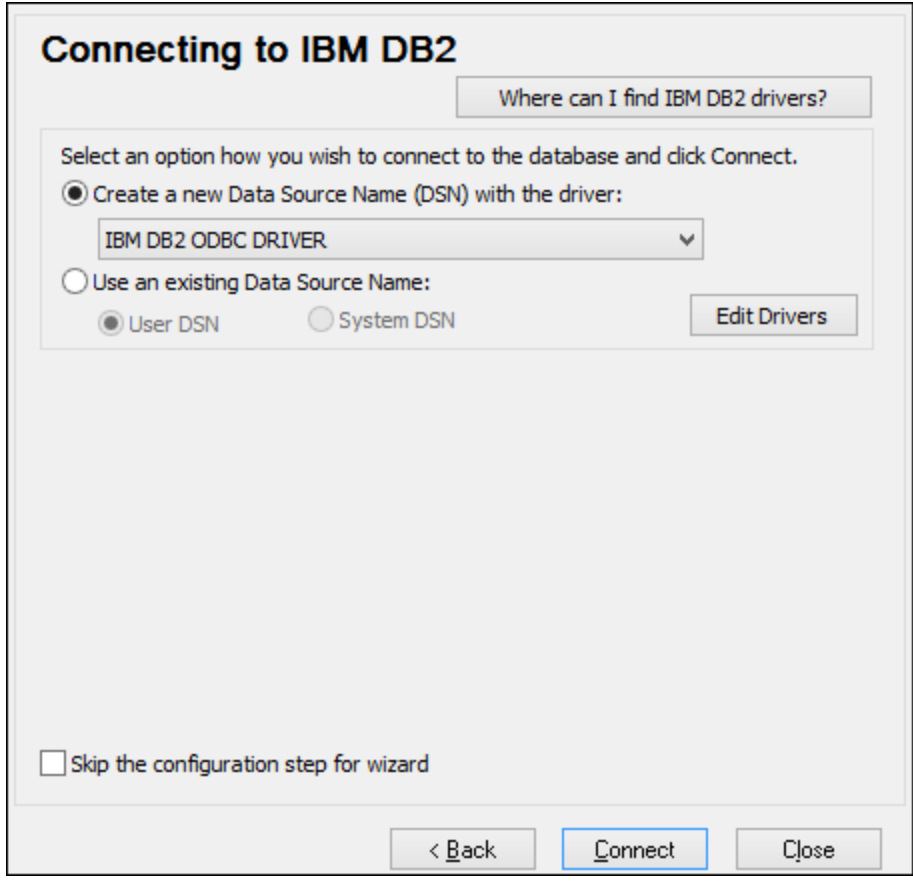

5. Enter a data source name (in this example, **DB2DSN**), and then click **Add**.

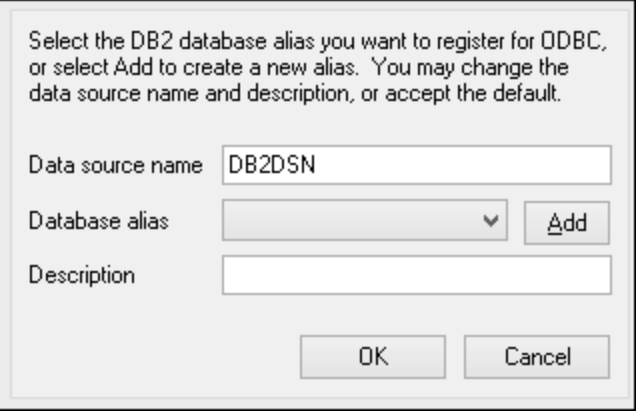

6. On the **Data Source** tab, enter the user name and password to the database.

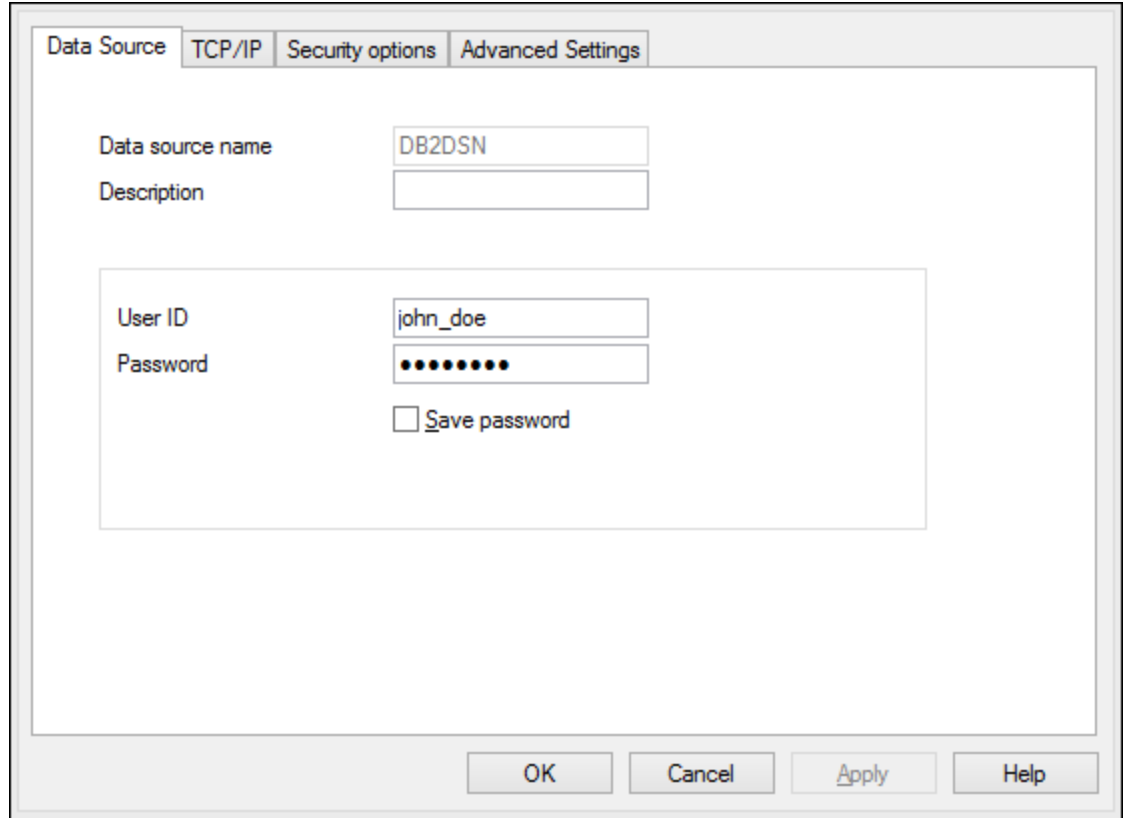

7. On the **TCP/IP** tab, enter the database name, a name for the alias, the host name and the port number, and then click OK.

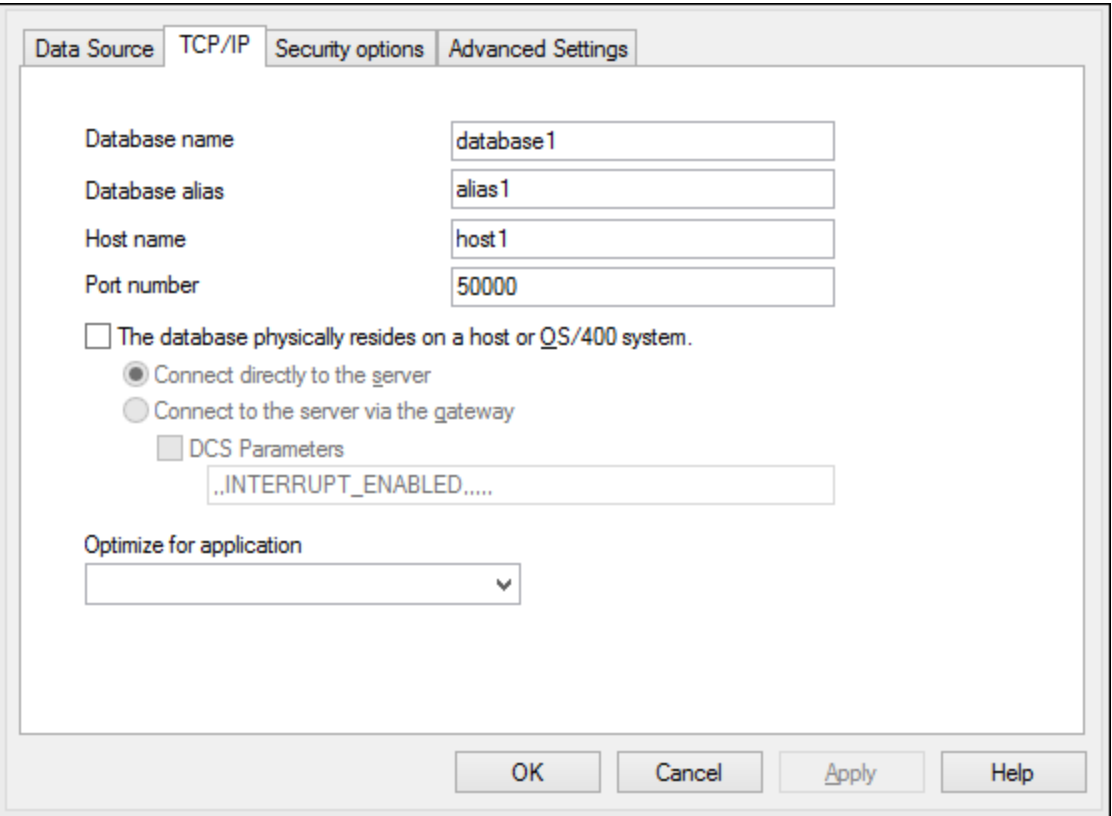

8. Enter again the username and password, and then click **OK**.

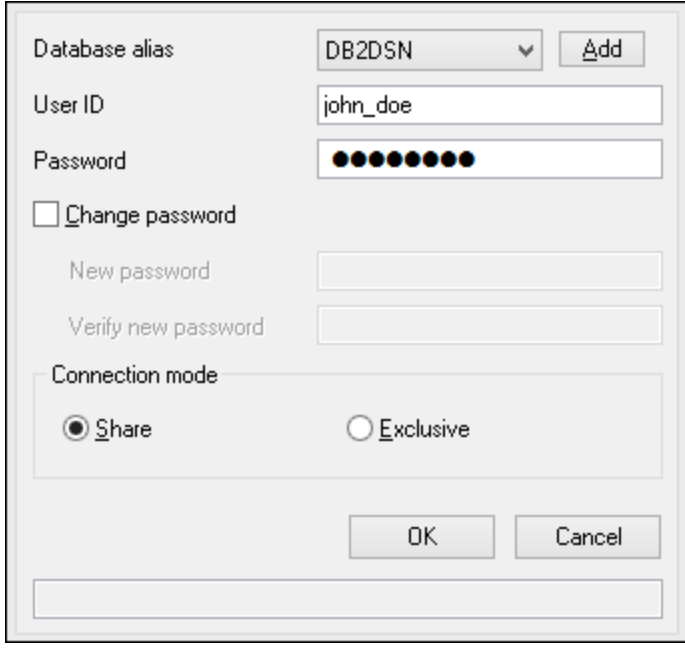

### 19.1.10.5 IBM DB2 for i (JDBC)

This example illustrates how to connect to an **IBM DB2 for i** database server through JDBC.

#### **Prerequisites:**

- · JRE (Java Runtime Environment) or Java Development Kit (JDK) must be installed. This may be either Oracle JDK or an open source build such as Oracle OpenJDK. XMLSpy will determine the path to the Java Virtual Machine (JVM) from the following locations, in this order: a) The custom JVM path you may have set in application **Options**; b) The JVM path found in the Windows registry; c) The JAVA HOME environment variable.
- · Make sure that the platform of XMLSpy (32-bit, 64-bit) matches that of the JRE/JDK. This example uses Oracle's OpenJDK 11.0 64-bit, and, consequently, the 64-bit version of XMLSpy.
- The JDBC driver (one or several .jar files that provide connectivity to the database) must be available on your operating system. This example uses the open source **Toolbox for Java/JTOpen** version 9.8 [\(http://jt400.sourceforge.net/](http://jt400.sourceforge.net/)). After you download the package and unpack to a local directory, the required .jar files will be available in the **lib** subdirectory.
- ·You need the following database connection details: host, username, and password.

#### **To connect to IBM DB2 for i through JDBC:**

- 1. Start the database [connection](#page-916-0) wizard<sup>917</sup>.
- 2. Click **JDBC Connections**.
- 3. Next to "Classpaths", enter the path to the .jar file which provides connectivity to the database. In this example, the required .jar file is at the following path: **C:\jdbc\jtopen 9 8\jt400.jar**. Note that you can leave the "Classpaths" text box empty if you have added the .jar file path(s) to the CLASSPATH environment variable of the operating system (see also <u>Configuring the [CLASSPATH](#page-940-0)<sup>(941</sup></u>).
- 4. In the "Driver" box, select **com.ibm.as400.access.AS400JDBCDriver**. This entry becomes available only if a valid .jar file path was found either in the "Classpaths" text box, or in the operating system's CLASSPATH environment variable (see the previous step).

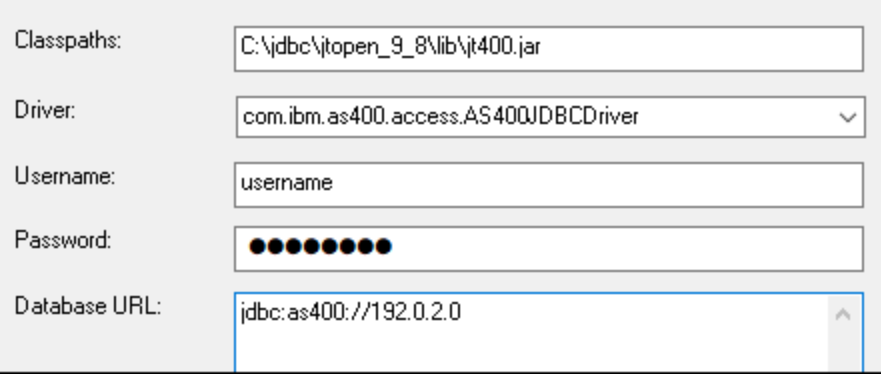

- 5. Enter the username and password of the database user in the corresponding text boxes.
- 6. Enter the JDBC connection string in the **Database URL** text box. Make sure to replace **host** with the host name or IP address of your database server.

jdbc:as400://**host**

7. Click **Connect**.

# 19.1.10.6 IBM DB2 for i (ODBC)

This example illustrates how to connect to an *IBM DB2 for i* database through ODBC.

#### **Prerequisites:**

· *IBM System i Access for Windows* must be installed on your operating system (this example uses *IBM System i Access for Windows V6R1M0*). For installation instructions, check the documentation supplied with your *IBM DB2 for i* software. After installation, check if the ODBC driver is available on your machine (see <u>Viewing the [Available](#page-936-0) ODBC Drivers  $^{\text{\tiny Q37}}$ </u>).

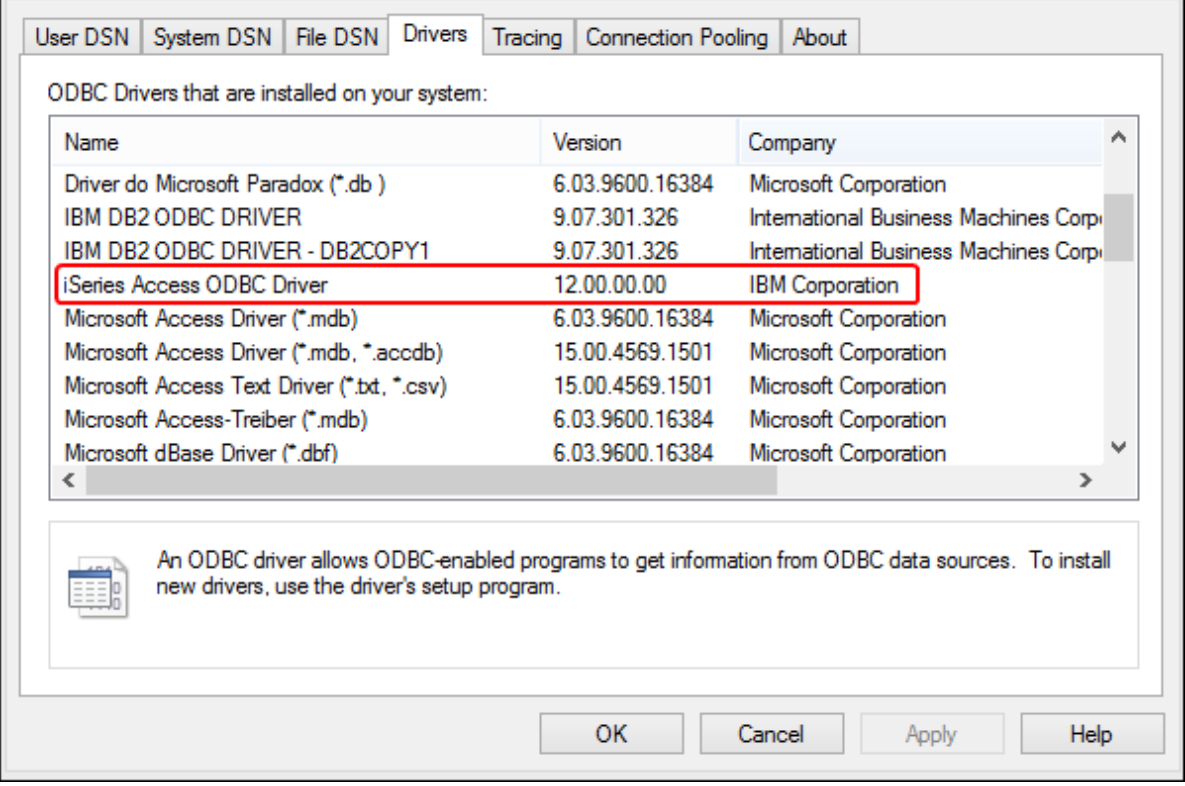

- · You have the following database connection details: the I.P. address of the database server, database user name, and password.
- · Run *System i Navigator* and follow the wizard to create a new connection. When prompted to specify a system, enter the I.P. address of the database server. After creating the connection, it is recommended to verify it (click on the connection, and select **File** > **Diagnostics** > **Verify Connection**). If you get connectivity errors, contact the database server administrator.

#### **To connect to IBM DB2 for i:**

- 1. Start the database [connection](#page-916-0) wizard<sup>917</sup>.
- 2. Click **ODBC connections**.
- 3. Click **User DSN** (alternatively, click **System DSN**, or **File DSN**, in which case the subsequent instructions will be similar).
- 4. Click **Add**  $\mathbf{\ddagger}$ .
- 5. Select the **iSeries Access ODBC Driver** from the list, and click **User DSN** (or **System DSN**, if applicable).

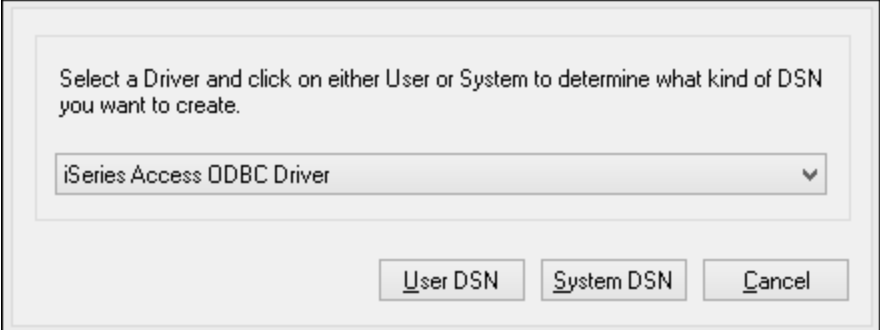

6. Enter a data source name and select the connection from the System combo box. In this example, the data source name is **iSeriesDSN** and the System is **192.0.2.0**.

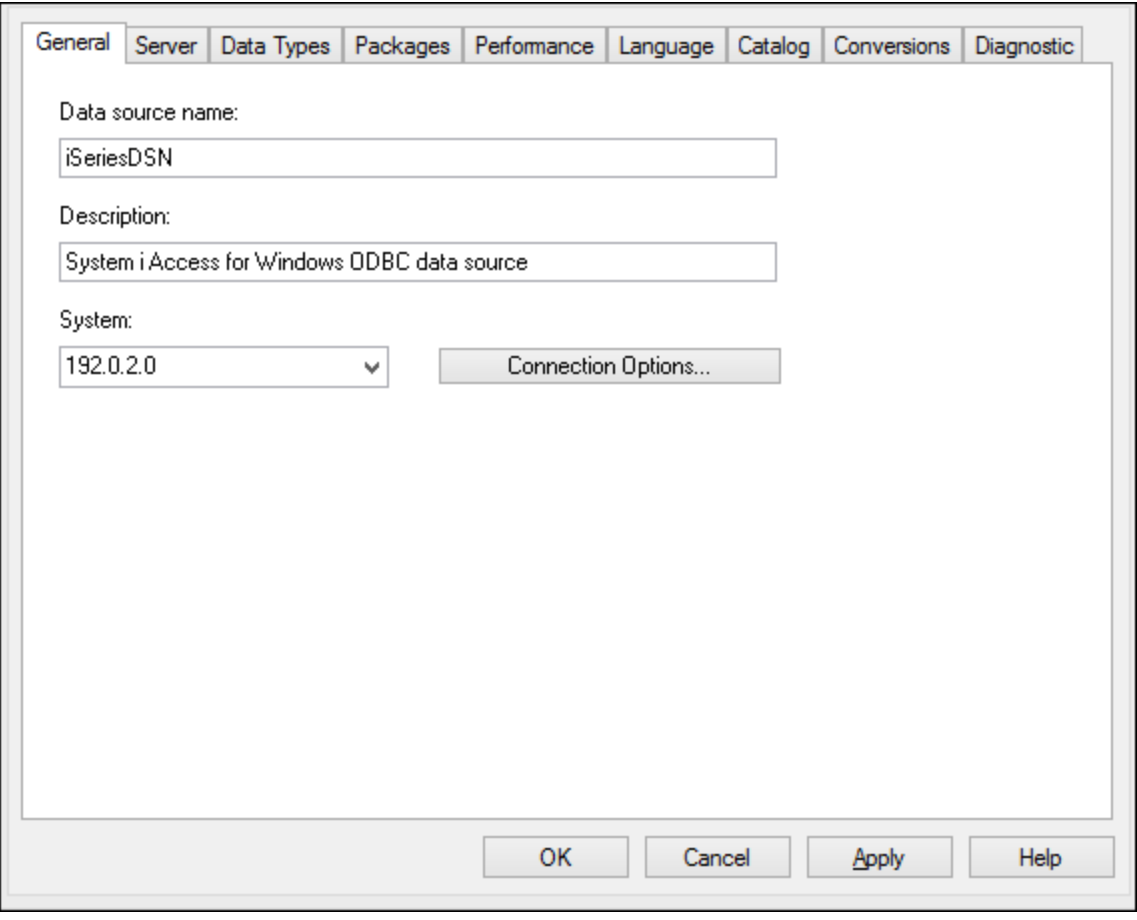

7. Click Connection Options, select **Use the User ID specified below** and enter the name of the database user (in this example, **DBUSER**).

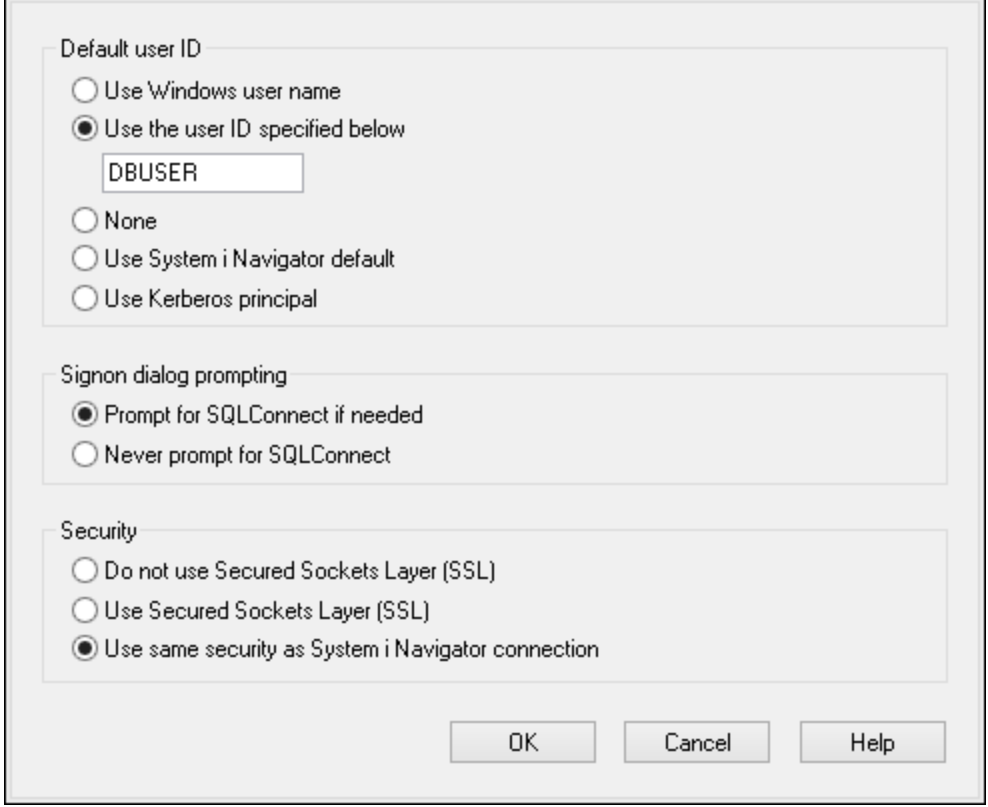

- 8. Click **OK**. The new data source becomes available in the list of DSNs.
- 9. Click **Connect**.
- 10. Enter the user name and password to the database when prompted, and then click **OK**.

# 19.1.10.7 IBM Informix (JDBC)

This example illustrates how to connect to an IBM Informix database server through JDBC.

#### **Prerequisites:**

- · JRE (Java Runtime Environment) or Java Development Kit (JDK) must be installed. This may be either Oracle JDK or an open source build such as Oracle OpenJDK. XMLSpy will determine the path to the Java Virtual Machine (JVM) from the following locations, in this order: a) The custom JVM path you may have set in application **Options**; b) The JVM path found in the Windows registry; c) The JAVA HOME environment variable.
- · Make sure that the platform of XMLSpy (32-bit, 64-bit) matches that of the JRE/JDK.
- The JDBC driver (one or several .jar files that provide connectivity to the database) must be available on your operating system. In this example, IBM Informix JDBC driver version 3.70 is used. For the driver's installation instructions, see the documentation accompanying the driver or the "IBM Informix JDBC Driver Programmer's Guide").
- · You have the following database connection details: host, name of the Informix server, database, port, username, and password.

#### **To connect to IBM Informix through JDBC:**

- 1. Start the database [connection](#page-916-0) wizard<sup>917</sup>.
- 2. Click **JDBC Connections**.
- 3. Next to "Classpaths", enter the path to the .jar file which provides connectivity to the database. If necessary, you can also enter a semicolon-separated list of .jar file paths. In this example, the required .jar file is located at the following path: **C:\Informix\_JDBC\_Driver\lib\ifxjdbc.jar**. Note that you can leave the "Classpaths" text box empty if you have added the .jar file path(s) to the [CLASSPATH](#page-940-0) environment variable of the operating system (see also <u>Configuring the CLASSPATH</u><sup>@11</sup> ).
- 4. In the "Driver" box, select **com.informix.jdbc.IfxDriver**. Note that this entry is available if a valid .jar file path is found either in the "Classpaths" text box, or in the operating system's CLASSPATH environment variable (see the previous step).

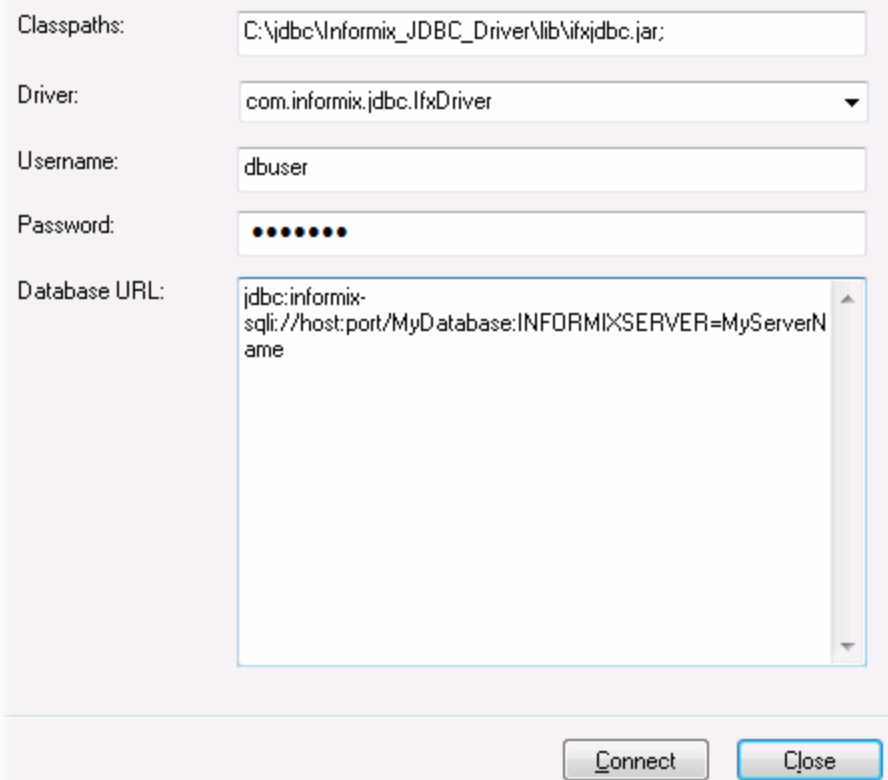

- 5. Enter the username and password to the database in the corresponding text boxes.
- 6. Enter the connection string to the database server in the Database URL text box, by replacing the highlighted values with the ones applicable to your database server.

jdbc:informix-sqli://**hostName**:**port**/**databaseName**:INFORMIXSERVER=**myserver**;

7. Click **Connect**.

### 19.1.10.8 MariaDB (ODBC)

This example illustrates how to connect to a MariaDB database server through ODBC.

#### **Prerequisites:**

- ·The MariaDB Connector/ODBC [\(https://downloads.mariadb.org/connector-odbc/\)](https://downloads.mariadb.org/connector-odbc/) must be installed.
- ·You have the following database connection details: host, database, port, username, and password.

#### **To connect to MariaDB through ODBC:**

- 1. Start the database [connection](#page-916-0) wizard<sup>917</sup>.
- 2. Select **MariaDB (ODBC)**, and then click **Next**.

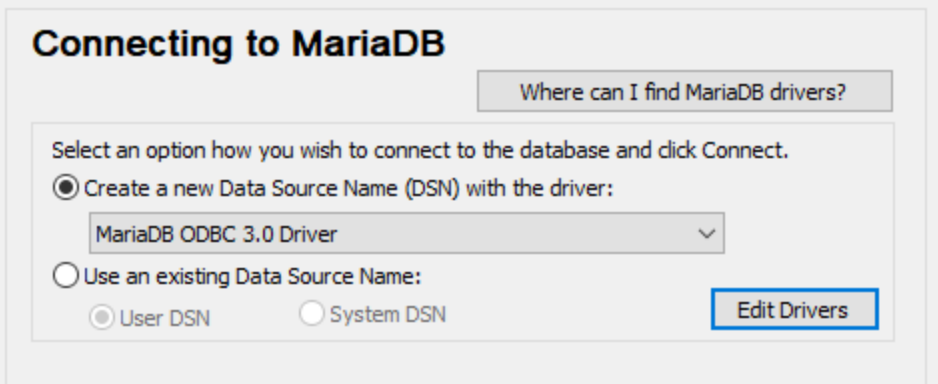

- 3. Select **Create a new Data Source Name (DSN) with the driver**, and choose **MariaDB ODBC 3.0 Driver**. If no such driver is available in the list, click **Edit Drivers**, and select any available MariaDB drivers (the list contains all ODBC drivers installed on your operating system).
- 4. Click **Connect**.

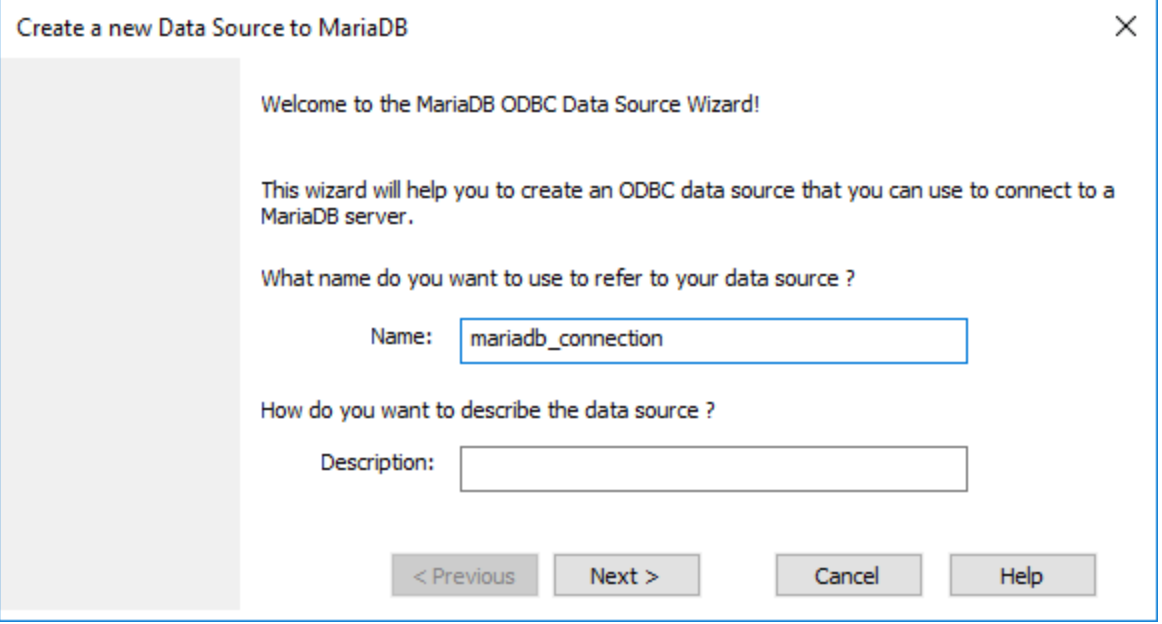

5. Enter name and, optionally, a description that will help you identify this ODBC data source in future.

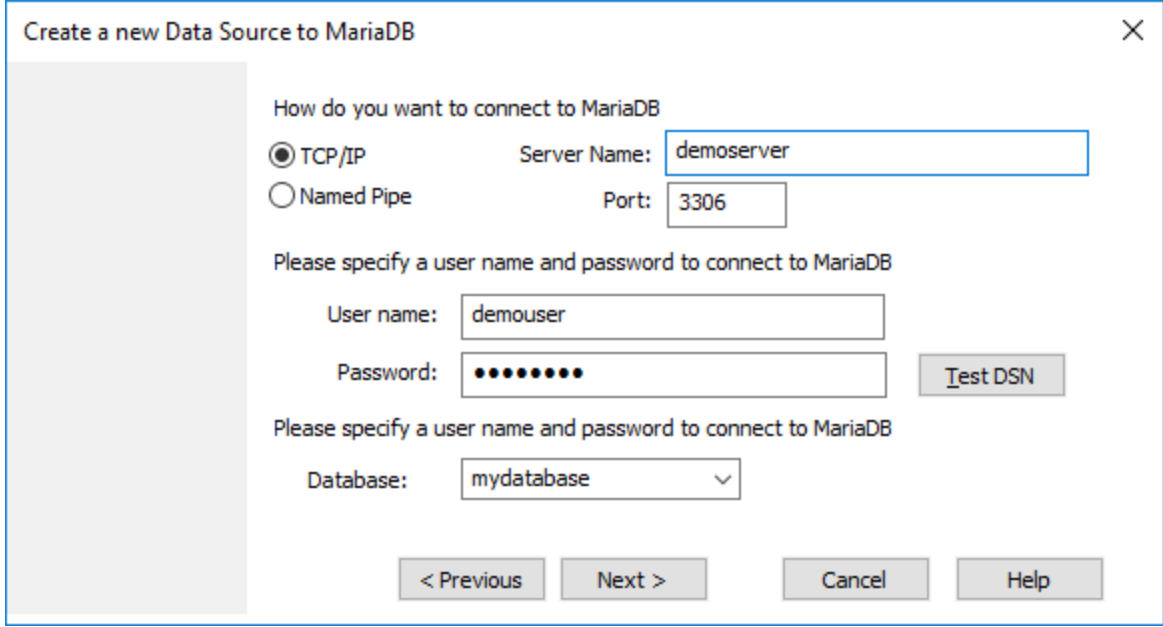

6. Fill in the database connection credentials (TCP/IP Server, User, Password), select a database, and then click **Test DSN**. Upon successful connection, a message box appears:

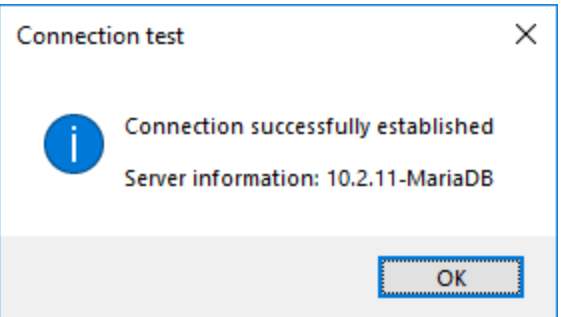

- 7. Click **Next** and complete the wizard. Other parameters may be required, depending on the case (for example, SSL certificates if you are connecting to MariaDB through a secure connection).
- Note: If the database server is remote, it must be configured by the server administrator to accept remote connections from your machine's IP address.

## 19.1.10.9 Microsoft Access (ADO)

A simple way to connect to a Microsoft Access database is to follow the wizard and browse for the database file, as shown in <u>[Connecting](#page-923-0) to an Existing Microsoft Access Database<sup>(924</sup>). An alternative approach is to set up</u> an ADO connection explicitly, as shown in this topic. This approach is useful if your database is passwordprotected.

It is also possible to connect to Microsoft Access through an ODBC connection, but it has limitations, so it is best to avoid it.

#### **To connect to a password-protected Microsoft Access database:**

- 1. Start the database [connection](#page-916-0) wizard<sup>917</sup>.
- 2. Click **ADO Connections**.
- 3. Click **Build**.

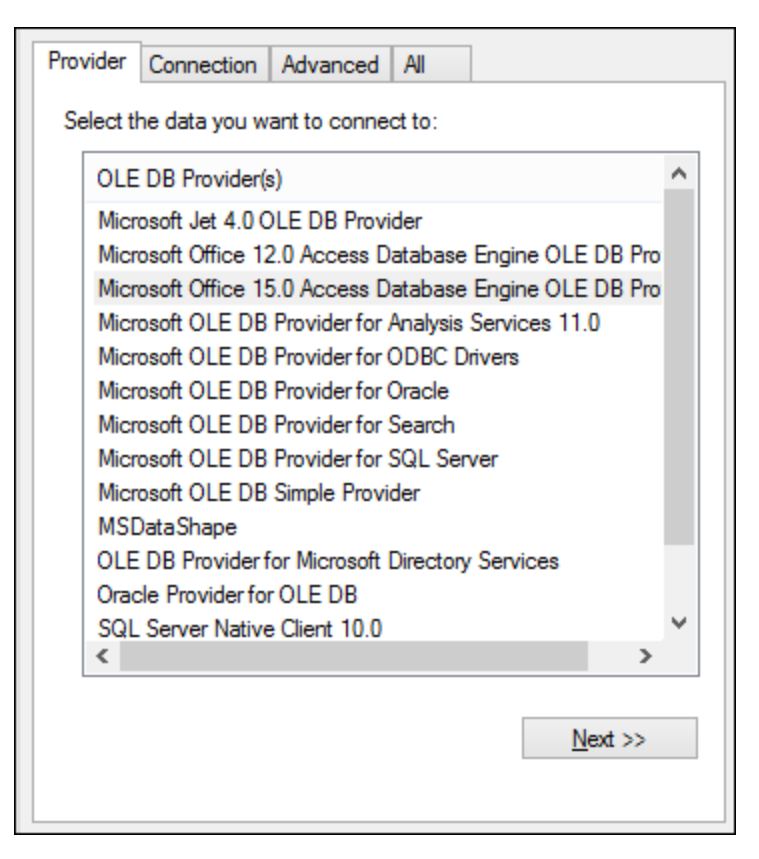

4. Select the **Microsoft Office 15.0 Access Database Engine OLE DB Provider**, and then click **Next**.

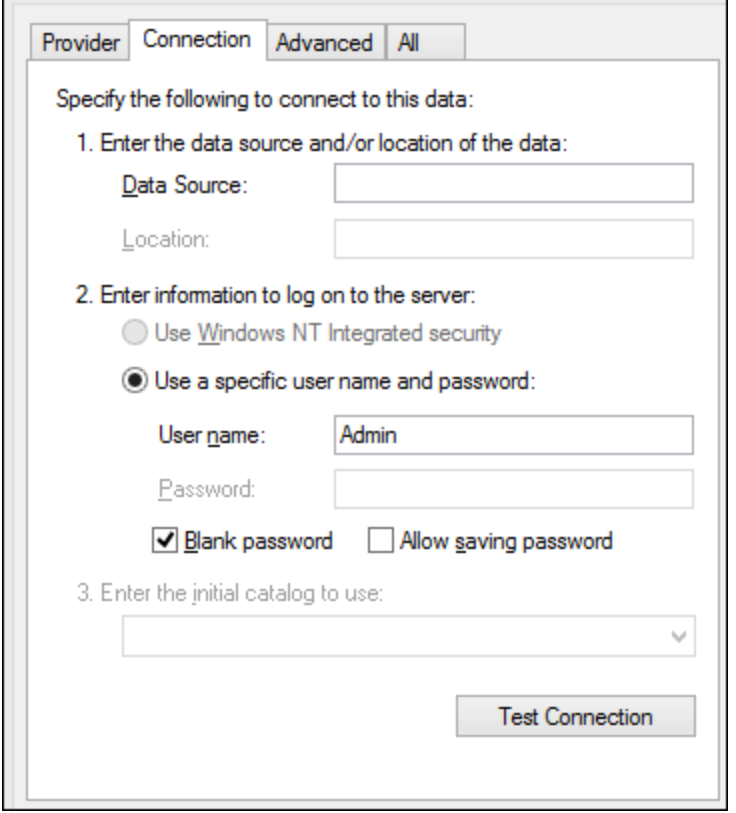

- 5. In the Data Source box, enter the path to the Microsoft Access file in UNC format, for example, **\ \myserver\\mynetworkshare\Reports\Revenue.accdb**, where **myserver** is the name of the server and **mynetworkshare** is the name of the network share.
- 6. On the **All** tab, double click the **Jet OLEDB:Database Password** property and enter the database password as property value.

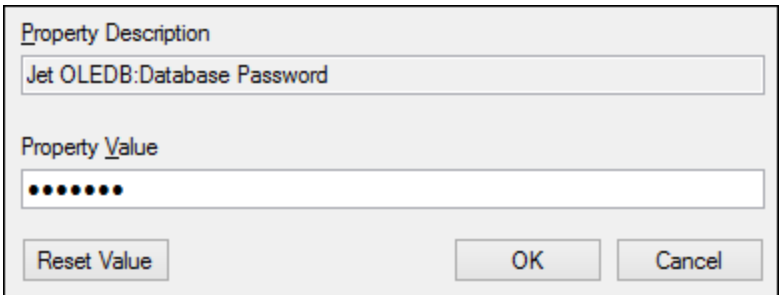

**Note:** If you are still unable to connect, locate the workgroup information file (**System.MDW**) applicable to your user profile, and set the value of the **Jet OLEDB: System database** property to the path of the **System.MDW** file.

# 19.1.10.10 Microsoft SQL Server (ADO)

This example illustrates how to connect to a SQL Server database through ADO. These instructions are applicable when you use the recommended **Microsoft OLE DB Driver for SQL Server (MSOLEDBSQL)**, .

which is available for download at [https://docs.microsoft.com/en-us/sql/connect/oledb/download-oledb-driver-for](https://docs.microsoft.com/en-us/sql/connect/oledb/download-oledb-driver-for-sql-server?view=sql-server-ver15)[sql-server?view=sql-server-ver15](https://docs.microsoft.com/en-us/sql/connect/oledb/download-oledb-driver-for-sql-server?view=sql-server-ver15).

Before following these instructions, make sure that you have downloaded and installed the provider above on your workstation. The ADO provider must match the platform of XMLSpy (32-bit or 64-bit).

If you would like to use other ADO providers such as **SQL Server Native Client (SQLNCLI)** or **Microsoft OLE DB Provider for SQL Server (SQLOLEDB)**, the instructions are similar, but these providers are deprecated and thus not recommended. Also, for the connection to be successful with a deprecated provider, you may need to set additional connection properties as described in <u>Setting up the SQL Server Data Link [Properties](#page-924-0) <sup>925</sup></u>

The **Microsoft OLE DB Provider for SQL Server (SQLOLEDB)** is known to have issues with parameter binding of complex queries like Common Table Expressions (CTE) and nested SELECT statements.

#### **To connect to SQL Server:**

- 1. Start the database [connection](#page-916-0) wizard<sup>917</sup>.
- 2. Select **Microsoft SQL Server (ADO)**, and then click **Next**. The list of available ADO providers is displayed. In this example, the **Microsoft OLE DB Driver for SQL Server** is used. If it's not in the list, make sure that it is installed on your computer, as mentioned above.

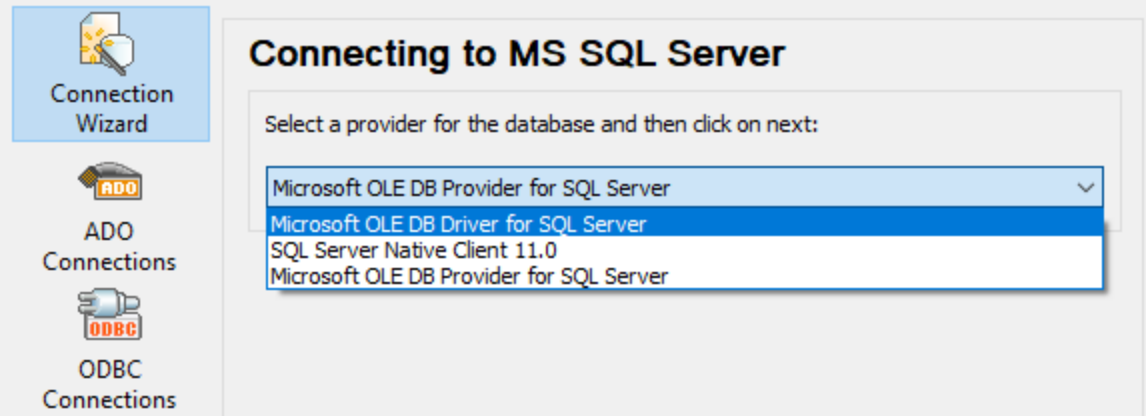

3. Click **Next**. The Data Link Properties dialog box appears.

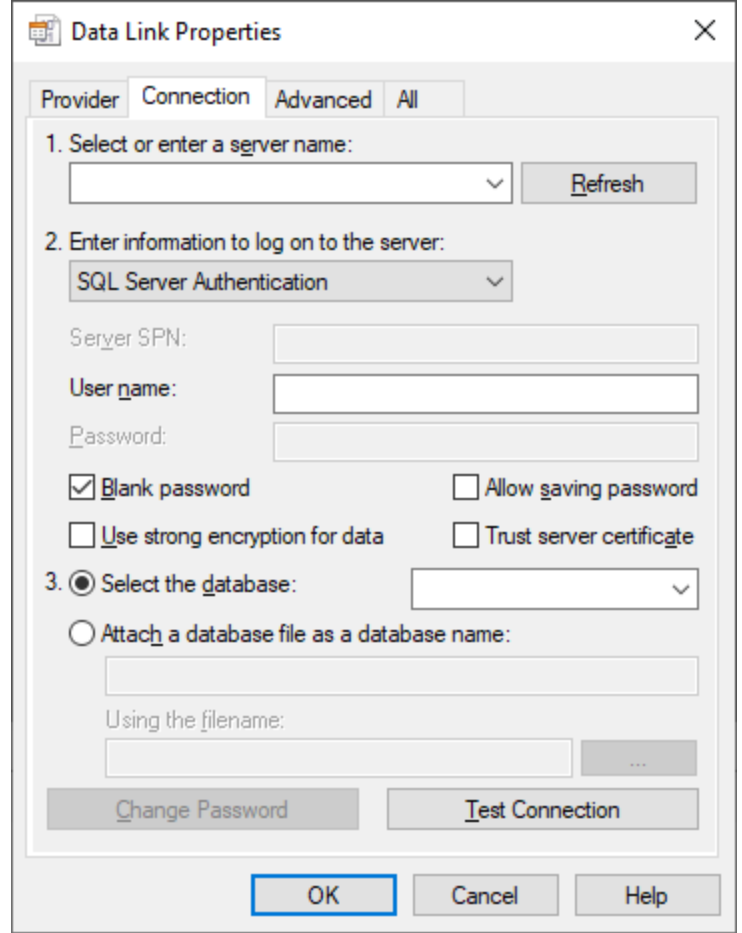

- 4. Select or enter the name of the database server, for example, **SQLSERV01**. If you are connecting to a named SQL Server instance, the server name looks like **SQLSERV01\SOMEINSTANCE**.
- 5. If the database server was configured to allow connections from users authenticated on the Windows domain, select **Windows Authentication**. Otherwise, select **SQL Server Authentication**, clear the **Blank password** check box, and enter the database credentials in the relevant boxes.
- 6. Select the **Allow saving password** check box and the database to which you are connecting (in this example, "Nanonull").

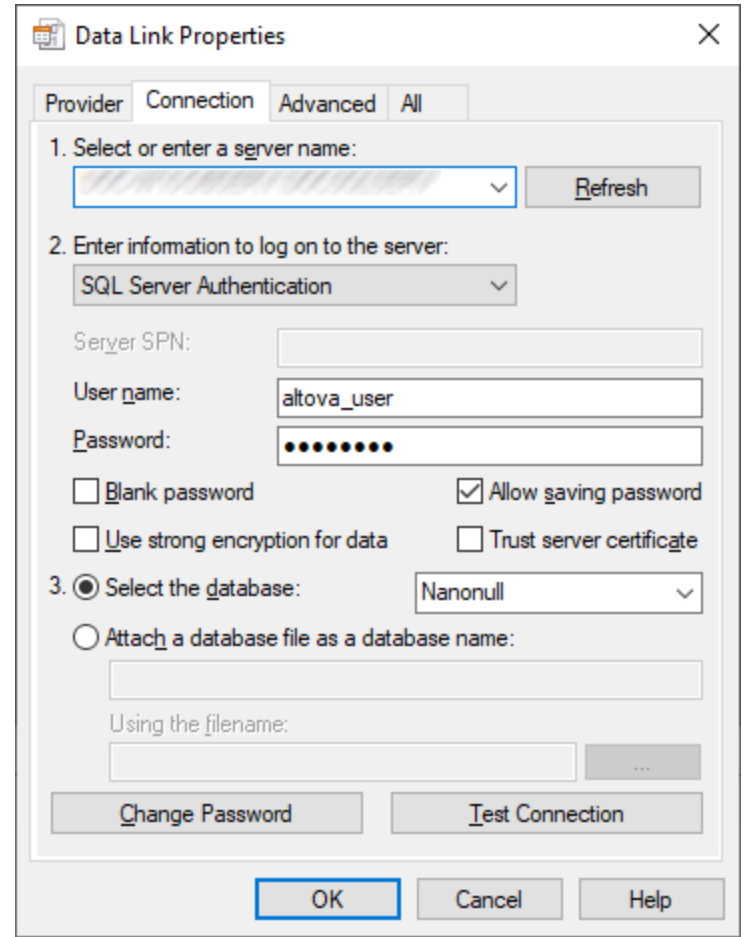

- 7. To test the connection at this time, click **Test Connection**. This is an optional, recommended step.
- 8. Click **OK**.

# 19.1.10.11 Microsoft SQL Server (ODBC)

This example illustrates how to connect to a SQL Server database through ODBC.

#### **Prerequisites:**

· Download and install the **Microsoft ODBC Driver for SQL Server** from the Microsoft website, see <https://docs.microsoft.com/en-us/SQL/connect/odbc/download-odbc-driver-for-sql-server>. This example uses **Microsoft ODBC Driver 17 for SQL Server** to connect to a **SQL Server 2016** database. You might want to download a different ODBC driver version, depending on the version of SQL Server where you want to connect. For information about ODBC driver versions supported by your SQL Server database, refer to the driver's system requirements.
#### **To connect to SQL Server using ODBC:**

- 1. Start the database [connection](#page-916-0) wizard<sup>917</sup>.
- 2. Click **ODBC Connections**.
- 3. Select **User DSN** (or **System DSN**, if you have administrative privileges), and then click **Add** .
- 4. Select the driver from the list. Note that the driver appears in the list only after it has been installed.

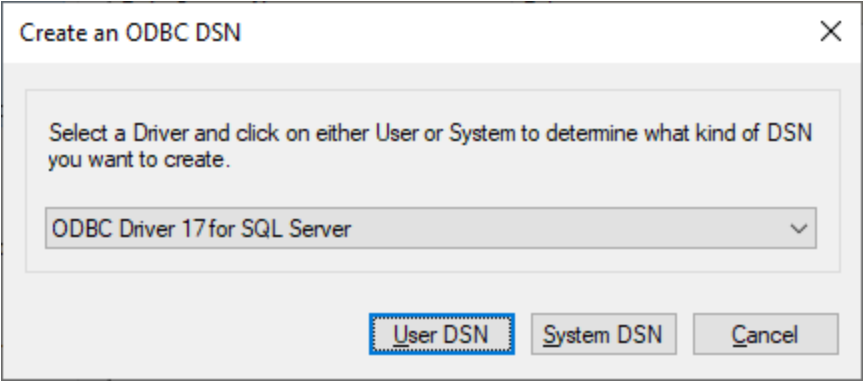

5. Click **User DSN** (or **System DSN** if you are creating a System DSN).

Creating a **System DSN** requires that XMLSpy be run as an administrator. Therefore, in order to create a **System DSN**, cancel the wizard, make sure that you run XMLSpy as an administrator, and perform the steps above again.

6. Enter a name and, optionally, a description to identify this connection, and then select from the list the SQL Server to which you are connecting (**SQLSERV01** in this example).

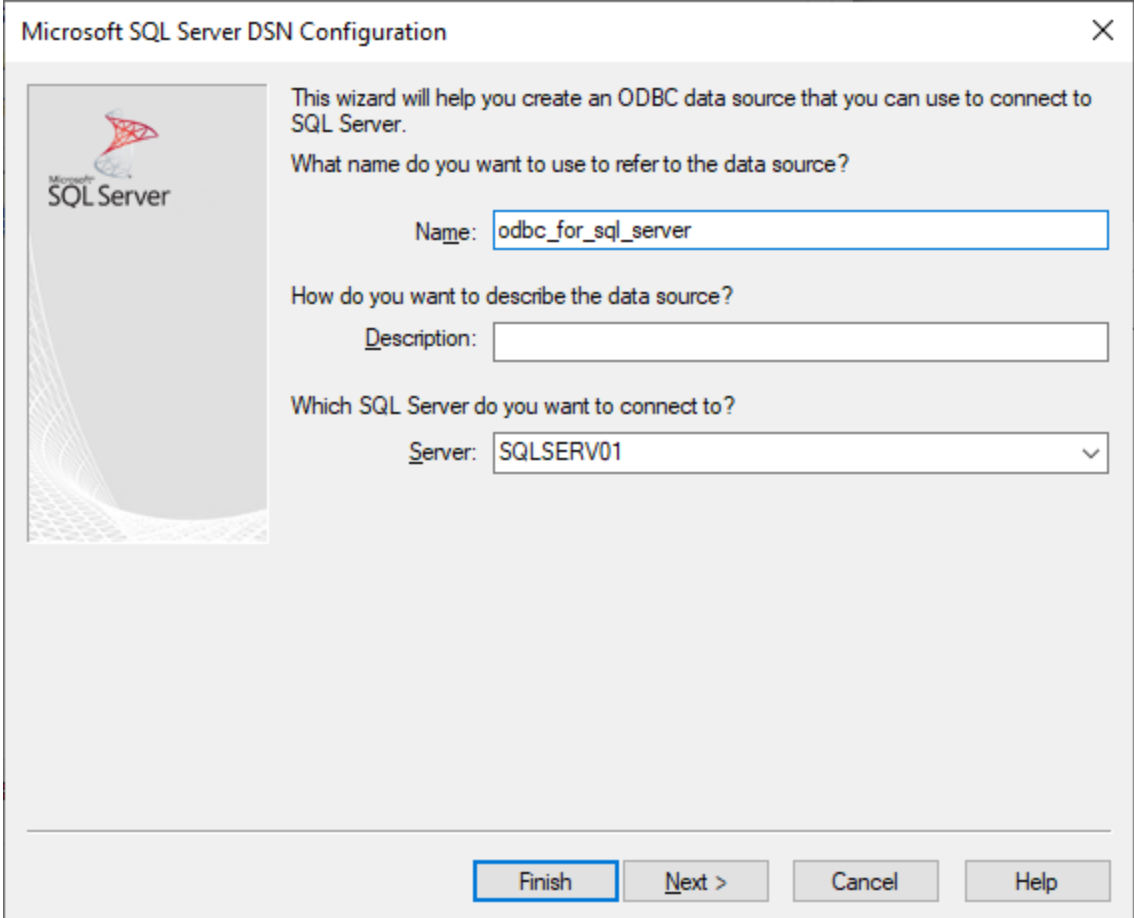

7. If the database server was configured to allow connections from users authenticated on the Windows domain, select **With Integrated Windows authentication**. Otherwise, select one of the other options, as applicable. This example uses **With SQL Server authentication...** , which requires that the user name and password be entered in the relevant boxes.

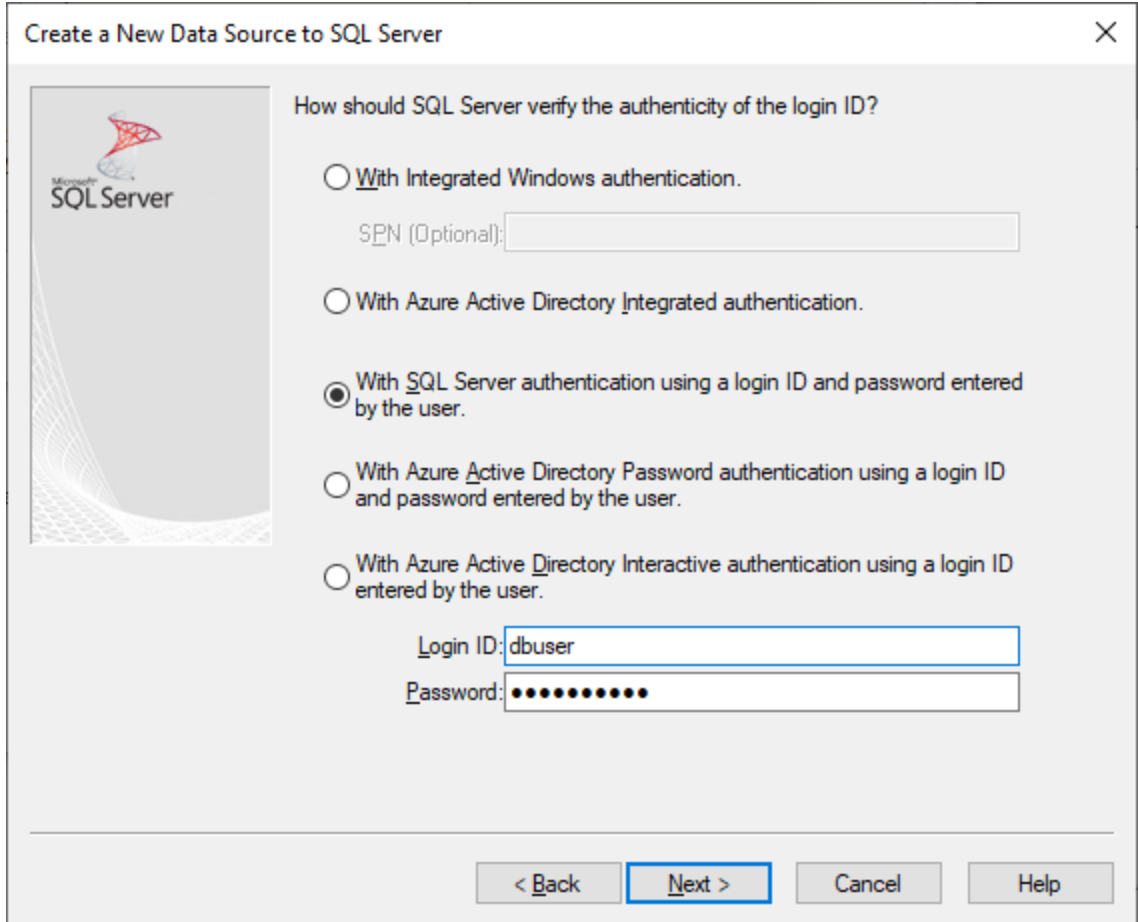

8. Optionally, select the **Change the default database to** check box and enter the name of the database to which you are connecting (in this example, **Sandbox**).

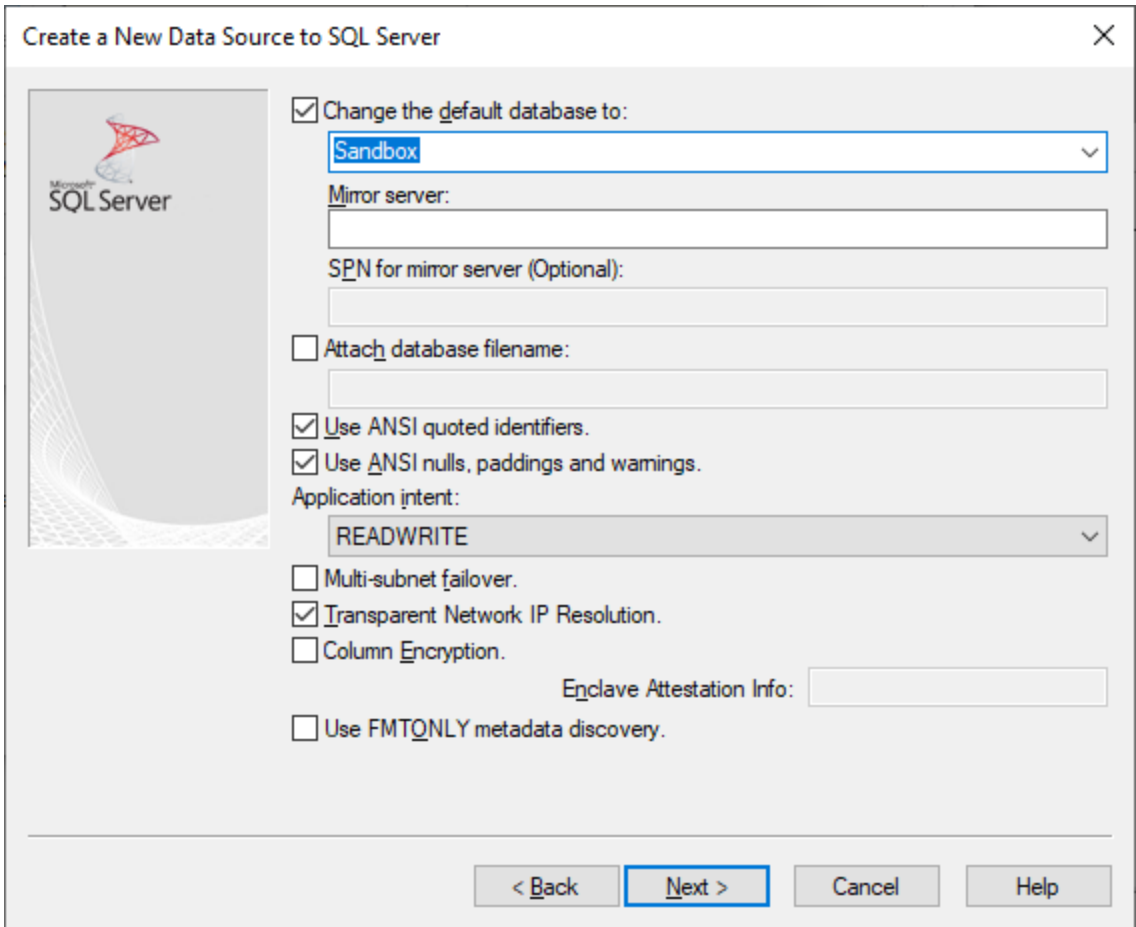

9. Click **Next** and, optionally, configure additional parameters for this connection.

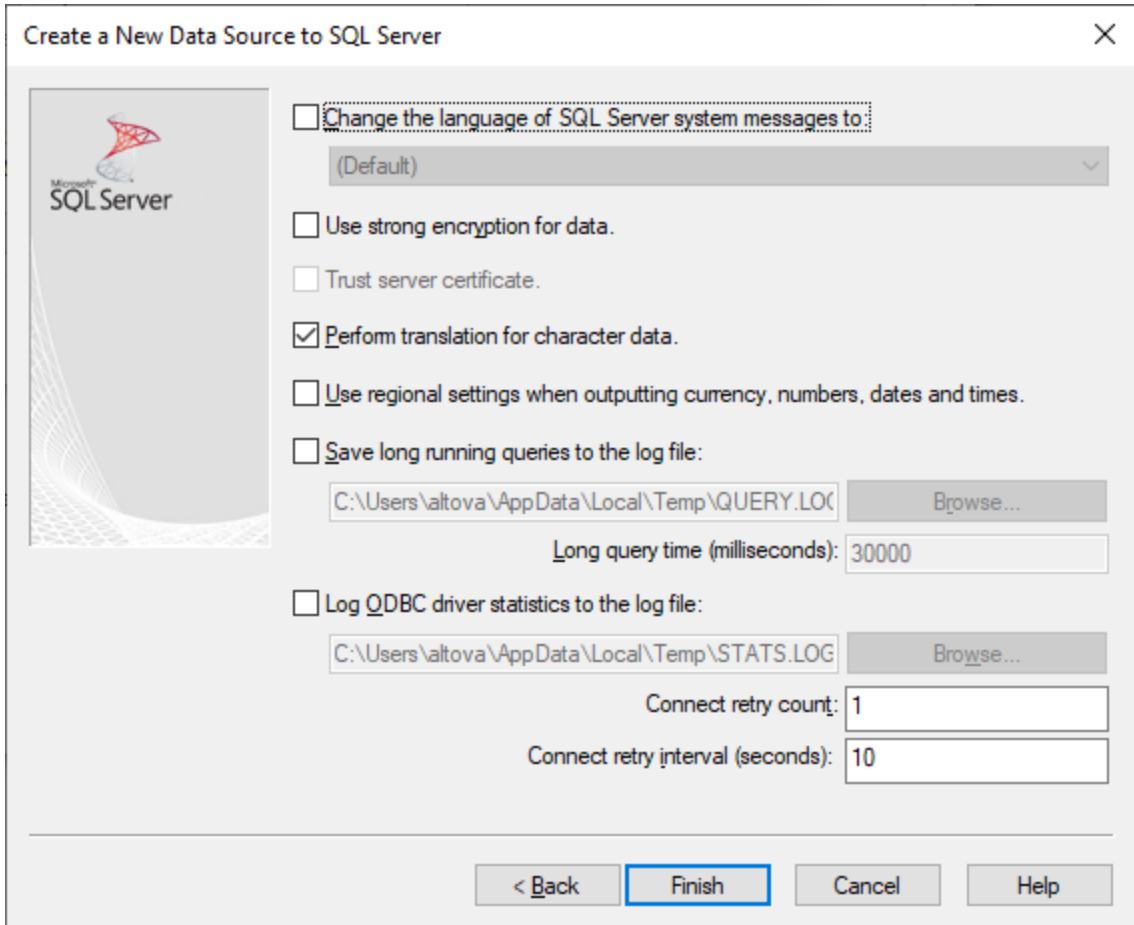

10. Click **Finish**. A confirmation dialog box listing the connection details opens.

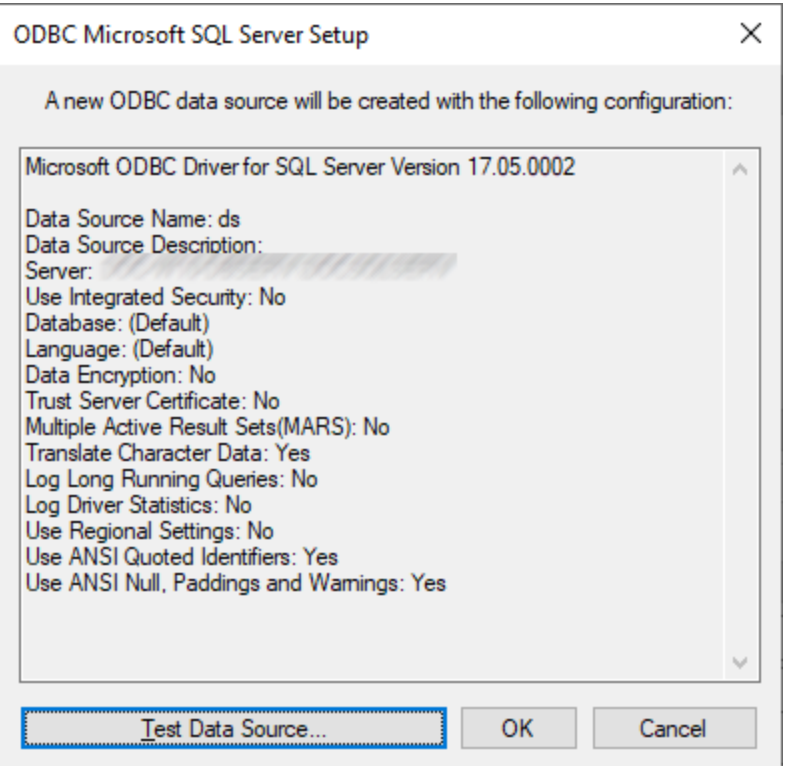

11. Click **OK**. The data source now appears in the list of **User** or **System** data sources, as configured, for example:

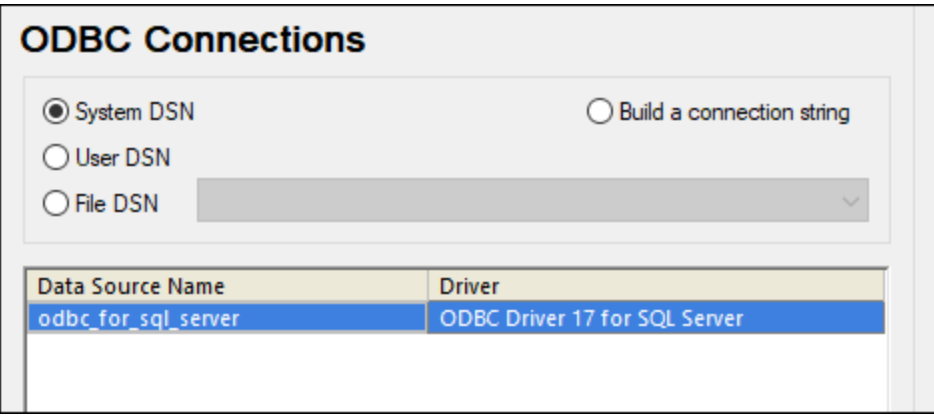

## 19.1.10.12 MySQL (ODBC)

This example illustrates how to connect to a MySQL database server from a Windows machine through the ODBC driver. The MySQL ODBC driver is not available on Windows, so it must be downloaded and installed separately. This example uses MySQL Connector/ODBC 8.0.

#### **Prerequisites:**

- · MySQL ODBC driver must be installed on your operating system. Check the MySQL documentation for the driver version recommended for your database server version (see [https://dev.mysql.com/downloads/connector/odbc/\)](https://dev.mysql.com/downloads/connector/odbc/).
- You have the following database connection details: host, database, port, username, and password.

If you installed MySQL Connector/ODBC for 64-bit platform, make sure to install XMLSpy for 64-bit platform as well.

#### **To connect to MySQL via ODBC:**

- 1. Start the database [connection](#page-916-0) wizard<sup>917</sup>.
- 2. Select **MySQL (ODBC)**, and then click **Next**.

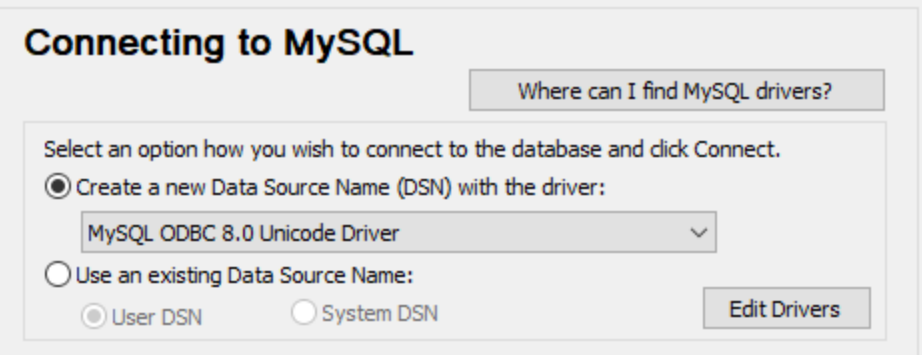

3. Select **Create a new Data Source Name (DSN) with the driver**, and select a MySQL driver. If no MySQL driver is available in the list, click **Edit Drivers**, and select any available MySQL drivers (the list contains all ODBC drivers installed on your operating system).

If you installed XMLSpy 64-bit, then the 64-bit ODBC drivers are shown in the list. Otherwise, the 32-bit ODBC drivers are shown. See also <u>Viewing the [Available](#page-936-0) ODBC Drivers <sup>637</sup>.</u>

4. Click **Connect**.

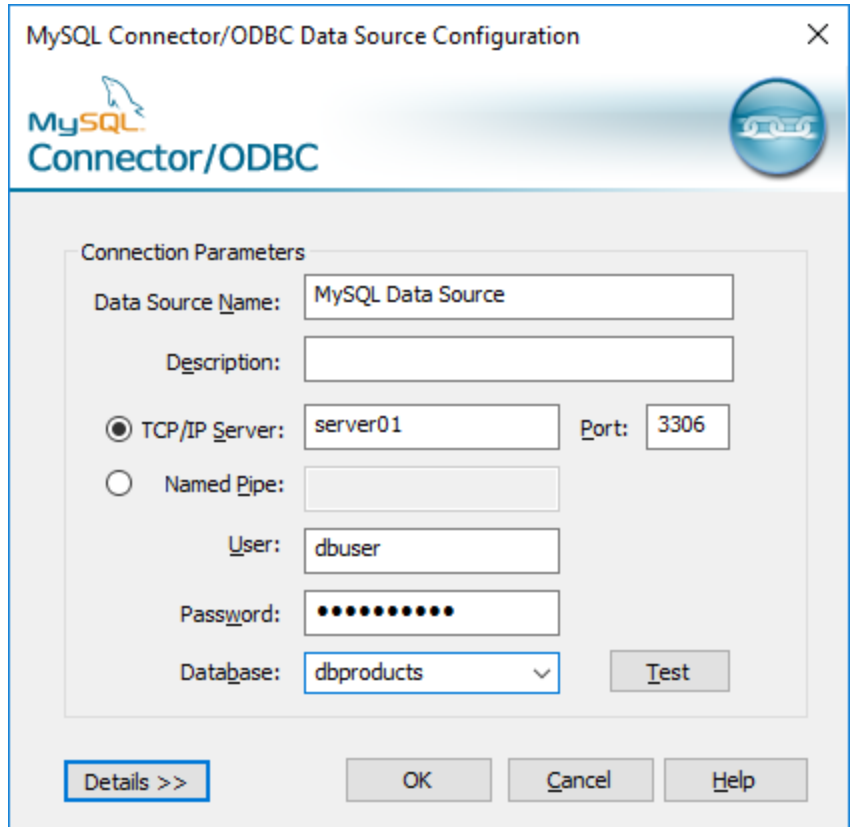

- 5. In the Data Source Name box, enter a descriptive name that will help you identify this ODBC data source in future.
- 6. Fill in the database connection credentials (TCP/IP Server, User, Password), select a database, and then click **OK**.
- Note: If the database server is remote, it must be configured by the server administrator to accept remote connections from your machine's IP address. Also, if you click **Details>>**, there are several additional parameters available for configuration. Check the driver's documentation before changing their default values.

## 19.1.10.13 Oracle (JDBC)

This example shows you how to connect to an Oracle database server from a client machine, using the JDBC interface. The connection is created as a pure Java connection, using the **Oracle Instant Client Package (Basic)** available from the Oracle website. The advantage of this connection type is that it requires only the Java environment and the .jar libraries supplied by the Oracle Instant Client Package, saving you the effort to install and configure a more complex database client.

#### **Prerequisites:**

· JRE (Java Runtime Environment) or Java Development Kit (JDK) must be installed. This may be either Oracle JDK or an open source build such as Oracle OpenJDK. XMLSpy will determine the path to the Java Virtual Machine (JVM) from the following locations, in this order: a) The custom JVM path you

may have set in application **Options**; b) The JVM path found in the Windows registry; c) The JAVA HOME environment variable.

- · Make sure that the platform of XMLSpy (32-bit, 64-bit) matches that of the JRE/JDK.
- · The **Oracle Instant Client Package (Basic)** must be available on your operating system. The package can be downloaded from the official Oracle website. This example uses Oracle Instant Client Package version 12.1.0.2.0, for Windows 32-bit and, consequently, Oracle JDK 32-bit.
- · You have the following database connection details: host, port, service name, username, and password.

#### **To connect to Oracle through the Instant Client Package:**

- 1. Start the database [connection](#page-916-0) wizard<sup>917</sup>.
- 2. Click **JDBC Connections**.
- 3. Next to "Classpaths", enter the path to the .jar file which provides connectivity to the database. If necessary, you can also enter a semicolon-separated list of .jar file paths. In this example, the required .jar file is located at the following path: **C:\jdbc\instantclient 12 1\ojdbc7.jar**. Note that you can leave the "Classpaths" text box empty if you have added the .jar file path(s) to the CLASSPATH environment variable of the operating system (see also <u>Configuring the [CLASSPATH](#page-940-0)<sup>@41</sup></u>).
- 4. In the "Driver" box, select either **oracle.jdbc.OracleDriver** or **oracle.jdbc.driver.OracleDriver**. Note that these entries are available if a valid .jar file path is found either in the "Classpaths" text box, or in the operating system's CLASSPATH environment variable (see the previous step).
- 5. Enter the username and password to the database in the corresponding text boxes.

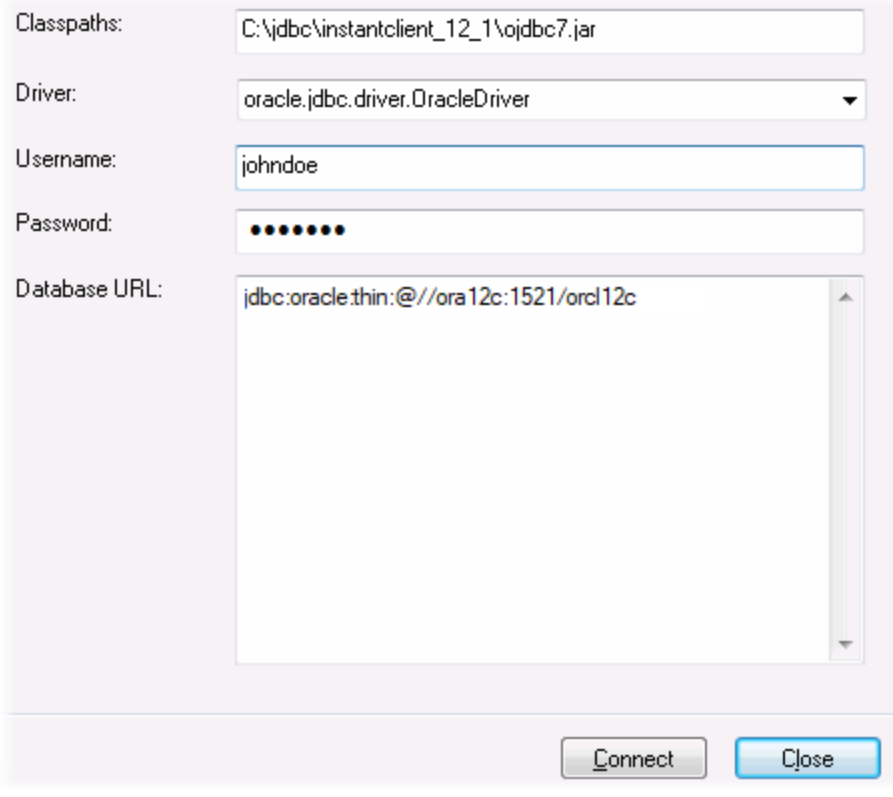

6. Enter the connection string to the database server in the Database URL text box, by replacing the highlighted values with the ones applicable to your database server.

jdbc:oracle:thin:@//**host**:**port**:**service**

7. Click **Connect**.

## 19.1.10.14 Oracle (ODBC)

This example illustrates a common scenario where you connect from XMLSpy to an Oracle database server on a network machine, through an Oracle database client installed on the local operating system.

The example includes instructions for setting up an ODBC data source (DSN) using the database connection wizard in XMLSpy. If you have already created a DSN, or if you prefer to create it directly from the **ODBC Data Source administrator** in Windows, you can do so, and then select it when prompted by the wizard. For more information about ODBC data sources, see <u>Setting up an ODBC [Connection](#page-934-0)<sup>0355</sup>.</u>

#### <span id="page-981-0"></span>**Prerequisites:**

- · The Oracle database client (which includes the ODBC Oracle driver) must be installed and configured on your operating system. For instructions on how to install and configure an Oracle database client, refer to the documentation supplied with your Oracle software.
- · The **tnsnames.ora** file located in Oracle home directory contains an entry that describes the database connection parameters, in a format similar to this:

```
ORCL =(DESCRIPTION =
  (ADDRESS_LIST =
    (ADDRESS = (PROTOCOL = TCP) (HOST = server01) (PORT = 1521)))
  (CONNECT_DATA =
    (SID = orcl)
    (SERVER = DEDICATED)
  )
)
```
The path to the **tnsnames.ora** file depends on the location where Oracle home directory was installed. For Oracle database client 11.2.0, the default Oracle home directory path could be as follows:

C:\app\username\product\11.2.0\client\_1\network\admin\tnsnames.ora

You can add new entries to the **tnsnames.ora** file either by pasting the connection details and saving the file, or by running the Oracle *Net Configuration Assistant* wizard (if available). If you want these values to appear in dropdown lists during the configuration process, then you may need to add the path to the admin folder as a **TNS\_ADMIN** environment variable.

#### **To connect to Oracle using ODBC:**

- 1. Start the database [connection](#page-916-0) wizard<sup>(917</sup>).
- 2. Select **Oracle (ODBC / JDBC)**, and then click **Next**.

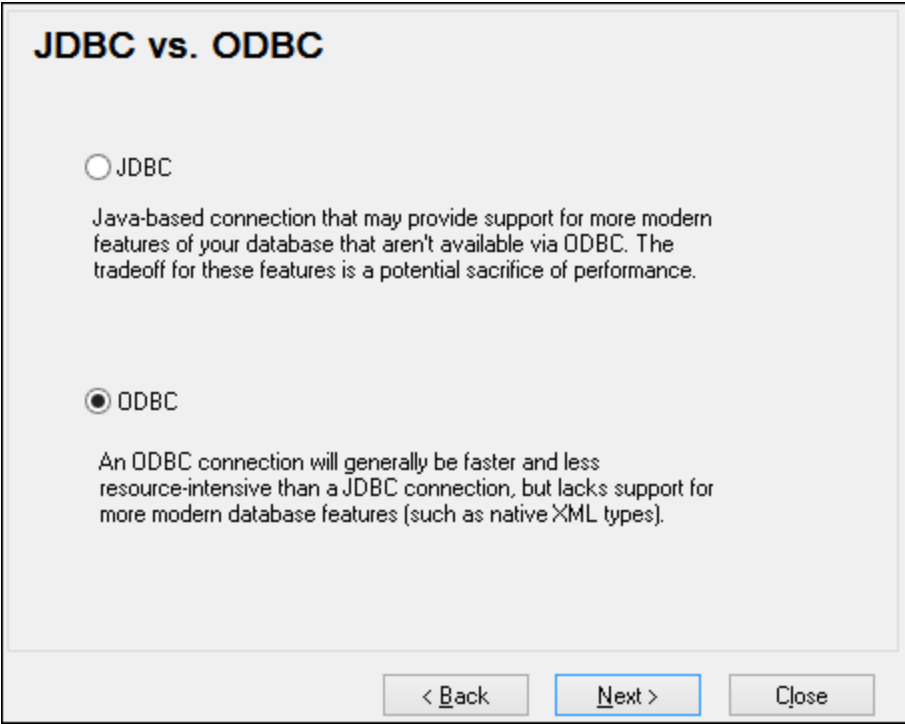

### 3. Select **ODBC**.

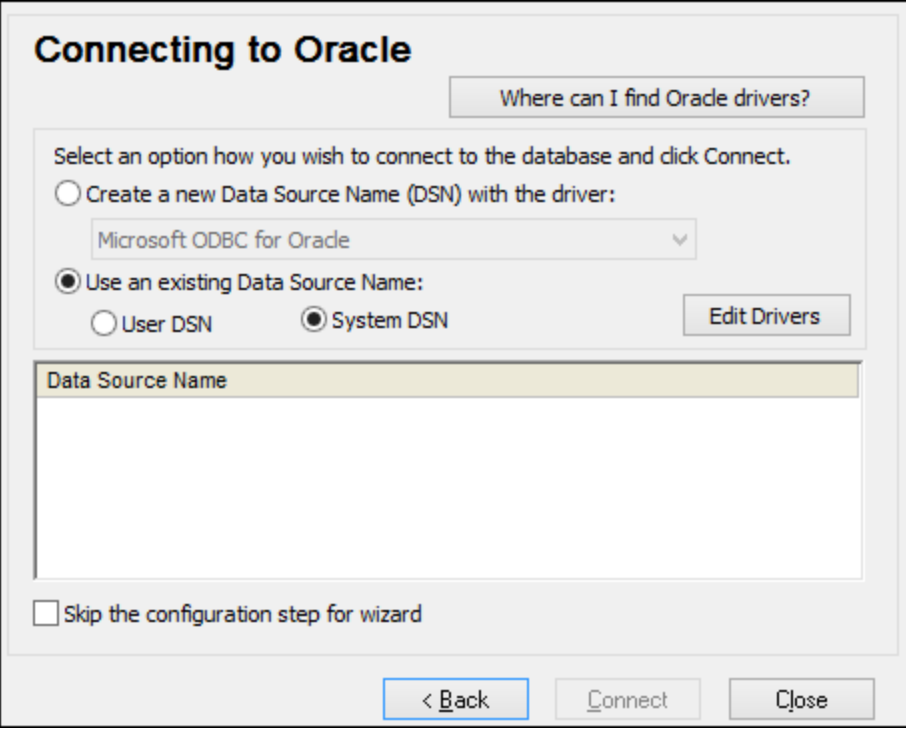

4. Click **Edit Drivers**.

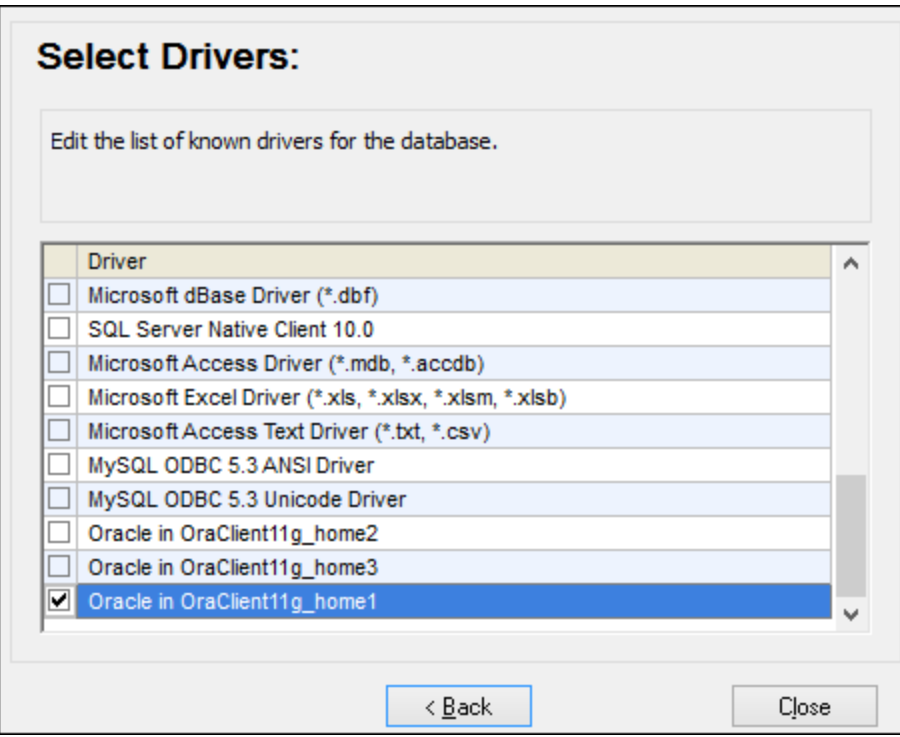

- 5. Select the Oracle drivers you wish to use (in this example, **Oracle in OraClient11g\_home1**). The list displays the Oracle drivers available on your system after installation of Oracle client.
- 6. Click **Back**.
- 7. Select **Create a new data source name (DSN) with the driver**, and then select the Oracle driver chosen in step 4.

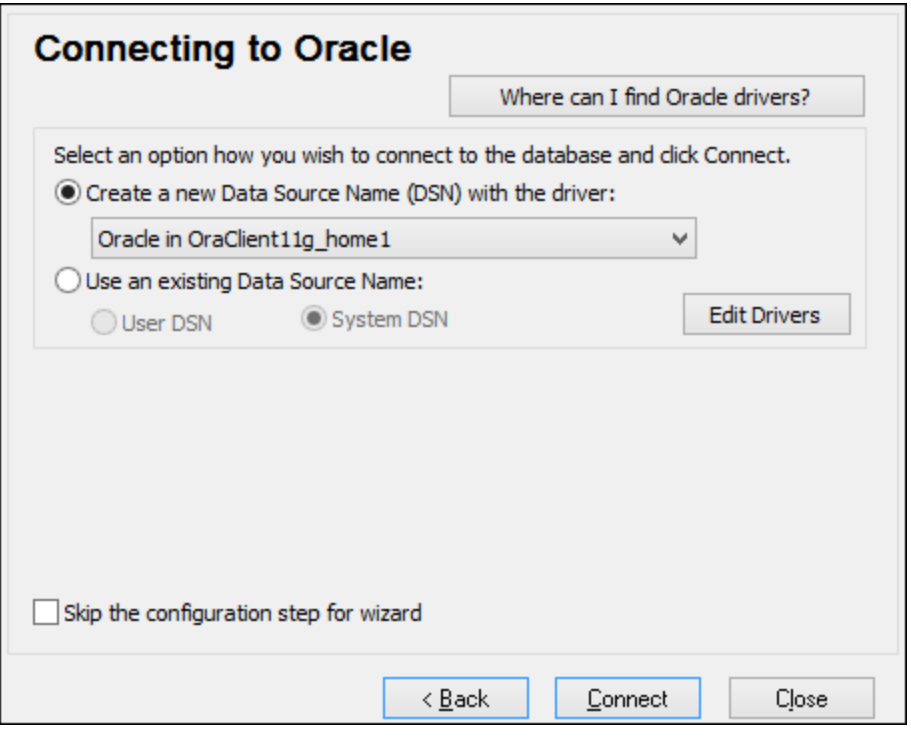

Avoid using the Microsoft-supplied driver called **Microsoft ODBC for Oracle** driver. Microsoft recommends using the ODBC driver provided by Oracle (see [http://msdn.microsoft.com/en](http://msdn.microsoft.com/en-us/library/ms714756%28v=vs.85%29.aspx)[us/library/ms714756%28v=vs.85%29.aspx\)](http://msdn.microsoft.com/en-us/library/ms714756%28v=vs.85%29.aspx)

8. Click **Connect**.

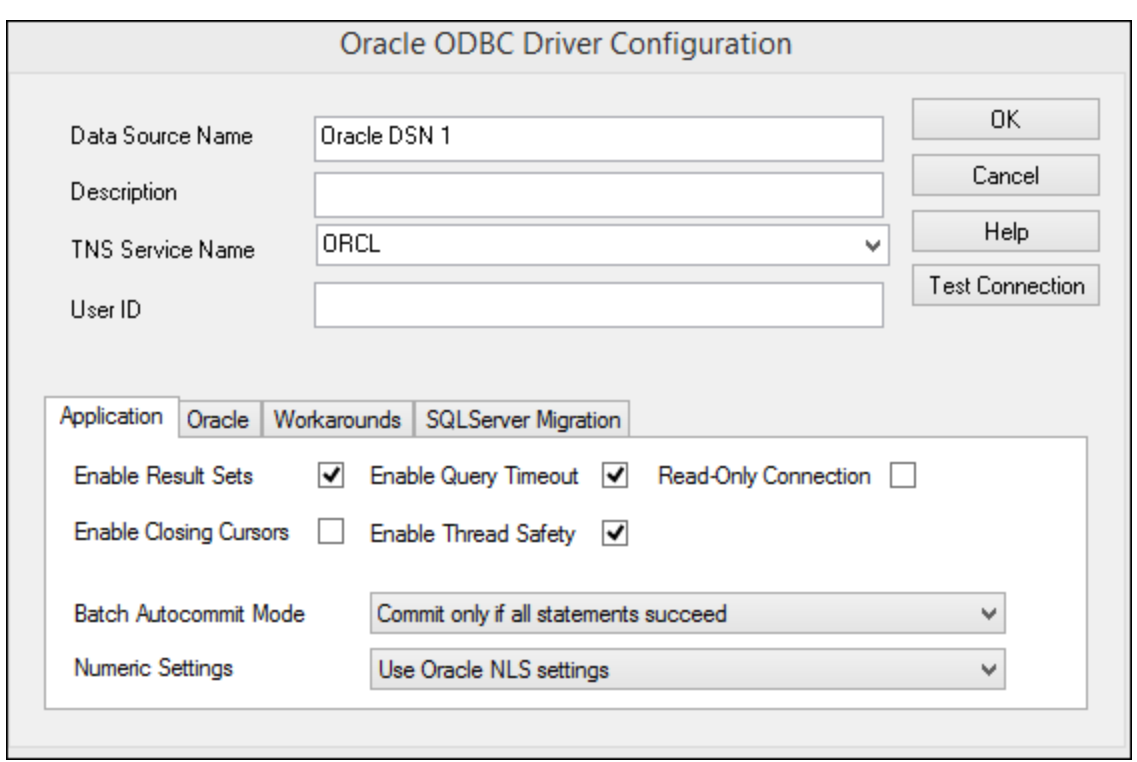

- 9. In the Data Source Name text box, enter a name to identify the data source (in this example, **Oracle DSN 1**).
- 10. In the TNS Service Name box, enter the connection name as it is defined in the **tnsnames.ora** file (see [prerequisites](#page-981-0) ). In this example, the connection name is **ORCL**. *Note:* If you wish to have the 982dropdown list of the combo box populated with the values of the **tnsnames.ora** file, then you may need to add the path to the admin folder as a **TNS\_ADMIN** environment variable.
- 11. Click **OK**.

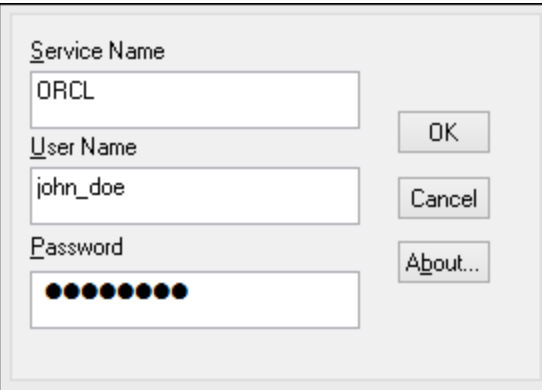

12. Enter the username and password to the database, and then click OK.

## 19.1.10.15 PostgreSQL (ODBC)

This example illustrates how to connect to a PostgreSQL database server from a Windows machine through the ODBC driver. The PostgreSQL ODBC driver is not available on Windows, so it must be downloaded and

installed separately. This example uses the psqlODBC driver (version 11.0) downloaded from the official website (see also <u>[Database](#page-918-0) Drivers Overview <sup>919</sup>)</u>.

Note: You can also connect to a PostgreSQL database server directly (without the ODBC driver), see **[Setting](#page-941-0)** up a [PostgreSQL](#page-941-0) Connection<sup>942</sup>.

#### **Prerequisites:**

- ·*psqlODBC* driver must be installed on your operating system.
- ·You have the following database connection details: server, port, database, user name, and password.

#### **To set up a connection to PostgreSQL using ODBC:**

- 1. Start the database [connection](#page-916-0) wizard<sup>(917</sup>).
- 2. Click **ODBC Connections**.
- 3. Select the **User DSN** option.
- 4. Click **Create a new DSN d** and select the driver from the drop-down list. If no PostgreSQL driver is available in the list, make sure that the PostgreSQL ODBC driver is installed on your operating system, as mentioned in the prerequisites above.

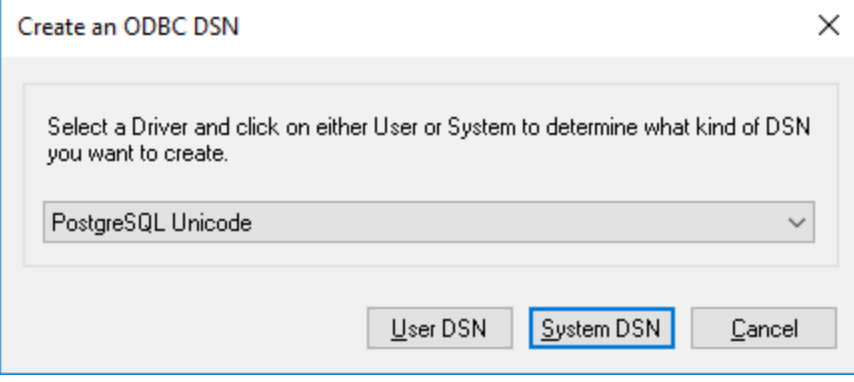

5. Click **User DSN**.

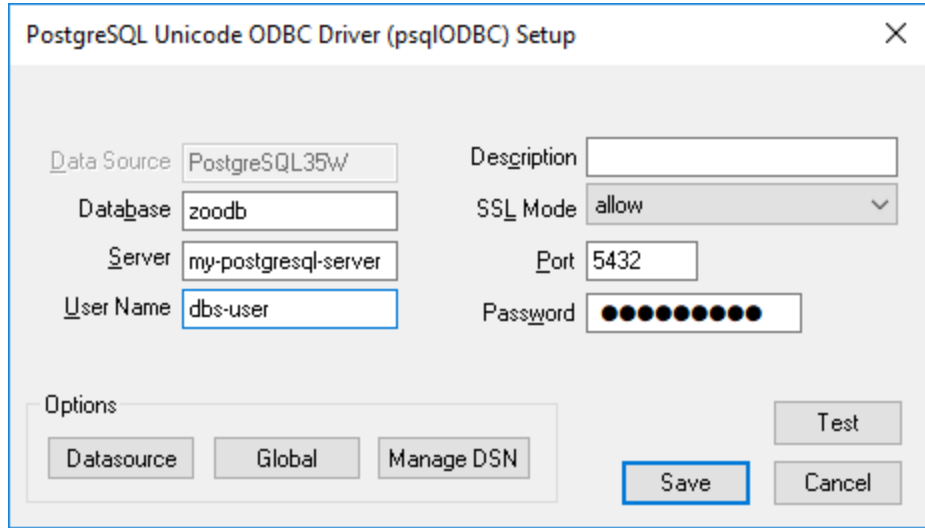

6. Fill in the database connection credentials (these must be supplied by the database owner), and then click **Save**.

The connection is now available in the list of ODBC connections. To connect to the database, you can either double-click the connection or select it, and then click **Connect**.

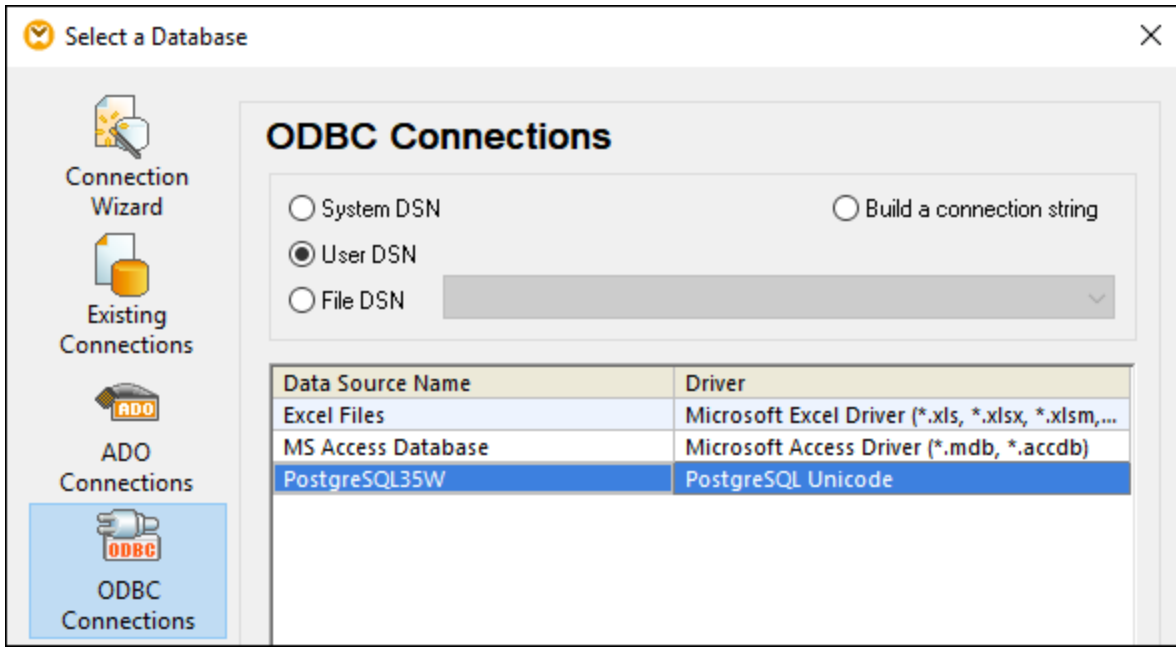

# 19.1.10.16 Progress OpenEdge (JDBC)

This example illustrates how to connect to a Progress OpenEdge 11.6 database server through JDBC.

#### **Prerequisites**

- · JRE (Java Runtime Environment) or Java Development Kit (JDK) must be installed. This may be either Oracle JDK or an open source build such as Oracle OpenJDK. XMLSpy will determine the path to the Java Virtual Machine (JVM) from the following locations, in this order: a) The custom JVM path you may have set in application **Options**; b) The JVM path found in the Windows registry; c) The JAVA HOME environment variable.
- ·Make sure that the platform of XMLSpy (32-bit, 64-bit) matches that of the JRE/JDK.
- The operating system's PATH environment variable must include the path to the bin directory of the JRE or JDK installation directory, for example  $C:\Per{\overline{F}}$  Files (x86)\Java\ire1.8.0 51\bin.
- The Progress OpenEdge JDBC driver must be available on your operating system. In this example, JDBC connectivity is provided by the **openedge.jar** and **pool.jar** driver component files available in **C: \Progress\OpenEdge\java** as part of the OpenEdge SDK installation.
- · You have the following database connection details: host, port, database name, username, and password.

#### **Connecting to OpenEdge through JDBC**

- 1. Start the database [connection](#page-916-0) wizard<sup>917</sup>.
- 2. Click **JDBC Connections**.
- 3. Next to "Classpaths", enter the path to the .jar file which provides connectivity to the database. If necessary, you can also enter a semicolon-separated list of .jar file paths. In this example, the required .jar file paths are: **C:\Progress\OpenEdge\java\openedge.jar;C: \Progress\OpenEdge\java\pool.jar;**. Note that you can leave the "Classpaths" text box empty if you have added the .jar file path(s) to the CLASSPATH environment variable of the operating system (see also <u>Configuring the [CLASSPATH](#page-940-0)<sup>@1)</sup>)</u>.
- 4. In the "Driver" box, select **com.ddtek.jdbc.openedge.OpenEdgeDriver**. Note that this entry is available if a valid .jar file path is found either in the "Classpaths" text box, or in the operating system's CLASSPATH environment variable (see the previous step).

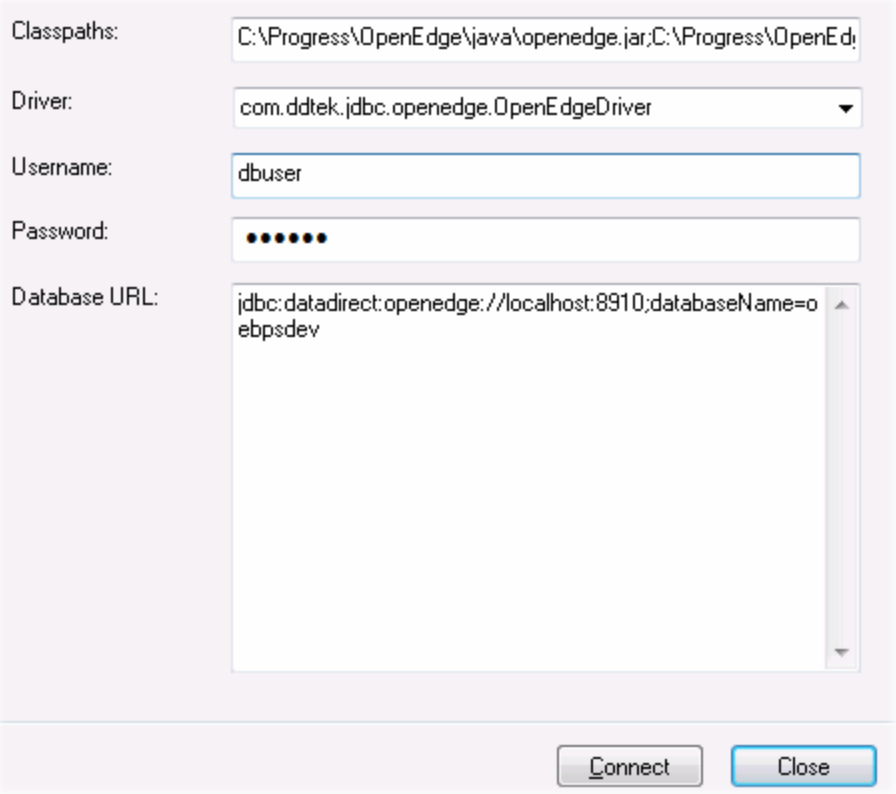

- 5. Enter the username and password to the database in the corresponding text boxes.
- 6. Enter the connection string to the database server in the Database URL text box, by replacing the highlighted values with the ones applicable to your database server.

jdbc:datadirect:openedge://**host**:**port**;databaseName=**db\_name**

7. Click **Connect**.

## 19.1.10.17 Progress OpenEdge (ODBC)

This example illustrates how to connect to a Progress OpenEdge database server through the Progress OpenEdge 11.6 ODBC driver.

#### **Prerequisites:**

· The *ODBC Connector for Progress OpenEdge* driver must be installed on your operating system. The Progress OpenEdge ODBC driver can be downloaded from the vendor's website (see also [Database](#page-918-0) Drivers [Overview](#page-918-0)<sup>(919)</sup>). Make sure to download the 32-bit driver when running the 32-bit version of XMLSpy, and the 64-bit driver when running the 64-bit version. After installation, check if the ODBC driver is available on your machine (see also <u>Viewing the [Available](#page-936-0) ODBC Drivers<sup>(937</sup></u>).

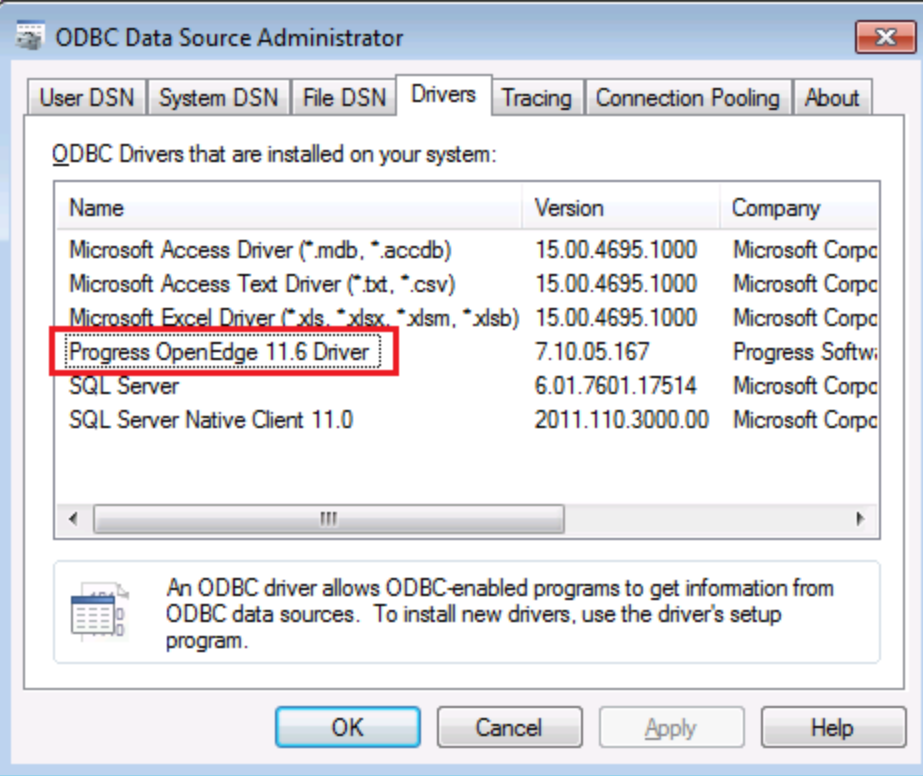

 $\bullet$  You have the following database connection details: host name, port number, database name, user ID, and password.

#### **Connecting to Progress OpenEdge through ODBC**

- 1. Start the database [connection](#page-916-0) wizard<sup>917</sup>.
- 2. Click **ODBC Connections**.
- 3. Click **User DSN** (alternatively, click **System DSN**, or **File DSN**, in which case the subsequent instructions will be similar).
- 4. Click **Add**  $\frac{1}{2}$ .
- 5. Select the **Progress OpenEdge Driver** from the list, and click **User DSN** (or **System DSN**, if applicable).

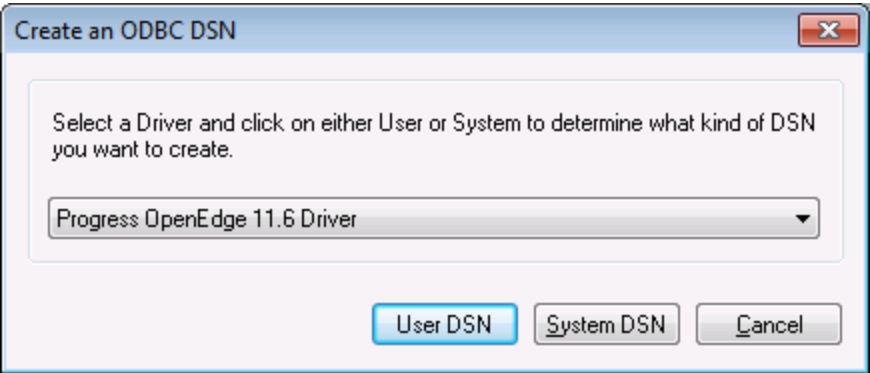

6. Fill in the database connection credentials (Database, Server, Port, User Name, Password), and then click **OK**. To verify connectivity before saving the entered data, click **Test Connect**.

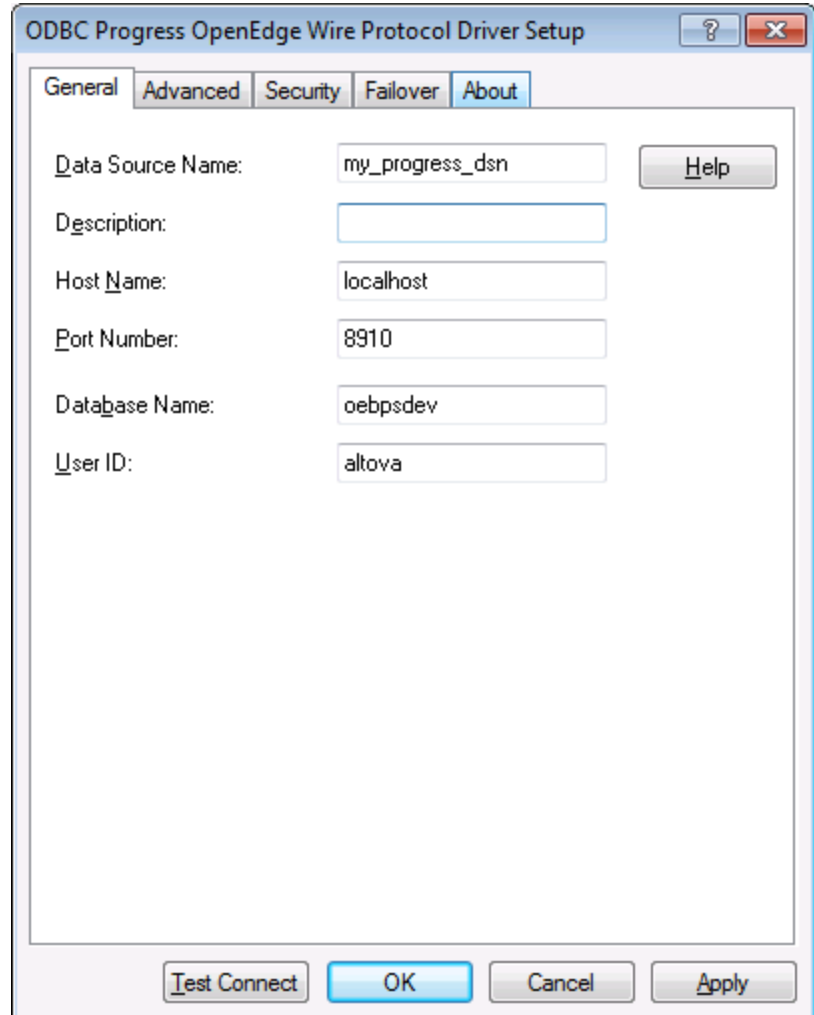

7. Click OK. The new data source now appears in the list of ODBC data sources.

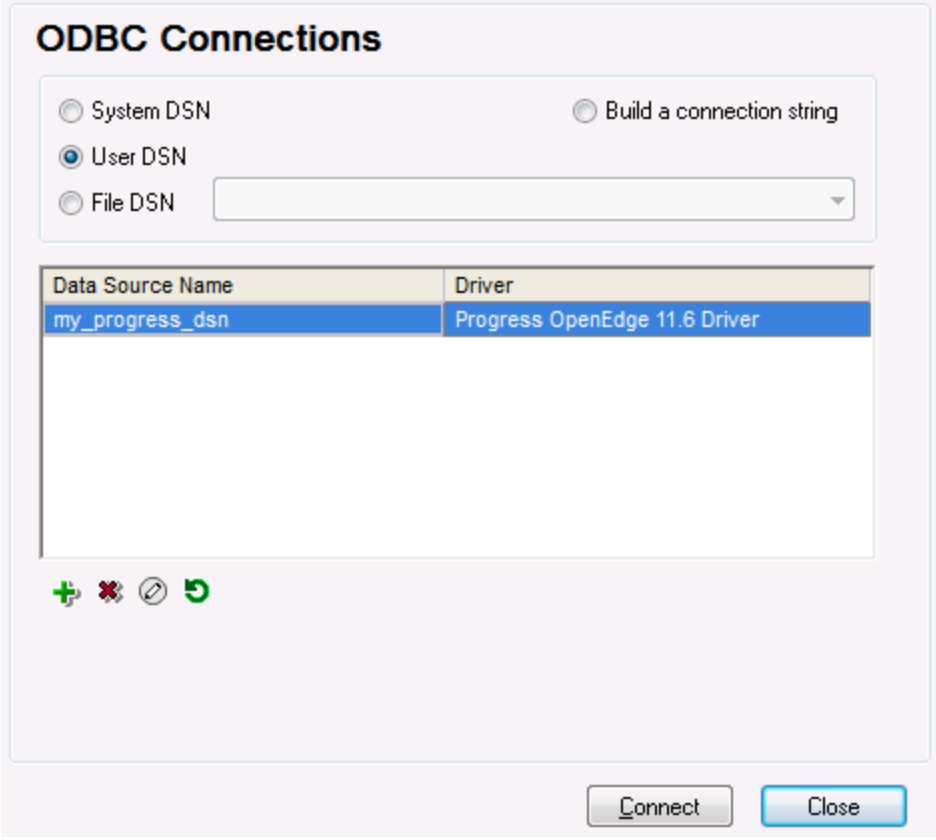

8. Click **Connect**.

## 19.1.10.18 Sybase (JDBC)

This example illustrates how to connect to a Sybase database server through JDBC.

#### **Prerequisites:**

- · JRE (Java Runtime Environment) or Java Development Kit (JDK) must be installed. This may be either Oracle JDK or an open source build such as Oracle OpenJDK. XMLSpy will determine the path to the Java Virtual Machine (JVM) from the following locations, in this order: a) The custom JVM path you may have set in application **Options**; b) The JVM path found in the Windows registry; c) The JAVA HOME environment variable.
- ·Make sure that the platform of XMLSpy (32-bit, 64-bit) matches that of the JRE/JDK.
- · Sybase *jConnect* component must be installed on your operating system (in this example, *jConnect 7.0* is used, installed as part of the *Sybase Adaptive Server Enterprise PC Client* installation). For the installation instructions of the database client, refer to Sybase documentation.
- · You have the following database connection details: host, port, database name, username, and password.

#### **To connect to Sybase through JDBC:**

- 1. Start the database [connection](#page-916-0) wizard<sup>917</sup>.
- 2. Click **JDBC Connections**.
- 3. Next to "Classpaths", enter the path to the .jar file which provides connectivity to the database. If necessary, you can also enter a semicolon-separated list of .jar file paths. In this example, the required .jar file path is: **C:\sybase\jConnect-7\_0\classes\jconn4.jar**. Note that you can leave the "Classpaths" text box empty if you have added the .jar file path(s) to the CLASSPATH environment variable of the operating system (see also <u>Configuring the [CLASSPATH](#page-940-0)<sup>(941)</sup></u>).
- 4. In the "Driver" box, select **com.sybase.jdbc4.jdbc.SybDriver**. Note that this entry is available if a valid .jar file path is found either in the "Classpaths" text box, or in the operating system's CLASSPATH environment variable (see the previous step).

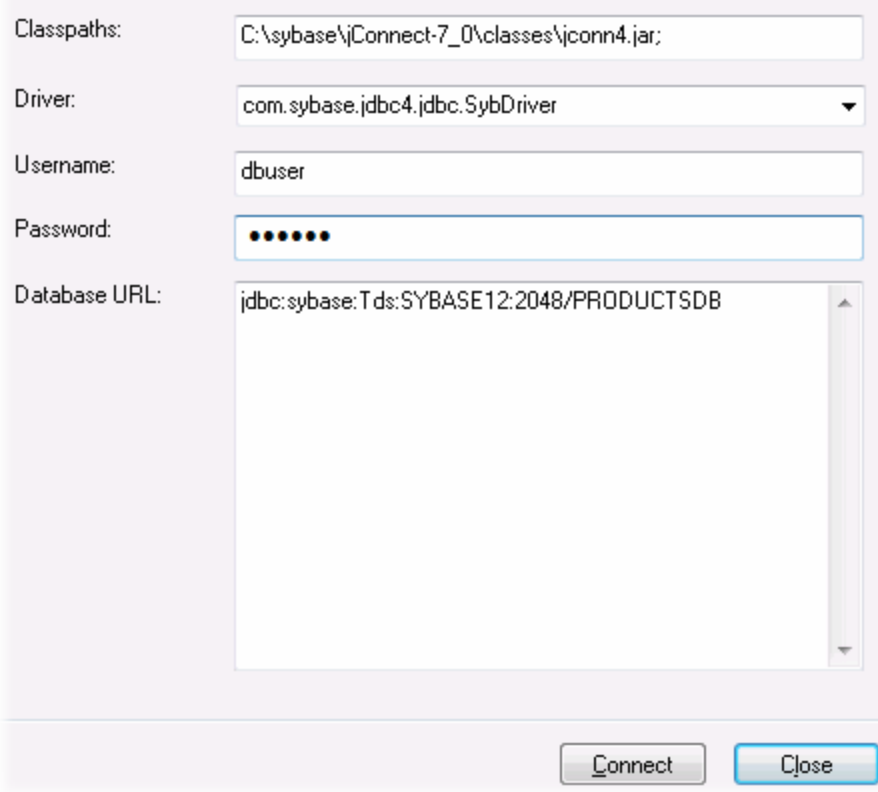

- 5. Enter the username and password to the database in the corresponding text boxes.
- 6. Enter the connection string to the database server in the Database URL text box, by replacing the highlighted values with the ones applicable to your database server.

jdbc:sybase:Tds:**hostName**:**port**/**databaseName**

7. Click **Connect**.

# 19.1.10.19 Teradata (JDBC)

This example illustrates how to connect to a Teradata database server through JDBC.

### **Prerequisites:**

- · JRE (Java Runtime Environment) or Java Development Kit (JDK) must be installed. This may be either Oracle JDK or an open source build such as Oracle OpenJDK. XMLSpy will determine the path to the Java Virtual Machine (JVM) from the following locations, in this order: a) The custom JVM path you may have set in application **Options**; b) The JVM path found in the Windows registry; c) The JAVA HOME environment variable.
- ·Make sure that the platform of XMLSpy (32-bit, 64-bit) matches that of the JRE/JDK.
- The JDBC driver (one or more .jar files that provide connectivity to the database) must be available on your operating system. In this example, Teradata JDBC Driver 16.20.00.02 is used. For more information, see [https://downloads.teradata.com/download/connectivity/jdbc-driver.](https://downloads.teradata.com/download/connectivity/jdbc-driver)
- ·You have the following database connection details: host, database, port, username, and password.

#### **To connect to Teradata through JDBC:**

- 1. Start the database [connection](#page-916-0) wizard<sup>917</sup>.
- 2. Click **JDBC Connections**.
- 3. Next to "Classpaths", enter the path to the .jar file which provides connectivity to the database. If necessary, you can also enter a semicolon-separated list of .jar file paths. In this example, the .jar files are located at the following path: **C:\jdbc\teradata\**. Note that you can leave the "Classpaths" text box empty if you have added the .jar file path(s) to the CLASSPATH environment variable of the operating system (see also <u>Configuring the [CLASSPATH](#page-940-0)<sup>®41)</sup>)</u>.
- 4. In the "Driver" box, select **com.teradata.jdbc.TeraDriver**. Note that this entry is available if a valid .jar file path is found either in the "Classpath" text box, or in the operating system's CLASSPATH environment variable (see the previous step).

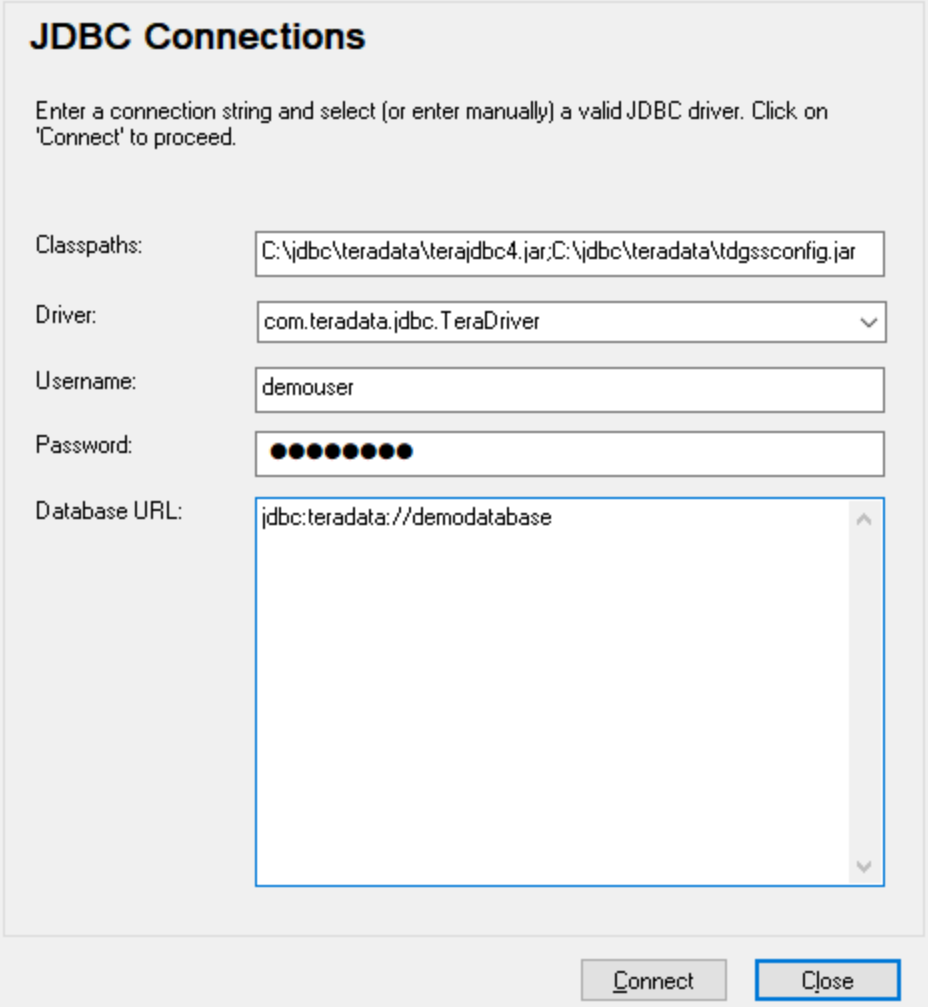

- 5. Enter the username and password to the database in the corresponding text boxes.
- 6. Enter the connection string to the database server in the Database URL text box, by replacing the highlighted value with the one applicable to your database server.

jdbc:teradata://**databaseServerName**

7. Click **Connect**.

## 19.1.10.20 Teradata (ODBC)

This example illustrates how to connect to a Teradata database server through ODBC.

#### **Prerequisites:**

- · The Teradata ODBC driver must be installed (see <https://downloads.teradata.com/download/connectivity/odbc-driver/windows>. This example uses Teradata ODBC Driver for Windows version 16.20.00.
- · You have the following database connection details: host, username, and password.

#### **To connect to Teradata through ODBC:**

1. Press the **Windows** key, start typing "ODBC", and select **Set up ODBC data sources (32-bit)** from the list of suggestions. If you have a 64-bit ODBC driver, select **Set up ODBC data sources (64-bit)** and use 64-bit XMLSpy in the subsequent steps.

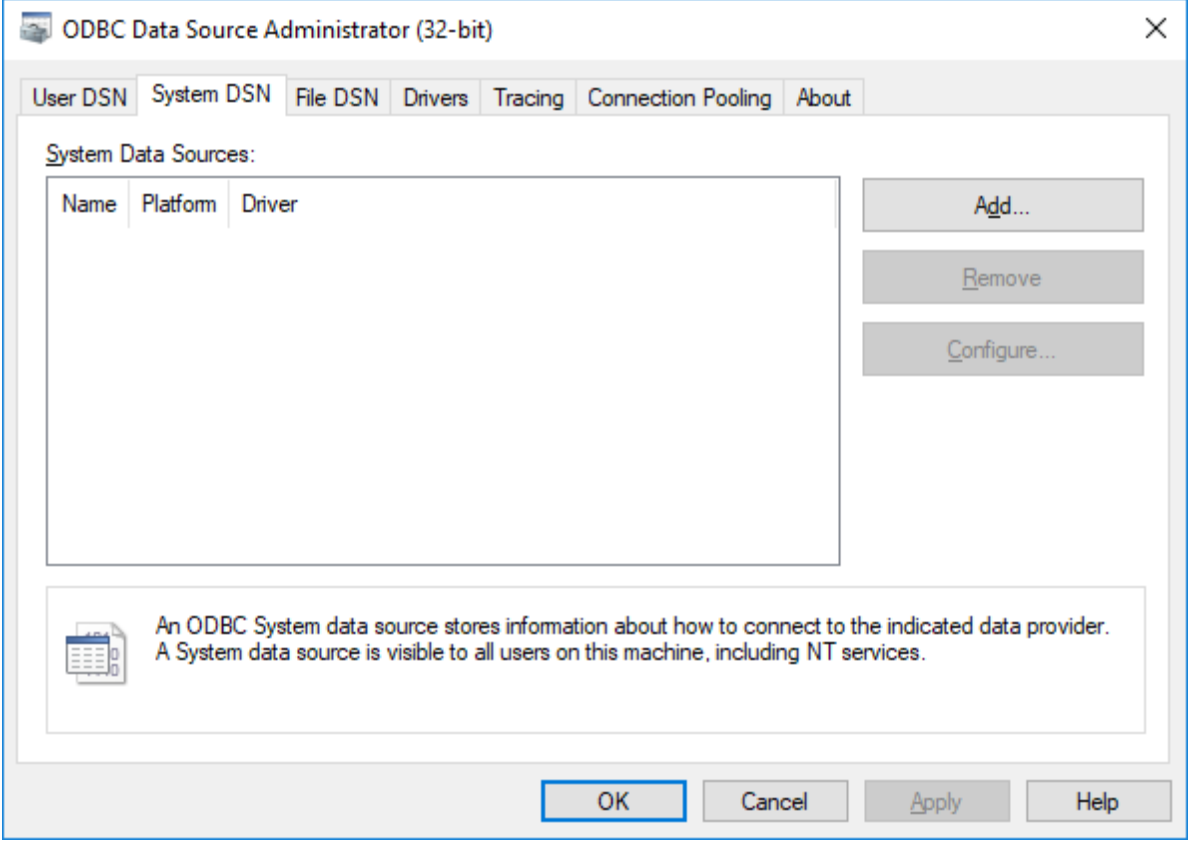

2. Click the **System DSN** tab, and then click **Add**.

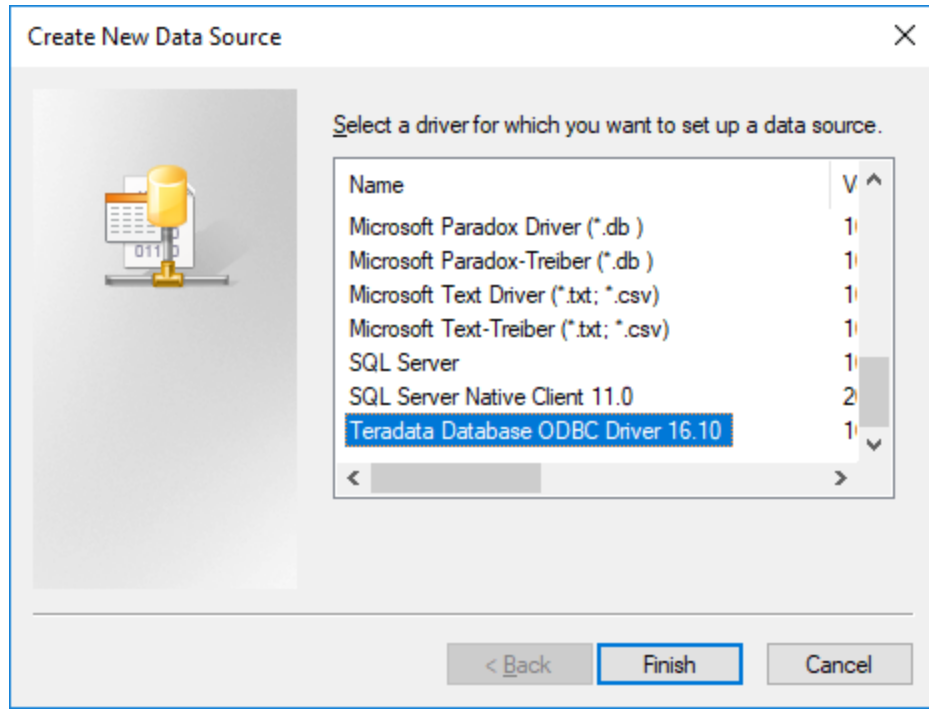

3. Select **Teradata Database ODBC Driver** and click **Finish**.

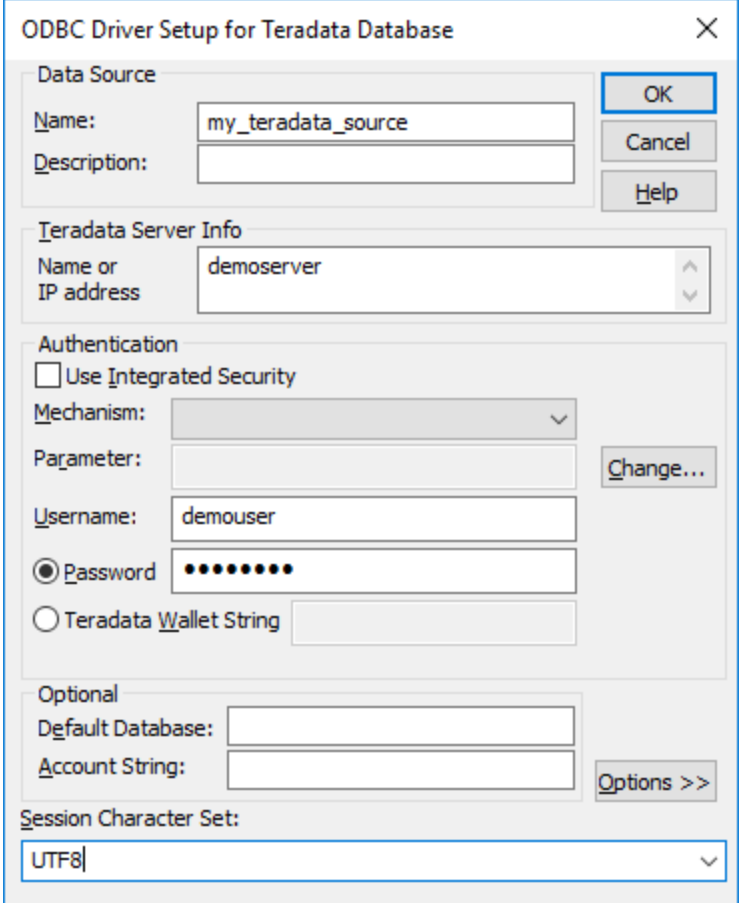

- 4. Enter name and, optionally, a description that will help you identify this ODBC data source in future. Also, enter the database connection credentials (Database server, User, Password), and, optionally, select a database.
- 5. Click **OK**. The data source now appears in the list.

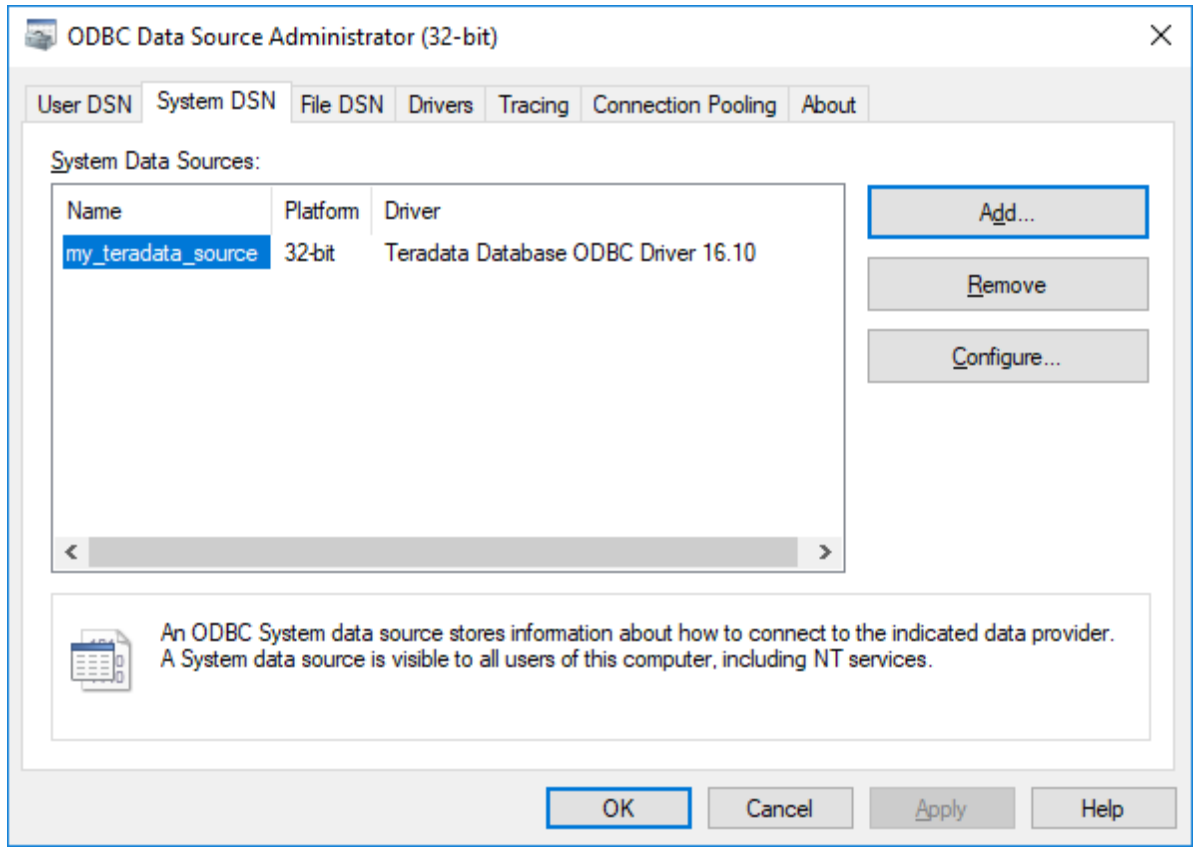

- 6. Run XMLSpy and <u>start the database [connection](#page-916-0) wizard <sup>917</sup> .</u> 917
- 7. Click **ODBC Connections**.

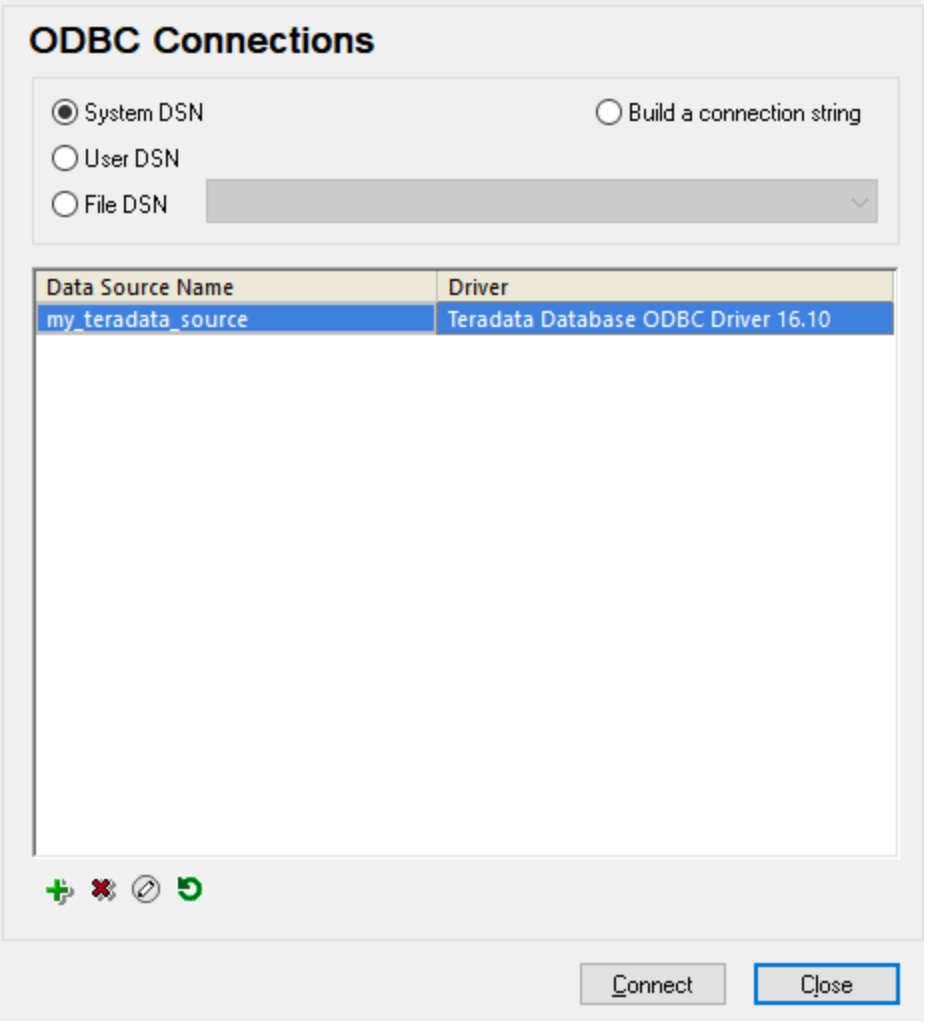

- 8. Click **System DSN**, select the data source created previously, and then click **Connect**.
- Note: If you get the following error: "The driver returned invalid (or failed to return) SQL\_DRIVER\_ODBC\_VER: 03.80", make sure that the path to the ODBC client (for example, **C:\Program Files\Teradata\Client\16.10\bin**, if you installed it to this location) exists in your system's PATH environment variable. If this path is missing, add it manually.

# **19.2 Supported Databases**

The table below lists all the supported databases. While Altova endeavors to support other databases, successful connection and data processing have only been tested with the databases listed below. If your Altova application is a 64-bit version, ensure that you have access to the 64-bit database drivers needed for the specific database you are connecting to.

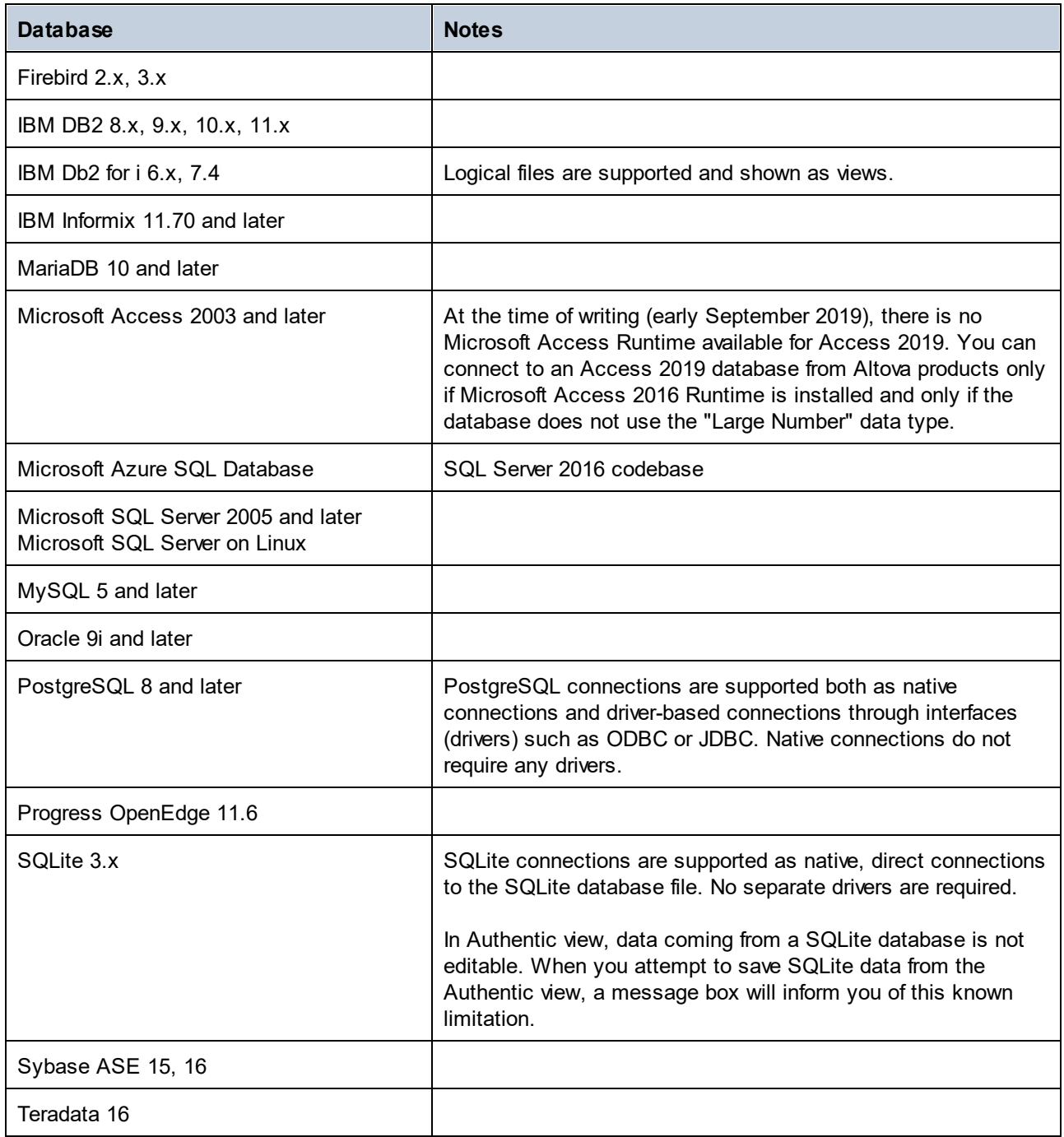

Altova Global Resources is a collection of aliases for file, folder, and database resources. Each alias can have multiple configurations, and each configuration maps to a single resource (*see screenshot below*). Therefore, when a global resource is used as an input, the global resource can be switched among its configurations. This is done easily via controls in the GUI that let you select the active configuration. For example, if an XSLT stylesheet for transforming an XML document is assigned via a global resource (an alias), then we can set up multiple configurations for the global resource, each of which points to a different XSLT file. After setting up the global resource in this way, switching the configuration would switch the XSLT file used for the transformation.

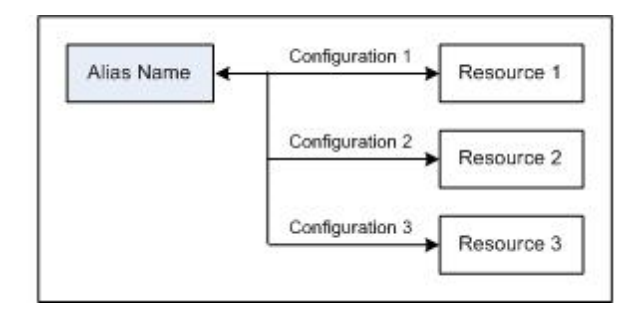

A global resource can not only be used to switch resources within an Altova application, but also to generate and use resources from other Altova applications. So, files can be generated on-the-fly in one Altova application for use in another Altova application. All of this tremendously eases and speeds up development and testing. For example, an XSLT stylesheet in XMLSpy can be used to transform an XML file generated on-the-fly by an Altova MapForce mapping.

Using Altova Global Resources involves two processes:

- ·Defining Global [Resources](#page-1003-0)<sup>1004</sup>: Resources are defined and the definitions are stored in an XML file. These resources can be shared across multiple Altova applications.
- ·Using Global [Resources](#page-1014-0)<sup>t015</sup>: Within XMLSpy, files can be located via a global resource instead of via a file path. The advantage is that the resource can be switched by changing the active configuration in XMLSpy.

### Global resources in other Altova products

Currently, global resources can be defined and used in the following individual Altova products: XMLSpy, StyleVision, MapForce, Authentic Desktop, MobileTogether Designer, and DatabaseSpy.

# <span id="page-1003-0"></span>**20.1 Defining Global Resources**

Altova Global Resources are defined in the Manage Global Resources dialog, which can be accessed in two ways:

- ·Click the menu command **Tools | Global Resources**.
- · Click the **Manage Global Resources** icon in the Global Resources toolbar (*screenshot below*).

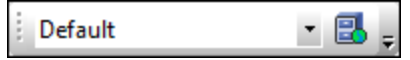

## The Global Resources Definitions file

Information about global resources is stored in an XML file called the Global Resources Definitions file. This file is created when the first global resource is defined in the Manage Global Resources dialog (*screenshot below*) and saved.

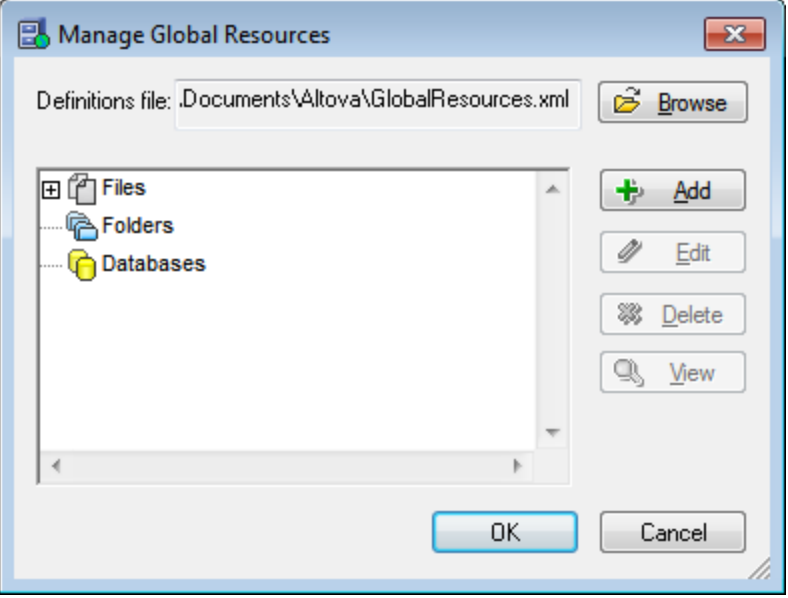

When you open the Manage Global Resources dialog for the first time, the default location and name of the Global Resources Definitions file is specified in the *Definitions File* text box (*see screenshot above*):

C:\Users\<username>\My Documents\Altova\GlobalResources.xml

This file is set as the default Global Resources Definitions file for all Altova applications. So a global resource can be saved from any Altova application to this file and will be immediately available to all other Altova applications as a global resource. To define and save a global resource to the Global Resources Definitions file, add the global resource in the Manage Global Resources dialog and click **OK** to save.

To select an already existing Global Resources Definitions file to be the active definitions file of a particular Altova application, browse for it via the **Browse** button of the *Definitions File* text box (*see screenshot above*).

- **Note:** You can name the Global Resources Definitions file anything you like and save it to any location accessible to your Altova applications. All you need to do in each application, is specify this file as the Global Resources Definitions file for that application (in the *Definitions File* text box). The resources become global across Altova products when you use a single definitions file across all Altova products.
- **Note:** You can also create multiple Global Resources Definitions files. However, only one of these can be active at any time in a given Altova application, and only the definitions contained in this file will be available to the application. The availability of resources can therefore be restricted or made to overlap across products as required.

### Managing global resources: adding, editing, deleting, saving

In the Manage Global Resources dialog (*screenshot above*), you can add a global resource to the selected Global Resources Definitions file, or edit or delete a selected global resource. The Global Resources Definitions file organizes the global resources you add into groups: of files, folders, and databases (*see screenshot above*).

To *add a global resource*, click the **Add** button and define the global resource in the appropriate Global  $\,$  Resource dialog that pops up (see the descriptions of <u>[files](#page-1005-0)  $^{1000}$ , [folders](#page-1010-0)  $^{1011}$ </u>, and <u>[databases](#page-1003-0)  $^{1004}$ </u> in the sub*sections of this section*). After you define a global resource and save it (by clicking **OK** in the Manage Global Resources dialog), the global resource is added to the library of global definitions in the selected Global Resources Definitions file. The global resource will be identified by an alias.

To *edit a global resource*, select it and click **Edit**. This pops up the relevant Global Resource dialog, in which you can make the necessary changes (see the descriptions of <u>[files](#page-1005-0)  $^{1009}$ , [folders](#page-1010-0)  $^{1011}$ </u>, and <u>[databases](#page-1003-0)  $^{1004}$ </u> in the *sub-sections of this section*).

To *delete a global resource*, select it and click **Delete**.

After you finish adding, editing, or deleting, make sure to click **OK** in the Manage Global Resources dialog to *save your modifications* to the Global Resources Definitions file.

### Relating global resources to alias names via configurations

Defining a global resource involves mapping an alias name to a resource (file, folder, or database). A single alias name can be mapped to multiple resources. Each mapping is called a configuration. A single alias name can therefore be associated with several resources via different configurations (*screenshot below*).

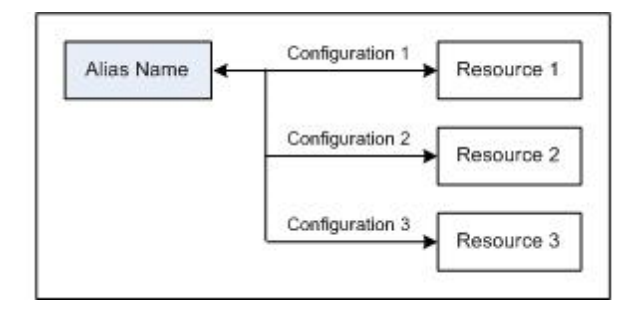

In an Altova application, you can then assign aliases instead of files. For each alias you can switch between the resources mapped to that alias simply by changing the application's active Global Resource configuration (active configuration). For example, in Altova's XMLSpy application, if you wish to run an XSLT transformation on the XML document  $M_{\text{V}}$ XML.  $x$ ml, you can assign the alias  $M_{\text{V}}$ XSLT to it as the global resource to be used for XSLT transformations. In XMLSpy you can then change the active configuration to use different XSLT files. If Configuration-1 maps First.xslt to MyXSLT and Configuration-1 is selected as the active configuration, then First.xslt will be used for the transformation. In this way multiple configurations can be used to access multiple resources via a single alias. This mechanism can be useful when testing and comparing resources. Furthermore, since global resources can be used across Altova products, resources can be tested and compared across multiple Altova products as well.

## <span id="page-1005-0"></span>**20.1.1 Files**

The Global Resource dialog for Files (*screenshot below*) is accessed via the **Add | File** command in the Manage Global [Resources](#page-1003-0) dialog <sup>1003</sup>. In this dialog, you can define configurations of the alias that is named in the *Resource Alias* text box. After specifying the properties of the configurations as explained below, save the alias definition by clicking **OK**.

After saving an alias definition, you can add another alias by repeating the steps given above (starting with the **Add | File** command in the <u>Manage Global [Resources](#page-1003-0) dialog</u><sup>toog</sup>).

#### Global Resource dialog

An alias is defined in the Global Resource dialog (*screenshot below*).

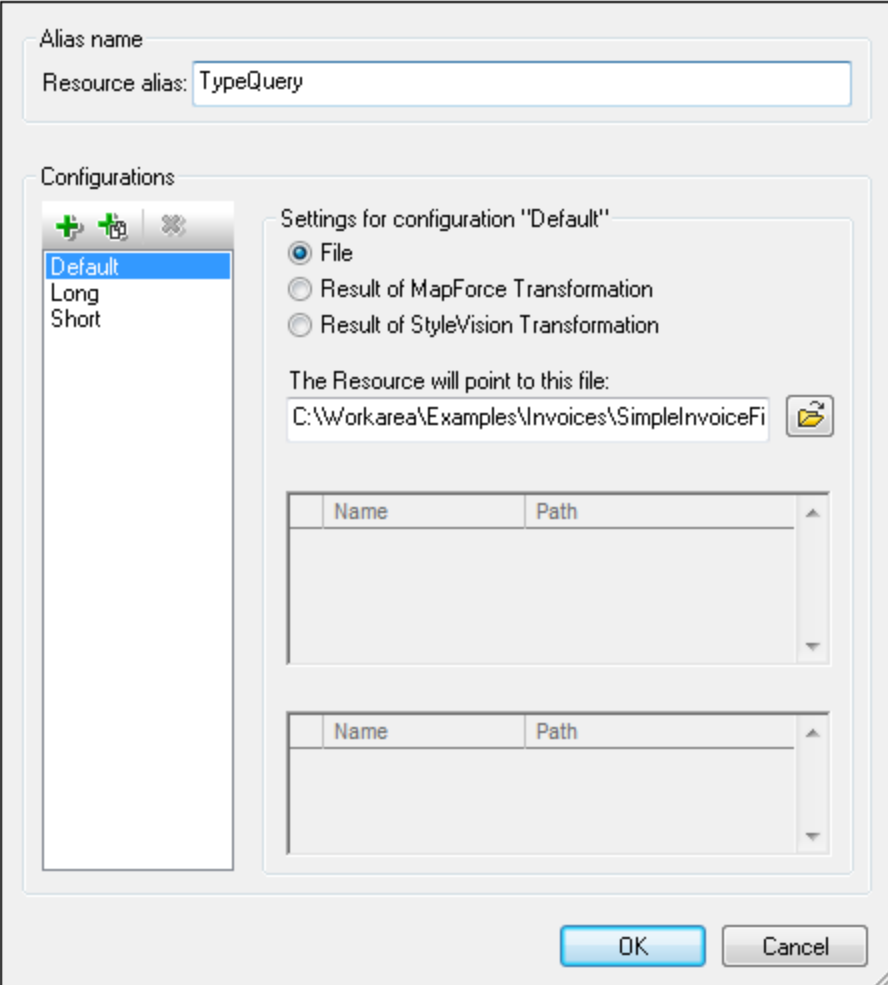

## Global Resource dialog icons

- 卡 *Add Configuration:* Pops up the Add Configuration dialog in which you enter the name of the configuration to be added.
- 慟 *Add Configuration as Copy:* Pops up the Add Configuration dialog in which you can enter the name of the configuration to be created as a copy of the selected configuration.
- ×, *Delete:* Deletes the selected configuration.
- ෂ *Open:* Browse for the file to be created as the global resource.

### Defining the alias

Define the alias (its name and configurations) as follows:

1. *Give the alias a name:* Enter the alias name in the *Resource Alias* text box.

- 2. *Add configurations:* The Configurations pane will have, by default, a configuration named Default (*see screenshot above*), which cannot be deleted or renamed. You can add as many additional configurations as you like by: (i) clicking the **Add Configuration** or **Add Configuration as Copy** icons, and (ii) giving the configuration a name in the dialog that pops up. Each added configuration will be shown in the Configurations list. In the screenshot above, two additional configurations, named Long and Short, have been added to the Configurations list. The Add Configuration as Copy command enables you to copy the selected configuration and then modify it.
- 3. *Select a resource type for each configuration:* Select a configuration from the Configurations list, and, in the *Settings for Configuration* pane, specify a resource for the configuration: (i) File, (ii) Output of an Altova MapForce transformation, or (iii) Output of an Altova StyleVision transformation. Select the appropriate radio button. If a MapForce or StyleVision transformation option is selected, then a transformation is carried out by MapForce or StyleVision using, respectively, the .mfd or .sps file and the respective input file. The result of the transformation will be the resource.
- 4. *Select a file for the resource type:* If the resource is a directly selected file, browse for the file in the *Resource File Selection* text box. If the resource is the result of a transformation, in the *File Selection* text box, browse for the .mfd file (for MapForce transformations) or the .sps file (for StyleVision transformations). Where multiple inputs or outputs for the transformation are possible, a selection of the options will be presented. For example, the output options of a StyleVision transformation are displayed according to what edition of StyleVision is installed (*the screenshot below shows the outputs for Enterprise Edition*).

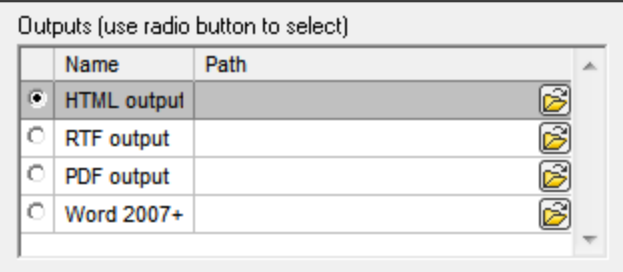

Select the radio button of the desired option (in the screenshot above, 'HTML output' is selected). If the resource is the result of a transformation, then the output can be saved as a file or itself as a global resource. Click the icon and select, respectively, Global Resource (for saving the output as a global resource) or Browse (for saving the output as a file). If neither of these two saving options is selected, the transformation result will be loaded as a temporary file when the global resource is invoked.

- 5. *Define multiple configurations if required:* You can add more configurations and specify a resource for each. Do this by repeating Steps 3 and 4 above for each configuration. You can add a new configuration to the alias definition at any time.
- 6. *Save the alias definition:* Click **OK** to save the alias and all its configurations as a global resource. The global resource will be listed under Files in the <u>Manage Global [Resources](#page-1003-0) dialog<sup>(603)</sup>.</u>

### Result of MapForce transformation

Altova MapForce maps one or more (existing) input document schemas to one or more (new) output document schemas. This mapping, which is created by a MapForce user, is known as a MapForce Design (MFD). XML files, text files, databases, etc, that correspond to the input schema/s can be used as data sources. MapForce generates output data files that correspond to the output document schema. This output document is the *Result of MapForce Transformation* file that will become a global resource.

If you wish to set a MapForce-generated data file as a global resource, the following must be specified in the Global Resource dialog (*see screenshot below*):
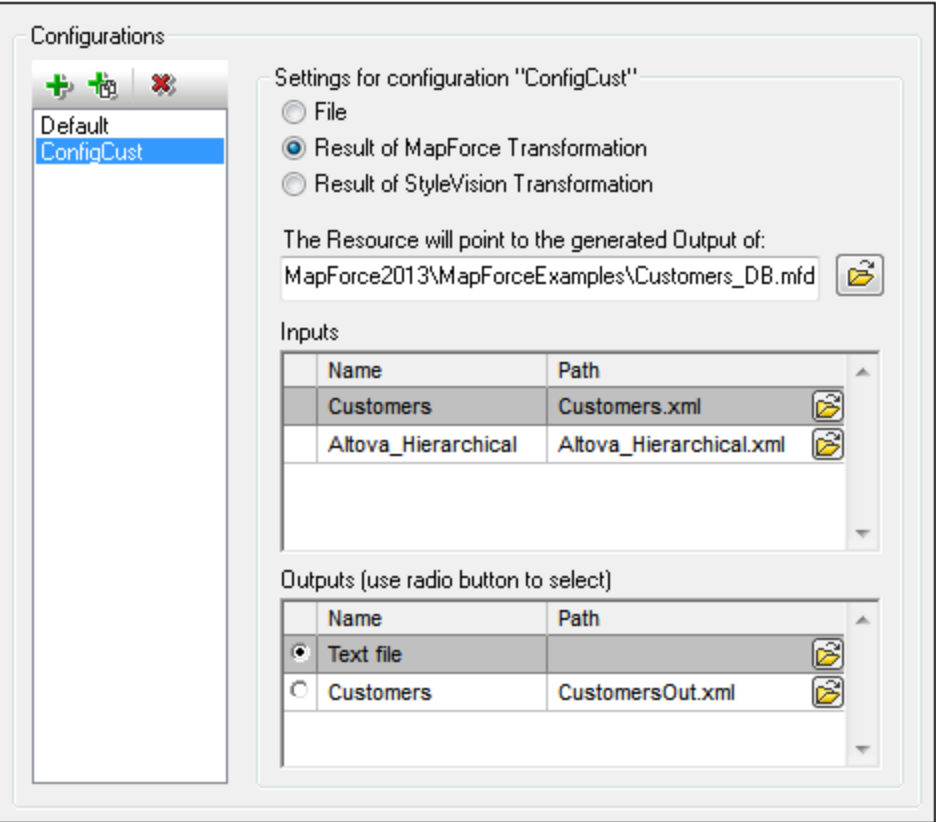

- · *A .mfd (MapForce Design) file.* You must specify this file in the *Resource will point to generated output of* text box (*see screenshot above*).
- · *One or more input data files.* After the MFD file has been specified, it is analyzed and, based on the input schema information in it, default data file/s are entered in the *Inputs* pane (*see screenshot above*). You can modify the default file selection for each input schema by specifying another file.
- · *An output file.* If the MFD document has multiple output schemas, all these are listed in the *Outputs* pane (*see screenshot above*) and you must select one of them. If the output file location of an individual output schema is specified in the MFD document, then this file location is entered for that output schema in the *Outputs* pane. From the screenshot above we can see that the MFD document specifies that the Customers output schema has a default XML data file (CustomersOut.xml), while the Text file output schema does not have a file association in the MFD file. You can use the default file location in the Outputs pane or specify one yourself. The result of the MapForce transformation will be saved to the file location of the selected output schema. This is the file that will be used as the global resource
- **Note:** The advantage of this option (Result of MapForce transformation) is that the transformation is carried out at the time the global resource is invoked. This means that the global resource will contain the most up-to-date data (from the input file/s).
- **Note:** Since MapForce is used to run the transformation, you must have Altova MapForce installed for this functionality to work.

#### Result of StyleVision transformation

Altova StyleVision is used to create StyleVision Power Stylesheet (SPS) files. These SPS files generate XSLT stylesheets that are used to transform XML documents into output documents in various formats (HTML, PDF, RTF, Word 2007+, etc). If you select the option *Result of StyleVision Transformation*, the output document created by StyleVision will be the global resource associated with the selected configuration.

For the *StyleVision Transformation* option in the Global Resource dialog (*see screenshot below*), the following files must be specified.

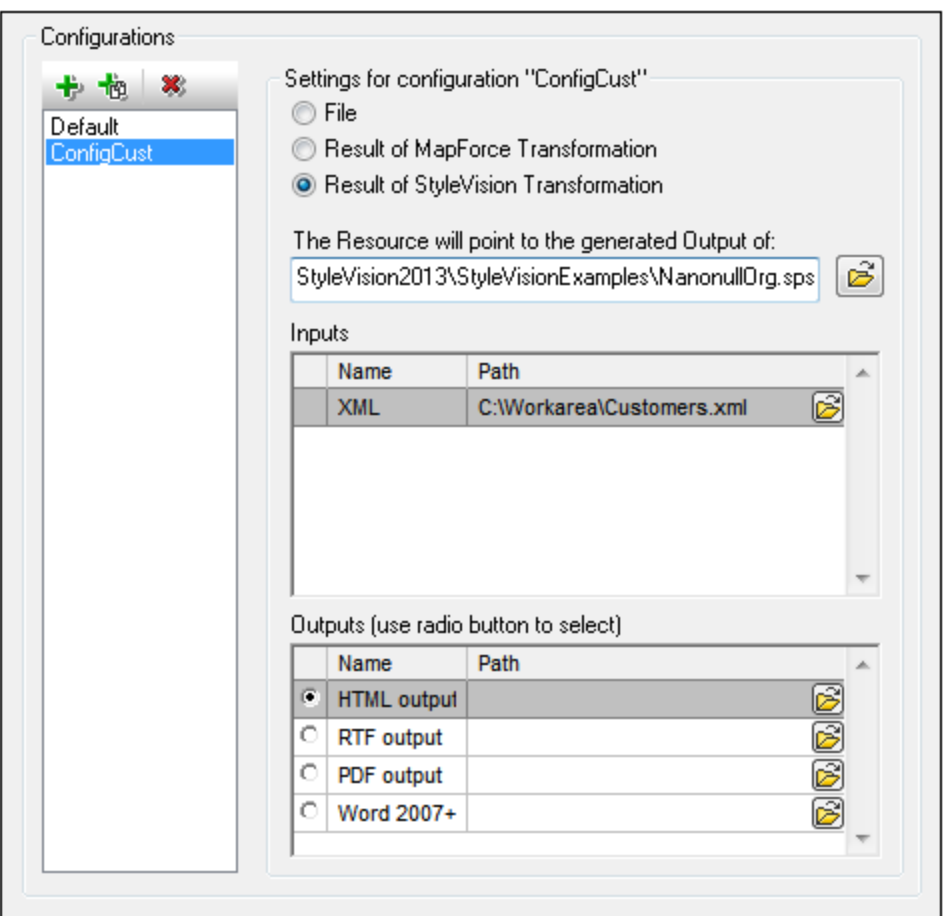

- · *A .sps (SPS) file.* You must specify this file in the *Resource will point to generated output of* text box (*see screenshot above*).
- · *Input file/s.* The input file might already be specified in the SPS file. If it is, it will appear automatically in the *Inputs* pane once the SPS file is selected. You can change this entry. If there is no entry, you must add one.
- · *Output file/s.* Select the output format in the *Outputs* pane, and specify an output file location for that format.
- **Note:** The advantage of this option (Result of StyleVision transformation) is that the transformation is carried out when the global resource is invoked. This means that the global resource will contain the most upto-date data (from the input file/s).

**Note:** Since StyleVision is used to run the transformation, you must have Altova StyleVision installed for this functionality to work.

## <span id="page-1010-0"></span>**20.1.2 Folders**

In the Global Resource dialog for Folders (*screenshot below*), add a folder resource as described below.

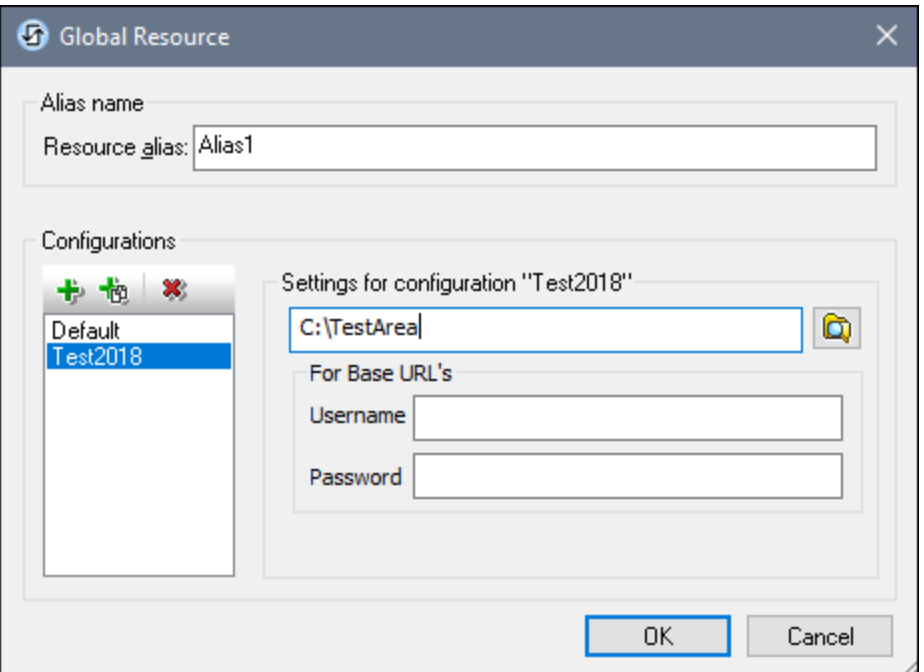

#### Global Resource dialog icons

- 卡 *Add Configuration:* Pops up the Add Configuration dialog in which you enter the name of the configuration to be added.
- *Add Configuration as Copy:* Pops up the Add Configuration dialog in which you can enter the name of 也 the configuration to be created as a copy of the selected configuration.
- ×, *Delete:* Deletes the selected configuration.
- Q. *Open:* Browse for the folder to be created as the global resource.

#### Defining the alias

Define the alias (its name and configurations) as follows:

1. *Give the alias a name:* Enter the alias name in the *Resource Alias* text box.

- 2. *Add configurations:* The Configurations pane will have a configuration named Default (*see screenshot above*). This Default configuration cannot be deleted nor have its name changed. You can enter as many additional configurations for the selected alias as you like. Add a configuration by clicking the **Add Configuration** or **Add Configuration as Copy** icons. In the dialog which pops up, enter the configuration name. Click **OK**. The new configuration will be listed in the Configurations pane. Repeat for as many configurations as you want.
- 3. *Select a folder as the resource of a configuration:* Select one of the configurations in the Configurations pane and browse for the folder you wish to create as a global resource. If security credentials are required to access a folder, then specify these in the *Username* and *Password* fields.
- 4. *Define multiple configurations if required:* Specify a folder resource for each configuration you have created (that is, repeat Step 3 above for the various configurations you have created). You can add a new configuration to the alias definition at any time.
- 5. *Save the alias definition:* Click **OK** in the Global Resource dialog to save the alias and all its configurations as a global resource. The global resource will be listed under Folders in the [Manage](#page-1003-0) Global [Resources](#page-1003-0) dialog<sup>[1004]</sup>.

# **20.1.3 Databases**

In the Global Resource dialog for Databases (*screenshot below*), you can add a database resource as follows:

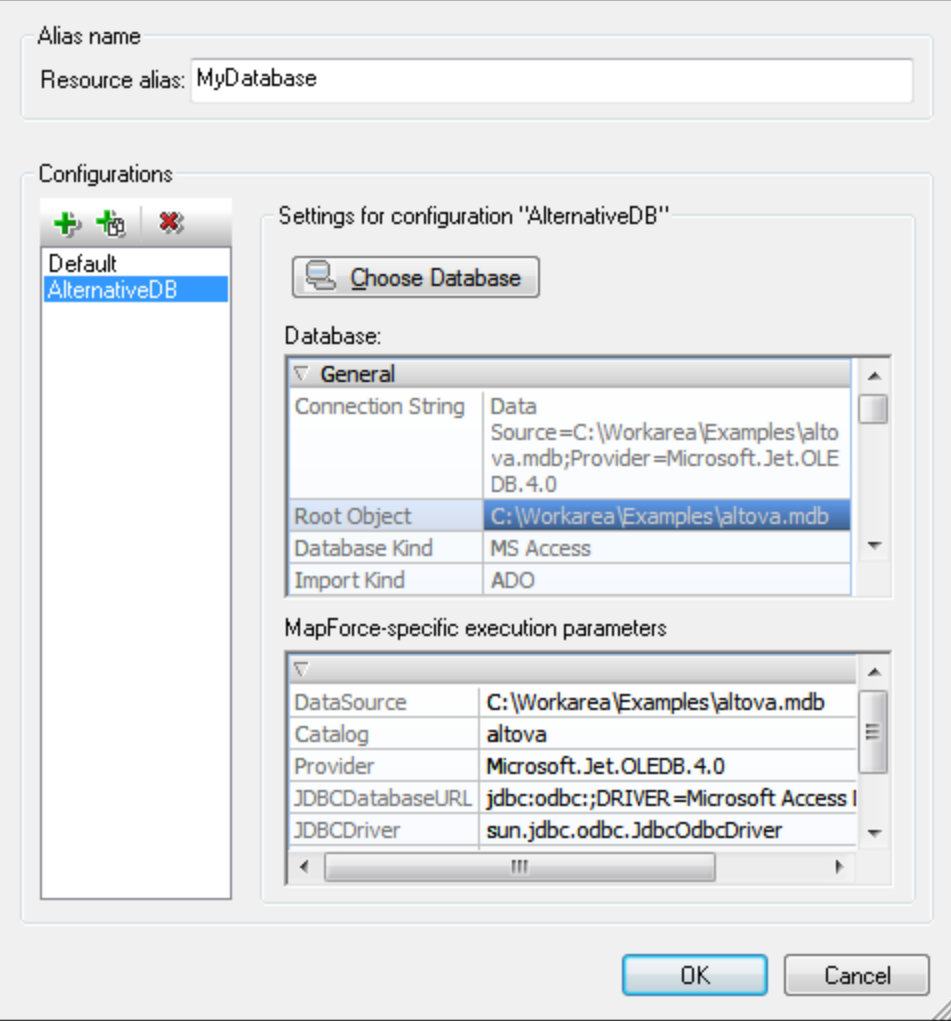

### Global Resource dialog icons

- 卡 *Add Configuration:* Pops up the Add Configuration dialog in which you enter the name of the configuration to be added.
- *Add Configuration as Copy:* Pops up the Add Configuration dialog in which you can enter the name of 恼 the configuration to be created as a copy of the selected configuration.
- ×, *Delete:* Deletes the selected configuration.

#### Defining the alias

Define the alias (its name and configurations) as follows:

- 1. *Give the alias a name:* Enter the alias name in the *Resource Alias* text box.
- 2. *Add configurations:* The Configurations pane will have a configuration named Default (*see screenshot above*). This Default configuration cannot be deleted nor have its name changed. You can enter as many additional configurations for the selected alias as you like. Add a configuration by clicking the **Add Configuration** or **Add Configuration as Copy** icons. In the dialog which pops up, enter the configuration name. Click **OK**. The new configuration will be listed in the Configurations pane. Repeat for as many configurations as you want.
- 3. *Start selection of a database as the resource of a configuration:* Select one of the configurations in the Configurations pane and click the **Choose Database** icon. This pops up the Create Global Resources Connection dialog.
- 4. *Connect to the database:* Select whether you wish to create a connection to the database using the Connection Wizard, an existing connection, an ADO Connection, an ODBC Connection, or JDBC Connection. Complete the definition of the connection method as described in the section [Connecting](#page-916-0) <u>to a [Database](#page-916-0)<sup> 917</sup>.</u> If a connection has already been made to a database from XMLSpy, you can click the Existing Connections icon and select the DB from the list of connections that is displayed.
- 5. *Select the root object:* If you connect to a database server where a root object can be selected, you will be prompted, in the Choose Root Object dialog (*screenshot below*), to select a root object on the server. Select the root object and click **Set Root Object**. The root object you select will be the root object that is loaded when this configuration is used.

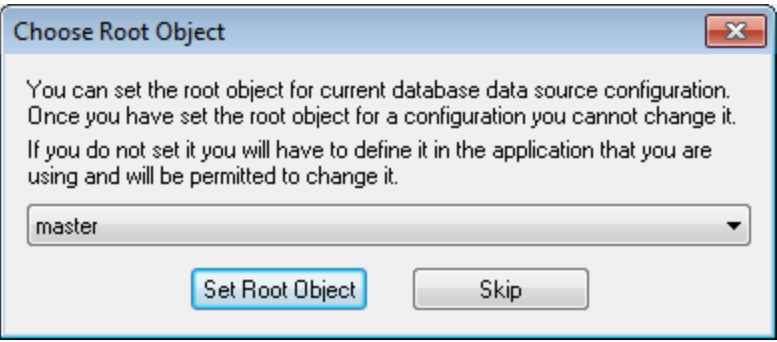

If you choose not to select a root object (by clicking the **Skip** button), then you can select the root object at the time the global resource is loaded.

- 6. *Define multiple configurations if required:* Specify a database resource for any other configuration you have created (that is, repeat Steps 3 to 5 above for the various configurations you have created). You can add a new configuration to the alias definition at any time.
- 7. *Save the alias definition:* Click **OK** in the Global Resource dialog to save the alias and all its configurations as a global resource. The global resource will be listed under databases in the Manage Global Resources dialog.

# **20.2 Using Global Resources**

There are several types of global resources (file-type, folder-type , and database-type). Some scenarios in which you can use global resources in XMLSpy are listed here: <u>Files and [Folders](#page-1014-0) **@B** and [Databases](#page-1017-0)</u> @B.

### Selections that determine which resource is used

There are two application-wide selections that determine what global resources can be used and which global resources are actually used at any given time:

- ·*The active Global [Resource](#page-1003-0)s XML File* is selected in the <u>Global Resource dialog</u> **.** The globalresource definitions that are present in the active Global Resources XML File are available to all files that are open in the application. Only the definitions in the active Global Resources XML File are available. The active Global Resources XML File can be changed at any time, and the global-resource definitions in the new active file will immediately replace those of the previously active file. The active Global Resources XML File therefore determines: (i) what global resources can be assigned, and (ii) what global resources are available for look-up (for example, if a global resource in one Global Resource XML File is assigned but there is no global resource of that name in the currently active Global Resources XML File, then the assigned global resource (alias) cannot be looked up).
- ·*The active configuration* is selected via the menu item **Tools | Active [Configuration](#page-1497-0)** <sup>1498</sup> or via the Global Resources toolbar. Clicking this command (or drop-down list in the toolbar) pops up a list of configurations across all aliases. Selecting a configuration makes that configuration active applicationwide. This means that wherever a global resource (or alias) is used, the resource corresponding to the active configuration of each used alias will be loaded. The active configuration is applied to all used aliases. If an alias does not have a configuration with the name of the active configuration, then the default configuration of that alias will be used. The active configuration is not relevant when assigning resources; it is significant only when the resources are actually used.

# <span id="page-1014-0"></span>**20.2.1 Assigning Files and Folders**

File-type and folder-type global resources are assigned differently. In any one of the usage scenarios below, clicking the **Global Resources** button displays the Open Global Resource dialog (*screenshot below*).

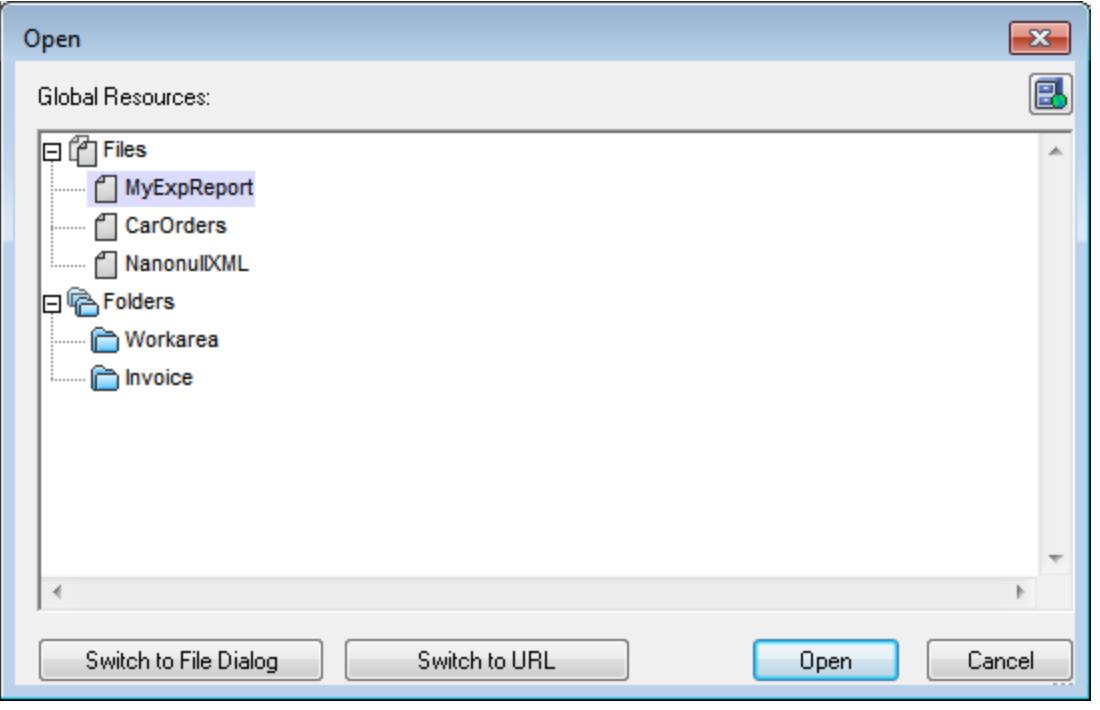

*Manage Global [Resources](#page-1003-0):* Displays the <u>Manage Global Resources  $^{\text{\tiny (U02)}}$ </u> dialog.

Selecting a *file-type global resource* assigns the file. Selecting a *folder-type global resource* causes an Open dialog to open, in which you can browse for the required file. The path to the selected file is entered relative to the folder resource. So if a folder-type global resource were to have two configurations, each pointing to different folders, files having the same name but in different folders could be targeted via the two configurations. This could be useful for testing purposes.

You can switch to the file dialog or the URL dialog by clicking the respective button at the bottom of the dialog. The **Manage Global Resources** icon in the top right-hand corner pops up the Manage Global [Resources](#page-1003-0) 1004 dialog.

### Usage scenarios

臥

File-type and folder-type global resources can be used in the following scenarios:

- ·**Opening global [resources](#page-1016-0)** 1017
- ·Saving as global [resource](#page-1016-1)<sup>(1017</sup>
- ·Assigning files for XSLT [transformations](#page-1017-1)<sup>1018</sup>
- ·XSLT [transformation](#page-1017-2)<sup>(1018</sup>
- ·XQuery [executions](#page-1017-2)<sup>1018</sup>
- ·[Assigning](#page-1017-3) an SPS<sup>(1018</sup>

#### <span id="page-1016-0"></span>Opening global resources

A global resource can be opened in XMLSpy with the **File | Open (Switch to Global [Resource\)](#page-1213-0)** command 1214 and can be edited. In the case of a file-type global resource, the file is opened directly. In the case of a foldertype global resource, an Open dialog pops up with the associated folder selected. You can then browse for the required file in descendant folders. One advantage of addressing files for editing via global resources is that related files can be saved under different configurations of a single global resource and accessed merely by changing configurations. Any editing changes would have to be saved before changing the configuration.

### <span id="page-1016-1"></span>Saving as global resource

A newly created file can be saved as a global resource. Also, an already existing file can be opened and then saved as a global resource. When you click the **File | Save** or **File | Save As** commands, the Save dialog appears. Click the **Global Resource** button to access the available global resources (*screenshot below*), which are the aliases defined in the current Global Resources XML File.

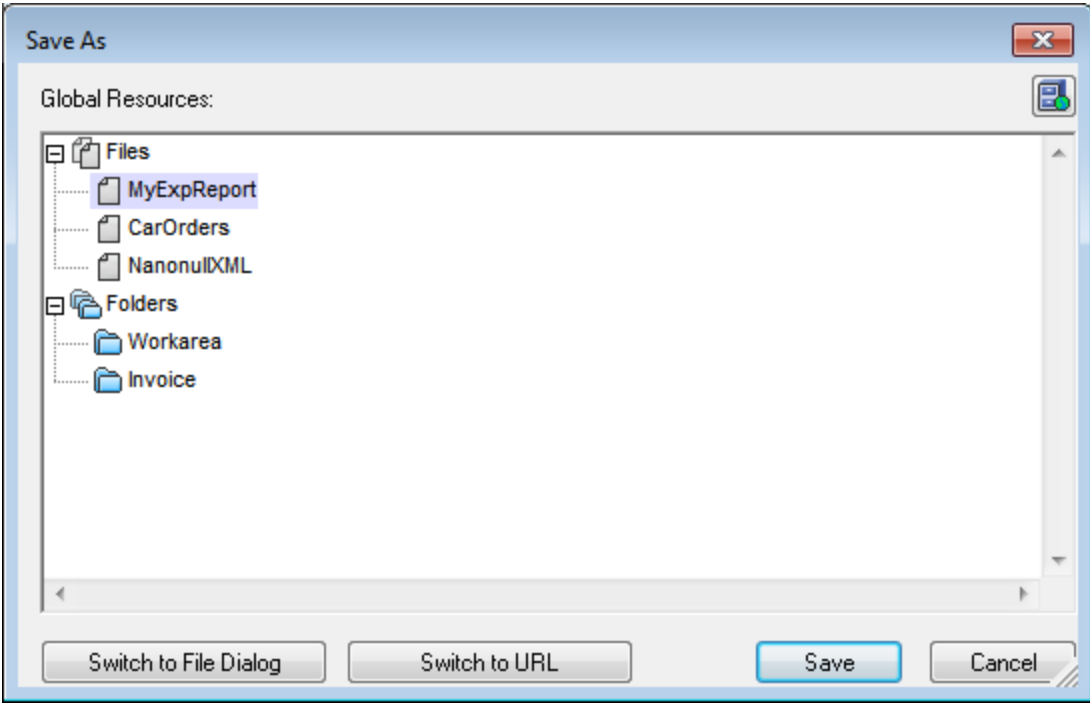

Select an a<u>lia</u>s and then click **Save**. If the [alias](#page-1005-0) is a <u>file alias<sup>(coss</sup>),</u> the file will be saved directly. If the alias is a [folder](#page-1010-0) alias  ${}^{\rm (01)}$ , a dialog will appear that prompts for the name of the file under which the file is to be saved. In either case the file will be saved to the location that was defined for the <u>currently active [configuration](#page-1018-0)<sup>(1019</sup>.</u>

**Note:** Each configuration points to a specific file location, which is specified in the definition of that configuration. If the file you are saving as a global resource does not have the same filetype extension as the file at the current file location of the configuration, then there might be editing and validation errors when this global resource is opened in XMLSpy. This is because XMLSpy will open the file assuming the filetype specified in the definition of the configuration.

#### <span id="page-1017-1"></span>Assigning files for XSLT transformations

XSLT files can be assigned to XML documents and XML files to XSLT documents via global resources.. When the commands for assigning XSLT files (**[XSL/XQuery](#page-1344-0) | Assign XSL** and **[XSL/XQuery](#page-1345-0) | Assign XSL:FO** 1345 1346 ) and XML files ([XSL/XQuery](#page-1345-1) | Assign Sample XML <sup>1346</sup>) are clicked the assignment dialog pops up. Clicking the **Browse** button pops up the Open dialog, in which you can switch to the Open Global Resource dialog and select the required global resource. A major advantage of using a global resource to specify files for XSLT transformations is that the XSLT file (or XML file) can be changed for a transformation merely by changing the active configuration in XMLSpy; no new file assignments have to be made each time a transformation is required with a different file. When an XSLT transformation is started, it will use the file/s associated with the active configuration.

#### <span id="page-1017-2"></span>XSLT transformations and XQuery executions

Clicking the command **XSL/XQuery | XSL [Transformation](#page-1336-0)** or **XSL/XQuery | XSL:FO [Transformation](#page-1337-0)** 1337 1338 or <mark>[XSL/XQuery](#page-1341-0) | XQuery Update Execution <sup>(342)</sup> pops up a dialog in which you can browse for the required</mark> XSLT, XQuery, or XML file. Click the **Browse** button and then the **Global Resource** button to pop up the Open Global Resource dialog (*[screenshot](#page-1014-0) at top of section* ). The file that is associated with the currently active 1015 configuration of the selected global resource is used for the transformation.

### <span id="page-1017-3"></span>Assigning an SPS

When assigning a StyleVision stylesheet to an XML file (**Authentic | Assign StyleVision Stylesheet**), you can select a global resource to locate the stylesheet. Click the **Browse** button and then the **Switch to Global Resource** button to pop up the Open Global Resource dialog (*[screenshot](#page-1014-0) at top of section* ). With a 1015global resource selected as the assignment, the Authentic View of the XML document can be changed merely by changing the active configuration in XMLSpy.

## <span id="page-1017-0"></span>**20.2.2 Assigning Databases**

When a command is executed that imports data or a data structure (as an XML Schema) from a DB into XMLSpy (for example, with the **Convert | Import Database Data** command), you can select the option to use a global resource (*screenshot below*). Other commands where a database-type global resource can be used are database-related commands in the menu.

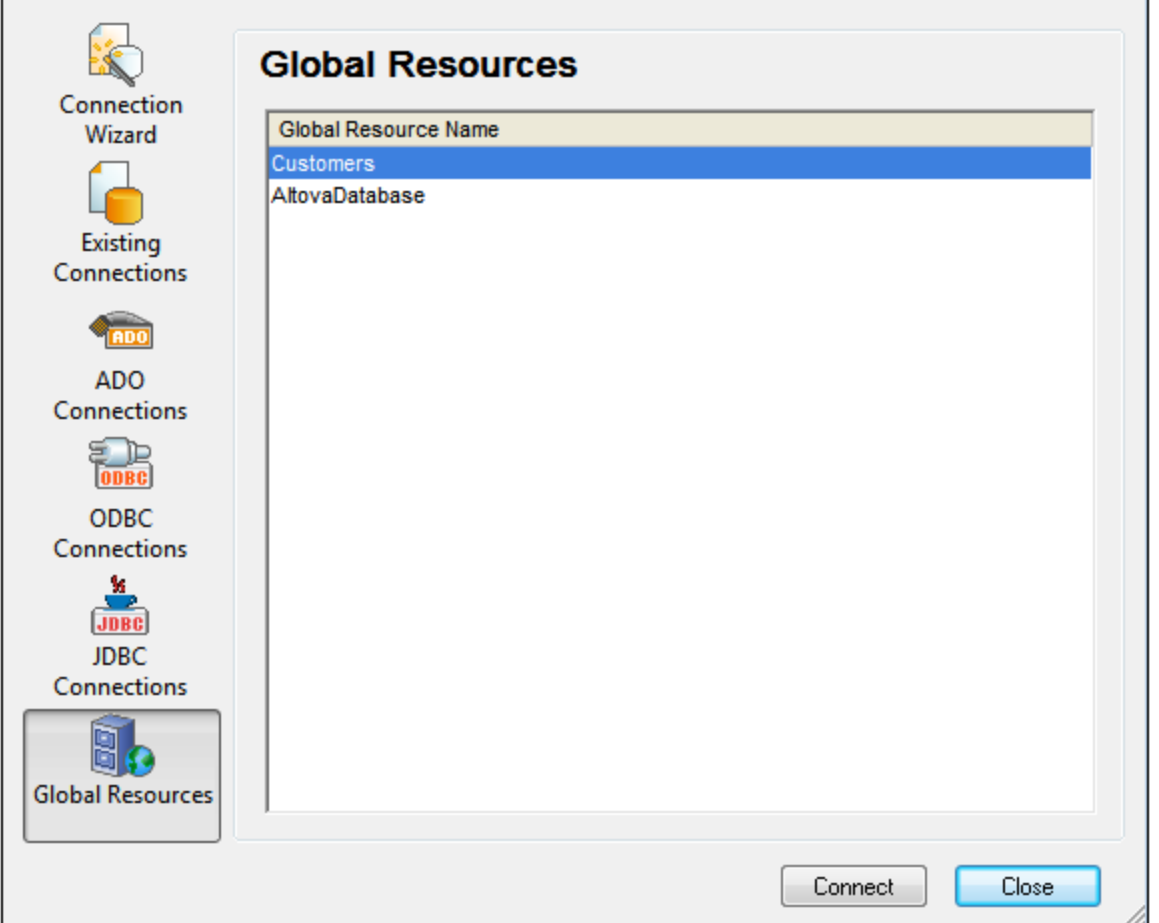

In the Connection dialog (*screenshot above*), all the database-type global resources that have been defined in the currently active <u>Global [Resources](#page-1003-0) XML File</u>  $^{\textsf{\tiny IUD}}$  are displayed. Select the required global resource and click **Connect**. If the selected global resource has more than one configuration, then the database resource for the currently active configuration is used (check **Tools | Active Configuration** or the Global Resources toolbar), and the connection is made. You must now select the data structures and data to be used as described in Creating an XML [Schema](#page-1406-0) from a DB<sup>(407</sup>) and <u>[Importing](#page-1395-0) DB data</u><sup>(396</sup>.

# <span id="page-1018-0"></span>**20.2.3 Changing the Active Configuration**

One configuration of a global resource can be active at any time. This configuration is called the active configuration, and it is active application-wide. This means that the active configuration is active for all global resources aliases in all currently open files and data source connections. If an alias does not have a configuration with the name of the active configuration, then the default configuration of that alias will be used. As an example of how to change configurations, consider the case in which a file has been assigned via a global resource with multiple configurations. Each configuration maps to a different file. So, which file is selected depends on which configuration is selected as the application's active configuration.

Switching the active configuration can be done in the following ways:

- · Via the menu command **Tools | Active Configuration**. Select the configuration from the command's submenu.
- · In the combo box of the Global Resources toolbar (*screenshot below*), select the required configuration.

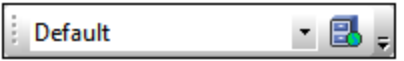

In this way, by changing the active configuration, you can change source files that are assigned via a global resource.

# **21 Projects**

A project is a collection of files that are related to each other in some way you determine. For example, in the screenshot below, a project named  $\text{Examples}$  collects the files for various examples in separate example folders, each of which can be organized further into sub-folders. Within the Examples project, for instance, the OrgChart example folder is organized further into sub-folders for XML, XSL, and Schema files.

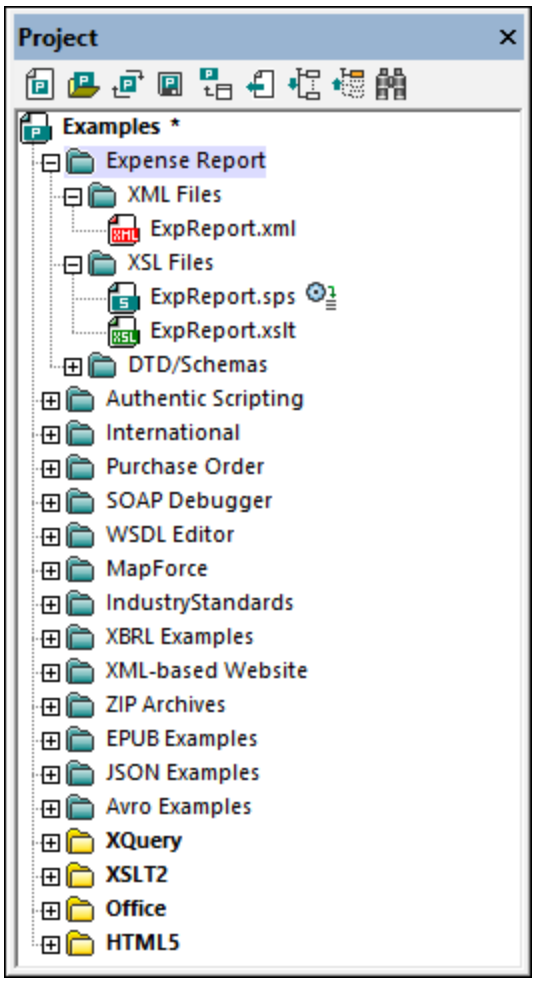

Projects thus enable you to gather together files that are used together and to access them quicker. Additionally, you can define schemas and XSLT files for individual folders, thus enabling the batch processing of files in a folder.

This section describes <u>how to create and edit [projects](#page-1025-0)  $^{022}$ </u> and <u>how to use projects  $^{022}$ </u>.

# <span id="page-1021-0"></span>**21.1 Creating and Editing Projects**

Projects are managed via the <u>Project [Window](#page-115-0)</u> (**for all other of an all one of the [Project](#page-1247-0)** menu <sup>(249</sup>. One project can be open at a time in the application. The open project is displayed in the <u>Project [Window](#page-115-0)</u>  $^{\textsf{UD}}$  .

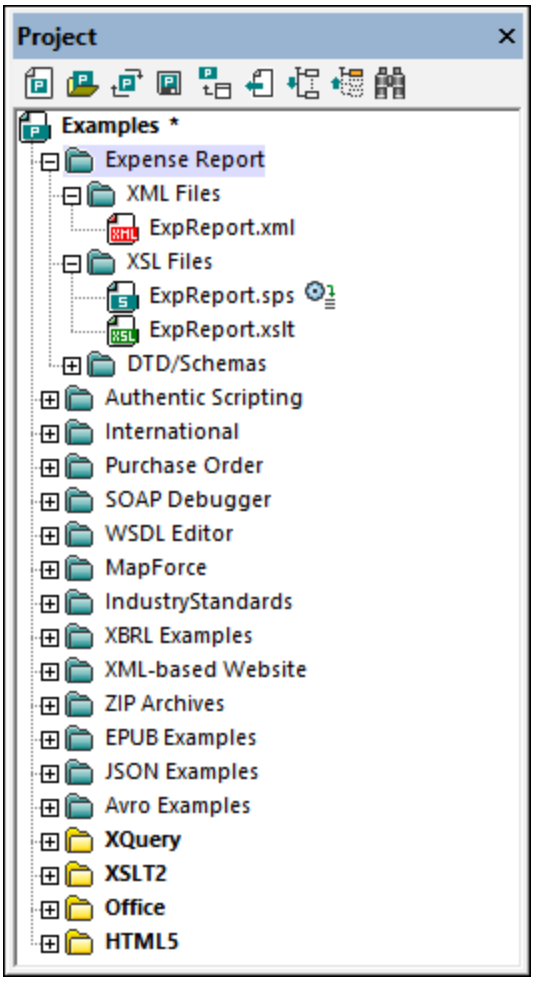

## Creating new projects, opening existing projects

A new project is created with the menu command **Project | New Project**. An existing project is opened with the menu command **Project | Open Project**. The newly opened project (whether new or existing) replaces the previously opened project in the Project Window. If the previously opened project contains unsaved changes (indicated by an asterisk next to the folder name; *see screenshot below*), you are asked whether you wish to save these changes.

## Naming and saving projects

A new project is named when you save it. A project is saved with the **Project | Save Project** command and has the .spp file extension. After a project has been modified, the project must be saved for the modifications to be stored. Note that a project (indicated by the top-level folder in the Project Window) can only be re-named by changing its name in Windows File Explorer; the name cannot be changed in the GUI. (The names of subfolders, however, can be changed in the GUI.)

## Project structure

A project has a tree structure of folders and files. Folders and files can be created at any level and to an unlimited depth. Do this by selecting a folder in the Project Window and then using the commands in the **Project** menu or context menu to add folders, files, or resources. Folders, files, and resources that have been added to a project can be deleted or dragged to other locations in the project tree.

When a new project is created, the default project structure organizes the project by file type (XML, XSL, etc) (*see screenshot below*).

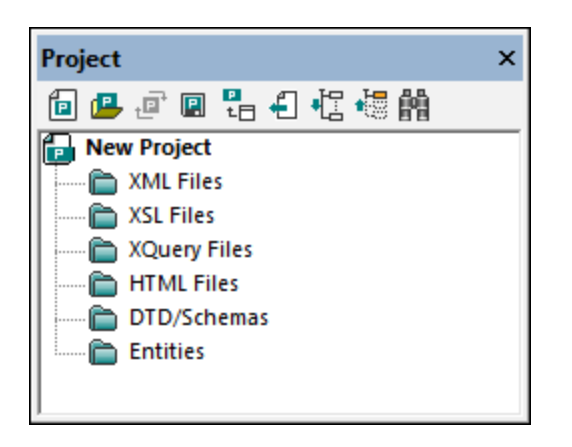

File-type extensions are associated with a folder via the property definitions for that folder. When a file is added to a folder, it is automatically added to the appropriate child folder according to the file-type extension. For each folder, you can define what file-type extensions are to be associated with it.

## What can be added to a project

Folder, files, and other resources can be added either to the top-level project folder or to a folder at any level in the project. There are three types of folders: (i) project folders; (ii) external folders; (iii) external web folders.

To add an object, select the relevant folder and then the required command from the **Project** menu or context menu of the selected folder. The following objects are available for addition to a project folder

- · *Project folders* (green) are folders that you add to the project in order to structure the project's contents. You can define what file extensions are to be associated with a project folder (in the properties of that folder). When files are added to a folder, they are automatically added to the first child folder that has that file's extension associated with it. Consequently, when multiple files are added to a folder, they will be distributed by file extension among the child folders that have the corresponding file-extension associations.
- · *External folders* (yellow) are folders in a file system. When an external folder is added to a folder, the external folder and all its files, sub-folders, and sub-folder files are included in the project. Defining file extensions on an external folder serves to filter the files available in the project.
- · *External web folders* are like external folders, except that they are located on a web server and require user authentication to access. Defining file extensions on an external web folder serves to filter the files available in the project.
- · *Files* can be added to a folder by selecting the folder and then using one of the three Add-File commands: (i) **Add Files**, to select the file/s via an Open dialog; (ii) **Add Active File**, to add the file

that is active in the Main Window; (iii) **Add Active and Related Files**, additionally adds files related to an active XML file, for example, an XML Schema or DTD. Note that files associated by means of a processing instruction (for example, XSLT files), are not considered to be related files.

- · *Global Resources* are aliases for file, folder, and database resources. How they are defined and used is described in the section on Global Resources  $^{1003}$ .
- · *URLs* identify a resource object via a URL.
- · *An Altova Scripting Project*, which is a .asprj file, can be assigned to an XMLSpy project. This will make macros and other scripts available to the project. How to create a Scripting Project and assign one to an XMLSpy project is described in the section, <u>[Scripting](#page-1576-0) (577</u> .

### Project and folder properties

Properties (such as the schema for validation and the XSLT for transformation) can be set not only on the entire project, but also on individual folders. You can then carry out actions, such as validation and transformation, on the entire project or individual folders. To carry out an action, right-click the project or folder, and select the action you want to carry out from the context menu that appears.

The properties of a folder are stored in the Properties dialog of that folder, which is accessed by first selecting the folder and then the menu command **Project | Properties** (or the folder's context menu command Properties). The following properties of a folder can be defined and edited in the Properties dialog:

- · *Folder name*: cannot be edited for the top-level project folder (for which, instead of a name, a filepath is displayed).
- · *File extensions*: cannot be edited for the top-level project. This is a list of file extensions separated by semi-colons (for example, xml; svg; wml). This list determines what files are added to the folder when files are added to a project. For example, when active and related files are added to a project, then the *File extensions* determine into which folders the added files will be placed.
- ·*Validation*: specifies the DTD or XML Schema file that should be used to validate XML files in a folder.
- · *Transformations*: specifies (i) the XSLT files to be used for transforming XML files in the folder, and (ii) the XML files to be transformed with XSLT files in the folder.
- · *Destination files*: for the output of transformations, specifies the file extension and the folder where the files are to be saved.
- · *SPS files for Authentic View*: specifies the SPS files to be used so that XML files in a folder can be viewed and edited in Authentic View.

Note the following points:

- · A property that is set on a folder overrides the same property that is set on the project.
- If a property is set on the project, it is applied to all folders that do not have the same property set.<br>• If an action is carried out on a project, it is applied to all applicable file types in all folders of the pro
- If an action is carried out on a project, it is applied to all applicable file types in all folders of the project. For example, if a validation is carried out on a project, the validation is run on all XML files in all folders of the project. In this case, the schema that has been set for the project is used for all validations, except for XML files that are in folders which have the schema validation property set to some other schema.

See the description of the **Project | [Properties](#page-1273-0)**<sup>1274</sup> command for more detailed information.

### Source control in projects

Source control systems that are compatible with Microsoft Visual Source-Safe are supported in projects. How to use this feature is described in the <u>User [Reference](#page-1251-0) section</u>  $^{[252]}$  of the manual.

### Saving projects

Any changes you make to a project, such as adding or deleting a file, or modifying a project property, must be saved with the **Save Project** command.

## Find in project

You can search for project files and folders using their names or a part of their name. If the search is successful, files or folders that are located are highlighted one by one.

To start a search, activate the Project window by clicking it (or in it), then select the command **Edit | Find** (or the shortcut **Ctrl+F**). In the Find dialog that pops up (*screenshot below*) enter the text string you wish to search for and select or deselect the search options (*explained below*) according to your requirements.

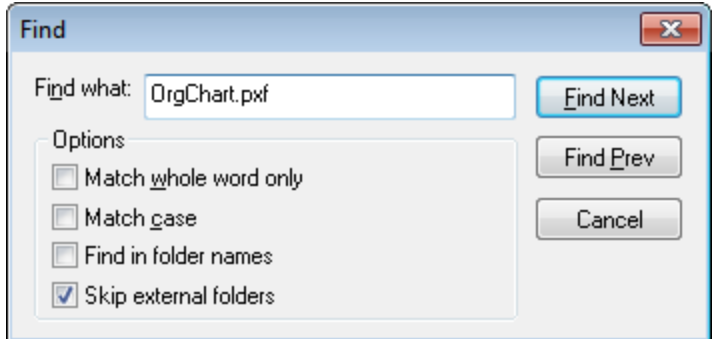

The following search options are available:

- · Whole-word matching is more restricted since the entire string must match an entire word in the file or folder name. In file names, the parts before and after the dot (without the dot) are each treated as a word.
- · It can be specified that casing in the search string must exactly match the text string in the file or folder name.
- ·Folder names can be included in the search. Otherwise, only file names are searched.
- [External](#page-1266-0) folders **can** can be included or excluded from the search. External folders are actual folders on the system or network, as opposed to project folders, which are created within the project and not on the system.

If the search is successful, the first matching item is highlighted in the Project sidebar. You can then browse through all the returned matching items by clicking the **Find Next** and **Find Prev** buttons in the Find dialog.

### Refreshing projects

If a change is made to an external folder, this change will not be reflected in the Project Window till the project is refreshed.

# <span id="page-1025-0"></span>**21.2 Using Projects**

Projects are very useful for organizing your workspace, applying settings to multiple files, and for setting up and executing batch commands. Using projects can therefore greatly help speed up and ease your work. For informati<u>on</u> about managing projects, see <u>[Creating](#page-1021-0) and Editing Projects</u> and the <u>[description](#page-115-0) of the Project</u> [Window](#page-115-0)<sup>(116)</sup>.

### Benefits of using projects

The following list lists the benefits of using projects.

- · Files and folders can be grouped into folders by file extension or any other desired criterion.
- · Schemas and XSLT files can be assigned to a folder. This can be useful if you wish to quickly validate or transform a single XML file using different schema or XSLT files. Add the XML file to different folders and define different schemas and XSLT files for the different folders.
- Batch processing can be applied to individual folders. The commands available for batch processing are listed below.
- · Output folders can be specified for transformations.

### Organizing resources for quick access

Folder and file resources can be organized into a tree structure, giving you a clear overview of the various folders and files in your project, and enabling you to quickly access any and all files in a project. Simply double-click a file in the Project window to open it. You can quickly add files and folders to a project as required and delete unwanted files and folders. When you wish to work with another project, close the project currently open in the Project Window and open the required project.

## Batch processing

The commands for batch processing of files in a folder, whether the top-level project folder or a folder at any other level, are **available in the context menu of that folder** (obtained by right-clicking the folder). The steps for batch processing are as follows:

- 1. Define the files to be used for validation or transformation in the Properties dialog of that folder.
- 2. Specify the folder in which the output of transformations should be saved. If no output folder is specified for a folder, the output folder of the next ancestor folder in the project tree is used.
- 3. Use the commands in the context menu for batch execution. If you use the corresponding commands in the **XML**, **DTD/Schema**, or **XSL/XQuery** menus, the command will be executed only on the document active in the Main Window, not on any project folder in the Project Window.

The following commands in the context menu of a project folder (top-level or other) are available for batch processing:

- · *Well-formed check*: If any error is detected during the batch execution, it is reported in the Messages Window.
- · *Validation*: If any error is detected during the batch execution, it is reported in the Messages Window.
- · *Transformations*: Transformation outputs are saved to the folder specified as the output folder in the Properties dialog of that folder. If no folder is specified, the output folder of the next ancestor project folder is used. If no ancestor project folder has an output folder defined, a document window is opened and the results of each transformation is displayed successively in this document window. An XSL-FO transformation transforms an XML document or FO document to PDF.
- · *Generate DTD / XML Schema*: Before the schemas are generated, you are prompted to specify an output folder. The generated schema files are saved to this folder and displayed in separate windows in the GUI.
- **Note:** To execute batch commands use the context menu of the relevant folder in the Project Window. Do not use the commands in the XML, DTD/Schema, or XSL/XQuery menus. These commands will be executed on the document active in the Main Window.

## Validation and XSLT/XQuery with RaptorXML Server

Context menu commands on project folder enable you to use RaptorXML Server for high-performance XML validation and XSLT/XQuery transformations. See the section <u>[RaptorXML](#page-1027-0) Server<sup>(028</sup></u> for more information.

# <span id="page-1027-0"></span>**22 RaptorXML(+XBRL) Server**

If Altova RaptorXML(+XBRL) Server (hereafter also called RaptorXML Server, RaptorXML, or Raptor for short) is installed and licensed on your network and if your XMLSpy installation has access to it, then you can use RaptorXML Server to validate XML and XBRL\* documents, as well as run <u>XSLT and XQuery [transformations](#page-1049-0) .</u> You can validate the active document or all the documents in an XMLSpy project folder. The validation results are displayed in the Messages window of the GUI.

In XMLSpy, you can (i) validate documents, (ii) run XSLT/XQuery transformations, or (iii) execute XULE documents (or document sets) on an XBRL instance. One of the main advantages of using Raptor is that you can configure individual validations or executions by means of a large range of validation options. Furthermore, you can store a set of Raptor options as a "configuration" in XMLSpy, and then select one of your defined configurations for a particular Raptor validation. Using Raptor is also advantageous when large data collections are to be validated.

- **Note:** The actual performance depends on the number of PC processor cores used by RaptorXML Server for the validation: The higher the number of cores used, the faster will be the processing.
- **\*Note:** There are two editions of Raptor: *RaptorXML Server* (for XML validations) and *RaptorXML+XBRL Server* (for XML and XBRL validations). If you wish to validate XBRL documents, you must use RaptorXML+XBRL Server. For more information about RaptorXML(+XBRL) Server, please see the [Altova](http://www.altova.com/raptorxml.html) [website](http://www.altova.com/raptorxml.html) and the user manuals: *[RaptorXML](https://www.altova.com/manual/RaptorXML/raptorxmlserver/index.html) Server* and *[RaptorXML+XBRL](https://www.altova.com/manual/RaptorXML/raptorxmlxbrlserver/index.html) Server.*
- **Note:** RaptorXML Server cannot be used with HTTP proxies because these do not support websocket upgrades. If you encounter this problem, add the RaptorXML Server host to the proxy-ignore list.

### How to validate or transform using RaptorXML Server

To validate an XML or XBRL document using RaptorXML Server, or to run an XSLT or XQuery transformation, XMLSpy must know which RaptorXML Server to use, how to access this server, and what options to pass to Raptor for the validation. This information is managed in XMLSpy as follows:

- 1. By adding a server to the pool of Raptor [servers](#page-1028-0)<sup>1023</sup>. In this step, RaptorXML Servers are added to a pool, and the access information of each server is stored in XMLSpy. Each server is identified by a name.
- 2. *By defining [configurations](#page-1029-0) for each server .* A configuration is a set of Raptor validation options. 1030 Each server can have multiple configurations. For a validation, you select one configuration, which becomes the active configuration.
- 3. *Selecting a server [configuration](#page-1032-0) with which to validate .* A server and one of its configurations is 1033 selected to be the active configuration. The active configuration is used for all subsequent validations that use Raptor.
- 4. *[Validate](#page-1032-0) or run the XSLT/XQuery [transformation](#page-1049-0) with Raptor*. 1033 1050

# **22.1 Adding Servers and Server Configurations**

In the RaptorXML Server Options dialog (*screenshot below,* **Tools | [Manage](#page-1498-0) Raptor Servers** ), you can [add](#page-1028-0) 1499 [multiple](#page-1028-0) Raptor Servers  $^\textsf{\textregistered}$  to the pool of available Raptor Servers and then <u>define multiple [configurations](#page-1029-0)</u>  $^\textsf{\textregistered}$  for each server. The added servers, together with the configurations you define for each of them, will appear in the  $\overline{\text{Tools}}$  | Raptor Servers and [Configurations](#page-1501-0)<sup>(1509</sup> submenu. In this submenu, you can select the server configuration you want to use for a Raptor validation.

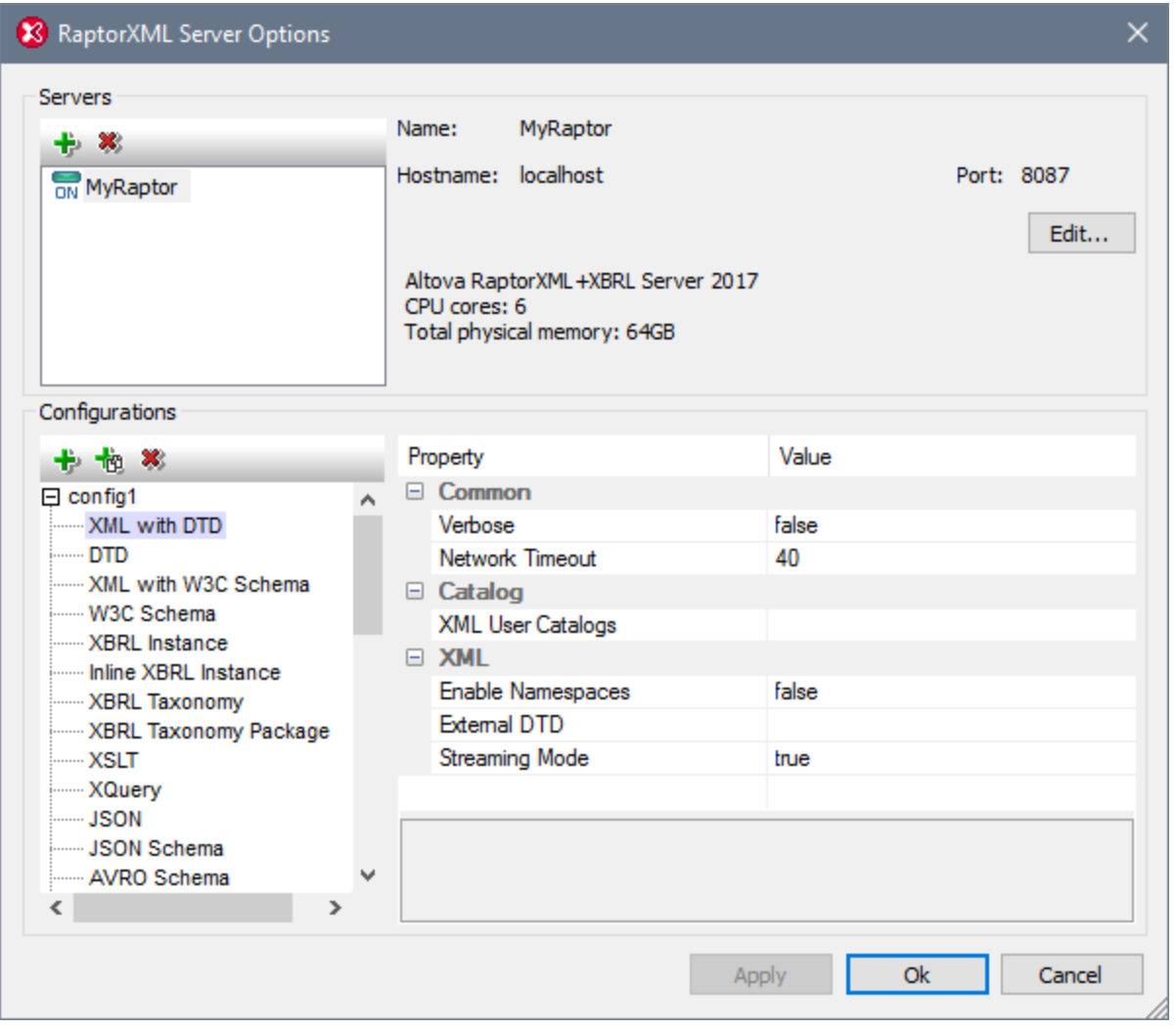

## <span id="page-1028-0"></span>Adding a Raptor Server

In the dialog's *Servers* pane (*screenshot below*), click the **Add Server** icon, then enter the name by which you wish to identify the Raptor server, the network name of the machine on which Raptor is installed (host name), and the port of the Raptor Server. Click **OK** to save the settings.

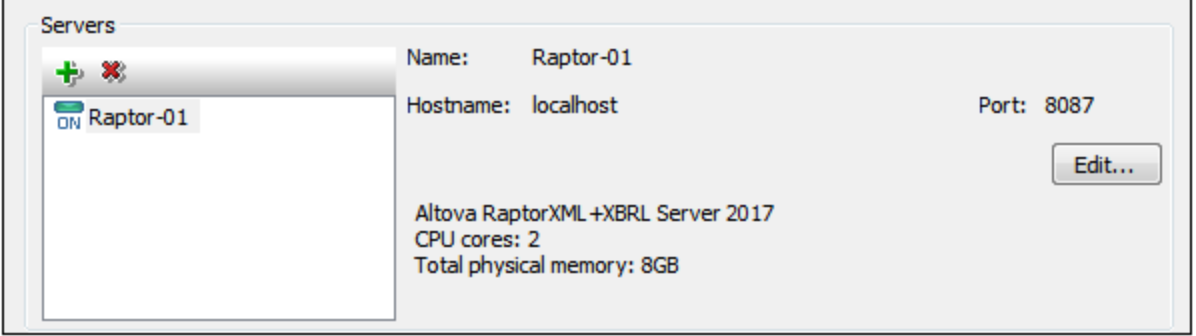

- *Name:* Any string you choose. It is used in XMLSpy to identify a particular RaptorXML Server.<br>• Hest name: The name or IP address of the network machine on which the Pantor sengr is ins
- *Host name:* The name or IP address of the network machine on which the Raptor server is installed. Processing will be faster if you use an IP address rather than a host name. The IP address corresponding to localhost (the local machine) is **127.0.0.1**.
- · *Port:* The port via which the Raptor server is accessed. This port is specified in Raptor's configuration file (called server  $\text{config.xml}$ ). The port must be fixed and known so that requests can be correctly addressed to the service. For more information about the Raptor configuration file, see the user manuals: *[RaptorXML](https://www.altova.com/manual/RaptorXML/raptorxmlserver/rxhttp_server_config.htm) Server* and *[RaptorXML+XBRL](https://www.altova.com/manual/RaptorXML/raptorxmlxbrlserver/rxhttp_server_config.htm) Server.*

After entering the server information, click **OK**. The server name you entered appears in the server list (in the left of the pane). A green icon appears next to the server's name, indicating that the Raptor server has been started and is running. The details of the server are displayed in the pane (*see screenshot above*). A red icon indicates that the server is offline. If the server cannot be found, an error message is displayed.

**Note:** The Raptor server must be running when the server is added. This is necessary so that XMLSpy can obtain information about the server and store it. If, after the server has been added, the server is offline or cannot be found, then these situations are indicated, respectively, by a red icon or an error message.

To edit a server's name, host name, or port, select the server in the left-hand pane, click the **Edit** button, and, in the dialog that appears, edit the information you want to change. To remove a server from the pool, select the server and click the **Remove Selected Server** icon.

### <span id="page-1029-0"></span>Server Configurations

A configuration is a set of RaptorXML validation options. When a server is added, it will have a configuration named default. This is a set of RaptorXML options set to their default values. You can add new configurations that contain other option values. After you have defined multiple server configurations, you can select one configuration to be the active configuration. This is the configuration that will be used when the **Validate on Server** command is executed.

The *Configurations* pane has two parts: (i) a left-hand pane, which shows the configurations, each containing a list of document-types that can be validated; (ii) a right-hand pane, which displays the validation options for the document-type selected in the left-hand pane; at the bottom of the right-hand pane is a description of the selected option (*see screenshot above*).

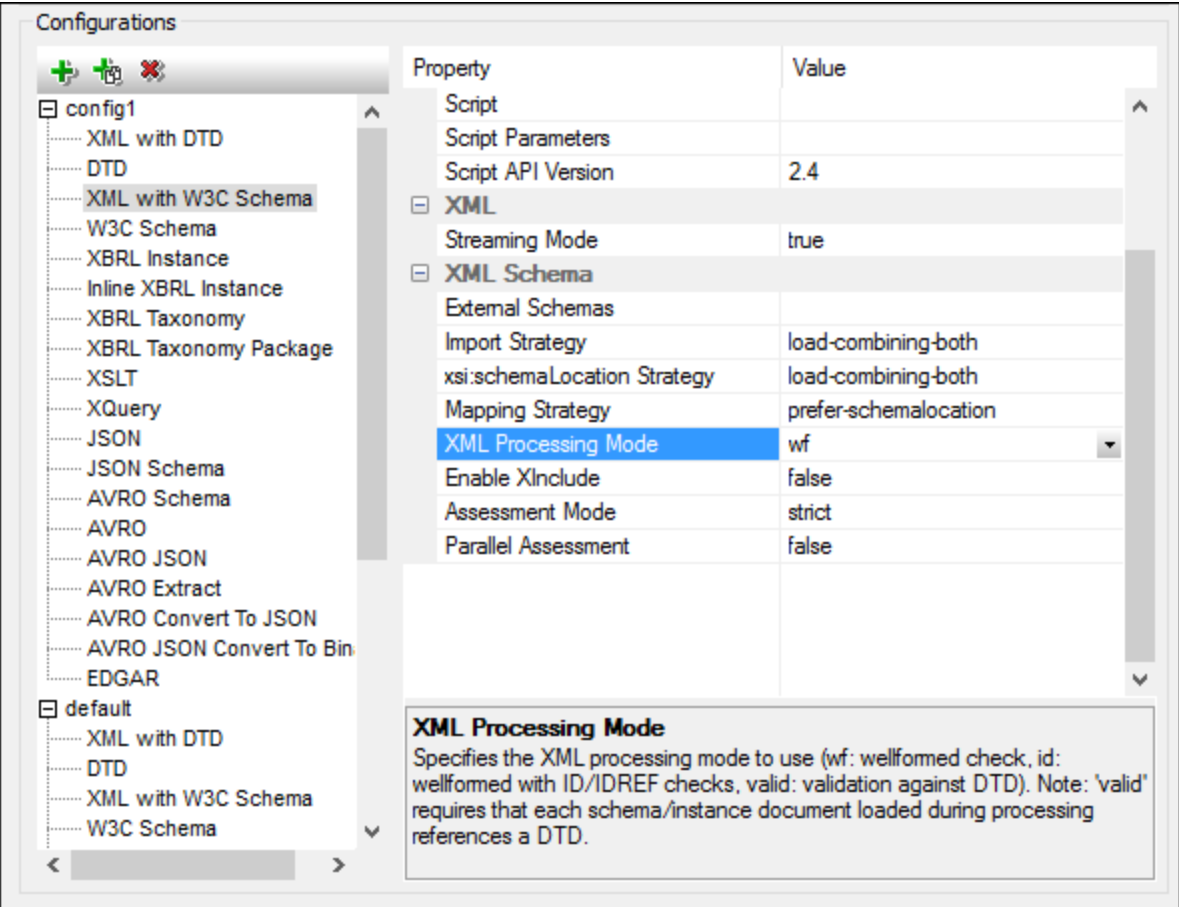

#### *Adding a configuration*

In the *Configurations* pane of the RaptorXML Server Options dialog (*screenshot above*), click **Add a Configuration**. A new configuration is added with default option values. You can also create a new configuration by clicking **Copy Selected Configuration**. This creates a new configuration with option values that are the same as that of the copied configuration. New configurations are created with default names of the type config<X>; you can edit the name of a configuration by double-clicking it and entering the new name. You can then edit any of the configuration's option values.

#### *Editing a configuration's option values*

First, select the document-type in the left-hand pane. This displays the validation options of the selected document-type in the right-hand pane. To edit the value of an option, do one of the following (depending on the type of option value):

- · If the value can be one of a set of predefined values, select the value you want from the combo box of that option's value column.
- · If the value is not constrained, click in the option's value filed and enter the value you want.
- · If the value is a file path, in addition to being able to enter the value, you can also browse for the file you want by using the **Browse** button in the option's value column.

If you select an option, its description is displayed in a box at the bottom of the right-hand pane. For more

detailed descriptions of each option, see the command line interface chapters of the **[RaptorXML](https://www.altova.com/manual/RaptorXML/raptorxmlserver/index.html) Server** and [RaptorXML\(+XBRL\)](https://www.altova.com/manual/RaptorXML/raptorxmlxbrlserver/) Server user manuals.

#### *Removing a configuration*

In the left-hand pane, select the configuration to be removed and click **Remove Selected Configuration**.

#### XMLSpy in Visual Studio and Eclipse

When XMLSpy is integrated in <u>Visual [Studio](#page-1080-0)<sup>(081</sup>)</u> and <u>[Eclipse](#page-1085-0)<sup>(088)</sup>,</u> the active configuration in these IDEs will be the one that is currently set as the active configuration in the standalone version of XMLSpy.

# <span id="page-1032-0"></span>**22.2 Validating with RaptorXML Server**

You can validate XML and XBRL\* documents with RaptorXML Server. Validating involves two steps:

- ·Selecting the server and server configuration to use for the validation
- ·Running the validation (by using one of the **Validate on Server** commands; *see below*)
- **\*Note:** There are two editions of Raptor: *RaptorXML Server* (for XML validations) and *RaptorXML+XBRL Server* (for XML and XBRL validations). If you wish to validate XBRL documents, you must use RaptorXML+XBRL Server. For more information about RaptorXML(+XBRL) Server, please see the [Altova](http://www.altova.com/raptorxml.html) [website](http://www.altova.com/raptorxml.html) and the user manuals: *[RaptorXML](https://www.altova.com/manual/RaptorXML/raptorxmlserver/index.html) Server* and *[RaptorXML+XBRL](https://www.altova.com/manual/RaptorXML/raptorxmlxbrlserver/index.html) Server.*

### Selecting the server configuration to use

If you have defined multiple configurations on multiple servers, you can select a server and one of its configurations as the active configuration. The active configuration will be used for subsequent validations. On placing the cursor over the **Tools | Raptor Servers and Configurations** command (*see screenshot below*), a submenu appears that contains all the added servers, together with the configuration of each. Select the server configuration you want to make the active configuration. In the screenshot below, the  $x$ brl configuration of the server named Raptor-01 has been selected as the active configuration (indicated by the green arrow).

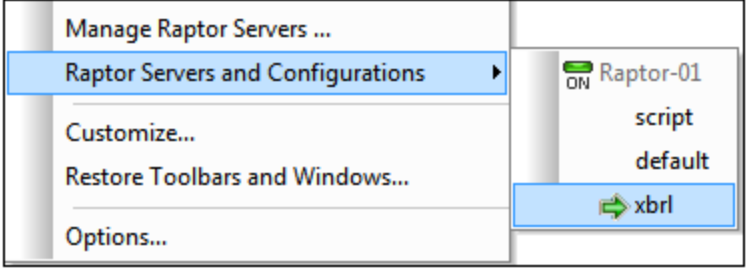

### Validating with RaptorXML Server

You can validate XML and XBRL documents by using the validation engines of XMLSpy or by using RaptorXML Server. To validate using RaptorXML Server, do one of the following:

- · Click the toolbar icon **Validate on Server**
- ·Select the command **XML | Validate XML on Server (high-performance) (Ctrl+F8)**
- · In the Project entry helper, right-click the project, a folder, or a file, and select **Validate XML on Server (high performance)** to validate XML or XBRL data in the selected object.

**Note:** Raptor validation is available in Text View, Schema View, XBRL View, and Grid View.

# **22.3 Validation Options**

This section is organized by the type of document being validated (see the left-hand pane of the screenshot below). For example, *XML with W3C Schema* validates an XML document against a W3C XML Schema. When a validation type is selected in the left-hand pane, the RaptorXML Server validation options available for that kind of validation are displayed in the right-hand pane. These options are organized into groups, such as *Scripting* and *XML Schema* (*see screenshot below*). Note that not all groups shown in the screenshot (such as the XBRL groups) are available in Professional Edition.

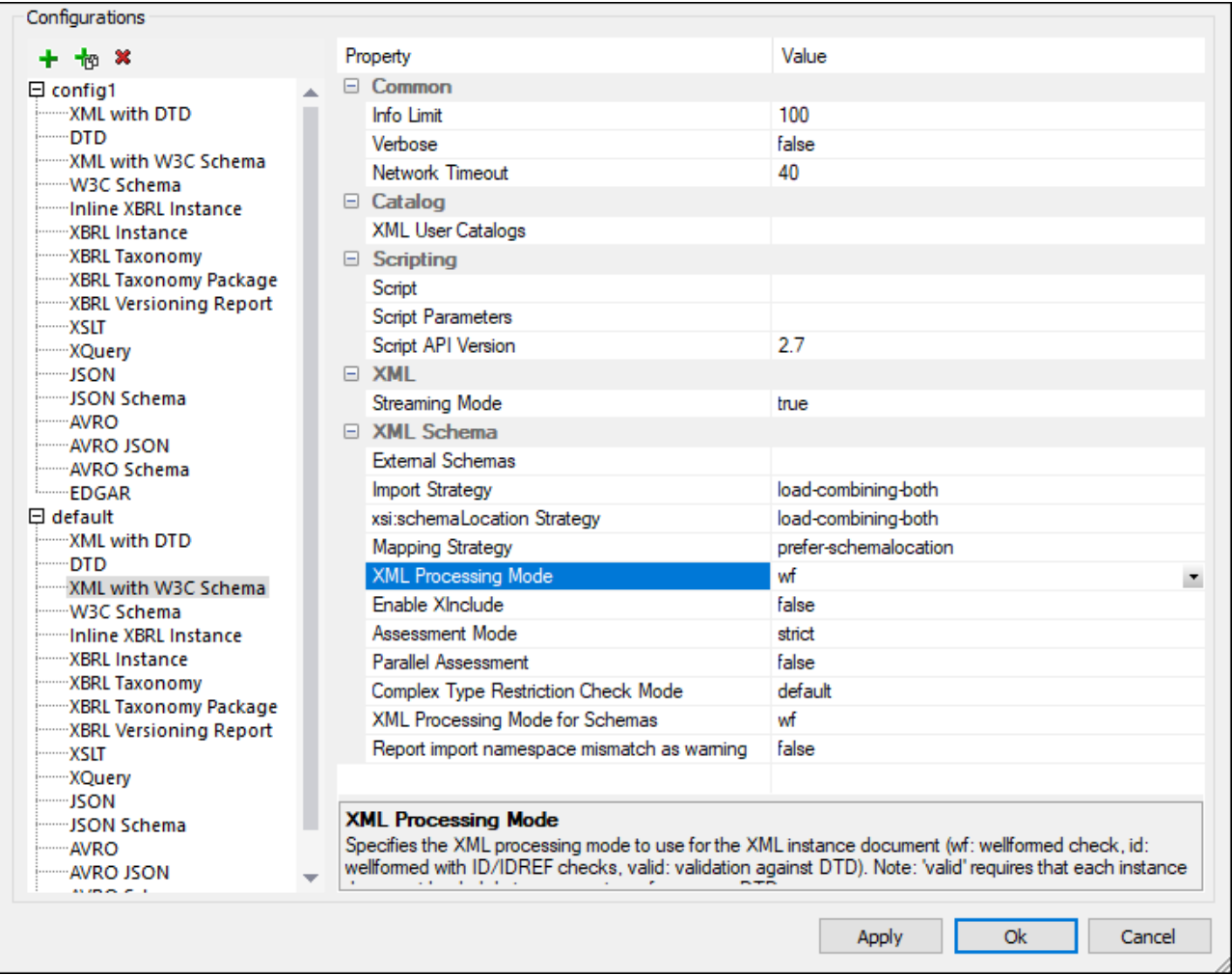

The sub-sections of this section contain links to the descriptions of the respective RaptorXML Server validation options.

## **22.3.1 Common Options**

Options that are common to all types of validation.

**□** Common

Info [Limit](https://www.altova.com/manual/RaptorXML/raptorxmlxbrlserver/rxcli_options_messages.htm) **[Verbose](https://www.altova.com/manual/RaptorXML/raptorxmlxbrlserver/rxcli_options_messages.htm)** [Network](https://www.altova.com/manual/RaptorXML/raptorxmlxbrlserver/rxcli_options_messages.htm) Timeout

Catalog

**XML User [Catalog](https://www.altova.com/manual/RaptorXML/raptorxmlxbrlserver/rxcli_options_catalogs.htm)** 

## **22.3.2 XML with DTD**

Options for validating XML data against a DTD.

**□** Common

Info [Limit](https://www.altova.com/manual/RaptorXML/raptorxmlxbrlserver/rxcli_options_messages.htm) **[Verbose](https://www.altova.com/manual/RaptorXML/raptorxmlxbrlserver/rxcli_options_messages.htm)** [Network](https://www.altova.com/manual/RaptorXML/raptorxmlxbrlserver/rxcli_options_messages.htm) Timeout

**□** Catalog

**XML User [Catalog](https://www.altova.com/manual/RaptorXML/raptorxmlxbrlserver/rxcli_options_catalogs.htm)** 

**E** XML

Enable [Namespaces](https://www.altova.com/manual/RaptorXML/raptorxmlxbrlserver/rxcli_options_xml.htm) [External](https://www.altova.com/manual/RaptorXML/raptorxmlxbrlserver/rxcli_options_xml.htm) DTD **[Streaming](https://www.altova.com/manual/RaptorXML/raptorxmlxbrlserver/rxcli_options_processing.htm) Mode** 

# **22.3.3 DTD**

Options for validating DTDs.

**□ Common** 

Info [Limit](https://www.altova.com/manual/RaptorXML/raptorxmlxbrlserver/rxcli_options_messages.htm) **[Verbose](https://www.altova.com/manual/RaptorXML/raptorxmlxbrlserver/rxcli_options_messages.htm)** [Network](https://www.altova.com/manual/RaptorXML/raptorxmlxbrlserver/rxcli_options_messages.htm) Timeout

Catalog

**XML User [Catalog](https://www.altova.com/manual/RaptorXML/raptorxmlxbrlserver/rxcli_options_catalogs.htm)** 

**□** Scripting

**[Script](https://www.altova.com/manual/RaptorXML/raptorxmlxbrlserver/rxcli_options_processing.htm) Script [Parameters](https://www.altova.com/manual/RaptorXML/raptorxmlxbrlserver/rxcli_options_processing.htm) Script API [Version](https://www.altova.com/manual/RaptorXML/raptorxmlxbrlserver/rxcli_options_processing.htm)** 

## **22.3.4 XML with W3C Schema**

Options for validating XML data against XML Schema.

**□ Common** 

Info [Limit](https://www.altova.com/manual/RaptorXML/raptorxmlxbrlserver/rxcli_options_messages.htm) **[Verbose](https://www.altova.com/manual/RaptorXML/raptorxmlxbrlserver/rxcli_options_messages.htm) [Network](https://www.altova.com/manual/RaptorXML/raptorxmlxbrlserver/rxcli_options_messages.htm) Timeout** 

**□** Catalog

**XML User [Catalog](https://www.altova.com/manual/RaptorXML/raptorxmlxbrlserver/rxcli_options_catalogs.htm)** 

**□** Scripting

**[Script](https://www.altova.com/manual/RaptorXML/raptorxmlxbrlserver/rxcli_options_processing.htm) Script [Parameters](https://www.altova.com/manual/RaptorXML/raptorxmlxbrlserver/rxcli_options_processing.htm) Script API [Version](https://www.altova.com/manual/RaptorXML/raptorxmlxbrlserver/rxcli_options_processing.htm)** 

**E** XML

**[Streaming](https://www.altova.com/manual/RaptorXML/raptorxmlxbrlserver/rxcli_options_processing.htm) Mode** 

XML Schema

External [Schemas](https://www.altova.com/manual/RaptorXML/raptorxmlxbrlserver/rxcli_options_xml.htm) (xsd) Import Strategy [\(schema-imports\)](https://www.altova.com/manual/RaptorXML/raptorxmlxbrlserver/rxcli_options_xsd.htm) xsi:schemaLocation Strategy [\(schemalocation-hints\)](https://www.altova.com/manual/RaptorXML/raptorxmlxbrlserver/rxcli_options_xsd.htm) Mapping Strategy [\(schema-mapping\)](https://www.altova.com/manual/RaptorXML/raptorxmlxbrlserver/rxcli_options_xsd.htm) XML [Processing](https://www.altova.com/manual/RaptorXML/raptorxmlxbrlserver/rxcli_options_xml.htm) Mode (xml-mode) Enable XInclude [\(xinclude\)](https://www.altova.com/manual/RaptorXML/raptorxmlxbrlserver/rxcli_options_xml.htm) **[Assessment](https://www.altova.com/manual/RaptorXML/raptorxmlxbrlserver/rxcli_options_xml.htm) Mode** Parallel [Assessment](https://www.altova.com/manual/RaptorXML/raptorxmlxbrlserver/rxcli_options_processing.htm) Complex Type [Restriction](https://www.altova.com/manual/RaptorXML/raptorxmlxbrlserver/rxcli_options_xsd.htm) Check Mode XML [Processing](https://www.altova.com/manual/RaptorXML/raptorxmlxbrlserver/rxcli_options_xsd.htm) Mode for Schemas Report Import [Namespace](https://www.altova.com/manual/RaptorXML/raptorxmlxbrlserver/rxcli_options_xsd.htm) Mismatch as Warning

## **22.3.5 W3C Schema**

Options for validating XML Schemas.

**□ Common** 

Info [Limit](https://www.altova.com/manual/RaptorXML/raptorxmlxbrlserver/rxcli_options_messages.htm) **[Verbose](https://www.altova.com/manual/RaptorXML/raptorxmlxbrlserver/rxcli_options_messages.htm) [Network](https://www.altova.com/manual/RaptorXML/raptorxmlxbrlserver/rxcli_options_messages.htm) Timeout** 

**□** Catalog

**XML User [Catalog](https://www.altova.com/manual/RaptorXML/raptorxmlxbrlserver/rxcli_options_catalogs.htm)** 

 $\blacksquare$  Scripting

**[Script](https://www.altova.com/manual/RaptorXML/raptorxmlxbrlserver/rxcli_options_processing.htm) Script [Parameters](https://www.altova.com/manual/RaptorXML/raptorxmlxbrlserver/rxcli_options_processing.htm) Script API [Version](https://www.altova.com/manual/RaptorXML/raptorxmlxbrlserver/rxcli_options_processing.htm)** 

■ XML Schema

Import Strategy [\(schema-imports\)](https://www.altova.com/manual/RaptorXML/raptorxmlxbrlserver/rxcli_options_xsd.htm) xsi:schemaLocation Strategy [\(schemalocation-hints\)](https://www.altova.com/manual/RaptorXML/raptorxmlxbrlserver/rxcli_options_xsd.htm) Mapping Strategy [\(schema-mapping\)](https://www.altova.com/manual/RaptorXML/raptorxmlxbrlserver/rxcli_options_xsd.htm) Enable XInclude [\(xinclude\)](https://www.altova.com/manual/RaptorXML/raptorxmlxbrlserver/rxcli_options_xml.htm) Complex Type [Restriction](https://www.altova.com/manual/RaptorXML/raptorxmlxbrlserver/rxcli_options_xsd.htm) Check Mode **XML [Processing](https://www.altova.com/manual/RaptorXML/raptorxmlxbrlserver/rxcli_options_xsd.htm) Mode for Schemas** Report Import [Namespace](https://www.altova.com/manual/RaptorXML/raptorxmlxbrlserver/rxcli_options_xsd.htm) Mismatch as Warning

## **22.3.6 Inline XBRL Instance**

Options for validating Inline XBRL documents.

**□ Common** 

Info [Limit](https://www.altova.com/manual/RaptorXML/raptorxmlxbrlserver/rxcli_options_messages.htm) **[Verbose](https://www.altova.com/manual/RaptorXML/raptorxmlxbrlserver/rxcli_options_messages.htm)** [Network](https://www.altova.com/manual/RaptorXML/raptorxmlxbrlserver/rxcli_options_messages.htm) Timeout

**□** Catalog

**XML User [Catalog](https://www.altova.com/manual/RaptorXML/raptorxmlxbrlserver/rxcli_options_catalogs.htm)** 

**□ Scripting** 

**[Script](https://www.altova.com/manual/RaptorXML/raptorxmlxbrlserver/rxcli_options_processing.htm) Script [Parameters](https://www.altova.com/manual/RaptorXML/raptorxmlxbrlserver/rxcli_options_processing.htm) Script API [Version](https://www.altova.com/manual/RaptorXML/raptorxmlxbrlserver/rxcli_options_processing.htm)** 

#### ■ XML Schema

Import Strategy [\(schema-imports\)](https://www.altova.com/manual/RaptorXML/raptorxmlxbrlserver/rxcli_options_xsd.htm) xsi:schemaLocation Strategy [\(schemalocation-hints\)](https://www.altova.com/manual/RaptorXML/raptorxmlxbrlserver/rxcli_options_xsd.htm) Mapping Strategy [\(schema-mapping\)](https://www.altova.com/manual/RaptorXML/raptorxmlxbrlserver/rxcli_options_xsd.htm) Enable XInclude [\(xinclude\)](https://www.altova.com/manual/RaptorXML/raptorxmlxbrlserver/rxcli_options_xml.htm) Parallel [Assessment](https://www.altova.com/manual/RaptorXML/raptorxmlxbrlserver/rxcli_options_processing.htm) Complex Type [Restriction](https://www.altova.com/manual/RaptorXML/raptorxmlxbrlserver/rxcli_options_xsd.htm) Check Mode Report Import [Namespace](https://www.altova.com/manual/RaptorXML/raptorxmlxbrlserver/rxcli_options_xsd.htm) Mismatch as Warning

#### **EL XBRL**

Enable Dimensions Extension [\(dimensions\)](https://www.altova.com/manual/RaptorXML/raptorxmlxbrlserver/rxcli_options_xbrl.htm) Enable Extensible Enumerations Extension [\(extensible-enumerations\)](https://www.altova.com/manual/RaptorXML/raptorxmlxbrlserver/rxcli_options_xbrl.htm) Enable Unit Registry [Extension](https://www.altova.com/manual/RaptorXML/raptorxmlxbrlserver/rxcli_options_xbrl.htm) Preload XBRL Spec Schemas [\(preload-xbrl-schemas\)](https://www.altova.com/manual/RaptorXML/raptorxmlxbrlserver/rxcli_options_xbrl.htm) [Taxonomy](https://www.altova.com/manual/RaptorXML/raptorxmlxbrlserver/rxcli_options_xbrl.htm) Packages [Taxonomy](https://www.altova.com/manual/RaptorXML/raptorxmlxbrlserver/rxcli_options_xbrl.htm) Packages Config File Validate [Referenced](https://www.altova.com/manual/RaptorXML/raptorxmlxbrlserver/rxcli_options_xbrl.htm) DTS Only Treat XBRL Inconsistencies as Errors [\(treat-inconsistencies-as-errors\)](https://www.altova.com/manual/RaptorXML/raptorxmlxbrlserver/rxcli_options_xbrl.htm) [UTR](https://www.altova.com/manual/RaptorXML/raptorxmlxbrlserver/rxcli_options_xbrl.htm) File [Supported](https://www.altova.com/manual/RaptorXML/raptorxmlxbrlserver/rxcli_options_xbrl.htm) UTR Status [Additional](https://www.altova.com/manual/RaptorXML/raptorxmlxbrlserver/rxcli_options_xbrl.htm) DTS Entry Point **URI [Transformation](https://www.altova.com/manual/RaptorXML/raptorxmlxbrlserver/rxcli_options_xbrl.htm) Strategy (in Output Documents) Report [Summation-Item](https://www.altova.com/manual/RaptorXML/raptorxmlxbrlserver/rxcli_options_xbrl.htm) Inconsistencies** Report Essence-Alias [Inconsistencies](https://www.altova.com/manual/RaptorXML/raptorxmlxbrlserver/rxcli_options_xbrl.htm) Report [Requires-Element](https://www.altova.com/manual/RaptorXML/raptorxmlxbrlserver/rxcli_options_xbrl.htm) Inconsistencies Enable Generic Preferred Label [Extension](https://www.altova.com/manual/RaptorXML/raptorxmlxbrlserver/rxcli_options_xbrl.htm) Enable Generic Links [Extension](https://www.altova.com/manual/RaptorXML/raptorxmlxbrlserver/rxcli_options_xbrl.htm) [De-duplicate](https://www.altova.com/manual/RaptorXML/raptorxmlxbrlserver/rxcli_options_xbrl.htm) **Report [Duplicates](https://www.altova.com/manual/RaptorXML/raptorxmlxbrlserver/rxcli_options_xbrl.htm)** Report [Duplicates](https://www.altova.com/manual/RaptorXML/raptorxmlxbrlserver/rxcli_options_xbrl.htm) Severity

#### **□** Inline XBRL

Inline XBRL Version [\(ixbrl-version\)](https://www.altova.com/manual/RaptorXML/raptorxmlxbrlserver/rxcli_options_xbrl.htm) Inline XBRL Transformation Registry [\(transformation-registry\)](https://www.altova.com/manual/RaptorXML/raptorxmlxbrlserver/rxcli_options_xbrl.htm) Treat Arguments as Inline XBRL Document Set [\(document-set\)](https://www.altova.com/manual/RaptorXML/raptorxmlxbrlserver/rxcli_options_xbrl.htm) Enable Target Document Validation [\(validate-xbrl\)](https://www.altova.com/manual/RaptorXML/raptorxmlxbrlserver/rxcli_options_xbrl.htm) Target Document Output File [\(xbrl-output\)](https://www.altova.com/manual/RaptorXML/raptorxmlxbrlserver/rxcli_options_xbrl.htm) Non-numeric Whitespace [Normalization](https://www.altova.com/manual/RaptorXML/raptorxmlxbrlserver/rxcli_options_xbrl.htm) Extended Whitespace [Normalization](https://www.altova.com/manual/RaptorXML/raptorxmlxbrlserver/rxcli_options_xbrl.htm)

#### XBRL Formula

Enable Formula [Extension](https://www.altova.com/manual/RaptorXML/raptorxmlxbrlserver/rxcli_options_xbrl.htm) (formula) Enable Assertion Severity Extension [\(assertion-severity\)](https://www.altova.com/manual/RaptorXML/raptorxmlxbrlserver/rxcli_options_xbrl.htm) Preload Formula Spec Schemas [\(preload-formula-schemas\)](https://www.altova.com/manual/RaptorXML/raptorxmlxbrlserver/rxcli_options_xbrl.htm) Report Unsatisfied Assertion [Evaluations](https://www.altova.com/manual/RaptorXML/raptorxmlxbrlserver/rxcli_options_xbrl.htm) Validation Message Language [\(message-lang\)](https://www.altova.com/manual/RaptorXML/raptorxmlxbrlserver/rxcli_options_xbrl.htm) Validation Message Role [\(message-role\)](https://www.altova.com/manual/RaptorXML/raptorxmlxbrlserver/rxcli_options_xbrl.htm) [Formulas-to-Ignore](https://www.altova.com/manual/RaptorXML/raptorxmlxbrlserver/rxcli_options_xbrl.htm) File [Formulas-to-Process](https://www.altova.com/manual/RaptorXML/raptorxmlxbrlserver/rxcli_options_xbrl.htm) File [Assertions-to-Ignore](https://www.altova.com/manual/RaptorXML/raptorxmlxbrlserver/rxcli_options_xbrl.htm) File [Assertions-to-Process](https://www.altova.com/manual/RaptorXML/raptorxmlxbrlserver/rxcli_options_xbrl.htm) File [Formulas-to-Ignore](https://www.altova.com/manual/RaptorXML/raptorxmlxbrlserver/rxcli_options_xbrl.htm) [Assertions-to-Ignore](https://www.altova.com/manual/RaptorXML/raptorxmlxbrlserver/rxcli_options_xbrl.htm) Validate [Formula](https://www.altova.com/manual/RaptorXML/raptorxmlxbrlserver/rxcli_options_xbrl.htm) Output Enable Formula [Optimizations](https://www.altova.com/manual/RaptorXML/raptorxmlxbrlserver/rxcli_options_xbrl.htm)

XBRL Table

Enable Table [Extension](https://www.altova.com/manual/RaptorXML/raptorxmlxbrlserver/rxcli_options_xbrl.htm) (table) Preload Table Spec Schemas [\(preload-table-schemas\)](https://www.altova.com/manual/RaptorXML/raptorxmlxbrlserver/rxcli_options_xbrl.htm) Table Linkbase [Namespace](https://www.altova.com/manual/RaptorXML/raptorxmlxbrlserver/rxcli_options_xbrl.htm) Table [AspectNode](https://www.altova.com/manual/RaptorXML/raptorxmlxbrlserver/rxcli_options_xbrl.htm) Order

**E XBRL XULE** 

**[XULE](https://www.altova.com/manual/RaptorXML/raptorxmlxbrlserver/rxcli_options_xbrl.htm)** XULE [Stack](https://www.altova.com/manual/RaptorXML/raptorxmlxbrlserver/rxcli_options_xbrl.htm) Size XULE Instance [Namespace](https://www.altova.com/manual/RaptorXML/raptorxmlxbrlserver/rxcli_options_xbrl.htm) Bindings **XULE Rules to [Process](https://www.altova.com/manual/RaptorXML/raptorxmlxbrlserver/rxcli_options_xbrl.htm)** Report XULE Rule [Evaluations](https://www.altova.com/manual/RaptorXML/raptorxmlxbrlserver/rxcli_options_xbrl.htm) XULE [Output](https://www.altova.com/manual/RaptorXML/raptorxmlxbrlserver/rxcli_options_xbrl.htm) File

## **22.3.7 XBRL Instance**

Options for validating XBRL instance documents.

**□ Common** 

Info [Limit](https://www.altova.com/manual/RaptorXML/raptorxmlxbrlserver/rxcli_options_messages.htm) **[Verbose](https://www.altova.com/manual/RaptorXML/raptorxmlxbrlserver/rxcli_options_messages.htm)** [Network](https://www.altova.com/manual/RaptorXML/raptorxmlxbrlserver/rxcli_options_messages.htm) Timeout

Catalog

**XML User [Catalog](https://www.altova.com/manual/RaptorXML/raptorxmlxbrlserver/rxcli_options_catalogs.htm)** 

**□ Scripting** 

**[Script](https://www.altova.com/manual/RaptorXML/raptorxmlxbrlserver/rxcli_options_processing.htm) Script [Parameters](https://www.altova.com/manual/RaptorXML/raptorxmlxbrlserver/rxcli_options_processing.htm) Script API [Version](https://www.altova.com/manual/RaptorXML/raptorxmlxbrlserver/rxcli_options_processing.htm)** 

#### ■ XML Schema

Import Strategy [\(schema-imports\)](https://www.altova.com/manual/RaptorXML/raptorxmlxbrlserver/rxcli_options_xsd.htm) xsi:schemaLocation Strategy [\(schemalocation-hints\)](https://www.altova.com/manual/RaptorXML/raptorxmlxbrlserver/rxcli_options_xsd.htm) Mapping Strategy [\(schema-mapping\)](https://www.altova.com/manual/RaptorXML/raptorxmlxbrlserver/rxcli_options_xsd.htm) Enable XInclude [\(xinclude\)](https://www.altova.com/manual/RaptorXML/raptorxmlxbrlserver/rxcli_options_xml.htm) Parallel [Assessment](https://www.altova.com/manual/RaptorXML/raptorxmlxbrlserver/rxcli_options_processing.htm) Complex Type [Restriction](https://www.altova.com/manual/RaptorXML/raptorxmlxbrlserver/rxcli_options_xsd.htm) Check Mode Report Import [Namespace](https://www.altova.com/manual/RaptorXML/raptorxmlxbrlserver/rxcli_options_xsd.htm) Mismatch as Warning

#### **EL XBRL**

Enable Dimensions Extension [\(dimensions\)](https://www.altova.com/manual/RaptorXML/raptorxmlxbrlserver/rxcli_options_xbrl.htm) Enable Extensible Enumerations Extension [\(extensible-enumerations\)](https://www.altova.com/manual/RaptorXML/raptorxmlxbrlserver/rxcli_options_xbrl.htm) Enable Unit Registry [Extension](https://www.altova.com/manual/RaptorXML/raptorxmlxbrlserver/rxcli_options_xbrl.htm) Preload XBRL Spec Schemas [\(preload-xbrl-schemas\)](https://www.altova.com/manual/RaptorXML/raptorxmlxbrlserver/rxcli_options_xbrl.htm) [Taxonomy](https://www.altova.com/manual/RaptorXML/raptorxmlxbrlserver/rxcli_options_xbrl.htm) Packages [Taxonomy](https://www.altova.com/manual/RaptorXML/raptorxmlxbrlserver/rxcli_options_xbrl.htm) Packages Config File Validate [Referenced](https://www.altova.com/manual/RaptorXML/raptorxmlxbrlserver/rxcli_options_xbrl.htm) DTS Only Treat XBRL Inconsistencies as Errors [\(treat-inconsistencies-as-errors\)](https://www.altova.com/manual/RaptorXML/raptorxmlxbrlserver/rxcli_options_xbrl.htm) [UTR](https://www.altova.com/manual/RaptorXML/raptorxmlxbrlserver/rxcli_options_xbrl.htm) File [Supported](https://www.altova.com/manual/RaptorXML/raptorxmlxbrlserver/rxcli_options_xbrl.htm) UTR Status [Additional](https://www.altova.com/manual/RaptorXML/raptorxmlxbrlserver/rxcli_options_xbrl.htm) DTS Entry Point URI [Transformation](https://www.altova.com/manual/RaptorXML/raptorxmlxbrlserver/rxcli_options_xbrl.htm) Strategy (in Output Documents) **Report [Summation-Item](https://www.altova.com/manual/RaptorXML/raptorxmlxbrlserver/rxcli_options_xbrl.htm) Inconsistencies** Report Essence-Alias [Inconsistencies](https://www.altova.com/manual/RaptorXML/raptorxmlxbrlserver/rxcli_options_xbrl.htm) Report [Requires-Element](https://www.altova.com/manual/RaptorXML/raptorxmlxbrlserver/rxcli_options_xbrl.htm) Inconsistencies Enable Generic Preferred Label [Extension](https://www.altova.com/manual/RaptorXML/raptorxmlxbrlserver/rxcli_options_xbrl.htm) Enable Generic Links [Extension](https://www.altova.com/manual/RaptorXML/raptorxmlxbrlserver/rxcli_options_xbrl.htm) [De-duplicate](https://www.altova.com/manual/RaptorXML/raptorxmlxbrlserver/rxcli_options_xbrl.htm) **Report [Duplicates](https://www.altova.com/manual/RaptorXML/raptorxmlxbrlserver/rxcli_options_xbrl.htm)** Report [Duplicates](https://www.altova.com/manual/RaptorXML/raptorxmlxbrlserver/rxcli_options_xbrl.htm) Severity

#### **E** XBRL Formula

Enable Formula [Extension](https://www.altova.com/manual/RaptorXML/raptorxmlxbrlserver/rxcli_options_xbrl.htm) (formula) Enable Assertion Severity Extension [\(assertion-severity\)](https://www.altova.com/manual/RaptorXML/raptorxmlxbrlserver/rxcli_options_xbrl.htm) Preload Formula Spec Schemas [\(preload-formula-schemas\)](https://www.altova.com/manual/RaptorXML/raptorxmlxbrlserver/rxcli_options_xbrl.htm) Report Unsatisfied Assertion [Evaluations](https://www.altova.com/manual/RaptorXML/raptorxmlxbrlserver/rxcli_options_xbrl.htm) Validation Message Language [\(message-lang\)](https://www.altova.com/manual/RaptorXML/raptorxmlxbrlserver/rxcli_options_xbrl.htm) Validation Message Role [\(message-role\)](https://www.altova.com/manual/RaptorXML/raptorxmlxbrlserver/rxcli_options_xbrl.htm) [Formulas-to-Ignore](https://www.altova.com/manual/RaptorXML/raptorxmlxbrlserver/rxcli_options_xbrl.htm) File [Formulas-to-Process](https://www.altova.com/manual/RaptorXML/raptorxmlxbrlserver/rxcli_options_xbrl.htm) File [Assertions-to-Ignore](https://www.altova.com/manual/RaptorXML/raptorxmlxbrlserver/rxcli_options_xbrl.htm) File [Assertions-to-Process](https://www.altova.com/manual/RaptorXML/raptorxmlxbrlserver/rxcli_options_xbrl.htm) File

[Formulas-to-Ignore](https://www.altova.com/manual/RaptorXML/raptorxmlxbrlserver/rxcli_options_xbrl.htm) [Assertions-to-Ignore](https://www.altova.com/manual/RaptorXML/raptorxmlxbrlserver/rxcli_options_xbrl.htm) Validate [Formula](https://www.altova.com/manual/RaptorXML/raptorxmlxbrlserver/rxcli_options_xbrl.htm) Output Enable Formula [Optimizations](https://www.altova.com/manual/RaptorXML/raptorxmlxbrlserver/rxcli_options_xbrl.htm)

■ XBRL Table

Enable Table [Extension](https://www.altova.com/manual/RaptorXML/raptorxmlxbrlserver/rxcli_options_xbrl.htm) (table) Preload Table Spec Schemas [\(preload-table-schemas\)](https://www.altova.com/manual/RaptorXML/raptorxmlxbrlserver/rxcli_options_xbrl.htm) Table Linkbase [Namespace](https://www.altova.com/manual/RaptorXML/raptorxmlxbrlserver/rxcli_options_xbrl.htm) Table [AspectNode](https://www.altova.com/manual/RaptorXML/raptorxmlxbrlserver/rxcli_options_xbrl.htm) Order

**E XBRL XULE** 

**[XULE](https://www.altova.com/manual/RaptorXML/raptorxmlxbrlserver/rxcli_options_xbrl.htm) XULE [Stack](https://www.altova.com/manual/RaptorXML/raptorxmlxbrlserver/rxcli_options_xbrl.htm) Size XULE Instance [Namespace](https://www.altova.com/manual/RaptorXML/raptorxmlxbrlserver/rxcli_options_xbrl.htm) Bindings** XULE Rules to [Process](https://www.altova.com/manual/RaptorXML/raptorxmlxbrlserver/rxcli_options_xbrl.htm) Report XULE Rule [Evaluations](https://www.altova.com/manual/RaptorXML/raptorxmlxbrlserver/rxcli_options_xbrl.htm) XULE [Output](https://www.altova.com/manual/RaptorXML/raptorxmlxbrlserver/rxcli_options_xbrl.htm) File

## **22.3.8 XBRL Taxonomy**

Options for validating XBRL taxonomies.

**□ Common** 

Info [Limit](https://www.altova.com/manual/RaptorXML/raptorxmlxbrlserver/rxcli_options_messages.htm) **[Verbose](https://www.altova.com/manual/RaptorXML/raptorxmlxbrlserver/rxcli_options_messages.htm)** [Network](https://www.altova.com/manual/RaptorXML/raptorxmlxbrlserver/rxcli_options_messages.htm) Timeout

**□** Catalog

**XML User [Catalog](https://www.altova.com/manual/RaptorXML/raptorxmlxbrlserver/rxcli_options_catalogs.htm)** 

**□** Scripting

**[Script](https://www.altova.com/manual/RaptorXML/raptorxmlxbrlserver/rxcli_options_processing.htm) Script [Parameters](https://www.altova.com/manual/RaptorXML/raptorxmlxbrlserver/rxcli_options_processing.htm) Script API [Version](https://www.altova.com/manual/RaptorXML/raptorxmlxbrlserver/rxcli_options_processing.htm)** 

XML Schema

Import Strategy [\(schema-imports\)](https://www.altova.com/manual/RaptorXML/raptorxmlxbrlserver/rxcli_options_xsd.htm)

xsi:schemaLocation Strategy [\(schemalocation-hints\)](https://www.altova.com/manual/RaptorXML/raptorxmlxbrlserver/rxcli_options_xsd.htm) Mapping Strategy [\(schema-mapping\)](https://www.altova.com/manual/RaptorXML/raptorxmlxbrlserver/rxcli_options_xsd.htm) Enable XInclude [\(xinclude\)](https://www.altova.com/manual/RaptorXML/raptorxmlxbrlserver/rxcli_options_xml.htm) Complex Type [Restriction](https://www.altova.com/manual/RaptorXML/raptorxmlxbrlserver/rxcli_options_xsd.htm) Check Mode Report Import [Namespace](https://www.altova.com/manual/RaptorXML/raptorxmlxbrlserver/rxcli_options_xsd.htm) Mismatch as Warning

#### **EXBRL**

Enable Dimensions Extension [\(dimensions\)](https://www.altova.com/manual/RaptorXML/raptorxmlxbrlserver/rxcli_options_xbrl.htm) Enable Extensible Enumerations Extension [\(extensible-enumerations\)](https://www.altova.com/manual/RaptorXML/raptorxmlxbrlserver/rxcli_options_xbrl.htm) Preload XBRL Spec Schemas [\(preload-xbrl-schemas\)](https://www.altova.com/manual/RaptorXML/raptorxmlxbrlserver/rxcli_options_xbrl.htm) [Taxonomy](https://www.altova.com/manual/RaptorXML/raptorxmlxbrlserver/rxcli_options_xbrl.htm) Packages [Taxonomy](https://www.altova.com/manual/RaptorXML/raptorxmlxbrlserver/rxcli_options_xbrl.htm) Packages Config File Treat XBRL Inconsistencies as Errors [\(treat-inconsistencies-as-errors\)](https://www.altova.com/manual/RaptorXML/raptorxmlxbrlserver/rxcli_options_xbrl.htm) Enable Generic Preferred Label [Extension](https://www.altova.com/manual/RaptorXML/raptorxmlxbrlserver/rxcli_options_xbrl.htm) Enable Generic Links [Extension](https://www.altova.com/manual/RaptorXML/raptorxmlxbrlserver/rxcli_options_xbrl.htm)

■ XBRL Formula

Enable Formula [Extension](https://www.altova.com/manual/RaptorXML/raptorxmlxbrlserver/rxcli_options_xbrl.htm) (formula) Enable Assertion Severity Extension [\(assertion-severity\)](https://www.altova.com/manual/RaptorXML/raptorxmlxbrlserver/rxcli_options_xbrl.htm) Preload Formula Spec Schemas [\(preload-formula-schemas\)](https://www.altova.com/manual/RaptorXML/raptorxmlxbrlserver/rxcli_options_xbrl.htm)

■ XBRL Table

Enable Table [Extension](https://www.altova.com/manual/RaptorXML/raptorxmlxbrlserver/rxcli_options_xbrl.htm) (table) Preload Table Spec Schemas [\(preload-table-schemas\)](https://www.altova.com/manual/RaptorXML/raptorxmlxbrlserver/rxcli_options_xbrl.htm) Table Linkbase [Namespace](https://www.altova.com/manual/RaptorXML/raptorxmlxbrlserver/rxcli_options_xbrl.htm) Table [AspectNode](https://www.altova.com/manual/RaptorXML/raptorxmlxbrlserver/rxcli_options_xbrl.htm) Order

# **22.3.9 XBRL Taxonomy Package**

Options for validating XBRL taxonomy packages.

**□ Common** 

Info [Limit](https://www.altova.com/manual/RaptorXML/raptorxmlxbrlserver/rxcli_options_messages.htm) **[Verbose](https://www.altova.com/manual/RaptorXML/raptorxmlxbrlserver/rxcli_options_messages.htm)** [Network](https://www.altova.com/manual/RaptorXML/raptorxmlxbrlserver/rxcli_options_messages.htm) Timeout

Catalog

**XML User [Catalog](https://www.altova.com/manual/RaptorXML/raptorxmlxbrlserver/rxcli_options_catalogs.htm)** 

**□** Scripting

**[Script](https://www.altova.com/manual/RaptorXML/raptorxmlxbrlserver/rxcli_options_processing.htm) Script [Parameters](https://www.altova.com/manual/RaptorXML/raptorxmlxbrlserver/rxcli_options_processing.htm) Script API [Version](https://www.altova.com/manual/RaptorXML/raptorxmlxbrlserver/rxcli_options_processing.htm)** 

XML Schema

Import Strategy [\(schema-imports\)](https://www.altova.com/manual/RaptorXML/raptorxmlxbrlserver/rxcli_options_xsd.htm) xsi:schemaLocation Strategy [\(schemalocation-hints\)](https://www.altova.com/manual/RaptorXML/raptorxmlxbrlserver/rxcli_options_xsd.htm) Mapping Strategy [\(schema-mapping\)](https://www.altova.com/manual/RaptorXML/raptorxmlxbrlserver/rxcli_options_xsd.htm)

# **22.3.10 XBRL Versioning Report**

Options for validating XBRL Versioning.

**□ Common** 

Info [Limit](https://www.altova.com/manual/RaptorXML/raptorxmlxbrlserver/rxcli_options_messages.htm) **[Verbose](https://www.altova.com/manual/RaptorXML/raptorxmlxbrlserver/rxcli_options_messages.htm) [Network](https://www.altova.com/manual/RaptorXML/raptorxmlxbrlserver/rxcli_options_messages.htm) Timeout** 

Catalog

**XML User [Catalog](https://www.altova.com/manual/RaptorXML/raptorxmlxbrlserver/rxcli_options_catalogs.htm)** 

XML Schema

Import Strategy [\(schema-imports\)](https://www.altova.com/manual/RaptorXML/raptorxmlxbrlserver/rxcli_options_xsd.htm) xsi:schemaLocation Strategy [\(schemalocation-hints\)](https://www.altova.com/manual/RaptorXML/raptorxmlxbrlserver/rxcli_options_xsd.htm) Mapping Strategy [\(schema-mapping\)](https://www.altova.com/manual/RaptorXML/raptorxmlxbrlserver/rxcli_options_xsd.htm) Enable XInclude [\(xinclude\)](https://www.altova.com/manual/RaptorXML/raptorxmlxbrlserver/rxcli_options_xml.htm)

# **22.3.11 XSLT**

Options for validating XSLT documents.

**□** Common

Info [Limit](https://www.altova.com/manual/RaptorXML/raptorxmlxbrlserver/rxcli_options_messages.htm) **[Verbose](https://www.altova.com/manual/RaptorXML/raptorxmlxbrlserver/rxcli_options_messages.htm) [Network](https://www.altova.com/manual/RaptorXML/raptorxmlxbrlserver/rxcli_options_messages.htm) Timeout**  **□** Catalog

**XML User [Catalog](https://www.altova.com/manual/RaptorXML/raptorxmlxbrlserver/rxcli_options_catalogs.htm)** 

XML Schema

Import Strategy [\(schema-imports\)](https://www.altova.com/manual/RaptorXML/raptorxmlxbrlserver/rxcli_options_xsd.htm) xsi:schemaLocation Strategy [\(schemalocation-hints\)](https://www.altova.com/manual/RaptorXML/raptorxmlxbrlserver/rxcli_options_xsd.htm) Mapping Strategy [\(schema-mapping\)](https://www.altova.com/manual/RaptorXML/raptorxmlxbrlserver/rxcli_options_xsd.htm) XML [Processing](https://www.altova.com/manual/RaptorXML/raptorxmlxbrlserver/rxcli_options_xml.htm) Mode (xml-mode) Enable XInclude [\(xinclude\)](https://www.altova.com/manual/RaptorXML/raptorxmlxbrlserver/rxcli_options_xml.htm)

□ Java Extension

Disable Java Extensions [\(javaext-disable\)](https://www.altova.com/manual/RaptorXML/raptorxmlxbrlserver/rxcli_options_xslt.htm) Barcode Extension Location [\(javaext-barcode-location\)](https://www.altova.com/manual/RaptorXML/raptorxmlxbrlserver/rxcli_options_xslt.htm)

#### **□** Chart Extensions

Disable Chart Extensions [\(chartext-disable\)](https://www.altova.com/manual/RaptorXML/raptorxmlxbrlserver/rxcli_options_xslt.htm)

- **□ .NET Extensions** Disable .NET Extensions [\(dotnetext-disable\)](https://www.altova.com/manual/RaptorXML/raptorxmlxbrlserver/rxcli_options_xslt.htm)
- XEngines Common Load XML with PSVI [\(load-xml-with-psvi\)](https://www.altova.com/manual/RaptorXML/raptorxmlxbrlserver/rxcli_options_xml.htm)
- **EXSLT**

XSLT Engine Version [\(xslt-version\)](https://www.altova.com/manual/RaptorXML/raptorxmlxbrlserver/rxcli_options_xslt.htm) [Template](https://www.altova.com/manual/RaptorXML/raptorxmlxbrlserver/rxcli_options_xslt.htm) Mode [Template](https://www.altova.com/manual/RaptorXML/raptorxmlxbrlserver/rxcli_options_xslt.htm) Entry Point

## **22.3.12 XQuery**

Options for validating XQuery documents.

**□ Common** 

Info [Limit](https://www.altova.com/manual/RaptorXML/raptorxmlxbrlserver/rxcli_options_messages.htm) **[Verbose](https://www.altova.com/manual/RaptorXML/raptorxmlxbrlserver/rxcli_options_messages.htm)** [Network](https://www.altova.com/manual/RaptorXML/raptorxmlxbrlserver/rxcli_options_messages.htm) Timeout
**□** Catalog

**XML User [Catalog](https://www.altova.com/manual/RaptorXML/raptorxmlxbrlserver/rxcli_options_catalogs.htm)** 

#### ■ XML Schema

Import Strategy [\(schema-imports\)](https://www.altova.com/manual/RaptorXML/raptorxmlxbrlserver/rxcli_options_xsd.htm) xsi:schemaLocation Strategy [\(schemalocation-hints\)](https://www.altova.com/manual/RaptorXML/raptorxmlxbrlserver/rxcli_options_xsd.htm) Mapping Strategy [\(schema-mapping\)](https://www.altova.com/manual/RaptorXML/raptorxmlxbrlserver/rxcli_options_xsd.htm) XML [Processing](https://www.altova.com/manual/RaptorXML/raptorxmlxbrlserver/rxcli_options_xml.htm) Mode (xml-mode) Enable XInclude [\(xinclude\)](https://www.altova.com/manual/RaptorXML/raptorxmlxbrlserver/rxcli_options_xml.htm)

□ Java Extension

Disable Java Extensions [\(javaext-disable\)](https://www.altova.com/manual/RaptorXML/raptorxmlxbrlserver/rxcli_options_xslt.htm) Barcode Extension Location [\(javaext-barcode-location\)](https://www.altova.com/manual/RaptorXML/raptorxmlxbrlserver/rxcli_options_xslt.htm)

**□** Chart Extensions

Disable Chart Extensions [\(chartext-disable\)](https://www.altova.com/manual/RaptorXML/raptorxmlxbrlserver/rxcli_options_xslt.htm)

- **E.** .NET Extensions Disable .NET Extensions [\(dotnetext-disable\)](https://www.altova.com/manual/RaptorXML/raptorxmlxbrlserver/rxcli_options_xslt.htm)
- XEngines Common

Load XML with PSVI [\(load-xml-with-psvi\)](https://www.altova.com/manual/RaptorXML/raptorxmlxbrlserver/rxcli_options_xml.htm)

**El XQuery** 

XQuery Engine Version [\(xquery-version\)](https://www.altova.com/manual/RaptorXML/raptorxmlxbrlserver/rxcli_options_xquery.htm) Omit XML [Declaration](https://www.altova.com/manual/RaptorXML/raptorxmlxbrlserver/rxcli_options_xquery.htm)

## **22.3.13 JSON**

Options for validating JSON (instance) documents.

**□ Common** 

Info [Limit](https://www.altova.com/manual/RaptorXML/raptorxmlxbrlserver/rxcli_options_messages.htm) **[Verbose](https://www.altova.com/manual/RaptorXML/raptorxmlxbrlserver/rxcli_options_messages.htm)** [Network](https://www.altova.com/manual/RaptorXML/raptorxmlxbrlserver/rxcli_options_messages.htm) Timeout **□** Catalog

**XML User [Catalog](https://www.altova.com/manual/RaptorXML/raptorxmlxbrlserver/rxcli_options_catalogs.htm)** 

 $\Box$  JSON validation

Disable Format [Checks](https://www.altova.com/manual/RaptorXML/raptorxmlxbrlserver/rxcli_options_JSONAvro.htm) **[JSON](https://www.altova.com/manual/RaptorXML/raptorxmlxbrlserver/rxcli_options_JSONAvro.htm) Lines JSON with [Comments](https://www.altova.com/manual/RaptorXML/raptorxmlxbrlserver/rxcli_options_JSONAvro.htm)** 

## **22.3.14 JSON Schema**

Options for validating JSON Schema documents.

**□ Common** 

Info [Limit](https://www.altova.com/manual/RaptorXML/raptorxmlxbrlserver/rxcli_options_messages.htm) **[Verbose](https://www.altova.com/manual/RaptorXML/raptorxmlxbrlserver/rxcli_options_messages.htm) [Network](https://www.altova.com/manual/RaptorXML/raptorxmlxbrlserver/rxcli_options_messages.htm) Timeout** 

Catalog **XML User [Catalog](https://www.altova.com/manual/RaptorXML/raptorxmlxbrlserver/rxcli_options_catalogs.htm)** 

 $\blacksquare$  JSON validation Disable Format [Checks](https://www.altova.com/manual/RaptorXML/raptorxmlxbrlserver/rxcli_options_JSONAvro.htm)

## **22.3.15 AVRO**

Options for validating a data block in one or more Avro binary files against the respective Avro schemas in each binary file.

**□ Common** 

Info [Limit](https://www.altova.com/manual/RaptorXML/raptorxmlxbrlserver/rxcli_options_messages.htm) **[Verbose](https://www.altova.com/manual/RaptorXML/raptorxmlxbrlserver/rxcli_options_messages.htm)** [Network](https://www.altova.com/manual/RaptorXML/raptorxmlxbrlserver/rxcli_options_messages.htm) Timeout

**□** Catalog

**XML User [Catalog](https://www.altova.com/manual/RaptorXML/raptorxmlxbrlserver/rxcli_options_catalogs.htm)** 

## **22.3.16 AVRO JSON**

Options for validating a JSON document against an AVRO schema.

**□ Common** Info [Limit](https://www.altova.com/manual/RaptorXML/raptorxmlxbrlserver/rxcli_options_messages.htm)

[Verbose](https://www.altova.com/manual/RaptorXML/raptorxmlxbrlserver/rxcli_options_messages.htm) [Network](https://www.altova.com/manual/RaptorXML/raptorxmlxbrlserver/rxcli_options_messages.htm) Timeout

Catalog

**XML User [Catalog](https://www.altova.com/manual/RaptorXML/raptorxmlxbrlserver/rxcli_options_catalogs.htm)** 

## **22.3.17 AVRO Schema**

Options for validating one or more Avro schema documents against the Avro schema specification.

**□ Common** 

Info [Limit](https://www.altova.com/manual/RaptorXML/raptorxmlxbrlserver/rxcli_options_messages.htm) **[Verbose](https://www.altova.com/manual/RaptorXML/raptorxmlxbrlserver/rxcli_options_messages.htm)** [Network](https://www.altova.com/manual/RaptorXML/raptorxmlxbrlserver/rxcli_options_messages.htm) Timeout

Catalog

XML User [Catalog](https://www.altova.com/manual/RaptorXML/raptorxmlxbrlserver/rxcli_options_catalogs.htm)

## **22.3.18 EDGAR**

EDGAR (Electronic Data Gathering, Analysis, and Retrieval) is a system that performs automated collection, validation, and indexing of financial statements filed by companies to the United States SEC (Securities and Exchange Commission). When you validate via EDGAR, Raptor validates the XBRL instance document using an internal EDGAR script. You can set the following additional options.

**■ EDGAR Script Parameters** 

The [EDGAR](http://www.sec.gov/info/edgar/edmanuals.htm) script performs extra checks as prescribed in the **EDGAR Filing Manual Volume II: EDGAR** [Filing](http://www.sec.gov/info/edgar/edmanuals.htm). The script allows the following script parameters to be additionally specified:

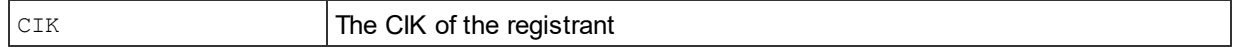

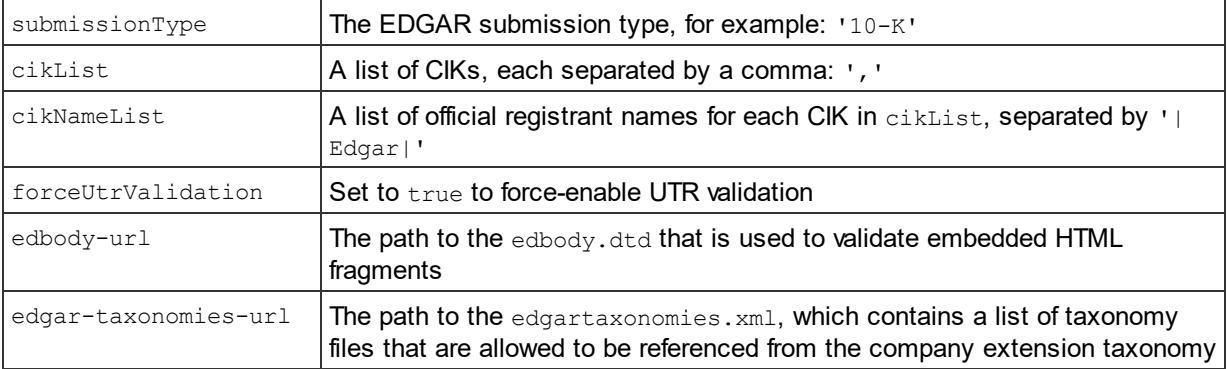

#### **□ Common**

Info [Limit](https://www.altova.com/manual/RaptorXML/raptorxmlxbrlserver/rxcli_options_messages.htm) [Verbose](https://www.altova.com/manual/RaptorXML/raptorxmlxbrlserver/rxcli_options_messages.htm) [Network](https://www.altova.com/manual/RaptorXML/raptorxmlxbrlserver/rxcli_options_messages.htm) Timeout

#### **□** Catalog

**XML User [Catalog](https://www.altova.com/manual/RaptorXML/raptorxmlxbrlserver/rxcli_options_catalogs.htm)** 

#### XML Schema

Import Strategy [\(schema-imports\)](https://www.altova.com/manual/RaptorXML/raptorxmlxbrlserver/rxcli_options_xsd.htm) xsi:schemaLocation Strategy [\(schemalocation-hints\)](https://www.altova.com/manual/RaptorXML/raptorxmlxbrlserver/rxcli_options_xsd.htm) Mapping Strategy [\(schema-mapping\)](https://www.altova.com/manual/RaptorXML/raptorxmlxbrlserver/rxcli_options_xsd.htm) Enable XInclude [\(xinclude\)](https://www.altova.com/manual/RaptorXML/raptorxmlxbrlserver/rxcli_options_xml.htm) Parallel [Assessment](https://www.altova.com/manual/RaptorXML/raptorxmlxbrlserver/rxcli_options_processing.htm) Complex Type [Restriction](https://www.altova.com/manual/RaptorXML/raptorxmlxbrlserver/rxcli_options_xsd.htm) Check Mode Report Import [Namespace](https://www.altova.com/manual/RaptorXML/raptorxmlxbrlserver/rxcli_options_xsd.htm) Mismatch as Warning

#### **E** XBRL

Enable Dimensions Extension [\(dimensions\)](https://www.altova.com/manual/RaptorXML/raptorxmlxbrlserver/rxcli_options_xbrl.htm) Enable Extensible Enumerations Extension [\(extensible-enumerations\)](https://www.altova.com/manual/RaptorXML/raptorxmlxbrlserver/rxcli_options_xbrl.htm) Preload XBRL Spec Schemas [\(preload-xbrl-schemas\)](https://www.altova.com/manual/RaptorXML/raptorxmlxbrlserver/rxcli_options_xbrl.htm) [Taxonomy](https://www.altova.com/manual/RaptorXML/raptorxmlxbrlserver/rxcli_options_xbrl.htm) Packages [Taxonomy](https://www.altova.com/manual/RaptorXML/raptorxmlxbrlserver/rxcli_options_xbrl.htm) Packages Config File Treat XBRL Inconsistencies as Errors [\(treat-inconsistencies-as-errors\)](https://www.altova.com/manual/RaptorXML/raptorxmlxbrlserver/rxcli_options_xbrl.htm) [UTR](https://www.altova.com/manual/RaptorXML/raptorxmlxbrlserver/rxcli_options_xbrl.htm) File **[Supported](https://www.altova.com/manual/RaptorXML/raptorxmlxbrlserver/rxcli_options_xbrl.htm) UTR Status [Additional](https://www.altova.com/manual/RaptorXML/raptorxmlxbrlserver/rxcli_options_xbrl.htm) DTS Entry Point** URI [Transformation](https://www.altova.com/manual/RaptorXML/raptorxmlxbrlserver/rxcli_options_xbrl.htm) Strategy (in Output Documents) **Report [Summation-Item](https://www.altova.com/manual/RaptorXML/raptorxmlxbrlserver/rxcli_options_xbrl.htm) Inconsistencies** Report Essence-Alias [Inconsistencies](https://www.altova.com/manual/RaptorXML/raptorxmlxbrlserver/rxcli_options_xbrl.htm) Report [Requires-Element](https://www.altova.com/manual/RaptorXML/raptorxmlxbrlserver/rxcli_options_xbrl.htm) Inconsistencies Enable Generic Preferred Label [Extension](https://www.altova.com/manual/RaptorXML/raptorxmlxbrlserver/rxcli_options_xbrl.htm)

Enable Generic Links [Extension](https://www.altova.com/manual/RaptorXML/raptorxmlxbrlserver/rxcli_options_xbrl.htm) [De-duplicate](https://www.altova.com/manual/RaptorXML/raptorxmlxbrlserver/rxcli_options_xbrl.htm) **Report [Duplicates](https://www.altova.com/manual/RaptorXML/raptorxmlxbrlserver/rxcli_options_xbrl.htm)** Report [Duplicates](https://www.altova.com/manual/RaptorXML/raptorxmlxbrlserver/rxcli_options_xbrl.htm) Severity

#### ■ XBRL Formula

Enable Formula [Extension](https://www.altova.com/manual/RaptorXML/raptorxmlxbrlserver/rxcli_options_xbrl.htm) (formula) Enable Assertion Severity Extension [\(assertion-severity\)](https://www.altova.com/manual/RaptorXML/raptorxmlxbrlserver/rxcli_options_xbrl.htm) Preload Formula Spec Schemas [\(preload-formula-schemas\)](https://www.altova.com/manual/RaptorXML/raptorxmlxbrlserver/rxcli_options_xbrl.htm) Report Unsatisfied Assertion [Evaluations](https://www.altova.com/manual/RaptorXML/raptorxmlxbrlserver/rxcli_options_xbrl.htm) Validation Message Language [\(message-lang\)](https://www.altova.com/manual/RaptorXML/raptorxmlxbrlserver/rxcli_options_xbrl.htm) Validation Message Role [\(message-role\)](https://www.altova.com/manual/RaptorXML/raptorxmlxbrlserver/rxcli_options_xbrl.htm) [Formulas-to-Ignore](https://www.altova.com/manual/RaptorXML/raptorxmlxbrlserver/rxcli_options_xbrl.htm) File [Formulas-to-Process](https://www.altova.com/manual/RaptorXML/raptorxmlxbrlserver/rxcli_options_xbrl.htm) File **[Assertions-to-Ignore](https://www.altova.com/manual/RaptorXML/raptorxmlxbrlserver/rxcli_options_xbrl.htm) File** [Assertions-to-Process](https://www.altova.com/manual/RaptorXML/raptorxmlxbrlserver/rxcli_options_xbrl.htm) File [Formulas-to-Ignore](https://www.altova.com/manual/RaptorXML/raptorxmlxbrlserver/rxcli_options_xbrl.htm) [Assertions-to-Ignore](https://www.altova.com/manual/RaptorXML/raptorxmlxbrlserver/rxcli_options_xbrl.htm) Validate [Formula](https://www.altova.com/manual/RaptorXML/raptorxmlxbrlserver/rxcli_options_xbrl.htm) Output Enable Formula [Optimizations](https://www.altova.com/manual/RaptorXML/raptorxmlxbrlserver/rxcli_options_xbrl.htm)

#### ■ XBRL Table

Enable Table [Extension](https://www.altova.com/manual/RaptorXML/raptorxmlxbrlserver/rxcli_options_xbrl.htm) (table) Preload Table Spec Schemas [\(preload-table-schemas\)](https://www.altova.com/manual/RaptorXML/raptorxmlxbrlserver/rxcli_options_xbrl.htm) Table Linkbase [Namespace](https://www.altova.com/manual/RaptorXML/raptorxmlxbrlserver/rxcli_options_xbrl.htm) Table [AspectNode](https://www.altova.com/manual/RaptorXML/raptorxmlxbrlserver/rxcli_options_xbrl.htm) Order

**E** XBRL XULE

**[XULE](https://www.altova.com/manual/RaptorXML/raptorxmlxbrlserver/rxcli_options_xbrl.htm) XULE [Stack](https://www.altova.com/manual/RaptorXML/raptorxmlxbrlserver/rxcli_options_xbrl.htm) Size** XULE Instance [Namespace](https://www.altova.com/manual/RaptorXML/raptorxmlxbrlserver/rxcli_options_xbrl.htm) Bindings XULE Rules to [Process](https://www.altova.com/manual/RaptorXML/raptorxmlxbrlserver/rxcli_options_xbrl.htm) Report XULE Rule [Evaluations](https://www.altova.com/manual/RaptorXML/raptorxmlxbrlserver/rxcli_options_xbrl.htm) **XULE [Output](https://www.altova.com/manual/RaptorXML/raptorxmlxbrlserver/rxcli_options_xbrl.htm) File** 

# <span id="page-1049-0"></span>**22.4 XSLT and XQuery with RaptorXML Server**

You can use RaptorXML Server to run (i) XSLT transformations, (ii) and XQuery updates or executions on XML documents. These actions are available only via **[Projects](#page-1020-0)<sup>1021</sup>, and involve three steps:** 

- ·Selecting the server and server configuration to use for the job.
- ·Setting up the [project](#page-1021-0) folder<sup>tone</sup>, and specifying the XSLT/XQuery files to use (in the Project [Properties](#page-1021-0) [dialog](#page-1021-0) ${}^{\textsf{\tiny (102)}}$ ). The XSLT/XQuery files that are assigned in the <u>Project [Properties](#page-1021-0) dialog</u>  ${}^{\textsf{\tiny (102)}}$  of a folder are the files that will be used for XSLT and XQuery transformations of all XML files in that project folder. You cannot assign XSLT/XQuery files for individual XML files in a project folder; XSLT/XQuery files can only be assigned for an entire folder.
- ·Running the XSLT transformation or XQuery update/execution.
- **Note:** If the XSLT or XQuery document uses Java extension functions or .NET extension functions, then file paths are used to locate JAR files (Java) or external (unregistered) assembly files (.NET). This means that, if the same XSLT/XQuery document is used for transformations/executions via XMLSpy as well as RaptorXML Server, then file paths in it to JAR files and/or assembly files must correctly locate these files.
- **Note:** If RaptorXML Server is on the same machine as XMLSpy, you should, for best performance, specify that the server setting **server.unrestricted-filesystem-access** has a value of true. For more information, see the [documentation](https://www.altova.com/manual/RaptorXML/raptorxmlxbrlserver/) of the RaptorXML Server configuration file.

#### Selecting the server configuration to use

If you have defined multiple configurations on multiple servers, you can select a server and one of its configurations as the active configuration. The active configuration will be used for subsequent validations. On placing the cursor over the **Tools | Raptor Servers and Configurations** command (*see screenshot below*), a submenu appears that contains all the added servers, together with the configuration of each. Select the server configuration you want to make the active configuration. In the screenshot below, the  $xbr1$  configuration of the server named Raptor-01 has been selected as the active configuration (indicated by the green arrow).

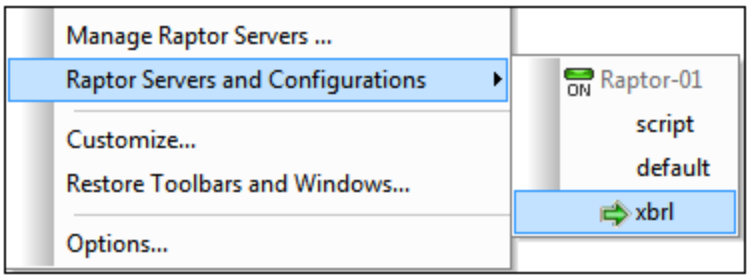

### Running an XSLT transformation

You can carry out an XSLT transformation by using the XSLT engines of XMLSpy or by using RaptorXML Server. To run XSLT transformations using RaptorXML Server, do the following:

· Right-click the project folder where the XML files to transform are located. This folder can be the entire project folder or an individual folder anywhere in the project hierarchy

- · In the menu that appears, select the command **XSL Transformation on Server (highperformance)**
- **Note:** You cannot assign XSLT/XQuery files for individual XML files in a project folder; XSLT/XQuery files can only be assigned for an entire folder. See <u>start of [section](#page-1049-0)  $^{(050)}$ </u>.

For more related information, see the sections [XSLT](#page-467-0)<sup>468</sup> and <u>XSLT [Transformation](#page-1336-0)</u><sup>1337</sup>.

### Running an XQuery update/execution

You can carry out an XQuery update/transformation by using the XQuery engines of XMLSpy or by using RaptorXML Server. To run XQuery updates/transformation using RaptorXML Server, do the following:

- · Right-click the project folder where the XQuery or XML files to, respectively, update or execute are located. This folder can be the entire project folder or an individual folder anywhere in the project hierarchy
- · In the menu that appears, select the command **XQuery/Update Execution on Server (highperformance)**
- **Note:** You cannot assign XSLT/XQuery files for individual XML files in a project folder; XSLT/XQuery files can only be assigned for an entire folder. See <u>start of [section](#page-1049-0) (1050</u> .

For more related information, see the sections *[XQuery](#page-482-0)* <sup>483</sup> and *[XQuery/Update](#page-1341-0) Execution* <sup>(342</sup>.

# **23 File/Directory Comparisons**

XMLSpy provides a File Comparison feature and a Directory Comparison feature that are linked to each other. File Comparisons and Directory Comparisons are started with the **Compare Open File With** and **Compare Directories** commands in the **Tools** menu, respectively. Comparison options for file comparisons can be defined in the Settings dialog, which is accessed by clicking the **Compare Options** command in the **Tools** menu.

Each of these commands is described in detail in the <u>User [Reference](#page-1486-0)<sup>resy</sup> section. In the sub-</u>sections of this section we provide an overview of the <u>File [Comparisons](#page-1053-0) <sup>(039</sup></u> and <u>Directory Comparisons <sup>(039</sup> mechanisms.</u>

# <span id="page-1052-0"></span>**23.1 File Comparisons**

The <u>File [Comparisons](#page-1486-0) feature (Com</u> enables yo<u>u</u> to compare the active file with another file, which is selected via an Open File dialog or via a <u>global resource</u> . The following points provide an overview of the mechanism. For details, see the <u>User [Reference](#page-1486-0)<sup> (487</sup></u> section.

- ·The settings current in the [Compare](#page-1493-0) Options<sup>tray</sup> dialog when a File Compare session is started are the settings that will be active for that session.
- · You can choose to compare the files as XML files (where document structure is also evaluated) or as Text files. This choice is made by selecting, in the <u>[Settings](#page-1493-0) dialog</u>t. either (i) Grid View or Text View (Textual Comparison Only unchecked) for XML comparisons, or (ii) Text View (Textual Comparison Only checked) for text comparisons.
- · The two files appear in adjacent panes in the selected view (Grid View or Text View) and the differences are highlighted in both files (*screenshot below*).

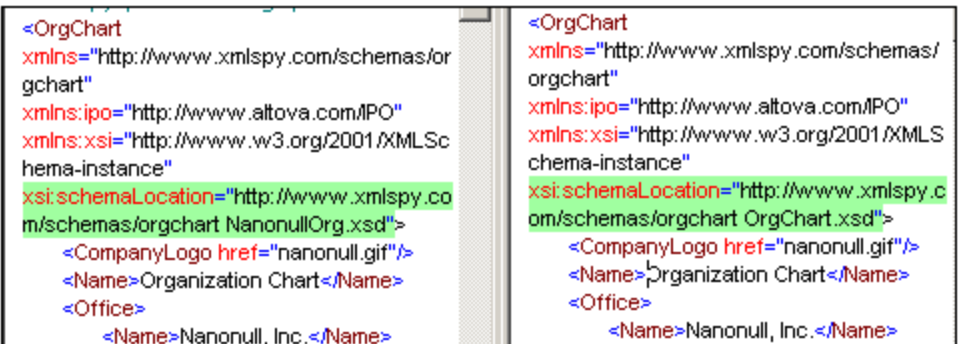

A Compare Files control window also pops up which enables you to navigate through the differences and to merge them.

The <u>[Settings](#page-1493-0) dialog ass</u> offers several options for specifying what aspects of the XML documents should be considered for the comparison<u>, a</u>nd what aspects ignored. For more details, see the <u>[Compare](#page-1493-0) Options <sup>[494</sup></u> section in the <u>User [Reference](#page-1486-0)<sup>(1487</sup>.</u>

# <span id="page-1053-0"></span>**23.2 Directory Comparisons**

The <u>Directory [Comparisons](#page-1490-0) feature <sup>(191</sup>)</u> enables you to compare directories, each of which you select via separate Browse for Folder dialogs. You can also select whether sub-directories are to be compared or not, and what file types should be considered for the directory comparison.

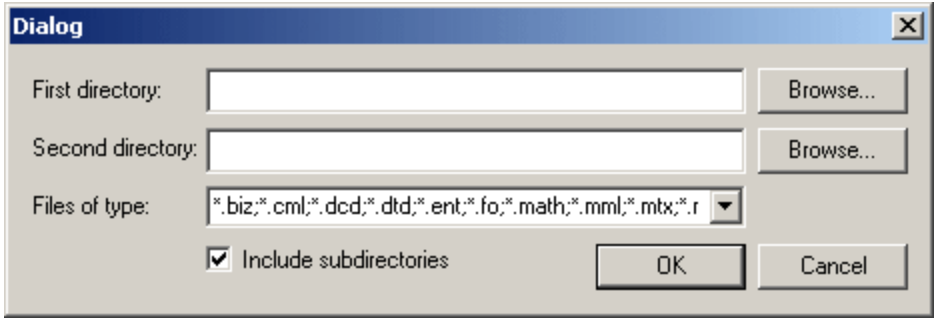

Zip archives can also be included in the comparison by including the Zip file extension in the list of file types to evaluate.

Directories are compared to indicate missing files and whether files of the same name are different or not. The comparisons between files are based on the settings in the <u>[Settings](#page-1493-0) dialog<sup>1494</sup>.</u> The results of the directory comparison are displayed in a separate window (*screenshot below*).

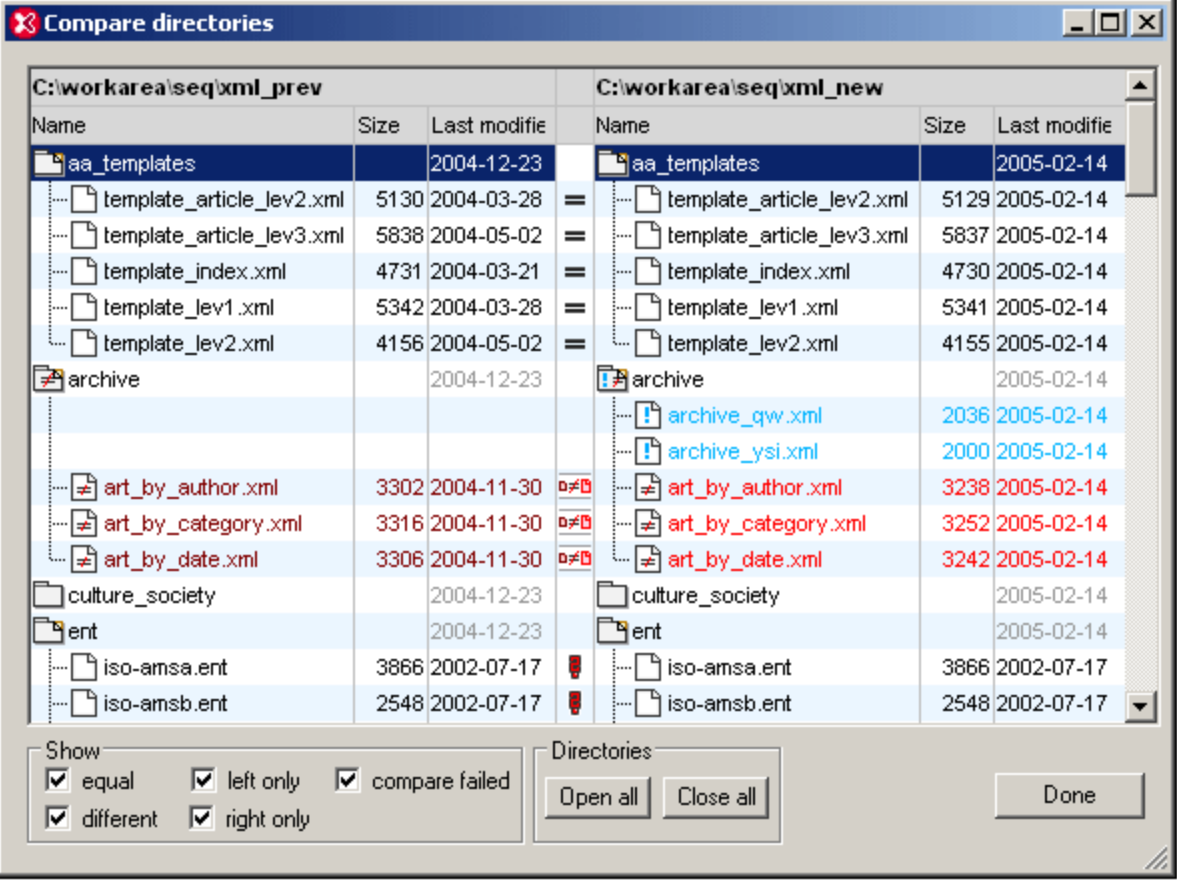

For details about how to read the symbols and manage the view in the Compare Directories window, see the description of the **Compare Directories** command in the <u>User [Reference](#page-1486-0)<sup>(1487</sup>.</u> You can then double-click a file row to directly start a file comparison.

# **24 Source Control**

The source control support in XMLSpy is available through the Microsoft Source Control Plug-in API (formerly known as the MSSCCI API), versions 1.1, 1.2 and 1.3. This enables you to run source control commands such as "Check in" or "Check out" directly from XMLSpy to virtually any source control system that lets native or third-party clients connect to it through the Microsoft Source Control Plug-in API.

You can use as your source control provider any commercial or non-commercial plug-in that supports the Microsoft Source Control Plug-in API, and can connect to a compatible version control system. For the list of source control systems and plug-ins tested by Altova, see <u>[Supported](#page-1058-0) Source Control Systems</u> . . .

#### Installing and configuring the source control provider

To view the source control providers available on your system, do the following:

- 1. On the **Tools** menu, click **Options**.
- 2. Click the **Source Control** tab.

Any source control plug-ins compatible with the Microsoft Source Code Control Plug-in API are displayed in the **Current source control plug-in** drop-down list.

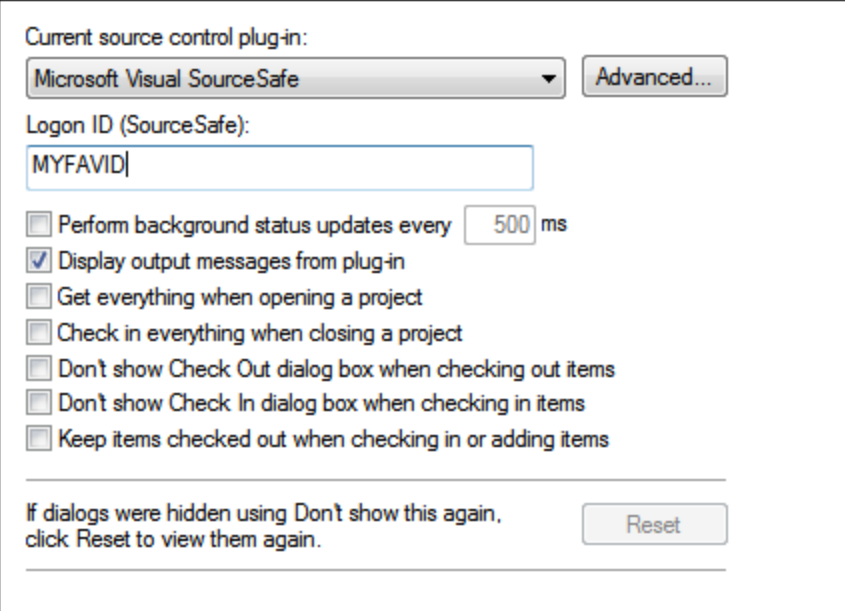

If a compatible plug-in cannot be found on your system, the following message is displayed:

"Registration of installed source control providers could not be found or is incomplete."

Some source control systems might not install the source control plug-in automatically, in which case you will need to install it separately. For further instructions, refer to the documentation of the respective source control system. A plug-in (provider) compatible with the Microsoft Source Code Control Plug-in API is expected to be registered under the following registry entry on your operating system:

HKEY\_LOCAL\_MACHINE\SOFTWARE\SourceCodeControlProvider\InstalledSCCProviders

Upon correct installation, the plug-in becomes available automatically in the list of plug-ins available to XMLSpy.

#### Accessing the source control commands

The commands related to source control are available in the **Project | Source Control** menu.

#### Resource / Speed issues

Very large source control databases might be introducing a speed/resource penalty when automatically performing background status updates.

You might be able to speed up your system by disabling (or increasing the interval of) the **Perform background status updates every ... seconds** option in the **Source Control** tab accessed through **Tools | Options**.

**Note:** The **64-bit** version of your Altova application automatically supports any of the supported 32-bit source control programs listed in this documentation. When using a 64-bit Altova application with a 32-bit source control program, the **Perform background status updates every ... seconds** option is automatically grayed-out and cannot be selected.

#### Differencing with Altova DiffDog

You can configure many source control systems (including Git and TortoiseSVN) so that they use Altova DiffDog as their differencing tool. For more information about DiffDog, see [https://www.altova.com/diffdog.](https://www.altova.com/diffdog) For DiffDog documentation, see <https://www.altova.com/documentation.html>.

# **24.1 Setting Up Source Control**

The mechanism for setting up source control and placing files in a XMLSpy project under source control is as follows:

- 1. If this hasn't been done already, install the source control system (see [Supported](#page-1058-0) Source Control  $\overline{\text{Systems}}$  $\overline{\text{Systems}}$  $\overline{\text{Systems}}$   $\overline{\text{0ss}}$  ) and set up the source control database (repository) to which you wish to save your work.
- 2. Create a local workspace folder that will contain the working files that you wish to place under source control. The folder that contains all your workspace folders and files is called the local folder, and the path to the local folder is referred to as the local path. This local folder will be bound to a particular folder in the repository.
- 3. In your Altova application, create an application project folder to which you must add the files you wish to place under source control. This organization of files in an application project is abstract. The files in a project reference physical files saved locally, preferably in one folder (with sub-folders if required) for each project.
- 4. In the source control system's database (also referred to as source control or repository), a folder is created that is bound to the local folder. This folder (called the bound folder) will replicate the structure of the local folder so that all files to be placed under source control are correctly located hierarchically within the bound folder. The bound folder is usually created when you add a file or an application project to source control for the first time. See the section, <u>[Application](#page-1061-0) Project (1062</u>, for information about the repository's folder structure.
- 5. Project files are added to source control using the command **Project | Source Control | Add to Source Control**. When you add a project or a file in a project for the first time to source control, the correct bindings and folder structure will be created in the repository.
- 6. Source control actions, such as the checking in and out of files, and the removing of files from source control, can be carried out via commands in the **Project | Source Control** submenu. These commands are described in the <u>Project menu [section](#page-1251-0)<sup>1239</sup></u> of the Menu Reference.
- **Note:** If you wish to change the current source control provider, this can be done in one of two ways: (i) via the Source Control options (**Tools | [Options](#page-1561-0) | Source Control** ), or (ii) in the Change Source 1562Control dialog (**Project | Source Control | Change Source Control**).

# <span id="page-1058-0"></span>**24.2 Supported Source Control Systems**

The list below shows the Source Control Servers (SCSs) supported by XMLSpy, together with their respective Source Control Clients (SCCs). The list is organized alphabetically by SCS. Note the following:

- · Altova has implemented the Microsoft Source Control Plug-in API (versions 1.1, 1.2, and 1.3) in XMLSpy, and has tested support for the listed drivers and revision control systems. It is expected that XMLSpy will continue to support these products if, and when, they are updated.
- · Source Code Control clients not listed below, but which implement the Microsoft Source Control Plugin API, should also work with XMLSpy.

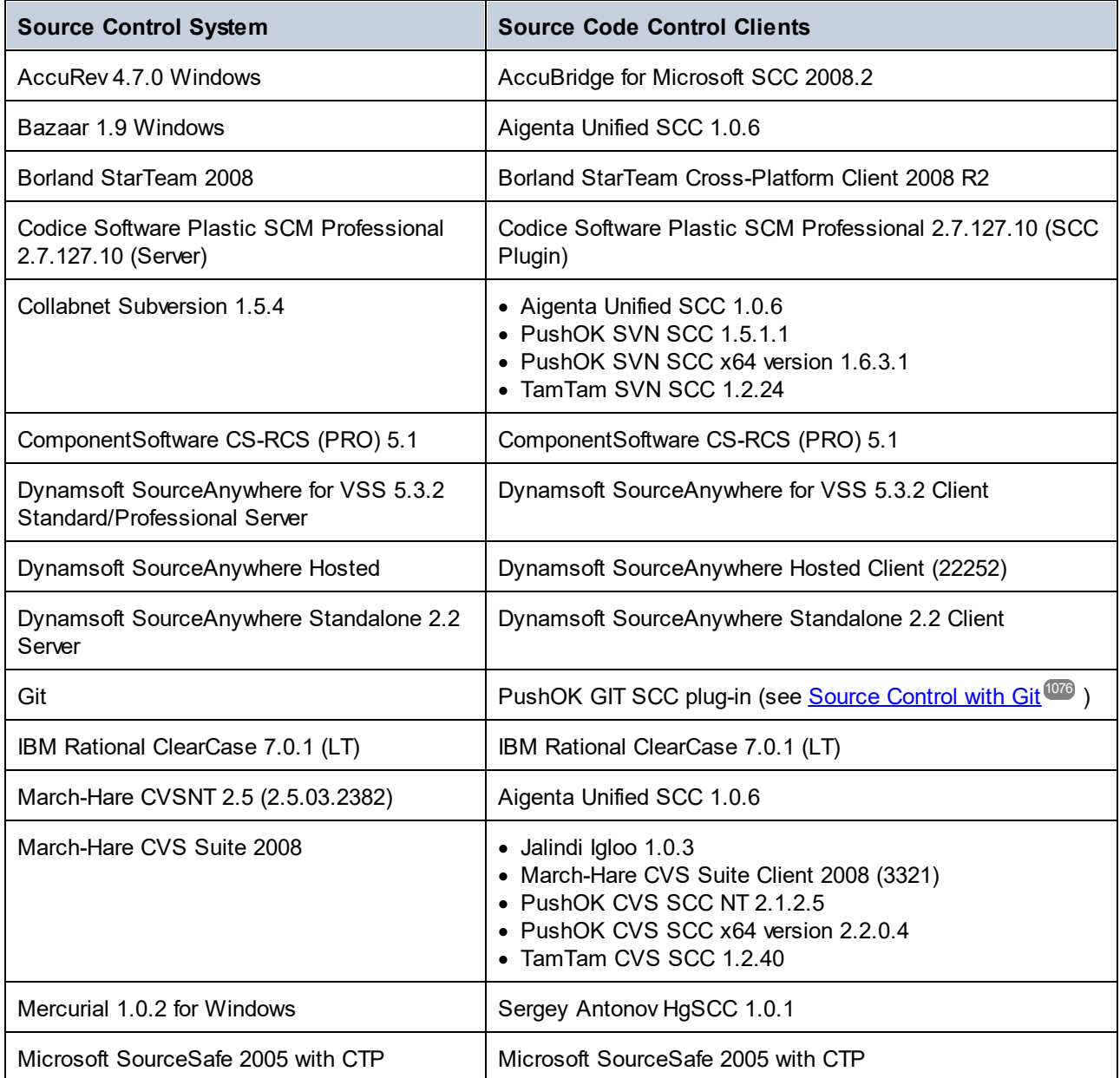

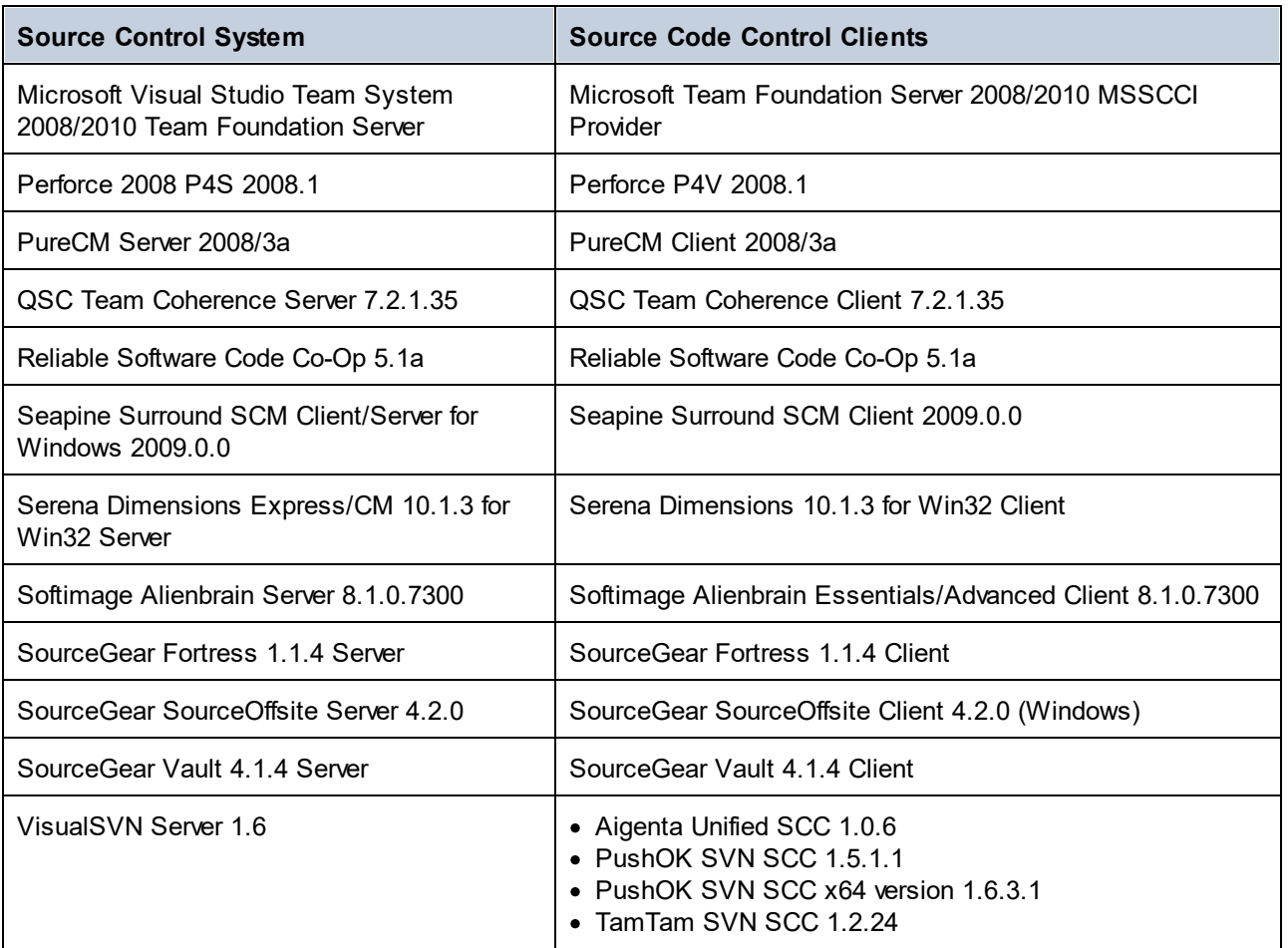

# <span id="page-1060-0"></span>**24.3 Local Workspace Folder**

The files you will be working with should be saved in a hierarchy inside a local workspace folder (*see diagram below*).

#### **Local Workspace Folder**

| |-- MyProject.spp |-- QuickStart | |-- QuickStart.css | |-- QuickStart.xml | |-- QuickStart.xsd |-- Grouping | |-- Persons | | |-- Persons.xml

The application project file (.spp file) typically will be located directly inside the local workspace folder (*see diagram above*).

When one or more files in this (workspace) folder are placed under source control, the local workspace folder's structure is partly or wholly reproduced in the repository. For example, if the file Persons.xml from the local folder shown above is placed under source control, then the path to it in the repository will be:

[RepositoryFolder]/MyProject/Grouping/Persons/Persons.xml

The MyProject folder in the repository folder is bound to the local folder. Typically it would be the name of the project, but you could give it any name.

If the entire application project is placed under source control (by selecting the project name in the Projects window and placing it under source control), then the entire local folder structure is recreated in the repository.

**Note:** Files from outside the local workspace folder can be added to the application project. But whether you can place such a file under source control depends upon the source control system you are using. Some source control systems could have a problem placing a file from outside the local folder into the repository. We therefore recommend that all project files you wish to place under source control be located in the local workspace folder.

# <span id="page-1061-0"></span>**24.4 Application Project**

Create or load the Altova application project you wish to place under source control. If you wish to place a single file under source control, this file must be included in a project—since source control can only be accessed via a project.

For example, consider a project in Altova's XMLSpy application. The project's properties are saved in a . spp file. In the application, the project is displayed in the application's Project window (*see screenshot below*). The project in the screenshot below is named  $MyProject$  and the project's properties are saved in the file MyProject.spp.

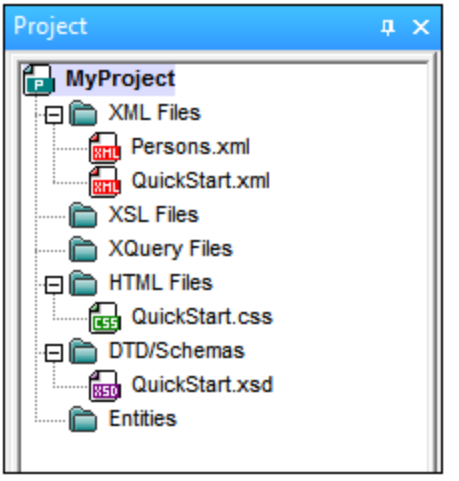

You can place the entire project (all files in the project) or only some project files under source control. **Only files that are in the project can be placed under source control.** So you will need to add files to the project before you can place them under source control. The project file  $( .$  spp file) will automatically be placed under source control as soon as a file from within the project is placed under source control.

The entire project, or one or more project files, is placed under source control via the command **Project | Source Control | Add to Source Control** (*see next section below*).

Note, however, that the folder structure of the repository corresponds not to the project's folder structure (*screenshot above*) but to the structure of the local [workspace](#page-1060-0) folder (*see folder diagram below*). In the 1061diagram below, notice that the MyProject folder in the repository has a folder structure corresponding to that of the local workspace folder. Note that the bound folder occurs within the repository folder.

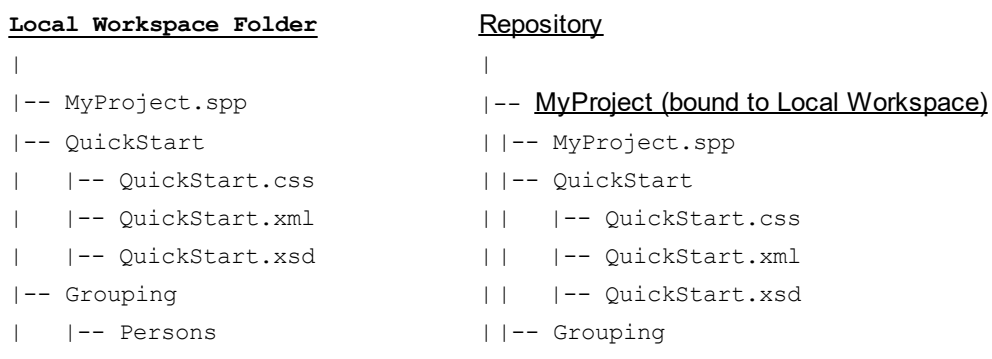

```
| | |-- Persons.xml || |-- Persons
             || | |-- Persons.xml
```
- **Note:** An application project can contain project folders (green) and external folders (yellow). Only files in (green) project folders can be placed under source control. Files in (yellow) external folders cannot be placed under source control.
- **Note:** Files from outside the local workspace folder can be added to the application project. But whether you can place such a file under source control depends upon the source control system you are using. Some source control systems could have a problem placing a file from outside the local folder into the repository. We therefore recommend that all project files you wish to place under source control be located in the local workspace folder.

# <span id="page-1063-0"></span>**24.5 Add to Source Control**

Adding the project to source control will automatically create the correct bindings and repository structure before adding the project file (.spp file) or individual files to source control. Add the project to source control as follows.

Select the project in the Project window (MyProject in the screenshot below) so that it is highlighted (*as in the screenshot below*). Alternatively select a single file, or select multiple files by clicking them with the **Ctrl** key pressed. Adding a single file to source control will automatically add the project file (.spp file) to source control as well.

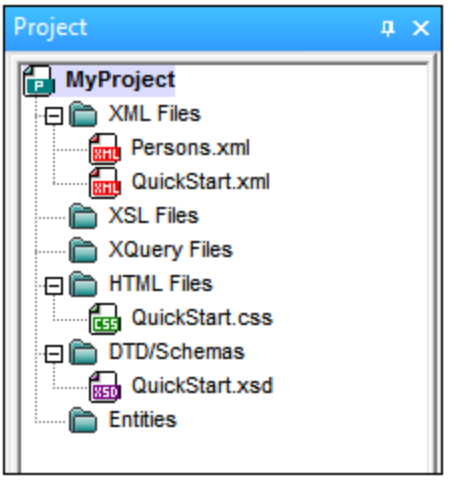

Next, select the menu command **Project | Source Control | Add to Source Control**. This pops up the connection and configuration dialogs of the currently selected source control system. (You can change the source control system via the Change Source Control dialog (**Project | Source Control | Change Source Control**).)

Follow the source control system's instructions to make the connection and configuration. After this has been completed, all the files selected for addition plus the project file (.  $_{\rm SPP}$  file) are displayed in an Add to Source Control dialog (*screenshot below*). Select the files you wish to add and click **OK**.

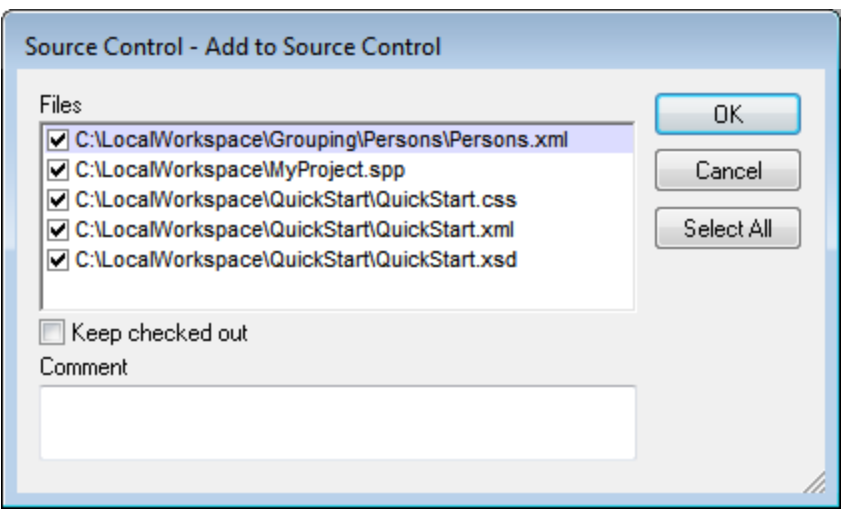

The files will be added to the repository and be either **[checked](#page-1066-0) in or checked out<sup>1067</sup> depending on whether the** *Keep Checked Out* check box has been checked or not.

#### Configuration notes

You might be prompted to create a folder in the repository for the project if it has not already been created. If you are, go ahead and create it. The <u>local [workspace](#page-1060-0) folder<sup>(wa)</sup></u> will be bound to this folder created in the repository (*see diagrams below*).

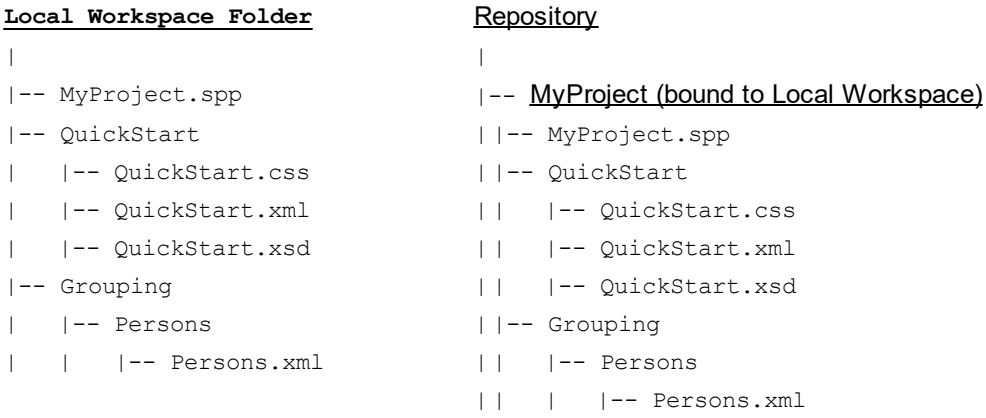

The configuration dialog of Jalindi Igloo is show below. The CVSROOT field is the path to the repository folder.

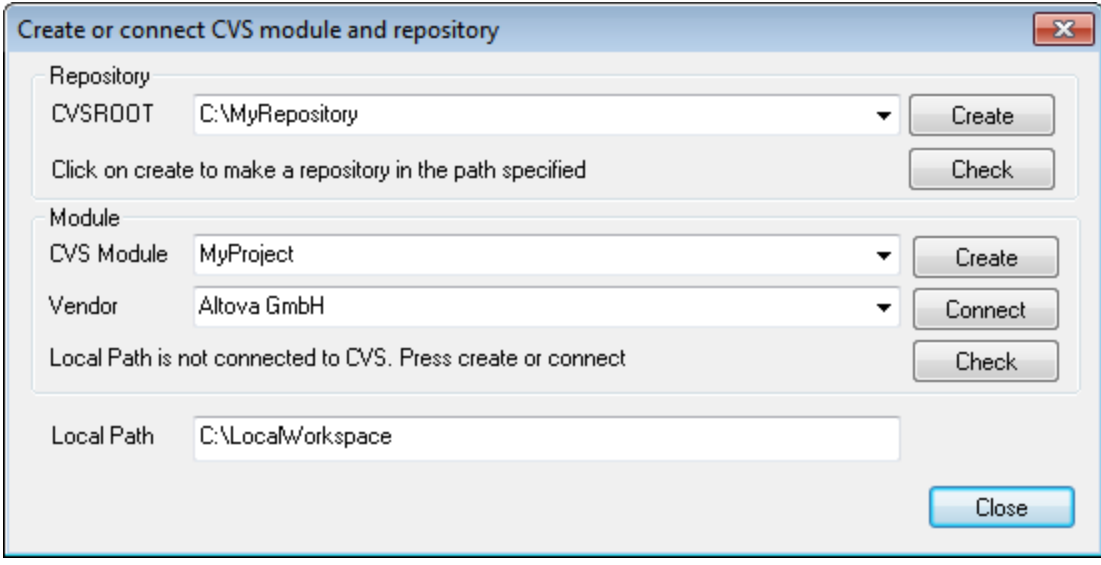

In the screenshot above, the local path locates the local workspace folder, which corresponds to the CVS module, MyProject, and is bound to it.

# **24.6 Working with Source Control**

To work with source control, select the project, a project folder, or a project file in the Project window (*screenshot below*) and then select the command you want in the **Project | Source Control** menu. The **Check In** and **Check Out** commands are available as context menu commands of Project window items.

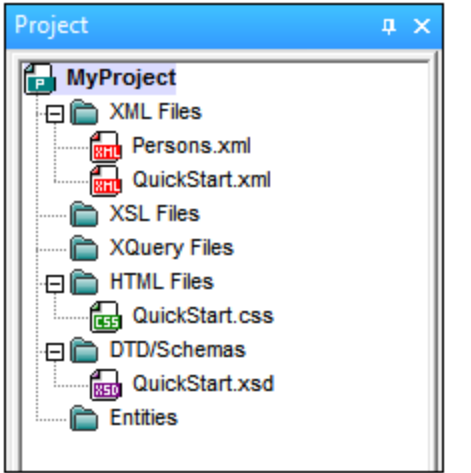

In this section, we describe the main source control features in detail:

- ·Add to, [Remove](#page-1065-0) from Source Control<sup>(1066</sup>
- ·[Check](#page-1066-0) Out, Check In<sup>(1067</sup>
- ·**Getting Files as [Read-Only](#page-1068-0)**<sup>(1069</sup>
- ·[Copying](#page-1070-0) and Sharing from Source Control<sup>(1071)</sup>
- ·[Changing](#page-1073-0) Source Control<sup>(074</sup>

Additional commands in the **Project | Source Control** menu are described in the Menu [Reference](#page-1251-0) section 1252of the manual. For information specific to a particular source control system, please see the user documentation of that system.

## <span id="page-1065-0"></span>**24.6.1 Add to, Remove from Source Control**

#### Adding

After a project has been added to source control, you can place files either singly or in groups under source control. This is also known as adding the files to source control. Select the file in the Project window and then click the command **Project | Source Control | Add to Source Control**. To select multiple files, keep the **Ctr**l key pressed while clicking on the files you wish to add. Running the command on a (green) project folder (*see screenshot below*) adds all files in the folder and its sub-folders to source control.

#### Source Control Working with Source Control **1067**

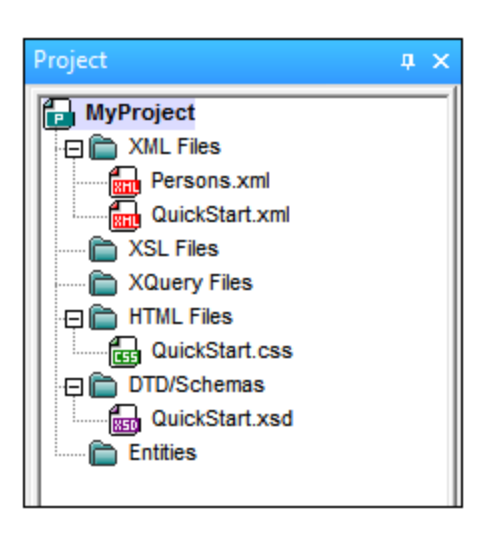

When files are added to source control, the <u>local folder hierarchy is replicated in the [repository](#page-1061-0)  $^{1032}$ </u> (it is not the project folder hierarchy that is replicated). So, if a file is in a sub-folder X levels deep in the local folder, then the file's parent folder and all other ancestor folders are automatically created in the repository.

When the first file from a project is added to source control, the correct bindings are created in the repository and the project file (.spp file) is added automatically. For more details, see the section Add to [Source](#page-1063-0) [Control](#page-1063-0)<sup>(1064)</sup>.

#### Source control symbols

Files and the project folder display certain symbols, the meanings of which are given below.

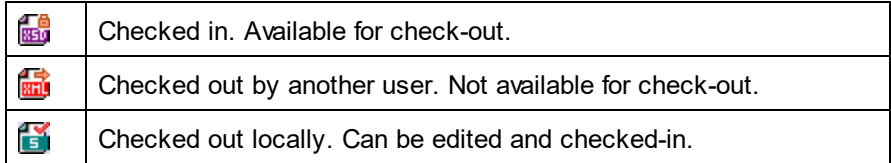

#### Removing

To remove a file from source control, select the file and click the command **Project | Source Control | Remove from Source Control**. You can also remove: (i) files in a project folder by executing the command on the folder, and (ii) the entire project by executing the command on the project.

## <span id="page-1066-0"></span>**24.6.2 Check Out, Check In**

After a project file has been placed under source control, it can be checked out or checked in by selecting the file (in the Project window) and clicking the respective command in the **Project | Source Control** menu: **Check Out** and **Check In**.

When a file is checked out, a copy from the repository is placed in the local folder. A file that is checked out can be edited. If a file that is under source control is not checked out, it cannot be edited. After a file has been edited, the changes can be saved to the repository by checking in the file. Even if the file is not saved in the

application, checking it in will save the changes to the repository. Whether a file is checked out or not is indicated with a tick or lock symbol in its Project window icon.

Files and the project folder display certain symbols, the meanings of which are given below.

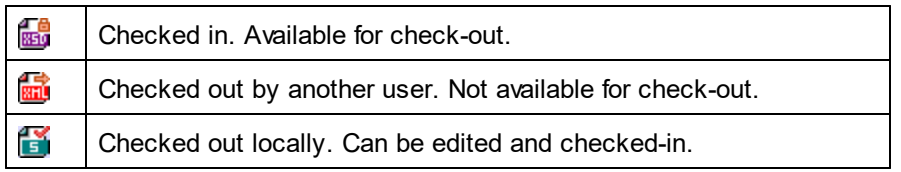

Selecting the project or a folder within the project selects all files in the selected object. To select multiple objects (files and folders), press the **Ctrl** key while clicking the objects. The screenshot below shows a project that has been checked out. The file *QuickStart.css* has subsequently been checked in.

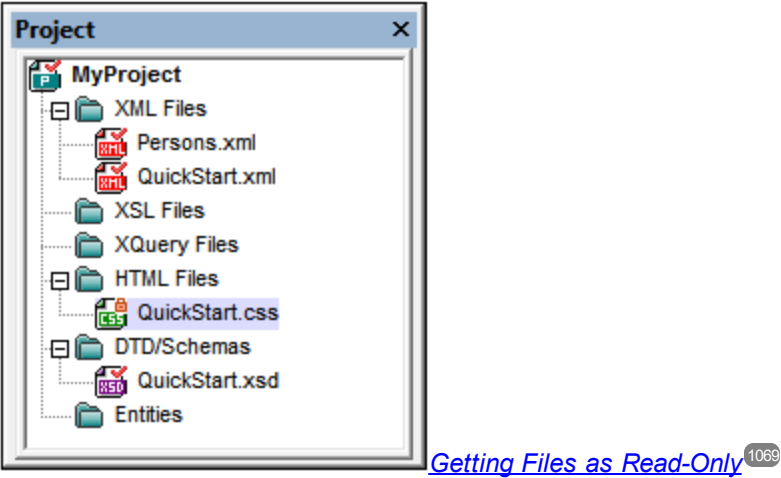

#### Saving and rejecting editing changes

Note that, when checking in a file, you can choose to leave the file checked out. What this does is save editing changes to the repository while continuing to keep the file checked out, which is useful if you wish to periodically save editing changes to the repository and then continue editing.

If you have checked out a file and made editing changes, and then wish to reject these changes, you can revert to the document version saved in the repository by selecting the command **Project | Source Control | Undo Check Out**.

#### Checking out

The Check Out dialog (*screenshot below*) allows you: (i) to select the files to check out, and (ii) to select whether the repository version or the local version should be checked out.

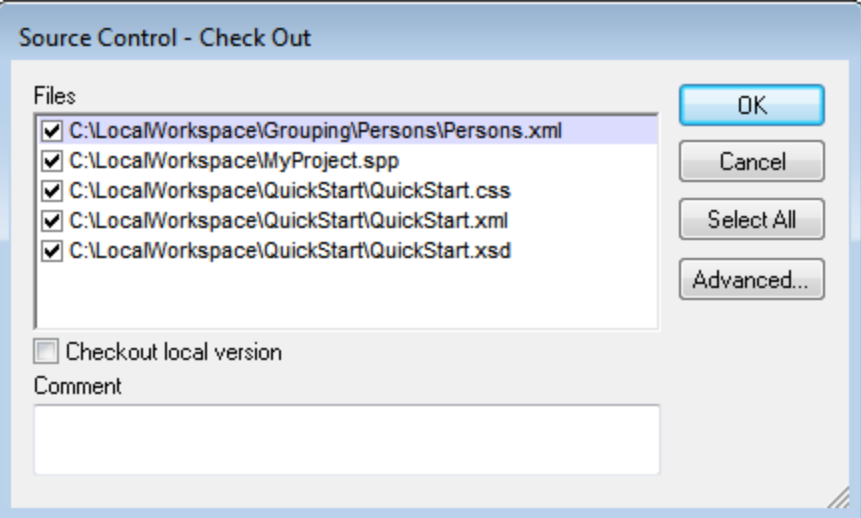

### Checking in

The Check In dialog (*screenshot below*) allows you: (i) to select the files to check in, and (ii) if you wish, to keep the file checked out.

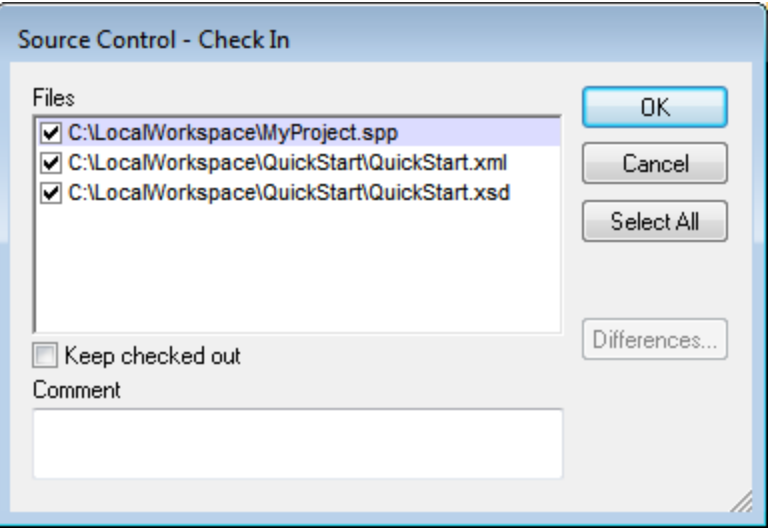

**Note:** In both dialogs (Check Out and Check In), multiple files appear if the selected object (project or project folder/s) contain multiple files.

## <span id="page-1068-0"></span>**24.6.3 Getting Files as Read-Only**

The **Get** command (in the **Project | Source Control** menu) retrieves files from the repository as read-only files. (To be able to edit a file, you must [check](#page-1066-0) it out<sup>(1067</sup>). The Get dialog lists the files in the object (project or folder) on which the **Get** command was executed (*see screenshot below*). You can select the files to retrieve by checking them in the Get dialog list.

**Note:** The **Get Folders** command allows you to select individual sub-folders in the repository if this is allowed by your source control system, .

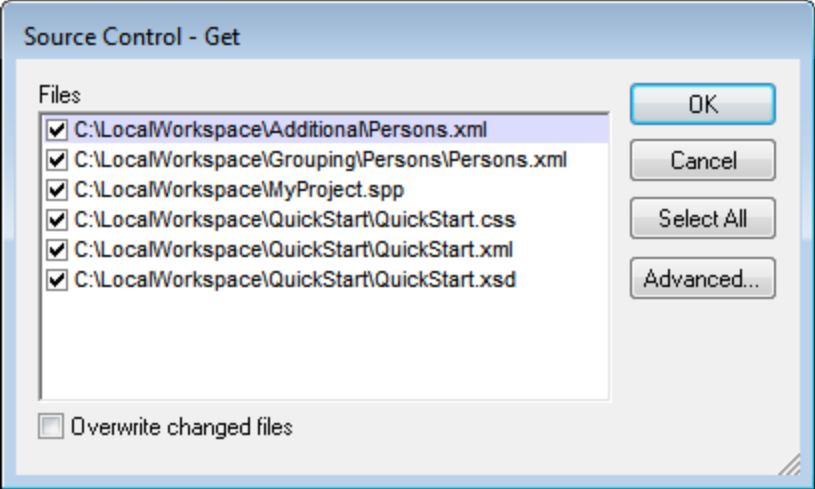

You can choose to overwrite changed checked-out files by checking this option at the bottom of the Get dialog. On clicking **OK**, the files will be overwritten. If any of the overwritten files is currently open, a dialog pops up (*screenshot below*) asking whether you wish to reload the file/s (**Reload** button), close the file/s (**Close**), or retain the current view of the file (**Cancel**).

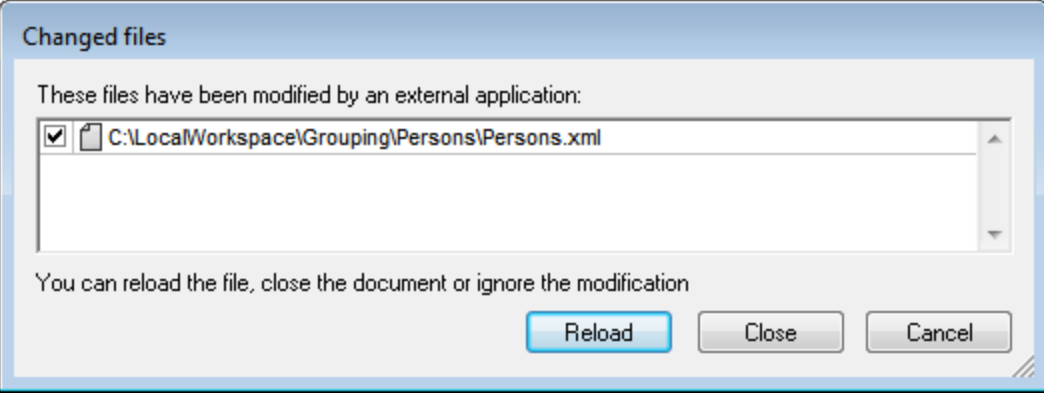

### Advanced Get Options

The Advanced Get Options dialog (*screenshot below*) is accessed via the **Advanced** button in the Get dialog (*see first screenshot in this section*).

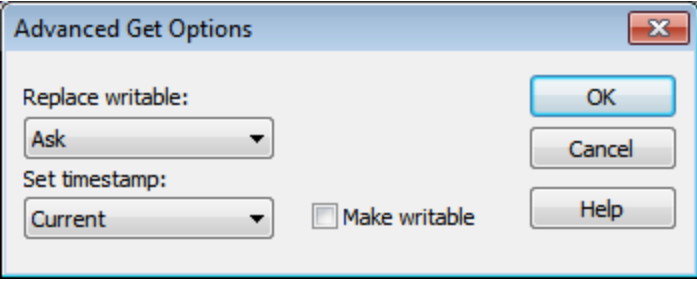

Here you can set options for (i) replacing writable files that are checked out, (ii) the timestamp, and (iii) whether the read-only property of the retrieved file should be changed so that it will be writable.

#### Get latest version

The **Get Latest Version** command (in the **Project | Source Control** menu) retrieves and places the latest source control version of the selected file(s) in the working directory. The files are retrieved as read-only and are not checked out. This command works like the **Get** command (*see above*), but does not display the Get dialog.

If the selected files are currently checked out, then the action taken will depend on how your source control system handles such a situation. Typically, the source control system will ask whether you wish to replace, merge with, or leave the checked-out file as it is.

**Note:** This command is recursive when performed on a folder, that is, it affects all files below the current one in the folder hierarchy.

## <span id="page-1070-0"></span>**24.6.4 Copying and Sharing from Source Control**

The **Open from Source Control** command creates a new application project from a project under source control.

Create the new project as follows:

- 1. Depending on the source control system used, it might be necessary, before you create a new project from source control, to make sure that no file from the source-controlled project is checked out.
- 2. No project need be open in the application, but can be.
- 3. Select the command **Project | Source Control | Open from Source Control**.
- 4. The source control system that is currently set will pop up its verification and connection dialogs. Make the connection to the <u>bound folder in the [repository](#page-1061-0)  $^{1062}$ </u> that you want to copy.
- 5. In the dialog that pops up (*screenshot below*), browse for the local folder to which the contents of the bound folder in the repository (that you have just connected to) must be copied. In the screenshot below the bound folder is called  $MyProject$  and is represented by the  $\frac{1}{2}$  sign; the local folder is  $C:$ \M20130326.

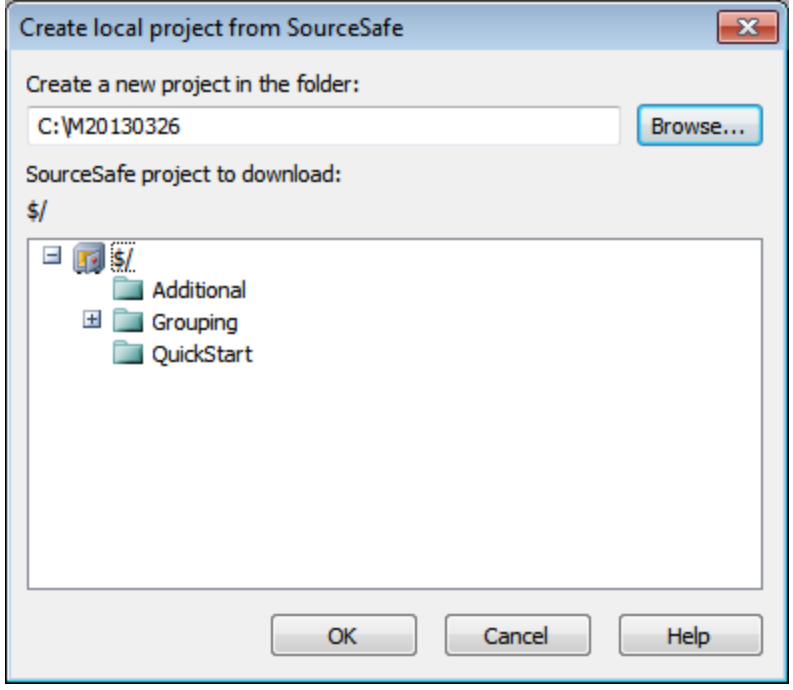

- 6. Click OK. The contents of the bound folder (MyProject) will be copied to the local folder c: \M20130326., and a dialog pops up asking you to select the project file (.spp file) that is to be created as the new project.
- 7. Select the . spp file that will have been copied to the local folder. In our example, this will be MyProject.spp located in the C:\M20130326 folder. A new project named MyProject will be created in the application and will be displayed in the Project window. The project's files will be in the folder C: \M20130326.

#### Sharing from source control

The **Share from Source Control** command is supported when the source control system being used supports shares. You can share a file, so that it is available at multiple local locations. A change made to one of these local files will be reflected in all the other "shared" versions.

In the application's Project window first select the project (*highlighted in the screenshot below*). Then click the **Share from Source Control**.

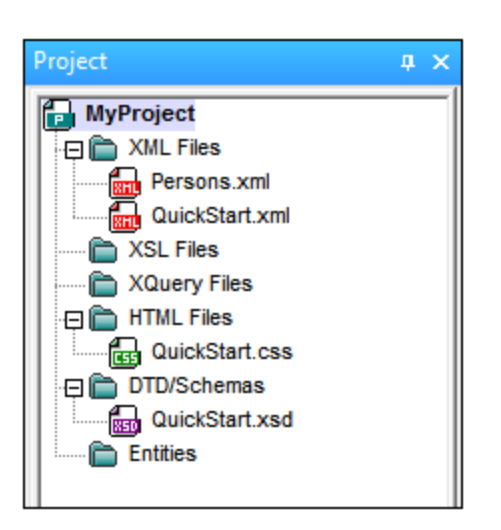

The Share To [Folder] dialog (*screenshot below*) pops up.

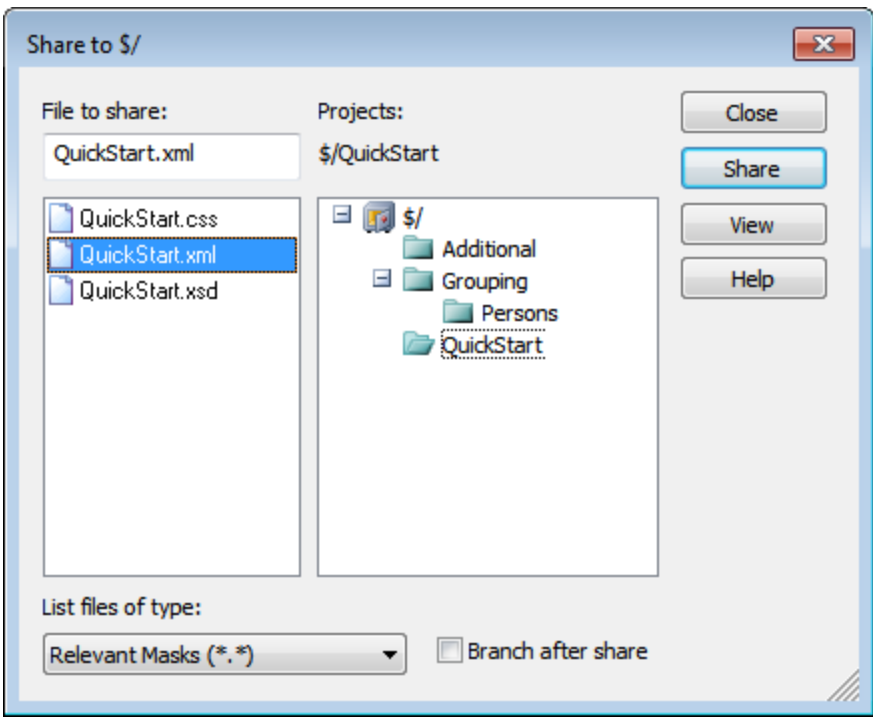

To select the files to share, first choose, in the project tree in the right-hand pane of the dialog (*see screenshot above*), the folder in which the files are. The files in the chosen folder are displayed in the left-hand pane. Select the file you wish to share (multiple files by pressing the **Ctrl** key and clicking the files you want to share). The selected file/s will be displayed in the *Files to Share* text box (*at top left*). The files disappear from the left hand pane. Click **Share** and then **Close** to copy the selected file/s to the local share folder. When you click **Close**, the files to share will be copied to the selected local location.

The share folder is noted in the name of the Share to [Folder] dialog. In the screenshot above it is the local folder (since the  $\epsilon$  sign is the folder in the repository to which the local folder is bound). You can see and set the share folder in the Change Source Control dialog (*screenshot below*, **Change Source Control**) by changing the local path and server binding.

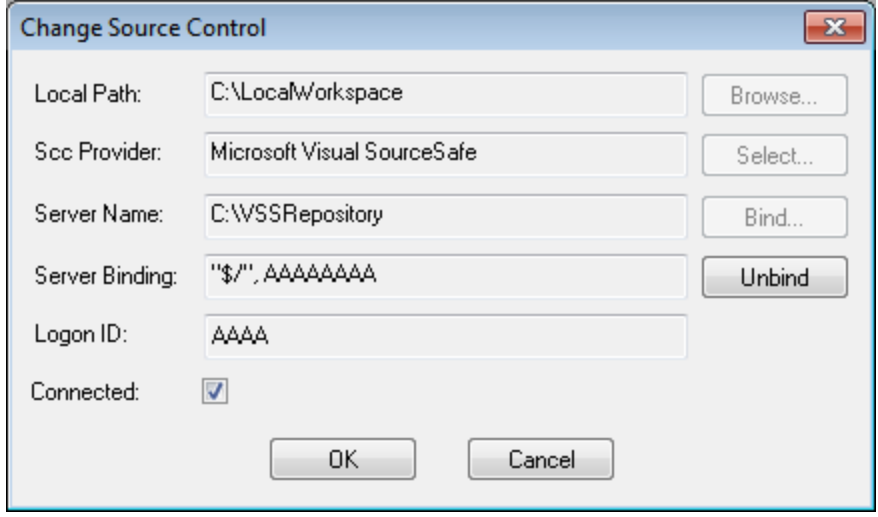

For more details about sharing using your source control system, see the source control system's user documentation.

## <span id="page-1073-0"></span>**24.6.5 Changing Source Control**

Source control settings can be changed via two commands in the **Project | Source Control** menu:

- $\bullet$  **Source Control Manager**, which opens the source control system application and allows you to set up databases and configure bindings.
- · **Change Source Control**, which pops up the Change Source Control dialog, in which you can change the source control system being used by the Altova application and the current binding. This dialog is described below.

The current binding is what the active application project will use to connect to the source control database. The current binding is correct when the application project file  $(..\text{spp}$  file) is in the local folder and the bound folder in the repository is where this project's files are stored. Typically the bound folder and its sub-structure will correspond with the local workspace folder and its sub-structure.

In the Change Source Control dialog (*screenshot below*), you can change the source control system (*SCC Provider*), the local folder (*Local Path*), and the repository binding (*Server Name* and *Server Binding*).

Only after undoing the current binding can the settings be changed. Undo the current binding with the **Unbind** button. All the settings are now editable.

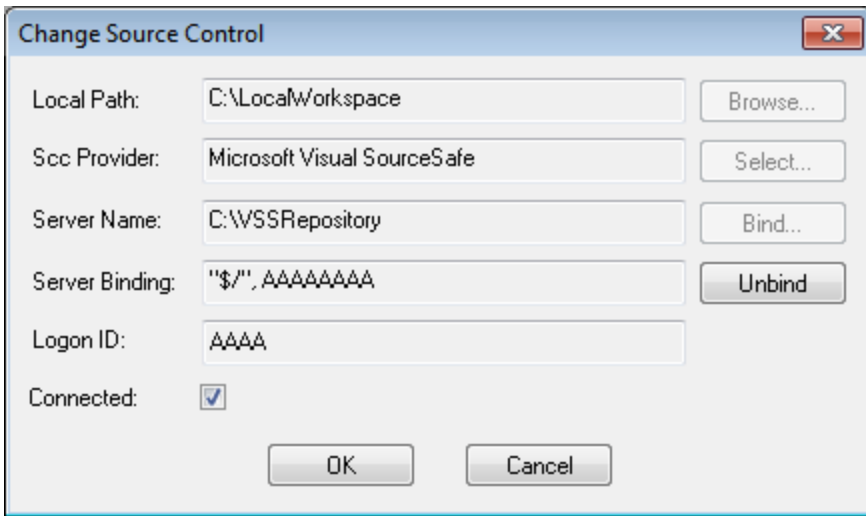

Change source control settings as follows:

- 1. Use the **Browse** button to browse for the local folder and the **Select** button to select from among the installed source control systems.
- 2. After doing this you can bind the local folder to a repository database. Click the **Bind** button to do this. This pops up the connection dialog of your source control system.
- 3. If you have entered a *Logon ID*, this will be passed to the source control system; otherwise you might have to enter your logon details in the connection dialog.
- 4. Select the database in the repository that you wish to bind to this local folder. This setting might be spread over more than one dialog.
- 5. After the setting has been created, click **OK** in the Change Source Control dialog.

# <span id="page-1075-0"></span>**24.7 Source Control with Git**

Support for Git as a source control system in XMLSpy is available through a third-party plug-in called **GIT SCC plug-in** [\(http://www.pushok.com/software/git.html](http://www.pushok.com/software/git.html)).

At the time when this documentation is written, the **GIT SCC plug-in** is available for experimental use. Registration with the plug-in publisher is required in order to use the plug-in.

The GIT SCC plug-in enables you to work with a Git repository using the commands available in the **Project | Source Control** menu of XMLSpy. Note that the commands in the **Project | Source Control** menu of XMLSpy are provided by the Microsoft Source Control Plug-in API (MSSCCI API), which uses a design philosophy different from Git. As a result, the plug-in essentially mediates between "Visual Source Safe"-like functionality and Git functionality. On one hand, this means that a command such as **Get latest version** may not be applicable with Git. On the other hand, there are new Git-specific actions, which are available in the "Source Control Manager" dialog box provided by the plug-in (under the **Project | Source Control | Source Control Manager** menu of XMLSpy).

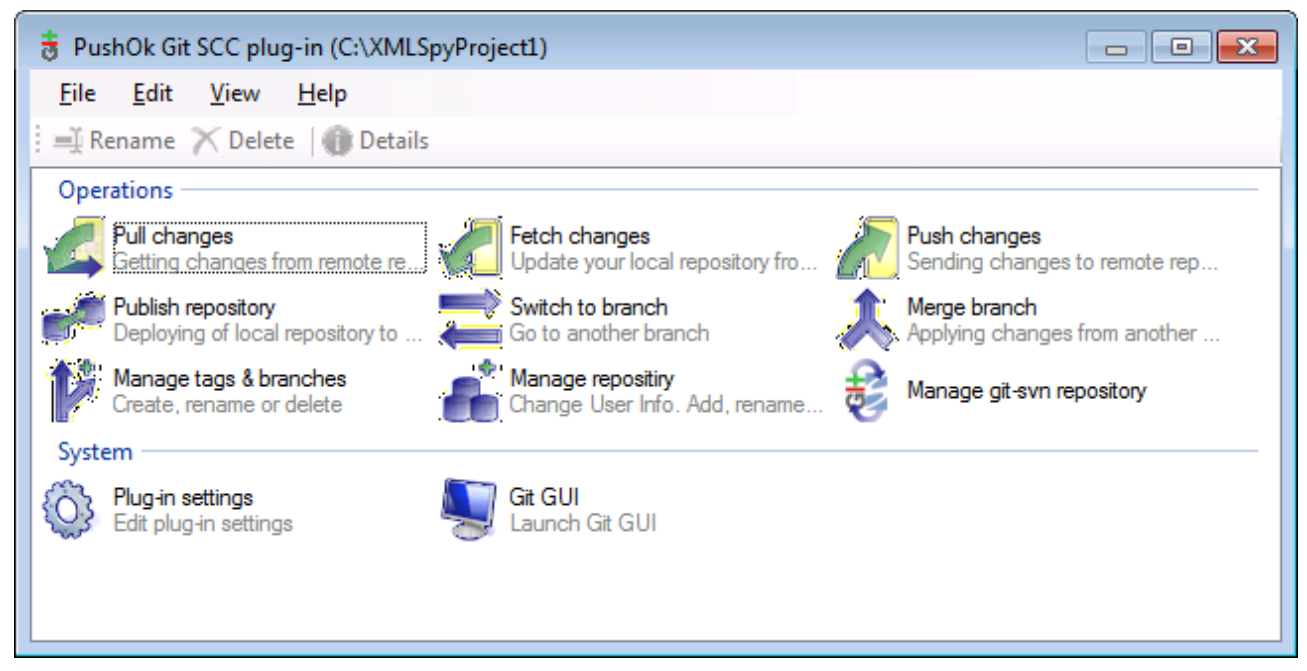

*The Source Control Manager dialog box*

Other commands that you will likely need to use frequently are available directly under the **Project | Source Control** menu.

The following sections describe the initial configuration of the plug-in, as well as the basic workflow:

- ·**[Enabling](#page-1076-0) Git Source Control with GIT SCC Plug-in<sup>(1077</sup>**
- Adding a Project to Git [Source](#page-1076-1) Control<br>• Cloning a Project from Git Source Control 1077
- [Cloning](#page-1078-0) a Project from Git Source Control<sup>(1079</sup>

# <span id="page-1076-0"></span>**24.7.1 Enabling Git Source Control with GIT SCC Plug-in**

To enable Git source control with XMLSpy, the third-party **PushOK GIT SCC plug-in** must be installed, registered, and selected as source control provider, as follows:

- 1. Download the plug-in installation file from the publisher's website ([http://www.pushok.com\)](http://www.pushok.com), run it, and follow the installation steps.
- 2. On the **Project** menu of XMLSpy, click **Change Source Control**, and make sure **PushOk GITSCC** is selected as source control provider. If you do not see **Push Ok GITSCC** in the list of providers, it is likely that the installation of the plug-in was not successful. In this case, check the publisher's documentation for a solution.

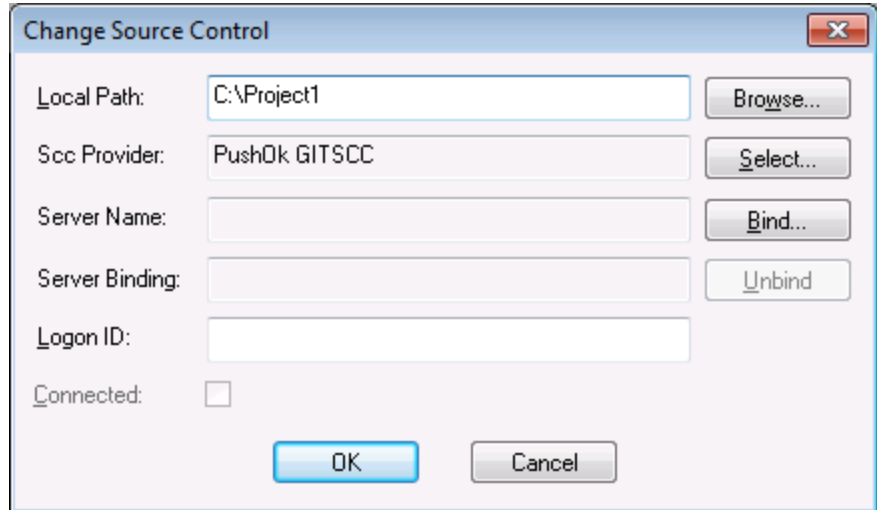

3. When a dialog box prompts you to register the plug-in, click **Registration** and follow the wizard steps to complete the registration process.

## <span id="page-1076-1"></span>**24.7.2 Adding a Project to Git Source Control**

You can save XMLSpy projects as Git repositories. The structure of files or folders that you add to the project would then correspond to the structure of the Git repository.

#### **To add a project to Git source control:**

- 1. Make sure that **PushOK GIT SCC Plug-in** is set as source control provider (see [Enabling](#page-1076-0) Git Source [Control](#page-1076-0) with GIT SCC Plug-in<sup>(1077</sup>).
- 2. Create a new project using the menu command **Project | Create Project**.
- 3. Save the project to a local folder, for example  $C:\MyRep\text{Prop}}$
- 4. On the **Project** menu, under **Source Control**, click **Add to Source Control**.

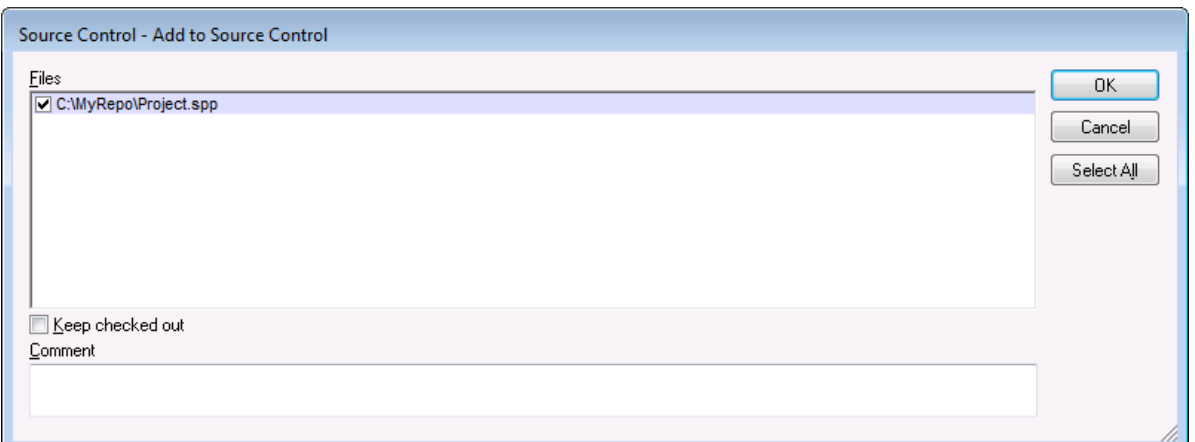

#### 5. Click **OK**.

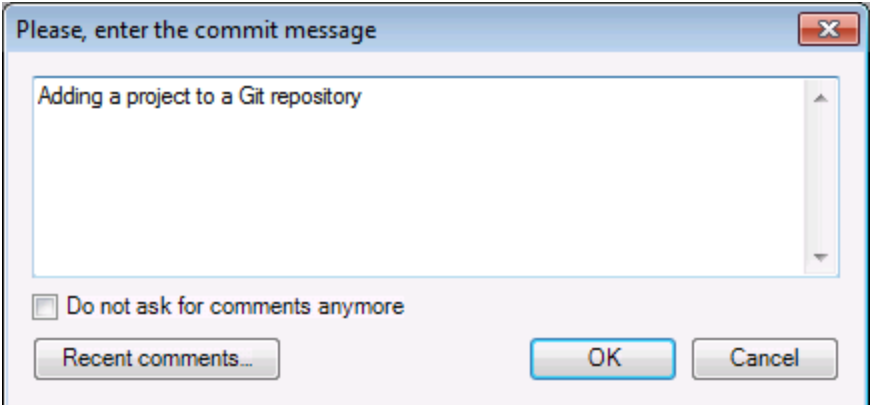

6. Enter the text of your commit message, and click **OK**.

You can now start adding files and folders to your project. Note that all project files and folders must be under the root folder of the project. For example, if the project was created in the  $c:\MyRep$  folder, then only files under C: \MyRepo should be added to the project. Otherwise, if you attempt to add to your project files that are outside the project root folder, a warning message is displayed:

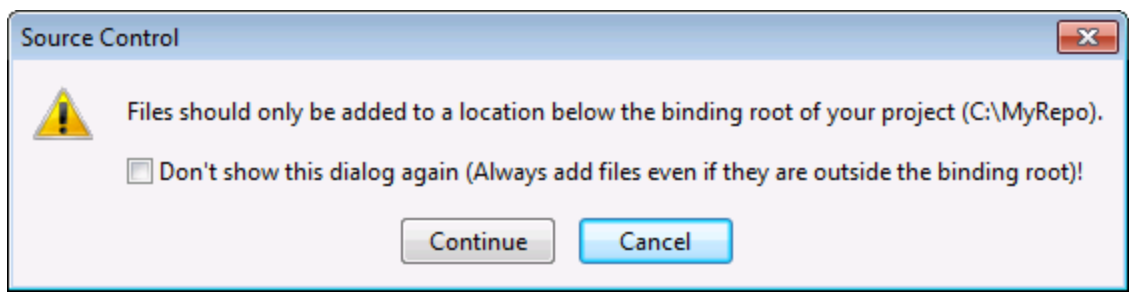

# <span id="page-1078-0"></span>**24.7.3 Cloning a Project from Git Source Control**

Projects that have been previously added to Git source control (see Adding a Project to Git [Source](#page-1076-1) Control <sup>(1077</sup>) can be opened from the Git repository as follows:

- 1. Make sure that **PushOK GIT SCC Plug-in** is set as source control provider (see [Enabling](#page-1076-0) Git Source [Control](#page-1076-0) with GIT SCC Plug-in<sup>(1077</sup>).
- 2. On the **Project** menu, click **Source Control | Open from Source Control**.
- 3. Enter the path or the URL of the source repository. Click **Check** to verify the validity of the path or URL.

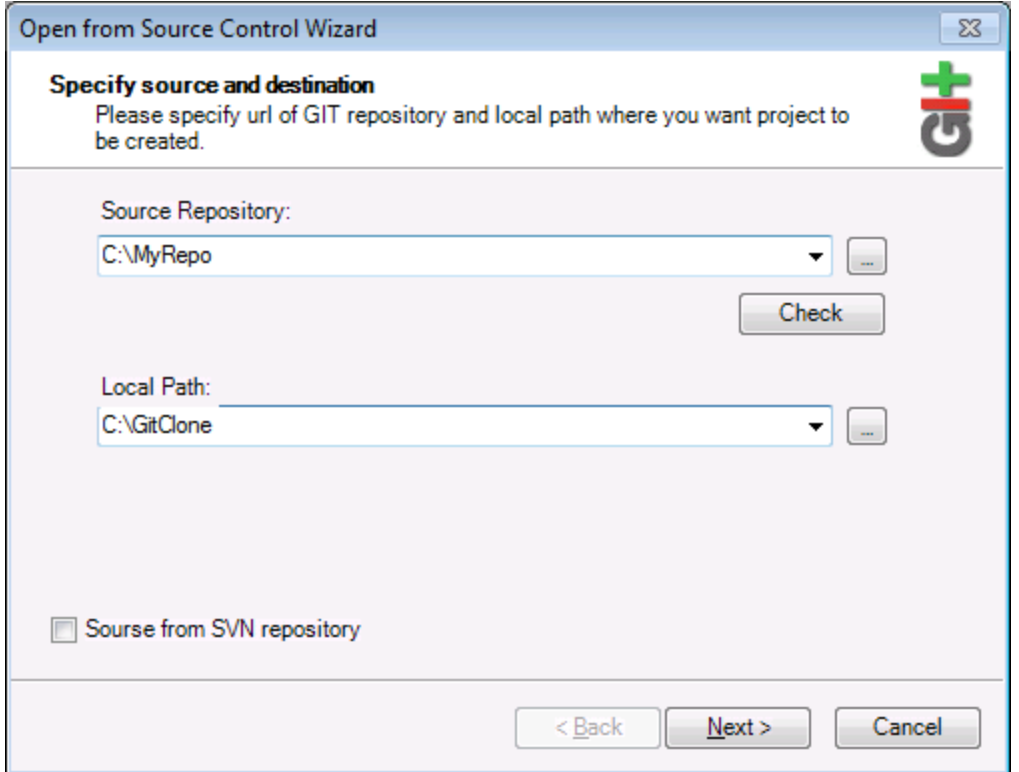

4. Under **Local Path**, enter the path to local folder where you want the project to be created, and click **Next**. If the local folder exists (even if it is empty), the following dialog box opens:

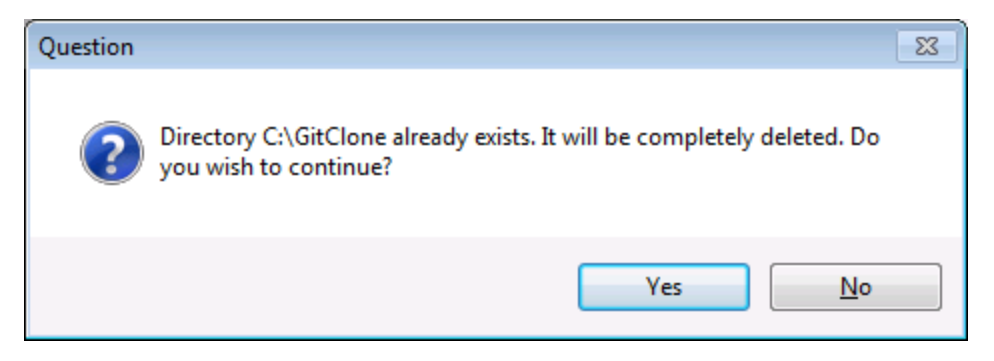

5. Click **Yes** to confirm, and then click **Next**.

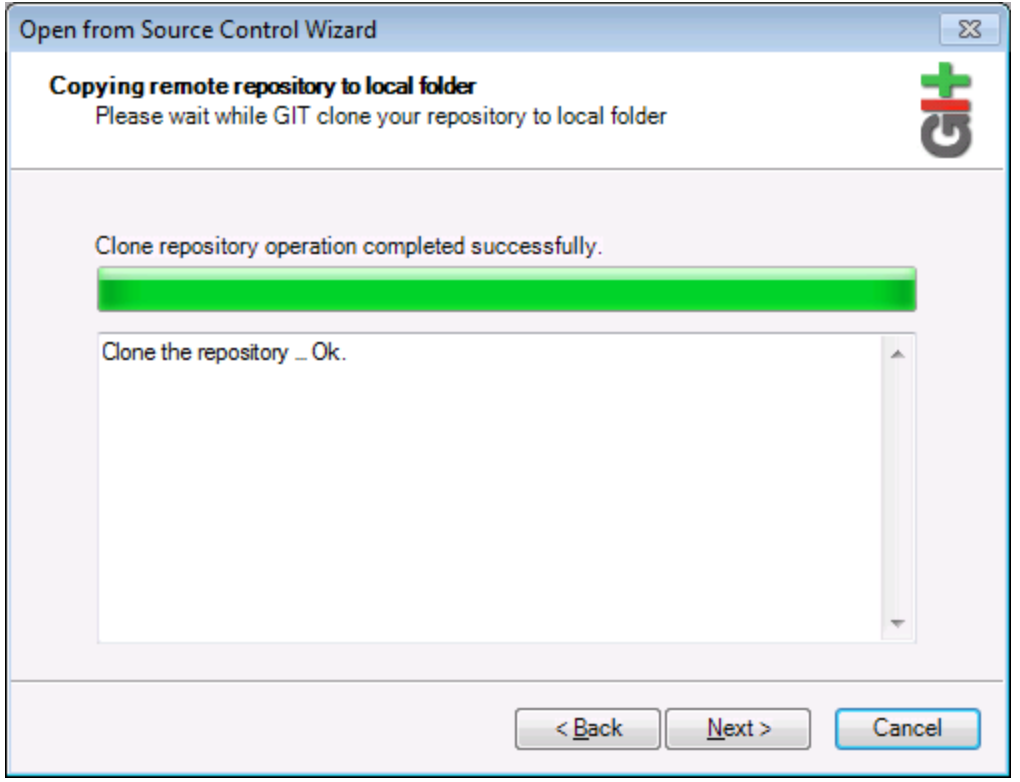

- 6. Follow the remaining wizard steps, as required by your specific case.
- 7. When the wizard completes, a Browse dialog box appears, asking you to open the XMLSpy Project (\*.spp) file. Select the project file to load the project contents into XMLSpy.
# **25 XMLSpy in Visual Studio**

XMLSpy can be integrated into the Microsoft Visual Studio IDE versions 2012/2013/2015/2017/2019/2022. This unifies the best of both worlds, integrating advanced XML editing capabilities with the advanced development environment of Visual Studio.

In this section, we describe:

- ·The <u>broad [installation](#page-1081-0) process **IOB**</u> and the integration of the XMLSpy plugin in Visual Studio.
- ·[Differences](#page-1082-0) **LUSS** between the Visual Studio version and the standalone version. 1083
- ·**<u>XMLSpy's [Debuggers](#page-1084-0) in Visual Studio.</u>** 1085

## <span id="page-1081-0"></span>**25.1 Installing the XMLSpy Plugin**

To install the XMLSpy Plug-in for Visual Studio, take the steps below:

- 1. Install Microsoft Visual Studio 2012/2013/2015/2017/2019/2022. Note that from Visual Studio 2022 onwards, Visual Studio is being made available only as a 64-bit application.
- 2. Install XMLSpy (Enterprise or Professional Edition). If you have installed Visual Studio 2022+, then you must install the 64-bit version of XMLSpy.
- 3. Download and run the XMLSpy integration package for Microsoft Visual Studio. This package is available on the XMLSpy (Enterprise and Professional Editions) download page at [www.altova.com.](https://www.altova.com)

Once the integration package has been installed, you will be able to use XMLSpy in the Visual Studio environment.

#### **Important**

You must use the integration package corresponding to your XMLSpy version (current version is 2023). The integration package is not edition-specific and can therefore be used for both Enterprise and Professional editions.

## <span id="page-1082-0"></span>**25.2 Differences with XMLSpy Standalone**

This section lists the ways in which the Visual Studio versions differ from the standalone versions of XMLSpy. The listing starts with features that are unsupported in the Visual Studio version, and continues with a listing of other ways in which the Visual Studio version differs from the standalone version.

- [Unsupported](#page-1082-1) features in Visual Studio<sup>1083</sup>
- [Additional](#page-1082-2) XMLSpy menus in Visual Studio<sup>1083</sup>
- Entry [helpers](#page-1082-3) in Visual Studio<sup>(1083</sup>
- Same [functionality,](#page-1082-4) different command<sup>1083</sup>
- <u>XMLSpy [commands](#page-1083-0) as Visual Studio commands</u><sup>1084</sup>

## <span id="page-1082-1"></span>Unsupported features in Visual Studio

The following XMLSpy features are not available in Visual Studio:

- · The Scripting environment (**Tools | XMLSpy Options | Scripting**) is currently not supported. Toolbar icons that were created to execute scripts will therefore not be displayed.
- The text state icons of <u>[Authentic](#page-572-0) View</u> <sup>673</sup> are not supported.
- · Separate browser window (an option in the **Tools | Options | View** section) is not supported. This means the the Text View and Browser View are always in the same window.
- All Source Control functionality.
- · All comparison functionality (available in the **Tools** menu of the standalone version).

## <span id="page-1082-2"></span>Additional XMLSpy menus in Visual Studio

The following commands are specific to XMLSpy in Visual Studio:

- ·**View | XMLSpy Tool Windows**
- · **View | XMLSpy View**
- · **XMLSpy** (includes Global Resources menu items, and the possibility to switch XMLSpy themes)
- · **Tools | XMLSPY Options**
- **Note:** In Visual Studio 2019 and later, XMLSpy functionality can be accessed in the **Extensions** menu of Visual Studio. In earlier versions of Visual Studio, XMLSpy features are available in top-level menus of Visual Studio.

## <span id="page-1082-3"></span>Entry helpers (Tool windows in Visual Studio)

The entry helpers of XMLSpy are available as Tool windows in Visual Studio. The following points about them should be noted. (For a description of entry helpers and the XMLSpy [GUI](#page-112-0), see the section, GUI and [Environment](#page-112-0)<sup>(113)</sup>.)

- You can drag entry helper windows to any position in the development environment.<br>• Picht clicking an entry helper tab allows you to further customize your interface. En
- Right-clicking an entry helper tab allows you to further customize your interface. Entry helper configuration options are: dockable, hide, floating, and auto-hide.

## <span id="page-1082-4"></span>Same functionality, different command

Some functionality of XMLSpy is available in Visual Studio under differently named commands. These are:

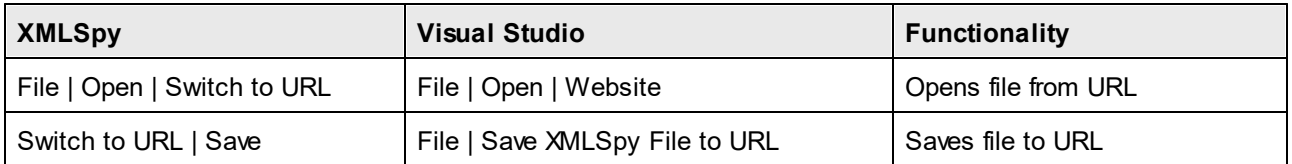

## <span id="page-1083-0"></span>XMLSpy commands as Visual Studio commands

Some XMLSpy commands are present as Visual Studio commands in the Visual Studio GUI. These are:

- · *Undo, Redo:* These Visual Studio commands affect all actions in the Visual Studio development environment.
- · *Projects:* XMLSpy projects are handled as Visual Studio projects.
- · *Customize Toolbars, Customize Commands:* The Toolbars and Commands tabs (*screenshot below*) in the Customize dialog (**Tools | Customize**) contain both Visual Studio commands as well as XMLSpy commands.

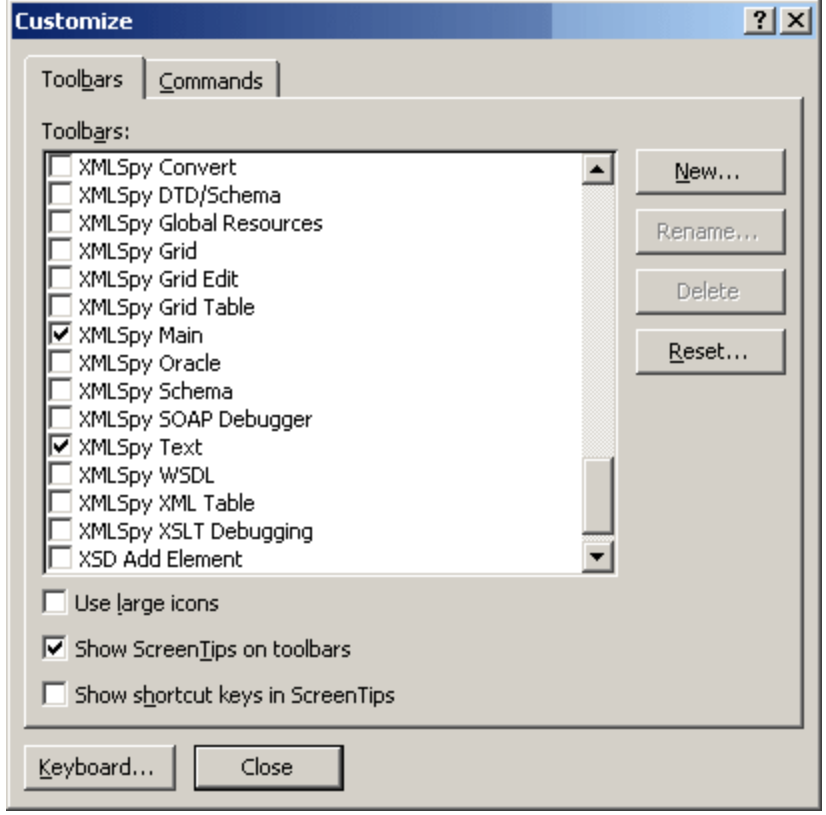

- · *Views:* In the **View** menu, the two commands, **XMLSpy Tool Windows** and **XMLSpy View**, contain options to toggle on entry helper windows and other sidebars, switch between the editing views, and toggle certain editing guides on and off.
- · *XMLSpy Help:* This XMLSpy menu appears as a submenu in Visual Studio's **Help** menu.

# <span id="page-1084-0"></span>**25.3 XMLSpy's Debuggers in Visual Studio**

XMLSpy contains an XSLT/XQuery Debugger (*Enterprise and Professional editions*) and a SOAP Debugger (*Enterprise edition*). A debugger process involves the display of more than one file (for example, XML, XSLT, and XSLT output files), all of which are displayed in Visual Studio as a single tabbed group. To make the debugging easier to follow, you can create one or more additional tab groups in Visual Studio. Do this as follows:

1. Click the tab you wish to separate from the single tabbed group, then drag and drop it somewhere in the currently active tab. This opens a pop-up menu which allows you to define the type of tab you want to create.

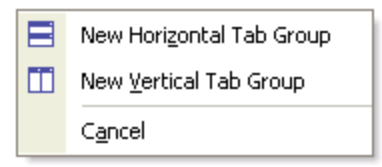

2. Select **New Vertical Tab Group**. This creates a new tab containing just the selected tab (*screenshot below*).

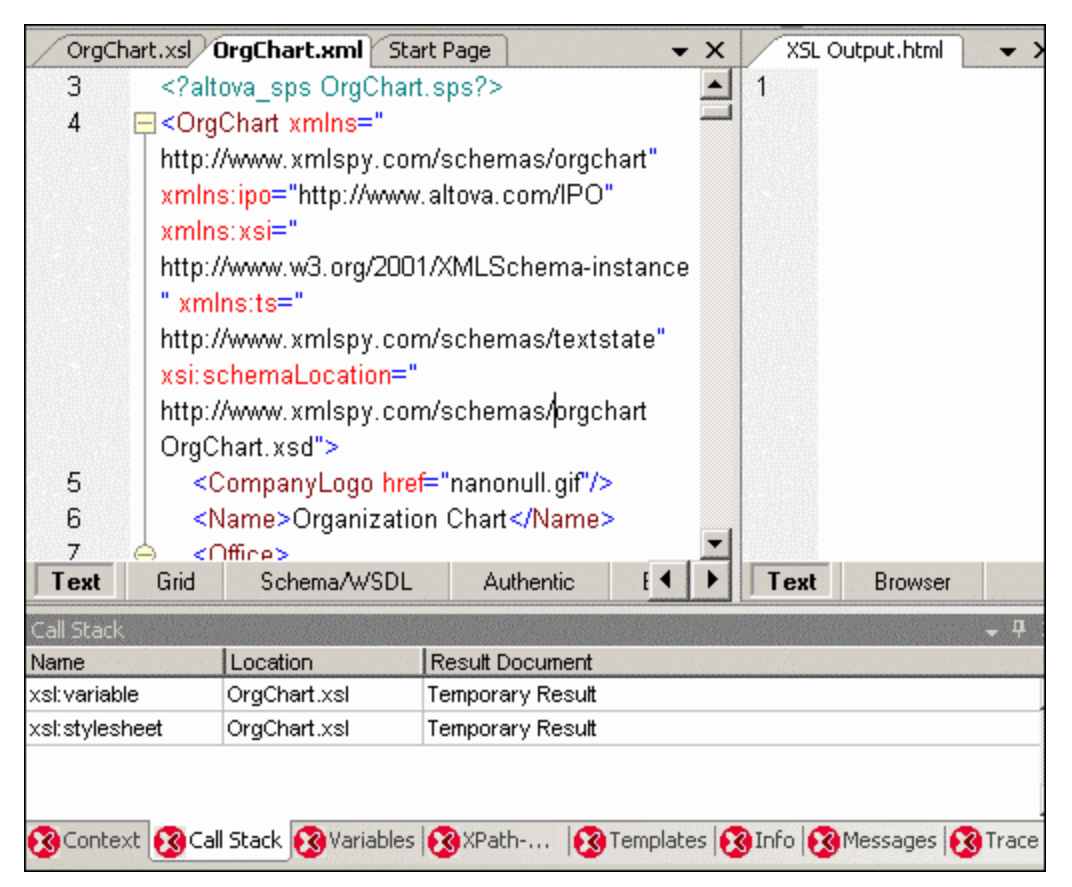

# **26 XMLSpy in Eclipse**

Eclipse is an open source framework that integrates different types of applications delivered in the form of plugins. The XMLSpy Integration Package for Eclipse enables you to integrate and access the functionality of XMLSpy in the Eclipse Platform for Windows. Supported Eclipse versions are: 2022-09, 2022-06, 2022-03, 2021-12.

In this section, we describe the following:

- ·How to install the XMLSpy [Integration](#page-1086-0) Package for Eclipse and integrate XMLSpy in Eclipse<sup>1087</sup>
- ·<u>The [<%APPNAME%](#page-1088-0) Perspective in Eclipse  $^{1089}$ </u>
- ·Other [<%APPNAME%](#page-1091-0) Entry Points in Eclipse<sup>1092</sup>
- ·XMLSpy Debugger [perspectives](#page-1093-0) <sup>1094</sup>
- **Note:** Source Control functionality, which is available in the standalone version of XMLSpy, is not supported in the Eclipse version.

# <span id="page-1086-0"></span>**26.1 Install the Integration Package for Eclipse**

## **Prerequisites**

- ·Eclipse 2022-09, 2022-06, 2022-03, 2021-12 [\(http://www.eclipse.org](http://www.eclipse.org/)), 64-bit.
- A Java Runtime Environment (JRE) or Java Development Kit (JDK) for the 64-bit platform.<br>• Mul Spy Enterprise or Professional Edition 64 bit
- XMLSpy Enterprise or Professional Edition 64-bit.
- **Note:** All the prerequisites listed above must have the 64-bit platform. Integration with older Eclipse 32-bit platforms is no longer supported, although it may still work.

After the prerequisites listed above are in place, you can install the XMLSpy Integration Package (64-bit) to integrate XMLSpy in Eclipse. The integration can be carried out either during the installation of the Integration Package or manually from Eclipse after the Integration Package has been installed. The XMLSpy Integration Package is available for download at <https://www.altova.com/components/download>.

**Note:** Eclipse must be closed while you install or uninstall the XMLSpy Integration Package.

## Integrate XMLSpy during installation of the Integration Package

You can integrate XMLSpy in Eclipse during the installation of the XMLSpy Integration Package. Do this as follows:

- 1. Run the XMLSpy Integration Package to start the installation wizard.
- 2. Go through the initial steps of the installation with eth wizard.
- 3. In the Integration step, select *Let this wizard integrate Altova XMLSpy plug-in into Eclipse*, and browse for the directory where the Eclipse executable (eclipse.exe) is located.
- 4. Click **Next** and complete the installation.

The XMLSpy perspective and menus will be available in Eclipse the next time you start it.

## Integrate XMLSpy in Eclipse manually

After you have installed the XMLSpy Integration Package, you can manually integrate XMLSpy in Eclipse as follows:

- 1. In Eclipse, select the menu command **Help | Install New Software**.
- 2. In the Install dialog box, click **Add**.

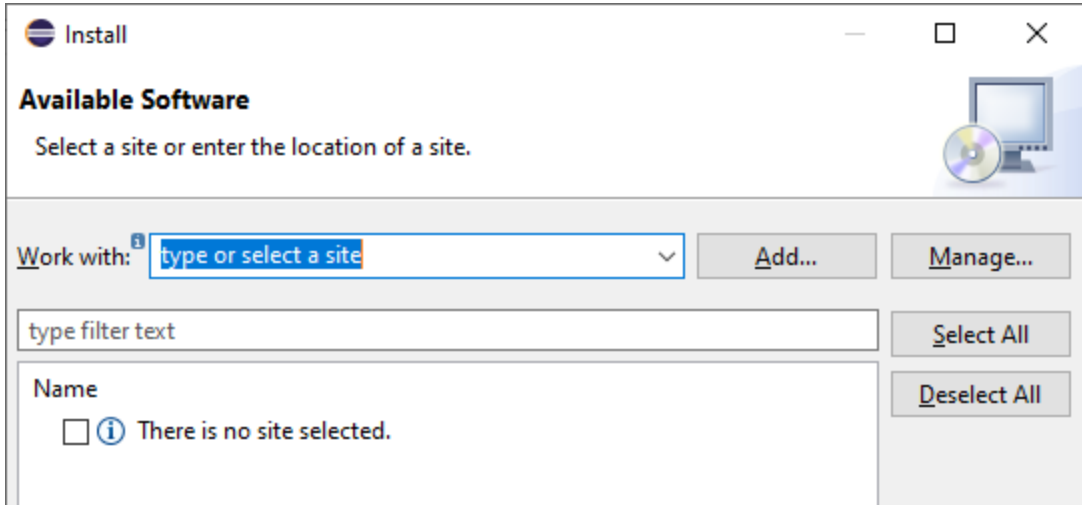

3. In the Add Repository dialog box, click Local. Browse for the folder C: \Program

Files\Altova\Common2023\eclipse\UpdateSite, and select it. Provide a name for the site (such as "Altova").

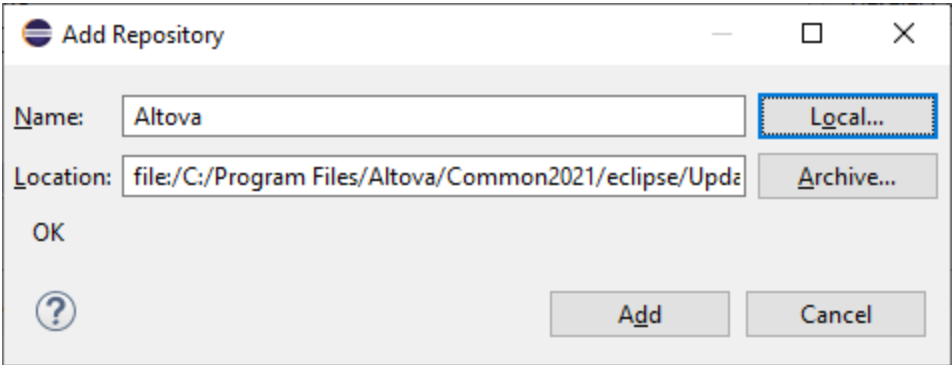

- 4. Repeat the steps 2-3 above, this time selecting the folder  $c:\Per\gamma$ Files\Altova\XMLSpy\eclipse\UpdateSite and providing a name such as "Altova XMLSpy".
- 5. On the Install dialog box, select *Only Local Sites*. Next, select the "Altova category" folder and click **Next**.
- 6. Review the items to be installed and click **Next** to proceed.
- 7. To accept the license agreement, select the respective check box.
- 8. Click **Finish** to complete the installation.
- **Note:** If there are problems with the plug-in (missing icons, for example), start Eclipse from the command line with the -clean flag.

# <span id="page-1088-0"></span>**26.2 XMLSpy Perspective in Eclipse**

In Eclipse, a perspective is a GUI view that is configured with the functionality of a specific application. After XMLSpy has been integrated in Eclipse, a new perspective, named XMLSpy, becomes available in Eclipse. This perspective is a GUI that resembles the XMLSpy GUI and includes a number of its components.

When a file having a filetype associated with XMLSpy is opened (.xml, for example), this file can be edited in the XMLSpy perspective. Similarly, a file of another filetype can be opened in another perspective in Eclipse. Additionally, for any active file, you can switch the perspective (*see below*), thus allowing you to edit or process that file in another environment.

There are therefore two main advantage of perspectives:

- 1. Being able to quickly change the working environment of the active file, and
- 2. Being able to switch between files without having to open a new development environment (the associated environment is available in a perspective)

Working with the XMLSpy perspective involves the following key procedures, which are described further below:

- ·Switching to the XMLSpy perspective.
- Setting preferences for the XMLSpy perspective.
- Customizing the XMLSpy perspective.

## Switch to the XMLSpy perspective

In Eclipse, select the command **Window | Perspective | Open Perspective | Other**. In the dialog that appears (*screenshot below*), select **XMLSpy**, and click **Open**.

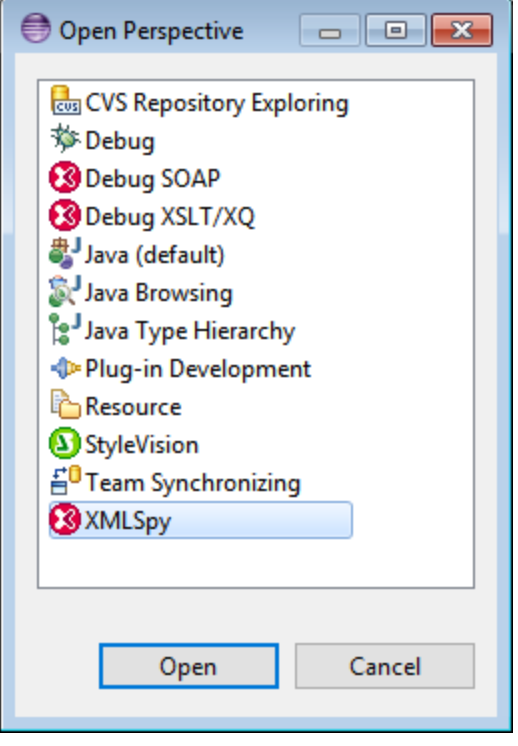

The empty window or the active document will now have the XMLSpy perspective. This is how the user switches the perspective via the menu. To access a perspective faster from another perspective, you can set the required perspective to be listed in the **Open Perspective** submenu, above the **Other** item. This setting is in the customization dialog (*see further below*).

Perspectives can also be switched when a file is opened or made active. The perspective of the application associated with a file's filetype will be automatically opened when that file is opened for the first time. Before the perspective is switched, a dialog appears asking whether you wish to have the default perspective automatically associated with this filetype. Check the *Do Not Ask Again* option if you wish to associate the perspective with the filetype without having to be prompted each time a file of this filetype is opened and then click **OK**.

### Preferences for the XMLSpy perspective

To access the Preferences of a perspective, select the command **Window | Preferences**. In the list of perspectives in the left pane, select XMLSpy, then select the required preferences. Finish by clicking **OK**.

The preferences of a perspective include:

- · To automatically switch to the XMLSpy perspective when a file of an associated filetype is opened (*see above*)
- · Options for including or excluding individual XMLSpy toolbars
- Access to XMLSpy options.

### Customize the XMLSpy perspective

The customization options enable you to determine what shortcuts and commands are included in the

perspective. To access the Customize Perspective dialog of a perspective, make that perspective the active perspective and select the command **Window | Perspective | Customize Perspective**.

- · In the *Toolbar Visibility* and *Menu Visibility* tabs, you can specify which toolbars and menus are to be displayed.
- · In the *Action Set Availability* tab, you can add action sets to their parent menus and to the toolbar. If you wish to enable an action group, check its check box.
- · In the *Shortcuts* tab of the Customize Perspective dialog, you can set shortcuts for submenus. Select the required submenu in the Submenus combo box. Then select a shortcut category, and check the shortcuts you wish to include for the perspective.

Click **Apply and Close** to complete the customization and for the changes to take effect.

## <span id="page-1091-0"></span>**26.3 Other XMLSpy Entry Points in Eclipse**

In addition to the XMLSpy perspective, two other entry points in Eclipse can be used to access XMLSpy functionality:

- ·XMLSpy menu
- ·XMLSpy toolbar

## XMLSpy menu in Eclipse

The **XMLSpy** menu of Eclipse contains XMLSpy commands that provide key XMLSpy functionality. These commands occur in various menus of the standalone version of XMLSpy.

At the bottom of this menu are commands to set the theme of the XMLSpy perspective in Eclipse.

## XMLSpy toolbar in Eclipse

The XMLSpy toolbar in Eclipse (*screenshot below*) contains two buttons.

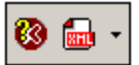

These buttons do the following:

- Open the XMLSpy Help<br>• Provide access to XMLS
- Provide access to XMLSpy commands (as an alternative to accessing them from the **XMLSpy** menu, *see above*).
- **Note:** Toolbar commands are not supported. If you have set up a toolbar command in XMLSpy that runs a command or script, then this toolbar command will not be available in the plug-in.

### XMLSpy file formats and behavior of Eclipse views

When certain file types recognized by XMLSpy are active (in focus) in Eclipse, the *Elements*, *Attributes*, and *Entities* views appear with a name that is meaningful for that format. For example, when a **.css** file is active, the Elements view has the name *CSS Outline*. The following table illustrates how view names change based on the active file:

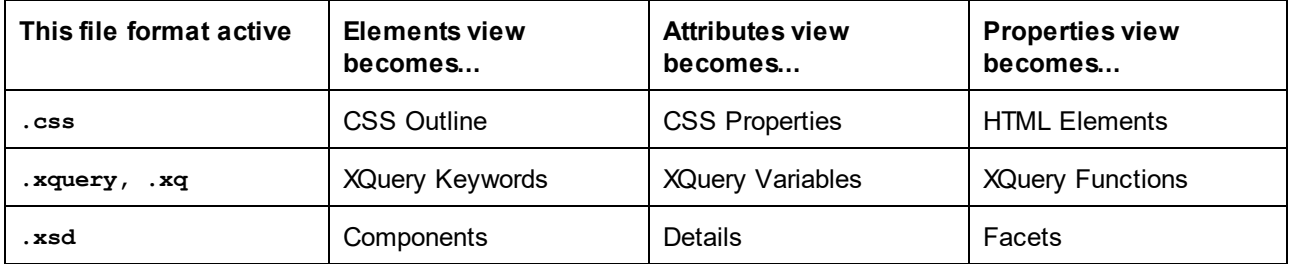

If you close any of these views, you can restore them later using the menu command **Window | Show View**. Note, however, that views are displayed in this menu with their generic name (that is, *Elements*, *Attributes*, and *Entities*). So, for example, in order to restore the view *CSS Outline*, you would select **Show View | Elements**.

As an alternative, reset the XMLSpy perspective to its default values by clicking **Window | Reset Perspective**.

## <span id="page-1093-0"></span>**26.4 XMLSpy's Debugger Perspectives**

There are two debuggers in the Enterprise edition of XMLSpy (XSLT/XQuery and SOAP), and one debugger in the Professional edition of XMLSpy (XSLT/XQuery). Perspectives for these debuggers are available in Eclipse according to the XMLSpy edition that is currently installed.

To switch to a debugger perspective, select the command **Window | Open Perspective | Other**. In the dialog that pops up (*screenshot below*), select the debugger (for example, Debug XSLT/XQ), and click **OK**.

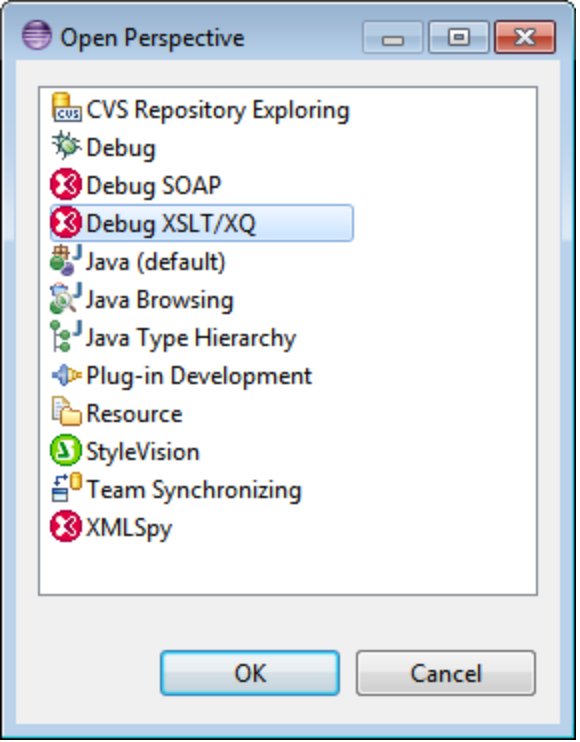

The empty window or the active document will now have the perspective of the selected debugger. This is how the user switches the perspective via the menu. To access a perspective faster from another perspective, the required perspective can be listed in the **Open Perspective** submenu, above the **Other** item; this setting is in the customization dialog.

For a description of how to use the debuggers, see the respective sections in this documentation: XSLT and XQuery, and WSDL and SOAP.

# **27 Code Generator**

XMLSpy includes a built-in code generator which can generate Java, C++ or C# class files from XML schemas. The generated code consists of strongly-typed schema wrapper libraries that enable you to create software applications that process XML data. The schema wrapper libraries enable you to work with XML data programmatically, using types generated from the schema, without too much concern for the underlying XML API.

XMLSpy's schema editor is well suited as a software modeling and prototyping tool, allowing XML applications to be rapidly prototyped at a high level in XML Schema and then automatically generated. Changes to an application's XML Schema content model can be immediately reconciled with a software implementation simply by re-running the code generator.

The generated code supports the following operations:

- ·Read XML files into a Document Object Model (DOM) in-memory representation
- ·Write XML files from a DOM representation back to a system file
- ·Convert strings to XML DOM trees and vice versa.

The generated code is expressed in C++, Java or C# programming languages.

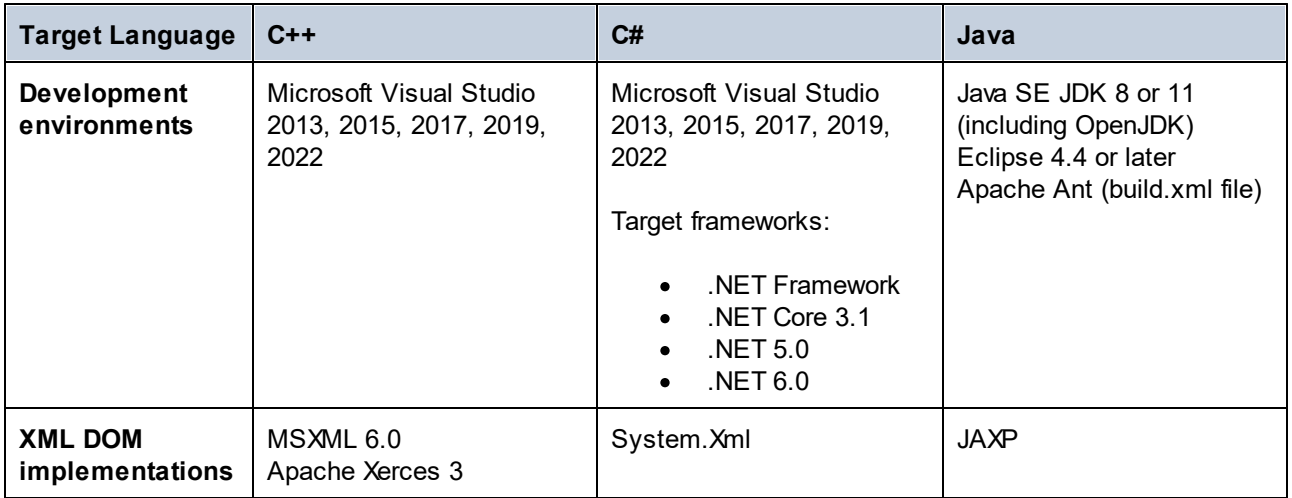

### $C++$

You can configure whether the C++ generated output should use MSXML 6.0 or Apache Xerces 3. XMLSpy generates complete project (.vcproj) and solution (.sln) files for all supported versions of Visual Studio (see table above). The generated code optionally supports MFC.

Prerequisites:

- 1. To compile the generated C++ code, Windows SDK must be installed on your computer.
- 2. To use Xerces 3 for C++, you will need to install and build it by following instructions from [http://xerces.apache.org/xerces-c/](http://xerces.apache.org). Make sure to add the XERCES3 environment variable that points to the directory where Xerces was installed, for example: C:\xerces-c-3.2.2. Also, the PATH environment variable must include the path where the Xerces binaries are, for example:  $%$ XERCES3 $%$ \bin.
- 3. When building C++ code for Visual Studio and using a Xerces library precompiled for Visual C++, a compiler setting has to be changed in all projects of the solution:
	- a) Select all projects in the Solution Explorer.
	- b) On the **Project** menu, click **Properties**.
	- c) Click **Configuration Properties | C/C++ | Language**.
	- d) In the list of configurations, select *All Configurations*.
	- e) Change **Treat wchar\_t as Built-in Type** to **No (/Zc:wchar\_t-)**.

## $C#$

The generated C# code can be used from any .NET capable programming language, such as VB.NET, Managed C++, or J#. Project files can be generated for all supported versions of Visual Studio (see table above).

### Java

The generated Java output is written against the Java API for XML Processing (JAXP) and includes an Ant build file and project files for supported versions of Java and Eclipse (see table above).

## Generated output

The designated destination folder for the generated code includes all the libraries and files required to manipulate XML files programmatically, namely:

- Standard Altova libraries
- Schema wrapper libraries
- · An empty test application with sample source code. The test application skeleton is a compilable application that calls an empty Example() method. You can add your test code into this method for easy and quick testing of your new generated library.

## Code generator templates

The generated code supports customization via a template [language](#page-1190-0)<sup>(199</sup>) called SPL (Spy Programming Language). SPL gives full control in mapping XML Schema built-in data-types to the primitive datatypes of a particular programming language. This makes it possible to build your own templates to automate the generation of virtually any other format, for example: EJB's, WSDL files, SQL scripts, ASP or WML code.

## **27.1 What's new ...**

#### Version 2022 R2

- ·Support for Visual Studio 2022.
- ·Support for .NET 6.0.

#### Version 2021 R2

· When generating C# code, you can select .NET Core 3.1, .NET 5.0, or .NET 6.0 as target frameworks from <u>code [generation](#page-1188-0) options **use**</u> (this adds to existing support for .NET Framework projects).

#### Version 2020 R2

· Code generated for XML schema wrapper libraries now provides more control over element namespaces and prefixes. New methods are available to declare or override namespaces for an element, or to append an element with a prefixed namespace. See <u>Example: [Purchase](#page-1134-0) Order<sup>t185</sup>.</u>

#### Version 2020

- ·Added support for Visual Studio 2019
- ·End of support for Visual Studio 2008

#### Version 2018

- ·Added support for Microsoft Visual Studio 2013, 2015, 2017
- ·End of support for Visual Studio 2005 and Xerces 2.x

#### Version 2014

·Removal of compatibility mode option for code generation

#### Version 2011

· Contains bug fixes and enhancements

#### Version 2010 R3

- ·Support for Microsoft Visual Studio 2010
- ·Support for MSXML 6.0 in generated C++ code
- ·Support for 64-bit targets for C++ and C# projects

#### Version 2010 R2

· Code generation for C++ for the Linux platform

#### Version 2010

· Enumeration facets from XML schemas are now available as symbolic constants in the generated classes (using 2007r3 templates)

#### Version 2009 sp1

·Apache Xerces version 3.x support added (older versions starting from Xerces 2.6.x are still supported)

#### Version 2008 R2

· Support for generation of Visual Studio 2008 project files for C# and C++ has been added

#### Version 2008

- · The new 2007 R3-style SPL templates have been further enhanced:
	- o It is now possible to remove single elements
	- $\circ$  Access to schema metadata (e.g. element names, facets, enumerations, occurrence, etc.) is provided
	- o Complex types derived by extension are now generated as derived classes

#### Version 2007 R3

Code Generator has been redesigned for version 2007 release 3 to simplify usage of the generated code, reduce code volume and increase performance.

- · Handling of XML documents and nodes with explicit ownership, to avoid memory leaks and to enable multi-threading
- ·New syntax to avoid name collisions
- · New data types for simpler usage and higher performance (native types where possible, new null handling, ...)
- Attributes are no longer generated as collections<br>• Simple element content is now also treated like a
- Simple element content is now also treated like a special attribute, for consistency
- ·New internal object model (important for customized SPL templates)
- ·Compatibility mode to generate code in the style of older releases

# <span id="page-1098-0"></span>**27.2 Generating Code from XML Schemas or DTDs**

With XMLSpy code generator, you can generate C#, C++, or Java program code from XML schemas or DTDs. The generated schema wrapper libraries can then be integrated in your custom application in order to read, modify, or write XML documents programmatically.

## Generating program code

- 1. Open the schema for which you want to generate source code.
- 2. Select the menu item **DTD/Schema | Generate Program Code**.
- 3. In the **Choose Template** pane of the dialog that pops up, set the code [generator](#page-1188-0) options use.
- 4. Click **OK**. The *Browse for Folder* dialog appears.
- 5. Select the target folder and click **OK**.
- 6. You are prompted to open the newly created project in Microsoft Visual Studio. Click **Yes**. If Java code is produced, you are prompted to open the corresponding output directory.

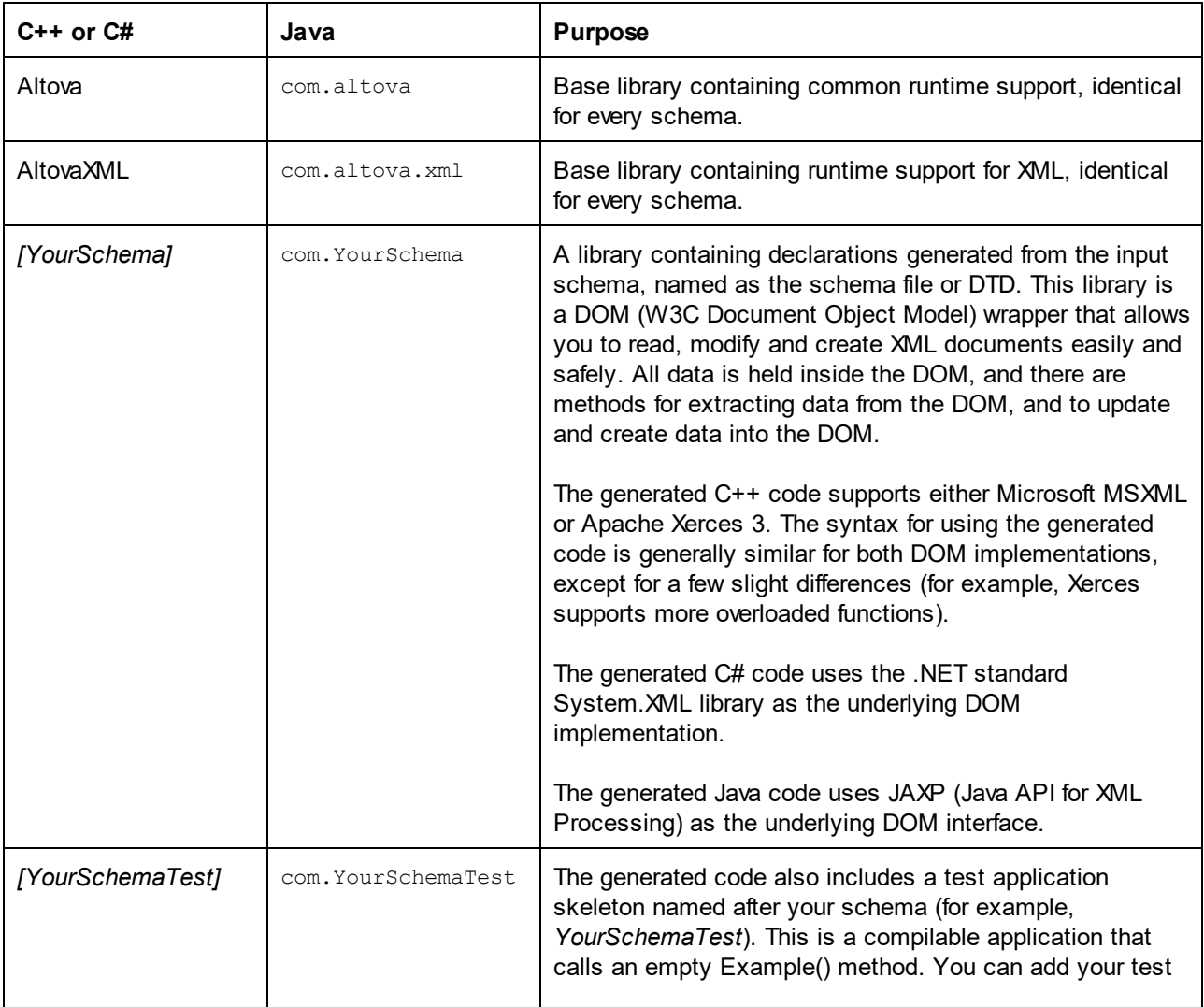

When XMLSpy generates code from an XML Schema or DTD, the following libraries are created:

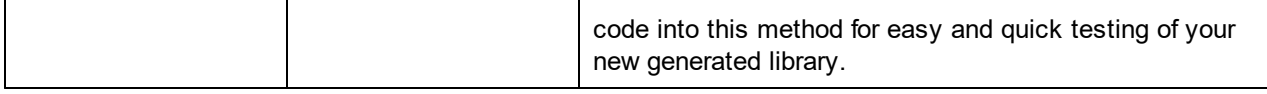

While prototyping an application from a frequently changing XML schema, you may need to frequently generate code to the same directory, so that the schema changes are immediately reflected in the code. Note that the generated test application and the Altova libraries are overwritten every time when you generate code into the same target directory. Therefore, do not add code to the generated test application. Instead, integrate the Altova libraries into your project (see <u>[Integrating](#page-1107-0) Schema Wrapper Libraries <sup>(108</sup></u>).

#### Name generation and namespaces

XMLSpy generates classes corresponding to all declared elements or complex types which redefine any complex type in your XML Schema, preserving the class derivation as defined by extensions of complex types in your XML Schema. In the case of complex schemas which import schema components from multiple namespaces, XMLSpy preserves this information by generating the appropriate C# or C++ namespaces or Java packages.

Generally, the code generator tries to preserve the names for generated namespaces, classes and members from the original XML Schema. Characters that are not valid in identifiers in the target language are replaced by a ". Names that would collide with other names or reserved words are made unique by appending a number. Name generation can be influenced by changing the default settings in the [SPL](#page-1190-0) <sup>(191</sup>) template.

The namespaces from the XML Schema are converted to packages in Java or namespaces in C# or C++ code, using the namespace prefix from the schema as code namespace. The complete library is enclosed in a package or namespace derived from the schema file name, so you can use multiple generated libraries in one program without name conflicts.

## Data Types

XML Schema has a more elaborate data type model than Java, C# or C++. Code Generator converts the built-in XML Schema types to language-specific primitive types, or to classes delivered with the Altova library. Complex types and derived types defined in the schema are converted to classes in the generated library. Enumeration facets from simple types are converted to symbolic constants.

The mapping of simple types can be configured in the SPL template, see <u>SPL [Reference](#page-1190-0)<sup>(1191</sup>.</u>

If your XML instance files use schema types related to time and duration, these are converted to Altova native classes in the generated code. For information about the Altova library classes, see:

- ·Reference to [Generated](#page-1142-0) Classes (C++)<sup>[143]</sup>
- ·Reference to [Generated](#page-1157-0) Classes (C#)<sup>1158</sup>
- ·Reference to [Generated](#page-1172-0) Classes (Java)<sup>(1173</sup>

For information about type conversion and other details applicable to each language, see:

- About Schema [Wrapper](#page-1101-0) Libraries (C++)<br>About Schema Wrapper Libraries (C#)<sup>(1)</sup> 1102
- About Schema [Wrapper](#page-1103-0) Libraries (C#)<sup>1104</sup>
- About Schema [Wrapper](#page-1105-0) Libraries (Java)<sup>(106</sup>

### Memory management

A DOM tree is comprised of nodes, which are always owned by a specific DOM document - even if the node is not currently part of the document's content. All generated classes are references to the DOM nodes they represent, not values. This means that assigning an instance of a generated class does not copy the value, it only creates an additional reference to the same data.

## XML Schema support

The following XML Schema constructs are translated into code:

- a) XML namespaces
- b) Simple types:
	- · Built-in XML schema types
	- Simple types derived by extension
	- Simple types derived by restriction
	- · Facets
	- · Enumerations
	- Patterns

c) Complex types:

- · Built-in anyType node
- User-defined complex types
- ·Derived by extension: Mapped to derived classes
- Derived by restriction
- Complex content
- Simple content
- ·Mixed content

The following advanced XML Schema features are not supported (or not fully supported) in generated wrapper classes:

- Wildcards: xs: any and xs: any Attribute
- Content models (sequence, choice, all). Top-level compositor is available in **[SPL](#page-1190-0)**<sup>(19)</sup>, but is not enforced by generated classes.
- Default and fixed values for attributes. These are available in [SPL](#page-1190-0)<sup>(1191</sup>), but are not set or enforced by generated classes.
- The attributes  $xsi:type$ , abstract types. When you need to write the xsi:type attribute, use the SetXsiType() method of the generated classes.
- Union types: not all combinations are supported.<br>• Substitution groups are partially supported (recol
- Substitution groups are partially supported (resolved like "choice").
- ·Attribute nillable="true" and xsi:nil
- ·Uniqueness constraints
- ·Identity constraints ( $key$  and  $keyref$ )

## <span id="page-1101-0"></span>**27.2.1 About Schema Wrapper Libraries (C++)**

## Character Types

The generated C++ code can be compiled with or without Unicode support. Depending on this setting, the types string type and tstring will both be defined as std::string or std::wstring, consisting of narrow or wide characters. To use Unicode characters in your XML file that are not representable with the current 8-bit character set, Unicode support must be enabled. Pay special attention to the  $T()$  macros. This macro ensures that string constants are stored correctly, whether you're compiling for Unicode or non-Unicode programs.

## Data Types

The default mapping of XML Schema types to C++ data types is:

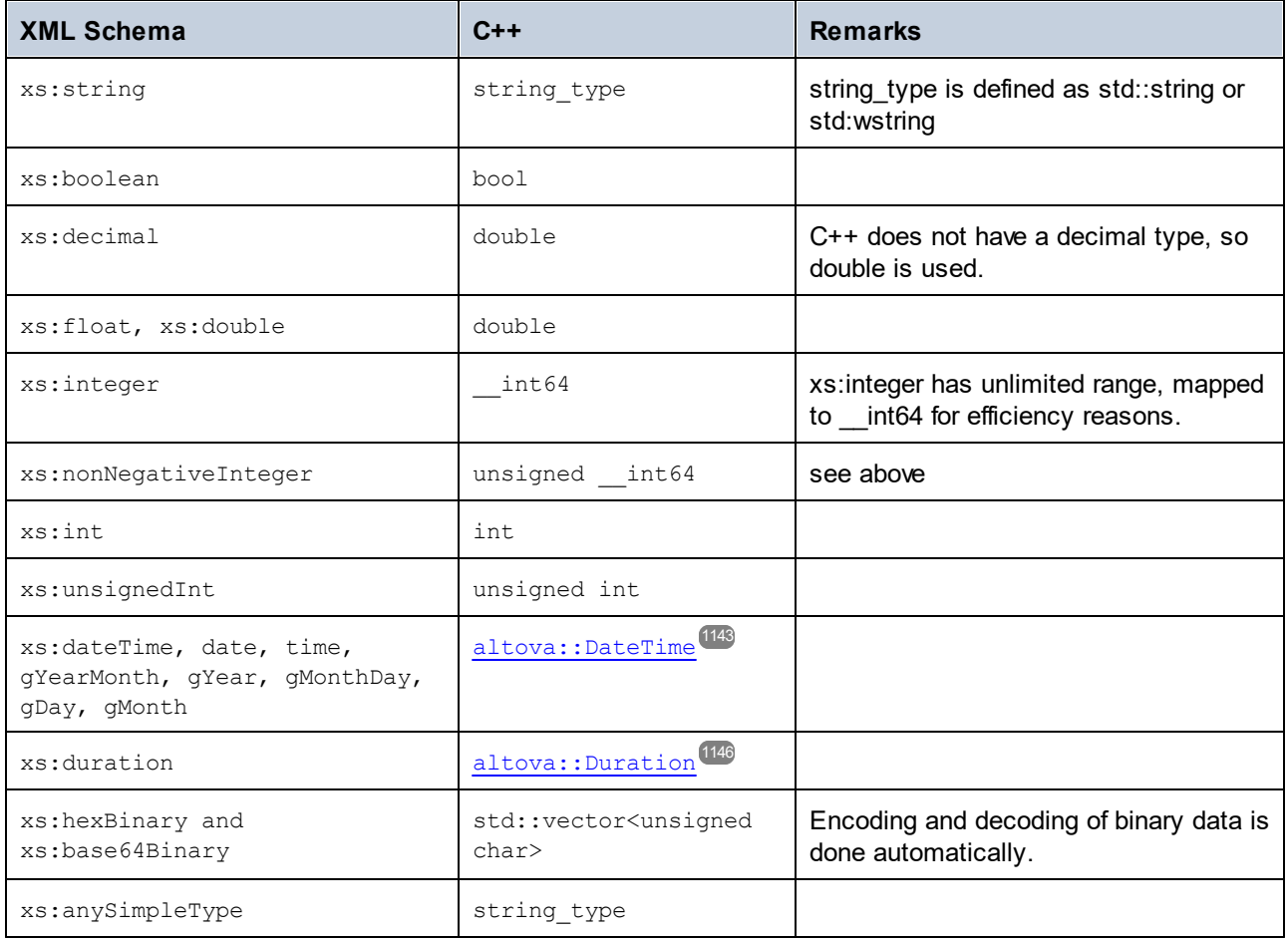

All XML Schema types not contained in this list are derived types, and mapped to the same C++ type as their respective base type.

## Generated Classes

For each type in the schema, a class is generated that contains a member for each attribute and element of the type. The members are named the same as the attributes or elements in the original schema (in case of possible collisions, a number is appended). For simple types, assignment and conversion operators are generated. For simple types with enumeration facets, the methods GetEnumerationValue() and SetEnumerationValue(int) can be used together with generated constants for each enumeration value. In addition, the method  $staticInfo()$  allows accessing schema information as one of the following types:

[altova::meta::SimpleType](#page-1150-0)<sup>[1151</sup> [altova::meta::ComplexType](#page-1149-0)<sup>(1150</sup>

Classes generated from complex types include the method  $SetXsifType()$ , which enables you to set the xsi:type attribute of the type. This method is useful when you want to create XML instance elements of a derived type.

In addition to the classes for the types declared in the XML Schema, a document class (identified with "CDoc" below) is generated. It contains all possible root elements as members, and various other methods. For more information about the class, see [YourSchema]:: [CDoc]  $^{\text{(1153)}}$ .

**Note:** The actual class name depends on the name of the .xsd schema.

For each member attribute or element of a schema type, a new class is generated. For more information about such classes, see:

[\[YourSchema\]::MemberAttribute](#page-1155-0) [\[YourSchema\]::MemberElement](#page-1156-0)<sup>[1157</sup>] 1156

**Note:** The actual class names depend on the name of the schema attribute or element.

See also <u>[Example:](#page-1110-0) Using the Schema Wrapper Libraries</u> ...

## Error Handling

Errors are reported by exceptions. The following exception classes are defined in the namespace altova:

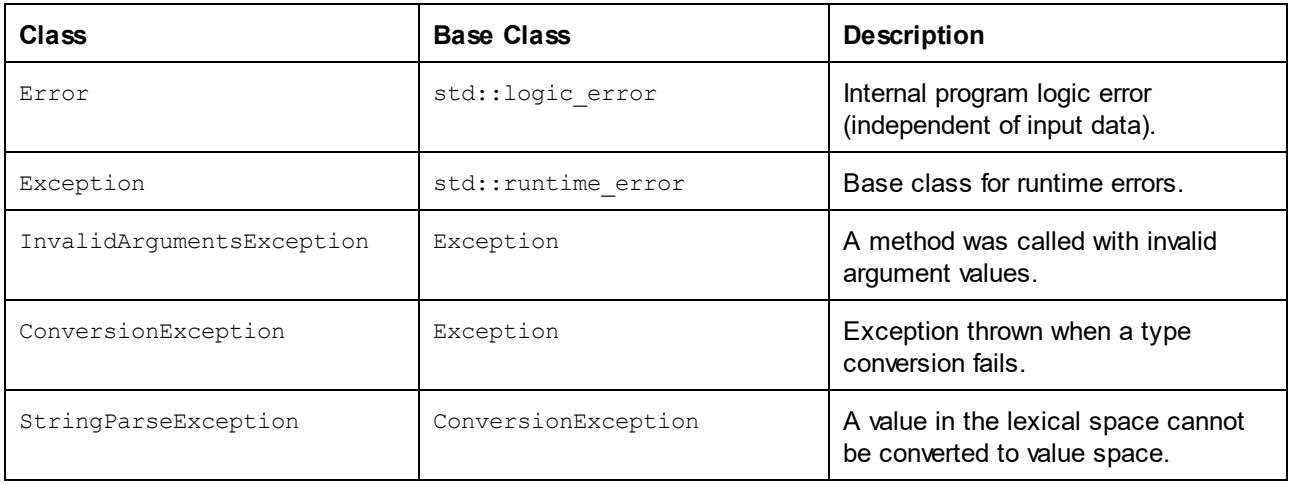

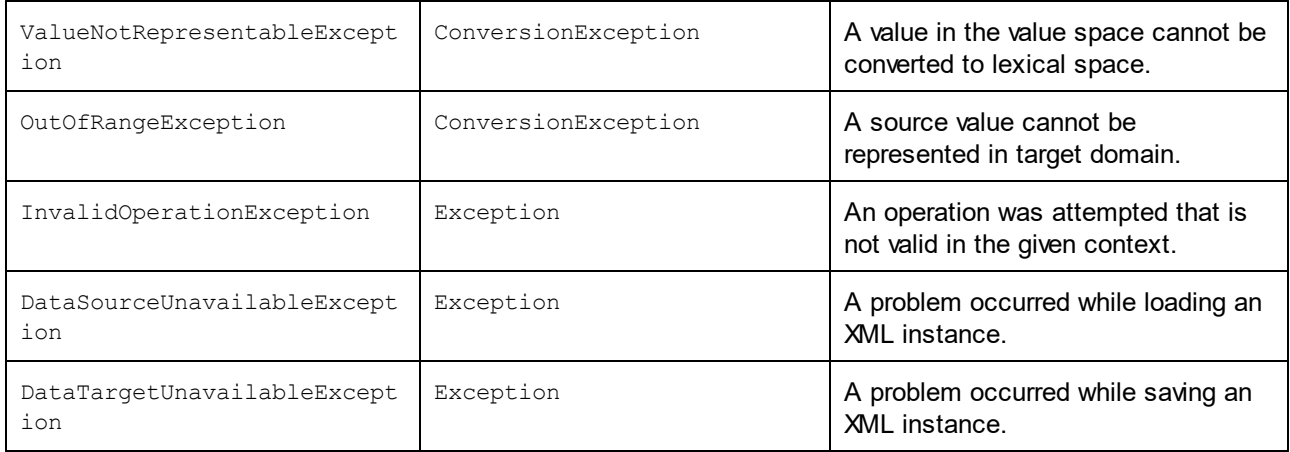

All exception classes contain a message text and a pointer to a possible inner exception.

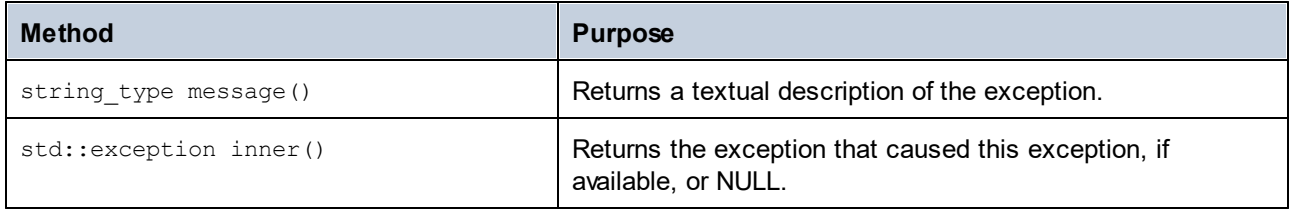

## Accessing schema information

The generated library allows accessing static schema information via the following classes. All methods are declared as const. The methods that return one of the metadata classes return a NULL object if the respective property does not exist.

altova:: meta:: Attribute<sup>[1149</sup>] [altova::meta::ComplexType](#page-1149-0) [altova::meta::Element](#page-1150-1) [altova::meta::SimpleType](#page-1150-0)<sup>[1151</sup> 1150 1151

## <span id="page-1103-0"></span>**27.2.2 About Schema Wrapper Libraries (C#)**

The default mapping of XML Schema types to C# data types is as follows.

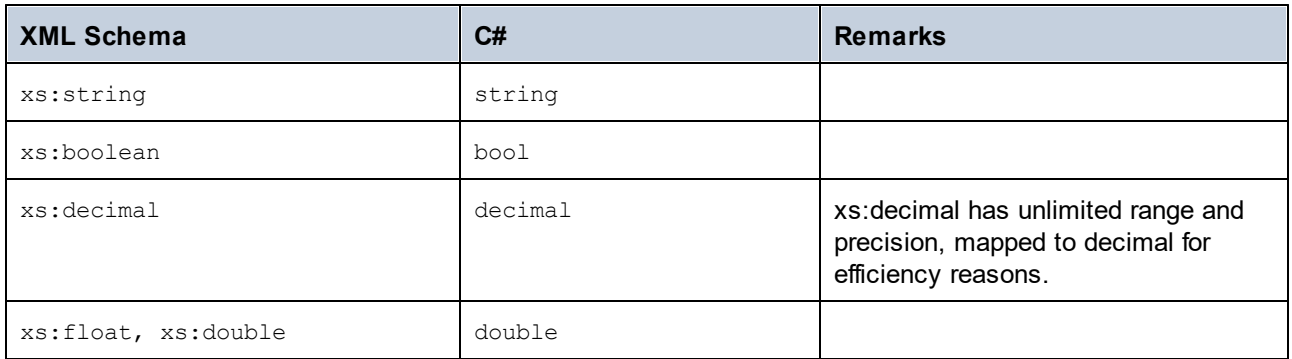

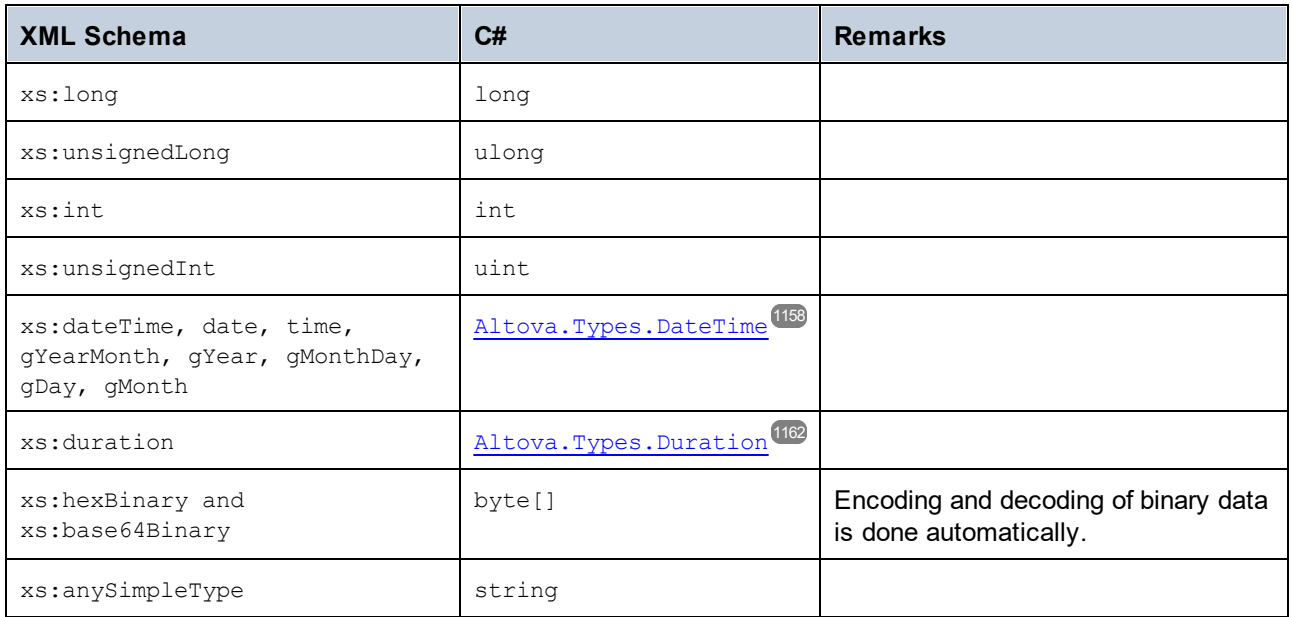

All XML Schema types not contained in this list are derived types, and mapped to the same C# type as their respective base type.

## Generated Classes

For each type in the schema, a class is generated that contains a member for each attribute and element of the type. The members are named the same as the attributes or elements in the original schema (in case of possible collisions, a number is appended). For simple types, assignment and conversion operators are generated. For simple types with enumeration facets, the methods GetEnumerationValue() and SetEnumerationValue(int) can be used together with generated constants for each enumeration value. In addition, the method  $staticInfo()$  allows accessing schema information as one of the following types:

[Altova.Xml.Meta.SimpleType](#page-1166-0)<sup>[167]</sup> [Altova.Xml.Meta.ComplexType](#page-1164-0)<sup>[1165</sup>

Classes generated from complex types include the method  $SetXsjType()$ , which enables you to set the xsi:type attribute of the type. This method is useful when you want to create XML instance elements of a derived type.

In addition to the classes for the types declared in the XML Schema, a document class (identified with "Doc" below) is generated. It contains all possible root elements as members, and various other methods. For more information about the class, see [YourSchema]. [Doc]  $^{1168}$ .

**Note:** The actual class name depends on the name of the .xsd schema.

For each member attribute or element of a schema type, a new class is generated. For more information about such classes, see:

[\[YourSchemaType\].MemberAttribute](#page-1170-0)<sup>[17]</sup> [\[YourSchemaType\].MemberElement](#page-1170-1) 1171

**Note:** The actual class names depend on the name of the schema attribute or element.

## Error Handling

Errors are reported by exceptions. The following exception classes are defined in the namespace Altova:

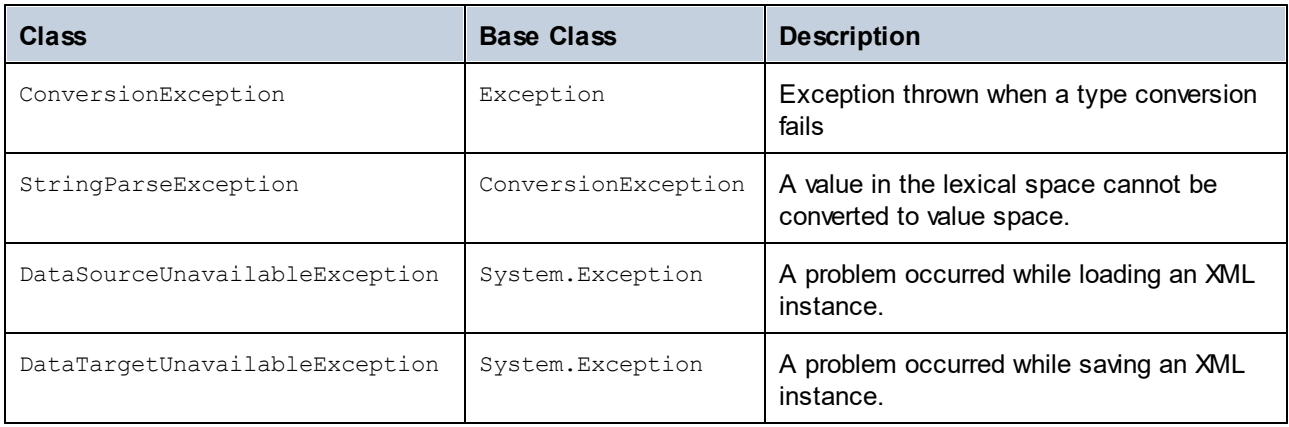

In addition, the following .NET exceptions are commonly used:

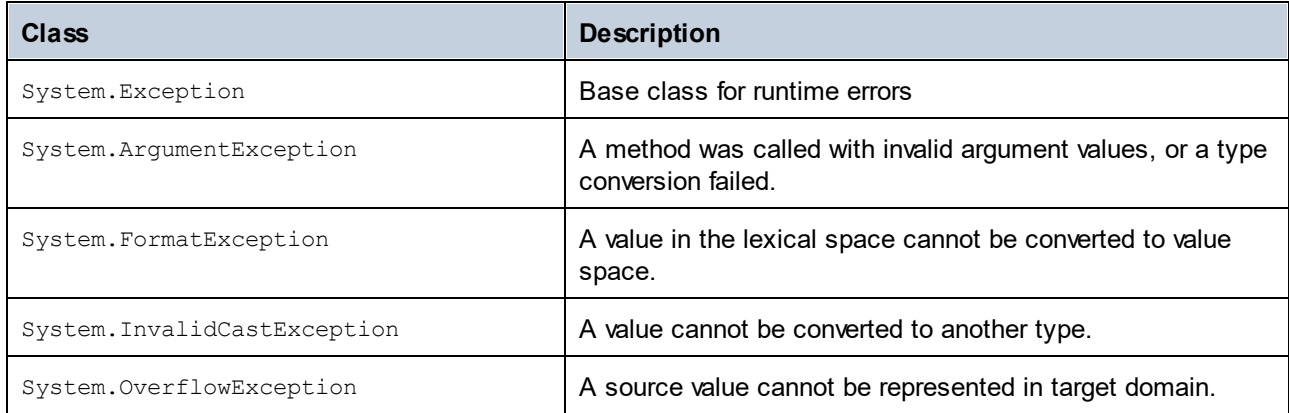

## Accessing schema information

The generated library allows accessing static schema information via the following classes:

[Altova.Xml.Meta.Attribute](#page-1164-1) 1165 [Altova.Xml.Meta.ComplexType](#page-1164-0) 1165 [Altova.Xml.Meta.Element](#page-1165-0)<sup>1166</sup> [Altova.Xml.Meta.SimpleType](#page-1166-0)<sup>[1167</sup>

The properties that return one of the metadata classes return null if the respective property does not exist.

## <span id="page-1105-0"></span>**27.2.3 About Schema Wrapper Libraries (Java)**

The default mapping of XML Schema types to Java data types is as follows:

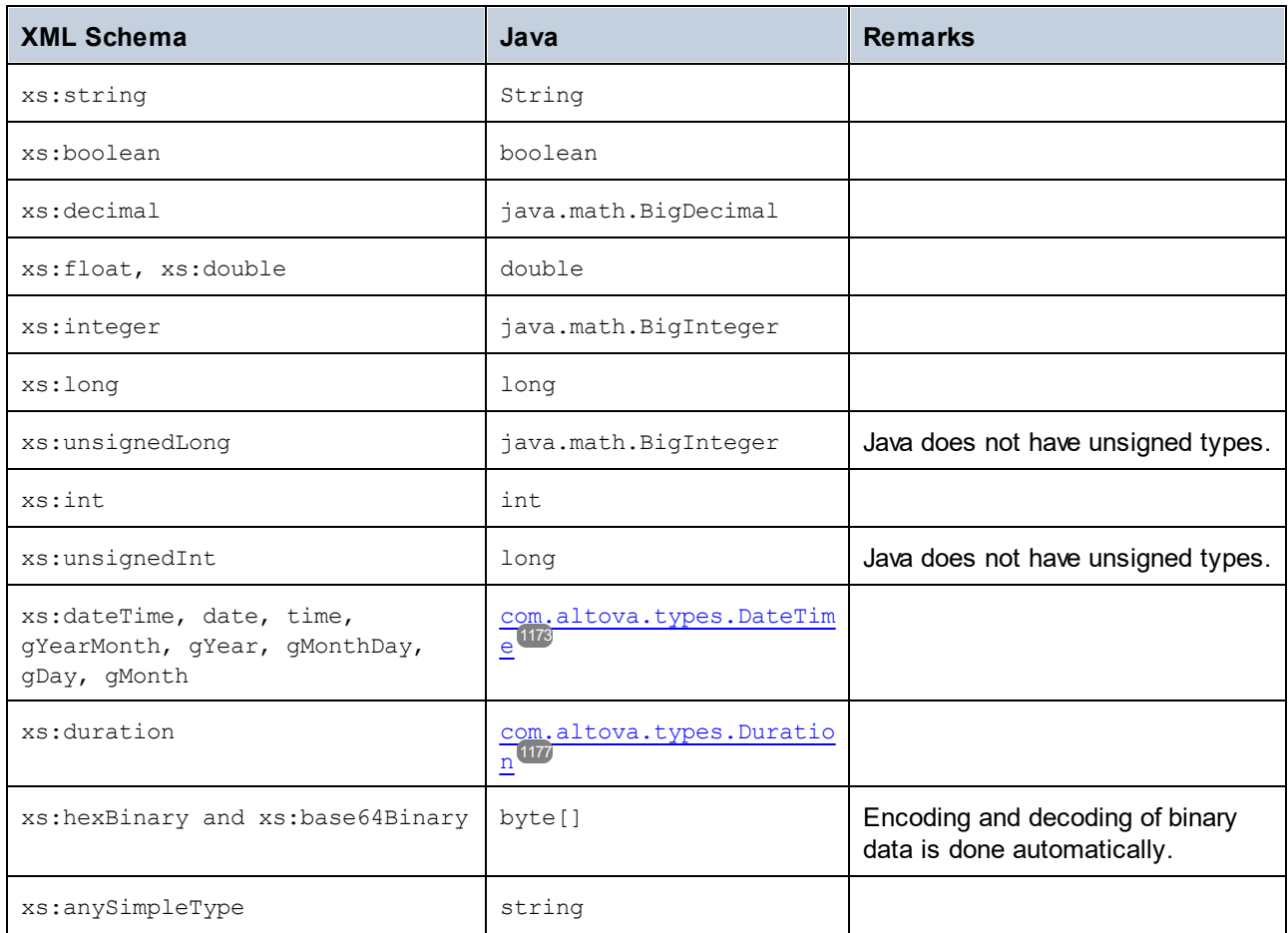

All XML Schema types not contained in this list are derived types, and mapped to the same Java type as their respective base type.

## Generated Classes

For each type in the schema, a class is generated that contains a member for each attribute and element of the type. The members are named the same as the attributes or elements in the original schema (in case of possible collisions, a number is appended). For simple types, assignment and conversion operators are generated. For simple types with enumeration facets, the methods GetEnumerationValue() and SetEnumerationValue(int) can be used together with generated constants for each enumeration value. In addition, the method  $staticInfo()$  allows accessing schema information as one of the following types:

```
com.altova.xml.meta.SimpleType<sup>[1182</sup>
com.altova.xml.meta.ComplexType<sup>[1181</sup>]
```
Classes generated from complex types include the method  $SetXsifype()$ , which enables you to set the xsi:type attribute of the type. This method is useful when you want to create XML instance elements of a derived type.

In addition to the classes for the types declared in the XML Schema, a document class (identified with "Doc" below) is generated. It contains all possible root elements as members, and various other methods. For more information about the class, see  $_{\text{com.}[YourSchema]}.$  [Doc]  $^{[183]}$ .

**Note:** The actual class name depends on the name of the .xsd schema.

For each member attribute or element of a schema type, a new class is generated. For more information about such classes, see:

[com.\[YourSchema\].\[YourSchemaType\].MemberAttribute](#page-1185-0) 1186 [com.\[YourSchema\].\[YourSchemaType\].MemberElement](#page-1185-1) 1186

**Note:** The actual class names depend on the name of the schema attribute or element.

## Error Handling

Errors are reported by exceptions. The following exception classes are defined in the namespace com.altova:

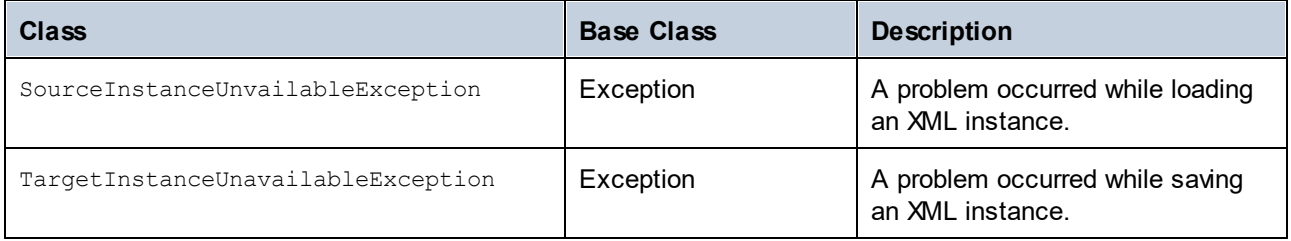

In addition, the following Java exceptions are commonly used:

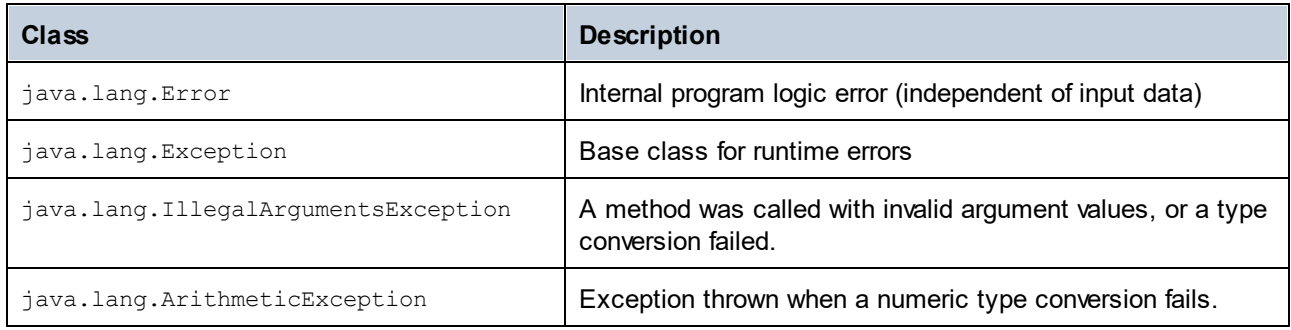

### Accessing schema information

The generated library allows accessing static schema information via the following classes:

[com.altova.xml.meta.Attribute](#page-1180-1)<sup>[1181]</sup> [com.altova.xml.meta.ComplexType](#page-1180-0) [com.altova.xml.meta.Element](#page-1181-1) [com.altova.xml.meta.SimpleType](#page-1181-0)<sup>(1182</sup> 1181 1182

The properties that return one of the metadata classes return null if the respective property does not exist.

## <span id="page-1107-0"></span>**27.2.4 Integrating Schema Wrapper Libraries**

To use the Altova libraries in your custom project, refer to the libraries from your project or include them in your project, as shown below for each language.

## $C#$

To integrate the Altova libraries into an existing C# project:

- 1. After XMLSpy generates code from a schema (for example, **YourSchema.xsd**), build the generated **YourSchema.sln** solution in Visual Studio. This solution is in a project folder with the same name as the schema.
- 2. Right-click your existing project in Visual Studio, and select **Add Reference**.
- 3. On the Browse tab, browse for the following libraries: **Altova.dll**, **AltovaXML.dll**, and **YourSchema.dll** located in the output directory of the generated projects (for example, **bin\Debug**).

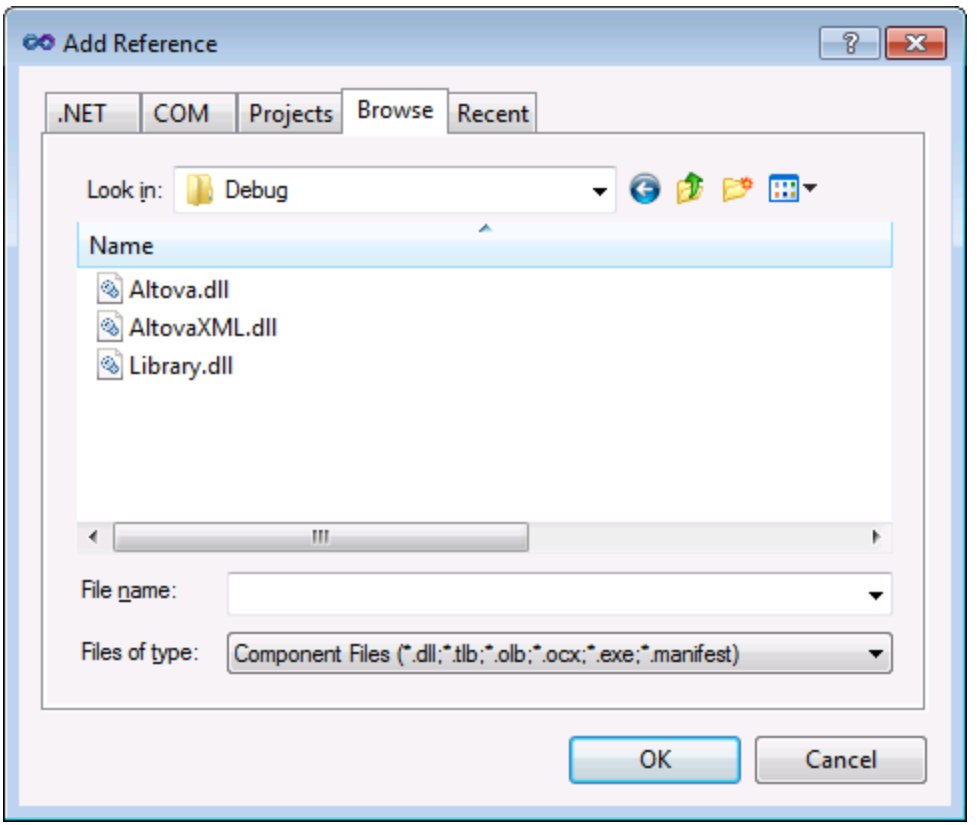

## $C++$

The easiest way to integrate the libraries into an existing C++ project is to add the generated project files to your solution. For example, let's assume that you generated code from a schema called **Library.xsd** and selected **c:\codegen\cpp\library** as target directory. The generated libraries in this case are available at:

- · c:\codegen\cpp\library\Altova.vcxproj ·
- c:\codegen\cpp\library\AltovaXML\AltovaXML.vcxproj
- $\bullet$ c:\codegen\cpp\library\Library.vcxproj

First, open the generated **c:\codegen\cpp\library\Library.sln** solution and build it in Visual Studio.

Next, open your existing Visual Studio solution (in Visual Studio 2010, in this example), right-click it, select **Add | Existing Project**, and add the project files listed above, one by one. Be patient while Visual Studio

parses the files. Next, right-click your project and select **Properties**. In the Property Pages dialog box, select **Common Properties | Framework and References**, and then click **Add New Reference**. Next, select and add each of the following projects: *Altova*, *AltovaXML*, and *Library*.

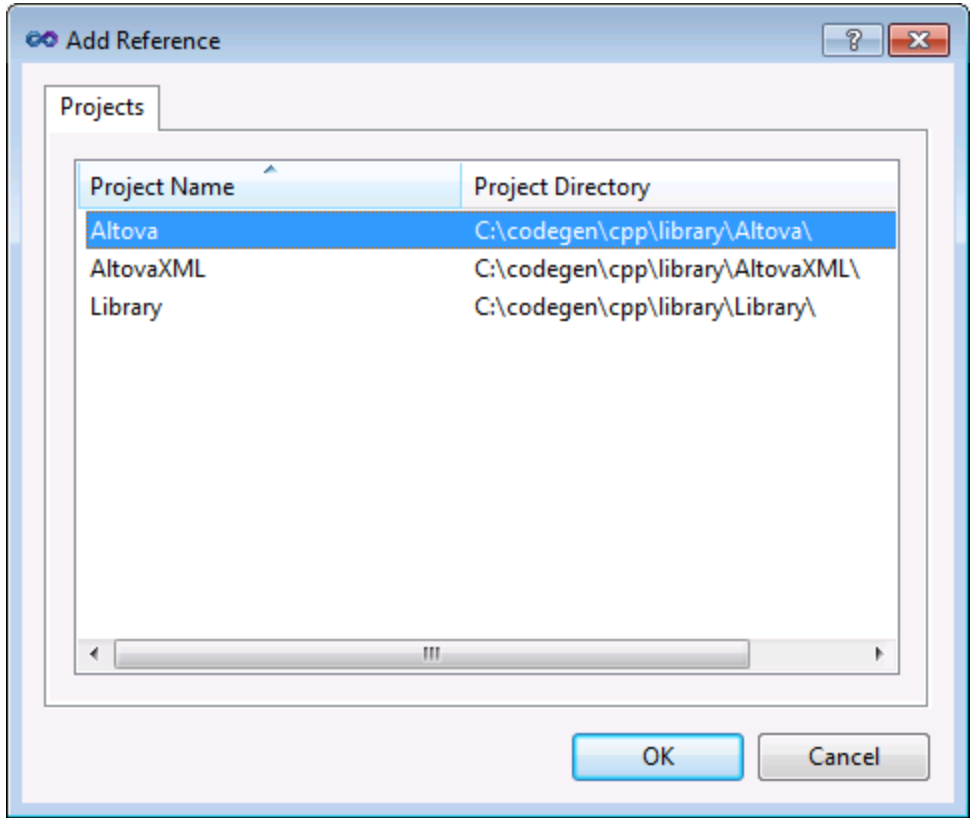

See also the MSDN documentation for using functionality from a custom library, as applicable to your version of Visual Studio, for example:

- ·If you chose to generate static libraries, see [https://msdn.microsoft.com/en](https://msdn.microsoft.com/en-us/library/ms235627(v=vs.100).aspx)[us/library/ms235627\(v=vs.100\).aspx](https://msdn.microsoft.com/en-us/library/ms235627(v=vs.100).aspx)
- If you chose to generate dynamic libraries, see [https://msdn.microsoft.com/en](https://msdn.microsoft.com/en-us/library/ms235636(v=vs.100).aspx)[us/library/ms235636\(v=vs.100\).aspx](https://msdn.microsoft.com/en-us/library/ms235636(v=vs.100).aspx)

The option to generate static or dynamic libraries is available in code generation options (see Code [generator](#page-1188-0) [options](#page-1188-0)<sup>(1189</sup>).

### Java

One of the ways to integrate the Altova packages into your Java project is to copy the **com** directory of the generated code to the directory which stores the source packages of your Java project (for example, **C: \Workspace\MyJavaProject\src**). For example, let's assume that you generated code in **c: \codegen\java\library**. The generated Altova classes in this case are available at **c: \codegen\java\library\com**.

After copying the libraries, refresh the project. To refresh the project in Eclipse, select it in the Package Explorer, and press **F5**. To refresh the project in NetBeans IDE 8.0, select the menu command **Source | Scan for External Changes**.

Once you perform the copy operation, the Altova packages are available in the Package Explorer (in case of Eclipse), or under "Source Packages" in the Projects pane (in case of NetBeans IDE).

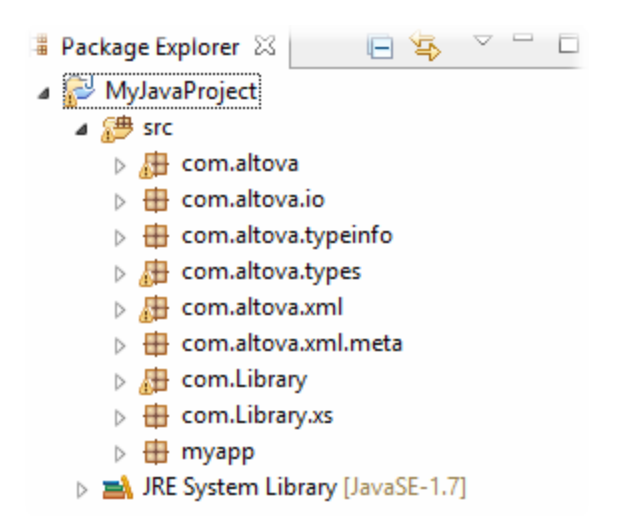

*Altova packages in Eclipse 4.4*

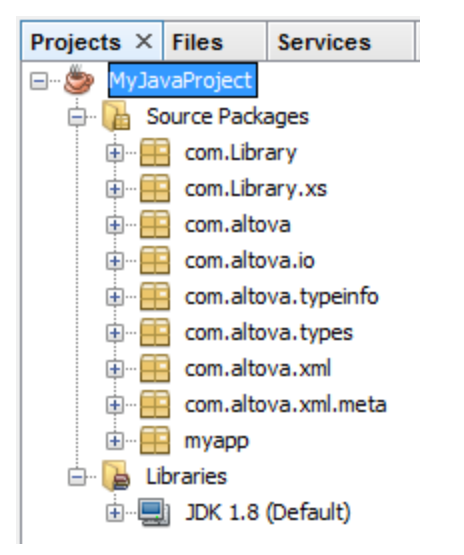

*Altova packages in NetBeans IDE 8.0.2*

## <span id="page-1110-0"></span>**27.2.5 Example: Book Library**

This example illustrates how to use the generated schema wrapper libraries in order to write or read programmatically XML documents conformant to the schema. Before using the sample code, take some time to understand the structure of the schema below.

The schema used in this example describes a library of books. The complete definition of the schema is shown below. Save this code listing as **Library.xsd** if you want to get the same results as this example. You will need this schema to generate the code libraries used in this example.

```
<?xml version="1.0" encoding="UTF-8"?>
<xs:schema xmlns="http://www.nanonull.com/LibrarySample"
xmlns:xs="http://www.w3.org/2001/XMLSchema"
targetNamespace="http://www.nanonull.com/LibrarySample" elementFormDefault="qualified"
attributeFormDefault="unqualified">
   <xs:element name="Library">
     <xs:complexType>
        <xs:sequence>
            <xs:element name="Book" type="BookType" minOccurs="0" maxOccurs="unbounded"/>
         </xs:sequence>
         <xs:attribute name="LastUpdated" type="xs:dateTime"/>
      </xs:complexType>
   </xs:element>
   <xs:complexType name="BookType">
      <xs:sequence>
         <xs:element name="Title" type="xs:string"/>
         <xs:element name="Author" type="xs:string" maxOccurs="unbounded"/>
      </xs:sequence>
      <xs:attribute name="ID" type="xs:integer" use="required"/>
      <xs:attribute name="Format" type="BookFormatType" use="required"/>
   </xs:complexType>
   <xs:complexType name="DictionaryType">
      <xs:complexContent>
         <xs:extension base="BookType">
            <xs:sequence>
               <xs:element name="FromLang" type="xs:string"/>
               <xs:element name="ToLang" type="xs:string"/>
            </xs:sequence>
         </xs:extension>
      </xs:complexContent>
   </xs:complexType>
   <xs:simpleType name="BookFormatType">
     <xs:restriction base="xs:string">
         <xs:enumeration value="Hardcover"/>
         <xs:enumeration value="Paperback"/>
         <xs:enumeration value="Audiobook"/>
         <xs:enumeration value="E-book"/>
      </xs:restriction>
   </xs:simpleType>
</xs:schema>
```
Library is a root element of a complexType which can be graphically represented as follows in the schema view of XMLSpy:

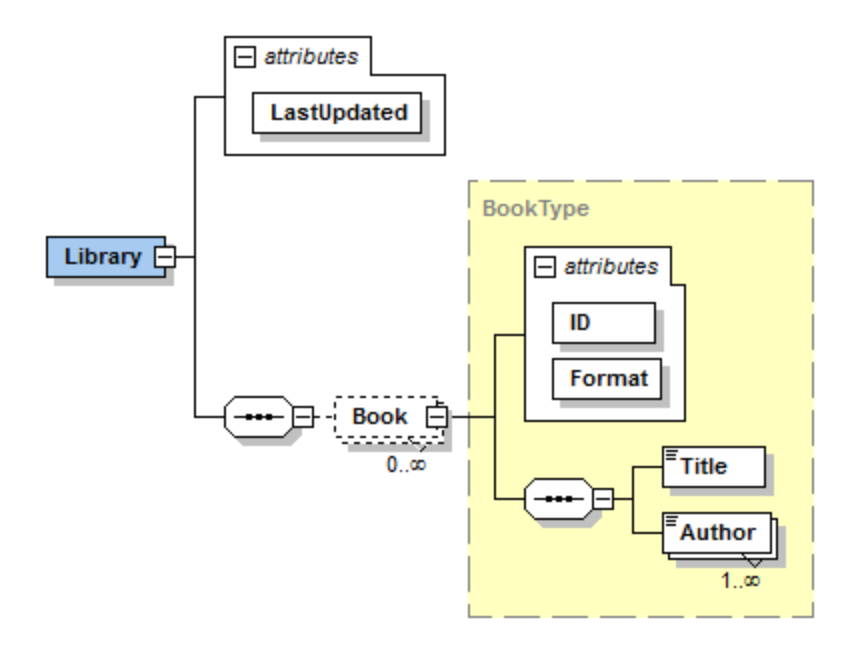

As shown above, the library has a **LastUpdated** attribute (defined as xs:dateTime), and stores a sequence of books. Each book is an xs:complexType and has two attributes: an **ID** (defined as xs:integer), and a **Format**. The format of any book can be hardcover, paperback, audiobook, or e-book. In the schema, **Format** is defined as  $xs:simpleType$  which uses an enumeration of the above-mentioned values.

Each book also has a **Title** element (defined as xs:string), as well as one or several **Author** elements (defined as xs:string).

The library may also contain books that are dictionaries. Dictionaries have the type DictionaryType, which is derived by extension from the BookType. In other words, a dictionary inherits all attributes and elements of a Book, plus two additional elements: **FromLang** and **ToLang**, as illustrated below.

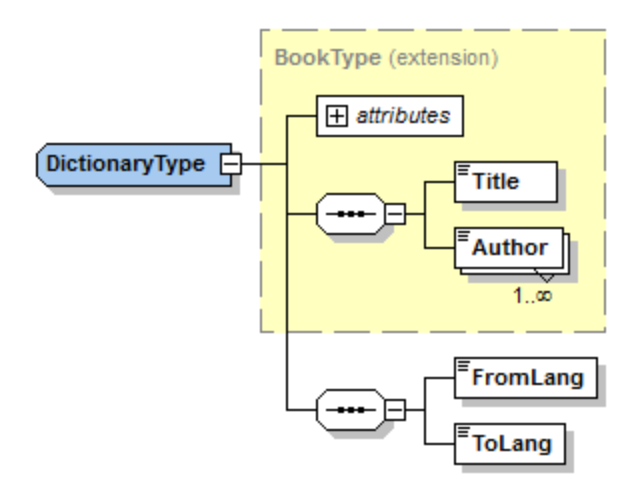

The **FromLang** and **ToLang** elements store the source and destination language of the dictionary.

An XML instance file valid according to the schema above could therefore look as shown in the listing below (provided that it is in the same directory as the schema file):

```
<?xml version="1.0" encoding="utf-8"?>
<Library xmlns:xsi="http://www.w3.org/2001/XMLSchema-instance"
xmlns="http://www.nanonull.com/LibrarySample"
xsi:schemaLocation="http://www.nanonull.com/LibrarySample Library.xsd" LastUpdated="2016-
02-03T17:10:08.4977404">
   <Book ID="1" Format="E-book">
      <Title>The XMLSpy Handbook</Title>
      <Author>Altova</Author>
   </Book>
   <Book ID="2" Format="Paperback" xmlns:n1="http://www.nanonull.com/LibrarySample"
xsi:type="n1:DictionaryType">
     <Title>English-German Dictionary</Title>
     <Author>John Doe</Author>
     <FromLang>English</FromLang>
      <ToLang>German</ToLang>
   </Book>
</Library>
```
The next topics illustrate how to read from such a file programmatically, or write to such a file programmatically. To begin, generate the schema wrapper code from the schema above, using the steps described in <u>[Generating](#page-1098-0) Code from XML Schemas or DTD</u><sup>1099</sup>.

## 27.2.5.1 Reading and Writing XML Documents (C++)

After you generate code from the <u>[example](#page-1110-0) schema<sup>(1111</sup>),</u> a test C++ application is created, along with several supporting Altova libraries.

## About the generated C++ libraries

The central class of the generated code is the  $_{\text{CDoc}}$  class, which represents the XML document. Such a class is generated for every schema and its name depends on the schema file name. As shown in the diagram, this class provides methods for loading documents from files, binary streams, or strings (or saving documents to files, streams, strings). For a description of all members exposed by this class, see the class reference  $([Yourschema]::[CDoc] <sup>(1153)</sup>).$ 

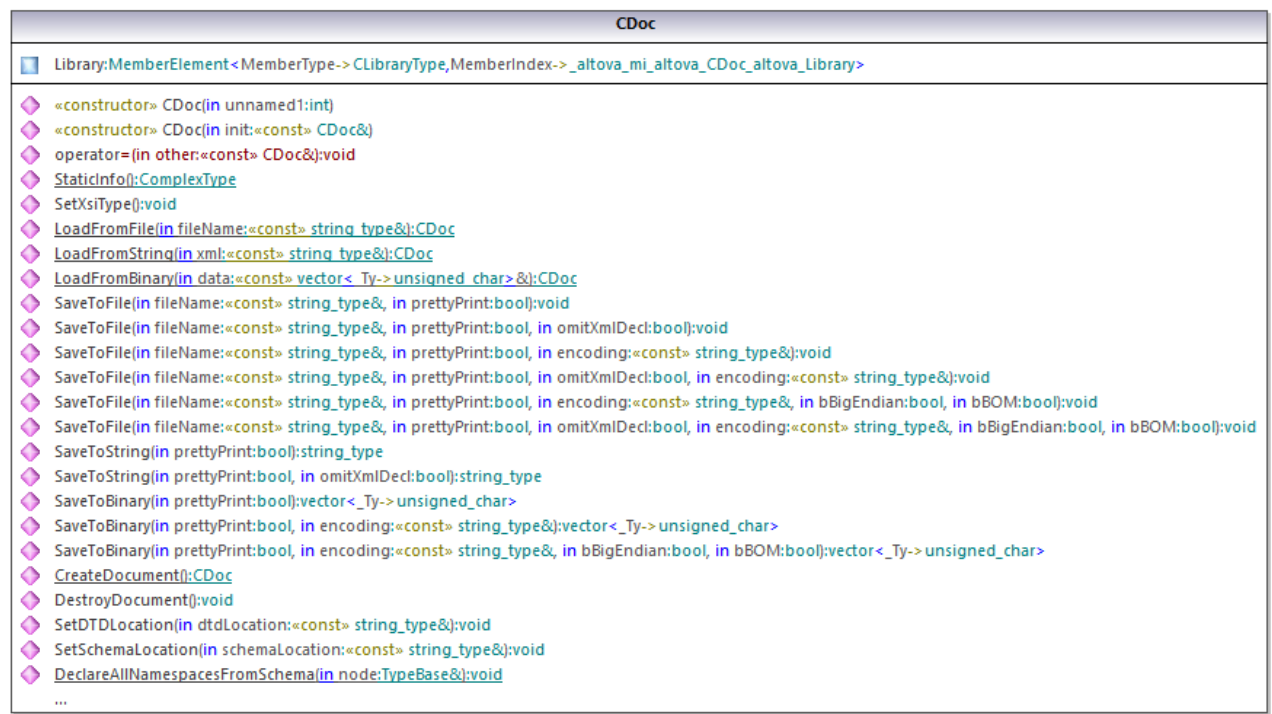

The Library field of the CDoc class represents the actual root of the document. **Library** is an element in the  $XML$  file, so in the C++ code it has a template class as type ( $M$ emberElement). The template class exposes methods and properties for interacting with the **Library** element. In general, each attribute and each element of a type in the schema is typed in the generated code with the MemberAttribute and MemberElement template classes, respectively. For more in<u>fo</u>rmation, see [\[YourSchema\]::MemberAttribute](#page-1155-0)<sup>(156)</sup> and [YourSchema]:: MemberElement<sup>(1157</sup> class reference.

The class CLibraryType is generated from the **LibraryType** complex type in the schema. Notice that the CLibraryType class contains two fields: Book and LastUpdated. According to the logic already mentioned above, these correspond to the **Book** element and **LastUpdated** attribute in the schema, and enable you to manipulate programmatically (append, remove, etc) elements and attributes in the instance XML document.

#### **CLibraryType**

LastUpdated:MemberAttribute<MemberType->DateTime,MemberIndex->\_altova\_mi\_altova\_CLibraryType\_altova\_LastUpdated,EnumOffset->0,EnumCount->0> Book:MemberElement<MemberType->CBookType,MemberIndex->\_altova\_mi\_altova\_CLibraryType\_altova\_Book>

- constructor» CLibraryType(in unnamed1:int)
- ← «constructor» CLibraryType(in init:«const» CLibraryType&)
- operator=(in other:«const» CLibraryType&):void
- StaticInfo():ComplexType
- **El** «struct» Book

The DictionaryType is a complex type derived from **BookType** in the schema, so this relationship is also reflected in the generated classes. As illustrated in the diagram, the class  $\text{CpictionaryType}}$  inherits the CBookType class.

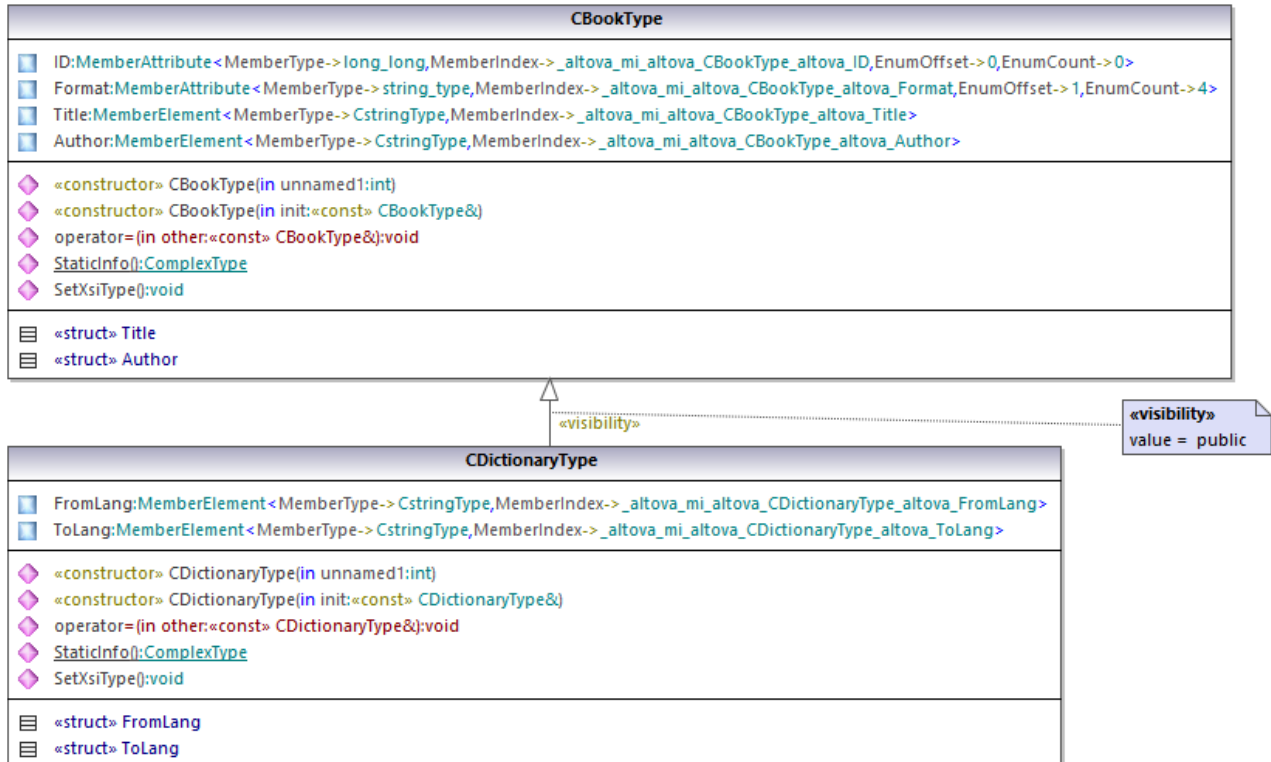

If your XML schema defines simple types as enumerations, the enumerated values become available as enum values in the generated code. In the schema used in this example, a book format can be hardcover, paperback, e-book, and so on. Therefore, in the generated code, these values would be available through an enum that is a member of the CBookFormatType class.

### Writing an XML document

1. Open the **LibraryTest.sln** solution in Visual Studio generated from the Library schema mentioned earlier in this example.

While prototyping an application from a frequently changing XML schema, you may need to frequently generate code to the same directory, so that the schema changes are immediately reflected in the code. Note that the generated test application and the Altova libraries are overwritten every time when you generate code into the same target directory. Therefore, do not add code to the generated test application. Instead, integrate the Altova libraries into your project (see <u>[Integrating](#page-1107-0) Schema Wrapper Libraries <sup>(108</sup>)</u>.

2. In Solution Explorer, open the **LibraryTest.cpp** file, and edit the Example() method as shown below.

```
#include <ctime> // required to get current time
using namespace Doc; // required to work with Altova libraries
void Example()
{
```
```
// Create a new, empty XML document
  CDoc libDoc = CDoc::CreateDocument();
  // Create the root element <Library> and add it to the document
  CLibraryType lib = libDoc.Library.append();
   // Get current time and set the "LastUpdated" attribute using Altova classes
   time t t = time(NULL);
   struct tm * now = localtime( & t);
   altova::DateTime dt = altova::DateTime(now->tm_year + 1900, now->tm_mon + 1, now-
>tm_mday, now->tm_hour, now->tm_min, now->tm_sec);
  lib.LastUpdated = dt;
   // Create a new <Book> and add it to the library
  CBookType book = lib.Book.append();
  // Set the "ID" attribute of the book
  book.ID = 1;// Set the "Format" attribute of the <Book> using an enumeration constant
  book.Format.SetEnumerationValue( CBookFormatType::k_Paperback );
   // Add the <Title> and <Author> elements, and set values
  book.Title.append() = _T("The XML Spy Handbook");
   book.Author.append() = _T("Altova");
   // Append a dictionary (book of derived type) and populate its attributes and elements
  CDictionaryType dictionary = CDictionaryType(lib.Book.append().GetNode());
  dictionary. ID = 2;dictionary.Format.SetEnumerationValue( CBookFormatType:: k E book);
  dictionary.Title.append() = T("English-German Dictionary");
  dictionary.Author.append() = T("John Doe");
   dictionary.FromLang.append() = T("English");
  dictionary.ToLang.append() = _T("German");// Since dictionary a derived type, set the xsi:type attribute of the book element
  dictionary.SetXsiType();
   // Optionally, set the schema location
  libDoc.SetSchemaLocation(_T("Library.xsd"));
  // Save the XML document to a file with default encoding (UTF-8),
   // "true" causes the file to be pretty-printed.
   libDoc.SaveToFile(_T("GeneratedLibrary.xml"), true);
  // Destroy the document
  libDoc.DestroyDocument();
}
```
3. Press **F5** to start debugging. If the code was executed successfully, a **GeneratedLibrary.xml** file is created in the solution output directory.

#### Reading an XML document

- 1. Open the **LibraryTest.sln** solution in Visual Studio.
- 2. Save the code below as **Library1.xml** to a directory that can be read by the program code (for example, the same directory as **LibraryTest.sln**).

```
<?xml version="1.0" encoding="utf-8"?>
<Library xmlns:xsi="http://www.w3.org/2001/XMLSchema-instance"
xmlns="http://www.nanonull.com/LibrarySample"
xsi:schemaLocation="http://www.nanonull.com/LibrarySample Library.xsd" LastUpdated="2016-
02-03T17:10:08.4977404">
   <Book ID="1" Format="E-book">
      <Title>The XMLSpy Handbook</Title>
      <Author>Altova</Author>
   </Book>
   <Book ID="2" Format="Paperback" xmlns:n1="http://www.nanonull.com/LibrarySample"
xsi:type="n1:DictionaryType">
     <Title>English-German Dictionary</Title>
     <Author>John Doe</Author>
      <FromLang>English</FromLang>
      <ToLang>German</ToLang>
  </Book>
</Library>
```
3. In Solution Explorer, open the **LibraryTest.cpp** file, and edit the Example() method as shown below.

```
using namespace Doc;
void Example()
{
   // Load XML document
  CDoc libDoc = CDoc::LoadFromFile( T("Library1.xml"));
   // Get the first (and only) root element <Library>
  CLibraryType lib = libDoc.Library.first();
  // Check whether an element exists:
  if (!lib.Book.exists())
   {
     tcout << "This library is empty." << std::endl;
     return;
   }
   // iteration: for each <Book>...
   for (Iterator<CBookType> itBook = lib.Book.all(); itBook; ++itBook)
   {
      // output values of ISBN attribute and (first and only) title element
      tcout << "ID: " << itBook->ID << std::endl;
      tcout << "Title: " << tstring(itBook->Title.first()) << std::endl;
      // read and compare an enumeration value
      if (itBook->Format.GetEnumerationValue() == CBookFormatType::k_Paperback)
```

```
tcout << "This is a paperback book." << std::endl;
      // for each <Author>...
      for (CBookType::Author::iterator itAuthor = itBook->Author.all(); itAuthor; +
+itAuthor)
         tcout << "Author: " << tstring(itAuthor) << std::endl;
      // alternative: use count and index
      for (unsigned int \ni = 0; \ni \langle \text{itBook->Author.count()}; ++i \rangletcout << "Author: " << tstring(itBook->Author[j]) << std::endl;
   }
   // Destroy the document
   libDoc.DestroyDocument();
}
```
4. Press **F5** to start debugging.

# 27.2.5.2 Reading and Writing XML Documents (C#)

After you generate code from the <u>[example](#page-1110-0) schema</u> $^{\textsf{uu}}$ , a test C# application is created, along with several supporting Altova libraries.

### About the generated C# libraries

The central class of the generated code is the  $_{\text{Doc2}}$  class, which represents the XML document. Such a class is generated for every schema and its name depends on the schema file name. Note that this class is called Doc2 to avoid a possible conflict with the namespace name. As shown in the diagram, this class provides methods for loading documents from files, binary streams, or strings (or saving documents to files, streams, strings). For a description of this class, see the class reference ( <u>[\[YourSchema\].\[Doc\]](#page-1167-0) <sup>(168</sup></u> ).

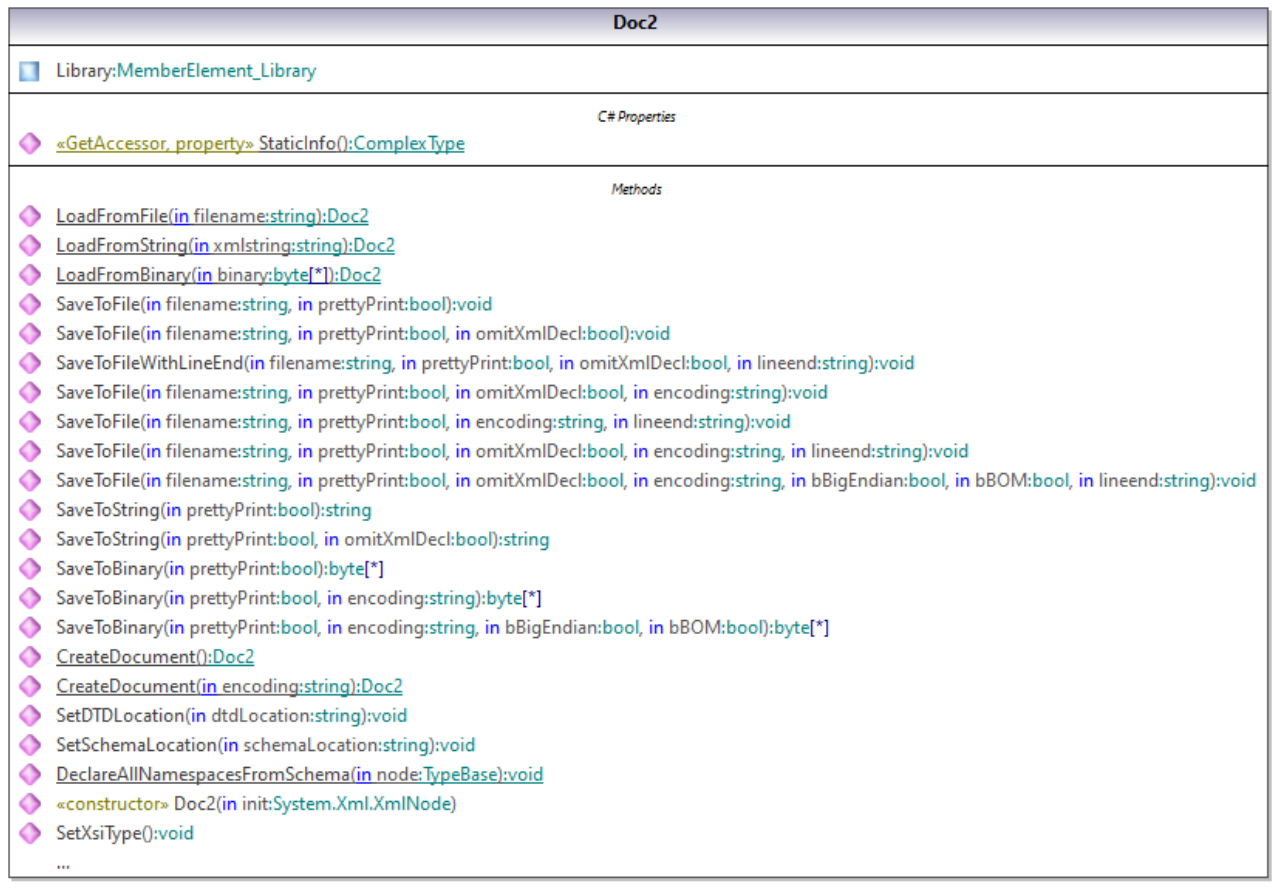

The Library member of the Doc2 class represents the actual root of the document.

According to the code generation rules mentioned in <u>About Schema [Wrapper](#page-1103-0) Libraries (C#)</u> <sup>1029</sup>, member classes are generated for each attribute and for each element of a type. In the generated code, the name of such member classes is prefixed with MemberAttribute and MemberElement, respectively. Examples of such classes are MemberAttribute ID and MemberElement Author, generated from the **Author** element and **ID** attribute of a book, respectively (in the diagram below, they are classes nested under BookType). Such classes enable you to manipulate programmatically the corresponding elements and attributes in the instance XML document (for example, append, remove, set value, etc). For more information, see the [\[YourSchemaType\].MemberAttribute](#page-1170-0)<sup>(177</sup>] and [\[YourSchemaType\].MemberElement](#page-1170-1)<sup>(177</sup>] class reference.

Since the **DictionaryType** is a complex type derived from **BookType** in the schema, this relationship is also reflected in the generated classes. As illustrated in the diagram below, the class DictionaryType inherits the BookType class.

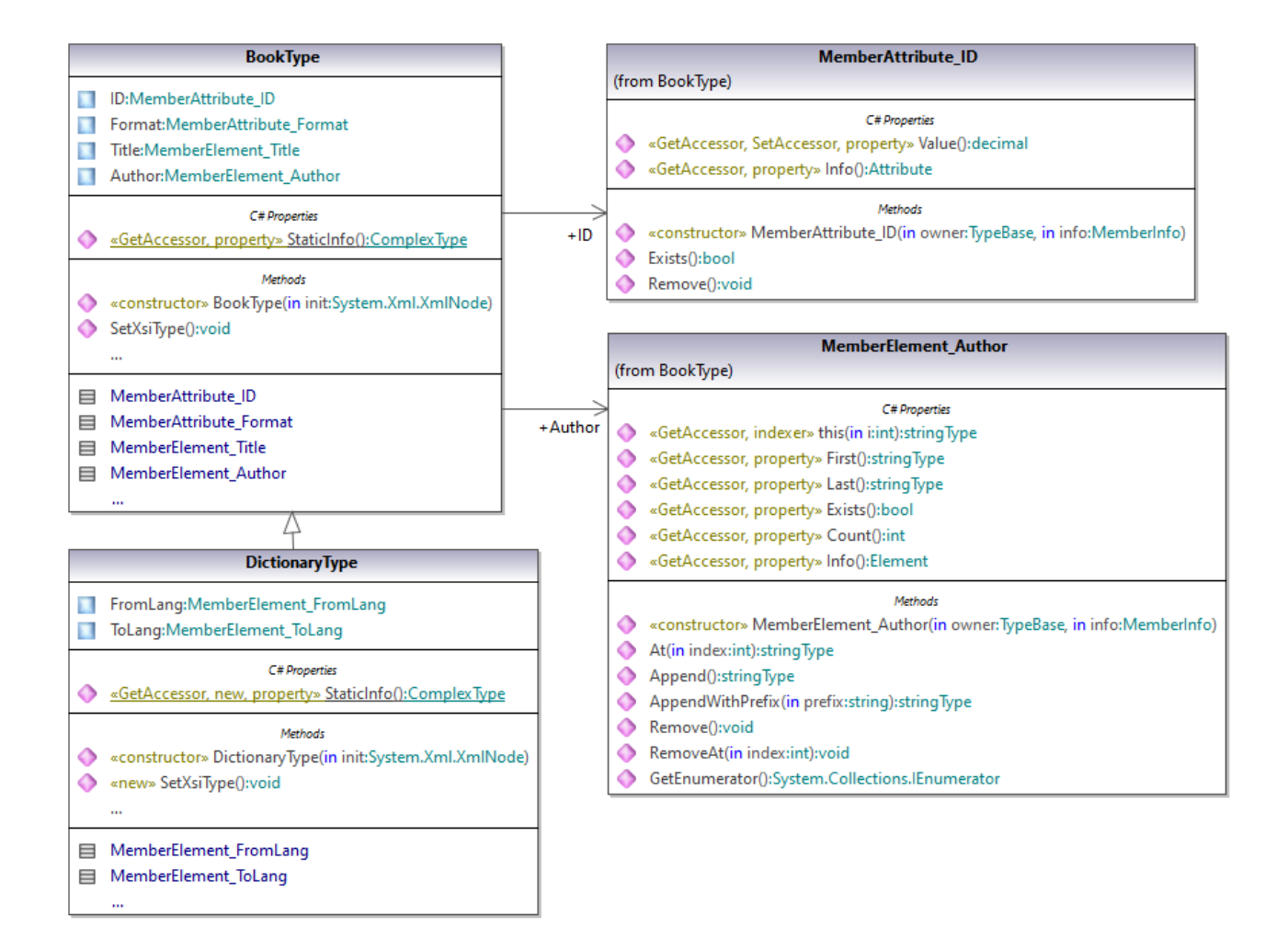

If your XML schema defines simple types as enumerations, the enumerated values become available as Enum values in the generated code. In the schema used in this example, a book format can be hardcover, paperback, e-book, and so on. Therefore, in the generated code, these values would be available through an Enum that is a member of the BookFormatType class.

### Writing an XML document

1. Open the **LibraryTest.sln** solution in Visual Studio generated from the Library schema mentioned earlier in this example.

While prototyping an application from a frequently changing XML schema, you may need to frequently generate code to the same directory, so that the schema changes are immediately reflected in the code. Note that the generated test application and the Altova libraries are overwritten every time when you generate code into the same target directory. Therefore, do not add code to the generated test application. Instead, integrate the Altova libraries into your project (see <u>[Integrating](#page-1107-0) Schema Wrapper Libraries <sup>(108</sup></u>).

2. In Solution Explorer, open the **LibraryTest.cs** file, and edit the Example() method as shown below.

```
protected static void Example()
{
    // Create a new XML document
   Doc2 doc = Doc2.CreateDocument();
   // Append the root element
   LibraryType root = doc.Library.Append();
    // Create the generation date using Altova DateTime class
    Altova.Types.DateTime dt = new Altova.Types.DateTime(System.DateTime.Now);
    // Append the date to the root
    root.LastUpdated.Value = dt;
    // Add a new book
   BookType book = root.Book.Append();
   // Set the value of the ID attribute
   book.ID.Value = 1;
    // Set the format of the book (enumeration)
   book.Format.EnumerationValue = BookFormatType.EnumValues.eHardcover;
    // Set the Title and Author elements
   book.Title.Append().Value = "The XMLSpy Handbook";
   book.Author.Append().Value = "Altova";
   // Append a dictionary (book of derived type) and populate its attributes and
elements
   DictionaryType dictionary = new DictionaryType(root.Book.Append().Node);
   dictionary.ID.Value = 2;
   dictionary.Title.Append().Value = "English-German Dictionary";
   dictionary.Format.EnumerationValue = BookFormatType.EnumValues.eE book;
   dictionary.Author.Append().Value = "John Doe";
   dictionary.FromLang.Append().Value = "English";
   dictionary.ToLang.Append().Value = "German";
    // Since it's a derived type, make sure to set the xsi:type attribute of the
book element
   dictionary.SetXsiType();
    // Optionally, set the schema location (adjust the path if
    // your schema is not in the same folder as the generated instance file)
   doc.SetSchemaLocation("Library.xsd");
    // Save the XML document with the "pretty print" option enabled
   doc.SaveToFile("GeneratedLibrary.xml", true);
}
```
3. Press **F5** to start debugging. If the code was executed successfully, a **GeneratedLibrary.xml** file is created in the solution output directory (typically, **bin/Debug**).

#### Reading an XML document

- 1. Open the **LibraryTest.sln** solution in Visual Studio.
- 2. Save the code below as **Library.xml** to the output directory of the project (by default, **bin/Debug**). This is the file that will be read by the program code.

<?xml version="1.0" encoding="utf-8"?>

```
<Library xmlns:xsi="http://www.w3.org/2001/XMLSchema-instance"
xmlns="http://www.nanonull.com/LibrarySample"
xsi:schemaLocation="http://www.nanonull.com/LibrarySample Library.xsd" LastUpdated="2016-
02-03T17:10:08.4977404">
   <Book ID="1" Format="E-book">
      <Title>The XMLSpy Handbook</Title>
      <Author>Altova</Author>
   </Book>
   <Book ID="2" Format="Paperback" xmlns:n1="http://www.nanonull.com/LibrarySample"
xsi:type="n1:DictionaryType">
      <Title>English-German Dictionary</Title>
     <Author>John Doe</Author>
      <FromLang>English</FromLang>
      <ToLang>German</ToLang>
   </Book>
</Library>
```
3. In Solution Explorer, open the **LibraryTest.cs** file, and edit the Example() method as shown below.

```
protected static void Example()
{
    // Load the XML file
   Doc2 doc = Doc2.LoadFromFile("Library.xml");
    // Get the root element
   LibraryType root = doc.Library.First;
    // Read the library generation date
   Altova.Types.DateTime dt = root.LastUpdated.Value;
    string dt as string = dt.ToString(DateTimeFormat.W3 dateTime);
    Console.WriteLine("The library generation date is: " + dt as string);
    // Iteration: for each <Book>...
    foreach (BookType book in root.Book)
    {
     // Output values of ID attribute and (first and only) title element
     Console.WriteLine("ID: " + book.ID.Value);
     Console.WriteLine("Title: " + book.Title.First.Value);
     // Read and compare an enumeration value
     if (book.Format.EnumerationValue == BookFormatType.EnumValues.ePaperback)
        Console.WriteLine("This is a paperback book.");
      // Iteration: for each <Author>
     foreach (xs.stringType author in book.Author)
        Console.WriteLine("Author: " + author.Value);
      // Determine if this book is of derived type
     if (book.Node.Attributes.GetNamedItem("xsi:type") != null)
      {
         // Find the value of the xsi:type attribute
         string xsiTypeValue =
book.Node.Attributes.GetNamedItem("xsi:type").Value;
```

```
// Get the namespace URI and the lookup prefix of this namespace
         string namespaceUri = book.Node.NamespaceURI;
         string prefix = book. Node. GetPrefixOfNamespace(namespaceUri);
         // if this book has DictionaryType
         if (namespaceUri == "http://www.nanonull.com/LibrarySample" &&
xsiTypeValue.Equals(prefix + ":DictionaryType"))
         {
            // output additional fields
           DictionaryType dictionary = new DictionaryType(book.Node);
           Console.WriteLine("Language from: " +
dictionary.FromLang.First.Value);
           Console.WriteLine("Language to: " + dictionary.ToLang.First.Value);
         }
         else
         {
            throw new Exception("Unexpected book type");
         }
      }
    }
    Console.ReadLine();
}
```
4. Press **F5** to start debugging. If the code was executed successfully, **Library.xml** will be read by the program code, and its contents displayed as console output.

### Reading and writing elements and attributes

Values of attributes and elements can be accessed using the Value property of the generated member element or attribute class, for example:

```
// Output values of ID attribute and (first and only) title element
Console.WriteLine("ID: " + book.ID.Value);
Console.WriteLine("Title: " + book.Title.First.Value);
```
To get the value of the **Title** element in this particular example, we also used the First() method, since this is the first (and only) **Title** element of a book. For cases when you need to pick a specific element from a list by index, use the  $At()$  method.

The class generated for each member element of a type implements the standard System.Collections.IEnumerable interface. This makes it possible to loop through multiple elements of the same type. In this particular example, you can loop through all books of a Library object as follows:

```
// Iteration: for each <Book>...
foreach (BookType book in root.Book)
{
   // your code here...
}
```
To add a new element, use the Append() method. For example, the following code appends the root element to the document:

```
// Append the root element to the library
LibraryType root = doc.Library.Append();
```
You can set the value of an attribute (like ID in this example) as follows:

```
// Set the value of the ID attribute
book.ID.Value = 1;
```
#### Reading and writing enumeration values

If your XML schema defines simple types as enumerations, the enumerated values become available as Enum values in the generated code. In the schema used in this example, a book format can be hardcover, paperback, e-book, and so on. Therefore, in the generated code, these values would be available through an Enum:

```
EnumValues 2
Enum
kD)
 eHardcover
 ePaperback
 eAudiobook
 eE_book
 Invalid
```
To assign enumeration values to an object, use code such as the one below:

```
// Set the format of the book (enumeration)
book.Format.EnumerationValue = BookFormatType.EnumValues.eHardcover;
```
You can read such enumeration values from XML instance documents as follows:

```
// Read and compare an enumeration value
if (book.Format.EnumerationValue == BookFormatType.EnumValues.ePaperback)
Console.WriteLine("This is a paperback book.");
```
When an "if" condition is not enough, create a switch to determine each enumeration value and process it as required.

#### Working with xs:dateTime and xs:duration types

If the schema from which you generated code uses time and duration types such as  $xs:dateTime$ , or xs:duration, these are converted to Altova native classes in generated code. Therefore, to write a date or duration value to the XML document, do the following:

- 1. Construct an [Altova.Types.DateTime](#page-1157-0)<sup>(1153</sup> or [Altova.Types.Duration](#page-1161-0)<sup>(162</sup> object (either from System.DateTime, **or by usin<u>g p</u>arts such as hours and minutes**, see  $\texttt{Altova}$ .Types.DateTime  $^\texttt{1158}$ and  $\texttt{Altova}.$  Types. Duration  $^{\textsf{(162)}}$  for more information).
- 2. Set the object as value of the required element or attribute, for example:

```
// Create the library generation date using Altova DateTime class
Altova.Types.DateTime dt = new Altova.Types.DateTime(System.DateTime.Now);
// Append the date to the root
root.LastUpdated.Value = dt;
```
To read a date or duration from an XML document, do the following:

- 1. Declare the element value (or attribute) as Altova. Types. DateTime <sup>1153</sup> or [Altova.Types.Duration](#page-1161-0)<sup>1162</sup> object.
- 2. Format the required element or attribute, for example:

```
// Read the library generation date
Altova.Types.DateTime dt = root.LastUpdated.Value;
string dt as string = dt.ToString(DateTimeFormat.W3 dateTime);
Console.WriteLine("The library generation date is: " + dt as string);
```
For more information, see  $_\mathrm{Altova}$ . Types. <code>DateTime</code>  $^\mathrm{1158}$  and  $_\mathrm{Altova}$ . Types. <code>Duration</code>  $^\mathrm{1162}$  class reference.

#### Working with derived types

If your XML schema defines derived types, you can preserve type derivation in XML documents that you create or load programmatically. Taking the schema used in this example, the following code listing illustrates how to create a new book of derived type DictionaryType:

```
// Append a dictionary (book of derived type) and populate its attributes and elements
DictionaryType dictionary = new DictionaryType(root.Book.Append().Node);
dictionary.ID.Value = 2;
dictionary.Title.Append().Value = "English-German Dictionary";
dictionary.Author.Append().Value = "John Doe";
dictionary.FromLanguage.Append().Value = "English";
dictionary.ToLanguage.Append().Value = "German";
// Since it's a derived type, make sure to set the xsi:type attribute of the book element
dictionary.SetXsiType();
```
Note that it is important to set the  $xsi:type$  attribute of the newly created book. This ensures that the book type will be interpreted correctly by the schema when the XML document is validated.

When you load data from an XML document, the following code listing shows how to identify a book of derived type DictionaryType in the loaded XML instance. First, the code finds the value of the  $xsi:type$  attribute of the book node. If the namespace URI of this node is  $http://www.nanonull.com/LibrarySample, and if the$ URI lookup prefix and type matches the value of the  $xsi:type$  attribute, then this is a dictionary:

```
// Determine if this book is of derived type
if (book.Node.Attributes.GetNamedItem("xsi:type") != null)
```
{ *// Find the value of the xsi:type attribute* string xsiTypeValue = book. Node. Attributes. GetNamedItem ("xsi:type"). Value; *// Get the namespace URI and the lookup prefix of this namespace* **string** namespaceUri = book.Node.NamespaceURI; **string** prefix = book.Node.GetPrefixOfNamespace(namespaceUri); *// if this book has DictionaryType* **if** (namespaceUri == "http://www.nanonull.com/LibrarySample" && xsiTypeValue.Equals(prefix + ":DictionaryType")) { *// output additional fields* DictionaryType dictionary = **new** DictionaryType(book.Node); Console.WriteLine("Language from: " + dictionary.FromLang.First.Value); Console.WriteLine("Language to: " + dictionary.ToLang.First.Value); } **else** { **throw new** Exception("Unexpected book type"); } }

# 27.2.5.3 Reading and Writing XML Documents (Java)

After you generate code from the <u>[example](#page-1110-0) schema</u> $^{\textsf{uu}}$ , a test Java project is created, along with several supporting Altova libraries.

# About the generated Java libraries

The central class of the generated code is the  $_{\text{D}\text{c}2}$  class, which represents the XML document. Such a class is generated for every schema and its name depends on the schema file name. Note that this class is called Doc2 to avoid a possible conflict with the namespace name. As shown in the diagram, this class provides methods for loading documents from files, binary streams, or strings (or saving documents to files, streams, strings). For a description of this class, see the  ${\tt com.}$  [YourSchema] . [Doc]  $^{\textsf{1183}}$  class reference.

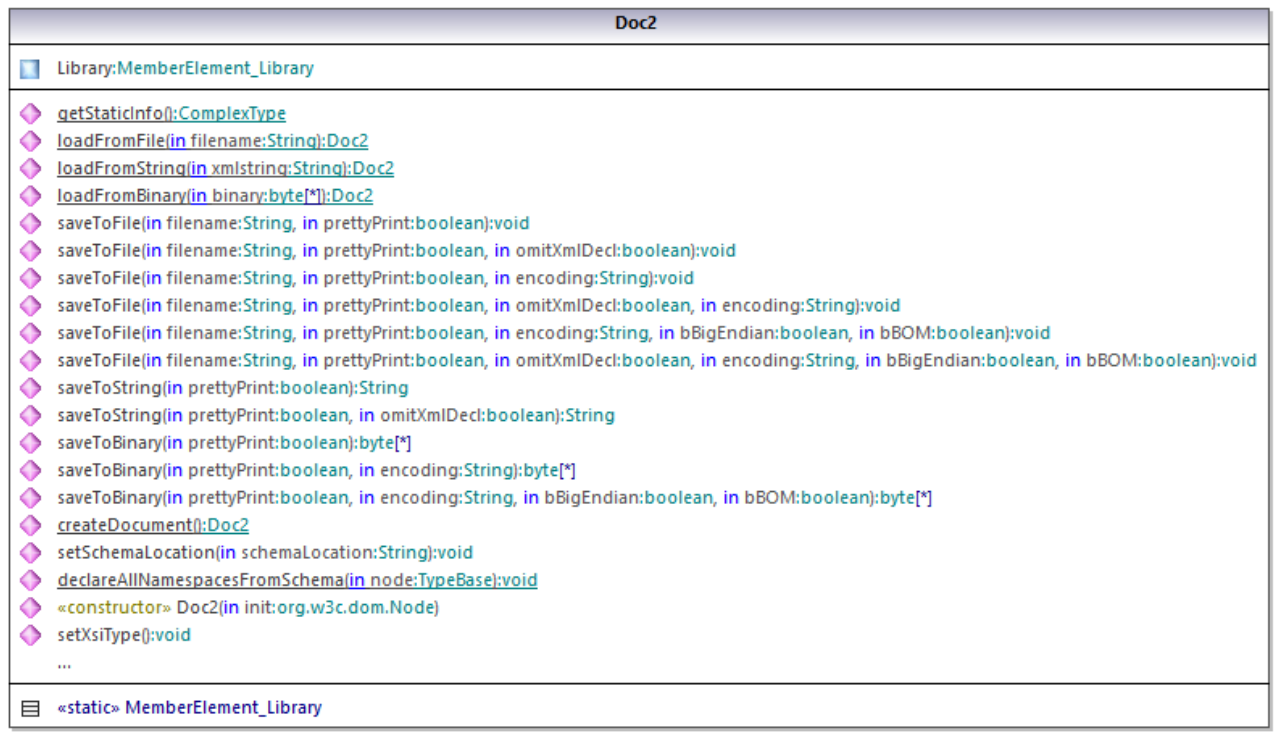

The Library member of the Doc2 class represents the actual root of the document.

According to the code generation rules mentioned in <u>About [Generated](#page-1105-0) Java Code<sup>(106)</sup>,</u> member classes are generated for each attribute and for each element of a type. In the generated code, the name of such member classes is prefixed with MemberAttribute\_ and MemberElement\_, respectively. In the diagram below, examples of such classes are MemberAttribute\_ID and MemberElement\_Author, generated from the **Author** element and **ID** attribute of a book, respectively. Such classes enable you to manipulate programmatically the corresponding elements and attributes in the instance XML document (for example, append, remove, set value,  $\mathsf{etc)}.$  For more information, see the  $\mathsf{com}.$  [YourSchema]. [YourSchemaType].MemberAttribute  $^{(186)}$  and  $\mathsf{com}.$ [YourSchema]. [YourSchemaType].MemberElement<sup>[186]</sup> class reference.

Since the **DictionaryType** is a complex type derived from **BookType** in the schema, this relationship is also reflected in the generated classes. As illustrated in the diagram below, the class DictionaryType inherits the BookType class.

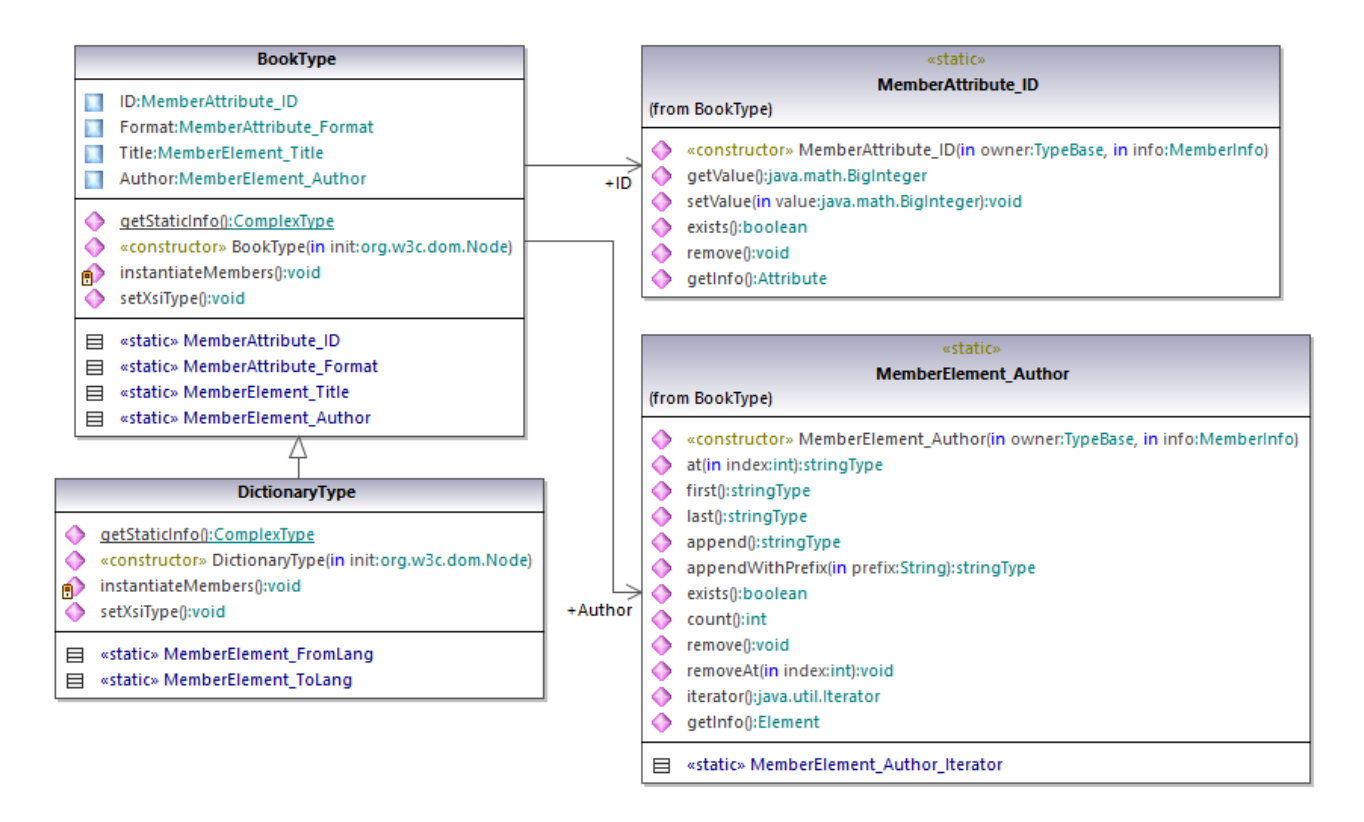

If your XML schema defines simple types as enumerations, the enumerated values become available as Enum values in the generated code. In the schema used in this example, a book format can be hardcover, paperback, e-book, and so on. Therefore, in the generated code, these values would be available through an Enum that is a member of the BookFormatType class.

# Writing an XML document

- 1. On the **File** menu of Eclipse, click **Import**, select **Existing Projects into Workspace**, and click **Next**.
- 2. Next to **Select root directory**, click **Browse**, select the directory to which you generated the Java code, and then click **Finish**.
- 3. In the Eclipse Package Explorer, expand the **com.LibraryTest** package and open the **LibraryTest.java** file.

While prototyping an application from a frequently changing XML schema, you may need to frequently generate code to the same directory, so that the schema changes are immediately reflected in the code. Note that the generated test application and the Altova libraries are overwritten every time when you generate code into the same target directory. Therefore, do not add code to the generated test application. Instead, integrate the Altova libraries into your project (see <u>[Integrating](#page-1107-0) Schema Wrapper Libraries <sup>(108</sup></u>).

4. Edit the Example() method as shown below.

```
protected static void example() throws Exception {
      // create a new, empty XML document
```

```
Doc2 libDoc = Doc2.createDocument();
      // create the root element <Library> and add it to the document
     LibraryType lib = libDoc.Library.append();
      // set the "LastUpdated" attribute
      com.altova.types.DateTime dt = new com.altova.types.DateTime(DateTime.now());
      lib.LastUpdated.setValue(dt);
      // create a new <Book> and populate its elements and attributes
     BookType book = lib.Book.append();
     book.ID.setValue(java.math.BigInteger.valueOf(1));
     book.Format.setEnumerationValue( BookFormatType.EPAPERBACK );
     book.Title.append().setValue("The XML Spy Handbook");
      book.Author.append().setValue("Altova");
      // create a dictionary (book of derived type) and populate its elements and
attributes
     DictionaryType dict = new DictionaryType(lib.Book.append().getNode());
      dict.ID.setValue(java.math.BigInteger.valueOf(2));
      dict.Title.append().setValue("English-German Dictionary");
     dict.Format.setEnumerationValue(BookFormatType.EE_BOOK);
     dict.Author.append().setValue("John Doe");
     dict.FromLang.append().setValue("English");
     dict.ToLang.append().setValue("German");
     dict.setXsiType();
      // set the schema location (this is optional)
     libDoc.setSchemaLocation("Library.xsd");
     // save the XML document to a file with default encoding (UTF-8). "true" causes the
file to be pretty-printed.
     libDoc.saveToFile("Library1.xml", true);
  }
```
5. Build the Java project and run it. If the code is executed successfully, a **Library1.xml** file is created in the project directory.

#### Reading an XML document

- 1. On the **File** menu of Eclipse, click **Import**, select **Existing Projects into Workspace**, and click **Next**.
- 2. Next to **Select root directory**, click **Browse**, select the directory to which you generated the Java code, and then click **Finish**.
- 3. Save the code below as **Library1.xml** to a local directory (you will need to refer to the path of the **Library1.xml** file from the sample code below).

```
<?xml version="1.0" encoding="utf-8"?>
<Library xmlns:xsi="http://www.w3.org/2001/XMLSchema-instance"
xmlns="http://www.nanonull.com/LibrarySample"
xsi:schemaLocation="http://www.nanonull.com/LibrarySample Library.xsd" LastUpdated="2016-
02-03T17:10:08.4977404">
```

```
<Book ID="1" Format="E-book">
      <Title>The XMLSpy Handbook</Title>
      <Author>Altova</Author>
   </Book>
   <Book ID="2" Format="Paperback" xmlns:n1="http://www.nanonull.com/LibrarySample"
xsi:type="n1:DictionaryType">
      <Title>English-German Dictionary</Title>
     <Author>John Doe</Author>
     <FromLang>English</FromLang>
      <ToLang>German</ToLang>
   </Book>
</Library>
```
- 4. In the Eclipse Package Explorer, expand the **com.LibraryTest** package and open the **LibraryTest.java** file.
- 5. Edit the Example() method as shown below.

```
protected static void example() throws Exception {
     // load XML document from a path, make sure to adjust the path as necessary
     Doc2 libDoc = Doc2.loadFromFile("Library1.xml");
     // get the first (and only) root element <Library>
    LibraryType lib = libDoc.Library.first();
     // check whether an element exists:
     if (!lib.Book.exists()) {
       System.out.println("This library is empty.");
       return;
     }
     // read a DateTime schema type
     com.altova.types.DateTime dt = lib.LastUpdated.getValue();
     System.out.println("The library was last updated on: " + dt.toDateString());
     // iteration: for each <Book>...
     for (java.util.Iterator itBook = lib.Book.iterator(); itBook.hasNext();) {
        BookType book = (BookType) itBook.next();
        // output values of ID attribute and (first and only) title element
       System.out.println("ID: " + book.ID.getValue());
        System.out.println("Title: " + book.Title.first().getValue());
        // read and compare an enumeration value
        if (book.Format.getEnumerationValue() == BookFormatType.EPAPERBACK)
           System.out.println("This is a paperback book.");
        // for each <Author>...
        for (java.util.Iterator itAuthor = book.Author.iterator(); itAuthor
              .hasNext();)
           System.out.println("Author: " + ((com.Doc.xs.stringType)
itAuthor.next()).getValue());
        // find the derived type of this book
```

```
// by looking at the value of the xsi:type attribute, using DOM
        org.w3c.dom.Node bookNode = book.getNode();
        if (bookNode.getAttributes().getNamedItem("xsi:type") != null) {
           // Get the value of the xsi:type attribute
          String xsiTypeValue =
bookNode.getAttributes().getNamedItem("xsi:type").getNodeValue();
           // Get the namespace URI and lookup prefix of this namespace
           String namespaceUri = bookNode.getNamespaceURI();
          String lookupPrefix = bookNode.lookupPrefix(namespaceUri);
           // If xsi:type matches the namespace URI and type of the book node
           if (namespaceUri == "http://www.nanonull.com/LibrarySample"
                 && ( xsiTypeValue.equals(lookupPrefix + ":DictionaryType" ))) {
              // ...then this is a book of derived type (dictionary)
             DictionaryType dictionary = new DictionaryType( book.getNode());
              // output the value of the "FromLang" and "ToLang" elements
             System.out.println("From language: " +
dictionary.FromLang.first().getValue());
             System.out.println("To language: " + dictionary.ToLang.first().getValue());
           }
          else
           {
              // throw an error
              throw new java.lang.Error("This book has an unknown type.");
           }
        }
     }
   }
```
6. Build the Java project and run it. If the code is executed successfully, **Library1.xml** will be read by the program code, and its contents displayed in the Console view.

#### Reading and writing elements and attributes

Values of attributes and elements can be accessed using the getValue() method of the generated member element or attribute class, for example:

```
// output values of ID attribute and (first and only) title element
System.out.println("ID: " + book.ID.getValue());
System.out.println("Title: " + book.Title.first().getValue());
```
To get the value of the **Title** element in this particular example, we also used the first() method, since this is the first (and only) **Title** element of a book. For cases when you need to pick a specific element from a list by index, use the  $at()$  method.

To iterate through multiple elements, use either index-based iteration or  $j$  ava.util.Iterator. For example, you can iterate through the books of a library as follows:

```
// index-based iteration
for (int j = 0; j < lib. Book.count(); ++j ) {
```

```
// your code here
}
// alternative iteration using java.util.Iterator
for (java.util.Iterator itBook = lib.Book.iterator(); itBook.hasNext();) {
     // your code here
   }
```
To add a new element, use the append() method. For example, the following code appends an empty root **Library** element to the document:

```
// create the root element <Library> and add it to the document
LibraryType lib = libDoc.Library.append();
```
Once an element is appended, you can set the value of any of its elements or an attributes by using the setValue() method.

```
// set the value of the Title element
book.Title.append().setValue("The XML Spy Handbook");
// set the value of the ID attribute
book.ID.setValue(java.math.BigInteger.valueOf(1));
```
### Reading and writing enumeration values

If your XML schema defines simple types as enumerations, the enumerated values become available as Enum values in the generated code. In the schema used in this example, a book format can be hardcover, paperback, e-book, and so on. Therefore, in the generated code, these values would be available through an Enum (see the BookFormatType class diagram above). To assign enumeration values to an object, use code such as the one below:

```
// set an enumeration value
book.Format.setEnumerationValue( BookFormatType.EPAPERBACK );
```
You can read such enumeration values from XML instance documents as follows:

```
// read an enumeration value
if (book.Format.getEnumerationValue() == BookFormatType.EPAPERBACK)
        System.out.println("This is a paperback book."
```
When an "if" condition is not enough, create a switch to determine each enumeration value and process it as required.

#### Working with xs:dateTime and xs:duration types

If the schema from which you generated code uses time and duration types such as  $xs:dateTime,$  or xs:duration, these are converted to Altova native classes in generated code. Therefore, to write a date or duration value to the XML document, do the following:

1. Construct a [com.altova.types.DateTime](#page-1172-0)  $1173$  or [com.altova.types.Duration](#page-1176-0)  $1177$  object.

2. Set the object as value of the required element or attribute, for example:

```
// set the value of an attribute of DateTime type
com.altova.types.DateTime dt = new com.altova.types.DateTime(DateTime.now());
lib.LastUpdated.setValue(dt);
```
To read a date or duration from an XML document:

- 1. Declare the element value (or attribute) as  $com.$ altova.types.DateTime $^{1173}$  or [com.altova.types.Duration](#page-1176-0)<sup>(177</sup> object.
- 2. Format the required element or attribute, for example:

```
// read a DateTime type
com.altova.types.DateTime dt = lib.LastUpdated.getValue();
   System.out.println("The library was last updated on: " + dt.toDateString());
```
For more information, see  ${\tt com.altova.types.Daterime}^{\textbf{1173}}$  and  ${\tt com.altova.types.Duration}^{\textbf{1177}}$  ${\tt com.altova.types.Duration}^{\textbf{1177}}$  ${\tt com.altova.types.Duration}^{\textbf{1177}}$  class reference.

#### Working with derived types

If your XML schema defines derived types, you can preserve type derivation in XML documents that you create or load programmatically. Taking the schema used in this example, the following code listing illustrates how to create a new book of derived type DictionaryType:

```
// create a dictionary (book of derived type) and populate its elements and attributes
DictionaryType dict = new DictionaryType(lib.Book.append().getNode());
dict.ID.setValue(java.math.BigInteger.valueOf(2));
dict.Title.append().setValue("English-German Dictionary");
dict.Format.setEnumerationValue(BookFormatType.EE_BOOK);
dict.Author.append().setValue("John Doe");
dict.FromLang.append().setValue("English");
dict.ToLang.append().setValue("German");
dict.setXsiType();
```
Note that it is important to set the  $xsi:type$  attribute of the newly created book. This ensures that the book type will be interpreted correctly by the schema when the XML document is validated.

When you load data from an XML document, the following code listing shows how to identify a book of derived type DictionaryType in the loaded XML instance. First, the code finds the value of the  $xsi:type$  attribute of the book node. If the namespace URI of this node is  $http://www.nanonull.com/LibrarySample, and if the$ URI lookup prefix and type matches the value of the  $x$ si:type attribute, then this is a dictionary:

```
// find the derived type of this book
         // by looking at the value of the xsi:type attribute, using DOM
         org.w3c.dom.Node bookNode = book.getNode();
         if (bookNode.getAttributes().getNamedItem("xsi:type") != null) {
            // Get the value of the xsi:type attribute
           String xsiTypeValue =
bookNode.getAttributes().getNamedItem("xsi:type").getNodeValue();
```

```
// Get the namespace URI and lookup prefix of the book node
            String namespaceUri = bookNode.getNamespaceURI();
            String lookupPrefix = bookNode.lookupPrefix(namespaceUri);
            // If xsi:type matches the namespace URI and type of the book node
            if (namespaceUri == "http://www.nanonull.com/LibrarySample"
                  && ( xsiTypeValue.equals(lookupPrefix + ":DictionaryType" ))) {
               // ...then this is a book of derived type (dictionary)
               DictionaryType dictionary = new DictionaryType( book.getNode());
               // output the value of the "FromLang" and "ToLang" elements
               System.out.println("From language: " +
dictionary.FromLang.first().getValue());
               System.out.println("To language: " +
dictionary.ToLang.first().getValue());
           }
            else
            {
               // throw an error
               throw new java.lang.Error("This book has an unknown type.");
            }
         }
```
# <span id="page-1134-0"></span>**27.2.6 Example: Purchase Order**

This example illustrates how to work with program code generated from a "main" XML schema that imports other schemas. Each of the imported schema has a different target namespace. The goal here is to create programmatically an XML document where all elements are prefixed according to their namespace. More specifically, the XML document created from your C++, C#, or Java code should look like the one below:

```
<?xml version="1.0" encoding="utf-8"?>
<p:Purchase xsi:schemaLocation="http://NamespaceTest.com/Purchase Main.xsd"
           xmlns:p="http://NamespaceTest.com/Purchase"
            xmlns:o="http://NamespaceTest.com/OrderTypes"
            xmlns:c="http://NamespaceTest.com/CustomerTypes"
            xmlns:cmn="http://NamespaceTest.com/CommonTypes"
            xmlns:xsi="http://www.w3.org/2001/XMLSchema-instance">
    <p:OrderDetail>
        <o:Item>
            <o:ProductName>Lawnmower</o:ProductName>
            <o:Quantity>1</o:Quantity>
            <o:UnitPrice>148.42</o:UnitPrice>
        </o:Item>
    </p:OrderDetail>
    <p:PaymentMethod>VISA</p:PaymentMethod>
    <p:CustomerDetails>
        <c:Name>Alice Smith</c:Name>
       <c:DeliveryAddress>
            <cmn:Line1>123 Maple Street</cmn:Line1>
            <cmn:Line2>Mill Valley</cmn:Line2>
```

```
</c:DeliveryAddress>
        <c:BillingAddress>
            <cmn:Line1>8 Oak Avenue</cmn:Line1>
            <cmn:Line2>Old Town</cmn:Line2>
        </c:BillingAddress>
    </p:CustomerDetails>
</p:Purchase>
```
The main schema used in this example is called **Main.xsd**. As illustrated in the code listing below, it imports three other schemas: **CommonTypes.xsd**, **CustomerTypes.xsd**, and **OrderTypes.xsd**. To get the same results as in this example, save all the code listings below to files, and use the same file names as above. Notice that the schema maps each of the prefixes **ord**, **pur**, **cmn**, and **cust** to some namespace (Order types, Purchase types, Common types, and Customer types, respectively). This means that, in the generated code, the classes corresponding to Orders, Purchases, Customers, and so on, will be available under their respective namespace.

```
<?xml version="1.0" encoding="UTF-8"?>
<xs:schema xmlns:xs="http://www.w3.org/2001/XMLSchema"
      targetNamespace="http://NamespaceTest.com/Purchase"
      xmlns:ord="http://NamespaceTest.com/OrderTypes"
      xmlns:pur="http://NamespaceTest.com/Purchase"
     xmlns:cmn="http://NamespaceTest.com/CommonTypes"
     xmlns:cust="http://NamespaceTest.com/CustomerTypes"
      elementFormDefault="qualified">
    <xs:import schemaLocation="CommonTypes.xsd"
namespace="http://NamespaceTest.com/CommonTypes" />
   <xs:import schemaLocation="CustomerTypes.xsd"
namespace="http://NamespaceTest.com/CustomerTypes" />
    <xs:import schemaLocation="OrderTypes.xsd"
namespace="http://NamespaceTest.com/OrderTypes" />
   <xs:element name="Purchase">
        <xs:complexType>
            <xs:sequence>
                <xs:element name="OrderDetail" type="ord:OrderType" />
                <xs:element name="PaymentMethod" type="cmn:PaymentMethodType" />
                <xs:element ref="pur:CustomerDetails" />
            </xs:sequence>
        </xs:complexType>
    </xs:element>
    <xs:element name="CustomerDetails" type="cust:CustomerType" />
</xs:schema>
```

```
Main.xsd
```

```
<?xml version="1.0" encoding="UTF-8"?>
<xs:schema xmlns:xs="http://www.w3.org/2001/XMLSchema"
      targetNamespace="http://NamespaceTest.com/CommonTypes"
      elementFormDefault="qualified">
  <xs:complexType name="AddressType">
     <xs:sequence>
         <xs:element name="Line1" type="xs:string"/>
```

```
<xs:element name="Line2" type="xs:string"/>
      </xs:sequence>
  </xs:complexType>
  <xs:simpleType name="PriceType">
      <xs:restriction base="xs:decimal">
         <xs:fractionDigits value="2"/>
      </xs:restriction>
  </xs:simpleType>
  <xs:simpleType name="PaymentMethodType">
      <xs:restriction base="xs:string">
        <xs:enumeration value="VISA"/>
        <xs:enumeration value="MasterCard"/>
         <xs:enumeration value="Cash"/>
         <xs:enumeration value="AMEX"/>
      </xs:restriction>
  </xs:simpleType>
</xs:schema>
```
*CommonTypes.xsd*

```
<?xml version="1.0" encoding="UTF-8"?>
<xs:schema xmlns:xs="http://www.w3.org/2001/XMLSchema"
      targetNamespace="http://NamespaceTest.com/CustomerTypes"
      xmlns:cmn="http://NamespaceTest.com/CommonTypes"
      elementFormDefault="qualified">
   <xs:import schemaLocation="CommonTypes.xsd"
namespace="http://NamespaceTest.com/CommonTypes" />
   <xs:complexType name="CustomerType">
        <xs:sequence>
            <xs:element name="Name" type="xs:string" />
            <xs:element name="DeliveryAddress" type="cmn:AddressType" />
            <xs:element name="BillingAddress" type="cmn:AddressType" />
        </xs:sequence>
    </xs:complexType>
</xs:schema>
```
#### *CustomerTypes.xsd*

```
<?xml version="1.0" encoding="UTF-8"?>
<xs:schema xmlns:xs="http://www.w3.org/2001/XMLSchema"
      targetNamespace="http://NamespaceTest.com/OrderTypes"
      xmlns:cmn="http://NamespaceTest.com/CommonTypes"
      elementFormDefault="qualified">
   <xs:import schemaLocation="CommonTypes.xsd"
namespace="http://NamespaceTest.com/CommonTypes" />
   <xs:complexType name="OrderType">
       <xs:sequence>
            <xs:element maxOccurs="unbounded" name="Item">
                <xs:complexType>
                    <xs:sequence>
                        <xs:element name="ProductName" type="xs:string" />
```

```
<xs:element name="Quantity" type="xs:int" />
                        <xs:element name="UnitPrice" type="cmn:PriceType" />
                    </xs:sequence>
                </xs:complexType>
            </xs:element>
        </xs:sequence>
    </xs:complexType>
</xs:schema>
```
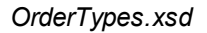

To complete this example, take the following steps:

- 1. Save all schemas from the code listings above to files on the disk, making sure that you preserve the indicated file names.
- 2. Generate the schema wrapper code from the **Main.xsd** schema above, using the steps described in [Generating](#page-1098-0) Code from XML Schemas or DTD<sup>(1099</sup>. After completing this step, you should have generated a compilable program in the language of your choice (C++, C#, or Java).
- 3. Add code to your C++, C#, or Java program from one the following example code listings, as required:
	- **XML [Namespaces](#page-1137-0) and Prefixes (C++)**<sup>(1138</sup>
	- XML [Namespaces](#page-1138-0) and Prefixes (C#)<sup>(1139</sup>
	- XML [Namespaces](#page-1140-0) and Prefixes (Java)<sup>(144)</sup>

# <span id="page-1137-0"></span>27.2.6.1 XML Namespaces and Prefixes (C++)

After you generate code from the <u>[example](#page-1134-0) schema<sup>(135)</sup>,</u> a test C++ application is created, along with several supporting Altova libraries. Recall that the example schema (**Main.xsd**) has multiple namespace declarations. Consequently, the generated code includes namespaces that correspond to namespace aliases (prefixes) from the schema, namely: **Main::ord**, **Main::pur**, **Main::cmn**, and **Main::cust**.

In general, in order to control XML namespaces and prefixes with the help of the schema wrapper libraries, you have the following methods at your disposal:

- ·**[DeclareAllNamespacesFromSchema\(\)](#page-1152-0)**<sup>[153]</sup>. Call this method if you want to declare the same namespaces in your XML instance as in the schema. Otherwise, if you need different namespaces as in this example, then **DeclareNamespace()** should be used. The method **DeclareAllNamespacesFromSchema()** is not used in this example because we specifically want to create XML elements with prefixes that are slightly different from those declared in the schema.
- ·[DeclareNamespace\(\)](#page-1154-0)<sup>(155</sup>. Call this method to create or override the existing namespace prefix attribute on an element. The element must already be created using either the **append()** or **appendWithPrefix()** methods, as further illustrated below.
- ·[appendWithPrefix\(\).](#page-1156-0)<sup>[157]</sup> Use this method to append an instance element with a specific prefix. To create the XML instance illustrated in this example, it was sufficient to call this method for the root element only. All other elements were appended using just [append\(\)](#page-1156-0)<sup>(157</sup>, and their prefixes were added automatically based on their namespaces, according to the rules above.

The code listing below shows you how to create an XML document with multiple namespace declarations and prefixed element names. Specifically, it generates a Purchase Order instance as illustrated in the [Example:](#page-1134-0) [Purchase](#page-1134-0) Order<sup>0135</sup>. Importantly, for illustrative purposes, some prefixes are overridden in the XML instance (that is, they are not exactly the same as the ones declared in the schema).

```
void Example()
{
   // Create the XML document and append the root element
  Main::pur::CMain doc = Main::pur::CMain::CreateDocument();
  Main::pur::CPurchaseType purchase = doc.Purchase.appendWithPrefix(T("p"));
   // Set schema location
  doc.SetSchemaLocation( T("Main.xsd"));
   // Declare namespaces on root element
   purchase.DeclareNamespace(_T("o"), _T("http://NamespaceTest.com/OrderTypes"));<br>purchase.DeclareNamespace( T("c"), _T("http://NamespaceTest.com/CustomerTypes"
                                        T("http://NamespaceTest.com/CustomerTypes"));purchase.DeclareNamespace(_T("cmn"), _T("http://NamespaceTest.com/CommonTypes"));
   // Append the OrderDetail element
  Main::ord::COrderType order = purchase.OrderDetail.append();
  Main::ord::CItemType item = order.Item.append();
   item.ProductName.append() = T("Lawnmower");item.Quantity.append() = 1;item.UnitPrice.append() = 148.42;
   // Append the PaymentMethod element
  Main::cmn::CPaymentMethodTypeType paymentMethod = purchase.PaymentMethod.append();
   paymentMethod.SetEnumerationValue(Main::cmn::CPaymentMethodTypeType::k_VISA);
   // Append the CustomerDetails element
  Main::cust::CCustomerType customer = purchase.CustomerDetails.append();
   customer.Name.append() = T("Alice Smith");Main::cmn::CAddressType deliveryAddress = customer.DeliveryAddress.append();
  deliveryAddress.Line1.append() = T("123 Maple Street");deliveryAddress.Line2.append() = T("Mill Valley");Main::cmn::CAddressType billingAddress = customer.BillingAddress.append();
   billingAddress.Line1.append() = _T("8 Oak Avenue");
  billingAddress.Line2.append() = _T("Old Town");
  // Save to file and release object from memory
  doc.SaveToFile(_T("Main1.xml"), true);
   doc.DestroyDocument();
}
```
# <span id="page-1138-0"></span>27.2.6.2 XML Namespaces and Prefixes (C#)

After you generate code from the <u>[example](#page-1134-0) schema</u> <sup>1135</sup>, a test C# application is created, along with several supporting Altova libraries. Recall that the example schema (**Main.xsd**) has multiple namespace declarations. Consequently, the generated code includes namespaces that correspond to namespace aliases (prefixes) from the schema, namely: **Main.ord**, **Main.pur**, **Main.cmn**, and **Main.cust**.

In general, in order to control XML namespaces and prefixes with the help of the schema wrapper libraries, you have the following methods at your disposal:

- ·**[DeclareAllNamespacesFromSchema\(\)](#page-1167-0)**<sup>1163</sup>. Call this method if you want to declare the same namespaces in your XML instance as in the schema. Otherwise, if you need different namespaces as in this example, then **DeclareNamespace()** should be used. The method **DeclareAllNamespacesFromSchema()** is not used in this example because we specifically want to create XML elements with prefixes that are slightly different from those declared in the schema.
- [DeclareNamespace\(\)](#page-1169-0)<sup>(170</sup>. Call this method to create or override the existing namespace prefix attribute on an element. The element must already be created using either the **Append()** or **AppendWithPrefix()** methods, as further illustrated below.
- ·[AppendWithPrefix\(\).](#page-1170-1) <sup>[17]</sup> Use this method to append an instance element with a specific prefix. To create the XML instance illustrated in this example, it was sufficient to call this method for the root element only. All other elements were appended using just **[Append\(\)](#page-1170-1)<sup>017</sup>, and their prefixes were added** automatically based on their namespaces, according to the rules above.

The code listing below shows you how to create an XML document with multiple namespace declarations and prefixed element names. Specifically, it generates a Purchase Order instance as illustrated in the [Example:](#page-1134-0) [Purchase](#page-1134-0) Order<sup>0135</sup>. Importantly, for illustrative purposes, some prefixes are overridden in the XML instance (that is, they are not exactly the same as the ones declared in the schema).

```
protected static void Example()
{
   // Create the XML document and append the root element
   pur.Main2 doc = pur.Main2.CreateDocument();
   pur.PurchaseType purchase = doc.Purchase.AppendWithPrefix("p");
   // Set schema location
   doc.SetSchemaLocation(@"Main.xsd");
   // Declare namespaces on root element
   purchase.DeclareNamespace("o", "http://NamespaceTest.com/OrderTypes");
   purchase.DeclareNamespace("c", "http://NamespaceTest.com/CustomerTypes");
   purchase.DeclareNamespace("cmn", "http://NamespaceTest.com/CommonTypes");
   // Append the OrderDetail element
   ord.OrderType order = purchase.OrderDetail.Append();
   ord.ItemType item = order.Item.Append();
   item.ProductName.Append().Value = "Lawnmower";
   item.Quantity.Append().Value = 1;
   item.UnitPrice.Append().Value = 148.42M;
   // Append the PaymentMethod element
   cmn.PaymentMethodTypeType paymentMethod = purchase.PaymentMethod.Append();
   paymentMethod.EnumerationValue = cmn.PaymentMethodTypeType.EnumValues.eVISA;
   // Append the CustomerDetails element
   cust.CustomerType customer = purchase.CustomerDetails.Append();
   customer.Name.Append().Value = "Alice Smith";
   cmn.AddressType deliveryAddress = customer.DeliveryAddress.Append();
   deliveryAddress.Line1.Append().Value = "123 Maple Street";
   deliveryAddress.Line2.Append().Value = "Mill Valley";
   cmn.AddressType billingAddress = customer.BillingAddress.Append();
   billingAddress.Line1.Append().Value = "8 Oak Avenue";
   billingAddress.Line2.Append().Value = "Old Town";
   // Save to file
```
}

```
doc.SaveToFile("PurchaseOrder.xml", true);
```
# <span id="page-1140-0"></span>27.2.6.3 XML Namespaces and Prefixes (Java)

After you generate code from the <u>[example](#page-1134-0) schema<sup>(135)</sup>,</u> a test Java application is created, along with several supporting Altova libraries. Recall that the example schema (**Main.xsd**) has multiple namespace declarations. Consequently, the generated code includes namespaces that correspond to namespace aliases (prefixes) from the schema, namely: **com.Main.ord**, **com.Main.pur**, **com.Main.cmn**, and **com.Main.cust**.

In general, in order to control XML namespaces and prefixes with the help of the schema wrapper libraries, you have the following methods at your disposal:

- ·[declareAllNamespacesFromSchema\(\)](#page-1182-0)<sup>[188]</sup>. Call this method if you want to declare the same namespaces in your XML instance as in the schema. Otherwise, if you need different namespaces as in this example, then **declareNamespace()** should be used. The method **declareAllNamespacesFromSchema()** is not used in this example because we specifically want to create XML elements with prefixes that are slightly different from those declared in the schema.
- ·[declareNamespace\(\)](#page-1184-0)<sup>[183]</sup>. Call this method to create or override the existing namespace prefix attribute on an element. The element must already be created using either the **append()** or **appendWithPrefix()** methods, as further illustrated below.
- ·[appendWithPrefix\(\).](#page-1185-1)<sup>[186</sup> Use this method to append an instance element with a specific prefix. To create the XML instance illustrated in this example, it was sufficient to call this method for the root element only. All other elements were appended using just [append\(\)](#page-1185-1)<sup>(1886</sup>, and their prefixes were added automatically based on their namespaces, according to the rules above.

The code listing below shows you how to create an XML document with multiple namespace declarations and prefixed element names. Specifically, it generates a Purchase Order instance as illustrated in the [Example:](#page-1134-0) [Purchase](#page-1134-0) Order<sup>t135</sup>. Importantly, for illustrative purposes, some prefixes are overridden in the XML instance (that is, they are not exactly the same as the ones declared in the schema).

```
protected static void example() throws Exception {
   // Create the XML document and append the root element
   com.Main.pur.Main2 doc = com.Main.pur.Main2.createDocument();
   com.Main.pur.PurchaseType purchase = doc.Purchase.appendWithPrefix("p");
   // Set schema location
   doc.setSchemaLocation("Main.xsd");
   // Declare namespaces on root element
   purchase.declareNamespace("o", "http://NamespaceTest.com/OrderTypes");
   purchase.declareNamespace("c", "http://NamespaceTest.com/CustomerTypes");
   purchase.declareNamespace("cmn", "http://NamespaceTest.com/CommonTypes");
   // Append the OrderDetail element
   com.Main.ord.OrderType order = purchase.OrderDetail.append();
   com.Main.ord.ItemType item = order.Item.append();
   item.ProductName.append().setValue("Lawnmower");
   item.Quantity.append().setValue(1);
   java.math.BigDecimal price = new java.math.BigDecimal("148.42");
```
}

```
item.UnitPrice.append().setValue(price);
// Append the PaymentMethod element
com.Main.cmn.PaymentMethodTypeType paymentMethod = purchase.PaymentMethod.append();
paymentMethod.setEnumerationValue(com.Main.cmn.PaymentMethodTypeType.EVISA);
// Append the CustomerDetails element
com.Main.cust.CustomerType customer = purchase.CustomerDetails.append();
customer.Name.append().setValue("Alice Smith");
com.Main.cmn.AddressType deliveryAddress = customer.DeliveryAddress.append();
deliveryAddress.Line1.append().setValue("123 Maple Street");
deliveryAddress.Line2.append().setValue("Mill Valley");
com.Main.cmn.AddressType billingAddress = customer.BillingAddress.append();
billingAddress.Line1.append().setValue("8 Oak Avenue");
billingAddress.Line2.append().setValue("Old Town");
// Save to file
doc.saveToFile("PurchaseOrder.xml", true);
```
# **27.3 Reference to Generated Classes (C++)**

This chapter includes a description of C++ classes generated with XMLSpy from a DTD or XML schema (see [Generating](#page-1098-0) Code from XML Schemas or DTDs<sup>1099</sup>). You can integrate these classes into your code to read, modify, and write XML documents.

**Note:** The generated code does include other supporting classes, which are not listed here and are subject to modification.

# **27.3.1 altova::DateTime**

This class enables you to process XML attributes or elements that have date and time types, such as xs:dateTime.

### **Constructors**

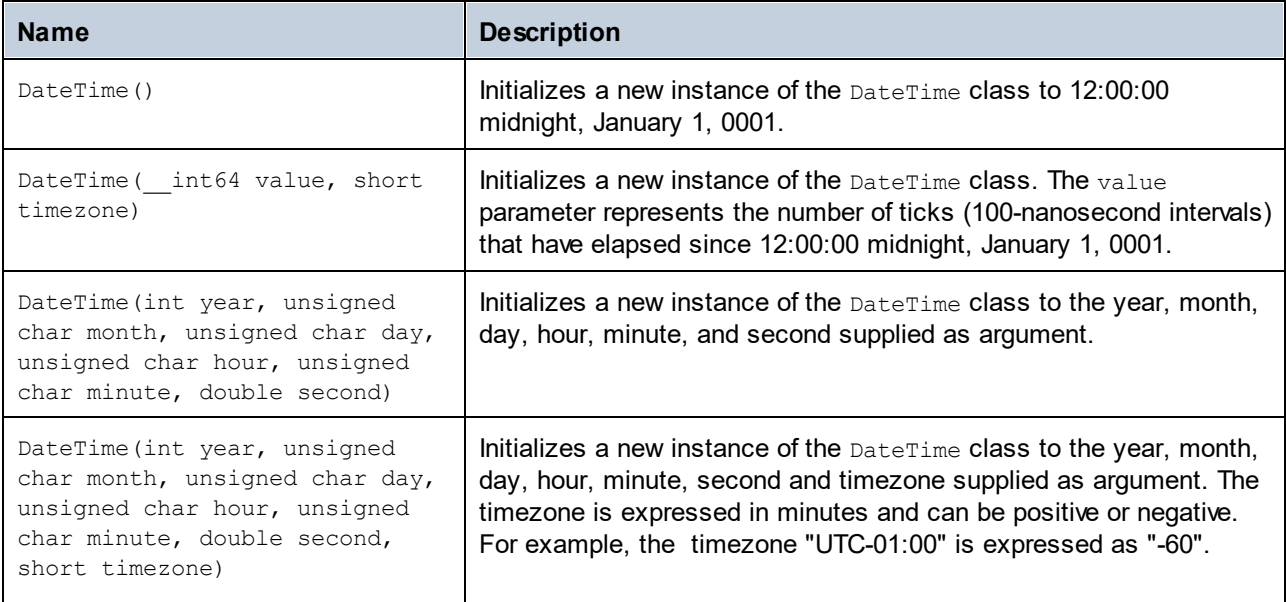

### **Methods**

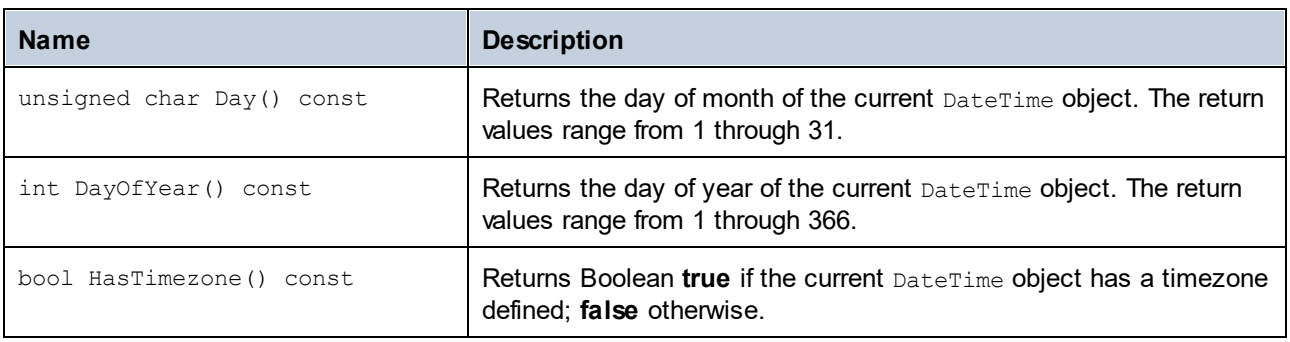

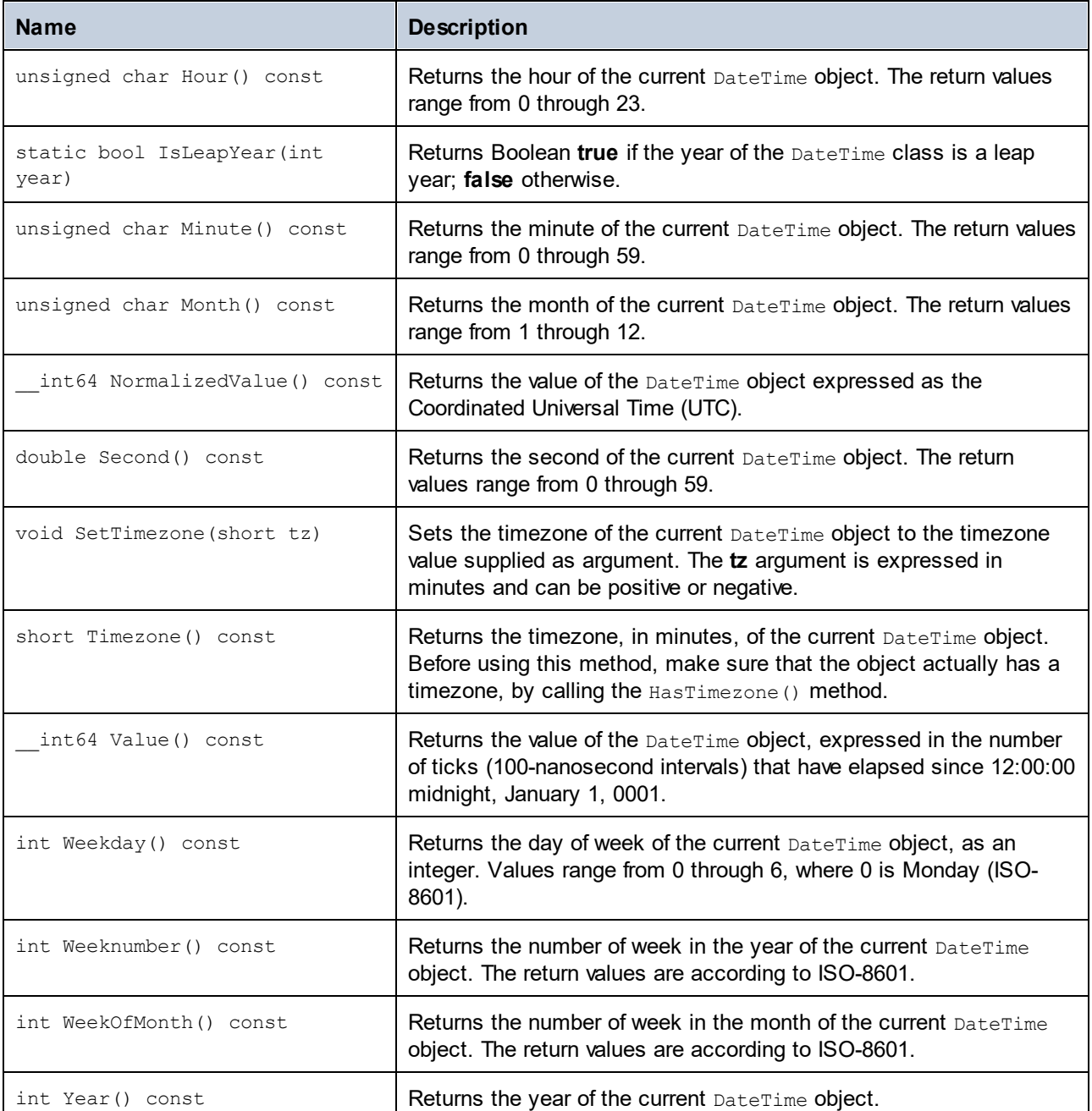

#### **Example**

```
void Example()
{
  // initialize a new DateTime instance to 12:00:00 midnight, January 1st, 0001
  altova::DateTime dt1 = altova::DateTime();
  // initialize a new DateTime instance using the year, month, day, hour, minute, and
second
   altova::DateTime dt2 = altova::DateTime(2015, 11, 10, 9, 8, 7);
```

```
// initialize a new DateTime instance using the year, month, day, hour, minute,
second, and UTC +01:00 timezone
   altova::DateTime dt = altova::DateTime(2015, 11, 22, 13, 53, 7, 60);
  // Get the value of this DateTime object
  std::cout << "The number of ticks of the DateTime object is: " << dt.Value() <<
std::endl;
  // Get the year
  cout << "The year is: " << dt.Year() << endl;
  // Get the month
  cout << "The month is: " << (int)dt.Month() << endl;
  // Get the day of the month
  cout << "The day of the month is: " << (int) dt.Day() << endl;
  // Get the day of the year
  cout << "The day of the year is: " << dt.DayOfYear() << endl;
  // Get the hour
  cout << "The hour is: " << (int) dt.Hour() << endl;
  // Get the minute
  cout << "The minute is: " << (int) dt.Minute() << endl;
  // Get the second
  cout << "The second is: " << dt.Second() << endl;
  // Get the weekday
  cout << "The weekday is: " << dt.Weekday() << endl;
  // Get the week number
  cout << "The week of year is: " << dt.Weeknumber() << endl;
  // Get the week in month
  cout << "The week of month is: " << dt.WeekOfMonth() << endl;
  // Check whether a DateTime instance has a timezone
  if (dt.HasTimezone() == TRUE)
  {
     // output the value of the Timezone
     cout << "The timezone is: " << dt.Timezone() << endl;
   }
  else
   {
     cout << "No timezone has been defined." << endl;
   }
  // Construct a DateTime object with a timezone UTC+01:00 (Vienna)
  altova::DateTime vienna dt = DateTime(2015, 11, 23, 14, 30, 59, +60);
  // Output the result in readable format
  cout << "The Vienna time: "
      << (int) vienna_dt.Month()
      << "-" << (int) vienna_dt.Day()
      << " " << (int) vienna_dt.Hour()
      << ":" << (int) vienna_dt.Minute()
      << ":" << (int) vienna_dt.Second()
      << endl;
  // Convert the value to UTC time
```

```
DateTime utc dt = DateTime(vienna dt.NormalizedValue());
// Output the result in readable format
cout << "The UTC time: "
   << (int) utc_dt.Month()
  \langle\langle \cdot \rangle "-" \langle\langle \cdot \rangle (int) utc dt.Day()
  << " " << (int) utc_dt.Hour()
   << ":" << (int) utc_dt.Minute()
   << ":" << (int) utc_dt.Second()
   << endl;
// Check if a year is a leap year
int year = 2016;
if( altova::DateTime::IsLeapYear(year) )
{ cout << year << " is a leap year" << endl; }
else
{ cout << year << " is not a leap year" << endl; }
```
# **27.3.2 altova::Duration**

This class enables you to process XML attributes or elements of type xs: duration.

### **Constructors**

}

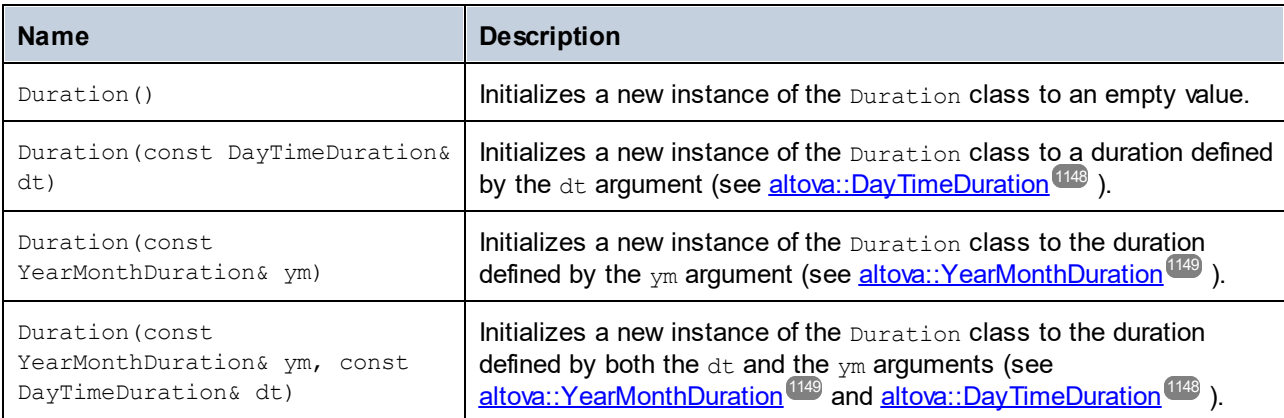

### **Methods**

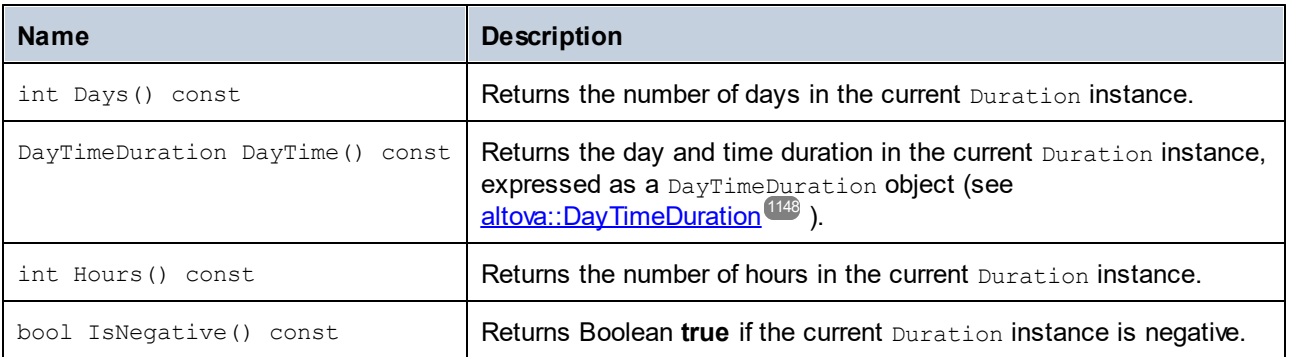

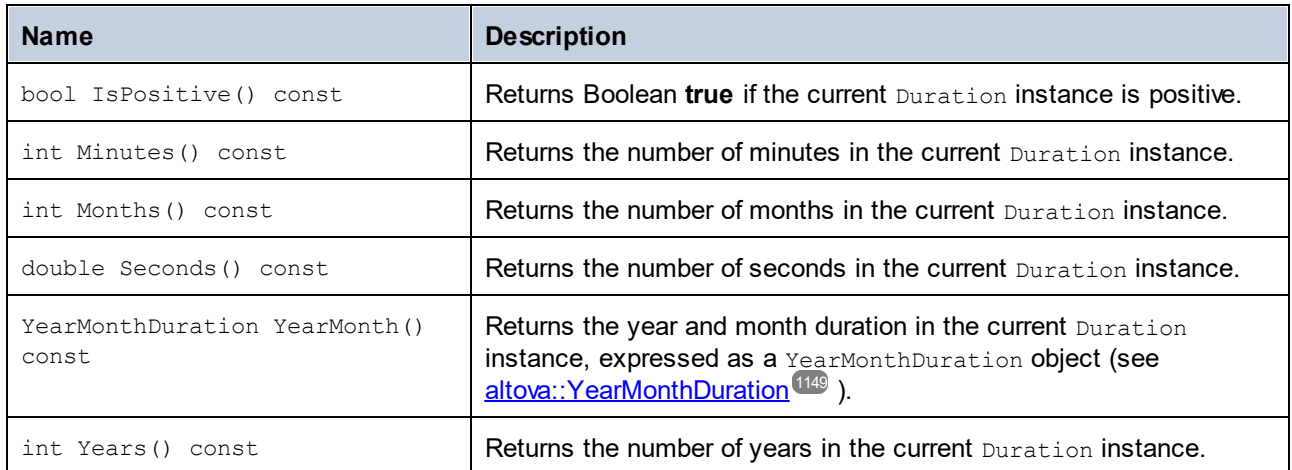

### Example

The following code listing illustrates creating a new Duration object, as well as reading values from it.

```
void ExampleDuration()
{
   // Create an empty Duration object
   altova::Duration empty duration = altova::Duration();
  // Create a Duration object using an existing duration value
  altova::Duration duration1 = altova::Duration(empty duration);
   // Create a YearMonth duration of six years and five months
  altova::YearMonthDuration yrduration = altova::YearMonthDuration(6, 5);
   // Create a DayTime duration of four days, three hours, two minutes, and one second
  altova::DayTimeDuration dtduration = altova::DayTimeDuration(4, 3, 2, 1);
   // Create a Duration object by combining the two previously created durations
  altova::Duration duration = altova::Duration(yrduration, dtduration);
  // Get the number of years in this Duration instance
   cout << "Years: " << duration.Years() << endl;
   // Get the number of months in this Duration instance
  cout << "Months: " << duration.Months() << endl;
  // Get the number of days in this Duration instance
  cout << "Days: " << duration.Days() << endl;
  // Get the number of hours in this Duration instance
  cout << "Hours: " << duration.Hours() << endl;
   // Get the number of hours in this Duration instance
   cout << "Minutes: " << duration.Minutes() << endl;
   // Get the number of seconds in this Duration instance
```

```
cout << "Seconds: " << duration.Seconds() << endl;
}
```
# <span id="page-1147-0"></span>**27.3.3 altova::DayTimeDuration**

This class enables you to process XML schema duration types that consist of a day and time part.

#### **Constructors**

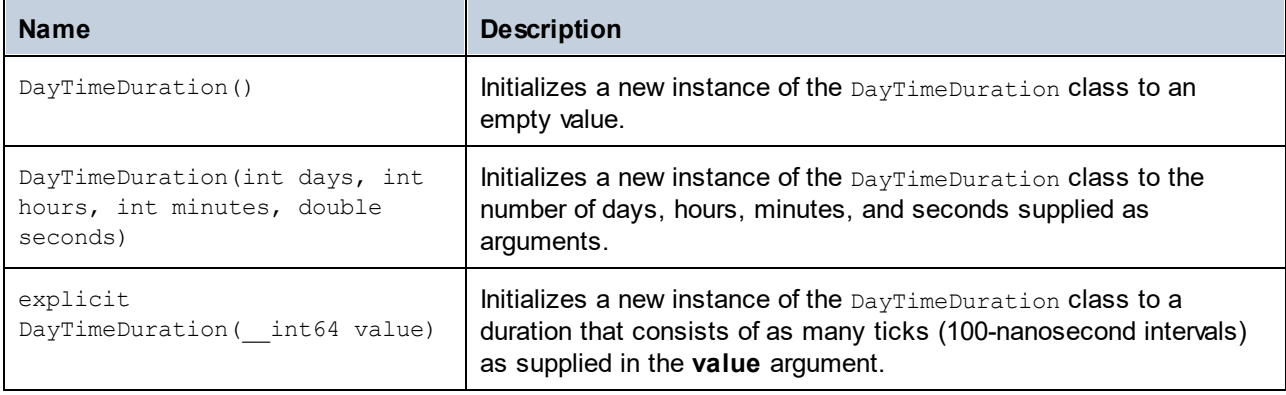

### **Methods**

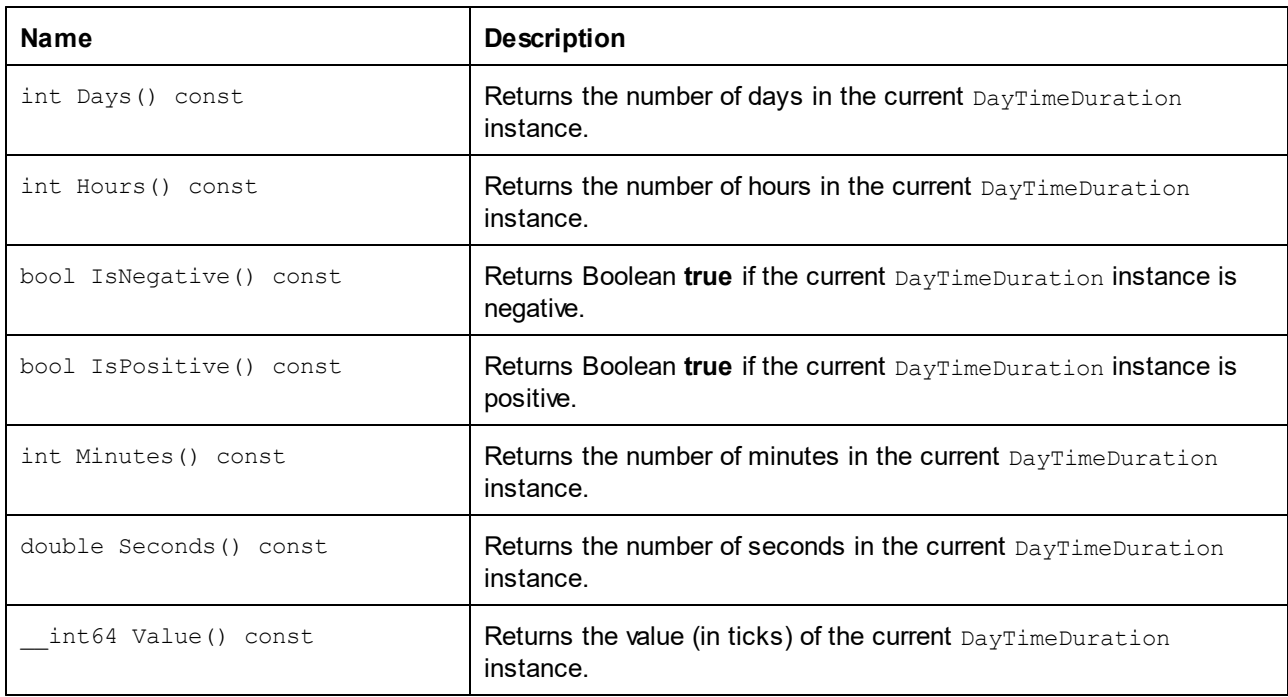

# <span id="page-1148-0"></span>**27.3.4 altova::YearMonthDuration**

This class enables you to process XML schema duration types that consist of a year and month part.

### **Constructors**

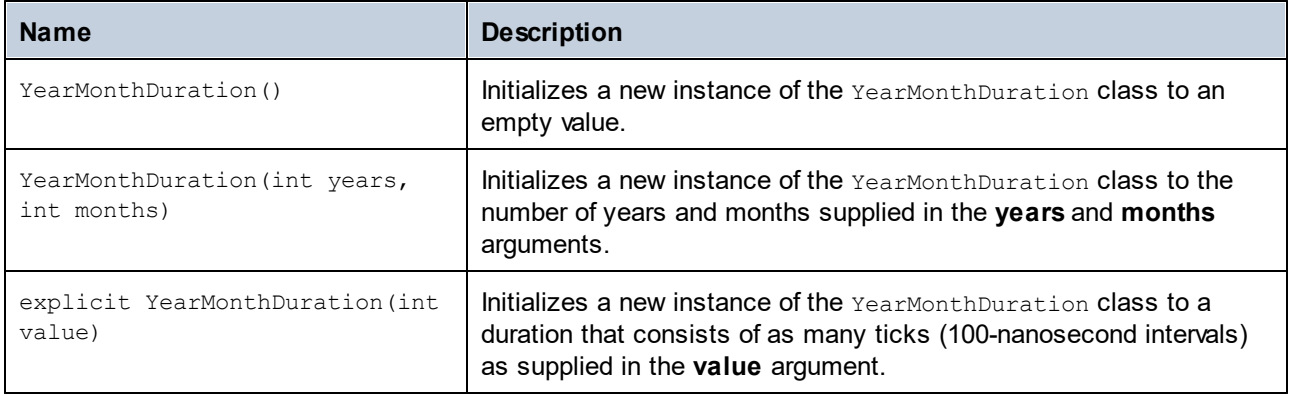

### **Methods**

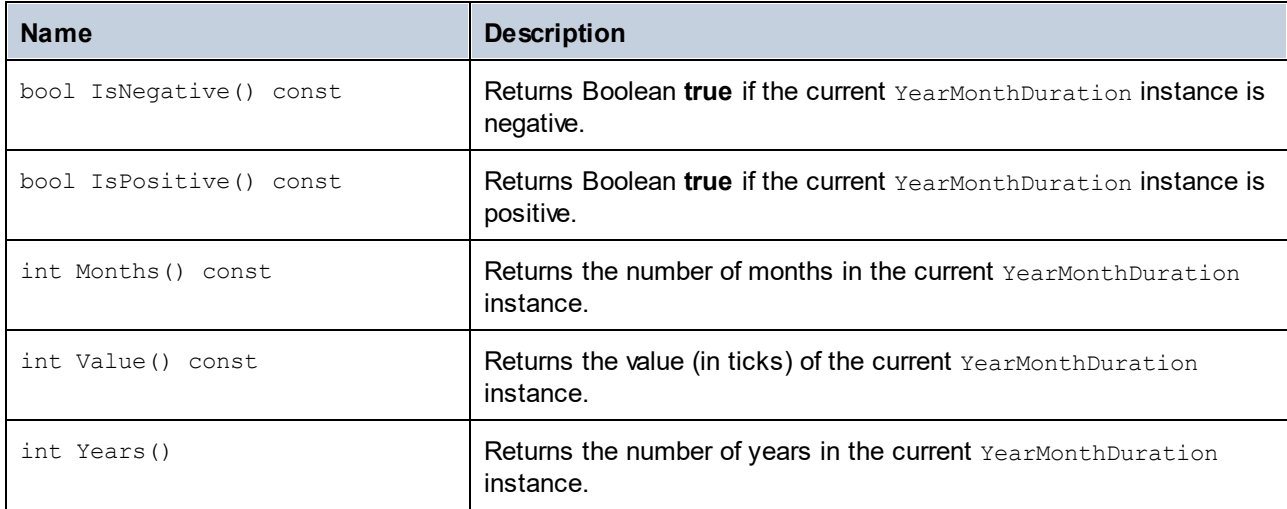

# **27.3.5 altova::meta::Attribute**

This class enables you to access schema information about classes generated from attributes. Note that this class is not meant to provide dynamic information about particular instances of an attribute in an XML document. Instead, it enables you to obtain programmatically information about a particular attribute defined in the XML schema.

### **Methods**

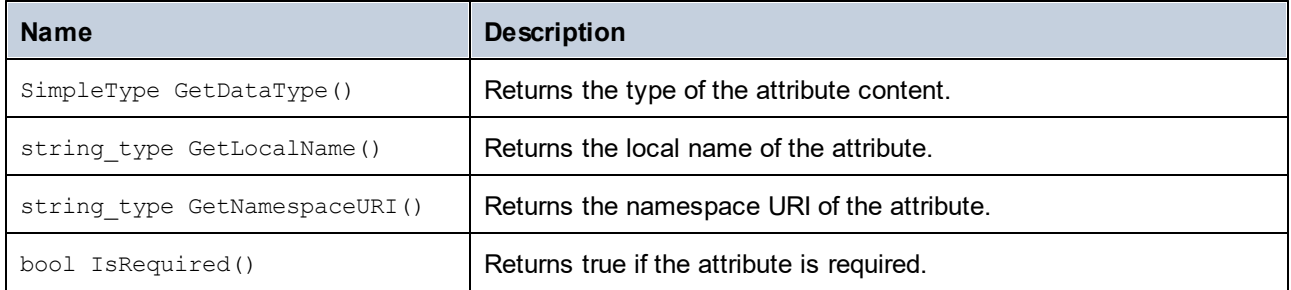

# **Operators**

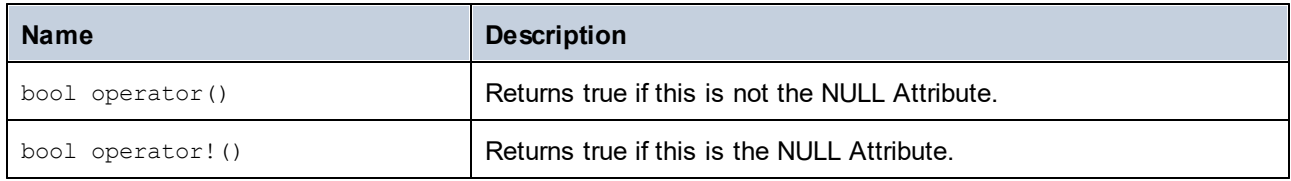

# **27.3.6 altova::meta::ComplexType**

This class enables you to access schema information about classes generated from complex types. Note that this class is not meant to provide dynamic information about particular instances of a complex type in an XML document. Instead, it enables you to obtain programmatically information about a particular complex type defined in the XML schema.

#### **Methods**

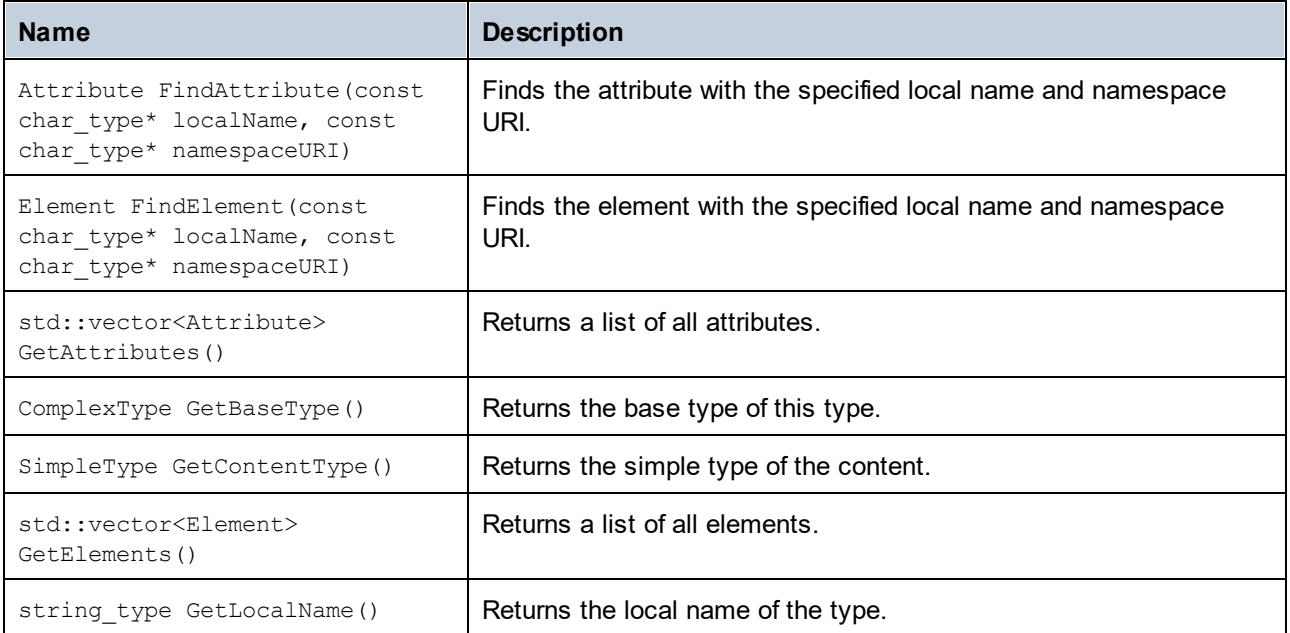

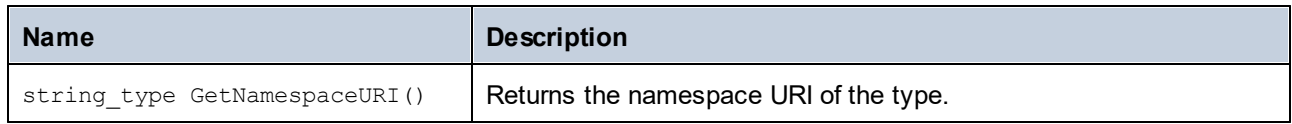

### **Operators**

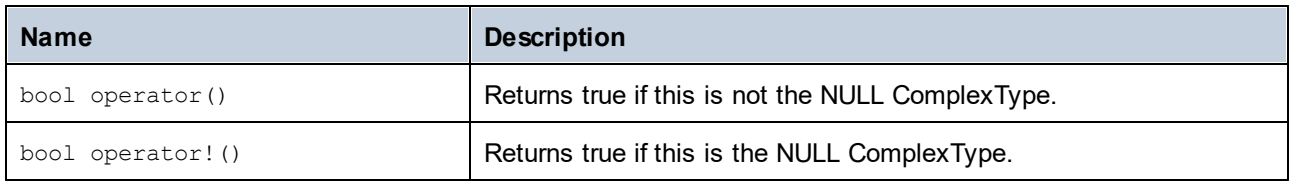

# **27.3.7 altova::meta::Element**

This class enables you to access information about classes generated from schema elements. Note that this class is not meant to provide dynamic information about particular instances of an element in an XML document. Instead, it enables you to obtain programmatically information about a particular element defined in the XML schema.

# **Methods**

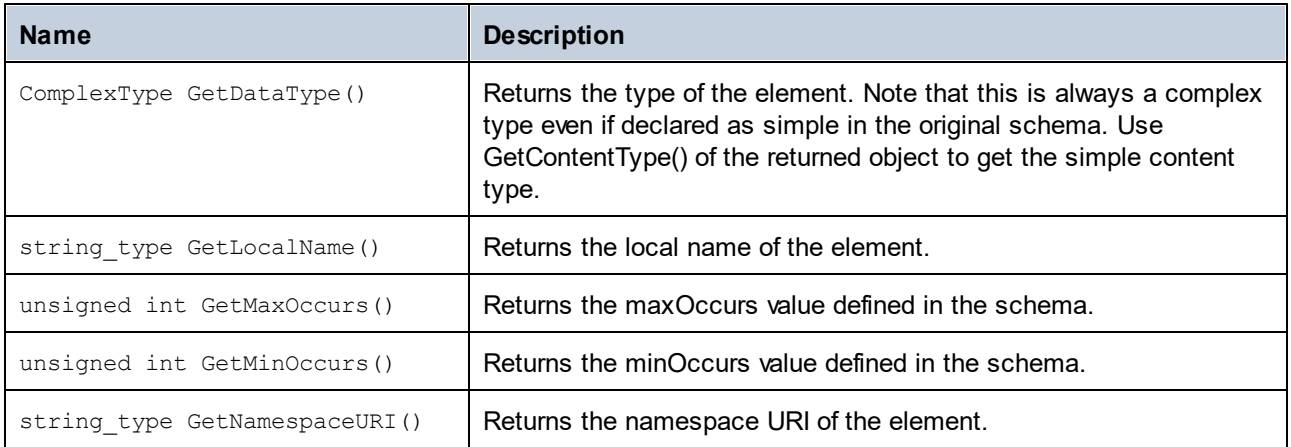

### **Operators**

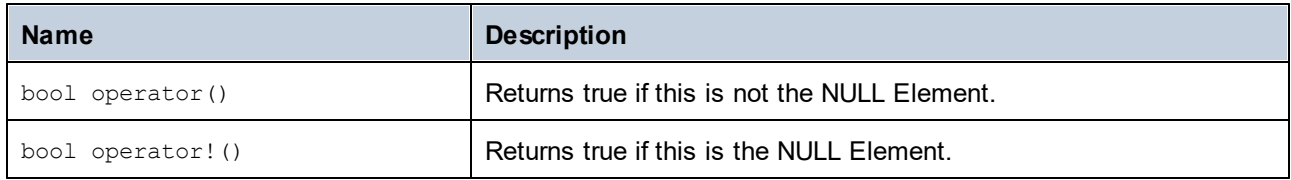

# **27.3.8 altova::meta::SimpleType**

This class enables you to access schema information about classes generated from simple types. Note that this class is not meant to provide dynamic information about particular instances of simple types in an XML

document. Instead, it enables you to obtain programmatically information about a particular simple type defined in the XML schema.

### **Methods**

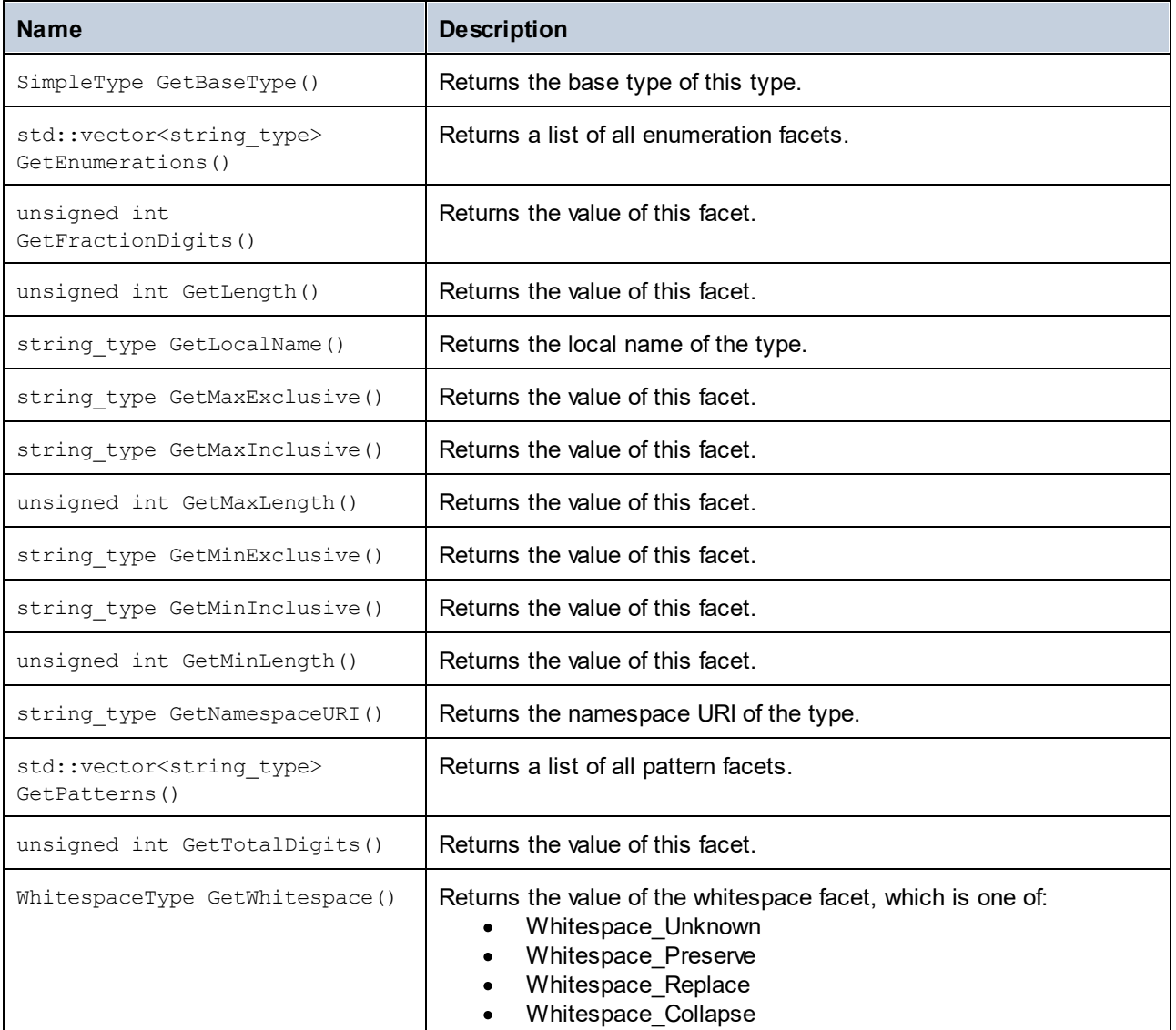

# **Operators**

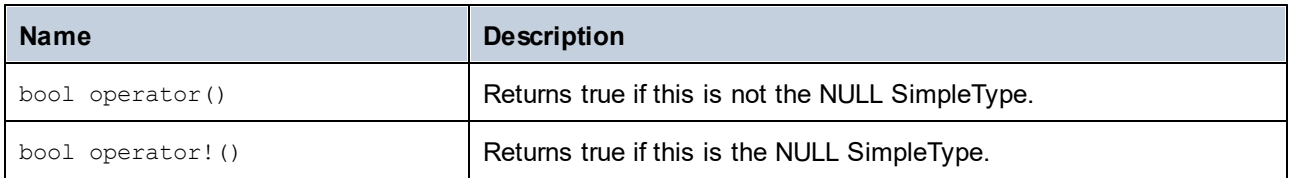
# **27.3.9 [YourSchema]::[CDoc]**

When code is generated from an XML Schema, the generated code provides a document class with the same name as the schema. This class contains all possible root elements as members, as well as the following methods. Note that, in the method names below, "CDoc" stands for the name of the generated document class itself.

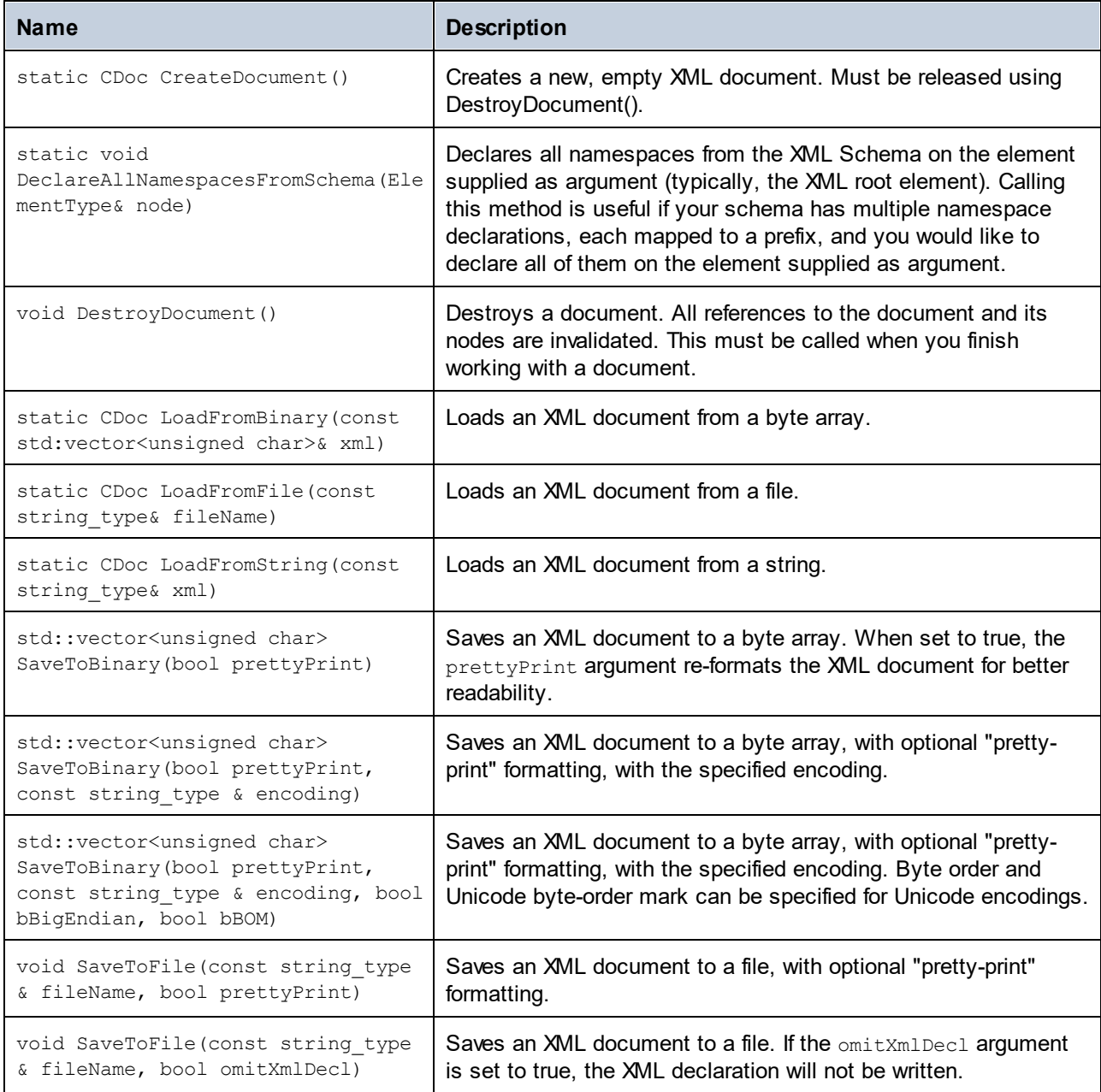

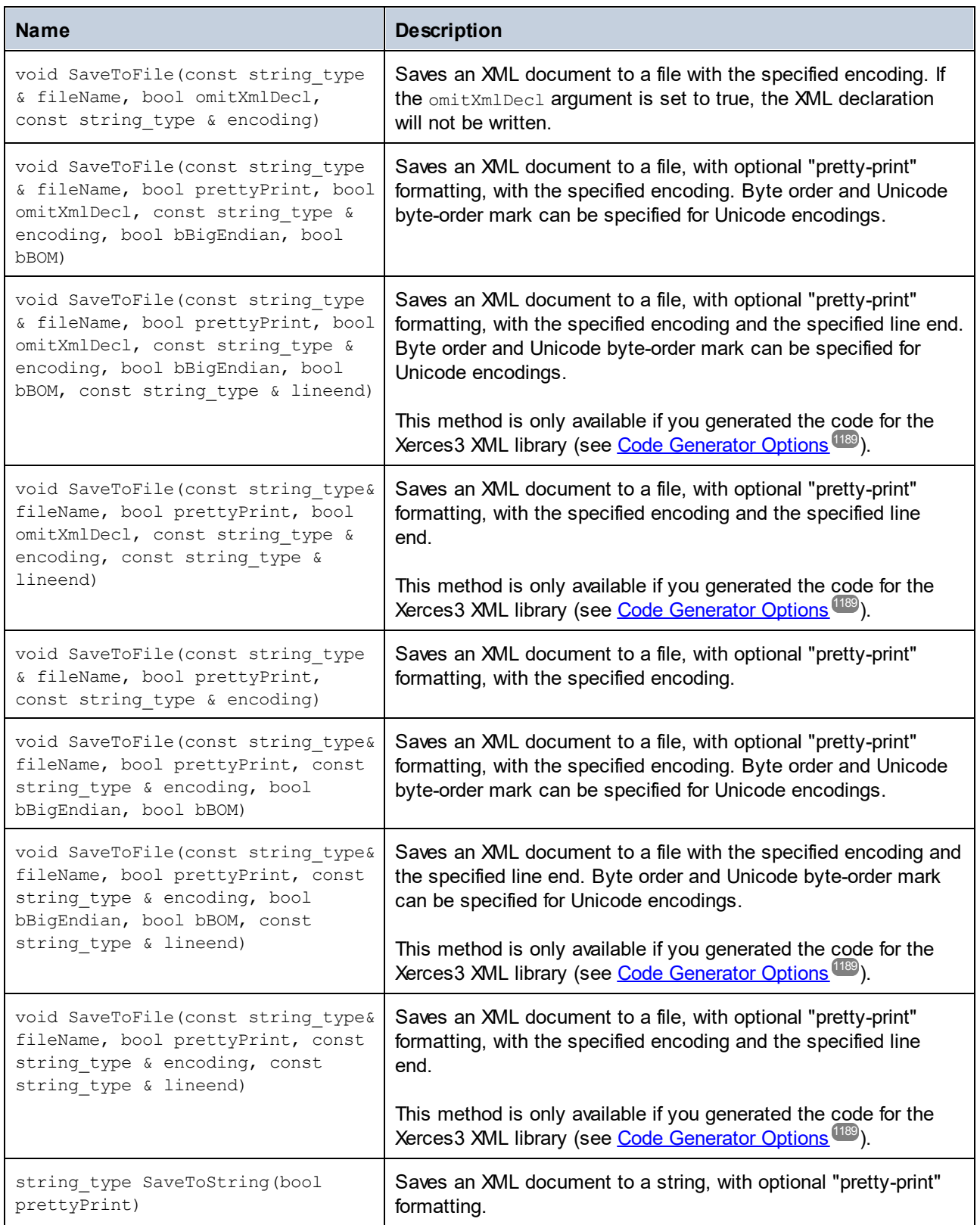

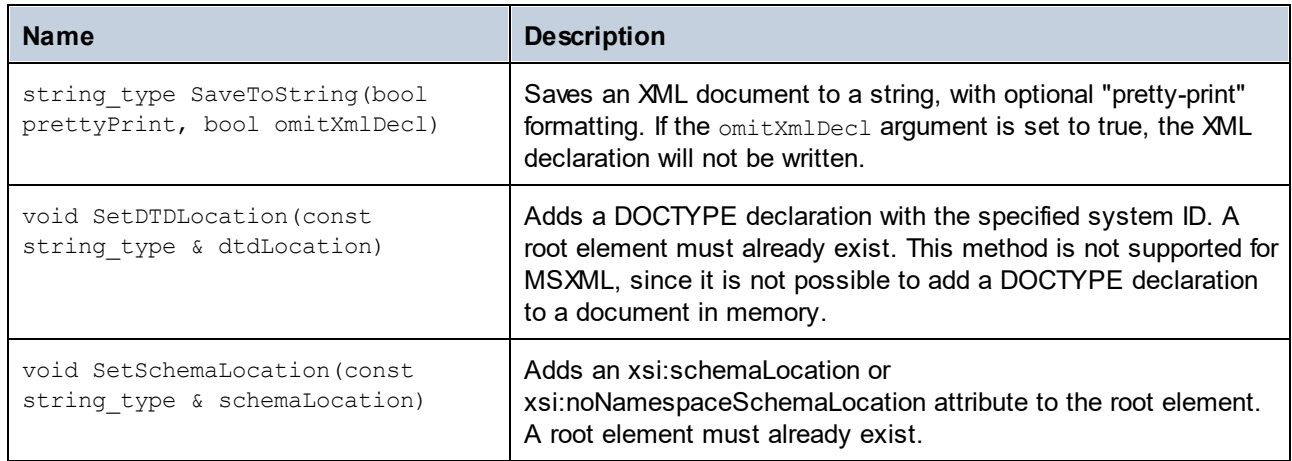

# **27.3.10 [YourSchema]::[ElementType]**

This class provides methods for manipulating XML elements from your schema. Methods of this class can be called on elements, not on the XML document itself. Note that, in order to call methods of this class, you don't need to instantiate the class directly. Any element created using the **append()** or **appendWithPrefix()** methods is of [ElementType] type.

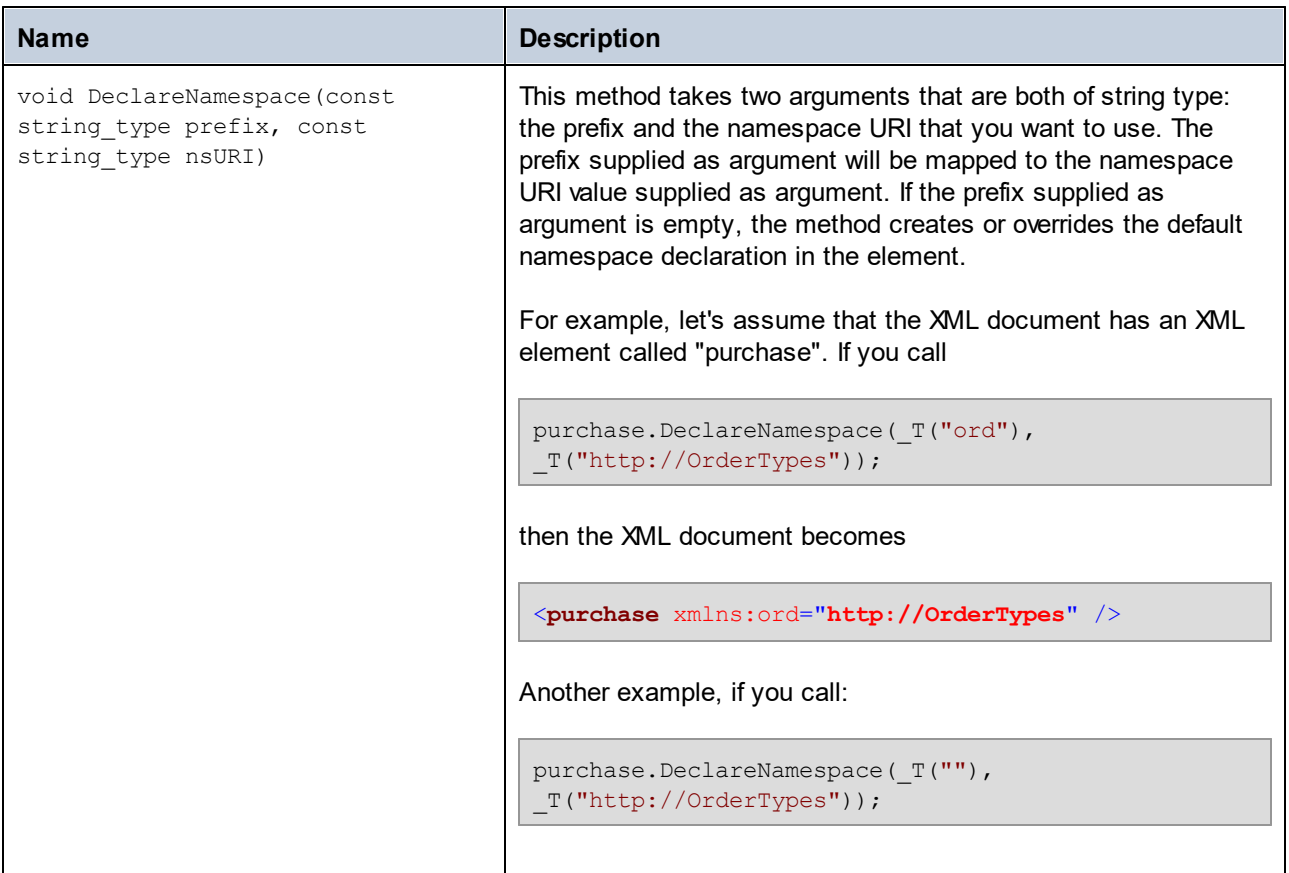

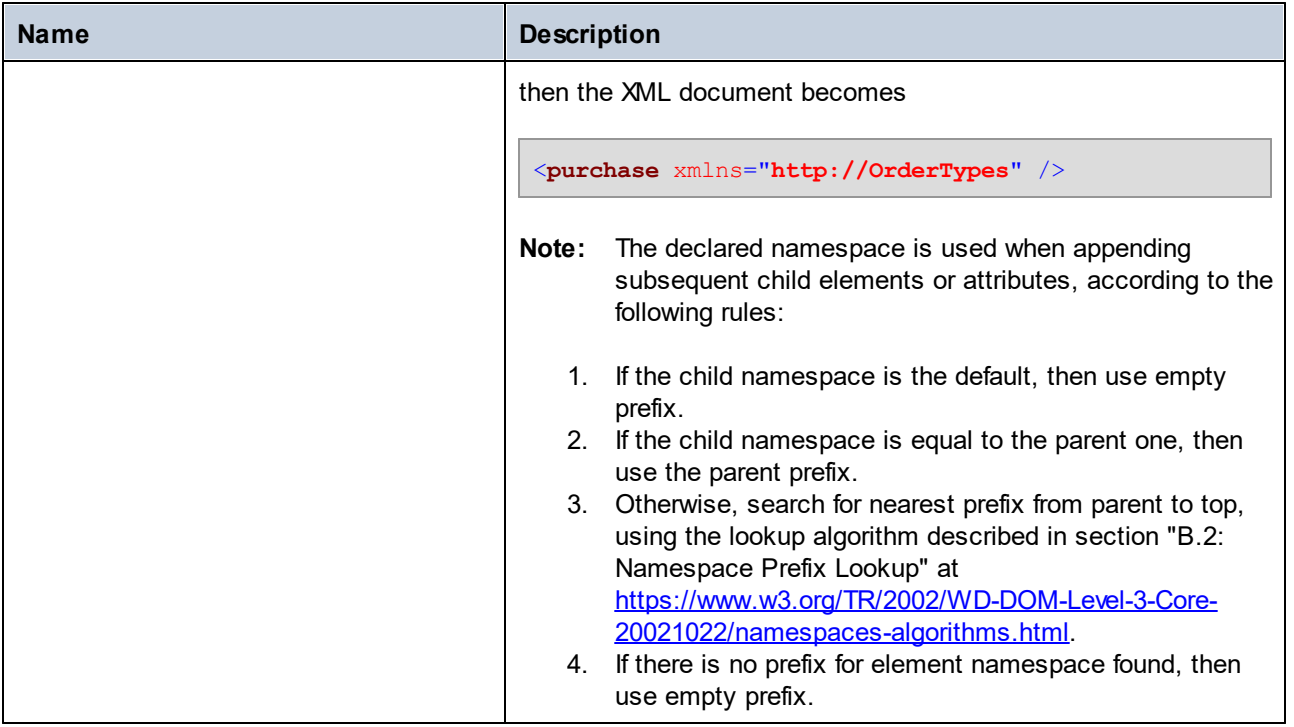

# **27.3.11 [YourSchema]::MemberAttribute**

When code is generated from an XML schema, a class such as this one is created for each member attribute of a type.

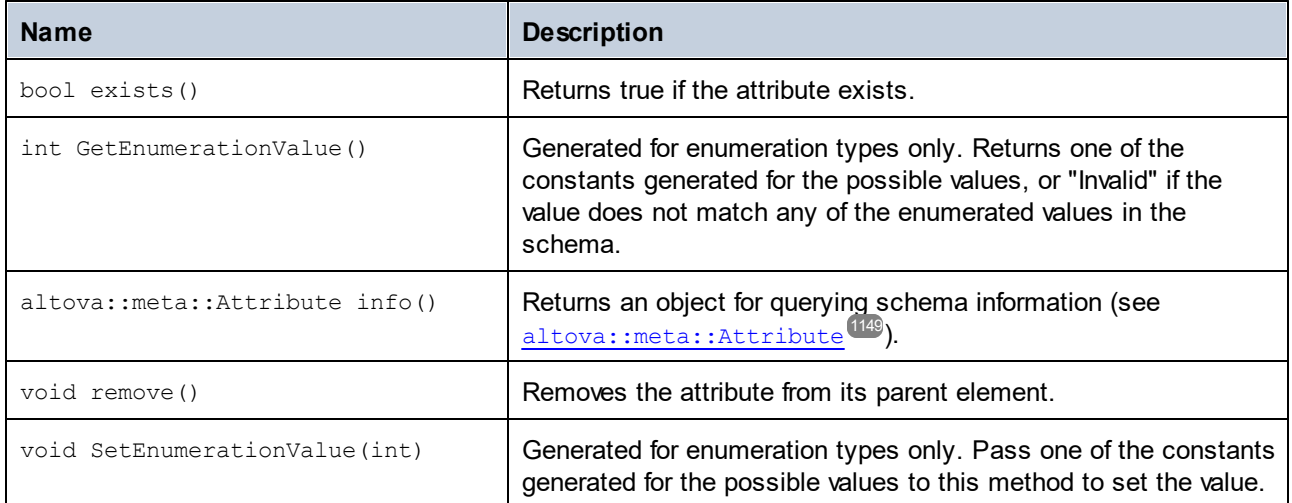

# **27.3.12 [YourSchema]::MemberElement**

When code is generated from an XML schema, a class such as this one is created for each member element of a type. In the descriptions below, "MemberType" stands for the name of the member element itself.

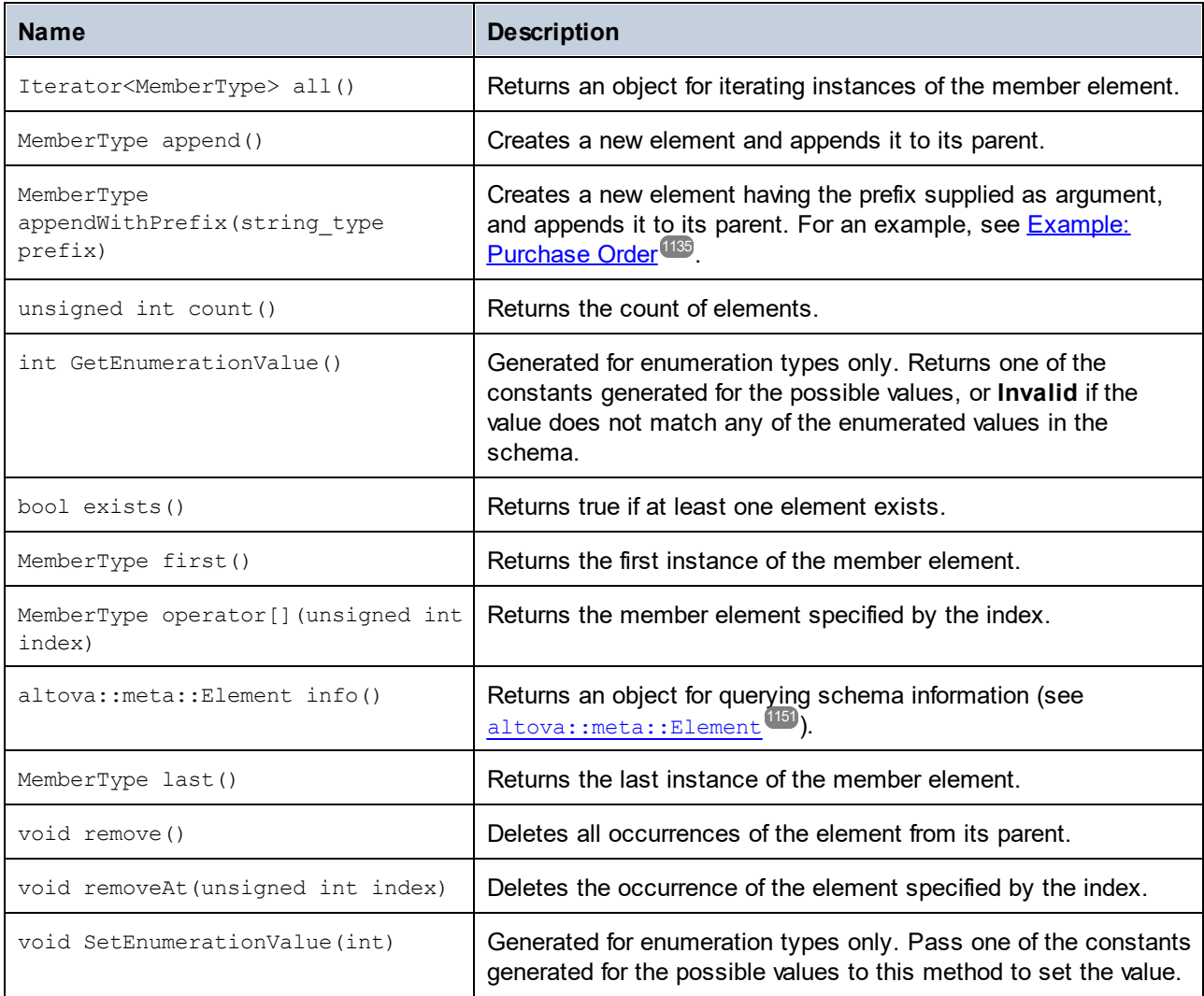

## **27.4 Reference to Generated Classes (C#)**

This chapter includes a description of C# classes generated with XMLSpy from a DTD or XML schema (see [Generating](#page-1098-0) Code from XML Schemas or DTDs<sup>1099</sup>). You can integrate these classes into your code to read, modify, and write XML documents.

**Note:** The generated code does include other supporting classes, which are not listed here and are subject to modification.

### **27.4.1 Altova.Types.DateTime**

This class enables you to process XML attributes or elements that have date and time types, such as xs:dateTime.

#### **Constructors**

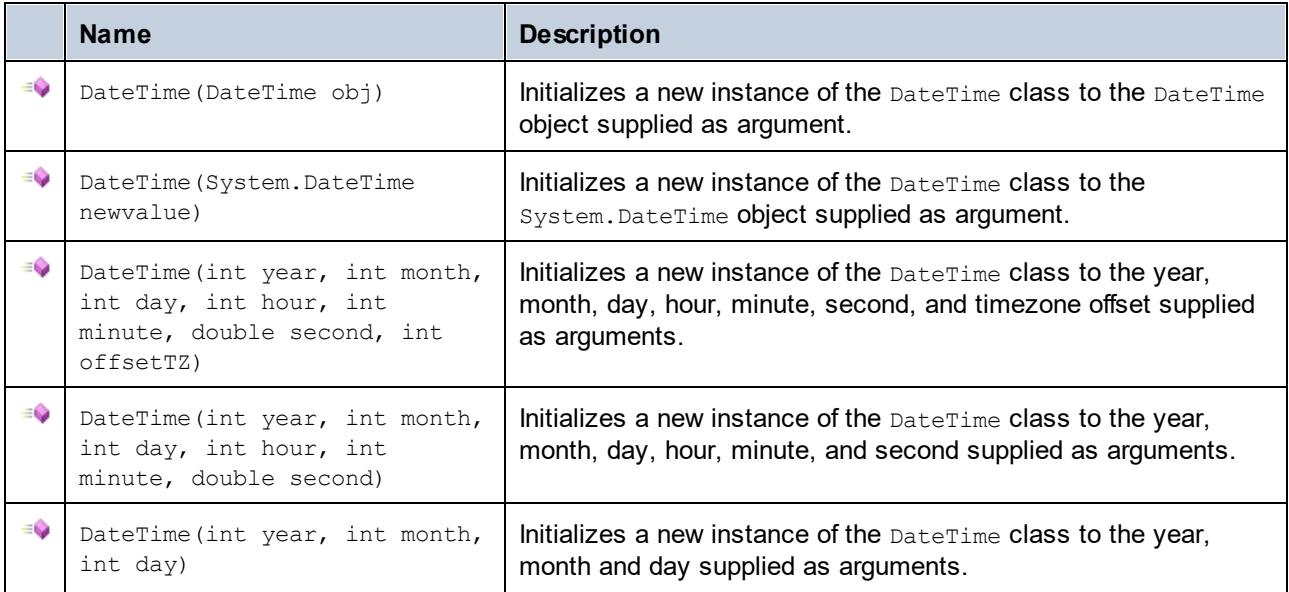

#### **Properties**

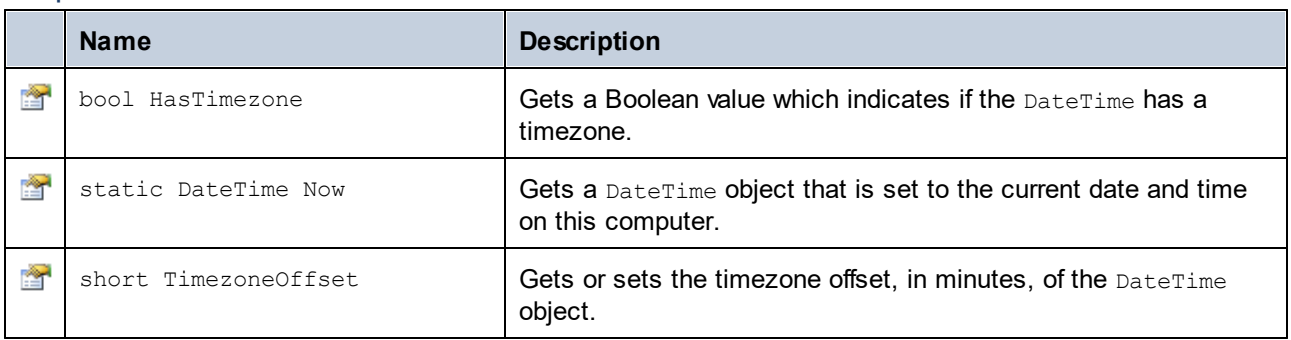

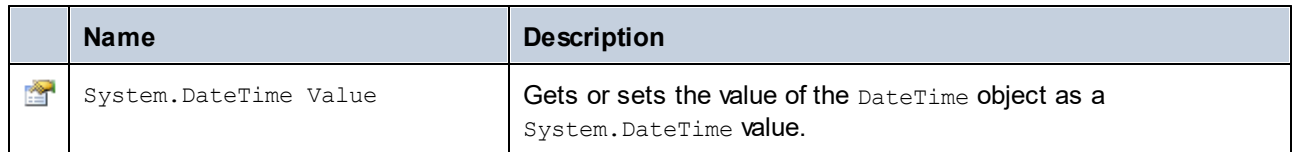

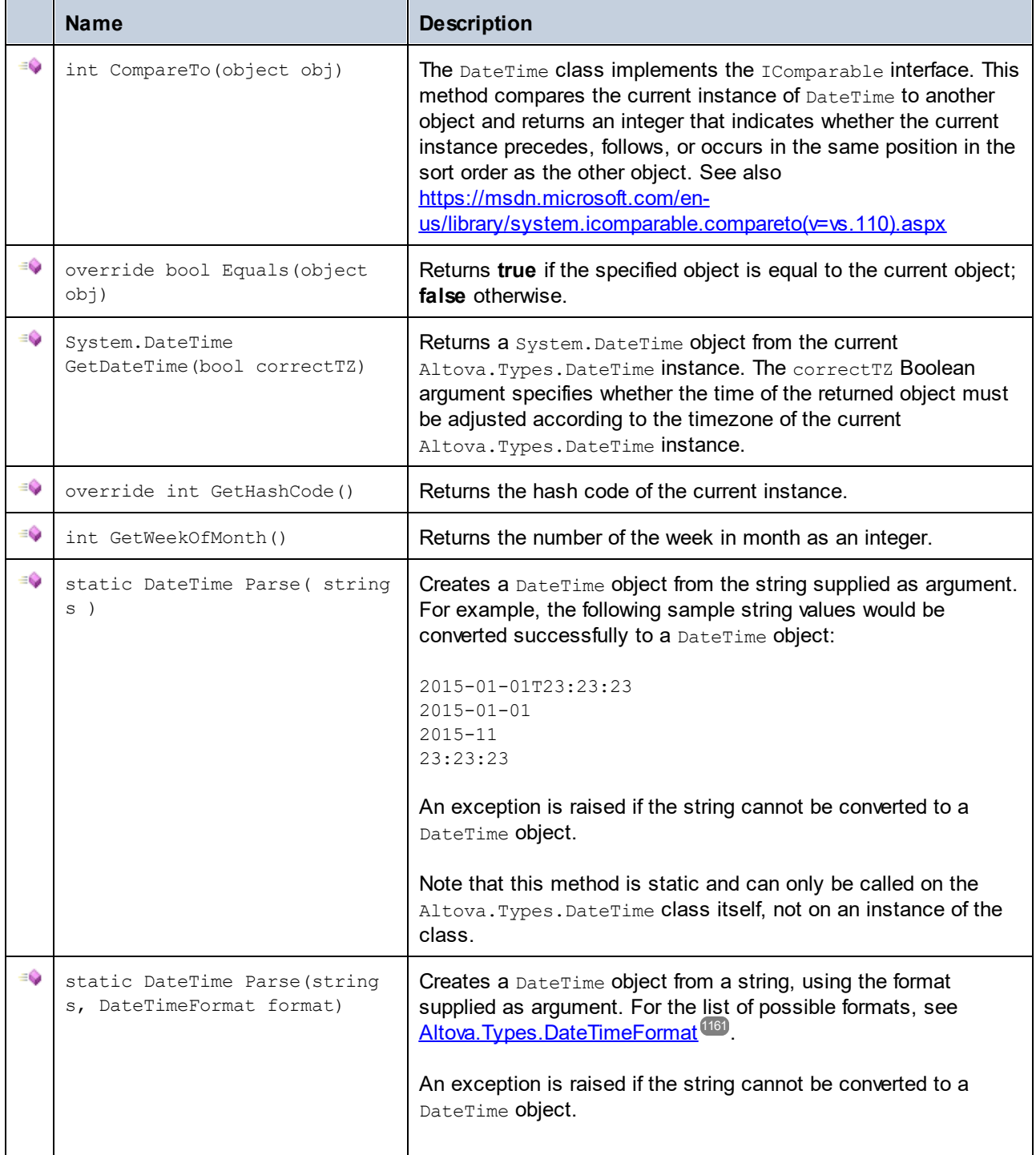

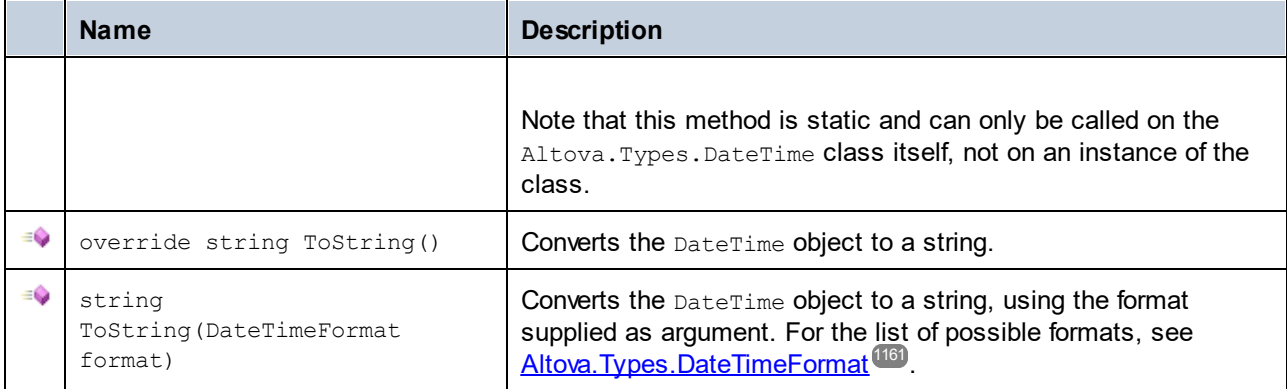

#### **Operators**

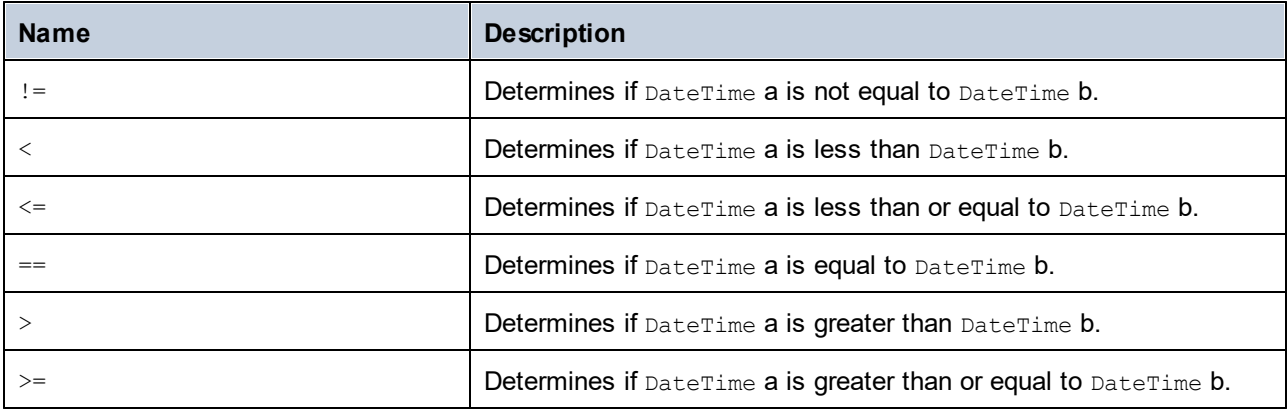

### **Examples**

Before using the following code listings in your program, ensure the Altova types are imported:

using Altova.Types;

The following code listing illustrates various ways to create DateTime objects:

```
protected static void DateTimeExample1()
{
   // Create a DateTime object from the current system time
  Altova.Types.DateTime dt = new Altova.Types.DateTime(System.DateTime.Now);
  Console.WriteLine("The current time is: " + dt.ToString());
  // Create an Altova DateTime object from parts (no timezone)
  Altova.Types.DateTime dt1 = new Altova.Types.DateTime(2015, 10, 12, 10, 50, 33);
  Console.WriteLine("My custom time is : " + dt1.ToString());
  // Create an Altova DateTime object from parts (with UTC+60 minutes timezone)
   Altova.Types.DateTime dt2 = new Altova.Types.DateTime(2015, 10, 12, 10, 50, 33, 60);
   Console.WriteLine("My custom time with timezone is : " + dt2.ToString());
```

```
// Create an Altova DateTime object by parsing a string
  Altova.Types.DateTime dt3 = Altova.Types.DateTime.Parse("2015-01-01T23:23:23");
   Console.WriteLine("Time created from string: " + dt3.ToString());
  // Create an Altova DateTime object by parsing a string formatted as schema date
  Altova.Types.DateTime dt4 = Altova.Types.DateTime.Parse("2015-01-01",
DateTimeFormat.W3 date);
  Console.WriteLine("Time created from string formatted as schema date: " +
dt4.ToString());
}
```
The following code listing illustrates various ways to format DateTime objects:

```
protected static void DateTimeExample2()
{
  // Create a DateTime object from the current system time
  Altova.Types.DateTime dt = new Altova.Types.DateTime(System.DateTime.Now);
  // Output the unformatted DateTime
  Console.WriteLine("Unformatted time: " + dt.ToString());
  // Output this DateTime formatted using various formats
   Console.WriteLine("S DateTime: " + dt.ToString(DateTimeFormat.S DateTime));
   Console.WriteLine("S Days: " + dt.ToString(DateTimeFormat.S Days));
   Console.WriteLine("S Seconds: " + dt.ToString(DateTimeFormat.S Seconds));
   Console.WriteLine("W3 date: " + dt.ToString(DateTimeFormat.W3 date));
   Console.WriteLine("W3 dateTime: " + dt.ToString(DateTimeFormat.W3 dateTime));
   Console.WriteLine("W3_gDay: " + dt.ToString(DateTimeFormat.W3_gDay));
   Console.WriteLine("W3_gMonth: " + dt.ToString(DateTimeFormat.W3_gMonth));
   Console.WriteLine("W3 gMonthDay: " + dt.ToString(DateTimeFormat.W3 gMonthDay));
   Console.WriteLine("W3 gYear: " + dt.ToString(DateTimeFormat.W3 gYear));
   Console.WriteLine("W3 gYearMonth: " + dt.ToString(DateTimeFormat.W3 gYearMonth));
   Console.WriteLine("W3_time: " + dt.ToString(DateTimeFormat.W3_time));
}
```
### <span id="page-1160-0"></span>**27.4.2 Altova.Types.DateTimeFormat**

The DateTimeFormat enum type has the following constant values:

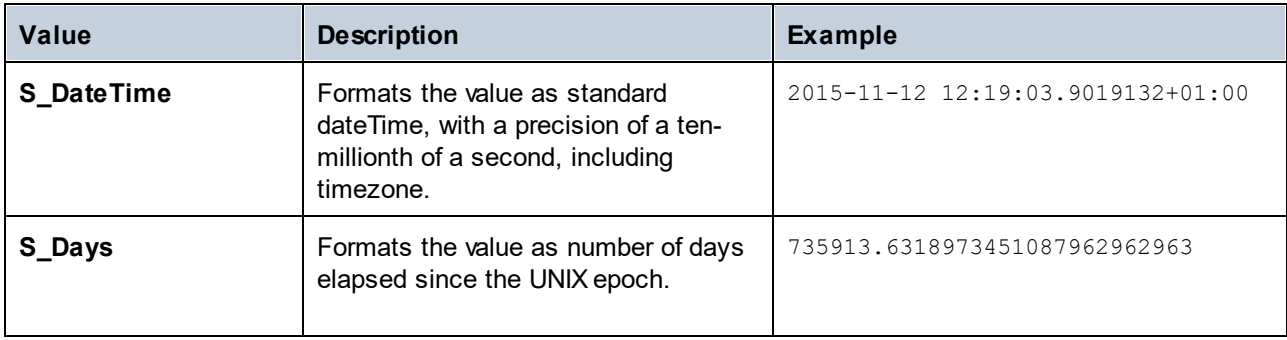

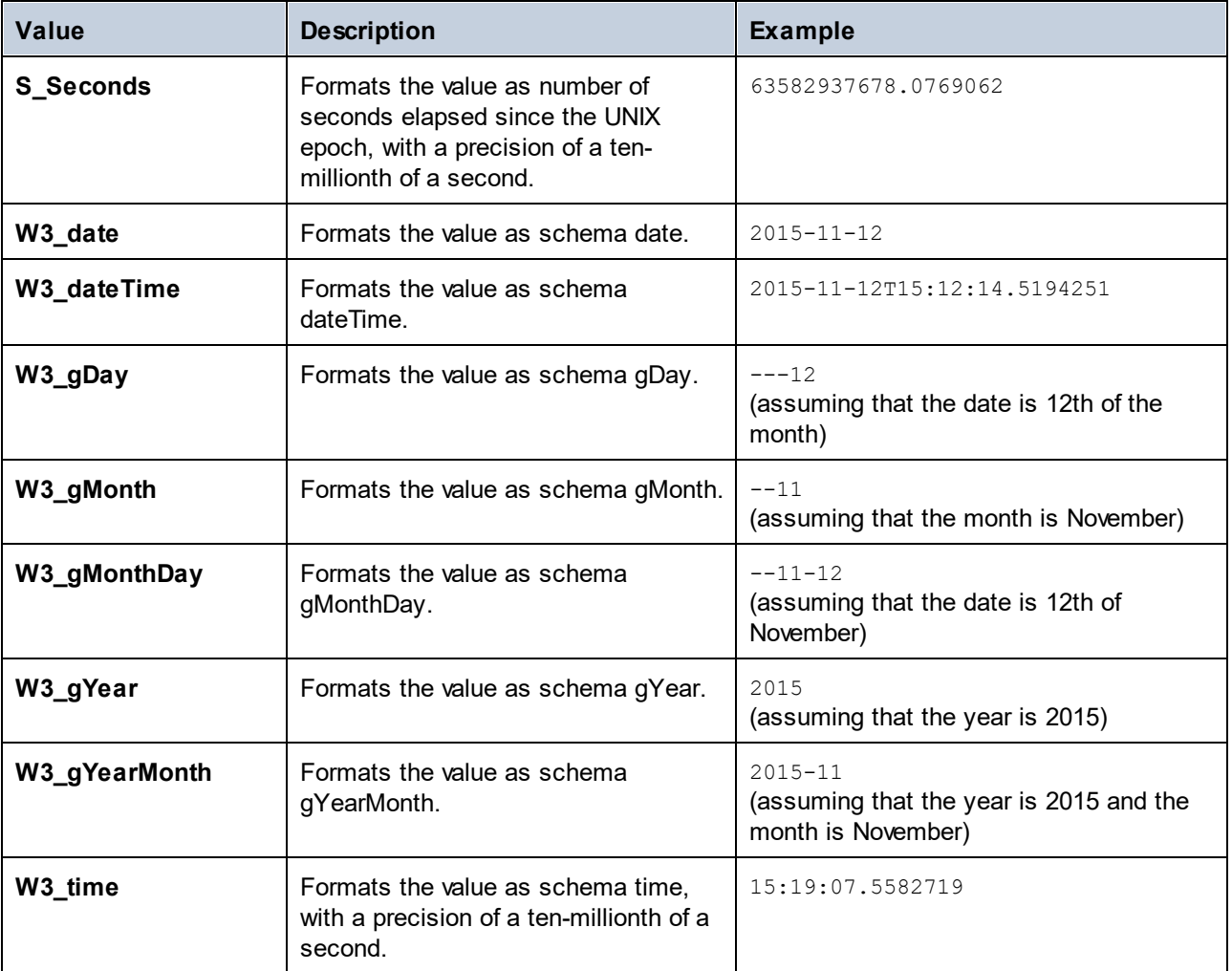

# **27.4.3 Altova.Types.Duration**

This class enables you to process XML attributes or elements of type xs: duration.

#### **Constructors**

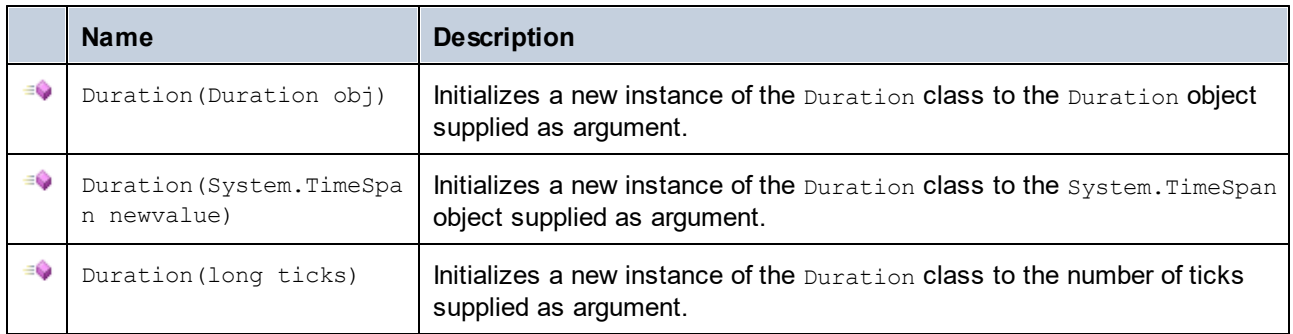

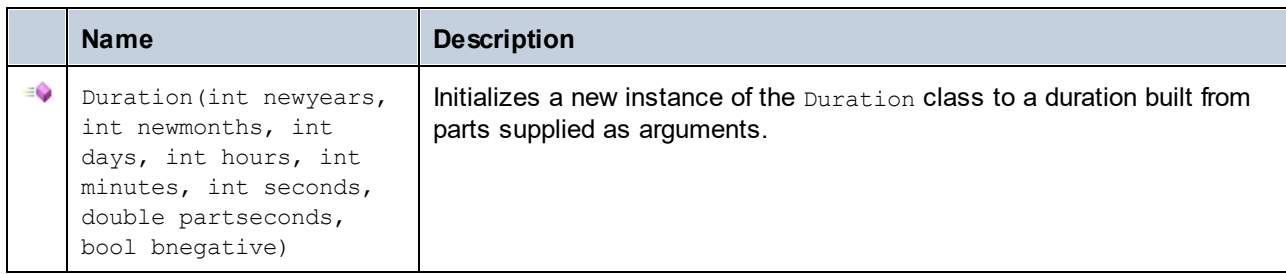

### **Properties**

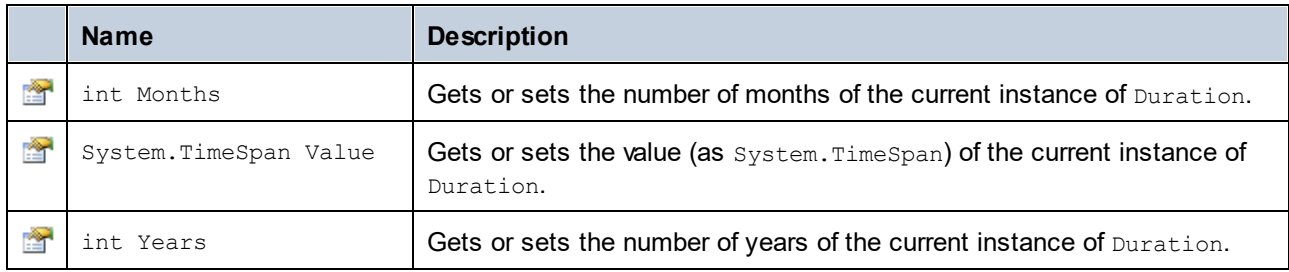

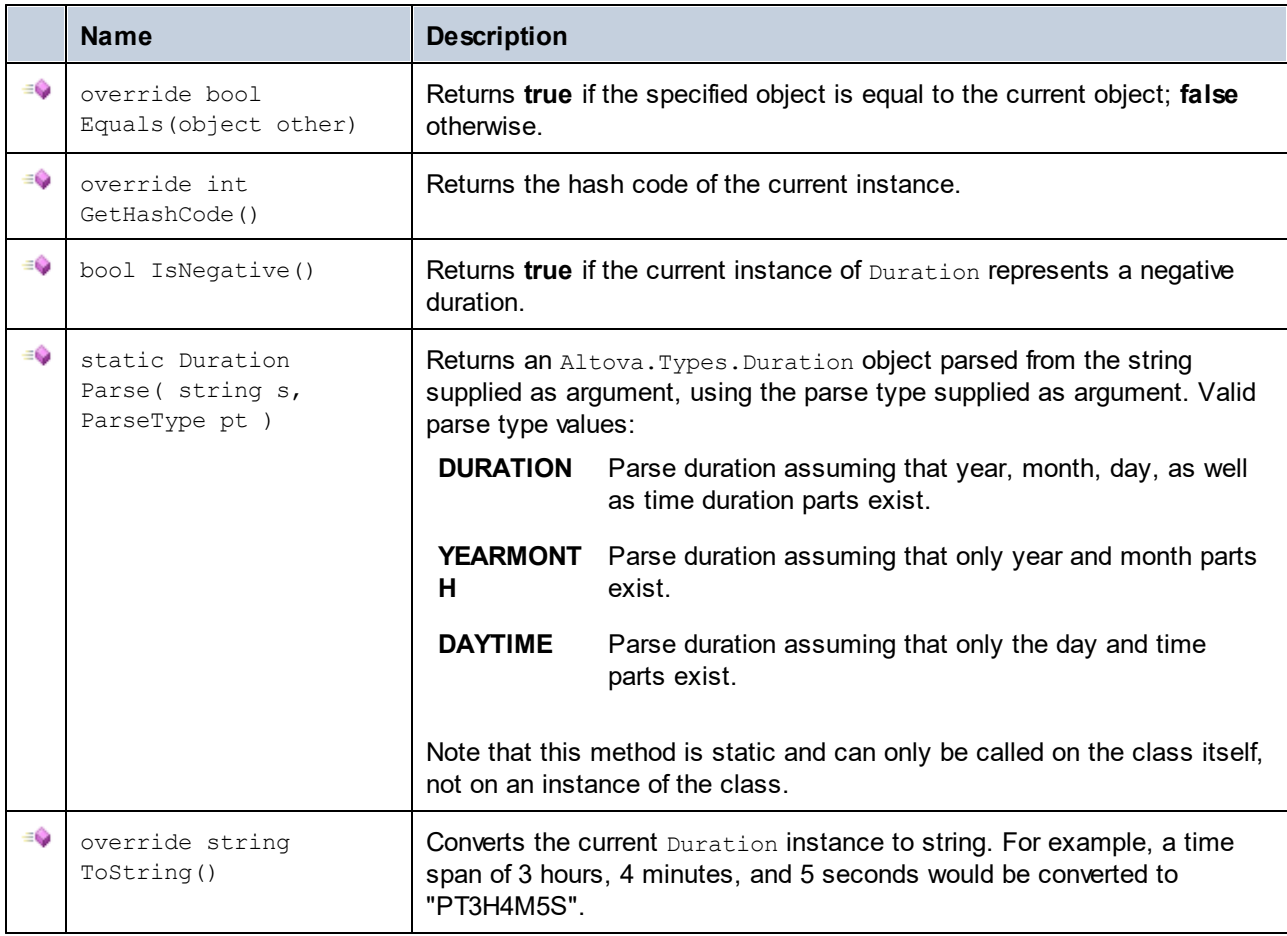

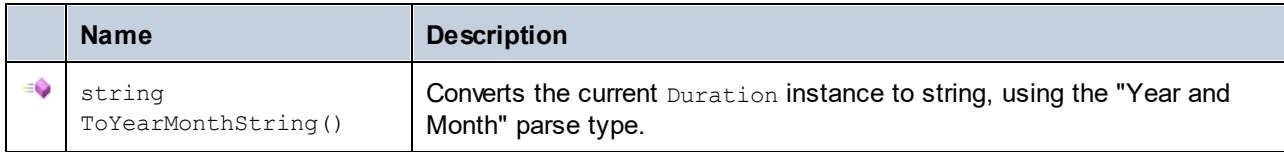

### **Operators**

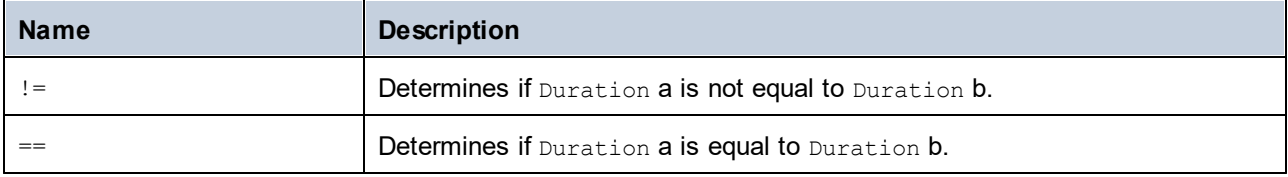

### **Examples**

Before using the following code listings in your program, ensure the Altova types are imported:

```
using Altova.Types;
```
The following code listing illustrates various ways to create Duration objects:

```
protected static void DurationExample1()
{
  // Create a new time span of 3 hours, 4 minutes, and 5 seconds
  System.TimeSpan ts = new TimeSpan(3, 4, 5);
   // Create a Duration from the time span
  Duration dr = new Duration(ts);
  // The output is: PT3H4M5S
  Console.WriteLine("Duration created from TimeSpan: " + dr.ToString());
   // Create a negative Altova.Types.Duration from 6 years, 5 months, 4 days, 3 hours,
       // 2 minutes, 1 second, and .33 of a second
   Duration dr1 = new Duration(6, 5, 4, 3, 2, 1, .33, true);
   // The output is: -P6Y5M4DT3H2M1.33S
   Console.WriteLine("Duration created from parts: " + dr1.ToString());
   // Create a Duration from a string using the DAYTIME parse type
   Duration dr2 = Altova.Types.Duration.Parse("-P4DT3H2M1S", Duration.ParseType.DAYTIME);
   // The output is -P4DT3H2M1S
   Console.WriteLine("Duration created from string: " + dr2.ToString());
  // Create a duration from ticks
  Duration dr3 = new Duration(System.DateTime.UtcNow.Ticks);
   // Output the result
   Console.WriteLine("Duration created from ticks: " + dr3.ToString());
}
```
The following code listing illustrates getting values from Duration objects:

```
protected static void DurationExample2()
{
   // Create a negative Altova.Types.Duration from 6 years, 5 months, 4 days, 3 hours,
       // 2 minutes, 1 second, and .33 of a second
   Duration dr = new Duration(6, 5, 4, 3, 2, 1, .33, true);
   // The output is: -P6Y5M4DT3H2M1.33S
   Console.WriteLine("The complete duration is: " + dr.ToString());
   // Get only the year and month part as string
   string dr1 = dr.ToYearMonthString();
   Console.WriteLine("The YEARMONTH part is: " + dr1);
   // Get the number of years in duration
  Console.WriteLine("Years: " + dr.Years);
   // Get the number of months in duration
   Console.WriteLine("Months: " + dr.Months);
}
```
### <span id="page-1164-0"></span>**27.4.4 Altova.Xml.Meta.Attribute**

This class enables you to access schema information about classes generated from attributes. Note that this class is not meant to provide dynamic information about particular instances of an attribute in an XML document. Instead, it enables you to obtain programmatically information about a particular attribute defined in the XML schema.

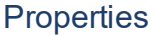

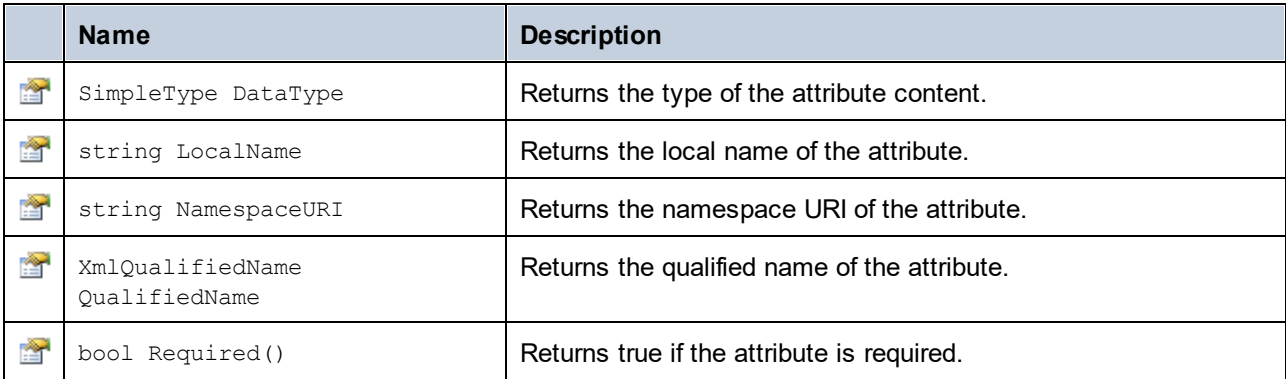

## **27.4.5 Altova.Xml.Meta.ComplexType**

This class enables you to access schema information about classes generated from complex types. Note that this class is not meant to provide dynamic information about particular instances of a complex type in an XML document. Instead, it enables you to obtain programmatically information about a particular complex type defined in the XML schema.

### **Properties**

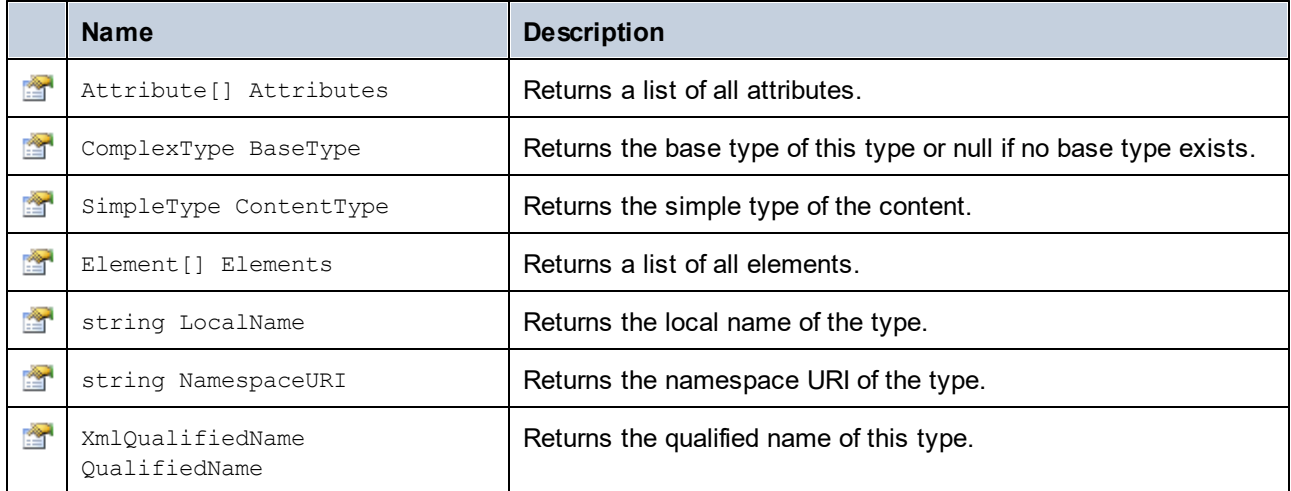

### **Methods**

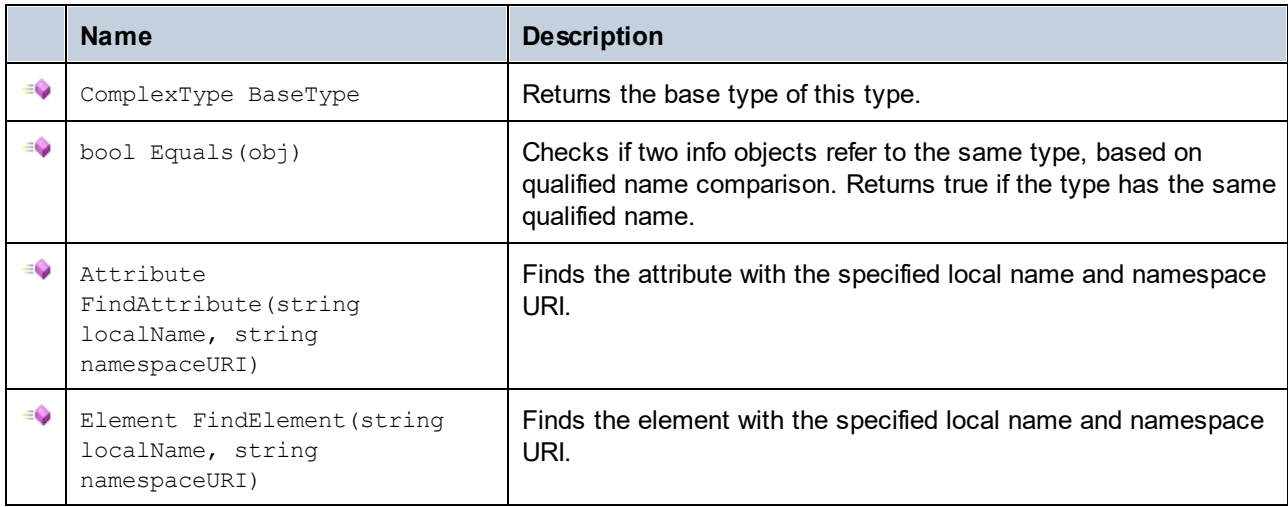

### <span id="page-1165-0"></span>**27.4.6 Altova.Xml.Meta.Element**

This class enables you to access information about classes generated from schema elements. Note that this class is not meant to provide dynamic information about particular instances of an element in an XML document. Instead, it enables you to obtain programmatically information about a particular element defined in the XML schema.

#### **Properties**

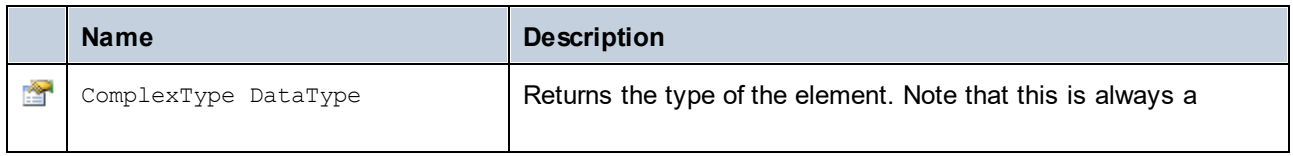

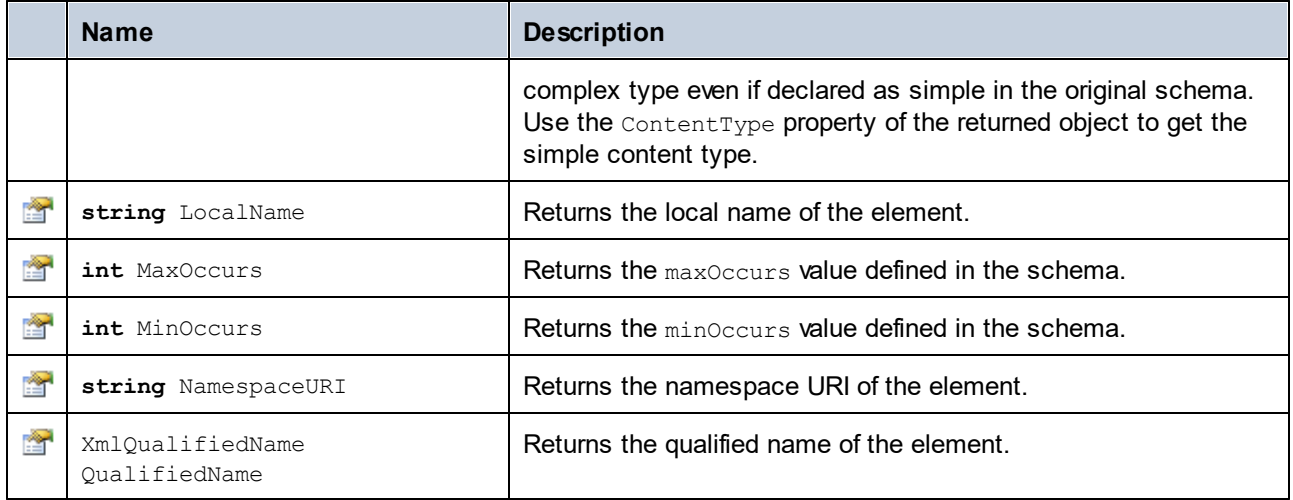

## **27.4.7 Altova.Xml.Meta.SimpleType**

This class enables you to access schema information about classes generated from simple types. Note that this class is not meant to provide dynamic information about particular instances of simple types in an XML document. Instead, it enables you to obtain programmatically information about a particular simple type defined in the XML schema.

### **Properties**

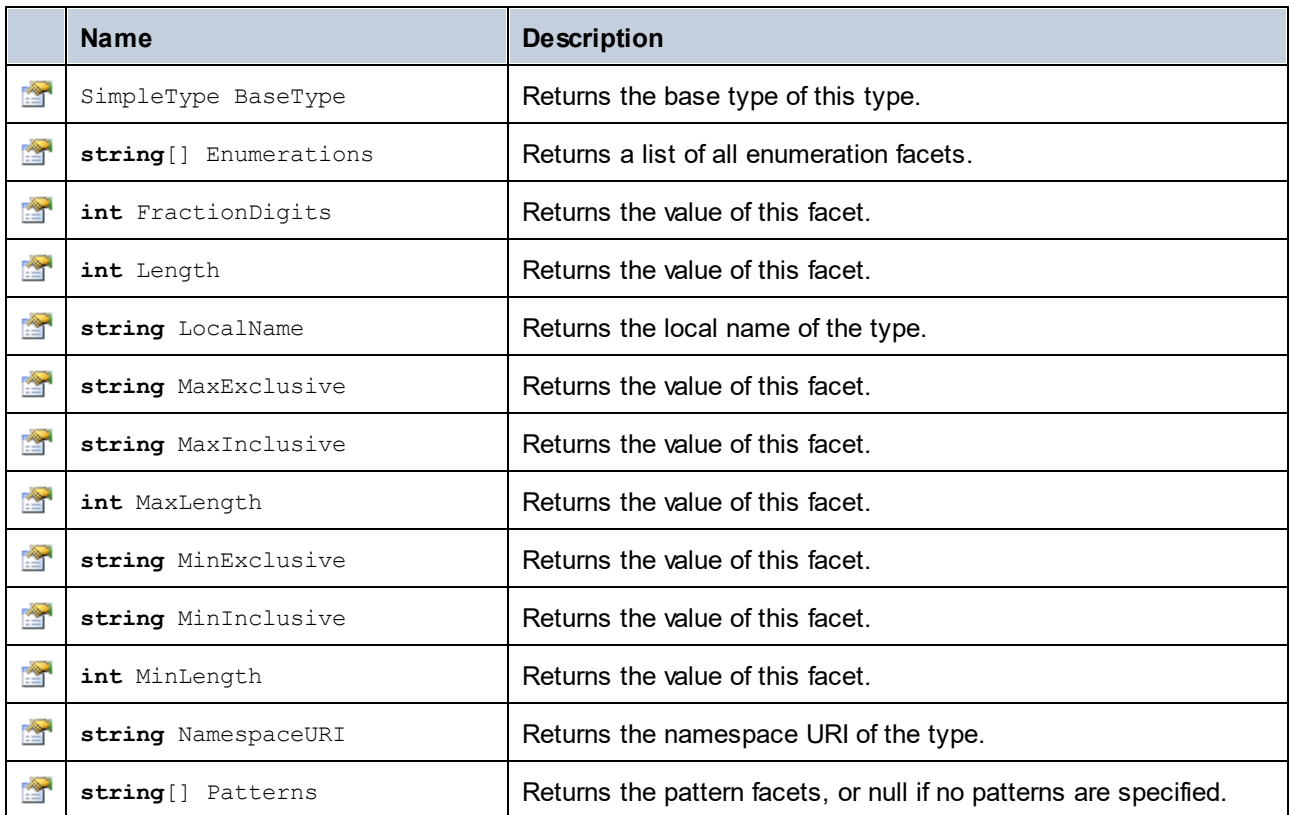

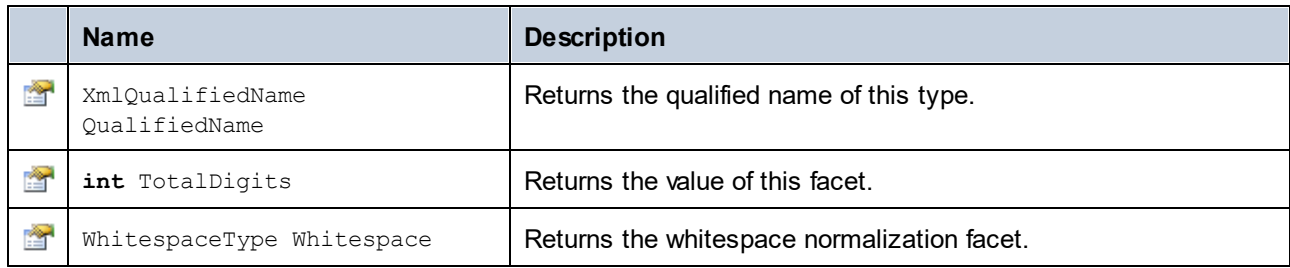

# **27.4.8 [YourSchema].[Doc]**

When code is generated from an XML Schema, the generated code provides a document class with the same name as the schema. This class contains all possible root elements as members, as well as the members listed below. Note that, in the method names below, "Doc" stands for the name of the generated document class itself.

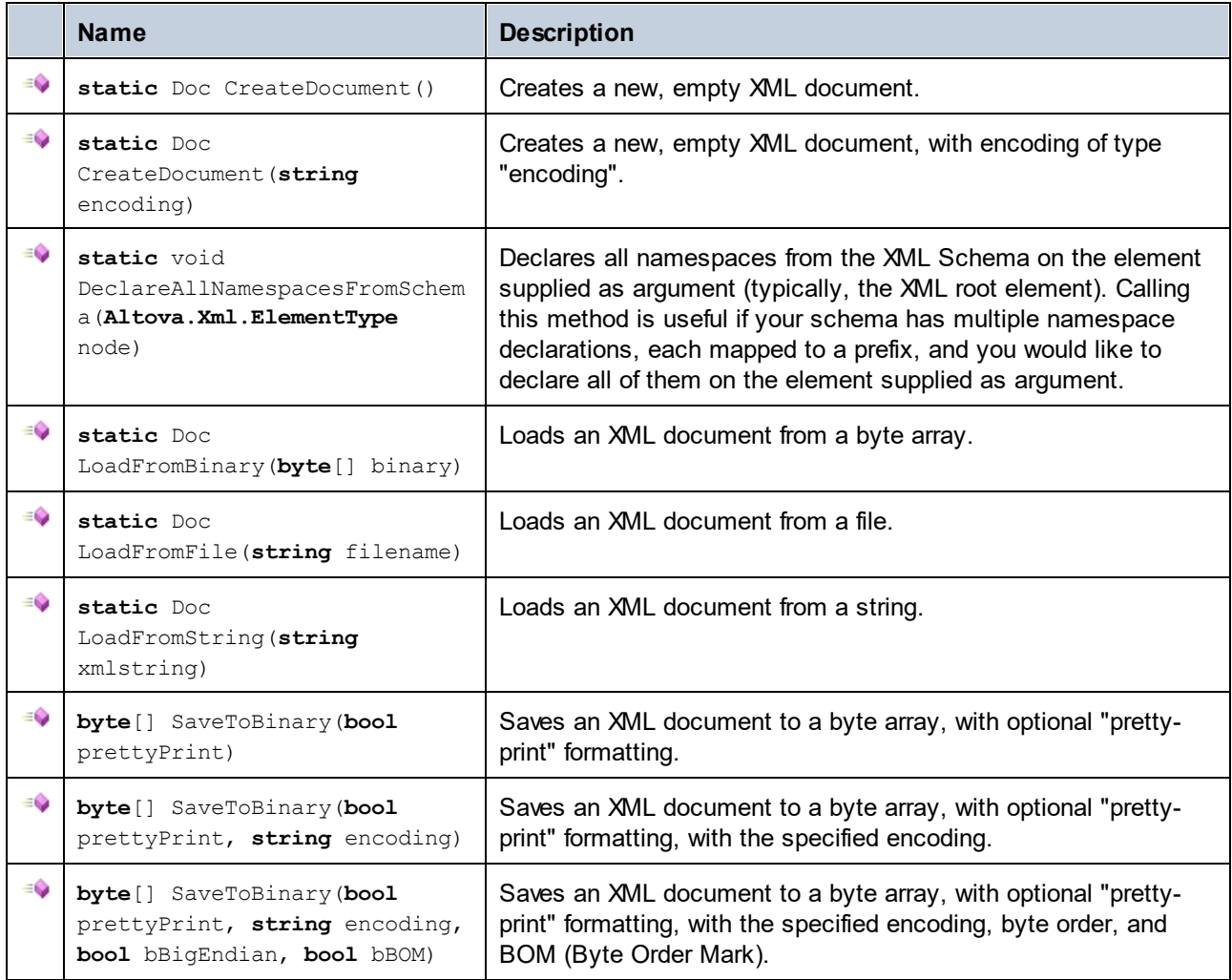

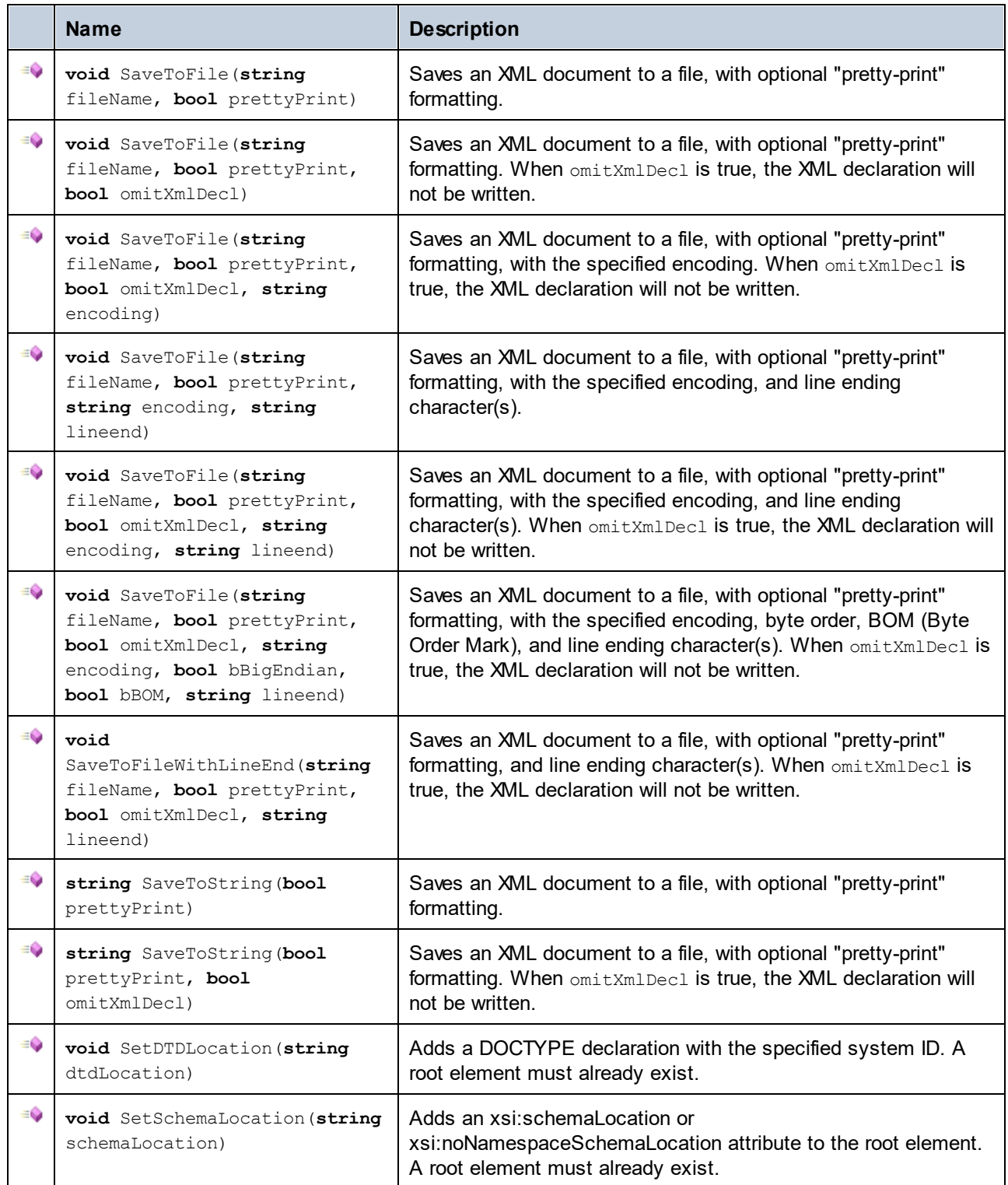

# **27.4.9 [YourSchema].[ElementType]**

This class provides methods for manipulating XML elements from your schema. Methods of this class can be called on elements, not on the XML document itself. Note that, in order to call methods of this class, you don't need to instantiate the class directly. Any element created using the **Append()** or **AppendWithPrefix()** methods is of [ElementType] type.

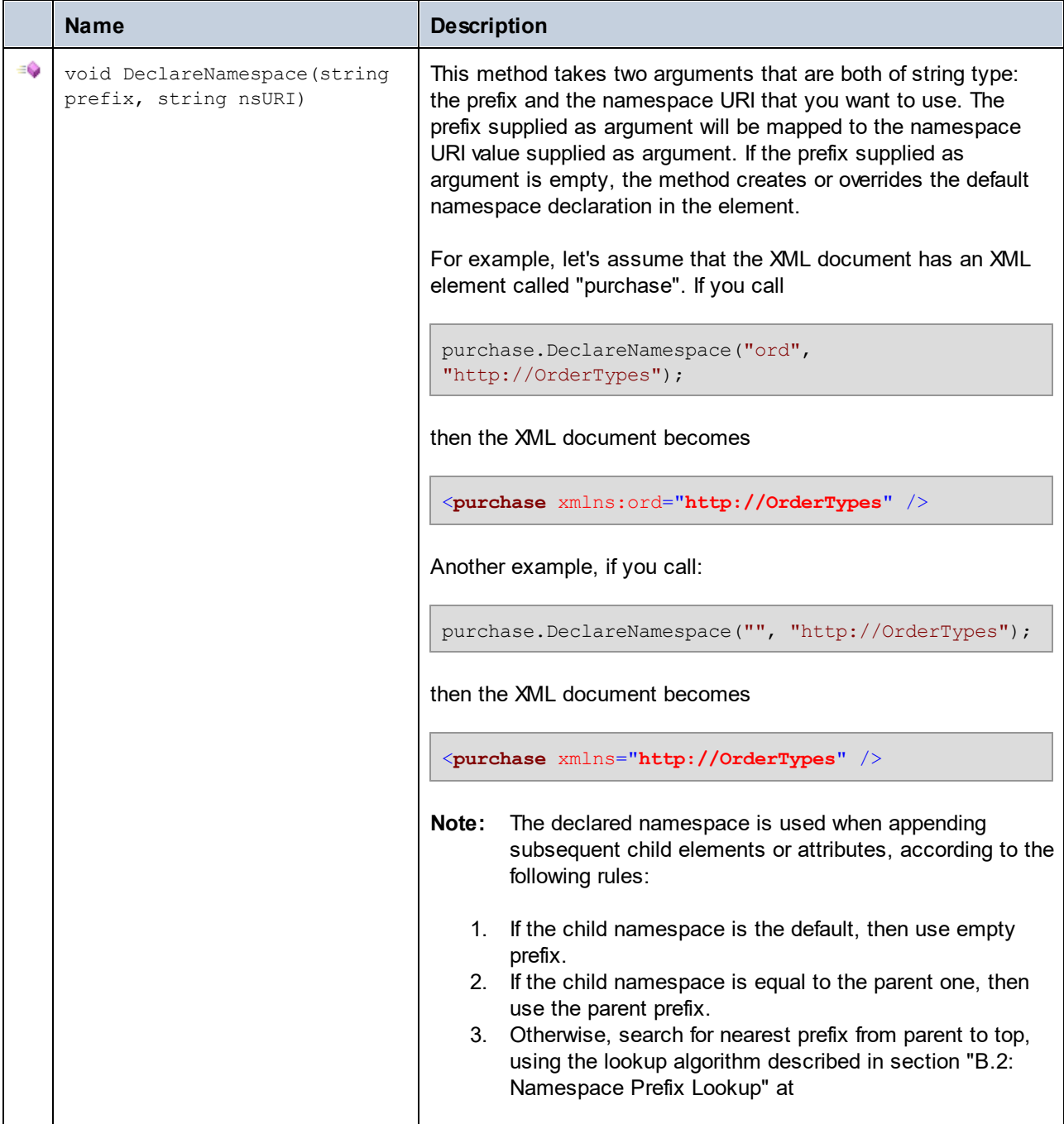

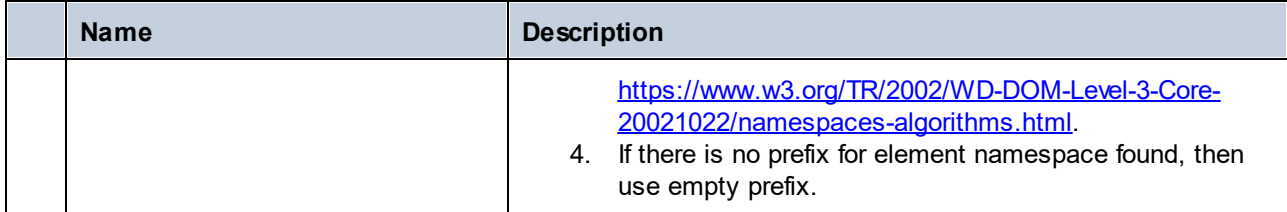

## **27.4.10 [YourSchemaType].MemberAttribute**

When code is generated from an XML schema, a class is created for each member attribute of a type. In the descriptions below, "AttributeType" stands for the type of the member attribute itself.

#### **Methods**

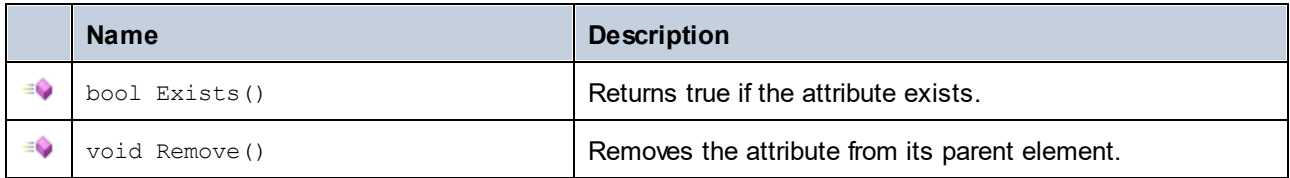

### **Properties**

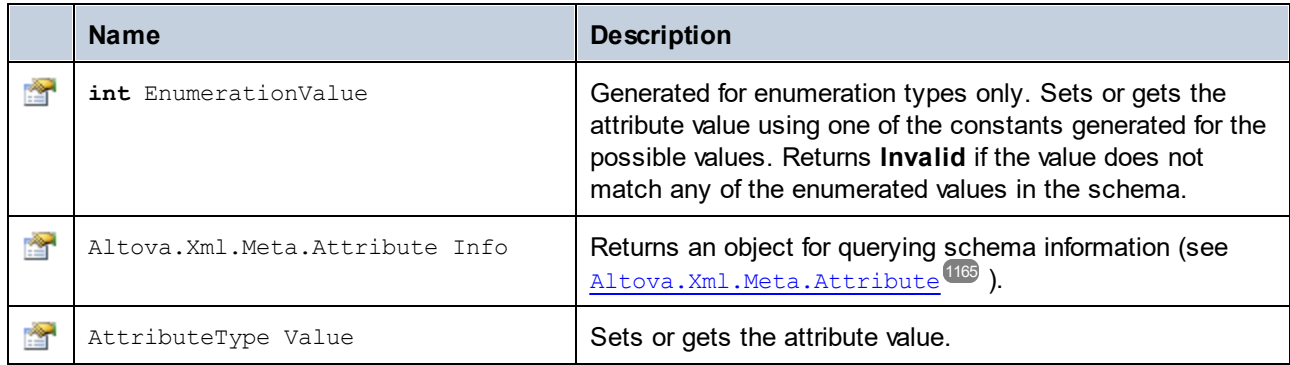

## **27.4.11 [YourSchemaType].MemberElement**

When code is generated from an XML schema, a class with the following members is created for each member element of a type. The class implements the standard System.Collections.IEnumerable interface, so it can be used with the foreach statement.

In the descriptions below, "MemberType" stands for the type of the member element itself.

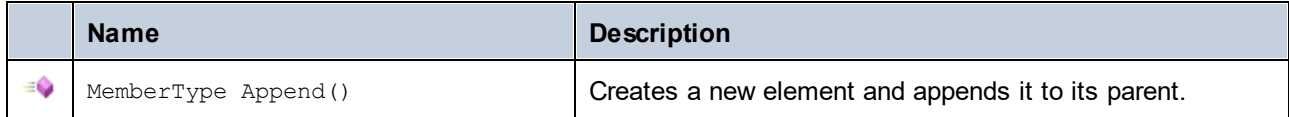

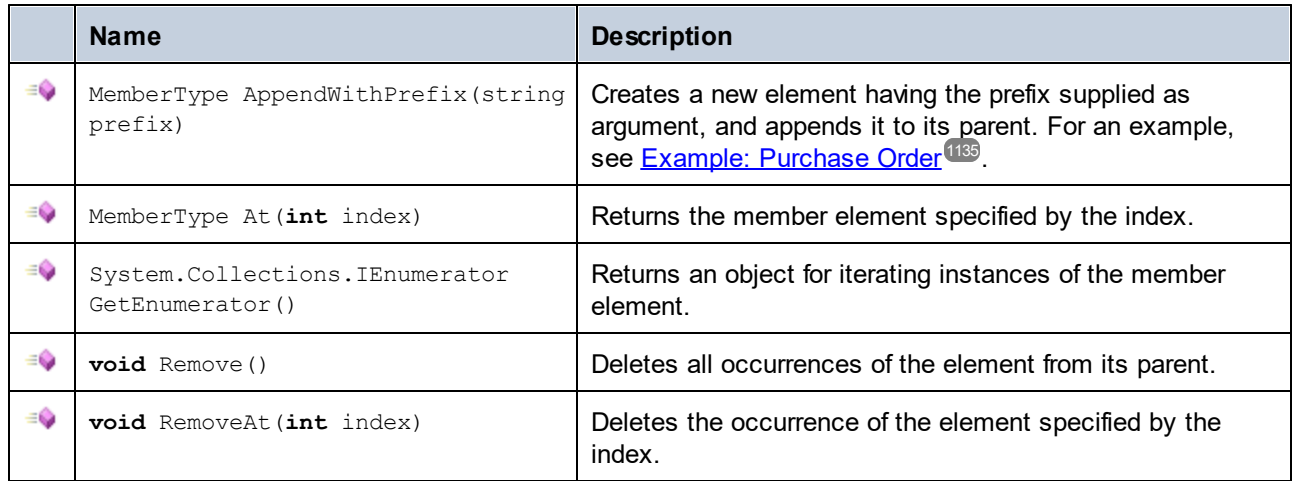

### **Properties**

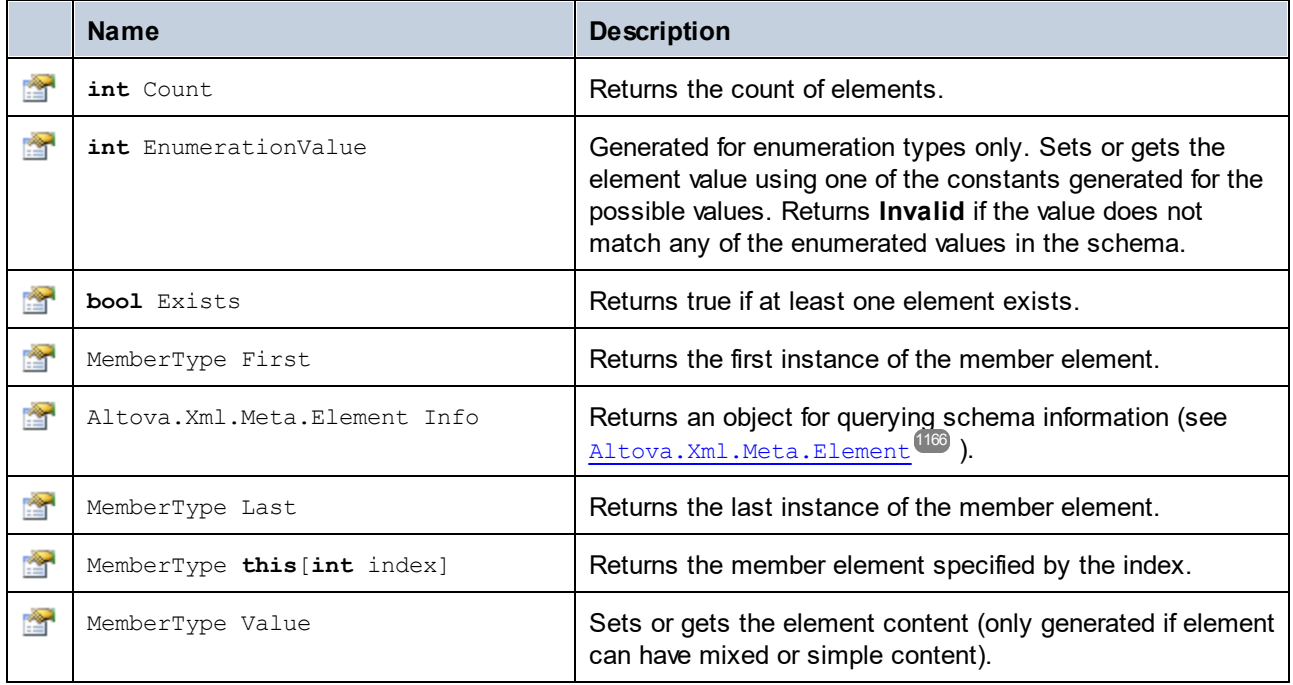

# **27.5 Reference to Generated Classes (Java)**

This chapter includes a description of Java classes generated with XMLSpy from a DTD or XML schema (see [Generating](#page-1098-0) Code from XML Schemas or DTDs<sup>1099</sup>). You can integrate these classes into your code to read, modify, and write XML documents.

**Note:** The generated code does include other supporting classes, which are not listed here and are subject to modification.

### **27.5.1 com.altova.types.DateTime**

This class enables you to process XML attributes or elements that have date and time types, such as xs:dateTime.

#### **Constructors**

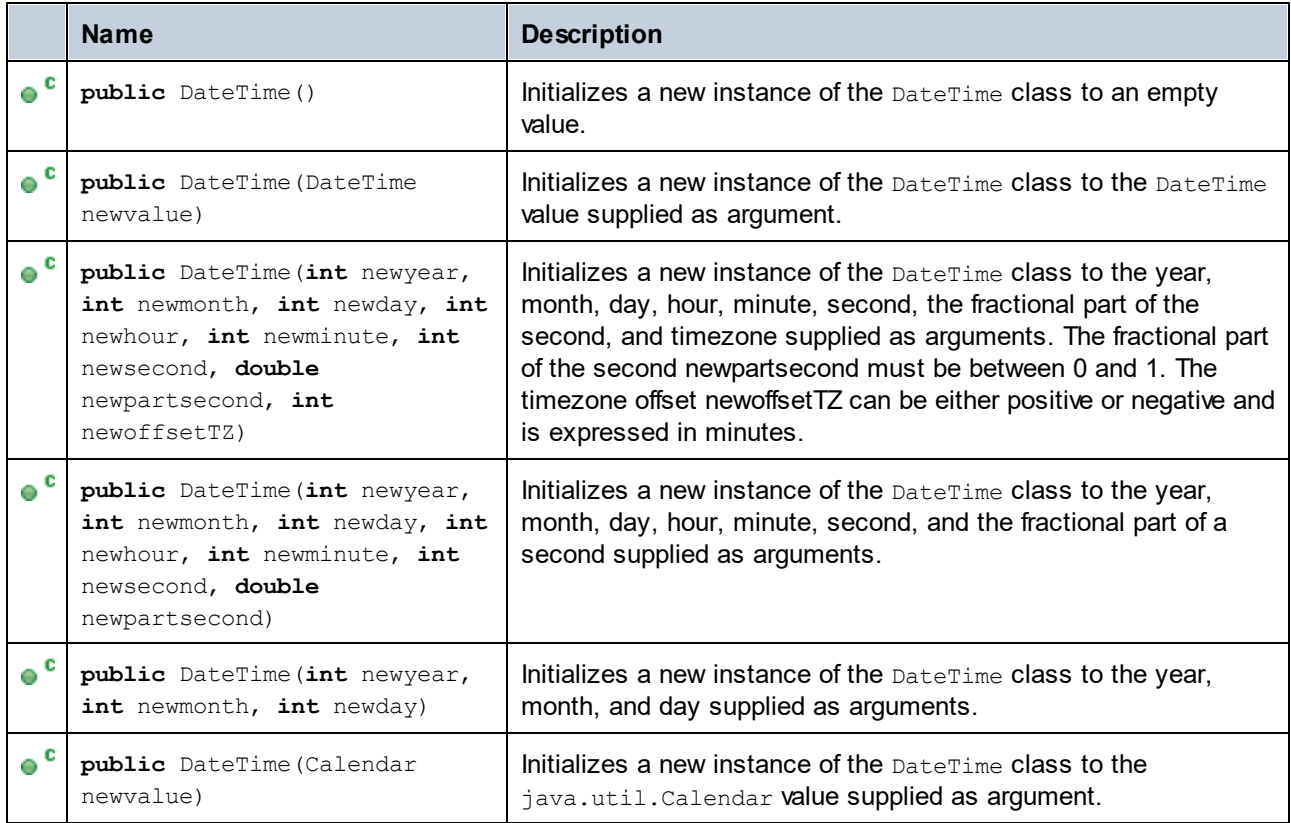

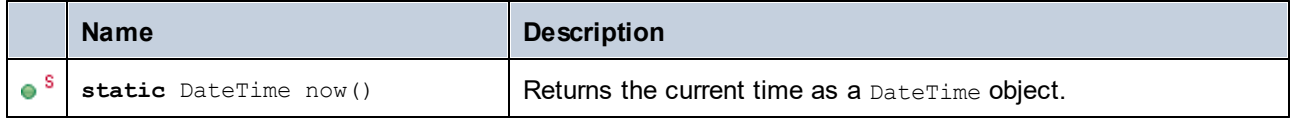

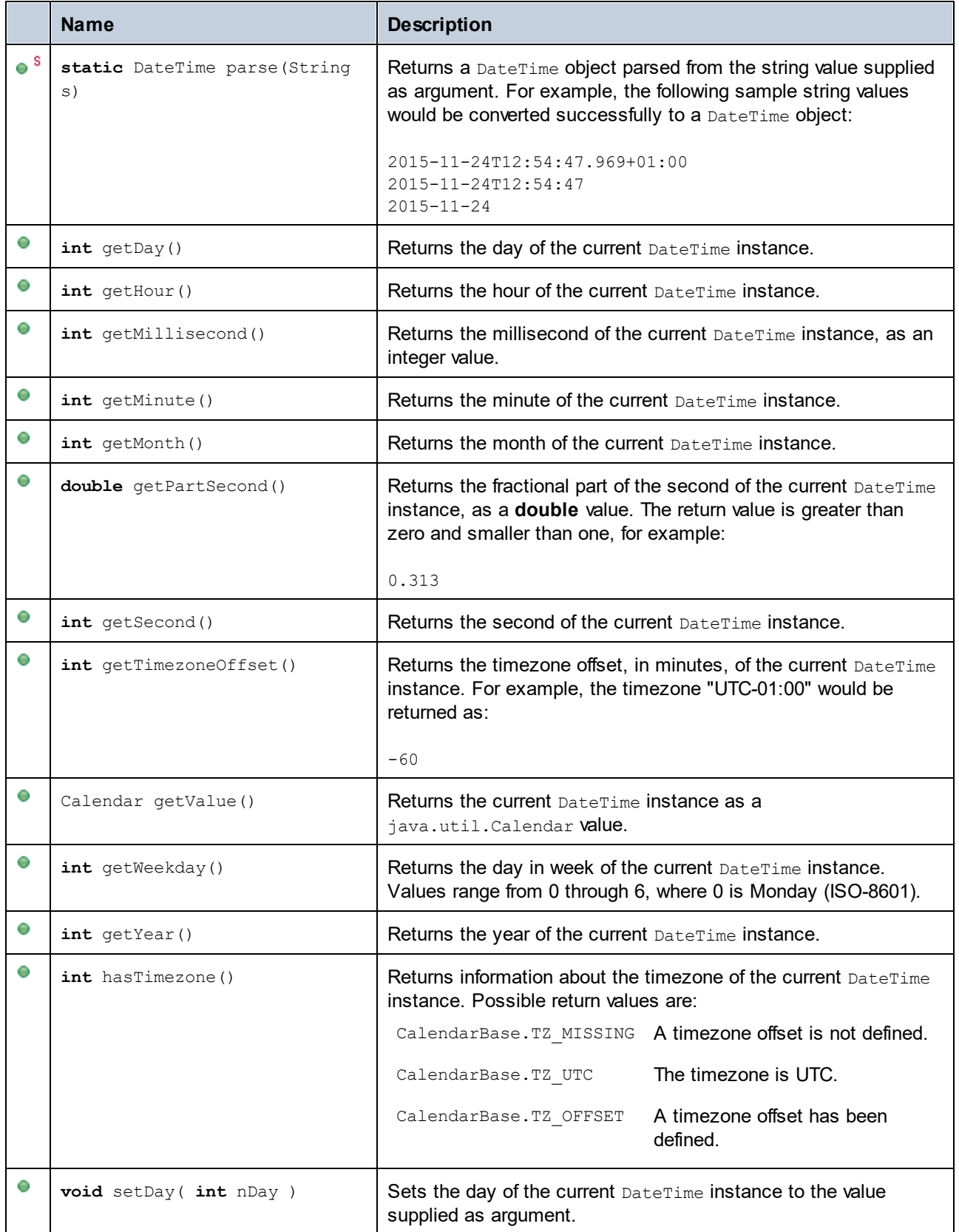

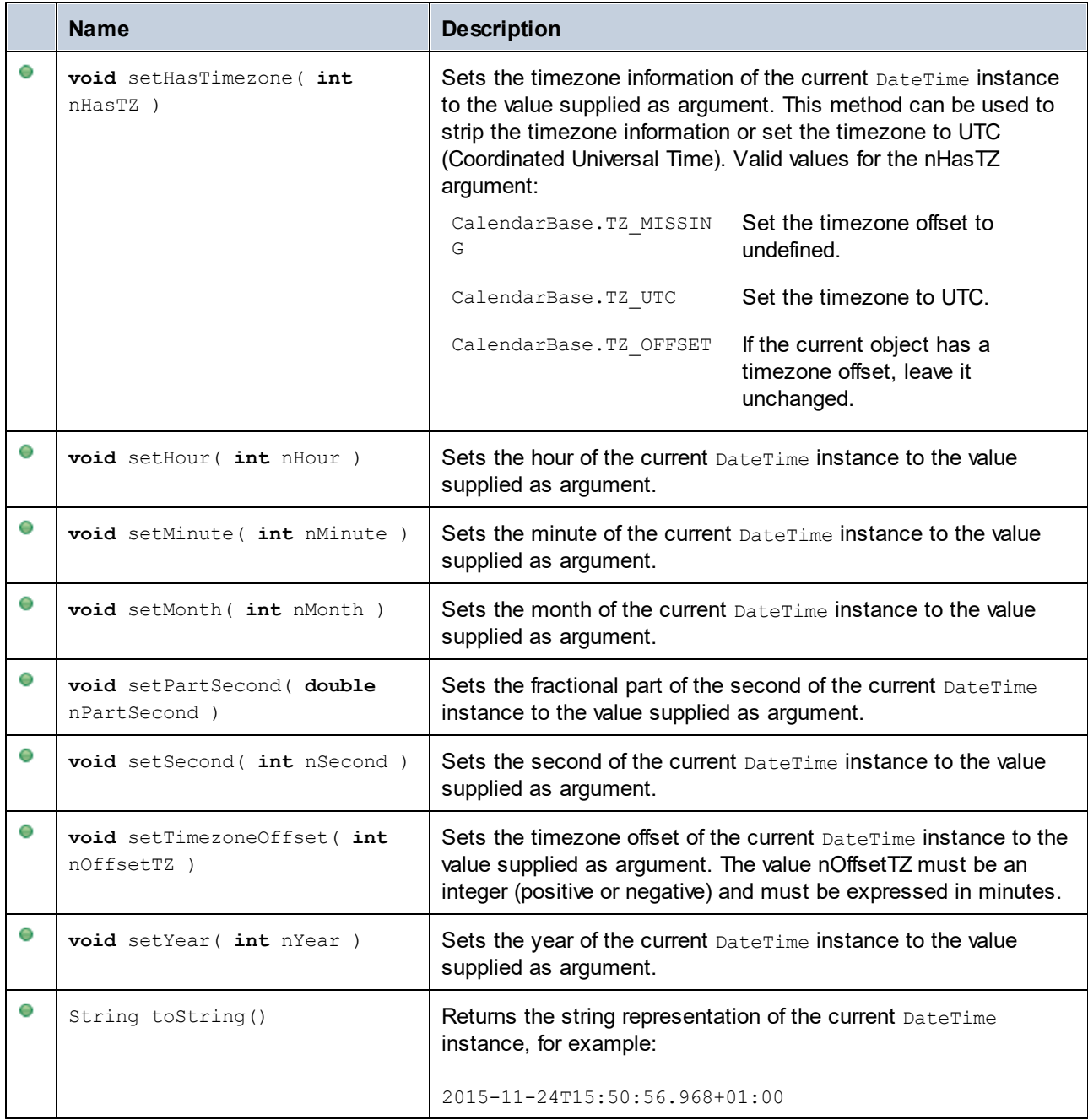

### **Examples**

Before using the following code listings in your program, ensure the Altova types are imported:

**import** com.altova.types.\*;

The following code listing illustrates various ways to create DateTime objects:

```
protected static void DateTimeExample1()
{
   // Initialize a new instance of the DateTime class to the current time
   DateTime dt = new DateTime(DateTime.now());
   System.out.println("DateTime created from current date and time: " + dt.toString());
   // Initialize a new instance of the DateTime class by supplying the parts
   DateTime dt1 = new DateTime(2015, 11, 23, 14, 30, 24, .459);
   System.out.println("DateTime from parts (no timezone): " + dt1.toString());
   // Initialize a new instance of the DateTime class by supplying the parts
   DateTime dt2 = new DateTime(2015, 11, 24, 14, 30, 24, .459, -60);
   System.out.println("DateTime from parts (with negative timezone): " + dt2.toString());
  // Initialize a new instance of the DateTime class by parsing a string value
  DateTime dt3 = DateTime.parse("2015-11-24T12:54:47.969+01:00");
   System.out.println("DateTime parsed from string: " + dt3.toString());
}
```
The following code listing illustrates getting values from DateTime objects:

```
protected static void DateTimeExample2()
   {
      // Initialize a new instance of the DateTime class to the current time
      DateTime dt = new DateTime(DateTime.now());
      // Output the formatted year, month, and day of this DateTime instance
      String str1 = String.format("Year: %d; Month: %d; Day: %d;", dt.getYear(),
dt.getMonth(), dt.getDay());
      System.out.println(str1);
      // Output the formatted hour, minute, and second of this DateTime instance
      String str2 = String.format("Hour: %d; Minute: %d; Second: %d;", dt.getHour(),
dt.getMinute(), dt.getSecond());
      System.out.println(str2);
      // Return the timezone (in minutes) of this DateTime instance
      System.out.println("Timezone: " + dt.getTimezoneOffset());
      // Get the DateTime as a java.util.Calendar value
      java.util.Calendar dt java = dt.getValue();
      System.out.println("" + dt java.toString());
      // Return the day of week of this DateTime instance
      System.out.println("Weekday: " + dt.getWeekday());
      // Check whether the DateTime instance has a timezone defined
      switch(dt.hasTimezone())
      {
         case CalendarBase.TZ_MISSING:
            System.out.println("No timezone.");
            break;
         case CalendarBase.TZ_UTC:
```

```
System.out.println("The timezone is UTC.");
         break;
      case CalendarBase.TZ_OFFSET:
         System.out.println("This object has a timezone.");
         break;
      default:
         System.out.println("Unable to determine whether a timezone is defined.");
         break;
   }
}
```
The following code listing illustrates changing the timezone offset of a DateTime object:

```
protected static void DateTimeExample3()
{
   // Create a new DateTime object with timezone -0100 UTC
  DateTime dt = new DateTime(2015, 11, 24, 14, 30, 24, .459, -60);
  // Output the value before the change
  System.out.println("Before: " + dt.toString());
  // Change the offset to +0100 UTC
   dt.setTimezoneOffset(60);
  // Output the value after the change
  System.out.println("After: " + dt.toString());
}
```
### **27.5.2 com.altova.types.Duration**

This class enables you to process XML attributes or elements of type xs: duration.

### **Constructors**

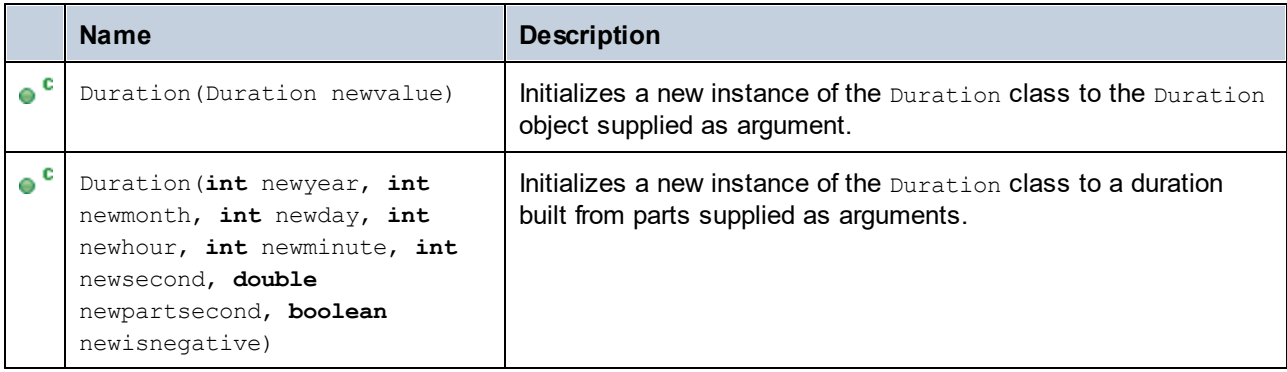

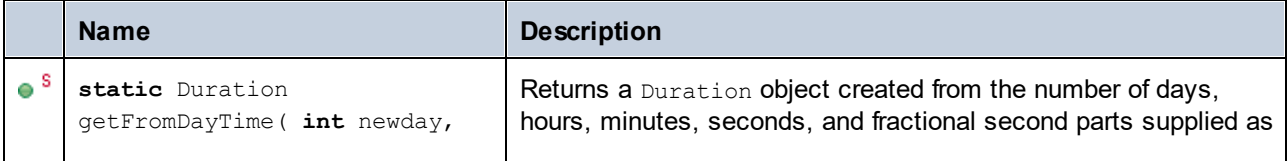

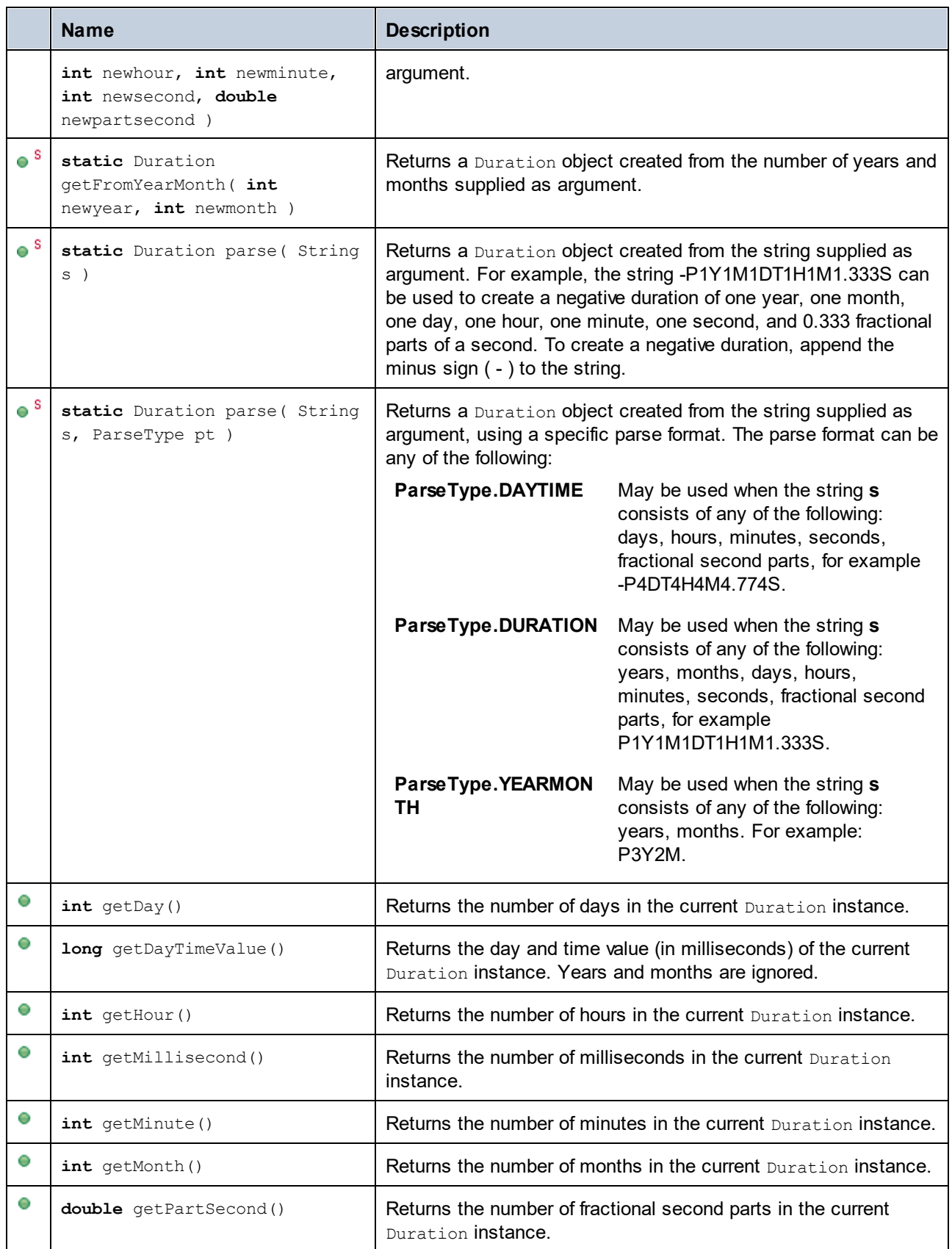

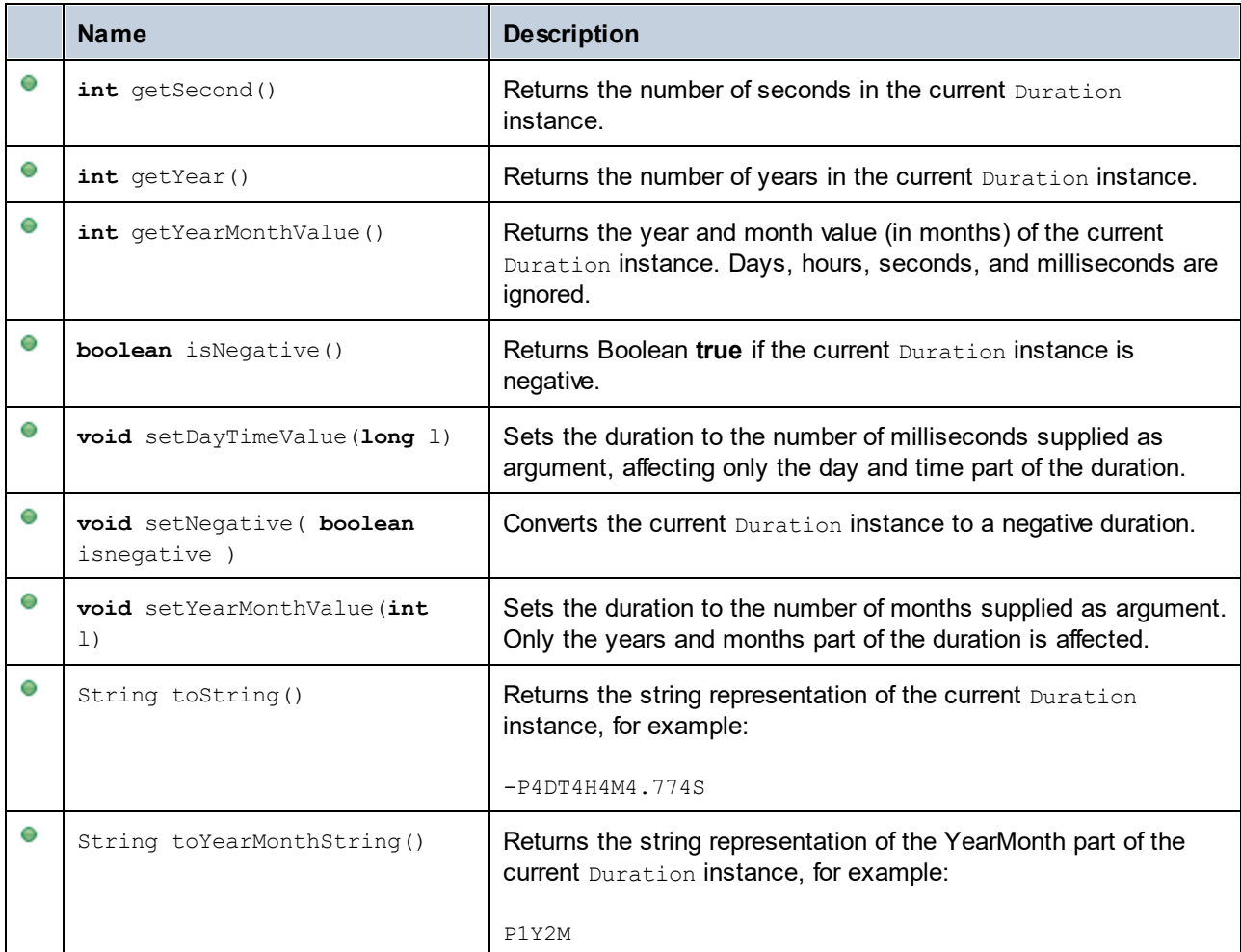

### **Examples**

Before using the following code listings in your program, ensure the Altova types are imported:

```
import com.altova.types.*;
import com.altova.types.Duration.ParseType;
```
The following code listing illustrates various ways to create Duration objects:

```
protected static void ExampleDuration()
{
  // Create a negative duration of 1 year, 1 month, 1 day, 1 hour, 1 minute, 1 second,
  // and 0.333 fractional second parts
  Duration dr = new Duration(1, 1, 1, 1, 1, 1, .333, true);
   // Create a duration from an existing Duration object
  Duration dr1 = new Duration(dr);
   // Create a duration of 4 days, 4 hours, 4 minutes, 4 seconds, .774 fractional second
```

```
parts
   Duration dr2 = Duration.getFromDayTime(4, 4, 4, 4, .774);
   // Create a duration of 3 years and 2 months
  Duration dr3 = Duration.getFromYearMonth(3, 2);
  // Create a duration from a string
   Duration dr4 = Duration.parse("-P4DT4H4M4.774S");
  // Create a duration from a string, using specific parse formats
  Duration dr5 = Duration.parse("-P1Y1M1DT1H1M1.333S", ParseType.DURATION);
   Duration dr6 = Duration.parse("P3Y2M", ParseType.YEARMONTH);
   Duration dr7 = Duration.parse("-P4DT4H4M4.774S", ParseType.DAYTIME);
}
```
The following code listing illustrates getting and setting the value of Duration objects:

```
protected static void DurationExample2()
{
   // Create a duration of 1 year, 2 month, 3 days, 4 hours, 5 minutes, 6 seconds,
      // and 333 milliseconds
   Duration dr = new Duration(1, 2, 3, 4, 5, 6, .333, false);
   // Output the number of days in this duration
   System.out.println(dr.getDay());
   // Create a positive duration of one year and 333 milliseconds
   Duration dr1 = new Duration(1, 0, 0, 0, 0, 0, .333, false);
   // Output the day and time value in milliseconds
  System.out.println(dr1.getDayTimeValue());
   // Create a positive duration of 1 year, 1 month, 1 day, 1 hour, 1 minute, 1 second,
       // and 333 milliseconds
   Duration dr2 = new Duration(1, 1, 1, 1, 1, 1, .333, false);
   // Output the year and month value in months
   System.out.println(dr2.getYearMonthValue());
   // Create a positive duration of 1 year and 1 month
   Duration dr3 = new Duration(1, 1, 0, 0, 0, 0, 0, false);
   // Output the value
   System.out.println("The duration is now: " + dr3.toString());
   // Set the DayTime part of duration to 1000 milliseconds
  dr3.setDayTimeValue(1000);
  // Output the value
  System.out.println("The duration is now: " + dr3.toString());
   // Set the YearMonth part of duration to 1 month
  dr3.setYearMonthValue(1);
   // Output the value
  System.out.println("The duration is now: " + dr3.toString());
   // Output the year and month part of the duration
   System.out.println("The YearMonth part of the duration is: " +
dr3.toYearMonthString());
}
```
### <span id="page-1180-0"></span>**27.5.3 com.altova.xml.meta.Attribute**

This class enables you to access schema information about classes generated from attributes. Note that this class is not meant to provide dynamic information about particular instances of an attribute in an XML document. Instead, it enables you to obtain programmatically information about a particular attribute defined in the XML schema.

#### **Methods**

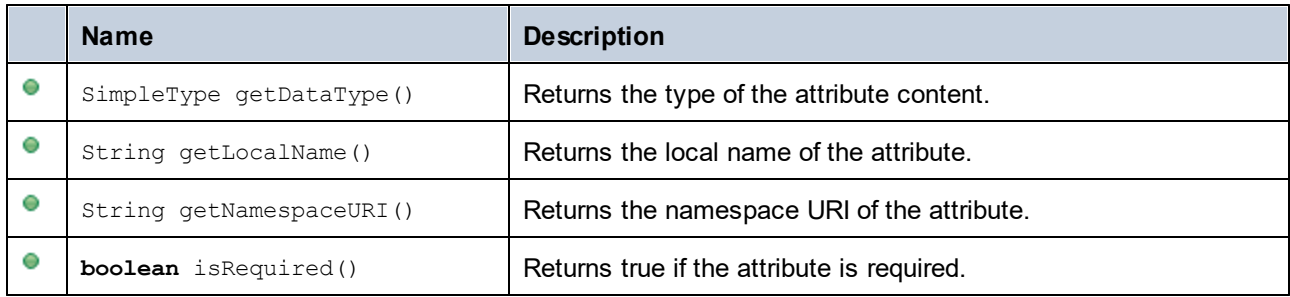

### **27.5.4 com.altova.xml.meta.ComplexType**

This class enables you to access schema information about classes generated from complex types. Note that this class is not meant to provide dynamic information about particular instances of a complex type in an XML document. Instead, it enables you to obtain programmatically information about a particular complex type defined in the XML schema.

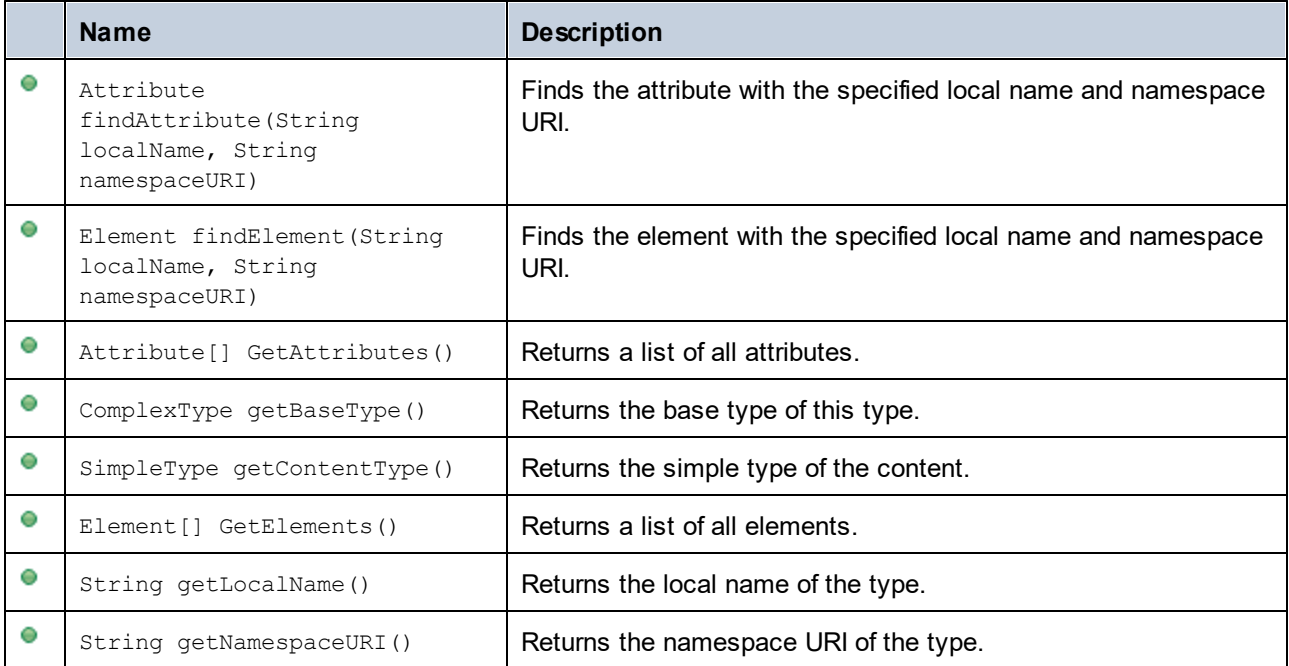

### <span id="page-1181-0"></span>**27.5.5 com.altova.xml.meta.Element**

This class enables you to access information about classes generated from schema elements. Note that this class is not meant to provide dynamic information about particular instances of an element in an XML document. Instead, it enables you to obtain programmatically information about a particular element defined in the XML schema.

#### **Methods**

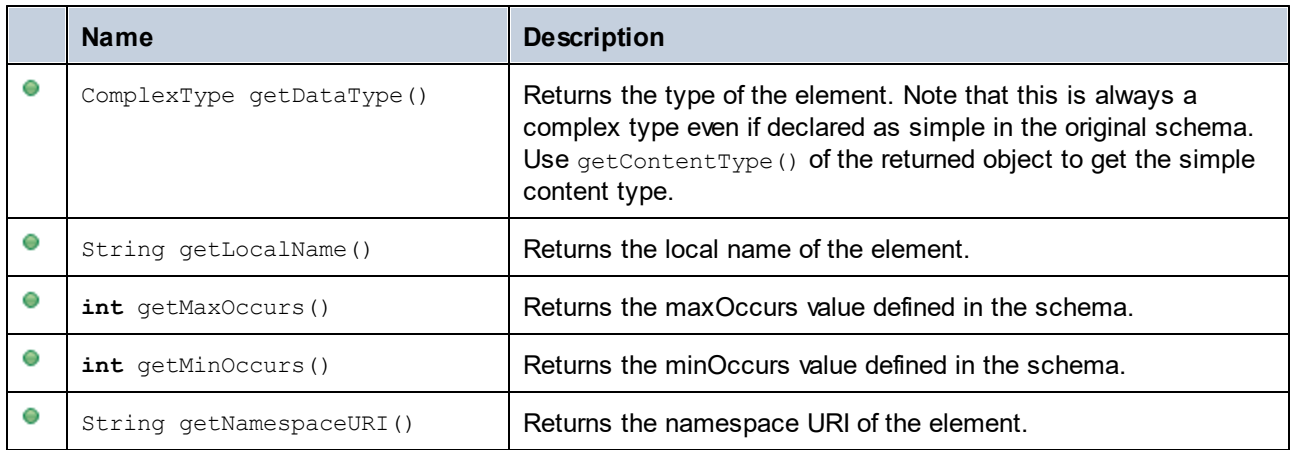

### **27.5.6 com.altova.xml.meta.SimpleType**

This class enables you to access schema information about classes generated from simple types. Note that this class is not meant to provide dynamic information about particular instances of simple types in an XML document. Instead, it enables you to obtain programmatically information about a particular simple type defined in the XML schema.

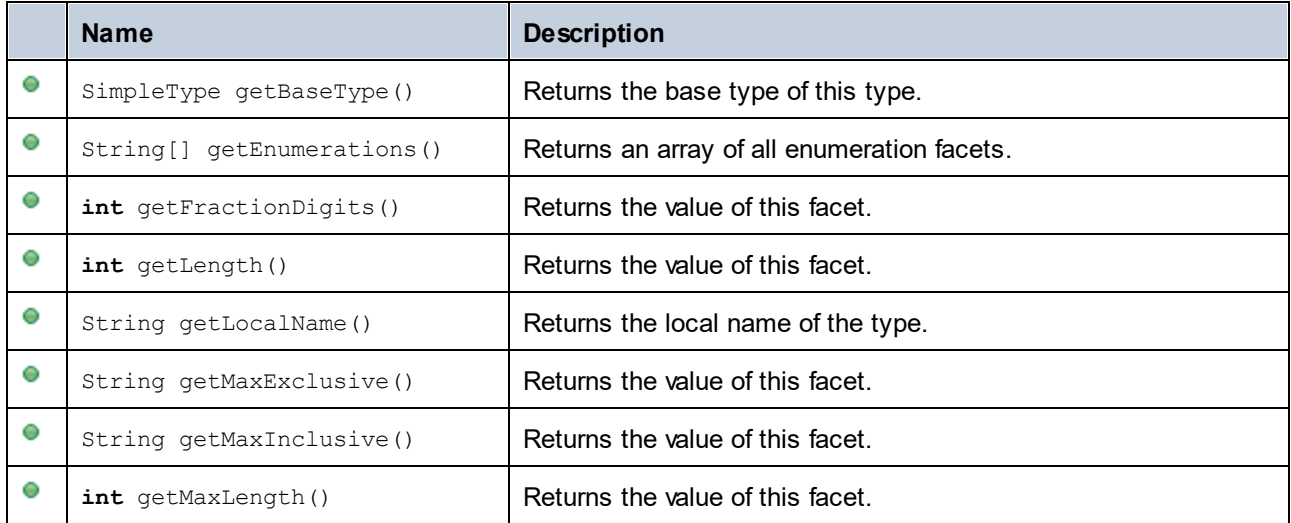

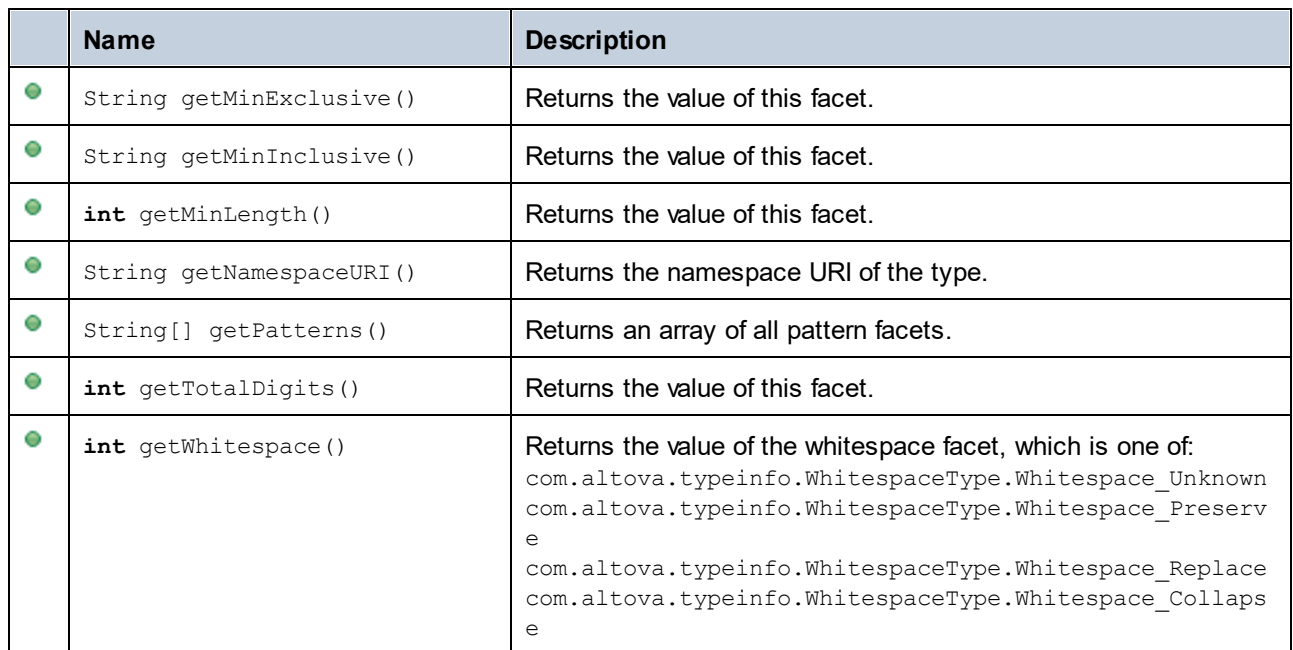

# **27.5.7 com.[YourSchema].[Doc]**

When code is generated from an XML Schema, the generated code provides a document class with the same name as the schema. This class contains all possible root elements as members, as well as the members listed below. Note that, in the method names below, "Doc" stands for the name of the generated document class itself.

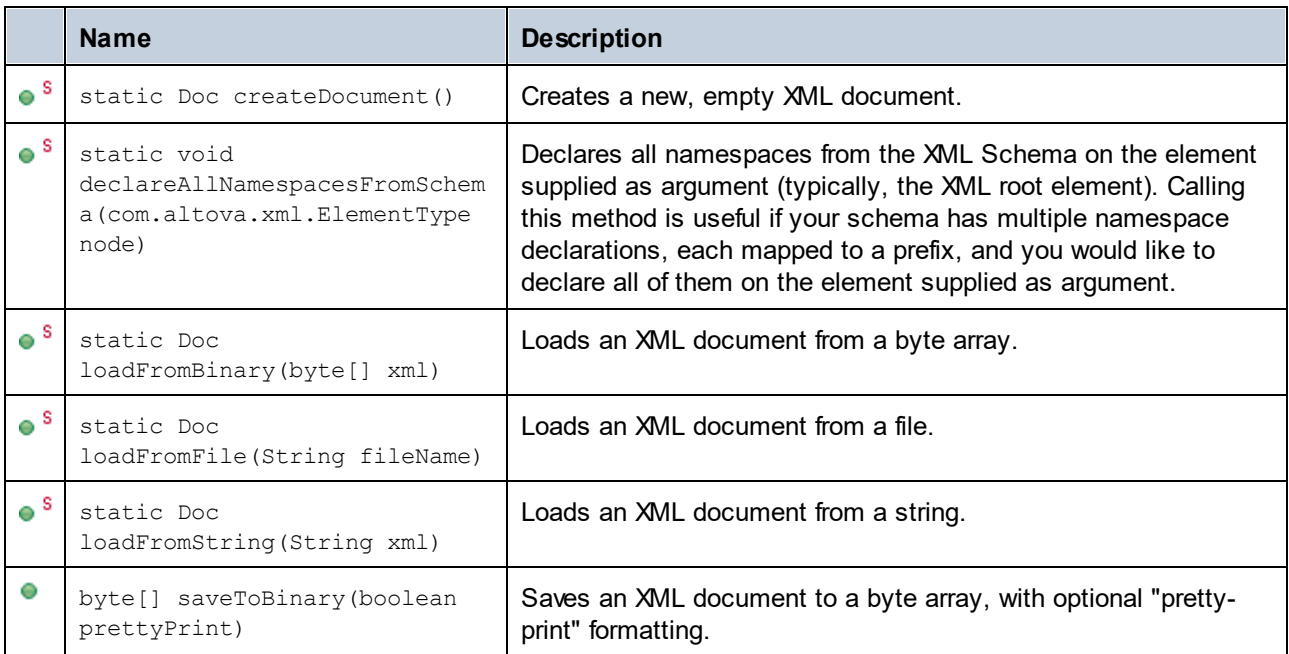

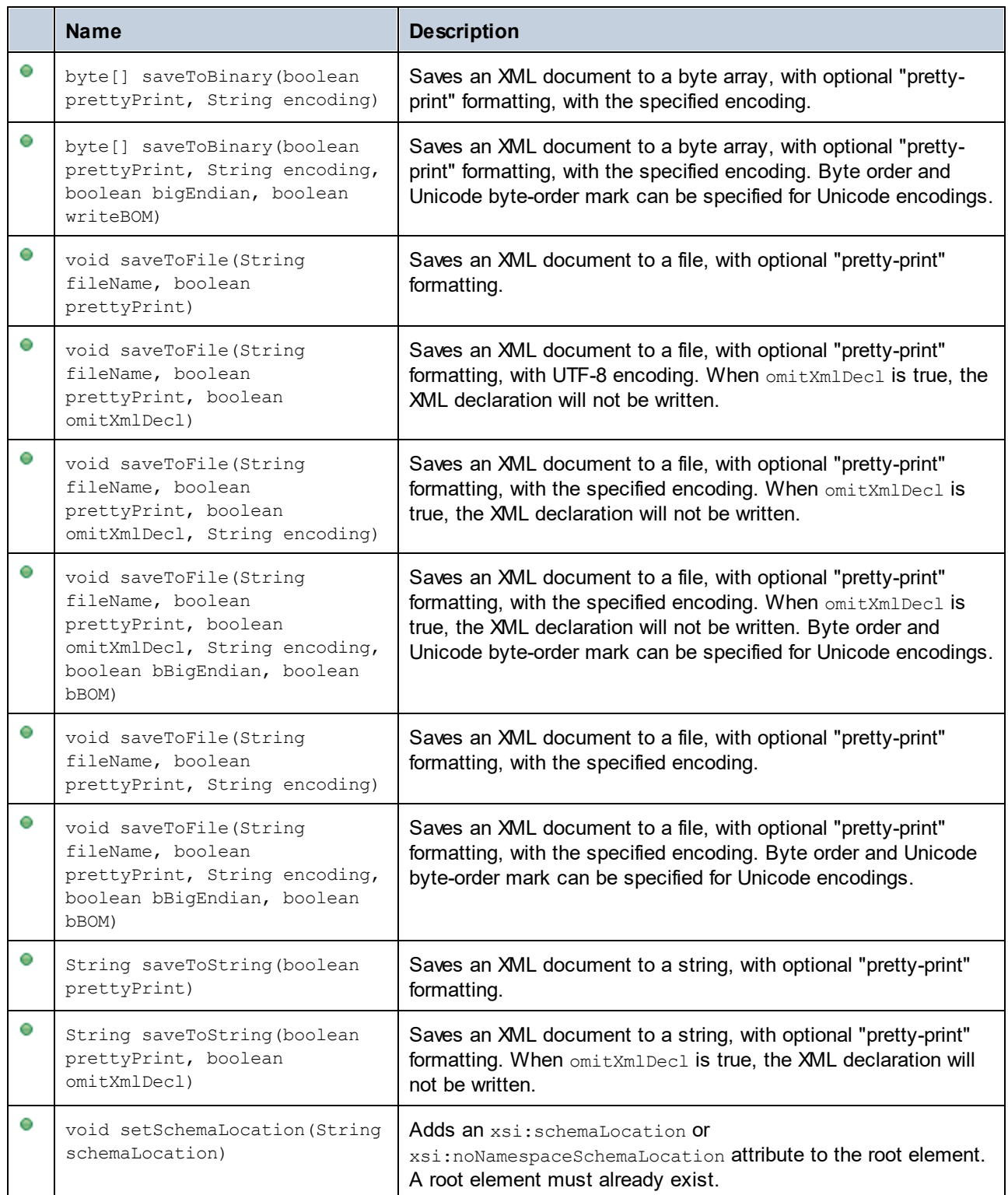

## **27.5.8 com.[YourSchema].[ElementType]**

This class provides methods for manipulating XML elements from your schema. Methods of this class can be called on elements, not on the XML document itself. Note that, in order to call methods of this class, you don't need to instantiate the class directly. Any element created using the **append()** or **appendWithPrefix()** methods is of [ElementType] type.

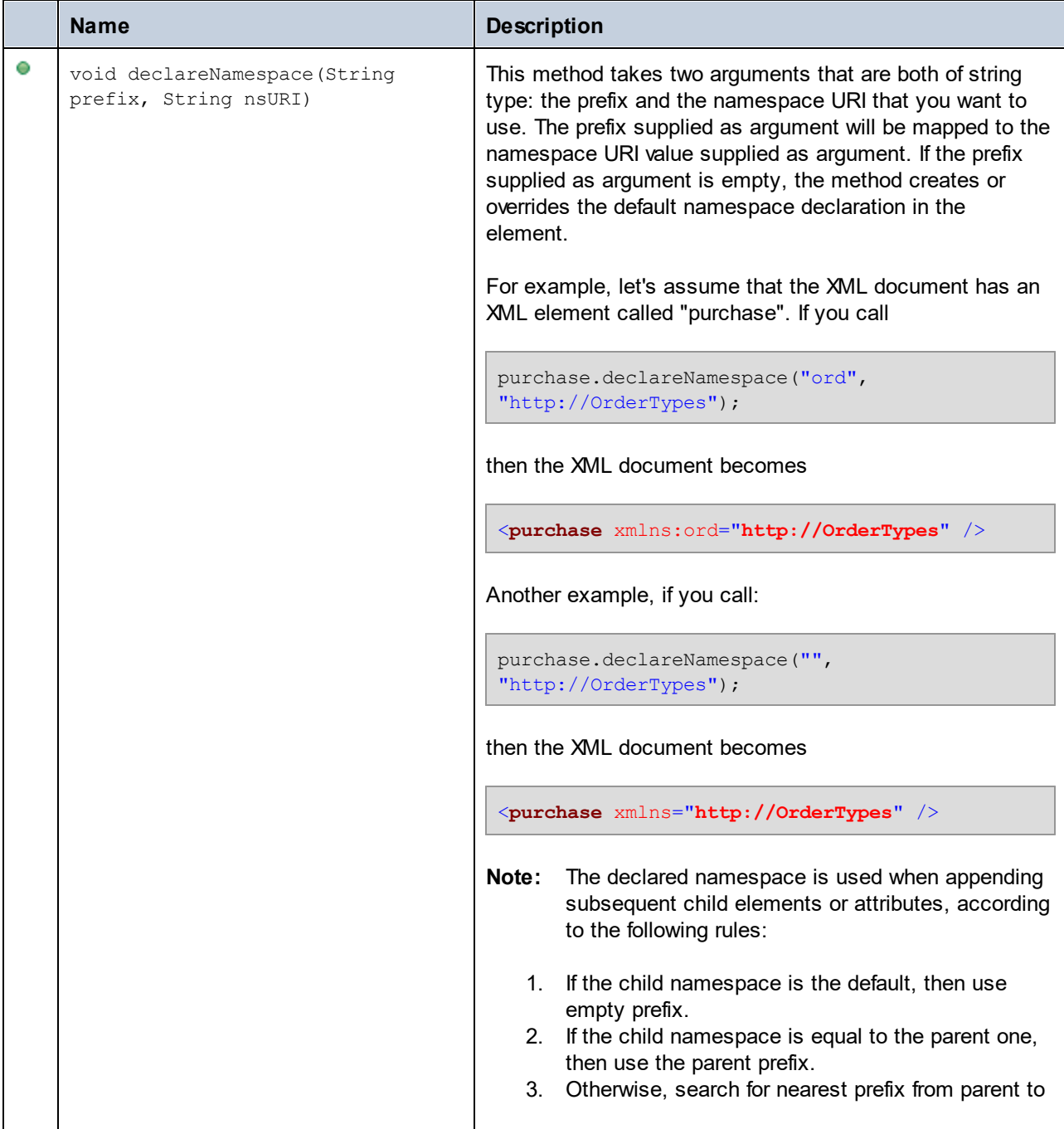

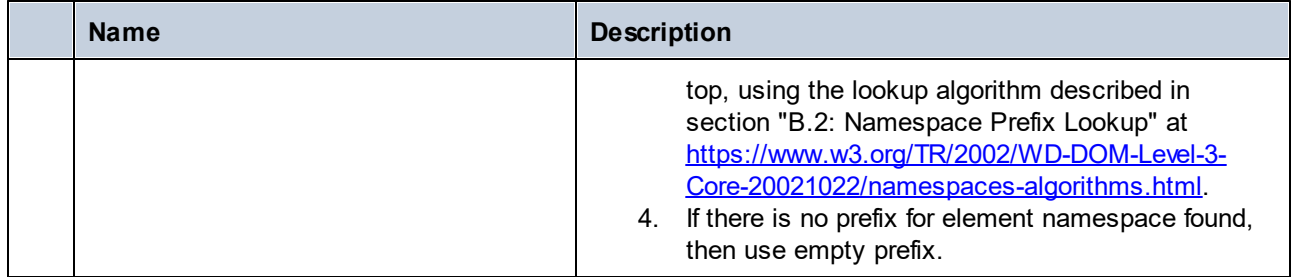

# **27.5.9 com.[YourSchema].[YourSchemaType].MemberAttribute**

When code is generated from an XML schema, a class is created for each member attribute of a type. In the descriptions below, "AttributeType" stands for the type of the member attribute itself.

### **Methods**

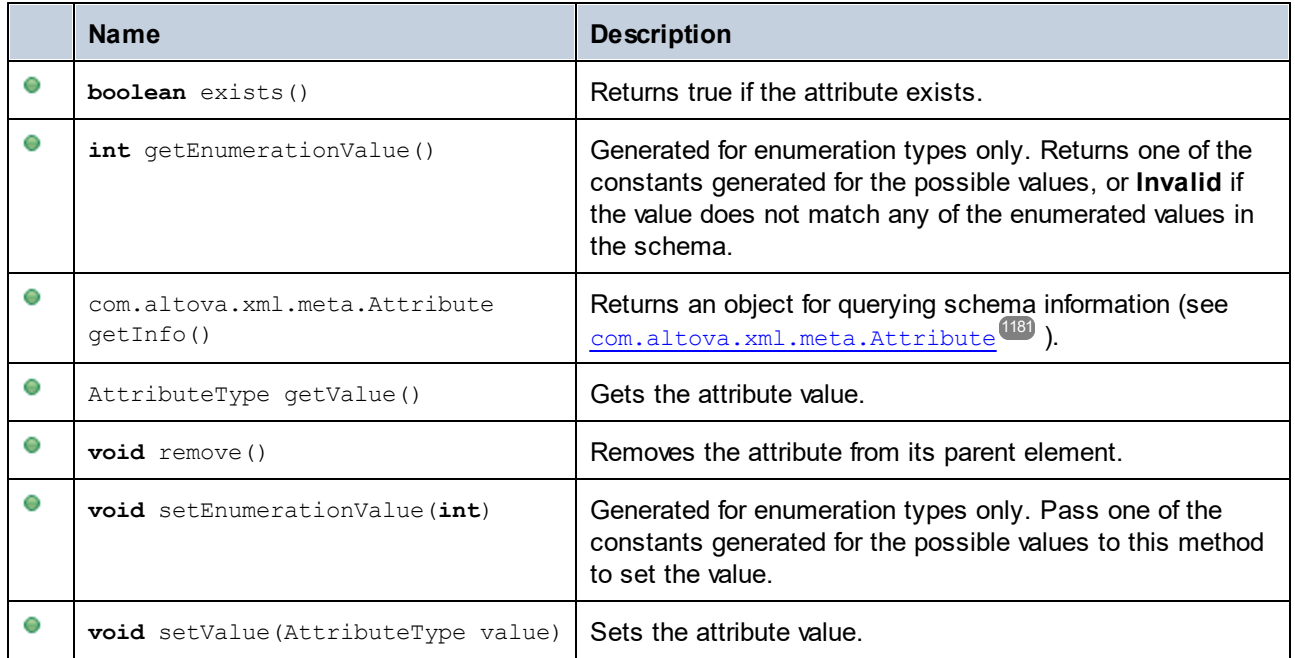

## **27.5.10 com.[YourSchema].[YourSchemaType].MemberElement**

When code is generated from an XML schema, a class with the following members is created for each member element of a type. In the descriptions below, "MemberType" stands for the type of the member element itself.

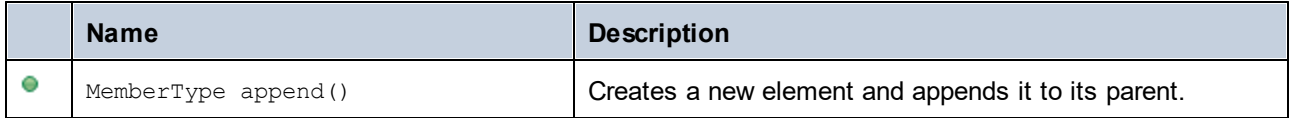

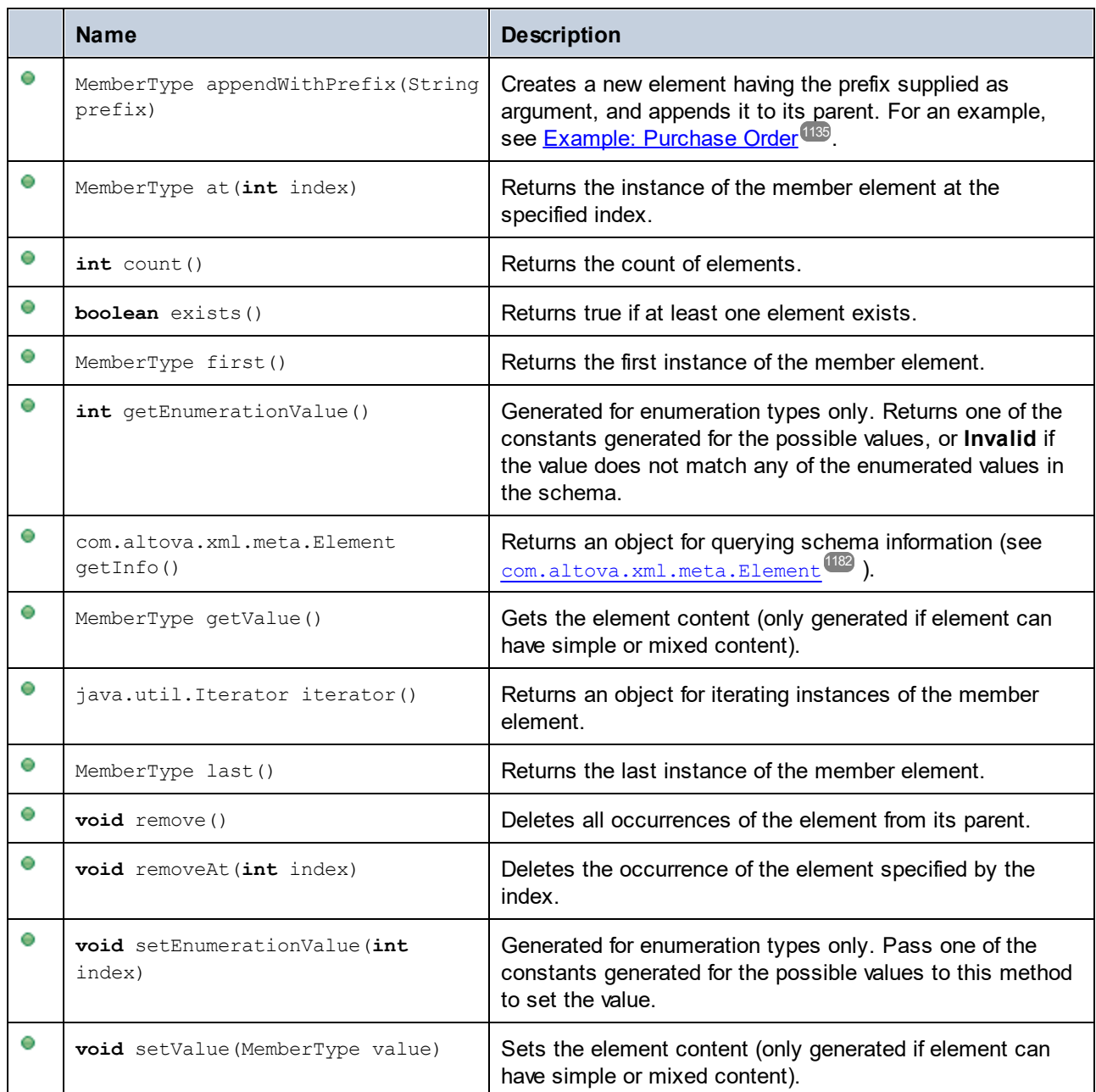

## **27.6 Code Generation Tips**

#### Resolving "Out of memory" exceptions during Java compilation

Complex schemas can produce a large amount of code, which might cause a java.lang.OutofMemory exception during compilation using Ant. To rectify this:

·Add the environment variable ANT OPTS, which sets specific Ant options such as the memory to be allocated to the compiler, and set its value as shown below.

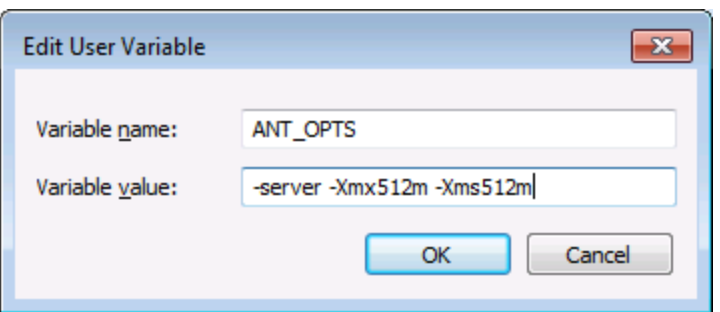

 $\bullet$  To make sure that the compiler and the generated code run in the same process as Ant, change the fork attribute, in **build.xml**, to false.

You may need to customize the values depending on the amount of memory in your machine and the size of the project you are working with. For more details, see your Java VM documentation.

When running the ant jar command, you may get an error message similar to " $[...]$  archive contains more than 65535 entities". To prevent this, it is recommended that you use Ant 1.9 or later, and, in the **build.xml** file, add zip64mode="as-needed" to the <jar> element.

### Reserving method names

When customizing code generation using the supplied SPL files, it might be necessary to reserve names to avoid collisions with other symbols. To do this:

- 1. Navigate to the program installation directory, for example, C:\Program Files\Altova\XMLSpy2023.
- 2. In the **spl** subdirectory, locate the directory corresponding to the programming language, for example, **..\spl\java**.
- 3. Open the **settings.spl** file and insert a new line into the "reserve" section, for example, **reserve "myReservedWord"**.
- 4. Regenerate the program code.
# **27.7 Code Generator Options**

The menu option **DTD/Schema | Generate Program Code** lets you specify the target programming language as well as specific code generation settings.

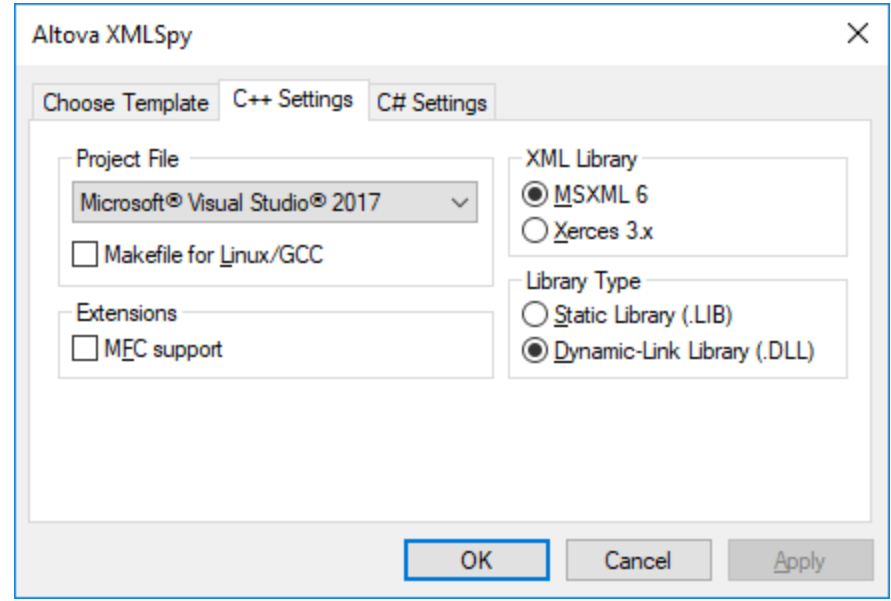

The available settings are as follows.

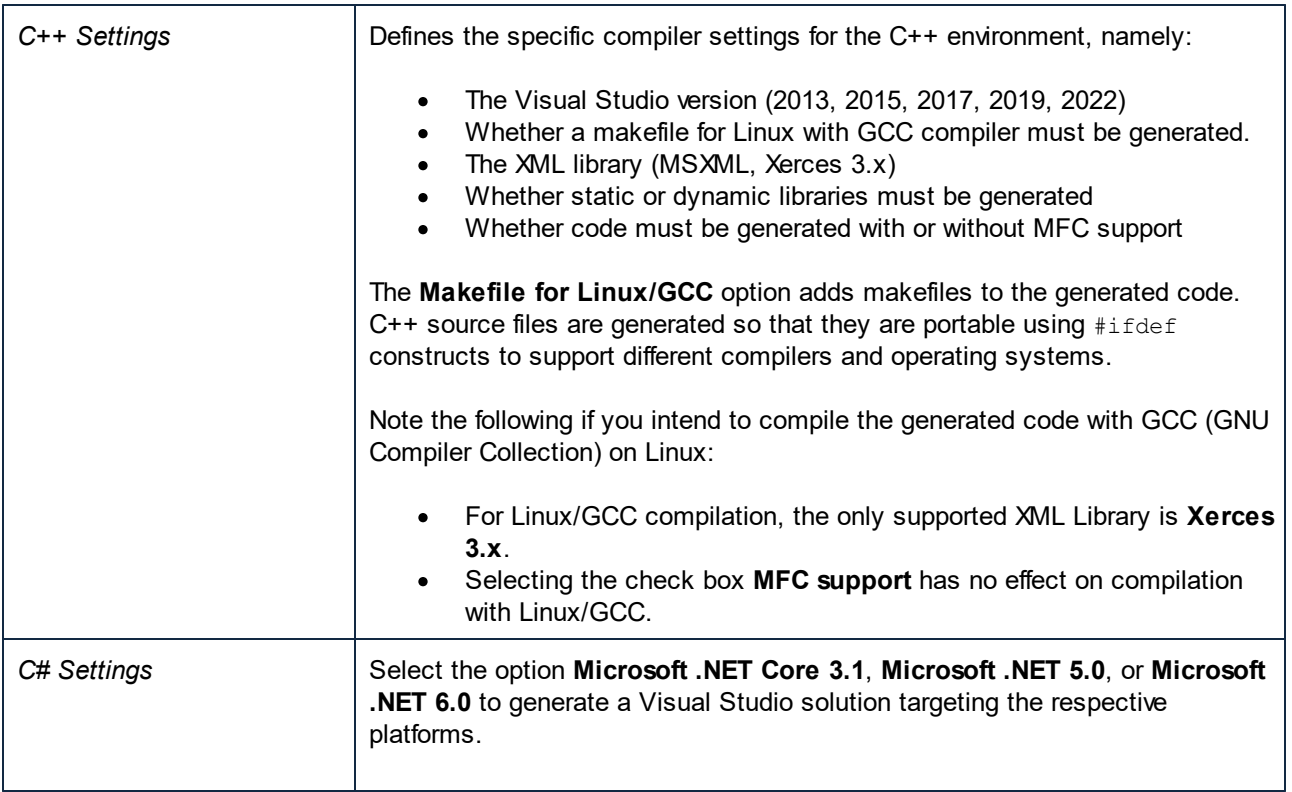

Г

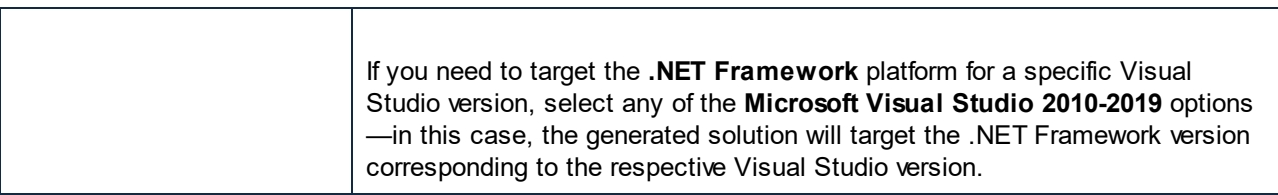

# **27.8 SPL Reference**

This section gives an overview of SPL (Spy Programming Language), the code generator's template language.

It is assumed that you have prior programming experience, and are familiar with operators, functions, variables and classes, as well as the basics of object-oriented programming - which is used heavily in SPL. You should also have detailed knowledge of XML Schema.

The templates used by XMLSpy are supplied in the **...\XMLSpy\spl** folder. You can use these files as an aid to help you in developing your own templates.

#### How code generator works

Inputs to the code generator are the template files (.spl) and the object model provided by XMLSpy. The template files contain SPL instructions for creating files, reading information from the object model and performing calculations, interspersed with literal code fragments in the target programming language.

The template file is interpreted by the code generator and outputs **.cpp, .java, .cs** source code files, project files, or any other type of file depending on the template. The source code can then be compiled into an executable file that accesses XML data described by the schema file.

SPL files have access to a wide variety of information that is collated from the source schemas. Note that an SPL file is not tied to a specific schema, but allows access to all schemas. Make sure you write your SPL files generically and avoid structures which apply to specific schemas.

### Example: Creating a new file in SPL

This is a very basic SPL file. It creates a file named **test.cpp,** and places the include statement within it. The close command completes the template.

```
[create "test.cpp"]
#include "stdafx.h"
[close]
```
### **27.8.1 Basic SPL structure**

An SPL file contains literal text to output, interspersed with code generator instructions.

Code generator instructions are enclosed in square brackets '**[**' and '**]**'. Multiple statements can be included in a bracket pair. Additional statements have to be separated by a new line or a colon '**:**'.

Valid examples are:

 $[$x = 42$  $$x = $x + 1]$ 

or

 $[5x = 42: 5x = 5x + 1]$ 

#### Adding text to files

Text not enclosed by **[** and **]**, is written directly to the current output file. If there is no current output file, the text is ignored (see <u>[Using](#page-1195-0) files i.l.®</u> how to create an output file).

To output literal square brackets, escape them with a backslash: **\[** and **\]**; to output a backslash use **\\**.

#### **Comments**

Comments inside an instruction block always begin with a **'** character, and terminate on the next line, or at a block close character **]**.

### **27.8.2 Declarations**

The following statements are evaluated while parsing the SPL template file. They are **not** affected by flow control statements like conditions, loops or subroutines, and are always evaluated exactly once.

These keywords, like all keywords in SPL, are not case sensitive.

Remember that all of these declarations must be inside a block delimited by square brackets.

#### map ... to ...

**map** *mapname* key **to** *value* [, key to value ]...

This statement adds information to a map. See below for specific uses.

map schemanativetype schematype to typespec

The specified built-in XML Schema type will be mapped to the specified native type or class, using the specified formatter. This setting applies only to code generation for version 2007r3 and higher. Typespec is a native type or class name, followed by a comma, followed by the formatter class instance.

Example:

map schemanativetype "double" to "double,Altova::DoubleFormatter"

#### map type ... to ...

**map type** schematype **to** *classname*

The specified built-in XML Schema type will be mapped to the specified class. This setting applies only to code generation for version 2007 or lower.

#### Example:

map type "float" to "CSchemaFloat"

### default ... is ...

**default** *setting* **is** *value*

This statement allows you to affect how class and member names are derived from the XML Schema. Note that the setting names are case sensitive.

Example:

default "InvalidCharReplacement" is "\_"

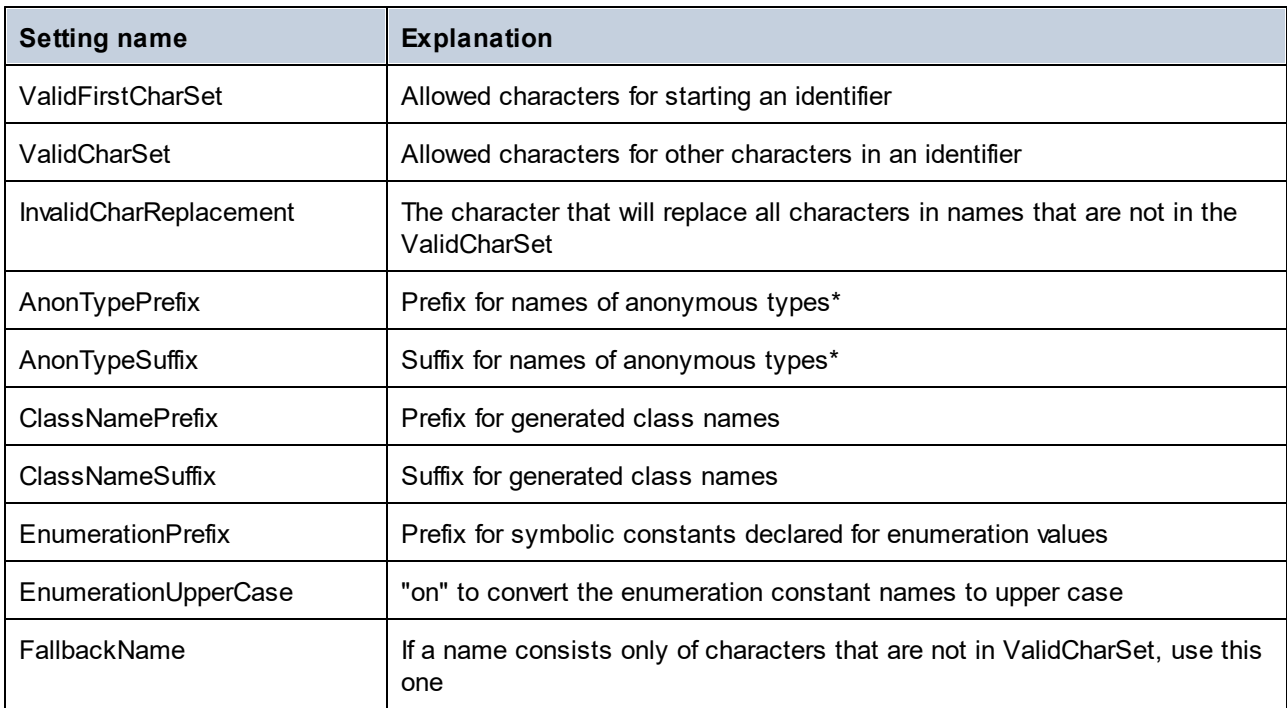

\* Names of anonymous types are built from AnonTypePrefix + element name + AnonTypeSuffix

#### reserve

#### **1194** Code Generator **SPL Reference**

#### **reserve** *word*

Adds the specified word to the list of reserved words. This ensures that it will never be generated as a class or member name.

#### Example:

```
reserve "while"
```
#### include

includes the specified file as SPL source. This allows you to split your template into multiple files for easier editing and handling.

**include** filename

Example:

include "Module.cpp"

## **27.8.3 Variables**

Any non-trivial SPL file will require variables. Some variables are <u>[predefined](#page-1194-0)<sup>(1195</sup>)</u> by the code generator, and new variables may be created simply by assigning values to them.

The **\$** character is used when **declaring** or **using** a variable, a variable name is always prefixed by **\$**. Variable names are **case sensitive**.

Variables types:

- · integer also used as boolean, where 0 is false and everything else is true
- ·string
- · object provided by XMLSpy
- iterator see <u>[foreach](#page-1198-0)</u>  $^{1199}$  statement

Variable types are declared by first assignment:

 $[$x = 0]$ 

x is now an integer.

 $[$ \$x = "teststring"]

x is now treated as a string.

### **Strings**

String constants are always enclosed in double quotes, like in the example above. **\n** and **\t** inside double quotes are interpreted as newline and tab, **\"** is a literal double quote, and **\\** is a backslash. String constants can also span multiple lines.

String concatenation uses the **&** character:

```
[$BasePath = $outputpath & "/" & $JavaPackageDir]
```
### **Objects**

Objects represent the information contained in the XML schema. Objects have **properties**, which can be accessed using the **.** operator. It is not possible to create new objects in SPL (they are predefined by the code generator, derived from the input schema), but it is possible to assign objects to variables.

Example:

```
class [=$class.Name]
```
This example outputs the word "class", followed by a space and the value of the **Name** property of the **\$class** object.

# <span id="page-1194-0"></span>**27.8.4 Predefined variables**

After a Schema file is analyzed by the code generator, the objects in the table below exist in the Template Engine.

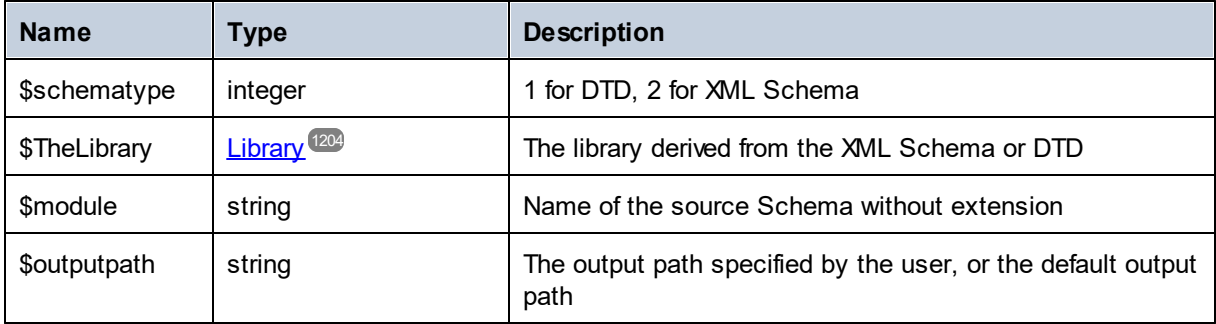

For C++ generation only:

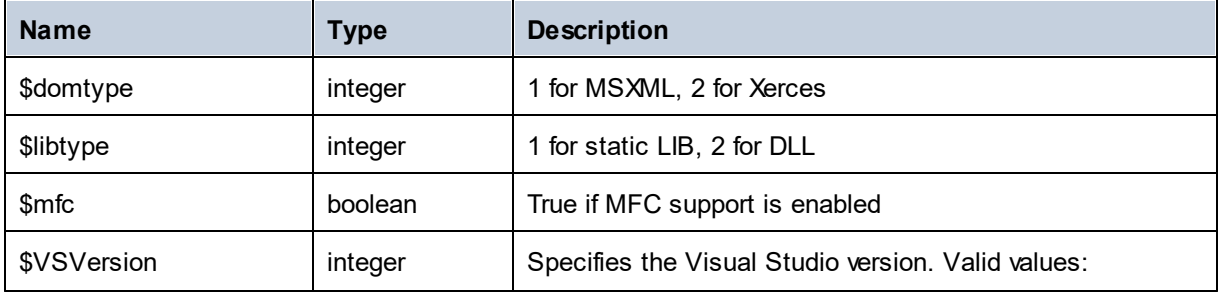

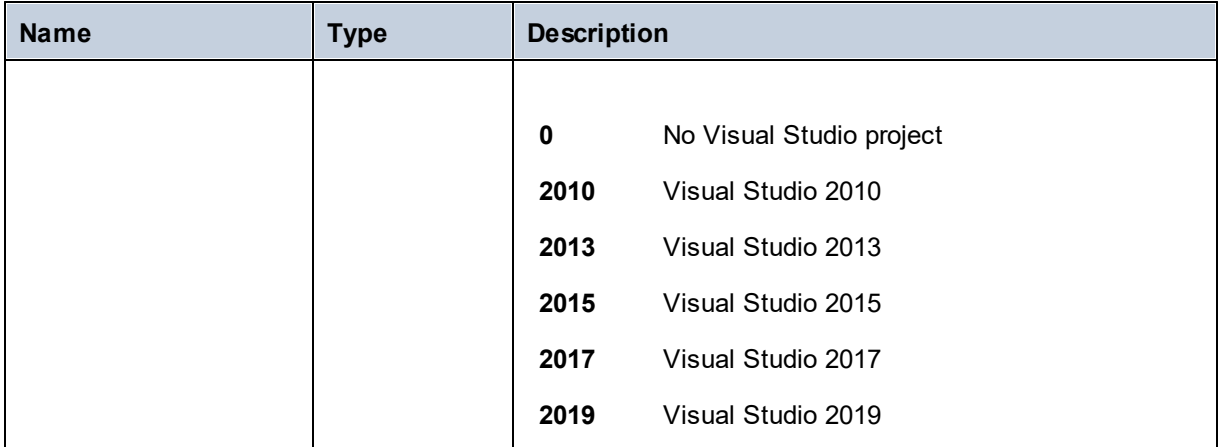

For C# generation only:

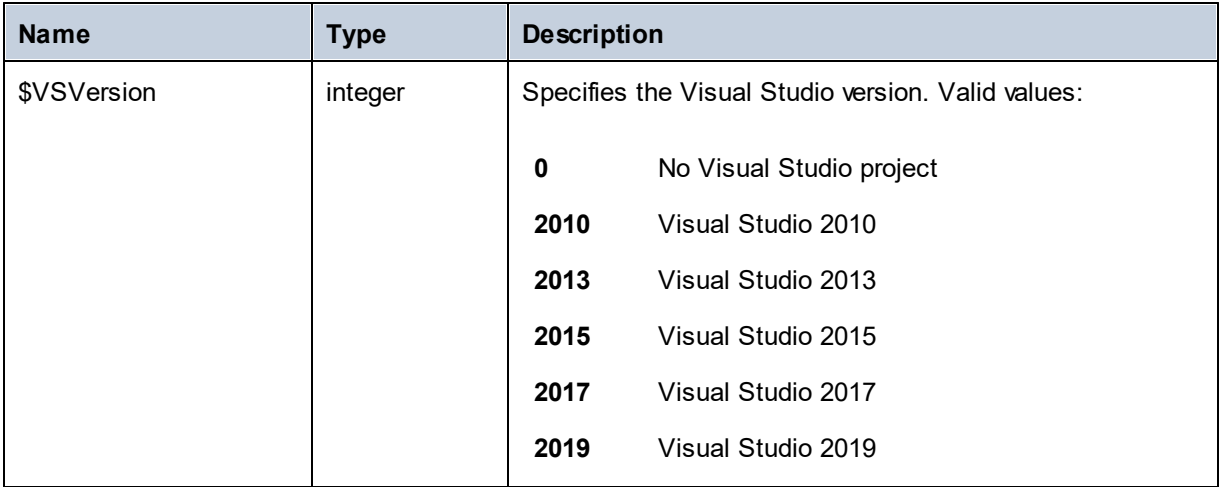

# <span id="page-1195-0"></span>**27.8.5 Creating output files**

These statements are used to create output files from the code generation. Remember that all of these statements must be inside a block delimited by square brackets.

#### create

create filename

creates a new file. The file has to be closed with the **close** statement. All following output is written to the specified file.

Example:

[**create** \$outputpath & "/" & \$JavaPackageDir & "/" & \$application.Name & ".java"]

```
package [=$JavaPackageName];
public class [=$application.Name]Application {
...
}
[close]
```
#### close

closes the current output file.

=\$variable

writes the value of the specified variable to the current output file.

Example:

```
[$x = 20+3]
The result of your calculation is [=\frac{5}{x}] - so have a nice day!
```
#### The file output will be:

The result of your calculation is 23 - so have a nice day!

#### write

write string

writes the string to the current output file.

Example:

[write "C" & \$name]

This can also be written as:

C[=\$name]

filecopy ... to ...

filecopy source to target

copies the source file to the target file, without any interpretation.

Example:

```
filecopy "java/mapforce/mapforce.png" to $outputpath & "/" & $JavaPackageDir &
"/mapforce.png"
```
# <span id="page-1197-0"></span>**27.8.6 Operators**

Operators in SPL work like in most other programming languages.

List of SPL operators in descending precedence order:

- . Access object property ( ) Expression grouping true boolean constant "true" false boolean constant "false" & String concatenation - Sign for negative number not Logical negation \* Multiply / Divide % Modulo + Add **Subtract** <= Less than or equal < Less than >= Greater than or equal > Greater than
- = Equal
- <> Not equal
- and Logical conjunction (with short circuit evaluation) or Logical disjunction (with short circuit evaluation)
- = Assignment

# **27.8.7 Conditions**

SPL allows you to use standard "if" statements. The syntax is as follows:

**if** *condition*

Altova XMLSpy 2023 Enterprise Edition *© 2016-2022 Altova GmbH*

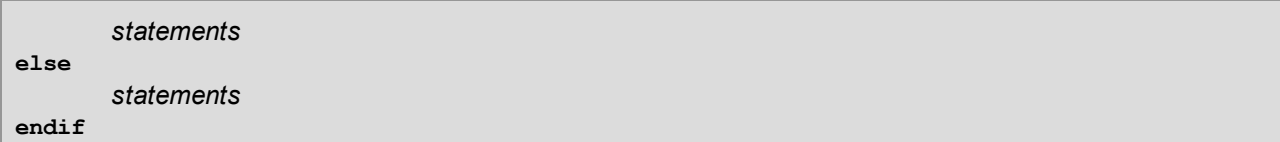

or, without else:

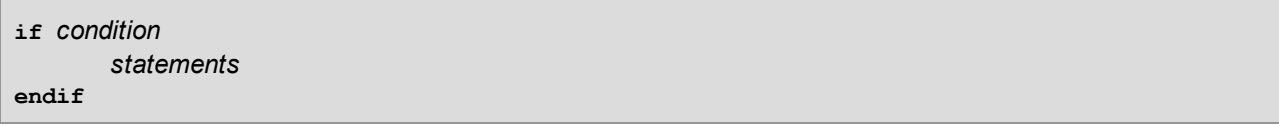

**Note:** There are no round brackets enclosing the condition.

As in any other programming language, conditions are constructed with logical and comparison <u>[operators](#page-1197-0) diss</u>.

Example:

```
[if $namespace.ContainsPublicClasses and $namespace.Prefix <> ""]
      whatever you want ['inserts whatever you want, in the resulting file]
[endif]
```
### **Switch**

SPL also contains a multiple choice statement.

Syntax:

```
switch $variable
       case X:
              statements
       case Y:
       case Z:
              statements
       default:
              statements
endswitch
```
The case labels must be constants or variables.

The switch statement in SPL does not fall through the cases (as in C), so there is no need for a "break" statement.

# <span id="page-1198-0"></span>**27.8.8 Collections and foreach**

### Collections and iterators

A collection contains multiple objects - like a ordinary array. Iterators solve the problem of storing and incrementing array indexes when accessing objects.

Syntax:

```
foreach iterator in collection
        statements
next
```
Example:

```
[foreach $class in $classes
      if not $class.IsInternal
            ] class [=$class.Name];
[ endif
next]
```
Example 2:

```
[foreach $i in 1 To 3
     Write "// Step " & $i & "\n"
      ' Do some work
next]
```
In the first line:

 $\$$ classes is the **g<u>lobal object</u>**  $^{\textrm{\tiny{HSE}}}$  of all generated types. It is a collection of single class objects.

**Foreach** steps through all the items in \$classes, and executes the code following the instruction, up to the **next** statement, for each of them.

In each iteration, **\$class** is assigned to the next class object. You simply work with the class object instead of using, classes[i]->Name(), as you would in C++.

All collection iterators have the following additional properties:

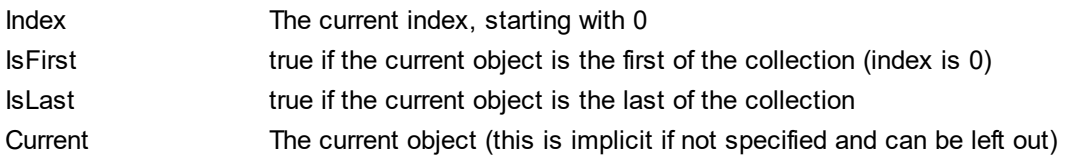

Example:

```
[foreach $enum in $facet.Enumeration
       if not $enum.IsFirst
            ], [
       endif
       ]"[=$enum.Value]"[
next]
```
# **27.8.9 Subroutines**

Code generator supports subroutines in the form of procedures or functions.

Features:

- · By-value and by-reference passing of values
- · Local/global parameters (local within subroutines)
- · Local variables
- · Recursive invocation (subroutines may call themselves)

### 27.8.9.1 Subroutine declaration

### **Subroutines**

#### Syntax example:

```
Sub SimpleSub()
       ... lines of code
EndSub
```
- · **Sub** is the keyword that denotes the procedure.
- · **SimpleSub** is the name assigned to the subroutine.
- · Round **parenthesis** can contain a parameter list.
- The code block of a subroutine starts immediately after the closing parameter parenthesis.
- · **EndSub** denotes the end of the code block.
- **Note:** Recursive or cascaded subroutine **declaration** is not permitted, i.e. a subroutine may not contain another subroutine.

#### **Parameters**

Parameters can also be passed by procedures using the following syntax:

- · All parameters must be variables
- · Variables must be prefixed by the **\$** character
- · Local variables are defined in a subroutine
- · Global variables are declared explicitly, outside of subroutines
- · Multiple parameters are separated by the comma character "**,**" within round parentheses
- ·Parameters can pass values

#### Parameters - passing values

Parameters can be passed in two ways, by value and by reference, using the keywords **ByVal** and **ByRef** respectively.

Syntax:

```
' define sub CompleteSub()
[Sub CompleteSub( $param, ByVal $paramByValue, ByRef $paramByRef )
] ...
```
- · **ByVal** specifies that the parameter is passed by value. Note that most objects can only be passed by reference.
- · **ByRef** specifies that the parameter is passed by reference. This is the default if neither ByVal nor ByRef is specified.

#### Function return values

To return a value from a subroutine, use the **return** statement. Such a function can be called from within an expression.

Example:

```
' define a function
[Sub MakeQualifiedName( ByVal $namespacePrefix, ByVal $localName )
if $namespacePrefix = ""
 return $localName
else
 return $namespacePrefix & ":" & $localName
endif
EndSub
]
```
### 27.8.9.2 Subroutine invocation

Use **call** to invoke a subroutine, followed by the procedure name and parameters, if any.

```
Call SimpleSub()
```
or

```
Call CompleteSub( "FirstParameter", $ParamByValue, $ParamByRef )
```
### Function invocation

To invoke a function (any subroutine that contains a **return** statement), simply use its name inside an expression. Do not use the **call** statement to call functions. Example:

```
$QName = MakeQualifiedName($namespace, "entry")
```
# 27.8.9.3 Subroutine example

The following example shows subroutine declaration and invocation.

```
[create $outputpath & $module & "output.txt"
' define sub SimpleSub()
Sub SimpleSub()
]SimpleSub() called
[endsub
' execute sub SimpleSub()
Call SimpleSub()
$ParamByValue = "Original Value"
] ParamByValue = [=\frac{5}{2}ParamByValue]
[$ParamByRef = "Original Value"
]ParamByRef = [=$ParamByRef]
' define sub CompleteSub()
[Sub CompleteSub( $param, ByVal $paramByValue, ByRef $paramByRef )
]CompleteSub called.
      param = [=$param]
       paramByValue = [=$paramByValue]
      paramByRef = [=$paramByRef]
[$ParamByRef = "Local Variable"
$paramByValue = "new value"
$paramByRef = "new value"
] Set values inside Sub
[$ParamByRef = "Local Variable"
$paramByValue = "new value"
$paramByRef = "new value"
]CompleteSub finished.
[endsub
' run sub CompleteSub()
Call CompleteSub( "FirstParameter", $ParamByValue, $ParamByRef )
\mathbb{I}ParamByValue=[=$ParamByValue]
ParamByRef=[=$ParamByRef]
[
Close
]
```
# **27.8.10 Built in Types**

The section describes the properties of the built-in types used in the <u>[predefined](#page-1194-0) variables<sup>(1995</sup></u> which describe the parsed schema.

# <span id="page-1203-0"></span>27.8.10.1 Library

This object represents the whole library generated from the XML Schema or DTD.

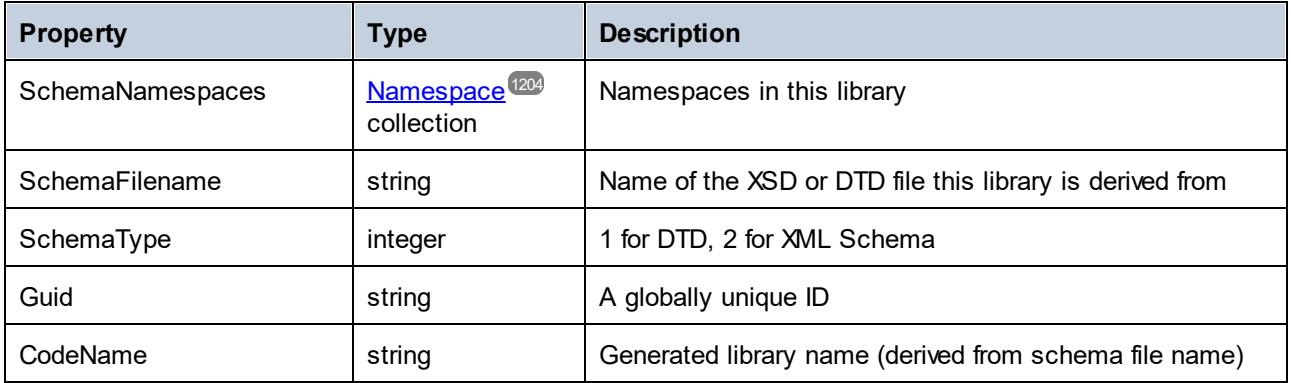

# <span id="page-1203-1"></span>27.8.10.2 Namespace

One namespace object per XML Schema namespace is generated. Schema components that are not in any namespace are contained in a special namespace object with an empty NamespaceURI. Note that for DTD, namespaces are also derived from attributes whose names begin with "xmlns".

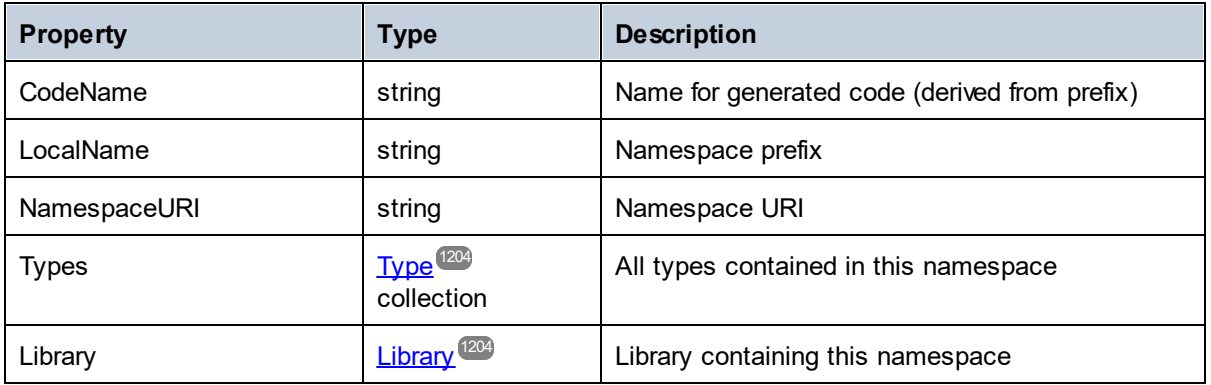

# <span id="page-1203-2"></span>27.8.10.3 Type

This object represents a complex or simple type. It is used to generate a class in the target language. There is one additional type per library that represents the document, which has all possible root elements as members.

Anonymous types have an empty LocalName.

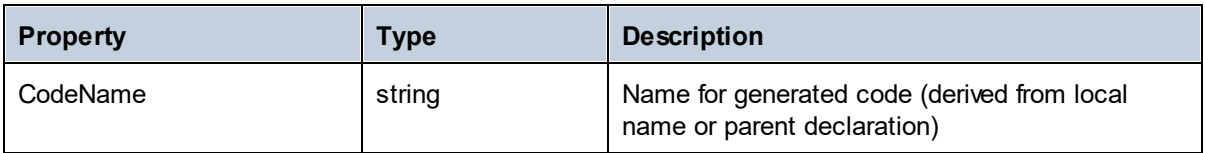

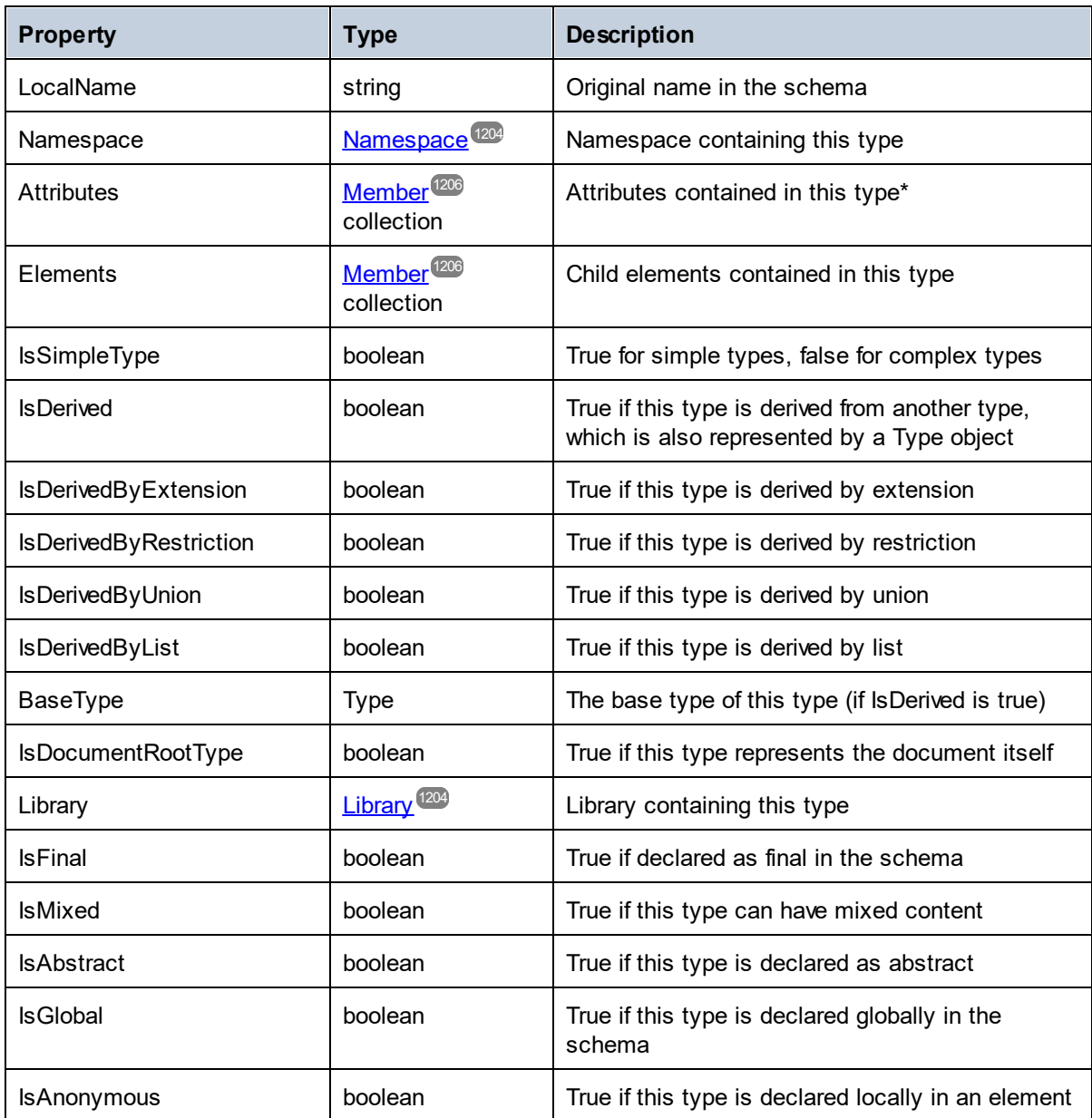

For simple types only:

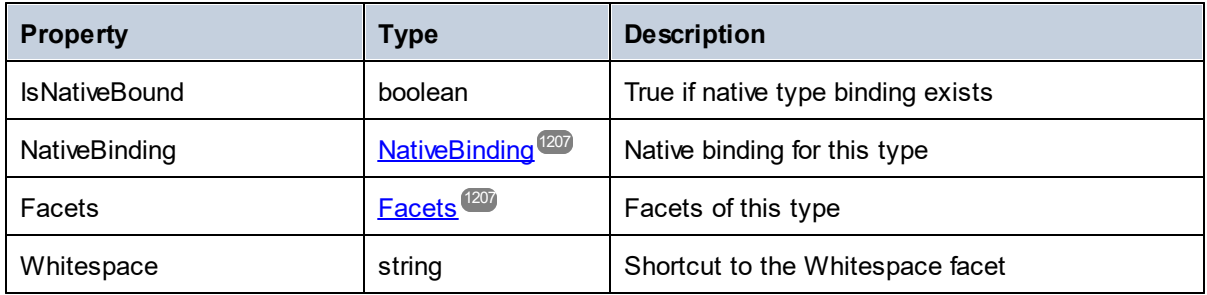

\* Complex types with text content (these are types with mixed content and complexType with simpleContent) have an additional unnamed attribute member that represents the text content.

# <span id="page-1205-0"></span>27.8.10.4 Member

This object represents an attribute or element in the XML Schema. It is used to create class members of types.

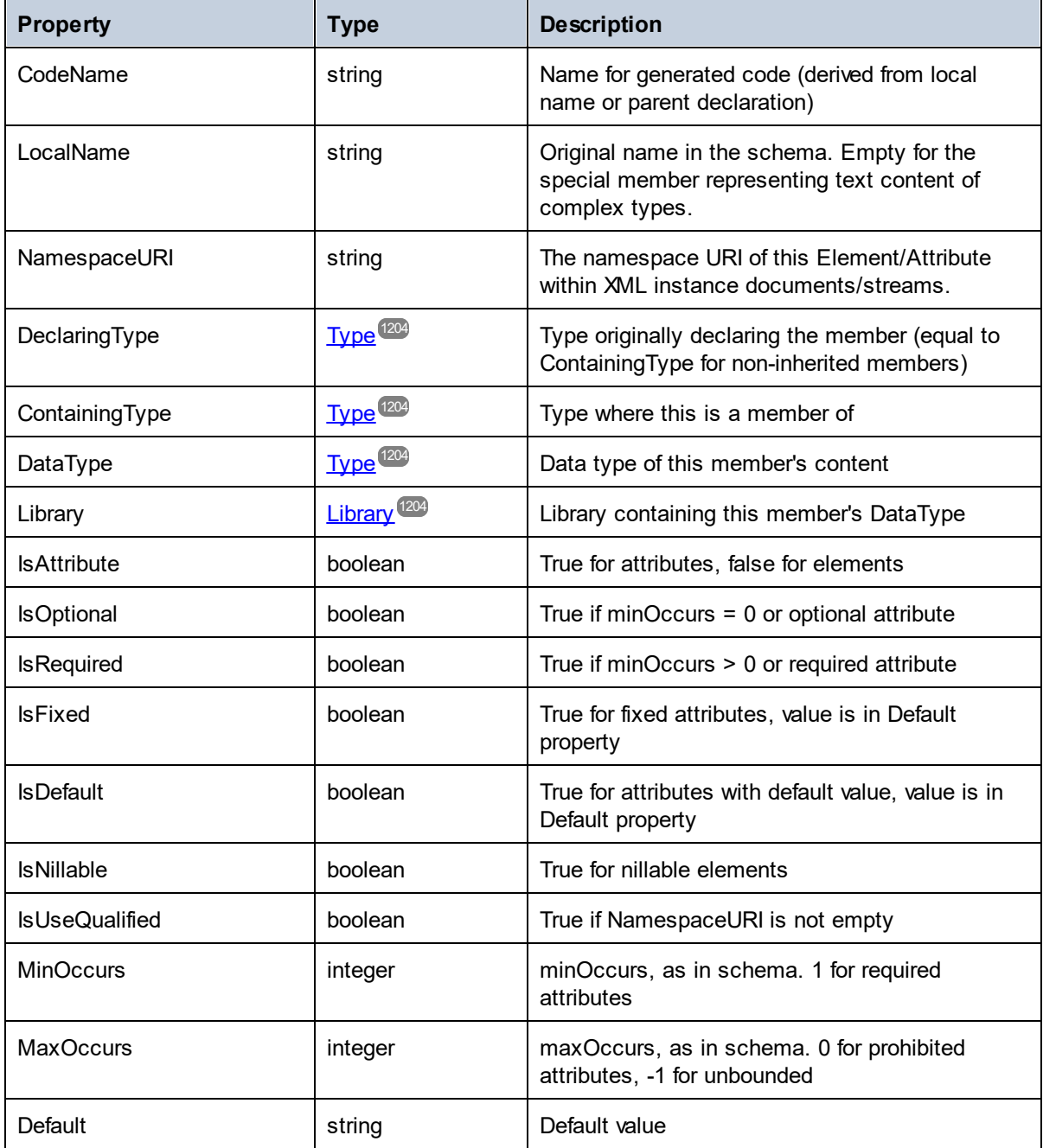

# <span id="page-1206-0"></span>27.8.10.5 NativeBinding

This object represents the binding of a simple type to a native type in the target programming language, as specified by the "schemanativetype" map.

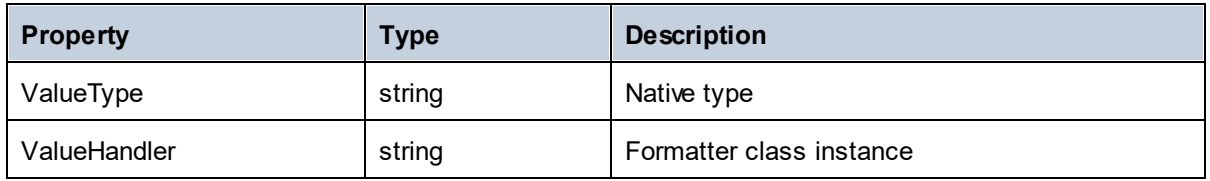

# <span id="page-1206-1"></span>27.8.10.6 Facets

This object represents all facets of a simple type. Inherited facets are merged with the explicitly declared facets. If a Length facet is in effect, MinLength and MaxLength are set to the same value.

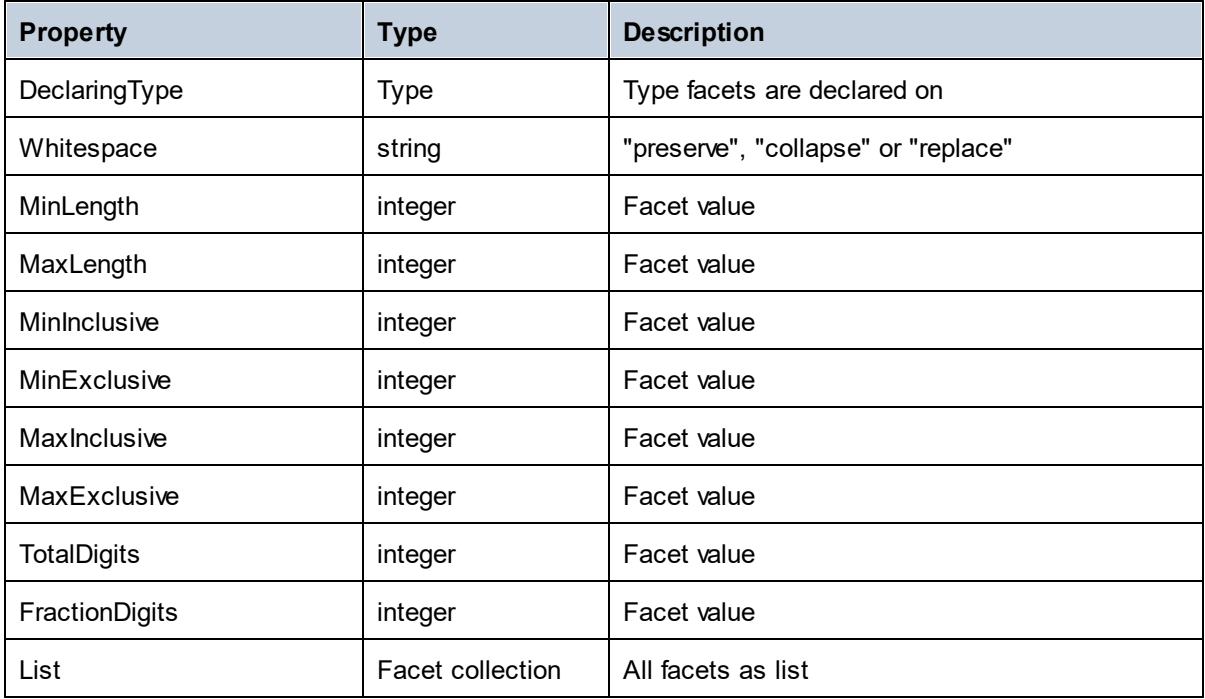

### Facet

This object represents a single facet with its computed value effective for a specific type.

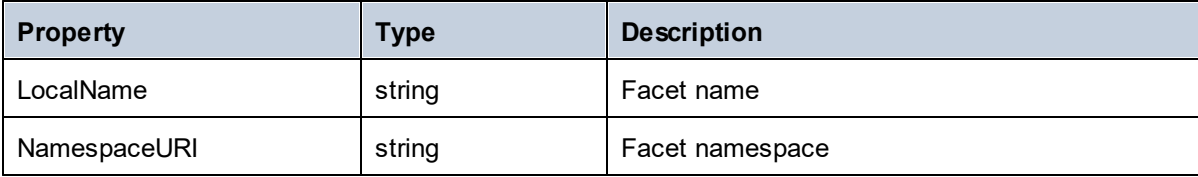

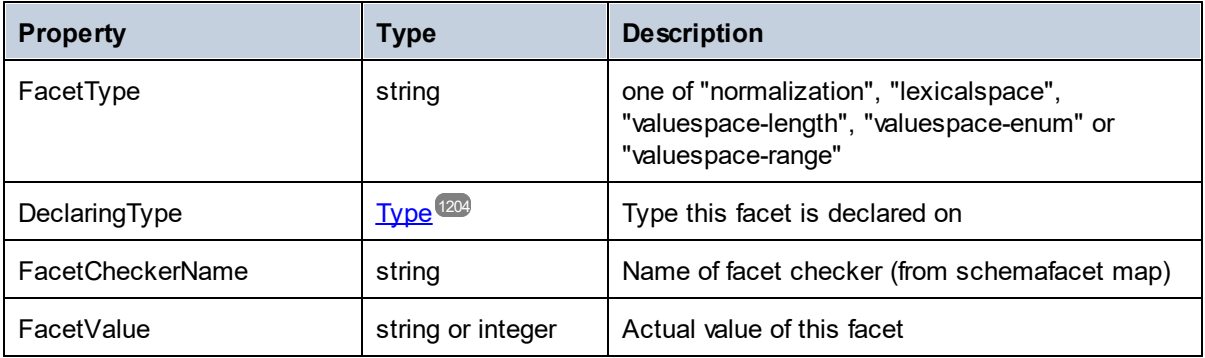

# **28 Menu Commands**

This section contains a complete description of all XMLSpy menu commands. In addition to the general description of a command, we have attempted to explain relevant background where this has been thought to be necessary or of use. If, however, you have a question that is not answered in this documentation, please look up the [FAQs](https://www.altova.com/support) and [Discussion](https://www.altova.com/forum/) Forums on the Altova [website.](https://www.altova.com/) If you are not able to find a suitable answer at these locations, do not hesitate to contact the <u>Altova [Support](#page-1572-0) Center</u> 573.

 $\textsf{Standard Windows commands, such as } (\textsf{Open}, \textsf{Save}, \textsf{Cut}, \textsf{Copy} \textsf{ and } \textsf{Paste}) \textsf{ are in the } \underline{\textsf{File}}{}^{\textsf{(EM)}} \textsf{ and } \underline{\textsf{Edit}}{}^{\textsf{(R20)}}$  $\textsf{Standard Windows commands, such as } (\textsf{Open}, \textsf{Save}, \textsf{Cut}, \textsf{Copy} \textsf{ and } \textsf{Paste}) \textsf{ are in the } \underline{\textsf{File}}{}^{\textsf{(EM)}} \textsf{ and } \underline{\textsf{Edit}}{}^{\textsf{(R20)}}$  $\textsf{Standard Windows commands, such as } (\textsf{Open}, \textsf{Save}, \textsf{Cut}, \textsf{Copy} \textsf{ and } \textsf{Paste}) \textsf{ are in the } \underline{\textsf{File}}{}^{\textsf{(EM)}} \textsf{ and } \underline{\textsf{Edit}}{}^{\textsf{(R20)}}$  $\textsf{Standard Windows commands, such as } (\textsf{Open}, \textsf{Save}, \textsf{Cut}, \textsf{Copy} \textsf{ and } \textsf{Paste}) \textsf{ are in the } \underline{\textsf{File}}{}^{\textsf{(EM)}} \textsf{ and } \underline{\textsf{Edit}}{}^{\textsf{(R20)}}$  $\textsf{Standard Windows commands, such as } (\textsf{Open}, \textsf{Save}, \textsf{Cut}, \textsf{Copy} \textsf{ and } \textsf{Paste}) \textsf{ are in the } \underline{\textsf{File}}{}^{\textsf{(EM)}} \textsf{ and } \underline{\textsf{Edit}}{}^{\textsf{(R20)}}$ menus. These menus additionally contain XML- and Internet-related commands.

# <span id="page-1209-0"></span>**28.1 File Menu**

The **File** menu contains commands for file operations, ordered as in most Windows applications. In addition to the standard <u>[New](#page-1209-1) , [Open](#page-1213-0) , [Save](#page-1219-0) , [Print](#page-1225-0) , Print [Setup](#page-1227-0) ,</u> and <u>[Exit](#page-1228-0) </u> commands, XMLSpy also offers XML-specific and application-specific commands.

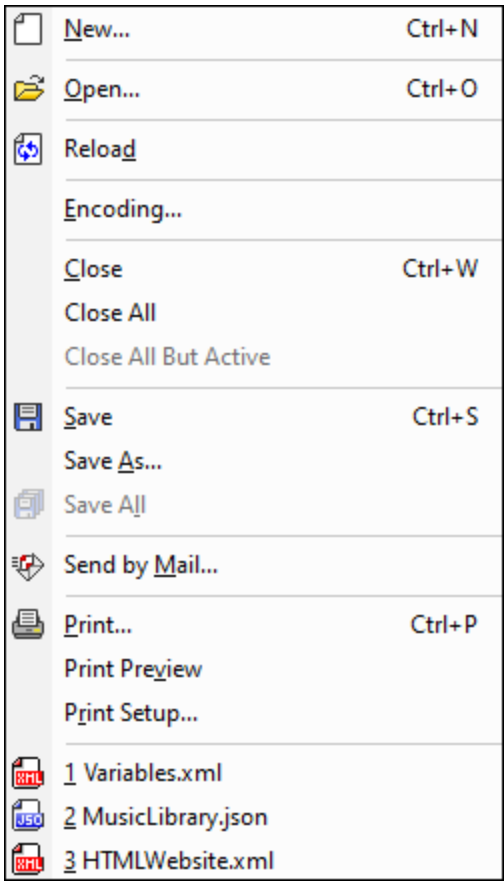

### <span id="page-1209-1"></span>**28.1.1 New**

#### *This section:*

- ·<u>lcon and [shortcut](#page-1210-0)<sup>(1211</sup></u>
- ·[Description](#page-1210-1)<sup>(1211</sup>
- ·Templates for new [documents](#page-1210-2)<sup>(211)</sup>
- ·[Assigning](#page-1211-0) a DTD or XML Schema to a new XML document<sup>[1212</sup>
- ·[Specifying](#page-1212-0) the root element of a new XML document<sup>[1213</sup>
- ·[Assigning](#page-1212-1) an SPS to a new XML document<sup>(1213</sup>
- ·Creaing new XBRL [taxonomies](#page-1213-1) with the XBRL Taxonomy Wizard<sup>(214</sup>

### <span id="page-1210-0"></span>Icon and shortcut

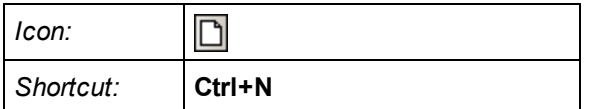

### <span id="page-1210-1"></span>**Description**

The **New** command is used to create a new document. Clicking **New** opens the Create New Document dialog (*screenshot below*), in which you can select the type of document you wish to create. If the document type you wish to create is not listed in the dialog, select XML and change the file extension when you save the file. Note that you can add new document types to this dialog list using the <u>Tools | [Options](#page-1523-0) | File Types section</u> <sup>(524</sup>.

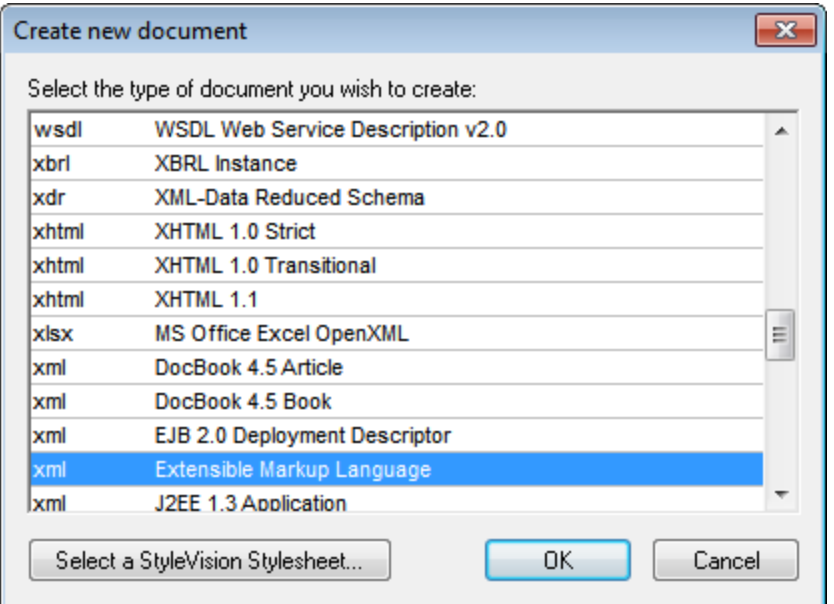

### <span id="page-1210-2"></span>Templates for new documents

The document-type list of the Create New Document dialog can also contain entries for user-defined document templates of any document type. These templates can be opened directly from the Create New Document dialog and edited. To create your own document template so that it appears in the list of document types in the Create New Document dialog, you first create the template document and then save it to the folder designated to contain document templates.

Create a document template as follows:

- 1. Open the XMLSpy\Template folder of the **[application](#page-33-0) folder<sup>34</sup> using Windows Explorer or your** preferred navigation tool, and select a rudimentary template file from among the files named **new.xxx** (where  $\cdot$  xxx is a file extension, such as  $\cdot$  xml or  $\cdot$  xslt).
- 2. Open the file in XMLSpy, and modify the file as required. This file will be the template file.

3. After you have finished, select **File | Save as** to save the file back to the \Template folder with a suitable name, say MyXMLTemplate.xml. You now have a document template called MyXMLTemplate, which will appear in the list of document types in the Create New Document dialog.

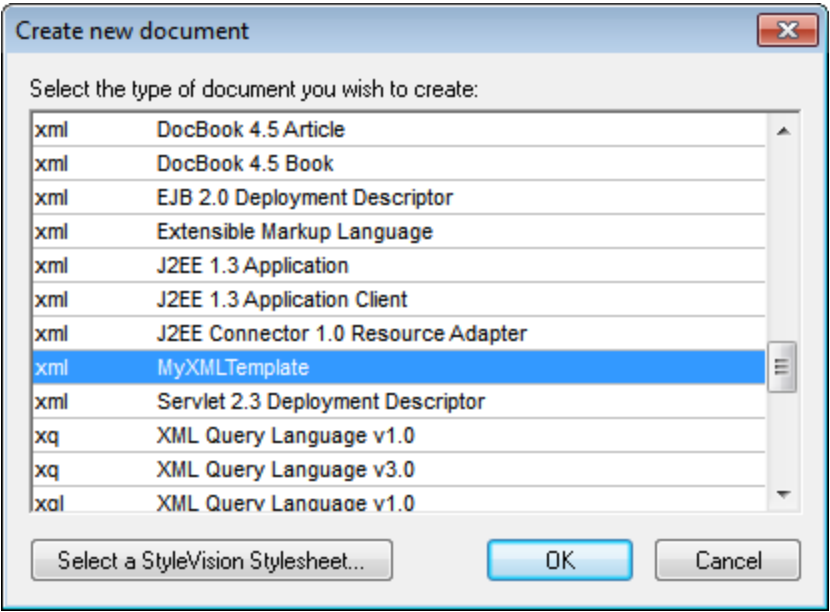

4. To open the template, select **File | New**, and then the template (my-xml, in this case).

To delete a document template from the list of document types, delete (or move) the template file from the template folder.

#### <span id="page-1211-0"></span>Assigning a DTD or XML Schema to a new XML document

When you create a new document of a certain type via the Create New Document dialog, the document is automatically opened with the correct DTD or XML Schema association. For example, an XHTML file will be opened with the DTD http://www.w3.org/TR/xhtml1/DTD/xhtml1-strict.dtd associated with it. And an XML Schema (.xsd) file is associated with the http://www.w3.org/2001/XMLSchema schema document.

If you are creating a new document for which the schema is not known (for example, an XML file), then you are prompted to associate a schema (DTD or XML Schema) to the new document (*screenshot below*).

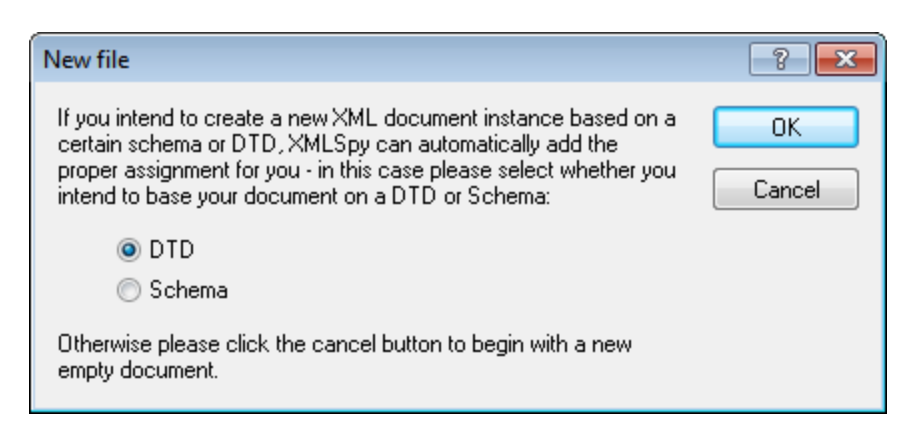

If, in the dialog, you select DTD or XML Schema and click **OK**, you can browse for the schema you want. Clicking **Cancel** creates a new file that is not associated with any schema.

### <span id="page-1212-0"></span>Specifying the root element of a new XML document

If an XML Schema is selected as the associated schema of an XML document and if this schema has more than one global element, each of these is a potential root element. In this case, the Select a Root Element dialog (*screenshot below*) pops up, in which you can select which global element is to be the root element of the XML document. In the screenshot below, the  $O_{\text{rq} \text{Char}}$  global element is selected.

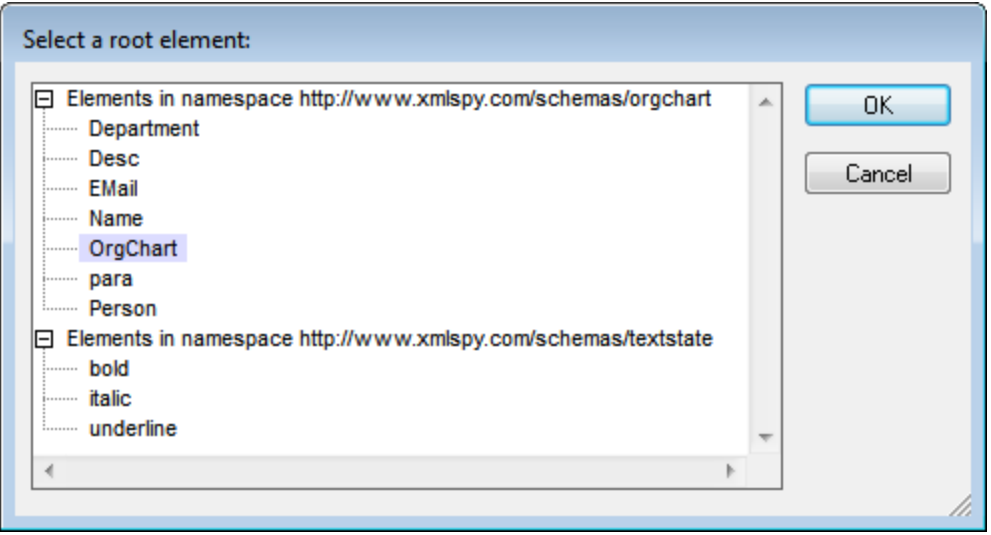

Clicking OK now will create a new XML document with this element (OrgChart) as its root element.

### <span id="page-1212-1"></span>Assigning an SPS to a new XML document

When a new XML document is created, you can associate a StyleVision Power Stylesheet (.sps file) to view the document in Authentic View. In the Create New Document dialog (*see first screenshot in this section*), when you click the **Select StyleVision Stylesheet**, the Create New Document dialog (*shown below*) appears.

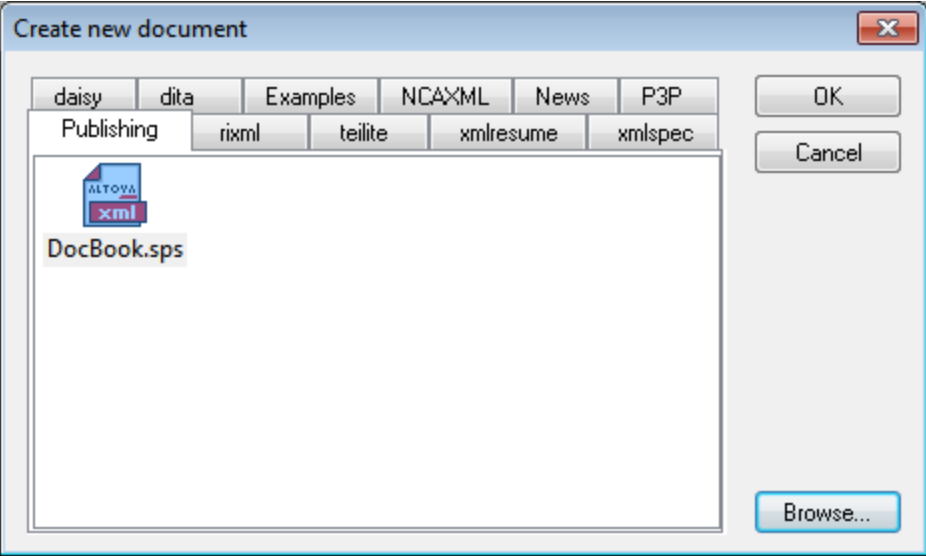

You can browse for the required SPS in the folder tabs, or you can click the **Browse** button to navigate for and select the SPS.

### <span id="page-1213-1"></span>Creating new XBRL taxonomies with the XBRL Taxonomy Wizard

In the Create a New Document dialog, if XBRL Taxonomy Schema (.xsd) is selected, then a wizard guides you through the steps for creating a new XBRL taxonomy. Ths wizard is described in the <u>XBRL section <sup>805</sup></u> of the documentation.

### <span id="page-1213-0"></span>**28.1.2 Open**

### Icon and shortcut

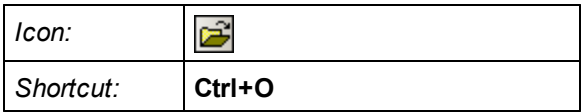

### **Description**

The **Open** command pops up the familiar Windows Open dialog, and allows you to open any XML-related document or text document. In the Open dialog, you can select more than one file to open. Use the Files of Type combo box to restrict the kind of files displayed in the dialog box. (The list of available file types can be configured in the File Types section of the [Options](#page-1523-0) dialog (<mark>Tools | Options</mark>៘(524).) When an XML file is opened, it is checked for well-formedness. If the file is not well-formed, you will get a file-not-well-formed error. Fix the error and select the menu command **XML | Check [Well-Formedness](#page-1280-0) (F7)** to recheck. If you have opted for automatic <u>[validation](#page-1521-0) upon opening wee</u> and the file is inv<u>al</u>id, you will get an error message. Fix the error and select the menu command **XML | [Validate](#page-1287-0) XML (F8)<sup>(288)</sup> to revalidate.** 1281 1522

▼ Selecting and saving files via URLs and Global Resources

In several File Open and File Save dialogs, you can choose to select the required file or save a file via a URL or a global resource (*see screenshot below*). Click **Switch to URL** or **Global Resource** to go to one of these selection processes.

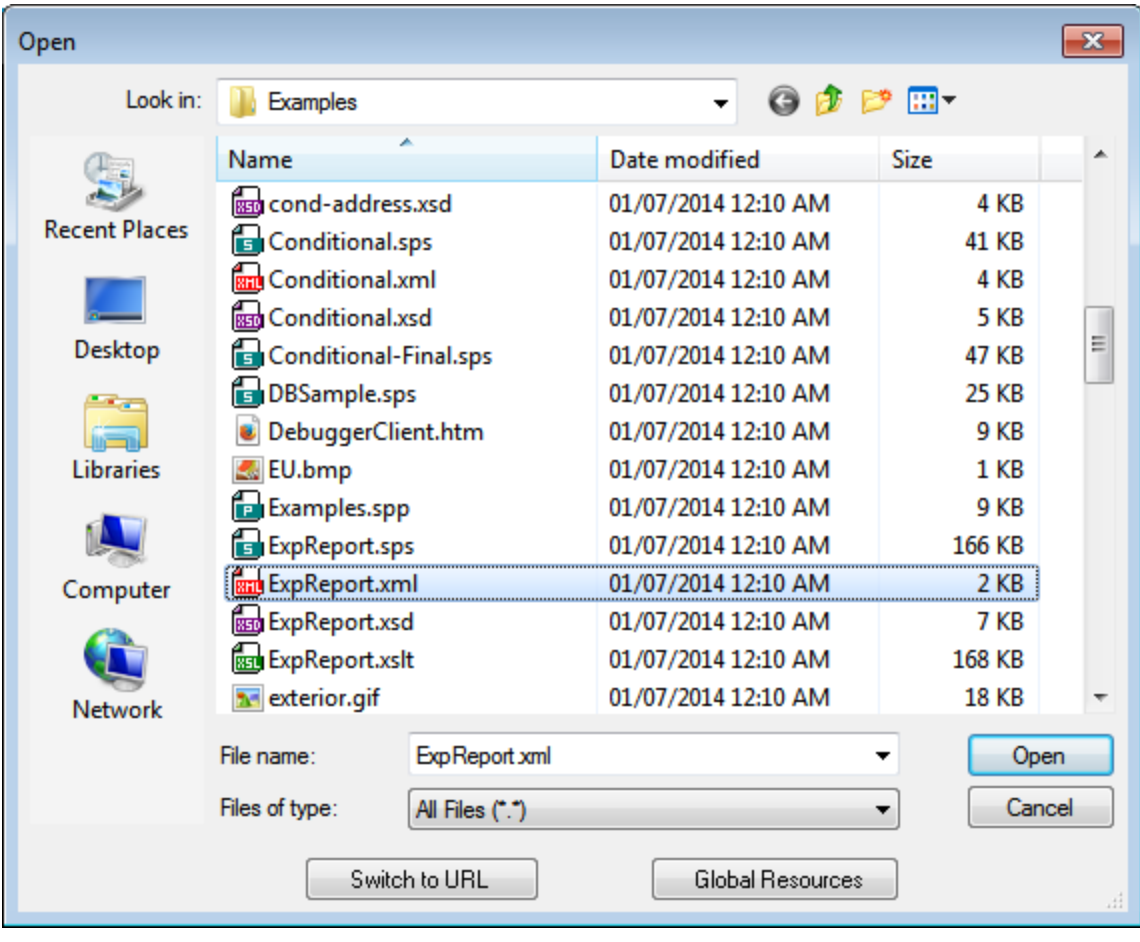

### Selecting files via URLs

To select a file via a URL (either for opening or saving), do the following:

1. Click the **Switch to URL** command. This switches to the URL mode of the Open or Save dialog (*the screenshot below shows the Open dialog*).

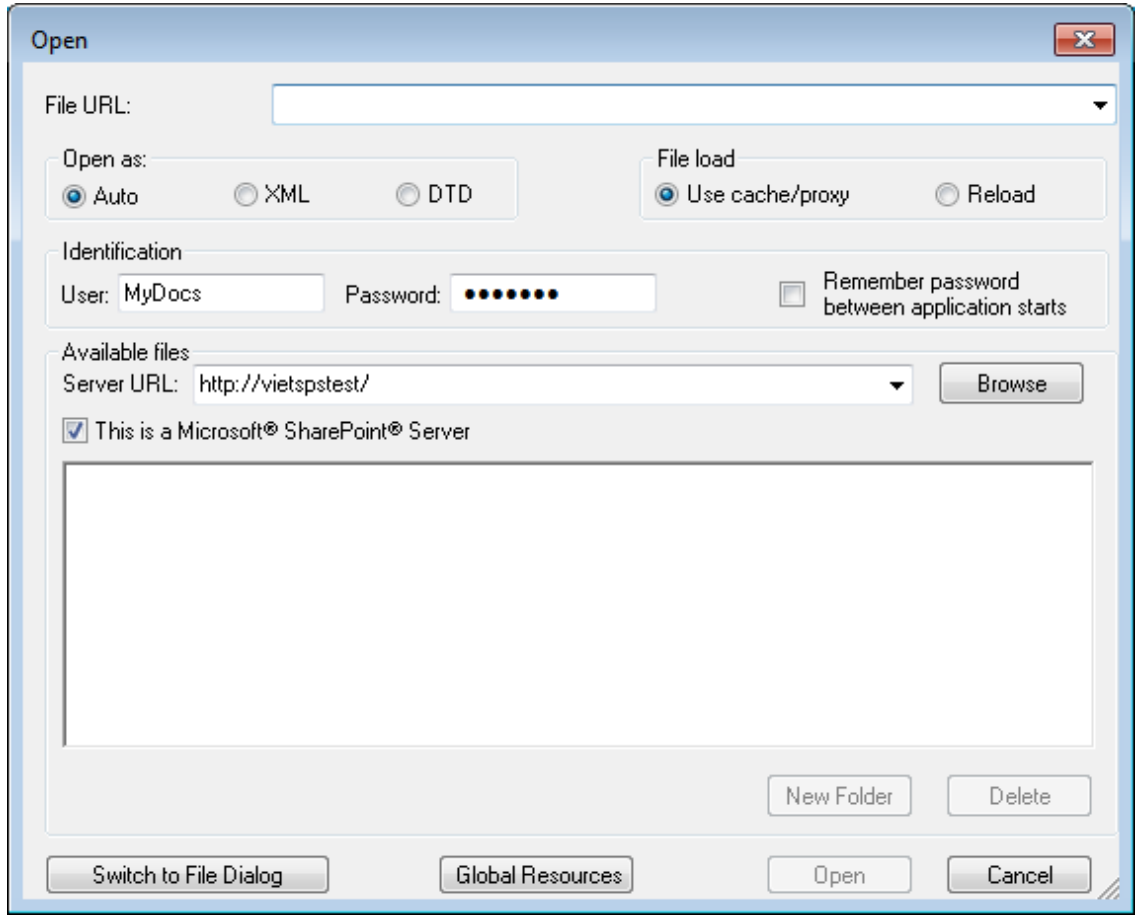

- 2. Enter the URL you want to access in the *Server URL* field (*screenshot above*). If the server is a Microsoft® SharePoint® Server, check the *Microsoft® SharePoint*® *Server* check box. See the Microsoft® SharePoint® Server Notes below for further information about working with files on this type of server.
- 3. If the server is password protected, enter your User-ID and password in the *User* and *Password* fields.
- 4. Click **Browse** to view and navigate the directory structure of the server.
- 5. In the folder tree, browse for the file you want to load and click it.

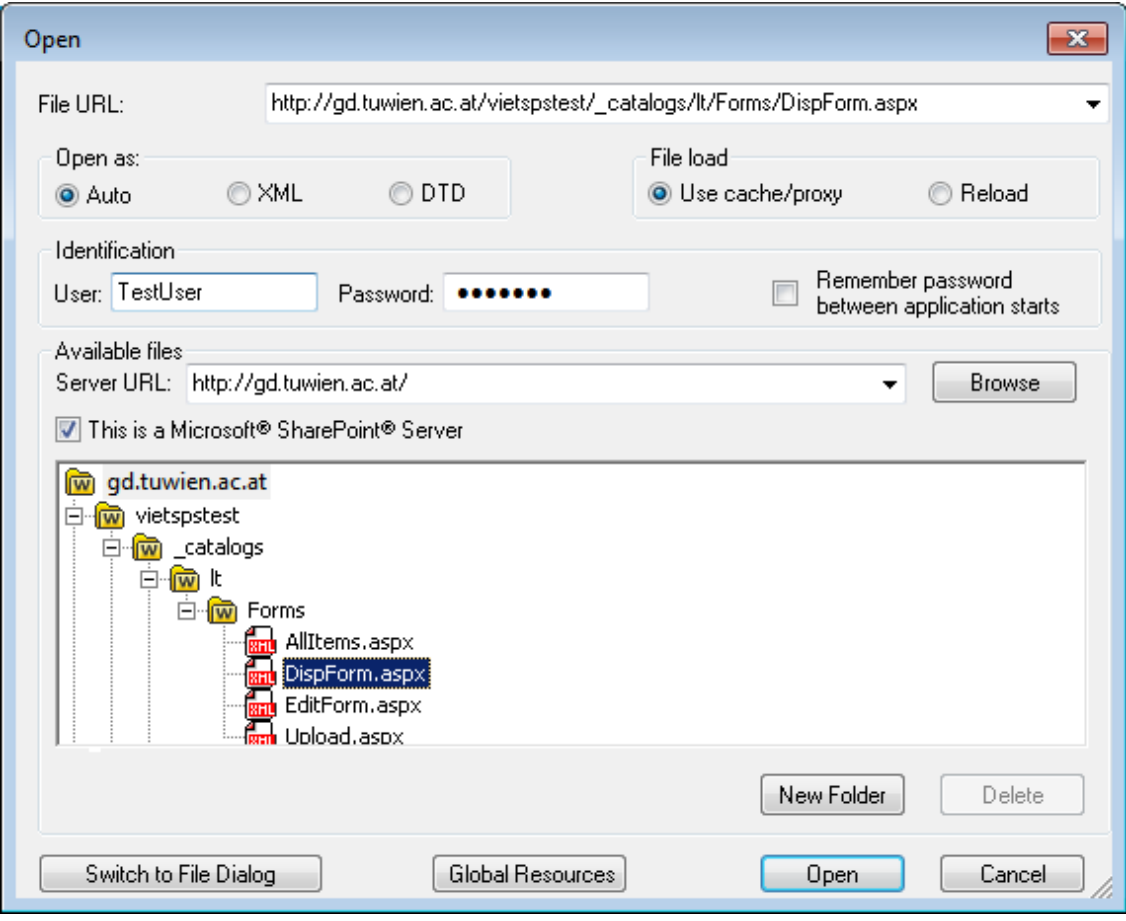

The file URL appears in the File URL field (*see screenshot above*). The **Open** or **Save** button only becomes active at this point.

6. Click **Open** to load the file or **Save** to save it.

#### *Note the following:*

.

- · The Browse function is only available on servers which support WebDAV and on Microsoft SharePoint Servers. The supported protocols are FTP, HTTP, and HTTPS.
- · To give you more control over the loading process when opening a file, you can choose to load the file through the local cache or a proxy server (which considerably speeds up the process if the file has been loaded before). Alternatively, you may want to reload the file if you are working, say, with an electronic publishing or database system; select the **Reload** option in this case.
- Microsoft® SharePoint® Server Notes

Note the following points about files on Microsoft® SharePoint® Servers:

· In the directory structure that appears in the Available Files pane (*screenshot below*), file icons have symbols that indicate the check-in/check-out status of files.

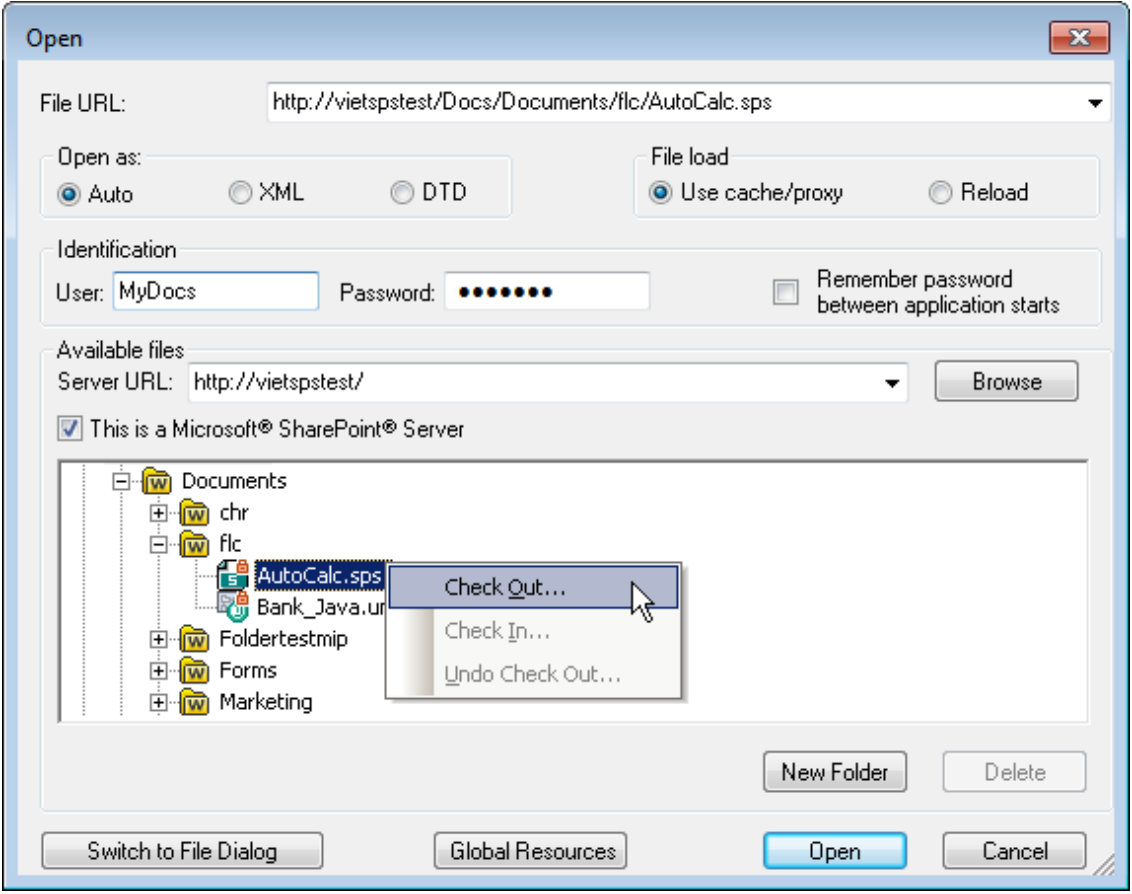

Right-clicking a file pops up a context menu containing commands available for that file (*screenshot above*).

·The various file icons are shown below:

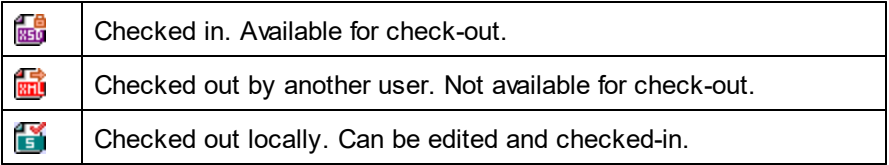

- · After you check out a file, you can edit it in your Altova application and save it using **File | Save (Ctrl+S)**.
- · You can check-in the edited file via the context menu in the Open URL dialog (*see screenshot above*), or via the context menu that pops up when you right-click the file tab in the Main Window of your application (*screenshot below*).

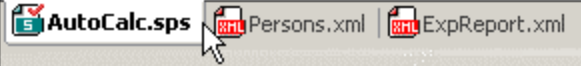

- ·When a file is checked out by another user, it is not available for check out.
- ·When a file is checked out locally by you, you can undo the check-out with the Undo Check-Out

command in the context menu. This has the effect of returning the file unchanged to the server.

· If you check out a file in one Altova application, you cannot check it out in another Altova application. The file is considered to be already checked out to you. The available commands at this point in any Altova application supporting Microsoft® SharePoint® Server will be: **Check In** and **Undo Check Out**.

▼ Opening and saving files via Global Resources

To open or save a file via a global resources, click **Global Resource**. This pops up a dialog in which you can select the global resource. These dialogs are described in the section<u>, Using Global Resources<sup>(015</sup>.</u> For a general description of Global Resources, see the <u>Global Resources<sup>(003)</sup></u> section in this documentation.

### **28.1.3 Reload**

Icon

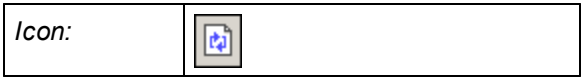

#### **Description**

Reloads any open documents that have modified outside XMLSpy. If one or more documents is modified outside XMLSpy, a prompt appears asking whether you wish to reload the modified document/s. If you choose to reload, then any changes you may have made to the file since the last time it was saved will be lost.

# **28.1.4 Encoding**

The **Encoding** command lets you: (i) view the current encoding of the active document (XML or non-XML), and (ii) select a different encoding with which the active document will be saved the next time.

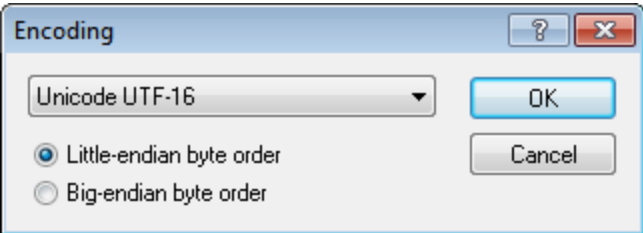

In XML documents, if you select a different encoding than the one currently in use, the encoding attribute in the XML declaration will be modified accordingly. For two-byte and four-byte character encodings (UTF-16, UCS-2, and UCS-4) you can also specify the byte-order to be used for the file. Another way to change the encoding of

an XML document is to directly edit the encoding attribute of the document's XML declaration. Default encodings for existing and new XML and non-XML documents can be set in the **[Encoding](#page-1526-0) section of the** [Options](#page-1526-0) dialog<sup>1527</sup>.

**Note:** When saving a document, XMLSpy automatically checks the encoding specification and enables you to select the required encoding via the Encoding dialog. If your document contains characters that cannot be represented in the selected encoding and you attempt to save the file, you will get a warning message to this effect.

# **28.1.5 Close, Close All, Close All But Active**

### **Close**

The **Close** command closes the active document window. If the file was modified (indicated by an asterisk **\*** after the file name in the title bar), you will be asked if you wish to save the file first.

### Close All

The **Close All** command closes all open document windows. If any document has been modified (indicated by an asterisk **\*** after the file name in the title bar), you will be asked if you wish to save the file first.

### Close All But Active

The **Close All But Active** command closes all open document windows except the active document window. If any document has been modified (indicated by an asterisk **\*** after the file name in the title bar), you will be asked if you wish to save the file first.

# <span id="page-1219-0"></span>**28.1.6 Save, Save As, Save All**

Icons and shortcuts

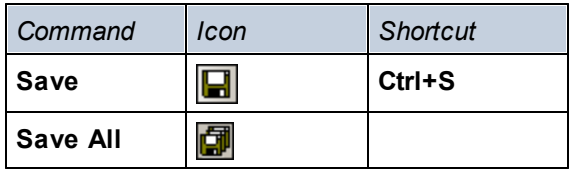

### Save

The **Save** command **(Ctrl+S)** saves the contents of the active document to the file from which it has been opened. When saving a document, the file is automatically <u>checked for [well-formedness](#page-1280-0)<sup>(281)</sup></u>. The file will also be validated automatically if this option has been set in the File section of the Options dialog (**Tools | [Options](#page-1521-0)** 1522 ). The XML declaration is also checked for the <u>[encoding](#page-1526-0)<sup>(527</sup> specification, and this encoding is applied to the</u> document when the file is saved.

### Save As

The **Save As** command pops up the familiar Windows Save As dialog box, in which you enter the name and location of the file you wish to save the active file as. The same checks and validations occur as for the **Save** command.

### Save All

The **Save All** command saves all modifications that have been made to any open documents. The command is useful if you edit multiple documents simultaneously. If a document has not been saved before (for example, after being newly created), the Save As dialog box is presented for that document.

▼ Selecting and saving files via URLs and Global Resources

In several File Open and File Save dialogs, you can choose to select the required file or save a file via a URL or a global resource (*see screenshot below*). Click **Switch to URL** or **Global Resource** to go to one of these selection processes.

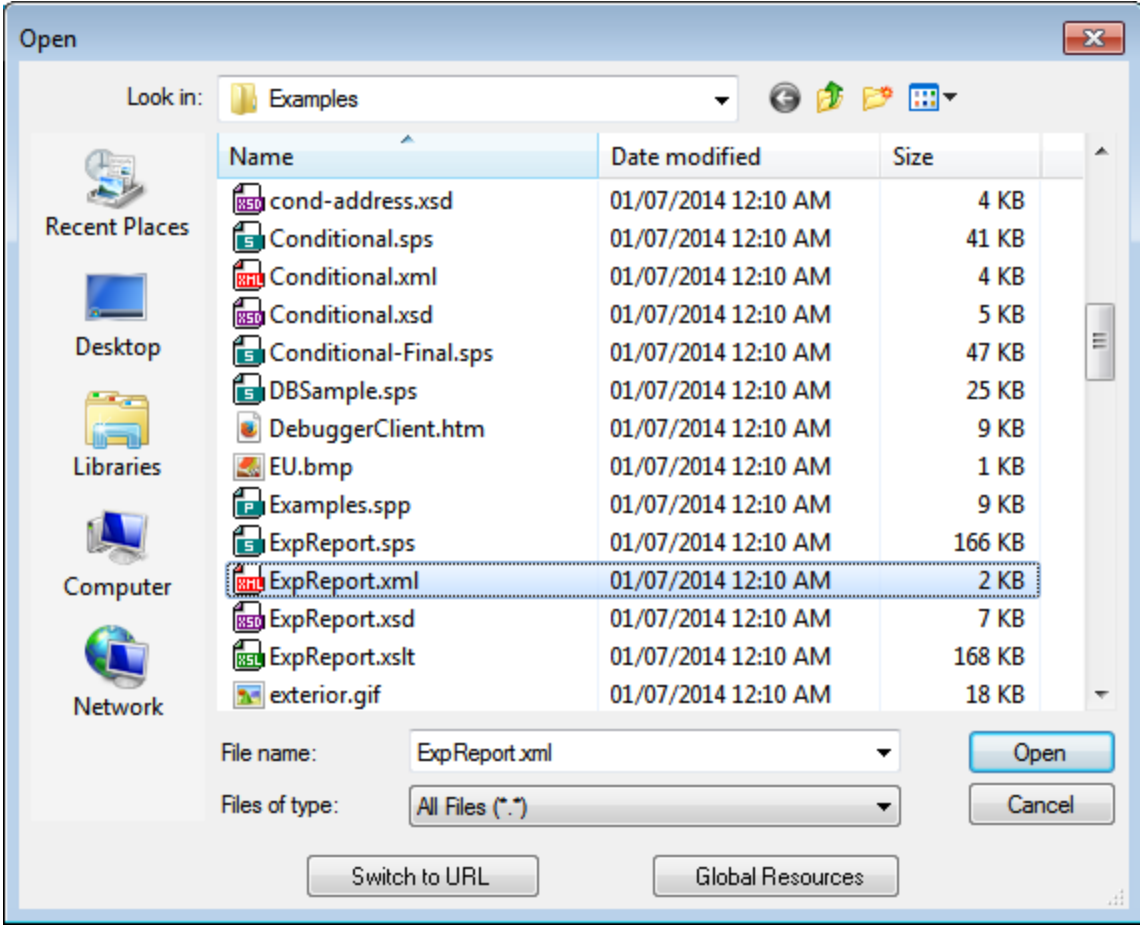

### Selecting files via URLs

To select a file via a URL (either for opening or saving), do the following:

1. Click the **Switch to URL** command. This switches to the URL mode of the Open or Save dialog (*the screenshot below shows the Open dialog*).

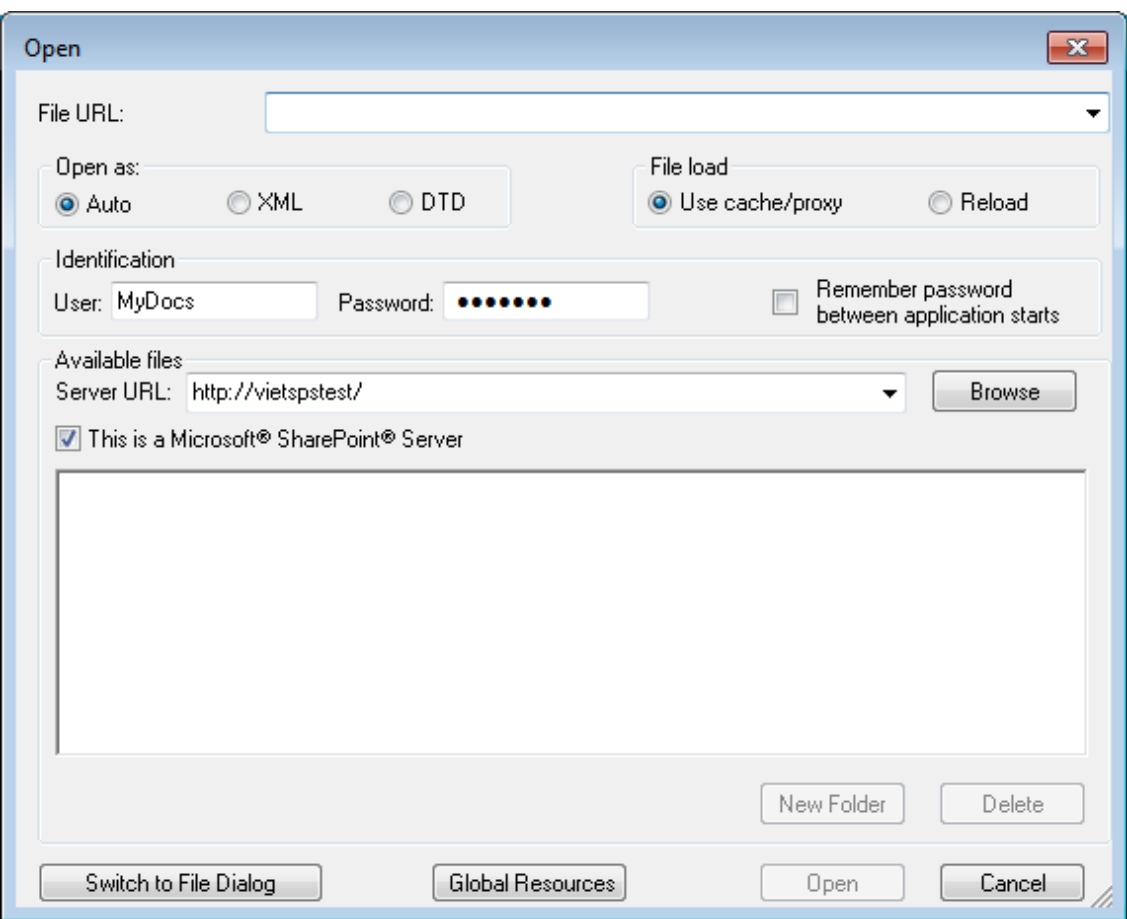

- 2. Enter the URL you want to access in the *Server URL* field (*screenshot above*). If the server is a Microsoft® SharePoint® Server, check the *Microsoft® SharePoint*® *Server* check box. See the Microsoft® SharePoint® Server Notes below for further information about working with files on this type of server.
- 3. If the server is password protected, enter your User-ID and password in the *User* and *Password* fields.
- 4. Click **Browse** to view and navigate the directory structure of the server.
- 5. In the folder tree, browse for the file you want to load and click it.

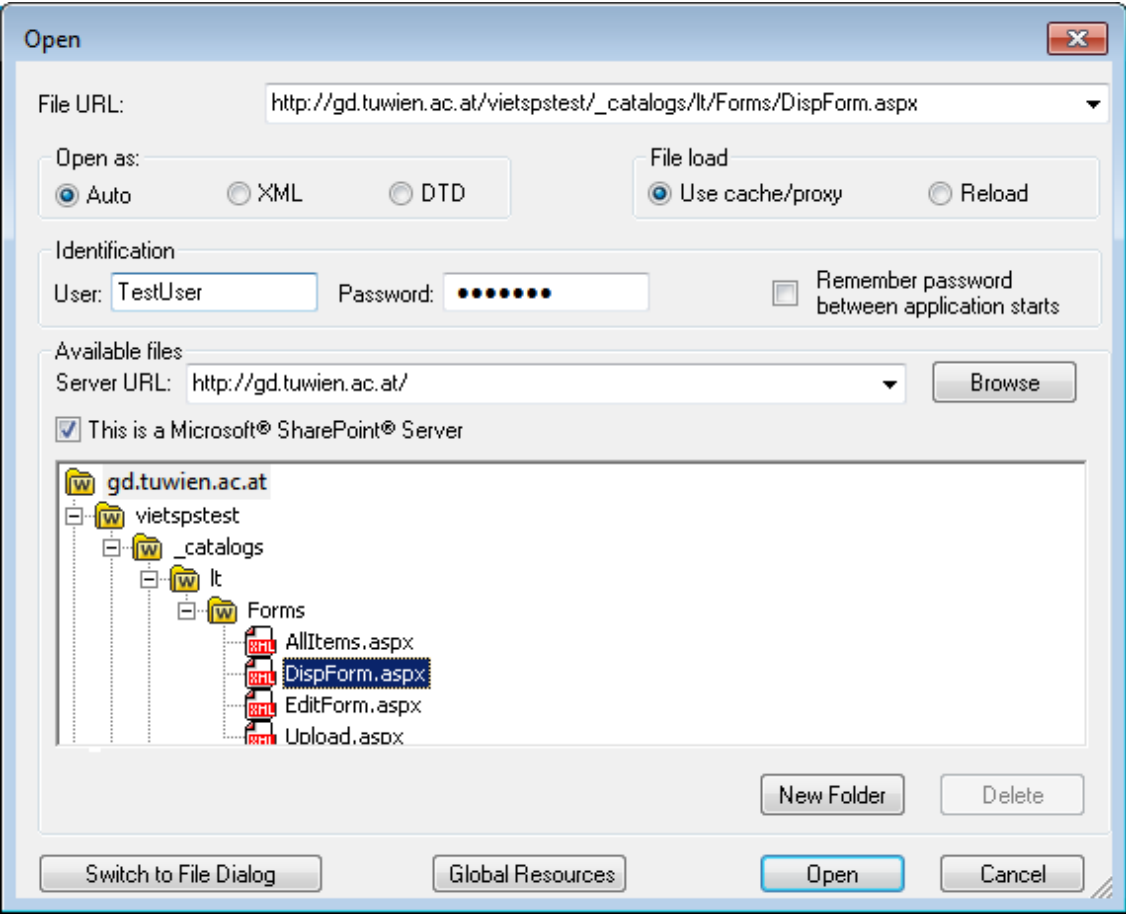

The file URL appears in the File URL field (*see screenshot above*). The **Open** or **Save** button only becomes active at this point.

6. Click **Open** to load the file or **Save** to save it.

#### *Note the following:*

.

- · The Browse function is only available on servers which support WebDAV and on Microsoft SharePoint Servers. The supported protocols are FTP, HTTP, and HTTPS.
- · To give you more control over the loading process when opening a file, you can choose to load the file through the local cache or a proxy server (which considerably speeds up the process if the file has been loaded before). Alternatively, you may want to reload the file if you are working, say, with an electronic publishing or database system; select the **Reload** option in this case.
- Microsoft® SharePoint® Server Notes

Note the following points about files on Microsoft® SharePoint® Servers:

· In the directory structure that appears in the Available Files pane (*screenshot below*), file icons have symbols that indicate the check-in/check-out status of files.

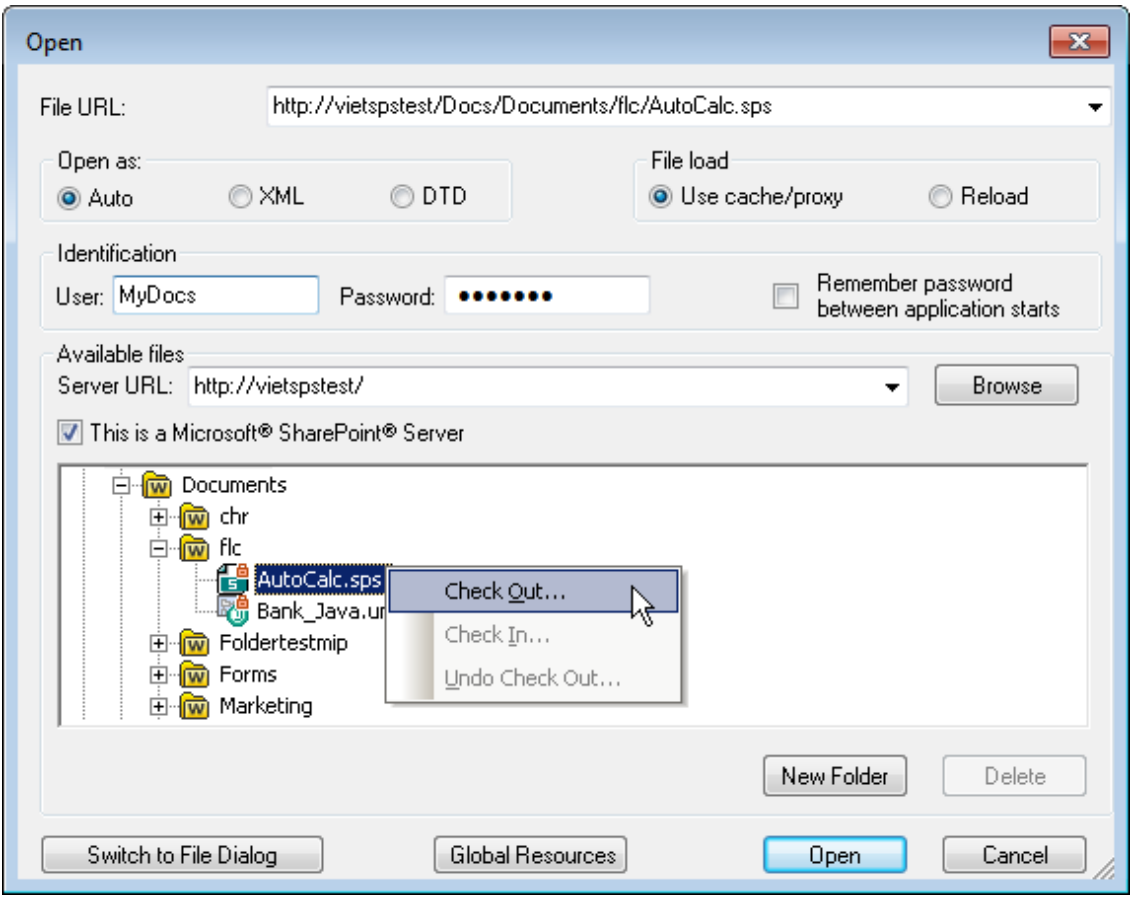

Right-clicking a file pops up a context menu containing commands available for that file (*screenshot above*).

·The various file icons are shown below:

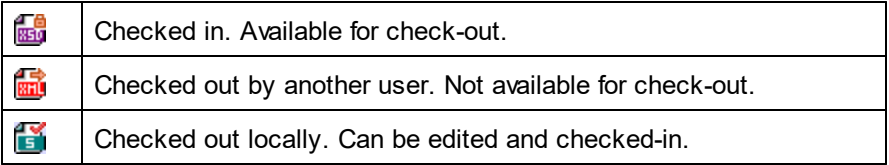

- · After you check out a file, you can edit it in your Altova application and save it using **File | Save (Ctrl+S)**.
- · You can check-in the edited file via the context menu in the Open URL dialog (*see screenshot above*), or via the context menu that pops up when you right-click the file tab in the Main Window of your application (*screenshot below*).

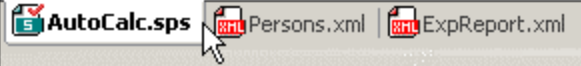

- ·When a file is checked out by another user, it is not available for check out.
- ·When a file is checked out locally by you, you can undo the check-out with the Undo Check-Out
command in the context menu. This has the effect of returning the file unchanged to the server.

· If you check out a file in one Altova application, you cannot check it out in another Altova application. The file is considered to be already checked out to you. The available commands at this point in any Altova application supporting Microsoft® SharePoint® Server will be: **Check In** and **Undo Check Out**.

▼ Opening and saving files via Global Resources

To open or save a file via a global resources, click **Global Resource**. This pops up a dialog in which you can select the global resource. These dialogs are described in the section<u>, Using Global Resources<sup>(015</sup>.</u> For a general description of Global Resources, see the <u>Global Resources<sup>(003)</sup></u> section in this documentation.

## **28.1.7 Send by Mail**

Icon

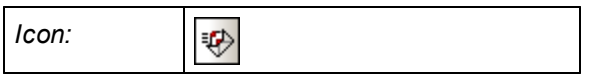

#### **Description**

The **Send by Mail** command lets you send XML document/s or selections from an XML document by e-mail. Depending on what kind it is, a document or selection can be sent as an attachment, content, or as a link. See the table below for details.

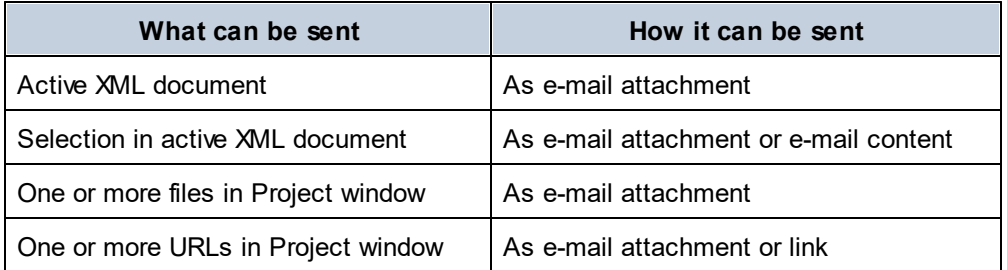

When the **Send by Mail** command is invoked on a selection in the active XML document, the Send by Mail dialog (*screenshot below*) pops up and offers the sending options shown in the screenshot. If the **Send by Mail** command is invoked with no text selected in the active file, then the *Whole File* radio button (*refer to screenshot above*) is the only option that is enabled; the other options are disabled.

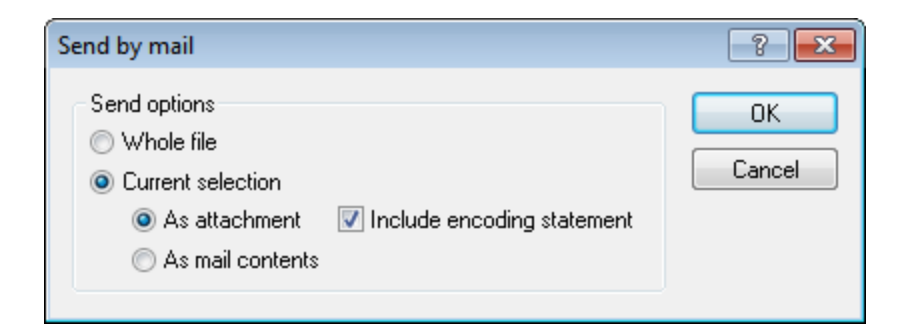

Since files sent from the Project window are always sent as e-mail attachments only, the Send by Email dialog is skipped and an e-mail is opened that has the selected file/s as attachments. URLs in the project window can be sent as an attachment or as a link (*see screenshot below*). Select how the URL is to be sent and click **OK**.

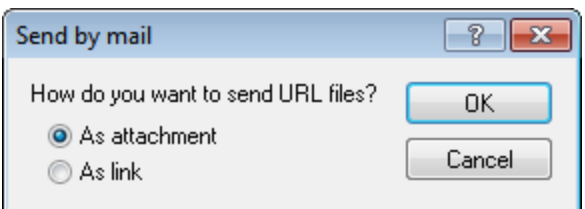

## **28.1.8 Print**

#### Icon and shortcut

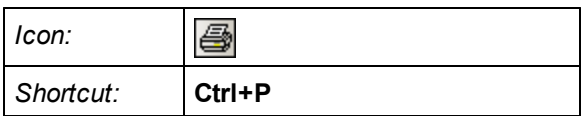

#### **Description**

The **Print** command opens the Print dialog box, in which you can select printing options for printing the currently active document.

Clicking the **Print** command in Grid View opens a Print options dialog (*screenshot below*), which enables you to set printing options for the XML document. Clicking **Print** in this dialog takes you to the Print dialog for printer options.

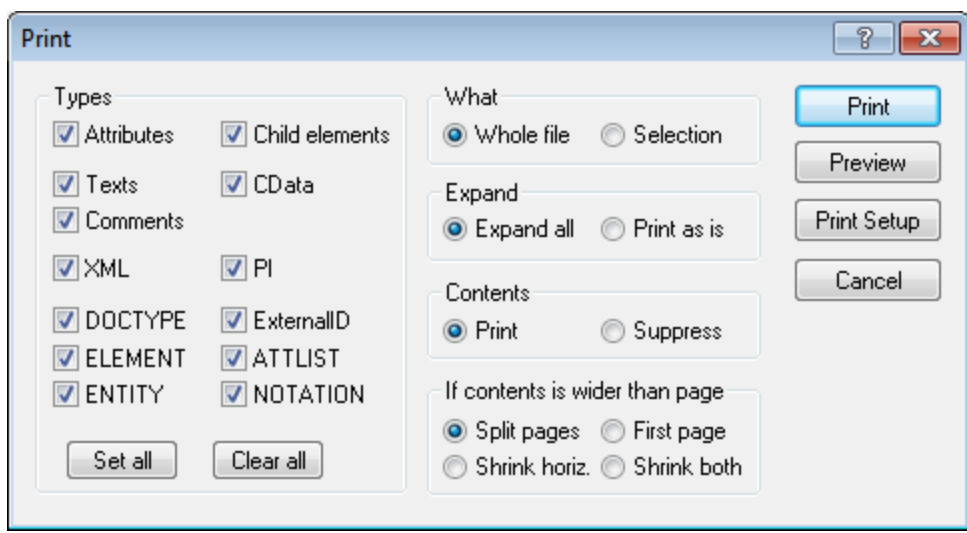

The available options for Grid View printing are described below:

- ·In the Types pane, you select the items you wish to have appear in the output.
- ·For the What option, you specify whether the current selection or the entire file is to be printed.
- The Expand option allows you to print the document as is, or with all descendant elements expanded fully.
- · The Contents option enables you to choose between printing contents of all nodes or printing node names only.
- · In the If Contents Are Wider Than Page pane, you select what to do if contents are wider than the page. The Split Pages option prints the entire document at normal size, splitting contents over pages both horizontally and vertically. The pages could then be glued together to form a poster. The First Page option prints only the first, left-hand page of the print area. The area that overflows horizontally is not printed. This option is useful if most of the important information in your Grid View of the document is contained on the left side. The Shrink Horizontally option reduces the size of the output (proportionally) until it fits horizontally on the page; the document may run on for several pages. The Shrink Both option shrinks the document in both directions until it fits exactly on one sheet.
- The Print button prints the document with the selected options.
- The Preview button opens a print preview window that lets you view the final output before committing it to paper.
- · The Print Setup button opens the Print Setup dialog box and allows you to adjust the paper format, orientation, and other printer options for this print job only. Also see the <u>Print [Setup](#page-1227-0)<sup>(1228</sup></u> command.

**Note:** You can change column widths in Grid View to optimize the print output.

#### Program logo

If you have a purchased license, you can turn off the program logo, copyright notice, and registration details when printing a document from XMLSpy. This option is available in the <u>View section of the [Options](#page-1534-0) dialog</u><sup>1535</sup>.

#### SDL and XBRL designs

Graphical views of WSDL and XBRL documents, as seen on screen, can also be printed using the **Print** command.

## <span id="page-1227-0"></span>**28.1.9 Print Preview, Print Setup**

#### Print Preview

The **Print Preview** command clicked in Text View, Authentic View, and Browser View opens a print preview of the currently active document. From Grid View, Schema View, WSDL View, and XBRL View, it opens the Print dialog box, in which you can select print options and then click the **Preview** button to get the print preview.

In Print Preview mode, the Print Preview toolbar at top left of the preview window provides print- and previewrelated options. The preview can be magnified or miniaturized using the the **Zoom In** and **Zoom Out** buttons. When the page magnification is such that an entire page length fits in a preview window, then the **One Page / Two Page** button toggles the preview to one or two pages at a time. The **Next Page** and **Previous Page** buttons can be used to navigate among the pages. The toolbar also contains buttons to print all pages and to close the preview window.

**Note:** To enable background colors and images in Print Preview, do the following: (i) In the **Tools** menu of Internet Explorer, click **Internet Options**, and then click the Advanced tab; (ii) In the Settings box, under Printing, select the *Print background colors and images* check box, and (iii) Then click **OK**.

#### Print Setup

The **Print Setup** command, displays the printer-specific Print Setup dialog box, in which you specify such printer settings as paper format and page orientation. These settings are applied to all subsequent print jobs.

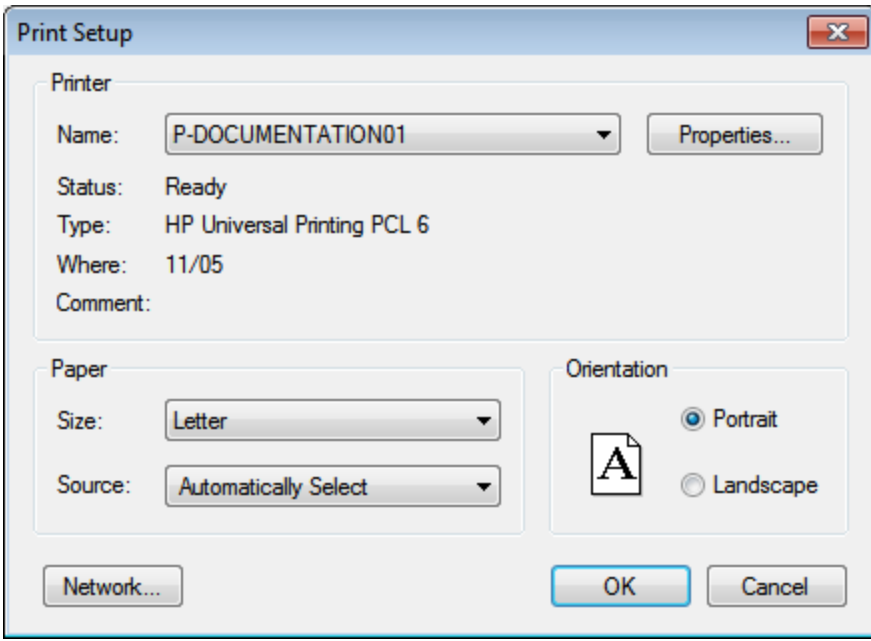

# **28.1.10 Recent Files, Exit**

#### Recent Files

At the bottom of the **File** menu is a list of the nine most recently used files, with the most recently opened file shown at the top of the list. You can open any of these files by clicking its name. To open a file in the list using the keyboard, press **Alt+F** to open the **File** menu, and then press the number of the file you want to open.

### **Exit**

Quits XMLSpy. If you have any open files with unsaved changes, you are prompted to save these changes. XMLSpy also saves modifications to program settings and information about the most recently used files.

# **28.2 Edit Menu**

The **E<u>dit</u>** menu contains commands for editing documents in XMLSpy. These include <u>t</u>he familiar <u>[Undo](#page-1230-0) (ﷺ)</u> <u>[Redo](#page-1230-0) القتار [Cut](#page-1230-1) القتار [Copy](#page-1230-1) القتار [Paste](#page-1230-1) القتار [Delete](#page-1230-1) القتار [Select](#page-1238-0) All القتار [Find](#page-1238-1) [Next](#page-1238-1) (القتار Find Next ,</u> commands. 1231  $^{1231}$  Cut<sup>(1231</sup> Copy<sup>(1231</sup> Dasta<sup>(1231</sup> Delata<sup>(1231</sup> Select All<sup>(1239</sup> Find<sup>(1239</sup> Find Neyt<sup>(1239</sup> and Replace<sup>(1243</sup>)

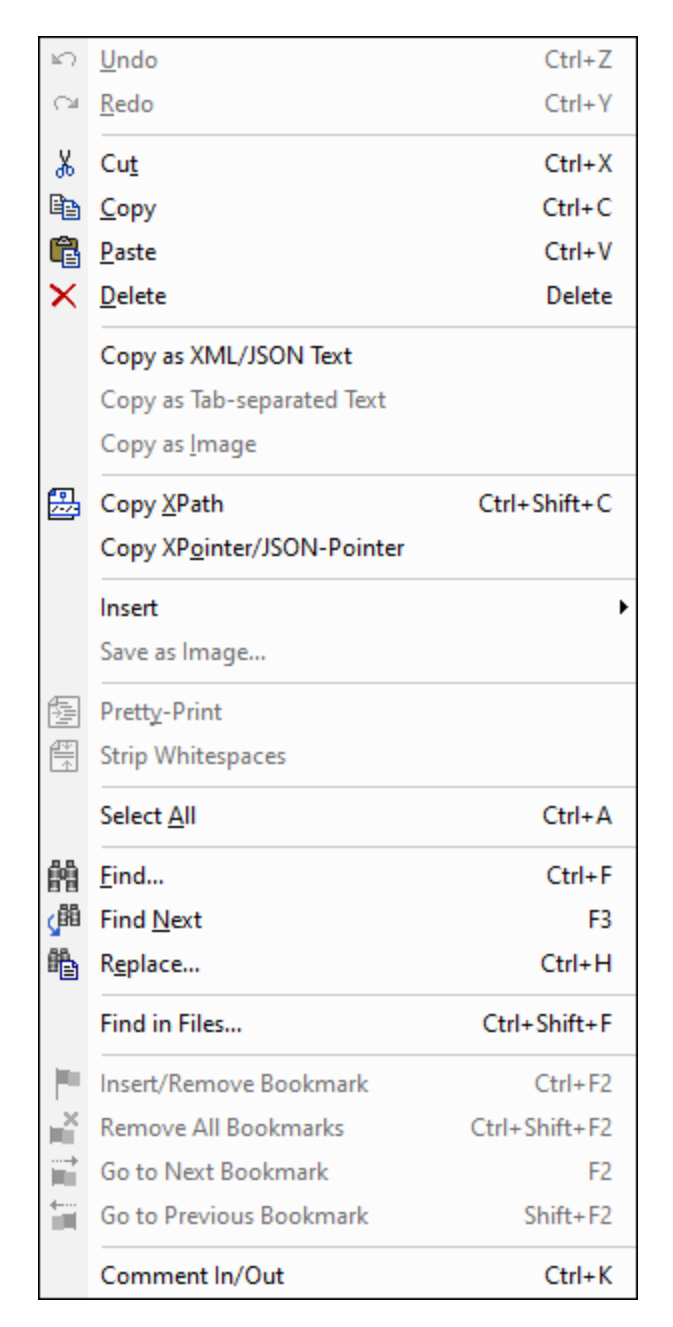

XMLSpy also offers special commands to:

- ·copy a [selection](#page-1231-0) to the clipboard as XML text<sup>(1232</sup>,
- ·copy as [tab/separated](#page-1232-0) text<sup>(1233</sup>
- ·copy an XPath selector to the [selected](#page-1233-0) item<sup>[234]</sup> to the clipboard.
- insert and remove bookmarks, and to navigate to bookmarks.

## <span id="page-1230-0"></span>**28.2.1 Undo, Redo**

#### Icons and shortcuts

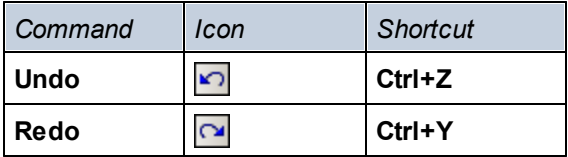

### Undo

The **Undo** command contains support for unlimited levels of Undo. Every action can be undone and it is possible to undo one command after another. The Undo history is retained after using the **Save** command, enabling you go back to the state the document was in before you saved your changes. You can step backwards and forwards through this history using the **Undo** and **Redo** commands (*see Redo command below*).

### Redo

The **Redo** command allows you to redo previously undone commands, thereby giving you a complete history of work completed. You can step backwards and forwards through this history using the **Undo** and **Redo** commands.

# <span id="page-1230-1"></span>**28.2.2 Cut, Copy, Paste, Delete**

#### Icons and shortcuts

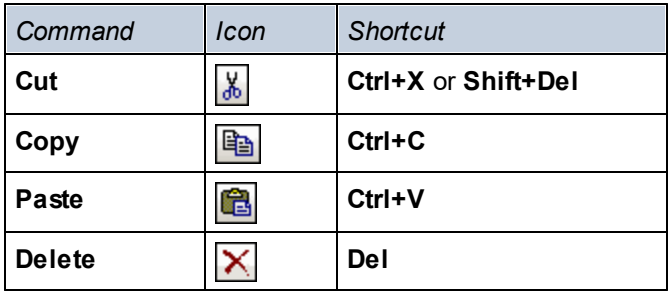

### **Cut**

The **Cut** command copies the selected text or items to the clipboard and deletes them from their present location.

#### Copy

The **Copy** command copies the selected text or items to the clipboard. This can be used to duplicate data within XMLSpy or to move data to another application.

**Note:** When copying from Grid View, the selection is copied using one of two methods: **[Copy](#page-1231-0) as XML [Text](#page-1231-0)<sup>(1232</sup>)** and **Copy as [Tab-Separated](#page-1232-0) Text**<sup>1233</sup>. The former copies the selection as XML text; the latter copies the selection as a table. Which of these two methods is used when the **Copy** command is invoked is specified in the <u>Editing section of the Tools | [Options](#page-1527-0) dialog<sup>ts28</sup>.</u>

#### Paste

The **Paste** command inserts the contents of the clipboard at the current cursor position.

#### **Delete**

The **Delete** command deletes the currently selected text or items without placing them in the clipboard.

# <span id="page-1231-0"></span>**28.2.3 Copy as XML/JSON Text**

The **Copy as XML/JSON Text** command copies XML or JSON data from Grid View as XML text (*shown in the listing below*) or JSON text. The text will be copied to the clipboard with its markup, and can be pasted to other document locations. Note that this command is available in Grid View only.

```
<row>
   <para align="left">
      <bold>Check the FAQ</bold>
   </para>
   <para>
      <link mode="internal">
         <link_section>support</link_section>
         <link_subsection>faq2020</link_subsection>
         <link_text>XMLSPY 2020 FAQ</link_text>
      </link>
      <link mode="internal">
         <link_section>support</link_section>
         <link_subsection>faq2021</link_subsection>
         <link_text>XMLSPY 2021 FAQ</link_text>
      </link>
  </para>
</row>
```
The formatting of the text follows the currently active pretty-printing settings, which are specified in the [Options](#page-1528-0) [dialog](#page-1528-0) (**Tools | Options**). The same effect can be obtained by switching to Text View and copying an XML 1529text fragment with **Ctrl+C** (**Edit | Copy**).

# <span id="page-1232-0"></span>**28.2.4 Copy as Tab-Separated Text**

The **Copy as Tab-separated Text** command is enabled only when the selection is a range of cells in the Table Display of <u>XML Grid [View](#page-294-0) <sup>295</sup> and [JSON](#page-662-0) Grid View</u> <sup>689</sup> . It can be used to copy table-like data in tabular form and to spreadsheet applications.

The screenshots below show how two rows in Table Display are copied as tab-separated text.

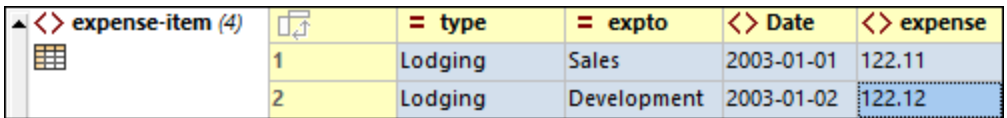

The next two screenshots below show the data pasted as tab-separated text into a Microsoft Excel document and a Notepad document, respectively

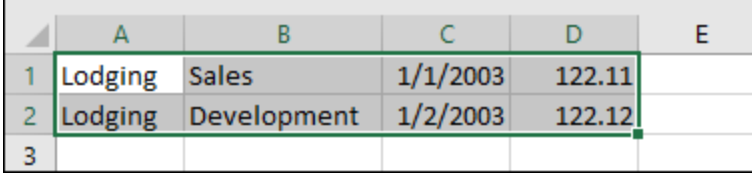

Notice that while Excel (*screenshot above*) automatically formats each cell on the basis of the text's lexical form, Notepad (*screenshot below*) pastes all cell text as strings.

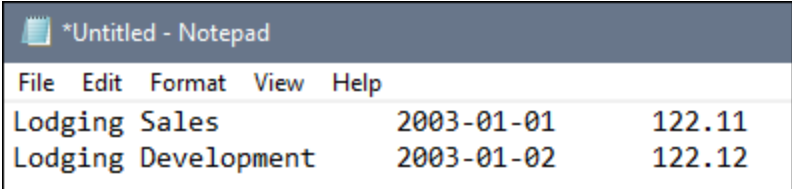

For more information, see the sections Table [Display](#page-662-0) (XML)<sup>295</sup> and Table Display (JSON)<sup>663</sup>.

# **28.2.5 Copy as Image**

The **Copy as Image** command is enabled only when the selected cell in the Table Display of of [XML](#page-294-0) Grid [View](#page-294-0)<sup>295</sup> and <u>[JSON](#page-662-0) Grid View ® c</u>ontains an image. The command copies the Base64-encoded string of the selected image. If the string is pasted to a document where the Base64-encoded string can be rendered as an image (for example to another table cell in Table Display), then it will be rendered. Otherwise, it will be pasted as a string.

For m<u>or</u>e information, see the sections <u>[Context](#page-675-0) Menu in XML Grid View<sup>(308)</sup></u> and <u>Context Menu in JSON Grid</u>  $\overline{\mathsf{View}}^{\mathsf{676}}.$  $\overline{\mathsf{View}}^{\mathsf{676}}.$  $\overline{\mathsf{View}}^{\mathsf{676}}.$ 

# <span id="page-1233-0"></span>**28.2.6 Copy XPath**

The **Copy XPath** command is available in Text View and Grid View, and creates an XPath expression that locates the currently selected node/s in the document, and copies the XPath expression to the clipboard. This enables you to paste the XPath expression into a document (for example, in an XSLT document). All expressions start from the document root. For example, if an element called LastName of the third Person element of the second Company element is selected, the XPath expression tha is copied would be: /Companies/Company[2]/Person[3]/LastName

**Note:** In Grid View the **Copy XPath** command can also be accessed via the context menu.

# **28.2.7 Copy XPointer/JSON-Pointer**

The **Copy XPointer/JSON-Pointer** command is available in Grid View of XML and JSON documents and the Text View of XML documents. It copies to the clipboard an XPointer/JSON-Pointer expression that locates the selected node.

- · *XML documents:* The command creates an **element()** scheme XPointer to the currently selected node/s of the XML document and copies the XPointer to the clipboard. For example, the XPointer **element(/1/3)** selects the third child of the document element (or root element).
- · *JSON documents:* The command creates a JSON-Pointer to the currently selected node/s of the JSON document and copies the JSON-Pointer to the clipboard. For example, the JSON-Pointer **/Artists/1/Albums/2/Tracks/3/Title** selects a JSON node as follows: Lookup the first object of the top-level **Artists** array; in which, lookup the second object of the **Albums** array; in which, lookup the third object of the **Tracks** array; in which select the **Title** object.

Note the following points:

- · XML attributes cannot be represented using the **element()** scheme. If an attribute is selected, the XPointer of the attribute's parent element is generated.
- · If multiple XML elements are selected, then the XPointer of the first of these is generated.
- If a JSON value is selected, the JSON-Pointer of the value's key is generated.<br>• If multiple, ISON podes are selected, then the JSON Pointer of the first of these
- If multiple JSON nodes are selected, then the JSON-Pointer of the first of these is generated.

**Note:** The **Copy XPointer/JSON-Pointer** command can also be accessed via the context menu.

## **28.2.8 Insert**

Mousing over or selecting the **Insert** command rolls out a submenu with three commands (described below):

- ·[Insert](#page-1234-0) File Path<sup>1235</sup>
- ·Insert Xinclude<sup>(1235</sup>
- ·Insert [Encoded](#page-1237-0) External File<sup>(1238</sup>

#### <span id="page-1234-0"></span>Insert File Path

The **File Path** command is enabled in the Text View and Grid View of documents of any file type. Using it, you can insert the path to a file at the cursor selection point. Clicking the command pops up a dialog (*screenshot below*) in which you select the required file.

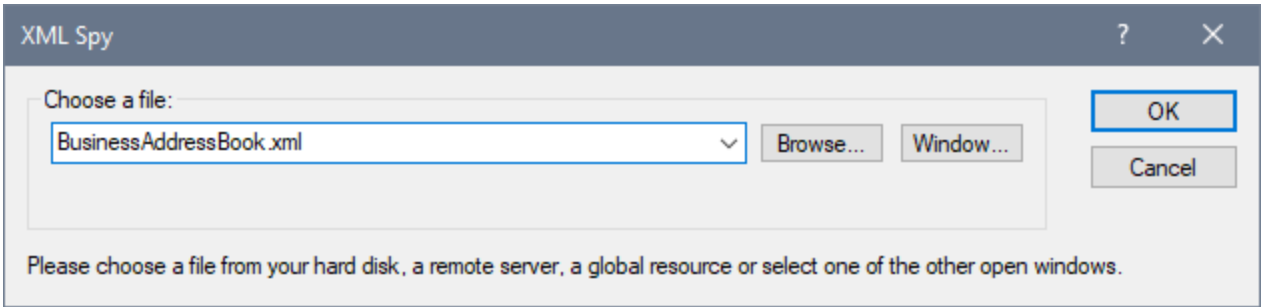

The required file can be selected in one of the following ways: (i) by browsing for the file, URL, or global resource (use the <mark>[Browse](#page-1213-0) ® a</mark> button); (ii) by selecting the window in which the file is open (the **Window** button). When done, click **OK**. The path to the selected file will be inserted in the active document at the cursor selection point.

#### <span id="page-1234-1"></span>Insert XInclude

The **XInclude** command is available in Text View and Grid View, and enables you to insert a new XInclude element at the cursor selection point in Text View, or before the selected item in both Text View and Grid View. If in Grid View the current selection is an attribute, the XInclude element is inserted after the attribute and before the first child element of the attribute's parent element. Selecting this command pops up the XInclude dialog (*screenshot below*).

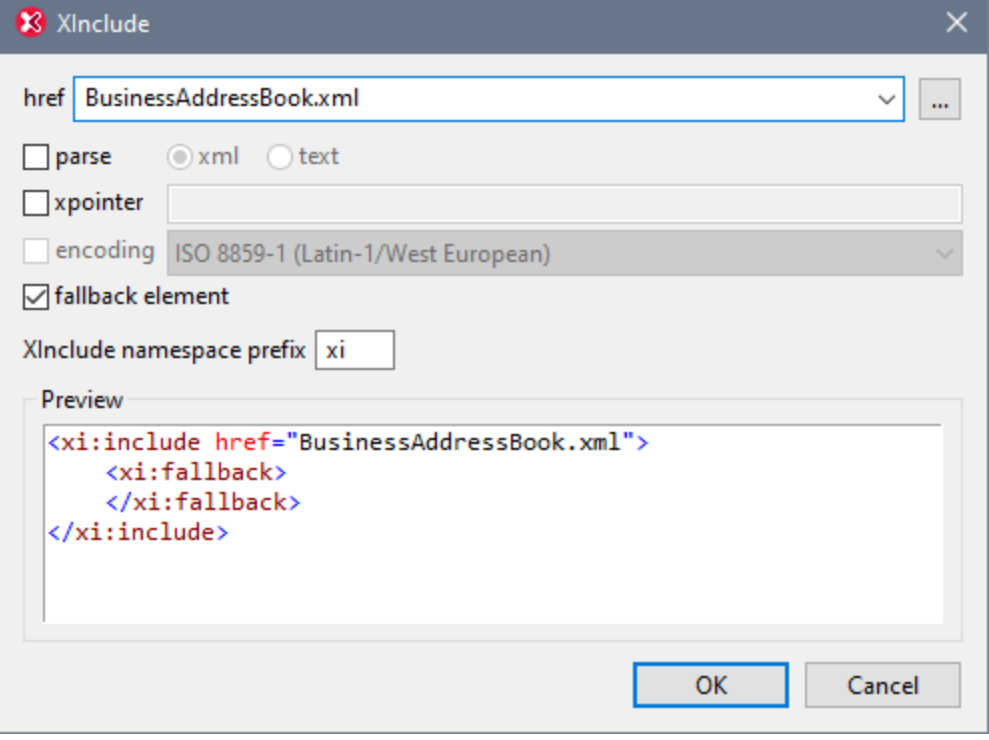

The XML file to be included is entered in the  $h_{ref}$  text box (alternatively, you can browse for the file by clicking the **Browse (...)** button to the right of the text box). The filename will be entered in the XML document as the value of the href attribute. The parse, xpointer, and encoding attributes of the XInclude element  $(x_i:jinclude)$ , and the fallback child element of  $xi:jinclude$  can also be inserted via the dialog. Do this by first checking the appropriate check box and then selecting/entering the required values. In the case of the fallback element, checking its check box only inserts the empty element. The content of the fallback element must be added subsequently in one of the editing views.

The parse attribute determines whether the included document is to be parsed as XML or text. (XML is the default value and therefore need not be specified.) The  $x$  pointer attribute identifies a specific fragment of the document located with the href attribute; it is this fragment that will be included. The encoding attribute specifies the encoding of the included document so that XMLSpy can transcode this document (or the part of it to be included) into the encoding of the including document. The contents of the  $\text{fallback child element}$ replace the  $xi$ i: include element if the document to be included cannot be located.

Here is an example of an XML document that uses XInclude to include two XML documents:

```
<?xml version="1.0" encoding="UTF-16"?>
<AddressBook xsi:schemaLocation="http://www.altova.com/sv/myaddresses AddressBook.xsd"
      xmlns="http://www.altova.com/stylevision/tutorials/myaddresses"
      xmlns:xsi="http://www.w3.org/2001/XMLSchema-instance"
      xmlns:xi="http://www.w3.org/2001/XInclude">
      <xi:include href="BusinessAddressBook.xml"/>
      <xi:include href="PersonalAddressBook.xml"/>
</AddressBook>
```
When this XML document is parsed, it will replace the two XInclude elements with the files specified in the

respective href attributes.

#### *xml:base*

When the XML validator of XMLSpy reads an XML document and encounters the include element in the Xinclude namespace (hereafter  $xi$ :include), it replaces this element  $(xi$ :include) with the XML document named in the  $h_{ref}$  attribute of the  $x_i$ : include element. The document element (root element) of the included XML document (or the element identified by an XPointer) will be included with an attribute of  $xml:base$  in order to preserve the base URIs of the included element. If the resulting XML document (containing the included XML document/s or tree fragment/s) must be valid according to a schema, then the document element of the included document (or the top-level element of the tree fragment) must be created with a content model that allows an attribute of  $xml:base.$  If, according to the schema, the  $xml:base$  attribute is not allowed on this element, then the resulting document will be invalid. How to define an xml: base attribute in an element's content model using XMLSpy's Schema View is described in the <u>xml:Prefixed Attributes<sup>(237</sup></u> section of the Schema View section of the documentation.

#### **XPointers**

XMLSpy supports XPointers in XInclude. The relevant W3C recommendations are the XPointer [Framework](http://www.w3.org/TR/2003/REC-xptr-framework-20030325/) and XPointer [element\(\)](http://www.w3.org/TR/2003/REC-xptr-element-20030325/) Scheme recommendations. The use of an XPointer in an XInclude element enables a specific part of the XML document to be included, instead of the entire XML document. XPointers are used within an XInclude element as follows:

```
<xi:include href="PersonalAddressBook.xml" xpointer="element(usa)"/>
<xi:include href="BusinessAddressBook.xml" xpointer="element(/1/1)"/>
<xi:include href="BobsAddressBook.xml" xpointer="element(usa/3/1)"/>
<xi:include href="PatsAddressBook.xml" xpointer="element(usa)element(/1/1)"/>
```
In the element() scheme of XPointer, an NCName or a child sequence directed by integers may be used.

- ·In the first  $x_i$ :include element listed above, the  $x$ pointer attribute uses the element scheme with an NCName of usa. According to the XPointer Framework, this NCName identifies the element that has an ID of usa.
- ·In the second  $xi$  include listed above, the xpointer attribute with a value of element (/1/1) identifies, in the first step, the first child element of the document root (which, if the document is wellformed, will be its document (or root) element). In the second step, the first child element of the element located in the previous step is located; in our example, this would be the first child element of the document element.
- The xpointer attribute of the third  $x_i$ : include listed above uses a combination of NCName and child sequence. This XPointer locates the first child element of the third child element of the element having an ID of usa.
- · If you are not sure whether your first XPointer will work, you can back it up with a second one as shown in the fourth  $xi$ : include listed above: xpointer="element(usa)element(/1/1)". Here, if there is no element with an ID of usa, the back-up XPointer specifies that the first child element of the document element is to be selected. Additional backups are also allowed. Individual XPointers may not be separated, or they may be separated by whitespace: for example, xpointer="element (usa) element(addresses/1) element(/1/1)".
- **Note:** The namespace binding context is not used in the element() scheme because the element() scheme does not support qualified names.

#### <span id="page-1237-0"></span>Insert Encoded External File

The **Encoded External File** command is available in Text View and Grid View. It enables an external file to be included as encoded Base-16 or Base-64 text at any location in the XML document. This feature enables external files to be embedded in the XML document.

Clicking the **Insert | Encoded External File** command pops up the Insert Encoded External File dialog (*screenshot below*).

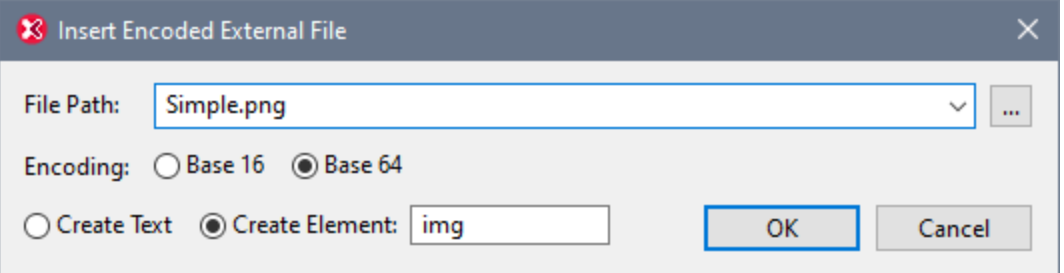

You can browse for or enter the name of the external file to be encoded and embedded. Either a Base-16 or Base-64 encoding must be specified. If you wish to enclose the encoded text in an element, then select *Create Element* and specify the name of the desired element (*see screenshot above*). Alternatively, select *Create Text* to insert the encoded text directly at the cursor location.

On clicking **OK**, the encoded text of the selected file is inserted at the cursor location—with an enclosing element if this has been specified.

```
<img ext="png" encoding="xs:base64Binary">
  iVBORw0KGgoAAAANSUhEUgAAABAAAAAQAQMAAAAlPW0iAAAABlBMVEUAAAD/
  //+l2Z/dAAAAM0lEQVR4nGP4/5/h/1+G/58ZDrAz3D/McH8yw83NDDeNGe4U
  g9C9zwz3gVLMDA/A6P9/AFGGFyjOXZtQAAAAAElFTkSuQmCC
\langleimg\rangle
```
The listing above shows the encoded text of a PNG image file. An  $\pm m$  element was created around the encoded text.

## **28.2.9 Save as Image**

This command is enabled when a Base64-encoded image is selected in Text View or Grid View. It converts the selected Base64-encoded string to its image format. (Note that it is the Base64 string of the image that is displayed in Text View, but it is the image generated from this string that is displayed in Grid View.) On selecting the command, a Save As dialog appears. In it, select the location where you want to save the image and enter a name for the image file. The extension of the image file  $(\text{p, p}, \text{q, f}, \text{sq}, \text{e})$  will be autodetected from the Base64 encoding and will appear in the Save dialog.

For more information, see the descriptions of Text View and Grid View in the sections about **[XML](#page-271-0)**<sup>272</sup> and [JSON](#page-1294-0)<sup>(1295</sup> documents.

## <span id="page-1238-3"></span>**28.2.10 Pretty-Print**

#### Icon

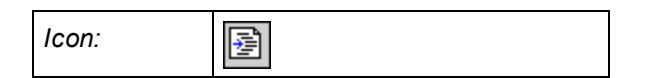

#### **Description**

The **Pretty-Print** command re-formats the text formatting of your XML or JSON document. The formatting properties are specified in the <u>Pretty [Printing](#page-1528-0)</u> [529] settings of the Options dialog (**Tools | Options**). The indentation of text is specified in the <u>Text View [Settings](#page-1427-0) (#</u>28 dialog (**View|Text View Settings**).

#### *Note the following points*

- The XML document must be well-formed for this command to work.<br>• Pretty printing adds spaces or tabs to the document when the docu
- Pretty-printing adds spaces or tabs to the document when the document is saved.
- · To remove all whitespace (new lines and indentation) created with the Pretty-Print command, use the Strip [Whitespaces](#page-1238-2)<sup>(1239</sup> command.

### <span id="page-1238-2"></span>**28.2.11 Strip Whitespaces**

#### **Icon**

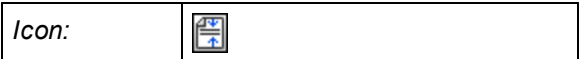

#### **Description**

The **Strip Whitespaces** command strips all whitespace from the document. This can help r[e](#page-1238-3)duce file size. This command can be useful if you wish to remove whitespace generated by the <u>Pre**tty-Print<sup>(l239</sup>\_</u>command.**</u>

## <span id="page-1238-0"></span>**28.2.12 Select All**

The **Select All** command (**Ctrl+A**) selects the contents of the entire document.

## <span id="page-1238-1"></span>**28.2.13 Find, Find Next**

#### Icons and shortcuts

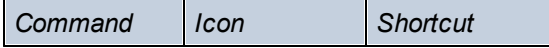

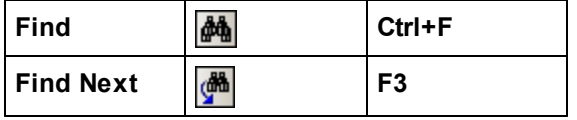

#### Find

The **Find** command displays the Find dialog, in which you can specify the string you want to find and other options for the search. Depending on the current view, the Find dialog displays different options. To find text, enter the text in the Find field or use the combo box to select from one of the last 10 search criteria, and then specify the options for the search.

The **Find** and **Find Next** commands can also be used to find file and folder names when a project is selected in the Project window.

#### *Grid View*

In Grid View, the following dialog box appears. Select the options you require or select a radio button. The options available are described below.

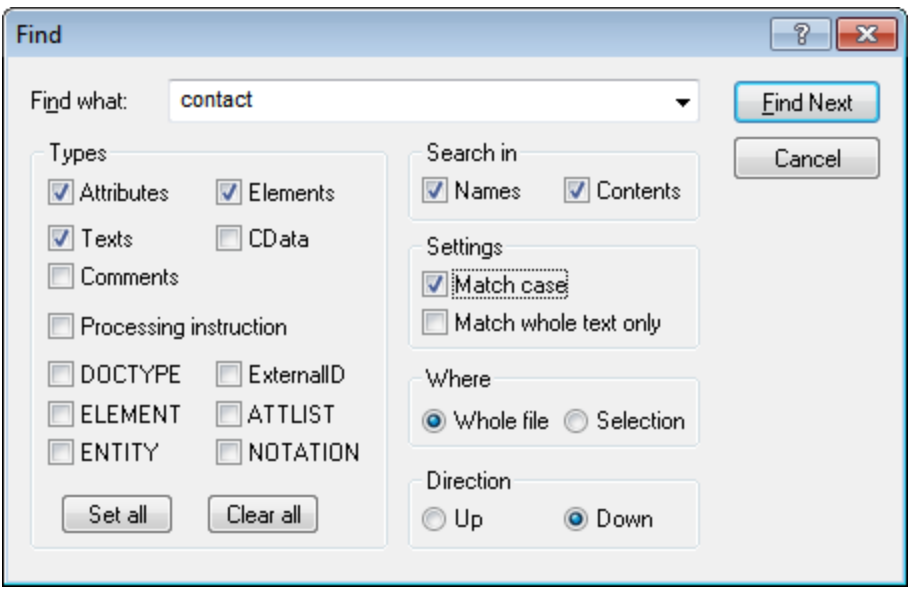

- · The *Types* pane allows you to select what XML document nodes or components you wish to include in the search. This enables the search to skip particular node types and thus go faster. The **Set All** button selects all node types; the **Clear All** button deselects all node types.
- · The *Search In* pane allows you to define whether the names of a node, the contents of a node, or both should be searched for the input text string.
- · The *Settings* pane enables you to define whether the search should be case-sensitive and/or match the entire input string.
- ·The *Where* pane allows you to define the scope of the search (the whole file or the selected text).
- · The *Direction* option specifies the search direction.

#### *Text View*

For a description of the Find function of editable Text [View](#page-149-0)s, se<u>e t</u>he section <u>Text View 50</u>. The Find dialog of non-editable Text Views (such as in the <u>[XPath/XQuery](#page-120-0) window [21</u>]) is shown in the screenshot below.

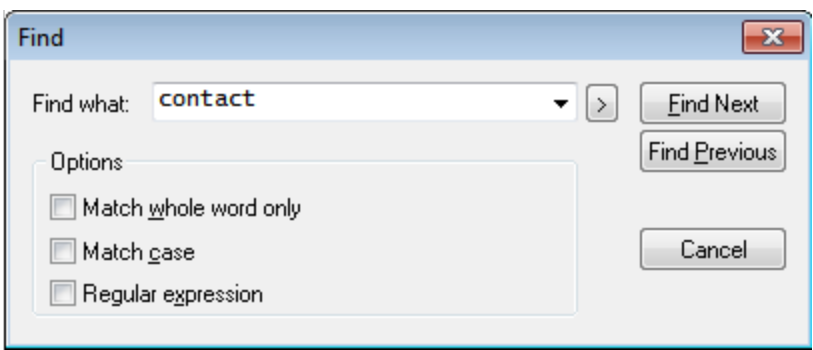

The available options are as follows:

- · *Match whole word only*: Only the exact words in the text will be matched. For example, for the input string fit, with *Match whole word only* checked, only the word fit will match the find string; the fit in fitness, for example, will not.
- *Match case: Case-sensitive search (Address is not the same as address).***<br>•** *Dequier expression: Searches for text specified by the requier expression y*
- *Regular expression*: Searches for text specified by the regular expression you enter in the text box. See <u>Regular [expressions](#page-1240-0) (241</u> below for a description of regular expressions.

Note the following points:

- · The Find dialog is "modeless", which means that it can remain open while you continue to use Text View. Pressing **Enter** while the dialog box is open, closes the dialog box. If text is marked prior to opening the dialog box, then the marked text is automatically inserted into the Find What text box.
- · Once the Find dialog is closed, you can repeat the current search by pressing **F3** for a forwards search, or **Shift+F3** for a backwards search.
- · The **Unfold** button to the right of the *Find What* input box (the button marked **>**), opens a secondary window which you can use to enter <u>regular [expressions](#page-1240-0)<sup>(124)</sup></u> in the *Find What* input box.

#### <span id="page-1240-0"></span>*Regular expressions*

You can use regular expressions to further refine your search criteria. A pop-up list is available to help you build regular expressions. To access this list, click the **Unfold** button to the right of the *Find What* input box (the button marked **>**).

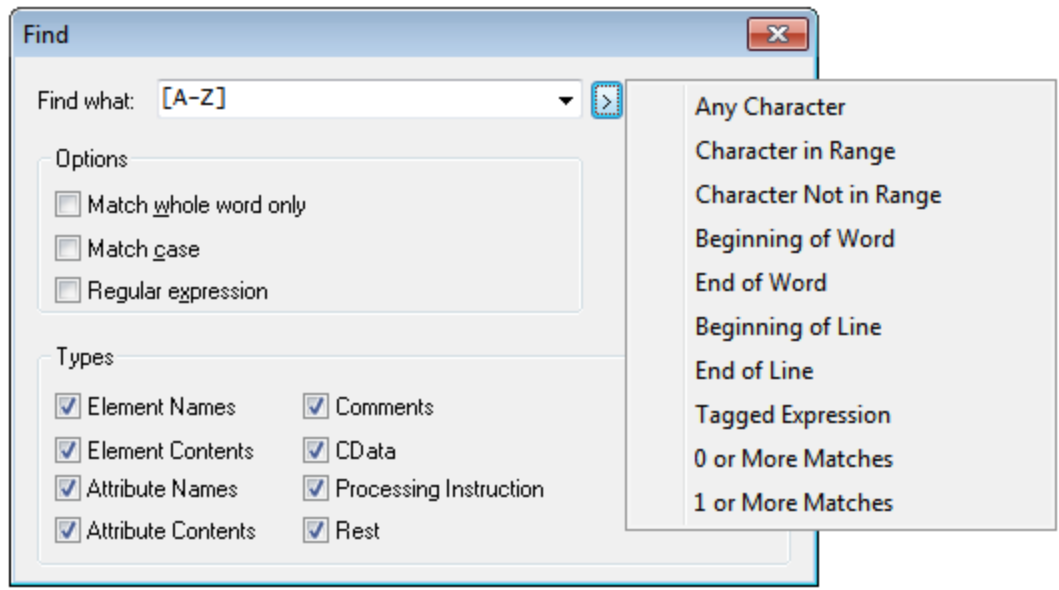

Clicking on the required expression description inserts the corresponding expression syntax in the input field. Given below is a list of regular expression syntax characters.

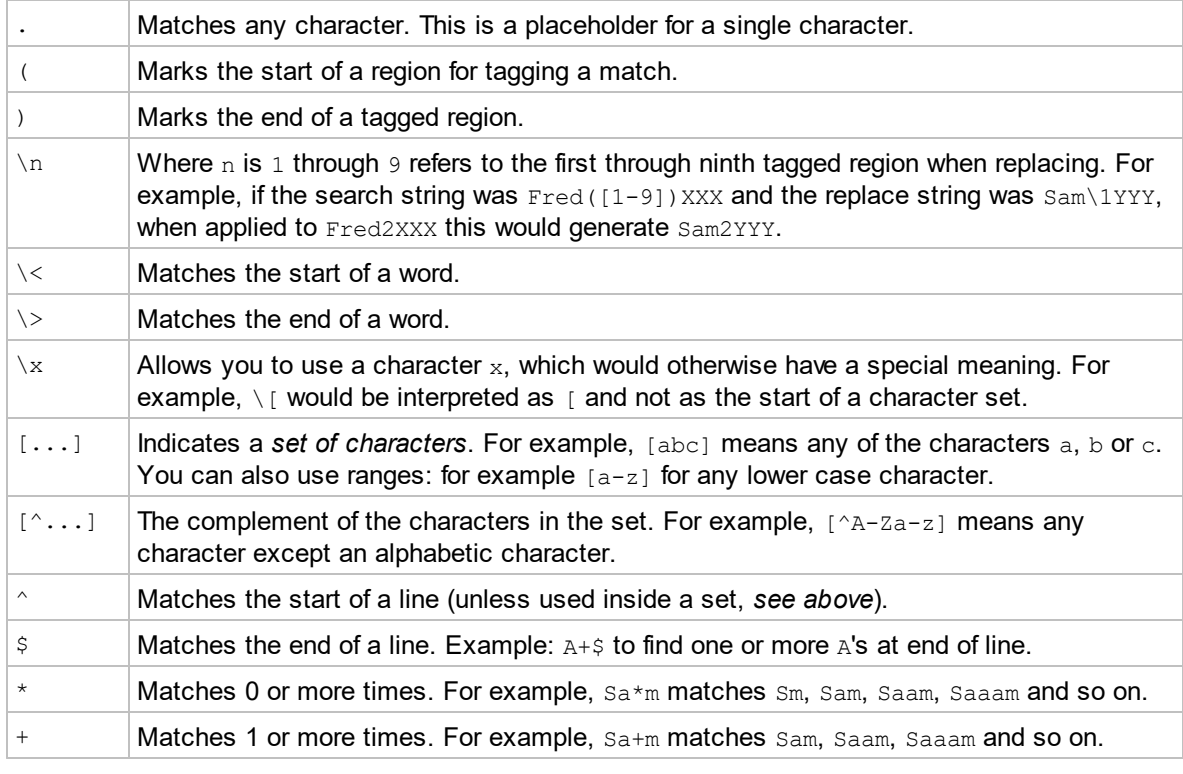

**Note:** Regular expressions are not supported in the [Replace](#page-1242-0) field<sup>(243)</sup>.

#### Find Next

The **Find Next** command repeats the last Find command. It searches for the next occurrence of the input text.

## <span id="page-1242-0"></span>**28.2.14 Replace**

#### Icons and shortcuts

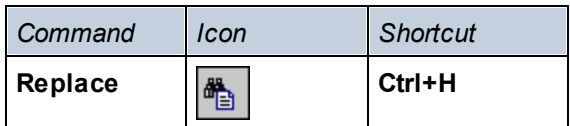

### **Description**

The **Replace** command enables you to find and replace one text string with another. It features the same options as the <mark>[Find](#page-1238-1)</mark> <sup>tess</sup> command. Depending on the view you are using, the Replace dialog displays different find options. You can replace each item individually, or you can use the **Replace All** button to perform a global find-and-replace operation.

#### *Grid View*

In Grid View, selecting the **Replace** command opens the Replace dialog (*screenshot below*). The screenshot shows the various [Find](#page-1238-1) options, which are described in the description of the <mark>Find<sup>1239</sup> command.</mark>

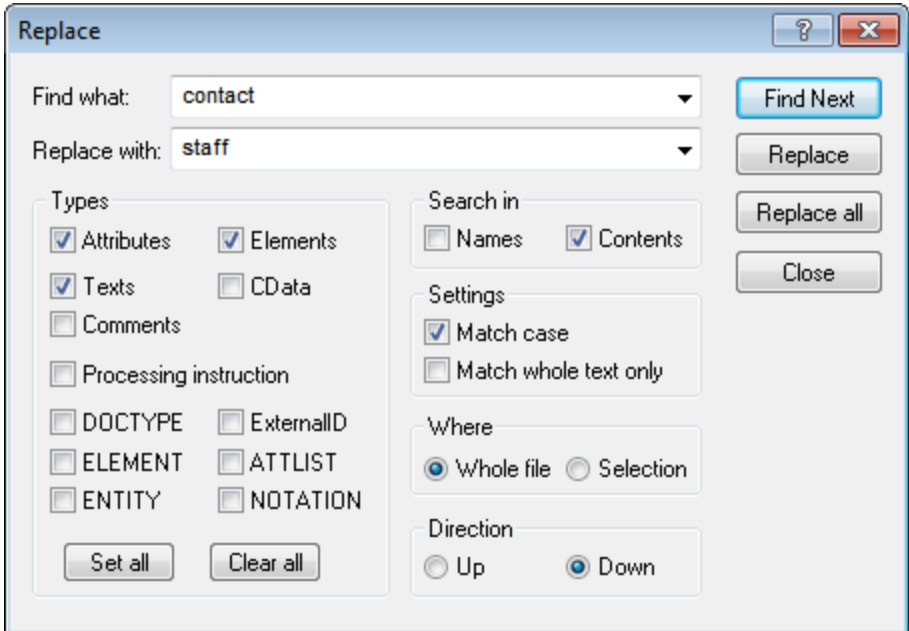

#### *Text View*

For a description of the Replace function of editable Text [View](#page-149-0)s, see the s<u>ec</u>tion <u>Text View (50</u>). The Replace function of non-editable Text Views (such as in the <u>[XPath/XQuery](#page-120-0) window  $^{[21)}$ </u>) is described below. In Text

View, selecting the **Replace** command opens the Find & Replace dialog (*screenshot below*). The Find options are the same as for the <mark>[Find](#page-1238-1)</mark>  $^{[239]}$  command. The *Replace in selection only* option carries out the find-andreplace operation only within the text selection.

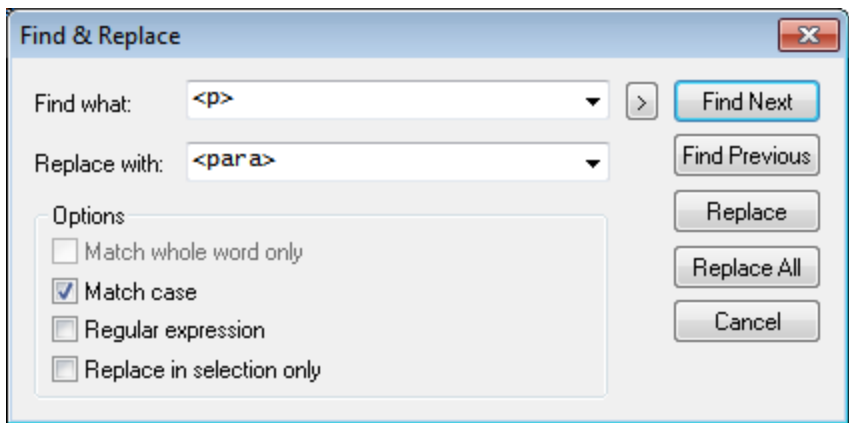

**Note:** When using the **Replace All** command, each replacement is recorded as a single operation, so **Replace All** can be undone step-by-step.

## **28.2.15 Find in Files**

The **Find in Files** command is a powerful way to find and replace text quickly among a large number of files. Clicking the command pops up the Find in Files dialog (*screenshot below*). The **Find in Files** command is different from the **Find** command in that it searches all the specified locations for the Find string at once and executes replace actions immediately. A report is then displayed in the <u>Find in Files [window](#page-122-0)<sup>(123</sup>)</u>. In the case of the **Find** command, however, the user enters the search string and goes through the (single) active document one found item at a time.

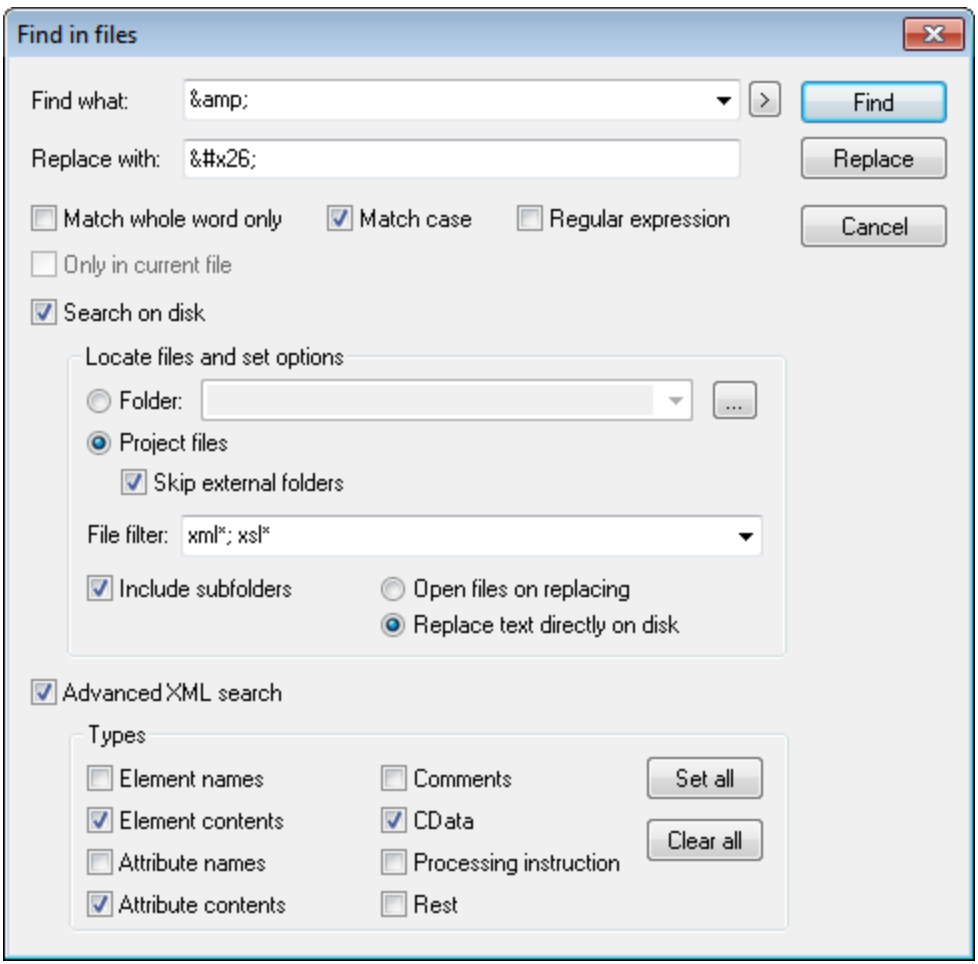

### Find criteria

There are two broad find criteria: (i) what to find, and (ii) where to look? For a description of how to set the text that is to be searched (what to find), see the description of the <mark>[Find](#page-1238-1)</mark>  $^{1239}$  command. If the text entered in the Find What text box is a regular expression, then the Regular Expression check box must be checked. An entry helper for regular expressions can be accessed by clicking the **Unfold** button to the right of the *Find What* input box (the button marked **>**) button. The use of regular expressions for searching is explained in the section about the <mark>[Find](#page-1240-0)</mark>  $^{(241)}$  command.

To specify what node types and parts of an XML document should be searched, check the Advanced XML Search check box and then select the required node types.

You can specify what files should be searched by checking either the *Only in Current File* check box or the *Search on Disk check box.* If you choose to search on disk, you can select a folder or a [project](#page-1247-0) <sup>(248</sup> to search (after checking the *Search On Disk* check box). When a project folder is selected, external folders added to the project can be skipped. The files to be searched can be filtered by file extension and a star ( $xml*$  or  $xsl*$ , for example). The separator between two file extensions can be a comma or a semi-colon  $(xm1 \star; xs1 \star,$  for example). The star character can also be used as a wildcard.

The instances of the Find string at all the search locations are listed in the <u>Find in Files [window](#page-122-0) <sup>(23)</sup></u>. Clicking on one of the listed items opens that file in Text View and highlights the item.

#### **Replace**

The most important thing to note is that clicking the **Replace** button replaces all the instances of the Find string with the Replace string. If *Open Files On Replacing* was checked in the Find in Files dialog, then the file will be opened in Text View; otherwise the replacement is done silently. All the replaced strings are listed in the Find in Files [window](#page-122-0)<sup>(123)</sup>. Clicking on one of the listed items opens that file in Text View and highlights the item.

**Note:** Regular expressions are not supported in the Replace field.

## **28.2.16 Bookmark Commands**

#### Icons and shortcuts

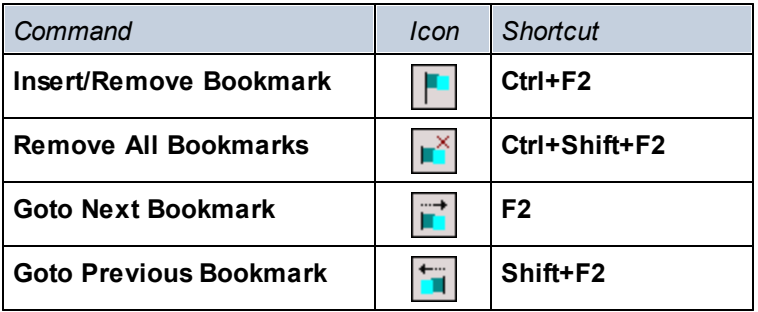

#### Insert/Remove Bookmark

The **Insert/Remove Bookmark** command inserts a bookmark at the current cursor position, or removes the bookmark if the cursor is in a line that has been bookmarked previously. This command is only available in Text View.

Bookmarked lines are displayed in one of the following ways:

- · If the bookmarks margin has been enabled, then a solid blue ellipse appears to the left of the text in the bookmark margin.
- ·If the bookmarks margin has not been enabled, then the entire line containing the cursor is highlighted.

The **F2** key cycles through all the bookmarks in the document.

#### Remove All Bookmarks

The **Remove All Bookmarks** command removes all the currently defined bookmarks. This command is only available in Text View. Note that the **Undo** command does not undo the effects of **Remove All Bookmarks**.

#### Goto Next Bookmark

The **Goto Next Bookmark** command places the text cursor at the beginning of the next bookmarked line. This command is only available in Text View.

#### Goto Previous Bookmark

The **Goto Previous Bookmark** command places the text cursor at the beginning of the previous bookmarked line. This command is only available in Text View.

## **28.2.17 Comment In/Out**

The **Comment In/Out** command is available in Text View and is used to comment and uncomment XML text fragments. Text in an XML document can be commented out using the XML start-comment and end-comment delimiters, respectively <!-- and -->. In XMLSpy, these comment delimiters can be inserted around a text selection by using the **Comment In/Out** menu command.

To comment out a block of text, select the text to be commented out and then select the command **Comment In/Out**, either from the **Edit** menu or the context menu you get on right-clicking the selected text. The commented text will be grayed out (*see screenshot below*).

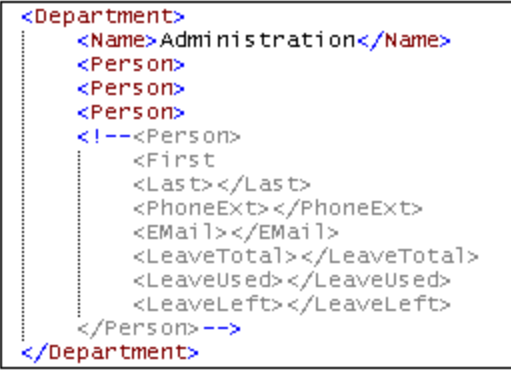

To uncomment a commented block of text, place the cursor in the commented block and select the command **Comment In/Out**, either from the **Edit** menu or the context menu you get on right-clicking within the commented-out text. The comment delimiters will be removed and the text will no longer be grayed out.

# <span id="page-1247-0"></span>**28.3 Project Menu**

XMLSpy uses the familiar tr<u>ee</u> view to manage multiple files or URLs in XML projects. <u>[Files](#page-1264-0) ®®</u> and <u>[URLs](#page-1265-0)</u> ®® can be grouped into <u>[folders](#page-1266-0) ®</u> by common extension or any arbitrary criteria, allowing for easy structuring and batch manipulation.

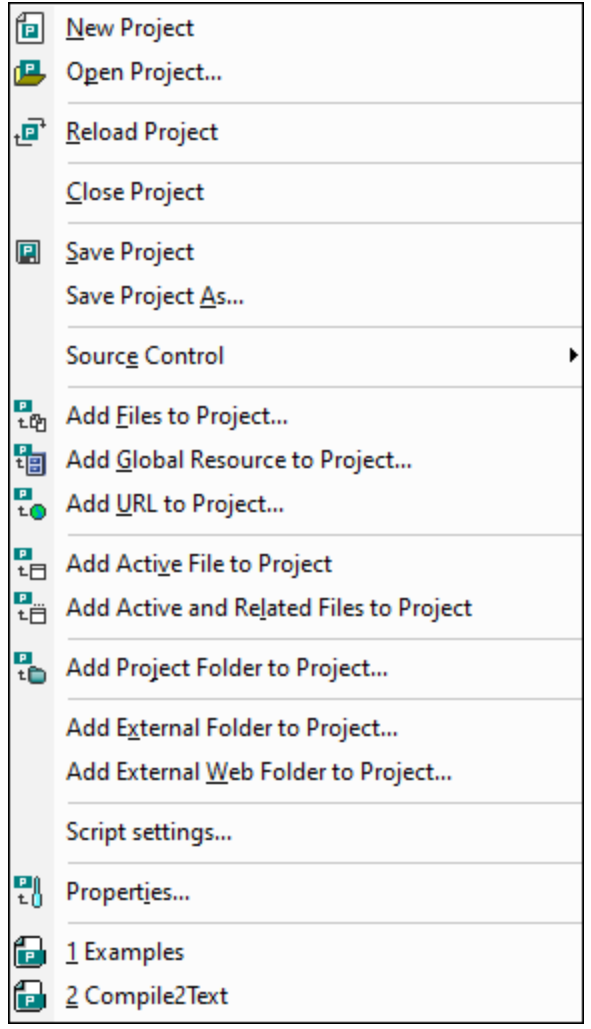

**Please note:** Most project-related commands are also available in the context menu, which appears when you right-click any item in the project window.

#### Absolute and relative paths

Each project is saved as a project file, and has the .**spp** extension. These files are actually XML documents that you can edit like any regular XML File. In the project file, absolute paths are used for files/folders on the same level or higher, and relative paths for files/folders in the current folder or in sub-folders. For example, if your directory structure looks like this:

```
|-Folder1
| |
```

```
| |-Folder2
| |
| |-Folder3
| |
| |-Folder4
```
If your .spp file is located in Folder3, then references to files in Folder1 and Folder2 will look something like this:

```
c:\Folder1\NameOfFile.ext
c:\Folder1\Folder2\NameOfFile.ext
```
References to files in Folder3 and Folder4 will look something like this:

```
.\NameOfFile.ext
.\Folder4\NameOfFile.ext
```
If you wish to ensure that all paths will be relative, save the . spp files in the root directory of your working disk.

#### Drag-and-drop

In the Project window, a folder can be dragged to another folder or to another location within the same folder. A file can be dragged to another folder, but cannot be moved within the same folder (within which files are arranged alphabetically). Additionally, files and folders can be dragged from Windows File Explorer to the Project window.

#### Find in project

You can search for project files and folders using their names or a part of their name. If the search is successful, files or folders that are located are highlighted one by one.

To start a search, select the project folder in the Project sidebar that you wish to search, then select the command **Edit | Find** (or the shortcut **Ctrl+F**). In the Find dialog that pops up (*screenshot below*) enter the text string you wish to search for and select or deselect the search options (*explained below*) according to your requirements.

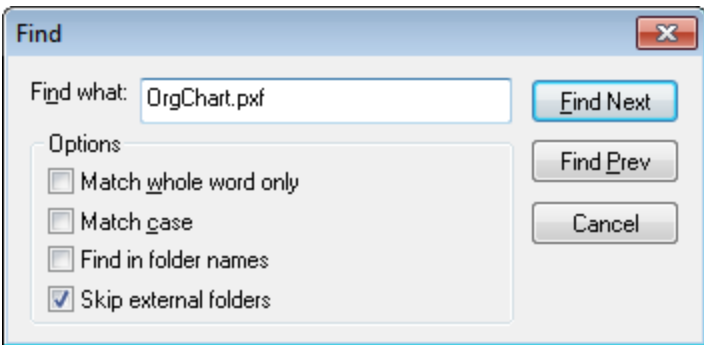

The following search options are available:

· Whole-word matching is more restricted since the entire string must match an entire word in the file or folder name. In file names, the parts before and after the dot (without the dot) are each treated as a word.

- · It can be specified that casing in the search string must exactly match the text string in the file or folder name.
- ·Folder names can be included in the search. Otherwise, only file names are searched.
- [External](#page-1266-1) folders **can** can be included or excluded from the search. External folders are actual folders on the system or network, as opposed to project folders, which are created within the project and not on the system.

If the search is successful, the first matching item is highlighted in the Project sidebar. You can then browse through all the returned matching items by clicking the **Find Next** and **Find Prev** buttons in the Find dialog.

#### Refreshing projects

If a change is made to an external folder, this change will not be reflected in the Project Window till the project is refreshed.

#### Global resources in the context menu

When you right-click a folder in the Project window, in the context menu that appears, you can select the **Add** Global Resource menu item to add a global resource<sup>[003]</sup>. The menu command itself pops up the Choose Global Resource dialog, which lists all the file-type and folder-type global resources in the currently active Global Resources XML File. Select the required global resource, and it will be added to the selected project folder.

#### Projects and source control providers

If you intend to add an XMLSpy project to a source control repository, please ensure that the project file's position in the hierarchical file system structure is one which enables you to add files only from below it (taking the root directory to be the top of the directory tree).

In other words, the directory where the **project file** is located, essentially represents the **root directory** of the project within the source control repository. Files added from above it (the project root directory) will be added to the XMLSpy project, but their location in the repository may be an unexpected one—if they are allowed to be placed there at all.

For example, given the directory structure shown above, if a project file is saved in Folder3 and placed under source control:

- ·Files added to Folder1 may not be placed under source control,
- · Files added to Folder2 are added to the root directory of the repository, instead of to the project folder, but are still under source control,
- · Files located in Folder3 and Folder4 work as expected, and are placed under source control.

### **28.3.1 New Project**

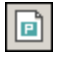

The **New Project** command creates a **new** project in XMLSpy. If you are currently working with another project, a prompt appears asking if you want to close all documents belonging to the current project. The project's name is assigned when you save the project as a **.spp** file.

### **28.3.2 Open Project**

倡

The **Open Project** command opens an existing project in XMLSpy. If you are currently working with another project, the previous project is closed first.

### **28.3.3 Reload Project**

画

The **Reload Project** command reloads the current project from disk. If you are working in a multi-user environment, it can sometimes become necessary to reload the project from disk, because other users might have made changes to the project.

**Please note:** Project files (.spp files) are actually XML documents that you can edit like any regular XML File.

### **28.3.4 Close Project**

The **Close Project** command **closes** the active project. If the project has been modified, you will be asked whether you want to save the project first. When a project is modified in any way, an asterisk is added to the project name in the Project Window.

## **28.3.5 Save Project, Save Project As**

### $\blacksquare$

The **Save Project** command **saves** the current project. You can also save a project by making the project window active and clicking the  $\blacksquare$  icon.

The **Save Project As** command **saves** the current project with a new name that you can enter when prompted for one.

## <span id="page-1251-0"></span>**28.3.6 Source Control**

Your Altova application supports Microsoft SourceSafe and other compatible repositories. A list of supported systems is given in the section, <u>Supported Source Control Systems ®®</u>. This section describes the commands in the **Project | Source Control** submenu, which are used to work with the source control system from within your Altova application.

#### Overview of the Source Control feature

The mechanism for placing files in an application project under source control is as follows:

- 1. In XMLSpy, an application project folder containing the files to be placed under source control is created. Typically, the application project folder will correspond to a local folder in which the project files are located. The path to the local folder is referred to as the local path.
- 2. In the source control system's database (also referred to as source control or repository), a folder is created that will contain the files to be placed under source control.
- 3. Application project files are added to source control using the command **Project | Source [Control](#page-1257-0) | Add to Source [Control](#page-1257-0)**<sup>[1258]</sup>.
- 4. Source control actions, such as checking in to, checking out from, and removing files from source  $\,$  control, can be carried out by using the commands in the  $\frac{\text{Project}}{\text{Source Control}}$  $\frac{\text{Project}}{\text{Source Control}}$  $\frac{\text{Project}}{\text{Source Control}}$   $\,$   $\frac{\text{[252]}}{\text{submenu}}$  $\frac{\text{[252]}}{\text{submenu}}$  $\frac{\text{[252]}}{\text{submenu}}$   $\frac{\text{[252]}}{\text{[253]}}$ The commands in this submenu are listed in the sub-sections of this section.
- **Note:** If you wish to change the current source control provider, this can be done in any of two ways: (i) via the Source Control options (**Tools | [Options](#page-1561-0) | Source Control** ), or (ii) in the Change Source 1562 Control dialog (**Project | Source Control | [Change](#page-1263-0) Source Control** ). 1264
- **Note:** Note that a source control project is not the same as an application project. Source control projects are directory-dependent, while XMLSpy projects are logical constructions without direct directory dependence.

For additional information, see the section, **Source Control**<sup>1056</sup>.

# 28.3.6.1 Open from Source Control

The **Open from Source Control** command creates a new application project from a project under source control.

Create the new project as follows:

- 1. Depending on the source control system used, it might be necessary, before you create a new project from source control, to make sure that no file from the project is checked out.
- 2. No project need be open in the application, but can be.
- 3. Select the command Project | Source Control | Open from Source Control.
- 4. The source control system that is currently set will pop up its verification and connection dialogs. Make the connection to the repository you want, that is, to the bound folder in the repository that corresponds to the local folder.
- 5. In the dialog that pops up (*screenshot below*), browse for the local folder to which the contents of the bound folder in the repository (that you have just connected to) must be copied. In the screenshot

below the bound folder is called  $MyProofect$  and is represented by the  $\frac{1}{2}$  sign; the local folder is  $c$ : \M20130326.

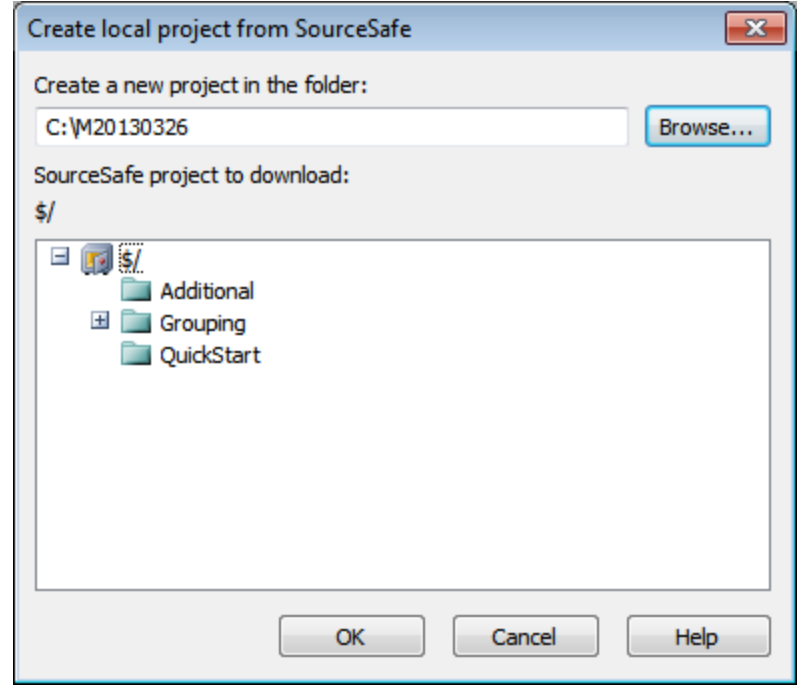

- 6. Click **OK**. The contents of the bound folder (MyProject) will be copied to the local folder C: \M20130326., and a dialog pops up asking you to select the project file (.spp file) that is to be created as the new project.
- 7. Select the . spp file that will have been copied to the local folder. In our example, this will be MyProject.spp located in the C:\M20130326 folder. A new project named MyProject will be created in the application and will be displayed in the Project window. The project's files will be in the folder C: \M20130326.

#### Source control symbols

Files and the project folder display certain symbols, the meanings of which are given below.

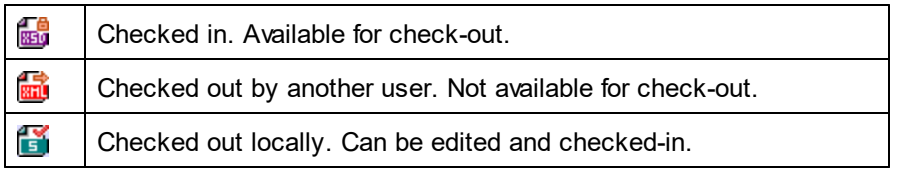

## 28.3.6.2 Enable Source Control

The **Enable Source Control** command allows you to enable or disable source control for an application project. Selecting this option on any file or folder, enables/disables source control for the whole project. After source control is enabled, the check in/out status of the various files are retrieved and displayed in the Project window.

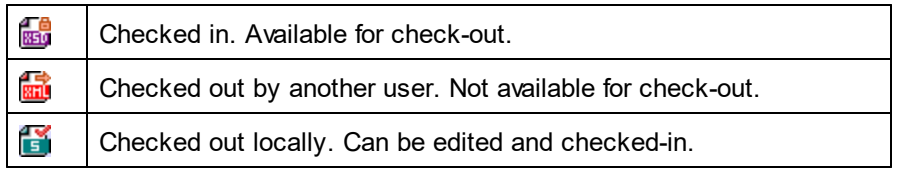

## 28.3.6.3 Get Latest Version

The **Get Latest Version** command (in the **Project | Source Control** menu) retrieves and places the latest source control version of the selected file(s) in the working directory. The files are retrieved as read-only and are not checked out. This [command](#page-1253-0) works like the <u>Get command<sup>(1254</sup>),</u> but does not display the Get dialog.If the selected files are currently checked out, then the action taken will depend on how your source control system handles such a situation. Typically, the source control system will ask whether you wish to replace, merge with, or leave the checked-out file as it is.

**Note:** This command is recursive when performed on a folder, that is, it affects all files below the current one in the folder hierarchy.

## <span id="page-1253-0"></span>28.3.6.4 Get, Get Folders

The **Get** command (in the **Project | Source Control** menu) retrieves files from the repository as read-only files. (To be able to edit a file, you must check it out.) The Get dialog lists the files in the object (project or folder) on which the **Get** command was executed (*see screenshot below*). You can select the files to retrieve by checking them.

**Note:** The **Get Folders** command allows you to select individual sub-folders in the repository if this is allowed by your source control system, .

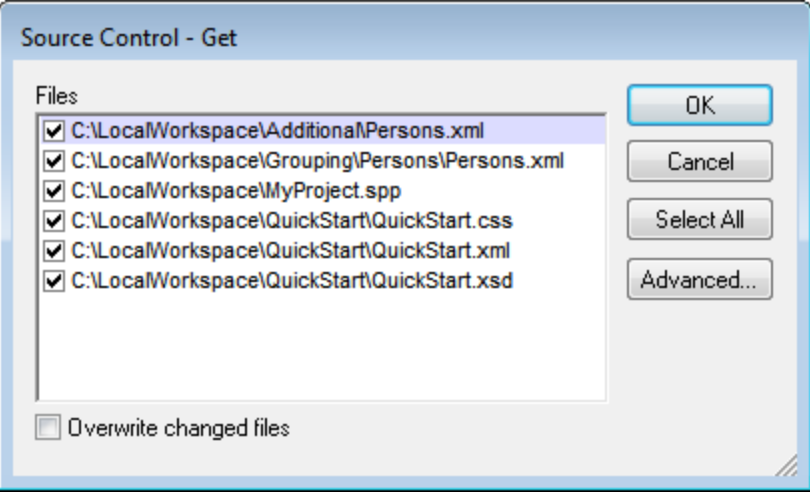

You can choose to overwrite changed checked-out files by checking this option at the bottom of the Get dialog. On clicking **OK**, the files will be overwritten. If any of the overwritten files is currently open, a dialog pops up

(*screenshot below*) asking whether you wish to reload the file/s (**Reload** button), close the file/s (**Close**), or retain the current view of the file (**Cancel**).

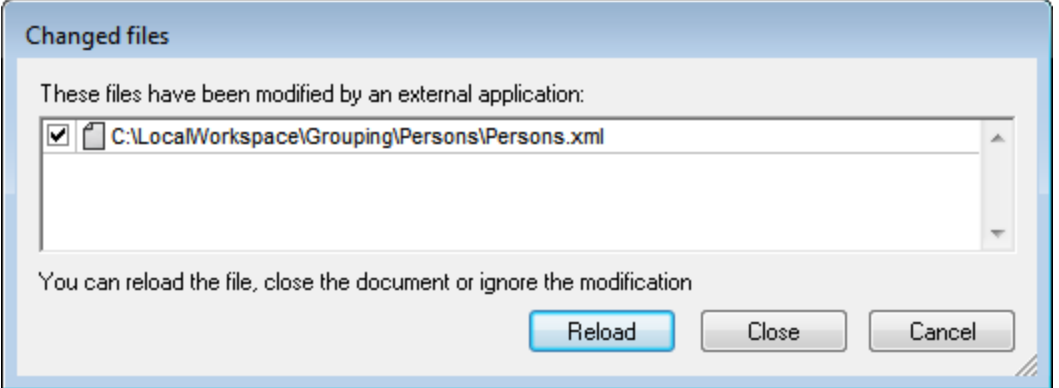

#### Advanced Get Options

The Advanced Get Options dialog (*screenshot below*) is accessed via the **Advanced** button in the Get dialog (*see first screenshot in this section*).

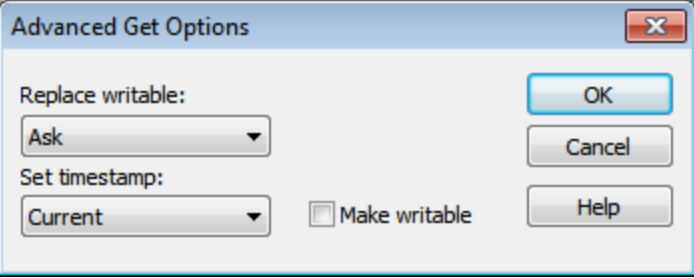

Here you can set options for (i) replacing writable files that are checked out, (ii) the timestamp, and (iii) whether the read-only property of the retrieved file should be changed so that it will be writable.

## 28.3.6.5 Check Out, Check In

After a project file has been placed under source control, it can be checked out or checked in by selecting the file (in the Project window) and clicking the respective command in the **Project | Source Control** menu: **Check Out** and **Check In**.

When a file is checked out, a copy from the repository is placed in the local folder. A file that is checked out can be edited. If a file that is under source control is not checked out, it cannot be edited. After a file has been edited, the changes can be saved to the repository by checking in the file. Even if the file is not saved, checking it in will save the changes to the repository. Whether a file is checked out or not is indicated with a tick or lock symbol in its icon.

Files and the project folder display certain symbols, the meanings of which are given below.

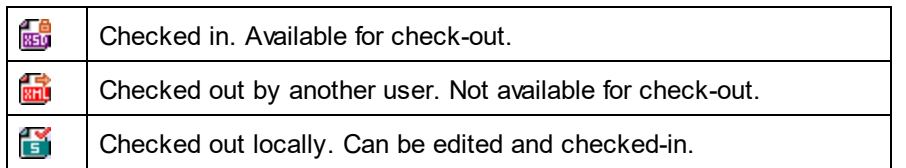

Selecting the project or a folder within the project, selects all files in the selected object. To select multiple objects (files and folders), press the Ctrl key while clicking the objects. The screenshot below shows a project that has been checked out. The file QuickStart.css has subsequently been checked in.

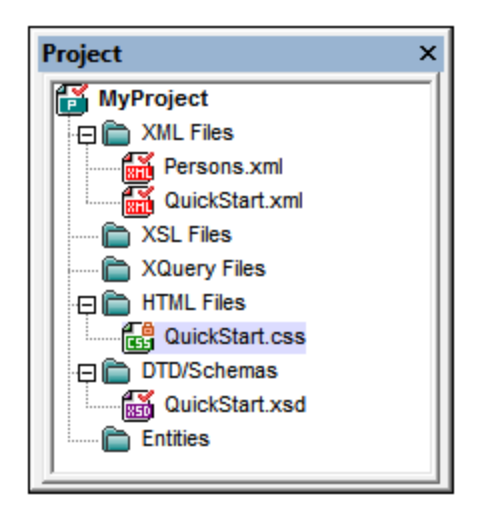

### Saving and rejecting editing changes

Note that, when checking in a file, you can choose to leave the file checked out. What this does is save editing changes to the repository while continuing to keep the file checked out, which is useful if you wish to periodically save editing changes to the repository and then continue editing.

If you have checked out a file and made editing changes, and then wish to reject these changes, you can revert to the document version saved in the repository by selecting the command **Project | Source Control | Undo Check Out**.

### Checking out

The Check Out dialog (*screenshot below*) allows you: (i) to select the files to check out, and (ii) to select whether the repository version or the local version should be checked out.

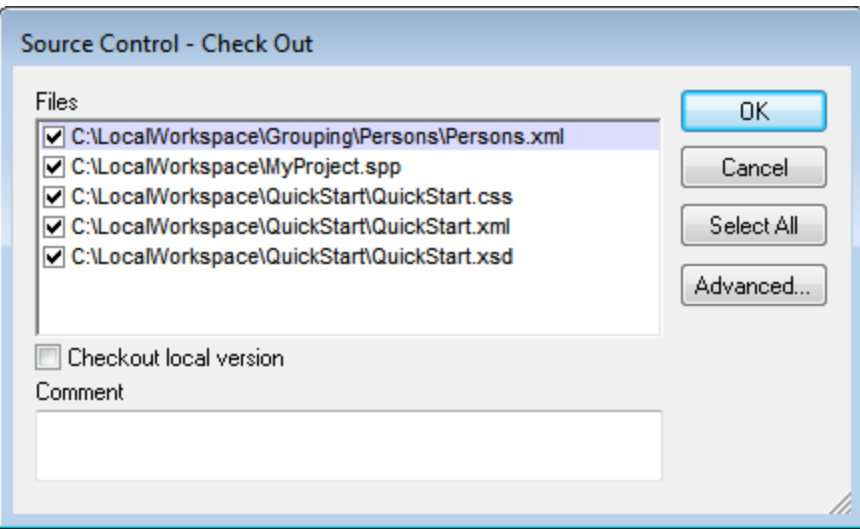

### Checking in

The Check In dialog (*screenshot below*) allows you: (i) to select the files to check in, and (ii) if you wish, to keep the file checked out.

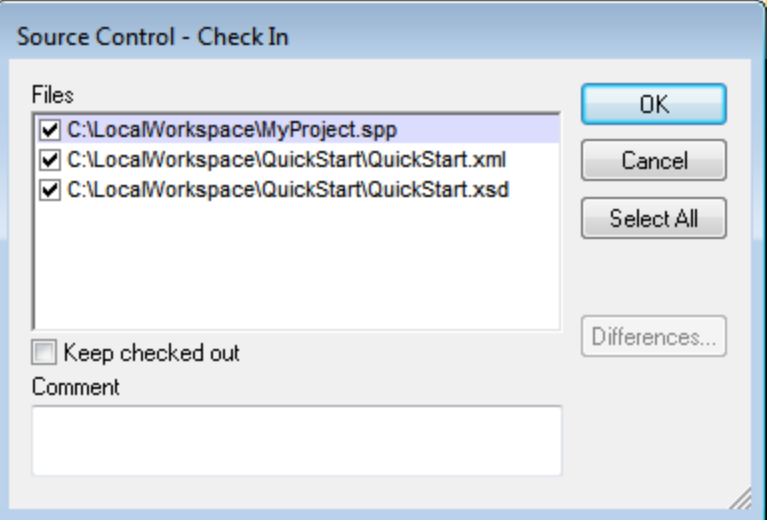

**Note:** In both dialogs (Check Out and Check In), multiple files appear if the selected object (project or project folder/s) contain multiple files.

# 28.3.6.6 Undo Check Out

If you have checked out a file and made editing changes, and then wish to reject these changes, you can revert to the document version saved in the repository by selecting the command **Project | Source Control | Undo Check Out**.

Files and the project folder display certain symbols, the meanings of which are given below.

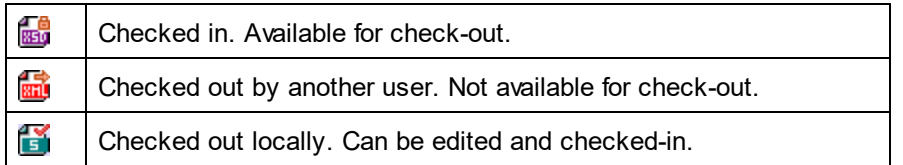

## <span id="page-1257-0"></span>28.3.6.7 Add to Source Control

After a project has been added to source control, you can add files either singly or in groups to source control. Select the file in the Project window and then click the command **Project | Source Control | Add to Source Control**. To select multiple files, keep the **Ctrl** key pressed while clicking on the files you wish to add. Running the command on a (green) project folder (*see screenshot below*) adds all files in the folder and its sub-folders to source control.

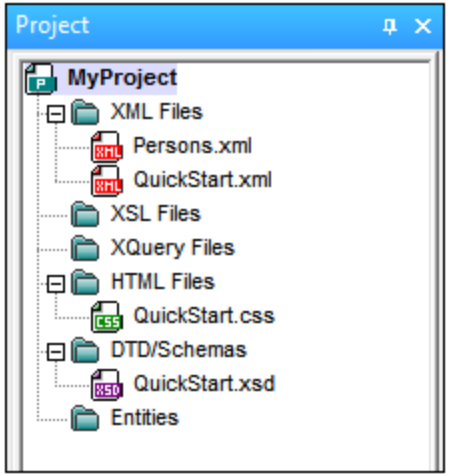

When files are added to source control, the local folder hierarchy is replicated in the repository (not the project folder hierarchy). So, if a file is in a sub-folder X levels deep in the local folder, then the file's parent folder and all other ancestor folders are automatically created in the repository.

When the first file from a project is added to source control, the correct bindings are created in the repository and the project file (. spp file) is added automatically. For more details, see the section Add to Source Control<sup>(1064</sup>).

#### Source control symbols

Files and the project folder display certain symbols, the meanings of which are given below.

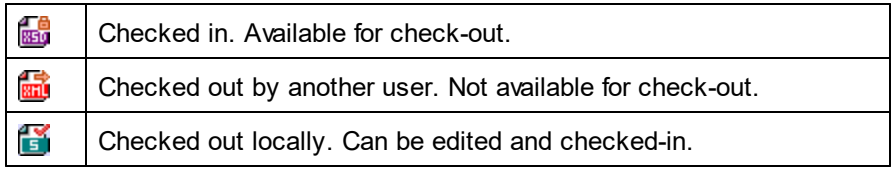

## 28.3.6.8 Remove from Source Control

To remove a file from source control, select the file and click the command **Project | Source Control | Remove from Source Control**. You can also remove: (i) files in a project folder by executing the command on the folder, (ii) multiple files that you select while keeping the **Ctrl** key pressed, and (iii) the entire project by executing the command on the project.

## 28.3.6.9 Share from Source Control

The **Share from Source Control** command is supported when the source control system being used supports shares. You can share a file, so that it is available at multiple local locations. A change made to one of these local files will be reflected in all the other "shared" versions.

In the application's Project window first select the project (*highlighted in the screenshot below*). Then click the **Share from Source Control**.

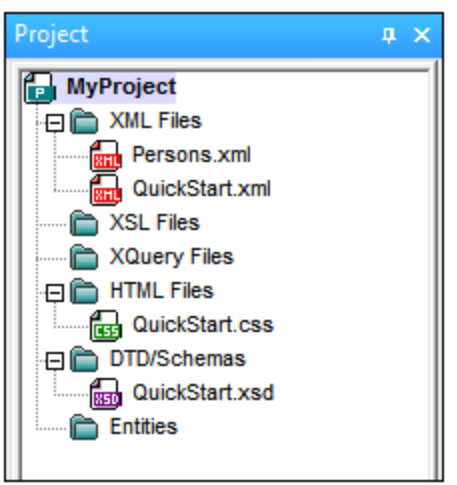

The Share To [Folder] dialog (*screenshot below*) pops up.

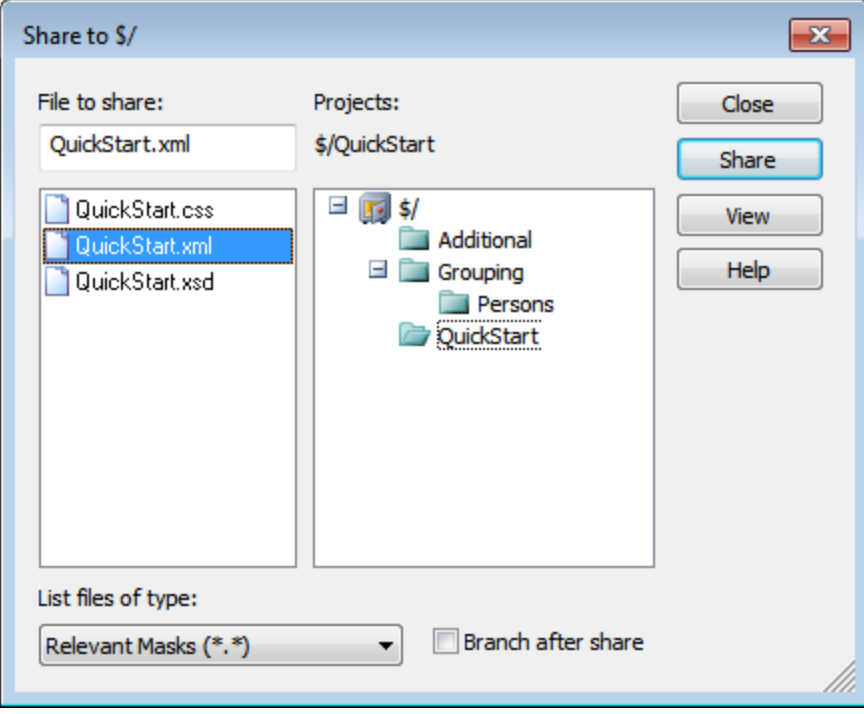

To select the files to share, first choose, in the project tree in the right.hand pane, the folder in which the files are. The files in the chosen folder are displayed in the left hand pane. Select the file you wish to share (multiple files by pressing the **Ctrl** key and clicking the files you want to share). The selected file/s will be displayed in the *Files to Share* text box (*at top left*). Click **Share** and then **Close** to copy the selected file/s to the local share folder.

The share folder is noted in the name of the Share to [Folder] dialog. In the screenshot above it is the local folder (since the  $\frac{1}{2}$  sign is the folder in the repository to which the local folder is bound). You can see and set the share folder in the Change Source Control dialog (*screenshot below*, **Change Source Control**) by changing the local path and server binding.

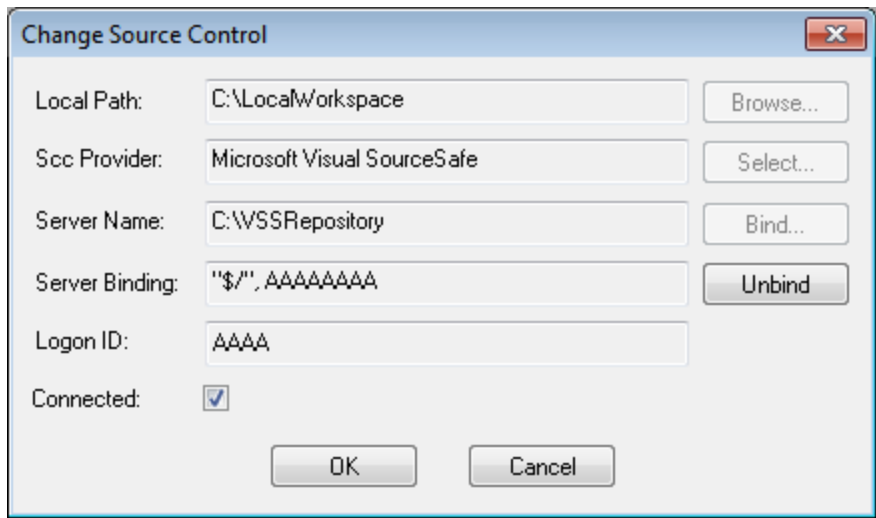
For more details about sharing using your source control system, see the source control system's user documentation.

### 28.3.6.10 Show History

The **Show History** command activates the Show History feature of the active source control system. It displays the history of the file selected in the Project window. Select the project title to display the history of the project file (. spp file). You can view information about previous versions of a file and differences, as well as retrieve previous versions of the file.

The screenshot below shows the History dialog of the Visual SourceSafe source control system. It lists the various versions of the MyProject.spp file.

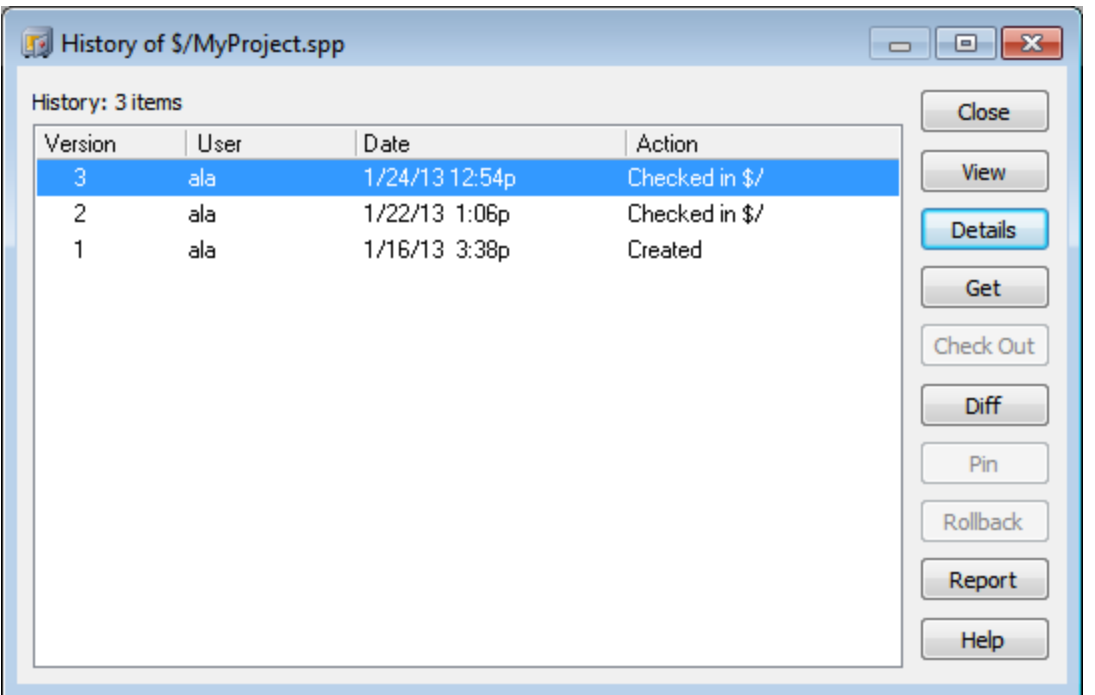

This History dialog provides various ways of comparing and getting specific versions of the file in question. Double-clicking an entry in the list opens the History Details dialog box for that file. The buttons in the History dialog provide the following functionality:

- ·*Close:* Closes this dialog box.
- ·*View:* Opens a dialog box in which you can select the type of file viewer.
- ·Details: Opens a dialog box in which you can see the *[properties](#page-1262-0)*<sup>(263)</sup> of the currently active file.
- ·*Get:* Retrieves a previous file version and places it in the working directory.
- Check Out: Allows you to check out a previous version of the file.<br>• Diff: Opens the Difference options<sup>[263</sup>] dialog bey for differencing on
- Diff: Opens the **[Difference](#page-1261-0) options**<sup>(1262</sup> dialog box for differencing options between two file versions. Use **Ctrl+Click** to mark two file versions in this window, then click Diff to view the differences between them.
- · *Pin:* Pins or unpins a version of the file, allowing you to define the specific file version to use when differencing two files.
- · *Rollback:* Rolls back to the selected version of the file.
- **Report:** Generates a history report that you can send to a printer, file, or clipboard.<br> **And the policy of the course control provider plugip**
- *Help:* Opens the online help of the source control provider plugin.

### <span id="page-1261-0"></span>28.3.6.11 Show Differences

The **Show Differences** command is enabled when a file in the Project window is selected. To select the project file (.spp file), select the project title in the Project window. The **Show Differences** command starts the source control system's differencing tool so that differences between files can be directly checked from your Altova application.

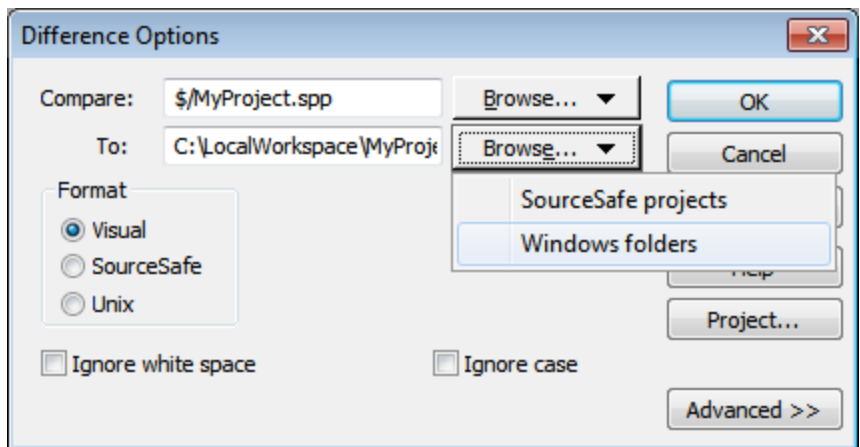

The screenshot below shows the differencing tool of the Visual SourceSafe source control system.

The repository and local versions are shown by default in the *Compare* and *To* text fields respectively. You can browse for other files as follows:

- 1. From the **Browse** button dropdown list, select SourceSafe projects (for browsing repository files) or Windows folders (for browsing local folders).
- 2. Browse for the files you want and select them.

Select the options you want and click **OK** to run the check. The differencing results are displayed in a separate window. The screenshots below show the results of a check in two formats.

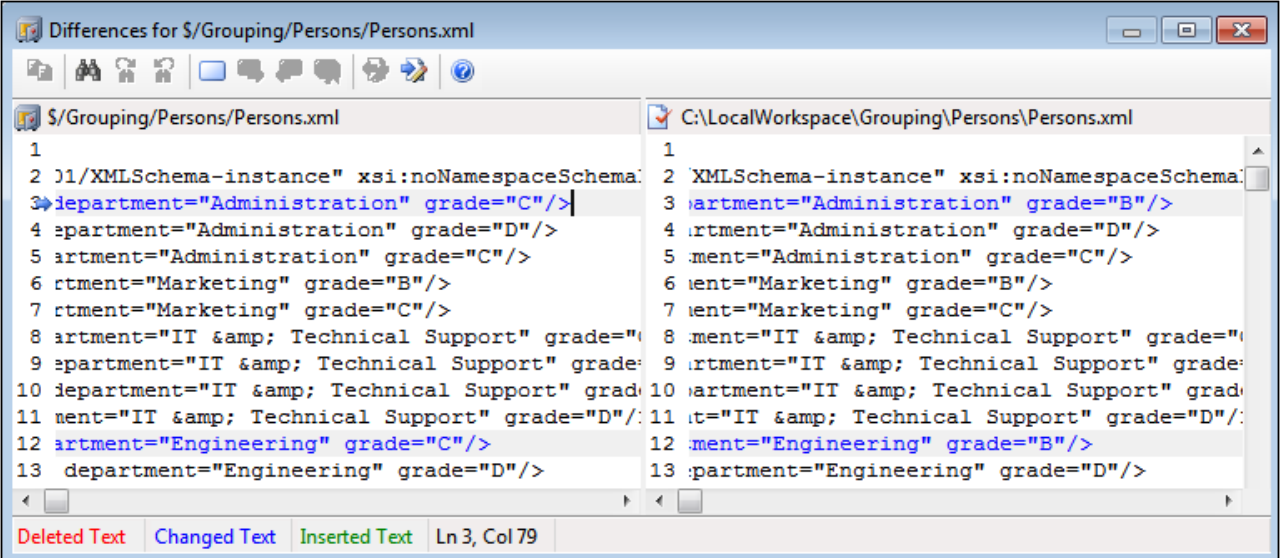

The screenshot above shows the Visual SourceSafe differencing result in Visual format (*see Options dialog above*), while the screenshot below shows the result in Unix format. In both, there are two differences, each of which is a change of the grade from  $\circ$  to  $\overline{B}$ .

```
Differences for $/Grouping/Persons/Persons.xml
                                                                                                                                                                                               \begin{array}{c|c|c|c|c} \hline \multicolumn{1}{c|}{\mathbf{a}} & \multicolumn{1}{c|}{\mathbf{x}} \\\hline \multicolumn{1}{c|}{\mathbf{b}} & \multicolumn{1}{c|}{\mathbf{x}} \\\hline \multicolumn{1}{c|}{\mathbf{b}} & \multicolumn{1}{c|}{\mathbf{x}} \\\hline \multicolumn{1}{c|}{\mathbf{b}} & \multicolumn{1}{c|}{\mathbf{x}} \\\hline \multicolumn{1}{c|}{\mathbf{x}} & \multicolumn{1}{c|}{\mathbf{x}} \\\hline \multicolumn{1}{c|}{\mathbf{x}} & \multicolumn{1}{\Rightarrow Bc3
                    <person first="Vernon" last="Callaby" department="Administration" grade="C"
            \overline{\phantom{a}}<person first="Vernon" last="Callaby" department="Administration" grade="B"
           \mathbf{v}12c12
                    <person first="Fred" last="Landis" department="Engineering" grade="C"/>
           k.
                     <person first="Fred" last="Landis" department="Engineering" grade="B"/>
\leftarrow
```
For a detailed description of how your source control system handles differencing, see the product's user documentation.

### <span id="page-1262-0"></span>28.3.6.12 Show Properties

The **Show Properties** command displays the properties of the currently selected file (*screenshot below*). What properties are displayed depends on the source control system you are using. The screenshot below shows properties when Visual SourceSafe is the active source control system.

Note that this command is enabled only for single files.

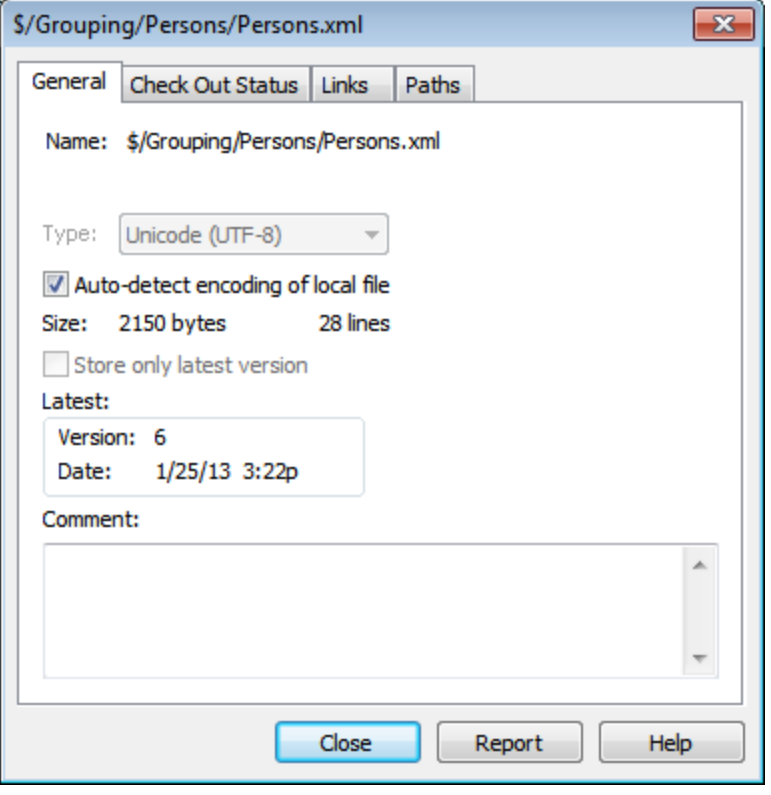

For details, see the source control system's user documentation.

### 28.3.6.13 Refresh Status

The **Refresh Status** command refreshes the status of all project files independent of their current status.

### 28.3.6.14 Source Control Manager

The **Source Control Manager** command starts your source control software with its native user interface.

### 28.3.6.15 Change Source Control

The current binding is what the active application project will use to connect to the source control database, so the current binding must be correct. By this is meant that the application project file (.spp file) must be in the local path folder and the bound folder on the repository must be the database where this project's files are stored. Typically the bound folder and its sub-structure will correspond with the local workspace folder and its sub-structure.

In the Change Source Control dialog (*screenshot below*), you can change the source control system (*SCC Provider*), the local folder (*Local Path*), and the repository binding (*Server Name* and *Server Binding*).

Only after unbinding the current binding can the settings be changed. Unbind the current binding with the **Unbind** button. All the settings are now editable.

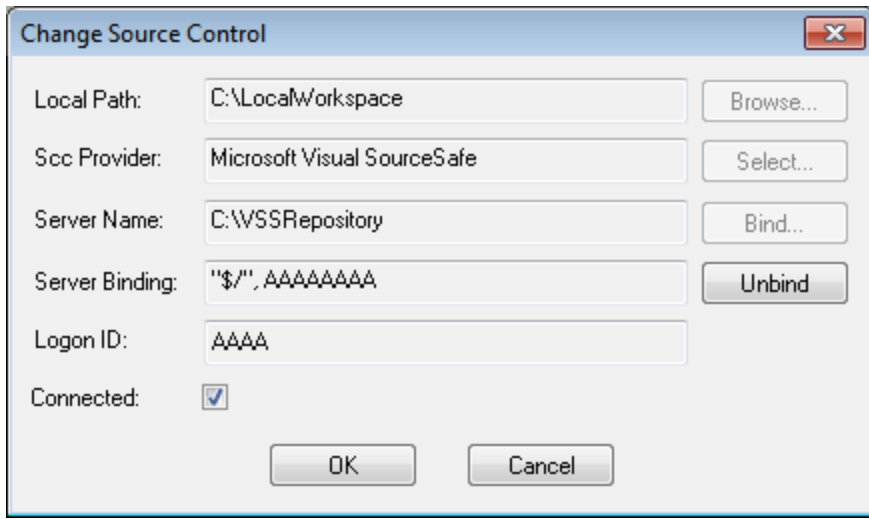

Change source control settings as follows:

- 1. Use the **Browse** button to browse for the local folder and the **Select** button to select from among the installed source control systems.
- 2. After doing this you can bind the local folder to a repository database. Click the **Bind** button to do this. This pops up the connection dialog of your source control system.
- 3. If you have entered a *Logon ID*, this will be passed to the source control system; otherwise you might have to enter your logon details in the connection dialog.
- 4. Select the database in the repository that you wish to bind to this local folder. This setting might be spread over more than one dialog.
- 5. After the setting has been created, click **OK** in the Change Source Control dialog.

## **28.3.7 Add Files to Project**

# 風

The **Project** | **Add Files to Project** command adds files to the current project. Use this command to add files to any folder in your project. You can either select a single file or any group of files (using **Ctrl+ click**) in the Open dialog box. If you are adding files to the project, they will be distributed among the respective folders based on the File Type Extensions defined in the <u>Project [Properties](#page-1273-0) (274</u> dialog box.

## **28.3.8 Add Global Resource to Project**

The **Project** | **Add Global Resource to Project** command pops up the Choose Global Resource dialog, in which you can select a global resource of file or folder type to add to the project. If a file-type global resource is selected, then the file is added to the appropriate folder based on the File Type Extensions defined in the Project [Properties](#page-1273-0) <sup>tere</sup> dialog box. If a folder-type global resource is selected, that folder will be opened in a fileopen dialog and you will be prompted to select a file; the selected file is added to the appropriate folder based on the File Type Extensions defined in the <u>Project [Properties](#page-1273-0)<sup>(oza</sup> dialog</u> box. For a description of global resources, see the Global Resources section in this documentation.

# **28.3.9 Add URL to Project**

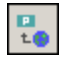

The **Project** | **Add URL to Project** command adds a URL to the current project. URLs in a project cause the target object of the URL to be included in the project. Whenever a batch operation is performed on a URL or on a folder that contains a URL object, XMLSpy retrieves the document from the URL, and performs the requested operation.

# **28.3.10 Add Active File to Project**

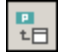

The **Project** | **Add Active File to Project** command adds the active file to the current project. If you have just opened a file from your hard disk or through an URL, you can add the file to the current project using this command.

### **28.3.11 Add Active And Related Files to Project**

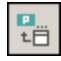

The **Project** | **Add Active and Related Files to Project** command adds the currently active XML document and all related files to the project. When working on an XML document that is based on a DTD or Schema, this command adds not only the XML document but also all related files (for example, the DTD and all external parsed entities to which the DTD refers) to the current project.

**Please note:** Files referenced by processing instructions (such as XSLT files) are not considered to be related files.

## <span id="page-1266-1"></span>**28.3.12 Add Project Folder to Project**

## 昌

The **Project** | **Add Project Folder to Project** command adds a new folder to the current project. Use this command to add a new folder to the current project or a sub-folder to a project folder. You can also access this command from the context-menu when you right-click on a folder in the project window.

- **Note:** A project folder can be dragged and dropped into another project folder or to any other location in the project. Also, a folder can be dragged from Windows (File) Explorer and dropped into any project folder.
- **Note:** Project folders are green, while **[external](#page-1266-0) folders** <sup>(267</sup>) are yellow.

## <span id="page-1266-0"></span>**28.3.13 Add External Folder to Project**

The **Project** | **Add External Folder to Project** command adds a new external folder to the current project. Use this command to add a local or network folder to the current project. You can also access this command from the context-menu when you right-click a folder in the project window.

**Note:** External folders are yellow, while [project](#page-1266-1) folders <sup>(267)</sup> are green.

**Note:** Files contained in external folders cannot be placed under source control.

#### Adding external folders to projects

To add an external folder to the project:

- 1. Select the menu command **Project | Add External Folder to Project**.
- 2. Select the folder you want to include and click **OK** to confirm. The selected folder now appears in the Project window.

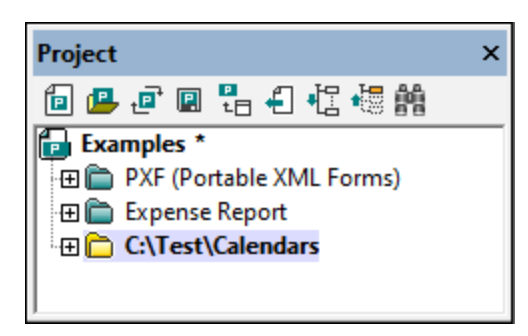

3. Click the plus icon to view the folder contents.

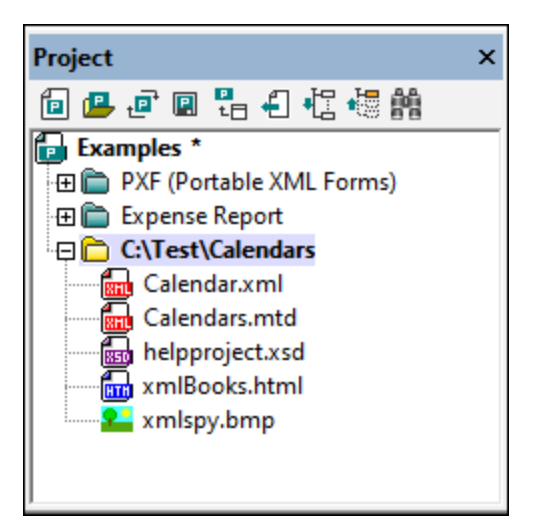

### Filtering contents of folders

To filter the contents of the folder:

1. Right-click the external folder that you added, and select **Properties**. This opens the Properties dialog box.

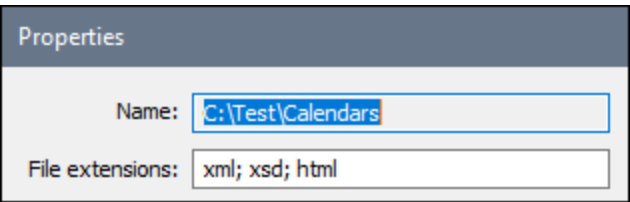

- 2. Click in the *File extensions* field and enter the file extensions of the file types you want to see, separating file types with a semicolon (*see screenshot above*).
- 3. Click **OK** to confirm.

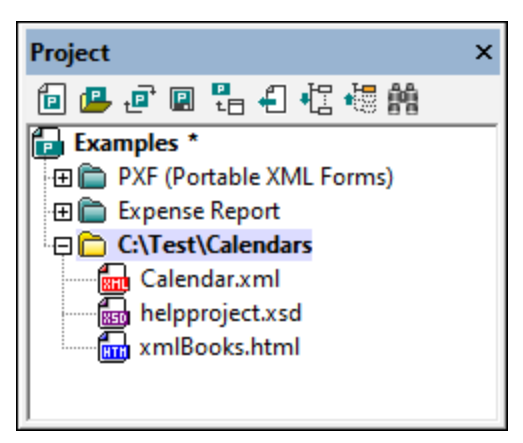

The Project window now only shows the selected file types.

### Validating external folders

To validate and check an external folder for well-formedness:

- 1. Select the file types you want to see or check from the external folder.
- 2. Select the folder and click the menu command **XML | Check well-formedness** or **Validate XML** (hotkey **F7** or **F8**, respectively). All the files visible under the folder are checked. If a file is malformed or invalid, then this file is opened in the Main Window, allowing you to edit it.
- 3. Correct the error and run the validation process once more to recheck.

### Updating a project folder

You might add or delete files in the local or network directory at any time. To update the folder view, right-click the external folder, and select the popup menu option **Refresh**.

### Deleting external folders and files in them

Select an external folder and press the **Delete** key to delete the folder from the Project window. Alternatively, right-click the external folder and select the **Delete** command. Each of these actions only deletes the external folder from the Project window. The external folder is not deleted from the hard disk or network.

To delete a file in an external folder, you have to delete it physically from the hard disk or network. To see the change in the project, refresh the external folder contents (right-click the external folder and select **Refresh**).

**Note:** An external folder can be dragged and dropped into a project folder or to any other location in the project (but not into another external folder). Also, an external folder can be dragged from Windows (File) Explorer and dropped into any location in the project window except into another external folder.

# **28.3.14 Add External Web Folder to Project**

This command adds a new external web folder to the current project. You can also access this command from the context-menu when you right-click a folder in the project window. Note that files contained in external folders cannot be placed under source control.

### Adding an external web folder to the project

To add an external web folder to the project, do the following:

1. Select the menu option **Project | Add External Web Folder to Project**. This opens the Add Web Folder to Project dialog box (*screenshot below*).

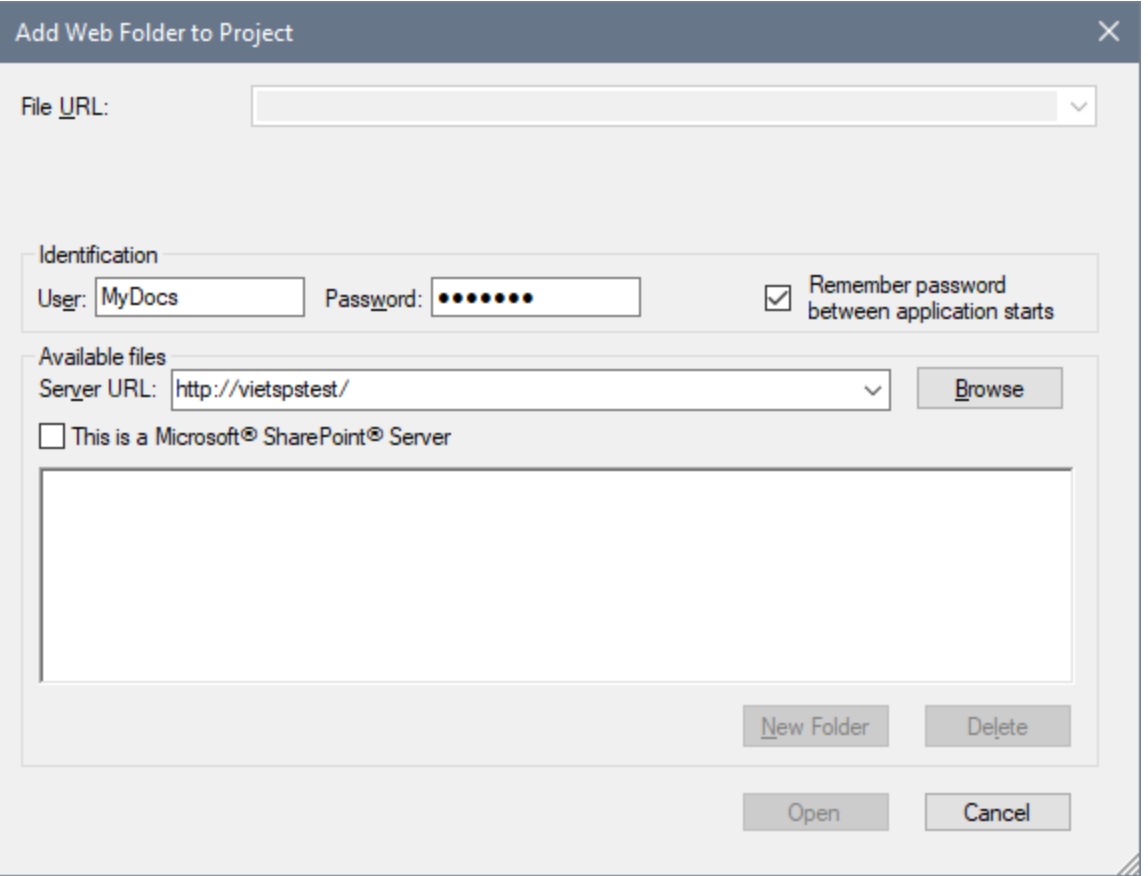

- 2. Click in the Server URL field and enter the URL of the server URL. If the server is a Microsoft® SharePoint® Server, check this option. See the *Folders on a Microsoft® SharePoint® Server* section below for further information about working with files on this type of server.
- 3. If the server is password-protected, enter your User ID and password in the *User* and *Password* fields.
- 4. Click **Browse** to connect to the server and view the available folders.

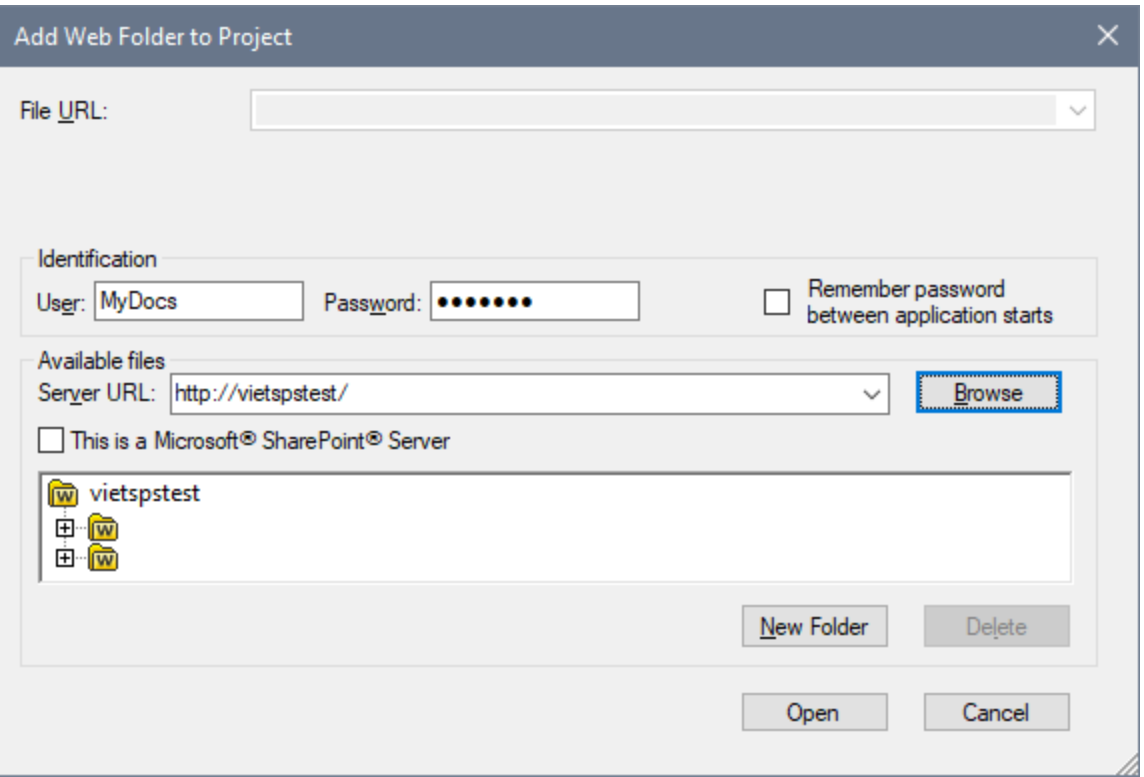

- 5. Click the folder you want to add to the project view. The **Open** button only becomes active once you do this. The URL of the folder now appears in the File URL field.
- 6. Click **Open** to add the folder to the project.

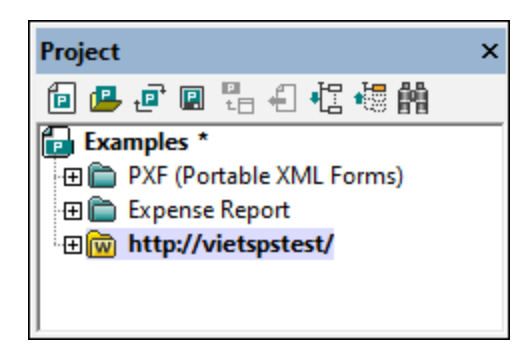

7. Click the plus icon to view the folder contents.

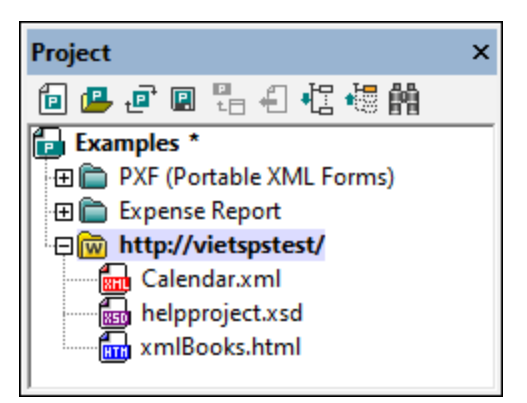

### Filtering folder contents

To filter the contents of a folder, right-click the folder and select **Properties** from the context menu. In the Properties dialog that pops up, click in the *File Extensions* field and enter the file extensions of the file types you want to see (for example, XML and XSD files). Separate each file type with a semicolon (for example:  $xml$ ; xsd; sps). The Project window will now show that folder only with files having the specified extension.

### Validating and checking a folder for well-formedness

To check the files in a folder for well-formedness or to validate them, select the folder and then click the menu command **XML | Check well-formedness** or **XML | Validate XML** icon (hotkey **F7** or **F8**, respectively). All the files that are visible in the folder are checked. If a file is malformed or invalid, then this file is opened in the main window, allowing you to edit it. Correct the error and restart the process to recheck the rest of the folder. Note that you can select discontinuous files in the folder by holding **Ctrl** and clicking the files singly. Only these files are then checked when you press **F7** or **F8**.

#### Updating the contents of the project folder

Files may be added or deleted from the web folder at any time. To update the folder view, right-click the external folder and select the context menu option **Refresh**.

#### Deleting folders and files

Since it is the Web folder that has been added to the project, it is only the Web folder (and not files within it) that can be deleted from the project. You can delete a Web folder from a project, by either (i) right-clicking the folder and selecting **Delete**, or (ii) selecting the folder and pressing the **Delete** key. This only deletes the folder from the Project view; it does not delete anything on the web server.

**Note:** Right-clicking a single file and pressing the **Delete** key does not delete a file from the Project window. You have to delete it physically on the server and then refresh the contents of the external folder.

#### Folders on a Microsoft® SharePoint® Server

When a folder on a Microsoft® SharePoint® Server has been added to a project, files in the folder can be checked out and checked in via commands in the context menu of the file listing in the Project window (*see screenshot below*). To access these commands, right-click the file you wish to work with and select the command you want (**Check Out**, **Check In**, **Undo Check Out**).

The User ID and password can be saved in the <u>[properties](#page-1273-0) of individual folders in the project<sup>(274</sup>, thereby</u> enabling you to skip the verification process each time the server is accessed.

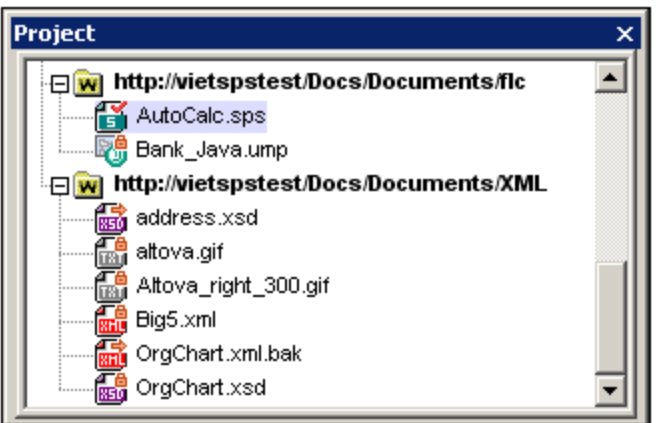

In the Project window (*screenshot below*), file icons have symbols that indicate the check-in/check-out status of files. The various file icons are shown below:

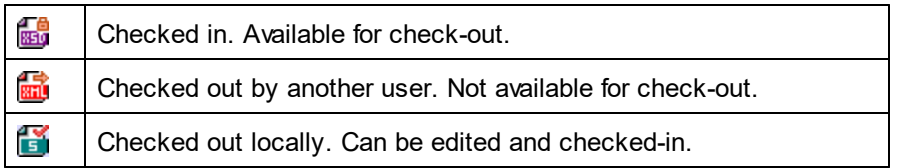

The following points should be noted:

- · After you check out a file, you can edit it in your Altova application and save it using **File | Save (Ctrl+S)**.
- · You can check-in the edited file via the context menu in the Project window (*see screenshot above*), or via the context menu that pops up when you right-click the file tab in the Main Window of your application (*screenshot below*).

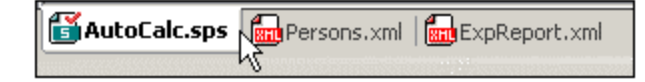

- · When a file is checked out by another user, it is not available for check out.
- · When a file is checked out locally by you, you can undo the check-out with the Undo Check-Out command in the context menu. This has the effect of returning the file unchanged to the server.
- · If you check out a file in one Altova application, you cannot check it out in another Altova application. The file is considered to be already checked out to you. The available commands at this point in any Altova application supporting Microsoft® SharePoint® Server will be: **Check In** and **Undo Check Out**.

# **28.3.15 Script Settings**

A scripting project is assigned to an XMLSpy project as follows:

- 1. In the XMLSpy GUI, open the required application project.
- 2. Select the menu command **Project | Script Settings**. The Scripting dialog (*screenshot below*) opens.

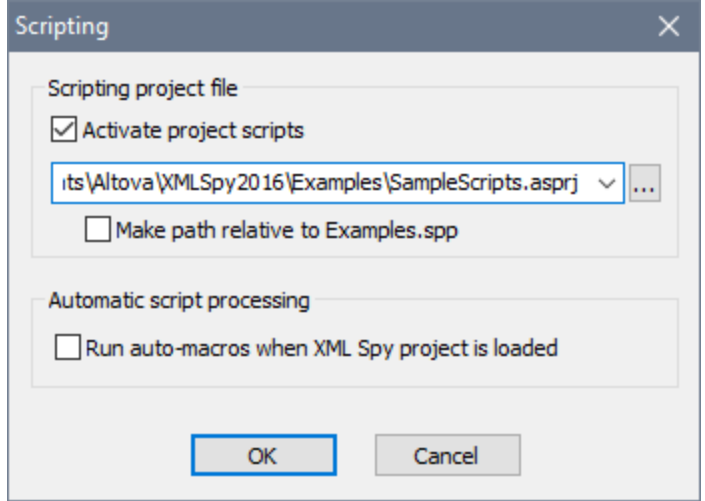

- 3. Check the *Activate Project Scripts* check box and select the required scripting project (.asprj file). If you wish to run Auto-Macros when the XMLSpy project is loaded, check the *Run Auto-Macros* check box.
- 4. Click **OK** to finish.
- **Note:** To deactivate (that is, unassign) the scripting project of an XMLSpy project, uncheck the *Activate Project Scripts* check box.

### <span id="page-1273-0"></span>**28.3.16 Properties**

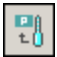

The **Project** | **Project Properties** command opens the Properties dialog (*screenshot below*) of the active project. If you right-click a folder in the Project window (as opposed to the project folder itself) and select **Properties**, the Properties dialog of that folder is opened. The dialog settings are described below.

**Note:** If your project file is under source control, a prompt appears asking if you want to check out the project (.spp) file. Click **OK** if you want to edit settings and be able to save them.

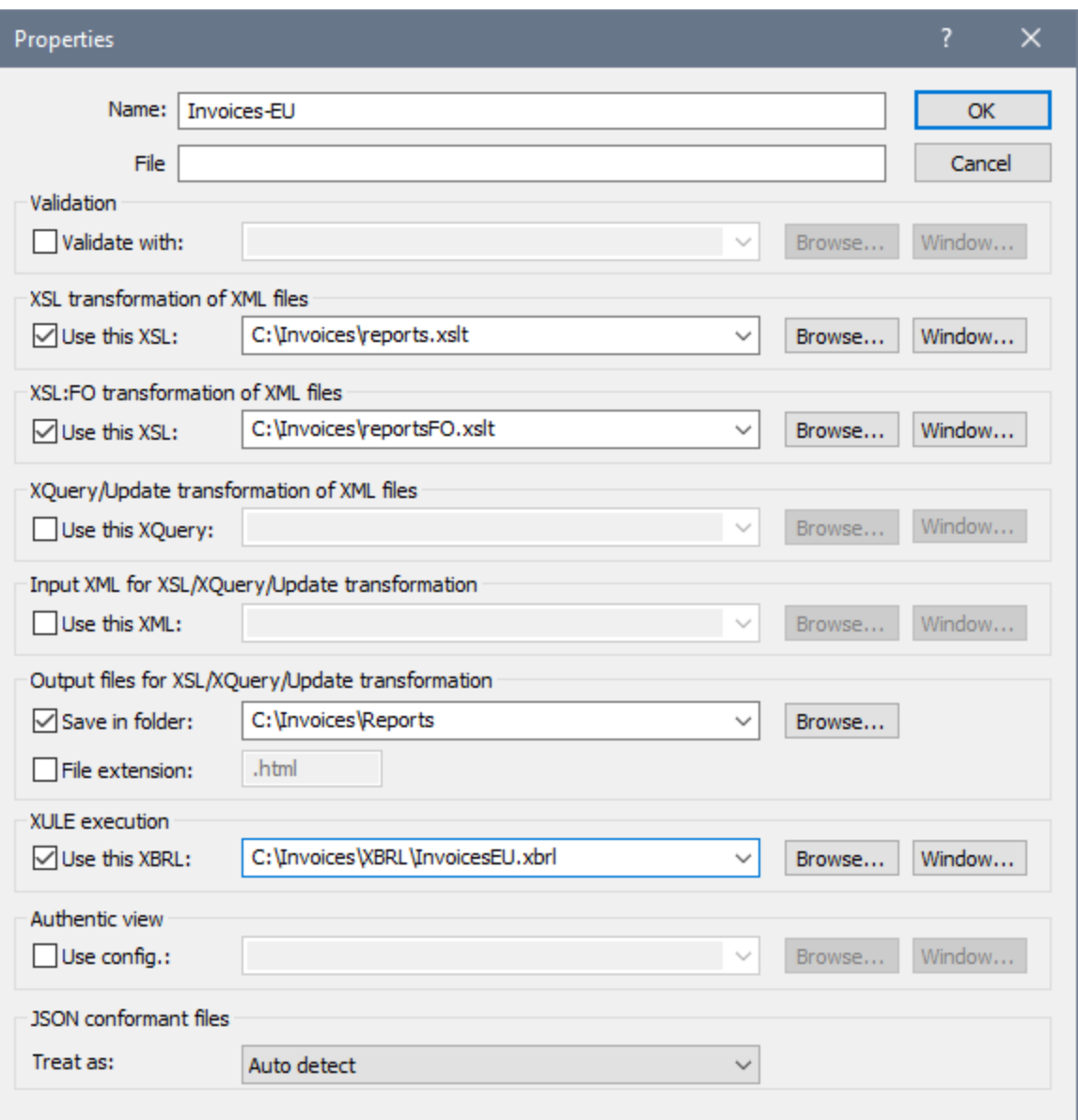

### **Settings**

#### *File extensions*

The *File Extensions* setting is enabled for individual folders, and not for the project folder. When a file is added to a project, it will be added to the folder on which its file extension has been defined. For example, say a file named MyReport.xml is added to the project. If .xml file extensions have been set on the Invoices-EU folder (as shown in the screenshot above), then MyReport. xml will be added to the Invoices-EU folder. If there is more than one folder to which you wish to add XML files, then you should add individual XML files directly to the folder (instead of to the project).

#### *User ID and password for external folders*

On external folders (including external Web folders), you can save the user ID and password that might be required for accessing the server.

#### *Validation*

The DTD, XML Schema, or <u>JSON schema (22)</u> that should be used to <u>[validate](#page-1282-0) (283</u>) the files in the current folder (or entire project if the properties are those of the project).

#### *XSL transformation of XML files*

The XSLT stylesheet to be used for <u>XSLT [transformation](#page-1336-0)</u><sup>1337</sup> of XML files in the folder.

#### *XSL-FO transformation of XML files*

The XSLT stylesheet to transform XML files in the folder to XSL-FO.

#### *XQuery/Update transformation of XML files*

The XQuery or XQuery Update file to be used for XQuery executions or XQuery Update executions of XML files in the folder.

#### *Input XML for XSL/XQuery/Update transformation of XML files*

The XML file to use as input for XSLT transformations or XQuery/XQuery Update executions with the respective XSLT, XQuery, or XQuery Update files in the folder.

#### *Output files for XSL/XQuery/Update transformation*

The destination directory of transformations, and, optionally, the file extension of the result document.

#### *XULE execution*

The XBRL instance file to process with the XULE document that is active in the XMLSpy application window.

#### *Authentic View*

The *Use config* specifies the StyleVision Power Stylesheet (SPS file) to use for the Authentic View display of XML files in the folder. Note that the XML file must be valid against the same schema used for the SPS.

#### *JSON conformant files*

This property specifies whether a project folder contains JSON Schema files or JSON instance files. It can be very useful to help identify JSON Schema files if the files are not clearly identified as a JSON Schema file by the **\$schema** keyword and the files reference each other. You can set it to *JSON Instance, JSON Schema,* or *Auto detect*. The default setting of *Auto-detect* would cause XMLSpy to check the structure and content of JSON files to determine its type.

#### Notes about project properties

Note the following points about precedence:

- · When validations or XSLT/XQuery transformations are carried out via project folder context menus, then the validation or transformation files specified in this dialog take precedence over any assignment in the XML file. Also, settings specified for individual project folders take precedence over settings specified for ancestor folders.
- · If one file is present in multiple folders of the project and has been assigned different validation or transformation files in the different folders, then you can set which assignment to use when the file is processed outside the project. Specify this as follows: Locate the file in the project folder whose assignment/s you wish to use. Right-click the file in that project folder, and select **Properties**. In the dialog that appears (*screenshot below*), select *Use settings in current folder as default*. (The current folder is the project folder in which the file is located.) If the option is disabled, it means that the settings of the current folder are already selected as the default settings to use. If you select a file instance that is in a project folder that is not the default, then the option is enabled, and you can switch the default settings to be this folder's settings. Note that, if the file has a local assignment (that is, an assignment within the file itself), then the local assignment will be used, and the default folder settings will be ignored.

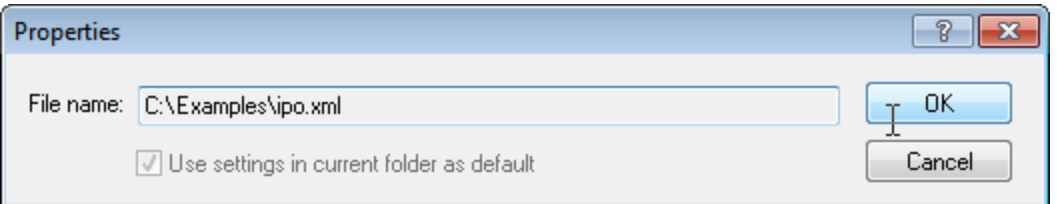

# **28.3.17 Most Recently Used Projects**

This command displays the file name and path for the nine most recently used projects, allowing quick access to these files.

Also note, that XMLSpy can automatically open the <u>last [project](#page-1521-0)<sup>(522)</sup></u> that you used, whenever you start XMLSpy. (**Tools | Options | File** section, Project | Open last project on program start).

# **28.4 XML Menu**

The **XML** menu contains commands that are commonly used when working with XML documents. You will find commands to insert or append elements, modify the element hierarchy, set a namespace prefix, as well as to evaluate XPaths in the context of individual XML documents.

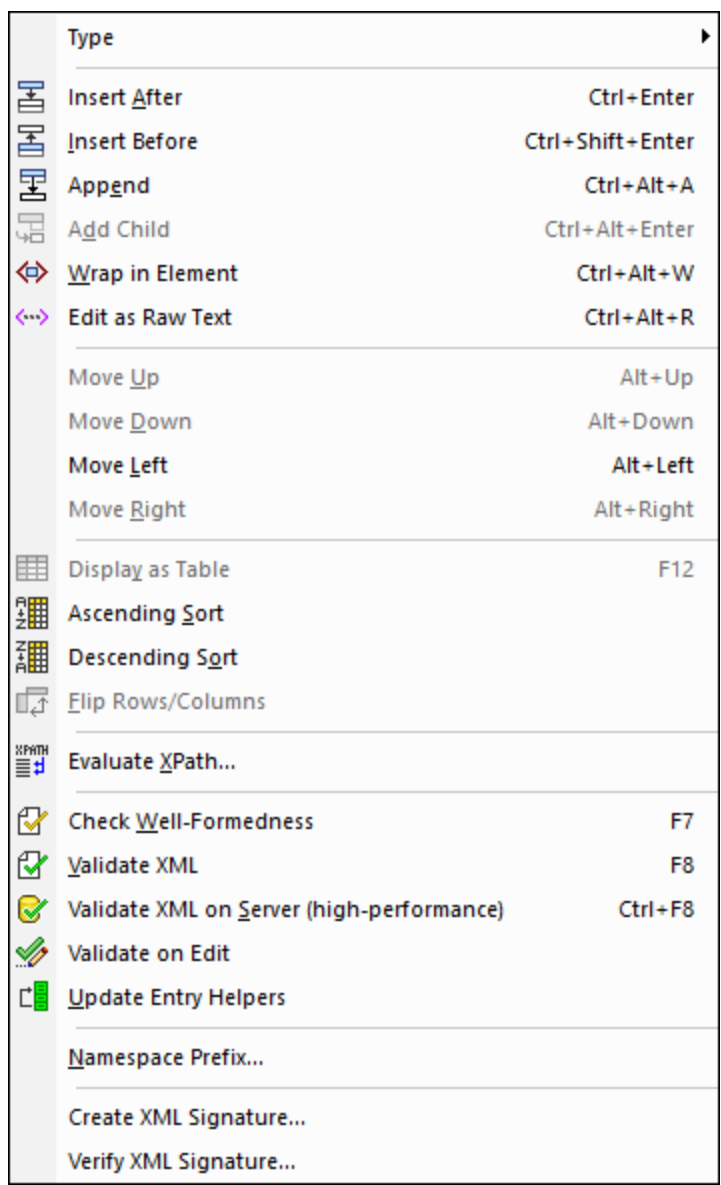

Among <u>th</u>e most frequently used XML tasks are checks for the <u>[well-formedness](#page-1280-0)<sup>(1281</sup>)</u> of documents and [validity](#page-1282-0)<sup>(1283</sup> of XML documents. Commands for these tasks are in this menu.

# <span id="page-1278-0"></span>**28.4.1 Type**

The **Type** command has a submenu that contains a list of XML node types. You can change the type of the node currently selected in Grid View to a new type from this list. The node types in the submenu become enabled in Grid View only, and only those node types are enabled to which the currently selected node can be changed.

See the topic **XML | [Document](#page-287-0) Content<sup>288</sup>** for more information.

## **28.4.2 Insert After/Before**

The **Insert After** and **Insert Before** commands are enabled when a node in Grid View is selected. They add an element node at the same level, respectively, after and before the selected item. Change the name of the newly added element by double-clicking in its name cell and editing. Change the node type by clicking the element's icon (to the left of its name) and selecting the node type you want, or by using the command <mark>XML | [Type](#page-1278-0)  $^{1279}$ </mark>.

See the topic **XML | [Document](#page-284-0) Structure<sup>285</sup> for more information.** 

### **28.4.3 Append, Add Child**

The **Append** and **Add Child** commands are enabled when a node in Grid View is selected. The **Append** command adds a new element node as the last sibling of the selected item. The **Add Child** command appends a new element node as a child. Change the name of the newly added element by double-clicking in its name cell and editing. Change the node type by clicking the element's icon (to the left of its name) and selecting the node type you want, or by using the command  $\underline{\mathsf{XML}}$  **| [Type](#page-1278-0)**  $^{(279)}$ .

See the topic **XML | [Document](#page-284-0) Structure<sup>285</sup> for more information.** 

## **28.4.4 Wrap in Element**

The **Wrap in Element** command is enabled when a node in Grid View is selected. The selected node is given a parent element with a default name. Change the name of the newly added parent element by double-clicking in its name cell and editing.

See the topic **XML | [Document](#page-284-0) Structure<sup>(285</sup>)** for more information.

## **28.4.5 Edit as Raw Text**

The **Edit as Raw Text** command is enabled when a node in Grid View is selected. It enables you to edit text content of the selected item as raw text. This is useful, for instance, if you are editing complex content such as HTML code.

For more information, see the section <u>XML in Grid [View](#page-279-0) 280</u>.

## **28.4.6 Move Up/Down/Left/Right**

These **Move** commands are enabled when a node in Grid View is selected. If it is possible to move the node up, down, left or right from its current location in the grid, then the corresponding command/s are enabled. Select the respective command to carry out the move.

### **28.4.7 Display as Table**

The **Display as Table** command is enabled when a repeating element in Grid View is selected. It is a toggle comman<u>d</u> that switches the display of the set of repeating elements between standard <u>Grid View <sup>t61</sup></u> and <u>[Table](#page-294-0)</u> [Display](#page-294-0)<sup>295</sup>. Table Display enables you to view repeated elements as a table in which the rows represent the occurrences while the columns represent child nodes.

See the topic Table [Display](#page-294-0) <sup>(295</sup> for more information.

## **28.4.8 Ascending/Descending Sort**

The Ascending Sort and Descending Sort commands are enabled in Table [Display](#page-294-0)<sup>(295</sup>) when a column or cell is selected. They sort the selected column in either alphabetic or numeric ascending/descending order, depending to the datatype of the column.

See the topic **Table [Display](#page-294-0)**<sup>(295)</sup> for more information.

## **28.4.9 Flip Rows/Columns**

The Flip Rows/Columns command is enabled in Table [Display](#page-294-0)<sup>(295</sup>) when the top left cell of a table is selected (*marked in red in screenshot below*). The command switches rows to columns and vice versa.

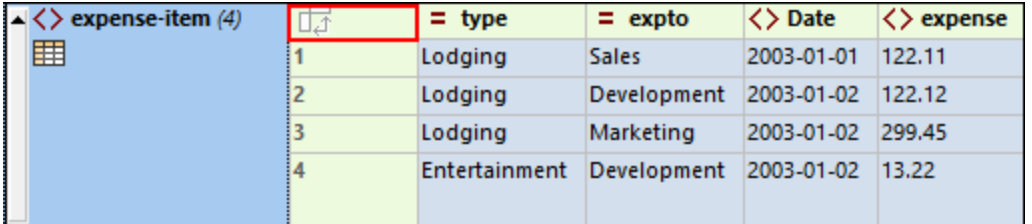

See the topic Table [Display](#page-294-0)<sup>(295)</sup> for more information.

## **28.4.10 Evaluate XPath**

# $\mathop{\stackrel{\text{sgn}}{ \mathop{\equiv} \mathop{\bf 1}\nolimits} }\limits^{\infty}$

The **XML** | **Evaluate XPath** command opens the Output Windows if these are not open and activates the  $X\!\!P$ ath Window in the Output [Windows](#page-120-0)  $^{121}$ . In the XPath tab, you can evaluate an XPath expression on the active document and see the results in the Output Window.

# <span id="page-1280-0"></span>**28.4.11 Check Well-Formedness**

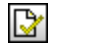

**F7**

The **XML** | **Check well-formedness (F7)** command checks the active document for well-formedness by the definitions of the XML 1.0 specification. Every XML document **must** be well-formed. XMLSpy checks for wellformedness whenever a document is opened or saved, or when the view is changed from Text View to any other view. You can also check for well-formedness at any time while editing by using this command.

If the well-formedness check succeeds, a message is displayed in the Messages window (*screenshot below*).

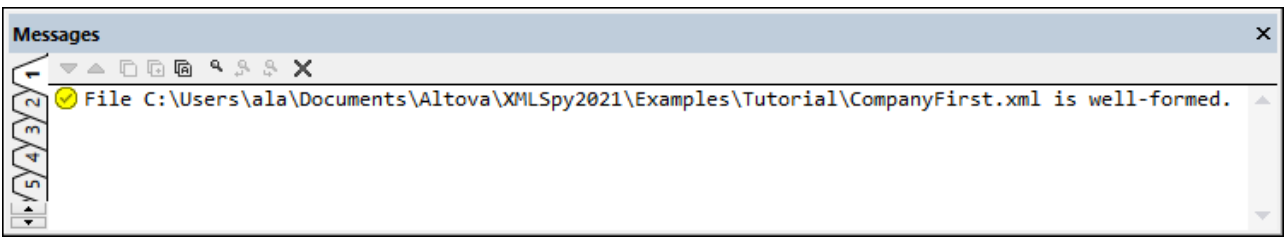

If an error is encountered during the well-formedness check, a corresponding error message is displayed (*screenshot below*).

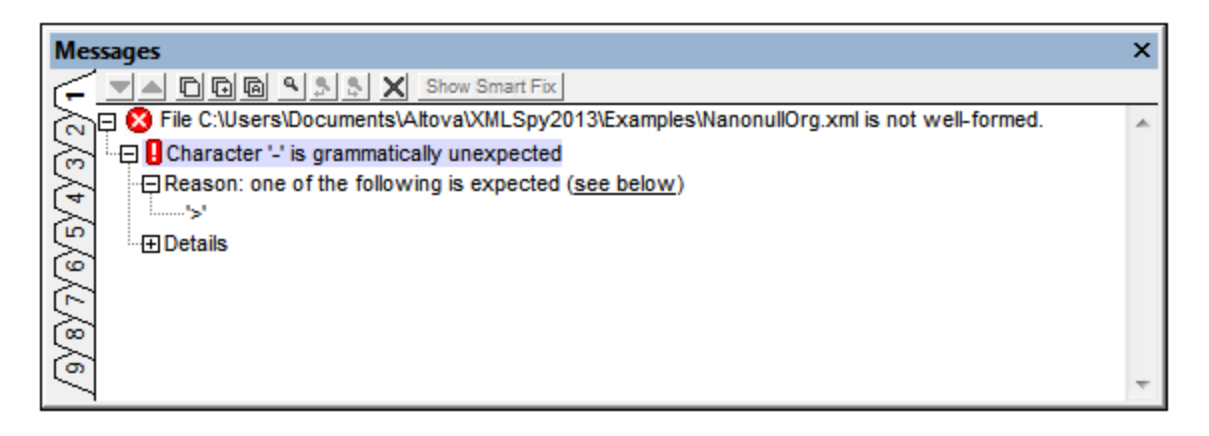

Based on information in the schema, options for a smart fix are also suggested if the well-formedness check was carried out in **Text View or Grid View**. To view a list of smart fix options, click the **Show Smart Fix** button (*see screenshot above*). A pane with suggested smart fix options appears in the Messages window (*see screenshot below*). Note that errors in the Messages window are displayed one error at a time.

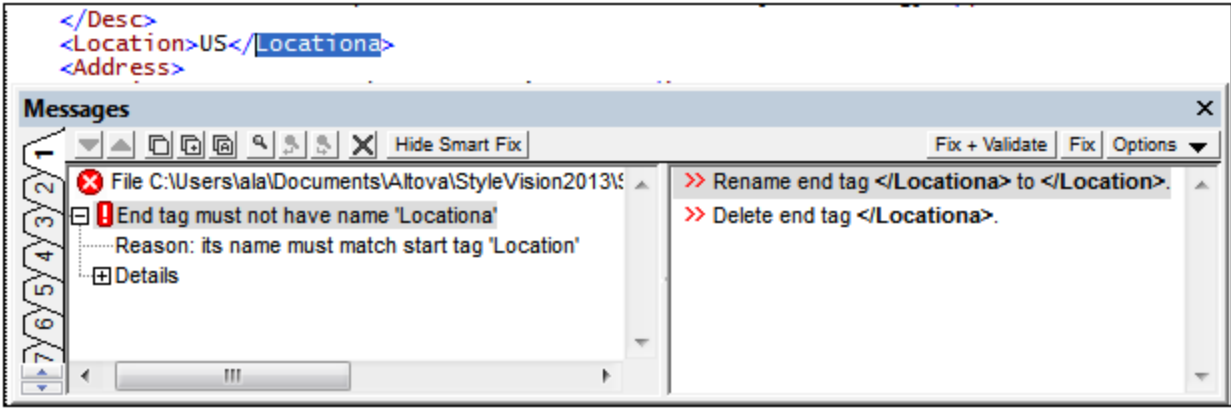

In the Smart Fix pane, select one of the suggested smart fixes and click either the **Fix + Validate** button or the **Fix** button (*see screenshot above*). The error will be corrected with the smart fix. Alternatively, you can double-click the smart fix you want. This action either fixes the error, or fixes the error and validates the document, according to the option selected in the dropdown *Options* list. The **Fix + Validate** command is useful because the validator will now be able to validate beyond the fixed error and pick up the next well-formed error or validation error, if there is any.

To hide the Smart Fix pane, click the **Hide Smart Fix** button (*see screenshot above*).

**Note:** The Messages window has nine tabs. The validation result is always displayed in the active tab. So you can validate one XML document in Tab-1 and retain the result in that tab. To validate a second document, switch to Tab-2 (or Tab-3 if you like) before running the check. If you do not switch tabs, Tab-1 (or the active tab) will be overwritten with the results of the latest validation.

#### Validating from the Project window

The **Validate** command can also be applied to a file, folder, or group of files in the active project. Select the required file or folder in the Project Window (by clicking on it). <u>T</u>hen click <u>XML | [Validate](#page-1282-0) XML (283</u>). You can also use the <mark>VaIidate XML on Server [\(high-performance\)](#page-1285-0) <sup>(286</sup> command. Invalid files in a project will be</mark> opened and made active in the Main Window, and the *File is not valid* error message will be displayed.

**Note:** The Messages window has nine tabs. The result of the well-formed check is always displayed in the active tab. So you can check the well-formedness of one XML document in Tab-1 and retain the result in that tab. To check the well-formedness of a second document, switch to Tab-2 (or Tab-3 if you like) before running the check. If you do not switch tabs, Tab-1 (or the active tab) will be overwritten with the results of the latest check.

It is generally not permitted to save a malformed XML document, but XMLSpy gives you a Save Anyway option. This is useful when you want to suspend your work temporarily (in a not well-formed condition) and resume it later.

**Note:** You can also use the **Check well-formedness** command on any file, folder, or group of files in the active <u>project [window](#page-115-0)<sup>(116</sup>)</u>. Click on the respective item, and then on the Check Well-Formedness icon.

## <span id="page-1282-0"></span>**28.4.12 Validate XML**

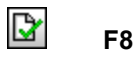

The **XML** | **Validate (F8)** command enables you to validate XML documents against DTDs, XML Schemas, and other schemas. Validation is automatically carried out when you switch from Text View to any other view. You can specify that a document be automatically validated when a file is opened or saved (**Tools | Options | File**). The **Validate** command also carries out a well-formedness check before checking validity, so there is no need to use the <mark>Check [Well-Formedness](#page-1280-0).<sup>(1281</sup>command before using the **Validate** command.</mark>

**Note:** You can also toggle on the <mark>VaIidate on Edit</mark> <sup>(288</sup> command to validate as you edit data.-

If a document is valid, a successful validation message is displayed in the Messages window.

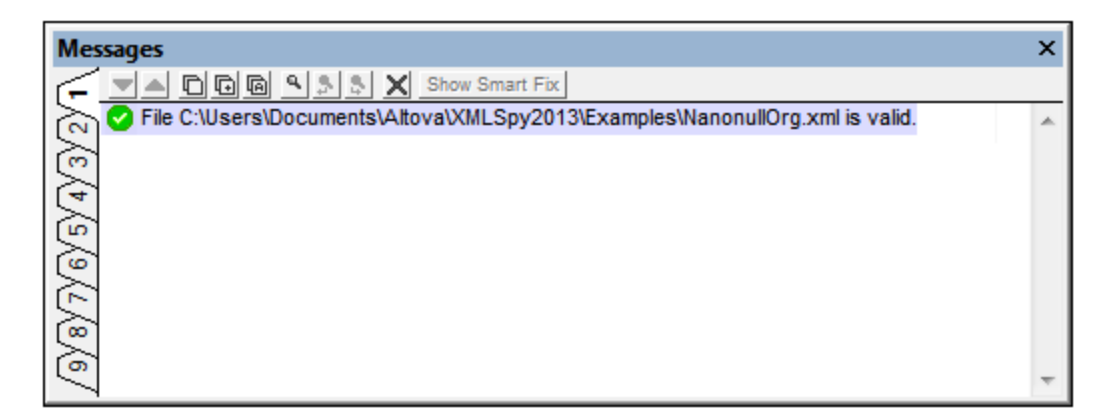

Otherwise, a message that describes the error is displayed. You can click on the links in the error message to jump to the node in the XML document where the error was found. See the next section below for a description of the error message and how to fix validation errors with the smart fixes of XMLSpy.

#### Validation errors and their fixes

When a validation error is displayed in the Messages window, the causes of the error are displayed in the lefthand pane (*see screenshot below*). If a cause is selected in the left-hand pane, then smart fixes for it, if available, are displayed in the right-hand pane. Smart fix suggestions are available in **Text View** and **Grid View**, and are based on information in the associated schema. To view smart fixes, click the **Show Smart Fix** button. Click **Hide Smart Fix** if you do not want these suggestions to be displayed. Note that errors of wellformedness (such as mismatched start and end tags), if such exist, are displayed prior to validation errors being displayed. So the **Show/HIde Smart Fix** button will be enabled only when a validation error is reached (that is, after alll well-formedness errors have been corrected).

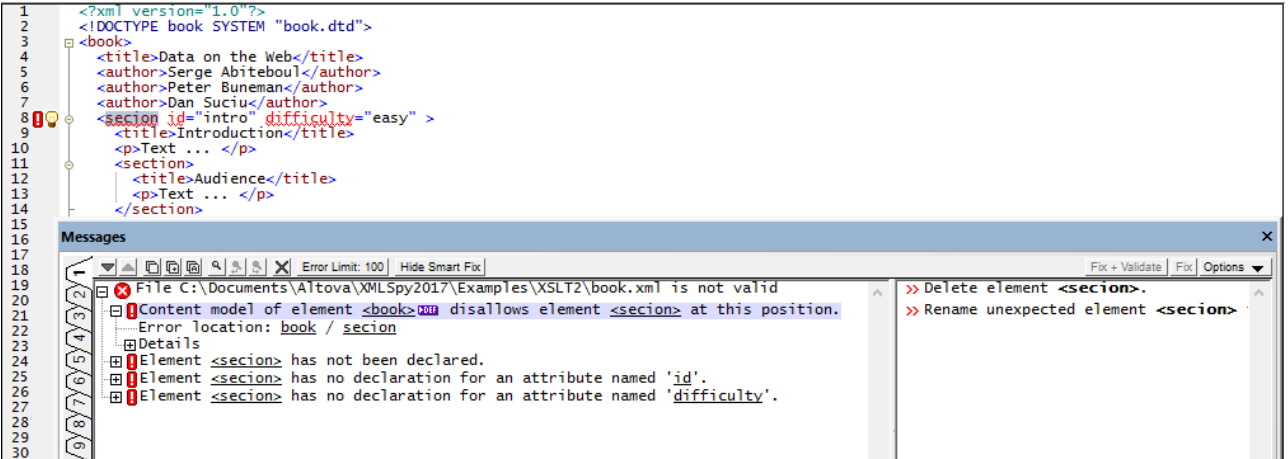

To apply a smart fix, either (i) double-click it, or (ii) select it and click either the **Fix** or **Fix + Validate** options (*see screenshot below*). The **Fix + Validate** command will validate beyond the fixed error and pick up the next error, if there is any.

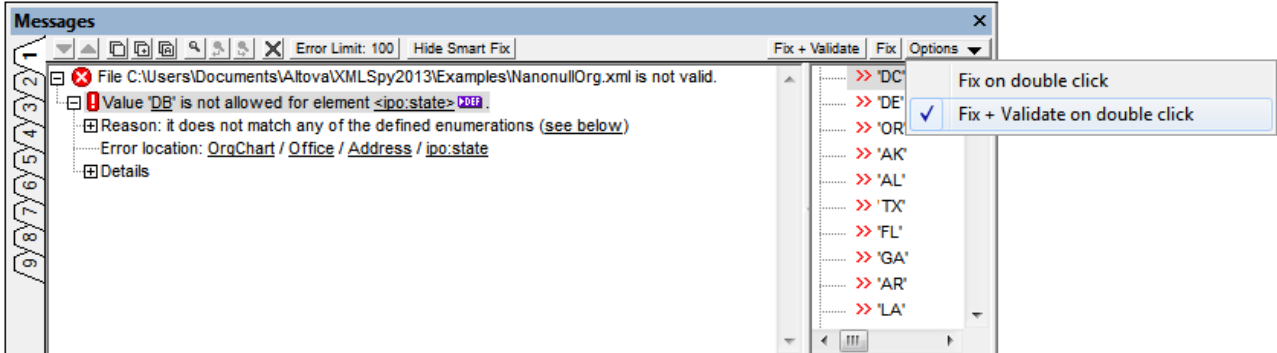

In Text View, there are two additional indicators of a validation error (*see screenshot below*): (i) a red exclamation-mark icon in the line-numbering margin, and (ii) a red marker-square in the scroll bar (on the right of the window).

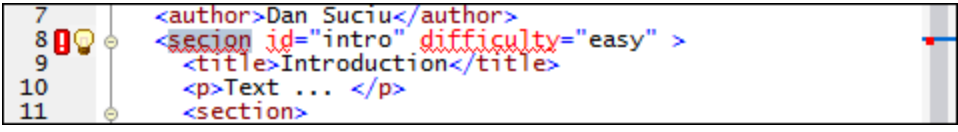

The light-bulb icon next to the exclamation-mark icon (*see screenshot above*) is the smart-fix icon. If you hover over it, all smart fixes across all causes of the error are displayed (*see screenshot below*). Select a smart fix to apply it.

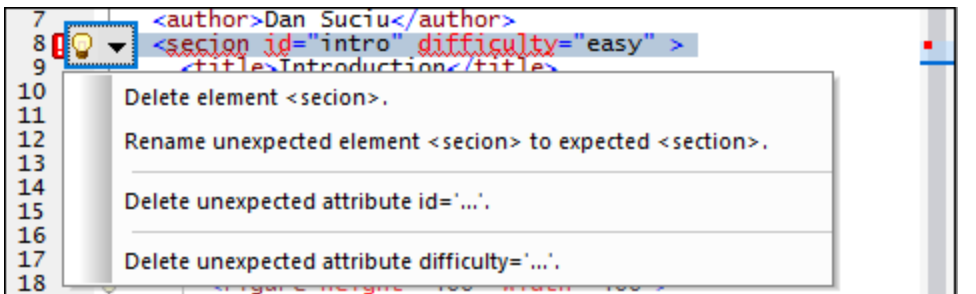

- **Note:** The validation error indicators and smart fixes described above are refreshed only when the **XML** | **Validate (F8)** command is executed; they are not updated in the background. So, after correcting an error, you must run the **Validate (F8)** command again to make sure that the error has indeed been fixed.
- **Note:** The Messages window has nine tabs. The validation result is always displayed in the active tab. So you can validate one XML document in Tab-1 and retain the result in that tab. To validate a second document, switch to Tab-2 (or Tab-3 if you like) before running the check. If you do not switch tabs, Tab-1 (or the active tab) will be overwritten with the results of the latest validation.

### Validating from the Project window

The **Validate** command can also be applied to a file, folder, or group of files in the active project. Select the required file or folder in the Project Window (by clicking on it). Then click **XML | Validate** or **F8**. Invalid files in a project will be opened and made active in the Main Window, and the *File is not valid* error message will be displayed..

#### Validating XML documents

To validate an XML file, make the XML document active in the Main Window, and click **XML | Validate** or **F8**. The XML document is validated against the schema referenced in the XML file. If no reference exists, an error message is displayed in the Messages window. As long as the XML document is open, the schema is kept in memory (see <u>Flush [Memory](#page-1312-0) Cache<sup>(1313</sup>)</u> in the DTD/Schema menu).

#### Validating schema documents (DTDs and XML Schema)

XMLSpy supports major schema dialects, including DTD and XML Schema. To validate a schema document, make the document active in the Main Window, and click **XML | Validate** or **F8**.

#### Validation messages

There are two kinds of messages:

- · If the schema (DTD or XML Schema) is valid, a successful validation message is displayed in the Messages window.
- · If the schema is not valid, an error message is displayed in the Messages window (*screenshot below*).

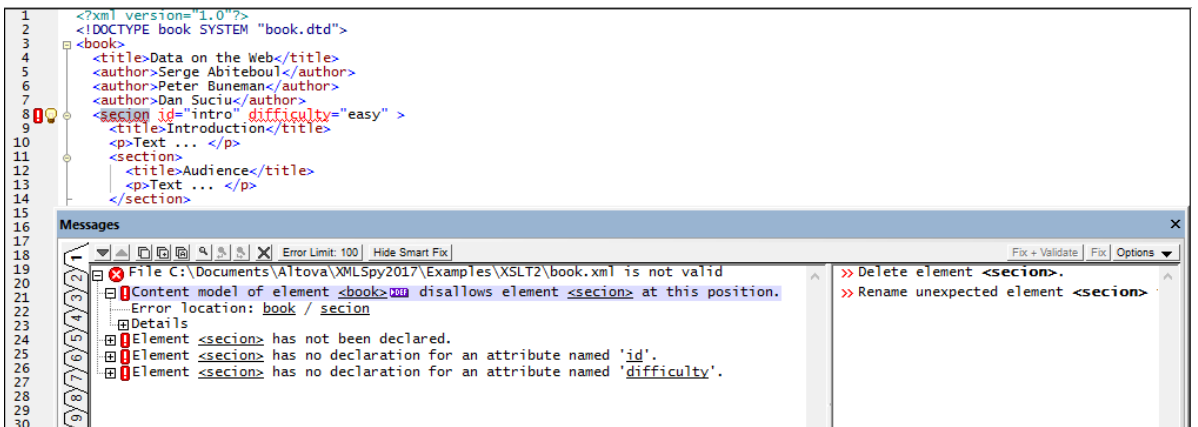

An error message shows each possible cause of that error separately. For example, in the screenshot above, four possible causes of the validation error are reported; the first one is expanded, the other three are collapsed. Each cause is divided into three parts:

1. A description of the possible cause. The description contains links to the relevant definition in the associated schema document. You can quickly go to the specific schema definition to see why exactly the document is invalid.

2. The location path to the node in the XML document that has caused the error. Clicking any node in this location path highlights that node in the document.

3. Detailed information about the error, as well as a link to the relevant paragraph in the schema specification. This is where the schema rules that specify the relevant legality are specified.

**Note:** If the validation is done in Text View, then clicking a link in the Messages window will *highlight* the corresponding definition in Text View. If the validation is done in Schema View, then clicking a definition link will *open* the definition in Schema View and allow you to *edit the component directly*.

#### Catalogs

For information about catalog support in XMLSpy, see the section <u>[Catalogs](#page-436-0) in XMLSpy 437</u>.

#### Automating validation with RaptorXML 2023

**RaptorXML** is Altova's standalone application for XML validation, XSLT transformation, and XQuery transformation. It can be used from the command line, via a COM interface, in Java programs, and in .NET applications. Validation tasks can therefore be automated with the use of RaptorXML. For example, you can create a batch file that calls RaptorXML to perform validation on a set of documents and sends the output to a text file. See the RaptorXML [documentation](http://www.altova.com/documentation.html) for details.

# <span id="page-1285-0"></span>**28.4.13 Validate XML on Server (high-performance)**

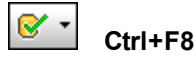

The **XML** | **Validate on Server (high-performance) (Ctrl+F8)** command validates the active XML document by using the <u>currently active [RaptorXML](#page-1501-0) Server<sup>tico2</sup></u> and its <u>active [configuration](#page-1501-0)<sup> (502</sup>)</u>. The command immediately carries out the validation and displays the results in the Messages window.

**Note:** The actual performance depends on the number of PC processor cores used by RaptorXML Server for the validation: The higher the number of cores used, the faster will be the processing.

If you have defined multiple configurations on multiple servers, you can select a server and one of its configurations as the active configuration. The active configuration will be used for subsequent validations. On placing the cursor over the **Tools | Raptor Servers and Configurations** command (*see screenshot below*), a submenu appears that contains all the added servers, together with the configuration of each. Select the server configuration you want to make the active configuration. In the screenshot below, the  $xbr1$  configuration of the server named  $\text{Raptor}-01$  has been selected as the active configuration (indicated by the green arrow).

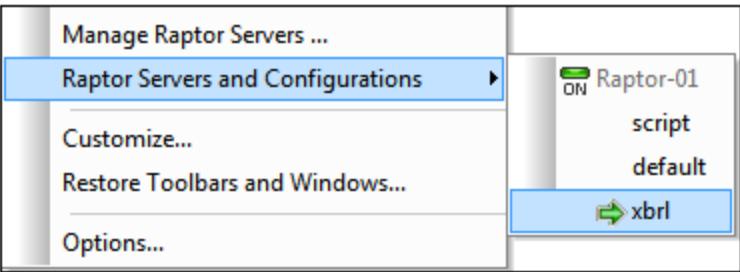

The **Validate XML on Server (high-performance) (Ctrl+F8)** command is also available in the Project entry helper. Right-click the project, a folder, or a file, and select **Validate XML on Server** to validate XML or XBRL data in the selected object.

**Note:** Raptor validation is available in Text View, Grid View, and XBRL View.

# **28.4.14 Validating WSDL Files**

A WSDL document is not only a WSDL document but also an XML document. As a result, it can be validated as *X*ML and also as WSDL. The following list contains important information about <u>WSDL [validation](#page-1282-0)<sup>(283</sup></u> behavior in the *Enterprise* and *Professional Editions* of XMLSpy.

- · The *Professional Edition* performs simple schema validation, that is, it treats the WSDL file as an XML file and validates it according to the schema defined at http://schemas.xmlsoap.org/wsdl/.
- · The *Enterprise Edition* provides WSDL validation that goes beyond the XML validation provided by the *Professional Edition*. It does not validate against http://schemas.xmlsoap.org/wsdl/. Instead, it uses the document http://www.altova.com/specs\_wsdl.html#\_document-s as well as its own logic. This provides additional validation information in the context of WSDL. Thus it can happen that a WSDL file is valid in the *Professional Edition*, but not valid in the *Enterprise Edition* (*see example below*). ·
- There is a difference between http://schemas.xmlsoap.org/wsdl/ and http://www.altova.com/specs\_wsdl.html#\_document-s. The former schema does not contain definitions of **extensibility elements**, which are defined in the WSDL specification. It appears that this shortcoming is an error in the official W3C schema; the shortcoming is addressed in the latter schema (used by *Enterprise Edition*).
- · Since *Professional Edition* uses http://schemas.xmlsoap.org/wsdl/ for validation, extensibility elements will be reported as invalid in *Professional Edition* but valid in *Enterprise Edition* (which uses http://www.altova.com/specs\_wsdl.html#\_document-s).

· Since the W3C schema is an official schema provided by the W3C working group, any errors in them are, unfortunately, beyond Altova's control.

#### Example

The following example is part of a WSDL file. Notice the element  $q$ etCityTime that has been declared in the file. This element is mistakenly referenced as  $getCityTimes$ . The *Enterprise Edition* checks if elements that are referenced have previously been declared in the file, the *Professional Edition* does not. This file (assuming that the rest of the file is valid) would be found to be valid in the *Professional Edition*, but invalid in the *Enterprise Edition* (assuming that getCityTimes is not defined somewhere else in the file).

```
<s:element name="getCityTime">
  <s:complexType>
      <s:sequence>
         <s:element minOccurs="0" maxOccurs="1" name="city" type="s:string"/>
      </s:sequence>
  </s:complexType>
</s:element>
<s:element name="abc">
  <s:complexType>
     <s:sequence>
         <s:element ref="getCityTimes"/>
      </s:sequence>
  </s:complexType>
</s:element>
```
## <span id="page-1287-0"></span>**28.4.15 Validate on Edit**

The **Validate on Edit** command toggles on/off the*Validate on Edit* mode, which enables validation as you type in <u>Text [View](#page-138-0)<sup>(139</sup>), [JSON](#page-659-0) Grid View<sup>(660</sup>)</u>, or Authentic View. The mode can also be switched on/off via th<u>e</u> command's toolbar button or the *Validation > On Edit* option of the <u>File section of the [Options](#page-1521-0) dialog<sup>(522)</sup>.</u>

## **28.4.16 Update Entry Helpers**

# 대

The **Update Entry Helpers** command updates the Entry Helper windows by reloading the underlying DTD or Schema. If you have modified the DTD or XML Schema that an open XML document is based upon, you should update Entry Helpers so that the intelligent editing information reflects the changes in the schema.

# **28.4.17 Namespace Prefix**

The **XML** | **Namespace Prefix** command is available in Grid View and opens a dialog box in which you can set the namespace prefix of the selected element or attribute, and, in the case of elements, of its descendants as well.

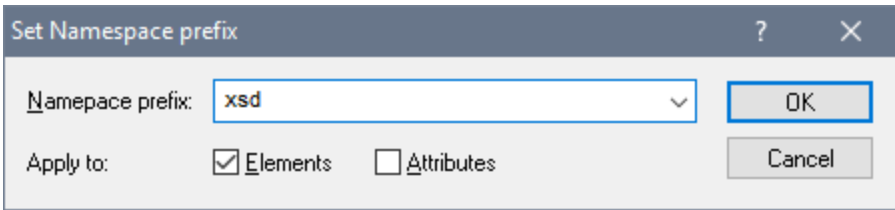

You can choose to set the namespace prefix on either elements, attributes, or both. The namespace prefix is applied to the selected element or attribute, and, if an element is selected, to descendant nodes of the selected element.

## **28.4.18 Create XML Signature**

The **Create XML Signature** command is enabled in Text View, Grid View, Schema View, WSDL View and XBRL View, and enables you to create an XML signature for the active XML document. Clicking the command opens the Create XML Signature dialog (*screenshot below*), the settings of which are explained below.

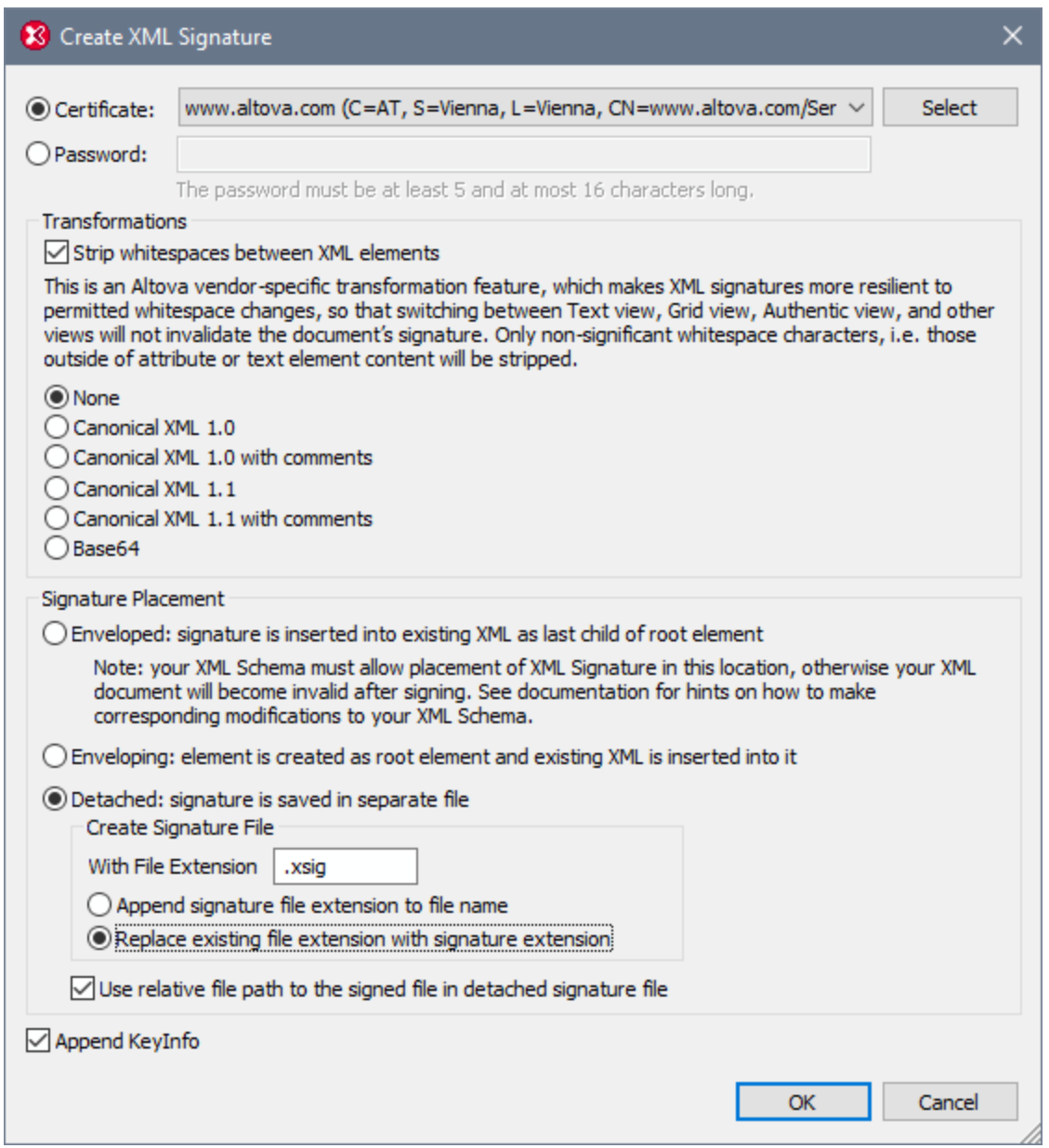

#### Authentication method: certificate or password

The signature can be based on a certificate or a password. Select the radio button of the method you wish to use.

· *Certificate:* If you wish to use a certificate, the certificate must have a private key and be located in an accessible [certificate](#page-399-0) store<sup>(400</sup>). The signature is generated using the private key of the certificate. To verify the signature, access to the certificate (or a public-key version of it) is required. The public key of the certificate is used to verify the signature. To select the private-public-key certificate you wish to use, click the **Select** button and browse for the certificate. For more details about certificates, see the section <u>Working with [Certificates](#page-397-0)  $^{\text{398}}$  .</u>

· *Password:* Enter a password with a length of five to 16 characters. This password will subsequently be required to verify the signature.

### **Transformations**

The XML data is transformed and the result of the transformation is used for the creation of the signature. You can specify the canonicalization algorithm to be applied to the file's XML data (the signedInfo content) prior to performing signature calculations. Significant points of difference between the algorithms are noted below:

- · *Canonical XML with or without comments:* If comments are included for signature calculation, then any change to comments in the XML data will result in verification failure. Otherwise, comments may be modified or be added to the XML document after the document has been signed, and the signature will still be verified as authentic.
- · *Base64:* The root (or document) element of the XML document is considered to be Base64 encoded, and is read in its binary form. If the root element is not Base64, an error is returned or the element is read as empty, depending on what type of element is encountered.
- · *None:* No transformation is carried out and the XML data from the binary file saved on disk is passed directly for signature creation. Any subsequent change in the data will result in a failed verification of the signature. However, if the *Strip Whitespace* check box option is selected, then all whitespace is stripped and changes in whitespace will be ignored. A major difference between the *None* option and a *Canonicalization* option is that canonicalization produces an XML data stream, in which some differences, such as attribute order, are normalized. As a result, a canonicalization transformation will normalize any changes such as that of attribute order (so verification will succeed), while notransformation will reflect such a change (verification will fail).

### Signature placement

The signature can be placed within the XML file or be created as a separate file. The following options are available:

- · *Enveloped:* The signature element is created as the last child element of the root (document) element.
- · *Enveloping:* The signature element is created as the root (document) element and the XML document is inserted as a child element.
- · *Detached:* The XML signature is created as a separate file. In this case, you can specify the file extension of the signature file and whether the file name is created with: (i) the extension appended to the name of the XML file (for example,  $test.xml.xsig$ ), or (ii) the extension replacing the XML extension of the XML file (for example,  $test.xsig)$ . You can also specify whether, in the signature file, the reference to the XML file is a relative or an absolute path.
- **Note:** XML signatures for XML Schema (.xsd) files and for XBRL files can only be created as external signature files. For WSDL files, signatures can be created as external files and can be "enveloped" in the WSDL file.
- **Note:** If the XML signature is created as a separate file, then the XML file and signature file are associated with each other via a reference in the signature file. Consequently, signature verification in cases where the signature is in an external file must be done with the signature file active—not with the XML file active.

### Append key information

The *Append Keyinfo* option is available when the signature is certificate-based. It is unavailable if the signature is password-based.

If the option is selected, public-key information is placed inside the signature, otherwise key information is not included in the signature. The advantage of including key information is that the certificate itself (specifically the public-key information in it) will not be required for the verification process (since the key information is present in the signature).

### **28.4.19 Verify XML Signature**

An XML signature will be correctly verified if the XML file has not been changed since having been signed. Otherwise the verification will fail. The **Verify XML Signature** command executes the verification process and displays the results of the verification in the Messages windows. The various verification scenarios in XMLSpy are described below:

- ·XML file contains [certificate-based](#page-1291-0) signature, key information included in signature<sup>1292</sup>
- ·XML file contains [certificate-based](#page-1291-1) signature, key information not contained in signature<sup>1292</sup>
- ·[Certificate-based](#page-1292-0) signature in external file, key information contained in signature<sup>1293</sup>
- ·[Certificate-based](#page-1292-1) signature in external file, key information not contained in signature<sup>(233</sup>
- ·<u>XML file contains [password-based](#page-1292-2) signature (293</u>
- ·[Password-based](#page-1293-0) signature in external file<sup>1294</sup>

#### <span id="page-1291-0"></span>XML file contains certificate-based signature, key information included in signature

To verify the XML signature in this scenario, make the XML file active in XMLSpy. On clicking the **XML | Verify XML Signature** command, the verification process will be executed and the result will be displayed in the Messages window (verification succeeded or failed).

#### <span id="page-1291-1"></span>XML file contains certificate-based signature, key information not contained in signature

If no key information is contained in the certificate-based signature, XMLSpy will prompt you for the certificate from which public-key information for the verification can be read. Verification is done with the XML file active in XMLSpy. On clicking the **XML | Verify XML Signature** command, you will be prompted to select the [certificate](#page-397-0) store<sup>(398</sup>) in which the certificate is stored (*screenshot below*).

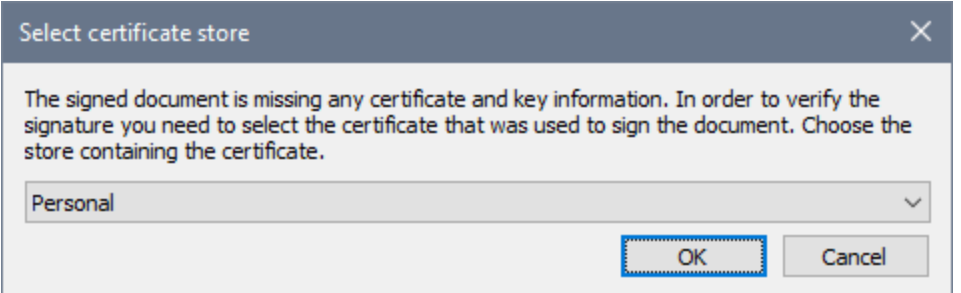

On selecting a <u>certificate store<sup>(398</sup>)</u> and clicking **OK**, a dialog displaying the certificates in that store pops up (*screenshot below*). Select the certificate required for the verification and click **OK**.

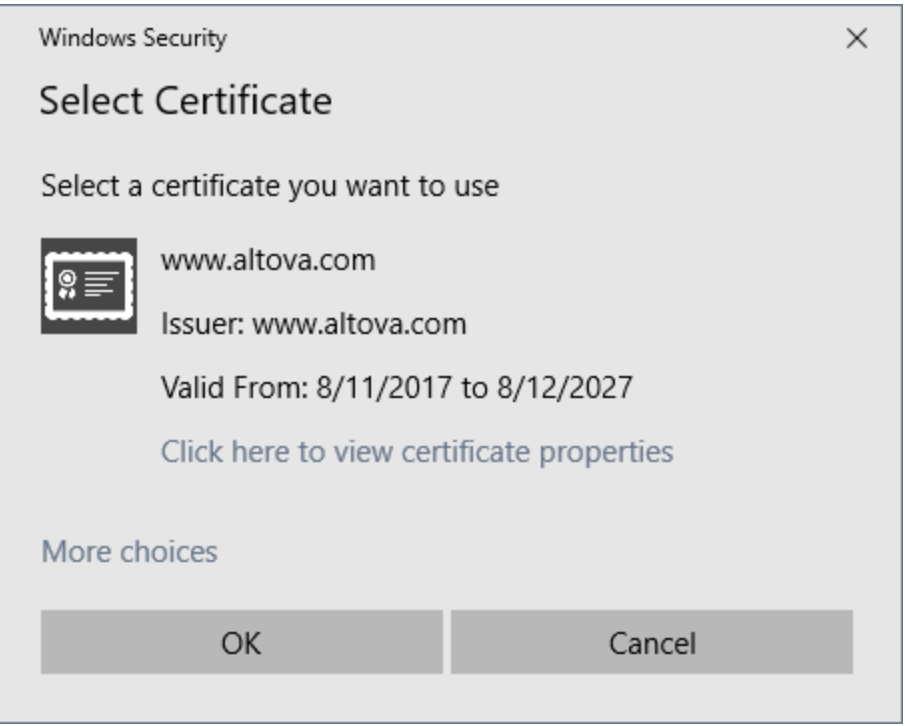

The signature is verified and the result is displayed in the Messages window.

#### <span id="page-1292-0"></span>Certificate-based signature in external file, key information contained in signature

If a certificate-based XML signature is in an external file, the signature is verified with the signature file active in XMLSpy. On clicking the **XML | Verify XML Signature** command, the verification process will be executed and the result will be displayed in the Messages window (verification succeeded or failed).

#### <span id="page-1292-1"></span>Certificate-based signature in external file, key information not contained in signature

If a certificate-based XML signature is in an external file, the signature is verified with the signature file active in XMLSpy. On clicking the **XML | Verify XML Signature** command, XMLSpy will prompt you for the certificate from which public-key information for the verification can be read. Select the certificate as described in the section: <u>XML file contains [certificate-based](#page-1291-1) signature, key information not contained in signature<sup>(1292</sup>. The</u> verification process will be executed and the result will be displayed in the Messages window (verification succeeded or failed).

#### <span id="page-1292-2"></span>XML file contains password-based signature

If the XML file contains a password-based XML signature, the signature is verified with the XML file active in XMLSpy. On clicking the **XML | Verify XML Signature** command, a dialog pops up prompting you for the password (*screenshot below*).

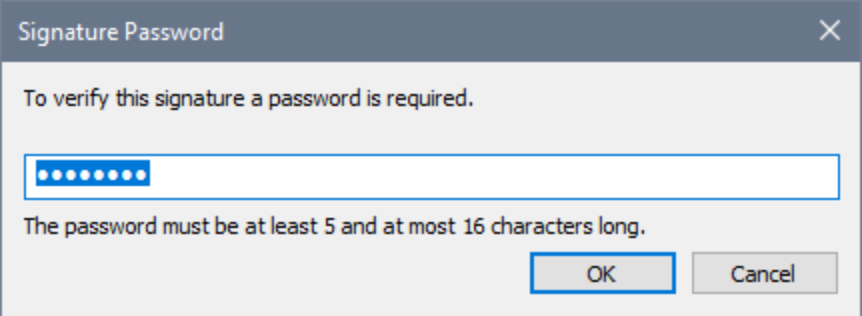

Enter the password, which must be five to sixteen characters long, and then click **OK**. The verification process will be executed and the result will be displayed in the Messages window (verification succeeded or failed).

#### <span id="page-1293-0"></span>Password-based signature in external file

If a password-based XML signature is in an external file, the signature is verified with the signature file active in XMLSpy. On clicking the **XML | Verify XML Signature** command, a dialog pops up prompting you for the password (*screenshot below*).

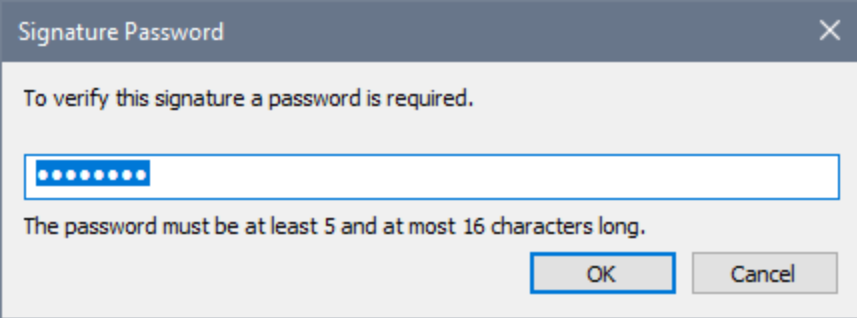

Enter the password, which must be five to sixteen characters long, and then click **OK**. The verification process will be executed and the result will be displayed in the Messages window (verification succeeded or failed).

# **28.5 JSON Menu**

The **JSON** menu contains commands that are commonly required when working with JSON documents. A majority of the commands are used when working in <u>[JSON](#page-649-0) Grid View </u> . If a command is not applicable at the current cursor location, then it is disabled.

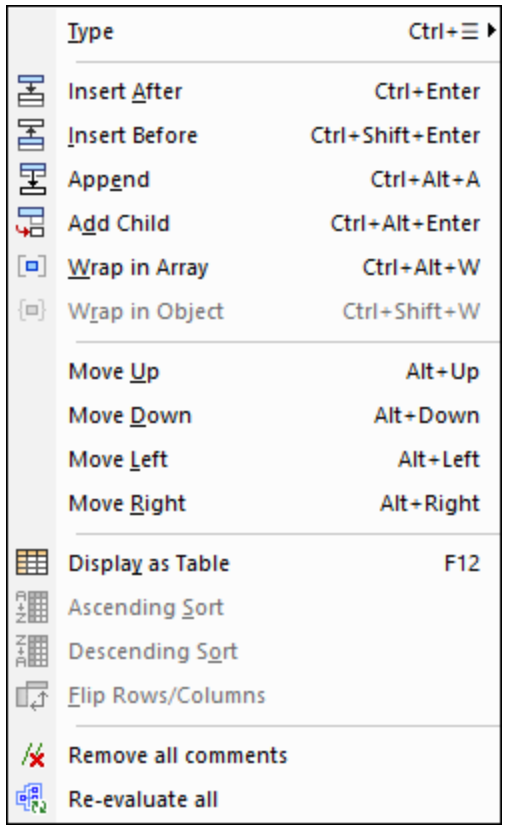

The commands of this menu are described in the sub-sections of this section:

- ·[Type](#page-1295-0)<sup>(1296</sup>
- ·**Insert [After&Before,](#page-1295-1) Append, Add Child<sup>1296</sup>**
- ·Wrap in [Array/Object](#page-1295-2) 1296
- ·[Move](#page-1296-0)<sup>(1297)</sup>
- ·[Display](#page-1296-1) as Table<sup>(1297</sup>
- ·[Ascending/Descending](#page-1296-2) Sort 1297
- ·Flip [Rows/Columns](#page-1296-3) 1297
- ·Remove Comments, [Re-evaluate](#page-1297-0) All<sup>(1298</sup>

## <span id="page-1295-0"></span>**28.5.1 Type**

The **Type** (**Ctrl + Menu key**) command displays a menu containing JSON datatypes *(screenshot below).* Select one type from the menu to assign it to the currently selected cell/s in Grid View. (The **Menu** key is usually located at the bottom-right of the keyboard, next to the Ctrl key. Its icon is something like this:  $\Box$ ).

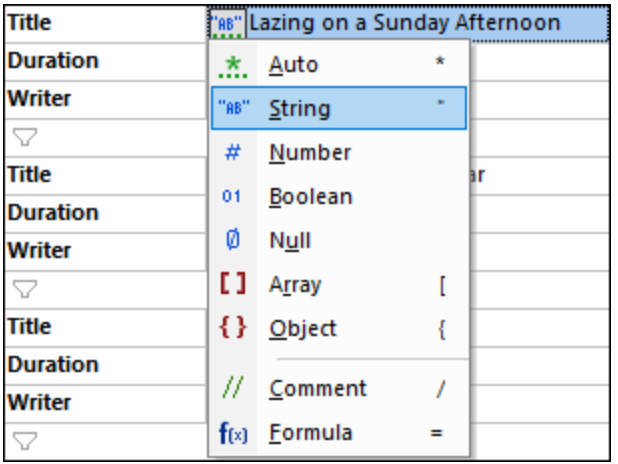

For more information on editing types, see Editing JSON [Document](#page-656-0) Content <sup>657</sup>.

## <span id="page-1295-1"></span>**28.5.2 Insert After/Before, Append, Add Child**

The **Insert After**, **Insert Before**, **Append**, and **Add Child** commands are enabled when the current selection in Grid View allows a component to be, respectively, inserted, appended, or added as a child.

- · **Insert After** inserts a component of the same type as the selected component in a grid row below the selected component.
- · **Insert Before** inserts a component of the same type as the selected component in a grid row above the selected component.
- · **Append** appends a component of the same type as the selected component in a grid row after all the siblings of the selected component.
- · **Add Child** adds a new child component as a last child. The type will be the same as that of the child that was previously last.

For more information about editing JSON document structure, see <u>Editing JSON [Document](#page-655-0) Structure <sup>656</sup> .</u>

## <span id="page-1295-2"></span>**28.5.3 Wrap in Array/Object**

The **Wrap in Array** and **Wrap in Object** commands each wrap the selected component/s in an array or object, respectively. For more information about editing JSON document structure, see [Editing](#page-655-0) JSON [Document](#page-655-0) Structure<sup>656</sup>.
## **28.5.4 Move**

If it is possible to move a component up, down, left or right from its current location in the grid, then the corresponding command/s are enabled. Select the respective command to carry out the move.

## **28.5.5 Display as Table**

The **Display as Table** command is enabled when a repeating component in Grid View is selected. It is a toggle comma<u>nd</u> that switches the display of the repeating components between standard <u>Grid [View](#page-160-0) <sup>(61</sup>)</u> and Table [Display](#page-294-0) <sup>295</sup>. Table Display enables you to view repeated elements as a table in which the rows represent the occurrences while the columns represent child nodes.

See the topic Table [Display](#page-662-0) <sup>663</sup> for more information.

## **28.5.6 Ascending/Descending Sort**

The Ascending Sort and Descending Sort commands are enabled in Table [Display](#page-662-0) <sup>663</sup> when a column in the table display of a component is selected. To select a column select its header. The sorting is based on the values in the column.

See the topic Table [Display](#page-662-0)<sup>663</sup> for more information.

## **28.5.7 Flip Rows/Columns**

The Flip Rows/Columns command is enabled in Table [Display](#page-294-0)<sup>(295</sup>) when the top left cell of a table is selected (*marked in red in screenshot below*). The command switches rows to columns and vice versa.

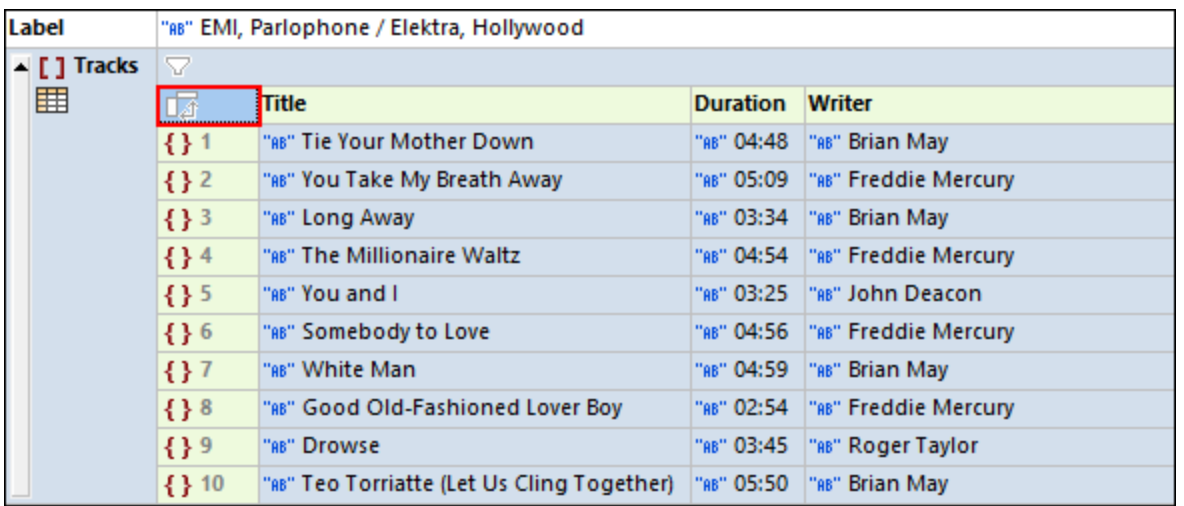

See the topic Table [Display](#page-662-0) <sup>663</sup> for more information.

## **28.5.8 Remove Comments, Re-evaluate All**

The **Remove Comments** command removes all comments. The command can be used in JSON Grid View.

The **Re-evaluate All** command re-evaluates all <u>[filters](#page-667-0) and [formulas](#page-667-1) </u> . This is useful when the JSON document accesses dynamic data which can change with time (for example, exchange rates). The command can be used in Text View and JSON Grid View.

# **28.6 DTD/Schema Menu**

The **DTD/Schema** menu (*screenshot below*) contains commands to work with DTDs and XML Schemas.

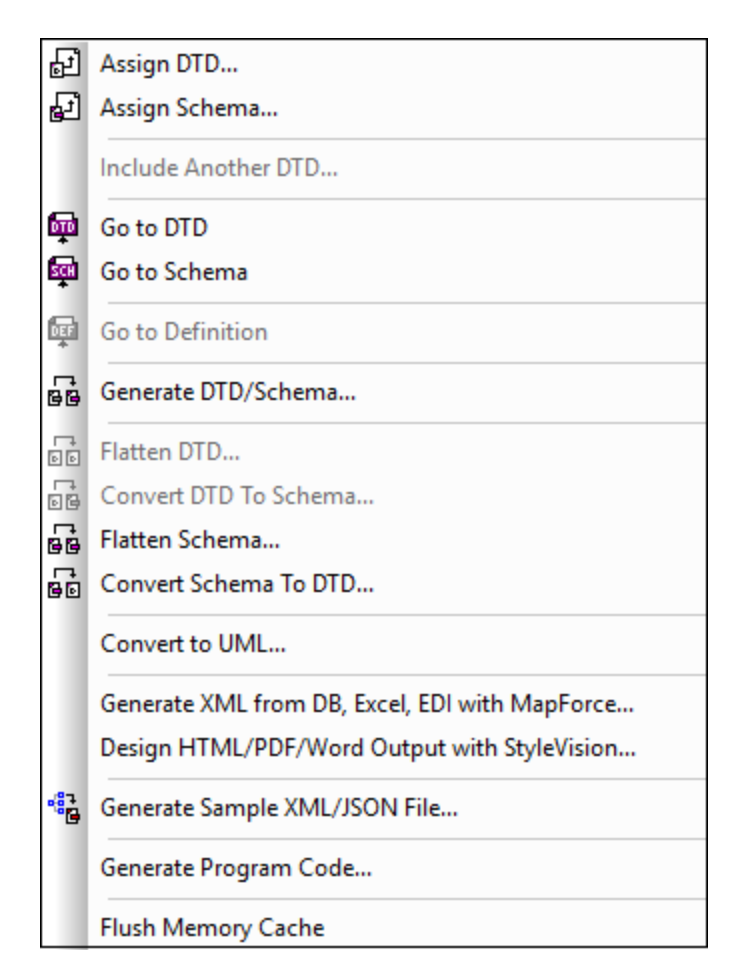

# **28.6.1 Assign DTD**

# Ð

The **DTD/Schema | Assign DTD...** command is enabled when an XML file is active. It assigns a DTD to an XML document, thus allowing the document to be validated and enabling intelligent editing for the document. The command opens the Assign File dialog to let you specify the DTD file you wish to assign. You can also select a file via a global resource or a URL (click the <mark>[Browse](#page-1213-0)</mark> <sup>(214</sup> button) or a file in one of the open windows in XMLSpy (click the **Window** button). Note that you can make the path of the assigned DTD file relative by clicking the Make Path Relative To... check box. When you are done, your XML document will contain a DOCTYPE declaration that references the assigned DTD. The DOCTYPE declaration will look something like this:

<!DOCTYPE main SYSTEM "http://link.xmlspy.com/spyweb.dtd">

**Note:** A DTD can be assigned to a new XML file at the time the file is created.

### **28.6.2 Assign Schema**

## 团

The **DTD/Schema | Assign Schema...** command is enabled when an XML document is active. It assigns an XML Schema to an XML document, thus allowing the document to be validated and enabling intelligent editing for the document. The command opens the Assign File dialog to let you specify the XML Schema file you wish to assign. You can also select a file via a global resource or a URL (click the <mark>[Browse](#page-1213-0) <sup>(214</sup>)</mark> button) or a file in one of the open windows in XMLSpy (click the **Window** button). Note that you can make the path of the assigned file relative by clicking the Make Path Relative To... check box. When you are done, your XML document will contain an XML Schema assignment with the required namespaces. The schema assignment will look something like this:

```
xmlns="http://www.xmlspy.com/schemas/icon/orgchart"
xmlns:xsi="http://www.w3.org/1999/XMLSchema-instance"
xsi:schemaLocation="http://www.xmlspy.com/schemas/icon/orgchart
http://schema.xmlspy.com/schemas/icon/orgchart.xsd"
```
## **28.6.3 Include Another DTD**

The **DTD/Schema | Include** another DTD command allows you to include another Document Type Definition (DTD) or external parsed entity into the internal subset of a document type definition, or in any DTD document. This is done by defining a corresponding external parsed entity declaration and using that entity in the following line:

```
<!ENTITY % navigation.dtd SYSTEM "S:\xml\navigation.dtd">
%navigation.dtd;
```
The command opens the Assign File dialog to let you specify the DTD file you want to include in your DTD.

**Note:** This command is enabled in Grid View only.

### **28.6.4 Go to DTD**

### 凾

The **DTD/Schema | Go to DTD** command opens the DTD on which the active XML document is based. If no DTD is assigned, then an error message is displayed.

## **28.6.5 Go to Schema**

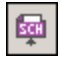

The **DTD/Schema | Go to Schema** command opens the XML Schema on which the active XML document is based. If no XML Schema is assigned, then an error message is displayed.

## <span id="page-1300-0"></span>**28.6.6 Go to Definition**

## 圖

The **DTD/Schema | Go to Definition** command displays the exact definition of an element or attribute in the corresponding Document Type Definition or Schema document.

#### *To see the item definition in Grid View*

- 1. Click left on the item.
- 2. Select the menu item **DTD/Schema | Go to Definition**, or click on the icon.

#### *To see the item definition in Schema View*

- ·Use CTRL + Double click on the item you want to see the definition of, or
- ·Click the item and select menu option **DTD/Schema | Go to Definition,** or click on the icon.

In both cases, the corresponding DTD or Schema file is opened, and the item definition is highlighted.

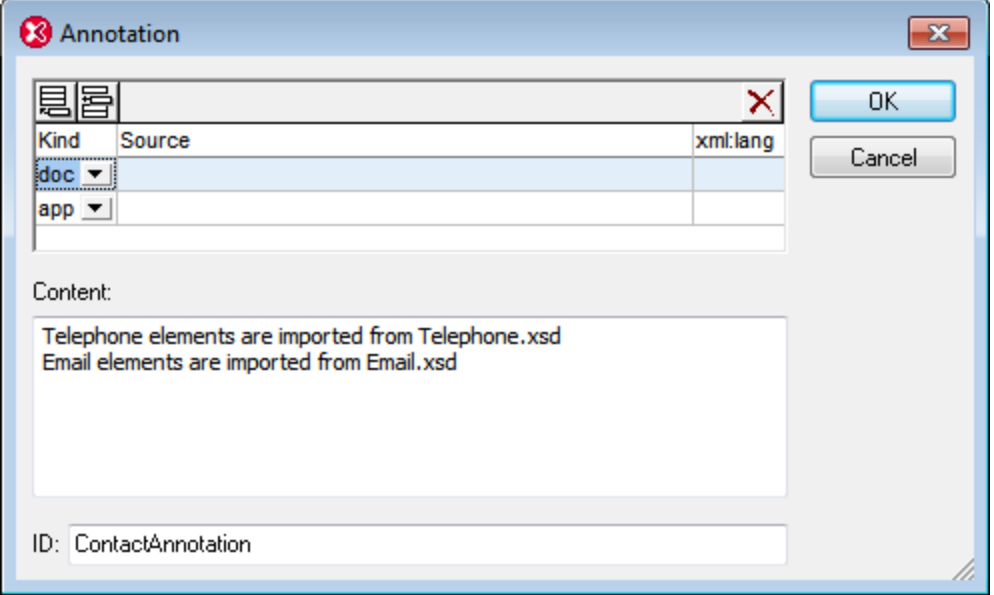

## **28.6.7 Generate DTD/Schema**

# $\overline{\mathbb{B}}\overline{\mathbb{B}}$

The **DTD/Schema | Generate DTD/Schema** command generates a new DTD or W3C XML Schema from an XML document (or from a set of XML documents contained in a folder in the project window). This command is useful when you want to generate a DTD or XML Schema from XML documents.

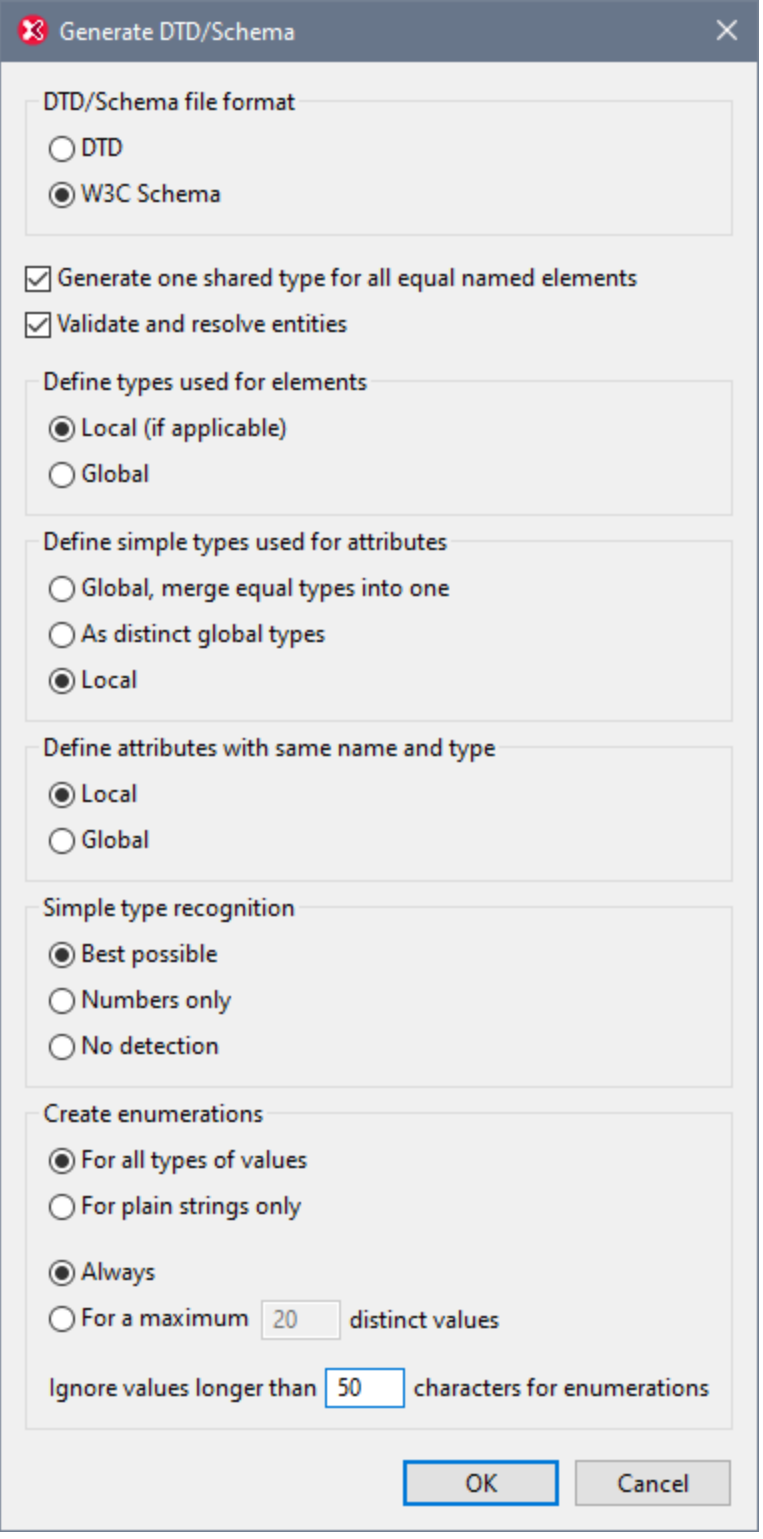

If you generate an XML Schema, the following options are available:

- · *Elements*: The type of elements can be defined locally or globally (*Define types for elements*). If elements have the same name, a common type can be declared for use in the definition of these elements (*Generate one shared type*).
- · *Attributes*: The simple types of attributes (*Define simple types for attributes*) can be defined as (i) common global types; (ii) distinct global types; (iii) local types. Attributes with the same name and type can be defined either locally or globally.
- · *Simple type recognition*: The recognition of types (*Simple type recognition*) can be set to: (i) best possible; (ii) recognition of number datatypes only; (iii) no datatype recognition, in which case all datatypes are set to xs: string.
- · *Entity resolution*: In the XML document, entities may appear in element content and attribute values. Whether they are resolved or not (*Validate and resolve entities*) is therefore significant for enumeration values. Furthermore, some entities (especially parsed entities that contain markup) can affect the content model differently depending on whether they are resolved or not. Note that the XML document will be validated for being correct XML before the schema is generated. If the document is invalid, the schema generation process will be discontinued.
- ·*Enumerations*: All types of values, or string values only, can be enumerated.

If you generate a DTD, the entity resolution and enumeration options are available.

The Generate DTD/Schema command normally operates on the active main window, but you can also use the **Generate DTD/Schema** command on any file, folder, or group of files in the active project window.

If elements or attributes in more than one namespace are present, XMLSpy generates a separate XML Schema for each distinct namespace; therefore, multiple files may be created on the disk.

## **28.6.8 Flatten DTD**

The **Flatten DTD** command is enabled when a DTD is the active document. It creates a new flat DTD, removing parameter entities and producing a single DTD from a collection of modules. It also suppresses sections marked IGNORE and deletes unused parameter entities.

The command pops up a Save dialog, in which you select a location at which to save the generated DTD file. Click **Save** to carry out the conversion. The flattened DTD file is generated and opened in XMLSpy.

## **28.6.9 Convert DTD to Schema**

The **Convert DTD to Schema** command is enabled when a DTD is the active document. It converts a DTD into an XML Schema document (XSD).

The command pops up the Convert DTD to W3C Schema dialog (*screenshot below*), in which you can select whether complex elements should be converted into elements or complex types. On clicking **OK**, you are prompted to select a location at which to save the generated XSD file. Click **Save** to carry out the conversion. The XSD file is generated and opened in XMLSpy.

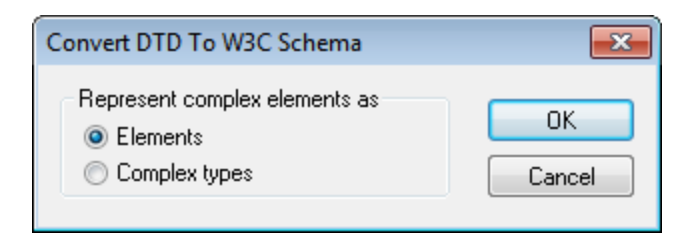

When you convert a DTD to XML Schema, XMLSpy makes a few assumptions because of the limited information available. Most notably, the values of certain DTD components are treated literally rather than having their semantics parsed. This is because the program cannot know which of several possible usages is intended. In these cases, you should modify the generated conversion.

In any case, you should carefully examine the generated conversion to see if you can enhance it. A few areas in which improvements may be required are listed below.

#### *Attribute Datatyping*

DTDs allow for only 10 attribute datatypes, whereas XML Schemas, for instance, allow for more than 40 datatypes plus derived datatypes. You may wish to enhance a generated XML Schema, for example, by using a more restrictive datatype. Note that when an <u>XML Schema is [converted](#page-1306-0) to DTD<sup>(337)</sup></u> datatype information will be lost.

#### *Namespaces*

DTDs are not namespace-aware. As a result, if namespaces are to be specified in a DTD they must be hardcoded into element and attribute names. This could pose challenging problems when converting from one schema to another.

#### *Entities*

XML Schema does not have equivalents for the general entity declarations of DTDs. When XMLSpy converts a DTD to an XML Schema, it ignores entity declarations.

#### *Unparsed data declarations*

DTDs and XML Schemas use different mechanisms for handling unparsed data. This is explained in more detail below.

DTDs use the following mechanism:

- · A notation is declared consisting of a name and an identifier, for example: <!NOTATION gif SYSTEM "image/gif">
- You declare the entity, for example: <!ENTITY cover\_img SYSTEM "graphics/cover\_img.gif" NDATA gif>
- Typically, you specify an attribute type of ENTITY on the relevant attribute, for example:<!ELEMENT img EMPTY>

<!ATTLIST img format ENTITY #REQUIRED>

In XML Schema, the corresponding mechanism is as follows:

·Declare a notation. This functions in the same way as for the DTD.

```
<xs:notation name="gif" public="image/gif"/>
```
Note that the  $\text{public}$  attribute is mandatory and holds the identifier. An optional system attribute holds the system identifier and is usually an executable that can deal with resources of the notation type.

·You associate the notation declaration with a given attribute value using the NOTATION datatype. You cannot, however, use the NOTATION datatype directly, but must derive another datatype from the NOTATION datatype.

```
<xs:simpleType name="formatType">
   <xs:restriction base="xs:NOTATION">
     <xs:enumeration value="gif"/>
      <xs:enumeration value="jpeg"/>
   </xs:restriction>
</xs:simpleType>
```
• You associate the attribute with the datatype derived from the NOTATION datatype, e.g.

```
<xs:complexType name="imgType">
  <xs:attribute name="height"/>
  <xs:attribute name="width"/>
  <xs:attribute name="location"/>
  <xs:attribute name="format" type="formatType" use="required"/>
</xs:complexType>
<xs:element name="img" type="imgType"/>
```
When you convert a DTD to an XML Schema, XMLSpy does the following:

```
· Something like
   <!ATTLIST image format ENTITY #REQUIRED
   ...>
```

```
is converted to
<xs:attribute name="format" type="xs:ENTITY" use="required"/>
```
• And something like <!NOTATION gif SYSTEM "image/gif">

is converted to <xs:notation name="gif" system="image/gif"/>

You should therefore make the following modifications:

- 1. In notations like <xs:notation name="gif" system="image/gif"/> replace system with public, and add an optional system identifier if required.
- 2. Derive a datatype from the NOTATION datatype as described above for formatType.
- 3. Associate the derived datatype with the relevant attribute.
- **Note:** According to the XML Schema specification, you do not need to—or cannot, depending on your viewpoint—declare an external entity.

## **28.6.10 Flatten Schema**

The **Flatten Schema** command is enabled when an XML Schema is the active document. It generates a new flat XSD by (i) adding the components of all included schemas as global components of the active schema, and (ii) deleting the included schemas.

The com<u>ma</u>nd redirects to the <u>Flatten [Schema](#page-1332-0)</u><sup>ttess</sup> command of the Schema Design menu. Since the <u>[Flatten](#page-1332-0)</u>  $\underline{\text{Schema}}^{\text{KES}}$  $\underline{\text{Schema}}^{\text{KES}}$  $\underline{\text{Schema}}^{\text{KES}}$  command is available in Schema View only, you will be prompted <u>ab</u>out whether you wish to switch to [Schema](#page-1332-0) View or not. For more information, see the <u>Flatten Schema</u><sup>ttsse</sup> command.

## <span id="page-1306-0"></span>**28.6.11 Convert Schema to DTD**

The **Convert Schema to DTD** command is enabled when an XML Schema is the active document. It converts an XML Schema document (XSD) into a DTD.

The command pops up a Save dialog, in which you select a location at which to save the generated DTD file. Click **Save** to carry out the conversion. The DTD file is generated and opened in XMLSpy.

Note the following points:

- 1. When you convert an XML Schema to a DTD, the namespace prefixes used in the XML Schema—not the namespace URIs or the namespace declarations—are carried through to the names of the corresponding elements and attributes in the DTD.
- 2. Since XML parsers ignore namespaces when validating an XML document against a DTD, the namespace declarations themselves are not converted.
- 3. The elementFormDefault and attributeFormDefault attributes of the xs: schema element determine what elements and attributes have their prefixes included in the conversion process. If set to unqualified, then only globally declared elements and attributes, respectively, include prefixes in the conversion. If set to qualified, all element and attribute names have their prefixes included in the conversion.
- 4. Prefixes are converted to their corresponding string value plus a colon. Elements and attributes in default namespaces are converted to elements and attributes with names that begin with the string: default  $NSX$ , where X is an integer (starting with 1 and having a maximum value equal to the number of default namespaces used in the XML Schema).
- 5. In the DTD, element names are composed of parameter entities. This enables you to easily change the prefix in the DTD should the prefix in the XML document ever need to change. Parameter entity definitions can be changed either in the DTD document itself or by overriding the parameter entity definitions in the XML document's internal DTD subset.
- **Note:** Namespaces have no semantic value in DTDs, and namespace prefixes carried over from the XML Schema become merely a lexical part of the name of the element or attribute defined in the DTD.

## **28.6.12 Convert to UML**

The **DTD/Schema | Convert to UML** command converts a W3C XML Schema to an Altova UModel Project (.ump) document (hereafter UModel project). UMP is the native format of Altova UModel, Altova's UML modeling application. UMP files can then be viewed and edited in Altova UModel.

To convert a schema to UML, do the following:

1. With the schema open, click the **Convert to UML** command. This pops up the Convert to UML dialog (*screenshot below*).

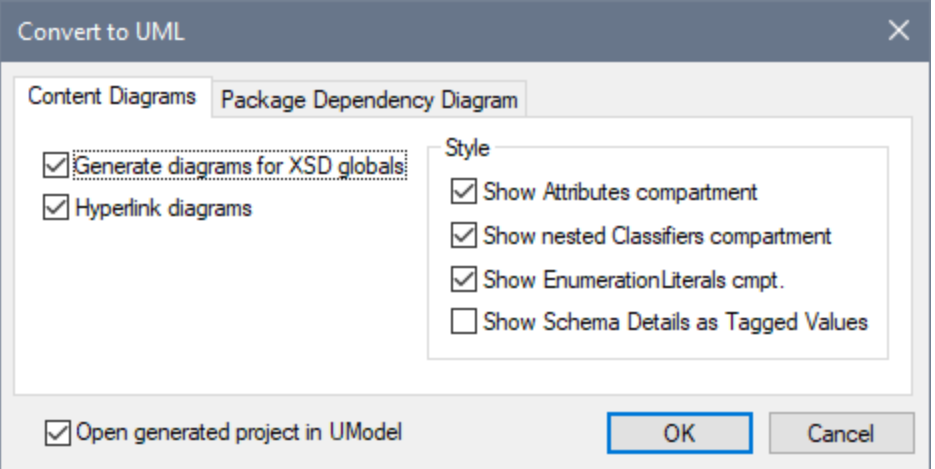

- 2. In the Content Diagrams tab, select the option Generate Diagrams for XSD Globals. This will generate, in the UModel project, a content model diagram for each global component.
- 3. Select the required options from those available in the dialog. These options are explained below.
- 4. If you wish to view the created project in UModel immediately, select the option to open the project in UModel. Otherwise leave this option unselected.
- 5. Click **OK**.
- 6. In the Save As dialog that appears, browse for the destination folder, then enter the name of the UMP file, and click **Save**.

#### Convert to UML options

The following options are available in the Convert to UML dialog.

#### In the *Content Diagrams* tab:

- · *Hyperlink diagrams* creates in each diagram a link to the entry of that global component in the Model Tree view, thus enabling the component to be quickly located in the schema hierarchy.
- · In the *Style* pane, the show compartments options enables various compartments to be either shown or hidden.

#### In the *Package Dependency Diagram* tab:

· The *Generate Diagram* option determines whether a package dependency diagram is generated. A package dependency diagram provides an overview of the entire package, showing the relationships of

package components to one another. Note that the other options in this tab will be enabled only if the Generate Diagram option is selected.

- · Selecting the *Hyperlink Package to Diagram* option creates a link from the package diagram to the Model Tree View.
- · Four options are available for the layout of the package dependencies diagram: (i) unorganized layout (Autolayout option unselected); (ii) hierarchical layout (Autolayout and Hierarchical options selected); iii) block (Autolayout and Block options selected); and (iv) evenly spaced (Autolayout and Force Directed options selected). The layout can be modified by editing the diagram in UModel.

**Note:** The Convert to UML feature supports W3C XML Schemas only.

## **28.6.13 Generate XML from DB, Excel, EDI with MapForce**

The **DTD/Schema | Generate XML from DB, Excel, EDI with MapForce** command launches Altova's MapForce if the application is installed. MapForce enables you to map a schema to another DTD, XML Schema, or database and to generate XML.

## **28.6.14 Design HTML/PDF/Word Output with StyleVision...**

The **DTD/Schema | Design HTML/PDF Output in StyleVision...** command launches Altova's StyleVision if the application is installed. StyleVision enables you to design stylesheets for HTML, PDF, and RTF output.

### **28.6.15 Generate Sample XML/JSON File**

The **Generate Sample XML/JSON File** command is enabled in Text View, Grid View, and Schema View, and generates an XML or JSON instance based on the currently active schema file. If the currently active file is a DTD or XML Schema, then an XML instance file is generated. If the currently active file is a JSON schema, then a JSON instance file is generated.

#### Generating sample XML files

With a DTD or XML Schema active, you can generate a sample XML instance based on the schema. On clicking the **Generate Sample XML/JSON File** command, the Generate Sample XML File dialog (*screenshot below*) appears, in which you can specify the options for the sample generation.

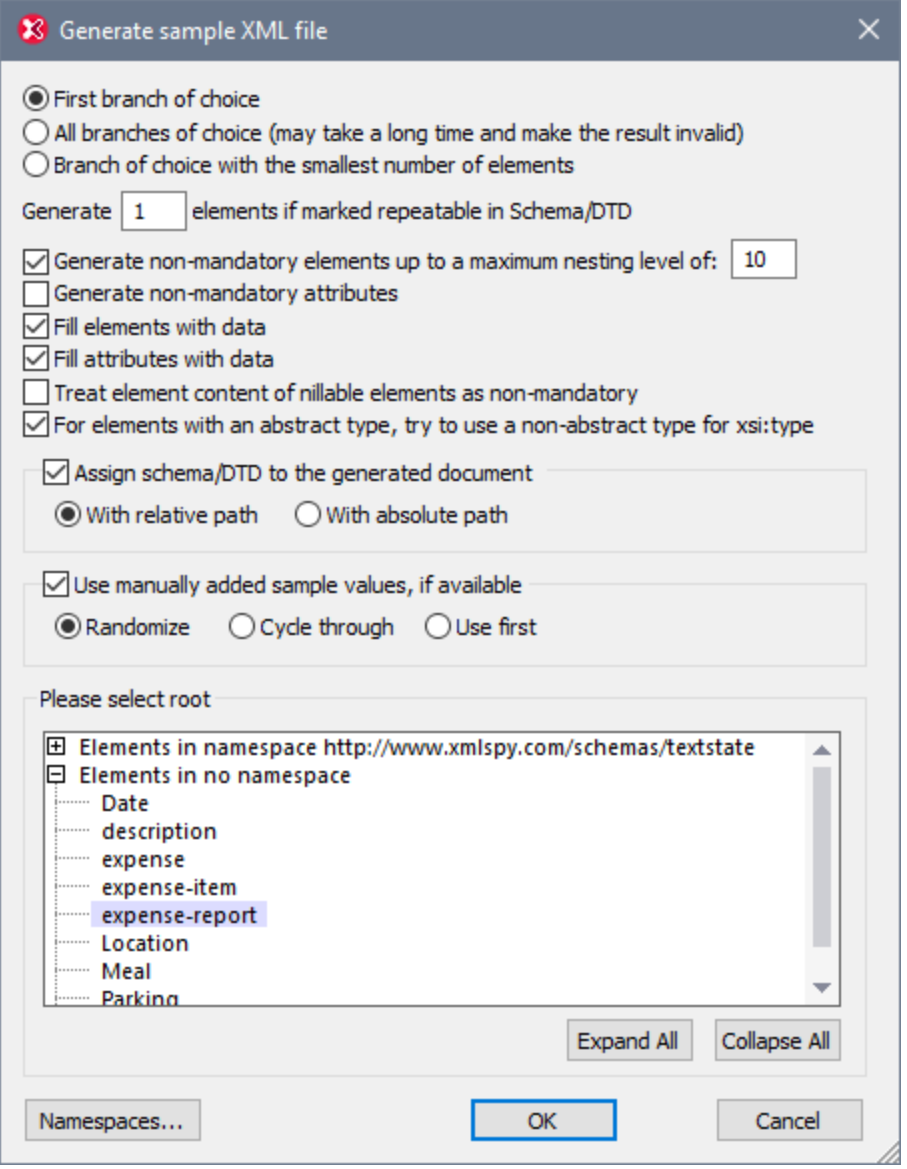

#### *Elements of choice groups*

A choice group is a group of elements from which one may be used. For example, if an element called  $\pm \text{tems}$  is defined as having a choice group consisting of the three elements: cd, dvd, book, then items can validly have any one of these three elements as a child element (with a maximum number of occurrences as specified in that element's maxOccurs attribute).

In the Generate Sample XML File dialog, you can select whether (i) the first branch (element) of the choice group, (ii) all branches, or (iii) the branch with the smallest number of descendant elements is generated. Note that the *All branches* selection could generate an invalid document since only one branch from a choice group is allowed.

If any of the choice groups's branches are repeatable (that is, it has a maxOccurs value of greater than 1), then you specify, in the first text box of the dialog, how many of the repeatable elements to generate, up to a maximum of 99. If the maxOccurs attribute of the choice group is defined as unbounded or as a large number

and *All branches* is selected in the Generate Sample XML File dialog, then the maxOccurs of the choice group is also limited by the number of repeatable elements you specify in the first text box of the dialog.

#### *Generate non-mandatory elements*

Activating this option generates both the mandatory and non-mandatory elements defined in the schema. If activated, you can specify the level of nesting that you want. A greater nesting depth enables non-mandatory elements to be generated up to the nesting level you specify.

#### *Generate non-mandatory attributes*

Activating this option generates both the mandatory and non-mandatory attributes defined in the schema.

#### *Generate X elements if marked repeatable in Schema/DTD*

Activating this option generates the number of repeatable elements you enter in the text box. This applies to all elements, including those in choice groups.

#### *Fill elements and attributes with data*

Activating this option inserts the datatype values of the respective elements and attributes. For example if an element is defined as being pf datatype string, then the element is given a dummy value of string.

#### *Nillable elements and abstract types*

The contents of nillable elements can be treated as non-mandatory, and elements with an abstract type can use a non-abstract type for its  $xsi:type$  attribute.

#### *Schema assignment for the generated XML file*

The schema used to generate the XML file can be assigned to the generated XML file with a relative or absolute path.

#### *Use manually added sample values if available*

If the schema component has sample values assigned to it, then these will be used as the value or content of that component. For individual components, sample values are assigned in the <u>[Facets](#page-222-0) Entry Helper</u><sup>223</sup>, in the Samples tab. Which value from the available sample values is selected for a single file generation can be specified:

- ·A random selection.
- · Each sample value in turn for each instance of the component. For each file generation, the cycle starts anew.
- The first value always.

#### *Root element*

If the schema contains more than one global element, these are listed, and the root element required for the sample XML file can be selected from the list.

#### *Namespaces*

Click the **Namespaces** button to open the Edit Namespaces dialog (*screenshot below*), The namespaces that are defined in the schema, plus any standard XML Schema namespaces that are required in the sample XML file, will appear in this dialog.

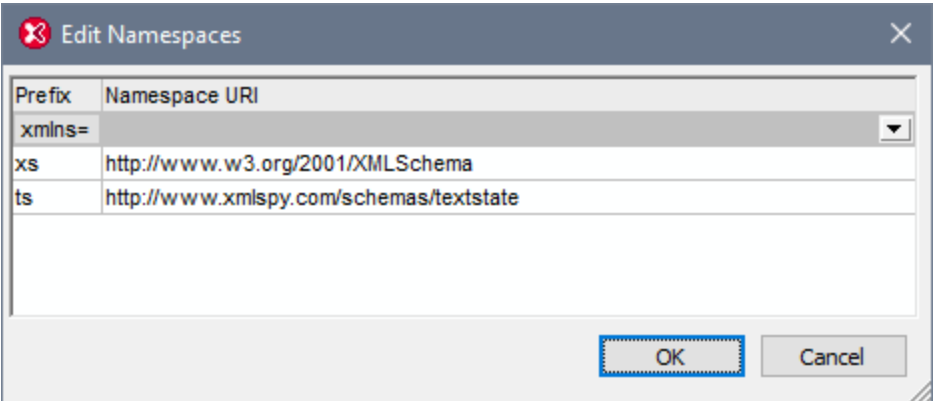

You can edit the following:

.

- · The namespace prefix that is bound to any of the document's namespaces. The namespace prefixes that are set in this dialog will be used (in the generated XML file) to prefix nodes that are in the corresponding namespace. For example, the screenshot indicates that nodes in the http://www.xmlspy.com/schemas/textstate namespace will be prefixed with **ts:** in the sample file
- ·You can set one of the document's namespaces to be the default namespace  $(x_{\text{mlns}})$  by selecting, in the xmlns= combo box, the namespace that you want. Nodes in the namespace that is selected as the default namespace will then be generated without a namespace prefix.

#### Generating sample JSON files

With a JSON schema active, you can generate a sample JSON instance based on the JSON schema. On clicking the command, the Generate Sample JSON File dialog (*screenshot below*) appears, in which you can specify the options for the sample generation.

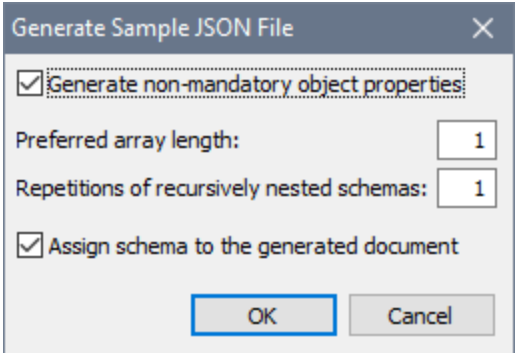

You can choose whet<u>h</u>er to generate <u>[non-mandatory](#page-693-0) object properties <sup>694</sup>, non-mandatory pattern properties <sup>694</sup></u> , the <u>length of [arrays](#page-704-0) <sup>(755</sup>),</u> and repetitions of recursive definitions. You can also specify whether the active JSON schema should be automatically <u>[assigned](#page-721-0)<sup>(722</sup>)</u> to the generated JSON sample file or not.

## **28.6.16 Generate Program Code**

The **DTD/Schema | Generate Program Code...** command automatically generates Java, C++, or C# class files from definitions in the active schema (DTD or XML Schema) document.

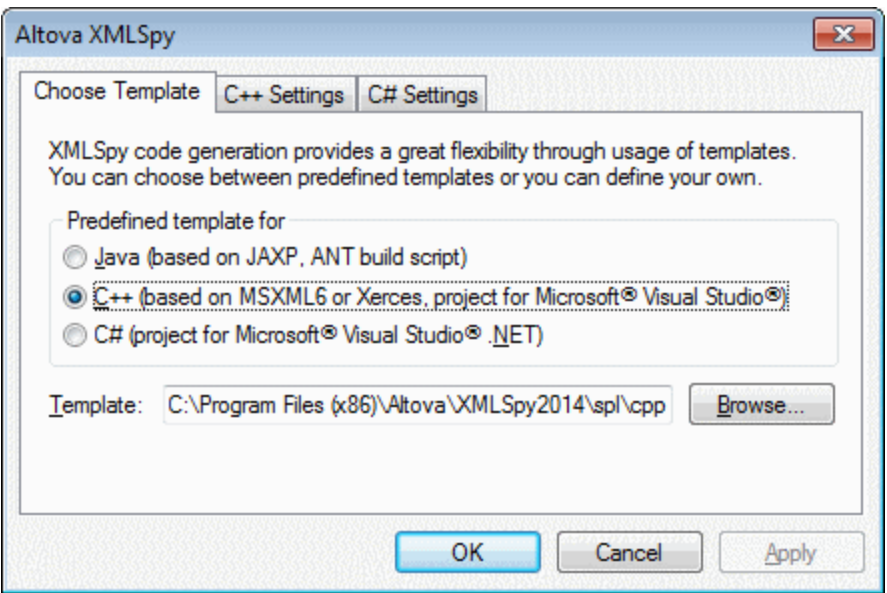

Please see the Code [Generator](#page-1094-0)<sup>ices</sup> section of this documentation for details about code generation.

## **28.6.17 Flush Memory Cache**

The **DTD/Schema | Flush Memory Cache** command flushes all cached schema (DTD and XML Schema) documents from memory. To speed up validation and intelligent editing, XMLSpy caches recently used schema documents and external parsed entities in memory. Information from these cached documents is also displayed when the <u>Go to [Definition](#page-1300-0)<sup>(301)</sup></u> command is invoked.

Flush the memory cache if memory is tight on your system, or if you have used documents based on different schemas recently.

# **28.7 Schema Design Menu**

The **Schema Design** menu enables you to configure the Schema View of XMLSpy. This view enables you to design XML Schemas in a GUI. It is available when an XML Schema document is active in Schema View.

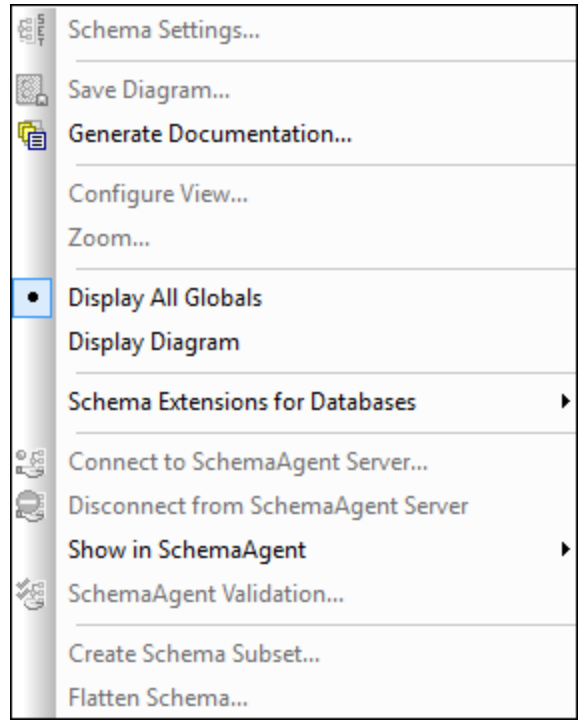

The commands available in this menu are described in this section.

## **28.7.1 Schema Settings**

# $\frac{1}{2}$

The **Schema Design** | **Schema Settings** command is enabled in Schema View and lets you define global settings for the active schema. These settings are the attributes of the xs: schema element.

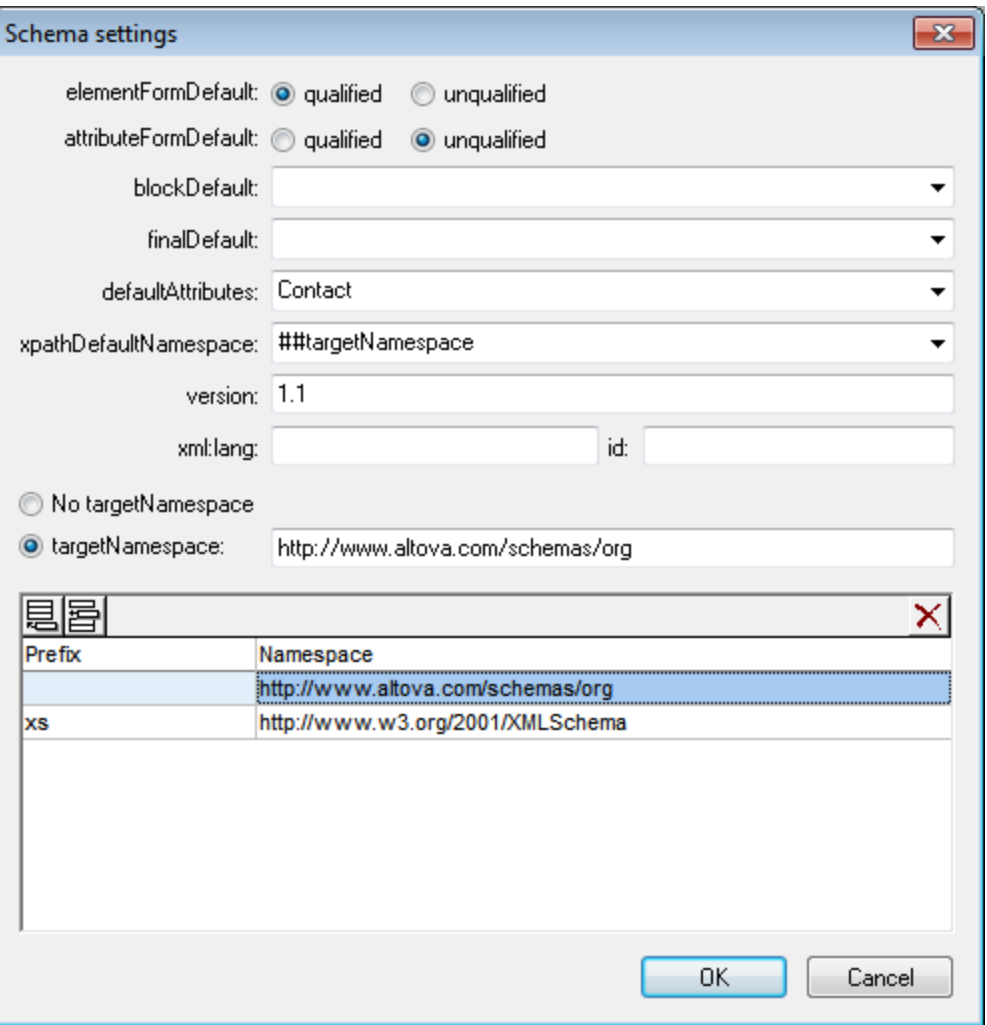

The settings defined in the Schema Settings dialog above (when XSD mode is set to 1.1) will create the following xs: schema element.

<xs:schema xmlns="http://www.altova.com/schemas/org" xmlns:xs="http://www.w3.org/2001/XMLSchema" targetNamespace="http://www.altova.com/schemas/org" elementFormDefault="qualified" attributeFormDefault="unqualified" xpathDefaultNamespace="##targetNamespace" version="1.1" defaultAttributes="Contact">

**Note:** What's in the Schema Settings dialog will differ according to the active XSD mode. When XSD 1.0 is the active mode, XSD 1.1 attributes are not present in the dialog.

The defaultAttributes and xpathDefaultNamespace attributes are XML Schema 1.1 features and will be available only in <u>XSD 1.1 [mode](#page-164-0)<sup>165</sup>.</u> The other attributes are available in both XSD 1.0 and XSD 1.1.

#### The **version** attribute

The version attribute is the [document](#page-164-0) version. It is not the <u>XSD version of the document</u>  $\overline{\textsf{dS}}$  .

#### The **defaultAttributes** attribute

The defaultAttributes attribute enables you to select an attribute group as the default attribute group of all complex types in the schema. The default attribute group is displayed in the content model of these complex types. In the screenshot below, the Contact attribute group is the default attribute group (*also see screenshot above, where this has been set*), and is automatically available on the group element. To disable the attribute group, set the complex type's defaultAttributesApply to false. You can do this via the *defAttrs* property in the Details entry helper of the complex type (*see screenshot below*).

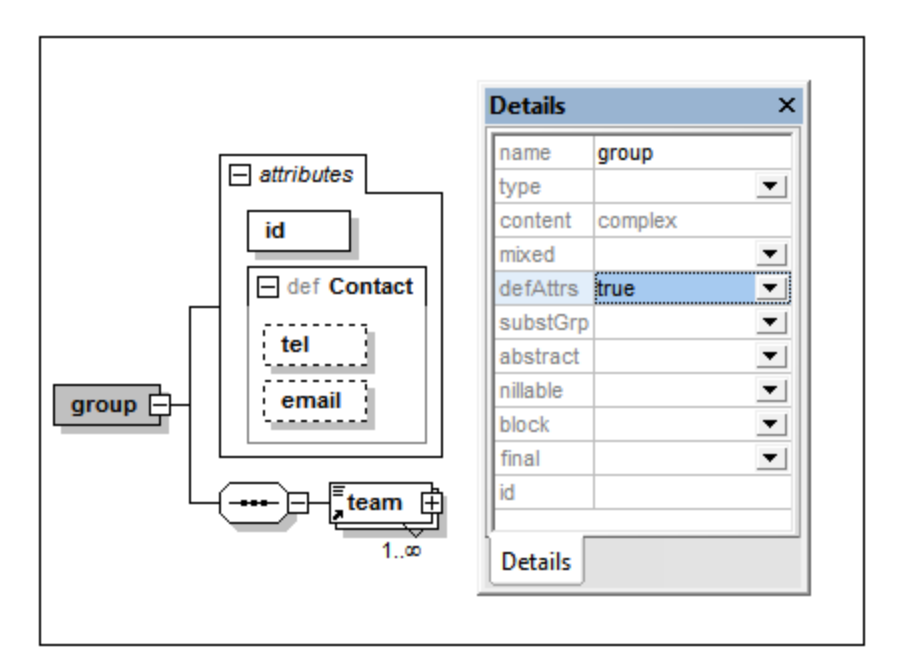

#### The **xpathDefaultNamespace** attribute

The xpathDefaultNamespace attribute sets the default namespace for elements in XPath expressions used in the schema. If set in the Schema Settings dialog, the attribute is applied to the top-level xs:schema element. So the scope of the declaration will be the entire document. You can override the declaration on xs:schema with declarations on elements where the attribute is allowed:

- ·xs:assert and xs:assertion
- ·xs:alternative
- ·xs:selector and xs:field (in identity constraints)

You can change the XPath default namespace in the Details entry helper of the elements listed above.

The xpathDefaultNamespace attribute can have one of three allowed values:

- · ##targetNamespace: The XPath default namespace will be the same as the target namespace of the schema
- · ##defaultNamespace: The XPath default namespace will be the same as the default namespace of the schema
- ·##local: There is no XPath default namespace

If no XPath default namespace is declared in the document, unprefixed elements in XPath expressions will be in no namespace. The XPath default namespace declaration does not apply to attributes.

## **28.7.2 Save Diagram**

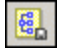

The **Schema Design | Save Diagram** command saves the diagram of the Content Model that is currently displayed in the Main Window as an image file in PNG format to any desired location.

### <span id="page-1316-0"></span>**28.7.3 Generate Documentation**

# 盾

The **Schema Design | Generate Documentation** command generates detailed documentation about your XML or JSON schema (*see screenshot below*) in HTML, MS Word, RTF or PDF. The documentation generated by this command can be freely altered and used; permission from Altova to do so is not required. Documentation is generated for components you select in the (JSON) Schema Documentation dialog (which appears when you select the **Generate Documentation** command). Related elements (child elements, complex types, etc.) are typically hyperlinked in the onscreen output, enabling you to navigate from component to component. Components with a content model also have links to the content model definitions. Note that schema documentation is also generated for **included and imported schema components**. The various documentation-generation options for XML Schema are described in the section <u>[Documentation](#page-1317-0) Options (318</u>. JSON schema documentation options are described in the section [Generating](#page-718-0) JSON Schema [Documentation](#page-718-0)<sup>[719]</sup>.

Note that the <u>[Documentation](#page-1317-0) Options <sup>[318</sup></u> are applied on top of the settings you specify in the <u>[Schema](#page-1321-0) Display</u> [Configuration](#page-1321-0) dialog<sup>(1322</sup>).

**Note:** In order to generate documentation in MS Word format, you must have MS Word (version 2000 or later) installed.

You can either use XMLSpy's fixed standard design for the generated document, or you can use a StyleVision SPS for the design. Using a StyleVision SPS enables you to customize the design of the generated documentation as well as to generate PDF as an additional output format. How to work with an SPS is explained in the section, <u>[User-Defined](#page-1319-0) Design<sup>(1320</sup>.</u>

#### **1318** Menu Commands **Number of Schema Design Menu** Schema Design Menu

**Note:** In order to use an SPS to generate schema documentation, you must have StyleVision installed on your machine.

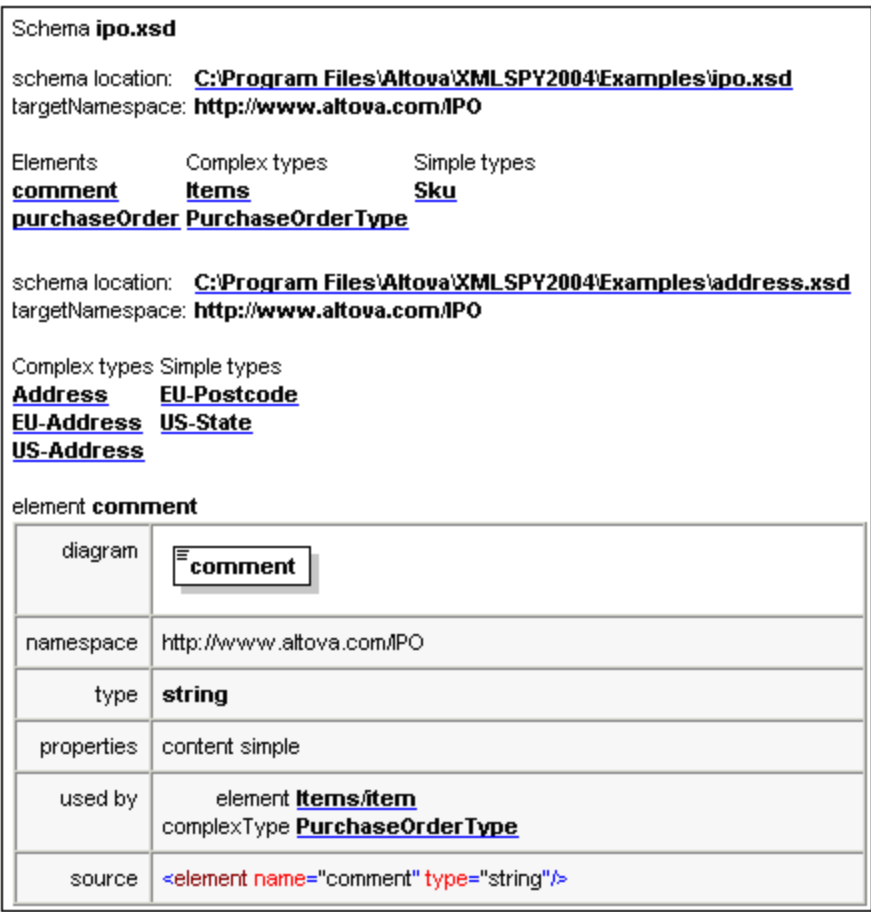

The screenshot above shows generated schema documentation with an index (all related schemas with their global components organized by component type) at the top of the document.

**Note:** When generating documentation for W3C schema documents, XMLSpy uses application-internal versions of these documents. Consequently, other locations of these documents are not considered, and redefinitions and other schema modifications will not be reflected in the documentation.

## <span id="page-1317-0"></span>28.7.3.1 Documentation Options

The **Schema Design | Generate Documentation** command generates detailed documentation of the active schema: XML Schema or JSON schema. This section describes the generation of XML Schema documentation. The procedure for generating JSON schema documentation is similar. For details about generating JSON schema documentation and a description of documentation generation settings, see the section <u>Generating JSON Schema [Documentation](#page-718-0) (719</u>).

#### Generating XML Schema documentation

If an XML Schema document is active and you click the **Generate Documentation** command, the Schema Documentation dialog (*screenshot below*) is displayed. In this dialog, you can select options for the documentation.

In the Documentation Design pane of the dialog you can select whether to use the fixed XMLSpy design for the generated documentation or whether to use a customized design created in a StyleVision SPS. Select the option you want. Note that PDF output is available only for documentation generated with a StyleVision SPS, not for documentation generated using a fixed design. How to work with a user-defined design is described in the section, <u>[User-Defined](#page-1319-0) Design<sup>(1320</sup>.</u>

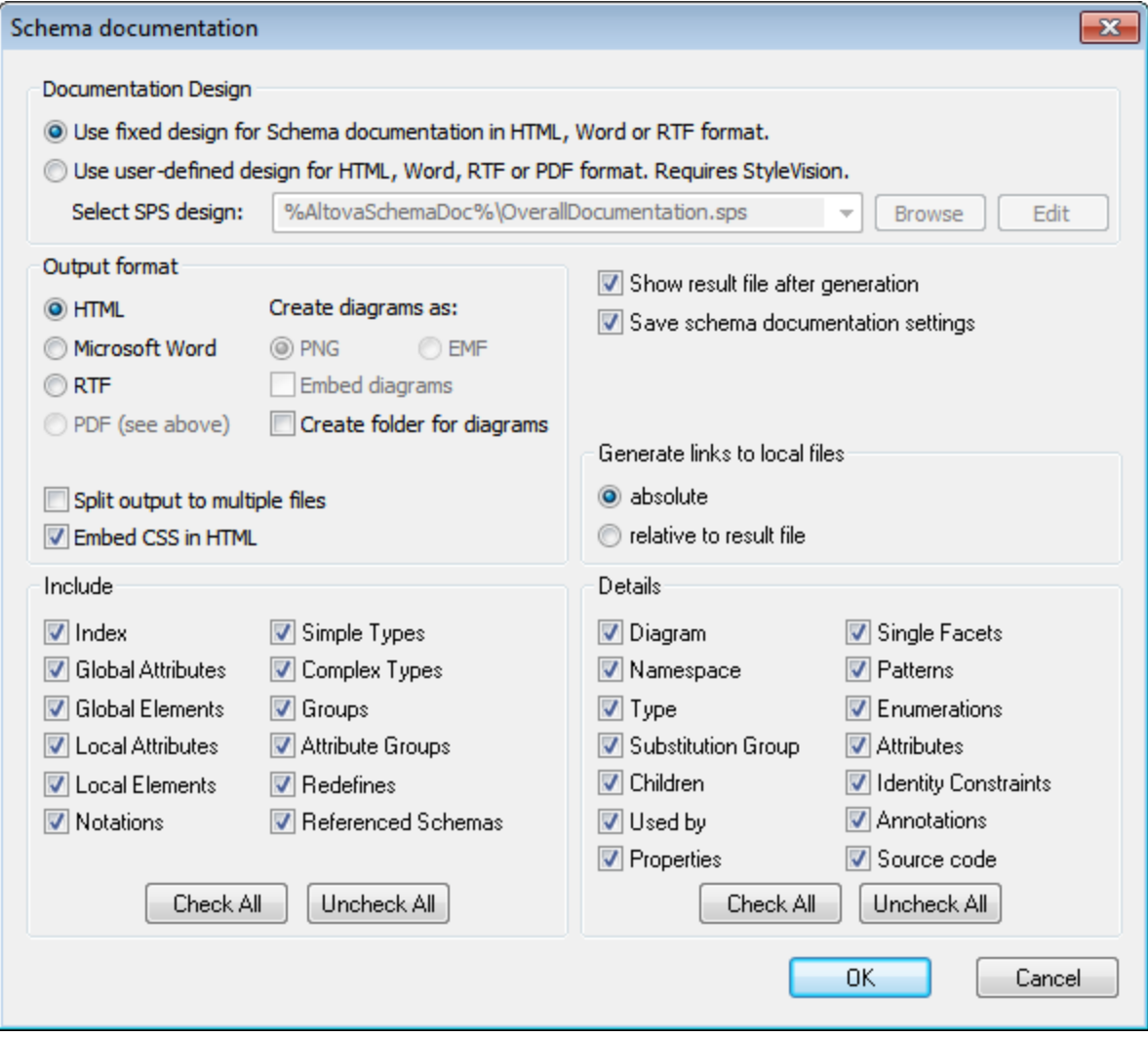

The other options in the Schema Documentation dialog are explained below:

· The required format is specified in the Output Format pane: either HTML, Microsoft Word, RTF, or PDF. (The PDF output format is only available if you use a StyleVision SPS to generate the

documentation.) On clicking **OK**, you will be prompted for the name of the output file and the location to which it should be saved.

- ·Microsoft Word documents are created with the . doc file extension when generated using a fixed design, and with a .docx file extension when generated using a StyleVision SPS.
- · The documentation can be generated either as a single file or be split into multiple files. When multiple files are generated, each file corresponds to a component. What components are included in the output is specified using the check boxes in the Include pane. In fixed designs, links between multiple documents are created automatically.
- · For HTML output, the CSS style definitions can be either saved in a separate CSS file or embedded in the HTML file (in the  $\langle \text{head} \rangle$  element). If a separate CSS file is created, it will be given the same name as the HTML file, but will have a .css extension. Check or uncheck the *Embed CSS in HTML* check box to set the required option.
- · The *Embed Diagrams* option is enabled for the MS Word, RTF, and PDF output options. When this option is checked, diagrams are embedded in the result file, in PNG format. Otherwise diagrams are created as PNG files, which are displayed in the result file via object links.
- · When the output is HTML, all diagrams are created as document-external PNG files. If the *Create folder for diagrams* check box is checked, then a folder will be created in the same folder as the HTML file, and the PNG files will be saved inside it. This folder will have a name of the format *HTMLFilename*\_diagrams. If the *Create folder for diagrams* check box is unchecked, the PNG files will be saved in the same folder as the HTML file.
- · Links to local files (such as diagram image files and external CSS file) can be relative or absolute. In the *Generate links to local files* pane, select the appropriate radio button according to the option you prefer.
- · In the Include pane, you select which item types you want to include in the documentation. Each item of the selected types will be displayed in the generated documentation. For example, if *Local Attributes* is checked, then the description of each local attribute is displayed as a separate entry. The Index option lists all related schemas at the top of the file, with their global components organized by component type. The **Check All** and **Uncheck All** buttons enable you to quickly select or deselect all the options in the pane. Note that the *Include* option does not affect the display of an item type within the graphical definitions. That display is controlled by the settings you make in the [Schema](#page-1321-0) Display [Configuration](#page-1321-0)<sup> (322</sup> dialog. So if you wish to disable the display of attributes within the graphical representation of a schema item, then uncheck the Attributes option in the [Schema](#page-1321-0) Display [Configuration](#page-1321-0)<sup>[1322</sup> dialog.
- · The Details pane lists the details that may be included for each component. Select the details you wish to include in the documentation. The **Check All** and **Uncheck All** buttons enable you to quickly select or deselect all the options in the pane.
- · The *Show Result File* option is enabled for all output options. When this option is checked, the result files are displayed in Browser View (HTML output), MS Word (MS Word output), and the default applications for .rtf files (RTF output) and .pdf files (PDF output).

#### Parameter values

If the StyleVision SPS contains one or more parameter definitions, then on clicking **OK**, a dialog pops up listing all the parameters defined in the SPS. You can enter parameter values in this dialog to override the default parameter values that were assigned in the SPS.

## <span id="page-1319-0"></span>28.7.3.2 User-Defined Design

Instead of the fixed standard XMLSpy design, you can create a customized design for schema documentation. The customized design is created in a StyleVision SPS, which is a design template for the output document.

#### Creating the SPS

A [StyleVision](http://www.altova.com/) Power Stylesheet (or SPS) is created using Altova's StyleVision product. An SPS for generating schema documentation must be based on an XML Schema that specifies the structure of the schema documentation. This schema is called SchemaDocumentation.xsd, and it is delivered with your XMLSpy package. It is stored in the folder: C:\Documents and Settings\<username>\My Documents\Altova\XMLSpy2023\Documentation\Schema.

When creating the SPS design in StyleVision, nodes from the SchemaDocumentation.xsd schema are placed in the design template and assigned styles and properties. Additional components, like links, tables and images, can also be added to the SPS design. In this way, the entire output document can be designed in the SPS. How to create an SPS design in StyleVision is described in detail in the StyleVision user manual.

The advantage of using an SPS for generating schema documentation is that you have complete control over the schema documentation design. Note also that PDF output of the schema documentation is available only if a user-defined SPS is used; PDF output is not available if the fixed XMLSpy design is used.

#### Specifying the SPS to use for schema documentation

After an SPS has been created, it can be used to generate schema documentation. The SPS you wish to use for generating the schema documentation is selected in the Schema Documentation dialog (accessed via the **Schema Design | Generate Documentation** command). In the Documentation Design pane of this dialog (*see screenshot below*), select the *Use User-Defined Design* radio button. You can then click the **Browse** button and browse for the SPS you want. Click the dialog's **OK** button, and, in the Save dialog that pops up, select the folder for, and enter the name of, the output file.

**Note:** The SPS file must correctly locate the schema on which it is based: SchemaDocumentation.xsd (*see above*).

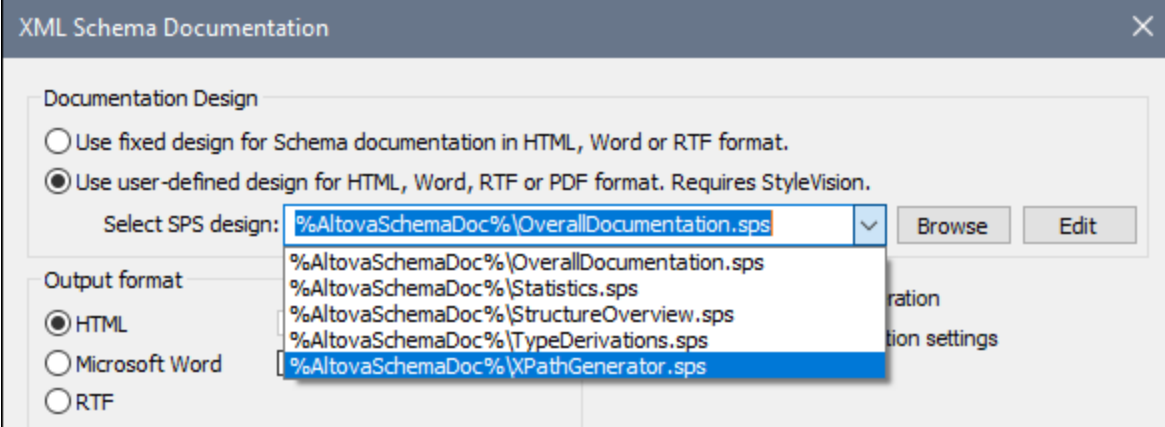

The following editable SPS designs for schema documentation generation are delivered with XMLSpy. They are in the <code>Altova\XMLSpy2023\Documentation\Schema\</code> subfolder of the <u>(My) [Documents](#page-33-0) folder</u>  $^{34}$ :

- · OverallDocumentation.sps, which generates full documentation about the schema
- · Statistics.sps, which lists the number of global and local elements, attributes and attribute groups, and simple and complex types for the main schema and for each schema file independently
- · StructureOverview.sps, which outputs a structure of global elements and complex types up to a configurable depth
- · TypeDerivations.sps, which lists simple and complex types and all their directly and indirectly derived types in the form of a tree
- · XPathGenerator.sps, which generates all possible XPath statements up to a configurable depth

These files, together with other SPS files you have recently browsed for, will be available in the combo box of the *Use User-Defined* option (*see screenshot above*).

Clicking the **Edit** button in the Documentation Design pane launches StyleVision and opens the selected SPS in a StyleVision window. In order to preview the result document in StyleVision, you will need a Working XML file. The SPS designs listed above have already been assigned a sample XML file named  $\text{Sample}$ ,  $\text{xml}$ , which is located in the <u>(My) [Documents](#page-33-0) folder <sup>34</sup>,</u> in the following subfolder:

Altova\XMLSpy2023\Documentation\Schema\SampleData

**Note:** In order to use an SPS to generate schema documentation, you must have StyleVision installed on your machine.

### <span id="page-1321-0"></span>**28.7.4 Configure View**

The **Schema Design | Configure view** command is active in Content Model View and allows you to configure the Content Model View. Clicking the command opens the Schema Display Configuration dialog at the bottom right of the XMLSpy window, enabling you to see the effect of your settings as you enter them in the dialog. The settings take effect when you click the **OK** button of the dialog, and apply to the Content Model View of all XML Schema files that are opened subsequently. These settings also apply to the <u>schema [documentation](#page-1316-0) output<sup>ti317</sup></u> and printer output. For example, if you wish to disable the display of attributes within the graphical representation of a schema item in the schema documentation output, then uncheck the *Attributes* option in the <u>Schema Display [Configuration](#page-1321-0)<sup>[1322]</sup> dialog (*screenshot below*).</u>

**Note:** For a description of how to configure JSON Schema Design View, see the section Configuring JSON Schema Design View<sup>(718)</sup>.

#### Defining property descriptor lines for the content model

You can define what properties of elements and attributes are displayed in the Content Model View. These properties appear as grid lines in component boxes.

To define property descriptor lines:

- 1. Select **Schema Design | Configure View**. The Schema display configuration dialog appears.
- 2. In the **Element** or **Attribute** tab, click the Append **a** or Insert **in** icon to add a property descriptor line. The line is added in the dialog and to element boxes in the Content Model View.
- 3. From the combo box, select the property you want to display. *See screenshot.*
- 4. Repeat steps 2 and 3 for as many properties as required.

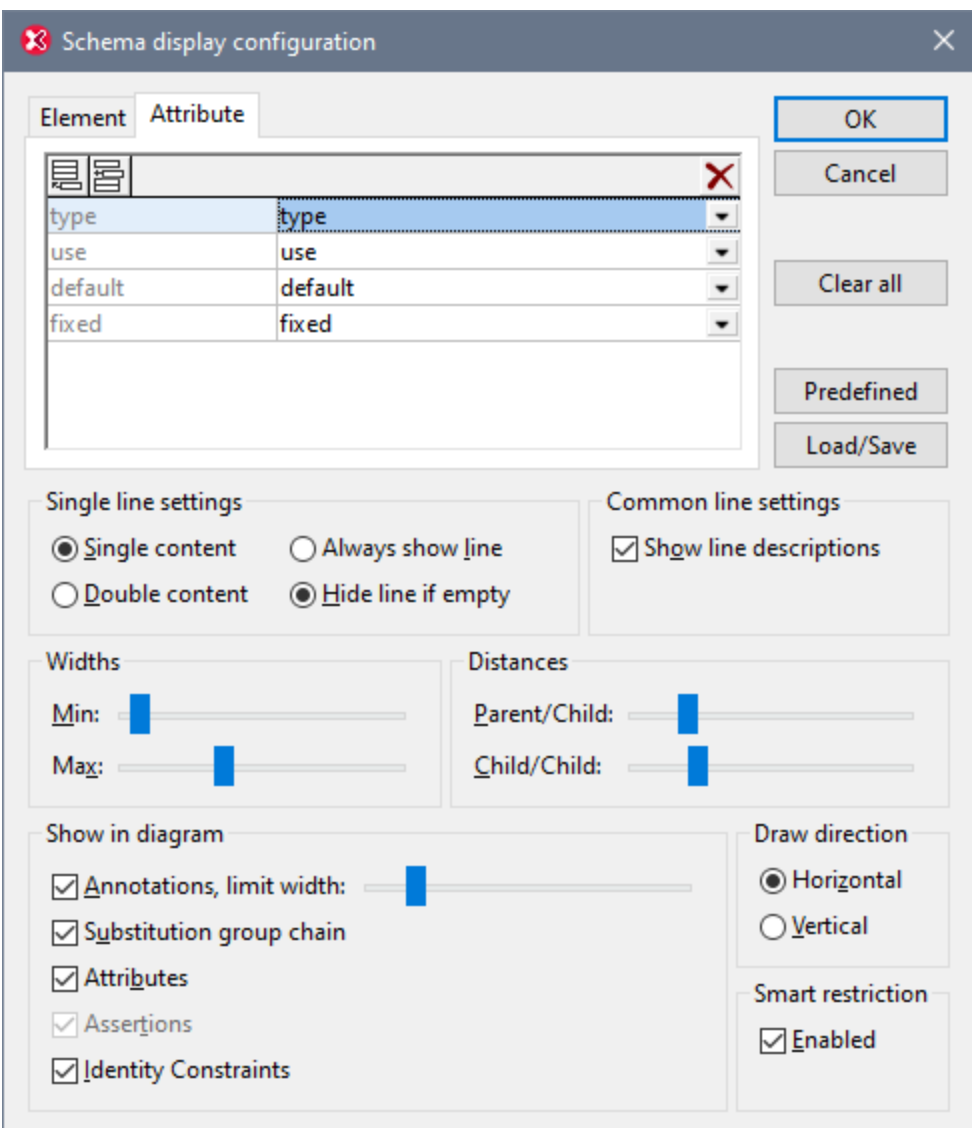

The Content Model View is updated, showing the defined property descriptor lines for all elements for which they exist.

**Note:** For attributes, the configuration you define appears only when attributes are displayed in the diagram (as opposed to them being displayed in a pane below the Content Model View). The configured view applies to all Content Model Views opened after the configuration is defined.

#### Deleting a property descriptor line from the Content Model View

To delete individual property descriptor lines, in the Schema Display Configuration dialog, select the property descriptor line you want to delete, and click the Delete icon  $\vert X \vert$ .

#### Settings for configuring the Content Model View

The Content Model View can be configured using settings in the Schema Display Configuration dialog. How to define what property descriptor lines are displayed in Content Model View has been described above. The other settings are described below.

#### *Single line settings*

You can define whether a property descriptor line is to contain single or double content, and whether individual lines must appear for every element or only for elements that contain that property. Use the appropriate radio buttons to define your settings. Note that these two settings can be set for individual lines separately (select the required line and make the setting).

#### *Common line settings*

This option toggles the line descriptions (i.e. the name of the property) on and off.

#### *Widths*

These sliders enable you to set the minimum and maximum size of the element rectangles in Content Model View. Change the sizes if line descriptor text is not fully visible or if you want to standardize your display.

#### *Distances*

These sliders let you define the horizontal and vertical distances between various elements onscreen.

#### *Show in diagram*

The Annotations check box toggles the display of annotation text on or off, as well as the annotation text width with the slider. You can also toggle the display of the substitution groups on or off. The Attributes and Identity Constraints appear in the Content Model diagram if their check boxes are selected; otherwise they appear as tabs in a pane at the bottom of the Content Model window.

#### *Draw direction*

These options define the orientation of the element tree on screen, horizontal or vertical.

#### *Editing the content model in the diagram itself*

You can change element properties directly in the content model diagram. To do this, double-click the property you wish to edit and start entering data. If a selection is available, a drop-down list appears, from which you can select an option. Otherwise, enter a value and confirm with **Enter**.

#### *Buttons in the Schema display configuration dialog*

This dialog has the following buttons:

- ·The **Load/Save** button allows you to load and save the settings you make here.
- ·The **Predefined** button, resets the display configuration to default values.
- ·The **Clear all** button empties the list box of all entries.

#### Enabling smart restrictions

To enable **smart [restrictions](#page-231-0)**<sup>232</sup>, check the Enable Schema Restrictions check box.

# **28.7.5 Zoom**

The **Schema Design | Zoom** command controls the zoom factor of the Content Model View. This feature is useful if you have a large content model and wish to zoom out so that the entire content model fits in the Main Window. You can zoom between 10% and 200% of actual size.

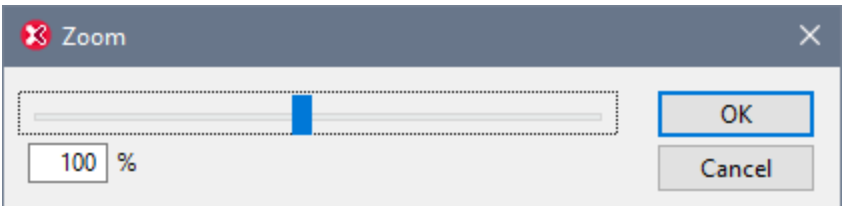

To zoom in and out, either drag the slider or click in the entry box and enter a percentage value.

# **28.7.6 Display All Globals**

The Schema Design | Display All Globals command switches from <u>[Content](#page-180-0) Model View [88]</u> to <u>[Schema](#page-168-0)</u> [Overview](#page-168-0)<sup>(69)</sup> to display all global components in the schema. It is a toggle with the Display Diagram command. The currently selected toggle is indicated with a check mark to its left (*see screenshot*).

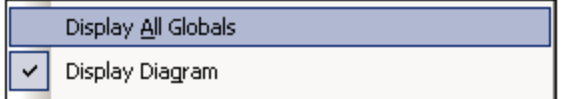

Alternatively, you could use the **Display All Globals** icon **a** at the top of the Content Model View to switch to the Schema Overview.

## **28.7.7 Display Diagram**

The Schema Design | Display Diagram command switches to the [Content](#page-180-0) Model View<sup>(81)</sup> of the selected global component—if the selected component has a content model. Global components that have a content model (complex types, elements, and element groups) are indicated with the **ight** icon to its left. The Display Diagram command is a toggle with the Display All Globals command. The currently selected toggle is indicated with a check mark to its left (*screenshot below*).

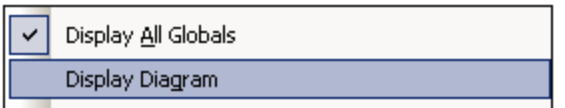

Alternatively, you could use the following methods to switch to Content Model View:

·Click the **if** icon next to the component, the content model of which you want to display. ·Double-click a component name in the Component Navigator Entry Helper (at top right).

## **28.7.8 Schema Extensions for Databases**

This menu item pops out a sub-menu containing commands for Oracle and MS SQL Server schema extensions.

- Enable Oracle Schema [Extensions](#page-1325-0) 1326
- <u> Oracle [Schema](#page-1326-0) Settings (1327</u>
- $\bullet$ Enable Microsoft SQL Server Schema [Extensions](#page-1327-0)<sup>1328</sup>
- ·Named Schema [Relationships](#page-1328-0) 1329
- ·Unnamed Element [Relationships](#page-1328-1)<sup>(1329</sup>

## <span id="page-1325-0"></span>28.7.8.1 Enable Oracle Schema Extensions

XMLSpy provides support for Oracle schema extensions for use with Oracle 9i Project XDB. Using these schema extensions allows you to configure and customize how Oracle 9i Project XDB stores XML documents. These XML documents are then accessible through SQL queries and legacy tools. Please see the [Oracle](http://www.Oracle.com ) [Website](http://www.Oracle.com ) for more information.

When you select the **Enable Oracle Schema Extensions** command, the following occurs:

- · The XDB namespace is declared on the schema element: xmlns:xdb="http://xmlns.oracle.com/xdb".
- · An Oracle tab is created in the Details Entry Helper, enabling you to add attributes—including XDBspecific attributes—to schema elements such as xsd:complexType and xsd:element.

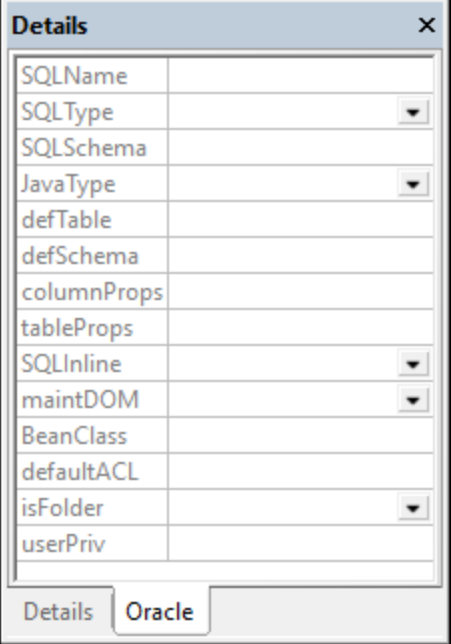

Oracle extensions can be defined for complex types, elements, and attributes. Use the Entry Helper as you normally would in XMLSpy.

**Note:** This extensions can switched on or off by toggling the menu command on/off. When extensions are enabled, the command is displayed with a check mark to its left. When extensions are switched off the the XDB namespace declaration and all XDB extensions in the file are deleted. A warning message appears since this action cannot be undone.

## <span id="page-1326-0"></span>28.7.8.2 Oracle Schema Settings

The **Oracle Schema Settings** command allows you to define global settings for Oracle schema extensions.

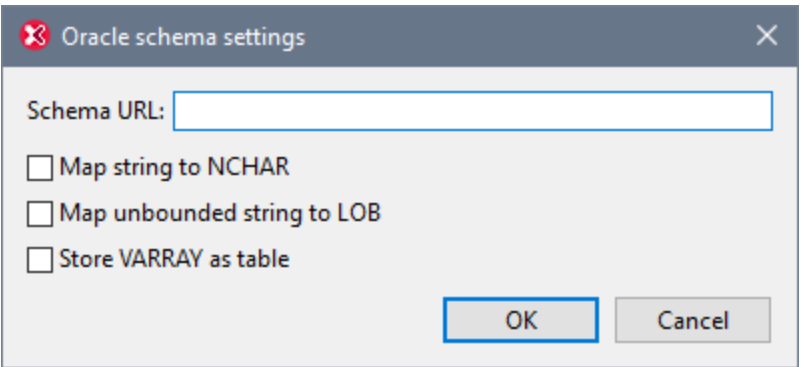

In order to access this dialog, Oracle schema extensions must be enabled (using the <u>Enable Oracle [Schema](#page-1325-0)</u> [Extensions](#page-1325-0)<sup>[1326]</sup> command).

## <span id="page-1327-0"></span>28.7.8.3 Enable Microsoft SQL Server Schema Extensions

XMLSpy provides support for Microsoft SQL Server 2000 schema extensions for use with Microsoft SQL Server. Using these schema extensions allows you to configure and customize how Microsoft SQL Server stores XML documents. These XML documents are then accessible through SQL queries and legacy tools. Please see the **[Microsoft](http://www.microsoft.com) Website for more information.** 

When you select the **Enable Microsoft SQL Server Schema Extensions** command, the following occurs:

- · The SQL Server namespace is declared on the schema element: xmlns:sql="urn:schemasmicrosoft-com:mapping-schema".
- · An SQL Server tab is created in the Details Entry Helper, enabling you to add attributes to schema elements such as xsd:element.

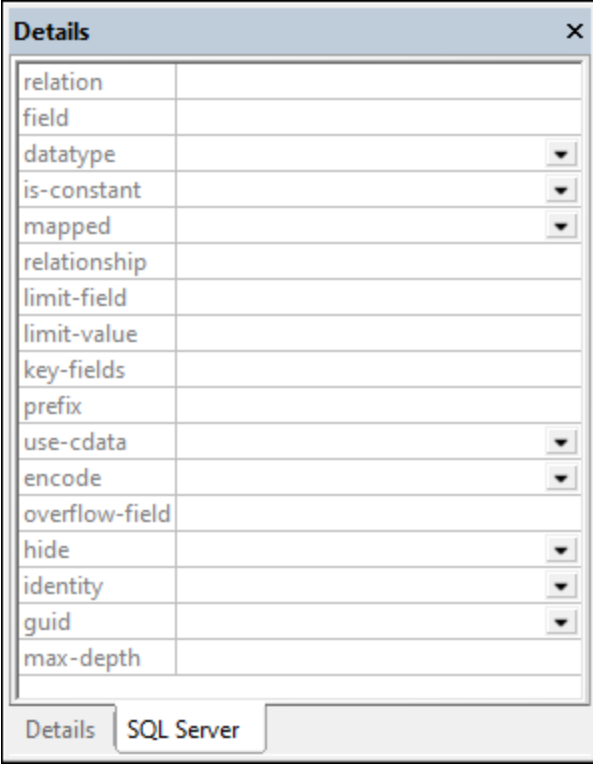

Where SQL Server extensions can be defined for a schema component, the SQL Server tab is available in the Details Entry Helper when the component is selected. Use the Entry Helper as you normally would in XMLSpy.

**Note:** This extensions can switched on or off by toggling the menu command on/off. When extensions are enabled, the command is displayed with a check mark to its left. When extensions are switched off the the SQL Server namespace declaration and all SQL Server extensions in the file are deleted. A warning message appears since this action cannot be undone.

## <span id="page-1328-0"></span>28.7.8.4 Named Schema Relationships

The **Named Schema Relationships** command allows the definition of named relationships to provide the information needed to create the document hierarchy. You have to have previously enabled the SQL Server schema extensions, using the menu option "Enable SQL Server Schema Extensions", to be able to access this menu option.

To create a named schema relationship:

- 1. Click the insert  $\Xi$  or append icon  $\Xi$ , to add a new row to the dialog box.
- 2. Click the field and enter the corresponding relationship name.
- 3. Click **OK** to confirm.

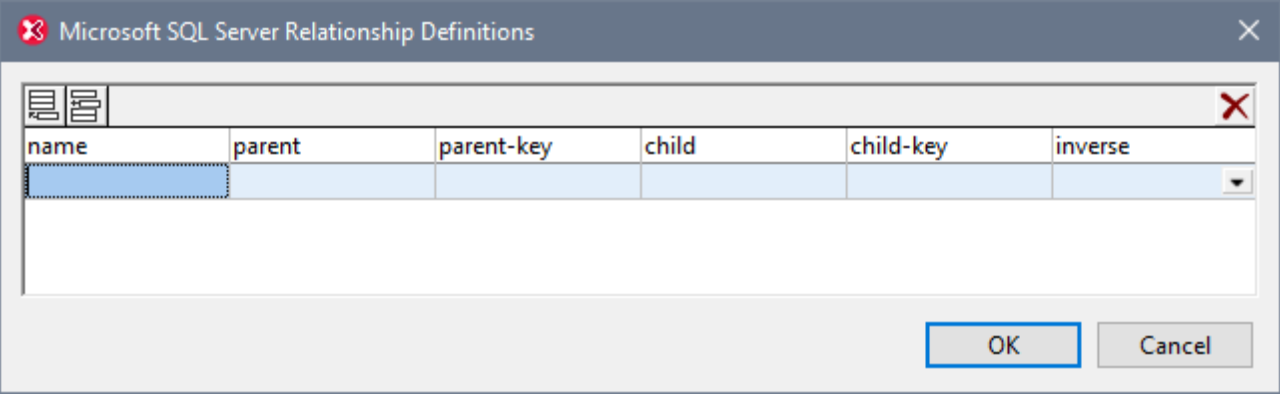

This generates a SQL relationship element, placing it just after the namespace declaration.

**Note**: Click the delete icon  $\mathbf{X}$ , to delete a row from the dialog box.

## <span id="page-1328-1"></span>28.7.8.5 Unnamed Element Relationships

The **Unnamed Element Relationships** command allows the definition of unnamed relationships to provide the information needed to create the document hierarchy. You have to have previously enabled the SQL Server schema extensions, using the menu option **Enable Microsoft SQL Server Schema Extensions**, to be able to access this menu option.

To create an unnamed schema relationship:

- 1. Click the insert  $\Xi$  or append icon  $\Xi$ , to add a new row to the dialog box.
- 2. Click the field and enter the corresponding name.
- 3. Click **OK** to confirm.

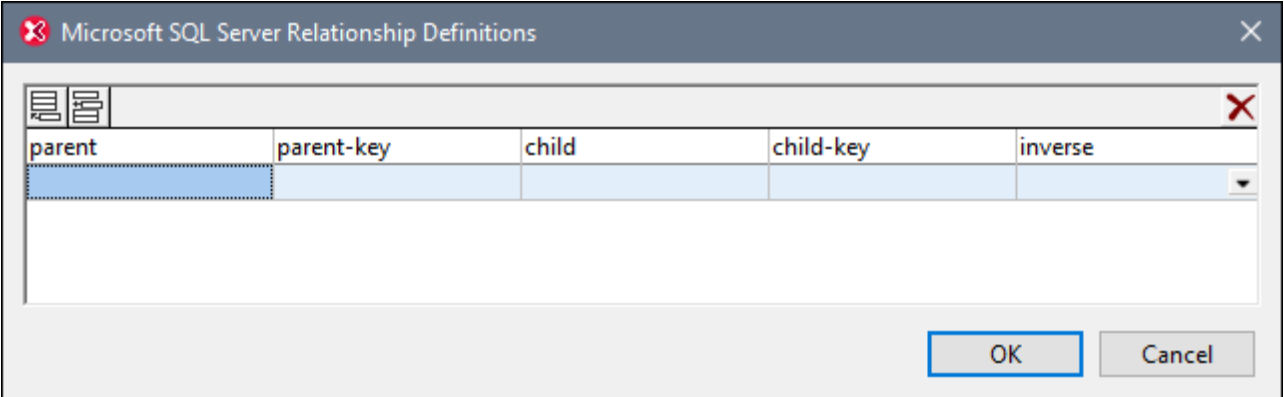

This generates a SQL relationship element for the currently selected schema element.

**Note:** Click the delete icon **X**, to delete a row from the dialog box.

### **28.7.9 Connect to SchemaAgent Server**

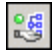

The **Schema Design | Connect to SchemaAgent Server** command is enabled when an XML Schema document is active and it enables you to connect to a SchemaAgent Server. You are able to connect to a SchemaAgent server only if a licensed Altova SchemaAgent product is installed on your machine. When you click this command, the Connect to SchemaAgent Server dialog (*screenshot below*) opens:

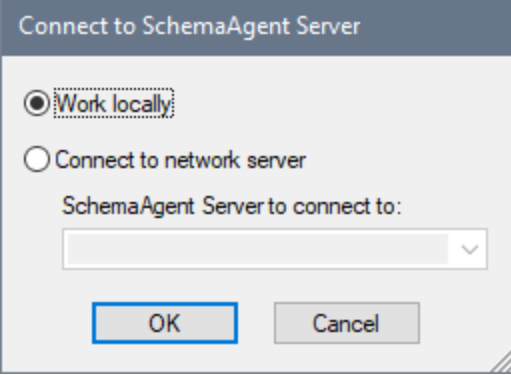

You can use either the local server (the SchemaAgent server that is packaged with Altova SchemaAgent) or a network server (the Altova SchemaAgent Server product, which is available free of charge). If you select **Work Locally**, the local server of SchemaAgent will be started when you click **OK** and a connection with it will be established. If you select **Connect to Network Server**, the selected SchemaAgent Server must be running in order for a connection to be made.

When connected to SchemaAgent Server, XMLSpy acts as a SchemaAgent client, and provides powerful and enhanced schema editing and management functionality. For details about SchemaAgent, the installation of [SchemaAgent](#page-442-0) Server, and how to connect to SchemaAgent Server, see SchemaAgent (443) in the DTD and XML Schema section of this user manual. For more information about installing and working with these two products, see the SchemaAgent user manual that is delivered with these products.

After you connect to SchemaAgent Server, a message appears in the bar at the top of the Main Window with information about the connection. You now have full access to all schemas and schema components in the search path/s (folder/s) defined for the SchemaAgent server to which XMLSpy is connected.

**Note:** In order for the connection to succeed, you must have Altova's SchemaAgent Client product installed with a valid license on the same machine as that on which XMLSpy is installed.

## **28.7.10 Disconnect from SchemaAgent Server**

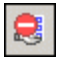

The **Disconnect from SchemaAgent Server** command is enabled when a connection to a SchemaAgent Server has been made successfully. Selecting this command disconnects XMLSpy from the SchemaAgent Server.

## **28.7.11 Show in SchemaAgent**

The **Show in SchemaAgent** menu item causes the active schema and, optionally, linked schemas to be displayed in the Altova product SchemaAgent. (This product must be installed on the same machine as XMLSpy if you wish to use SchemaAgent functionality). The schema/s are opened in a new SchemaAgent Design in SchemaAgent.

Mousing over the **Show in SchemaAgent** menu item pops out a submenu with options about what schemas to show in [SchemaAgent](#page-450-0). These options are described in <u>SchemaAgent<sup>(451)</sup></u> in the DTD and XML Schema section of this user manual.

## **28.7.12 SchemaAgent Validation**

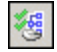

The **SchemaAgent Validation** command enables you to validate the currently active schema as well as schemas related to the currently active schema. This feature is described in detail in the [SchemaAgent](#page-450-1) [Validation](#page-450-1)<sup>451</sup> section in the Schema View section of this user manual.

## **28.7.13 Create Schema Subset**

The **Create Schema Subset**. command pops up the Select Schema Components dialog (*screenshot below*). In this dialog, you check the component or components you wish to create as a single schema subset, then click **Next**. (Note that a check box below the pane enables components from all referenced files to also be listed for selection.)

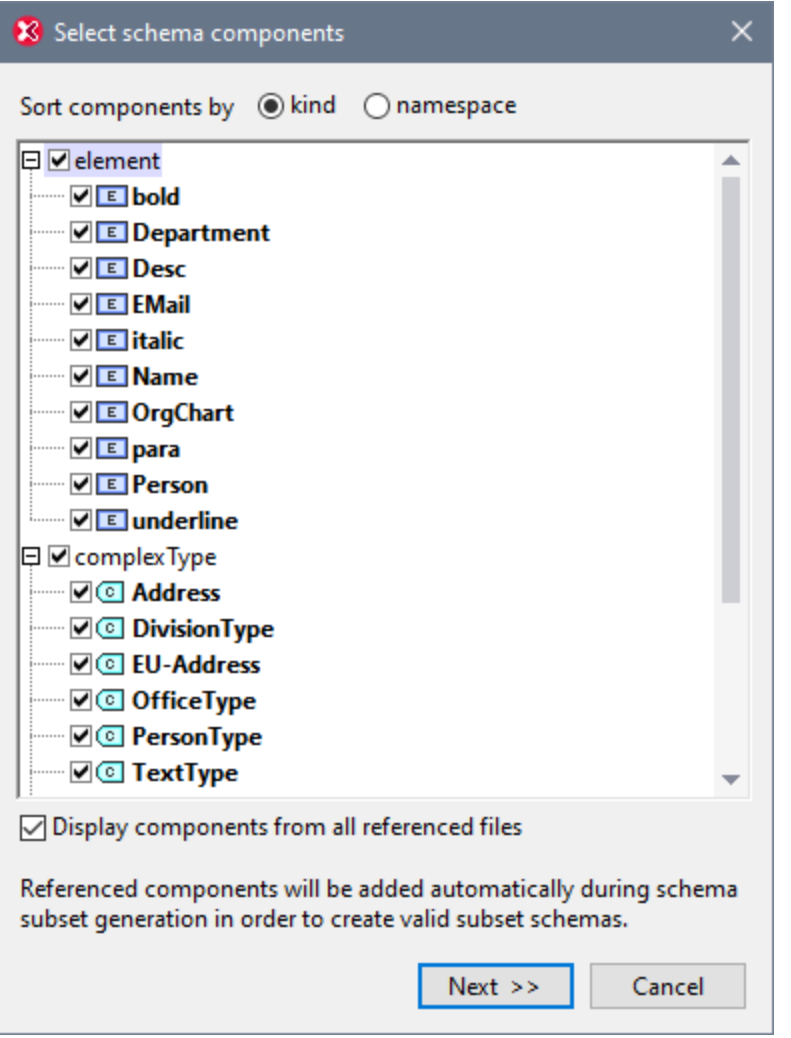

In the Schema Subset Generation dialog that now appears (*screenshot below*), enter the name/s you want the file/s of the schema subset package to have. You must also specify the folder in which the new schema subset files are to be saved. A schema subset package could have multiple files if one or more of the components being created is an imported component in the original schema. A separate schema file is created for each namespace in the schema subset. The filenames displayed in the dialog are, by default, the names of the original files. But since you are not allowed to overwrite the original files, use new filenames if you wish to save the files in the same folder as the original files.
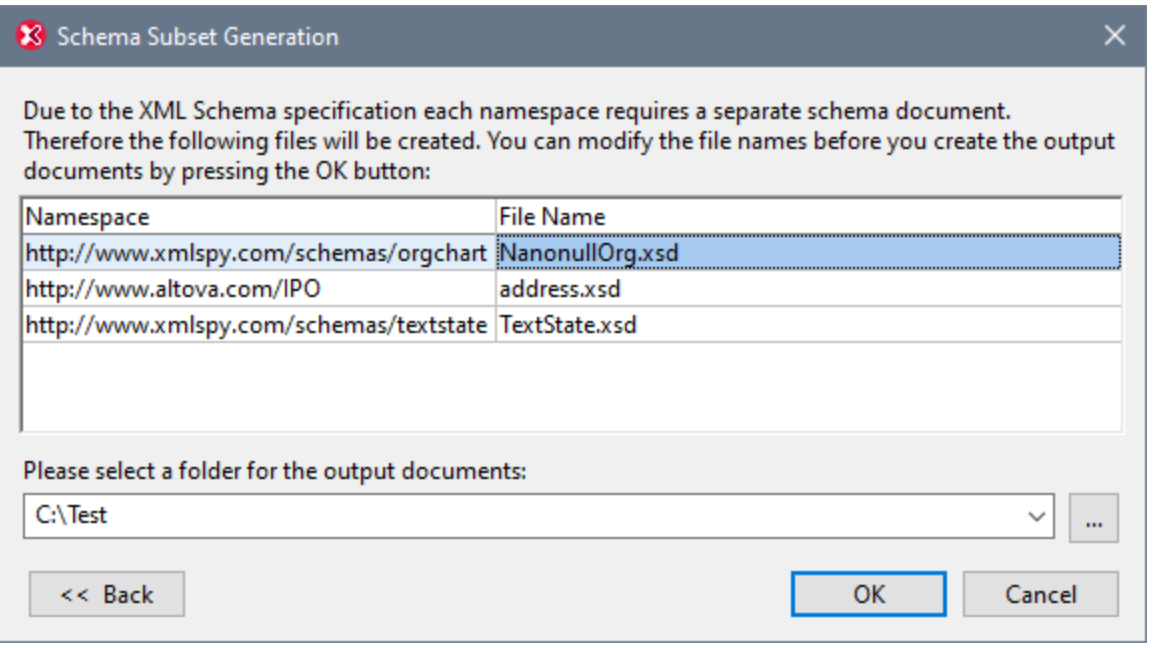

On clicking **OK**, the schema subset file with the namespace corresponding to that of the active file is opened in Schema View. Any other files in the package are created but not opened in Schema View.

### **28.7.14 Flatten Schema**

Flattening the active schema in Schema View is the process of: (i) adding the components of all included schemas as global components of the active schema, and (ii) deleting the included schemas.

To flatten the active schema, select the command **Schema Design | Flatten Schema**. This pops up the Flatten Schema dialog (*screenshot below*), which contains the names of separate files, one for each namespace that will be in the flattened schema. These default names are the same as the original filenames. But since you are not allowed to overwrite the original files, the filenames must be changed if you wish to save in the same folder as the active file. You can browse for a folder in which the flattened schema and its associated files will be saved.

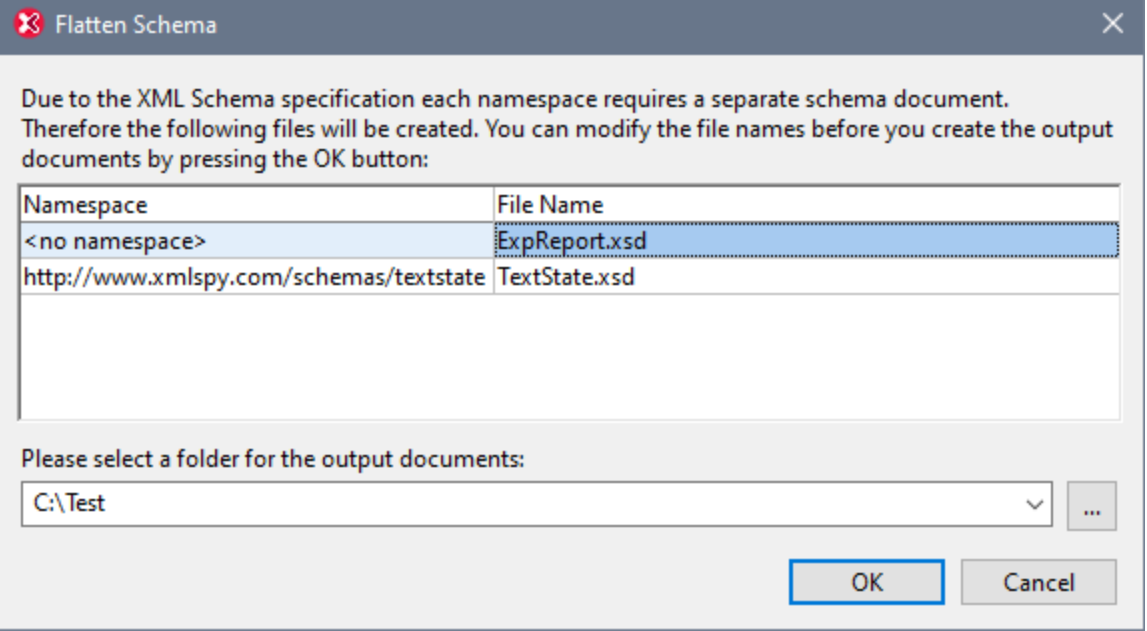

On clicking **OK**, the flattened schema file will be opened in Schema View.

# **28.8 XSL/XQuery Menu**

The XSL Transformation language lets you specify how an XML document should be converted into other XML documents or text files. One kind of XML document that is generated with an XSLT document is an FO document, which can then be further processed to generate PDF output. XMLSpy contains built-in XSLT processors (for XSLT 1.0, XSLT 2.0, and XSLT 3.0) and can link to an FO processor on your system to transform XML files and generate various kinds of outputs. The location of the FO processor must be specified in the XSL section of the [Options](#page-1549-0) dialog (Tools | Options<sup>(ആ)</sup>) in order to be able to use it directly from within the XMLSpy interface.

XMLSpy also has a built-in XQuery engine, which can be used to execute XQuery documents (with or without reference to an XML document).

Commands to deal with all the above transformations are accessible in the **XSL/XQuery** menu. In addition, this menu also contains commands to work with the Altova XSLT/XQuery Debugger.

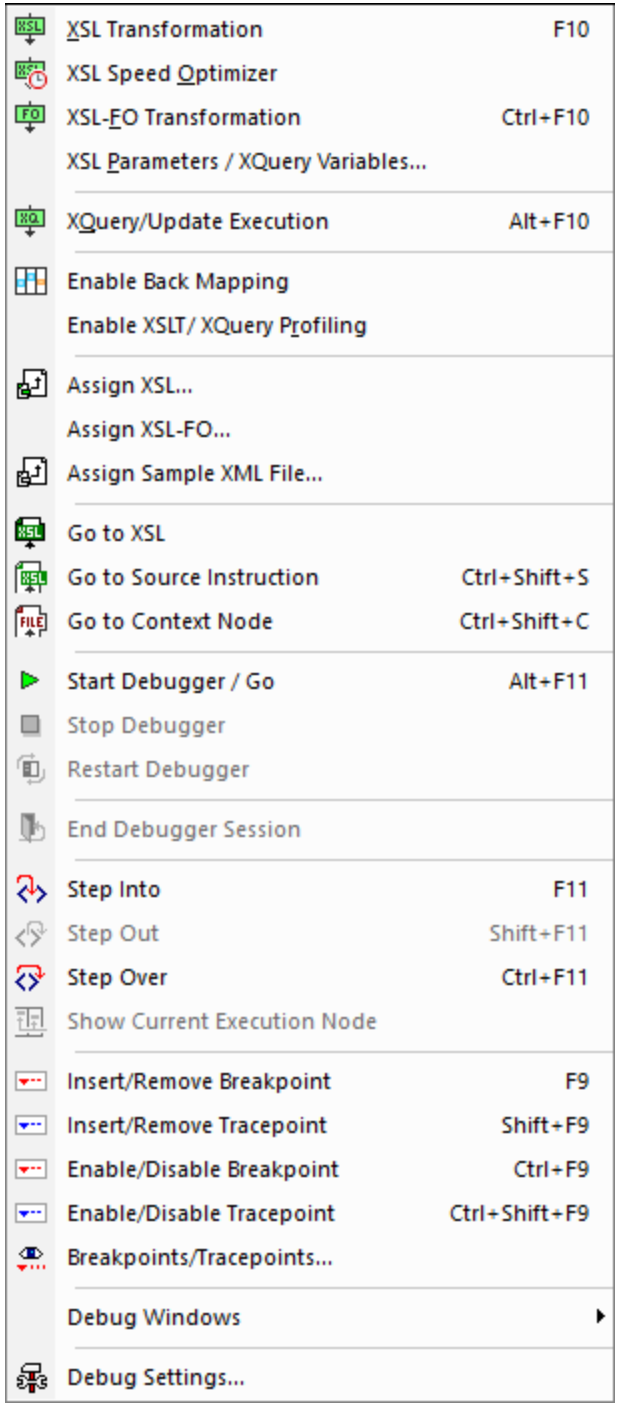

### **28.8.1 XSL Transformation**

#### 880 **F10**

The **XSL/XQuery | XSL Transformation** command transforms an XML document using an assigned XSLT stylesheet. The transformation can be carried out using the appropriate built-in Altova XSLT Engine (Altova XSLT 1.0 Engine for XSLT 1.0 stylesheets; Altova XSLT 2.0 Engine for XSLT 2.0 stylesheets; Altova XSLT 3.0 Engine for XSLT 3.0 stylesheets), the Microsoft-supplied MSXML module, or an external XSLT processor. The processor that is used in conjunction with this command is specified in the <u>XSL [section](#page-1549-0)</u> of the Options dialog (**Tools | Options**).

If your XML document contains a reference to an XSLT stylesheet, then this stylesheet is used for the transformation. (An XSLT stylesheet can be assigned to an XML document using the <u>[Assign](#page-1344-0) XSL <sup>[345</sup></u> command. If the XML document is part of a project, an XSLT stylesheet can be specified on a per-folder basis in the <u>Project [Properties](#page-1273-0) <sup>(274</sup>)</u> dialog. Right-click the project folder/s or file/s you wish to transform and select XSL Transformation.) If an XSLT stylesheet has not been assigned to an XML file, you are prompted for the XSLT stylesheet to use. You can also select a file via a global resource or a URL (click the <mark>Brow*s*e <sup>(214</sup>)</mark> button) or a file in one of the open windows in XMLSpy (click the **Window** button).

#### Automating validation with RaptorXML 2023

**RaptorXML** is Altova's standalone application for XML validation, XSLT transformation, and XQuery transformation. It can be used from the command line, via a COM interface, in Java programs, and in .NET applications. XSLT transformation tasks can therefore be automated with the use of RaptorXML. For example, you can create a batch file that calls RaptorXML to run XSLT transformations on a set of documents and sends the output to a text file. See the Raptor XML [documentation](http://www.altova.com/documentation.html) for details.

#### Transformations to ZIP files

In order to enforce output to a ZIP file, including Open Office XML (OOXML) files such as .docx, one must specify the ZIP protocol in the file path of the output file. For example:

filename.zip|zip/filename.xxx filename.docx|zip/filename.xxx

**Note:** The directory structure might need to be created before running the transformation. If you are generating files for an Open Office XML archive, you would need to zip the archive files in order to create the top-level OOXML file (for example, .docx).

### **28.8.2 XSL Speed Optimizer**

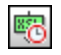

The **XSL Speed Optimizer** command is enabled when an XSLT or XML document is active. It starts the XSL Speed Optimizer, which analyzes the possibility of carrying out faster transformations using the XSLT stylesheet being analyzed. The Optimizer works by running the XSLT stylesheet to be optimized over an XML dataset (one or more XML documents), and analyzing the stylesheet's performance. An optimization strategy is derived from this analysis and can be saved with the XSLT stylesheet (as a processing instruction at the end of the stylesheet). The optimized stylesheet can be used subsequently to produce faster transformations.

On clicking the command, you will be prompted to select, depending on whether an XSLT or XML document is active, respectively, an XML document or XSLT stylesheet. On clicking **OK**, the analysis starts. If the XSLT or XML document already has, respectively, an <u>XML [assignment](#page-1344-0)<sup>(1846</sup> or XSLT assignment</u> <sup>1845</sup> in the document, this step is skipped, and the analysis starts straightaway. For details of how to use the Optimizer, see the section XSL Speed [Optimizer](#page-1549-0)<sup>481</sup> . The settings of the Optimizer can be made in the <u>XSL Speed Optimizer tab<sup>(550</sup></u> of the Options dialog (**Tools | Options**).

### **28.8.3 XSL-FO Transformation**

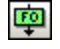

#### **Ctrl+F10**

FO is an XML format that describes paged documents. An FO processor, such as the Apache XML Project's FOP, takes an FO file as input and generates PDF as output. The production of a PDF document from an XML document is, therefore, a two-step process.

- 1. The XML document is transformed to an FO document using an XSLT stylesheet.
- 2. The FO document is processed by an FO processor to generate PDF (or some alternative output).

The **XSL/XQuery | XSL:FO Transformation** command transforms an XML document or an FO document to PDF.

- · If the **XSL:FO Transformation** command is executed on a source XML document, then both of the steps listed above are executed, in sequence, one after the other. If the XSLT stylesheet required to transform to FO is not referenced in the XML document, you are prompted to assign one for the transformation. Note that you can also select a file via a global resource or a URL (click the [Browse](#page-1213-0)<sup>(1212</sup> button) or a file in one of the open windows in XMLSpy (click the Window button). The transformation from XML to XSL-FO is carried out by the XSLT processor specified in the [XSL](#page-1549-0)  $\frac{\text{section}}{\text{150}}$  $\frac{\text{section}}{\text{150}}$  $\frac{\text{section}}{\text{150}}$  of the Options dialog (**Tools | Options**). By default the selected XSLT processor is XMLSpy's built-in XSLT processor. The resultant FO document is directly processed with the FO processor specified in the <u>XSL [section](#page-1549-0)<sup>1559</sup></u> of the Options dialog (Tools | Options).
- · If the **XSL:FO Transformation** command is executed on an FO document, then the document is processed with the FO processor specified in the <u>XSL [section](#page-1549-0)</u>  $^{\text{\tiny{(f550)}}}_{\text{\tiny{(500)}}}$  of the Options dialog (**Tools | Options**).

#### XSL:FO Transformation output

The **XSL:FO Transformation** command pops up the Choose XSL:FO Output dialog (*screenshot below*). (If the active document is an XML document without an XSLT assignment, you are first prompted for an XSLT file.)

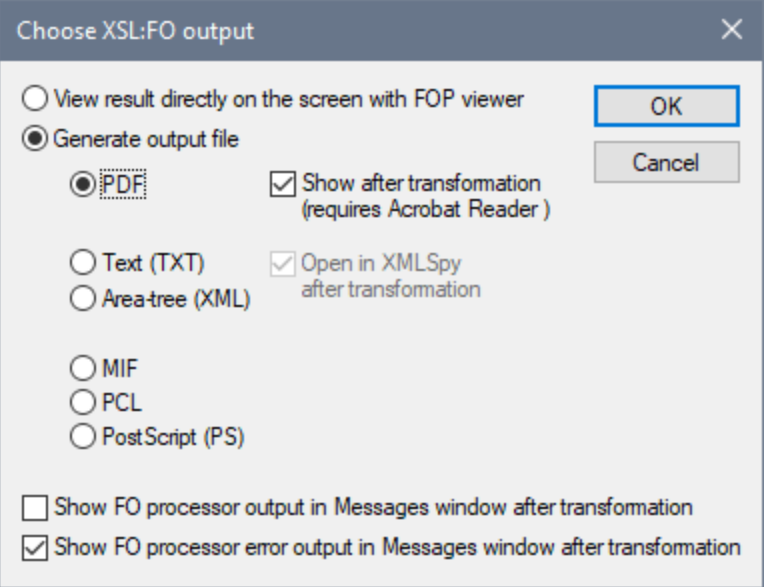

You can view the output of the FO processor directly on screen using FOP viewer or you can generate an output file in any one of the following formats: PDF, text, an XML area tree, MIF PCL, or PostScript. You can also switch on messages from the FO processor to show (i) the processor's standard output message in the Messages window; and (ii) the processor's error messages in the Messages window. To switch on either of these two options, check the appropriate check box at the bottom of the dialog.

#### **Note:**

- ·Unless you deselected the option to install the FOP processor of the [Apache](http://xmlgraphics.apache.org/fop/) XML Project, it will have been installed in the folder C:\ProgramData\Altova\SharedBetweenVersions. If installed, the path to it will automatically have been entered in the <u>XSL [section](#page-1549-0)<sup>[550]</sup></u> of the Options dialog (**Tools | Options**) as the FO processor to use. You can set the path to any FO processor you wish to use.
- · The XSL:FO Transformation command can not only be used on the active file in the Main Window but also on any file or folder you select in the active project. To do this, right-click and select **XSL:FO Transformation**. The XSLT stylesheet assigned to the selected project folder is used.

### **28.8.4 XSL Parameters / XQuery Variables**

The **XSL/XQuery | XSL Parameters/XQuery Variables** command opens the XSLT Input Parameters/XQuery External Variables dialog (*see screenshot*). You can enter the name of one or more parameters you wish to pass to the XSLT stylesheet, or one or more external XQuery variables you wish to pass to the XQuery document, and their respective values. These parameters are used as follows in XMLSpy:

- · When the **XSL Transformation** command in the XSL/XQuery menu is used to transform an XML document, the parameter values currently saved in the dialog are passed to the selected XSLT document and used for the transformation.
- · When the **XQuery Execution** command in the XSL/XQuery menu is used to process an XQuery document, the XQuery external variable values currently saved in the dialog are passed to the XQuery document for the execution.
- **Note:** Parameters or variables that you enter in the XSLT Input Parameters/XQuery External Variables dialog are only passed on to the built-in Altova XSLT engine. Therefore, if you are using MSXML or another external engine that you have configured, these parameters are not passed to this engine.
- **Note:** It is not an error if an XSLT parameter or external XQuery variable is defined in the XSLT Input Parameters/XQuery External Variables dialog but is not used in the XSLT/XQuery document or the transformation.

#### Using XSLT Parameters

The value you enter for the parameter can be an XPath expression without quotes or a text string delimited by quotes. If the active document is an XSLT document, the **Get from XSL** button will be enabled. Clicking this button inserts parameters declared in the XSLT into the dialog together with their default values. This enables you to quickly include declared parameters and then change their default values as required.

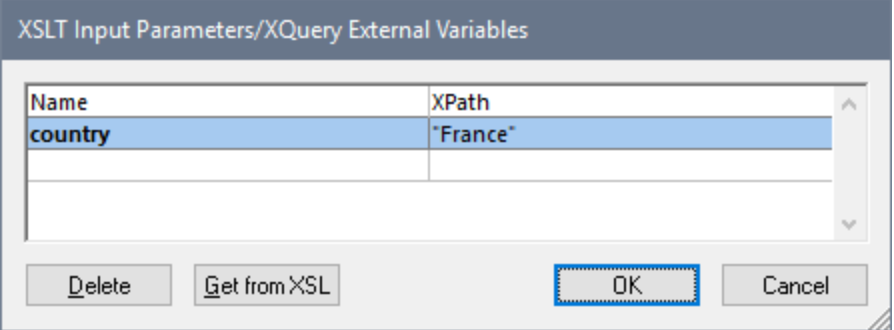

- **Note:** Once a set of parameter-values is entered in the dialog, it is used for all subsequent transformations until it is explicitly deleted or the application is restarted. Parameters entered in the dialog are specified at the application-level for that session, and will be passed to the respective XSLT document for every transformation that is carried out via the IDE from that moment onward. This means that:
	- · parameters are not associated with any particular document
	- · any parameter entered in the dialog is erased once XMLSpy has been closed.

#### Usage example for XSLT parameters

We have an XML document that contains the names of countries and their respective capitals:

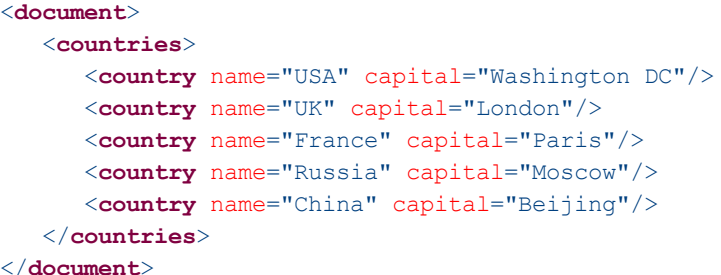

The following XSLT document will generate an XML document that displays one country from the XML file together with that country's capital. The country is selected by entering its name as the value of the parameter named **country** (*shown highlighted in yellow below*).

```
<xsl:stylesheet version="2.0" xmlns:xsl="http://www.w3.org/1999/XSL/Transform">
  <xsl:param name="country" select="'USA'"/>
  <xsl:template match="countries">
     <xsl:for-each select="country[@name=$country]">
         <country>
            <name><xsl:value-of select="$country"/></name>
            <capital><xsl:value-of select="@capital"/></capital>
         </country>
     </xsl:for-each>
   </xsl:template>
</xsl:stylesheet>
```
When this XSLT document is run on the XML document listed above, the result will be this:

<**country**><**name**>USA</**name**><**capital**>Washington DC</**capital**></**country**>

Now, if in the XSLT Input Parameters/XQuery External Variables dialog you create a parameter named **country** and give it a value (*see screenshot above*), then this value will be passed to the parameter **country** in the XSLT stylesheet for the transformation. In this way, you can pass different values to different parameters at run time.

#### **Note:**

- · If you use the **XSL:FO Transformation** command (**XSL/XQuery | XSL:FO Transformation**), then parameters entered in the XSLT Input Parameters/XQuery External Variables dialog are **not** passed to the stylesheet. In order for these parameters to be used in PDF output, first transform from XML to FO using the XSLT Transformation command (**XSL/XQuery | XSL Transformation**), and then transform the FO to PDF using the **XSL:FO Transformation** command (**XSL/XQuery | XSL:FO Transformation**).
- · If you use an XSLT processor other than the built-in Altova XSLT Engines, parameters you enter using the Input Parameters dialog will not be passed to the external processor.

#### Using external XQuery variables

The value you enter for an external XQuery variable could be an XPath expression without quotes or a text string delimited by quotes. The datatype of the external variable is specified in the variable declaration in the XQuery document.

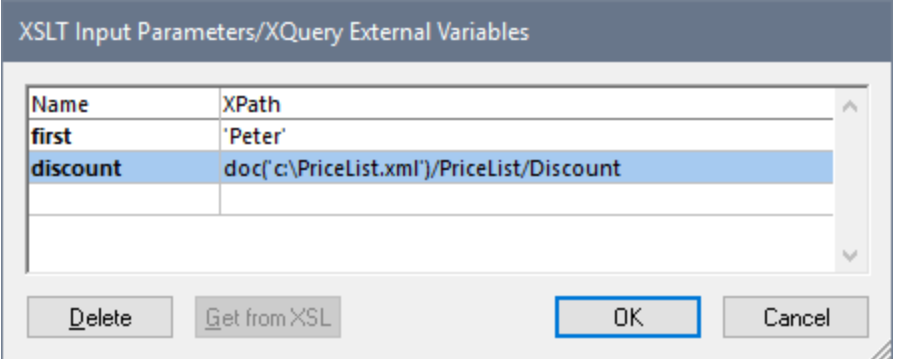

**Note:** Once a set of external XQuery variables are entered in the dialog, they are used for all subsequent executions until they are explicitly deleted or the application is restarted. Variables entered in the

dialog are specified at the application-level, and will be passed to the respective XQuery document for every execution that is carried out via the IDE from that moment onward. This means that:

- · Variables are not associated with any particular document
- · Any variable entered in the dialog is erased once the application (XMLSpy) has been closed down.

#### Usage example for external XQuery variables

In the following example, a variable sfirst is declared in the XQuery document and is then used in the return clause of the FLWOR expression:

```
xquery version "1.0";
declare variable $first as xs:string external;
let $last := "Jones"
return concat($first, " ", $last )
```
This XQuery returns Peter Jones, if the value of the external variable (entered in the XSLT Input Parameters/XQuery External Variables dialog) is Peter. Note the following:

- · The external keyword in the variable declaration in the XQuery document indicates that this variable is an external variable.
- · Defining the static type of the variable is optional. If a datatype for the variable is not specified in the variable declaration, then the variable value is assigned the type  $xs$ : untypedAtomic.
- · If an external variable is declared in the XQuery document, but no external variable of that name is passed to the XQuery document, then an error is reported.
- · If an external variable is declared and is entered in the XSLT Input Parameters/XQuery External Variables dialog, then it is considered to be in scope for the XQuery document being executed. If a new variable with that name is declared within the XQuery document, the new variable temporarily overrides the in-scope external variable. For example, the XQuery document below returns Paul Jones even though the in-scope external variable sfirst has a value of Peter.

```
xquery version "1.0";
declare variable $first as xs:string external;
let $first := "Paul"
let $last := "Jones"
return concat($first, " ", $last )
```
### **28.8.5 XQuery/Update Execution**

#### 80

The **XSL/XQuery | XQuery/ Update Execution** command executes an XQuery (1.0/3.1) or XQuery Update (1.0/3.0) document. Depending on whether the selected file is an XQuery or XQuery Update file, either an XQuery execution or an XQuery update is carried out. XMLSpy recognizes the type of document (XQuery or XQuery Update<u>) o</u>n the basis of the document's <u>file type [association](#page-1523-0)</u> 524 (defined in the <u>File types [section](#page-1523-0) of the</u> [Options](#page-1523-0) dialog<sup>(1524</sup>).

The XQuery Engine to use (1.0 or 3.1) is selected automatically on the basis of the version declaration in the document. If there is no version declaration in the document, then the default version specified in the [XQuery](#page-1552-0) section of the [Options](#page-1552-0) dialog<sup>1553</sup> is used. The **XQuery/ Update Execution** command can be invoked when an XQuery, XQuery Update, or XML file is active. When invoked from an XML file, it opens a dialog asking for an XQuery file to associate with the XML file. You can also select a file via a global resource or a URL (click the [Browse](#page-1213-0)<sup>(pre</sup> button) or a file in one of the open windows in XMLSpy (click the Window button).

Note: The command is also available in the context menu of **Project [window](#page-115-0)**<sup>116</sup> items.

#### Automating validation with RaptorXML 2023

**RaptorXML** is Altova's standalone application for XML validation, XSLT transformation, and XQuery transformation. It can be used from the command line, via a COM interface, in Java programs, and in .NET applications. XQuery execution tasks can therefore be automated with the use of RaptorXML. For example, you can create a batch file that calls RaptorXML to run XQuery executions on a set of documents and sends the output to a text file. See the RaptorXML [documentation](http://www.altova.com/documentation.html) for details.

## <span id="page-1342-0"></span>**28.8.6 Enable Back-Mapping**

#### H.

This command, which is also available in the Main toolbar, switches on the Back-Mapping feature.

After Back-Mapping has been enabled (via this command), XSLT transformations and XQuery executions will be carried out so that the result document can be mapped back on to the originating XSLT+XML or XQuery+XML documents. This means that if you click on a node in the result document, then the **XSLT instruction** *and* the **XML source data** that generated that particular result node will be highlighted *(see screenshot below)*. This is useful for checking how exactly the XSLT transformation or XQuery execution creates the different parts of the result document. You can also click a node in either the XSLT/XQuery document or XML document to view the corresponding parts in the other two documents.

- **Note:** Result documents of all types except HTML are opened in Text View. HTML result documents are opened in Browser View, but you can switch to Text View. If the result document is opened in Browser View, then back-mapping is available only by selecting in the result document; back-mapping is not available by selecting in either the XML or XSLT/XQuery document.
- Note: Back-mapping is not available for transformations from **[Authentic](#page-572-0) View<sup>573</sup> or those that are run as** project [transformations](#page-1273-0)<sup>(274)</sup>.

The screenshot below shows the back-mapping of an XSLT transformation. All three documents— XML+XSLT+Result—are tiled vertically, in that order, next to each other. The XSLT instruction that generates the **section/@id** attribute in the result document has been clicked. As a result, all the result nodes generated from this instruction are highlighted, as well as the XML source data from which the result node was generated. You can also click nodes in the result document or XML document to highlight the corresponding nodes in the other two documents.

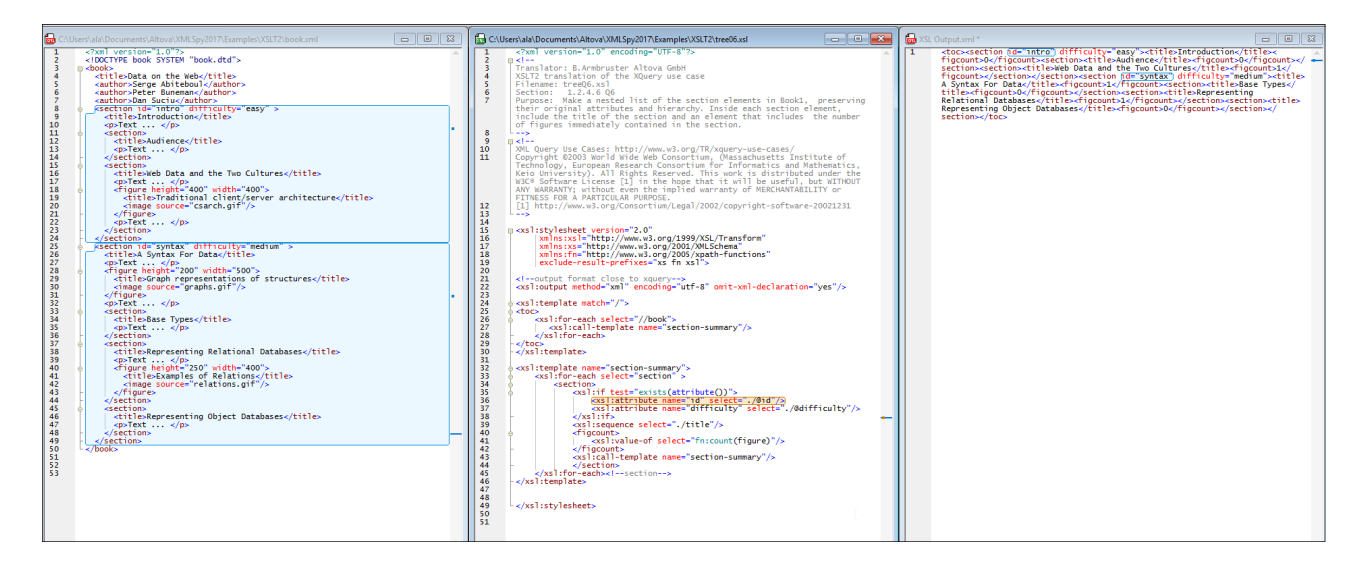

When you click the **Enable XSLT/XQuery Back-Mapping** command, a dialog appears that asks whether you wish to **tile the document windows** after transformation. If you choose to do this, then the three documents will be tiled vertically side-by-side as in the screenshot above.

Note the following points:

- · Only XML documents that are loaded from a disk location are displayed; temporary trees are not displayed.
- · In some cases, such as XQuery executions, the result document is created without obtaining data from any XML source. In these cases, no XML file is involved in the back-mapping; as a result, none is displayed.
- · If multiple XML files are used as data sources, then the first one to be encountered in the transformation or execution process is displayed.
- · Back-mapping is slower and more memory-intensive than transformations/executions that are not back-mapped. Be aware of this especially when working with large files.
- · The context menu of the result document (when tiled and not tiled) contains commands (**Go to Context Node** and **Go to Source Instruction**) to take you to the corresponding nodes in the XML and XSLT/XQuery document, respectively.

#### The Back-Mapping toolbar

The Back-Mapping toolbar (*screenshot below*) contains the following icons:

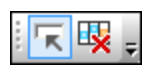

- · *Highlight HTML in Browser View on mouseover:* If the result document is displayed in Browser View, then back-mapping is available only by selecting content in the result document; it is not available by selecting in either the XML or XSLT/XQuery document. In Browser View, you can select content for back-mapping in one of two ways: (i) by clicking content in Browser View, or (ii) by mousing over content. Use this toggle command to choose between the two selection methods. Mousing over is useful in cases where clicking content in Browser View might cause a change in the result document (for example, by clicking a radio button or combo box).
- ·*End back-mapping session:* Ends the back-mapping session.

#### Ending the back-mapping session

While a back-mapping session is running, an **End Back-Mapping Session** icon is displayed in the Back-Mapping toolbar (*see above*). Click it to end the back-mapping session. You should use the back-mapping session for diagnostics only. If you wish to edit any of the documents, it is best to end the back-mapping session before editing.

#### Text highlighting colors

The colors of the active back-mapping (back-mapped content that is currently selected) and inactive backmapping (back-mapped content that is not selected) can be set in the *Miscellaneous* category of the Text Font settings (**Tools | [Options](#page-1540-0) | Fonts and Colors** ). 1541

### **28.8.7 Enable XSLT/XQuery Profiling**

The **Enable XSLT/XQuery profiling** command opens the Enable XSLT/XQuery profiling dialog. This dialog allows you to activate the <u>[Profiler](#page-534-0)<sup>635</sup></u>, which is a tool that analyzes the time it takes for instructions to execute during an XSLT transformation or XQuery execution.

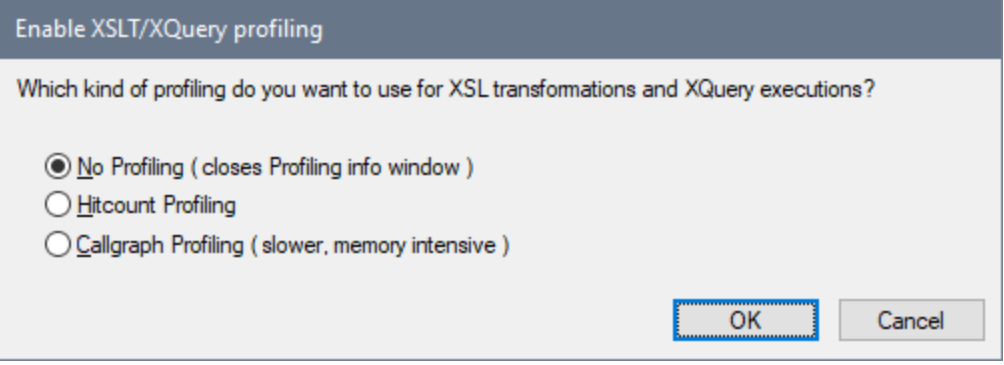

### <span id="page-1344-0"></span>**28.8.8 Assign XSL**

### 団

The **XSL/XQuery | Assign XSL...** command assigns an XSLT stylesheet to an XML document. Clicking the command opens a dialog to let you specify the XSLT file you want to assign. You can also select a file via a global resource or a URL (click the <mark>[Browse](#page-1213-0)</mark> <sup>(214</sup> button) or a file in one of the open windows in XMLSpy (click the **Window** button).

An xml-stylesheet processing instruction is inserted in the XML document:

<?xml-stylesheet type="text/xsl" href="C:\workarea\recursion\recursion.xslt"?>

**Note:** You can make the path of the assigned file relative by clicking the *Make Path Relative To* check box.

#### **28.8.9 Assign XSL-FO**

The **XSL/XQuery | Assign XSL:FO** command assigns an XSLT stylesheet for transformation to FO to an XML document. The command opens a dialog to let you specify the XSL or XSLT file you want to assign and inserts the required processing instruction into your XML document.

You can make the path of the assigned file relative by clicking the *Make Path Relative To* check box. You can also select a file via a global resource or a URL (click the <mark>[Browse](#page-1213-0) <sup>(214)</sup> button) or a file in one of the open</mark> windows in XMLSpy (click the **Window** button).

**Note:** An XML document may have two XSLT files assigned to it: one for standard XSLT transformations, a second for an XSLT transformation to FO.

#### <span id="page-1345-0"></span>**28.8.10 Assign Sample XML File**

# 団

The **XSL/XQuery | Assign Sample XML File** command assigns an XML file to an XSLT document. The command inserts a processing instruction naming an XML file to be processed with this XSLT file when the XSL Transformation is executed on the XSLT file:

<?altova\_samplexml C:\workarea\html2xml\article.xml?>

**Note:** You can make the path of the assigned file relative by clicking the *Make Path Relative To* check box. You can also select a file via a global resource or a URL (click the <mark>[Browse](#page-1213-0) <sup>(l214</sup> button) or a file in one of</mark> the open windows in XMLSpy (click the **Window** button).

#### **28.8.11 Go to XSL**

### 883

The **XSL/XQuery | Go to XSL** command opens the associated XSLT document. If your XML document contains a stylesheet processing instruction (i.e. an XSLT assignment) such as this:

<?xml-stylesheet type="text/xsl" href="Company.xsl"?>

then the **Go to XSL** command opens the XSLT document in XMLSpy.

## **28.8.12 Go to Source Instruction**

If you select a node in the result document of a <u>[back-mapping](#page-1342-0)</u>® , clicking**Go to Source Instruction** takes the cursor to the source instruction within the XSLT or XQuery document that generated the selected node in the result document. You could then, for example, directly edit the instruction if you want to.

See the description of the menu command **XSL | Enable [Back-Mapping](#page-1342-0)** for a description of back-1343 mapping.

### **28.8.13 Go to Context Node**

If you select a node in the result document of a <u>[back-mapping](#page-1342-0) ®</u>. clicking **Go to Context Node** takes the cursor to the data node in the XML document that generated the content of the selected node in the result document. You could then, for example, edit the data node if you want to.

See the description of the menu command **XSL | Enable [Back-Mapping](#page-1342-0)** for a description of back-1343mapping.

### **28.8.14 Start Debugger / Go**

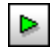

#### **Alt+F11**

The **XSL/XQuery | Start Debugger/Go** command starts or continues processing the XSLT/XQuery document till the end. If breakpoints have been set, then processing will pause at that point. If tracepoints have been set, output for these statements will be displayed in the Trace window when the closing node of the statement with the tracepoint has been reached. If the debugger session has not been started, then this button will start the session and stop at the first node to be processed. If the session is running, then the XSLT/XQuery document will be processed to the end, or until the next breakpoint is encountered.

### **28.8.15 Stop Debugger**

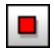

The **XSL/XQuery | Stop Debugger** command stops the debugger. This is not the same as stopping the debugger **session** in which the debugger is running. This is convenient if you wish to edit a document in the middle of a debugging session or to use alternative files within the same debugging session. After stopping the debugger, you must restart the debugger to start from the beginning of the XSLT/XQuery document.

#### **28.8.16 Restart Debugger**

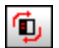

The **XSL/XQuery | Restart Debugger** command clears the output window and restarts the debugging session with the currently selected files.

#### **28.8.17 End Debugger Session**

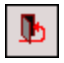

The **XSL/XQuery | End Debugger Session** command ends the debugging session and returns you to the normal XMLSpy view that was active before you started the debugging session. Whether the output documents that were opened for the debugging session stay open depends on a setting you make in the **[XSLT/XQuery](#page-514-0)** [Debugger](#page-514-0) Settings<sup>(515)</sup> dialog.

#### **28.8.18 Step Into**

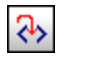

#### **F11**

The **XSL/XQuery | Step Into** command proceeds in single steps through all nodes and XPath expressions in the stylesheet. This command is also used to re-start the debugger after it has been stopped.

#### **28.8.19 Step Out**

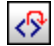

#### **Shift+F11**

The **XSL/XQuery | Step Out** command steps out of the current node to the next sibling of the parent node, or to the next node at the next higher level from that of the parent node.

### **28.8.20 Step Over**

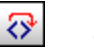

**Ctrl+F11**

The **XSL/XQuery | Step Over** command steps over the current node to the next node at the same level, or to the next node at the next higher level from that of the current node. This command is also used to re-start the debugger after it has been stopped.

### **28.8.21 Show Current Execution Node**

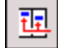

The **XSL/XQuery | Show Current Execution Node** command displays/selects the current execution node in the XSLT/XQuery document and the corresponding context node in the XML document. This is useful when you have clicked in other tabs which show or mark specific code in the XSLT stylesheet or XML file, and you want to return to where you were before you did this.

### **28.8.22 Insert/Remove Breakpoint**

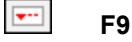

The **XSL/XQuery | Insert/Remove Breakpoint** command inserts or removes a breakpoint at the current cursor position. Inline breakpoints can be defined for nodes in both the XSLT/XQuery and XML documents, and determine where the processing should pause. A dashed red line appears above the node when you set a breakpoint. Breakpoints cannot be defined on closing nodes, and breakpoints on attributes in XSLT documents will be ignored. This command is also available by right-clicking at the breakpoint location.

### **28.8.23 Insert/Remove Tracepoint**

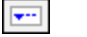

#### **Shift+F9**

The **XSL/XQuery | Insert/Remove Tracepoint** command inserts or removes a tracepoint at the current cursor position in an XSLT/XQuery document. For statements with a tracepoint, during debugging, the value of the statement is displayed in the Trace window when the closing node of that statement is reached. A dashed blue line appears above the node when you set a tracepoint. Tracepoints cannot be defined on closing nodes. This command is also available by right-clicking at the tracepoint location.

### **28.8.24 Enable/Disable Breakpoint**

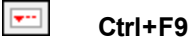

The **XSL/XQuery | Enable/Disable Breakpoint** command enables or disables already defined breakpoints. The red breakpoint highlight turns to gray when the breakpoint is disabled. The debugger does not stop at disabled breakpoints. To disable/enable a breakpoint, place the cursor in that node name and click the **Enable/Disable Breakpoint** command. This command is also available by right-clicking at the location where you want to enable/disable the breakpoint.

### **28.8.25 Enable/Disable Tracepoint**

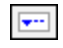

#### **Ctrl+Shift+F9**

The **XSL/XQuery | Enable/Disable Tracepoint** command enables or disables already defined tracepoints. The blue tracepoint highlight turns to gray when the tracepoint is disabled. No output is displayed for statements with disabled tracepoints. To disable/enable a tracepoint, place the cursor in that node name and click the **Enable/Disable Tracepoint** command. This command is also available by right-clicking at the location where you want to enable/disable the tracepoint.

### **28.8.26 Breakpoints/Tracepoints**

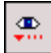

The **XSL/XQuery | Breakpoints/Tracepoints** command opens the XSLT Breakpoints/Tracepoints dialog. This displays a list of all currently defined breakpoints and tracepoints (including disabled breakpoints and tracepoints) in all files of the current debugging session.

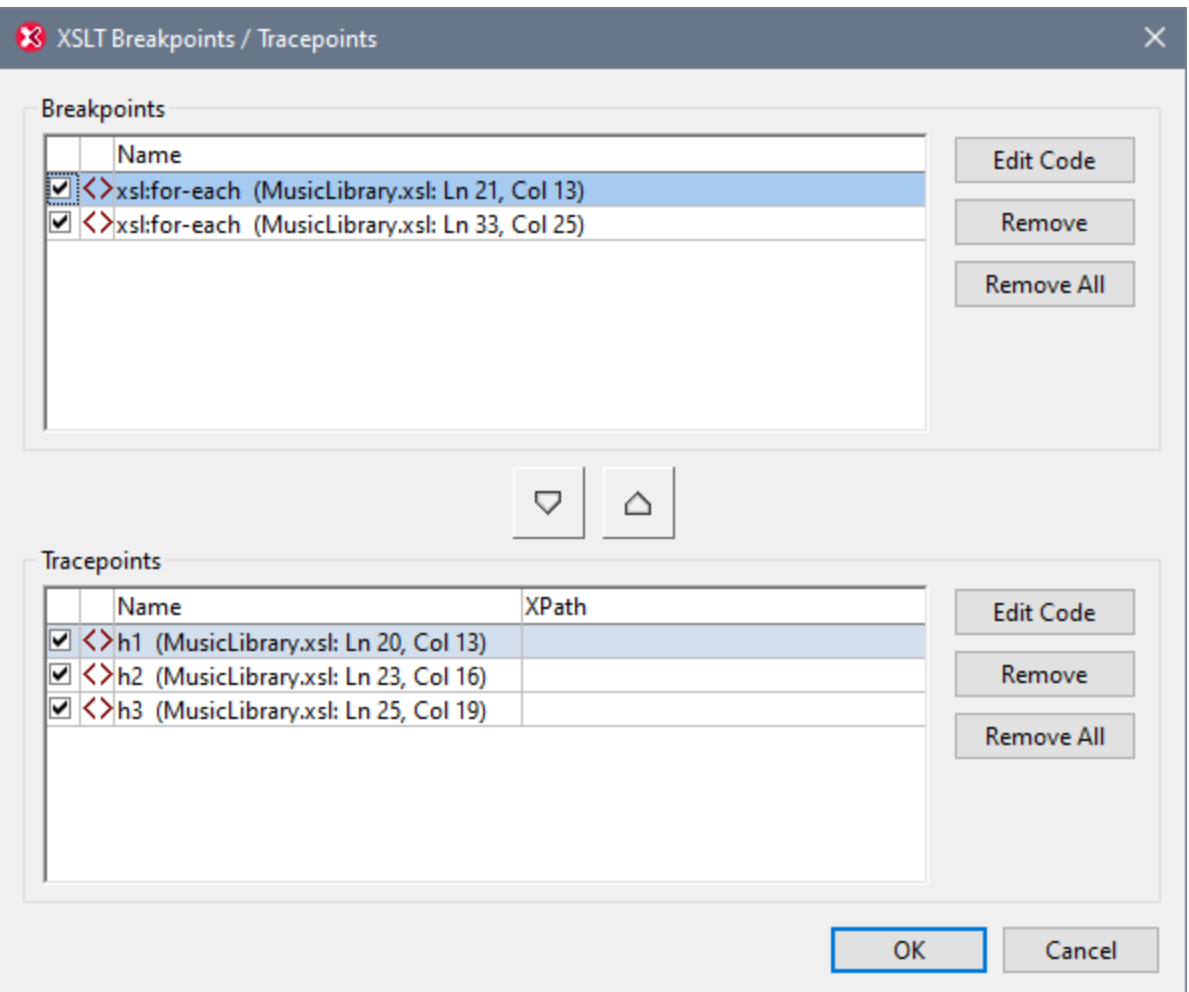

The following features are available:

- ·The check boxes indicate whether a breakpoint or tracepoint is enabled (checked) or disabled.
- · You can highlight one breakpoint or trace point at a time.
- Remove a highlighted breakpoint or tracepoint by clicking the corresponding **Remove** button.<br>• Pemove all breakpoints or tracepoints by clicking the corresponding **Pomove All** button.
- Remove all breakpoints or tracepoints by clicking the corresponding **Remove All** button.
- · The **Edit Code** button takes you directly to the highlighted breakpoint or tracepoint in the corresponding file.
- ·Click  $\nabla$  to move the highlighted breakpoint to the Tracepoints pane.
- ·Click  $\triangle$  to move the highlighted tracepoint to the Breakpoints pane.
- · In the XPath column of the Tracepoints pane, you can set an XPath for each tracepoint. This enables you to specify a condition that has to be met in order for the tracepoint to be applied.

### **28.8.27 Debug Windows**

Placing the cursor over the **XSL/XQuery | Debug Windows** command pops out a submenu with a list of the various Information Windows of the XSLT/XQuery Debugger. Selecting an Information Window from this list

shows/hides that Information Window in the XSLT/XQuery Debugger interface. This command can be used to effect only when a debugging session is in progress.

## **28.8.28 Debug Settings**

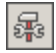

The **XSL/XQuery | Debug Settings** command opens the Debug [Settings](#page-514-0) dialog , which enables you to set user options for the Debugger. See the <u>[XSLT/XQuery](#page-508-0) Debugger section</u> for details. 515 509

# **28.9 Authentic Menu**

Authentic View enables you to edit XML documents **based on StyleVision Power Stylesheets (.sps files) created in Altova's StyleVision product!** These stylesheets contain information that enables an XML file to be displayed graphically in Authentic View. In addition to containing display information, StyleVision Power Stylesheets also allow you to write data to the XML file. This data is dynamically processed using all the capability available to XSLT stylesheets and instantly produces the output in Authentic View.

Additionally, StyleVision Power Stylesheets can be created to display an editable XML view of a database. The StyleVision Power Stylesheet contains information for connecting to the database, displaying the data from the database in Authentic View, and writing back to the database.

The **Authentic** menu contains commands relevant to editing XML documents in Authentic View. For a tutorial on [Authentic](#page-574-0) View, see the <u>Authentic View Tutorials<sup>(575</sup></u> section.

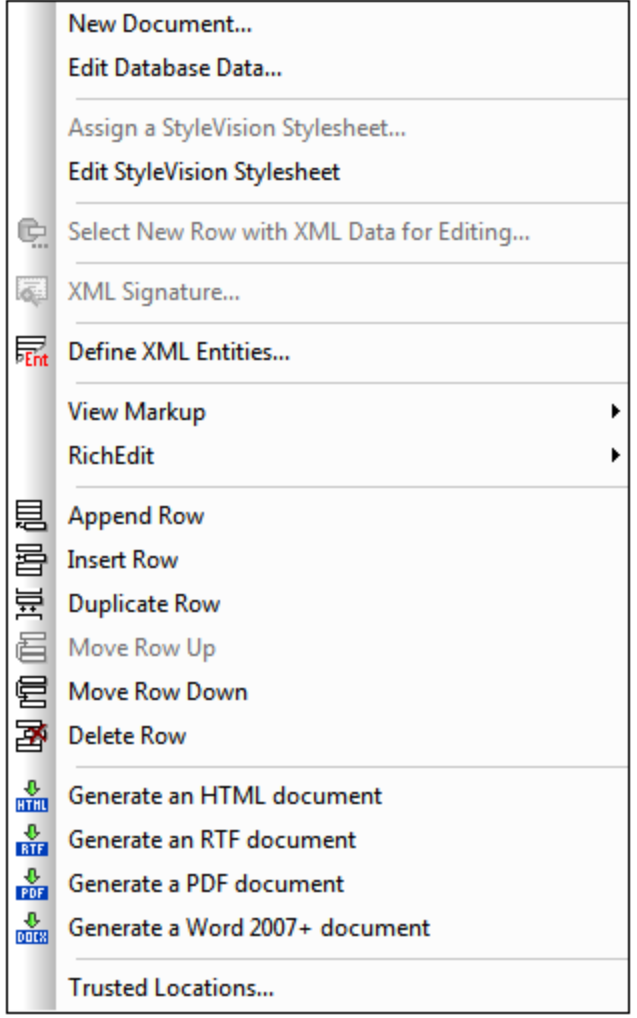

#### **28.9.1 New Document**

This command enables you to open a new XML document template in Authentic View. The XML document template is based on a StyleVision Power Stylesheet (.sps file), and is opened by selecting the StyleVision Power Stylesheet (SPS file) in the Create New Document dialog (*screenshot below*). On selecting an SPS and clicking **OK**, the XML document template defined for that SPS file is opened in Authentic View.

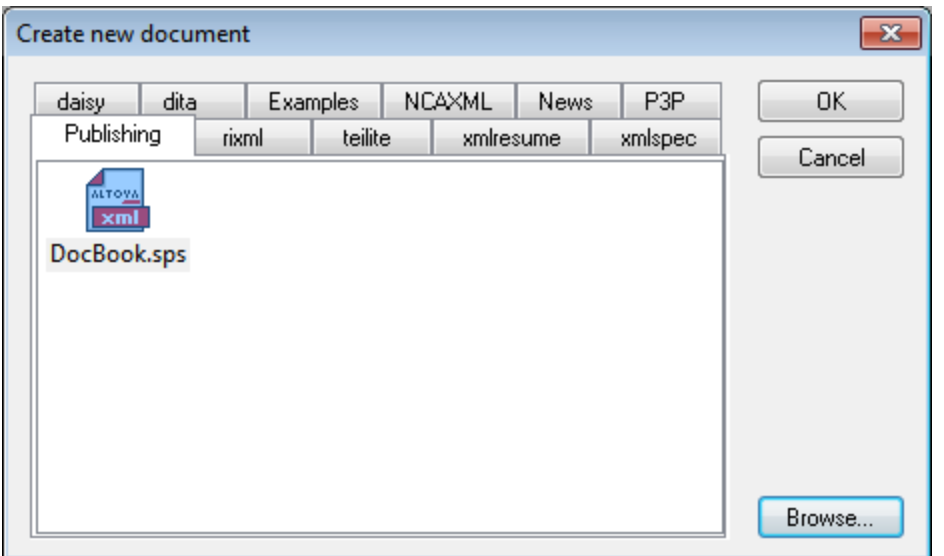

The Create New Document dialog offers a choice of XML document templates that are based on popular DTDs or schemas. Alternatively, you can browse for a custom-made SPS file that has a Template XML File assigned to it. SPS files are created using Altova StyleVision, an application that enables you to design XML document templates based on a DTD or XML Schema. After designing the required SPS in StyleVision, an XML file is assigned (in StyleVision) as a Template XML File to the SPS. The data in this XML file provides the starting data of the new document template that is opened in the Authentic View of XMLSpy.

The new XML document template will therefore have the documentation presentation properties defined in the SPS and the data of the XML file that was selected as the Template XML File. The Authentic View user can now edit the XML document template in a graphical WYSIWYG interface, and save it as an XML document.

#### **28.9.2 Edit Database Data**

The **Authentic | Edit Database Data** command opens an editable view of a database (DB) in Authentic View. All information about connecting to the DB, and how to display the DB and accept changes to it via Authentic View is contained in a StyleVision Power Stylesheet. The **Edit Database Data** command opens an StyleVision Power Stylesheet, sets up a connection to the DB, and displays the DB data (through an XML lens) in Authentic View.

On clicking **Edit Database Data** command, the Edit Database Data dialog (*screenshot below*) opens.

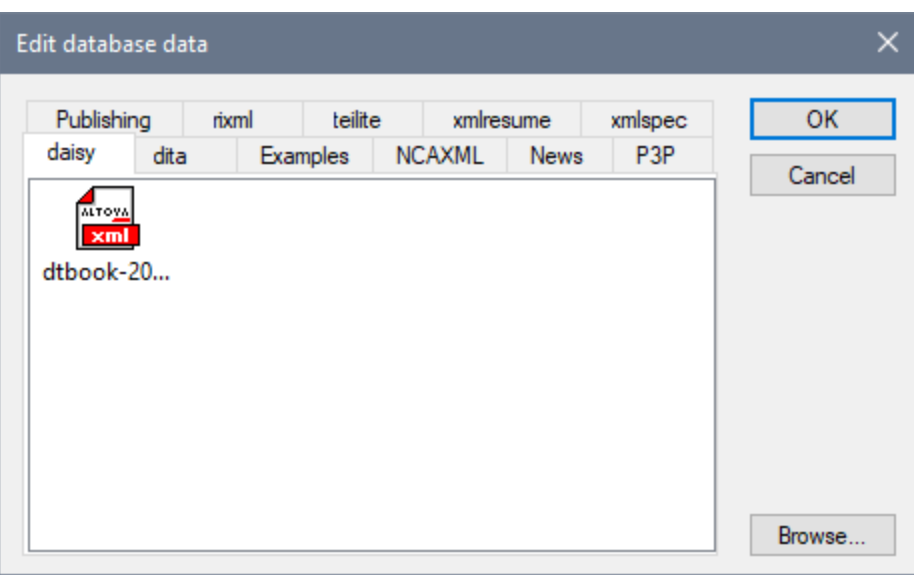

Browse for the required SPS file, and select it. This connects to the DB and opens an editable view of the DB in Authentic View. The design of the DB view that is displayed in Authentic View is contained in the StyleVision Power Stylesheet.

- **Note:** If, with the **Edit Database Data** command, you attempt to open a StyleVision Power Stylesheet that is not based on a DB or to open a DB-based StyleVision Power Stylesheet that was created in a version of StyleVision prior to the StyleVision 2005 release, you will receive an error.
- **Note:** StyleVision Power Stylesheets are created using Altova StyleVision.

### **28.9.3 Assign a StyleVision Stylesheet**

The **Assign a StyleVision Stylesheet** command assigns a StyleVision Power Stylesheet (SPS) to an XML document to enable the viewing and editing of that XML document in Authentic View. The StyleVision Power Stylesheet that is to be assigned to the XML file must be based on the same schema as that on which the XML file is based.

To assign a StyleVision Power Stylesheet to an XML file:

- 1. Make the XML file the active file and select the **Assign a StyleVision Stylesheet** command.
- 2. The command opens a dialog box in which you specify the StyleVision Power Stylesheet file you wish to assign to the XML.
- 3. Click **OK** to insert the required SPS statement into your XML document. Note that you can make the path to the assigned file relative by clicking the *Make path relative to* check box. You can also select a file via a global resource or a URL (click the <mark>[Browse](#page-1213-0)</mark> <sup>(214</sup> button) or a file in one of the open windows in XMLSpy (click the **Window** button).

```
<?xml version="1.0" encoding="UTF-8"?>
<?altova_sps HTML-Orgchart.sps?>
```
In the example above, the StyleVision Power Stylesheet is called HTML Orgchart.sps, and it is located in the same directory as the XML file.

**Note:** Previous versions of Altova products used a processing instruction with a target or name of xmlspysps, so a processing instruction would look something like <?xmlspysps HTML-Orgchart.sps?>. These older processing instructions are still valid with Authentic View in current versions of Altova products.

#### **28.9.4 Edit StyleVision Stylesheet**

The **Edit StyleVision Stylesheet** command is available only in Authentic View (which implies that the XML document has been assigned a StyleVision Power Stylesheet). The command starts StyleVision and allows you to edit the StyleVision Power Stylesheet immediately in StyleVision.

### **28.9.5 Select New Row with XML Data for Editing**

The **Select New Row with XML Data for Editing** command enables you to select a new row from the relevant table in an XML DB (such as IBM DB2). This row appears in Authentic View, can be edited there, and then saved back to the DB.

When an XML DB is used as the XML data source, the XML data that is displayed in Authentic View is the XML document contained in one of the cells of the XML data column. The **Select New Row with XML Data for Editing** command enables you to select an XML document from another cell (or row) of that XML column. Selecting the **Select New Row** command pops up the Choose XML Field dialog (*screenshot below*), which displays the table containing the XML column.

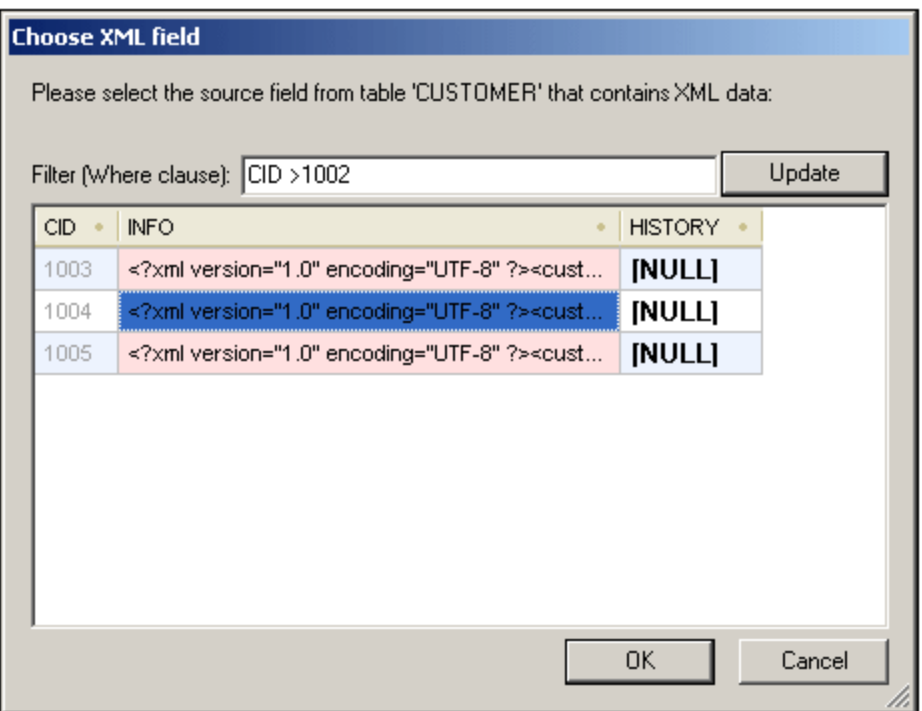

You can enter a filter for this table. The filter should be an SQL WHERE clause (just the condition, without the WHERE keyword, for example: CID>1002). Click **Update** to refresh the dialog. In the screenshot above, you can see the result of a filtered view. Next, select the cell containing the required XML document and click **OK**. The XML document in the selected cell (row) is loaded into Authentic View.

### **28.9.6 XML Signature**

The **XML Signature** command is available in Authentic View when the associated SPS has XML Signatures

enabled. The **XML Signature** command is also available as the XML Signature toolbar icon **is** in the Authentic toolbar.

#### Verification and own certificate/password

Clicking the **XML Signature** command starts the signature verification process. If no signature is present in the document, a message to that effect is displayed in the XML Signature dialog (*see screenshot below*), and the dialog will have a button that enables the Authentic View user to sign the document.

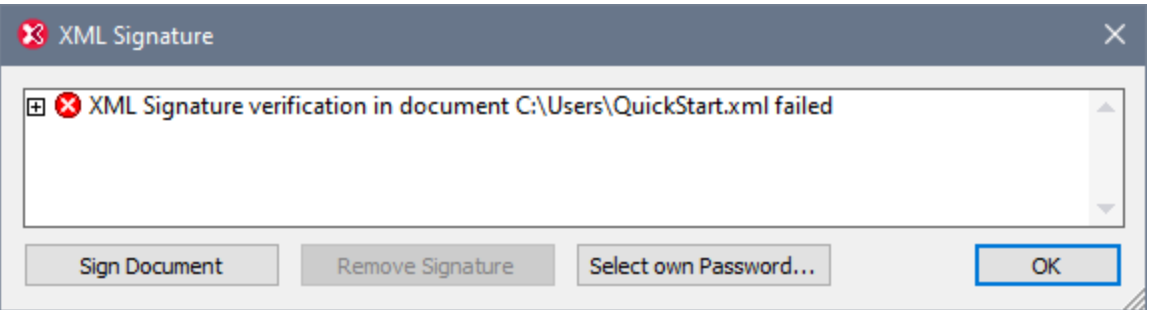

If the **Select Own Certificate** or **Select Own Password** button is present in this dialog, it means that the Authentic View has been given the option of selecting an own certificate/password. (Whether a certificate or password is to be chosen has been decided by the SPS designer at the time the signature was configured. The signature will be either certificate-based or password-based.) Clicking either of these buttons, if present in the dialog, enables the Authentic View user to browse for a certificate or to enter a password. The Authentic View user's selection is stored in memory and is valid for the current session only. If, after selecting a certificate or password, the document or application is closed, the certificate/password setting reverts to the setting originally saved with the SPS.

#### Verification and authentication information

If the verification process is run on a signed document, two general situations are possible. First: If the authentication information is available (in the signature or the SPS), then the verification process is executed directly and the result is displayed (*screenshot below*).

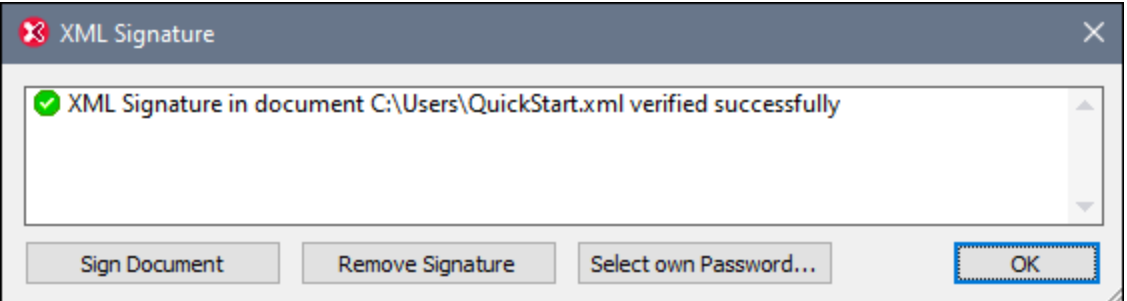

Authentication information is either the signing certificate's key information or the signing password. The SPS designer will have specified whether the certificate's key information is saved in the signature when the XML document is signed, or, in the case of a password-based signature, whether the password is saved in the SPS. In either of these cases, the authentication is available. Consequently the verification process will be run directly, without requiring any input from the Authentic View user.

The second possible general situation occurs when authentication information is not available in the signature (certificate's key information) or SPS file (password). In this situation, the Authentic View user will be asked to supply the authentication information: a password (*see screenshot below*) or the location of a certificate. If the SPS allows Authentic View to select their own password or certificate, click **Select own Password (or Certificate)** to do that.

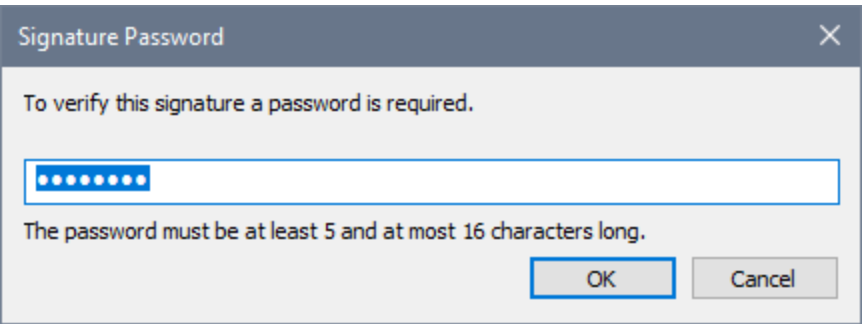

### **28.9.7 Define XML Entities**

You can define entities for use in Authentic View, whether your document is based on a DTD or an XML Schema. Once defined, these entities are displayed in the Entities Entry Helper and in the **Insert Entity** submenu of the context menu. When you double-click on an entity in the Entities Entry Helper, that entity is inserted at the cursor insertion point.

An entity is useful if you will be using a text string, XML fragment, or some other external resource in multiple locations in your document. You define the entity, which is basically a short name that stands in for the required data, in the Define Entities dialog. After defining an entity you can use it at multiple locations in your document. This helps you save time and greatly enhances maintenance.

There are two broad types of entities you can use in your document: a **parsed entity**, which is XML data (either a text string or a fragment of an XML document), or an **unparsed entity**, which is non-XML data such as a binary file (usually a graphic, sound, or multimedia object). Each entity has a name and a value. In the case of parsed entities the entity is a placeholder for the XML data. The value of the entity is either the XML data itself or a URI that points to a **.xml** file that contains the XML data. In the case of unparsed entities, the value of the entity is a URI that points to the non-XML data file.

To define an entity:

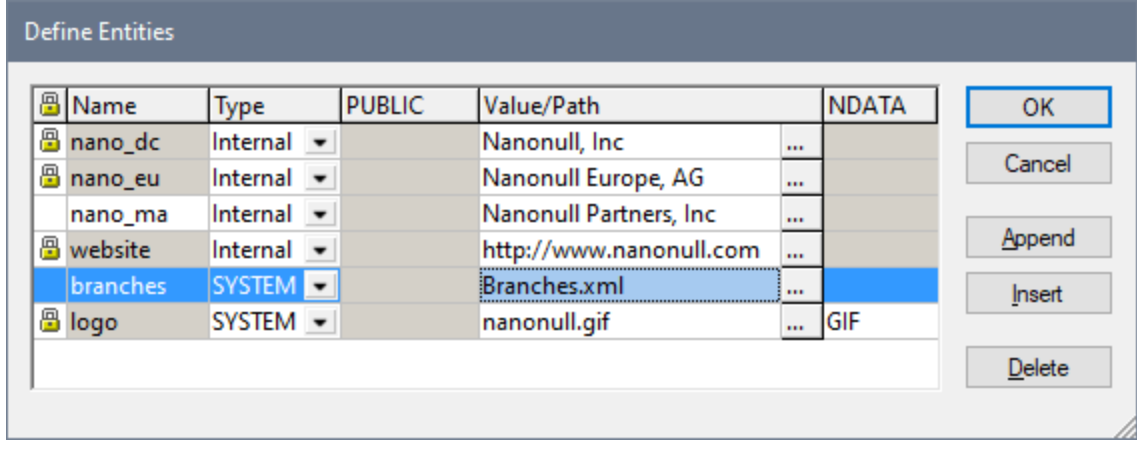

1. Click **Authentic | Define XML Entities**. This opens the Define Entities dialog.

- 2. Enter the name of your entity in the **Name** field. This is the name that will appear in the Entities Entry Helper.
- 3. Enter the type of entity from the drop-down list in the **Type** field. Three types are possible. An **Internal** entity is one for which the text to be used is stored in the XML document itself. Selecting **PUBLIC** or **SYSTEM** specifies that the resource is located outside the XML file, and will be located with the use of a public identifier or a system identifier, respectively. A system identifier is a URI that gives the location of the resource. A public identifier is a location-independent identifier, which enables some processors to identify the resource. If you specify both a public and system identifier, the public identifier resolves to the system identifier, and the system identifier is used.
- 4. If you have selected PUBLIC as the Type, enter the public identifier of your resource in the PUBLIC field. If you have selected Internal or SYSTEM as your Type, the PUBLIC field is disabled.
- 5. In the **Value/Path** field, you can enter any one of the following:
	- · If the entity type is Internal, enter the text string you want as the value of your entity. Do not enter quotes to delimit the entry. Any quotes that you enter will be treated as part of the text string.
	- · If the entity type is SYSTEM, enter the URI of the resource or select a resource on your local network by using the **Browse** button. If the resource contains parsed data, it must be an XML file (i.e. it must have a **.xml** extension). Alternatively, the resource can be a binary file, such as a GIF file.
	- ·If the entity type is PUBLIC, you must additionally enter a system identifier in this field.
- 6. The NDATA entry tells the processor that this entity is not to be parsed but to be sent to the appropriate processor. The NDATA field should therefore be used with unparsed entities only.

#### Dialog features

You can append, insert, and delete entities by clicking the appropriate buttons. You can also sort entities on the alphabetical value of any column by clicking the column header; clicking once sorts in ascending order, twice in descending order. You can also resize the dialog box and the width of columns.

Once an entity is used in the XML document, it is locked and cannot be edited in the Define Entities dialog. Locked entities are indicated by a lock symbol in the first column. Locking an entity ensures that the XML document is valid with respect to entities. (The document would be invalid if an entity is referenced but not defined.)

Duplicate entities are flagged.

#### **Limitations**

- · An entity contained within another entity is not resolved, either in the dialog, Authentic View, or XSLT output, and the ampersand character of such an entity is displayed in its escaped form, i.e. **&**.
- · External entities are not resolved in Authentic View, except in the case where an entity is an image file and it is entered as the value of an attribute which has been defined in the schema as being of type **ENTITY** or **ENTITIES**. Such entities are resolved when the document is processed with an XSLT generated from the SPS.

### **28.9.8 View Markup**

The **View Markup** command has a submenu with options to control markup in the Authentic XML document. These options are described below.

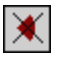

The **Hide Markup** command hides markup symbols in Authentic View.

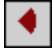

The **Show Small Markup** command shows small markup symbols in Authentic View.

#### ≪≙

The **Show Large Markup** command shows large markup symbols in Authentic View.

 $\overline{\mathcal{C}}$ 

The **Show Mixed Markup** command shows mixed markup symbols in Authentic View. The person who designs the StyleVision Power Stylesheet can specify either large markup, small markup, or no markup for individual elements/attributes in the document. The Authentic View user sees this customized markup in mixed markup viewing mode.

### **28.9.9 RichEdit**

Hovering over the **RichEdit** command pops out a submenu containing the RichEdit markup commands (*screenshot below*). The menu commands in this submenu are enabled only in Authentic View and when the cursor is placed inside an element that has been created as a RichEdit component in the SPS design.

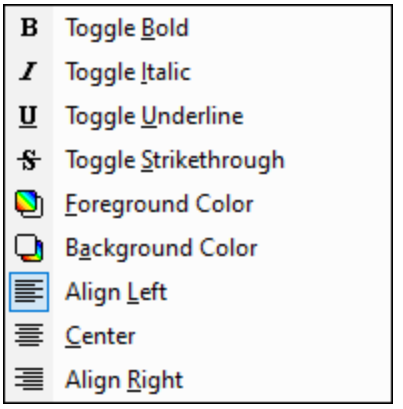

The text-styling properties of the RichEdit menu will be applied to the selected text when a RichEdit markup command is clicked. The Authentic View user can, in addition to the font and font-size specified in the Authentic toolbar, additionally specify the font-weight, font-style, font-decoration, color, background color and alignment of the selected text.

### **28.9.10 Append/Insert/Duplicate/Delete Row**

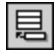

The **Append Row** command appends a row to the current table in Authentic View.

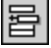

The **Insert Row** command inserts a row into the current table in Authentic View.

叫

The **Duplicate Row** command duplicates the current table row in Authentic View.

圉

The **Delete Row** command deletes the current table row in Authentic View.

#### **28.9.11 Move Row, Delete Row**

The following row commands are enabled in Authentic View:

- · **Move Row Up** moves the current table row up by one row in Authentic View.
- · **Move Row Down** moves the current table row down by one row in Authentic View.
- · **Delete Row** deletes the current row.

#### **28.9.12 Generate HTML, RTF, PDF, Word 2007+ Document**

These five commands generate output documents from the Authentic View XML document stored in a PXF file:

- · **Generate an HTML Document**
- ·**Generate an RTF Document**
- · **Generate a PDF Document**
- ·**Generate a Word 2007+ Document**

#### ·**Generate a Text Document**

They are also available in the Portable XML Form (PXF) toolbar (*screenshot below*).

$$
\left[\begin{array}{cccccc}\n\frac{1}{2} & \frac{1}{2} & \frac{1}{2} & \frac{1}{2} & \frac{1}{2} \\
\frac{1}{2} & \frac{1}{2} & \frac{1}{2} & \frac{1}{2} & \frac{1}{2} & \frac{1}{2} \\
\frac{1}{2} & \frac{1}{2} & \frac{1}{2} & \frac{1}{2} & \frac{1}{2} & \frac{1}{2} \\
\frac{1}{2} & \frac{1}{2} & \frac{1}{2} & \frac{1}{2} & \frac{1}{2} & \frac{1}{2} \\
\frac{1}{2} & \frac{1}{2} & \frac{1}{2} & \frac{1}{2} & \frac{1}{2} & \frac{1}{2} \\
\frac{1}{2} & \frac{1}{2} & \frac{1}{2} & \frac{1}{2} & \frac{1}{2} & \frac{1}{2} \\
\frac{1}{2} & \frac{1}{2} & \frac{1}{2} & \frac{1}{2} & \frac{1}{2} & \frac{1}{2} & \frac{1}{2} \\
\frac{1}{2} & \frac{1}{2} & \frac{1}{2} & \frac{1}{2} & \frac{1}{2} & \frac{1}{2} & \frac{1}{2} \\
\frac{1}{2} & \frac{1}{2} & \frac{1}{2} & \frac{1}{2} & \frac{1}{2} & \frac{1}{2} & \frac{1}{2} \\
\frac{1}{2} & \frac{1}{2} & \frac{1}{2} & \frac{1}{2} & \frac{1}{2} & \frac{1}{2} & \frac{1}{2} & \frac{1}{2} \\
\frac{1}{2} & \frac{1}{2} & \frac{1}{2} & \frac{1}{2} & \frac{1}{2} & \frac{1}{2} & \frac{1}{2} & \frac{1}{2} & \frac{1}{2} \\
\frac{1}{2} & \frac{1}{2} & \frac{1}{2} & \frac{1}{2} & \frac{1}{2} & \frac{1}{2} & \frac{1}{2} & \frac{1}{2} & \frac{1}{2} & \frac{1}{2} \\
\frac{1}{2} & \frac{1}{2} & \frac{1}{2} & \frac{1}{2} & \frac{1}{2} & \frac{1}{2} & \frac{1}{2} & \frac{1}{2} & \frac{1}{2} & \frac{1}{2} \\
\frac{1}{
$$

Clicking the individual command or buttons generates HTML, RTF, PDF, or DocX output, respectively.

These buttons are enabled when a PXF file is opened in Authentic View. Individual commands and buttons are enabled if the PXF file was configured to contain the XSLT stylesheet for that specific output format. For example, if the PXF file was configured to contain the XSLT stylesheets for HTML and RTF, then only the commands and toolbar buttons for HTML and RTF output will be enabled while those for Text, PDF and DocX (Word 2007+) output will be disabled.

#### **28.9.13 Trusted Locations**

The Trusted Locations command pops up the Trusted Locations dialog (*screenshot below*), in which you can specify the security settings for scripts in an SPS. When an XML file based on a script-containing SPS is switched to Authentic View, the script will be allowed to run or not depending on the settings you make in this dialog.

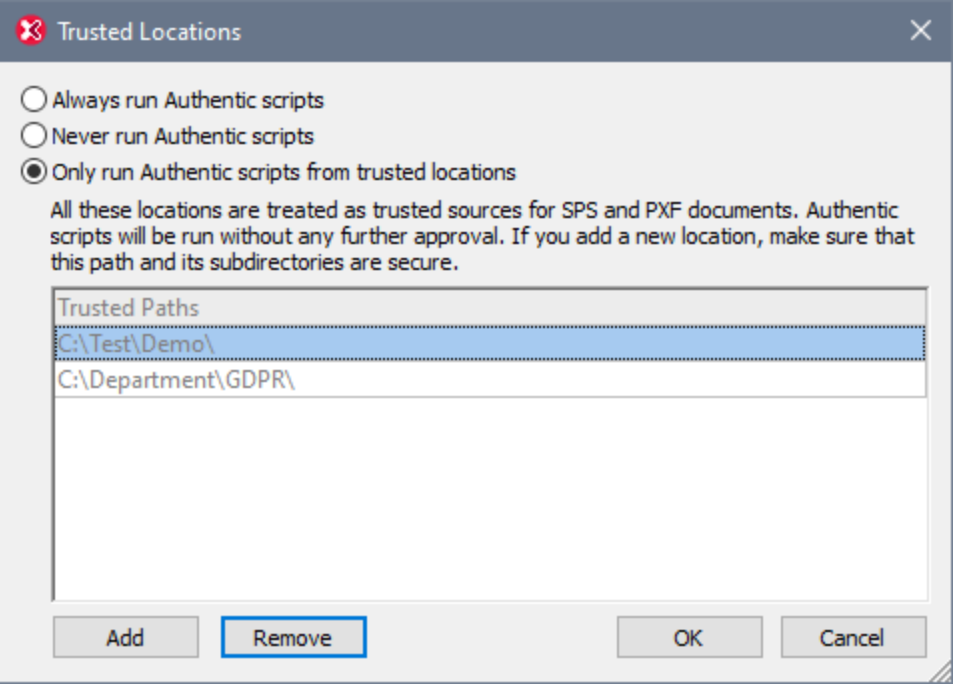

The three available options are:

- · Authentic scripts are always run when a file is opened in Authentic View.
- Authentic scripts are never run when a file is opened in Authentic View.

· Only Authentic scripts in trusted locations are run. The list of trusted (folder) locations is shown in the bottom pane. Use the **Add** button to browse for a folder and add it to the list. To remove an entry from the list, select an entry in the Trusted Locations list and click **Remove**.

# **28.10 DB Menu**

The **DB** menu is the menu for database (DB) operations. It is shown in the screenshot below and contains the menu items listed below. Descriptions of commands in the sub-menus of the DB menu are in the sub-sections of this section.

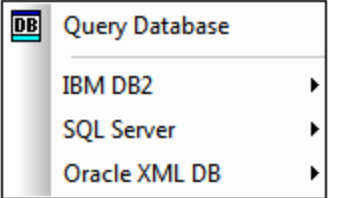

- ·Query [Database](#page-1364-0)<sup>(1365</sup>, which enables you to query a variety of databases.
- ·**IBM [DB2](#page-1379-0)<sup>(1880</sup>)**, which contains commands that provide support for IBM DB2-specific functionality.
- ·SQL [Server](#page-1384-0)<sup>1385</sup>, which contains commands for managing SQL Server databases.
- ·**Oracle [databases](#page-1387-0)**<sup>[338]</sup>, which contains command for working with Oracle databases.

The operations described in this section require a connection to a database (for instructions, see [Connecting](#page-915-0) to <mark>a [Database](#page-915-0)</mark> <sup>916</sup> ).

### <span id="page-1364-0"></span>**28.10.1 Query Database**

The **Query Database** command opens the Database Query window (*screenshot below*). Once the Query Window is open, its display can be toggled on and off by clicking either the **DB | Query Database** command or the Query Database toolbar icon

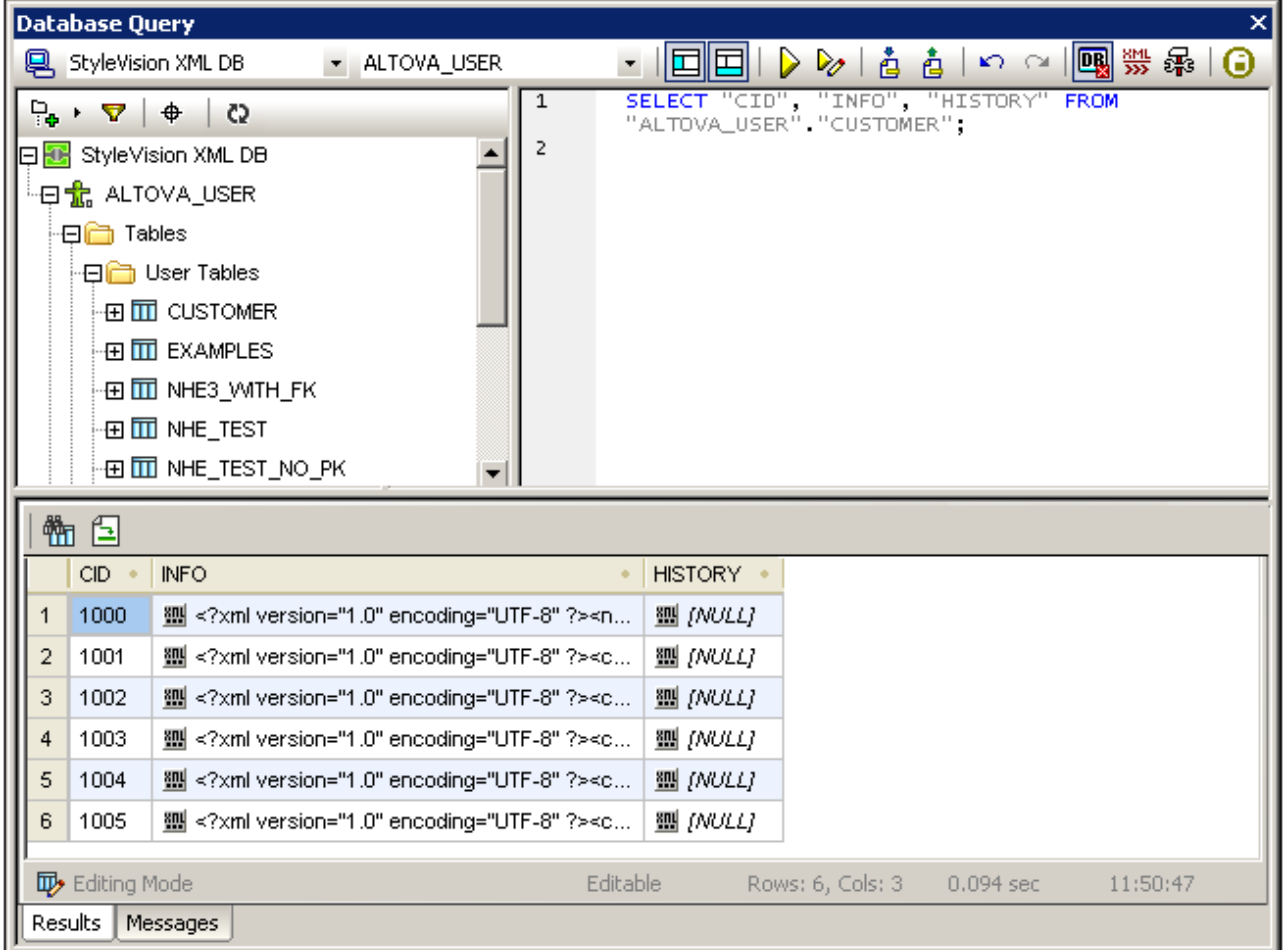

#### Overview of the Database Query window

The Database Query window consists of three parts:

- · A **[Browser](#page-1369-0) pane** at top left, which displays connection info and database tables. · A **[Query](#page-1373-0) pane** at top right, in which the query is entered. 1370
- 1374
- ·A tabbed **[Results/Messages](#page-1376-0) pane<sup> (377</sup>)**. The Results pane displays the query results in what we call the Result Grid. The Messages pane displays messages about the query execution, including warnings and errors.

The Database Query window has a toolbar at the top. At this point, take note of the two toolbar icons below. The other toolbar icons are described in the section, <u>Query Pane: [Description](#page-1373-0) and Features (374</u>.

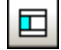

Toggles the Browser pane on and off.

囯

Toggles the Results/Messages pane on and off.

#### Overview of the Query Database mechanism

The Query Database mechanism is as follows. It is described in detail in the sub-sections of this section

- 1. A connection to the database is [established](#page-1366-0)<sup>1367</sup> via the Database Query window. Supported databases include: MS Access 2000 and 2003; Microsoft SQL Server; Oracle; MySQL; Sybase; and IBM DB2.
- 2. The connected database or parts of it are displayed in the <u>[Browser](#page-1369-0) pane<sup>(1370</sup>,</u> which can be configured to suit viewing requirements.
- 3. A guery <sup>(376</sup> written in a syntax appropriate to the database to be queried is entered in the <u>[Query](#page-1375-0)</u> [pane](#page-1375-0)<sup>t376</sup>, and the query i<u>s </u>executed.
- 4. The [results](#page-1376-0) of the query <sup>(377</sup> can be viewed through various filters, edited, and saved back to the DB.

#### <span id="page-1366-0"></span>28.10.1.1 Data Sources

In order to query a database, you have to first connect to the required database This section describes how to:

- ·Connect to a database, and
- ·Select the required data source and root object from among multiple existing connections.

#### Connecting to a database

When you click the **Query Database** command for the first time in a session (or when no database connection exists), the Quick Connect dialog (*screenshot below*) pops up to enable you to connect to a database. To

make connections subsequently, click the Quick Connect icon  $\Box$  in the Database Query window.

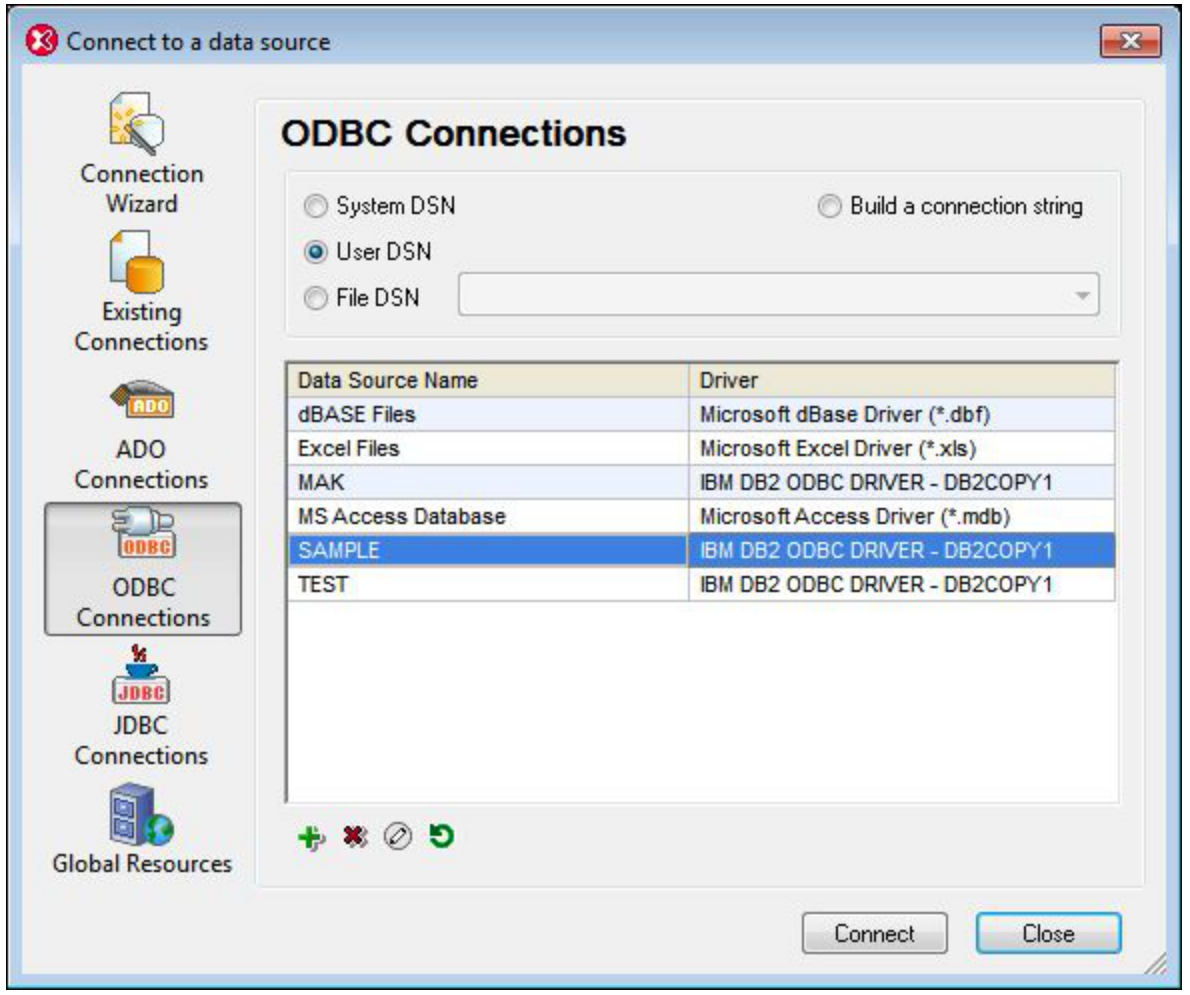

How to connect to a database via the Quick Connect dialog is described in the section [Connecting](#page-915-0) to a Data [Source](#page-915-0)<sup>916</sup>.

The table below lists all the supported databases. While Altova endeavors to support other databases, successful connection and data processing have only been tested with the databases listed below. If your Altova application is a 64-bit version, ensure that you have access to the 64-bit database drivers needed for the specific database you are connecting to.

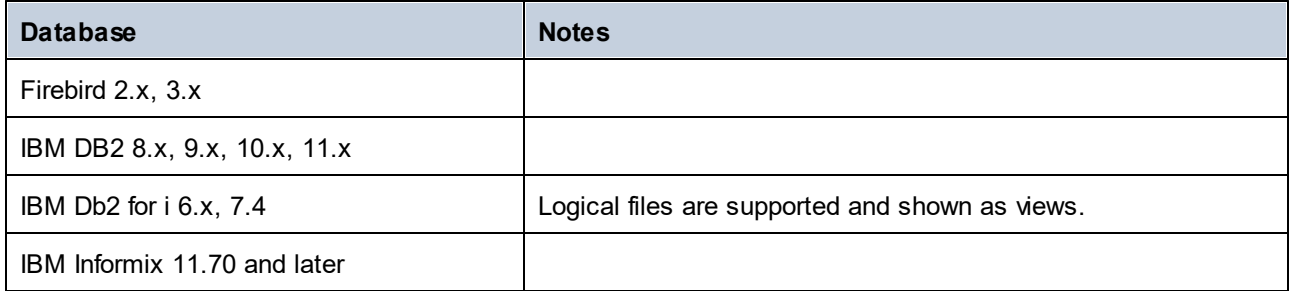
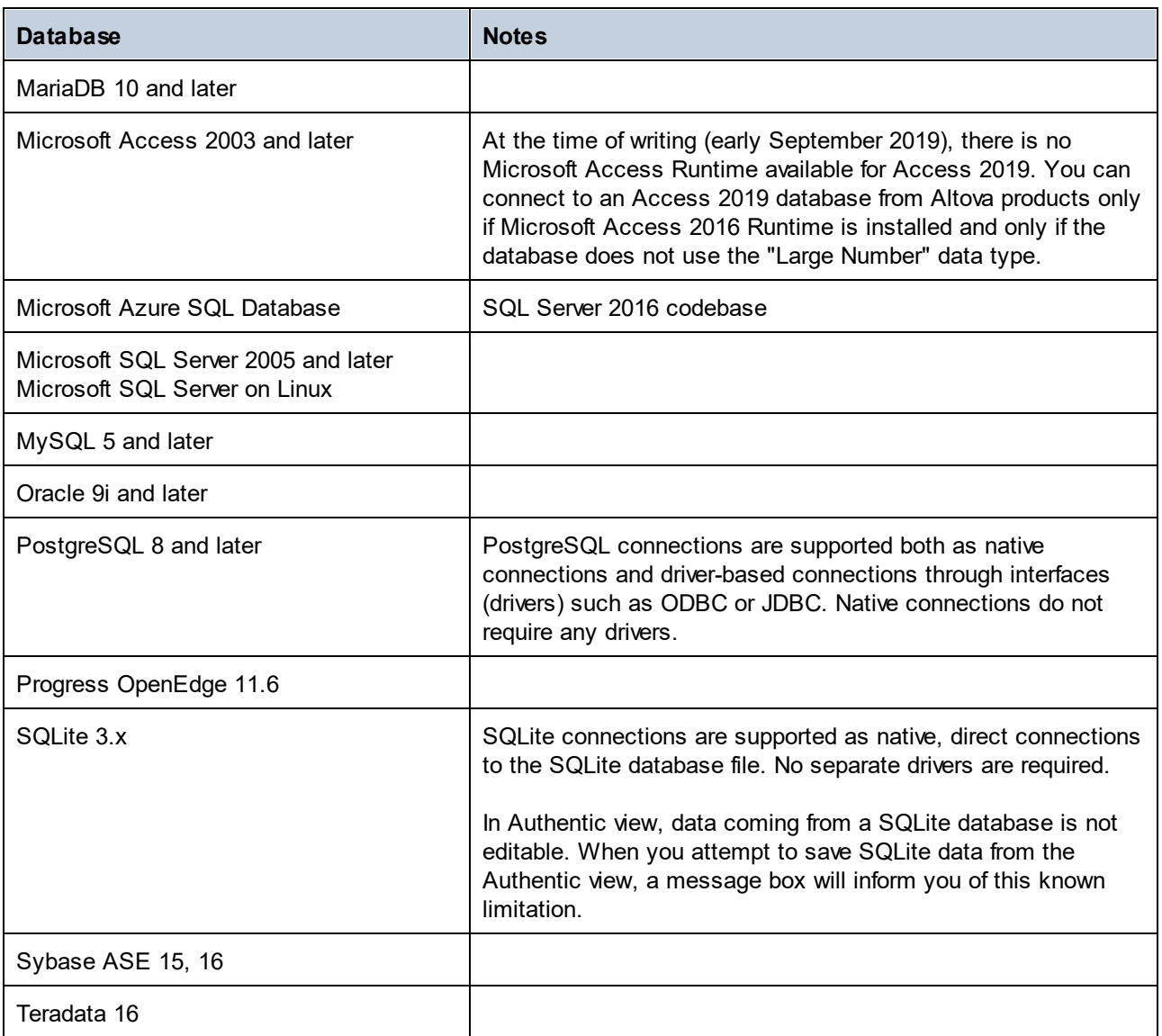

# Selecting the required data source

All the existing connections and the root objects of each are listed, respectively, in two combo boxes in the toolbar of the Database Query window (*screenshot below*).

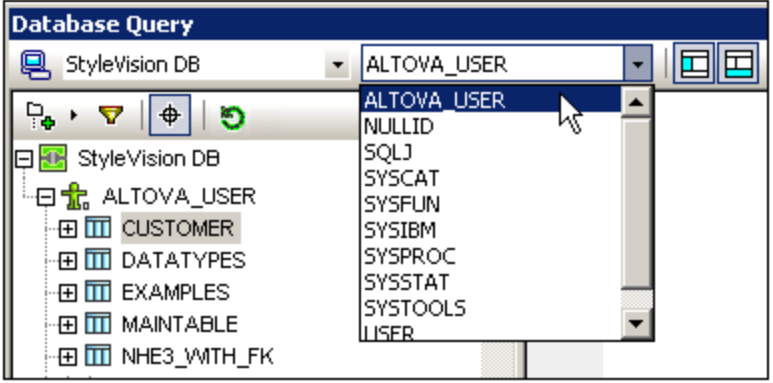

In the screenshot above, the database with the name  $styleVision$  DB has been selected. Of the available root objects for this database, the root object ALTOVA\_USER has been selected. The database and the root object are then displayed in the Browser pane.

# 28.10.1.2 Browser Pane: Viewing the DB Objects

The Browser pane provides an overview of objects in the selected database. This overview includes database constraint information, such as whether a column is a primary or foreign key. In IBM DB2 version 9 databases, the Browser additionally shows registered XML schemas in a separate folder.

This section describes the following:

- ·The [layouts](#page-1369-0) **of available in the Browser pane.** 1370
- ·[How](#page-1371-0) to filter  $^{\text{\tiny{[S/I]}}}$  database objects. 1372
- ·[How](#page-1372-0) to find database objects. 1373

### <span id="page-1369-0"></span>Browser pane layouts

The default Folders layout displays database objects hierarchically. Depending on the selected object, different context menu options are available when you right-click an item.

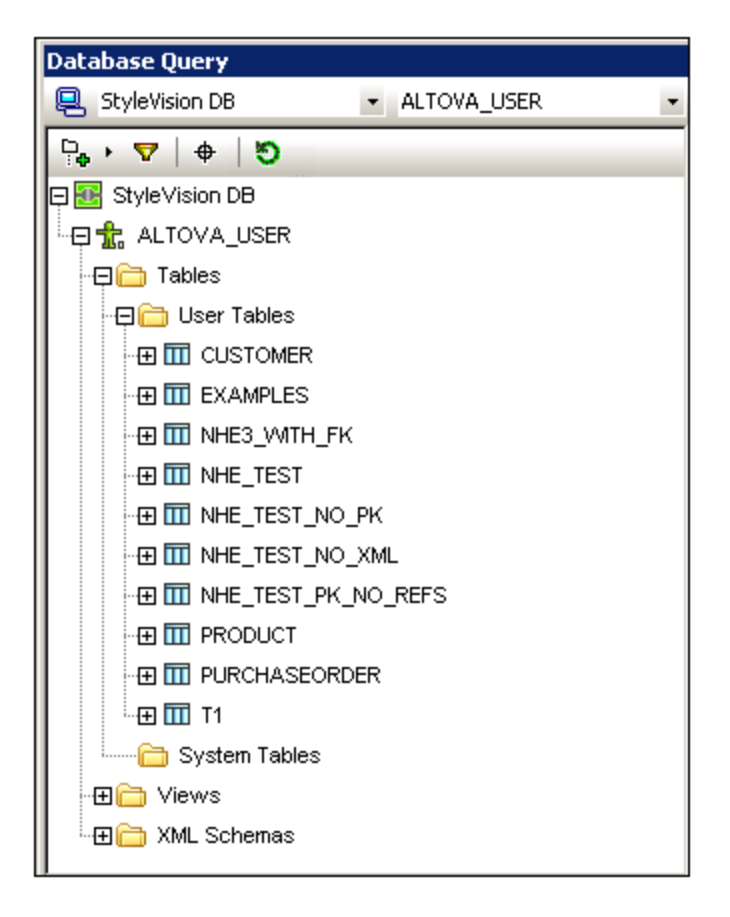

To select a layout for the Browser, click the Layout icon in the toolbar of the Browser pane and select the layout from the drop-down list (*screenshot below*). Note that the icon changes with the selected layout.

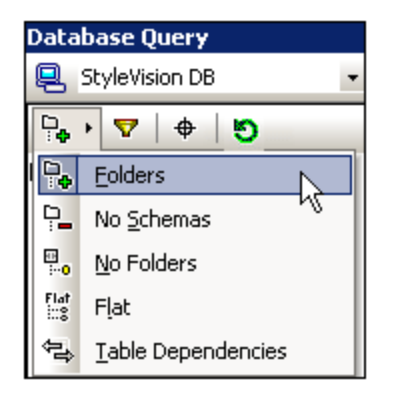

The available layouts are:

- · *Folders:* Organizes database objects into folders based on object type in a hierarchical tree, this is the default setting.
- · *No Schemas:* Similar to the Folders layout, except that there are no database schema folders; tables are therefore not categorized by database schema.
- ·*No Folders:* Displays database objects in a hierarchy without using folders.
- · *Flat:* Divides database objects by type in the first hierarchical level. For example, instead of columns being contained in the corresponding table, all columns are displayed in a separate Columns folder.
- · *Table Dependencies:* Categorizes tables according to their relationships with other tables. There are categories for tables with foreign keys, tables referenced by foreign keys and tables that have no relationships to other tables.

To sort tables into User and System tables, switch to Folders, No Schemas or Flat layout, then right-click the Tables folder and select **Sort into User and System Tables**. The tables are sorted alphabetically in the User Tables and System Tables folders.

## <span id="page-1371-0"></span>Filtering database objects

In the Browser pane (in all layouts except No Folders and Table Dependencies), schemas, tables, and views can be filtered by name or part of a name. Objects are filtered as you type in the characters, and filtering is case-insensitive by default.

To filter objects in the Browser, do the following:

1. Click the Filter Folder Contents icon in the toolbar of the Browser pane. Filter icons appear next to the Tables and Views folders in the currently selected layout (*screenshot below*).

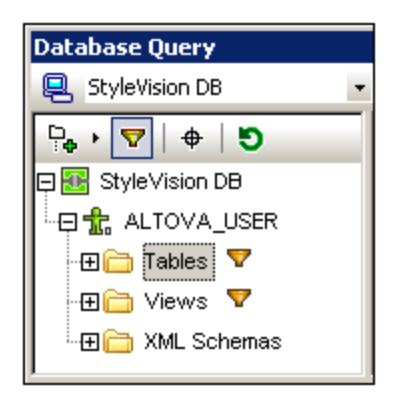

2. Click the filter icon next to the folder you want to filter, and select the filtering option from the popup menu, for example, Contains.

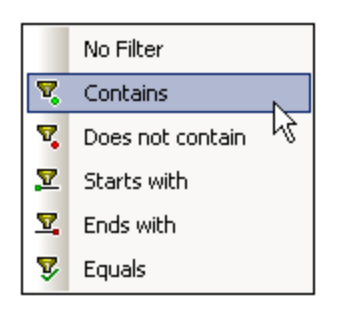

3. In the entry field that appears, enter the filter string (in the screenshot below, the filter string on the Tables folder is NHE). The filter is applied as you type.

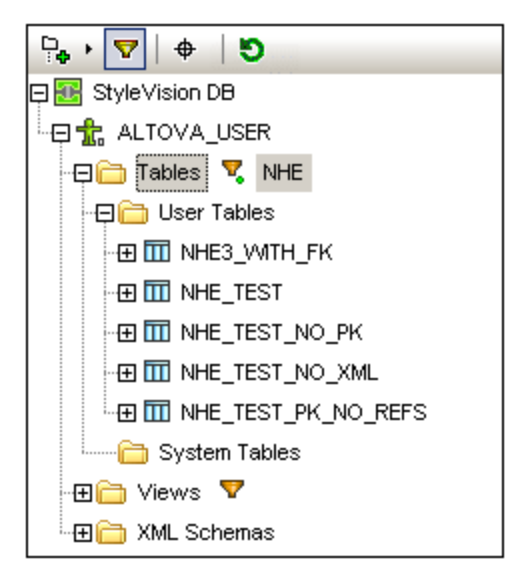

# <span id="page-1372-0"></span>Finding database objects

To find a specific database item by its name, you can use the Browser pane's Object Locator. This works as follows:

- 1. In the toolbar of the Browser pane, click the Object Locator icon. A drop-down list appears at the bottom of the Browser.
- 2. Enter the search string in the entry field of this list, for example name (*screenshot below*). Clicking the drop-down arrow displays all objects that contain the search string.

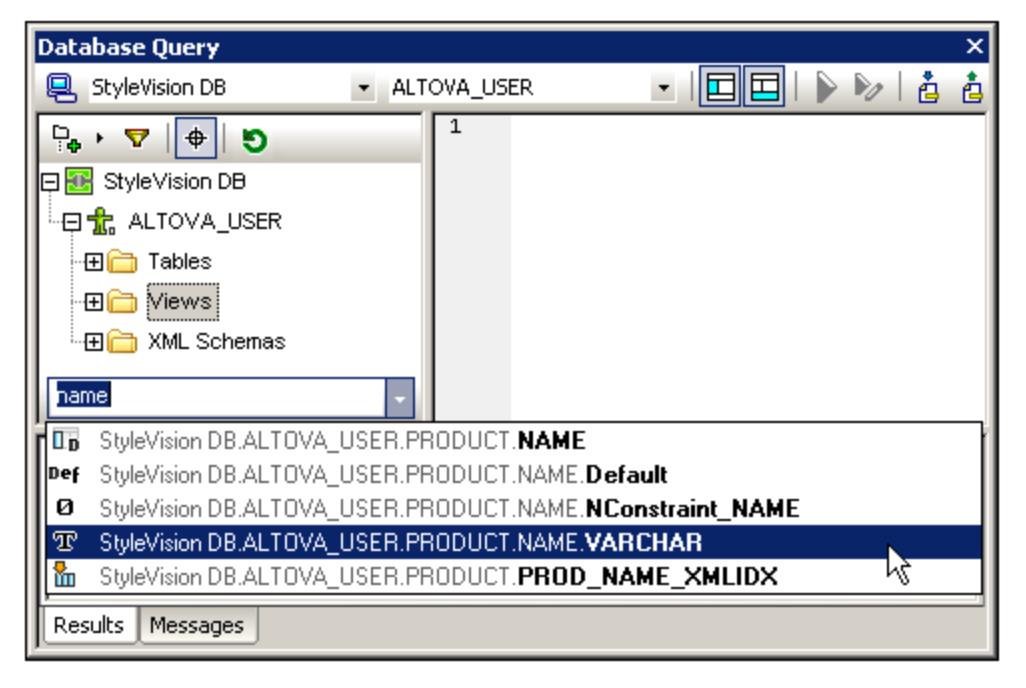

3. Click the object in the list to see it in the Browser.

# 28.10.1.3 Query Pane: Description and Features

The Query pane is an intelligent SQL editor for entering queries to the selected database. After entering the query, clicking the Execute command of the Database Query window executes the query and displays the result and execution messages in the <u>[Results/Messages](#page-1376-0) pane</u> . How to work with queries is described in the next section, <u>Query Pane: [Working](#page-1375-0) with Queries</u> <sup>(677</sup>). In this section, we describe the main features of the Query pane:

- ·SQL Editor icons in the Database Query toolbar
- SQL Editor options
- · Auto-completion of SQL statements
- · Definition of regions in an SQL script
- Insertion of comments in an SQL script
- Use of bookmarks

## SQL Editor icons in the Database Query toolbar

The following icons in the toolbar of the Database Query window are used when working with the SQL Editor:

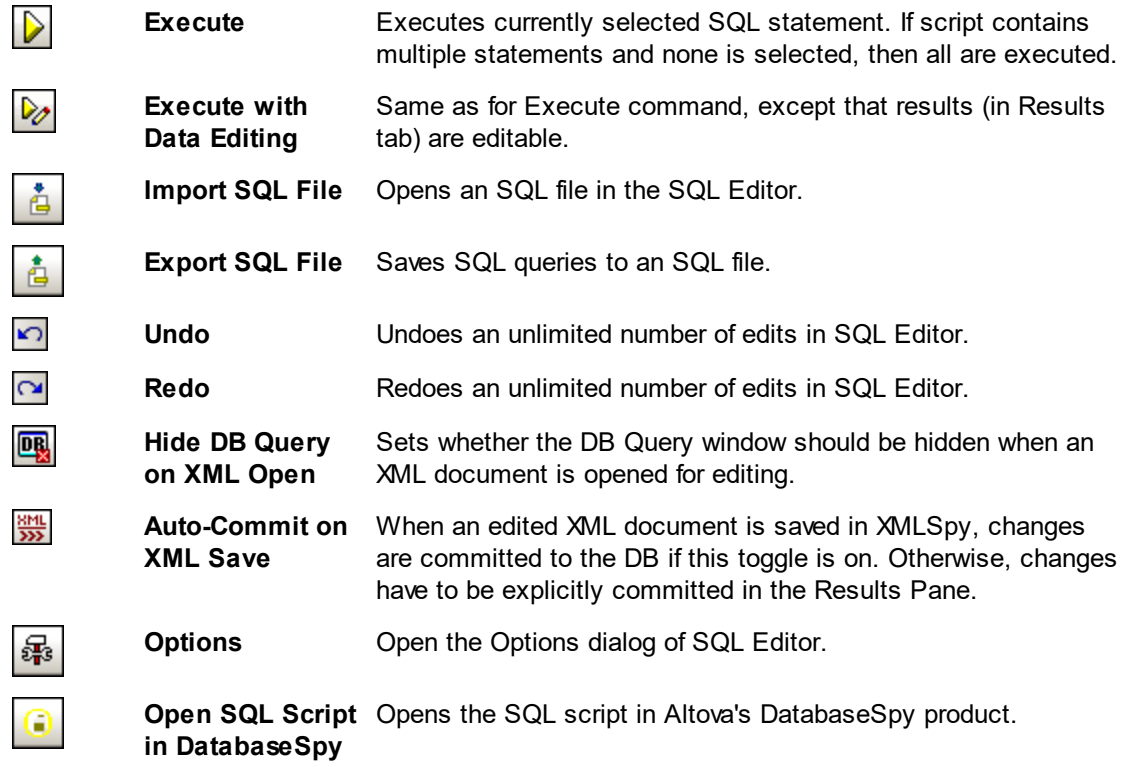

### **Options**

Clicking the **Options** icon in the Database Query toolbar pops up the Options dialog (*screenshot below*). A page of settings can be selected in the left-hand pane, and the options on that page can be selected. Click the **Reset to Page Defaults** button to reset the options on that page to their original settings.

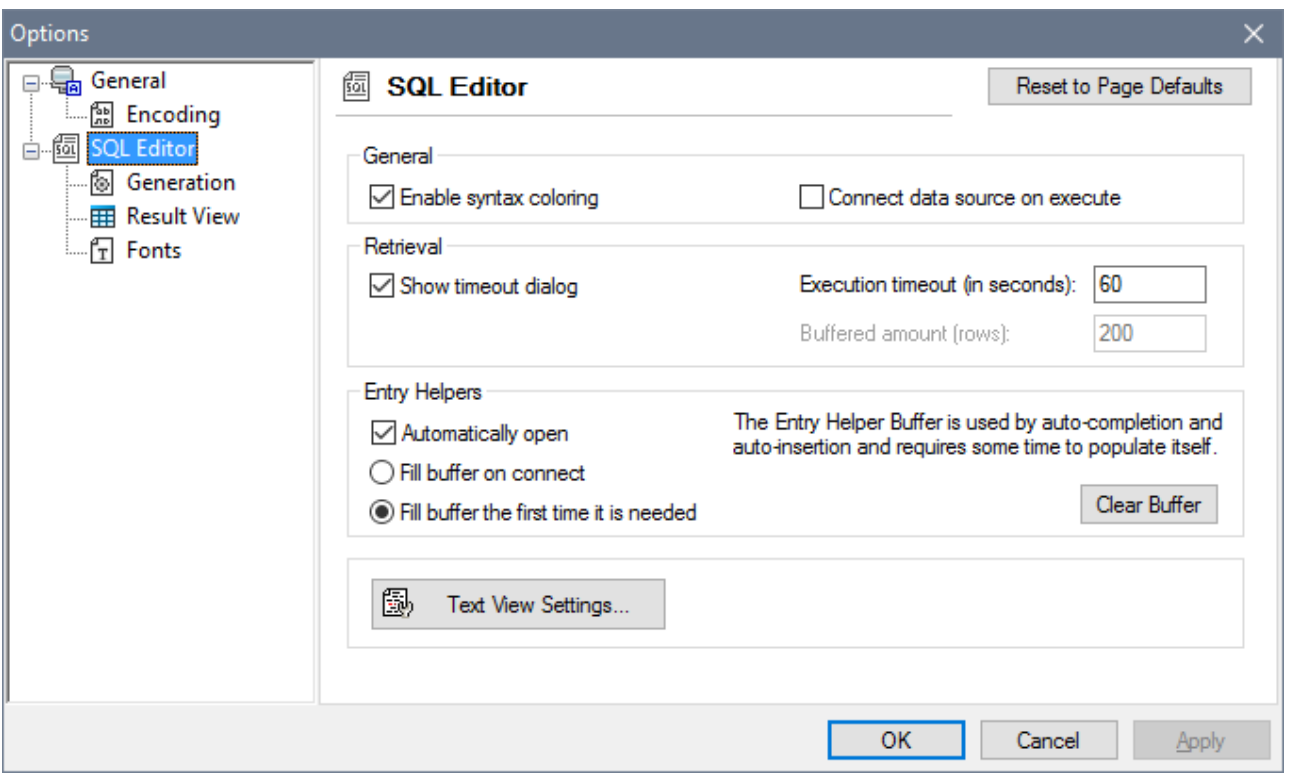

The key settings are as follows:

- · *General | Encoding:* Options for setting the encoding of new SQL files, of existing SQL files for which the encoding cannot be detected, and for setting the Byte Order Mark (BOM). (If the encoding of existing SQL files can be detected, the files are opened and saved without changing the encoding.)
- · *SQL Editor:* Options for toggling syntax coloring and data source connections on execution on/off. A timeout can be set for query execution, and a dialog to change the timeout can also be shown if the specified time is exceeded. Entry helpers refer to the entry helpers that appear as part of the autocompletion feature. When you type in an SQL statement, the editor displays a list of context-sensitive auto-completion suggestions. These suggestions can be set to appear automatically. If the automatic display is switched off, then you can ask for an auto-completion suggestion in SQL Editor by pressing **Ctrl+Spacebar**. The buffer for the entry helper information can be filled either on connection to the data source or the first time it is needed. The <u>Text View [settings](#page-1427-0)<sup> [428</sup></u> button opens the Text View options window of XMLSpy.
- · *SQL Editor | SQL Generation:* The application generates SQL statements when you drag objects from the Browser pane into the Query pane. Options for SQL statement generation can be set in the SQL generation tab. Use the *Database* pane to select a database kind and set the statement generation options individually for the different database kinds you are working with. Activating the *Apply to all databases* check box sets the options that are currently selected for all databases. Options include appending semi-colons to statements and surrounding identifiers with escape characters. When the *Append semicolons to statement end* check box is activated, a semicolon is appended when you generate an SQL statement in the SQL Editor. Note that editing of data in Oracle databases and IBM iSeries and DB2 databases via a JDBC connection is possible only if this check box is unchecked.
- ·*SQL Editor | Result View:* Options to configure the Result tab.

· *SQL Editor | Fonts:* Options for setting the font style of the text in the Text Editor and in the Result View.

# Definition of regions in an SQL script

Regions are sections in SQL scripts that are marked and declared to be a unit. Regions can be collapsed and expanded to hide or display parts of the script. It is also possible to nest regions within other regions. Regions are delimited by  $\sim$ -region and  $\sim$ -endregion comments, respectively, before and after the region. Regions can optionally be given a name, which is entered after the -- region delimiter (*see screenshot below*).

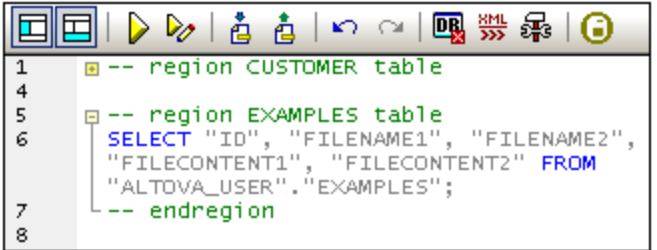

To insert a region, select the statement/s to be made into a region, right-click, and select **Insert Region**. The expandable/collapsible region is created. Add a name if you wish. In the screenshot above, also notice the linenumbering. To remove a region, delete the two  $-\text{region}$  and  $-\text{endregion}$  delimiters.

## Insertion of comments in an SQL script

Text in an SQL script can be commented out. These portions of the script are skipped when the script is executed.

- · To comment out a block, mark the block, right-click, and select **Insert/Remove Block Comment**. To remove the block comment, mark the comment, right-click and select **Insert/Remove Block Comment**.
- · To comment out a line or part of a line, place the cursor at the point where the line comment should start, right-click, and select **Insert/Remove Line Comment**. To remove the line comment, mark the comment, right-click and select **Insert/Remove Line Comment**.

## Use of bookmarks

Bookmarks can be inserted at specific lines, and you can then navigate through the bookmarks in the document. To insert a bookmark, place the cursor in the line to be bookmarked, right-click, and select **Insert/Remove Bookmark**. To go to the next or previous bookmark, right-click, and select **Go to Next Bookmark** or **Go to Previous Bookmark**, respectively. To remove a bookmark, place the cursor in the line for which the bookmark is to be removed, right-click, and select **Insert/Remove Bookmark**. To remove all bookmarks, right-click, and select **Remove All Bookmarks**.

# <span id="page-1375-0"></span>28.10.1.4 Query Pane: Working with Queries

After connecting to a database, an SQL script can be entered in the SQL Editor and executed. This section describes:

·How an SQL script is entered in the SQL Editor. ·How the script is executed in the Database Query window.

The following icons are referred to in this section:

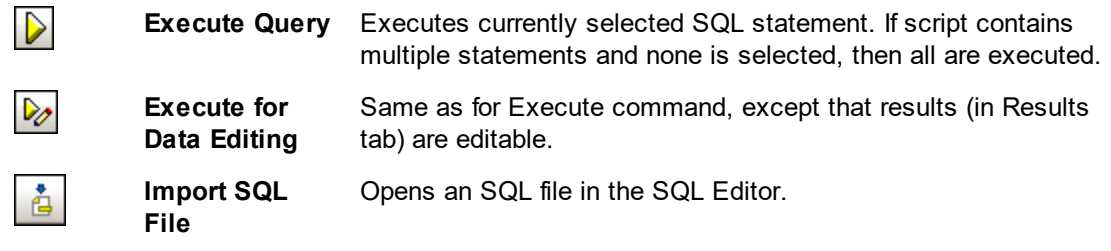

## Creating SQL statements and scripts in the SQL Editor

The following GUI methods can be used to create SQL statements or scripts:

- · *Drag and drop:* Drag an object from the Browser pane into the SQL Editor. An SQL statement is generated to query the database for that object.
- · *Context menu:* Right-click an object in the Browser pane and select **Show in SQL Editor | Select**.
- · *Manual entry:* Type SQL statements directly in SQL Editor. The Auto-completion feature can help with editing.
- ·*Import an SQL script:* Click the **Import SQL File** icon in the toolbar of the Database Query window.

## Executing SQL statements

If the SQL script in the SQL Editor has more than one SQL statement, select the statement to execute and click either the **Execute** icon or **Execute with Data Editing** icon in the toolbar of the Database Query window. If no statement in the SQL script is selected, then all the statements in the script are executed. The database data is retrieved and displayed as a grid in the [Results](#page-1376-0) tab<sup>t377</sup>. If Execute with Data Editing was selected, then the retriev<u>ed</u> data in the Result Grid <u>can be [edited](#page-1376-0) dard</u>. Messages about the execution are displayed in the [Messages](#page-1376-0) tab<sup>1377</sup>.

# <span id="page-1376-0"></span>28.10.1.5 Results and Messages

The Results/Messages pane has two tabs:

- ·The **[Results](#page-1376-1) tab**<sup>[377</sup>] shows the data that is retrieved by the query.
- ·The [Messages](#page-1378-0) tab<sup><sup>1378</sup> shows messages about the query execution.</sup>

### <span id="page-1376-1"></span>Results tab

The data retrieved by the query is displayed in the form of a grid in the Results tab (*screenshot below*). When the query results have been generated using the **Execute Query** command, the XML documents in the Results tab are indicated with the XML icon (*screenshot below*). If the **Execute for Data Editing** command was used, XML documents are shown with the Editable XML icon  $\mathbf{m}$ .

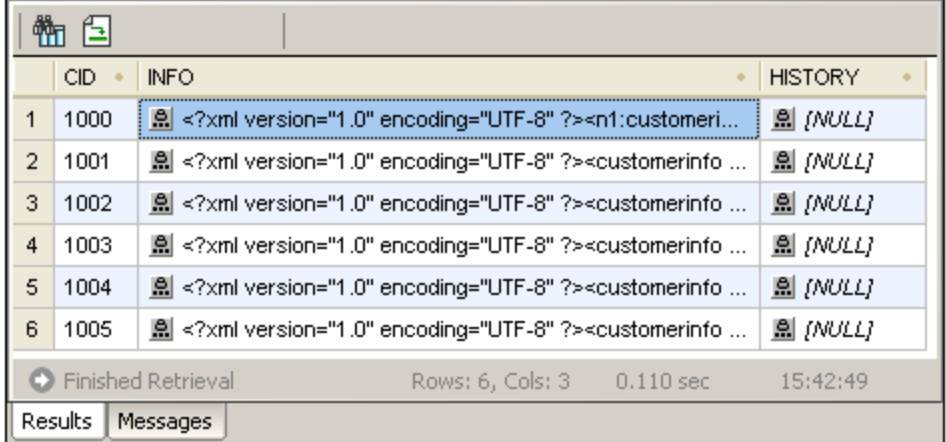

The following operations can be carried out in the Results tab, via the context menu that pops up when you right-click in the appropriate location in the Results tab:

- · *Sorting on a column:* Right-click anywhere in the column on which the records are to be sorted, then select **Sorting | Ascending/Descending/Restore Default**.
- · *Copying to the clipboard:* This consists of two steps: (i) selecting the data range; and (ii) copying the selection. Data can be selected in several ways: (i) by clicking a column header or row number to select the column or row, respectively; (ii) selecting individual cells (use the **Shift** and/or **Ctrl** keys to select multiple cells); (iii) right-clicking a cell, and selecting **Selection | Row/Column/All**. After making the selection, right-click, and select **Copy Selected Cells**. This copies the selection to the clipboard, from where it can be pasted into another application.
- · *Appending a new row:* If the query was executed for editing, right-click anywhere in the Results pane to access the **Append row** command.
- · *Deleting a row:* If the query was executed for editing, right-click anywhere in a row to access the **Delete row** command.
- · *Editing records:* If the query was executed for editing, individual fields can be edited. To commit changes, click the **Commit** button in the toolbar of the Results tab.
- · *Editing XML records:* This feature is supported for IBM DB2, SQLServer, PostgreSQL (8.3 and higher), and Oracle (9 and higher) databases, and only for those DB tables that have a primary key. If the query was executed for editing and an editable field is an XML field, clicking the Editable XML icon  $\mathbb{E}$  in the Result Grid opens the Edit XML menu (*screenshot below*). An XML field can also be opened for data editing by right-clicking the XML field in the Folders pane and selecting the command **Edit Data**.

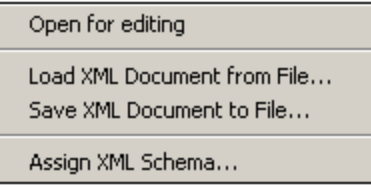

The **Open for Editing** command opens the XML document in an XMLSpy window, and the Editable  $XML$  icon changes to  $III$ , in which the three dots are red. When this document is saved and if the Auto-Commit XML Changes icon  $\frac{|\mathcal{M}|}{\mathcal{M}}$  in the Query Database toolbar was selected when the document was opened, the changes to the XML document are committed automatically to the database. Otherwise, saved changes will have to be committed using the Commit button of the Results pane. (Note that to toggle between the XML document window and the Database Query window, you must click the **DB |**

**Query Database** command.) The **Load XML Document from File** command loads an external XML document to the selected field in the database. The **Save XML Document to File** saves the XML document in the selected database field to a file location you choose. The Assign XML Schema command pops up the <u>Choose XML [Schema](#page-1383-0) dialog</u>® 334, in which you can select an XML Schema to assign to the XML document. This assignment is saved to the database. XML Schema assignment is explained in more detail in the section, <u>IBM DB2 | Assign XML [Schema](#page-1383-0)</u> <sup>1384</sup>.

· *Set NULL, Set default, Undo changes for this cell:* If the query was executed for editing, right-clicking in a cell provides access to commands that enable you to set a NULL value or, if defined, a column default value for that cell. Changes made to a cell can be undone with the **Undo changes for this cell** command; the current edited value is replaced by the value currently in the DB.

The Results tab has the following toolbar icons:

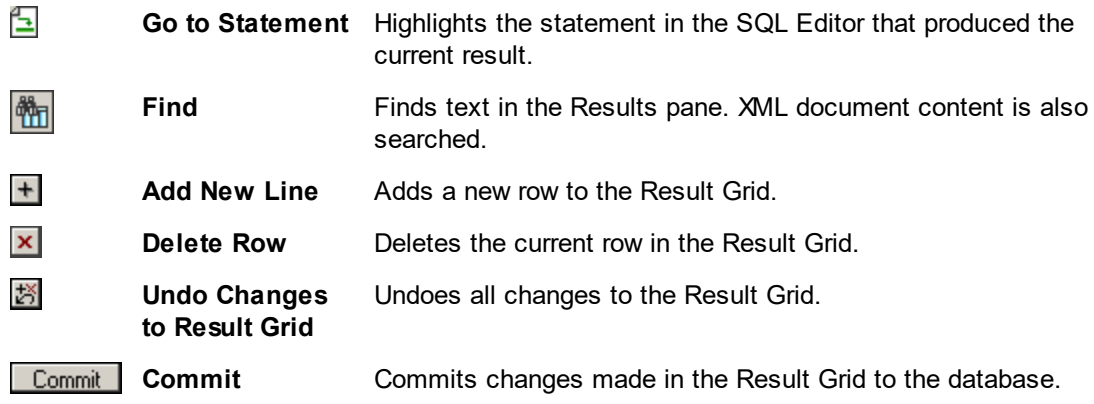

## <span id="page-1378-0"></span>Messages tab

The Messages tab provides information on the previously executed SQL statement and reports errors or warning messages.

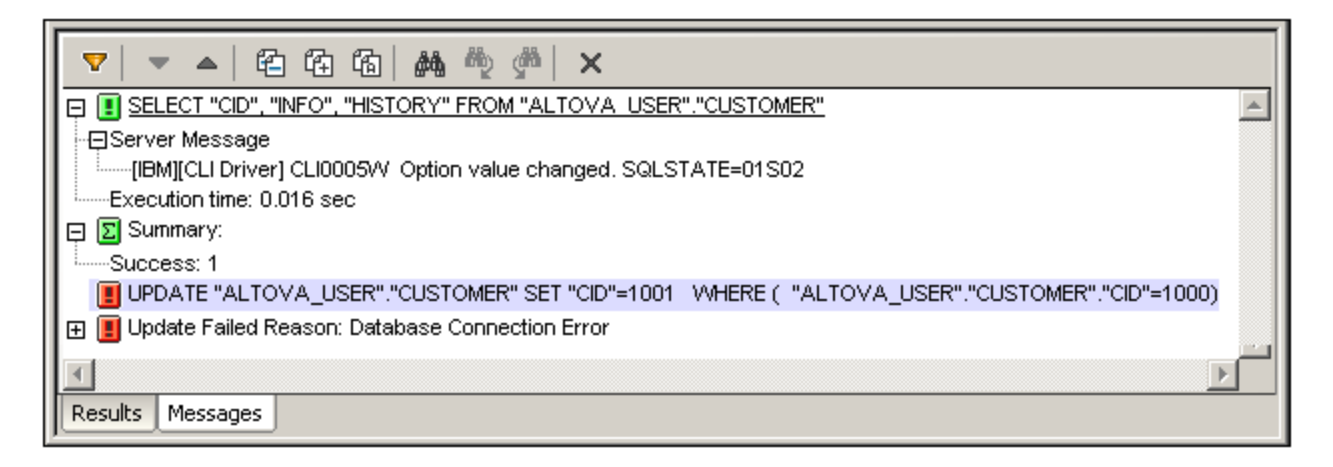

The toolbar of the Messages tab contains icons that enable you to customize the view, navigate it, and copy messages to the clipboard. The **Filter** icon enables the display of particular types of messages to be toggled on or off. The **Next** and **Previous** icons move the selection down and up the list, respectively. Messages can also be copied with or without their child components to the clipboard, enabling them to be pasted in documents. The **Find** function enables you to specify a search term and then search up or down the listing for this term. Finally, the **Clear** icon clears the contents of the Messages pane.

**Note:** These toolbar icon commands are also available as context menu commands.

# **28.10.2 IBM DB2**

The **IBM DB2** menu item rolls out a submenu containing commands (i) to register and unregister schemas with an IBM DB2 da<u>ta</u>base (<mark>Manage XML [Schemas](#page-1379-0)<sup>(630</sup>)</mark>, and (ii) to assign schemas for XML file validation (<mark>[Assign](#page-1383-0)</mark> **XML [Schema](#page-1383-0)** ). 1384

Both these mechanisms require that you connect to the required IBM DB2 database. For a connection example, see <u>[Example:](#page-953-0) IBM DB2 (ODBC)</u> <sup>@3</sup>. In this section the focus is on how to manage schemas in an IBM DB2 database and how to assign XML Schemas to a DB XML file.

**Note:** The Result Grid of the <u>[Database](#page-1364-0) Query window ®</u> provides important functionality for working with XML files in IBM DB2 databases. This functionality includes the ability to open files for editing, loading XML files into DB cells as XML files, saving these DB XML files externally, and assigning XML Schemas to DB XML files.

# <span id="page-1379-0"></span>28.10.2.1 Manage XML Schemas

The **Manage XML Schemas** feature enables schemas to be added to and dropped from individual database schemas in an IBM DB2 database. To manage schemas, you have to do the following:

- ·Connect to the IBM DB2 database
- ·Select the database schema for which XML Schemas need to be added or dropped
- ·Carry out the schema management actions.

These steps are described in detail below.

## Connecting to the IBM DB2 database

Clicking the **Manage XML Schemas** command pops up the XML Schema Management for Databases dialog (*screenshot below*).

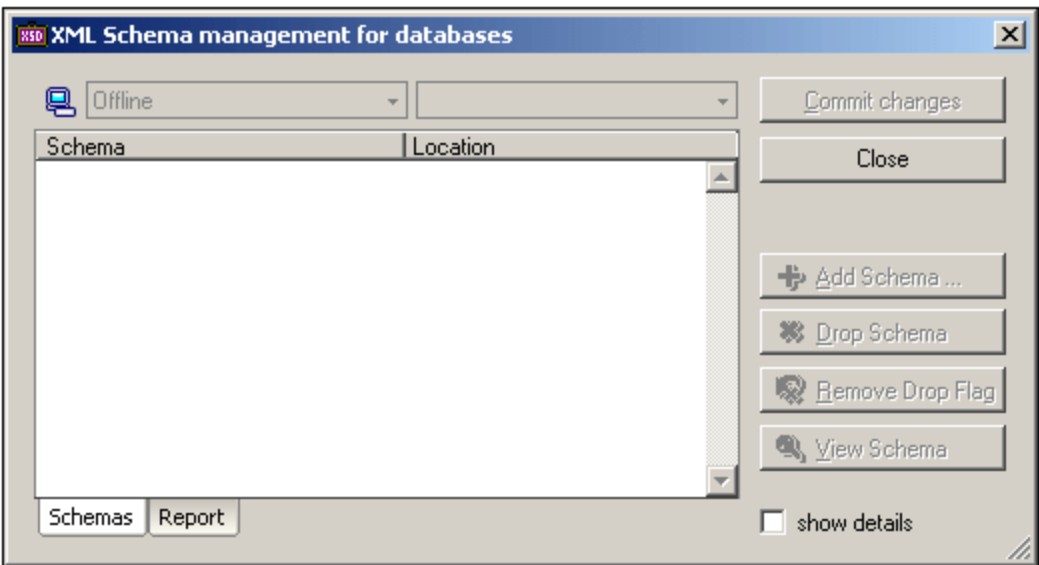

The first thing to do if there is no connection to the required database is to connect to it. If a connection already exists, it appears in the Database combo box. To start the connection process, click the Quick Connect icon et in the dialog. This pops up the Quick Connect dialog, through which you can make the connection to the database (for instructions, see <u>[Connecting](#page-915-0) to a Database<sup>(916</sup></u> ).

# Displaying the list of XML Schemas

After the connection to the IBM DB2 database has been established, the database is listed in the combo box at left (*see screenshot below*). If more than one connection is currently open, you can select the required database in this combo box. In the screenshot below, the StyleVision DB database is selected.

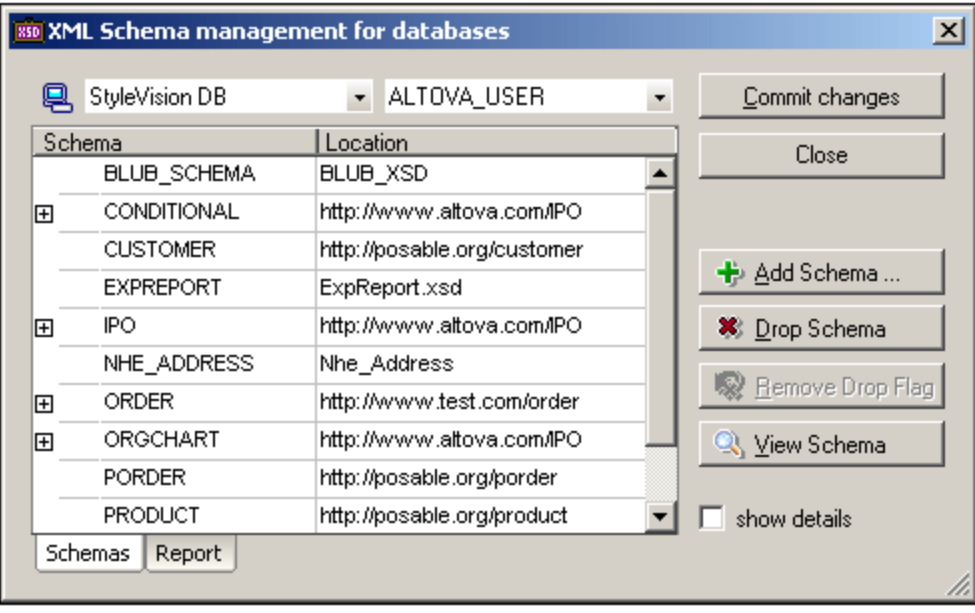

The combo box at right lists all the database schemas of the currently selected IBM DB2 database. When a database schema is selected in this combo box, all the XML Schemas registered for the selected database schema are displayed in the main pane. In the screenshot above, all the XML Schemas registered with the Altova User database schema are listed, together with their locations. Checking the Show Details check box causes additional information columns to be displayed in the main pane.

# Managing the XML Schemas

The list of schemas in the main pane represents the schemas registered for the selected database schema. After the list of XML Schemas is displayed, you can add schemas to the list or drop (delete) schemas from the list.

To add a schema, click the **Add** button, browse for the required schema file, and select it. The selected schema file is added to the list in the main pane. Clicking the **Commit Changes** button registers the newly added schema with the database schema.

To drop a schema, select the schema in the main pane and click the **Drop Schema** button. A Drop Flag is assigned to the schema, indicating that it is scheduled for dropping when changes are next committed. The Drop Flag can be removed by selecting the flagged schema and clicking the **Remove Drop Flag** button. When the **Commit Changes** button is clicked, all schemas that have been flagged for dropping will be unregistered from the database schema.

Clicking the View Schema button opens the schema in XMLSpy. To close the XML Schema Management dialog, click the **Close** button.

### **Reports**

When the **Commit Changes** button is clicked, the database is modified according to the changes you have made. A report of the Commit action is displayed in the Report pane (*screenshot below*), enabling you to evaluate the success of the action and to debug possible errors. Each subsequent report is displayed below the previous report.

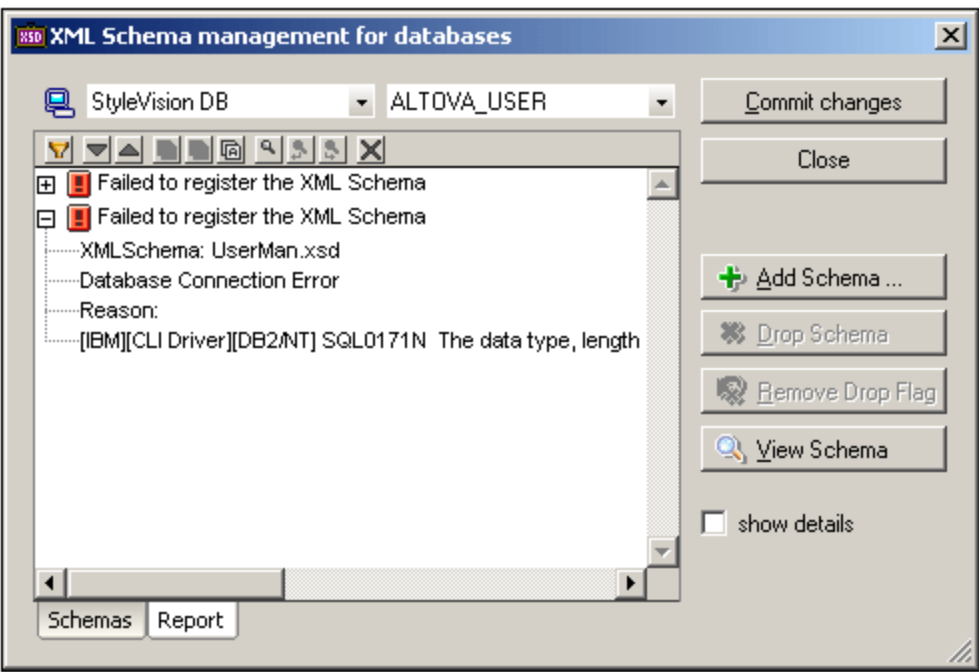

The report pane has a toolbar containing icons that enable you to customize the display of the report listing, navigate the listing, copy report messages, search for text, and clear the pane (*see screenshot below*).

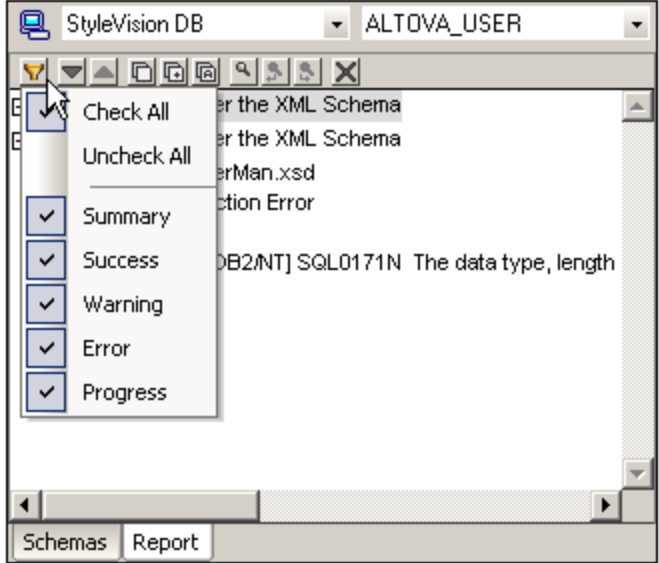

The **Filter** icon enables the display of particular types of messages to be toggled on or off. The **Next** and **Previous** icons move the selection down and up the list, respectively. Messages can also be copied with or without their child components to the clipboard, enabling them to be pasted in documents. The **Find** function enables you to specify a search term and then search up or down the listing for this term. Finally, the **Clear** icon clears the contents of the Report pane.

# <span id="page-1383-0"></span>28.10.2.2 Assign XML Schema

The Assign XML Schema assigns a schema to an XML file opened for editing via the Result Grid of the Database Query window. After the assignment is made, the XML file can be validated against the assigned schema. The assignment is written to the DB when the XML file is saved in XMLSpy.

# Opening a DB XML file for editing

In the Database Query window, when a query is addressed to an XML DB and the query is executed for data editing, the Result Grid at the bottom of the Database Query window provides access to the XML files in the database so these can be edited (*see screenshot below*).

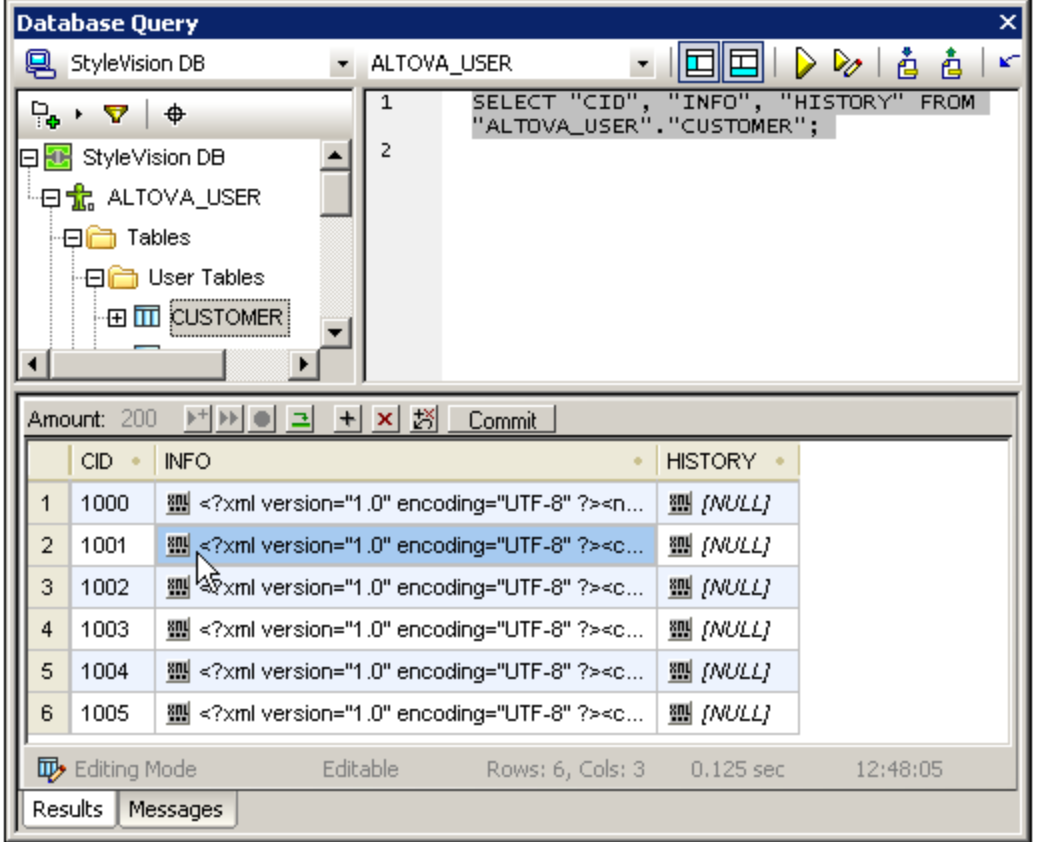

Clicking the XML icon **Pull** pops up the following menu.

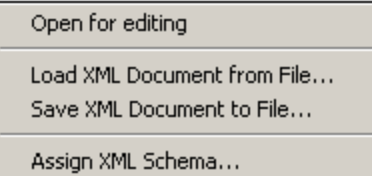

Selecting the **Open for Editing** command opens the XML document in XMLSpy, where it can be edited.

## Assigning a schema to the DB XML file

It is when the DB XML file is opened for editing in XMLSpy that the **IBM DB2 | Assign XML Schema** command is enabled. With the XML document active in XMLSpy, clicking the **Assign XML Schema** command pops up the Choose XML Schema dialog (*screenshot below*).

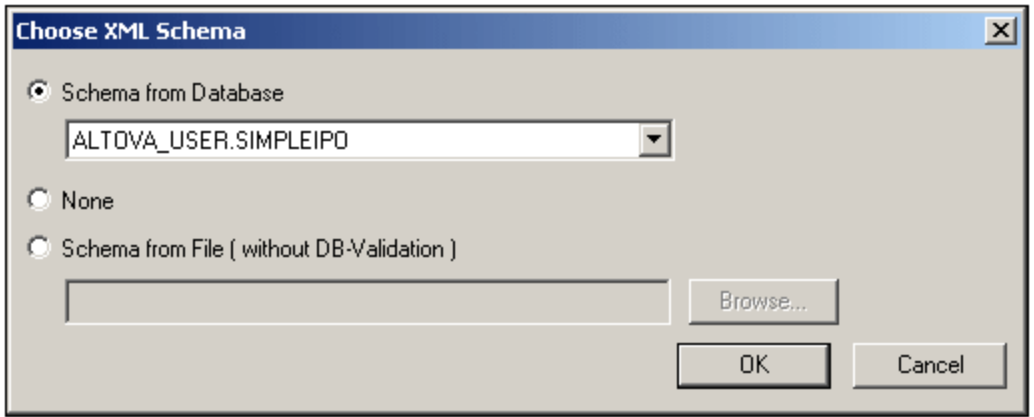

A schema can be selected from among those stored in the database (these are listed in the dropdown list of the Schema from Database combo box), or from among external files that can be browsed. Clicking **OK** assigns the schema to the XML file. Note that the assignment is not written into the XML file. When the XML

file is saved in XMLSpy—and if the Auto-Commit XML changes icon  $\frac{130}{200}$  in the Query Database toolbar was selected when the document was opened—then the schema assignment is saved to the database. Note that the schema assignment is written to the database—and not to the XML file.

**Note:** The Edit XML menu in the Result Grid of the Database Query window also has an **Assign XML Schema** command (*see screenshot below*), which also assigns a schema to the DB XML file.

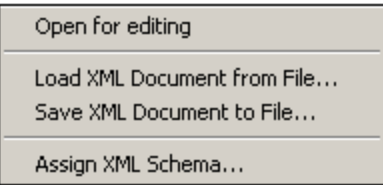

The difference between the two Assign XML Schema commands is that the command in the **DB | IBM DB2** menu enables you to assign an XML Schema while you are editing the XML file thereby allowing you to change schema assignments while editing the XML document and to validate the XML document immediately.

# **28.10.3 SQL Server**

The **SQL Server** menu item rolls out a submenu containing the Manage XML Schemas command.

# 28.10.3.1 Manage XML Schemas

XML Schema management for databases enables you to add and delete XML Schemas from the schema repository of an XML database. After connecting to the database, XMLSpy provides the XML Schema Management for Databases dialog, in which XML Schemas can be managed.

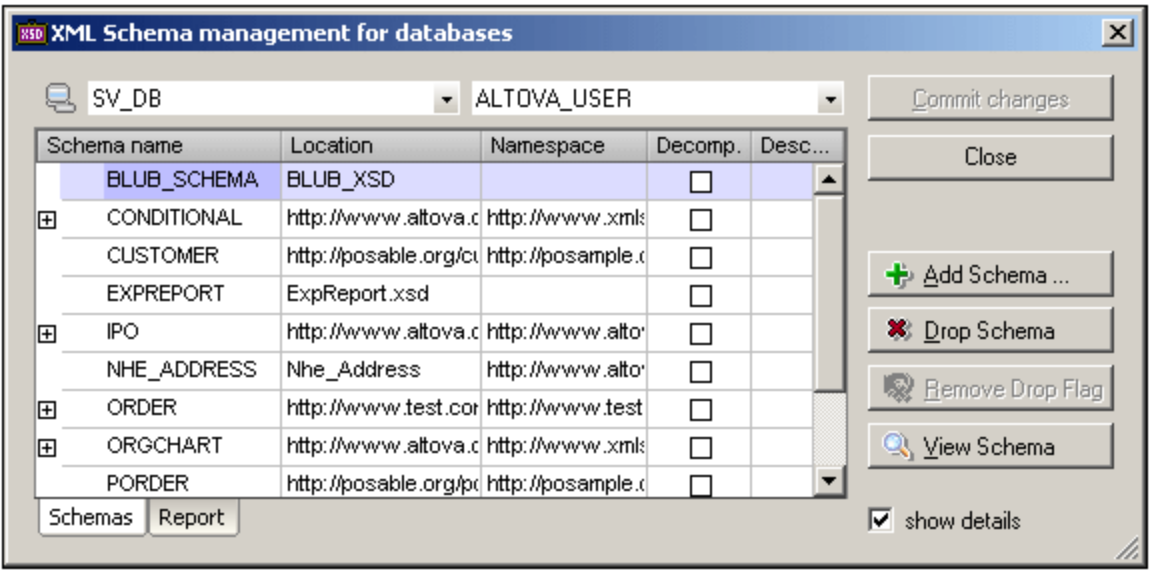

The dialog box provides a Quick [Connect](#page-916-0) ic a أَنْظَا con which calls the <u>Quick Connect wizard  $^{917}$ </u> to connect to a data source. If more than one connection currently exists, the required connection can be selected from the combo box on the left-hand side. The required root object can then be selected from the right-hand side combo box. All the XML Schemas currently in the repository for that root object are displayed in the dialog box. The name, location, and namespace of each schema are listed.

Note that the stored schemas can also be viewed in the Database Query window *(screenshot below)*, but they cannot be managed there. To manage schemas, use the XML Schema Management for Databases dialog.

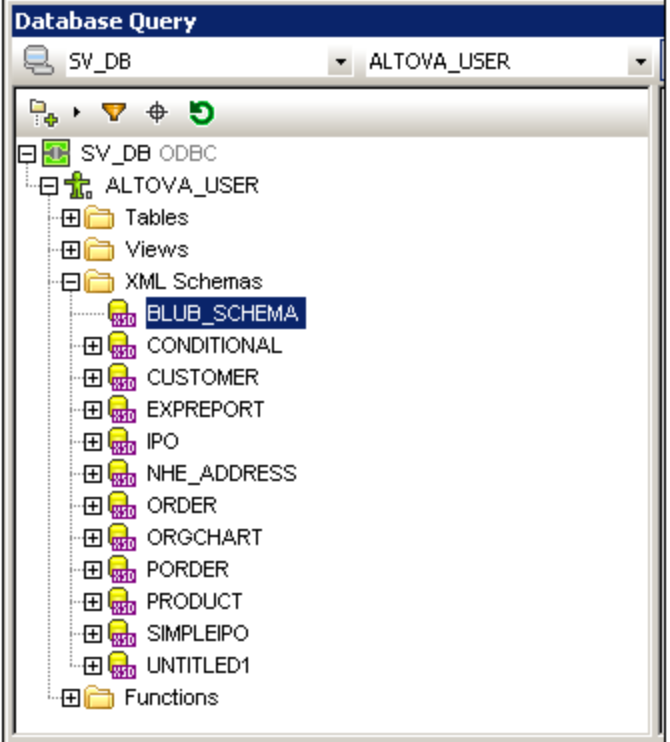

In the XML Schema Management dialog you can do the following:

- · Add a schema using the **Add Schema** button. The selected schema will be appended to the list and marked for addition.
- · Mark schemas in the list for deletion with the **Drop Schema** button. The Drop flag can be removed with the **Remove Drop Flag** button.
- ·Open a selected schema in Schema View by clicking the **View Schema** button.
- ·Commit the addition and drop (deletion) changes with the **Commit Changes** button.

After changes have been committed, a report of the commit action can be viewed in the Report tab (screenshot below).

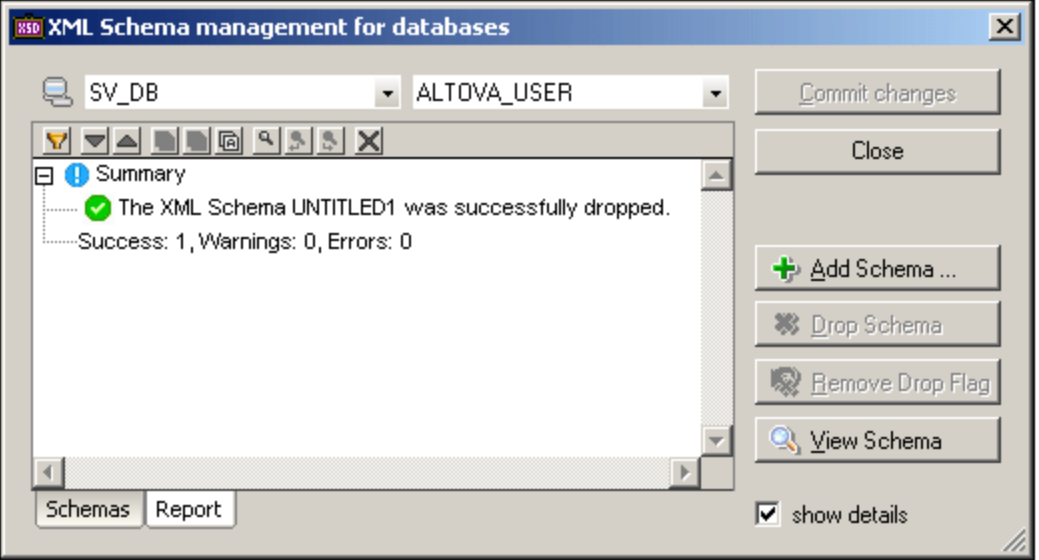

# **28.10.4 Oracle XML DB**

XMLSpy allows you to connect to and query Oracle XML Db databases.

The following database functions are supported:

- · Add (and register) an XML schema to the Oracle XML Db. The Oracle XML DB client must be installed for you to be able to register XML schemas through XMLSpy.
- Open and delete schemas
- · Query the database using XPath statements (DBUri)
- · Browse XML documents (using WebDAV)
- Create an XML document based on a schema saved in the database

General installation process:

- · Download and install XMLSpy
- · Install Oracle server (if necessary)
- Create an Oracle database

# 28.10.4.1 Manage XML Schemas

XML Schema management for databases enables you to add and delete XML Schemas from the schema repository of an XML database. After connecting to the database, XMLSpy provides the XML Schema Management for Databases dialog, in which XML Schemas can be managed.

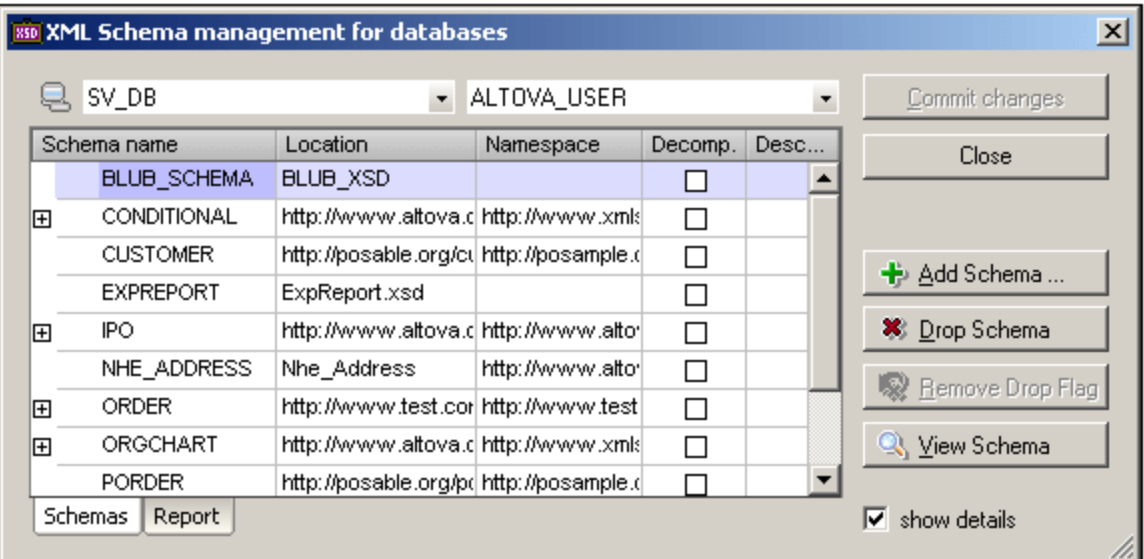

The dialog box provides a Quick [Connect](#page-916-0) ic a أَنْظَا icon which calls the <u>Quick Connect wizard  $^{917}$ </u> to connect to a data source. If more than one connection currently exists, the required connection can be selected from the combo box on the left-hand side. The required root object can then be selected from the right-hand side combo box. All the XML Schemas currently in the repository for that root object are displayed in the dialog box. The name, location, and namespace of each schema are listed.

Note that the stored schemas can also be viewed in the Database Query window *(screenshot below)*, but they cannot be managed there. To manage schemas, use the XML Schema Management for Databases dialog.

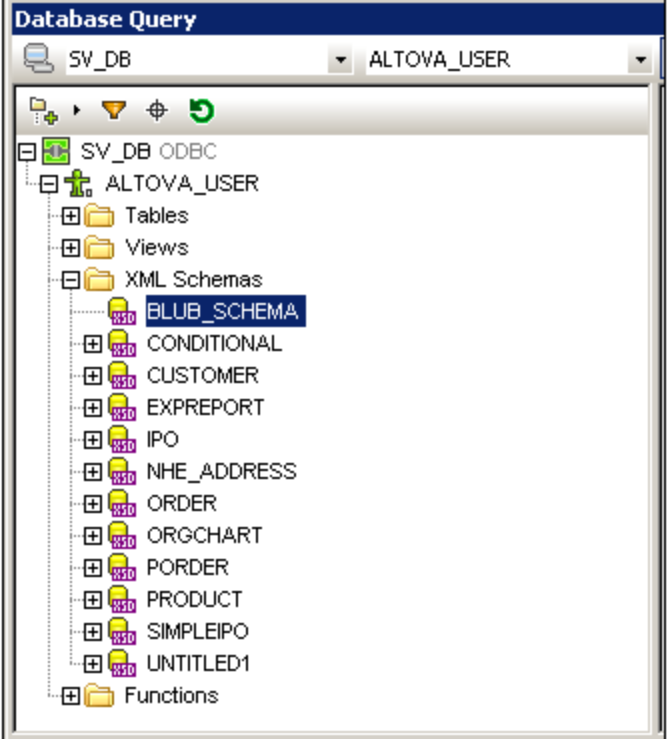

In the XML Schema Management dialog you can do the following:

- · Add a schema using the **Add Schema** button. The selected schema will be appended to the list and marked for addition.
- · Mark schemas in the list for deletion with the **Drop Schema** button. The Drop flag can be removed with the **Remove Drop Flag** button.
- ·Open a selected schema in Schema View by clicking the **View Schema** button.
- ·Commit the addition and drop (deletion) changes with the **Commit Changes** button.

After changes have been committed, a report of the commit action can be viewed in the Report tab (screenshot below).

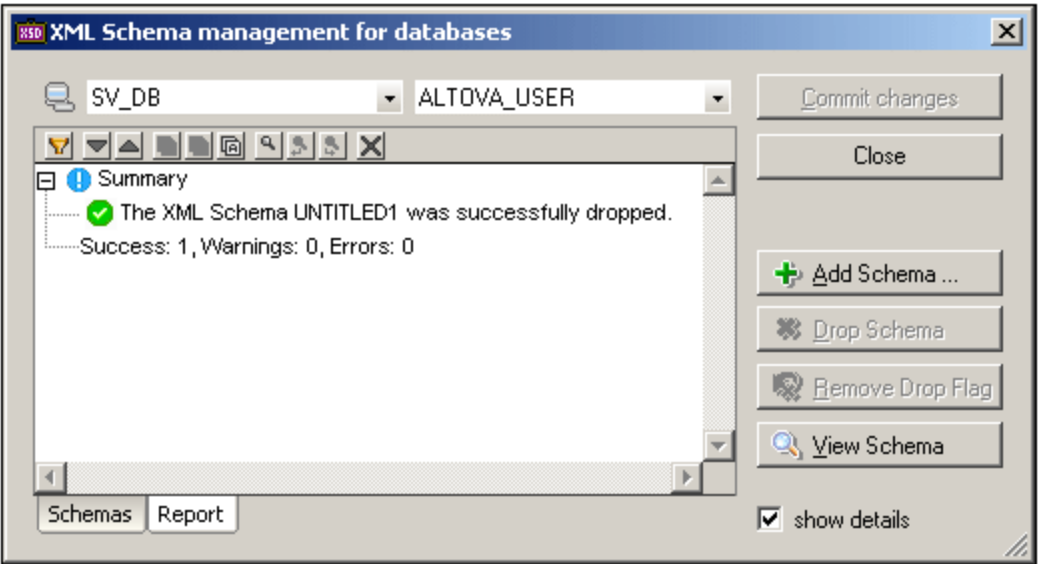

# 28.10.4.2 Browse Oracle XML Documents

# $\begin{matrix} \blacksquare \\ \blacksquare \R{L} \end{matrix}$

This command allows you to browse the XML documents available on your server. The server details are automatically filled in if you previously queried the database or listed schemas. If this is not the case, then you have to enter them manually.

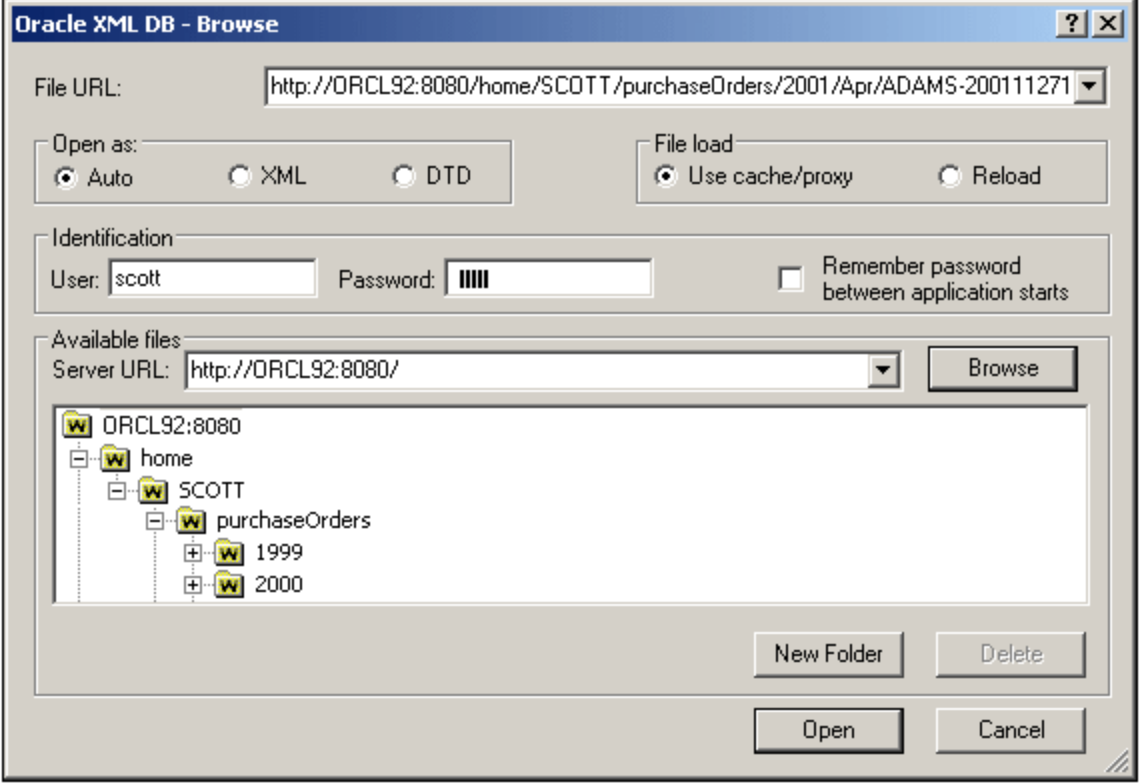

Use the tree view to find specific XML files. Double clicking a file in the tree view opens it. You can also click a file and click **Open** to achieve the same thing. The **New Folder** button adds a new folder, the **Delete** button deletes the currently selected XML file.

# **28.11 Convert Menu**

The **Convert** menu (*screenshot below*) provides powerful data exchange functionality between data formats:

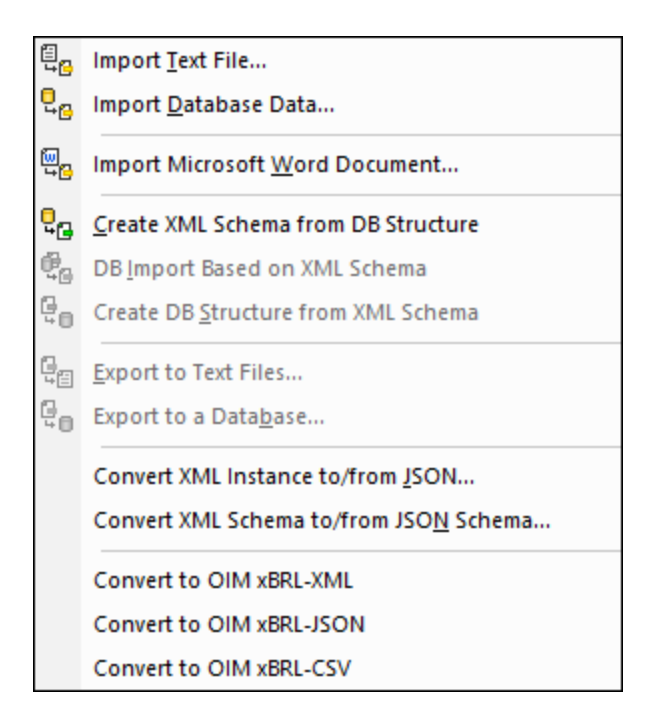

- ·Import and export text, word processor, database, and XML files.
- ·Import [database](#page-1405-0) <sup>(406</sup>data based on an existing XML Schema.
- ·Create an XML [Schema](#page-1400-0)<sup>(1401</sup> based on the structure of an existing database.
- ·Create a *[database](#page-1406-0) structure*<sup>(407</sup>, based on an existing XML schema.
- Convert between XML [instances](#page-1415-0) and JSON instances<sup>(416</sup>), and between XML [Schemas](#page-1418-0) and JSON [Schemas](#page-1418-0) <sup>1419</sup>.
- · Convert XBRL data to the OIM representations of xBRL-JSON and xBRL-CSV, and convert any one OIM representation (xBRL-XML, xBRL-JSON, and xBRL-CSV) to another.

# **28.11.1 Import Text File**

# $\mathbb{R}_{\mathbf{B}}$

This command lets you **import** any **structured text** file into XMLSpy and convert it to XML format immediately. This is useful when you want to import legacy data from older systems. The steps for importing data in a text file as an XML document are described below.

- 1. Select the menu item Convert | Import Text File.
- 2. In the dialog that appears (*screenshot below*), select one of the two options. (For the mapping option to work, **Altova [MapForce](https://www.altova.com/mapforce)** must be installed.)

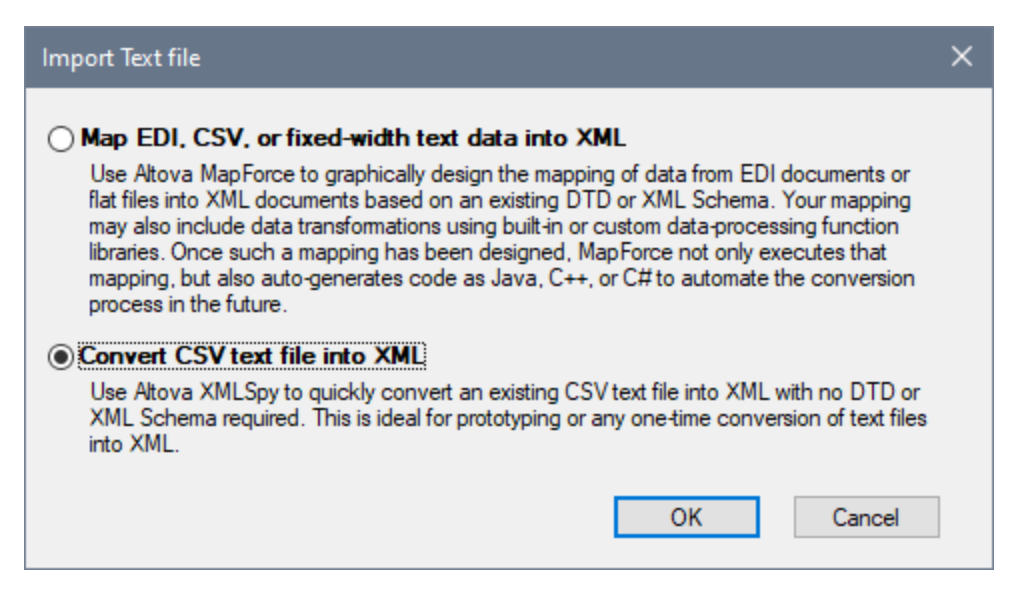

- 3. Click OK. The Text Import dialog appears.
- 4. Select the text import options you want (described in the next section) and click Import. The imported data is converted into an XML document and this is displayed in Grid View.

## Text Import options

The text import options are specified in the Text Import dialog (*screenshot below*) and are described below. See previous section for information on accessing the dialog..

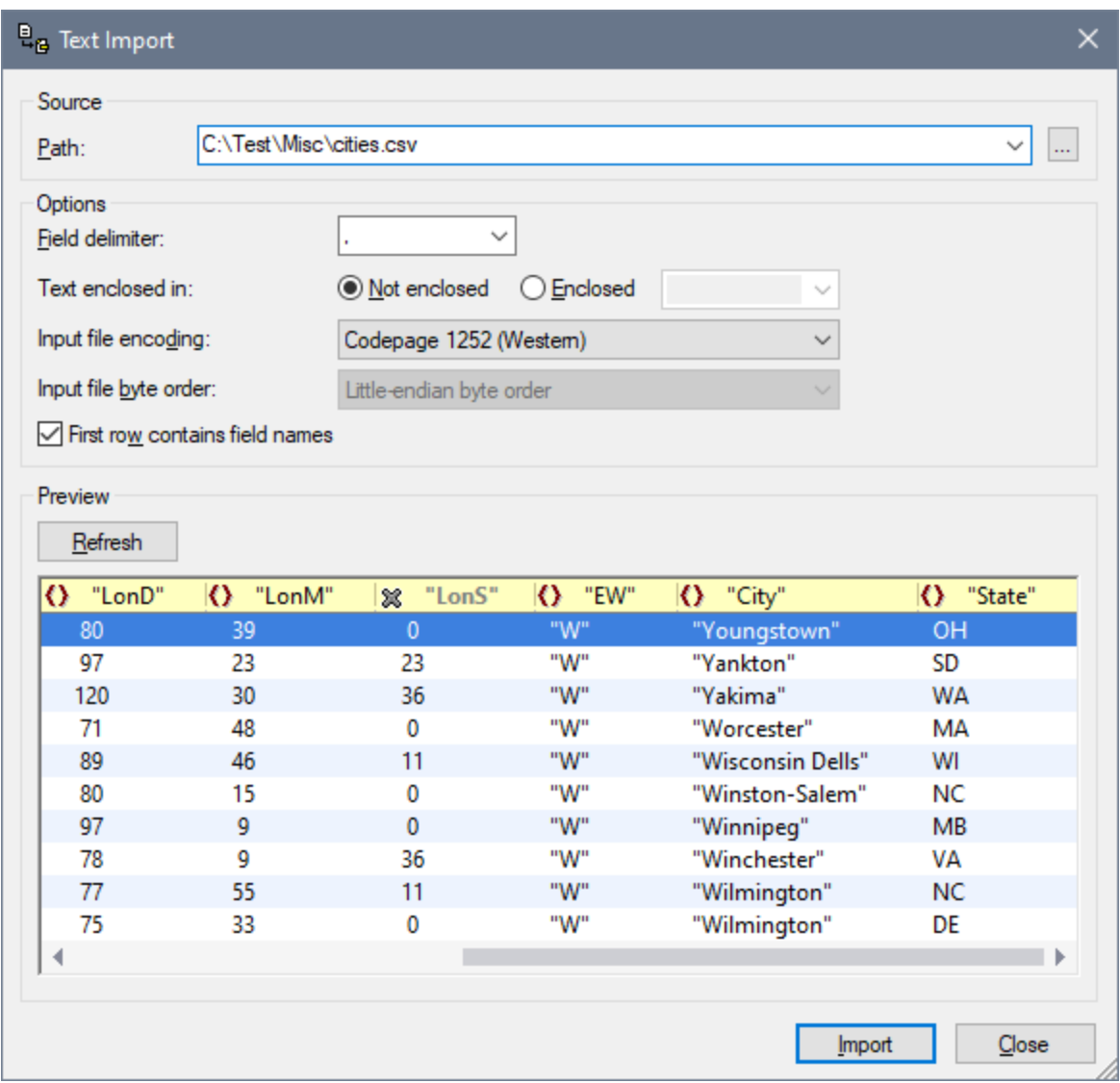

### *Path*

Enter the path to the file to import in the Path text box, or select the file using the Browse button to the right of the text box. After the file is selected, a Grid View preview of the XML file is displayed in the Preview pane. Any change in the options selected in this dialog will be reflected in the preview immediately.

### *Delimiter*

To successfully import a text file, you need to specify the field delimiter that is used to separate columns or fields within the file. XMLSpy will auto-detect common row separators (CR, LF, or CR+LF).

## *String quotes*

Text files exported from legacy systems sometimes enclose textual values in quotes to better distinguish them from numeric values. If this is the case, you can specify what kind of quotes are being used in your file, and remove them automatically when the data is imported.

#### **1396** Menu Commands **Convert Menu** Convert Menu Convert Menu Convert Menu Convert Menu Convert Menu Convert Menu

### *Encoding*

The data is converted into *Unicode* <sup>2179</sup> (the basis of all XML documents), so you need to specify which character-set the file is currently encoded in. For US or Western European Windows systems this will most likely be Codepage 1252, also referred to as the ANSI encoding.

#### *Byte order*

If you are importing 16-bit or 32-bit Unicode (UCS-2, UTF-16, or UCS-4) files, you can also switch between little-endian and big-endian byte order.

#### *First row contains column names*

It is also very common for text files to contain the field names in the first row within the file. If this is the case, check this check box.

#### *Preview*

In the Preview pane you can rename column headers by clicking in a name and editing it. The column headers will be the element or attribute names in the XML document. You can also select whether a column should be an element or an attribute in the XML document, or whether it should not be imported into the XML document. Click the column-type icon in each column header to toggle through these options. For example, in the screenshot above, the *Longitude in Seconds* column (*LonS*) will not be imported.

# **28.11.2 Import Database Data**

# $\overline{C}_{\overline{B}}$

The **Import Database Data** command enables you to import data from any of a variety of databases into an XML file. The import mechanism involves two steps:

- 1. A connection to the database is established. For instructions, see [Connecting](#page-915-0) to a Database<sup>[916]</sup>.
- 2. The data to be [imported](#page-1396-0) is selected <sup>(397</sup>.

### Select the import command

To import database data, do the following:

1. When you click the Import Database Data command, the Import Database Data dialog (*screenshot below*) appears.

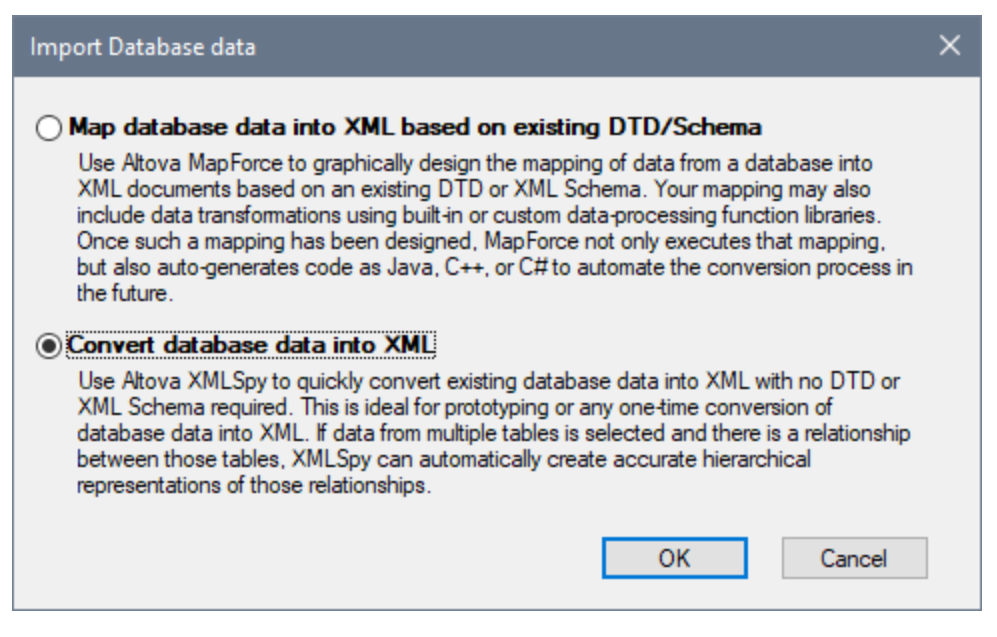

- 2. Select *Convert Database Data into XML* and click **OK**. (For the mapping option to work, [Altova](https://www.altova.com/mapforce) [MapForce](https://www.altova.com/mapforce) must be installed.)
- 3. In the Connect to Data Source dialog that appears, you establish a connection to the database. For instructions, see <u>[Connecting](#page-915-0) to a Database<sup>016</sup></u>.
- 4. After the connection to the database is established, the Import Database Data dialog displays tabs and windows that enable you to select the database data to import. These options are described below. After finishing, click the **Import** button to import the database data as an XML document.

## <span id="page-1396-0"></span>Data selection and import options

The Import Database Data dialog for setting the selection and import options consists of two parts (*shown separately in the screenshots below*):

- ·an upper part with two tabs: (i) Selection, and (ii) Options.
- · a lower part, which is a Preview window showing the data according to the data selection and import options.

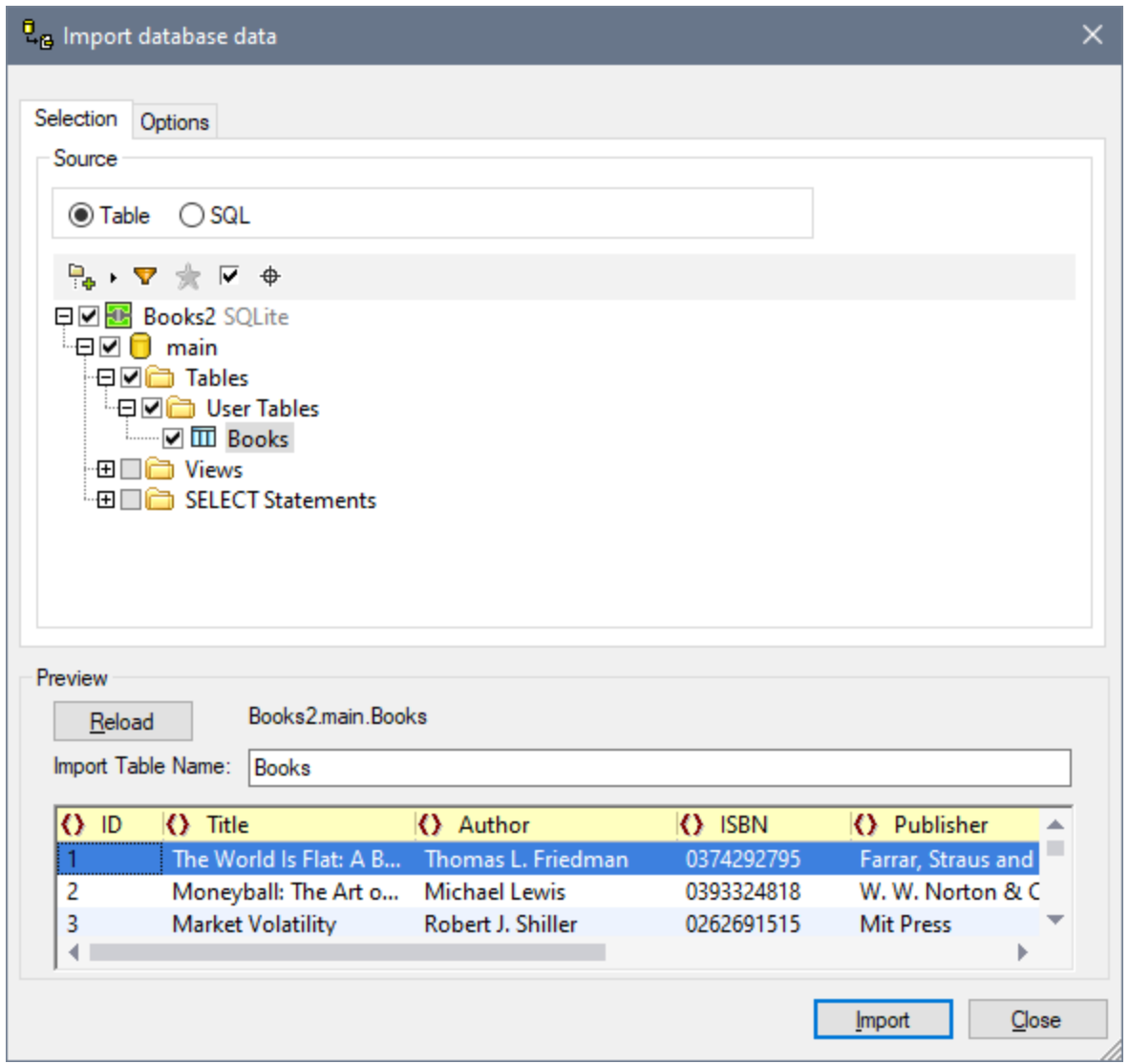

## Data selection method

In the *Selection* tab (*screenshot above*), the *Source* pane (*screenshot below*) displays either a representation of the tables of the database or an editable SQL statement for selecting the required tables, each view being selected by clicking the respective radio button.

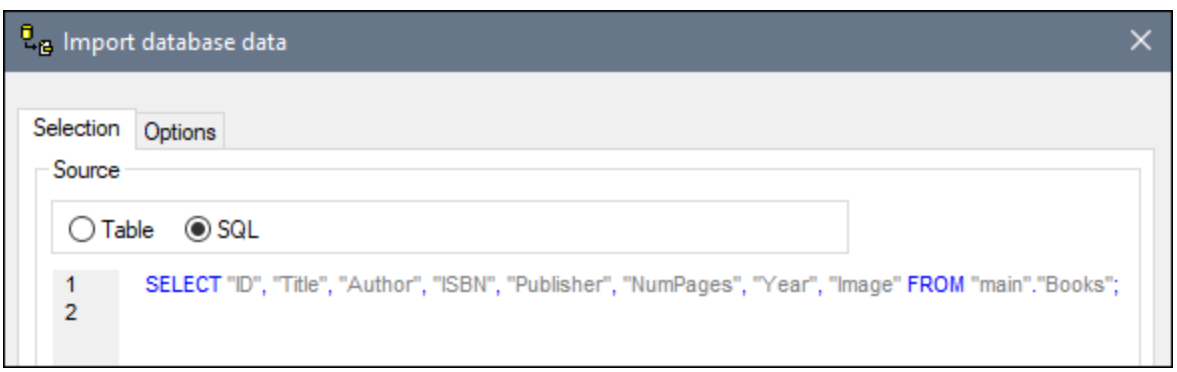

# Table selection options

In the Table selection view, you can select the database tables to import by checking the table's check box (*see the Table Selection screenshot above*). The contents of the table can then be displayed in the Preview pane by clicking the **Preview** button.

The table selection view provides selection commands via icons in a toolbar (*screenshot below*).

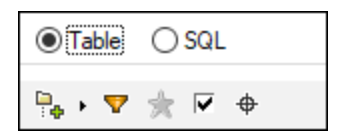

These icons are, from left:

- · *Folders Layout:* which enables you to organize database objects into: (i) folders based on object type; (ii) folders based on object type, but without schema folders; (iii) in a hierarchy, but without folders; and (iv) categories of tables, based on their relationships with other tables.
- · *Filter folder contents:* applies a filter to the selected folder, enabling the folder's objects to be filtered. For example, in the screenshot below, a filter has been applied to display objects that contain the text **Sys** in its name. Clicking the icon pops up a menu with a list of filter possibilities.

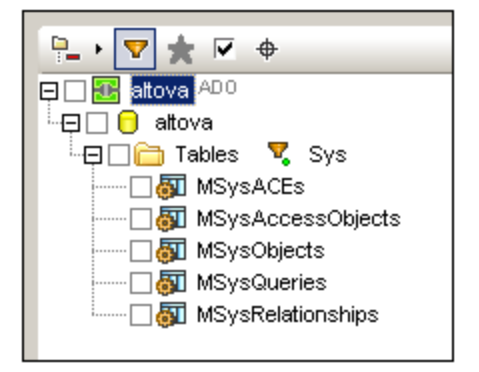

- ·*Show favorites:* Filters the objects displayed to favorites.
- ·*Show checked objects only*: Filter the objects displayed to checked objects.
- · *Object Locator:* Displays a text field which behaves like a Search entry field. You can enter a text string and the dropdown list will display all the objects whose names contain that text string. Selecting

one of these objects from the dropdown list will highlight that object in the tree.

## Options tab

In the Options tab (*screenshot below*), you can specify how number, date, and time values are to be imported; whether data is imported as elements or attributes; and whether comments and NULL fields are to be included in the import.

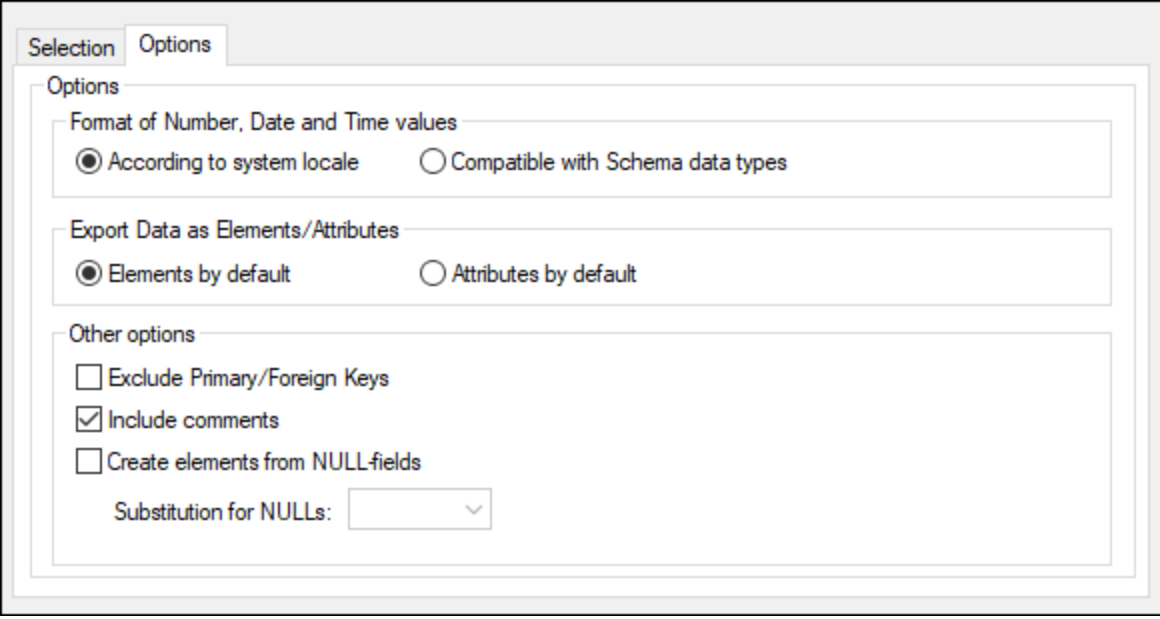

When NULL fields are enabled for import, you can enter a substitution XML value for them.

### Preview pane

The Preview pane (*screenshot below*) displays the structure of the table currently selected in the Selection tab. When a new table is selected in the Selection tab, click the **Preview** button in the Preview pane to display the table. Click the **Reload** button to refresh the preview.

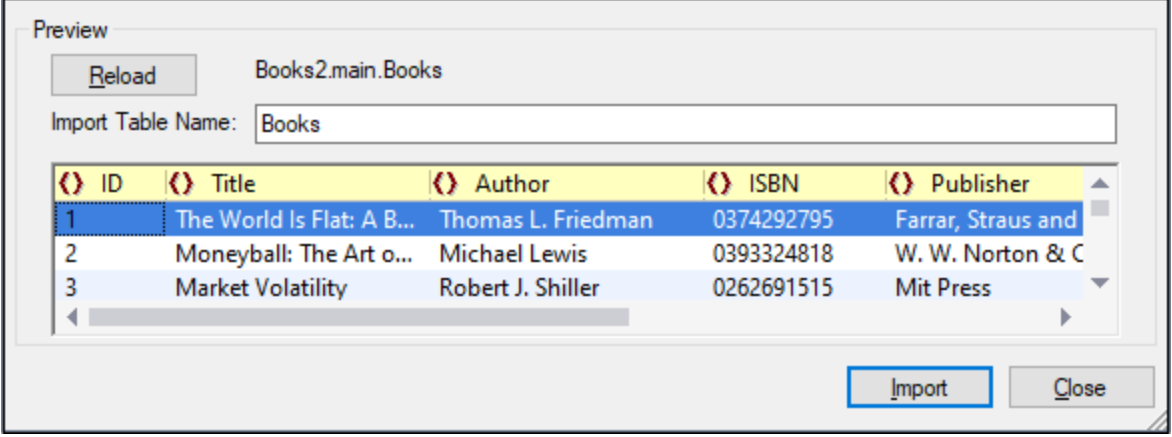

A field can be specified to be imported as an element or attribute, or not to be imported, by clicking the symbol

to the left of the column name. You can click through the element, attribute, and ignore options. In the screenshot above, the city field, for example, has been set to be imported as an element while the street field has been set to be imported as an attribute.

### Datatype conversions

Information about the conversion of database datatypes to XML Schema datatypes is listed in the [Appendices](#page-2159-0)<sup>2160</sup>.

# **28.11.3 Import Microsoft Word Document**

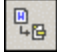

This command enables the direct import of a Microsoft Word document and its conversion into XML. On selecting this command, the Open dialog box appears in which you select the Word document you want to import. XMLSpy automatically generates an XML document with included CSS stylesheet. Each Word document paragraph generates an XML element, the name of which is derived from the corresponding paragraph style in the Word document.

# <span id="page-1400-0"></span>**28.11.4 Create XML Schema from DB Structure**

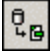

The **Create XML Schema from DB Structure** command enables you to create an XML Schema from the structure of any of a variety of databases. The XML Schema-creation mechanism involves two steps:

- 1. A connection to the database is established. For instructions, see [Connecting](#page-915-0) to a Database<sup>[916]</sup>.
- 2. Options for the database data selection and the XML Schema are specified. These are described below.

## Select the data structure to import

After having established a connection to the database, the Create XML Schema from DB Structure dialog is displayed (*screenshot below*). Here you can select the database structure to import. After doing this, click Import to create an XML Schema that defines this structure for an XML document.

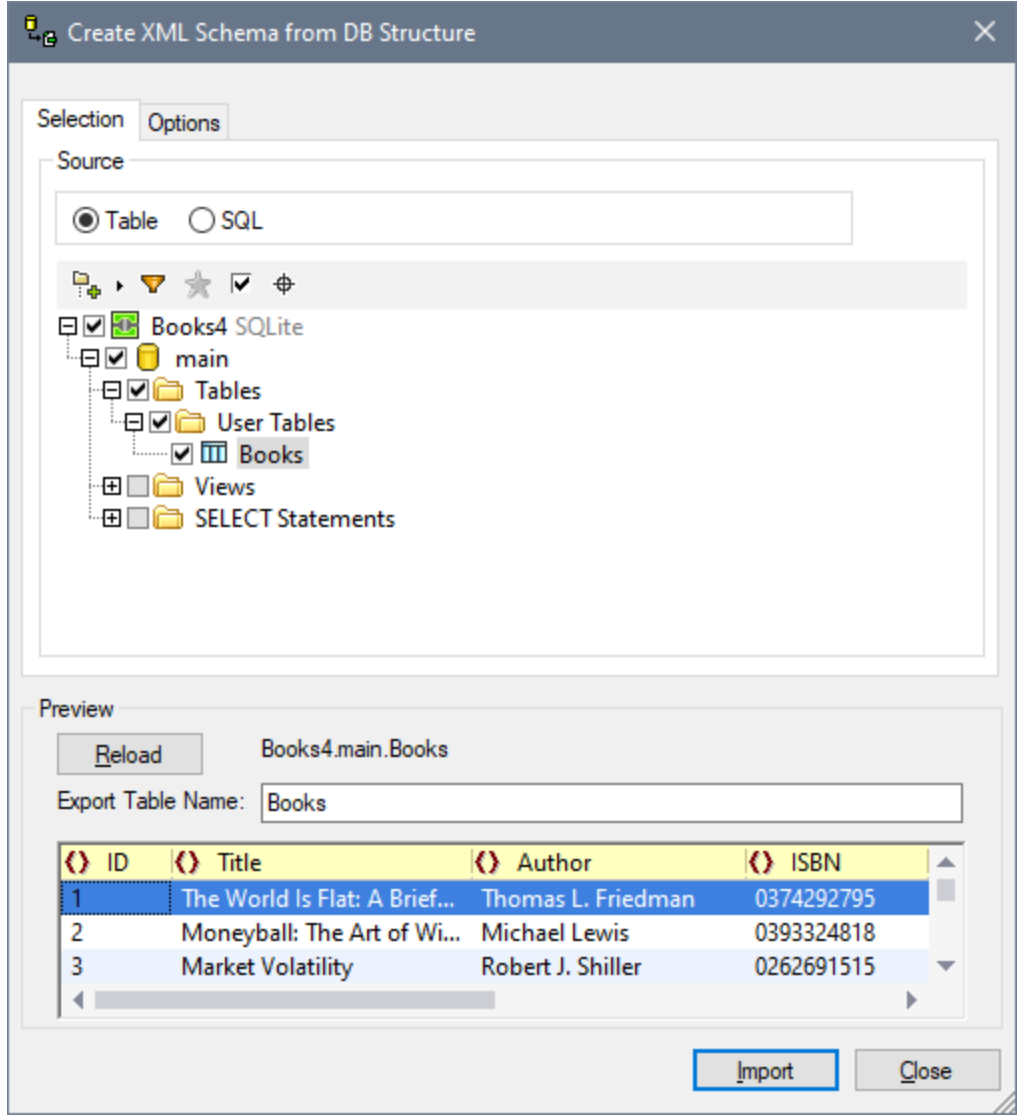

## Data selection method

In the *Selection* tab (*screenshot above*), the *Source* pane (*screenshot below*) displays either a representation of the tables of the database or an editable SQL statement for selecting the required tables, each view being selected by clicking the respective radio button.

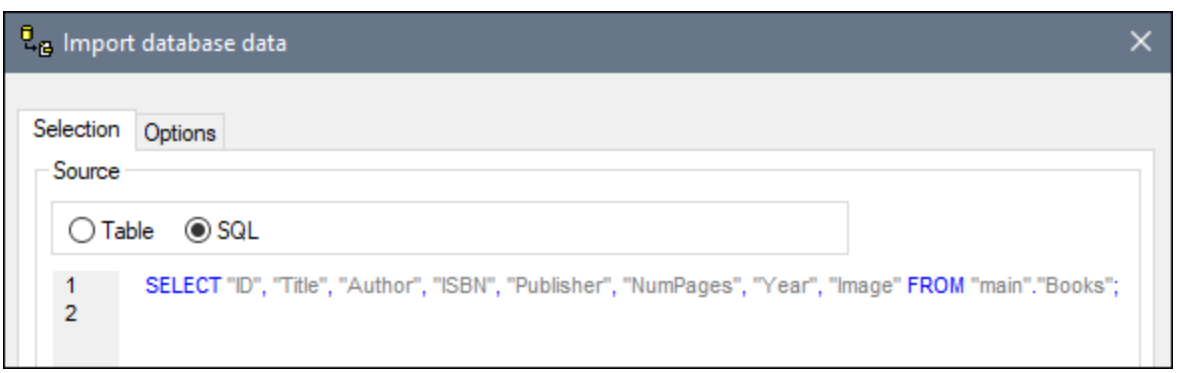

# Table selection options

In the Table selection view, you can select the database tables to import by checking the table's check box (*see the Table Selection screenshot above*). The contents of the table can then be displayed in the Preview pane by clicking the **Preview** button.

The table selection view provides selection commands via icons in a toolbar (*screenshot below*).

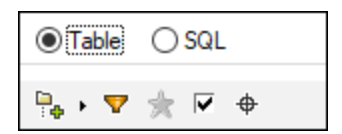

These icons are, from left:

- · *Folders Layout:* which enables you to organize database objects into: (i) folders based on object type; (ii) folders based on object type, but without schema folders; (iii) in a hierarchy, but without folders; and (iv) categories of tables, based on their relationships with other tables.
- · *Filter folder contents:* applies a filter to the selected folder, enabling the folder's objects to be filtered. For example, in the screenshot below, a filter has been applied to display objects that contain the text **Sys** in its name. Clicking the icon pops up a menu with a list of filter possibilities.

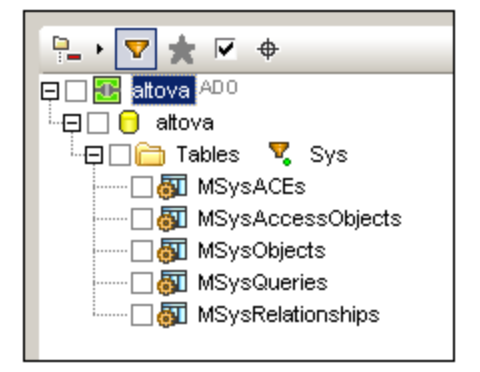

- ·*Show favorites:* Filters the objects displayed to favorites.
- ·*Show checked objects only*: Filter the objects displayed to checked objects.
- · *Object Locator:* Displays a text field which behaves like a Search entry field. You can enter a text string and the dropdown list will display all the objects whose names contain that text string. Selecting

one of these objects from the dropdown list will highlight that object in the tree.

## Options tab

In the *Options* tab (*screenshot below*), you can specify the format of the schema, its extension type, whether columns should be imported as elements or attributes, and the database constraints that should be generated in the schema.

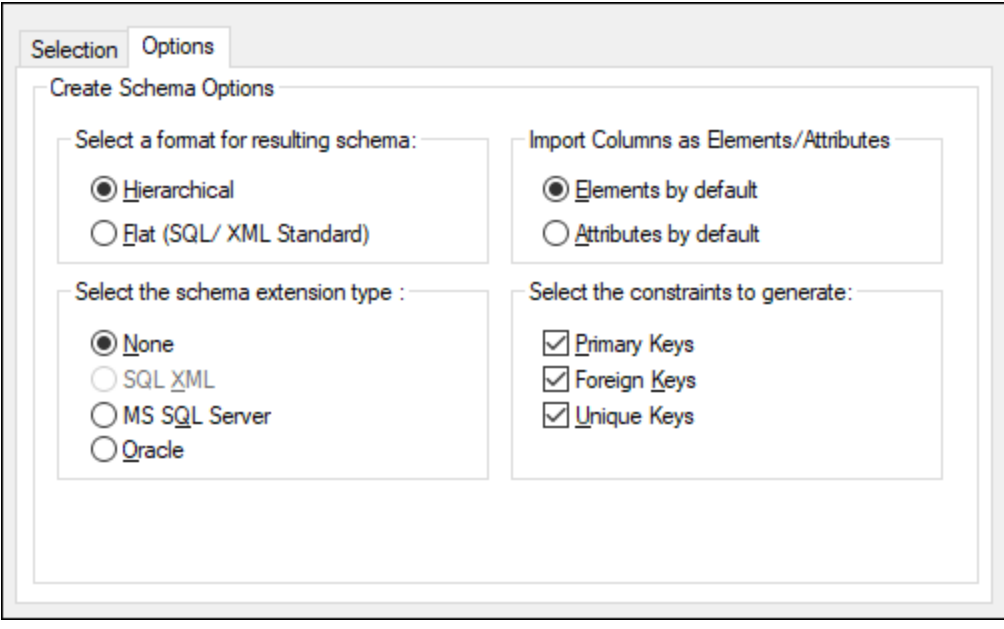

### *Schema format*

You can select between a flat (SQL/XML Standard) and a hierarchical schema form.

- · The *flat schema model* is based on an ISO-ANSI SQL/XML specification [INCITS/ISO/IEC](http://www.iso.org/iso/catalogue_detail.htm?csnumber=45499) 9075-14- [2008](http://www.iso.org/iso/catalogue_detail.htm?csnumber=45499). The SQL/XML specification defines how to map databases to XML. Relationships are defined in schemas using identity constraints; there are no references to elements. Hence the schema is flat structure which resembles a tree-like view of the database. The specification can be purchased at the [ANSI](http://webstore.ansi.org) store. For more information, see [www.iso.org.](http://www.iso.org/iso/catalogue_detail.htm?csnumber=45499)
- · The *hierarchical schema model* displays the table dependencies visually, in a type of tree view where dependent tables are shown as indented child elements in the content model. Table dependencies are also displayed in the Identity constraints tab.

Tables are listed as global elements in the schema, and columns are the elements or attributes of these global elements (The user decides whether to map the columns as elements or as attributes). Relationships are created in a hierarchical way so that a foreign key field in one table is actually a reference to the global element that represents that table.

### *Schema extension type*

Schema extension information is additional information read from a database that is then embedded in the schema as either annotation data or attributes. There are four extension type options when generating schemas: (i) no extensions information; (ii) SQL/XML extensions; (iii) MS SQL Server extensions; and (iv) Oracle extensions. These are described below:

·*None:* No additional information is provided by the database.
- · *SQL XML:* SQL/XML extensions are only inserted when generating schemas in a flat format. The extension information is stored in annotations and is described in the SQL/XML specification [\(INCITS/ISO/IEC](http://www.iso.org/iso/catalogue_detail.htm?csnumber=45499) 9075-14-2008).
- · *MS SQL Server:* Selecting Microsoft SQL Server generates SQL Server extensions. See SQL [Server](http://msdn.microsoft.com/en-us/library/ms130214%28v=sql.105%29.aspx) Books [Online](http://msdn.microsoft.com/en-us/library/ms130214%28v=sql.105%29.aspx) for resources and MSDN's [information](http://msdn.microsoft.com/en-us/library/ms172649%28v=sql.90%29.aspx) about annotating XSD schemas. The following annotation-related elements are generated in the schema:  $sql:relation,$   $sgl:field,$   $sgl:datatype,$ sql:mapped.
- · *Oracle:* Oracle extensions are selected by default when working with an Oracle database. Additional database information is stored as attributes. Detailed information can be found in [Oracle's](http://docs.oracle.com/cd/A97630_01/appdev.920/a96620/xdb05obj.htm) online [documentation.](http://docs.oracle.com/cd/A97630_01/appdev.920/a96620/xdb05obj.htm) The following subset of attributes is currently generated: SQLName, SQLType, SQLSchema.
- **Note:** Although SQL Server and Oracle extensions can be generated for their respective databases they are not restricted in this way. This proves useful when working with a third database and wanting to generate a schema that later should be working with either SQL Server or Oracle.

## Preview pane

The Preview pane (*screenshot below*) displays the structure of the table currently selected in the Selection tab. When a new table is selected in the Selection tab, click the **Preview** button in the Preview pane to display the table. Click the **Reload** button to refresh the preview.

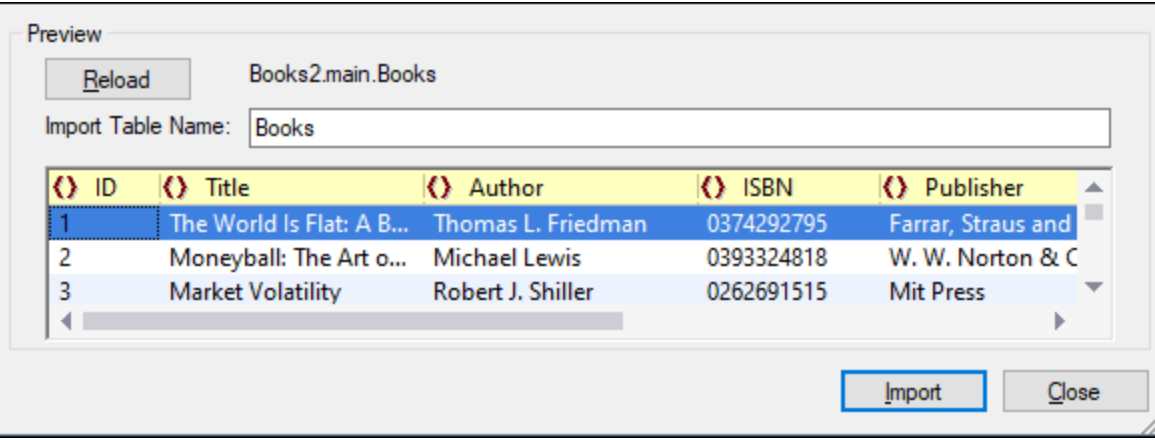

A field can be specified to be imported as an element or attribute, or not to be imported, by clicking the symbol to the left of the column name. You can click through the element, attribute, and ignore options. In the screenshot above, the city field, for example, has been set to be imported as an element while the street field has been set to be imported as an attribute.

## Datatype conversions

Information about the conversion of database datatypes to XML Schema datatypes is listed in the [Appendices](#page-2159-0)<sup>2160</sup>.

# **28.11.5 DB Import Based on XML Schema**

# 鴨

The **DB Import Based on XML Schema** command creates an XML document which is valid according to a given XML Schema and contains data imported from a database. For this feature, the following databases are supported:

- ·Microsoft Access 2000 and 2003
- ·Microsoft SQL Server
- ·**Oracle**
- ·MySQL
- ·Sybase
- ·IBM DB2

The data to be imported is determined by the table that is selected in the database. With the required XML Schema (that on which you wish to base the import) as the active document in Schema View, connect to the database. Then select the table/s you wish to import, and click Import. The data is imported into an XML document, and the document has the structure of the XML Schema that was active when the data was imported.

In the example below, data from an MS Access database is imported with an XML Schema active in Schema View. These would be the steps to carry out for the import:

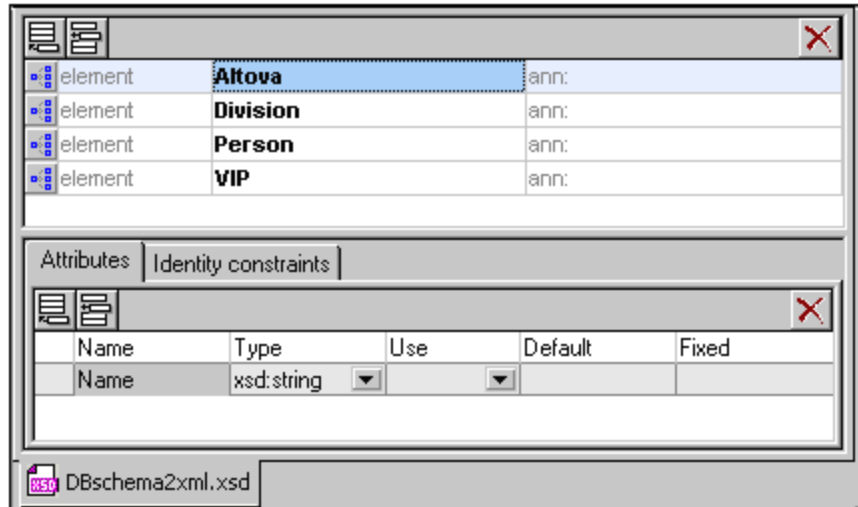

1. Open the schema file in Schema View (*screenshot below*).

- 2. Select the menu command **DB Import based on XML Schema**. This opens the [Connect](#page-916-0) to Data [Source](#page-916-0)<sup>of7</sup> dialog.
- 3. Select the Microsoft Access (ADO) option and click **Next**.
- 4. Click **Browse** and select the database file. Then click **Next**.
- 5. In the DB Import Based on XML Schema dialog which pops up, go to the Tables tab, select one or more tables you wish to import (for example, Altova), then click **Import**. The table is imported into an XML document that is displayed in Grid View.

## Datatype conversions

Information about the conversion of database datatypes to XML Schema datatypes is listed in the [Appendices](#page-2159-0)<sup>2160</sup>.

# **28.11.6 Create DB Structure from XML Schema**

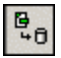

XMLSpy allows you to create an empty database (or skeleton database) based on an existing schema file. The method described below is generally the same for each type of database.

- 1. Open the schema file in Schema/WSDL View
- 2. Select the menu command **Convert | Create DB Structure from XML Schema**. This pops up the [Connect](#page-916-0) to a Data Source<sup>ory</sup> dialog, which enables you to connect to a database (DB).
- 3. Use the steps described in the section [Connecting](#page-916-0) to a Data Source<sup>[917]</sup> to connect to the required database. For example, to connect to a Microsoft Access database, select the Microsoft Access radio button, and continue the process to select a database. You can use an existing database or create a new database in which the schema structure will be contained.
- 4. In the Create DB Structure from XML Schema dialog, tables are created from the schema and displayed in a tree format at the location where they will occur in the DB. For example, in the screenshot below, the Address table is created and selected for export. Tables that should not be exported should be deselected (by unchecking the check box or selecting the appropriate item from the context menu for that table).

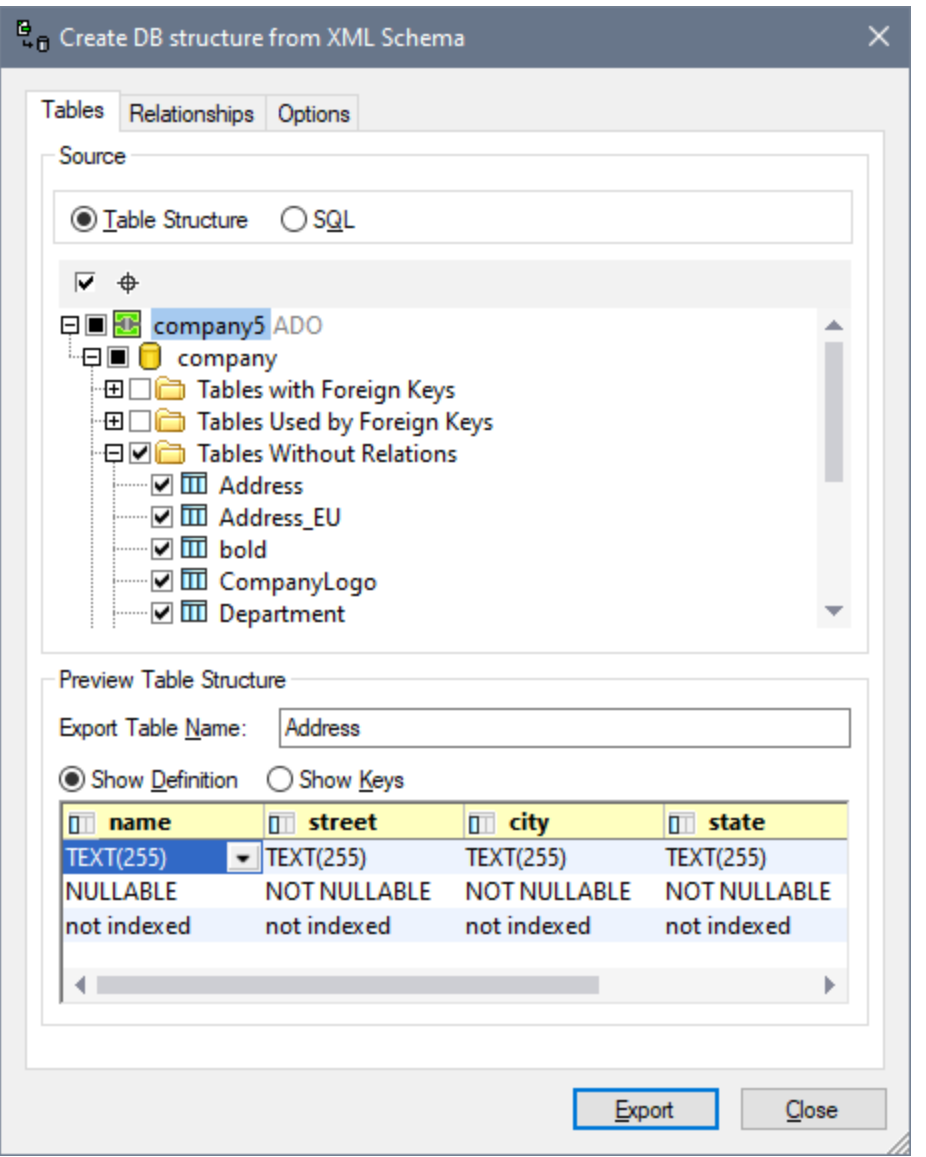

## Creating DB tables with relationships

If the XML Schema from which the DB structure is generated has relationships defined in the form of identity constraints, then these relationships are automatically created in the generated DB structure and displayed in the Table Structure. Tables with relationships are listed under the sections: Tables with ForeignKeys and Tables used by ForeignKeys. Tables without relationships are listed in the Independent Tables section.

In the Relationships tab, you can create and modify table relationships. The tab lists all possible primarykey/foreign-key relationships (*screenshot below*).

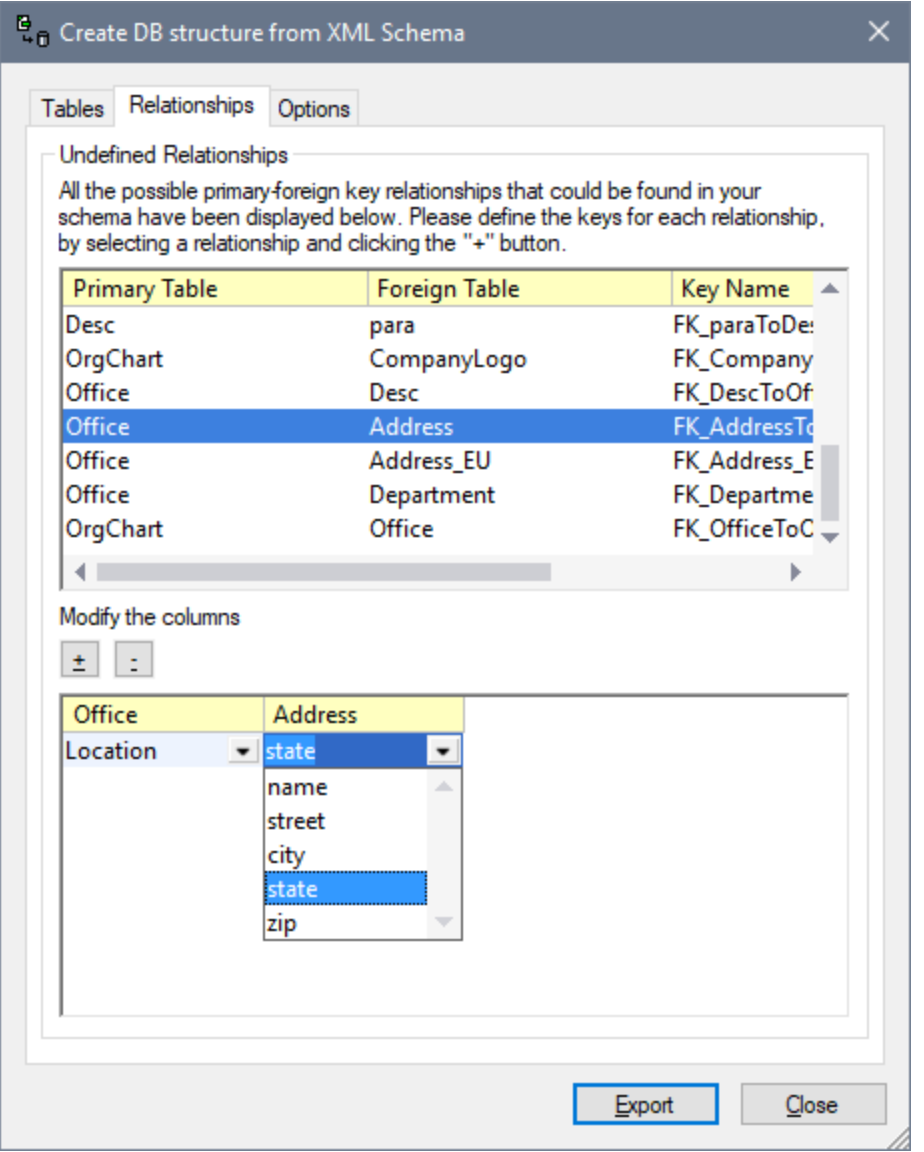

To create a relationship, do the following:

- 1. Select one of the possible primary-key/foreign-key relationships.
- 2. In the lower pane of the dialog, click the Plus button to create a relationship.
- 3. Select the required columns in each of the two tables from the respective dropdown lists.

You can also remove a relationship by selecting it and then clicking the Minus button.

#### Notes on database structure and connecting

The schema structure, defined by the identity constraints, is mirrored in the resulting database. The table below shows the type of database created, the restrictions, and the connecting methods, when using the **Create DB Structure from XML Schema** menu command.

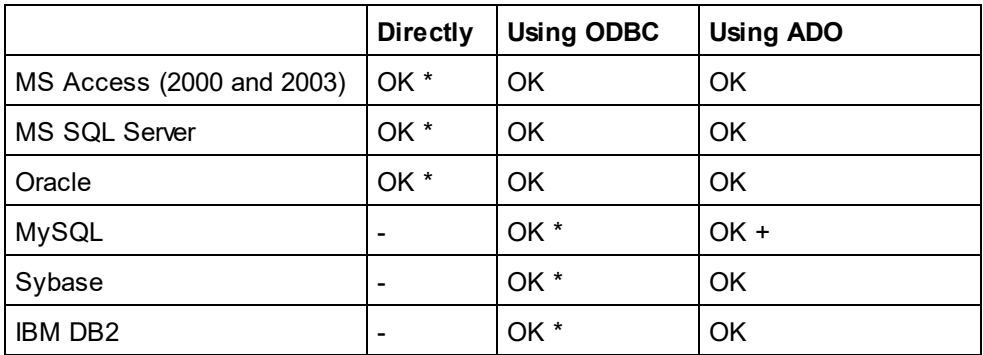

**\*** *Recommended connection method for each database.*

+ *MySQL: When creating the ADO connection based on ODBC, it is recommended to use either the User or System DSN.*

**-** *Not supported*

XMLSpy will map both <u>[hierarchical](#page-1400-0) and flat formatted schemas<sup>[40]</sup>.</u> XMLSpy recognizes both formats automatically.

The flat format is mapped to SQL in two different ways.

·SQL Server DB, Oracle DB, or Sybase DB:

A schema that was generated in flat format, for one of the above databases, will have the schema catalog name extracted and used in the generated SQL script as the DB name. This means that the resulting SQL script will be executed on a target DB whose name must be identical to the schema catalog name.

· Access (2000 or 2003), MySQL, or DB2 DB: A schema that was generated in flat format, for one of the above databases, will **ignore** the schema catalog name when the SQL script is generated. This means that the resulting SQL script will be executed on a target database that was logged into.

## Datatype conversions

Information about the conversion of XML Schema datatypes to database datatypes is listed in the [Appendices](#page-2159-0)<sup>2160</sup>.

# **28.11.7 Export to Text Files**

# 晶

The command **Convert | Export to Text Files** exports XML data into text formats for exchange with databases or legacy systems. On clicking this command, the Export XML to Text dialog pops. It consists of two parts (*shown in separate screenshots below*):

- ·an upper part with two tabs: (i) Selection, and (ii) Export Options.
- ·a lower part, which is a Preview window.

After you have selected the desired options in this dialog (*described below*), click the **Export** button to export to text file/s.

## **Selection**

In the Selection tab (*screenshot below*), you can select the destination of the file to be exported and text generation options.

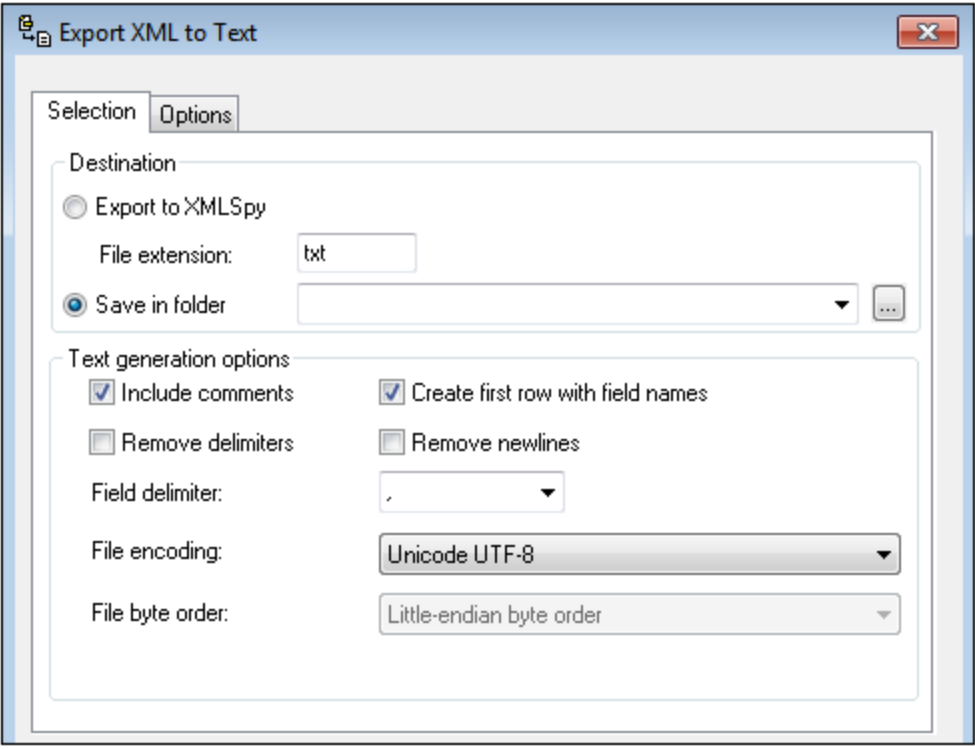

*Destination:* The exported file can be saved directly to a folder. The file extension can be specified. The filenames will be those of the elements (in the XML file) that will be exported. Alternatively, untitled files can be exported to XMLSpy. These files will be displayed in the GUI, and can be saved later.

*Include comments:* Activate this option to include an XMLSpy-generated comment in the exported XML file. The comment will contain the SQL query used to select the data as well as a list in which there is one listitem for each column header in the database table.

*Create first row with field names:* When activated, the exported tables include the names of columns from the database. Otherwise column names will not be included in the exported text file.

*Remove delimiters:* Removes delimiters that are contained in text values in the exported data. Set the delimiter you want to remove by using the Delimiter combo box in this tab. For example, if this option is activated and the selected delimiter is the apostrophe, when you export the XML value  $Ba Iker$ , the string will be Baker in the exported text.

*Remove newlines:* Removes newlines from exported data.

*Delimiter:* Select from the drop-down list the character that you wish to have removed during export. Alternatively, enter the desired character string.

*Encoding:* Select from the drop-down list, the desired encoding for files that are generated during export.

*Byte order:* If you are exporting 16-bit or 32-bit Unicode (UCS-2, UTF-16, or UCS-4) files, you can also switch between little-endian and big-endian byte order.

## Export Options

Additional export options, which are described below, can be specified in the Options tab (*screenshot below*):

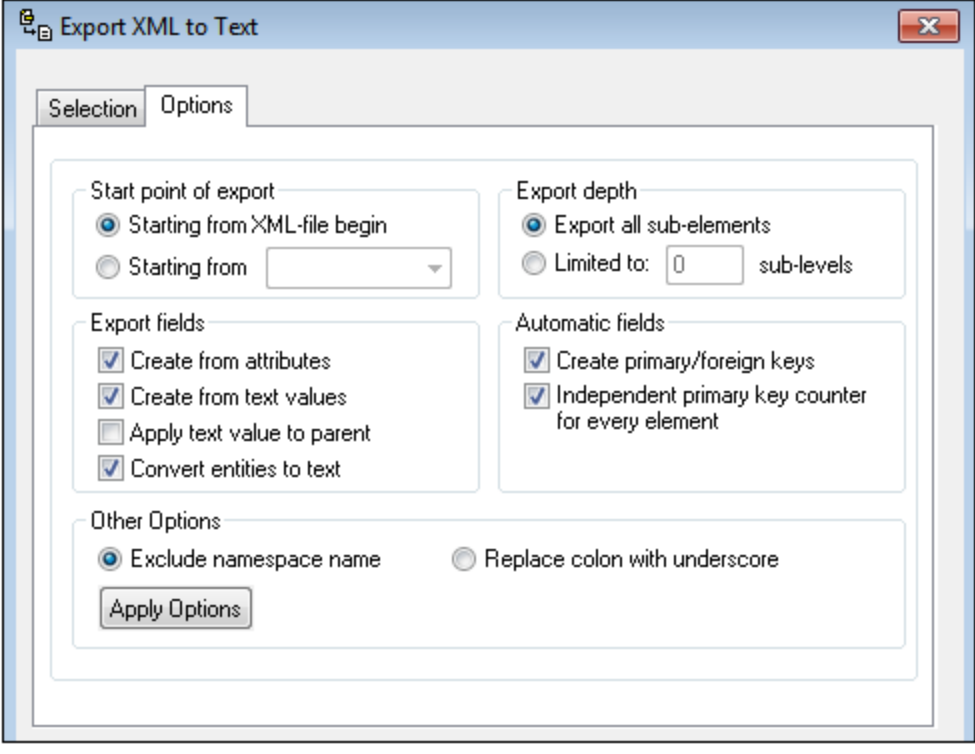

*Start point of export:* You can choose to export the entire XML document or restrict your export to the data hierarchy starting from the currently selected element. The number of sub-levels below the start point that will be exported is specified in the *Export Depth* option.

*Export depth:* Specifies the number of sub-levels below the start point that will be exported.

*Export fields:* Depending on your XML data, you may want to export only elements, attributes, or the textual content of your elements. Note that you can also deselect the export of individual elements in the Preview window.

*Automatic fields:* XMLSpy will produce one output file or table for each element type selected. You can choose to automatically create primary/foreign key pairs to link your data in the relational model, or define a primary key for each element.

*Exclude namespace name:* Together with the *Replace Colon With Underscore* radio button this is an either/or choice. Specifies whether namespace prefixes of elements and attributes should be excluded or whether the colon in the namespace prefix should be replaced with an underscore.

Apply Options: After you have set options, click this button to apply the options. The preview in the preview pane will be updated with the new options.

#### Preview window

The Preview window (*screenshot below*) is displayed below the Selection and Options tabs.

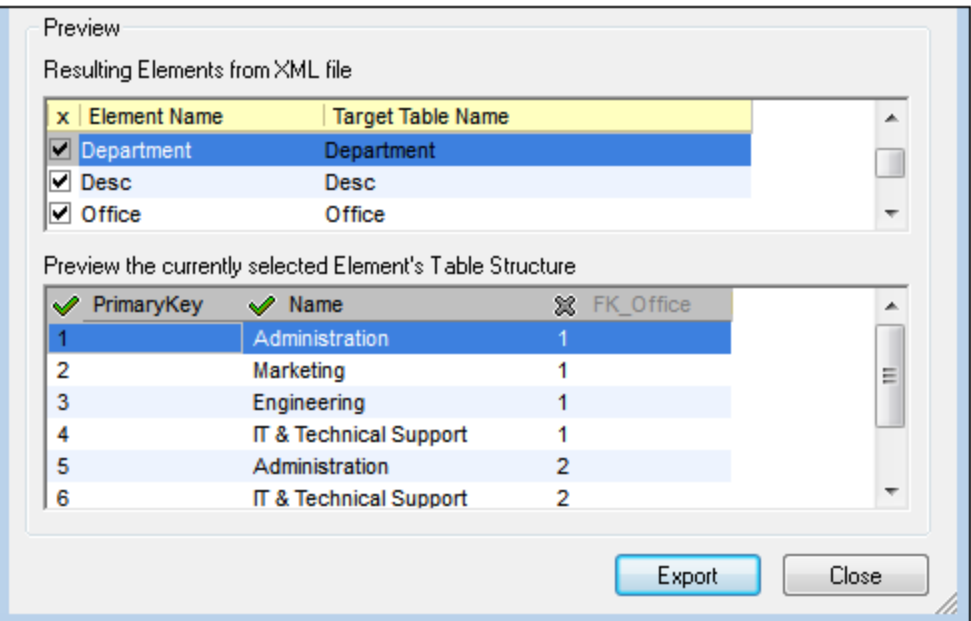

The *Resulting Elements from XML File* pane shows the node names that will be exported and the name in the generated file. You can select/deselect nodes that will be exported. When an element is selected, a preview of its structure is shown in a second pane below. In this pane, clicking to the left of a column header name toggles the export of that column on and off. In the screenshot above, the last column ( $FK$   $Office)$  has been toggled off.

# **28.11.8 Export to a Database**

# 晶

The command **Convert | Export to a Database** exports XML data to a database. On clicking this command, the Connection Wizard starts up and enables you to set up a connection to the database you wish to update. After a connection has been established, the Export Data to Database dialog pops. It consists of two parts (*shown separately in the screenshots below*):

- ·an upper part with two tabs: (i) Selection, and (ii) Export Options.
- ·a lower part, which is a Preview window.

After you have selected the desired options in this dialog (*described below*), click the **Export** button to export to the database.

## **Selection**

In the Selection tab, you can select the destination database and table generation options. The destination field selects the connection to the database. You must select whether the data is created as new tables, updates existing tables, or first tries to update an existing table and then creates a new table if an an update is not possible. You can also set a stop action based on the number of errors, and, optionally, SQL script logging.

## Export Options

Export options, which are described below, can be specified in the Options tab (*screenshot below*):

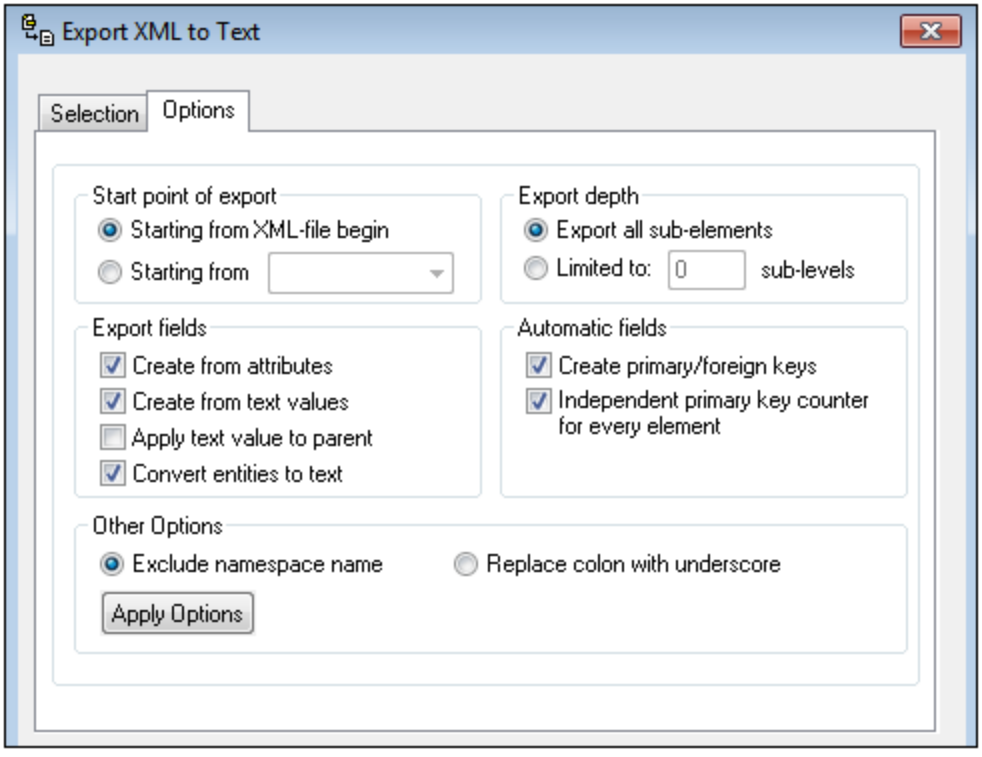

*Start point of export:* You can choose to export the entire XML document or restrict your export to the data hierarchy starting from the currently selected element. The number of sub-levels below the start point that will be exported is specified in the *Export Depth* option.

*Export depth:* Specifies the number of sub-levels below the start point that will be exported.

*Export fields:* Depending on your XML data, you may want to export only elements, attributes, or the textual content of your elements. Note that you can also deselect the export of individual elements in the Preview window.

*Automatic fields:* XMLSpy will produce one output file or table for each element type selected. You can choose to automatically create primary/foreign key pairs to link your data in the relational model, or define a primary key for each element.

*Exclude namespace name:* Together with the *Replace Colon With Underscore* radio button this is an either/or choice. Specifies whether namespace prefixes of elements and attributes should be excluded or whether the colon in the namespace prefix should be replaced with an underscore.

Apply Options: After you have set options, click this button to apply the options. The preview in the preview pane will be updated with the new options.

#### Preview window

The Preview window (*screenshot below*) is displayed below the Selection and Options tabs.

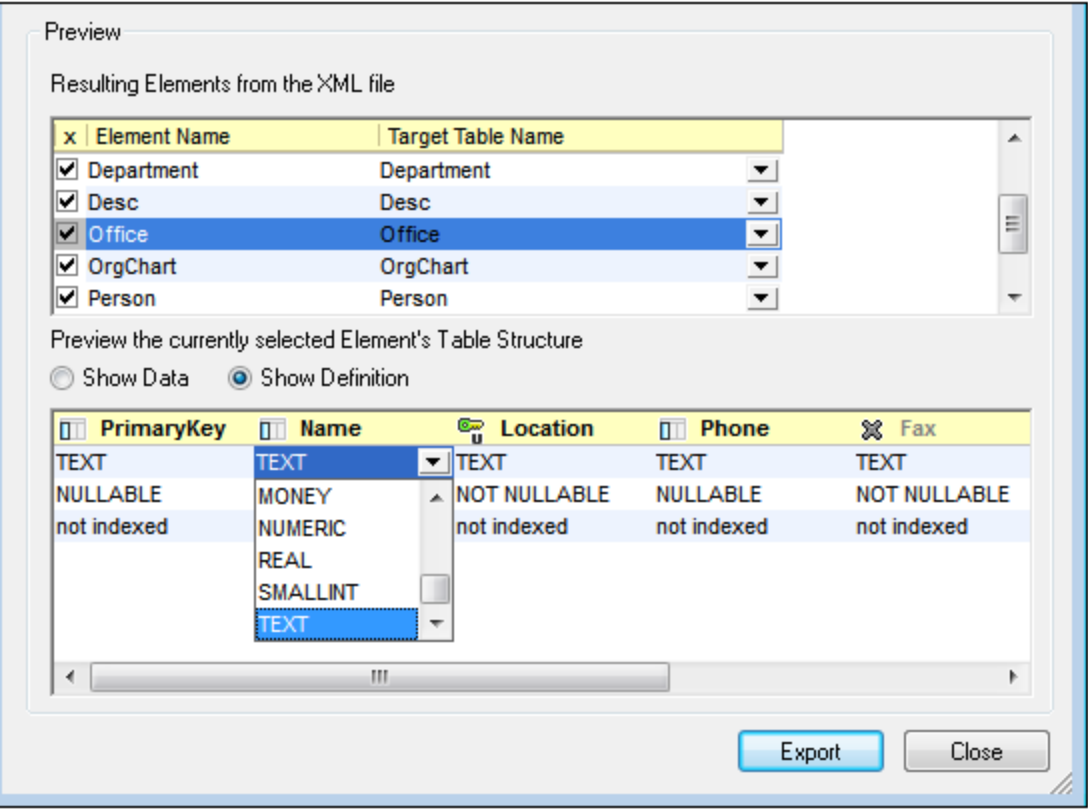

The *Resulting Elements from XML File* pane shows the name of the nodes in the XML document that will be exported and its corresponding name in the generated file. You can select/deselect nodes that will be exported. When an element is selected, a preview of its structure in the generated file is shown in a second pane below. This preview can be switched between a preview of: (i) data in the generated structure (*Show Data*); or (ii) definitions of each column in the generated structure (*Show Definition*). The screenshot above shows the column definitions.

In this second pane, clicking to the left of a column name cycles the column through four settings: (i) Include in table structure; (ii) Unique constraint; (iii) Primary Key constraint; (iv) Exclude from table structure. In the screenshot above, the Location column has a Unique constraint, while the  $_{\text{Fax}}$  column has been excluded from the table structure. All the other columns are included in the table structure.

When the element's table structure shows field definitions (*Show Definition*), the definitions can be edited by selecting the definition and selecting an option from the definition's combo box (*see screenshot above*).

# **28.11.9 Convert XML Instance to/from JSON**

If the active document is an XML document, this command generates a JSON document from it. If the active document is a JSON document, the command generates an XML document from it. The generated document is opened in a new window, and can then be saved to any location. Conversion options are described below. For more information about [JSON](#page-635-0) and JSON editing support in XMLSpy, see the section JSON and JSON  $\mathsf{Schema}^{\mathsf{636}}$  $\mathsf{Schema}^{\mathsf{636}}$  $\mathsf{Schema}^{\mathsf{636}}$  .

#### Sample conversions

Given below is an example of a source XML document, and, below it, the JSON document generated by the **Convert XML Instance to/from JSON** command.

## XML document

```
<?xml version="1.0" encoding="UTF-8"?>
<Person first="Jim" last="James">
 <Address>
   <street>4 New Street</street>
    <city>New York</city>
   <state>NY</state>
    <code>10123</code>
 </Address>
  <Tel type="home">
     123 123-1234
 \langleTel><Tel type="office">
     123 987-9876
  </Tel></Person>
```
## JSON document

```
{
      "XML": {
             "version": 1.0,
             "encoding": "UTF-8"
      },
      "Person": {
             "first": "Jim",
             "last": "James",
             "Address": {
                    "street": "4 New Street",
                    "city": "New York",
                    "state": "NY",
                    "code": 10123
             },
             "Tel": [ { "type": "home",
                    "Text": "\r 123 123-1234\r "}, { "type": "office",
```
}

```
"Text": "\r 123 987-9876\r "} ]
}
```
To convert a JSON document to XML, make the JSON document active and click the **Convert XML Instance to/from JSON** command.

#### XML to JSON conversion options

When you click the **Convert XML Instance to/from JSON** command to convert an XML instance document to a JSON instance document, the Convert XML to JSON dialog (*screenshot below*) appears. You can select whether you wish to convert to JSON, JSON5, or JSON Comments. Then set the conversion options you want, and click **OK**. A JSON instance document will be generated from the XML instance, and the generated JSON document will be opened in a new window.

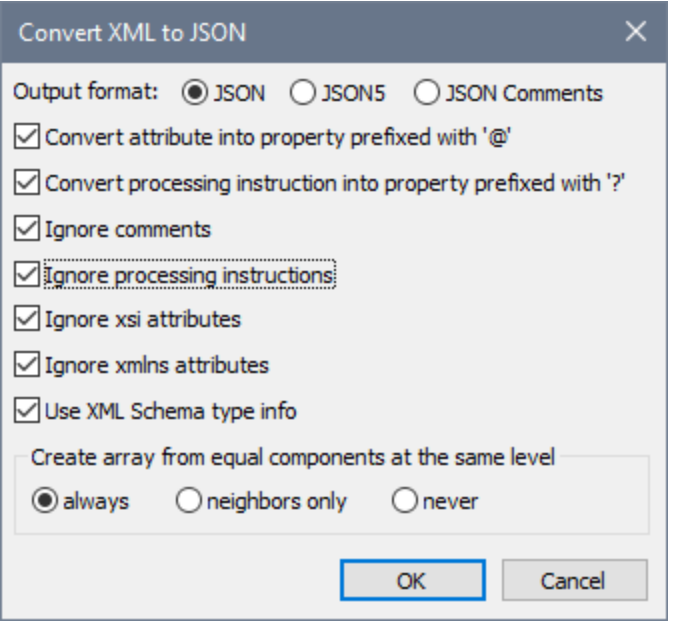

The first two options define whether prefixes should be added to JSON property names so that conflicts with elements at the same level are avoided. The two listings below explain this. The XML *attribute* somenode has been converted to the JSON property @somenode. In this way, a conflict with the JSON property somenode (created from the XML *element* somenode) is avoided.

#### *XML instance*

```
<root somenode="value">
      <<mark>somenode</mark>>content</<mark>somenode</mark>>
\langleroot\rangle
```
#### *JSON instance*

```
{
   "root": {
```

```
"@somenode": "value",
        "somenode": "content"
    }
}
```
The next options enable you to specify whether certain types of XML nodes are to be converted or not. If XML comments are included they are given the name **"#"**. Text nodes (that typically occur in elements with mixed content) are given the name **"\$"**. If an XML node has a namespace prefix, then the corresponding JSON name will be created with this namespace prefix. If elements with the same name exist at the same level, they are considered to be equal components. Similarly, nodes such as comments, processing instructions, and text() at the same level are also equal components. If equal components are present at the same level, you are able to choose whether to create an array or not. The options are whether to create the array out of all such equal components, only neighboring equal components, or not to create an array at all.

The *Use XML Schema type info* option enables conversions to be made on the basis of the XML Schema type of the source node. For example, if a node is defined in the schema as being of type  $xs:string$ , then the target JSON object's property will be of JSON type  $string$  and will be enclosed in quotes. This is useful if, for example, a number is stored as a string in the source XML node and the conversion to JSON must also be faithful in terms of type.

#### JSON to XML conversion options

When you click the **Convert XML Instance to/from JSON** command to convert a JSON instance document to an XML instance document, the Convert JSON to XML dialog (*screenshot below*) appears. Set the conversion options you want, and click **OK**. An XML instance document will be generated from the JSON instance, and the generated XML document will be opened in a new window.

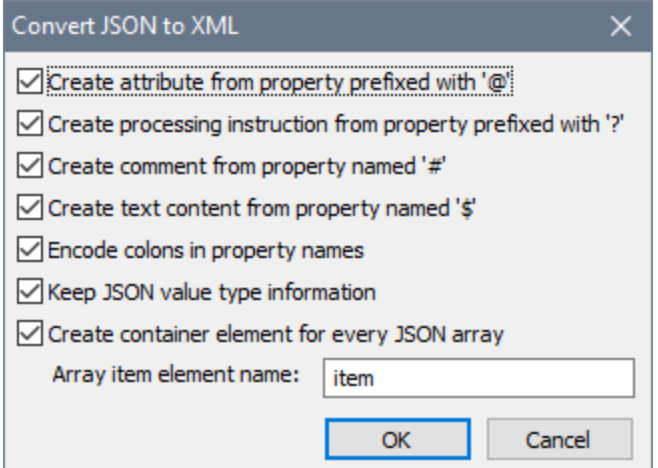

Note the following points:

- · JSON object properties are converted to XML elements. The first options in the dialog enable you to chose whether some types of properties are created or not.
- · *Encode colons in property names:* If selected, colons in JSON names are encoded and not created as colons. If not selected, colons are left as is.
- · *Keep JSON value type information:* If selected, a property's JSON type information is created as an attribute-value pair of the corresponding element.

· *Create container element for every JSON array:* The container element in the XML document will be given the name of the JSON array object. The items of the JSON array are created as XML elements within this container. Each is given the name you specify in the *Array item element name* text box.

# **28.11.10 Convert XML Schema to/from JSON Schema**

If the active document is an XML Schema, this command generates a JSON schema document from the XML schema. If the active document is a JSON schema, the command generates an XML Schema from the JSON schema. The generated document is opened in a new window, and can then be saved to any location. Conversion options are described below. For more information about JSON and JSON editing support in XMLSpy, see the section <u>JSON and JSON [Schema](#page-635-0)<sup>(636)</sup>.</u>

## XML Schema to JSON Schema conversion options

When you click the **Convert XML Schema to/from JSON Schema** command to convert an XML Schema document to a JSON schema, the Convert XML Schema to JSON Schema dialog (*screenshot below*) appears. Select the <u>JSON [Schema](#page-684-0) version ®</u> you want and the conversion options, and click **OK**. A JSON schema will be generated from the XML Schema, and the generated document will be opened in a new window.

The general conversion strategy is this: (i) XML Schema simple types are mapped to JSON Schema simple types (such as string and number); (ii) XML Schema complex types are mapped to JSON objects.

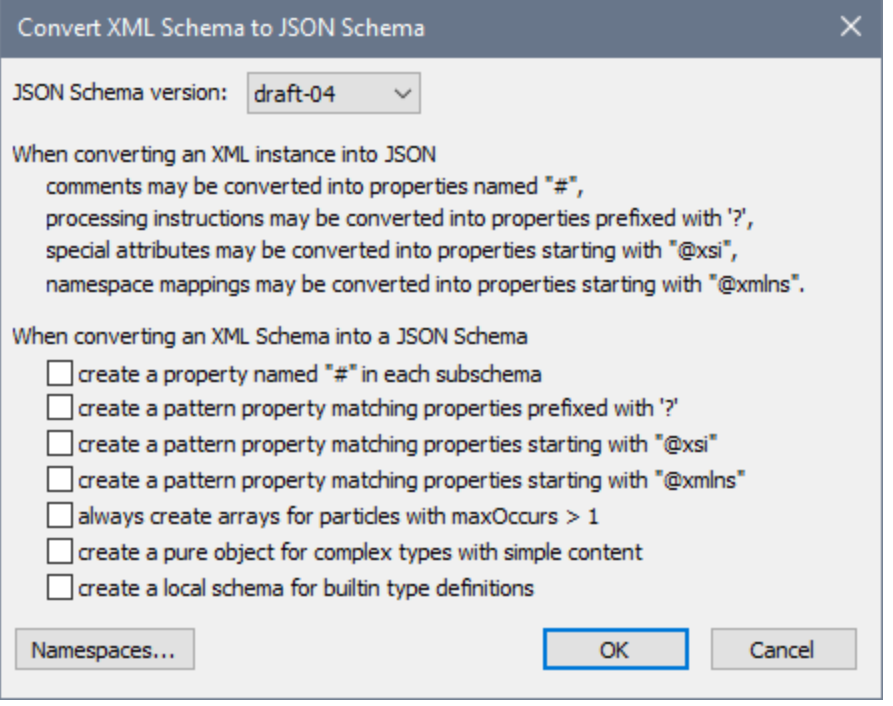

The top part of the dialog provides information about how certain XML Schema components are converted. The bottom part of the dialog provides the following options:

· *Create a property named "#" in each subschema:* If selected, a property with this name is created in each JSON schema definition.

- · *Create pattern properties matching properties prefixed with '?', "@xsi", "@xmlns":* Specifies, for each of these prefixes, a pattern property to match properties with names that have these prefixes. For more information about pattern properties, see the section <u>JSON Objects and [Properties](#page-693-0) ®4</u>.
- · *Always create arrays for particles with maxOccurs > 1:* In XML Schema, particles are the elements of complex content models. If the number of occurrences is more than one, then the particles are defined as an array in JSON Schema. Otherwise, they are defined as properties of a JSON object.
- · *Create a pure object for complex types with simple content:* XML Schema's complex type with simple content is a type that allows attributes and text content, but no child elements. If the *Create pure object* option is selected, then the complex type is converted to a JSON object. The type's attributes are converted to properties of the JSON object, where the property names are prefixed with **@**. For the type's text content, a property named **\$** is generated. If the *Create pure object* option is not selected, then the complex type is converted into an object that may contain other objects and JSON simple types such as string and number.
- · *Create a local schema for built-in type definitions:* If selected, this option creates the type definition in the object itself. Otherwise, the type definition is a reference to a separate object. The two output cases are shown in the JSON Schema code fragments below.

#### *Type definition is referenced:*

```
"properties": {
    "AccountManager": {
    "$ref": "#/definitions/xs:string"
    }
}
"xs:string": {
    "type": "string"
}
```
#### *Type definition is local:*

```
"properties": {
   "AccountManager": {
   "type": "string"
    }
}
```
## JSON Schema to XML Schema conversion options

When you click the **Convert XML Schema to/from JSON Schema** command to convert a JSON Schema document to an XML schema, the Convert JSON Schema to XML Schema dialog (*screenshot below*) appears. Set the conversion options you want, and click **OK**. An XML schema will be generated from the JSON Schema, and the generated document will be opened in a new window.

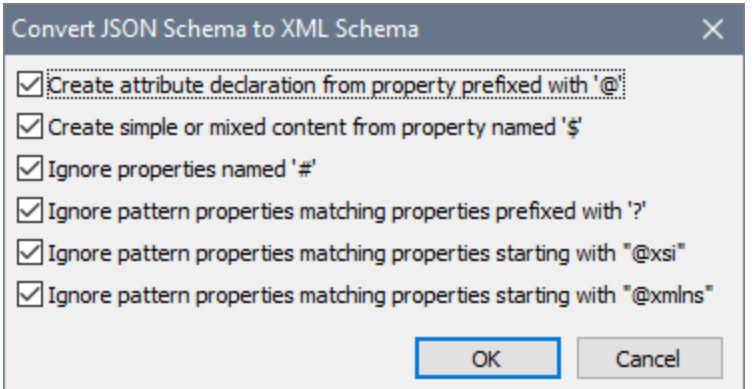

You can select the following options:

- · Whether JSON property names that begin with **'@'** and **'\$'** are created or not. They would be created, respectively, as attribute nodes and text nodes.
- · Whether properties named **'#'** are created, as XML comment nodes, or not.
- · Whether pattern properties that match properties prefixed with **'?'**, **"@xsi"**, and/or **"@xmlns"** are ignored or not. If not ignored, then the properties prefixed with **'?'**, **"@xsi"**, and **"@xmlns"** are converted, respectively, to processing instructions, xsi: prefixed attributes, and xmlns: prefixed attributes.

# **28.11.11 Convert to OIM xBRL-XML**

Converts the following data formats to OIM xBRL-XML.

- ·OIM xBRL-JSON
- OIM xBRL-CSV

Make the file that you want to convert the active file, and then select the command.

The OIM xBRL-XML file will be generated, opened in a new window, and validated. You can then save the generated file to any location you like.

# **28.11.12 Convert to OIM xBRL-JSON**

Converts the following data formats to OIM xBRL-JSON.

- ·XBRL data file
- · OIM xBRL-XML
- OIM xBRL-CSV

Make the file that you want to convert the active file, and then select the command.

The OIM xBRL-JSON file will be generated, opened in a new window, and validated. You can then save the generated file to any location you like.

# **28.11.13 Convert to OIM xBRL-CSV**

Converts the following data formats to OIM xBRL-CSV.

- ·XBRL data file
- ·OIM xBRL-XML
- ·OIM xBRL-JSON

Make the file that you want to convert the active file, and then select the command.

You will be prompted for a file name under which to save a JSON file. This JSON file will contain the references of the CSV data file/s that will be generated. After you have specified the JSON file and clicked Save, the JSON and CSV files will be generated and the validation results of the generated file will be displayed.

# **28.12 View Menu**

The **View** menu (*screenshot below*) controls the display of the active <u>Main [window](#page-113-0) ua</u> and allows you to change the way the document is displayed.

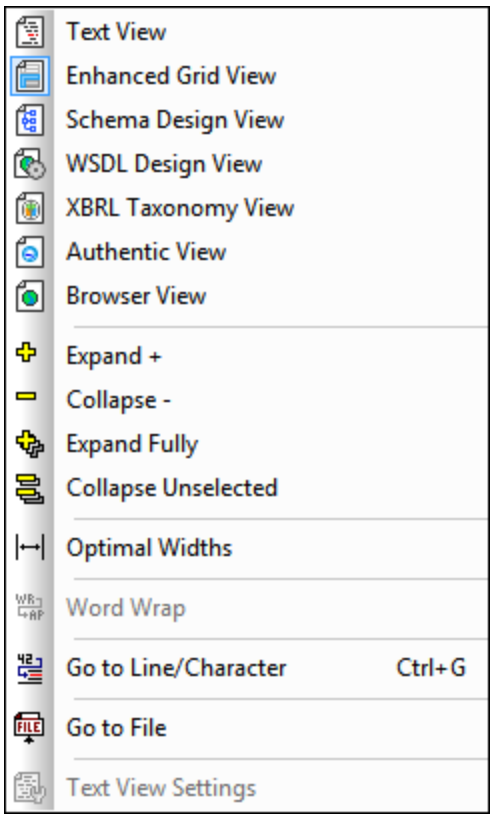

This section provides a description of commands in the **View** menu.

# **28.12.1 Text View**

## 탉

This command switches the current view of the document to Text [View](#page-138-0) <sup>(39)</sup>, which enables you to edit the document in its text form. It supports a number of advanced text editing features, described in detail in [Text](#page-138-0) [View](#page-138-0)<sup>(139</sup>) section of this document.

**Note:** You can configure aspects of Text View in various tabs of the Options dialog (**Tools | [Options](#page-1520-0)** ). 1521

# **28.12.2 Enhanced Grid View**

# f

This command switches the current document into <u>Grid [View](#page-138-0)  $^{\rm (61)}$ </u>. If the previous view was <u>Text View  $^{\rm (139)}$ ,</u> the document is automatically checked for well-formedness.

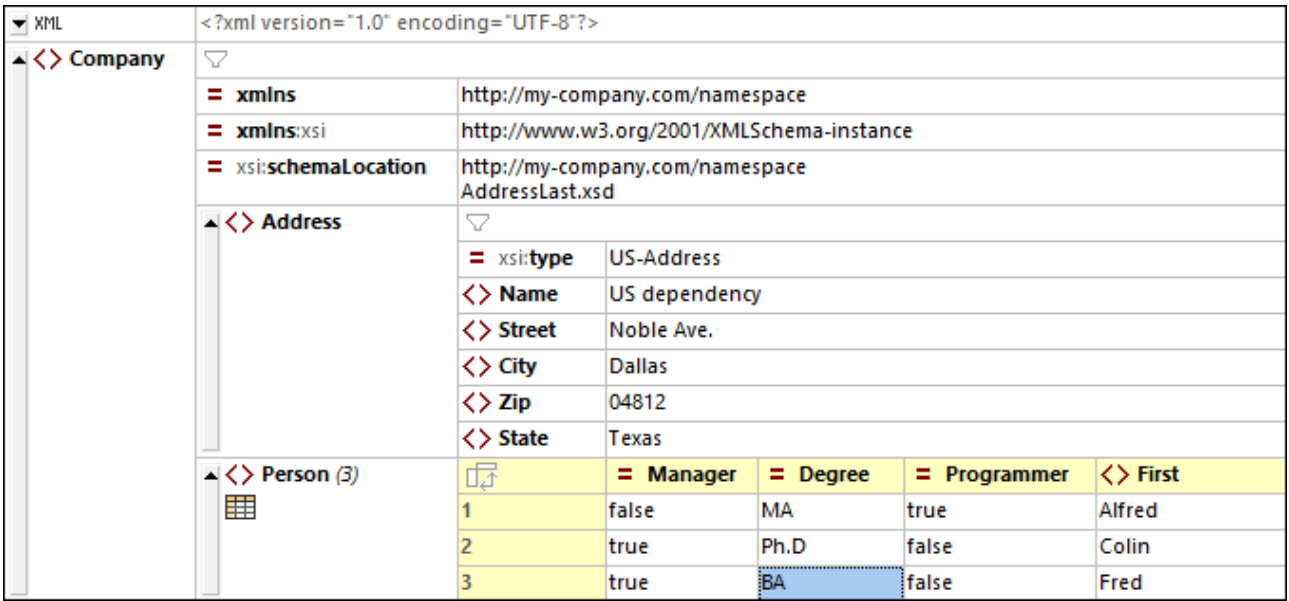

# **28.12.3 Schema Design View**

## e.e.

This command switches the current document, if it is an XML Schema document, to Schema Design View. For a detailed description of mechanisms available in this view, see the <u>[Schema](#page-162-0) View <sup>(63)</sup></u> section of this documentation.

# **28.12.4 WSDL Design View**

## Q.,

This command switches the current document, if it is a WSDL document (having a .wsdl file extension) to [WSDL](#page-239-0) Design View. This view is described in detail in the WSDL View <sup>240</sup> section of this documentation.

# **28.12.5 XBRL Taxonomy View**

## O

This command switches the current document to XBRL Taxonomy View if the document is an XBRL taxonomy document (having a .xsd file extension). Note that XBRL instance documents, which are XML files and have . xml suffixes, must be edited as normal XML files in other editing views and cannot be edited in XBRL Taxonomy View. For more information, see the <u>[XBRL](#page-251-0) View 252</u> section of this documentation.

# **28.12.6 Authentic View**

This command switches the current document to <u>[Authentic](#page-587-0) View 588</u>.

Authentic View enables you to edit XML documents based on StyleVision Power Stylesheet templates created in Altova's StyleVision application. These templates (StyleVision stylesheets or SPS files) display XML documents in a graphical format that makes editing the XML document easier (than editing it in a text format with markup).

If an XML document is associated with an SPS file (**Authentic | Assign a [StyleVision](#page-1354-0) Stylesheet** ), the 1355 XML document can be viewed in Authentic View. You can also open an SPS file as a new empty template in Authentic View, in one of two ways:

- ·Select the **File | New** command and then click the **Select a StyleVision stylesheet** button.
- ·Select the **Authentic | New Document** command and then browse for the SPS file.

See the **[Authentic](#page-572-0) View<sup>573</sup>** and StyleVision documentation for more information.

# **28.12.7 Browser View**

# 6

This command switches the current document to <u>[Browser](#page-265-0) View</u><sup>266</sup>. An XML-enabled browser renders the XML document using information from available CSS and/or XSL stylesheets.

When switching to Browser View, the document is first checked for validity if the *Validate upon saving* option in the File section of the [Options](#page-1521-0) dialog (**Tools | Options**) is checked. For more information, see the [Browser](#page-265-0) 1522 [View](#page-265-0)<sup>(266</sup>) section of this documentation.

# **28.12.8 Expand**

## ÷

This command (*shortcut:* numeric pad **'+'**) is enabled in Grid View and expands the selected element one level. The element remains selected after expansion, so you can expand the element additional levels by repeatedly clicking the shortcut **'+'** key.

# **28.12.9 Collapse**

## $\blacksquare$

This command (*shortcut:* numeric pad **'-'**) is enabled in Grid View and collapses the selected element one level. You can expand or collapse any element by clicking the gray bar to the left of the element.

# **28.12.10 Expand Fully**

# €

This command (*shortcut:* \* or x on the numeric keypad) is enabled in Grid View and in Text View if the Text View folding margin is active. It expands all descendant nodes of the selected element.

# **28.12.11 Collapse Unselected**

# 硘

This command (shortcut: **Ctrl** + numeric pad **'-'**) is enabled in Grid View and keeps the selected item uncollapsed while collapsing all others items. This helps maximize focus on one element and its children while reducing the focus on other nodes.

# **28.12.12 Optimal Widths**

## $\left| - \right|$

This command is enabled in Grid View and adjusts the widths of all columns in Grid View so that each column has a width that exactly accommodates in one line the longest text string in any of its cells. A maximum optimal width can be specified in the View section of the Options dialog (**Tools | Options**). Note that optimal widths are calculated on the basis of the visible cells of columns. This enables the optimization of the view when individual elements are collapsed or expanded.

# **28.12.13 Word Wrap**

## 器

This command enables or disables word wrapping in Text View. When word-wrapping is toggled on, text will wrap at the window's edge.

# **28.12.14 Go to Line/Character**

# 醖

This command (*shortcut:* **Ctrl+G**) is enabled in Text View and Grid View. It pops up a dialog (*screenshot below*) in which you can enter the line number and character number to go to. In Text View, the cursor will jump to the position you entered. In Grid View, the node closest to the line and/or character number you entered will be highlighted.

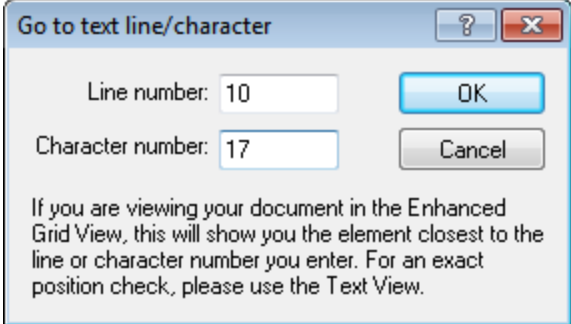

This feature is useful when you need to quickly navigate to a location, for example, when the location of an error is given in an error message.

# **28.12.15 Go to File**

# 喱

This command is enabled in Text View and Grid View. When the cursor is placed inside text that references a file (in Text View) or in a node (in Grid View) that contains text referencing a file, the referenced document is opened.It opens a document that is being referred to, from within the file you are currently editing.

# **28.12.16 Text View Settings**

# 働

The **Text View Settings** command is enabled in Text View. It opens the Text View Settings dialog (*screenshot below*), in which you can configure Text View. A shortcut icon **the dialog is available in the Text** toolbar.

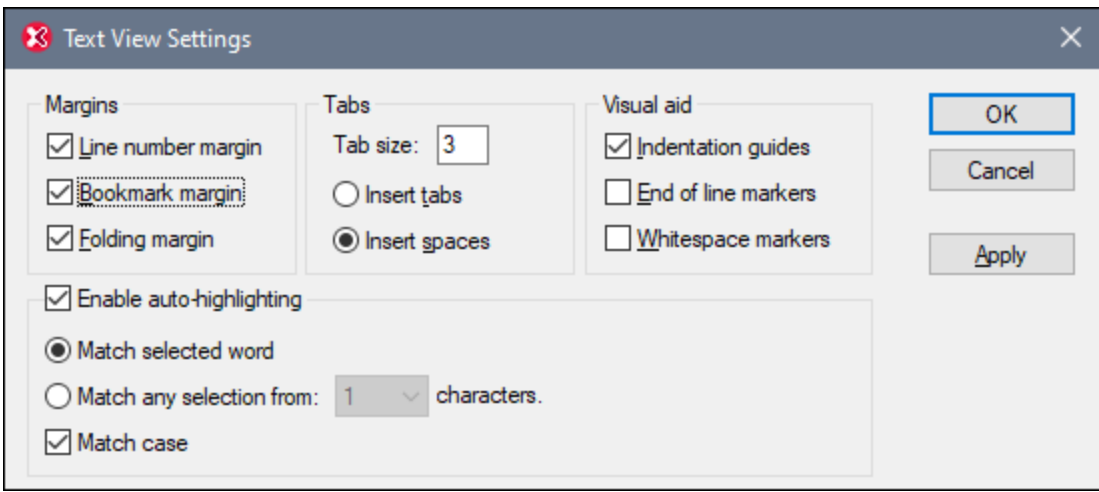

## **Margins**

In the Margins pane, the Line Number, Bookmark, and Source Folding margins can be toggled on and off. Each of these is a separate margin in Text View and displays, respectively: (i) line numbers, (ii) bookmarks, and (ii) source folding icons to expand/collapse nodes. The settings of the Margins pane determine whether the margins are displayed in Text View or not. Bookmark commands are in the **Edit** menu. You can expand and collapse nodes in Text View only if the *Folding margin* setting is toggled on.

## Tabs

The Tab pane enables you to set the tab size in terms of spaces. The radio buttons below the *Tab size* setting determine whether documents are displayed with tab or space indentation when pretty-printing-with-indentation is enabled in the <u>View section of the [Options](#page-1534-0) dialog (  $^{635}$  Tools | Options  $^{635}$  [\)](#page-1534-0)  $^{635}$  .</u>

## Visual Aid

The Visual Aid pane contains settings to toggle on indentation guides (tab-distanced vertical lines that show the indentation of the text; *see screenshot below*), end-of-line markers, and whitespace markers (tabs and

space characters). (Tabs are indicated with arrows, while spaces are indicated with dots (*both pink in the* screenshot below). The colors of whitespace markers can be customized in the **Text View [options](#page-1540-0) of the** [Options](#page-1540-0) dialog<sup>(1541</sup>.)

```
\exists <xs:schema.xmlns:xs="http://www.w3.org/2001/XMLSchema".\mathbb{E}OL
 Xxs:import.namespace="http://www.xmlspy.com/schemas/textstate".schemaLocation="TextState.xsd"/>EO</
  ><xs:element.name="expense-report">EOL
     \rightarrow <sub>xs</sub>:annotation>EOL>> xs:documentation>expense-report is the root element. </xs:documentation>[EOL]
      ></xs:annotation>EOL
```
## Enable auto-highlighting

If highlighting is enabled, then all occurrences of a selection in Text View are highlighted. What constitutes a selection can be set via the options in this pane. A selection can be defined to be an entire word or a fixed number of characters, with the text-casing counting or not counting for a match. For a character selection, you can specify the minimum number of characters to match (for example, two or more characters). In Text View, all occurrences of character sequences that match your selection will be highlighted. For word searches, element names, attribute names, attribute values without quotes, and the angular brackets of element tags are considered to be separate words.

#### Key map

The key map is a list of XMLSpy shortcuts and their associated commands.

# **28.13 Browser Menu**

The **Browser** menu commands are enabled in [Browser](#page-265-0) View only. The **Back** and **Forward** commands, 266however, are additionally enabled in Schema View.

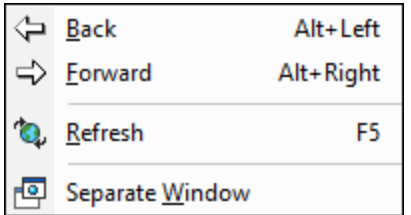

#### Back, Forward

The **Back** command (*shortcut:* **Alt + Left arrow**) is enabled in Browser View and Schema View.

- · In Browser View, it displays the previously viewed page. The **Backspace** key achieves the same effect. The command is useful if you click a link in your XML document and then want to return to your XML document.
- · In Schema View, it takes you back through previously viewed components or views. It can take you to as many as 500 previously viewed positions.

The **Forward** command (*shortcut:* **Alt + Right arrow**) is enabled in Browser View and Schema View.

- · In Browser View, it moves you forward through previously viewed pages.
- · In Schema View, it takes you forward through previously viewed components or views. It can take you to as many as 500 previously viewed positions.

#### Refresh

The **Refresh (F5)** command is enabled in Browser View and updates Browser View by reloading the current document and documents related to the current document (such as CSS and XSL stylesheets, and DTDs).

#### Separate Window

The **Separate Window** command is enabled in Browser View and undocks Browser View from the application window. As a separate window, Browser View can be displayed side-by-side with an editing view of the document.

To refresh the separated Browser View after making a change in an editing view, press **F5** in the editing view. To dock a separate Browser View window back into the application window, make the Browser View window active and click the **Separate Window** command.

# **28.14 WSDL Menu**

The commands in the **[WSDL](#page-239-0)** menu are available when viewing a WSDL document in <u>WSDL View<sup>(240</sup></u>, which is graphical editor for creating and editing WSDL documents..

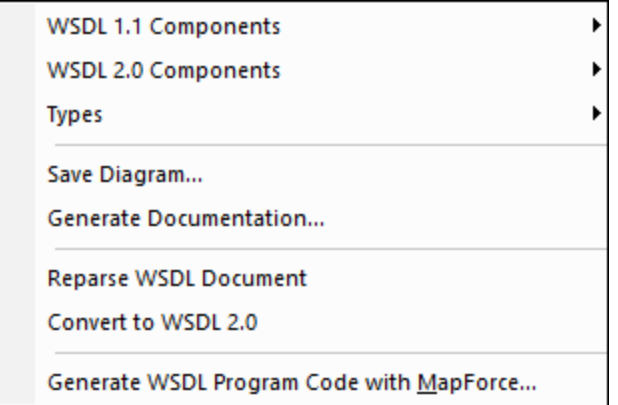

For a de<u>s</u>cription of [WSDL](#page-743-0) View, see the section <u>WSDL View</u>  $^{240}$ . To get started with WSDL, see the <u>WSDL</u> [Tutorial](#page-743-0)<sup>744</sup>.

See also: More information about working with [WSDL](#page-239-0) documents is available in the sections, WSDL View<sup>240</sup> and <u>WSDL [Tutorial](#page-743-0) (744</u>).

# **28.14.1 WSDL 1.1 Components**

Mousing over the **WSDL 1.1 Components** menu item scrolls out a submenu (*screenshot below*) from which various commands for editing WSDL 1.1 components can be selected.

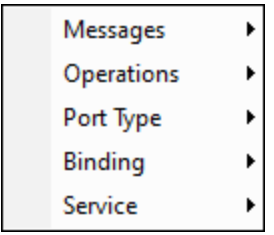

Each item of the WSDL 1.1 menu (*screenshot above*) rolls out its own submenu, from which commands relating to that component can be selected. The commands in each of these submenus are described in the subsections of this section.

## 28.14.1.1 Messages

#### Insert message

Adds a new message to the WSDL document. The Messages item in the Overview entry helper opens, and the newly created message is highlighted there.

#### Delete message

Deletes the selected message from the input or output element.

#### Add message part (parameter)

Adds a message part (parameter) to the selected message.

#### Delete message part (parameter)

Deletes a message part (parameter) from the selected message.

## 28.14.1.2 Operations

#### Append Operation

Appends a new operation to the selected PortType. The type of operation to be appended can be selected from the submenu (*screenshot below*) of the **Append Operation** menu command.

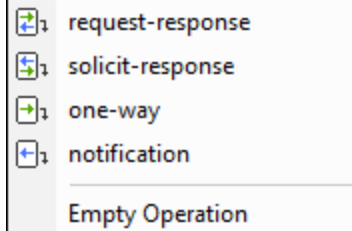

#### Delete Operation

Deletes the selected PortType operation.

#### Add Input Element

Adds an input element to the selected PortType operation.

#### Add Output Element

Adds an output element to the selected PortType operation.

## Add Fault Element

Adds a Fault element to the selected PortType operation.

## Delete Input/Output/Fault Element

Deletes the selected PortType input, output or fault element.

#### Add New Message to Input/Output/Fault Element

Adds a new (default) message, to the currently selected PortType input, output, or fault element.

# 28.14.1.3 PortType

Insert PortType Adds a new PortType to the PortTypes column of the Main Window.

#### Delete PortType

Deletes the selected PortType from the PortTypes column of the Main Window.

# 28.14.1.4 Binding

Insert Binding Adds a new binding to the Bindings column of the Main Window.

## Delete Binding

Deletes the selected binding from the Bindings column of the Main Window.

## Append Child

Enables the addition of a new extensibility element to an input or output message. If the menu item is unavailable, it is not allowed in this position. See the W3C WSDL Specs for more information on Extensibilty items.

The following extensibility items are available:

- · soap:body
- · soap:header
- soap:headerfault
- · soap:fault
- · mime:content
- mime:multipartrelated
- mime:part
- mime:mimeXml
- · http:urlencoded
- ·http:urlreplacement

#### Delete Extensibility

Deletes the selected extensibility item.

# 28.14.1.5 Service

#### Insert Service

Adds a new service in the Services column of the Main Window.

#### Delete Service

Deletes the selected service in the Services column of the Main Window.

#### Insert Port

Adds a new port to the selected service in the Services column of the Main Window.

#### Delete Port

Deletes the selected port from the currently selected service.

# **28.14.2 WSDL 2.0 Components**

Mousing over the **WSDL 2.0 Components** menu item scrolls out a submenu (*screenshot below*) from which various commands for editing WSDL 2.0 components can be selected.

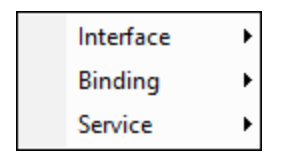

Each item of the WSDL 2.0 Components menu (*screenshot above*) rolls out its own submenu, from which commands relating to that component can be selected. The commands in each of these submenus are described in the subsections of this section.

# 28.14.2.1 Interface

The following commands are available in the **Interface** menu (*screenshot below*).

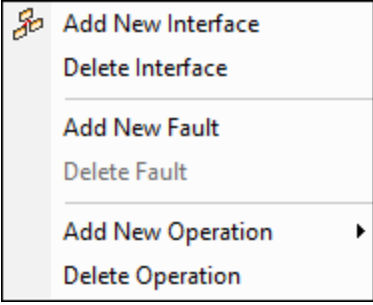

## Add new interface

Adds a new interface box to the Interfaces column of the Main Window. The default name of the interface is highlighted in the interface box, enabling you to enter a new name directly.

## Delete interface

Deletes the selected interface.

## Add new fault

Adds a new fault element to the selected interface. The default name of the fault is highlighted in the interface box, enabling you to enter a new name directly.

## Delete fault

Deletes the selected fault.

## Add new operation

Adds a new operation element to the selected interface. The type of operation to be added is selected from the pop-out menu (*screenshot below*), and may be one of the operation types shown in the screenshot.

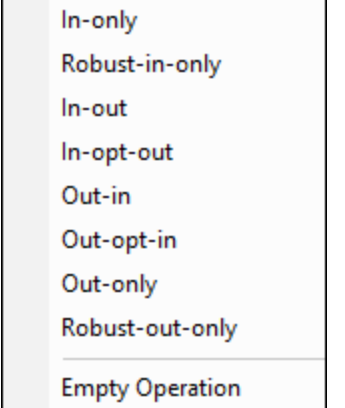

The default name of the operation is highlighted in the interface box, enabling you to enter a new name directly.

#### Delete operation

Deletes the selected operation.

# 28.14.2.2 Binding

The following commands are available in the **Binding** menu (*screenshot below*).

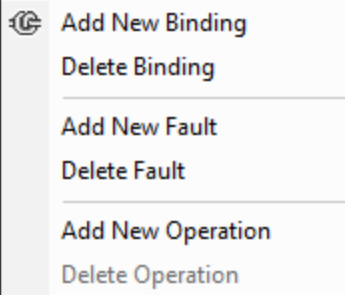

#### Add new binding

Adds a new binding box to the Bindings column of the Main Window. The default name of the binding is highlighted in the binding box, enabling you to enter a new name directly.

#### Delete binding

Deletes the selected binding.

#### Add new fault

Adds a new fault element to the selected binding. A fault element in a binding contains a ref attribute that references a fault declared in an interface. In the newly created fault in the binding, the interface fault that is to be referenced can be selected from the combo box of the newly created fault.

### Delete fault

Deletes the selected fault.

#### Add new operation

Adds a new operation element to the selected binding. An operation element in a binding contains a ref attribute that references an operation declared in an interface. In the newly created operation in the binding, the interface operation that is to be referenced can be selected from the combo box of the newly created binding operation.

#### Delete operation

Deletes the selected operation.

# 28.14.2.3 Service

The following commands are available in the **Service** menu (*screenshot below*).

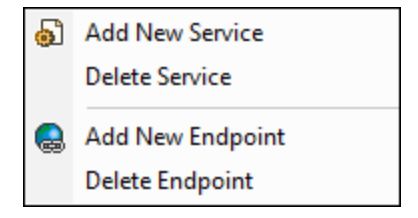

#### Add new service

Adds a new service box to the Services column of the Main Window. The default name of the service is highlighted in the service box, enabling you to enter a new name directly. The interface reference can be selected from the combo box for the *Interface* property.

#### Delete service

Deletes the selected service.

#### Add new endpoint

Adds a new endpoint element to the selected service. The default name of the endpoint is highlighted in the service box, enabling you to enter a new name directly. The binding reference can be selected from the combo box for the *Binding* property. The address of the endpoint must be entered in the field for the *Address* property

#### Delete endpoint

Deletes the selected endpoint.

# **28.14.3 Types, Save Diagram**

The **Types** menu item has a sub-menu containing the following commands. These are described below.

- ·New Schema
- ·Embed Schema
- ·Extract Schema(s)
- · Edit Schema(s) in Schema View

The **Save Diagram** command saves the design diagram as a PNG file.

## Types | New Schema

This option only becomes active if the WSDL file does not contain a schema element. Please note that when using the **File | New** menu option, a schema element is included in the skeleton WSDL file. The menu item cannot be selected in this case (see below).

```
<types>
   <xs:schema/>
</types>
```
## Types | Embed Schema

The command pops up an Open-File dialog, in which you can browse for the schema file you wish to embed. On clicking **OK** in the dialog, the schema is created as an inline schema within the types element. If the selected schema has already been imported, you will be prompted about whether you wish to embed the already imported schema. If you choose to embed the imported schema,it will be converted to an inline schema within the types element.

## Types | Extract Schema(s)

On selecting this command, each of the embedded schemas (defined inline within the  $t$ ypes element) is opened as a temporary file in Schema View and a Save As dialog pops up for each file. If you choose to save a schema file, the schema will be extracted from the WSDL file, saved to the location you specify, and then imported into the WSDL file. It will no longer be an embedded schema, but an external, imported schema.

## Types | Edit Schema(s) in Schema View

Opens a skeleton schema file if the WSDL file does not contain a reference to a specific schema. This is the case if you have used the **File | New** menu option. If a reference to a specific schema exists, then the schema opens in the embedded Schema View of the graphical WSDL editor.

# **28.14.4 Generate Documentation**

The **Generate Documentation** command generates detailed documentation of the current WSDL file. You can output the documentation as an HTML, MS Word, RTF, or PDF file. The documentation generated by this command can be freely altered and used; permission from Altova to do so is not required. Documentation is generated for components you select in the WSDL Documentation dialog (which appears when you select the Generate Documentation command). Related components are hyperlinked in the onscreen output, enabling you to navigate from component to component. Note that WSDL documentation can also be generated for **imported WSDL and XML Schema files**. The various documentation-generation options are described in the section, <u>[Documentation](#page-1438-0) Options (1439).</u>

**Note:** In order to generate documentation in MS Word format, you must have MS Word (version 2000 or later) installed.

You can either use XMLSpy's fixed design for the generated document, or you can use a StyleVision SPS for the design. Using a StyleVision SPS enables you to customize the design of the generated documentation. How to do this is explained in the section, [User-Defined](#page-1440-0) Design<sup>(441)</sup>.

**Note:** In order to use an SPS to generate WSDL documentation, you must have StyleVision installed on your machine.

# <span id="page-1438-0"></span>28.14.4.1 Documentation Options

The **WSDL | Generate Documentation** command pops up the WSDL Documentation dialog (*screenshot below*), in which you can select options for the documentation.

In the Documentation Design pane of the dialog you can select whether to use the fixed XMLSpy design for the generated documentation or whether to use a customized design created in a StyleVision SPS. Select the option you want. Note that PDF output is available only for documentation generated with a StyleVision SPS, not for documentation generated using a fixed design. How to work with a user-defined design is described in the section, <u>[User-Defined](#page-1440-0) Design<sup>(1441</sup>)</u>.

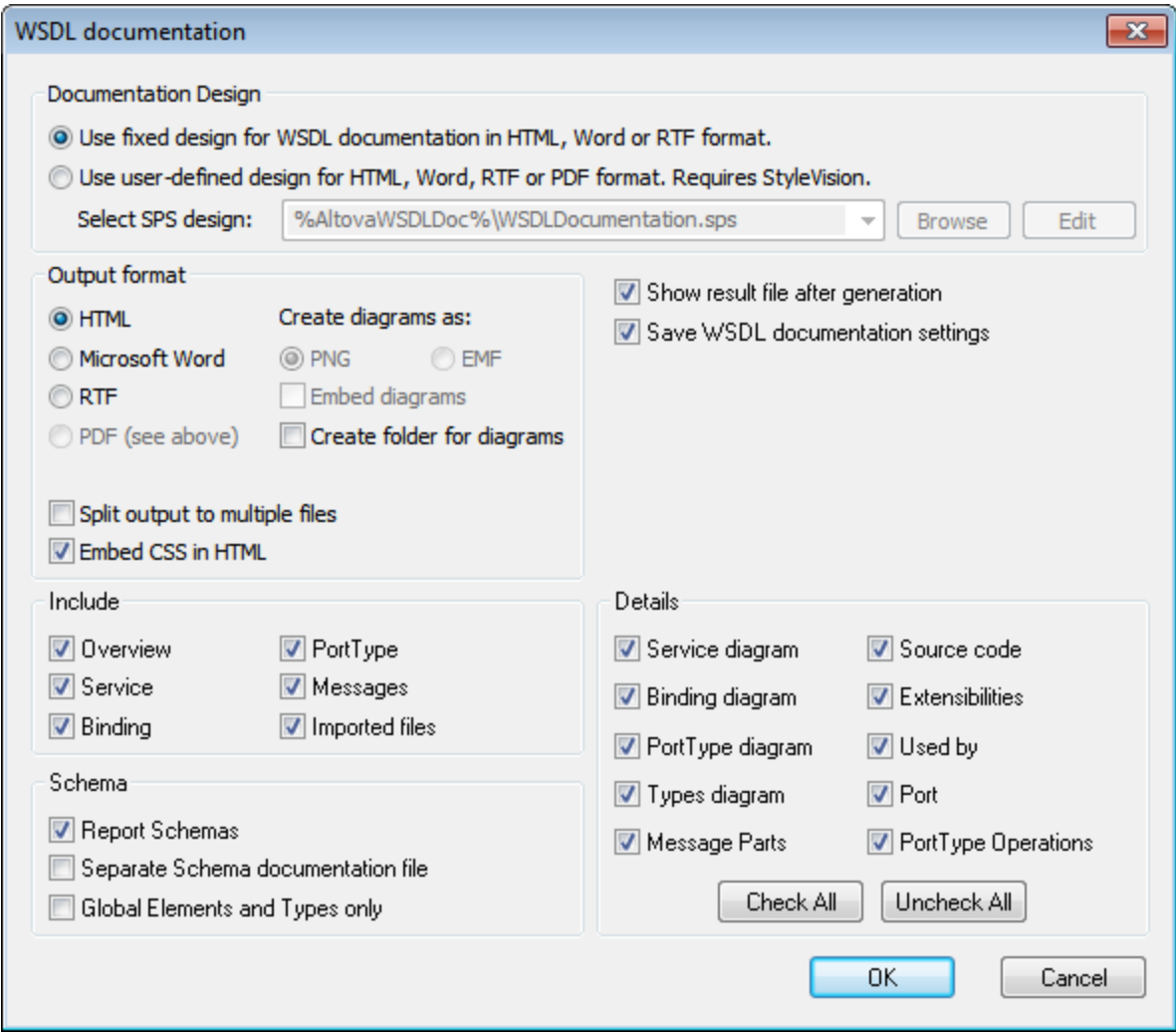

The other options in the WSDL Documentation dialog are explained below. Depending on whether a WSDL 1.1 document or a WSDL 2.0 document is active, the items in the Include and Details pane of the dialog will be different. The screenshot above shows the WSDL Documentation dialog for a WSDL 1.1 document.

- · The required format is specified in the Output Format pane: either HTML, Microsoft Word, RTF, or PDF. (The PDF output format is only available if you use a StyleVision SPS to generate the documentation.) On clicking **OK**, you will be prompted for the name of the output file and the location to which it should be saved.
- · Microsoft Word documents are created with the .doc file extension when generated using a fixed design, and with a . docx file extension when generated using a StyleVision SPS.
- · The documentation can be generated either as a single file or be split into multiple files. When multiple files are generated, each file corresponds to a component. What components are included in the output is specified using the check boxes in the Include pane. In fixed designs, links between multiple documents are created automatically.
- · For HTML output, the CSS style definitions can be either saved in a separate CSS file or embedded in the HTML file (in the <head> element). If a separate CSS file is created, it will be given the same name as the HTML file, but will have a .css extension. Check or uncheck the *Embed CSS in HTML* check box to set the required option.
- · The *Embed Diagrams* option is enabled for the MS Word, RTF, and PDF output options. When this option is checked, diagrams are embedded in the result file, in PNG format. Otherwise diagrams are created as PNG files, which are displayed in the result file via object links.
- · When the output is HTML, all diagrams are created as document-external PNG files. If the *Create folder for diagrams* check box is checked, then a folder will be created in the same folder as the HTML file, and the PNG files will be saved inside it. This folder will have a name of the format *HTMLFilename*\_diagrams. If the *Create folder for diagrams* check box is unchecked, the PNG files will be saved in the same folder as the HTML file.
- · In the Include pane, you select which items you want to include in the documentation. The *Overview* option lists all components, organized by component type, at the top of the file. If the *Imported Files* (WSDL 1.1) or *Imported/Included Files* (WSDL 2.0) option is checked, then components in imported files (as well as included files in the case of WSDL 2.0) are included in the schema documentation.
- · In the Schema pane, you can select whether schemas in the file are reported or not. If you choose to have schemas reported, you can further choose: (i) whether the schema documentation should be reported in a separate file or in the main documentation file, and (ii) whether the full schema should be reported or only global elements, simple types, and complex types.
- · The Details pane lists the details that may be included for each component. Select the details you wish to include in the documentation. The **Check All** and **Uncheck All** buttons enable you to quickly select or deselect all the options in the pane.
- · The *Show Result File* option is enabled for all output options. When this option is checked, the result files are displayed in Browser View (HTML output), MS Word (MS Word output), and the default applications for .rtf files (RTF output) and .pdf files (PDF output).

### Parameter values

If the StyleVision SPS contains one or more parameter definitions, then on clicking **OK**, a dialog pops up listing all the parameters defined in the SPS. You can enter parameter values in this dialog to override the default parameter values that were assigned in the SPS.

# 28.14.4.2 User-Defined Design

Instead of the fixed standard XMLSpy design, you can create a customized design for the WSDL documentation. The customized design is created in a StyleVision SPS, which is a design template for the output document.

### Creating the SPS

A [StyleVision](https://www.altova.com/stylevision) Power Stylesheet (or SPS) is created using Altova's StyleVision product. An SPS for generating WSDL documentation must be based on an XML Schema that specifies the structure of the WSDL documentation. Two schemas, one for WSDL 1.1 and the second for WSDL 2.0, are delivered with your XMLSpy package. They are, respectively, WSDLDocumentation.xsd and WSDL20Documentation.xsd, located respectively in the folders of the <u>(My) [Documents](#page-33-0) folder  $^{\text{(34)}}$ :</u>

- · C:\Documents and Settings\<username>\My Documents\Altova\XMLSpy2023\Documentation\WSDL.
- · C:\Documents and Settings\<username>\My Documents\Altova\XMLSpy2023\Documentation\WSDL20.

When creating the SPS design in StyleVision, nodes from the schema are placed in the design template and assigned styles and properties. Additional components, like links, tables and images, can also be added to the SPS design. In this way, the entire output document can be designed in the SPS. How to create an SPS design in StyleVision is described in detail in the StyleVision user manual.

The advantage of using an SPS for generating WSDL documentation is that you have complete control over the SPS design. Note also that PDF output of the WSDL documentation is available only if a user-defined SPS is used; PDF output is not available if the fixed XMLSpy design is used.

### Specifying the SPS to use for WSDL documentation

After an SPS has been created, it can be used to generate WSDL documentation. The SPS you wish to use for generating the WSDL documentation is selected in the WSDL Documentation dialog (accessed via the **WSDL | Generate Documentation** command). In the Documentation Design pane of this dialog (*screenshot below*), select the *Use User-Defined Design* radio button. You can then click the **Browse** button and browse for the SPS you want. Click the dialog's **OK** button, and, in the Save dialog that pops up, select the folder for, and enter the name of, the output file.

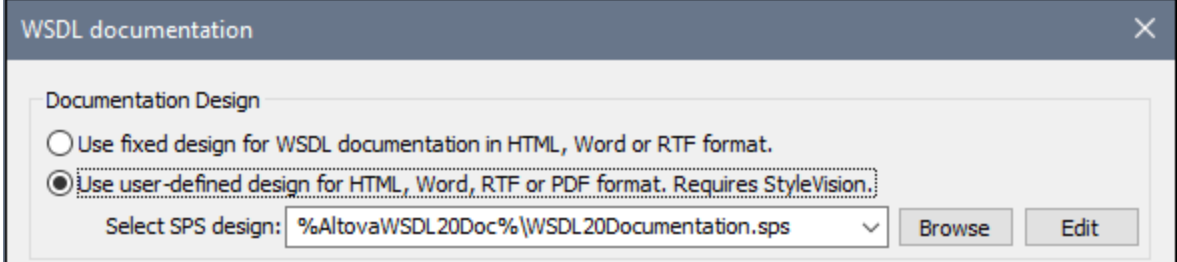

Two editable SPS designs, one each for WSDL 1.1 and WSDL 2.0, are delivered with XMLSpy. They are, respectively, in the <code>wspL</code> and <code>wspL20</code> sub-folders of the (My) [Documents](#page-33-0) folder  $^{34}$ : <code>C:\Documents and</code> Settings\<username>\My Documents\Altova\XMLSpy2011\Documentation\. They are named:

- WSDL\WSDLDocumentation.sps
- WSDL20\WSDL20Documentation.sps

These files, together with other SPS files you have recently browsed for, will be available in the combo box of the *Use User-Defined* option (*see screenshot above*).

Clicking the **Edit** button in the Documentation Design pane launches StyleVision and opens the selected SPS in a StyleVision window. In order to preview the result document in StyleVision, you will need a Working XML file. Sample XML files for this purpose, called TimeService.xml and TimeService20.xml, are supplied with your application and are located in the <u>(My) [Documents](#page-33-0) folder<sup>®4)</sup>:</u>

C:\Documents and Settings\<username>\My Documents\Altova\XMLSpy2023\Documentation\WSDL(20) \SampleData

**Note:** In order to use an SPS to generate WSDL documentation, you must have StyleVision installed on your machine.

**Note:** The SPS file must correctly locate the schema on which it is based: WSDLDocumentation.xsd or WSDL20Documentation.xsd (*see above*).

# **28.14.5 Reparse WSDL Document**

Reparses the document. This is required in some situations, for example, when a schema associated with the WSDL document has been modified. Reparsing the WSDL document will update it with information from the modified schema document.

# **28.14.6 Convert to WSDL 2.0**

The **Convert to WSDL 2.0** command is enabled only when a WSDL 1.1 is active in WSDL View. It generates a WSDL 2.0 document from the active WSDL 1.1 document. Clicking this command pops up a File Save dialog, in which you can specify the location and name of the WSDL 2.0 file that will be generated by XMLSpy.

On clicking **OK** in the File Save dialog, a WSDL 2.0 document is generated and saved to the specified location, and opened in WSDL View in a new tab. The file can then be edited as required, just like any other WSDL 2.0 document.

# **28.14.7 Generate WSDL Program Code with MapForce**

The **Generate WSDL Program Code with MapForce** command launches Altova's MapForce if the application is installed. MapForce enables you to map a schema to another DTD, XML Schema, or database, to generate XML, and to generate program code from the WSDL file.

# **28.15 SOAP Menu**

XMLSpy supports SOAP versions 1.1 and 1.2, and WSDL versions 1.1 and 2.0.

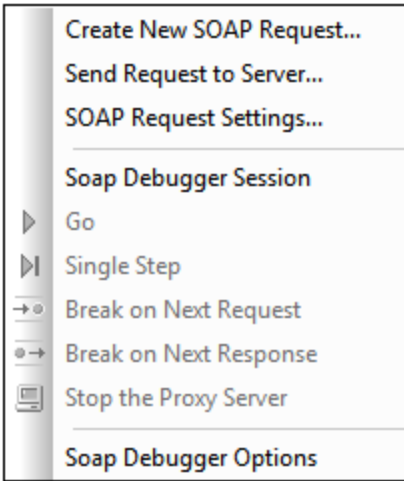

The <u>[SOAP:](#page-755-0) How To<sup>756</sup></u> section that follows the menu descriptions, shows you how to use the SOAP debugger using the **nanonull.com timeservice** server supplied by Altova. Please use this service to test the SOAP debugger. The AirportWeather web service, described on the following pages, might not always be available to you.

Use the SOAP functionality:

- ·To test your web services without having to implement client applications
- ·For quick testing of third party web services

### Additional information

For more information about these specifications, see:

SOAP: <http://www.w3.org/TR/SOAP/> WSDL: <http://www.w3.org/TR/wsdl>

# <span id="page-1443-0"></span>**28.15.1 Create New SOAP Request**

This command creates a new SOAP request document. It involves the following steps:

- 1. Enter the WSDL file location and [connect](#page-1444-0) to the SOAP server <sup>(445</sup>).
- 2. The server responds with a list of [operation](#page-1444-1)s. <u>Select the SOAP operation you want 1445</u>.
- 3. The server responds with a SOAP [Request](#page-1444-2) form in XML format. <u>Define the SOAP Request form (1445</u>).

We demonstrate the process below by creating a SOAP request for the US National Digital Forecast Database (NDFD) SOAP Service ([http://www.nws.noaa.gov/xml/\)](http://www.nws.noaa.gov/xml/).

### <span id="page-1444-0"></span>Connecting to the SOAP server

The connection is made via a WSDL file. In our example, the URI of the WSDL file is:

<http://www.weather.gov/forecasts/xml/DWMLgen/wsdl/ndfdXML.wsdl>. To make the connection, click the **Create New SOAP Request** command, and enter the file URI in the dialog that appears (*screenshot below*).

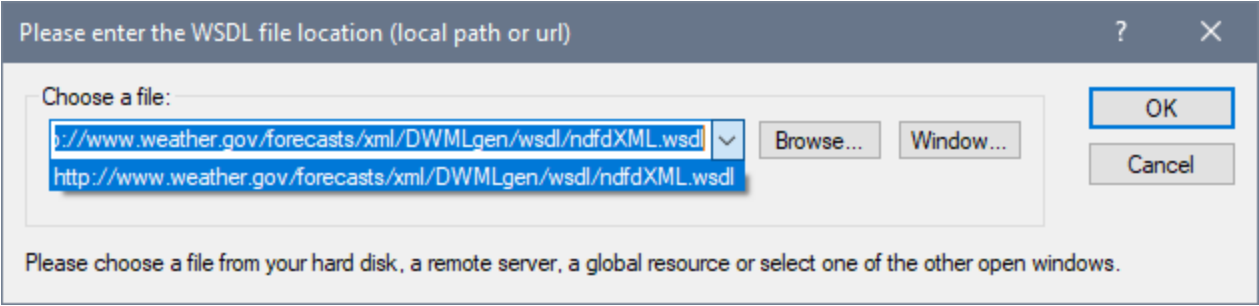

Click **OK** to confirm the selection.

### <span id="page-1444-1"></span>Select the required SOAP operation

The server responds with a list of operation which are displayed in a dialog (*screenshot below*).

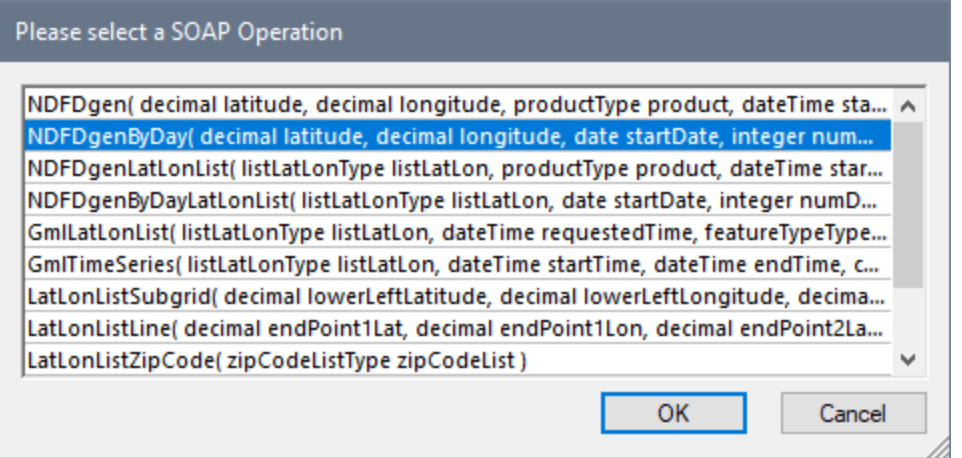

Select an operation and click OK. We selected the NDFDgenByDay operation.

### <span id="page-1444-2"></span>Define the SOAP Request

The server responds by sending an XML file, which is displayed in the Text View of XMLSpy. For the operation we selected, we received the following XML file.

```
<SOAP-ENV:Envelope xmlns:SOAP-ENV="http://schemas.xmlsoap.org/soap/envelope/" xmlns:SOAP-
ENC="http://schemas.xmlsoap.org/soap/encoding/"
xmlns:xsi="http://www.w3.org/2001/XMLSchema-instance"
xmlns:xsd="http://www.w3.org/2001/XMLSchema"
xmlns:m0="http://www.weather.gov/forecasts/xml/DWMLgen/schema/DWML.xsd">
  <SOAP-ENV:Body>
```

```
<m:NDFDgenByDay
xmlns:m="http://www.weather.gov/forecasts/xml/DWMLgen/wsdl/ndfdXML.wsdl"
      SOAP-ENV:encodingStyle="http://schemas.xmlsoap.org/soap/encoding/">
         <latitude xsi:type="xsd:decimal">0.0</latitude>
         <longitude xsi:type="xsd:decimal">0.0</longitude>
        <startDate xsi:type="xsd:date">1967-08-13</startDate>
        <numDays xsi:type="xsd:integer">0</numDays>
        <format xsi:type="m0:formatType">String</format>
     </m:NDFDgenByDay>
  </SOAP-ENV:Body>
</SOAP-ENV:Envelope>
```
We filled in the parameters as required by the XML (*in bold red below; fill in a start date that is the current date or one within the next week*):

```
<SOAP-ENV:Body>
  <m:NDFDgenByDay
xmlns:m="http://www.weather.gov/forecasts/xml/DWMLgen/wsdl/ndfdXML.wsdl"
   SOAP-ENV:encodingStyle="http://schemas.xmlsoap.org/soap/encoding/">
         <latitude xsi:type="xsd:decimal">45</latitude>
         <longitude xsi:type="xsd:decimal">-90</longitude>
         <startDate xsi:type="xsd:date">2019-12-10</startDate>
         <numDays xsi:type="xsd:integer">1</numDays>
         <format xsi:type="m0:formatType">24 hourly</format>
   </m:NDFDgenByDay>
</SOAP-ENV:Body>
```
This completes the **definition** of this SOAP [request](#page-1445-0). In the next step, we shall <u>send the request  $^{1446}$ </u>.

# <span id="page-1445-0"></span>**28.15.2 Send Request to Server**

How to define a SOAP request is described in the previous topic, <u>Create New SOAP [Request](#page-1443-0)<sup>(1444)</sup></u>. After the SOAP request, which is an XML document, has been created, make it the active document. Then select this command to send the SOAP request to the SOAP server.

After the SOAP request is sent, a response is received from the SOAP server. This response is an XML document, which is displayed in the Text View of XMLSpy. For example, shown below is a screenshot of the XML document that was returned in response to the SOAP request we defined in the section [Create](#page-1443-0) New SOAP [Request](#page-1443-0)<sup>[1444]</sup>.

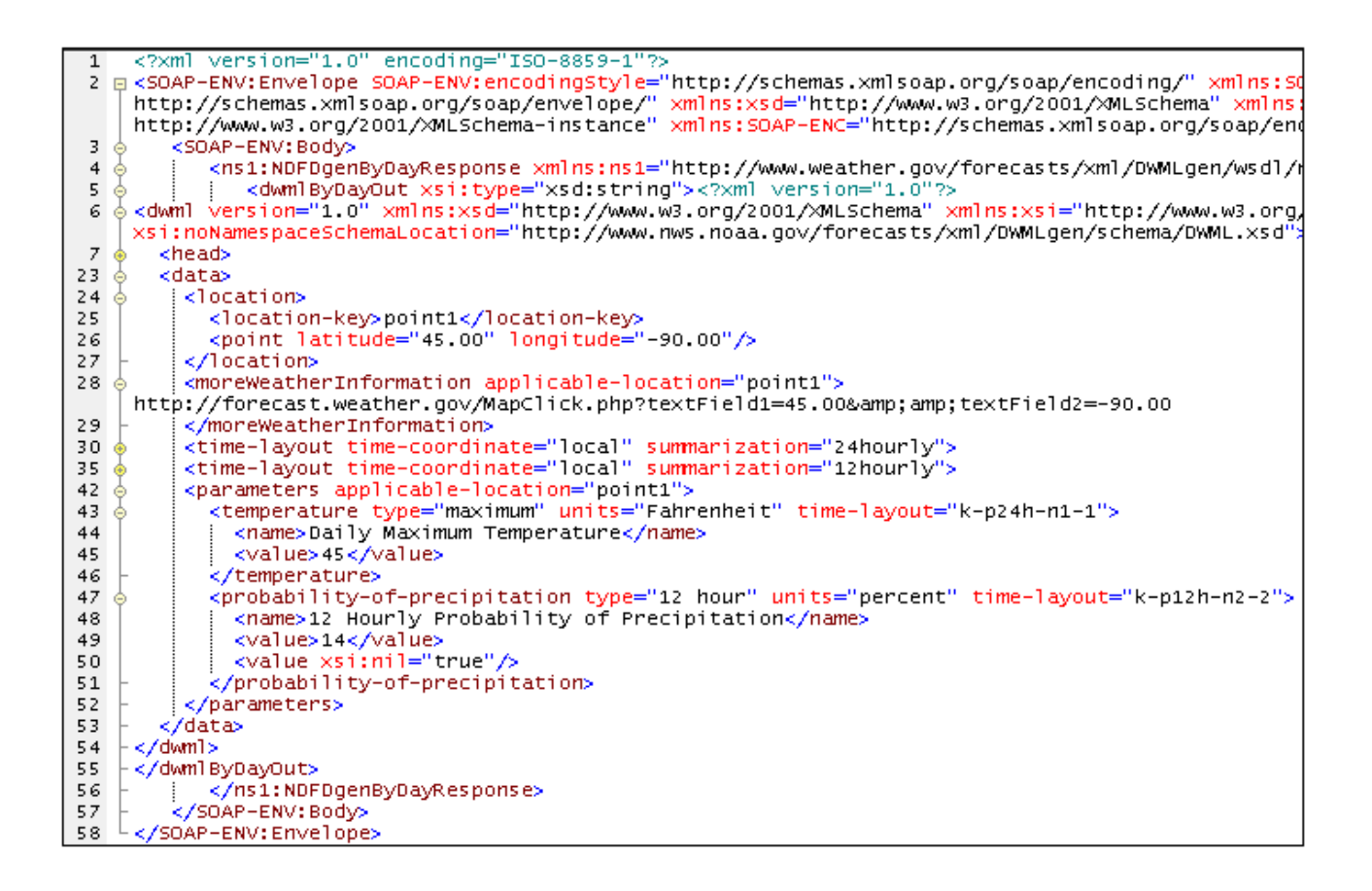

### Saving and reusing a SOAP request

XMLSpy allows you to save a SOAP request and resend it at a later time. Do this as follows:

- 1. Save the SOAP request XML document (**File | Save as**).
- 2. Close the SOAP request file.
- 3. Reopen the SOAP request XML document, and select the menu option **SOAP | Send Request to Server**. (Any XML file can be used as a SOAP request document.)

## **28.15.3 SOAP Request Settings**

This command displays the SOAP Request Settings dialog (*screenshot below*), in which you can specify various settings of the SOAP [request](#page-1443-0)<sup>(444)</sup>. These settings are described below.

- 1. Make the SOAP request document active.
- 2. Select the menu option **Soap | SOAP Request Settings**. This opens the SOAP Request Settings dialog box (*screenshot below*).

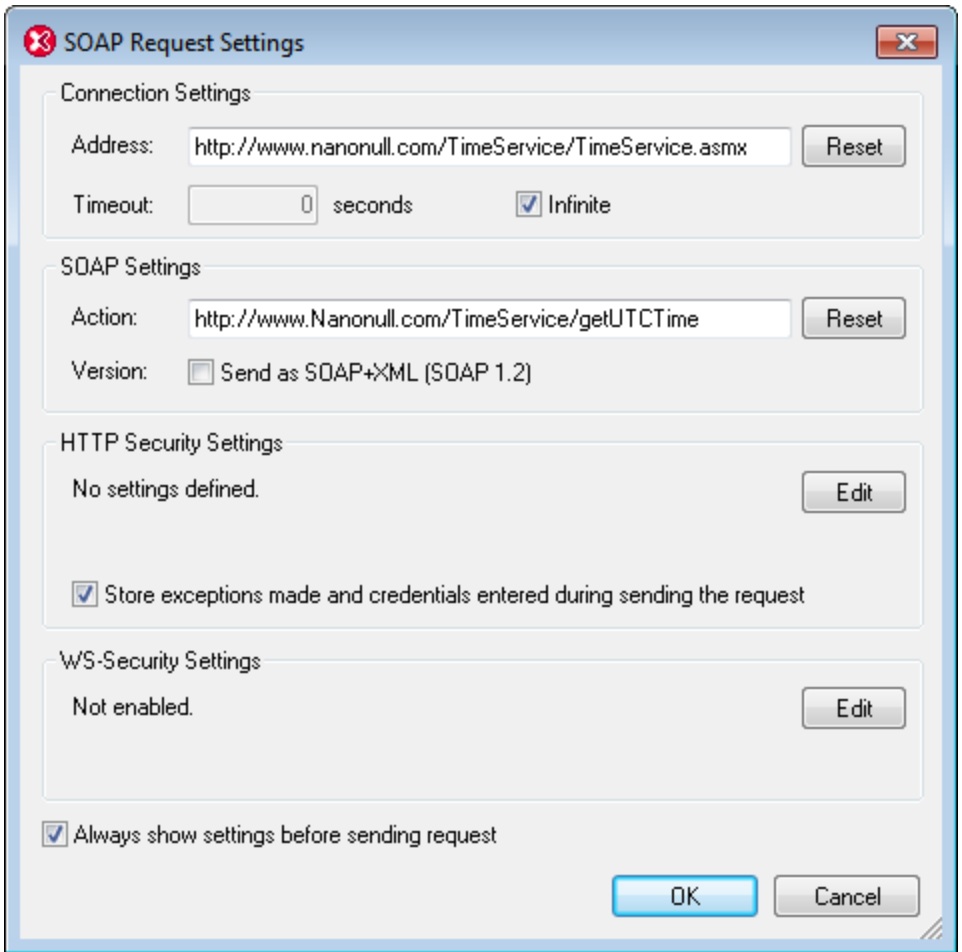

- 3. In the *Address* field, enter the desired connection endpoint. If the SOAP request was created from a WSDL file in XMLSpy, then the value of the *Address* field will be the location of the endpoint selected in the WSDL. Click **Reset** to obtain this endpoint. A connection timeout value can be specified in seconds. To set no timeout value, check the *Infinite* check box.
- 4. In the *Action* field, enter the SOAP action to perform. To send the request as SOAP 1.2, check the Send as *SOAP+XML (SOAP 1.2)* check box. If the SOAP request was created from a WSDL file in XMLSpy, then the SOAP action is received from the extensibility element under the corresponding SOAP binding operation in the WSDL file. In this case, the SOAP version is also pre-selected from the WSDL. (The SOAP version affects the value of the HTTP header Content-Type: text/xml or application/soap+xml.) Click **Reset** to obtain the SOAP action from the WSDL file.
- 5. The HTTP Security Settings pane provides a summary of the security settings lists. If the *Store exceptions while sending request* option is checked, then all the settings are saved when the request is sent, and can be re-used for the next request. Click the **Edit** button to display the HTTP Security Settings dialog (*screenshot below*). How to install server certificates is described below.

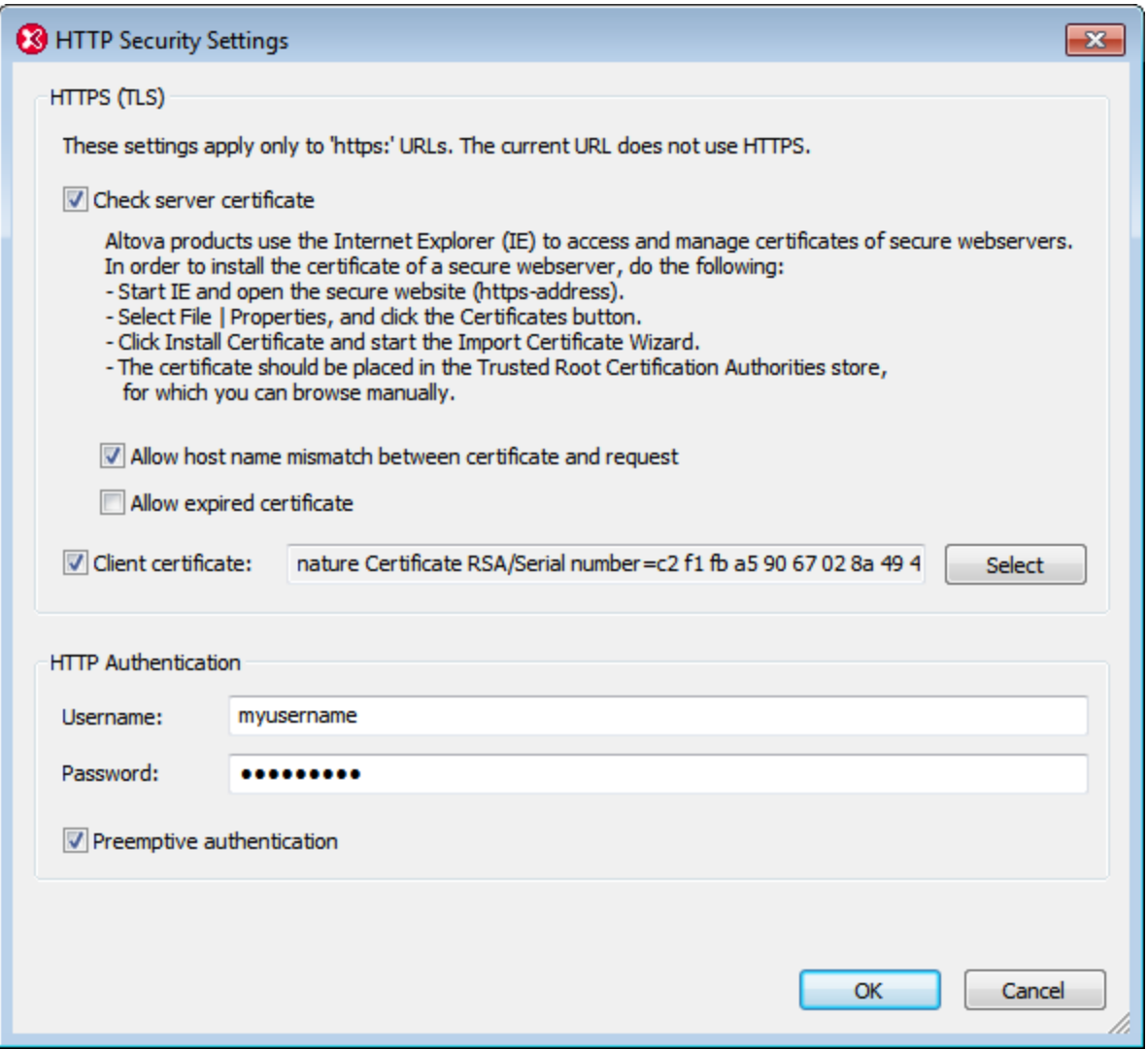

If you wish to allow a *host name mismatch* (between the host name in the server certificate and the actual address you use) or an *expired server certificate*, then check these options in the dialog. If the server requires a *client certificate*, you can specify the location of the client certificate. If authentication is required by the server, specify the *user name* and *password* for standard authentication. When the initial client request to the server contains the required authentication information, this process is referred to as *preemptive authentication*. If required by the server, select the *Preemptive authentication* option. Otherwise, leave the *Preemptive authentication* option unselected.

6. In addition to security on the transport layer (HTTP security settings), you can also specify web service security settings if these are required by the web service. Click the **Edit** button of the WS Security Settings pane to display the WS Security Settings dialog (*screenshot below*). The security information includes the username, password, the type of the password, an automatically generated nonce code string, and a timestamp. You can also specify the validity period of the security information (*Add Timestamp*). The dialog creates an XML fragment that contains the security information and embeds this fragment in the SOAP request. *See listing below*.

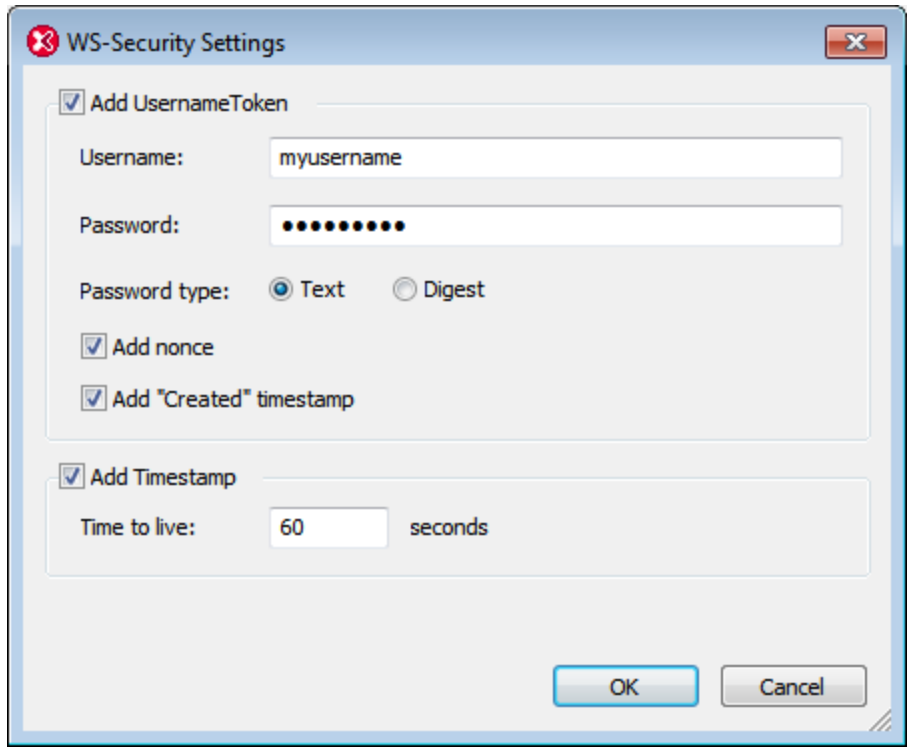

7. When you are done, click **OK**.

### About trusted certificates

Altova products use Internet Explorer (IE) to access and manage trusted certificates of secure webservers. Installing the certificate of a webserver in IE allows IE to access the webserver without issuing a warning or aborting the process. In order to install the certificate of a secure webserver, do the following:

- ·In Internet Explorer 8, open the secure website.
- · Select **File | Properties**, and click the Certificates button.
- · Click **Install Certificate** and start the Import Certificate Wizard. (This Wizard can also be accessed via **Tools | Internet Options| Content | Certificates | Import**.)
- The certificate should be placed in the Trusted Root Certification Authorities store, for which you can browse manually.
- · Finish the Wizard steps, close the Certificates and Properties dialogs respectively by clicking **OK**. You might need to restart Internet Explorer.
- **Note:** Only change the SOAP action settings if you can access all the SOAP methods and their corresponding SOAP actions.

### Web service security information

Some web services require user authentication. (The web service security layer would be in addition to the HTTP security layer implemented by the server.) The web service authentication information is stored in the SOAP request as an XML fragment having a structure as listed below. This XML fragment is generated automatically in the SOAP request from the web service authentication information you enter in the WS Security Settings dialog.

```
<wsse:Security xmlns:wsse="…" xmlns:wsu="…" SOAP-ENV:mustUnderstand="true">
  <wsse:UsernameToken>
     <wsse:Username>usr</wsse:Username>
     <wsse:Password Type="...#PasswordText">pwd</wsse:Password>
     <wsse:Nonce EncodingType="…#Base64Binary">UqrtD963797WBRgWiJPu2w==</wsse:Nonce>
     <wsu:Created>2014-11-17T16:08:07.016Z</wsu:Created>
  </wsse:UsernameToken>
  <wsu:Timestamp>
     <wsu:Created>2014-11-17T16:08:07.016Z</wsu:Created>
     <wsu:Expires>2014-11-17T16:09:07.016Z</wsu:Expires>
  </wsu:Timestamp>
</wsse:Security>
```
# **28.15.4 SOAP Debugger Session**

This command starts a SOAP debugger session.

- · A dialog box is immediately opened after you select this command. You then have to select a WSDL file location, generally a URL. You can also select a file via a global resource (click the Global Resource button and browse) or a file in one of the open windows in XMLSpy.
- · Select the source and target ports needed for the debugger proxy server and the web service, in the following dialog box.

This opens the SOAP debuggers proxy server in its inactive state. Clicking one of the SOAP toolbar icons, starts the SOAP debugger and waits for the client requests.

Please see the **Soap - How to**<sup>756</sup> section for a more detailed description.

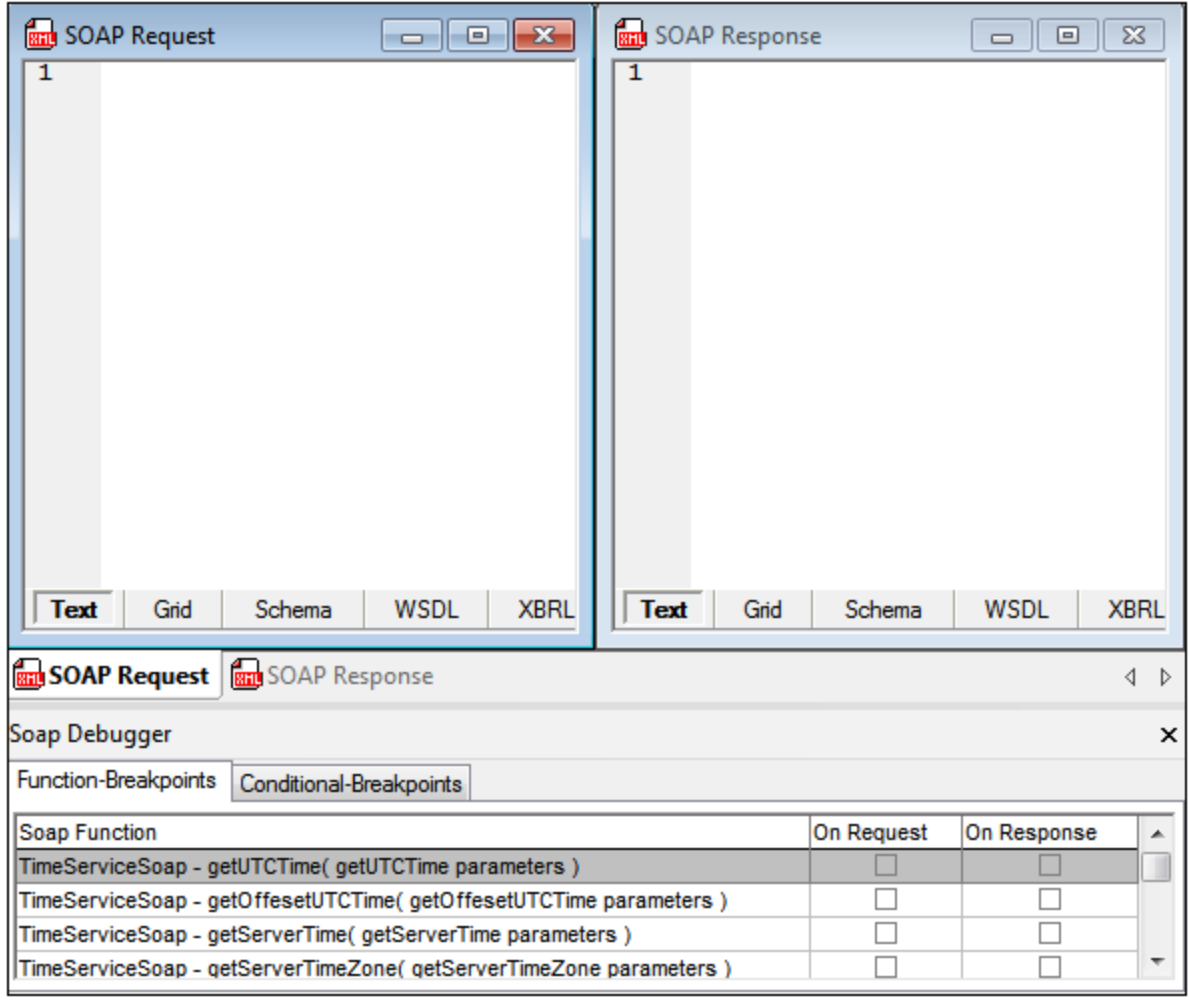

# **28.15.5 Go**

# $\blacktriangleright$

This command activates the SOAP proxy server and processes the WSDL file until a breakpoint is encountered. The respective SOAP document then appears in one of the SOAP document windows.

# **28.15.6 Single Step**

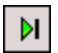

This command allows you to single-step through the incoming and outgoing SOAP requests and responses. The SOAP debugger stops for each request and response. The proxy server is also started if it was inactive.

# **28.15.7 Break on Next Request**

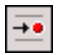

This command causes the debugger to stop on the next SOAP request, and display the data in the SOAP Request document window. You can directly edit the data in this window before sending it on to the web service.

## **28.15.8 Break on Next Response**

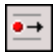

This command causes the debugger to stop on the next SOAP Response, and display the data in the SOAP Response document window. You can directly edit the data in this window before sending it on to the client.

# **28.15.9 Stop the Proxy Server**

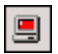

This command stops the debugger proxy server.

# **28.15.10 SOAP Debugger Options**

The SOAP Debugger Options dialog (*screenshot below*) enables you to specify the computer's IP address, and other debugger options, which are listed below. Access the dialog with the **SOAP | SOAP Debugger Options** menu command.

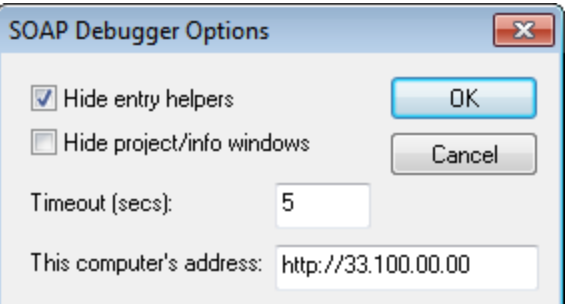

- · *Computer Address:* The address of the proxy server from which the debugger runs. The debugger on the proxy server takes requests from machines on the network and sends them to the web service. Since the debugger runs inside XMLSpy, the machine on which XMLSpy is installed also serves as the proxy server. The IP address of the machine is automatically detected and entered in this field. Only if the IP address cannot be detected automatically, do you need to enter the IP address (as an http address) in this field. To find out your computer's IP address, open a command prompt window, enter the command ipconfig /all, and press **Enter**.
- · *Timeout:* This value is the amount of time the SOAP Debugger stays in a breakpoint. The default is 5 seconds.
- · *Hide entry helpers; Hide project/info windows:* These options are useful for providing more screen space for the SOAP Debugger window.

# **28.16 XBRL Menu**

The **XBRL** menu (*screenshot below*) contains commands that are enabled when a taxonomy is being edited in XBRL View. These commands are listed below and described in the sub-sections of this section.

- ·[Arcroles](#page-1454-0)<sup> (455</sup>: defines arcroles
- ·[Linkroles](#page-1456-0) <sup>(1457</sup>: defines linkroles
- ·[Namespace](#page-1458-0) Prefixes<sup>tess</sup>: manages taxonomy namespaces 1459
- ·Set Target [Namespace](#page-1459-0)<sup>ress</sup>: defines and declares the target namespace of the taxonomy 1460
- ·[Parameter](#page-1459-1) Values<sup>(460</sup>): displays formula parameters and table parameters in a dialog, where they can be edited
- ·[Import/Reference](#page-1460-0)<sup>[1461]</sup>: imports an XBRL taxonomy or references a linkbase
- ·**Find Formula [Component](#page-1462-0) by ID**<sup>[463]</sup>: finds formula components on the basis of the user-supplied ID
- ·Generate [Documentation](#page-1462-1)<sup>[463]</sup>: generates documentation of the current XBRL taxonomy
- ·View [Settings](#page-1465-0)<sup>1466</sup>: sets default for XBRL View
- ·Generate XBRL from DB, Excel, CSV with [MapForce](#page-1466-0)<sup>[1467</sup>: launches Altova MapForce for generating an XBRL instance file
- ·Present XBRL as [HTML/PDF/Word](#page-1467-0) with StyleVision<sup>[1468</sup>: launches Altova StyleVision for designing an XBRL report
- ·**[Execute](#page-1467-1) Formula**<sup>1468</sup>: Executes formulas and/or assertions from the DTS associated with the active XBRL instance document
- ·[Generate](#page-1470-0) Table<sup>(471</sup>: Generates XBRL Tables from an XBRL instance
- ·Detect [Duplicates](#page-1472-0)<sup> 1478</sup>: Detects duplicate facts in XBRL instances
- ·**[Execute](#page-1473-0) XULE<sup>(474</sup>):** Executes a XULE document on an XBRL instance document
- ·[Transform](#page-1474-0) Inline XBRL<sup>(1475</sup>: Generates the Inline XBRL part of an XHTML document as XBRL
- ·[Validate](#page-1475-0) EDGAR on Server<sup>1476</sup>: Validates XBRL instances using EDGAR on RaptorXML+XBRL Server
- ·[Processing](#page-1475-1) Options<sup> [476</sup>]: Enables the settings of options for the processing of XBRL instances

For more information about [XBRL](#page-784-0), see the sections <u>XBRL <sup>(785)</sup></u> and <u>[Editing](#page-251-0) Views | XBRL View 252</u> .

For conversion to OIM xBRL formats, see the <u>[Convert](#page-1392-0) Menu<sup>1393</sup>.</u>

# <span id="page-1454-0"></span>**28.16.1 Arcroles**

The **Arcroles** command pops up the Arc Roles dialog (*screenshot below*) in which arcroles can be created for a taxonomy. Arcroles are stored in the concept definitions file, within the  $\alpha$ <sub>ppinfo</sub> element. They specify the role of an arc.

In the **Taxonomies tab** of the Arc Roles dialog (*screenshot below*), only taxonomies that are editable or that contain an arcrole or linkrole are listed in the combo box. You can add an arcrole to a taxonomy by clicking the **Add** button. Then define the arcrole's URI, ID, definition, and cycles. To specify in which kinds of relationships the arcrole should be available, check the boxes of the required relationship kinds. Linkbases that reference an arcrole can be added to the Referencing Linkbase Files column.

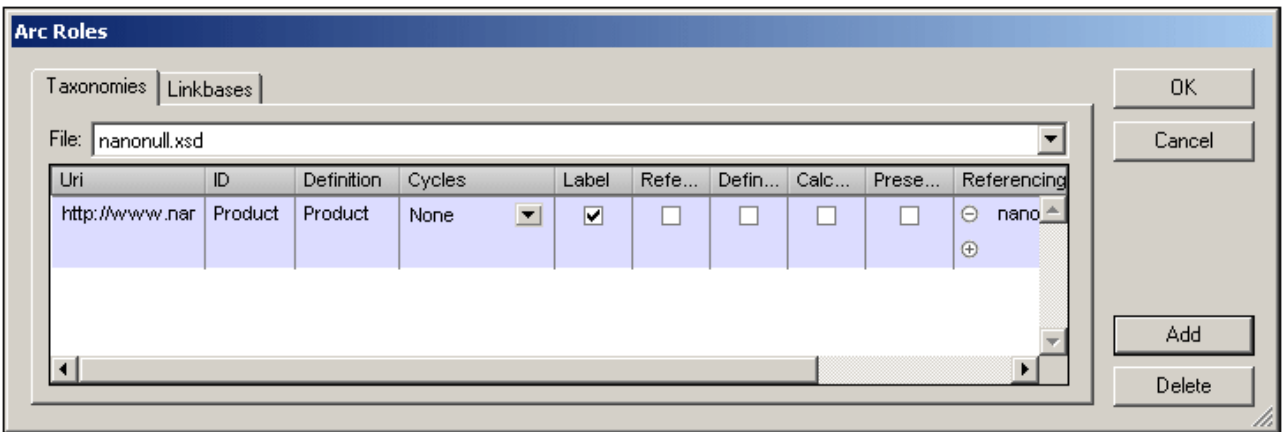

The **Linkbases tab** provides another view of the taxonomy's arcroles. In this view, you add and view arcroles according to individual linkbases (for example calculation or presentation linkbases). Select a linkbase in the combo box and then add or delete an arcrole as required. When you click the **Add** button, the Add Arcrole Reference dialog (*screenshot below*) pops up.

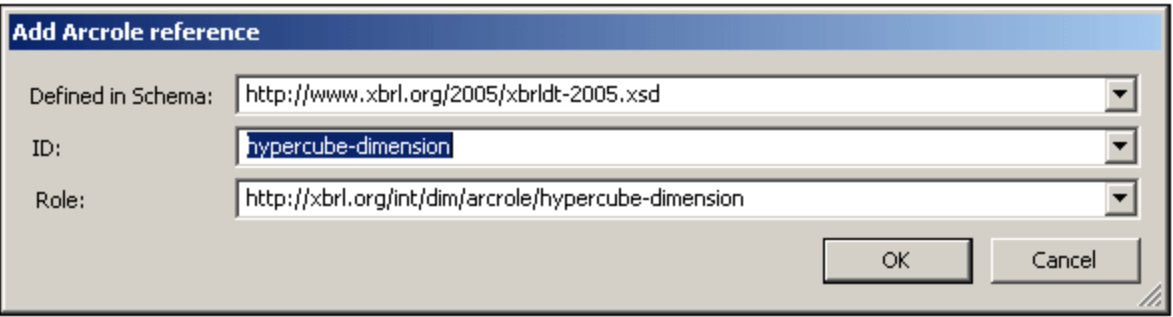

Each of the entries in this dialog is a combo box that enables you to select from available options. The *Defined in Schema* field enables you to select the taxonomy in which the arcrole is defined. The *ID* and *Role* combo boxes provide the available arcroles. After you have selected an arcrole and clicked **OK**, the reference is added to the linkbase. In the Taxonomies tab, the arcrole you referenced will show the referencing linkbase in the Referencing Linkbase Files column. If you wish to make this arcrole available for a particular kind of relationship, you will still, however, have to check the appropriate relationship kind check box.

After an arcrole has been created in the taxonomy it can be used to specify the role of an arc in a relationship kind for which the arc is available according to its definition. In the screenshot above, for example, the arcrole has been made available for arcs in label relationships.

The arcrole of an arc is selected in the Details entry helper (*screenshot below; arcrole highlighted*).

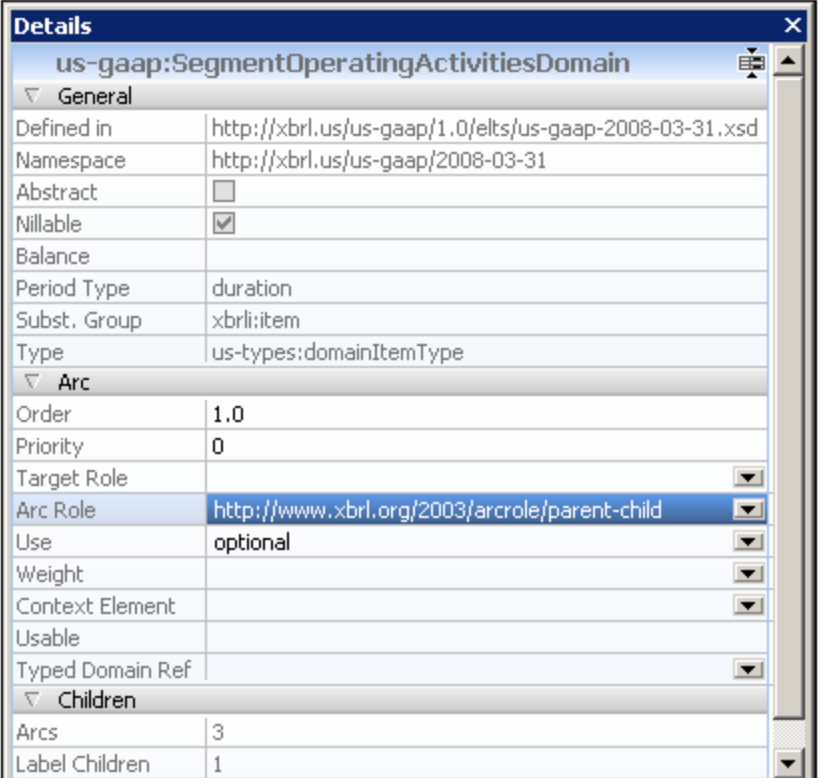

With the element at the to end of an arc selected, in the Details Entry Helper, select the required item from the dropdown list of the arcrole entry.

# <span id="page-1456-0"></span>**28.16.2 Linkroles**

The **Linkroles** command pops up the Link Roles dialog (*screenshot below*) in which linkroles can be created for a taxonomy. Linkroles are stored in the concept definitions file, within the appinfo element (*see listing below*). Linkroles are used not only in definitionLink elements but also in the containing elements of other relationship kinds (for example, in calculationLink and presentationLink elements).

```
<xs:appinfo>
  <link:roleType id="SegmentRevenueAndOperatingIncome"
  roleURI="http://www.nanonull.com/taxonomy/role/SegmentRevenueAndOperatingIncome">
     <link:definition>006091 - Disclosure - Segment Revenue and Operating
Income</link:definition>
     <link:usedOn>link:calculationLink</link:usedOn>
     <link:usedOn>link:definitionLink</link:usedOn>
     <link:usedOn>link:presentationLink</link:usedOn>
  </link:roleType>
</xs:appinfo>
```
In the listing above, notice that there are used on elements that specify in which kind of relationships this linkrole may be used.

#### **1458** Menu Commands **XBRL Menu** Commands **XBRL Menu**

In the **Taxonomies tab** of the Link Roles dialog (*screenshot below*), you can add a linkrole to a taxonomy file by clicking the **Add** button. Then define the linkrole's URI and ID (*refer to listing above*). To specify for which kinds of relationships a linkrole should be available, check the boxes of the required relationship kinds. In the Referencing Linkbase Files column, for each linkrole, you can add or delete the linkbase files that reference the linkrole.

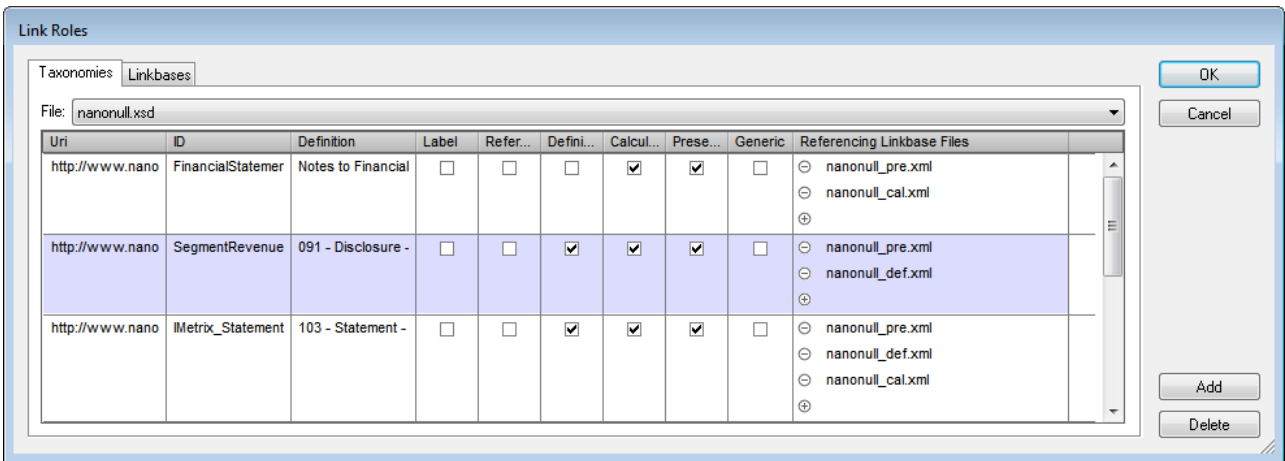

The **Linkbases tab** provides another view of the taxonomy's linkroles. In this view, you add and view linkroles according to individual linkbases (for example calculation or presentation linkbases). Select a linkbase in the combo box and then add or delete a linkrole as required. For example, you could add a linkrole to the calculation linkbase. When you click the **Add** button, the Add Reference to Linkbase File dialog (*screenshot below*) pops up.

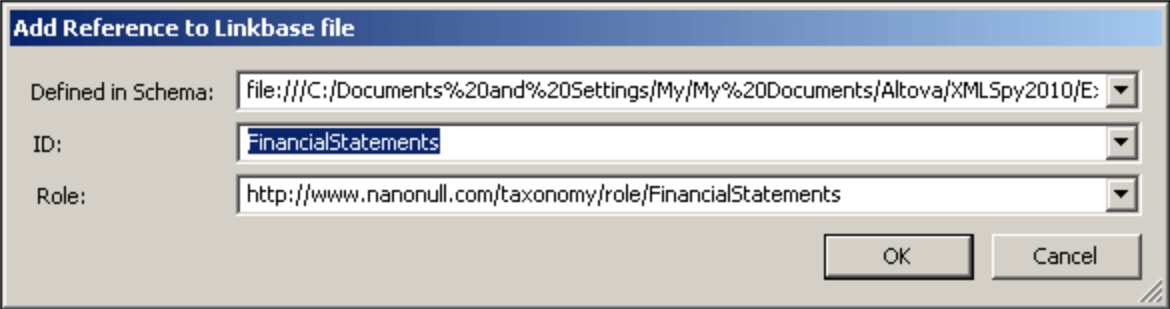

Each of the entries in this dialog is a combo box that enables you to select from available options. The *Defined in Schema* field enables you to select the taxonomy in which the linkrole is defined. The *ID* and *Role* combo boxes provide the available linkroles. After you have selected a linkrole and clicked **OK**, the reference is added to the linkbase. In the Taxonomies tab, the linkrole you referenced will show the referencing linkbase in the Referencing Linkbase Files column. If you wish to make this linkrole available for a particular kind of relationship, you will still, however, have to check the appropriate relationship kind check box.

After a linkrole has been created in the taxonomy it is used when <u>creating [relationships](#page-821-0)  $^{622}$ </u>.

# <span id="page-1458-0"></span>**28.16.3 Namespace Prefixes**

The **Namespace Prefixes** command pops up the Namespace Prefixes dialog (*screenshot below)*, which displays all the namespaces in the taxonomy, including those of imported taxonomies. In the Namespace Prefixes dialog you can edit namespaces and prefixes, and set background colors for individual namespaces. When a background color is set for a namespace, elements in that namespace appear in the Main Window and entry helpers with that background color. Note that a color setting for a given namespace applies for that namespace across all taxonomy documents opened in XBRL View.

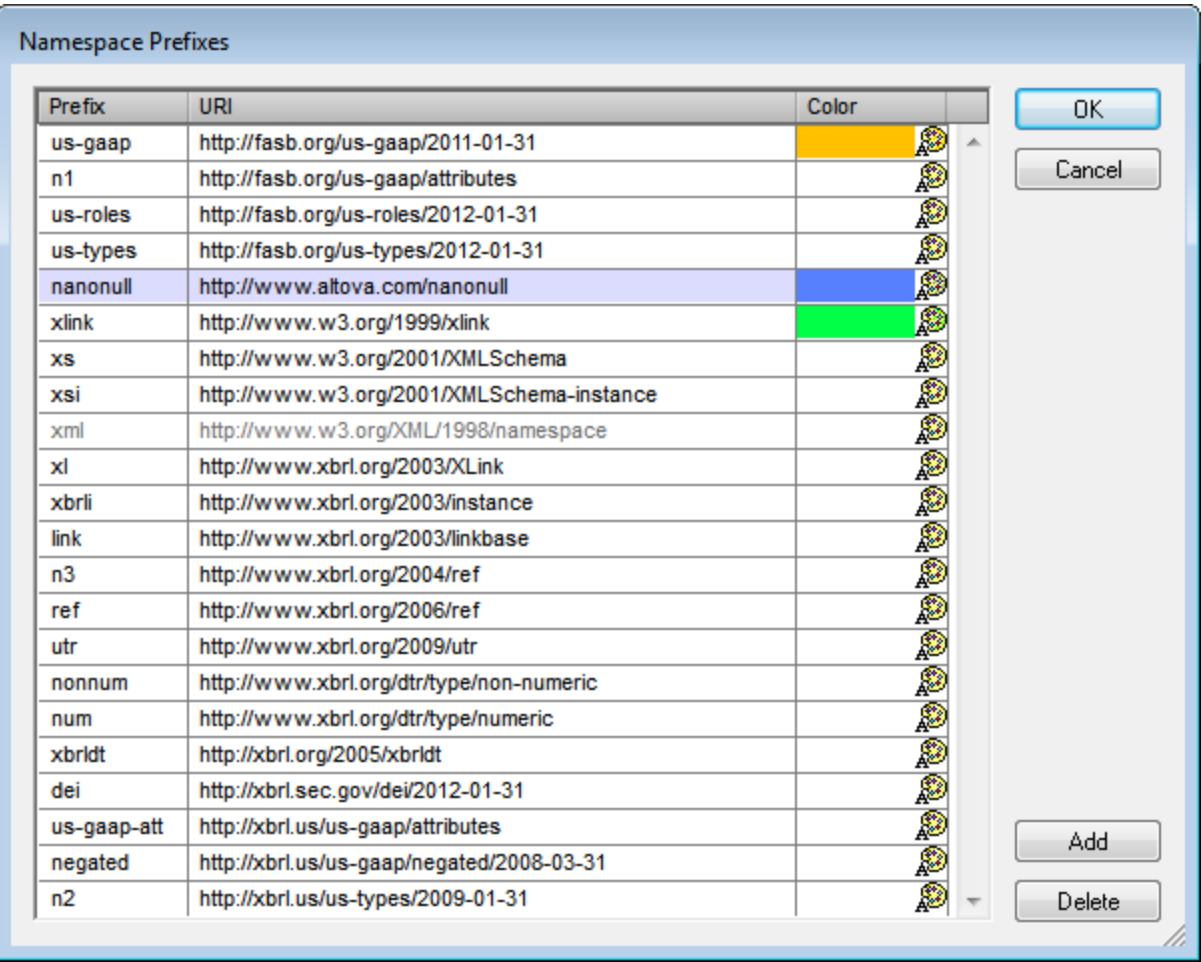

To add or delete a namespace, use the **Add** or **Delete** buttons, respectively. A color is assigned to a namespace via the color palette for that namespace. When you are done with editing in the Namespaces dialog, click **OK** to finish.

The **target namespace** of the taxonomy is also listed in the Namespaces dialog. The target namespace, however, should not be modified in this dialog, but via the **Set Target [Namespace](#page-1459-0)<sup>(460)</sup> command. For more** information on target namespaces, see the <u>XBRL section of the [documentation](#page-809-0)  $^{\text{810}}$ </u>.

# <span id="page-1459-0"></span>**28.16.4 Set Target Namespace**

The **Set Target Namespace** command enables a target namespace to be set for a taxonomy document. Clicking the command pops up the Set Target Namespace dialog (*screenshot below*). In it you can enter the desired target namespace and a prefix for it. Click **OK** to finish.

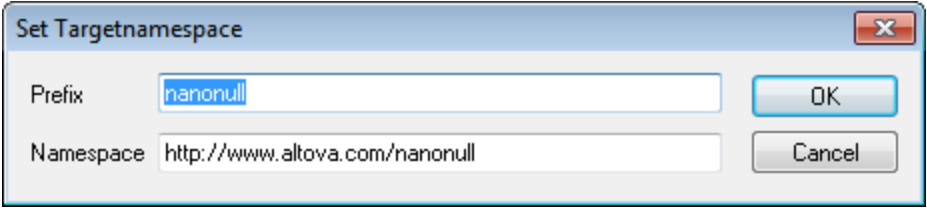

The target namespace will be defined and it will also be declared:

```
<xs:schema targetNamespace="http://www.altova.com/XBRL/Taxonomies"
   xmlns:ns1="http://www.altova.com/XBRL/Taxonomies" >
   ...
</xs:schema>
```
In the listing above, the target namespace is defined with the targetNamespace attribute and it is then declared with a prefix of ns1.

# <span id="page-1459-1"></span>**28.16.5 Parameter Values**

The **Parameter Values** command displays the XBRL Parameter Values dialog (*screenshot below*). It displays parameters defined in the Formula tab (formula parameters) and Table tab (table parameters). In the XBRL Parameter Values dialog, you can edit the parameter's datatype and provide a parameter value that overrides the default value. The parameter value you enter will override the default value that you entered via the diagram. Since table parameters can take multiple values, you can add additional parameter values for a parameter by clicking the **+** icon in the *Value* column.

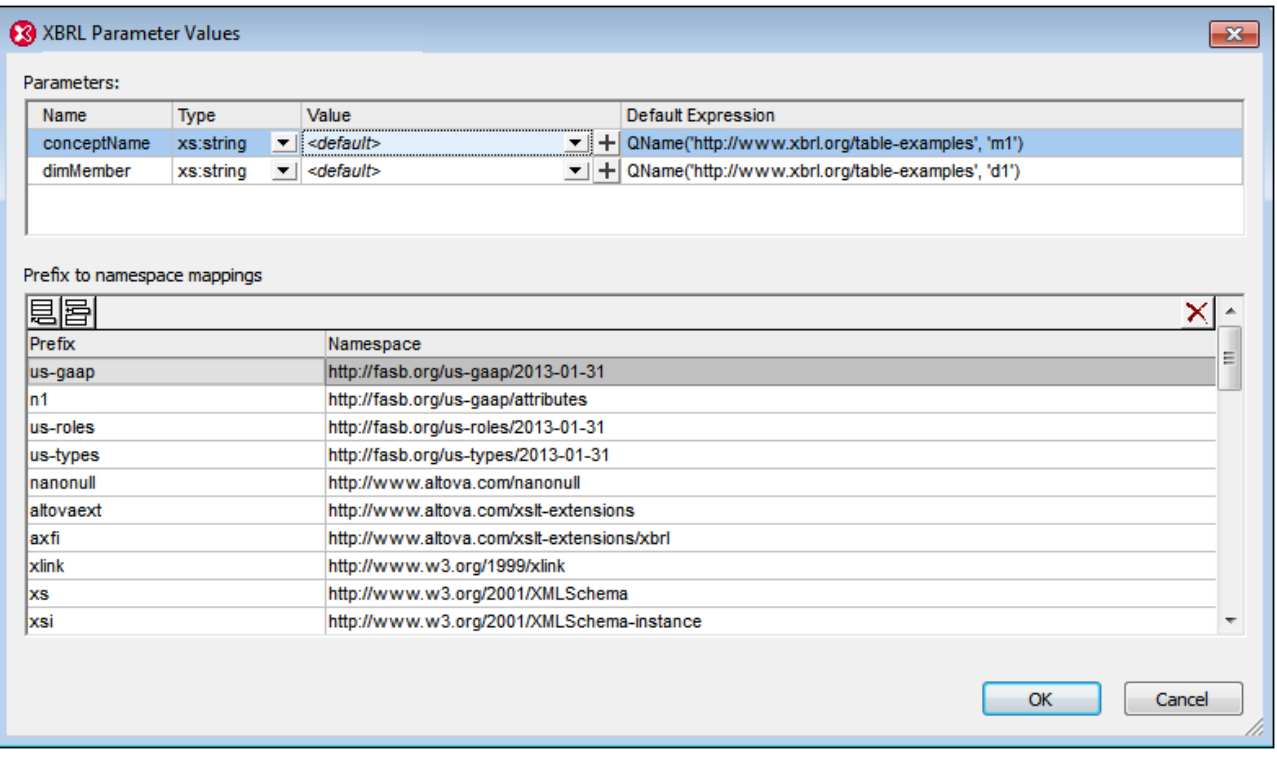

The values of global parameters as assigned in this dialog are evaluated for table parameters only. Formula parameters, although displayed, are not editable in this dialog.

# <span id="page-1460-0"></span>**28.16.6 Import/Reference**

The **Import/Reference** command pops up a dialog (*screenshot below*) in which you can specify the schema to import or the linkbase to reference.

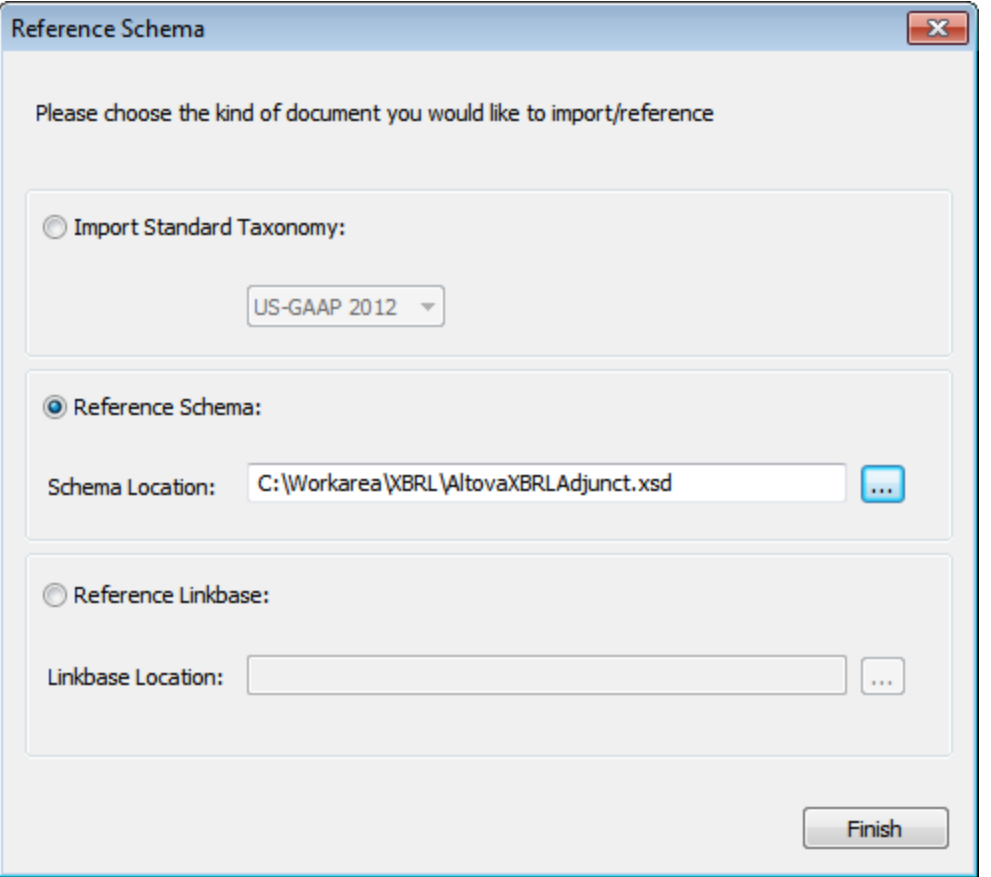

The dialog provides the following radio button options:

- · *Importing a standard taxonomy:* This option enables you to quickly and correctly import a US-GAAP taxonomy or an IFRS taxonomy. Select the required standard taxonomy from the dropdown menu of the combo box and click Next. This takes you to the respective next dialog, for completing your specification of the required taxonomy. The process is described in the section, [Creating](#page-804-0) a New  $\overline{\text{Taxonomy}}^{\text{805}}$  $\overline{\text{Taxonomy}}^{\text{805}}$  $\overline{\text{Taxonomy}}^{\text{805}}$  .
- · *Importing any taxonomy (Reference Schema):* This option enables you to import any taxonomy by specifying the location of the taxonomy file  $(x \text{ s.d file})$ .
- · *Referencing a linkbase:* A linkbase can be specified for inclusion in the taxonomy. Do this by specifying the location of the linkbase file and clicking **Finish**. A reference to the linkbase file is created in the taxonomy. The relationship type of the newly referenced linkbase can then be specified by right-clicking the filename and selecting the <mark>Set [Linkbase](#page-811-0) Kind</mark> <sup>812</sup> command.

```
<xsl:template match="*">
   <xsl:copy>
     <xsl:copy-of select="@*[not(.='')]"/>
     <xsl:apply-templates/>
   </xsl:copy>
</xsl:template>
```
# <span id="page-1462-0"></span>**28.16.7 Find Component by ID**

In taxonomies with large formula or table linkbases containing several components of the same kind, it might be helpful to search for a component by its ID. The menu command **XBRL | Find Component By Id** enables a search by ID. On clicking the command a dialog pops asking for the ID to find (*screenshot below*).

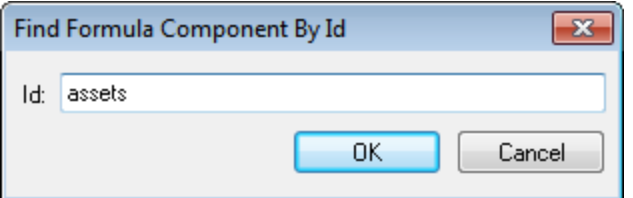

Click **OK** to start the search.

# <span id="page-1462-1"></span>**28.16.8 Generate Documentation**

The **XBRL | Generate Documentation** command generates detailed documentation of the current XBRL taxonomy. You can output the documentation as an HTML, MS Word, RTF, or PDF file. The documentation generated by this command can be freely altered and used; permission from Altova to do so is not required. Documentation is generated for components you select in the XBRL Taxonomy Documentation dialog (which appears when you select the Generate Documentation command). Related components are hyperlinked in the onscreen output, enabling you to navigate from component to component. The various documentation-generation options are described in the section, <u>[Documentation](#page-1462-2) Options (1463)</u>.

**Note:** In order to generate documentation in MS Word format, you must have MS Word (version 2000 or later) installed.

You can either use XMLSpy's fixed standard design for the generated document, or you can use a StyleVision SPS for the design. Using a StyleVision SPS enables you to customize the design of the generated documentation as well as to generate PDF as an additional output format. How to work with an SPS this is explained in the section, <u>[User-Defined](#page-1464-0) Design<sup>(1465</sup>.</u>

**Note:** In order to use an SPS to generate schema documentation, you must have StyleVision installed on your machine.

## <span id="page-1462-2"></span>28.16.8.1 Documentation Options

The **XBRL | Generate Documentation** command pops up the XBRL Taxonomy Documentation dialog (*screenshot below*), in which you can select options for the documentation.

In the Documentation Design pane of the dialog you can select whether to use the fixed standard XMLSpy design for the generated documentation or whether to use a customized design created in a StyleVision SPS. Select the option you want. Note that PDF output is available only for documentation generated with a StyleVision SPS, not for documentation generated using a fixed design. How to work with a user-defined design is described in the section, <u>[User-Defined](#page-1464-0) Design<sup>[465]</sup>.</u>

**Note:** In order to use an SPS to generate schema documentation, you must have StyleVision installed on your machine.

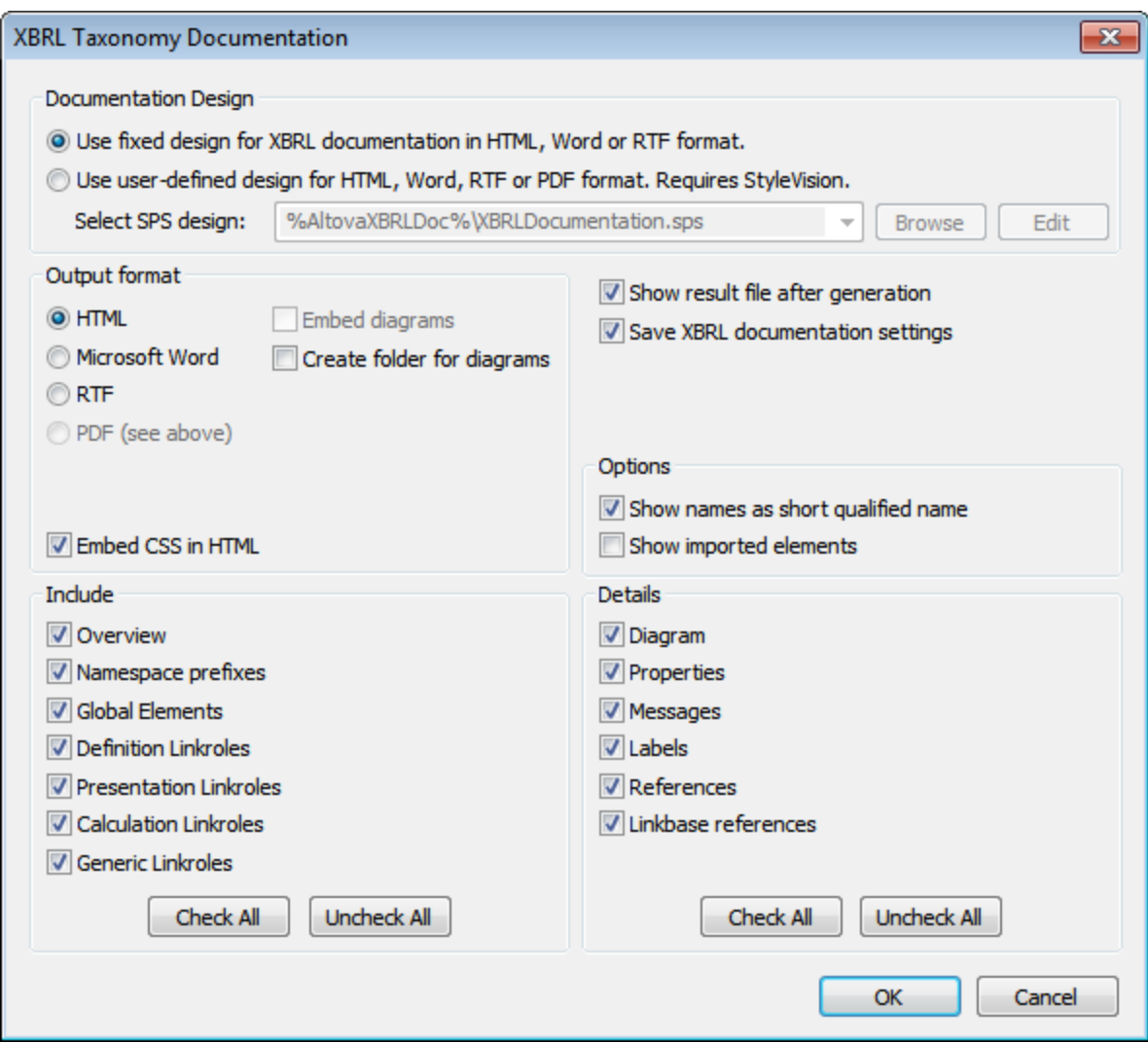

Clicking the **Generate Documentation** command opens the XBRL Taxonomy Documentation dialog:

- · The required format is specified in the Output Format pane: either HTML, Microsoft Word, RTF, or PDF. (The PDF output format is only available if you use a StyleVision SPS to generate the documentation.) On clicking **OK**, you will be prompted for the name of the output file and the location to which it should be saved.
- · Microsoft Word documents are created with the .doc file extension when generated using a fixed design, and with a .docx file extension when generated using a StyleVision SPS. In order to generate documentation in MS Word format, you must have MS Word (version 2000 or later) installed.
- · For HTML output, the CSS style definitions can be either saved in a separate CSS file or embedded in the HTML file (in the <head> element). If a separate CSS file is created, it will be given the same name as the HTML file, but will have a .css extension. Check or uncheck the *Embed CSS in HTML* check box to set the required option.
- · The *Embed Diagrams* option is enabled for the MS Word and RTF output options. When this option is checked, diagrams are embedded in the result file, in PNG format. Otherwise diagrams are created as PNG files, which are displayed in the result file via object links.
- · When the output is HTML, all diagrams are created as document-external PNG files. If the *Create folder for diagrams* check box is checked, then a folder will be created in the same folder as the HTML file, and the PNG files will be saved inside it. This folder will have a name of the format *HTMLFilename*\_diagrams. If the *Create folder for diagrams* check box is unchecked, the PNG files will be saved in the same folder as the HTML file.
- · In the Include pane, you select which items you want to include in the documentation. The *Overview* option lists all components, organized by component type, at the top of the file. The **Check All** and **Uncheck All** buttons enable you to quickly select or deselect all the options in the pane.
- · The Details pane lists the details that may be included for each component. Select the details you wish to include in the documentation. The **Check All** and **Uncheck All** buttons enable you to quickly select or deselect all the options in the pane. The *Messages* check box is only enabled, if *Generic Linkroles* is checked in the Include pane. All other checkboxes are enabled if *Global Elements* or *Generic Linkroles* is checked in the Include pane.
- · The *Show Result File* option is enabled for all output options. When this option is checked, the result files are displayed in Browser View (HTML output), MS Word (MS Word output), and the default applications for .rtf files (RTF output) and .pdf files (PDF output).
- · In the Options pane, you can select (i) whether element name should be shown with just a prefix (short qualified name) or in its expanded form (with the full namespace); and (ii) whether imported elements should also be displayed.

### Parameter values

If the StyleVision SPS contains one or more parameter definitions, then on clicking **OK**, a dialog pops up listing all the parameters defined in the SPS. You can enter parameter values in this dialog to override the default parameter values that were assigned in the SPS.

# <span id="page-1464-0"></span>28.16.8.2 User-Defined Design

Instead of the fixed standard XMLSpy design, you can create a customized design for XBRL taxonomy documentation. The customized design is created in a StyleVision SPS, which is a design template for the output document.

### Creating the SPS

A [StyleVision](https://www.altova.com/stylevision) Power Stylesheet (or SPS) is created using Altova's StyleVision product. An SPS for generating XBRL taxonomy documentation must be based on an XML Schema that specifies the structure of the XBRL taxonomy documentation. This schema is called XBRLDocumentation.xsd, and it is delivered with your **XMLSpy package. It is stored in the folder:**  $C:\D{Dcuments}$  and Settings\<username>\My Documents\Altova\XMLSpy2023\Documentation\XBRL.

When creating the SPS design in StyleVision, nodes from the XBRLDocumentation.xsd schema are placed in the design template and assigned styles and properties. Additional components, like links, tables and images, can also be added to the SPS design. In this way, the entire output document can be designed in the SPS. How to create an SPS design in StyleVision is described in detail in the StyleVision user manual.

The advantage of using an SPS for generating XBRL taxonomy documentation is that you have complete control over the SPS design. Note also that PDF output of the XBRL taxonomy documentation is available only if a user-defined SPS is used; PDF output is not available if the fixed XMLSpy design is used.

### Specifying the SPS to use for XBRL taxonomy documentation

After an SPS has been created, it can be used to generate XBRL taxonomy documentation. The SPS you wish to use for generating the XBRL taxonomy documentation is selected in the XBRL Taxonomy Documentation dialog (accessed via the **XBRL | Generate Documentation** command). In the Documentation Design pane of this dialog (*see screenshot below*), select the *Use User-Defined Design* radio button. You can then click the **Browse** button and browse for the SPS you want. Click the dialog's **OK** button, and, in the Save dialog that pops up, select the folder for, and enter the name of, the output file.

**Note:** The SPS file must correctly locate the schema on which it is based: XBRLDocumentation.xsd (*see above*).

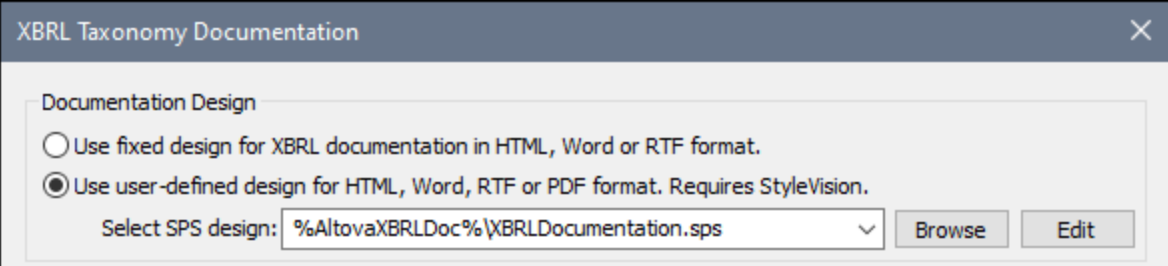

One editable SPS design for XBRL taxonomy documentation generation is delivered with XMLSpy. It is named XBRLDocumentation.sps and is in the folder:  $C:\D^{\overline{C}}$  and Settings\<username>\My Documents\Altova\XMLSpy2011\Documentation\XBRL\. This SPS file, together with other SPS files you have recently browsed for, will be available in the combo box of the *Use User-Defined* option (*see screenshot above*).

Clicking the **Edit** button in the Documentation Design pane launches StyleVision and opens the selected SPS in a StyleVision window. In order to preview the result document in StyleVision, you will need a Working XML file. A sample XML file for this purpose, called  $\text{nanonull.xml}$ , is supplied with your application and is located in the folder:

C:\Documents and Settings\<username>\My Documents\Altova\XMLSpy2023\Documentation\XBRL\SampleData

**Note:** In order to use an SPS to generate XBRL taxonomy documentation, you must have StyleVision installed on your machine.

# <span id="page-1465-0"></span>**28.16.9 View Settings**

The **View Settings** command pops up the XBRL View Settings dialog (*screenshot below*), in which you can specify default settings for XBRL View.

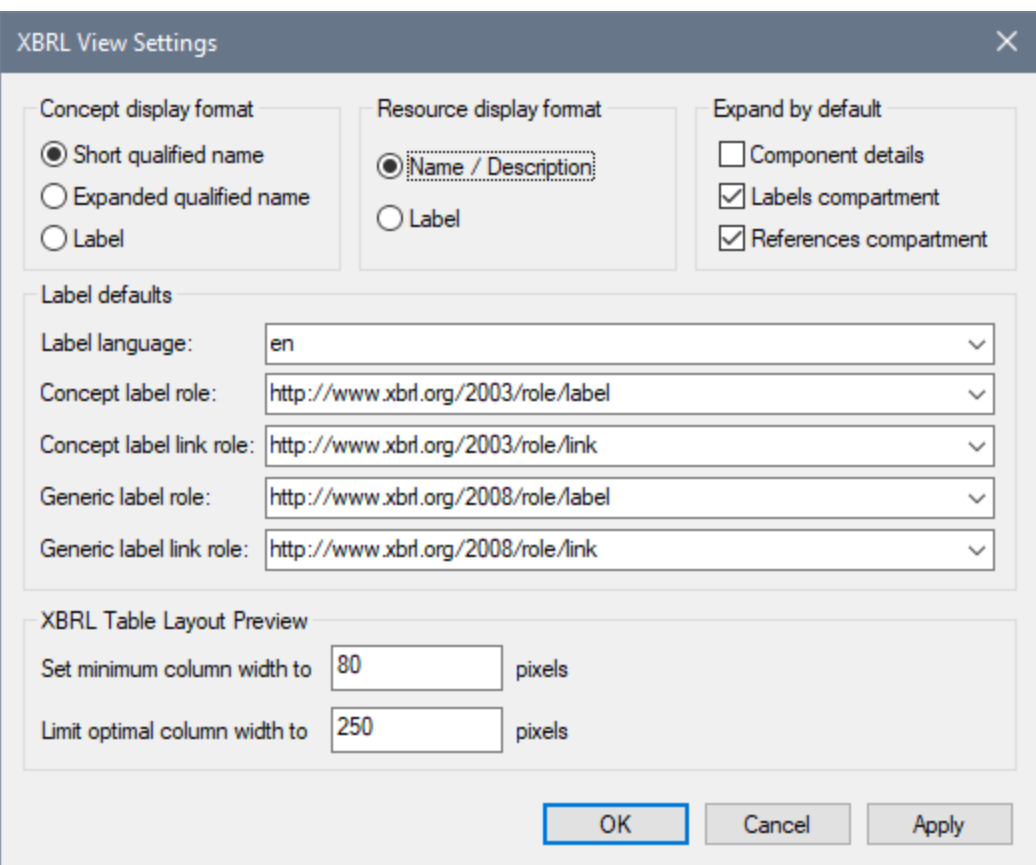

The following settings can be made:

- · *Display of concept names* can be set to the short or expanded qualified name or to labels. These settings apply to the Main Window and the Details entry helper, but not to the Global Elements entry helper. The display of items in the Global Elements entry helper is defined in the entry [helper's](#page-260-0) menu <mark>[bar](#page-260-0)</mark>  $^{261}$ .
- · *Resource display format:* In the Formula and Table tabs, resources can be displayed either by their names or labels. (If no name has been assigned, the description of the resource is used.)
- · *Expand by default:* In the Main Window, element details, the labels box, and the references box can be set by default to the expanded state. Note that, if the labels or references boxes are set to be shown expanded by default, then the expanded boxes will be visible only when the Element details are expanded (either by default or manually). Each time the view is refreshed (for example, when the view is switched from Text View to XBRL View), XBRL View reverts to the default settings.
- · *Label defaults* specifies the default language and the default label roles to use if labels are not defined. The combo box for each property displays a list of available values.
- · *XBRL Table Layout Preview:* The minimum and maximum column widths can be set in pixels.

# <span id="page-1466-0"></span>**28.16.10 Generate XBRL from DB, Excel, CSV with MapForce**

This command starts the generation of an XBRL instance file based on the currently active taxonomy. The data for the instance file is obtained from an MS Excel datasheet, a database, or a CSV file. The XBRL instance file

is generated by **Altova's [MapForce](https://www.altova.com/mapforce) program** which you must have installed on your machine. The command starts Altova MapForce and loads the taxonomy into it. You can then specify the source data file and graphically design the required instance file output.

### <span id="page-1467-0"></span>**28.16.11 Present XBRL as HTML/PDF/Word with StyleVision**

This command loads the currently active taxonomy into Altova [StyleVision](https://www.altova.com/stylevision), which enables you to generate a design for reports based on the taxonomy. In order to use this command, you must have Altova's StyleVision program installed on your machine.

# <span id="page-1467-1"></span>**28.16.12 Execute Formula (on Server)**

The **Execute Formula** and **Execute Formulas on Server (high-performance)** commands are enabled when an XBRL instance document is the active document in Text View or Grid View. These commands execute formulas and/or assertions defined in the DTS associated with the XBRL instance file. (A DTS, short for Discoverable Taxonomy Set, is a collection of taxonomies.) Formulas are evaluated with data in the XBRL instance file, and the results are output in an XBRL instance file. Assertions are evaluated separately, and the results are output in a JSON or XML file.

The **Execute Formula on Server (high-performance)** command uses an associated [RaptorXML+XBRL](#page-1027-0)  $\frac{\text{Server}}{\text{1028}}$  $\frac{\text{Server}}{\text{1028}}$  $\frac{\text{Server}}{\text{1028}}$  to execute formulas. Use the command Tools | [Manage](#page-1498-0) Raptor Servers<sup>(499</sup> to set up a RaptorXML+XBRL Server.

If there are no formulas or assertions defined in the DTS, a message to this effect is displayed. If there is a valid formula or assertion in the DTS, the XBRL Formula Execution dialog (*screenshot below*) pops up.

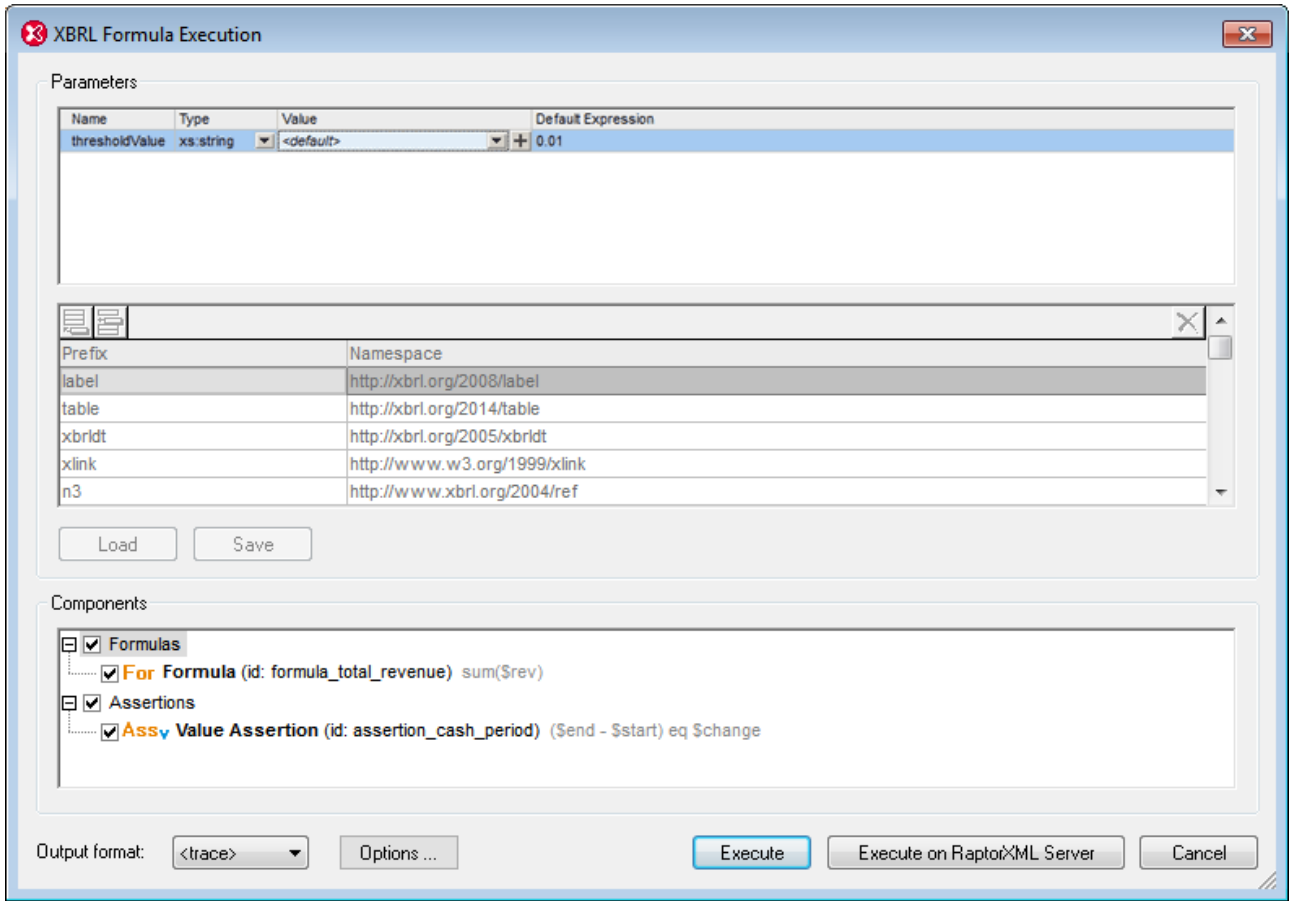

### *Parameters*

If parameters are defined in the DTS, each parameter will be displayed in the Parameters pane and a value can be entered for it. Parameter names are read-only. Mandatory parameters are displayed with a red exclamation mark, and the **OK** button is disabled till the parameter is assigned a value. Optional parameters have a default value. If a required type is specified, the type is displayed. Parameters that require multiple values are indicated with a **+** icon, which can be clicked to add a new value. Note that optional parameters without a value will not be passed to the engine for execution. Default values are read-only and will be executed if the user does not enter a value.

#### *Namespace mappings*

This table defines prefixes that are used in the QNames of parameters and types. Additional namespaces for use in parameter evaluation may be defined here.

### *Saving and loading parameters*

Parameter settings, including namespace mappings, can be saved in JSON or XML format by clicking the **Save** button. The file format is determined by the file extension given to the file. Note that optional parameters without a value will not be saved. Once saved, a parameters file can be loaded into the dialog via the **Load** button.

### *XBRL processing options*

The **Options** button opens the XBRL [Processing](#page-1475-1) Options dialog<sup>(1476</sup>, in which you can switch on de-duplication (to automatically ignore duplicate facts).

### **Components**

This pane contains a tree view that allows the selection of formula and/or assertion components to be executed. Each item shows an icon and its description, as well as the ID and expression if these are available. To select a component for execution, check its check box. Outputs of assertion executions can be either JSON or XML; select the output format from the *Output Format* combo box. The format of an XBRL formula execution is always XML.

### **Execution**

You can select whether the execution should be done with XMLSpy's internal engine or with Altova's [RaptorXML](#page-1027-0) Server<sup>t028</sup>. In case of an execution error, an error message is shown in the output window. Otherwise, a success message is displayed. The output files, assertions-ouput-file.xml/json and/or formula-output-file.xml, are opened in new document windows, not saved to disk. You will need to explicitly save the file to the desired location on disk.

### **Trace**

If you select **<trace>** in the *Output Format* combo box (at the bottom left of the dialog), extra debug information for all "variable set evaluations" will be collected during the formula execution and then be displayed in the Messages window (*see screenshot below*). The trace lists the individual variable set evaluations for each formula/assertion at the points where the actual assignment of the variables in that evaluation are displayed. If the variables reference instance facts, clicking on the values takes you to the corresponding fact element in the instance. Clicking on the formula/assertion or variable name will take you to the corresponding definition in the formula linkbase files. In the case of validation assertions, the assertion messages that have been generated in that evaluation step are also displayed.

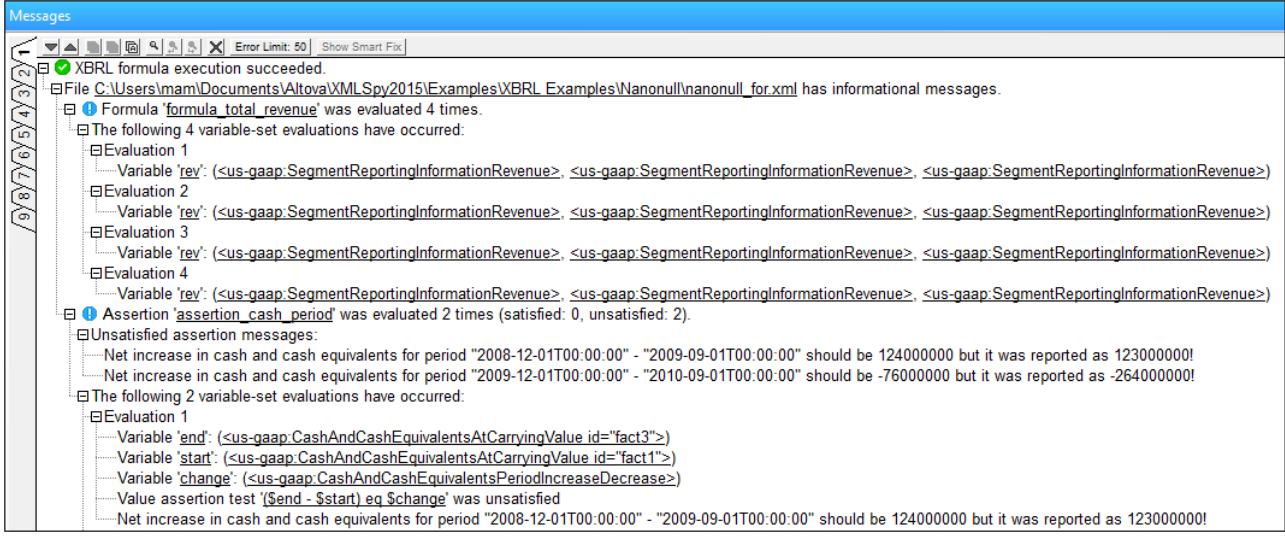

**Note:** Running a trace can require significant overheads in terms of memory as well as computation speed. When using large XBRL instances, assertions can be evaluated millions of times, and each evaluation might need to store the values of up to 40 variables. So, this feature should only be used for debugging with small/reduced samples, otherwise execution will be slow and XMLSpy might even run out of memory. For this reason, each trace is has a hard-coded limit of 1000 evaluations.

# <span id="page-1470-0"></span>**28.16.13 Generate Table (on Server)**

The **Generate Table** and **Generate Table on Server (high-performance)** commands are enabled when (i) an XBRL instance document is the active document in Text View or Grid View, or (ii) an XBRL taxonomy is the active document in XBRL View, Text View, Grid View, or Schema View. These commands generate an XML or HTML document containing XBRL tables defined in the DTS associated with the active document. (A DTS, short for Discoverable Taxonomy Set, is a collection of taxonomies.) In the case of XBRL instance files, tables are generated with data in the XBRL instance file.

The **Generate Table on Server (high-performance)** command uses an associated [RaptorXML+XBRL](#page-1027-0)  $S$ erver  $^{\{028\}}$  to generate tables. Use the command Tools | Manage Raptor [Server](#page-1027-0)s  $^{\{499\}}$  to set up a RaptorXML+XBRL Server.

If there are no tables defined in the DTS, a message to this effect is displayed. If there is a valid table definition in the DTS, the XBRL Table Generation dialog (*screenshot below*) pops up.

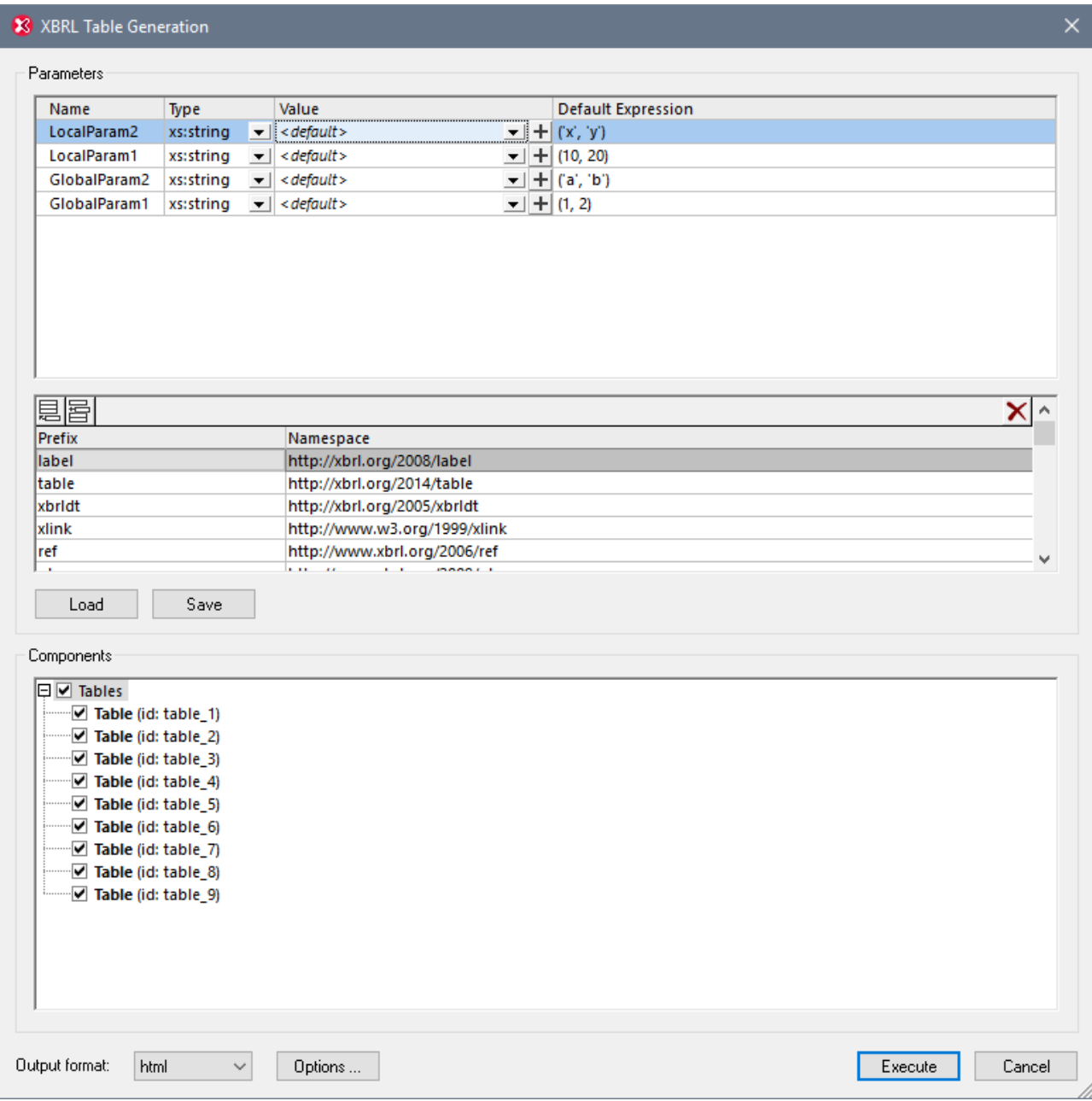

#### *Parameters*

If parameters are defined in the DTS, each parameter will be displayed in the Parameters pane and a value can be entered for it. Parameter names are read-only. Mandatory parameters are displayed with a red exclamation mark, and the **OK** button is disabled till the parameter is assigned a value. Optional parameters have a default value. If a required type is specified, the type is displayed. Parameters that require multiple values are indicated with a **+** icon, which can be clicked to add a new value. Note that optional parameters without a value will not be passed to the engine for execution. Default values are read-only and will be executed if the user does not enter a value.

### *Namespace mappings*

This table defines prefixes that are used in the QNames of parameters and types. Additional namespaces for use in parameter evaluation may be defined here.

#### *Saving and loading parameters*

Parameter settings, including namespace mappings, can be saved in JSON or XML format by clicking the **Save** button. The file format is determined by the file extension given to the file. Note that optional parameters without a value will not be saved. Once saved, a parameters file can be loaded into the dialog via the **Load** button.

### *XBRL processing options*

The Options button opens the XBRL [Processing](#page-1475-1) Options dialog<sup>(1476</sup>, in which you can switch on de-duplication (to automatically ignore duplicate facts).

### **Components**

This pane contains a tree view that allows the selection of table components to be executed. Each item shows an icon and its description, as well as the ID if this is available. To select a table component for execution, check its check box. Outputs can be either in XML or HTML format; select the output format from the *Output Format* combo box. Click the **Options** button to display the <u>XBRL [Processing](#page-1475-1) Options dialog<sup>1476</sup> i</u>n which you specify XBRL table generation options and whether to ignore duplicates. If preferred label options are available, these are used; otherwise, the defaults specified in the <u>XBRL [Processing](#page-1475-1) Options dialog</u> <sup>tara</sup> are used.

### **Execution**

In case of an execution error, an error message is shown in the output window. Otherwise, a success message is displayed. The output files, table-ouput-file.xml/html is opened in new document window, not saved to disk. You will need to explicitly save the file to the desired location on disk.

# <span id="page-1472-0"></span>**28.16.14 Detect Duplicates (on Server)**

The **Detect Duplicate** and **Detect Duplicate on Server (high-performance)** commands are enabled when an XBRL instance document is the active document in Text View or Grid View. These commands check the instance document for duplicate facts and report any found duplicates in the Messages window. The **Detect Duplicate on Server (high-performance)** command <u>uses an associated [RaptorXML+XBRL](#page-1027-0) Server<sup>(028</sup> to</u> check for duplicates. Use the command **Tools | [Manage](#page-1498-0) Raptor Servers** to set up a RaptorXML+XBRL 1499Server. On clicking either command, the XBRL Duplicate Detection dialog (*screenshot below*) appears. In this dialog, you can select the type/s of duplicates you want to detect.

The different types of duplicates are explained in detail in the Handling [Duplicate](http://www.xbrl.org/WGN/xbrl-duplicates/WGN-2018-04-19/xbrl-duplicates-WGN-2018-04-19.html) Facts in XBRL and Inline [XBRL](http://www.xbrl.org/WGN/xbrl-duplicates/WGN-2018-04-19/xbrl-duplicates-WGN-2018-04-19.html) 1.0 specification. They are briefly reviewed here:

- ·*Complete duplicates* are duplicates that are the same in terms of name, context, value;
- · *Consistent duplicates* are duplicate numeric facts that have the same value up to the decimal place specified for rounding;
- · *Multi-language duplicates* repeat the same fact in multiple languages; ·
- *Inconsistent duplicates* are duplicates that fulfill the conditions for duplicate facts set out in the [XBRL](http://www.xbrl.org/Specification/XBRL-2.1/REC-2003-12-31/XBRL-2.1-REC-2003-12-31+corrected-errata-2013-02-20.html) 2.1 [specification,](http://www.xbrl.org/Specification/XBRL-2.1/REC-2003-12-31/XBRL-2.1-REC-2003-12-31+corrected-errata-2013-02-20.html) but which are not complete duplicates, consistent duplicates, or multi-language duplicates (for example, a numeric duplicate with a different numeric value).

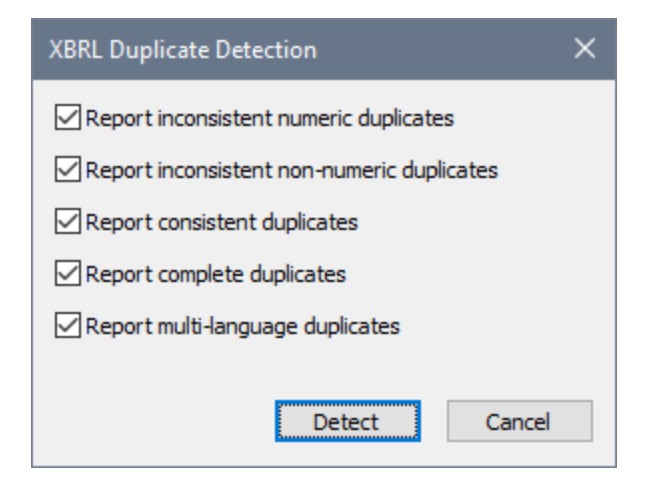

# <span id="page-1473-0"></span>**28.16.15 Execute XULE**

The **Execute XULE** command executes XULE rules on an XBRL instance document. The XULE rules can be in a single **.xule** file or in a zip archive (**.zip**) containing XULE documents. *See the XBRL | XULE [section](#page-885-0) for* 886 *more information.*

The command is enabled in the following cases:

- · When a XULE document is the active document. A XULE document typically has the **.xule** file extension. In this case, you will be prompted to select the XBRL instance on which the XULE document is to be processed.
- ·When an XBRL instance document (typically having a **.xbrl** or **.xml** file extension) is the active document. In this case, you will be prompted to select the XULE document to use, or the zip archive of XULE files (the XULE ruleset).
- **Note:** If the XULE document and XBRL instance document are both part of an <u>[XMLSpy](#page-1020-0) project<sup>(021</sup>)</u>, then you can specify the target XBRL instance file in the <u>[properties](#page-1273-0) of the XMLSpy project<sup>(1274</sup>)</u>. If you subsequently right-click the XULE file and select the **Execute XULE** command, then execution will be carried out on the XBRL document that is specified as the target for XULE execution.

### Execution options

### *XULE output*

The output of XULE execution is sent either: (i) to the Messages window, or (ii) to a new document that is displayed in a new XMLSpy window and stored temporarily in memory; this document can be stored to file with the <mark>File | [Save](#page-1219-0) As<sup>(220</sup></mark> command. To specify wheth<u>er</u> the output goes to a window or a new document, select the option you want in the XBRL XULE [options](#page-1560-0) tab (**Tools | Options | XBRL | XULE**); *see screenshot* 1561*below*.

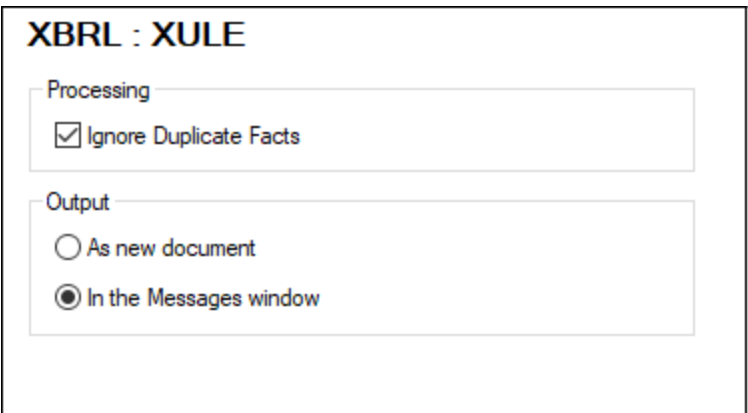

#### *Duplicate facts*

Duplicate facts refer to multiple references to the same fact. You can avoid duplicate facts in the result by checking the *Ignore Duplicate Facts* option in the XBRL XULE [options](#page-1560-0) tab (**Tools | Options | XBRL |** 1561 **XULE**); *see screenshot above*. In this case duplicate facts will be reported only once.

# <span id="page-1474-0"></span>**28.16.16 Transform Inline XBRL**

The **Transform Inline XBRL** command is enabled when an XHTML document containing inline XBRL is the active document in Text View, Grid View, or Browser View. The command extracts the Inline XBRL data from the active XHTML document and generates an XBRL document containing the extracted data. The generated XBRL document is opened in a new window, and can be saved to file. In order for the command to work correctly, all resources referenced by the Inline XBRL document must be available for processing.

**Note:** A setting to ignore duplicates is available in the **XBRL [Processing](#page-1475-1) Options dialog<sup>(1776</sup>)**, which is accessed via the menu command XBRL | [Processing](#page-1475-1) Options  $^{(476)}$  .

### Processing multiple Inline XBRL documents

You can process multiple Inline XBRL documents by adding the additional Inline XBRL documents to the Inline XBRL Document Set of the HTML tab of the <u>Info [Window](#page-117-0)<sup>[118]</sup></u> (s*ee screenshot below)*. Note that this tab appears in the Info Window only when an HTML document is active in the Main Window.

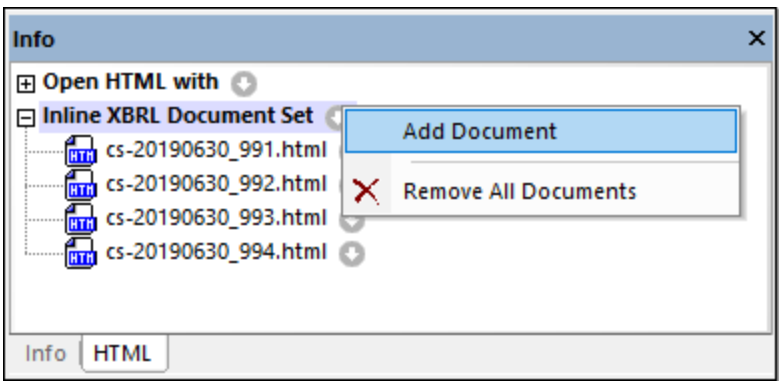

Click the menu button of *Inline XBRL Document Set*, then click **Add Document** *(see screenshot)* and browse for the Inline XBRL files you want to add. When you run the **Transform Inline XBRL** command, the active file as well as the files of the document set will be processed. The extracted Inline XBRL data from all these files will be combined into a single XBRL document that is opened in a new window.

# <span id="page-1475-0"></span>**28.16.17 Validate EDGAR on Server**

The **Validate EDGAR on Server (high-performance)** command validates the active XBRL instance document by using the <u>currently active [RaptorXML+XBRL](#page-1501-0) Server </u> and its <u>active [configuration](#page-1501-0) . W</u>hen you validate via EDGAR, Raptor <u>validates the XBRL instance [document](#page-1046-0) using an internal EDGAR script<sup>tory</sup>. The command</u> immediately carries out the validation and displays the results in the Messages window.

**Note:** The actual performance depends on the number of PC processor cores used by RaptorXML+XBRL Server for the validation: The higher the number of cores used, the faster will be the processing.

If you have defined multiple configurations on multiple servers, you can select a server and one of its configurations as the active configuration. The active configuration will be used for subsequent validations. On placing the cursor over the **Tools | Raptor Servers and Configurations** command (*see screenshot below*), a submenu appears that contains all the added servers, together with the configuration of each. Select the server configuration you want to make the active configuration. In the screenshot below, the  $xbr1$  configuration of the server named  $\text{Raptor}-01$  has been selected as the active configuration (indicated by the green arrow).

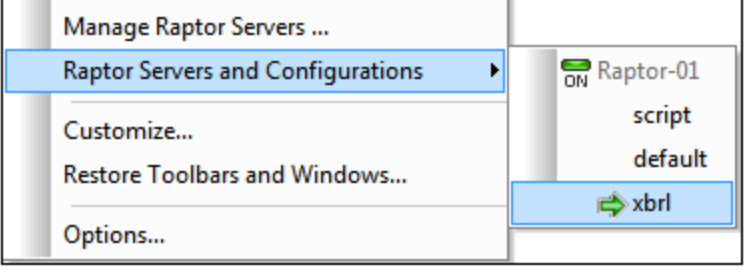

For more information, see the section that describes <u>how to use [RaptorXML+XBRL](#page-1027-0) Server<sup>(028</sup>.</u>

# <span id="page-1475-1"></span>**28.16.18 Processing Options**

The **XBRL Processing Options** command displays the XBRL Processing Options dialog (*screenshot below*). Here you can specify:

- · that duplicate facts are ignored for: (i) XBRL formula execution, (ii) XBRL table generation, (iii) Inline XBRL transformations
- · for XBRL formula executions, (i) the trace limit for assertions, and (ii) whether only unsatisfied assertions are traced or whether both satisfied and unsatisfied assertions are traced
- label settings for XBRL table generation<br>• that empty rows and columns are elimined
- that empty rows and columns are eliminated during XBRL table generation
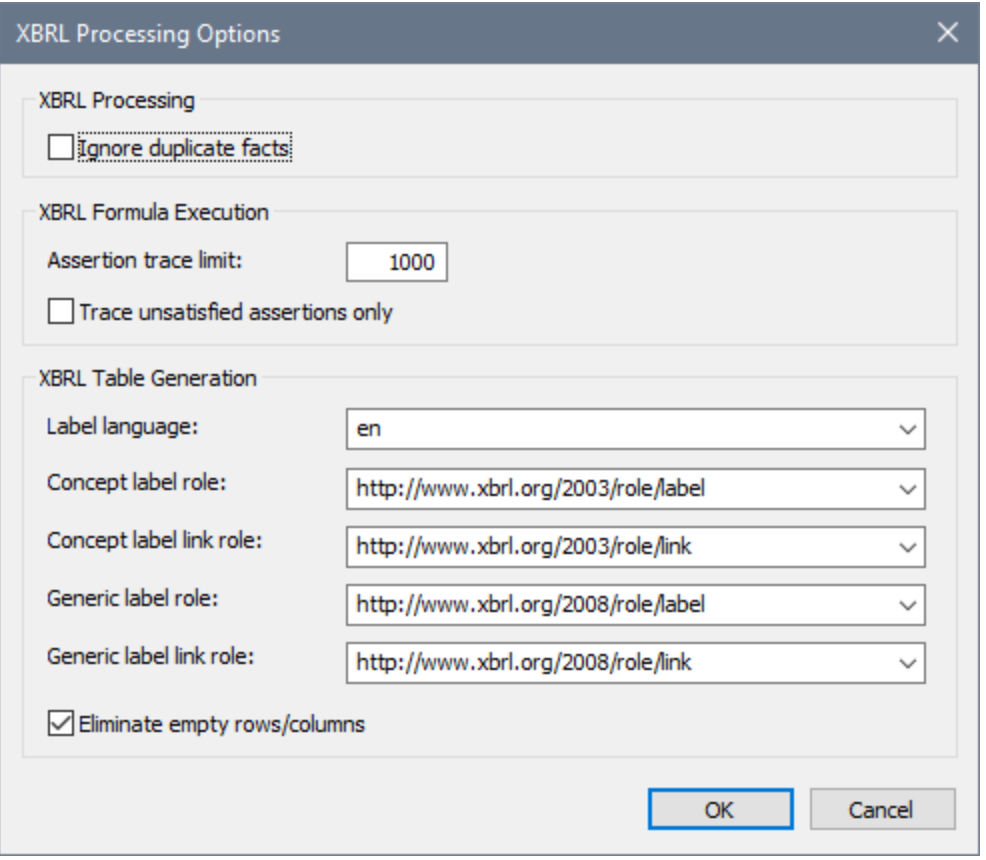

Note: The XBRL Processing Options dialog can also be accessed from the XBRL Formula [Execution](#page-1467-0) [dialog](#page-1467-0)<sup>(1468</sup> and <u>XBRL Table [Generation](#page-1470-0) dialog</u><sup>(1471</sup>.

## Note about de-duplication

Only the following types of duplicate fact are ignored: (i) complete duplicates, and (ii) consistent duplicates. The fact (among the duplicates) that is selected (not ignored) is the most precise one. For example, among consistent duplicates of a numeric fact, the fact with the highest numeric precision is selected.

For more information about duplicates, see the Handling [Duplicate](http://www.xbrl.org/WGN/xbrl-duplicates/WGN-2018-04-19/xbrl-duplicates-WGN-2018-04-19.html) Facts in XBRL and Inline XBRL 1.0 specification.

# <span id="page-1477-0"></span>**28.17 Tools Menu**

The Tools menu allows you to:

- ·Check the [spelling](#page-1478-0) <sup>1479</sup> of your XML documents
- ·Access the **scripting [environment](#page-1576-0)<sup>1577</sup>** of XMLSpy. You can create, manage and store your own forms, macros and event handlers
- ·[View](#page-1485-0)<sup>1486</sup> the currently assigned macros
- ·Compare any two files to check for differences
- ·Compare any two folders to check for differences
- · Access customized commands that use external applications. These commands can be created in the Tools tab of the [Customize](#page-1506-0) dialog<sup>[507</sup>...
- ·Define global [resources](#page-1496-0)<sup>[1497</sup>
- ·Change the active [configuration](#page-1497-0)<sup>[498]</sup> for global resources in XMLSpy
- ·Add [RaptorXML](#page-1499-0) Servers<sup>1499</sup> for XML and XBRL validation, and to configure RaptorXML validation [options](#page-1499-0) (1500)
- ·Select a Raptor Server [configuration](#page-1501-0)<sup>1502</sup> as the active configuration
- ·Manage your XBRL taxonomy packages via a dedicated application, [Taxonomy](#page-1501-1) Manager <sup>1502</sup>
- ·[Customize](#page-1502-0)<sup>(503</sup> your version of XMLSpy: define your own toolbars, keyboard shortcuts, menus, and macros
- ·Define global XMLSpy [settings](#page-1520-0)

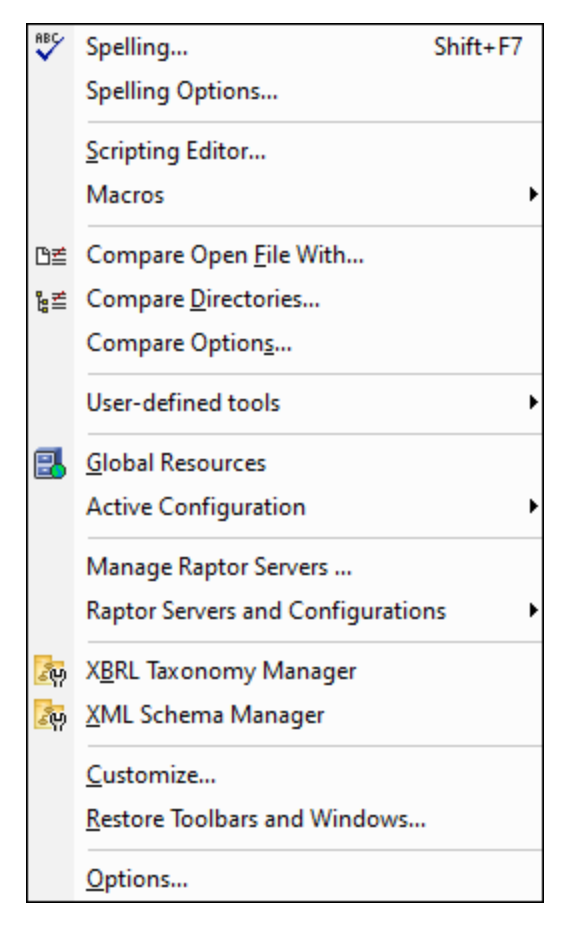

# <span id="page-1478-0"></span>**28.17.1 Spelling**

XMLSpy's spellchecker with built-in language dictionaries (*see note below*) is enabled in Text View, Grid View, and Authentic View. If you wish to spellcheck a document that you have been editing in another view, you can switch to Text View or Grid View and run a spelling check. For example, if you have been editing an XML Schema document in Schema View, switch to Text View or Grid View for the spelling check.

**Note:** The built-in dictionaries that ship with Altova software do not indicate any language preferences by Altova. The selection of dictionaries is based on the availability of dictionaries that permit redistribution with commercial software, such as the [MPL,](http://www.mozilla.org/MPL/) [LGPL,](http://www.gnu.org/copyleft/lesser.html) or [BSD](http://en.wikipedia.org/wiki/BSD_licenses) licenses. Many other open-source dictionaries exist, but are distributed under more restrictive licenses, such as the [GPL](http://www.gnu.org/licenses/gpl.html) license. Many of these dictionaries are available as part of a separate installer located at [http://www.altova.com/dictionaries.](http://www.altova.com/dictionaries) You should choose the dictionaries you want to use on the basis of their license and their usefulness to you.

This section describes how to use the spellchecker. It is organized into the following sub-sections:

- ·Selecting the [spellchecker](#page-1478-1) language<sup>[479]</sup>
- ·**[Defining](#page-1479-0) the scope of the check**<sup>[480]</sup>
- ·[Running](#page-1479-1) the spelling check<sup>(1480</sup>

### <span id="page-1478-1"></span>Selecting the spellchecker language

The spellchecker language can be set as follows:

- 1. Click the **Tools | Spelling Options** menu command.
- 2. In the Spelling Options dialog that appears (*screenshot below*), select one of the installed dictionaries from the dropdown list of the Dictionary Language combo box.

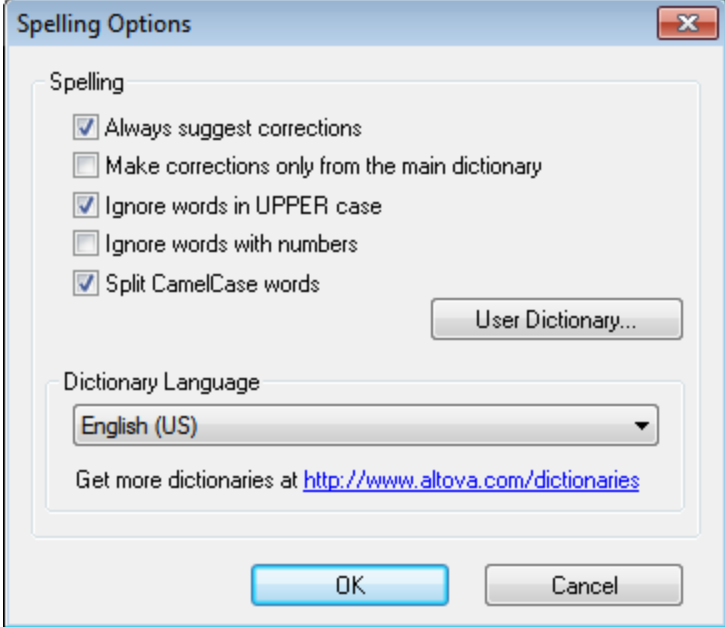

3. Click **OK** to finish.

The dictionary language you selected will be used by the spellchecker for spelling checks. If the language you want is not already installed, you can download additional language dictionaries. How to do this is described in the section, Adding dictionaries for the [spellchecker](#page-1483-0)<sup>1484</sup>.

## <span id="page-1479-0"></span>Defining the scope of the check

When the spellchecker is run in Text View or Grid View, the scope of the check can be defined immediately before starting the check. Do this by selecting the command **Tools | Spelling Options** and by defining the required scope in the <u>XML [Spelling](#page-1481-0) Options dialog<sup>id82</sup></u> that pops up (see sc*reenshot below*).

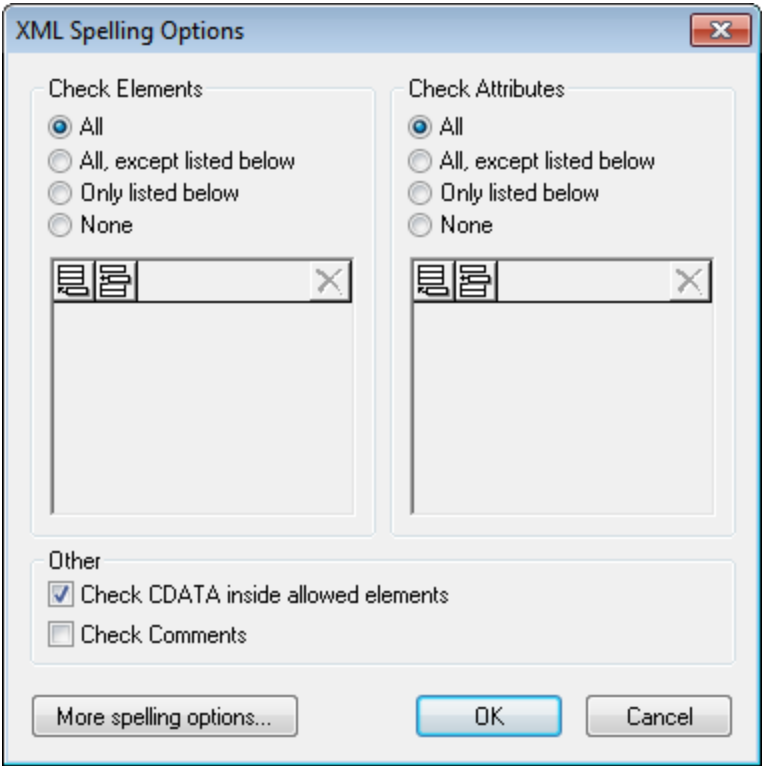

You can select which elements and attributes are to be checked and whether CDATA sections and comments should be checked. Also see the description of the [Spelling](#page-1481-0) Options <sup>[482</sup> command for related information.

### <span id="page-1479-1"></span>Running the spellchecker

The **Tools | Spelling (Shift+F7)** command automatically starts checking the currently active XML document according to the <u>[defined](#page-1479-0) scope<sup>1480</sup></u>. If an unknown word is encountered, the *Spelling: Not in Dictionary* dialog pops up (*screenshot below*). Otherwise the spelling check runs through to completion.

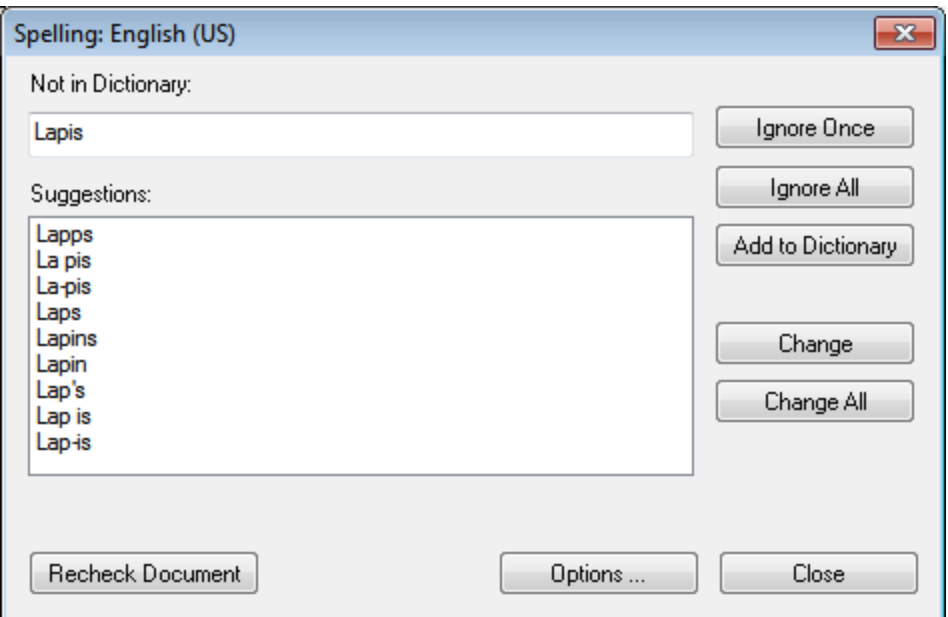

The various parts of the *Spelling: Not in Dictionary* dialog and the available options are described below:

#### *Not in Dictionary*

This text box contains the word that cannot be found in either the selected language dictionary or user dictionary. The following options are available:

- $\bullet$  You can edit the word in the text box manually or select a suggestion from the *Suggestions* pane. Then click **Change** to replace the word in the XML document with the edited word. (Double-clicking a suggestion inserts it directly in the XML document.) When a word is shown in the *Not in Dictionary* text box, it is also highlighted in the XML document, so you can edit the word directly in the document if you like. Clicking **Change All** will replace all occurrences of the word in the XML document with the edited word.
- · You can choose to not make any change and to ignore the spellchecker warning—either just for the current occurrence of the word or for every occurrence of it.
- · You can add the word to the user dictionary and so allow the word to be considered correct for all checks from the current check onwards.

#### *Suggestions*

This list box displays words resembling the unknown word (supplied from the language and user dictionaries). Double-clicking a word in this list automatically inserts it in the document and continues the spellchecking process.

#### *Ignore once*

This command allows you to continue checking the document while ignoring the first occurrence of the unknown word. The same word will be flagged again if it appears in the document.

#### *Ignore all*

This command ignores all instances of the unknown word in the whole document.

#### *Add to dictionary*

This command adds the unknown word to the **user dictionary**. You can access the user dictionary (in order to edit it) via the <u>[Spelling](#page-1484-0) Options <sup>(1485</sup></u> dialog.

#### *Change*

This command replaces the currently highlighted word in the XML document with the (edited) word in the *Not in Dictionary* text box.

#### *Change all*

This command replaces all occurrences of the currently highlighted word in the XML document with the (edited) word in the *Not in Dictionary* text box.

### *Recheck Document*

The **Recheck Document** button restarts the check from the beginning of the document.

### *Options*

Clicking the **Options** button opens a dialog box depending on the current view.

- ·If the current view is Authentic View, the **[Spelling](#page-1481-1) Options**<sup>1482</sup> dialog box is opened.
- ·If the current view is Text View or Grid View, then the **XML [Spelling](#page-1481-0) Options**<sup>1482</sup> dialog box is opened.

For more information about these dialog boxes, see the section [Spelling](#page-1481-1) Options <sup>(482</sup>.

### *Close*

This command closes the Spelling dialog box.

# <span id="page-1481-1"></span>**28.17.2 Spelling Options**

The Tools | [Spelling](#page-1482-0) Options command opens the Spelling Options<sup>(1488</sup>). Depending on which view is active, the **Tools | Spelling Options** command opens either the **[Spelling](#page-1482-0) Options** dialog directly (Schema View, 1483 WSDL View, XBRL View, Authentic View, Browser View), or the **XML [Spelling](#page-1481-0) Options** dialog (Text View, 1482 Grid View, ). The XML Spelling Options dialog has a **Spelling Options** button to access the Spelling Options dialog.

The various settings available in these two dialogs are described in the sub-sections of this section:

- ·[Spelling](#page-1481-0) check context<sup>[1482</sup>]
- ·[Spelling](#page-1482-0) options<sup>1483</sup>
- ·Adding dictionaries for the [spellchecker](#page-1483-0)<sup>1484</sup>
- ·Working with the user [dictionary](#page-1484-0) <sup>[1485</sup>

## <span id="page-1481-0"></span>XML Spelling Options dialog

Clicking the **Tools | Spelling Options** command in Text View or Grid View opens the XML Spelling Options dialog (*screenshot below*), in which you can select the scope of the spelling check. You can select which elements and attributes are to be checked and whether CDATA sections and comments should be checked.

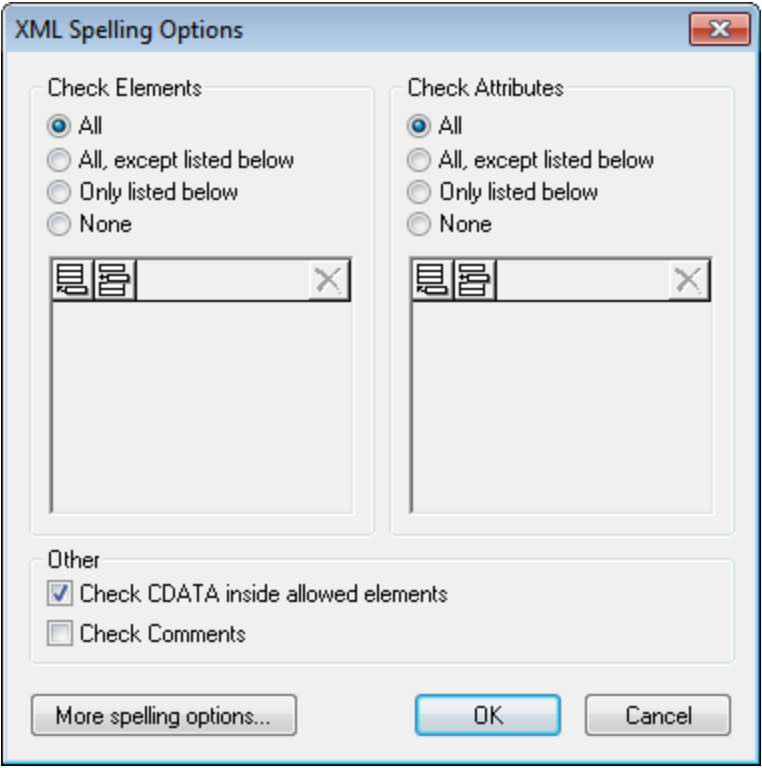

You can compile a list of elements and/or attributes that you wish to have spellchecked or have excluded from the spelling check. Alternatively, you can choose to run the spelling check on all elements and/or attributes or on no element or attribute.

Clicking the **More Spelling Options** button at the bottom of the dialog opens the Spelling Options dialog.

## <span id="page-1482-0"></span>Spelling options

The Spelling Options dialog is used to define global spellchecker options.

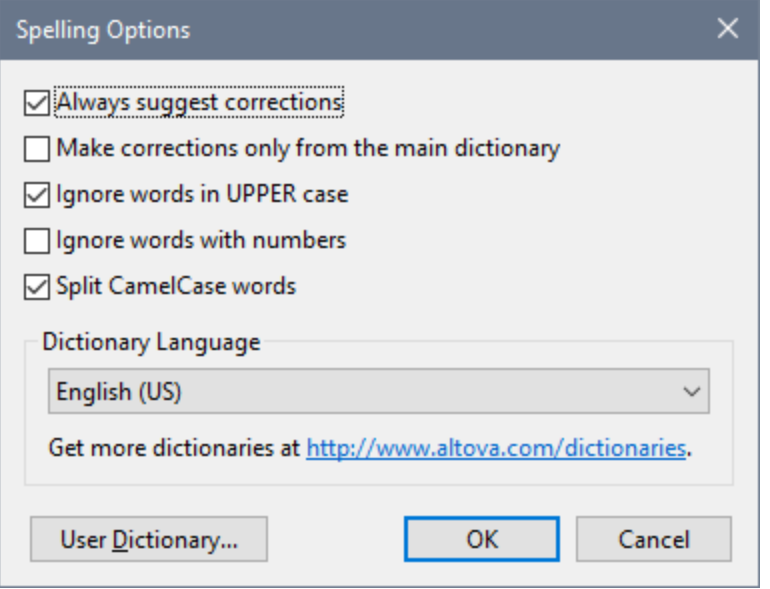

#### *Always suggest corrections:*

Activating this option causes suggestions (from both the language dictionary and the user dictionary) to be displayed in the Suggestions list box. Disabling this option causes no suggestions to be shown.

#### *Make corrections only from main dictionary:*

Activating this option causes only the language dictionary (main dictionary) to be used. The user dictionary is not scanned for suggestions. It also disables the **User Dictionary** button, preventing any editing of the user dictionary.

#### *Ignore words in UPPER case:*

Activating this option causes all upper case words to be ignored.

#### *Ignore words with numbers:*

Activating this option causes all words containing numbers to be ignored.

#### *Split CamelCase words*

CamelCase words are words that have capitalization within the word. For example the word "CamelCase" has the "C" of "Case" capitalized, and is therefore said to be CamelCased. Since CamelCased words are rarely found in dictionaries, the spellchecker would flag them as errors. To avoid this, the *Split CamelCase words* option splits CamelCased words into their capitalized components and checks each component individually. This option is checked by default.

#### *Dictionary Language*

Use this combo box to select the dictionary language for the spellchecker. The default selection is US English. Other language dictionaries are available for download free of charge from the Altova [website.](https://www.altova.com/dictionaries)

### <span id="page-1483-0"></span>Adding dictionaries for the spellchecker

For each dictionary language there are two Hunspell dictionary files that work together: a . aff file and .dic file. All language dictionaries are installed in a  $_{\text{Lexions}}$  folder at the following location:  $\text{c}$ : \ProgramData\Altova\SharedBetweenVersions\SpellChecker\Lexicons.

Within the Lexicons folder, different language dictionaries are each stored in a different folder: <language name>\<dictionary files>. For example, files for the two English-language dictionaries (English (British) and English (US)) will be stored as below:

```
C:\ProgramData\Altova\SharedBetweenVersions\SpellChecker\Lexicons\English (British)
\en_GB.aff
C:\ProgramData\Altova\SharedBetweenVersions\SpellChecker\Lexicons\English (British)
\en_GB.dic
C:\ProgramData\Altova\SharedBetweenVersions\SpellChecker\Lexicons\English (US)\en_US.aff
C:\ProgramData\Altova\SharedBetweenVersions\SpellChecker\Lexicons\English (US)\en_US.dic
```
In the Spelling Options dialog, the dropdown list of the *Dictionary Language* combo box displays the language dictionaries. These dictionaries are those available in the Lexicons folder and have the same names as the language subfolders in the Lexicons folder. For example, in the case of the English-language dictionaries shown above, the dictionaries would appear in the Dictionary Language combo box as: *English (British)* and *English (US)*.

All installed dictionaries are shared by the different users of the machine and the different major versions of Altova products (whether 32-bit or 64-bit).

You can add dictionaries for the spellchecker in two ways, neither of which require that the files be registered with the system:

- · By adding Hunspell dictionaries into a new subfolder of the Lexicons folder. Hunspell dictionaries can be downloaded, for example, from <https://wiki.openoffice.org/wiki/Dictionaries> or <http://extensions.services.openoffice.org/en/dictionaries>. (Note that OpenOffice uses the zipped OXT format. So change the extension to . zip and unzip the . aff and . dic file to the language folders in the Lexicons folder. Also note that Hunspell dictionaries are based on Myspell dictionaries. So Myspell dictionaries can also be used.)
- ·By using the Altova [dictionary](https://www.altova.com/dictionaries) installer, which installs a package of multiple language dictionaries by default to the correct location on your machine. The installer can be downloaded via the link in the Dictionary language pane of the Spelling Options dialog (*see screenshot below*). Installation of the dictionaries must be done with administrator rights, otherwise installation will fail with an error.

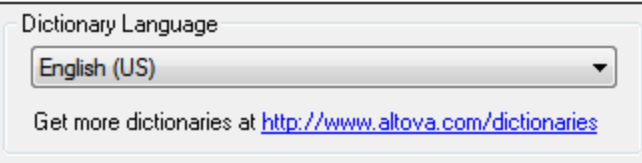

**Note:** It is your choice as to whether you agree to the terms of the license applicable to the dictionary and whether the dictionary is appropriate for your use with the software on your computer.

## <span id="page-1484-0"></span>Working with the user dictionary

Each user has one user dictionary, in which user-allowed words can be stored. During a spellcheck, spellings are checked against a word list comprising the words in the language dictionary and the user dictionary. You can add words to and delete words from the user dictionary via the User Dictionary dialog (*screenshot below*). This dialog is accessed by clicking the User Dictionary button in the Spelling Options dialog (*see second screenshot in this section*).

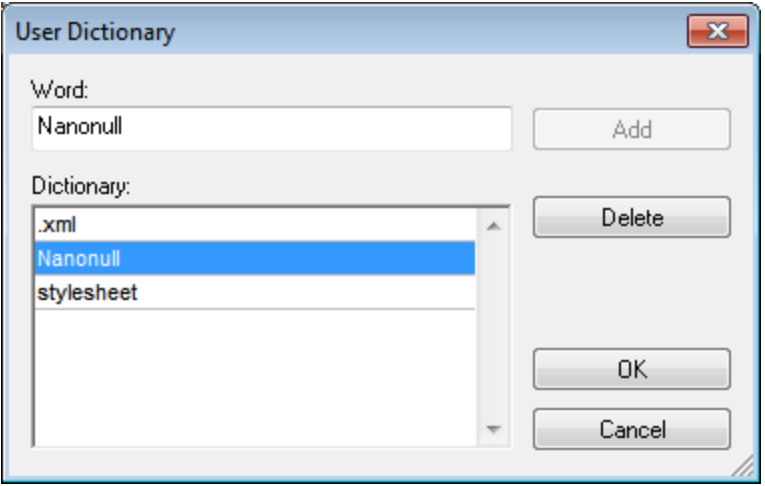

To add a word to the user dictionary, enter the word in the Word text box and click **Add**. The word will be added to the alphabetical list in the Dictionary pane. To delete a word from the dictionary, select the word in the Dictionary pane and click **Delete**. The word will be deleted from the Dictionary pane. When you have finished editing the User Dictionary dialog, click **OK** for the changes to be saved to the user dictionary.

Words may also be added to the User Dictionary during a spelling check. If an unknown word is encountered during a spelling check, then the <u>[Spelling](#page-1478-0) dialog<sup>1479</sup></u> pops up prompting you for the action you wish to take. If you click the **Add to Dictionary** button, then the unknown word is added to the user dictionary.

The user dictionary is located at: C:\Users\<user>\Documents\Altova\SpellChecker\Lexicons\user.dic

# **28.17.3 Scripting Editor**

The **Scripting Editor** command opens the Scripting Editor window. How to work with the Scripting Editor is described in the **[Scripting](#page-1576-0) section**<sup>1577</sup> of this documentation.

**Note:** The .NET Framework version 2.0 or higher will have to be installed on your machine in order for the Scripting Editor to run.

# <span id="page-1485-0"></span>**28.17.4 Macros**

Mousing over the **Macros** command rolls out a submenu containing the macros defined in the Scripting Project that is currently active in XMLSpy (*screenshot below*).

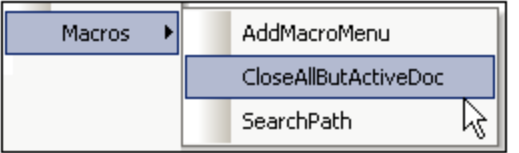

Clicking a macro in the submenu (*see screenshot above*) runs the macro.

# **28.17.5 Comparisons**

XMLSpy provides a comparison (or differencing) feature, with which you can compare XML and Text files, as well as folders, in order to check for differences.

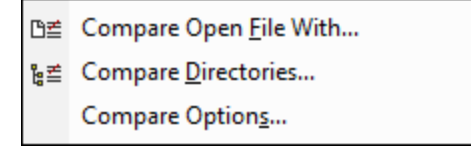

There are the following menu items in the **Tools** menu that enable you to perform comparison tasks on files and folders:

- ·[Compare](#page-1486-0) open file with<sup>[1487</sup>
- ·Compare [directories](#page-1490-0)<sup>[1491</sup>]
- ·[Compare](#page-1493-0) options<sup>1494</sup>

These commands are described in detail in the following sub-sections.

# <span id="page-1486-0"></span>28.17.5.1 Compare Open File With

This command allows you to compare the open file with another file. The comparison shows the files to compare tiled vertically in the main window with the differences between them highlighted in each file. If a difference is between two files, then the difference is highlighted in green. If content is different across three files (*available in the Enterprise Edition only*), then this is referred to as a conflict, and the conflict is highlighted in pink. You can compare files as XML documents (where the structure and semantics of tags is significant) or as text documents.

**Note:** Three-way file comparisons are available in the **Enterprise Edition only.**

To compare the active file (in the GUI) with another file, do the following:

1. With the file to compare active in the Main Window (only one open file can be active at a given time), click **Tools | Compare open file with**. A Browse dialog appears (*screenshot below*), in which you can browse for one or two files to compare with the active file.

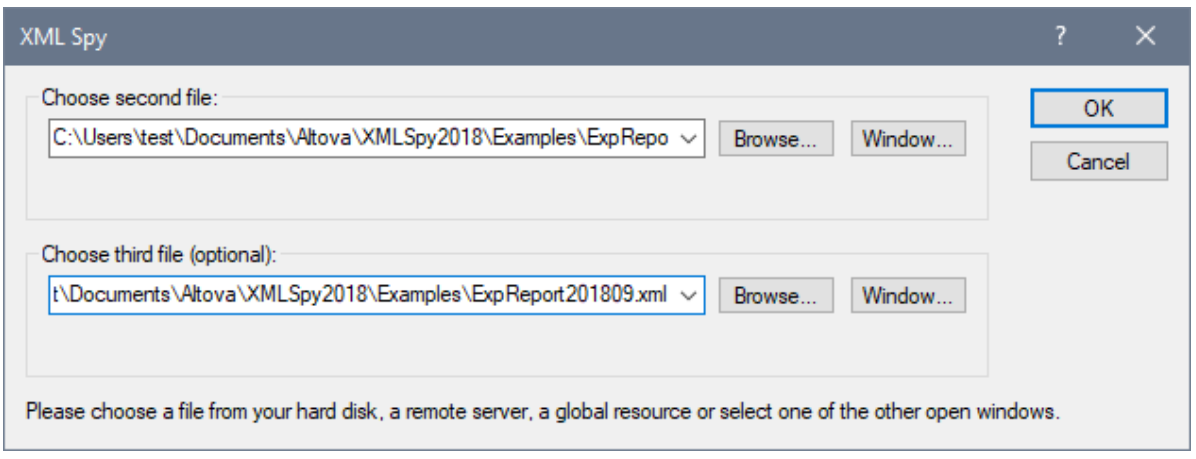

- 2. Click <mark>[Browse](#page-1213-0)  $^{[212]}$ </mark> to select a file via file explorer, a global resource, or a URL. Click **Window** to select a file that is open in one of the windows of XMLSpy.
- 3. Click **OK**. The Settings dialog appears (*screenshot below*). These settings are described in the topic [Compare](#page-1493-0) Options<sup>(493</sup>). If you wish to not have this dialog appear each time you start a compare session, uncheck *Show settings before starting compare* (located at the bottom of the dialog).

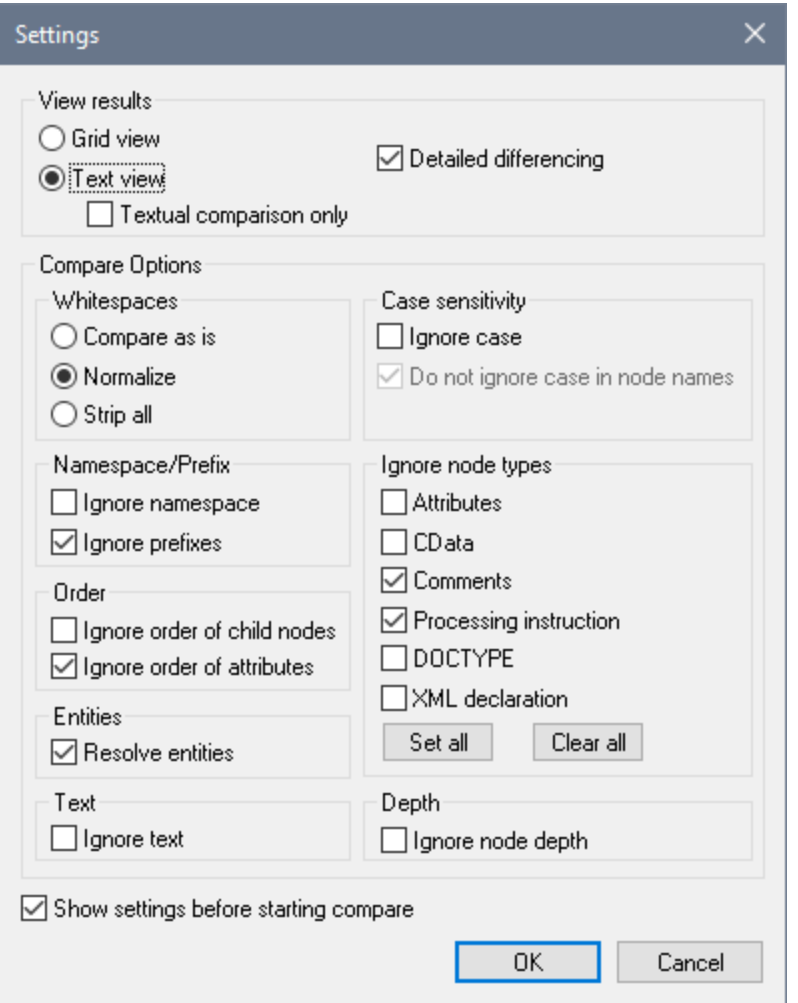

- 4. Select the required settings, then click **OK**. Two things happen: (i) The files to compare are displayed side-by-side in separate panes; (ii) The Compare Files control window appears. (*Screenshots in next section, File [Comparisons](#page-1488-0) .*) 1489
- 5. You can navigate and merge differences by using the buttons in the Compare Files control window. (*For usage information, see the next section, File [Comparisons](#page-1488-0) .*) 1489
- 6. When you finish reviewing and/or merging differences, click **Done**.
- **Note:** Compare settings can be changed during a Compare session (by selecting **Tools | [Compare](#page-1493-0) [options](#page-1493-0)** ), but will only take effect from the next Compare session onward; the new settings will not 1494affect the current session.

### <span id="page-1488-0"></span>File comparisons and merging of differences

There are two types of comparison:

· *Two-way comparison:* Two files are compared. The file that was active (when comparison was requested; called active file for short) is displayed in the left-hand pane and is compared against a second file *(see screenshot below)*.

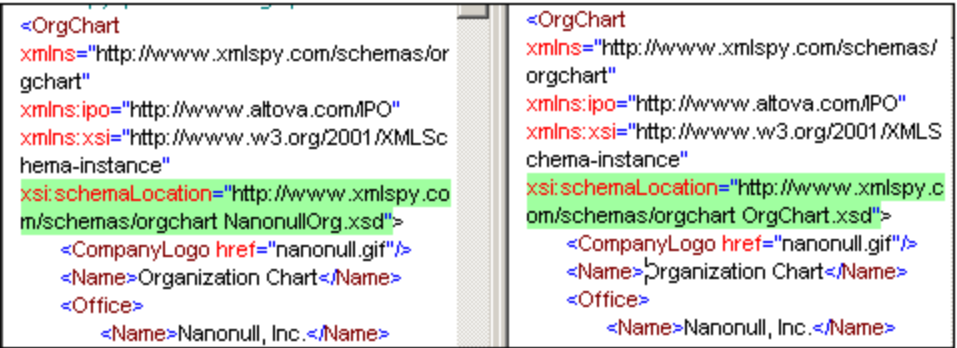

- · *Three-way comparison (Enterprise Edition only):* Three files are compared. The active file is displayed in the left-hand pane. The first of the two files that were selected for comparison against the active file is displayed in the middle pane. This middle file is known as the base file. You can merge a difference between the left-hand file and the base file, or a difference between the right-hand file and the base file.
- **Note:** You should not move panes in the window; otherwise, the Copy To directions of the buttons in the Compare Files control window might not be correct any longer.

#### *Differences and conflicts*

Differences and conflicts are highlighted in different colors (*see [Highlight](#page-1490-1) colors below*) and can be navigated 1491separately.

- ·*Differences:* When content at corresponding locations in two files is different. Highlighted in green.
- · *Conflicts:* When content at corresponding locations in three files is different. Highlighted in pink.

**Note:** Two-way comparisons show only differences, no conflicts.

#### *Navigating differences and conflicts*

You can navigate through the document by using the buttons in the Select Difference pane of the Compare Files control window (*shown below: two-way comparison, followed by three-way comparison*). The pane contains four buttons for two-way comparison, and six buttons for three-way comparison (*see screenshots*).

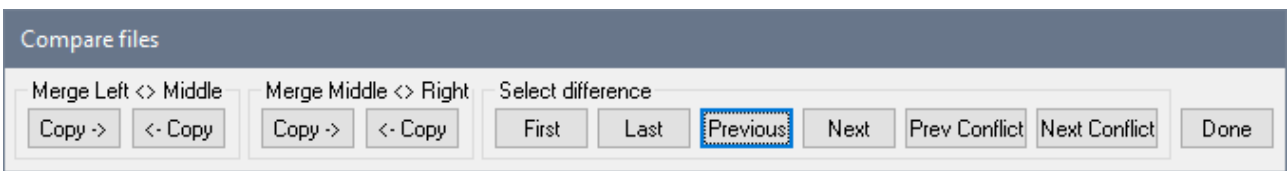

The Compare Files control window contains the following buttons:

- · *First:* Goes to the first of all the differences and conflicts in the document.
- · *Last:* Goes to the last of all the differences and conflicts in the document.
- · *Previous:* Goes to the previous difference from the currently active difference or conflict.
- · *Next:* Goes to the next difference from the currently active difference or conflict.
- *Previous Conflict:* Goes to the previous conflict from the currently active difference or conflict.<br>• Next Conflict: Goes to the next conflict from the currently active difference or conflict.
- *Next Conflict:* Goes to the next conflict from the currently active difference or conflict.

#### *Merging differences and conflicts*

You can use the buttons in the *Merge* pane to copy the highlighted content from one pane to another. Use the appropriate Copy*-direction* button of a pane-pair. In order to enable merging, the followin<u>g [Compare](#page-1493-0) options <sup>(494</sup></u> must be set:

- ·*Detailed differencing* must be checked, and
- ·*Ignore node depth* must be unchecked.

When you finish reviewing and/or merging differences, click **Done**.

- **Note:** If you wish to undo a merge, stop the Compare session, select the file in which the change is to be undone, and select **Edit | Undo** or press **Ctrl+Z**.
- **Note:** While the Compare session is active, no editing or change of views is allowed. Any attempt to edit or change the view of either file will pop up a message warning that the Compare session will be ended.

## <span id="page-1490-1"></span>Highlight colors

If corresponding lines are different in two files, then they are highlighted in green in both files (differences). If lines are different in three files, then they are highlighted in pink in all three files. If a difference is selected, it is indicated in both files in a darker green color. If a conflict is selected, it is indicated in both files in a darker pink color.

The highlight colors used in Compare sessions are given in the table below.

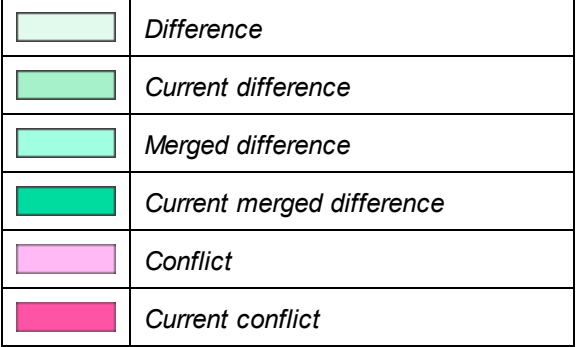

# <span id="page-1490-0"></span>28.17.5.2 Compare Directories

The **Compare Directories** command allows you to compare two directories, with or without their subdirectories. Directories are compared to indicate missing files, and whether files of the same name are different or not.

To compare two directories:

1. Click **Tools | Compare directories**. The following dialog appears.

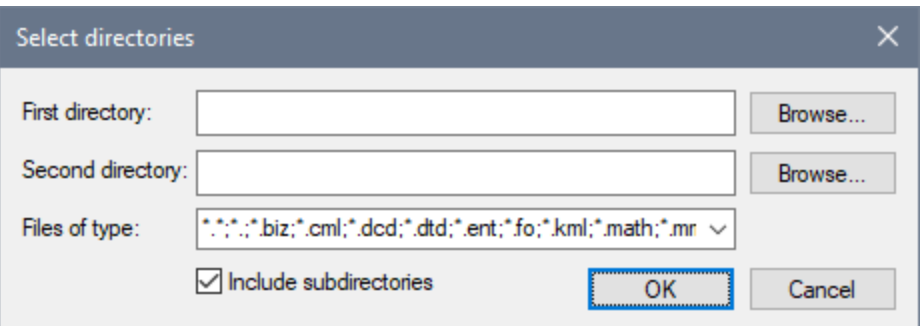

- 2. Browse for the directories to compare, and check the *Include subdirectories* check box if you wish to include subdirectories in the Compare.
- 3. Select the file types you want to compare in the Files of type field. There are three options in the dropdown menu: (i) XML filetypes; (ii) <u>[Filetypes](#page-1523-0) defined in XMLSpy <sup>(524)</sup>;</u> and (iii) all filetypes. Zip archives are treated as directories, and directories and files in the Zip archive are displayed in the results window. To ensure that Zip archives are read as directories, make sure that the required extension is included in the Files of Type entry.
- 4. Click **OK**. The Settings dialog (described in [Compare](#page-1493-0) Options<sup>(494</sup>) appears.
- 5. Select the required settings for comparing files.
- 6. Click **OK**. A dialog will appear indicating the progress of the Compare.

The result will appear in a window, and will look like this:

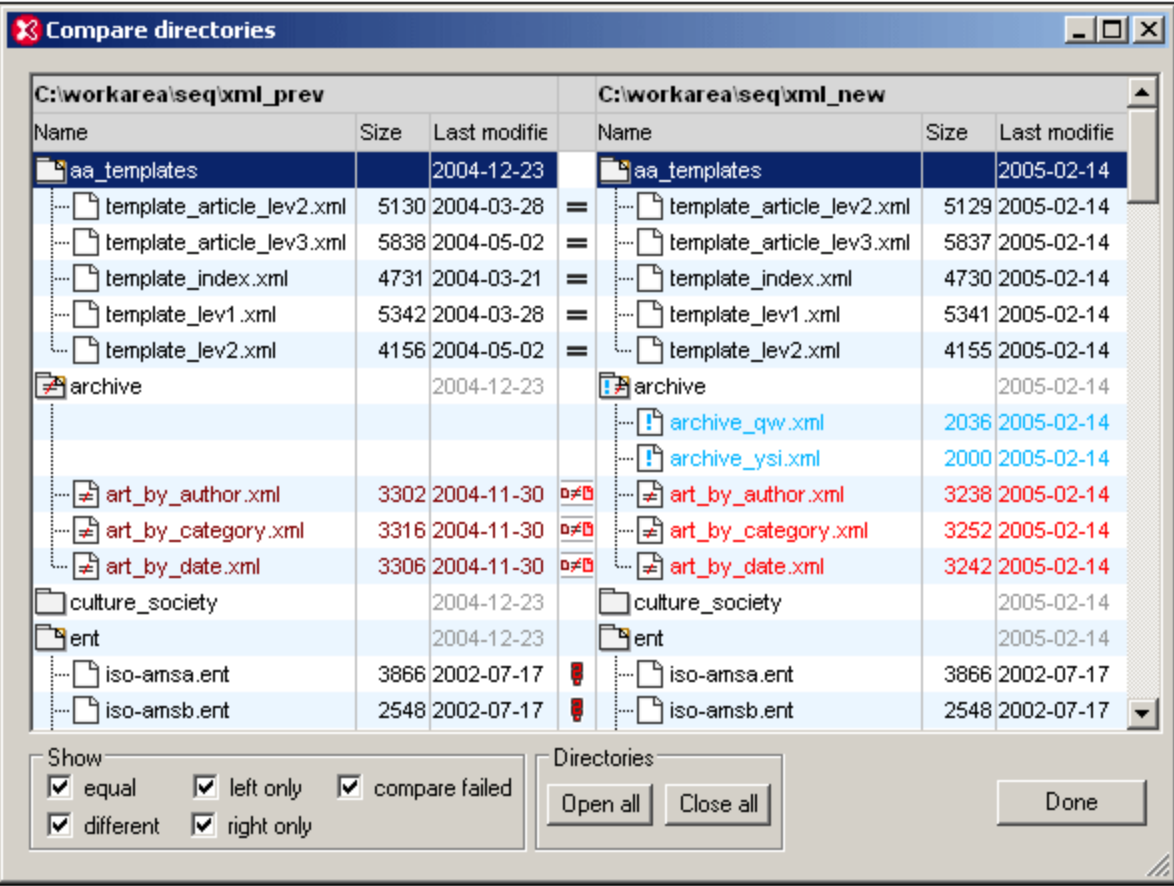

## Directory symbols

All directory names are given in black.

Ò Directory is collapsed and its contents are not displayed. È

Directory is expanded, indicated by the turned down corner. The contents are displayed.

ħ Directory contains files, all of which either cannot be compared or are not different from the corresponding file in the compared directory.

ħ Directory contains one or more files that do not exist in the compared directory.

≢ Directory contains one or more files that are different from the corresponding file in the compared directory.

₽≢ Directory contains one or more files that do not exist in the compared directory and one or more files that are different from the corresponding file in the compared directory.

## File symbols

The colors in which file names appear depend on their compare status. These colors are noted below.

B | iso-amsc.ent |

This file cannot be compared (with the corresponding file in the compared directory). A question mark appears in the middle column. The file name appears in black.

 $\Box$  temp.xml

This file is not different from the corresponding file in the compared directory. An equals-to sign appears in the middle column. The file name appears in black.

- Parchive.xml This file does not exist in the compared directory. The middle column is empty. The file name appears in blue.

<u>L</u>art.xnl This file is different from the corresponding file in the compared directory, and the last and the last 四大四 modification to this file is more recent than the last modification to the corresponding file. The newer file appears in a brighter red, and the icon shows the brighter red file symbol on the side having the newer file.

## Viewing options

- · Select what files to show by checking or unchecking the options in the Show pane at the bottom of the Result window.
- · Open or close all subdirectories by clicking the appropriate button in the Directories pane.
- Expand or collapse subdirectories by double-clicking the folder icon.<br>• The Size and Last Modified can be toggled on and off by right clicking.
- The Size and Last Modified can be toggled on and off by right-clicking on either file titlebar and clicking Size and Last Modified.

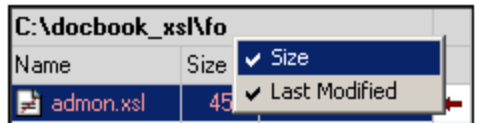

- ·Change column widths by dragging columns.
- ·The Result window can be maximized, minimized, and resized.

## Comparing and merging files

Double-clicking on a line opens both files on that line in the Main Window, and directly starts a File Compare for the two files. You can then continue as in a regular [Compare](#page-1486-0) session (see <u>Compare open file with... <sup>[487</sup></u>).

# <span id="page-1493-0"></span>28.17.5.3 Compare Options

Click **Tools** | **Compare options** to open the Settings dialog (*see screenshot*). In it you make the settings for your Compare sessions. The settings that are current when a Compare session is started are the settings that are applied to that Compare session.

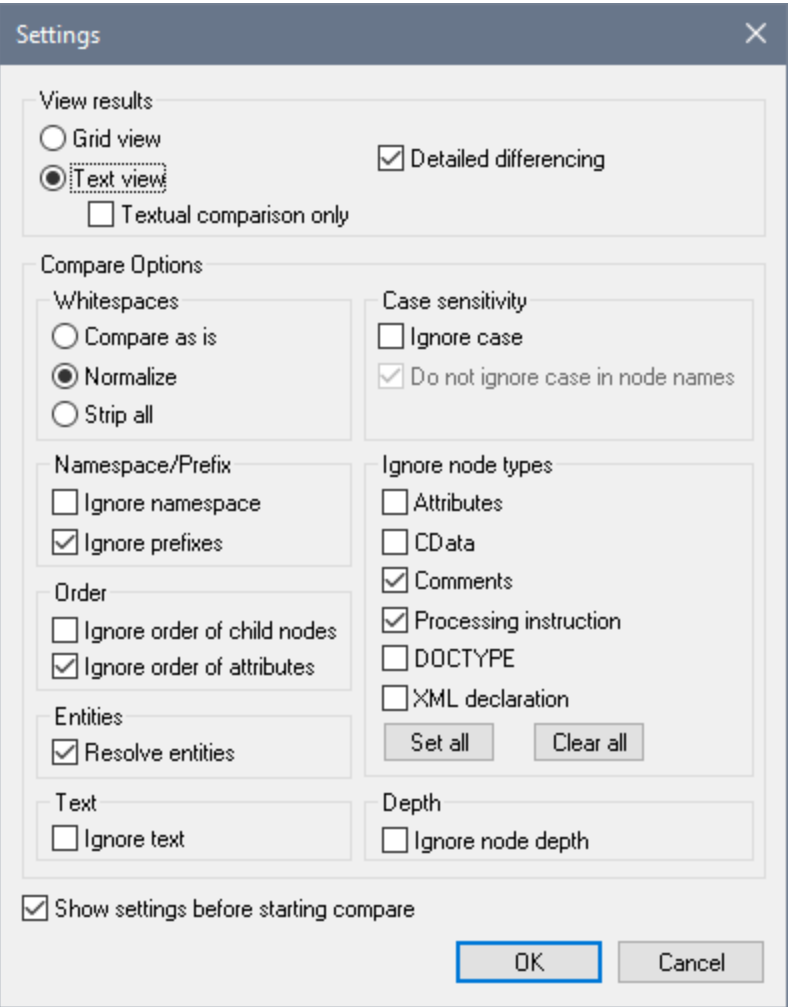

## View results

Selects the view in which results are shown. You can select from the following options:

- · Grid View (XML comparison)
- · Text View with Textual Comparison Only unchecked (XML comparison)
- · Text View with Textual Comparison Only checked (Text comparison)

If a view that provides XML comparison is selected, then the documents are treated as XML documents, and XML Compare Options are enabled. If Text comparison is selected, only Compare Options valid for Text comparison (Whitespaces and Case-sensitivity) are enabled; all other Compare Options are disabled.

**Note:** You can merge differences in both Grid View and Text View, and in both XML and Text comparison modes. If you wish to undo a merge, stop the Compare session, select the file in which the change is to be undone, and select **Edit | Undo** or press **Ctrl + Z**.

### Detailed differencing

If unselected, differences in immediate sibling elements are represented as a single difference, and the merge option is disabled. If selected, differences in immediate siblings are represented as separate differences, and merging is enabled.

**Note:** The **Detailed differencing** check box must be checked to enable merging.

### **Whitespaces**

Whitespace characters are space, tab, carriage return, and line feed. When whitespace is normalized, consecutive whitespace characters are reduced to one whitespace character; however, note that, according to the XML specification, leading and trailing whitespace in attribute values are completely removed when whitespace is normalized. The options here compare files with: (i) whitespace unchanged; (ii) whitespace normalized; and (iii) all whitespace stripped. The Whitespaces option is available for both XML and Text comparisons.

## Case sensitivity

If the **Ignore case** check box is checked, then you have the option of ignoring or not ignoring case in node names (for XML comparisons only). The Case-sensitivity option is available for both XML and Text comparisons.

### Namespace/Prefix

These are options for ignoring namespaces and prefixes when searching for differences.

### **Order**

If **Ignore order of child nodes** is checked, then the position of child nodes relative to each other does not matter. The comparison is made for the entire set of child nodes, and if the only difference between a child node in one document and a child node in the compare document is the relative position in the nodeset, then this difference is ignored. Each child element node is identified by its name, its attributes, and its position. If the names of more than one node in the sibling set are the same, then the position of these nodes is used to identify the nodes even if the "Ignore order of child nodes" option is checked. This option applies to each level separately. If **Ignore order of child nodes** is unchecked, then differences in order are represented as differences.

The option of ignoring the **order of attributes** is also available, and applies to the order of attributes of a single element.

### **Entities**

If "Resolve entities" is selected, then all entities in the document are resolved. Otherwise the files are compared with the entities as is.

### Text

If "Ignore text" is selected, then differences in corresponding text nodes are not reported.

### Ignore node types

Check the node types that will not be compared in the Compare session. Node types that may be ignored are Attributes, CDATA, Comments, Processing Instructions, DOCTYPE statements, and the XML declaration.

## Depth

If **Ignore node depth** is checked, then the additional depth of any element (i.e. more levels of descendants) relative to the depth of the corresponding element in the compared file is ignored. This option must be unchecked to enable merging.

## Show settings before starting compare

Checking this option causes the Settings dialog (this dialog) to appear before each file or directory comparison is carried out (via the **Compare open file with** and **Compare Directories** commands). Having the Settings dialog appear before each comparison allows you to check and modify the settings for each comparison.

If this command is unchecked, then the Compare session will start directly when a comparison is invoked.

# **28.17.6 User-Defined Tools**

Placing the cursor over the **User-defined Tools** command rolls out a sub-menu containing custom-made commands that use external applications. You can create these commands in the Tools tab of the [Customize](#page-1506-0) [dialog](#page-1506-0)<sup>tsoy</sup>. Clicking one of these custom commands executes the action associated with this command.

The User-Defined Tools | [Customize](#page-1506-0) command opens the **Tools tab of the Customize dialog<sup>(507)</sup> (in which you** can create the custom commands that appear in the menu of the **User-Defined Tools** command.)

# <span id="page-1496-0"></span>**28.17.7 Global Resources**

The **Global Resources** command pops up the Global Resources dialog (*screenshot below*), in which you can:

- Specify the Global Resources XML File to use for global resources.
- Add file, folder, and database global resources (or aliases)
- · Specify various configurations for each global resource (alias). Each configuration maps to a specific resource.

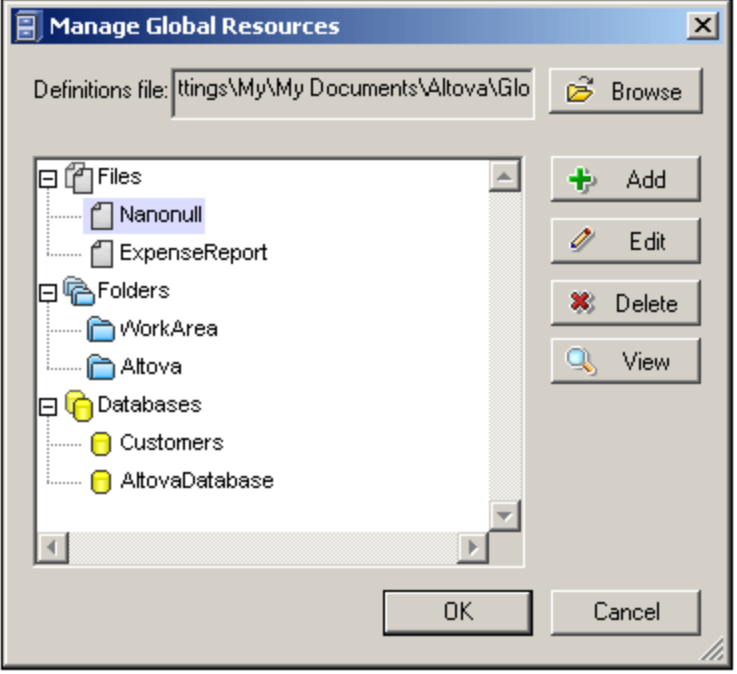

How to define global resources is described in detail in the section, <u>Defining Global [Resources](#page-1002-0)  $^{1003}$ .</u>

**Note:** The Altova Global [Resources](#page-1504-0) dialog can also be accessed via the <u>Global Resources toolbar<sup>(505</sup></u> (Tool**s | Customize | Toolbars | Global Resources**).

# <span id="page-1497-0"></span>**28.17.8 Active Configuration**

Mousing over the **Active Configuration** menu item rolls out a submenu containing all the configurations defined in the currently active <u>Global [Resources](#page-1496-0) XML File<sup>(1497</sup></u> (sc*reenshot below*).

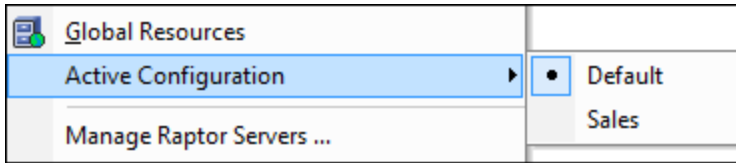

The currently active configuration is indicated with a bullet. In the screenshot above the currently active configuration is Default. To change the active configuration, select the configuration you wish to make active.

**Note:** The active configuration can also be selected via the <u>Global [Resources](#page-1504-0) toolbar<sup>(505</sup>)</u> (Tools **| Customize | Toolbars | Global Resources**).

# **28.17.9 Manage Raptor Servers**

The **Manage Raptor Servers** command enables you to add multiple Raptor Servers to the pool of available Raptor Servers and to then define multiple configurations for each server. For an overview of how to use [RaptorXML](#page-1027-0) Server for validating XML and XBRL documents, see the topic <u>Validating with RaptorXML Server</u>.<sup>toog,</sup>

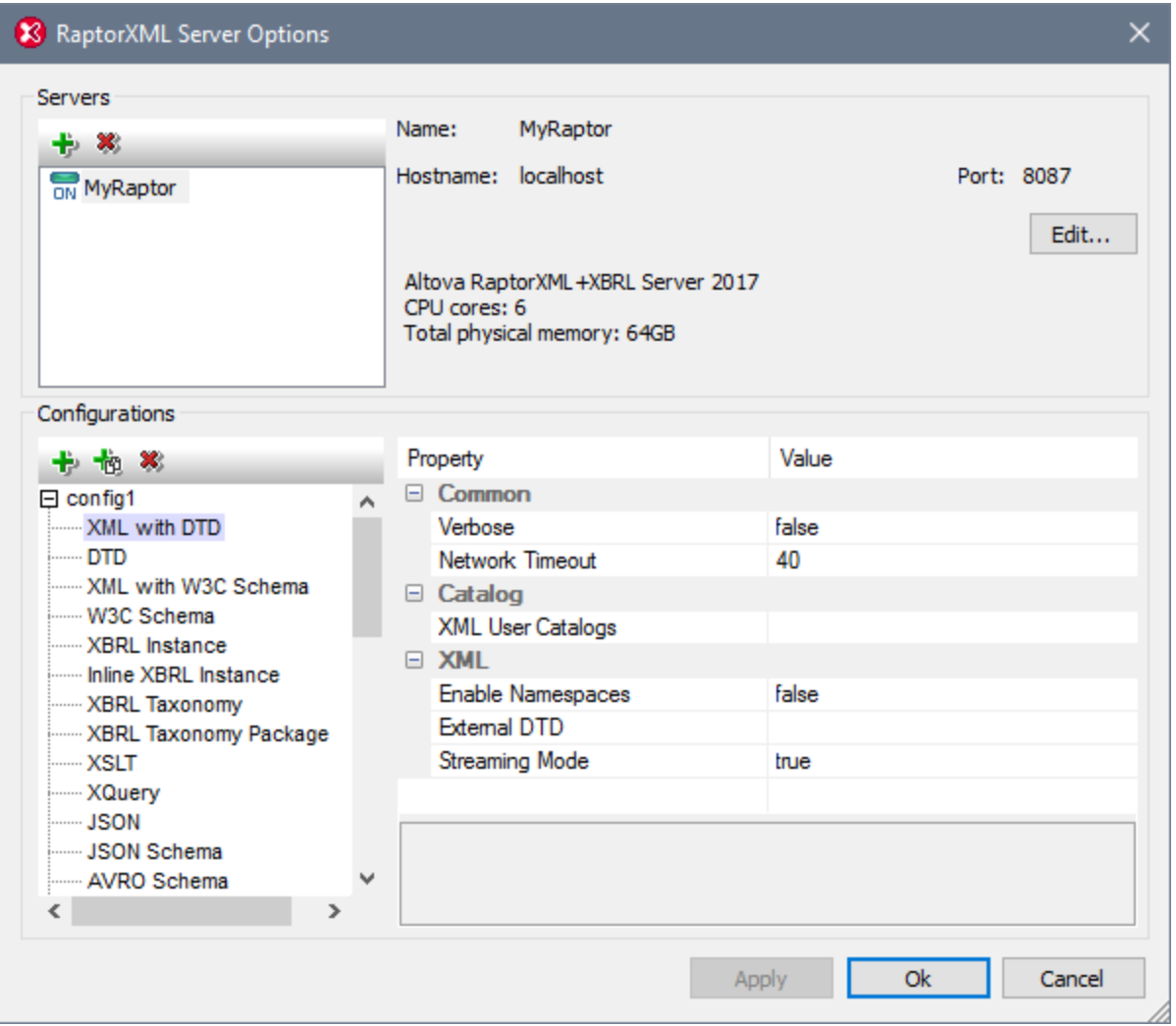

## <span id="page-1498-0"></span>Adding a Raptor Server

In the dialog's *Servers* pane (*screenshot below*), click the **Add Server** icon, then enter the name by which you wish to identify the Raptor server, the network name of the machine on which Raptor is installed (host name), and the port of the Raptor Server. Click **OK** to save the settings.

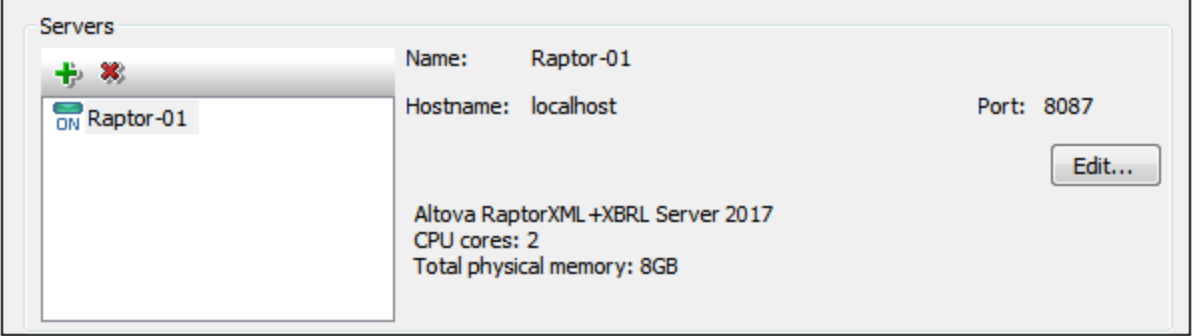

- *Name:* Any string you choose. It is used in XMLSpy to identify a particular RaptorXML Server.<br>• Hest name: The name or IP address of the network machine on which the Pantor sengr is ins
- *Host name:* The name or IP address of the network machine on which the Raptor server is installed. Processing will be faster if you use an IP address rather than a host name. The IP address corresponding to localhost (the local machine) is **127.0.0.1**.
- · *Port:* The port via which the Raptor server is accessed. This port is specified in Raptor's configuration file (called server  $\text{config.xml}$ ). The port must be fixed and known so that requests can be correctly addressed to the service. For more information about the Raptor configuration file, see the user manuals: *[RaptorXML](https://www.altova.com/manual/RaptorXML/raptorxmlserver/rxhttp_server_config.htm) Server* and *[RaptorXML+XBRL](https://www.altova.com/manual/RaptorXML/raptorxmlxbrlserver/rxhttp_server_config.htm) Server.*

After entering the server information, click **OK**. The server name you entered appears in the server list (in the left of the pane). A green icon appears next to the server's name, indicating that the Raptor server has been started and is running. The details of the server are displayed in the pane (*see screenshot above*). A red icon indicates that the server is offline. If the server cannot be found, an error message is displayed.

**Note:** The Raptor server must be running when the server is added. This is necessary so that XMLSpy can obtain information about the server and store it. If, after the server has been added, the server is offline or cannot be found, then these situations are indicated, respectively, by a red icon or an error message.

To edit a server's name, host name, or port, select the server in the left-hand pane, click the **Edit** button, and, in the dialog that appears, edit the information you want to change. To remove a server from the pool, select the server and click the **Remove Selected Server** icon.

## <span id="page-1499-0"></span>Server Configurations

A configuration is a set of RaptorXML validation options. When a server is added, it will have a configuration named default. This is a set of RaptorXML options set to their default values. You can add new configurations that contain other option values. After you have defined multiple server configurations, you can select one configuration to be the active configuration. This is the configuration that will be used when the **Validate on Server** command is executed.

The *Configurations* pane has two parts: (i) a left-hand pane, which shows the configurations, each containing a list of document-types that can be validated; (ii) a right-hand pane, which displays the validation options for the document-type selected in the left-hand pane; at the bottom of the right-hand pane is a description of the selected option (*see screenshot above*).

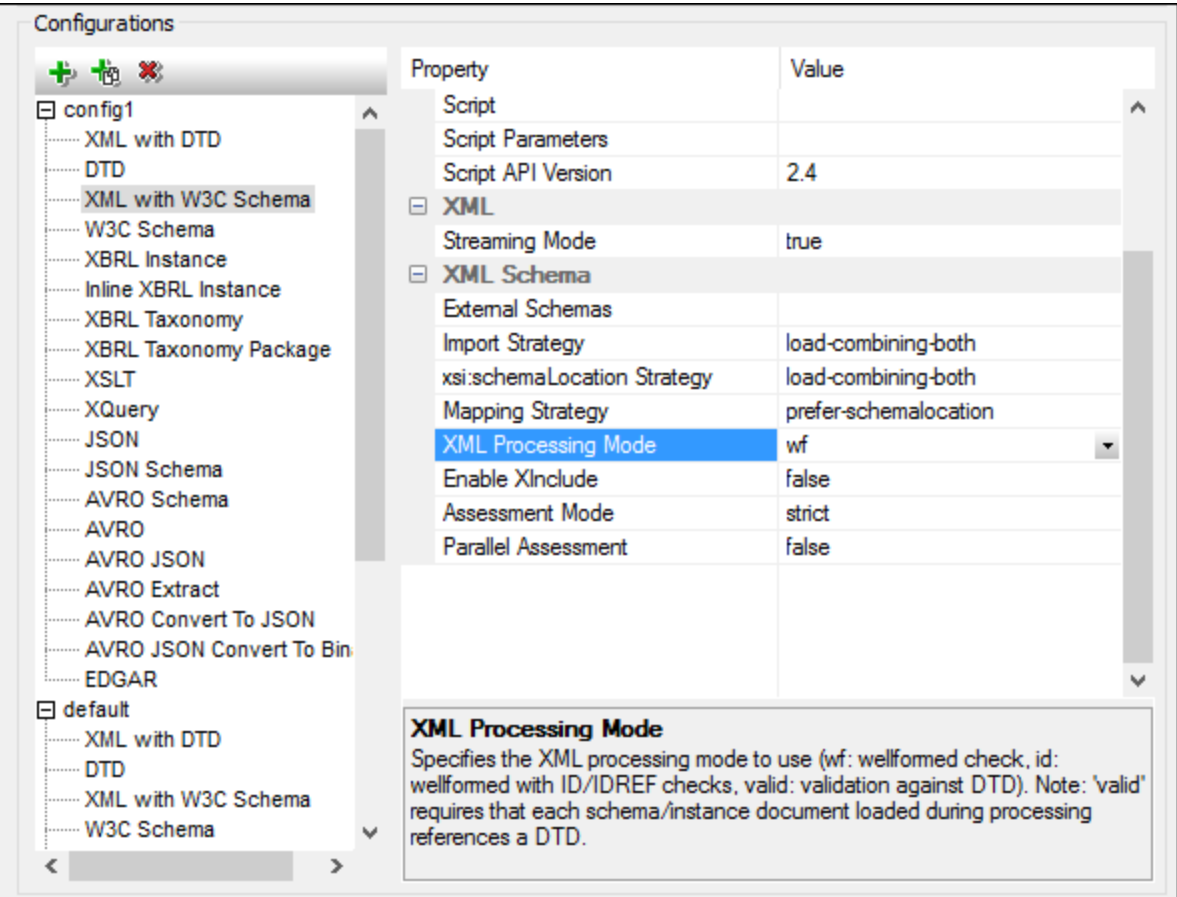

### *Adding a configuration*

In the *Configurations* pane of the RaptorXML Server Options dialog (*screenshot above*), click **Add a Configuration**. A new configuration is added with default option values. You can also create a new configuration by clicking **Copy Selected Configuration**. This creates a new configuration with option values that are the same as that of the copied configuration. New configurations are created with default names of the type config<X>; you can edit the name of a configuration by double-clicking it and entering the new name. You can then edit any of the configuration's option values.

#### *Editing a configuration's option values*

First, select the document-type in the left-hand pane. This displays the validation options of the selected document-type in the right-hand pane. To edit the value of an option, do one of the following (depending on the type of option value):

- · If the value can be one of a set of predefined values, select the value you want from the combo box of that option's value column.
- · If the value is not constrained, click in the option's value filed and enter the value you want.
- · If the value is a file path, in addition to being able to enter the value, you can also browse for the file you want by using the **Browse** button in the option's value column.

If you select an option, its description is displayed in a box at the bottom of the right-hand pane. For more

detailed descriptions of each option, see the command line interface chapters of the [RaptorXML](https://www.altova.com/manual/RaptorXML/raptorxmlserver/index.html) Server and [RaptorXML\(+XBRL\)](https://www.altova.com/manual/RaptorXML/raptorxmlxbrlserver/) Server user manuals.

*Removing a configuration*

In the left-hand pane, select the configuration to be removed and click **Remove Selected Configuration**.

# <span id="page-1501-0"></span>**28.17.10 Raptor Servers and Configurations**

If you have defined multiple configurations on multiple servers, you can select a server and one of its configurations as the active configuration. The active configuration will be used for subsequent validations. On placing the cursor over the **Tools | Raptor Servers and Configurations** command (*see screenshot below*), a submenu appears that contains all the added servers, together with the configuration of each. Select the server configuration you want to make the active configuration. In the screenshot below, the  $xbr1$  configuration of the server named Raptor-01 has been selected as the active configuration (indicated by the green arrow).

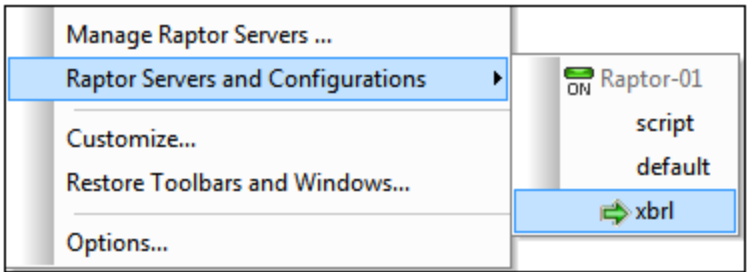

See the section <u>[RaptorXML\(+XBRL\)](#page-1027-0) Server<sup>(lozs</sup></u> for an overview of how to use Raptor from within XMLSpy.

# <span id="page-1501-1"></span>**28.17.11 XBRL Taxonomy Manager**

This command opens the Taxonomy Manager dialog, which enables you to manage your XBRL taxonomy packages.

To install an XBRL taxonomy, select the check box next to the taxonomy you want to install and click **Apply**. You can also uninstall taxonomies, upgrade taxonomies, check for new taxonomies, and generally manage all your taxonomies in one central location.

For more information, see <u>[Taxonomy](#page-785-0) Manager<sup>(786</sup>)</u>.

# **28.17.12 XML Schema Manager**

This command opens the Schema Manager dialog, which enables you to manage your XML Schema packages.

To install an XML schema, select the check box next to the schema you want to install and click **Apply**. You can also uninstall schemas, upgrade schemas, check for new schemas, and generally manage all your schemas in one central location.

For more information, see Schema [Manager](#page-405-0) 406

# <span id="page-1502-0"></span>**28.17.13 Customize**

The **Customize** command lets you customize application menus and toolbars to suit your personal needs. Clicking the command pops up the Customize dialog, which has the following tabs:

- ·[Commands](#page-1502-1)<sup>(1503</sup>: All application and macro commands can be dragged from this tab into menu bars, menus and toolbars.
- ·[Toolbars](#page-1504-0)<sup>(605</sup>: Toolbars can be activated, deactivated, and reset individually.
- ·[Tools](#page-1477-0)<sup>(1478</sup>: Commands that open external programs from within the interface can be added to the interface.
- ·[Keyboard](#page-1507-0)<sup>1508</sup>: Keyboard shortcuts can be created for individual application and macro commands.
- ·[Menu](#page-1511-0)<sup>(539</sup>: Menu bars and context menus to be customized are selected and made active in this tab. Works together with the Commands tab.
- ·[Macros](#page-1513-0)<sup> 1514</sup>: Macros can have new commands associated with them.
- ·[Plug-ins](#page-1514-0)<sup>1515</sup>: Plug-ins can be activated and integrated in the interface.
- ·[Options](#page-1520-0)<sup>(521</sup>): Display options for toolbars are set in this tab.

This section also describes the <u>[context](#page-1516-0) menu<sup>t517</sup></u> that appears when the Customize dialog is open and menu bar, menu, or tool bar items are right-clicked.

# <span id="page-1502-1"></span>28.17.13.1 Commands

The **Commands** tab allows you customize your menus and toolbars. You can add application commands to menus and toolbars according to your preference. Note, however, that you cannot create new application commands or menus yourself.

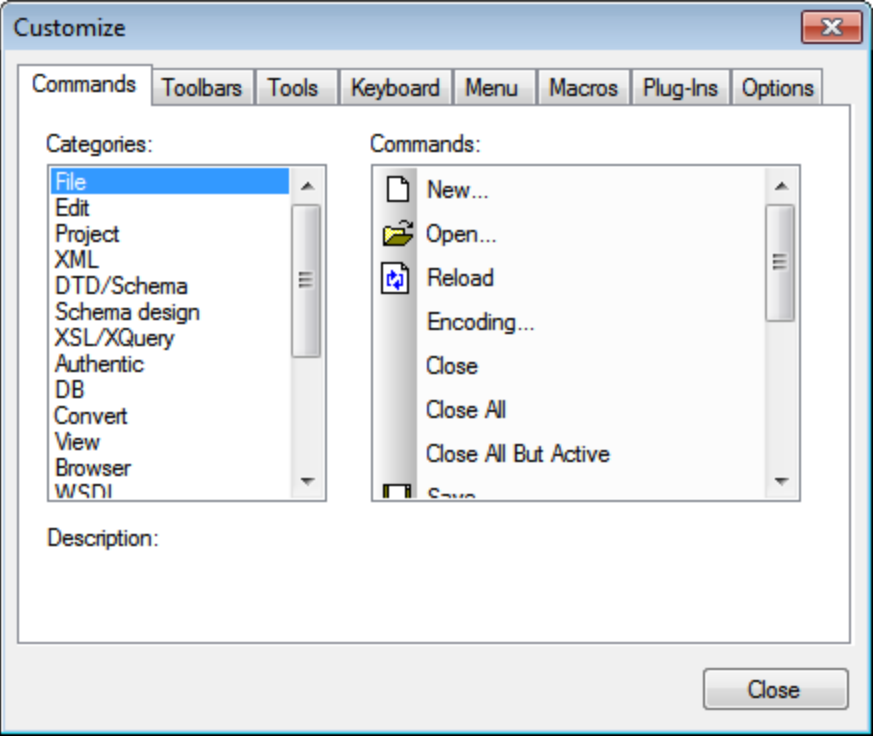

To add a command to a toolbar or menu:

- 1. Select the menu item **Tools | Customize**. The Customize dialog appears.
- 2. Select the **All Commands** category in the *Categories* list box. The available commands appear in the *Commands* list box.
- 3. Click on a command in the *Commands* list box and drag it to an to an existing menu or toolbar. An **I**beam appears when you place the cursor over a valid position to drop the command.
- 4. Release the mouse button at the position you want to insert the command.

Note the following points:

- · When you drag a command, a small button appears at the tip of mouse pointer: This indicates that the command is currently being dragged.
- · An "**x**" below the pointer indicates that the command cannot be dropped at the current cursor position.
- · If the cursor is moved to a position at which the command can be dropped (a toolbar or menu), the "**x**" disappears and an **I**-beam indicates the valid position.
- Commands can be placed in menus or toolbars. If you have [created](#page-1504-0) you own toolbar<sup>(505</sup>, you can use this customization mechanism to populate it.
- · Moving the cursor over a closed menu, opens that menu, allowing you to insert the command anywhere in that menu.

#### Adding commands to context menus

You can also add commands to context menus by dragging commands from the *Commands* list box into the context menu. The procedure is as follows:

1. In the Customize dialog, click the **[Menu](#page-1511-0)<sup>(512</sup> [tab](#page-1511-0)<sup>(512</sup>)**.

- 2. In the Context Menu pane, select a context menu from the combo box. The selected context menu pops up.
- 3. In the Customize dialog,, switch back to the Commands tab.
- 4. Drag the command you wish to create from the *Commands* list box and drop it into the desired location in the context menu.

### Deleting a command or menu

To delete a command from a menu, context menu (see above for details of accessing context menus), or toolbar, or to delete an entire menu, do the following.

- 1. Open the Customize dialog (**Tools | Customize**). The Customize dialog appears.
- 2. With the Customize dialog open (and any tab selected), right-click a menu or a menu command, and then select **Delete** from the context menu that pops up. Alternatively, drag the menu or menu command till an "**x**" icon appears below the mouse pointer, and then drop the menu or menu command. The menu or menu command will be deleted.

To re-instate deleted menu commands, use the mechanisms described in this section. To re-instate a deleted menu, go to **Tools | Customize | Menu**, and click the **Reset** button in the *Application Frame Menus* pane. Alternatively, go to **Tools | Customize | Toolbars**, select Menu Bar, and click the **Reset** button.

## <span id="page-1504-0"></span>28.17.13.2 Toolbars

The **Toolbars** tab allows you: (i) to activate or deactivate specific toolbars (that is, to decide which ones to display in the interface); (ii) to set what icons are displayed in each toolbar; and (iii) to create your own specialized toolbars.

The toolbars contain icons for the most frequently used menu commands. Information about each icon is displayed in a tooltip and in the Status Bar when the cursor is placed over the icon. You can drag a toolbar to any location on the screen, where it will appear as a floating window.

- **Note:** To add a command to a toolbar, drag the command you want from the *Commands* list box in the [Commands](#page-1502-1)<sup>(503</sup> tab to the toolbar. To delete a command from a toolbar, open the Customize dialog, and with any tab selected, drag the command out of the toolbar (see <mark>[Commands](#page-1502-1)</mark>  $^{[503]}$  for more details).
- **Note:** Toolbar settings defined in a particular view are, by default, valid for that view only. To make the settings apply to all views, click the check box at the bottom of the dialog.

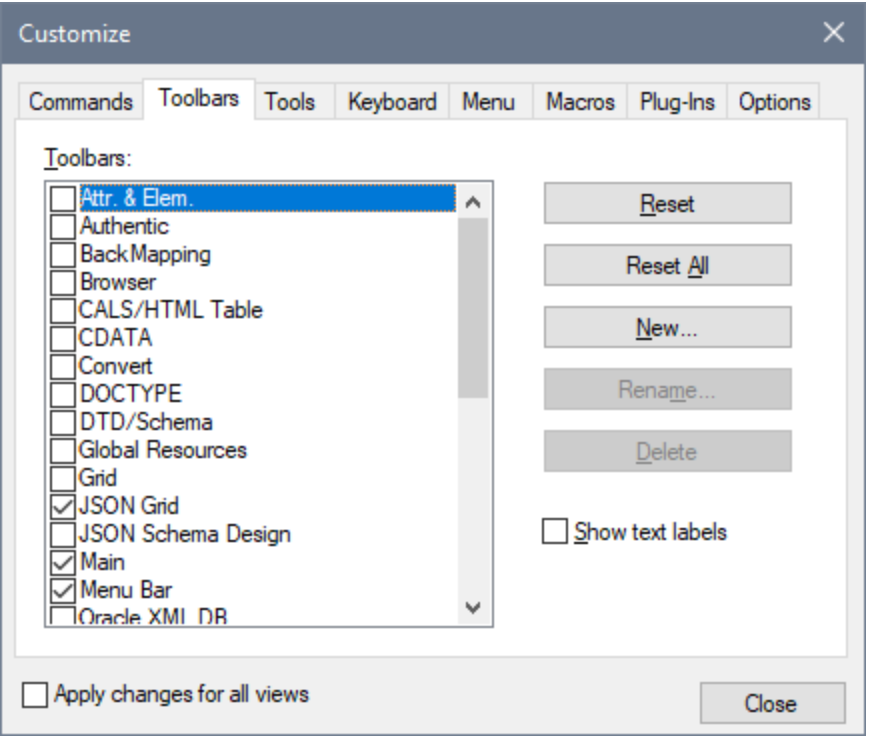

The following functionality is available:

- ·*To activate or deactivate a toolbar:* Click its check box in the *Toolbars* list box.
- · *To apply changes to all views:* Click the check box at the bottom of the dialog. Otherwise, changes are applied only to the active view. Note that only changes made **after** clicking the *All Views* check box will apply to all views.
- · *To add a new toolbar*: Click the **New** button and give the toolbar a name in the Toolbar Name dialog that pops up. From the <mark>[Commands](#page-1502-1)<sup>te®</sup> tab drag commands into the new toolbar.</mark>
- · *To change the name of an added toolbar:* Select the added toolbar in the Toolbars pane, click the **Rename** button, and edit the name in the Toolbar Name dialog that pops up.
- · *To reset the Menu bar*: Select the *Menu Bar* item in the Toolbars pane, and then click **Reset**. This resets the Menu bar to the state it was in when the application was installed.
- · *To reset all toolbar and menu commands:* Click the **Reset All** button. This resets all toolbars and menus to the states they were in when the application was installed.
- ·*To delete a toolbar:* Select the toolbar you wish to delete in the Toolbars pane and click **Delete**.
- · *To show text labels of commands in a particular toolbar*: Select that toolbar and click the *Show Text Labels* check box. Note that text labels have to be activated for each toolbar separately.

# <span id="page-1506-0"></span>28.17.13.3 Tools

The **Tools** tab allows you to set up commands to use external applications from within XMLSpy. These commands will be added to the **Tools | User-defined Tools** menu. For example, the active file in the main window of XMLSpy can be opened in an external application, such as Notepad, by clicking a command in the **Tools | User-defined Tools** menu that you created.

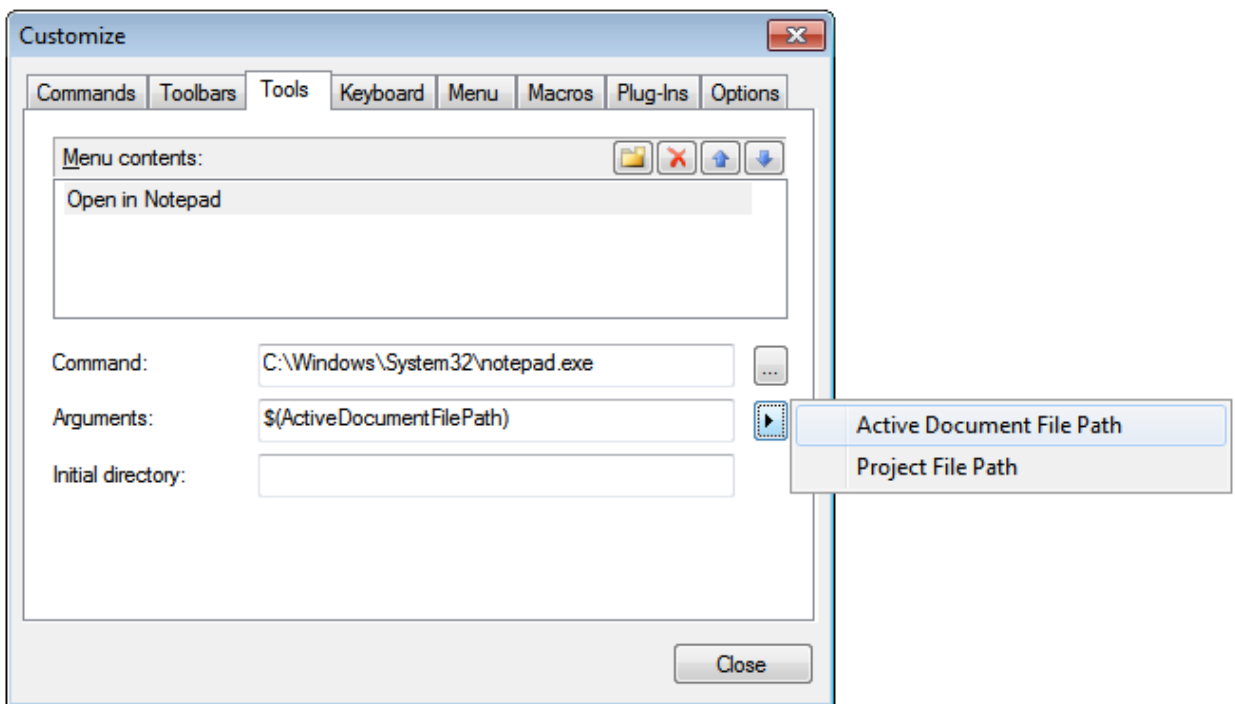

To set up a command to use an external application, do the following:

- 1. In the *Menu Contents* pane (*see screenshot above*), click the **New** icon in the title bar of the pane and, in the item line that is created, enter the name of the menu command you want. In the screenshot above, we have entered a single menu command, **Open in Notepad**. We plan to use this command to open the active document in the external Notepad application. More commands can be added to the command list by clicking the **New** icon. A command can be moved up or down the list relative to other commands by using the **Move Item Up** and **Move Item Down** icons. To delete a command, select it and click the **Delete** icon.
- 2. To associate an external application with a command, select the command in the *Menu Contents* pane. Then, in the *Command* field, enter the path to, or browse for, the executable file of the external application. In the screenshot above, the path to the Notepad application has been entered in the *Command* field.
- 3. The actions available to be performed with the external application are displayed when you click the flyout button of the *Arguments* field (*see screenshot above*). These actions are described in the list below. When you select an action, a code string for the action is entered in the *Arguments* field.
- 4. If you wish to specify a current working directory, enter it in the *Initial Directory* field.
- 5. Click **Close** to finish.

The command/s you created will appear in the **Tools | User-defined Tools** menu, and in the context menu of Project window files and folders—in the **User-defined Tools** submenu.

When you click the command (in the **Tools | User-defined Tools** menu) that you created, the action you associated with the command will be executed. The command example shown in the screenshot above does the following: It opens, in Notepad, the document that is active in the Main Window of XMLSpy. The external application command is also available in the context menu of files in the Project window (right-click a file in the Project window to display that file's context menu). Via the Project Window you can also open multiple files (for applications that allow this) by making a multi-selection and then selecting the command from the context menu.

### **Arguments**

The *Arguments* field specifies the action to be executed by the external application command. The following arguments are available.

- · *Active Document File Path:* The command in the **Tools | User-defined Tools** menu opens the document that is active in XMLSpy in the external application. The command in the context menu of a file in the Project window opens the selected file in the external application.
- ·*Project File Path:* Opens the XMLSpy project file (the .spp file) in the external application.

### Initial directory

The *Initial Directory* entry is optional and is a path that will be used as the current directory.

## <span id="page-1507-0"></span>28.17.13.4 Keyboard

The **Keyboard** tab allows you to create new keyboard shortcuts, or change existing shortcuts, for any application command.

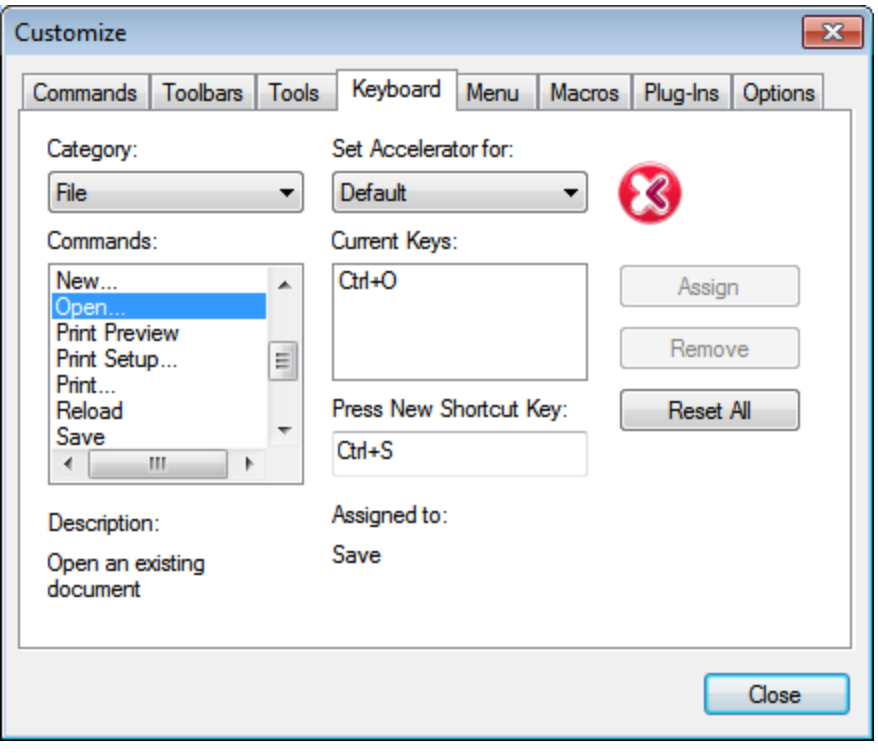

To assign a new shortcut to a command, or to change an existing shortcut, do the following.

- 1. Select the *All Commands* category in the *Category* combo box. Note that if a macro has been [selected](#page-1513-0) as an [Associated](#page-1513-0) Command<sup>(519</sup>, then macros are also available for selection in the *Category* combo box and a shortcut for the macro can be set.
- 2. In the *Commands* list box, select the command to which you wish to assign a new shortcut or select the command the shortcut of which you wish to change.
- 3. Click in the *Press New Shortcut Key* text box, and press the shortcut you wish to assign to that command. The shortcut appears in the *Press New Shortcut Key* text box. If the shortcut has not yet been assigned to any command, the **Assign** button is enabled. If the shortcut has already been assigned to a command, then that command is displayed below the text box and the **Assign** button is disabled. (To clear the *Press New Shortcut Key* text box, press any of the control keys, **Ctrl**, **Alt** or **Shift**).
- 4. Click the **Assign** button to assign the shortcut. The shortcut now appears in the *Current Keys* list box. You can assign multiple shortcuts to a single command.
- 5. Click the **Close** button to confirm.

### Deleting a shortcut

A shortcut cannot be assigned to multiple commands. If you wish to delete a shortcut, click it in the Current Keys list box and then click the **Remove** button.

### Set accelerator for

Currently, accelerators can be set only as default. No other mode is available.

## Default keyboard shortcuts

The default shortcuts of commonly used commands are listed below. <u>A</u>n overview of all the application's menu commands is available in the Keyboard Map (**Help | [Keyboard](#page-1568-0) Map** ). 1569

| F1              | Help Menu                    |
|-----------------|------------------------------|
| $F1 + Alt$      | Open Last File               |
| F <sub>3</sub>  | <b>Find Next</b>             |
| $F4 + CTRL$     | Close Active Window          |
| $F4 + At$       | Close XMLSpy                 |
| F <sub>5</sub>  | Refresh                      |
| $F6 + CTRL$     | Cycle through Open Windows   |
| F7              | Check Well-formedness        |
| F <sub>8</sub>  | Validate                     |
| F <sub>10</sub> | <b>XSL Transformation</b>    |
| $F10 + CTRL$    | <b>XSL:FO Transformation</b> |

*Function-key shortcuts (incl. for validation and transformation)*

#### *File and Application commands*

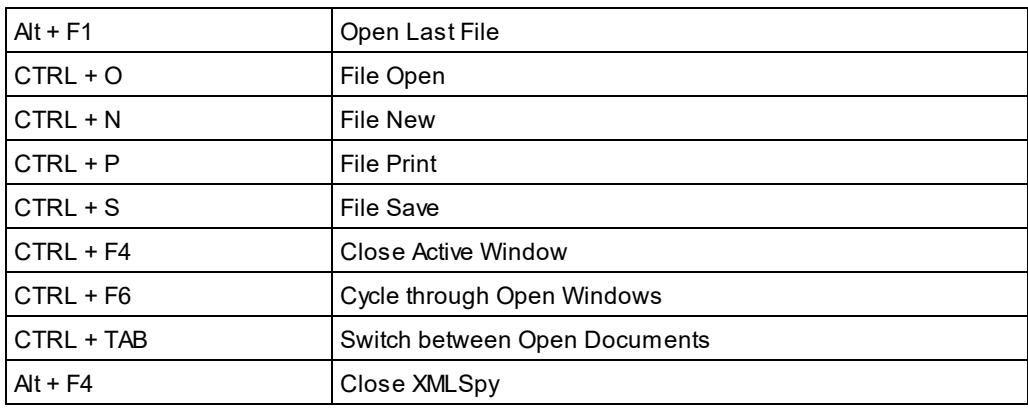

#### *Miscellaneous keys*

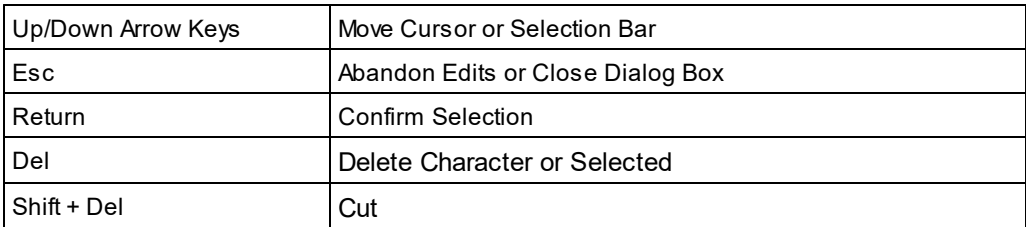

#### *Editing commands*

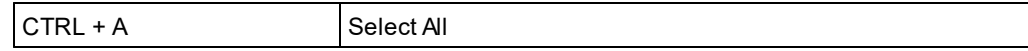

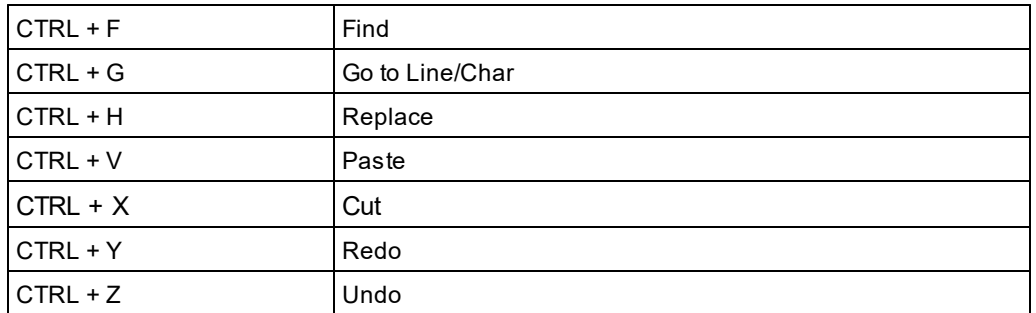

### *Text View commands*

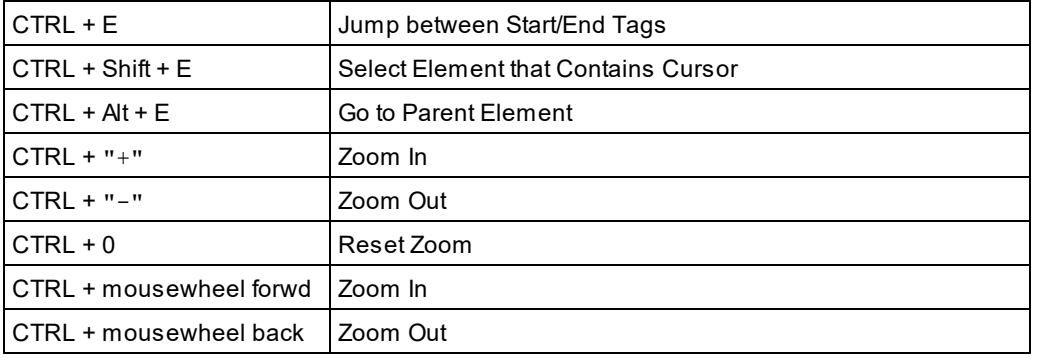

### *Grid View commands*

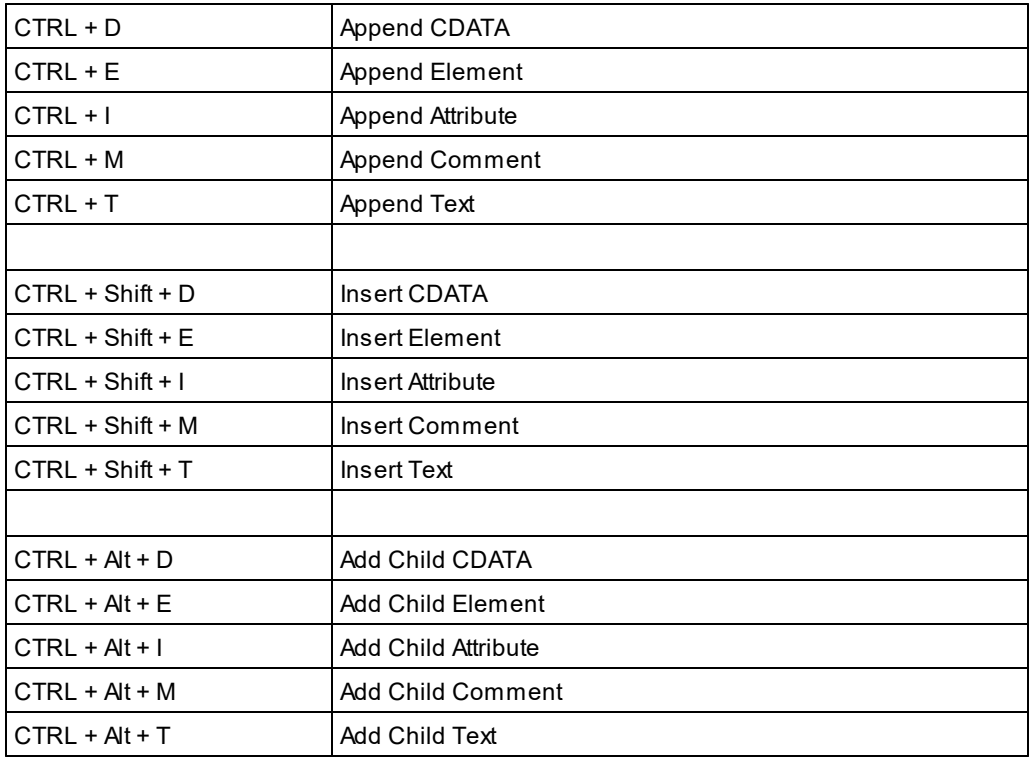

### *Schema View commands*

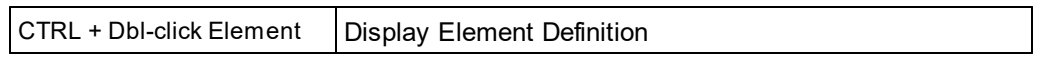

#### *Debugger commands*

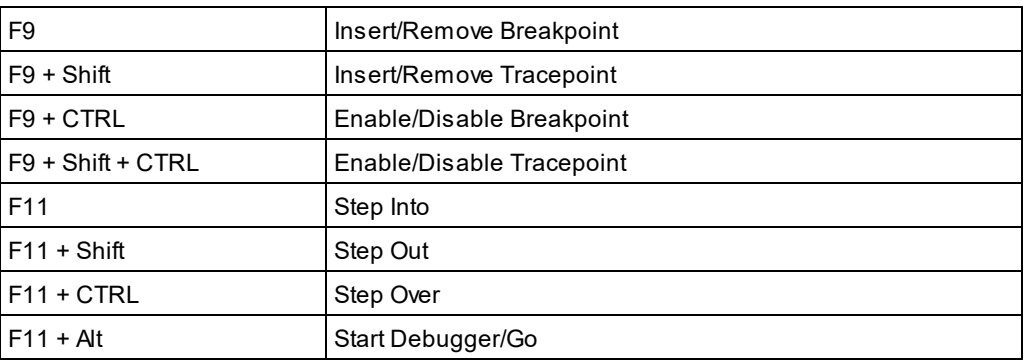

# <span id="page-1511-0"></span>28.17.13.5 Menu

The **Menu** tab allows you to customize the two main menu bars (default and application menu bars) as well as the application's context menus.

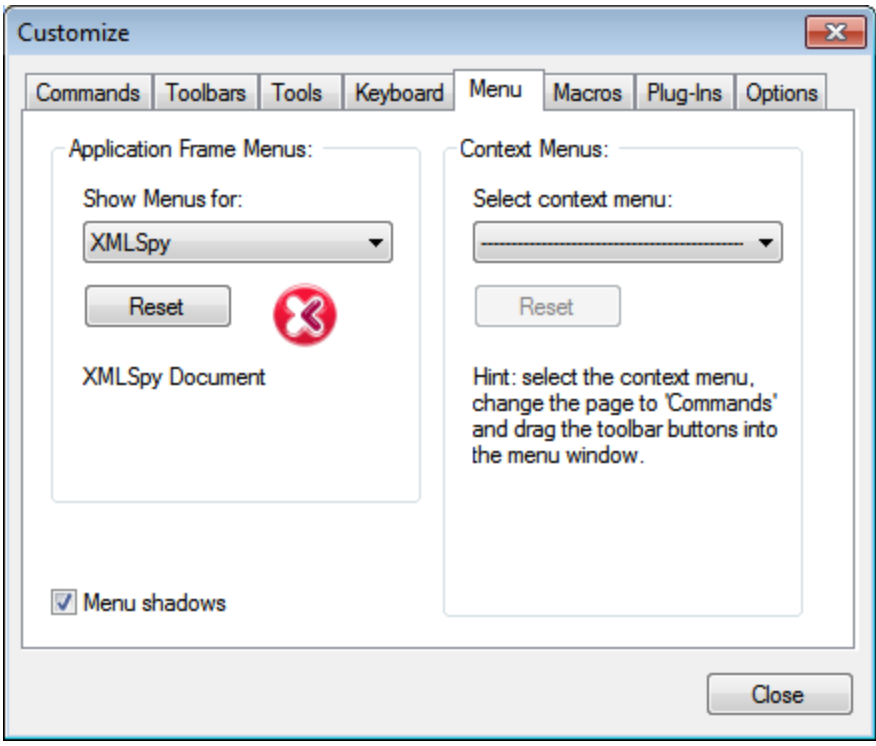
### Customizing the default menu bar and application menu bar

The default menu bar is the menu bar that is displayed when no document is open in the main window. The application menu bar is the menu bar that is displayed when one or more documents are open in the main window. Each menu bar can be customized separately, and customization changes made to one do not affect the other.

To customize a menu bar, select it in the *Show Menus For* combo box (*see screenshot above*). Then switch to the <u>[Commands](#page-1502-0) tab of the Customize dialog</u> <sup>tsos</sup> and drag commands from the Commands list box to the menu bar or into any of the menus.

### Deleting commands from menus and resetting the menu bars

To **delete** an entire menu or a command inside a menu, do the following:

- 1. In the Application Frame Menus pane, select either *Default* (which shows available menus when no document is open) or *XMLSpy* (which shows available menus when one or more documents are open).
- 2. With the Customize dialog open, select (i) the menu you want to delete from the application's menu bar, or (ii) the command you want to delete from one of these menus.
- 3. Either (i) drag the menu from the menu bar or the menu command from the menu, or (ii) right-click the menu or menu command and select **Delete**.

You can **reset** each of these two menu bars (default and application menu bars) to its original installation state by selecting the menu in the *Show Menus For* combo box and then clicking the **Reset** button below the combo box.

## Customizing the application's context menus

Context menus are the menus that appear when you right-click certain objects in the application's interface. Each of these context menus can be customized by doing the following:

- 1. Select the context menu you want in the *Select Context Menu* combo box. This pops up the context menu.
- 2. Switching to the [Commands](#page-1502-0) tab of the Customize dialog<sup>[503]</sup>.
- 3. Drag a command from the *Commands* list box into the context menu.
- 4. If you wish to delete a command from the context menu, right-click that command in the context menu, and click **Delete**. Alternatively, you can drag the command you want to delete out of the context menu.

You can reset any context menu to its original installation state by selecting it in the *Select Context Menu* combo box and then clicking the **Reset** button below the combo box.

### Menu shadows

Click the *Menu shadows* check box to give all menus shadows.

# 28.17.13.6 Macros

The **Macros** tab allows you to create application commands for macros that were created using XMLSpy's Scripting Editor. These application commands (which run the macros associated with them) can subsequently be made available in menus and toolbars, either from the Macros tab directly or by using the mechanisms available in the <u>[Commands](#page-1502-0) tab of the Customize dialog</u>. As application commands, they can also be assigned shortcuts in the <u>Keyboard tab of the [Customize](#page-1507-0) dialog</u> <sup>1508</sup>.

### How macros work in XMLSpy

Macros in XMLSpy work as follows:

- ·Altova scripting projects (.asprj files) are created in XMLSpy's [Scripting](#page-1576-0) Editor<sup>1577</sup>. It is these scripting projects that can contain the macros used in XMLSpy.
- · Two scripting projects can be active at a time in XMLSpy: (i) An application scripting project, which is specified in the <u>[Scripting](#page-1560-0) section of the Options dialog</u> [56], and (ii) The scripting project of the activ<u>e</u>  $\,$  <u>[XMLSpy](#page-1020-0) project  $^{(021)}$ ,</u> which is specified in the <u>Script [Settings](#page-1272-0) dialog  $^{(273)}$  (Project | Script Settings $^{(273)}$ ).</u>
- · The macros in these two scripting projects are available in the application: in the **Tools | Macros** menu (from where the macros can be run), and in the Macros tab of the Customize dialog (*screenshot below*), in which they can be set as application commands. After a macro has been set as an application command, the command can be placed in a menu and/or toolbar.

## Creating an application command for a macro

In [Scripting](#page-1576-0) Editor<sup>1577</sup> (Tools | Scripting Editor<sup>1577</sup>) create the macro you wish and save it to a scripting project. Specify this file to be either the application scripting project (via the [Scripting](#page-1560-0) section of the Options [dialog\)](#page-1560-0)<sup>1561</sup> or the active application project's scripting project (via the application project's <u>Script [Settings](#page-1272-0)</u> [dialog](#page-1272-0) (**Project | Script [Settings](#page-1272-0)** )). The macros in the scripting project will now appear in the *Macros* 1273 1273pane of the Macros tab (*see screenshot below*).

To create an application command for a macro, select the macro in the *Macros* pane, set the text of the command in the *Display Text* text box, and click **Add Command** (*see screenshot below*). A command associated with the selected macro will be added to the *Associated Commands* list box.

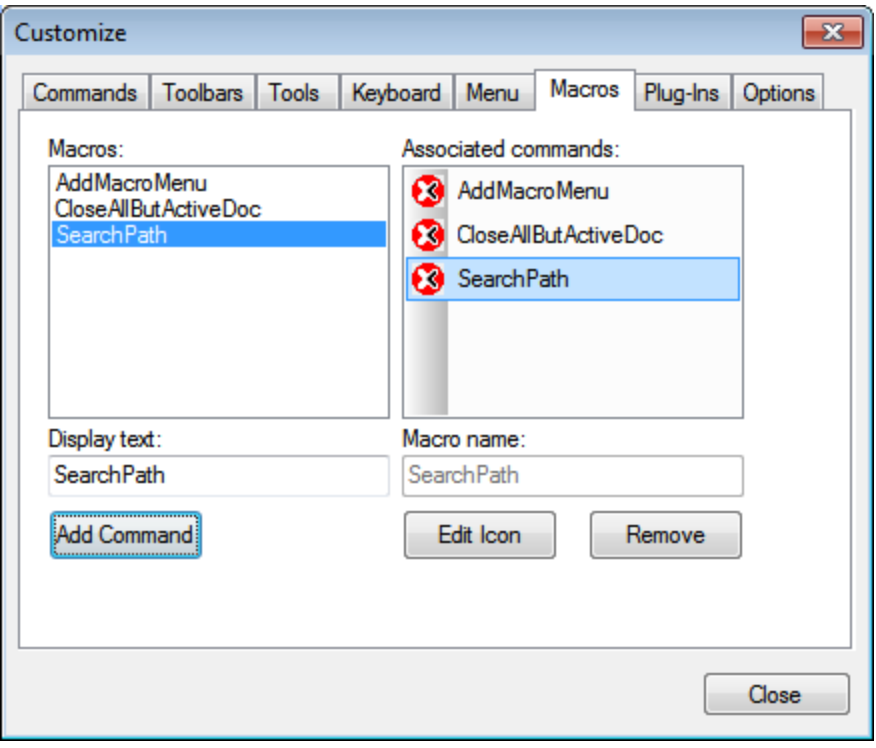

To edit the icon of an associated command, select the command and click **Edit Icon**. To delete an associated command, click **Remove**.

#### Placing a macro-associated command in a menu or toolbar

There are two ways to place a macro-associated command in a menu or toolbar:

- · Drag the command from the Associated Commands list box to the desired location in the menu or toolbar.
- ·Use the mechanisms available in the [Commands](#page-1502-0) tab of the Customize dialog<sup>[503</sup>.

In either case, the command will be created at the desired location. Clicking on the command in the menu or toolbar will execute the macro.

**Note:** If a macro has been set as an associa<u>te</u>d command, you can set a <u>[keyboard](#page-1507-0) shortcut for it [508]</u>. In the Keyboard tab of the [Customize](#page-1507-0) dialog<sup>(508)</sup>, select *Macros* in the *Category* combo box, then select the required macro, and set the shortcut. You must set a macro as an associated command in order for it to be available to be created as a keyboard shortcut.

## 28.17.13.7 Plug-Ins

The **Plug-Ins** tab allows you to integrate plug-ins and to place commands, where these have been so programmed, in an application menu and/or toolbar. In the Plug-In tab (*screenshot below*), click **Add Plug-In**, and browse for the plug-in's DLL file (*see 'Creating plug-ins' below*). Click **OK** to add the plug-in. Multiple plugins can be added.

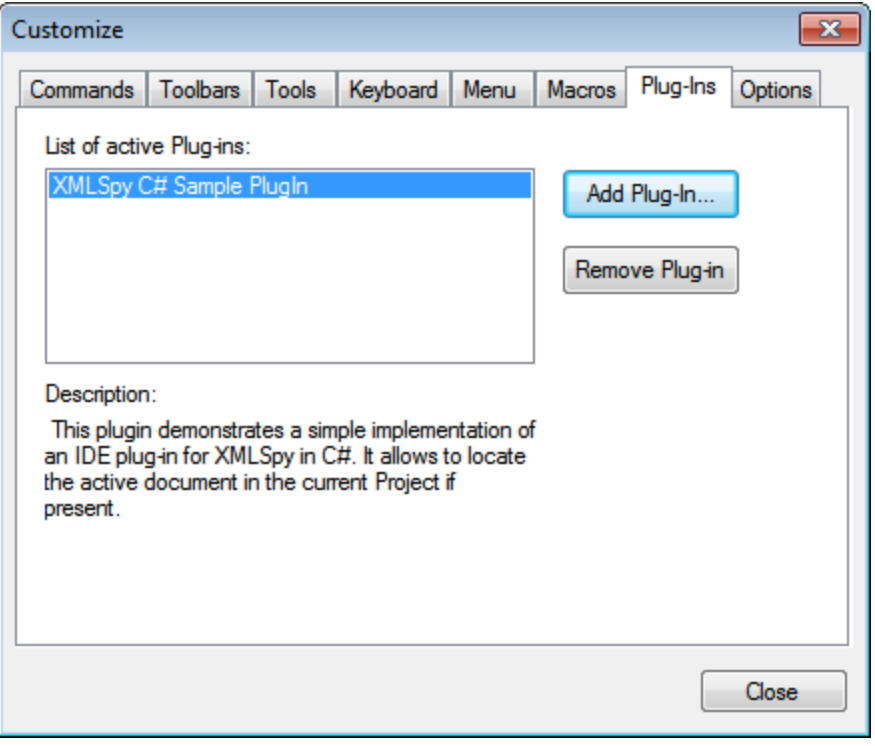

After a plug-in has been added successfully, a description of the plug-in appears in the dialog and the **Remove Plug-In** button becomes enabled. If the plug-in code creates toolbars and menus, these will be immediately visible in the application interface. To remove a plug-in select it and click **Remove Plug-In**.

### Creating plug-ins

Source code for sample plug-ins has been provided in the application's <u>(My) [Documents](#page-33-0) folder<sup>(34)</sup>:</u> Examples\IDEPlugin folder. To build a plug-in from such source code, do the following:

- 1. Open the solution you want to build as a plug-in in Visual Studio.
- 2. Build the plug-in with the command in the Build menu.
- 3. The plug-in's DLL file will be created in the Bin or Debug folder. This DLL file is the file that must be added as a plug-in (*see above*).

For more information about plug-ins, see the section <u>IDE [Plugins](#page-1603-0) (604</u>.

# 28.17.13.8 Options

The **Options** tab allows you to define general environment settings.

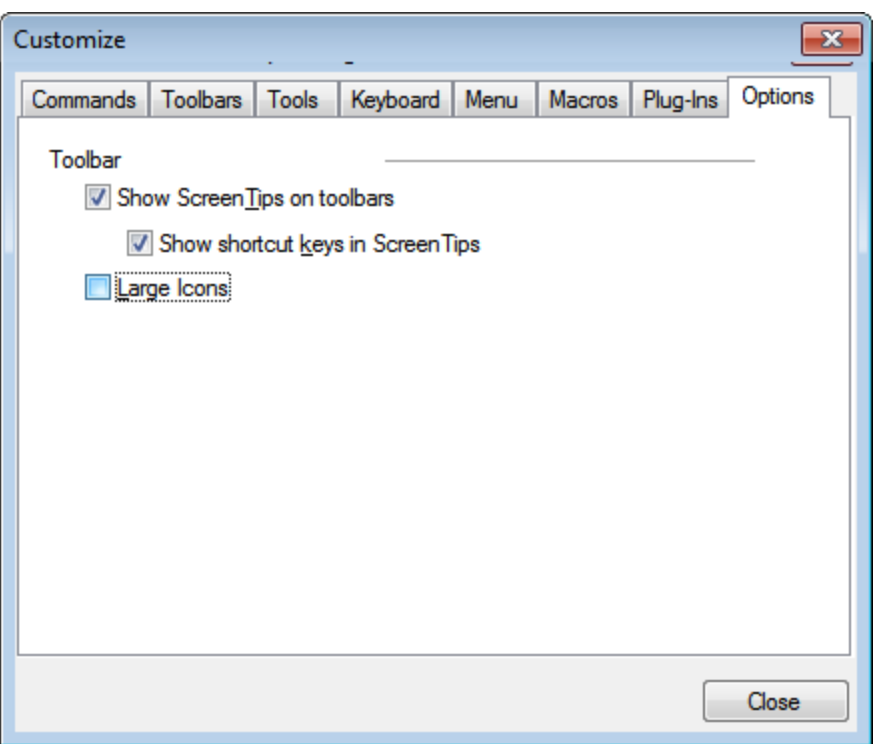

Click the check boxes to toggle on the following options:

- · *Show ScreenTips on toolbar:* Displays a popup when the mouse pointer is placed over an icon in any toolbar. The popup contains a short description of the icon function, as well as the associated keyboard shortcut, if one has been assigned and if the *Show shortcut keys* option has been checked .
- ·*Show shortcut keys in Screen Tips:* Defines whether shortcut information will be shown in screen tips.
- ·*Large icons:* Toggles the size of toolbar icons between standard and large.

## 28.17.13.9 Customize Context Menu

The **Customize context menu** (*screenshot below*) is the menu that appears when you have the Customize dialog open and then right-click an application menu, a menu command, or a toolbar icon.

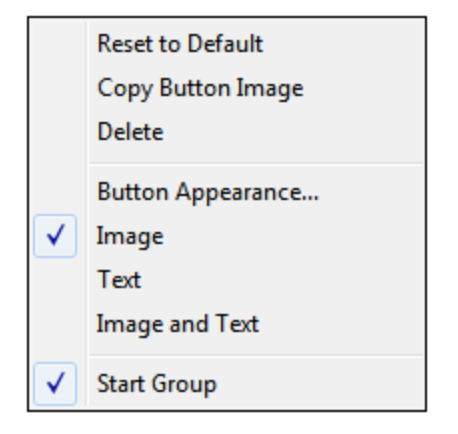

The following functionality is available:

- · *Reset to Default:* Currently no function.
- · *Copy Button Image:* Copies the icon you right-click to the clipboard.
- · *Delete:* Deletes the selected menu, menu command, or toolbar icon. For information about how to restore deleted items, see below.
- · *Button Appearance:* Pops up the Button Appearance dialog (*see screenshot below*), in which you can set properties that define the appearance of the selected toolbar icon. See the description below for details.
- · *Image, Text, Image and Text*: Mutually exclusive options that determine whether the selected toolbar icon will be an icon only, text only, or both icon and text. You can select one of these options to make the change. Alternatively, you can make this change in the Button Appearance dialog.
- · *Start Group:* Inserts a vertical group-divider to the left of the selected toolbar icon. This makes the selected toolbar icon the first of a group of icons.

#### The Button Appearance dialog

Right-click a toolbar icon and click **Button Appearance** to get the Button Appearance dialog (*screenshot below*). Via this dialog you can edit the toolbar icon image, as well as its text. Currently only toolbar icons for macros and from plug-ins can be edited using this dialog.

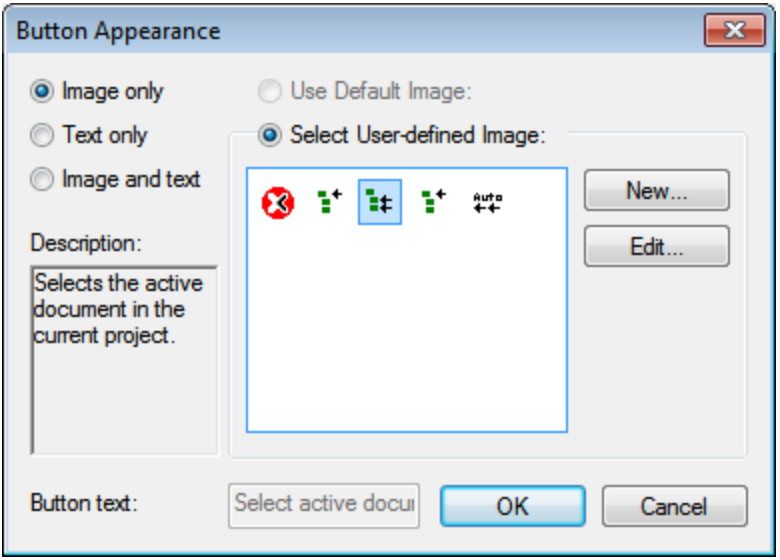

The following editing functionality is available for the selected toolbar icon (the one that was right-clicked to get the Customize context menu):

- · *Image only, Text only, Image and text*: Select the desired radio button to specify what form the toolbar icon will take.
- · *Image editing:* When *Image only* or *Image and text* is selected, then the image editing options are enabled. Click **New** to create a new image that will be added to the user-defined images in the images pane. Select an image and click **Edit** to edit it.

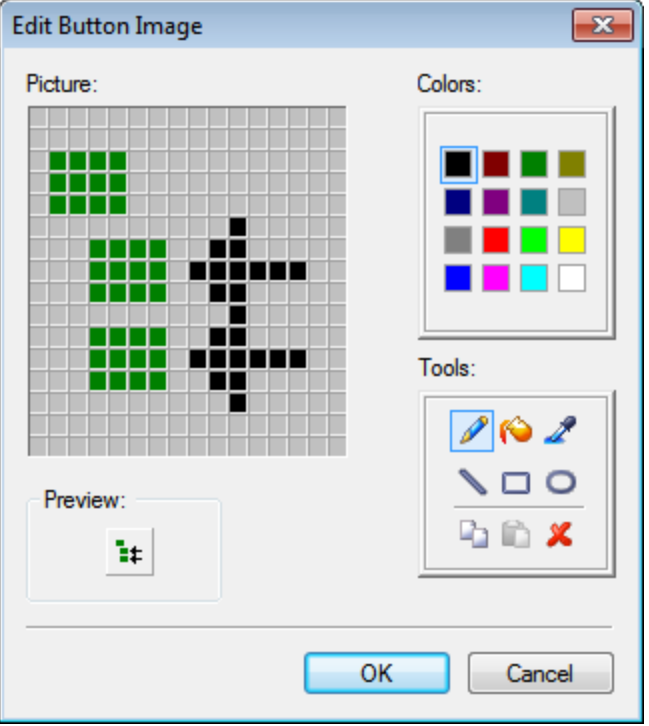

- · *Image selection:* Select an image from the Images pane and click OK to use the selected image as the toolbar icon.
- · *Text editing and selection:* When *Text only* or *Image and text* is selected, then the *Button Text* text box is enabled. Enter or edit the text and click **OK** to make this the text of the toolbar icon.
- **Note**: The Button Appearance dialog can also be used to edit the text of menu commands. Right-click the menu command (with the Customize dialog open), click **Button Appearance**, and then edit the menu command text in the *Button Text* text box.

#### Restoring deleted menus, menu commands, and toolbar icons

If a menu, menu command, or toolbar icon has been deleted by using the **Delete** command in the Customize context menu, these can be restored as follows:

- · *Menus:* Go to **Tools | [Customize](#page-1511-0) | Menu** , and click the **Reset** button in the *Application Frame* 1512  $M$ e*nus* pane. Alternatively, go to <code><u>Tools | [Customize](#page-1504-0) | Toolbars<sup>(505)</sup>,</mark> select Menu Bar, and click the</u></code> **Reset** button.
- *Menu commands:* Go to **Tools | Customize | [Commands](#page-1502-0)**<sup>1503</sup>, and drag the command from the Commands list box into the menu.
- *Toolbar icons:* Go to **Tools | Customize | [Commands](#page-1502-0)**<sup>(503</sup>), and drag the command from the Commands list box into the toolbar.

# **28.17.14 Restore Toolbars and Windows**

The **Restore Toolbars and Windows** command closes down XMLSpy and re-starts it with the default settings. Before it closes down a dialog pops up asking for confirmation about whether XMLSpy should be closed (*screenshot below*).

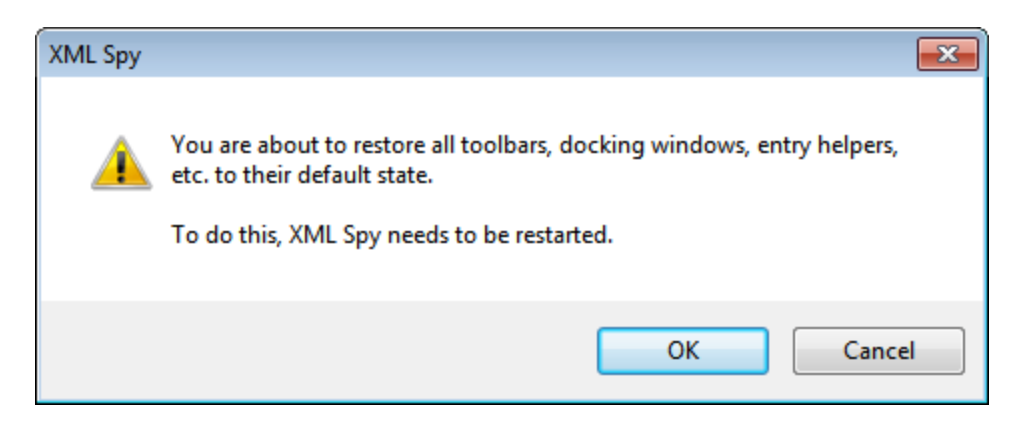

This command is useful if you have been resizing, moving, or hiding toolbars or windows, and would now like to have all the toolbars and windows as they originally were.

# **28.17.15 Options**

The **Tools** | **Options** command enables you to define global application settings. These settings are organized in sections (*see left pane in screenshot below*). For example, the File [section](#page-1521-0) (*shown in the screenshot* 1522*below*) contains options that specify how you want XMLSpy to open and save files. To specify options of a particular section, select that section in the left pane and specify the property values you want. The **OK** button saves changes to the registry and closes the dialog. The **Apply** button causes changes to be displayed in currently open documents.

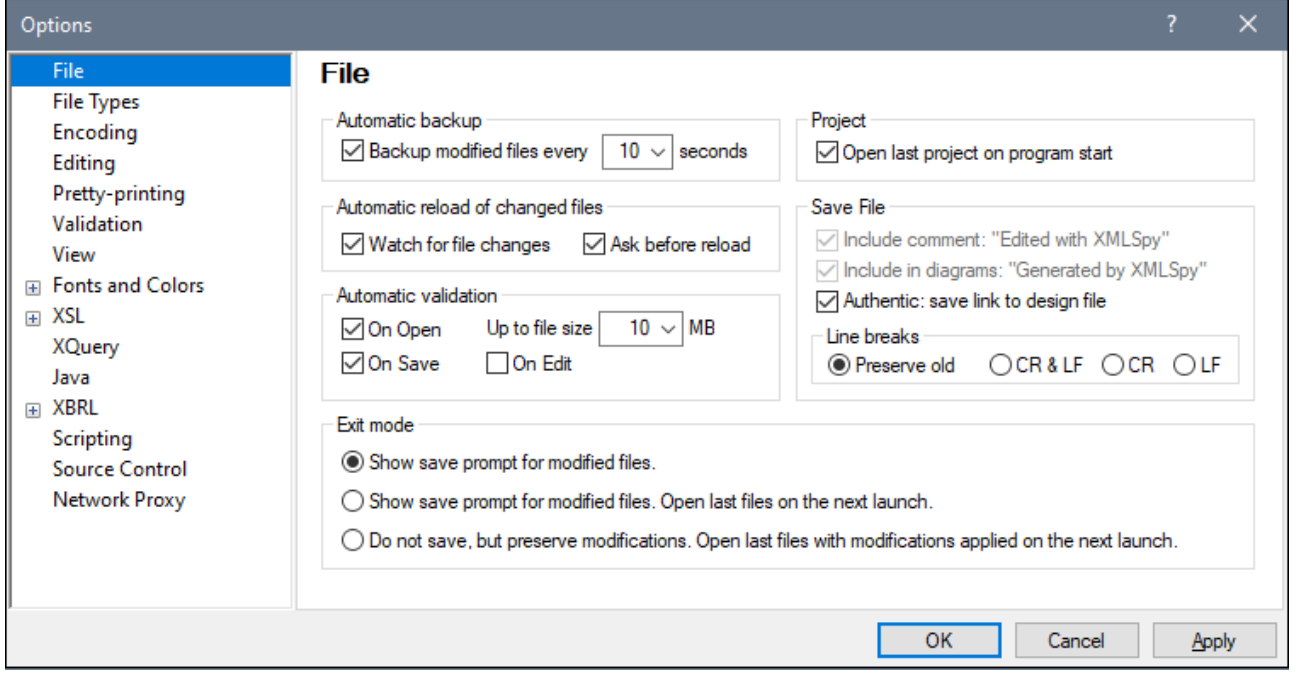

Each section of the Options dialog is described in detail in its sub-section of this section.

# <span id="page-1521-0"></span>28.17.15.1 File

The **File** section defines the way XMLSpy opens and saves documents. Related settings are in the [Encoding](#page-1526-0) [section](#page-1526-0)<sup>(1527</sup>.

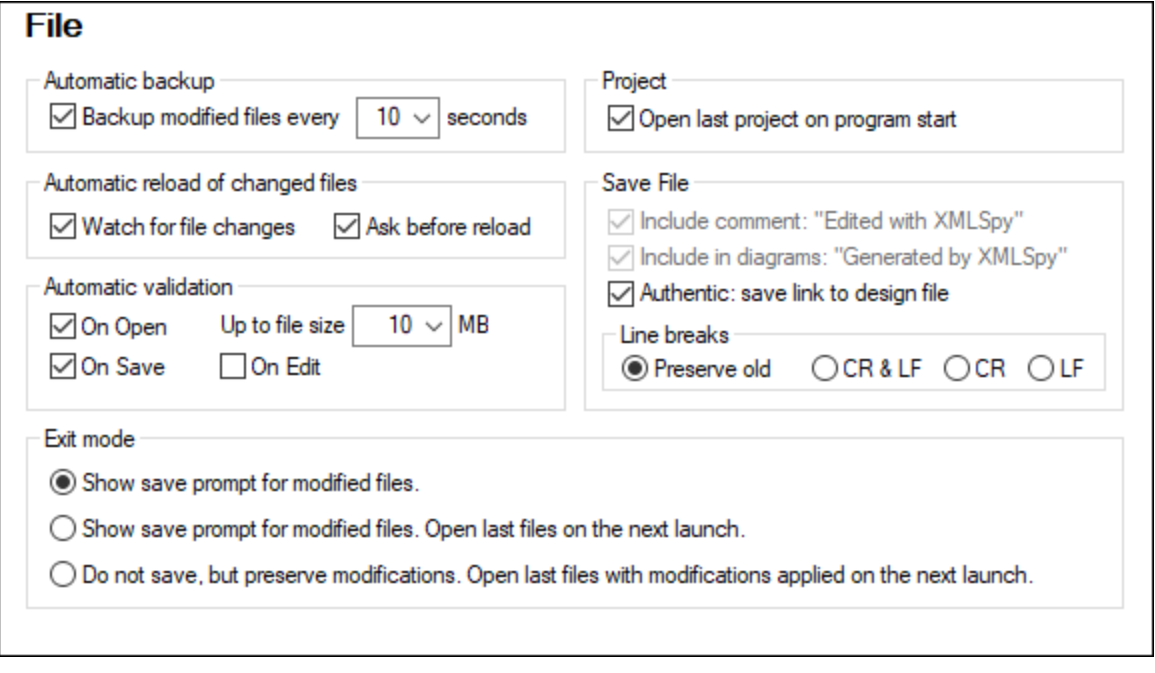

#### Automatic backup

Files that you are currently editing will be automatically backed up if this option is enabled. You can select a backup frequency from between 5 seconds to 60 seconds in the combo box or enter a custom value up to 300 seconds. For more information, see the section *[Automatic](#page-136-0) Backup of Files*  $^{137}$ .

### Automatic reload of changed files

If you are working in a multi-user environment, or if you are working on files that are dynamically generated on a server, you can watch for changes to files that are currently open in the interface. Each time XMLSpy detects a change in an open document, it will prompt you about whether you want to reload the changed file.

### Automatic Validation

If you are using DTDs or XML Schemas to define the structure of your XML documents, you can automatically validate your instance documents in the following situations:

- · On opening the file if the file has a size below a size you specify in MB
- On saving the file<br>• While editing the
- While editing the file. If this option is selected, validation will be carried out as you type in [Text](#page-138-0) [View](#page-138-0)  $^{(39)}$  or <u>[JSON](#page-659-0) Grid View  $^{660}$ </u>. For more information, also see <u>XML [validation](#page-318-0) in Text View  $^{319}$ </u>.

If the document is not valid, an error message will be displayed. If it is valid, no message will be displayed and the operation will proceed without any notification.

### Project

When you start XMLSpy, you can open the last-used project automatically.

#### Save File

When saving an XML document, XMLSpy includes a short comment <!-- Edited with XMLSpy http://www.altova.com --> near the top of the file. This option can only be deactivated by licensed users, and takes effect when editing or saving files in the Enhanced Grid or Schema Design View.

When saving a content model diagram (using the menu option **Schema design | Generate Documentation**), XMLSpy includes the XMLSpy logo. This option can only be deactivated by licensed users.

If a StyleVision Power Stylesheet is associated with an XML file, the 'Authentic: save link to design file' option will cause the link to the StyleVision Power Stylesheet to be saved with the XML file.

#### Line breaks

When you open a file, the character coding for line breaks in it are preserved if **Preserve old** is selected. Alternatively, you can choose to code line breaks in any of three codings: **CR&LF** (for PC), **CR** (for MacOS), or **LF** (for Unix).

## Exit mode

These options determine how to handle files that are open when XMLSpy is exited. The following options are available:

- · *Show save prompt for modified files*: If an open file contains unsaved modifications, a prompt will appear asking whether you want to save the file modifications. Depending on your response, the file is saved or not saved, and the program is subsequently exited.
- · *Show save prompt for modified files. Open last files on the next launch*: The Save dialog appears for open files that contain unsaved modifications. The user can save one or more modified files or not. When the program is relaunched after the exit, all the files that were open on exit will be opened on the relaunch. (If modifications had not been saved, then they would be lost.)
- · *Do not save, but preserve modifications. Open last files with modifications applied on the next launch*: The program exits directly without saving unsaved modifications. On relaunch of the program, all files that were open on exit will be opened on relaunch, and they will contain the unsaved modifications. It would be as if you were continuing where you left off.

When you exit the program for the first time, the Exit Mode options are presented so that you can choose the exit behavior you want. Thereafter, the options are available in the File section of the Options dialog.

#### Save and exit

After making the settings, click **OK** to finish.

## 28.17.15.2 File Types

The **File Types** section (*screenshot below*) allows you to customize the behavior of XMLSpy on a per-file-type basis.

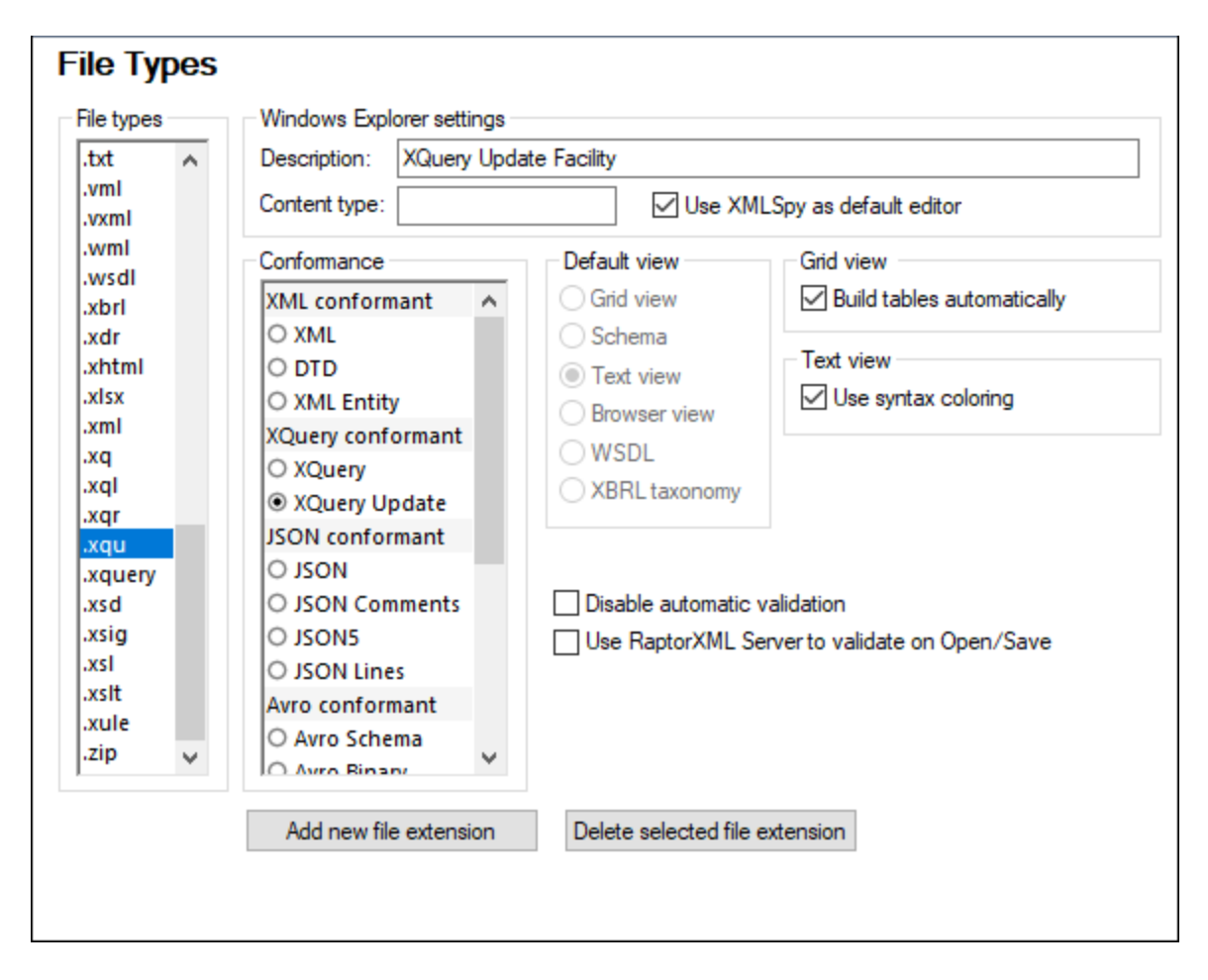

Choose a file type from the File Types list box, and then customize the functions for that particular file type as described below. Note that there are two special entries in the File Types list:

- · *<default>* can be used to specify the treatment of files which have any extension that is not in the filetype list.
- ·*<none>* can be used to specify the treatment of files that have no extension at all.

## Windows Explorer settings

You can define the file type description and MIME-compliant content type used by Windows Explorer and whether XMLSpy is to be the default editor for documents of this file type.

## **Conformance**

XMLSpy provides specific intelligent editing features, as well as other features, for different file types. XMLSpy sets the features for a particular file type on the basis of the conformance you set in this option. For example, in the screenshot above, files with the **.xqu** file extension are set to be conformant to XQuery Update. XMLSpy will therefore open **.xqu** files with XQuery Update editing support. XMLSpy lets you set the following conformance options: XML, <mark>[XQuery](#page-482-0) <sup>(483</sup>), <u>[ZIP](#page-907-0)</u> <sup>638</sup>), [JSON](#page-635-0) <sup>636)</sup>, [Avro](#page-734-0)<sup>735</sup>, other formats. XML conformance is further</mark> differentiated between XML, DTD, and XML Entity file types. JSON conformant files are differentiated according to whether they are plain JSON or Avro Schema. The *Avro conformant* option invokes support for Avro binary

files. A large number of file types are defined with a default conformance that is appropriate for the file type. We recommend that you do not modify these settings unless you are adding a new file type or deliberately wish to set a file type to another kind of conformance.

### Default view

This group lets you define the default view to be used for each file type. If a particular conformance can be viewed in one view only, then that view is selected by default and view selection is disabled. For example, XQuery Update documents can only be viewed in Text View, so this view is selected by default and view selection is disabled; similarly, Avro conformant documents (Avro binaries) can be viewed only in Grid View.

### Grid View

This check box lets you define whether the Grid View should automatically build tables.

#### Text View

This check box lets you set syntax-coloring for particular file types.

### Disable automatic validation

This option enables you to disable automatic validation per file type. Automatic validation typically takes place when a file is opened or saved, or when a view is changed.

### Use RaptorXML Server to validate on Open/Save

Specifies whether RaptorXML Server should be used to validate files of the selected file type when the file is opened and saved. For this to work, a <u>[RaptorXML](#page-1498-0) Server must be set up and configured dass</u>.

#### Add new file extension

Adds a new file type to the File types list. You must then define the settings for this new file type using the other options in this tab.

#### Delete selected file extension

Deletes the currently selected file type and all its associated settings.

### Save and exit

After making the settings, click **OK** to finish.

# <span id="page-1526-0"></span>28.17.15.3 Encoding

The **Encoding** section specifies options for file encodings.

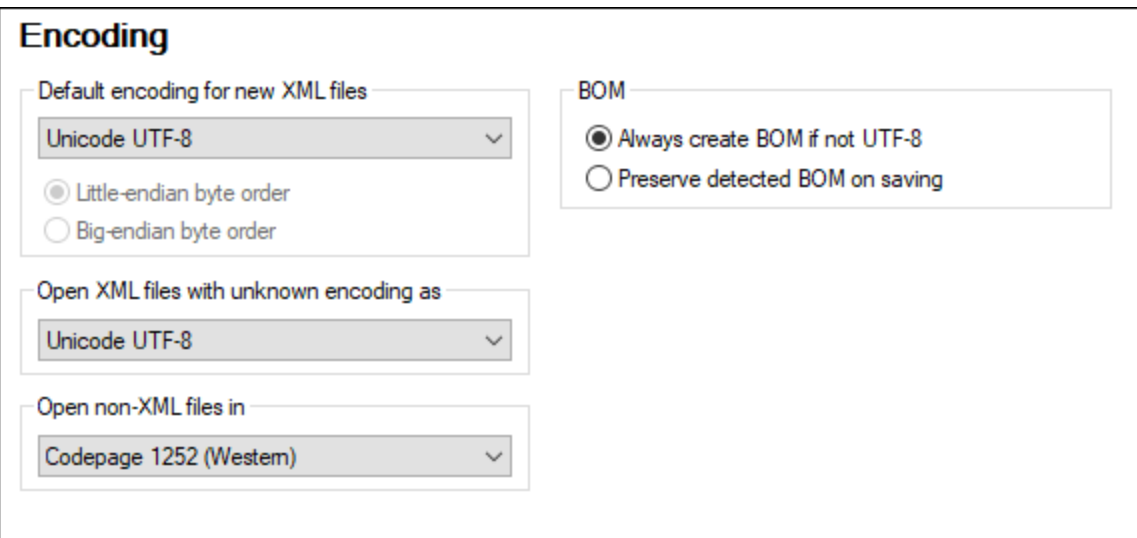

#### Default encoding for new XML files

The default encoding for new XML files can be set by selecting an option from the dropdown list. A new document is created with an XML declaration containing the encoding value you specify here. If a two- or fourbyte encoding is selected as the default encoding (i.e. UTF-16, UCS-2, or UCS-4) you can also choose between little-endian and big-endian byte-ordering.

The encoding of existing XML files will be retained and can only be changed with the **File | [Encoding](#page-1218-0)** 1219 command.

### Open XML files with unknown encoding as

If the encoding of an XML file cannot be determined or if the XML document has no encoding specification, the file will be opened with the encoding you select in this combo box.

### Open non-XML files in

Existing and new non-XML files are opened with the encoding you select in this combo box. You can change the encoding of the document by using the <mark>File | [Encoding](#page-1218-0)<sup>(219</sup> command.</mark>

### BOM (Byte Order Mark)

When a document with two-byte or four-byte character encoding is saved, the document can be saved either with (i) little-endian byte-ordering and a little-endian BOM (*Always create BOM if not UTF-8*); or (ii) the detected byte-ordering and the detected BOM (*Preserve detected BOM on saving*).

#### Save and exit

After making the settings, click **OK** to finish.

## 28.17.15.4 Editing

The **Editing** section enables you to specify editing behavior in XMLSpy.

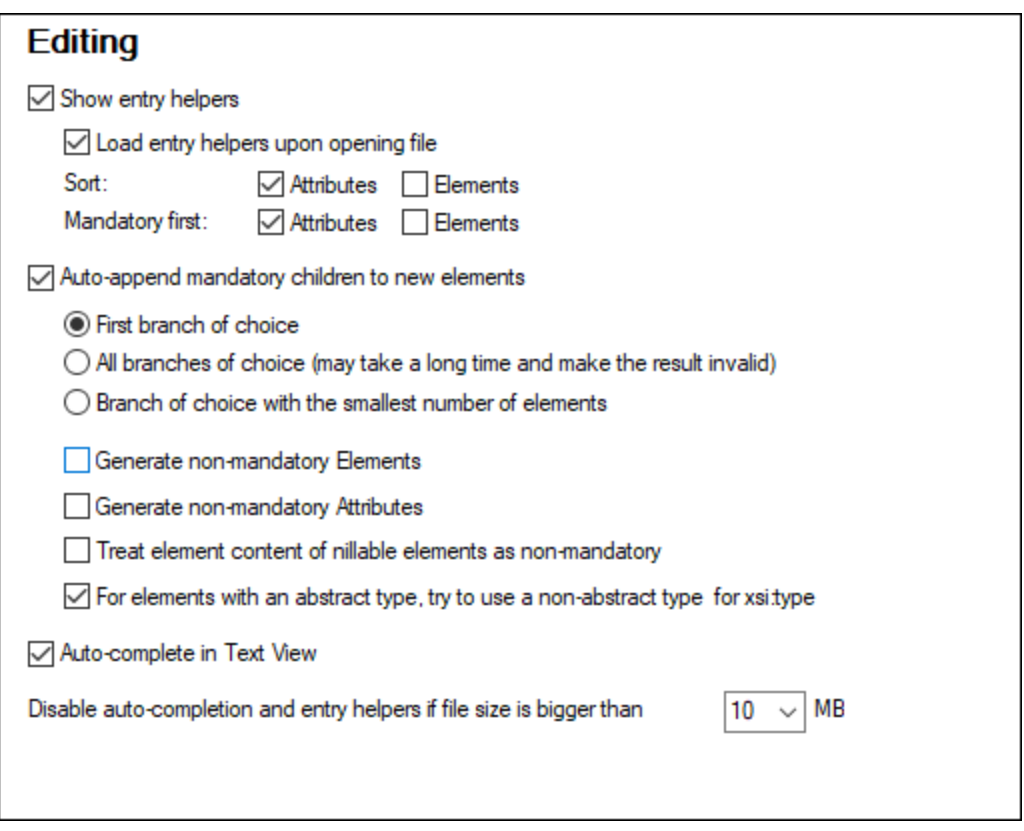

### Entry helpers

While editing documents, XMLSpy provides intelligent editing based on these settings. You can customize various aspects of entry helper behavior in this pane, including the order in which items appear in the entry helpers. The customization settings made here will be applied when relevant to the file type being edited. For example, the option to load entry helpers on opening the file and sorting attributes will not be applicable to DTD or XQuery documents.

### Creating XML structure from XML Schema

When you create a new XML document that is bases on an XML Schema, the document will be generated with a structure that is derived from the definitions in the schema. The settings described below determine some ambiguous aspects related to teh creation of this structure.

#### *Auto-append mandatory children*

Mandatory child elements of choice groups in the schema are auto-appended on the basis of the setting made in this pane. You can select whether (i) the first branch (element) of the choice group, (ii) all branches, or (iii) the branch with the smallest number of descendant elements is generated. Note that the *All branches* selection could generate an invalid document since only one branch from a choice group is allowed.

#### *Non-mandatory nodes and elements of an abstract type*

To add non-mandatory elements or attributes, select the respective option. If these options are not selected, then only mandatory nodes will be added. You can also (i) set element content of nillable elements to be nonmandatory, and (ii) try to use a non-abstract type as the  $xsi:\text{type}$  of an element of an abstract type.

## Text View

The *Auto-complete* option automatically adds unambiguous structural components. For example, when the closing angular bracket of the start tag of an element is entered, then the end tag of that element is automatically added if this option is enabled.

In Text View, Auto-completion and entry helpers can be disabled if a file is bigger than the size specified in the *Disable Auto-completion* combo box. This is useful if you wish to speed up the editing of large files and can do without the auto-completion feature and entry helpers. If the file size is bigger than that specified for this option, then the Text View context menu contains a toggle command for switching on and off Auto-completion and entry helper use. So you can always switch these editing aids on and off at any time during editing (in the event of files having a size greater than the size specified for this option). If the value specified for this option is smaller than the size of the opened file, locations indicated in error messages will not correctly correspond to the location in Text View.

### Save and exit

After making the settings, click **OK** to finish.

# 28.17.15.5 Pretty Printing

The **Pretty Printing** section *(see screenshots below)* enables you to specify how text is displayed in Text View. The definitions in this section are grouped into the following categories:

- XML settings (select the XML tab to access these settings; *screenshot below left*)
- JSON settings (select the JSON tab to access these settings; *screenshot below right*)
- · Text View Settings (click the button to access the settings dialog)

The Use indentation check box switches <u>[pretty-printing](#page-139-0) dand</u> on/off. The Automatically pretty-print in Text View check box can be selected to automatically apply pretty-printing when a document is loaded.

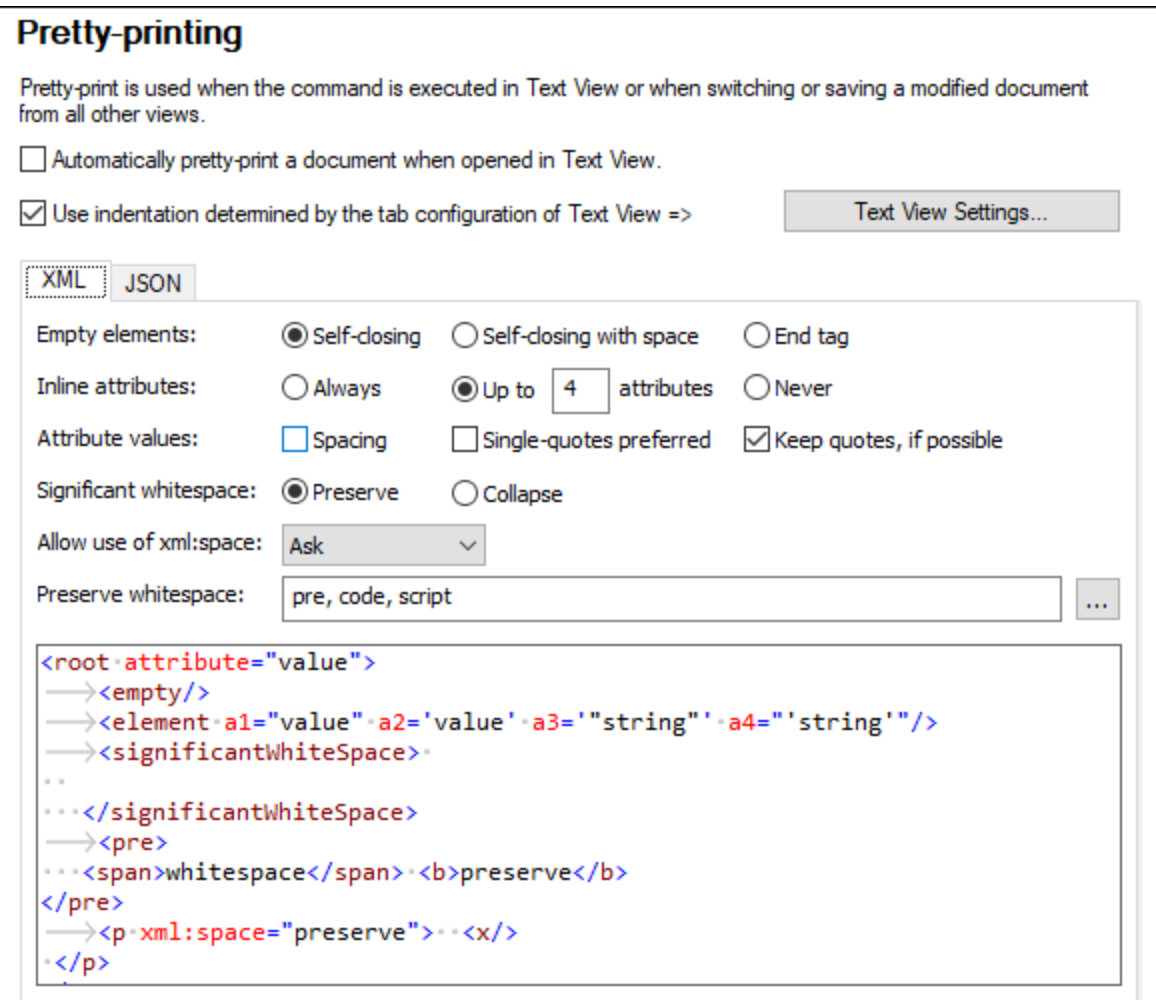

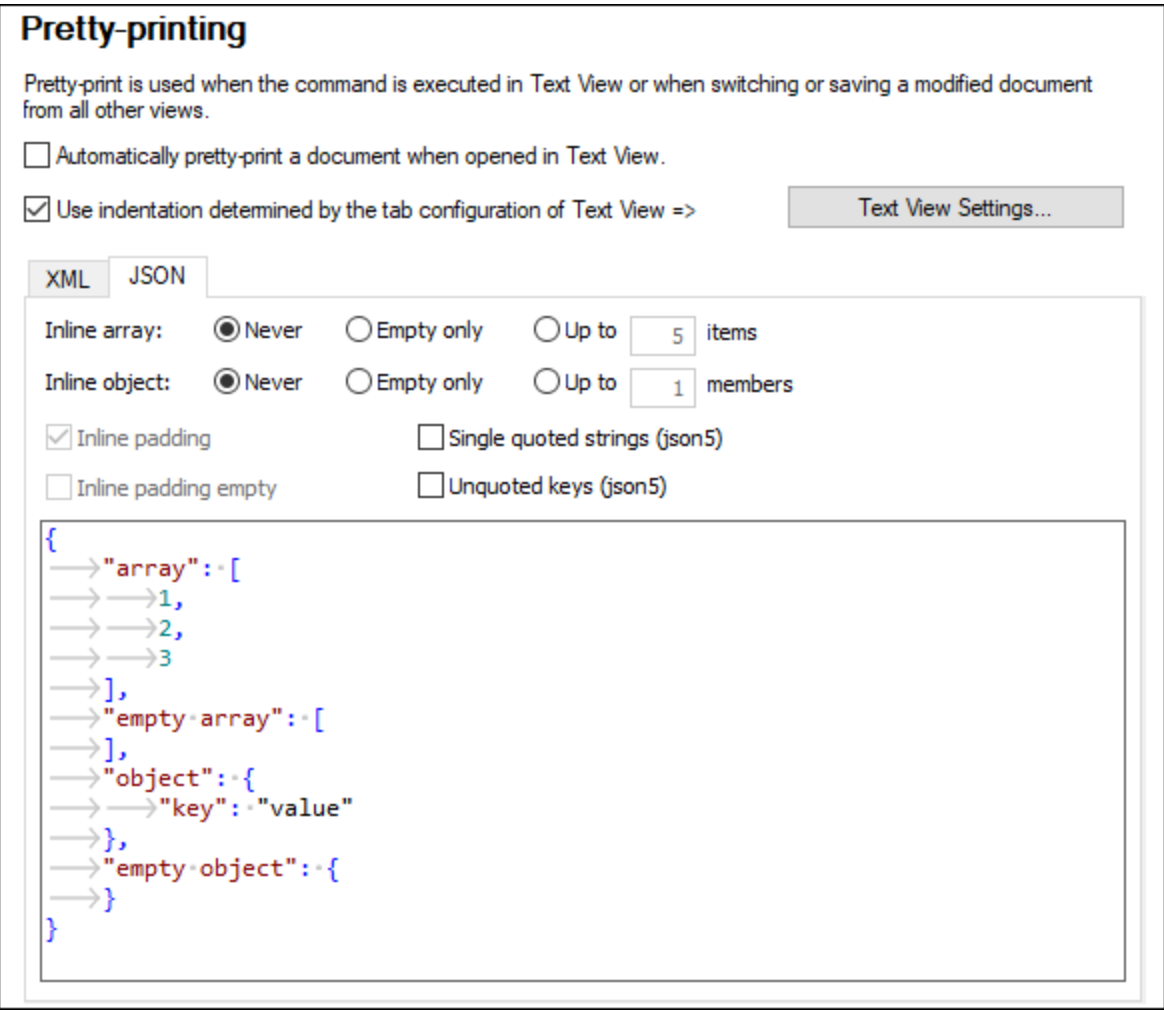

### XML settings

The following settings are available:

- · How empty elements are written and displayed in the document: with one tag (*Self-closing*) or two tags (*End tag*).
- · Whether attributes are displayed inline (on the same line as its parent element) or not. Attributes are displayed inline if *Always* is selected, or if *Up to X attributes* is selected and the number of attributes does not exceed X. Attributes are shown on new lines if *Never* is selected or if *Up to X attributes* is selected and the number of attributes does not exceeds X.
- · How attribute values are written: (i) with spaces on either side of the equals sign or not; (ii) whether values are enclosed in single quotes or double quotes; (iii) whether quotes in the source text are preserved as entered by you, or whether they are overridden by other options (such as *Single-quotes Preferred*); note that, if selected, *Keep quotes* is applied only as far as it is possible to do so without invalidating the document.
- · Whether to preserve or collapse whitespace. Whitespace characters are: space, tab, carriage return, and line feed. See the section *[Whitespace](#page-320-0)<sup>321</sup>* for details.
- · If elements in a document contain the **xml:space="preseve"** attribute-value pair, then you can specify, with the *Allow use of xml:space* setting, how this attribute-value pair should be treated when pretty-printing. The *Always* option specifies that the attribute's intention is to be followed during prettyprintng of any document: whitespace in the respective elements will be preserved and these elements will not be pretty-printed. The *Never* option causes the *xml:space* attribute to be ignored and the respective elements to be pretty-printed. The *Ask* option causes XMLSpy to ask what should be done every time a document containing **xml:space="preseve"** is pretty-printed.
- Set which elements will preserve whitespace
- Whether the indentation specified in the Text View [Settings](#page-1427-0)<sup> [428</sup> dialog is used or whether no indentation is used (specified via the check box above the pane)

When you select an option, its effect is displayed in the preview pane at the bottom of the dialog, which allows you to see the effect before you confirm with **OK**.

#### JSON settings

For every option you select, the effect is shown immediately in the preview pane at the bottom of the dialog.

- · *Inline Array:* Displays the items of an array in a single line (or inline). Otherwise the items might be on separate lines. You can choose to never apply inline formatting to arrays, or to apply inline formatting to empty arrays or arrays up to a specific size.
- · *Inline Object:* Displays the properties of an object in a single line (or inline). Otherwise the properties might be on separate lines. You can choose to never apply inline formatting to objects, or to apply inline formatting to empty objects or objects that have up to a specified number of properties.
- ·*Inline* Padding: If selected, adds space between the elements of non-empty inline arrays and nonempty inline objects. The option is enabled only if either the non-empty inline array or non-empty inline object option has been selected.
- · *Inline Padding Empty:* If selected, adds space inside the delimiters of empty inline arrays and empty inline objects. The option is enabled if either an array or object is set to be inline (empty or non-empty).
- ·*Single Quoted Strings (JSON5):* If selected, converts all quotes in JSON5 documents to single quotes.
- · *Unquoted Strings (JSON5):* If selected, removes, in JSON5 documents, quotes from around all keys (of key: value pairs).

You can specify via the check box above the pane whether to use the indentation specified in the Text [View](#page-1427-0) [Settings](#page-1427-0)<sup>(428</sup> dialog or whether to use no indentation at all.

#### Text View settings

Click **Text View Settings** to open the Text View Settings dialog, where you can enable properties of Text View such as indentation, bookmark margins, and auto-highlighting. The Text View Settings dialog can also be accessed via the menu command <mark>View | Text View [Settings](#page-1427-0)<sup>(428)</sup>.</mark> The dialog is described there.

### Save and exit

After making the settings, click **OK** to finish.

## 28.17.15.6 Validation

The **Validation** section enables you to specify options for validating XML and JSON documents.

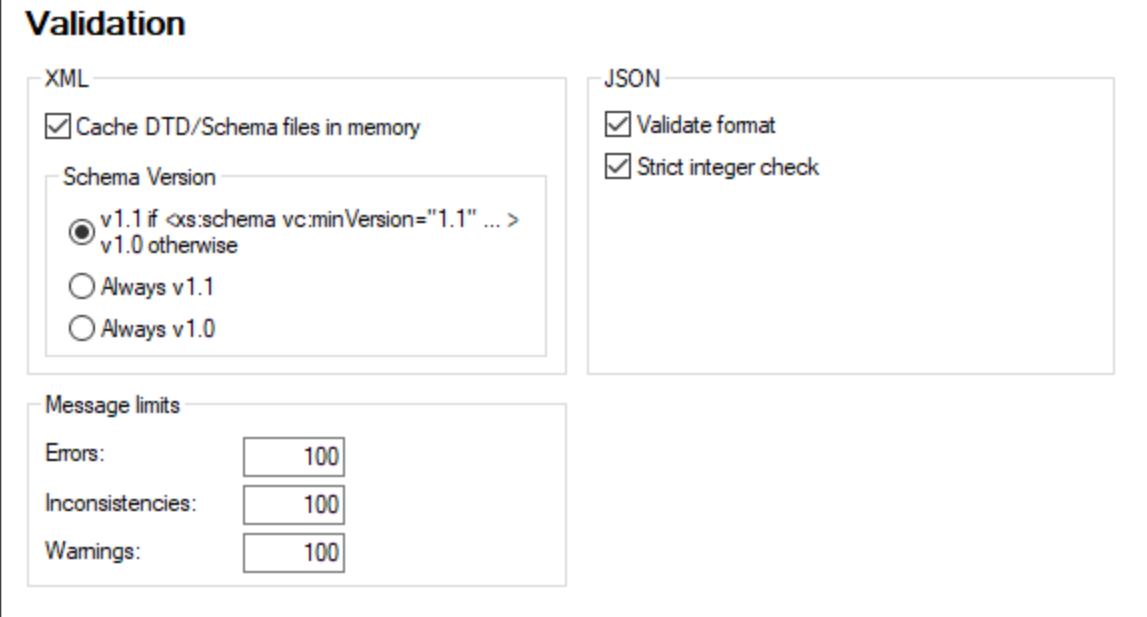

## XML

XMLSpy can cache DTD and XML Schema files in memory to save unnecessary reloading (for example, when the schema is not local but is accessed via a URL). Note, however, that if you use cached versions of schemas, changes you make to your schema will not be immediately reflected when you validate; in this case, you would need to reload the XML file or restart XMLSpy.

#### *Schema Version*

The XSD mode that is enabled in Schema View depends on both (i) the presence/absence—and, if present, the value—of the /xs:schema/@vc:minVersion attribute of the XSD document, and (ii) the XML Schema Version option selected in the File section of the Options dialog (**Tools | Options**, *screenshot below*).

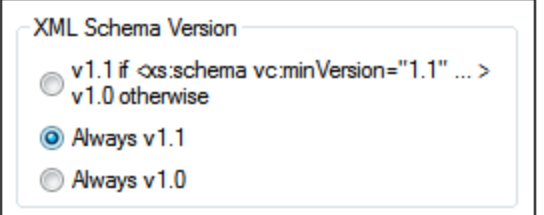

The following situations are possible. *XML Schema Version* in the table below refers to the selection in the XML Schema Version pane shown above. The  $vc:minVersion$  values in the table refer to the value of the xs:schema/@vc:minVersion attribute in the XML Schema document. For more details, see the section *[Editing](#page-164-0)* Views | Schema View | [XSDMode](#page-164-0)<sup>(165)</sup>.

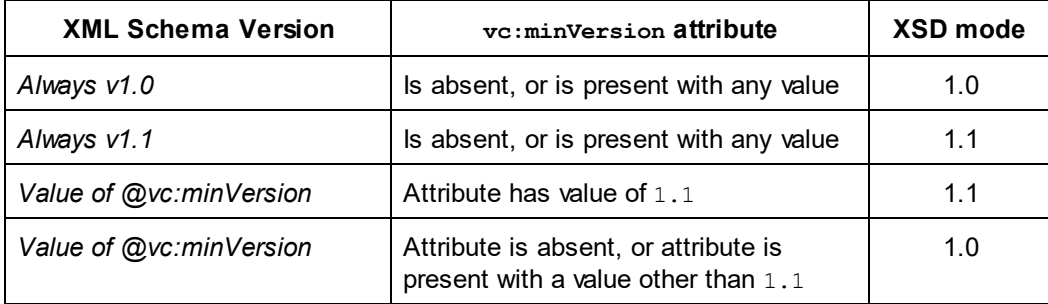

## Message limits

These options enable you to set separate limits for the number of errors, XBRL inconsistencies, and warnings that are displayed. The default number for each category is 100. Change it to the number you want.

## **JSON**

The following validation options are available for JSON document validation:

- *Validate [format](#page-706-0):* The *format of string types<sup>(707</sup>)* in JSON instance documents is validated.
- · *Strict integer check:* There are two JSON numeric types: number and integer. This option check that integers are of an integer type (and not, for example, floating point numbers (for example, 7.0), or signed (for example, +7), or strings (for example, "7").

#### Save and exit

After making the settings, click **OK** to finish.

## 28.17.15.7 View

The **View** section enables you to customize the XML documents presentation in XMLSpy.

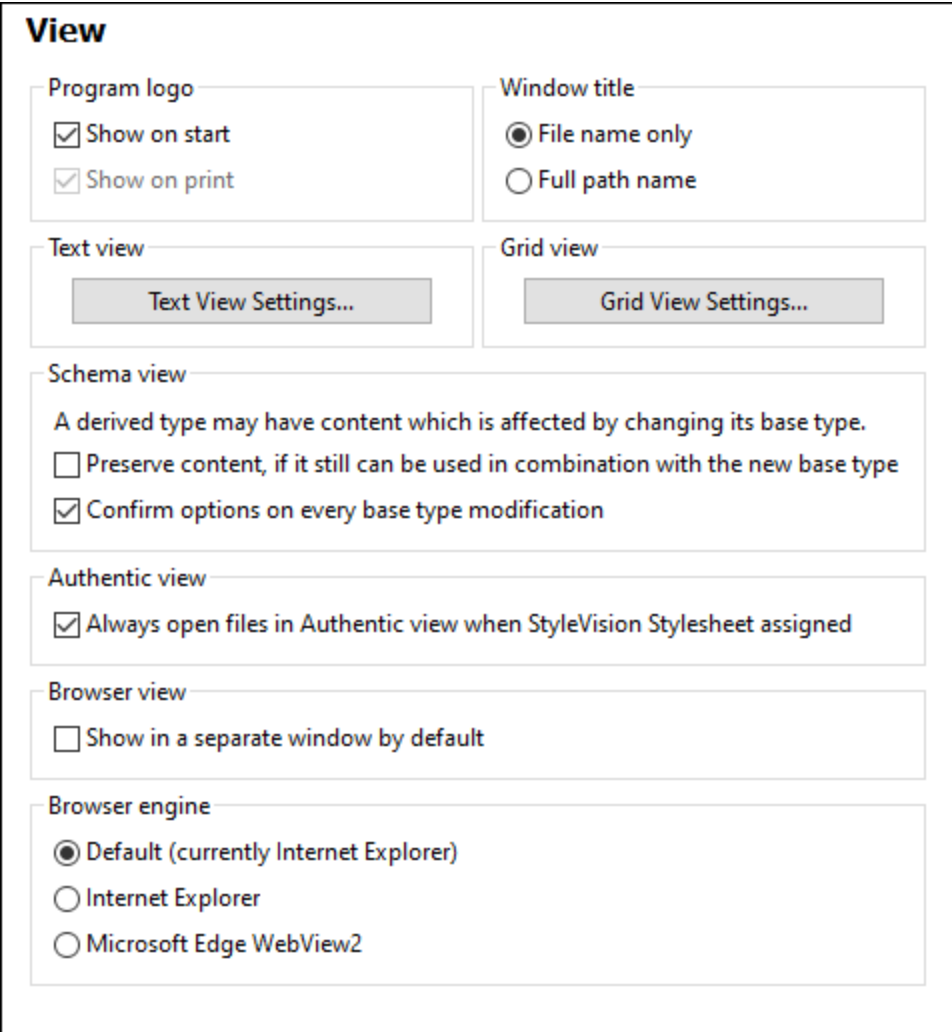

## Program logo

You can turn off the splash screen on program startup to speed up the application. Also, if you have a purchased license (as opposed to, say, a trial license), you will have the option of turning off the program logo, copyright notice, and registration details when printing a document from XMLSpy.

### Window title

The window title for each document window can contain either the file name only or the full path name.

## Text View settings

Click **Text View Settings** to open the Text View Settings dialog, where you can enable properties of Text View such as indentation, bookmark margins, and auto-highlighting. The Text View Settings dialog can also be accessed via the menu command <mark>View | Text View [Settings](#page-1427-0)<sup>(428)</sup>.</mark> The dialog is described there.

#### Grid View settings

Click **Grid View Settings** to open the Grid View Settings dialog. The following options for Grid View can be set:

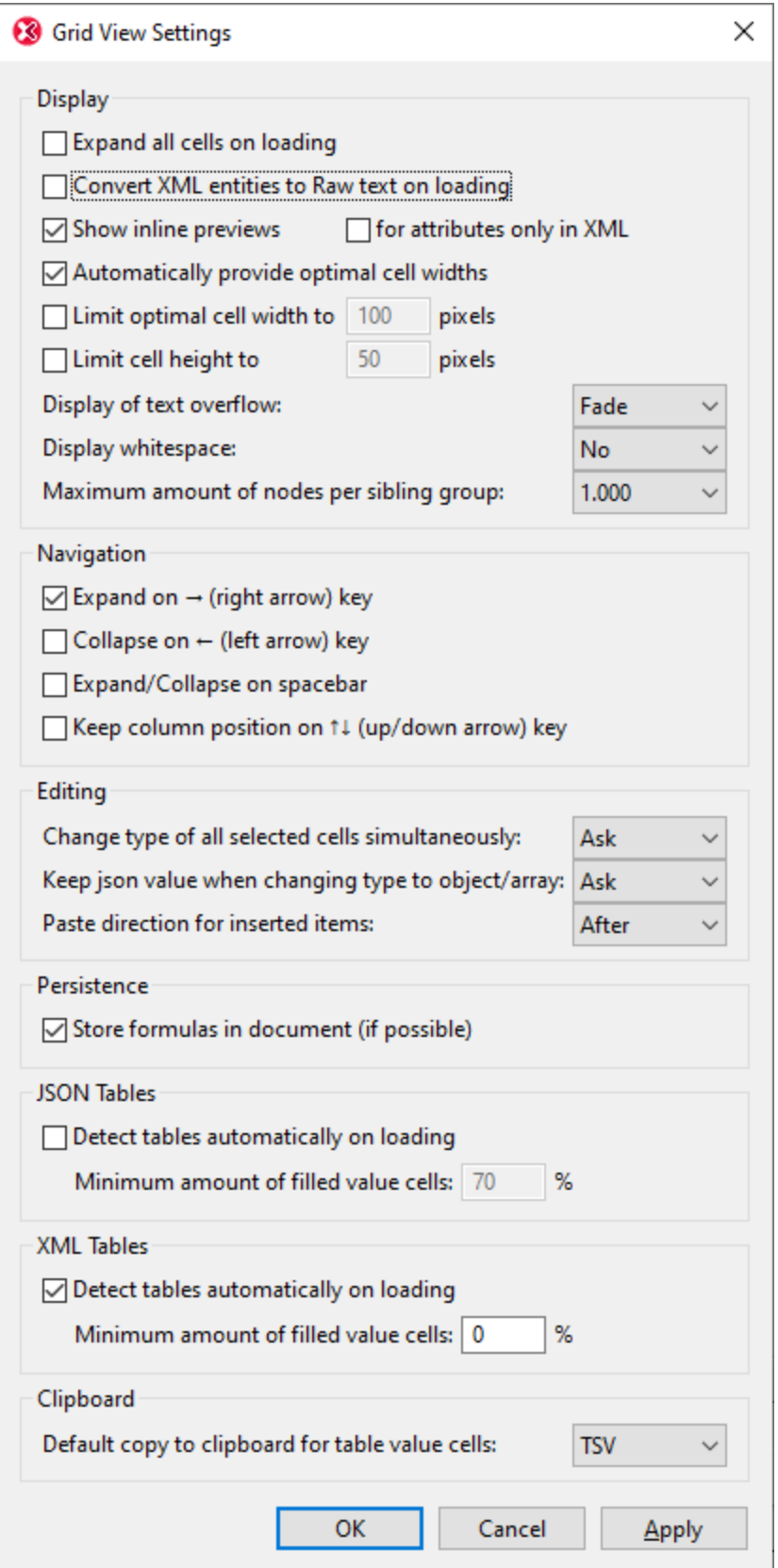

#### *Display*

The check boxes in the *Display* section are self-explanatory. Given below are a few notes for clarification.

- · If all cells are not expanded on loading, then the root node and all its descendants are collapsed. You will need to expand each node as you go deeper into the document.
- · Optimal widths can be switched on automatically (i) when the document is loaded in Grid View, and (ii) when a set of elements is switched between table display and normal Grid View.
- · When optimal widths are switched on, the entire width of cells is displayed so as to fit text in a single line. To achieve this, the following could happen: (i) the table could expand to a width greater than that of the main window, resulting in a scrollbar appearing at the bottom of the window; (ii) text in some cells will extend beyond the right border of the cell (or left border, depending on the writing direction); the text overflow will be indicated by a fadeout of the text or an ellipsis (*see next point*).
- · If text is not wrapped and if the text width is greater than the cell's width, The *Text overflow* option lets you choose whether to indicate the overflow with a fading out of text near the border or with an ellipsis.
- · Sibling nodes can be displayed into sibling groups of 100, 1k, or 10k nodes *(see screenshot below)*. This is useful if you want to save display space in files that have a large number of sibling nodes.

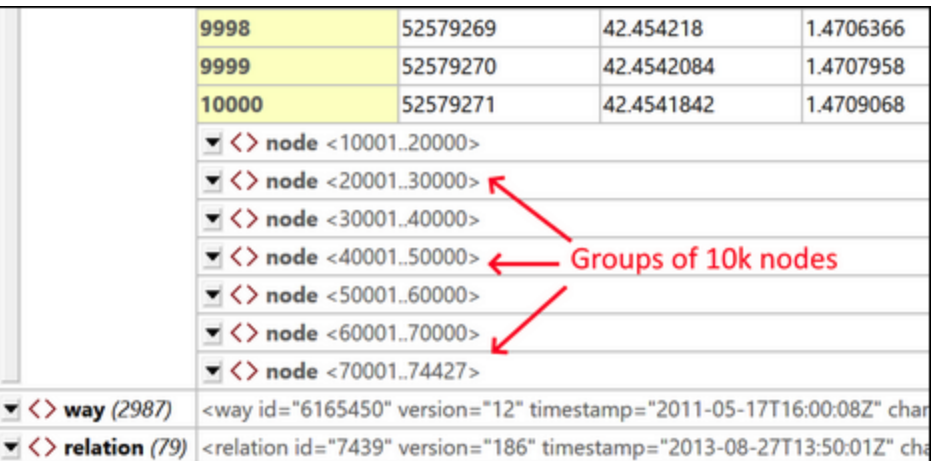

#### *Editing*

The check boxes in the *Editing* section are self-explanatory. Given below are a few notes for clarification.

- · When changing the type of multiple selected cells, you are given the following options about whether to go ahead with the action of the setting: *Always, Never,* or *Ask* (for user decision).
- · When changing a JSON type from an atomic type to an object or array type, you are given the following options about whether to go ahead with the action of the setting: (i) *Ask* (whether the value of the atomic type should be retained as the value of an unnamed child **key:value** pair, or discarded), (ii) *Always* (retain the value in an unnamed child **key:value** pair), (iii) *Never* (retain the value, that is, discard the value).
- · The *Paste direction* option determines whether a selection in the clipboard is pasted above or below the selected cell.

#### *Persistence*

Filters and formulas can be stored in the metadata of XML and JSON documents. Formulas are stored as processing instructions in XML documents and as comments in some types of JSON document. These settings specify how to proceed with the storing of filters and formulas. In the case of formulas, the *if possible* terminology refers to the fact that formulas can be saved as comments only in JSON5 and JSONC documents —not in all JSON documents.

#### *Tables*

The following settings are available:

- · If the setting to detect tables automatically on loading is selected, then you can select the minimum percentage of filled table cells that qualify tables to be detected as tables. If the number of filled table cells does not exceed this level, then the structure is displayed as a normal grid with the repeating elements listed one below the other.
- · You can also choose whether clipboard contents should be stored as tab-separated values (TSV), or as XML/JSON (depending on the document type). This is a very useful feature: If you want to paste a table from the clipboard to another document, this setting enables you to choose whether the copied table is stored as TSV or with markup. (To see the difference, try pasting a table to a text editor after copying the table to the clipboard in each of the formats.)

## Schema view

An XML Schema datatype can be derived from another datatype. For example, a datatype for E-mail elements can be derived from a base datatype of  $xs:string$  (for example, by restricting the  $xs:string$  datatype to a specific set of characters). If the base datatype is subsequently changed, you can set the following options:

- · *Preserve content:* If the definitions used to define the derived type can be used with the new base type, checking this option will automatically preserve the definitions.
- · *Confirm on every modification*: After changing the base type, a dialog (*see screenshot below*) will pop up asking whether the old definitions should be preserved and used with the new base type.

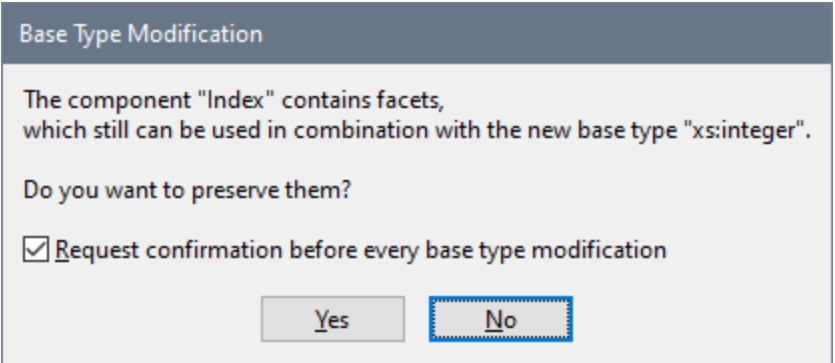

### Authentic View

XML files based on a **StyleVision Power Stylesheet** are automatically opened in Authentic View when this option is active.

### Browser View

You can choose to see the browser view in a separate window, enabling side-by-side placement of the edit and browser views.

### Browser engine

The browser engine that is used in Authentic View and Browser View is currently Internet Explorer (IE), and IE is therefore the default browser engine for these two views. Alternatively, you can use Microsoft Edge Web

View 2 as the engine for Browser View. If Edge is not installed on your machine, go to the [WebView2](https://developer.microsoft.com/en-us/microsoft-edge/webview2/#download-section) download [page](https://developer.microsoft.com/en-us/microsoft-edge/webview2/#download-section), from where you can install the Evergreen Bootstrapper. This will enable you to use Microsoft Edge WebView2 as the engine for Browser View.

See the topic <u>[Browser](#page-265-0) View 266</u> for more information.

#### Save and exit

After making the settings, click **OK** to finish.

## 28.17.15.8 Fonts and Colors

The **Fonts and Colors** section provides customization options for the appearance of text items in the various views of XMLSpy.

**Note:** The Fonts and Colors options apply to the currently active theme. To modify fonts and colors in another theme, make it the active theme before changing these options.

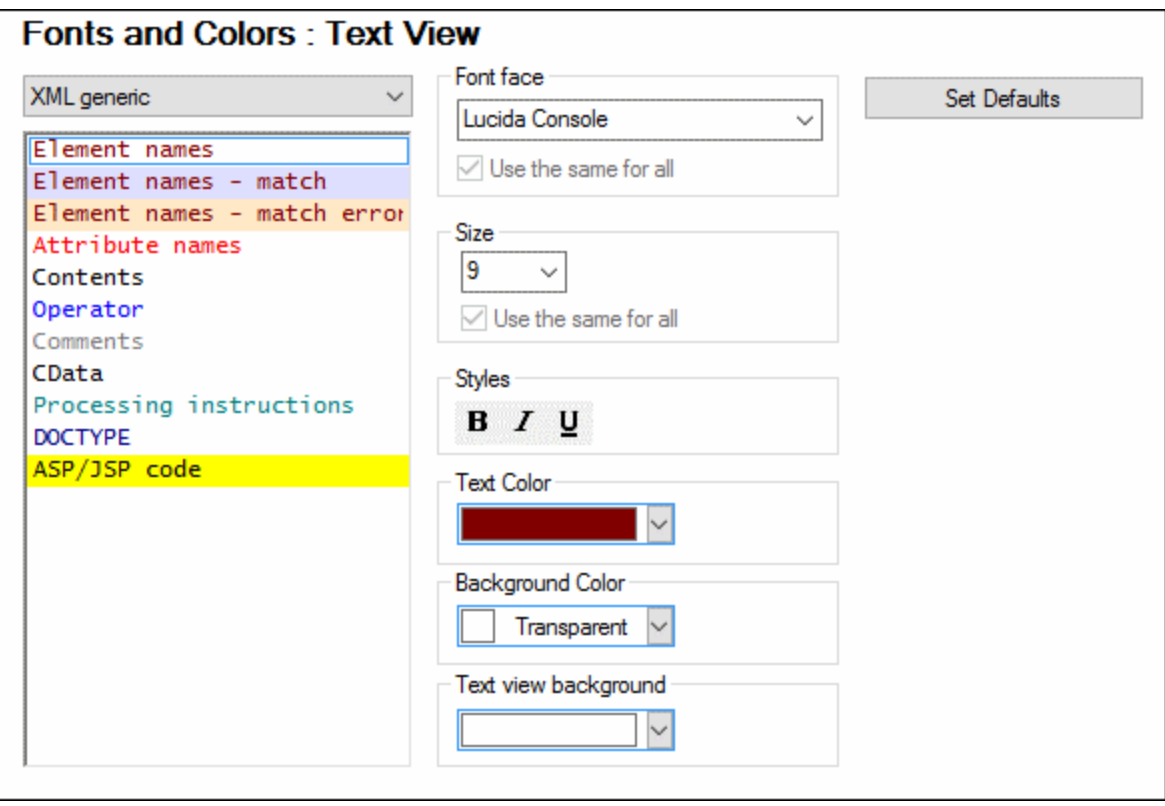

Options for the following views are available:

- ·Text [View](#page-1540-0)<sup>1541</sup>
- ·Grid [View](#page-1542-0)<sup>1543</sup>
- ·**[Schema](#page-1544-0) Design Vie** 1545
- ·**WSDL [Design](#page-1547-0) View** 1548

·XBRL [Taxonomy](#page-1548-0) View 1549

In the left-hand pane of the dialog, select the view what you want to customize. The text item types that can be formatted are displayed in the right-hand pane (*screenshot above*). Select the text item type that you want to format, and then assign to it the desired formatting property values.

#### <span id="page-1540-0"></span>28.17.15.8.1 Text View

The **Text View** section enables you to customize, for the currently active theme, the appearance of individual text-item types in various types of documents (*see screenshot below and list of documents in Document Types section below*). For example, you can specify different formatting for the display of element names and attribute names in XML documents, or for the display of keywords and variables in XQuery documents.

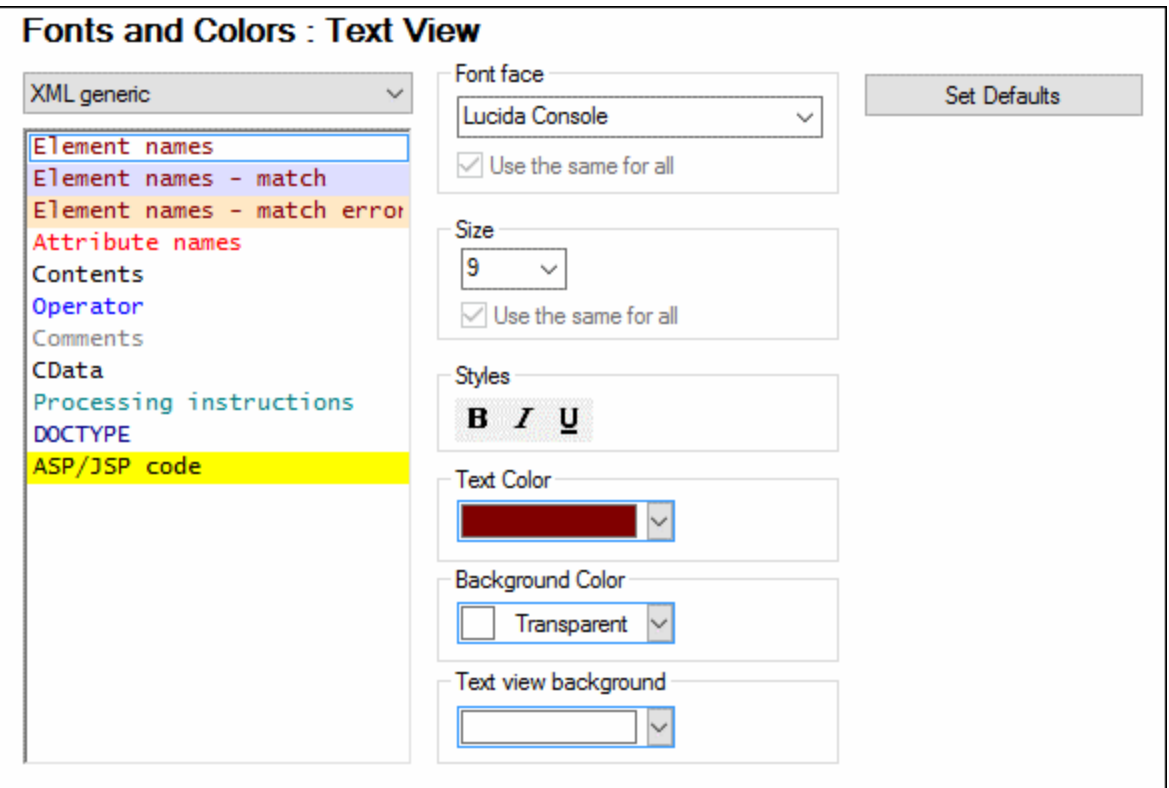

Note: Formatting will be set for the **[currently](#page-1565-0) active theme<sup> (566</sup>)**. To set the formatting of another theme, make the other theme the active theme.

### Document types

You can select a specific document type in the combo box at top left of the dialog and then define the formatting of this document type's text items.

Text items of he following types of documents can be formatted:

·XML generic

- ·XQuery
- ·CSS
- ·**JSON**
- ·C-family
- ·Python
- ·XULE
- ·**Miscellaneous**
- ·**Output**

### How to customize

To customize individual text item types of a particular document type, do the following:

- 1. In the combo box at top left, select the type of document for which you wish to customize text. On doing this, the text item types of that document type appear in the box below the combo box. (*In the screenshot above,* XML generic *has been selected as the document type.*)
- 2. Select the text item type you wish to customize by clicking it. (*In the screenshot above,* Element names *has been selected.*)
- 3. Set the font properties of the selected text item type by using the options in the panes on the righthand side. The *Text View Background* option enables the selection of a background color for the entire Text View.

Note the following points:

- · The same font face, size, and style are used for **all text item types** of a particular document type (such as the XML generic document type). Within a document type, only the text color and background color of individual text types can be changed. This enables the syntax coloring feature.
- · In the *Generic XML* category, the *Element names* text type consists of three subtypes: (i) *Element names* applies to element names that are not selected; (ii) *Element names - match* applies to those element names that are selected (names in which the cursor is placed) and where the start tag name matches the end tag name; (iii) *Element names - match error* applies to those element names that are selected, but where the start tag name does not match the end tag name. Element names that are being edited will therefore be highlighted with different background colors according to whether the start tag names match the end tag names or not. These highlight colors can be changed by changing the respective background colors. Highlighting is turned on by default, and can be turned off by deselecting the *Highlight elements* option in the <u>Text View [Settings](#page-1427-0)<sup>(1428</sup> dialog</u>.
- · The settings in the XULE category apply: (i) to the XULE document in the main window, and (ii) to XULE rules that are entered in the <u>XULE [window](#page-888-0)  $^{889}$ </u>.
- · In the *Miscellaneous* category: (i) *Selection* refers to the currently selected text content; *inactive selection* refers to other occurrences in the document of the same text content; (ii) *Find active marker* refers to the currently selected occurrence of a search result, whereas *Find marker* refers to other (inactive) occurrences of the search result; (iii) *Debug/Call marker* refers to the currently selected step in a debug session; (iv) *Visible Whitespace* refers to the whitespace markers in a document. The [whitespace](#page-1427-0) in a document can be made visible by <u>switching on whitespace markers<sup>(1428</sup>.</u> (v<u>) B</u>ac*kmapping active* refers to the currently selected content in the [back-mapping](#page-1342-0) document-trio (**XML—** 1343**XSLT/XQuery—Result**); *Back-mapping inactive* refers to back-mapped content in the other two documents.

### Set defaults

The **Set Defaults** button resets fonts to the original installation settings.

#### Save and exit

After making the settings, click **OK** to finish.

### <span id="page-1542-0"></span>28.17.15.8.2 Grid View

The **Grid View** section (*screenshot below*) allows you to customize the appearance of text in the [XML](#page-160-0) Grid  $V$ iew<sup>(61</sup>, JSON Grid [View](#page-740-0)<sup>(650</sup>) and the Avro Grid View<sup>(741</sup>). The *Cell Colors* option *(see screenshot)* enables you to set the colors of cells when grid components are displayed as tables. In the combo box, select the document display for which you want to configure Grid View. Then select the text item type you want to format and assign to it the desired formatting properties (*listed below*).

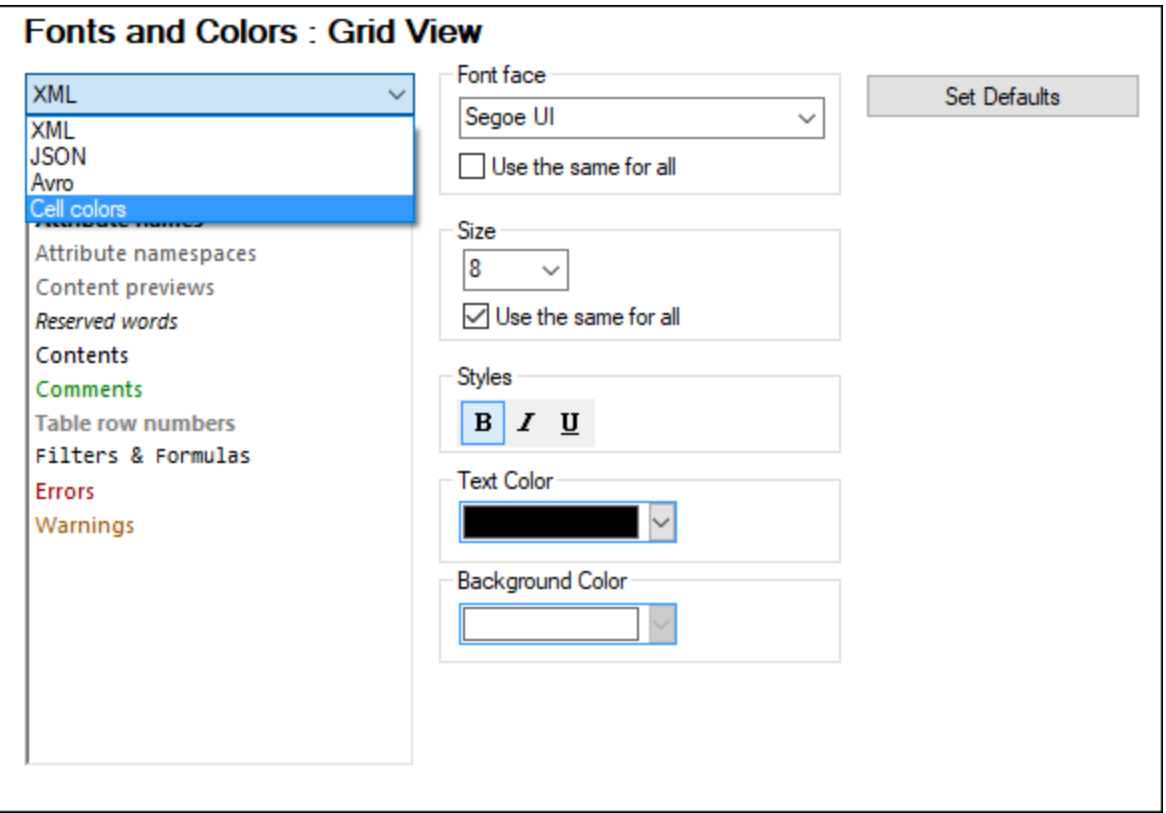

Note: Formatting will be set for the [currently](#page-1565-0) active theme<sup>(1566</sup>). To set the formatting of another theme, make the other theme the active theme.

#### XML Grid, JSON Grid, Avro Grid

You can set the following properties for the selected text item type:

· *Font face and size:* The selected font will also be used in printouts of Grid View. If you want to use the same font face or size for all text item types, check the respective *Use the same for all* check box.

· *Text style, text color, text background:* Sets the style, color, and background of individual text item types. The current settings are immediately reflected in the list in the left-hand pane, so you can preview how the text item will look.

## Cell Colors (of Table Displays in all Grids)

Table displays in all grids (XML, JSON, Avro) can be configured not only on the basis of their language-related semantics (for example, an XML element can be formatted differently than an XML comment). You can also format Grid View on the basis of cell function: for example, to differentiate between the selected/unselected state of different table components. Such differentiation is best achieved by assigning different background colors to each item (*see screenshot below*), but you can also use other/additional formatting properties for different types of cell.

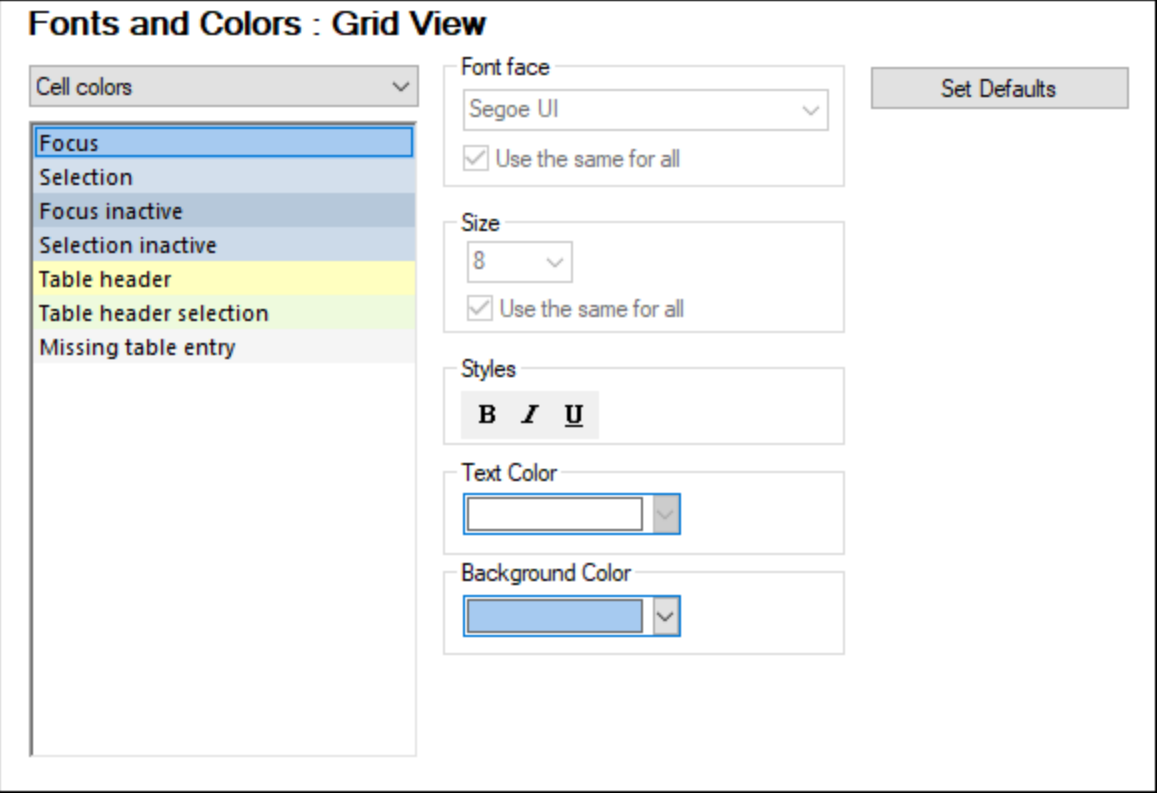

Settings for the following components are available:

· *Table Header (unselected)* and *Table Header Selection:* These refer to column and row headers. The screenshot below shows headers unselected; its background color is as set in the dialog above. The *Header Selected* color is activated when all headers are selected—not when an individual header is selected. All headers can be selected by clicking the cell that intersects the column and row headers, or by selecting the element created as the table—or any of its ancestors.

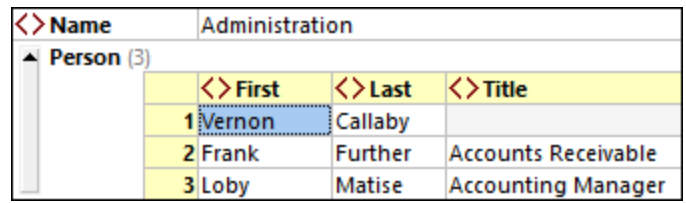

- · *Missing Table Entry:* Refers to non-existent elements or attributes in the document *(see screenshot below)*.
- · *Selection* and *Focus:* Refers to the cells that are selected and the cells that have the focus. For example, in the screenshot below, the entire Person table is selected, and the cell at bottom right has the focus.

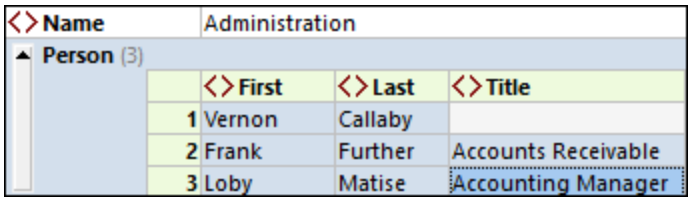

- · *Inactive Selection, Inactive Focus:* If a block of cells has been selected and one or more cells in that block has been made the focus, then both the selection and focus are active as long as Grid View is active. If, however, some other dialog or window is made active without having removed the selection or focus in Grid View, then the selection and focus in Grid View are inactive. If Grid View is made active again, then the selection and focus become active again.
- **Note:** In addition to the colors you define here, XMLSpy uses the regular selection and menu color preferences set in the Display Settings in the Control Panel of your Windows installation.

### Set Defaults

The **Set Defaults** button resets fonts to the original installation settings.

#### Save and exit

After making the settings, click **OK** to finish.

### <span id="page-1544-0"></span>28.17.15.8.3 Schema Design View

The **[Schema](#page-162-0) De<u>sig</u>n View** section ena<u>bl</u>es you to customize the appearance of the <u>Schema View (63</u>) display of <u>XML [Schema](#page-641-0) (425</u>) and <u>JSON Schema <sup>642</sup> documents. Formatting will be set for the <mark>[currently](#page-1565-0) active theme (</mark>566).</u> To set the formatting of another theme, make the other theme the active theme.

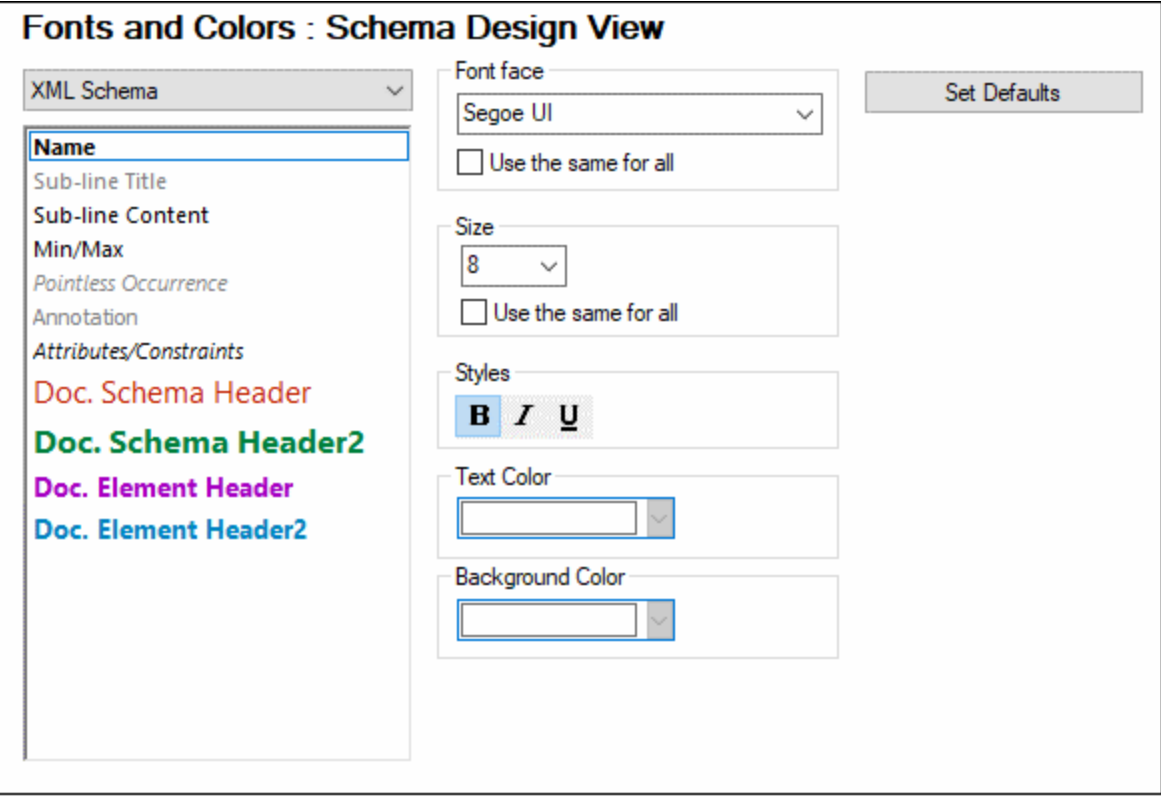

#### How to customize

To customize individual text item types of the selected document type, do the following:

- 1. In the combo box at top left, select XML Schema or JSON Schema. The text item types of the selected document type appear in the box below the combo box.
- 2. Select the text item type you wish to format by clicking it.
- 3. Set the font properties of the selected text item type by using the options in the panes on the righthand side.

#### *Note:*

The *Doc.Schema Header(2)* and *Doc.Element Header(2)* text item types refer, respectively, to the schema header and to the element headers in the <u>generated [documentation](#page-1316-0) of the schema<sup>(I317</sup>)</u>. Compare the colors of these properties in the dialog above with the colors of the schema header and element header of the generated documentation in the screenshot below.

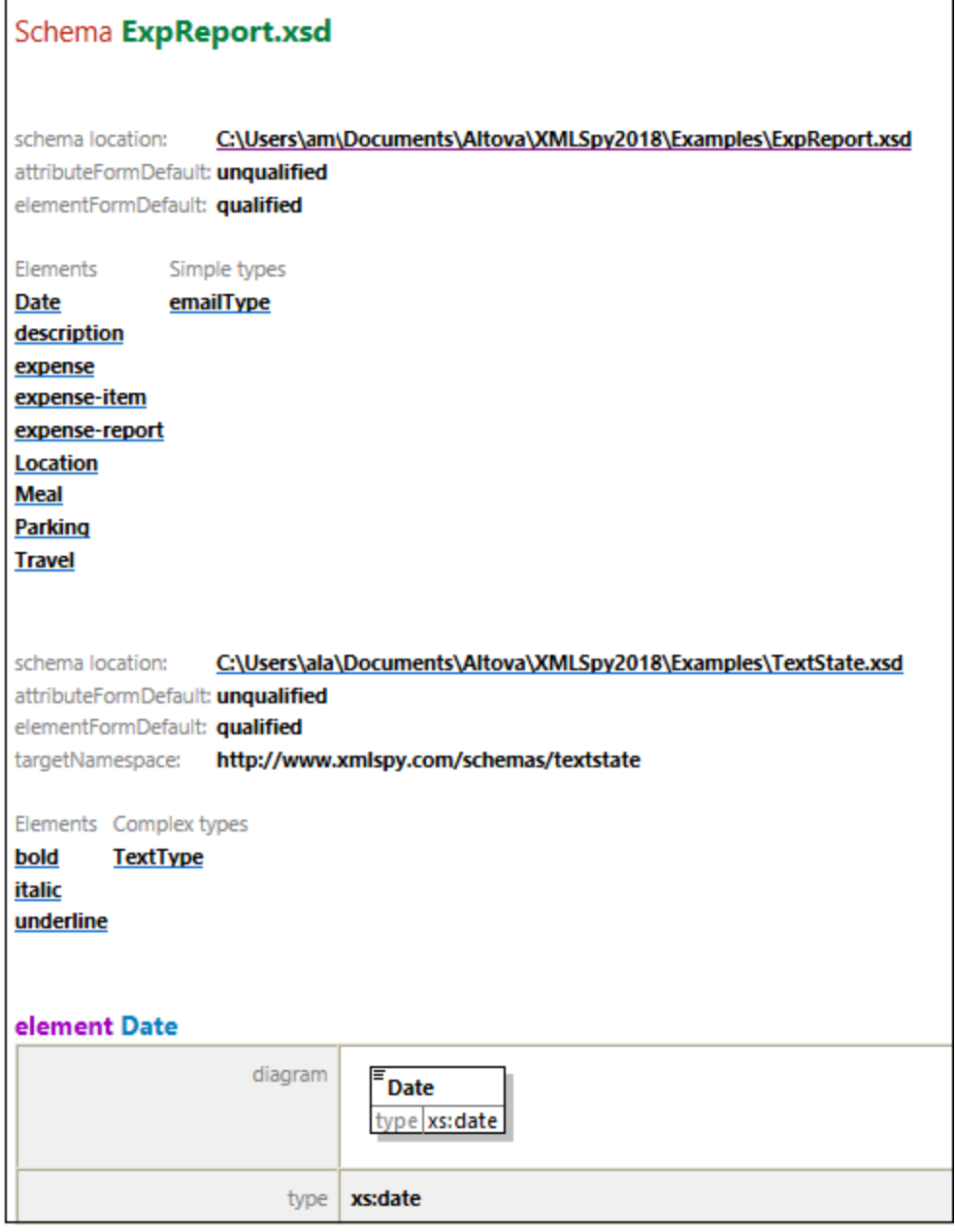

## Set defaults

The **Set Defaults** button resets fonts to the original installation settings.

## Save and exit

After making the settings, click **OK** to finish.

#### <span id="page-1547-0"></span>28.17.15.8.4 WSDL Design View

The **WSDL Design View** section provides customization options for the appearance of text items in [WSDL](#page-239-0)  $\rm{View}$  $\rm{View}$  $\rm{View}$ <sup>240</sup> (s*ee screenshot below*). Formatting will be set for the <u>[currently](#page-1565-0) active theme</u>  $\rm{ES}$ . To set the formatting of another theme, make the other theme the active theme.

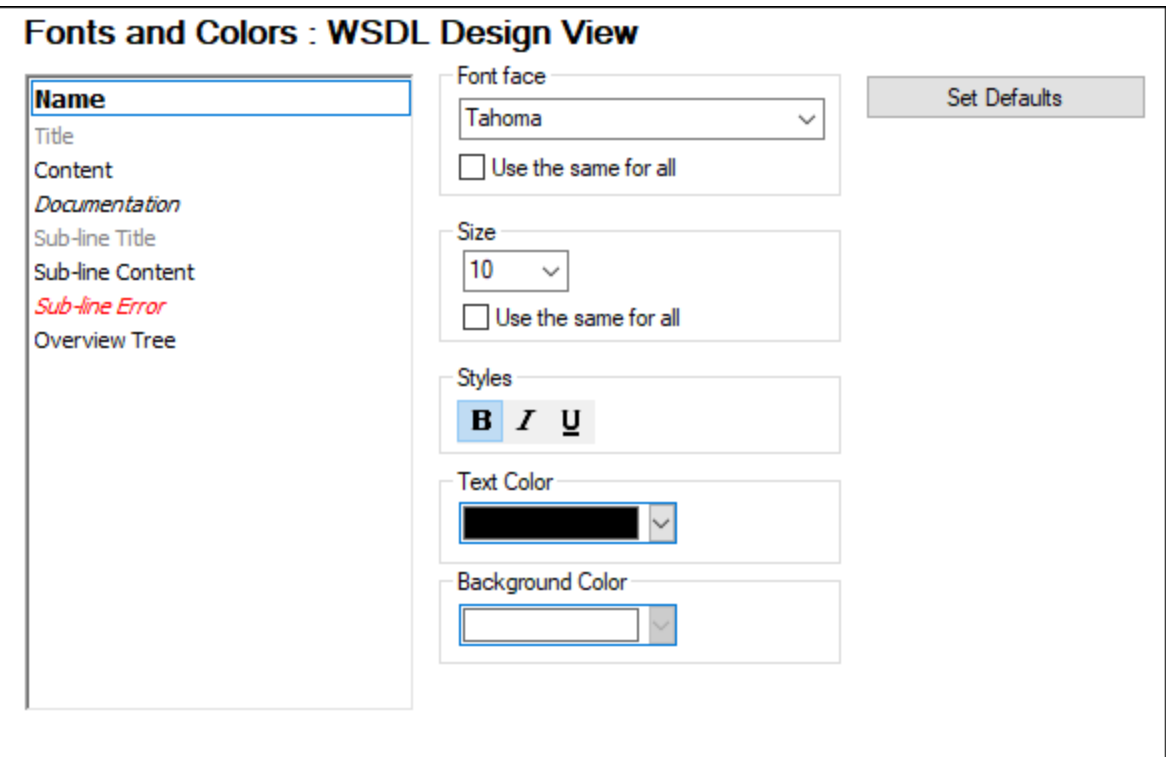

You can set the following properties for the selected text item type:

- · *Font face and size:* The selected font will also be used in printouts of WSDL Design View. If you want to use the same font face or size for all text item types, check the respective *Use the same for all* check box.
- · *Text style, text color, text background:* Sets the style, color, and background of individual text item types. The current settings are immediately reflected in the list in the left-hand pane, so you can preview how the text item will look.

#### *Note:*

The formatting of the WSDL header and service names in the **generated [documentation](#page-1438-0) of the WSDL**  $\frac{\text{document}}{\text{439}}$  $\frac{\text{document}}{\text{439}}$  $\frac{\text{document}}{\text{439}}$  is taken from the formatting of, respectively, the *Doc.Schema Header(2)* and *Doc.Element Header(2)* text item types of <u>[Schema](#page-1544-0) Design View (1545</u> .

#### Set Defaults

The **Set Defaults** button resets fonts to the original installation settings.

### Save and exit

After making the settings, click **OK** to finish.
## 28.17.15.8.5 XBRL Taxonomy View

The [XBRL](#page-251-0) Taxonomy View section provides customization options for the appearance of text items in XBRL  $\rm{View}$  $\rm{View}$  $\rm{View}$  (see *screenshot below*). Formatting will be set for the <u>[currently](#page-1565-0) active theme  $\rm{ES}$ </u>. To set the formatting of another theme, make the other theme the active theme.

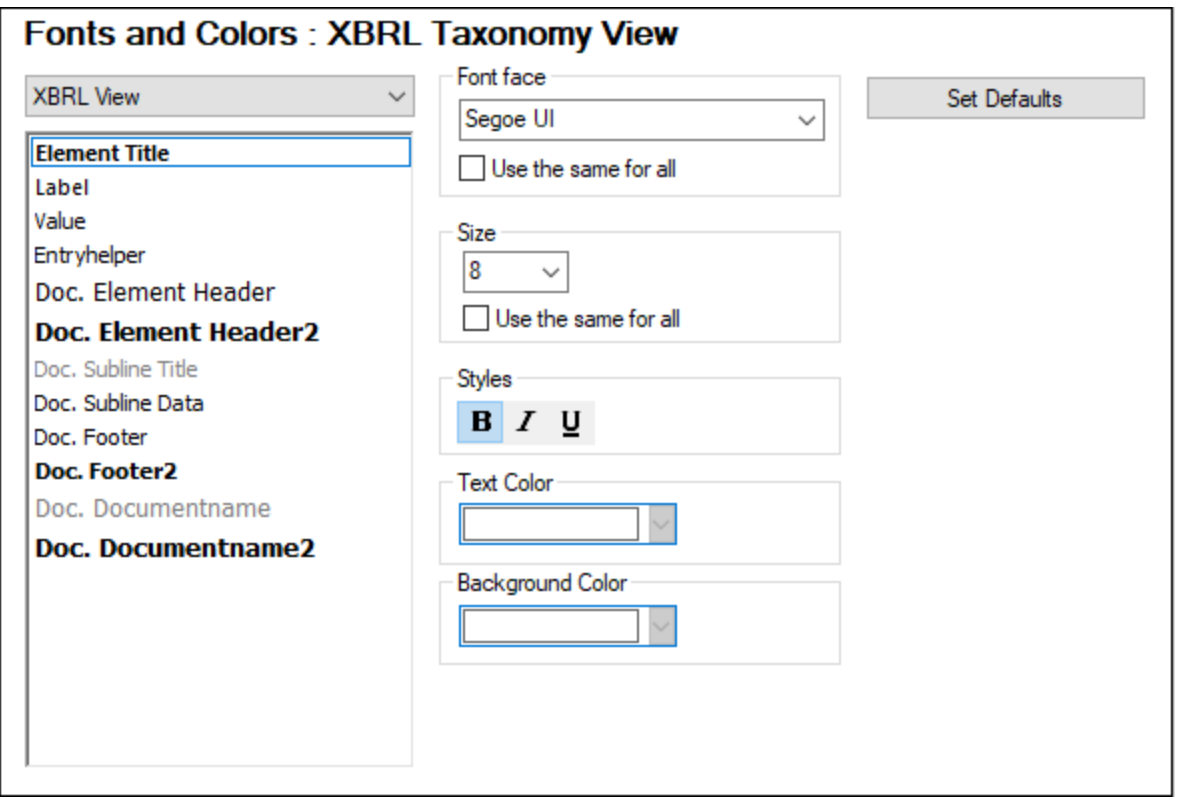

You can set the following properties for the selected text item type:

- · *Font face and size:* The selected font will also be used in printouts of XBRL Taxonomy View. If you want to use the same font face or size for all text item types, check the respective *Use the same for all* check box.
- · *Text style, text color, text background:* Sets the style, color, and background of individual text item types. The current settings are immediately reflected in the list in the left-hand pane, so you can preview how the text item will look.
- · The XBRL Table Preview options enable settings for components of XBRL tables, which can be viewed as tables in the *Table* tab of XBRL View.

### Set Defaults

The **Set Defaults** button resets fonts to the original installation settings.

## Save and exit

After making the settings, click **OK** to finish.

## 28.17.15.9 XSL

The **XSL** section (*screenshot below*) enables you to define options for XSLT transformations and XSL-FO transformations carried out from within the application. You can choose a preferred XSLT engine for transformations in XMLSpy. The relevant options for each engine are displayed in the *Engine* settings section when you select an engine. The *Output File* settings and *XSL-FO Transformation* settings that are available are the same for all engines. The screenshot below shows the settings when the built-in Altova RaptorXML XSLT engine is used.

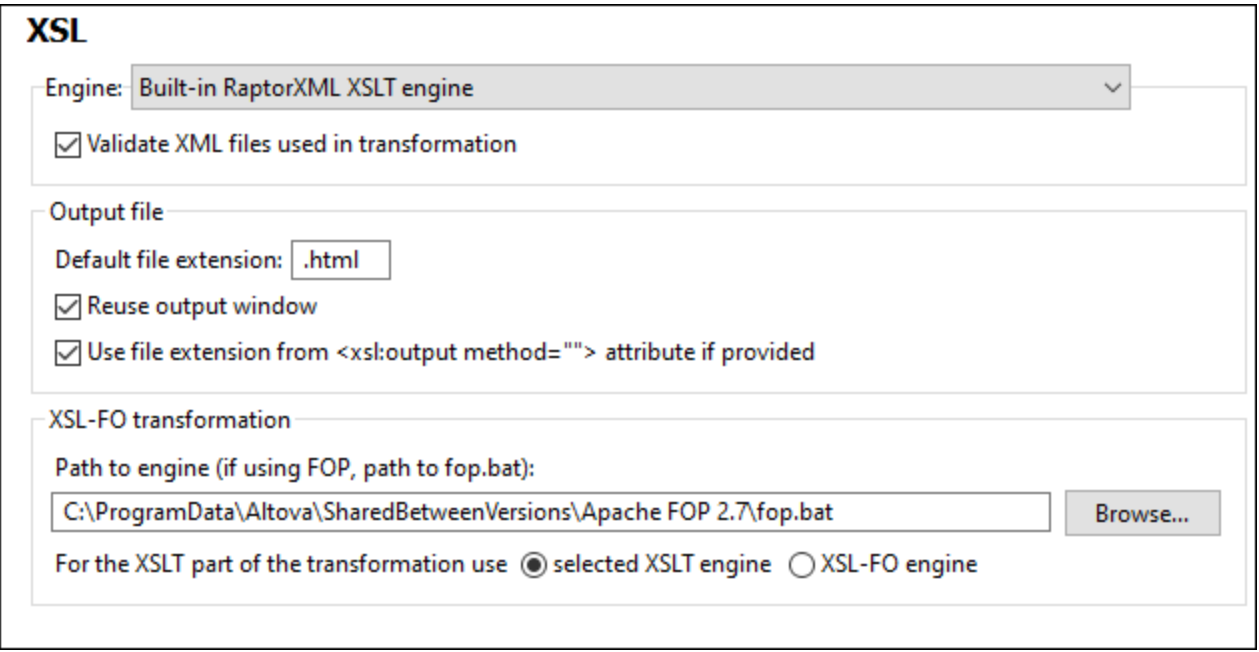

## <span id="page-1549-0"></span>Engine settings

You can set up an XSLT processor to carry out XSLT transformations when the **XSLT [Transformation](#page-1336-0)** 1337command is invoked.

You can select one of the following XSLT engine options:

- ·Built-in RaptorXML XSLT engine
- · Microsoft XML Parser (MSXML)
- External XSLT engine
- **Note:** For XSLT debugging in XMLSpy, the built-in RaptorXML XSLT engine is always used—even if another XSLT engine is selected here for transformations.

#### *Altova RaptorXML XSLT Engine*

XMLSpy contains the Altova RaptorXML XSLT 1.0, XSLT 2.0, and XSLT 3.0 engines, which you can use for XSLT transformations. The appropriate XSLT engine (1.0, 2.0, or 3.0) is used (according to the value of the version attribute of the xsl:stylesheet or xsl:transform element). This applies both for XSLT transformations as well as for XSLT debugging using XMLSpy's XSLT/XQuery Debugger.

If you wish to validate the XML files used in transformations, select the *Validate* option (*see screenshot above*).

#### *Microsoft XML Parser (MSXML)*

One or more of the MSXML 3.0, 4.0, or 6.0 parsers will be pre-installed on your machine. If you know which installed version you want to sue, you could select it. Otherwise, you should let XMLSpy select the version automatically. (The *Choose version automatically* option is active by default.) In this case, XMLSpy tries to select the most recent available version.

#### *External XSLT engine*

Choose an external XSLT processor of your choice by entering the path to its executable file.

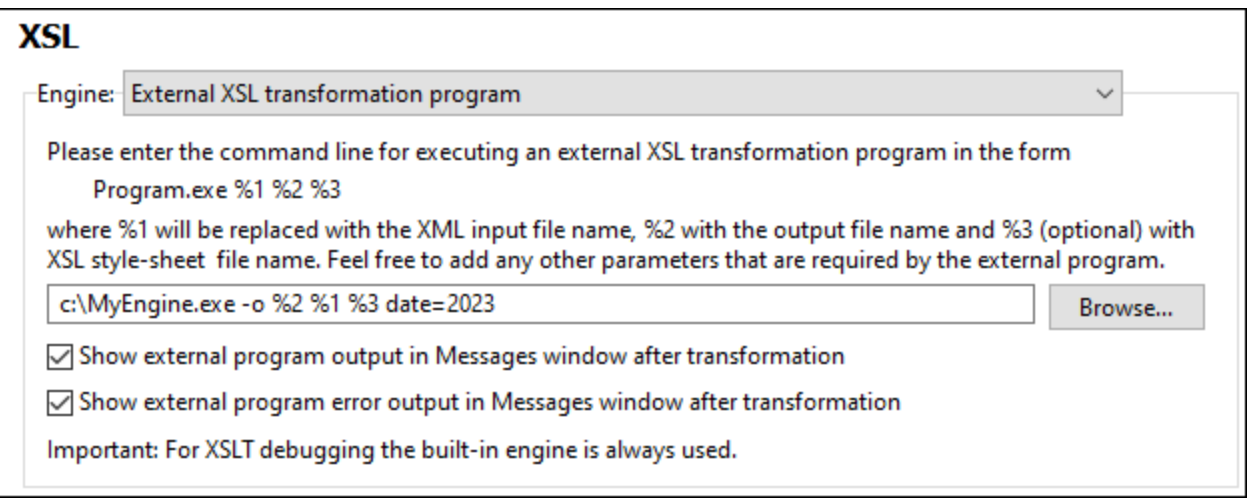

You must specify the command line string that the external XSLT processor uses to run a transformation. You can build the command line string with the following components:

- %1 = XML document to process
- %2 = Output file to generate
- %3 = XSLT stylesheet to use (if the XML document does not contain a reference to a stylesheet)

For example, say you have a processor that uses the following command pattern to run an XSLT transformation:

myxsltengine.exe -o **<output.xml> <input.xml> <stylesheet.xslt> <param-name>=<paramvalue>?**

Then, in XMLSpy, build the command line using the corresponding variables in the correct locations. For example:

c:\MyEngine.exe -o **%2 %1 %3 date=2023**

XMLSpy will send the correct input files to the external engine for processing and return the output file/s to an output location if one is specified and/or to an application window.

Check the respective check boxes to show the output and error messages of the external program in the Messages Window of XMLSpy.

**Note:** The parameters set in XMLSpy's <u>XSLT Input [Parameters](#page-1338-0) dialog</u><sup>ress</sup> are passed to the internal Altova XSLT Engines only. They are not passed to any other XSLT Engine that is set up as the default XSLT processor.

### Output File settings

The following options are available:

- · *Default file extension:* Sets a default file extension for output files, which can be overridden by the file extension named in the XSLT element **xsl:output** (*see last list item*).
- · *Reuse output window:* Causes subsequent transformations to display the result document in the same output window. If the input XML file belongs to a project and *Reuse output window* option is disabled, the setting only takes effect if the *Save in folder* output file path (*screenshot below*) in the relevant project [properties](#page-1273-0)<sup>(1274</sup>) is **also** disabled.

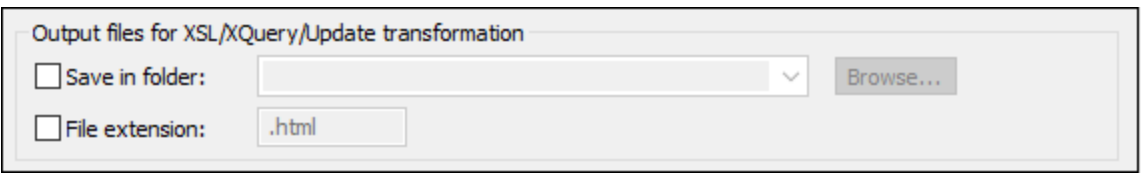

· *Use file extension of xsl:output element:* Selects whether the file extension specified in the **xsl:output** element of the XSLT stylesheet would override the default extension specified in the first option of this list.

## XSL-FO Transformation settings

FO documents are processed using an FO processor, and the path to the executable of the FO processor must be specified in the text box for the XSL-FO transformation engine. The transformation is carried out using the XSL/XQuery | XSL-FO [Transformation](#page-1337-0)<sup>(6339</sup> menu command. If the source file (the active document when the command is executed in the IDE) is an XSL-FO document, the FO processor is invoked for the transformation. If the source document is an XML document, an XSLT transformation is required to first convert the XML document to an XSL-FO document. This XSLT transformation can be carried out either by the XSLT engine you have specified as the default engine for the application (<u>see [above](#page-1549-0)<sup>(550)</sup></u>), or by the XSLT engine that might be built into the FO processor you have specified as the default FO processor for the application. To select between these two options, click the appropriate radio button.

**Note:** Unless you deselected the option to install the FOP processor of the [Apache](http://xmlgraphics.apache.org/fop/) XML Project, it will have been installed in the folder C:\ProgramData\Altova\SharedBetweenVersions. If installed, the path to it will have been entered automatically in the XSL-FO Engine input box. You can set the path to any FO processor you wish to use. Note, however, that the same path will be used by other Altova products that use FO processors and have settings to select the FO processor (StyleVision and Authentic Desktop).

## Save and exit

After making the settings, click **OK** to finish.

## 28.17.15.9.1 Speed Optimizer

The **XSL: Speed Optimizer** section (*screenshot below*) enables you to define options for XSL [Speed](#page-480-0) [Optimizer](#page-480-0)<sup>(481)</sup>.

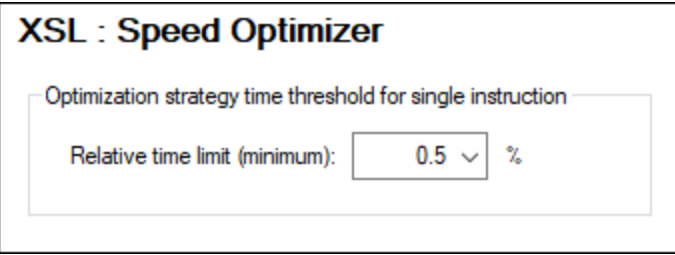

A time threshold for single XSLT instructions in an XSLT stylesheet can be specified for the Optimizer. Values range from 0.1% of total transformation time to 99% of total time. If an instruction takes more time to execute than that specified as the threshold, then optimization analysis is invoked. Otherwise no analysis is carried out. If optimization analysis is unsuccessful, the reason might be that the time threshold is too high. Consider lowering it.

### Save and exit

After making the settings, click **OK** to finish.

## 28.17.15.10 XQuery

The **XQuery** section (*screenshot below*) defines options related to the editing and execution of XQuery and XQuery Update documents.

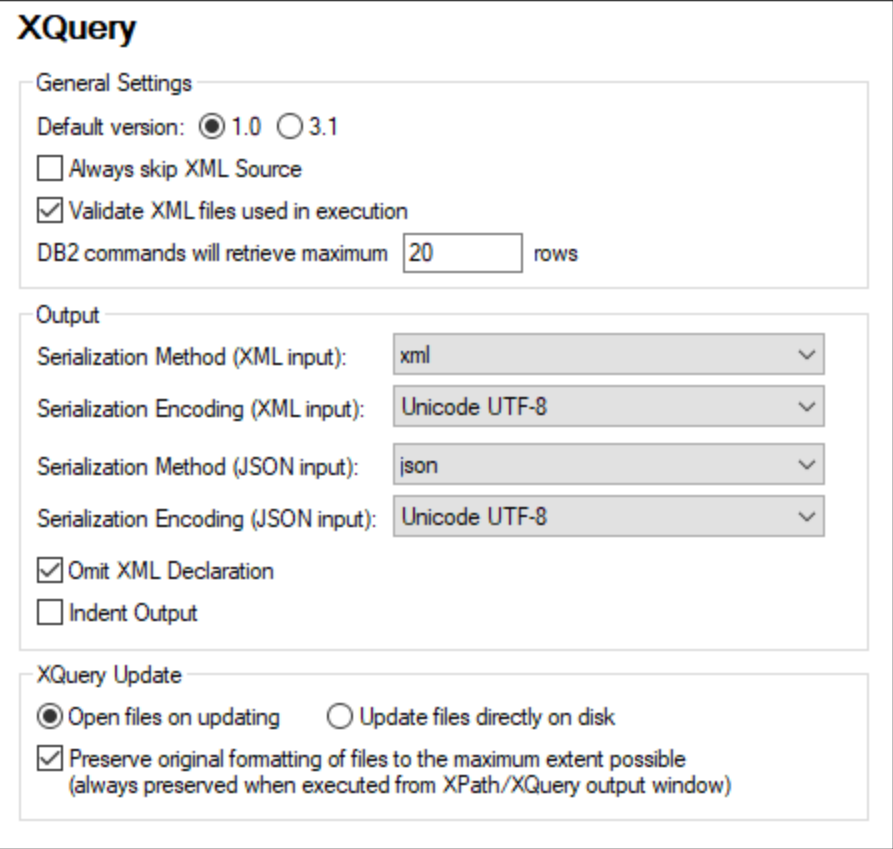

## General XQuery options

The following options are available:

- · *Serialization:* Serialization refers to the way in which text is written to the output document. You can choose the serialization method (adaptive\*, HTML, JSON, text, XHTML, or XML) and serialization encoding of the output for different types of input. Output serialization can be selected separately for XML input and JSON input. (*Note:* The adaptive method enables an instance document to be processed without error; It automatically determines the serialization method on the basis of the input document.)
- *Omit XML declaration:* Omits the XML declaration in the serialized (output) document.<br>• Indent output: Indents the output document to show the document hierarchy.
- *Indent output:* Indents the output document to show the document hierarchy.
- · *Always skip XML source:* When an XQuery document is executed, XMLSpy can prompt for an XML source on which to execute the XQuery document. The prompt is a dialog that enables you to browse for the XML file. Select this option to skip this dialog and directly execute the XQuery document. If this option is selected, then the XQuery document should be able to execute correctly without being passed an XML document. This could be either because no XML document is required, or because XML data is accessed via functions within the XQuery document.
- · *Validate XML files:* Validates XML files that are used in the execution of XQuery documents. Invalid XML files are flagged, and the XQuery document is not processed.
- · *DB2 row retrieval:* In displays that show DB data, you can specify the maximum number of rows to be retrieved. XMLSpy recognizes.<sub>xqr</sub> <u>file [extensions](#page-1523-0)<sup> [524]</sup></u> as XQuery-for-DB files.

· *XQuery default version:* Specifies the XQuery engine version to use for execution of XQuery documents that do not have a version keyword. This applies to both XQuery and XQuery Update documents, and selects the default XQUery Engine to use.

## XQuery Update options

The following XQuery Update options are available:

- · *Updating:* When an XQuery Update file is executed, target XML files can either be updated directly on disk, or be opened in XMLSpy and updated in memory. The *Open Files on Updating* option enables you to review the updates and save the file to disk or reject the updates (by closing the file without saving).
- · *Preserve original formatting:* Preserves the original formatting of the updated document as much as possible.

### Save and exit

After making the settings, click **OK** to finish.

## 28.17.15.11 Java

In the *Java* section (*see screenshot below*), you can optionally enter the path to a Java VM (Virtual Machine) on your file system. Note that adding a custom Java VM path is not always necessary. By default, XMLSpy attempts to detect the Java VM path automatically by reading (in this order) the Windows registry and the JAVA HOME environment variable. The custom path added in this dialog box will take priority over any other Java VM path detected automatically.

You may need to add a custom Java VM path, for example, if you are using a Java virtual machine which does not have an installer and does not create registry entries (e.g., Oracle's OpenJDK). You might also want to set this path if you need to override, for whatever reason, any Java VM path detected automatically by XMLSpy.

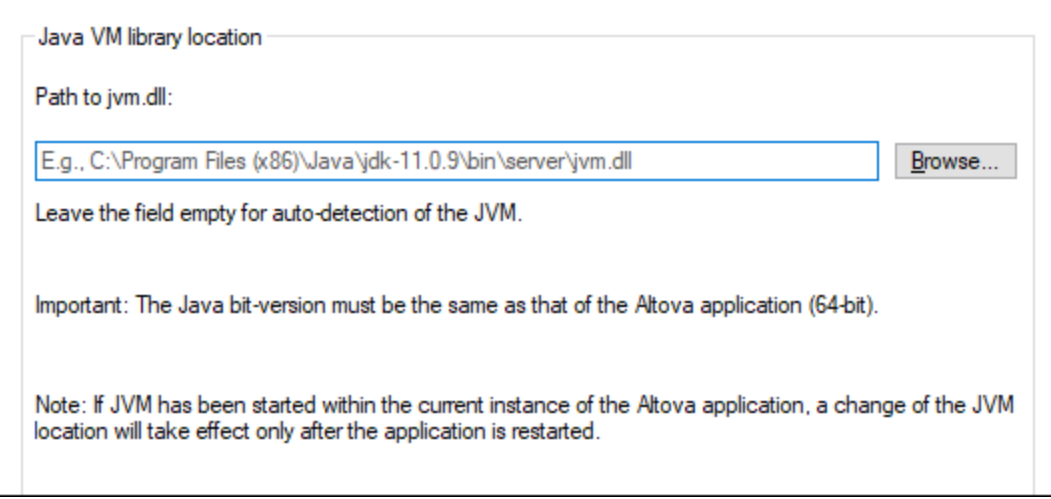

Note the following:

- · The Java VM path is shared between Altova desktop (not server) applications. Consequently, if you change it in one application, it will automatically apply to all other Altova applications.
- · The path must point to the **jvm.dll** file from the **\bin\server** or **\bin\client** directory, relative to the directory where the JDK was installed.
- ·The XMLSpy platform (32-bit, 64-bit) must be the same as that of the JDK.
- ·After changing the Java VM path, you may need to restart XMLSpy for the new settings to take effect.

Changing the Java VM path affects the following areas:

- ·JDBC connectivity
- ·Java extension functions for XSLT/XPath

# 28.17.15.12 XBRL

The **XBRL** section provides options for the validation and processing of XBRL and XULE instance documents, inline XBRL, and the <u>adding and managing of XBRL [taxonomy](#page-1557-0) packages (558</u>

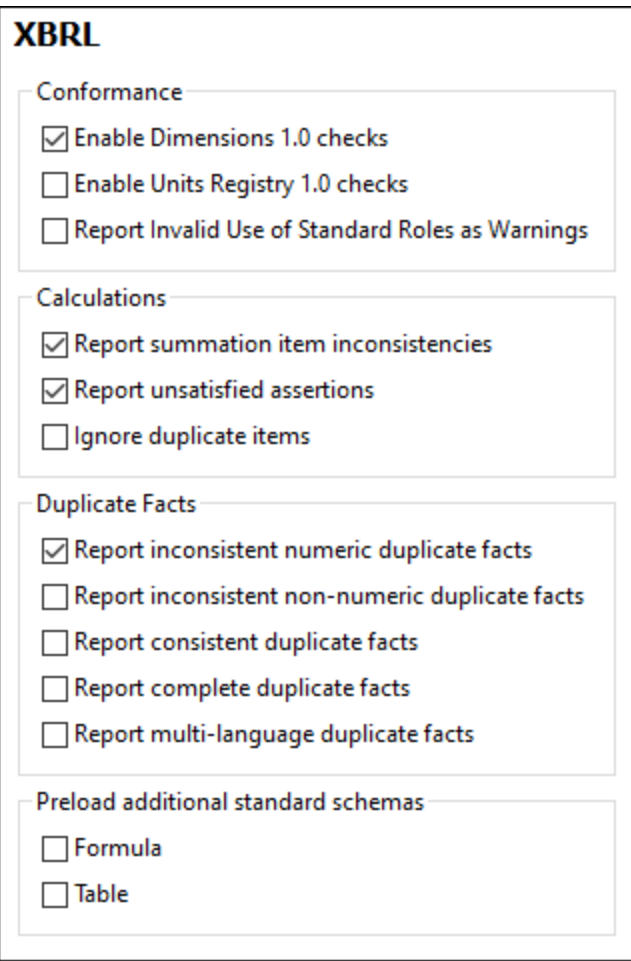

## XBRL validation

On the top-level tab of the XBRL options (*screenshot above*), you can specify the following validation options:

- · Implementation of checks for conformance with Dimensions 1.0 and Units Registry 1.0. There is also an option to report as warnings the invalid use of standard roles.
- · Whether to report calculations that involve (i) inconsistencies when summation items are calculated, (ii) assertions that are unsatisfied.
- · Non-consideration of duplicates (complete duplicates and consistent duplicates) that are involved in calculations. Where a fact is duplicated, the most precise fact is used, while the others are ignored.
- Reports of duplicates. For more information about how duplicates are classified, see the [Handling](http://www.xbrl.org/WGN/xbrl-duplicates/WGN-2018-04-19/xbrl-duplicates-WGN-2018-04-19.html) [Duplicate](http://www.xbrl.org/WGN/xbrl-duplicates/WGN-2018-04-19/xbrl-duplicates-WGN-2018-04-19.html) Facts in XBRL and Inline XBRL 1.0 specification.
- Whether to preload the standard schemas for formulas and/or tables.

## 28.17.15.12.1 Inline XBRL

The Inline XBRL tab (*screenshot below*) offers options for the normalization of whitespace (space characters, tabs, line feeds, and carriage returns) in Inline XBRL.

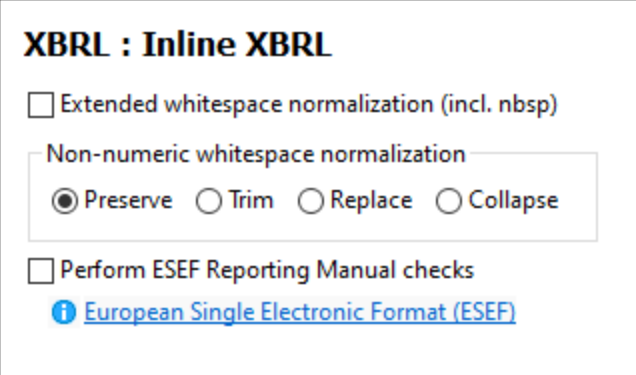

The options are as follows:

- · If *Extended whitespace normalization* is selected, then non-breaking spaces are also considered to be whitespace.
- · *Preserve* leaves whitespace unchanged.
- · *Trim* removes whitespace on both sides of strings.
- · *Replace* all occurrences of tab, linefeed, and carriage return are replaced by a space.
- · *Collapse* is an extension of *Replace* in that a replace is carried out, and then all contiguous spaces are collapsed to a single space.
- · *Perform ESEF Reporting Manual checks:* Enables checks for conformance with the ESEF [Reporting](https://www.esma.europa.eu/sites/default/files/library/esma32-60-254_esef_reporting_manual.pdf) [Manual](https://www.esma.europa.eu/sites/default/files/library/esma32-60-254_esef_reporting_manual.pdf) when an Inline XBRL document is validated. For more information about ESEF, see the European Single [Electronic](https://www.esma.europa.eu/policy-activities/corporate-disclosure/european-single-electronic-format) Format (ESEF) web page.

## <span id="page-1557-0"></span>28.17.15.12.2 Taxonomy Packages

An XBRL Taxonomy Package is a zipped archive that contains an offline copy of a taxonomy. The package contains a catalog XML file that maps URIs to the taxonomy's file locations, and so makes the taxonomy available offline to applications. The rules that specify how taxonomy packages are to be structured and built are laid out in the Taxonomy Packages [Recommendation](https://www.xbrl.org/Specification/taxonomy-package/REC-2016-04-19/taxonomy-package-REC-2016-04-19.html) of XBRL.org.

After you have downloaded a taxonomy package, you can set up XMLSpy to automatically identify and use the entry point catalog file of the package. Do this by adding the package to the list of active taxonomy packages. The catalog files of active packages will then be used to locate resources for operations such as XBRL validation. There are two types of Taxonomy Packages that you can add:

- · Standard packages, which can easily and conveniently be managed for all Altova products by using Altova's XBRL [Taxonomy](#page-785-0) Manager<sup>786</sup> (description [here](#page-785-0) <sup>786</sup>).
- ·Custom packages, which you add and manage via this dialog.
- **Note:** A resource pointed to by an active package's catalog file will be used for all XMLSpy operations that require that resource. If such a resource is different in some way than the resource that was previously used by XMLSpy, then errors might result when operations are run. For more information, see the caution at the bottom of this topic.

### Adding and managing taxonomy packages

Select **Tools | Options | Taxonomy Packages** to display the Taxonomy Packages pane (*screenshot below*).

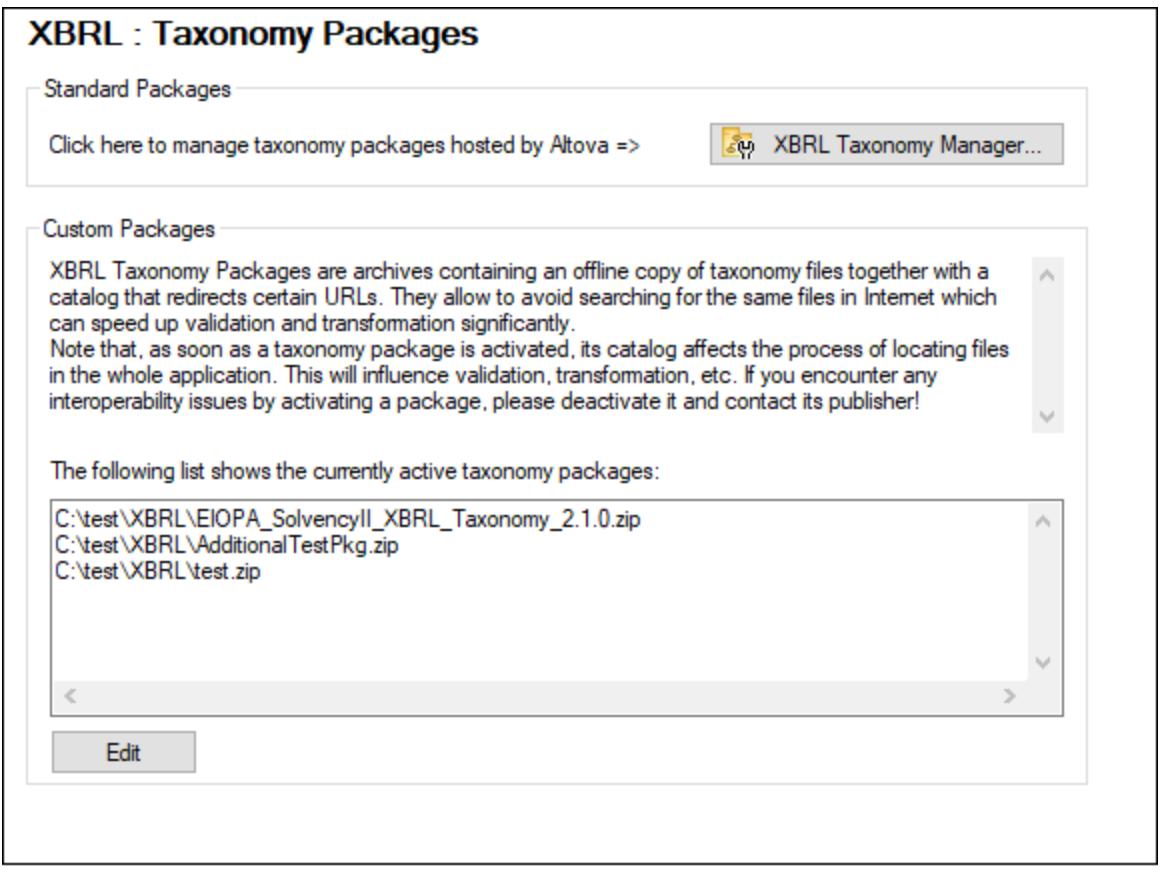

To add a standard taxonomy package, click **XBRL Taxonomy Manager**. For instructions about how to use Altova's XBRL [Taxonomy](#page-785-0) Manager<sup>786</sup>, see its description [here](#page-785-0)<sup>786</sup>.

To add a custom package, follow the steps below.

1. Click **Edit** (*see screenshot above*) to display the XBRL Taxonomy Packages dialog (*screenshot below*).

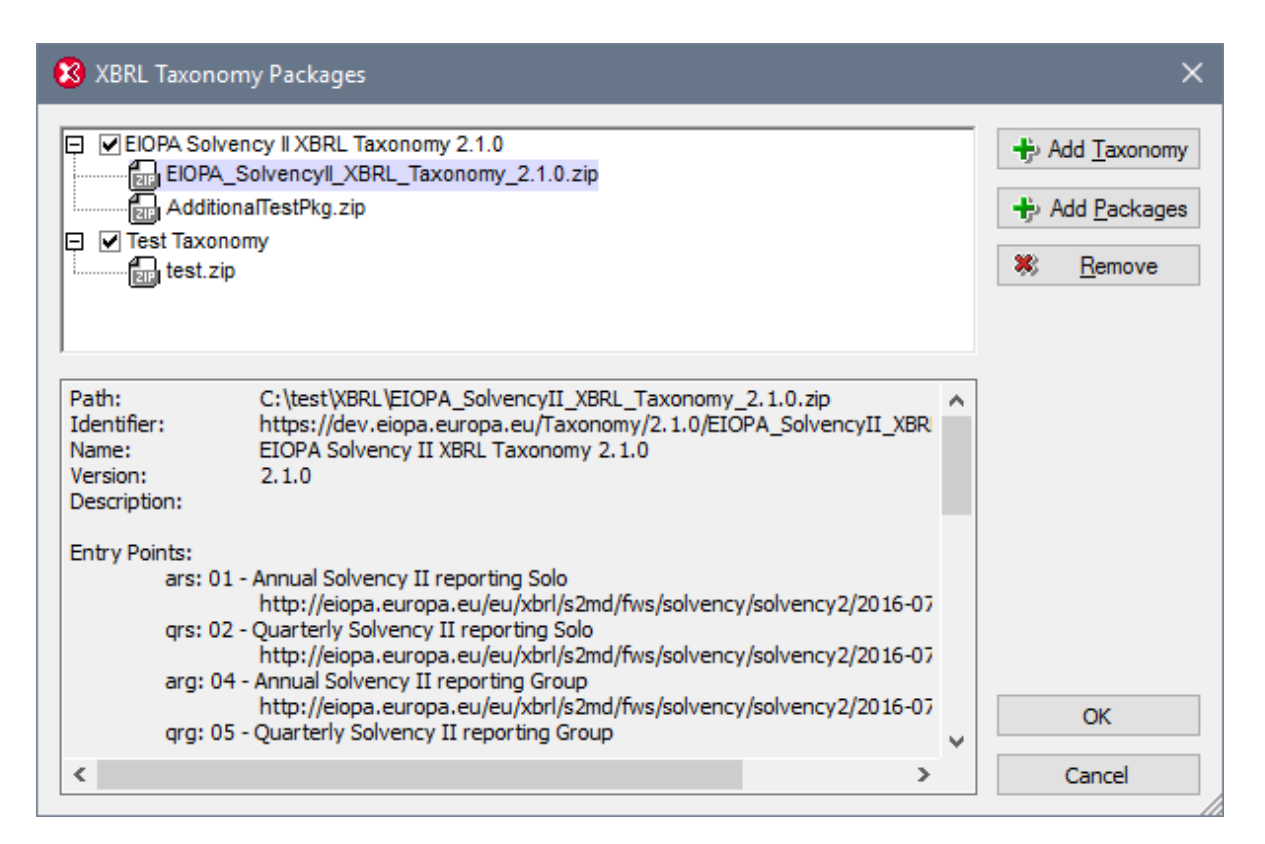

- 2. Click **Add Taxonomy**, then browse to the location of the taxonomy package, select it, and click **Open**. (You can also select multiple packages to add at one time.) The package will be added to the taxonomy package list in the dialog. The list is displayed as a tree of two levels. The first level indicates the taxonomy; the second level shows the packages of that taxonomy. The check box to the left of a taxonomy entry indicates whether that taxonomy is active or not. A newly added taxonomy will be active by default.
- 3. Click **OK** to finish. The newly added packages will be displayed in the Taxonomy Packages pane of the Options dialog (*first screenshot above*).

Note the following points:

- · If you wish to add an additional package to a taxonomy, do this: Select the taxonomy in the XBRL Taxonomy Packages dialog (*screenshot above*), then add the additional package/s via the **Add Packages** button. The added package/s will be displayed at the second level of that taxonomy.
- · When a taxonomy package is selected in the list in the upper pane of the XBRL Taxonomy Packages dialog, its details (including its offline location) are displayed in the dialog's lower pane (*see screenshot above*).
- · To deactivate a taxonomy, uncheck its check box. If you deactivate a taxonomy, its catalog file/s will not be used. Deactivation is useful if, say, you wish to switch between two versions of a taxonomy.
- ·You can remove a package by selecting it and clicking **Remove**.
- · The following Altova applications support Taxonomy Package Registration: XMLSpy, MapForce, and StyleVision. The taxonomy package list is common to all these applications. If you edit the list in one application, then the modified list will be displayed in the other applications as well. If you edit the package list in one application, and another application is open at the same time, then the other application will display an alert asking whether you wish to reload the package list to reflect the modification.

**Caution: Package catalogs might redirect to incompatible resources** A resource pointed to by an active package's catalog file/s will be used for all XMLSpy operations that require that resource. An example of such a resource would be XML Schema, which is used for for both XML validation as well as XBRL validation. If the offline resource located by the package's catalog file is incompatible with your existing environment, then errors might result. In this case, deactivate the taxonomy package and contact the creators of the package with the error information.

## 28.17.15.12.3 XULE

The XBRL XULE tab (*screenshot below*) offers options for XULE processing.

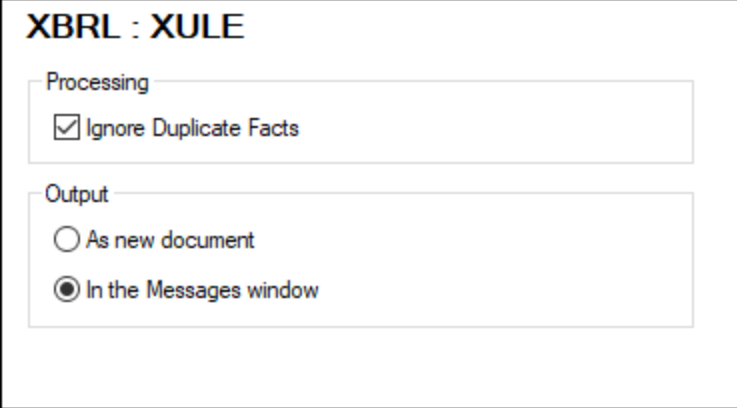

- · *Ignore Duplicate Facts:* A duplicate fact occurs—most commonly in Inline XBRL—when the same fact is noted more than once in the HTML code. This option specifies that the duplicated fact is output only once.
- · *Output:* When a XULE document is processed with the **XBRL | Execute XULE** command, the output can be generated to: (i) the Messages window, or (ii) a new document that is displayed in XMLSpy and stored temporarily in memory; this document can be stored to file with the **File | [Save](#page-1219-0) As** 1220 command.

## 28.17.15.13 Scripting

The **Scripting** section (*screenshot below*) allows you to enable the <u>Scripting [Environment](#page-1477-0)<sup>(1478</sup> on application</u> startup. Check the *Activate Scripting* check box to do this. You can then specify the Global Scripting Project file (*see screenshot below*).

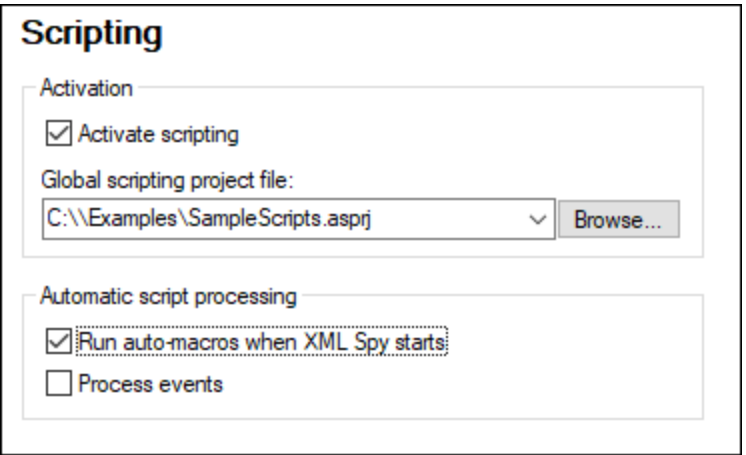

To set a global scripting project for XMLSpy, check the *Activate Scripting* check box and then browse for the Altova Scripting Project (. asprj) file you want. You can also specify: (i) whether Auto-Macros in the scripting project should be automatically executed when XMLSpy starts, and (ii) whether application event handler scripts in the project should be automatically executed or not; check or uncheck the respective check boxes accordingly.

## Save and exit

After making the settings, click **OK** to finish. Macros in the Global Scripting Project will then be displayed in the submenu of the **Macros** command.

## 28.17.15.14 Source Control

The **Source Control** section (*screenshot below*) enables you to specify the source control provider, and the settings and default logon ID for each source control provider.

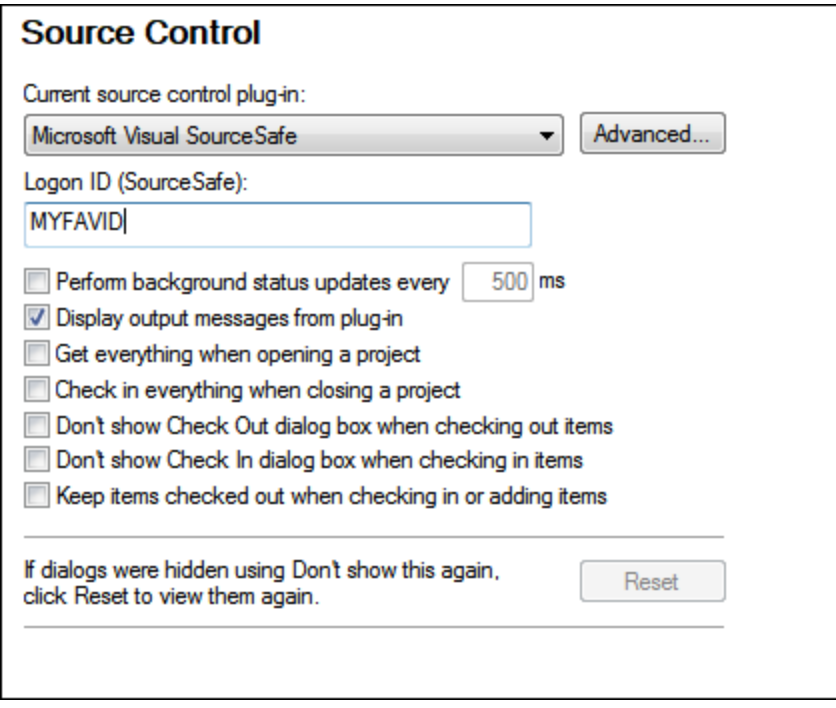

## Source Control Plugin

The current source control plugin can be selected from among the currently installed source control systems. These systems are listed in the dropdown list of the combo box. After selecting the required source control, specify the login ID for it in the next text box. The **Advanced** button pops up a dialog specific to the selected source control plugin, in which you can define settings for that source control plugin. These settings are different for different source control plugins.

### User preferences

A range of user preferences is available, including the following:

- · Status updates can be performed in the background after a user-defined interval of time, or they can be switched off entirely. Very large source control databases could consume considerable CPU and network resources. The system can be speeded up, however, by disabling background status updates or increasing the interval between them..
- · When opening and closing projects, files can be automatically checked out and checked in, respectively.
- · The display of the Check Out and Check In dialogs can be suppressed.
- · The **Reset** button is enabled if you have checked/activated the *Don't show this again* option in one of the dialog boxes. On clicking the **Reset** button, the *Don't show this again* prompt is re-enabled.

## Save and exit

After making the settings, click **OK** to finish.

# 28.17.15.15 Network Proxy

The *Network Proxy* section enables you to configure custom proxy settings. These settings affect how the application connects to the Internet (for XML validation purposes, for example). By default, the application uses the system's proxy settings, so you should not need to change the proxy settings in most cases. If necessary, however, you can set an alternative network proxy by selecting, in the *Proxy Configuration* combo box, either *Automatic* or *Manual* to configure the settings accordingly.

**Note:** The network proxy settings are shared among all Altova MissionKit applications. So, if you change the settings in one application, all MissionKit applications will be affected.

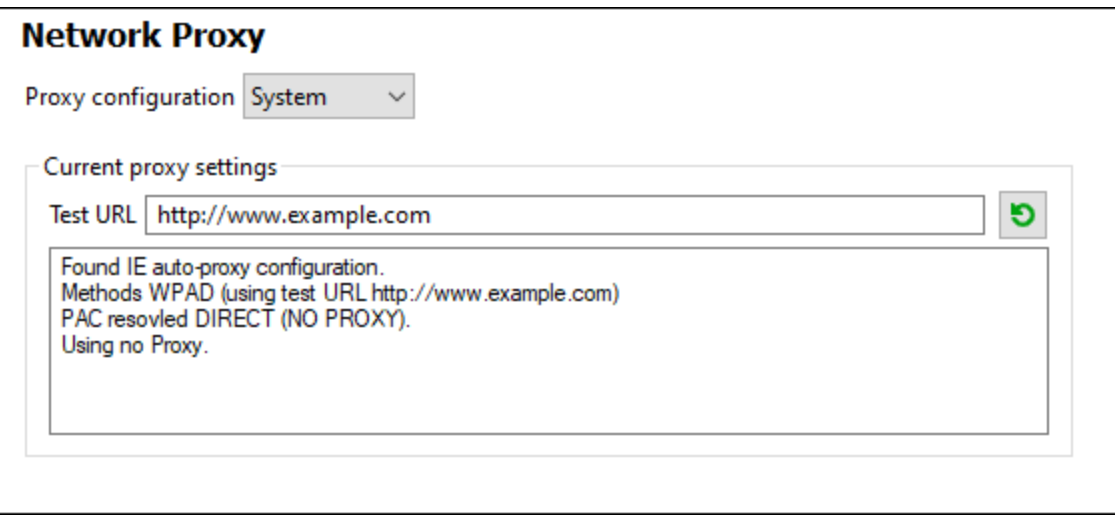

#### *Use system proxy settings*

Uses the Internet Explorer (IE) settings configurable via the system proxy settings. It also queries the settings configured with **netsh.exe winhttp**.

#### *Automatic proxy configuration*

The following options are provided:

- · *Auto-detect settings:* Looks up a WPAD script (**http://wpad.LOCALDOMAIN/wpad.dat**) via DHCP or DNS, and uses this script for proxy setup.
- · *Script URL:* Specify an HTTP URL to a proxy-auto-configuration (**.pac**) script that is to be used for proxy setup.
- · *Reload:* Resets and reloads the current auto-proxy-configuration. This action requires Windows 8 or newer, and may need up to 30s to take effect.

#### *Manual proxy configuration*

Manually specify the fully qualified host name and port for the proxies of the respective protocols. A supported scheme may be included in the host name (for example: **http://hostname**). It is not required that the scheme is the same as the respective protocol if the proxy supports the scheme.

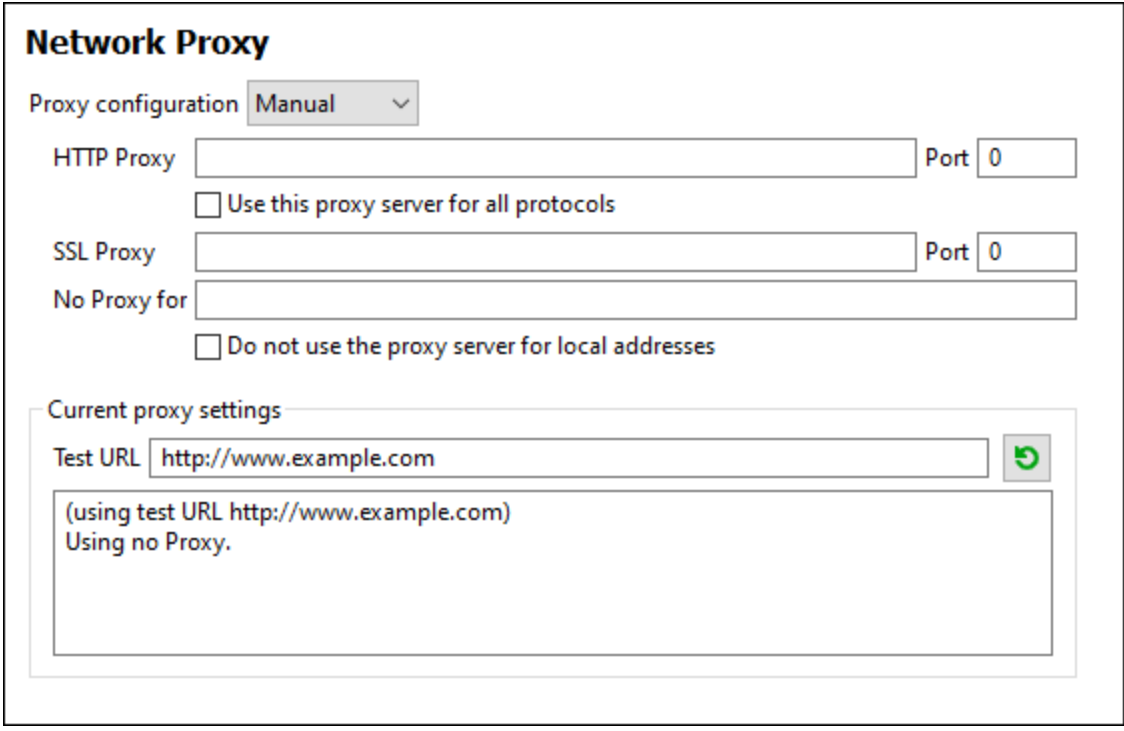

The following options are provided:

- · *HTTP Proxy:* Uses the specified host name and port for the HTTP protocol. If *Use this proxy server for all protocols* is selected, then the specified HTTP proxy is used for all protocols.
- · *SSL Proxy:* Uses the specified host name and port for the SSL protocol.
- · *No Proxy for:* A semi-colon (**;**) separated list of fully qualified host names, domain names, or IP addresses for hosts that should be used without a proxy. IP addresses may not be truncated and IPv6 addresses have to be enclosed by square brackets (for example: **[2606:2800:220:1:248:1893:25c8:1946]**). Domain names must start with a leading dot (for example: **.example.com**).
- · *Do not use the proxy server for local addresses:* If checked, adds **<local>** to the *No Proxy for* list. If this option is selected, then the following will not use the proxy: (i) **127.0.0.1**, (ii) **[::1]**, (iii) all host names not containing a dot character (**.**).

#### *Current proxy settings*

Provides a verbose log of the proxy detection. It can be refreshed with the **Refresh** button to the right of the *Test URL* field (for example, when changing the test URL, or when the proxy settings have been changed).

· *Test URL:* A test URL can be used to see which proxy is used for that specific URL. No I/O is done with this URL. This field must not be empty if proxy-auto-configuration is used (either through *Use system proxy settings* or *Authomatic proxy configuration*).

# <span id="page-1565-0"></span>**28.18 Window Menu**

The **Window** menu contains commands that let you organize individual application and document windows within the GUI. You can cascade or tile open document windows, and you can arrange entry helper and output windows as well as hide them.

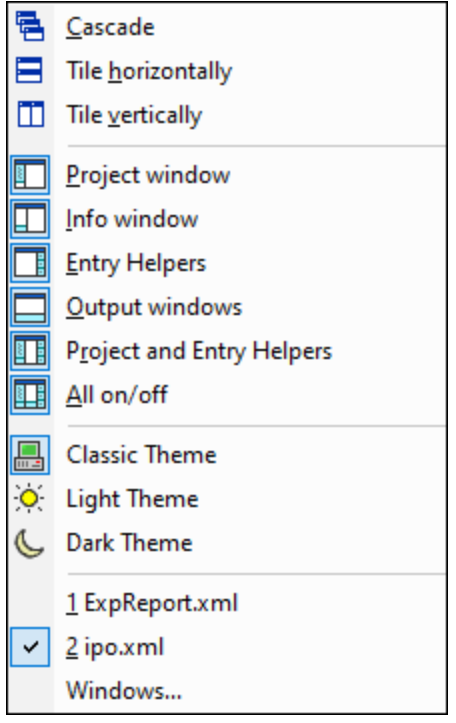

## Cascade, Tile Horizontally/Vertically

The **Cascade** command arranges document windows so that they are staggered in a sequence from back to forward.

The **Tile Horizontally** and **Tile Vertically** arranges the windows of open and non-minimized documents so that they are re-sized as tiles that are all visible within the application window.

## Project Window, Info Window, Entry Helpers, Output Windows

These commands switch the displ<u>ay</u> of, respectively, the <u>Project [Window](#page-117-0)  $^{\text{116}}$ , Info Window  $^{\text{118}}$ , [Entry](#page-117-1)</u> <u>[Helpers](#page-117-1)  $^{(118)}$ ,</u> and <u>Output [Windows](#page-118-0)  $^{(119)}$ </u> on or off.

Each of these windows is a dockable window. Dragging on the window's title bar detaches it from its current position and makes it a floating window. Click right on the title bar, to allow docking or hide the window.

## Project and Entry Helpers

This command toggles on and off the display of the <u>Project [Window](#page-115-0)  $^{\rm 116}$ </u> and the <u>Entry [Helpers](#page-117-1)  $^{\rm 118}$ </u> together. It saves you the trouble of switching on/off the display of these windows individually.

## All On/Off

This command lets you switch all dockable windows (*listed below*) on or off.

- ·Project [Window](#page-115-0)<sup>(116</sup>
- ·Info [Window](#page-117-0)<sup>(118</sup>
- ·Entry [Helpers](#page-117-1)<sup>(118</sup>
- ·**Output [Windows](#page-118-0)**<sup>119</sup>

This is useful if you want to hide all non-document windows quickly, to get the maximum viewing area for the document/s you are working on.

## Themes

XMLSpy offers you a choice of the three themes listed below. When you select a theme, it is applied immediately.

- ·Classic (the default)
- ·Light
- ·Dark

For the currently active theme, you can customize the formatting of a document type's individual text components. Do this in the *Fonts and [Colors](#page-1539-0)* tabs of the Options dialog (**Tools | [Options](#page-1520-0)** ). 1540 1521

## Currently open window list

This list shows all currently open windows, and lets you quickly switch between them.

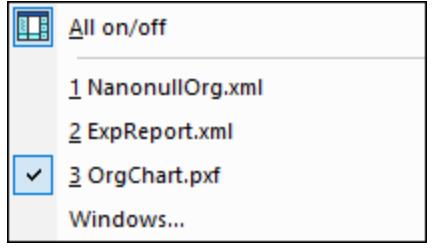

You can also use **CTRL+F6** keyboard shortcuts to cycle through the open windows.

# **28.19 Help Menu**

The **Help** menu contains commands required to get help or more information about XMLSpy, as well as links to information and support pages on the Altova web server.

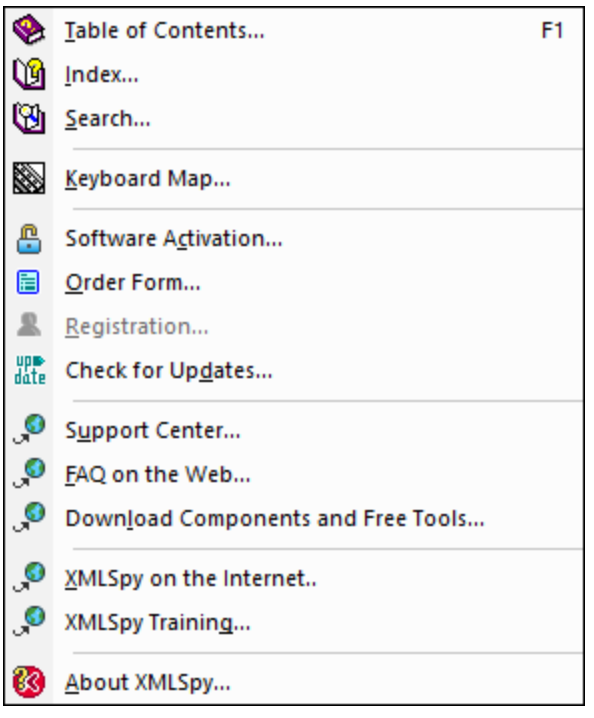

The **HeIp** menu also contains the <u>[Registration](#page-1569-0) dialog</u> 570, which lets you enter your license key-code once you have purchased the product.

# **28.19.1 Table of Contents, Index, Search**

 $\Box$  Table of Contents

Opens the onscreen help manual of XMLSpy with the Table of Contents displayed in the left-hand-side pane of the Help window. The Table of Contents provides an overview of the entire Help document. Clicking an entry in the Table of Contents takes you to that topic.

 $\Box$  Index

Opens the onscreen help manual of XMLSpy with the Keyword Index displayed in the left-hand-side pane of the Help window. The index lists keywords and lets you navigate to a topic by double-clicking the keyword. If a keyword is linked to more than one topic, a list of these topics is displayed.

□ Search

Opens the onscreen help manual of XMLSpy with the Search dialog displayed in the left-hand-side pane of the Help window. To search for a term, enter the term in the input field and press Enter or List Topics. The Help system performs a full-text search on the entire Help documentation and returns a list of hits. Doubleclick any item to display that item.

# **28.19.2 Keyboard Map**

The **Help | Keyboard Map** command causes an information box to be displayed that contains a menu-bymenu listing of all commands in XMLSpy. Menu commands are listed with a description and shortcut keystrokes for the command.

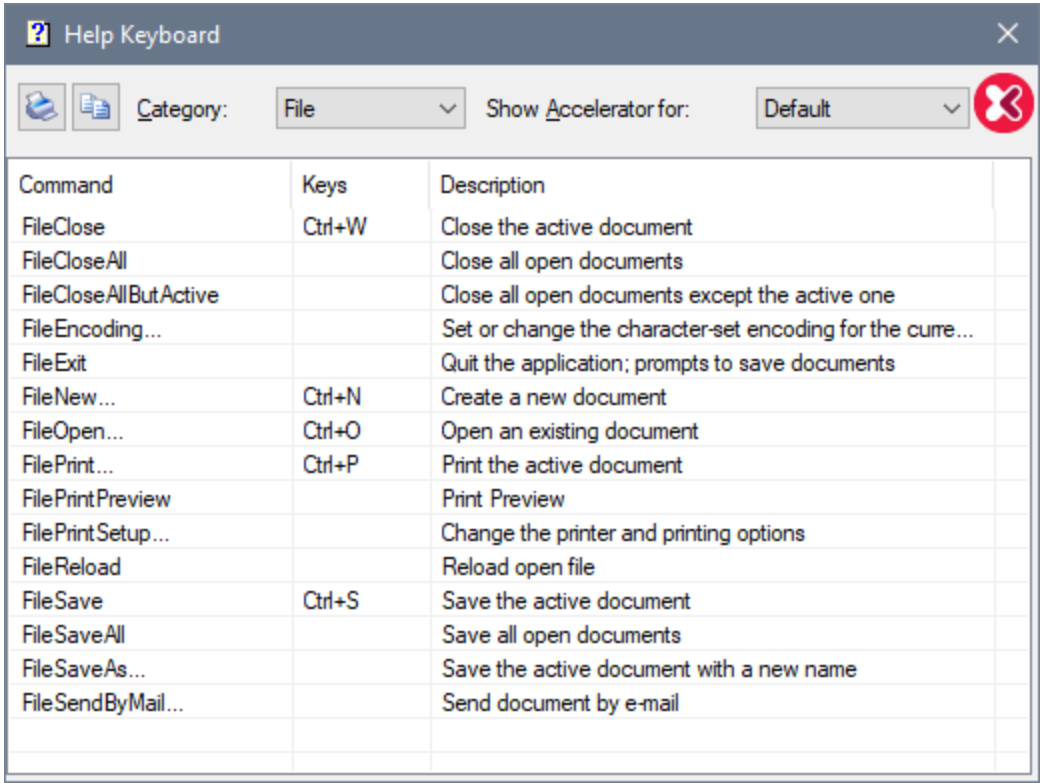

To view commands in a particular menu, select the menu name in the Category combo box. You can print the command by clicking the printer icon.

You should note the following points about shortcuts:

- · Certain commands (and their shortcuts) are applicable only within a certain view. For example, most of the commands in the XML menu are applicable only in Grid View. Other commands (such as **File | Save** or **XML | Check Well-Formedness**) are available in multiple views.
- · Other cool shortcuts: For example, **Shift+F10** brings up the context menu in Text View and Schema View; **Ctrl+E** when the cursor is inside an element start or end tag in Text View moves the cursor to the end or start tag, respectively.
- ·In the [Keyboard](#page-1507-0) tab<sup>(1503</sup>) of the Customize dialog, you can also set your own shortcuts for various menu commands.

# <span id="page-1569-0"></span>**28.19.3 Activation, Order Form, Registration, Updates**

#### **□ Software Activation**

#### *License your product*

After you download your Altova product software, you can license—or activate—it using either a free evaluation key or a purchased permanent license key.

· *Free evaluation license.* When you first start the software after downloading and installing it, the **Software Activation** dialog will pop up. In it is a button to request a free evaluation license. Enter your name, company, and e-mail address in the dialog and click **Request**. A license file is sent to the e-mail address you entered and should reach you in a few minutes. Save the license file to a suitable location.

When you clicked **Request**, an entry field appeared at the bottom of the Request dialog. This field takes the path to the license file. Browse for or enter the path to the license file and click **OK**. (In the **Software Activation** dialog, you can also click **Upload a New License** to access a dialog in which the path to the license file is entered.) The software will be unlocked for a period of 30 days.

· *Permanent license key.* The **Software Activation** dialog allows you to purchase a permanent license key. Clicking this button takes you to Altova's online shop, where you can purchase a permanent license key for your product. Your license will be sent to you by e-mail in the form of a license file, which contains your license-data.

There are three types of permanent license: *installed*, *concurrent user*, and *named user*. An installed license unlocks the software on a single computer. If you buy an installed license for *N* computers, then the license allows use of the software on up to *N* computers. A concurrent-user license for *N* concurrent users allows *N* users to run the software concurrently. (The software may be installed on 10N computers.) A named-user license authorizes a specific user to use the software on up to 5 different computers. To activate your software, click **Upload a New License**, and, in the dialog that appears, enter the path to the license file, and click **OK**.

**Note:** For multi-user licenses, each user will be prompted to enter his or her own name.

*Your license email and the different ways to license (activate) your Altova product* The license email that you receive from Altova will contain your license file as an attachment. The license file has a **.altova\_licenses** file extension.

To activate your Altova product, you can do one of the following:

- · Save the license file (**.altova\_licenses**) to a suitable location, double-click the license file, enter any requested details in the dialog that appears, and finish by clicking **Apply Keys**.
- · Save the license file (**.altova\_licenses**) to a suitable location. In your Altova product, select the menu command **Help | Software Activation**, and then **Upload a New License**. Browse for or enter the path to the license file, and click **OK**.
- · Save the license file (**.altova\_licenses**) to any suitable location, and upload it from this location to the license pool of your Altova [LicenseServer](https://www.altova.com/licenseserver). You can then either: (i) acquire the license from your Altova product via the product's Software Activation

dialog *(see below)* or (ii) assign the license to the product from Altova LicenseServer. *For more information about licensing via LicenseServer, read the rest of this topic.*

You can access the **Software Activation** dialog (*screenshot below*) at any time by clicking the **Help | Software Activation** command.

#### *Activate your software*

You can activate the software by registering the license in the Software Activation dialog or by licensing via Altova [LicenseServer](https://www.altova.com/licenseserver) (*see details below*).

- · *Registering the license in the Software Activation dialog*. In the dialog, click **Upload a New License** and browse for the license file. Click **OK** to confirm the path to the license file and to confirm any data you entered (your name in the case of multi-user licenses). Finish by clicking **Save**.
- · *Licensing via Altova LicenseServer on your network:* To acquire a license via an Altova LicenseServer on your network, click **Use Altova LicenseServer**, located at the bottom of the **Software Activation** dialog. Select the machine on which the LicenseServer you want to use has been installed. Note that the auto-discovery of License Servers works by means of a broadcast sent out on the LAN. As these broadcasts are limited to a subnet, License Server must be on the same subnet as the client machine for auto-discovery to work. If auto-discovery does not work, then type in the name of the server. The Altova LicenseServer must have a license for your Altova product in its license pool. If a license is available in the LicenseServer pool, this is indicated in the **Software Activation** dialog (*see screenshot below showing the dialog in Altova XMLSpy*). Click **Save** to acquire the license.

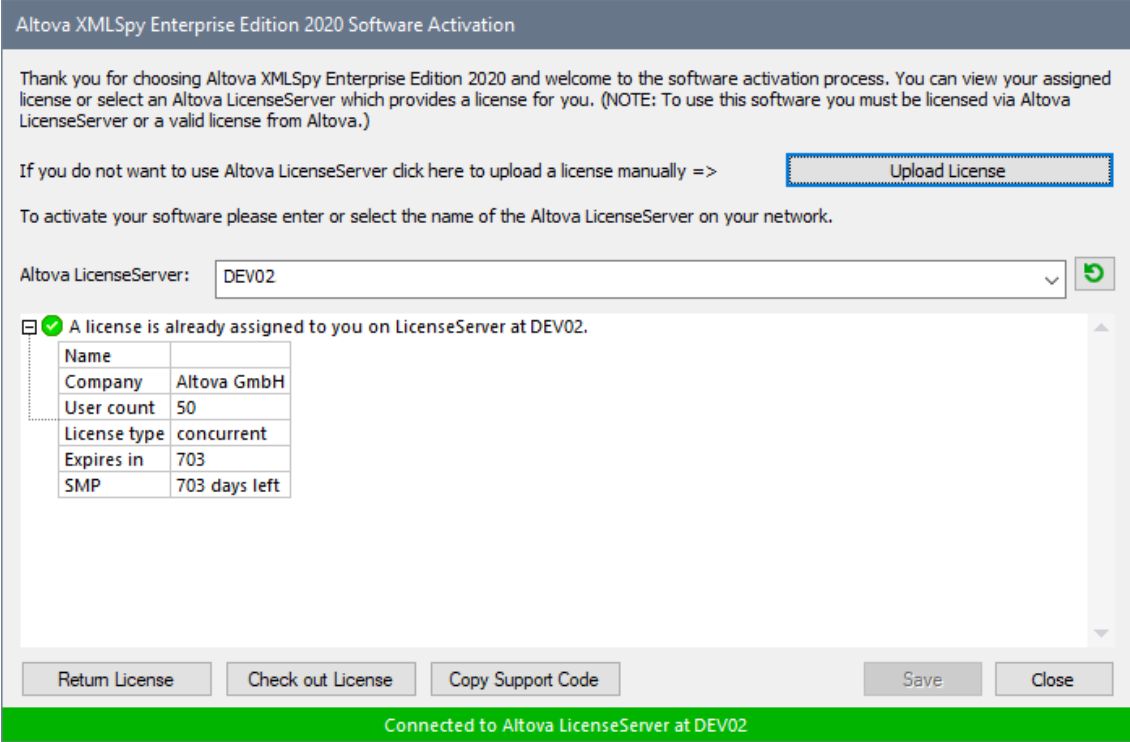

After a machine-specific (aka installed) license has been acquired from LicenseServer, it cannot be returned to LicenseServer for a period of seven days. After that time, you can return the machine license to LicenseServer (click **Return License**) so that this license can be acquired from LicenseServer by another client. (A LicenseServer administrator, however, can unassign an acquired license at any time via the administrator's Web UI of LicenseServer.) Note that the returning of licenses applies only to machine-specific licenses, not to concurrent licenses.

#### *Check out license*

You can check out a license from the license pool for a period of up to 30 days so that the license is stored on the product machine. This enables you to work offline, which is useful, for example, if you wish to work in an environment where there is no access to your Altova LicenseServer (such as when your Altova product is installed on a laptop and you are traveling). While the license is checked out, LicenseServer displays the license as being in use, and the license cannot be used by any other machine. The license automatically reverts to the checked-in state when the checkout period ends. Alternatively, a checked-out license can be checked in at any time via the **Check in** button of the **Software Activation** dialog.

To check out a license, do the following: (i) In the **Software Activation** dialog, click **Check out License** (*see screenshot above*); (ii) In the **License Check-out** dialog that appears, select the check-out period you want and click **Check out**. The license will be checked out. After checking out a license, two things happen: (i) The **Software Activation** dialog will display the check-out information, including the time when the check-out period ends; (ii) The **Check out License** button in the dialog changes to a **Check In** button. You can check the license in again at any time by clicking **Check In**. Because the license automatically reverts to the checked-in status after the check-out period elapses, make sure that the check-out period you select adequately covers the period during which you will be working offline.

License check-ins must be to the same major version of the Altova product from which the license was checked out. So make sure to check in a license before you upgrade your Altova product to the next major version.

**Note:** For license check-outs to be possible, the check-out functionality must be enabled on LicenseServer. If this functionality has not been enabled, you will get an error message to this effect when you try to check out. In this event, contact your LicenseServer administrator.

#### *Copy Support Code*

Click **Copy Support Code** to copy license details to the clipboard. This is the data that you will need to provide when requesting [support](https://www.altova.com/support) via the online support form.

Altova LicenseServer provides IT administrators with a real-time overview of all Altova licenses on a network, together with the details of each license as well as client assignments and client usage of licenses. The advantage of using LicenseServer therefore lies in administrative features it offers for largevolume Altova license management. Altova LicenseServer is available free of cost from the Altova [website](https://www.altova.com/). For more information about Altova LicenseServer and licensing via Altova LicenseServer, see the [Altova](https://www.altova.com/manual/AltovaLicenseServer/) LicenseServer [documentation.](https://www.altova.com/manual/AltovaLicenseServer/)

#### Order Form

When you are ready to order a licensed version of the software product, you can use either the **Purchase a Permanent License Key** button in the **Software Activation** dialog (*see previous section*) or the **Order Form** command to proceed to the secure Altova Online Shop.

#### **E** Registration

Opens the Altova Product Registration page in a tab of your browser. Registering your Altova software will help ensure that you are always kept up to date with the latest product information.

**□** Check for Updates

Checks with the Altova server whether a newer version than yours is currently available and displays a message accordingly.

# **28.19.4 Other Commands**

#### **□** Support Center

A link to the Altova Support Center on the Internet. The Support Center provides FAQs, discussion forums where problems are discussed, and access to Altova's technical support staff.

 $\Box$  FAQ on the Web

A link to Altova's FAQ database on the Internet. The FAQ database is constantly updated as Altova support staff encounter new issues raised by customers.

**□** Download Components and Free Tools

A link to Altova's Component Download Center on the Internet. From here you can download a variety of companion software to use with Altova products. Such software ranges from XSLT and XSL-FO processors to Application Server Platforms. The software available at the Component Download Center is typically free of charge.

XMLSpy on the Internet

A link to the Altova [website](https://www.altova.com/) on the Internet. You can learn more about XMLSpy, related technologies and products on the **Altova [website](https://www.altova.com/)**.

**E** XMLSpy Training

A link to the Online Training page on the **Altova website**. Here you can select from online courses conducted by Altova's expert trainers.

About XMLSpy

Displays the splash window and version number of your product. If you are using the 64-bit version of XMLSpy, this is indicated with the suffix (x64) after the application name. There is no suffix for the 32-bit version.

## **28.20 Command Line**

Certain XMLSpy actions can be carried out from the command line. These commands are listed below:

#### Open a file

**xmlspy.exe** file.xml

Opens the file, file.xml, in XMLSpy

#### Open multiple files

**xmlspy.exe** file1.xml file2.xml

Opens the files, file1.xml and file2.xml, in XMLSpy

### Assign an SPS file to an XML file for Authentic View editing

**xmlspy.exe** myxml.xml /sps mysps.sps

Opens the file, myxml.xml in Authentic View with mysps.sps as its SPS file. The /sps flag specifies that the SPS file that follows is to be used with the XML file that precedes the /sps flag (for Authentic View editing).

#### Open a new XML template file via an SPS file

**xmlspy.exe** mysps.sps

Opens a new XML file in Authentic View. The display will be based on the SPS and the new XML file will have a skeletal structure based on the SPS schema. The name of the newly created XML file must be assigned when saving the XML file.

## Open an SPS file as an XML document in Text View

**xmlspy.exe** /raw mysps.sps

Opens the file  $m_{\text{VSPS}}$ . sps as an XML document in Text View. The  $/r_{\text{raw}}$  flag specifies that the SPS file that follows is to be edited as an XML file.

# **29 Programmers' Reference**

XMLSpy is an Automation Server: It exposes programmable objects to other applications called Automation Clients. An Automation Client can directly access the objects and functionality that the Automation Server makes available. So, an Automation Client of XMLSpy can use, for example, the XML validation functionality of XMLSpy. As a consequence, developers can enhance their applications with the ready-made functionality of XMLSpy.

The programmable objects of XMLSpy are made available to Automation Clients via the Application API of XMLSpy, which is a COM API. The Application API of XMLSpy will also be called Application API for short from now onwards. The object model of the Application API and a complete description of all the available objects are provided in this documentation (see the section <u>Application API<sup>(1619</sup>)</u>.

## Execution environments

The Application API can be accessed from within the following environments:

- ·**[Scripting](#page-1576-0) Editor**<sup>1577</sup>
- ·IDE Plug-ins<sup>1604</sup>
- · External programs 1619
- ·ActiveX Integration <sup>(1985</sup>

Each of these environments is described briefly below.

#### *Scripting Editor: Customizing and modifying XMLSpy functionality*

You can customize your installation of XMLSpy by modifying and adding functionality to it. You can also create Forms for user input and modify the user interface so that it contains new menu commands and toolbar shortcuts. All these features are achieved by writing scripts that interact with objects of the Application API. To aid you in carrying out these tasks efficiently, XMLSpy offers you an in-built Scripting Editor. A complete description of the functionality available in the [Scripting](#page-1576-0) Editor and how it is to be used is given in the Scripting **[Editor](#page-1576-0) 677** section of this documentation. The supported programming languages are JScript and VBScript.

#### *IDE Plug-ins: Creating plug-ins for XMLSpy*

XMLSpy enables you to create your own plug-ins and integrate them into XMLSpy. You can do this using XMLSpy's special interface for plug-ins. A description of how to create plug-ins is given in the section XMLSpy IDE Plug-ins<sup>(604</sup>). An application object gets passed to most methods that must be implemented by an IDE plug-in and gets called by the application. Typical languages used to implement an IDE plug-in are **C#** and **C+** +. For more information, see the section **XMLSpy IDE Plugins**<sup>1604</sup>.

### External programs

Additionally, you can manipulate XMLSpy with external scripts. For example, you could write a script to open XMLSpy at a given time, then open an XML file in XMLSpy, validate the file, and print it out. External scripts would again make use of the Application API to carry out these tasks. For a description of the Application API, see the section <u>Application API 1619</u>.

Using the Application API from outside XMLSpy requires an instance of XMLSpy to be started first. How this is done depends on the programming language used. See the section, <u>Programming Languages<sup>(621</sup>),</u> for information about individual languages.

Essentially, XMLSpy will be started via its COM registration. Then the Application object associated with the XMLSpy instance is returned. Depending on the COM settings, an object associated with an already running XMLSpy can be returned. Any programming language that supports creation and invocation of COM objects can be used. The most common of these are listed below.

- ·JScript<sup>1644</sup> and **VBScript<sup>1631</sup>** script files have a simple syntax and are designed to access COM objects. They can be run directly from a DOS command line or with a double click on Windows Explorer. They are best used for simple automation tasks.
- · $\underline{C\#}^{(634)}$  is a full-fledged programming language that has a wide range of existing functionality. Access to COM objects can be automatically wrapped using C#..
- · C++ provides direct control over COM access but requires relatively larger amounts of code than the other languages.
- ·Java<sup>(649</sup>: Altova products come with native Java classes that wrap the Application API and provide a full Java look-and-feel.
- · Other programming languages that make useful alternatives are: Visual Basic for Applications, Perl, and Python.

## ActiveX Integration

A special case of accessing the Application API is via the XMLSpy ActiveX control. This feature is only available if the <u>XMLSpy integration package<sup>ress</sup>is installed. Every ActiveX Control has a property that returns a</u> corresponding COM object for its underlying functionality. The manager control provides an Application object, the document control a Document object, and the placeholder object, in cases where it contains the project tree, returns the Project object. The methods supported by these objects are exactly as described in the <u>Interfaces section of the Application API</u> <sup>(656)</sup>. Care must be taken not to use methods that do not make sense in the context of ActiveX control integration. For details see <u>ActiveX Integration<sup>(985)</sup>.</u>

## About Programmers' Reference

The documentation contained in the Programmers' Reference for XMLSpy consists of the following sections:

- ·[Scripting](#page-1576-0) Editor<sup>tery</sup>: a user reference for the Scripting Environment available in XMLSpy 1577
- ·**<u>IDE Plug-ins</u>** l<sup>ious</sup>: a description of how to create plug-ins for XMLSpy 1604
- ·Application API<sup>1619</sup>: a reference for the Application API
- ·ActiveX Integration<sup>1985</sup>: a guide and reference for how to integrate the XMLSpy GUI and XMLSpy functionality using an ActiveX control

# <span id="page-1576-0"></span>**29.1 Scripting Editor**

Scripting Editor is a development environment built into XMLSpy from where you can customize the functionality of XMLSpy with the help of JScript or VBScript scripts. For example, you can add a new menu item to perform a custom project task, or you can have XMLSpy trigger some behavior each time when a document is opened or closed. To make this possible, you create scripting projects—files with .asprj extension (Altova Scripting Project).

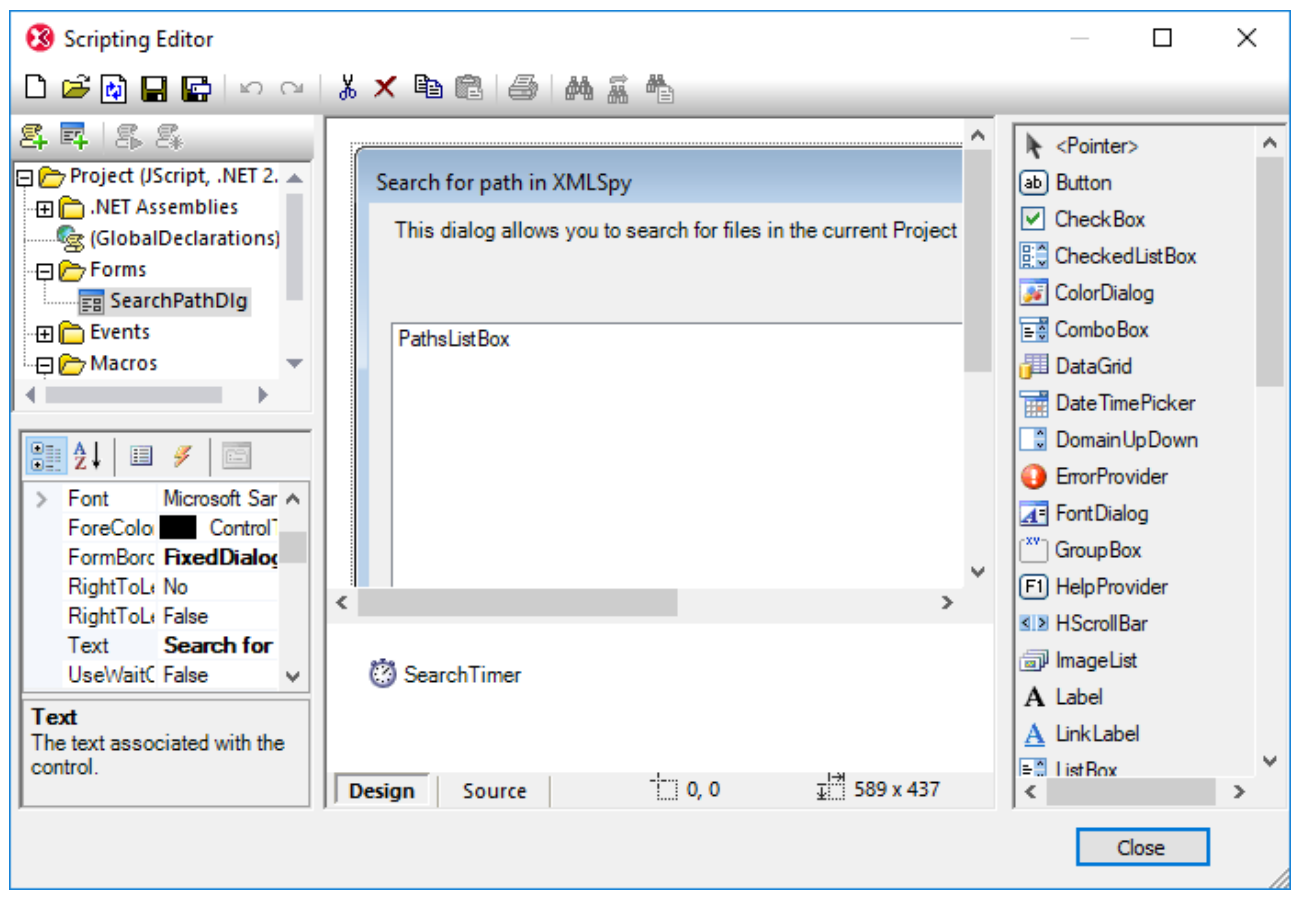

*Scripting Editor*

Scripting projects typically include one or several macros—these are programs that perform miscellaneous custom tasks when invoked. You can run macros either explicitly from a menu item (or a toolbar button, if configured), or you can set up a macro to run automatically whenever XMLSpy starts. The scripting environment also integrates with the XMLSpy COM API. For example, your VBScript or JScript scripts can handle application or document events such as starting or shutting down XMLSpy, opening or closing a project, and so on. Scripting projects can include Windows Forms that you can design visually, in a way similar to Visual Studio. In addition, several built-in commands are available that help you instantiate and use .NET classes from VBScript or JScript code.

Once your scripting project is complete, you can enable it either globally in XMLSpy, or only for specific projects.

Scripting Editor requires .NET Framework 2.0 or later to be installed before XMLSpy is installed.

## **29.1.1 Creating a Scripting Project**

All scripts and scripting information created in the Scripting Editor are stored in Altova Scripting Projects (.asprj files). A scripting project may contain macros, application event handlers, and forms (which can have their own event handlers). In addition, you can add global variables and functions to a "Global Declarations" script—this makes such variables and functions accessible across the entire project.

To start a new project, run the menu command **Tools | Scripting Editor**.

The languages supported for use in a scripting project are JScript and VBScript (not to be confused with Visual Basic, which is not supported). These scripting engines are available by default on Windows and have no special requirements to run. You can select a scripting language as follows:

- 1. Right-click the **Project** item in the upper-left pane, and select **Project settings** from the context menu.
- 2. Select a language (JScript or VBScript), and click **OK**.

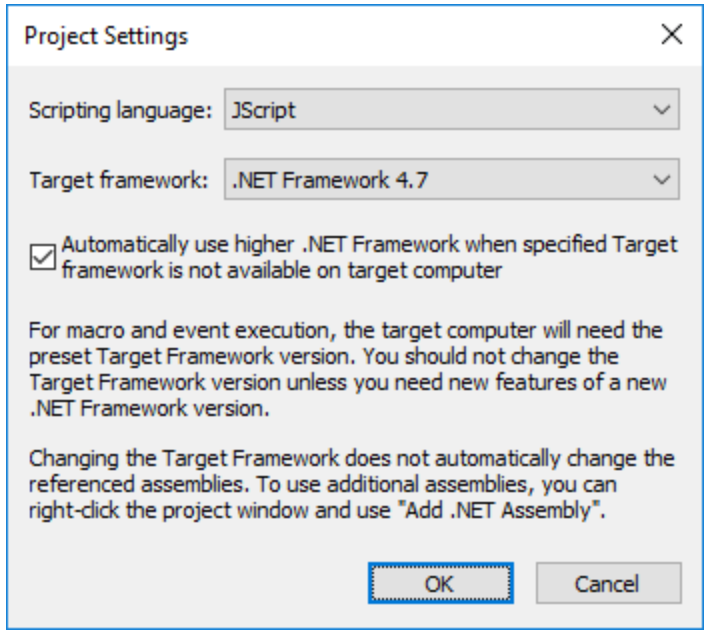

From the Project settings dialog box above, you can also change the target .NET Framework version. This is typically necessary if your scripting project requires features available in a newer .NET Framework version. Note that any clients using your scripting project will need to have the same .NET Framework version installed (or a later compatible version).

By default, a scripting project references several .NET assemblies, like System, System.Data, System.Windows.Forms, and others. If necessary, you can import additional .NET assemblies, including assemblies from .NET Global Assembly Cache (GAC) or custom .dll files. You can import assemblies as follows:

1. Statically, by adding them manually to the project. Right-click **Project** in the top-left pane, and select **Add .NET Assembly** from the context menu.

2. Dynamically, at runtime, by calling the  $\tt CLR.LoadAssembly<sup>(1592)</sup>$  $\tt CLR.LoadAssembly<sup>(1592)</sup>$  $\tt CLR.LoadAssembly<sup>(1592)</sup>$  command from the code.

You can create multiple scripting projects if necessary. You can save a scripting project to the disk, and then load it back into the Scripting Editor later. To do this, use the standard Windows buttons available in the toolbar: **New**, **Open**, **Save**, **Save As**. Once the scripting project has been tested and is ready for deployment, you can load it into XMLSpy and run any of its macros or event handlers. For more information, see [Enabling](#page-1600-0) Scripts and [Macros](#page-1600-0)<sup>(1601</sup>).

You can also find an example scripting project at the following path: **C: \Users\<user>\Documents\Altova\XMLSpy2023\Examples\SampleScripts.asprj**.

The next sections focus on the parts that your scripting project may need: global declarations, macros, forms, and events.

## 29.1.1.1 Overview of the Environment

The Scripting Editor consists of the following parts:

- ·Toolbar
- ·Project pane
- ·Properties pane
- ·Main window
- ·**Toolbox**

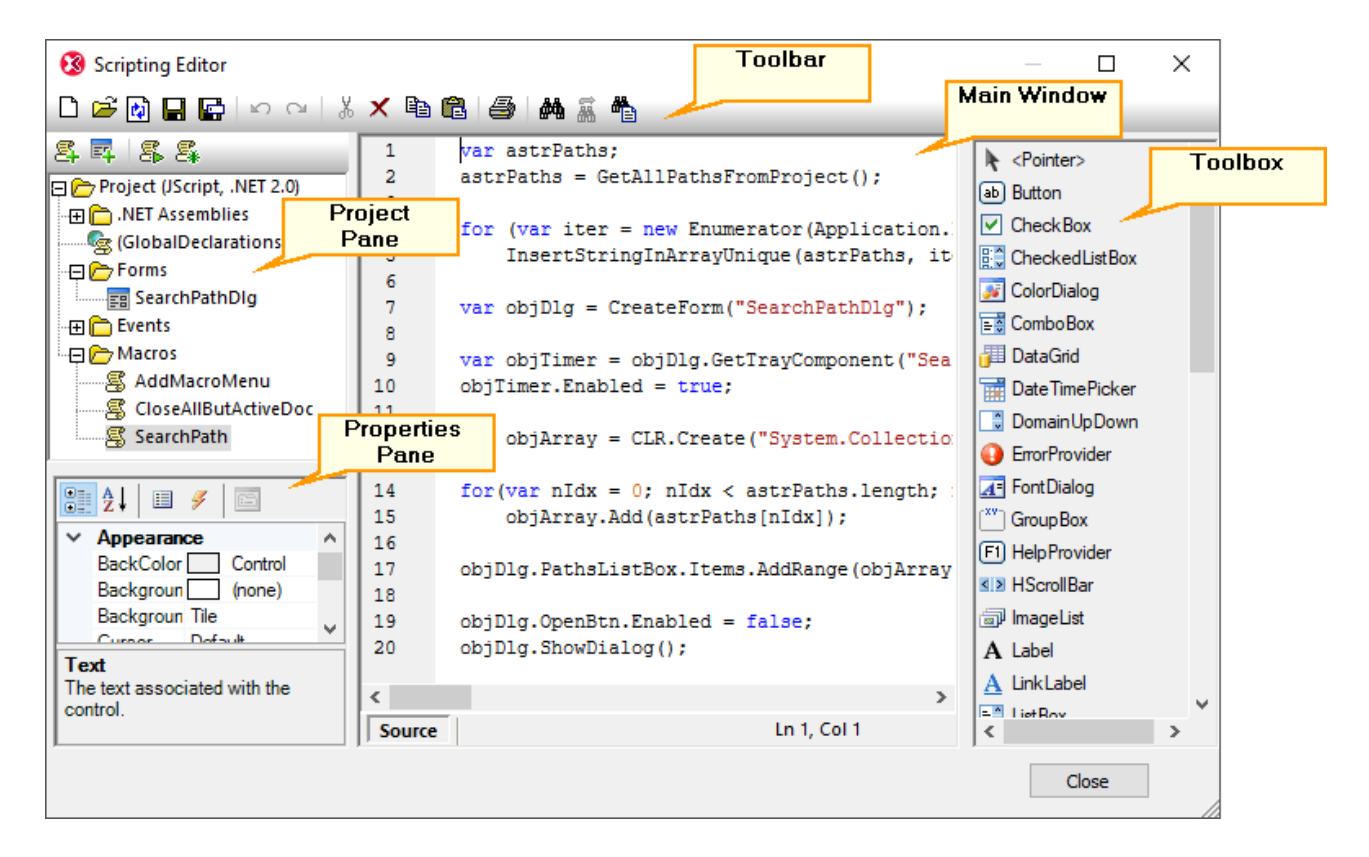

## **Toolbar**

The toolbar includes standard Windows file management commands (**New**, **Open**, **Save**, **Save As**) and editor commands (**Copy**, **Cut**, **Delete**, **Paste**). When editing source code, the **Find** and **Replace** commands are additionally available, as well as the **Print** command.

## Project pane

The project pane helps you view and manage the structure of the project. A scripting project consists of several components that can work together and may be created in any order:

- · A *"Global Declarations"* script. As the name suggests, this script stores information available globally across the project. You can declare in this script any variables or functions that you need to be available in all forms, event handler scripts, and macros.
- · *Forms.* Forms are typically necessary to collect user input, or provide some informative dialog boxes. A form is invoked by a call to it either within a function (in the Global Declarations script) or directly in a macro.
- · *Events.* The "Events" folder displays XMLSpy application events provided by the COM API. To write a script that will be executed when an event occurs, double-click any event, and then type the handling code in the editor. The application events should not be confused with form events; the latter are handled at form level, as further detailed below.
- · *Macros*. A macro is a script that can be invoked either on demand from a context menu or be executed automatically when XMLSpy starts. Macros do not have parameters or return values. A macro can access all variables and functions declared in the Global Declarations script and it can also display forms.

Right-click any of the components to see the available context menu commands and their shortcuts. Doubleclick any file (such as a form or a script) to open it in the main window.

The toolbar buttons provide the following quick commands:

- **New macro** Adds a new macro to the project, in the **Macros** directory. 風
- Er **New form** Adds a new form to the project, in the **Forms** directory.
- **Run macro** Runs the selected macro.
- **Debug macro** Runs the selected macro in debug mode.

### Properties pane

The Properties pane is very similar to the one in Visual Studio. It displays the following:

- ·Form properties, when a form is selected
- · Object properties, when an object in a form is selected
- Form events, when a form is selected
- Object events, when an object in a form is selected

To switch between the properties and events of the selected component, click the **Properties** II or Events buttons, respectively.

The **Categorized and Alphabetical**  $2\sqrt{2}$  icons display the properties or events either organized by category or organized in ascending alphabetical order.

When a property or event is selected, a short description of it is displayed at the bottom of the Properties pane.

#### Main window

The main window is the working area where you can enter source code or modify the design of the form. When editing forms, you can work in two tabs: the **Design** tab and the **Source** tab. The **Design** tab shows the layout of the form, while the **Source** tab contains the source code such as handler methods for the form events.

The source code editor provides code editing aids such as syntax coloring, source code folding, highlighting of starting and ending braces, zooming, autocompletion suggestions, bookmarks.

#### *Autocompletion suggestions*

JScript and VBScript are untyped languages, so autocompletion is limited to COM API names and XMLSpy built-in [commands](#page-1590-0) <sup>(591</sup>). The full method or property signature is shown next to the autocompletion entry helper.

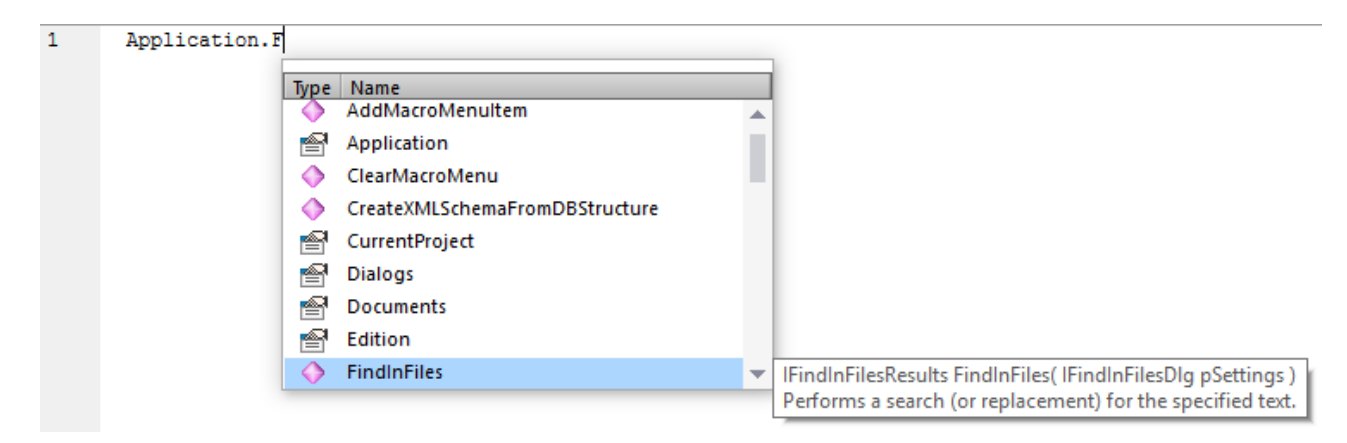

If names start with objDocument, objProject, objXMLData, or objAuthenticRange, members of the corresponding interface will be shown.

Placing the mouse over a known method or property displays its signature (and documentation if available), for example:

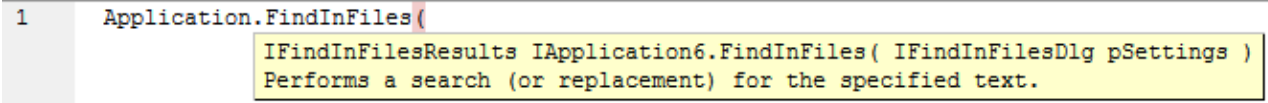

The auto-completion entry helper is normally shown automatically during editing, but it can also be obtained on demand by pressing **Ctrl+Space**.

#### *Bookmarks*

- · To set or remove a bookmark, click inside a line, and then press **Ctrl+F2**
- · To navigate to the next bookmark, press **F2** ·
- To navigate to the previous bookmark, press **Shift+F2**
- ·To delete all bookmarks, press **Ctrl+Shift+F2**

#### *Zooming in/out*

· To zoom in or out, hold the **Ctrl** key pressed and then press the "+" or "-" keys or rotate the mouse wheel.

#### *Text view settings*

To trigger text settings, right-click inside the editor, and select **Text View Settings** from the context menu.

#### *Font settings*

To change the font, right-click inside the editor, and select **Text View Font** from the context menu.

### **Toolbox**

The Toolbox contains all the objects that are available for designing forms, such as buttons, text boxes, combo boxes, and so on.

#### **To add a Toolbox item to a form:**

- 1. Create or open a form and make sure that the **Design** tab is selected.
- 2. Click the Toolbox object (for example, **Button**), and then click at the location in the form where you wish to insert it. Alternatively, drag the object directly onto the form.

Some objects such as  $_{\text{Timer}}$  are not added to the Form but are created in a tray at the bottom of the main window. You can select the object in the tray and set properties and event handlers for the object from the Properties pane. For an example of handling tray components from the code, see <u>[Handling](#page-1583-0) form events (584)</u>.

You can also add registered ActiveX controls to the form. To do this, right-click the Toolbox area and select **Add ActiveX Control** from the context menu.

## 29.1.1.2. Global Declarations

The "Global Declarations" script is present by default in any scripting project; you do not need to create it explicitly. Any variables or functions that you add to this script are considered global across the entire project. Consequently, you can refer to such variables and functions from any of the project's macros and events. The following is an example of a global declarations script that imports the System. Windows. Forms namespace into the project. To achieve that, the code below invokes the CLR. Import command built into Scripting Editor.

```
// import System.Windows.Forms namespace for all macros, forms and events:
CLR.Import( "System.Windows.Forms" );
```
**Note:** Every time a macro is executed or an event handler is called, the global declarations are re-initialized.

## 29.1.1.3 Macros

Macros are scripts that contain JScript (or VBScript, depending on your project's language) statements, such as variable declarations and functions.

If your projects should use macros, you can add them as follows: right-click inside the Project pane, select **Add Macro** from the context menu, and then enter the macro's code in the main form. The code of a macro could be as simple as an alert, for example:

```
alert("Hello, I'm a macro!");
```
More advanced macros can contain variables and local functions. Macros can also contain code that invokes forms from the project. The listing below illustrates an example of a macro that shows a form. It is assumed that this form has already been created in the "Forms" folder and has the name "SampleForm", see also <u>[Forms](#page-1582-0)  $^{1583}$  .</u>

```
// display a form
ShowForm( "SampleForm" );
```
In the code listing above, ShowForm is a command built into Scripting Editor. For reference to other similar commands that you can use to work with forms and .NET objects, see the <u>Built-in [Commands](#page-1590-0) (159</u>).

You can add multiple macros to the same project, and you can designate any macro as "auto-macro". When a macro is designated as "auto-macro", it runs automatically when XMLSpy starts. To designate a macro as auto-macro, right-click it, and select **Set as Auto-Macro** from the context menu.

Only one macro can be run at a time. After a macro (or event) is executed, the script is closed and global variables lose their values.

To run a macro directly in Script Editor, click **Run Macro** . To debug a macro using the Visual Studio debugger, click **Debug Macro** . For information about enabling and running macros in XMLSpy, see [Enabling](#page-1600-0) Scripts and Macros<sup>1601</sup>.

## <span id="page-1582-0"></span>29.1.1.4 Forms

Forms are particularly useful if you need to collect input data from users or display data to users. A form can contain miscellaneous controls to facilitate this, such as buttons, check boxes, combo boxes, and so on.

To add a form, right-click inside the Project pane, and then select **Add Form** from the context menu. To add a control to a form, drag it from the Toolbox available to the right side of Scripting Editor and drop it onto the form.

You can change the position and size of the controls directly on the form, by using the handles that appear when you click any control, for example:

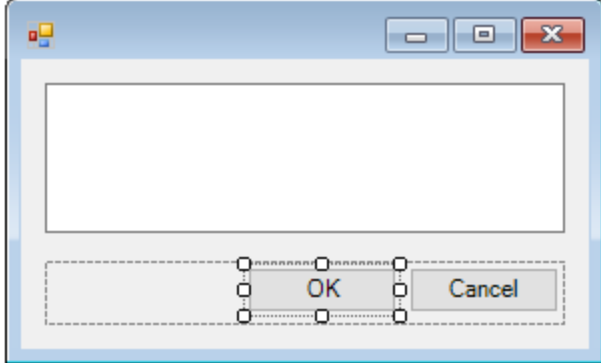

All form controls have properties that you can easily adjust in the Properties pane. To do this, first select the control on the form, and then edit the required properties in the Properties pane.

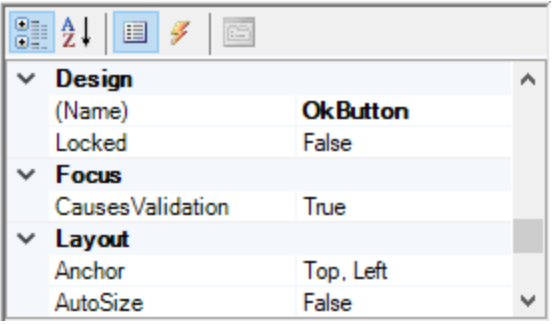

### <span id="page-1583-0"></span>Handling form events

Each form control also exposes various events to which your scripting project can bind. For example, you might want to invoke some XMLSpy COM API method whenever a button is clicked. To create a function that binds to a form event, do the following:

- 1. In the Properties pane, click **Events**  $\overline{\mathscr{F}}$ .
- 2. In the **Action** column, double-click the event where you need the method (for example, in the image below, the handled event is "Click").

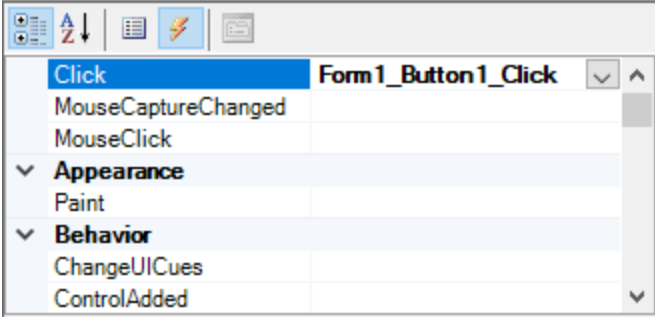
You can also add handler methods by double-clicking a control on the form. For example, double-clicking a button in the form design generates a handler method for the "Click" event of that button.

Once the body of the handler method is generated, you can type code that handles this event, for example:

```
//Occurs when the component is clicked.
function MyForm ButtonClick( objSender, e EventArgs )
{
  alert("A button was clicked");
}
```
To display a work-in-progress form detached from the Scripting Editor, right-click the form in the Project window, and select **Test Form** from the context menu. Note that the **Test Form** command just displays the form; the form's events (such as button clicks) are still disabled. To have the form react to events, call it from a macro, for example:

```
// Instantiate and display a form
ShowForm( "SampleForm" );
```
## Accessing form controls

You can access any components on a form from your code by using field access syntax. For example, suppose there is a form designed as follows:

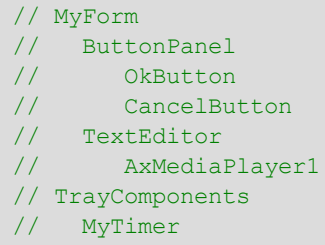

The code below shows how to instantiate the form, access some of its controls using field access syntax, and then display the form:

```
// Instantiate the form
var objForm = CreateForm("MyForm");
// Disable the OK button
objForm.ButtonPanel.OkButton.Enabled = false;
// Change the text of TextEditor
objForm.TextEditor.Text = "Hello";
// Show the form
objForm.ShowDialog();
```
When you add certain controls such as timers to the form, they are not displayed on the form; instead, they are shown as tray components at the base of the form design, for example:

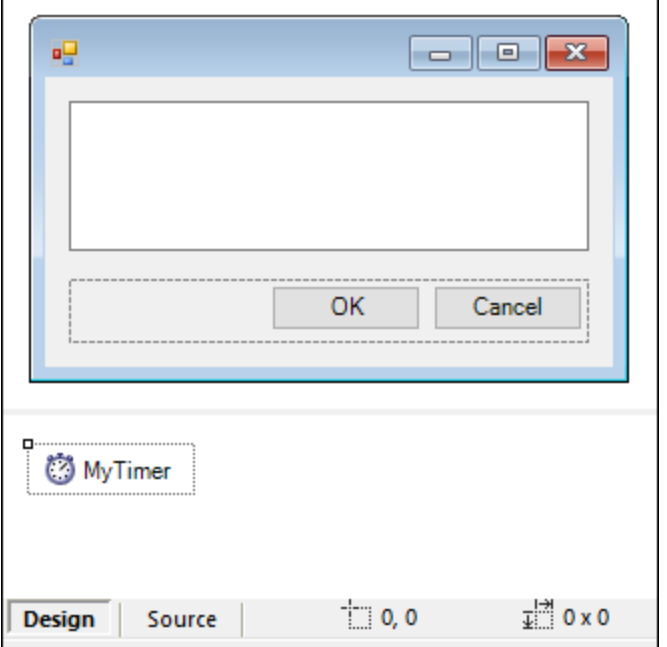

To access controls from the tray, use the GetTrayComponent method on the form object, and supply the name of the control as argument. In this example, to get a reference to MyTimer and enable it, use the following code:

```
var objTimer = objForm.GetTrayComponent("MyTimer");
objTimer.Enabled = true;
```
For ActiveX Controls, you can access the underlying COM object via the OCX property:

```
var ocx = lastform.AxMediaPlayer1.OCX; // get underlying COM object
ocx.enableContextMenu = true;
ocx.URL = "mms://apasf.apa.at/fm4_live_worldwide";
```
## 29.1.1.5 Events

Your scripting project may optionally include scripts that handle XMLSpy events such as opening, closing, or saving a document, starting or closing XMLSpy, adding an element to a diagram, and others. These events are provided by the XMLSpy COM API, and you can find them in the "Events" folder of your scripting project. Note that these events are XMLSpy-specific, as opposed to form events. Events are organized into folders as follows:

- ·Application Events
- ·Document Events
- ·AuthenticView Events
- GridView Events
- TextView Events

To create an event handler script, right-click an event, and select **Open** from the context menu (or double-click the event). The event handler script is displayed in the main window, where you can start editing it. For example, the event handler illustrated below displays an alert each time XMLSpy starts:

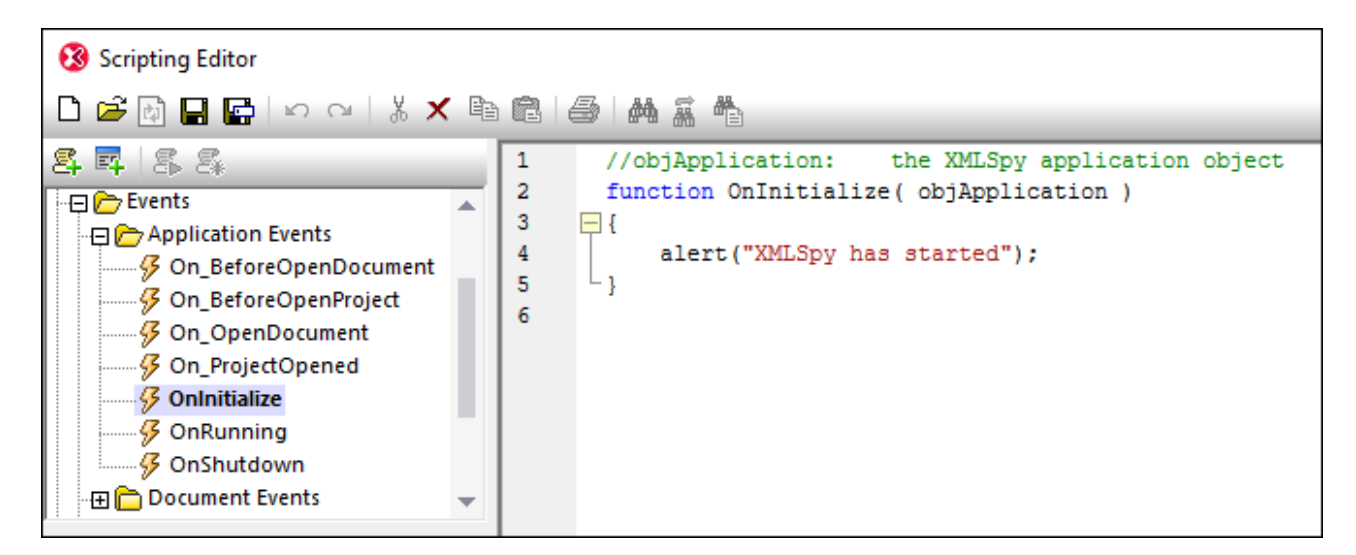

Note the following:

- ·The [alert](#page-1591-0) command is applicable to JScript. The VBScript equivalent is MsgBox. See also alert <sup>1592</sup>.
- The name of the event handler function must not be changed; otherwise, the event handler script will not be called.
- · In order for events to be processed, the **Process Events** check box must be selected when you enable the scripting project in XMLSpy. For more information, see <u>[Enabling](#page-1600-0) Scripts and Macros<sup>1601</sup>.</u>

You can optionally define local variables and helper functions within event handler scripts, for example:

```
var local;
function OnInitialize( objApplication )
{
   local = "OnInitialize";
   Helper();
}
function Helper()
{
   alert("I'm a helper function for " + local);
}
```
## 29.1.1.6 JScript Programming Tips

Below are a few JScript programming tips that you may find useful while developing a scripting project in XMLSpy Scripting Editor.

#### Out parameters

Out parameters from methods of the.NET Framework require special variables in JScript. For example:

```
var dictionary =
CLR.Create("System.Collections.Generic.Dictionary<System.String,System.String>");
dictionary.Add("1", "A");
dictionary.Add("2", "B");
// use JScript method to access out-parameters
var strOut = new Array(1);
if ( dictionary.TryGetValue("1", strOut) ) // TryGetValue will set the out parameter
  alert( strOut[0] ); // use out parameter
```
#### Integer arguments

.NET Methods that require integer arguments should not be called directly with JScript number objects which are floating point values. For example, instead of:

**var** objCustomColor = CLR.Static("System.Drawing.Color").FromArgb(128,128,128);

use:

```
var objCustomColor =
CLR.Static("System.Drawing.Color").FromArgb(Math.floor(128),Math.floor(128),Math.floor(12
8));
```
#### Iterating .NET collections

To iterate .NET collections, the JScript Enumerator as well as the .NET iterator technologies can be used, for example:

```
// iterate using the JScript iterator
var itr = new Enumerator( coll );
for ( ; !itr.atEnd(); itr.moveNext() )
 alert( itr.item() );
// iterate using the .NET iterator
var itrNET = coll.GetEnumerator();
while( itrNET.MoveNext() )
  alert( itrNET.Current );
```
#### .NET templates

.NET templates can be instantiated as shown below:

```
var coll = CLR.Create( "System.Collections.Generic.List<System.String>" );
```
or

```
CLR.Import( "System" );
CLR.Import( "System.Collections.Generic" );
var dictionary = CLR.Create( "Dictionary<String,Dictionary<String,String>>" );
```
## .NET enumeration values

.NET enumeration values are accessed as shown below:

```
var enumValStretch = CLR.Static( "System.Windows.Forms.ImageLayout" ).Stretch;
```
## Enumeration literals

The enumeration literals from the XMLSpy API can be accessed as shown below (there is no need to know their numerical value).

```
objExportXMIFileDlg.XMIType = eXMI21ForUML23;
```
# 29.1.1.7 Example Scripting Project

A demo project that illustrates scripting with XMLSpy is available at the following path: **C: \Users\<user>\Documents\Altova\XMLSpy2023\Examples\SampleScripts.asprj**. This scripting project consists of a few macros and a Windows form.

#### **To load the scripting project into Scripting Editor:**

- 1. On the **Tools** menu, click **Scripting Editor**.
- 2. Click **Open** and browse for the **SampleScripts.asprj** file from the path above.

The project contains several macros in the "Macros" directory.

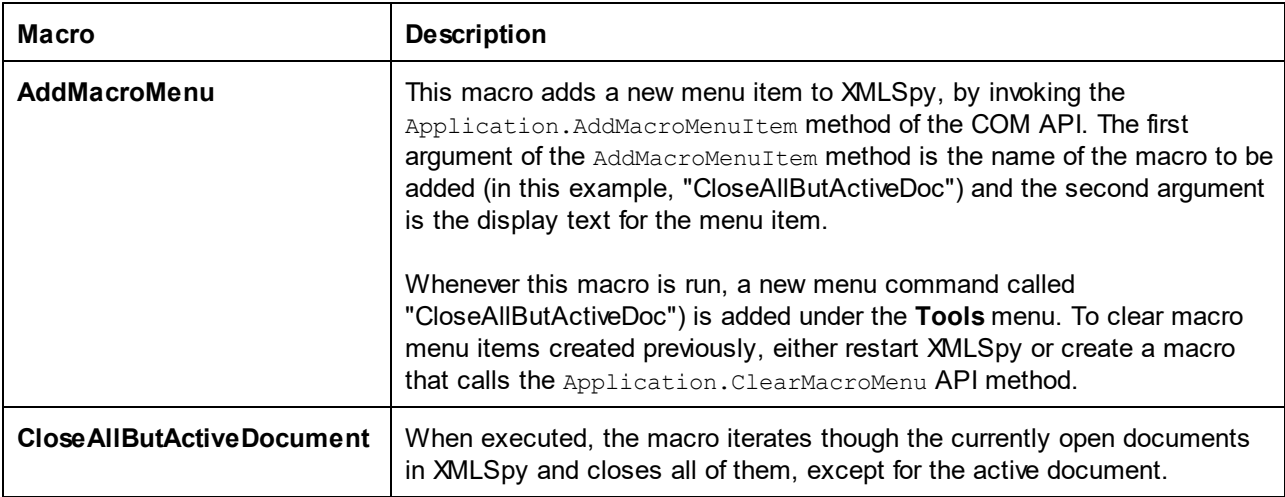

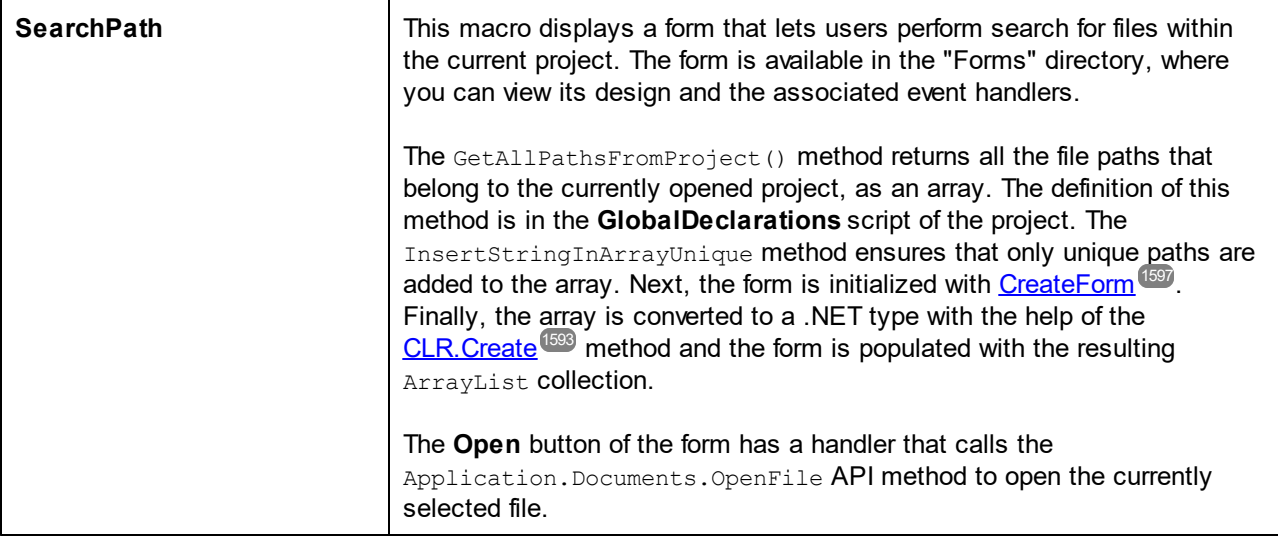

#### **To enable the scripting project as global XMLSpy scripting project:**

- 1. On the **Tools** menu, click **Options**.
- 2. Click the **Scripting** tab.
- 3. Under "Global scripting project file", click **Browse** and select the **SampleScripts.asprj** file from the path above.
- 4. This scripting project does not have auto-macros and application event handlers; therefore, you don't need to select either the **Run auto-macros...** or **Process events** check boxes.
- 5. Click **Apply**.

At this stage, several new menu items (one for each macro) become available under the **Tools | Macros** menu.

#### **To run the "SearchPath" macro:**

- 1. Open an XMLSpy project that contains several files (in this example, **C: \Users\<user>\Documents\Altova\XMLSpy2023\Examples\Examples.spp**).
- 2. On the **Tools** menu, click **Macros**, and then click **Search Path**.
- 3. Type the search term (in this example, ".xml").

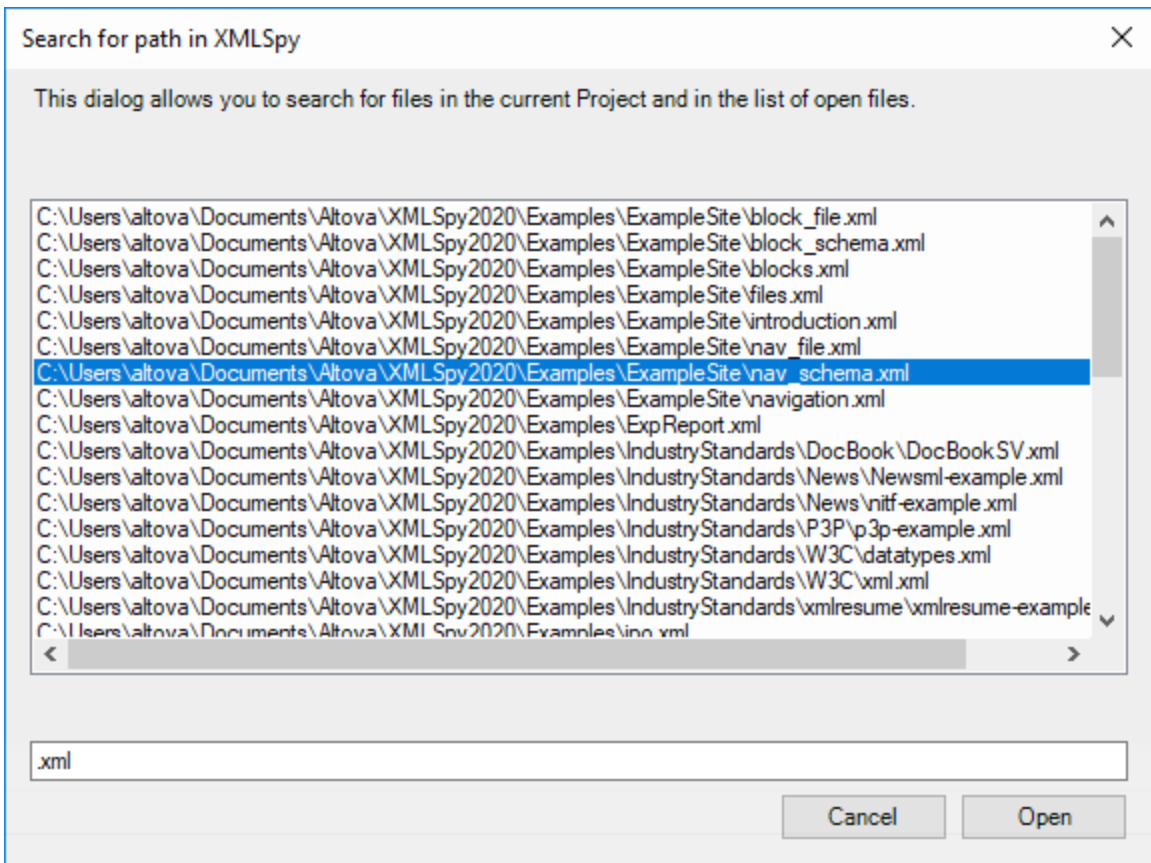

As shown above, all file names that contain the search term are now listed. You can click any element in the list, and then click **Open** to display it in the main editor.

# **29.1.2 Built-in Commands**

This section provides reference to all the commands you can use in the XMLSpy Scripting Editor.

- ·[alert](#page-1591-0)<sup>1592</sup>
- ·[confirm](#page-1591-1) 1592
- ·[CLR.Create](#page-1592-0)<sup>1593</sup>
- ·CLR. Import<sup>(1594)</sup>
- ·[CLR.LoadAssembly](#page-1593-1) 1594
- ·[CLR.ShowImports](#page-1594-0)<sup>(1595</sup>
- ·[CLR.ShowLoadedAssemblies](#page-1595-0) 1596
- ·[CLR.Static](#page-1595-1)<sup>1596</sup>
- ·[CreateForm](#page-1596-0)<sup>(1597</sup>
- ·[doevents](#page-1597-0)<sup>1598</sup>
- · [lastform](#page-1597-1) 1598
- ·[prompt](#page-1598-0) 1599
- ·**[ShowForm](#page-1599-0)** 160
- ·[watchdog](#page-1599-1)<sup>1600</sup>
- *© 2016-2022 Altova GmbH*

## <span id="page-1591-0"></span>29.1.2.1 alert

Displays a message box that shows a given message and the "OK" button. To proceed, the user will have to click "OK".

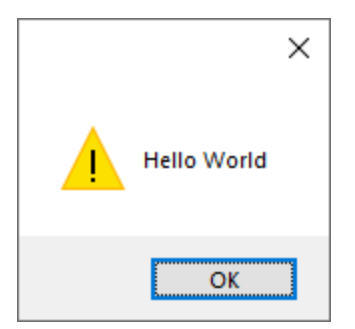

### **Signature**

For JScript, the signature is:

```
alert(strMessage : String) -> void
```
For VBScript, the signature is:

```
MsgBox(strMessage : String) -> void
```
## Example

The following JScript code displays a message box with the text "Hello World".

alert("Hello World");

# <span id="page-1591-1"></span>29.1.2.2 confirm

Opens a dialog box that shows a given message, a confirmation button, and a cancel button. The user will have to click either "OK" or "Cancel" to proceed. Returns a Boolean that represents the user's answer. If the user clicked "OK", the function returns **true**; if the user clicked "Cancel", the function returns **false**.

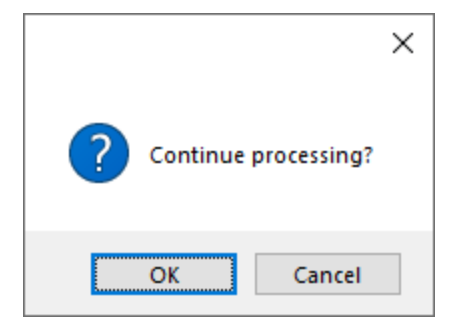

### **Signature**

```
confirm(strMessage : String) -> result : Boolean
```
## Example (JScript)

```
if ( confirm( "Continue processing?" ) == false )
 alert("You have cancelled this action");
```
## Example (VBScript)

```
If ( confirm( "Continue processing?" ) = false ) Then
  MsgBox("You have cancelled this action")
End If
```
# <span id="page-1592-0"></span>29.1.2.3 CLR.Create

Creates a new .NET object instance of the type name supplied as argument. If more than one argument is passed, the successive arguments are interpreted as the arguments for the constructor of the .NET object. The return value is a reference to the created .NET object

#### **Signature**

```
CLR.Create(strTypeNameCLR : String, constructor arguments ... ) -> object
```
## Example

The following JScript code illustrates how to create instances of various .NET classes.

```
// Create an ArrayList
var objArray = CLR.Create("System.Collections.ArrayList");
// Create a ListViewItem
var newItem = CLR.Create( "System.Windows.Forms.ListViewItem", "NewItemText" );
// Create a List<string>
```

```
var coll = CLR.Create( "System.Collections.Generic.List<System.String>" );
// Import required namespaces and create a Dictionary object
CLR.Import( "System" );
CLR.Import( "System.Collections.Generic" );
var dictionary = CLR.Create( "Dictionary< String, Dictionary< String, String > >" );
```
## <span id="page-1593-0"></span>29.1.2.4 CLR.Import

Imports a namespace. This is the scripting equivalent of C# using and VB.Net imports keyword. Calling CLR. Import makes it possible to leave out the namespace part in subsequent calls like CLR. Create() and CLR.Static().

**Note:** Importing a namespace does not add or load the corresponding assembly to the scripting project. You can add assemblies to the scripting project dynamically (at runtime) in the source code by calling [CLR.LoadAssembly](#page-1593-1)<sup>(1594)</sup>.

#### **Signature**

CLR.Import(strNamespaceCLR : String) -> void

## Example

Instead of having to use fully qualified namespaces like:

```
if ( ShowForm( "FormName" ) == CLR.Static( "System.Windows.Forms.DialogResult" ).OK )
{
   var sName = lastform.textboxFirstName.Text + " " + lastform.textboxLastName.Text;
   CLR.Static( "System.Windows.Forms.MessageBox" ).Show( "Hello " + sName );
}
```
One can import namespaces first and subsequently use the short form:

```
CLR.Import( "System.Windows.Forms" );
if ( ShowForm( "FormName" ) == CLR.Static( "DialogResult" ).OK )
{
   var sName = lastform.textboxFirstName.Text + " " + lastform.textboxLastName.Text;
   CLR.Static( "MessageBox" ).Show( "Hello " + sName );
}
```
## <span id="page-1593-1"></span>29.1.2.5 CLR.LoadAssembly

Loads the .NET assembly with the given long assembly name or file path. Returns Boolean **true** if the assembly could be loaded; **false** otherwise.

### **Signature**

```
CLR.LoadAssembly(strAssemblyNameCLR : String, showLoadErrors : Boolean) -> result :
Boolean
```
## Example

The following JScript code attempts to set the clipboard text by loading the required assembly dynamically.

```
// set clipboard text (if possible)
// System.Windows.Clipboard is part of the PresentationCore assembly, so load this
assembly first:
if ( CLR.LoadAssembly( "PresentationCore, Version=3.0.0.0, Culture=neutral,
PublicKeyToken=31bf3856ad364e35", true ) )
{
    var clipboard = CLR.Static( "System.Windows.Clipboard" );
    if ( clipboard != null )
       clipboard.SetText( "HelloClipboard" );
}
```
# <span id="page-1594-0"></span>29.1.2.6 CLR.ShowImports

Opens a message box that shows the currently imported namespaces. The user will have to click "OK" to proceed.

## **Signature**

```
CLR.ShowImports() -> void
```
## Example

The following JScript code first imports a namespace, and then displays the list of imported namespaces:

```
CLR.Import( "System.Windows.Forms");
CLR.ShowImports();
```

```
×
Showlmports Info
List of imported namespaces:
System.Windows.Forms
                     OK
```
## <span id="page-1595-0"></span>29.1.2.7 CLR.ShowLoadedAssemblies

Opens a message box that shows the currently loaded assemblies. The user will have to click "OK" to proceed.

### **Signature**

CLR.ShowLoadedAssemblies() -> void

#### Example

CLR.ShowLoadedAssemblies();

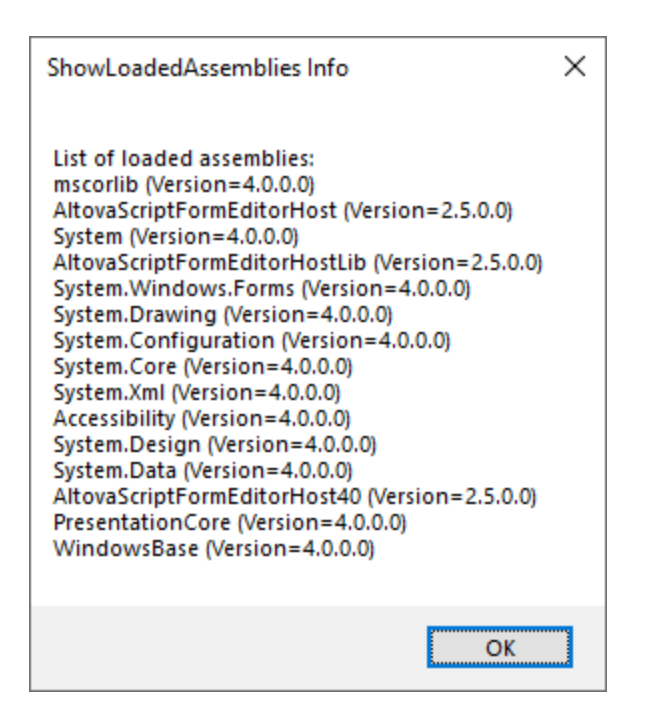

# <span id="page-1595-1"></span>29.1.2.8 CLR.Static

Returns a reference to a static .NET object. You can use this function to get access to .NET types that have no instances and contain only static members.

#### **Signature**

```
CLR.Static(strTypeNameCLR : String) -> object
```
#### Example (JScript)

```
// Get the value of a .NET Enum into a variable
var enumValStretch = CLR.Static( "System.Windows.Forms.ImageLayout" ).Stretch
// Set the value of the Windows clipboard
var clipboard = CLR.Static( "System.Windows.Clipboard" );
clipboard.SetText( "HelloClipboard" );
// Check the buttons pressed by the user on a dialog box
if ( ShowForm( "FormName" ) == CLR.Static( "System.Windows.Forms.DialogResult" ).OK )
    alert( "ok" );
else
    alert( "cancel" );
```
## <span id="page-1596-0"></span>29.1.2.9 CreateForm

Instantiates the Form object identified by the name supplied as argument. The form must exist in the "Forms" folder of the scripting project. Returns the form object (System.Windows.Forms.Form) corresponding to the given name, or null if no form with such name exists.

#### **Signature**

```
CreateForm (strFormName : String) -> System.Windows.Forms.Form | null
```
## Example

Let's assume that a form called "FormName" exists in the scripting project.

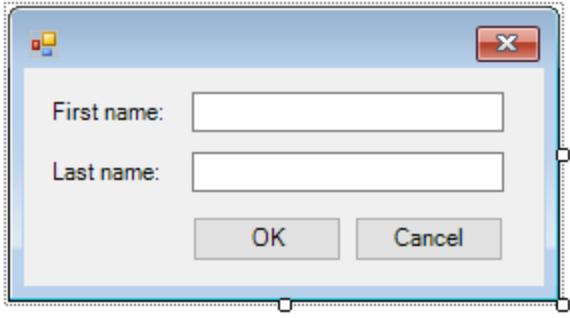

The following JScript code instantiates the form with some default values and displays it to the user.

```
var myForm = CreateForm( "FormName" );
if ( myForm != null )
{
  myForm.textboxFirstName.Text = "Daniela";
   myForm.textboxLastName.Text = "Heidegger";
```

```
var dialogResult = myForm.ShowDialog();
```
The dialogResult can subsequently be evaluated as follows:

```
if ( dialogResult == CLR.Static( "System.Windows.Forms.DialogResult" ).OK )
    alert( "ok" );
else
    alert( "cancel" );
```
**Note:** The code above will work only if the **DialogResult** property of the "OK" and "Cancel" buttons is set correctly from the Properties pane (for example, it must be **OK** for the "OK" button).

## <span id="page-1597-0"></span>29.1.2.10 doevents

Processes all Windows messages currently in the message queue.

#### **Signature**

}

doevents() -> void

#### Example (JScript)

```
for ( i=0; i < nLongLastingProcess; ++i )
{
   // do long lasting process
   doevents(); // process Windows messages; give UI a chance to update
}
```
## <span id="page-1597-1"></span>29.1.2.11 lastform

This is a global field that returns a reference to the last form object that was created via CreateForm() or ShowForm().

#### **Signature**

```
lastform -> formObj : System.Windows.Forms.Form
```
#### Example

The following JScript code shows the form "FormName" as a dialog box.

```
CreateForm( "FormName" );
if ( lastform != null )
```

```
{
   lastform.textboxFirstName.Text = "Daniela";
   lastform.textboxLastName.Text = "Heidegger";
   var dialogResult = lastform.ShowDialog();
}
```
The values of both textbox controls are initialized with the help of lastform.

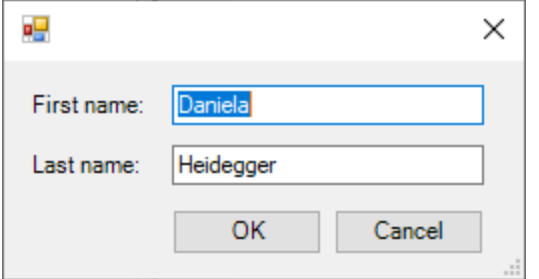

# <span id="page-1598-0"></span>29.1.2.12 prompt

Opens a dialog box that shows a message and a textbox control with a default answer. This can be used to let the user input a simple string value. The return value is a string that contains the textbox value or null if the user selected "Cancel".

## **Signature**

prompt(strMessage : String, strDefault : String) -> val : String

## Example

```
var name = prompt( "Please enter your name", "Daniel Smith" );
if ( name != null )
   alert( "Hello " + name + "!" );
```
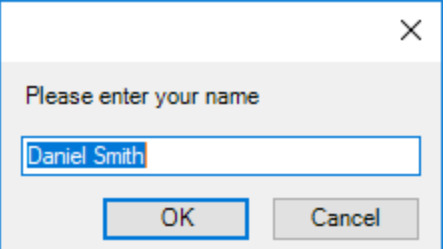

## <span id="page-1599-0"></span>29.1.2.13 ShowForm

Instantiates a new form object from the given form name and immediately shows it as dialog box. The return value is an integer that represents the generated DialogResult (System.Windows.Forms.DialogResult). For the list of possible values, refer to the documentation of the DialogResult Enum [\(https://docs.microsoft.com/en-us/dotnet/api/system.windows.forms.dialogresult?view=netframework-4.8](https://docs.microsoft.com/en-us/dotnet/api/system.windows.forms.dialogresult?view=netframework-4.8)).

#### **Signature**

ShowForm(strFormName : String) -> result : Integer

#### Example

#### The following JScript code

var dialogResult = ShowForm( "FormName" );

Shows the form "FormName" as a dialog box:

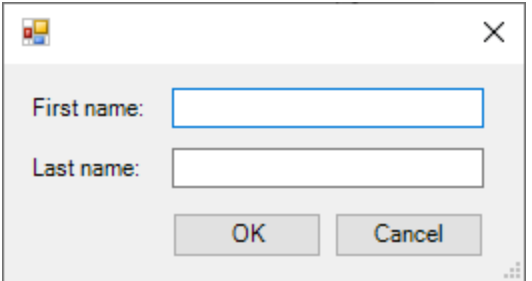

The DialogResult can subsequently be evaluated, for example:

```
if ( dialogResult == CLR.Static( "System.Windows.Forms.DialogResult" ).OK )
   alert( "ok" );
else
    alert( "cancel" );
```
**Note:** The code above will work only if the **DialogResult** property of the "OK" and "Cancel" buttons is set correctly from the Properties pane (for example, it must be **OK** for the "OK" button).

## <span id="page-1599-1"></span>29.1.2.14 watchdog

Long running CPU-intensive scripts may ask the user if the script should be terminated. The watchdog() method is used to disable or enable this behavior. By default, the watchdog is enabled.

Calling watchdog (true) can also be used to reset the watchdog. This can be useful before executing long running CPU-intensive tasks to ensure they have the maximum allowed script processing quota.

#### **Signature**

```
watchdog(bEnable : boolean) -> void
```
#### Example

```
watchdog( false ); // disable watchdog - we know the next statement is CPU intensive but
it will terminate for sure
doCPUIntensiveScript();
watchdog( true ); // re-enable watchdog
```
# <span id="page-1600-0"></span>**29.1.3 Enabling Scripts and Macros**

Once a scripting project is complete and tested, you can use it in the following ways:

- 1. As the global scripting project for XMLSpy. This means that all the scripts and macros from the scripting project are available to XMLSpy.
- 2. At XMLSpy project level. This means that a reference to the .asprj file is saved together with the XMLSpy project. When the XMLSpy project is opened, its associated scripts and macros can be called.

#### **To set a scripting project as global:**

- 1. On the **Tools** menu, click **Options**.
- 2. Click the **Scripting** tab.
- 3. Select the **Activate scripting** check box and browse for the .asprj file to be used as global scripting project.

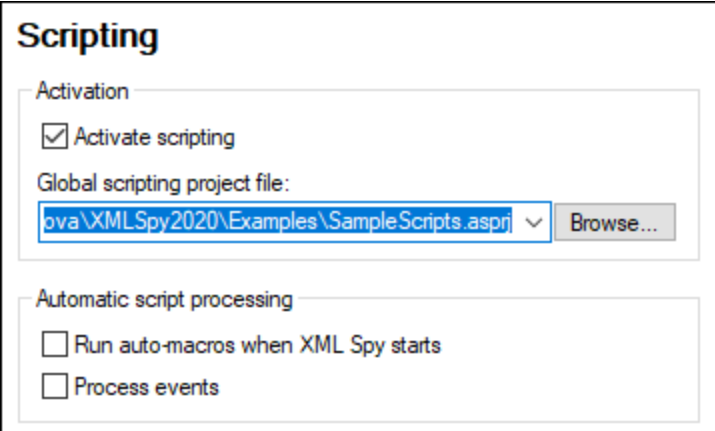

You can optionally enable the following additional script processing options:

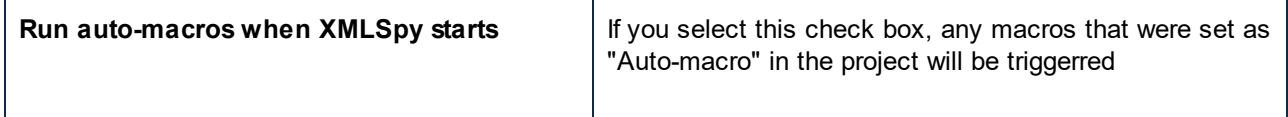

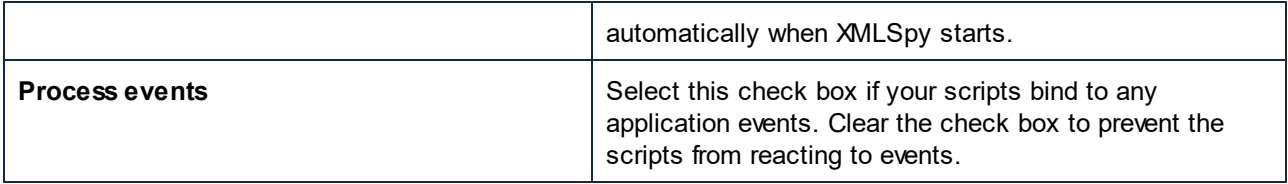

#### **To enable a scripting project at project level:**

- 1. Open the project.
- 2. On the **Project** menu, click **Script Settings**.
- 3. Select the **Activate project scripts** check box and browse for the .asprj file.

The **Run-auto macros...** check box has the same meaning as already described above.

## 29.1.3.1 Running Macros

When a scripting project is active in XMLSpy, any macros available in that project are displayed in the **Tools | Macros** menu. Therefore, you can run a macro at any time, by triggering the respective menu command, for example **Tools | Macros | <SomeMacro>**.

Macros that were configured as auto-macros will run automatically whenever XMLSpy starts, provided that this behavior is enabled from options, as described in [Enabling](#page-1600-0) Scripts and Macros<sup>ton</sup>.

For convenience, you can create toolbar buttons for macros, as follows:

- 1. On the **Tools** menu, click **Customize**.
- 2. Click the **Macros** tab. Any macros that are available at application level (in the *global* scripting project) are listed.
- 3. Click **Add Command**.

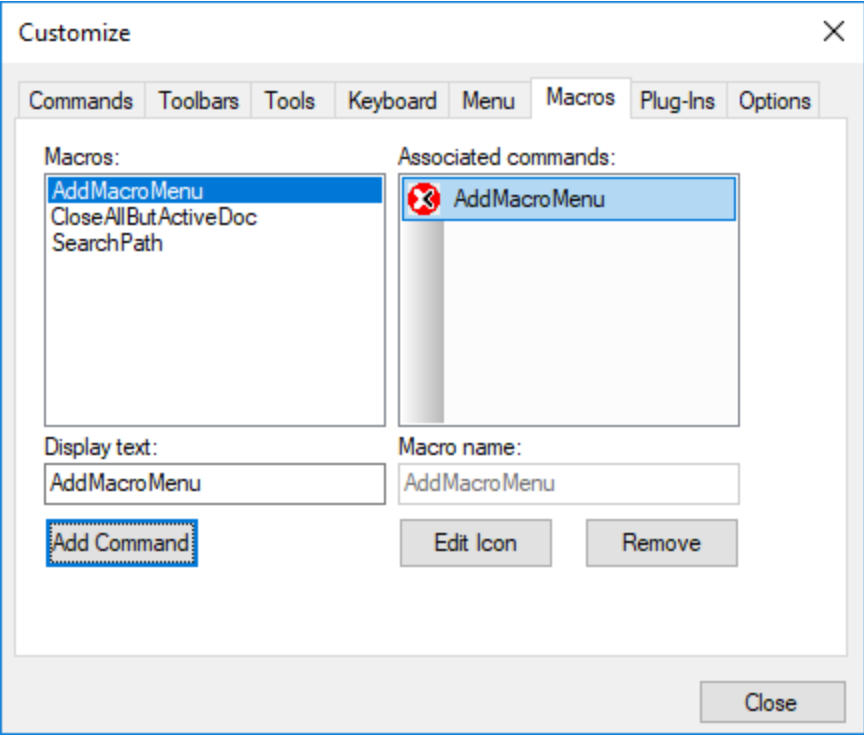

- 4. Optionally, click **Edit icon** and draw a new icon for the new macro. You can also assign a shortcut to the macro, from the **Keyboard** tab.
- 5. Drag the macro from the **Associated commands** pane onto the toolbar where you would like it to appear.

#### **To remove a macro from a toolbar:**

- 1. On the **Tools** menu, click **Customize**.
- 2. Click the **Macros** tab.
- 3. Drag the macro from the toolbar where it appears back into the **Associated commands** pane.

# **29.2 IDE Plugins**

XMLSpy allows you to create your own IDE plug-ins and integrate them into XMLSpy.

Use plug-ins to:

- · Configure your version of XMLSpy, add commands through menus, icons, buttons etc.
- Beact to events from XMLSpy.
- · Run your specific code within XMLSpy with access to the complete XMLSpy API

XMLSpy expects your plug-in to implement the <u>[IXMLSpyPlugIn](#page-1612-0)<sup>i638</sup></u> interface. C# and C++ are the currently supported languages, and examples using these languages are included with your installation package and are located in the XMLSpy2023\Examples\IDEPlugin folder of your XMLSpy installation.

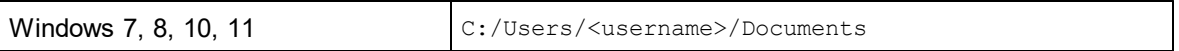

See <u>ATL [sample](#page-1607-0) files (1608</u> for an example using C++.

# **29.2.1 Registration of IDE PlugIns**

XMLSpy maintains a specific key in the Registry where it stores all registered IDE plug-ins:

```
HKEY_CURRENT_USER\Software\Altova\XML Spy\PlugIns
```
All values of this key are treated as references to registered plug-ins and must conform to the following format:

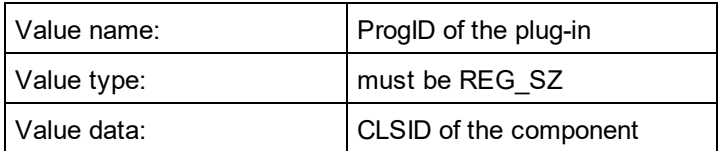

Each time the application starts the values of the **PlugIns** key is scanned, and the registered plug-ins are loaded.

## Register plug-in manually

To register a plug-in manually, use the Customize dialog box of XMLSpy's **Tools** menu. Use the **Add Plug-In** button to specify the DLL that implements your plug-in. XMLSpy registers the DLL as a COM server and adds the corresponding entry in its **PlugIns** key.

If you experience problems with manual registration, check whether the CLSID of your plug-in is correctly registered in the **PlugIns** key. If the registration is incorrect, then the name of your plug-in DLL was probably not sufficiently unique. Use a different name or perform direct registration.

### Register plug-in directly

A plug-in can be directly registered as an IDE plug-in by first registering the DLL and then adding the appropriate value to the **PlugIns** key of XMLSpy. (This can be done, for example, during plug-in setup.) The new plug-in will be activated the next time XMLSpy is launched.

## Creating plug-ins

Source code for sample plug-ins has been provided in the application's (My) [Documents](#page-33-0) folder<sup>es</sup>: Examples\IDEPlugin folder. To build a plug-in from such source code, do the following:

- 1. Open the solution you want to build as a plug-in in Visual Studio.
- 2. Build the plug-in with the command in the Build menu.
- 3. The plug-in's DLL file will be created in the  $Bin \ of \ Debuq$  folder. This DLL file is the file that must be added as a plug-in (*see above*).

```
Note: C# and C++ are the currently supported languages.
```
## **29.2.2 ActiveX Controls**

ActiveX controls are supported. Any IDE PlugIn which is also an ActiveX control will be displayed in a Dialog Control Bar. A sample PlugIn that is also an ActiveX control is included in the IDEPlugin folder in the Examples folder of your application folder.

## <span id="page-1604-0"></span>**29.2.3 Configuration XML**

The IDE plug-in allows you to change the user interface (UI) of XMLSpy. This is done by describing each separate modification using an XML data stream. The XML configuration is passed to XMLSpy using the GetUlModifications<sup>1617</sup> method of the IXMLSpyPlugIn interface.

The XML file containing the UI modifications for the IDE PlugIn, must have the following structure:

```
<ConfigurationData>
  <ImageFile>Path to image file</ImageFile>
  <Modifications>
      <Modification>
         ...
      </Modification>
         ...
    </Modifications>
</ConfigurationData>
```
You can define icons or toolbar buttons for new menu items that are added to the UI of XMLSpy by the plug-in. The path to the file containing the images is set using the  $ImageFile$  element. Each image must be  $16x16$ pixels using maximum 256 colors. The image references must be arranged from left to right in a single **<ImageFile>** element. The rightmost image index value is zero.

The **Modifications** element can have any number of **Modification** child elements. Each **Modification** element defines a specific change to the standard UI of XMLSpy. The modifications you can carry out are described in the next section below.

#### Structure of Modification elements

A Modification element has two child elements:

```
<Modification>
  <Action>Type of action</Action>
  <UIElement Type="Type of UI element" />
</Modification>
```
Valid values for the **Action** element are:

**Add:** to add the following UI element to XMLSpy **Hide:** to hide the following UI element in XMLSpy **Remove:** to remove the UI element from the "Commands" list box, in the customize dialog

Multiple modifications can be combined in an **Action** element, like this: **"Add Hide"**

The **UIElement** element defines any new or existing UI element and may be one of the the following types: toolbars, buttons, menus, or menu items. The **type** attribute specifies which of these types the UI element belongs to. The structure of **UIElement** is described in the sections below.

#### Common UIElement children

The ID and Name elements are defined for all types of UI element. In the case of some types, however, one of these elements is ignored. For example, **Name** is ignored for a separator.

<ID></ID> <Name></Name>

If **UIElement** describes an existing element of the UI, the value of the **ID** element is predefined by XMLSpy. Normally these ID values are not known to the public. If the XML fragment describes a new part of the UI, then the ID is arbitrary and the value should be less than **1000**. The **Name** element sets the textual value. Existing UI elements can be identified just by name; for example, menus and menu items that have sub menus. For new UI elements, the **Name** element sets the caption (for example, the title of a toolbar) or the text of a menu item.

#### Toolbars and Menus

To define a toolbar it is necessary to specify the ID and/or the name of the toolbar. An existing toolbar can be specified using only the name or ID (if the latter is known). To create a **new** toolbar, both values must be set. The **type** attribute must have a value of **ToolBar**.

```
<UIElement Type="ToolBar">
  <ID>1</ID><Name>TestPlugIn</Name>
</UIElement>
```
To specify an XMLSpy menu you need two parameters:

- · The ID of the menu bar which contains the menu. If no XML documents are open in the main window, the menu bar ID is 128. If one or more XML documents are open, the menu bar ID is 129.
- · The menu name. Menus do not have an associated ID value. The following example defines the "Edit" menu of the menu bar which is active, when at least one XML document is open:

```
<UIElement Type="Menu">
  <ID>129</ID>
   <Name>Edit</Name>
</UIElement>
```
An additional element is used if you want to create a new menu. The **Place** element defines the position of the new menu in the menu bar:

```
<UIElement Type="Menu">
  <ID>129</ID>
  <Name>PlugIn Menu</Name>
  <Place>12</Place>
</UIElement>
```
A value of -1 for the Place element sets the new button or menu item at the end of the menu or toolbar.

## **Commands**

If you add a new command (through a toolbar button or a menu item), the **UIElement** fragment can contain any of these sub elements:

```
<MacroName></MacroName>
<Info></Info>
<ImageID></ImageID>
```
If **MacroName** is specified, XMLSpy searches for a macro with the same name in the scripting environment and executes it each time this command is processed. The **Info** element contains a description string that is displayed in the status bar when the mouse pointer is over the associated command (button or menu item). **ImageID** defines the index of the icon in the image file. Note that all icons are stored in one image file.

To define a toolbar button, create an UIElement with this structure:

```
<UIElement Type="ToolBarItem">
  <!--don't reuse local IDs even the commands do the same-->
   <ID>5</ID>
  <Name>Open file from repository...</Name>
  <!--Set Place To -1 If this is the first button To be inserted-->
  <Place>-1</Place>
  <ImageID>0</ImageID>
  <ToolBarID>1</ToolBarID>
   <!--instead of the toolbar ID the toolbar name could be used-->
  <ToolBarName>TestPlugIn</ToolBarName>
</UIElement>
```
Additional elements to declare a toolbar button are **Place**, **ToolBarID** and **ToolBarName**. The ToolBarID and ToolBarName elements are used to identify the toolbar which contains the new or existing button. The textual value of **ToolBarName** is case-sensitive. The (UIElement) **type** attribute must be **ToolBarItem**.

To define a menu item, the elements **MenuID**, **Place** and **Parent** are available in addition to the standard elements used to declare a command. The content of the **MenuID** element can be either **128** or **129**. *See the section "Toolbars and Menus" above for more information.*

The **Parent** element is used to identify the menu where the new menu entry should be inserted. As sub menu items have no unique Windows ID, we need some other way to identify the parent of the menu item. We do this by setting the content of the **Parent** element to be the path to the menu item. The steps in the path are indicated by a colon. The pattern would be **ParentMenu:SubMenu**. If the menu has no parent (because it is not a submenu), add a colon to the beginning of the name (see example below). The **type** attribute must be set to **MenuItem**.

The example below defines a menu item, where the containing menu is not a sub menu:

```
<UIElement Type="MenuItem">
  <!--the following element is a Local command ID-->
  <ID>3</ID><Name>Open file from repository...</Name>
  <Place>-1</Place>
  <MenuID>129</MenuID>
  <Parent>:PlugIn Menu</Parent>
  <ImageID>0</ImageID>
</UIElement>
```
You can add toolbar separators and menus if the value of the **ID** element is set to **0**.

# <span id="page-1607-0"></span>**29.2.4 ATL Sample Files**

This section shows how to create a simple XMLSpy IDE plug-in DLL using ATL. You must know how to work with MS VisualStudio, ATL, and the wizards that generate new ATL objects. To access the API, the implementation imports the Type Library of XMLSpy. The code reads various properties and calls methods using the smart pointers provided by the **#import** statement of the code. In addition, the sample code uses the MFC class **CString** and ATL conversion macros such as W2T.

The broad steps to create an ATL DLL are as follows:

- 1. Open VisualStudio and select **File | New**.
- 2. Select the *Projects* tab.
- 3. Select *ATL COM AppWizard*, and type in a project name.
- 4. Select *Support for MFC* if you want to use MFC classes or if you want to create a project for the sample code.

Having created the project files you can add an ATL object to implement the **IXMLSpyPlugIn** interface:

- 1. Select **Insert | New ATL Object**.
- 2. Select *Simple Object* from the wizard. and click **Next**.
- 3. Type in a name for the object.
- 4. On the *Attributes* tab, select *Custom* for the type of interface and disable *Aggregation*.

These steps produce the skeleton code for the implementation of the IDE plug-in interface. See the following pages for information about how to modify the code and specify some basic functionality.

## 29.2.4.1 Interface description (IDL)

The IDL of the newly created ATL object contains a declaration for one COM interface.

- ·This interface declaration must be replaced by the declaration of  $IXMLSpyPluqIn$  as shown below.
- ·The IDL must also contain the definition of the SPYUpdateAction enumeration.
- Replace the generated default interface name (created by the wizard) with IXMLSpyPlugIn in the coclass declaration.

The IDL should then look something like the example code below. After creating the ATL object, you need to implement the IDE plug-in interface of XMLSpy.

```
import "oaidl.idl";
import "ocidl.idl";
// ----- please insert the following block into your IDL file -----
   typedef enum {
      spyEnable = 1,
      spyDisable = 2,
      spyCheck = 4,
      spyUncheck = 8
   } SPYUpdateAction;
// ----- end insert block ----
// ----- E.g. Interface entry automatically generated by the ATL wizard -----
// [
// object,
// uuid(AB7CD86A-8145-429A-A1F3-270692EO8AFC),
// helpstring("IXMLSpyPlugIn Interface")
// pointer_default(unique)
\frac{1}{2} \frac{1}{2}// interface IXMLSpyPlugIn : IUnknown
\frac{1}{1} {
// \};
// ----- end automatically generated Interface Entry
// ----- replace the Interface Entry (shown above) generated for you by the ATL wizard,
with the following block -----
       \lceilodl,
         uuid(88F2A622-4B7E-42CD-8D04-3C0E5389DD85),
         helpstring("IXMLSpyPlugIn Interface")
       ]
       interface IXMLSpyPlugIn : IUnknown
          {
```

```
HRESULT stdcall OnUpdateCommand([in] long nID, [in] IDispatch* pXMLSpy, [out,
retval] SPYUpdateAction* pAction);
             HRESULT stdcall OnEvent([in] long nEventID, [in] SAFEARRAY(VARIANT)*
arrayParameters, [in] IDispatch* pXMLSpy, [out, retval] VARIANT* pReturnValue);
             HRESULT _stdcall GetUIModifications([out, retval] BSTR* pModificationsXML);
             HRESULT _stdcall GetDescription([out, retval] BSTR* pDescription);
          };
// ----- end replace block -----
// ----- The code below is automatically generated by the ATL wizard and will look slightly
different in your case -----
       \lceiluuid(24FE0D1B-3FC0-494E-B36E-1D4CE412B014),
          version(1.0),
         helpstring("XMLSpyIDEPlugInDLL 1.0 Type Library")
       ]
       library XMLSPYIDEPLUGINDLLLib
          {
       importlib("stdole32.tlb");
       importlib("stdole2.tlb");
       \sqrt{2}uuid(3800E791-7F6B-4ACD-9E32-2AC184444501),
          helpstring("XMLSpyIDEPlugIn Class")
       ]
       coclass XMLSpyIDEPlugIn
       {
          [default] interface IXMLSpyPlugIn; // ----- define IXMLSpyPlugIn as the default
interface -----
       };
};
```
## 29.2.4.2 Class definition

In the class definition of the ATL object, the following changes must be made:

- The class has to derive from **IXMLSpyPlugIn**<br>• The "Interface Man" needs an entry for TYMLS
- The "Interface Map" needs an entry for IXMLSpyPlugIn
- ·The methods of the IDE plug-in interface must be declared

These changes can be made as shown below:

```
#ifndef __XMLSPYIDEPLUGIN_H_
#define __XMLSPYIDEPLUGIN_H_
#include "resource.h" // main symbols
```
**///////////////////////////////////////////////////////////////////////////// // CXMLSpyIDEPlugIn**

```
class ATL_NO_VTABLE CXMLSpyIDEPlugIn :
  public CComObjectRootEx<CComSingleThreadModel>,
  public CComCoClass<CXMLSpyIDEPlugIn, &CLSID_XMLSpyIDEPlugIn>,
  public IXMLSpyPlugIn
{
public:
  CXMLSpyIDEPlugIn()
   {
   }
DECLARE_REGISTRY_RESOURCEID(IDR_XMLSPYIDEPLUGIN)
DECLARE_NOT_AGGREGATABLE(CXMLSpyIDEPlugIn)
DECLARE_PROTECT_FINAL_CONSTRUCT()
BEGIN_COM_MAP(CXMLSpyIDEPlugIn)
  COM_INTERFACE_ENTRY(IXMLSpyPlugIn)
END_COM_MAP()
// IXMLSpyIDEPlugIn
public:
  virtual HRESULT _stdcall OnCommand(long nID, IDispatch* pXMLSpy);
  virtual HRESULT _stdcall OnUpdateCommand(long nID, IDispatch* pXMLSpy, SPYUpdateAction*
pAction);
  virtual HRESULT stdcall OnEvent(long nEventID, SAFEARRAY **arrayParameters, IDispatch*
pXMLSpy, VARIANT* pReturnValue);
  virtual HRESULT _stdcall GetUIModifications(BSTR* pModificationsXML);
  virtual HRESULT _stdcall GetDescription(BSTR* pDescription);
};
#endif //__XMLSPYIDEPLUGIN_H_
```
## 29.2.4.3 Implementation

The code below shows a simple implementation of an XMLSpy IDE plug-in. It adds a menu item and a separator (available with XMLSpy) to the Tools menu. Inside the OnUpdateCommand() method, the new command is only enabled when the active document is displayed using the Grid View. The command searches for the XML element which has the current focus, and opens any URL starting with "http://", from the textual value of the element.

```
/////////////////////////////////////////////////////////////////////////////
// CXMLSpyIDEPlugIn
```

```
#import "XMLSpy.tlb"
using namespace XMLSpyLib;
HRESULT CXMLSpyIDEPlugIn::OnCommand(long nID, IDispatch* pXMLSpy)
{
  USES_CONVERSION;
  if(nID == 1) {
```

```
IApplicationPtr ipSpyApp;
      if(pXMLSpy) {
         if(SUCCEEDED(pXMLSpy->QueryInterface(__uuidof(IApplication),(void **)&ipSpyApp)))
{
            IDocumentPtr ipDocPtr = ipSpyApp->ActiveDocument;
            // we assume that grid view is active
            if(ipDocPtr) {
              IGridViewPtr ipGridPtr = ipDocPtr->GridView;
              if(ipGridPtr) {
                 IXMLDataPtr ipXMLData = ipGridPtr->CurrentFocus;
                 CString strValue = W2T(ipXMLData->TextValue);
                  if(!strValue.JsEmpty() & & (strValue.Left(7) == T("http://")))::ShellExecute(NULL,_T("open"),W2T(ipXMLData-
>TextValue), NULL, NULL, SW_SHOWNORMAL);
              }
           }
        }
     }
   }
   return S_OK;
}
HRESULT CXMLSpyIDEPlugIn::OnUpdateCommand(long nID, IDispatch* pXMLSpy, SPYUpdateAction*
pAction)
{
   *pAction = spyDisable;
   if(nID == 1) {
     IApplicationPtr ipSpyApp;
      if(pXMLSpy) {
         if(SUCCEEDED(pXMLSpy->QueryInterface(__uuidof(IApplication),(void **)&ipSpyApp)))
       {
            IDocumentPtr ipDocPtr = ipSpyApp->ActiveDocument;
            // only enable if grid view is active
            if((ipDocPtr != NULL) && (ipDocPtr->CurrentViewMode == spyViewGrid))
              *pAction = spyEnable;
        }
      }
   }
  return S_OK;
}
HRESULT CXMLSpyIDEPlugIn:: OnEvent(long nEventID, SAFEARRAY ** arrayParameters, IDispatch*
pXMLSpy, VARIANT* pReturnValue)
{
```

```
return S_OK;
}
HRESULT CXMLSpyIDEPlugIn::GetUIModifications(BSTR* pModificationsXML)
{
  CComBSTR bstrMods = _T(" \setminus<ConfigurationData> \
              <Modifications> ");
   // add "Open URL..." to Tools menu
  bstrMods.Append (_T(" \
                  <Modification> \
                     <Action>Add</Action> \
                     <UIElement type=\"MenuItem\"> \
                        <ID>1</ID> \
                        <Name>Open URL...</Name> \
                        <Place>0</Place> \
                        <MenuID>129</MenuID> \
                        <Parent>:Tools</Parent> \
                     \langle/UIElement> \
                  </Modification> "));
   // add Seperator to Tools menu
  bstrMods.Append (_T(" \
                  <Modification> \
                     <Action>Add</Action> \
                     <UIElement type=\"MenuItem\"> \
                        <ID>0</ID> \
                        <Place>1</Place> \
                        <MenuID>129</MenuID> \
                        <Parent>:Tools</Parent> \
                     </UIElement> \
                  </Modification> "));
   // finish modification description
  bstrMods.Append (_T(" \
               </Modifications> \
            </ConfigurationData>"));
  return bstrMods.CopyTo(pModificationsXML);
}
HRESULT CXMLSpyIDEPlugIn::GetDescription(BSTR* pDescription)
{
  CComBSTR bstrDescr = T("ATL C++ XMLSpy IDE PlugIn;This PlugIn demonstrates the
implementation of a simple ATL DLL as a IDE PlugIn for XMLSpy.");
  return bstrDescr.CopyTo(pDescription);
}
```
# <span id="page-1612-0"></span>**29.2.5 IXMLSpyPlugIn**

*Methods* [OnCommand](#page-1613-0) 1614 OnUpdateC [OnEvent](#page-1615-0)<sup>1616</sup> [GetUIModifications](#page-1616-0)<sup>1617</sup> ommand<sup>(1615)</sup>

[GetDescription](#page-1617-0)<sup>(1618</sup>

#### *Description*

If a DLL is added to XMLSpy as an IDE plug-in, it is necessary that it registers a COM component that answers to an IXMLSpyPlugIn interface with the reserved uuid (88F2A622-4B7E-42CD-8D04-3C0E5389DD85). This is required for it to be recognized as a plug-in.

# <span id="page-1613-0"></span>29.2.5.1 OnCommand

#### *Declaration*

OnCommand(nID as long, pXMLSpy as IDispatch)

#### *Description*

The OnCommand() method of the interface implementation is called each time a command added by the IDE plug-in (menu item or toolbar button) is processed. nID stores the command ID defined by the ID element of the respective UIELement. pXMLSpy holds a reference to the dispatch interface of the Application object of XMLSpy.

#### *Example*

```
Public Sub IXMLSpyPlugIn_OnCommand(ByVal nID As Long, ByVal pXMLSpy As Object)
  If (Not (pXMLSpy Is Nothing)) Then
     Dim objDlg
     Dim objDoc As XMLSpyLib.Document
     Dim objSpy As XMLSpyLib.Application
     Set objSpy = pXMLSpy
     If nID = 3 Or nID = 5 Then
         Set objDlg = CreateObject("MSComDlg.CommonDialog")
         objDlg.Filter = "XML Files (*.xml)|*.xml|All Files (*.*)|*.*||"
         objDlg.FilterIndex = 1
         objDlg.ShowOpen
         If Len(objDlg.FileName) > 0 Then
           Set objDoc = objSpy.Documents.OpenFile(objDlg.FileName, False)
           Set objDoc = Nothing
         End If
     End If
     If nID = 4 Or nID = 6 Then
         Set objDlg = CreateObject("MSComDlg.CommonDialog")
         objDlg.Filter = "All Files (*.*)|*.*||"
         objDlg.Flags = cdlOFNPathMustExist
         objDlg.ShowSave
         If Len(objDlg.FileName) > 0 Then
            Set objDoc = objSpy.ActiveDocument
            If Not (objDoc Is Nothing) Then
              objDoc.SetPathName objDlg.FileName
              objDoc.Save
               Set objDoc = Nothing
```

```
End If
         End If
      End If
      Set objSpy = Nothing
  End If
End Sub
```
<span id="page-1614-0"></span>29.2.5.2 OnUpdateCommand

#### *Declaration*

OnUpdateCommand(nID as long, pXMLSpy as IDispatch) as SPYUpdateAction

#### *Description*

The OnUpdateCommand() method is called each time the visible state of a button or menu item needs to be set. nID stores the command ID defined by the ID element of the respective UIElement. pXMLSpy holds a reference to the dispatch interface of the Application object.

Possible return values to set the update state are:

 $spyEnable = 1$  $spyDisable = 2$  $spyCheck = 4$  $spyUncbeck = 8$ 

#### *Example*

```
Public Function IXMLSpyPlugIn_OnUpdateCommand(ByVal nID As Long, ByVal pXMLSpy As Object)
As SPYUpdateAction
```

```
IXMLSpyPlugIn_OnUpdateCommand = spyDisable
```

```
If (Not (pXMLSpy Is Nothing)) Then
      Dim objSpy As XMLSpyLib.Application
      Set objSpy = pXMLSpy
      If nID = 3 Or nID = 5 Then
         IXMLSpyPlugIn_OnUpdateCommand = spyEnable
      End If
      If nID = 4 Or nID = 6 Then
         If objSpy.Documents.Count > 0 Then
            IXMLSpyPlugIn_OnUpdateCommand = spyEnable
         Else
            IXMLSpyPlugIn_OnUpdateCommand = spyDisable
         End If
     End If
  End If
End Function
```
# <span id="page-1615-0"></span>29.2.5.3 OnEvent

#### *Declaration*

OnEvent(nEventID as long, arrayParameters as SAFEARRAY(VARIANT), pXMLSpy as IDispatch) as VARIANT

#### *Description*

OnEvent () is called each time an event is raised from XMLSpy.

#### Possible values for nEventID are:

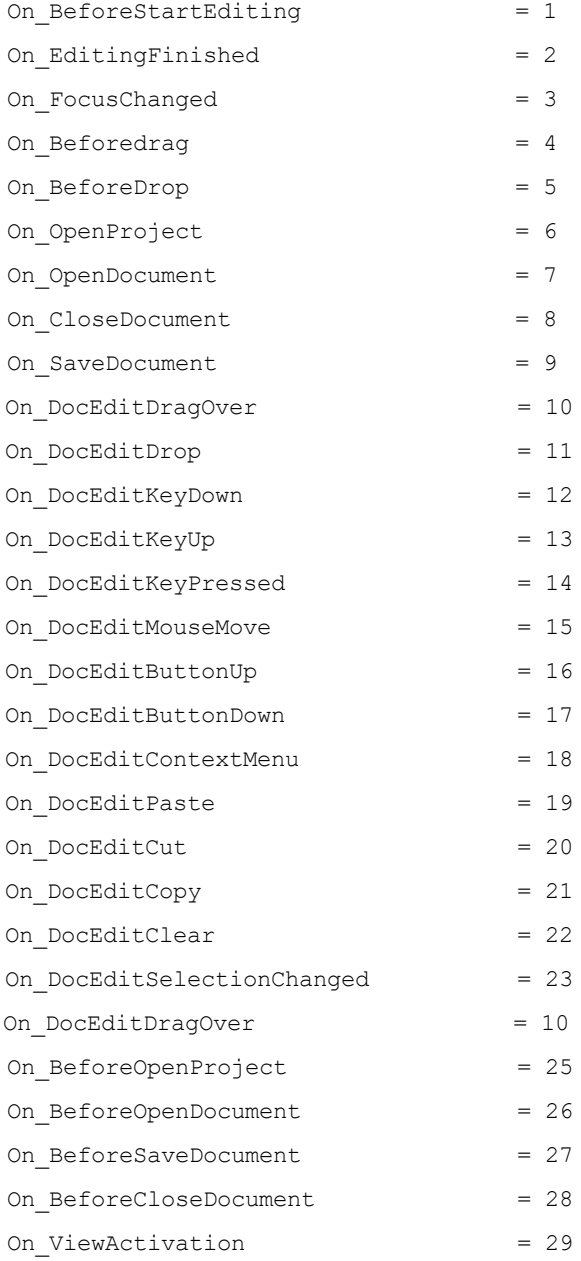

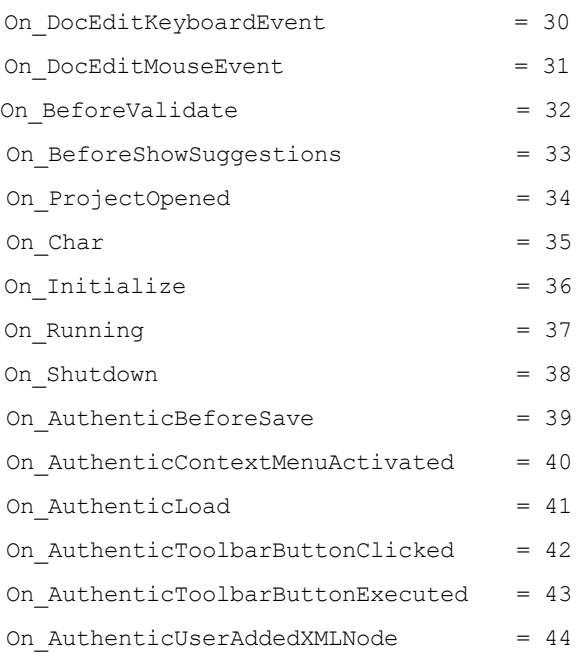

The names of the events are the same as they appear in the Scripting Environment of XMLSpy. For IDE plugins the names used are immaterial. The events are identified using the ID value.

arrayParameters is an array which is filled with the parameters of the currently raised event. Order, type, and meaning of the single parameters are available through the scripting environment of XMLSpy. The events module of a scripting project contains predefined functions for all events prior to version 4.4. The parameters passed to the predefined functions are identical to the array elements of the arrayParameters parameter.

Events raised from the Authentic View of XMLSpy do not pass any parameters directly. An "event" object is used instead. The event object can be accessed through the Document object of the active document.

pXMLSpy holds a reference to the dispatch interface of the Application object of XMLSpy.

If the return value of  $OnEvent()$  is set, then neither the IDE plug-in nor an event handler inside of the scripting environment will get this event afterwards. Please note that all IDE plug-ins get/process the event before the Scripting Environment does.

## <span id="page-1616-0"></span>29.2.5.4 GetUIModifications

*Declaration* GetUIModifications() as String

#### *Description*

The GetUIModifications() method is called during initialization of the plug-in, to get the configuration XML data that defines the changes to the UI of XMLSpy. The method is called when the plug-in is loaded for the first time, and at every start of XMLSpy. *See also [Configuration](#page-1604-0) XML for a detailed description how to change* 1605*the UI.*

#### *Example*

```
Public Function IXMLSpyPlugIn_GetUIModifications() As String
   ' GetUIModifications() gets the XML file with the specified modifications of
   ' the UI from the config.xml file in the plug-in folder
  Dim strPath As String
  strPath = App.PathIf Len(strPath) > 0 Then
      Dim fso As New FileSystemObject
      Dim file As file
      Set file = fso.GetFile(strPath & "\config.xml")
      If (Not (file Is Nothing)) Then
         Dim stream As TextStream
         Set stream = file.OpenAsTextStream(ForReading)
         ' this replaces the token '**path**' from the XML file with
         ' the actual installation path of the plug-in to get the image file
         Dim strMods As String
         strMods = stream.ReadAll
         strMods = Replace(strMods, "**path**", strPath)
         IXMLSpyPlugIn_GetUIModifications = strMods
      Else
         IXMLSpyPlugIn_GetUIModifications = ""
      End If
   End If
End Function
```
# <span id="page-1617-0"></span>29.2.5.5 GetDescription

#### *Declaration*

```
GetDescription() as String
```
#### *Description*

```
GetDescription() is used to define the description string for the plug-in entries visible in the Customize dialog
box.
```
#### *Example*

```
Public Function IXMLSpyPlugIn_GetDescription() As String
    IXMLSpyPlugIn_GetDescription = "Sample Plug-in for XMLSpy;This Plug-in demonstrates the
implementation of a simple VisualBasic DLL as a Plug-in for XMLSpy."
End Function
```
# **29.3 Application API**

The COM-based API of XMLSpy (also called the Application API from now on) enables other applications to use the functionality of XMLSpy. As a result, it is possible to automate a wide range of tasks, from validating an XML file to modifying complex XML content (with the <u>[XMLData](#page-1871-0)<sup>(872</sup></u> interface).

XMLSpy and its Application API follow the common specifications for automation servers set out by Microsoft. It is possible to access the methods and properties of the Application API from common development environments, such as those using C#, C++, VisualBasic, and Delphi, and with scripting languages like JScript and VBScript.

## Execution environments for the Application API

The Application API can be accessed from the following execution environments:

- ·External programs (described <u>[below](#page-1618-0) dolla</u> and in the [Overview](#page-1619-0) <sup>(620</sup> part of this section)
- From within the built-in Scripting Editor of XMLSpy. For a description of the scripting environment, see the section, <u>[Scripting](#page-1576-0) Editor</u> 1577.
- MLSpy allows you to create and integrate your own plug-ins into the application using a special interface for plug-ins. A description of how to create plug-ins is given in the section <u>IDE Plug-ins <sup>(604</sup>.</u>
- ·Via an ActiveX Control, which is available if the <u>integration package <sup>(985</sup></u> is installed. For more information, see the section <u>ActiveX Integration 1985</u>.

## <span id="page-1618-0"></span>External programs

In the <mark>[Overview](#page-1619-0) (620</mark> part of this section, we describe how the functionality of XMLSpy can be accessed and automated from external programs.

Using the Application API from outside XMLSpy requires an instance of XMLSpy to be started first. How this is done depends on the programming language used. See the section, <u>[Programming](#page-1620-0) Languages (621</u>), for information about individual languages.

Essentially, XMLSpy will be started via its COM registration. Then the Application object associated with the XMLSpy instance is returned. Depending on the COM settings, an object associated with an already running XMLSpy can be returned. Any programming language that supports creation and invocation of COM objects can be used. The most common of these are listed below.

- ·JScript and **[VBScript](#page-1630-0)<sup> (631</sup>)** script files have a simple syntax and are designed to access COM objects. They can be run directly from a DOS command line or with a double click on Windows Explorer. They are best used for simple automation tasks.
- $\cdot$   $\frac{C\#}{163}$  is a full-fledged programming language that has a wide range of existing functionality. Access to COM objects can be automatically wrapped using C#..
- · C++ provides direct control over COM access but requires relatively larger amounts of code than the other languages.
- ·[Java](#page-1643-0)<sup>(649</sup>: Altova products come with native Java classes that wrap the Application API and provide a full Java look-and-feel.
- · Other programming languages that make useful alternatives are: Visual Basic for Applications, Perl, and Python.

### Programming points

The following limitations must be considered in your client code:

- ·Be aware that if your client code crashes, instances of XMLSpy may still remain in the system.
- Don't hold references to objects in memory longer than you need them, especially those from the XMLData interface. If the user interacts between two calls of your client, then there is no guarantee that these references are still valid.
- ·Don't forget to disable dialogs if the user interface is not visible.
- See Error [handling](#page-1625-0) in JScript  $^{(628)}$  (and in  $CH^{(642)}$  and [Java](#page-1649-0)<sup>(650</sup>) for details of how to avoid annoying error messages.
- ·Free references explicitly if you are using C# or C++.

## This documentation

This documentation section about the Application API is broadly divided into two parts.

- $\bullet$  The first part consists of an <u>[Overview](#page-1619-0)  $^{1620}$ ,</u> which describes the object model for the API and explains how the API is accessed via various <u>[programming](#page-1620-0) languages (621</u>.
- The second part is a reference section (*[Interfaces](#page-1655-0)* <sup>1656</sup> and **[Enumerations](#page-1919-0)** <sup>1920</sup>) that contains descriptions of the interface objects of the Application API.

# <span id="page-1619-0"></span>**29.3.1 Overview**

This overview of the Application API is organized as follows:

- ·The [Object](#page-1619-1) Model<sup>(620</sup> describes the relationships between the objects of the Application API.
- ·**[Programming](#page-1620-0) Languages**<sup>621</sup> explains how the most commonly used programming languages (JScript, VBScript, C#, and Java) can be used to access the functionality of the Application API. Code listings from the example files supplied with your application package are used to describe basic mechanisms.
- The DOM and [XMLData](#page-1651-0)<sup>(633</sup>) explains the relationship between the Application API's XMLData interface and the DOM.
- ·Obsolete: Authentic View Row [Operations](#page-1654-0)<sup>(655</sup> supplies information about obsolete objects for Authentic View table row operations.
- Obsolete: Authentic View Editing [Operations](#page-1654-1)<sup> 1655</sup> supplies information about obsolete objects for Authentic View editing operations.

# <span id="page-1619-1"></span>29.3.1.1 Object Model

The starting point for every application which uses the Application API is the  $_\mathrm{Application}$   $^\mathrm{1657}$  object. This object contains general methods like import/export support and references to the open documents and any open project.

The Application object is created differently in various programming languages. In scripting languages such as JScript or VBScript, this involves calling a function which initializes the application's COM object. For examples, see the <u>[Programming](#page-1620-0) Languages<sup>(621</sup>)</u> section.
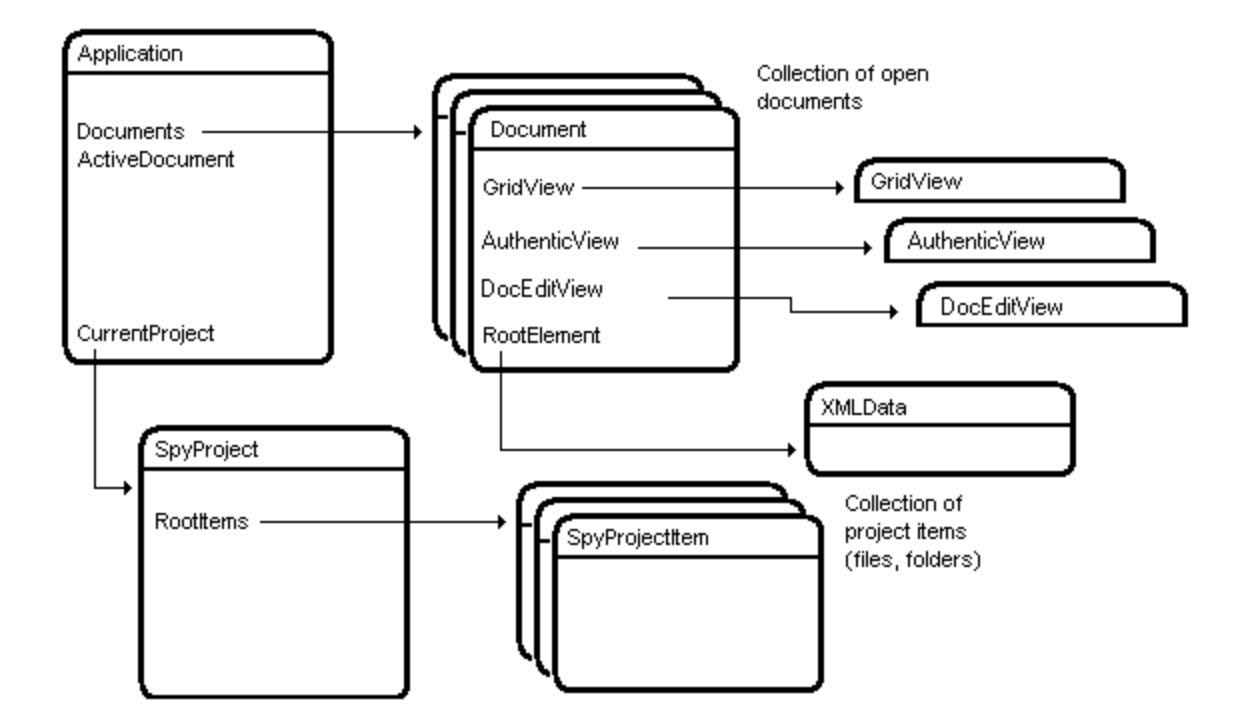

The picture below shows the links between the main objects of the Application API:

The application object consists of the following parts:

- 1. Document collection and reference to the active document.
- 2. Reference to current project and methods for creating and opening projects.
- 3. Methods to support the export to and import from databases, text files, and Word documents.
- 4. URL management.
- 5. Methods for macro menu items.

Once you have created an Application object you can start using the functionality of XMLSpy. In most cases, you either open a project and access the documents from there or you directly open a document via the Documents <sup>1776</sup> interface.

# 29.3.1.2 Programming Languages

Programming languages differ in the way they support COM access. A few examples for the most frequently used languages (*links below*) will help you get started. The code listings in this section show how basic functionality can be accessed. The files in the API subfolder of the Examples folder can be used to test this functionality:

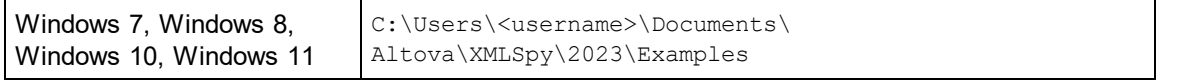

# **JScript**

The JScript listings demonstrate the following basic functionality:

- ·Start [application](#page-1622-0) or attach to a running instance<sup>(1623</sup>
- ·Simple [document](#page-1623-0) access<sup>(1624)</sup>
- ·lteration<sup>(1625</sup>
- ·Error [handling](#page-1625-0) <sup>1626</sup>
- ·[Events](#page-1625-1)<sup>1626</sup>
- ·[Import](#page-1626-0) and export of data<sup>1627</sup>

# **VBScript**

VBScript is different than JScript only syntactically; otherwise it works in the same way. The link below goes to an example of how VBScript can be used. For more information, refer to the <u>JScript [examples](#page-1622-1)  $^{032}$ </u>.

·**[Events](#page-1630-0)**<sup>1631</sup>: Shows how events are handled using VBScript.

# C#

C# can be used to access the Application API functionality. The code listings show how to access the API for certain basic functionality.

- ·Start [XMLSpy](#page-1638-0)<sup>(639)</sup>: Starts XMLSpy, which is registered as an automation server, or activates the program if XMLSpy is already running.
- ·Open [OrgChart.pxf](#page-1639-0)<sup>1640</sup>: Locates one of the example documents installed with XMLSpy and opens it. If this document is already open it becomes the active document.
- ·**[OnDocumentOpened](#page-1642-0) Event On/Off<sup>[633</sup>: Shows how to listen to XMLSpy events. When turned on, a** message box will pop up after a document has been opened.
- ·Open [ExpReport.xml](#page-1639-0)<sup><sup>640</sup>: Opens another example document.</sup>
- ·[Toggle](#page-1640-0) View Mode<sup>(1641</sup>): Changes the view of all open documents between Text View and Authentic View. The code shows how to iterate through open documents.
- · $\frac{1}{\sqrt{2}}$  [Validate](#page-1641-0)s the active document and shows the result in a message box. The code shows how to handle errors and COM output parameters.
- ·[Shutdown](#page-1638-0) XMLSpy<sup>(1639</sup>: Stops XMLSpy.

#### Java

The XMLSpy API can be accessed from Java code. <u>The Java [sub-section](#page-1643-0) of this section<sup>(644)</sup> explains how some</u> basic XMLSpy functionality can be accessed from Java code. It is organized into the following sub-sections:

- ·[Mapping](#page-1643-0) Rules for the Java Wrapper<sup>1644</sup>
- ·<u>[Example](#page-1644-0) Java Project <sup>(1645</sup></u>
- ·[Application](#page-1648-0) Startup and Shutdown<sup>(1649</sup>
- ·Simple [Document](#page-1649-0) Access<sup>(1650)</sup>
- ·lterations<sup>(1650</sup>
- ·<u>Use of [Out-Parameters](#page-1649-2) (1650</u>
- ·Event [Handlers](#page-1650-0)<sup>(1651)</sup>

# <span id="page-1622-1"></span>29.3.1.2.1 JScript

This section contains listings of JScript code that demonstrate the following basic functionality:

- ·Start [application](#page-1622-0) or attach to a running instance<sup>1623</sup>
- ·Simple [document](#page-1623-0) access<sup>1624</sup>
- ·lteration<sup>(1625</sup>
- ·Error [handling](#page-1625-0) <sup>1626</sup>
- ·[Events](#page-1625-1)<sup>(1626</sup>
- ·[Import](#page-1626-0) and export of data<sup>1627</sup>

#### <span id="page-1622-2"></span>Example files

The code listings in this section are available in example files that you can test as is or modify to suit your needs. The JScript example files are located in the JScript subfolder of the API Examples folder:

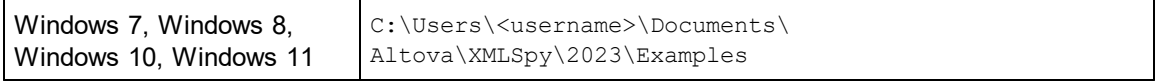

The example files can be run in one of two ways:

- · *From the command line:* Open a command prompt window, change the directory to the path above, and type the name of one of the example scripts (for example,  $start.is$ ).
- ·*From Windows Explorer:* In Windows Explorer, browse for the JScript file and double-click it.

The script is executed by Windows Script Host that is packaged with Windows operating system. For more information about Windows Script Host, refer to MSDN documentation [\(https://msdn.microsoft.com](https://msdn.microsoft.com)).

# <span id="page-1622-0"></span>*29.3.1.2.1.1 Start Application*

The JScript below starts the application and shuts it down. If the COM object of the 32-bit XMLSpy cannot be found, the code attempts to get the COM object of the 64-bit application; otherwise, an error is thrown. If an instance of the application is already running, the running instance will be returned.

- **Note:** For 32-bit XMLSpy, the registered name, or programmatic identifier (ProgId) of the COM object is XMLSpy.Application. For 64-bit XMLSpy, the name is XMLSpy x64.Application. Be aware, though, that the calling program will access the CLASSES registry entries in its own registry hive, or group (32 bit or 64-bit). Therefore, if you run scripts using the standard command prompt and Windows Explorer on 64-bit Windows, the 64-bit registry entries will be accessed, which point to the 64-bit XMLSpy. For this reason, if both XMLSpy 32-bit and 64-bit are installed, special handling is required in order to call the 32-bit XMLSpy. For example, assuming that Windows Scripting Host is the calling program, do the following:
	- 1. Change the current directory to **C:\Windows\SysWOW64**.
	- 2. At the command line, type **wscript.exe** followed by the path to the script that you would like to run, for example:

```
wscript.exe "C:\Users\...
\Documents\Altova\StyleVision2023\StyleVisionExamples\API\JScript\start.js"wscript.exe
"C:\Users\...\Documents\Altova\XMLSpy2023\Examples\API\JScript\start.js"
```

```
// Initialize application's COM object. This will start a new instance of the application
and
// return its main COM object. Depending on COM settings, the main COM object of an
already
// running application might be returned.
try { objSpy = WScript.GetObject("", "XMLSpy.Application"); }
catch(err) {}
if( typeof( objSpy ) == "undefined" )
{
   try { objSpy = WScript.GetObject("", "XMLSpy x64.Application") }
   catch(err)
   {
     WScript.Echo( "Can't access or create XMLSpy.Application" );
     WScript.Quit();
   }
}
// if newly started, the application will start without its UI visible. Set it to
visible.
objSpy.Visible = true;
WScript.Echo(objSpy.Edition + " has successfully started. ");objSpy.Visible = false; // will shutdown application if it has no more COM
connections
//objSpy.Visible = true; // will keep application running with UI visible
```
<span id="page-1623-0"></span>The JScript code listed above is available in the sample file  $\tt start.js$  (see  $\overline{\text{Example Files}}^{023}$  $\overline{\text{Example Files}}^{023}$  $\overline{\text{Example Files}}^{023}$ ).

#### *29.3.1.2.1.2 Simple Document Access*

After you have started the application as shown in <u>Start [Application](#page-1622-0)<sup>(623</sup>),</u> you will most likely want to programmatically open a document in order to work with it. The JScript code listing below illustrates how to open two documents from the XMLSpy Examples folder and set one of them as the active document.

```
// Locate examples via USERPROFILE shell variable. The path needs to be adapted to major
release versions.
objWshShell = WScript.CreateObject("WScript.Shell");
majorVersionYear = objSpy.MajorVersion + 1998
strExampleFolder = objWshShell.ExpandEnvironmentStrings("%USERPROFILE%") + "\\My
Documents\\Altova\\XMLSpy" + majorVersionYear + "\\Examples\\";
```

```
// Tell XMLSpy to open two documents. No dialogs
objDoc1 = objSpy.Documents.OpenFile(strExampleFolder + "OrgChart.pxf", false);
objSpy.Documents.OpenFile(strExampleFolder + "ExpReport.xml", false);
// The document currently active can be easily located.
objDoc2 = objSpy.ActiveDocument;
// Let us make sure that the document is shown in grid view.
objDoc2.SwitchViewMode(0); // SPYViewModes.spyViewGrid = 0
// Now switch back to the document opened first
objDoc1.SetActiveDocument();
```
<span id="page-1624-0"></span>The JScript code listed above is available in the sample file <code>DocumentAccess.js</code> (see <u>[Example](#page-1622-2) Files  $^{(623)}$ </u>).

#### *29.3.1.2.1.3 Iteration*

The JScript listing below shows how to iterate through the open documents. It is assumed that you have already started the application and opened some documents as shown in the previous sections.

```
// go through all open documents using a JScript Enumerator
bRequiresSaving = false;
for (var iterDocs = new Enumerator(objSpy.Documents); !iterDocs.atEnd();
iterDocs.moveNext())
{
   if (iterDocs.item().IsModified)
     bRequiresSaving = true;
  var strErrorText = new Array(1);
  var nErrorNumber = new Array(1);
  var errorData = new Array(1);
  if (!iterDocs.item().IsValid(strErrorText, nErrorNumber, errorData))
   {
      var text = strErrorText;
      // access that XMLData object only if filled in
      if (errorData[0] != null)
         text += "(" + errorData[0].Name + "," + errorData[0].TextValue + ")";WScript.Echo("Document \"" + iterDocs.item().Name +"\" validation error[" +
nErrorNumber + "]: " + text);
  }
  else
   {
      // The COM call succeeded and the document is valid.
     WScript.Echo("Document \"" + iterDocs.item().Name + "\" is valid.");
   }
}
```

```
// go through all open documents using index-based access to the document collection
for (i = objSpy.Documents.Count; i > 0; i--)objSpy.Documents.Item(i).Close(false);
```
<span id="page-1625-0"></span>The JScript code listed above is available in the sample file <code>DocumentAccess.js</code> (see <u>[Example](#page-1622-2) Files  $^{(623)}$ </u>).

# *29.3.1.2.1.4 Error Handling*

The Application API returns errors in two different ways:

- ·The HRESULT returned by every API method
- The IErrorInfo interface of the Application API

Every API method returns an HRESULT. This return value gives the caller information about errors during execution of the method. If the call was successful, the return value is  $S$  OK. The HRESULT option is commonly used in C/C++ programs.

However, programming languages such as VisualBasic and scripting languages (and other high-level development environments) don't give the programmer access to the HRESULT return of a COM call. Such languages use the IErrorInfo interface, which is also supported by the Application API. If an error occurs, the Application API creates a new object that implements the **IErrorInfo** interface. The information provided by the IErrorInfo interface is imported by the development environment into its own error-handling mechanism.

For example, the JScript code listing below causes an error to be thrown by incorrectly declaring an array. Additional information about the error object is provided by its properties number and description.

```
try {
   var arr = new Array(-1);
}
catch (err) {
   WScript.Echo("Error : (" + (err.number & 0xffff) + ")" + err.description);
}
```
## <span id="page-1625-1"></span>*29.3.1.2.1.5 Events*

COM specifies that a client must register itself at a server for callbacks using the connection point mechanism. The automation interface for XMLSpy defines the necessary event interfaces. The way to connect to those events depends on the programming language you use in your client. The following code listing shows how this is done using JScript.

The method WScript.ConnectObject is used to receive events.

```
// The event-handler function
function DocEvent OnBeforeCloseDocument(objDocument)
{
```

```
WScript.Echo("Received event - before closing document");
}
// Create or connect to XMLSpy (or Authentic Desktop)
try
{
   // Create the environment and XMLSpy (or Authentic Desktop)
   objWshShell = WScript.CreateObject("WScript.Shell");
   objFSO = WScript.CreateObject("Scripting.FileSystemObject");
   objSpy = WScript.GetObject("", "XMLSpy.Application");
// If only Authentic Desktop is installed (and XMLSpy is not installed) use:
// objSpy = WScript.GetObject("", "AuthenticDesktop.Application")
}
catch(err)
   { WScript.Echo ("Can't create WScript.Shell object or XMLSpy"); }
// Create document object and connect to its events
objSpy.Visible = true;
majorVersionYear = objSpy.MajorVersion + 1998
docPath = objWshShell.ExpandEnvironmentStrings("%USERPROFILE%") + "\\Documents\\Altova\
\XMLSpy" + majorVersionYear + "\\Examples\\ExpReport.xml";
objDoc = objSpy.Documents.OpenFile (docPath, false);
WScript.ConnectObject(objDoc, "DocEvent_");
// Keep running while waiting for the event
// In the meanwhile close this document in XMLSpy (or Authentic Desktop) manually
WScript.Echo ("Sleeping for 10 seconds ...");
WScript.Sleep (10000);
objDoc = null;
WScript.Echo ("Stopped listening for event");
objSpy.Quit();
```
# <span id="page-1626-0"></span>*29.3.1.2.1.6 Import and Export of Data*

Before you implement your import and export tasks with the Application API, it is good practice to test the connections, parameters, SQL queries and so on in XMLSpy. In this way you are able to verify the results and make quick adjustments to import or export parameters. Most of the methods for importing and exporting data are placed in the  $_\mathrm{Application}^\mathrm{(657)}$  $_\mathrm{Application}^\mathrm{(657)}$  $_\mathrm{Application}^\mathrm{(657)}$  object; the remaining functions are accessible via the  $_\mathrm{Document}^\mathrm{(746)}$  $_\mathrm{Document}^\mathrm{(746)}$  $_\mathrm{Document}^\mathrm{(746)}$ interface.

There is some preparatory work necessary before the actual import or export can be started. Every import/export job consists of two parts. You need to define a connection to your data and the specific behavior for the import/export process. In case of an import, the connection is either a database, a text-file, or a Word document. The main issue is which data (columns) to imported into XMLSpy. In case of an export, the connection is either a database or a text file. Specify which data (elements of the XML file) and additional parameters (for example, automatic key generation or number of sub-levels) to use from the XML-structure.

The properties in the DatabaseConnection, TextImportExportSettings and ExportSettings interfaces have default values. See the corresponding descriptions in the **[Interfaces](#page-1655-0)<sup>1656</sup> chapter for further inform**ation.

The sub-sections of this section describe each of these operations in detail.

- ·Import from [Database](#page-1627-0)<sup>1628</sup>
- ·Export to [Database](#page-1628-0)<sup>(1629</sup>
- ·[Import](#page-1628-1) from Text<sup>(1629</sup>
- ·[Export](#page-1629-0) to Text<sup>(1630</sup>

<span id="page-1627-0"></span>Given below are the steps to establish a connection to an existing database for import:

- 1. Use a  $\frac{\text{DatabaseConnection}}{\text{position}}$  object and set the following: 1736
	- The method Application.GetDatabaseSettings<sup>(1664)</sup> returns a new object for a database connection: objImpSettings = objSpy.GetDatabaseSettings();
	- ·You have to set either an ADO connection string, objImpSettings.ADOConnection = strADOConnection or the path to an existing database file:  $objImpSetting. File =$ strExampleFolder + "Tutorial\\Company.mdb";
	- · To complete the settings you create an SQL SELECT statement to define the data to be queried: objImpSettings.SQLSelect = "SELECT \* FROM Address";
- 2. Call  ${\tt Application.GetDatabaseImportElementList}^{\text{1664}}$  to get a collection of the resulting columns of the SQL query:  $objElementList = objSpy.GetDatabaseImportElementList(objImpSetting);$ This collection gives you the opportunity to control which columns should be imported and specify the datatype of the new elements. Each item of the collection represents one column to import. If you remove an item, the corresponding column will not be imported. You can additionally modify the ElementListItem.ElementKind<sup>(1786</sup> property to set the datatype of the XML elements for each column. Please consider that GetDatabaseImportElementList() executes the SQL query and could initiate a time-consuming call. To avoid this, it is possible to pass a null-pointer as the second parameter to ImportFromDatabase(); this imports all columns as plain XML elements.
- 3. Start the import with Application.ImportFromDatabase<sup>(668)</sup>: objImpDocFromDB = objSpy.ImportFromDatabase(objImpSettings,objElementList);

```
// Locate examples via USERPROFILE shell variable.
objWshShell = WScript.CreateObject("WScript.Shell");
majorVersionYear = objSpy.MajorVersion + 1998
strExampleFolder = objWshShell.ExpandEnvironmentStrings("%USERPROFILE%") + "\\My
Documents\\Altova\\XMLSpy" + majorVersionYear + "\\Examples\\";
try
{
   // specify the source of data import
   objImpSettings = objSpy.GetDatabaseSettings();
   objImpSettings.File = strExampleFolder + "Tutorial\\Company.mdb";
   objImpSettings.SQLSelect = "SELECT * FROM Address";
   // column filter
   objElementList = objSpy.GetDatabaseImportElementList(objImpSettings);
   // import into a new XML file
   objImpDocFromDB = objSpy.ImportFromDatabase(objImpSettings,objElementList);
}
catch(err)
```
{

```
WScript.Echo("Error importing from database.\n\n" +
                      "Error: " + (err.number & 0xffff) + "\n\frac{m}{1} +
                      "Description: " + err.description);
}
```
The JScript code listed above is available in the sample file  $\texttt{ImportExpert}$  , is (see  $\texttt{\underline{Example Files}}$  $\texttt{\underline{Example Files}}$  $\texttt{\underline{Example Files}}$ ).

<span id="page-1628-0"></span>To export data to a database, carry out the steps below:

- 1. Use a  $\text{DatabaseConnection}$   $\blacksquare$  object and set the necessary properties. All properties except SQLSelect are important for the export. ADOConnection or File defines the target for the output. You need to set only one of them.
- 2.  $\,$  Fill an  $\rm Exports$ ettings  $^{1786}$  object with the required values. These properties are the same options as those available in the export dialog of XMLSpy. Select the menu option **Convert | Export to Text files/Database** to see the options and try a combination of export settings. After that it is easy to transfer these settings to the properties of the interface. Call  $_\mathrm{Application.GetExportsSttings}$  to get an ExportSettings object: objExpSettings = objSpy.GetExportSettings()
- 3. Build an element list with  $\hbox{\tiny Document.GetExplentElementList}^{1769}.$  The element list enables you to eliminate XML elements from the export process. It also gives you information about the record and field count in the <code>RecordCount</code> and <code>FieldCount</code> properties. Set the <code>ExportSettings.ElementList</code>  $^{[787]}$ property to this collection. It is possible to set the element list to null/Nothing (default) to export all elements.
- 4. Call Document.ExportToDatabase<sup>(1758</sup> to execute the export. The description of the ExportToDatabase method contains also a code example for a database export.

```
// set the behaviour of the export with ExportSettings
  objExpSettings = objSpy.GetExportSettings()
  //set the destination with DatabaseConnection
  objDB = objSpy.GetDatabaseSettings();
  objDB.CreateMissingTables = true;
  objDB.CreateNew = true;
   objDB.File = "C:\\Temp\\Export.mdb";try
{
   objImpDocFromDB.ExportToDatabase(objImpDocFromDB.RootElement, objExpSettings, objDB);
}
catch(err)
{
   WScript.Echo("Error exporting to database.\n\n" +
                     "Error: " + (err.number & 0xffff) + "\n\frac{m}{1} +
                     "Description: " + err.description);
}
```
The JScript code listed above is available in the sample file  $\texttt{ImportExpert}$  : is (see <u>[Example](#page-1622-2) Files  $^\textsf{(628)}$ </u>).

<span id="page-1628-1"></span>Importing data from a text file is similar to the import from a database. You must use other interfaces (described in steps 1 to 3 below) with different methods and properties:

- 1. Use a TextImportExportSettings<sup>(830</sup> object and set the properties: The method  ${\tt Application.GetTextImportExportSetting}^{\bf 000}$  returns a new object to specify a text file for import:  $objImpSetting = objSpy.GetTextImportExportSetting()$ ; You have to set at least the ImportFile property to the path of the file for the import. Another important property is HeaderRow. Set it to False if the text file does not contain a leading line as a header row: objImpSettings.ImportFile = strExampleFolder + "Tutorial\\Shapes.txt";
- 2. Call  ${\tt Application.GetTextImportElementList}^{\text{1666}}$  to get a collection of all columns inside the text file:  $objElementList = objSpy.GetTextImportElementList(objImpSetting);$
- 3. Start the import with  ${\tt Application.\mathit{ImportFromText}}$  (669): objImpDocFromText = objSpy.ImportFromText(objImpSettings,objElementList);

```
try
{
   // specify the source of data import
   objImpSettings = objSpy.GetTextImportExportSettings();
   objImpSettings.ImportFile = strExampleFolder + "Tutorial\\Shapes.txt";
   objImpSettings.HeaderRow = false;
  // column filter
   objElementList = objSpy.GetTextImportElementList(objImpSettings);
   // import into a new XML file
  objImpDocFromText = objSpy.ImportFromText(objImpSettings,objElementList);
}
catch(err)
{
   WScript.Echo("Error importing from text file.\n\n" +
                     "Error: " + (err.number & 0xffff) + "\n\frac{m}{t} +
                     "Description: " + err.description);
}
```
The JScript code listed above is available in the sample file  $\texttt{ImportExpert}$  .js (see <u>[Example](#page-1622-2) Files  $^{032})$ </u>.

<span id="page-1629-0"></span>To export data to text, carry out the steps below:

- 1. Use a TextImportExportSettings<sup>1830</sup> object and set the necessary properties.
- 2. Fill an  $\texttt{Exports}$ ettings  $^{1786}$  object with the required values. See Item 2 in  $\overline{\text{Export to database}}^{\text{1629}}.$
- 3. Build an element list with <code>Document.GetExportElementList</code>  $^{1769}$ . See Item 3 in <u>Export to database  $^{1629}$ </u>
- 4. Call  $\mathop{\text{Document}}$ . ExportToText  $^{(759)}$  to execute the export.

```
objExpSettings = objSpy.GetExportSettings();
objExpSettings.ElementList =
objImpDocFromText.GetExportElementList(objImpDocFromText.RootElement, objExpSettings);
objTextExp = objSpy.GetTextImportExportSettings();
objTextExp.HeaderRow = true;
objTextExp.DestinationFolder = "C:\\Temp";
```
.

```
try
{
       objImpDocFromText.ExportToText(objImpDocFromText.RootElement, objExpSettings,
objTextExp);
}
catch(err)
{
   WScript.Echo("Error exporting to text.\n\n" +
                      "Error: " + (err.number & 0xffff) + "\n\frac{m}{r} +
                      "Description: " + err.description);
}
```
The JScript code listed above is available in the sample file  $\texttt{ImportExpert}$  : is (see <u>[Example](#page-1622-2) Files  $^\textsf{(628)}$ </u>).

### 29.3.1.2.2 VBScript

VBScript is syntactically different than JScript but works in the same way. This section contains a listing showing <u>how events are used with [VBScript](#page-1630-0)<sup>(631</sup>)</u> and an <u>[example](#page-1632-0)<sup>(633)</sup>.</u>

For information about other functionality, refer to the JScript examples listed below:

- ·Start [application](#page-1622-0) or attach to a running instance<sup>(1623</sup>
- ·Simple [document](#page-1623-0) access<sup>(1624)</sup>
- ·lteration<sup>(1625</sup>
- <u>Error [handling](#page-1625-0)</u> 1626
- [Import](#page-1626-0) and export of data<sup>[627</sup>

## <span id="page-1630-0"></span>*29.3.1.2.2.1 Events*

COM specifies that a client must register itself at a server for callbacks using the connection point mechanism. The automation interface for XMLSpy defines the necessary event interfaces. The way to connect to those events depends on the programming language you use in your client. The following code listing shows how this is done using VBScript.

The method WScript.ConnectObject is used to receive events.

To run this code, paste it into a file with .vbs extension, and either double-click in Windows Explorer, or run it from a command prompt.

```
' the event handler function
Function DocEvent OnBeforeCloseDocument(objDocument)
   Call WScript.Echo("received event - before closing document")
End Function
' create or connect to XmlSpy
```

```
Set objWshShell = WScript.CreateObject("WScript.Shell")
Set objFSO = WScript.CreateObject("Scripting.FileSystemObject")
Set objSpy = WScript.GetObject("", "XMLSpy.Application")
' If only Authentic is installed (and XMLSpy is not installed) use:
' Set objSpy = WScript.GetObject("", "AuthenticDesktop.Application")
' If only XMLSpy 64-bit is intalled, use:
' Set objSpy = WScript.GetObject("", "XMLSpy x64.Application")
' create document object and connect to its events
objSpy.Visible = True
' Find out user's personal folder and locate one of the installed examples.
personalFolder = objWshShell.ExpandEnvironmentStrings("%UserProfile%")
majorVersionYear = objSpy.MajorVersion + 1998
xmlspyExamplesFolder = personalFolder & "\Documents\Altova\XMLSpy" & majorVersionYear &
"\Examples\"
docPath = xmlspyExamplesFolder & "ExpReport.xml"
' open a document
Set objDoc = objSpy.Documents.OpenFile (docPath, False)
Call WScript.ConnectObject(objDoc, "DocEvent_")
' keep running while waiting on the event
' in the meantime close the document in XMLSPY manually
Call WScript.Echo ("sleeping for 10 seconds ...")
Call WScript.Sleep (10000)
Set objDoc = Nothing
Call WScript.Echo ("stopped listening for event")
Call objSpy.Quit
```
- **Note:** For 32-bit XMLSpy, the registered name, or programmatic identifier (ProgId) of the COM object is  $XMLSpy$ . Application. For 64-bit XMLSpy, the name is  $XMLSpy$ ,  $x64$ . Application. Be aware, though, that the calling program will access the CLASSES registry entries in its own registry hive, or group (32 bit or 64-bit). Therefore, if you run scripts using the standard command prompt and Windows Explorer on 64-bit Windows, the 64-bit registry entries will be accessed, which point to the 64-bit XMLSpy. For this reason, if both XMLSpy 32-bit and 64-bit are installed, special handling is required in order to call the 32-bit XMLSpy. For example, assuming that Windows Scripting Host is the calling program, do the following:
	- 1. Change the current directory to **C:\Windows\SysWOW64**.
	- 2. At the command line, type **wscript.exe** followed by the path to the script that you would like to run, for example:

```
wscript.exe "C:\Users\...
\Documents\Altova\StyleVision2023\StyleVisionExamples\API\JScript\start.js"wscript.exe
"C:\Users\...\Documents\Altova\XMLSpy2023\Examples\API\JScript\start.js"
```
# <span id="page-1632-0"></span>*29.3.1.2.2.2 Example: Using Events*

Authentic View supports event connection on a per-object basis. Implementation of this feature is based on COM connection points and is available in environments that support this mechanism.

The following example is a VBScript code example that shows how to use events from within a VBScript project.

```
\mathbf{r} = \mathbf{r} --------------------------------------------------------------------------
' VBScript example that demonstrates how to use events.
  --------------------------------------------------------------------------
' Event handler for OnSelectionChanged event of AuthenticView
Function AuthenticViewEvent OnSelectionChanged(objAuthenticRange)
    If objAuthenticRange.FirstTextPosition <> objAuthenticRange.LastTextPosition Then
        Call WScript.Echo("Selection: " & objAuthenticRange.Text & vbNewLine & vbNewLine
& "Close this dialog.")
    Else
        Call WScript.Echo("Cursor position: " & objAuthenticRange.FirstTextPosition &
vbNewLine & vbNewLine & "Close this dialog.")
    End If
End Function
' Start/access XMLSpy and connect to its automation interface.
Set WshShell = WScript.CreateObject("WScript.Shell")
Set objSpy = GetObject("", "XMLSpy.Application")
' Make the UI of XMLSpy visible.
objSpy.Visible = True
' Find out user's personal folder and locate one of the installed XMLSpy examples.
personalFolder = WshShell.ExpandEnvironmentStrings("%UserProfile%")
majorVersionYear = objSpy.MajorVersion + 1998
xmlspyExamplesFolder = personalFolder & "\Documents\Altova\XMLSpy" & majorVersionYear &
"\Examples\"
docPath = xmlspyExamplesFolder & "ExpReport.xml"
' Create object to access windows file system and test if the our document exists.
Set fso = CreateObject("Scripting.FileSystemObject")
If fso.FileExists(docPath) Then
    ' open the document
    Call objSpy.Documents.OpenFile(docPath, False)
    set objDoc = objSpy.ActiveDocument
    ' switch active document to authentic view
    objDoc.SwitchViewMode 4 ' spyViewAuthentic
    ' Register for connection point events on the authentic view of the active document.
    ' Any function with a valid event name prefixed with "AuthenticViewEvent " will
    ' be called when the corresponding event gets triggered on the specified object.
    set objView = objDoc.AuthenticView
    Call WScript.ConnectObject(objView, "AuthenticViewEvent_")
    Call WScript.Echo("Events are connected." & vbNewLine & vbNewLine & "Now set or move
```

```
the cursor in XMLSpy." & vbNewLine & vbNewLine & "Close this dialog to shut down
XMLSpy.")
    ' To disconnect from the events delete the reference to the object.
    set objView = Nothing
Else
    Call WScript.Echo("The file " & docPath & " does not exist.")
End If
' shut down XMLSpy when this script ends
objSpy.Visible = False
```
# <span id="page-1633-0"></span>29.3.1.2.3 C#

The C# programming language can be used to access the Application API functionality. You could use Visual Studio 2012/2013/2015/2017/2019/2022 to create the C# code, saving it in a Visual Studio project. Create the project as follows:

- 1. In Microsoft Visual Studio, add a new project using **File | New | Project**.
- 2. Add a reference to the XMLSpy Type Library by clicking **Project | Add Reference**. The Add Reference dialog appears. Browse for the XMLSpy Type Library component, which is located in the XMLSpy application folder, and add it.
- 3. Enter the code you want.
- 4. Compile the code and run it.

### Example C# project

Your XMLSpy package contains an example C# project, which is located in the API\C# subfolder of the Examples folder :

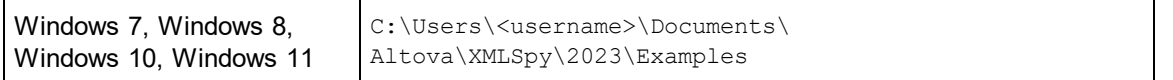

You can compile and run the project from within Visual Studio 2012/2013/2015/2017/2019/2022. The code listing below shows how basic application functionality can be used. This code is similar to the example C# project in the API Examples folder of your application package, but might differ slightly.

### Platform configuration

If you have a 64-bit operating system and are using a 32-bit installation of XMLSpy, you must add the x86 platform in the solution's Configuration Manager and build the sample using this configuration. A new x86 platform (for the active solution in Visual Studio) can be created in the New Solution Platform dialog (**Build | Configuration Manager | Active solution platform | <New…>**).

#### What the code listing below does

The example code listing below creates a simple user interface (*screenshot below*) with buttons that invoke basic XMLSpy operations:

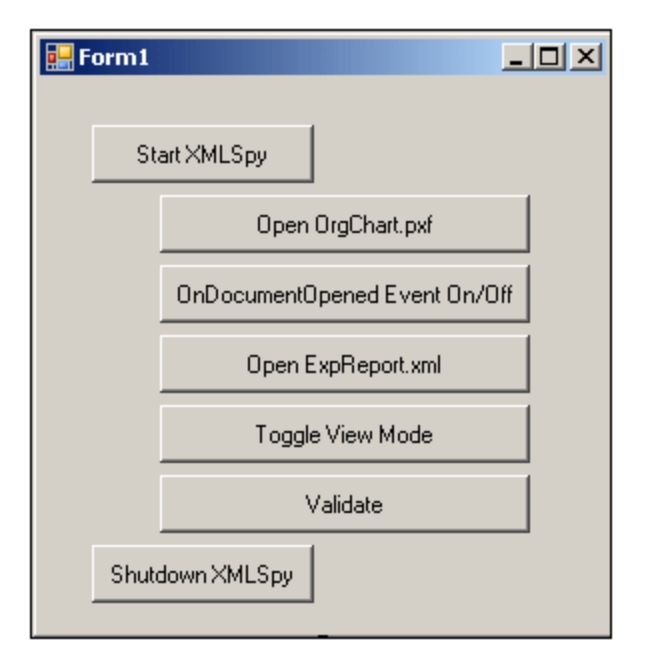

- ·Start [XMLSpy](#page-1638-0)<sup>(639)</sup>: Starts XMLSpy, which is registered as an automation server, or activates the application if it is already running.
- ·Open [OrgChart.pxf](#page-1639-0)<sup>1640</sup>: Locates one of the example documents installed with XMLSpy and opens it. If this document is already open it becomes the active document.
- ·**[OnDocumentOpened](#page-1642-0) Event On/Off<sup>[633</sup>: Shows how to listen to XMLSpy events. When turned on, a** message box will pop up after a document has been opened.
- ·Open [ExpReport.xml](#page-1639-0)<sup><sup>640</sup>: Opens another example document.</sup>
- ·[Toggle](#page-1640-0) View Mode<sup>(1641</sup>): Changes the view of all open documents between Text View and Authentic View. The code shows how to iterate through open documents.
- · $\frac{1}{\sqrt{2}}$  [Validate](#page-1641-0)s the active document and shows the result in a message box. The code shows how to handle errors and COM output parameters.
- ·Shut down [XMLSpy](#page-1638-0)<sup>(639</sup>: Stops XMLSpy.

You can modify the code (of the code listing below or of the example C# project in the API Examples folder) in any way you like and run it.

# Compiling and running the example

In the API Examples folder, double-click the file  $\text{AutomatesMUSpy}$  vs2008.sln or the file AutomateXMLSpy\_VS2010.sln (to open in Visual Studio 2012/2013/2015/2017/2019/2022). Alternatively the file can be opened from within Visual Studio (with **File | Open | Project/Solution**). To compile and run the example, select **Debug | Start Debugging** or **Debug | Start Without Debugging**.

# Code listing of the example

Given below is the C# code listing of the basic functionality of the form ( $F\text{orm1.cs}$ ) created in the AutomateXMLSpy example. Note that the code listed below might differ slightly from the code in the API Examples form.The listing below is commented for ease of understanding. Parts of the code are also presented separately in the sub-sections of this section, according to the Application API functionality they access.

The code essentially consists of a series of handlers for the buttons in the user interface shown in the screenshot above.

```
namespace WindowsFormsApplication2
{
    public partial class Form1 : Form
    {
        public Form1()
        {
            InitializeComponent();
        }
        // An instance of XMLSpy accessed via its automation interface
        XMLSpyLib.Application XMLSpy;
        // Location of examples installed with XMLSpy
        String strExamplesFolder;
        private void Form1_Load(object sender, EventArgs e)
        {
            // Locate examples installed with XMLSpy
           // REMARK: You might need to adapt this if you have a different major version
of the product
            strExamplesFolder = Environment.GetEnvironmentVariable("USERPROFILE") + "\\My
Documents\\Altova\\XMLSpy2012\\Examples\\";
        }
        // Handler for the "Start XMLSpy" button
        private void StartXMLSpy_Click(object sender, EventArgs e)
        {
            if (XMLSpy == null)
            {
                Cursor.Current = Cursors.WaitCursor;
                // If no XMLSpy instance is open, create one and make it visible
                XMLSpy = new XMLSpyLib.Application();
                XMLSpy.Visible = true;
                Cursor.Current = Cursors.Default;
            }
            else
            {
                // If an instance of XMLSpy is already running, make sure it's visible
                if (!XMLSpy.Visible)
                    XMLSpy.Visible = true;
            }
        }
        // Handler for the "Open OrgChart.pxf" button
        private void openOrgChart Click(object sender, EventArgs e)
        {
            // Make sure there's a running XMLSpy instance, and that it's visible
            StartXMLSpy Click(null, null);
            // Open one of the example files installed with the product
```

```
XMLSpy.Documents.OpenFile(strExamplesFolder + "OrgChart.pxf", false);
        }
        // Handler for the "Open ExpReport.xml" button
        private void openExpReport Click(object sender, EventArgs e)
        {
            // Make sure there's a running XMLSpy instance, and that it's visible
            StartXMLSpy Click(null, null);
            // Open one of the sample files installed with the product.
            XMLSpy.Documents.OpenFile(strExamplesFolder + "ExpReport.xml", false);
        }
        // Handler for the "Toggle View Mode" button
        private void toggleView Click(object sender, EventArgs e)
        {
            // Make sure there's a running XMLSpy instance, and that it's visible
            StartXMLSpy Click(null, null);
            // Iterate through all open documents and toggle view between Text View and
Authentic View
            foreach (XMLSpyLib.Document doc in XMLSpy.Documents)
                if (doc.CurrentViewMode == XMLSpyLib.SPYViewModes.spyViewText)
                    doc.SwitchViewMode(XMLSpyLib.SPYViewModes.spyViewAuthentic);
                else
                    doc.SwitchViewMode(XMLSpyLib.SPYViewModes.spyViewText);
        }
        // Handler for the "Shutdown XMLSpy" button
        // Shut down the application instance by explicitly releasing the COM object
        private void shutdownXMLSpy Click(object sender, EventArgs e)
        {
            if (XMLSpy != null)
            {
                // Allow shutdown of XMLSpy by releasing the UI
                XMLSpy.Visible = false;
                // Explicitly release the COM object
                try
                {
                    while (System.Runtime.InteropServices.Marshal.ReleaseComObject(XMLSpy)
> 0) ;
                }
                finally
                {
                    // Disallow subsequent access to this object
                    XMLSpy = null;
                }
            }
        }
        // Handler for button "Validate"
        private void validate Click(object sender, EventArgs e)
        {
            // COM errors are returned to C# as exceptions. We use a try/catch block to
handle them.
```

```
try
            {
                // Method 'IsValid' is one of the few functions that uses output parameters
                // Use 'object' type for these parameters
                object strErrorText = "";
                object nErrorNumber = 0;
                object errorData = null;
                if (!XMLSpy.ActiveDocument.IsValid(ref strErrorText, ref nErrorNumber, ref
errorData))
                {
                    // The COM call succeeded but the document is not valid
                    // A detailed description of the problem is returned in strErrorText,
nErrorNumber and errorData
                    listBoxMessages.Items.Add("Document " + XMLSpy.ActiveDocument.Name + "
is not valid.");
                    listBoxMessages.Items.Add("\tErrorText : " + strErrorText);
                    listBoxMessages.Items.Add("\tErrorNumber: " + nErrorNumber);
                    listBoxMessages.Items.Add("\tElement : " + (errorData != null ?
((XMLSpyLib.XMLData)errorData).TextValue : "null"));
                }
                else
                {
                    // The COM call succeeded and the document is valid
                    listBoxMessages.Items.Add("Document " + XMLSpy.ActiveDocument.Name + "
is valid.");
                }
            }
            catch (Exception ex)
            {
                // The COM call was not successful
                // Probably no application instance has been started or no document is
open.
                listBoxMessages.Items.Add("Error validating active document: " +
ex.Message);
            }
        }
        // Event handler for OnDocumentOpened event
        private void handleOnDocumentOpened(XMLSpyLib.Document i_ipDocument)
        {
            MessageBox.Show("Document " + i_ipDocument.Name + " was opened!");
        }
        // Remember if the event handler is currently registered.
        private bool bEventHandlerIsRegistered = false;
        // Handler for button 'OnDocuemntOpened Event On/Off
        private void toggleOnDocumentOpenedEvent_Click(object sender, EventArgs e)
        {
            if (XMLSpy != null)
            {
                if (bEventHandlerIsRegistered)
```

```
XMLSpy.OnDocumentOpened -= new
XMLSpyLib._IApplicationEvents_OnDocumentOpenedEventHandler(handleOnDocumentOpened);
                else
                    XMLSpy.OnDocumentOpened += new
XMLSpyLib._IApplicationEvents_OnDocumentOpenedEventHandler(handleOnDocumentOpened);
                bEventHandlerIsRegistered = !bEventHandlerIsRegistered;
            }
        }
    }
}
```
# *29.3.1.2.3.1 Add Reference to XMLSpy API*

Add the application's type library as a reference in a .NET project as follows: With the .NET project open, click **Project | Add Reference**. Then browse for the type library, which is called XMLSpy.tlb, and is located in the XMLSpy application folder.

Then declare a variable to access the XMLSpy API:

```
// An instance of XMLSpy is accessed via its automation interface.
  XMLSpyLib.Application XMLSpy;
```
### <span id="page-1638-0"></span>*29.3.1.2.3.2 Application Startup and Shutdown*

In the code snippets below, the methods  $startxMLSpy$  Click and ShutdownXMLSpy Click are those assigned to buttons in the <u>[AutomateXMLSpy](#page-1633-0) example<sup>(t633</sup>)</u> that, respectively, start up and shut down the application. This example is located in the C# subfolder of the API Examples folder (*see the file Form1.cs*):

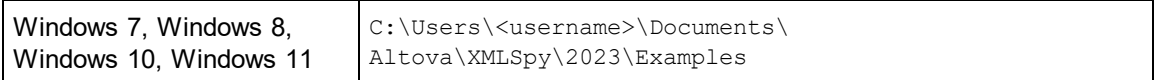

You can compile and run the project from within Visual Studio 2012/2013/2015/2017/2019/2022.

#### Starting XMLSpy

The following code snippet from the <u>[AutomateXMLSpy](#page-1633-0) example<sup>(634)</sup></u> shows how to start up the application.

```
// Handler for the "Start XMLSpy" button
private void StartXMLSpy_Click(object sender, EventArgs e)
{
    if (XMLSpy == null)
    {
        Cursor.Current = Cursors.WaitCursor;
        // If no XMLSpy instance is running, we create one and make it visible
        XMLSpy = new XMLSpyLib.Application();
        XMLSpy.Visible = true;
```

```
Cursor.Current = Cursors.Default;
    }
    else
    {
        // If an instance of XMLSpy is already running, make sure it's visible
        if (!XMLSpy.Visible)
            XMLSpy.Visible = true;
    }
}
```
### Shutting down XMLSpy

The following code snippet from the <u>[AutomateXMLSpy](#page-1633-0) example<sup>(634)</sup></u> shows how to shut down the application.

```
// Handler for the "Shutdown XMLSpy" button
       // Shut down the application instance by explicitly releasing the COM object
        private void shutdownXMLSpy Click(object sender, EventArgs e)
        {
            if (XMLSpy != null)
            {
                // Allow shutdown of XMLSpy by releasing the UI
                XMLSpy.Visible = false;
                // Explicitly release COM object
                try
                {
                    while (System.Runtime.InteropServices.Marshal.ReleaseComObject(XMLSpy)
> 0);
                }
                finally
                {
                    // Disallow subsequent access to this object
                    XMLSpy = null;
                }
            }
        }
```
# <span id="page-1639-0"></span>*29.3.1.2.3.3 Opening Documents*

The code snippets below (from the <u>[AutomateXMLSpy](#page-1633-0) example ®®</u>) show how two files are opened via two separate methods assigned to two buttons in the user interface. Both methods use the same Application API access mechanism: <u>[XMLSpy.Documents.OpenFile\(string,](#page-1778-0) boolean)</u><sup>(779</sup>.

The [AutomateXMLSpy](#page-1633-0) example (*see the file Form1.cs*) is located in the C# subfolder of the API Examples 1634folder:

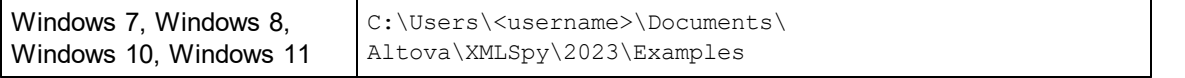

You can compile and run the project from within Visual Studio 2012/2013/2015/2017/2019/2022.

## Code snippet

```
// Handler for the "Open OrgChart.pxf" button
private void openOrgChart Click(object sender, EventArgs e)
 {
     // Make sure there's a running XMLSpy instance, and that it's visible
    StartXMLSpy_Click(null, null);
    // Open a file from the Examples folder installed with the product
    XMLSpy.Documents.OpenFile(strExamplesFolder + "OrgChart.pxf", false);
 }
 // Handler for the "Open ExpReport.xml" button
private void openExpReport Click(object sender, EventArgs e)
 {
     // Make sure there's a running XMLSpy instance, and that it's visible
    StartXMLSpy Click(null, null);
     // Open a file from the Examples folder installed with the product
    XMLSpy.Documents.OpenFile(strExamplesFolder + "ExpReport.xml", false);
 }
```
The file opened last will be the active file.

# <span id="page-1640-0"></span>*29.3.1.2.3.4 Iterating through Open Documents*

The code snippet below (from the <u>[AutomateXMLSpy](#page-1633-0) example <sup>(634</sup>);</u> see t*he file Form1.cs*) shows how to iterate through open documents. A condition is then tested within the iteration loop, and the document view is switched between Text View and Authentic View.

```
// Handler for the "Toggle view mode" button
       private void toggleView Click(object sender, EventArgs e)
        {
            // Make sure there's a running XMLSpy instance, and that it's visible
           StartXMLSpy Click(null, null);
           // Iterate through open documents and toggle current view between text and
authentic view.
            foreach (XMLSpyLib.Document doc in XMLSpy.Documents)
                if (doc.CurrentViewMode == XMLSpyLib.SPYViewModes.spyViewText)
                    doc.SwitchViewMode(XMLSpyLib.SPYViewModes.spyViewAuthentic);
                else
                    doc.SwitchViewMode(XMLSpyLib.SPYViewModes.spyViewText);
        }
```
The <u>[AutomateXMLSpy](#page-1633-0) example<sup>(1634)</sup></u> example is located in the C# subfolder of the API Examples folder:

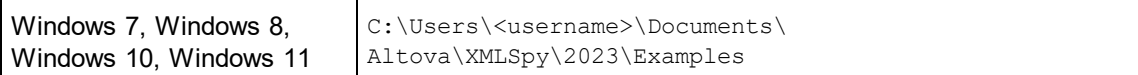

You can compile and run the project from within Visual Studio 2012/2013/2015/2017/2019/2022.

# <span id="page-1641-0"></span>*29.3.1.2.3.5 Errors and COM Output Parameters*

The code snippet below (from the <u>[AutomateXMLSpy](#page-1633-0) example<sup>(633</sup></u>) shows how to handle errors and COM out<u>p</u>ut parameters. The method <u>[XMLSpy.ActiveDocument.IsValid\(ref](#page-1765-0) strErrorText, ref nErrorNumber, ref errorData)<sup>(766</sup></u> uses output parameters that are used, in the code snippet below, to generate an error-message text.

The [AutomateXMLSpy](#page-1633-0) example (*see the file Form1.cs*) is located in the C# subfolder of the API Examples 1634folder:

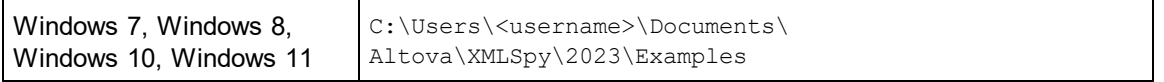

You can compile and run the project from within Visual Studio 2012/2013/2015/2017/2019/2022.

# Code snippet

```
// Handler for button "Validate"
       private void validate Click(object sender, EventArgs e)
        {
            // COM errors are returned to C# as exceptions. We use a try/catch block to
handle them.
            try
            {
                // Method 'IsValid' is one of the few functions that uses output parameters
                // Use 'object' type for these parameters
                object strErrorText = "";
                object nErrorNumber = 0;
                object errorData = null;
                if (!XMLSpy.ActiveDocument.IsValid(ref strErrorText, ref nErrorNumber, ref
errorData))
                {
                    // The COM call succeeded but the document is not valid
                    // A detailed description of the problem is returned in strErrorText,
nErrorNumber and errorData
                    listBoxMessages.Items.Add("Document " + XMLSpy.ActiveDocument.Name + "
is not valid.");
                    listBoxMessages.Items.Add("\tErrorText : " + strErrorText);
                    listBoxMessages.Items.Add("\tErrorNumber: " + nErrorNumber);
                    listBoxMessages.Items.Add("\tElement : " + (errorData != null ?
((XMLSpyLib.XMLData)errorData).TextValue : "null"));
                }
                else
                {
```

```
// The COM call succeeded and the document is valid
                    listBoxMessages.Items.Add("Document " + XMLSpy.ActiveDocument.Name + "
is valid.");
                }
            }
            catch (Exception ex)
            {
                // The COM call was not successful
                // Probably no application instance has been started or no document is
open.
                listBoxMessages.Items.Add("Error validating active document: " +
ex.Message);
            }
        }
```
### <span id="page-1642-0"></span>*29.3.1.2.3.6 Events*

The code snippet below (fro<u>m the [AutomateXMLSpy](#page-1633-0) example<sup>(634</sup></u>) lists the code for two event handlers. The [AutomateXMLSpy](#page-1633-0) example (*see the file Form1.cs*) is located in the C# subfolder of the API Examples 1634folder:

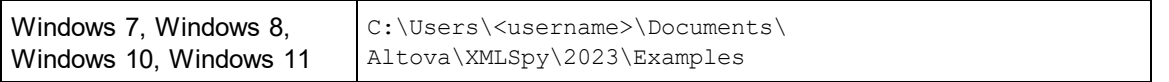

You can compile and run the project from within Visual Studio 2012/2013/2015/2017/2019/2022.

### Code snippet

```
// Event handler for OnDocumentOpened event
        private void handleOnDocumentOpened(XMLSpyLib.Document i_ipDocument)
        {
            MessageBox.Show("Document " + i_ipDocument.Name + " was opened!");
        }
        // Remember if the event handler is currently registered.
        private bool bEventHandlerIsRegistered = false;
        // Handler for button 'OnDocuemntOpened Event On/Off
        private void toggleOnDocumentOpenedEvent_Click(object sender, EventArgs e)
        {
            if (XMLSpy != null)
            {
                if (bEventHandlerIsRegistered)
                    XMLSpy.OnDocumentOpened -= new
XMLSpyLib._IApplicationEvents_OnDocumentOpenedEventHandler(handleOnDocumentOpened);
                else
                    XMLSpy.OnDocumentOpened += new
XMLSpyLib. IApplicationEvents OnDocumentOpenedEventHandler(handleOnDocumentOpened);
                bEventHandlerIsRegistered = !bEventHandlerIsRegistered;
```
} }

### <span id="page-1643-0"></span>29.3.1.2.4 Java

The Application API can be accessed from Java code. To allow accessing the XMLSpy automation server directly from Java code, the libraries listed below must reside in the classpath. They are installed in the folder: JavaAPI in the XMLSpy application folder.

- AltovaAutomation.dll: a JNI wrapper for Altova automation servers (AltovaAutomation x64.dll in the case of 64-bit versions)
- · AltovaAutomation.jar: Java classes to access Altova automation servers
- · XMLSpyAPI.jar: Java classes that wrap the XMLSpy automation interface
- · XMLSpyAPI\_JavaDoc.zip: a Javadoc file containing help documentation for the Java API

**Note:** In order to use the Java API, the DLL and Jar files must be on the Java Classpath.

#### Example Java project

An example Java project is supplied with your product installation. You can test the Java project and modify and use it as you like. For more details of the example Java project, see the section, <u>[Example](#page-1644-0) Java Project<sup>(645</sup>.</u>

### Rules for mapping the Application API names to Java

The rules for mapping between the Application API and the Java wrapper are as follows:

·*Classes and class names*

> For every interface of the XMLSpy automation interface a Java class exists with the name of the interface.

#### ·*Method names*

Method names on the Java interface are the same as used on the COM interfaces but start with a small letter to conform to Java naming conventions. To access COM properties, Java methods that prefix the property name with get and set can be used. If a property does not support write-access, no setter method is available. Example: For the Name property of the Document interface, the Java methods getName and setName are available.

#### ·*Enumerations*

For every enumeration defined in the automation interface, a Java enumeration is defined with the same name and values.

#### ·*Events and event handlers*

For every interface in the automation interface that supports events, a Java interface with the same name plus 'Event' is available. To simplify the overloading of single events, a Java class with default implementations for all events is provided. The name of this Java class is the name of the event interface plus 'DefaultHandler'. For example:

Application: Java class to access the application

ApplicationEvents: Events interface for the Application

ApplicationEventsDefaultHandler: Default handler for ApplicationEvents

# Exceptions to mapping rules

There are some exceptions to the rules listed above. These are listed below:

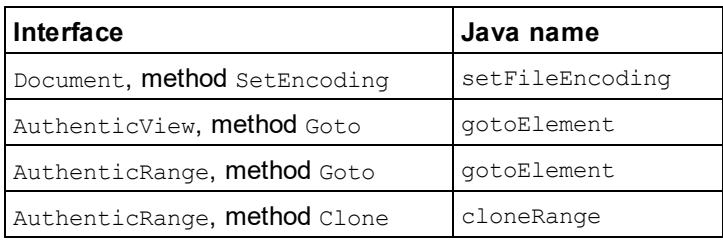

# This section

This section explains how some basic XMLSpy functionality can be accessed from Java code. It is organized into the following sub-sections:

- ·<u>[Example](#page-1644-0) Java Project <sup>(645</sup></u>
- ·[Application](#page-1648-0) Startup and Shutdown<sup>(649</sup>
- ·Simple [Document](#page-1649-0) Access<sup>(1650</sup>
- $\cdot$   $\frac{Iterations}{1650}$  $\frac{Iterations}{1650}$  $\frac{Iterations}{1650}$
- ·<u>Use of [Out-Parameters](#page-1649-2) (1650</u>
- ·Event [Handlers](#page-1650-0)<sup>(1651)</sup>

# <span id="page-1644-0"></span>*29.3.1.2.4.1 Example Java Project*

The XMLSpy installation package contains an example Java project, located in the the  $API\Java$  subfolder of the Examples folder :

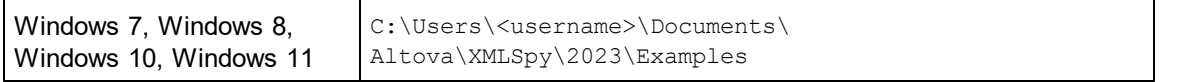

This folder contains Java examples for the XMLSpy API. You can test it directly from the command line using the batch file BuildAndRun.bat, or you can compile and run the example project from within Eclipse. See below for instructions on how to use these procedures.

### File list

The Java examples folder contains all the files required to run the example project. These files are listed below. If you are using a 64-bit version of the application, some filenames contain  $x64$  in the name. These filenames are indicated with  $(x64)$ .

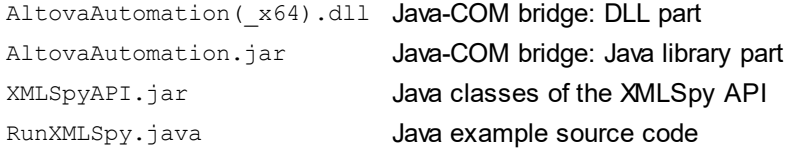

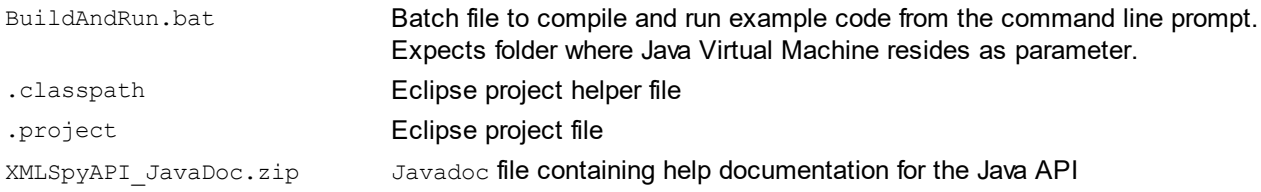

#### What the example does

The example starts up XMLSpy and performs a few operations, including opening and closing documents. When done, XMLSpy stays open. You must close it manually.

- ·[Start](#page-1648-0) XML Spy<sup>(649</sup>: Starts XMLSpy, which is registered as an automation server, or activates XMLSpy if it is already running.
- ·Open [OrgChart.pxf](#page-1649-0)<sup>(650)</sup>: Locates one of the example documents installed with XMLSpy and opens it.
- ·Iteration and [Changing](#page-1649-1) the View Mode<sup>(1650</sup>: Changes the view of all open documents to Text View. The code also shows how to iterate through open documents.
- ·Iteration, validation, output [parameters](#page-1649-2)<sup> (650</sup>): Validates the active document and shows the result in a message box. The code shows how to use output parameters.
- ·**Event [Handling](#page-1650-0)**<sup>1651</sup>: Shows how to handle XMLSpy events.
- ·Shut down [XMLSpy](#page-1648-0)<sup>1649</sup>: Shuts down XMLSpy.

You can modify the example in any way you like and run it.

#### Running the example from the command line

To run the example from the command line, open a command prompt window, go to the Java folder of the API Examples folder (*see above for location*), and then type:

```
buildAndRun.bat "<Path-to-the-Java-bin-folder>"
```
The Java binary folder must be that of a JDK 1.5 or later installation on your computer. Press the **Return** key. The Java source in RunXMLSpy. java will be compiled and then executed.

### Loading the example in Eclipse

Open Eclipse and use the **Import | Existing Projects into Workspace** command to add the Eclipse project file (.project) located in the Java folder of the API Examples folder (*see above for location*). The project RunXMLSpy will then appear in your Package Explorer or Navigator. Select the project and then the command **Run as | Java Application** to execute the example.

**Note:** You can select a class name or method of the Java API and press F1 to get help for that class or method.

#### Java source code listing

The Java source code in the example file  $\text{RunXMLSpy.java}$  is listed below with comments.

```
001 // Access general JAVA-COM bridge classes
002 import com.altova.automation.libs.*;
```

```
003
004 // Access XMLSpy Java-COM bridge
005 import com.altova.automation.XMLSpy.*;
006 import com.altova.automation.XMLSpy.Enums.SPYViewModes;
007
008 /**
009 * An example that starts XMLSpy COM server and performs view operations on it
010 * Feel free to extend
011 * /012 public class RunXMLSpy
013 {
014 public static void main(String[] args)
015 {
016 // An instance of the application.
017 Application xmlSpy = null;
018
019 // Instead of COM error handling, use Java exception mechanism
020 try
021 {
022 // Start XMLSpy as COM server
023 xmlSpy = new Application();
024
025 // COM servers start up invisible, so make it visible
026 xmlSpy.setVisible(true);
027
028 // Locate samples installed with the product
029 String strExamplesFolder =
030 System.getenv("USERPROFILE") + "\\My Documents\\Altova\\XMLSpy2012\\Examples\\";
031
032 // Open two example files
033 xmlSpy.getDocuments().openFile(strExamplesFolder + "OrgChart.pxf", false);
034 xmlSpy.getDocuments().openFile(strExamplesFolder + "ExpReport.xml", false);
035
036 // Iterate through open documents and set view mode to 'Text'.
037 for (Document doc:xmlSpy.getDocuments())
038 if ( doc.getCurrentViewMode() != SPYViewModes.spyViewText)
039 doc.switchViewMode(SPYViewModes.spyViewText);
040
041 // An alternative iteration mode is index-based
042 // COM indices are typically zero-based
043 Documents documents = xmlSpy.getDocuments();
044 for (int i = 1; i <= documents.getCount();
045 i++)
046 {
047 Document doc = documents.getItem(i);
048
049 // Validation is one of the few methods to have output parameters.
050 // The class JVariant is the correct type for parameters in these cases.
051 // To get values back mark them with the by-reference flag.
052 JVariant validationErrorText = new
053
054 JVariant.JStringVariant("");
055
056 validationErrorText.setByRefFlag();
057 JVariant validationErrorCount = new
058
```

```
059 JVariant.JIntVariant(0);
060
061 validationErrorCount.setByRefFlag();
062 JVariant validationErrorXMLData = new
063
064 JVariant.JIDispatchVariant(0);
065
066 validationErrorXMLData.setByRefFlag();
067 if (!doc.isValid(validationErrorText, validationErrorCount,
validationErrorXMLData))
068 System.out.println("Document" + doc.getName() + " is not wellformed - " +
validationErrorText.getStringValue());
069 else
070 System.out.println("Document" + doc.getName() + " is wellformed.");
071 }
072
073 // The following lines attach to the document events using a default
implementation
074 // for the events and override one of its methods.
075 // If you want to override all document events it is better to derive your
listener class
076 // from DocumentEvents and implement all methods of this interface.
077 Document doc = xmlSpy.getActiveDocument();
078 doc.addListener(new
079
080 DocumentEventsDefaultHandler()
081 {
082 @Override
083 public boolean
084
085 onBeforeCloseDocument(Document i ipDoc) throws AutomationException
086 {
087 System.out.println("Document
088
089 " + i ipDoc.getName() + " requested closing.");
090
091 // Allow closing of document
092 return true;
093 }
094 });
095 doc.close(true);
096 doc = null;097
098 System.out.println("Watch XMLSpy!");
099 }
100 catch (AutomationException e)
101 {
102 // e.printStackTrace();
103 }
104 finally
105 {
106 // Make sure that XMLSpy can shut down properly.
107 if (xmlSpy != null)
108 xmlSpy.dispose();
109
110 // Since the COM server was made visible and still is visible,
```

```
111 // it will keep running, and needs to be closed manually.
112 System.out.println("Now close XMLSpy!");
113 }
114 }
115 }
```
# <span id="page-1648-0"></span>*29.3.1.2.4.2 Application Startup and Shutdown*

The code listings below show how the application can be started up and shut down.

#### Application startup

Before starting up the application, the appropriate classes must be imported (*see below*).

```
01 // Access general JAVA-COM bridge classes
02 import com.altova.automation.libs.*;
03
04 // Access XMLSpy Java-COM bridge
05 import com.altova.automation.XMLSpy.*;
06 import com.altova.automation.XMLSpy.Enums.SPYViewModes;
07
08 /**
09 * An example that starts XMLSpy COM server and performs view operations on it
10 * Feel free to extend
11 */
12 public class RunXMLSpy
13 {
14 public static void main(String[] args)
15 {
16 // An instance of the application.
17 Application xmlSpy = null;
18
19 // Instead of COM error handling, use Java exception mechanism
20 try
21 {
22 // Start XMLSpy as COM server
23 xmlSpy = new Application();
24 // COM servers start up invisible, so make it visible
25 xmlSpy.setVisible(true);
26
27 ...
28 }
29 }
30 }
```
#### Application shutdown

The application can be shut down as shown below.

```
01 {
02 // Allow shutdown of XMLSpy by releasing the UI.
03 xmlSpy.setVisible(true);
04
```

```
05 // Make sure that XMLSpy can shut down properly.
06 if (xmlSpy != null)
07 xmlSpy.dispose();
08
09 // Since the COM server was made visible and still is visible,
10 // it will keep running, and needs to be closed manually.
11 System.out.println("Now close XMLSpy!");
12 }
```
#### <span id="page-1649-0"></span>*29.3.1.2.4.3 Simple Document Access*

The code listing below shows how to open a document.

```
1 // Locate samples installed with the product
2 String strExamplesFolder =
3 System.getenv("USERPROFILE") + "\\My Documents\\Altova\\XMLSpy2012\\Examples\\";
4
5
6 // Open file
7 xmlSpy.getDocuments().openFile(strExamplesFolder + "OrgChart.pxf", false);
```
#### <span id="page-1649-1"></span>*29.3.1.2.4.4 Iterations*

The listing below shows how to iterate through open documents.

```
01 // Iterate through open documents and set view mode to 'Text'.
02 for (Document doc:xmlSpy.getDocuments())
03 if ( doc.getCurrentViewMode() != SPYViewModes.spyViewText)
04 doc.switchViewMode(SPYViewModes.spyViewText);
05
06 // An alternative iteration mode is index-based
07 // COM indices are typically zero-based
08 Documents documents = xmlSpy.getDocuments();
09 for (int i = 1; i \leq documents.getCount();
10 i++)
11 {
12 Document doc = documents.getItem(i);
13 ...
14 }
```
#### <span id="page-1649-2"></span>*29.3.1.2.4.5 Use of Out-Parameters*

The code listing below iterates through open documents and validates each of them. For each validation, a message is generated using the output parameters of the Validation method.

```
01 // An alternative iteration mode is index-based
02 // COM indices are typically zero-based
03 Documents documents = xmlSpy.getDocuments();
04 for (int i = 1; i <= documents.getCount();
05 i++)
06 {
07 Document doc = documents.getItem(i);
08
09 // Validation is one of the few methods to have output parameters.
10 // The class JVariant is the correct type for parameters in these cases.
11 // To get values back mark them with the by-reference flag.
12 JVariant validationErrorText = new
13
14 JVariant.JStringVariant("");
15
16 validationErrorText.setByRefFlag();
17 JVariant validationErrorCount = new
18
19 JVariant.JIntVariant(0);
20
21 validationErrorCount.setByRefFlag();
22 JVariant validationErrorXMLData = new
23
24 JVariant.JIDispatchVariant(0);
25
26 validationErrorXMLData.setByRefFlag();
27 if (!doc.isValid(validationErrorText,
28
29 validationErrorCount, validationErrorXMLData))
30 System.out.println("Document
31
32 " + doc.getName() + " is not wellformed - " +
33
34 validationErrorText.getStringValue());
35 else
36 System.out.println("Document
37
38 " + doc.getName() + " is wellformed.");
39 }
```
#### <span id="page-1650-0"></span>*29.3.1.2.4.6 Event Handlers*

The listing below shows how to listen for and use events.

```
01 // The following lines attach to the document events using a default implementation
02 // for the events and override one of its methods.
03 // If you want to override all document events it is better to derive your listener
class
04 // from DocumentEvents and implement all methods of this interface.
05
06 Document doc = xmlSpy.getActiveDocument();
```

```
07 doc.addListener(new DocumentEventsDefaultHandler()
08 {
09 @Override
10 public boolean
11 onBeforeCloseDocument(Document i_ipDoc) throws AutomationException
12 {
13 System.out.println("Document " + i ipDoc.getName() + " requested closing.");
14
15 // Allow closing of document
16 return true;
17 }
18 });
19 doc.close(true);
20 \text{ doc} = null:
```
# 29.3.1.3 The DOM and XMLData

The XMLData interface gives you full access to the XML structure behind the current document with less methods than DOM and is much simpler. The XMLData interface is a minimalist approach to reading and modifying existing, or newly created XML data. You might however, want to use a DOM tree because you can access one from an external source or you just prefer the MSXML DOM implementation.

The ProcessDOMNode() and ProcessXMLDataNode() functions provided below convert any segments of an XML structure between XMLData and DOM.

To use the ProcessDOMNode() function:

- .<br>pass the root element of the DOM segment you want to convert in objNode and
- ·pass the plugin object with the CreateChild() method in objCreator

To use the ProcessXMLDataNode() function:

- ·pass the root element of the XMLData segment in objXMLData and
- ·pass the DOMDocument object created with MSXML in xmlDoc

#### ////////////////////////////////////////////////////////////////

```
// DOM To XMLData conversion
Function ProcessDOMNode(objNode,objCreator)
{
      var objRoot;
      objRoot = CreateXMLDataFromDOMNode(objNode,objCreator);
       If(objRoot) {
             If((objNode.nodeValue != Null) && (objNode.nodeValue.length > 0))
                    objRoot.TextValue = objNode.nodeValue;
                    // add attributes
             If(objNode.attributes) {
                    var Attribute;
                    var oNodeList = objNode.attributes;
                    For(var i = 0; i < oNodeList.length; i++) {
                           Attribute = oNodeList.item(i);
```
}

{

}

```
var newNode;
                            newNode = ProcessDOMNode(Attribute, objCreator);
                            objRoot.AppendChild(newNode);
                     }
              }
              If(objNode.hasChildNodes) {
                     try {
                            // add children
                            var Item;
                            oNodeList = objNode.childNodes;
                            For(var i = 0,i < oNodeList.length; i++) {
                                   Item = oNodeList.item(i);
                                   var newNode;
                                   newNode = ProcessDOMNode(Item, objCreator);
                                   objRoot.AppendChild(newNode);
                            }
                     }
                     catch(err) {
                     }
              }
       }
      Return objRoot;
Function CreateXMLDataFromDOMNode(objNode,objCreator)
      var bSetName = True;
      var bSetValue = True;
      var nKind = 4;switch(objNode.nodeType) {
             Case 2:nKind = 5;break;
             Case 3:nKind = 6;bSetName = False;break;
             Case 4:nKind = 7;bSetName = False; break;
             Case 8:nKind = 8;bSetName = False; break;
             Case 7:nKind = 9;break;
       }
       var objNew = Null;
      objNew = objCreator.CreateChild(nKind);
      If(bSetName)
              objNew.Name = objNode.nodeName;
       If(bSetValue && (objNode.nodeValue != Null))
              objNew.TextValue = objNode.nodeValue;
      Return objNew;
////////////////////////////////////////////////////////////////
// XMLData To DOM conversion
```

```
Function ProcessXMLDataNode(objXMLData,xmlDoc)
{
       var objRoot;
       objRoot = CreateDOMNodeFromXMLData(objXMLData,xmlDoc);
       If(objRoot) {
              If(IsTextNodeEnabled(objRoot) && (objXMLData.TextValue.length > 0))
                     objRoot.appendChild(xmlDoc.createTextNode(objXMLData.TextValue));
              If(objXMLData.HasChildren) {
                     try {
                            var objChild;
                           objChild = objXMLData.GetFirstChild(-1);
                           While(True) {
                                   If(objChild) {
                                          var newNode;
                                          newNode = ProcessXMLDataNode(objChild,xmlDoc);
                                          If(newNode.nodeType == 2) {
                                                 // child node is an attribute
                                                 objRoot.attributes.setNamedItem(newNode);
                                          }
                                          Else
                                                 objRoot.appendChild(newNode);
                                   }
                                   objChild = objXMLData.GetNextChild();
                            }
                     }
                     catch(err) {
                     }
              }
       }
      Return objRoot;
}
Function CreateDOMNodeFromXMLData(objXMLData,xmlDoc)
{
       switch(objXMLData.Kind) {
              Case 4:Return xmlDoc.createElement(objXMLData.Name);
              Case 5: Return xmlDoc.createAttribute(objXMLData.Name);
              Case 6:Return xmlDoc.createTextNode(objXMLData.TextValue);
              Case 7: Return xmlDoc.createCDATASection(objXMLData.TextValue);
              Case 8:Return xmlDoc.createComment(objXMLData.TextValue);
              Case 9:Return
xmlDoc.createProcessingInstruction(objXMLData.Name,objXMLData.TextValue);
       }
      Return xmlDoc.createElement(objXMLData.Name);
}
Function IsTextNodeEnabled(objNode)
{
       switch(objNode.nodeType) {
              Case 1:
              Case 2:
              Case 5:
```

```
Case 6:
              Case 11:Return True;
       }
       Return False;
}
```
# 29.3.1.4 Obsolete: Authentic View Row operations

If the schema on which an XML document is based specifies that an element is repeatable, such a structure can be represented in Authentic View as a table. When represented as a table, rows and their contents can be manipulated individually, thereby allowing you to manipulate each of the repeatable elements individually. Such row operations would be performed by an external script.

If an external script is to perform row operations then two steps must occur:

- · The first step checks whether the cursor is currently in a row using a property. Such a check could be, for example, IsRowInsertEnabled, which returns a value of either TRUE or FALSE.
- $\bullet$  If the return value is TRUE then a row method, such as RowAppend, can be called. (RowAppend has no parameters and returns no value.)

The following is a list of properties and methods available for table operations. Each property returns a  $_{\text{BOOL}}$ , and the methods have no parameter.

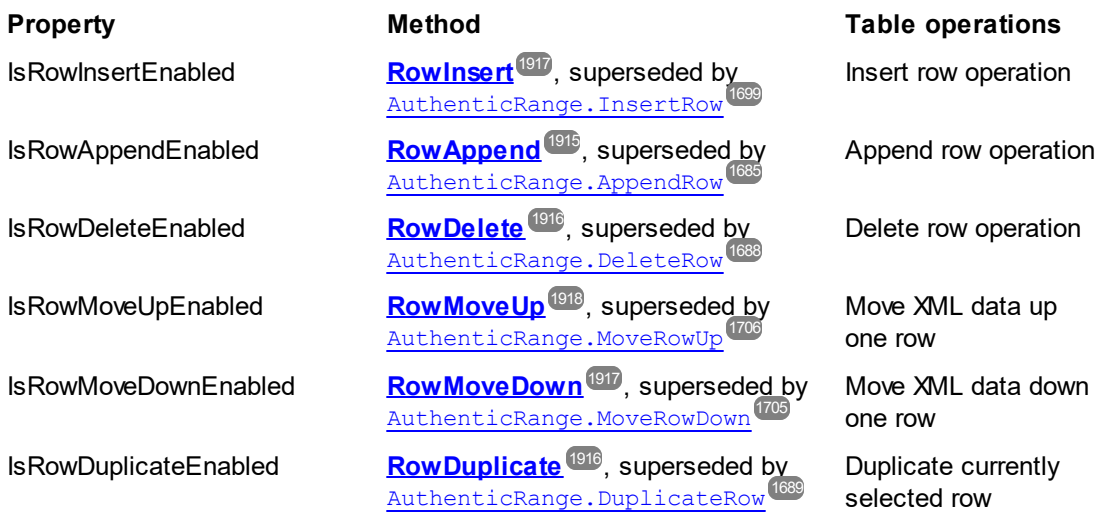

# 29.3.1.5 Obsolete: Authentic View Editing operations

When XML data is displayed as data in Authentic View, it is possible to manipulate individual elements using standard editing operations such as cut, copy, and paste. However, not all XML data nodes can be edited. So, in order to carry out an editing operation, first a property is used to test whether editing is possible, and then a method is called to perform the editing operation.

The only method that does not have a test is the method EditSelectAll, which automatically selects all elements displayed in the document.

The following is a list of properties and methods that perform editing operations. Each property returns a BOOL, and the methods have no parameter.

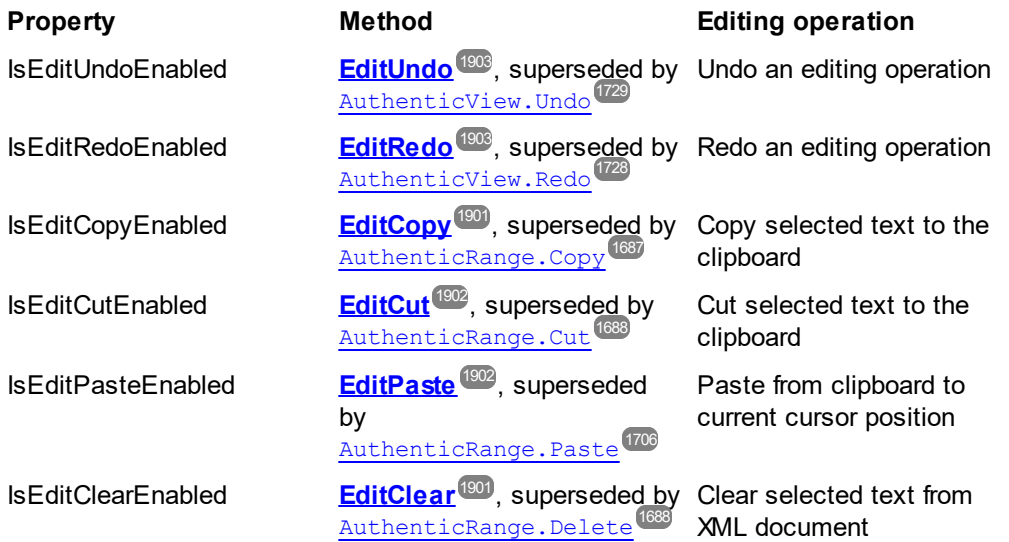

# <span id="page-1655-0"></span>**29.3.2 Interfaces**

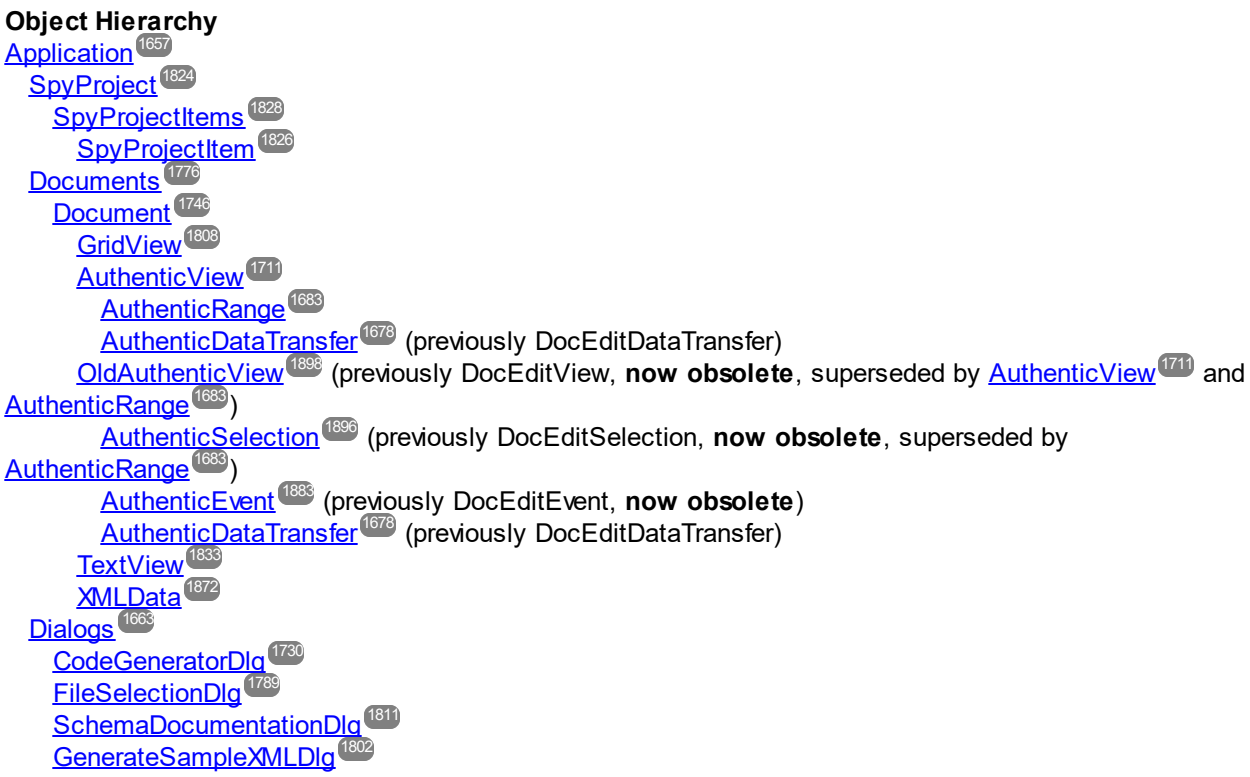
[DTDSchemaGeneratorDlg](#page-1779-0) 1780 [FindInFilesDlg](#page-1789-0) 1790 [WSDLDocumentationDlg](#page-1837-0) 1838 [WSDL20DocumentationDlg](#page-1849-0) 1850 [XBRLDocumentationDlg](#page-1860-0) 1861 [DatabaseConnection](#page-1735-0) 1736 [ExportSettings](#page-1785-0) 1786 [TextImportExportSettings](#page-1829-0) 1830 [ElementList](#page-1783-0) 1784 [ElementListItem](#page-1784-0) 1785

[Enumerations](#page-1919-0) 1920

# **Description**

This chapter contains the reference of the XMLSpy 1.5 Type Library.

Most of the given examples are written in VisualBasic. These code snippets assume that there is a variable defined and set, called **objSpy of type Application**. There are also some code samples written in JavaScript.

# <span id="page-1656-0"></span>29.3.2.1 Application

# **Methods**

<u>[GetDatabaseImportElementList](#page-1663-0) (1664</u> [GetDatabaseSettings](#page-1663-1)<sup>1664</sup> [GetDatabaseTables](#page-1664-0) 1665 [ImportFromDatabase](#page-1667-0) 1668 [CreateXMLSchemaFromDBStructure](#page-1661-0)<sup>(1662</sup>

[GetTextImportElementList](#page-1665-0) 1666 [GetTextImportExportSettings](#page-1665-1) 1666 [ImportFromText](#page-1668-0)<sup>(1669</sup>

[ImportFromWord](#page-1669-0)<sup>1670</sup>

[ImportFromSchema](#page-1668-1) 1669

[GetExportSettings](#page-1664-1) 1665

[NewProject](#page-1670-0) 1671 [OpenProject](#page-1670-1)<sup>1671</sup>

[AddMacroMenuItem](#page-1660-0) <sup>(661</sup> [ClearMacroMenu](#page-1661-1) 1662

[ShowForm](#page-1674-0) 1675

[ShowApplication](#page-1673-0)<sup>1674</sup>

[URLDelete](#page-1674-1) 1675 [URLMakeDirectory](#page-1674-2) 1675 [AddXSLT\\_XQParameter](#page-1660-1) 1661 [GetXSLT\\_XQParameterCount](#page-1666-0)<sup>1667</sup> [GetXSLT\\_XQParameterName](#page-1666-1)<sup>1667</sup> [GetXSLT\\_XQParameterXPath](#page-1666-2)<sup>1667</sup> [RemoveXSLT\\_XQParameter](#page-1672-0) 1673

[FindInFiles](#page-1662-0) 1663

[Quit](#page-1671-0)<sup>1672</sup>

**Properties** [Application](#page-1660-2) <sup>1661</sup> [Parent](#page-1671-1)<sup>1672</sup>

[ActiveDocument](#page-1660-3) <sup>(1661)</sup> [Documents](#page-1662-1) 1663

[CurrentProject](#page-1661-2)<sup>(1662</sup>

[Dialogs](#page-1662-2) <sup>1663</sup>

[WarningNumber](#page-1675-0) 1676 [WarningText](#page-1675-1) 1676

[Status](#page-1674-3) 1675 [MajorVersion](#page-1670-2)<sup>1671</sup> [MinorVersion](#page-1670-3)<sup>[1671</sup> [Edition](#page-1662-3)<sup>1663</sup> [IsAPISupported](#page-1669-1)<sup>(1670</sup> [ServicePackVersion](#page-1673-1) 1674

# **Description**

Application is the root for all other objects. It is the only object you can create by CreateObject (VisualBasic) or other similar COM related functions.

# **Example**

Dim objSpy As Application Set objSpy = CreateObject("XMLSpy.Application")

# 29.3.2.1.1 Events

# *29.3.2.1.1.1 OnBeforeOpenDocument*

 $\boldsymbol{Event:}$  OnBeforeOpenDocument(*objDialog* as  $\overline{\mathrm{FileSelectionDlg}}^{(\!\!\{T\!:\!3\!)}\!)}$  $\overline{\mathrm{FileSelectionDlg}}^{(\!\!\{T\!:\!3\!)}\!)}$  $\overline{\mathrm{FileSelectionDlg}}^{(\!\!\{T\!:\!3\!)}\!)}$ 

# **Description**

This event gets fired whenever a document gets opened via the OpenFile or OpenURL menu command. It is sent after a document file has been selected but before the document gets opened. The file selection dialog object is initialized with the name of the selected document file. You can modify this selection. To continue the opening of the document leave the <u>[FileSelectionDlg.DialogAction](#page-1789-1)<sup>(790</sup></u> property of *io\_objDialog* at its default value [spyDialogOK](#page-1922-0)  $^{1923}$ . To abort the opening of the document set this property to <u>[spyDialogCancel](#page-1922-0)  $^{1923}$ </u>.

# **Examples**

Given below are examples of how this event can be scripted.

# *XMLSpy scripting environment - VBScript:*

Function On\_BeforeOpenDocument(*objDialog*) End Function

# *XMLSpy scripting environment - JScript:*

function On\_BeforeOpenDocument(*objDialog*) {

# *XMLSpy IDE Plugin:*

}

IXMLSpyPlugIn.OnEvent (26, ...) // nEventId = 26

# *29.3.2.1.1.2 OnBeforeOpenProject*

*Event:* OnBeforeOpenProject(*objDialog* as <u>[FileSelectionDlg](#page-1788-0) (1789)</u>

# **Description**

This event gets fired after a project file has been selected but before the project gets opened. The file selection dialog object is initialized with the name of the selected project file. You can modify this selection. To continue the opening of the p<u>ro</u>ject leave the <u>[FileSelectionDlg.DialogAction](#page-1789-1)</u> <sup>(790</sup> property of *io\_objDialog* at <u>its</u> default value <u>[spyDialogOK](#page-1922-0) (®%</u>). To abort the opening of the project set this property to <u>[spyDialogCancel](#page-1922-0) (</u>®%).

# **Examples**

Given below are examples of how this event can be scripted.

# *XMLSpy scripting environment - VBScript:*

```
Function On_BeforeOpenProject(objDialog)
End Function
```
# *XMLSpy scripting environment - JScript:*

function On\_BeforeOpenProject(*objDialog*)

{ }

*XMLSpy IDE Plugin:*  $IMLSpyPlugh. OnEvent (25, ...)$  // nEventId = 25

# *29.3.2.1.1.3 OnDocumentOpened*

**Event:** On[Document](#page-1745-0)Opened(*objDocument* as **Document**<sup>1746</sup>)

# **Description**

This event gets fired whenever a document opens in XMLSpy. This can happen due to opening a file with the OpenFile or OpenURL dialog, creating a new file or dropping a file onto XMLSpy. The new document gets passed as parameter. The operation cannot be canceled.

# **Examples**

Given below are examples of how this event can be scripted.

# *XMLSpy scripting environment - VBScript:*

Function On\_OpenDocument(*objDocument*) End Function

# *XMLSpy scripting environment - JScript:*

function On\_OpenDocument(*objDocument*) {

```
}
```

```
XMLSpy IDE Plugin:
IXMLSpyPlugIn.OnEvent (7, ...) // nEventId = 7
```
# *29.3.2.1.1.4 OnProjectOpened*

*Event:* OnProjectOpened(*objProject* as [SpyProject](#page-1823-0) ) 1824

### **Description**

This event gets fired whenever a project gets opened in XMLSpy. The new project gets passed as parameter.

# **Examples**

{ }

Given below are examples of how this event can be scripted.

# *XMLSpy scripting environment - VBScript:*

Function On\_OpenProject(*objProject*) End Function

# *XMLSpy scripting environment - JScript:*

function On\_OpenProject(*objProject*)

# *XMLSpy IDE Plugin:*

IXMLSpyPlugIn.OnEvent  $(6, ...)$  // nEventId = 6

# <span id="page-1660-3"></span>29.3.2.1.2 ActiveDocument

*Property:* ActiveDocument as [Document](#page-1745-0) 1746

# **Description**

Reference to the active document. If no document is open, ActiveDocument is null (nothing).

#### **Errors**

- 1111 The application object is no longer valid.
- 1100 Invalid address for the return parameter was specified.

# <span id="page-1660-0"></span>29.3.2.1.3 AddMacroMenuItem

*Method:* AddMacroMenuItem(*strMacro* as String,*strDisplayText* as String)

#### **Description**

Adds a menu item to the **Tools** menu. This new menu item invokes the macro defined by strMacro. See also Example [Scripting](#page-1588-0) Project<sup>(1589</sup>.

#### **Errors**

- 1111 The application object is no longer valid.
- 1100 Invalid parameter or invalid address for the return parameter was specified.
- 1108 Number of macro items is limited to 16 items.

# <span id="page-1660-1"></span>29.3.2.1.4 AddXSLT\_XQParameter

*Method:* AddXSLT\_XQParameter(name as String, XPath as String)

#### **Description**

Adds an XSLT or XQuery parameter. The parameter's name and value are the two arguments of the method.

# **Errors**

- 1111 The application object is no longer valid.
- 1100 Invalid address for the return parameter was specified.
- 1124 The XPath expression is not set.
- 1125 Not a QName.
- 1126 The specified XPath is not valid. Reason for invalidity appended.
- 1127 A parameter with the submitted name already exists.

# <span id="page-1660-2"></span>29.3.2.1.5 Application

*Property:* [Application](#page-1656-0) as **Application**<sup>(1657)</sup> (read-only)

# **Description**

Accesses the XMLSpy application object.

#### **Errors**

- 1111 The application object is no longer valid.
- 1100 Invalid address for the return parameter was specified.

# <span id="page-1661-1"></span>29.3.2.1.6 ClearMacroMenu

*Method:* ClearMacroMenu()

#### **Return Value**

None

#### **Description**

Removes from the **Tools** m<u>en</u>u those menu items that were added by calling  $\text{AddMacromenultem}^\text{[661]}.$  See also Example [Scripting](#page-1588-0) Project<sup>(1589</sup>.

#### **Errors**

1111 The application object is no longer valid.

# <span id="page-1661-0"></span>29.3.2.1.7 CreateXMLSchemaFromDBStructure

*Method:* Cre<u>at</u>eXMLSchemaFromDBStructure(pImportSettings as <u>[DatabaseConnection](#page-1735-0)<sup>(1739</sup>,</u> pTables as [ElementList](#page-1783-0)<sup>(1784</sup>)

#### **Description**

CreateXMLSchemaFromDBStructure creates from a database specified in pImportSettings for the defined tables in pTables new XML Schema document(s) describing the database tables structure.

The parameter pTables specifies which table structures the XML Schema document should contain. This parameter can be NULL, specifying that all table structures will be exported.

See also <u>[GetDataBaseTables](#page-1664-0) <sup>1665</sup>.</u>

### **Errors**

- 1112 Invalid database specified.
- 1120 Database import failed.

# <span id="page-1661-2"></span>29.3.2.1.8 CurrentProject

*Property:* CurrentProject as [SpyProject](#page-1823-0) 1824

#### **Description**

Reference to the active document. If no project is open, CurrentProject is null (nothing).

# **Errors**

- 1111 The application object is no longer valid.
- 1100 Invalid address for the return parameter was specified.

# <span id="page-1662-2"></span>29.3.2.1.9 Dialogs

*Property:* [Dialogs](#page-1741-0) as **Dialogs** <sup>(742</sup> (read-only)

# **Description**

Access the built-in dialogs of XMLSpy.

# **Errors**

- 1111 The application object is no longer valid.
- 1100 Invalid address for the return parameter was specified.

# <span id="page-1662-1"></span>29.3.2.1.10 Documents

*Property:* Documents as [Documents](#page-1775-0) 1776

# **Description**

Collection of all open documents.

#### **Errors**

- 1111 The application object is no longer valid.
- 1100 Invalid address for the return parameter was specified.

# <span id="page-1662-3"></span>29.3.2.1.11 Edition

# **Property:** Edition as String

# **Description**

Returns the edition of the application, for example Altova XMLSpy Enterprise Edition for the Enterprise edition.

# **Errors**

- 1111 The application object is no longer valid.
- 1100 Invalid address for the return parameter was specified.

# <span id="page-1662-0"></span>29.3.2.1.12 FindInFiles

 ${\hbox{\textsf{Method}}}.$  FindInFiles(pSettings as <u>[FindInFilesDlg](#page-1789-0)<sup>(rછ)</sup>)</u> as <u>[FindInFilesResults](#page-1800-0)<sup>(801</sup></u>

# **Description**

Returns a *[FindInFilesResults](#page-1800-0)*<sup>(800</sup> object containing information about the files that matched the specified settings.

#### **Errors**

- 1111 The application object is no longer valid.
- 1100 Invalid address for the return parameter was specified.

# <span id="page-1663-0"></span>29.3.2.1.13 GetDatabaseImportElementList

*Method:* GetDatabaseImportElementList(*pImportSettings* as [DatabaseConnection](#page-1735-0) ) as [ElementList](#page-1783-0) 1736 1784

# **Description**

The function returns a collection of ElementListItems where the properties <u>[ElementListItem.Name](#page-1785-1) <sup>tres</sup> cont</u>ain the names of the fields that can be selected for import and the properties <u>[ElementListItem.ElementKind](#page-1785-2)</u> <sup>træ</sup> are initialized either to *spyXMLDataAttr* or *spyXMLDataElement*, depending on the value passed in [DatabaseConnection.AsAttributes](#page-1736-0)<sup>(737</sup>. This list serves as a filter to what finally gets imported by a future call to <u>[ImportFromDatabase](#page-1667-0)<sup>1668</sup>.</u> Use <u>[ElementList.RemoveElement](#page-1784-1)</u> <sup>tras</sup> to exclude fields from import.

Properties mandatory to be filled out for the database connection are one of <u>[DatabaseConnection.File](#page-1738-0) (739</u>, [DatabaseConnection.ADOConnection](#page-1736-1)<sup>(1737</sup> and <u>[DatabaseConnection.ODBCConnection](#page-1740-0)<sup>(1741</sup>), a</u>s well as [DatabaseConnection.SQLSelect](#page-1741-1)<sup>(1749</sup>. Use the property <u>[DatabaseConnection.AsAttributes](#page-1736-0) 1737</u> to initialize [ElementListItem.ElementKind](#page-1785-2)<sup>t786</sup> of the resulting element list to either *spyXMLDataAttr* or *spyXMLDataElement*, respectively.

# **Example**

See example at <u>[ImportFromDatabase](#page-1667-0)<sup>(663)</sup>.</u>

# **Errors**

- 1111 The application object is no longer valid.
- 1100 Invalid parameter or invalid address for the return parameter was specified.
- 1107 Import from database failed.
- 1112 Invalid database specified.
- 1114 Select statement is missing.
- 1119 database element list import failed.

# <span id="page-1663-1"></span>29.3.2.1.14 GetDatabaseSettings

*Method:* **G**etDatabaseSettings() as <u>[DatabaseConnection](#page-1735-0)</u> <sup>(736</sup>

# **Description**

GetDatabaseSettings creates a new object of database settings. The object is used to specify database connection parameter<u>s f</u>or the methods <u>[GetDatabaseTables](#page-1664-0) <sup>(665</sup>), [GetDatabaseImportElementList](#page-1663-0) <sup>(664</sup>),</u> <u>[ImportFromDatabase](#page-1667-0)  $^{\text{1668}}$ , [ImportFromSchema](#page-1668-1)  $^{\text{1669}}$  and <u>[ExportToDatabase](#page-1757-0)  $^{\text{1759}}$ </u>.</u>

# **Example**

See example of <u>[ImportFromDatabase](#page-1667-0) <sup>1668</sup>.</u>

- 1111 The application object is no longer valid.
- 1100 Invalid address for the return parameter was specified.

# <span id="page-1664-0"></span>29.3.2.1.15 GetDatabaseTables

*Method:* GetDatabaseTables(*pImportSettings* as <u>[DatabaseConnection](#page-1656-0)</u><sup>(657</sup>) as <u>[ElementList](#page-1783-0)</u><sup>(724</sup>

# **Description**

GetDatabaseTables reads the table names from the database specified in *pImportSettings*. Properties mandatory to be filled out for the datab<u>as</u>e connection are one of <u>[DatabaseConnection.File](#page-1738-0)</u> <sup>(739</sup>, [DatabaseConnection.ADOConnection](#page-1736-1)<sup>1729</sup> and [DatabaseConnection.ODBCConnection](#page-1740-0)<sup>1729</sup>. All other properties are ignored.

The function returns a collection of ElementListItems where the properties <u>[ElementListItem.Name](#page-1785-1) <sup>free</sup></u> contain the names of tables stored in the specified database. The remaining properties of <u>[ElementListItem](#page-1784-0)</u> <sup>tras</sup> are unused.

# **Errors**

- 1111 The application object is no longer valid.
- 1100 Invalid parameter or invalid address for the return parameter was specified.
- 1112 Invalid database specified.
- 1113 Error while reading database table information.
- 1118 Database table query failed.

# **Example**

Dim objImpSettings As DatabaseConnection Set objImpSettings = objSpy.GetDatabaseSettings objImpSettings.ADOConnection = TxtADO.Text

'store table names in list box ListTables.Clear

Dim objList As ElementList Dim objItem As ElementListItem On Error GoTo ErrorHandler Set objList = objSpy.GetDatabaseTables(objImpSettings)

> For Each objltem In objList ListTables.AddItem objItem.Name Next

# <span id="page-1664-1"></span>29.3.2.1.16 GetExportSettings

*Method:* Get[ExportSettings](#page-1785-0)()as <u>ExportSettings<sup>(1786</sup> (</u>read-only)

# **Description**

GetExportSettings creates a new object of common export settings. This object is used to pass the parameters to the export functions and defines the behaviour of the export calls. See also the export functions from <u>[Document](#page-1745-0)</u> (<sup>1746</sup> and the examples at <u>Import and [Export](#page-1626-0) (627</u> .

- 1111 The application object is no longer valid.
- 1100 Invalid address for the return parameter was specified.

# <span id="page-1665-0"></span>29.3.2.1.17 GetTextImportElementList

*Method:* GetTextImportElementList(pImportSettings as <u>[TextImportExportSettings](#page-1829-0)<sup>(689</sup>)</u> as <u>[ElementList](#page-1783-0)</u>®

#### **Description**

GetTextImportElementList retrieves importing information about the text-file as specified in pImportSettings. The function returns a collection of ElementListItems where the properties <u>[ElementListItem.Name](#page-1785-1)</u>「ಔ contain the names of the fields found in the file. The values of remaining properties are undefined.

If the text-file does not contain a column header, set  $\text{pImports}$ ettings[.HeaderRow](#page-1831-0) $^\text{1889}$  to  $\text{false}$ . The resulting element list will contain general column names like 'Field1' and so on.

See also <u>[Import](#page-1626-0) and export of data <sup>(627</sup>.</u>

#### **Errors**

- 1111 The application object is no longer valid.
- 1100 Invalid parameter or invalid address for the return parameter was specified.
- 1107 Import from database failed.
- 1115 Error during text element list import. Cannot create parser for import file.
- 1116 Error during text element list import.

#### **Example**

 --------------------------------------------------------- ' VBA client code fragment - import selected fields from text file

 --------------------------------------------------------- Dim objImpSettings As TextImportExportSettings Set objImpSettings = objSpy.GetTextImportExportSettings

```
objImpSettings.ImportFile = "C:\ImportMe.txt"
objImpSettings.HeaderRow = False
```
Dim objList As ElementList Set objList = objSpy.GetTextImportElementList(objImpSettings)

'exclude first column objList.RemoveItem 1

Dim objImpDoc As Document On Error Resume Next Set objImpDoc = objSpy.ImportFromText(objImpSettings, objList) **CheckForError** 

# <span id="page-1665-1"></span>29.3.2.1.18 GetTextImportExportSettings

*Method:* Get[TextImportExportSettings](#page-1829-0)() as <u>TextImportExportSettings<sup>(830</sup></u> (read-only)

#### **Description**

GetTextImportExportSettings creates a new object of common import and export settings for text files. See also the example for <u>[Application.GetTextImportElementList](#page-1665-0)<sup>(666</sup>)</u> and <u>Import and [Export](#page-1626-0)  $^{687}$ </u>.

#### **Errors**

- 1111 The application object is no longer valid.
- 1100 Invalid address for the return parameter was specified.

# <span id="page-1666-0"></span>29.3.2.1.19 GetXSLT\_XQParameterCount

*Method:* GetXSLT\_XQParameterCount() as Long

# **Description**

Returns the number of XSLT and XQuery parameters.

#### **Errors**

- 1111 The application object is no longer valid.
- 1100 Invalid address for the return parameter was specified.

# <span id="page-1666-1"></span>29.3.2.1.20 GetXSLT\_XQParameterName

*Method:* GetXSLT\_XQParameterName(index as Long) as String

# **Description**

Returns the name of the XSLT or XQuery parameter identified by the supplied index.

#### **Errors**

- 1111 The application object is no longer valid.
- 1100 Invalid address for the return parameter was specified.

# <span id="page-1666-2"></span>29.3.2.1.21 GetXSLT\_XQParameterXPath

*Method:* GetXSLT\_XQParameterXPath(index as Long) as String

#### **Description**

Returns the XPath expression of the XSLT or XQuery parameter identified by the supplied index.

- 1111 The application object is no longer valid.
- 1100 Invalid address for the return parameter was specified.

# <span id="page-1667-0"></span>29.3.2.1.22 ImportFromDatabase

*Method:* Impo<u>rt</u>FromDatabase(pImportSettings as <u>[DatabaseConnection](#page-1735-0)</u>ଙes,p[ElementList](#page-1783-0) as <u>ElementList</u> () as <u>[Document](#page-1745-0) 1746</u>

#### **Return Value**

Creates a new document containing the data imported from the database.

#### **Description**

ImportFromDatabase imports data from a database as specified in pImportSettings and creates a new document containing the data imported from the database. Properties mandatory to be filled out are one of [DatabaseConnection.File](#page-1738-0)<sup>t789</sup>, [DatabaseConnection.ADOConnection](#page-1736-1)<sup>t737</sup> or [DatabaseConnection.ODBCConnection](#page-1740-0)<sup>1741</sup> and <u>[DatabaseConnection.SQLSelect](#page-1741-1)<sup>1749</sup></u>. Additionally, you can use [DatabaseConnection.AsAttributes](#page-1736-0)<sup>(1737</sup>, [DatabaseConnection.ExcludeKeys](#page-1738-1)<sup>(1739</sup>, <u>[DatabaseConnection.IncludeEmptyElements](#page-1739-0) (1740</u> and <u>[NumberDateTimeFormat](#page-1739-1) (1740</u> to further parameterize import.

The parameter pElementList specifies which fields of the selected data gets written into the newly created document, and which are created as elements and which as attributes. This parameter can be NULL, specifying that all selected fields will be imported as XML elements.

See <u>[GetDatabaseSettings](#page-1663-1) ®®</u> and <u>GetDatabaselmportElementList ®®</u> for necessary steps preceding any import of data from a database.

### **Errors**

- 1111 The application object is no longer valid.
- 1100 Invalid parameter or invalid address for the return parameter was specified.
- 1107 Import from database failed.
- 1112 Invalid database specified.
- 1114 Select statement is missing.
- 1117 Transformation to XML failed.
- 1120 Database import failed.

#### **Example**

Dim objImpSettings As DatabaseConnection Set objImpSettings = objSpy.GetDatabaseSettings

objImpSettings.ADOConnection = strADOConnection objImpSettings.SQLSelect = "SELECT \* FROM MyTable"

```
Dim objDoc As Document
       On Error Resume Next
       Set objDoc = objSpy.ImportFromDatabase(objImpSettings,
objSpy.GetDatabaseImportElementList(objImpSettings))
       ' CheckForError here
```
# <span id="page-1668-1"></span>29.3.2.1.23 ImportFromSchema

*Method:* ImportFromSchema(*pImportSettings* as [DatabaseConnection](#page-1735-0) ,*strTable* as String,*pSchemaDoc* as 1736 <mark>[Document](#page-1745-0)</mark> <sup>1746</sup>) as <u>Document 1746</u>

### **Return Value**

Creates a new document filled with data from the specified database as specified by the schema definition in *pSchemaDoc*.

# **Description**

ImportFromSchema imports data from a database specified in pImportSettings. Properties mandatory to be filled out are one of <u>[DatabaseConnection.File](#page-1738-0) (739), [DatabaseConnection.ADOConnection](#page-1736-1) (737</u> or [DatabaseConnection.ODBCConnection](#page-1740-0)<sup>1741</sup>. Additionally, you can use <u>[DatabaseConnection.AsAttributes](#page-1736-0)</u><sup>1737</sup>, [DatabaseConnection.ExcludeKeys](#page-1738-1) <sup>(ras</sup>) and <u>[NumberDateTimeFormat](#page-1739-1) (ras</u> to further parameterize import. All other properties get ignored.

ImportFromSchema does not use an explicit SQL statement to select the data. Instead, it expects a structure definition of the document to create in form of an XML schema document in *pSchemaDoc*. From this definition the database select statement is automatically deduced. Specify in *strTable* the table name of the import root that will become the root node in the new document.

See <u>[GetDatabaseSettings](#page-1663-1) <sup>1669</sup></u> and <u>[GetDatabaseTables](#page-1664-0) (665</u> for necessary steps preceding an import from a database based on a schema definition. To create the schema definition file use command 'create database schema' from the 'convert' menu of XMLSpy.

#### **Errors**

- 1111 The application object is no longer valid.
- 1100 Invalid parameter or invalid address for the return parameter was specified.
- 1107 Import from database failed.
- 1112 Invalid database specified.
- 1120 Database import failed.
- 1121 Could not create validator for the specified schema.
- 1122 Failed parsing schema for database import.

# <span id="page-1668-0"></span>29.3.2.1.24 ImportFromText

**Method:** Impo<u>rt</u>FromText(*pImportSettings* as <u>[TextImportExportSettings](#page-1829-0)<sup>(839</sup>,</u>*p[ElementList](#page-1783-0)* as <u>ElementList</u> <sup>(784</sup>) as <mark>[Document](#page-1745-0)</mark> <sup>1746</sup>

# **Description**

ImportFromText imports the text file as specified in pImportSettings. The parameter pElementList can be used as import filter. Either pass the list returned by a previous call to <u>[GetTextImportElementList](#page-1665-0) <sup>(6668</sup> o</u>r null to import all columns. To avoid import of unnecessary columns use <u>[ElementList.RemoveElement](#page-1784-1)</u> <sup>(785</sup> to remove the corresponding field names from pElementList before calling ImportFromText.

The method returns the newly created document containing the imported data. This document is the same as the active document of XMLSpy.

See also <u>[Import](#page-1626-0) and export of data<sup>[1627</sup>.</u>

- 1111 The application object is no longer valid.
- 1100 Invalid parameter or invalid address for the return parameter was specified.
- 1107 Import from text file failed.
- 1117 Transformation to XML failed.

# **Example**

 --------------------------------------------------------- ' VBA client code fragment - import from text file

 --------------------------------------------------------- Dim objImpSettings As TextImportExportSettings Set objImpSettings = objSpy.GetTextImportExportSettings

> objImpSettings.ImportFile = strFileName objImpSettings.HeaderRow = False

Dim objImpDoc As Document On Error Resume Next Set objImpDoc = objSpy.ImportFromText(objImpSettings, objSpy.GetTextImportElementList(objImpSettings))

**CheckForError** 

# <span id="page-1669-0"></span>29.3.2.1.25 ImportFromWord

*Method:* **I**mportFromWord(*strFile* as String) as <u>[Document](#page-1745-0)<sup>(1746</sup></u>

# **Description**

ImportFromWord imports the MS-Word Document strFile into a new XML document.

# **Errors**

- 1111 The application object is no longer valid.
- 1100 Invalid parameter or invalid address for the return parameter was specified. Import from document failed.

# <span id="page-1669-1"></span>29.3.2.1.26 IsAPISupported

**Property:** IsAPISupported as Boolean

# **Description**

Returns whether the API is supported in this version or not.

- 1111 The application object is no longer valid.
- 1100 Invalid address for the return parameter was specified.

# <span id="page-1670-2"></span>29.3.2.1.27 MajorVersion

**Property:** MajorVersion as Integer

### **Description**

Returns the application version's major number, for example 15 for 2013 versions, and 16 for 2014 versions..

#### **Errors**

- 1111 The application object is no longer valid.
- 1100 Invalid address for the return parameter was specified.

# <span id="page-1670-3"></span>29.3.2.1.28 MinorVersion

**Property:** MinorVersion as Integer

# **Description**

Returns the application version's minor number.

#### **Errors**

- 1111 The application object is no longer valid.
- 1100 Invalid address for the return parameter was specified.

# <span id="page-1670-0"></span>29.3.2.1.29 NewProject

*Method:* NewProject(*strPath* as String,*bDiscardCurrent* as Boolean)

#### **Description**

NewProject creates a new project.

If there is already a project open that has been modified and bDiscardCurrent is false, then NewProject() fails.

#### **Errors**

- 1111 The application object is no longer valid.
- 1102 A project is already open but *bDiscardCurrent* is *true*.
- 1103 Creation of new project failed.

# <span id="page-1670-1"></span>29.3.2.1.30 OpenProject

*Method:* OpenProject(*strPath* as String,*bDiscardCurrent* as Boolean,*bDialog* as Boolean)

### **Parameters**

strPath Path and file name of the project to open. Can be empty if bDialog is true.

#### bDiscardCurrent

Discard currently open project and possibly lose changes.

bDialog

Show dialogs for user input.

#### **Return Value**

None

# **Description**

OpenProject opens an existing project. If there is already a project open that has been modified and bDiscardCurrent is false, then OpenProject() fails.

#### **Errors**

- 1111 The application object is no longer valid.
- 1100 Invalid parameter or invalid address for the return parameter was specified.
- 1101 Cannot open specified project.
- 1102 A project is already open but *bDiscardCurrent* is *true*.

# <span id="page-1671-1"></span>29.3.2.1.31 Parent

*Property:* Parent as **[Application](#page-1656-0)**<sup>1657</sup> (read-only)

#### **Description**

Accesses the XMLSpy application object.

#### **Errors**

- 1111 The application object is no longer valid.
- 1100 Invalid address for the return parameter was specified.

# <span id="page-1671-0"></span>29.3.2.1.32 Quit

*Method:* Quit()

# **Return Value**

None

# **Description**

This method terminates XMLSpy. All modified documents will be closed without saving the changes. This is also true for an open project.

If XMLSpy was automatically started as an automation server by a client program, the application will not shut down automatically when your client program shuts down if a project or any document is still open. Use the Quit method to ensure automatic shut-down.

#### **Errors**

1111 The application object is no longer valid.

# 29.3.2.1.33 ReloadSettings

*Method:* ReloadSettings

# **Return Value**

**Description**

The application settings are reloaded from the registry.

Available with TypeLibrary version 1.5

#### **Errors**

1111 The application object is no longer valid.

# <span id="page-1672-0"></span>29.3.2.1.34 RemoveXSLT\_XQParameter

*Method:* RemoveXSLT\_XQParameter(index as Long)

#### **Description**

Removes the XSLT or XQuery parameter identified by the supplied index.

#### **Errors**

- 1111 The application object is no longer valid.
- 1100 Invalid address for the return parameter was specified.

# 29.3.2.1.35 RunMacro

*Method:* RunMacro(*strMacro* as String)

# **Return Value**

# **Description**

Calls the specified macro either from the project scripts (if present) or from the global scripts.

Available with TypeLibrary version 1.5

#### **Errors**

1111 The application object is no longer valid.

# 29.3.2.1.36 ScriptingEnvironment

**Property:** ScriptingEnvironment as IUnknown (read-only)

# **Description**

Reference to any active scripting environment. This property makes it possible to access the TypeLibrary of the XMLSpyFormEditor.exe application which is used as the current scripting environment.

Available with TypeLibrary version 1.5

#### **Errors**

- 1111 The application object is no longer valid.
- 1100 Invalid address for the return parameter was specified.

# <span id="page-1673-1"></span>29.3.2.1.37 ServicePackVersion

**Property:** ServicePackVersion as Long

#### **Description**

Returns the Service Pack version number of the application. Eg: 1 for 2010 R2 SP1

#### **Errors**

- 1111 The application object is no longer valid.
- 1100 Invalid address for the return parameter was specified.

# <span id="page-1673-0"></span>29.3.2.1.38 ShowApplication

*Method:* ShowApplication(*bShow* as Boolean)

#### **Return Value**

None

**Description** The method shows (bShow = True) or hides (bShow = False) XMLSpy.

#### **Errors**

1110 The application object is no longer valid.

# 29.3.2.1.39 ShowFindInFiles

*Method:* ShowFindInFiles(pSettings as <u>[FindInFilesDlg](#page-1789-0)<sup>(1790</sup>)</u> as Boolean

#### **Return Value**

Returns false if the user pressed the Cancel button, true otherwise.

#### **Description**

Displays the FindInFiles dialog preset with the given settings. The user modifications of the settings are stored in the passed dialog object.

- 1111 The application object is no longer valid.
- 1100 Invalid parameter or invalid address for the return parameter was specified.

# <span id="page-1674-0"></span>29.3.2.1.40 ShowForm

*Method:* ShowForm(*strFormName* as String) as Long

### **Return Value**

Returns zero if the user pressed a Cancel button or the form calls TheView.Cancel().

### **Description**

Displays the form strFormName.

Forms, event handlers and macros can be created with the Scripting Environment. Select "Switch to scripting environment" from the **Tools** menu to invoke the Scripting Environment.

#### **Errors**

1111 The application object is no longer valid.

1100 Invalid parameter or invalid address for the return parameter was specified.

# <span id="page-1674-3"></span>29.3.2.1.41 Status

*Property:* Status as [ENUMApplicationStatus](#page-1919-1) 1920

#### **Description**

Returns the current status of the running application.

#### **Errors**

- 1111 The application object is no longer valid.
- 1100 Invalid address for the return parameter was specified.

# <span id="page-1674-1"></span>29.3.2.1.42 URLDelete

*Method:* URLDelete(*strURL* as String,*strUser* as String,*strPassword* as String)

#### **Return Value**

None

#### **Description**

The method deletes the file at the URL strURL.

#### **Errors**

- 1111 The application object is no longer valid.
- 1109 Error deleting file at specified URL.

# <span id="page-1674-2"></span>29.3.2.1.43 URLMakeDirectory

*Method:* URLMakeDirectory(*strURL* as String,*strUser* as String,*strPassword* as String)

# **Return Value**

None

### **Description**

The method creates a new directory at the URL strURL.

#### **Errors**

- 1111 The application object is no longer valid.
- 1100 Invalid parameter specified.

# 29.3.2.1.44 Visible

*Property:* Visible as VARIANT\_BOOL

#### **Description**

Sets or gets the visibility attribute of XMLSpy. This standard automation property makes usage of [ShowApplication](#page-1673-0)<sup>[1674]</sup> obsolete.

#### **Errors**

- 1110 The application object is no longer valid.
- 1100 Invalid address for the return parameter was specified.

# <span id="page-1675-0"></span>29.3.2.1.45 WarningNumber

*Property:* WarningNumber as integer

#### **Description**

Some methods fill the property WarningNumber with additional information if an error occurs.

Currently just **[Documents.OpenFile](#page-1778-0)<sup>(1779</sup> fills this property.** 

#### **Errors**

- 1111 The application object is no longer valid.
- 1100 Invalid address for the return parameter was specified.

# <span id="page-1675-1"></span>29.3.2.1.46 WarningText

*Property:* WarningText as String

# **Description**

Some methods fill the property WarningText with additional information if an error occurs.

Currently just **[Documents.OpenFile](#page-1778-0)<sup>(1779</sup> fills this property.** 

- 1111 The application object is no longer valid.
- 1100 Invalid address for the return parameter was specified.

# 29.3.2.2 AuthenticContextMenu

The context menu interface provides the means for the user to customize the context menus shown in Authentic. The interface has the methods listed in this section.

# 29.3.2.2.1 CountItems

*Method:* CountItems () nitems as long

#### **Return Value**

Returns the number of menu items.

### **Errors**

2501 Invalid object.

# 29.3.2.2.2 DeleteItem

*Method:* DeleteItem (IndexPosition as long)

#### **Return Value**

Deletes the menu item that has the index position submitted in the first parameter.

#### **Errors**

2501 Invalid object 2502 Invalid index

# 29.3.2.2.3 GetItemText

*Method:* GetItemText (IndexPosition as long) MenuItemName as string

#### **Return Value**

Gets the name of the menu item located at the index position submitted in the first parameter.

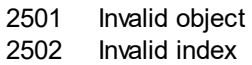

# 29.3.2.2.4 InsertItem

*Method:* InsertItem(IndexPosition as long, MenuItemName as string, MacroName as string)

#### **Return Value**

Inserts a user-defined menu item at the position in the menu specified in the first parameter and having the name submitted in the second parameter. The menu item will start a macro, so a valid macro name must be submitted.

#### **Errors**

- 2501 Invalid object
- 2502 Invalid index
- 2503 No such macro
- 2504 Internal error

# 29.3.2.2.5 SetItemText

*Method:* SetItemText(IndexPosition as long, MenuItemName as string)

#### **Return Value**

Sets the name of the menu item located at the index position submitted in the first parameter.

#### **Errors**

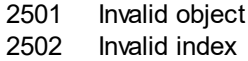

# <span id="page-1677-0"></span>29.3.2.3 AuthenticDataTransfer

#### **Renamed from DocEditDataTransfer to AuthenticDataTransfer**

The DocEditView object is renamed to OldAuthenticView. DocEditSelection is renamed to AuthenticSelection. DocEditEvent is renamed to AuthenticEvent. DocEditDataTransfer is renamed to AuthenticDataTransfer.

Their usage—except for AuthenticDataTransfer—is no longer recommended. We will continue to support existing functionality for a yet undefined period of time but no new features will be added to these interfaces. All functionality available up to now in <u>[DocEditView](#page-1897-0) , [DocEditSelection](#page-1895-0) , [DocEditEvent](#page-1882-0) and ,</u> [DocEditDataTransfer](#page-1678-0)<sup>use</sup> is now available via <u>[AuthenticView](#page-1710-0)</u> , [AuthenticRange](#page-1682-0)<sup>l</sup> and <u>[AuthenticDataTransfer](#page-1677-0) ®®®</u>. Many new features have been added.  $1898$   $\text{DoeE}$  dit Coloction<sup>(1896</sup>  $\text{DoeE}$  dit Event<sup>(1883)</sup>  $1679$  is now available via Authoric *Liquidation*  $1711$  Authoric Pange  $1683$ 

For examples on migrating from DocEdit to Authentic see the description of the different methods and properties of the different DocEdit objects.

# **Methods**

[getData](#page-1678-0)<sup>[1679</sup>

# **Properties**

[dropEffect](#page-1678-1)<sup>(1679</sup> [ownDrag](#page-1678-2) [type](#page-1679-0)<sup>l</sup> 1679 1680

# **Description**

The events OnDragOver and OnBeforeDrop provide information about the object being dragged with an instance of type AuthenticDataTransfer. It contains a description of the dragged object and its content. The latter is available either as string or a pointer to a COM object supporting the IUnkown interface.

# <span id="page-1678-1"></span>29.3.2.3.1 dropEffect

# *Property:* dropEffect as long

#### **Description**

The property stores the drop effect from the default event handler. You can set the drop effect if you change this value and return TRUE for the event handler (or set <u>[AuthenticEvent.cancelBubble](#page-1886-0)<sup>(1887</sup></u> to TRUE if you are still using the now obsolete AuthenticEvent interface).

# **Errors**

# <span id="page-1678-0"></span>29.3.2.3.2 getData

# *Method:* getData() as Variant

# **Description**

Retrieve the data associated with the dragged object. Depending on <u>[AuthenticDataTransfer.type](#page-1679-0) <sup>(680</sup>),</u> that data is either a string or a COM interface pointer of type IUnknown.

#### **Errors**

2101 Invalid address for the return parameter was specified.

# <span id="page-1678-2"></span>29.3.2.3.3 ownDrag

**Property:** ownDrag as Boolean (read-only)

# **Description**

The property is TRUE if the current dragging source comes from inside Authentic View.

#### **Errors**

*© 2016-2022 Altova GmbH*

<sup>2101</sup> Invalid address for the return parameter was specified.

2101 Invalid address for the return parameter was specified.

# <span id="page-1679-0"></span>29.3.2.3.4 type

**Property:** type as String (read-only)

### **Description**

Holds the type of data you get with the <u>[DocEditDataTransfer.getData](#page-1678-0)<sup>t679</sup></u> method.

Currently supported data types are:

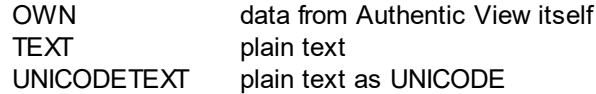

#### **Errors**

2101 Invalid address for the return parameter was specified.

# 29.3.2.4 AuthenticEventContext

The EventContext interface gives access to many properties of the context in which a macro is executed.

# 29.3.2.4.1 EvaluateXPath

*Method:* EvaluateXPath (strExpression as string) as strValue as string

# **Return Value**

The method evaluates the XPath expression in the context of the node within which the event was triggered and returns a string.

# **Description**

EvaluateXPath() executes an XPath expression with the given event context. The result is returned as a string, in the case of a sequence it is a space-separated string.

#### **Errors**

 Invalid object. No context. Invalid parameter. Internal error. XPath error.

# 29.3.2.4.2 GetEventContextType

*Method:* GetEventContextType () Type as AuthenticEventContextType enumeration

#### **Return Value**

Returns the context node type.

#### **Description**

GetEventContextType allows the user to determine whether the macro is in an XML node or in an XPath atomic item context. The enumeration AuthenticEventContextType is defined as follows:

authenticEventContextXML, authenticEventContextAtomicItem, authenticEventContextOther

If the context is a normal XML node, the GetXMLNode() function gives access to it (returns NULL if not).

#### **Errors**

- 2201 Invalid object.
- 2202 No context.
- 2209 Invalid parameter.

# 29.3.2.4.3 GetNormalizedTextValue

*Method:* GetNormalizedTextValue () strValue as string

#### **Return Value**

Returns the value of the current node as string

# **Errors**

 Invalid object. No context. Invalid context Invalid parameter.

# 29.3.2.4.4 GetVariableValue

*Method:* GetVariableValue(strName as string) strValue as string

# **Return Value**

Gets the value of the variable submitted as the parameter.

#### **Description**

GetVariableValue gets the variable's value in the scope of the context.

```
nZoom = parseInt( AuthenticView.EventContext.GetVariableValue( 'Zoom') );
if (nZoom > 1)
{
    AuthenticView.EventContext.SetVariableValue( 'Zoom', nZoom - 1 );
}
```
 Invalid object. No context. No such variable in scope Variable cannot be evaluated

- 2206 Variable returns sequence
- 2209 Invalid parameter

# 29.3.2.4.5 GetXMLNode

*Method:* GetXMLNode() Node as XMLData object

#### **Return Value**

Returns the context XML node or NULL

#### **Errors**

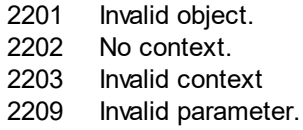

# 29.3.2.4.6 IsAvailable

*Method:* IsAvailable () as Boolean

#### **Return Value**

Returns true if EventContext is set, false otherwise.

#### **Errors**

2201 Invalid object.

# 29.3.2.4.7 SetVariableValue

Method: SetVariableValue (strName as string, strValue as string)

#### **Return Value**

Sets the value (second parameter) of the variable submitted in the first parameter.

#### **Description**

SetVariableValue sets the variable's value in the scope of the context.

nZoom = parseInt( AuthenticView.EventContext.GetVariableValue( 'Zoom') ); if ( $nZoom > 1$ )

```
{
    AuthenticView.EventContext.SetVariableValue( 'Zoom', nZoom - 1 );
}
Errors
  2201 Invalid object.
```
- 2202 No context. 2204 No such variable in scope
- 2205 Variable cannot be evaluated
- 2206 Variable returns sequence
- 2207 Variable read-only
- 2208 No modification allowed

# <span id="page-1682-0"></span>29.3.2.5 AuthenticRange

The first table lists the properties and methods of AuthenticRange that can be used to navigate through the document and select specific portions.

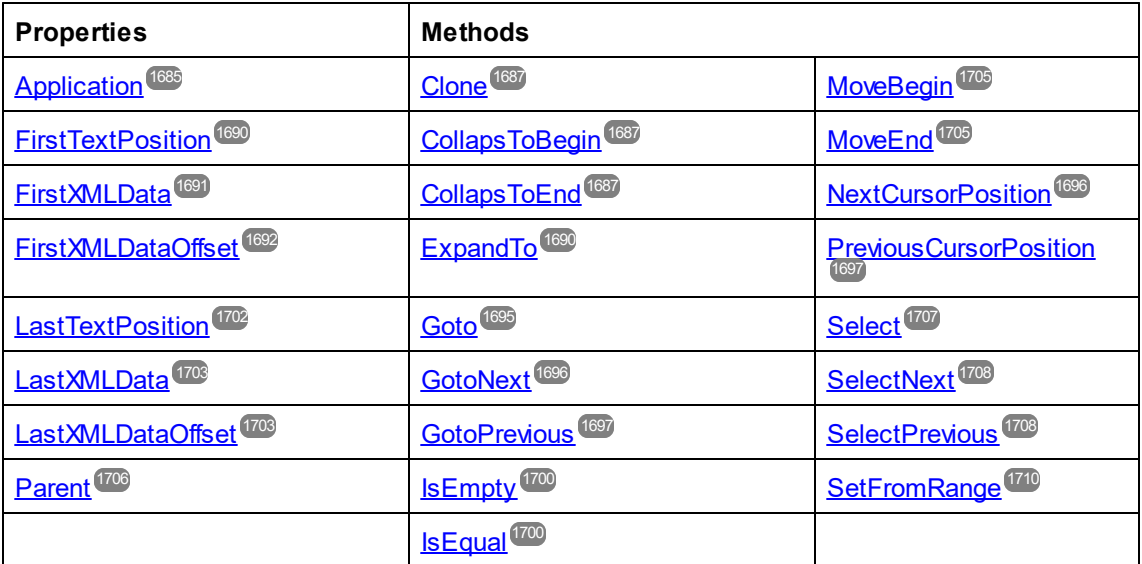

The following table lists the content modification methods, most of which can be found on the right/button mouse menu.

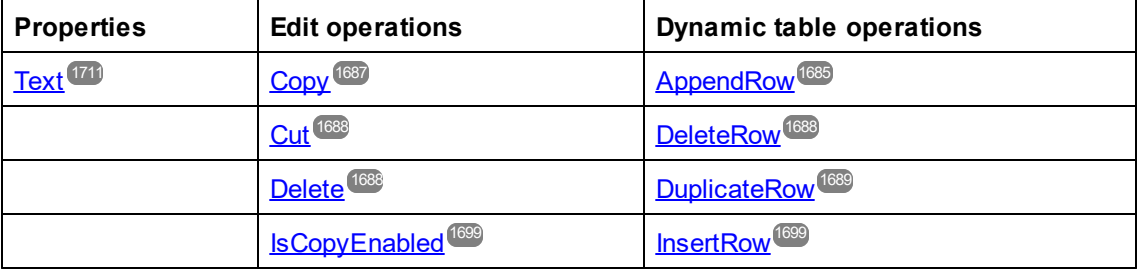

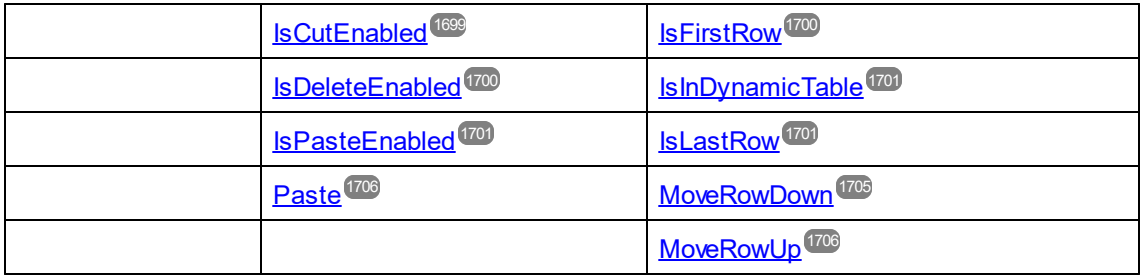

The following methods provide the functionality of the Authentic entry helper windows for range objects.

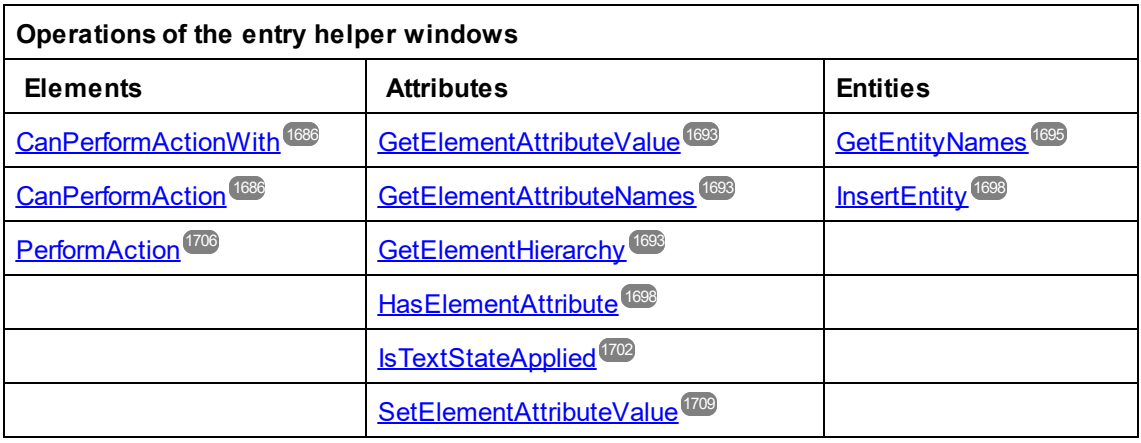

# **Description**

AuthenticRange objects are the 'cursor' selections of the automation interface. You can use them to point to any cursor position in the Authentic view, or select a portion of the document. The operations available for AuthenticRange objects then work on this selection in the same way, as the corresponding operations of the user interface do with the current user interface selection. The main difference is that you can use an arbitrary number of AuthenticRange objects at the same time, whereas there is exactly one cursor selection in the user interface.

To get to an initial range object use <u>[AuthenticView.Selection](#page-1727-0)</u><sup>trzs</sup>, to obtain a range corresponding with the current cursor selection in the user interface. Alternatively, some trivial ranges are accessible via the read/only properties <u>[AuthenticView.DocumentBegin](#page-1722-0)<sup>tiza)</sup>, [AuthenticView.DocumentEnd](#page-1723-0)<sup>tiza)</sup>, and</u> [AuthenticView.WholeDocument](#page-1729-0)<sup>(1730</sup>. The most flexible method is <u>[AuthenticView.Goto](#page-1725-0)</u><sup>0726</sup>, which allows navigation to a specific portion of the document within one call. For more complex selections, combine the above with the various navigation methods on range objects listed in the first table on this page.

Another method to select a portion of the document is to use the position properties of the range object. Two positioning systems are available and can be combined arbitrarily:

- · **Absolute** text cursor positions, starting with position 0 at the document beginning, can be set and retrieved for the beginning and end of a range. For more information see <u>[FirstTextPosition](#page-1689-0)</u>  $^{\text{\tiny{(690)}}}$  and [LastTextPosition](#page-1701-0) <sup>(709</sup>. This method requires complex internal calculations and should be used with care.
- · The **XMLData** element and a text position inside this element, can be set and retrieved for the beginning and end of a range. For more information see <u>[FirstXMLData](#page-1690-0)<sup>(691</sup>), [FirstXMLDataOffset](#page-1691-0)<sup>(692</sup>,</u>

[LastXMLData](#page-1702-0) <sup>(703</sup>, and <u>[LastXMLDataOffset](#page-1702-1)</u> <sup>(703</sup>. This method is very efficient but requires knowledge of the underlying document structure. It can be used to locate XMLData objects and perform operations on them otherwise not accessible through the user interface.

Modifications to the document content can be achieved by various methods:

- The  $Text<sup>(711)</sup>$  $Text<sup>(711)</sup>$  $Text<sup>(711)</sup>$  property allows you to retrieve the document text selected by the range object. If set, the</u> selected document text gets replaced with the new text.
- The standard document edit functions  $\frac{Cut}{1688}$  $\frac{Cut}{1688}$  $\frac{Cut}{1688}$ ,  $\frac{Copy}{1687}$  $\frac{Copy}{1687}$  $\frac{Copy}{1687}$ ,  $\frac{ Paste}{1708}$  $\frac{ Paste}{1708}$  $\frac{ Paste}{1708}$  and  $Delete<sup>(1688)</sup>$  $Delete<sup>(1688)</sup>$  $Delete<sup>(1688)</sup>$ .</u>
- Table operations for tables that can grow dynamically.
- Methods that map the functionality of the Authentic entry helper windows.<br>• Access to the XMLData<sup>1872</sup> objects of the underlying document to modify.
- Access to the **[XMLData](#page-1871-0)<sup>1872</sup>** objects of the underlying document to modify them directly.

# <span id="page-1684-1"></span>29.3.2.5.1 AppendRow

*Method:* AppendRow()as Boolean

#### **Description**

If the beginning of the range is inside a dynamic table, this method inserts a new row at the end of the selected table. The selection of the range is modified to point to the beginning of the new row. The function returns *true* if the append operation was successful, otherwise *false*.

#### **Errors**

2001 The authentic range object or its related view object is no longer valid.

2005 Invalid address for the return parameter was specified.

# **Examples**

 --------------------------------------------------------- ' Scripting environment - VBScript

---------------------------------------------------------

' Append row at end of current dynamically growable table

Dim objRange

' we assume that the active document is open in authentic view mode Set objRange = Application.ActiveDocument.AuthenticView.Selection

' check if we can insert something If objRange.IsInDynamicTable Then objRange.AppendRow ' objRange points to beginning of new row objRange.Select

End If

# <span id="page-1684-0"></span>29.3.2.5.2 Application

*Property:* [Application](#page-1656-0) as **Application**<sup>1657</sup> (read-only)

# **Description**

Accesses the XMLSpy application object.

#### **Errors**

- 2001 The authentic range object or its related view object is no longer valid.
- 2005 Invalid address for the return parameter was specified.

# <span id="page-1685-1"></span>29.3.2.5.3 CanPerformAction

*Method:* CanPerformAction (e*Action* as <u>[SPYAuthenticActions](#page-1920-0)</u> , *strElementName* as String) as Boolean

# **Description**

CanPerformAction and its related methods enable access to the entry-helper functions of Authentic. This function allows easy and consistent modification of the document content, without having to know exactly where the modification will take place. The beginning of the range object is used to locate the next valid location where the specified action can be performed. If the location can be found, the method returns *True*, otherwise it returns *False*.

HINT: To find out all valid element names for a given action, use <u>[CanPerformActionWith](#page-1685-0)<sup>(686)</sup>.</u>

### **Errors**

- 2001 The authentic range object or its related view object is no longer valid.
- 2005 Invalid address for the return parameter was specified.
- 2007 Invalid action was specified.

# **Examples**

See <u>[PerformAction](#page-1705-3)</u>®

# <span id="page-1685-0"></span>29.3.2.5.4 CanPerformActionWith

*Method:* CanPerformActionWith (e*Action* as <u>[SPYAuthenticActions](#page-1920-0)<sup>(921</sup>)</u>, out\_arrElementNames as Variant)

# **Description**

PerformActionWith and its related methods, enable access to the entry-helper functions of Authentic. This function allows easy and consistent modification of the document content without having to know exactly where the modification will take place.

This method returns an array of those element names that the specified action can be performed with.

HINT: To apply the action use <u>[CanPerformActionWith](#page-1685-0)</u> 1686.

#### **Errors**

- 2001 The authentic range object, or its related view object is no longer valid.
- 2005 Invalid address for the return parameter was specified.
- 2007 Invalid action was specified.

# **Examples**

See <u>[PerformAction](#page-1705-3)</u> 1706.

# <span id="page-1686-0"></span>29.3.2.5.5 Clone

*Method:* Clone() as <u>[AuthenticRange](#page-1682-0) (1683</u>

# **Description**

Returns a copy of the range object.

# **Errors**

- 2001 The authentic range object, or its related view object is no longer valid.
- 2005 Invalid address for the return parameter was specified.

# <span id="page-1686-1"></span>29.3.2.5.6 CollapsToBegin

*Method:* **C**ollapsToBegin() as <u>[AuthenticRange](#page-1682-0)<sup>(1683</sup></u>

# **Description**

Sets the end of the range object to its begin. The method returns the modified range object.

#### **Errors**

- 2001 The authentic range object, or its related view object is no longer valid.
- 2005 Invalid address for the return parameter was specified.

# <span id="page-1686-2"></span>29.3.2.5.7 CollapsToEnd

*Method:* CollapsToEnd() as <u>[AuthenticRange](#page-1682-0)<sup>1683</sup></u>

# **Description**

Sets the beginning of the range object to its end. The method returns the modified range object.

# **Errors**

- 2001 The authentic range object, or its related view object is no longer valid.
- 2005 Invalid address for the return parameter was specified.

# <span id="page-1686-3"></span>29.3.2.5.8 Copy

*Method:* Copy() as Boolean

# **Description**

Returns *False* if the range contains no portions of the document that may be copied. Returns *True* if text, and in case of fully selected XML elements the elements as well, has been copied to the copy/paste buffer.

- 2001 The authentic range object or its related view object is no longer valid.
- 2005 Invalid address for the return parameter was specified.

# <span id="page-1687-0"></span>29.3.2.5.9 Cut

#### *Method:* Cut() as Boolean

#### **Description**

Returns *False* if the range contains portions of the document that may not be deleted. Returns *True* after text, and in case of fully selected XML elements the elements as well, has been deleted from the document and saved in the copy/paste buffer.

#### **Errors**

- 2001 The authentic range object, or its related view object is no longer valid.
- 2005 Invalid address for the return parameter was specified.

# <span id="page-1687-2"></span>29.3.2.5.10 Delete

*Method:* Delete() as Boolean

#### **Description**

Returns *False* if the range contains portions of the document that may not be deleted. Returns *True* after text, and in case of fully selected XML elements the elements as well, has been deleted from the document.

#### **Errors**

- 2001 The authentic range object or its related view object is no longer valid.
- 2005 Invalid address for the return parameter was specified.

# <span id="page-1687-1"></span>29.3.2.5.11 DeleteRow

#### *Method:* DeleteRow() as Boolean

#### **Description**

If the beginning of the range is inside a dynamic table, this method deletes the selected row. The selection of the range gets modified to point to the next element after the deleted row. The function returns *true,* if the delete operation was successful, otherwise *false*.

#### **Errors**

- 2001 The authentic range object, or its related view object is no longer valid.
- 2005 Invalid address for the return parameter was specified.

# **Examples**

' Scripting environment - VBScript

---------------------------------------------------------

---------------------------------------------------------

' Delete selected row from dynamically growing table

#### Dim objRange

' we assume that the active document is open in authentic view mode Set objRange = Application.ActiveDocument.AuthenticView.Selection

' check if we are in a table If objRange.IsInDynamicTable Then objRange.DeleteRow End If

<span id="page-1688-0"></span>

# 29.3.2.5.12 DuplicateRow

*Method:* DuplicateRow() as Boolean

#### **Description**

If the beginning of the range is inside a dynamic table, this method inserts a duplicate of the current row after the selected one. The selection of the range gets modified to point to the beginning of the new row. The function returns *true* if the duplicate operation was successful, otherwise *false*.

#### **Errors**

'

2001 The authentic range object, or its related view object is no longer valid.

2005 Invalid address for the return parameter was specified.

# **Examples**

 --------------------------------------------------------- ' Scripting environment - VBScript

' duplicate row in current dynamically growable table

 --------------------------------------------------------- Dim objRange

' we assume that the active document is open in authentic view mode Set objRange = Application.ActiveDocument.AuthenticView.Selection

' check if we can insert something

If objRange.IsInDynamicTable Then

objRange.DuplicateRow

' objRange points to beginning of new row

objRange.Select

End If

# 29.3.2.5.13 EvaluateXPath

*Method:* EvaluateXPath (strExpression as string) strValue as string

# **Return Value**

The method returns a string

#### **Description**

EvaluateXPath() executes an XPath expression with the context node being the beginning of the range selection. The result is returned as a string, in the case of a sequence it is a space-separated string. If XML context node is irrelevant, the user may provide any node, like AuthenticView.XMLDataRoot.

#### **Errors**

2001 Invalid object 2005 Invalid parameter 2008 Internal error

- 2202 Missing context node
- 2211 XPath error

# <span id="page-1689-1"></span>29.3.2.5.14 ExpandTo

*Method:* ExpandTo (e*Kind* as <u>[SPYAuthenticElementKind](#page-1921-0)</u>  $^{[922]}$ ), as <u>[AuthenticRange](#page-1682-0)  $^{[683]}$ </u>

#### **Description**

Selects the whole element of type eKind*,* that starts at, or contains, the first cursor position of the range. The method returns the modified range object.

#### **Errors**

- 2001 The authentic range object, or its related view object is no longer valid.
- 2003 Range expansion would be beyond end of document.
- 2005 Invalid address for the return parameter was specified.

# <span id="page-1689-0"></span>29.3.2.5.15 FirstTextPosition

**Property:** FirstTextPosition as Long

#### **Description**

Set or get the left-most text position index of the range object. This index is always less or equal to [LastTextPosition](#page-1701-0)<sup>(1709</sup>. Indexing starts with 0 at document beginning, and increments with every different position that the text cursor can occupy. Incrementing the test position by 1, has the same effect as the cursor-right key. Decrementing the test position by 1 has the same effect as the cursor-left key.

If you set FirstTextPosition to a value greater than the current <u>[LastTextPosition](#page-1701-0)<sup>(π⊛</sup>, LastTextPosition</u><sup>(π⊗</sup> gets set to the new FirstTextPosition.

HINT: Use text cursor positions with care, since this is a costly operation compared to XMLData based cursor positioning.

#### **Errors**

- 2001 The authentic range object, or its related view object is not valid.
- 2005 Invalid address for the return parameter was specified.
- 2006 A text position outside the document was specified.

# **Examples**

 --------------------------------------- ' Scripting environment - VBScript

 --------------------------------------- Dim objAuthenticView

' we assume that the active document is open in authentic view mode Set objAuthenticView = Application.ActiveDocument.AuthenticView

nDocStartPosition = objAuthenticView.DocumentBegin.FirstTextPosition nDocEndPosition = objAuthenticView.DocumentEnd.FirstTextPosition

' let's create a range that selects the whole document ' in an inefficient way Dim objRange ' we need to get a (any) range object first Set objRange = objAuthenticView.DocumentBegin objRange.FirstTextPosition = nDocStartPosition objRange.LastTextPosition = nDocEndPosition

' let's check if we got it right If objRange.isEqual(objAuthenticView.WholeDocument) Then MsgBox "Test using direct text cursor positioning was ok"

Else

MsgBox "Ooops!"

<span id="page-1690-0"></span>End If

# 29.3.2.5.16 FirstXMLData

*Property:* First[XMLData](#page-1871-0) as <u>XMLData<sup>(1872</sup></u>

# **Description**

Set or get the first XMLData element in the underlying document that is partially, or completely selected by the range. The exact beginning of the selection is defined by the <u>[FirstXMLDataOffset](#page-1691-0) (1692</u> attribute.

Whenever you set FirstXMLData to a new data object, <u>[FirstXMLDataOffset](#page-1691-0)</u> <sup>(692</sup> gets set to the first cursor position inside this element. Only XMLData objects that have a cursor position may be used. If you set FirstXMLData / <u>[FirstXMLDataOffset](#page-1691-0) (1692</u> selects a position greater then the current <u>[LastXMLData](#page-1702-0)<sup>(1703</sup> /</u> [LastXMLDataOffset](#page-1702-1)<sup>(1703</sup>, the latter gets moved to the new start position.

HINT: You can use the <u>[FirstXMLData](#page-1690-0)<sup>(691</sup>)</u> and <u>[LastXMLData](#page-1702-0)<sup>t703</sup> p</u>roperties to directly access and <u>m</u>anipulate the underlying XML document in those cases where the methods available with the <u>[AuthenticRange](#page-1682-0)<sup>(688</sup></u> object are not sufficient.

# **Errors**

 The authentic range object, or its related view object is not valid. Invalid address for the return parameter was specified. Internal error The XMLData object cannot be accessed.

# **Examples**

 ----------------------------------------------- ' Scripting environment - VBScript

' show name of currently selected XMLData element

 ----------------------------------------------- Dim objAuthenticView

' we assume that the active document is open in authentic view mode Set objAuthenticView = Application.ActiveDocument.AuthenticView

Dim objXmlData

Set objXMLData = objAuthenticView.Selection.FirstXMLData

' authentic view adds a 'text' child element to elements

' of the document which have content. So we have to go one

' element up.

Set objXMLData = objXMLData.Parent MsgBox "Current selection selects element " & objXMLData.Name

# <span id="page-1691-0"></span>29.3.2.5.17 FirstXMLDataOffset

*Property:* FirstXMLDataOffset as Long

# **Description**

Set or get the cursor position offset inside **[FirstXMLData](#page-1690-0)<sup>tes</sup>** element for the beginning of the range. Offset positions are based on the characters returned by the [Text](#page-1710-1)<sup>tray</sup> property, and start with 0. When setting a new offset, use -1 to set the offset to the last possible position in the element. The following cases require specific attention:

- · The textual form of entries in Combo Boxes, Check Boxes and similar controls can be different from what you see on screen. Although the data offset is based on this text, there only two valid offset positions, one at the beginning and one at the end of the entry. An attempt to set the offset to somewhere in the middle of the entry, will result in the offset being set to the end.
- · The textual form of XML Entities might differ in length from their representation on the screen. The offset is based on this textual form.

If FirstXMLData / <u>[FirstXMLDataOffset](#page-1691-0)<sup>(699</sup></u> selects a position after the current <u>[LastXMLData](#page-1702-0)<sup>(1703</sup></u> / [LastXMLDataOffset](#page-1702-1)<sup>(1703</sup>, the latter gets moved to the new start position.

# **Errors**

- 2001 The authentic range object, or its related view object is not valid.
- 2005 Invalid offset was specified.

Invalid address for the return parameter was specified.

# **Examples**

 --------------------------------------------- ' Scripting environment - VBScript

' Select the complete text of an XMLData element

' using XMLData based selection and ExpandTo

 --------------------------------------------- Dim objAuthenticView

' we assume that the active document is open in authentic view mode Set objAuthenticView = Application.ActiveDocument.AuthenticView

' first we use the XMLData based range properties

' to select all text of the first XMLData element

' in the current selection

Dim objRange

Set objRange = objAuthenticView.Selection

objRange.FirstXMLDataOffset = 0 ' start at beginning of element text

objRange.LastXMLData = objRange.FirstXMLData ' select only one element

objRange.LastXMLDataOffset = -1 ' select till its end

' the same can be achieved with the ExpandTo method Dim objRange2
Set objRange2 = objAuthenticView.Selection.ExpandTo(spyAuthenticTag)

```
' were we successful?
If objRange.IsEqual(objRange2) Then
       objRange.Select()
Else
       MsgBox "Oops"
```
<span id="page-1692-1"></span>End If

# 29.3.2.5.18 GetElementAttributeNames

*Method:* GetElementAttributeNames (*strElementName* as String, *out\_arrAttributeNames* as Variant)

### **Description**

```
Retrieve the names of all attributes for the enclosing element with the specified name. Use the
GetElementAttributeValue</u> <sup>tess</sup> and
SetElementAttributeValue<sup>(1709</sup> .
```
### **Errors**

- 2001 The authentic range object, or its related view object is no longer valid.
- 2005 Invalid element name was specified. Invalid address for the return parameter was specified.

### **Examples**

See <u>[SetElementAttributeValue](#page-1708-0) <sup>(1709</sup> .</u>

# <span id="page-1692-0"></span>29.3.2.5.19 GetElementAttributeValue

*Method:* GetElementAttributeValue (*strElementName* as String, *strAttributeName* as String) as String

### **Description**

Retrieve the value of the attribute specified in strAttributeName*,* for the element identified with strElementName. If the attribute is supported but has no value assigned, the empty string is returned. To find out the names of attributes supported by an element, use <u>[GetElementAttributeNames](#page-1692-1)<sup>(tess</sup>,</u> or <u>[HasElementAttribute](#page-1697-0)<sup>tess)</sup>.</u>

### **Errors**

2001 The authentic range object, or its related view object is no longer valid. 2005 Invalid element name was specified. Invalid attribute name was specified. Invalid address for the return parameter was specified.

### **Examples**

See <u>[SetElementAttributeValue](#page-1708-0)<sup>(1709</sup>.</u>

# <span id="page-1692-2"></span>29.3.2.5.20 GetElementHierarchy

*Method:* GetElementHierarchy (*out\_arrElementNames* as Variant)

### **Description**

Retrieve the names of all XML elements that are parents of the current selection. Inner elements get listed before enclosing elements. An empty list is returned whenever the current selection is not inside a single XMLData element.

The names of the element hierarchy, together with the range object uniquely identify XMLData elements in the document. The attributes of these elements can be directly accessed by <u>[GetElementAttributeNames](#page-1692-1) (683</u>), and related methods.

### **Errors**

- 2001 The authentic range object, or its related view object is no longer valid.
- 2005 Invalid address for the return parameter was specified.

### **C# Examples**

 -------------------------------------------- ' C# ------------------------------------------- namespace ConsoleApplication1 { class Program { static void Main(string[] args) { XMLSpyLib.Application app = new XMLSpyLib.Application(); app.ShowApplication(true); XMLSpyLib.AuthenticView view = app.ActiveDocument.AuthenticView; XMLSpyLib.AuthenticRange range = view.DocumentBegin;  $object o = null;$ range.GetElementHierarchy(ref o); object[] elements = (object[])o; foreach (string e in elements) { Console.WriteLine(e); } } } }

Also see: <u>[SetElementAttributeValue](#page-1708-0)<sup>(1709</sup>.</u>

# <span id="page-1694-0"></span>29.3.2.5.21 GetEntityNames

*Method:* GetEntityNames (*out\_arrEntityNames* as Variant)

### **Description**

Retrieve the names of all defined entities. The list of retrieved entities is independent of the current selection, or location. Use one of these names with the <u>[InsertEntity](#page-1697-1) ®®</u> function.

#### **Errors**

- 2001 The authentic range object, or its related view object is no longer valid.
- 2005 Invalid address for the return parameter was specified.

### **Examples**

See: <u>[GetElementHierarchy](#page-1692-2) 1693</u> and <u>[InsertEntity](#page-1697-1) 1698</u>.

### 29.3.2.5.22 GetVariableValue

*Method:* GetVariableValue(strName as string) strVal as string

### **Return Value**

Gets the value of the variable named as the method's parameter.

#### **Errors**

- 2001 Invalid object.
- 2202 No context.
- 2204 No such variable in scope
- 2205 Variable cannot be evaluated
- 2206 Variable returns sequence
- 2209 Invalid parameter

### 29.3.2.5.23 Goto

*Method:* Goto (e*Kind* as <u>[SPYAuthenticElementKind](#page-1921-0)<sup>(1922</sup>, *nCount* as Long, *eFrom* as</u> <u>[SPYAuthenticDocumentPosition](#page-1920-0)<sup>(1921</sup>)</u> as <u>[AuthenticRange](#page-1682-0)<sup>(1683</sup></u>

### **Description**

Sets the range to point to the beginning of the nCount element of type eKind. The start position is defined by the parameter eFrom.

Use positive values for nCount to navigate to the document end. Use negative values to navigate to the beginning of the document. The method returns the modified range object.

### **Errors**

- 2001 The authentic range object, or its related view object is no longer valid.
- 2003 Target lies after end of document.

2004 Target lies before begin of document.

2005 Invalid element kind specified. Invalid start position specified. Invalid address for the return parameter was specified.

# 29.3.2.5.24 GotoNext

*Method:* GotoNext (e*Kind* as <u>[SPYAuthenticElementKind](#page-1921-0)</u><sup>1922</sup>) as <u>[AuthenticRange](#page-1682-0) <sup>(683</sup></u>

### **Description**

Sets the range to the beginning of the next element of type eKind. The method returns the modified range object.

### **Errors**

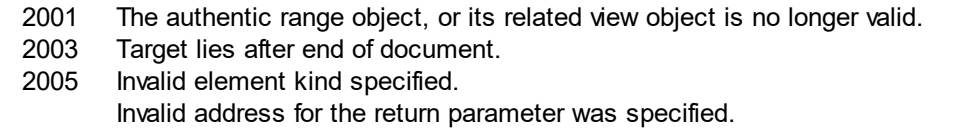

### **Examples**

' ...

 -------------------------------------------- ' Scripting environment - VBScript

' Scan through the whole document word-by-word

 -------------------------------------------- Dim objAuthenticView

' we assume that the active document is open in authentic view mode Set objAuthenticView = Application.ActiveDocument.AuthenticView

Dim objRange Set objRange = objAuthenticView.DocumentBegin Dim bEndOfDocument bEndOfDocument = False

```
On Error Resume Next
While Not bEndOfDocument
       objRange.GotoNext(spyAuthenticWord).Select
       If ((Err.number - vbObjecterror) = 2003) Then
               bEndOfDocument = True
               Err.Clear
       ElseIf (Err.number <> 0) Then
               Err.Raise ' forward error
       End If
```

```
Wend
```
### 29.3.2.5.25 GotoNextCursorPosition

*Method:* **G**otoNextCursorPosition() as <u>[AuthenticRange](#page-1682-0)<sup>[688]</sup></u>

# **Description**

Sets the range to the next cursor position after its current end position. Returns the modified object.

#### **Errors**

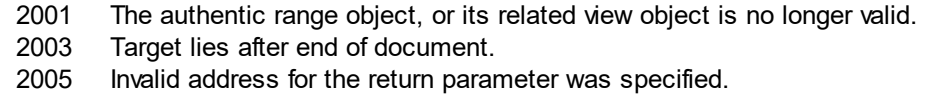

# 29.3.2.5.26 GotoPrevious

*Method:* GotoPrevious (e*Kind* as <u>[SPYAuthenticElementKind](#page-1921-0)</u> <sup>(@@</sup>) as <u>[AuthenticRange](#page-1682-0) <sup>(@@</sup></u>

### **Description**

Sets the range to the beginning of the element of type eKind which is before the beginning of the current range. The method returns the modified range object.

### **Errors**

- 2001 The authentic range object, or its related view object is no longer valid.
- 2004 Target lies before beginning of document.
- 2005 Invalid element kind specified.
	- Invalid address for the return parameter was specified.

### **Examples**

' ---

 -------------------------------------------- ' Scripting environment - VBScript

' Scan through the whole document tag-by-tag

 -------------------------------------------- Dim objAuthenticView

' we assume that the active document is open in authentic view mode Set objAuthenticView = Application.ActiveDocument.AuthenticView

Dim objRange Set objRange = objAuthenticView.DocumentEnd Dim bBeginOfDocument bBeginOfDocument = False

On Error Resume Next While Not bBeginOfDocument objRange.GotoPrevious(spyAuthenticTag).Select If ((Err.number - vbObjecterror) = 2004) Then bBeginOfDocument = True Err.Clear ElseIf (Err.number <> 0) Then Err.Raise ' forward error End If

**Wend** 

# 29.3.2.5.27 GotoPreviousCursorPosition

*Method:* **G**otoPreviousCursorPosition() as <u>[AuthenticRange](#page-1682-0)<sup>[1683</sup></u>

### **Description**

Set the range to the cursor position immediately before the current position. Returns the modified object.

### **Errors**

- 2001 The authentic range object, or its related view object is no longer valid.
- 2004 Target lies before begin of document.
- 2005 Invalid address for the return parameter was specified.

# <span id="page-1697-0"></span>29.3.2.5.28 HasElementAttribute

*Method:* HasElementAttribute (*strElementName* as String, *strAttributeName* as String) as Boolean

### **Description**

Tests if the enclosing element with name strElementName*,* supports the attribute specified in strAttributeName.

### **Errors**

- 2001 The authentic range object, or its related view object is no longer valid.
- 2005 Invalid element name was specified. Invalid address for the return parameter was specified.

# <span id="page-1697-1"></span>29.3.2.5.29 InsertEntity

*Method:* InsertEntity (*strEntityName* as String)

### **Description**

```
Replace the ranges selection with the specified entity. The specified entity must be one of the entity names
GetEntityNames 1695</u>.
```
### **Errors**

2001 The authentic range object, or its related view object is no longer valid.

2005 Unknown entry name was specified.

### **Examples**

**'** 

 --------------------------------------------------------- ' Scripting environment - VBScript

' Insert the first entity in the list of available entities

#### --------------------------------------------------------- Dim objRange

' we assume that the active document is open in authentic view mode Set objRange = Application.ActiveDocument.AuthenticView.Selection

' first we get the names of all available entities as they

' are shown in the entry helper of XMLSpy Dim arrEntities

objRange.GetEntityNames arrEntities

```
' we insert the first one of the list
If UBound(arrEntities) >= 0 Then
        objRange.InsertEntity arrEntities(0)
```
Else

MsgBox "Sorry, no entities are available for this document" End If

# 29.3.2.5.30 InsertRow

*Method:* InsertRow() as Boolean

### **Description**

If the beginning of the range is inside a dynamic table, this method inserts a new row before the current one. The selection of the range gets modified to point to the beginning of the newly inserted row. The function returns *true* if the insert operation was successful, otherwise *false*.

### **Errors**

' ..

2001 The authentic range object, or its related view object is no longer valid. 2005 Invalid address for the return parameter was specified.

**Examples**

 ------------------------------------------------------------- ' Scripting environment - VBScript

' Insert row at beginning of current dynamically growing table

 ------------------------------------------------------------- Dim obiRange

' we assume that the active document is open in authentic view mode Set objRange = Application.ActiveDocument.AuthenticView.Selection

' check if we can insert something

If objRange.IsInDynamicTable Then

objRange.InsertRow

- ' objRange points to beginning of new row
- objRange.Select

End If

# 29.3.2.5.31 IsCopyEnabled

**Property:** IsCopyEnabled as Boolean (read-only)

### **Description**

Checks if the copy operation is supported for this range.

# **Errors**

- 2001 The authentic range object, or its related view object is no longer valid.
- 2005 Invalid address for the return parameter was specified.

# 29.3.2.5.32 IsCutEnabled

**Property:** IsCutEnabled as Boolean (read-only)

### **Description**

Checks if the cut operation is supported for this range.

### **Errors**

- 2001 The authentic range object, or its related view object is no longer valid.
- 2005 Invalid address for the return parameter was specified.

### 29.3.2.5.33 IsDeleteEnabled

**Property:** IsDeleteEnabled as Boolean (read-only)

### **Description**

Checks if the delete operation is supported for this range.

### **Errors**

2001 The authentic range object, or its related view object is no longer valid. 2005 Invalid address for the return parameter was specified.

# 29.3.2.5.34 IsEmpty

*Method:* IsEmpty() as Boolean

### **Description**

Tests if the first and last position of the range are equal.

### **Errors**

- 2001 The authentic range object, or its related view object is no longer valid.
- 2005 Invalid address for the return parameter was specified.

# 29.3.2.5.35 IsEqual

*Method:* IsEqual (*objCmpRange* as <u>[AuthenticRange](#page-1682-0)<sup>(683)</sup>)</u> as Boolean

### **Description**

Tests if the start and end of both ranges are the same.

#### **Errors**

- 2001 One of the two range objects being compared, is invalid.
- 2005 Invalid address for a return parameter was specified.

# 29.3.2.5.36 IsFirstRow

**Property:** IsFirstRow as Boolean (read-only)

# **Description**

Test if the range is in the first row of a table. Which table is taken into consideration depends on the extent of the range. If the selection exceeds a single row of a table, the check is if this table is the first element in an embedding table. See the entry helpers of the user manual for more information.

#### **Errors**

- 2001 The authentic range object, or its related view object is no longer valid.
- 2005 Invalid address for the return parameter was specified.

### 29.3.2.5.37 IsInDynamicTable

### *Method:* IsInDynamicTable() as Boolean

### **Description**

Test if the whole range is inside a table that supports the different row operations like 'insert', 'append', duplicate, etc.

### **Errors**

- 2001 The authentic range object, or its related view object is no longer valid.
- 2005 Invalid address for the return parameter was specified.

### 29.3.2.5.38 IsLastRow

**Property:** IsLastRow as Boolean (read-only)

### **Description**

Test if the range is in the last row of a table. Which table is taken into consideration depends on the extent of the range. If the selection exceeds a single row of a table, the check is if this table is the last element in an embedding table. See the entry helpers of the user manual for more information.

#### **Errors**

- 2001 The authentic range object, or its related view object is no longer valid.
- 2005 Invalid address for the return parameter was specified.

### 29.3.2.5.39 IsPasteEnabled

**Property:** IsPasteEnabled as Boolean (read-only)

### **Description**

Checks if the paste operation is supported for this range.

#### **Errors**

- 2001 The authentic range object, or its related view object is no longer valid.
- 2005 Invalid address for the return parameter was specified.

# 29.3.2.5.40 IsSelected

*Property:* IsSelected as Boolean

#### **Description**

Returns true() if selection is present. The selection range still can be empty: that happens when e.g. only the cursor is set.

### 29.3.2.5.41 IsTextStateApplied

*Method:* IsTextStateApplied (*i\_strElementName* as String) as Boolean

#### **Description**

Checks if all the selected text is embedded into an XML Element with name i\_strElementName. Common examples for the parameter i strElementName are "strong", "bold" or "italic".

#### **Errors**

- 2001 The authentic range object, or its related view object is no longer valid.
- 2005 Invalid address for the return parameter was specified.

### 29.3.2.5.42 LastTextPosition

*Property:* LastTextPosition as Long

#### **Description**

Set or get the rightmost text position index of the range object. This index is always greater or equal to [FirstTextPosition](#page-1689-0)<sup>(669)</sup>. Indexing starts with 0 at the document beginning, and increments with every different position that the text cursor can occupy. Incrementing the test position by 1, has the same effect as the cursor-right key. Decreasing the test position by 1 has the same effect as the cursor-left key.

If you set LastTextPosition to a value less then the current <u>[FirstTextPosition](#page-1689-0)<sup>(690)</sup>, FirstTextPosition<sup>(690</sup> gets set</u> to the new LastTextPosition.

HINT: Use text cursor positions with care, since this is a costly operation compared to XMLData based cursor positioning.

#### **Errors**

- 2001 The authentic range object, or its related view object is not valid.
- 2005 Invalid address for the return parameter was specified.
- 2006 A text position outside the document was specified.

#### **Examples**

---------------------------------------

Dim objAuthenticView

--------------------------------------- ' Scripting environment - VBScript

<sup>&#</sup>x27; we assume that the active document is open in authentic view mode

Set objAuthenticView = Application.ActiveDocument.AuthenticView

nDocStartPosition = objAuthenticView.DocumentBegin.FirstTextPosition nDocEndPosition = objAuthenticView.DocumentEnd.FirstTextPosition

```
' let's create a range that selects the whole document
' in an inefficient way
Dim objRange
' we need to get a (any) range object first
Set objRange = objAuthenticView.DocumentBegin
objRange.FirstTextPosition = nDocStartPosition
objRange.LastTextPosition = nDocEndPosition
' let's check if we got it right
If objRange.isEqual(objAuthenticView.WholeDocument) Then
        MsgBox "Test using direct text cursor positioning was ok"
```
Else

```
MsgBox "Oops!"
```
End If

# <span id="page-1702-1"></span>29.3.2.5.43 LastXMLData

*Property:* Last[XMLData](#page-1871-0) as <u>XMLData<sup>(1872</sup></u>

#### **Description**

Set or get the last XMLData element in the underlying document that is partially or completely selected by the range. The exact end of the selection is defined by the <u>[LastXMLDataOffset](#page-1702-0) <sup>(703</sup></u> attribute.

Whenever you set LastXMLData to a new data object, <u>[LastXMLDataOffset](#page-1702-0)</u> <sup>(703</sup> gets set to the last cursor position inside this element. Only XMLData objects that have a cursor position may be used. If you set LastXMLData / <u>[LastXMLDataOffset](#page-1702-0)</u> <sup>(703</sup>, select a position less then the current <u>[FirstXMLData](#page-1690-0)</u> <sup>(691</sup> / **[FirstXMLDataOffset](#page-1691-0)**<sup>1692</sup>, the latter gets moved to the new end position.

HINT: You can use the <u>[FirstXMLData](#page-1690-0)<sup>(691</sup>)</u> and <u>[LastXMLData](#page-1702-1)<sup>t703</sup> p</u>roperties to directly access and <u>m</u>anipulate the underlying XML document in those cases, where the methods available with the <u>[AuthenticRange](#page-1682-0) ®®</u> object are not sufficient.

#### **Errors**

- 2001 The authentic range object, or its related view object is not valid.
- 2005 Invalid address for the return parameter was specified.
- 2008 Internal error
- 2009 The XMLData object cannot be accessed.

# <span id="page-1702-0"></span>29.3.2.5.44 LastXMLDataOffset

*Property:* LastXMLDataOffset as Long

#### **Description**

Set or get the cursor position inside [LastXMLData](#page-1702-1)<sup>1703</sup> element for the end of the range.

Offset positions are based on the characters returned by the [Text](#page-1710-0)<sup>(1710</sup> property and start with 0. When setting a new offset, use -1 to set the offset to the last possible position in the element. The following cases require specific attention:

- · The textual form of entries in Combo Boxes, Check Boxes and similar controls can be different from what you see on the screen. Although, the data offset is based on this text, there only two valid offset positions, one at the beginning and one at the end of the entry. An attempt to set the offset to somewhere in the middle of the entry, will result in the offset being set to the end.
- · The textual form of XML Entities might differ in length from their representation on the screen. The offset is based on this textual form.

lf <u>[LastXMLData](#page-1702-1) (1703 / [LastXMLDataOffset](#page-1702-0) (1703</u> selects a position before <u>[FirstXMLData](#page-1690-0) (1897</u> / <u>[FirstXMLDataOffset](#page-1691-0) (1892</u> , the latter gets moved to the new end position.

### **Errors**

- 2001 The authentic range object, or its related view object is not valid.
- 2005 Invalid offset was specified. Invalid address for the return parameter was specified.

### **Examples**

- --------------------------------------------- ' Scripting environment - VBScript
- ' Select the complete text of an XMLData element
- ' using XMLData based selection and ExpandTo

 --------------------------------------------- Dim objAuthenticView

' we assume that the active document is open in authentic view mode Set objAuthenticView = Application.ActiveDocument.AuthenticView

' first we use the XMLData based range properties

' to select all text of the first XMLData element

' in the current selection

Dim objRange

Set objRange = objAuthenticView.Selection objRange.FirstXMLDataOffset = 0 ' start at beginning of element text objRange.LastXMLData = objRange.FirstXMLData ' select only one element objRange.LastXMLDataOffset = -1 ' select till its end

' the same can be achieved with the ExpandTo method Dim objRange2 Set objRange2 = objAuthenticView.Selection.ExpandTo(spyAuthenticTag)

```
' were we successful?
If objRange.IsEqual(objRange2) Then
       objRange.Select()
Else
```
MsgBox "Ooops"

End If

# 29.3.2.5.45 MoveBegin

*Method:* MoveBegin (e*Kind* as <u>[SPYAuthenticElementKind](#page-1921-0)<sup>(1929</sup>, *nCount* as Long) as <u>[AuthenticRange](#page-1682-0)</u> <sup>1833</sup></u>

### **Description**

Move the beginning of the range to the beginning of the nCount element of type eKind. Counting starts at the current beginning of the range object.

Use positive numbers for nCount to move towards the document end, use negative numbers to move towards document beginning. The end of the range stays unmoved, unless the new beginning would be larger than it. In this case, the end is moved to the new beginning. The method returns the modified range object.

#### **Errors**

- 2001 The authentic range object, or its related view object is no longer valid.
- 2003 Target lies after end of document.
- 2004 Target lies before beginning of document.
- 2005 Invalid element kind specified.

Invalid address for the return parameter was specified.

# 29.3.2.5.46 MoveEnd

**Method:** MoveEnd (eKind as <u>[SPYAuthenticElementKind](#page-1921-0)</u> <sup>(922</sup>, *nCount* as Long) as <u>[AuthenticRange](#page-1682-0)<sup>(683</sup></u>

### **Description**

Move the end of the range to the begin of the nCount element of type eKind. Counting starts at the current end of the range object.

Use positive numbers for nCount to move towards the document end, use negative numbers to move towards document beginning. The beginning of the range stays unmoved, unless the new end would be less than it. In this case, the beginning gets moved to the new end. The method returns the modified range object.

#### **Errors**

- 2001 The authentic range object, or its related view object is no longer valid.
- 2003 Target lies after end of document.
- 2004 Target lies before begin of document.
- 2005 Invalid element kind specified.
	- Invalid address for the return parameter was specified.

# 29.3.2.5.47 MoveRowDown

*Method:* MoveRowDown() as Boolean

#### **Description**

If the beginning of the range is inside a dynamic table and selects a row which is not the last row in this table, this method swaps this row with the row immediately below. The selection of the range moves with the row, but does not otherwise change. The function returns *true* if the move operation was successful, otherwise *false*.

#### **Errors**

- 2001 The authentic range object or its related view object is no longer valid.
- 2005 Invalid address for the return parameter was specified.

### 29.3.2.5.48 MoveRowUp

*Method:* MoveRowUp() as Boolean

### **Description**

If the beginning of the range is inside a dynamic table and selects a row which is not the first row in this table, this method swaps this row with the row above. The selection of the range moves with the row, but does not change otherwise. The function returns *true* if the move operation was successful, otherwise *false*.

### **Errors**

- 2001 The authentic range object, or its related view object is no longer valid.
- 2005 Invalid address for the return parameter was specified.

### 29.3.2.5.49 Parent

**Property:** Parent as **[AuthenticView](#page-1710-1)**<sup>1711</sup> (read-only)

### **Description**

Access the view that owns this range object.

### **Errors**

2001 The authentic range object, or its related view object is no longer valid. 2005 Invalid address for the return parameter was specified.

# 29.3.2.5.50 Paste

#### *Method:* Paste() as Boolean

### **Description**

Returns *False* if the copy/paste buffer is empty, or its content cannot replace the current selection.

Otherwise, deletes the current selection, inserts the content of the copy/paste buffer, and returns *True*.

### **Errors**

2001 The authentic range object, or its related view object is no longer valid.

2005 Invalid address for the return parameter was specified.

# <span id="page-1705-0"></span>29.3.2.5.51 PerformAction

*Method:* PerformAction (e*Action* as <u>[SPYAuthenticActions](#page-1920-1)<sup>(1921</sup>),</u> s*trElementName* as String) as Boolean

# **Description**

PerformAction and its related methods, give access to the entry-helper functions of Authentic. This function allows easy and consistent modification of the document content without a need to know exactly where the

modification will take place. The beginning of the range object is used to locate the next valid location where the specified action can be performed. If no such location can be found, the method returns *False*. Otherwise, the document gets modified and the range points to the beginning of the modification.

HINT: To find out element names that can be passed as the second parameter use <u>[CanPerformActionWith](#page-1685-0)<sup>(686)</sup>.</u>

### **Errors**

- 2001 The authentic range object, or its related view object is no longer valid.
- 2005 Invalid address for the return parameter was specified.
- 2007 Invalid action was specified.

### **Examples**

' ---

- -------------------------------------------- ' Scripting environment - VBScript
- ' Insert the innermost element
- ' ... --------------------------------------------

Dim objRange

' we assume that the active document is open in authentic view mode Set objRange = Application.ActiveDocument.AuthenticView.Selection

' we determine the elements that can be inserted at the current position Dim arrElements()

objRange.CanPerformActionWith spyAuthenticInsertBefore, arrElements

' we insert the first (innermost) element

If UBound(arrElements) >= 0 Then

objRange.PerformAction spyAuthenticInsertBefore, arrElements(0)

- ' objRange now points to the beginning of the inserted element
- ' we set a default value and position at its end
- objRange.Text = "Hello"
- objRange.ExpandTo(spyAuthenticTag).CollapsToEnd().Select

Else

MsgBox "Can't insert any elements at current position"

End If

### 29.3.2.5.52 Select

### *Method:* Select()

### **Description**

Makes this range the current user interface selection. You can achieve the same result using: '*objRange.Parent.Selection = objRange*'

### **Errors**

2001 The authentic range object or its related view object is no longer valid.

### **Examples**

 --------------------------------------- Dim objAuthenticView

--------------------------------------- ' Scripting environment - VBScript

' we assume that the active document is open in authentic view mode Set objAuthenticView = Application.ActiveDocument.AuthenticView

' set current selection to end of document objAuthenticView.DocumentEnd.Select()

# 29.3.2.5.53 SelectNext

*Method:* SelectNext (e*Kind* as <u>[SPYAuthenticElementKind](#page-1921-0)<sup>(1922</sup>)</u> as <u>[AuthenticRange](#page-1682-0)<sup>1683</sup></u>

#### **Description**

Selects the element of type eKind after the current end of the range. The method returns the modified range object.

#### **Errors**

2001 The authentic range object, or its related view object is no longer valid.

2003 Target lies after end of document.

2005 Invalid element kind specified.

Invalid address for the return parameter was specified.

### **Examples**

 -------------------------------------------- ' Scripting environment - VBScript

' Scan through the whole document word-by-word

 -------------------------------------------- Dim objAuthenticView

' we assume that the active document is open in authentic view mode Set objAuthenticView = Application.ActiveDocument.AuthenticView

Dim objRange Set objRange = objAuthenticView.DocumentBegin Dim bEndOfDocument bEndOfDocument = False

On Error Resume Next While Not bEndOfDocument objRange.SelectNext(spyAuthenticWord).Select If ((Err.number - vbObjecterror) = 2003) Then bEndOfDocument = True Err.Clear ElseIf (Err.number <> 0) Then Err.Raise ' forward error End If

**Wend** 

# 29.3.2.5.54 SelectPrevious

*Method:* GotoPrevious (e*Kind* as <u>[SPYAuthenticElementKind](#page-1921-0)</u> <sup>(922</sup>) as <u>[AuthenticRange](#page-1682-0) <sup>(683</sup></u>

### **Description**

Selects the element of type eKind before the current beginning of the range. The method returns the modified range object.

### **Errors**

- 2001 The authentic range object, or its related view object is no longer valid.
- 2004 Target lies before begin of document.
- 2005 Invalid element kind specified. Invalid address for the return parameter was specified.

### **Examples**

- -------------------------------------------- ' Scripting environment - VBScript
- ' Scan through the whole document tag-by-tag

 -------------------------------------------- Dim objAuthenticView

```
' we assume that the active document is open in authentic view mode
Set objAuthenticView = Application.ActiveDocument.AuthenticView
```
Dim obiRange Set objRange = objAuthenticView.DocumentEnd Dim bBeginOfDocument bBeginOfDocument = False

On Error Resume Next While Not bBeginOfDocument objRange.SelectPrevious(spyAuthenticTag).Select If ((Err.number - vbObjecterror) = 2004) Then bBeginOfDocument = True Err.Clear ElseIf (Err.number <> 0) Then Err.Raise ' forward error End If

Wend

# <span id="page-1708-0"></span>29.3.2.5.55 SetElementAttributeValue

*Method:* SetElementAttributeValue (*strElementName* as String, *strAttributeName* as String, *strAttributeValue* as String)

### **Description**

Set the value of the attribute specified in strAttributeName for the element identified with strElementName. If the attribute is supported but has no value assigned, the empty string is returned. To find out the names of attributes supported by an element, use <u>[GetElementAttributeNames](#page-1692-1)<sup>(tess</sup>,</u> or <u>[HasElementAttribute](#page-1697-0)<sup>tess)</sup>.</u>

### **Errors**

- 2001 The authentic range object or its related view object is no longer valid.
- 2005 Invalid element name was specified. Invalid attribute name was specified.

Invalid attribute value was specified.

### **Examples**

 -------------------------------------------- ' Scripting environment - VBScript ' Get and set element attributes -------------------------------------------- Dim objRange ' we assume that the active document is open in authentic view mode Set objRange = Application.ActiveDocument.AuthenticView.Selection ' first we find out all the elements below the beginning of the range Dim arrElements objRange.GetElementHierarchy arrElements If IsArray(arrElements) Then If UBound(arrElements) >= 0 Then ' we use the top level element and find out its valid attributes Dim arrAttrs() objRange.GetElementAttributeNames arrElements(0), arrAttrs If UBound(arrAttrs) >= 0 Then ' we retrieve the current value of the first valid attribute Dim strAttrVal strAttrVal = objRange.GetElementAttributeValue (arrElements(0), arrAttrs(0)) msgbox "current value of " & arrElements(0) & "//" & arrAttrs(0) & " is: " & strAttrVal ' we change this value and read it again strAttrVal = "Hello" objRange.SetElementAttributeValue arrElements(0), arrAttrs(0), strAttrVal strAttrVal = objRange.GetElementAttributeValue (arrElements(0), arrAttrs(0)) msgbox "new value of " & arrElements(0) & "//" & arrAttrs(0) & " is: " & strAttrVal End If End If End If

# 29.3.2.5.56 SetFromRange

*Method:* SetFromRange (*objSrcRange* as <u>[AuthenticRange](#page-1682-0)<sup>(1683</sup>)</u>

#### **Description**

Sets the range object to the same beginning and end positions as objSrcRange.

### **Errors**

- 2001 One of the two range objects, is invalid.
- 2005 Null object was specified as source object.

# 29.3.2.5.57 SetVariableValue

Method: SetVariableValue (strName as string, strValue as string)

### **Return Value**

Sets the value (second parameter) of the variable named in the first parameter.

#### **Errors**

- 2201 Invalid object.
- 2202 No context.
- 2204 No such variable in scope
- 2205 Variable cannot be evaluated
- 2206 Variable returns sequence
- 2207 Variable read-only
- 2208 No modification allowed

### <span id="page-1710-0"></span>29.3.2.5.58 Text

*Property:* Text as String

#### **Description**

Set or get the textual content selected by the range object.

The number of characters retrieved are not necessarily identical, as there are text cursor positions between the beginning and end of the selected range. Most document elements support an end cursor position different to the beginning cursor position of the following element. Drop-down lists maintain only one cursor position, but can select strings of any length. In the case of radio buttons and check boxes, the text property value holds the string of the corresponding XML element.

If the range selects more then one element, the text is the concatenation of the single texts. XML entities are expanded so that '&' is expected as '&'.

Setting the text to the empty string, does not delete any XML elements. Use <u>[Cut](#page-1687-0)<sup>(688)</sup>, [Delete](#page-1687-1)<sup>(688)</sup></u> or [PerformAction](#page-1705-0)<sup>1706</sup> instead.

#### **Errors**

- 2001 The authentic range object or its related view object is no longer valid.
- 2005 Invalid address for a return parameter was specified.

# <span id="page-1710-1"></span>29.3.2.6 AuthenticView

[Application](#page-1721-0) [Goto](#page-1725-0) [OnBeforeCopy](#page-1712-0) [AsXMLString](#page-1721-1) <sup>trize</sup> isRedoEnabled <sup>trize</sup><br>DocumentBegin <sup>trize</sup> sUndoEnabled <sup>trize</sup> [DocumentBegin](#page-1722-0)<sup>(1723)</sup>

**Properties Methods Events IsRedoEnabled**<sup>1726</sup>

OnBeforeCopy<sup>1713</sup> OnBeforeDelete<sup>[1714]</sup> [DocumentEnd](#page-1723-0) [Print](#page-1726-1) [OnBeforeDrop](#page-1713-1) <mark>[MarkupVisibility](#page-1726-2) <sup>(1727</sup> [Undo](#page-1728-0) <sup>(1729</sup> Undo Ond</mark><br>Parent <sup>(1727</sup> UpdateX [Selection](#page-1727-1) <sup>(1728</sup> 2001) And the Selection of the Selection of the Selection of the Selection of the Selection of the Selection of the Selection of the Selection of the Selection of the Selection of the Selection of the Sel [WholeDocument](#page-1729-1) 1730

[Event](#page-1724-0) [Redo](#page-1727-0) [OnBeforePaste](#page-1714-0) 1725 1728 1715 [Parent](#page-1726-3) [UpdateXMLInstanceEntities](#page-1728-1) [OnKeyBoardEvent](#page-1716-0) 1727 1729 1717

 $\texttt{MILDataRoot}^\text{(1730)}$  and the constraints of the constraints of the constraints of the constraints of the constraints of the constraints of the constraints of the constraints of the constraints of the constraints of the con **OnBeforeDrop**<sup>1714</sup> **OnDragOver**<sup>1716</sup>

### **Description**

AuthenticView and its child objects [AuthenticRange](#page-1682-0)<sup>(683)</sup> and AuthenticDataTransfer provide you with an interface for Authentic View, which allow easy and consistent modification of document contents. These interfaces replace the following interfaces which are marked now as **obsolete**:

OldAuthenticView (old name was DocEditView) AuthenticSelection (old name was DocEditSelection, superseded by <u>[AuthenticRange](#page-1682-0)<sup>(683</sup>)</u> AuthenticEvent (old name was DocEditEvent)

AuthenticView gives you easy access to specific features such as printing, the multi-level undo buffer, and the current cursor selection, or position.

AuthenticView uses objects of type <u>[AuthenticRange](#page-1682-0)<sup>(683)</sup></u> to make navigation inside the document straight-forward, and to <u>al</u>low for the flexible sel<u>ec</u>tion of logical text elements. Use the properti<u>es [DocumentBegin](#page-1722-0)<sup>(1723</sup>,</u> [DocumentEnd](#page-1723-0)<sup>(1729</sup>, or <u>[WholeDocument](#page-1729-1)</u> <sup>(1730</sup> for simple selections, while using the <u>[Goto](#page-1725-0)</u> <sup>(1726</sup> method for more complex selections. To navigate relative to a given document range, see the methods and properties of the [AuthenticRange](#page-1682-0)<sup>(683</sup> object.

### **Examples**

 --------------------------------------- ' XMLSpy scripting environment - VBScript ' secure access to authentic view object --------------------------------------- Dim objDocument Set objDocument = Application.ActiveDocument If (Not objDocument Is Nothing) Then ' we have an active document, now check for view mode If (objDocument.CurrentViewMode <> spyViewAuthentic) Then If (Not objDocument.SwitchViewMode (spyViewAuthentic)) Then MsgBox "Active document does not support authentic view mode" Else ' now it is safe to access the authentic view object Dim objAuthenticView Set objAuthenticView = objDocument.AuthenticView ' now use the authentic view object End If End If Else MsgBox "No document is open"

End If

<span id="page-1712-0"></span>29.3.2.6.1 Events

# *29.3.2.6.1.1 OnBeforeCopy*

*Event:* OnBeforeCopy() as Boolean

### *Scripting environment - VBScript:*

Function On\_AuthenticBeforeCopy() ' On\_AuthenticBeforeCopy = False ' to disable operation End Function

### *Scripting environment - JScript:*

function On\_AuthenticBeforeCopy()

// return false; /\* to disable operation \*/

}

{

```
IDE Plugin:
IXMLSpyPlugIn.OnEvent (21, ...) // nEventId = 21
```
### **Description**

This event gets triggered before a copy operation gets performed on the document. Return *True* (or nothing) to allow copy operation. Return *False* to disable copying.

# <span id="page-1712-1"></span>*29.3.2.6.1.2 OnBeforeCut*

*Event:* OnBeforeCut() as Boolean

### *Scripting environment - VBScript:*

Function On\_AuthenticBeforeCut() ' On\_AuthenticBeforeCut = False ' to disable operation

End Function

# *Scripting environment - JScript:*

```
function On_AuthenticBeforeCut()
{
        // return false; /* to disable operation */
}
```
### *IDE Plugin:*

IXMLSpyPlugIn.OnEvent (20, ...) // nEventId = 20

### **Description**

This event gets triggered before a cut operation gets performed on the document. Return *True* (or nothing) to allow cut operation. Return *False* to disable operation.

# <span id="page-1713-0"></span>*29.3.2.6.1.3 OnBeforeDelete*

**Event:** OnBeforeDelete() as Boolean

### *Scripting environment - VBScript:*

Function On\_AuthenticBeforeDelete() ' On\_AuthenticBeforeDelete = False ' to disable operation End Function

### *Scripting environment - JScript:*

function On\_AuthenticBeforeDelete() { // return false; /\* to disable operation \*/ }

```
IDE Plugin:
IXMLSpyPlugIn.OnEvent (22, ...) // nEventId = 22
```
### **Description**

This event gets triggered before a delete operation gets performed on the document. Return *True* (or nothing) to allow delete operation. Return *False* to disable operation.

# <span id="page-1713-1"></span>*29.3.2.6.1.4 OnBeforeDrop*

 $\bm{\mathsf{Event:}}$  OnBeforeDrop (*i\_nXPos* as Long, *i\_nYPos* as Long, *i\_ipRange* as <u>[AuthenticRange](#page-1682-0)<sup>(683)</sup>, *i\_ipData* as</u> cancelBoolean

### *Scripting environment - VBScript:*

```
Function On_AuthenticBeforeDrop(nXPos, nYPos, objRange, objData)
        ' On_AuthenticBeforeDrop = False ' to disable operation
End Function
```
### *Scripting environment - JScript:*

```
function On_AuthenticBeforeDrop(nXPos, nYPos, objRange, objData)
{
        // return false; /* to disable operation */
}
```

```
IDE Plugin:
IXMLSpyPlugIn.OnEvent (11, ...) // nEventId = 11
```
### **Description**

This event gets triggered whenever a previously dragged object gets dropped inside the application window. All event related information gets passed as parameters.

The first two parameters specify the mouse position at the time when the event occurred. The parameter *objRange* passes a range object that selects the XML element below the mouse position. The value of this parameter might be *NULL*. Be sure to check before you access the range object. The parameter *objData* allows to access information about the object being dragged.

Return *False* to cancel the drop operation. Return *True* (or nothing) to continue normal operation.

### **Examples**

 ---------------------------------------------------------------------------- ' VB code snippet - connecting to object level events ' --- ---------------------------------------------------------------------------- ' access XMLSpy (without checking for any errors) Dim objSpy As XMLSpyLib.Application Set objSpy = GetObject("", "XMLSpy.Application")

' this is the event callback routine connected to the OnBeforeDrop ' event of object objView Private Function objView\_OnBeforeDrop(ByVal i\_nXPos As Long, ByVal i\_nYPos As Long, ByVal i\_ipRange As IAuthenticRange, ByVal i ipData As IAuthenticDataTransfer) As Boolean

If (Not i\_ipRange Is Nothing) Then MsgBox ("Dropping on content is prohibited"); Return False; Else Return True; End If End Function

' use VBA keyword WithEvents to connect to object-level event Dim WithEvents objView As XMLSpyLib.AuthenticView Set objView = objSpy.ActiveDocument.AuthenticView

' continue here with something useful ...

' and serve the windows message loop

# <span id="page-1714-0"></span>*29.3.2.6.1.5 OnBeforePaste*

*Event:* OnBeforePaste (*objData* as Variant, *strType* as String) as Boolean

### *Scripting environment - VBScript:*

```
Function On_AuthenticBeforePaste(objData, strType)
        ' On_AuthenticBeforePaste = False ' to disable operation
End Function
```
### *Scripting environment - JScript:*

function On\_AuthenticBeforePaste(*objData*, *strType*) {

// return false; /\* to disable operation \*/

}

# *IDE Plugin:*

 $IMLSpyPlugh. OnEvent (19, ...)$  // nEventId = 19

### **Description**

This event gets triggered before a paste operation gets performed on the document. The parameter *strType* is one of "TEXT", "UNICODETEXT" or "IUNKNOWN". In the first two cases *objData* contains a string representation of the object that will be pasted. In the later case, *objData* contains a pointer to an IUnknown COM interface.

Return *True* (or nothing) to allow paste operation. Return *False* to disable operation.

# *29.3.2.6.1.6 OnBeforeSave*

*Event:* OnBeforeSave (SaveAs flag) as Boolean

**Description:** OnBeforeSave gives the opportunity to e.g. warn the user about overwriting the existing XML document, or to make the document read-only when specific circumstances are not met. The event will be fired before the file dialog is shown.

# <span id="page-1715-0"></span>*29.3.2.6.1.7 OnDragOver*

*Event:* OnDragOver (*nXPos* as Long, *nYPos* as Long, *eMouseEvent* as [SPYMouseEvent](#page-1925-0) , *objRange* as 1926 [AuthenticRange](#page-1682-0)<sup>(683</sup>, *objData* as AuthenticDataTransfer) as Boolean

### *Scripting environment - VBScript:*

```
Function On_AuthenticDragOver(nXPos, nYPos, eMouseEvent, objRange, objData)
        ' On_AuthenticDragOver = False ' to disable operation
End Function
```
### *Scripting environment - JScript:*

```
function On_AuthenticDragOver(nXPos, nYPos, eMouseEvent, objRange, objData)
{
```
// return false; /\* to disable operation \*/

}

### *IDE Plugin:*

IXMLSpyPlugIn.OnEvent (10, ...) // nEventId = 10

### **Description**

This event gets triggered whenever an object from within or outside of Authentic View gets dragged with the mouse over the application window. All event related information gets passed as parameters.

The first three parameters specify the mouse position, the mouse button status and the status of the virtual keys at the time when the event occurred. The parameter *objRange* passes a range object that selects the XML element below the mouse position. The value of this parameter might be *NULL*. Be sure to check before you access the range object. The parameter *objData* allows to access information about the object being dragged.

Return *False* to cancel the drag operation. Return *True* (or nothing) to continue normal operation.

### **Examples**

---------------------------------------------------------------------------- ' VB code snippet - connecting to object level events

```
 ----------------------------------------------------------------------------
' access XMLSpy (without checking for any errors)
Dim objSpy As XMLSpyLib.Application
Set objSpy = GetObject("", "XMLSpy.Application")
' this is the event callback routine connected to the OnDragOver
' event of object objView
Private Function objView_OnDragOver(ByVal i_nXPos As Long, ByVal i_nYPos As Long,
                        ByVal i_eMouseEvent As SPYMouseEvent,
                        ByVal i_ipRange As IAuthenticRange,
                        ByVal i_ipData As IAuthenticDataTransfer) As Boolean
  If (((i_eMouseEvent And spyShiftKeyDownMask) <> 0) And
          (Not i_ipRange Is Nothing)) Then
     MsgBox ("Floating over element " & i _ipRange.FirstXMLData.Parent.Name);
  End If
  Return True;
End Function
```

```
' use VBA keyword WithEvents to connect to object-level event
Dim WithEvents objView As XMLSpyLib.AuthenticView
Set objView = objSpy.ActiveDocument.AuthenticView
```
' continue here with something useful ...

<span id="page-1716-0"></span>' and serve the windows message loop

# *29.3.2.6.1.8 OnKeyboardEvent*

*Event:* OnKeyboardEvent (e*KeyEvent* as <u>[SPYKeyEvent](#page-1924-0)<sup>(1925</sup>),</u> *nKeyCode* as Long, *nVirtualKeyStatus* as Long) as Boolean

### *Scripting environment - VBScript:*

```
Function On_AuthenticKeyboardEvent(eKeyEvent, nKeyCode, nVirtualKeyStatus)
        ' On_AuthenticKeyboardEvent = True ' to cancel bubbling of event
End Function
```
### *Scripting environment - JScript:*

```
function On_AuthenticKeyboardEvent(eKeyEvent, nKeyCode, nVirtualKeyStatus)
{
```

```
// return true; /* to cancel bubbling of event */
```

```
}
```

```
IDE Plugin:
```

```
IXMLSpyPlugIn.OnEvent (30, ...) // nEventId = 30
```
### **Description**

This event gets triggered for *WM\_KEYDOWN*, *WM\_KEYUP* and *WM\_CHAR* Windows messages.

The actual message type is available in the *eKeyEvent* parameter. The status of virtual keys is combined in the parameter *nVirtualKeyStatus*. Use the bit-masks defined in the enumeration datatype <u>[SPYVirtualKeyMask](#page-1932-0)<sup>(933)</sup>,</u> to test for the different keys or their combinations.

# *29.3.2.6.1.9 OnLoad*

### *Event:* OnLoad ()

*Description:* OnLoad can be used e.g. to restrict some AuthenticView functionality, as shown in the example below:

```
function On AuthenticLoad()
```

```
{
```
// We are disabling all entry helpers in order to prevent user from manipulating XML tree AuthenticView.DisableElementEntryHelper(); AuthenticView.DisableAttributeEntryHelper();

// We are also disabling the markup buttons for the same purpose AuthenticView.SetToolbarButtonState( 'AuthenticMarkupSmall', authenticToolbarButtonDisabled ); AuthenticView.SetToolbarButtonState( 'AuthenticMarkupLarge', authenticToolbarButtonDisabled ); AuthenticView.SetToolbarButtonState( 'AuthenticMarkupMixed', authenticToolbarButtonDisabled );

}

In the example the status of the Markup Small, Markup Large, Markup Mixed toolbar buttons are manipulated with the help of button identifiers. See <u>[complete](#page-1719-0) list <sup>1720</sup>.</u>

# <span id="page-1717-0"></span>*29.3.2.6.1.10 OnMouseEvent*

*Event:* OnMouseEvent (*nXPos* as Long, *nYPos* as Long, *eMouseEvent* as [SPYMouseEvent](#page-1925-0) , *objRange* as 1926 [AuthenticRange](#page-1682-0)<sup>(1683</sup>) as Boolean

### *Scripting environment - VBScript:*

Function On\_AuthenticMouseEvent(*nXPos*, *nYPos*, *eMouseEvent*, *objRange*) ' On\_AuthenticMouseEvent = True ' to cancel bubbling of event End Function

### *Scripting environment - JScript:*

```
function On_AuthenticMouseEvent(nXPos, nYPos, eMouseEvent, objRange)
{
        // return true; /* to cancel bubbling of event */
}
```
*IDE Plugin:*

IXMLSpyPlugIn.OnEvent  $(31, ...)$  // nEventId = 31

### **Description**

This event gets triggered for every mouse movement and mouse button Windows message.

The actual message type and the mouse buttons status, is available in the *eMouseEvent* parameter. Use the bit-masks defined in the enumeration datatype <u>[SPYMouseEvent](#page-1925-0)<sup>(1926)</sup></u> to test for the different messages, button status, and their combinations.

The parameter *objRange* identifies the part of the document found at the current mouse cursor position. The range object always selects a complete tag of the document. (This might change in future versions, when a more precise positioning mechanism becomes available). If no selectable part of the document is found at the current position, the range object is *null*.

# <span id="page-1718-0"></span>*29.3.2.6.1.11 OnSelectionChanged*

*Event:* OnSelectionChanged (*objNewSelection* as <u>[AuthenticRange](#page-1682-0)<sup>[1683</sup>)</u>

### *Scripting environment - VBScript:*

Function On\_AuthenticSelectionChanged (*objNewSelection*) End Function

### *Scripting environment - JScript:*

function On\_AuthenticSelectionChanged (*objNewSelection*) {

}

*IDE Plugin:* IXMLSpyPlugIn.OnEvent  $(23, ...)$  // nEventId = 23

### **Description**

This event gets triggered whenever the selection in the user interface changes.

### **Examples**

 ---------------------------------------------------------------------------- ' VB code snippet - connecting to object level events

 ---------------------------------------------------------------------------- ' access XMLSpy (without checking for any errors) Dim objSpy As XMLSpyLib.Application Set objSpy = GetObject("", "XMLSpy.Application")

' this is the event callback routine connected to the OnSelectionChanged ' event of object objView Private Sub objView OnSelectionChanged (ByVal i ipNewRange As XMLSpyLib.IAuthenticRange) MsgBox ("new selection: " & i\_ipNewRange.Text) End Sub

' use VBA keyword WithEvents to connect to object-level event Dim WithEvents objView As XMLSpyLib.AuthenticView Set objView = objSpy.ActiveDocument.AuthenticView

' continue here with something useful ...

' and serve the windows message loop

# <span id="page-1719-0"></span>*29.3.2.6.1.12 OnToolbarButtonClicked*

*Event:* OnToolbarButtonClicked (Button identifier)

*Description:* OnToolbarButtonClicked is fired when a toolbar button was clicked by user. The parameter button identifier helps to determine which button was clicked. The list of predefined button identifiers is below:

- · AuthenticPrint
- AuthenticPrintPreview
- · AuthenticUndo
- · AuthenticRedo
- · AuthenticCut
- · AuthenticCopy
- · AuthenticPaste
- AuthenticClear
- · AuthenticMarkupHide
- · AuthenticMarkupLarge
- AuthenticMarkupMixed
- · AuthenticMarkupSmall
- · AuthenticValidate
- · AuthenticChangeWorkingDBXMLCell
- · AuthenticSave
- · AuthenticSaveAs
- AuthenticReload
- AuthenticTableInsertRow
- · AuthenticTableAppendRow
- · AuthenticTableDeleteRow
- AuthenticTableInsertCol
- · AuthenticTableAppendCol
- · AuthenticTableDeleteCol
- · AuthenticTableJoinCellRight
- · AuthenticTableJoinCellLeft
- AuthenticTableJoinCellAbove
- AuthenticTableJoinCellBelow
- · AuthenticTableSplitCellHorizontally
- · AuthenticTableSplitCellVertically
- · AuthenticTableAlignCellContentTop
- · AuthenticTableCenterCellVertically
- · AuthenticTableAlignCellContentBottom
- · AuthenticTableAlignCellContentLeft
- · AuthenticTableCenterCellContent
- · AuthenticTableAlignCellContentRight
- · AuthenticTableJustifyCellContent
- AuthenticTableInsertTable
- · AuthenticTableDeleteTable
- · AuthenticTableProperties
- · AuthenticAppendRow
- · AuthenticInsertRow
- AuthenticDuplicateRow
- · AuthenticMoveRowUp
- · AuthenticMoveRowDown
- · AuthenticDeleteRow
- AuthenticDefineEntities
- AuthenticXMLSignature

For custom buttons the user might add his own identifiers. Please, note that the user must take care, as the identifiers are not checked for uniqueness. The same identifiers can be used to identify buttons in the Set/GetToolbarState() COM API calls. By adding code for different buttons, the user is in the position to completely redefine the AuthenticView toolbar behavior, adding own methods for table manipulation, etc.

# *29.3.2.6.1.13 OnToolbarButtonExecuted*

*Event:* OnToolbarButtonExecuted (Button identifier)

**Description:** OnToolbarButtonClicked is fired when a toolbar button was clicked by user. The parameter button identifier helps to determine which button was clicked. See the list of <u>[predefined](#page-1719-0) button identifiers 1720</u>.

OnToolbarButtonExecuted is fired after the toolbar action was executed. It is useful e.g. to add update code, as shown in the example below:

//event fired when a toolbar button action was executed function On AuthenticToolbarButtonExecuted( varBtnIdentifier)

{

// After whatever command user has executed - make sure to update toolbar button states UpdateOwnToolbarButtonStates();

}

In this case UpdateOwnToolbarButtonStates is a user function defined in the Global Declarations.

# *29.3.2.6.1.14 OnUserAddedXMLNode*

*Event:* OnUserAddedXMLNode (XML node)

*Description:* OnUserAddedXMLNode will be fired when the user adds an XML node as a primary action. This happens in the situations, where the user clicks on

- ·auto-add hyperlinks (see example OnUserAddedXMLNode.sps)
- the Insert…, Insert After…, Insert Before… context menu items
- Append row, Insert row toolbar buttons
- ·Insert After…, Insert Before… actions in element entry helper (outside StyleVision)

The event doesn't get fired on Duplicate row, or when the node was added externally (e.g. via COM API), or on Apply (e.g. Text State Icons), or when in XML table operations or in DB operations.

The event parameter is the XML node object, which was added giving the user an opportunity to manipulate the XML node added. An elaborate example for an event handler can be found in the OnUserAddedXMLNode.sps file.

# <span id="page-1721-0"></span>29.3.2.6.2 Application

**Property:** [Application](#page-1656-0) as **Application**<sup>1657</sup> (read-only)

### **Description**

Accesses the XMLSpy application object.

#### **Errors**

- 2000 The authentic view object is no longer valid.
- 2005 Invalid address for the return parameter was specified.

### <span id="page-1721-1"></span>29.3.2.6.3 AsXMLString

**Property: AsXMLString as String** 

#### **Description**

Returns or sets the document content as an XML string. Setting the content to a new value does not change the schema file or sps file in use. If the new XMLString does not match the actual schema file error 2011 gets returned.

#### **Errors**

- 2000 The authentic view object is no longer valid.
- 2011 AsXMLString was set to a value which is no valid XML for the current schema file.

### 29.3.2.6.4 ContextMenu

*Property:* ContextMenu() as ContextMenu

#### **Description**

The property ContextMenu gives access to customize the context menu. The best place to do it is in the event handler OnContextMenuActivated.

### **Errors**

2000 Invalid object.

2005 Invalid parameter.

### 29.3.2.6.5 CreateXMLNode

 $\textit{Method:}$  CreateXMLNode (*nKind* as <u>[SPYXMLDataKind](#page-1932-1)</u> $^{(933)}$ ) as <u>[XMLData](#page-1871-0)</u> $^{(872)}$ 

### **Return Value**

The method returns the new <u>[XMLData](#page-1871-0)<sup>(872</sup></u> object.

#### **Description**

To create a new XMLData object use the CreateXMLNode() method.

### **Errors**

2000 Invalid object. 2012 Cannot create XML node.

### 29.3.2.6.6 DisableAttributeEntryHelper

*Method:* DisableAttributeEntryHelper()

### **Description**

DisableAttributeEntryHelper() disables the attribute entry helper in XMLSpy, Authentic Desktop and Authentic Browser plug-in.

### **Errors**

2000 Invalid object.

# 29.3.2.6.7 DisableElementEntryHelper

*Method:* DisableElementEntryHelper()

### **Description**

DisableElementEntryHelper() disables the element entry helper in XMLSpy, Authentic Desktop and Authentic Browser plug-in.

#### **Errors**

2000 Invalid object.

# 29.3.2.6.8 DisableEntityEntryHelper

*Method:* DisableEntityEntryHelper()

#### **Description**

DisableEntityEntryHelper() disables the entity entry helper in XMLSpy, Authentic Desktop and Authentic Browser plug-in.

### **Errors**

2000 Invalid object.

# <span id="page-1722-0"></span>29.3.2.6.9 DocumentBegin

*Property:* DocumentBegin as <u>[AuthenticRange](#page-1682-0)<sup>(683)</sup></u> (read-only)

### **Description**

Retrieve a range object that points to the beginning of the document.

### **Errors**

2000 The authentic view object is no longer valid. 2005 Invalid address for the return parameter was specified.

### <span id="page-1723-0"></span>29.3.2.6.10 DocumentEnd

*Property:* DocumentEnd as <u>[AuthenticRange](#page-1682-0)<sup>(683)</sup></u> (read-only)

### **Description**

Retrieve a range object that points to the end of the document.

#### **Errors**

- 2000 The authentic view object is no longer valid.
- 2005 Invalid address for the return parameter was specified.

# 29.3.2.6.11 DoNotPerformStandardAction

*Method:* DoNotPerformStandardAction ()

### **Description**

DoNotPerformStandardAction() serves as cancel bubble for macros, and stops further execution after macro has finished.

#### **Errors**

2000 Invalid object.

# 29.3.2.6.12 EvaluateXPath

*Method:* EvaluateXPath ([XMLData](#page-1871-0) as <u>XMLData<sup>(872</sup>),</u> strExpression as string) strValue as string

### **Return Value**

The method returns a string

#### **Description**

EvaluateXPath() executes an XPath expression with the given XML context node. The result is returned as a string, in the case of a sequence it is a space-separated string.

### **Errors**

- 2000 Invalid object. 2005 Invalid parameter. 2008 Internal error.
- 2013 XPath error.

# <span id="page-1724-0"></span>29.3.2.6.13 Event

*Property:* Event as AuthenticEvent (read-only)

### **Description**

This property gives access to parameters of the last event in the same way as OldAuthenticView.event does. Since all events for the scripting environment and external clients are now available with parameters this Event property should only be used from within IDE-Plugins.

### **Errors**

- 2000 The authentic view object is no longer valid.
- 2005 Invalid address for the return parameter was specified.

# 29.3.2.6.14 EventContext

*Property:* EventContext() as EventContext

### **Description**

[EventContext](#page-1679-0) **property gives access to the running macros context. See the** EventContext <sup>(680</sup> interface) description for more details.

### **Errors**

2000 Invalid object.

# 29.3.2.6.15 GetToolbarButtonState

*Method:* GetToolbarButtonState (ButtonIdentifier as string) as AuthenticToolbarButtonState

### **Return Value**

The method returns AuthenticToolbarButtonState

### **Description**

Get/SetToolbarButtonState queries the status of a toolbar button, and lets the user disable or enable the button, identified via its button identifier (<u>see list [above](#page-1719-0)<sup>(1720</sup></u>). One usage is to disable toolbar buttons permanently. Another usage is to put SetToolbarButtonState in the OnSelectionChanged event handler, as toolbar buttons are updated regularly when the selection changes in the document.

Toolbar button states are given by the <u>listed [enumerations](#page-1922-0) (1923)</u>.

The default state means that the enable/disable of the button is governed by AuthenticView. When the user sets the button state to enable or disable, the button remains in that state as long as the user does not change it.

### **Errors**

2000 Invalid object.

2005 Invalid parameter.

- 2008 Internal error.
- 2014 Invalid button identifier.

### <span id="page-1725-0"></span>29.3.2.6.16 Goto

*Method:* Goto (e*Kind* as <u>[SPYAuthenticElementKind](#page-1921-0)</u><sup>1922</sup>, *nCount* as Long, eFrom as *[SPYAuthenticDocumentPosition](#page-1920-0)* ) as *[AuthenticRange](#page-1682-0)* 1921 1683

### **Description**

Retrieve a range object that points to the beginning of the *nCount* element of type *eKind*. The start position is defined by the parameter *eFrom*. Use positive values for *nCount* to navigate to the document end. Use negative values to navigate towards the beginning of the document.

### **Errors**

- 2000 The authentic view object is no longer valid.
- 2003 Target lies after end of document.
- 2004 Target lies before beginning of document.

2005 Invalid element kind specified. The document position to start from is not one of *spyAuthenticDocumentBegin* or *spyAuthenticDocumentEnd*. Invalid address for the return parameter was specified.

### **Examples**

'

 --------------------------------------- ' Scripting environment - VBScript

 --------------------------------------- Dim objAuthenticView

' we assume that the active document is open in authentic view mode Set objAuthenticView = Application.ActiveDocument.AuthenticView

On Error Resume Next Dim objRange ' goto beginning of first table in document Set objRange = objAuthenticView.Goto (spyAuthenticTable, 1, spyAuthenticDocumentBegin) If  $(Err_number = 0)$  Then objRange.Select() Else MsgBox "No table found in document"

End If

# <span id="page-1725-1"></span>29.3.2.6.17 IsRedoEnabled

*Property:* IsRedoEnabled as Boolean (read-only)

### **Description**

True if redo steps are available and <u>[Redo](#page-1727-0)<sup>1728</sup></u> is possible.

### **Errors**

- 2000 The authentic view object is no longer valid.
- 2005 Invalid address for the return parameter was specified.

### <span id="page-1726-0"></span>29.3.2.6.18 IsUndoEnabled

*Property:* IsUndoEnabled as Boolean (read-only)

### **Description**

True if undo steps are available and <u>[Undo](#page-1728-0) IZ&</u> is possible.

#### **Errors**

2000 The authentic view object is no longer valid. 2005 Invalid address for the return parameter was specified.

### <span id="page-1726-2"></span>29.3.2.6.19 MarkupVisibility

*Property:* MarkupVisibility as [SPYAuthenticMarkupVisibility](#page-1921-1) 1922

#### **Description**

Set or get current visibility of markup.

#### **Errors**

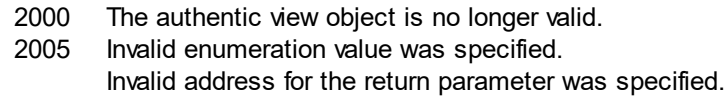

### <span id="page-1726-3"></span>29.3.2.6.20 Parent

*Property:* Parent as **[Document](#page-1745-0)**<sup>(1746</sup> (read-only)

### **Description**

Access the document shown in this view.

### **Errors**

2000 The authentic view object is no longer valid. 2005 Invalid address for the return parameter was specified.

# <span id="page-1726-1"></span>29.3.2.6.21 Print

*Method:* Print (*bWithPreview* as Boolean, *bPromptUser* as Boolean)

### **Description**

*© 2016-2022 Altova GmbH*

Print the document shown in this view. If *bWithPreview* is set to *True*, the print preview dialog pops up. If *bPromptUser* is set to *True*, the print dialog pops up. If both parameters are set to *False*, the document gets printed without further user interaction.

### **Errors**

2000 The authentic view object is no longer valid.

### <span id="page-1727-0"></span>29.3.2.6.22 Redo

*Method:* Redo() as Boolean

### **Description**

Redo the modification undone by the last undo command.

### **Errors**

2000 The authentic view object is no longer valid. 2005 Invalid address for the return parameter was specified.

### <span id="page-1727-1"></span>29.3.2.6.23 Selection

*Property:* Selection as [AuthenticRange](#page-1682-0) 1683

### **Description**

Set or get current text selection in user interface.

### **Errors**

- 2000 The authentic view object is no longer valid.
- 2002 No cursor selection is active.
- 2005 Invalid address for the return parameter was specified.

### **Examples**

 --------------------------------------- ' Scripting environment - VBScript

 --------------------------------------- Dim objAuthenticView

' we assume that the active document is open in authentic view mode Set objAuthenticView = Application.ActiveDocument.AuthenticView

' if we are the end of the document, re-start at the beginning

If (objAuthenticView.Selection.IsEqual(objAuthenticView.DocumentEnd)) Then

objAuthenticView.Selection = objAuthenticView.DocumentBegin

Else

- ' objAuthenticView.Selection = objAuthenticView.Selection.GotoNextCursorPosition() ' or shorter:
- objAuthenticView.Selection.GotoNextCursorPosition().Select

End If
## 29.3.2.6.24 SetToolbarButtonState

*Method:* SetToolbarButtonState (ButtonIdentifier as string, AuthenticToolbarButtonState state)

### **Description**

Get/SetToolbarButtonState queries the status of a toolbar button, and lets the user disable or enable the button, identified via its button identifier (<u>see list [above](#page-1719-0) <sup>trze</sup></u>). One usage is to disable toolbar buttons permanently. Another usage is to put SetToolbarButtonState in the OnSelectionChanged event handler, as toolbar buttons are updated regularly when the selection changes in the document.

Toolbar button states are given by the <u>listed [enumerations](#page-1922-0) (1923)</u>.

The default state means that the enable/disable of the button is governed by AuthenticView. When the user sets the button state to enable or disable, the button remains in that state as long as the user does not change it.

#### **Errors**

2000 Invalid object. 2008 Internal error. 2014 Invalid button identifier.

## 29.3.2.6.25 Undo

*Method:* Undo() as Boolean

## **Description**

Undo the last modification of the document from within this view.

## **Errors**

- 2000 The authentic view object is no longer valid.
- 2005 Invalid address for the return parameter was specified.

## 29.3.2.6.26 UpdateXMLInstanceEntities

*Method:* UpdateXMLInstanceEntities()

## **Description**

Updates the internal representation of the declared entities, and refills the entry helper. In addition, the validator is reloaded, allowing the XML file to validate correctly. Please note that this may also cause schema files to be reloaded.

## **Errors**

The method never returns an error.

## **Example**

// -----------------------------------------

// Scripting environment - JavaScript

```
// -----------------------------------------
if(Application.ActiveDocument && (Application.ActiveDocument.CurrentViewMode == 4))
```

```
{
```

```
var objDocType;
```

```
objDocType = Application.ActiveDocument.DocEditView.XMLRoot.GetFirstChild(10);
```

```
if(objDocType)
```
{

}

```
var objEntity = Application.ActiveDocument.CreateChild(14);
objEntity.Name = "child";
objEntity.TextValue = "SYSTEM \"child.xml\"";
objDocType.AppendChild(objEntity);
```
Application.ActiveDocument.AuthenticView.UpdateXMLInstanceEntities();

```
}
```
## 29.3.2.6.27 WholeDocument

*Property:* WholeDocument as <u>[AuthenticRange](#page-1682-0)<sup>(1683</sup>)</u> (read-only)

## **Description**

Retrieve a range object that selects the whole document.

## **Errors**

2000 The authentic view object is no longer valid.

2005 Invalid address for the return parameter was specified.

## 29.3.2.6.28 XMLDataRoot

*Property:* [XMLData](#page-1871-0)Root as <u>XMLData<sup>(1872</sup></u> (read-only)

## **Description**

Returns or sets the top-level XMLData element of the current document. This element typically describes the document structure and would be of kind spyXMLDataXMLDocStruct, spyXMLDataXMLEntityDocStruct or spyXMLDataDTDDocStruct..

## **Errors**

- 2000 The authentic view object is no longer valid.
- 2005 Invalid address for the return parameter was specified.

# <span id="page-1729-0"></span>29.3.2.7 CodeGeneratorDlg

Only available/enabled in the Enterprise edition. An error is returned, if accessed by any other version.

## **Properties and Methods**

Altova XMLSpy 2023 Enterprise Edition *© 2016-2022 Altova GmbH*

Standard automation properties [Application](#page-1730-0)<sup>(1731</sup> [Parent](#page-1734-0)<sup>1735</sup>

Programming language selection properties [ProgrammingLanguage](#page-1734-1) [TemplateFileName](#page-1735-0) 1735 1736

Settings for C++ code [CPPSettings\\_DOMType](#page-1731-0)<sup>1732</sup> [CPPSettings\\_LibraryType](#page-1732-0)<sup>(1733</sup> [CPPSettings\\_UseMFC](#page-1732-1) 1733 [CPPSettings\\_GenerateVC6ProjectFile](#page-1731-1)<sup>t732</sup> [CPPSettings\\_GenerateVSProjectFile](#page-1732-2)<sup>(1733</sup>

Settings for C# code [CSharpSettings\\_ProjectType](#page-1733-0)<sup>[1734]</sup>

Dialog handling for above code generation properties [PropertySheetDialogAction](#page-1735-1) 1736

Output path selection properties [OutputPath](#page-1733-1)<sup>(1734)</sup> [OutputPathDialogAction](#page-1733-2)<sup>(1734</sup>

Presentation of result [OutputResultDialogAction](#page-1734-2) 1735

## **Description**

Use this object to configure the generation of program code for schema files. The method [GenerateProgramCode](#page-1761-0)<sup>(1762</sup> expects a CodeGeneratorDlg as parameter to configure code generation as well as the associated user interactions.

# <span id="page-1730-0"></span>29.3.2.7.1 Application

Only available/enabled in the Enterprise edition. An error is returned, if accessed by any other version.

**Property:** [Application](#page-1656-0) as **Application**<sup>[657]</sup> (read-only)

## **Description**

Access the XMLSpy application object.

- 2200 The object is no longer valid.
- 2201 Invalid address for the return parameter was specified.

## 29.3.2.7.2 CompatibilityMode (obsolete)

### *Property:* CompatibilityMode as Boolean

Only available/enabled in the Enterprise edition. An error is returned, if accessed by any other version.

#### **Description**

Set to true to generate code compatible to XMLSpy 2005R3. Set to false to use newly added code-generation features.

#### **Errors**

- 2200 The object is no longer valid.
- 2201 Invalid action passed as parameter or an invalid address was specified for the return parameter.

## <span id="page-1731-0"></span>29.3.2.7.3 CPPSettings\_DOMType

## *Property:* CPPSettings\_DOMType as [SPYDOMType](#page-1922-1) 1923Only available/enabled in the Enterprise edition. An error is returned, if accessed by any other version.

#### **Description**

Defines one of the settings that configure generation of C++ code.

#### **Errors**

- 2200 The object is no longer valid.
- 2201 Invalid action passed as parameter or an invalid address was specified for the return parameter.

## <span id="page-1731-1"></span>29.3.2.7.4 CPPSettings\_GenerateVC6ProjectFile

### *Property:* CPPSettings\_GenerateVC6ProjectFile as Boolean

Only available/enabled in the Enterprise edition. An error is returned, if accessed by any other version.

#### **Description**

Defines one of the settings that configure generation of C++ code.

- 2200 The object is no longer valid.
- 2201 Invalid action passed as parameter or an invalid address was specified for the return parameter.

# 29.3.2.7.5 CPPSettings\_GenerateGCCMakefile

### *Property:* CPPSettings\_GenerateGCCMakefile as Boolean

Only available/enabled in the Enterprise edition. An error is returned, if accessed by any other version.

#### **Description**

Creates makefiles to compile the generated code under Linux with GCC.

### **Errors**

- 2200 The object is no longer valid.
- 2201 Invalid action passed as parameter or an invalid address was specified for the return parameter.

# <span id="page-1732-2"></span>29.3.2.7.6 CPPSettings\_GenerateVSProjectFile

*Property:* CSharpSettings\_GenerateVSProjectFile as <u>[SPYProjectType](#page-1927-0) <sup>(928</sup></u> Only available/enabled in the Enterprise edition. An error is returned, if accessed by any other version.

### **Description**

```
Defines one of the settings that configure generation of C++ code. Only spyVisualStudio2005Project (=4)and spyVisualStudio2008Project (=5) and spyVisualStudio2010Project (=6) are valid project types.
```
## **Errors**

- 2200 The object is no longer valid.
- 2201 Invalid action passed as parameter or an invalid address was specified for the return parameter.

# <span id="page-1732-0"></span>29.3.2.7.7 CPPSettings\_LibraryType

## *Property:* CPPSettings\_LibraryType as [SPYLibType](#page-1925-0) 1926

Only available/enabled in the Enterprise edition. An error is returned, if accessed by any other version.

#### **Description**

Defines one of the settings that configure generation of C++ code.

#### **Errors**

- 2200 The object is no longer valid.
- 2201 Invalid action passed as parameter or an invalid address was specified for the return parameter.

# <span id="page-1732-1"></span>29.3.2.7.8 CPPSettings\_UseMFC

## **Property:** CPPSettings UseMFC as Boolean

Only available/enabled in the Enterprise edition. An error is returned, if accessed by any other version.

## **Description**

Defines one of the settings that configure generation of C++ code.

## **Errors**

- 2200 The object is no longer valid.
- 2201 Invalid action passed as parameter or an invalid address was specified for the return parameter.

# <span id="page-1733-0"></span>29.3.2.7.9 CSharpSettings\_ProjectType

*Property:* CSharpSettings\_ProjectType as [SPYProjectType](#page-1927-0) 1928 Only available/enabled in the Enterprise edition. An error is returned, if accessed by any other version.

## **Description**

Defines the only setting to configure generation of C# code.

## **Errors**

- 2200 The object is no longer valid.
- 2201 Invalid action passed as parameter or an invalid address was specified for the return parameter.

# <span id="page-1733-1"></span>29.3.2.7.10 OutputPath

*Property:* OutputPath as String

Only available/enabled in the Enterprise edition. An error is returned, if accessed by any other version.

## **Description**

Selects the base directory for all generated code.

## **Errors**

- 2200 The object is no longer valid.
- 2201 Invalid address for the return parameter was specified.

## <span id="page-1733-2"></span>29.3.2.7.11 OutputPathDialogAction

*Property:* OutputPathDialogAction as [SPYDialogAction](#page-1922-2) 1923 Only available/enabled in the Enterprise edition. An error is returned, if accessed by any other version.

## **Description**

Defines how the sub-dialog for selecting the code generation output path gets handled. Set this value to s*pyDialogUserInput(2)* to show the dialog with the current value of the <u>[OutputPath](#page-1733-1)<sup>(1734</sup>)</u> property as default. Use *spyDialogOK(0)* to hide the dialog from the user.

## **Errors**

2200 The object is no longer valid.

2201 Invalid action passed as parameter or an invalid address was specified for the return parameter.

## <span id="page-1734-2"></span>29.3.2.7.12 OutputResultDialogAction

*Property:* OutputResultDialogAction as [SPYDialogAction](#page-1922-2) 1923 Only available/enabled in the Enterprise edition. An error is returned, if accessed by any other version.

### **Description**

Defines how the sub-dialog that asks to show the result of the code generation process gets handled. Set this value to *spyDialogUserInput(2)* to show the dialog. Use *spyDialogOK(0)* to hide the dialog from the user.

#### **Errors**

2200 The object is no longer valid.

2201 Invalid action passed as parameter or an invalid address was specified for the return parameter.

## <span id="page-1734-0"></span>29.3.2.7.13 Parent

Only available/enabled in the Enterprise edition. An error is returned, if accessed by any other version.

*Property:* Parent as **[Dialogs](#page-1741-0)**<sup>(1742</sup>) (read-only)

## **Description**

Access the parent of the object.

#### **Errors**

- 2200 The object is no longer valid.
- 2201 Invalid address for the return parameter was specified.

## <span id="page-1734-1"></span>29.3.2.7.14 ProgrammingLanguage

*Property:* [ProgrammingLanguage](#page-1926-0) as <u>ProgrammingLanguage<sup>(1927</sup></u> Only available/enabled in the Enterprise edition. An error is returned, if accessed by any other version.

#### **Description**

Selects the output language for the code to be generated.

CAUTION: Setting this property to one of C++, C# or Java, changes the property [TemplateFileName](#page-1735-0)<sup>(1736</sup> to the appropriate template file delivered with XMLSpy as well. If you want to generate C++, C# or Java code based on your own templates, set first the programming language and then select your template file.

- 2200 The object is no longer valid.
- 2201 Invalid address for the return parameter was specified.

## <span id="page-1735-1"></span>29.3.2.7.15 PropertySheetDialogAction

## *Property:* PropertySheetDialogAction as [SPYDialogAction](#page-1922-2) 1923

Only available/enabled in the Enterprise edition. An error is returned, if accessed by any other version.

#### **Description**

Defines how the sub-dialog that configures the code generation process gets handled. Set this value to *spyDialogUserInput(2)* to show the dialog with the current values as defaults. Use *spyDialogOK(0)* to hide the dialog from the user.

### **Errors**

- 2200 The object is no longer valid.
- 2201 Invalid action passed as parameter or an invalid address was specified for the return parameter.

## <span id="page-1735-0"></span>29.3.2.7.16 TemplateFileName

### *Property:* TemplateFileName as String

Only available/enabled in the Enterprise edition. An error is returned, if accessed by any other version.

### **Description**

Selects the code generation template file. XMLSpy comes with template files for C++, C# or Java in the SPL folder of your installation directory.

Setting this property to one of the code generation template files of your XMLSpy installation automatically sets the <u>[ProgrammingLanguage](#page-1734-1)<sup>(1735</sup></u> property to its appropriate value.

#### **Errors**

- 2200 The object is no longer valid.
- 2201 Invalid address for the return parameter was specified.

# <span id="page-1735-2"></span>29.3.2.8 DatabaseConnection

## **Properties for import and export** <mark>[File](#page-1738-0)</mark>®<sup>1739</sup> or [ADOConnection](#page-1736-0)<sup>(1737</sup> or [ODBCConnection](#page-1740-0)<sup>(1741)</sup>

#### **Properties for import only**

[DatabaseKind](#page-1737-0)<sup>(1738</sup> [SQLSelect](#page-1741-1)<sup>(1742</sup> [AsAttributes](#page-1736-1)<sup>1737</sup> [ExcludeKeys](#page-1738-1) 1739 [IncludeEmptyElements](#page-1739-0) 1740 [NumberDateTimeFormat](#page-1739-1) 1740 [NullReplacement](#page-1739-2) 1740 [CommentIncluded](#page-1737-1)<sup>1738</sup>

## **Properties for export only**

[CreateMissingTables](#page-1737-2)<sup>[1738</sup> [CreateNew](#page-1737-3)<sup>(1738</sup> [TextFieldLen](#page-1741-2) 1742 [DatabaseSchema](#page-1738-2) 1739

## **Properties for XML Schema from DB Structure generation**

[PrimaryKeys](#page-1740-1)<sup>1741</sup> [ForeignKeys](#page-1738-3) 1739 [UniqueKeys](#page-1741-3) 1742 [SchemaExtensionType](#page-1740-2) 1741 [SchemaFormat](#page-1740-3) 1741 [ImportColumnsType](#page-1739-3) 1740

## **Description**

DatabaseConnection specifies the parameters for the database connection.

Please note that the properties of the DatabaseConnection interface are referring to the settings of the import and export dialogs of XMLSpy.

## <span id="page-1736-0"></span>29.3.2.8.1 ADOConnection

**Property: ADOConnection as String** 

## **Description**

The property ADOConnection contains a connection string. Either use this property or <u>[ODBCConnection](#page-1740-0)</u> (<sup>1741)</sup> or [File](#page-1738-0)<sup>(1739</sup> to refer to a database.

## **Errors**

No error codes are returned.

## **Example**

Dim objSpyConn As DatabaseConnection Set objSpyConn = objSpy.GetDatabaseSettings

Dim objADO As DataLinks Set objADO = CreateObject("DataLinks")

If Not (objADO Is Nothing) Then Dim objConn As Connection Set objConn = objADO.PromptNew objSpyConn.ADOConnection = objConn.ConnectionString End If

## <span id="page-1736-1"></span>29.3.2.8.2 AsAttributes

**Property:** AsAttributes as Boolean

## **Description**

Set AsAttributes to true if you want to initialize all import fields to be imported as attributes. Default is false and will initialize all fields to be imported as elements. This property is used only in calls to [Application.GetDatabaseImportElementList](#page-1663-0)<sup>(1664)</sup>.

## **Errors**

<span id="page-1737-1"></span>No error codes are returned.

## 29.3.2.8.3 CommentIncluded

**Property:** CommentIncluded as Boolean

## **Description**

This property tells whether additional comments are added to the generated XML. Default is true. This property is used only when importing from databases.

## **Errors**

No error codes are returned.

## <span id="page-1737-2"></span>29.3.2.8.4 CreateMissingTables

*Property:* CreateMissingTables as Boolean

### **Description**

If CreateMissingTables is true, tables which are not already defined in the export database will be created during export. Default is true. This property is used only when exporting to databases.

## **Errors**

No error codes are returned.

## <span id="page-1737-3"></span>29.3.2.8.5 CreateNew

**Property: CreateNew as Boolean** 

## **Description**

Set CreateNew true if you want to create a new database on export. Any existing database will be overwritten. See also <u>[DatabaseConnection.File](#page-1738-0)</u><sup>1739</sup>. Default is false. This property is used only when exporting to databases.

## **Errors**

No error codes are returned.

## <span id="page-1737-0"></span>29.3.2.8.6 DatabaseKind

*Property:* DatabaseKind as [SPYDatabaseKind](#page-1922-3) 1923

## **Description**

Select the kind of database that gets access. The default value is spyDB\_Unspecified(7) and is sufficient in most cases. This property is used only when importing from databases.

#### **Errors**

No error codes are returned.

## <span id="page-1738-2"></span>29.3.2.8.7 DatabaseSchema

**Property:** DatabaseSchema as String

#### **Description**

This property specifies the Schema used for export in Schema aware databases. Default is "". This property is used only when exporting to databases.

#### **Errors**

<span id="page-1738-1"></span>No error codes are returned.

## 29.3.2.8.8 ExcludeKeys

*Property:* ExcludeKeys as Boolean

#### **Description**

Set ExcludeKeys to true if you want to exclude all key columns from the import data. Default is false. This property is used only when importing from databases.

#### **Errors**

No error codes are returned.

## <span id="page-1738-0"></span>29.3.2.8.9 File

*Property:* File as String

### **Description**

The property File sets the path for the database during export or import. This property can only be used in conjunction with <u>a Microsoft Access database. Either use this property or <mark>[ODBCConnection](#page-1740-0)</mark> <sup>(741</sup>) or</u> [ADOConnection](#page-1736-0)<sup>(1737</sup> to refer to the database.

See also <u>Import and [Export](#page-1626-0)<sup>(1627</sup>.</u>

#### **Errors**

No error codes are returned.

## <span id="page-1738-3"></span>29.3.2.8.10 ForeignKeys

*Property:* ForeignKeys as Boolean

## **Description**

Specifies whether the Foreign Keys constraint is created or not. Default is true. This property is used only when creating a XML Schema from a DB structure.

## **Errors**

No error codes are returned.

## <span id="page-1739-3"></span>29.3.2.8.11 ImportColumnsType

*Property:* ImportColumnsType as [SPYImportColumnsType](#page-1924-0) 1925

## **Description**

Defines if column information from the DB is saved as element or attribute in the XML Schema. Default is as element. This property is used only when creating a XML Schema from a DB structure.

## **Errors**

No error codes are returned.

## <span id="page-1739-0"></span>29.3.2.8.12 IncludeEmptyElements

**Property:** IncludeEmptyElements as Boolean

## **Description**

Set IncludeEmptyElements to false if you want to exclude all empty elements. Default is true. This property is used only when importing from databases.

## **Errors**

No error codes are returned.

## <span id="page-1739-2"></span>29.3.2.8.13 NullReplacement

**Property: NullReplacement as String** 

## **Description**

This property contains the text value that is used during import for empty elements (null values). Default is "". This property is used only when importing from databases.

## **Errors**

No error codes are returned.

# <span id="page-1739-1"></span>29.3.2.8.14 NumberDateTimeFormat

*Property:* NumberDateTimeFormat as [SPYNumberDateTimeFormat](#page-1926-1) 1927

## **Description**

The property NumberDateTimeFormat sets the format of numbers and date- and time-values. Default is [spySystemLocale](#page-1926-1) <sup>(927</sup>). This property is used only when importing from databases.

### **Errors**

<span id="page-1740-0"></span>No error codes are returned.

## 29.3.2.8.15 ODBCConnection

**Property: ODBCConnection as String** 

### **Description**

The property ODBCConnection contains a ODBC connection string. Either use this property or [ADOConnection](#page-1736-0) <sup>(1737</sup> or <u>[File](#page-1738-0)</u> <sup>(1739</sup> to refer to a database.

#### **Errors**

No error codes are returned.

## <span id="page-1740-1"></span>29.3.2.8.16 PrimaryKeys

**Property: PrimaryKeys as Boolean** 

### **Description**

Specifies whether the Primary Keys constraint is created or not. Default is true. This property is used only when creating a XML Schema from a DB structure.

### **Errors**

No error codes are returned.

## <span id="page-1740-2"></span>29.3.2.8.17 SchemaExtensionType

*Property:* SchemaExtensionType as [SPYSchemaExtensionType](#page-1929-0) 1930

#### **Description**

Defines the Schema extension type used during the Schema generation. This property is used only when creating a XML Schema from a DB structure.

See also <u>Create XML Schema from DB [Structure](#page-1400-0)<sup>(1401</sup>.</u>

#### **Errors**

No error codes are returned.

## <span id="page-1740-3"></span>29.3.2.8.18 SchemaFormat

*Property:* SchemaFormat as [SPYSchemaFormat](#page-1929-1) 1930

## **Description**

Defines the Schema format used during the Schema generation. This property is used only when creating a XML Schema from a DB structure.

See also <u>Create XML Schema from DB [Structure](#page-1400-0)<sup>[1401</sup>.</u>

#### **Errors**

<span id="page-1741-1"></span>No error codes are returned.

## 29.3.2.8.19 SQLSelect

*Property:* SQLSelect as String

## **Description**

The SQL query for the import is stored in the property SQLSelect. This property is used only when importing from databases. See also <u>Import and [Export](#page-1626-0) 1627</u>.

## **Errors**

No error codes are returned.

## <span id="page-1741-2"></span>29.3.2.8.20 TextFieldLen

**Property:** TextFieldLen as long

## **Description**

The property TextFieldLen sets the length for created text fields during the export. Default is 255. This property is used only when exporting to databases.

## **Errors**

No error codes are returned.

# <span id="page-1741-3"></span>29.3.2.8.21 UniqueKeys

*Property:* UniqueKeys as Boolean

## **Description**

Specifies whether the Unique Keys constraint is created or not. Default is true. This property is used only when creating a XML Schema from a DB structure.

## **Errors**

No error codes are returned.

# <span id="page-1741-0"></span>29.3.2.9 Dialogs

## **Properties and Methods**

Standard automation properties [Application](#page-1742-0)<sup>(1743</sup> [Parent](#page-1743-0)<sup>1744</sup>

Various dialog objects

[CodeGeneratorDlg](#page-1742-1)<sup>(1743</sup> [FileSelectionDlg](#page-1742-2) 1743 [SchemaDocumentationDlg](#page-1743-1) 1744 [GenerateSampleXMLDlg](#page-1743-2) 1744 [DTDSchemaGeneratorDlg](#page-1744-0) 1745 [FindInFilesDlg](#page-1744-1) 1745 [WSDLDocumentationDlg](#page-1744-2) 1745 [WSDL20DocumentationDlg](#page-1744-3) 1745 [XBRLDocumentationDlg](#page-1745-0) 1746

## **Description**

The Dialogs object provides access to different built-in dialogs of XMLSpy. These dialog objects allow to initialize the fields of user dialogs before they get presented to the user or allow to simulate complete user input by your program.

## <span id="page-1742-0"></span>29.3.2.9.1 Application

**Property:** [Application](#page-1656-0) as **Application**<sup>[657]</sup> (read-only)

## **Description**

Access the XMLSpy application object.

## **Errors**

2300 The object is no longer valid.

2301 Invalid address for the return parameter was specified.

# <span id="page-1742-1"></span>29.3.2.9.2 CodeGeneratorDlg

Only available/enabled in the Enterprise edition. An error is returned, if accessed by any other version.

*Property:* [CodeGeneratorDlg](#page-1729-0) as <u>CodeGeneratorDlg (1730</u> (read-only)

## **Description**

Get a new instance of a code generation dialog object. You will need this object to pass the necessary parameters to the code generation methods. Initial values are taken from last usage of the code generation dialog.

## **Errors**

- 2300 The Dialogs object or one of its parents is no longer valid.
- 2301 Invalid address for the return parameter was specified.

# <span id="page-1742-2"></span>29.3.2.9.3 FileSelectionDlg

*Property:* [FileSelectionDlg](#page-1788-0) as <u>FileSelectionDlg<sup>(1789</sup></u> (read-only)

## **Description**

Get a new instance of a file selection dialog object.

File selection dialog objects are passed to you with the some events that signal opening or saving of documents and projects.

### **Errors**

- 2300 The Dialogs object or one of its parents is no longer valid.
- 2301 Invalid address for the return parameter was specified.

## <span id="page-1743-0"></span>29.3.2.9.4 Parent

*Property:* Parent as **[Application](#page-1656-0)**<sup>1657</sup> (read-only)

## **Description**

Access the XMLSpy application object.

### **Errors**

- 2300 The object is no longer valid.
- 2301 Invalid address for the return parameter was specified.

## <span id="page-1743-1"></span>29.3.2.9.5 SchemaDocumentationDlg

*Property:* [SchemaDocumentationDlg](#page-1810-0) as <u>SchemaDocumentationDlg<sup>(811)</sup></u> (read-only)

## **Description**

Get a new instance of a dialog object that parameterizes generation of schema documentation. See [Document.GenerateSchemaDocumentation](#page-1761-1)<sup>(1762</sup> for its usage.

## **Errors**

- 2300 The Dialogs object or one of its parents is no longer valid.
- 2301 Invalid address for the return parameter was specified.

## <span id="page-1743-2"></span>29.3.2.9.6 GenerateSampleXMLDlg

*Property:* [GenerateSampleXMLDlg](#page-1801-0) as <u>GenerateSampleXMLDlg<sup>(802)</sup></u> (read-only)

## **Description**

Get a new instance of a dialog object that parameterizes generation of a sample XML based on a W3C schema or DTD. See <u>[GenerateSampleXML](#page-1761-2) <sup>(762</sup></u> for its usage.

- 2300 The Dialogs object or one of its parents is no longer valid.
- 2301 Invalid address for the return parameter was specified.

## <span id="page-1744-0"></span>29.3.2.9.7 DTDSchemaGeneratorDlg

*Property:* [DTDSchemaGeneratorDlg](#page-1779-0) as <u>DTDSchemaGeneratorDlg</u><sup>1780</sup> (read-only)

### **Description**

Get a new instance of a dialog object that parameterizes generation of a schema or DTD. See [Document.GenerateDTDOrSchemaEx](#page-1760-0)<sup>(1761</sup> for its usage.

### **Errors**

- 2300 The Dialogs object or one of its parents is no longer valid.
- 2301 Invalid address for the return parameter was specified.

## <span id="page-1744-1"></span>29.3.2.9.8 FindInFilesDlg

*Property:* [FindInFilesDlg](#page-1789-0) as **<u>FindInFilesDlg</u> (790** (read-only)

### **Description**

Get a new instance of a dialog object that parameterizes the search (or replacement) of strings in files. See [Application.FindInFiles](#page-1662-0) <sup>(663</sup> for its usage.

#### **Errors**

- 2300 The Dialogs object or one of its parents is no longer valid.
- 2301 Invalid address for the return parameter was specified.

## <span id="page-1744-2"></span>29.3.2.9.9 WSDLDocumentationDlg

*Property:* [WSDLDocumentationDlg](#page-1837-0) as <u>WSDLDocumentationDlg<sup>[838]</sup></u> (read-only)

## **Description**

Get a new instance of a dialog object that parameterizes generation of WSDL documentation. See [Document.GenerateWSDLDocumentation](#page-1762-0)<sup>(763</sup> for its usage.

## **Errors**

- 2300 The Dialogs object or one of its parents is no longer valid.
- 2301 Invalid address for the return parameter was specified.

## <span id="page-1744-3"></span>29.3.2.9.10 WSDL20DocumentationDlg

*Property:* [WSDL20DocumentationDlg](#page-1849-0) as <u>WSDL20DocumentationDlg<sup>(850</sup></u> (read-only)

#### **Description**

Get a new instance of a dialog object that parameterizes generation of WSDL 2.0 documentation. See [Document.GenerateWSDL20Documentation](#page-1762-1)<sup>(1763</sup> for its usage.

- 2300 The Dialogs object or one of its parents is no longer valid.
- 2301 Invalid address for the return parameter was specified.

## <span id="page-1745-0"></span>29.3.2.9.11 XBRLDocumentationDlg

**Property:** [XBRLDocumentationDlg](#page-1860-0) as **XBRLDocumentationDlg<sup>(1861</sup>)** (read-only)

#### **Description**

Get a new instance of a dialog object that parameterizes generation of XBRL documentation. See [Document.GenerateXBRLDocumentation](#page-1762-1)<sup>1763</sup> for its usage.

#### **Errors**

- 2300 The Dialogs object or one of its parents is no longer valid.
- 2301 Invalid address for the return parameter was specified.

# <span id="page-1745-1"></span>29.3.2.10 Document

## **Properties and Methods**

Standard automation properties [Application](#page-1750-0)<sup>(1751</sup> [Parent](#page-1768-0)<sup>(1769</sup>

Various document properties and methods [SetActiveDocument](#page-1770-0) 1771 [Encoding](#page-1756-0) 1757 [SetEncoding](#page-1770-1) <u>(obsolete)</u> [177] [Suggestions](#page-1772-0)<sup>1773</sup>

XML validation [IsValid](#page-1765-0)<sup>1766</sup> SetExternallsValid<sup>1772</sup>

Document conversion and transformation [AssignDTD](#page-1750-1)<sup>(1751)</sup> [AssignSchema](#page-1750-2)<sup>(1751</sup> [AssignXSL](#page-1750-3)<sup>(1751)</sup> [AssignXSLFO](#page-1751-0)<sup>(1752</sup> [ConvertDTDOrSchema](#page-1752-0) 1753 [ConvertDTDOrSchemaEx](#page-1753-0) 1754 [GenerateDTDOrSchema](#page-1760-1) 1761 [GenerateDTDOrSchemaEx](#page-1760-0) 1761 [FlattenDTDOrSchema](#page-1759-0) 1760 [CreateSchemaDiagram](#page-1755-0) 1756 [ExecuteXQuery](#page-1757-0) 1758 [TransformXSL](#page-1773-0) 1774 [TransformXSLEx](#page-1773-1) 1774 [TransformXSLFO](#page-1774-0) 1775 [GenerateProgramCode](#page-1761-0)<sup>(1762</sup> (Enterprise Edition only) [GenerateSchemaDocumentation](#page-1761-1)<sup>(1762</sup>

[GenerateSampleXML](#page-1761-2) 1762 [GenerateWSDL20Documentation](#page-1762-1)<sup>(1763</sup> [GenerateWSDLDocumentation](#page-1762-0)<sup>1763</sup> [GenerateXBRLDocumentation](#page-1763-0)<sup>[1764</sup> [ConvertToWSDL20](#page-1753-1) 1754

Document export [GetExportElementList](#page-1763-1) 1764 [ExportToText](#page-1758-0) 1759 [ExportToDatabase](#page-1757-1) 1758 [CreateDBStructureFromXMLSchema](#page-1754-0)<sup>(1755</sup> [GetDBStructureList](#page-1763-2) 1764

File saving and naming [FullName](#page-1760-2) 1761 [Name](#page-1767-0) 1768 [Path](#page-1768-1)<sup>1769</sup> [GetPathName](#page-1764-0) (obsolete) 1765 [SetPathName](#page-1771-1) (obsolete) 1772 [Title](#page-1773-2) 1774 [IsModified](#page-1765-1) 1766 [Saved](#page-1769-0)<sup>1770</sup> [SaveAs](#page-1769-1)<sup>1770</sup> [Save](#page-1769-2)<sup>(1770</sup> [SaveInString](#page-1769-3)<sup>1770</sup> [SaveToURL](#page-1770-2) <sup>1771</sup> [Close](#page-1752-1) 1753

View access [CurrentViewMode](#page-1755-1) 1756 [SwitchViewMode](#page-1772-1) 1773 [AuthenticView](#page-1751-1) 1752 [GridView](#page-1764-1) 1765 [DocEditView](#page-1756-1) (obsolete)<sup>(1757</sup>

Access to XMLData [RootElement](#page-1768-2) 1769 [DataRoot](#page-1755-2) 1756 [CreateChild](#page-1754-1) 1755 [UpdateViews](#page-1774-1)<sup>1775</sup> [StartChanges](#page-1772-2)<sup>1773</sup> [EndChanges](#page-1756-2)<sup>1757</sup> [UpdateXMLData](#page-1774-2)<sup>(1775</sup>

## **Description**

Document objects represent XML documents opened in XMLSpy.

Use one of the following properties to access documents that are already open XMLSpy: [Application.ActiveDocument](#page-1660-0)<sup>(1661</sup> [Application.Documents](#page-1662-1) <sup>(1663</sup>

Use one of the following methods to open a new document in XMLSpy: [Documents.OpenFile](#page-1778-0) 1779

[Documents.OpenURL](#page-1778-1) 1779 [Documents.OpenURLDialog](#page-1779-1)<sup>(1780</sup> [Documents.NewFile](#page-1777-0) 1778 [Documents.NewFileFromText](#page-1777-1) 1778 [SpyProjectItem.Open](#page-1826-0) 1827 [Application.ImportFromDatabase](#page-1667-0)<sup>(668</sup> [Application.ImportFromSchema](#page-1668-0)<sup>(1669</sup> [Application.ImportFromText](#page-1668-1)<sup>(1669</sup> [Application.ImportFromWord](#page-1669-0)<sup>(1670</sup> [Document.ConvertDTDOrSchema](#page-1752-0) 1753 [Document.GenerateDTDOrSchema](#page-1760-1) 1761

# 29.3.2.10.1 Events

# *29.3.2.10.1.1 OnBeforeSaveDocument*

 $\bm{Event:}$  OnBeforeSave[Document](#page-1745-1)(*objDocument* as <u>Document  $^{(T46)}$ ,</u> *objDialog* as <u>[FileSelectionDlg](#page-1788-0)  $^{(T89)}$ </u>)

## *XMLSpy scripting environment - VBScript:*

Function On\_BeforeSaveDocument(*objDocument*, *objDialog*) End Function

' old handler - now obsolete

' return string to save to new file name

' return empty string to cancel save operation

' return nothing to save to original name

Function On\_SaveDocument(*objDocument*, *strFilePath*) End Function

## *XMLSpy scripting environment - JScript:*

function On\_BeforeSaveDocument(*objDocument*, *objDialog*)

// old handler - now obsolete // return string to save to new file name // return empty string to cancel save operation // return nothing to save to original name function On\_SaveDocument(*objDocument*, *strFilePath*) { }

*XMLSpy IDE Plugin:* IXMLSpyPlugIn.OnEvent (27, ...) // nEventId = 27

## **Description**

{ }

> This event gets fired on any attempt to save a document. The file selection dialog object is initialized with the name chosen for the document file. You can modify this selection. To continue saving the document leave the

[FileSelectionDlg.DialogAction](#page-1789-1)<sup>1790</sup> property of *io\_objDialog* at its default value <u>[spyDialogOK](#page-1922-2) <sup>(923)</sup></u>. To abort saving of the document set this property to <u>[spyDialogCancel](#page-1922-2)<sup>(1923</sup>.</u>

# *29.3.2.10.1.2 OnBeforeCloseDocument*

*Event:* OnBeforeClose[Document](#page-1745-1)(*objDocument* as <u>Document (1746)</u>as Boolean

## *XMLSpy scripting environment - VBScript:*

Function On\_BeforeCloseDocument(*objDocument*)

' On\_BeforeCloseDocument = False ' to prohibit closing of document End Function

## *XMLSpy scripting environment - JScript:*

function On\_BeforeCloseDocument(*objDocument*)

{ // return false; /\* to prohibit closing of document \*/ }

## *XMLSpy IDE Plugin:*

 $IMLSpyPlugh. OnEvent (28, ...)$  // nEventId = 28

## **Description**

This event gets fired on any attempt to close a document. To prevent the document from being closed return false.

## *29.3.2.10.1.3 OnBeforeValidate*

*Event:* OnBeforeValidate(*obj[Document](#page-1745-1)* as <u>Document</u> <sup>(1746</sup>), *bOnLoading* as Boolean, *bOnCommand* as Boolean) as Boolean

## *XMLSpy scripting environment - VBScript:*

Function On\_BeforeValidate(*objDocument*, *bOnLoading, bOnCommand*) On BeforeValidate = bCancelDefaultValidation 'set by the script if necessary

End Function

## *XMLSpy scripting environment - JScript:*

function On\_BeforeValidate(*objDocument*, *bOnLoading, bOnCommand*) { return bCancelDefaultValidation //set by the script if necessary

}

## *XMLSpy IDE Plugin:*

IXMLSpyPlugIn.OnEvent (32, ...) // nEventId = 32

## **Description**

This event gets fired before the document is validated. It is possible to suppress the default validation by returning false from the event handler. In this case the script should also set the validation result using the SetExternallsValid<sup>(1772</sup> method.

bOnLoading is true if the event is raised on the initial validation on loading the document.

bOnCommand is true whenever the user selected the Validate command from the Toolbar or menu.

Available with TypeLibrary version 1.5

## *29.3.2.10.1.4 OnCloseDocument*

*Event:* OnCloseDocument(*objDocument* as [Document](#page-1745-1) ) 1746

## *XMLSpy scripting environment - VBScript:*

Function On\_Close Document(*objDocument*) End Function

## *XMLSpy scripting environment - JScript:*

function On\_Close Document(*objDocument*) {

## *XMLSpy IDE Plugin:* IXMLSpyPlugIn.OnEvent  $(8, ...)$  // nEventId = 8

### **Description**

}

This event gets fired as a result of closing a document. Do not modify the document from within this event.

## *29.3.2.10.1.5 OnViewActivation*

 $\bm{\mathsf{Event:}}$  OnViewActivation(o*bj[Document](#page-1745-1)* as <u>Document (1746),</u> eViewMode as <u>[SPYViewModes](#page-1931-0) (1932),</u> bActivated as Boolean)

## *XMLSpy scripting environment - VBScript:*

Function On\_ViewActivation(*objDocument*, *eViewMode*, *bActivated*) End Function

### *XMLSpy scripting environment - JScript:* function On\_ViewActivation(*objDocument*, *eViewMode*, *bActivated*) { }

*XMLSpy IDE Plugin:* IXMLSpyPlugIn.OnEvent  $(29, ...)$  // nEventId = 29

## **Description**

This event gets fired whenever a view of a document becomes visible (i.e. becomes the active view) or invisible (i.e. another view becomes the active view or the document gets closed). However, the first view activation event after a document gets opened cannot be received, since there is no document object to get the event from. Use the <u>[Application.OnDocumentOpened](#page-1659-0)<sup>(1660</sup></u> event instead.

## <span id="page-1750-0"></span>29.3.2.10.2 Application

**Property:** [Application](#page-1656-0) as **Application**<sup>1657</sup> (read-only)

### **Description**

Accesses the XMLSpy application object.

#### **Errors**

- 1400 The object is no longer valid.
- 1407 Invalid address for the return parameter was specified.

## <span id="page-1750-1"></span>29.3.2.10.3 AssignDTD

*Method:* AssignDTD(*strDTDFile* as String, *bDialog* as Boolean)

#### **Description**

The method places a reference to the DTD file "strDTDFile" into the document. Note that no error occurs if the file does not exist, or is not accessible. If bDialog is true XMLSpy presents a dialog to set the file.

#### **Errors**

- 1400 The object is no longer valid.
- 1409 You are not allowed to assign a DTD to the document.

## <span id="page-1750-2"></span>29.3.2.10.4 AssignSchema

*Method:* AssignSchema (*strSchemaFile* as String, *bDialog* as Boolean)

#### **Description**

The method places a reference to the schema file "strSchemaFile" into the document. Note that no error occurs if the file does not exist or is not accessible. If bDialog is true XMLSpy presents a dialog to set the file.

#### **Errors**

- 1400 The object is no longer valid.
- 1409 You are not allowed to assign a schema file to the document.

## <span id="page-1750-3"></span>29.3.2.10.5 AssignXSL

*Method:* AssignXSL (*strXSLFile* as String, *bDialog* as Boolean)

## **Description**

The method places a reference to the XSL file "strXSLFile" into the document. Note that no error occurs if the file does not exist or is not accessible. If bDialog is true XMLSpy presents a dialog to set the file.

- 1400 The object is no longer valid.
- 1409 You are not allowed to assign an XSL file to the document.

## <span id="page-1751-0"></span>29.3.2.10.6 AssignXSLFO

*Method:* AssignXSLFO (*strXSLFOFile* as String, *bDialog* as Boolean)

#### **Description**

The method places a reference to the XSLFO file "strXSLFile" into the document. Note that no error occurs if the file does not exist or is not accessible. If bDialog is true XMLSpy presents a dialog to set the file.

#### **Errors**

- 1400 The object is no longer valid.
- 1409 You are not allowed to assign an XSL file to the document.

## 29.3.2.10.7 AsXMLString

**Property: AsXMLString as String** 

### **Description**

This property can be used to get or set the document content.

#### **Errors**

- 1400 The document object is no longer valid.
- 1404 Cannot create XMLData object.
- 1407 View mode cannot be switched.

## <span id="page-1751-1"></span>29.3.2.10.8 AuthenticView

*Method:* [AuthenticView](#page-1710-0) as <u>AuthenticView (1711</u> (read-only)

### **Description**

Returns an object that gives access to properties and methods specific to Authentic view. The object returned is only valid if the current document is opened in Authentic view mode. The lifetime of an object ends with the next view switch. Any attempt to access objects or any of its children afterwards will result in an error indicating that the object is invalid.

[AuthenticView](#page-1710-0)  $^{(71)}$  and <u>[DocEditView](#page-1897-0)  $^{(883)}$ </u> both provide automation access to the Authentic view mode of XMLSpy. Functional overlap is intentional. A future version of Authentic View will include all functionality of [DocEditView](#page-1897-0)<sup>(1898</sup> and its sub-objects, thereby making usage of <u>DocEditView</u><sup>(1898</sup> obsolete.

#### **Errors**

- 1400 The object is no longer valid.
- 1417 Document needs to be open in authentic view mode.

## **Examples**

---------------------------------------

---------------------------------------

Dim objDocument

<sup>&#</sup>x27; XMLSpy scripting environment - VBScript

<sup>&#</sup>x27; secure access to authentic view object

Set objDocument = Application.ActiveDocument If (Not objDocument Is Nothing) Then ' we have an active document, now check for view mode If (objDocument.CurrentViewMode <> spyViewAuthentic) Then If (Not objDocument.SwitchViewMode (spyViewAuthentic)) Then MsgBox "Active document does not support authentic view mode" Else ' now it is safe to access the authentic view object Dim objAuthenticView Set objAuthenticView = objDocument.AuthenticView ' now use the authentic view object End If

End If

Else

MsgBox "No document is open"

<span id="page-1752-1"></span>End If

## 29.3.2.10.9 Close

*Method:* Close (*bDiscardChanges* as Boolean)

#### **Description**

To close the document call this method. If bDiscardChanges is true and the document is modified, the document will be closed but not saved.

#### **Errors**

1400 The object is no longer valid.

1401 Document needs to be saved first.

## <span id="page-1752-0"></span>29.3.2.10.10 ConvertDTDOrSchema

*Method:* **C**onvertDTDOrSchema (*nFormat* as <u>[SPYDTDSchemaFormat](#page-1923-0)<sup>(1924</sup>),</u> *nFrequentElements* as [SPYFrequentElements](#page-1924-1) <sup>(1925</sup>)

### **Parameters**

nFormat Sets the schema output format to DTD or W3C.

## nFrequentElements Create complex elements as elements or complex types.

## **Description**

ConvertDTDOrSchema takes an existing schema format and converts it into a different format. For a finer tuning of DTD/XSD conversion, use <u>[ConvertDTDOrSchemaEx](#page-1753-0) (1754)</u>.

### 1400 The object is no longer valid.

1412 Error during conversion. In the case of DTD to DTD or XSD to XSD conversion, the following errors are returned: *DTD to DTD conversion is not supported. Please use function FlattenDTDOrSchema instead* and *Schema to schema conversion is not supported. Please use function FlattenDTDOrSchema instead*.

# <span id="page-1753-0"></span>29.3.2.10.11 ConvertDTDOrSchemaEx

*Method:* ConvertDTDOr<u>Sc</u>hemaEx (*nFormat* as <u>[SPYDTDSchemaFormat](#page-1923-0) ®%),</u> *nFrequentElements* a<u>s</u> [SPYFrequentElements](#page-1924-1) <sup>(925</sup>, sOutputPath as String, nOutputPathDialogAction as <u>[SPYDialogAction](#page-1922-2)</u> <sup>(923</sup>)

### **Parameters**

nFormat Sets the schema output format to DTD, or W3C.

nFrequentElements Create complex elements as elements or complex types.

sOutputPath The file path for the newly generated file.

nOutputPathDialogAction Defines the dialog interaction for this call.

#### **Description**

ConvertDTDOrSchemaEx takes an existing schema format and converts it into a different format.

## **Errors**

- 1400 The object is no longer valid.
- 1412 Error during conversion. In the case of DTD to DTD or XSD to XSD conversion, the following errors are returned: *DTD to DTD conversion is not supported. Please use function FlattenDTDOrSchema instead* and *Schema to schema conversion is not supported. Please use function FlattenDTDOrSchema instead*.

## <span id="page-1753-1"></span>29.3.2.10.12 ConvertToWSDL20

*Method:* ConvertToWSDL20 (*sFilePath* as String, *bShowDialogs* as Boolean)

## **Parameters**

sFilePath

This specifies the file name of the converted WSDL. In case the source WSDL includes files which also must be converted, then only the directory part of the given path is used and the file names are generated automatically.

### bShowDialogs

Defines whether file/folder selection dialogs are shown.

## **Description**

Converts the WSDL 1.1 document to a WSDL 2.0 file. It will also convert any referenced WSDL files that are referenced from within this document. Note that this functionality is limited to WSDL View only. See [Document.CurrentViewMode](#page-1755-1)<sup>(1756</sup>). and <u>[SPYViewModes](#page-1931-0)</u><sup>1932</sup>.

### **Errors**

- 1400 The document object is no longer valid.
- 1407 Invalid parameters have been passed or an empty file name has been specified as output target.
- 1417 The document is not opened in WSDL view, maybe it is not an '.wsdl' file.
- 1421 Feature is not available in this edition.
- 1433 WSDL 1.1 to WSDL 2.0 conversion failed.

## <span id="page-1754-1"></span>29.3.2.10.13 CreateChild

*Method:* CreateChild (*nKind* as <u>SPY*X*MLDataKind</u> 1933) as <u>[XMLData](#page-1871-0)</u> <sup>1872</sup>

## **Return Value**

The method returns the new XMLData object.

## **Description**

To create a new XMLData object use the CreateChild() method.

## **Errors**

- 1400 The object is no longer valid.
- 1404 Cannot create XMLData object.
- 1407 Invalid address for the return parameter was specified.

## <span id="page-1754-0"></span>29.3.2.10.14 CreateDBStructureFromXMLSchema

*Method:* Cre<u>at</u>eDBStructureFromXMLSchema (*pDatabase* as <u>[DatabaseConnection](#page-1735-2)</u><sup>1736</sup>, *pTables* as [ElementList](#page-1783-0)<sup>(1784</sup>, *bDropTableWithExistingName* as Boolean) as String

## **Description**

CreateDBStructureFromXMLSchema exports the given tables to the specified database. The function returns the SQL statements that were necessary to perform the changes.

See also <u>[GetDBStructureList](#page-1763-2)<sup>(1764)</sup>.</u>

- 1429 Database selection missing.
- 1430 Document export failed.

## <span id="page-1755-0"></span>29.3.2.10.15 CreateSchemaDiagram

*Method:* CreateSchemaDiagram (*nKind* as <u>[SPYSchemaDefKind](#page-1928-0)<sup>(1929</sup>, *strName* as String, *strFile* as String)</u>

## **Return Value**

None.

## **Description**

The method creates a diagram of the schema type strName of kind nKind and saves the output file into strFile. Note that this fun<u>ct</u>ionality is limited to Schema View only. See <u>[Document.CurrentViewMode](#page-1755-1)<sup>(1756</sup></u>. and [SPYViewModes](#page-1931-0) <sup>(1932</sup>.

## **Errors**

- 1400 The object is no longer valid.
- 1414 Failed to save diagram.
- 1415 Invalid schema definition type specified.

## <span id="page-1755-1"></span>29.3.2.10.16 CurrentViewMode

*Method:* **C**urrentViewMode as <u>[SPYViewModes](#page-1931-0) (1932</u>

## **Description**

The property holds the current view mode of the document. See also <u>[Document.SwitchViewMode](#page-1772-1)  $^{0773}$ </u>.

## **Errors**

- 1400 The object is no longer valid.
- 1407 Invalid address for the return parameter was specified.

## <span id="page-1755-2"></span>29.3.2.10.17 DataRoot

**Property:** DataRoot as **[XMLData](#page-1871-0)<sup>1872</sup> (read-only)** 

## **Description**

This property provides access to the document's first XMLData object of type *spyXMLDataElement*. This is typically the root element for all document content data. See <u>[XMLSpyDocument.RootElement](#page-1768-2)<sup>(1769</sup></u> to get the root element of the whole document inclu<u>di</u>ng XML prolog data. If the <u>[CurrentViewMode](#page-1755-1)<sup>t756</sup></u> is not *spyViewGrid* or *spyViewAuthentic* an <u>[UpdateXMLData](#page-1774-2)<sup>(1775</sup>)</u> may be necessary to get access to the latest <u>[XMLData](#page-1871-0)<sup>(1872</sup>.</u>

- 1400 The document object is no longer valid.
- 1407 Invalid address for the return parameter was specified.

## <span id="page-1756-1"></span>29.3.2.10.18 DocEditView

*Method:* DocEditView as DocEditView

### **Description**

Holds a reference to the current Authentic View object.

### **Errors**

- 1400 The object is no longer valid.
- 1407 Invalid address for the return parameter was specified.
- 1417 Document needs to be open in authentic view mode.

## <span id="page-1756-0"></span>29.3.2.10.19 Encoding

**Property:** Encoding as String

### **Description**

This property provides access to the document's encoding value. However, this property can only be accessed when the document is opened in *spyViewGrid, spyViewText* or *spyViewAuthentic.* See <u>[CurrentViewMode](#page-1755-1)</u> <sup>(756</sup> on how to detect a document's actual view mode.

This property makes the method **[SetEncoding](#page-1770-1)**<sup>(1771</sup> obsolete.

Possible values are, for example:

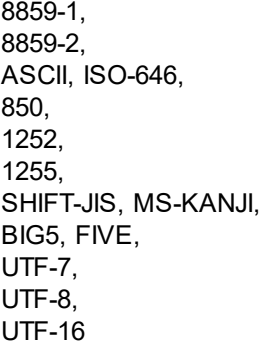

#### **Errors**

- 1400 The document object is no longer valid.
- 1407 Invalid address for the return parameter was specified.
- 1416 Operation not supported in current view mode.

# <span id="page-1756-2"></span>29.3.2.10.20 EndChanges

## *Method:* EndChanges()

### **Description**

Use the method EndChanges to display all changes since the call to <u>[Document.StartChanges](#page-1772-2) (773</u>.

### **Errors**

1400 The object is no longer valid.

## <span id="page-1757-0"></span>29.3.2.10.21 ExecuteXQuery

*Method:* ExecuteXQuery (*strXMLFileName* as String)

## **Description**

Execute the XQuery statements contained in the document of the document object. Either an XQuery execution or an XQuery Update is performed depending on the file extension of the document. Use the XML file specified in the argument as the XML target document that the XQuery document processes.

- · If the document has an XQuery file extension as defined in the Options dialog of XMLSpy, then an XQuery execution is performed. By default:  $xq$ ,  $xq1$ , and  $xq$ uery are set as XQuery file extensions in XMLSpy.
- · If the document has an XQuery Update file extension as defined in the Options dialog of XMLSpy, then an XQuery Update action is performed. By default: . xqu is set as an XQuery Update file extension in XMLSpy.

If your XQuery script does not use an XML source, set the parameter strXMLFileName to an empty string.

## **Errors**

- 1400 The document object is no longer valid.
- 1423 XQuery transformation error.
- 1424 Not all files required for operation could be loaded. Most likely, the file specified in strXMLFileName does not exist or is not valid.

## <span id="page-1757-1"></span>29.3.2.10.22 ExportToDatabase

*Method:* ExportToDatab<u>as</u>e (*pFromChild* as <u>[XMLData](#page-1871-0)<sup>[1872</sup>, *p[ExportSettings](#page-1785-0)* as <u>ExportSettings (</u>788, *pDatabase*</u> as <u>[DatabaseConnection](#page-1735-2)</u> (1736<sub>)</sub>

## **Description**

ExportToDatabase exports the XML document starting with the element pFromChild. The parameter pExportSettings defines the behaviour of the export (see <u>[Application.GetExportSettings](#page-1664-0)  $^{0659}$ </u>). The parameter pDatabase specifie<u>s t</u>he destination of the export (see <u>[Application.GetDatabaseSettings](#page-1663-1)<sup>(669</sup>)</u>.  $_\mathrm{UpdateXMLData}$  $_\mathrm{UpdateXMLData}$  $_\mathrm{UpdateXMLData}$  ()  $^{0775}$  might be indirectly needed as you have to pass the  $_\mathrm{XMLData}^{0872}$  as parameter to this function.

- 1400 The object is no longer valid.
- 1407 Invalid parameter or invalid address for the return parameter was specified.
- 1416 Error during export.
- 1429 Database selection missing.

1430 Document export failed.

### **Example**

Dim objDoc As Document Set objDoc = objSpy.ActiveDocument

'set the behaviour of the export with ExportSettings Dim objExpSettings As ExportSettings Set objExpSettings = objSpy.GetExportSettings

'set the destination with DatabaseConnection Dim objDB As DatabaseConnection Set objDB = objSpy.GetDatabaseSettings

objDB.CreateMissingTables = True objDB.CreateNew = True objDB.File = "C:\Export.mdb"

objDoc.ExportToDatabase objDoc.RootElement, objExpSettings, objDB If Err.Number <> 0 Then a = MsgBox("Error: " & (Err.Number - vbObjectError) & Chr(13) & "Description: " & Err.Description)

End If

# <span id="page-1758-0"></span>29.3.2.10.23 ExportToText

**Method:** ExportToText (pF<u>r</u>omChild as <u>[XMLData](#page-1871-0)<sup>t872</sup>,</u> p[ExportSettings](#page-1785-0) as <u>ExportSettings <sup>(786</sup>),</u> pTextSettings as <u>[TextImportExportSettings](#page-1829-0) (1830)</u>

## **Description**

ExportToText exports tabular information from the document starting at pFromChild into one or many text files. Columns of the resulting tables are generated in alphabetical order of the column header names. Use [GetExportElementList](#page-1763-1)<sup>(1764</sup>) to learn about the data that will be exported. The parameter pExportSettings defines the specifics for the export. Set the property <u>[ExportSettings.ElementList](#page-1786-0)<sup>(1787</sup></u> to the - possibly modified - list returned by <u>[GetExportElementList](#page-1763-1)<sup>(1764</sup></u> to avoid exporting all contained tables. The parameter pTextSettings defines the options specific to text export and import. You need to set the property [TextImportExportSettings.DestinationFolder](#page-1830-0) **before you call ExportToText.** [UpdateXMLData\(\)](#page-1774-2) **We** might be indirectly needed as you have to pass the  $\frac{\text{NMLData}}{\text{Data}}$  as parameter to this function.  $^{1831}$  hefore you call ExpertToText  $_{II}$   $_{\text{rad}+\text{c}$   $\text{CM}$   $_{\text{net}}$   $\alpha$   $\beta$   $^{1775}$ 1872

See also <u>[Import](#page-1626-0) and export of data <sup>(627</sup>.</u>

## **Errors**

- 1400 The object is no longer valid.
- 1407 Invalid parameter or invalid address for the return parameter was specified.
- 1416 Error during export.
- 1430 Document export failed.

## **Example**

 --------------------------------------------------------- ' VBA client code fragment - export document to text files

 --------------------------------------------------------- Dim objDoc As Document Set objDoc = objSpy.ActiveDocument

> Dim objExpSettings As ExportSettings Set objExpSettings = objSpy.GetExportSettings objExpSettings.ElementList = objDoc.GetExportElementList(

objDoc.RootElement, objExpSettings)

Dim objTextExp As TextImportExportSettings Set objTextExp = objSpy.GetTextImportExportSettings objTextExp.HeaderRow = True objTextExp.DestinationFolder = "C:\Exports"

On Error Resume Next objDoc.ExportToText objDoc.RootElement, objExpSettings, objTextExp

If Err.Number <> 0 Then a = MsgBox("Error: " & (Err.Number - vbObjectError) & Chr(13) & "Description: " & Err.Description) End If

## <span id="page-1759-0"></span>29.3.2.10.24 FlattenDTDOrSchema

**Method:** FlattenDTDOrSchema (sOutputPath as String, nOutputPathDialogAction as <u>[SPYDialogAction](#page-1922-2)</u> <sup>(928</sup>)

## **Parameters**

sOutputPath The file path for the newly generated file.

nOutputPathDialogAction Defines the dialog interaction for this call.

#### **Description**

FlattenDTDOrSchema takes an existing DTD or schema, generates a flattened file, and saves the generated file at the specified location. In the case of DTDs, flattening removes parameter entities and produces a single DTD from a collection of modules; sections marked IGNORE are suppressed and unused parameter entities are deleted. When an XML Schema is flattened, (i) the components of all included schemas are added as global components of the active schema, and (ii) included schemas are deleted.

- 1400 The object is no longer valid.
- 1412 Error during conversion.

## <span id="page-1760-2"></span>29.3.2.10.25 FullName

#### **Property:** FullName as String

### **Description**

This property can be used to get or set the full file name - including the path - to where the document gets saved. The validity of the name is not verified before the next save operation.

This property makes the methods <u>[GetPathName](#page-1764-0)<sup>t765</sup></u> and <u>[SetPathName](#page-1771-1)<sup>t772</sup></u> obsolete.

#### **Errors**

- 1400 The document object is no longer valid.
- 1402 Empty string has been specified as full file name.

## <span id="page-1760-1"></span>29.3.2.10.26 GenerateDTDOrSchema

Method: GenerateDTDOrSchema (*nFormat* as <u>[SPYDTDSchemaFormat](#page-1923-0) <sup>(1924</sup>),</u> nValuesList as integer, *nDetection* as <u>[SPYTypeDetection](#page-1930-0)<sup>[931</sup>],</u> *nFrequentElements* as <u>[SPYFrequentElements](#page-1924-1)</u> <sup>[925</sup>)

### **Parameters**

nFormat Sets the schema output format to DTD, or W3C.

nValuesList Generate not more than this amount of enumeration-facets per type. Set to -1 for unlimited.

nDetection Specifies granularity of simple type detection.

## nFrequentElements

Shall the types for all elements be defined as global? Use the value *spyGlobalComplexType* to define them on global scope. Otherwise, use the value *spyGlobalElements*.

#### **Description**

Use this method to automatically generate a DTD or schema for the current XML document. For a finer tuning of DTD / schema generation, use <u>[GenerateDTDOrSchemaEx](#page-1760-0) <sup>(1761</sup>.</u> Note that this fun<u>ct</u>ionality is not available in ZIP View only. See <u>[Document.CurrentViewMode](#page-1755-1)<sup>(1756</sup>)</u>. and [SPYViewModes](#page-1931-0) <sup>(1932</sup>.

#### **Errors**

- 1400 The object is no longer valid.
- 1407 Invalid parameter or invalid address for the return parameter was specified.

## <span id="page-1760-0"></span>29.3.2.10.27 GenerateDTDOrSchemaEx

**Method:** GenerateDTDOrSchemaEx(ob*jDlg* as <u>[DTDSchemaGeneratorDlg](#page-1779-0)<sup>(1780</sup>)as <u>[Document](#page-1745-1)<sup>(1746</sup></u></u>

## **Description**

Use this method to automatically generate a DTD or schema for the current XML document. A [DTDSchemaGeneratorDlg](#page-1779-0)<sup>(1780</sup> object is used to pass information to the schema/DTD generator. The generation process can be configured to allow user interaction or run without further user input. Note that this fun<u>ct</u>ionality is not available in ZIP View only. See <u>[Document.CurrentViewMode](#page-1755-1)<sup>t759</sup>.</u> and [SPYViewModes](#page-1931-0)<sup>1932</sup>.

## **Errors**

- 1400 The object is no longer valid.
- 1407 Invalid parameter or invalid address for the return parameter was specified.

# <span id="page-1761-0"></span>29.3.2.10.28 GenerateProgramCode

*Method:* GenerateProgramCode (*objDlg* as <u>[CodeGeneratorDlg](#page-1729-0)</u><sup>(1730</sup>) Only available/enabled in the Enterprise edition. An error is returned, if accessed by any other version.

## **Description**

Generate Java, C++ or C# class files from the XML Schema definitions in your document. A [CodeGeneratorDlg](#page-1729-0)<sup>(730</sup> object is used to pass information to the code generator. The generation process can be configured to allow user interaction or run without further user input.

## **Errors**

- 1400 The document object is no longer valid.
- 1407 An empty file name has been specified.
- 1421 Feature not available in this edition

# <span id="page-1761-2"></span>29.3.2.10.29 GenerateSampleXML

*Method:* **GenerateSampleXML (***objDlg* **as <u>[GenerateSampleXMLDlg](#page-1801-0)</u> ®®) as <u>[Document](#page-1745-1) <sup>(746</sup></u>** 

## **Description**

Generates a sample XML if the document is a schema or DTD. Use <u>[Dialogs.GenerateSampleXMLDlg](#page-1743-2)<sup>(1749</sup></u> to get an initialized set of options.

Available with TypeLibrary version 1.5

## **Errors**

1400 The document object is no longer valid.

# <span id="page-1761-1"></span>29.3.2.10.30 GenerateSchemaDocumentation

*Method:* GenerateSchemaDocumentation (*objDlg* as <u>[SchemaDocumentationDlg](#page-1810-0)<sup>(811</sup>)</u>

## **Description**

Generate documentation for a schema definition file in HTML, MS-Word, or RTF format. The parameter objDlg is used to parameterize the generation process. Use <u>[Dialogs.SchemaDocumentationDlg](#page-1743-1)<sup>(1744)</sup></u> to get an initialized set of options. As a minimum, you will need to set the property <u>[SchemaDocumentationDlg.OutputFile](#page-1817-0)<sup>(818</sup></u> before starting the generation process. Note that this functionality is limited to Schema View only. See [Document.CurrentViewMode](#page-1755-1)<sup>(1756)</sup> and <u>[SPYViewModes](#page-1931-0)</u> <sup>1932</sup>.

## **Errors**

- 1400 The document object is no longer valid.
- 1407 Invalid parameters have been passed or an empty file name has been specified as output target.
- 1417 The document is not opened in schema view, maybe it is not an '.xsd' file.
- 1421 Feature is not available in this edition.
- 1422 Error during generation

# <span id="page-1762-1"></span>29.3.2.10.31 GenerateWSDL20Documentation

*Method:* GenerateWSDL20Documentation (*objDlg* as <u>[WSDL20DocumentationDlg](#page-1849-0)<sup>(850</sup>)</u>

## **Description**

Generate documentation for a WSDL definition file in HTML, MS-Word, or RTF format. The parameter objDlg is used to parameterize the generation process. Use <u>[Dialogs.WSDL20DocumentationDlg](#page-1744-3)<sup>tras</sup></u> to get an init<u>ial</u>ized set of options. As a minimum, you will need to set the property <u>[WSDL20DocumentationDlg.OutputFile](#page-1854-0)<sup>(855</sup></u> before starting the generation process. Note that this functionality is limited to WSDL View only. See [Document.CurrentViewMode](#page-1755-1)<sup>(1756)</sup> and <u>[SPYViewModes](#page-1931-0)</u> <sup>1932</sup>.

## **Errors**

- 1400 The document object is no longer valid.
- 1407 Invalid parameters have been passed or an empty file name has been specified as output target.
- 1417 The document is not opened in schema view, maybe it is not an '.xsd' file.
- 1421 Feature is not available in this edition.
- 1422 Error during generation

## <span id="page-1762-0"></span>29.3.2.10.32 GenerateWSDLDocumentation

*Method:* GenerateWSDLDocumentation (*objDlg* as <u>[WSDLDocumentationDlg](#page-1837-0)<sup>(838</sup>)</u>

## **Description**

Generate documentation for a WSDL definition file in HTML, MS-Word, or RTF format. The parameter objDlg is used to parameterize the generation process. Use <u>[Dialogs.WSDLDocumentationDlg](#page-1744-2)<sup>(1745</sup></u> to get an initialized set of options. As a minimum, you will need to set the property <u>[WSDLDocumentationDlg.OutputFile](#page-1843-0) <sup>(844)</sup></u> before starting the generation process. Note that this functionality is limited to WSDL View only. See [Document.CurrentViewMode](#page-1755-1)<sup>(1756)</sup> and <u>[SPYViewModes](#page-1931-0)</u><sup>(1932</sup>.

- 1400 The document object is no longer valid.
- 1407 Invalid parameters have been passed or an empty file name has been specified as output target.
- 1417 The document is not opened in schema view, maybe it is not an '.xsd' file.
- 1421 Feature is not available in this edition.

1422 Error during generation

## <span id="page-1763-0"></span>29.3.2.10.33 GenerateXBRLDocumentation

*Method:* GenerateXBRLDocumentation (ob*jDlg* as <u>[XBRLDocumentationDlg](#page-1860-0)</u><sup>t861</sup>)

### **Description**

Generate documentation for an XBRL file in HTML, MS-Word, or RTF format. The parameter objDlg is used to parameterize the generation process. Use <u>[Dialogs.XBRLDocumentationDlg](#page-1745-0)</u>®tz® to get an initia<u>liz</u>ed set of options. As a minimum, you will need to set the property <u>[XBRLDocumentationDlg.OutputFile](#page-1865-0)<sup>tess</sup></u> before starting the generation process. Note that this functionality is limited to XBRL View only. See [Document.CurrentViewMode](#page-1755-1)<sup>(1756)</sup> and <u>[SPYViewModes](#page-1931-0)</u> <sup>1932</sup>.

### **Errors**

- 1400 The document object is no longer valid.
- 1407 Invalid parameters have been passed or an empty file name has been specified as output target.
- 1417 The document is not opened in schema view, maybe it is not an '.xsd' file.
- 1421 Feature is not available in this edition.
- 1422 Error during generation

## <span id="page-1763-2"></span>29.3.2.10.34 GetDBStructureList

**Method:** GetDBStructureList (pDatabase as <u>[DatabaseConnection](#page-1735-2)</u><sup>1739</sup>) as <u>[ElementList](#page-1783-0)<sup>(784</sup></u>

## **Description**

GetDBStructureList creates a collection of elements from the Schema document for which tables in the specified database are created. The function returns a collection of ElementListItems where the properties [ElementListItem.Name](#page-1785-1)<sup>(1786</sup> contain the names of the tables.

See also <u>[CreateDBStructureFromXMLSchema](#page-1754-0) (1755</u>

#### **Errors**

- 1400 The object is no longer valid.
- 1427 Failed creating parser for the specified XML.
- 1428 Export of element list failed.
- 1429 Database selection missing.

## <span id="page-1763-1"></span>29.3.2.10.35 GetExportElementList

*Method:* GetExportElementList (*pFromChild* as <u>[XMLData](#page-1871-0)<sup>ttara</sup>, *p[ExportSettings](#page-1785-0)* as <u>ExportSettings <sup>(786</sup>)</u> as</u> [ElementList](#page-1783-0) 1784
## **Description**

GetExportElementList creates a collection of elements to export from the document, depending on the settings in pExportSettings and starting from the element pFromChild. The function returns a collection of ElementListItems where the properties <u>[ElementListItem.Name](#page-1785-0)<sup>(1786</sup>)</u> contain the names of the tables that can be exported from the document. The property <u>[ElementListItem.FieldCount](#page-1785-1)<sup>(1786</sup></u> contains the number of columns in the table. The property <u>[ElementListItem.RecordCount](#page-1785-2)<sup>(1786</sup></u> contains the nu<u>m</u>ber of records in the table. The property <u>[ElementListItem.ElementKind](#page-1785-3) 1786</u> is unused. <sub>[UpdateXMLData\(\)](#page-1774-0) <sup>(1775</sup> might be indirectly needed as you</sub> have to pass the **xMLData<sup>1872</sup>** as parameter to this function.

See also <u>[Import](#page-1626-0) and export of data <sup>(627</sup>.</u>

## **Errors**

- 1400 The object is no longer valid.
- 1407 Invalid parameter or invalid address for the return parameter was specified.
- 1427 Failed creating parser for the specified XML.
- 1428 Export of element list failed.

# 29.3.2.10.36 GetPathName (obsolete)

```
Superseded by Document.FullName
1761
```
*// ----- javascript sample ----- // instead of: // strPathName = Application.ActiveDocument.GetPathName(); // use now:* strPathName = Application.ActiveDocument.FullName;

## *Method:* GetPathName() as String

## **Description**

The method GetPathName gets the path of the active document.

See also <u>[Document.SetPathName](#page-1771-0)<sup>(1772</sup></u> (obsolete).

# 29.3.2.10.37 GridView

*Property:* GridView as [GridView](#page-1807-0) 1808

## **Description**

This property provides access to the grid view functionality of the document.

- 1400 The object is no longer valid.
- 1407 Invalid address for the return parameter was specified.
- 1417 Document needs to be open in enhanced grid view mode.

# <span id="page-1765-0"></span>29.3.2.10.38 IsModified

*Property:* IsModified as Boolean

#### **Description**

True if the document is modified.

#### **Errors**

- 1400 The object is no longer valid.
- 1407 Invalid address for the return parameter was specified.

## 29.3.2.10.39 IsValid

*Method:* HRESULT IsValid([in, out] VARIANT \*strError, [in, out] VARIANT \*nErrorPos, [in, out] VARIANT \*pBadData, [out,retval] VARIANT\_BOOL \*bValid);

#### **Return Value**

True if the document is valid, false if not. To call IsValid(), the application GUI must be visible. (If you wish to validate without the GUI being visible, please use Altova [RaptorXML](https://www.altova.com/raptorxml.html) Server.)

#### **Description**

IsValid validates the document against its associated schema or DTD. strError gives you the same error message as when you validate the file within the GUI.

#### **Errors**

- 1400 The object is no longer valid.
- 1407 Invalid parameter or invalid address for the return parameter was specified.
- 1408 Unable to validate file.

#### **Example**

The following C++ code snippet provides an example of how to use the **IsValid** method.

```
#import "XMLSpy.tlb"
```

```
CComPtr< XMLSpyLib::IDocument12> ipDoc = ipXMLSpy->GetActiveDocument();
if ( ipDoc )
{
       // prepare in/out parameters for IsValid call
      CComVariant variantError;
       CComVariant variantErrorPos;
      CComVariant variantBadData;
       // IsValid always shows a dialog with the validation result. This cannot be turned
off.
      bool bIsValid = ipDoc->IsValid( &variantError, &variantErrorPos, &variantBadData )
== VARIANT_TRUE;
```

```
if ( !bIsValid )
       {
              // retrieve values from out parameters
              CString strError = (V_VT( &variantError ) == VT_BSTR ?
V BSTR( &varianError ) : T( " " ) );
              long npos = (V_VT) &variantErrorPos ) == VT I4 ? V I4( &variantErrorPos ) : -
1);
              CComQIPtr< XMLSpyLib::IXMLData > ipXMLBadData = (V_VT( &variantBadData ) ==
VT_DISPATCH ? V_DISPATCH( &variantBadData ) : nullptr);
              if ( ipXMLBadData )
                      strError += CString( _T("\n\n Node: ") ) + (LPCWSTR)ipXMLBadData-
>GetName();
              if ( !strError.IsEmpty() )
                      AfxMessageBox( "Validation failed - " + strError );
       }
}
```
# 29.3.2.10.40 IsValidEx

 $M$ ethod: IsValidEx (nXSDV<u>er</u>sion as <code>spyvalidateXSDVersion</code>  $^{[932]}$ , nErrorLimit as <code>int, nErrorFormat</code> as [SPYValidateErrorFormat](#page-1931-1)<sup>(1932</sup>, out *strError* as Variant) as Boolean

## **Return Value**

True if the document is valid, false if not.

## **Description**

IsValidEx validates the document against its associated schema or DTD.

#### *In parameters:*

<code>nXSDVersion</code> which is an enumeration value of <code>spyvalidateXSDVersion</code>  $^{033}$  that selects the <code>XSD</code> version to validate against.

nErrorLimit which is an integer. Values must be 1 to 999.

 $\tt nErrorFormat}$  which is an enumeration value of  $\tt SPyValidateErrorFormatter$  that selects the XSD version to validate against.

#### *Out parameter:*

strError is the error message, and is the same as that received when validating the file within the GUI.

## **Errors**

- 1400 The object is no longer valid.
- 1407 Invalid parameter or invalid address for the return parameter was specified.
- 1408 Unable to validate file.

# **Example**

The following C++ code snippet provides an example of how to use the **IsValidEx** method.

#### **#import "XMLSpy.tlb"**

```
CComPtr< XMLSpyLib::IDocument12> ipDoc = ipXMLSpy->GetActiveDocument();
if ( ipDoc )
{
       CComVariant variantErrorEx;
      bool bIsValidEx = ipDoc->IsValidEx( XMLSpyLib::spyValidateXSDVersion_AutoDetect,
100, XMLSpyLib::SPYValidateErrorFormat_LongXML, &variantErrorEx ) == VARIANT_TRUE;
       // // retrieve values from out parameters
       CString strErrorEx = (V_VT( &variantErrorEx ) == VT_BSTR ?
V_BSTR( &variantErrorEx ) : _T( "" ));
       if ( !strErrorEx.IsEmpty() )
             AfxMessageBox( "Validation failed - " + strErrorEx );
}
```
## 29.3.2.10.41 IsWellFormed

*Method:* IsWellFormed (*pData* as XMLData, *bWithChildren* as Boolean, *strError* as Variant, *nErrorPos* as Variant, *pBadXMLData* as Variant) as Boolean

### **Return Value**

True if the document is well formed.

#### **Description**

IsWellFormed checks the document for well-formedness starting at the element pData.

If the document is not well formed, strError contains an error message, nErrorPos the position in the file and pBadXMLData holds a reference to the element which breaks the well-formedness. These out-parameters are defined as VARIANTs to support scripting languages like VBScript.

## **Errors**

- 1400 The object is no longer valid.
- 1407 Invalid parameter or invalid address for the return parameter was specified.

#### **Example**

See IsValid.

# 29.3.2.10.42 Name

**Property:** Name as String (read-only)

#### **Description**

Use this property to retrieve the name - not including the path - of the document file. To change the file name for a document use the property <u>[FullName](#page-1760-0)<sup>(1761</sup>)</u>.

#### **Errors**

- 1400 The document object is no longer valid.
- 1407 Invalid address for the return parameter was specified.

# 29.3.2.10.43 Parent

**Property:** Parent as **[Documents](#page-1775-0)** (776 (read-only)

#### **Description**

Access the parent of the document object.

#### **Errors**

1400 The document object is no longer valid. 1407 Invalid address for the return parameter was specified.

*Property:* Parent as **[Application](#page-1656-0)**<sup>1657</sup> (read-only)

# 29.3.2.10.44 Path

**Property:** Path as String (read-only)

#### **Description**

Use this property to retrieve the path - not including the file name - of the document file. To change the file name and path for a document use the property [FullName](#page-1760-0)<sup>(1761</sup>.

#### **Errors**

- 1400 The document object is no longer valid.
- 1407 Invalid address for the return parameter was specified.

# <span id="page-1768-0"></span>29.3.2.10.45 RootElement

*Property:* RootElement as <u>[XMLData](#page-1871-0)<sup>(872</sup></u> (read-only)

## **Description**

The property RootElement provides access to the root element of the XML structure of the document including the XML prolog data. To access the first element of a document's content navigate to the first child of kind *spyXMLDataElement* or use the <u>[Document.DataRoot](#page-1755-0) was</u> property. If the <u>[CurrentViewMode](#page-1755-1) was</u> is not *spyViewGrid* or *spyViewAuthentic* an [UpdateXMLData](#page-1774-0) may be necessary to get access to the latest [XMLData](#page-1871-0)<sup>(1872</sup>).  $1756$  proporty. If the Current Lique Lade  $1756$ 1775

- 1400 The document object is no longer valid.
- 1407 Invalid address for the return parameter was specified.

# 29.3.2.10.46 Save

## *Method:* Save()

#### **Description**

The method writes any modifications of the document to the associated file. See also <u>[Document.FullName](#page-1760-0)</u> **...**"

#### **Errors**

- 1400 The document object is no longer valid.
- 1407 An empty file name has been specified.
- 1403 Error when saving file, probably the file name is invalid.

## 29.3.2.10.47 SaveAs

*Method:* SaveAs (*strFileName* as String)

#### **Description**

Save the document to the file specified. If saving was successful, the EullName<sup>(1761</sup> property gets set to the specified file name.

#### **Errors**

- 1400 The document object is no longer valid.
- 1407 An empty file name has been specified.
- 1403 Error when saving file, probably the file name is invalid.

# 29.3.2.10.48 Saved

**Property:** Saved as Boolean (read-only)

#### **Description**

This property can be used to check if the document has been saved after the last modifications. It returns the negation of <u>[IsModified](#page-1765-0) <sup>(1766</sup>)</u>.

#### **Errors**

- 1400 The document object is no longer valid.
- 1407 Invalid address for the return parameter was specified.

# 29.3.2.10.49 SaveInString

*Method:* SavelnString (*pData* as <u>[XMLData](#page-1871-0)<sup>(1872</sup>, *bMarked* as Boolean) as String</u>

## **Parameters**

pData .<br>XMLData element to start. Set pData to <u>[Document.RootElement](#page-1768-0)<sup>(1769</sup></u> if you want to copy the complete file.

bMarked

If bMarked is true, only the elements selected in the grid view are copied.

## **Return Value**

Returns a string with the XML data.

## **Description**

SaveInString starts at the element pData and converts the XMLData objects to a string representation.  $_\mathrm{UpdateXMLData}$  $_\mathrm{UpdateXMLData}$  $_\mathrm{UpdateXMLData}$  ()  $^{0775}$  might be indirectly needed as you have to pass the  $_\mathrm{XMLData}^{0872}$  as parameter to this function.

## **Errors**

- 1400 The object is no longer valid.
- 1407 Invalid parameter or invalid address for the return parameter was specified.

# 29.3.2.10.50 SaveToURL

*Method:* SaveToURL (*strURL* as String, *strUser* as String, *strPassword* as String)

## **Return Value**

## **Description**

SaveToURL() writes the document to the URL strURL. This method does not set the permanent file path of the document.

## **Errors**

- 1400 The object is no longer valid.
- 1402 Invalid URL specified.
- 1403 Error while saving to URL.

# 29.3.2.10.51 SetActiveDocument

## *Method:* SetActiveDocument()

## **Description**

The method sets the document as the active and brings it to the front.

## **Errors**

1400 The object is no longer valid.

# 29.3.2.10.52 SetEncoding (obsolete)

**Superseded by [Document.Encoding](#page-1756-0)** 1757

```
// ----- javascript sample -----
// instead of:
// Application.ActiveDocument.SetEncoding("UTF-16");
// use now:
```
Application.ActiveDocument.Encoding = "UTF-16";

*Method:* SetEncoding (*strEncoding* as String)

#### **Description**

SetEncoding sets the encoding of the document like the menu item "File/Encoding..." in XMLSpy. Possible values for strEncoding are, for example:

8859-1, 8859-2, ASCII, ISO-646, 850, 1252, 1255, SHIFT-JIS, MS-KANJI, BIG5, FIVE, UTF-7, UTF-8, UTF-16

## 29.3.2.10.53 SetExternalIsValid

*Method:* SetExternalIsValid (*bValid* as Boolean)

#### **Parameters**

bValid Sets the result of an external validation process.

#### **Description**

The internal information set by this method is only queried on cancelling the default validation in any [OnBeforeValidate](#page-1748-0)<sup>(1749</sup> handler.

Available with TypeLibrary version 1.5

#### **Errors**

1400 The object is no longer valid.

# <span id="page-1771-0"></span>29.3.2.10.54 SetPathName (obsolete)

**Superseded by [Document.FullName](#page-1760-0)** 1761

*// ----- javascript sample -----*

*// instead of:*

*// Application.ActiveDocument.SetPathName("C:\\myXMLFiles\\test.xml");*

# *// use now:*

Application.ActiveDocument.FullName = *"C:\\myXMLFiles\\test.xml"*;

## *Method:* SetPathName (*strPath* as String)

## **Description**

The method SetPathName sets the path of the active document. SetPathName only copies the string and does not check if the path is valid. All succeeding save operations are done into this file.

# 29.3.2.10.55 StartChanges

#### *Method:* StartChanges()

## **Description**

After StartChanges is executed XMLSpy will not update its editor windows until <u>[Document.EndChanges](#page-1756-1)<sup>(1757</sup></u> is called. This increases performance of complex tasks to the XML structure.

#### **Errors**

1400 The object is no longer valid.

# 29.3.2.10.56 Suggestions

*Property:* Suggestions as Array

## **Description**

This property contains the last valid user suggestions for this document. The XMLSpy generated suggestions can be modified before they are shown to the user in the <u>[OnBeforeShowSuggestions](#page-1832-0)<sup>(833)</sup></u> event.

#### **Errors**

- 1400 The object is no longer valid.
- 1407 Invalid parameter or invalid address for the return parameter was specified.

# 29.3.2.10.57 SwitchViewMode

*Method:* SwitchViewMode (*nMode* as <u>[SPYViewModes](#page-1931-2) (<sup>832</sup>)</u> as Boolean

#### **Return value**

Returns true if view mode is switched.

#### **Description**

The method sets the current view mode of the document in XMLSpy. See also <u>[Document.CurrentViewMode](#page-1755-1)<sup>1756</sup>.</u>

- 1400 The object is no longer valid.
- 1407 Invalid address for the return parameter was specified.
- 1417 Invalid view mode specified.

# 29.3.2.10.58 TextView

*Property:* TextView as [TextView](#page-1832-1) 1833

#### **Description**

This property provides access to the text view functionality of the document.

#### **Errors**

- 1400 The object is no longer valid.
- 1407 Invalid address for the return parameter was specified.

# 29.3.2.10.59 Title

*Property:* Title as String (read-only)

#### **Description**

Title contains the file name of the document. To get the path and filename of the file use [FullName](#page-1760-0)<sup>(761)</sup>.

#### **Errors**

- 1400 The document object is no longer valid.
- 1407 Invalid address for the return parameter was specified.

# 29.3.2.10.60 TransformXSL

#### *Method:* TransformXSL()

#### **Description**

TransformXSL processes the XML document via the associated XSL file. See <u>[Document.AssignXSL](#page-1750-0) <sup>(751)</sup></u> on how to place a reference to a XSL file into the document.

#### **Errors**

- 1400 The document object is no longer valid.
- 1411 Error during transformation process.

# 29.3.2.10.61 TransformXSLEx

*Method:* TransformXSLEx(*nAction* as <u>[SPYDialogAction](#page-1922-0)</u><sup>(1923</sup>)

### **Description**

TransformXSLEx processes the XML document via the associated XSL file. The parameter specifies whether a dialog asking for the result document name should pop up or not. See <u>[Document.AssignXSL](#page-1750-0) <sup>(751)</sup></u> on how to place a reference to a XSL file into the document.

- 1400 The document object is no longer valid.
- 1411 Error during transformation process.

# 29.3.2.10.62 TransformXSLFO

#### *Method:* TransformXSLFO()

#### **Description**

TransformXSLFO processes the XML document via the associated XSLFO file. See <u>[AssignXSLFO](#page-1751-0)</u> @ on how to place a reference to a XSLFO file into the document. You need to assign a FOP processor to XMLSpy before you can use this method.

#### **Errors**

- 1400 The document object is no longer valid.
- 1411 Error during transformation process.

# 29.3.2.10.63 TreatXBRLInconsistenciesAsErrors

**Property:** TreatXBRLInconsistenciesAsErrors as Boolean

#### **Description**

If this is set to true the Document. IsValid() method will return false for XBRL instances containing inconsistencies as defined by the XBRL Specification. The default value of this property is false.

#### **Errors**

- 1400 The document object is no longer valid.
- 1407 Invalid address for the return parameter was specified.

## 29.3.2.10.64 UpdateViews

## *Method:* UpdateViews()

#### **Description**

To redraw the Enhanced Grid View and the Tree View call UpdateViews. This can be important after you changed the XMLData structure of a document. This method does not redraw the text view of XMLSpy.

## **Errors**

1400 The document object is no longer valid.

# <span id="page-1774-0"></span>29.3.2.10.65 UpdateXMLData

#### *Method:* UpdateXMLData() as Boolean

## **Description**

The <u>[XMLData](#page-1871-0)<sup>(t872</sup></u> tree is updated from the current view. Please note that this can fa<u>il i</u>n case of the TextView if the current XML text is not well-formed. This is not necessa<u>ry</u> if <u>[CurrentViewMode](#page-1755-1)<sup>(1756</sup>)</u> is *spyViewGrid* or *spyViewAuthentic* because these views keep the <u>[XMLData](#page-1871-0)<sup>(872</sup></u> updated.

Available with TypeLibrary version 1.5

#### **Errors**

1400 The document object is no longer valid.

# <span id="page-1775-0"></span>29.3.2.11 Documents

**Properties** [Count](#page-1776-0)<sup>1777</sup> <u>ltem  $^{1777}$ </u>

**Methods**

[NewAuthenticFile](#page-1776-2)<sup>(1777</sup> [NewFile](#page-1777-0) 1778 [NewFileFromText](#page-1777-1) 1778 [OpenAuthenticFile](#page-1777-2)<sup>1778</sup> [OpenFile](#page-1778-0) 1779 [OpenURL](#page-1778-1)<sup>I79</sup> [OpenURLDialog](#page-1779-0) 1780

## **Description**

This object represents the set of documents currently open in XMLSpy. Use this object to open further documents or iterate through already opened documents.

#### **Examples**

 --------------------------------------- ' XMLSpy scripting environment - VBScript ' iterate through open documents ' --- --------------------------------------- Dim objDocuments Set objDocuments = Application.Documents For Each objDoc In objDocuments 'do something useful with your document objDoc.SetActiveDocument() Next *// --------------------------------------- // XMLSpy scripting environment - JScript // close all open documents // --------------------------------------* **for** (var iter = **new** Enumerator (Application.Documents); ! iter.atEnd(); iter.moveNext()) { *// MsgBox ("Closing file " + iter.item().Name);* iter.item().Close (**true**);

<span id="page-1776-0"></span>}

# 29.3.2.11.1 Count

**Property:** Count as long

## **Description**

Count of open documents.

#### **Errors**

1600 Invalid Documents object

1601 Invalid input parameter

# <span id="page-1776-1"></span>29.3.2.11.2 Item

*Method:* **I**tem (*n* as long) as <u>[Document](#page-1745-0)</u> [746

## **Description**

Gets the document with the index n in this collection. Index is 1-based.

#### **Errors**

- 1600 Invalid Documents object
- 1601 Invalid input parameter

# <span id="page-1776-2"></span>29.3.2.11.3 NewAuthenticFile

*Method:* NewAuthenticFile (*strSPSPath* as String, *strXMLPath* as String) as [Document](#page-1745-0) 1746

## **Parameters**

strSPSPath The path to the SPS document.

strXMLPath The new XML document name.

## **Return Value**

The method returns the new document.

#### **Description**

NewAuthenticFile creates a new XML file and opens it in Authentic View using SPS design strSPSPath.

# <span id="page-1777-0"></span>29.3.2.11.4 NewFile

*Method:* **N**ewFile (*strFile* as String, *strType* as String) as <u>[Document](#page-1745-0) <sup>(746</sup></u>

#### **Parameters**

strFile Full path of new file.

strType Type of new file as string (i.e. "xml", "xsd", ... )

**Return Value** Returns the new file.

**Description** NewFile creates a new file of type strType (i.e. "xml"). The newly created file is also the ActiveDocument.

# <span id="page-1777-1"></span>29.3.2.11.5 NewFileFromText

*Method:* NewFileFromText (*strText* as String, *strType* as String) as [Document](#page-1745-0) 1746

## **Parameters**

strText The content of the new document in plain text.

strType Type of the document to create (i.e. "xml").

#### **Return Value** The method returns the new document.

**Description**

NewFileFromText creates a new document with strText as its content.

# <span id="page-1777-2"></span>29.3.2.11.6 OpenAuthenticFile

*Method:* OpenAuthenticFile (*strSPSPath* as String, *strXMLPath* as String) as [Document](#page-1745-0) 1746

## **Parameters**

**strSPSPath** The path to the SPS document.

strXMLPath The path to the XML document (can be empty).

#### **Return Value** The method returns the new document.

Altova XMLSpy 2023 Enterprise Edition *© 2016-2022 Altova GmbH*

## **Description**

OpenAuthenticFile opens an XML file or database in Authentic View using SPS design strSPSPath.

# <span id="page-1778-0"></span>29.3.2.11.7 OpenFile

*Method:* OpenFile (*strPath* as String, *bDialog* as Boolean) as [Document](#page-1745-0) 1746

## **Parameters**

strPath Path and file name of file to open.

bDialog Show dialogs for user input.

## **Return Value**

Returns the opened file on success.

## **Description**

OpenFile opens the file strPath. If bDialog is TRUE, a file-dialog will be displayed.

## **Example**

Dim objDoc As Document Set objDoc = objSpy.Documents.OpenFile(strFile, False)

# <span id="page-1778-1"></span>29.3.2.11.8 OpenURL

 $M$ ethod: OpenURL (*strURL* as String, *nURLType* as <u>[SPYURLTypes](#page-1930-0)<sup>(931)</sup>, *nLoading* as [SPYLoading](#page-1925-0)<sup>(926)</sup>, *strUser*</u> as String, *strPassword* as String) as <u>[Document](#page-1745-0)<sup>(1746</sup></u>

## **Parameters**

strURL URL to open as document.

nURLType Type of document to open. Set to -1 for auto detection.

nLoading Set nLoading to 0 (zero) if you want to load it from cache or proxy. Otherwise set nLoading to 1.

strUser Name of the user if required. Can be empty.

strPassword Password for authentification. Can be empty.

## **Return Value**

The method returns the opened document.

## **Description**

OpenURL opens the URL strURL.

# <span id="page-1779-0"></span>29.3.2.11.9 OpenURLDialog

*Method:* OpenURLDialog (*strURL* as String, *nURLType* <u>as [SPYURLTypes](#page-1930-0) , *nLoading* as [SPYLoading](#page-1925-0) ,</u> *strUser* as String, *strPassword* as String) as <u>[Document](#page-1745-0) 1746</u>

## **Parameters**

strURL URL to open as document.

nURLType Type of document to open. Set to -1 for auto detection.

nLoading Set nLoading to 0 (zero) if you want to load it from cache or proxy. Otherwise set nLoading to 1.

strUser Name of the user if required. Can be empty.

strPassword Password for authentification. Can be empty.

**Return Value** The method returns the opened document.

## **Description**

OpenURLDialog displays the "open URL" dialog to the user and presets the input fields with the given parameters.

# 29.3.2.12 DTDSchemaGeneratorDlg

## **Properties and Methods**

Standard automation properties [Application](#page-1780-0) <sup>1781</sup> [Parent](#page-1782-0)<sup>(1783</sup>

[DTDSchemaFormat](#page-1780-1) 1781 [ValueList](#page-1783-0) 1784 [TypeDetection](#page-1783-1)<sup>(1784</sup> [FrequentElements](#page-1780-2) 1781 [MergeAllEqualNamed](#page-1781-0) 1782 [ResolveEntities](#page-1783-2) <sup>(1784</sup> [AttributeTypeDefinition](#page-1780-3)<sup>(1781)</sup> [GlobalAttributes](#page-1781-1)<sup>1782</sup> [OnlyStringEnums](#page-1782-1)<sup>1783</sup> [MaxEnumLength](#page-1781-2) 1782 [OutputPath](#page-1782-2)<sup>(1783</sup> [OutputPathDialogAction](#page-1782-3)<sup>(1783</sup>

## **Description**

Use this object to configure the generation of a schema or DTD. The method <u>[GenerateDTDOrSchemaEx](#page-1760-1) (761</u> expects a DTDSchemaGeneratorDlg as parameter to configure the generation as well as the associated user interactions.

# <span id="page-1780-0"></span>29.3.2.12.1 Application

**Property:** [Application](#page-1656-0) as **Application** (read-only)

## **Description**

Access the XMLSpy application object.

## **Errors**

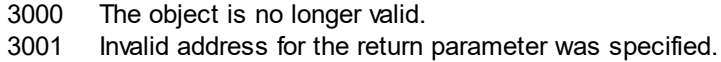

# <span id="page-1780-3"></span>29.3.2.12.2 AttributeTypeDefinition

*Property:* AttributeTypeDefinition as [SPYAttributeTypeDefinition](#page-1920-0) 1921

## **Description**

Specifies how attribute definitions get merged.

## **Errors**

- 3000 The object is no longer valid.
- 3001 Invalid address for the return parameter was specified.

# <span id="page-1780-1"></span>29.3.2.12.3 DTDSchemaFormat

*Property:* DTDSchemaFormat as [SPYDTDSchemaFormat](#page-1923-0) 1924

## **Description**

Sets the schema output format to DTD, or W3C.

## **Errors**

- 3000 The object is no longer valid.
- 3001 Invalid address for the return parameter was specified.

## <span id="page-1780-2"></span>29.3.2.12.4 FrequentElements

*Property:* FrequentElements as [SPYFrequentElements](#page-1924-0) 1925

## **Description**

Shall the types for all elements be defined as global? Use the value *spyGlobalComplexType* to define them on global scope. Otherwise, use the value *spyGlobalElements*.

#### **Errors**

- 3000 The object is no longer valid.
- 3001 Invalid address for the return parameter was specified.

# <span id="page-1781-1"></span>29.3.2.12.5 GlobalAttributes

**Property:** GlobalAttributes as Boolean

#### **Description**

Shall attributes with same name and type be resolved globally?

#### **Errors**

- 3000 The object is no longer valid.
- 3001 Invalid address for the return parameter was specified.

# <span id="page-1781-2"></span>29.3.2.12.6 MaxEnumLength

**Property:** MaxEnumLength as Integer

#### **Description**

Specifies the maximum number of characters allowed for enumeration names. If one value is longer than this, no enumeration will be generated.

#### **Errors**

- 3000 The object is no longer valid.
- 3001 Invalid address for the return parameter was specified.

# <span id="page-1781-0"></span>29.3.2.12.7 MergeAllEqualNamed

*Property:* MergeAllEqualNamed as Boolean

#### **Description**

Shall types of all elements with the same name be merged into one type?

- 3000 The object is no longer valid.
- 3001 Invalid address for the return parameter was specified.

# <span id="page-1782-1"></span>29.3.2.12.8 OnlyStringEnums

**Property:** OnlyStringEnums as Boolean

## **Description**

Specifies if enumerations will be created only for plain strings or all types of values.

#### **Errors**

- 3000 The object is no longer valid.
- 3001 Invalid address for the return parameter was specified.

# <span id="page-1782-2"></span>29.3.2.12.9 OutputPath

**Property: OutputPath as String** 

## **Description**

Selects the file name for the generated schema/DTD.

#### **Errors**

- 3000 The object is no longer valid.
- 3001 Invalid address for the return parameter was specified.

# <span id="page-1782-3"></span>29.3.2.12.10 OutputPathDialogAction

*Property:* OutputPathDialogAction as [SPYDialogAction](#page-1922-0) 1923

## **Description**

Defines how the sub-dialog for selecting the schema/DTD output path gets handled. Set this value to *spyDialogUserInput(2)* to show the dialog with the current value of the <u>[OutputPath](#page-1782-2)<sup>(1783</sup>)</u> property as default. Use *spyDialogOK(0)* to hide the dialog from the user.

## **Errors**

- 3000 The object is no longer valid.
- 3001 Invalid address for the return parameter was specified.

# <span id="page-1782-0"></span>29.3.2.12.11 Parent

**Property:** Parent as **[Dialogs](#page-1741-0)** <sup>(1742</sup> (read-only)

## **Description**

Access the parent of the object.

## **Errors**

3000 The object is no longer valid.

3001 Invalid address for the return parameter was specified.

# <span id="page-1783-2"></span>29.3.2.12.12 ResolveEntities

**Property: ResolveEntities as Boolean** 

## **Description**

Shall all entities be resolved before generation starts? If yes, an info-set will be built.

#### **Errors**

- 3000 The object is no longer valid.
- 3001 Invalid address for the return parameter was specified.

# <span id="page-1783-1"></span>29.3.2.12.13 TypeDetection

*Property:* TypeDetection as [SPYTypeDetection](#page-1930-1) 1931

#### **Description**

Specifies granularity of simple type detection.

#### **Errors**

3000 The object is no longer valid. 3001 Invalid address for the return parameter was specified.

# <span id="page-1783-0"></span>29.3.2.12.14 ValueList

**Property:** ValueList as Integer

#### **Description**

Generate not more than this amount of enumeration-facets per type. Set to -1 for unlimited.

#### **Errors**

- 3000 The object is no longer valid.
- 3001 Invalid address for the return parameter was specified.

# <span id="page-1783-3"></span>29.3.2.13 ElementList

**Properties** [Count](#page-1784-0)<sup>1785</sup> ltem <sup>1785</sup>

**Methods** [RemoveElement](#page-1784-2)<sup>(1785</sup>

## **Description**

Element lists are used for different purposes during export and import of data. Depending on this purpose, different properties of <u>[ElementListItem](#page-1784-3) (1785</u> are used.

It can hold

- ∙ a list of table names returned by a call to <u>[Application.GetDatabaseTables](#page-1664-0) <sup>(1665</sup>,</u>
- a list of field names retuned by a call to **[Application.GetDatabaseImportElementList](#page-1663-0)**<sup>(1664</sup>) or [Application.GetTextImportElementList](#page-1665-0)<sup>(666</sup>,
- a field name filter list used in [Application.ImportFromDatabase](#page-1667-0)<sup>(1669</sup> and [Application.ImportFromText](#page-1668-0)<sup>(1669</sup>,
- a list of table names and counts for their rows and columns as returned by calls to [GetExportElementList](#page-1763-0)<sup>(764</sup> or
- $\bullet$  a field name filter list used in <u>[Document.ExportToDatabase](#page-1757-0)<sup>(1758</sup></u> and <u>[Document.ExportToText](#page-1758-0)<sup>(1759</sup>.</u>

# <span id="page-1784-0"></span>29.3.2.13.1 Count

**Property:** Count as long (read-only)

## **Description**

Count of elements in this collection.

# <span id="page-1784-1"></span>29.3.2.13.2 Item

*Method:* **I**tem(n as long) as <u>[ElementListItem](#page-1784-3) <sup>(785</sup></u>

## **Description**

Gets the element with the index n from this collection. The first item has index 1.

# <span id="page-1784-2"></span>29.3.2.13.3 RemoveElement

*Method:* RemoveElement(Index as long)

## **Description**

RemoveElement removes the element Index from the collection. The first Item has index 1.

# <span id="page-1784-3"></span>29.3.2.14 ElementListItem

**Properties** [Name](#page-1785-0) 1786

[ElementKind](#page-1785-3)<sup>1786</sup>

[FieldCount](#page-1785-1) 1786 [RecordCount](#page-1785-2)<sup>1786</sup>

## **Description**

An element in an <u>[ElementList](#page-1783-3)<sup>(1784</sup>)</u>. Usage of its properties depends on the purpose of the element list. For details see <u>[ElementList](#page-1783-3)<sup>(1784</sup>).</u>

# <span id="page-1785-3"></span>29.3.2.14.1 ElementKind

*Property:* ElementKind as [SPYXMLDataKind](#page-1932-0) 1933

#### **Description**

Specifies if a field should be imported as XML element (data value of spyXMLDataElement) or attribute (data value of spyXMLDataAttr).

# <span id="page-1785-1"></span>29.3.2.14.2 FieldCount

**Property:** FieldCount as long (read-only)

#### **Description**

Count of fields (i.e. columns) in the table described by this element. This property is only valid after a call to [Document.GetExportElementList](#page-1763-0)<sup>(1764</sup>

## <span id="page-1785-0"></span>29.3.2.14.3 Name

*Property:* Name as String (read-only)

#### **Description**

Name of the element. This is either the name of a table or a field, depending on the purpose of the element list.

# <span id="page-1785-2"></span>29.3.2.14.4 RecordCount

**Property:** RecordCount as long (read-only)

#### **Description**

Count of records (i.e. rows) in the table described by this element. This property is only valid after a call to [Document.GetExportElementList](#page-1763-0)<sup>(1764</sup>.

# 29.3.2.15 ExportSettings

#### **Properties**

[ElementList](#page-1786-0) 1787

[EntitiesToText](#page-1786-1)<sup>(1787</sup>

**[ExportAllElements](#page-1786-2)** [SubLevelLimit](#page-1788-0) 1787 1789

[FromAttributes](#page-1787-0) 1788 [FromSingleSubElements](#page-1787-1) 1788 [FromTextValues](#page-1787-2) 1788

[CreateKeys](#page-1786-3)<sup>[1787</sup> [IndependentPrimaryKey](#page-1787-3) 1788

[Namespace](#page-1787-4) 1788

[ExportCompleteXML](#page-1787-5)<sup>(1788</sup> [StartFromElement](#page-1788-1)<sup>(1789</sup>

## **Description**

ExportSettings contains options used during export of XML data to a database or text file. See *[Import](#page-1626-0) and* [export](#page-1626-0) of data<sup>1627</sup> for a general overview.

# <span id="page-1786-3"></span>29.3.2.15.1 CreateKeys

**Property:** CreateKeys as Boolean

## **Description**

This property turns creation of keys (i.e. primary key and foreign key) on or off. Default is True.

# <span id="page-1786-0"></span>29.3.2.15.2 ElementList

*Property:* ElementList as [ElementList](#page-1783-3) 1784

## **Description**

Default is empty list. This list of elements defines which fields will be exported. To get the list of available fields use <u>[Document.GetExportElementList](#page-1763-0)<sup>(1764</sup>)</u>. It is possible to prevent exporting columns by removing ele<u>m</u>ents from this list with <u>[ElementList.RemoveElement](#page-1784-2)</u> <sup>(785</sup> before passing it to <u>[Document.ExportToDatabase](#page-1757-0)</u> <sup>(759</sup> or [Document.ExportToText](#page-1758-0)<sup>(1759</sup>.

# <span id="page-1786-1"></span>29.3.2.15.3 EntitiesToText

*Property:* EntitiesToText as Boolean

## **Description**

Defines if XML entities should be converted to text or left as they are during export. Default is True.

# <span id="page-1786-2"></span>29.3.2.15.4 ExportAllElements

*Property:* ExportAllElements as Boolean

## **Description**

If set to true, all elements in the document will be exported. If set to false, then [ExportSettings.SubLevelLimit](#page-1788-0)<sup>(1789</sup> is used to restrict the number of sub levels to export. Default is true.

# <span id="page-1787-5"></span>29.3.2.15.5 ExportCompleteXML

*Property:* ExportCompleteXML as Boolean

#### **Description**

Defines whether the complete XML is exported or only the element specified by <u>[StartFromElement](#page-1788-1)</u> tw and its children. Default is True.

# <span id="page-1787-0"></span>29.3.2.15.6 FromAttributes

**Property:** FromAttributes as Boolean

#### **Description**

Set FromAttributes to false if no export data should be created from attributes. Default is True.

# <span id="page-1787-1"></span>29.3.2.15.7 FromSingleSubElements

*Property:* FromSingleSubElements as Boolean

#### **Description**

Set FromSingleSubElements to false if no export data should be created from elements. Default is True.

# <span id="page-1787-2"></span>29.3.2.15.8 FromTextValues

**Property:** FromTextValues as Boolean

## **Description**

Set FromTextValues to false if no export data should be created from text values. Default is True.

## <span id="page-1787-3"></span>29.3.2.15.9 IndependentPrimaryKey

**Property:** IndependentPrimaryKey as Boolean

#### **Description**

Turns creation of independent primary key counter for every element on or off. If <u>[ExportSettings.CreateKeys](#page-1786-3) <sup>(787</sup></u> is False, this property will be ignored. Default is True.

# <span id="page-1787-4"></span>29.3.2.15.10 Namespace

*Property:* Namespace as [SPYExportNamespace](#page-1923-1) 1924

#### **Description**

The default setting removes all namespace prefixes from the element names. In some database formats the colon is not a legal character. Default is spyNoNamespace.

# <span id="page-1788-1"></span>29.3.2.15.11 StartFromElement

**Property:** StartFromElement as String

#### **Description**

Specifies the start element for the export. This property is only considered when [ExportCompleteXML](#page-1787-5)<sup>T289</sup> is false.

# <span id="page-1788-0"></span>29.3.2.15.12 SubLevelLimit

**Property:** SubLevelLimit as Integer

#### **Description**

Defines the number of sub levels to include for the export. Default is 0. This property is ignored if [ExportSettings.ExportAllElements](#page-1786-2)<sup>(1787</sup> is true.

# 29.3.2.16 FileSelectionDlg

## **Properties and Methods**

Standard automation properties [Application](#page-1788-2) <sup>1789</sup> [Parent](#page-1789-0)<sup>(1790</sup>

Dialog properties [FullName](#page-1789-1) 1790

Acceptance or cancellation of action that caused event [DialogAction](#page-1789-2)<sup>1790</sup>

#### **Description**

The dialog object allows you to receive information about an event and pass back information to the event handler in the same way as with a user dialog. Use the <u>[FileSelectionDlg.FullName](#page-1789-1)<sup>(1790</sup></u> to select or modify the file path and set the <u>[FileSelectionDlg.DialogAction](#page-1789-2)<sup>(1790</sup></u> property to cancel or agree with the action that caused the event.

## <span id="page-1788-2"></span>29.3.2.16.1 Application

*Property:* [Application](#page-1656-0) as **Application**<sup>(1657)</sup> (read-only)

## **Description**

Access the XMLSpy application object.

- 2400 The object is no longer valid.
- 2401 Invalid address for the return parameter was specified.

# <span id="page-1789-2"></span>29.3.2.16.2 DialogAction

*Property:* DialogAction as [SPYDialogAction](#page-1922-0) 1923

## **Description**

If you want your script to perform the file selection operation without any user interaction necessary, simulate user interaction by either setting the property to *spyDialogOK(0)* or *spyDialogCancel(1)*. To allow your script to fill in the default values but let the user see and react on the dialog, use the value

*spyDialogUserInput(2)*. If you receive a FileSelectionDlg object in an event handler, *spyDialogUserInput(2)* is not supported and will be interpreted as *spyDialogOK(0)*.

#### **Errors**

2400 The object is no longer valid.

2401 Invalid value for dialog action or invalid address for the return parameter was specified.

# <span id="page-1789-1"></span>29.3.2.16.3 FullName

## **Property:** FullName as String

#### **Description**

Access the full path of the file the gets selected by the dialog. Most events that pass a FileSelectionDlg object to you allow you modify this value and thus influence the action that caused the event (e.g. load or save to a different location).

#### **Errors**

2400 The object is no longer valid.

2401 Invalid address for the return parameter was specified.

# <span id="page-1789-0"></span>29.3.2.16.4 Parent

*Property:* Parent as **[Dialogs](#page-1741-0)**<sup>(1742</sup> (read-only)

## **Description**

Access the parent of the object.

#### **Errors**

- 2400 The object is no longer valid.
- 2401 Invalid address for the return parameter was specified.

# 29.3.2.17 FindInFilesDlg

## **Properties and Methods**

Standard automation properties [Application](#page-1790-0)<sup>(1791)</sup> [Parent](#page-1792-0)<sup>1793</sup>

[Find](#page-1791-0) 1792 [RegularExpression](#page-1792-1) 1793 [Replace](#page-1793-0)<sup>(1794)</sup> [DoReplace](#page-1791-1) 1792 [ReplaceOnDisk](#page-1793-1) 1794 [MatchWholeWord](#page-1792-2) 1793 [MatchCase](#page-1792-3) 1793 [SearchLocation](#page-1793-2)<sup>(1794)</sup> [StartFolder](#page-1794-0) 1795 [IncludeSubfolders](#page-1791-2)<sup>1792</sup> [SearchInProjectFilesDoExternal](#page-1793-3)<sup>(1794</sup> [FileExtension](#page-1791-3) 1792 [AdvancedXMLSearch](#page-1790-1)<sup>(1791</sup> [XMLElementNames](#page-1795-0) 1796 [XMLElementContents](#page-1795-1) 1796 [XMLAttributeNames](#page-1794-1) 1795 [XMLAttributeContents](#page-1794-2) 1795 [XMLComments](#page-1795-2) 1796 [XMLCData](#page-1795-3) 1796 **[XMLPI](#page-1796-0)**<sup>(1797</sup> [XMLRest](#page-1796-1) 1797 [ShowResult](#page-1794-3) 1795

## **Description**

Use this object to configure the search (or replacement) for strings in files. The method <u>[FindInFiles](#page-1662-0)<sup>1663</sup></u> expects a FindInFilesDlg as parameter.

# <span id="page-1790-1"></span>29.3.2.17.1 AdvancedXMLSearch

*Property:* AdvancedXMLSearch as Boolean

## **Description**

Specifies if the XML <u>se</u>arch properties (<u>[XMLElementNames](#page-1795-0) (29), [XMLElementContents](#page-1795-1)</u> (<sup>799</sup>, <u>[XMLAttributeNames](#page-1794-1) (الثاني كMLAttributeContents , [XMLComments](#page-1795-2) , [XMLCData](#page-1795-3) , [XMLPI](#page-1796-0) ، XMLPI ,</u> XMLPI , XMLPI , XML **[XMLRest](#page-1796-1)<sup>(797</sup>)** are considered. The default is false.  $^{1796}$  VMI FlomentContents  $^{1796}$ 1795 **XML AttributeContents** (796 **XML Comments** (796 **XML CDota** (1796 **XML DI** (1797

## **Errors**

- 3500 The object is no longer valid.
- 3501 Invalid address for the return parameter was specified.

# <span id="page-1790-0"></span>29.3.2.17.2 Application

*Property:* [Application](#page-1656-0) as **Application**<sup>1657</sup> (read-only)

## **Description**

Access the XMLSpy application object.

## **Errors**

3500 The object is no longer valid.

3501 Invalid address for the return parameter was specified.

# <span id="page-1791-1"></span>29.3.2.17.3 DoReplace

*Property:* DoReplace as Boolean

#### **Description**

Specifies if the matched string is replaced by the string defined in <u>[Replace](#page-1793-0)<sup>(reg</sup></u>. The default is false.

#### **Errors**

- 3500 The object is no longer valid.
- 3501 Invalid address for the return parameter was specified.

# <span id="page-1791-3"></span>29.3.2.17.4 FileExtension

**Property:** FileExtension as String

#### **Description**

Specifies the file filter of the files that should be considered during the search. Multiple file filters must be delimited with a semicolon (eg: \*.xml;\*.dtd;a\*.xsd). Use the wildcards \* and ? to define the file filter.

#### **Errors**

- 3500 The object is no longer valid.
- 3501 Invalid address for the return parameter was specified.

# <span id="page-1791-0"></span>29.3.2.17.5 Find

## **Property:** Find as String

#### **Description**

Specifies the string to search for.

#### **Errors**

- 3500 The object is no longer valid.
- 3501 Invalid address for the return parameter was specified.

# <span id="page-1791-2"></span>29.3.2.17.6 IncludeSubfolders

**Property:** IncludeSubfolders as Boolean

#### **Description**

Specifies if subfolders are searched too. The default is true.

- 3500 The object is no longer valid.
- 3501 Invalid address for the return parameter was specified.

# <span id="page-1792-3"></span>29.3.2.17.7 MatchCase

*Property:* MatchCase as Boolean

## **Description**

Specifies if the search is case sensitive. The default is true.

#### **Errors**

- 3500 The object is no longer valid.
- 3501 Invalid address for the return parameter was specified.

# <span id="page-1792-2"></span>29.3.2.17.8 MatchWholeWord

*Property:* MatchWholeWord as Boolean

#### **Description**

Specifies whether the whole word or just a part of it must match. The default is false.

#### **Errors**

- 3500 The object is no longer valid.
- 3501 Invalid address for the return parameter was specified.

# <span id="page-1792-0"></span>29.3.2.17.9 Parent

*Property:* Parent as **[Dialogs](#page-1741-0)**<sup>(1742</sup>) (read-only)

### **Description**

Access the parent of the object.

#### **Errors**

- 3500 The object is no longer valid.
- 3501 Invalid address for the return parameter was specified.

## <span id="page-1792-1"></span>29.3.2.17.10 RegularExpression

**Property:** RegularExpression as Boolean

### **Description**

Specifies if <u>[Find](#page-1791-0)<sup>(1792</sup></u> contains a regular expression. The default is false.

- 3500 The object is no longer valid.
- 3501 Invalid address for the return parameter was specified.

# <span id="page-1793-0"></span>29.3.2.17.11 Replace

#### *Property:* Replace as String

### **Description**

Specifies the replacement string. The matched string is only replaced if **[DoReplace](#page-1791-1)**<sup>(1799</sup> is set true.

#### **Errors**

- 3500 The object is no longer valid.
- 3501 Invalid address for the return parameter was specified.

# <span id="page-1793-1"></span>29.3.2.17.12 ReplaceOnDisk

**Property: ReplaceOnDisk as Boolean** 

#### **Description**

Specifies if the replacement is done directly on disk. The modified file is not opened. The default is false.

#### **Errors**

- 3500 The object is no longer valid.
- 3501 Invalid address for the return parameter was specified.

## <span id="page-1793-3"></span>29.3.2.17.13 SearchInProjectFilesDoExternal

*Property:* SearchInProjectFilesDoExternal as Boolean

#### **Description**

Specifies if the external folders in the open project are searched, when a project search is performed. The default is false.

#### **Errors**

- 3500 The object is no longer valid.
- 3501 Invalid address for the return parameter was specified.

# <span id="page-1793-2"></span>29.3.2.17.14 SearchLocation

*Property:* SearchLocation as [SPYFindInFilesSearchLocation](#page-1923-2) 1924

### **Description**

Specifies the location of the search. The default is spyFindInFiles Documents.

- 3500 The object is no longer valid.
- 3501 Invalid address for the return parameter was specified.

# <span id="page-1794-3"></span>29.3.2.17.15 ShowResult

*Property:* ShowResult as Boolean

## **Description**

Specifies if the result is displayed in the Find in Files output window. The default is false.

#### **Errors**

- 3500 The object is no longer valid.
- 3501 Invalid address for the return parameter was specified.

# <span id="page-1794-0"></span>29.3.2.17.16 StartFolder

**Property: StartFolder as String** 

#### **Description**

Specifies the folder where the disk search starts.

#### **Errors**

- 3500 The object is no longer valid.
- 3501 Invalid address for the return parameter was specified.

# <span id="page-1794-2"></span>29.3.2.17.17 XMLAttributeContents

*Property:* XMLAttributeContents as Boolean

#### **Description**

Specifies if attribute contents are searched when <u>[AdvancedXMLSearch](#page-1790-1)<sup>(1791</sup></u> is true. The default is true.

#### **Errors**

- 3500 The object is no longer valid.
- 3501 Invalid address for the return parameter was specified.

## <span id="page-1794-1"></span>29.3.2.17.18 XMLAttributeNames

**Property: XMLAttributeNames as Boolean** 

## **Description**

Specifies if attribute names are searched when **[AdvancedXMLSearch](#page-1790-1)<sup>(1791</sup>)** is true. The default is true.

- 3500 The object is no longer valid.
- 3501 Invalid address for the return parameter was specified.

# <span id="page-1795-3"></span>29.3.2.17.19 XMLCData

*Property:* XMLCData as Boolean

#### **Description**

Specifies if CData tags are searched when [AdvancedXMLSearch](#page-1790-1) **fram** is true. The default is true.

#### **Errors**

- 3500 The object is no longer valid.
- 3501 Invalid address for the return parameter was specified.

# <span id="page-1795-2"></span>29.3.2.17.20 XMLComments

**Property: XMLComments as Boolean** 

#### **Description**

Specifies if comments are searched when <u>[AdvancedXMLSearch](#page-1790-1)<sup>(1791</sup></u> is true. The default is true.

#### **Errors**

- 3500 The object is no longer valid.
- 3501 Invalid address for the return parameter was specified.

# <span id="page-1795-1"></span>29.3.2.17.21 XMLElementContents

**Property:** XMLElementContents as Boolean

#### **Description**

Specifies if element contents are searched when <u>[AdvancedXMLSearch](#page-1790-1)<sup>(1791</sup></u> is true. The default is true.

#### **Errors**

- 3500 The object is no longer valid.
- 3501 Invalid address for the return parameter was specified.

## <span id="page-1795-0"></span>29.3.2.17.22 XMLElementNames

**Property: XMLElementNames as Boolean** 

#### **Description**

Specifies if element names are searched when **[AdvancedXMLSearch](#page-1790-1)<sup>(res</sup>)** is true. The default is true.

- 3500 The object is no longer valid.
- 3501 Invalid address for the return parameter was specified.

# <span id="page-1796-0"></span>29.3.2.17.23 XMLPI

#### *Property:* XMLPI as Boolean

#### **Description**

Specifies if XML processing instructions are searched when [AdvancedXMLSearch](#page-1790-1)<sup>tray</sup> is true. The default is true.

#### **Errors**

- 3500 The object is no longer valid.
- 3501 Invalid address for the return parameter was specified.

# <span id="page-1796-1"></span>29.3.2.17.24 XMLRest

*Property:* XMLRest as Boolean

#### **Description**

Specifies if the rest of the XML (which is not covered by the other XML search properties) is searched when [AdvancedXMLSearch](#page-1790-1) <sup>1791</sup> is true. The default is true.

#### **Errors**

- 3500 The object is no longer valid.
- 3501 Invalid address for the return parameter was specified.

# <span id="page-1796-3"></span>29.3.2.18 FindInFilesResult

#### **Properties and Methods**

Standard automation properties [Application](#page-1796-2) <sup>(1797</sup> [Parent](#page-1797-0)<sup>(1798</sup>

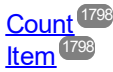

[Path](#page-1798-0)<sup>(1799</sup> [Document](#page-1797-3) 1798

## **Description**

This object represents a file that matched the search criteria. It contains a list of <u>[FindInFilesResultMatch](#page-1798-1)<sup>(ree</sup></u> objects that describe the matching position.

## <span id="page-1796-2"></span>29.3.2.18.1 Application

*Property:* [Application](#page-1656-0) as **Application**<sup>(1657)</sup> (read-only)

## **Description**

Access the XMLSpy application object.

### **Errors**

- 3700 The object is no longer valid.
- 3701 Invalid address for the return parameter was specified.

# <span id="page-1797-1"></span>29.3.2.18.2 Count

**Property:** Count as long (read-only)

#### **Description**

Count of elements in this collection.

# <span id="page-1797-3"></span>29.3.2.18.3 Document

*Property:* Path as <u>[Document](#page-1745-0)<sup>(1746</sup> (</u>read-only)

## **Description**

This property returns the <u>[Document](#page-1745-0)<sup> (1746</sup>)</u> object if the matched file is already open in XMLSpy.

#### **Errors**

3700 The object is no longer valid. 3701 Invalid address for the return parameter was specified.

# <span id="page-1797-2"></span>29.3.2.18.4 Item

*Method:* **I**tem(n as long) as <u>[FindInFilesResultMatch](#page-1798-1)</u> <sup>1799</sup>

#### **Description**

Gets the element with the index n from this collection. The first item has index 1.

# <span id="page-1797-0"></span>29.3.2.18.5 Parent

*Property:* Parent as <u>[FindInFilesResults](#page-1800-0)</u> (801) (read-only)

#### **Description**

Access the parent of the object.

- 3700 The object is no longer valid.
- 3701 Invalid address for the return parameter was specified.

# <span id="page-1798-0"></span>29.3.2.18.6 Path

**Property:** Path as String (read-only)

## **Description**

Returns the path of the file that matched the search criteria.

## **Errors**

- 3700 The object is no longer valid.
- 3701 Invalid address for the return parameter was specified.

# <span id="page-1798-1"></span>29.3.2.19 FindInFilesResultMatch

## **Properties and Methods**

Standard automation properties [Application](#page-1798-2) <sup>1799</sup> [Parent](#page-1799-0)<sup>(1800</sup>

[Line](#page-1799-1) 1800 [Position](#page-1799-2)<sup>(1800</sup> [Length](#page-1798-3)<sup>1799</sup> [LineText](#page-1799-3)<sup>(1800</sup> [Replaced](#page-1800-1)<sup>(1801)</sup>

# **Description**

Contains the exact position in the file of the matched string.

# <span id="page-1798-2"></span>29.3.2.19.1 Application

*Property:* [Application](#page-1656-0) as <u>Application<sup>(1657</sup>)</u> (read-only)

## **Description**

Access the XMLSpy application object.

## **Errors**

- 3800 The object is no longer valid.
- 3801 Invalid address for the return parameter was specified.

# <span id="page-1798-3"></span>29.3.2.19.2 Length

**Property:** Length as Long (read-only)

## **Description**

Returns the length of the matched string.

## **Errors**

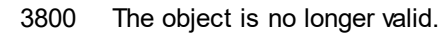

3801 Invalid address for the return parameter was specified.

# <span id="page-1799-1"></span>29.3.2.19.3 Line

**Property:** Line as Long (read-only)

## **Description**

Returns the line number of the match. The line numbering starts with 0.

#### **Errors**

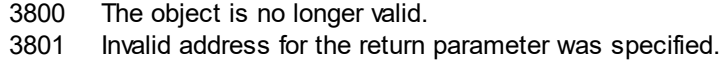

# <span id="page-1799-3"></span>29.3.2.19.4 LineText

**Property:** LineText as String (read-only)

#### **Description**

Returns the text of the line.

#### **Errors**

- 3800 The object is no longer valid.
- 3801 Invalid address for the return parameter was specified.

# <span id="page-1799-0"></span>29.3.2.19.5 Parent

*Property:* Parent as <u>[FindInFilesResult](#page-1796-3)<sup>(1797</sup></u> (read-only)

## **Description**

Access the parent of the object.

#### **Errors**

- 3800 The object is no longer valid.
- 3801 Invalid address for the return parameter was specified.

## <span id="page-1799-2"></span>29.3.2.19.6 Position

**Property:** Position as Long (read-only)

#### **Description**
Returns the start position of the match in the line. The position numbering starts with 0.

### **Errors**

- 3800 The object is no longer valid.
- 3801 Invalid address for the return parameter was specified.

### 29.3.2.19.7 Replaced

**Property:** Replaced as Boolean (read-only)

### **Description**

True if the matched string was replaced.

### **Errors**

- 3800 The object is no longer valid.
- 3801 Invalid address for the return parameter was specified.

# 29.3.2.20 FindInFilesResults

### **Properties and Methods**

Standard automation properties [Application](#page-1800-0) <sup>1801</sup> [Parent](#page-1801-0)<sup>(1802</sup>

[Count](#page-1801-1)<sup>(1802</sup> ltem<sup>(1802</sup>

**Description** This is the result of the <u>[FindInFiles](#page-1662-0)<sup>t663</sup></u> method. It is a list of <u>[FindInFilesResult](#page-1796-0)<sup>1797</sup></u> objects.

# <span id="page-1800-0"></span>29.3.2.20.1 Application

*Property:* [Application](#page-1656-0) as <u>Application<sup>(1657</sup>)</u> (read-only)

### **Description**

Access the XMLSpy application object.

- 3600 The object is no longer valid.
- 3601 Invalid address for the return parameter was specified.

# <span id="page-1801-1"></span>29.3.2.20.2 Count

**Property:** Count as long (read-only)

#### **Description**

<span id="page-1801-2"></span>Count of elements in this collection.

### 29.3.2.20.3 Item

*Method:* **I**tem(n as long) as <u>[FindInFilesResult](#page-1796-0)</u> <sup>1797</sup>

### **Description**

Gets the element with the index n from this collection. The first item has index 1.

### <span id="page-1801-0"></span>29.3.2.20.4 Parent

*Property:* Parent as **[Application](#page-1656-0)**<sup>1657</sup> (read-only)

### **Description**

Access the parent of the object.

#### **Errors**

3600 The object is no longer valid. 3601 Invalid address for the return parameter was specified.

# 29.3.2.21 GenerateSampleXMLDlg

#### **Properties and Methods**

Standard automation properties [Application](#page-1802-0) [Parent](#page-1805-0) 1803 1806

[NonMandatoryAttributes](#page-1804-0) 1805 [NonMandatoryElements](#page-1804-1)<sup>1805</sup> [RepeatCount](#page-1805-1)<sup>1806</sup> [FillAttributesWithSampleData](#page-1803-0) [FillElementsWithSampleData](#page-1803-1) 1804 [ContentOfNillableElementsIsNonMandatory](#page-1803-2) 1804 [TryToUseNonAbstractTypes](#page-1806-0) [SchemaOrDTDAssignment](#page-1806-1) [LocalNameOfRootElement](#page-1804-2) 1805 [NamespaceURIOfRootElement](#page-1804-3)<sup>(1805</sup> [OptionsDialogAction](#page-1805-2)<sup>1806</sup> 1804 1807 1807

Properties that are no longer supported [TakeFirstChoice](#page-1806-2) - obsolete 1807

[FillWithSampleData](#page-1803-3) - obsolete 1804 [Optimization](#page-1805-3) - obsolete 1806

### **Description**

Used to set the parameters for the generation of sample XML instances based on a W3C schema or DTD.

### <span id="page-1802-0"></span>29.3.2.21.1 Application

*Property:* [Application](#page-1656-0) as **Application**<sup>1657</sup> (read-only)

#### **Description**

Access the XMLSpy application object.

#### **Errors**

- 2200 The object is no longer valid.
- 2201 Invalid address for the return parameter was specified.

### 29.3.2.21.2 ChoiceMode

Property: ChoiceMode as [SPYSampleXMLGenerationChoiceMode](#page-1927-0)<sup>[1928</sup>

### **Description**

Specifies which elements will be generated.

### **Errors**

- 2200 The object is no longer valid.
- 2201 Invalid address for the return parameter was specified.

### 29.3.2.21.3 ConsiderSampleValueHints

**Property:** ConsiderSampleValueHints as Boolean

### **Description**

Selects whether to use  $\texttt{SampleValueHints}^{\texttt{1807}}$  $\texttt{SampleValueHints}^{\texttt{1807}}$  $\texttt{SampleValueHints}^{\texttt{1807}}$  or not.

- 2200 The object is no longer valid.
- 2201 Invalid address for the return parameter was specified.

# <span id="page-1803-2"></span>29.3.2.21.4 ContentOfNillableElementsIsNonMandatory

*Property:* ContentOfNillableElementsIsNonMandatory as Boolean

### **Description**

If true, the contents of elements that are nillable will not be treated as mandatory.

### **Errors**

- 2200 The object is no longer valid.
- 2201 Invalid address for the return parameter was specified.

# <span id="page-1803-0"></span>29.3.2.21.5 FillAttributesWithSampleData

*Property:* FillAttributesWithSampleData as Boolean

### **Description**

If true, attributes will have sample content.

#### **Errors**

- 2200 The object is no longer valid.
- 2201 Invalid address for the return parameter was specified.

# <span id="page-1803-1"></span>29.3.2.21.6 FillElementsWithSampleData

*Property:* FillElementsWithSampleData as Boolean

#### **Description**

If true, elements will have sample content.

#### **Errors**

- 2200 The object is no longer valid.
- 2201 Invalid address for the return parameter was specified.

### <span id="page-1803-3"></span>29.3.2.21.7 FillWithSampleData - obsolete

#### *Property:* FillWithSampleData as Boolean

#### **Description**

Do no longer access this property. Use <u>[FillAttributesWithSampleData](#page-1803-0)<sup>(804)</sup></u> and <u>[FillElementsWithSampleData](#page-1803-1)<sup>(804</sup></u> , instead.

#### **Errors**

0001 The property is no longer accessible.

# <span id="page-1804-2"></span>29.3.2.21.8 LocalNameOfRootElement

*Property:* LocalNameOfRootElement as String

### **Description**

Specifies the local name of the root element for the generated sample XML.

### **Errors**

- 2200 The object is no longer valid.
- 2201 Invalid address for the return parameter was specified.

### <span id="page-1804-3"></span>29.3.2.21.9 NamespaceURIOfRootElement

*Property:* NamespaceURIOfRootElement as String

### **Description**

Specifies the namespace URI of the root element for the generated sample XML.

#### **Errors**

- 2200 The object is no longer valid.
- 2201 Invalid address for the return parameter was specified.

# <span id="page-1804-0"></span>29.3.2.21.10 NonMandatoryAttributes

*Property:* NonMandatoryAttributes as Boolean

#### **Description**

If true attributes which are not mandatory are created in the sample XML instance file.

#### **Errors**

- 2200 The object is no longer valid.
- 2201 Invalid address for the return parameter was specified.

### <span id="page-1804-1"></span>29.3.2.21.11 NonMandatoryElements

**Property:** NonMandatoryElements as Boolean

### **Description**

If true, elements which are not mandatory are created in the sample XML instance file.

- 2200 The object is no longer valid.
- 2201 Invalid address was specified for the return parameter.

### <span id="page-1805-3"></span>29.3.2.21.12 Optimization - obsolete

*Property:* Optimization as [SPYSampleXMLGenerationOptimization](#page-1927-1) 1928

#### **Description**

Do not use this property any longer. Use ChoiceMode and NonMandatoryElements.

### **Errors**

0001 The property is no longer accessible.

# <span id="page-1805-2"></span>29.3.2.21.13 OptionsDialogAction

*Property:* OptionsDialogAction as [SPYDialogAction](#page-1922-0) 1923

#### **Description**

To allow your script to fill in the default values and let the user see and react on the dialog, set this property to the value *spyDialogUserInput(2)*. If you want your script to define all the options in the schema documentation dialog without any user interaction necessary, use *spyDialogOK(0)*. Default is *spyDialogOK.*

#### **Errors**

- 2200 The object is no longer valid.
- 2201 Invalid value has been used to set the property. Invalid address for the return parameter was specified.

# <span id="page-1805-0"></span>29.3.2.21.14 Parent

*Property:* Parent as **[Dialogs](#page-1741-0)**<sup>(1742</sup>) (read-only)

### **Description**

Access the parent of the object.

#### **Errors**

- 2200 The object is no longer valid.
- 2201 Invalid address for the return parameter was specified.

# <span id="page-1805-1"></span>29.3.2.21.15 RepeatCount

**Property:** RepeatCount as long

#### **Description**

Number of elements to create for repeated types.

#### **Errors**

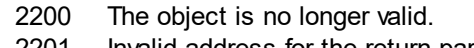

2201 Invalid address for the return parameter was specified.

# <span id="page-1806-3"></span>29.3.2.21.16 SampleValueHints

*Property:* SampleValueHints as [SPYSampleXMLGenerationSampleValueHints](#page-1928-0) 1929

#### **Description**

Specifies how to select data for the generated sample file.

#### **Errors**

- 2200 The object is no longer valid.
- 2201 Invalid address for the return parameter was specified.

# <span id="page-1806-1"></span>29.3.2.21.17 SchemaOrDTDAssignment

*Property:* SchemaOrDTDAssignment as [SPYSampleXMLGenerationSchemaOrDTDAssignment](#page-1928-1) 1929

### **Description**

Specifies in which way a reference to the related schema or DTD - which is this document - will be generated into the sample XML.

### **Errors**

- 2200 The object is no longer valid.
- 2201 Invalid address for the return parameter was specified.

# <span id="page-1806-2"></span>29.3.2.21.18 TakeFirstChoice - obsolete

*Property:* TakeFirstChoice as Boolean

### **Description**

Do no longer use this property.

### **Errors**

0001 The property is no longer accessible.

# <span id="page-1806-0"></span>29.3.2.21.19 TryToUseNonAbstractTypes

*Property:* TryToUseNonAbstractTypes as Boolean

#### **Description**

If true, tries to use a non-abstract type for xsi:type, if element has an abstract type.

# **Errors**

2200 The object is no longer valid.

2201 Invalid address for the return parameter was specified.

# 29.3.2.22 GridView

**Methods** [Deselect](#page-1809-0)<sup>1810</sup> [Select](#page-1810-0) <sup>1811</sup>

[SetFocus](#page-1810-1) 1811

**Properties** [CurrentFocus](#page-1809-1) 1810

lsVisible<sup>(1811</sup>

**Description** GridView Class

### 29.3.2.22.1 Events

### *29.3.2.22.1.1 OnBeforeDrag*

*Event:* OnBeforeDrag() as Boolean

### *XMLSpy scripting environment - VBScript:*

Function On\_BeforeDrag()

' On\_BeforeStartEditing = False ' to prohibit dragging End Function

### *XMLSpy scripting environment - JScript:*

```
function On_BeforeDrag()
{
        // return false; /* to prohibit dragging */
}
XMLSpy IDE Plugin:
```

```
IXMLSpyPlugIn.OnEvent (4, ...) // nEventId = 4
```
### **Description**

This event gets fired on an attempt to drag an XMLData element on the grid view. Return *false* to prevent dragging the data element to a different position.

# *29.3.2.22.1.2 OnBeforeDrop*

*Event:* OnBeforeDrop(*obj[XMLData](#page-1871-0)* as <u>XMLData<sup>(1872</sup>)</u> as Boolean

# *XMLSpy scripting environment - VBScript:*

Function On\_BeforeDrop(*objXMLData*)

' On\_BeforeStartEditing = False ' to prohibit dropping End Function

```
XMLSpy scripting environment - JScript:
```

```
function On_BeforeDrop(objXMLData)
{
        // return false; /* to prohibit dropping */
}
```
# *XMLSpy IDE Plugin:*

```
IXMLSpyPlugIn.OnEvent (5, ...) // nEventId = 5
```
### **Description**

This event gets fired on an attempt to drop a previously dragged XMLData element on the grid view. Return *false* to prevent the data element to be moved from its original position to the drop destination position.

# *29.3.2.22.1.3 OnBeforeStartEditing*

*Event:* OnBeforeStartEditing(ob*j[XMLData](#page-1871-0)* as <u>XMLData<sup>1872</sup>,</u> bEditingName as Boolean)as Boolean

### *XMLSpy scripting environment - VBScript:*

```
Function On_BeforeStartEditing(objXMLData, bEditingName)
        ' On_BeforeStartEditing = False ' to prohibit editing the field
End Function
```
### *XMLSpy scripting environment - JScript:*

```
function On_BeforeStartEditing(objXMLData, bEditingName)
{
        // return false; /* to prohibit editing the field */
}
```
### *XMLSpy IDE Plugin:*

```
IXMLSpyPlugIn.OnEvent (1, ...) // nEventId = 1
```
### **Description**

This event gets fired before the editing mode for a grid cell gets entered. If the parameter *bEditingName* is true, the name part of the element will be edited, it its value is false, the value part will be edited.

# *29.3.2.22.1.4 OnEditingFinished*

*Event:* OnEditingFinished(o*bj[XMLData](#page-1871-0)* as <u>XMLData<sup>(1872</sup>),</u> *bEditingName* as Boolean)

### *XMLSpy scripting environment - VBScript:*

```
Function On_EditingFinished(objXMLData, bEditingName)
End Function
```
### *XMLSpy scripting environment - JScript:*

function On\_EditingFinished(*objXMLData*, *bEditingName*)

{ }

> *XMLSpy IDE Plugin:* IXMLSpyPlugIn.OnEvent  $(2, ...)$  // nEventId = 2

### **Description**

This event gets fired when the editing mode of a grid cell is exited. The parameter *bEditingName* specifies if the name part of the element has been edited.

# *29.3.2.22.1.5 OnFocusChanged*

*Event:* OnFocusChanged(*obj[XMLData](#page-1871-0)* as <u>XMLData<sup>(1872</sup>),</u> *bSetFocus* as Boolean, *bEditingName* as Boolean)

### *XMLSpy scripting environment - VBScript:*

Function On\_FocusChanged(*objXMLData*, *bSetFocus*, *bEditingName*) End Function

### *XMLSpy scripting environment - JScript:*

function On\_FocusChanged(*objXMLData*, *bSetFocus*, *bEditingName*) { }

*XMLSpy IDE Plugin:* IXMLSpyPlugIn.OnEvent  $(3, ...)$  // nEventId = 3

### **Description**

This event gets fired whenever a grid cell receives or loses the cursor focus. If the parameter *bEditingName* is *true*, focus of the name part of the grid element has changed. Otherwise, focus of the value part has changed.

# <span id="page-1809-1"></span>29.3.2.22.2 CurrentFocus

*Property:* CurrentFocus as <u>[XMLData](#page-1871-0)<sup>(1872</sup></u>

### **Description**

Holds the XML element with the current focus. This property is read-only.

# <span id="page-1809-0"></span>29.3.2.22.3 Deselect

*Method:* Deselect(*pData* as <u>[XMLData](#page-1871-0)<sup>(1872</sup>)</u>

### **Description**

Deselects the element pData in the grid view.

### <span id="page-1810-2"></span>29.3.2.22.4 IsVisible

*Property:* IsVisible as Boolean

### **Description**

True if the grid view is the active view of the document. This property is read-only.

### <span id="page-1810-0"></span>29.3.2.22.5 Select

*Method:* Select (*pData* as <u>[XMLData](#page-1871-0)<sup>(1872</sup>)</u>

### **Description**

Selects the XML element pData in the grid view.

# <span id="page-1810-1"></span>29.3.2.22.6 SetFocus

*Method:* SetFocus (*pFocusData* as <u>[XMLData](#page-1871-0)<sup>(1872</sup>)</u>

### **Description**

Sets the focus to the element pFocusData in the grid view.

# 29.3.2.23 SchemaDocumentationDlg

### **Properties and Methods**

Standard automation properties **[Application](#page-1812-0)** [Parent](#page-1818-0) 1813 1819

Interaction and visibility properties [OutputFile](#page-1817-0)<sup>(1818</sup> [OutputFileDialogAction](#page-1818-1) 1819 [OptionsDialogAction](#page-1817-1)<sup>1818</sup> [ShowProgressBar](#page-1821-0) 1822 [ShowResult](#page-1821-1)<sup>(1822)</sup>

Document generation options and methods [OutputFormat](#page-1818-2)<sup>(1819</sup> [UseFixedDesign](#page-1823-0) 1824 [SPSFile](#page-1823-1)<sup>(1824)</sup> [EmbedDiagrams](#page-1813-0) 1814 [DiagramFormat](#page-1812-1)<sup>(1813</sup> [MultipleOutputFiles](#page-1817-2)<sup>1818</sup> [EmbedCSSInHTML](#page-1812-2)<sup>(1813</sup> [CreateDiagramsFolder](#page-1812-3)<sup>1813</sup> [GenerateRelativeLinks](#page-1813-1) 1814

<u>[IncludeAll](#page-1813-2) (1814</u> **[IncludeIndex](#page-1815-0)**<sup>[1816</sup> [IncludeGlobalAttributes](#page-1814-0)<sup>[1815</sup> [IncludeGlobalElements](#page-1814-1) 1815 [IncludeLocalAttributes](#page-1815-1)<sup>[1816</sup> <u>[IncludeLocalElements](#page-1816-0) (1817</u> [IncludeGroups](#page-1815-2)<sup>(1816</sup> [IncludeComplexTypes](#page-1814-2) 1815 [IncludeSimpleTypes](#page-1816-1) 1817 [IncludeAttributeGroups](#page-1814-3) 1815 [IncludeRedefines](#page-1816-2)<sup>(1817)</sup> [IncludeReferencedSchemas](#page-1816-3) 1817

[AllDetails](#page-1811-0) <sup>1812</sup> <u>[ShowDiagram](#page-1819-0) (1820</u> [ShowNamespace](#page-1820-0)<sup>[821</sup> [ShowType](#page-1822-0)<sup>(1823</sup> [ShowChildren](#page-1819-1)<sup>[1820</sup> [ShowUsedBy](#page-1823-2)<sup>[1824]</sup> [ShowProperties](#page-1821-2)<sup>(1822)</sup> [ShowSingleFacets](#page-1822-1)<sup>(823</sup> [ShowPatterns](#page-1821-3)<sup>(1822</sup> [ShowEnumerations](#page-1820-1)<sup>(821</sup> [ShowAttributes](#page-1819-2)<sup>(1820</sup> [ShowIdentityConstraints](#page-1820-2)<sup>(1821</sup> [ShowAnnotations](#page-1818-3) 1819 [ShowSourceCode](#page-1822-2)<sup>[1823]</sup>

### **Description**

This object combines all options for schema document generation as they are available through user interface dialog boxes in XMLSpy. The document generation options are initialized with the values used during the last generation of schema documentation. However, before using the object you have t<u>o set the [SetOutputFile](#page-1817-0)<sup>(888</sup></u> property to a valid file path. Use <u>[OptionsDialogAction](#page-1817-1)<sup>(1818</sup>), [OutputFileDialogAction](#page-1818-1)<sup>(1819</sup> and <u>[ShowProgressBar](#page-1821-0)<sup>(1822</sup></u></u> to specify the level of user interaction desired. You can use <u>[IncludeAll](#page-1813-2)<sup>(814</sup></u> and <u>[AllDetails](#page-1811-0)<sup>(812</sup></u> to set whole option groups at once or the individual properties to operate on a finer granularity.

### <span id="page-1811-0"></span>29.3.2.23.1 AllDetails

*Method:* AllDetails (i bDetailsOn as Boolean)

### **Description**

Use this method to turn all details options on or off.

### **Errors**

2900 The object is no longer valid.

# <span id="page-1812-0"></span>29.3.2.23.2 Application

**Property:** [Application](#page-1656-0) as **Application**<sup>1657</sup> (read-only)

### **Description**

Access the XMLSpy application object.

### **Errors**

- 2900 The object is no longer valid.
- 2901 Invalid address for the return parameter was specified.

### <span id="page-1812-3"></span>29.3.2.23.3 CreateDiagramsFolder

**Property:** CreateDiagramsFolder as Boolean

### **Description**

Set this property to true, to create a directory for the created images. Otherwise the diagrams will be created next to the documentation. This property is only available when the diagrams are not embedded. The property is initialized with the value used during the last call to <u>[Document.GenerateWSDLDocumentation](#page-1762-0)<sup>t763</sup></u>. The default for the first run is false.

### **Errors**

- 2900 The object is no longer valid.
- 2901 Invalid address for the return parameter was specified.

# <span id="page-1812-1"></span>29.3.2.23.4 DiagramFormat

*Property:* DiagramFormat as [SPYImageKind](#page-1924-0) 1925

### **Description**

This property specifies the generated diagram image type. This property is not available for HTML documentation. The property is initialized with the value used during the last call to [Document.GenerateSchemaDocumentation](#page-1761-0)<sup>(1769</sup>. The default for the first run is PNG.

#### **Errors**

- 2900 The object is no longer valid.
- 2901 Invalid address for the return parameter was specified.

# <span id="page-1812-2"></span>29.3.2.23.5 EmbedCSSInHTML

*Property:* EmbedCSSInHTML as Boolean

### **Description**

Set this property to true, to embed the CSS data in the generated HTML document. Otherwise a separate file will be created and linked. This property is only available for HTML documentation. The property is initialized

with the value used during the last call to <u>[Document.GenerateWSDLDocumentation](#page-1762-0)<sup>(763)</sup></u>. The default for the first run is true.

### **Errors**

- 2900 The object is no longer valid.
- 2901 Invalid address for the return parameter was specified.

# <span id="page-1813-0"></span>29.3.2.23.6 EmbedDiagrams

**Property:** EmbedDiagrams as Boolean

#### **Description**

Set this property to true, to embed the diagrams in the generated document. This property is not available for HTML documentation. The property is initialized with the value used during the last call to Document. GenerateSchemaDocumentation<sup>[1762</sup>. The default for the first run is true.

### **Errors**

- 2900 The object is no longer valid.
- 2901 Invalid address for the return parameter was specified.

### <span id="page-1813-1"></span>29.3.2.23.7 GenerateRelativeLinks

*Property:* GenerateRelativeLinks as Boolean

#### **Description**

Set this property to true, to create relative paths to local files. This property is not available for HTML documentation. The property is initialized with the value used during the last call to [Document.GenerateSchemaDocumentation](#page-1761-0)<sup>1769</sup>. The default for the first run is false.

#### **Errors**

- 2900 The object is no longer valid.
- 2901 Invalid address for the return parameter was specified.

# <span id="page-1813-2"></span>29.3.2.23.8 IncludeAll

*Method:* IncludeAll (i\_bInclude as Boolean)

#### **Description**

Use this method to mark or unmark all include options.

### **Errors**

2900 The object is no longer valid.

# <span id="page-1814-3"></span>29.3.2.23.9 IncludeAttributeGroups

*Property:* IncludeAttributeGroups as Boolean

### **Description**

Set this property to true, to include attribute groups in the schema documentation. The property is initialized with the value used during the last call to <u>[Document.GenerateSchemaDocumentation](#page-1761-0)</u>  $\text{I\!I\!I\!I\!I\!I\!I\!I}$  . The default for the first run is true.

### **Errors**

- 2900 The object is no longer valid.
- 2901 Invalid address for the return parameter was specified.

### <span id="page-1814-2"></span>29.3.2.23.10 IncludeComplexTypes

**Property:** IncludeComplexTypes as Boolean

### **Description**

Set this property to true, to include complex types in the schema documentation. The property is initialized with the value used during the last call to <u>[Document.GenerateSchemaDocumentation](#page-1761-0)</u> (<sup>1769</sup>. The default for the first run is true.

### **Errors**

- 2900 The object is no longer valid.
- 2901 Invalid address for the return parameter was specified.

### <span id="page-1814-0"></span>29.3.2.23.11 IncludeGlobalAttributes

*Property:* IncludeGlobalAttributes as Boolean

### **Description**

Set this property to true, to include global attributes in the schema documentation. The property is initialized with the value used during the last call to <u>[Document.GenerateSchemaDocumentation](#page-1761-0)</u>" $^{\textsf{\tiny T62S}}$ . The default for the first run is true.

### **Errors**

- 2900 The object is no longer valid.
- 2901 Invalid address for the return parameter was specified.

# <span id="page-1814-1"></span>29.3.2.23.12 IncludeGlobalElements

**Property:** IncludeGlobalElements as Boolean

# **Description**

Set this property to true, to include global elements in the schema documentation. The property is initialized with the value used during the last call to <u>[Document.GenerateSchemaDocumentation](#page-1761-0)</u>  $^{\textsf{tr\textcircled{2}}}$ . The default for the first run is true.

### **Errors**

- 2900 The object is no longer valid.
- 2901 Invalid address for the return parameter was specified.

# <span id="page-1815-2"></span>29.3.2.23.13 IncludeGroups

**Property:** IncludeGroups as Boolean

### **Description**

Set this property to true, to include groups in the schema documentation. The property is initialized with the value used during the last call to <u>[Document.GenerateSchemaDocumentation](#page-1761-0)</u> ừ<sup>aa</sup>. The default for the first run is true.

### **Errors**

- 2900 The object is no longer valid.
- 2901 Invalid address for the return parameter was specified.

# <span id="page-1815-0"></span>29.3.2.23.14 IncludeIndex

**Property:** IncludeIndex as Boolean

#### **Description**

Set this property to true, to include an index in the schema documentation. The property is initialized with the value used during the last call to <u>[Document.GenerateSchemaDocumentation](#page-1761-0)</u> . The default for the first run is true.

#### **Errors**

- 2900 The object is no longer valid.
- 2901 Invalid address for the return parameter was specified.

# <span id="page-1815-1"></span>29.3.2.23.15 IncludeLocalAttributes

*Property:* IncludeLocalAttributes as Boolean

#### **Description**

Set this property to true, to include local attributes in the schema documentation. The property is initialized with the value used during the last call to <u>[Document.GenerateSchemaDocumentation](#page-1761-0)</u>" $^{\textsf{\tiny T62S}}$ . The default for the first run is true.

- 2900 The object is no longer valid.
- 2901 Invalid address for the return parameter was specified.

# <span id="page-1816-0"></span>29.3.2.23.16 IncludeLocalElements

*Property:* IncludeLocalElements as Boolean

### **Description**

Set this property to true, to include local elements in the schema documentation. The property is initialized with the value used during the last call to <u>[Document.GenerateSchemaDocumentation](#page-1761-0)</u>  $\text{I\!I\!I\!I\!I\!I\!I\!I}$  . The default for the first run is true.

### **Errors**

- 2900 The object is no longer valid.
- 2901 Invalid address for the return parameter was specified.

# <span id="page-1816-2"></span>29.3.2.23.17 IncludeRedefines

**Property:** IncludeRedefines as Boolean

### **Description**

Set this property to true, to include redefines in the schema documentation. The property is initialized with the value used during the last call to <u>[Document.GenerateSchemaDocumentation](#page-1761-0)</u> . The default for the first run is true.

### **Errors**

2900 The object is no longer valid.

2901 Invalid address for the return parameter was specified.

### <span id="page-1816-3"></span>29.3.2.23.18 IncludeReferencedSchemas

*Property:* IncludeReferencedSchemas as Boolean

### **Description**

Set this property to true, to include referenced schemas in the schema documentation. The property is initialized with the value used during the last call to <u>[Document.GenerateSchemaDocumentation](#page-1761-0)</u>t rയ . The default for the first run is true.

### **Errors**

- 2900 The object is no longer valid.
- 2901 Invalid address for the return parameter was specified.

# <span id="page-1816-1"></span>29.3.2.23.19 IncludeSimpleTypes

**Property:** IncludeSimpleTypes as Boolean

### **Description**

Set this property to true, to include simple types in the schema documentation. The property is initialized with the value used during the last call to <u>[Document.GenerateSchemaDocumentation](#page-1761-0)</u> <sup>(762</sup>. The default for the first run is true.

### **Errors**

- 2900 The object is no longer valid.
- 2901 Invalid address for the return parameter was specified.

### <span id="page-1817-2"></span>29.3.2.23.20 MultipleOutputFiles

**Property:** MultipleOutputFiles as Boolean

### **Description**

Set this property to true, to split the documentation files. The property is initialized with the value used during the last call to <u>[Document.GenerateSchemaDocumentation](#page-1761-0)</u><sup>1769</sup>. The default for the first run is false.

### **Errors**

- 2900 The object is no longer valid.
- 2901 Invalid value has been used to set the property. Invalid address for the return parameter was specified.

# <span id="page-1817-1"></span>29.3.2.23.21 OptionsDialogAction

*Property:* OptionsDialogAction as [SPYDialogAction](#page-1922-0) 1923

### **Description**

To allow your script to fill in the default values and let the user see and react on the dialog, set this property to the value *spyDialogUserInput(2)*. If you want your script to define all the options in the schema documentation dialog without any user interaction necessary, use *spyDialogOK(0)*. Default is *spyDialogOK.*

### **Errors**

- 2900 The object is no longer valid.
- 2901 Invalid value has been used to set the property. Invalid address for the return parameter was specified.

# <span id="page-1817-0"></span>29.3.2.23.22 OutputFile

**Property: OutputFile as String** 

### **Description**

Full path and name of the file that will contain the generated documentation. In case of HTML output, additional '.png' files will be generated based on this filename. The default value for this property is an empty string and needs to be replaced before using this object in a call to <u>[Document.GenerateSchemaDocumentation](#page-1761-0)</u> (<sup>762</sup> .

- 2900 The object is no longer valid.
- 2901 Invalid address for the return parameter was specified.

# <span id="page-1818-1"></span>29.3.2.23.23 OutputFileDialogAction

*Property:* OutputFileDialogAction as [SPYDialogAction](#page-1922-0) 1923

### **Description**

To allow the user to select the output file with a file selection dialog, set this property to *spyDialogUserInput(2)*. lf the value stored in <u>[OutputFile](#page-1817-0)<sup> (ISIIS</sup></u> should be taken and no user interaction should occur, use *spyDialogOK(0).* Default is *spyDialogOK.*

### **Errors**

- 2900 The object is no longer valid.
- 2901 Invalid value has been used to set the property. Invalid address for the return parameter was specified.

# <span id="page-1818-2"></span>29.3.2.23.24 OutputFormat

*Property:* OutputFormat as [SPYSchemaDocumentationFormat](#page-1929-0) 1930

### **Description**

Defines the kind of documentation that will be generated: HTML (value=0), MS-Word (value=1), or RTF (value=2). The property gets initialized with the value used during the last call to [Document.GenerateSchemaDocumentation](#page-1761-0)<sup>(1762</sup>. The default for the first run is HTML.

#### **Errors**

- 2900 The object is no longer valid.
- 2901 Invalid value has been used to set the property. Invalid address for the return parameter was specified.

### <span id="page-1818-0"></span>29.3.2.23.25 Parent

*Property:* Parent as **[Dialogs](#page-1741-0)**<sup>(1742</sup> (read-only)

### **Description**

Access the parent of the object.

#### **Errors**

- 2900 The object is no longer valid.
- 2901 Invalid address for the return parameter was specified.

### <span id="page-1818-3"></span>29.3.2.23.26 ShowAnnotations

**Property:** ShowAnnotations as Boolean

# **Description**

Set this property to true, to show the annotations to a type definition in the schema documentation. The property is initialized with the value used during the last call to <u>[Document.GenerateSchemaDocumentation](#page-1761-0)<sup>t762</sup>.</u> The default for the first run is true.

#### **Errors**

- 2900 The object is no longer valid.
- 2901 Invalid address for the return parameter was specified.

### <span id="page-1819-2"></span>29.3.2.23.27 ShowAttributes

**Property:** ShowAttributes as Boolean

#### **Description**

Set this property to true, to show the type definitions attributes in the schema documentation. The property is initialized with the value used during the last call to <u>[Document.GenerateSchemaDocumentation](#page-1761-0)</u>ଙ®. The default for the first run is true.

#### **Errors**

- 2900 The object is no longer valid.
- 2901 Invalid address for the return parameter was specified.

### <span id="page-1819-1"></span>29.3.2.23.28 ShowChildren

**Property:** ShowChildren as Boolean

#### **Description**

Set this property to true, to show the children of a type definition as links in the schema documentation. The property is initialized with the value used during the last call to <u>[Document.GenerateSchemaDocumentation](#page-1761-0)<sup>{762}</sup>.</u> The default for the first run is true.

#### **Errors**

- 2900 The object is no longer valid.
- 2901 Invalid address for the return parameter was specified.

# <span id="page-1819-0"></span>29.3.2.23.29 ShowDiagram

*Property:* ShowDiagram as Boolean

#### **Description**

Set this property to true, to show type definitions as diagrams in the schema documentation. The property is initialized with the value used during the last call to <u>[Document.GenerateSchemaDocumentation](#page-1761-0)</u>t rയ . The default for the first run is true.

#### **Errors**

2900 The object is no longer valid.

2901 Invalid address for the return parameter was specified.

### <span id="page-1820-1"></span>29.3.2.23.30 ShowEnumerations

**Property:** ShowEnumerations as Boolean

### **Description**

Set this property to true, to show the enumerations contained in a type definition in the schema documentation. The property is initialized with the value used during the last call to Document. GenerateSchemaDocumentation<sup>1762</sup>. The default for the first run is true.

### **Errors**

- 2900 The object is no longer valid.
- 2901 Invalid address for the return parameter was specified.

# <span id="page-1820-2"></span>29.3.2.23.31 ShowIdentityConstraints

*Property:* ShowIdentityConstraints as Boolean

### **Description**

Set this property to true, to show a type definitions identity constraints in the schema documentation. The property is initialized with the value used during the last call to <u>[Document.GenerateSchemaDocumentation](#page-1761-0)<sup>{762}</sup>.</u> The default for the first run is true.

### **Errors**

- 2900 The object is no longer valid.
- 2901 Invalid address for the return parameter was specified.

# <span id="page-1820-0"></span>29.3.2.23.32 ShowNamespace

#### **Property:** ShowNamespace as Boolean

### **Description**

Set this property to true, to show the namespace of type definitions in the schema documentation. The property is initialized with the value used during the last call to <u>[Document.GenerateSchemaDocumentation](#page-1761-0)<sup>(762)</sup>.</u> The default for the first run is true.

- 2900 The object is no longer valid.
- 2901 Invalid address for the return parameter was specified.

### <span id="page-1821-3"></span>29.3.2.23.33 ShowPatterns

*Property:* ShowPatterns as Boolean

#### **Description**

Set this property to true, to show the patterns of a type definition in the schema documentation. The property is initialized with the value used during the last call to <u>[Document.GenerateSchemaDocumentation](#page-1761-0)</u>ଙ®. The default for the first run is true.

#### **Errors**

- 2900 The object is no longer valid.
- 2901 Invalid address for the return parameter was specified.

### <span id="page-1821-0"></span>29.3.2.23.34 ShowProgressBar

*Property:* ShowProgressBar as Boolean

#### **Description**

Set this property to true, to make the window showing the document generation progress visible. Use false, to hide it. Default is false.

#### **Errors**

- 2900 The object is no longer valid.
- 2901 Invalid address for the return parameter was specified.

### <span id="page-1821-2"></span>29.3.2.23.35 ShowProperties

**Property:** ShowProperties as Boolean

#### **Description**

Set this property to true, to show the type definition properties in the schema documentation. The property is initialized with the value used during the last call to <u>[Document.GenerateSchemaDocumentation](#page-1761-0)</u>t rയ . The default for the first run is true.

### **Errors**

- 2900 The object is no longer valid.
- 2901 Invalid address for the return parameter was specified.

# <span id="page-1821-1"></span>29.3.2.23.36 ShowResult

**Property:** ShowResult as Boolean

#### **Description**

Set this property to true, to automatically open the resulting document when generation was successful. HTML documentation will be opened in XMLSpy. To show Word documentation, MS-Word will be started. The

property gets initialized with the value used during the last call to Document. GenerateSchemaDocumentation<sup>[1762</sup>. The default for the first run is true.

### **Errors**

- 2900 The object is no longer valid.
- 2901 Invalid address for the return parameter was specified.

### <span id="page-1822-1"></span>29.3.2.23.37 ShowSingleFacets

**Property:** ShowSingleFacets as Boolean

### **Description**

Set this property to true, to show the facets of a type definition in the schema documentation. The property is initialized with the value used during the last call to <u>[Document.GenerateSchemaDocumentation](#page-1761-0)</u>ଙ®. The default for the first run is true.

### **Errors**

- 2900 The object is no longer valid.
- 2901 Invalid address for the return parameter was specified.

# <span id="page-1822-2"></span>29.3.2.23.38 ShowSourceCode

*Property:* ShowSourceCode as Boolean

### **Description**

Set this property to true, to show the XML source code for type definitions in the schema documentation. The property is initialized with the value used during the last call to <u>[Document.GenerateSchemaDocumentation](#page-1761-0)<sup>{762}</sup>.</u> The default for the first run is true.

### **Errors**

- 2900 The object is no longer valid.
- 2901 Invalid address for the return parameter was specified.

# <span id="page-1822-0"></span>29.3.2.23.39 ShowType

*Property:* ShowType as Boolean

### **Description**

Set this property to true, to show the type of type definitions in the schema documentation. The property is initialized with the value used during the last call to <u>[Document.GenerateSchemaDocumentation](#page-1761-0)</u>t rയ . The default for the first run is true.

- 2900 The object is no longer valid.
- 2901 Invalid address for the return parameter was specified.

### <span id="page-1823-2"></span>29.3.2.23.40 ShowUsedBy

*Property:* ShowUsedBy as Boolean

#### **Description**

Set this property to true, to show the used-by relation for type definitions in the schema documentation. The property is initialized with the value used during the last call to <u>[Document.GenerateSchemaDocumentation](#page-1761-0)</u> t<mark>r</mark>æ. The default for the first run is true.

### **Errors**

- 2900 The object is no longer valid.
- 2901 Invalid address for the return parameter was specified.

### <span id="page-1823-1"></span>29.3.2.23.41 SPSFile

*Property:* SPSFile as String

### **Description**

Full path and name of the SPS file that will be used to generate the documentation.

### **Errors**

- 2900 The object is no longer valid.
- 2901 Invalid address for the return parameter was specified.

### <span id="page-1823-0"></span>29.3.2.23.42 UseFixedDesign

**Property:** UseFixedDesign as Boolean

#### **Description**

Specifies whether the documentation should be created with a fixed design or with a design specified by a SPS file (which requires StyleVision).

### **Errors**

- 2900 The object is no longer valid.
- 2901 Invalid address for the return parameter was specified.

# 29.3.2.24 SpyProject

# **Methods**

**[CloseProject](#page-1824-0)** [SaveProject](#page-1824-1)<sup>1825</sup> [SaveProjectAs](#page-1825-0)<sup>(1826</sup> 1825

**Properties**

[RootItems](#page-1824-2)<sup>1825</sup> [ProjectFile](#page-1824-3) 1825

**Description** SpyProject Class

# <span id="page-1824-0"></span>29.3.2.24.1 CloseProject

*Declaration:* CloseProject(*bDiscardChanges* as Boolean, *bCloseFiles* as Boolean, *bDialog* as Boolean)

### **Parameters**

bDiscardChanges Set bDiscardChanges to FALSE if you want to save the changes of the open project files and the project.

bCloseFiles Set bCloseFiles to TRUE to close all open project files.

bDialog Show dialogs for user input.

**Description** CloseProject closes the current project.

# <span id="page-1824-3"></span>29.3.2.24.2 ProjectFile

**Declaration:** ProjectFile as String

**Description** Path and filename of the project.

# <span id="page-1824-2"></span>29.3.2.24.3 RootItems

*Declaration:* RootItems as [SpyProjectItems](#page-1827-0) 1828

### **Description**

Root level of collection of project items.

# <span id="page-1824-1"></span>29.3.2.24.4 SaveProject

*Declaration:* SaveProject

**Description** SaveProject saves the current project.

### <span id="page-1825-0"></span>29.3.2.24.5 SaveProjectAs

*Declaration:* SaveProjectAs (strPath as String, bDialog as Boolean)

### **Parameters**

strPath Full path with file name of new project file.

bDialog If bDialog is TRUE, a file-dialog will be displayed.

### **Description**

SaveProjectAs stores the project data into a new location.

# <span id="page-1825-3"></span>29.3.2.25 SpyProjectItem

**Methods** [Open](#page-1826-0) <sup>(1827</sup>

**Properties** [ChildItems](#page-1825-1) 1826 [ParentItem](#page-1826-1)<sup>(1827</sup> [FileExtensions](#page-1825-2) 1826 ltemType<sup>1827</sup> [Name](#page-1826-3)<sup>(1827</sup> [Path](#page-1826-4)<sup>1827</sup> [ValidateWith](#page-1826-5)<sup>(1827)</sup> [XMLForXSLTransformation](#page-1827-1) 1828 [XSLForXMLTransformation](#page-1827-2) 1828 [XSLTransformationFileExtension](#page-1827-3) 1828 [XSLTransformationFolder](#page-1827-4) 1828

**Description** SpyProjectItem Class

# <span id="page-1825-1"></span>29.3.2.25.1 ChildItems

*Declaration:* ChildItems as [SpyProjectItems](#page-1827-0) 1828

**Description** If the item is a folder, ChildItems is the collection of the folder content.

# <span id="page-1825-2"></span>29.3.2.25.2 FileExtensions

*Declaration:* FileExtensions as String

### **Description**

Used to set the file extensions if the project item is a folder.

# <span id="page-1826-2"></span>29.3.2.25.3 ItemType

*Declaration:* ItemType as <u>[SPYProjectItemTypes](#page-1926-0) (1927</u>

**Description** This property is read-only.

# <span id="page-1826-3"></span>29.3.2.25.4 Name

*Declaration:* Name as String

**Description** Name of the project item. This property is read-only.

# <span id="page-1826-0"></span>29.3.2.25.5 Open

*Declaration:* Open as [Document](#page-1745-0) 1746

**Return Value** The project item opened as document.

**Description** Opens the project item.

# <span id="page-1826-1"></span>29.3.2.25.6 ParentItem

*Declaration:* ParentItem as [SpyProjectItem](#page-1825-3) 1826

**Description** Parent item of the current project item. Can be NULL (Nothing) if the project item is a top-level item.

### <span id="page-1826-4"></span>29.3.2.25.7 Path

*Declaration:* Path as String

**Description** Path of project item. This property is read-only.

# <span id="page-1826-5"></span>29.3.2.25.8 ValidateWith

*Declaration:* ValidateWith as String

### **Description**

Used to set the schema/DTD for validation.

# <span id="page-1827-1"></span>29.3.2.25.9 XMLForXSLTransformation

*Declaration:* XMLForXSLTransformation as String

**Description** Used to set the XML for XSL transformation.

# <span id="page-1827-2"></span>29.3.2.25.10 XSLForXMLTransformation

*Declaration:* XSLForXMLTransformation as String

### **Description**

Used to set the XSL for XML transformation.

# <span id="page-1827-3"></span>29.3.2.25.11 XSLTransformationFileExtension

*Declaration:* XSLTransformationFileExtension as String

**Description** Used to set the file extension for XSL transformation output files.

# <span id="page-1827-4"></span>29.3.2.25.12 XSLTransformationFolder

*Declaration:* XSLTransformationFolder as String

### **Description** Used to set the destination folder for XSL transformation output files.

# <span id="page-1827-0"></span>29.3.2.26 SpyProjectItems

**Methods** [AddFile](#page-1828-0)<sup>(1829</sup> [AddFolder](#page-1828-1) <sup>1829</sup> [AddURL](#page-1828-2)<sup>(1829</sup> Removeltem<sup>(1830</sup>

**Properties** [Count](#page-1829-1)<sup>1830</sup> ltem<sup>(1830</sup>

**Description** SpyProjectItems Class

# <span id="page-1828-0"></span>29.3.2.26.1 AddFile

*Declaration:* AddFile (*strPath* as String)

### **Parameters**

strPath Full path with file name of new project item

**Description** The method adds a new file to the collection of project items.

# <span id="page-1828-1"></span>29.3.2.26.2 AddFolder

*Declaration:* AddFolder (*strName* as String)

### **Parameters**

strName Name of the new folder.

### **Description**

The method AddFolder adds a folder with the name strName to the collection of project items.

# <span id="page-1828-2"></span>29.3.2.26.3 AddURL

*Declaration:* AddURL (*strURL* as String, *nURLType* as [SPYURLTypes](#page-1930-0) , *strUser* as String, *strPassword* as 1931String, *bSave* as Boolean)

### **Description**

strURL URL to open as document.

nURLType Type of document to open. Set to -1 for auto detection.

strUser Name of the user if required. Can be empty.

strPassword Password for authentification. Can be empty.

bSave Save user and password information.

**Description**

The method adds an URL item to the project collection.

### <span id="page-1829-1"></span>29.3.2.26.4 Count

**Declaration:** Count as long

### **Description**

<span id="page-1829-2"></span>This property gets the count of project items in the collection. The property is read-only.

### 29.3.2.26.5 Item

*Declaration:* Item (*n* as long) as [SpyProjectItem](#page-1825-3) 1826

### **Description**

Retrieves the n-th element of the collection of project items. The first item has index 1.

### <span id="page-1829-0"></span>29.3.2.26.6 Removeltem

*Declaration:* RemoveItem (*pItem* as [SpyProjectItem](#page-1825-3) ) 1826

### **Description**

RemoveItem deletes the item pItem from the collection of project items.

# 29.3.2.27 TextImportExportSettings

# **Properties for import only**

[ImportFile](#page-1831-0) 1832

### **Properties for export only**

[DestinationFolder](#page-1830-0)<sup>[1831]</sup> [FileExtension](#page-1831-1)<sup>(1832</sup> [CommentIncluded](#page-1830-1)<sup>1831</sup> [RemoveDelimiter](#page-1831-2)<sup>1832</sup> [RemoveNewline](#page-1831-3)<sup>(1832</sup>

### **Properties for import and export** [HeaderRow](#page-1831-4)<sup>(1832</sup> [FieldDelimiter](#page-1830-2) 1831 [EnclosingCharacter](#page-1830-3) 1831

[Encoding](#page-1830-4)<sup>(1831)</sup> [EncodingByteOrder](#page-1830-5) 1831

### **Description**

TextImportExportSettings contains options common to text import and export functions.

# <span id="page-1830-1"></span>29.3.2.27.1 CommentIncluded

**Property:** CommentIncluded as Boolean

### **Description**

This property tells whether additional comments are added to the generated text file. Default is true. This property is used only when exporting to text files.

# <span id="page-1830-0"></span>29.3.2.27.2 DestinationFolder

**Property:** DestinationFolder as String

### **Description**

The property DestinationFolder sets the folder where the created files are saved during text export.

# <span id="page-1830-3"></span>29.3.2.27.3 EnclosingCharacter

*Property:* EnclosingCharacter as <u>[SPYTextEnclosing](#page-1930-1)</u><sup>1931</sup>

### **Description**

This property defines the character that encloses all field values for import and export. Default is [spyNoEnclosing](#page-1930-1)<sup>(1931</sup>).

# <span id="page-1830-4"></span>29.3.2.27.4 Encoding

*Property:* Encoding as String

### **Description**

The property Encoding sets the character encoding for the text files for importing and exporting.

# <span id="page-1830-5"></span>29.3.2.27.5 EncodingByteOrder

*Property:* EncodingByteOrder as [SPYEncodingByteOrder](#page-1923-0) 1924

### **Description**

The property EncodingByteOrder sets the byte order for Unicode characters. Default is <u>[spyNONE](#page-1923-0) <sup>(924)</sup>.</u>

# <span id="page-1830-2"></span>29.3.2.27.6 FieldDelimiter

*Property:* FieldDelimiter as [SPYTextDelimiters](#page-1930-2) 1931

### **Description**

The property FieldDelimiter defines the delimiter between the fields during import and export. Default is [spyTabulator](#page-1930-2)<sup>(1931</sup>).

# <span id="page-1831-1"></span>29.3.2.27.7 FileExtension

*Property:* FileExtension as String

#### **Description**

This property sets the file extension for files created on text export.

# <span id="page-1831-4"></span>29.3.2.27.8 HeaderRow

### *Property:* HeaderRow as Boolean

#### **Description**

The property HeaderRow is used during import and export. Set HeaderRow true on import, if the first line of the text file contains the names of the columns. Set HeaderRow true on export, if the first line in the created text files should contain the name of the columns. Default value is true.

### <span id="page-1831-0"></span>29.3.2.27.9 ImportFile

### **Property:** ImportFile as String

#### **Description**

This property is used to set the text file for import. The string has to be a full qualified path. See also *[Import](#page-1626-0) and*  $Export$ <sup> $1627$ </sup>.

### <span id="page-1831-2"></span>29.3.2.27.10 RemoveDelimiter

#### **Property:** RemoveDelimiter as Boolean

#### **Description**

The property RemoveDelimiter defines whether characters in the text that are equal to the delimiter character are removed. Default is false. This property is used only when exporting to text files.

### <span id="page-1831-3"></span>29.3.2.27.11 RemoveNewline

**Property:** RemoveNewline as Boolean

#### **Description**

The property RemoveNewline defines whether newline characters in the text are removed. Default is false. This property is used only when exporting to text files.

# 29.3.2.28 TextView

### **Properties and Methods**

[Application](#page-1833-0) <sup>1834</sup> <mark>[Parent](#page-1835-0)</mark> (1836

[LineFromPosition](#page-1835-1) 1836 [PositionFromLine](#page-1836-0) 1837 [LineLength](#page-1835-2) 1836 [SelText](#page-1837-0)<sup>(1838</sup> [GetRangeText](#page-1834-0) 1835 [ReplaceText](#page-1836-1)<sup>(1837</sup> [MoveCaret](#page-1835-3) 1836 [GoToLineChar](#page-1834-1) 1835 [SelectText](#page-1837-1) 1838 [SelectionStart](#page-1836-2)<sup>(1837</sup> [SelectionEnd](#page-1836-3)<sup>(1837</sup> [Text](#page-1837-2) 1838 [LineCount](#page-1834-2) 1835 [Length](#page-1834-3) <sup>(1835</sup>

### **Description**

# <span id="page-1832-0"></span>29.3.2.28.1 Events

# *29.3.2.28.1.1 OnBeforeShowSuggestions*

### *Event:* OnBeforeShowSuggestions() as Boolean

### **Description**

This event gets fired before a suggestion window is shown. The <u>[Document](#page-1745-0)<sup>(1746</sup>)</u> property <u>[Suggestions](#page-1772-0) (173</u> contains a string array that is recommended to the user. It is possible to modify the displayed recommendations during this event. Before doing so you have t<u>o a</u>ssign an empty array to the <u>[Suggestions](#page-1772-0) (773</u> property. The best location for this is the <u>[OnDocumentOpened](#page-1659-0) <sup>(660)</sup></u> event. To prevent the suggestion window to show up return false and true to continue its display.

### **Examples**

{ }

Given below are examples of how this event can be scripted.

### *XMLSpy scripting environment - VBScript:*

Function On\_BeforeShowSuggestions() End Function

### *XMLSpy scripting environment - JScript:*

function On\_BeforeShowSuggestions()

```
© 2016-2022 Altova GmbH
```
### *XMLSpy IDE Plugin:*

 $IMLSpyPlugh. OnEvent (33, ...)$  // nEventId = 33

# *29.3.2.28.1.2 OnChar*

*Event:* OnChar(nChar as Long, bExistSuggestion as Boolean) as Boolean

### **Description**

This event gets fired on each key stroke. The parameter nChar is the key that was pressed and bExistSuggestions tells whether a XMLSpy generated suggestions window is displayed after this key. The [Document](#page-1745-0) <sup>1746</sup> property [Suggestions](#page-1772-0) <sup>1778</sup> contains a string array that is recommended to the user. It is possible to modify the displayed recommendations during this event. Before doing so you have to assign an empty array to the <u>[Suggestions](#page-1772-0)<sup>(1773</sup></u> property. The best location for this is the <u>[OnDocumentOpened](#page-1659-0)</u>  $^{030}$  event. To prevent the suggestion window to show up return false and true to continue its display.

It is also possible to create a new suggestions window when none is provided by XMLSpy. Set the [Document](#page-1745-0) <sup>(1746</sup> property **[Suggestions](#page-1772-0)** <sup>(1778</sup> to a string array with your recommendations and return true. This event is fired before the <u>[OnBeforeShowSuggestions](#page-1832-0) (888)</u> event. If you prevent to show the suggestion window by returning false then [OnBeforeShowSuggestions](#page-1832-0)<sup>(833)</sup> is not fired.

### **Examples**

Given below are examples of how this event can be scripted.

### *XMLSpy scripting environment - VBScript:*

Function On Char(nChar, bExistSuggestions) End Function

### *XMLSpy scripting environment - JScript:*

function On Char(nChar, bExistSuggestions)

{ }

*XMLSpy IDE Plugin:*

IXMLSpyPlugIn.OnEvent  $(35, ...)$  // nEventId = 35

# <span id="page-1833-0"></span>29.3.2.28.2 Application

*Property:* [Application](#page-1656-0) as **Application**<sup>1657</sup> (read-only)

### **Description**

Access the XMLSpy application object.

### **Errors**

3900 The object is no longer valid.

3901 Invalid address for the return parameter was specified.

# <span id="page-1834-0"></span>29.3.2.28.3 GetRangeText

*Method:* GetRangeText(nStart as Long, nEnd as Long) as String

### **Description**

Returns the text in the specified range.

#### **Errors**

- 3900 The object is no longer valid.
- 3901 Invalid address for the return parameter was specified.

# <span id="page-1834-1"></span>29.3.2.28.4 GoToLineChar

*Method:* GoToLineChar(nLine as Long, nChar as Long)

### **Description**

Moves the caret to the specified line and character position.

#### **Errors**

- 3900 The object is no longer valid.
- 3901 Invalid address for the return parameter was specified.

# <span id="page-1834-3"></span>29.3.2.28.5 Length

### *Property:* Length as Long

**Description**

Returns the character count of the document.

### **Errors**

- 3900 The object is no longer valid.
- 3901 Invalid address for the return parameter was specified.

### <span id="page-1834-2"></span>29.3.2.28.6 LineCount

*Property:* LineCount as Long

### **Description**

Returns the number of lines in the document.

- 3900 The object is no longer valid.
- 3901 Invalid address for the return parameter was specified.

### <span id="page-1835-1"></span>29.3.2.28.7 LineFromPosition

*Method:* LineFromPosition(nCharPos as Long) as Long

### **Description**

Returns the line number of the character position.

#### **Errors**

- 3900 The object is no longer valid.
- 3901 Invalid address for the return parameter was specified.

### <span id="page-1835-2"></span>29.3.2.28.8 LineLength

*Method:* LineLength(nLine as Long) as Long

### **Description**

Returns the length of the line.

#### **Errors**

- 3900 The object is no longer valid.
- 3901 Invalid address for the return parameter was specified.

### <span id="page-1835-3"></span>29.3.2.28.9 MoveCaret

*Method:* MoveCaret(nDiff as Long)

#### **Description**

Moves the caret nDiff characters.

### **Errors**

- 3900 The object is no longer valid.
- 3901 Invalid address for the return parameter was specified.

# <span id="page-1835-0"></span>29.3.2.28.10 Parent

*Property:* Parent as **[Document](#page-1745-0)**<sup>(1746</sup> (read-only)

### **Description**

Access the parent of the object.

- 3900 The object is no longer valid.
- 3901 Invalid address for the return parameter was specified.
## 29.3.2.28.11 PositionFromLine

*Method:* PositionFromLine(nLine as Long) as Long

### **Description**

Returns the start position of the line.

#### **Errors**

- 3900 The object is no longer valid.
- 3901 Invalid address for the return parameter was specified.

### 29.3.2.28.12 ReplaceText

*Method:* ReplaceText(nPosFrom as Long, nPosTill as Long, sText as String)

### **Description**

Replaces the text in the specified range.

#### **Errors**

- 3900 The object is no longer valid.
- 3901 Invalid address for the return parameter was specified.

### 29.3.2.28.13 SelectionEnd

*Property:* SelectionEnd as Long

#### **Description**

Returns/sets the text selection end position.

#### **Errors**

- 3900 The object is no longer valid.
- 3901 Invalid address for the return parameter was specified.

# 29.3.2.28.14 SelectionStart

**Property:** SelectionStart as Long

#### **Description**

Returns/sets the text selection start position.

- 3900 The object is no longer valid.
- 3901 Invalid address for the return parameter was specified.

## 29.3.2.28.15 SelectText

*Method:* SelectText(nPosFrom as Long, nPosTill as Long)

#### **Description**

Selects the text in the specified range.

#### **Errors**

- 3900 The object is no longer valid.
- 3901 Invalid address for the return parameter was specified.

## 29.3.2.28.16 SelText

*Property:* SelText as String

#### **Description**

Returns/sets the selected text.

#### **Errors**

- 3900 The object is no longer valid.
- 3901 Invalid address for the return parameter was specified.

# 29.3.2.28.17 Text

### *Property:* Text as String

**Description** Returns/sets the document text.

#### **Errors**

- 3900 The object is no longer valid.
- 3901 Invalid address for the return parameter was specified.

# 29.3.2.29 WSDLDocumentationDlg

#### **Properties and Methods**

Standard automation properties [Application](#page-1839-0)<sup>(1840</sup> [Parent](#page-1844-0) 1845

Interaction and visibility properties 1841 [GlobalElementsAndTypesOnly](#page-1840-0) 1844 [OptionsDialogAction](#page-1843-0) [OutputFile](#page-1843-1) 1844 [OutputFileDialogAction](#page-1844-1) [SeparateSchemaDocument](#page-1844-2) 1845 1845

[ShowProgressBar](#page-1846-0)<sup>1847</sup> [ShowResult](#page-1847-0)<sup>1848</sup> Document generation options and methods [OutputFormat](#page-1844-3)<sup>1845</sup> [UseFixedDesign](#page-1848-0)<sup>(1849)</sup>

[SPSFile](#page-1848-1) 1849 [EmbedDiagrams](#page-1840-1)<sup>(1841)</sup> [DiagramFormat](#page-1839-1) 1840 [MultipleOutputFiles](#page-1843-2)<sup>(1844</sup> [EmbedCSSInHTML](#page-1840-2)<sup>1841</sup> [CreateDiagramsFolder](#page-1839-2)<sup>(1840</sup>

[IncludeAll](#page-1840-3) 1841 [IncludeBinding](#page-1841-0)<sup>(1842</sup> [IncludeImportedWSDLFiles](#page-1841-1) 1842 [IncludeMessages](#page-1841-2) [IncludeOverview](#page-1842-0) [IncludePortType](#page-1842-1) **[IncludeService](#page-1842-2)** [IncludeTypes](#page-1842-3) 1843 1842 1843 1843 1843

[AllDetails](#page-1838-0) 1839

[ShowBindingDiagram](#page-1845-0) [ShowExtensibility](#page-1845-1)<sup>1846</sup> [ShowMessageParts](#page-1845-2) [ShowPort](#page-1846-1)<sup>1847</sup> [ShowPortTypeDiagram](#page-1846-2)<sup>1847</sup> [ShowPortTypeOperations](#page-1846-3) [ShowServiceDiagram](#page-1847-1) [ShowSourceCode](#page-1847-2)<sup>1848</sup> [ShowTypesDiagram](#page-1848-2)<sup>1849</sup> [ShowUsedBy](#page-1848-3)<sup>1849</sup> 1846 1846 1847

### **Description**

This object combines all options for WSDL document generation as they are available through user interface dialog boxes in XMLSpy. The document generation options are initialized with the values used during the last generation of WSDL documentation. However, before usi<u>ng</u> the object you have to set th<u>e <code>outputFile</code>  $^{\text{1844}}$ </u> property to a valid f<u>ile</u> path. Use  ${\tt OptionSDialogAction}^{(1844)}$ ,  ${\tt OutputFileDialogAction}^{(1844)}$  ${\tt OutputFileDialogAction}^{(1844)}$  ${\tt OutputFileDialogAction}^{(1844)}$  and in  $_{\rm ShowProgram}$   $_{\rm Edd}$   $_{\rm 847}$  to specify the level of user interaction desired. You can use  $_{\rm Included11}$   $_{\rm 841}$  and [AllDetails](#page-1838-0)<sup>(839</sup> to set whole option groups at once or the individual properties to operate on a finer granularity.

# <span id="page-1838-0"></span>29.3.2.29.1 AllDetails

*Method:* AllDetails (i\_bDetailsOn as Boolean)

### **Description**

Use this method to turn all details options on or off.

4300 The object is no longer valid.

# <span id="page-1839-0"></span>29.3.2.29.2 Application

**Property:** [Application](#page-1656-0) as **Application**<sup>1657</sup> (read-only)

### **Description**

Access the XMLSpy application object.

### **Errors**

- 3900 The object is no longer valid.
- 3901 Invalid address for the return parameter was specified.

# <span id="page-1839-2"></span>29.3.2.29.3 CreateDiagramsFolder

*Property:* CreateDiagramsFolder as Boolean

### **Description**

Set this property to true, to create a directory for the created images. Otherwise the diagrams will be created next to the documentation. This property is only available when the diagrams are not embedded. The property is initialized with the value used during the last call to <u>[Document.GenerateWSDLDocumentation](#page-1762-0)<sup>t763</sup></u>. The default for the first run is false.

### **Errors**

- 3900 The object is no longer valid.
- 3901 Invalid address for the return parameter was specified.

# <span id="page-1839-1"></span>29.3.2.29.4 DiagramFormat

*Property:* DiagramFormat as [SPYImageKind](#page-1924-0) 1925

### **Description**

This property specifies the generated diagram image type. This property is not available for HTML documentation. The property is initialized with the value used during the last call to [Document.GenerateWSDLDocumentation](#page-1762-0)<sup>[1768</sup>]. The default for the first run is PNG.

- 3900 The object is no longer valid.
- 3901 Invalid address for the return parameter was specified.

# <span id="page-1840-2"></span>29.3.2.29.5 EmbedCSSInHTML

*Property:* EmbedCSSInHTML as Boolean

### **Description**

Set this property to true, to embed the CSS data in the generated HTML document. Otherwise a separate file will be created and linked. This property is only available for HTML documentation. The property is initialized with the value used during the last call to <u>[Document.GenerateWSDLDocumentation](#page-1762-0)</u>t. The default for the first run is true.

### **Errors**

- 3900 The object is no longer valid.
- 3901 Invalid address for the return parameter was specified.

# <span id="page-1840-1"></span>29.3.2.29.6 EmbedDiagrams

*Property:* EmbedDiagrams as Boolean

### **Description**

Set this property to true, to embed the diagrams in the generated document. This property is not available for HTML documentation. The property is initialized with the value used during the last call to Document. GenerateWSDLDocumentation<sup>[1763</sup>. The default for the first run is true.

### **Errors**

- 3900 The object is no longer valid.
- 3901 Invalid address for the return parameter was specified.

# <span id="page-1840-0"></span>29.3.2.29.7 GlobalElementsAndTypesOnly

**Property:** GlobalElementsAndTypesOnly as Boolean

### **Description**

Returns/sets a value indicating whether a full Schema documentation is done or only Global Elements and Types are documented.

#### **Errors**

- 3900 The object is no longer valid.
- 3901 Invalid address for the return parameter was specified.

### <span id="page-1840-3"></span>29.3.2.29.8 IncludeAll

*Method:* IncludeAll (i binclude as Boolean)

### **Description**

Use this method to mark or unmark all include options.

### **Errors**

4300 The object is no longer valid.

### <span id="page-1841-0"></span>29.3.2.29.9 IncludeBinding

**Property:** IncludeBinding as Boolean

#### **Description**

Set this property to true, to include bindings in the WSDL documentation. The property is initialized with the value used during the last call to <u>[Document.GenerateWSDLDocumentation](#page-1762-0)</u> <sup>(768</sup>. The default for the first run is true.

#### **Errors**

- 3900 The object is no longer valid.
- 3901 Invalid address for the return parameter was specified.

## <span id="page-1841-1"></span>29.3.2.29.10 IncludeImportedWSDLFiles

#### *Property:* IncludeImportedWSDLFiles as Boolean

#### **Description**

Set this property to true, to include imported WSDL files in the WSDL documentation. The property is initialized with the value used during the last call to <u>[Document.GenerateWSDLDocumentation](#page-1762-0)</u> <sup>(768</sup>). The default for the first run is true.

#### **Errors**

- 3900 The object is no longer valid.
- 3901 Invalid address for the return parameter was specified.

# <span id="page-1841-2"></span>29.3.2.29.11 IncludeMessages

**Property:** IncludeMessages as Boolean

### **Description**

Set this property to true, to include messages in the WSDL documentation. The property is initialized with the value used during the last call to <u>[Document.GenerateWSDLDocumentation](#page-1762-0)</u> <sup>(768</sup>. The default for the first run is true.

- 3900 The object is no longer valid.
- 3901 Invalid address for the return parameter was specified.

# <span id="page-1842-0"></span>29.3.2.29.12 IncludeOverview

**Property:** IncludeOverview as Boolean

### **Description**

Set this property to true, to include an overview in the WSDL documentation. The property is initialized with the value used during the last call to <u>[Document.GenerateWSDLDocumentation](#page-1762-0)</u> <sup>tr</sup> . The default for the first run is true.

### **Errors**

- 3900 The object is no longer valid.
- 3901 Invalid address for the return parameter was specified.

## <span id="page-1842-1"></span>29.3.2.29.13 IncludePortType

**Property:** IncludePortType as Boolean

### **Description**

Set this property to true, to include port types in the WSDL documentation. The property is initialized with the value used during the last call to <u>[Document.GenerateWSDLDocumentation](#page-1762-0)</u> <sup>(768</sup>. The default for the first run is true.

### **Errors**

3900 The object is no longer valid.

3901 Invalid address for the return parameter was specified.

# <span id="page-1842-2"></span>29.3.2.29.14 IncludeService

**Property:** IncludeService as Boolean

### **Description**

Set this property to true, to include services in the WSDL documentation. The property is initialized with the value used during the last call to <u>[Document.GenerateWSDLDocumentation](#page-1762-0)</u> <sup>(768</sup>. The default for the first run is true.

### **Errors**

- 3900 The object is no longer valid.
- 3901 Invalid address for the return parameter was specified.

### <span id="page-1842-3"></span>29.3.2.29.15 IncludeTypes

**Property:** IncludeTypes as Boolean

### **Description**

Set this property to true, to include types in the WSDL documentation. The property is initialized with the value used during the last call to <u>[Document.GenerateWSDLDocumentation](#page-1762-0)<sup>(1763</sup>)</u>. The default for the first run is true.

- 3900 The object is no longer valid.
- 3901 Invalid address for the return parameter was specified.

# <span id="page-1843-2"></span>29.3.2.29.16 MultipleOutputFiles

*Property:* MultipleOutputFiles as Boolean

### **Description**

Set this property to true, to split the documentation files. The property is initialized with the value used during the last call to <u>[Document.GenerateWSDLDocumentation](#page-1762-0)</u><sup>thes</sup>. The default for the first run is false.

### **Errors**

- 3900 The object is no longer valid.
- 3901 Invalid value has been used to set the property.
	- Invalid address for the return parameter was specified.

# <span id="page-1843-0"></span>29.3.2.29.17 OptionsDialogAction

*Property:* OptionsDialogAction as [SPYDialogAction](#page-1922-0) 1923

### **Description**

To allow your script to fill in the default values and let the user see and react on the dialog, set this property to the value *spyDialogUserInput(2)*. If you want your script to define all the options in the schema documentation dialog without any user interaction necessary, use *spyDialogOK(0)*. Default is *spyDialogOK.*

### **Errors**

- 3900 The object is no longer valid.
- 3901 Invalid value has been used to set the property. Invalid address for the return parameter was specified.

# <span id="page-1843-1"></span>29.3.2.29.18 OutputFile

### **Property: OutputFile as String**

### **Description**

Full path and name of the file that will contain the generated documentation. In case of HTML output, additional '.png' files will be generated based on this filename. The default value for this property is an empty string and needs to be replaced before using this object in a call to <u>[Document.GenerateWSDLDocumentation](#page-1762-0)<sup>(763)</sup>.</u>

- 3900 The object is no longer valid.
- 3901 Invalid address for the return parameter was specified.

# <span id="page-1844-1"></span>29.3.2.29.19 OutputFileDialogAction

*Property:* OutputFileDialogAction as [SPYDialogAction](#page-1922-0) 1923

### **Description**

To allow the user to select the output file with a file selection dialog, set this property to *spyDialogUserInput(2)*. If the value stored in <u>[OutputFile](#page-1843-1) ®</u> should be taken and no user interaction should occur, use *spyDialogOK(0).* Default is *spyDialogOK.*

### **Errors**

- 3900 The object is no longer valid.
- 3901 Invalid value has been used to set the property. Invalid address for the return parameter was specified.

# <span id="page-1844-3"></span>29.3.2.29.20 OutputFormat

*Property:* OutputFormat as [SPYSchemaDocumentationFormat](#page-1929-0) 1930

### **Description**

Defines the kind of documentation that will be generated: HTML (value=0), MS-Word (value=1), or RTF (value=2). The property gets initialized with the value used during the last call to [Document.GenerateWSDLDocumentation](#page-1762-0)<sup>(1763</sup>). The default for the first run is HTML.

### **Errors**

- 3900 The object is no longer valid.
- 3901 Invalid value has been used to set the property. Invalid address for the return parameter was specified.

# <span id="page-1844-0"></span>29.3.2.29.21 Parent

*Property:* Parent as **[Dialogs](#page-1741-0)**<sup>(1742</sup> (read-only)

### **Description**

Access the parent of the object.

### **Errors**

- 3900 The object is no longer valid.
- 3901 Invalid address for the return parameter was specified.

# <span id="page-1844-2"></span>29.3.2.29.22 SeparateSchemaDocument

*Property:* SeparateSchemaDocument as Boolean

### **Description**

Returns/sets a value indicating whether the Schema documentation should be placed in a separate document.

- 3900 The object is no longer valid.
- 3901 Invalid address for the return parameter was specified.

## <span id="page-1845-0"></span>29.3.2.29.23 ShowBindingDiagram

*Property:* ShowBindingDiagram as Boolean

### **Description**

Set this property to true, to show binding diagrams in the WSDL documentation. The property is initialized with the value used during the last call to <u>[Document.GenerateWSDLDocumentation](#page-1762-0)</u> <sup>(1769</sup>. The default for the first run is true.

### **Errors**

- 3900 The object is no longer valid.
- 3901 Invalid address for the return parameter was specified.

# <span id="page-1845-1"></span>29.3.2.29.24 ShowExtensibility

**Property:** ShowExtensibility as Boolean

### **Description**

Set this property to true, to show service and binding extensibilities in the WSDL documentation. The property is initialized with the value used during the last call to <u>[Document.GenerateWSDLDocumentation](#page-1762-0)<sup>t763</sup></u>. The default for the first run is true.

### **Errors**

- 3900 The object is no longer valid.
- 3901 Invalid address for the return parameter was specified.

### <span id="page-1845-2"></span>29.3.2.29.25 ShowMessageParts

*Property:* ShowMessageParts as Boolean

#### **Description**

Set this property to true, to show message parts of messges in the WSDL documentation. The property is initialized with the value used during the last call to <u>[Document.GenerateWSDLDocumentation](#page-1762-0)</u> <sup>(768</sup>). The default for the first run is true.

- 3900 The object is no longer valid.
- 3901 Invalid address for the return parameter was specified.

# <span id="page-1846-1"></span>29.3.2.29.26 ShowPort

#### **Property:** ShowPort as Boolean

### **Description**

Set this property to true, to show service ports in the WSDL documentation. The property is initialized with the value used during the last call to <u>[Document.GenerateWSDLDocumentation](#page-1762-0)</u> <sup>tr</sup> . The default for the first run is true.

### **Errors**

- 3900 The object is no longer valid.
- 3901 Invalid address for the return parameter was specified.

## <span id="page-1846-2"></span>29.3.2.29.27 ShowPortTypeDiagram

*Property:* ShowPortTypeDiagram as Boolean

### **Description**

Set this property to true, to show port type diagrams in the WSDL documentation. The property is initialized with the value used during the last call to <u>[Document.GenerateWSDLDocumentation](#page-1762-0)<sup>(763)</sup></u>. The default for the first run is true.

#### **Errors**

- 3900 The object is no longer valid.
- 3901 Invalid address for the return parameter was specified.

# <span id="page-1846-3"></span>29.3.2.29.28 ShowPortTypeOperations

### **Property:** ShowPortTypeOperations as Boolean

#### **Description**

Set this property to true, to show port type operations in the WSDL documentation. The property is initialized with the value used during the last call to <u>[Document.GenerateWSDLDocumentation](#page-1762-0)<sup>(763)</sup></u>. The default for the first run is true.

#### **Errors**

- 3900 The object is no longer valid.
- 3901 Invalid address for the return parameter was specified.

### <span id="page-1846-0"></span>29.3.2.29.29 ShowProgressBar

*Property:* ShowProgressBar as Boolean

### **Description**

Set this property to true, to make the window showing the document generation progress visible. Use false, to hide it. Default is false.

#### **Errors**

- 3900 The object is no longer valid.
- 3901 Invalid address for the return parameter was specified.

### <span id="page-1847-0"></span>29.3.2.29.30 ShowResult

**Property:** ShowResult as Boolean

#### **Description**

Set this property to true, to automatically open the resulting document when generation was successful. HTML documentation will be opened in XMLSpy. To show Word documentation, MS-Word will be started. The property gets initialized with the value used during the last call to <u>[Document.GenerateWSDLDocumentation](#page-1762-0)<sup>t763</sup>.</u> The default for the first run is true.

### **Errors**

- 3900 The object is no longer valid.
- 3901 Invalid address for the return parameter was specified.

## <span id="page-1847-1"></span>29.3.2.29.31 ShowServiceDiagram

**Property:** ShowServiceDiagram as Boolean

#### **Description**

Set this property to true, to show service diagrams in the WSDL documentation. The property is initialized with the value used during the last call to <u>[Document.GenerateWSDLDocumentation](#page-1762-0)</u> <sup>(1769</sup>. The default for the first run is true.

#### **Errors**

- 3900 The object is no longer valid.
- 3901 Invalid address for the return parameter was specified.

# <span id="page-1847-2"></span>29.3.2.29.32 ShowSourceCode

*Property:* ShowSourceCode as Boolean

#### **Description**

Set this property to true, to show source code for the includes in the WSDL documentation. The property is initialized with the value used during the last call to <u>[Document.GenerateWSDLDocumentation](#page-1762-0)</u> <sup>(768</sup>). The default for the first run is true.

- 3900 The object is no longer valid.
- 3901 Invalid address for the return parameter was specified.

# <span id="page-1848-2"></span>29.3.2.29.33 ShowTypesDiagram

*Property:* ShowTypesDiagram as Boolean

### **Description**

Set this property to true, to show type diagrams in the WSDL documentation. The property is initialized with the value used during the last call to <u>[Document.GenerateWSDLDocumentation](#page-1762-0)</u>‴ . The default for the first run is true.

### **Errors**

- 3900 The object is no longer valid.
- 3901 Invalid address for the return parameter was specified.

# <span id="page-1848-3"></span>29.3.2.29.34 ShowUsedBy

*Property:* ShowUsedBy as Boolean

### **Description**

Set this property to true, to show the used-by relation for types, bindings and messages definitions in the WSDL documentation. The property is initialized with the value used during the last call to Document. GenerateWSDLDocumentation<sup>[1763</sup>. The default for the first run is true.

#### **Errors**

- 3900 The object is no longer valid.
- 3901 Invalid address for the return parameter was specified.

# <span id="page-1848-0"></span>29.3.2.29.35 UseFixedDesign

#### **Property:** UseFixedDesign as Boolean

### **Description**

Specifies whether the documentation should be created with a fixed design or with a design specified by a SPS file (which requires StyleVision).

#### **Errors**

- 3900 The object is no longer valid.
- 3901 Invalid address for the return parameter was specified.

# <span id="page-1848-1"></span>29.3.2.29.36 SPSFile

### *Property:* SPSFile as String

### **Description**

Full path and name of the SPS file that will be used to generate the documentation.

- 3900 The object is no longer valid.
- 3901 Invalid address for the return parameter was specified.

# 29.3.2.30 WSDL20DocumentationDlg

### **Properties and Methods**

Standard automation properties [Application](#page-1850-0)<sup>[1851</sup> [Parent](#page-1855-0) 1856

Interaction and visibility properties [GlobalElementsAndTypesOnly](#page-1851-0)<sup>(1852</sup> [OptionsDialogAction](#page-1854-0)<sup>1855</sup> [OutputFile](#page-1854-1)<sup>[1855]</sup> [OutputFileDialogAction](#page-1855-1) 1856 [SeparateSchemaDocument](#page-1855-2) 1856 [ShowProgressBar](#page-1857-0) [ShowResult](#page-1858-0)<sup>'</sup> 1858 1859

Document generation options and methods

[OutputFormat](#page-1855-3) 1856 [UseFixedDesign](#page-1859-0)<sup>(1860)</sup> [SPSFile](#page-1859-1)<sup>(1860</sup> [EmbedDiagrams](#page-1851-1) 1852 [DiagramFormat](#page-1851-2) 1852 [MultipleOutputFiles](#page-1854-2) 1855 [EmbedCSSInHTML](#page-1851-3)<sup>(1852)</sup> [CreateDiagramsFolder](#page-1850-1)<sup>1851</sup>

[IncludeAll](#page-1852-0) 1853 [IncludeBinding](#page-1852-1)<sup>(1853</sup> [IncludeImportedWSDLFiles](#page-1852-2) 1853 [IncludeInterface](#page-1853-0) [IncludeOverview](#page-1853-1) [IncludeService](#page-1853-2) [IncludeTypes](#page-1853-3) 1854 1854 1854 1854

[AllDetails](#page-1850-2) 1851 [ShowBindingDiagram](#page-1856-0)<sup>1857</sup> [ShowExtensibility](#page-1856-1)<sup>1857</sup> [ShowEndpoint](#page-1856-2) [ShowFault](#page-1857-1)<sup>1858</sup> [ShowInterfaceDiagram](#page-1857-2)<sup>1858</sup> [ShowOperation](#page-1857-3)<sup>1858</sup> [ShowServiceDiagram](#page-1858-1) [ShowSourceCode](#page-1858-2) [ShowTypesDiagram](#page-1859-2) [ShowUsedBy](#page-1859-3) 1857 1859 1859 1860 1860

### **Description**

This object combines all options for WSDL document generation as they are available through user interface dialog boxes in XMLSpy. The document generation options are initialized with the values used during the last generation of WSDL documentation. However, before usi<u>ng</u> the object you have to set th<u>e <code>outputFile</code>  $^{\rm 1855}$ </u> property to a valid f<u>ile</u> path. Use  ${\tt OptionSDialogAction}^{1855}$ ,  ${\tt OutputFileDialogAction}^{1856}$  ${\tt OutputFileDialogAction}^{1856}$  ${\tt OutputFileDialogAction}^{1856}$  and in the same of the  ${\tt NBSI}$  $_{\rm{ShowProgresBar}}$   $^{1859}$  to specify the level of user interaction desired. You can use  $_{\rm{Included11}}$   $^{055}$  and [AllDetails](#page-1850-2)<sup>(851)</sup> to set whole option groups at once or the individual properties to operate on a finer granularity.

# <span id="page-1850-2"></span>29.3.2.30.1 AllDetails

*Method:* AllDetails (i\_bDetailsOn as Boolean)

### **Description**

Use this method to turn all details options on or off.

### **Errors**

4300 The object is no longer valid.

### <span id="page-1850-0"></span>29.3.2.30.2 Application

*Property:* [Application](#page-1656-0) as **Application**<sup>1657</sup> (read-only)

### **Description**

Access the XMLSpy application object.

### **Errors**

- 4300 The object is no longer valid.
- 4301 Invalid address for the return parameter was specified.

# <span id="page-1850-1"></span>29.3.2.30.3 CreateDiagramsFolder

**Property:** CreateDiagramsFolder as Boolean

### **Description**

Set this property to true, to create a directory for the created images. Otherwise the diagrams will be created next to the documentation. This property is only available when the diagrams are not embedded. The property is initialized with the value used during the last call to <u>[Document.GenerateWSDL20Documentation](#page-1762-1)<sup>(763)</sup></u>. The default for the first run is false.

- 4300 The object is no longer valid.
- 4301 Invalid address for the return parameter was specified.

# <span id="page-1851-2"></span>29.3.2.30.4 DiagramFormat

*Property:* DiagramFormat as [SPYImageKind](#page-1924-0) 1925

### **Description**

This property specifies the generated diagram image type. This property is not available for HTML documentation. The property is initialized with the value used during the last call to Document. GenerateWSDL20Documentation<sup>1768</sup>. The default for the first run is PNG.

### **Errors**

- 4300 The object is no longer valid.
- 4301 Invalid address for the return parameter was specified.

# <span id="page-1851-3"></span>29.3.2.30.5 EmbedCSSInHTML

*Property:* EmbedCSSInHTML as Boolean

### **Description**

Set this property to true, to embed the CSS data in the generated HTML document. Otherwise a separate file will be created and linked. This property is only available for HTML documentation. The property is initialized with the value used during the last call to <u>[Document.GenerateWSDL20Documentation](#page-1762-1)</u>  $^{\text{\tiny UCS}}}$ . The default for the first run is true.

#### **Errors**

- 4300 The object is no longer valid.
- 4301 Invalid address for the return parameter was specified.

# <span id="page-1851-1"></span>29.3.2.30.6 EmbedDiagrams

#### **Property:** EmbedDiagrams as Boolean

#### **Description**

Set this property to true, to embed the diagrams in the generated document. This property is not available for HTML documentation. The property is initialized with the value used during the last call to [Document.GenerateWSDL20Documentation](#page-1762-1)<sup>(1763</sup>. The default for the first run is true.

#### **Errors**

- 4300 The object is no longer valid.
- 4301 Invalid address for the return parameter was specified.

# <span id="page-1851-0"></span>29.3.2.30.7 GlobalElementsAndTypesOnly

**Property:** GlobalElementsAndTypesOnly as Boolean

### **Description**

Returns/sets a value indicating whether a full Schema documentation is done or only Global Elements and Types are documented.

### **Errors**

- 3900 The object is no longer valid.
- 3901 Invalid address for the return parameter was specified.

### <span id="page-1852-0"></span>29.3.2.30.8 IncludeAll

*Method:* IncludeAll (i\_bInclude as Boolean)

### **Description**

Use this method to mark or unmark all include options.

### **Errors**

4300 The object is no longer valid.

# <span id="page-1852-1"></span>29.3.2.30.9 IncludeBinding

**Property:** IncludeBinding as Boolean

### **Description**

Set this property to true, to include bindings in the WSDL documentation. The property is initialized with the value used during the last call to <u>[Document.GenerateWSDL20Documentation](#page-1762-1)</u> <sup>(763</sup>. The default for the first run is true.

### **Errors**

- 4300 The object is no longer valid.
- 4301 Invalid address for the return parameter was specified.

# <span id="page-1852-2"></span>29.3.2.30.10 IncludeImportedWSDLFiles

*Property:* IncludeImportedWSDLFiles as Boolean

#### **Description**

Set this property to true, to include imported WSDL files in the WSDL documentation. The property is initialized with the value used during the last call to <u>[Document.GenerateWSDL20Documentation](#page-1762-1)<sup>(763)</sup></u>. The default for the first run is true.

- 4300 The object is no longer valid.
- 4301 Invalid address for the return parameter was specified.

## <span id="page-1853-0"></span>29.3.2.30.11 IncludeInterface

**Property:** IncludeInterface as Boolean

### **Description**

Set this property to true, to include interfaces in the WSDL documentation. The property is initialized with the value used during the last call to <u>[Document.GenerateWSDL20Documentation](#page-1762-1)</u> . The default for the first run is true.

### **Errors**

- 4300 The object is no longer valid.
- 4301 Invalid address for the return parameter was specified.

### <span id="page-1853-1"></span>29.3.2.30.12 IncludeOverview

**Property:** IncludeOverview as Boolean

### **Description**

Set this property to true, to include an overview in the WSDL documentation. The property is initialized with the value used during the last call to <u>[Document.GenerateWSDL20Documentation](#page-1762-1)</u> <sup>(763</sup>. The default for the first run is true.

### **Errors**

- 4300 The object is no longer valid.
- 4301 Invalid address for the return parameter was specified.

# <span id="page-1853-2"></span>29.3.2.30.13 IncludeService

**Property:** IncludeService as Boolean

### **Description**

Set this property to true, to include services in the WSDL documentation. The property is initialized with the value used during the last call to <u>[Document.GenerateWSDL20Documentation](#page-1762-1)</u> <sup>(763</sup>. The default for the first run is true.

#### **Errors**

- 4300 The object is no longer valid.
- 4301 Invalid address for the return parameter was specified.

### <span id="page-1853-3"></span>29.3.2.30.14 IncludeTypes

**Property:** IncludeTypes as Boolean

### **Description**

Set this property to true, to include types in the WSDL documentation. The property is initialized with the value used during the last call to <u>[Document.GenerateWSDL20Documentation](#page-1762-1)</u><sup>1763</sup>. The default for the first run is true.

- 4300 The object is no longer valid.
- 4301 Invalid address for the return parameter was specified.

# <span id="page-1854-2"></span>29.3.2.30.15 MultipleOutputFiles

*Property:* MultipleOutputFiles as Boolean

### **Description**

Set this property to true, to split the documentation files. The property is initialized with the value used during the last call to <u>[Document.GenerateWSDL20Documentation](#page-1762-1)</u><sup>tras</sup>. The default for the first run is false.

### **Errors**

- 4300 The object is no longer valid.
- 4301 Invalid value has been used to set the property.
	- Invalid address for the return parameter was specified.

# <span id="page-1854-0"></span>29.3.2.30.16 OptionsDialogAction

*Property:* OptionsDialogAction as [SPYDialogAction](#page-1922-0) 1923

### **Description**

To allow your script to fill in the default values and let the user see and react on the dialog, set this property to the value *spyDialogUserInput(2)*. If you want your script to define all the options in the schema documentation dialog without any user interaction necessary, use *spyDialogOK(0)*. Default is *spyDialogOK.*

### **Errors**

- 4300 The object is no longer valid.
- 4301 Invalid value has been used to set the property. Invalid address for the return parameter was specified.

# <span id="page-1854-1"></span>29.3.2.30.17 OutputFile

### **Property: OutputFile as String**

### **Description**

Full path and name of the file that will contain the generated documentation. In case of HTML output, additional '.png' files will be generated based on this filename. The default value for this property is an empty string and needs to be replaced before using this object in a call to <u>[Document.GenerateWSDL20Documentation](#page-1762-1)</u>"<sup>763</sup>.

- 4300 The object is no longer valid.
- 4301 Invalid address for the return parameter was specified.

## <span id="page-1855-1"></span>29.3.2.30.18 OutputFileDialogAction

*Property:* OutputFileDialogAction as [SPYDialogAction](#page-1922-0) 1923

### **Description**

To allow the user to select the output file with a file selection dialog, set this property to *spyDialogUserInput(2)*. If the value stored in <u>[OutputFile](#page-1854-1)<sup>ress</sup></u> should be taken and no user interaction should occur, use *spyDialogOK(0).* Default is *spyDialogOK.*

### **Errors**

- 4300 The object is no longer valid.
- 4301 Invalid value has been used to set the property. Invalid address for the return parameter was specified.

# <span id="page-1855-3"></span>29.3.2.30.19 OutputFormat

*Property:* OutputFormat as [SPYSchemaDocumentationFormat](#page-1929-0) 1930

### **Description**

Defines the kind of documentation that will be generated: HTML (value=0), MS-Word (value=1), or RTF (value=2). The property gets initialized with the value used during the last call to [Document.GenerateWSDL20Documentation](#page-1762-1)<sup>(1763</sup>. The default for the first run is HTML.

#### **Errors**

- 4300 The object is no longer valid.
- 4301 Invalid value has been used to set the property. Invalid address for the return parameter was specified.

# <span id="page-1855-0"></span>29.3.2.30.20 Parent

*Property:* Parent as **[Dialogs](#page-1741-0)**<sup>(1742</sup> (read-only)

### **Description**

Access the parent of the object.

#### **Errors**

- 4300 The object is no longer valid.
- 4301 Invalid address for the return parameter was specified.

# <span id="page-1855-2"></span>29.3.2.30.21 SeparateSchemaDocument

*Property:* SeparateSchemaDocument as Boolean

# **Description**

Returns/sets a value indicating whether the Schema documentation should be placed in a separate document.

- 3900 The object is no longer valid.
- 3901 Invalid address for the return parameter was specified.

# <span id="page-1856-0"></span>29.3.2.30.22 ShowBindingDiagram

*Property:* ShowBindingDiagram as Boolean

### **Description**

Set this property to true, to show binding diagrams in the WSDL documentation. The property is initialized with the value used during the last call to <u>[Document.GenerateWSDL20Documentation](#page-1762-1)<sup>ares</sup>.</u> The default for the first run is true.

### **Errors**

- 4300 The object is no longer valid.
- 4301 Invalid address for the return parameter was specified.

# <span id="page-1856-2"></span>29.3.2.30.23 ShowEndpoint

**Property:** ShowEndpoint as Boolean

### **Description**

Set this property to true, to show service endpoints in the WSDL documentation. The property is initialized with the value used during the last call to <u>[Document.GenerateWSDL20Documentation](#page-1762-1)<sup>(1763</sup></u>. The default for the first run is true.

### **Errors**

- 4300 The object is no longer valid.
- 4301 Invalid address for the return parameter was specified.

# <span id="page-1856-1"></span>29.3.2.30.24 ShowExtensibility

**Property:** ShowExtensibility as Boolean

### **Description**

Set this property to true, to show service and binding extensibilities in the WSDL documentation. The property is initialized with the value used during the last call to <u>[Document.GenerateWSDL20Documentation](#page-1762-1)<sup>(763)</sup></u>. The default for the first run is true.

- 4300 The object is no longer valid.
- 4301 Invalid address for the return parameter was specified.

### <span id="page-1857-1"></span>29.3.2.30.25 ShowFault

*Property:* ShowFault as Boolean

### **Description**

Set this property to true, to show faults in the WSDL documentation. The property is initialized with the value used during the last call to <u>[Document.GenerateWSDL20Documentation](#page-1762-1)</u><sup>1769</sup>. The default for the first run is true.

#### **Errors**

- 4300 The object is no longer valid.
- 4301 Invalid address for the return parameter was specified.

### <span id="page-1857-2"></span>29.3.2.30.26 ShowInterfaceDiagram

**Property:** ShowInterfaceDiagram as Boolean

#### **Description**

Set this property to true, to show interface diagrams in the WSDL documentation. The property is initialized with the value used during the last call to <u>[Document.GenerateWSDL20Documentation](#page-1762-1)</u> <sup>tres</sup>. The default for the first run is true.

#### **Errors**

- 4300 The object is no longer valid.
- 4301 Invalid address for the return parameter was specified.

# <span id="page-1857-3"></span>29.3.2.30.27 ShowOperation

**Property:** ShowOperation as Boolean

#### **Description**

Set this property to true, to show interface and binding operations in the WSDL documentation. The property is initialized with the value used during the last call to <u>[Document.GenerateWSDL20Documentation](#page-1762-1)<sup>(763)</sup></u>. The default for the first run is true.

### **Errors**

- 4300 The object is no longer valid.
- 4301 Invalid address for the return parameter was specified.

# <span id="page-1857-0"></span>29.3.2.30.28 ShowProgressBar

*Property:* ShowProgressBar as Boolean

#### **Description**

Set this property to true, to make the window showing the document generation progress visible. Use false, to hide it. Default is false.

- 4300 The object is no longer valid.
- 4301 Invalid address for the return parameter was specified.

## <span id="page-1858-0"></span>29.3.2.30.29 ShowResult

**Property:** ShowResult as Boolean

### **Description**

Set this property to true, to automatically open the resulting document when generation was successful. HTML documentation will be opened in XMLSpy. To show Word documentation, MS-Word will be started. The property gets initialized with the value used during the last call to Document. GenerateWSDL20Documentation<sup>[1763</sup>. The default for the first run is true.

### **Errors**

- 4300 The object is no longer valid.
- 4301 Invalid address for the return parameter was specified.

# <span id="page-1858-1"></span>29.3.2.30.30 ShowServiceDiagram

**Property:** ShowServiceDiagram as Boolean

### **Description**

Set this property to true, to show service diagrams in the WSDL documentation. The property is initialized with the value used during the last call to <u>[Document.GenerateWSDL20Documentation](#page-1762-1)<sup>(1763</sup></u>. The default for the first run is true.

### **Errors**

- 4300 The object is no longer valid.
- 4301 Invalid address for the return parameter was specified.

# <span id="page-1858-2"></span>29.3.2.30.31 ShowSourceCode

**Property:** ShowSourceCode as Boolean

### **Description**

Set this property to true, to show source code for the includes in the WSDL documentation. The property is initialized with the value used during the last call to <u>[Document.GenerateWSDL20Documentation](#page-1762-1)<sup>(763)</sup></u>. The default for the first run is true.

- 4300 The object is no longer valid.
- 4301 Invalid address for the return parameter was specified.

## <span id="page-1859-2"></span>29.3.2.30.32 ShowTypesDiagram

*Property:* ShowTypesDiagram as Boolean

### **Description**

Set this property to true, to show type diagrams in the WSDL documentation. The property is initialized with the value used during the last call to <u>[Document.GenerateWSDL20Documentation](#page-1762-1)</u> <sup>(769</sup>. The default for the first run is true.

### **Errors**

- 4300 The object is no longer valid.
- 4301 Invalid address for the return parameter was specified.

## <span id="page-1859-3"></span>29.3.2.30.33 ShowUsedBy

*Property:* ShowUsedBy as Boolean

### **Description**

Set this property to true, to show the used-by relation for types, bindings and messages definitions in the WSDL documentation. The property is initialized with the value used during the last call to Document. GenerateWSDL20Documentation<sup>(1763</sup>. The default for the first run is true.

#### **Errors**

- 4300 The object is no longer valid.
- 4301 Invalid address for the return parameter was specified.

# <span id="page-1859-1"></span>29.3.2.30.34 SPSFile

#### *Property:* SPSFile as String

#### **Description**

Full path and name of the SPS file that will be used to generate the documentation.

#### **Errors**

- 4300 The object is no longer valid.
- 4301 Invalid address for the return parameter was specified.

### <span id="page-1859-0"></span>29.3.2.30.35 UseFixedDesign

**Property:** UseFixedDesign as Boolean

#### **Description**

Specifies whether the documentation should be created with a fixed design or with a design specified by a SPS file (which requires StyleVision).

- 4300 The object is no longer valid.
- 4301 Invalid address for the return parameter was specified.

# 29.3.2.31 XBRLDocumentationDlg

### **Properties and Methods**

Standard automation properties [Application](#page-1861-0) <sup>1862</sup> [Parent](#page-1866-0)<sup>1867</sup>

Interaction and visibility properties [OptionsDialogAction](#page-1864-0) 1865 [OutputFile](#page-1865-0) 1866 **[OutputFileDialogAction](#page-1865-1)**<sup>1866</sup> **[ShowProgressBar](#page-1869-0)** <u>[ShowResult](#page-1869-1)</u> 1870 1870

Document generation options and methods [OutputFormat](#page-1865-2) 1866 [UseFixedDesign](#page-1870-0) 1871 [SPSFile](#page-1870-1) 1871 [EmbedDiagrams](#page-1862-0) 1863 [DiagramFormat](#page-1862-1) 1863 [EmbedCSSInHTML](#page-1862-2) 1863 [CreateDiagramsFolder](#page-1861-1) 1862

[IncludeAll](#page-1863-0) 1864 [IncludeOverview](#page-1864-1) <sup>1865</sup> [IncludeNamespacePrefixes](#page-1864-2) 1865 [IncludeGlobalElements](#page-1863-1) 1864 [IncludeDefinitionLinkroles](#page-1863-2) 1864 **[IncludePresentationLinkroles](#page-1864-3)**<sup>1865</sup> [IncludeCalculationLinkroles](#page-1863-3)<sup>(1864</sup>

[AllDetails](#page-1861-2) <sup>1862</sup> [ShowDiagram](#page-1867-0) 1868 [ShowSubstitutiongroup](#page-1870-2)<sup>(1871</sup> [ShowItemtype](#page-1867-1)<sup>[1868</sup> [ShowBalance](#page-1867-2)<sup>(1868</sup> [ShowPeriod](#page-1869-2)<sup>1870</sup> [ShowAbstract](#page-1866-1)<sup>(1867</sup> [ShowNillable](#page-1868-0)<sup>[1869]</sup> [ShowLabels](#page-1868-1)<sup>(1869)</sup> [ShowReferences](#page-1869-3)<sup>1870</sup> [ShowLinkbaseReferences](#page-1868-2) 1869

[ShortQualifiedName](#page-1866-2)<sup>1867</sup>

### [ShowImportedElements](#page-1867-3)<sup>(1868</sup>

### **Description**

This object combines all options for XBRL document generation as they are available through user interface dialog boxes in XMLSpy. The document generation options are initialized with the values used during the last generation of XBRL documentation. However, before u<u>si</u>ng the object you have to <u>se</u>t the <u>[OutputFile](#page-1865-0)<sup>(866</sup></u> property to a valid file path. Use <u>[OptionsDialogAction](#page-1864-0)<sup>(1865</sup>, [OutputFileDialogAction](#page-1865-1)</u> <sup>1866)</sup> and <u>[ShowProgressBar](#page-1869-0)<sup>t870</sup></u> to specify the level of user interaction desired. You can use <u>[IncludeAll](#page-1863-0)<sup>(869</sup></u> and <u>[AllDetails](#page-1861-2)<sup>(869</sup></u> to set whole option groups at once or the individual properties to operate on a finer granularity.

# <span id="page-1861-2"></span>29.3.2.31.1 AllDetails

*Method:* AllDetails (i\_bDetailsOn as Boolean)

### **Description**

Use this method to turn all details options on or off.

### **Errors**

4400 The object is no longer valid.

# <span id="page-1861-0"></span>29.3.2.31.2 Application

*Property:* [Application](#page-1656-0) as **Application**<sup>1657</sup> (read-only)

### **Description**

Access the XMLSpy application object.

#### **Errors**

4400 The object is no longer valid. 4401 Invalid address for the return parameter was specified.

# <span id="page-1861-1"></span>29.3.2.31.3 CreateDiagramsFolder

*Property:* CreateDiagramsFolder as Boolean

#### **Description**

Set this property to true, to create a directory for the created images. Otherwise the diagrams will be created next to the documentation. This property is only available when the diagrams are not embedded. The property is initialized with the value used during the last call to <u>[Document.GenerateXBRLDocumentation](#page-1763-0)</u> <sup>(764</sup>). The default for the first run is false.

### **Errors**

4400 The object is no longer valid.

4401 Invalid address for the return parameter was specified.

# <span id="page-1862-1"></span>29.3.2.31.4 DiagramFormat

*Property:* DiagramFormat as [SPYImageKind](#page-1924-0) 1925

### **Description**

This property specifies the generated diagram image type. This property is not available for HTML documentation. The property is initialized with the value used during the last call to Document. GenerateXBRLDocumentation<sup>(1764</sup>). The default for the first run is PNG.

### **Errors**

- 4400 The object is no longer valid.
- 4401 Invalid address for the return parameter was specified.

# <span id="page-1862-2"></span>29.3.2.31.5 EmbedCSSInHTML

*Property:* EmbedCSSInHTML as Boolean

### **Description**

Set this property to true, to embed the CSS data in the generated HTML document. Otherwise a separate file will be created and linked. This property is only available for HTML documentation. The property is initialized with the value used during the last call to <u>[Document.GenerateXBRLDocumentation](#page-1763-0)</u> <sup>1764</sup>. The default for the first run is true.

### **Errors**

- 4400 The object is no longer valid.
- 4401 Invalid address for the return parameter was specified.

# <span id="page-1862-0"></span>29.3.2.31.6 EmbedDiagrams

**Property:** EmbedDiagrams as Boolean

### **Description**

Set this property to true, to embed the diagrams in the generated document. This property is not available for HTML documentation. The property is initialized with the value used during the last call to [Document.GenerateXBRLDocumentation](#page-1763-0)<sup>1769</sup>. The default for the first run is true.

- 4400 The object is no longer valid.
- 4401 Invalid address for the return parameter was specified.

# <span id="page-1863-0"></span>29.3.2.31.7 IncludeAll

*Method:* IncludeAll (i\_bInclude as Boolean)

### **Description**

Use this method to mark or unmark all include options.

### **Errors**

4400 The object is no longer valid.

### <span id="page-1863-3"></span>29.3.2.31.8 IncludeCalculationLinkroles

**Property:** IncludeCalculationLinkroles as Boolean

#### **Description**

Set this property to true, to include calculation linkroles in the XBRL documentation. The property is initialized with the value used during the last call to <u>[Document.GenerateXBRLDocumentation](#page-1763-0)</u> <sup>1764</sup>. The default for the first run is true.

### **Errors**

4400 The object is no longer valid.

4401 Invalid address for the return parameter was specified.

### <span id="page-1863-2"></span>29.3.2.31.9 IncludeDefinitionLinkroles

*Property:* IncludeDefinitionLinkroles as Boolean

#### **Description**

Set this property to true, to include definition linkroles in the XBRL documentation. The property is initialized with the value used during the last call to <u>[Document.GenerateXBRLDocumentation](#page-1763-0)</u> <sup>(764</sup>). The default for the first run is true.

#### **Errors**

- 4400 The object is no longer valid.
- 4401 Invalid address for the return parameter was specified.

# <span id="page-1863-1"></span>29.3.2.31.10 IncludeGlobalElements

**Property:** IncludeGlobalElements as Boolean

#### **Description**

Set this property to true, to include global elements in the XBRL documentation. The property is initialized with the value used during the last call to <u>[Document.GenerateXBRLDocumentation](#page-1763-0)<sup>(764</sup>)</u>. The default for the first run is true.

- 4400 The object is no longer valid.
- 4401 Invalid address for the return parameter was specified.

# <span id="page-1864-2"></span>29.3.2.31.11 IncludeNamespacePrefixes

*Property:* IncludeNamespacePrefixes as Boolean

### **Description**

Set this property to true, to include namespace prefixes in the XBRL documentation. The property is initialized with the value used during the last call to <u>[Document.GenerateXBRLDocumentation](#page-1763-0)</u> <sup>(red</sup>. The default for the first run is true.

### **Errors**

- 4400 The object is no longer valid.
- 4401 Invalid address for the return parameter was specified.

# <span id="page-1864-1"></span>29.3.2.31.12 IncludeOverview

**Property:** IncludeOverview as Boolean

### **Description**

Set this property to true, to include an overview in the XBRL documentation. The property is initialized with the value used during the last call to <u>[Document.GenerateXBRLDocumentation](#page-1763-0)</u> <sup>(1769</sup>). The default for the first run is true.

### **Errors**

- 4400 The object is no longer valid.
- 4401 Invalid address for the return parameter was specified.

# <span id="page-1864-3"></span>29.3.2.31.13 IncludePresentationLinkroles

*Property:* IncludePresentationLinkroles as Boolean

### **Description**

Set this property to true, to include presentation linkroles in the XBRL documentation. The property is initialized with the value used during the last call to <u>[Document.GenerateXBRLDocumentation](#page-1763-0)</u> <sup>(764</sup>). The default for the first run is true.

### **Errors**

- 4400 The object is no longer valid.
- 4401 Invalid address for the return parameter was specified.

# <span id="page-1864-0"></span>29.3.2.31.14 OptionsDialogAction

*Property:* OptionsDialogAction as [SPYDialogAction](#page-1922-0) 1923

### **Description**

To allow your script to fill in the default values and let the user see and react on the dialog, set this property to the value *spyDialogUserInput(2)*. If you want your script to define all the options in the schema documentation dialog without any user interaction necessary, use *spyDialogOK(0)*. Default is *spyDialogOK.*

### **Errors**

- 4400 The object is no longer valid.
- 4401 Invalid value has been used to set the property. Invalid address for the return parameter was specified.

# <span id="page-1865-0"></span>29.3.2.31.15 OutputFile

### **Property: OutputFile as String**

### **Description**

Full path and name of the file that will contain the generated documentation. In case of HTML output, additional '.png' files will be generated based on this filename. The default value for this property is an empty string and needs to be replaced before using this object in a call to <u>[Document.GenerateXBRLDocumentation](#page-1763-0)<sup>1764</sup>.</u>

### **Errors**

- 4400 The object is no longer valid.
- 4401 Invalid address for the return parameter was specified.

# <span id="page-1865-1"></span>29.3.2.31.16 OutputFileDialogAction

*Property:* OutputFileDialogAction as [SPYDialogAction](#page-1922-0) 1923

### **Description**

To allow the user to select the output file with a file selection dialog, set this property to *spyDialogUserInput(2)*. If the value stored in <u>[OutputFile](#page-1865-0) ®®</u> should be taken and no user interaction should occur, use *spyDialogOK(0).* Default is *spyDialogOK.*

### **Errors**

- 4400 The object is no longer valid.
- 4401 Invalid value has been used to set the property. Invalid address for the return parameter was specified.

# <span id="page-1865-2"></span>29.3.2.31.17 OutputFormat

*Property:* OutputFormat as [SPYSchemaDocumentationFormat](#page-1929-0) 1930

### **Description**

Defines the kind of documentation that will be generated: HTML (value=0), MS-Word (value=1), or RTF (value=2). The property gets initialized with the value used during the last call to [Document.GenerateXBRLDocumentation](#page-1763-0)<sup>[1764</sup>]. The default for the first run is HTML.

4400 The object is no longer valid.

4401 Invalid value has been used to set the property. Invalid address for the return parameter was specified.

# <span id="page-1866-0"></span>29.3.2.31.18 Parent

**Property:** Parent as **[Dialogs](#page-1741-0)**<sup>1742</sup> (read-only)

### **Description**

Access the parent of the object.

### **Errors**

4400 The object is no longer valid.

4401 Invalid address for the return parameter was specified.

# <span id="page-1866-2"></span>29.3.2.31.19 ShortQualifiedName

*Property:* ShortQualifiedName as Boolean

### **Description**

Set this property to true, to use short qualified names in the XBRL documentation. The property is initialized with the value used during the last call to <u>[Document.GenerateXBRLDocumentation](#page-1763-0)</u> <sup>1764</sup>. The default for the first run is true.

### **Errors**

- 4400 The object is no longer valid.
- 4401 Invalid address for the return parameter was specified.

# <span id="page-1866-1"></span>29.3.2.31.20 ShowAbstract

#### *Property:* ShowAbstract as Boolean

### **Description**

Set this property to true, to show abstracts in the XBRL documentation. The property is initialized with the value used during the last call to <u>[Document.GenerateXBRLDocumentation](#page-1763-0)</u> <sup>(1769</sup>). The default for the first run is true.

- 4400 The object is no longer valid.
- 4401 Invalid address for the return parameter was specified.

# <span id="page-1867-2"></span>29.3.2.31.21 ShowBalance

*Property:* ShowBalance as Boolean

### **Description**

Set this property to true, to show balances in the XBRL documentation. The property is initialized with the value used during the last call to <u>[Document.GenerateXBRLDocumentation](#page-1763-0)</u>ଙ®. The default for the first run is true.

#### **Errors**

- 4400 The object is no longer valid.
- 4401 Invalid address for the return parameter was specified.

### <span id="page-1867-0"></span>29.3.2.31.22 ShowDiagram

**Property:** ShowDiagram as Boolean

### **Description**

Set this property to true, to show diagrams in the XBRL documentation. The property is initialized with the value used during the last call to <u>[Document.GenerateXBRLDocumentation](#page-1763-0)<sup>0764</sup></u>. The default for the first run is true.

### **Errors**

- 4400 The object is no longer valid.
- 4401 Invalid address for the return parameter was specified.

### <span id="page-1867-3"></span>29.3.2.31.23 ShowImportedElements

*Property:* ShowImportedElements as Boolean

#### **Description**

Set this property to true, to show imported elements in the XBRL documentation. The property is initialized with the value used during the last call to <u>[Document.GenerateXBRLDocumentation](#page-1763-0)<sup>(1764</sup>)</u>. The default for the first run is true.

### **Errors**

- 4400 The object is no longer valid.
- 4401 Invalid address for the return parameter was specified.

# <span id="page-1867-1"></span>29.3.2.31.24 ShowItemtype

**Property:** ShowItemtype as Boolean

#### **Description**

Set this property to true, to show item types in the XBRL documentation. The property is initialized with the value used during the last call to <u>[Document.GenerateXBRLDocumentation](#page-1763-0)</u> <sup>(1769</sup>). The default for the first run is true.

### **Errors**

- 4400 The object is no longer valid.
- 4401 Invalid address for the return parameter was specified.

# <span id="page-1868-1"></span>29.3.2.31.25 ShowLabels

*Property:* ShowLabels as Boolean

### **Description**

Set this property to true, to show labels in the XBRL documentation. The property is initialized with the value used during the last call to <u>[Document.GenerateXBRLDocumentation](#page-1763-0)<sup>0764</sup></u>. The default for the first run is true.

### **Errors**

- 4400 The object is no longer valid.
- 4401 Invalid address for the return parameter was specified.

### <span id="page-1868-2"></span>29.3.2.31.26 ShowLinkbaseReferences

*Property:* ShowLinkbaseReferences as Boolean

#### **Description**

Set this property to true, to show linkbase references in the XBRL documentation. The property is initialized with the value used during the last call to <u>[Document.GenerateXBRLDocumentation](#page-1763-0)</u> <sup>1764</sup>. The default for the first run is true.

#### **Errors**

- 4400 The object is no longer valid.
- 4401 Invalid address for the return parameter was specified.

# <span id="page-1868-0"></span>29.3.2.31.27 ShowNillable

**Property:** ShowNillable as Boolean

#### **Description**

Set this property to true, to show nillable properties in the XBRL documentation. The property is initialized with the value used during the last call to <u>[Document.GenerateXBRLDocumentation](#page-1763-0)<sup>(1764</sup>)</u>. The default for the first run is true.

- 4400 The object is no longer valid.
- 4401 Invalid address for the return parameter was specified.

### <span id="page-1869-2"></span>29.3.2.31.28 ShowPeriod

*Property:* ShowPeriod as Boolean

### **Description**

Set this property to true, to show periods in the XBRL documentation. The property is initialized with the value used during the last call to <u>[Document.GenerateXBRLDocumentation](#page-1763-0) ណ</u> . The default for the first run is true.

### **Errors**

- 4400 The object is no longer valid.
- 4401 Invalid address for the return parameter was specified.

# <span id="page-1869-0"></span>29.3.2.31.29 ShowProgressBar

*Property:* ShowProgressBar as Boolean

### **Description**

Set this property to true, to make the window showing the document generation progress visible. Use false, to hide it. Default is false.

### **Errors**

- 4400 The object is no longer valid.
- 4401 Invalid address for the return parameter was specified.

# <span id="page-1869-3"></span>29.3.2.31.30 ShowReferences

#### **Property:** ShowReferences as Boolean

#### **Description**

Set this property to true, to show references in the XBRL documentation. The property is initialized with the value used during the last call to <u>[Document.GenerateXBRLDocumentation](#page-1763-0)</u> <sup>(1769</sup>). The default for the first run is true.

#### **Errors**

- 4400 The object is no longer valid.
- 4401 Invalid address for the return parameter was specified.

### <span id="page-1869-1"></span>29.3.2.31.31 ShowResult

**Property:** ShowResult as Boolean

### **Description**

Set this property to true, to automatically open the resulting document when generation was successful. HTML documentation will be opened in XMLSpy. To show Word documentation, MS-Word will be started. The property gets initialized with the value used during the last call to <u>[Document.GenerateXBRLDocumentation](#page-1763-0)<sup>t764</sup>.</u> The default for the first run is true.

### **Errors**

- 4400 The object is no longer valid.
- 4401 Invalid address for the return parameter was specified.

## <span id="page-1870-2"></span>29.3.2.31.32 ShowSubstitutiongroup

**Property:** ShowSubstitutiongroup as Boolean

### **Description**

Set this property to true, to show substitution groups in the XBRL documentation. The property is initialized with the value used during the last call to <u>[Document.GenerateXBRLDocumentation](#page-1763-0)</u> <sup>1764</sup>. The default for the first run is true.

### **Errors**

- 4400 The object is no longer valid.
- 4401 Invalid address for the return parameter was specified.

# <span id="page-1870-1"></span>29.3.2.31.33 SPSFile

*Property:* SPSFile as String

### **Description**

Full path and name of the SPS file that will be used to generate the documentation.

### **Errors**

- 4400 The object is no longer valid.
- 4401 Invalid address for the return parameter was specified.

# <span id="page-1870-0"></span>29.3.2.31.34 UseFixedDesign

**Property:** UseFixedDesign as Boolean

### **Description**

Specifies whether the documentation should be created with a fixed design or with a design specified by a SPS file (which requires StyleVision).

- 4400 The object is no longer valid.
- 4401 Invalid address for the return parameter was specified.

# 29.3.2.32 XMLData

**Properties**

[Kind](#page-1881-0) 1882 [Name](#page-1881-1) 1882 [TextValue](#page-1882-0) 1883

<u>[HasChildren](#page-1879-0) (1880</u> <u>[MayHaveChildren](#page-1881-2) (<sup>882</sup></u> [Parent](#page-1881-3) <sup>(1882</sup>

**Methods** [GetFirstChild](#page-1876-0)<sup>1877</sup> [GetNextChild](#page-1877-0)<sup>(1878</sup> [GetCurrentChild](#page-1876-1)<sup>(1877</sup>

[InsertChild](#page-1879-1)<sup>(1880</sup> [InsertChildAfter](#page-1880-0)<sup>(1881</sup> [InsertChildBefore](#page-1880-1)<sup>[1881]</sup> [AppendChild](#page-1872-0) <sup>1873</sup>

[EraseAllChildren](#page-1873-0) 1874 [EraseChild](#page-1873-1) 1874 [EraseCurrentChild](#page-1874-0) 1875

<mark>[IsSameNode](#page-1880-2)</mark> <sup>1881</sup>

[CountChildren](#page-1872-1)<sup>[1873</sup> [CountChildrenKind](#page-1873-2) 1874

[GetChild](#page-1875-0) 1876 [GetChildAttribute](#page-1875-1)<sup>1876</sup> [GetChildElement](#page-1875-2)<sup>(1876</sup> [GetChildKind](#page-1876-2)<sup>(1877</sup> [GetNamespacePrefixForURI](#page-1877-1) 1878

[HasChildrenKind](#page-1879-2) 1880 [SetTextValueXMLEncoded](#page-1882-1) 1883

### **Description**

The XMLData interface provides direct XML-level access to a document. You can read and directly modify the XML representation of the document. However, please, note the following restrictions:

- · The XMLData representation is only valid when the document is shown in grid view or authentic view.
- · When in authentic view, additional XMLData elements are automatically inserted as parents of each visible document element. Typically this is an XMLData of kind spyXMLDataElement with the <mark>[Name](#page-1881-1)<sup>(1882</sup>)</mark> property set to 'Text'.
- · When you use the XMLData interface while in a different view mode you will not receive errors, but changes are not reflected to the view and might get lost during the next view switch.
Note also:

- · Setting a new text value for an XML element is possible if the element does not have non-text children. A text value can be set even if the element has attributes.
- · When setting a new text value for an XML element which has more than one text child, the latter will be deleted and replaced by one new text child.
- · When reading the text value of an XML element which has more than one text child, only the value of the first text child will be returned.

Objects of this class represent the different atomic parts of an XML document. See the enumeration type [SPYXMLDataKind](#page-1932-0)<sup>tess</sup> for the available part types. Each part knows its children, thus forming a XMLData tree with <u>[Document.RootElement](#page-1768-0) कि at it</u>s top. To get the top element of the document content - ignoring the XML header - use <u>[Document.DataRoot](#page-1755-0)<sup>(1756</sup>)</u>. For an examples on how to traverse the XMLData tree, see [GetNextChild](#page-1877-0)<sup>(1878</sup>.

# 29.3.2.32.1 AppendChild

**Declaration:** AppendChild (pNewData as **[XMLData](#page-1871-0)<sup>1872</sup>)** 

#### **Description**

AppendChild appends pNewData as last child to the XMLData object.

#### **Errors**

- 1500 The XMLData object is no longer valid.
- 1505 Invalid XMLData kind was specified.
- 1506 Invalid address for the return parameter was specified.
- 1507 Element cannot have Children
- 1512 Cyclic insertion new data element is already part of document
- 1514 Invalid XMLData kind was specified for this position.
- 1900 Document must not be modified

#### **Example**

Dim objCurrentParent As XMLData Dim objNewChild As XMLData

Set objNewChild = objSpy.ActiveDocument.CreateChild(spyXMLDataElement) Set objCurrentParent = objSpy.ActiveDocument.RootElement

objCurrentParent.AppendChild objNewChild

Set objNewChild = Nothing

# 29.3.2.32.2 CountChildren

**Declaration:** CountChildren as long

#### **Description**

CountChildren gets the number of children.

Available with TypeLibrary version 1.5

#### **Errors**

1500 The XMLData object is no longer valid.

### 29.3.2.32.3 CountChildrenKind

*Declaration:* CountChildrenKind (*nKind* as <u>[SPYXMLDataKind](#page-1932-0)<sup>(1933</sup>)</u> as long

#### **Description**

CountChildrenKind gets the number of children of the specific kind.

Available with TypeLibrary version 1.5

#### **Errors**

1500 The XMLData object is no longer valid.

### 29.3.2.32.4 EraseAllChildren

#### *Declaration:* EraseAllChildren

#### **Description**

EraseAllChildren deletes all associated children of the XMLData object.

#### **Errors**

- 1500 The XMLData object is no longer valid.
- 1900 Document must not be modified

#### **Example**

The sample erases all elements of the active document.

Dim objCurrentParent As XMLData

Set objCurrentParent = objSpy.ActiveDocument.RootElement objCurrentParent.EraseAllChildren

### 29.3.2.32.5 EraseChild

*Method:* EraseChild (Child as <u>[XMLData](#page-1871-0)<sup>(872</sup>)</u>

#### **Description**

Deletes the given child node.

Altova XMLSpy 2023 Enterprise Edition

1500 Invalid object.

- 1506 Invalid input xml
- 1510 Invalid parameter.

# <span id="page-1874-0"></span>29.3.2.32.6 EraseCurrentChild

*Declaration:* EraseCurrentChild

#### **Description**

EraseCurrentChild deletes the current XMLData child object. Before you call EraseCurrentChild you must initialize an internal iterator with <u>[XMLData.GetFirstChild](#page-1876-0)</u> ®77. After deleting the current child, EraseCurrentChild increments the internal iterator of the XMLData element. No error is returned when the last child gets erased and the iterator is moved past the end of the child list. The next call to EraseCurrentChild however, will return error 1503.

#### **Errors**

- 1500 The XMLData object is no longer valid.
- 1503 No iterator is initialized for this XMLData object, or the iterator points past the last child.
- 1900 Document must not be modified

#### **Examples**

```
// ---------------------------------------
```
*// XMLSpy scripting environment - JScript*

*// erase all children of XMLData*

*// ---------------------------------------*

*© 2016-2022 Altova GmbH*

*// let's get an XMLData element, we assume that the*

*// cursor selects the parent of a list in grid view*

var objList = Application.ActiveDocument.GridView.CurrentFocus;

*// the following line would be shorter, of course*

*// objList.EraseAllChildren ();*

```
// but we want to demonstrate the usage of EraseCurrentChild
if ((objList != null) && (objList.HasChildren))
{
        try
        {
                 objEle = objList.GetFirstChild(-1);
                 while (objEle != null)
                         objList.EraseCurrentChild();
                         // no need to call GetNextChild
        }
        catch (err)
                 // 1503 - we reached end of child list
                 { if ((err.number & 0xffff) != 1503) throw (err); }
}
```
### 29.3.2.32.7 GetChild

*Declaration:* GetChild (*position* as long) as <u>[XMLData](#page-1871-0)</u> <sup>t872</sup>

#### **Return Value**

Returns an XML element as XMLData object.

#### **Description**

GetChild() returns a reference to the child at the given index (zero-based).

Available with TypeLibrary version 1.5

#### **Errors**

1500 The XMLData object is no longer valid.

1510 Invalid address for the return parameter was specified.

### 29.3.2.32.8 GetChildAttribute

**Method:** GetChildAttribute (strName as string) child as XMLData object (NULL on error)

#### **Description**

Retrieves the attribute having the given name.

#### **Errors**

- 1500 Invalid object.
- 1510 Invalid parameter.

### 29.3.2.32.9 GetChildElement

*Method:* GetChildElement (strName as string, nIndex as long) child as XMLData object (NULL on error)

#### **Description**

Retrieves the Nth child element with the given name.

#### **Errors**

1500 Invalid object. 1510 Invalid parameter.

## 29.3.2.32.10 GetChildKind

*Declaration:* GetChildKind (*position* as long, *nKind* as <u>[SPYXMLDataKind](#page-1932-0)</u>® ) as <u>[XMLData](#page-1871-0)</u>

#### **Return Value**

Returns an XML element as XMLData object.

#### **Description**

GetChildKind() returns a reference to a child of this kind at the given index (zero-based). The position parameter is relative to the number of children of the specified kind and not to all children of the object.

Available with TypeLibrary version 1.5

#### **Errors**

- 1500 The XMLData object is no longer valid.
- 1510 Invalid address for the return parameter was specified.

### <span id="page-1876-1"></span>29.3.2.32.11 GetCurrentChild

*Declaration:* GetCurrentChild as <u>[XMLData](#page-1871-0)<sup>(1872</sup></u>

#### **Return Value**

Returns an XML element as XMLData object.

#### **Description**

GetCurrentChild gets the current child. Before you call GetCurrentChild you must initialize an internal iterator with <u>[XMLData.GetFirstChild](#page-1876-0)</u> <sup>(1877</sup>.

#### **Errors**

- 1500 The XMLData object is no longer valid.
- 1503 No iterator is initialized for this XMLData object.
- 1510 Invalid address for the return parameter was specified.

### <span id="page-1876-0"></span>29.3.2.32.12 GetFirstChild

*Declaration:* GetFirstChild (*nKind* as <u>SPY*X*MLDataKind</u>  $^{033}$ ) as <u>[XMLData](#page-1871-0)</u> $^{0872}$ 

#### **Return Value**

Returns an XML element as XMLData object.

#### **Description**

GetFirstChild initializes a new iterator and returns the first child. Set nKind = -1 to get an iterator for all kinds of children.

REMARK: The iterator is stored inside the XMLData object and gets destroyed when the XMLData object gets destroyed. Be <u>s</u>ure to keep a reference <u>to</u> this object as long as you want to use <u>[GetCurrentChild](#page-1876-1)</u> (<sup>877</sup>, [GetNextChild](#page-1877-0)<sup>(878</sup> or [EraseCurrentChild](#page-1874-0)<sup>(875</sup>.

#### **Errors**

- 1500 The XMLData object is no longer valid.
- 1501 Invalid XMLData kind was specified.
- 1504 Element has no children of specified kind.
- 1510 Invalid address for the return parameter was specified.

#### **Example**

See the example at <u>[XMLData.GetNextChild](#page-1877-0)</u> <sup>1878</sup>.

### 29.3.2.32.13 GetNamespacePrefixForURI

*Method:* GetNamespacePrefixForURI (strURI as string) strNS as string

#### **Description**

Returns the namespace prefix of the supplied URI.

#### **Errors**

1500 Invalid object. 1510 Invalid parameter.

### <span id="page-1877-0"></span>29.3.2.32.14 GetNextChild

*Declaration:* GetNextChild as <u>[XMLData](#page-1871-0)<sup>1872</sup></u>

#### **Return Value**

Returns an XML element as XMLData object.

#### **Description**

GetNextChild steps to the next child of this element. Before you call GetNextChild you must initialize an internal iterator with <u>[XMLData.GetFirstChild](#page-1876-0)</u> <sup>(877</sup>.

Check for the last child of the element as shown in the sample below.

#### **Errors**

- 1500 The XMLData object is no longer valid.
- 1503 No iterator is initialized for this XMLData object.
- 1510 Invalid address for the return parameter was specified.

#### **Examples**

'

 ---------------------------------------------- ' VBA code snippet - iterate XMLData children

On Error Resume Next

----------------------------------------------

Set objParent = objSpy.ActiveDocument.RootElement

'get elements of all kinds

```
Set objCurrentChild = objParent.GetFirstChild(-1)
Do
          'do something useful with the child
          'step to next child
          Set objCurrentChild = objParent.GetNextChild
Loop Until (Err.Number - vbObjectError = 1503)
// ---------------------------------------
// XMLSpy scripting environment - JScript
// iterate through children of XMLData
// ---------------------------------------
try
{
         var objXMLData = ... // initialize somehow
         var objChild = objXMLData.GetFirstChild(-1);
         while (true)
         {
                  // do something usefull with objChild
                  objChild = objXMLData.GetNextChild();
         }
}
catch (err)
{
         if ((err.number & 0xffff) == 1504)
                  ; // element has no children
         else if ((err.number & 0xffff) == 1503)
                  ; // last child reached
         else
                  throw (err);
}
```
# 29.3.2.32.15 GetTextValueXMLDecoded

*Method:* GetTextValueXMLDecoded ()as string

### **Description**

Gets the decoded text value of the XML.

#### **Errors**

1500 Invalid object. 1510 Invalid parameter.

### 29.3.2.32.16 HasChildren

*Declaration:* HasChildren as Boolean

#### **Description**

The property is true if the object is the parent of other XMLData objects. This property is read-only.

#### **Errors**

- 1500 The XMLData object is no longer valid.
- 1510 Invalid address for the return parameter was specified.

### 29.3.2.32.17 HasChildrenKind

*Declaration:* HasChildrenKind (*nKind* as <u>[SPYXMLDataKind](#page-1932-0)</u><sup>(1933</sup>) as Boolean

#### **Description**

The method returns true if the object is the parent of other XMLData objects of the specific kind.

Available with TypeLibrary version 1.5

#### **Errors**

- 1500 The XMLData object is no longer valid.
- 1510 Invalid address for the return parameter was specified.

### 29.3.2.32.18 InsertChild

*Declaration:* InsertChild (*pNewData* as <u>[XMLData](#page-1871-0)<sup>(1872</sup>)</u>

#### **Description**

InsertChild inserts the n<u>ew</u> child before the current child (see also <u>[XMLData.GetFirstChild](#page-1876-0)</u> <sup>(877</sup>, [XMLData.GetNextChild](#page-1877-0)<sup>(1878</sup> to set the current child).

- 1500 The XMLData object is no longer valid.
- 1503 No iterator is initialized for this XMLData object.
- 1505 Invalid XMLData kind was specified.
- 1506 Invalid address for the return parameter was specified.
- 1507 Element cannot have Children
- 1512 Cyclic insertion new data element is already part of document
- 1514 Invalid XMLData kind was specified for this position.
- 1900 Document must not be modified

### 29.3.2.32.19 InsertChildAfter

*Method:* InsertChildAfter (Node as XMLData, NewData as XMLData)

#### **Description**

Inserts a new XML node (supplied with the second parameter) after the specified node (first parameter).

#### **Errors**

- 1500 Invalid object.
- 1506 Invalid input xml
- 1507 No children allowed
- 1510 Invalid parameter.
- 1512 Child is already added
- 1514 Invalid kind at position

### 29.3.2.32.20 InsertChildBefore

*Method:* InsertChildBefore (Node as XMLData, NewData as XMLData)

#### **Description**

Inserts a new XML node (supplied with the second parameter) before the specified node (first parameter).

#### **Errors**

- 1500 Invalid object.
- 1506 Invalid input xml
- 1507 No children allowed
- 1510 Invalid parameter.
- 1512 Child is already added
- 1514 Invalid kind at position

### 29.3.2.32.21 IsSameNode

*Declaration:* IsSameNode (*pNodeToCompare* as <u>[XMLData](#page-1871-0)<sup>(1872</sup></u>) as Boolean

#### **Description**

Returns true if pNodeToCompare references the same node as the object itself.

- 1500 The XMLData object is no longer valid.
- 1506 Invalid address for the return parameter was specified.

### 29.3.2.32.22 Kind

*Declaration:* Kind as [SPYXMLDataKind](#page-1932-0) 1933

#### **Description**

Kind of this XMLData object. This property is read-only.

#### **Errors**

- 1500 The XMLData object is no longer valid.
- 1510 Invalid address for the return parameter was specified.

#### 29.3.2.32.23 MayHaveChildren

*Declaration:* MayHaveChildren as Boolean

#### **Description**

Indicates whether it is allowed to add children to this XMLData object. This property is read-only.

#### **Errors**

- 1500 The XMLData object is no longer valid.
- 1510 Invalid address for the return parameter was specified.

### 29.3.2.32.24 Name

#### *Declaration:* Name as String

#### **Description**

Used to modify and to get the name of the XMLData object.

#### **Errors**

- 1500 The XMLData object is no longer valid.
- 1510 Invalid address for the return parameter was specified.

# 29.3.2.32.25 Parent

*Declaration:* Parent as <u>[XMLData](#page-1871-0)<sup>(1872</sup></u>

#### **Return value**

Parent as XMLData object. Nothing (or NULL) if there is no parent element.

#### **Description**

Parent of this element. This property is read-only.

- 1500 The XMLData object is no longer valid.
- 1510 Invalid address for the return parameter was specified.

# 29.3.2.32.26 SetTextValueXMLEncoded

*Method:* SetTextValueXMLEncoded ( *strVal* as <u>[String](#page-1932-0) <sup>(1933</sup>)</u>

### **Description**

Sets the encoded text value of the XML.

#### **Errors**

1500 Invalid object.

1513 Modification not allowed.

### 29.3.2.32.27 TextValue

**Declaration:** TextValue as String

#### **Description**

Used to modify and to get the text value of this XMLData object.

#### **Errors**

- 1500 The XMLData object is no longer valid.
- 1510 Invalid address for the return parameter was specified.

# **29.3.3 Interfaces (obsolete)**

Interfaces contained in this book are obsolete. It is recommended to migrate your applications to the new interfaces. See the different properties and methods in this book for migration hints.

# <span id="page-1882-0"></span>29.3.3.1 AuthenticEvent (obsolete)

 ${\sf Superseeded}$  by  ${\bf \underline{AuthorticView}}^{\rm (TM)}$  and  ${\bf \underline{AuthorticRange}}^{\rm (683)}$ 

The DocEditView object is renamed to OldAuthenticView. DocEditSelection is renamed to AuthenticSelection. DocEditEvent is renamed to AuthenticEvent. DocEditDataTransfer is renamed to AuthenticDataTransfer.

Their usage - except for AuthenticDataTransfer - is no longer recommended. We will continue to support existing functionality for a yet undefined period of time but no new features will be added to these interface. All functionality availa<u>bl</u>e up to now in <u>[DocEditView](#page-1897-0) (888), [DocEditSelection](#page-1895-0) (888</u>), <u>[DocEditEvent](#page-1882-0) (888</u>) and [DocEditDataTransfer](#page-1678-0)<sup>(679</sup> is now available via <u>[AuthenticView](#page-1710-0)<sup>(711)</sup>, [AuthenticRange](#page-1682-0)<sup>(688)</sup> and</u> [AuthenticDataTransfer](#page-1677-0)<sup>1678</sup>. Many new features have been added.

For examples on migrating from DocEdit to Authentic see the description of the different methods and properties of the different DocEdit objects.

#### **Properties**

[altKey](#page-1883-0)<sup>1884</sup> [altLeft](#page-1884-0) <sup>1885</sup> [ctrlKey](#page-1888-0)<sup>1889</sup> <mark>[ctrlLeft](#page-1889-0)</mark> (1890 [shiftKey](#page-1892-0) 1893 [shiftLeft](#page-1893-0) <sup>1894</sup>

[keyCode](#page-1891-0) 1892 <u>[repeat](#page-1892-1) (1893</u>

[button](#page-1885-0) <sup>1886</sup>

[clientX](#page-1887-0)<sup>1888</sup> [clientY](#page-1887-1) 1888

<u>[dataTransfer](#page-1889-1) (1890</u>

[srcElement](#page-1894-0) 1895 [fromElement](#page-1890-0) <sup>1891</sup>

[propertyName](#page-1891-1)<sup>(1892</sup>

[cancelBubble](#page-1886-0)<sup>(1887</sup> <u>[returnValue](#page-1892-2) <sup>(1893</sup></u>

[type](#page-1894-1) <sup>1895</sup>

**Description** DocEditEvent interface.

### <span id="page-1883-0"></span>29.3.3.1.1 altKey (obsolete)

**Superseded by parameters to [AuthenticView.OnKeyboardEvent](#page-1716-0)** (On\_AuthenticView\_KeyPressed) **[AuthenticView.OnMouseEvent](#page-1717-0)** (On\_AuthenticView\_MouseEvent) **[AuthenticView.OnDragOver](#page-1715-0)** (On\_AuthenticView\_DragOver) 1717 1718 1716

The event object that holds the information of the last event is now replaced by parameters to the different event handler functions to simplify data access. The event object will be supported for a not yet defined period of time for compatibility reasons. No improvements are planned. It is highly recommended to migrate to the new event handler functions.

```
// ----- XMLSpy scripting environment - javascript sample -----
// instead of:
// function On_DocEditKeyPressed ()
// {
// if (Application.ActiveDocument.DocEditView.event.altKey ||
// Application.ActiveDocument.DocEditView.event.altLeft)
// MsgBox ("alt key is down");
// }
// use now:
function On_AuthenticView_KeyPressed (SPYKeyEvent i_eKeyEvent, long i_nKeyCode,
SPYVirtualKeyMask i_nVirtualKeyStatus)
{
  if (i_nVirtualKeyStatus & spyAltKeyMask)
     MsgBox ("alt key is down");
}
```
#### **Declaration:** altKey as Boolean

#### **Description**

True if the right ALT key is pressed.

## <span id="page-1884-0"></span>29.3.3.1.2 altLeft (obsolete)

#### **Superseded by parameters to**

[AuthenticView.OnKeyboardEvent](#page-1716-0)<sup>WM</sup> (On\_AuthenticView\_KeyPressed) **[AuthenticView.OnMouseEvent](#page-1717-0)** (On\_AuthenticView\_MouseEvent) 1718 **[AuthenticView.OnDragOver](#page-1715-0)** (On\_AuthenticView\_DragOver) 1716

The event object that holds the information of the last event is now replaced by parameters to the different event handler functions to simplify data access. The event object will be supported for a not yet defined period of time for compatibility reasons. No improvements are planned. It is highly recommended to migrate to the new event handler functions.

*// ----- XMLSpy scripting environment - javascript sample ----- // instead of: // function On\_DocEditKeyDown () // { // if (Application.ActiveDocument.DocEditView.event.altKey || // Application.ActiveDocument.DocEditView.event.altLeft) // MsgBox ("alt key is down"); // } // use now:* function On\_AuthenticView\_KeyDown (SPYKeyEvent i\_eKeyEvent, **long** i\_nKeyCode, SPYVirtualKeyMask i\_nVirtualKeyStatus)

```
if (i_nVirtualKeyStatus & spyAltKeyMask)
  MsgBox ("alt key is down");
```
#### *Declaration:* altLeft as Boolean

#### **Description**

{

}

True if the left ALT key is pressed.

### <span id="page-1885-0"></span>29.3.3.1.3 button (obsolete)

#### **Superseded by parameters to**

```
AuthenticView.OnMouseEvent (On_AuthenticView_MouseEvent)
1718
AuthenticView.OnDragOver (On_AuthenticView_DragOver)
1716
```
The event object that holds the information of the last event is now replaced by parameters to the different event handler functions to simplify data access. The event object will be supported for a not yet defined period of time for compatibility reasons. No improvements are planned. It is highly recommended to migrate to the new event handler functions.

```
// ----- XMLSpy scripting environment - javascript sample -----
// instead of:
// function On_DocEditButtonDown ()
// {
// if (Application.ActiveDocument.DocEditView.event.button == 1)
// MsgBox ("left mouse button down detected");
// }
// use now:
function On_AuthenticView_MouseEvent (long i_nXPos, long i_nYPos, SPYMouseEvent i_eMouseEvent,
IAuthenticRange *i_ipRange)
{
  if (i_eMouseEvent & spyLeftButtonDownMask)
     MsgBox ("left mouse button down detected");
}
```
#### **Declaration:** button as long

#### **Description**

Specifies which mouse button is pressed:

- 0 No button is pressed.
- 1 Left button is pressed.
- 2 Right button is pressed.
- 3 Left and right buttons are both pressed.
- 4 Middle button is pressed.
- 5 Left and middle buttons both are pressed.
- 6 Right and middle buttons are both pressed.
- 7 All three buttons are pressed.

# <span id="page-1886-0"></span>29.3.3.1.4 cancelBubble (obsolete)

```
Superseded by the boolean return value of following event handler functions
AuthenticView.OnKeyboardEvent (On_AuthenticView_KeyPressed)
AuthenticView.OnMouseEvent (On_AuthenticView_MouseEvent)
AuthenticView.OnDragOver (On_AuthenticView_DragOver)
1716The event object that holds the information of the last event is now replaced by parameters to the different
event handler functions to simplify data access. The event object will be supported for a not yet defined period
of time for compatibility reasons. No improvements are planned. It is highly recommended to migrate to the
new event handler functions.
Returning true from an event handler function signals that the event has beend handled and normal event
handling should be aborted.
// ----- XMLSpy scripting environment - javascript sample -----
// instead of:
// function On_DocEditKeyPressed ()
// {
// if (Application.ActiveDocument.DocEditView.event.keyCode == 0x20)
// {
// // cancel key processing, swallow spaces :-)
// Application.ActiveDocument.DocEditView.event.cancelBubble = true;
// }
// }
// use now:
function On_AuthenticView_KeyPressed (SPYKeyEvent i_eKeyEvent, long i_nKeyCode,
SPYVirtualKeyMask i_nVirtualKeyStatus)
{
  if (i_nKeyCode == 0x20)
     return true; // cancel key processing, swallow spaces :-)
}
                                   1717
                                1718
```
### *Declaration:* cancelBubble as Boolean

#### **Description**

Set cancelBubble to TRUE if the default event handler should not be called.

### <span id="page-1887-0"></span>29.3.3.1.5 clientX (obsolete)

```
Superseded by parameters to
AuthenticView.OnMouseEvent<sup>1718</sup> (On_AuthenticView_MouseEvent)
AuthenticView.OnBeforeDrop<sup>(1714</sup> (On_AuthenticView_BeforeDrop)
AuthenticView.OnDragOver (On_AuthenticView_DragOver)
1716
```
The event object that holds the information of the last event is now replaced by parameters to the different event handler functions to simplify data access. The event object will be supported for a not yet defined period of time for compatibility reasons. No improvements are planned. It is highly recommended to migrate to the new event handler functions.

```
// ----- XMLSpy scripting environment - javascript sample -----
// instead of:
// function On_DocEditMouseMove ()
// {
// MsgBox ("moving over " + Application.ActiveDocument.DocEditView.event.clientX +
// "/" + Application.ActiveDocument.DocEditView.event.clientY);
// }
// use now:
function On_AuthenticView_MouseEvent (long i_nXPos, long i_nYPos, SPYMouseEvent i_eMouseEvent,
IAuthenticRange *i_ipRange)
{
  if (i_eMouseEvent & spyMouseMoveMask)
     MsgBox ("moving over " + i_nXPos + "/" + i_nYPos);
}
```
#### *Declaration:* clientX as long

#### **Description**

X value of the current mouse position in client coordinates.

### <span id="page-1887-1"></span>29.3.3.1.6 clientY(obsolete)

```
Superseded by parameters to
AuthenticView.OnMouseEvent (On_AuthenticView_MouseEvent)
AuthenticView.OnBeforeDrop (On_AuthenticView_BeforeDrop)
AuthenticView.OnDragOver (On_AuthenticView_DragOver)
                            1718
                           1714
                          1716
```
The event object that holds the information of the last event is now replaced by parameters to the different event handler functions to simplify data access. The event object will be supported for a not yet defined period of time for compatibility reasons. No improvements are planned. It is highly recommended to migrate to the new event handler functions.

*// ----- XMLSpy scripting environment - javascript sample -----*

```
// instead of:
// function On_DocEditMouseMove ()
// {
// MsgBox ("moving over " + Application.ActiveDocument.DocEditView.event.clientX +
// "/" + Application.ActiveDocument.DocEditView.event.clientY);
// }
// use now:
function On_AuthenticView_MouseEvent (long i_nXPos, long i_nYPos, SPYMouseEvent i_eMouseEvent,
IAuthenticRange *i_ipRange)
{
  if (i_eMouseEvent & spyMouseMoveMask)
     MsgBox ("moving over " + i_nXPos + "/" + i_nYPos);
}
```
*Declaration:* clientY as long

#### **Description**

Y value of the current mouse position in client coordinates.

# <span id="page-1888-0"></span>29.3.3.1.7 ctrlKey (obsolete)

```
Superseded by parameters to
AuthenticView.OnKeyboardEvent<sup>WD</sup> (On_AuthenticView_KeyPressed)
AuthenticView.OnMouseEvent (On_AuthenticView_MouseEvent)
1718
AuthenticView.OnDragOver (On_AuthenticView_DragOver)
1716
```
The event object that holds the information of the last event is now replaced by parameters to the different event handler functions to simplify data access. The event object will be supported for a not yet defined period of time for compatibility reasons. No improvements are planned. It is highly recommended to migrate to the new event handler functions.

```
// ----- XMLSpy scripting environment - javascript sample -----
// instead of:
// function On_DocEditMouseMove ()
// {
// if (Application.ActiveDocument.DocEditView.event.ctrlKey ||
// Application.ActiveDocument.DocEditView.event.altLeft)
// MsgBox ("control key is down");
// }
// use now:
function On_AuthenticView_MouseEvent (long i_nXPos, long i_nYPos, SPYMouseEvent i_eMouseEvent,
IAuthenticRange *i_ipRange)
{
  if (i_eMouseEvent & spyCtrlKeyMask)
     MsgBox ("control key is down");
}
```
**Declaration:** ctrlKey as Boolean

#### **Description**

True if the right CTRL key is pressed.

### <span id="page-1889-0"></span>29.3.3.1.8 ctrlLeft (obsolete)

```
Superseded by parameters to
AuthenticView.OnKeyboardEvent<sup>WD</sup> (On_AuthenticView_KeyPressed)
AuthenticView.OnMouseEvent (On_AuthenticView_MouseEvent)
1718
AuthenticView.OnDragOver (On_AuthenticView_DragOver)
1716
The event object that holds the information of the last event is now replaced by parameters to the different
event handler functions to simplify data access. The event object will be supported for a not yet defined period
of time for compatibility reasons. No improvements are planned. It is highly recommended to migrate to the
new event handler functions.
// ----- XMLSpy scripting environment - javascript sample -----
// instead of:
// function On_DocEditMouseMove ()
// {
// if (Application.ActiveDocument.DocEditView.event.ctrlKey ||
// Application.ActiveDocument.DocEditView.event.altLeft)
// MsgBox ("control key is down");
// }
// use now:
function On_AuthenticView_MouseEvent (long i_nXPos, long i_nYPos, SPYMouseEvent i_eMouseEvent,
IAuthenticRange *i_ipRange)
{
  if (i_eMouseEvent & spyCtrlKeyMask)
     MsgBox ("control key is down");
}
```
#### *Declaration:* ctrlLeft as Boolean

#### **Description**

True if the left CTRL key is pressed.

### <span id="page-1889-1"></span>29.3.3.1.9 dataTransfer (obsolete)

**Superseded by parameters to**

[AuthenticView.OnBeforeDrop](#page-1713-0)<sup>(74)</sup> (On\_AuthenticView\_BeforeDrop)

```
AuthenticView.OnDragOver (On_AuthenticView_DragOver)
1716The event object that holds the information of the last event is now replaced by parameters to the different
event handler functions to simplify data access. The event object will be supported for a not yet defined period
of time for compatibility reasons. No improvements are planned. It is highly recommended to migrate to the
new event handler functions.
// ----- XMLSpy scripting environment - javascript sample -----
// instead of:
// function On_DocEditDrop ()
// {
// if (Application.ActiveDocument.DocEditView.event.dataTransfer != null)
// if (! Application.ActiveDocument.DocEditView.event.dataTransfer.ownDrag)
// {
// // cancel key processing, don't drop foreign objects :-)
// Application.ActiveDocument.DocEditView.event.cancelBubble = true;
// }
// }
// use now:
function On_AuthenticView_BeforeDrop (long i_nXPos, long i_nYPos,
                                IAuthenticRange *i_ipRange,
                                IAuthenticDataTransfer *i_ipData)
{
  if (i_ipRange != null)
     if (! i_ipRange.ownDrag)
        return true; // cancel key processing, don't drop foreign objects :-)
  return false;
}
```
**Declaration:** dataTransfer as Variant

**Description**

Property dataTransfer.

# <span id="page-1890-0"></span>29.3.3.1.10 fromElement (obsolete)

**Not supported**

*Declaration:* fromElement as Variant (not supported)

#### **Description**

Currently no event sets this property.

### <span id="page-1891-0"></span>29.3.3.1.11 keyCode (obsolete)

**Superseded by a parameter to [AuthenticView.OnKeyboardEvent](#page-1716-0)** (On\_AuthenticView\_KeyPressed) 1717

The event object that holds the information of the last event is now replaced by parameters to the different event handler functions to simplify data access. The event object will be supported for a not yet defined period of time for compatibility reasons. No improvements are planned. It is highly recommended to migrate to the new event handler functions.

```
// ----- XMLSpy scripting environment - javascript sample -----
// instead of:
// function On_DocEditKeyPressed ()
// {
// if (Application.ActiveDocument.DocEditView.event.keyCode == 0x20)
// {
// // cancel key processing, swallow spaces :-)
// Application.ActiveDocument.DocEditView.event.cancelBubble = true;
// }
// }
// use now:
function On_AuthenticView_KeyPressed (SPYKeyEvent i_eKeyEvent, long i_nKeyCode,
SPYVirtualKeyMask i_nVirtualKeyStatus)
{
  if (i_nKeyCode == 0x20)
     return true; // cancel key processing, swallow spaces :-)
}
```
#### *Declaration:* keyCode as long

#### **Description**

Keycode of the currently pressed key. This property is read-write.

#### <span id="page-1891-1"></span>29.3.3.1.12 propertyName (obsolete)

#### **Not supported**

*Declaration:* propertyName as String (not supported)

#### **Description**

Currently no event sets this property.

### <span id="page-1892-1"></span>29.3.3.1.13 repeat (obsolete)

#### **Not supported**

*Declaration:* repeat as Boolean (not supported)

#### **Description**

True if the onkeydown event is repeated.

### <span id="page-1892-2"></span>29.3.3.1.14 returnValue (obsolete)

**No longer supported**

**Declaration:** returnValue as Variant

#### **Description**

Use returnValue to set a return value for your event handler.

# <span id="page-1892-0"></span>29.3.3.1.15 shiftKey (obsolete)

**Superseded by parameters to [AuthenticView.OnKeyboardEvent](#page-1716-0)<sup>WD</sup>** (On\_AuthenticView\_KeyPressed) **[AuthenticView.OnMouseEvent](#page-1717-0)** (On\_AuthenticView\_MouseEvent) **[AuthenticView.OnDragOver](#page-1715-0)** (On\_AuthenticView\_DragOver) 1718 1716

The event object that holds the information of the last event is now replaced by parameters to the different event handler functions to simplify data access. The event object will be supported for a not yet defined period of time for compatibility reasons. No improvements are planned. It is highly recommended to migrate to the new event handler functions.

*// ----- XMLSpy scripting environment - javascript sample ----- // instead of: // function On\_DocEditDragOver () // { // if (Application.ActiveDocument.DocEditView.event.shiftKey || // Application.ActiveDocument.DocEditView.event.shiftLeft) // MsgBox ("shift key is down"); // } // use now:*

function On\_AuthenticView\_DragOver (long i\_nXPos, long i\_nYPos,

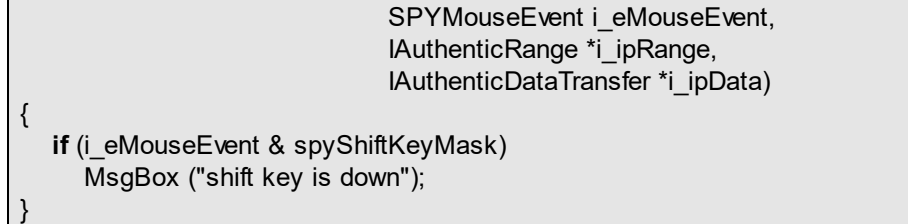

#### *Declaration:* shiftKey as Boolean

#### **Description**

True if the right SHIFT key is pressed.

# <span id="page-1893-0"></span>29.3.3.1.16 shiftLeft (obsolete)

#### **Superseded by parameters to [AuthenticView.OnKeyboardEvent](#page-1716-0)<sup>WD</sup>** (On\_AuthenticView\_KeyPressed) **[AuthenticView.OnMouseEvent](#page-1717-0)** (On\_AuthenticView\_MouseEvent) 1718 **[AuthenticView.OnDragOver](#page-1715-0)** (On\_AuthenticView\_DragOver) 1716

The event object that holds the information of the last event is now replaced by parameters to the different event handler functions to simplify data access. The event object will be supported for a not yet defined period of time for compatibility reasons. No improvements are planned. It is highly recommended to migrate to the new event handler functions.

```
// ----- XMLSpy scripting environment - javascript sample -----
// instead of:
// function On_DocEditDragOver ()
// {
// if (Application.ActiveDocument.DocEditView.event.shiftKey ||
// Application.ActiveDocument.DocEditView.event.shiftLeft)
// MsgBox ("shift key is down");
// }
// use now:
function On_AuthenticView_DragOver (long i_nXPos, long i_nYPos,
                              SPYMouseEvent i_eMouseEvent,
                              IAuthenticRange *i_ipRange,
                              IAuthenticDataTransfer *i_ipData)
{
  if (i_eMouseEvent & spyShiftKeyMask)
     MsgBox ("shift key is down");
}
```
#### *Declaration:* shiftLeft as Boolean

#### **Description**

True if the left SHIFT key is pressed.

# <span id="page-1894-0"></span>29.3.3.1.17 srcElement (obsolete)

### **Superseded by parameters to**

```
AuthenticView.OnMouseEvent<sup>1718</sup> (On_AuthenticView_MouseEvent)
AuthenticView.OnBeforeDrop<sup>(1714</sup> (On_AuthenticView_BeforeDrop)
AuthenticView.OnDragOver (On_AuthenticView_DragOver)
1716
```
The event object that holds the information of the last event is now replaced by parameters to the different event handler functions to simplify data access. The event object will be supported for a not yet defined period of time for compatibility reasons. No improvements are planned. It is highly recommended to migrate to the new event handler functions.

With the new event handler function, a range object selecting this element is provided instead of the XMLData element currently below the mouse cursor.

```
// ----- XMLSpy scripting environment - javascript sample -----
// instead of:
// function On_DocEditMouseMove ()
// {
// var objEvent = Application.ActiveDocument.DocEditView.event;
// if (objEvent.srcElement != null)
// MsgBox ("moving over " + objEvent.srcElement.Parent.Name);
// }
// use now:
function On_AuthenticView_MouseEvent (long i_nXPos, long i_nYPos, SPYMouseEvent i_eMouseEvent,
IAuthenticRange *i_ipRange)
{
  if ((i_eMouseEvent & spyMouseMoveMask) &&
     (i ipRange != null))
     MsgBox ("moving over " + i_ipRange.FirstXMLData.Parent.Name);
}
```
#### *Declaration:* srcElement as Variant

#### **Description**

Element which fires the current event. This is usually an <u>[XMLData](#page-1871-0)<sup>(872</sup></u> object.

## <span id="page-1894-1"></span>29.3.3.1.18 type (obsolete)

**Not supported**

*Declaration:* type as String (not supported)

#### **Description**

Currently no event sets this property.

# <span id="page-1895-0"></span>29.3.3.2 AuthenticSelection (obsolete)

**Superseded by [AuthenticRange](#page-1682-0)** 1683

The DocEditView object is renamed to OldAuthenticView. DocEditSelection is renamed to AuthenticSelection. DocEditEvent is renamed to AuthenticEvent. DocEditDataTransfer is renamed to AuthenticDataTransfer.

Their usage - except for AuthenticDataTransfer - is no longer recommended. We will continue to support existing functionality for a yet undefined period of time but no new features will be added to these interface. All functionality availa<u>bl</u>e up to now in <u>[DocEditView](#page-1897-0) (888), [DocEditSelection](#page-1895-0) (888</u>), <u>[DocEditEvent](#page-1882-0) (888</u>) and [DocEditDataTransfer](#page-1677-0)<sup>(678</sup> is now available via <u>[AuthenticView](#page-1710-0)<sup>(711)</sup>, [AuthenticRange](#page-1682-0)<sup>(688)</sup> and</u> [AuthenticDataTransfer](#page-1677-0)<sup>1678</sup>. Many new features have been added.

For examples on migrating from DocEdit to Authentic see the description of the different methods and properties of the different DocEdit objects.

# **Properties**

<mark>[Start](#page-1896-0)</mark> 1897 [StartTextPosition](#page-1896-1)<sup>1897</sup> [End](#page-1895-1) 1896 [EndTextPosition](#page-1896-2) 1897

### <span id="page-1895-1"></span>29.3.3.2.1 End (obsolete)

**Superseded by [AuthenticRange.LastXMLData](#page-1702-0)** 1703

*// ----- javascript sample ----- // instead of: // var objXMLData = Application.ActiveDocument.DocEditView.CurrentSelection.End; // use now:* var objXMLData = Application.ActiveDocument.AuthenticView.Selection.LastXMLData;

*Declaration:* End as <u>[XMLData](#page-1871-0)<sup>(1872</sup></u>

#### **Description**

XML element where the current selection ends.

# <span id="page-1896-2"></span>29.3.3.2.2 EndTextPosition (obsolete)

**Superseded by [AuthenticRange.LastXMLDataOffset](#page-1702-1)** 1703

*// ----- javascript sample ----- // instead of: // var nOffset = Application.ActiveDocument.DocEditView.CurrentSelection.EndTextPosition; // use now:* var nOffset = Application.ActiveDocument.AuthenticView.Selection.LastXMLDataOffset;

#### **Declaration:** EndTextPosition as long

**Description** Position in **[DocEditSelection.End.TextValue](#page-1895-1)<sup>1896</sup> where the selection ends.** 

# <span id="page-1896-0"></span>29.3.3.2.3 Start (obsolete)

**Superseded by [AuthenticRange.FirstXMLData](#page-1690-0)** 1691

*// ----- javascript sample ----- // instead of: // var objXMLData = Application.ActiveDocument.DocEditView.CurrentSelection.Start; // use now:* var objXMLData = Application.ActiveDocument.AuthenticView.Selection.FirstXMLData;

### *Declaration:* Start as <u>[XMLData](#page-1871-0)<sup>(1872</sup></u>

#### **Description**

XML element where the current selection starts.

# <span id="page-1896-1"></span>29.3.3.2.4 StartTextPosition (obsolete)

**Superseded by [AuthenticRange.FirstXMLDataOffset](#page-1691-0)** 1692

```
// ----- javascript sample -----
// instead of:
// var nOffset = Application.ActiveDocument.DocEditView.CurrentSelection.StartTextPosition;
```
### *// use now:*

var nOffset = Application.ActiveDocument.AuthenticView.Selection.FirstXMLDataOffset;

**Declaration:** StartTextPosition as long

#### **Description**

Position in [DocEditSelection.Start.TextValue](#page-1896-0)<sup>(1897</sup>) where the selection starts.

# <span id="page-1897-0"></span>29.3.3.3 OldAuthentictView (obsolete)

 ${\sf Superseeded}$  by  ${\bf \underline{AuthorticView}}^{\rm (TM)}$  and  ${\bf \underline{AuthorticRange}}^{\rm (683)}$ 

The DocEditView object is renamed to OldAuthenticView. DocEditSelection is renamed to AuthenticSelection. DocEditEvent is renamed to AuthenticEvent. DocEditDataTransfer is renamed to AuthenticDataTransfer.

Their usage - except for AuthenticDataTransfer - is no longer recommended. We will continue to support existing functionality for a yet undefined period of time but no new features will be added to these interfaces. All functionality availa<u>bl</u>e up to now in <u>[DocEditView](#page-1897-0) رائضته</u> , <u>[DocEditSelection](#page-1895-0) , [DocEditEvent](#page-1882-0) ,</u> هنا and <u>[DocEditDataTransfer](#page-1678-0) الثلاثي</u> is now available via <u>[AuthenticView](#page-1710-0) , [AuthenticRange](#page-1682-0) الثلثي</u> and [AuthenticDataTransfer](#page-1677-0)<sup>1678</sup>. Many new features have been added.  $1898$  DocEdit Coloction  $1896$  DocEdit Evant  $1883$  $1679$  is now available via Authoric *Liquidation*  $1711$  Authoric Pange  $1683$ 

For examples on migrating from DocEdit to Authentic see the description of the different methods and properties of the different DocEdit objects.

#### **Methods**

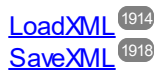

[EditClear](#page-1900-0) 1901 [EditCopy](#page-1900-1)<sup>[1901</sup> [EditCut](#page-1901-0)<sup>(1902</sup> [EditPaste](#page-1901-1) 1902 [EditRedo](#page-1902-0) 1903 [EditSelectAll](#page-1902-1) 1903 [EditUndo](#page-1902-2) 1903

[RowAppend](#page-1914-0)<sup>1915</sup> [RowDelete](#page-1915-0)<sup>(1916</sup> [RowDuplicate](#page-1915-1) 1916 Rowlnsert <sup>1917</sup> [RowMoveDown](#page-1916-1) 1917 [RowMoveUp](#page-1917-1) 1918

[ApplyTextState](#page-1898-0)<sup>(1899</sup>

[IsTextStateApplied](#page-1912-0) 1913 <u>lsTextStateEnabled (1914</u>

[MarkUpView](#page-1914-1) 1915

[SelectionSet](#page-1918-0) 1919 [SelectionMoveTabOrder](#page-1918-1) 1919

[GetNextVisible](#page-1905-0) 1906 [GetPreviousVisible](#page-1906-0) 1907

[GetAllowedElements](#page-1903-0) 1904

**Properties**

[CurrentSelection](#page-1899-0) 1900

[event](#page-1903-1) <sup>(1904)</sup>

[XMLRoot](#page-1919-0)<sup>(1920</sup>

- **[IsEditClearEnabled](#page-1906-1)**<sup>1907</sup> **<u>[IsEditCopyEnabled](#page-1907-0)</u>** [IsEditCutEnabled](#page-1907-1) 1908 [IsEditPasteEnabled](#page-1908-0) 1909 [IsEditRedoEnabled](#page-1908-1) 1909 [IsEditUndoEnabled](#page-1909-0) 1910
- **[IsRowAppendEnabled](#page-1909-1)**<sup>1910</sup> [IsRowDeleteEnabled](#page-1910-0) 1911 <u>lsRowDuplicateEnabled (1911</u> **[IsRowInsertEnabled](#page-1911-0)**<sup>1912</sup> <u>[IsRowMoveDownEnabled](#page-1911-1) (1912</u> [IsRowMoveUpEnabled](#page-1912-1) 1913

**Description** Interface for Authentic View.

# <span id="page-1898-0"></span>29.3.3.3.1 ApplyTextState (obsolete)

**Superseded by [AuthenticRange.PerformAction](#page-1705-0)** 1706

Use spyAuthenticApply for the eAction parameter. The PerformAction method allows to apply text state attributes to any range of the document, not only the current UI selection.

*// ----- javascript sample ----- // instead of:*

*// Application.ActiveDocument.DocEditView.ApplyTextState ("bold");*

- *// use now:*
- **if** (! Application.ActiveDocument.AuthenticView.Selection.PerformAction (spyAuthenticApply, "bold")) MsgBox ("Error: can't set current selection to bold");

*Declaration:* ApplyTextState (*elementName* as String)

#### **Description**

Applies or removes the text state defined by the parameter elementName. Common examples for the parameter elementName would be strong and italic.

In an XML document there are segments of data, which may contain sub-elements. For example consider the following HTML:

<b>fragment</b>

The HTML tag <b> will cause the word fragment to be bold. However, this only happens because the HTML parser knows that the tag <b> is bold. With XML there is much more flexibility. It is possible to define any XML tag to do anything you desire. The point is that it is possible to apply a Text state using XML. But the Text state that is applied must be part of the schema. For example in the OrgChart.xml, OrgChart.sps, OrgChart.xsd example the tag <strong> is the same as bold. And to apply bold the method ApplyTextState() is called. But like the row and edit operations it is necessary to test if it is possible to apply the text state.

See also <u>[IsTextStateEnabled](#page-1913-1)<sup>[1914</sup></u> and <u>[IsTextStateApplied](#page-1912-0)</u><sup>[1913</sup>.

# <span id="page-1899-0"></span>29.3.3.3.2 CurrentSelection (obsolete)

**Superseded by [AuthenticView.Selection](#page-1727-0)** 1728

The returned <u>[AuthenticRange](#page-1682-0)<sup>risss</sup></u> object supports navigation via XMLData elements as well as navigation by document elements (e.g. characters, words, tags) or text cursor positions.

*// ----- javascript sample ----- // instead of: // var objDocEditSel = Application.ActiveDocument.DocEditView.CurrentSelection; // use now:* var objRange = Application.ActiveDocument.AuthenticView.Selection;

*Declaration:* CurrentSelection as [DocEditSelection](#page-1895-0) 1896

### **Description**

The property provides access to the current selection in the Authentic View.

## <span id="page-1900-0"></span>29.3.3.3.3 EditClear (obsolete)

#### **Superseded by [AuthenticRange.Delete](#page-1687-0)** 1688

The Delete method of AuthenticRange allows to delete any range of the document, not only the current UI selection.

*// ----- javascript sample ----- // instead of: // Application.ActiveDocument.DocEditView.EditClear(); // use now:* **if** (! Application.ActiveDocument.AuthenticView.Selection.Delete()) MsgBox ("Error: can't delete current selection");

*Declaration:* EditClear

**Description** Deletes the current selection.

### <span id="page-1900-1"></span>29.3.3.3.4 EditCopy (obsolete)

#### **Superseded by [AuthenticRange.Copy](#page-1686-0)** 1687

The Copy method of AuthenticRange allows to delete any range of the document, not only the current UI selection.

*// ----- javascript sample ----- // instead of: // Application.ActiveDocument.DocEditView.EditCopy(); // use now:* **if** (! Application.ActiveDocument.AuthenticView.Selection.Copy()) MsgBox ("Error: can't copy current selection");

#### *Declaration:* EditCopy

**Description** Copies the current selection to the clipboard.

### <span id="page-1901-0"></span>29.3.3.3.5 EditCut (obsolete)

#### **Superseded by [AuthenticRange.Cut](#page-1687-1)** 1688

The Cut method of AuthenticRange allows to delete any range of the document, not only the current UI selection.

*// ----- javascript sample ----- // instead of: // Application.ActiveDocument.DocEditView.EditCut(); // use now:* **if** (! Application.ActiveDocument.AuthenticView.Selection.Cut()) MsgBox ("Error: can't cut out current selection");

#### *Declaration:* EditCut

#### **Description**

Cuts the current selection from the document and copies it to the clipboard.

### <span id="page-1901-1"></span>29.3.3.3.6 EditPaste (obsolete)

#### **Superseded by [AuthenticRange.Paste](#page-1705-1)** 1706

The Paste method of AuthenticRange allows to delete any range of the document, not only the current UI selection.

*// ----- javascript sample ----- // instead of: // Application.ActiveDocument.DocEditView.EditPaste(); // use now:* **if** (! Application.ActiveDocument.AuthenticView.Selection.Paste()) MsgBox ("Error: can't paste to current selection");

#### *Declaration:* EditPaste

**Description** Pastes the content from the clipboard into the document.

## <span id="page-1902-0"></span>29.3.3.3.7 EditRedo (obsolete)

**Superseded by [AuthenticView.Redo](#page-1727-1)** 1728

*// ----- javascript sample ----- // instead of: // Application.ActiveDocument.DocEditView.EditRedo(); // use now:* **if** (! Application.ActiveDocument.AuthenticView.Redo()) MsgBox ("Error: no redo step available");

*Declaration:* EditRedo

**Description** Redo the last undo step.

### <span id="page-1902-1"></span>29.3.3.3.8 EditSelectAll (obsolete)

 ${\sf Superseded}$  by  ${\sf AuthorticView}.$  Whole Document  $^{4780}$  and  ${\sf AuthorticRange}.{\sf Select}^{4700}$ 

*// ----- javascript sample ----- // instead of: // Application.ActiveDocument.DocEditView.EditSelectAll(); // use now:* Application.ActiveDocument.AuthenticView.WholeDocument.Select();

*Declaration:* EditSelectAll

#### **Description**

The method selects the complete document.

### <span id="page-1902-2"></span>29.3.3.3.9 EditUndo (obsolete)

**Superseded by [AuthenticView.Undo](#page-1728-0)** 1729

*// ----- javascript sample ----- // instead of: // Application.ActiveDocument.DocEditView.EditUndo(); // use now:*

**if** (! Application.ActiveDocument.AuthenticView.Undo()) MsgBox ("Error: no undo step available");

*Declaration:* EditUndo

**Description** Undo the last action.

# <span id="page-1903-1"></span>29.3.3.3.10 event (obsolete)

**Superseded by parameters to [AuthenticView](#page-1710-0) events .** 1711

*Declaration:* event as <u>[DocEditEvent](#page-1882-0)</u><sup>(883</sup>

#### **Description**

The event property holds a DocEditEvent object which contains information about the current event.

### <span id="page-1903-0"></span>29.3.3.3.11 GetAllowedElements (obsolete)

**Superseded by [AuthenticRange.CanPerformActionWith](#page-1685-0)** 1686

AuthenticRange now supports all functionality of the 'elements' entry helper. Besides querying the elements that can be inserted, appended, etc., you can invoke the action as well. See [AuthenticRange.PerformAction](#page-1705-0)<sup>(1706</sup> for more information.

```
// ----- javascript sample -----
// instead of:
// var arrElements = New Array();
// var objDocEditView = Application.ActiveDocument.DocEditView;
// var objStartElement = objDocEditView.CurrentSelection.Start;
// var objEndElement = objDocEditView.CurrentSelection.End;
// objDocEditView.GetAllowedElements(k_ActionInsertBefore, objStartElement, objEndElement,
arrElements);
// use now:
var arrElements = New Array();
Application.ActiveDocument.AuthenticView.Selection.CanPerformActionWith (spyAuthenticInsertBefore,
arrElements);
```
**Declaration:** GetAllowedElements (nAction as [SpyAuthenticElementActions](#page-1921-0)<sup>(922</sup>, pStartElement as <mark>[XMLData](#page-1871-0)<sup>ts72</sup>, *pEndElement* as <u>XMLData<sup>ts72</sup>,</u> *pElements* as Variant)</mark>

#### **Description**

GetAllowedElements() returns the allowed elements for the various actions specified by nAction.

JavaScript example:

```
Function GetAllowed()
        {
                var objView = Application.ActiveDocument.DocEditView;
                var arrElements = New Array(1);
                var objStart = objView.CurrentSelection.Start;
                var objEnd = objView.CurrentSelection.End;
                var strText;
                strText = "valid elements at current selection:\n\n";
                For(var i = 1;i <= 4;i++) {
                         objPlugIn.GetAllowedElements(i,objStart,objEnd,arrElements);
                         strText = strText + ListArray(arrElements) + "------------------\n";
                }
                Return strText;
        }
        Function ListArray(arrIn)
        {
                var strText = "";
                If(TypeOf(arrIn) == "object") \{For(var i = 0;i \le i (arrln.length - 1);i++)
                                 strText = strText + arrln[i] + "\n";
                }
                Return strText;
        }
VBScript example:
        Sub DisplayAllowed
                Dim objView
                Set objView = Application.ActiveDocument.DocEditView
                Dim arrElements()
                Dim objStart
                Dim objEnd
                Set objStart = objView.CurrentSelection.Start
                Set objEnd = objView.CurrentSelection.End
                Dim strText
                strText = "valid elements at current selection:" & chr(13) & chr(13)
```

```
Dim i
        For i = 1 To 4
                objView.GetAllowedElements i,objStart,objEnd,arrElements
                strText = strText & ListArray(arrElements) & "---------------" & chr(13)
        Next
        msgbox strText
End Sub
Function ListArray(arrIn)
        Dim strText
        If IsArray(arrIn) Then
                Dim i
                For i = 0 To UBound(arrln)
                         strText = strText & arrIn(i) & chr(13)
                Next
        End If
        ListArray = strText
End Function
```
# <span id="page-1905-0"></span>29.3.3.3.12 GetNextVisible (obsolete)

```
Superseded by AuthenticRange.SelectNext
1708AuthenticRange now supports a wide range of element navigation methods based on document elements like
characters, words, tags and many more. Selecting the text passage that represents the content of the next
XML element is just one of them.
// ----- javascript sample -----
// instead of:
// var objCurrXMLData = ...
// var objXMLData = Application.ActiveDocument.DocEditView.GetNextVisible(objCurrXMLData);
// Application.ActiveDocument.DocEditView.SelectionSet (objXMLData, 0, objXMLData, -1);
// use now:
var objRange = ...
try
  { objRange.SelectNext (spyAuthenticTag).Select(); }
catch (err)
{
  if ((err.number & 0xffff) == 2003)
     MsgBox ("end of document reached");
  else
     throw (err);
```
}

*Declaration:* GetNextVisible (*pElement* as <u>[XMLData](#page-1871-0)<sup>(1872</sup>)</u> as <u>XMLData<sup>(1872</sup></u>

#### **Description**

The method gets the next visible XML element in the document.

# <span id="page-1906-0"></span>29.3.3.3.13 GetPreviousVisible (obsolete)

```
Superseded by AuthenticRange.SelectPrevious
1708
```
AuthenticRange now supports a wide range of element navigation methods based on document elements like characters, words, tags and many more. Selecting the text passage that represents the content of the previous XML element is just one of them.

```
// ----- javascript sample -----
// instead of:
// var objCurrXMLData = ...
// var objXMLData = Application.ActiveDocument.DocEditView.GetPreviousVisible(objCurrXMLData);
// Application.ActiveDocument.DocEditView.SelectionSet (objXMLData, 0, objXMLData, -1);
// use now:
var objRange = ...
try
  { objRange.SelectPrevious (spyAuthenticTag).Select(); }
catch (err)
{
  if ((err.number & 0xffff) == 2004)
     MsgBox ("begin of document reached");
  else
     throw (err);
}
```
*Declaration:* GetPreviousVisible (*pElement* as <u>[XMLData](#page-1871-0)<sup>(1872</sup>)</u> as <u>XMLData<sup>(1872</sup></u>

#### **Description**

The method gets the previous visible XML element in the document.

### <span id="page-1906-1"></span>29.3.3.3.14 IsEditClearEnabled (obsolete)

**Superseded by [AuthenticRange.IsDeleteEnabled](#page-1699-0)** 1700

The IsDeleteEnabled property is now supported for any range of the document, not only the current UI selection.

*// ----- javascript sample ----- // instead of: // if (Application.ActiveDocument.DocEditView.IsEditClearEnabled) // Application.ActiveDocument.DocEditView.EditClear(); // use now:* var objCurrSelection = Application.ActiveDocument.AuthenticView.Selection; **if** (objCurrSelection.IsDeleteEnabled) objCurrSelection.Delete();

*Declaration:* IsEditClearEnabled as Boolean

#### **Description**

True if <u>[EditClear](#page-1900-0)<sup>(901)</sup></u> is possible. See also <u>Editing [operations](#page-1654-0)<sup>(655)</sup>.</u>

### <span id="page-1907-0"></span>29.3.3.3.15 IsEditCopyEnabled (obsolete)

**Superseded by [AuthenticRange.IsCopyEnabled](#page-1698-0)** 1699

The IsCopyEnabled property is now supported for any range of the document, not only the current UI selection.

*// ----- javascript sample ----- // instead of: // if (Application.ActiveDocument.DocEditView.IsEditCopyEnabled) // Application.ActiveDocument.DocEditView.EditCopy(); // use now:* var objCurrSelection = Application.ActiveDocument.AuthenticView.Selection; **if** (objCurrSelection.IsCopyEnabled) objCurrSelection.Copy();

*Declaration:* IsEditCopyEnabled as Boolean

#### **Description**

True if copy to clipboard is possible. See also <u>[EditCopy](#page-1900-1)  $^{\textrm{\tiny{[QU]}}}$ </u> and <u>Editing [operations](#page-1654-0)  $^{\textrm{\tiny{[QS5]}}}$ </u>.

# <span id="page-1907-1"></span>29.3.3.3.16 IsEditCutEnabled (obsolete)

**Superseded by [AuthenticRange.IsCutEnabled](#page-1698-1)** 1699
The IsCutEnabled property is now supported for any range of the document, not only the current UI selection. *// ----- javascript sample ----- // instead of: // if (Application.ActiveDocument.DocEditView.IsEditCutEnabled) // Application.ActiveDocument.DocEditView.EditCut(); // use now:* var objCurrSelection = Application.ActiveDocument.AuthenticView.Selection; **if** (objCurrSelection.IsCutEnabled) objCurrSelection.Cut();

**Declaration:** IsEditCutEnabled as Boolean

#### **Description**

True if <u>[EditCut](#page-1901-0)<sup>(1902</sup></u> is currently possible. See also <u>Editing [operations](#page-1654-0)</u> <sup>1655</sup>.

### 29.3.3.3.17 IsEditPasteEnabled (obsolete)

```
Superseded by AuthenticRange.IsPasteEnabled
1701
```
The IsPasteEnabled property is now supported for any range of the document, not only the current UI selection.

*// ----- javascript sample ----- // instead of: // if (Application.ActiveDocument.DocEditView.IsEditPasteEnabled) // Application.ActiveDocument.DocEditView.EditPaste(); // use now:* var objCurrSelection = Application.ActiveDocument.AuthenticView.Selection; **if** (objCurrSelection.IsPasteEnabled) objCurrSelection.Paste();

*Declaration:* IsEditPasteEnabled as Boolean

#### **Description** True if <u>[EditPaste](#page-1901-1)<sup>(1902</sup></u> is possible. See also <u>Editing [operations](#page-1654-0)<sup>(1655</sup>.</u>

### 29.3.3.3.18 IsEditRedoEnabled (obsolete)

**Superseded by [AuthenticView.IsRedoEnabled](#page-1725-0)** 1726

*// ----- javascript sample ----- // instead of: // if (Application.ActiveDocument.DocEditView.IsEditRedoEnabled) // Application.ActiveDocument.DocEditView.EditRedo(); // use now:* **if** (Application.ActiveDocument.AuthenticView.IsRedoEnabled) Application.ActiveDocument.AuthenticView.Redo();

*Declaration:* IsEditRedoEnabled as Boolean

**Description** True if <u>[EditRedo](#page-1902-0)<sup>(iggs</sup></u> is currently possible. See also <u>Editing [operations](#page-1654-0)</u> <sup>iggs</sup>.

### 29.3.3.3.19 IsEditUndoEnabled (obsolete)

**Superseded by [AuthenticView.IsUndoEnabled](#page-1726-0)** 1727

*// ----- javascript sample ----- // instead of: // if (Application.ActiveDocument.DocEditView.IsEditUndoEnabled) // Application.ActiveDocument.DocEditView.EditUndo(); // use now:* **if** (Application.ActiveDocument.AuthenticView.IsUndoEnabled) Application.ActiveDocument.AuthenticView.Undo();

*Declaration:* IsEditUndoEnabled as Boolean

**Description** True if <u>[EditUndo](#page-1902-1)<sup>(l903</sup></u> is possible. See also <u>Editing [operations](#page-1654-0)<sup>(655)</sup>.</u>

### 29.3.3.3.20 IsRowAppendEnabled (obsolete)

**Superseded by [AuthenticRange.IsInDynamicTable](#page-1700-1)** 1701

The operations 'insert', 'append', 'delete' and 'duplicate' row are available whenever the selection is inside a dynamic table.

*// ----- javascript sample ----- // instead of: // if (Application.ActiveDocument.DocEditView.IsRowAppendEnabled)* *// Application.ActiveDocument.DocEditView.RowAppend();*

*// use now:*

**if** (Application.ActiveDocument.AuthenticView.Selection.IsInDynamicTable())

Application.ActiveDocument.AuthenticView.Selection.AppendRow();

*Declaration:* IsRowAppendEnabled as Boolean

#### **Description**

True if <u>[RowAppend](#page-1914-0)<sup>(915</sup>)</u> is possible. See also <u>Row [operations](#page-1654-1) (655</u> .

### 29.3.3.3.21 IsRowDeleteEnabled (obsolete)

**Superseded by [AuthenticRange.IsInDynamicTable](#page-1700-1)** 1701

The operations 'insert', 'append', 'delete' and 'duplicate' row are available whenever the selection is inside a dynamic table.

*// ----- javascript sample ----- // instead of: // if (Application.ActiveDocument.DocEditView.IsRowDeleteEnabled) // Application.ActiveDocument.DocEditView.Rowdelete(); // use now:* **if** (Application.ActiveDocument.AuthenticView.Selection.IsInDynamicTable()) Application.ActiveDocument.AuthenticView.Selection.DeleteRow();

**Declaration:** IsRowDeleteEnabled as Boolean

**Description**

True if <u>[RowDelete](#page-1915-0)<sup>(1916</sup></u> is possible. See also <u>Row [operations](#page-1654-1)<sup>(1655</sup>.</u>

### 29.3.3.3.22 IsRowDuplicateEnabled (obsolete)

**Superseded by [AuthenticRange.IsInDynamicTable](#page-1700-1)** 1701

The operations 'insert', 'append', 'delete' and 'duplicate' row are available whenever the selection is inside a dynamic table.

*// ----- javascript sample ----- // instead of: // if (Application.ActiveDocument.DocEditView.IsRowDuplicateEnabled) // Application.ActiveDocument.DocEditView.RowDuplicate(); // use now:*

**if** (Application.ActiveDocument.AuthenticView.Selection.IsInDynamicTable()) Application.ActiveDocument.AuthenticView.Selection.DuplicateRow();

*Declaration:* IsRowDuplicateEnabled as Boolean

#### **Description**

True if <u>[RowDuplicate](#page-1915-1)<sup> (916</sup></u> is currently possible. See also <u>Row [operations](#page-1654-1) (655</u> .

### 29.3.3.3.23 IsRowInsertEnabled (obsolete)

**Superseded by [AuthenticRange.IsInDynamicTable](#page-1700-1)** 1701

The operations 'insert', 'append', 'delete' and 'duplicate' row are available whenever the selection is inside a dynamic table.

*// ----- javascript sample -----*

*// instead of:*

*// if (Application.ActiveDocument.DocEditView.IsRowInsertEnabled)*

*// Application.ActiveDocument.DocEditView.RowInsert();*

*// use now:*

**if** (Application.ActiveDocument.AuthenticView.Selection.IsInDynamicTable()) Application.ActiveDocument.AuthenticView.Selection.InsertRow();

**Declaration:** IsRowInsertEnabled as Boolean

**Description**

True if <u>Rowlnsert [917]</u> is possible. See also <u>Row [operations](#page-1654-1) [1655]</u>.

### 29.3.3.3.24 IsRowMoveDownEnabled (obsolete)

#### **Superseded by [AuthenticRange.IsLastRow](#page-1700-2)** 1701

*// ----- javascript sample -----*

*// instead of:*

*// if (Application.ActiveDocument.OldAuthenticView.IsRowMoveDownEnabled)*

*// Application.ActiveDocument.DocEditView.RowMoveDown();*

*// use now:*

**if** (!Application.ActiveDocument.AuthenticView.Selection.IsLastRow) Application.ActiveDocument.AuthenticView.Selection.MoveRowDown();

#### *Declaration:* IsRowMoveDownEnabled as Boolean

#### **Description**

True if <u>[RowMoveDown](#page-1916-1)<sup>1917</sup> is currently possible. See also <mark>Row [operations](#page-1654-1) <sup>1655</sup>.</mark></u>

### 29.3.3.3.25 IsRowMoveUpEnabled (obsolete)

**Superseded by [AuthenticRange.IsFirstRow](#page-1699-0)** 1700

*// ----- javascript sample ----- // instead of: // if (Application.ActiveDocument.DocEditView.IsRowMoveUpEnabled) // Application.ActiveDocument.DocEditView.RowMoveUp(); // use now:* **if** (!Application.ActiveDocument.AuthenticView.Selection.IsFirstRow) Application.ActiveDocument.AuthenticView.Selection.MoveRowUp();

#### *Declaration:* IsRowMoveUpEnabled as Boolean

#### **Description**

True if <u>[RowMoveUp](#page-1917-0)<sup>(1918</sup></u> is possible. See also <u>Row [operations](#page-1654-1)<sup>(655)</sup>.</u>

### 29.3.3.3.26 IsTextStateApplied (obsolete)

**Superseded by [AuthenticRange.IsTextStateApplied](#page-1701-0)** 1702*// ----- javascript sample ----- // instead of: // Application.ActiveDocument.DocEditView.IsTextStateApplied ("bold"); // use now:* **if** (Application.ActiveDocument.AuthenticView.Selection.IsTextStateApplied ("bold")) MsgBox ("bold on"); **else** MsgBox ("bold off");

#### *Declaration:* IsTextStateApplied (*elementName* as String) as Boolean

#### **Description**

Checks to see if the it the text state has already been applied. Common examples for the parameter elementName would be strong and italic.

### 29.3.3.3.27 IsTextStateEnabled (obsolete)

### **Superseded by [AuthenticRange.CanPerformAction](#page-1685-0)** 1686

Use spyAuthenticApply for the eAction parameter. The CanPerformAction method allows to operate on any range of the document, not only the current UI selection.

*// ----- javascript sample ----- // instead of: // Application.ActiveDocument.DocEditView.IsTextStateEnabled ("bold"); // use now:* **if** (Application.ActiveDocument.AuthenticView.Selection.CanPerformAction (spyAuthenticApply, "bold")) ... // e.g. enable 'bold' button

*Declaration:* IsTextStateEnabled (*i\_strElementName* as String) as Boolean

#### **Description**

Checks to see if it is possible to apply a text state. Common examples for the parameter elementName would be strong and italic.

### 29.3.3.3.28 LoadXML (obsolete)

**Superseded by [AuthenticView.AsXMLString](#page-1721-0)** 1722

AuthenticView now supports the property AsXMLString that can be used to directly access and replace the document content as an XMLString.

*// ----- javascript sample ----- // instead of: // Application.ActiveDocument.DocEditView.LoadXML (strDocAsXMLString); // use now:* try { Application.ActiveDocument.AuthenticView.AsXMLString = strDocAsXMLString; } catch (err) { MsgBox ("Error: invalid XML string"); }

*Declaration:* LoadXML (*xmlString* as String)

#### **Description**

Loads the current XML document with the XML string applied. The new content is displayed immediately. The *xmlString* parameter must begin with the XML declaration, e.g., objPlugIn.LoadXML("<?xml version='1.0' encoding='UTF-8'?><root></root>");

### 29.3.3.3.29 MarkUpView (obsolete)

#### **Superseded by [AuthenticView.MarkupVisibility](#page-1726-1)** 1727

*// ----- javascript sample ----- // instead of: // Application.ActiveDocument.DocEditView.MarkuUpView = 2; // use now:* Application.ActiveDocument.AuthenticView.MarkupVisibility = spyAuthenticMarkupLarge;

#### *Declaration:* MarkUpView (*kind* as long)

#### **Description**

By default the document displayed is using HTML techniques. But sometimes it is desirable to show the editing tags. Using this method it is possible to display three different types of markup tags:

- 0 hide the markup tags
- 2 show the large markup tags
- 3 show the mixed markup tags.

### <span id="page-1914-0"></span>29.3.3.3.30 RowAppend (obsolete)

**Superseded by [AuthenticRange.AppendRow](#page-1684-0)** 1685

The table operations of AuthenticRange now allow to manipulate any table in the current document independent of the current UI selection.

*// ----- javascript sample ----- // instead of: // Application.ActiveDocument.DocEditView.RowAppend(); // use now:* **if** (! Application.ActiveDocument.AuthenticView.Selection.AppendRow()) MsgBox ("Error: can't append row");

#### *Declaration:* RowAppend

#### **Description**

Appends a row at the current position.

See also <u>Row [operations](#page-1654-1) <sup>(655)</sup>.</u>

### <span id="page-1915-0"></span>29.3.3.3.31 RowDelete (obsolete)

#### **Superseded by [AuthenticRange.DeleteRow](#page-1687-0)** 1688

The table operations of AuthenticRange now allow to manipulate any table in the current document independent of the current UI selection.

*// ----- javascript sample ----- // instead of: // Application.ActiveDocument.DocEditView.RowDelete(); // use now:* **if** (! Application.ActiveDocument.AuthenticView.Selection.DeleteRow()) MsgBox ("Error: can't delete row");

#### *Declaration:* RowDelete

#### **Description**

Deletes the currently selected row(s).

See also <u>Row [operations](#page-1654-1) (1655</u> .

#### <span id="page-1915-1"></span>29.3.3.3.32 RowDuplicate (obsolete)

#### **Superseded by [AuthenticRange.DuplicateRow](#page-1688-0)** 1689

The table operations of AuthenticRange now allow to manipulate any table in the current document independent of the current UI selection.

*// ----- javascript sample ----- // instead of: // Application.ActiveDocument.DocEditView.RowDuplicate(); // use now:* **if** (! Application.ActiveDocument.AuthenticView.Selection.DuplicateRow()) MsgBox ("Error: can't duplicate row");

#### *Declaration:* RowDuplicate

#### **Description**

The method duplicates the currently selected rows.

See also <u>Row [operations](#page-1654-1) <sup>(655)</sup>.</u>

### <span id="page-1916-0"></span>29.3.3.3.33 RowInsert (obsolete)

#### **Superseded by [AuthenticRange.InsertRow](#page-1698-0)** 1699

The table operations of AuthenticRange now allow to manipulate any table in the current document independent of the current UI selection.

*// ----- javascript sample ----- // instead of: // Application.ActiveDocument.DocEditView.RowInsert(); // use now:* **if** (! Application.ActiveDocument.AuthenticView.Selection.InsertRow()) MsgBox ("Error: can't insert row");

#### *Declaration:* RowInsert

#### **Description**

Inserts a new row immediately above the current selection.

See also <u>Row [operations](#page-1654-1) (1655</u> .

### <span id="page-1916-1"></span>29.3.3.3.34 RowMoveDown (obsolete)

**Superseded by [AuthenticRange.MoveRowDown](#page-1704-0)** 1705

The table operations of AuthenticRange now allow to manipulate any table in the current document independent of the current UI selection.

*// ----- javascript sample ----- // instead of: // Application.ActiveDocument.DocEditView.RowMoveDown(); // use now:* **if** (! Application.ActiveDocument.AuthenticView.Selection.MoveRowDown()) MsgBox ("Error: can't move row down");

#### *Declaration:* RowMoveDown

#### **Description**

Moves the current row one position down.

See also <u>Row [operations](#page-1654-1) <sup>(655)</sup>.</u>

### <span id="page-1917-0"></span>29.3.3.3.35 RowMoveUp (obsolete)

#### **Superseded by [AuthenticRange.MoveRowUp](#page-1705-0)** 1706

The table operations of AuthenticRange now allow to manipulate any table in the current document independent of the current UI selection.

*// ----- javascript sample ----- // instead of: // Application.ActiveDocument.DocEditView.RowAppend(); // use now:* **if** (! Application.ActiveDocument.AuthenticView.Selection.MoveRowUp()) MsgBox ("Error: can't move row up");

#### *Declaration:* RowMoveUp

#### **Description**

Moves the current row one position up.

See also <u>Row [operations](#page-1654-1) (1655</u> .

### 29.3.3.3.36 SaveXML (obsolete)

```
Superseded by AuthenticView.AsXMLString
1722
```
AuthenticView now supports the property XMLString that can be used to directly access and replace the document content as an XMLString.

```
// ----- javascript sample -----
// instead of:
// var strDocAsXMLString = Application.ActiveDocument.DocEditView.SaveXML();
// use now:
try
{
  var strDocAsXMLString = Application.ActiveDocument.AuthenticView.AsXMLString;
  ... // do something here
}
catch (err)
  { MsgBox ("Error: invalid XML string"); }
```
#### *Declaration:* SaveXML as String

#### **Return Value**

XML structure as string

#### **Description**

Saves the current XML data to a string that is returned to the caller.

### 29.3.3.3.37 SelectionMoveTabOrder (obsolete)

**Superseded by [AuthenticRange.SelectNext](#page-1707-0)** 1708

AuthenticRange now supports a wide range of element navigation methods based on document elements like characters, words, tags and many more. Selecting the next paragraph is just one of them, and navigation is not necessarily bound to the current UI selection.

*// ----- javascript sample -----*

*// instead of:*

*// Application.ActiveDocument.DocEditView.SelectionMoveTabOrder(true, true);*

*// use now:*

Application.ActiveDocument.AuthenticView.Selection.SelectNext (spyAuthenticParagraph).Select(); *// to append a row to a table use AuthenticRange.AppendRow*

*Declaration:* SelectionMoveTabOrder (*bForward* as Boolean, *bTag* as Boolean)

#### **Description**

SelectionMoveTabOrder() moves the current selection forwards or backwards.

If bTag is false and the current selection is at the last cell of a table a new line will be added.

### 29.3.3.3.38 SelectionSet (obsolete)

**Superseded by <u>[AuthenticRange.FirstXMLData](#page-1690-0)<sup>(691</sup>)</u> and related properties** 

AuthenticRange supports navigation via XMLData elements as well as navigation by document elements (e.g. characters, words, tags) or text cursor positions.

```
// ----- javascript sample -----
```
*// instead of:*

*// if (! Application.ActiveDocument.DocEditView.SelectionSet(varXMLData1, 0, varXMLData2, -1)) // MsgBox ("Error: invalid data position"); // use now:*

**try**

{

var objSelection = Application.ActiveDocument.AuthenticView.Selection;

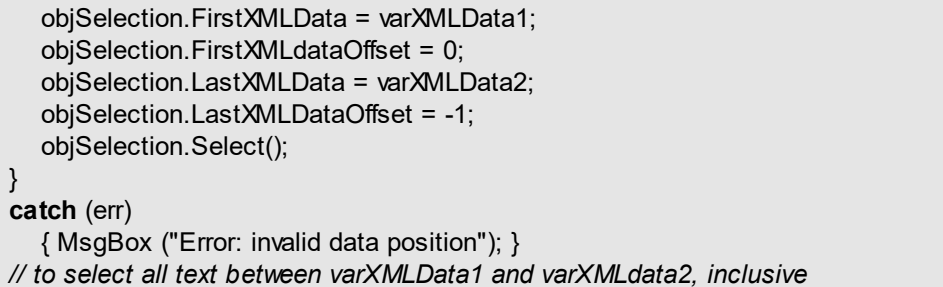

**DecIaration:** SelectionSet (pStartElement as <u>[XMLData](#page-1871-0)<sup>(1879</sup>),</u> nStartPos as long, pEndElement as <u>XMLData<sup>1872</sup>,</u> *nEndPos* as long) as Boolean

#### **Description**

Use SelectionSet() to set a new selection in the Authentic View. Its possible to set pEndElement to null (nothing) if the selection should be just over one (pStartElement) XML element.

### 29.3.3.3.39 XMLRoot (obsolete)

**Superseded by [AuthenticView.XMLDataRoot](#page-1729-0)** 1730

*// ----- javascript sample ----- // instead of: // var objXMLData = Application.ActiveDocument.DocEditView.XMLRoot; // use now:* var objXMLData = Application.ActiveDocument.AuthenticView.XMLDataRoot;

*Declaration:* **X**MLRoot as <u>[XMLData](#page-1871-0)<sup>(1872</sup></u>

#### **Description**

XMLRoot is the parent element of the currently displayed XML structure. Using the <u>[XMLData](#page-1871-0)<sup>(1872</sup></u> interface you have full access to the complete content of the file.

# **29.3.4 Enumerations**

This is a list of all enumerations used by the XMLSpy API. If your scripting environment does not support enumerations use the number-values instead.

### 29.3.4.1 ENUMApplicationStatus

#### **Description**

Enumeration to specify the current Application status.

### **Possible values:**

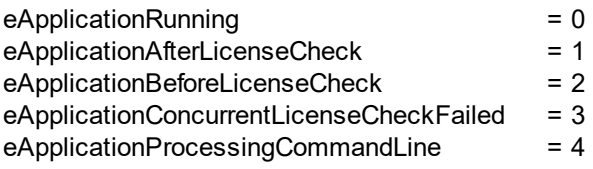

# 29.3.4.2 SPYAttributeTypeDefinition

#### **Description**

Attribute type definition that can be selected for generation of Sample XML. This type is used with the method <u>[GenerateDTDOrSchema](#page-1760-0)<sup>tras</sup></u> and <u>[GenerateDTDOrSchemaEx](#page-1760-1)<sup>trasj</sup>.</u>

#### **Possible values:**

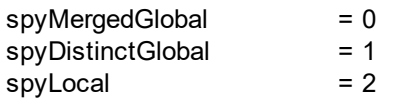

## 29.3.4.3 SPYAuthenticActions

#### **Description**

Actions that can be performed on <u>[AuthenticRange](#page-1682-0)<sup>(683</sup></u> objects.

#### **Possible values:**

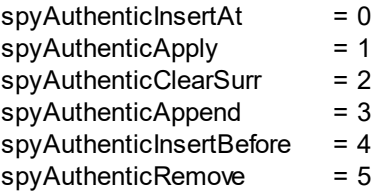

# 29.3.4.4 SPYAuthenticDocumentPosition

#### **Description**

Relative and absolute positions used for navigating with <u>[AuthenticRange](#page-1682-0)<sup>(683</sup></u> objects.

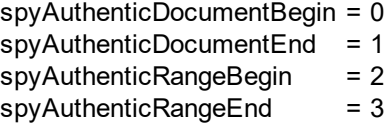

## 29.3.4.5 SPYAuthenticElementActions

#### **Description**

Actions that can be used with the obsolete object GetAllowedElements (superseded by [AuthenticRange.CanPerformActionWith](#page-1685-1)<sup>(686)</sup>).

#### **Possible values:**

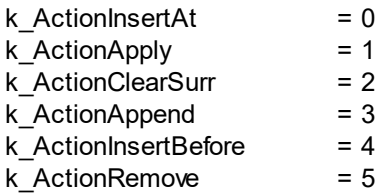

## 29.3.4.6 SPYAuthenticElementKind

#### **Description**

Enumeration of the different kinds of elements used for navigation and selection within the <u>[AuthenticRange](#page-1682-0) <sup>(683</sup></u> and <u>[AuthenticView](#page-1710-0)<sup>(711)</sup></u> objects.

#### **Possible values:**

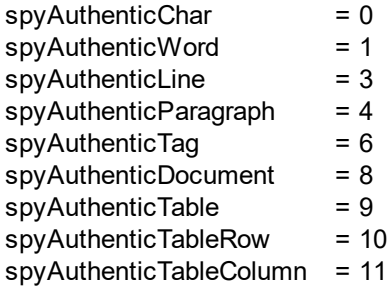

## 29.3.4.7 SPYAuthenticMarkupVisibility

#### **Description**

Enumeration values to customize the visibility of markup with <u>[MarkupVisibility](#page-1726-1) <sup>(1727</sup>.</u>

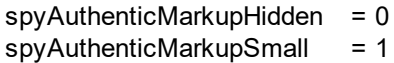

- $spyAuthorticMarkupLarge = 2$
- $spyAuthorticMarkupMixed = 3$

## 29.3.4.8 SPYAuthenticToolbarButtonState

#### **Description**

Authentic toolbar button states are given by the following enumeration:

#### **Possible values:**

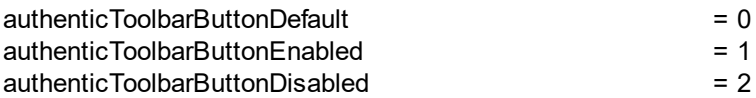

### 29.3.4.9 SPYDatabaseKind

#### **Description**

Values to select different kinds of databases for import. See <u>[DatabaseConnection.DatabaseKind](#page-1737-0)</u> <sup>tras</sup> for its use.

#### **Possible values:**

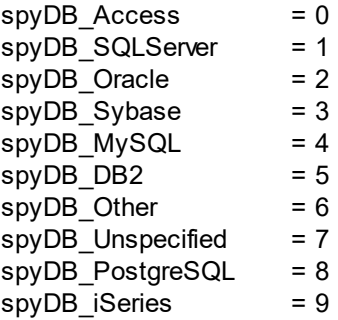

# 29.3.4.10 SPYDialogAction

#### **Description**

Values to simulate different interactions on dialogs. See <u>[Dialogs](#page-1741-0) <sup>(742</sup></u> for all dialogs available.

#### **Possible values:**

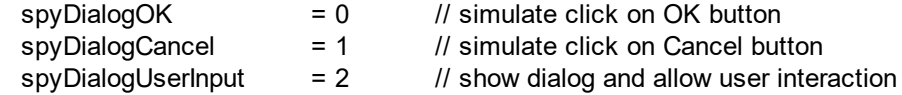

### 29.3.4.11 SPYDOMType

#### **Description**

Enumeration values to parameterize generation of C++ code from schema definitions.

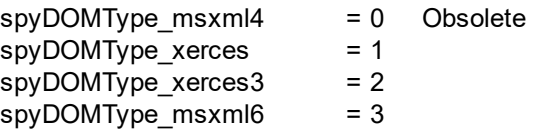

spyDOMType\_xerces indicates Xerces 2.x usage; spyDOMType\_xerces3 indicates Xerces 3.x usage.

## 29.3.4.12 SPYDTDSchemaFormat

#### **Description**

Enumeration to identify the different schema formats.

#### **Possible values:**

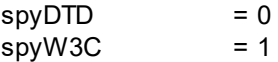

## 29.3.4.13 SPYEncodingByteOrder

#### **Description**

Enumeration values to specify encoding byte ordering for text import and export.

#### **Possible values:**

 $spyNONE = 0$  $spyl$ ITTLE ENDIAN = 1 spyBIG\_ENDIAN = 2

## 29.3.4.14 SPYExportNamespace

#### **Description**

Enumeration type to configure handling of namespace identifiers during export.

#### **Possible values:**

 $spyNoNamespace = 0$ spyReplaceColonWithUnderscore = 1

### 29.3.4.15 SPYFindInFilesSearchLocation

#### **Description**

The different locations where a search can be performed. This type is used with the <u>[FindInFilesDlg](#page-1789-0)<sup>(r⊛</sup>)</u> dialog.

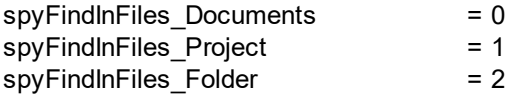

## 29.3.4.16 SPYFrequentElements

#### **Description**

Enumeration value to parameterize schema generation.

#### **Possible values:**

 $spyGlobalElements = 0$ spyGlobalComplexType = 1

## 29.3.4.17 SPYImageKind

#### **Description**

Enumeration values to parameterize image type of the generated documentation. These values are used in [SchemaDocumentationDialog.DiagramFormat](#page-1812-0)<sup>(883)</sup> and <u>[WSDLDocumentationDlg.DiagramFormat](#page-1839-0)<sup>(840</sup>.</u>

#### **Possible values:**

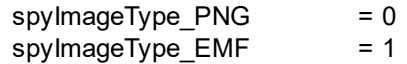

### 29.3.4.18 SPYImportColumnsType

#### **Description**

Enumeration to specify different Import columns types.

#### **Possible values:**

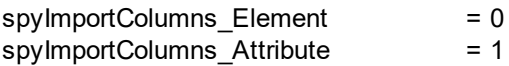

### 29.3.4.19 SPYKeyEvent

#### **Description**

Enumeration type to identify the different key events. These events correspond with the equally named windows messages.

#### **Possible values:**

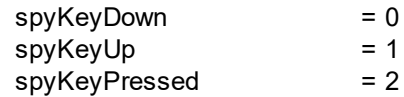

## 29.3.4.20 SPYKeyStatus

#### **Description**

Enumeration type to identify the key status.

#### **Possible values:**

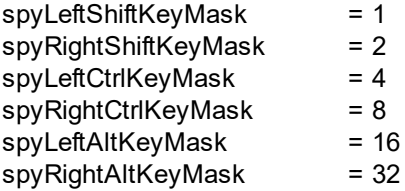

# 29.3.4.21 SPYLibType

#### **Description**

Enumeration values to parameterize generation of C++ code from schema definitions.

#### **Possible values:**

 $spyLibType\_static = 0$  $spyLibType_dll = 1$ 

# 29.3.4.22 SPYLoading

#### **Description**

Enumeration values to define loading behaviour of URL files.

**Possible values:**

spyUseCacheProxy = 0  $spyReload$  = 1

## 29.3.4.23 SPYMouseEvent

#### **Description**

Enumeration type that defines the mouse status during a mouse event. Use the enumeration values as bitmasks rather then directly comparing with them.

#### **Examples**

' to check for ctrl-leftbutton-down in VB

```
If (i_eMouseEvent = (XMLSpyLib.spyLeftButtonDownMask Or XMLSpyLib.spyCtrlKeyDownMask)) Then
        ' react on ctrl-leftbutton-down
```
End If

```
' to check for double-click with any button in VBScript
If (((i_eMouseEvent And spyDoubleClickMask) <> 0) Then
        ' react on double-click
End If
```
**Possible values:**  $spyNoButtonMask = 0$ 

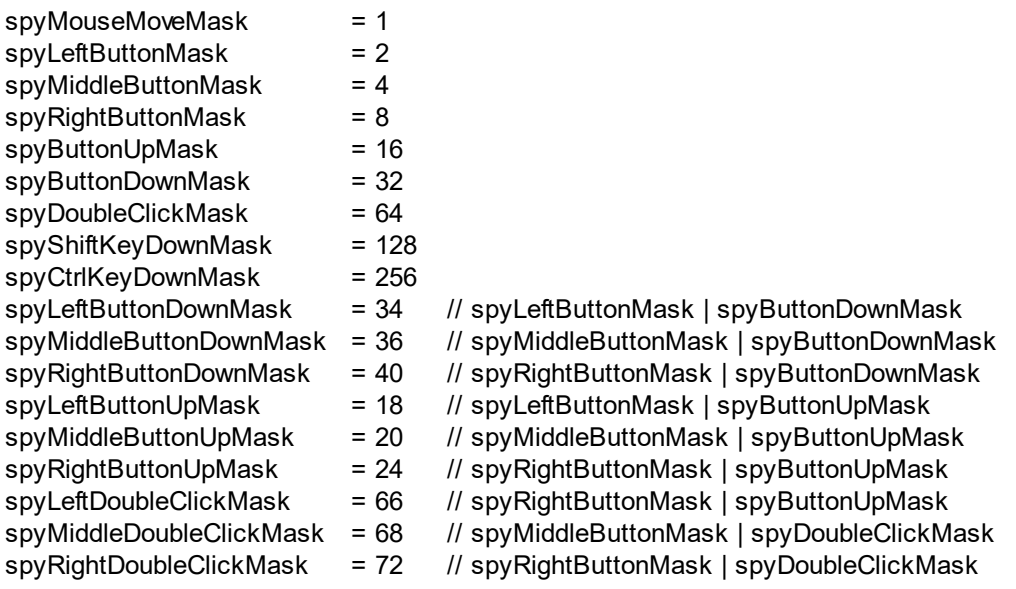

## 29.3.4.24 SPYNumberDateTimeFormat

#### **Description**

Enumeration value to configure database connections.

#### **Possible values:**

 $spySystemLocale = 0$ spySchemaCompatible = 1

# 29.3.4.25 SPYProgrammingLanguage

#### **Description**

Enumeration values to select the programming language for code generation from schema definitions.

Only available/enabled in the Enterprise edition. An error is returned, if accessed by any other version.

#### **Possible values:**

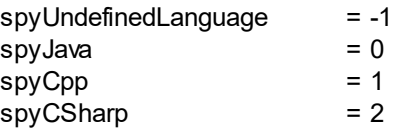

### 29.3.4.26 SPYProjectItemTypes

#### **Description**

Enumeration values to identify the different elements in project item lists. See <u>[SpyProjectItem.ItemType](#page-1826-0)<sup>(827)</sup>.</u>

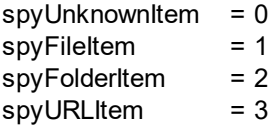

## 29.3.4.27 SPYProjectType

#### **Description**

Enumeration values to parameterize generation of C# from schema definitions.

#### **Possible values:**

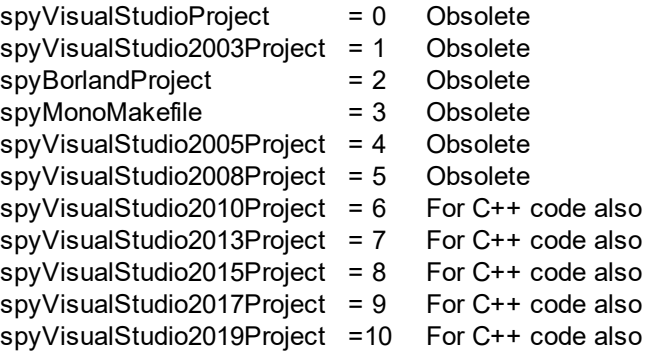

## 29.3.4.28 SpySampleXMLGenerationChoiceMode

#### **Description**

This enumeration is used in  $\epsilon$ enerateSampleXMLDlg.ChoiceMode $^{1803}$ :

spySampleXMLGen FirstBranch = 0 spySampleXMLGen\_AllBranches = 1 spySampleXMLGen\_ShortestBranch = 2

## 29.3.4.29 SPYSampleXMLGenerationOptimization (Obsolete)

#### **This enumeration is OBSOLETE since v2014.**

#### **Description**

Specify the elements that will be generated in the Sample XML. This enumeration is used in <u>[GenerateSampleXMLDlg](#page-1801-0)<sup>(1802</sup>.</u>

#### **Possible values:**

spySampleXMLGen\_Optimized = 0

spySampleXMLGen\_NonMandatoryElements = 1 spySampleXMLGen\_Everything = 2

## 29.3.4.30 SpySampleXMLGenerationSampleValueHints

#### **Description**

**This enumeration is used in** [GenerateSampleXMLDlg.SampleValueHints](#page-1806-0)<sup>(1807</sup>

spySampleXMLGen\_FirstFit = 0 spySampleXMLGen\_RandomFit = 1 spySampleXMLGen\_CycleThrough = 2

### 29.3.4.31 SPYSampleXMLGenerationSchemaOrDTDAssignment

#### **Description**

Specifies what kind of reference to the schema/DTD should be added to the generated Sample XML. This enumeration is used in <u>[GenerateSampleXMLDlg](#page-1801-0)<sup>(1802</sup>.</u>

#### **Possible values:**

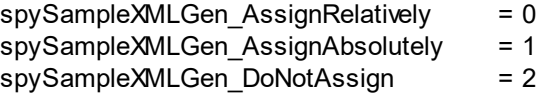

### 29.3.4.32 SPYSchemaDefKind

#### **Description**

Enumeration type to select schema diagram types.

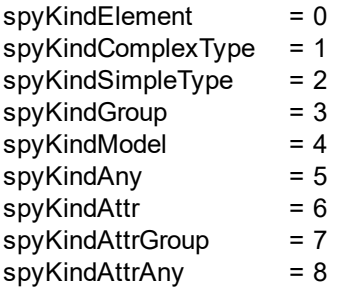

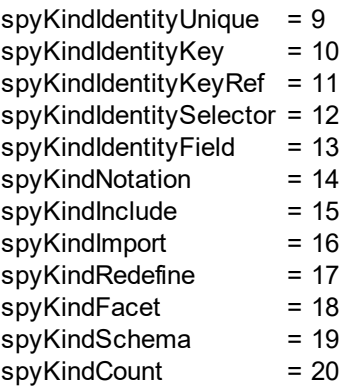

# 29.3.4.33 SPYSchemaDocumentationFormat

#### **Description**

Enumeration values to parameterize generati<u>on</u> of schema documentation. These values are u<u>s</u>ed in [SchemaDocumentationDialog.OutputFormat](#page-1818-0)<sup>t819</sup> and <u>[WSDLDocumentationDlg.OutputFormat](#page-1844-0)<sup>t845</sup>.</u>

#### **Possible values:**

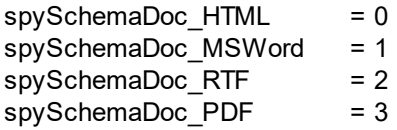

### 29.3.4.34 SPYSchemaExtensionType

#### **Description**

Enumeration to specify different Schema Extension types.

#### **Possible values:**

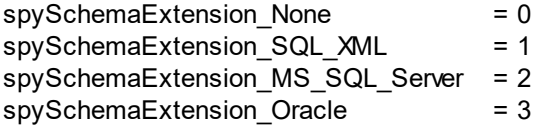

# 29.3.4.35 SPYSchemaFormat

#### **Description**

Enumeration to specify different Schema Format types.

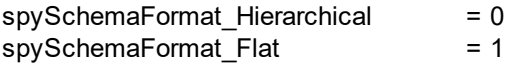

## 29.3.4.36 SPYTextDelimiters

#### **Description**

Enumeration values to specify text delimiters for text export.

#### **Possible values:**

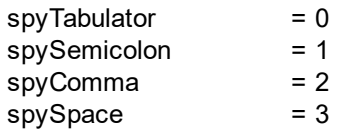

### 29.3.4.37 SPYTextEnclosing

#### **Description**

Enumeration value to specify text enclosing characters for text import and export.

#### **Possible values:**

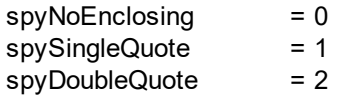

## 29.3.4.38 SPYTypeDetection

#### **Description**

Enumeration to select how type detection works during [GenerateDTDOrSchema](#page-1760-0)<sup>(1761</sup>) and [GenerateDTDOrSchemaEx](#page-1760-1)<sup>(1761</sup>).

#### **Possible values:**

 $spyBestPossible = 0$ spyNumbersOnly = 1 spyNoDetection = 2

### 29.3.4.39 SPYURLTypes

#### **Description**

Enumeration to specify different URL types.

#### **Possible values:**

spyURLTypeAuto = -1  $spyURLTypeXML = 0$ spyURLTypeDTD = 1

## 29.3.4.40 SPYValidateXSDVersion

#### **Description**

Enumeration values that select what XSD version to use. The XSD version that is selected depends on both (i) the presence/absence—and, if present, the value—of the /xs:schema/@vc:minVersion attribute of the XSD document, and (ii) the value of this enumeration.

spyValidateXSDVersion 1 0 selects XSD 1.0 if vc:minVersion is absent, or is present with any value. spyValidateXSDVersion 1 1 selects XSD 1.1 if vc:minVersion is absent, or is present with any value. spyValidateXSDVersion AutoDetect selects XSD 1.1 if vc:minVersion=1.1. If the vc:minVersion attribute is absent, or is present with a value other than  $1.1$ , then  $XSD 1.0$  is selected.

#### **Possible values**

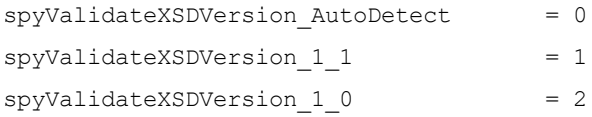

### 29.3.4.41 SPYValidateErrorFormat

#### **Description**

Enumeration values that select the format of the error message.

#### **Possible values**

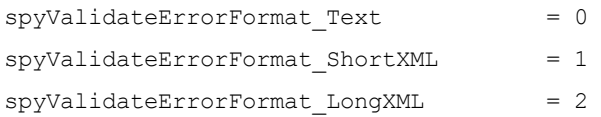

### 29.3.4.42 SPYViewModes

#### **Description**

Enumeration values that define the different view modes for XML documents. The mode *spyViewAuthentic(4)* identifies the mode that was intermediately called DocEdit mode and is now called Authentic mode. The mode *spyViewJsonSchema* identifies a mode which is mapped to the Schema Design View on the GUI but is distinguished internally.

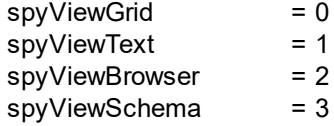

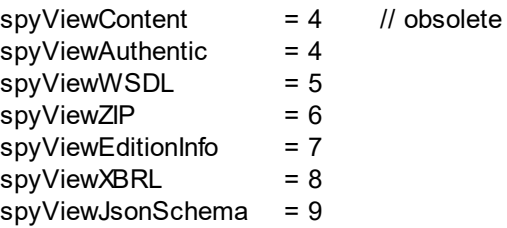

# 29.3.4.43 SPYVirtualKeyMask

#### **Description**

Enumeration type for the most frequently used key masks that identify the status of the virtual keys. Use these values as bitmasks rather then directly comparing with them. When necessary, you can create further masks by using the 'logical or' operator.

Examples

```
' VBScript sample: check if ctrl-key is pressed
If ((i_nVirtualKeyStatus And spyCtrlKeyMask) <> 0)) Then
        ' ctrl-key is pressed
End If
' VBScript sample: check if ONLY ctrl-key is pressed
If (i_nVirtualKeyStatus == spyCtrlKeyMask) Then
        ' exactly ctrl-key is pressed
End If
```

```
// JScript sample: check if any of the right virtual keys is pressed
```

```
if ((i_nVirtualKeyStatus & (spyRightShiftKeyMask | spyRightCtrlKeyMask | spyRightAltKeyMask)) != 0)
{
        ; ' right virtual key is pressed
}
```
#### **Possible values:**

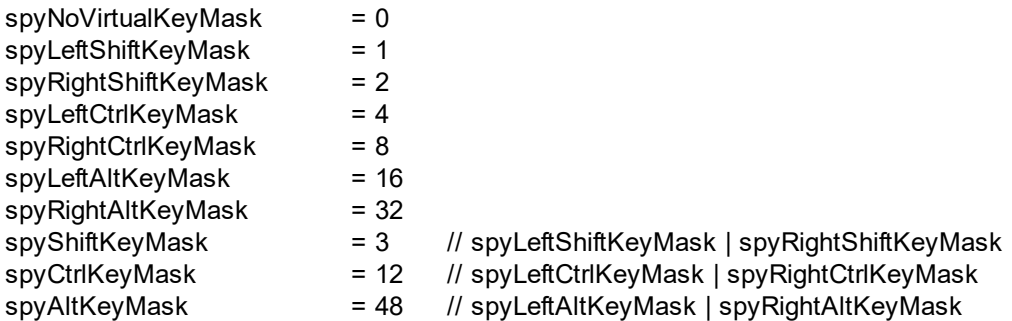

### 29.3.4.44 SPYXMLDataKind

### **Description**

The different types of XMLData elements available for XML documents.

#### **Possible values:**

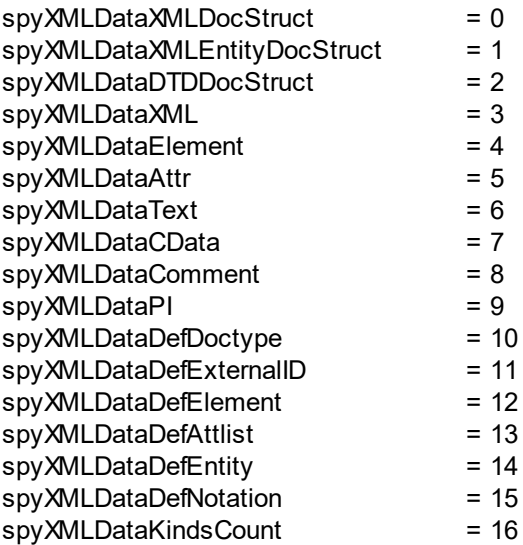

# **29.3.5 Application API for Java (obsolete)**

**The objects described in this section (Application API for Java) are obsolete from v2012 onwards.**

**For information about how to access the Application API from Java code, see the section: Programming Languages | Java .** 1644

The Application API in Java has an interface built up of Java classes, each of which corresponds to an object in the <u>Application API</u> <sup>6618</sup>. Developers can use these Java classes to interact with the COM API. T<u>he</u>se classes are listed below and described in subsequent section<u>s</u>. For a description of the <u>Application API</u> <sup>nour</sup> objects themselves, see the <u>Application API documentation</u> . Bear in mind that some API features are only available in scripting environments; these have therefore not been ported to Java. 1619 1619

#### **Java classes**

[SpyApplication](#page-1936-0)<sup>1937</sup> [SpyProject](#page-1950-0)<sup>[1951</sup> [SpyProjectItems](#page-1951-0) 1952 [SpyProjectItem](#page-1951-0)<sup>1952</sup> [SpyDocuments](#page-1943-0)<sup>1944</sup> [SpyDoc](#page-1941-0)<sup>(1942</sup> [SpyAuthenticView](#page-1964-0)<sup>1965</sup> [SpyAuthenticRange](#page-1963-0)<sup>[1964]</sup> [SpyDocEditView](#page-1966-0)<sup>[1967</sup> [SpyDocEditSelection](#page-1965-0)<sup>(1966</sup> [SpyGridView](#page-1950-1)<sup>1951</sup>

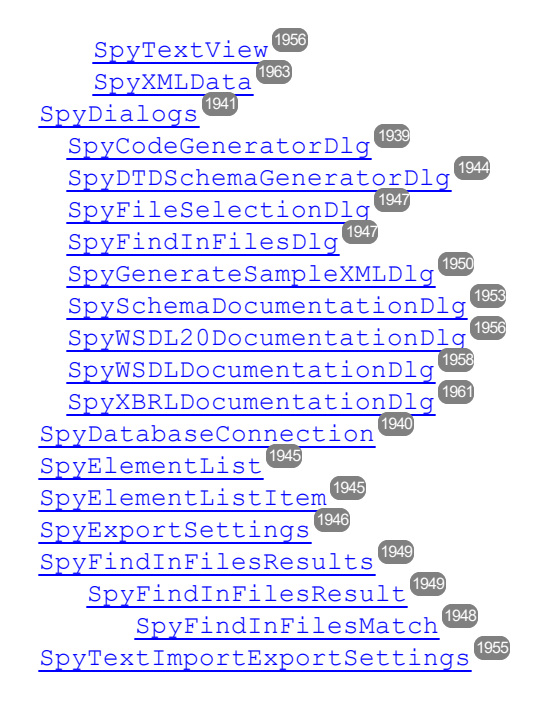

#### **Implementation of COM properties in Java**

Properties in Java have been defined to include both a **set** and **get** method (set if it is allowed by the COM implementation). For example, the COM class Document contains the **GridView** property. In Java the method is called SpyDoc and the property is defined as a **GetGridView** method.

If you encounter compiling problems, please check the following points:

- ·The xmlspylib.dll must be available in ..\windows\system32**.**
- ·The XMLSpyInterface.jar file must be inserted in the ClassPath environment variable.

#### **Setting the ClassPath variable in Windows XP**

- 1. Click **Start | Settings | Control panel | System | Advanced | Environment Variables**. This opens the Environment Variables dialog box.
- 2. If a ClassPath entry already exists in the **System variables** group, select the ClassPath entry, and click the **Edit** button. Edit the path to: "C:\Program Files\Altova\xmlspy\XMLSpyInterface.jar".

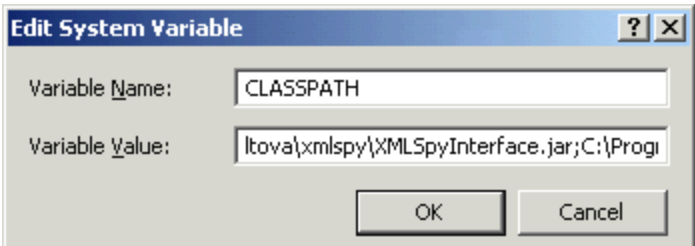

If a ClassPath entry does not exist in the System variables group, click the **New** button. The New System Variable dialog pops up. Enter CLASSPATH as the variable name, and "C:\Program Files\Altova\xmlspy\XMLSpyInterface.jar" as the ClassPath variable (alter the path to match your installation, if necessary).

### <span id="page-1935-0"></span>29.3.5.1 Sample source code (obsolete)

**The objects described in this section (Application API for Java) are obsolete from v2012 onwards.**

**For information about how to access the Application API from Java code, see the section: Programming Languages | Java .** 1644

The "SpyDoc doc = app.GetDocuments().OpenFile(...)" command parameter must be altered to suit your environment.

What the sample does:

- · Starts a new XMLSpy instance
- Opens the Datasheet.xml file (alter the path here...)
- Switches to the Enhanced Grid view
- · Appends a new child element called "NewChild" with the text value "NewValuE" element to the root element
- · Checks if the document is valid and outputs a message to the Java console
- · Quits and releases the XMLSpy application

```
import XMLSpyInterface.*;
public class TestSpyInterface
{
   public TestSpyInterface() {}
   public static void main(String[] args)
   {
      SpyApplication app = null;
      SpyDoc oDoc = null;SpyXMLData oData = null;
      SpyXMLData oNewChild = null;
       try
       {
          app = new SpyApplication();
          app.ShowApplication( true );
          oDoc = app.GetDocuments().OpenFile("C:\\FilePath\\OrgChart.xml", true );
          // OrgChart.xml is in the folder C:\Documents and Settings\<username>\My
          Documents\Altova\XMLSpy2023. The filepath should be in
          // the form: C:\\Documents and Settings\\Username\\Folder\\Filename.xml
          if ( oDoc != null )
          {
             oDoc.SwitchViewMode(SPYViewModes.spyViewGrid);
```

```
oData = oDoc.GetRootElement();
       oNewChild = oDoc.CreateChild(SPYXMLDataKind.spyXMLDataElement);
       oNewChild.SetName( "NewChild" );
       oNewChild.SetTextValue("newVaLuE");
       oData.AppendChild(oNewChild);
       if ( oDoc.IsValid() == false )
       {
          // is to be expected after above insertion
          System.out.println( "!!!!!!validation error: " + oDoc.GetErrorString() );
          System.out.println( "!!!!!!validation error: " + oDoc.GetErrorPos() );
          System.out.println( "!!!!!!validation error: " + oDoc.GetBadData() );
       }
   }
   app.Quit();
}
finally
{
   // Free any allocated resources by calling ReleaseInstance().
   if ( oNewChild != null )
       oNewChild.ReleaseInstance();
   if ( oData != null )
       oData.ReleaseInstance();
   if (oDoc != null)oDoc.ReleaseInstance();
   if ( app != null )
       app.ReleaseInstance();
}
```
If you have difficulties compiling this sample, please try the following commands on the (**Start | Run | cmd**) command line. Please make sure you are currently in the folder that contains the sample java file.

#### **compilation**

}

}

javac -classpath c:\*yourpathhere*\XMLSpyInterface.jar *testspyinterface.java*

#### **Execution**

java -classpath c:\*yourpathhere*\XMLSpyInterface.jar *testspyinterface*

# <span id="page-1936-0"></span>29.3.5.2 SpyApplication (obsolete)

**The objects described in this section (Application API for Java) are obsolete from v2012 onwards.**

```
For information about how to access the Application API from Java code, see the
  section: Programming Languages | Java .
1644
public class SpyApplication
{
  public void ReleaseInstance ();
1936
  public void ShowApplication ( boolean bShow );
1674
  public void Quit ();
1672
  public void AddMacroMenuItem ( String sMacro, String sDisplayText );
1661
  public void ClearMacroMenu ();
1662
  SpyDoc<sup>1942</sup> GetActiveDocument<sup>(1661</sup>();
  SpyProject<sup>[1951</sup>_GetCurrentProject<sup>[1662</sup>();
  SpyDocuments<sup>(1944</sup> GetDocuments<sup>(1663</sup> ();
  publicSpyElementListSpyDatabaseConnection<sup>1940</sup>
  oImportSettings );
  SpyDatabaseConnection<sup>(1940</sup> GetDatabaseSettings<sup>(664</sup>();
  SpyElementListSpyDatabaseConnection<sup>[1940</sup> oImportSettings );
  SpyExportSettings<sup>1946</sup> GetExportSettings<sup>1665</sup>()<u>;</u>
  public SpyElementList GetTextImportElementList ( SpyTextImportExportSettings
1945 1666 1955
  oImportSettings );
  SpyTextImportExportSettings<sup>(1955</sup> GetTextImportExportSettings<sup>(1666</sup>);
  SpyDocSpyDatabaseConnection<sup>1940</sup> oImportSettings,
  SpyElementList oElementList );
  publicSpyDoc \mathbb{R}^2 ImportFromSchema \mathbb{R}^3SpyDatabaseConnection \mathbb{R}^4 oImportSettings, String
  SpyDoc<sup>1942</sup> oSchemaDoc ) :
  SpyDocSpyTextImportExportSettings<sup>1955</sup> oImportSettings,
  SpyElementList<sup>1949</sup> oElementList ):
  SpyDoc<sup>1942</sup> ImportFromWord<sup>1079</sup> ( String sFile );
  public void NewProject ( String sPath, boolean bDiscardCurrent );
  public void OpenProject (String sPath , boolean bDiscardCurrent, boolean bDialog );
  public long ShowForm<sup>1675</sup> ( String sName );
  public void URLDelete<sup>(675</sup> ( Str<u>ing</u> sURL, String sUser, String sPassword );
  public void URLMakeDirectory<sup>1675</sup> ( String sURL, String sUser, String sPassword );
  public int GetWarningNumber<sup>(1676</sup>();
  public String GetWarningText<sup>(676</sup>();
  // since Version 2004R4
  SpyApplication<sup>1999</sup> GetApplication<sup>1009</sup>();
  SpyApplication<sup>1837</sup> GetParent<sup>1072</sup>();
  SpyDialogs<sup>1941</sup> GetDialogs<sup>1663</sup>();
  public boolean GetVisible<sup>1676</sup>();
  public void SetVisible<sup>1676</sup> ( boolean i bVisibility );
  public long GetWindowHandle();
  public void ReloadSettings ();
1673
  SpyFindInFilesResultsSpyFindInFilesDlg<sup>(1947</sup> dlgSettings );
  SpyFindInFilesDlg<sup>(1947)</sup> dlgSettings );
  public void Selection( String sVal );
  publiclong<sup>[1968</sup> Status<sup>[1675</sup>();
                    1945
                  1942 \tau m out Exam Gaboma 1669, \Omega at the same \Omega connection 19401942
                    1945
                  1942 \tau was o when \tau and \tau \tau and (1670)1671
                              1671
                            1937 9.13 1.33 1.33 1.33 1.33 1.33 1.33 1.33 1.33 1.33 1.33 1.33 1.33 1.33 1.33 1.33 1.33 1.33 1.33 1.33 1.33 1.33 1.33 1.33 1.33 1.33 1.33 1.33 1.33 1.33 1.31937 CLAIR COMPUTER 1672
```
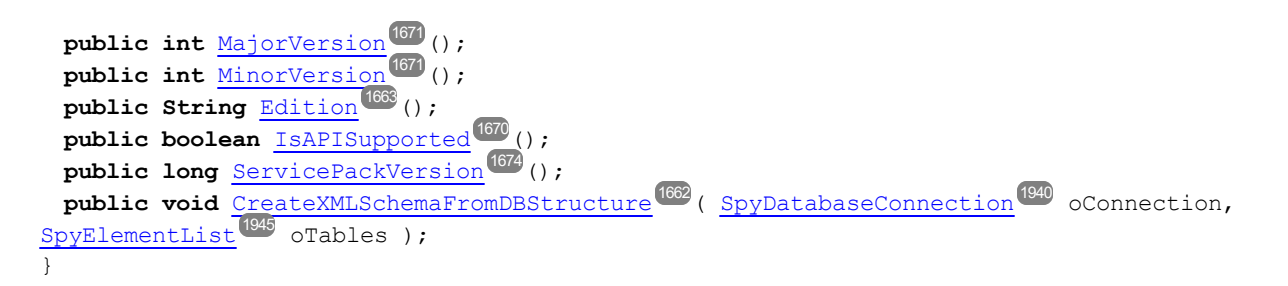

# <span id="page-1938-0"></span>29.3.5.3 SpyCodeGeneratorDlg (obsolete)

**The objects described in this section (Application API for Java) are obsolete from v2012 onwards.**

**For information about how to access the Application API from Java code, see the section: Programming Languages | Java .** 1644

Only available/enabled in the Enterprise edition. An error is returned, if accessed by any other version.

```
// since version 2004R4
public class SpyCodeGeneratorDlg
{
  public void ReleaseInstance ();
1936
  SpyApplication<sup>1937</sup> GetApplication<sup>1731</sup>();
  SpyDialogs<sup>(1941</sup>) GetParent<sup>(1735</sup>();
  public long GetProgrammingLanguage ();
1976 1735
  public void SetProgrammingLanguage ( long i_eVal );
1735 1976
  public String GetTemplateFileName ();
1736
  public void SetTemplateFileName<sup>(736</sup> ( String i strVal );
  public String GetOutputPath ();
1734
  public void SetOutputPath<sup>1734</sup> ( String i strVal );
  long<sup>(1972</sup> GetOutputPathDialogAction<sup>(1734</sup>();
  public voidlong<sup>1972</sup> i eVal );
  long<sup>[972]</sup> GetPropertySheetDialogAction<sup>(1736</sup>();
  public voidlong<sup>[972</sup> i eVal );
  long<sup>(972</sup> GetOutputResultDialogAction<sup>(735</sup>();
  long<sup>(972</sup> i eVal );
  long<sup>(1972</sup> GetCPPSettings DOMType<sup>(1732</sup> ();
  public void SetCPPSettings DOMType<sup>(1732</sup> ( long^{1972} i eVal );
  long<sup>(1975</sup> GetCPPSettings LibraryType<sup>(1733</sup>();
  public voidlong<sup>(975</sup> i eVal );
  public boolean GetCPPSettings_UseMFC ();
1733
  public void SetCPPSettings UseMFC <sup>(733</sup> ( boolean i bVal );
  long<sup>[977</sup> GetCSharpSettings ProjectType<sup>(1734</sup>();
  public voidlong<sup>(977</sup> i eVal );
}
```
### <span id="page-1939-0"></span>29.3.5.4 SpyDatabaseConnection (obsolete)

**The objects described in this section (Application API for Java) are obsolete from v2012 onwards.**

```
public class SpyDatabaseConnection
{
  public void ReleaseInstance ();
1936
  public String GetADOConnection ();
1737
  public void SetADOConnection<sup>1737</sup>( String sValue );
  public boolean GetAsAttributes ();
1737
  public void SetAsAttributes ( boolean bValue );
1737
  public boolean GetCreateMissingTables ();
1738
  public void SetCreateMissingTables ( boolean bValue );
1738
  public boolean GetCreateNew ();
1738
  public void SetCreateNew ( boolean bValue );
1738
  public boolean GetExcludeKeys ();
1739
  public void SetExcludeKeys ( boolean bValue );
1739
  public String GetFile ();
1739
  public void SetFile ( String sValue );
1739
  public boolean GetIncludeEmptyElements ();
1740
  public void SetIncludeEmptyElements ( boolean bValue );
  public long GetNumberDateTimeFormat ();
  public void SetNumberDateTimeFormat ( long nValue );
1740 1976
  public String GetODBCConnection ();
1741
  public void SetODBCConnection<sup>(1741</sup>) ( String sValue );
  public String GetSQLSelect<sup>(742</sup>();
  public void SetSQLSelect<sup>(1742</sup> ( String sValue );
  public long GetTextFieldLen ();
1742
  public void SetTextFieldLen ( long nValue );
1742
  // since version 2004R4
  long<sup>[1971</sup> GetDatabaseKind<sup>[1738</sup>();
  public voidlong<sup>(1971</sup> nValue );
  // since version 2008R2
  public boolean GetCommentIncluded ();
1738
  public void SetCommentIncluded<sup>(1738</sup>( boolean bValue );
  public String GetNullReplacement ();
1740
  public void SetNullReplacement ( String sValue );
  public String GetDatabaseSchema ();
  public void SetDatabaseSchema ( String sValue );
17391740
               1976 C \sim N_1 \sim N_2 \sim D \sim \sim C \sim m_1 \sim m_2 \sim \sim 17401740
                                      1739
```

```
// since version 2010r3
 public boolean GetPrimaryKeys ()
1741
 public void SetPrimaryKeys ( boolean bValue )
 public boolean GetForeignKeys ()
 public void SetForeignKeys ( boolean bValue )
1739
 public boolean GetUniqueKeys ()
1742
 public void SetUniqueKeys ( boolean bValue )
1742
 public long GetSchemaExtensionType ()
1980 1741
 public voidlong<sup>(980</sup> nValue )
 long<sup>(1980</sup> GetSchemaFormat<sup>(1741</sup>)()
 public voidlong<sup>1980</sup> nValue )
 public long GetImportColumnsType ()
1975 1740
 public voidlong<sup>(975</sup> nValue )
}
                             1741
                                1739
```
# <span id="page-1940-0"></span>29.3.5.5 SpyDialogs (obsolete)

**The objects described in this section (Application API for Java) are obsolete from v2012 onwards.**

```
// Since version 2004R4
public class SpyDialogs
{
   SpyApplication<sup>1937</sup> GetApplication<sup>1743</sup>();
   SpyApplication<sup>[1937</sup> GetParent<sup>[1744</sup>();
   SpyCodeGeneratorDlg<sup>(1939</sup> GetCodeGeneratorDlg<sup>(743</sup>();
   SpyFileSelectionDlg<sup>(1947</sup> Get<u>Fi</u>leSelectionDlg<sup>(1743</sup>();
   publicSpySchemaDocumentationDlg GetSchemaDocumentationDlg (144) ();
   publicSpyGenerateSampleXMLDlg Sou GetGenerateSampleXMLDlg ^{\text{U44}} ();
   public SpyDTDSchemaGeneratorDlg GetDTDSchemaGeneratorDlg ();
1944 1745
   public SpyFindInFilesDlg GetFindInFilesDlg ();
1947 1745
   SpyWSDLDocumentationDlg<sup>(1958</sup> GetWSDLDocumentationDlg<sup>(1745</sup>();
  // Since version 2010
   SpyWSDL20DocumentationDlg<sup>(956)</sup> GetWSDL20DocumentationDlg<sup>(1745</sup>();
   SpyXBRLDocumentationDlg<sup>(1961)</sup> GetXBRLDocumentationDlg<sup>(1746</sup>();
}
                                                1953 C_2 + C_3 b and D_2 a sum and C_3 + C_4 and 17441950 C_1 + C_2 C_2 C_3 C_4 C_5 C_6 C_7 C_8 C_9 C_9 C_9 C_9 C_9 C_9 C_9 C_9 C_9 C_9 C_9 C_9 C_9 C_9 C_9 C_9 C_9 C_9 C_9 C_9 C_9 C_9 C_9 C_9 C_9 C_9 C_9
```
## <span id="page-1941-0"></span>29.3.5.6 SpyDoc (obsolete)

**The objects described in this section (Application API for Java) are obsolete from v2012 onwards.**

```
public class SpyDoc
{
  public void ReleaseInstance ();
1936
  public void SetEncoding<sup>1757</sup> ( String strEncoding );
  public void SetPathName<sup>(1757</sup>( String strPath );
  public String GetPathName ();
1765
  public String GetTitle ();
1774
  public boolean IsModified ();
1766
  public void Save ^{(1770)} ();
  public void Close<sup>(1753</sup>) ( boolean bDiscardChanges );
  public void UpdateViews ();
1775
  long<sup>(1983)</sup> GetCurrentViewMode<sup>(1756</sup>();
  public booleanlong<sup>(1983</sup> nMode );
  public SpyGridView GetGridView ();
1951 1765
  public void SetActiveDocument ();
1771
  public void StartChanges ();
1773
  public void EndChanges<sup>(1757</sup>();
  public void TransformXSL ();
1774
  public void AssignDTD ( String sDTDFile, boolean bDialog );
  public void AssignSchema<sup>(19)</sup> (String sSchemaFile, boolean bDialog );
  public void AssignXSL ( String sXSLFile, boolean bDialog );
  public void ConvertDTDOrSchema ( long nFormat, long nFrequentElements );
  SpyXMLDatalong<sup>1984</sup> nKind );
  public voidlong<sup>1979</sup> nKind, String sName, String sFile );
  public SpyDocEditView GetDocEditView ();
1967 1757
  public void ExportToDatabase ( SpyXMLData oFromChild, SpyExportSettings
1758 1963 1946
  SpyDatabaseConnection<sup>1940</sup> oDatabaseConnection );
  SpyXMLDataSpyExportSettings<sup>(1946</sup>
  SpyTextImportExportSettings<sup>(1955</sup> oTextSettings );
  long<sup>1972</sup> nFormat, int nValuesList, long<sup>1982</sup> nDetection,
  1ong<sup>(1974</sup> nFrequentElements );
  publicSpyElementListSpyXMLData<sup>(963</sup> oFromChild,
  SpyExportSettings<sup>1946</sup> oExportSettings );
  SpyXMLData<sup>(1963)</sup> GetRootElement<sup>(1769</sup> ();
  SpyXMLData<sup>1963</sup> oData, boolean bMarked );
  public void SaveToURL<sup>(1771</sup> ( String sUrl, String sUser, String sPassword );
  public String GetErrorString(); // See IsValid<sup>(1766</sup>() or IsWellFormed<sup>(1768</sup>()
  public int GetErrorPos(); // See IsValid () or IsWellFormed ()
  publicSpyXMLData \frac{1}{\sqrt{2}} GetBadData(); // See IsValid () or IsWellFormed ()
  public boolean IsValid ();
17661751
                            1751
                         1751
                                   1753 1972 1974
                                             1766 , \frac{1}{2} , \frac{1}{2} , \frac{1}{2} , \frac{1}{2} , \frac{1}{2} , \frac{1}{2} 1768
                    1963 1766 1768
```

```
public booleanSpyXMLData<sup>(1963</sup> oData, boolean bWithChildren );
 // Since version 2004R3
  public SpyAuthenticView GetAuthenticView ()
1965 1752
 // Since version 2004R4
  SpyApplication<sup>(33)</sup> GetApplication<sup>(73)</sup>();
  SpyDocuments<sup>1944</sup> GetParent<sup>1769</sup>();
  public String GetFullName<sup>(1761</sup> ();
  public void SetFullName<sup>(1761</sup> ( String i strName );
  public String GetName<sup>[768</sup>();
  public String GetPath<sup>(1769</sup>();
  public boolean GetSaved ();
1770
  public void SaveAs ( String i_strFileNameOrPath );
  public String GetEncoding ();
  SpyXMLData<sup>(1963</sup> GetDataRoot<sup>(1756</sup>();
  public voidSpyCodeGeneratorDlg<sup>(1939</sup> i dlg );
  public void AssignXSLFO ^{\text{(752)}} ( String i strFile, boolean i bUseDialog );
  public void TransformXSLFO ();
1775
  public voidSpySchemaDocumentationDlg<sup>(1953</sup> i dlg );
  public void ExecuteXQuery ( String i_strXMLSourceFile );
1758
  public void SetExternalIsValid ( boolean bIsValid );
  public SpyDoc GenerateSampleXML ( SpyGenerateSampleXMLDlg ipGenerateXMLDlg );
  public boolean UpdateXMLData ();
  public String GetAsXMLString ();
  public void SetAsXMLString ( String newVal );
1752
  public SpyDoc GenerateDTDOrSchemaEx ( SpyDTDSchemaGeneratorDlg
1942 1761 1944
  ipDTDSchemaGeneratorDlg );
  SpyDoclong<sup>1972</sup> nFormat, long<sup>1974</sup> nFrequentElements,
  String sOutputPath, long nOutputPathDialogAction );
  public SpyTextView GetTextView ();
  public String[] GetSuggestions (1);
  public void SetSuggestions<sup>1773</sup> ( String [] aList );
 public void SetSelection( String sVal );
 // Since version 2009
 public void GenerateWSDLDocumentation ( SpyWSDLDocumentationDlg ipWSDLDocumenationDlg
1763 1958
 );
 long<sup>(972</sup> nDialogAction );
 // Since version 2010
 public void GenerateWSDL20Documentation ( SpyWSDL20DocumentationDlg
1763 1956
 ipWSD20DocumenationDlg );
 public void GenerateXBRLDocumentation ( SpyXBRLDocumentationDlg
1764 1961
 ipXBRLDocumentationDlg );
 SpyDoc<sup>(1942</sup> ConvertToWSDL20<sup>(1754</sup>) (String sFilePath, boolean bShowDialogs );
 // Since version 2010r3
 SpyDatabaseConnection<sup>(1940</sup> oConnection,
 SpyElementList<sup>(1945</sup> oTables, boolean bDropTableWithExistingName );
 SpyElementListSpyDatabaseConnection<sup>(1940</sup> oConnection );
}
                         1937 C_2 + 2 music C_3 (1751)1944 C_2 + D_3 manu\frac{1}{2} (1769)
                      1770
                             1757
                                  1772
                1942 consense 5 and 15^{1762} is 10^{1762} in 10^{1762} in 10^{1762} and 10^{1762} 10^{1950}1775
                                1752
                            1972
                      1956 9.183 \times 1374 17741773
```
# <span id="page-1943-0"></span>29.3.5.7 SpyDocuments (obsolete)

**The objects described in this section (Application API for Java) are obsolete from v2012 onwards.**

**For information about how to access the Application API from Java code, see the section: Programming Languages | Java .** 1644

```
public class SpyDocuments
{
  public void ReleaseInstance ();
1936
  public long Count ();
1777
  SpyDoc<sup>1942</sup> GetItem<sup>1777</sup> ( long nNo );
  SpyDoc<sup>1942</sup> NewFile<sup>(1778</sup> ( String strFile, String strType );
  SpyDoc<sup>1942</sup> NewFileFromText<sup>1773</sup> ( String nSource, String strType );
  SpyDoc<sup>1942</sup> OpenFile<sup>1779</sup> (String sPath, boolean bDialog );
  SpyDoclong<sup>(1982</sup> nURLType, long<sup>(1976</sup> nLoading, String
  sUser, String sPassword );
  public SpyDoc OpenURLDialog (String sURL, long nURLType, long nLoading, String
1942 1780 1982 1976
  sUser, String sPassword );
  // Since version 2011r2
  publicSpyDoc<sup>(1947</sup> NewAuthenticFile ( String strSPSPath, String strXMLPath );
  SpyDoc<sup>1847</sup> OpenAuthenticFile<sup>1179</sup> ( String strSPSPath, String strXMLPath );
}
                 1942 Morrhight bound \overline{1577}1942 1778
```
<span id="page-1943-1"></span>29.3.5.8 SpyDTDSchemaGeneratorDlg (obsolete)

**The objects described in this section (Application API for Java) are obsolete from v2012 onwards.**

```
public class SpyDTDSchemaGeneratorDlg
{
  public void ReleaseInstance ();
1936
  SpyApplication<sup>1937</sup> GetApplication<sup>(1781</sup>);
  long<sup>(972</sup> GetDTDSchemaFormat<sup>(1781</sup>();
  long<sup>(972</sup> newVal );
  public short GetValueList<sup>1784</sup>();
  public void SetValueList ( short newVal );
1784
  long<sup>(982</sup> GetTypeDetection<sup>(1784</sup> ();
```
```
public voidlong<sup>[1982</sup> newVal );
  long<sup>(1974)</sup> GetFrequentElements<sup>(1781</sup>();
  public void SetFrequentElements<sup>(781</sup>)( \frac{100}{974} newVal );
  public boolean GetMergeAllEqualNamed ();
1782
  public void SetMergeAllEqualNamed ( boolean newVal );
1782
  public boolean GetResolveEntities ();
1784
  public void SetResolveEntities ( boolean newVal );
1784
  long<sup>[1968</sup> GetAttributeTypeDefinition<sup>[1781</sup>();
  public voidlong<sup>(1968</sup> newVal );
  public boolean GetGlobalAttributes ();
  public void SetGlobalAttributes ( boolean newVal );
  public boolean GetOnlyStringEnums ();
  public void SetOnlyStringEnums ( boolean newVal );
1783
  public long GetMaxEnumLength ();
1782
  public void SetMaxEnumLength ( long newVal );
1782
  public String GetOutputPath ();
1783
  public void SetOutputPath ( String newVal );
1783
  long<sup>(1972</sup> GetOutputPathDialogAction<sup>(1783</sup>();
  public voidlong<sup>1972</sup> newVal );
}
                                       1782
                                    1782
                                      1783
```
# <span id="page-1944-1"></span>29.3.5.9 SpyElementList (obsolete)

**The objects described in this section (Application API for Java) are obsolete from v2012 onwards.**

**For information about how to access the Application API from Java code, see the section: Programming Languages | Java .** 1644

```
public class SpyElementList
{
  public void ReleaseInstance ();
1936
  public long GetCount ();
1785
  SpyElementListItem<sup>(945</sup> GetItem<sup>(785</sup> ( long nIndex );
  public void RemoveElement ( long nIndex );
1785}
```
# <span id="page-1944-0"></span>29.3.5.10 SpyElementListItem (obsolete)

**The objects described in this section (Application API for Java) are obsolete from v2012 onwards.**

**For information about how to access the Application API from Java code, see the section: Programming Languages | Java .** 1644

```
public class SpyElementListItem
{
  public voidReleaseInstance<sup>(1936</sup>();
  long<sup>(1984)</sup> GetElementKind<sup>(1786</sup>();
  long<sup>(1984</sup> nKind );
  public long GetFieldCount ();
1786
  public String GetName ();
1786
  public long GetRecordCount ();
1786
}
```
# 29.3.5.11 SpyExportSettings (obsolete)

**The objects described in this section (Application API for Java) are obsolete from v2012 onwards.**

```
public class SpyExportSettings
{
  public void ReleaseInstance ();
1936
  public boolean GetCreateKeys ();
1787
  public void SetCreateKeys ( boolean bValue );
  SpyElementList<sup>(1949</sup> GetElementList<sup>(1789</sup>();
  public voidSpyElementList<sup>(1945</sup> obj );
  public boolean GetEntitiesToText ();
1787
  public void SetEntitiesToText ( boolean bValue );
1787
  public boolean GetExportAllElements ();
1787
  public void SetExportAllElements ( boolean bValue );
1787
  public boolean GetFromAttributes ();
1788
  public void SetFromAttributes ( boolean bValue );
1788
  public boolean GetFromSingleSubElements ();
1788
  public void SetFromSingleSubElements ( boolean bValue );
1788
  public boolean GetFromTextValues ();
1788
  public void SetFromTextValues ( boolean bValue );
1788
  public boolean GetIndependentPrimaryKey ();
1788
  public void SetIndependentPrimaryKey ( boolean bValue );
1788
  long<sup>1979</sup> GetNamespace<sup>(1709</sup>();
  public void SetNamespace ( long nValue );
  public int GetSubLevelLimit ();
1789
  public void SetSubLevelLimit ( int nValue );
1789}
                               1787
                          1945 Cot<sup>\text{E1}</sup> cmont<sup>\text{E1}</sup>
               1973 Cot Mome and \sim (1788)1788, \sqrt{25} (1973)
```
# 29.3.5.12 SpyFileSelectionDlg (obsolete)

**The objects described in this section (Application API for Java) are obsolete from v2012 onwards.**

**For information about how to access the Application API from Java code, see the section: Programming Languages | Java .** 1644

```
// Since version 2004R4
public class SpyFileSelectionDlg
{
  public void ReleaseInstance ();
1936
  SpyApplication<sup>1937</sup> GetApplication<sup>1789</sup>();
  SpyDialogs<sup>1941</sup> GetPa<u>rent<sup>1790</sup>()</u>;
  public String GetFullName ();
1790
  public void SetFullName<sup>(1790</sup> ( String i strName );
  long<sup>[1972</sup> GetDialogAction<sup>[1790</sup>();
  long<sup>1972</sup> i eAction );
}
```
# 29.3.5.13 SpyFindInFilesDlg (obsolete)

**The objects described in this section (Application API for Java) are obsolete from v2012 onwards.**

```
public class SpyFindInFilesDlg
{
  public void ReleaseInstance ();
1936
  SpyApplication<sup>1937</sup> GetApplication<sup>1791</sup>();
  public String GetFind ();
1792
  public void SetFind<sup>(1792</sup> ( String sNewVal );
  public boolean GetRegularExpression ();
1793
  public void SetRegularExpression ( boolean bNewVal );
1793
  public String GetReplace<sup>(1794</sup> ();
  public void SetReplace<sup>(1794</sup> ( String sNewVal );
  public boolean GetReplaceOnDisk ();
1794
  public void SetReplaceOnDisk ( boolean bNewVal );
1794
  public boolean GetDoReplace ();
1792
  public void SetDoReplace ( boolean bNewVal );
1792
```

```
public boolean GetMatchWholeWord ();
1793
  public void SetMatchWholeWord ( boolean bNewVal );
1793
  public boolean GetMatchCase ();
1793
  public void SetMatchCase ( boolean bNewVal );
  long<sup>1974</sup> GetSearchLocation<sup>1794</sup>();
  long<sup>1974</sup> nPosition );
  public String GetStartFolder ();
1795
  public void SetStartFolder ( String sNewVal );
1795
  public boolean GetIncludeSubfolders ();
1792
  public void SetIncludeSubfolders ( boolean bNewVal );
1792
  public boolean GetSearchInProjectFilesDoExternal ();
1794
  public void SetSearchInProjectFilesDoExternal ( boolean bNewVal );
1794
  public String GetFileExtension ();
1792
  public void SetFileExtension<sup>(1792</sup> ( String sNewVal );
  public boolean GetAdvancedXMLSearch ();
1791
  public void SetAdvancedXMLSearch ( boolean bNewVal );
  public boolean GetXMLElementNames ();
  public void SetXMLElementNames ( boolean bNewVal );
1796
  public boolean GetXMLElementContents ();
1796
  public void SetXMLElementContents ( boolean bNewVal );
1796
  public boolean GetXMLAttributeNames ();
1795
  public void SetXMLAttributeNames ( boolean bNewVal );
1795
  public boolean GetXMLAttributeContents ();
1795
  public void SetXMLAttributeContents ( boolean bNewVal );
1795
  public boolean GetXMLComments ();
  public void SetXMLComments ( boolean bNewVal );
  public boolean GetXMLCData ();
1796
  public void SetXMLCData<sup>1796</sup> ( boolean bNewVal );
  public boolean GetXMLPI ();
1797
  public void SetXMLPI ( boolean bNewVal );
1797
  public boolean GetXMLRest ();
1797
  public void SetXMLRest ( boolean bNewVal );
1797
  public boolean GetShowResult ();
1795
  public void SetShowResult ( boolean bNewVal );
1795
}
                            1793
              1974 Cat Canual Lanation 17941791
                                      1796
                                 1796
                              1796
```
## <span id="page-1947-0"></span>29.3.5.14 SpyFindInFilesMatch (obsolete)

**The objects described in this section (Application API for Java) are obsolete from v2012 onwards.**

```
public class SpyFindInFilesMatch
{
  public void ReleaseInstance ();
1936
  public long Line ();
1800
```

```
public long Position ();
1800
  public long Length ();
  public String LineText ();
  public boolean Replaced ^{(1801)} ();
}
                       1799
                            1800
```
# <span id="page-1948-0"></span>29.3.5.15 SpyFindInFilesResult (obsolete)

**The objects described in this section (Application API for Java) are obsolete from v2012 onwards.**

**For information about how to access the Application API from Java code, see the section: Programming Languages | Java .** 1644

```
public class SpyFindInFilesResult
{
  public void ReleaseInstance ();
1936
  public long Count ();
1798
  publicSpyFindInFilesMatch<sup>(1943</sup> GetItem<sup>(1798</sup>( long nNo );
  public String GetPath ();
1799
  SpyDoc<sup>(1942</sup> GetDocument<sup>(1798</sup> ();
}
```
# 29.3.5.16 SpyFindInFilesResults (obsolete)

**The objects described in this section (Application API for Java) are obsolete from v2012 onwards.**

```
public class SpyFindInFilesResults
{
  public void ReleaseInstance ();
1936
  public long Count ^{1802} ();
  SpyFindInFilesResult<sup>(1949</sup> GetItem<sup>(1802</sup> ( long nNo );
}
```
# 29.3.5.17 SpyGenerateSampleXMLDlg (obsolete)

**The objects described in this section (Application API for Java) are obsolete from v2012 onwards.**

```
public class SpyGenerateSampleXMLDlg
{
  public void ReleaseInstance ();
1936
  SpyApplication<sup>1937</sup> GetApplication<sup>1803</sup>();
  public boolean GetNonMandatoryAttributes ();
1805
  public void SetNonMandatoryAttributes ( boolean newVal );
1805
  public boolean GetNonMandatoryElements ();
1805
  public void SetNonMandatoryElements ( boolean newVal );
1805
  public boolean GetTakeFirstChoice ();
1807
  public void SetTakeFirstChoice ( boolean newVal );
1807
  public long GetRepeatCount<sup>1806</sup> ();
  public void SetRepeatCount ( long newVal );
1806
  public boolean GetFillWithSampleData ();
1804
  public void SetFillWithSampleData ( boolean newVal );
1804
  public boolean GetFillElementsWithSampleData ();
1804
  public void SetFillElementsWithSampleData ( boolean newVal );
1804
  public boolean GetFillAttributesWithSampleData ();
1804
  public void SetFillAttributesWithSampleData ( boolean newVal );
1804
  public boolean GetContentOfNillableElementsIsNonMandatory ();
1804
  public void SetContentOfNillableElementsIsNonMandatory ( boolean newVal );
1804
  public boolean GetTryToUseNonAbstractTypes ();
1807
  public void SetTryToUseNonAbstractTypes ( boolean newVal );
1807
  long<sup>[1978</sup> GetOptimization<sup>[1806</sup>();
  public void SetOptimization ( long newVal );
1806 1978
  public long GetSchemaOrDTDAssignment ();
  public void SetSchemaOrDTDAssignment ( long newVal );
  public String GetLocalNameOfRootElement<sup>(1805</sup> ();
  public void SetLocalNameOfRootElement ( String newVal );
1805
  public String GetNamespaceURIOfRootElement ();
1805
  public void SetNamespaceURIOfRootElement ( String newVal );
1805
  long<sup>(1972</sup> GetOptionsDialogAction<sup>(1806</sup>();
  long<sup>(972</sup> newVal );
}
               1978 Cot Cabema Ox D<sup>II</sup>D<sub>2</sub> eq. \frac{1}{2} approx to \frac{1807}{2}1807, 1978
```
# 29.3.5.18 SpyGridView (obsolete)

**The objects described in this section (Application API for Java) are obsolete from v2012 onwards.**

**For information about how to access the Application API from Java code, see the section: Programming Languages | Java .** 1644

```
public class SpyGridView
{
  public void ReleaseInstance ();
1936
  SpyXMLData<sup>1963</sup> GetCurrentFocus<sup>1810</sup>();
  public voidSpyXMLData<sup>1963</sup> oData );
  public boolean GetIsVisible ();
1811
  SpyXMLData<sup>(1963</sup> oData );
  public voidSpyXMLData<sup>(1963</sup> oData );
}
```
# 29.3.5.19 SpyProject (obsolete)

**The objects described in this section (Application API for Java) are obsolete from v2012 onwards.**

```
public class SpyProject
{
  public void ReleaseInstance ();
1936
  public void CloseProject ( boolean bDiscardChanges, boolean bCloseFiles, boolean bDialog
1825
  );
  public String GetProjectFile ();
1825
  public void SetProjectFile ( String sFile );
1825
  SpyProjectItems<sup>1952</sup> GetRootItems<sup>1825</sup>();
  public void SaveProject<sup>(1825</sup>();
  public void SaveProjectAs ( String sPath, boolean bDialog );
1826}
```
# <span id="page-1951-1"></span>29.3.5.20 SpyProjectItem (obsolete)

**The objects described in this section (Application API for Java) are obsolete from v2012 onwards.**

**For information about how to access the Application API from Java code, see the section: Programming Languages | Java .** 1644

```
public class SpyProjectItem
{
  public void ReleaseInstance ();
1936
  SpyProjectItems<sup>(1952</sup> GetChildItems<sup>(1826</sup>();
  public String GetFileExtensions ();
1826
  public void SetFileExtensions ( String sExtensions );
1826
  public long GetItemType ();
1977 1827
  public String GetName<sup>[827</sup>();
  publicSpyDoc<sup>(1942</sup> Open<sup>(1827</sup>();
  SpyProjectItem<sup>1952</sup> GetParentItem<sup>1827</sup>();
  public String GetPath ();
1827
  public String GetValidateWith ();
1827
  public void SetValidateWith ( String sVal );
1827
  public String GetXMLForXSLTransformation ();
1828
  public void SetXMLForXSLTransformation<sup>(1828</sup>( String sVal );
  public String GetXSLForXMLTransformation ();
1828
  public void SetXSLForXMLTransformation ( String sVal );
1828
  public String GetXSLTransformationFileExtension ();
1828
  public void SetXSLTransformationFileExtension<sup>(828</sup>) ( String sVal );
  public String GetXSLTransformationFolder ();
1828
  public void SetXSLTransformationFolder ( String sVal );
1828
}
```
# <span id="page-1951-0"></span>29.3.5.21 SpyProjectItems (obsolete)

**The objects described in this section (Application API for Java) are obsolete from v2012 onwards.**

```
public class SpyProjectItems
{
  public void ReleaseInstance ();
1936
```
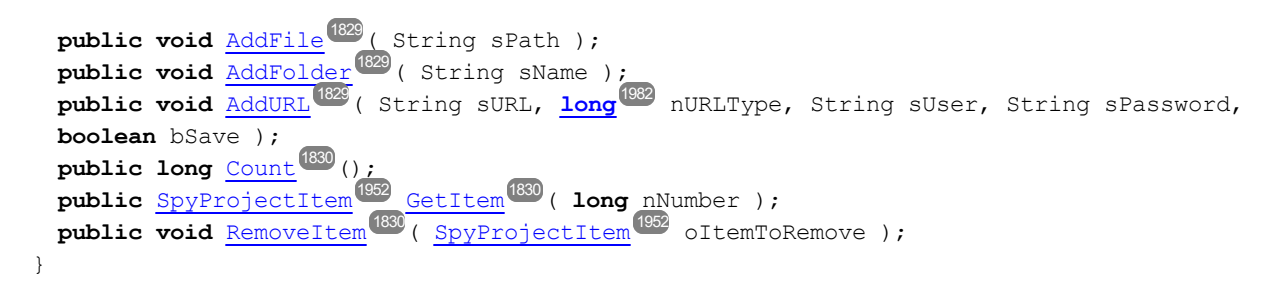

# 29.3.5.22 SpySchemaDocumentationDlg (obsolete)

**The objects described in this section (Application API for Java) are obsolete from v2012 onwards.**

```
// Since version 2004R4
public class SpySchemaDocumentationDlg
{
  public void ReleaseInstance ();
1936
  SpyApplication<sup>1937</sup> GetApplication<sup>1813</sup>();
  SpyDialogs<sup>(1941</sup> GetParent<sup>(1819</sup>();
  public String GetOutputFile ();
1818
  public void SetOutputFile<sup>[818</sup> ( String i strVal );
  long<sup>(1979</sup> GetOutputFormat<sup>(1819</sup>();
  public voidlong<sup>(979</sup> i eVal );
  public boolean GetShowResult ();
1822
  public void SetShowResult ( boolean i_bVal );
1822
  long<sup>(1972</sup> GetOptionsDialogAction<sup>(1818</sup>();
  long<sup>(1972</sup> i eVal );
  long<sup>(1972</sup> GetOutputFileDialogAction<sup>(1819</sup>();
  public voidlong<sup>[972]</sup> i eVal );
  public boolean GetShowProgressBar ();
1822
  public void SetShowProgressBar ( boolean i_bVal );
1822
  public void IncludeAll ( boolean i_bInclude );
1814
  public boolean GetIncludeIndex ();
1816
  public void SetIncludeIndex ( boolean i_bVal );
1816
  public boolean GetIncludeGlobalElements ();
1815
  public void SetIncludeGlobalElements ( boolean i_bVal );
1815
  public boolean GetIncludeLocalElements ();
1817
  public void SetIncludeLocalElements<sup>(817)</sup>( boolean i bVal );
  public boolean GetIncludeGroups ();
1816
```

```
public void SetIncludeGroups ( boolean i_bVal );
1816
public boolean GetIncludeComplexTypes ();
1815
public void SetIncludeComplexTypes ( boolean i_bVal );
1815
public boolean GetIncludeSimpleTypes ();
1817
public void SetIncludeSimpleTypes ( boolean i_bVal );
1817
public boolean GetIncludeAttributeGroups ();
1815
public void SetIncludeAttributeGroups ( boolean i_bVal );
1815
public boolean GetIncludeRedefines<sup>(817</sup>();
public void SetIncludeRedefines<sup>(817</sup> ( boolean i bVal );
public void AllDetails ( boolean i_bDetailsOn );
1812
public boolean GetShowDiagram ();
1820
public void SetShowDiagram ( boolean i_bVal );
1820
public boolean GetShowNamespace ();
1821
public void SetShowNamespace ( boolean i_bVal );
1821
public boolean GetShowType ();
1823
public void SetShowType ( boolean i_bVal );
1823
public boolean GetShowChildren ();
1820
public void SetShowChildren<sup>(820</sup> ( boolean i bVal );
public boolean GetShowUsedBy ();
1824
public void SetShowUsedBy ( boolean i_bVal );
1824
public boolean GetShowProperties ();
1822
public void SetShowProperties ( boolean i_bVal );
1822
public boolean GetShowSingleFacets ();
1823
public void SetShowSingleFacets ( boolean i_bVal );
1823
public boolean GetShowPatterns ();
1822
public void SetShowPatterns<sup>(822)</sup> ( boolean i bVal );
public boolean GetShowEnumerations<sup>(821</sup>();
public void SetShowEnumerations<sup>(821)</sup> ( boolean i bVal );
public boolean GetShowAttributes ();
1820
public void SetShowAttributes<sup>(820</sup>) ( boolean i bVal );
public boolean GetShowIdentityConstraints ();
1821
public void SetShowIdentityConstraints<sup>(821</sup>) ( boolean i bVal );
public boolean GetShowAnnotations ();
1819
public void SetShowAnnotations ( boolean i_bVal );
public boolean GetShowSourceCode ();
public void SetShowSourceCode<sup>(1823</sup>) ( boolean i bVal );
// Since version 2009
public boolean GetEmbedDiagrams ();
1814
public void SetEmbedDiagrams ( boolean i_bVal );
1814
public long GetDiagramFormat ();
1975 1813
                                  1819
                                     1823
```
**public void** SetDiagramFormat<sup>(1813</sup>)( [long](#page-1974-0)<sup>(1975</sup> i nVal ); **public boolean** GetIncludeGlobalAttributes (); 1815 **public void** SetIncludeGlobalAttributes ( **boolean** i\_bVal ); **public boolean** GetIncludeLocalAttributes (); **public void** SetIncludeLocalAttributes ( **boolean** i\_bVal ); 1816 **public boolean** GetIncludeReferencedSchemas (); 1817 **public void** SetIncludeReferencedSchemas<sup>(817</sup> ( **boolean** i bVal ); **public boolean** GetMultipleOutputFiles (); 18181815 1816

```
public void SetMultipleOutputFiles ( boolean i_bVal );
1818
// Since version 2010
public boolean GetEmbedCSSInHTML ();
1813
public void SetEmbedCSSInHTML ( boolean i_bVal );
1813
public boolean GetCreateDiagramsFolder ();
1813
public void SetCreateDiagramsFolder ( boolean i_bVal );
1813
// Since version 2010r3
public boolean GetGenerateRelativeLinks ();
1814
public void SetGenerateRelativeLinks ( boolean i_bVal );
1814
// Since version 2011r2
```

```
public boolean GetUseFixedDesign ();
1824
public void SetUseFixedDesign ( boolean i_bVal );
1824
public String GetSPSFile ();
1824
public void SetSPSFile ( String i_strVal );
1824
}
```
# 29.3.5.23 SpyTextImportExportSettings (obsolete)

**The objects described in this section (Application API for Java) are obsolete from v2012 onwards.**

```
public class SpyTextImportExportSettings
{
  public void ReleaseInstance ();
1936
  public String GetDestinationFolder<sup>[831</sup>();
  public void SetDestinationFolder ( String sVal );
  public long GetEnclosingCharacter ();
  public void SetEnclosingCharacter ( long nEnclosing );
  public String GetEncoding<sup>[831</sup>();
  public void SetEncoding<sup>[1831</sup>] ( String sVal );
  long<sup>[973</sup> GetEncodingByteOrder<sup>[831</sup>();
  long<sup>1973</sup> nByteOrder );
  long<sup>(1981</sup> GetFieldDelimiter<sup>(1831</sup>();
  public void SetFieldDelimiter ( long nDelimiter );
  public String GetFileExtension ();
  public void SetFileExtension<sup>1832</sup> ( String sVal );
  public boolean GetHeaderRow ();
  public void SetHeaderRow ( boolean bVal );
  public String GetImportFile<sup>(1832</sup>();
                                       1831
               1981 9 \times 17 = 1000 1000 1000 1000 1000 1000 10001831, 198118311, 1981
                                    1832
                                 1832
                              1832
```

```
public void SetImportFile ( String sVal );
1832
}
```
# 29.3.5.24 SpyTextView (obsolete)

```
public class SpyTextView
{
  public void ReleaseInstance ();
1936
  SpyApplication<sup>1937</sup> GetApplication<sup>1834</sup>();
  SpyDoc<sup>1942</sup> GetParent<sup>(1836</sup>();
  public long LineFromPosition<sup>1836</sup> ( long nCharPos );
  public long PositionFromLine ( long nLine );
1837
  public long LineLength ( long nLine );
  public String GetSelText ();
  public void SetSelText<sup>(1833</sup> ( String sText );
  public String GetRangeText ( long nPosFrom, long nPosTill );
1835
  public void ReplaceText ( long nPosFrom, long nPosTill, String sText );
1837
  public void MoveCaret ( long nDiff );
  public void GoToLineChar ( long nLine, long nChar );
  public void SelectText ( long nPosFrom, long nPosTill );
1838
  public long GetSelectionStart<sup>(1837</sup> ();
  public void SetSelectionStart<sup>(837</sup> ( long nNewVal );
  public long GetSelectionEnd<sup>1837</sup>();
  public void SetSelectionEnd ( long nNewVal );
1837
  public String GetText<sup>1838</sup>();
  public void SetText<sup>(800</sup>( String sText );
  public long LineCount ();
  public long Length ();
1835
}
                             1836
                               1838
                           1836
                               1835
                         1838
                           1835
```
# 29.3.5.25 SpyWSDL20DocumentationDlg (obsolete)

**The objects described in this section (Application API for Java) are obsolete from v2012 onwards.**

```
// Since version 2010
public class SpyWSDL20DocumentationDlg
{
        public void ReleaseInstance ();
1936
        SpyApplication<sup>1937</sup> GetApplication<sup>1851</sup> ();
        long<sup>(1972</sup> GetOptionsDialogAction<sup>(1855</sup>();
```
public void SetOptionsDialogAction<sup>(835</sup>) ( [long](#page-1971-0)<sup>(972</sup> nNewVal ); public [long](#page-1971-0)<sup>(972</sup> GetOutputFileDialogAction<sup>(856</sup>(); public void SetOutputFileDialogAction<sup>(1856</sup> ( [long](#page-1971-0)<sup>1972</sup> nNewVal ); **public boolean** GetShowProgressBar (); 1858 **public void** SetShowProgressBar ( **boolean** bNewVal ); 1858 **public** String GetOutputFile (); 1855 **public void** SetOutputFile ( String sNewVal ); 1855 public [long](#page-1978-0)<sup>(1979</sup> GetOutputFormat<sup>(1856</sup>(); public void SetOutputFormat<sup>(856)</sup> ( [long](#page-1978-0)<sup>(979</sup> nNewVal ); **public boolean** GetMultipleOutputFiles (); 1855 **public void** SetMultipleOutputFiles ( **boolean** bNewVal ); 1855 **public boolean** GetEmbedCSSInHTML (); 1852 **public void** SetEmbedCSSInHTML ( **boolean** bNewVal ); 1852 **public [long](#page-1974-0)** GetDiagramFormat (); 1975 1852 **public void** SetDiagramFormat ( **[long](#page-1974-0)** nNewVal ); 1852 1975 **public boolean** GetEmbedDiagrams (); 1852 **public void** SetEmbedDiagrams ( **boolean** bNewVal ); 1852 **public boolean** GetCreateDiagramsFolder (); 1851 **public void** SetCreateDiagramsFolder ( **boolean** bNewVal ); 1851 **public boolean** GetShowResult (); 1859 **public void** SetShowResult ( **boolean** bNewVal ); 1859 **public void** IncludeAll ( **boolean** bNewVal ); 1853 **public void** AllDetails ( **boolean** bNewVal ); 1851 **public boolean** GetIncludeOverview (); 1854 **public void** SetIncludeOverview ( **boolean** bNewVal ); 1854 **public boolean** GetIncludeService (); 1854 **public void** SetIncludeService ( **boolean** bNewVal ); 1854 **public boolean** GetIncludeBinding (); 1853 **public void** SetIncludeBinding ( **boolean** bNewVal ); 1853 **public boolean** GetIncludeInterface<sup>(1854</sup>(); **public void** SetIncludeInterface ( **boolean** bNewVal ); 1854 **public boolean** GetIncludeTypes (); 1854 **public void** SetIncludeTypes ( **boolean** bNewVal ); 1854

```
public boolean GetIncludeImportedWSDLFiles ();
1853
public void SetIncludeImportedWSDLFiles ( boolean bNewVal );
1853
public boolean GetShowServiceDiagram ();
1859
public void SetShowServiceDiagram ( boolean bNewVal );
1859
public boolean GetShowBindingDiagram ();
1857
public void SetShowBindingDiagram ( boolean bNewVal );
1857
public boolean GetShowInterfaceDiagram ();
1858
public void SetShowInterfaceDiagram ( boolean bNewVal );
1858
public boolean GetShowTypesDiagram ();
1860
public void SetShowTypesDiagram ( boolean bNewVal );
1860
public boolean GetShowEndpoint ();
1857
public void SetShowEndpoint ( boolean bNewVal );
1857
public boolean GetShowSourceCode ();
1859
public void SetShowSourceCode ( boolean bNewVal );
1859
public boolean GetShowExtensibility ();
1857
public void SetShowExtensibility ( boolean bNewVal );
1857
public boolean GetShowUsedBy ();
1860
public void SetShowUsedBy ( boolean bNewVal );
1860
public boolean GetShowOperation ();
1858
public void SetShowOperation ( boolean bNewVal );
1858
public boolean GetShowFault ();
1858
public void SetShowFault ( boolean bNewVal );
1858
// Since version 2011r2
public boolean GetUseFixedDesign ();
1860
public void SetUseFixedDesign ( boolean i_bVal );
1860
public String GetSPSFile ();
1860
public void SetSPSFile<sup>(1860</sup> ( String i strVal );
```
## 29.3.5.26 SpyWSDLDocumentationDlg (obsolete)

**The objects described in this section (Application API for Java) are obsolete from v2012 onwards.**

}

```
// Since version 2008r2sp1
public class SpyWSDLDocumentationDlg
{
       public void ReleaseInstance ();
1936
       SpyApplication<sup>1937</sup> GetApplication<sup>1840</sup>();
       public String GetOutputFile ();
1844
       public void SetOutputFile ( String sNewVal );
1844
       long<sup>(1972</sup> GetOutputFileDialogAction<sup>(1845</sup>();
       long<sup>1972</sup> nNewVal );
       long<sup>(1972</sup> GetOptionsDialogAction<sup>(1844</sup>) ();
       long<sup>1972</sup> nNewVal );
       public boolean GetShowProgressBar ();
1847
       public void SetShowProgressBar ( boolean bNewVal );
1847
       public boolean GetShowResult ();
1848
       public void SetShowResult ( boolean bNewVal );
1848
       long<sup>[1979</sup> GetOutputFormat<sup>[1845</sup>();
       public void SetOutputFormat<sup>(845</sup>) ( long^{1979} nNewVal );
       public boolean GetEmbedDiagrams ();
1841
       public void SetEmbedDiagrams ( boolean bNewVal );
1841
       public long GetDiagramFormat ();
1975 1840
       public void SetDiagramFormat ( long nNewVal );
1840 1975
       public boolean GetMultipleOutputFiles ();
1844
       public void SetMultipleOutputFiles ( boolean bNewVal );
1844
       public void IncludeAll ( boolean bNewVal );
1841
       public boolean GetIncludeBinding ();
1842
       public void SetIncludeBinding ( boolean bNewVal );
1842
       public boolean GetIncludeImportedWSDLFiles ();
1842
       public void SetIncludeImportedWSDLFiles ( boolean bNewVal );
1842
       public boolean GetIncludeMessages ();
1842
       public void SetIncludeMessages ( boolean bNewVal );
1842
```
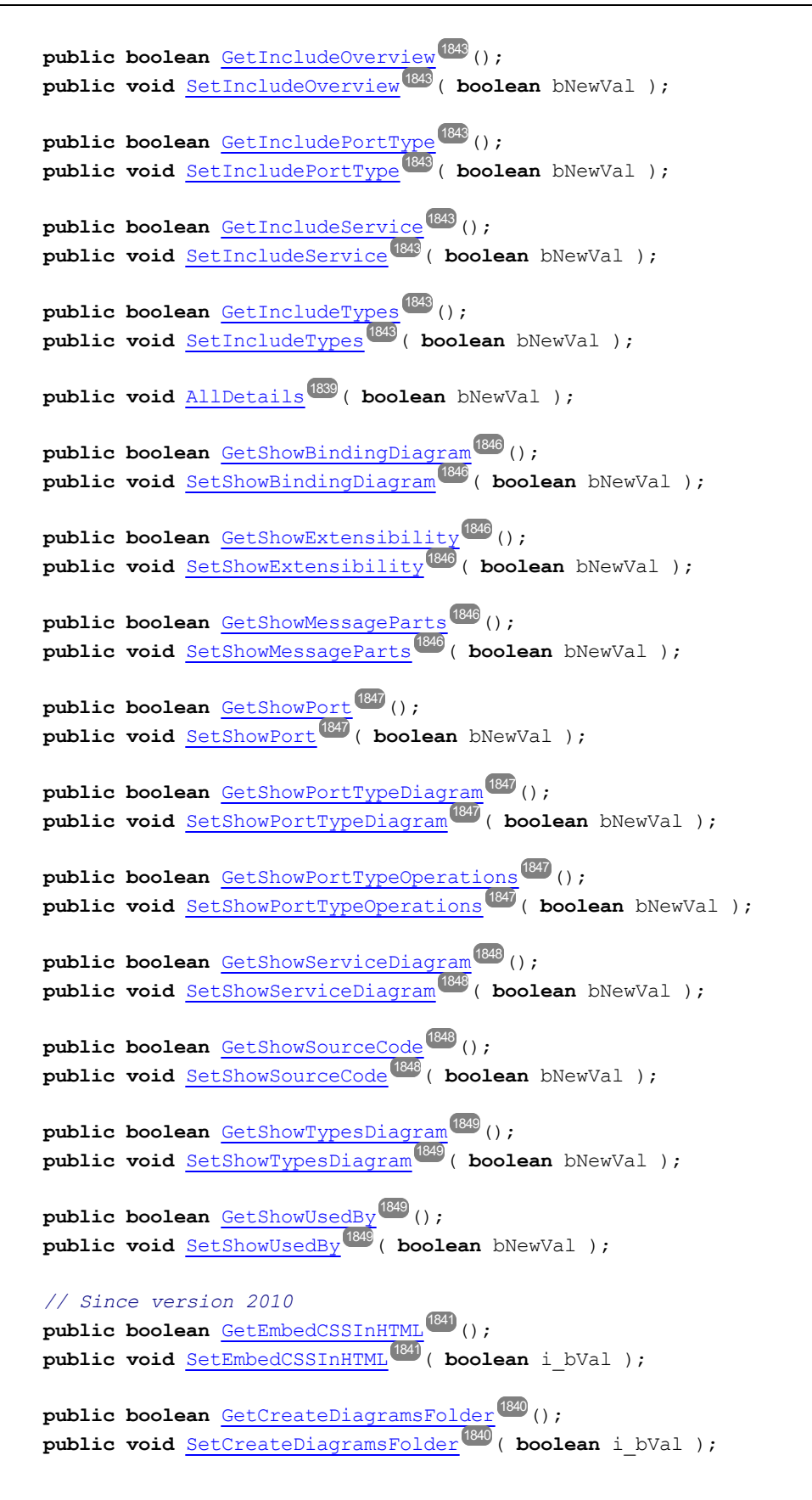

}

```
// Since version 2011r2
public boolean GetUseFixedDesign ();
1849
public void SetUseFixedDesign ( boolean i_bVal );
1849
public String GetSPSFile ();
1849
public void SetSPSFile ( String i_strVal );
1849
```
# 29.3.5.27 SpyXBRLDocumentationDlg (obsolete)

**The objects described in this section (Application API for Java) are obsolete from v2012 onwards.**

```
// Since version 2010
public class SpyXBRLDocumentationDlg
{
        public void ReleaseInstance ();
1936
        SpyApplication<sup>1937</sup> GetApplication<sup>1862</sup> ();
        long<sup>(1972</sup> GetOptionsDialogAction<sup>(1865</sup>();
        public void SetOptionsDialogAction<sup>(1865</sup>)( long^{1972} nNewVal );
        long<sup>[1972</sup> GetOutputDialogAction<sup>[1866</sup>();
        long<sup>(972</sup> nNewVal );
        public boolean GetShowProgressBar ();
1870
        public void SetShowProgressBar ( boolean bNewVal );
1870
        public String GetOutputFile ();
1866
        public void SetOutputFile ( String sNewVal );
1866
        long<sup>(1979</sup> GetOutputFormat<sup>(1866</sup>();
        long<sup>(1979</sup> nNewVal );
        public boolean GetEmbedCSSInHTML ();
1863
        public void SetEmbedCSSInHTML ( boolean bNewVal );
1863
        public long GetDiagramFormat ();
1975 1863
        public void SetDiagramFormat ( long nNewVal );
1863 1975
```
**public boolean** GetEmbedDiagrams (); 1863 **public void** SetEmbedDiagrams ( **boolean** bNewVal ); 1863 **public boolean** GetCreateDiagramsFolder (); 1862 **public void** SetCreateDiagramsFolder ( **boolean** bNewVal ); 1862 **public boolean** GetShowResult (); 1870 **public void** SetShowResult ( **boolean** bNewVal ); 1870 **public void** IncludeAll ( **boolean** bNewVal ); 1864 **public void** AllDetails ( **boolean** bNewVal ); 1862 **public boolean** GetIncludeOverview (); 1865 **public void** SetIncludeOverview ( **boolean** bNewVal ); 1865 **public boolean** GetIncludeNamespacePrefixes (); 1865 **public void** SetIncludeNamespacePrefixes ( **boolean** bNewVal ); 1865 **public boolean** GetIncludeGlobalElements (); 1864 **public void** SetIncludeGlobalElements ( **boolean** bNewVal ); 1864 **public boolean** GetIncludeDefinitionLinkroles (); 1864 **public void** SetIncludeDefinitionLinkroles ( **boolean** bNewVal ); 1864 **public boolean** GetIncludePresentationLinkroles (); 1865 **public void** SetIncludePresentationLinkroles ( **boolean** bNewVal ); 1865 **public boolean** GetIncludeCalculationLinkroles (); 1864 **public void** SetIncludeCalculationLinkroles ( **boolean** bNewVal ); 1864 **public boolean** GetShowDiagram (); 1868 **public void** SetShowDiagram ( **boolean** bNewVal ); 1868 **public boolean** GetShowSubstitutiongroup (); 1871 **public void** SetShowSubstitutiongroup<sup>(1871</sup>)( **boolean** bNewVal ); **public boolean** GetShowItemtype (); 1868 **public void** SetShowItemtype ( **boolean** bNewVal ); 1868 **public boolean** GetShowBalance (); 1868 **public void** SetShowBalance ( **boolean** bNewVal ); 1868 **public boolean** GetShowPeriod (); 1870 **public void** SetShowPeriod ( **boolean** bNewVal ); 1870 **public boolean** GetShowAbstract (); 1867 **public void** SetShowAbstract ( **boolean** bNewVal ); 1867 **public boolean** GetShowNillable (); 1869 **public void** SetShowNillable ( **boolean** bNewVal ); 1869

};

```
public boolean GetShowLabels ();
1869
public void SetShowLabels ( boolean bNewVal );
1869
public boolean GetShowReferences ();
1870
public void SetShowReferences ( boolean bNewVal );
1870
public boolean GetShowLinkbaseReferences ();
1869
public void SetShowLinkbaseReferences ( boolean bNewVal );
1869
public boolean GetShortQualifiedName ();
1867
public void SetShortQualifiedName ( boolean bNewVal );
1867
public boolean GetShowImportedElements ();
1868
public void SetShowImportedElements ( boolean bNewVal );
1868
// Since version 2011r2
public boolean GetUseFixedDesign ();
1871
public void SetUseFixedDesign ( boolean i_bVal );
1871
public String GetSPSFile ();
1871
public void SetSPSFile<sup>[87]</sup> ( String i strVal );
```
# <span id="page-1962-0"></span>29.3.5.28 SpyXMLData (obsolete)

**The objects described in this section (Application API for Java) are obsolete from v2012 onwards.**

```
public class SpyXMLData
{
  public void ReleaseInstance ();
  public voidSpyXMLData <sup>1809</sup> oNewData );
 public void EraseAllChildren ();
  public void EraseCurrentChild<sup>(1875</sup> ();
  SpyXMLData GetCurrentChild<sup>on</sup>();
  SpyXMLDatalong<sup>loop</sup> nKind );
  SpyXMLData<sup>(1963</sup> GetNextChild<sup>(1878</sup>();
  public boolean GetHasChildren<sup>1880</sup>();
  SpyXMLData<sup>1963</sup> oNewData );
  SpyXMLData<sup>(963</sup> oToComp);
  long<sup>(1984</sup> GetKind<sup>(1882</sup>();
  public boolean GetMayHaveChildren<sup>(882</sup> ();
  public String GetName<sup>1882</sup> ();
                               1936
                           1873 9.1345 1963\frac{1874}{1874}1963 \sim 1877
                    1963 1877 1984
```

```
public void SetName ( String sValue );
1882
  SpyXMLData<sup>(1963</sup> GetParent<sup>(1882</sup>();
  public String GetTextValue ();
1883
  public void SetTextValue ( String sValue );
1883
}
```
<span id="page-1963-0"></span>29.3.5.29 Authentic (obsolete)

29.3.5.29.1 SpyAuthenticRange (obsolete)

**The objects described in this section (Application API for Java) are obsolete from v2012 onwards.**

```
// Since version 2004R3
public class SpyAuthenticRange
{
     public void ReleaseInstance ();
1936
     SpyApplication<sup>1937</sup> GetApplication<sup>1685</sup>();
     SpyAuthenticView<sup>1965</sup> GetParent<sup>1706</sup>();
     SpyAuthenticRangelong<sup>"970</sup> eKind );
     SpyAuthenticRangelong<sup>(1970</sup> eKind );
     public void Select<sup>(1707</sup>();
     public long GetFirstTextPosition ();
1690
     public void SetFirstTextPosition ( long nTextPosition );
1690
     public long GetLastTextPosition ();
1702
     public void SetLastTextPosition ( long nTextPosition );
1702
     public String GetText<sup>(1711</sup>();
     public void SetText<sup>(711</sup>) (String strText_);
     public booleanlong<sup>1969</sup> eAction, String strElementName );
     public booleanlong<sup>(966)</sup> eAction, String strElementName );
     long<sup>[969</sup> eAction );
     SpyAuthenticRangelong<sup>[970</sup> eKind, long nCount, long<sup>[969</sup> nFrom );
     SpyAuthenticRangelong<sup>[1970</sup> eKind );
     SpyAuthenticRangelong<sup>[1970</sup> eKind );
     public SpyAuthenticRange MoveBegin ( long eKind, long nCount );
     publicSpyAuthenticRange \frac{1}{2} MoveEnd \frac{1}{2}long eKind, long nCount );
     SpyAuthenticRangelong<sup>1970</sup> eKind );
     SpyAuthenticRange<sup>(1964)</sup>
     SpyAuthenticRange<sup>[1964]</sup>
     SpyAuthenticRange<sup>1964</sup> GotoNextCursorPosition<sup>1696</sup>();
     SpyAuthenticRange<sup>(1964)</sup>
     public boolean IsEmpty ();
1700
     public boolean IsEqual ( SpyAuthenticRange ipCmp );
1700 19641964 C_0 + c_0 N_0 H (1696), n_{\text{max}} (1970)1964 Coto Dream ough 1697 1222^{1964} Motto Bootin ^{1705}, 1. 1. 1970
                                       1964 \frac{1}{2} \frac{1}{2} \frac{1}{2} \frac{1}{2} \frac{1}{2} \frac{1}{2} \frac{1}{2} \frac{1}{2} \frac{1}{2} \frac{1}{2} \frac{1}{2} \frac{1}{2} \frac{1}{2} \frac{1}{2} \frac{1}{2} \frac{1}{2} \frac{1}{2} \frac{1}{2} \frac{1}{2} \frac{1}{2} \frac{1}{2} \frac{1964 \frac{1}{2} \frac{1}{2} \frac{1}{2} \frac{1690}{2} \frac{1}{2} \frac{1}{2} \frac{1}{2} \frac{1}{2} \frac{1}{2} \frac{1}{2} \frac{1}{2} \frac{1}{2} \frac{1}{2} \frac{1}{2} \frac{1}{2} \frac{1}{2} \frac{1}{2} \frac{1}{2} \frac{1}{2} \frac{1}{2} \frac{1}{2} CollapsToBegin\frac{1687}{16} ();
                                           CollapsToEnd^{1687}();
                                           GotoPreviousCursorPosition<sup>(1697</sup>();
```

```
SpyAuthenticRange<sup>[1964]</sup> Clone<sup>[1687</sup>();
    SpyAuthenticRange<sup>(1964</sup> SetFromRange<sup>(1710</sup> ( SpyAuthenticRange<sup>(1964</sup> ipSrc );
    public boolean Delete ();
1688
    public boolean Cut ();
1688
    public boolean Copy ();
1687
    public boolean Paste ();
1706
    publicSpyXMLData<sup>[1963</sup> GetFirs<u>tXMLData<sup>[1691</sup>()</u>;
    public voidSpyXMLData<sup>(1963</sup> objXMLDataPtr );
    public long GetFirstXMLDataOffset<sup>(1692</sup> ();
    public void SetFirstXMLDataOffset ( long nOffset );
1692
    SpyXMLData<sup>(1963</sup> GetLas<u>tXMLData<sup>(1703</sup>()</u>;
    public voidSpyXMLData<sup>(983</sup> objXMLDataPtr );
    public long GetLastXMLDataOffset<sup>(1703</sup>();
    public void SetLastXMLDataOffset ( long nOffset );
    public String[] GetElementHierarchy ();
    public String[] GetElementAttributeNames ( String strElementName );
1693
    public boolean HasElementAttribute ( String strElementName, String
1698
strAttributeName );
    public String GetElementAttributeValue ( String strElementName, String
1693
strAttributeName ) ;
    public void SetElementAttributeValue ( String strElementName, String
1709
strAttributeName, String strNewValue );
    public String[] GetEntityNames ();
1695
    public void InsertEntity ( String strEntityName );
1698
    public boolean IsInDynamicTable ();
1701
    public boolean AppendRow ();
1685
    public boolean InsertRow ();
1699
    public boolean DuplicateRow ();
1689
    public boolean DeleteRow ();
1688
    public boolean MoveRowUp ();
1706
    public boolean MoveRowDown ();
1705
    // Since version 2004R4
    public boolean IsCopyEnabled ();
1699
    public boolean IsCutEnabled ();
1699
    public boolean IsPasteEnabled ();
1701
    public boolean IsDeleteEnabled ();
    public boolean IsTextStateApplied ( String i strElementName );
    public boolean IsFirstRow ();
1700
    public boolean IsLastRow ();
1701
}
                                         1703
                                             1693
                                       1700
                                          1702
```
## <span id="page-1964-0"></span>29.3.5.29.2 SpyAuthenticView (obsolete)

**The objects described in this section (Application API for Java) are obsolete from v2012 onwards.**

```
// Since version 2004R3
public class SpyAuthenticView
{
     public void ReleaseInstance ();
1936
     SpyApplication<sup>1937</sup> GetApplication<sup>1722</sup> ();
     SpyDoc<sup>(1942</sup> GetParent<sup>(1727</sup>();
     SpyAuthenticRange<sup>[964]</sup> GetSelection<sup>(1728</sup>();
     public voidSpyAuthenticRange<sup>(1964</sup> obj );
     SpyAuthenticRange<sup>[1964]</sup> GetDocumentBegin<sup>(1723</sup>();
     SpyAuthenticRange<sup>[1964]</sup> GetDocumentEnd<sup>(1724</sup>();
     SpyAuthenticRange<sup>[1964]</sup> GetWholeDocument<sup>[1730</sup>();
     long<sup>(1971</sup> GetMarkupVisibility<sup>(1727</sup> ();
     public void SetMarkupVisibility ( long eSpyAuthenticMarkupVisibility );
     publicSpyAuthenticRange \frac{100}{100} GoTo ( long \frac{100}{100} eKind, long nCount, long nFrom );
     public void Print<sup>(1727</sup>) boolean bWithPreview, boolean bPromptUser );
     public boolean Undo<sup>(1729</sup> ();
     public boolean Redo ();
1728
     public void UpdateXMLInstanceEntities ();
1729
    // Since version 2004R4
     public String GetAsXMLString<sup>(1722</sup>();
     public void SetAsXMLString<sup>(1722</sup> ( String i strXML );
     SpyXMLData<sup>(1963</sup> GetXMLDataRoot<sup>(1730</sup> ();
     public boolean IsUndoEnabled ();
1727
     public boolean IsRedoEnabled ();
1705
}
                                             1727, 19711964 \alpha \alpha \beta 1726 \beta \beta 1970 is the set of \beta such \beta 1969
```
### <span id="page-1965-0"></span>29.3.5.29.3 SpyDocEditSelection (obsolete)

**The objects described in this section (Application API for Java) are obsolete from v2012 onwards.**

```
public class SpyDocEditSelection
{
  public voidReleaseInstance<sup>(1936</sup> ();
  SpyXMLData<sup>1903</sup> GetEnd<sup>1099</sup> ();
  public long GetEndTextPosition ();
  SpyXMLData<sup>(1963</sup> GetStart<sup>(1897</sup>();
  public long GetStartTextPosition<sup>(1897</sup> ();
}
                          1963 9.15 - 1 18961897
```
### 29.3.5.29.4 SpyDocEditView (obsolete)

**The objects described in this section (Application API for Java) are obsolete from v2012 onwards.**

```
public class SpyDocEditView
{
  public void ReleaseInstance ();
1936
  public void ApplyTextState<sup>[899]</sup> ( String sElementName_);
  SpyDocEditSelection<sup>1966</sup> GetCurrentSelection<sup>1900</sup>();
  public void EditClear ();
1901
  public void EditCopy ();
1901
  public void EditCut ();
1902
  public void EditPaste<sup>[1902</sup> ();
  public void EditRedo ();
1903
  public void EditSelectAll ();
1903
  public void EditUndo ();
1903
  publicSpyXMLData<sup>[1963</sup>] GetNextVisible<sup>[1906</sup> ( SpyXMLData<sup>[1963</sup> oElement );
  publicSpyXMLData<sup>[963]</sup> GetPreviousVisible<sup>[907]</sup> ( SpyXMLData<sup>[963]</sup> oElement );
  public boolean GetIsEditClearEnabled ();
1907
  public boolean GetIsEditCopyEnabled ();
1908
  public boolean GetIsEditCutEnabled ();
1908
  public boolean GetIsEditPasteEnabled ();
1909
  public boolean GetIsEditRedoEnabled ();
1909
  public boolean GetIsEditUndoEnabled ();
1910
  public boolean GetIsRowAppendEnabled ();
1910
  public boolean GetIsRowDeleteEnabled ();
1911
  public boolean GetIsRowDuplicateEnabled ();
1911
  public boolean GetIsRowInsertEnabled ();
1912
  public boolean GetIsRowMoveDownEnabled ();
1912
  public boolean GetIsRowMoveUpEnabled ();
1913
  public boolean IsTextStateApplied ( String sElementName );
1913
  public boolean IsTextStateEnabled ( String sElementName );
1914
  public void LoadXML ( String sXML );
1914
  public void MarkUpView ( long nKind );
1915
  public void RowAppend ();
1915
  public void RowDelete ();
1916
  public void RowDuplicate ();
1916
  public void RowInsert ^{[917]} ();
  public void RowMoveDown ();
1917
  public void RowMoveUp ();
1918
  public String SaveXML ();
1918
  public void SelectionMoveTabOrder ( boolean bForward, boolean bTag );
1919
```

```
\tt public boolean SelectionSet^{[919]}SpyXMLData^{[1963]} oStart, long nStartPos, SpyXMLData^{[963]}oEndElement, long nEndPos );
 SpyXMLData<sup>[963]</sup> GetXMLRoot<sup>[1920</sup>();
 SpyXMLData<sup>(1963</sup> oStartPtr,
 SpyXMLData<sup>(1963</sup> oEndPtr );
}
```
# 29.3.5.30 Predefined constants (obsolete)

**The objects described in this section (Application API for Java) are obsolete from v2012 onwards.**

**For information about how to access the Application API from Java code, see the section: Programming Languages | Java .** 1644

This section lists all classes that define the predefined constants used by the Java interface.

### 29.3.5.30.1 SPYApplicationStatus (obsolete)

**The objects described in this section (Application API for Java) are obsolete from v2012 onwards.**

**For information about how to access the Application API from Java code, see the section: Programming Languages | Java .** 1644

```
public class SPYApplicationStatus
 {
    public final static long spyApplicationStatus Running = 0;
    public final static long spyApplicationStatus AfterLicenseCheck = 1;
    public final static long spyApplicationStatus BeforeLicenseCheck = 2;
    public final static long
    spyApplicationStatus_ConcurrentLicenseCheckFailed
                                                                      = 3;public final static long spyApplicationStatus_ProcessingCommandLine = 4;
 }
```
### <span id="page-1967-0"></span>29.3.5.30.2 SPYAttributeTypeDefinition (obsolete)

**The objects described in this section (Application API for Java) are obsolete from v2012 onwards.**

**For information about how to access the Application API from Java code, see the section: Programming Languages | Java .** 1644

```
public class SPYAttributeTypeDefinition
{
   public final static long
= 0;
  spyMergedGlobal
  public final static long
  spyDistinctGlobal
                                   = 1;public final static long spyLocal = 2;
}
```
### <span id="page-1968-0"></span>29.3.5.30.3 SPYAuthenticActions (obsolete)

**The objects described in this section (Application API for Java) are obsolete from v2012 onwards.**

**For information about how to access the Application API from Java code, see the section: Programming Languages | Java .** 1644

```
public class SPYAuthenticActions
{
   public final static long spyAuthenticInsertAt = 0;
   public final static long spyAuthenticApply = 1;
   public final static long spyAuthenticClearSurr = 2;
   public final static long spyAuthenticAppend = 3;
   public final static long
   spyAuthenticInsertBefore
                                                 = 4;public final static long spyAuthenticRemove = 5;
}
```
### <span id="page-1968-1"></span>29.3.5.30.4 SPYAuthenticDocumentPosition (obsolete)

**The objects described in this section (Application API for Java) are obsolete from v2012 onwards.**

```
public class SPYAuthenticDocumentPosition
{
   public final static long
   spyAuthenticDocumentBegin
                                                   = 0;public final static long
   spyAuthenticDocumentEnd
                                                   = 1;public final static long spyAuthenticRangeBegin = 2;
   public final static long spyAuthenticRangeEnd = 3;
}
```
#### <span id="page-1969-0"></span>29.3.5.30.5 SPYAuthenticElementKind (obsolete)

**The objects described in this section (Application API for Java) are obsolete from v2012 onwards.**

**For information about how to access the Application API from Java code, see the section: Programming Languages | Java .** 1644

```
public class SPYAuthenticElementKind
```
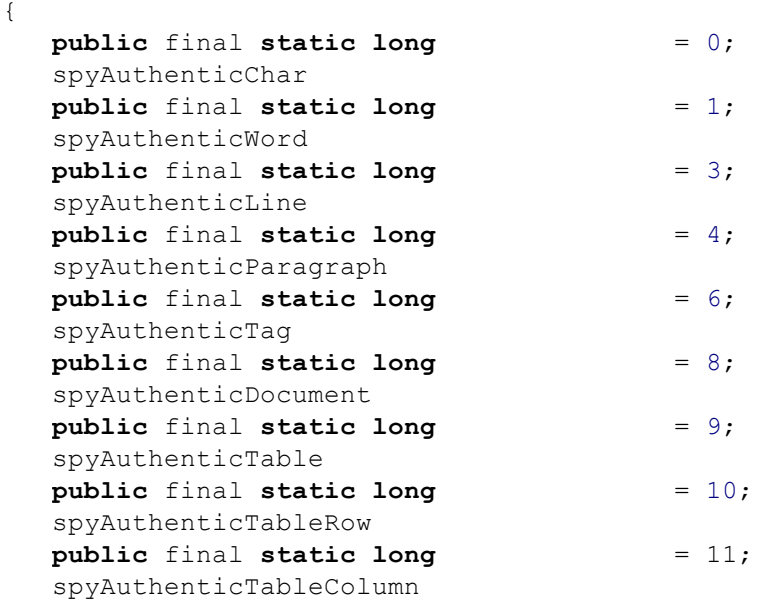

}

### <span id="page-1970-0"></span>29.3.5.30.6 SPYAuthenticMarkupVisibility (obsolete)

**The objects described in this section (Application API for Java) are obsolete from v2012 onwards.**

**For information about how to access the Application API from Java code, see the section: Programming Languages | Java .** 1644

```
public class SPYAuthenticMarkupVisibility
{
   public final static long
   spyAuthenticMarkupHidden
                                                    = 0;public final static long spyAuthenticMarkupSmall= 1;
   public final static long spyAuthenticMarkupLarge= 2;
   public final static long spyAuthenticMarkupMixed= 3;
}
```
#### 29.3.5.30.7 SPYDatabaseKind (obsolete)

**The objects described in this section (Application API for Java) are obsolete from v2012 onwards.**

**For information about how to access the Application API from Java code, see the section: Programming Languages | Java .** 1644

```
public class SPYLoading
 {
    public final static long spyDB_Access = 0;
    public final static long
    spyDB_SQLServer
                                          = 1;public final static long spyDB_Oracle = 2;
    public final static long spyDB_Sybase = 3;
    public final static long spyDB_MySQL = 4;
    public final static long spyDB_DB2 = 5;
    public final static long spyDB_Other = 6;
    public final static long
    spyDB_Unspecified
                                           = 7;}
```
*© 2016-2022 Altova GmbH*

#### <span id="page-1971-0"></span>29.3.5.30.8 SPYDialogAction (obsolete)

**The objects described in this section (Application API for Java) are obsolete from v2012 onwards.**

**For information about how to access the Application API from Java code, see the section: Programming Languages | Java .** 1644

```
public class SPYDialogAction
 {
    public final static long spyDialogOK = 0;
    public final static long
    spyDialogCancel
                                         = 1;public final static long
    spyDialogUserInput
                                        = 2;}
```
### 29.3.5.30.9 SPYDOMType (obsolete)

**The objects described in this section (Application API for Java) are obsolete from v2012 onwards.**

**For information about how to access the Application API from Java code, see the section: Programming Languages | Java .** 1644

```
public class SPYDOMType
 {
    public final static long
    spyDOMType_msxml4
                                      = 0;public final static long
    spyDOMType_xerces
                              = 1;}
```
### 29.3.5.30.10 SPYDTDSchemaFormat (obsolete)

**The objects described in this section (Application API for Java) are obsolete from v2012 onwards.**

**For information about how to access the Application API from Java code, see the section: Programming Languages | Java .** 1644

```
public class SPYDTDSchemaFormat
{
    public final static long spyDTD = 0;
    public final static long spyDCD = 1;
   public final static long spyXMLData = 2;
   public final static long spyBizTalk = 3;
   public final static long spyW3C = 4;
}
```
#### <span id="page-1972-1"></span>29.3.5.30.11 SPYEncodingByteOrder (obsolete)

**The objects described in this section (Application API for Java) are obsolete from v2012 onwards.**

**For information about how to access the Application API from Java code, see the section: Programming Languages | Java .** 1644

```
public class SPYEncodingByteOrder
{
   public final static long spyNONE = 0;
   public final static long spyLITTLE_ENDIAN = 1;
   public final static long spyBIG_ENDIAN = 2;
}
```
### <span id="page-1972-0"></span>29.3.5.30.12 SPYExportNamespace (obsolete)

**The objects described in this section (Application API for Java) are obsolete from v2012 onwards.**

```
public class SPYExportNamespace
{
   public final static long spyNoNamespace = 0;
   public final static long spyReplaceColonWithUnderscore = 1;
```
}

### <span id="page-1973-1"></span>29.3.5.30.13 SPYFindInFilesSearchLocation (obsolete)

**The objects described in this section (Application API for Java) are obsolete from v2012 onwards.**

**For information about how to access the Application API from Java code, see the section: Programming Languages | Java .** 1644

```
public class SPYFindInFilesSearchLocation
{
   public final static long
   spyFindInFiles_Documents
                                             = 0;public final static long
   spyFindInFiles_Project
                                              = 1;public final static long
   spyFindInFiles_Folder
                                              = 2;}
```
### <span id="page-1973-0"></span>29.3.5.30.14 SPYFrequentElements (obsolete)

**The objects described in this section (Application API for Java) are obsolete from v2012 onwards.**

```
public class SPYFrequentElements
{
  public final static long
   spyGlobalElements
                                      = 0;public final static long
   spyGlobalComplexType
                                       = 1;}
```
### <span id="page-1974-0"></span>29.3.5.30.15 SPYImageKind (obsolete)

**The objects described in this section (Application API for Java) are obsolete from v2012 onwards.**

**For information about how to access the Application API from Java code, see the section: Programming Languages | Java .** 1644

```
public class SPYImageKind
 {
    public final static long
    spyImageType_PNG
                                         = 0;public final static long
    spyImageType_EMF
                                         = 1;}
```
#### 29.3.5.30.16 SPYImportColumnsType (obsolete)

**The objects described in this section (Application API for Java) are obsolete from v2012 onwards.**

**For information about how to access the Application API from Java code, see the section: Programming Languages | Java .** 1644

### 29.3.5.30.17 SPYLibType (obsolete)

**The objects described in this section (Application API for Java) are obsolete from v2012 onwards.**

**For information about how to access the Application API from Java code, see the section: Programming Languages | Java .** 1644

```
public class SPYLibType
```

```
public final static long
spyLibType_static
                                    = 0;public final static long spyLibType_dll= 1;
```
{

```
}
```
### 29.3.5.30.18 SPYLoading (obsolete)

**The objects described in this section (Application API for Java) are obsolete from v2012 onwards.**

**For information about how to access the Application API from Java code, see the section: Programming Languages | Java .** 1644

```
public class SPYLoading
{
   public final static long
= 0;
  spyUseCacheProxy
  public final static long spyReload = 1;
}
```
#### 29.3.5.30.19 SPYNumberDateTimeFormat (obsolete)

**The objects described in this section (Application API for Java) are obsolete from v2012 onwards.**

**For information about how to access the Application API from Java code, see the section: Programming Languages | Java .** 1644

```
public class SPYNumberDateTimeFormat
{
   public final static long spySystemLocale = 0;
  public final static long
  spySchemaCompatible
                                 = 1;}
```
#### 29.3.5.30.20 SPYProgrammingLanguage (obsolete)

**The objects described in this section (Application API for Java) are obsolete from v2012 onwards.**

**For information about how to access the Application API from Java code, see the section: Programming Languages | Java .** 1644

```
public class SPYLoading
 {
    public final static long spyUndefinedLanguage = -1;
    public final static long spyJava = 0;
    public final static long spyCpp = 1;
    public final static long spyCSharp = 2;
 }
```
### <span id="page-1976-0"></span>29.3.5.30.21 SPYProjectItemTypes (obsolete)

**The objects described in this section (Application API for Java) are obsolete from v2012 onwards.**

**For information about how to access the Application API from Java code, see the section: Programming Languages | Java .** 1644

```
public class SPYProjectItemTypes
{
  public final static long
  spyUnknownItem
                           = 0;public final static long spyFileItem= 1;
  public final static long
  spyFolderItem
                                   = 2;public final static long spyURLItem = 3;
}
```
### 29.3.5.30.22 SPYProjectType (obsolete)

**The objects described in this section (Application API for Java) are obsolete from v2012 onwards.**

```
public class SPYProjectType
 {
```

```
public final static long
   spyVisualStudioProject
                                              = 0;public final static long
   spyVisualStudio2003Project
                                             = 1;public final static long spyBorlandProject = 2;
  public final static long spyMonoMakefile = 3;
}
```
#### <span id="page-1977-0"></span>29.3.5.30.23 SPYSampleXMLGenerationOptimization (obsolete)

**The objects described in this section (Application API for Java) are obsolete from v2012 onwards.**

**For information about how to access the Application API from Java code, see the section: Programming Languages | Java .** 1644

```
public class SPYSampleXMLGenerationOptimization
{
   public final static long spySampleXMLGen_Optimized = 0;
   public final static long
   spySampleXMLGen_NonMandatoryElements
                                                       = 1:
   public final static long spySampleXMLGen_Everything = 2;
}
```
#### <span id="page-1977-1"></span>29.3.5.30.24 SPYSampleXMLGenerationSchemaOrDTDAssignment (obsolete)

**The objects described in this section (Application API for Java) are obsolete from v2012 onwards.**

```
public class SPYSampleXMLGenerationOptimization
{
   public final static long
   spySampleXMLGen_AssignRelatively
                                                        = 0;public final static long
   spySampleXMLGen_AssignAbsolutely
                                                        = 1;
   public final static long spySampleXMLGen_DoNotAssign = 2;
}
```
{

### 29.3.5.30.25 SPYSchemaDefKind (obsolete)

**The objects described in this section (Application API for Java) are obsolete from v2012 onwards.**

**For information about how to access the Application API from Java code, see the section: Programming Languages | Java .** 1644

```
public class SPYSchemaDefKind
```
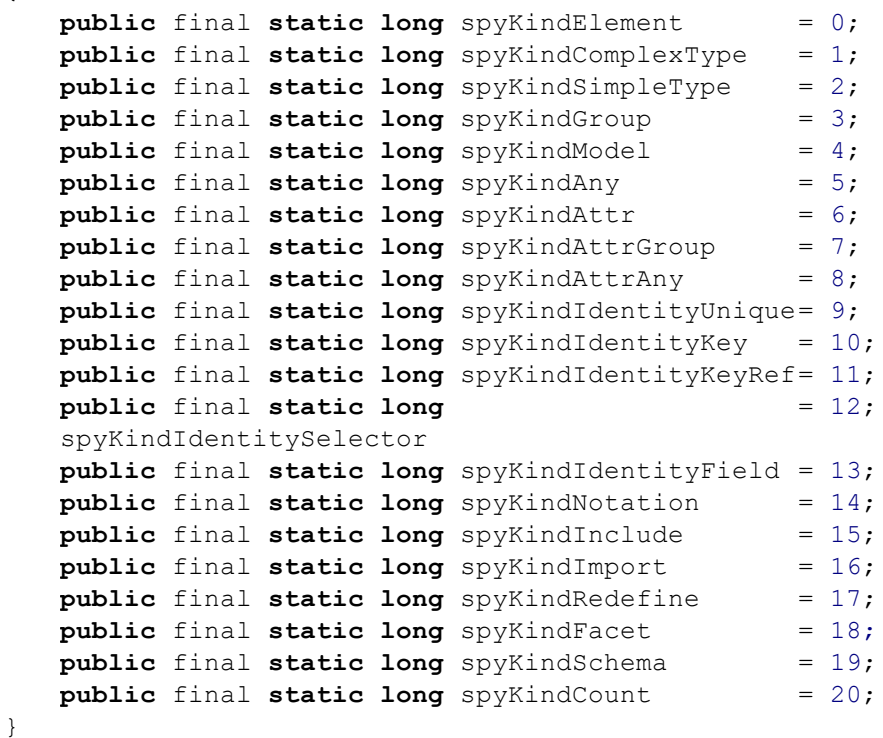

#### <span id="page-1978-0"></span>29.3.5.30.26 SPYSchemaDocumentationFormat (obsolete)

**The objects described in this section (Application API for Java) are obsolete from v2012 onwards.**

**For information about how to access the Application API from Java code, see the section: Programming Languages | Java .** 1644

**public class** SPYSchemaDocumentationFormat

 $\int$ 

{

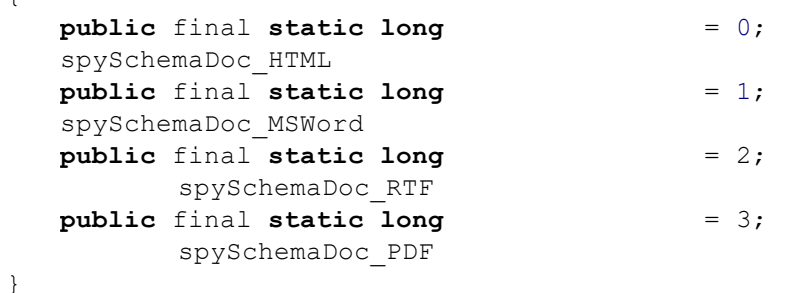

#### 29.3.5.30.27 SPYSchemaExtensionType (obsolete)

**The objects described in this section (Application API for Java) are obsolete from v2012 onwards.**

**For information about how to access the Application API from Java code, see the section: Programming Languages | Java .** 1644

```
public class SPYSchemaExtensionType
```

```
public final static long spySchemaExtension None = 0;
  public final static long spySchemaExtension_SQL_XML = 1;
  public final static long
  spySchemaExtension_MS_SQL_Server
                                                     = 2;public final static long spySchemaExtension_Oracle = 3;
}
```
#### 29.3.5.30.28 SPYSchemaFormat (obsolete)

**The objects described in this section (Application API for Java) are obsolete from v2012 onwards.**

**For information about how to access the Application API from Java code, see the section: Programming Languages | Java .** 1644

**public class** SPYSchemaFormat {

```
public final static long
  spySchemaFormat_Hierarchical
                                                 = 0;public final static long spySchemaFormat Flat = 1;
}
```
#### 29.3.5.30.29 SPYTextDelimiters (obsolete)

**The objects described in this section (Application API for Java) are obsolete from v2012 onwards.**

**For information about how to access the Application API from Java code, see the section: Programming Languages | Java .** 1644

```
public class SPYTextDelimiters
{
   public final static long spyTabulator = 0;
   public final static long spySemicolon = 1;
   public final static long spyComma = 2;
   public final static long spySpace = 3;
}
```
#### 29.3.5.30.30 SPYTextEnclosing (obsolete)

**The objects described in this section (Application API for Java) are obsolete from v2012 onwards.**

**For information about how to access the Application API from Java code, see the section: Programming Languages | Java .** 1644

```
public class SPYTextEnclosing
{
   public final static long
= 0;
  spyNoEnclosing
  public final static long
  spySingleQuote
                                  = 1;public final static long
  spyDoubleQuote
                                  = 2;
```

```
}
```
#### 29.3.5.30.31 SPYTypeDetection (obsolete)

**The objects described in this section (Application API for Java) are obsolete from v2012 onwards.**

**For information about how to access the Application API from Java code, see the section: Programming Languages | Java .** 1644

```
public class SPYTypeDetection
{
   public final static long
   spyBestPossible
                                          = 0;public final static long
   spyNumbersOnly
                                        = 1;public final static long
   spyNoDetection
                                        = 2;}
```
#### 29.3.5.30.32 SPYURLTypes (obsolete)

**The objects described in this section (Application API for Java) are obsolete from v2012 onwards.**

**For information about how to access the Application API from Java code, see the section: Programming Languages | Java .** 1644

```
public class SPYURLTypes
{
   public final static long = (-1);
   spyURLTypeAuto
   public final static long
   spyURLTypeXML
                                    = 0;public final static long
   spyURLTypeDTD
                                     = 1;
```

```
}
```
#### 29.3.5.30.33 SpyViewModes (obsolete)

**The objects described in this section (Application API for Java) are obsolete from v2012 onwards.**

**For information about how to access the Application API from Java code, see the section: Programming Languages | Java .** 1644

```
public class SPYViewModes
```

```
{
   public final static long spyViewGrid = 0;
   public final static long spyViewText = 1;
   public final static long spyViewBrowser = 2;
   public final static long spyViewSchema = 3;
   public final static long spyViewContent = 4;
   public final static long spyViewAuthentic= 4;
   public final static long spyViewWSDL = 5;
   public final static long spyViewZIP = 6;
   public final static long
   spyViewEditionInfo
                                          = 7;}
```
#### 29.3.5.30.34 SPYWhitespaceComparison (obsolete)

**The objects described in this section (Application API for Java) are obsolete from v2012 onwards.**

**For information about how to access the Application API from Java code, see the section: Programming Languages | Java .** 1644

```
public class SPYWhitespaceComparison
 {
    public final static long spyCompareAsIs = 0;
    public final static long
    spyCompareNormalized
                                           = 1;public final static long spyStripAll = 2;
 }
```
### 29.3.5.30.35 SPYXMLDataKind (obsolete)

**The objects described in this section (Application API for Java) are obsolete from v2012 onwards.**

**For information about how to access the Application API from Java code, see the section: Programming Languages | Java .** 1644

```
public class SPYXMLDataKind
```
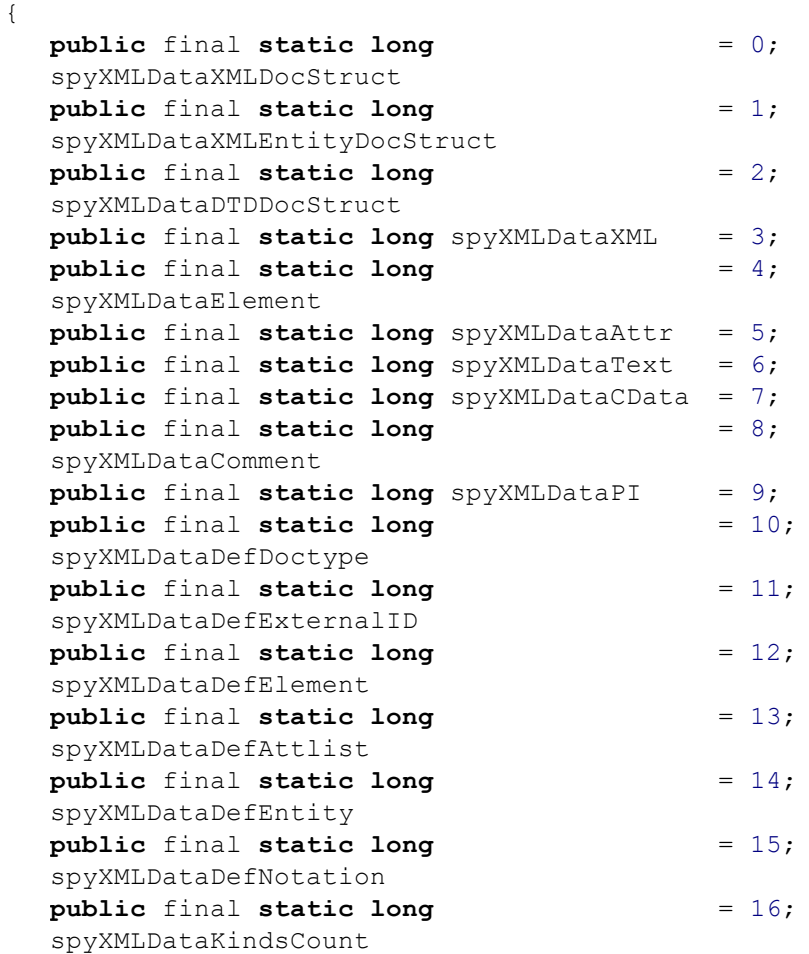

}

# **29.4 ActiveX Integration**

The XMLSpy user interface and the functionality described in this section can be integrated into custom applications that can consume ActiveX controls. ActiveX technology enables a wide variety of languages to be used for integration, such as C++, C#, VB.NET, HTML. (Note that ActiveX components integrated in HTML must be run with Microsoft Internet Explorer versions and platforms that support ActiveX). All components are full OLE Controls. Integration into Java is provided through wrapper classes.

To integrate the ActiveX controls into your custom code, the XMLSpy Integration Package must be installed (see [https://www.altova.com/components/download\)](https://www.altova.com/components/download). Ensure that you install XMLSpy first, and then the XMLSpy Integration Package. Other prerequisites apply, depending on language and platform (see [Prerequisites](#page-1984-0)<sup>(1985</sup>).

You can flexibly choose between two different levels of integration: application level and document level.

Integration at application level means embedding the complete interface of XMLSpy (including its menus, toolbars, panes, etc) as an ActiveX control into your custom application. For example, in the most simple scenario, your custom application could consist of only one form that embeds the XMLSpy graphical user interface. This approach is easier to implement than integration at document level but may not be suitable if you need flexibility to configure the XMLSpy graphical user interface according to your custom requirements.

Integration at document level means embedding XMLSpy into your own application piece-by-piece. This includes implementing not only the main XMLSpy control but also the main document editor window, and, optionally, any additional windows. This approach provides greater flexibility to configure the GUI, but requires advanced interaction with ActiveX controls in your language of choice.

The sections <u>Integration at the [Application](#page-1987-0) Level<sup>(988)</sup></u> and <u>[Integration](#page-1989-0) at Document Level<sup>(990)</sup> describe the key</u> steps at these respective levels. The <u>ActiveX [Integration](#page-1992-0) Examples<sup>ress</sup></u> section provides examples in C#, HTML, and Java. Looking through these examples will help you to make the right decisions quickly. The [Object](#page-2023-0) [Reference](#page-2023-0)<sup>2024</sup> section describes all COM objects that can be used for integration, together with their properties and methods.

For information about using [XMLSpy](#page-1080-0) as a Visual Studio plug-in, see <u>XMLSpy in Visual Studio<sup>(081)</sup>.</u>

# <span id="page-1984-0"></span>**29.4.1 Prerequisites**

To integrate the XMLSpy ActiveX control into a custom application, the following must be installed on your computer:

- ·**XMLSpv**
- · The XMLSpy Integration Package, available for download at <https://www.altova.com/components/download>

To integrate the 64-bit ActiveX control, install the 64-bit versions of XMLSpy and XMLSpy Integration Package. For applications developed under Microsoft .NET platform with Visual Studio, both the 32-bit and 64-bit versions of XMLSpy and XMLSpy Integration Package must be installed, as explained below.

#### Microsoft .NET (C#, VB.NET) with Visual Studio

To integrate the XMLSpy ActiveX control into a 32-bit application developed under Microsoft .NET, the following must be installed on your computer:

- ·Microsoft .NET Framework 4.0 or later
- ·Visual Studio 2012/2013/2015/2017/2019/2022
- ·XMLSpy 32-bit and XMLSpy Integration Package 32-bit
- The ActiveX controls must be added to the Visual Studio toolbox (see Adding the ActiveX [Controls](#page-1985-0) to the [Toolbox](#page-1985-0)  $^{1986}$ ).

If you want to integrate the 64-bit ActiveX control, the following prerequisites apply in addition to the ones above:

- · XMLSpy 32-bit and XMLSpy Integration Package 32-bit must still be installed (this is required to provide the 32-bit ActiveX control to the Visual Studio designer, since Visual Studio runs on 32-bit)
- · XMLSpy 64-bit and XMLSpy Integration Package 64-bit must be installed (provides the actual 64-bit ActiveX control to your custom application at runtime)
- · In Visual Studio, create a 64-bit build configuration and build your application using this configuration. For an example, see <u>[Running](#page-1992-1) the Sample C# Solution</u> <sup>1993</sup>.

#### Java

To integrate the XMLSpy ActiveX control into Java application using the Eclipse development environment, the following must be installed on your computer:

- ·Java Runtime Environment (JRE) or Java Development Kit (JDK) 7 or later
- · Eclipse
- · XMLSpy and XMLSpy Integration Package
- **Note:** To run the 64-bit version of the XMLSpy ActiveX control, use a 64-bit version of Eclipse, as well as the 64-bit version of XMLSpy and the XMLSpy Integration Package.

#### XMLSpy integration and deployment on client computers

If you create a .NET application and intend to distribute it to other clients, you will need to install the following on the client computer(s):

- ·**XMLSpy**
- ·The XMLSpy Integration Package
- ·The custom integration code or application.

## <span id="page-1985-0"></span>**29.4.2 Adding the ActiveX Controls to the Toolbox**

To use the XMLSpy ActiveX controls in an application developed with Visual Studio, the controls must first be added to the Visual Studio Toolbox, as follows:

- 1. On the **Tools** menu of Visual Studio, click **Choose Toolbox Items**.
- 2. On the **COM Components** tab, select the check boxes next to the XMLSpyControl, XMLSpyControl Document, and XMLSpyControl Placeholder.

In case the controls above are not available, follow the steps below:

- 1. On the **COM Components** tab, click **Browse**, and select the **XMLSpyControl.ocx** file from the XMLSpy installation folder. Remember that the XMLSpy Integration Package must be installed; otherwise, this file is not available, see <u>[Prerequisites](#page-1984-0) <sup>1985</sup>.</u>
- 2. If prompted to restart Visual Studio with elevated permissions, click **Restart under different credentials**.

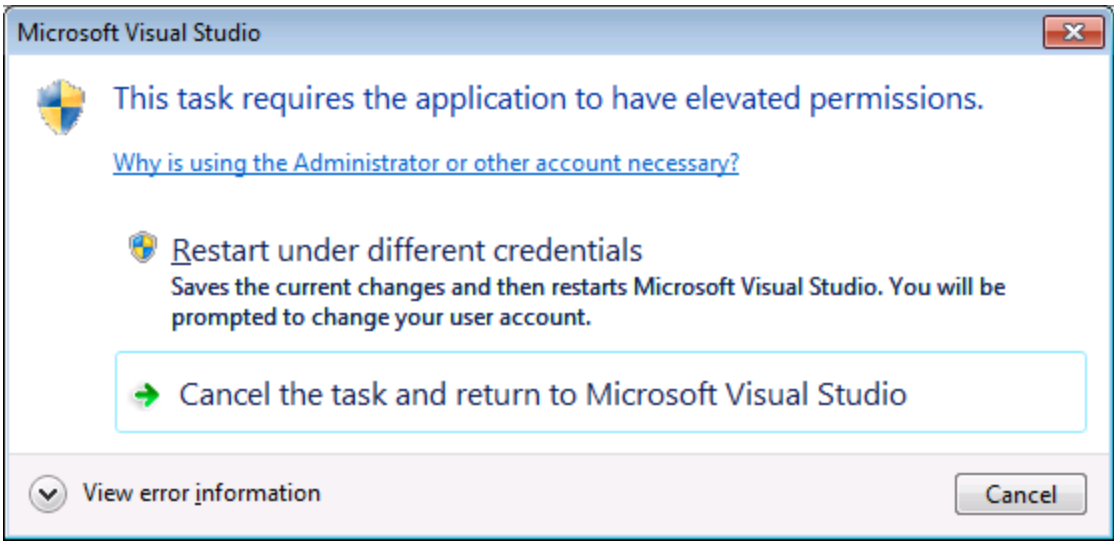

If the steps above were successful, the XMLSpy ActiveX controls become available in the Visual Studio Toolbox.

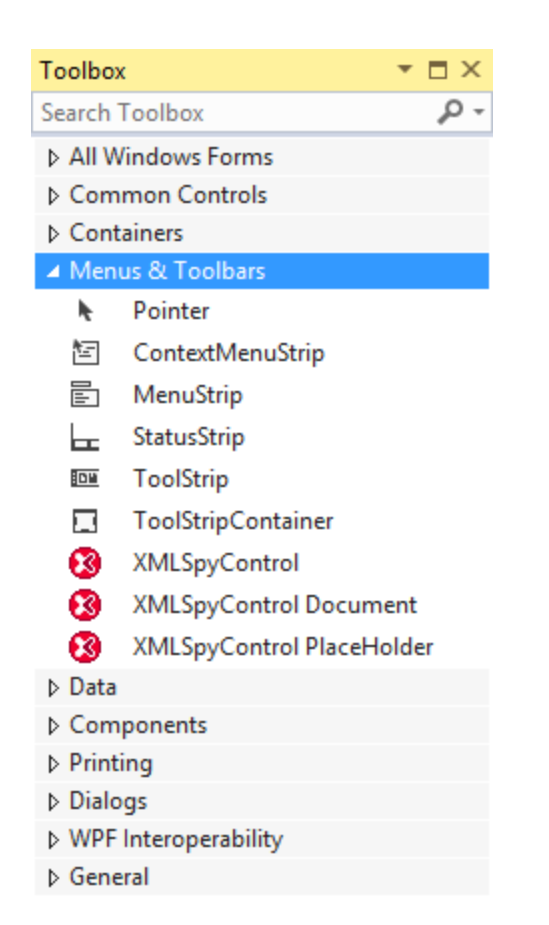

**Note:** For an application-level integration, only the **XMLSpyControl** ActiveX control is used (see *[Integration](#page-1987-0)* at [Application](#page-1987-0) Level ). The **XMLSpyControl Document** and **XMLSpyControl Placeholder** controls 1988 are used for document-level integration (see <u>[Integration](#page-1989-0) at Document Level ®®</u>).

## <span id="page-1987-0"></span>**29.4.3 Integration at Application Level**

Integration at application level allows you to embed the complete interface of XMLSpy into a window of your application. With this type of integration, you get the whole user interface of XMLSpy, including all menus, toolbars, the status bar, document windows, and helper windows. Customization of the application's user interface is restricted to what XMLSpy provides. This includes rearrangement and resizing of helper windows and customization of menus and toolbars.

The only ActiveX control y<u>ou</u> need to integrate is  $\text{\tiny{XMLSpyControl}}$  $\text{\tiny{XMLSpyControl}}$  $\text{\tiny{XMLSpyControl}}$  . Do not instantiate or access [XMLSpyControlDocument](#page-2034-0) <sup>2003</sup> or [XMLSpyControlPlaceHolder](#page-2041-0) <sup>2042</sup> A**ctiveX controls when integrating at** application-level. 2028  $2035$   $2042$ 

If you have any initialization to do or if you want to automate some behaviour of XMLSpy, use the properties, methods, and events described for  $\frac{\text{MLSpyControl}}{2028}$ . Consider using  $\frac{\text{MLSpyControl}}{2029}$  and  $\frac{\text{MLSpyControl}}{2029}$  for more complex access to XMLSpy functionality.

In C# or VB.NET with Visual Studio, the steps to create a basic, one-form application which integrates the XMLSpy ActiveX controls at application level are as follows:

- 1. Check that all prerequisites are met (see [Prerequisites](#page-1984-0)<sup>1985</sup>).
- 2. Create a new Visual Studio Windows Forms project with a new empty form.
- 3. If you have not done that already, add the [ActiveX](#page-1985-0) controls to the toolbox (see Adding the ActiveX [Controls](#page-1985-0) to the Toolbox<sup>(1986</sup>).
- 4. Drag the **XMLSpyControl** from the toolbox onto your new form.
- 5. Select the **XMLSpyControl** on the form, and, in the Properties window, set the **IntegrationLevel** property to **ICActiveXIntegrationOnApplicationLevel**.

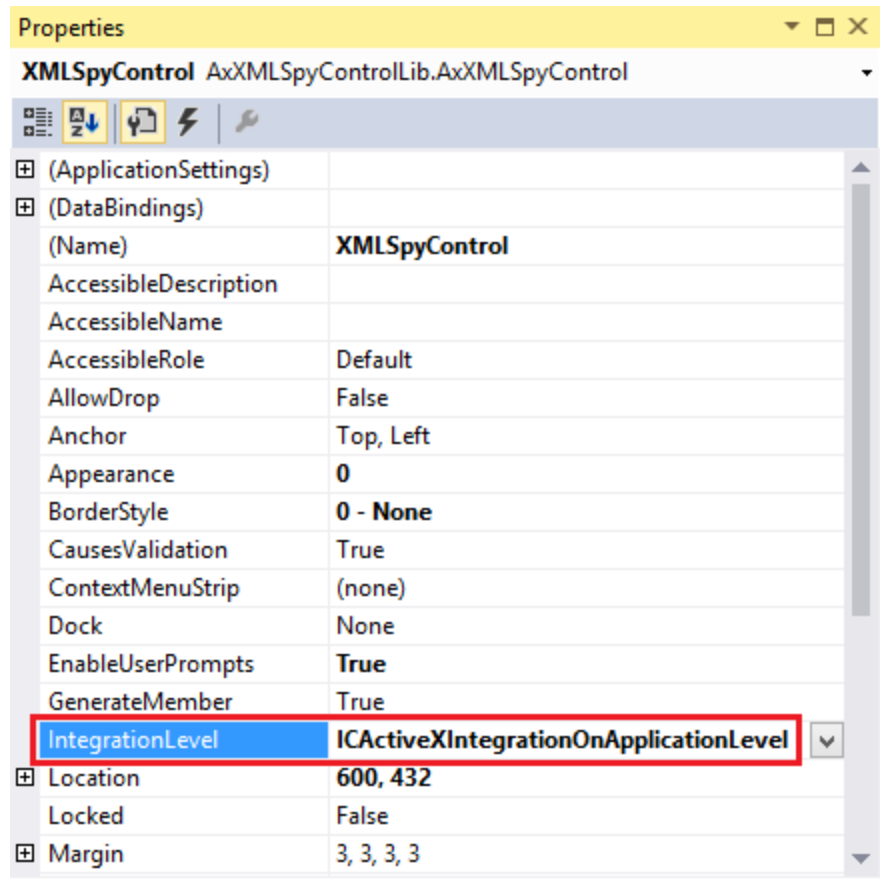

- 6. Create a build platform configuration that matches the platform under which you want to build (x86, x64). Here is how you can create the build configuration:
	- a. Right-click the solution in Visual Studio, and select **Configuration Manager**.
	- b. Under **Active solution platform**, select **New...** and then select the x86 or x64 configuration (in this example, **x86**).

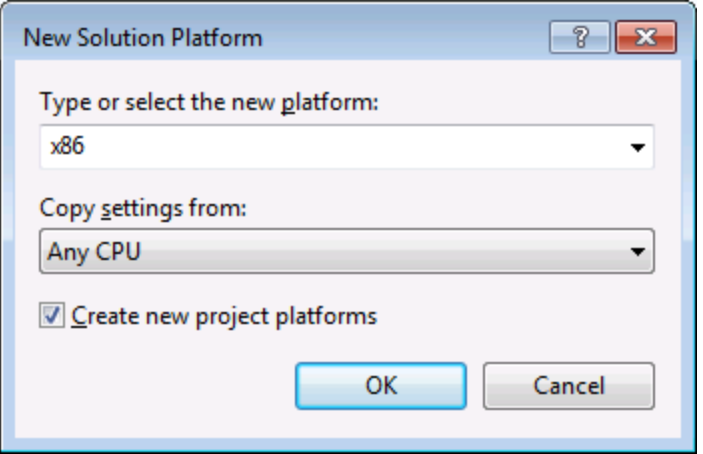

You are now ready to build and run the solution in Visual Studio. Remember to build using the configuration that matches your target platform (x86, x64).

## <span id="page-1989-0"></span>**29.4.4 Integration at Document Level**

Compared to integration at application level, integration at document level is a more complex, yet more flexible way to embed XMLSpy functionality into your application by means of ActiveX controls. With this approach, your code can access selectively the following parts of the XMLSpy user interface:

- ·Document editing window
- ·Project window
- Entry helper windows<br>• Validator output windows
- Validator output window
- ·XPath profiler window
- ·XPath dialog window
- ·XSLT/XQuery debugger windows
- ·SOAP debugger window

As mentioned in <u>Integration at [Application](#page-1987-0) Level ®88</u>, for an ActiveX integration at application level, only one control is required, namely the **XMLSpyControl**. However, for an ActiveX integration at document level, XMLSpy functionality is provided by the following ActiveX controls:

- ·**[XMLSpyControl](#page-2027-0)**<sup>2028</sup>
- ·[XMLSpyControl](#page-2034-0) Document 2035
- ·**[XMLSpyControl](#page-2041-0) Placeholder**<sup>2042</sup>

These controls are supplied by the **XMLSpyControl.ocx** file available in the application installation folder of XMLSpy. When you develop the ActiveX integration with Visual Studio, you will need to add these controls to the Visual Studio toolbox (see <u>Adding the ActiveX [Controls](#page-1985-0) to the Toolbox<sup> (986</sup></u>).

The basic steps to integrate the ActiveX controls at document level into your application are as follows:

1. First, instantiate **XMLSpyControl** in your application. Instantiating this control is mandatory; it enables support for the **XMLSpyControl Document** and **XMLSpyControl Placeholder** controls mentioned above. It is important to set the  ${\tt IntegrationLevel}^{\text{2030}}$  ${\tt IntegrationLevel}^{\text{2030}}$  ${\tt IntegrationLevel}^{\text{2030}}$  property to

**ICActiveXIntegrationOnDocumentLevel** (or "1"). To hide the control from the user, set its **Visible** property to **False**.

- **Note:** When integrating at document level, do not use the **Open** method of the **XMLSpyControl**; this might lead to unexpected results. Use the corresponding open methods of **XMLSpyControl Document** and **XMLSpyControl PlaceHolder** instead.
	- 2. Create at least one instance of **XMLSpyControl Document** in your application. This control supplies the document editing window of XMLSpy to your application and can be instantiated multiple times if necessary.

Use the method **Open** to load any existing file. To access document-related functionality, use the **Path** and **Save** or methods and properties accessible via the property **Document**.

- **Note:** The control does not support a read-only mode. The value of the property **ReadOnly** is ignored.
	- 3. Optionally, add to your application the **XMLSpyControl Placeholder** control for each additional window (other than the document window) that must be available to your application.

Instances of **XMLSpyControl PlaceHolder** allow you to selectively embed additional windows of XMLSpy into your application. The window kind (for example, Project window) is defined by the property **PlaceholderWindowID**. Therefore, to set the window kind, set the property PlaceholderWindowID. For valid window identifiers, see **[XMLSpyControlPlaceholderWindow](#page-2044-0)<sup>@45</sup>.** 

**Note:** Use only one **XMLSpyControl PlaceHolder** for each window identifier.

For placeholder controls that select the XMLSpy project window, additional methods are available. Use **OpenProject** to load a XMLSpy project. Use the property Project and the methods and properties from the XMLSpy automation interface to perform any other project related operations.

For example, in C# or VB.NET with Visual Studio, the steps to create a basic, one-form application which integrates the XMLSpy ActiveX controls at document level could be similar to those listed below. Note that your application may be more complex if necessary; however, the instructions below are important to understand the minimum requirements for an ActiveX integration at document level.

- 1. Create a new Visual Studio Windows Forms project with a new empty form.
- 2. If you have not done that already, add the [ActiveX](#page-1985-0) controls to the toolbox (see Adding the ActiveX [Controls](#page-1985-0) to the Toolbox<sup>(1986</sup>).
- 3. Drag the **[XMLSpyControl](#page-2027-0)**<sup>2028</sup> from the toolbox onto your new form.
- 4. Set the **IntegrationLevel** property of the **XMLSpyControl** to **ICActiveXIntegrationOnDocumentLevel**, and the **Visible** property to **False**. You can do this either from code or from the **Properties** window.
- 5. Drag the **[XMLSpyControl](#page-2034-0) Document<sup>2035</sup> f**rom the toolbox onto the form. This control provides the main document window of XMLSpy to your application, so you may need to resize it to a reasonable size for a document.
- 6. Optionally, add one or more **[XMLSpyControl](#page-2041-0) Placeholder<sup>@49</sup> controls to the form (one for each** additional window type that your application needs, for example, the **Project** window). You will typically want to place such additional placeholder controls either below or to the right or left of the main document control, for example:

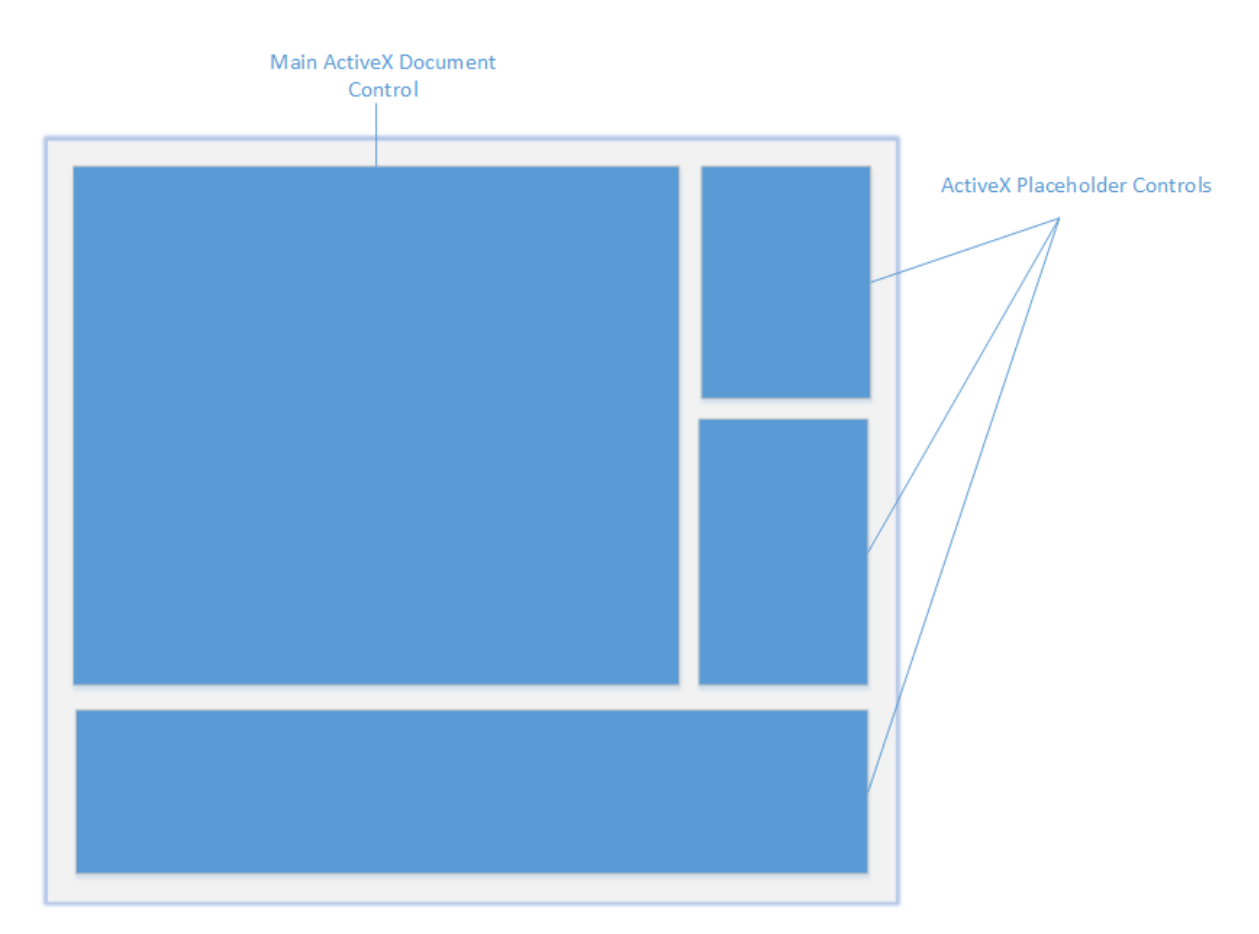

- 7. Set the **PlaceholderWindowID** property of each **XMLSpyControl Placeholder** control to a valid window identifier. For the list of valid values, see <u>[XMLSpyControlPlaceholderWindow](#page-2044-0)  $^{\text{\tiny QCG}}$ </u>.
- 8. Add commands to your application (at minimum, you will need to open, save and close documents), as shown below.

### Querying XMLSpy Commands

When you integrate at document level, no XMLSpy menu or toolbar is available to your application. Instead, you can retrieve the required commands, view their status, and execute them programmatically, as follows:

- ·To retrieve all available commands, use the **[CommandsList](#page-2028-1)<sup>@29</sup> property of the XMLSpyControl**.
- To retrieve commands organized according to their menu structure, use the [MainMenu](#page-2029-1) <sup>2030</sup> property.
- To retrieve commands organized by the toolbar in which they appear, use the  $\frac{\text{Riemannian}}{\text{Foolbars}}$  property.<br>• To send commands to XMLSpy, use the  $\frac{\text{Rxec}}{\text{Rxec}}$  method. 2031
- 2032
- To query if a command is currently enabled or disabled, use the  $\mathcal{Q}$ ueryStatus $^{2032}$  method.

This enables you to flexibly integrate XMLSpy commands into your application's menus and toolbars.

Your installation of XMLSpy also provides you with command label images used within XMLSpy. See the folder **<ApplicationFolder>\Examples\ActiveX\Images** of your XMLSpy installation for icons in GIF format. The file names correspond to the command names as they are listed in the <u>[Command](#page-2004-0) Reference<sup>@03</sup></u> section.

#### General considerations

To automate the behaviour of XMLSpy, use the properties, methods, and events described for the  $\textbf{XMLSpyControl}^{\text{Q029}}, \textbf{XMLSpyControl Document}^{\text{Q039}},$  $\textbf{XMLSpyControl}^{\text{Q029}}, \textbf{XMLSpyControl Document}^{\text{Q039}},$  $\textbf{XMLSpyControl}^{\text{Q029}}, \textbf{XMLSpyControl Document}^{\text{Q039}},$  and  $\textbf{XMLSpyControl Place}^{\text{Q049}}.$ 

For more complex access to XMLSpy functionality, consider using the following properties:

- ·[XMLSpyControl.Application](#page-2028-0) 2029
- ·[XMLSpyControlDocument.Document](#page-2036-0) 2037
- ·[XMLSpyControlPlaceHolder.Project](#page-2042-0) 2043

These properties give you access to the XMLSpy automation interface (XMLSpyAPI)

**Note:** To open a document, always us<u>e xmLSpyControlDocument.Open<sup>2039</sup></u> or  $\texttt{XMLSpyControlDocument}$  . New  $^{\textsf{2038}}$  on the appropriate document control. To open a project, always use <code>[XMLSpyControlPlaceHolder.OpenProject](#page-2042-1)</code>  $^{\text{\tiny{QUS}}}$  on a placeholder control embedding a <code>XMLSpy</code> project window.

For examples that show how to instantiate and access the necessary controls in different programming environments, see <u>ActiveX [Integration](#page-1992-0) Examples <sup>1993</sup>.</u>

# <span id="page-1992-0"></span>**29.4.5 ActiveX Integration Examples**

This section contains examples of XMLSpy document-level integration using different container environments and programming languages. Source code for all examples is available in the folder <ApplicationFolder>\Examples\ActiveX of your XMLSpy installation.

## 29.4.5.1 C#

A basic ActiveX integration example solution for C# and Visual Studio is available in the folder <ApplicationFolder>\Examples\ActiveX\C#. Before you compile the source code and run the sample, make sure that all prerequisites are met (see <u>[Running](#page-1992-1) the Sample C# Solution</u><sup>1999</sup>).

### <span id="page-1992-1"></span>29.4.5.1.1 Running the Sample C# Solution

The sample Visual Studio solution available in the folder **<ApplicationFolder>\Examples\ActiveX\C#** illustrates how to consume the XMLSpy ActiveX controls. Before attempting to build and run this solution, note the following steps:

#### Step 1: Check the prerequisites

Visual Studio 2010 or later is required to open the sample solution. For the complete list of prerequisites, see [Prerequisites](#page-1984-0)<sup>1985</sup>.

#### Step 2: Copy the sample to a directory where you have write permissions

To avoid running Visual Studio as an Administrator, copy the source code to a directory where you have write permissions, instead of running it from the default location.

#### Step 3: Check and set all required control properties

The sample application cont<u>ai</u>ns one instance of <u>[XMLSpyControlDocument](#page-2034-0)</u>. and one instance of [XMLSpyControlPlaceHolder](#page-2041-0)<sup>@as</sup> controls. Double-check that the following properties of these controls are set as shown in the table below:

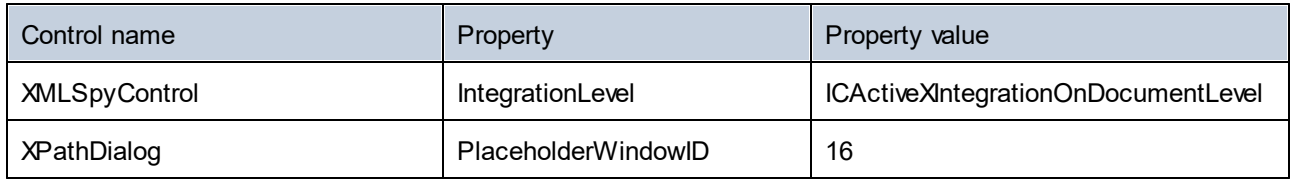

Here is how you can view or set the properties of an ActiveX control:

- 1. Open the **MDIMain.cs** form in the designer window.
- **Note:** On 64-bit Windows, it may be necessary to change the build configuration of the Visual Studio solution to "x86" **before** opening the designer window. If you need to build the sample as a 64-bit application, see <u>[Prerequisites](#page-1984-0)</u> <sup>1985</sup>.

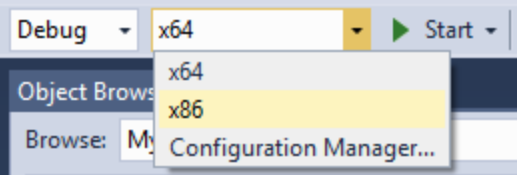

2. Open the **Document Outline** window of Visual Studio (On the **View** menu, click **Other Windows | Document Outline**).

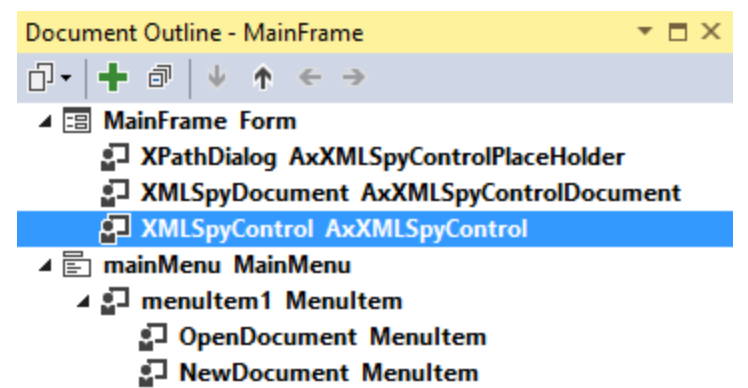

- 品 SaveDocument Menultem
- 3. Click an ActiveX control in the **Document Outline** window, and edit its required property in the **Properties** window, for example:

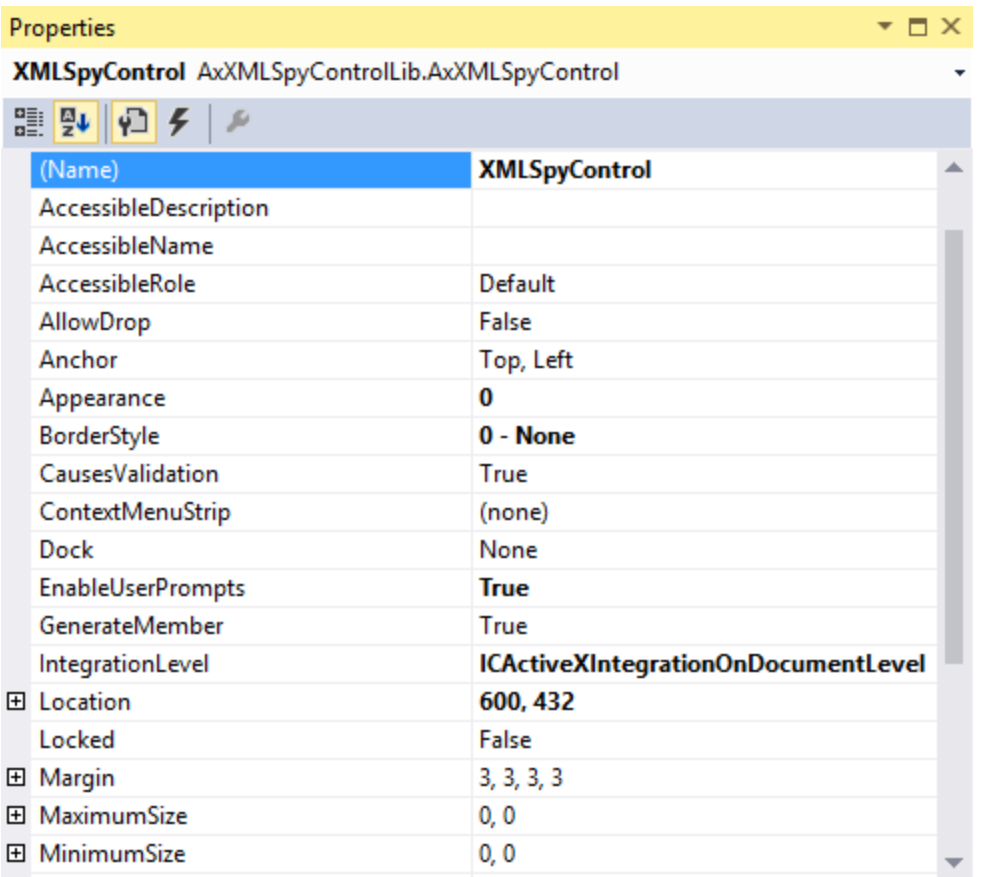

#### Step 4: Set the build platform

- · Create a build platform configuration that matches the platform under which you want to build (x86, x64). Here is how you can create the build configuration:
	- a. Right-click the solution in Visual Studio, and select **Configuration Manager**.
	- b. Under **Active solution platform**, select **New...** and then select the x86 or x64 configuration (in this example, **x86**).

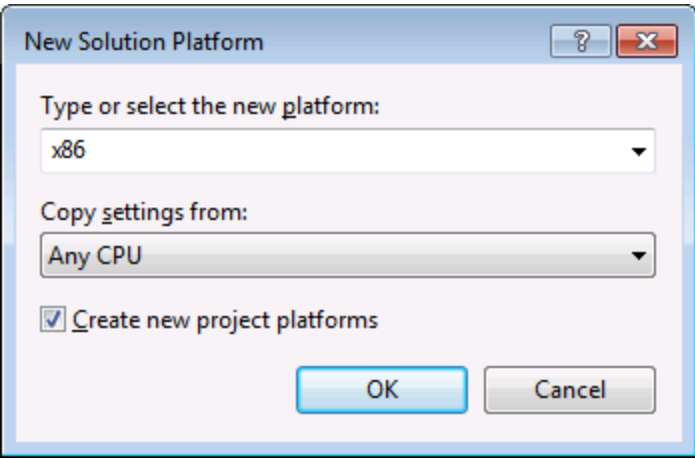

You are now ready to build and run the solution in Visual Studio. Remember to build using the configuration that matches your target platform (x86, x64); otherwise, runtime errors might occur.

On running the sample, the main MDI Frame window is created and contains an editing window with an empty XML document and a XPath Dialog window of XMLSpy at the bottom. Use **File | Open** to open any XML file from the XMLSpy examples folder. The file is loaded and displayed. After you load the document, you can start using the XPath dialog. Note that you may need to slightly drag the lower-right corner of the form to cause the dialog to redraw itself and display its contents.

### 29.4.5.2 Java

XMLSpy ActiveX components can be accessed from Java code. Java integration is provided by the libraries listed below. These libraries are available in the folder <ApplicationFolder>\Examples\JavaAPI of your XMLSpy installation, after you have installed both XMLSpy and the XMLSpy Integration Package (see also [Prerequisites](#page-1984-0) ). 1985

- · AltovaAutomation.dll: a JNI wrapper for Altova automation servers (in case of the 32-bit installation of XMLSpy)
- AltovaAutomation x64.dll: a JNI wrapper for Altova automation servers (in case of the 64-bit installation of XMLSpy)
- AltovaAutomation.jar: Java classes to access Altova automation servers<br>• XMI Could ive X dar: Java classes that wrap the YAU Spy Active X interface
- XMLSpyActiveX.jar: Java classes that wrap the XMLSpy ActiveX interface
- ·XMLSpyActiveX JavaDoc.zip: a Javadoc file containing help documentation for the Java interface
- **Note:** In order to use the Java ActiveX integration, the .dll and .jar files must be included in the Java class search path.

#### Example Java project

An example Java project is supplied with your product installation. You can test the Java project and modify and use it as you like. For more details, see <u>[Example](#page-1996-0) Java Project</u> <sup>(997</sup>.

#### Rules for mapping the ActiveX Control names to Java

For the documentation of ActiveX controls, see <u>Object [Reference](#page-2023-0)<sup>@@@</sup></u>. Note that the object naming conventions are slightly different in Java compared to other languages. Namely, the rules for mapping between the ActiveX controls and the Java wrapper are as follows:

#### ·*Classes and class names*

For every component of the XMLSpy ActiveX interface a Java class exists with the name of the component.

#### ·*Method names*

Method names on the Java interface are the same as used on the COM interfaces but start with a small letter to conform to Java naming conventions. To access COM properties, Java methods that prefix the property name with get and set can be used. If a property does not support write-access, no setter method is available. Example: For the IntegrationLevel property of the XMLSpyControl, the Java methods getIntegrationLevel and setIntegrationLevel are available.

#### ·*Enumerations*

For every enumeration defined in the ActiveX interface, a Java enumeration is defined with the same name and values.

#### ·*Events and event handlers*

For every interface in the automation interface that supports events, a Java interface with the same name plus 'Event' is available. To simplify the overloading of single events, a Java class with default implementations for all events is provided. The name of this Java class is the name of the event interface plus 'DefaultHandler'. For example:

XMLSpyControl: Java class to access the application

XMLSpyControlEvents: Events interface for the XMLSpyControl

XMLSpyControlEventsDefaultHandler: Default handler for XMLSpyControlEvents

### Exceptions to mapping rules

There are some exceptions to the rules listed above. These are listed below:

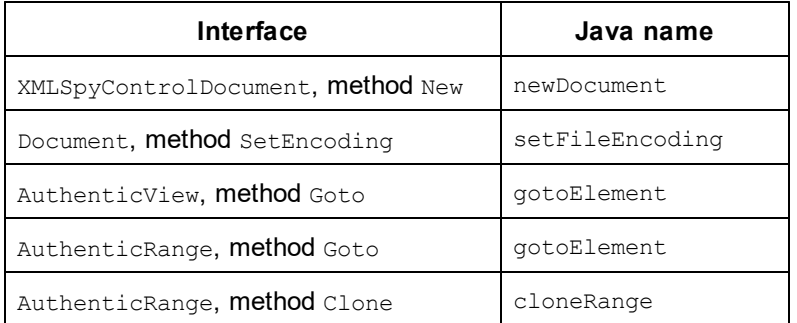

### This section

This section shows how some basic XMLSpy ActiveX functionality can be accessed from Java code. It is organized into the following sub-sections:

- ·<u>[Example](#page-1996-0) Java Project (1997</u>
- ·**[Creating](#page-1998-0) the ActiveX Controls**<sup>1999</sup>
- ·**Loading Data in the [Controls](#page-1999-0)<sup>2000</sup>**
- Basic Event [Handling](#page-1999-1) 2000
- [Menus](#page-2000-0) 2001
- ·<u>UI Update Event [Handling](#page-2002-0) 2003</u>
- ·[Creating](#page-2002-1) an XML Tree<sup>2003</sup>

### <span id="page-1996-0"></span>29.4.5.2.1 Example Java Project

The XMLSpy installation package contains an example Java project, located in the ActiveX Examples folder of the application folder: <ApplicationFolder>\Examples\ActiveX\Java\.

The Java example shows how to integrate the XMLSpyControl in a common desktop application created with Java. You can test it directly from the command line using the batch file BuildAndRun.bat, or you can compile and run the example project from within Eclipse. See below for instructions on how to use these procedures.

#### File list

The Java examples folder contains all the files required to run the example project. These files are listed below:

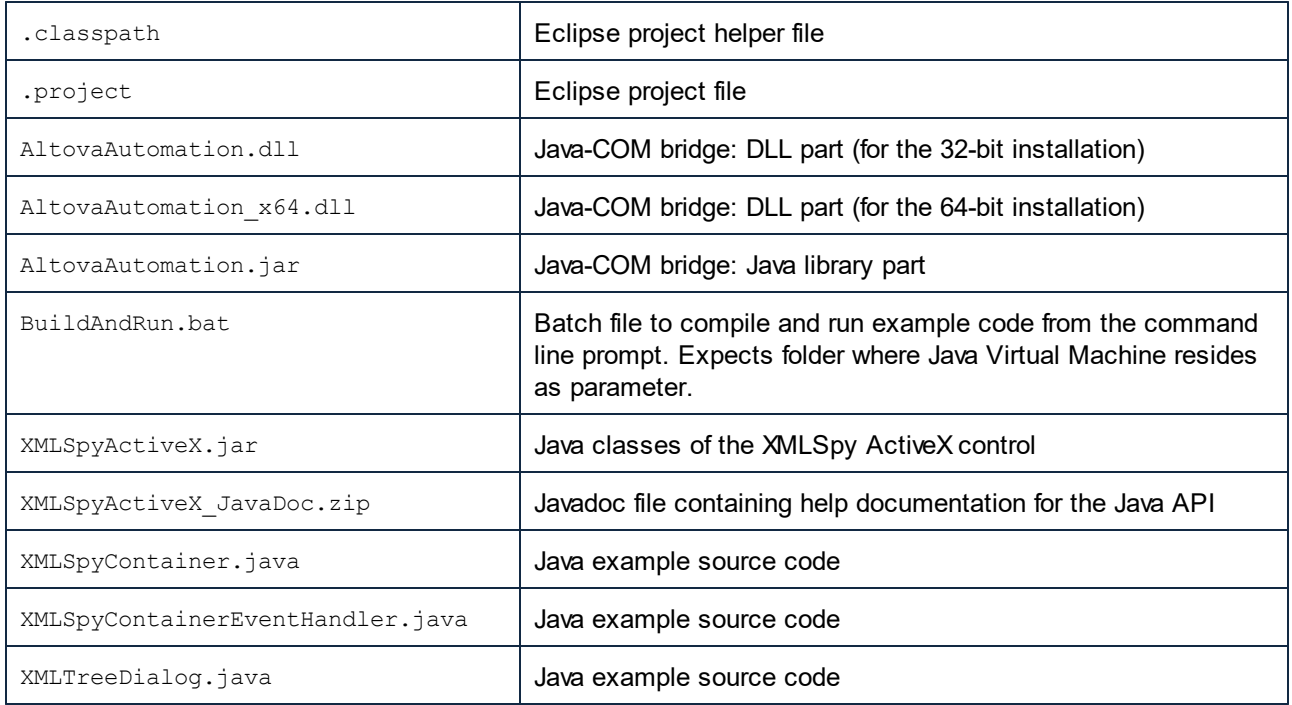

#### What the example does

The example places one XMLSpy document editor window, the XMLSpy project window, the XMLSpy XPath window and an XMLSpy entry helper in an AWT frame window. It reads out the File menu defined for XMLSpy and creates an AWT menu with the same structure. You can use this menu or the project window to open and work with files in the document editor.

You can modify the example in any way you like.

The following specific features are described in code listings:

- [Creating](#page-1998-0) the ActiveX Controls<sup>(1999</sup>: Starts XMLSpy, which is registered as an automation server, or activates XMLSpy if it is already running.
- $\bullet$ Loading Data in the [Controls](#page-1999-0)<sup>@000</sup>: Locates one of the example documents installed with XMLSpy and opens it.
- ·Basic Event [Handling](#page-1999-1)<sup>2000</sup>: Changes the view of all open documents to Text View. The code also shows how to iterate through open documents.
- ·[Menus](#page-2000-0)<sup>2001</sup>: Validates the active document and shows the result in a message box. The code shows how to use output parameters.
- ·UI Update Event [Handling](#page-2002-0)<sup>or 1</sup>: Shows how to handle XMLSpy events. 2003
- ·[Creating](#page-2002-1) an XML Tree  $\sim$ : Shows how to create an XML tree and prepare it for modal activation. 2003

#### Updating the path to the Examples folder

Before running the provided sample, you may need to edit the **XMLSpyContainer.java** file. Namely, check that the following path refers to the actual folder where the XMLSpy example files are stored on your operating system:

```
// Locate samples installed with the product.
final String strExamplesFolder = System.getenv( "USERPROFILE" ) + "\\Documents\\Altova\
\XMLSpy2023\\XMLSpyExamples\\";
```
#### Running the example from the command line

To run the example from the command line:

- 1. Check that all prerequisites are met (see [Prerequisites](#page-1984-0)<sup>1985</sup>).
- 2. Open a command prompt window, change the current directory to the sample Java project folder, and type:

buildAndRun.bat "<Path-to-the-Java-bin-folder>"

3. Press **Enter**.

The Java source in XMLSpyContainer.java will be compiled and then executed.

#### Compiling and running the example in Eclipse

To import the sample Java project into Eclipse:

- 1. Check that all prerequisites are met (see [Prerequisites](#page-1984-0)<sup>1985</sup>).
- 2. On the **File** menu, click **Import**.
- 3. Select **Existing Projects into Workspace**, and browse for the Eclipse project file located at <ApplicationFolder>\Examples\ActiveX\Java\. Since you may not have write-access in this folder, it is recommended to select the **Copy projects into workspace** check box on the Import dialog box.

To run the example application, right-click the project in Package Explorer and select the command **Run as | Java Application**.

Help for Java API classes is available through comments in code as well as the Javadoc view of Eclipse. To enable the Javadoc view in Eclipse, select the menu command **Window | Show View | JavaDoc**.

#### <span id="page-1998-0"></span>29.4.5.2.2 Creating the ActiveX Controls

The code listing below show how ActiveX controls can be created. The constructors will create the Java wrapper objects. Adding these Canvas-derived objects to a panel or to a frame will trigger the creation of the wrapped ActiveX object.

```
01 /**
02 * XMLSpy manager control - always needed
03 */
04 public static XMLSpyControl xmlSpyControl = null;
05
06 /**
07 * XMLSpy document editing control
08 */
09 public static XMLSpyControlDocument xmlSpyDocument = null;
10
11 /**
12 * Tool windows - XMLSpy place-holder controls
13 */
14 private static XMLSpyControlPlaceHolder xmlSpyProjectToolWindow = null;
15 private static XMLSpyControlPlaceHolder xmlSpyXpathToolWindow = null;
16 private static XMLSpyControlPlaceHolder xmlSpyEHAttributeToolWindow = null;
17
18 // Create the XMLSpy ActiveX control; the parameter determines that we want
19 // to place document controls and place-holder controls individually.
20 // It gives us full control over the menu, as well.
21 xmlSpyControl = new XMLSpyControl(
      ICActiveXIntegrationLevel.ICActiveXIntegrationOnDocumentLevel.getValue() );
22 xmlSpyDocument = new XMLSpyControlDocument();
23 xmlSpyDocument.setPreferredSize( new Dimension ( 640, 480 ) );
24
25 // Create a project window and open the sample project in it
26 xmlSpyProjectToolWindow = new XMLSpyControlPlaceHolder(
27 XMLSpyControlPlaceholderWindow.XMLSpyControlProjectWindowToolWnd.getValue() );
28 xmlSpyProjectToolWindow.setPreferredSize( new Dimension( 200, 200 ) );
29 xmlSpyXpathToolWindow = new XMLSpyControlPlaceHolder(
      XMLSpyControlPlaceholderWindow.XMLSpyControlXPathDialogToolWnd.getValue() );
30 xmlSpyEHAttributeToolWindow = new XMLSpyControlPlaceHolder(
      XMLSpyControlPlaceholderWindow.XMLSpyControlEntryHelperTopToolWnd.getValue() );
31
32 frame.add( xmlSpyControl, BorderLayout.NORTH );
33 frame.add( xmlSpyDocument, BorderLayout.CENTER );
34 southPanel.add( xmlSpyProjectToolWindow );
35 southPanel.add( xmlSpyXpathToolWindow );
36 southPanel.add( xmlSpyEHAttributeToolWindow );
```
#### <span id="page-1999-0"></span>29.4.5.2.3 Loading Data in the Controls

The code listing below show how data can be loaded in the ActiveX controls.

```
1 // Locate samples installed with the product.
2 final String strExamplesFolder = System.getenv( "USERPROFILE" ) +
       "\\Documents\\Altova\\XMLSpy2022\\Examples\\";
3 xmlSpyProjectToolWindow.openProject( strExamplesFolder + "Examples.spp" );
```
#### <span id="page-1999-1"></span>29.4.5.2.4 Basic Event Handling

The code listing below shows how basic events can be handled. When calling the XMLSpyControl's  $open$ method, or when trying to open a file via the menu or Project tree, the onOpenedOrFocused event is sent to the attached event handler. The basic handling for this event is opening the file by calling the XMLSpyDocumentControl's open method.

```
01 // Open the PXF file when button is pressed
02 btnOpenPxf.addActionListener( new ActionListener() {
03 public void actionPerformed(ActionEvent e) {
04 try {
05 xmlSpyControl.open( strExamplesFolder + "OrgChart.pxf" );
06 } catch (AutomationException e1) {
07 e1.printStackTrace();
08 }
09 }
10 } );
11 public void onOpenedOrFocused( String i_strFileName, boolean
i_bOpenWithThisControl, boolean i_bFileAlreadyOpened ) throws AutomationException
12 \qquad {
13 // Handle the New/Open events coming from the Project tree or from the menus
14 if ( !i bFileAlreadyOpened )
15 {
16 // This is basically an SDI interface, so open the file in the already existing
document control
17 try {
18 XMLSpyContainer.xmlSpyDocument.open( i strFileName );
19 XMLSpyContainer.xmlSpyDocument.requestFocusInWindow();
20 } catch (Exception e) {
21 e.printStackTrace();
22 }
23 }
24 }
```
#### <span id="page-2000-0"></span>29.4.5.2.5 Menus

The code listing below shows how menu items can be created. Each XMLSpyCommand object gets a corresponding MenuItem object, with the ActionCommand set to the ID of the command. The actions generated by all menu items are handled by the same function, which can perform specific handlings (like reinterpreting the closing mechanism) or can delegate the execution to the XMLSpyControl object by calling its exec method. The menuMap object that is filled during menu creation is used later (see section UI [Update](#page-2002-0) Event <u>[Handling](#page-2002-0)  $2003$ </u>).

```
01 // Load the file menu when the button is pressed
02 btnMenu.addActionListener( new ActionListener() {
03 public void actionPerformed(ActionEvent e) {
04 try {
05 // Create the menubar that will be attached to the frame
06 MenuBar mb = new MenuBar();
07 // Load the main menu's first item - the File menu
08 XMLSpyCommand xmlSpyMenu =
xmlSpyControl.getMainMenu().getSubCommands().getItem( 0 );
09 // Create Java menu items from the Commands objects
10 Menu fileMenu = new Menu();
11 handlerObject.fillMenu( fileMenu, xmlSpyMenu.getSubCommands() );
12 fileMenu.setLabel( xmlSpyMenu.getLabel().replace( "&", "" ) );
13 mb.add(fileMenu);
14 frame.setMenuBar(mb);
```

```
15 frame.validate();
16 } catch (AutomationException e1) {
17 e1.printStackTrace();
18 }
19 // Disable the button when the action has been performed
20 ((AbstractButton) e.getSource()).setEnabled( false );
21 }
22 } ) ;
23 /** * Populates a menu with the commands and submenus contained in an XMLSpyCommands
object */
24 public void fillMenu(Menu newMenu, XMLSpyCommands xmlSpyMenu) throws
AutomationException
25 {
26 // For each command/submenu in the xmlSpyMenu
27 for ( int i = 0 ; i < xm1SpyMenu.getCount () ; ++i
28 {
29 XMLSpyCommand xmlSpyCommand = xmlSpyMenu.getItem( i);
30 if ( xmlSpyCommand.getIsSeparator() )
31 newMenu.addSeparator();
32 else
33 {
34 XMLSpyCommands subCommands = xmlSpyCommand.getSubCommands();
35 // Is it a command (leaf), or a submenu?
36 if ( subCommands.isNull() || subCommands.getCount() == 0 )
37 {
38 // Command -> add it to the menu, set its ActionCommand to its ID and store it
in the menuMap
39 MenuItem mi = new MenuItem( xmlSpyCommand.getLabel().replace( "&", "" ) );
40 mi.setActionCommand( "" + xmlSpyCommand.getID() );
41 mi.addActionListener( this );
42 newMenu.add( mi );
43 menuMap.put( xmlSpyCommand.getID(), mi );
44 }
45 else
46 {
47 // Submenu -> create submenu and repeat recursively
48 Menu newSubMenu = new Menu();
49 fillMenu( newSubMenu, subCommands );
50 newSubMenu.setLabel( xmlSpyCommand.getLabel().replace( "&", "" ) );
51 newMenu.add( newSubMenu );
52 }
53 }
54 }
55 }
56
57 /**
58 * Action handler for the menu items
59 * Called when the user selects a menu item; the item's action command corresponds to
the command table for XMLSpy
60 */
61 public void actionPerformed( ActionEvent e )
62 {
63 try
64 {
65 int iCmd = Integer.parseInt( e.getActionCommand() );
66 // Handle explicitly the Close commands
67 switch ( iCmd )
68 {
69 case 57602: // Close
```

```
70 case 34050: // Close All
71 XMLSpyContainer.initXmlSpyDocument();
72 break;
73 default:
74 XMLSpyContainer.xmlSpyControl.exec( iCmd );
75 break;
76 }
77 }
78 catch ( Exception ex )
79 {
80 ex.printStackTrace();
81 }
82
83 }
```
#### <span id="page-2002-0"></span>29.4.5.2.6 UI Update Event Handling

The code listing below shows how a UI-Update event handler can be created.

```
01 /**
02 * Call-back from the XMLSpyControl.
03 * Called to enable/disable commands
04 */
05 @Override
06 public void onUpdateCmdUI() throws AutomationException
07 {
08 // A command should be enabled if the result of queryStatus contains the Supported
(1) and Enabled (2) flags
09 for ( java.util.Map.Entry<Integer, MenuItem> pair : menuMap.entrySet() )
10
     pair.getValue().setEnabled( XMLSpyContainer.xmlSpyControl.queryStatus( pair.getKey()
) > 2 );
11 }
12 /**
13 * Call-back from the XMLSpyControl.
14 * Usually called while enabling/disabling commands due to UI updates
15 */
16 @Override
17 public boolean onIsActiveEditor( String i_strFilePath ) throws AutomationException
18 {
19 try {
20 return
XMLSpyContainer.xmlSpyDocument.getDocument().getFullName().equalsIgnoreCase( i_strFilePath
);
21 } catch ( Exception e ) {
22 return false;
23 }
24 }
```
#### <span id="page-2002-1"></span>29.4.5.2.7 Creating an XML Tree

The listing below loads an XML data object as nodes in a tree.

```
01 // access required XMLSpy Java-COM classes
02 import com.altova.automation.XMLSpy.XMLData;
03
04 // access AWT and Swing components
05 import java.awt.*;
06 import javax.swing.*;
07 import javax.swing.tree.*;
08
09 /**
10 * A simple example of a tree control loading the structure from an XMLData object.
11 * The class receives an XMLData object, loads its nodes in a JTree, and prepares
12 * for modal activation.
13 *
14 * Feel free to modify and extend this sample.
15 *
16 * @author Altova GmbH
17 */
18 class XMLTreeDialog extends JDialog
19 {
20 /**
21 * The tree control
22 */
23 private JTree myTree;
24
25 /**
26 * Root node of the tree control
27 */
28 private DefaultMutableTreeNode top ;
29
30 /**
31 * Constructor that prepares the modal dialog containing the filled tree control
32 * @param xml The data to be displayed in the tree
33 * @param parent Parent frame
34 */
35 public XMLTreeDialog( XMLData xml, Frame parent )
36 {
37 // Construct the modal dialog
38 super( parent, "XML tree", true );
39 // Arrange controls in the dialog
40 top = new DefaultMutableTreeNode("root");
41 myTree = new JTree(top);
42 setContentPane( new JScrollPane( myTree ) );
43 // Build up the tree
44 fillTree( top, xml );
45 myTree.expandRow( 0 );
46 }
47
48 /**
49 * Loads the nodes of an XML element under a given tree node
50 * @param node Target tree node
51 * @param elem Source XML element
52 */
53 private void fillTree( DefaultMutableTreeNode node, XMLData elem)
54 {
55 try
56 {
57 // There are several ways to iterate through child elements: either using the
getFirstChild/getNextChild,
```

```
58 // or by incrementing an index up to countChildren and calling getChild [as shown
below].
59 // If you only want to get children of one kind, you should use
countChildrenKind/getChildKind,
60 // or provide a kind to the getFirstChild before iterating with the getNextChild.
61 int nSize = elem.countChildren() ;
62 for ( int i = 0 ; i < nSize ; i + i)
63 {
64 // Create a new tree node for each child element, and continue recursively
65 XMLData newElem = elem.getChild(i) ;
66 DefaultMutableTreeNode newNode = new DefaultMutableTreeNode( newElem.getName() )
;
67 node.add( newNode ) ;
68 fillTree( newNode, newElem ) ;
69 }
70 }
71 catch (Exception e)
72 {
73 e.printStackTrace();
74 }
75 }
76
77 }
```
## <span id="page-2004-0"></span>**29.4.6 Command Reference**

This section lists the names and identifiers of all menu commands that are available within XMLSpy. Every subsection lists the commands from the corresponding top-level menu of XMLSpy. The command tables are organized as follows:

- · The "Menu Item" column shows the command's menu text as it appears in XMLSpy, to make it easier for you to identify the functionality behind the command.
- · The "Command Name" column specifies the string that can be used to get an icon with the same name from **ActiveX\Images** folder of the XMLSpy installation directory.
- · The "ID" column shows the numeric identifier of the column that must be supplied as argument to methods which execute or query this command.

To execute a command, use the  $\texttt{XMLSpyControl.Exec}^\texttt{2032}$  $\texttt{XMLSpyControl.Exec}^\texttt{2032}$  $\texttt{XMLSpyControl.Exec}^\texttt{2032}$  or the  $\texttt{XMLSpyController.Lxec}^\texttt{2033}$  methods. To query the status of a command, use t<u>he <code>xmLSpyControl.QueryStatus</code>  $^{\text{2032}}$  or</u> [XMLSpyControlDocument.QueryStatus](#page-2038-0)<sup>2039</sup> methods.

Depending on the edition of XMLSpy you have installed, some of these commands might not be supported.

### 29.4.6.1 "File" Menu

The "File" menu has the following commands:

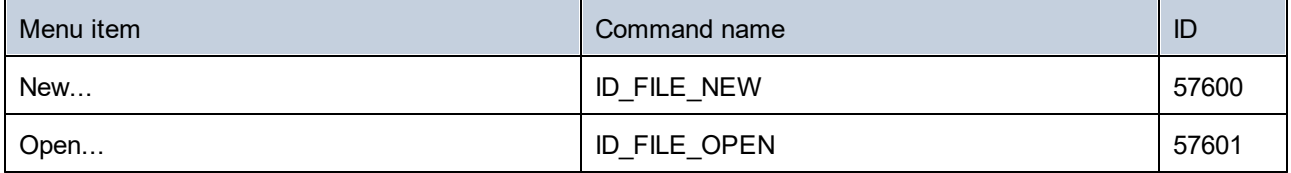

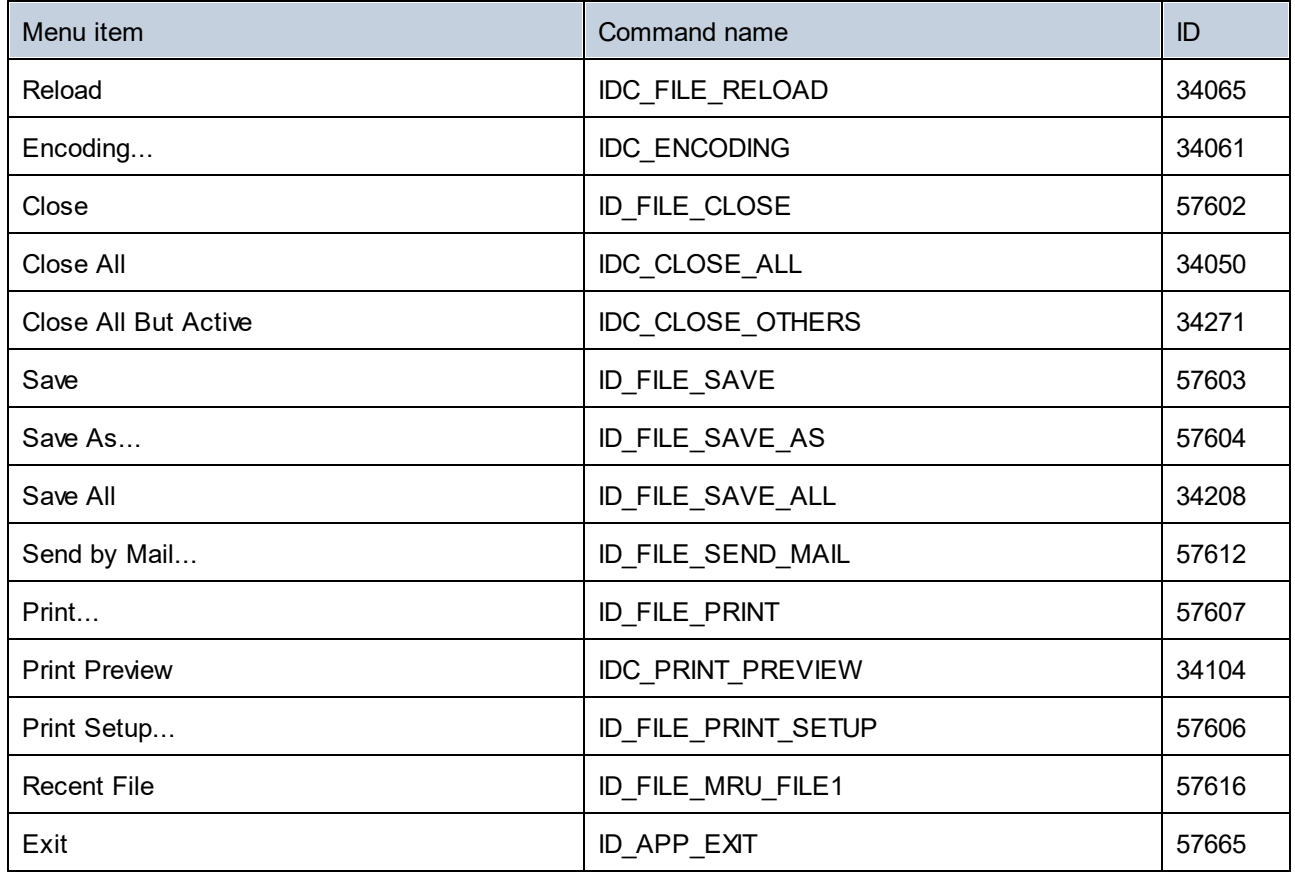

# 29.4.6.2 "Edit" Menu

The "Edit" menu has the following commands:

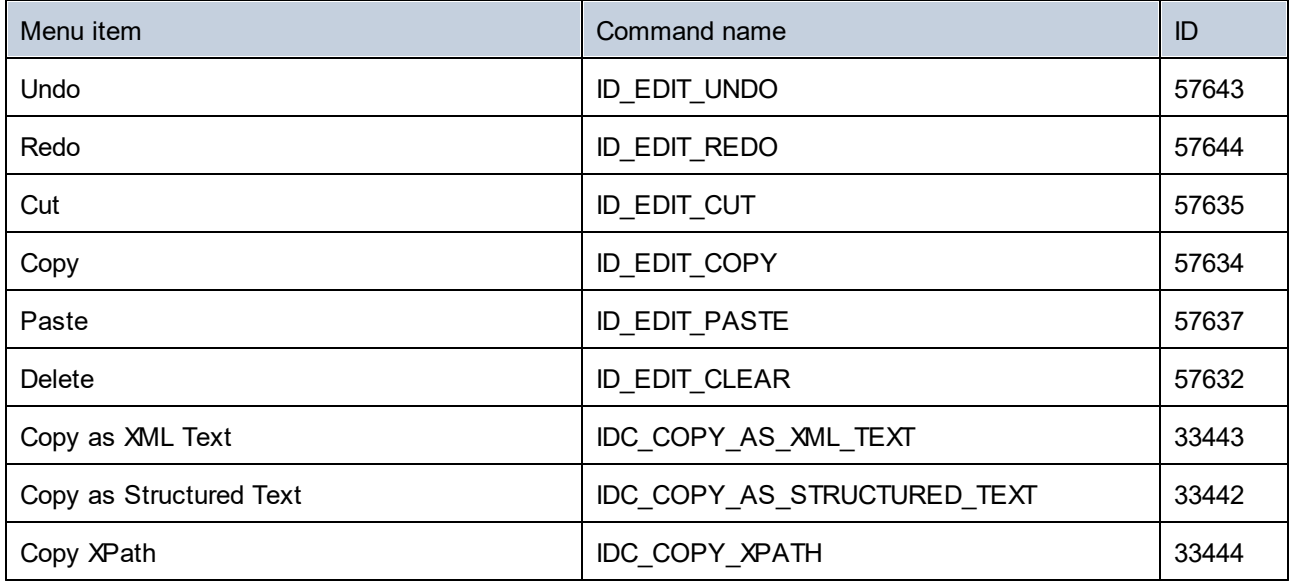

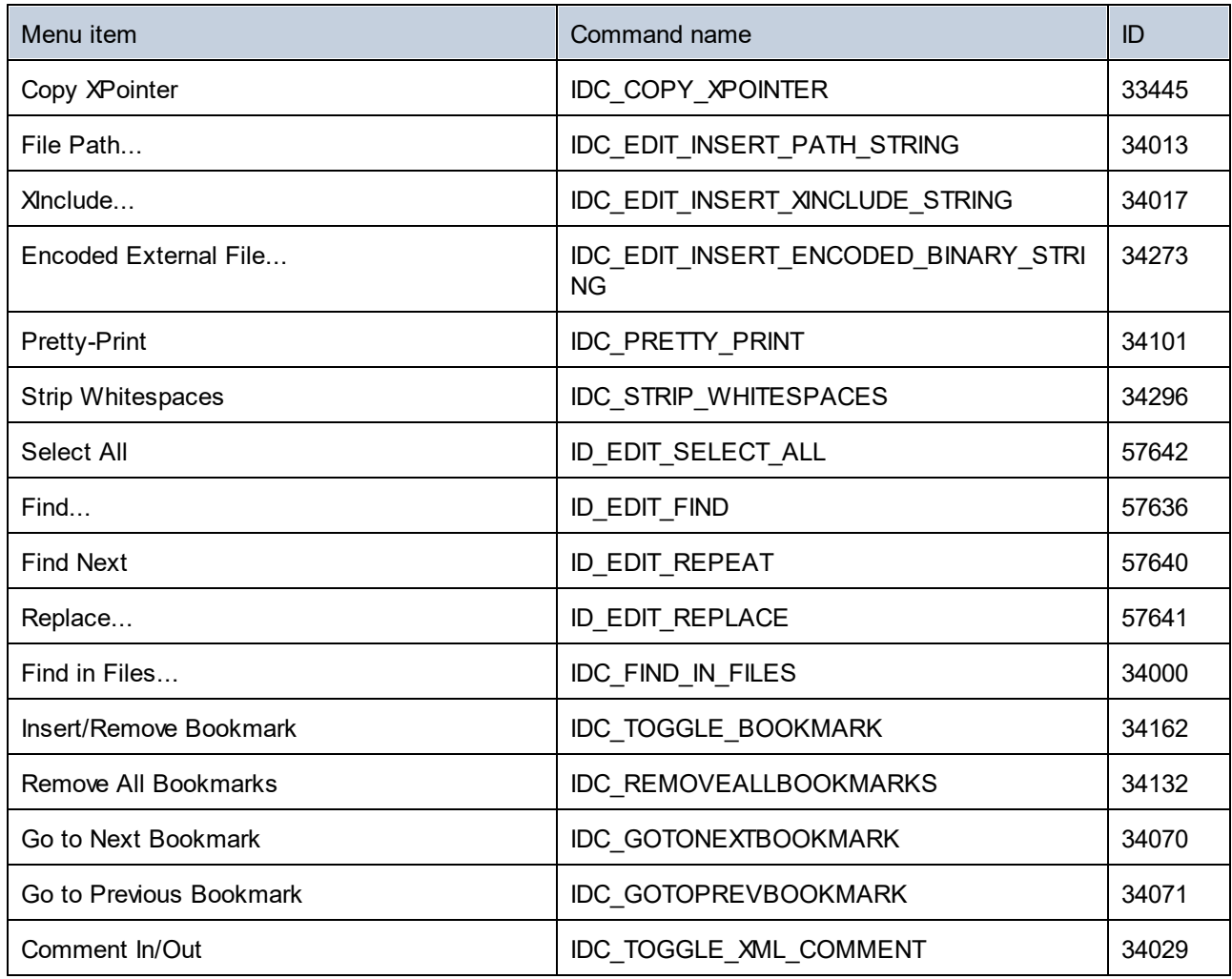

# 29.4.6.3 "Project" Menu

The "Project" menu has the following commands:

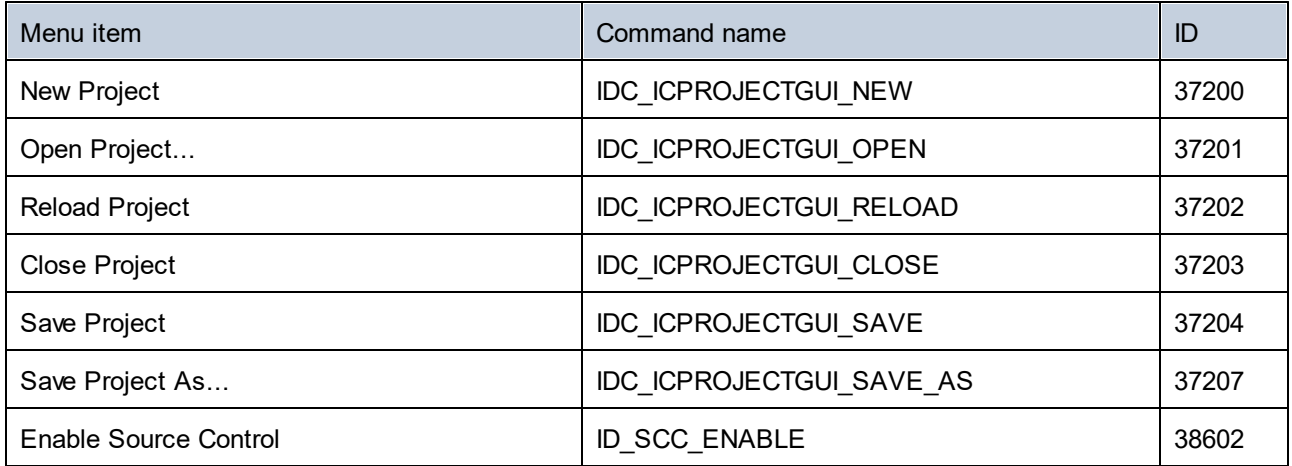

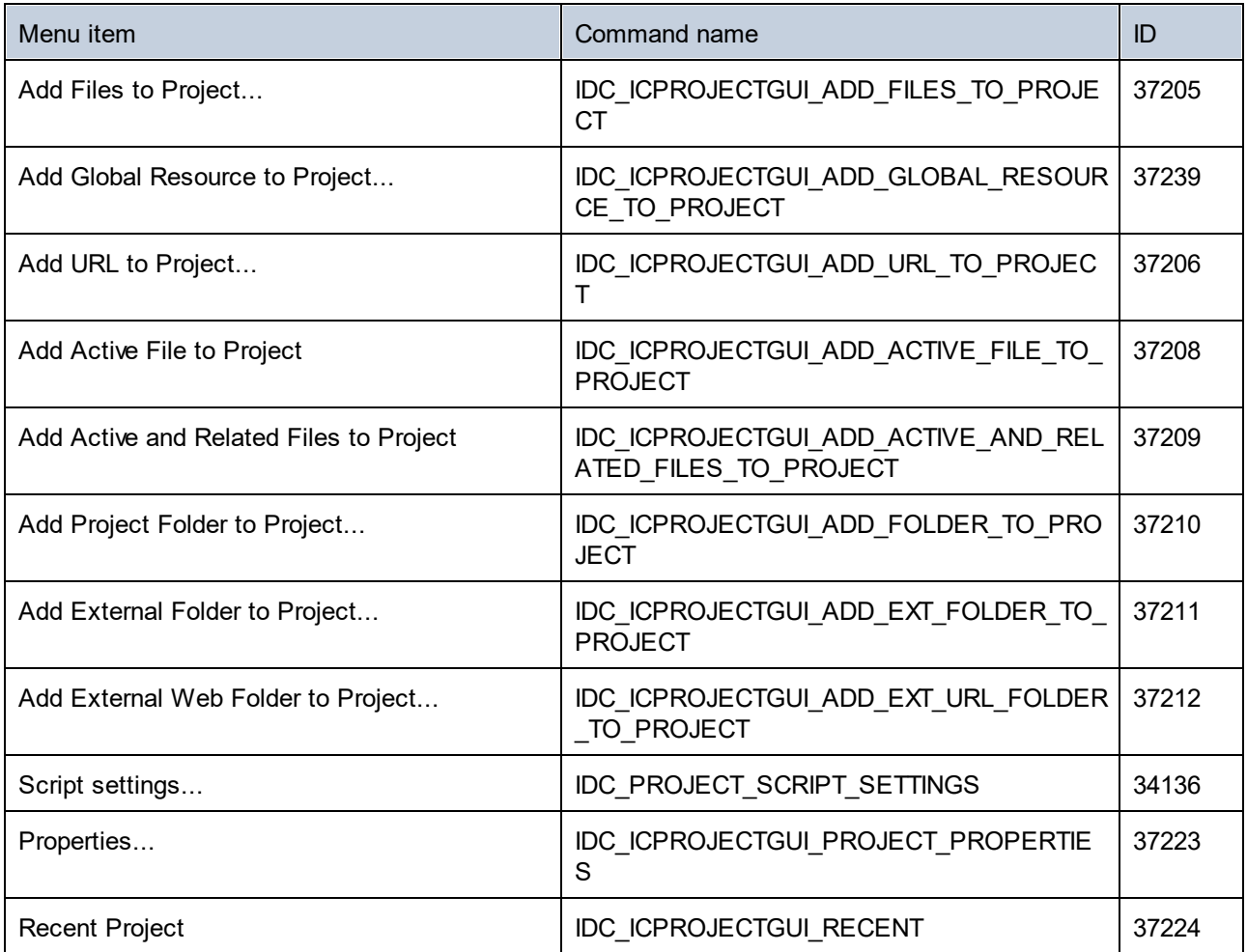

# 29.4.6.4 "XML" Menu

The "XML" menu has the following commands:

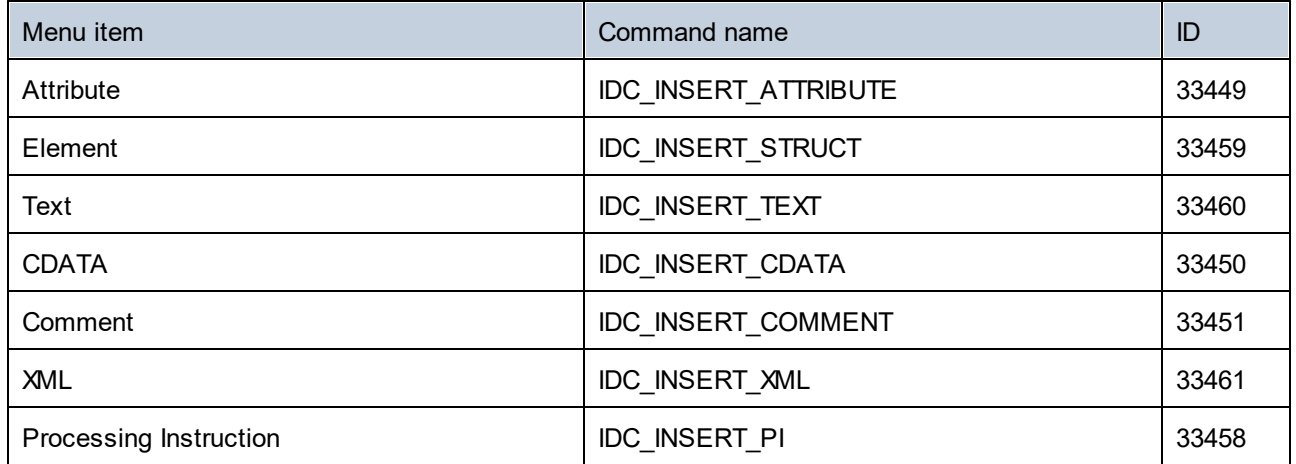

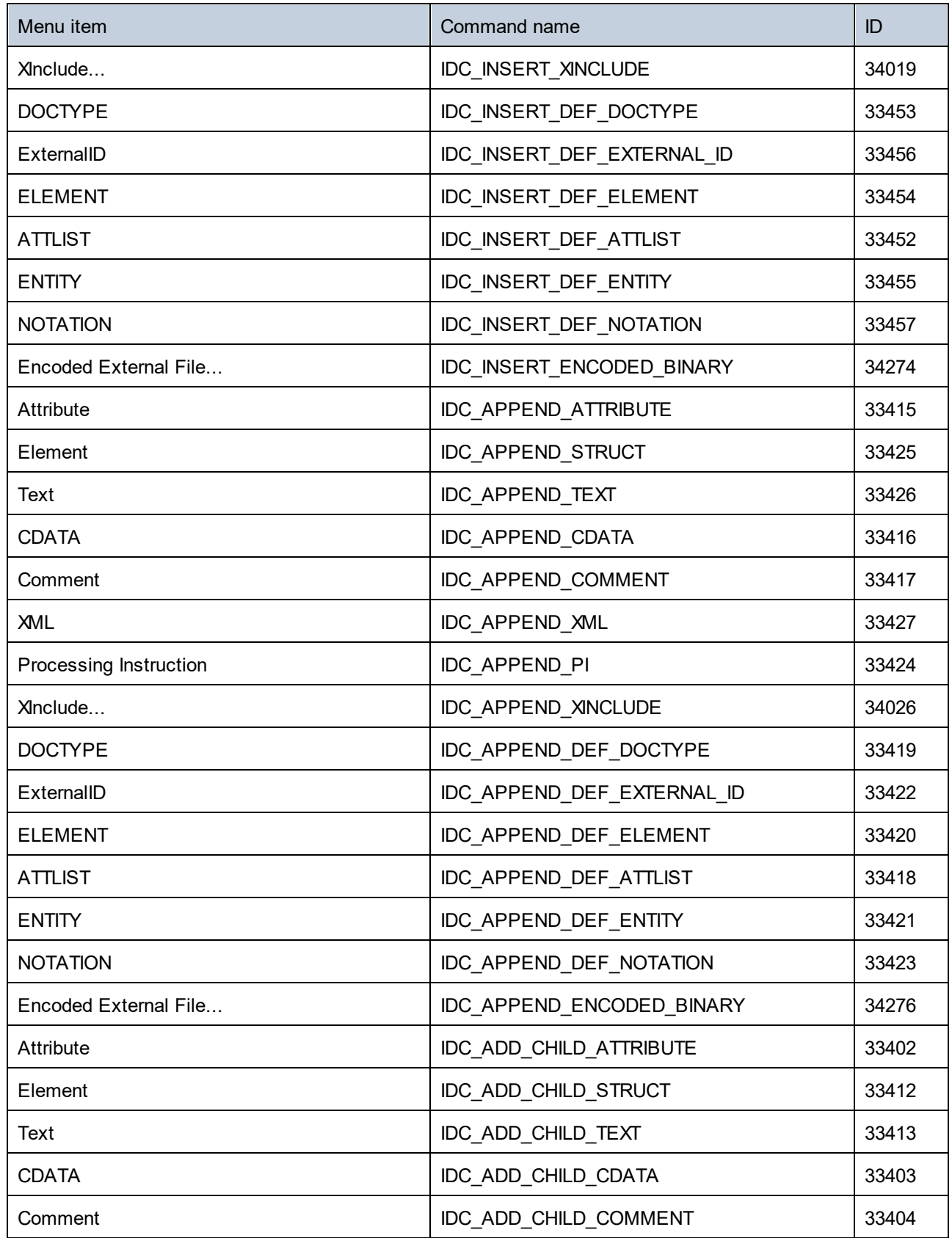

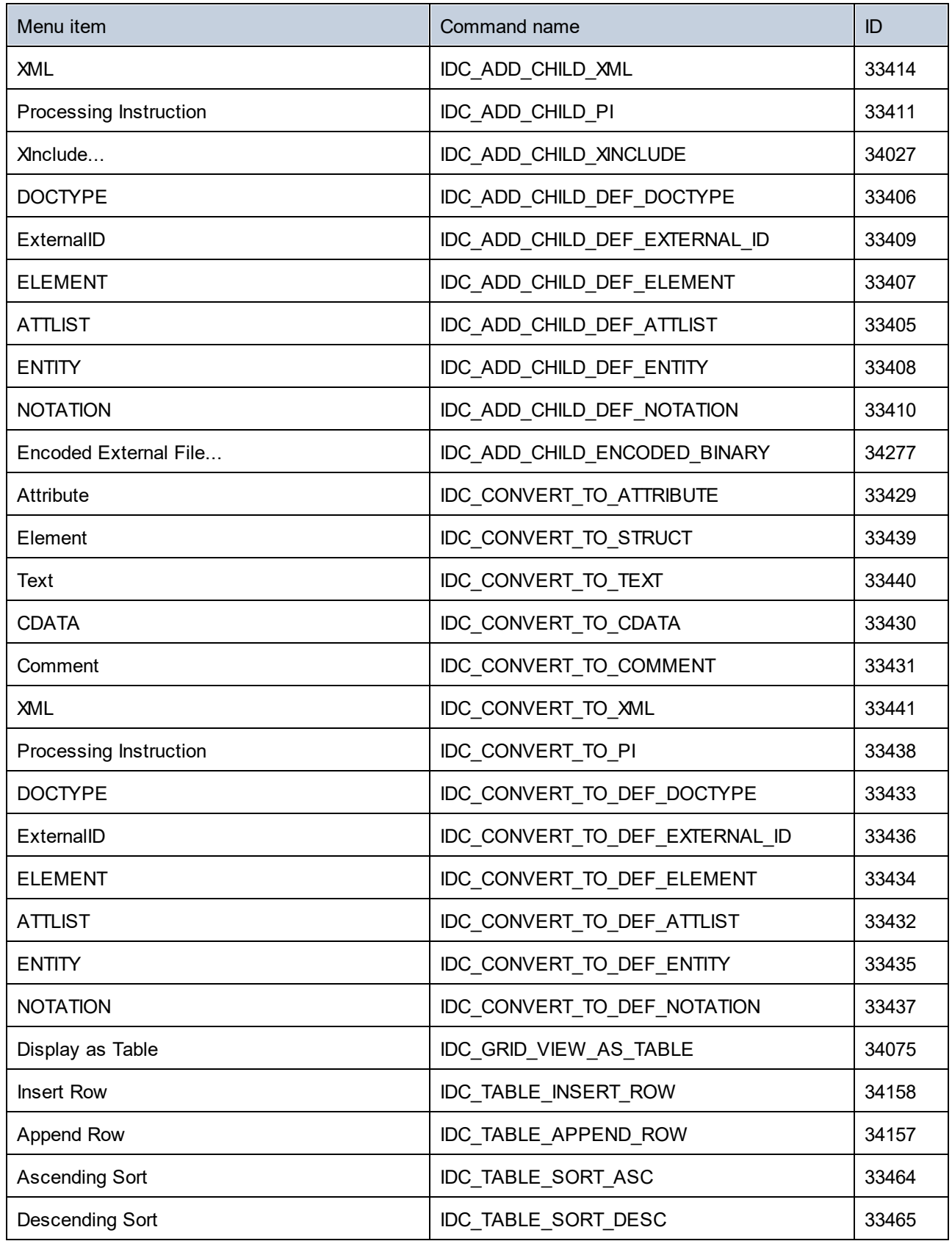

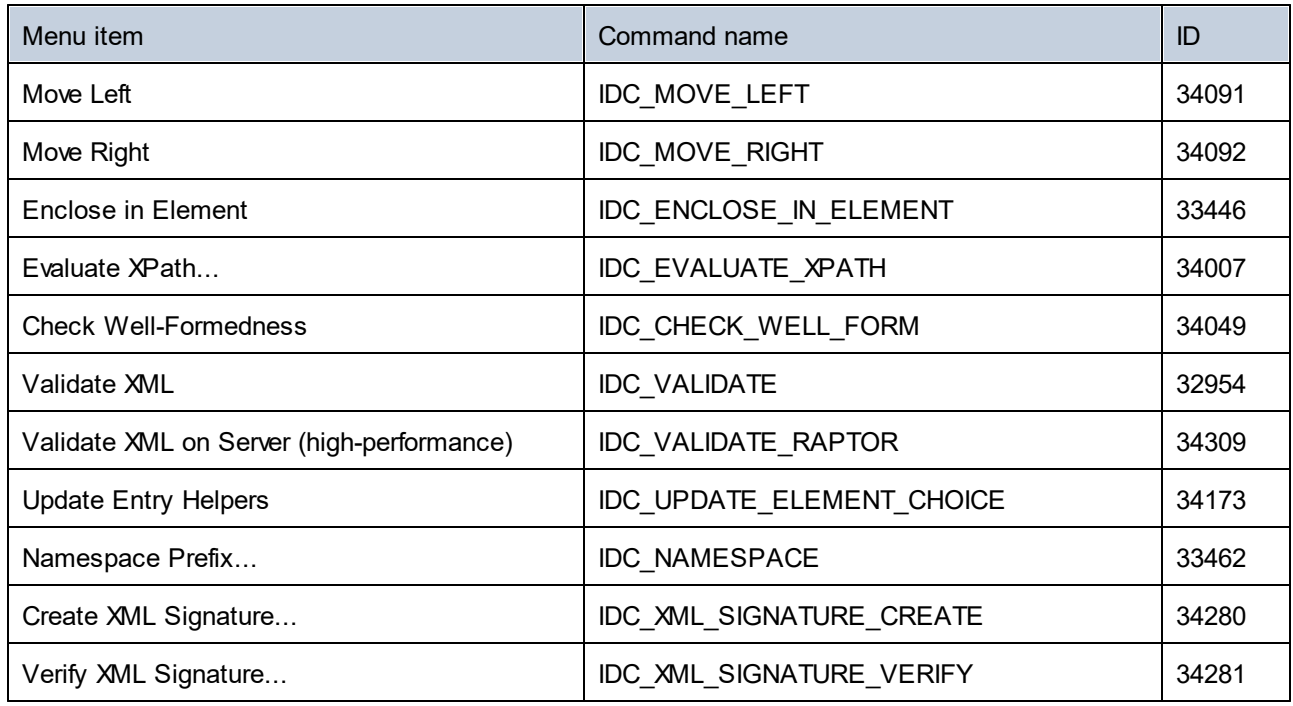

# 29.4.6.5 "DTD/Schema" Menu

The "DTD/Schema" menu has the following commands:

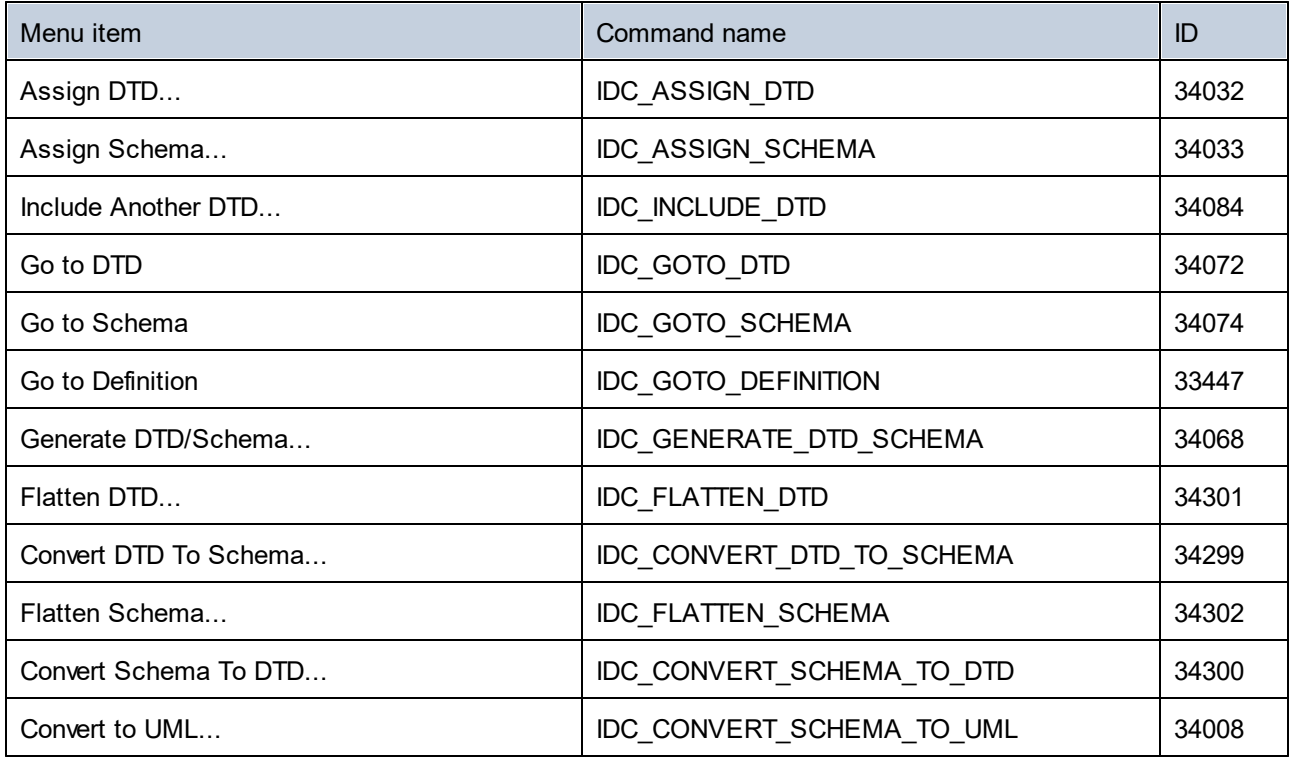

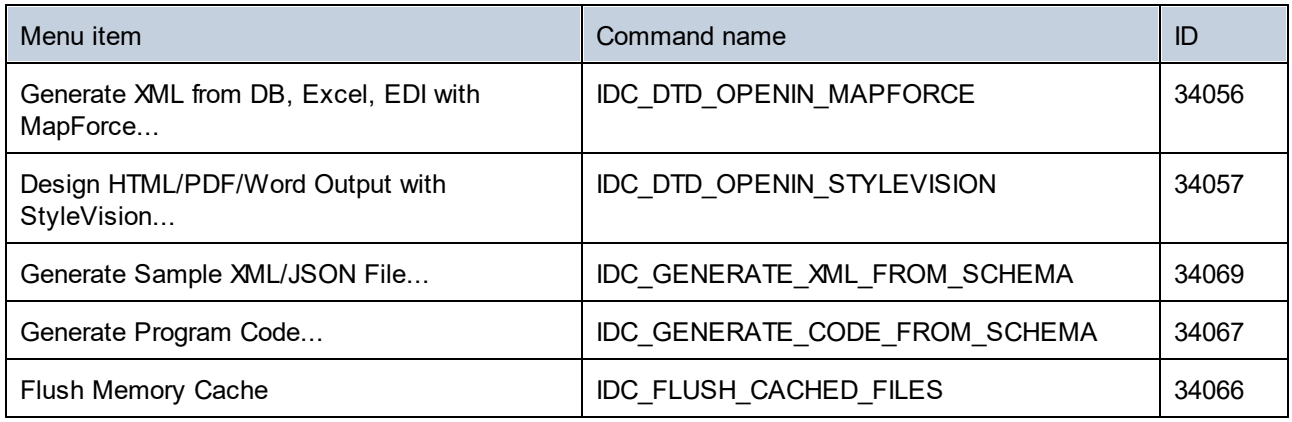

# 29.4.6.6 "Schema design" Menu

The "Schema design" menu has the following commands:

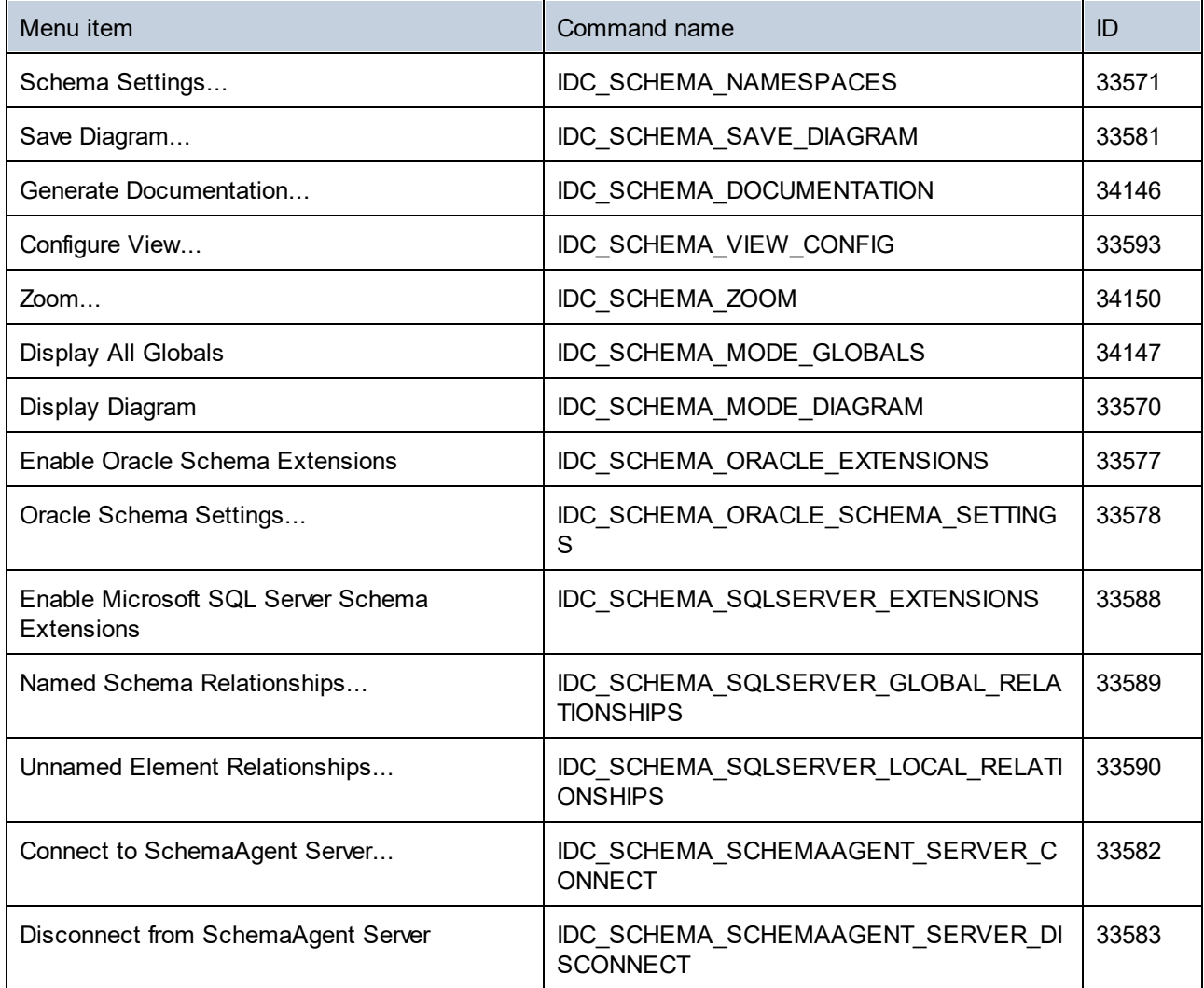

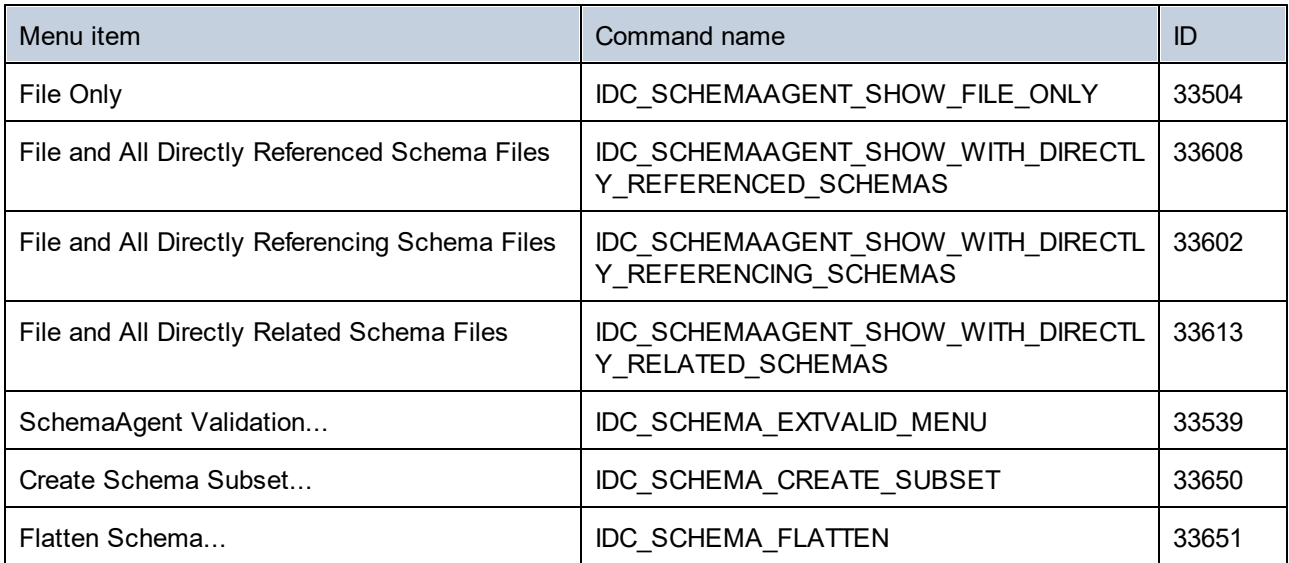

# 29.4.6.7 "XSL/XQuery" Menu

The "XSL/XQuery" menu has the following commands:

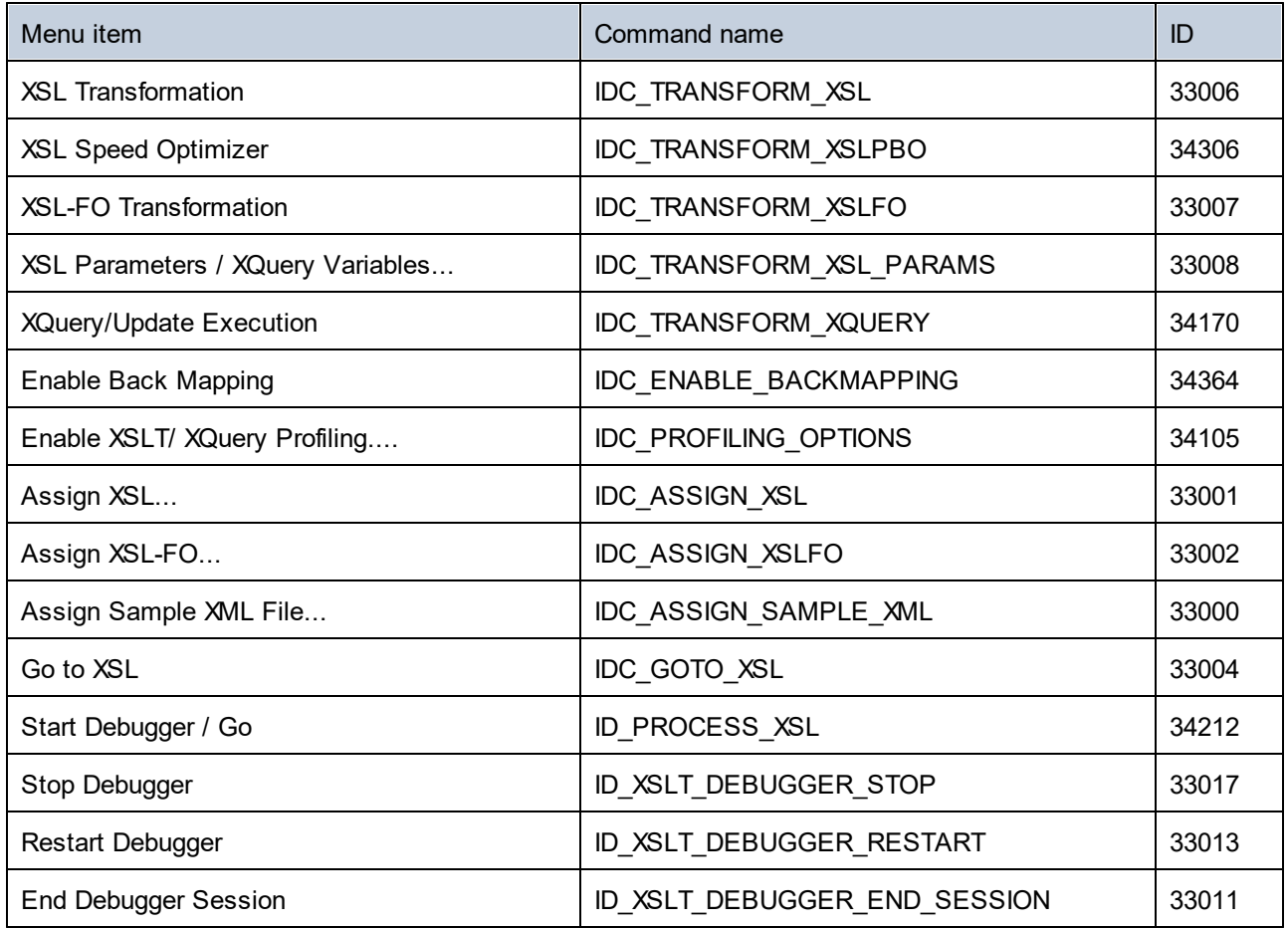

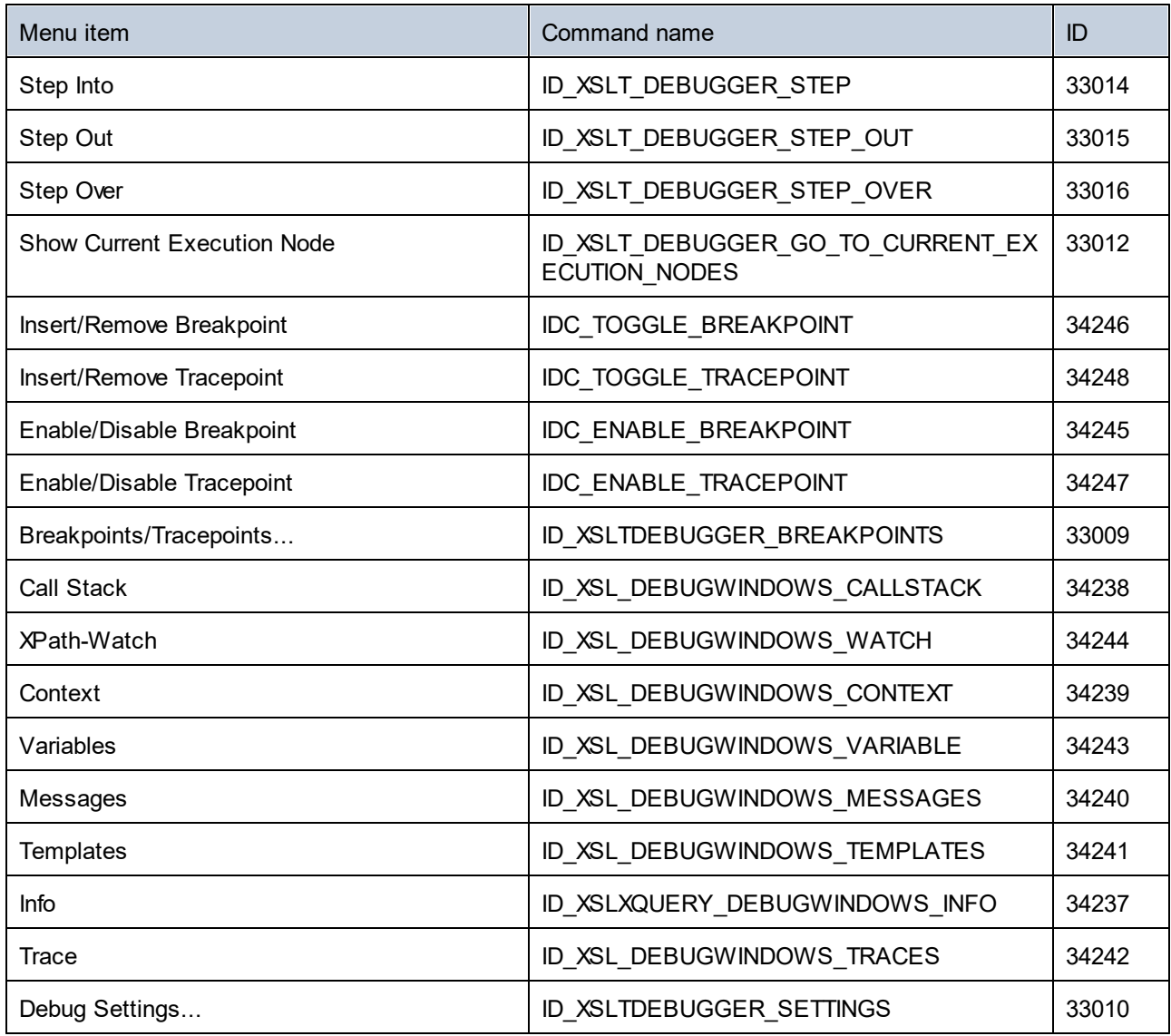

# 29.4.6.8 "Authentic" Menu

The "Authentic" menu has the following commands:

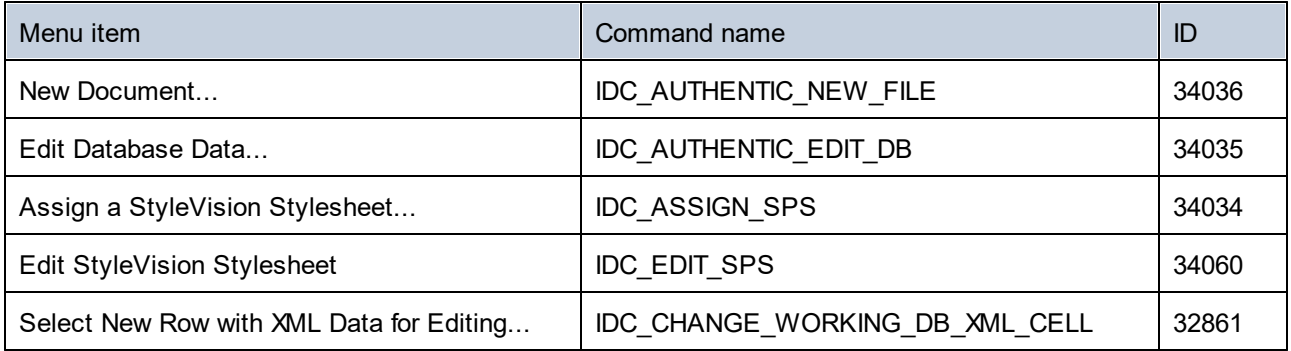

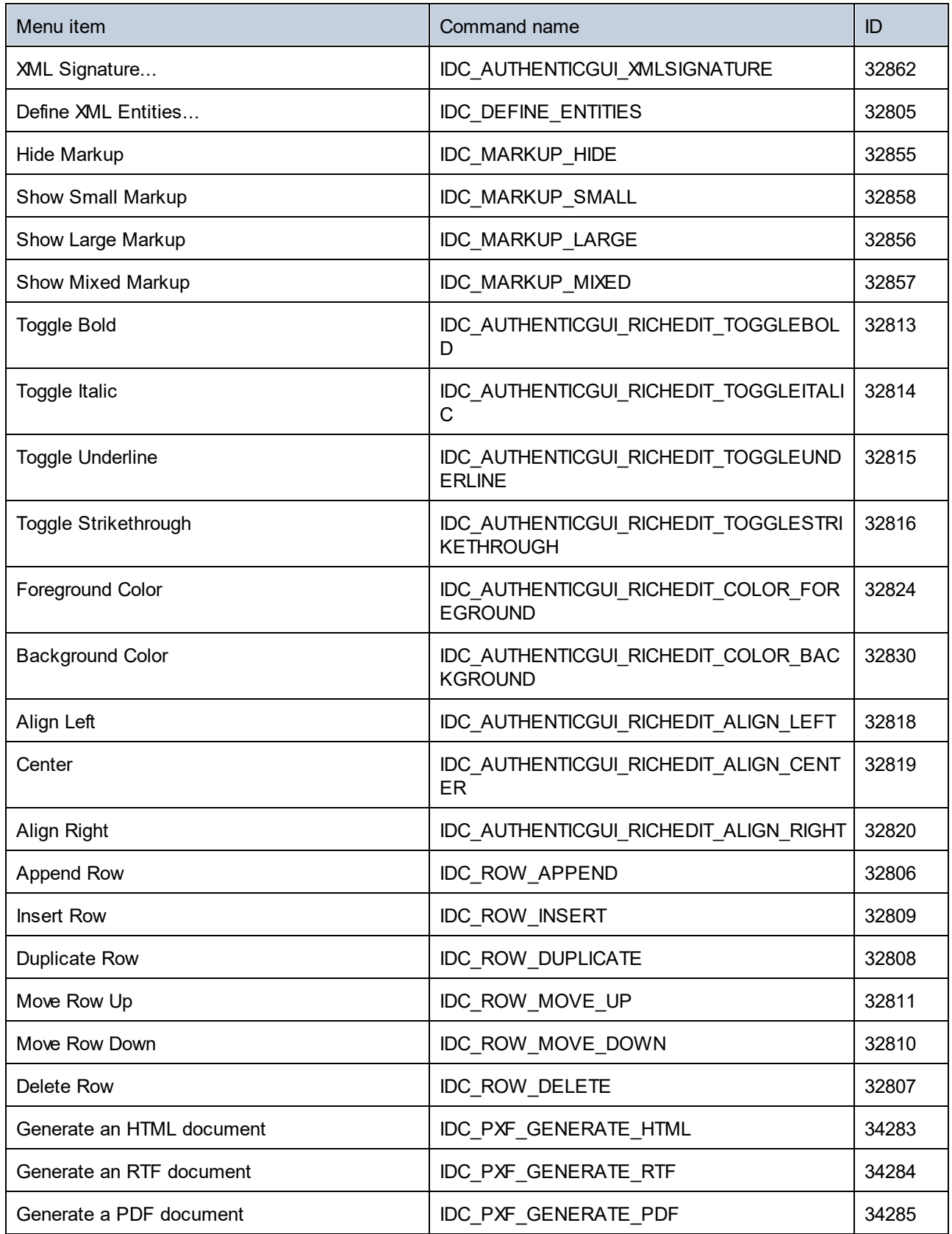

#### **2016** Programmers' Reference **ActiveX** Integration

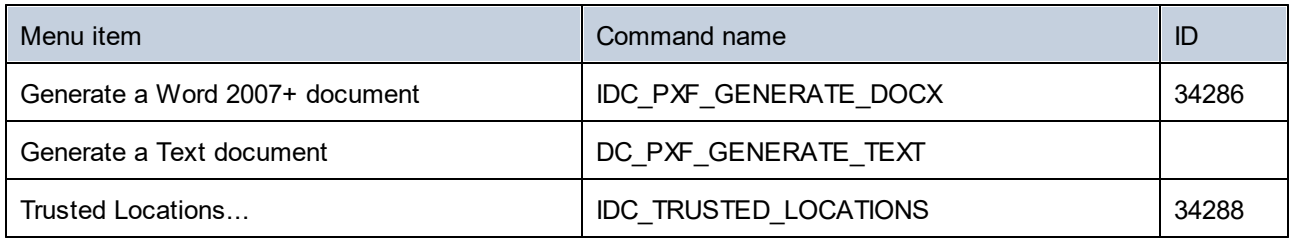

## 29.4.6.9 "DB" Menu

The "DB" menu has the following commands:

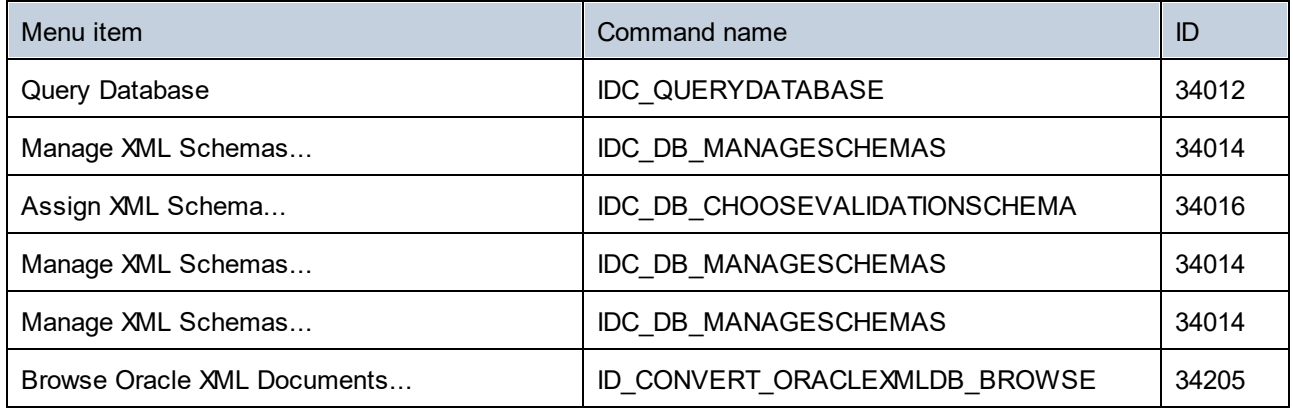

## 29.4.6.10 "Convert" Menu

The "Convert" menu has the following commands:

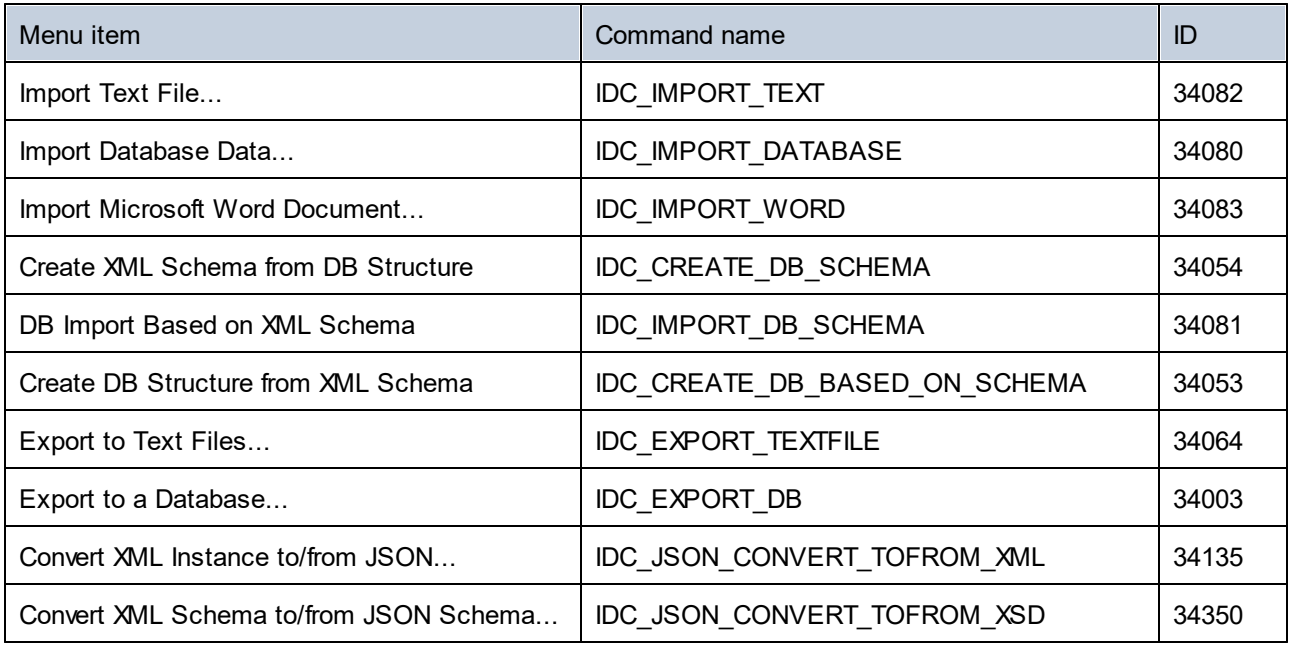
# 29.4.6.11 "View" Menu

The "View" menu has the following commands:

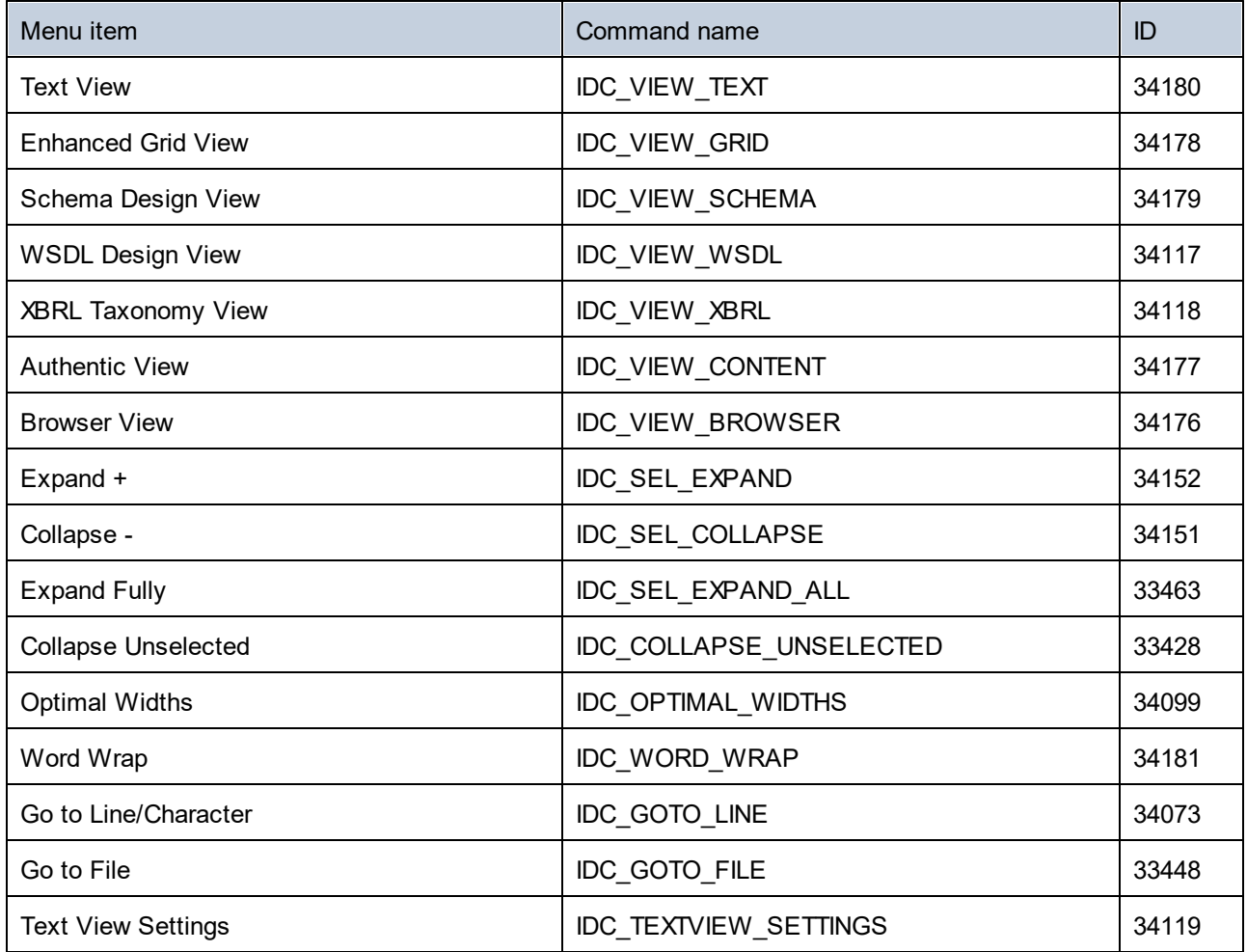

# 29.4.6.12 "Browser" Menu

The "Browser" menu has the following commands:

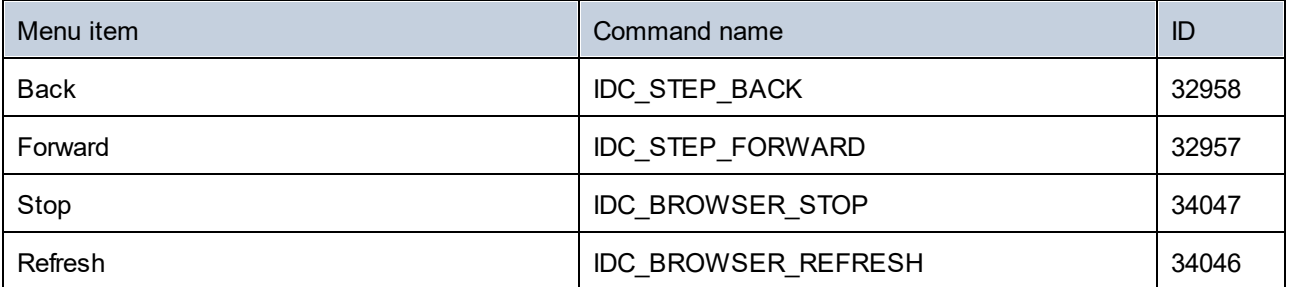

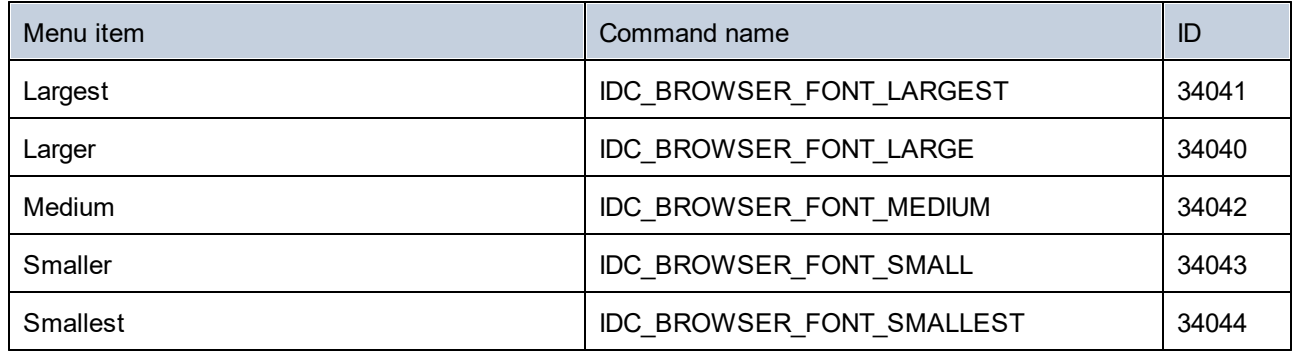

# 29.4.6.13 "WSDL" Menu

The "WSDL" menu has the following commands:

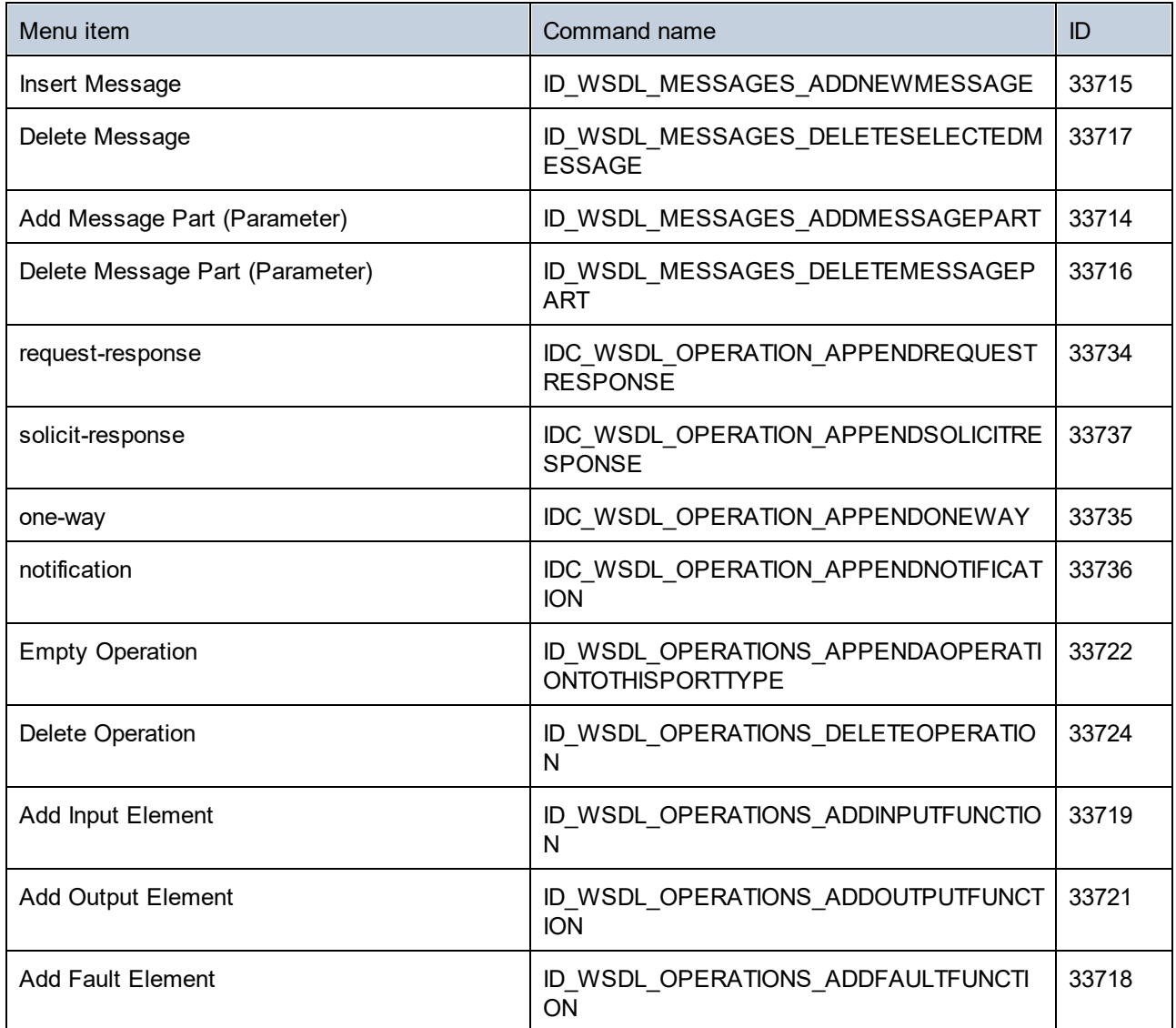

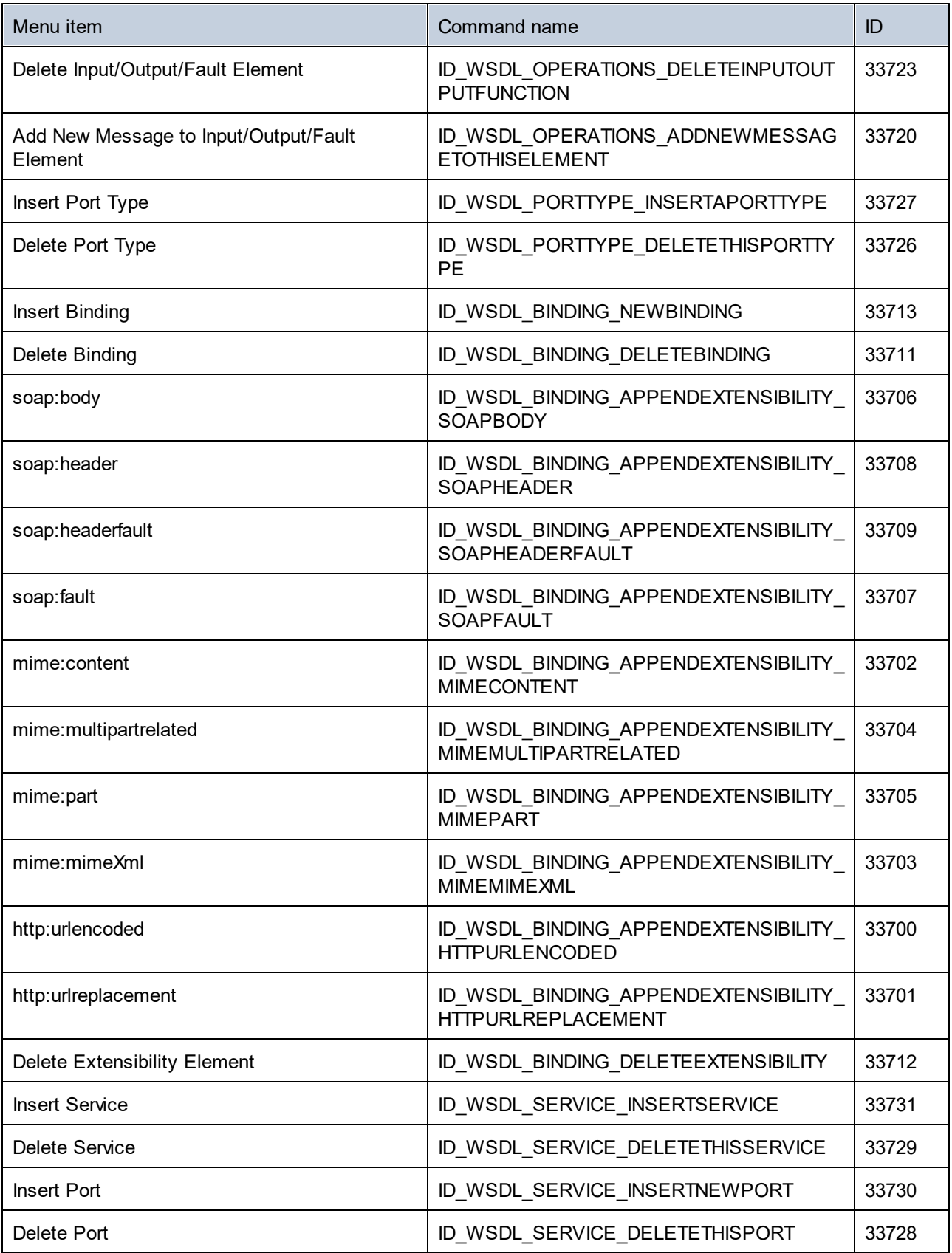

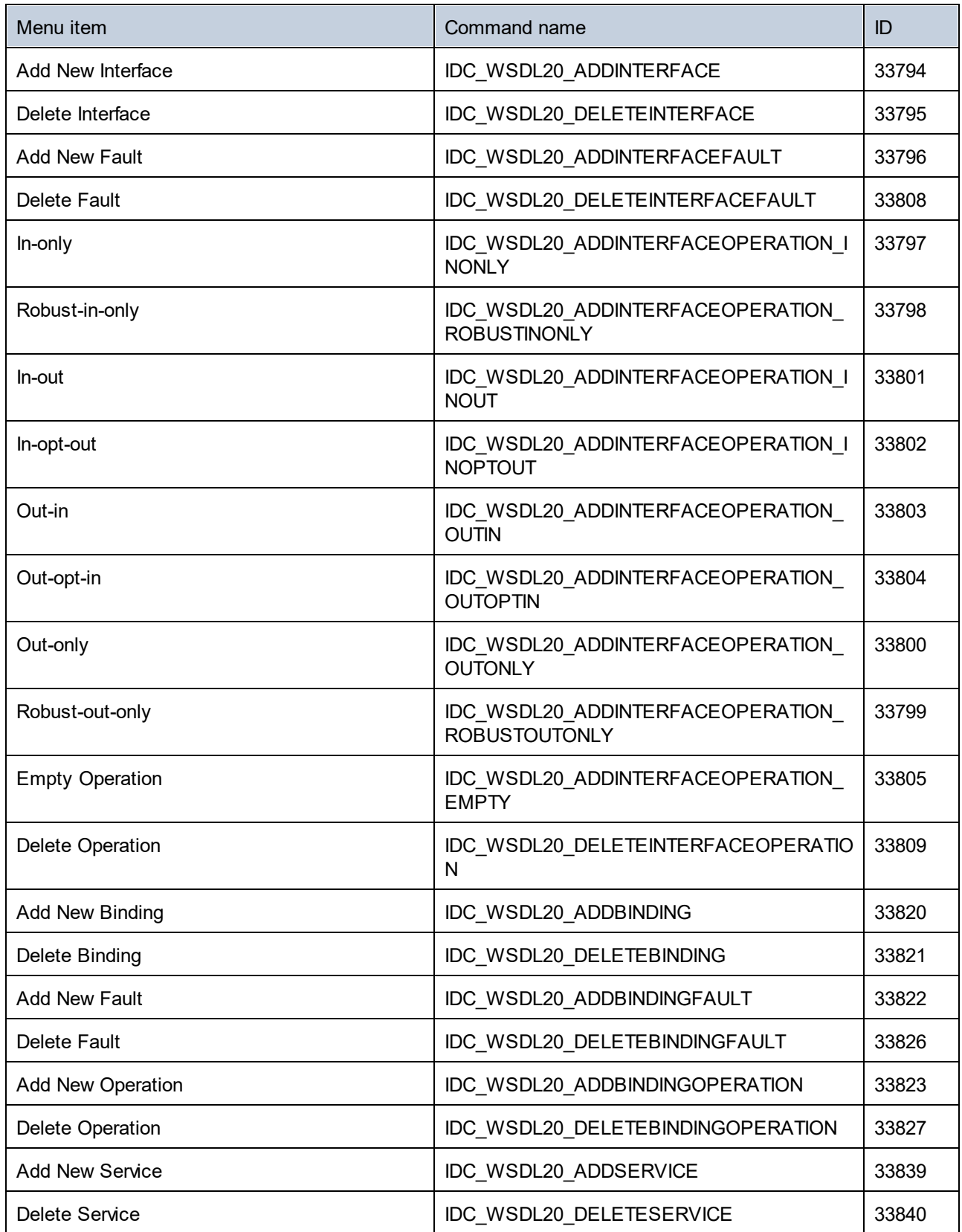

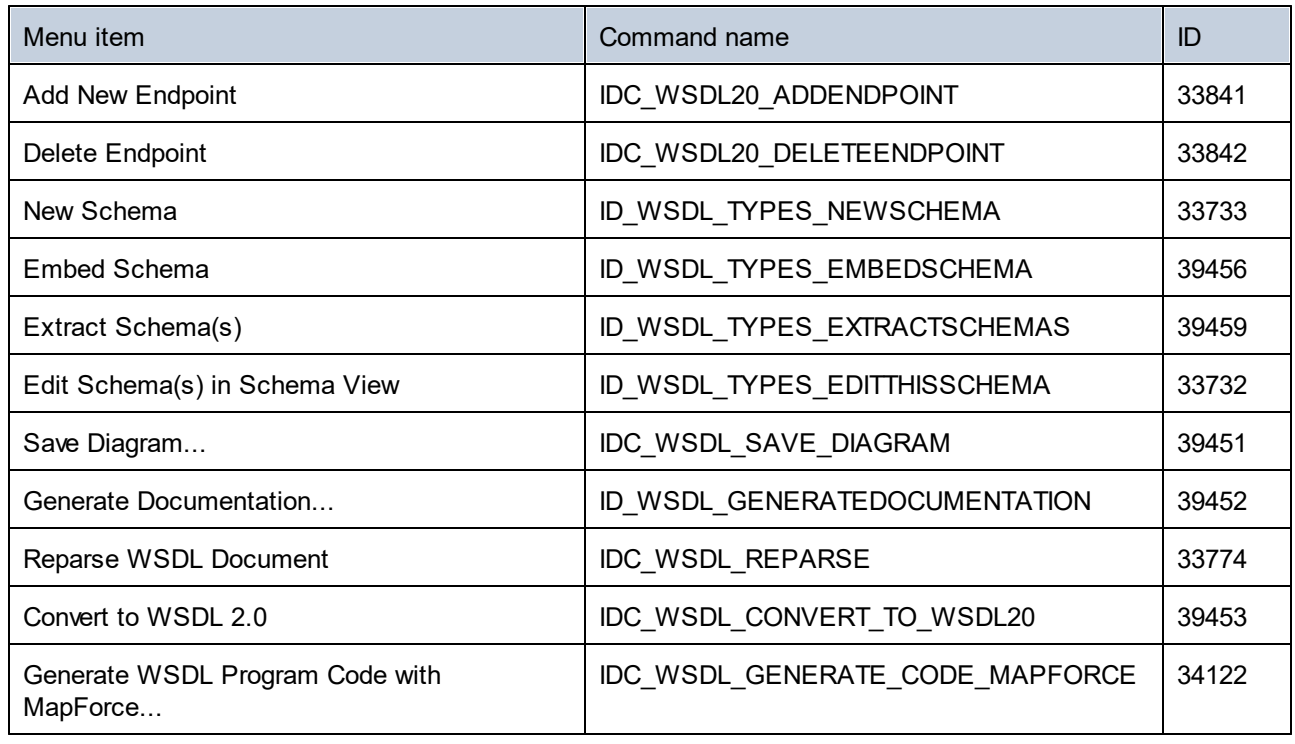

# 29.4.6.14 "SOAP" Menu

The "SOAP" menu has the following commands:

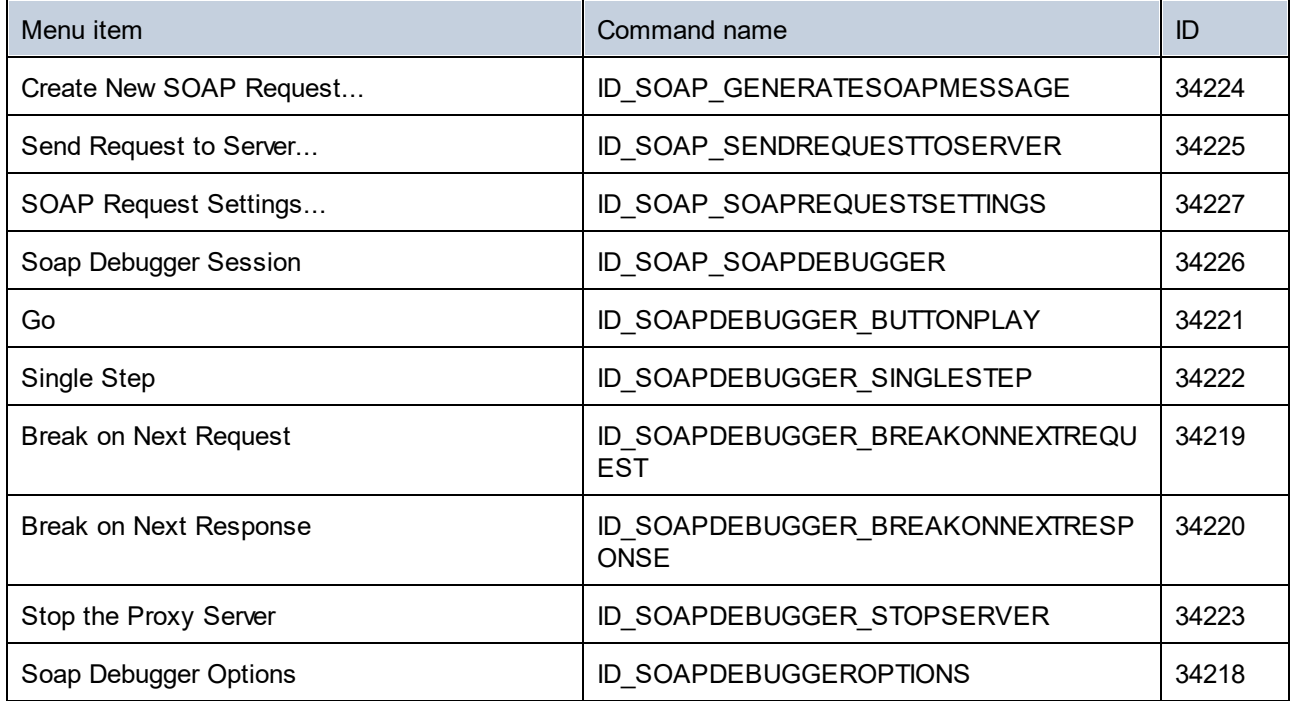

# 29.4.6.15 "XBRL" Menu

The "XBRL" menu has the following commands:

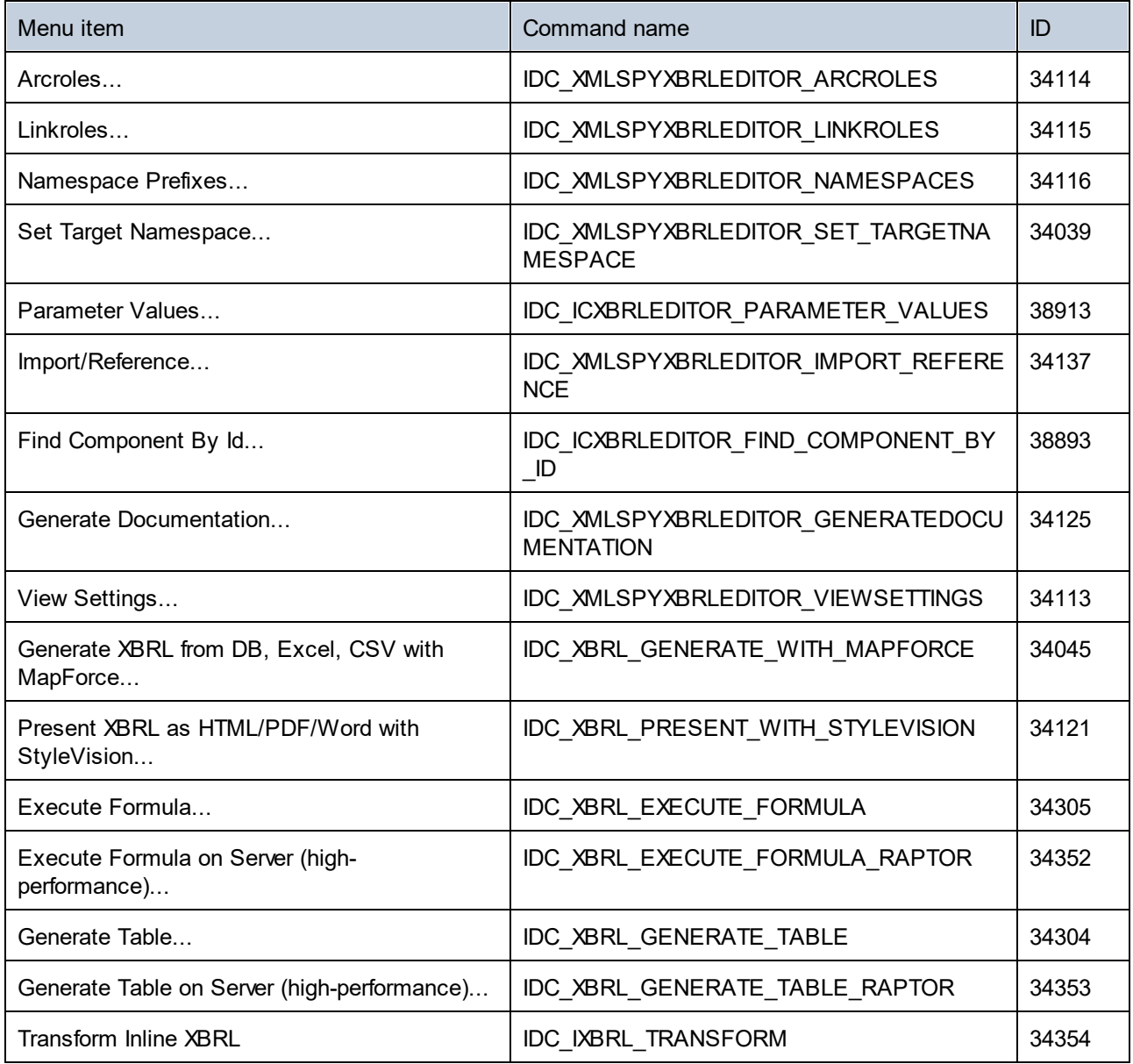

# 29.4.6.16 "Tools" Menu

The "Tools" menu has the following commands:

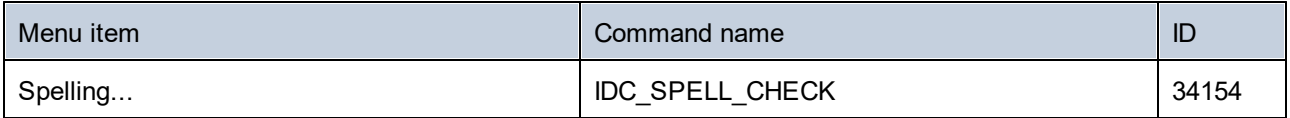

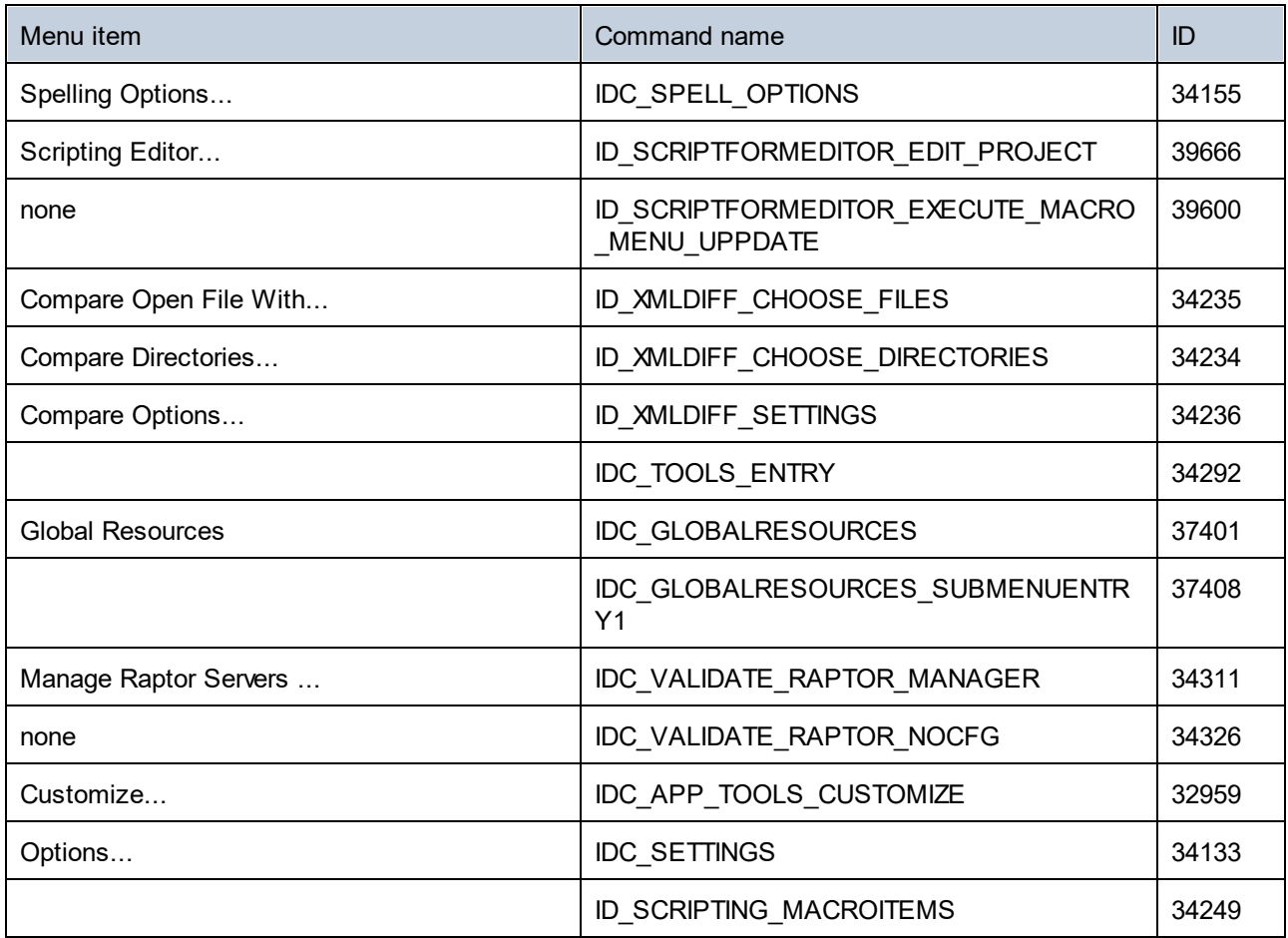

# 29.4.6.17 "Window" Menu

The "Window" menu has the following commands:

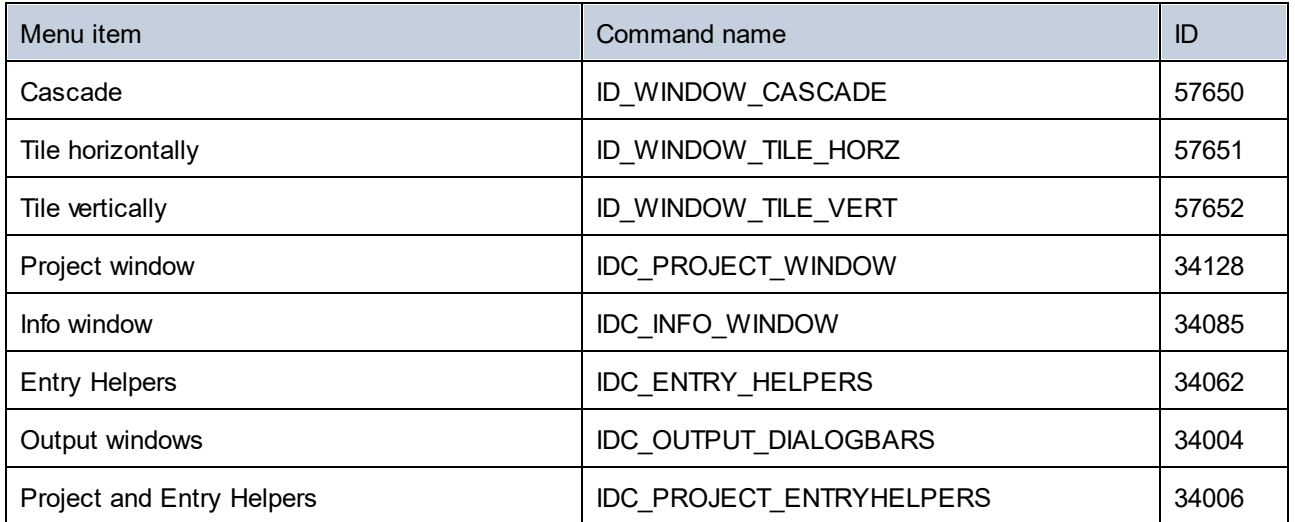

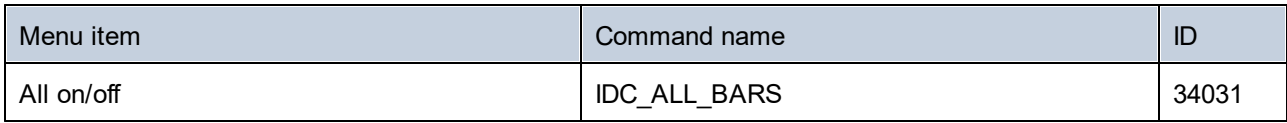

# 29.4.6.18 "Help" Menu

The "Help" menu has the following commands:

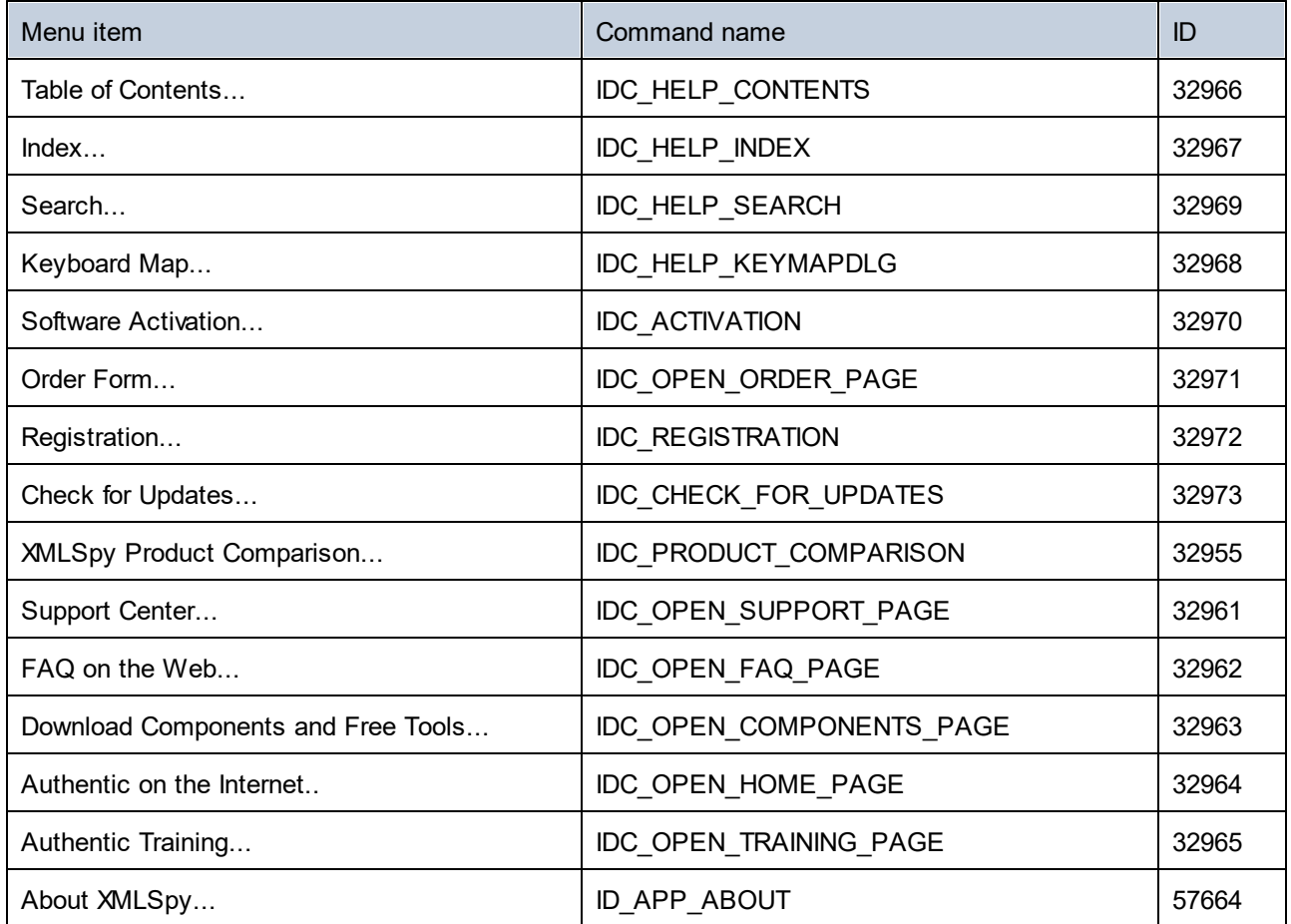

# **29.4.7 Object Reference**

**Objects: [XMLSpyCommand](#page-2024-0)** [XMLSpyCommands](#page-2026-0) **[XMLSpyControl](#page-2027-0)** [XMLSpyControlDocument](#page-2034-0) 2035 [XMLSpyControlPlaceHolder](#page-2041-0) 20422025 2027 2028

To give access to standard XMLSpy functionality, objects of the **XMLSpy automation interface** can be accessed as well. See <u>[XMLSpyControl.Application](#page-2028-0)<sup>2029</sup>, [XMLSpyControlDocument.Document](#page-2036-0)<sup>2037</sup> and</u> **[XMLSpyControlPlaceHolder.Project](#page-2042-0)<sup>2043</sup> for more information.** 

# <span id="page-2024-0"></span>29.4.7.1 XMLSpyCommand

#### **Properties:** [ID](#page-2025-0) 2026 [Label](#page-2025-1)<sup>2026</sup> [Name](#page-2025-2) 2026 [IsSeparator](#page-2025-3) 2026 [ToolTip](#page-2026-1) [StatusText](#page-2025-4) [Accelerator](#page-2024-1) [SubCommands](#page-2026-2) 2027 2026 2025 2027

#### **Description:**

A command object can be one of the following: an executable command, a command container (for example, a menu, submenu, or toolbar), or a menu separator. To determine what kind of information is stored in the current Command object, query its ID, IsSeparator, and SubCommands properties, as follows.

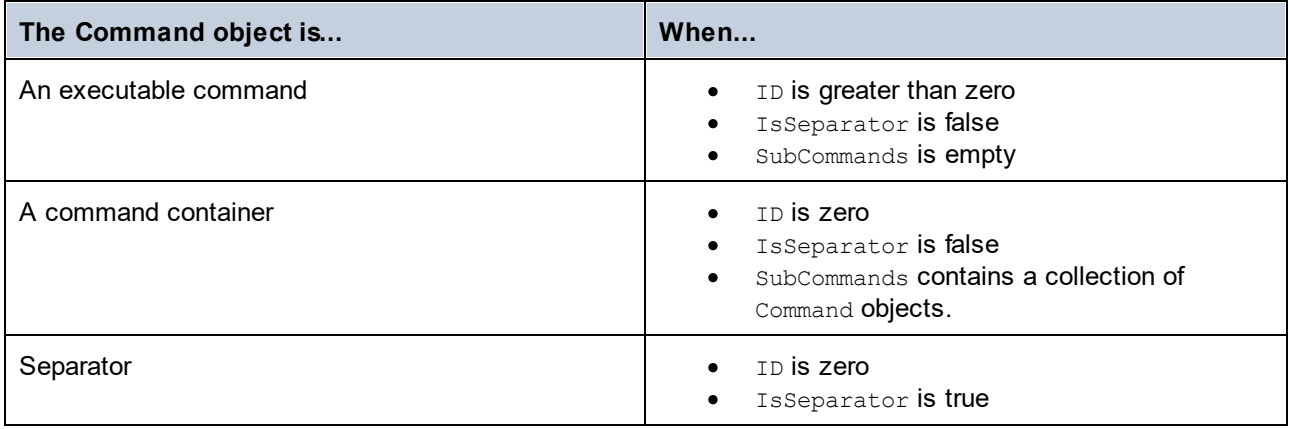

## <span id="page-2024-1"></span>29.4.7.1.1 Accelerator

*Property: Accelerator as string* 

#### **Description:**

Returns the accelerator key defined for the command. If the command has no accelerator key assigned, this property returns the empty string. The string representation of the accelerator key has the following format:

```
[ALT+][CTRL+][SHIFT+]key
```
Where key is converted using the Windows Platform SDK function GetKeyNameText.

## <span id="page-2025-0"></span>29.4.7.1.2 ID

**Property:** ID as long

#### **Description:**

This property gets the unique identifier of the command. A command's ID is required to execute the command (using  $_{\rm{Exec}}$  $_{\rm{Exec}}$  $_{\rm{Exec}}$  $^{\rm{2032}}$ ) or query its status (using  $_{\rm{QueryStatus}}$  $_{\rm{QueryStatus}}$  $_{\rm{QueryStatus}}$   $^{\rm{2032}}$ ). If the command is a container for other commands (for example, a top-level menu), or a separator, the ID is 0.

## <span id="page-2025-3"></span>29.4.7.1.3 IsSeparator

**Property:** IsSeparator as boolean

#### **Description:**

The property returns  $true$  if the command object is a menu separator;  $false$  otherwise. See also [Command](#page-2024-0)<sup>2025</sup>.

## <span id="page-2025-1"></span>29.4.7.1.4 Label

#### *Property:* Label as string

#### **Description:**

This property gets the text of the command as it is displayed in the graphical user interface of XMLSpy. If the command is a separator, "Label" is an empty string. This property may also return an empty string for some toolbar commands that do not have any GUI text associated with them.

## <span id="page-2025-2"></span>29.4.7.1.5 Name

#### *Property:* Name as string

#### **Description:**

This property gets the unique name of the command. This value can be used to get the icon file of the command, where it is available. The available icon files can be found in the folder **<ApplicationFolder>\Examples\ActiveX\Images** of your XMLSpy installation.

## <span id="page-2025-4"></span>29.4.7.1.6 StatusText

#### *Property:* Label as string

#### **Description:**

The status text is the text shown in the status bar of XMLSpy when the command is selected. It applies only to command objects that are not separators or containers of other commands; otherwise, the property is an empty string.

## <span id="page-2026-2"></span>29.4.7.1.7 SubCommands

*Property:* SubCommands as [Commands](#page-2026-0) 2027

#### **Description:**

The  $\text{\tiny SubCommands}$  $\text{\tiny SubCommands}$  $\text{\tiny SubCommands}$  property gets the collection of  $\text{\tiny Command}^{2025}$  objects that are sub-commands of the current command. The property is applicable only to commands that are containers for other commands (menus, submenus, or toolbars). Such container commands have the ID set to 0, and the IsSeparator property set to false.

## <span id="page-2026-1"></span>29.4.7.1.8 ToolTip

**Property:** ToolTip as string

#### **Description:**

This property gets the text that is shown as a tool-tip for each command. If the command does not have a tooltip text, the property returns an empty string.

## <span id="page-2026-0"></span>29.4.7.2 XMLSpyCommands

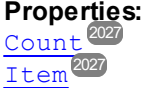

#### **Description:**

Collection of [Command](#page-2024-0)<sup>2025</sup> objects to get access to command labels and IDs of the XMLSpyControl. Those commands can be executed with the  $_{\rm{Exec}}^{2032}$  $_{\rm{Exec}}^{2032}$  $_{\rm{Exec}}^{2032}$  method and their status can be queried with  $_{\rm{QueryStatus}}^{2032}$  $_{\rm{QueryStatus}}^{2032}$  $_{\rm{QueryStatus}}^{2032}$  .

## <span id="page-2026-3"></span>29.4.7.2.1 Count

**Property:** Count as long

**Description:**

Number of **[Command](#page-2024-0)<sup>2025</sup>** objects on this level of the collection.

## <span id="page-2026-4"></span>29.4.7.2.2 Item

*Property:* Item (n as long) as **[Command](#page-2024-0)<sup>2025</sup>** 

#### **Description:**

Gets the command with the index  $n$  in this collection. Index is 1-based.

# <span id="page-2027-0"></span>29.4.7.3 XMLSpyControl

**Properties:**

[IntegrationLevel](#page-2029-0)<sup>2030</sup> [Appearance](#page-2028-1)<sup>2029</sup> [Application](#page-2028-0)<sup>2029</sup> [BorderStyle](#page-2028-2)<sup>2029</sup> [CommandsList](#page-2028-3)<sup>2029</sup> [EnableUserPrompts](#page-2029-1)<sup>2030</sup> [MainMenu](#page-2029-2) 2030 [Toolbars](#page-2030-0) 2031

**Methods:** [Open](#page-2031-2) 2032 [Exec](#page-2031-0)<sup>2032</sup> [QueryStatus](#page-2031-1) 2032

**Events:** [OnUpdateCmdUI](#page-2034-1)<sup>2035</sup> [OnOpenedOrFocused](#page-2033-0)<sup>2034</sup> [OnCloseEditingWindow](#page-2032-0)<sup>2033</sup> [OnFileChangedAlert](#page-2033-1)<sup>2034</sup> [OnContextChanged](#page-2032-1)<sup>2033</sup> [OnDocumentOpened](#page-2033-2)<sup>2034</sup> [OnValidationWindowUpdated](#page-2034-2) 2035

This object is a complete ActiveX control and should only be visible if the XMLSpy library is used in the Application Level mode.

CLSID: a258bba2-3835-4c16-8590-72b44f52c471 ProgID: Altova.XMLSpyControl

## 29.4.7.3.1 Properties

The following properties are defined:

[IntegrationLevel](#page-2029-0) 2030 [EnableUserPrompts](#page-2029-1)<sup>2030</sup> [Appearance](#page-2028-1) 2029 [BorderStyle](#page-2028-2)<sup>2029</sup>

Command related properties:

[CommandsList](#page-2028-3)<sup>2029</sup> [MainMenu](#page-2029-2) 2030 [Toolbars](#page-2030-0) 2031

Access to XMLSpyAPI: [Application](#page-2028-0)<sup>2029</sup>

## <span id="page-2028-1"></span>*29.4.7.3.1.1 Appearance*

**Property:** Appearance as short

#### *Dispatch Id: -520*

#### **Description:**

A value not equal to 0 displays a client edge around the control. Default value is 0.

## <span id="page-2028-0"></span>*29.4.7.3.1.2 Application*

*Property: Application as Application* 

#### *Dispatch Id: 1*

#### **Description:**

The Application property gives access to the Application object of the complete XMLSpy automation server API. The property is read-only.

## <span id="page-2028-2"></span>*29.4.7.3.1.3 BorderStyle*

*Property:* BorderStyle as short

#### *Dispatch Id: -504*

**Description:** A value of 1 displays the control with a thin border. Default value is 0.

## <span id="page-2028-3"></span>*29.4.7.3.1.4 CommandsList*

*Property:* CommandList as **[Commands](#page-2026-0)<sup>2027</sup>** (read-only)

#### *Dispatch Id: 1004*

#### **Description:**

This property returns a flat list of all commands defined available with XMLSpyControl. To get commands organized according to their menu structure, use  $_{\rm{MainMenu}}$  $_{\rm{MainMenu}}$  $_{\rm{MainMenu}}$  . To get toolbar commands, use  $_{\rm{ToolsLSS}}$  .

```
public void GetAllXmlSpyCommands()
{
    // Get all commands from the XMLSpy ActiveX control assigned to the current form
    XMLSpyControlLib.XMLSpyCommands commands = this.axXMLSpyControl1.CommandList;
    // Iterate through all commands
    for (int i = 0; i < commands. Count; i++)
    {
```

```
// Get each command by index and output it to the console
 XMLSpyControlLib.XMLSpyCommand cmd = axXMLSpyControl1.CommandList[i];
 Console.WriteLine("{0} {1} {2}", cmd.ID, cmd.Name, cmd.Label.Replace("&", ""));
}
```
*C# example*

}

## <span id="page-2029-1"></span>*29.4.7.3.1.5 EnableUserPrompts*

**Property:** EnableUserPrompts as boolean

#### *Dispatch Id: 1006*

#### **Description:**

Setting this property to *false*, disables user prompts in the control. The default value is *true*.

## <span id="page-2029-0"></span>*29.4.7.3.1.6 IntegrationLevel*

*Property:* IntegrationLevel as [ICActiveXIntegrationLevel](#page-2043-0) 2044

#### *Dispatch Id: 1000*

#### **Description:**

The [Integration](#page-1987-0)Level property determines the operation mode of the control. See also Integration at [Application](#page-1987-0) Level<sup>(988)</sup> and <u>[Integration](#page-1989-0) at Document Level</u><sup>(1990</sup> for more information.

**Note:** It is important to set this property immediately after the creation of the XMLSpyControl object.

## <span id="page-2029-2"></span>*29.4.7.3.1.7 MainMenu*

**Property:** MainMenu as **[Command](#page-2024-0)<sup>2025</sup>** (read-only)

#### *Dispatch Id: 1003*

#### **Description:**

This property provides information about the structure and commands available in the XMLSpyControl main menu, as a Command object. The Command object contains all available submenus of XMLSpy (for example "File", "Edit", "View" etc.). To access the submenu objects, use the SubCommands property of the MainMenu property. Each submenu is also a Command object. For each submenu, you can then further iterate through their SubCommands property in order to get their corresponding child commands and separators (this technique may be used, for example, to create the application menu programmatically). Note that some menu commands act as containers ("parents") for other menu commands, in which case they also have a SubCommands property. To get the structure of all menu commands programmatically, you will need a recursive function.

```
public void GetXmlSpyMenus()
{
    // Get the main menu from the XMLSpy ActiveX control assigned to the current form
    XMLSpyControlLib.XMLSpyCommand mainMenu = this.axXMLSpyControl1.MainMenu;
    // Loop through entries of the main menu (e.g. File, Edit, etc.)
    for (int i = 0; i < mainMenu.SubCommands.Count; i+1)
    {
      XMLSpyControlLib.XMLSpyCommand menu = mainMenu.SubCommands[i];
      Console.WriteLine("{0} menu has {1} children items (including separators)",
menu.Label.Replace("&", ""), menu.SubCommands.Count);
    }
}
```
<span id="page-2030-0"></span>*C# example*

## *29.4.7.3.1.8 Toolbars*

*Property:* Toolbars as **[Commands](#page-2026-0)<sup>(2027</sup>)** (read-only)

#### *Dispatch Id: 1005*

#### **Description:**

This property provides information about the structure of XMLSpyControl toolbars, as a Command object. The Command object contains all available toolbars of XMLSpy. To access the toolbars, use the SubCommands property of the Toolbars property. Each toolbar is also a Command object. For each toolbar, you can then further iterate through their SubCommands property in order to get their commands (this technique may be used, for example, to create the application's toolbars programmatically).

```
public void GetXmlSpyToolbars()
{
   // Get the application toolbars from the StyleVision ActiveX control assigned to the
current form
    XMLSpyControlLib.XMLSpyCommands toolbars = this.axXMLSpyControl1.Toolbars;
    // Iterate through all toolbars
    for (int i = 0; i < toolbars. Count; i+1{
      XMLSpyControlLib.XMLSpyCommand toolbar = toolbars[i];
      Console.WriteLine();
      Console.WriteLine("The toolbar \"{0}\" has the following commands:",
toolbar.Label);
      // Iterate through all commands of this toolbar
      for (int j = 0; j < toolbar. SubCommands. Count; j++)
      {
         XMLSpyControlLib.XMLSpyCommand cmd = toolbar.SubCommands[j];
         // Output only command objects that are not separators
         if (!cmd.IsSeparator)
         {
            Console.WriteLine("{0}, {1}, {2}", cmd.ID, cmd.Name, cmd.Label.Replace("&",
```
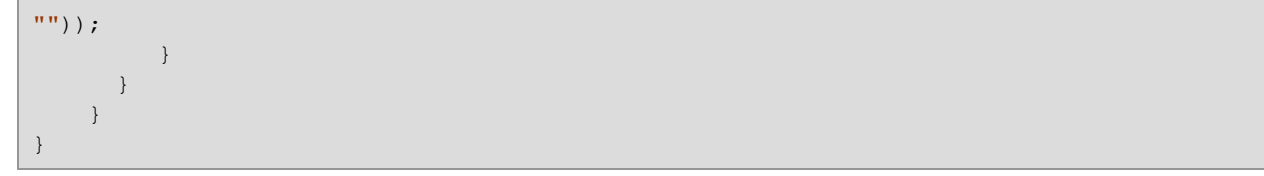

*C# example*

## 29.4.7.3.2 Methods

The following methods are defined:

[Open](#page-2031-2) 2032 [Exec](#page-2031-0)<sup>2032</sup> [QueryStatus](#page-2031-1) 2032

## <span id="page-2031-0"></span>*29.4.7.3.2.1 Exec*

*Method:* Exec (nCmdID as long) as boolean

#### *Dispatch Id: 6*

#### **Description:**

This method calls the XMLSpy command with the ID  $n$ CmdID. If the command can be executed, the method returns  $\mathtt{true}.$  To get a list of a<u>ll a</u>vailable commands, use  $\mathtt{CommandsList}^{\varnothing\!\square\varnothing}$  $\mathtt{CommandsList}^{\varnothing\!\square\varnothing}$  $\mathtt{CommandsList}^{\varnothing\!\square\varnothing}$ . To retrieve the status of any command, use [QueryStatus](#page-2031-1)<sup>2032</sup>.

## <span id="page-2031-2"></span>*29.4.7.3.2.2 Open*

*Method:* Open (strFilePath as string) as boolean

#### *Dispatch Id: 5*

### **Description:**

The result of the method depends on the extension passed in the argument strFilePath. If the file extension is . sps, a new document is opened. If the file extension is . svp, the corresponding project is opened. If a different file extension is passed into the method, the control tries to load the file as a new component into the active document.

Do not use this method to load documents or projects when using the control in document-level integration mode. Instead, use  $\frac{\text{XMLSpyControlDocument.Open}}{}^{\text{2033}}}$  $\frac{\text{XMLSpyControlDocument.Open}}{}^{\text{2033}}}$  $\frac{\text{XMLSpyControlDocument.Open}}{}^{\text{2033}}}$  and [XMLSpyControlPlaceHolder.OpenProject](#page-2042-1)<sup>2043</sup>.

## <span id="page-2031-1"></span>*29.4.7.3.2.3 QueryStatus*

*Method:* QueryStatus (nCmdID as long) as long

## *Dispatch Id: 7*

### **Description:**

QueryStatus returns the enabled/disabled and checked/unchecked status of the command specified by nCmdID. The status is returned as a bit mask.

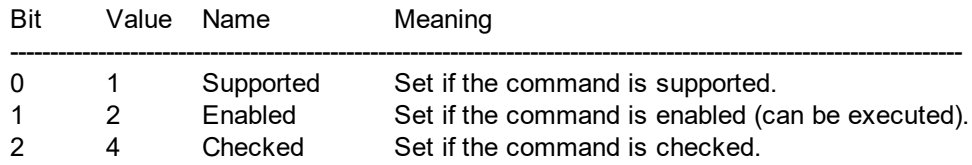

This means that if  $\text{QueryStatus}$  returns  $0$  the command ID is not recognized as a valid XMLSpy command. If QueryStatus returns a value of 1 or 5, the command is disabled.

## 29.4.7.3.3 Events

The XMLSpyControl ActiveX control provides the following connection point events:

```
OnUpdateCmdUI<sup>2035</sup>
OnOpenedOrFocused<sup>2034</sup>
OnCloseEditingWindow<sup>2033</sup>
OnFileChangedAlert<sup>2034</sup>
OnContextChanged<sup>2033</sup>
```
[OnDocumentOpened](#page-2033-2)<sup>2034</sup> [OnValidationWindowUpdated](#page-2034-2) 2035

## <span id="page-2032-0"></span>*29.4.7.3.3.1 OnCloseEditingWindow*

**Event:** OnCloseEditingWindow (i\_strFilePath as String) as boolean

## *Dispatch Id: 1002*

#### **Description:**

This event is triggered when XMLSpy needs to close an already open document. As an answer to this event, clients should close the editor window associated with *i\_strFilePath*. Returning *true* from this event indicates that the client has closed the document. Clients can return *false* if no specific handling is required and XMLSpyControl should try to close the editor and destroy the associated document control.

## <span id="page-2032-1"></span>*29.4.7.3.3.2 OnContextChanged*

**Event:** OnContextChanged (i\_strContextName as String, i\_bActive as bool) as bool

#### *Dispatch Id: 1004*

#### **Description:**

This event is triggered when XMLSpy activates or de-actives one of the following operational contexts:

- · XSLT Profiling "XSLTProfiling" is passed as the context name
- · XSLT / XQuery debugging "DebuggingXSLT" is passed as the context name
- SOAP debugging "DebuggingSOAP" is passed as the context name (Enterprise edition only)

## <span id="page-2033-2"></span>*29.4.7.3.3.3 OnDocumentOpened*

**Event:** OnDocumentOpened (objDocument as Document)

#### *Dispatch Id: 1*

#### **Description:**

This event is triggered whenever a document is opened. The argument  $objDocument$  is a Document object from the XMLSpy automation interface and can be used to query for more details about the document, or perform additional operations. When integrating on document-level, it is often better to use the event [XMLSpyControlDocument.OnDocumentOpened](#page-2040-0)<sup>2041</sup> instead.

## <span id="page-2033-1"></span>*29.4.7.3.3.4 OnFileChangedAlert*

*Event:* OnFileChangedAlert (i\_strFilePath as String) as bool

#### *Dispatch Id: 1001*

#### **Description:**

This event is triggered when a file loaded with XMLSpyControl is changed on the hard disk by another application. Clients should return true, if they handled the event, or false, if XMLSpy should handle it in its customary way, i.e. prompting the user for reload.

## *29.4.7.3.3.5 OnLicenseProblem*

**Event:** OnLicenseProblem (i strLicenseProblemText as String)

#### *Dispatch Id: 1005*

#### **Description:**

This event is triggered when XMLSpyControl detects that no valid license is available for this control. In case of restricted user licenses this can happen some time after the control has been initialized. Integrators should use this event to disable access to this control's functionality. After returning from this event, the control will block access to its functionality (e.g. show empty windows in its controls and return errors on requests).

## <span id="page-2033-0"></span>*29.4.7.3.3.6 OnOpenedOrFocused*

**Event:** OnOpenedOrFocused (i\_strFilePath as String, i\_bOpenWithThisControl as bool)

#### *Dispatch Id: 1000*

#### **Description:**

When integrating at application level, this event informs clients that a document has been opened, or made active by XMLSpy.

When integrating at document level, this event instructs the client to open the file  $\pm$  strFilePath in a document window. If the file is already open, the corresponding document window should be made the active window.

if i bOpenWithThisControl is true, the document must be opened with XMLSpyControl, since internal access is required. Otherwise, the file can be opened with different editors.

## *29.4.7.3.3.7 OnToolWindowUpdated*

**Event:** OnToolWindowUpdated(pToolWnd as long)

#### *Dispatch Id: 1006*

**Description:** This event is triggered when the tool window is updated.

## <span id="page-2034-1"></span>*29.4.7.3.3.8 OnUpdateCmdUI*

*Event:* OnUpdateCmdUI ()

*Dispatch Id: 1003*

**Description:**

Called frequently to give integrators a good opportunity to check status of XMLSpy commands using  $\texttt{XMLSpyControl}$  .  $\texttt{QueryStatus}^{2032}$  . Do not perform long operations in this callback.

## <span id="page-2034-2"></span>*29.4.7.3.3.9 OnValidationWindowUpdated*

*Event:* OnValidationWindowUpdated ()

#### *Dispatch Id: 3*

**Description:** This event is triggered whenever the validation output window is updated with new information.

# <span id="page-2034-0"></span>29.4.7.4 XMLSpyControlDocument

**Properties:** [Appearance](#page-2035-0) 2036 [BorderStyle](#page-2036-1)<sup>2037</sup> [Document](#page-2036-0)<sup>2037</sup> [IsModified](#page-2036-2)<sup>2037</sup> [Path](#page-2036-3)<sup>2037</sup> [ReadOnly](#page-2036-4)<sup>2037</sup>

**Methods:**

 $Exec$ <sup>2038</sup>  $\overline{\text{New}}^{2038}$  $\overline{\text{New}}^{2038}$  $\overline{\text{New}}^{2038}$ [Open](#page-2037-0) 2038 [QueryStatus](#page-2038-0) 2039 [Reload](#page-2038-1)<sup>2039</sup> [Save](#page-2038-2)<sup>2039</sup> [SaveAs](#page-2038-3)<sup>2039</sup> **Events:** [OnDocumentOpened](#page-2040-0) 2041 [OnDocumentClosed](#page-2039-0)<sup>2040</sup> [OnModifiedFlagChanged](#page-2040-1) 2041 [OnContextChanged](#page-2039-1)<sup>2040</sup>

[OnFileChangedAlert](#page-2040-2)<sup>2041</sup> [OnActivate](#page-2039-2)<sup>2040</sup>

If the XMLSpyControl is integrated in the Document Level mode each document is displayed in an own object of type XMLSpyControlDocument. The XMLSpyControlDocument contains only one document at the time but can be reused to display different files one after another.

This object is a complete ActiveX control.

```
CLSID: 52A552E6-2AB8-4e3e-B545-BE998233DDA0
ProgID: Altova.XMLSpyControlDocument
```
## 29.4.7.4.1 Properties

The following properties are defined:

[ReadOnly](#page-2036-4)<sup>2037</sup> [IsModified](#page-2036-2)<sup>2037</sup> [Path](#page-2036-3)<sup>2037</sup> [Appearance](#page-2035-0)<sup>2036</sup> [BorderStyle](#page-2036-1)<sup>2037</sup>

Access to XMLSpyAPI: [Document](#page-2036-0)<sup>2037</sup>

## <span id="page-2035-0"></span>*29.4.7.4.1.1 Appearance*

*Property: Appearance as short* 

*Dispatch Id: -520*

#### **Description:**

A value not equal to  $0$  displays a client edge around the document control. Default value is  $0.$ 

## <span id="page-2036-1"></span>*29.4.7.4.1.2 BorderStyle*

*Property:* BorderStyle as short

#### *Dispatch Id: -504*

**Description:** A value of 1 displays the control with a thin border. Default value is 0.

## <span id="page-2036-0"></span>*29.4.7.4.1.3 Document*

**Property: Document as Document** 

#### *Dispatch Id: 1*

#### **Description:**

The Document property gives access to the Document object of the XMLSpy automation server API. This interface provides additional functionality which can be used with the document loaded in the control. The property is read-only.

## <span id="page-2036-2"></span>*29.4.7.4.1.4 IsModified*

**Property:** IsModified as boolean (read-only)

#### *Dispatch Id: 1006*

#### **Description:**

IsModified is *true* if the document content has changed since the last open, reload or save operation. It is *false*, otherwise.

## <span id="page-2036-3"></span>*29.4.7.4.1.5 Path*

**Property: Path as string** 

*Dispatch Id: 1005*

**Description:** Sets or gets the full path name of the document loaded into the control.

## <span id="page-2036-4"></span>*29.4.7.4.1.6 ReadOnly*

*Property:* ReadOnly as boolean

*Dispatch Id: 1007*

Using this property you can turn on and off the read-only mode of the document. If ReadOnly is true it is not possible to do any modifications.

## 29.4.7.4.2 Methods

The following methods are defined:

Document handling:  $\overline{\text{New}}^{2038}$  $\overline{\text{New}}^{2038}$  $\overline{\text{New}}^{2038}$ [Open](#page-2037-0) 2038 [Reload](#page-2038-1)<sup>2039</sup> [Save](#page-2038-2)<sup>2039</sup> [SaveAs](#page-2038-3)<sup>2039</sup>

Command Handling:  $E$ xec $^{[2038]}$ [QueryStatus](#page-2038-0) 2039

## <span id="page-2037-1"></span>*29.4.7.4.2.1 Exec*

*Method:* Exec (nCmdID as long) as boolean

#### *Dispatch Id: 8*

#### **Description:**

 $Exec$  calls the XMLSpy command with the ID nCmdID. If the command can be executed, the method returns true. This method should be called only if there is currently an active document available in the application.

To get commands organized according to their menu structure<u>, u</u>se the <u>ма $\,$ inMenu $^{2030}$ </u> property of XMLSpyControl. To get toolbar commands, use the  $_{\tt{Tools}}^{\rm{2031}}$  property of the XMLSpyControl.

## <span id="page-2037-2"></span>*29.4.7.4.2.2 New*

*Method: New () as boolean* 

*Dispatch Id: 1000*

**Description:** This method initializes a new document inside the control.

## <span id="page-2037-0"></span>*29.4.7.4.2.3 Open*

*Method:* Open (strFileName as string) as boolean

*Dispatch Id: 1001*

Open loads the file strFileName as the new document into the control.

## <span id="page-2038-0"></span>*29.4.7.4.2.4 QueryStatus*

*Method:* QueryStatus (nCmdID as long) as long

### *Dispatch Id: 9*

### **Description:**

QueryStatus returns the enabled/disabled and checked/unchecked status of the command specified by nCmdID. The status is returned as a bit mask.

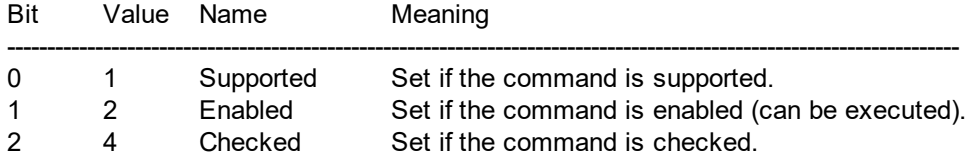

This means that if QueryStatus returns 0 the command ID is not recognized as a valid XMLSpy command. If QueryStatus returns a value of 1 or 5 the command is disabled. The client should call the QueryStatus method of the document control if there is currently an active document available in the application.

## <span id="page-2038-1"></span>*29.4.7.4.2.5 Reload*

*Method:* Reload () as boolean

#### *Dispatch Id: 1002*

#### **Description:**

Reload updates the document content from the file system.

## <span id="page-2038-2"></span>*29.4.7.4.2.6 Save*

*Method:* Save () as boolean

*Dispatch Id: 1003*

**Description:** Save saves the current document at the location **[Path](#page-2036-3)<sup>2037</sup>**.

## <span id="page-2038-3"></span>*29.4.7.4.2.7 SaveAs*

*Method:* SaveAs (strFileName as string) as boolean

#### *Dispatch Id: 1004*

*© 2016-2022 Altova GmbH*

SaveAs sets **[Path](#page-2036-3)<sup>2037</sup> to strFileName** and then saves the document to this location.

## 29.4.7.4.3 Events

The XMLSpyControlDocument ActiveX control provides following connection point events:

[OnDocumentOpened](#page-2040-0) 2041 [OnDocumentClosed](#page-2039-0)<sup>2040</sup> [OnModifiedFlagChanged](#page-2040-1) 2041 [OnContextChanged](#page-2039-1)<sup>2040</sup> [OnFileChangedAlert](#page-2040-2)<sup>2041</sup> [OnActivate](#page-2039-2)<sup>2040</sup> [OnSetEditorTitle](#page-2041-1)<sup>2042</sup>

## <span id="page-2039-2"></span>*29.4.7.4.3.1 OnActivate*

*Event:* OnActivate ()

#### *Dispatch Id: 1005*

#### **Description:**

This event is triggered when the document control is activated, has the focus, and is ready for user input.

## <span id="page-2039-1"></span>*29.4.7.4.3.2 OnContextChanged*

**Event:** OnContextChanged (i\_strContextName as String, i\_bActive as bool) as bool

#### *Dispatch Id: 1004*

#### **Description:**

This event is triggered when this document is shown in a different XMLSpy view. The following values are passed:

- ·Grid view - " $V$ iew  $0$ " is passed as the context name
- Text view " $\overline{v_{1e}}$ " is passed as the context name
- Browser view " $V_{\text{new}}$  2" is passed as the context name
- Schema view " $\overline{v_{1e}}$  3" is passed as the context name
- Authentic view " $\overline{V}$ iew\_4" is passed as the context name
- WSDL view " $\text{View}_{-}5$ " is passed as the context name

## <span id="page-2039-0"></span>*29.4.7.4.3.3 OnDocumentClosed*

**Event:** OnDocumentClosed (objDocument as Document)

*Dispatch Id: 1001*

This event is triggered whenever the document loaded into this control is closed. The argument objDocument is a Document object from the XMLSpy automation interface and should be used with care.

## <span id="page-2040-0"></span>*29.4.7.4.3.4 OnDocumentOpened*

**Event:** OnDocumentOpened (objDocument as Document)

#### *Dispatch Id: 1000*

#### **Description:**

This event is triggered whenever a document is opened in this control. The argument  $\text{obipocument}$  is a Document object from the XMLSpy automation interface, and can be used to query for more details about the document, or perform additional operations.

## *29.4.7.4.3.5 OnDocumentSaveAs*

**Event:** OnContextDocumentSaveAs (i strFileName as String)

#### *Dispatch Id: 1007*

#### **Description:**

This event is triggered when this document gets internally saved under a new name.

## <span id="page-2040-2"></span>*29.4.7.4.3.6 OnFileChangedAlert*

*Event:* OnFileChangedAlert () as bool

#### *Dispatch Id: 1003*

#### **Description:**

This event is triggered when the file loaded into this document control is changed on the hard disk by another application. Clients should return true, if they handled the event, or false, if XMLSpy should handle it in its customary way, i.e. prompting the user for reload.

## <span id="page-2040-1"></span>*29.4.7.4.3.7 OnModifiedFlagChanged*

*Event:* OnModifiedFlagChanged (i\_bIsModified as boolean)

#### *Dispatch Id: 1002*

#### **Description:**

This event gets triggered whenever the document changes between modified and unmodified state. The parameter *i\_bIsModifed* is *true* if the document contents differs from the original content, and *false*, otherwise.

## <span id="page-2041-1"></span>*29.4.7.4.3.8 OnSetEditorTitle*

*Event:* OnSetEditorTitle ()

*Dispatch Id: 1006*

#### **Description:**

This event is being raised when the contained document is being internally renamed.

# <span id="page-2041-0"></span>29.4.7.5 XMLSpyControlPlaceHolder

## **Properties available for all kinds of placeholder windows:**

[PlaceholderWindowID](#page-2042-2)<sup>2043</sup>

### **Properties for project placeholder window:** [Project](#page-2042-0)<sup>2043</sup>

## **Methods for project placeholder window:**

[OpenProject](#page-2042-1)<sup>2043</sup> [CloseProject](#page-2042-3)<sup>2043</sup>

The XMLSpyControlPlaceHolder control is used to show the additional XMLSpy windows like Overview, Library or Project window. It is used like any other ActiveX control and can be placed anywhere in the client application.

CLSID: 135DEEF4-6DF0-47c2-8F8C-F145F5F3F672 ProgID: Altova.XMLSpyControlPlaceHolder

## 29.4.7.5.1 Properties

The following properties are defined:

[PlaceholderWindowID](#page-2042-2)<sup>2043</sup>

Access to XMLSpyAPI: [Project](#page-2042-0)<sup>2043</sup>

## *29.4.7.5.1.1 Label*

**Property:** Label as String (read-only)

*Dispatch Id: 1001*

#### **Description:**

This property gives access to the title of the placeholder*.* The property is read-only.

## <span id="page-2042-2"></span>*29.4.7.5.1.2 PlaceholderWindowID*

*Property:* PlaceholderWindowID as [XMLSpyControlPlaceholderWindow](#page-2044-0) 2045

#### *Dispatch Id: 1*

#### **Description:**

This property specifies which XMLSpy window should be displayed in the client area of the control. The PlaceholderWindowID can be set at any time to any valid value of the  $\texttt{XMLSpyControlPlaceholderWindow}^{\text{2045}}$  $\texttt{XMLSpyControlPlaceholderWindow}^{\text{2045}}$  $\texttt{XMLSpyControlPlaceholderWindow}^{\text{2045}}$  enumeration. The control changes its state immediately and shows the new XMLSpy window.

## <span id="page-2042-0"></span>*29.4.7.5.1.3 Project*

**Property:** Project as Project (read-only)

#### *Dispatch Id: 2*

#### **Description:**

The Project property gives access to the Project object of the XMLSpy automation server API. This interface provides additional functionality which can be used with the project loaded into the control. The property will return a valid project interface only if the placeholder window has  $\frac{\texttt{placement}}{\texttt{placement}}$ with a value of XMLSpyXProjectWindow (=3). The property is read-only.

## 29.4.7.5.2 Methods

The following method is defined:

[OpenProject](#page-2042-1)<sup>2043</sup> [CloseProject](#page-2042-3)<sup>2043</sup>

## <span id="page-2042-1"></span>*29.4.7.5.2.1 OpenProject*

*Method:* OpenProject (strFileName as string) as boolean Dispatch Id: *3* **Description:**

OpenProject loads the file strFileName as the new project into the control. The method will fail if the placeholder window has a **[PlaceholderWindowID](#page-2042-2)<sup>2043</sup> different to** XMLSpyXProjectWindow (=3).

## <span id="page-2042-3"></span>*29.4.7.5.2.2 CloseProject*

**Method:** CloseProject ()

**Dispatch Id:** *4*

CloseProject closes the project loaded by the control. The method will fail if the placeholder window has a [PlaceholderWindowID](#page-2042-2)<sup>2043</sup> different to XMLSpyXProjectWindow (=3).

## 29.4.7.5.3 Events

The XMLSpyControlPlaceholder ActiveX control provides following connection point events:

[OnModifiedFlagChanged](#page-2043-1)<sup>2044</sup>

## <span id="page-2043-1"></span>*29.4.7.5.3.1 OnModifiedFlagChanged*

*Event:* OnModifiedFlagChanged (i\_bIsModified as boolean)

#### *Dispatch Id: 1*

#### **Description:**

This event gets triggered only for placeholder controls with a  $\frac{\text{PlaceholderWindowID}^{2043}}{}$  $\frac{\text{PlaceholderWindowID}^{2043}}{}$  $\frac{\text{PlaceholderWindowID}^{2043}}{}$  of  $XMLSpyXProjectWindow$   $(=3)$ . The event is fired whenever the project content changes between modified and unmodified state. The parameter *i\_bIsModifed* is *true* if the project contents differs from the original content, and *false*, otherwise.

## *29.4.7.5.3.2 OnSetLabel*

**Event:** OnSetLabel (i strNewLabel as string)

*Dispatch Id: 1000*

**Description:** Raised when the title of the placeholder window is changed.

## 29.4.7.6 Enumerations

The following enumerations are defined:

```
ICActiveXIntegrationLevel<sup>2044</sup>
XMLSpyControlPlaceholderWindow
                                       2045
```
## <span id="page-2043-0"></span>29.4.7.6.1 ICActiveXIntegrationLevel

Possible values for the **[IntegrationLevel](#page-2029-0)<sup>2030</sup> property of the XMLSpyControl.** 

```
ICActiveXIntegrationOnApplicationLevel = 0
ICActiveXIntegrationOnDocumentLevel = 1
```
## <span id="page-2044-0"></span>29.4.7.6.2 XMLSpyControlPlaceholderWindow

This enumeration contains the list of the supported additional XMLSpy windows.

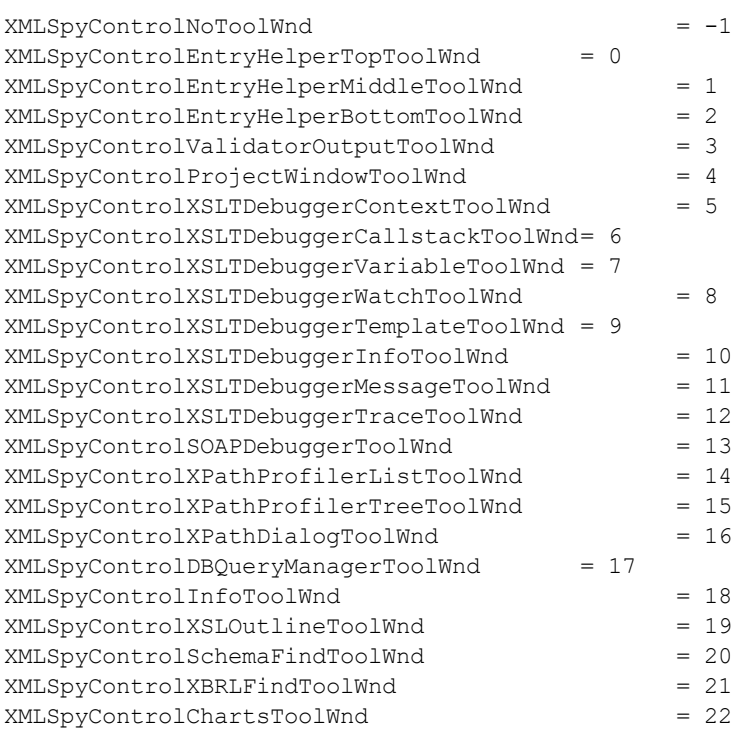

# **30 Appendices**

These appendices contain technical information about XMLSpy and important licensing information. Each appendix contains sub-sections as given below:

## **Engine Information** 2047

- ·**XSLT and XQuery Engine Information** 2047
- ·**XSLT and XQuery Extension Functions** 2053

## **Datatype [Conversions](#page-2159-0) between DBs and XML Schemas** 2160

- ·**DBs to XML [Schemas](#page-2159-0)** 2160
- ·<u>XML [Schemas](#page-2165-0) to DBs  $^{2166}$ </u>

## **Technical Data** 2174

- ·OS and memory requirements<sup>2174</sup>
- ·Altova XSLT and XQuery Engines<sup>2174</sup>
- ·Unicode support<sup>2175</sup>
- ·Internet usage<sup>2175</sup>

## **License Information** 2176

- ·Electronic software distribution<sup>2176</sup>
- ·Software activation and license metering<sup>2177</sup>
- ·<u>End User License Agreement  $^{2178}$ </u>

# **30.1 XSLT and XQuery Engine Information**

The XSLT and XQuery engines of XMLSpy follow the W3C specifications closely and are therefore stricter than previous Altova engines—such as those in previous versions of XMLSpy. As a result, minor errors that were ignored by previous engines are now flagged as errors by XMLSpy.

For example:

- ·It is a type error  $(err:XPTY0018)$  if the result of a path operator contains both nodes and non-nodes.
- · It is a type error (err:XPTY0019) if E1 in a path expression E1/E2 does not evaluate to a sequence of nodes.

If you encounter this kind of error, modify either the XSLT/XQuery document or the instance document as appropriate.

This section describes implementation-specific features of the engines, organized by specification:

- ·[XSLT](#page-2046-0) 1.0 2047
- ·**[XSLT](#page-2046-1) 2.0**<sup>2047</sup>
- ·[XSLT](#page-2048-0) 3.0 2049
- ·**[XQuery](#page-2048-1) 1.0**<sup>2049</sup>
- ·**[XQuery](#page-2051-0) 3.1**<sup>2052</sup>

# <span id="page-2046-0"></span>**30.1.1 XSLT 1.0**

The [XSLT](https://www.w3.org/TR/1999/REC-xslt-19991116) 1.0 Engine of XMLSpy conforms to the World Wide Web Consortium's (W3C's) XSLT 1.0 [Recommendation](https://www.w3.org/TR/1999/REC-xpath-19991116/) of 16 November 1999 and XPath 1.0 Recommendation of 16 November 1999. Note the following information about the implementation.

## Notes about the implementation

When the method attribute of  $xsl:$  output is set to HTML, or if HTML output is selected by default, then special characters in the XML or XSLT file are inserted in the HTML document as HTML character references in the output. For instance, the character U+00A0 (the hexadecimal character reference for a non-breaking space) is inserted in the HTML code either as a character reference ( $\kappa#160$ ; or  $\kappa#xA0$ ;) or as an entity reference, .

# <span id="page-2046-1"></span>**30.1.2 XSLT 2.0**

#### *This section:*

- ·Engine [conformance](#page-2047-0) 2048
- ·Backward [compatibility](#page-2047-1) <sup>2048</sup>
- ·[Namespaces](#page-2047-2) 2048
- ·Schema [awareness](#page-2047-3)<sup>(2048</sup>
- ·[Implementation-specific](#page-2048-2) behavior<sup>2049</sup>

## <span id="page-2047-0"></span>**Conformance**

The [XSLT](http://www.w3.org/TR/2007/REC-xslt20-20070123/) 2.0 engine of XMLSpy conforms to the World Wide Web Consortium's (W3C's) XSLT 2.0 [Recommendation](http://www.w3.org/TR/2007/REC-xslt20-20070123/) of 23 January 2007 and XPath 2.0 [Recommendation](http://www.w3.org/TR/xpath20/) of 14 December 2010.

## <span id="page-2047-1"></span>Backwards Compatibility

The XSLT 2.0 engine is backwards compatible. The only time the backwards compatibility of the XSLT 2.0 engine comes into effect is when using the XSLT 2.0 engine to process an XSLT 1.0 stylesheet. Note that there could be differences in the outputs produced by the XSLT 1.0 Engine and the backwards-compatible XSLT 2.0 engine.

## <span id="page-2047-2"></span>**Namespaces**

Your XSLT 2.0 stylesheet should declare the following namespaces in order for you to be able to use the type constructors and functions available in XSLT 2.0. The prefixes given below are conventionally used; you could use alternative prefixes if you wish.

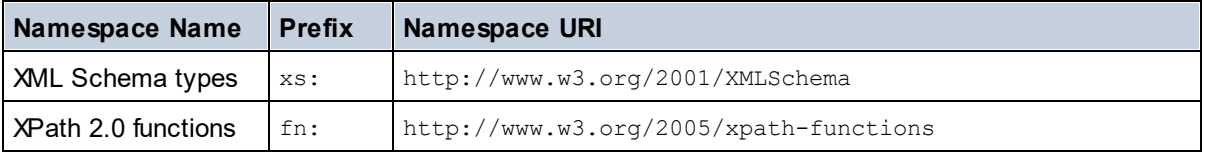

Typically, these namespaces will be declared on the xsl:stylesheet or xsl:transform element, as shown in the following listing:

```
<xsl:stylesheet version="2.0"
  xmlns:xsl="http://www.w3.org/1999/XSL/Transform"
  xmlns:xs="http://www.w3.org/2001/XMLSchema"
  xmlns:fn="http://www.w3.org/2005/xpath-functions"
   ...
</xsl:stylesheet>
```
The following points should be noted:

- · The XSLT 2.0 engine uses the XPath 2.0 and XQuery 1.0 Functions namespace (listed in the table above) as its **default functions namespace**. So you can use XPath 2.0 and XSLT 2.0 functions in your stylesheet without any prefix. If you declare the XPath 2.0 Functions namespace in your stylesheet with a prefix, then you can additionally use the prefix assigned in the declaration.
- · When using type constructors and types from the XML Schema namespace, the prefix used in the namespace declaration must be used when calling the type constructor (for example, xs:date).
- · Some XPath 2.0 functions have the same name as XML Schema datatypes. For example, for the XPath functions fn:string and fn:boolean there exist XML Schema datatypes with the same local names: xs:string and xs:boolean. So if you were to use the XPath expression string ('Hello'), the expression evaluates as fn:string('Hello')—not as xs:string('Hello').

#### <span id="page-2047-3"></span>Schema-awareness

The XSLT 2.0 engine is schema-aware. So you can use user-defined schema types and the  $xsl:validate$ instruction.

## <span id="page-2048-2"></span>Implementation-specific behavior

Given below is a description of how the XSLT 2.0 engine handles implementation-specific aspects of the behavior of certain XSLT 2.0 functions.

#### **xsl:result-document**

Additionally supported encodings are (the Altova-specific):  $x$ -base16tobinary and  $x$ -base64tobinary.

#### **function-available**

The function tests for the availability of in-scope functions (XSLT, XPath, and extension functions).

#### **unparsed-text**

The href attribute accepts (i) relative paths for files in the base-uri folder, and (ii) absolute paths with or without the  $file://$  protocol. Additionally supported encodings are (the Altova-specific):  $x$ -binarytobase16 and  $x$ binarytobase64.

#### **unparsed-text-available**

The href attribute accepts (i) relative paths for files in the base-uri folder, and (ii) absolute paths with or without the  $file://$  protocol. Additionally supported encodings are (the Altova-specific):  $x$ -binarytobase16 and  $x$ binarytobase64.

**Note:** The following encoding values, which were implemented in earlier versions of RaptorXML's predecessor product, AltovaXML, are now deprecated: base16tobinary, base64tobinary, binarytobase16 and binarytobase64.

# <span id="page-2048-0"></span>**30.1.3 XSLT 3.0**

The [XSLT](https://www.w3.org/TR/xslt-30/) 3.0 Engine of XMLSpy conforms to the World Wide Web Consortium's (W3C's) XSLT 3.0 [Recommendation](https://www.w3.org/TR/xslt-30/) of 8 June 2017 and XPath 3.1 [Recommendation](https://www.w3.org/TR/xpath-31/) of 21 March 2017.

The XSLT 3.0 engine has the <u>same [implementation-specific](#page-2046-1) characteristics as the XSLT 2.0 engine 2047</u>. Additionally, it includes support for a number of new XSLT 3.0 features: XPath/XQuery 3.1 functions and operators, and the **XPath 3.1 specification**.

**Note:** The optional [streaming](https://www.w3.org/TR/xslt-30/#streaming-feature) feature is not supported currently. The entire document will be loaded into memory regardless of the value of the streamable attribute. If enough memory is available, then: (i) the entire document will be processed—without streaming, (ii) [guaranteed-streamable](https://www.w3.org/TR/xslt-30/#dt-guaranteed-streamable) constructs will be processed correctly, as if the execution used streaming, and (iii) streaming errors will not be detected. In 64-bit apps, non-streaming execution should not be a problem. If memory does turn out to be an issue, a solution would be to add more memory to the system.

# <span id="page-2048-1"></span>**30.1.4 XQuery 1.0**

*This section:*

- ·Engine [conformance](#page-2049-0) 2050
- · Schema [awareness](#page-2049-1) 2050
- ·[Encoding](#page-2049-2) 2050
- ·[Namespaces](#page-2047-2) 2048
- ·XML source and [validation](#page-2050-0)<sup>[2051</sup>
- ·Static and dynamic type [checking](#page-2050-1)<sup>2051</sup>
- ·Library [modules](#page-2050-2) 2051
- ·External [functions](#page-2050-3)  $^{2051}$
- ·[Collations](#page-2051-1)<sup>2052</sup>
- ·**[Precision](#page-2051-2) of numeric data**<sup>2052</sup>
- ·**XQuery [instructions](#page-2051-3) support**<sup>2052</sup>

## <span id="page-2049-0"></span>**Conformance**

The [XQuery](https://www.w3.org/TR/2010/REC-xquery-20101214/) 1.0 Engine of XMLSpy conforms to the World Wide Web Consortium's (W3C's) XQuery 1.0 [Recommendation](https://www.w3.org/TR/2010/REC-xquery-20101214/) of 14 December 2010. The XQuery standard gives implementations discretion about how to implement many features. Given below is a list explaining how the XQuery 1.0 Engine implements these features.

## <span id="page-2049-1"></span>Schema awareness

The XQuery 1.0 Engine is **schema-aware**.

## <span id="page-2049-2"></span>**Encoding**

The UTF-8 and UTF-16 character encodings are supported.

## **Namespaces**

The following namespace URIs and their associated bindings are pre-defined.

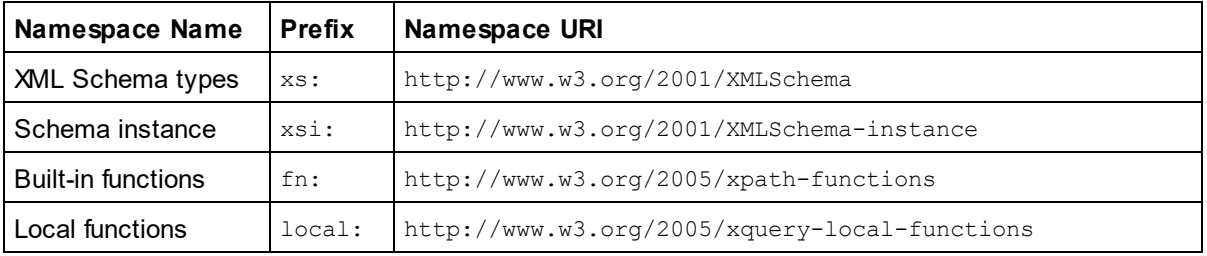

The following points should be noted:

- · The XQuery 1.0 Engine recognizes the prefixes listed above as being bound to the corresponding namespaces.
- · Since the built-in functions namespace listed above is the default functions namespace in XQuery, the fn: prefix does not need to be used when built-in functions are invoked (for example, string ("Hello") will call the fn: string function). However, the prefix fn: can be used to call a builtin function without having to declare the namespace in the query prolog (for example: fn:string("Hello")).
- You can change the default functions namespace by declaring the default function namespace expression in the query prolog.
- · When using types from the XML Schema namespace, the prefix xs: may be used without having to explicitly declare the namespaces and bind these prefixes to them in the query prolog. (Example: xs:date and xs:yearMonthDuration.) If you wish to use some other prefix for the XML Schema

namespace, this must be explicitly declared in the query prolog. (Example: declare namespace alt = "http://www.w3.org/2001/XMLSchema"; alt:date("2004-10-04").)

• Note that the untypedAtomic, dayTimeDuration, and yearMonthDuration datatypes have been moved, with the CRs of 23 January 2007, from the XPath Datatypes namespace to the XML Schema namespace, so: xs:yearMonthDuration.

If namespaces for functions, type constructors, node tests, etc are wrongly assigned, an error is reported. Note, however, that some functions have the same name as schema datatypes, e.g.  $f_n$ : string and fn:boolean. (Both xs:string and xs:boolean are defined.) The namespace prefix determines whether the function or type constructor is used.

## <span id="page-2050-0"></span>XML source document and validation

XML documents used in executing an XQuery document with the XQuery 1.0 Engine must be well-formed. However, they do not need to be valid according to an XML Schema. If the file is not valid, the invalid file is loaded without schema information. If the XML file is associated with an external schema and is valid according to it, then post-schema validation information is generated for the XML data and will be used for query evaluation.

## <span id="page-2050-1"></span>Static and dynamic type checking

The static analysis phase checks aspects of the query such as syntax, whether external references (e.g. for modules) exist, whether invoked functions and variables are defined, and so on. If an error is detected in the static analysis phase, it is reported and the execution is stopped.

Dynamic type checking is carried out at run-time, when the query is actually executed. If a type is incompatible with the requirement of an operation, an error is reported. For example, the expression  $xs:string('1") + 1$ returns an error because the addition operation cannot be carried out on an operand of type  $xs:s$ 

## <span id="page-2050-2"></span>Library Modules

Library modules store functions and variables so they can be reused. The XQuery 1.0 Engine supports modules that are stored in **a single external XQuery file**. Such a module file must contain a module declaration in its prolog, which associates a target namespace. Here is an example module:

```
module namespace libns="urn:module-library";
declare variable $libns:company := "Altova";
declare function libns:webaddress() { "http://www.altova.com" };
```
All functions and variables declared in the module belong to the namespace associated with the module. The module is used by importing it into an XQuery file with the import module statement in the query prolog. The import module statement only imports functions and variables declared directly in the library module file. As follows:

```
import module namespace modlib = "urn:module-library" at "modulefilename.xq";
if ($modlib:company = "Altova")
then modlib:webaddress()
else error("No match found.")
```
## <span id="page-2050-3"></span>External functions

External functions are not supported, i.e. in those expressions using the external keyword, as in:

declare function hoo(\$param as xs:integer) as xs:string **external**;

## <span id="page-2051-1"></span>**Collations**

The default collation is the Unicode-codepoint collation, which compares strings on the basis of their Unicode codepoint. Other supported [collations](http://site.icu-project.org/) are the <u>ICU collations l</u>isted <u>here<sup>ഉളള</sup>,</u> To use a specific collation, supply its URI as given in the <u>list of supported collations </u>. Any string comparisons, including for the <code>fn:max</code> and fn:min functions, will be made according to the specified collation. If the collation option is not specified, the default Unicode-codepoint collation is used.

## <span id="page-2051-2"></span>Precision of numeric types

- The xs:integer datatype is arbitrary-precision, i.e. it can represent any number of digits.
- The xs: decimal datatype has a limit of 20 digits after the decimal point.
- The xs:float and xs:double datatypes have limited-precision of 15 digits.

## <span id="page-2051-3"></span>XQuery Instructions Support

The Pragma instruction is not supported. If encountered, it is ignored and the fallback expression is evaluated.

# <span id="page-2051-0"></span>**30.1.5 XQuery 3.1**

The [XQuery](http://www.w3.org/TR/xquery-31/) 3.1 Engine of XMLSpy conforms to the World Wide Web Consortium's (W3C's) XQuery 3.1 [Recommendation](http://www.w3.org/TR/xquery-31/) of 21 March 2017 and includes support for XPath and XQuery Functions 3.1. The XQuery 3.1 specification is a superset of the 3.0 specification. The XQuery 3.1 engine therefore supports XQuery 3.0 features.

Implementation-specific characteristics are the same as for  $XQuery$  1.0<sup>2049</sup>.
# **30.2 XSLT and XPath/XQuery Functions**

This section lists Altova extension functions and other extension functions that can be used in XPath and/or XQuery expressions. Altova extension functions can be used with Altova's XSLT and XQuery engines, and provide functionality additional to that available in the function libraries defined in the W3C standards.

# General points

The following general points should be noted:

- · Functions from the core function libraries defined in the W3C specifications can be called without a prefix. That's because the XSLT and XQuery engines read non-prefixed functions as belonging to a default functions namespace which is that specified in the XPath/XQuery functions specifications http://www.w3.org/2005/xpath-functions. If this namespace is explicitly declared in an XSLT or XQuery document, the prefix used in the namespace declaration can also optionally be used on function names.
- · In general, if a function expects a sequence of one item as an argument, and a sequence of more than one item is submitted, then an error is returned.
- All string comparisons are done using the Unicode codepoint collation.
- · Results that are QNames are serialized in the form [prefix:]localname.

## *Precision of xs:decimal*

The precision refers to the number of digits in the number, and a minimum of 18 digits is required by the specification. For division operations that produce a result of type xs: decimal, the precision is 19 digits after the decimal point with no rounding.

## *Implicit timezone*

When two date, time, or dateTime values need to be compared, the timezones of the values being compared need to be known. When the timezone is not explicitly given in such a value, the implicit timezone is used. The implicit timezone is taken from the system clock, and its value can be checked with the  $\text{implicit}$ timezone() function.

## *Collations*

The default collation is the Unicode codepoint collation, which compares strings on the basis of their Unicode codepoint. The engine uses the Unicode Collation Algorithm. Other supported collations are the ICU [collations](http://site.icu-project.org/) listed below; to use one of these, supply its URI as given in the table below. Any string comparisons, including for the max and min functions, will be made according to the specified collation. If the collation option is not specified, the default Unicode-codepoint collation is used.

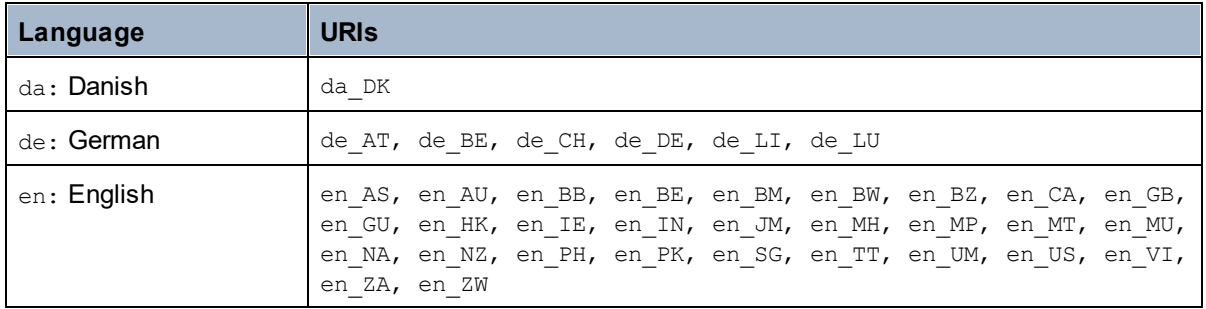

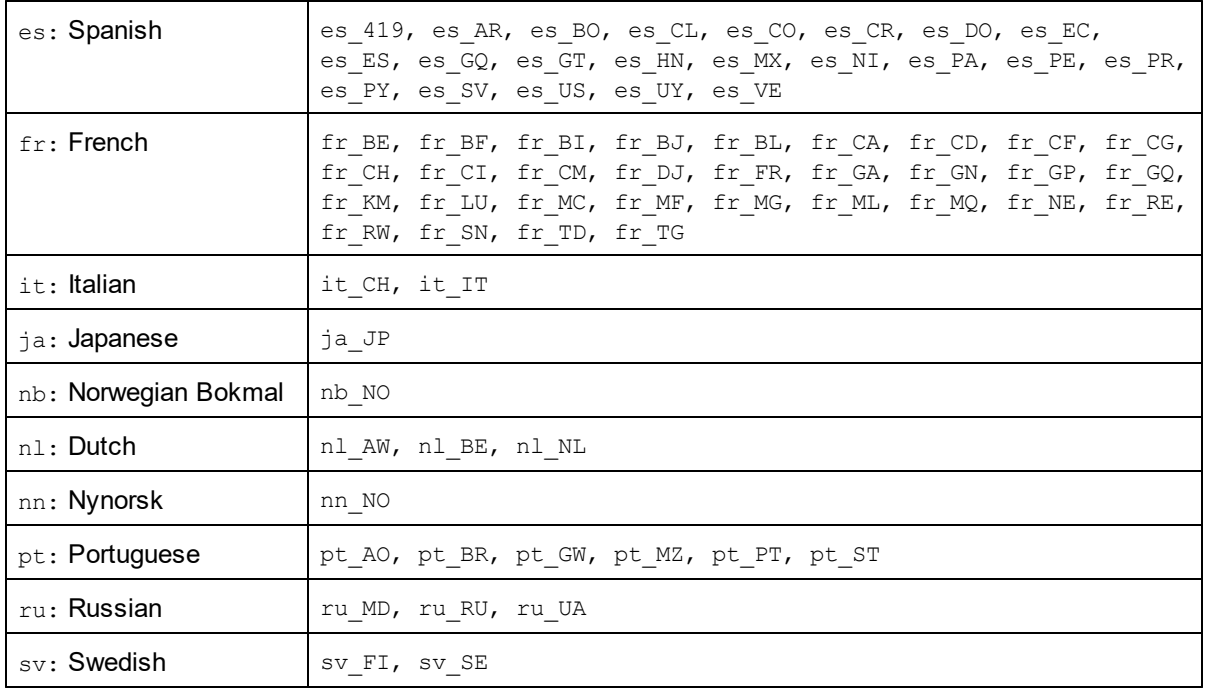

## *Namespace axis*

The namespace axis is deprecated in XPath 2.0. Use of the namespace axis is, however, supported. To access namespace information with XPath 2.0 mechanisms, use the in-scope-prefixes(), namespaceuri() and namespace-uri-for-prefix() functions.

# **30.2.1 Altova Extension Functions**

Altova extension functions can be used in XPath/XQuery expressions. They provide additional functionality to the functionality that is available in the standard library of XPath, XQuery, and XSLT functions. Altova extension functions are in the **Altova extension functions namespace, http://www.altova.com/xslt-extensions**, and are indicated in this section with the prefix **altova:**, which is assumed to be bound to this namespace. Note that, in future versions of your product, support for a function might be discontinued or the behavior of individual functions might change. Consult the documentation of future releases for information about support for Altova extension functions in that release.

Functions defined in the W3C's XPath/XQuery Functions specifications can be used in: (i) XPath expressions in an XSLT context, and (ii) in XQuery expressions in an XQuery document. In this documentation we indicate the functions that can be used in the former context (XPath in XSLT) with an **XP** symbol and call them XPath functions; those functions that can be used in the latter (XQuery) context are indicated with an **XQ** symbol; they work as XQuery functions. The W3C's XSLT specifications—not XPath/XQuery Functions specifications—also define functions that can be used in XPath expressions in XSLT documents. These functions are marked with an **XSLT** symbol and are called XSLT functions. The XPath/XQuery and XSLT versions in which a function can be used are indicated in the description of the function (*see symbols below*). Functions from the XPath/XQuery and XSLT function libraries are listed without a prefix. Extension functions from other libraries, such as Altova extension functions, are listed with a prefix.

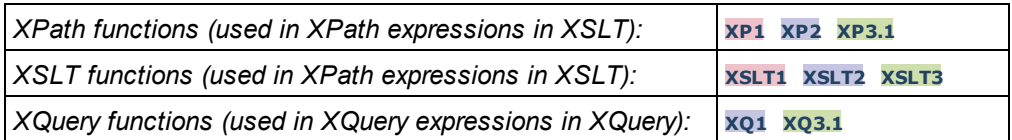

# $\textrm{XSLT}$  [functions](#page-2054-0)  $^{2055}$

XSLT functions can only be used in XPath expressions in an XSLT context (similarly to XSLT 2.0's current $q_{\text{roup}}$ ) or  $\text{key}$ ) functions). These functions are not intended for, and will not work in, a non-XSLT context (for instance, in an XQuery context). Note that XSLT functions for XBRL can be used only with editions of Altova products that have XBRL support.

# XPath/XQuery functions

XPath/XQuery functions can be used both in XPath expressions in XSLT contexts as well as in XQuery expressions:

- ·[Date/Time](#page-2057-0) 2058
- ·[Geolocation](#page-2074-0)<sup>2075</sup>
- ·lmage-related<sup>(2086</sup>
- ·[Numeric](#page-2090-0) 2091
- ·[Sequence](#page-2112-0)<sup>2113</sup>
- ·[String](#page-2120-0)<sup>2121</sup>
- ·[Miscellaneous](#page-2126-0) 2127

# Chart functions (Enterprise and Server Editions only)

Altova [extension](#page-2129-0) functions for charts<sup>(2130</sup> are supported only in the Enterprise and Server Editions of Altova products and enable charts to be generated from XML data.

# <span id="page-2054-0"></span>30.2.1.1 XSLT Functions

**XSLT extension functions** can be used in XPath expressions in an XSLT context. They will not work in a non-XSLT context (for instance, in an XQuery context).

Note about naming of functions and language applicability

Altova extension functions can be used in XPath/XQuery expressions. They provide additional functionality to the functionality that is available in the standard library of XPath, XQuery, and XSLT functions. Altova extension functions are in the **Altova extension functions namespace, http://www.altova.com/xsltextensions**, and are indicated in this section with the prefix **altova:**, which is assumed to be bound to this namespace. Note that, in future versions of your product, support for a function might be discontinued or the behavior of individual functions might change. Consult the documentation of future releases for information about support for Altova extension functions in that release.

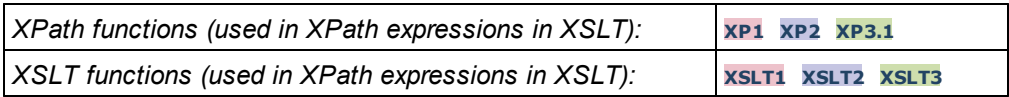

*XQuery functions (used in XQuery expressions in XQuery):* xQ1 xQ3.1

# General functions

▼ distinct-nodes [altova:]

```
altova:distinct-nodes(node()*) as node()* XSLT1 XSLT2 XSLT3
```
Takes a set of one or more nodes as its input and returns the same set minus nodes with duplicate values. The comparison is done using the XPath/XQuery function fn: deep-equal.

- *Examples*
	- · **altova:distinct-nodes**(country) returns all child country nodes less those having duplicate values.
- ▼ evaluate [altova:]

```
altova:evaluate(XPathExpression as xs:string[, ValueOf$p1, ... ValueOf$pN]) XSLT1 XSLT2
XSLT3
```
Takes an XPath expression, passed as a string, as its mandatory argument. It returns the output of the evaluated expression. For example: **altova:evaluate('//Name[1]')** returns the contents of the first Name element in the document. Note that the expression //Name [1] is passed as a string by enclosing it in single quotes.

The altova:evaluate function can optionally take additional arguments. These arguments are the values of in-scope variables that have the names  $p1, p2, p3...$  pN. Note the following points about usage: (i) The variables must be defined with names of the form  $pX$ , where X is an integer; (ii) the altova:evaluate function's arguments (*see signature above*), from the second argument onwards, provide the values of the variables, with the sequence of the arguments corresponding to the numerically ordered sequence of variables:  $p1$  to  $pN$ : The second argument will be the value of the variable  $p1$ , the third argument that of the variable  $p2$ , and so on; (iii) The variable values must be of type  $item<sup>*</sup>$ .

```
Example
```

```
<xsl:variable name="xpath" select="'$p3, $p2, $p1'" />
<xsl:value-of select="altova:evaluate($xpath, 10, 20, 'hi')" />
outputs "hi 20 10"
```
In the listing above, notice the following:

- · The second argument of the altova:evaluate expression is the value assigned to the variable  $\epsilon_{p1}$ , the third argument that assigned to the variable  $\epsilon_{p2}$ , and so on.
- Notice that the fourth argument of the function is a string value, indicated by its being enclosed in quotes.
- · The select attribute of the xs:variable element supplies the XPath expression. Since this expression must be of type xs: string, it is enclosed in single quotes.

#### *Examples to further illustrate the use of variables*

```
· <xsl:variable name="xpath" select="'$p1'" />
 <xsl:value-of select="altova:evaluate($xpath, //Name[1])" />
 Outputs value of the first Name element.
```
· <xsl:variable name="xpath" select="'\$p1'" /> <xsl:value-of select="altova:evaluate(\$xpath, '//Name[1]')" /> *Outputs "*//Name[1]*"*

The altova: evaluate() extension function is useful in situations where an XPath expression in the XSLT stylesheet contains one or more parts that must be evaluated dynamically. For example, consider a situation in which a user enters his request for the sorting criterion and this criterion is stored in the attribute UserReq/@sortkey[.](mailto:.) In the stylesheet, you could then have the expression: <xsl:sort select="altova:evaluate(../UserReq/@sortkey)" order="ascending"/>. The altova:evaluate() function reads the sortkey attribute of the  $Use_{Req}$  child element of the parent of the context node. Say the value of the sortkey attribute is Price, then Price is returned by the altova: evaluate() function and becomes the value of the select attribute: <xsl:sort select="**Price**" order="ascending"/>. If this sort instruction occurs within the context of an element called Order, then the Order elements will be sorted according to the values of their **Price children. Alternatively, if the value of** @sortkey were, say, Date, then the Order elements would be sorted according to the values of their Date children. So the sort criterion for Order is selected from the sortkey attribute at runtime. This could not have been achieved with an expression like: <xsl:sort select="**../UserReq/@sortkey**" order="ascending"/>. In the case shown above, the sort criterion would be the sortkey attribute itself, not Price or Date (or any other current content of  $sortkey$ ).

**Note:** The static context includes namespaces, types, and functions—but not variables—from the calling environment. The base URI and default namespace are inherited.

```
More examples
```
- · Static variables: <xsl:value-of select="\$i3, \$i2, \$i1" /> *Outputs the values of three variables.*
- · Dynamic XPath expression with dynamic variables: <xsl:variable name="xpath" select="'\$p3, \$p2, \$p1'" /> <xsl:value-of select="altova:evaluate(\$xpath, 10, 20, 30)" /> *Outputs "*30 20 10*"*
- · Dynamic XPath expression with no dynamic variable: <xsl:variable name="xpath" select="'\$p3, \$p2, \$p1'" /> <xsl:value-of select="altova:evaluate(\$xpath)" /> *Outputs error: No variable defined for \$p3.*

encode-for-rtf [altova:]

**altova:encode-for-rtf(input** *as xs:string*, **preserveallwhitespace** *as xs:boolean*, **preservenewlines** *as xs:boolean***) as xs:string XSLT2 XSLT3** Converts the input string into code for RTF. Whitespace and new lines will be preserved according to the boolean value specified for their respective arguments.

**[ [Top](#page-2054-0) ]** 2055

# XBRL functions

Altova XBRL functions can be used only with editions of Altova products that have XBRL support.

```
xbrl-footnotes [altova:]
```

```
altova:xbrl-footnotes(node()) as node()* XSLT2 XSLT3
Takes a node as its input argument and returns the set of XBRL footnote nodes referenced by the input
node.
```
xbrl-labels [altova:]

```
altova:xbrl-labels(xs:QName, xs:string) as node()* XSLT2 XSLT3
Takes two input arguments: a node name and the taxonomy file location containing the node. The function
returns the XBRL label nodes associated with the input node.
```
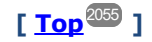

# <span id="page-2057-0"></span>30.2.1.2 XPath/XQuery Functions: Date and Time

Altova's date/time extension functions can be used in XPath and XQuery expressions and provide additional functionality for the processing of data held as XML Schema's various date and time datatypes. The functions in this section can be used with Altova's **XPath 3.0** and **XQuery 3.0** engines. They are available in XPath/XQuery contexts.

Note about naming of functions and language applicability

Altova extension functions can be used in XPath/XQuery expressions. They provide additional functionality to the functionality that is available in the standard library of XPath, XQuery, and XSLT functions. Altova extension functions are in the **Altova extension functions namespace, http://www.altova.com/xsltextensions**, and are indicated in this section with the prefix **altova:**, which is assumed to be bound to this namespace. Note that, in future versions of your product, support for a function might be discontinued or the behavior of individual functions might change. Consult the documentation of future releases for information about support for Altova extension functions in that release.

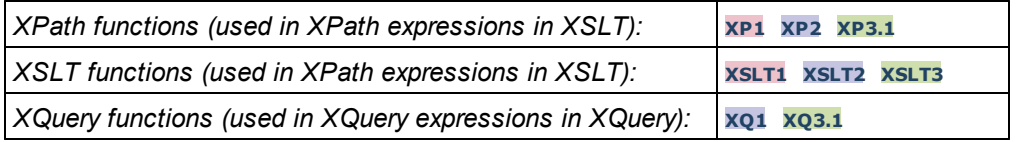

#### Grouped by functionality

- $\bullet$  Add a duration to [xs:dateTime](#page-2059-0) and return xs:dateTime $^{2060}$
- Add a [duration](#page-2060-0) to xs:date and return xs:date <sup>2061</sup>
- Add a [duration](#page-2062-0) to xs:time and return xs:time  $^{2063}$
- Format and retrieve [durations](#page-2061-0)<sup>2062</sup>
- Remove timezone from functions that generate current [date/time](#page-2063-0) <sup>2064</sup>
- <u>Return days, hours, minutes, and seconds from [durations](#page-2064-0)<sup>2065</sup></u>
- Return [weekday](#page-2066-0) as integer from date<sup>2067</sup>
- Return week [number](#page-2066-0) as integer from date<sup>2067</sup>
- Build date, time, or duration type from lexical [components](#page-2068-0) of each type<sup>2069</sup>
- Construct date, [dateTime,](#page-2069-0) or time type from string input<sup>2070</sup>
- [Age-related](#page-2071-0) functions<sup>2072</sup>
- Epoch time (Unix time) [functions](#page-2072-0) 2073

#### **Example 1** Listed alphabetically

[altova:add-days-to-date](#page-2060-0) 2061 altova: add-days-to-dateTime<sup>2060</sup> [altova:add-hours-to-dateTime](#page-2059-0)<sup>2060</sup> [altova:add-hours-to-time](#page-2062-0) 2063 [altova:add-minutes-to-dateTime](#page-2059-0)<sup>2060</sup> [altova:add-minutes-to-time](#page-2062-0) [altova:add-months-to-date](#page-2060-0) 2061 altova: add-months-to-dateTime<sup>2060</sup> [altova:add-seconds-to-dateTime](#page-2059-0)<sup>2060</sup> [altova:add-seconds-to-time](#page-2062-0) [altova:add-years-to-date](#page-2060-0) 2061 [altova:add-years-to-dateTime](#page-2059-0) [altova:age](#page-2071-0) altova: age-details<sup>2072</sup> [altova:build-date](#page-2068-0)<sup>2069</sup> [altova:build-duration](#page-2068-0)<sup>2069</sup> [altova:build-time](#page-2068-0)<sup>2069</sup> altova: current-dateTime-no-TZ<sup>2064</sup> [altova:current-date-no-TZ](#page-2063-0) 2064 [altova:current-time-no-TZ](#page-2063-0) 2064 [altova:date-no-TZ](#page-2063-0) 2064 [altova:dateTime-from-epoch](#page-2072-0) 2073 [altova:dateTime-from-epoch-no-TZ](#page-2072-0) 2073 [altova:dateTime-no-TZ](#page-2063-0)<sup>2</sup> [altova:days-in-month](#page-2064-0)<sup>2065</sup> [altova:epoch-from-dateTime](#page-2072-0) 2073 [altova:hours-from-dateTimeDuration-accumulated](#page-2064-0) 2065 [altova:minutes-from-dateTimeDuration-accumulated](#page-2064-0) [altova:seconds-from-dateTimeDuration-accumulated](#page-2064-0) [altova:format-duration](#page-2061-0)<sup>2062</sup> [altova:parse-date](#page-2069-0) 2070 altova: parse-dateTime<sup>2070</sup> [altova:parse-duration](#page-2061-0) [altova:parse-time](#page-2069-0) 2070 [altova:time-no-TZ](#page-2063-0) 2064 [altova:weekday-from-date](#page-2066-0) 2067 [altova:weekday-from-dateTime](#page-2066-0) [altova:weeknumber-from-date](#page-2067-0) [altova:weeknumber-from-dateTime](#page-2067-0)<sup>2068</sup> 2063 2063 2060 2072 2064 2065 2065 2062 2067 2068

**[ [Top](#page-2057-0) ]** 2058

# <span id="page-2059-0"></span>Add a duration to xs:dateTime xP3.1 XQ3.1

These functions add a duration to **xs:dateTime** and return **xs:dateTime**. The xs:dateTime type has a format of CCYY-MM-DDThh:mm:ss.sss. This is a concatenation of the xs:date and xs:time formats separated by the letter T. A timezone suffix (**+01:00**, for example) is optional.

add-years-to-dateTime [altova:]

**altova:add-years-to-dateTime(DateTime** *as xs:dateTime***, Years** *as xs:integer***) as xs:dateTime XP3.1 XQ3.1** Adds a duration in years to an xs:dateTime (*see examples below*). The second argument is the number of years to be added to the  $xs:$  dateTime supplied as the first argument. The result is of type  $xs:$  dateTime.

```
Examples
```
- · **altova:add-years-to-dateTime**(xs:dateTime("2014-01-15T14:00:00"), 10) returns 2024- 01-15T14:00:00
- · **altova:add-years-to-dateTime**(xs:dateTime("2014-01-15T14:00:00"), -4) returns 2010- 01-15T14:00:00
- add-months-to-dateTime [altova:]

```
altova:add-months-to-dateTime(DateTime as xs:dateTime, Months as xs:integer) as
xs:dateTime XP3.1 XQ3.1
```
Adds a duration in months to an xs:dateTime (see examples below). The second argument is the number of months to be added to the  $xs:$  dateTime supplied as the first argument. The result is of type xs:dateTime.

- *Examples*
	- · **altova:add-months-to-dateTime**(xs:dateTime("2014-01-15T14:00:00"), 10) returns 2014- 11-15T14:00:00
	- · **altova:add-months-to-dateTime**(xs:dateTime("2014-01-15T14:00:00"), -2) returns 2013- 11-15T14:00:00
- add-days-to-dateTime [altova:]

**altova:add-days-to-dateTime(DateTime** *as xs:dateTime***, Days** *as xs:integer***) as xs:dateTime XP3.1 XQ3.1**

Adds a duration in days to an xs:dateTime (*see examples below*). The second argument is the number of days to be added to the  $xs$ : dateTime supplied as the first argument. The result is of type  $xs$ : dateTime. *Examples*

- · **altova:add-days-to-dateTime**(xs:dateTime("2014-01-15T14:00:00"), 10) returns 2014- 01-25T14:00:00
- · **altova:add-days-to-dateTime**(xs:dateTime("2014-01-15T14:00:00"), -8) returns 2014- 01-07T14:00:00
- add-hours-to-dateTime [altova:]

```
altova:add-hours-to-dateTime(DateTime as xs:dateTime, Hours as xs:integer) as
xs:dateTime XP3.1 XQ3.1
```
Adds a duration in hours to an xs:dateTime (*see examples below*). The second argument is the number of

hours to be added to the  $xs:$  dateTime supplied as the first argument. The result is of type  $xs:$  dateTime. *Examples*

- · **altova:add-hours-to-dateTime**(xs:dateTime("2014-01-15T13:00:00"), 10) returns 2014- 01-15T23:00:00
- · **altova:add-hours-to-dateTime**(xs:dateTime("2014-01-15T13:00:00"), -8) returns 2014- 01-15T05:00:00
- add-minutes-to-dateTime [altova:]

**altova:add-minutes-to-dateTime(DateTime** *as xs:dateTime***, Minutes** *as xs:integer***) as xs:dateTime XP3.1 XQ3.1**

Adds a duration in minutes to an xs:dateTime (*see examples below*). The second argument is the number of minutes to be added to the  $xs:$  dateTime supplied as the first argument. The result is of type xs:dateTime.

- *Examples*
	- · **altova:add-minutes-to-dateTime**(xs:dateTime("2014-01-15T14:10:00"), 45) returns 2014-01-15T14:55:00
	- · **altova:add-minutes-to-dateTime**(xs:dateTime("2014-01-15T14:10:00"), -5) returns 2014-01-15T14:05:00
- add-seconds-to-dateTime [altova:]

**altova:add-seconds-to-dateTime(DateTime** *as xs:dateTime***, Seconds** *as xs:integer***) as xs:dateTime XP3.1 XQ3.1**

Adds a duration in seconds to an xs: dateTime (see examples below). The second argument is the number of seconds to be added to the  $xs:$  dateTime supplied as the first argument. The result is of type xs:dateTime.

```
Examples
```
- · **altova:add-seconds-to-dateTime**(xs:dateTime("2014-01-15T14:00:10"), 20) returns 2014-01-15T14:00:30
- · **altova:add-seconds-to-dateTime**(xs:dateTime("2014-01-15T14:00:10"), -5) returns 2014-01-15T14:00:05

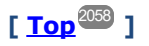

## <span id="page-2060-0"></span>Add a duration to xs:date **XP3.1 XO3.1**

These functions add a duration to **xs:date** and return **xs:date**. The xs:date type has a format of CCYY-MM-DD.

add-years-to-date [altova:]

**altova:add-years-to-date(Date** *as xs:date***, Years** *as xs:integer***) as xs:date XP3.1 XQ3.1** Adds a duration in years to a date. The second argument is the number of years to be added to the xs:date supplied as the first argument. The result is of type xs:date.

*Examples*

· **altova:add-years-to-date**(xs:date("2014-01-15"), 10) returns 2024-01-15

· **altova:add-years-to-date**(xs:date("2014-01-15"), -4) returns 2010-01-15

add-months-to-date [altova:]

**altova:add-months-to-date(Date** *as xs:date***, Months** *as xs:integer***) as xs:date XP3.1 XQ3.1** Adds a duration in months to a date. The second argument is the number of months to be added to the xs:date supplied as the first argument. The result is of type xs:date.

*Examples*

```
· altova:add-months-to-date(xs:date("2014-01-15"), 10) returns 2014-11-15
```
- · **altova:add-months-to-date**(xs:date("2014-01-15"), -2) returns 2013-11-15
- add-days-to-date [altova:]

**altova:add-days-to-date(Date** *as xs:date***, Days** *as xs:integer***) as xs:date XP3.1 XQ3.1** Adds a duration in days to a date. The second argument is the number of days to be added to the xs:date supplied as the first argument. The result is of type xs:date.

- *Examples*
	- · **altova:add-days-to-date**(xs:date("2014-01-15"), 10) returns 2014-01-25
	- · **altova:add-days-to-date**(xs:date("2014-01-15"), -8) returns 2014-01-07

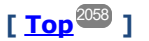

#### <span id="page-2061-0"></span>**Format and retrieve durations xp3.1 xo3.1**

These functions parse an input **xs:duration** or **xs:string** and return, respectively, an **xs:string** or **xs:duration**.

▼ format-duration [altova:]

```
altova:format-duration(Duration as xs:duration, Picture as xs:string) as xs:string XP3.1
XQ3.1
```
Formats a duration, which is submitted as the first argument, according to a picture string submitted as the second argument. The output is a text string formatted according to the picture string.

- *Examples*
	- · **altova:format-duration**(xs:duration("P2DT2H53M11.7S"), "Days:[D01] Hours:[H01] Minutes:[m01] Seconds:[s01] Fractions:[f0]") returns "Days:02 Hours:02 Minutes:53 Seconds:11 Fractions:7"
	- · **altova:format-duration**(xs:duration("P3M2DT2H53M11.7S"), "Months:[M01] Days:[D01] Hours: [H01] Minutes: [m01]") returns "Months:03 Days:02 Hours:02 Minutes:53"
- ▼ parse-duration [altova:]

**altova:parse-duration(InputString** *as xs:string***, Picture** *as xs:string***) as xs:duration XP3.1 XQ3.1**

Takes a patterned string as the first argument, and a picture string as the second argument. The input

string is parsed on the basis of the picture string, and an  $xs$ : duration is returned. *Examples*

- · **altova:parse-duration**("Days:02 Hours:02 Minutes:53 Seconds:11 Fractions:7"), "Days:[D01] Hours:[H01] Minutes:[m01] Seconds:[s01] Fractions:[f0]") returns "P2DT2H53M11.7S"
- · **altova:parse-duration**("Months:03 Days:02 Hours:02 Minutes:53 Seconds:11 Fractions:7", "Months: [M01] Days: [D01] Hours: [H01] Minutes: [m01]") returns "P3M2DT2H53M"

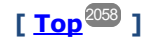

#### <span id="page-2062-0"></span>Add a duration to xs:time **XP3.1 XO3.1**

These functions add a duration to **xs:time** and return **xs:time**. The xs:time type has a lexical form of hh:mm:ss.sss. An optional time zone may be suffixed. The letter z indicates Coordinated Universal Time (UTC). All other time zones are represented by their difference from UTC in the format +hh:mm, or -hh:mm. If no time zone value is present, it is considered unknown; it is not assumed to be UTC.

add-hours-to-time [altova:]

**altova:add-hours-to-time(Time** *as xs:time***, Hours** *as xs:integer***) as xs:time XP3.1 XQ3.1** Adds a duration in hours to a time. The second argument is the number of hours to be added to the xs:time supplied as the first argument. The result is of type xs:time.

*Examples*

- · **altova:add-hours-to-time**(xs:time("11:00:00"), 10) returns 21:00:00
- · **altova:add-hours-to-time**(xs:time("11:00:00"), -7) returns 04:00:00
- add-minutes-to-time [altova:]

**altova:add-minutes-to-time(Time** *as xs:time***, Minutes** *as xs:integer***) as xs:time XP3.1 XQ3.1** Adds a duration in minutes to a time. The second argument is the number of minutes to be added to the  $xs:time$  supplied as the first argument. The result is of type  $xs:time$ .

*Examples*

```
· altova:add-minutes-to-time(xs:time("14:10:00"), 45) returns 14:55:00
```
· **altova:add-minutes-to-time**(xs:time("14:10:00"), -5) returns 14:05:00

add-seconds-to-time [altova:]

**altova:add-seconds-to-time(Time** *as xs:time***, Minutes** *as xs:integer***) as xs:time XP3.1 XQ3.1** Adds a duration in seconds to a time. The second argument is the number of seconds to be added to the xs:time supplied as the first argument. The result is of type xs:time. The Seconds component can be in the range of 0 to 59.999.

*Examples*

- · **altova:add-seconds-to-time**(xs:time("14:00:00"), 20) returns 14:00:20
- · **altova:add-seconds-to-time**(xs:time("14:00:00"), 20.895) returns 14:00:20.895

# **[ [Top](#page-2057-0) ]** 2058

# <span id="page-2063-0"></span>Remove the timezone part from date/time datatypes **XP3.1 XQ3.1**

These functions remove the timezone from the current **xs:dateTime**, **xs:date**, or **xs:time** values, respectively. Note that the difference between  $xs:$ dateTime and  $xs:$ dateTimeStamp is that in the case of the latter the timezone part is required (while it is optional in the case of the former). So the format of an  $xs$ : dateTimeStamp value is: CCYY-MM-DDThh:mm:ss.sss±hh:mm. or CCYY-MM-DDThh:mm:ss.sssZ. If the date and time is read from the system clock as xs:dateTimeStamp, the current-dateTime-no-TZ() function can be used to remove the timezone if so required.

current-date-no-TZ [altova:]

#### **altova:current-date-no-TZ() as xs:date XP3.1 XQ3.1**

This function takes no argument. It removes the timezone part of current-date() (which is the current date according to the system clock) and returns an xs: date value.

*Examples*

If the current date is **2014-01-15+01:00**:

- · **altova:current-date-no-TZ**() returns 2014-01-15
- current-dateTime-no-TZ [altova:]

```
altova:current-dateTime-no-TZ() as xs:dateTime XP3.1 XQ3.1
This function takes no argument. It removes the timezone part of current-dateTime() (which is the
current date-and-time according to the system clock) and returns an xs: dateTime value.
Examples
```
If the current dateTime is **2014-01-15T14:00:00+01:00**:

- · **altova:current-dateTime-no-TZ**() returns 2014-01-15T14:00:00
- current-time-no-TZ [altova:]

```
altova:current-time-no-TZ() as xs:time XP3.1 XQ3.1
```
This function takes no argument. It removes the timezone part of current-time() (which is the current time according to the system clock) and returns an  $xs:time$  value.

*Examples*

If the current time is **14:00:00+01:00**:

- · **altova:current-time-no-TZ**() returns 14:00:00
- date-no-TZ [altova:]

```
altova:date-no-TZ(InputDate as xs:date) as xs:date XP3.1 XQ3.1
This function takes an xs: date argument, removes the timezone part from it, and returns an xs: date
value. Note that the date is not modified.
```
*Examples*

· **altova:date-no-TZ**(xs:date("2014-01-15+01:00")) returns 2014-01-15

▼ dateTime-no-TZ [altova:]

**altova:dateTime-no-TZ(InputDateTime** *as xs:dateTime***) as xs:dateTime XP3.1 XQ3.1** This function takes an xs:dateTime argument, removes the timezone part from it, and returns an xs:dateTime value. Note that neither the date nor the time is modified. *Examples* · **altova:dateTime-no-TZ**(xs:date("2014-01-15T14:00:00+01:00")) returns 2014-01- 15T14:00:00 time-no-TZ [altova:] **altova:time-no-TZ(InputTime** *as xs:time***) as xs:time XP3.1 XQ3.1**

This function takes an  $xs:time$  argument, removes the timezone part from it, and returns an  $xs:time$ value. Note that the time is not modified.

*Examples*

```
· altova:time-no-TZ(xs:time("14:00:00+01:00")) returns 14:00:00
```
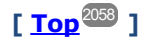

# <span id="page-2064-0"></span>Return the number of days, hours, minutes, seconds from durations **XP3.1 XQ3.1**

These functions return the number of days in a month, and the number of hours, minutes, and seconds, respectively, from durations.

days-in-month [altova:]

**altova:days-in-month(Year** *as xs:integer***, Month** *as xs:integer***) as xs:integer XP3.1 XQ3.1** Returns the number of days in the specified month. The month is specified by means of the  $Year$  and Month arguments.

*Examples*

- · **altova:days-in-month**(2018, 10) returns 31
- · **altova:days-in-month**(2018, 2) returns 28
- · **altova:days-in-month**(2020, 2) returns 29
- hours-from-dayTimeDuration-accumulated

**altova:hours-from-dayTimeDuration-accumulated(DayAndTime** *as xs:duration***) as xs:integer XP3.1 XQ3.1**

Returns the total number of hours in the duration submitted by the  $\text{DayAndTime}$  argument (which is of type xs:duration). The hours in the Day and Time components are added together to give a result that is an integer. A new hour is counted only for a full 60 minutes. Negative durations result in a negative hour value. *Examples*

· **altova:hours-from-dayTimeDuration-accumulated**(xs:duration("P5D")) returns 120, which

is the total number of hours in 5 days.

- · **altova:hours-from-dayTimeDuration-accumulated**(xs:duration("P5DT2H")) returns 122, which is the total number of hours in 5 days plus 2 hours.
- · **altova:hours-from-dayTimeDuration-accumulated**(xs:duration("P5DT2H60M")) returns 123, which is the total number of hours in 5 days plus 2 hours and 60 mins.
- · **altova:hours-from-dayTimeDuration-accumulated**(xs:duration("P5DT2H119M")) returns 123, which is the total number of hours in 5 days plus 2 hours and 119 mins.
- · **altova:hours-from-dayTimeDuration-accumulated**(xs:duration("P5DT2H120M")) returns 124, which is the total number of hours in 5 days plus 2 hours and 120 mins.
- · **altova:hours-from-dayTimeDuration-accumulated**(xs:duration("-P5DT2H")) returns -122
- minutes-from-dayTimeDuration-accumulated

**altova:minutes-from-dayTimeDuration-accumulated(DayAndTime** *as xs:duration***) as**

#### **xs:integer XP3.1 XQ3.1**

Returns the total number of minutes in the duration submitted by the DayAndTime argument (which is of type  $xs:$  duration). The minutes in the  $Day$  and  $Time$  components are added together to give a result that is an integer. Negative durations result in a negative minute value.

- *Examples*
	- · **altova:minutes-from-dayTimeDuration-accumulated**(xs:duration("PT60M")) returns 60
	- · **altova:minutes-from-dayTimeDuration-accumulated**(xs:duration("PT1H")) returns 60, which is the total number of minutes in 1 hour.
	- · **altova:minutes-from-dayTimeDuration-accumulated**(xs:duration("PT1H40M")) returns 100
	- · **altova:minutes-from-dayTimeDuration-accumulated**(xs:duration("P1D")) returns 1440, which is the total number of minutes in 1 day.
	- · **altova:minutes-from-dayTimeDuration-accumulated**(xs:duration("-P1DT60M")) returns 1500
- seconds-from-dayTimeDuration-accumulated

#### **altova:seconds-from-dayTimeDuration-accumulated(DayAndTime** *as xs:duration***) as xs:integer XP3.1 XQ3.1**

Returns the total number of seconds in the duration submitted by the DayAndTime argument (which is of type  $xs:$  duration). The seconds in the  $Day$  and  $Time$  components are added together to give a result that is an integer. Negative durations result in a negative seconds value.

- *Examples*
	- · **altova:seconds-from-dayTimeDuration-accumulated**(xs:duration("PT1M")) returns 60, which is the total number of seconds in 1 minute.
	- · **altova:seconds-from-dayTimeDuration-accumulated**(xs:duration("PT1H")) returns 3600, which is the total number of seconds in 1 hour.
	- · **altova:seconds-from-dayTimeDuration-accumulated**(xs:duration("PT1H2M")) returns 3720
	- · **altova:seconds-from-dayTimeDuration-accumulated**(xs:duration("P1D")) returns 86400, which is the total number of seconds in 1 day.
	- · **altova:seconds-from-dayTimeDuration-accumulated**(xs:duration("-P1DT1M")) returns 86460

# <span id="page-2066-0"></span>Return the weekday from xs:dateTime or xs:date **XP3.1 XQ3.1**

These functions return the weekday (as an integer) from  $xs:$  dateTime or  $xs:$  date. The days of the week are numbered (using the American format) from 1 to 7, with  $sunday=1$ . In the European format, the week starts with Monday (=1). The American format, where  $Sunday=1$ , can be set by using the integer 0 where an integer is accepted to indicate the format.

▼ weekday-from-dateTime [altova:]

**altova:weekday-from-dateTime(DateTime** *as xs:dateTime***) as xs:integer XP3.1 XQ3.1** Takes a date-with-time as its single argument and returns the day of the week of this date as an integer. The weekdays are numbered starting with  $Sunday=1$ . If the European format is required (where  $Monday=1$ ), use the other signature of this function (*see next signature below*).

*Examples*

· **altova:weekday-from-dateTime**(xs:dateTime("2014-02-03T09:00:00")) returns 2, which would indicate a Monday.

**altova:weekday-from-dateTime(DateTime** *as xs:dateTime***, Format** *as xs:integer***) as**

**xs:integer XP3.1 XQ3.1**

Takes a date-with-time as its first argument and returns the day of the week of this date as an integer. If the second (integer) argument is  $\circ$ , then the weekdays are numbered 1 to 7 starting with  $\text{Sunday}=1$ . If the second argument is an integer other than  $0$ , then  $M_{\text{onday}}=1$ . If there is no second argument, the function is read as having the other signature of this function (*see previous signature*).

*Examples*

- · **altova:weekday-from-dateTime**(xs:dateTime("2014-02-03T09:00:00"), 1) returns 1, which would indicate a Monday
- · **altova:weekday-from-dateTime**(xs:dateTime("2014-02-03T09:00:00"), 4) returns 1, which would indicate a Monday
- · **altova:weekday-from-dateTime**(xs:dateTime("2014-02-03T09:00:00"), 0) returns 2, which would indicate a Monday.
- weekday-from-date [altova:]

**altova:weekday-from-date(Date** *as xs:date***) as xs:integer XP3.1 XQ3.1** Takes a date as its single argument and returns the day of the week of this date as an integer. The weekdays are numbered starting with  $Sunday=1$ . If the European format is required (where  $Monday=1$ ), use the other signature of this function (*see next signature below*).

*Examples*

· **altova:weekday-from-date**(xs:date("2014-02-03+01:00")) returns 2, which would indicate a Monday.

**altova:weekday-from-date(Date** *as xs:date***, Format** *as xs:integer***) as xs:integer XP3.1 XQ3.1** Takes a date as its first argument and returns the day of the week of this date as an integer. If the second (Format) argument is  $0$ , then the weekdays are numbered 1 to 7 starting with  $\text{Sunday}=1$ . If the second argument is an integer other than  $0$ , then  $Monday=1$ . If there is no second argument, the function is read as having the other signature of this function (*see previous signature*).

*Examples*

· **altova:weekday-from-date**(xs:date("2014-02-03"), 1) returns 1, which would indicate a

**Monday** 

- · **altova:weekday-from-date**(xs:date("2014-02-03"), 4) returns 1, which would indicate a Monday
- · **altova:weekday-from-date**(xs:date("2014-02-03"), 0) returns 2, which would indicate a Monday.

$$
[\text{Top}^{2058}]
$$

# <span id="page-2067-0"></span>Return the week number from xs:dateTime or xs:date **XP2 XO1 XP3.1 XO3.1**

These functions return the week number (as an integer) from  $xs:$  dateTime or  $xs:$  date. Week-numbering is available in the US, ISO/European, and Islamic calendar formats. Week-numbering is different in these calendar formats because the week is considered to start on different days (on Sunday in the US format, Monday in the ISO/European format, and Saturday in the Islamic format).

▼ weeknumber-from-date [altova:]

```
altova:weeknumber-from-date(Date as xs:date, Calendar as xs:integer) as xs:integer XP2
XQ1 XP3.1 XQ3.1
```
Returns the week number of the submitted **Date** argument as an integer. The second argument (**Calendar**) specifies the calendar system to follow.

Supported **Calendar** values are:

- · **0 = US calendar** (*week starts Sunday*)
- · **1 = ISO standard, European calendar** (*week starts Monday*)
- · **2 = Islamic calendar** (*week starts Saturday*)

Default is **0**.

```
Examples
```
- · **altova:weeknumber-from-date**(xs:date("2014-03-23"), 0) returns 13
- · **altova:weeknumber-from-date**(xs:date("2014-03-23"), 1) returns 12
- · **altova:weeknumber-from-date**(xs:date("2014-03-23"), 2) returns 13
- · **altova:weeknumber-from-date**(xs:date("2014-03-23") ) returns 13

The day of the date in the examples above  $(2014-03-23)$  is Sunday. So the US and Islamic calendars are one week ahead of the European calendar on this day.

▼ weeknumber-from-dateTime [altova:]

**altova:weeknumber-from-dateTime(DateTime** *as xs:dateTime***, Calendar** *as xs:integer***) as xs:integer XP2 XQ1 XP3.1 XQ3.1**

Returns the week number of the submitted **DateTime** argument as an integer. The second argument (**Calendar**) specifies the calendar system to follow.

Supported **Calendar** values are:

· **0 = US calendar** (*week starts Sunday*)

- · **1 = ISO standard, European calendar** (*week starts Monday*)
- · **2 = Islamic calendar** (*week starts Saturday*)

```
Default is 0.
```
- *Examples*
	- · **altova:weeknumber-from-dateTime**(xs:dateTime("2014-03-23T00:00:00"), 0) returns 13
	- · **altova:weeknumber-from-dateTime**(xs:dateTime("2014-03-23T00:00:00"), 1) returns 12
	- · **altova:weeknumber-from-dateTime**(xs:dateTime("2014-03-23T00:00:00"), 2) returns 13
	- · **altova:weeknumber-from-dateTime**(xs:dateTime("2014-03-23T00:00:00") ) returns 13

The day of the dateTime in the examples above  $(2014-03-23T00:00:00)$  is Sunday. So the US and Islamic calendars are one week ahead of the European calendar on this day.

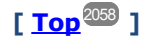

# <span id="page-2068-0"></span>Build date, time, and duration datatypes from their lexical components **XP3.1 XQ3.1**

The functions take the lexical components of the xs:date, xs:time, or xs:duration datatype as input arguments and combine them to build the respective datatype.

▼ build-date [altova:]

```
altova:build-date(Year as xs:integer, Month as xs:integer, Date as xs:integer) as
xs:date XP3.1 XQ3.1
```
The first, second, and third arguments are, respectively, the year, month, and date. They are combined to build a value of xs: date type. The values of the integers must be within the correct range of that particular date part. For example, the second argument (for the month part) should not be greater than 12. *Examples*

- · **altova:build-date**(2014**,** 2**,** 03) returns 2014-02-03
- ▼ build-time [altova:]

```
altova:build-time(Hours as xs:integer, Minutes as xs:integer, Seconds as xs:integer) as
xs:time XP3.1 XQ3.1
```
The first, second, and third arguments are, respectively, the hour (0 to 23), minutes (0 to 59), and seconds (0 to 59) values. They are combined to build a value of  $xs:time$  type. The values of the integers must be within the correct range of that particular time part. For example, the second (Minutes) argument should not be greater than 59. To add a timezone part to the value, use the other signature of this function (*see next signature*).

```
Examples
```
· **altova:build-time**(23**,** 4**,** 57) returns 23:04:57

**altova:build-time(Hours** *as xs:integer***, Minutes** *as xs:integer***, Seconds** *as xs:integer***, TimeZone** *as xs:string***) as xs:time XP3.1 XQ3.1**

The first, second, and third arguments are, respectively, the hour (0 to 23), minutes (0 to 59), and seconds (0 to 59) values. The fourth argument is a string that provides the timezone part of the value. The four arguments are combined to build a value of  $xs:time$  type. The values of the integers must be within the

correct range of that particular time part. For example, the second (Minutes) argument should not be greater than 59.

```
Examples
```
· **altova:build-time**(23**,** 4**,** 57**,** '+1') returns 23:04:57+01:00

#### ▼ build-duration [altova:]

**altova:build-duration(Years** *as xs:integer***, Months** *as xs:integer***) as xs:yearMonthDuration XP3.1 XQ3.1**

Takes two arguments to build a value of type  $xs:yearMonthDuration$ . The first argument provides the Years part of the duration value, while the second argument provides the Months part. If the second (Months) argument is greater than or equal to 12, then the integer is divided by 12; the quotient is added to the first argument to provide the Years part of the duration value while the remainder (of the division) provides the Months part. To build a duration of type  $xs:dayTimeDuration$ , see the next signature. *Examples*

- · **altova:build-duration**(2**,** 10) returns P2Y10M
- · **altova:build-duration**(14**,** 27) returns P16Y3M
- · **altova:build-duration**(2**,** 24) returns P4Y

**altova:build-duration(Days** *as xs:integer***, Hours** *as xs:integer***, Minutes** *as xs:integer***, Seconds** *as xs:integer***)** as **xs:dayTimeDuration XP3.1 XQ3.1**

Takes four arguments and combines them to build a value of type  $xs:dayTimeDuration$ . The first argument provides the  $_{\text{DayS}}$  part of the duration value, the second, third, and fourth arguments provide, respectively, the Hours, Minutes, and Seconds parts of the duration value. Each of the three Time arguments is converted to an equivalent value in terms of the next higher unit and the result is used for calculation of the total duration value. For example, 72 seconds is converted to  $1M+12S$  (1 minute and 12 seconds), and this value is used for calculation of the total duration value. To build a duration of type xs:yearMonthDuration., see the previous signature.

```
Examples
```
- · **altova:build-duration**(2**,** 10**,** 3**,** 56) returns P2DT10H3M56S
- · **altova:build-duration**(1**,** 0**,** 100**,** 0) returns P1DT1H40M
- · **altova:build-duration**(1**,** 0**,** 0**,** 3600) returns P1DT1H

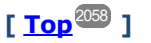

# <span id="page-2069-0"></span>Construct date, date Time, and time datatypes from string input **XP2 XQ1 XP3.1 XQ3.1**

These functions take strings as arguments and construct  $xs:date, xs:dateTime, or xs:time datatypes. The$ string is analyzed for components of the datatype based on a submitted pattern argument.

```
parse-date [altova:]
```
**altova:parse-date(Date** *as xs:string***, DatePattern** *as xs:string***) as xs:date XP2 XQ1 XP3.1 XQ3.1**

Returns the input string **Date** as an **xs:date** value. The second argument **DatePattern** specifies the pattern (sequence of components) of the input string. **DatePattern** is described with the component specifiers listed below and with component separators that can be any character. See the examples below.

- **D** Date
- **M** Month
- **Y** Year

The pattern in **DatePattern** must match the pattern in **Date**. Since the output is of type **xs:date**, the output will always have the lexical format **YYYY-MM-DD**.

- *Examples*
	- · **altova:parse-date**(xs:string("09-12-2014"), "[D]-[M]-[Y]") returns 2014-12-09
	- · **altova:parse-date**(xs:string("09-12-2014"), "[M]-[D]-[Y]") returns 2014-09-12
	- · **altova:parse-date**("06/03/2014", "[M]/[D]/[Y]") returns 2014-06-03
	- · **altova:parse-date**("06 03 2014", "[M] [D] [Y]") returns 2014-06-03
	- · **altova:parse-date**("6 3 2014", "[M] [D] [Y]") returns 2014-06-03
- parse-dateTime [altova:]

**altova:parse-dateTime(DateTime** *as xs:string***, DateTimePattern** *as xs:string***) as xs:dateTime XP2 XQ1 XP3.1 XQ3.1**

Returns the input string **DateTime** as an **xs:dateTime** value.The second argument **DateTimePattern** specifies the pattern (sequence of components) of the input string. **DateTimePattern** is described with the component specifiers listed below and with component separators that can be any character. See the examples below.

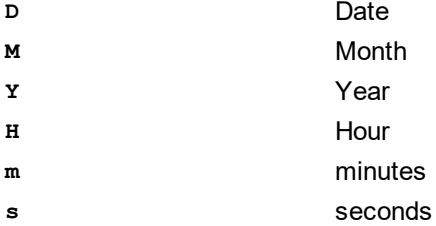

The pattern in **DateTimePattern** must match the pattern in **DateTime**. Since the output is of type **xs:dateTime**, the output will always have the lexical format **YYYY-MM-DDTHH:mm:ss**.

#### *Examples*

- · **altova:parse-dateTime**(xs:string("09-12-2014 13:56:24"), "[M]-[D]-[Y] [H]:[m]: [s]") returns 2014-09-12T13:56:24
- · **altova:parse-dateTime**("time=13:56:24; date=09-12-2014", "time=[H]:[m]:[s]; date=[D]-[M]-[Y]") returns 2014-12-09T13:56:24
- parse-time [altova:]

**altova:parse-time(Time** *as xs:string***, TimePattern** *as xs:string***) as xs:time XP2 XQ1 XP3.1 XQ3.1**

Returns the input string **Time** as an **xs:time** value.The second argument **TimePattern** specifies the pattern (sequence of components) of the input string. **TimePattern** is described with the component specifiers listed below and with component separators that can be any character. See the examples below.

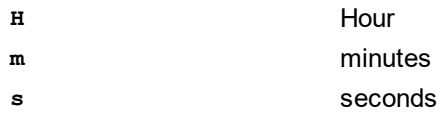

The pattern in **TimePattern** must match the pattern in **Time**. Since the output is of type **xs:time**, the output will always have the lexical format  $HH:mm:ss$ .

#### *Examples*

- · **altova:parse-time**(xs:string("13:56:24"), "[H]:[m]:[s]") returns 13:56:24
- · **altova:parse-time**("13-56-24", "[H]-[m]") returns 13:56:00
- · **altova:parse-time**("time=13h56m24s", "time=[H]h[m]m[s]s") returns 13:56:24
- · **altova:parse-time**("time=24s56m13h", "time=[s]s[m]m[H]h") returns 13:56:24

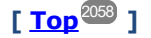

#### <span id="page-2071-0"></span>Age-related functions **XP3.1 XQ3.1**

These functions return the age as calculated (i) between one input argument date and the current date, or (ii) between two input argument dates. The **altova:age** function returns the age in terms of years, the **altova:age-details** function returns the age as a sequence of three integers giving the years, months, and days of the age.

age [altova:]

```
altova:age(StartDate as xs:date) as xs:integer XP3.1 XQ3.1
```
Returns an integer that is the age *in years* of some object, counting from a start-date submitted as the argument and ending with the current date (taken from the system clock). If the input argument is a date anything greater than or equal to one year in the future, the return value will be negative.

#### *Examples*

If the current date is **2014-01-15**:

- · **altova:age**(xs:date("2013-01-15")) returns 1
- · **altova:age**(xs:date("2013-01-16")) returns 0
- · **altova:age**(xs:date("2015-01-15")) returns -1
- · **altova:age**(xs:date("2015-01-14")) returns 0

**altova:age(StartDate** *as xs:date***, EndDate** *as xs:date***) as xs:integer XP3.1 XQ3.1** Returns an integer that is the age *in years* of some object, counting from a start-date that is submitted as the first argument up to an end-date that is the second argument. The return value will be negative if the first argument is one year or more later than the second argument.

#### *Examples*

If the current date is **2014-01-15**:

- · **altova:age**(xs:date("2000-01-15"), xs:date("2010-01-15")) returns 10
- **altova:age**(xs:date("2000-01-15"), current-date()) returns 14 if the current date is 2014- $01 - 15$
- · **altova:age**(xs:date("2014-01-15"), xs:date("2010-01-15")) returns -4

age-details [altova:]

**altova:age-details(InputDate** *as xs:date***)** as (**xs:integer)\* XP3.1 XQ3.1** Returns three integers that are, respectively, the years, months, and days between the date that is submitted as the argument and the current date (taken from the system clock). The sum of the returned years+months+days together gives the total time difference between the two dates (the input date and the current date). The input date may have a value earlier or later than the current date, but whether the input date is earlier or later is not indicated by the sign of the return values; the return values are always positive.

# *Examples*

If the current date is **2014-01-15**:

- · **altova:age-details**(xs:date("2014-01-16")) returns (0 0 1)
- · **altova:age-details**(xs:date("2014-01-14")) returns (0 0 1)
- · **altova:age-details**(xs:date("2013-01-16")) returns (1 0 1)
- · **altova:age-details**(current-date()) returns (0 0 0)

**altova:age-details(Date-1** *as xs:date***, Date-2** *as xs:date***)** as (**xs:integer)\* XP3.1 XQ3.1** Returns three integers that are, respectively, the years, months, and days between the two argument dates. The sum of the returned years+months+days together gives the total time difference between the two input dates; it does not matter whether the earlier or later of the two dates is submitted as the first argument. The return values do not indicate whether the input date occurs earlier or later than the current date. Return values are always positive.

*Examples*

- · **altova:age-details**(xs:date("2014-01-16"), xs:date("2014-01-15")) returns (0 0 1)
- · **altova:age-details**(xs:date("2014-01-15"), xs:date("2014-01-16")) returns (0 0 1)

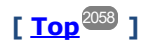

# <span id="page-2072-0"></span>Epoch time (Unix time) functions  $x_{P3.1}$   $x_{Q3.1}$

Epoch time is a time system used on Unix systems. It defines any given point in time as being the number of seconds that have elapsed since 00:00:00 UTC on 1 January 1970. Altova's Epoch time extension functions convert **xs:dateTime** values to Epoch time values and vice versa.

▼ dateTime-from-epoch [altova:]

**altova:dateTime-from-epoch(Epoch** *as xs:decimal* **as xs:dateTime XP3.1 XQ3.1** Epoch time is a time system used on Unix systems. It defines any given point in time as being the number of seconds that have elapsed since 00:00:00 UTC on 1 January 1970. The dateTime-from-epoch function returns the **xs**: dateTime equivalent of an Epoch time, adjusts it for the local timezone, and includes the timezone information in the result.

The function takes an xs:decimal argument and returns an xs:dateTime value that includes a **TZ** (timezone) part. The result is obtained by calculating the UTC **dateTime** equivalet of the Epoch time, and adding to it the local timezone (taken from the system clock). For example, if the function is executed on a machine that has been set to be in a timezone of +01:00 (relative to UTC), then after the UTC dateTime

equivalent has been calculated, one hour will be added to the result. The timezone information, which is an optional lexical part of the **xs:dateTime** result, is also reported in the **dateTime** result. Compare this result with that of **dateTime-from-epoch-no-TZ**, and also see the function **epoch-from-dateTime**.

*Examples*

The examples below assume a local timezone of UTC +01:00. Consequently, the UTC dateTime equivalent of the submitted Epoch time will be incremented by one hour. The timezone is reported in the result.

· **altova:dateTime-from-epoch**(34) returns 1970-01-01T01:00:34+01:00

- · **altova:dateTime-from-epoch**(62) returns 1970-01-01T01:01:02+01:00
- dateTime-from-epoch-no-TZ [altova:]

**altova:dateTime-from-epoch-no-TZ(Epoch** *as xs:decimal* **as xs:dateTime XP3.1 XQ3.1** Epoch time is a time system used on Unix systems. It defines any given point in time as being the number of seconds that have elapsed since 00:00:00 UTC on 1 January 1970. The dateTime-from**epoch-no-TZ** function returns the **xs:dateTime** equivalent of an Epoch time, adjusts it for the local timezone, but does not include the timezone information in the result.

The function takes an  $xs:decimal$  argument and returns an  $xs:dat$ eTime value that does not includes a **TZ** (timezone) part. The result is obtained by calculating the UTC **dateTime** equivalet of the Epoch time, and adding to it the local timezone (taken from the system clock). For example, if the function is executed on a machine that has been set to be in a timezone of +01:00 (relative to UTC), then after the UTC **dateTime** equivalent has been calculated, one hour will be added to the result. The timezone information, which is an optional lexical part of the  $xs:dateTime$  result, is not reported in the dateTime result. Compare this result with that of **dateTime-from-epoch**, and also see the function **epoch-from-dateTime**.

*Examples*

The examples below assume a local timezone of UTC +01:00. Consequently, the UTC **dateTime** equivalent of the submitted Epoch time will be incremented by one hour. The timezone is not reported in the result.

- · **altova:dateTime-from-epoch**(34) returns 1970-01-01T01:00:34
- · **altova:dateTime-from-epoch**(62) returns 1970-01-01T01:01:02

## epoch-from-dateTime [altova:]

**altova:epoch-from-dateTime(dateTimeValue** *as xs:dateTime***) as xs:decimal XP3.1 XQ3.1** Epoch time is a time system used on Unix systems. It defines any given point in time as being the number of seconds that have elapsed since 00:00:00 UTC on 1 January 1970. The **epoch-from-dateTime** function returns the Epoch time equivalent of the **xs:dateTime** that is submitted as the argument of the function. Note that you might have to explicitly construct the xs: dateTime value. The submitted **xs:dateTime** value may or may not contain the optional **TZ** (timezone) part.

Whether the timezone part is submitted as part of the argument or not, the local timezone offset (taken from the system clock) is subtracted from the submitted dateTimeValue argument. This produces the equivalent UTC time, from which the equivalent Epoch time is calculated. For example, if the function is executed on a machine that has been set to be in a timezone of +01:00 (relative to UTC), then one hour is subtracted from the submitted dateTimeValue before the Epoch value is calculated. Also see the function **dateTime-from-epoch**.

*Examples*

The examples below assume a local timezone of UTC +01:00. Consequently, one hour will be subtracted from the submitted dateTime before the Epoch time is calculated.

- · **altova:epoch-from-dateTime**(xs:dateTime("1970-01-01T01:00:34+01:00")) returns 34
- · **altova:epoch-from-dateTime**(xs:dateTime("1970-01-01T01:00:34")) returns 34
- · **altova:epoch-from-dateTime**(xs:dateTime("2021-04-01T11:22:33")) returns 1617272553

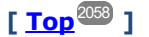

# <span id="page-2074-0"></span>30.2.1.3 XPath/XQuery Functions: Geolocation

The following geolocation XPath/XQuery extension functions are supported in the current version of XMLSpy and can be used in (i) XPath expressions in an XSLT context, or (ii) XQuery expressions in an XQuery document.

Note about naming of functions and language applicability

Altova extension functions can be used in XPath/XQuery expressions. They provide additional functionality to the functionality that is available in the standard library of XPath, XQuery, and XSLT functions. Altova extension functions are in the **Altova extension functions namespace, http://www.altova.com/xsltextensions**, and are indicated in this section with the prefix **altova:**, which is assumed to be bound to this namespace. Note that, in future versions of your product, support for a function might be discontinued or the behavior of individual functions might change. Consult the documentation of future releases for information about support for Altova extension functions in that release.

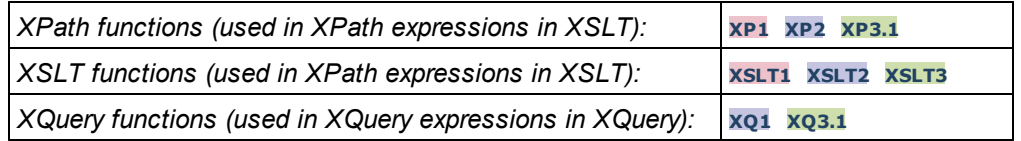

#### format-geolocation [altova:]

**altova:format-geolocation(Latitude** *as xs:decimal***, Longitude** *as xs:decimal***, GeolocationOutputStringFormat** *as xs:integer***) as xs:string XP3.1 XQ3.1**

Takes the latitude and longitude as the first two arguments, and outputs the geolocation as a string. The third argument, **GeolocationOutputStringFormat**, is the format of the geolocation output string; it uses integer values from 1 to 4 to identify the output string format (*see 'Geolocation output string formats' below*). Latitude values range from +90 to -90 (N to S). Longitude values range from +180 to -180 (E to W).

**Note:** The  $\frac{1}{2}$  image-ex $\frac{1}{2}$  function and the Exif metadata's attributes can be used to supply the input strings.

*Examples*

```
· altova:format-geolocation(33.33, -22.22, 4) returns the xs:string "33.33 -22.22"
```

```
· altova:format-geolocation(33.33, -22.22, 2) returns the xs:string "33.33N 22.22W"
```

```
· altova:format-geolocation(-33.33, 22.22, 2) returns the xs:string "33.33S 22.22E"
```

```
• altova:format-geolocation(33.33, -22.22, 1) returns the xs:string "33°19'48.00"S 22°
 13'12.00"E"
```
*Geolocation output string formats:*

The supplied latitude and longitude is formatted in one of the output formats given below. The desired format is identified by its integer ID  $(1 \text{ to } 4)$ . Latitude values range from +90 to -90 (N to s). Longitude values range from  $+180$  to  $-180$  (E to W).

```
Degrees, minutes, decimal seconds, with suffixed orientation (N/S, E/W)D°M'S.SS"N/S D°M'S.SS"E/W
Example: 33°55'11.11"N 22°44'66.66"W
```
**2**

**3**

**4**

**1**

Decimal degrees, with suffixed orientation  $(N/S, E/W)$ **D.DDN/S D.DDE/W** *Example:* **33.33N 22.22W**

Degrees, minutes, decimal seconds, with prefixed sign (+/-); plus sign for (**N/E**) is optional **+/-D°M'S.SS" +/-D°M'S.SS"** *Example:* **33°55'11.11" -22°44'66.66"**

Decimal degrees, with prefixed sign (+/-); plus sign for (**N/E**) is optional **+/-D.DD +/-D.DD** *Example:* **33.33 -22.22**

## *Altova Exif Attribute: Geolocation*

The Altova XPath/XQuery Engine generates the custom attribute **Geolocation** from standard Exif metadata tags. Geolocation is a concatenation of four Exif tags: GPSLatitude, GPSLatitudeRef, GPSLongitude, GPSLongitudeRef, with units added (*see table below*).

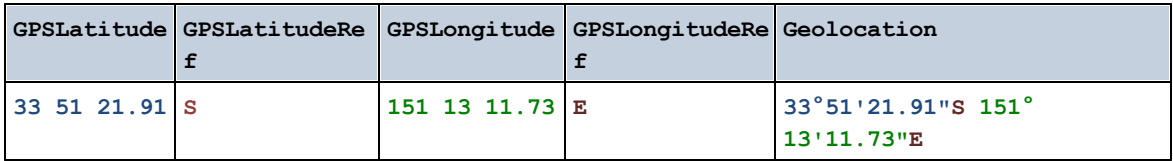

parse-geolocation [altova:]

**altova:parse-geolocation(GeolocationInputString** *as xs:string***) as xs:decimal+ XP3.1 XQ3.1** Parses the supplied GeolocationInputString argument and returns the geolocation's latitude and longitude (in that order) as a sequence two  $xs:$  decimal items. The formats in which the geolocation input string can be supplied are listed below.

**Note:** The  $\text{image-exif-data}$  $\text{image-exif-data}$  $\text{image-exif-data}$  function and the Exif metadata's [@Geolocation](#page-2085-0)  $^{\text{QQQ}}$  attribute can be used to supply the geolocation input string (*see example below*).

*Examples*

- · **altova:parse-geolocation**("33.33 -22.22") returns the sequence of two xs:decimals (33.33, 22.22)
- · **altova:parse-geolocation**(**"**48°51'29.6**""**N 24°17'40.2**"""**) returns the sequence of two xs:decimals (48.8582222222222, 24.2945)
- · **altova:parse-geolocation**(**'**48°51**''**29.6"N 24°17**''**40.2"**'**) returns the sequence of two xs:decimals (48.8582222222222, 24.2945)
- · **altova:parse-geolocation**( **image-exifdata**(//MyImages/Image20141130.01)**/@Geolocation** ) returns a sequence of two xs:decimals

*Geolocation input string formats:*

The geolocation input string must contain latitude and longitude (in that order) separated by whitespace. Each can be in any of the following formats. Combinations are allowed. So latitude can be in one format and longitude can be in another. Latitude values range from  $+90$  to  $-90$  (N to s). Longitude values range from  $+180$  to  $-180$  (E to W).

**Note:** If single quotes or double quotes are used to delimit the input string argument, this will create a mismatch with the single quotes or double quotes that are used, respectively, to indicate minutevalues and second-values. In such cases, the quotes that are used for indicating minute-values and second-values must be escaped by doubling them. In the examples in this section, quotes used to delimit the input string are highlighted in yellow (**"**) while unit indicators that are escaped are highlighted in blue (**""**).

- ·Degrees, minutes, decimal seconds, with suffixed orientation  $(N/S, E/W)$ **D°M'S.SS"N/S D°M'S.SS"W/E** *Example:* **33°55'11.11"N 22°44'55.25"W**
- · Degrees, minutes, decimal seconds, with prefixed sign (+/-); the plus sign for (**N/E**) is optional **+/-D°M'S.SS" +/-D°M'S.SS"** *Example:* **33°55'11.11" -22°44'55.25"**
- ·Degrees, decimal minutes, with suffixed orientation  $(N/s, E/W)$ **D°M.MM'N/S D°M.MM'W/E** *Example:* **33°55.55'N 22°44.44'W**
- · Degrees, decimal minutes, with prefixed sign (+/-); the plus sign for (**N/E**) is optional **+/-D°M.MM' +/-D°M.MM'**

*Example:* **+33°55.55' -22°44.44'**

- ·Decimal degrees, with suffixed orientation  $(N/S, E/W)$ **D.DDN/S D.DDW/E** *Example:* **33.33N 22.22W**
- · Decimal degrees, with prefixed sign (+/-); the plus sign for (**N/S E/W**) is optional **+/-D.DD +/-D.DD** *Example:* **33.33 -22.22**

```
Examples of format-combinations:
33.33N -22°44'55.25"
33.33 22°44'55.25"W
33.33 22.45
```
*Altova Exif Attribute: Geolocation*

The Altova XPath/XQuery Engine generates the custom attribute **Geolocation** from standard Exif metadata tags. Geolocation is a concatenation of four Exif tags: GPSLatitude, GPSLatitudeRef, GPSLongitude, GPSLongitudeRef, with units added (*see table below*).

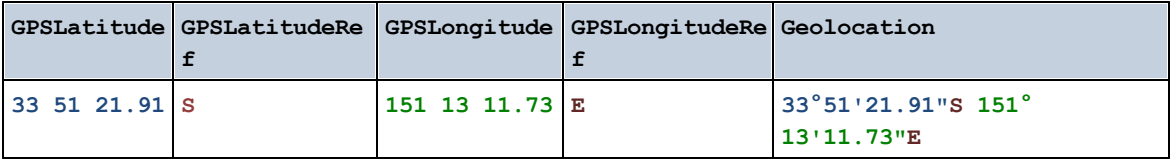

▼ geolocation-distance-km [altova:]

**altova:geolocation-distance-km(GeolocationInputString-1** *as xs:string***, GeolocationInputString-2** *as xs:string***) as xs:decimal XP3.1 XQ3.1** Calculates the distance between two geolocations in kilometers. The formats in which the geolocation input string can be supplied are listed below. Latitude values range from  $+90$  to  $-90$  (N to s). Longitude values range from  $+180$  to -180 (E to W).

**Note:** The [image-exif-data](#page-2085-0)<sup>2086</sup> function and the Exif metadata's [@Geolocation](#page-2085-0)<sup>2086</sup> attribute can be used to supply geolocation input strings.

- *Examples*
	- · **altova:geolocation-distance-km**("33.33 -22.22", **"**48°51'29.6**""**N 24°17'40.2**"""**) returns the xs:decimal 4183.08132372392
- *Geolocation input string formats:*

The geolocation input string must contain latitude and longitude (in that order) separated by whitespace. Each can be in any of the following formats. Combinations are allowed. So latitude can be in one format and longitude can be in another. Latitude values range from  $+90$  to  $-90$  (N to s). Longitude values range from  $+180$  to  $-180$  (E to W).

**Note:** If single quotes or double quotes are used to delimit the input string argument, this will create a mismatch with the single quotes or double quotes that are used, respectively, to indicate minutevalues and second-values. In such cases, the quotes that are used for indicating minute-values and second-values must be escaped by doubling them. In the examples in this section, quotes used to delimit the input string are highlighted in yellow (**"**) while unit indicators that are escaped are highlighted in blue (**""**).

- ·Degrees, minutes, decimal seconds, with suffixed orientation  $(N/S, E/W)$ **D°M'S.SS"N/S D°M'S.SS"W/E** *Example:* **33°55'11.11"N 22°44'55.25"W**
- · Degrees, minutes, decimal seconds, with prefixed sign (+/-); the plus sign for (**N/E**) is optional **+/-D°M'S.SS" +/-D°M'S.SS"** *Example:* **33°55'11.11" -22°44'55.25"**
- ·Degrees, decimal minutes, with suffixed orientation  $(N/s, E/W)$ **D°M.MM'N/S D°M.MM'W/E** *Example:* **33°55.55'N 22°44.44'W**
- ·Degrees, decimal minutes, with prefixed sign  $(+/-)$ ; the plus sign for  $(N/E)$  is optional **+/-D°M.MM' +/-D°M.MM'** *Example:* **+33°55.55' -22°44.44'**
- ·Decimal degrees, with suffixed orientation  $(N/S, E/W)$ **D.DDN/S D.DDW/E** *Example:* **33.33N 22.22W**
- ·Decimal degrees, with prefixed sign  $(+/-)$ ; the plus sign for  $(N/s E/W)$  is optional **+/-D.DD +/-D.DD** *Example:* **33.33 -22.22**

*Examples of format-combinations:*

**33.33N -22°44'55.25" 33.33 22°44'55.25"W 33.33 22.45**

*Altova Exif Attribute: Geolocation*

The Altova XPath/XQuery Engine generates the custom attribute **Geolocation** from standard Exif metadata tags. Geolocation is a concatenation of four Exif tags: GPSLatitude, GPSLatitudeRef, GPSLongitude, GPSLongitudeRef, with units added (*see table below*).

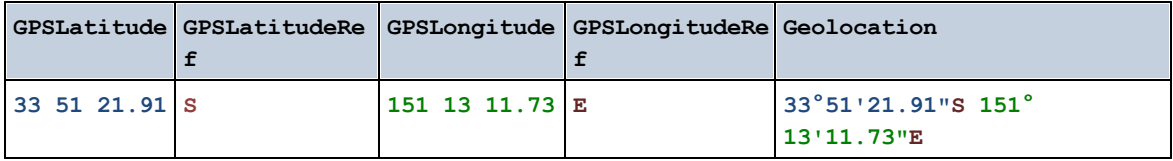

▼ geolocation-distance-mi [altova:]

**altova:geolocation-distance-mi(GeolocationInputString-1** *as xs:string***,**

**GeolocationInputString-2** *as xs:string***) as xs:decimal XP3.1 XQ3.1**

Calculates the distance between two geolocations in miles. The formats in which a geolocation input string can be supplied are listed below. Latitude values range from  $+90$  to  $-90$  (N to s). Longitude values range from  $+180$  to  $-180$  (E to W).

**Note:** The [image-exif-data](#page-2085-0)<sup>2086</sup> function and the Exif metadata's [@Geolocation](#page-2085-0)<sup>2086</sup> attribute can be used to supply geolocation input strings.

- *Examples*
	- · **altova:geolocation-distance-mi**("33.33 -22.22", **"**48°51'29.6**""**N 24°17'40.2**"""**) returns the xs:decimal 2599.40652340653
- *Geolocation input string formats:*

The geolocation input string must contain latitude and longitude (in that order) separated by whitespace. Each can be in any of the following formats. Combinations are allowed. So latitude can be in one format and longitude can be in another. Latitude values range from +90 to -90 ( $\mu$  to s). Longitude values range from  $+180$  to  $-180$  (E to  $W$ ).

**Note:** If single quotes or double quotes are used to delimit the input string argument, this will create a mismatch with the single quotes or double quotes that are used, respectively, to indicate minutevalues and second-values. In such cases, the quotes that are used for indicating minute-values and second-values must be escaped by doubling them. In the examples in this section, quotes used to delimit the input string are highlighted in yellow (**"**) while unit indicators that are escaped are highlighted in blue (**""**).

- ·Degrees, minutes, decimal seconds, with suffixed orientation  $(N/S, E/W)$ **D°M'S.SS"N/S D°M'S.SS"W/E** *Example:* **33°55'11.11"N 22°44'55.25"W**
- · Degrees, minutes, decimal seconds, with prefixed sign (+/-); the plus sign for (**N/E**) is optional **+/-D°M'S.SS" +/-D°M'S.SS"** *Example:* **33°55'11.11" -22°44'55.25"**
- ·Degrees, decimal minutes, with suffixed orientation  $(N/S, E/W)$ **D°M.MM'N/S D°M.MM'W/E** *Example:* **33°55.55'N 22°44.44'W**
- · Degrees, decimal minutes, with prefixed sign (+/-); the plus sign for (**N/E**) is optional **+/-D°M.MM' +/-D°M.MM'** *Example:* **+33°55.55' -22°44.44'**
- ·Decimal degrees, with suffixed orientation  $(N/S, E/W)$ **D.DDN/S D.DDW/E** *Example:* **33.33N 22.22W**
- ·Decimal degrees, with prefixed sign  $(+/-)$ ; the plus sign for  $(N/s E/W)$  is optional **+/-D.DD +/-D.DD**

```
Example: 33.33 -22.22
```

```
Examples of format-combinations:
33.33N -22°44'55.25"
33.33 22°44'55.25"W
33.33 22.45
```
*Altova Exif Attribute: Geolocation*

The Altova XPath/XQuery Engine generates the custom attribute **Geolocation** from standard Exif metadata tags. Geolocation is a concatenation of four Exif tags: GPSLatitude, GPSLatitudeRef, GPSLongitude, GPSLongitudeRef, with units added (*see table below*).

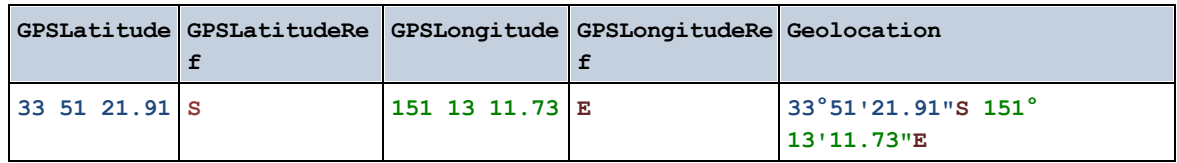

▼ geolocations-bounding-rectangle [altova:]

**altova:geolocations-bounding-rectangle(Geolocations** *as xs:sequence***, GeolocationOutputStringFormat** *as xs:integer***) as xs:string XP3.1 XQ3.1** Takes a sequence of strings as its first argument; each string in the sequence is a geolocation. The function returns a sequence of two strings which are, respectively, the top-left and bottom-right geolocation coordinates of a bounding rectangle that is optimally sized to enclose all the geolocations submitted in the

first argument. The formats in which a geolocation input string can be supplied are listed below (*see 'Geolocation input string formats'*). Latitude values range from +90 to -90 (N to S). Longitude values range from +180 to -180 (E to W).

The function's second argument specifies the format of the two geolocation strings in the output sequence. The argument takes an integer value from 1 to 4, where each value identifies a different geolocation string format (*see 'Geolocation output string formats' below*).

**Note:** The  $\frac{1}{2}$  image-ex $\frac{1}{2}$  function and the Exif metadata's attributes can be used to supply the input strings.

- *Examples*
	- · **altova:geolocations-bounding-rectangle**(("48.2143531 16.3707266", "51.50939 0.11832"), 1) returns the sequence  $\binom{m}{51}$ 30'33.804"N 0°7'5.952"W", "48°12'51.67116"N  $16°22'14.61576"E''$
	- · **altova:geolocations-bounding-rectangle**(("48.2143531 16.3707266", "51.50939 0.11832", "42.5584577 -70.8893334"), 4) returns the sequence ("51.50939 -70.8893334", "42.5584577 16.3707266")

*Geolocation input string formats:*

The geolocation input string must contain latitude and longitude (in that order) separated by whitespace. Each can be in any of the following formats. Combinations are allowed. So latitude can be in one format and longitude can be in another. Latitude values range from  $+90$  to  $-90$  (N to s). Longitude values range from  $+180$  to  $-180$  (E to  $W$ ).

**Note:** If single quotes or double quotes are used to delimit the input string argument, this will create a mismatch with the single quotes or double quotes that are used, respectively, to indicate minutevalues and second-values. In such cases, the quotes that are used for indicating minute-values and second-values must be escaped by doubling them. In the examples in this section, quotes used to delimit the input string are highlighted in yellow (**"**) while unit indicators that are escaped are highlighted in blue (**""**).

- ·Degrees, minutes, decimal seconds, with suffixed orientation  $(N/S, E/W)$ **D°M'S.SS"N/S D°M'S.SS"W/E** *Example:* **33°55'11.11"N 22°44'55.25"W**
- · Degrees, minutes, decimal seconds, with prefixed sign (+/-); the plus sign for (**N/E**) is optional **+/-D°M'S.SS" +/-D°M'S.SS"** *Example:* **33°55'11.11" -22°44'55.25"**
- ·Degrees, decimal minutes, with suffixed orientation  $(N/S, E/W)$ **D°M.MM'N/S D°M.MM'W/E** *Example:* **33°55.55'N 22°44.44'W**
- · Degrees, decimal minutes, with prefixed sign (+/-); the plus sign for (**N/E**) is optional **+/-D°M.MM' +/-D°M.MM'** *Example:* **+33°55.55' -22°44.44'**
- ·Decimal degrees, with suffixed orientation  $(N/S, E/W)$ **D.DDN/S D.DDW/E** *Example:* **33.33N 22.22W**
- ·Decimal degrees, with prefixed sign  $(+/-)$ ; the plus sign for  $(N/s) E/W$  is optional **+/-D.DD +/-D.DD** *Example:* **33.33 -22.22**

*Examples of format-combinations:*

**33.33N -22°44'55.25" 33.33 22°44'55.25"W 33.33 22.45**

*Geolocation output string formats:*

The supplied latitude and longitude is formatted in one of the output formats given below. The desired format is identified by its integer ID  $(1 \text{ to } 4)$ . Latitude values range from +90 to -90 (N to s). Longitude values range from  $+180$  to  $-180$  (E to W).

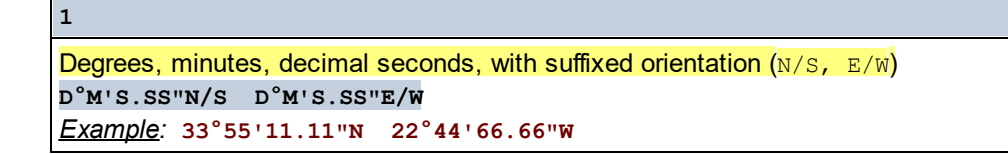

**2**

Decimal degrees, with suffixed orientation  $(N/S, E/W)$ **D.DDN/S D.DDE/W** *Example:* **33.33N 22.22W**

# **3**

**4**

Degrees, minutes, decimal seconds, with prefixed sign (+/-); plus sign for (**N/E**) is optional **+/-D°M'S.SS" +/-D°M'S.SS"** *Example:* **33°55'11.11" -22°44'66.66"**

Decimal degrees, with prefixed sign (+/-); plus sign for (**N/E**) is optional **+/-D.DD +/-D.DD** *Example:* **33.33 -22.22**

#### *Altova Exif Attribute: Geolocation*

The Altova XPath/XQuery Engine generates the custom attribute **Geolocation** from standard Exif metadata tags. Geolocation is a concatenation of four Exif tags: GPSLatitude, GPSLatitudeRef, GPSLongitude, GPSLongitudeRef, with units added (*see table below*).

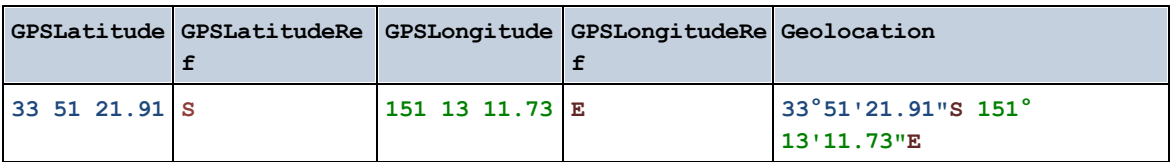

#### ▼ geolocation-within-polygon [altova:]

**altova:geolocation-within-polygon(Geolocation** *as xs:string***, ((PolygonPoint** *as xs:string***)+)) as xs:boolean XP3.1 XQ3.1**

Determines whether **Geolocation** (the first argument) is within the polygonal area described by the **PolygonPoint** arguments. If the PolygonPoint arguments do not form a closed figure (formed when the first point and the last point are the same), then the first point is implicitly added as the last point in order to close the figure. All the arguments (Geolocation and PolygonPoint+) are given by geolocation input strings (*formats listed below*). If the Geolocation argument is within the polygonal area, then the function returns true(); otherwise it returns false(). Latitude values range from +90 to -90 (N to S). Longitude values range from  $+180$  to  $-180$  (E to W).

**Note:** The [image-exif-data](#page-2085-0)<sup>2086</sup> function and the Exif metadata's [@Geolocation](#page-2085-0)<sup>2086</sup> attribute can be used to supply geolocation input strings.

#### *Examples*

· **altova:geolocation-within-polygon(**"33 -22", ("58 -32", "-78 -55", "48 24", "58 -

32")**)** returns true()

- · **altova:geolocation-within-polygon(**"33 -22", ("58 -32", "-78 -55", "48 24")**)** returns true()
- · **altova:geolocation-within-polygon(**"33 -22", ("58 -32", "-78 -55", **"**48°51'29.6**""**N 24°17'40.2**"""**)**)** returns true()

*Geolocation input string formats:*

The geolocation input string must contain latitude and longitude (in that order) separated by whitespace. Each can be in any of the following formats. Combinations are allowed. So latitude can be in one format and longitude can be in another. Latitude values range from  $+90$  to  $-90$  (N to s). Longitude values range from  $+180$  to  $-180$  (E to W).

**Note:** If single quotes or double quotes are used to delimit the input string argument, this will create a mismatch with the single quotes or double quotes that are used, respectively, to indicate minutevalues and second-values. In such cases, the quotes that are used for indicating minute-values and second-values must be escaped by doubling them. In the examples in this section, quotes used to delimit the input string are highlighted in yellow (**"**) while unit indicators that are escaped are highlighted in blue (**""**).

- ·Degrees, minutes, decimal seconds, with suffixed orientation  $(N/S, E/W)$ **D°M'S.SS"N/S D°M'S.SS"W/E** *Example:* **33°55'11.11"N 22°44'55.25"W**
- · Degrees, minutes, decimal seconds, with prefixed sign (+/-); the plus sign for (**N/E**) is optional **+/-D°M'S.SS" +/-D°M'S.SS"** *Example:* **33°55'11.11" -22°44'55.25"**
- ·Degrees, decimal minutes, with suffixed orientation  $(N/s, E/W)$ **D°M.MM'N/S D°M.MM'W/E** *Example:* **33°55.55'N 22°44.44'W**
- · Degrees, decimal minutes, with prefixed sign (+/-); the plus sign for (**N/E**) is optional **+/-D°M.MM' +/-D°M.MM'** *Example:* **+33°55.55' -22°44.44'**
- ·Decimal degrees, with suffixed orientation  $(N/S, E/W)$ **D.DDN/S D.DDW/E** *Example:* **33.33N 22.22W**
- ·Decimal degrees, with prefixed sign  $(+/-)$ ; the plus sign for  $(N/s E/W)$  is optional **+/-D.DD +/-D.DD** *Example:* **33.33 -22.22**

*Examples of format-combinations:* **33.33N -22°44'55.25" 33.33 22°44'55.25"W 33.33 22.45**

*Altova Exif Attribute: Geolocation*

The Altova XPath/XQuery Engine generates the custom attribute **Geolocation** from standard Exif metadata tags. Geolocation is a concatenation of four Exif tags: GPSLatitude, GPSLatitudeRef, GPSLongitude, GPSLongitudeRef, with units added (*see table below*).

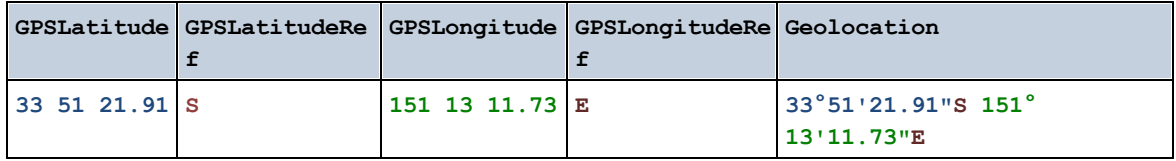

#### geolocation-within-rectangle [altova:]

#### **altova:geolocation-within-rectangle(Geolocation** *as xs:string***, RectCorner-1** *as xs:string***, RectCorner-2** *as xs:string***) as xs:boolean XP3.1 XQ3.1**

Determines whether **Geolocation** (the first argument) is within the rectangle defined by the second and third arguments, **RectCorner-1** and **RectCorner-2**, which specify opposite corners of the rectangle. All the arguments (Geolocation, **RectCorner-1** and **RectCorner-2**) are given by geolocation input strings (*formats listed below*). If the Geolocation argument is within the rectangle, then the function returns true(); otherwise it returns false(). Latitude values range from +90 to -90 (N to S). Longitude values range from  $+180$  to  $-180$  (E to W).

**Note:** The [image-exif-data](#page-2085-0)  $^{2036}$  function and the Exif metadata's [@Geolocation](#page-2085-0)<sup>2086</sup> attribute can be used to supply geolocation input strings.

#### *Examples*

- · **altova:geolocation-within-rectangle(**"33 -22", "58 -32", "-48 24") returns true()
- **altova:geolocation-within-rectangle(**"33 -22", "58 -32", "48 24") returns false()
- · **altova:geolocation-within-rectangle(**"33 -22", "58 -32", **"**48°51'29.6**""**S 24° 17'40.2**"""**) returns true()

## *Geolocation input string formats:*

The geolocation input string must contain latitude and longitude (in that order) separated by whitespace. Each can be in any of the following formats. Combinations are allowed. So latitude can be in one format and longitude can be in another. Latitude values range from +90 to -90 ( $\mu$  to s). Longitude values range from  $+180$  to  $-180$  (E to W).

**Note:** If single quotes or double quotes are used to delimit the input string argument, this will create a mismatch with the single quotes or double quotes that are used, respectively, to indicate minutevalues and second-values. In such cases, the quotes that are used for indicating minute-values and second-values must be escaped by doubling them. In the examples in this section, quotes used to delimit the input string are highlighted in yellow (**"**) while unit indicators that are escaped are highlighted in blue (**""**).

·Degrees, minutes, decimal seconds, with suffixed orientation  $(N/s, E/W)$ **D°M'S.SS"N/S D°M'S.SS"W/E** *Example:* **33°55'11.11"N 22°44'55.25"W**

- · Degrees, minutes, decimal seconds, with prefixed sign (+/-); the plus sign for (**N/E**) is optional **+/-D°M'S.SS" +/-D°M'S.SS"** *Example:* **33°55'11.11" -22°44'55.25"**
- ·Degrees, decimal minutes, with suffixed orientation  $(N/S, E/W)$ **D°M.MM'N/S D°M.MM'W/E** *Example:* **33°55.55'N 22°44.44'W**
- · Degrees, decimal minutes, with prefixed sign (+/-); the plus sign for (**N/E**) is optional **+/-D°M.MM' +/-D°M.MM'** *Example:* **+33°55.55' -22°44.44'**
- ·Decimal degrees, with suffixed orientation  $(N/S, E/W)$ **D.DDN/S D.DDW/E** *Example:* **33.33N 22.22W**
- ·Decimal degrees, with prefixed sign  $(+/-)$ ; the plus sign for  $(N/s E/W)$  is optional **+/-D.DD +/-D.DD** *Example:* **33.33 -22.22**

*Examples of format-combinations:*

**33.33N -22°44'55.25" 33.33 22°44'55.25"W 33.33 22.45**

*Altova Exif Attribute: Geolocation*

The Altova XPath/XQuery Engine generates the custom attribute **Geolocation** from standard Exif metadata tags. Geolocation is a concatenation of four Exif tags: GPSLatitude, GPSLatitudeRef, GPSLongitude, GPSLongitudeRef, with units added (*see table below*).

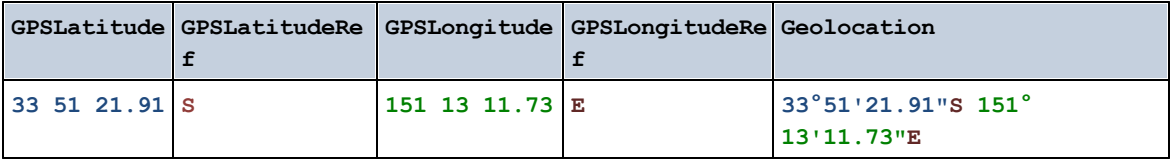

**[ [Top](#page-2074-0) ]** 2075

# <span id="page-2085-0"></span>30.2.1.4 XPath/XQuery Functions: Image-Related

The following image-related XPath/XQuery extension functions are supported in the current version of XMLSpy and can be used in (i) XPath expressions in an XSLT context, or (ii) XQuery expressions in an XQuery document.

Note about naming of functions and language applicability

Altova extension functions can be used in XPath/XQuery expressions. They provide additional functionality to the functionality that is available in the standard library of XPath, XQuery, and XSLT functions. Altova extension functions are in the **Altova extension functions namespace, http://www.altova.com/xsltextensions**, and are indicated in this section with the prefix **altova:**, which is assumed to be bound to this namespace. Note that, in future versions of your product, support for a function might be discontinued or the behavior of individual functions might change. Consult the documentation of future releases for information about support for Altova extension functions in that release.

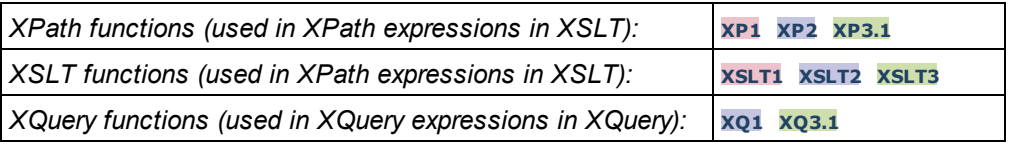

suggested-image-file-extension [altova:]

**altova:suggested-image-file-extension(Base64String** *as string***) as string? XP3.1 XQ3.1** Takes the Base64 encoding of an image file as its argument and returns the file extension of the image as recorded in the Base64-encoding of the image. The returned value is a suggestion based on the image type information available in the encoding. If this information is not available, then an empty string is returned. This function is useful if you wish to save a Base64 image as a file and wish to dynamically retrieve an appropriate file extension.

*Examples*

- · **altova:suggested-image-file-extension**(/MyImages/MobilePhone/Image20141130.01) returns 'jpg'
- · **altova:suggested-image-file-extension**(\$XML1/Staff/Person/@photo) returns ''

In the examples above, the nodes supplied as the argument of the function are assumed to contain a Base64-encoded image. The first example retrieves  $\frac{1}{10}q$  as the file's type and extension. In the second example, the submitted Base64 encoding does not provide usable file extension information.

image-exif-data [altova:]

**altova:image-exif-data(Base64BinaryString** *as string***) as element? XP3.1 XQ3.1** Takes a Base64-encoded JPEG image as its argument and returns an element called **Exif** that contains the Exif metadata of the image. The Exif metadata is created as attribute-value pairs of the  $E_{\text{Xi}}$  element. The attribute names are the Exif data tags found in the Base64 encoding. The list of Exif-specification tags is given below. If a vendor-specific tag is present in the Exif data, this tag and its value will also be returned as an attribute-value pair. Additional to the standard Exif metadata tags (*see list below*), Altova-specific attribute-value pairs are also generated. These Altova Exif attributes are listed below.

## *Examples*

- · To access any one attribute, use the function like this: **image-exif-data**(//MyImages/Image20141130.01)**/@GPSLatitude image-exif-data**(//MyImages/Image20141130.01)**/@Geolocation**
- · To access all the attributes, use the function like this: **image-exif-data**(//MyImages/Image20141130.01)**/@\***

· To access the names of all the attributes, use the following expression: **for \$i in image-exif-data**(//MyImages/Image20141130.01)**/@\* return name(\$i)** This is useful to find out the names of the attributes returned by the function.

# *Altova Exif Attribute: Geolocation*

The Altova XPath/XQuery Engine generates the custom attribute **Geolocation** from standard Exif metadata tags. Geolocation is a concatenation of four Exif tags: GPSLatitude, GPSLatitudeRef, GPSLongitude, GPSLongitudeRef, with units added (*see table below*).

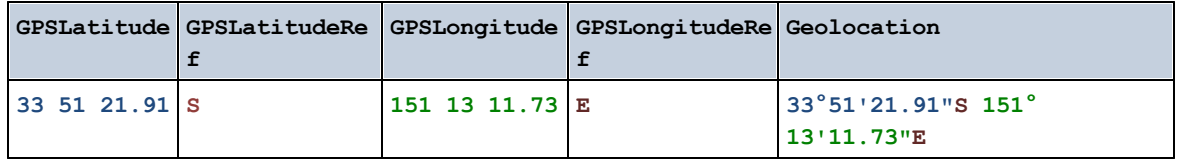

# *Altova Exif Attribute: OrientationDegree*

The Altova XPath/XQuery Engine generates the custom attribute **OrientationDegree** from the Exif metadata tag **Orientation**.

**OrientationDegree** translates the standard Exif tag Orientation from an integer value (1, 8, 3, or 6) to the respective degree values of each (0, 90, 180, 270), as shown in the figure below. Note that there are no translations of the Orientation values of 2, 4, 5, 7. (These orientations are obtained by flipping image 1 across its vertical center axis to get the image with a value of 2, and then rotating this image in 90-degree jumps clockwise to get the values of  $7$ ,  $4$ , and  $5$ , respectively).
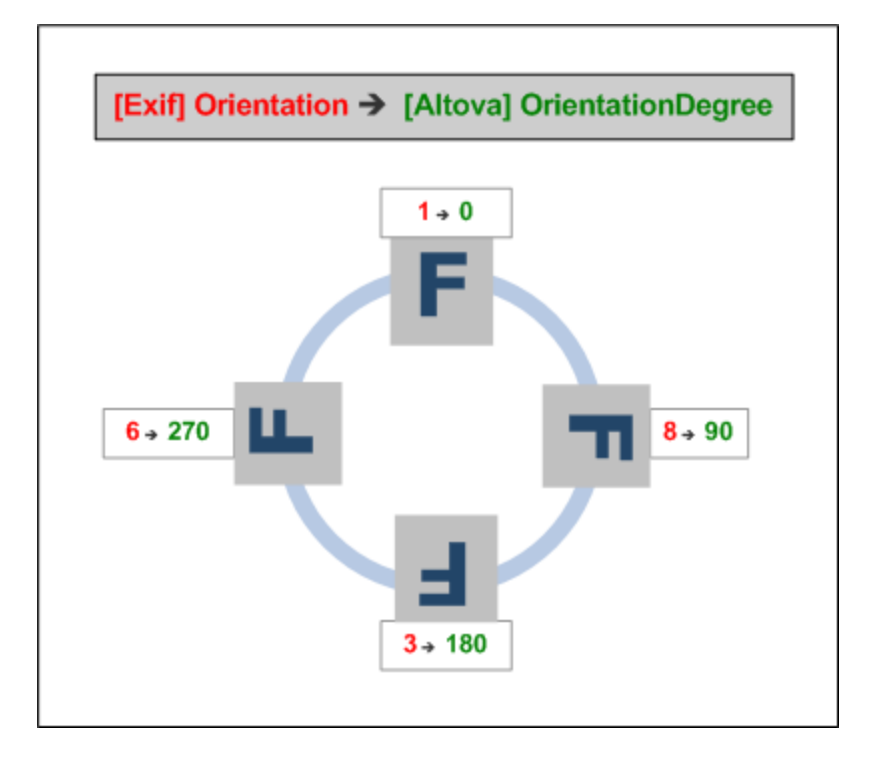

#### *Listing of standard Exif meta tags*

- · ImageWidth
- · ImageLength
- · BitsPerSample
- · Compression
- · PhotometricInterpretation
- · Orientation
- · SamplesPerPixel
- · PlanarConfiguration
- · YCbCrSubSampling
- · YCbCrPositioning
- · XResolution
- · YResolution
- · ResolutionUnit
- · StripOffsets
- · RowsPerStrip
- · StripByteCounts
- · JPEGInterchangeFormat
- · JPEGInterchangeFormatLength
- · TransferFunction
- · WhitePoint
- · PrimaryChromaticities
- · YCbCrCoefficients
- · ReferenceBlackWhite
- · DateTime
- · ImageDescription
- · Make
- · Model
- · Software
- · Artist
- · Copyright
- ------------------------------
- · ExifVersion
- · FlashpixVersion
- · ColorSpace
- · ComponentsConfiguration
- · CompressedBitsPerPixel
- · PixelXDimension
- · PixelYDimension
- · MakerNote
- · UserComment
- RelatedSoundFile
- · DateTimeOriginal
- · DateTimeDigitized
- · SubSecTime
- · SubSecTimeOriginal
- · SubSecTimeDigitized
- · ExposureTime
- · FNumber
- · ExposureProgram
- · SpectralSensitivity
- · ISOSpeedRatings
- · OECF
- · ShutterSpeedValue
- · ApertureValue
- · BrightnessValue
- · ExposureBiasValue
- · MaxApertureValue
- · SubjectDistance
- · MeteringMode
- · LightSource
- · Flash
- · FocalLength
- · SubjectArea
- · FlashEnergy
- · SpatialFrequencyResponse
- · FocalPlaneXResolution
- · FocalPlaneYResolution
- · FocalPlaneResolutionUnit
- · SubjectLocation
- · ExposureIndex
- · SensingMethod
- · FileSource
- · SceneType
- · CFAPattern
- · CustomRendered
- · ExposureMode
- · WhiteBalance
- · DigitalZoomRatio
- · FocalLengthIn35mmFilm
- · SceneCaptureType
- · GainControl
- · Contrast
- · Saturation
- · Sharpness
- · DeviceSettingDescription
- · SubjectDistanceRange
- · ImageUniqueID
- ------------------------------
- · GPSVersionID
- · GPSLatitudeRef
- · GPSLatitude
- · GPSLongitudeRef
- · GPSLongitude
- · GPSAltitudeRef
- · GPSAltitude
- · GPSTimeStamp
- · GPSSatellites
- · GPSStatus
- · GPSMeasureMode
- · GPSDOP
- · GPSSpeedRef
- · GPSSpeed
- · GPSTrackRef
- · GPSTrack
- · GPSImgDirectionRef
- · GPSImgDirection
- · GPSMapDatum
- · GPSDestLatitudeRef
- · GPSDestLatitude
- · GPSDestLongitudeRef
- · GPSDestLongitude
- · GPSDestBearingRef
- · GPSDestBearing
- · GPSDestDistanceRef
- · GPSDestDistance
- · GPSProcessingMethod
- · GPSAreaInformation
- · GPSDateStamp
- · GPSDifferential

**[ [Top](#page-2085-0) ]** 2086

# <span id="page-2090-0"></span>30.2.1.5 XPath/XQuery Functions: Numeric

Altova's numeric extension functions can be used in XPath and XQuery expressions and provide additional functionality for the processing of data. The functions in this section can be used with Altova's **XPath 3.0** and **XQuery 3.0** engines. They are available in XPath/XQuery contexts.

Note about naming of functions and language applicability

Altova extension functions can be used in XPath/XQuery expressions. They provide additional functionality to the functionality that is available in the standard library of XPath, XQuery, and XSLT functions. Altova extension functions are in the **Altova extension functions namespace, http://www.altova.com/xsltextensions**, and are indicated in this section with the prefix **altova:**, which is assumed to be bound to this namespace. Note that, in future versions of your product, support for a function might be discontinued or the behavior of individual functions might change. Consult the documentation of future releases for information about support for Altova extension functions in that release.

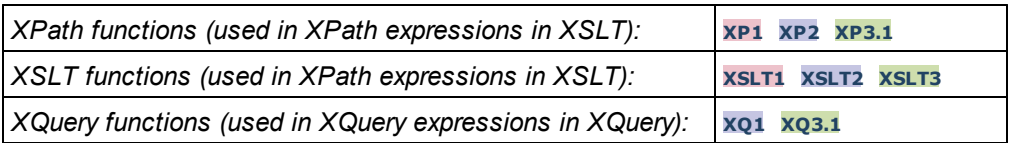

## Auto-numbering functions

▼ generate-auto-number [altova:]

**altova:generate-auto-number(ID** *as xs:string***, StartsWith** *as xs:double***, Increment** *as xs:double***, ResetOnChange** *as xs:string***)** as xs:integer **XP1 XP2 XQ1 XP3.1 XQ3.1** Generates a number each time the function is called. The first number, which is generated the first time the function is called, is specified by the StartsWith argument. Each subsequent call to the function generates a new number, this number being incremented over the previously generated number by the value specified in the Increment argument. In effect, the altova:generate-auto-number function creates a counter having a name specified by the  $ID$  argument, with this counter being incremented each time the function is called. If the value of the ResetOnChange argument changes from that of the previous function call, then the value of the number to be generated is reset to the startsWith value. Auto-numbering can also be reset by using the altova: reset-auto-number function.

- *Examples*
	- · **altova:generate-auto-number**("ChapterNumber", 1, 1, "SomeString") will return one number each time the function is called, starting with 1, and incrementing by 1 with each call to the function. As long as the fourth argument remains "SomeString" in each subsequent call, the incrementing will continue. When the value of the fourth argument changes, the counter (called ChapterNumber) will reset to 1. The value of ChapterNumber can also be reset by a call to the altova:reset-auto-number function, like this: altova:reset-auto-number("ChapterNumber").
- ▼ reset-auto-number [altova:]

**altova:reset-auto-number(ID** *as xs:string***) XP1 XP2 XQ1 XP3.1 XQ3.1** This function resets the number of the auto-numbering counter named in the ID argument. The number is reset to the number specified by the startsWith argument of the altova: generate-auto-number function that created the counter named in the ID argument. *Examples*

· **altova:reset-auto-number**("ChapterNumber") resets the number of the auto-numbering counter named ChapterNumber that was created by the altova:generate-auto-number function. The number is reset to the value of the startsWith argument of the altova: generate-autonumber function that created ChapterNumber.

## **[ [Top](#page-2090-0) ]** 2091

## Numeric functions

▼ hex-string-to-integer [altova:]

**altova:hex-string-to-integer(HexString** *as xs:string***) as xs:integer XP3.1 XQ3.1** Takes a string argument that is the Base-16 equivalent of an integer in the decimal system (Base-10), and returns the decimal integer.

*Examples*

- · **altova:hex-string-to-integer**('1') returns 1
- · **altova:hex-string-to-integer**('9') returns 9
- · **altova:hex-string-to-integer**('A') returns 10
- · **altova:hex-string-to-integer**('B') returns 11
- · **altova:hex-string-to-integer**('F') returns 15
- · **altova:hex-string-to-integer**('G') returns an error
- · **altova:hex-string-to-integer**('10') returns 16
- · **altova:hex-string-to-integer**('01') returns 1
- · **altova:hex-string-to-integer**('20') returns 32
- · **altova:hex-string-to-integer**('21') returns 33
- · **altova:hex-string-to-integer**('5A') returns 90
- · **altova:hex-string-to-integer**('USA') returns an error
- $\blacktriangleright$  integer-to-hex-string [altova:]

**altova:integer-to-hex-string(Integer** *as xs:integer***) as xs:string XP3.1 XQ3.1** Takes an integer argument and returns its Base-16 equivalent as a string.

*Examples*

- · **altova:integer-to-hex-string**(1) returns '1'
- · **altova:integer-to-hex-string**(9) returns '9'
- · **altova:integer-to-hex-string**(10) returns 'A'
- · **altova:integer-to-hex-string**(11) returns 'B'
- · **altova:integer-to-hex-string**(15) returns 'F'
- · **altova:integer-to-hex-string**(16) returns '10'
- · **altova:integer-to-hex-string**(32) returns '20'
- · **altova:integer-to-hex-string**(33) returns '21'
- · **altova:integer-to-hex-string**(90) returns '5A'

Number-formatting functions

**[ [Top](#page-2090-0) ]** 2091

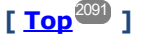

# 30.2.1.6 XPath/XQuery Functions: Schema

The Altova extension functions listed below return schema information. Given below are descriptions of the functions, together with (i) examples and (ii) a listing of schema components and their respective properties. They can be used with Altova's **XPath 3.0** and **XQuery 3.0** engines and are available in XPath/XQuery contexts.

#### *Schema information from schema documents*

The function **altova:schema** has two arguments: one with zero arguments and the other with two arguments. The zero-argument function returns the whole schema. You can then, from this starting point, navigate into the schema to locate the schema components you want. The two-argument function returns a specific component kind that is identified by its QName. In both cases, the return value is a function. To navigate into the returned component, you must select a property of that specific component. If the property is a non-atomic item (that is, if it is a component), then you can navigate further by selecting a property of this component. If the selected property is an atomic item, then the value of the item is returned and you cannot navigate any further.

**Note:** In XPath expressions, the schema must be imported into the processing environment (for example, into XSLT) with the **[xslt:import-schema](https://www.w3.org/TR/xslt-30/#element-import-schema)** instruction. In XQuery expressions, the schema must be explicitly imported using a [schema](https://www.w3.org/TR/xquery-31/#prod-xquery31-SchemaImport) import.

#### *Schema information from XML nodes*

The function **altova:type** submits the node of an XML document and returns the node's type information from the PSVI.

#### Note about naming of functions and language applicability

Altova extension functions can be used in XPath/XQuery expressions. They provide additional functionality to the functionality that is available in the standard library of XPath, XQuery, and XSLT functions. Altova extension functions are in the **Altova extension functions namespace, http://www.altova.com/xsltextensions**, and are indicated in this section with the prefix **altova:**, which is assumed to be bound to this namespace. Note that, in future versions of your product, support for a function might be discontinued or the behavior of individual functions might change. Consult the documentation of future releases for information about support for Altova extension functions in that release.

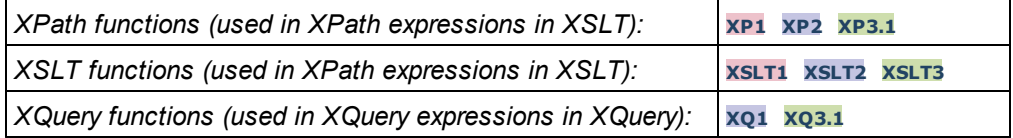

#### ▼ Schema (zero arguments)

**altova:schema() as (function(xs:string) as item()\*)? XP3.1 XQ3.1** Returns the **schema** component as a whole. You can navigate further into the **schema** component by selecting one of the **schema** component's properties.

- · If this property is a component, you can navigate another step deeper by selecting one of this component's properties. This step can be repeated to navigate further into the schema.
- · If the component is an atomic value, the atomic value is returned and you cannot navigate any deeper.

The properties of the **schema** component are:

```
"type definitions"
"attribute declarations"
"element declarations"
"attribute group definitions"
"model group definitions"
"notation declarations"
"identity-constraint definitions"
```
The properties of all other component kinds (besides **schema**) are listed below.

**Note:** In XQuery expressions, the schema must be explicitly imported. In XPath expressions, the schema must have been imported into the processing environment, for example, into XSLT with the **xslt:import** instruction.

*Examples*

```
· import schema "" at "C:\Test\ExpReport.xsd"; for $typedef in altova:schema()
 ("type definitions")
 return $typedef ("name") returns the names of all simple types or complex types in the
 schema
```
· **import** schema "" at "C:\Test\ExpReport.xsd"; altova: schema () ("type definitions")[1]("name") returns the name of the first of all simple types or complex types in the schema

#### *Components and their properties*

**□** Assertion

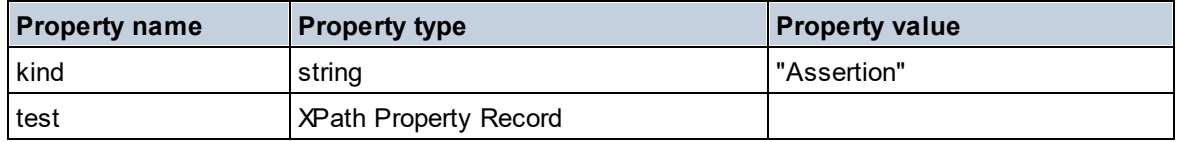

#### **□** Attribute Declaration

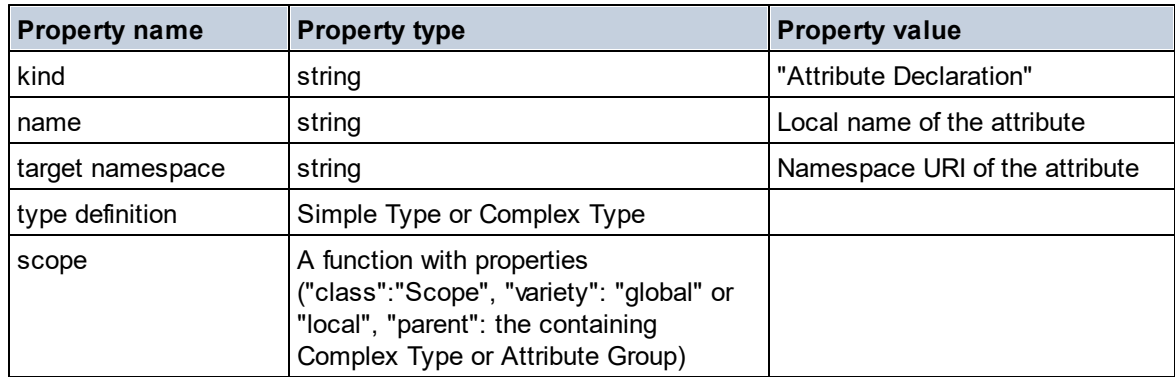

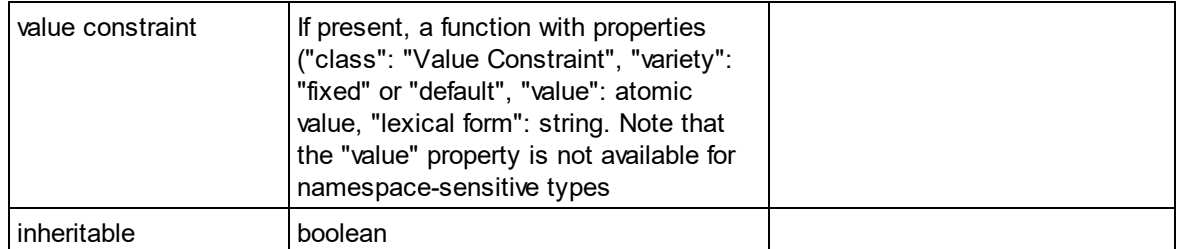

### ■ Attribute Group Declaration

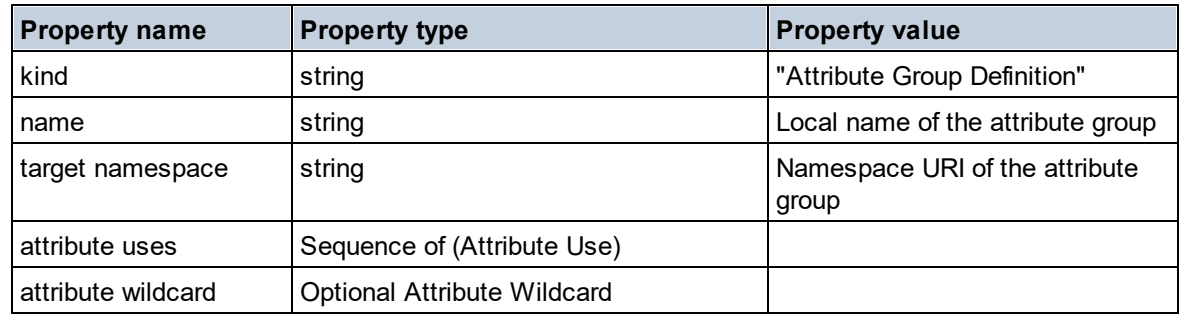

## Attribute Use

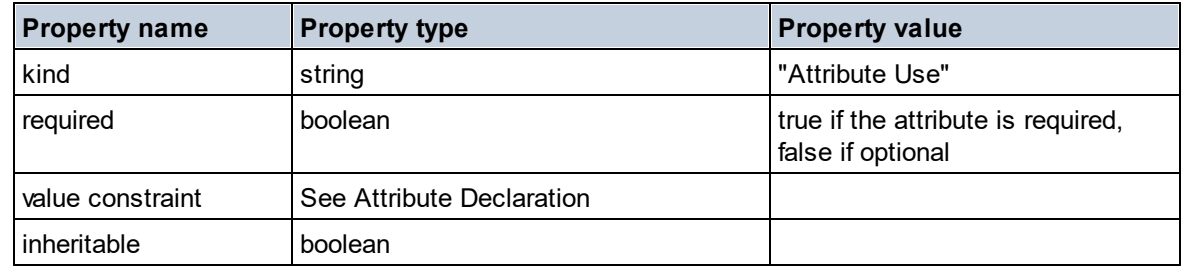

#### Attribute Wildcard

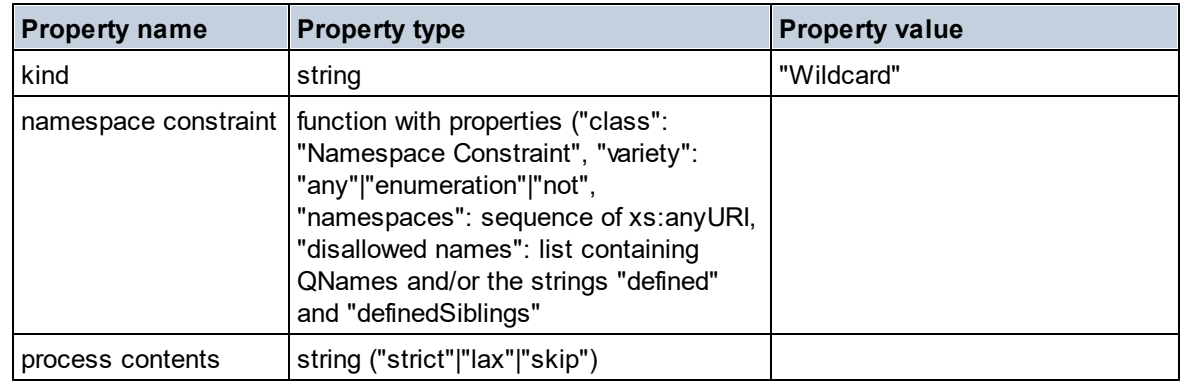

## $\Box$  Complex Type

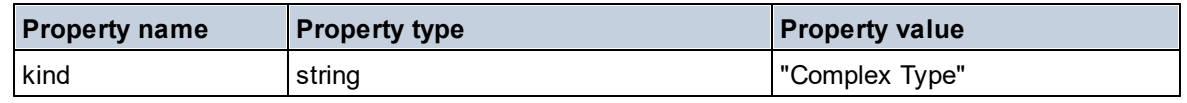

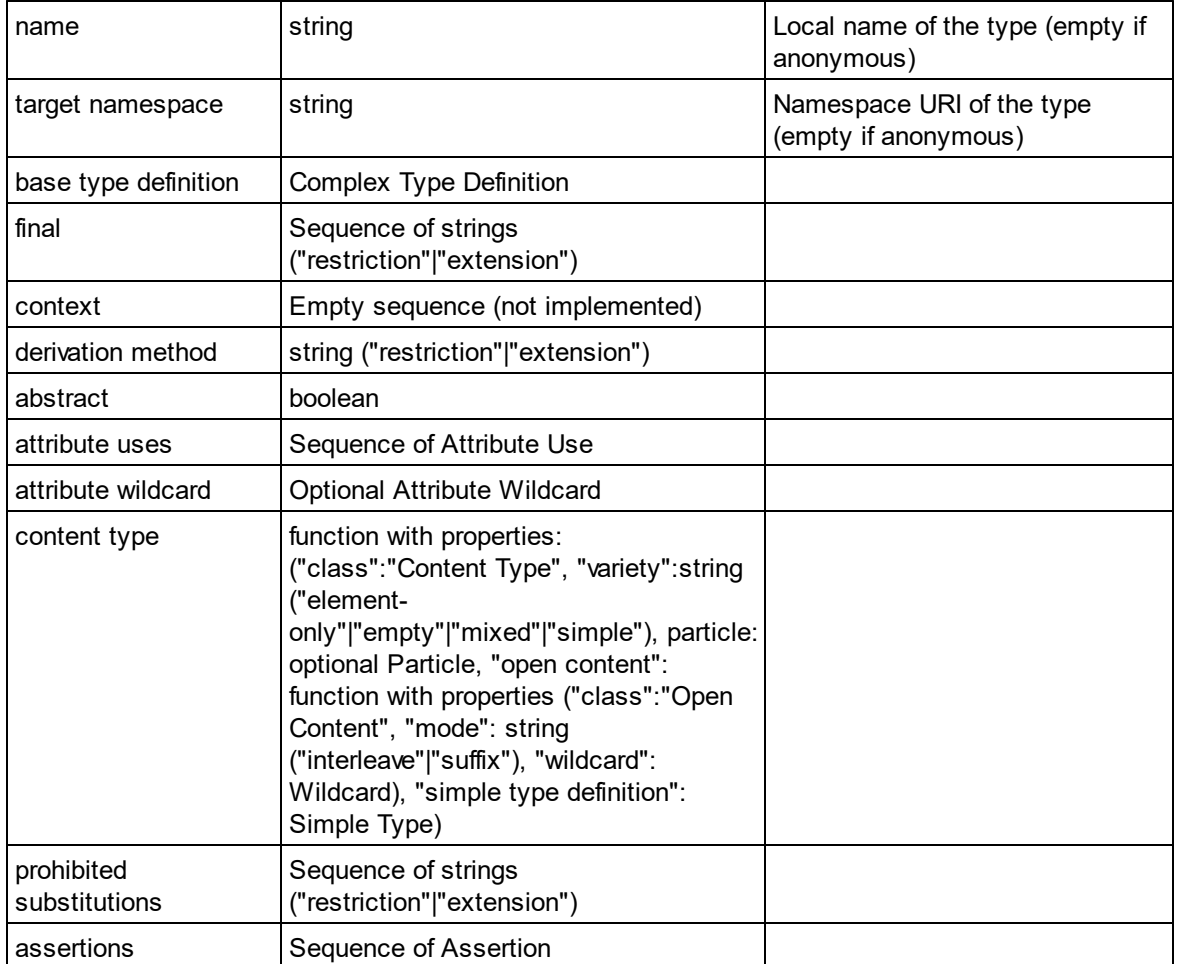

**E** Element Declaration

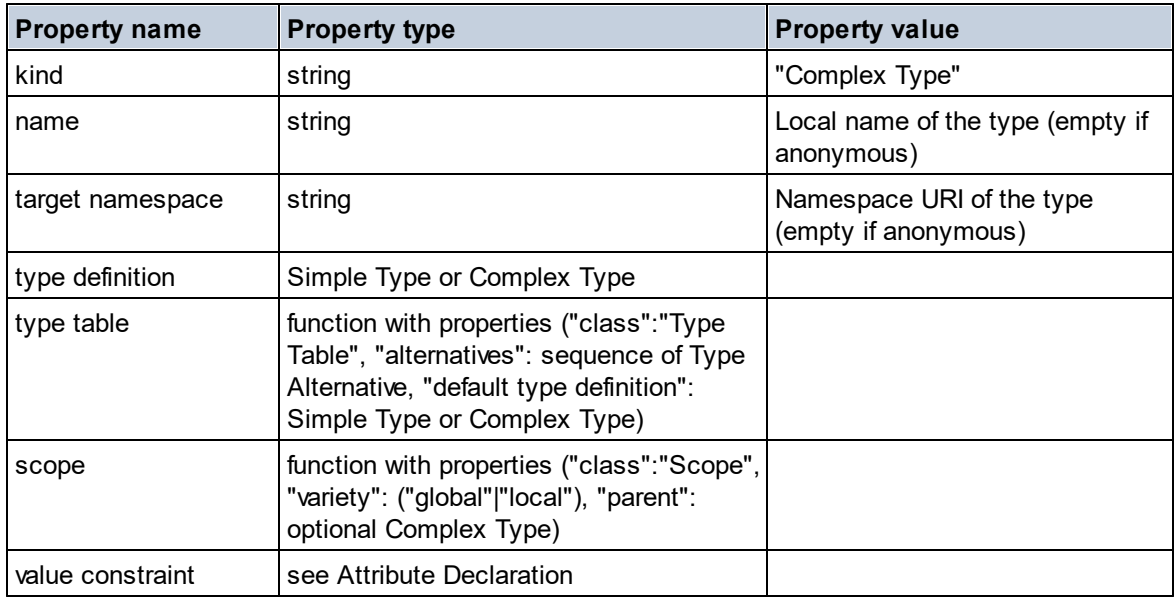

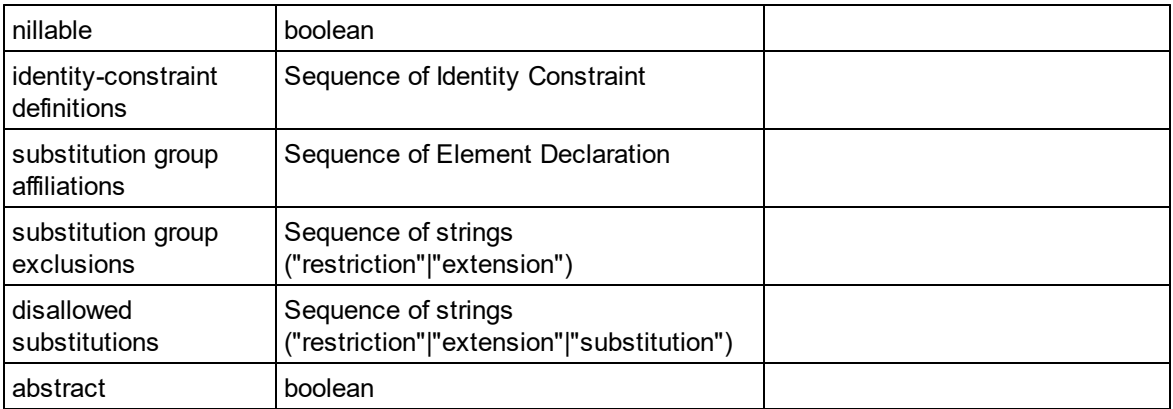

## **E** Element Wildcard

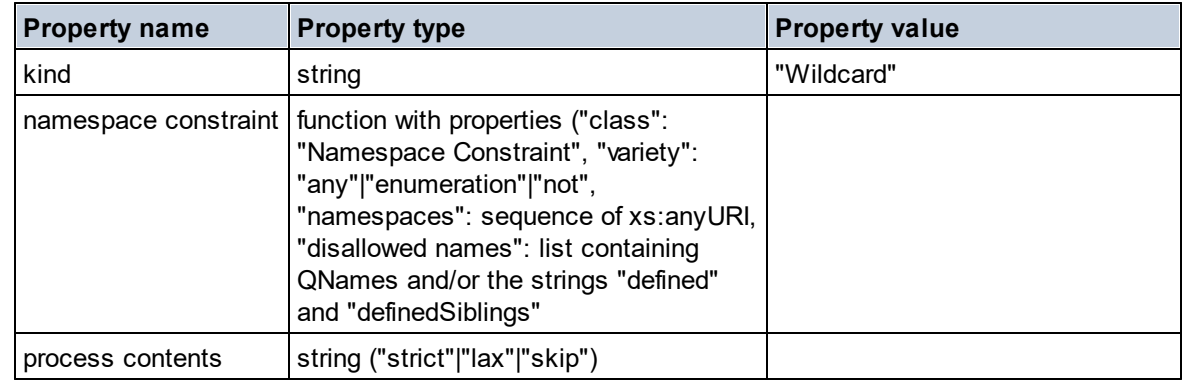

### $\blacksquare$  Facet

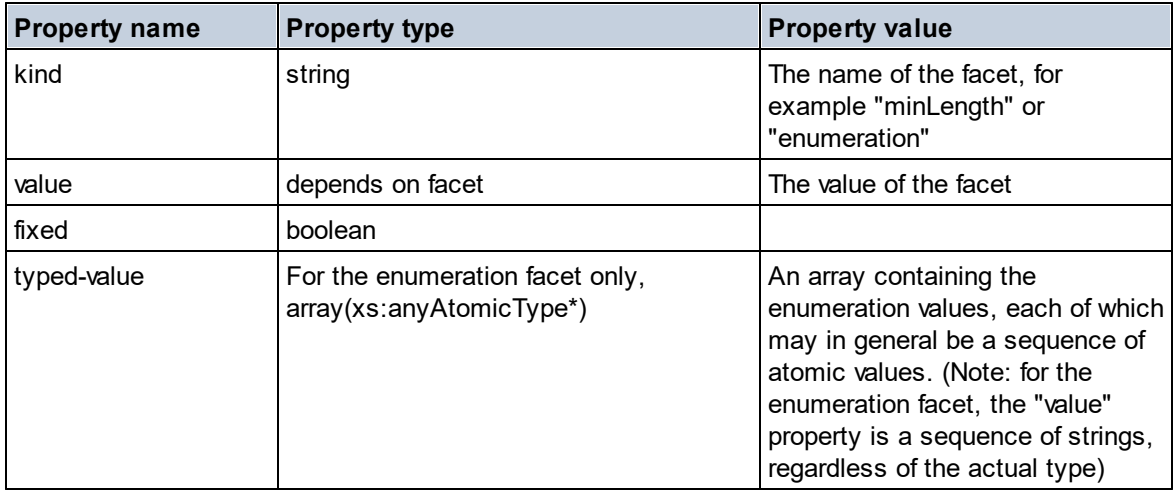

## $\blacksquare$  Identity Constraint

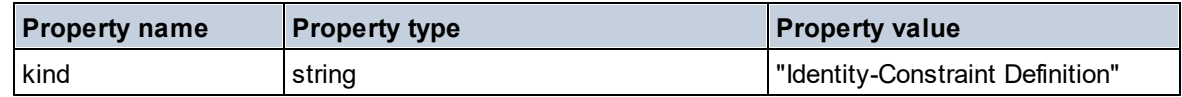

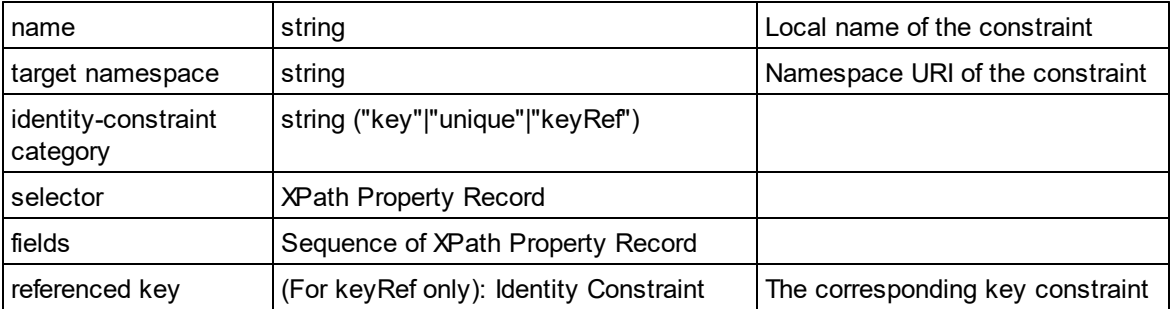

## ■ Model Group

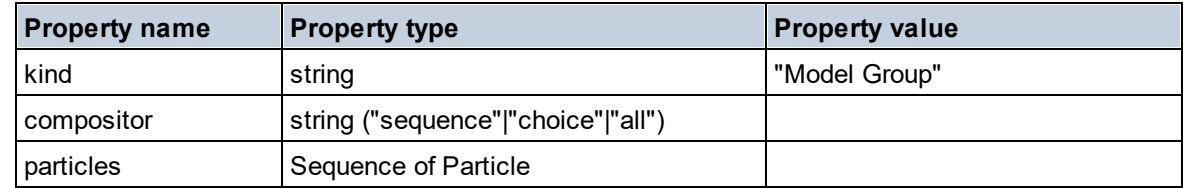

## ■ Model Group Definition

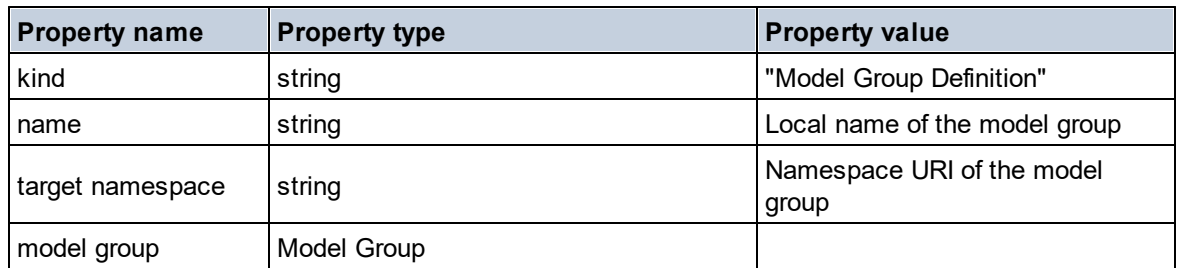

## **■** Notation

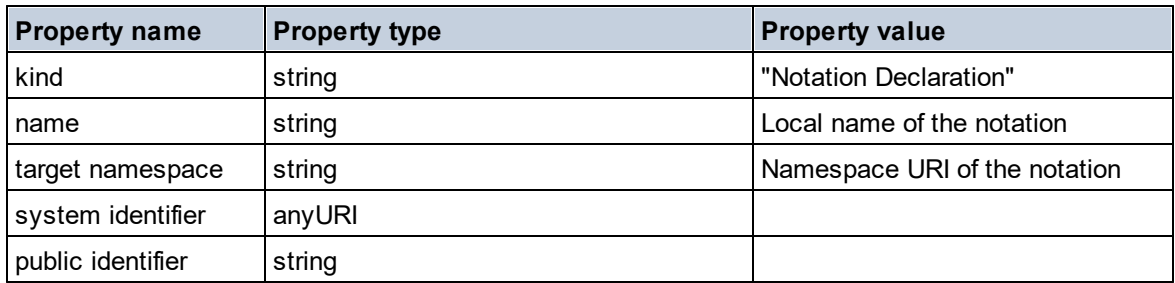

## $\blacksquare$  Particle

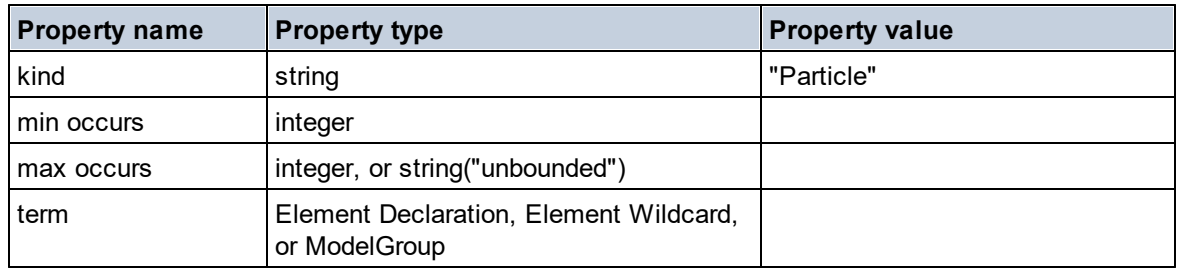

## **■** Simple Type

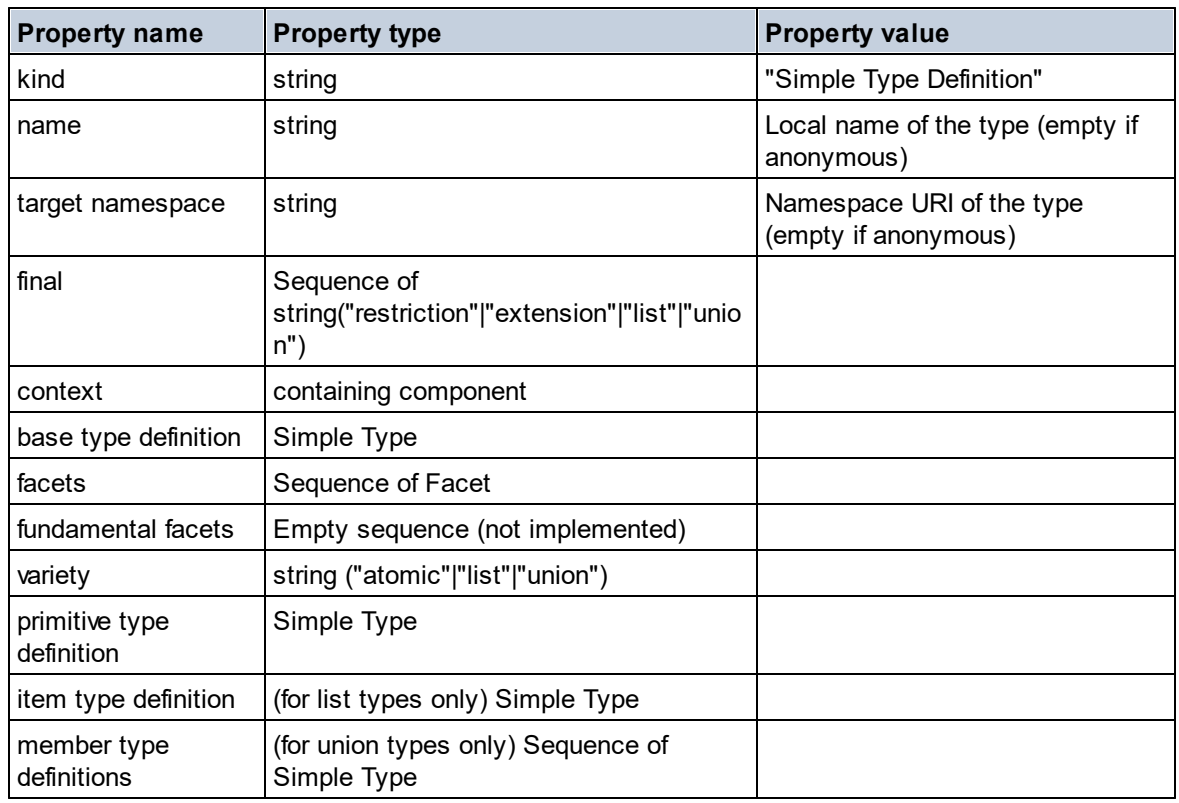

## $\blacksquare$  Type Alternative

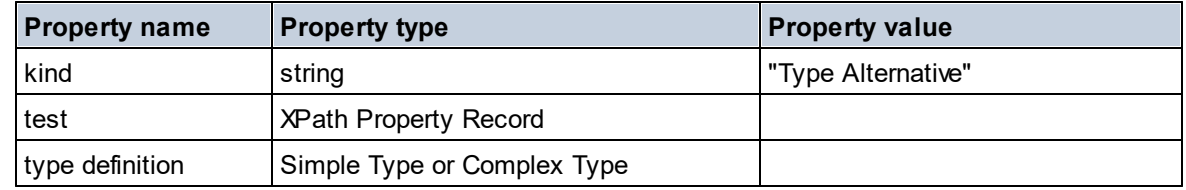

## XPath Property Record

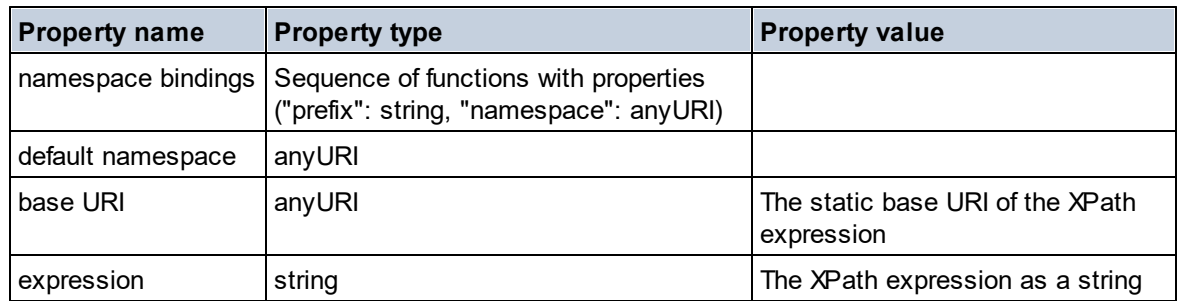

 $\blacktriangleright$  Schema (two arguments)

**altova:schema(ComponentKind** *as xs:string***, Name** *as xs:QName***) as (function(xs:string) as item()\*)? XP3.1 XQ3.1**

Returns the component kind that is specified in the first argument which has a name that is the same as the name supplied in the second argument. You can navigate further by selecting one of the component's properties.

- · If this property is a component, you can navigate another step deeper by selecting one of this component's properties. This step can be repeated to navigate further into the schema.
- · If the component is an atomic value, the atomic value is returned and you cannot navigate any deeper.

**Note:** In XQuery expressions, the schema must be explicitly imported. In XPath expressions, the schema must have been imported into the processing environment, for example, into XSLT with the **xslt:import** instruction.

*Examples*

· **import** schema "" at "C:\Test\ExpReport.xsd"; **altova:schema**("element declaration", xs:QName("OrgChart"))("type definition") ("content type")("particles")[3]!.("term")("kind")

returns the kind property of the term of the third particles component. This particles component is a descendant of the element declaration having a  $QName$  of  $OrrqChart$ 

· **import** schema "" at "C:\Test\ExpReport.xsd"; **let** \$typedef := **altova:schema**("type definition", xs:QName("emailType")) **for** \$facet in \$typedef ("facets") **return** [\$facet ("kind"), \$facet("value")] returns, for each **facet** of each **emailType** component, an array containing that facet's kind and value

#### *Components and their properties*

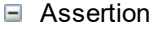

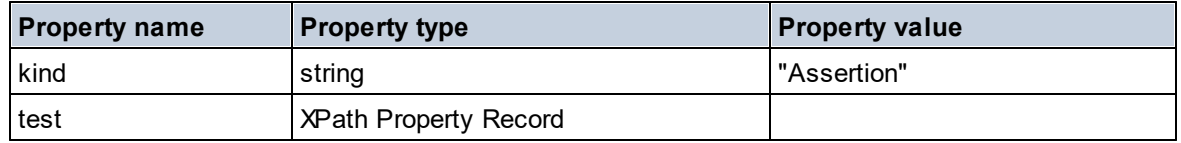

**□** Attribute Declaration

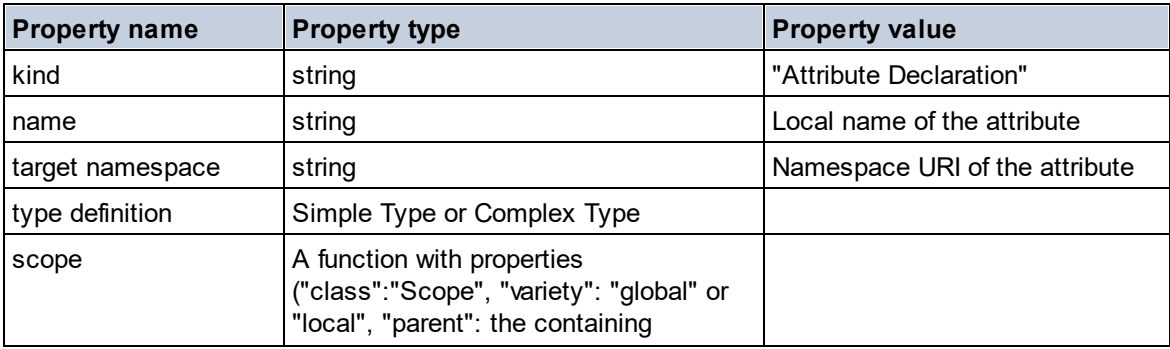

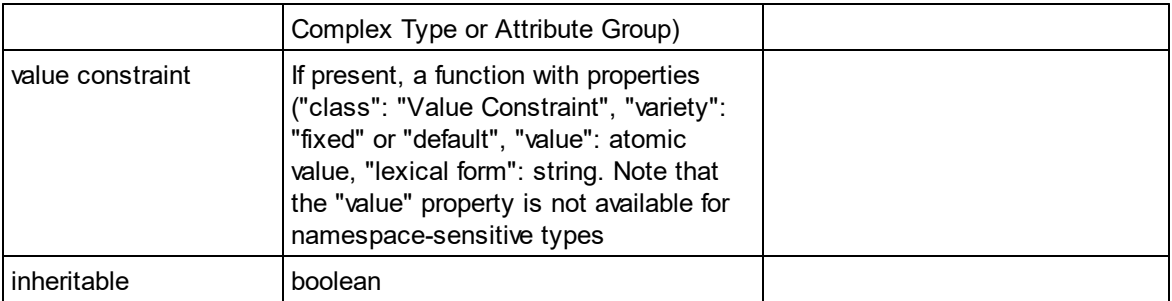

## Attribute Group Declaration

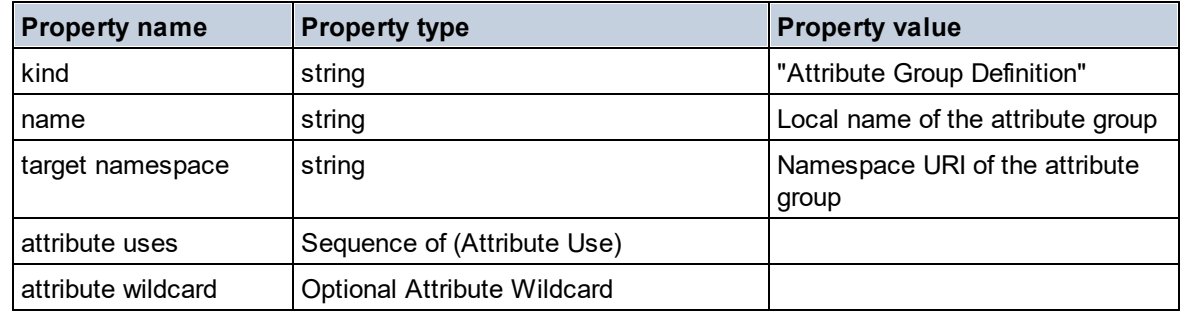

### Attribute Use

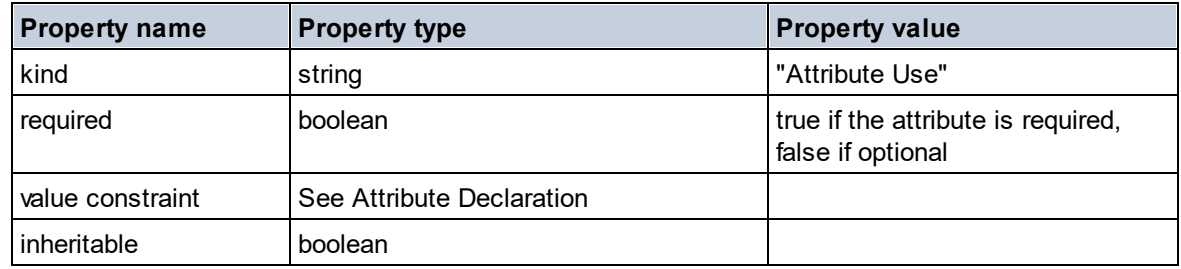

#### Attribute Wildcard

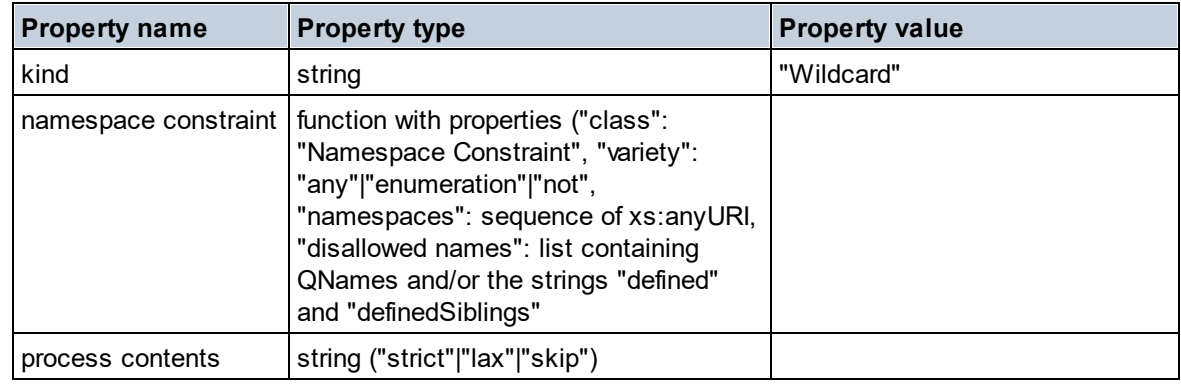

## $\Box$  Complex Type

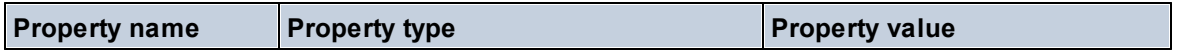

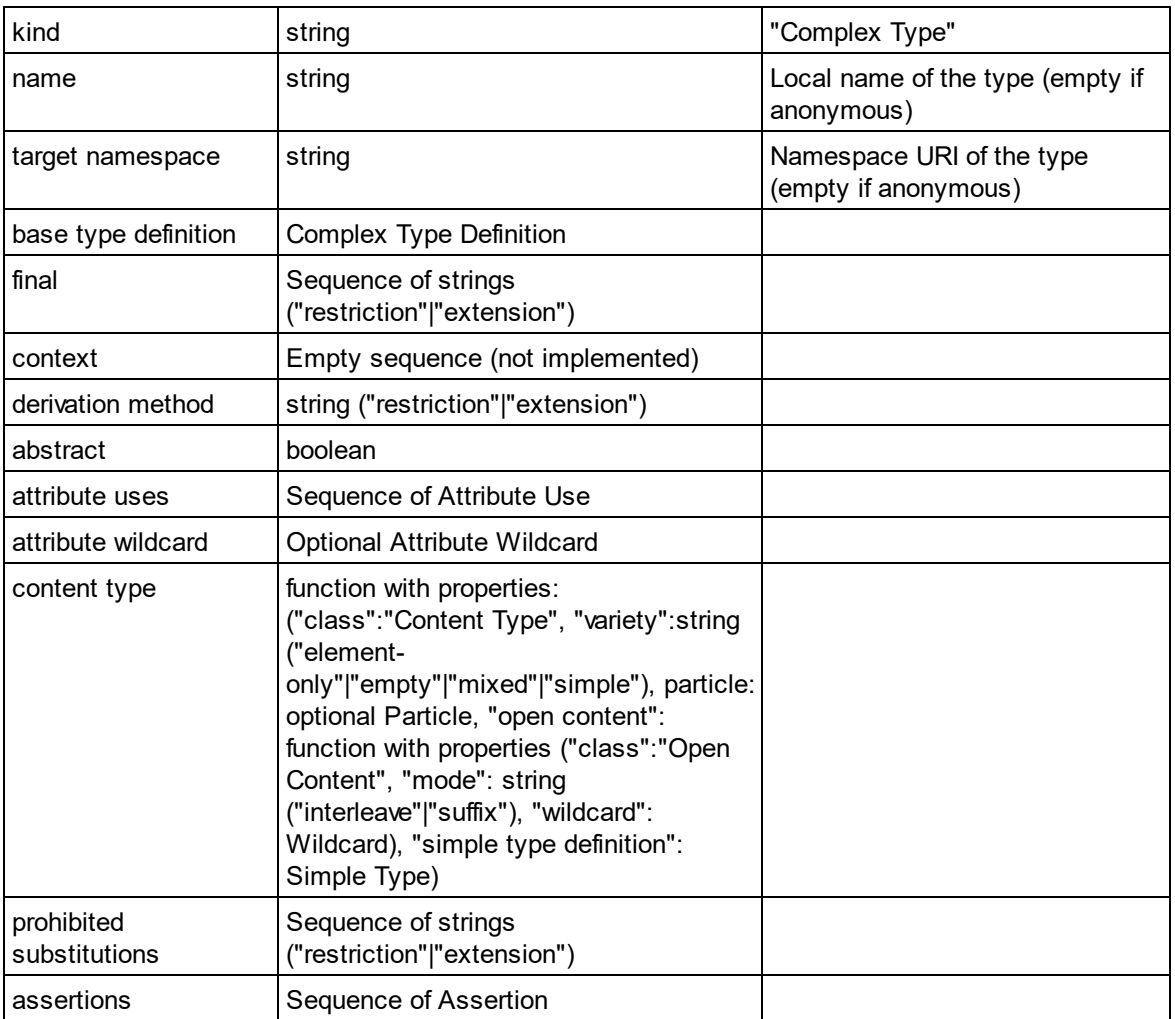

## **E** Element Declaration

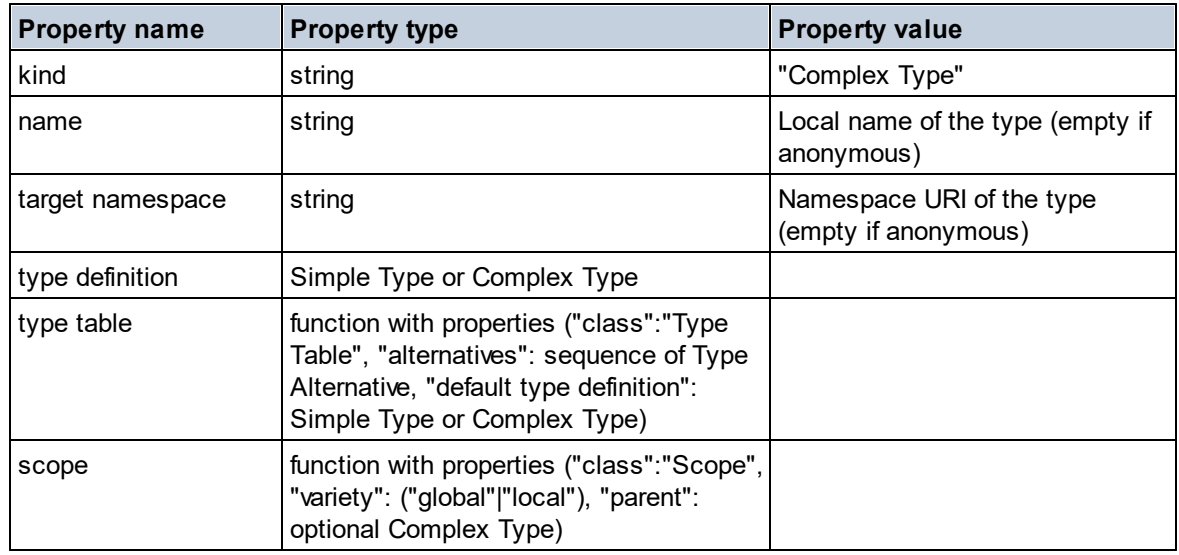

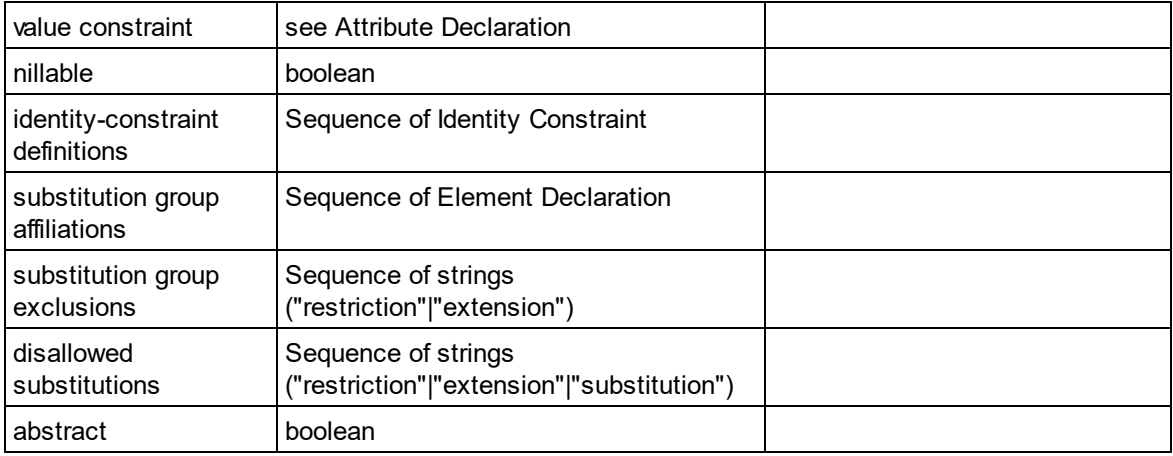

## Element Wildcard

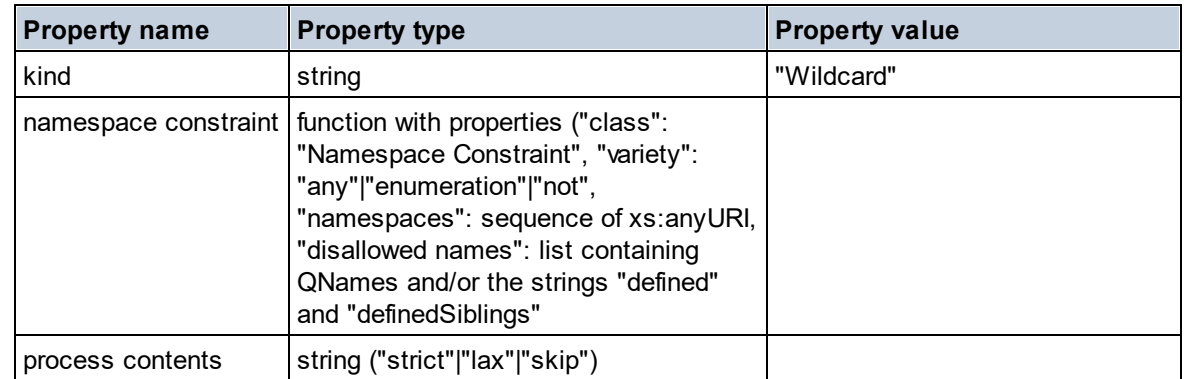

## $\blacksquare$  Facet

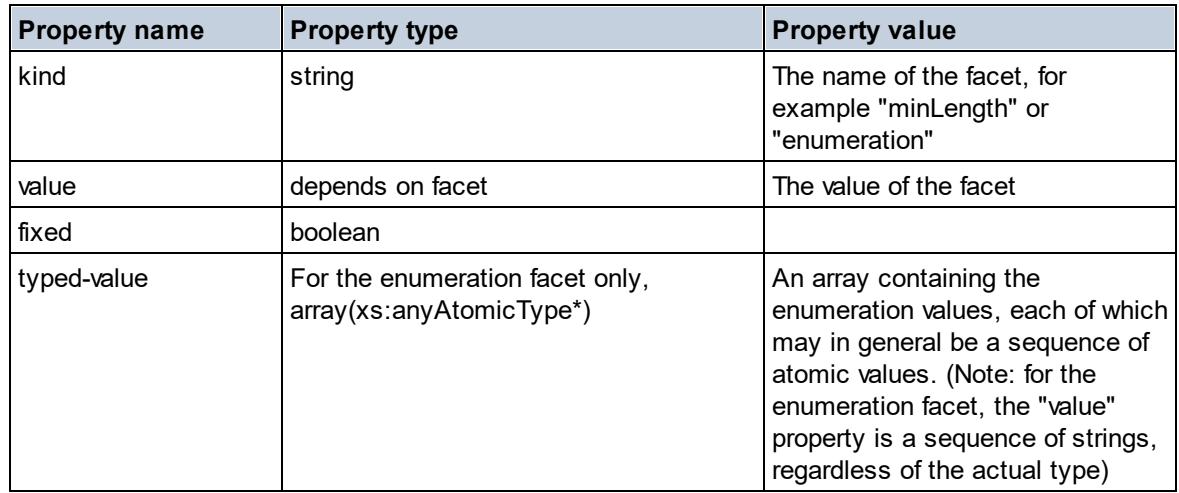

## $\blacksquare$  Identity Constraint

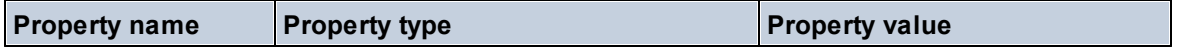

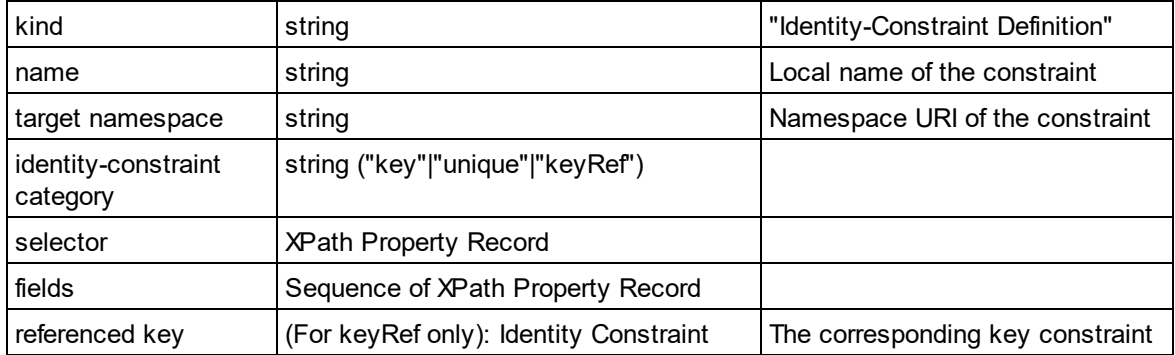

## ■ Model Group

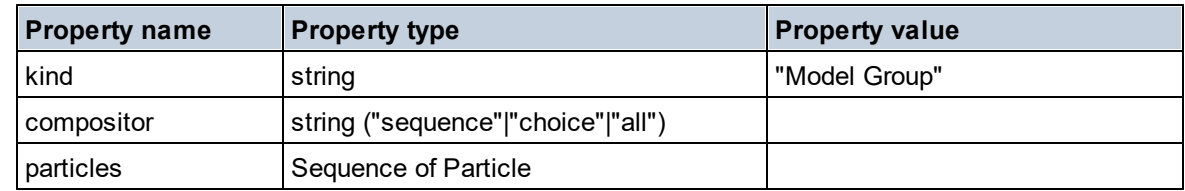

## Model Group Definition

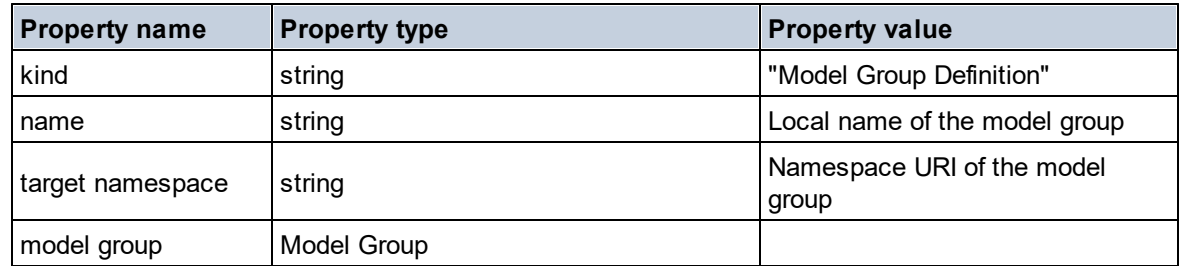

## **□** Notation

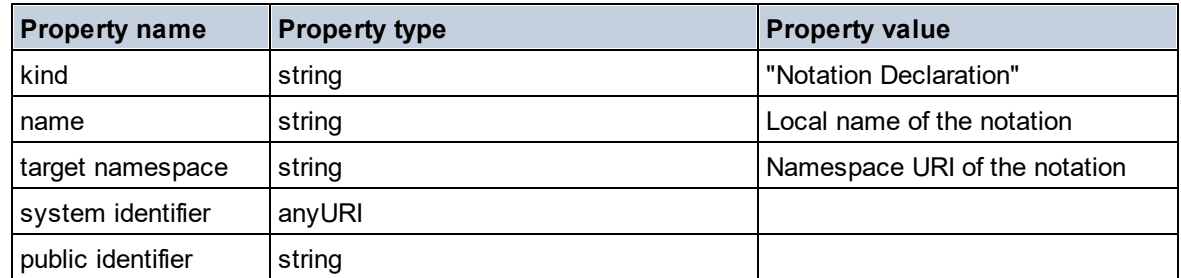

## $\blacksquare$  Particle

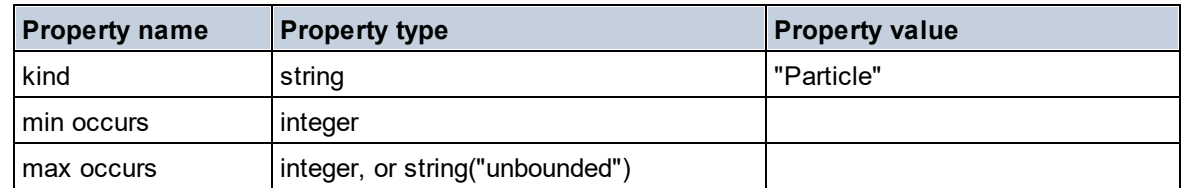

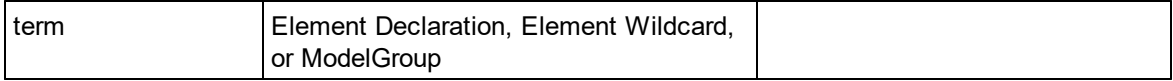

## $\blacksquare$  Simple Type

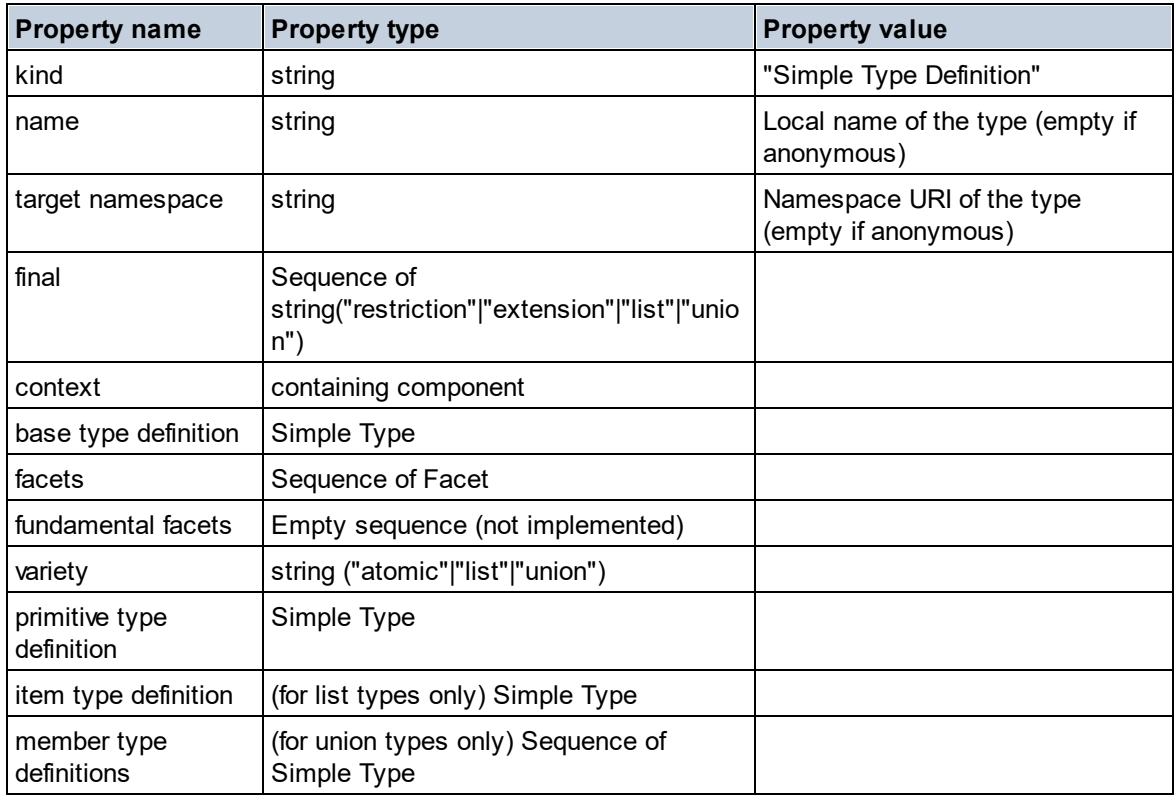

## **Type Alternative**

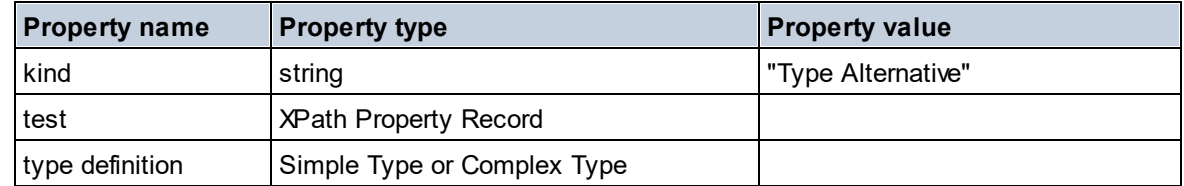

## XPath Property Record

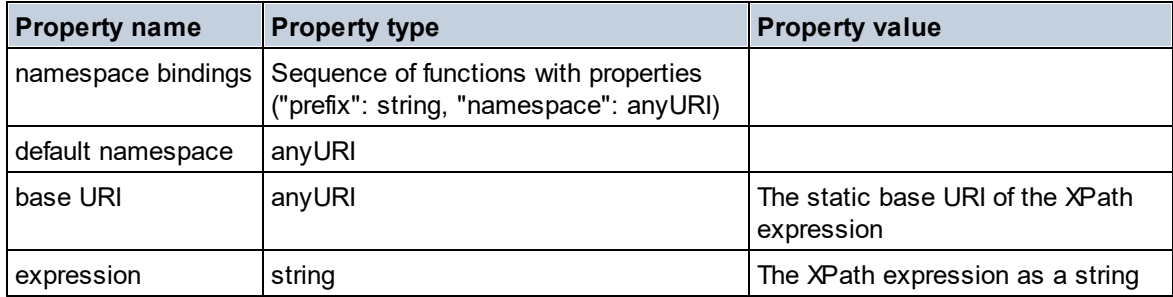

#### $\blacktriangledown$  Type

**altova:type(Node** *as item?***) as (function(xs:string) as item()\*)? XP3.1 XQ3.1** The function **altova:type** submits an element or attribute node of an XML document and returns the node's type information from the PSVI.

**Note:** The XML document must have a schema declaration so that the schema can be referenced.

*Examples*

- · **for** \$element in //Email **let** \$type := **altova:type**(\$element) **return** \$type returns a function that contains the Email node's type information
- · **for** \$element in //Email **let** \$type := **altova:type**(\$element) **return** \$type ("kind")

takes the Email node's type component (Simple Type or Complex Type) and returns the value of the component's **kind** property

The **"\_props"** parameter returns the properties of the selected component. For example:

```
· for $element in //Email
 let $type := altova:type($element)
 return ($type ("kind"), $type ("_props"))
 takes the Email node's type component (Simple Type or Complex Type) and returns (i) the value of
 the component's kind property, and then (ii) the properties of that component.
```
## *Components and their properties*

#### **□** Assertion

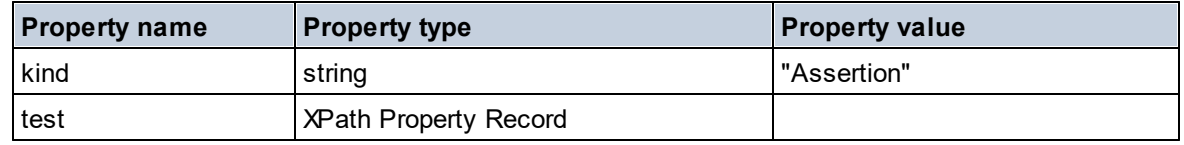

#### **□** Attribute Declaration

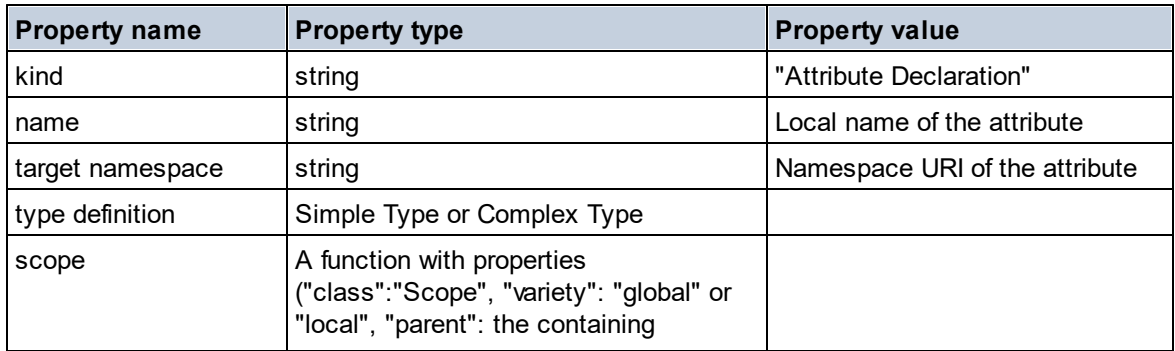

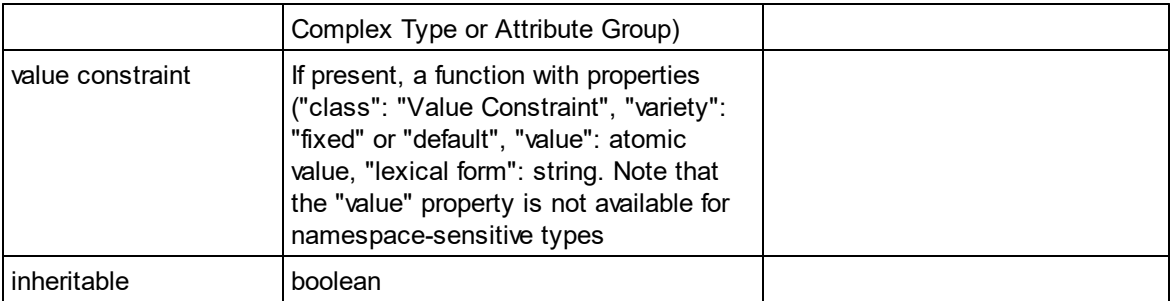

## Attribute Group Declaration

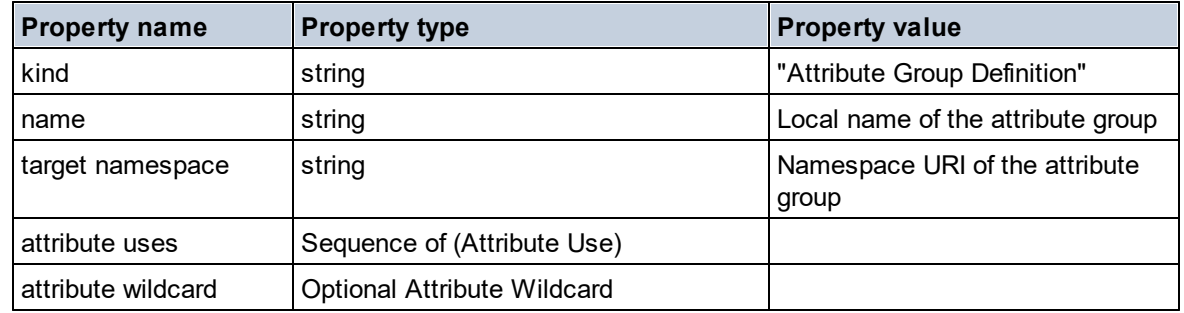

### Attribute Use

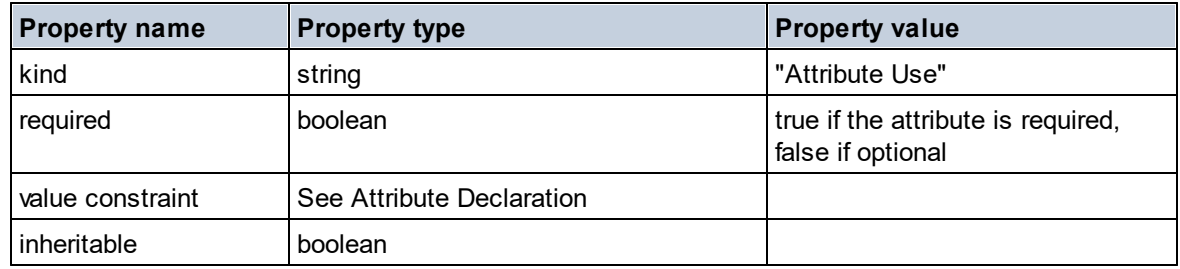

#### Attribute Wildcard

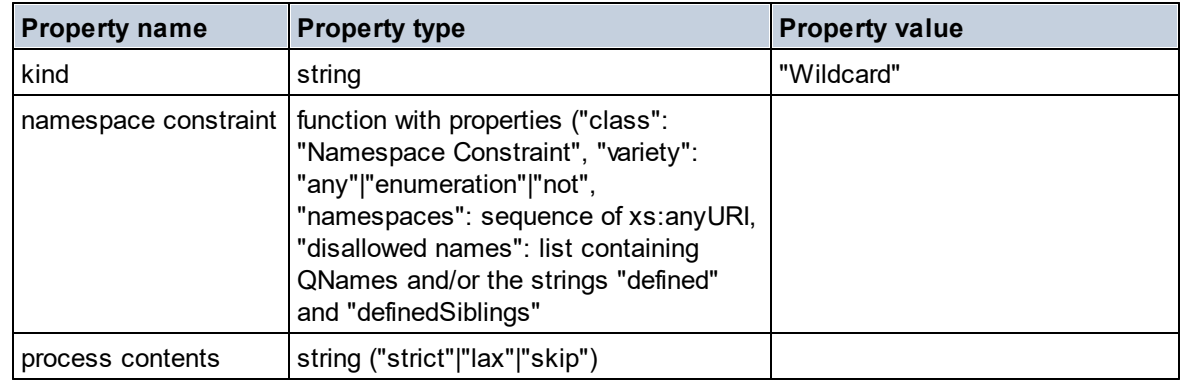

## $\Box$  Complex Type

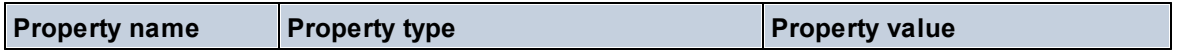

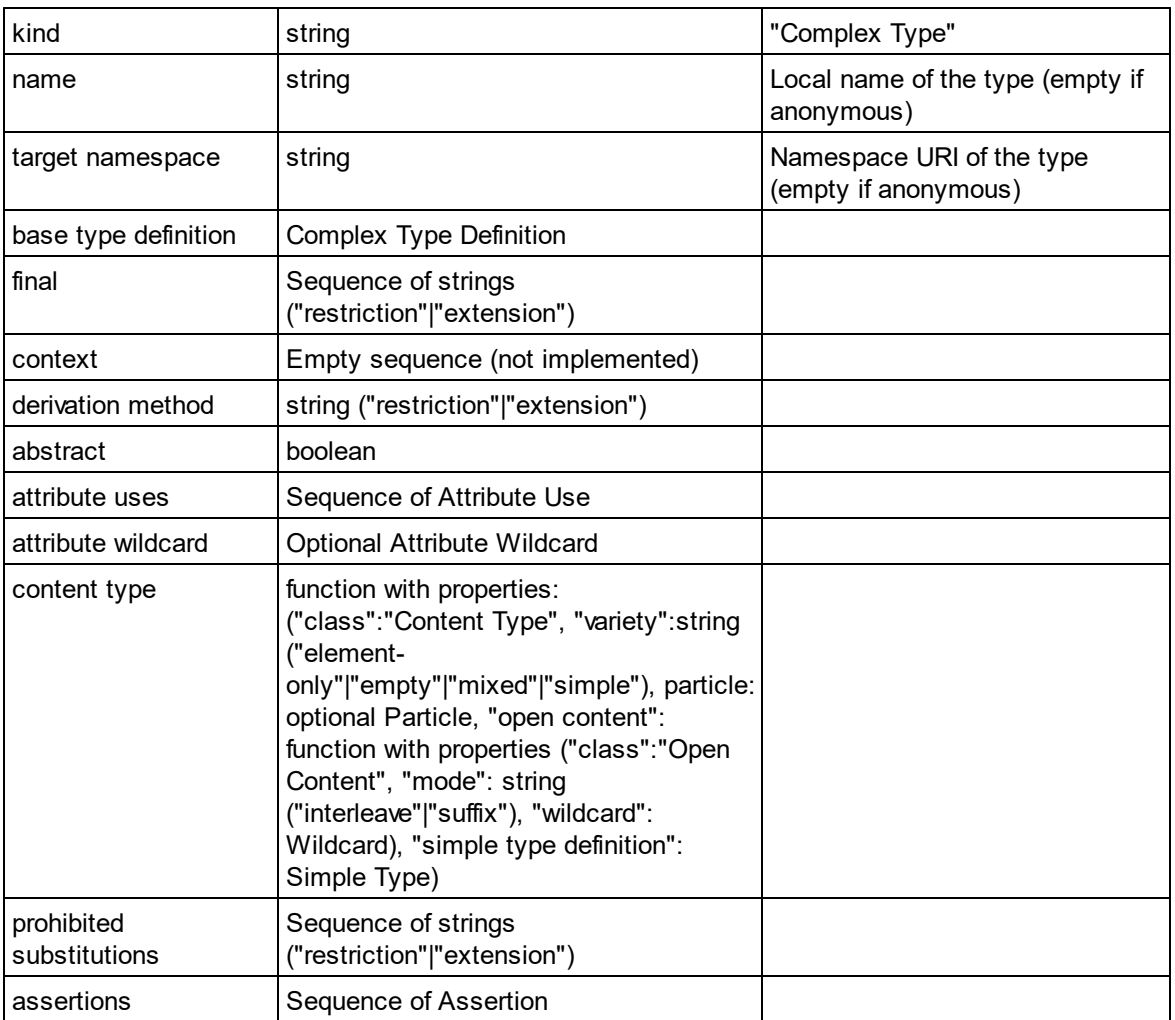

## **E** Element Declaration

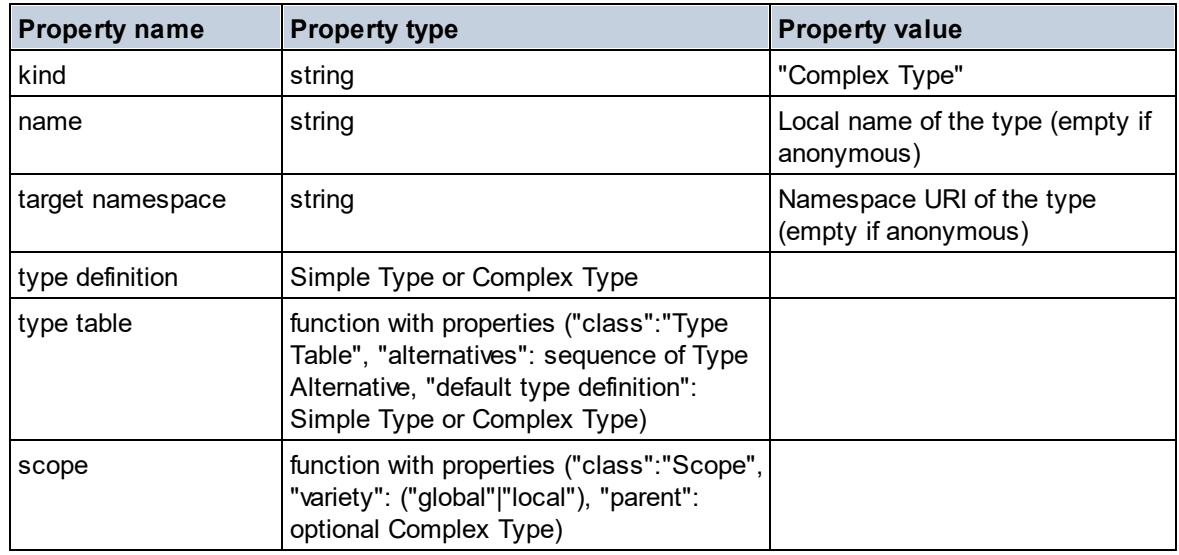

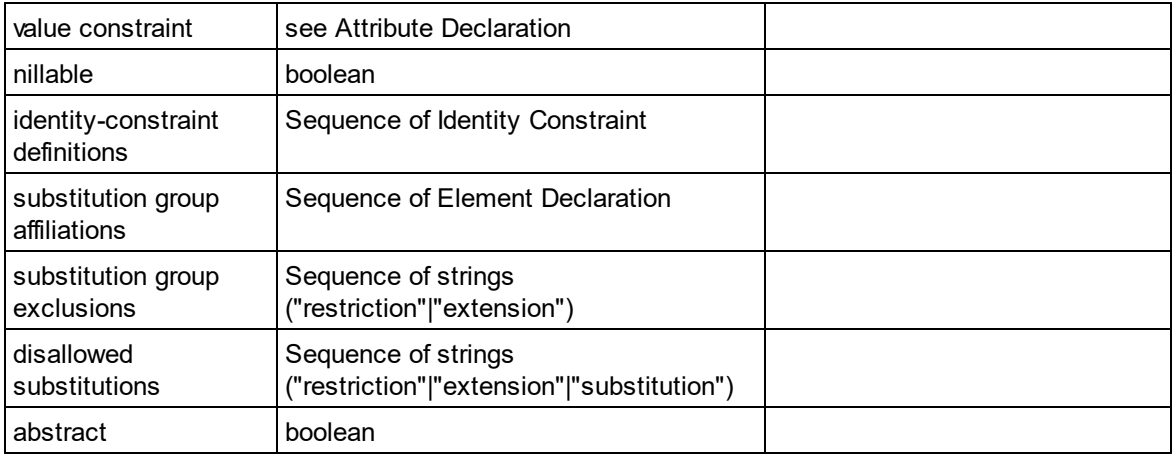

## Element Wildcard

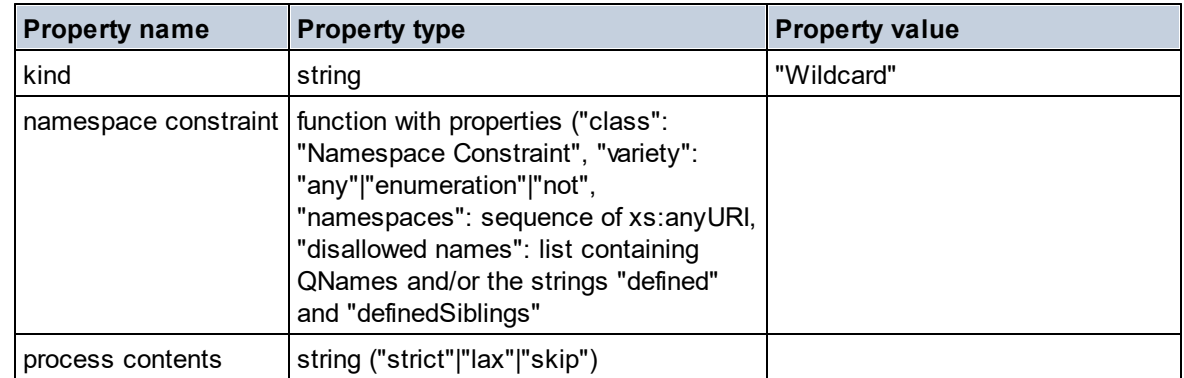

## $\blacksquare$  Facet

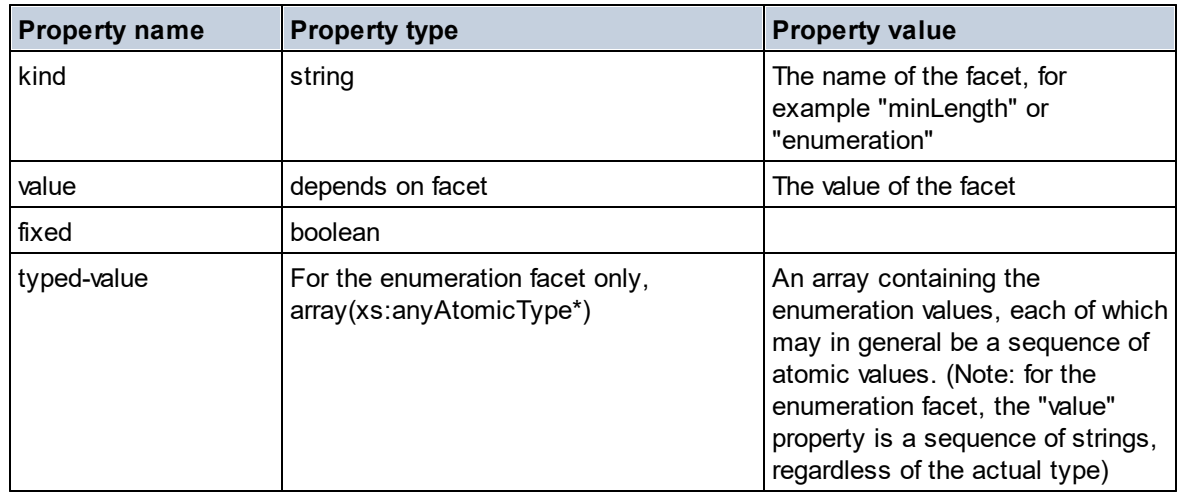

## $\blacksquare$  Identity Constraint

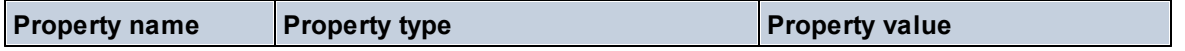

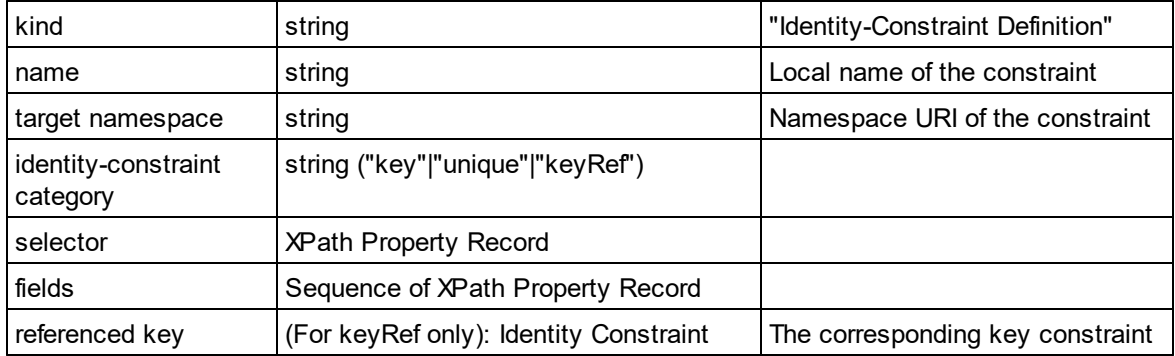

## ■ Model Group

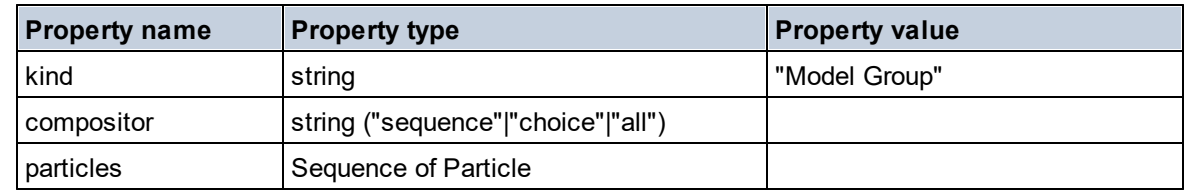

## Model Group Definition

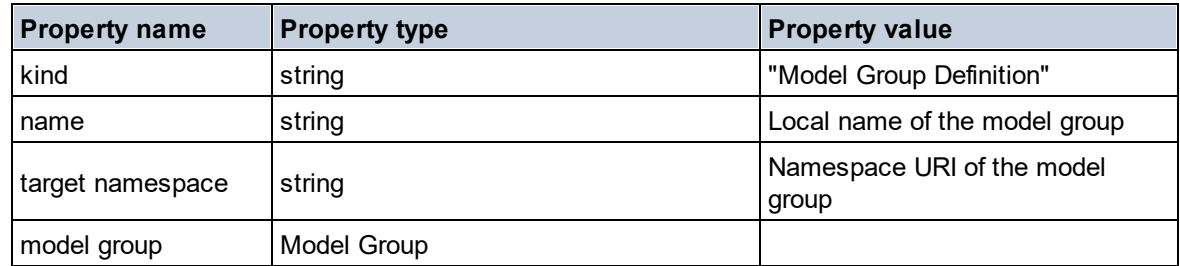

## **□** Notation

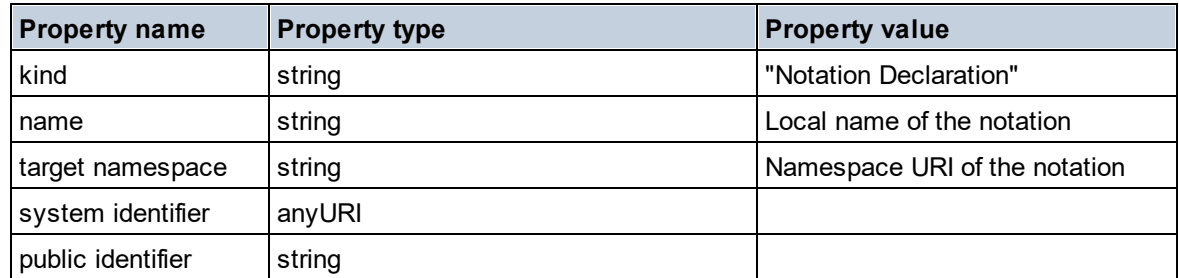

## $\blacksquare$  Particle

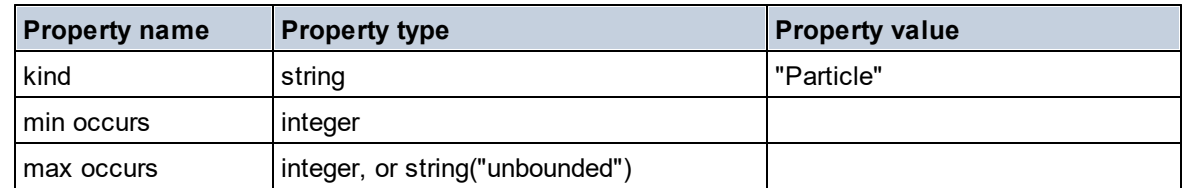

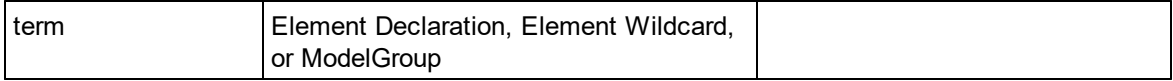

## $\blacksquare$  Simple Type

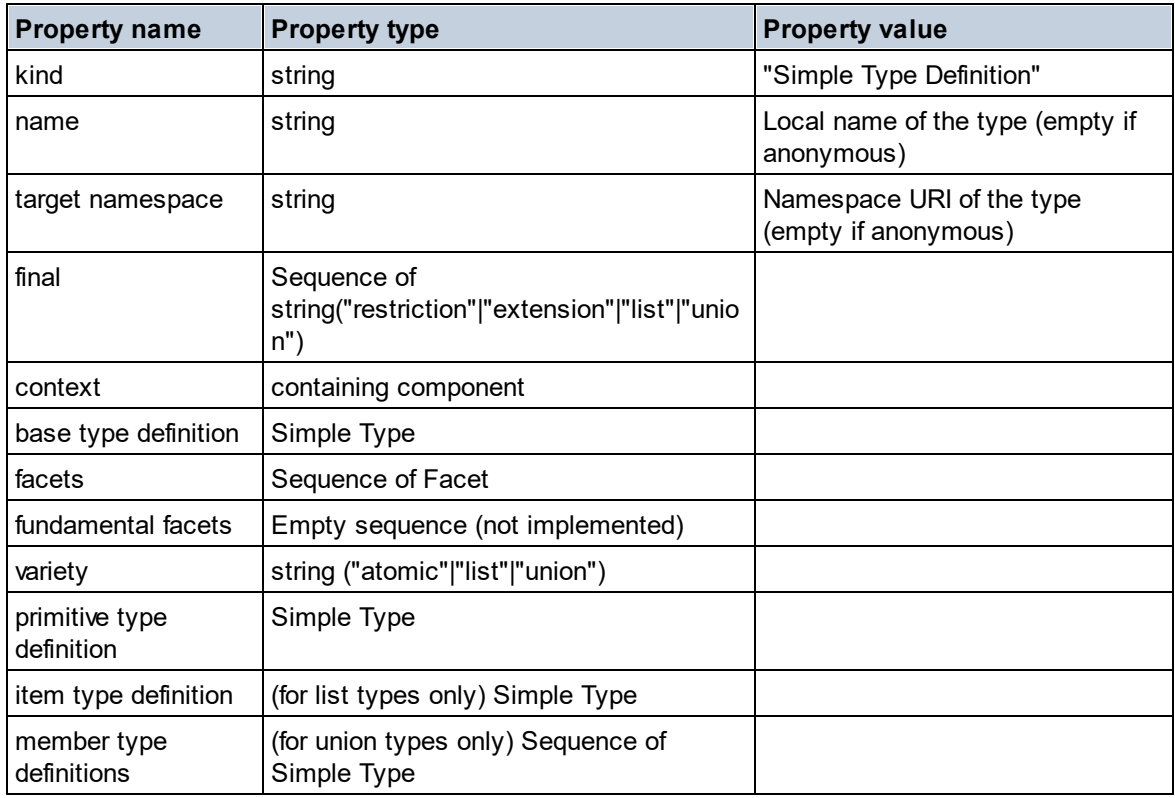

## **Type Alternative**

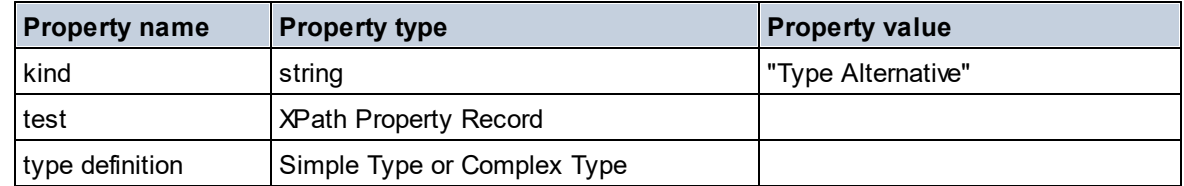

## XPath Property Record

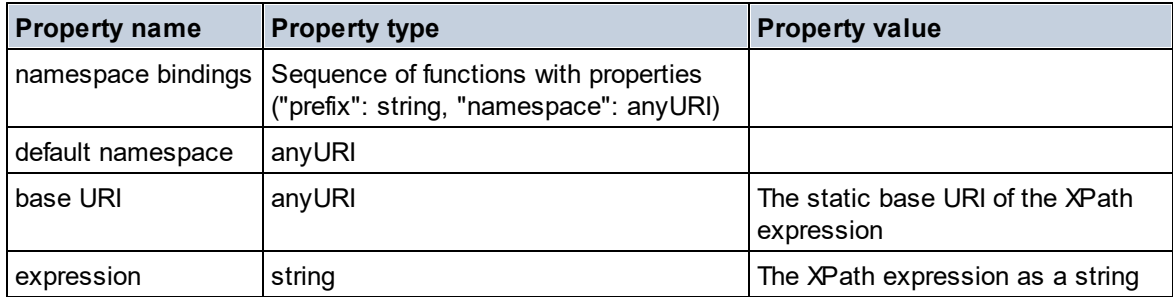

# 30.2.1.7 XPath/XQuery Functions: Sequence

Altova's sequence extension functions can be used in XPath and XQuery expressions and provide additional functionality for the processing of data. The functions in this section can be used with Altova's **XPath 3.0** and **XQuery 3.0** engines. They are available in XPath/XQuery contexts.

Note about naming of functions and language applicability

Altova extension functions can be used in XPath/XQuery expressions. They provide additional functionality to the functionality that is available in the standard library of XPath, XQuery, and XSLT functions. Altova extension functions are in the **Altova extension functions namespace, http://www.altova.com/xsltextensions**, and are indicated in this section with the prefix **altova:**, which is assumed to be bound to this namespace. Note that, in future versions of your product, support for a function might be discontinued or the behavior of individual functions might change. Consult the documentation of future releases for information about support for Altova extension functions in that release.

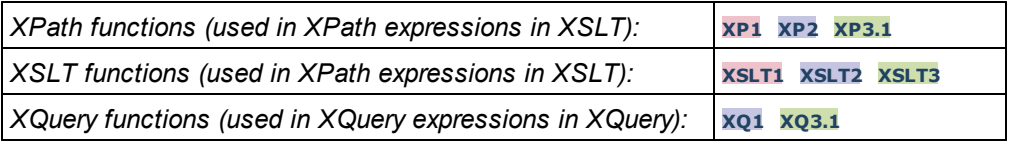

attributes [altova:]

**altova:attributes(AttributeName** *as xs:string***) as attribute()\* XP3.1 XQ3.1**

Returns all attributes that have a local name which is the same as the name supplied in the input argument, AttributeName. The search is case-sensitive and conducted along the attribute:: axis. This means that the context node must be the parent element node.

*Examples*

· **altova:attributes**("MyAttribute") returns MyAttribute()\*

**altova:attributes(AttributeName** *as xs:string***, SearchOptions** *as xs:string***) as attribute()\* XP3.1 XQ3.1**

Returns all attributes that have a local name which is the same as the name supplied in the input argument, AttributeName. The search is case-sensitive and conducted along the attribute:: axis. The context node must be the parent element node. The second argument is a string containing option flags. Available flags are:

 $\mathbf{r}$  = switches to a regular-expression search;  $\text{AttributeName}$  must then be a regular-expression search string;

**f =** If this option is specified, then AttributeName provides a full match; otherwise AttributeName need only partially match an attribute name to return that attribute. For example: if **f** is not specified, then MyAtt will return MyAttribute;

**i =** switches to a case-insensitive search;

**p** = includes the namespace prefix in the search; AttributeName should then contain the namespace prefix, for example: altova:MyAttribute.

The flags can be written in any order. Invalid flags will generate errors. One or more flags can be omitted. The empty string is allowed, and will produce the same effect as the function having only one argument

(*previous signature*). However, an empty sequence is not allowed as the second argument. *Examples*

- · **altova:attributes**("MyAttribute", "rfip") returns MyAttribute()\*
- · **altova:attributes**("MyAttribute", "pri") returns MyAttribute()\*
- · **altova:attributes**("MyAtt", "rip") returns MyAttribute()\*
- · **altova:attributes**("MyAttributes", "rfip") returns no match
- · **altova:attributes**("MyAttribute", "") returns MyAttribute()\*
- · **altova:attributes**("MyAttribute", "Rip") returns an unrecognized-flag error.
- · **altova:attributes**("MyAttribute", ) returns a missing-second-argument error.
- $\blacktriangleright$  elements [altova:]

**altova:elements(ElementName** *as xs:string***) as element()\* XP3.1 XQ3.1** Returns all elements that have a local name which is the same as the name supplied in the input argument, ElementName. The search is case-sensitive and conducted along the child:: axis. The context node must be the parent node of the element/s being searched for.

*Examples*

· **altova:elements**("MyElement") returns MyElement()\*

```
altova:elements(ElementName as xs:string, SearchOptions as xs:string) as element()*
XP3.1 XQ3.1
```
Returns all elements that have a local name which is the same as the name supplied in the input argument, ElementName. The search is case-sensitive and conducted along the child:: axis. The context node must be the parent node of the element/s being searched for. The second argument is a string containing option flags. Available flags are:

**r =** switches to a regular-expression search; ElementName must then be a regular-expression search string;

 $f =$  If this option is specified, then ElementName provides a full match; otherwise ElementName need only partially match an element name to return that element. For example: if **f** is not specified, then MyElem will return MyElement;

**i =** switches to a case-insensitive search;

**p** = includes the namespace prefix in the search; ElementName should then contain the namespace prefix, for example: altova: MyElement.

The flags can be written in any order. Invalid flags will generate errors. One or more flags can be omitted. The empty string is allowed, and will produce the same effect as the function having only one argument (*previous signature*). However, an empty sequence is not allowed.

*Examples*

- · **altova:elements**("MyElement", "rip") returns MyElement()\*
- · **altova:elements**("MyElement", "pri") returns MyElement()\*
- · **altova:elements**("MyElement", "") returns MyElement()\*
- · **altova:elements**("MyElem", "rip") returns MyElement()\*
- · **altova:elements**("MyElements", "rfip") returns no match
- · **altova:elements**("MyElement", "Rip") returns an unrecognized-flag error.
- · **altova:elements**("MyElement", ) returns a missing-second-argument error.

▼ find-first [altova:]

**altova:find-first((Sequence** *as item()\****)***,* **(Condition( Sequence-Item** *as xs:boolean***)) as item()? XP3.1 XQ3.1**

This function takes two arguments. The first argument is a sequence of one or more items of any datatype. The second argument, Condition, is a reference to an XPath function that takes one argument (has an arity of **1**) and returns a boolean. Each item of **Sequence** is submitted, in turn, to the function referenced in Condition. (*Remember:* This function takes a single argument.) The first **Sequence** item that causes the function in **Condition** to evaluate to **true()** is returned as the result of **altova:find-first**, and the iteration stops.

#### *Examples*

· **altova:find-first**(5 to 10, function(\$a) {\$a mod 2 = 0}) returns xs:integer 6 The **Condition** argument references the XPath 3.0 inline function, **function()**, which declares an inline function named **\$a** and then defines it. Each item in the **Sequence** argument of **altova:findfirst** is passed, in turn, to **\$a** as its input value. The input value is tested on the condition in the function definition ( $\beta$ a mod 2 = 0). The first input value to satisfy this condition is returned as the result of **altova:find-first** (in this case **6**).

· **altova:find-first**((1 to 10**)**, **(**function(\$a) {\$a+3=7}**))** returns xs:integer 4

#### *Further examples*

If the file **C:\Temp\Customers.xml** exists:

· **altova:find-first**( ("C:\Temp\Customers.xml", "http://www.altova.com/index.html"), (doc-available#1) ) returns xs:string C:\Temp\Customers.xml

If the file **C:\Temp\Customers.xml** does not exist, and **http://www.altova.com/index.html** exists:

· **altova:find-first**( ("C:\Temp\Customers.xml", "http://www.altova.com/index.html"), (doc-available#1) ) returns xs:string http://www.altova.com/index.html

If the file **C:\Temp\Customers.xml** does not exist, and **http://www.altova.com/index.html** also does not exist:

· **altova:find-first**( ("C:\Temp\Customers.xml", "http://www.altova.com/index.html"), (doc-available#1) ) returns no result

#### *Notes about the examples given above*

- The XPath 3.0 function,  $\text{doc-available}$ , takes a single string argument, which is used as a URI, and returns true if a document node is found at the submitted URI. (The document at the submitted URI must therefore be an XML document.)
- · The doc-available function can be used for **Condition**, the second argument of altova:findfirst, because it takes only one argument (arity=1), because it takes an item () as input (a string which is used as a URI), and returns a boolean value.
- String the created and created to compute the second tensor. The called. The #1 suffix that is attached to it indicates a function with an arity of 1. In its entirety  $doc-available#1$  simply means: *Use the doc-availabe() function that has arity=1, passing to it as its single argument, in turn, each of the items in the first sequence*. As a result, each of the two strings will be passed

to **doc-available()**, which uses the string as a URI and tests whether a document node exists at the URI. If one does, the **doc-available()** evaluates to true() and that string is returned as the result of the **altova:find-first** function. *Note about the doc-available() function: Relative* paths are resolved relative to the the current base URI, which is by default the URI of the XML *document from which the function is loaded.*

▼ find-first-combination [altova:]

```
altova:find-first-combination((Seq-01 as item()*), (Seq-02 as item()*),
(Condition( Seq-01-Item, Seq-02-Item as xs:boolean)) as item()* XP3.1 XQ3.1
This function takes three arguments:
```
- · The first two arguments, **Seq-01** and **Seq-02**, are sequences of one or more items of any datatype.
- · The third argument, **Condition**, is a reference to an XPath function that takes two arguments (has an arity of **2**) and returns a boolean.

The items of **Seq-01** and **Seq-02** are passed in ordered pairs (one item from each sequence making up a pair) as the arguments of the function in **Condition**. The pairs are ordered as follows.

```
If Seq-01 = X1, X2, X3 ... Xn
And Seq-02 = Y1, Y2, Y3 ... Yn
Then (X1 Y1), (X1 Y2), (X1 Y3) ... (X1 Yn), (X2 Y1), (X2 Y2) ... (Xn Yn)
```
The first ordered pair that causes the **Condition** function to evaluate to **true()** is returned as the result of **altova:find-first-combination**. Note that: (i) If the **Condition** function iterates through the submitted argument pairs and does not once evaluate to **true()**, then **altova:find-first-combination** returns *No results*; (ii) The result of **altova:find-first-combination** will always be a pair of items (of any datatype) or no item at all.

```
Examples
```
- · **altova:find-first-combination**(11 to 20, 21 to 30, function(\$a, \$b) {\$a+\$b = 32}) returns the sequence of xs: integers (11, 21)
- · **altova:find-first-combination**(11 to 20, 21 to 30, function(\$a, \$b) {\$a+\$b = 33}) returns the sequence of xs: integers (11, 22)
- · **altova:find-first-combination**(11 to 20, 21 to 30, function(\$a, \$b) {\$a+\$b = 34}) returns the sequence of  $xs:integers$  (11, 23)

find-first-pair [altova:]

```
altova:find-first-pair((Seq-01 as item()*), (Seq-02 as item()*), (Condition( Seq-01-
Item, Seq-02-Item as xs:boolean)) as item()* XP3.1 XQ3.1
This function takes three arguments:
```
- · The first two arguments, **Seq-01** and **Seq-02**, are sequences of one or more items of any datatype.
- · The third argument, **Condition**, is a reference to an XPath function that takes two arguments (has an arity of **2**) and returns a boolean.

The items of **Seq-01** and **Seq-02** are passed in ordered pairs as the arguments of the function in **Condition**. The pairs are ordered as follows.

```
If Seq-01 = X1, X2, X3 ... Xn
And Seq-02 = Y1, Y2, Y3 ... Yn
Then (X1 Y1), (X2 Y2), (X3 Y3) ... (Xn Yn)
```
The first ordered pair that causes the **Condition** function to evaluate to **true()** is returned as the result of **altova:find-first-pair**. Note that: (i) If the **Condition** function iterates through the submitted argument pairs and does not once evaluate to **true()**, then **altova:find-first-pair** returns *No results*; (ii) The result of **altova:find-first-pair** will always be a pair of items (of any datatype) or no item at all.

#### *Examples*

- · **altova:find-first-pair**(11 to 20, 21 to 30, function(\$a, \$b) {\$a+\$b = 32}) returns the sequence of xs: integers (11, 21)
- · **altova:find-first-pair**(11 to 20, 21 to 30, function(\$a, \$b) {\$a+\$b = 33}) returns *No results*

Notice from the two examples above that the ordering of the pairs is:  $(11, 21)$   $(12, 22)$   $(13, 23)$ 23)...(20, 30). This is why the second example returns *No results* (because no ordered pair gives a sum of 33).

find-first-pair-pos [altova:]

```
altova:find-first-pair-pos((Seq-01 as item()*), (Seq-02 as item()*), (Condition( Seq-
01-Item, Seq-02-Item as xs:boolean)) as xs:integer XP3.1 XQ3.1
This function takes three arguments:
```
- · The first two arguments, **Seq-01** and **Seq-02**, are sequences of one or more items of any datatype.
- · The third argument, **Condition**, is a reference to an XPath function that takes two arguments (has an arity of **2**) and returns a boolean.

The items of **Seq-01** and **Seq-02** are passed in ordered pairs as the arguments of the function in **Condition**. The pairs are ordered as follows.

```
If Seq-01 = X1, X2, X3 ... Xn
And Seq-02 = Y1, Y2, Y3 ... Yn
Then (X1 Y1), (X2 Y2), (X3 Y3) ... (Xn Yn)
```
The index position of the first ordered pair that causes the **Condition** function to evaluate to **true()** is returned as the result of **altova:find-first-pair-pos**. Note that if the **Condition** function iterates through the submitted argument pairs and does not once evaluate to **true()**, then **altova:find-firstpair-pos** returns *No results*.

*Examples*

- · **altova:find-first-pair-pos**(11 to 20, 21 to 30, function(\$a, \$b) {\$a+\$b = 32}) returns 1
- · **altova:find-first-pair-pos**(11 to 20, 21 to 30, function(\$a, \$b) {\$a+\$b = 33})

#### returns *No results*

Notice from the two examples above that the ordering of the pairs is: (11, 21) (12, 22) (13, 23)...(20, 30). In the first example, the first pair causes the **Condition** function to evaluate to **true()**, and so its index position in the sequence, **1**, is returned. The second example returns *No results* because no pair gives a sum of 33.

#### find-first-pos [altova:]

**altova:find-first-pos((Sequence** *as item()\****)***,* **(Condition( Sequence-Item** *as xs:boolean***)) as xs:integer XP3.1 XQ3.1**

This function takes two arguments. The first argument is a sequence of one or more items of any datatype. The second argument, Condition, is a reference to an XPath function that takes one argument (has an arity of **1**) and returns a boolean. Each item of **Sequence** is submitted, in turn, to the function referenced in Condition. (*Remember:* This function takes a single argument.) The first **Sequence** item that causes the function in **Condition** to evaluate to **true()** has its index position in **Sequence** returned as the result of **altova:find-first-pos**, and the iteration stops.

#### *Examples*

· **altova:find-first-pos**(5 to 10, function(\$a) {\$a mod 2 = 0}) returns xs:integer 2 The **Condition** argument references the XPath 3.0 inline function, **function()**, which declares an inline function named **\$a** and then defines it. Each item in the **Sequence** argument of **altova:findfirst-pos** is passed, in turn, to **\$a** as its input value. The input value is tested on the condition in the function definition ( $\sin \theta$  mod  $2 = 0$ ). The index position in the sequence of the first input value to satisfy this condition is returned as the result of **altova:find-first-pos** (in this case **2**, since **6**, the first value (in the sequence) to satisfy the condition, is at index position **2** in the sequence).

· **altova:find-first-pos**((2 to 10**)**, **(**function(\$a) {\$a+3=7}**))** returns xs:integer 3

#### *Further examples*

If the file **C:\Temp\Customers.xml** exists:

· **altova:find-first-pos**( ("C:\Temp\Customers.xml", "http://www.altova.com/index.html"), (doc-available#1) ) returns 1

If the file **C:\Temp\Customers.xml** does not exist, and **http://www.altova.com/index.html** exists:

· **altova:find-first-pos**( ("C:\Temp\Customers.xml", "http://www.altova.com/index.html"), (doc-available#1) ) returns 2

If the file **C:\Temp\Customers.xml** does not exist, and **http://www.altova.com/index.html** also does not exist:

```
· altova:find-first-pos( ("C:\Temp\Customers.xml",
 "http://www.altova.com/index.html"), (doc-available#1) ) returns no result
```
*Notes about the examples given above*

- The XPath 3.0 function,  $\text{doc-available}$ , takes a single string argument, which is used as a URI, and returns true if a document node is found at the submitted URI. (The document at the submitted URI must therefore be an XML document.)
- · The doc-available function can be used for **Condition**, the second argument of altova:findfirst-pos, because it takes only one argument (arity=1), because it takes an item() as input (a string which is used as a URI), and returns a boolean value.
- · Notice that the doc-available function is only referenced, not called. The #1 suffix that is attached to it indicates a function with an arity of 1. In its entirety  $doc-available#1$  simply means: *Use the doc-availabe() function that has arity=1, passing to it as its single argument, in turn, each of the items in the first sequence*. As a result, each of the two strings will be passed to **doc-available()**, which uses the string as a URI and tests whether a document node exists at the URI. If one does, the **doc-available()** function evaluates to true() and the index position of that string in the sequence is returned as the result of the **altova:find-first-pos** function. *Note about the doc-available() function: Relative paths are resolved relative to the the current base URI, which is by default the URI of the XML document from which the function is loaded.*
- for-each-attribute-pair [altova:]

```
altova:for-each-attribute-pair(Seq1 as element()?, Seq2 as element()?, Function as
function()) as item()* XP3.1 XQ3.1
```
The first two arguments identify two elements, the attributes of which are used to build attribute pairs, where one attribute of a pair is obtained from the first element and the other attribute is obtained from the second element. Attribute pairs are selected on the basis of having the same name, and the pairs are ordered alphabetically (on their names) into a set. If, for one attribute no corresponding attribute on the other element exists, then the pair is "disjoint", meaning that it consists of one member only. The function item (third argument Function) is applied separately to each pair in the sequence of pairs (joint and disjoint), resulting in an output that is a sequence of items.

```
Examples
```

```
· altova:for-each-attribute-pair(/Example/Test-A, /Example/Test-B, function($a, $b)
  \{\text{\$a+b\}}) returns ...
```

```
(2, 4, 6) if
<Test-A att1="1" att2="2" att3="3" />
<Test-B att1="1" att2="2" att3="3" />
(2, 4, 6) if
<Test-A att2="2" att1="1" att3="3" />
<Test-B att3="3" att2="2" att1="1" />
(2, 6) if
<Test-A att4="4" att1="1" att3="3" />
<Test-B att3="3" att2="2" att1="1" />
```
<u>Note</u>: The result  $(2, 6)$  is obtained by way of the following action:  $(1+1, 0)+2, 3+3, 4+(1)$ . If one of the operands is the empty sequence, as in the case of items 2 and 4, then the result of the *addition is an empty sequence.*

· **altova:for-each-attribute-pair**(/Example/Test-A, /Example/Test-B, concat#2) returns

...

```
(11, 22, 33) if
<Test-A att1="1" att2="2" att3="3" />
<Test-B att1="1" att2="2" att3="3" />
(11, 2, 33, 4) if
<Test-A att4="4" att1="1" att3="3" />
<Test-B att3="3" att2="2" att1="1" />
```
▼ for-each-combination [altova:]

```
altova:for-each-combination(FirstSequence as item()*, SecondSequence as item()*,
Function($i,$j){$i || $j} ) as item()* XP3.1 XQ3.1
```
The items of the two sequences in the first two arguments are combined so that each item of the first sequence is combined, in order, once with each item of the second sequence. The function given as the third argument is applied to each combination in the resulting sequence, resulting in an output that is a sequence of items (*see example*).

```
Examples
```
- · **altova:for-each-combination**( ('a', 'b', 'c')**,** ('1', '2', '3')**,** function(\$i, \$j) {\$i || \$j} ) returns ('a1', 'a2', 'a3', 'b1', 'b2', 'b3', 'c1', 'c2', 'c3')
- ▼ for-each-matching-attribute-pair [altova:]

```
altova:for-each-matching-attribute-pair(Seq1 as element()?, Seq2 as element()?,
Function as function()) as item()* XP3.1 XQ3.1
```
The first two arguments identify two elements, the attributes of which are used to build attribute pairs, where one attribute of a pair is obtained from the first element and the other attribute is obtained from the second element. Attribute pairs are selected on the basis of having the same name, and the pairs are ordered alphabetically (on their names) into a set. If, for one attribute no corresponding attribute on the other element exists, then no pair is built. The function item (third argument Function) is applied separately to each pair in the sequence of pairs, resulting in an output that is a sequence of items. *Examples*

· **altova:for-each-matching-attribute-pair**(/Example/Test-A, /Example/Test-B, function(\$a, \$b){\$a+b}) returns ...

```
(2, 4, 6) if
<Test-A att1="1" att2="2" att3="3" />
<Test-B att1="1" att2="2" att3="3" />
(2, 4, 6) if
<Test-A att2="2" att1="1" att3="3" />
<Test-B att3="3" att2="2" att1="1" />
(2, 6) if
<Test-A att4="4" att1="1" att3="3" />
<Test-B att3="3" att2="2" att3="1" />
```

```
· altova:for-each-matching-attribute-pair(/Example/Test-A, /Example/Test-B,
 concat#2) returns ...
  (11, 22, 33) if
  <Test-A att1="1" att2="2" att3="3" />
  <Test-B att1="1" att2="2" att3="3" />
  (11, 33) if
  <Test-A att4="4" att1="1" att3="3" />
  <Test-B att3="3" att2="2" att1="1" />
```
substitute-empty [altova:]

```
altova:substitute-empty(FirstSequence as item()*, SecondSequence as item()) as item()*
XP3.1 XQ3.1
```
If FirstSequence is empty, returns SecondSequence. If FirstSequence is not empty, returns FirstSequence.

- *Examples*
	- **altova:substitute-empty**( $(1,2,3)$ ,  $(4,5,6)$ ) returns  $(1,2,3)$
	- $\text{altova:} \text{substitute-empty}(\ )$ ,  $(4,5,6)$  ) returns  $(4,5,6)$

# 30.2.1.8 XPath/XQuery Functions: String

Altova's string extension functions can be used in XPath and XQuery expressions and provide additional functionality for the processing of data. The functions in this section can be used with Altova's **XPath 3.0** and **XQuery 3.0** engines. They are available in XPath/XQuery contexts.

Note about naming of functions and language applicability

Altova extension functions can be used in XPath/XQuery expressions. They provide additional functionality to the functionality that is available in the standard library of XPath, XQuery, and XSLT functions. Altova extension functions are in the **Altova extension functions namespace, http://www.altova.com/xsltextensions**, and are indicated in this section with the prefix **altova:**, which is assumed to be bound to this namespace. Note that, in future versions of your product, support for a function might be discontinued or the behavior of individual functions might change. Consult the documentation of future releases for information about support for Altova extension functions in that release.

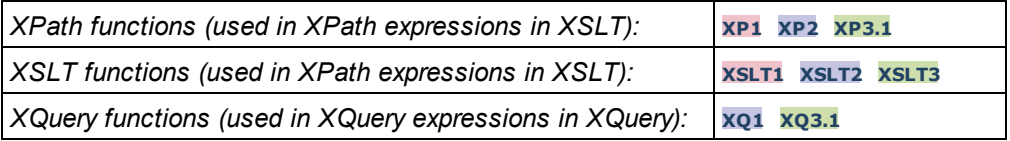

camel-case [altova:]

```
altova:camel-case(InputString as xs:string) as xs:string XP3.1 XQ3.1
```
Returns the input string **InputString** in CamelCase. The string is analyzed using the regular expression **'\s'** (which is a shortcut for the whitespace character). The first non-whitespace character after a whitespace or sequence of consecutive whitespaces is capitalized. The first character in the output string is capitalized.

- *Examples*
	- · **altova:camel-case**("max") returns Max
	- · **altova:camel-case**("max max") returns Max Max
	- · **altova:camel-case**("file01.xml") returns File01.xml
	- · **altova:camel-case**("file01.xml file02.xml") returns File01.xml File02.xml
	- · **altova:camel-case**("file01.xml file02.xml") returns File01.xml File02.xml
	- · **altova:camel-case**("file01.xml -file02.xml") returns File01.xml -file02.xml

```
altova:camel-case(InputString as xs:string, SplitChars as xs:string, IsRegex as
xs:boolean) as xs:string XP3.1 XQ3.1
```
Converts the input string **InputString** to camel case by using **SplitChars** to determine the character/s that trigger the next capitalization. **SplitChars** is used as a regular expression when **IsRegex = true()**, or as plain characters when **IsRegex = false()**. The first character in the output string is capitalized.

- *Examples*
	- · **altova:camel-case**("setname getname", "set|get", true()) returns setName getName
	- · **altova:camel-case**("altova\documents\testcases", "\", false()) returns Altova\Documents\Testcases
- char [altova:]

**altova:char(Position** *as xs:integer***) as xs:string XP3.1 XQ3.1**

Returns a string containing the character at the position specified by the **Position** argument, in the string obtained by converting the value of the context item to xs: string. The result string will be empty if no character exists at the index submitted by the Position argument.

*Examples*

If the context item is **1234ABCD**:

- · **altova:char**(2) returns 2
- · **altova:char**(5) returns A
- · **altova:char**(9) returns the empty string.
- **altova:char**(-2) returns the empty string.

**altova:char(InputString** *as xs:string***, Position** *as xs:integer***) as xs:string XP3.1 XQ3.1** Returns a string containing the character at the position specified by the **Position** argument, in the string submitted as the  $InputStreamq$  argument. The result string will be empty if no character exists at the index submitted by the Position argument.

*Examples*

- · **altova:char**("2014-01-15", 5) returns -
- · **altova:char**("USA", 1) returns U
- · **altova:char**("USA", 10) returns the empty string.
- · **altova:char**("USA", -2) returns the empty string.

create-hash-from-string[altova:]

```
altova:create-hash-from-string(InputString as xs:string) as xs:string XP2 XQ1 XP3.1
XQ3.1
```
**altova:create-hash-from-string(InputString** *as xs:string***, HashAlgo** *as xs:string***) as xs:string XP2 XQ1 XP3.1 XQ3.1**

Generates a hash string from InputString by using the hashing algorithm specified by the  $H$ ashAlgo argument. The following hashing algorithms may be specified (in upper or lower case): **MD5**, **SHA-1**, **SHA-224**, **SHA-256**, **SHA-384**, **SHA-512**. If the second argument is not specified (*see the first signature above*), then the **SHA-256** hashing algorithm is used.

*Examples*

- · **altova:create-hash-from-string**('abc') returns a hash string generated by using the **SHA-256** hashing algorithm.
- · **altova:create-hash-from-string**('abc', 'md5') returns a hash string generated by using the **MD5** hashing algorithm.
- · **altova:create-hash-from-string**('abc', 'MD5') returns a hash string generated by using the **MD5** hashing algorithm.
- **T** first-chars [altova:]

**altova:first-chars(X-Number** *as xs:integer***) as xs:string XP3.1 XQ3.1**

Returns a string containing the first  $X$ -Number of characters of the string obtained by converting the value of the context item to xs:string.

*Examples*

If the context item is **1234ABCD**:

- · **altova:first-chars**(2) returns 12
- · **altova:first-chars**(5) returns 1234A
- · **altova:first-chars**(9) returns 1234ABCD

```
altova:first-chars(InputString as xs:string, X-Number as xs:integer) as xs:string XP3.1
XQ3.1
```
Returns a string containing the first X-Number of characters of the string submitted as the InputString argument.

- *Examples*
	- · **altova:first-chars**("2014-01-15", 5) returns 2014-
	- · **altova:first-chars**("USA", 1) returns U
- $\blacktriangleright$  format-string [altova:]

```
altova:format-string(InputString as xs:string, FormatSequence as item()*) as xs:string
XP3.1 XQ3.1
```
The input string (first argument) contains positional parameters ( $\S1$ ,  $\S2$ , etc). Each parameter is replaced by the string item that is located at the corresponding position in the format sequence (submitted as the second argument). So the first item in the format sequence replaces the positional parameter  $\frac{1}{6}$ , the second item replaces  $\S 2$ , and so on. The function returns this formatted string that contains the replacements. If no string exists for a positional parameter, then the positional parameter itself is returned. This happens when the index of a positional parameter is greater than the number of items in the format sequence.

#### *Examples*

- · **altova:format-string**('Hello %1, %2, %3', ('Jane','John','Joe')) returns "Hello Jane, John, Joe"
- · **altova:format-string**('Hello %1, %2, %3', ('Jane','John','Joe', 'Tom')) returns "Hello Jane, John, Joe"
- · **altova:format-string**('Hello %1, %2, %4', ('Jane','John','Joe', 'Tom')) returns "Hello Jane, John, Tom"
- · **altova:format-string**('Hello %1, %2, %4', ('Jane','John','Joe')) returns "Hello Jane, John, %4"
- ▼ last-chars [altova:]

**altova:last-chars(X-Number** *as xs:integer***) as xs:string XP3.1 XQ3.1** Returns a string containing the last  $X$ -Number of characters of the string obtained by converting the value of the context item to xs:string.

*Examples*

If the context item is **1234ABCD**:

- · **altova:last-chars**(2) returns CD
- · **altova:last-chars**(5) returns 4ABCD
- · **altova:last-chars**(9) returns 1234ABCD

**altova:last-chars(InputString** *as xs:string***, X-Number** *as xs:integer***) as xs:string XP3.1 XQ3.1**

Returns a string containing the last X-Number of characters of the string submitted as the InputString argument.

*Examples*

- · **altova:last-chars**("2014-01-15", 5) returns 01-15
- · **altova:last-chars**("USA", 10) returns USA
- pad-string-left [altova:]

**altova:pad-string-left(StringToPad** *as xs:string***, StringLength** *as xs:integer***, PadCharacter** *as xs:string***) as xs:string XP3.1 XQ3.1**

The PadCharacter argument is a single character. It is padded to the left of the string to increase the number of characters in StringToPad so that this number equals the integer value of the StringLength argument. The StringLength argument can have any integer value (positive or negative), but padding will occur only if the value of  $stringLength$  is greater than the number of characters in  $stringToPad$ . If StringToPad. has more characters than the value of StringLength, then StringToPad is left unchanged. *Examples*

```
· altova:pad-string-left('AP', 1, 'Z') returns 'AP'
```
- · **altova:pad-string-left**('AP', 2, 'Z') returns 'AP'
- · **altova:pad-string-left**('AP', 3, 'Z') returns 'ZAP'
- · **altova:pad-string-left**('AP', 4, 'Z') returns 'ZZAP'
- · **altova:pad-string-left**('AP', -3, 'Z') returns 'AP'
- · **altova:pad-string-left**('AP', 3, 'YZ') returns a pad-character-too-long error
pad-string-right [altova:]

#### **altova:pad-string-right(StringToPad** *as xs:string***, StringLength** *as xs:integer***, PadCharacter** *as xs:string***) as xs:string XP3.1 XQ3.1**

The PadCharacter argument is a single character. It is padded to the right of the string to increase the number of characters in StringToPad so that this number equals the integer value of the StringLength argument. The StringLength argument can have any integer value (positive or negative), but padding will occur only if the value of  $stringLength$  is greater than the number of characters in  $stringTotal$ . If StringToPad has more characters than the value of StringLength, then StringToPad is left unchanged. *Examples*

- · **altova:pad-string-right**('AP', 1, 'Z') returns 'AP'
- · **altova:pad-string-right**('AP', 2, 'Z') returns 'AP'
- · **altova:pad-string-right**('AP', 3, 'Z') returns 'APZ'
- · **altova:pad-string-right**('AP', 4, 'Z') returns 'APZZ'
- · **altova:pad-string-right**('AP', -3, 'Z') returns 'AP'
- · **altova:pad-string-right**('AP', 3, 'YZ') returns a pad-character-too-long error
- $\blacktriangleright$  repeat-string [altova:]

**altova:repeat-string(InputString** *as xs:string***, Repeats** *as xs:integer***) as xs:string XP2 XQ1 XP3.1 XQ3.1**

Generates a string that is composed of the first InputString argument repeated Repeats number of times.

*Examples*

· **altova:repeat-string**("Altova #", 3) returns "Altova #Altova #Altova #"

substring-after-last [altova:]

**altova:substring-after-last(MainString** *as xs:string***, CheckString** *as xs:string***) as xs:string XP3.1 XQ3.1**

If CheckString is found in MainString, then the substring that occurs after CheckString in MainString is returned. If CheckString is not found in MainString, then the empty string is returned. If CheckString is an empty string, then MainString is returned in its entirety. If there is more than one occurrence of CheckString in MainString, then the substring after the last occurrence of CheckString is returned. *Examples*

- · **altova:substring-after-last**('ABCDEFGH', 'B') returns 'CDEFGH'
- · **altova:substring-after-last**('ABCDEFGH', 'BC') returns 'DEFGH'
- · **altova:substring-after-last**('ABCDEFGH', 'BD') returns ''
- · **altova:substring-after-last**('ABCDEFGH', 'Z') returns ''
- · **altova:substring-after-last**('ABCDEFGH', '') returns 'ABCDEFGH'
- · **altova:substring-after-last**('ABCD-ABCD', 'B') returns 'CD'
- · **altova:substring-after-last**('ABCD-ABCD-ABCD', 'BCD') returns ''

substring-before-last [altova:]

**altova:substring-before-last(MainString** *as xs:string***, CheckString** *as xs:string***) as**

#### **xs:string XP3.1 XQ3.1**

If CheckString is found in MainString, then the substring that occurs before CheckString in MainString is returned. If CheckString is not found in MainString, or if CheckString is an empty string, then the empty string is returned. If there is more than one occurrence of CheckString in MainString, then the substring before the last occurrence of CheckString is returned.

*Examples*

- · **altova:substring-before-last**('ABCDEFGH', 'B') returns 'A'
- · **altova:substring-before-last**('ABCDEFGH', 'BC') returns 'A'
- · **altova:substring-before-last**('ABCDEFGH', 'BD') returns ''
- · **altova:substring-before-last**('ABCDEFGH', 'Z') returns ''
- · **altova:substring-before-last**('ABCDEFGH', '') returns ''
- · **altova:substring-before-last**('ABCD-ABCD', 'B') returns 'ABCD-A'
- · **altova:substring-before-last**('ABCD-ABCD-ABCD', 'ABCD') returns 'ABCD-ABCD-'

▼ substring-pos [altova:]

**altova:substring-pos(StringToCheck** *as xs:string***, StringToFind** *as xs:string***) as xs:integer XP3.1 XQ3.1**

Returns the character position of the first occurrence of stringToFind in the string StringToCheck. The character position is returned as an integer. The first character of  $stringToCheck$  has the position 1. If StringToFind does not occur within StringToCheck, the integer 0 is returned. To check for the second or a later occurrence of  $stringToCheck$ , use the next signature of this function.

*Examples*

- · **altova:substring-pos**('Altova', 'to') returns 3
- · **altova:substring-pos**('Altova', 'tov') returns 3
- · **altova:substring-pos**('Altova', 'tv') returns 0
- · **altova:substring-pos**('AltovaAltova', 'to') returns 3

#### **altova:substring-pos(StringToCheck** *as xs:string***, StringToFind** *as xs:string***, Integer** *as xs:integer***) as xs:integer XP3.1 XQ3.1**

Returns the character position of  $stringToFind$  in the string,  $stringToCheck$ . The search for StringToFind starts from the character position given by the Integer argument; the character substring before this position is not searched. The returned integer, however, is the position of the found string within the *entire* string, StringToCheck. This signature is useful for finding the second or a later position of a string that occurs multiple times with the  $stringToCheck$ . If  $stringToFind$  does not occur within StringToCheck, the integer 0 is returned.

*Examples*

- · **altova:substring-pos**('Altova', 'to', 1) returns 3
- · **altova:substring-pos**('Altova', 'to', 3) returns 3
- · **altova:substring-pos**('Altova', 'to', 4) returns 0
- · **altova:substring-pos**('Altova-Altova', 'to', 0) returns 3
- · **altova:substring-pos**('Altova-Altova', 'to', 4) returns 10
- $\blacktriangledown$  trim-string [altova:]

**altova:trim-string(InputString** *as xs:string***) as xs:string XP3.1 XQ3.1** This function takes an xs:string argument, removes any leading and trailing whitespace, and returns a "trimmed" xs:string.

- *Examples*
	- · **altova:trim-string**(" Hello World ") returns "Hello World"
	- · **altova:trim-string**("Hello World ") returns "Hello World"
	- · **altova:trim-string**(" Hello World") returns "Hello World"
	- · **altova:trim-string**("Hello World") returns "Hello World"
	- · **altova:trim-string**("Hello World") returns "Hello World"
- ▼ trim-string-left [altova:]

**altova:trim-string-left(InputString** *as xs:string***) as xs:string XP3.1 XQ3.1** This function takes an xs:string argument, removes any leading whitespace, and returns a left-trimmed xs:string.

- *Examples*
	- · **altova:trim-string-left**(" Hello World ") returns "Hello World "
	- · **altova:trim-string-left**("Hello World ") returns "Hello World "
	- · **altova:trim-string-left**(" Hello World") returns "Hello World"
	- · **altova:trim-string-left**("Hello World") returns "Hello World"
	- · **altova:trim-string-left**("Hello World") returns "Hello World"
- trim-string-right [altova:]

**altova:trim-string-right(InputString** *as xs:string***) as xs:string XP3.1 XQ3.1** This function takes an xs: string argument, removes any trailing whitespace, and returns a right-trimmed xs:string.

*Examples*

```
· altova:trim-string-right(" Hello World ")) returns " Hello World"
```
- · **altova:trim-string-right**("Hello World ")) returns "Hello World"
- · **altova:trim-string-right**(" Hello World")) returns " Hello World"
- · **altova:trim-string-right**("Hello World")) returns "Hello World"
- · **altova:trim-string-right**("Hello World")) returns "Hello World"

## <span id="page-2126-0"></span>30.2.1.9 XPath/XQuery Functions: Miscellaneous

The following general purpose XPath/XQuery extension functions are supported in the current version of XMLSpy and can be used in (i) XPath expressions in an XSLT context, or (ii) XQuery expressions in an XQuery document.

Note about naming of functions and language applicability

Altova extension functions can be used in XPath/XQuery expressions. They provide additional functionality to the functionality that is available in the standard library of XPath, XQuery, and XSLT functions. Altova extension functions are in the **Altova extension functions namespace, http://www.altova.com/xslt-** **extensions**, and are indicated in this section with the prefix **altova:**, which is assumed to be bound to this namespace. Note that, in future versions of your product, support for a function might be discontinued or the behavior of individual functions might change. Consult the documentation of future releases for information about support for Altova extension functions in that release.

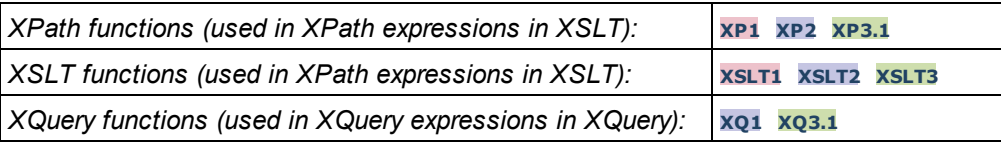

▼ decode-string [altova:]

```
altova:decode-string(Input as xs:base64Binary) as xs:string XP3.1 XQ3.1
altova:decode-string(Input as xs:base64Binary, Encoding as xs:string) as xs:string XP3.1
XQ3.1
```
Decodes the submitted base64Binary input to a string using the specified encoding. If no encoding is specified, then the UTF-8 encoding is used. The following encodings are supported: US-ASCII, ISO-8859-1, UTF-16, UTF-16LE, UTF-16BE, ISO-10646-UCS2, UTF-32, UTF-32LE, UTF-32BE, ISO-10646-UCS4

#### *Examples*

- · **altova:decode-string**(\$XML1/MailData/Meta/b64B) returns the base64Binary input as a UTF-8 encoded string
- · **altova:decode-string**(\$XML1/MailData/Meta/b64B, "UTF-8") returns the base64Binary input as a UTF-8-encoded string
- · **altova:decode-string**(\$XML1/MailData/Meta/b64B, "ISO-8859-1") returns the base64Binary input as an ISO-8859-1-encoded string
- ▼ encode-string [altova:]

**altova:encode-string(InputString** *as xs:string***) as xs:base64Binaryinteger XP3.1 XQ3.1 altova:encode-string(InputString** *as xs:string***, Encoding** *as xs:string***) as xs:base64Binaryinteger XP3.1 XQ3.1**

Encodes the submitted string using, if one is given, the specified encoding. If no encoding is given, then the UTF-8 encoding is used. The encoded string is converted to base64Binary characters, and the converted base64Binary value is returned. Initially, UTF-8 encoding is supported, and support will be extended to the following encodings: US-ASCII, ISO-8859-1, UTF-16, UTF-16LE, UTF-16BE, ISO-10646-UCS2, UTF-32, UTF-32LE, UTF-32BE, ISO-10646-UCS4

#### *Examples*

- · **altova:encode-string**("Altova") returns the base64Binary equivalent of the UTF-8 encoded string "Altova"
- **altova:encode-string**("Altova", "UTF-8") returns the base64Binary equivalent of the UTF-8 encoded string "Altova"
- ▼ get-temp-folder [altova:]

**altova:get-temp-folder()** as xs:string **XP2 XQ1 XP3.1 XQ3.1**

This function takes no argument. It returns the path to the temporary folder of the current user.

- *Examples*
	- · **altova:get-temp-folder**() would return, on a Windows machine, something like C: \Users\<UserName>\AppData\Local\Temp\ as an xs:string.
- ▼ generate-guid [altova:]

```
altova:generate-guid() as xs:string XP2 XQ1 XP3.1 XQ3.1
Generates a unique string GUID string.
Examples
```
- · **altova:generate-guid**() returns (for example) 85F971DA-17F3-4E4E-994E-99137873ACCD
- ▼ high-res-timer [altova:]

```
altova:high-res-timer() as xs:double XP3.1 XQ3.1
```
Returns a system high-resolution timer value in seconds. A high-resolution timer, when present on a system, enables high precision time measurements when these are required (for example, in animations and for determining precise code-execution time). This function provides the resolution of the system's high-res timer.

*Examples*

- · **altova:high-res-timer**() returns something like '1.16766146154566E6'
- parse-html [altova:]

**altova:parse-html(HTMLText** *as xs:string***) as node() XP3.1 XQ3.1**

The HTMLText argument is a string that contains the text of an HTML document. The function creates an HTML tree from the string. The submitted string may or may not contain the HTML element. In either case, the root element of the tree is an element named **HTML**. It is best to make sure that the HTML code in the submitted string is valid HTML.

- *Examples*
	- · **altova:parse-html**("<html><head/><body><h1>Header</h1></body></html>") creates an HTML tree from the submitted string
- sleep[altova:]

**altova:sleep(Millisecs** *as xs:integer***) as empty-sequence() XP2 XQ1 XP3.1 XQ3.1** Suspends execution of the current operation for the number of milliseconds given by the Millisecs argument.

- *Examples*
	- · **altova:sleep**(1000) suspends execution of the current operation for 1000 milliseconds.

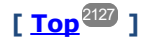

# <span id="page-2129-0"></span>30.2.1.10 Chart Functions

The chart functions listed below enable you to create, generate, and save charts as images. They are supported in the current version of your Altova product in the manner described below. However, note that in future versions of your product, support for one or more of these functions might be discontinued or the behavior of individual functions might change. Consult the documentation of future releases for information about support for Altova extension functions in that release.

- **Note:** Chart functions are supported only in **Altova's Server products** and the **Enterprise Editions of Altova products**.
- **Note:** Supported image formats for charts in server editions are jpg, png, and bmp. The best option is png because it is lossless and compressed. In Enterprise editions, the supported formats are jpg. png, bmp, and gif.

## Functions for generating and saving charts

These functions take the chart object (obtained with the chart creation functions) and either generate an image or save an image to file

**altova:generate-chart-image** (\$chart, \$width, \$height, \$encoding) as atomic

#### where

- $\bullet$  \$chart is the chart extension item obtained with the altova: create-chart function
- · \$width and \$height must be specified with a length unit
- Sencoding may be x-binarytobase64 or x-binarytobase16

The function returns the chart image in the specified encoding.

**altova:generate-chart-image** (\$chart, \$width, \$height, \$encoding, \$imagetype) as atomic

#### where

- $\bullet$  \$chart is the chart extension item obtained with the altova: create-chart function
- · \$width and \$height must be specified with a length unit
- Sencoding may be x-binarytobase64 or x-binarytobase16
- · \$imagetype may be one of the following image formats: png, gif, bmp, jpg, jpeg. Note that gif is not supported on server products. *Also see note at top of page*.

The function returns the chart image in the specified encoding and image format.

**altova:save-chart-image** (\$chart, \$filename, \$width, \$height) as empty() *(Windows only)*

#### where

- $\bullet$  \$chart is the chart extension item obtained with the altova: create-chart function
- Sfilename is the path to and name of the file to which the chart image is to be saved
- Swidth and Sheight must be specified with a length unit

The function saves the chart image to the file specified in *\$filename*. Alternatively to this function, you could also use the xsl:result-document function with encoding="x-base64tobinary", where the image-data content is obtained via either the  $q$ enerate-chart-image() function or chart() function.

**altova:save-chart-image** (\$chart, \$filename, \$width, \$height, \$imagetype) as empty() *(Windows only)*

where

- $\bullet$  \$chart is the chart extension item obtained with the altova: create-chart function
- Sfilename is the path to and name of the file to which the chart image is to be saved
- Swidth and Sheight must be specified with a length unit
- · \$imagetype may be one of the following image formats: png, gif, bmp, jpg, jpeg. Note that gif is not supported on server products. *Also see note at top of page*.

The function saves the chart image to the file specified in  $$$ filename in the image format specified. Alternatively to this function, you could also use the  $xsl:result-document$  function with encoding="xbase64tobinary", where the image-data content is obtained via either the generate-chart-image() function or  $chart()$  function.

### Functions for creating charts

The following functions are used to create charts.

**altova:create-chart**(\$chart-config, \$chart-data-series\*) as chart extension item

where

- · \$chart-config is the chart-config extension item obtained with the altova:create-chart-config function or via the altova: create-chart-config-from-xml function
- · \$chart-data-series is the chart-data-series extension item obtained with the altova:createchart-data-series function or altova:create-chart-data-series-from-rows function

The function returns a chart extension item, which is created from the data supplied via the arguments.

**altova:chart**(\$chart-config, \$chart-data-series\*) as chart extension item

where

- Schart-config is the chart-config extension item. It is an unordered series of four key: value pairs, where the four keys are "width", "height", "title", and "kind". The values of width and height are integers and specify the width and height of the chart in pixels. The value of kind is one of: Pie, Pie3d, BarChart, BarChart3d, BarChart3dGrouped, LineChart, ValueLineChart, RoundGauge, BarGauge.
- · \$chart-data-series is each an array of size 3, where each array defines a chart-data-series. Each array is composed of: (i) the name of the data series, (ii) the X-Axis values, (iii) the Y-Axis values. Multiple data series may be submitted; in the example below, for example, the two arrays respectively give data for monthly minimum and maximum temperatures.

The function returns an xs: base64Binary type item that contains the chart image. This image is created from the data supplied via the arguments of the function. Note that, since this function uses arrays and maps, it can be used only in XPath 3.1, XQuery 3.1, or XSLT 3.0.

*Example:* altova:chart( map{'width':800, 'height':600, "kind":"LineChart", "title":"Monthly Temperatures"}, (['Min', \$temps/Month, \$temps/Month/@min], ['Max', \$temps/Month, \$temps/Month/@max]) )

**altova:create-chart-config**(\$type-name, \$title) as chart-config extension item

where

- \$type-name specifies the type of chart to be created: Pie, Pie3d, BarChart, BarChart3d, BarChart3dGrouped, LineChart, ValueLineChart, RoundGauge, BarGauge
- Stitle is the name of the chart

The function returns a chart-config extension item containing the configuration information of the chart.

**altova:create-chart-config-from-xml**(\$xml-struct) as chart-config extension item

where

• \$xml-struct is the XML structure containing the configuration information of the chart

The function returns a chart-config extension item containing the configuration information of the chart. This information is supplied in an <u>XML data [fragment](#page-2133-0)<sup>[2134</sup>.</u>

**altova:create-chart-data-series**(\$series-name?, \$x-values\*, \$y-values\*) as chart-data-series extension item

where

- Sseries-name specifies the name of the series
- · \$x-values gives the list of X-Axis values
- $\bullet$  sy-values gives the list of Y-Axis values

The function returns a chart-data-series extension item containing the data for building the chart: that is, the names of the series and the Axes data.

**altova:create-chart-data-row**(x, y1, y2, y3, ...) as chart-data-x-*N*y-row extension item

where

- $\bullet\,$  x is the value of the X-Axis column of the chart data row
- $y_N$  are the values of the Y-Axis columns

The function returns a chart-data-x-Ny-row extension item, which contains the data for the X-Axis column and Y-Axis columns of a single series.

**altova:create-chart-data-series-from-rows**(\$series-names as xs:string\*, \$row\*) as chartdata-series extension item

where

- Sseries-name is the name of the series to be created
- \$course make to the name of the correct to be created.

The function returns a chart-data-series extension item, which contains the data for the X-Axis and Y-Axes of the series.

**altova:create-chart-layer**(\$chart-config, \$chart-data-series\*) as chart-layer extension item

where

- · \$chart-config is the chart-config extension item obtained with the altova:create-chart-config function or via the altova:create-chart-config-from-xml function
- · \$chart-data-series is the chart-data-series extension item obtained with the altova:createchart-data-series function or altova:create-chart-data-series-from-rows function

The function returns a chart-layer extension item, which contains chart-layer data.

**altova:create-multi-layer-chart**(\$chart-config, \$chart-data-series\*, \$chart-layer\*)

where

- · \$chart-config is the chart-config extension item obtained with the altova:create-chart-config function or or via the altova: create-chart-config-from-xml function
- · \$chart-data-series is the chart-data-series extension item obtained with the altova:createchart-data-series function or altova:create-chart-data-series-from-rows function
- · \$chart-layer is the chart-layer extension item obtained with the altova:create-chart-layer function

The function returns a multi-layer-chart item.

```
altova:create-multi-layer-chart($chart-config, $chart-data-series*, $chart-layer*,
xs:boolean $mergecategoryvalues)
```
where

- · \$chart-config is the chart-config extension item obtained with the altova:create-chart-config function or or via the altova: create-chart-config-from-xml function
- · \$chart-data-series is the chart-data-series extension item obtained with the altova:createchart-data-series function or altova:create-chart-data-series-from-rows function
- · \$chart-layer is the chart-layer extension item obtained with the altova:create-chart-layer function
- · \$mergecategoryvalues merges the values of multiple data series if true, does not merge if false

The function returns a multi-layer-chart item.

## <span id="page-2133-0"></span>30.2.1.10.1 Chart Data XML Structure

Given below is the XML structure of chart data, how it might appear for the **Altova [extension](#page-2129-0) functions for** [charts](#page-2129-0) <sup>areg</sup>. This affects the appearance of the specific chart. Not all elements are used for all chart kinds, e.g. the <Pie> element is ignored for bar charts.

**Note:** Chart functions are supported only in the **Enterprise and Server Editions** of Altova products.

```
<chart-config>
       <General
       SettingsVersion="1" must be provided
       ChartKind="BarChart" Pie, Pie3d, BarChart, StackedBarChart, BarChart3d, BarChart3dGrouped,
LineChart, ValueLineChart, AreaChart, StackedAreaChart, RoundGauge, BarGauge, CandleStick
       BKColor="#ffffff" Color
      BKColorGradientEnd="#ffffff" Color. In case of a gradient, BKColor and BKColorGradientEnd
define the gradient's colors
      BKMode="#ffffff" Solid, HorzGradient, VertGradient
      BKFile="Path+Filename" String. If file exists, its content is drawn over the background.
      BKFileMode="Stretch" Stretch, ZoomToFit, Center, Tile
      ShowBorder="1" Bool
      PlotBorderColor="#000000" Color
      PlotBKColor="#ffffff" Color
      Title="" String
      ShowLegend="1" Bool
      OutsideMargin="3.%" PercentOrPixel
      TitleToPlotMargin="3.%" PercentOrPixel
      LegendToPlotMargin="3.%" PercentOrPixel
      Orientation="vert" Enumeration: possible values are: vert, horz
      >
       <TitleFont
          Color="#000000" Color
          Name="Tahoma" String
          Bold="1" Bool
          Italic="0" Bool
          Underline="0" Bool
          MinFontHeight="10.pt" FontSize (only pt values)
          Size="8.%" FontSize />
       <LegendFont
          Color="#000000"
          Name="Tahoma"
          Bold="0"
          Italic="0"
          Underline="0"
          MinFontHeight="10.pt"
          Size="3.5%" />
       <AxisLabelFont
          Color="#000000"
          Name="Tahoma"
          Bold="1"
```

```
Italic="0"
           Underline="0"
           MinFontHeight="10.pt"
           Size="5.%" />
       </General>
       <Line
               ConnectionShapeSize="1.%" PercentOrPixel
               DrawFilledConnectionShapes="1" Bool
               DrawOutlineConnectionShapes="0" Bool
               DrawSlashConnectionShapes="0" Bool
               DrawBackslashConnectionShapes="0" Bool
       />
       <Bar
               ShowShadow="1" Bool
               ShadowColor="#a0a0a0" Color
               OutlineColor="#000000" Color
               ShowOutline="1" Bool
       />
       <Area
               Transparency="0" UINT ( 0-255 ) 255 is fully transparent, 0 is opaque
               OutlineColor="#000000" Color
               ShowOutline="1" Bool
       />
       <CandleStick
               FillHighClose="0" Bool. If 0, the body is left empty. If 1, FillColorHighClose is used for
the candle body
               FillColorHighClose="#ffffff" Color. For the candle body when close > open
               FillHighOpenWithSeriesColor="1" Bool. If true, the series color is used to fill the
candlebody when open > close
               FillColorHighOpen="#000000" Color. For the candle body when open > close and
FillHighOpenWithSeriesColor is false
       />
       <Colors User-defined color scheme: By default this element is empty except for the style and has no
Color attributes
               UseSubsequentColors ="1" Boolean. If 0, then color in overlay is used. If 1, then
subsequent colors from previous chart layer is used
               Style="User" Possible values are: "Default", "Grayscale", "Colorful", "Pastel", "User"
               Colors="#52aca0" Color: only added for user defined color set
               Colors1="#d3c15d" Color: only added for user defined color set
               Colors2="#8971d8" Color: only added for user defined color set
               ...
               ColorsN="" Up to ten colors are allowed in a set: from Colors to Colors9
       </Colors>
       <Pie
               ShowLabels="1" Bool
               OutlineColor="#404040" Color
               ShowOutline="1" Bool
```

```
StartAngle="0." Double
              Clockwise="1" Bool
              Draw2dHighlights="1" Bool
              Transparency="0" Int (0 to 255: 0 is opaque, 255 is fully transparent)
              DropShadowColor="#c0c0c0" Color
              DropShadowSize="5.%" PercentOrPixel
              PieHeight="10.%" PercentOrPixel. Pixel values might be different in the result because of
3d tilting
              Tilt="40.0" Double (10 to 90: The 3d tilt in degrees of a 3d pie)
              ShowDropShadow="1" Bool
              ChartToLabelMargin="10.%" PercentOrPixel
              AddValueToLabel="0" Bool
              AddPercentToLabel="0" Bool
              AddPercentToLabels_DecimalDigits="0" UINT ( 0 – 2 )
              >
              <LabelFont
                     Color="#000000"
                     Name="Arial"
                     Bold="0"
                     Italic="0"
                     Underline="0"
                     MinFontHeight="10.pt"
                     Size="4. \frac{8}{3}" />
       </Pie>
       <XY>
              <XAxis Axis
                     AutoRange="1" Bool
                     AutoRangeIncludesZero="1" Bool
                     RangeFrom="0." Double: manual range
                     RangeTill="1." Double : manual range
                     LabelToAxisMargin="3.%" PercentOrPixel
                     AxisLabel="" String
                     AxisColor="#000000" Color
                     AxisGridColor="#e6e6e6" Color
                     ShowGrid="1" Bool
                     UseAutoTick="1" Bool
                     ManualTickInterval="1." Double
                     AxisToChartMargin="0.px" PercentOrPixel
                     TickSize="3.px" PercentOrPixel
                     ShowTicks="1" Bool
                     ShowValues="1" Bool
                     AxisPosition="LeftOrBottom" Enums: "LeftOrBottom", "RightOrTop", "AtValue"
                     AxisPositionAtValue = "0" Double
                     >
                     <ValueFont
                            Color="#000000"
                            Name="Tahoma"
                            Bold="0"
                            Italic="0"
                            Underline="0"
                            MinFontHeight="10.pt"
                            Size="3.%" />
              </XAxis>
```

```
<YAxis Axis (same as for XAxis)
                      AutoRange="1"
                      AutoRangeIncludesZero="1"
                      RangeFrom="0."
                      RangeTill="1."
                      LabelToAxisMargin="3.%"
                      AxisLabel=""
                      AxisColor="#000000"
                      AxisGridColor="#e6e6e6"
                      ShowGrid="1"
                      UseAutoTick="1"
                      ManualTickInterval="1."
                      AxisToChartMargin="0.px"
                      TickSize="3.px"
                      ShowTicks="1" Bool
                      ShowValues="1" Bool
                      AxisPosition="LeftOrBottom" Enums: "LeftOrBottom", "RightOrTop", "AtValue"
                      AxisPositionAtValue = "0" Double
                      >
                      <ValueFont
                             Color="#000000"
                             Name="Tahoma"
                             Bold="0"
                             Italic="0"
                             Underline="0"
                             MinFontHeight="10.pt"
                             Size="3.%"/>
               </YAxis>
       </XY>
       <XY3d
               AxisAutoSize="1" Bool: If false, XSize and YSize define the aspect ration of x and y axis.
If true, aspect ratio is equal to chart window
               XSize="100.%" PercentOrPixel. Pixel values might be different in the result because of 3d
tilting and zooming to fit chart
               YSize="100.%" PercentOrPixel. Pixel values might be different in the result because of 3d
tilting and zooming to fit chart
               SeriesMargin="30.%" PercentOrPixel. Pixel values might be different in the result because
of 3d tilting and zooming to fit chart
               Tilt="20." Double. -90 to +90 degrees
               Rot="20." Double. -359 to +359 degrees
               FoV="50."> Double. Field of view: 1-120 degree
               >
               <ZAxis
                      AutoRange="1"
                      AutoRangeIncludesZero="1"
                      RangeFrom="0."
                      RangeTill="1."
                      LabelToAxisMargin="3.%"
                      AxisLabel=""
                      AxisColor="#000000"
                      AxisGridColor="#e6e6e6"
                      ShowGrid="1"
                      UseAutoTick="1"
                      ManualTickInterval="1."
```

```
AxisToChartMargin="0.px"
      TickSize="3.px" >
       <ValueFont
              Color="#000000"
              Name="Tahoma"
              Bold="0"
              Italic="0"
              Underline="0"
              MinFontHeight="10.pt"
              Size="3.%"/>
</ZAxis>
```
#### **</XY3d>**

#### **<Gauge**

```
MinVal="0." Double
MaxVal="100." Double
MinAngle="225" UINT: -359-359
SweepAngle="270" UINT: 1-359
BorderToTick="1.%" PercentOrPixel
MajorTickWidth="3.px" PercentOrPixel
MajorTickLength="4.%" PercentOrPixel
MinorTickWidth="1.px" PercentOrPixel
MinorTickLength="3.%" PercentOrPixel
BorderColor="#a0a0a0" Color
FillColor="#303535" Color
MajorTickColor="#a0c0b0" Color
MinorTickColor="#a0c0b0" Color
BorderWidth="2.%" PercentOrPixel
NeedleBaseWidth="1.5%" PercentOrPixel
NeedleBaseRadius="5.%" PercentOrPixel
NeedleColor="#f00000" Color
NeedleBaseColor="#141414" Color
TickToTickValueMargin="5.%" PercentOrPixel
MajorTickStep="10." Double
MinorTickStep="5." Double
RoundGaugeBorderToColorRange="0.%" PercentOrPixel
RoundGaugeColorRangeWidth ="6.%" PercentOrPixel
BarGaugeRadius="5.%" PercentOrPixel
BarGaugeMaxHeight="20.%" PercentOrPixel
RoundGaugeNeedleLength="45.%" PercentOrPixel
BarGaugeNeedleLength="3.%" PercentOrPixel
>
<TicksFont
      Color="#a0c0b0"
      Name="Tahoma"
      Bold="0"
      Italic="0"
      Underline="0"
      MinFontHeight="10.pt"
      Size="4.%"
/>
<ColorRanges> User-defined color ranges. By default empty with no child element entries
       <Entry
              From="50. " Double
```

```
FillWithColor="1" Bool
                            Color="#00ff00" Color
                     />
                     <Entry
                            From="50.0"
                            FillWithColor="1"
                            Color="#ff0000"
                     />
                     ...
              </ColorRanges>
       </Gauge>
</chart-config>
```
## 30.2.1.10.2 Example: Chart Functions

The example XSLT document below shows how <u>Altova [extension](#page-2129-0) functions for charts <sup>2130</sup> can be used. Given</u> further below are an XML document and a screenshot of the output image generated when the XML document is processed with the XSLT document using the XSLT 2.0 or 3.0 Engine.

**Note:** Chart functions are supported only in the **Enterprise and Server Editions** of Altova products.

**Note:** For more information about how chart data tables are created, see the documentation of Altova's [XMLSpy](http://www.altova.com) and [StyleVision](http://www.altova.com) products.

## XSLT document

This XSLT document (*listing below*) uses Altova chart extension functions to generate a pie chart. It can be used to process the XML document listed further below.

```
<?xml version="1.0" encoding="UTF-8"?>
<xsl:stylesheet version="2.0"
   xmlns:xsl="http://www.w3.org/1999/XSL/Transform"
   xmlns:xs="http://www.w3.org/2001/XMLSchema"
   xmlns:altovaext="http://www.altova.com/xslt-extensions"
   exclude-result-prefixes="#all">
   <xsl:output version="4.0" method="html" indent="yes" encoding="UTF-8"/>
   <xsl:template match="/">
      <h+ml><head>
             <title>
                 <xsl:text>HTML Page with Embedded Chart</xsl:text>
             \langletitle>
          </head>
          <body>
             <xsl:for-each select="/Data/Region[1]">
                 <xsl:variable name="extChartConfig" as="item()*">
                    <xsl:variable name="ext-chart-settings" as="item()*">
                        <chart-config>
                           <General
                               SettingsVersion="1"
```

```
ChartKind="Pie3d"
                               BKColor="#ffffff"
                               ShowBorder="1"
                               PlotBorderColor="#000000"
                               PlotBKColor="#ffffff"
                               Title="{@id}"
                               ShowLegend="1"
                               OutsideMargin="3.2%"
                               TitleToPlotMargin="3.%"
                               LegendToPlotMargin="6.%"
                               \rightarrow<TitleFont
                                  Color="#023d7d"
                                  Name="Tahoma"
                                  BoId="1"\text{Italian}Underline="0"
                                  MinFontHeight="10.pt"
                                  Size="8.%" />
                           </General>
                        </chart-config>
                    </xsl:variable>
                    <xsl:sequence select="altovaext:create-chart-config-from-xml( $ext-
chart-settings )"/>
                 </xsl:variable>
                 <xsl:variable name="chartDataSeries" as="item()*">
                    <xsl:variable name="chartDataRows" as="item()*">
                        <xsl:for-each select="(Year)">
                           <xsl:sequence select="altovaext:create-chart-data-row( (@id),
( . ) )"/>
                        </xsl:for-each>
                    </xsl:variable>
                    <xsl:variable name="chartDataSeriesNames" as="xs:string*"
select=" ( (" Series 1" ), ' ' )[1]"/>
                    <xsl:sequence
                        select="altovaext:create-chart-data-series-from-
rows( $chartDataSeriesNames, $chartDataRows)"/>
                 </xsl:variable>
                 <xsl:variable name="ChartObj" select="altovaext:create-
chart( $extChartConfig, ( $chartDataSeries), false() )"/>
                 <xsl:variable name="sChartFileName" select="'mychart1.png'"/>
                 <img src="{$sChartFileName, altovaext:save-chart-image( $ChartObj,
$sChartFileName, 400, 400 ) }"/>
             </xsl:for-each>
          </body>
      </html>
   </xsl:template>
</xsl:stylesheet>
```
## XML document

This XML document can be processed with the XSLT document above. Data in the XML document is used to generate the pie chart shown in the screenshot below.

```
<?xml version="1.0" encoding="UTF-8"?>
<Data xmlns:xsi="http://www.w3.org/2001/XMLSchema-instance"
     xsi:noNamespaceSchemaLocation="YearlySales.xsd">
   <ChartType>Pie Chart 2D</ChartType>
   <Region id="Americas">
      <Year id="2005">30000</Year>
      <Year id="2006">90000</Year>
      <Year id="2007">120000</Year>
      <Year id="2008">180000</Year>
      <Year id="2009">140000</Year>
      <Year id="2010">100000</Year>
   </Region>
   <Region id="Europe">
      <Year id="2005">50000</Year>
      <Year id="2006">60000</Year>
      <Year id="2007">80000</Year>
      <Year id="2008">100000</Year>
      <Year id="2009">95000</Year>
      <Year id="2010">80000</Year>
   </Region>
   <Region id="Asia">
      <Year id="2005">10000</Year>
      <Year id="2006">25000</Year>
      <Year id="2007">70000</Year>
      <Year id="2008">110000</Year>
      <Year id="2009">125000</Year>
      <Year id="2010">150000</Year>
   </Region>
</Data>
```
## Output image

The pie chart show below is generated when the XML document listed above is processed with the XSLT document.

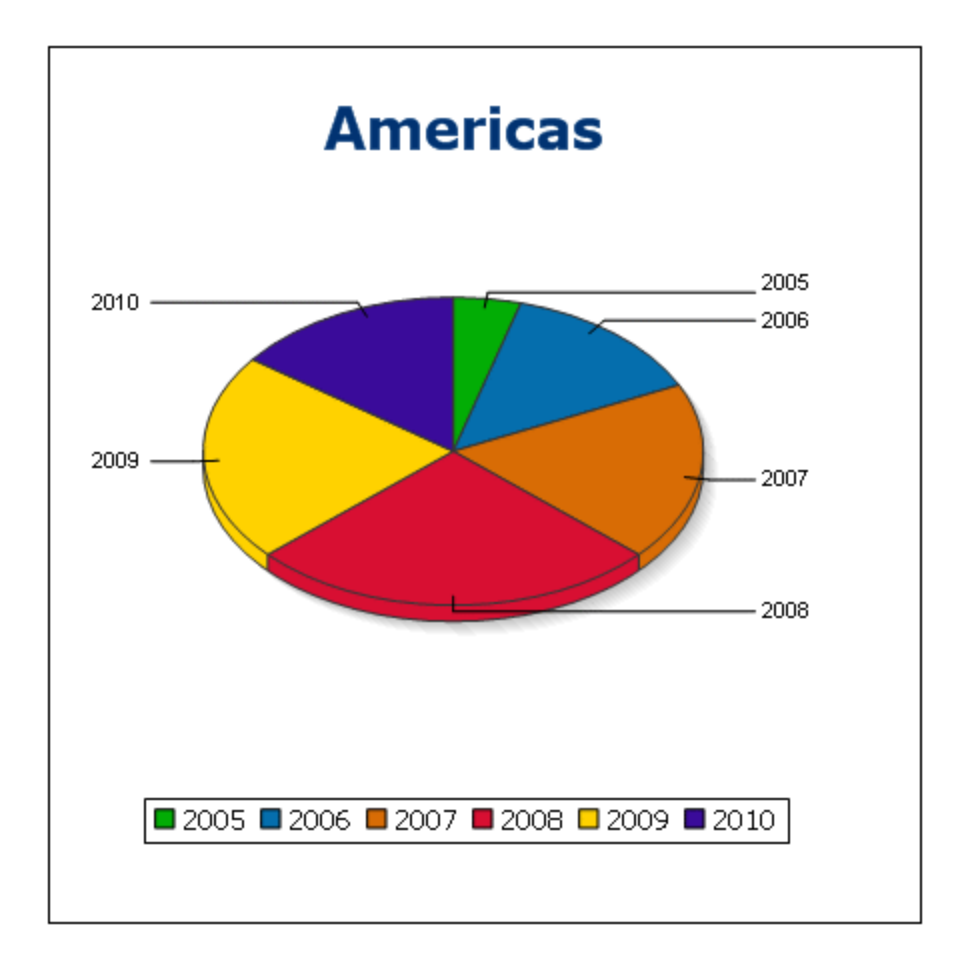

# **30.2.2 Miscellaneous Extension Functions**

There are several ready-made functions in programming languages such as Java and C# that are not available as XQuery/XPath functions or as XSLT functions. A good example would be the math functions available in Java, such as  $\sin$  () and  $\cos$  (). If these functions were available to the designers of XSLT stylesheets and XQuery queries, it would increase the application area of stylesheets and queries and greatly simplify the tasks of stylesheet creators. The XSLT and XQuery engines used in a number of Altova products support the use of extension functions in <u>[Java](#page-2142-0)<sup>2149</sup></u> and <u>[.NET](#page-2150-0)<sup>2151</sup>,</u> as well as <u>[MSXSL](#page-2156-0) scripts for XSLT<sup>2157</sup>. This section describes</u> how to use extension functions and MSXSL scripts in your XSLT stylesheets and XQuery documents. The available extension functions are organized into the following sections:

- ·<u>Java [Extension](#page-2142-0) Functions <sup>2143</sup></u>
- ·.NET [Extension](#page-2150-0) Functions.<sup>2151</sup>
- ·[MSXSL](#page-2156-0) Scripts for XSLT<sup>(2157</sup>

The two main issues considered in the descriptions are: (i) how functions in the respective libraries are called; and (ii) what rules are followed for converting arguments in a function call to the required input format of the function, and what rules are followed for the return conversion (function result to XSLT/XQuery data object).

## **Requirements**

For extension functions support, a Java Runtime Environment (for access to Java functions) and .NET Framework 2.0 (minimum, for access to .NET functions) must be installed on the machine running the XSLT transformation or XQuery execution, or must be accessible for the transformations.

# <span id="page-2142-0"></span>30.2.2.1 Java Extension Functions

A Java extension function can be used within an XPath or XQuery expression to invoke a Java constructor or call a Java method (static or instance).

A field in a Java class is considered to be a method without any argument. A field can be static or instance. How to access fields is described in the respective sub-sections, static and instance.

This section is organized into the following sub-sections:

- ·<u>Java: [Constructors](#page-2147-0) 2148</u>
- ·<u>Java: Static [Methods](#page-2147-1) and Static Fields 2148</u>
- ·Java: Instance [Methods](#page-2148-0) and Instance Fields<sup>(2149</sup>
- Datatypes: [XPath/XQuery](#page-2149-0) to Java<sup>2150</sup>
- Datatypes: Java to [XPath/XQuery](#page-2150-1)<sup>2151</sup>

#### *Note the following*

- · If you are using an Altova desktop product, the Altova application attempts to detect the path to the Java virtual machine automatically, by reading (in this order): (i) the Windows registry, and (ii) the JAVA HOME environment variable. You can also add a custom path in the Options dialog of the application; this entry will take priority over any other Java VM path detected automatically.
- · If you are running an Altova server product on a Windows machine, the path to the Java virtual machine will be read first from the Windows registry; if this is not successful the **JAVA\_HOME** environment variable will be used.
- · If you are running an Altova server product on a Linux or macOS machine, then make sure that the **JAVA\_HOME** environment variable is properly set and that the Java Virtual Machines library (on Windows, the **jvm.dll** file) can be located in either the **\bin\server** or **\bin\client** directory.

## Form of the extension function

The extension function in the XPath/XQuery expression must have the form  $prefix:frame()$ .

- ·The  $prefix:$  part identifies the extension function as a Java function. It does so by associating the extension function with an in-scope namespace declaration, the URI of which must begin with  $j$ ava: (*see below for examples*). The namespace declaration should identify a Java class, for example: xmlns:myns="java:java.lang.Math". However, it could also simply be: xmlns:myns="java" (without a colon), with the identification of the Java class being left to the fname() part of the extension function.
- · The fname() part identifies the Java method being called, and supplies the arguments for the method (*see below for examples*). However, if the namespace URI identified by the prefix: part does not identify a Java class (*see preceding point*), then the Java class should be identified in the fname() part, before the class and separated from the class by a period (*see the second XSLT example below*).

**Note:** The class being called must be on the classpath of the machine.

## XSLT example

Here are two examples of how a static method can be called. In the first example, the class name (java.lang.Math) is included in the namespace URI and, therefore, must not be in the fname() part. In the second example, the  $prefix$ : part supplies the prefix  $java$ : while the  $frame$  () part identifies the class as well as the method.

```
<xsl:value-of xmlns:jMath="java:java.lang.Math"
             select="jMath:cos(3.14)" />
<xsl:value-of xmlns:jmath="java"
             select="jmath:java.lang.Math.cos(3.14)" />
```
The method named in the extension function ( $cos()$  in the example above) must match the name of a public static method in the named Java class  $(i_{\text{ava}} \cdot \text{lang} \cdot \text{Math}$  in the example above).

## XQuery example

Here is an XQuery example similar to the XSLT example above:

```
<cosine xmlns:jMath="java:java.lang.Math">
   {jMath:cos(3.14)}</cosine>
```
## User-defined Java classes

If you have created your own Java classes, methods in these classes are called differently according to: (i) whether the classes are accessed via a JAR file or a class file, and (ii) whether these files (JAR or class) are located in the current directory (the same directory as the XSLT or XQuery document) or not. How to locate these files is described in the sections <u>[User-Defined](#page-2146-0) Class Files<sup>(2144)</sup></u> and <u>User-Defined Jar Files<sup>(2147</sup>)</u>. Note that paths to class files not in the current directory and to all JAR files must be specified.

## <span id="page-2143-0"></span>30.2.2.1.1 User-Defined Class Files

If access is via a class file, then there are four possibilities:

- · The class file is in a package. The XSLT or XQuery file is in the same folder as the Java package. (*[See](#page-2144-0) [example](#page-2144-0) below* .) 2145
- · The class file is not packaged. The XSLT or XQuery file is in the same folder as the class file. (*[See](#page-2144-1) [example](#page-2144-1) below* .) 2145
- · The class file is in a package. The XSLT or XQuery file is at some random location. (*See [example](#page-2145-0)*  $below ^{2146}.)$  $below ^{2146}.)$
- · The class file is not packaged. The XSLT or XQuery file is at some random location. (*See [example](#page-2145-1)*  $below ^{2146}.)$  $below ^{2146}.)$

Consider the case where the class file is not packaged and is in the same folder as the XSLT or XQuery document. In this case, since all classes in the folder are found, the file location does not need to be specified. The syntax to identify a class is:

```
java:classname
```
*where*

java: indicates that a user-defined Java function is being called; (Java classes in the current directory will be loaded by default)

classname is the name of the required method's class

The class is identified in a namespace URI, and the namespace is used to prefix a method call.

## <span id="page-2144-0"></span>Class file packaged, XSLT/XQuery file in same folder as Java package

The example below calls the getVehicleType() method of the Car class of the com.altova.extfunc package. The com.altova.extfunc package is in the folder JavaProject. The XSLT file is also in the folder JavaProject.

```
<xsl:stylesheet version="2.0"
       xmlns:xsl="http://www.w3.org/1999/XSL/Transform"
       xmlns:xs="http://www.w3.org/2001/XMLSchema"
       xmlns:fn="http://www.w3.org/2005/xpath-functions"
       xmlns:car="java:com.altova.extfunc.Car" >
<xsl:output exclude-result-prefixes="fn car xsl fo xs"/>
<xsl:template match="/">
   \langlea><xsl:value-of select="car:getVehicleType()"/>
   </a>
</xsl:template>
</xsl:stylesheet>
```
## <span id="page-2144-1"></span>Class file referenced, XSLT/XQuery file in same folder as class file

The example below calls the  $getVehicleType()$  method of the  $Car$  class. Let us say that: (i) the  $Car$  class file is in the following folder: JavaProject/com/altova/extfunc, and (ii) that this folder is the current folder in the example below. The XSLT file is also in the folder JavaProject/com/altova/extfunc.

```
<xsl:stylesheet version="2.0"
       xmlns:xsl="http://www.w3.org/1999/XSL/Transform"
       xmlns:xs="http://www.w3.org/2001/XMLSchema"
       xmlns:fn="http://www.w3.org/2005/xpath-functions"
       xmlns:car="java:Car" >
<xsl:output exclude-result-prefixes="fn car xsl fo xs"/>
<xsl:template match="/">
   \langle a \rangle<xsl:value-of select="car:getVehicleType()"/>
   \langle/a>
</xsl:template>
</xsl:stylesheet>
```
### <span id="page-2145-0"></span>Class file packaged, XSLT/XQuery file at any location

The example below calls the  $getCarColor()$  method of the  $Car$  class of the  $com.altova.extrunc$  package. The com.altova.extfunc package is in the folder JavaProject. The XSLT file is at any location. In this case, the location of the package must be specified within the URI as a query string. The syntax is:

java:classname[?path=uri-of-package]

#### *where*

java: indicates that a user-defined Java function is being called uri-of-package is the URI of the Java package classname is the name of the required method's class

The class is identified in a namespace URI, and the namespace is used to prefix a method call. The example below shows how to access a class file that is located in another directory than the current directory.

```
<xsl:stylesheet version="2.0"
      xmlns:xsl="http://www.w3.org/1999/XSL/Transform"
      xmlns:xs="http://www.w3.org/2001/XMLSchema"
      xmlns:fn="http://www.w3.org/2005/xpath-functions"
      xmlns:car="java:com.altova.extfunc.Car?path=file:///C:/JavaProject/" >
<xsl:output exclude-result-prefixes="fn car xsl xs"/>
<xsl:template match="/">
  <xsl:variable name="myCar" select="car:new('red')" />
  <a><xsl:value-of select="car:getCarColor($myCar)"/></a>
</xsl:template>
</xsl:stylesheet>
```
#### <span id="page-2145-1"></span>Class file referenced, XSLT/XQuery file at any location

The example below calls the  $getCarColor()$  method of the  $Car$  class. Let us say that the  $Car$  class file is in the folder C:/JavaProject/com/altova/extfunc, and the XSLT file is at any location. The location of the class file must then be specified within the namespace URI as a query string. The syntax is:

java:classname[?path=*<uri-of-classfile>*]

#### *where*

java: indicates that a user-defined Java function is being called uri-of-classfile is the URI of the folder containing the class file classname is the name of the required method's class

The class is identified in a namespace URI, and the namespace is used to prefix a method call. The example below shows how to access a class file that is located in another directory than the current directory.

<xsl:stylesheet version="2.0"

```
xmlns:xsl="http://www.w3.org/1999/XSL/Transform"
      xmlns:xs="http://www.w3.org/2001/XMLSchema"
      xmlns:fn="http://www.w3.org/2005/xpath-functions"
      xmlns:car="java:Car?path=file:///C:/JavaProject/com/altova/extfunc/" >
<xsl:output exclude-result-prefixes="fn car xsl xs"/>
<xsl:template match="/">
   <xsl:variable name="myCar" select="car:new('red')" />
   <a><xsl:value-of select="car:getCarColor($myCar)"/></a>
</xsl:template>
</xsl:stylesheet>
```
**Note:** When a path is supplied via the extension function, the path is added to the ClassLoader.

## <span id="page-2146-0"></span>30.2.2.1.2 User-Defined Jar Files

If access is via a JAR file, the URI of the JAR file must be specified using the following syntax:

```
xmlns:classNS="java:classname?path=jar:uri-of-jarfile!/"
```
The method is then called by using the prefix of the namespace URI that identifies the class: classNS:method()

*In the above:*

java: indicates that a Java function is being called classname is the name of the user-defined class ? is the separator between the classname and the path path=jar: indicates that a path to a JAR file is being given uri-of-jarfile is the URI of the jar file !/ is the end delimiter of the path classNS:method() is the call to the method

Alternatively, the classname can be given with the method call. Here are two examples of the syntax:

```
xmlns:ns1="java:docx.layout.pages?
path=jar:file:///c:/projects/docs/docx.jar!/"
             ns1:main()
             xmlns:ns2="java?path=jar:file:///c:/projects/docs/docx.jar!/"
             ns2:docx.layout.pages.main()
```
Here is a complete XSLT example that uses a JAR file to call a Java extension function:

```
<xsl:stylesheet version="2.0"
      xmlns:xsl="http://www.w3.org/1999/XSL/Transform"
      xmlns:xs="http://www.w3.org/2001/XMLSchema"
      xmlns:fn="http://www.w3.org/2005/xpath-functions"
```

```
xmlns:car="java?path=jar:file:///C:/test/Car1.jar!/" >
<xsl:output exclude-result-prefixes="fn car xsl xs"/>
<xsl:template match="/">
      <xsl:variable name="myCar" select="car:Car1.new('red')" />
      <a><xsl:value-of select="car:Car1.getCarColor($myCar)"/></a>
</xsl:template>
<xsl:template match="car"/>
</xsl:stylesheet>
```
**Note:** When a path is supplied via the extension function, the path is added to the ClassLoader.

## <span id="page-2147-0"></span>30.2.2.1.3 Java: Constructors

An extension function can be used to call a Java constructor. All constructors are called with the pseudofunction new().

If the result of a Java constructor call can be <u>implicitly converted to [XPath/XQuery](#page-2150-1) datatypes<sup>2151</sup>, then the Java</u> extension function will return a sequence that is an XPath/XQuery datatype. If the result of a Java constructor call cannot be converted to a suitable XPath/XQuery datatype, then the constructor creates a wrapped Java object with a type that is the name of the class returning that Java object. For example, if a constructor for the class java.util.Date is called  $(i$ ava.util.Date.new()), then an object having a type java.util.Date is returned. The lexical format of the returned object may not match the lexical format of an XPath datatype and the value would therefore need to be converted to the lexical format of the required XPath datatype and then to the required XPath datatype.

There are two things that can be done with a Java object created by a constructor:

- ·It can be assigned to a variable: <xsl:variable name="currentdate" select="date:new()" xmlns:date="java:java.util.Date" />
- · It can be passed to an extension function (*see [Instance](#page-2148-0) Method and Instance Fields* ): 2149<xsl:value-of select="date:toString(date:new())" xmlns:date="java:java.util.Date" />

## <span id="page-2147-1"></span>30.2.2.1.4 Java: Static Methods and Static Fields

A static method is called directly by its Java name and by supplying the arguments for the method. Static fields (methods that take no arguments), such as the constant-value fields  $E$  and  $PI$ , are accessed without specifying any argument.

## XSLT examples

Here are some examples of how static methods and fields can be called:

```
<xsl:value-of xmlns:jMath="java:java.lang.Math"
             select="jMath:cos(3.14)" />
<xsl:value-of xmlns:jMath="java:java.lang.Math"
             select="jMath:cos( jMath:PI() )" />
<xsl:value-of xmlns:jMath="java:java.lang.Math"
              select="jMath:E() * jMath:cos(3.14) " />
```
Notice that the extension functions above have the form  $\text{prefix}$ :  $\text{frame}$ (). The prefix in all three cases is jMath:, which is associated with the namespace URI java: java.lang.Math. (The namespace URI must begin with  $j$ ava:. In the examples above it is extended to contain the class name  $(j$ ava.lang.Math).) The fname() part of the extension functions must match the name of a public class (e.g. java.lang.Math) followed by the name of a public static method with its argument/s (such as  $cos(3.14)$ ) or a public static field (such as PI $()$ ).

In the examples above, the class name has been included in the namespace URI. If it were not contained in the namespace URI, then it would have to be included in the fname() part of the extension function. For example:

```
<xsl:value-of xmlns:java="java:"
             select="java:java.lang.Math.cos(3.14)" />
```
## XQuery example

A similar example in XQuery would be:

```
<cosine xmlns:jMath="java:java.lang.Math">
  {jMath:cos(3.14)}
</cosine>
```
## <span id="page-2148-0"></span>30.2.2.1.5 Java: Instance Methods and Instance Fields

An instance method has a Java object passed to it as the first argument of the method call. Such a Java object typically would be created by using an extension function (for example a constructor call) or a stylesheet parameter/variable. An XSLT example of this kind would be:

```
<xsl:stylesheet version="1.0" exclude-result-prefixes="date"
 xmlns:xsl="http://www.w3.org/1999/XSL/Transform"
  xmlns:date="java:java.util.Date"
  xmlns:jlang="java:java.lang">
  <xsl:param name="CurrentDate" select="date:new()"/>
  <xsl:template match="/">
     <enrollment institution-id="Altova School"
               date="{date:toString($CurrentDate)}"
                type="{jlang:Object.toString(jlang:Object.getClass( date:new() ))}">
     </enrollment>
  </xsl:template>
</xsl:stylesheet>
```
In the example above, the value of the node  $envollment/@type$  is created as follows:

- 1. An object is created with a constructor for the class  $j$  ava.util. Date (with the date:new() constructor).
- 2. This Java object is passed as the argument of the  $\frac{1}{2}$ lang.Object.getClass method.
- 3. The object obtained by the  $qetClass$  method is passed as the argument to the jlang. Object.toString method.

The result (the value of @type) will be a string having the value: java.util.Date.

An instance field is theoretically different from an instance method in that it is not a Java object per se that is passed as an argument to the instance field. Instead, a parameter or variable is passed as the argument. However, the parameter/variable may itself contain the value returned by a Java object. For example, the parameter CurrentDate takes the value returned by a constructor for the class java.util.Date. This value is then passed as an argument to the instance method date: to String in order to supply the value of /enrollment/@date.

## <span id="page-2149-0"></span>30.2.2.1.6 Datatypes: XPath/XQuery to Java

When a Java function is called from within an XPath/XQuery expression, the datatype of the function's arguments is important in determining which of multiple Java classes having the same name is called.

In Java, the following rules are followed:

- · If there is more than one Java method with the same name, but each has a different number of arguments than the other/s, then the Java method that best matches the number of arguments in the function call is selected.
- · The XPath/XQuery string, number, and boolean datatypes (*see list below*) are implicitly converted to a corresponding Java datatype. If the supplied XPath/XQuery type can be converted to more than one Java type (for example, xs:integer), then that Java type is selected which is declared for the selected method. For example, if the Java method being called is  $f_X$  (decimal) and the supplied XPath/XQuery datatype is xs:integer, then xs:integer will be converted to Java's decimal datatype.

The table below lists the implicit conversions of XPath/XQuery string, number, and boolean types to Java datatypes.

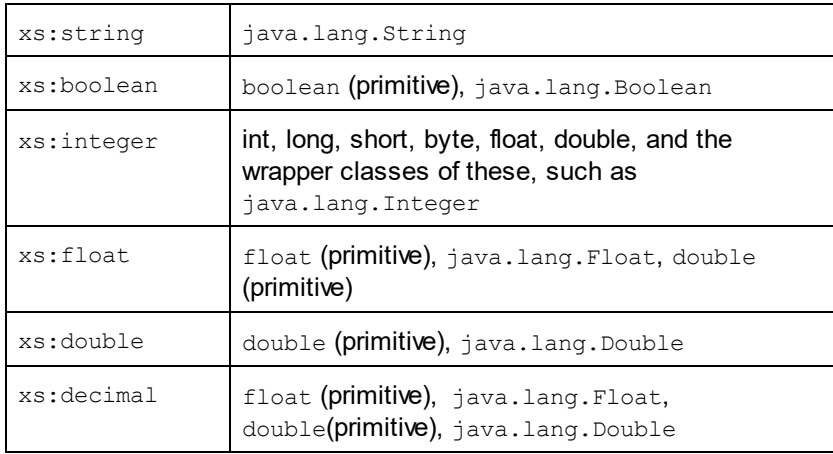

Subtypes of the XML Schema datatypes listed above (and which are used in XPath and XQuery) will also be converted to the Java type/s corresponding to that subtype's ancestor type.

In some cases, it might not be possible to select the correct Java method based on the supplied information. For example, consider the following case.

- The supplied argument is an  $xs:$ untypedAtomic value of 10 and it is intended for the method mymethod(float).
- However, there is another method in the class which takes an argument of another datatype: mymethod(double).
- Since the method names are the same and the supplied type  $(x_s:$ untypedAtomic) could be converted correctly to either float or double, it is possible that xs: untypedAtomic is converted to double instead of float.
- · Consequently the method selected will not be the required method and might not produce the expected result. To work around this, you can create a user-defined method with a different name and use this method.

Types that are not covered in the list above (for example  $xs:date$ ) will not be converted and will generate an error. However, note that in some cases, it might be possible to create the required Java type by using a Java constructor.

## <span id="page-2150-1"></span>30.2.2.1.7 Datatypes: Java to XPath/XQuery

When a Java method returns a value, the datatype of the value is a string, numeric or boolean type, then it is converted to the corresponding XPath/XQuery type. For example, Java's java.lang.Boolean and boolean datatypes are converted to xsd:boolean.

One-dimensional arrays returned by functions are expanded to a sequence. Multi-dimensional arrays will not be converted, and should therefore be wrapped.

When a wrapped Java object or a datatype other than string, numeric or boolean is returned, you can ensure conversion to the required XPath/XQuery type by first using a Java method (e.g  $\text{toString}$ ) to convert the Java object to a string. In XPath/XQuery, the string can be modified to fit the lexical representation of the required type and then converted to the required type (for example, by using the cast as expression).

# <span id="page-2150-0"></span>30.2.2.2 .NET Extension Functions

If you are working on the .NET platform on a Windows machine, you can use extension functions written in any of the .NET languages (for example, C#). A .NET extension function can be used within an XPath or XQuery expression to invoke a constructor, property, or method (static or instance) within a .NET class.

A property of a .NET class is called using the syntax get  $Prepertyname()$ .

This section is organized into the following sub-sections:

- ·.NET: [Constructors](#page-2153-0)<sup>2154</sup>
- ·.NET: Static [Methods](#page-2153-1) and Static Fields.<sup>2154</sup>
- ·.NET: Instance [Methods](#page-2154-0) and Instance Fields<sup>2155</sup>
- ·Datatypes: [XPath/XQuery](#page-2155-0) to .NET<sup>2156</sup>
- ·Datatypes: .NET to [XPath/XQuery](#page-2156-1)<sup>2157</sup>

## Form of the extension function

The extension function in the XPath/XQuery expression must have the form  $prefix:frame()$ .

- ·The prefix: part is associated with a URI that identifies the .NET class being addressed.
- The fname () part identifies the constructor, property, or method (static or instance) within the .NET class, and supplies any argument/s, if required.
- The URI must begin with clitype: (which identifies the function as being a .NET extension function).<br>• The arctive factor () form of the extension function can be used with system classes and with
- The  $prefix:frame()$  form of the extension function can be used with system classes and with classes in a loaded assembly. However, if a class needs to be loaded, additional parameters containing the required information will have to be supplied.

## **Parameters**

To load an assembly, the following parameters are used:

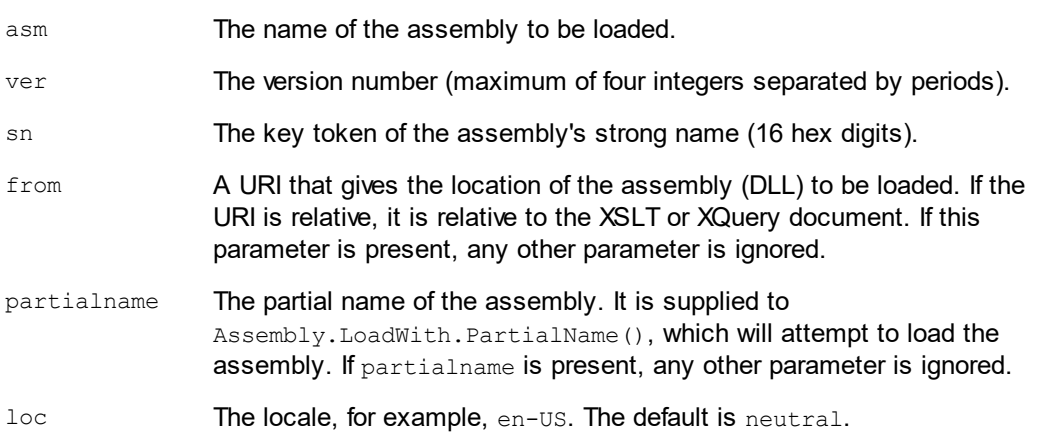

If the assembly is to be loaded from a DLL, use the  $from$  parameter and omit the  $sin$  parameter. If the assembly is to be loaded from the Global Assembly Cache (GAC), use the  $\sin$  parameter and omit the  $\text{from}$ parameter.

A question mark must be inserted before the first parameter, and parameters must be separated by a semicolon. The parameter name gives its value with an equals sign (*see example below*).

## Examples of namespace declarations

An example of a namespace declaration in XSLT that identifies the system class System. Environment:

xmlns:myns="clitype:System.Environment"

```
An example of a namespace declaration in XSLT that identifies the class to be loaded as
       Trade.Forward.Scrip:
```

```
xmlns:myns="clitype:Trade.Forward.Scrip?asm=forward;version=10.6.2.1"
```
An example of a namespace declaration in XQuery that identifies the system class MyManagedDLL.testClass:. Two cases are distinguished:

1. When the assembly is loaded from the GAC:

```
declare namespace cs="clitype:MyManagedDLL.testClass?asm=MyManagedDLL;
      ver=1.2.3.4;loc=neutral;sn=b9f091b72dccfba8";
```
2. When the assembly is loaded from the DLL (complete and partial references below): declare namespace cs="clitype:MyManagedDLL.testClass?from=file:///C:/Altova Projects/extFunctions/MyManagedDLL.dll;

declare namespace cs="clitype:MyManagedDLL.testClass?from=MyManagedDLL.dll;

## XSLT example

Here is a complete XSLT example that calls functions in system class System. Math:

```
<xsl:stylesheet version="2.0"
  xmlns:xsl="http://www.w3.org/1999/XSL/Transform"
  xmlns:xs="http://www.w3.org/2001/XMLSchema"
  xmlns:fn="http://www.w3.org/2005/xpath-functions">
  <xsl:output method="xml" omit-xml-declaration="yes" />
  <xsl:template match="/">
      <math xmlns:math="clitype:System.Math">
         <sqrt><xsl:value-of select="math:Sqrt(9)"/></sqrt>
         <pi><xsl:value-of select="math:PI()"/></pi>
         <e><xsl:value-of select="math:E()"/></e>
         <pow><xsl:value-of select="math:Pow(math:PI(), math:E())"/></pow>
      \langle/math\rangle</xsl:template>
</xsl:stylesheet>
```
The namespace declaration on the element  $_{\text{match}}$  associates the prefix  $_{\text{match}}$ : with the URI clitype:System.Math. The clitype: beginning of the URI indicates that what follows identifies either a system class or a loaded class. The  $math$ : prefix in the XPath expressions associates the extension functions with the URI (and, by extension, the class)  $System$ . Math. The extension functions identify methods in the class System. Math and supply arguments where required.

## XQuery example

Here is an XQuery example fragment similar to the XSLT example above:

```
<math xmlns:math="clitype:System.Math">
   {math:Sqrt(9)}
</math>
```
As with the XSLT example above, the namespace declaration identifies the .NET class, in this case a system class. The XQuery expression identifies the method to be called and supplies the argument.

## <span id="page-2153-0"></span>30.2.2.2.1 .NET: Constructors

An extension function can be used to call a .NET constructor. All constructors are called with the pseudofunction  $new()$ . If there is more than one constructor for a class, then the constructor that most closely matches the number of arguments supplied is selected. If no constructor is deemed to match the supplied argument/s, then a 'No constructor found' error is returned.

## Constructors that return XPath/XQuery datatypes

If the result of a .NET constructor call can be <u>implicitly converted to [XPath/XQuery](#page-2150-1) datatypes<sup> and</sup>, then the .NET</u> extension function will return a sequence that is an XPath/XQuery datatype.

## Constructors that return .NET objects

If the result of a .NET constructor call cannot be converted to a suitable XPath/XQuery datatype, then the constructor creates a wrapped .NET object with a type that is the name of the class returning that object. For example, if a constructor for the class  $System.D\text{after}$  is called (with  $System.D\text{after}.D\text{after}$ ,  $new()$ ), then an object having a type System.DateTime is returned.

The lexical format of the returned object may not match the lexical format of a required XPath datatype. In such cases, the returned value would need to be: (i) converted to the lexical format of the required XPath datatype; and (ii) cast to the required XPath datatype.

There are three things that can be done with a .NET object created by a constructor:

- · It can be used within a variable: <xsl:variable name="currentdate" select="date:**new(2008, 4, 29)**" xmlns:date="clitype:System.DateTime" />
- · It can be passed to an extension function (*see [Instance](#page-2148-0) Method and Instance Fields* ): 2149<xsl:value-of select="date:ToString(date:**new(2008, 4, 29)**)" xmlns:date="clitype:System.DateTime" /> ·
- It can be converted to a string, number, or boolean:
- · <xsl:value-of select="xs:integer(date:get\_Month(date:**new(2008, 4, 29)**))" xmlns:date="clitype:System.DateTime" />

## <span id="page-2153-1"></span>30.2.2.2.2 .NET: Static Methods and Static Fields

A static method is called directly by its name and by supplying the arguments for the method. The name used in the call must exactly match a public static method in the class specified. If the method name and the number of arguments that were given in the function call matches more than one method in a class, then the types of the supplied arguments are evaluated for the best match. If a match cannot be found unambiguously, an error is reported.

**Note:** A field in a .NET class is considered to be a method without any argument. A property is called using the syntax get PropertyName().

## **Examples**

An XSLT example showing a call to a method with one argument (System.Math.Sin(arg)):

```
<xsl:value-of select="math:Sin(30)" xmlns:math="clitype:System.Math"/>
An XSLT example showing a call to a field (considered a method with no argument)
(System.Double.MaxValue()):
<xsl:value-of select="double:MaxValue()" xmlns:double="clitype:System.Double"/>
An XSLT example showing a call to a property (syntax is get PropertyName()) (System.String()):
<xsl:value-of select="string:get_Length('my string')"
xmlns:string="clitype:System.String"/>
```
An XQuery example showing a call to a method with one argument  $(s$ ystem.Math.Sin(arg)): <sin xmlns:math="clitype:System.Math"> { math:Sin(30) }  $\langle$ /sin $\rangle$ 

## <span id="page-2154-0"></span>30.2.2.2.3 .NET: Instance Methods and Instance Fields

An instance method has a .NET object passed to it as the first argument of the method call. This .NET object typically would be created by using an extension function (for example a constructor call) or a stylesheet parameter/variable. An XSLT example of this kind would be:

```
<xsl:stylesheet version="2.0"
  xmlns:xsl="http://www.w3.org/1999/XSL/Transform"
  xmlns:xs="http://www.w3.org/2001/XMLSchema"
  xmlns:fn="http://www.w3.org/2005/xpath-functions">
  <xsl:output method="xml" omit-xml-declaration="yes"/>
   <xsl:template match="/">
      <xsl:variable name="releasedate"
         select="date:new(2008, 4, 29)"
         xmlns:date="clitype:System.DateTime"/>
      <doc>
         <date>
            <xsl:value-of select="date:ToString(date:new(2008, 4, 29))"
               xmlns:date="clitype:System.DateTime"/>
         </date>
         <date>
            <xsl:value-of select="date:ToString($releasedate)"
               xmlns:date="clitype:System.DateTime"/>
         </date>
      \langle /doc>
   </xsl:template>
</xsl:stylesheet>
```
In the example above, a  $System.Daterime$  constructor  $(new(2008, 4, 29))$  is used to create a .NET object of type System. DateTime. This object is created twice, once as the value of the variable releasedate, a second time as the first and only argument of the System. DateTime. ToString() method. The instance method System. DateTime. ToString() is called twice, both times with the System. DateTime constructor (new(2008,

4, 29)) as its first and only argument. In one of these instances, the variable releasedate is used to get the .NET object.

## Instance methods and instance fields

The difference between an instance method and an instance field is theoretical. In an instance method, a .NET object is directly passed as an argument; in an instance field, a parameter or variable is passed instead though the parameter or variable may itself contain a .NET object. For example, in the example above, the variable releasedate contains a .NET object, and it is this variable that is passed as the argument of ToString() in the second date element constructor. Therefore, the  $T$ oString() instance in the first date element is an instance method while the second is considered to be an instance field. The result produced in both instances, however, is the same.

## <span id="page-2155-0"></span>30.2.2.2.4 Datatypes: XPath/XQuery to .NET

When a .NET extension function is used within an XPath/XQuery expression, the datatypes of the function's arguments are important for determining which one of multiple .NET methods having the same name is called.

In .NET, the following rules are followed:

- · If there is more than one method with the same name in a class, then the methods available for selection are reduced to those that have the same number of arguments as the function call.
- · The XPath/XQuery string, number, and boolean datatypes (*see list below*) are implicitly converted to a corresponding .NET datatype. If the supplied XPath/XQuery type can be converted to more than one .NET type (for example,  $xs:integer$ ), then that .NET type is selected which is declared for the selected method. For example, if the .NET method being called is  $f(x)$  (double) and the supplied XPath/XQuery datatype is xs:integer, then xs:integer will be converted to .NET's double datatype.

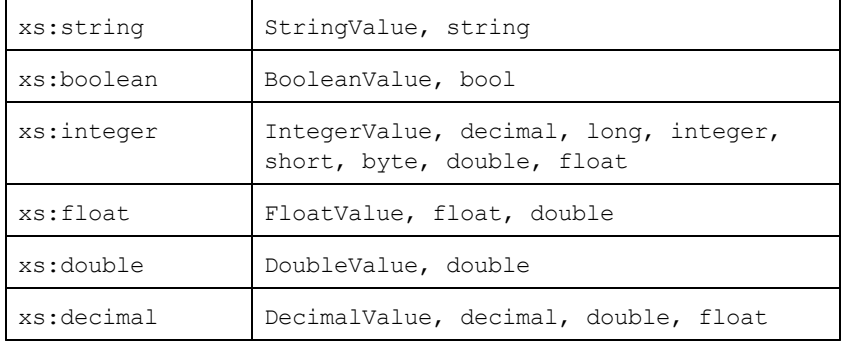

The table below lists the implicit conversions of XPath/XQuery string, number, and boolean types to .NET datatypes.

Subtypes of the XML Schema datatypes listed above (and which are used in XPath and XQuery) will also be converted to the .NET type/s corresponding to that subtype's ancestor type.

In some cases, it might not be possible to select the correct .NET method based on the supplied information. For example, consider the following case.

- ·The supplied argument is an xs: untypedAtomic value of 10 and it is intended for the method mymethod(float).
- However, there is another method in the class which takes an argument of another datatype: mymethod(double).
- ·Since the method names are the same and the supplied type  $(x_s:nrtypedAtomic)$  could be converted correctly to either float or double, it is possible that xs: untypedAtomic is converted to double instead of float.
- · Consequently the method selected will not be the required method and might not produce the expected result. To work around this, you can create a user-defined method with a different name and use this method.

Types that are not covered in the list above (for example  $xs:date$ ) will not be converted and will generate an error.

## <span id="page-2156-1"></span>30.2.2.2.5 Datatypes: .NET to XPath/XQuery

When a .NET method returns a value and the datatype of the value is a string, numeric or boolean type, then it is converted to the corresponding XPath/XQuery type. For example, .NET's decimal datatype is converted to xsd:decimal.

When a .NET object or a datatype other than string, numeric or boolean is returned, you can ensure conversion to the required XPath/XQuery type by first using a .NET method (for example System.DateTime.ToString()) to convert the .NET object to a string. In XPath/XQuery, the string can be modified to fit the lexical representation of the required type and then converted to the required type (for example, by using the  $\text{cast as}$ expression).

# <span id="page-2156-0"></span>30.2.2.3 MSXSL Scripts for XSLT

The <msxsl:script> element contains user-defined functions and variables that can be called from within XPath expressions in the XSLT stylesheet. The  $\langle$ msxsl:script> is a top-level element, that is, it must be a child element of <xsl:stylesheet> or <xsl:transform>.

The <msxsl:script> element must be in the namespace urn:schemas-microsoft-com:xslt (*see example below*).

## Scripting language and namespace

The scripting language used within the block is specified in the <msxsl:script> element's language attribute and the namespace to be used for function calls from XPath expressions is identified with the implementsprefix attribute (*see below*).

```
<msxsl:script language="scripting-language" implements-prefix="user-namespace-prefix">
```

```
function-1 or variable-1
...
function-n or variable-n
```
#### </msxsl:script>

The  $\langle$ msxsl:script> element interacts with the Windows Scripting Runtime, so only languages that are installed on your machine may be used within the <msxsl:script> element. **The .NET Framework 2.0 platform or higher must be installed for MSXSL scripts to be used.** Consequently, the .NET scripting languages can be used within the <msxsl:script> element.

The language attribute accepts the same values as the language attribute on the HTML <script> element. If the language attribute is not specified, then Microsoft JScript is assumed as the default.

The implements-prefix attribute takes a value that is a prefix of a declared in-scope namespace. This namespace typically will be a user namespace that has been reserved for a function library. All functions and variables defined within the <msxsl:script> element will be in the namespace identified by the prefix specified in the implements-prefix attribute. When a function is called from within an XPath expression, the fully qualified function name must be in the same namespace as the function definition.

## Example

Here is an example of a complete XSLT stylesheet that uses a function defined within a  $\langle$ msxsl:script> element.

```
<?xml version="1.0" encoding="UTF-8"?>
<xsl:stylesheet version="2.0" xmlns:xsl="http://www.w3.org/1999/XSL/Transform"
  xmlns:xs="http://www.w3.org/2001/XMLSchema"
  xmlns:fn="http://www.w3.org/2005/xpath-functions"
  xmlns:msxsl="urn:schemas-microsoft-com:xslt"
  xmlns:user="http://mycompany.com/mynamespace">
  <msxsl:script language="VBScript" implements-prefix="user">
    <![CDATA[
    ' Input: A currency value: the wholesale price
    ' Returns: The retail price: the input value plus 20% margin,
    ' rounded to the nearest cent
    dim a as integer = 13
    Function AddMargin(WholesalePrice) as integer
     AddMargin = WholesalePrice * 1.2 + a
    End Function
  ]]>
  </msxsl:script>
  <xsl:template match="/">
    <html>
      <body>
        <p>
          <b>Total Retail Price =
            $<xsl:value-of select="user:AddMargin(50)"/>
          \langle/b>
          \langlehr/>
          <b>Total Wholesale Price =
            $<xsl:value-of select="50"/>
          \langle/b>
        </p>
      </body>
```

```
</html>
  </xsl:template>
</xsl:stylesheet>
```
## **Datatypes**

The values of parameters passed into and out of the script block are limited to XPath datatypes. This restriction does not apply to data passed among functions and variables within the script block.

## **Assemblies**

An assembly can be imported into the script by using the **msxsl:assembly** element. The assembly is identified via a name or a URI. The assembly is imported when the stylesheet is compiled. Here is a simple representation of how the  $msxs1:assembly$  element is to be used.

```
<msxsl:script>
      <msxsl:assembly name="myAssembly.assemblyName" />
       <msxsl:assembly href="pathToAssembly" />
       ...
```
</msxsl:script>

The assembly name can be a full name, such as:

"system.Math, Version=3.1.4500.1 Culture=neutral PublicKeyToken=a46b3f648229c514"

or a short name, such as "myAssembly.Draw".

#### **Namespaces**

Namespaces can be declared with the **msxsl:using** element. This enables assembly classes to be written in the script without their namespaces, thus saving you some tedious typing. Here is how the msxsl:using element is used so as to declare namespaces.

```
<msxsl:script>
      <msxsl:using namespace="myAssemblyNS.NamespaceName" />
       ...
```
</msxsl:script>

The value of the namespace attribute is the name of the namespace.

# **30.3 Datatypes in DB-Generated XML Schemas**

When an XML Schema is generated from a database (DB), the datatypes specific to that DB are converted to XML Schema datatypes. The mappings of DB datatypes to XML Schema datatypes for commonly used DBs are given in this Appendix. Select from the list below.

- · $\overline{\mathrm{ADO}}$  $\overline{\mathrm{ADO}}$  $\overline{\mathrm{ADO}}$ <sup>2160</sup>
- ·MS [Access](#page-2160-0) 2161
- ·MS SQL [Server](#page-2161-0)<sup>2162</sup>
- ·[MySQL](#page-2161-1)<sup>2162</sup>
- ·[ODBC](#page-2162-0)<sup>2163</sup>
- ·[Oracle](#page-2163-0) 2164
- ·[Sybase](#page-2164-0) 2165

# <span id="page-2159-0"></span>**30.3.1 ADO**

When an XML Schema is generated from an ADO database (DB), the ADO DB datatypes are converted to XML Schema datatypes as listed in the table below.

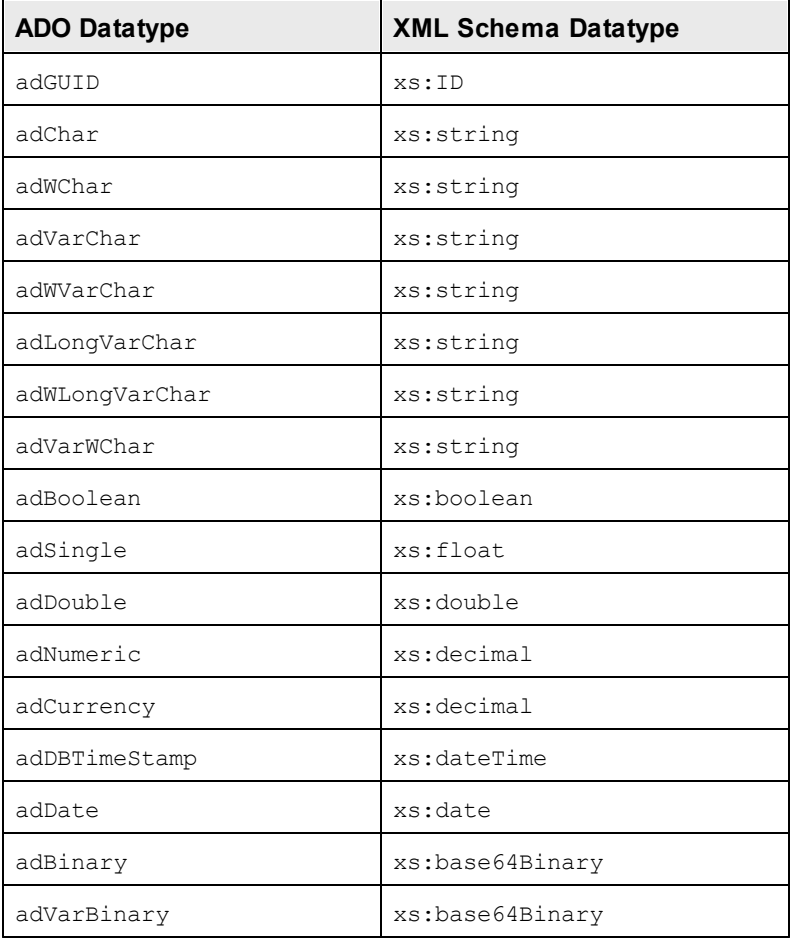
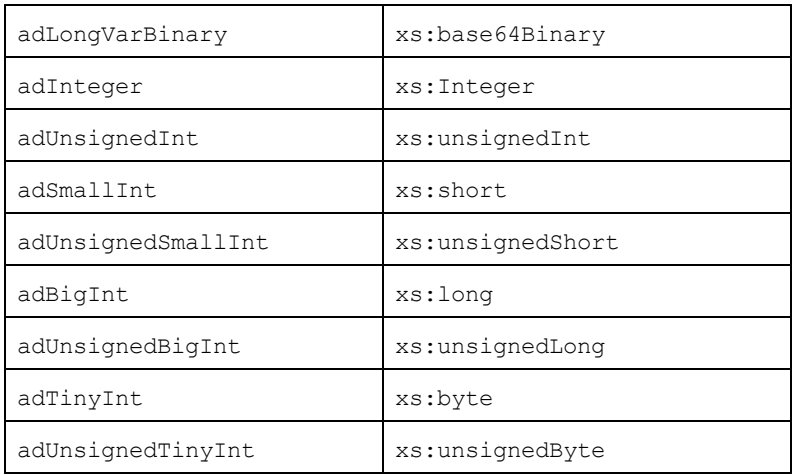

### **30.3.2 MS Access**

When an XML Schema is generated from an MS Access database (DB), the MS Access DB datatypes are converted to XML Schema datatypes as listed in the table below.

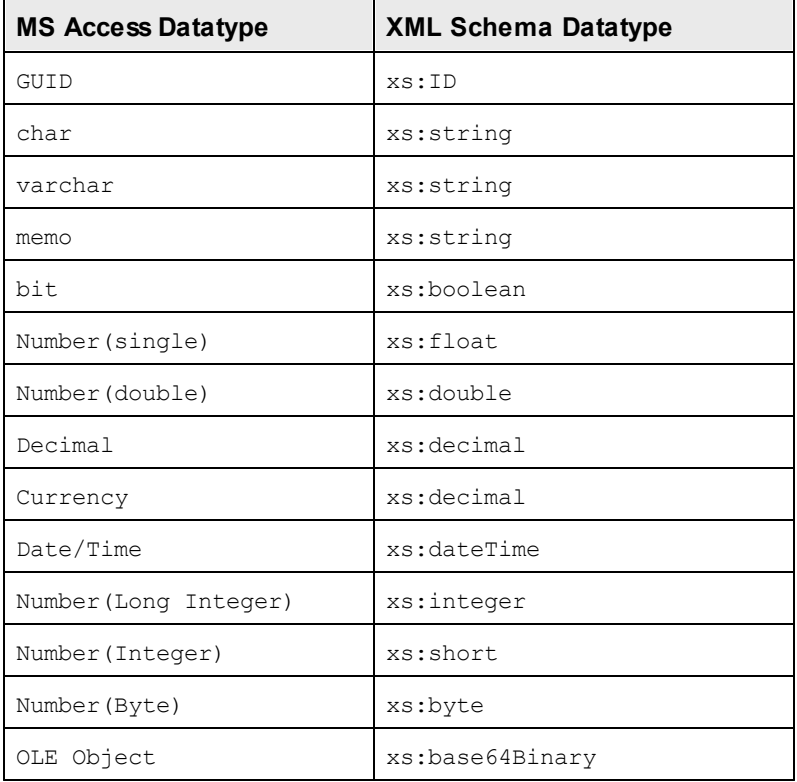

### **30.3.3 MS SQL Server**

When an XML Schema is generated from an MS SQL Server database (DB), the MS SQL Server DB datatypes are converted to XML Schema datatypes as listed in the table below.

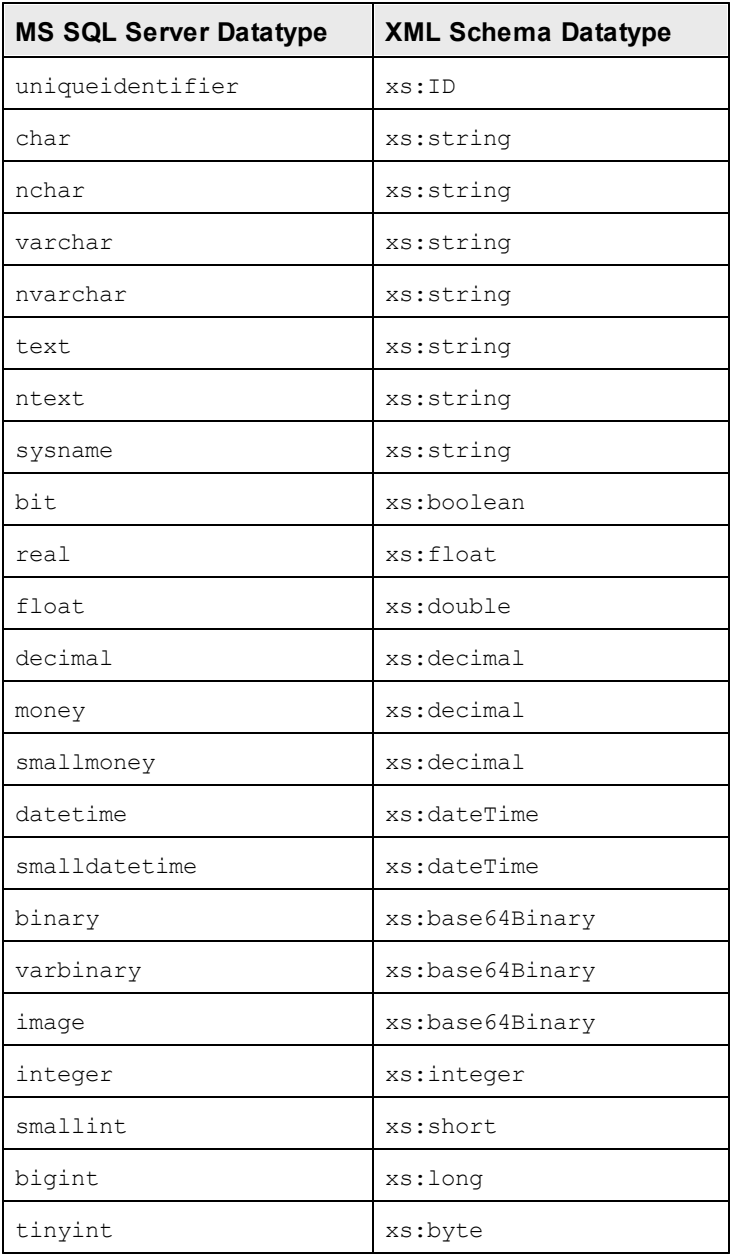

### **30.3.4 MySQL**

When an XML Schema is generated from a MySQL database (DB), the MySQL DB datatypes are converted to XML Schema datatypes as listed in the table below.

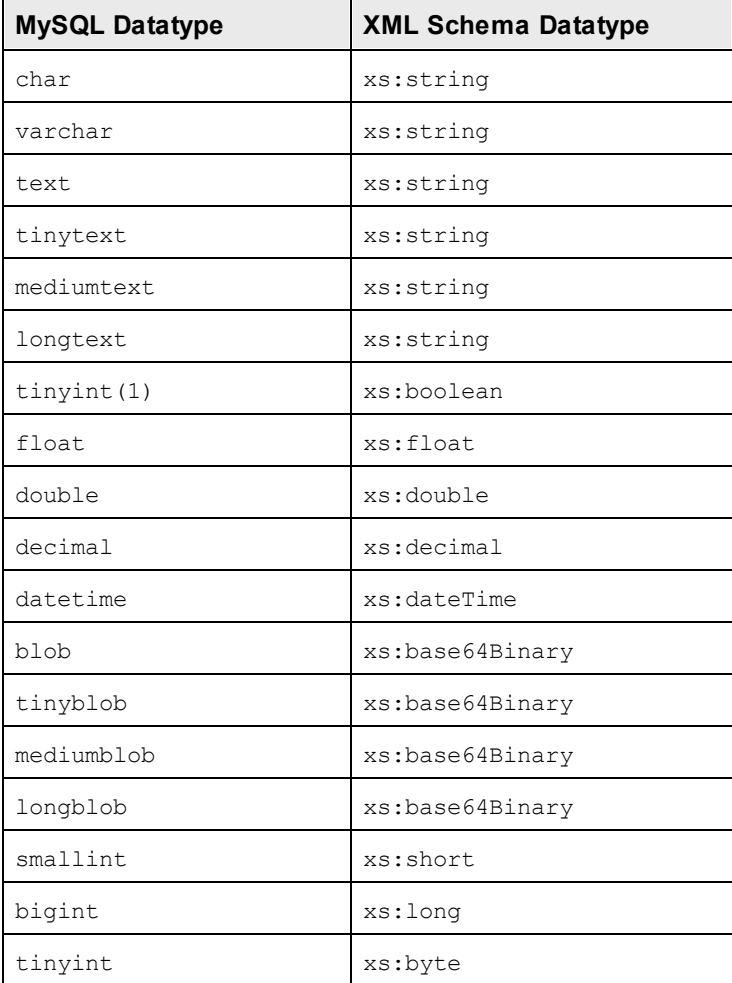

## **30.3.5 ODBC**

When an XML Schema is generated from an ODBC database (DB), the ODBC DB datatypes are converted to XML Schema datatypes as listed in the table below.

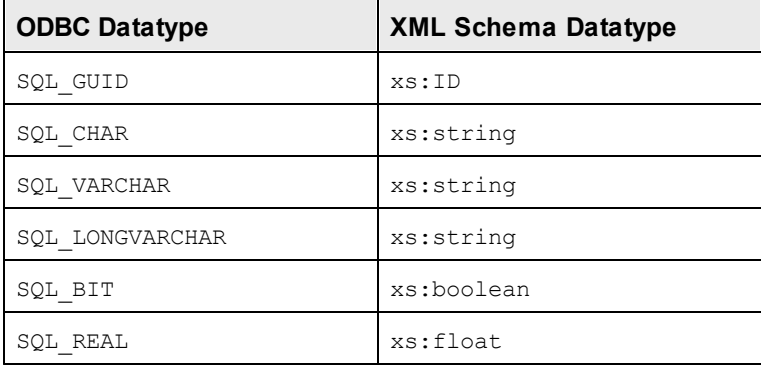

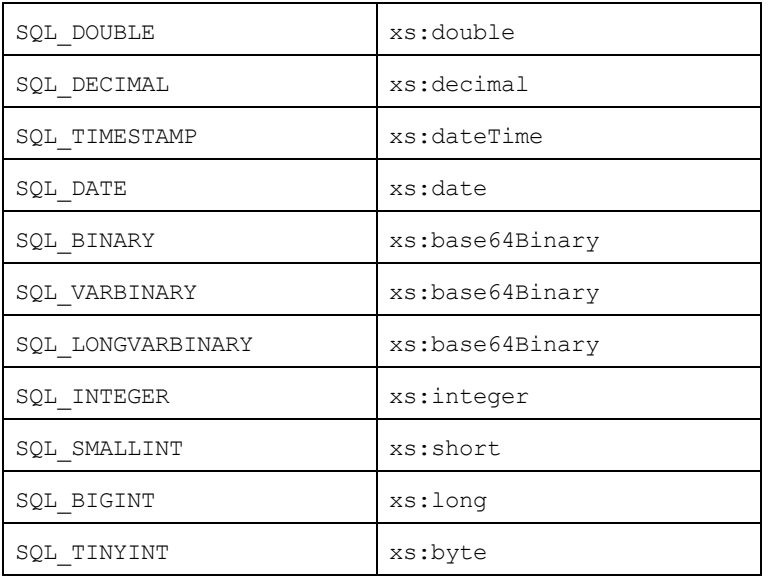

### **30.3.6 Oracle**

When an XML Schema is generated from an Oracle database (DB), the Oracle DB datatypes are converted to XML Schema datatypes as listed in the table below.

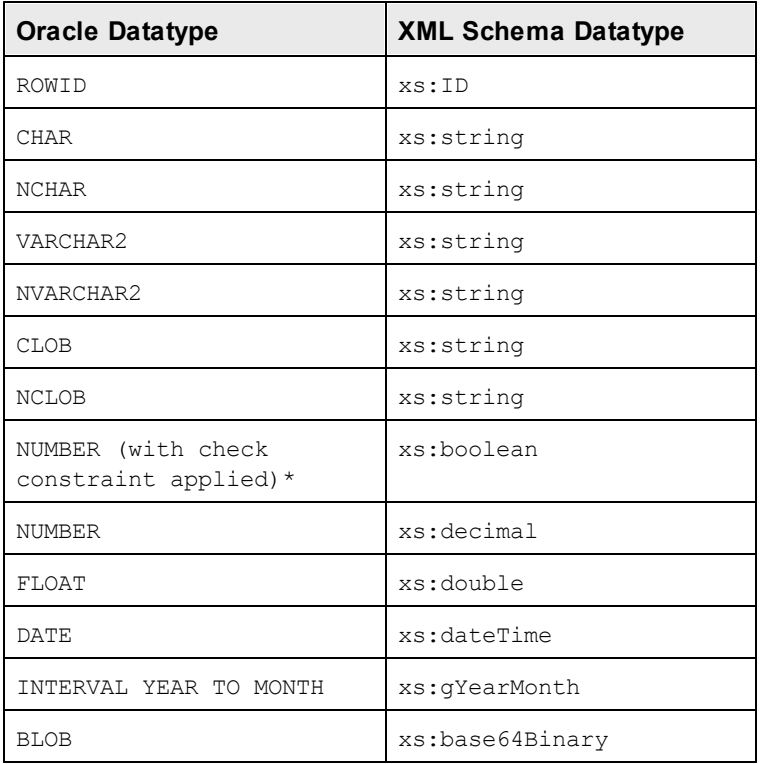

**\*** If a check constraint is applied to a column of datatype NUMBER, and the check constraint checks for

the values 0 or 1, then the NUMBER datatype for this column will be converted to an XML Schema datatype of xs:boolean. This mechanism is useful for generating an xs:boolean datatype in the generated XML Schema.

### **30.3.7 Sybase**

When an XML Schema is generated from a Sybase database (DB), the Sybase DB datatypes are converted to XML Schema datatypes as listed in the table below.

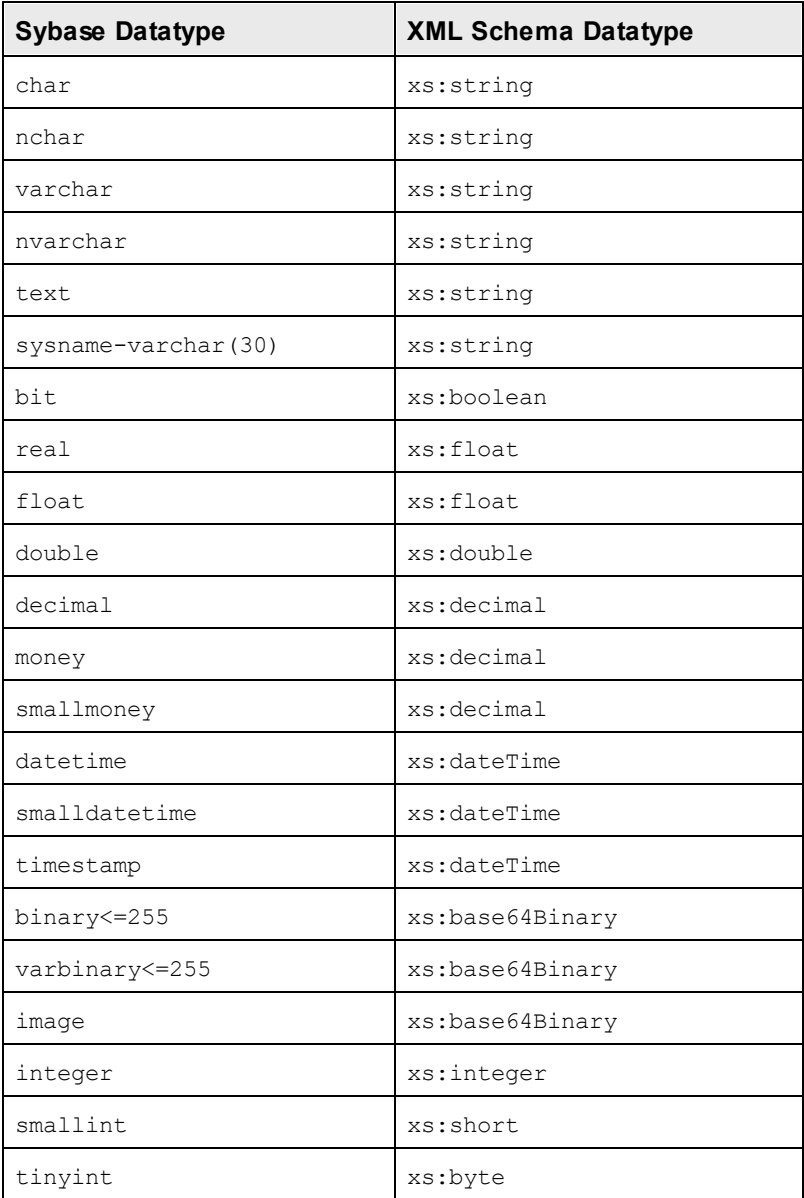

## **30.4 Datatypes in DBs Generated from XML Schemas**

When a DB structure is created from an XML Schema, the datatypes specific to that DB are generated from XML Schema datatypes. The mappings of XML Schema datatypes to DB datatypes for commonly used DBs are given in this Appendix. Select from the list below.

- ·MS [Access](#page-2165-0)<sup>2166</sup>
- ·MS SQL [Server](#page-2166-0)<sup>2167</sup>
- ·[MySQL](#page-2168-0)<sup>2169</sup>
- ·[Oracle](#page-2170-0) <sup>2171</sup>

### <span id="page-2165-0"></span>**30.4.1 MS Access**

When an MS Access database (DB) is created from an XML Schema, the XML Schema datatypes are converted to MS Access datatypes as listed in the table below.

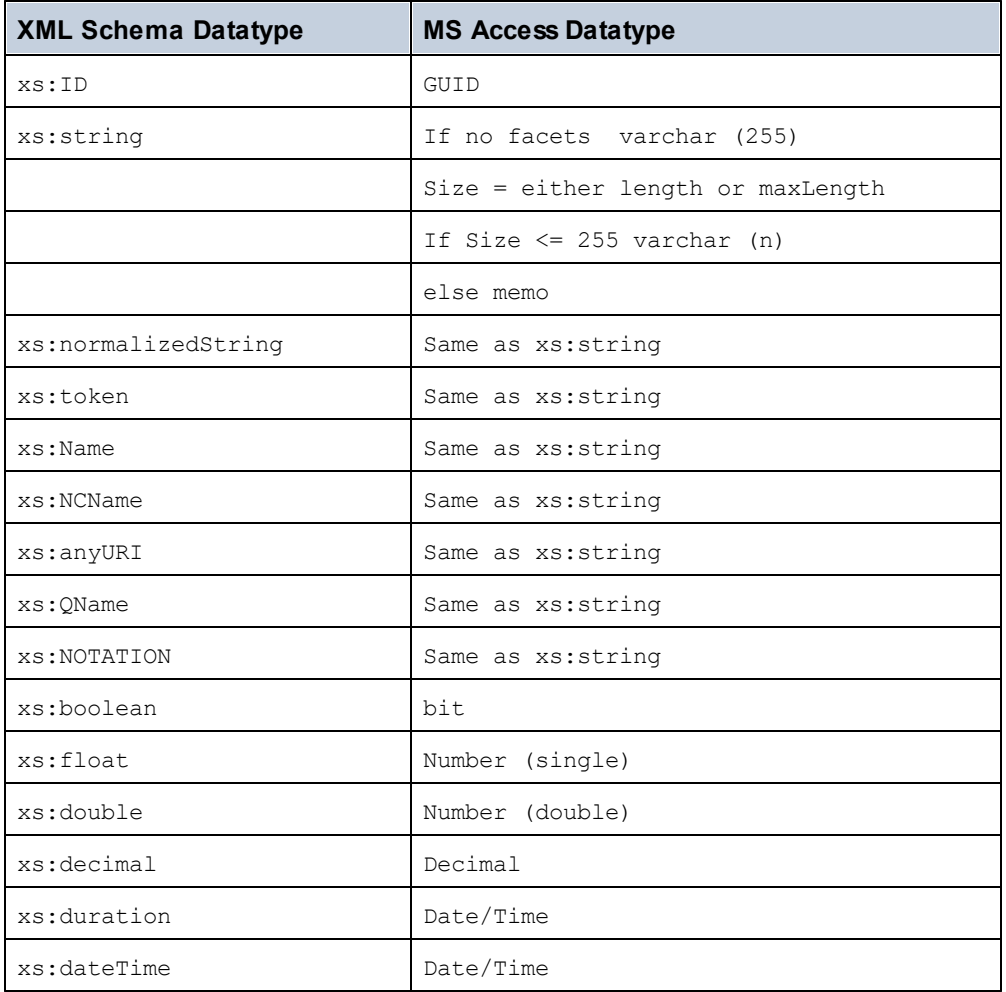

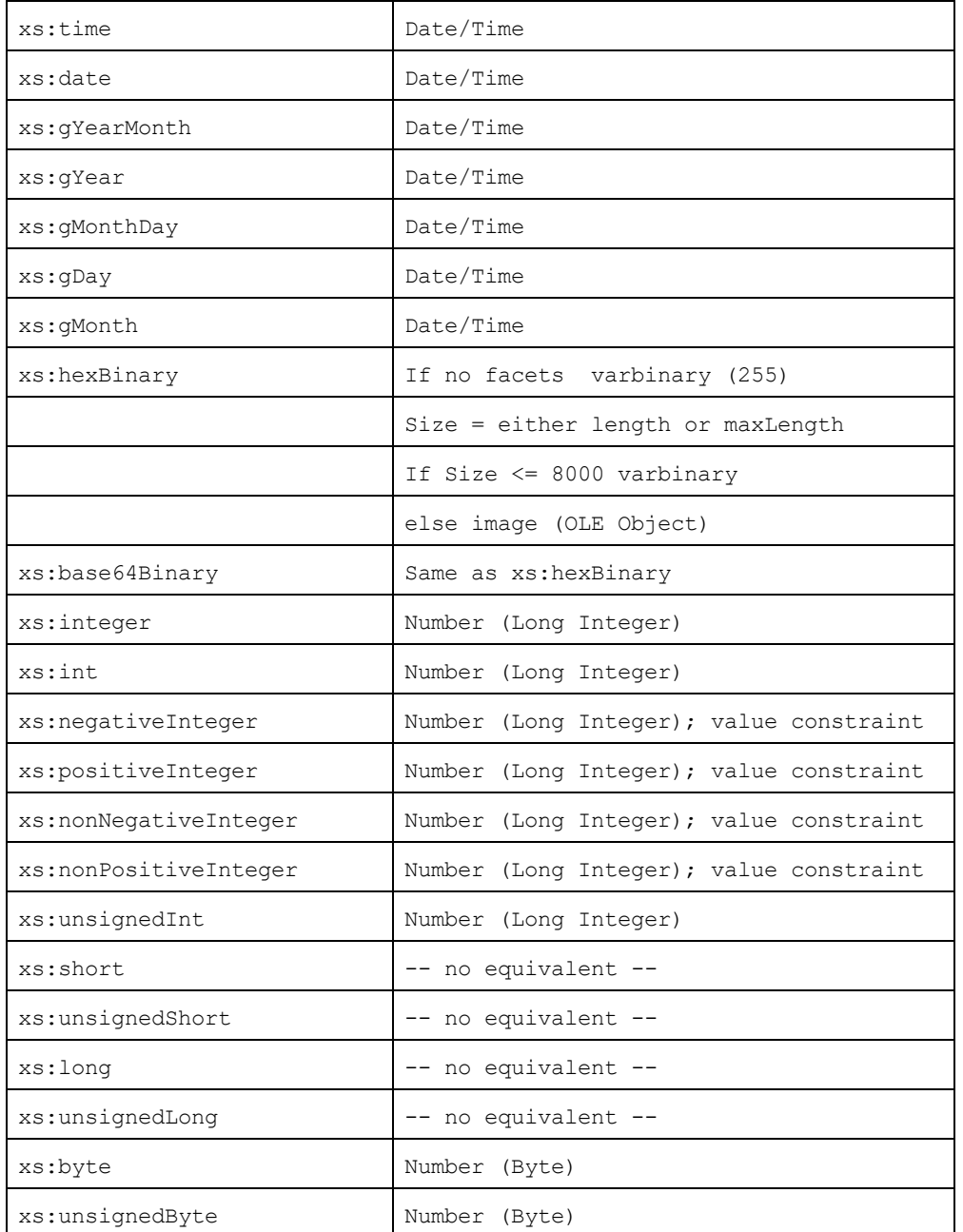

### <span id="page-2166-0"></span>**30.4.2 MS SQL Server**

When an XML Schema is generated from an MS SQL Server database (DB), the MS SQL Server DB datatypes are converted to XML Schema datatypes as listed in the table below.

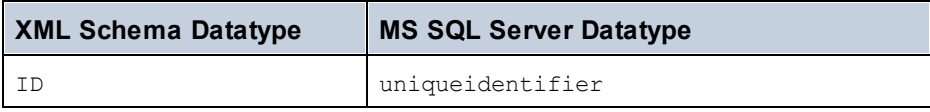

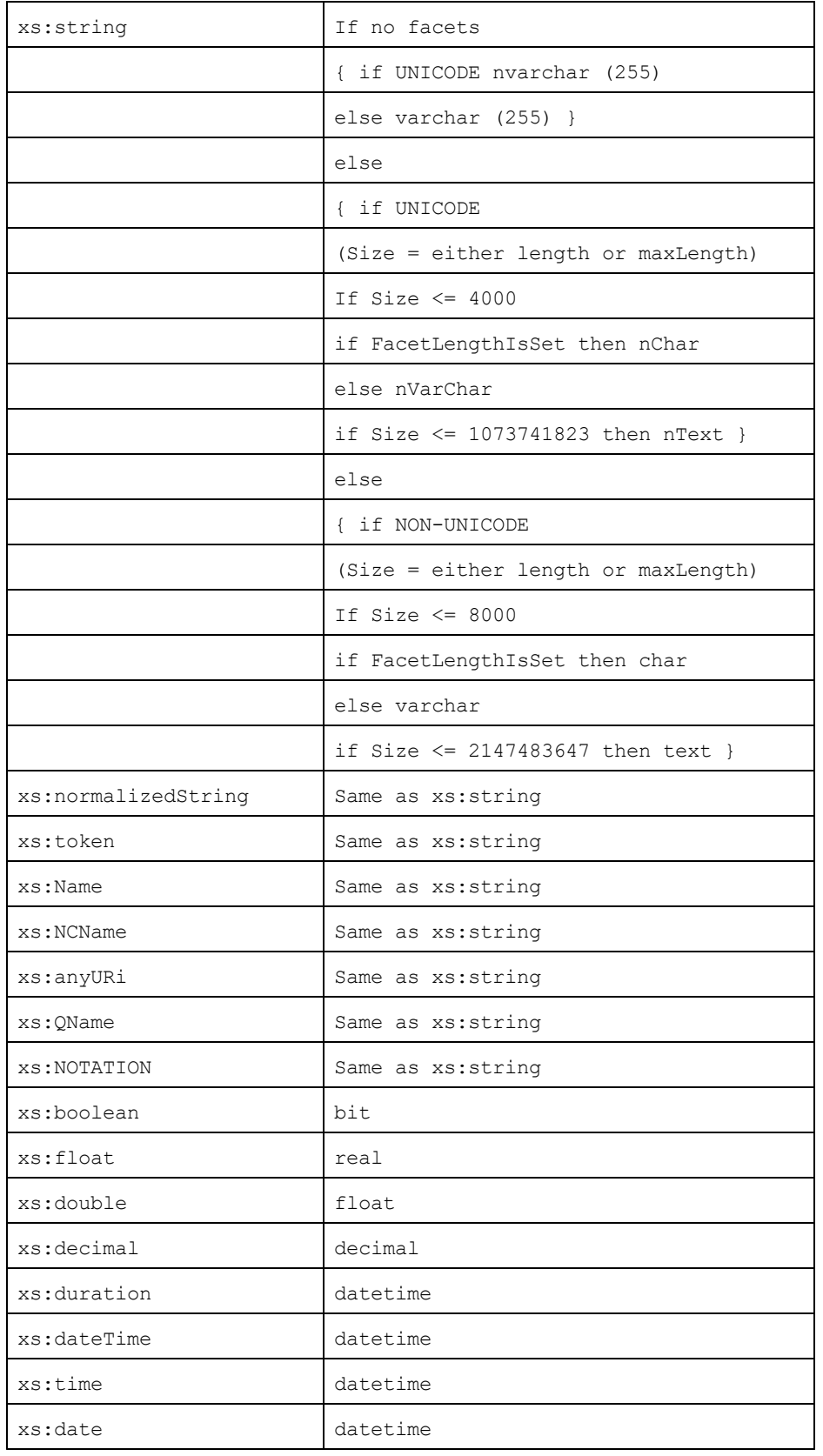

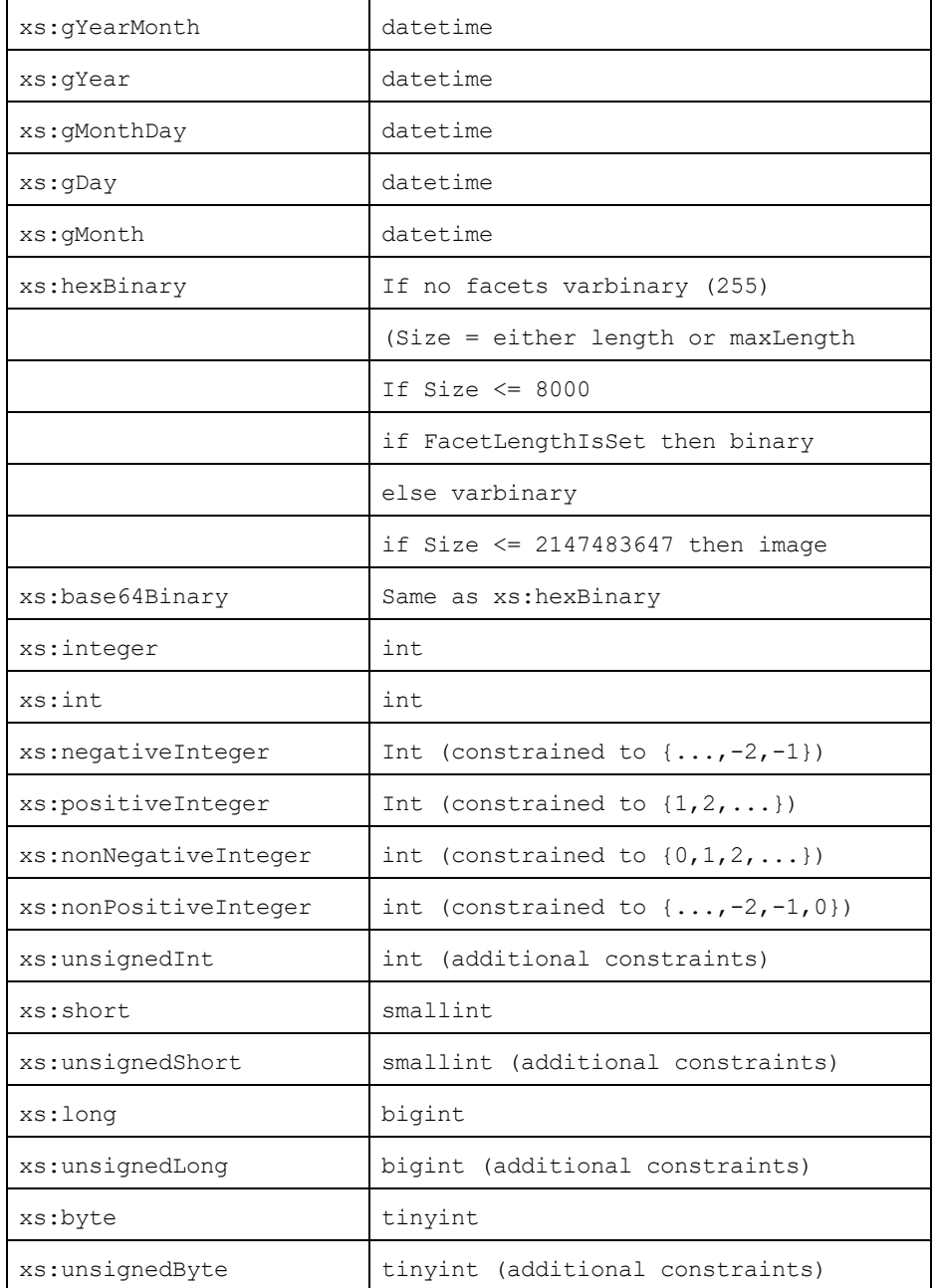

## <span id="page-2168-0"></span>**30.4.3 MySQL**

When an XML Schema is generated from a MySQL database (DB), the MySQL DB datatypes are converted to XML Schema datatypes as listed in the table below.

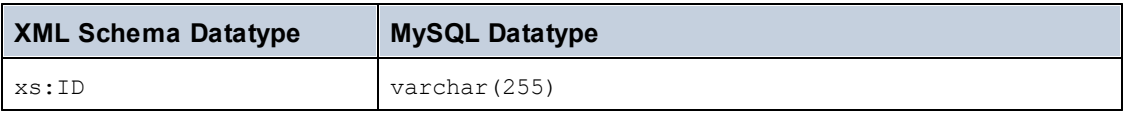

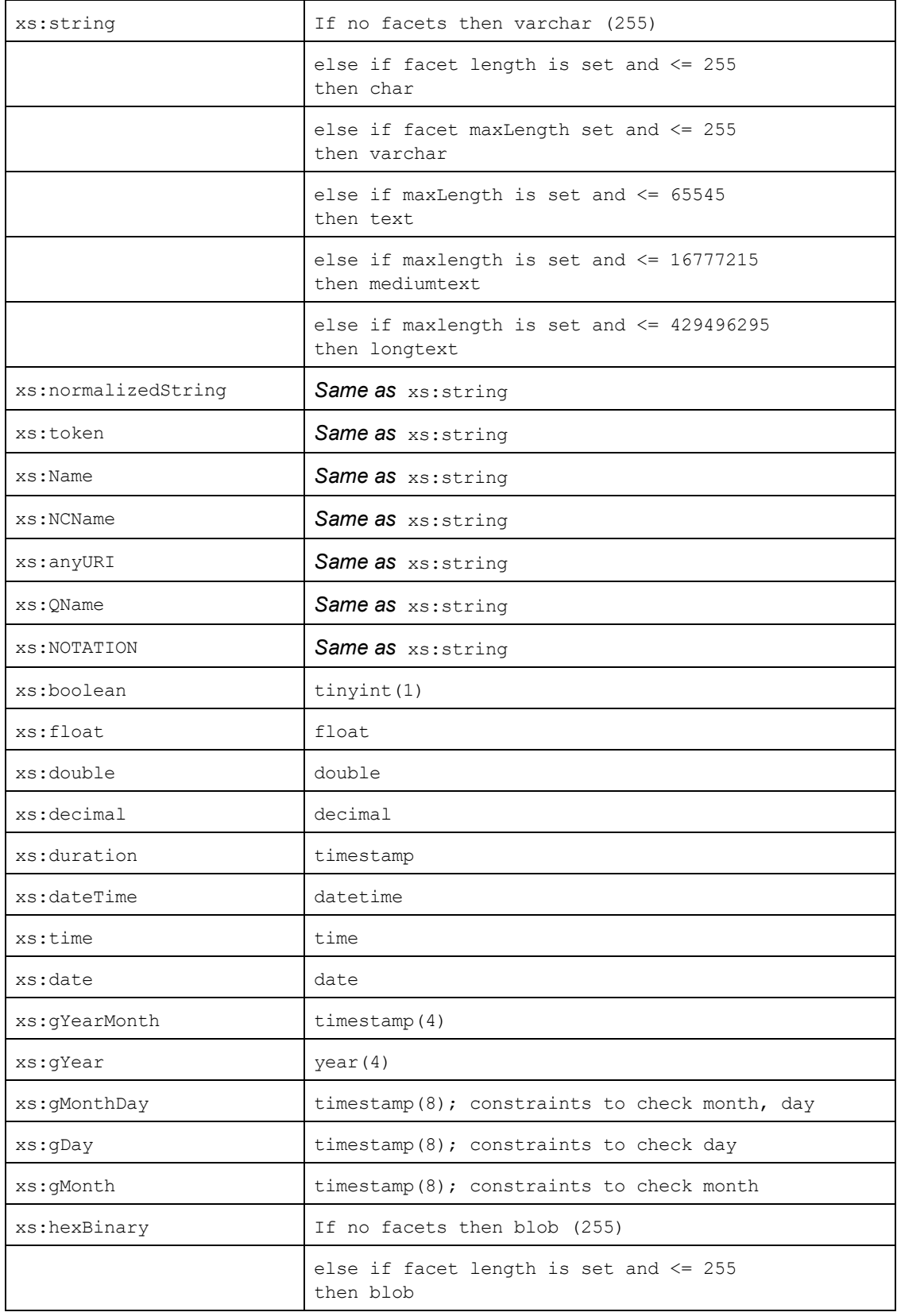

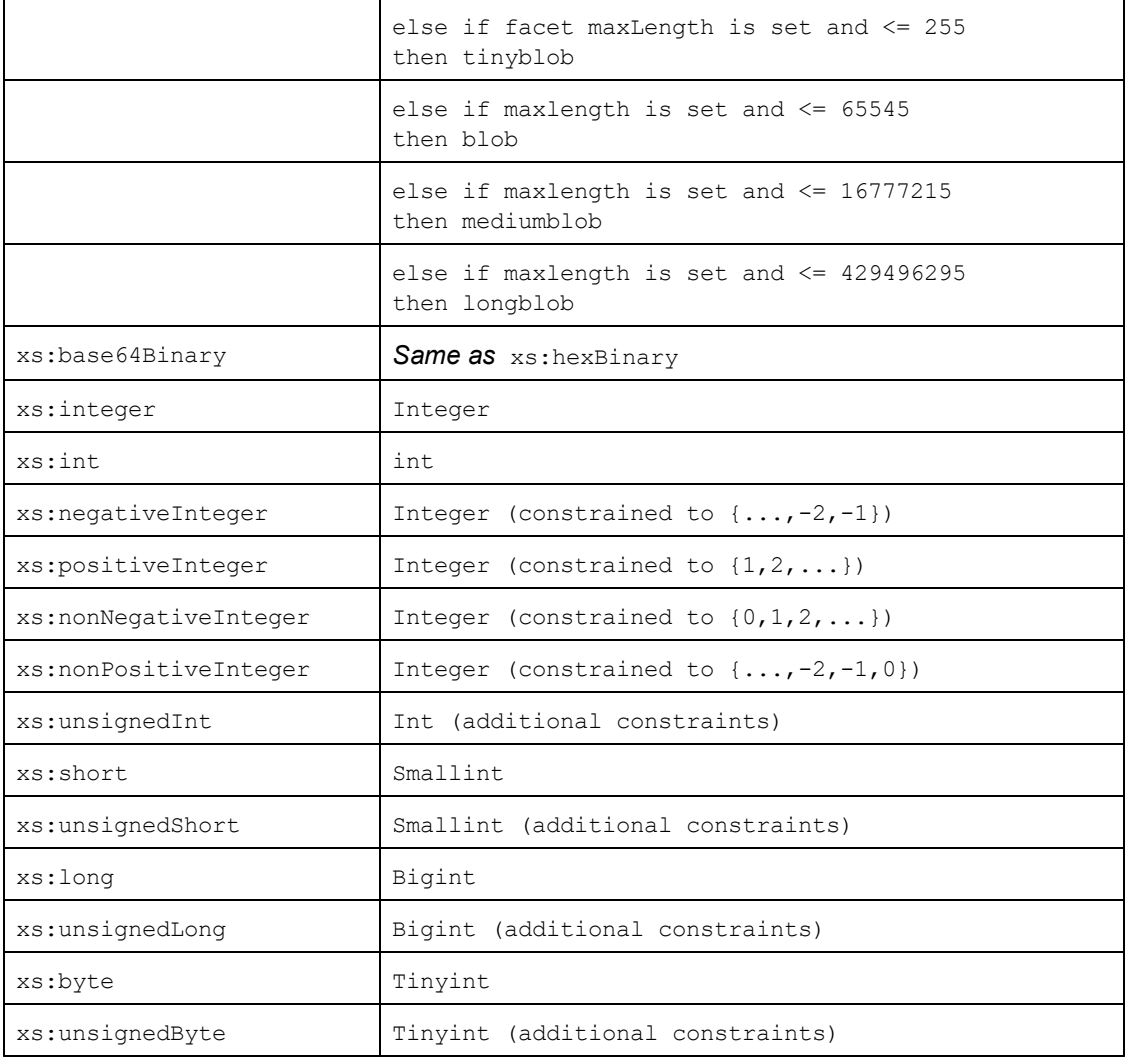

### <span id="page-2170-0"></span>**30.4.4 Oracle**

When an XML Schema is generated from an Oracle database (DB), the Oracle DB datatypes are converted to XML Schema datatypes as listed in the table below.

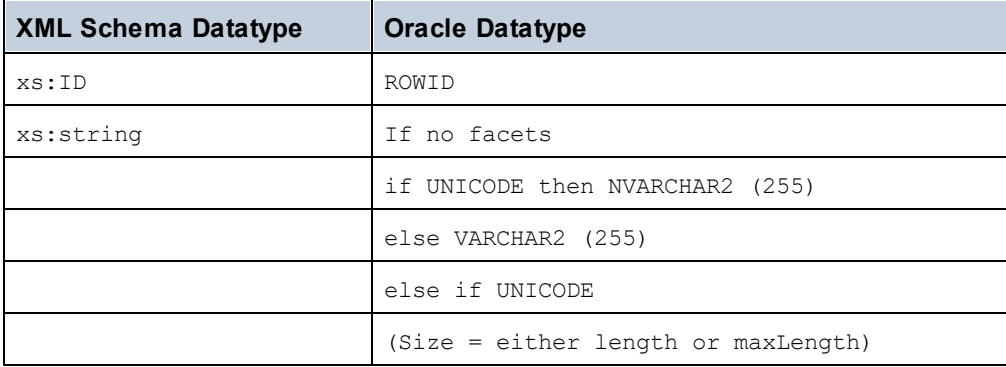

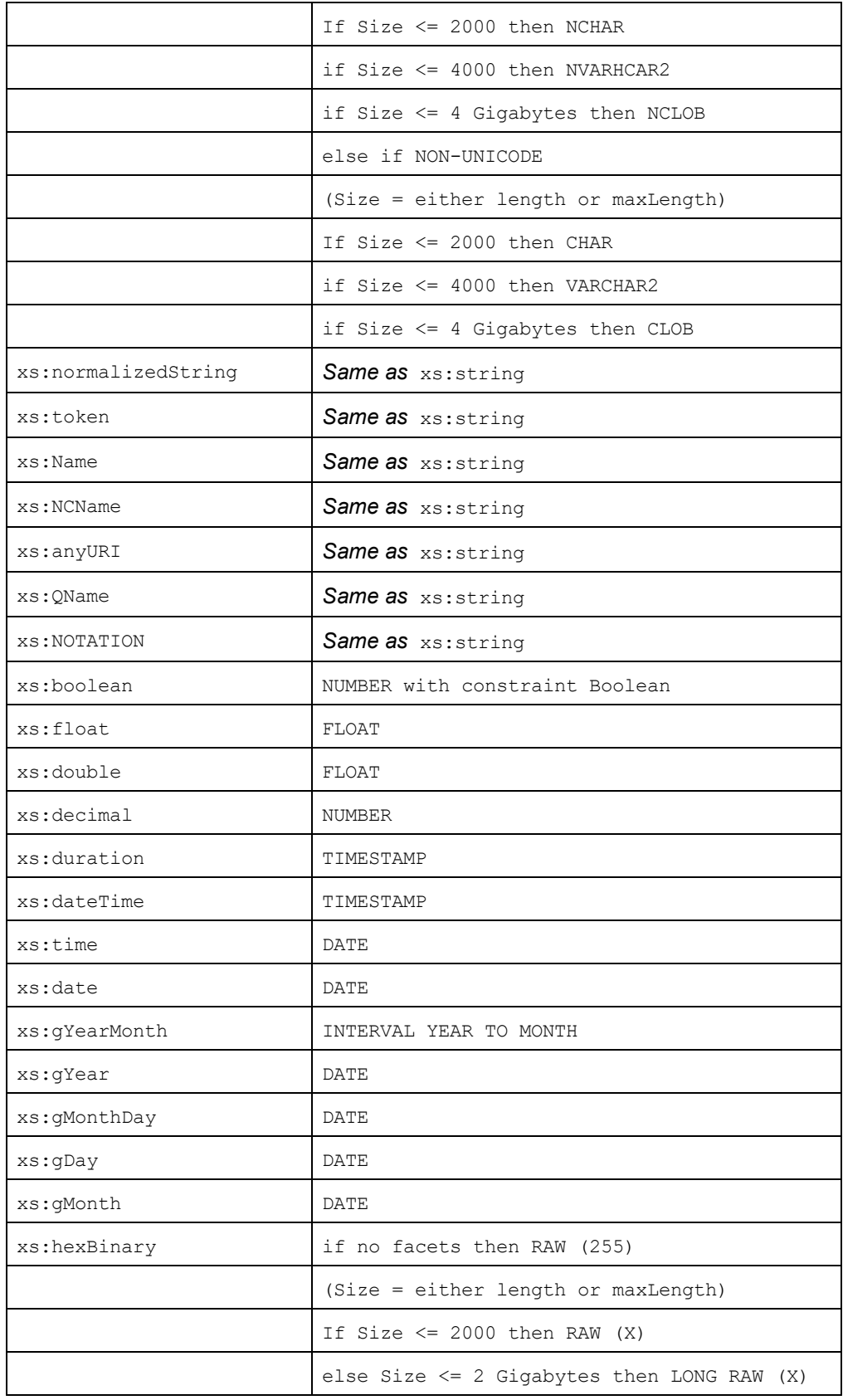

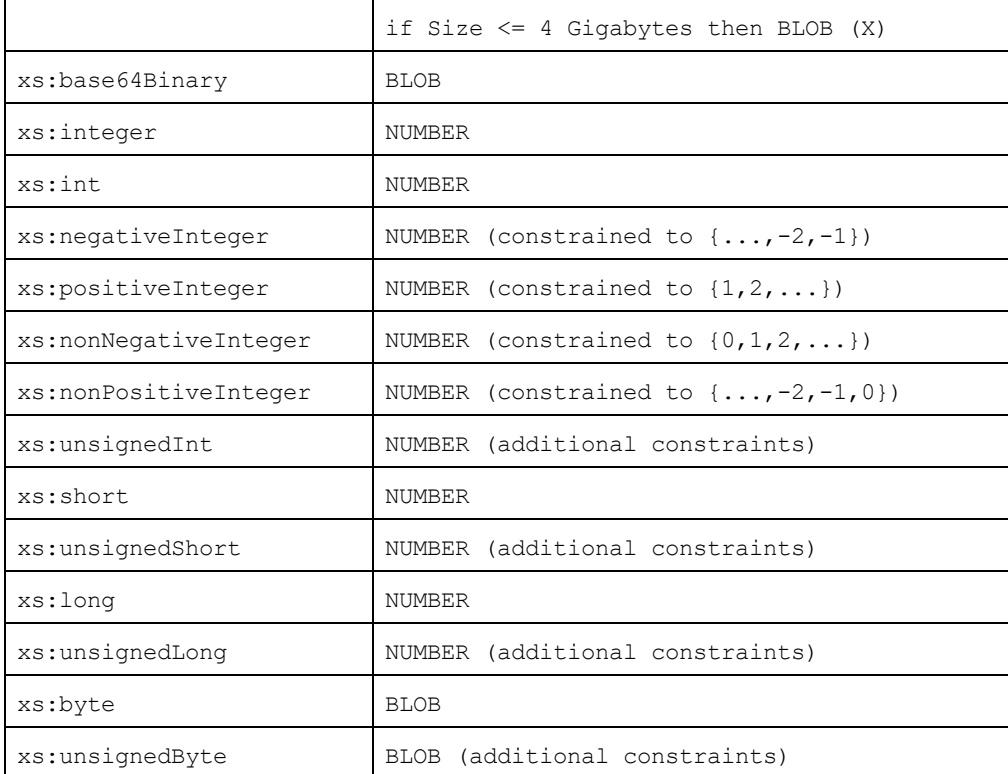

## <span id="page-2173-2"></span>**30.5 Technical Data**

This section contains information on some technical aspects of your software. This information is organized into the following sections:

- ·OS and Memory [Requirements](#page-2173-0)<sup>2174</sup>
- ·Altova [Engines](#page-2173-1)<sup>2174</sup>
- ·[Unicode](#page-2174-0) Support 2175
- ·[Internet](#page-2174-1) Usage<sup>2175</sup>

### <span id="page-2173-0"></span>**30.5.1 OS and Memory Requirements**

#### Operating System

Altova software applications are available for the following platforms:

- ·Windows 7 SP1 with Platform Update, Windows 8, Windows 10, Windows 11
- ·Windows Server 2008 R2 SP1 with Platform Update or newer

#### **Memory**

Since the software is written in C++ it does not require the overhead of a Java Runtime Environment and typically requires less memory than comparable Java-based applications. However, each document is loaded fully into memory so as to parse it completely and to improve viewing and editing speed. As a result, the memory requirement increases with the size of the document.

Memory requirements are also influenced by the unlimited Undo history. When repeatedly cutting and pasting large selections in large documents, available memory can rapidly be depleted.

### <span id="page-2173-1"></span>**30.5.2 Altova Engines**

#### XML Validator

When opening an XML document, the application uses its built-in XML validator to check for well-formedness, to validate the document against a schema (if specified), and to build trees and infosets. The XML validator is also used to provide intelligent editing help while you edit documents and to dynamically display any validation error that may occur.

The built-in XML validator implements the Final Recommendation of the W3C's XML Schema 1.0 and 1.1 specifications. New developments recommended by the W3C's XML Schema Working Group are continuously being incorporated in the XML validator, so that Altova products give you a state-of-the-art development environment.

#### XSLT and XQuery Engines

Altova products use the Altova XSLT 1.0, 2.0, and 3.0 Engines and the Altova XQuery 1.0 and 3.1 Engines. If one of these engines is included in the product, then documentation about implementation-specific behavior for each engine is given in the appendices of the documentation.

**Note:** Altova MapForce generates code using the XSLT 1.0, 2.0 and XQuery 1.0 engines.

### <span id="page-2174-0"></span>**30.5.3 Unicode Support**

Altova's XML products provide full Unicode support. To edit an XML document, you will also need a font that supports the Unicode characters being used by that document.

Please note that most fonts only contain a very specific subset of the entire Unicode range and are therefore typically targeted at the corresponding writing system. If some text appears garbled, the reason could be that the font you have selected does not contain the required glyphs. So it is useful to have a font that covers the entire Unicode range, especially when editing XML documents in different languages or writing systems. A typical Unicode font found on Windows PCs is Arial Unicode MS.

In the  $/Ex$ amples folder of your application folder you will find an XHTML file called  $UnicodeUTE-8.html$  that contains the following sentence in a number of different languages and writing systems:

- ·*When the world wants to talk, it speaks Unicode*
- ·*Wenn die Welt miteinander spricht, spricht sie Unicode*
- ·世界的に話すなら、Unicode です。

Opening this XHTML file will give you a quick impression of Unicode's possibilities and also indicate what writing systems are supported by the fonts available on your PC.

### <span id="page-2174-1"></span>**30.5.4 Internet Usage**

Altova applications will initiate Internet connections on your behalf in the following situations:

- · If you click the "Request evaluation key-code" in the Registration dialog (**Help | Software Activation**), the three fields in the registration dialog box are transferred to our web server by means of a regular http (port 80) connection and the free evaluation key-code is sent back to the customer via regular SMTP e-mail.
- · In some Altova products, you can open a file over the Internet (**File | Open | Switch to URL**). In this case, the document is retrieved using one of the following protocol methods and connections: HTTP (normally port 80), FTP (normally port 20/21), HTTPS (normally port 443). You could also run an HTTP server on port 8080. (In the URL dialog, specify the port after the server name and a colon.)
- · If you open an XML document that refers to an XML Schema or DTD and the document is specified through a URL, the referenced schema document is also retrieved through a HTTP connection (port 80) or another protocol specified in the URL (see Point 2 above). A schema document will also be retrieved when an XML file is validated. Note that validation might happen automatically upon opening a document if you have instructed the application to do this (in the File tab of the Options dialog (**Tools | Options**)).
- · In Altova applications using WSDL and SOAP, web service connections are defined by the WSDL documents.
- · If you are using the **Send by Mail** command (**File | Send by Mail**) in XMLSpy, the current selection or file is sent by means of any MAPI-compliant mail program installed on the user's PC.
- · As part of Software Activation and LiveUpdate as further described in the Altova Software License Agreement.

## <span id="page-2175-0"></span>**30.6 License Information**

This section contains information about:

- the distribution of this software product
- software activation and license metering
- the license agreement governing the use of this product

Please read this information carefully. It is binding upon you since you agreed to these terms when you installed this software product.

To view the terms of any Altova license, go to the Altova Legal [Information](https://www.altova.com/legal) page at the Altova [website](https://www.altova.com/).

### <span id="page-2175-1"></span>**30.6.1 Electronic Software Distribution**

This product is available through electronic software distribution, a distribution method that provides the following unique benefits:

- · You can evaluate the software free-of-charge for 30 days before making a purchasing decision. *(Note: Altova MobileTogether Designer is licensed free of charge.)*
- Once you decide to buy the software, you can place your order online at the Altova [website](https://shop.altova.com/) and get a fully licensed product within minutes.
- When you place an online order, you always get the latest version of our software.<br>• The product package includes an onscreen help system that can be accessed from
- The product package includes an onscreen help system that can be accessed from within the application interface. The latest version of the user manual is available at [www.altova.com](https://www.altova.com/documentation) in (i) HTML format for online browsing, and (ii) PDF format for download (and to print if you prefer to have the documentation on paper).

### 30-day evaluation period

After downloading this product, you can evaluate it for a period of up to 30 days free of charge. About 20 days into the evaluation period, the software will start to remind you that it has not yet been licensed. The reminder message will be displayed once each time you start the application. If you would like to continue using the program after the 30-day evaluation period, you must purchase a product license, which is delivered in the form of a license file containing a key code. Unlock the product by uploading the license file in the Software Activation dialog of your product.

You can purchase product licenses at [https://shop.altova.com/.](https://shop.altova.com/)

#### Helping Others within Your Organization to Evaluate the Software

If you wish to distribute the evaluation version within your company network, or if you plan to use it on a PC that is not connected to the Internet, you may distribute only the installer file, provided that this file is not modified in any way. Any person who accesses the software installer that you have provided must request their own 30 day evaluation license key code and after expiration of their evaluation period, must also purchase a license in order to be able to continue using the product.

### <span id="page-2176-0"></span>**30.6.2 Software Activation and License Metering**

As part of Altova's Software Activation, the software may use your internal network and Internet connection for the purpose of transmitting license-related data at the time of installation, registration, use, or update to an Altova-operated license server and validating the authenticity of the license-related data in order to protect Altova against unlicensed or illegal use of the software and to improve customer service. Activation is based on the exchange of license related data such as operating system, IP address, date/time, software version, and computer name, along with other information between your computer and an Altova license server.

Your Altova product has a built-in license metering module that further helps you avoid any unintentional violation of the End User License Agreement. Your product is licensed either as a single-user or multi-user installation, and the license-metering module makes sure that no more than the licensed number of users use the application concurrently.

This license-metering technology uses your local area network (LAN) to communicate between instances of the application running on different computers.

#### Single license

When the application starts up, as part of the license metering process, the software sends a short broadcast datagram to find any other instance of the product running on another computer in the same network segment. If it doesn't get any response, it will open a port for listening to other instances of the application.

#### Multi-user license

If more than one instance of the application is used within the same LAN, these instances will briefly communicate with each other on startup. These instances exchange key-codes in order to help you to better determine that the number of concurrent licenses purchased is not accidentally violated. This is the same kind of license metering technology that is common in the Unix world and with a number of database development tools. It allows Altova customers to purchase reasonably-priced concurrent-use multi-user licenses.

We have also designed the applications so that they send few and small network packets so as to not put a burden on your network. The TCP/IP ports (2799) used by your Altova product are officially registered with the IANA (*see the IANA Service Name [Registry](http://www.iana.org/assignments/service-names-port-numbers/service-names-port-numbers.xhtml) for details*) and our license-metering module is tested and proven technology.

If you are using a firewall, you may notice communications on port 2799 between the computers that are running Altova products. You are, of course, free to block such traffic between different groups in your organization, as long as you can ensure by other means, that your license agreement is not violated.

#### Note about certificates

Your Altova application contacts the Altova licensing server  $(\text{link.altova.com})$  via HTTPS. For this communication, Altova uses a registered SSL certificate. If this certificate is replaced (for example, by your IT department or an external agency), then your Altova application will warn you about the connection being insecure. You could use the replacement certificate to start your Altova application, but you would be doing this at your own risk. If you see a *Non-secure connection* warning message, check the origin of the certificate and consult your IT team (who would be able to decide whether the interception and replacement of the Altova certificate should continue or not).

If your organization needs to use its own certificate (for example, to monitor communication to and from client machines), then we recommend that you install [Altova](https://www.altova.com/licenseserver)'s free license management software, Altova [LicenseServer,](https://www.altova.com/licenseserver) on your network. Under this setup, client machines can continue to use your organization's certificates, while Altova LicenseServer can be allowed to use the Altova certificate for communication with Altova.

### <span id="page-2177-0"></span>**30.6.3 Altova End-User License Agreement**

- The Altova End-User License Agreement is available here: <https://www.altova.com/legal/eula>
- Altova's Privacy Policy is available here: <https://www.altova.com/privacy>

# **Index**

## **\$**

**\$ref (JSON Schemas), [691](#page-690-0)**

#### **.**

**.docx, [268,](#page-267-0) [902](#page-901-0) .NET,** and XMLSpy Debuggers, [1085](#page-1084-0) differences to XMLSpy standalone, [1083](#page-1082-0) integration of XMLSpy with, [1081](#page-1080-0) **.NET extension functions,** constructors, [2154](#page-2153-0) datatype conversions (.NET to XPath/XQuery), [2157](#page-2156-0) datatype conversions (XPath/XQuery to .NET), [2156](#page-2155-0) for XSLT and XQuery, [2151](#page-2150-0) instance methods, instance fields, [2155](#page-2154-0) overview, [2151](#page-2150-0) static methods, static fields, [2154](#page-2153-1) **.pptx, [268,](#page-267-0) [902](#page-901-0) .xslx, [268,](#page-267-0) [902](#page-901-0)**

## **A**

### **AAIDC pane, [202](#page-201-0) Activating the software, [1570](#page-1569-0) Active configuration,** for global resources, [1498](#page-1497-0) **ActiveX,** integration at application level, [1988](#page-1987-0) integration at document level, [1990](#page-1989-0) integration prerequisites, [1985](#page-1984-0) **ActiveX controls,** adding to the Visual Studio Toolbox, [1986](#page-1985-0) support, [1605](#page-1604-0) **Add Child command,** in Grid View, [1279](#page-1278-0) **ADO,** as data connection interface, [916](#page-915-0)

setting up a connection, [921](#page-920-0) **ADO.NET,** setting up a connection, [928](#page-927-0) **Alias,** see Global Resources, [1003](#page-1002-0) **Altova extensions,** chart functions (see chart functions), [2054](#page-2053-0) **Altova Global Resources,** see under Global Resources, [1003](#page-1002-0) **Altova products, [133](#page-132-0) Altova support, [133](#page-132-0) Altova XML Parser,** about, [2174](#page-2173-1) **Annotations in Schema View, [173](#page-172-0) Ant,** setting the environment variables for,, [1188](#page-1187-0) **API,** documentation, [1619](#page-1618-0) JAVA, [1934](#page-1933-0) JAVA Classpath, [1934](#page-1933-0) overview, [1620](#page-1619-0) **Append,** row (in Authentic View), [1362](#page-1361-0) **Append command,** in Grid View, [1279](#page-1278-0) **Application,** ActiveDocument, [1661](#page-1660-0) AddMacroMenuItem, [1661](#page-1660-1) AddXSLT\_XQParameter, [1661](#page-1660-2) Application, [1661](#page-1660-3) ClearMacroMenu, [1662](#page-1661-0) CurrentProject, [1662](#page-1661-1) Dialogs, [1663](#page-1662-0) Documents, [1663](#page-1662-1) GetDatabaseImportElementList, [1664](#page-1663-0) GetDatabaseSettings, [1664](#page-1663-1) GetDatabaseTables, [1665](#page-1664-0) GetExportSettings, [1665](#page-1664-1) GetTextImportElementList, [1666](#page-1665-0) GetTextImportExportSettings, [1666](#page-1665-1) GetXSLT\_XQParameterCount, [1667](#page-1666-0) GetXSLT\_XQParameterName, [1667](#page-1666-1) GetXSLT\_XQParameterXPath, [1667](#page-1666-2) ImportFromDatabase, [1668](#page-1667-0) ImportFromSchema, [1669](#page-1668-0) ImportFromText, [1669](#page-1668-1) ImportFromWord, [1670](#page-1669-0) NewProject, [1671](#page-1670-0)

**Application,** OnBeforeOpenDocument, [1658](#page-1657-0) OnBeforeOpenProject, [1659](#page-1658-0) OnDocumentOpened, [1660](#page-1659-0) OnProjectOpened, [1660](#page-1659-1) OpenProject, [1671](#page-1670-1) Parent, [1672](#page-1671-0) Quit, [1672](#page-1671-1) ReloadSettings, [1673](#page-1672-0) RemoveXSLT\_XQParameter, [1673](#page-1672-1) RunMacro, [1673](#page-1672-2) ScriptingEnvironment, [1673](#page-1672-3) ShowApplication, [1674](#page-1673-0) ShowForm, [1675](#page-1674-0) URLDelete, [1675](#page-1674-1) URLMakeDirectory, [1675](#page-1674-2) WarningNumber, [1676](#page-1675-0) WarningText, [1676](#page-1675-1) **Apply, [1521](#page-1520-0) Archive View, [268,](#page-267-0) [902](#page-901-0)** and EPUB files, [910](#page-909-0) and OOXML files, [904](#page-903-0) and ZIP files, [908](#page-907-0) **Arcroles in XBRL, [1455](#page-1454-0) area chart features, [365](#page-364-0) Assertion messages, [228](#page-227-0) Assertions in Schema View, [202,](#page-201-0) [206](#page-205-0) Assertions of simple types, [223](#page-222-0) Assign,** shortcut to a command, [1508](#page-1507-0) **Assigning StyleVision Power Stylesheet to XML file, [1355](#page-1354-0) ATL,** plug-in sample files, [1608](#page-1607-0) **Attribute, [73](#page-72-0)** in schema definitions, [73](#page-72-0) toggle in Content model view, [73](#page-72-0) **Attribute groups in Schema View, [203](#page-202-0) Attribute preview, [1535](#page-1534-0) Attribute value templates,** XPath intelligent editing in, [469](#page-468-0) **Attribute values,** entering in Authentic View, [585](#page-584-0) **AttributeFormDefault,** settings in Schema Design View, [1314](#page-1313-0) **Attributes, [173](#page-172-0) Attributes entry helper,** in Authentic View, [594](#page-593-0)

**Attributes in Schema View, [202,](#page-201-0) [203](#page-202-0) Authentic menu, [1353](#page-1352-0)** dynamic table editing, [589](#page-588-0) markup display, [589](#page-588-0) **Authentic Scripting,** security settings, [1363](#page-1362-0) trusted locations, [1363](#page-1362-0) **Authentic View, [607](#page-606-0)** adding nodes, [580](#page-579-0) applying elements, [580](#page-579-0) CDATA sections in, [583](#page-582-0) clearing elements, [580](#page-579-0) context menu, [577](#page-576-0) context menus, [598](#page-597-0) data entry devices in, [583](#page-582-0) displaying markup tags, [577](#page-576-0) document display, [592](#page-591-0) editing data in an XML DB, [1356](#page-1355-0) editing DB data in, [1354](#page-1353-0) editing XML in, [316](#page-315-0) entering attribute values, [585](#page-584-0) entering data in, [583](#page-582-0) entities in, [583](#page-582-0) entry helpers, [577](#page-576-0) entry helpers in, [594](#page-593-0) formating text in, [589](#page-588-0) generating output documents from PXF file, [1362](#page-1361-1) inserting entities in, [586](#page-585-0) inserting nodes, [580](#page-579-0) main window in, [592](#page-591-0) markup display in, [589,](#page-588-0) [592](#page-591-0) opening an XML document in, [576](#page-575-0) opening new XML file in, [1354](#page-1353-1) overview of GUI, [588](#page-587-0) paste as XML/Text, [598](#page-597-0) printing an XML document from, [587](#page-586-0) removing nodes, [580](#page-579-0) special characters in, [583](#page-582-0) SPS Tables, [606](#page-605-0) switching to, [1425](#page-1424-0) tables (SPS and XML), [606](#page-605-1) tables in, [580](#page-579-0) toolbar icons, [589](#page-588-0) usage of important features, [601](#page-600-0) usage of XML tables, [607](#page-606-0) XML table icons, [611](#page-610-0) XML tables, [607](#page-606-0) **Authentic View template, [576](#page-575-0)**

**Authentic XML, [573](#page-572-0) AuthenticDataTransfer,** dropEffect, [1679](#page-1678-0) getData, [1679](#page-1678-1) ownDrag, [1679](#page-1678-2) type, [1680](#page-1679-0) **AuthenticRange,** AppendRow, [1685](#page-1684-0) Application, [1685](#page-1684-1) CanPerformAction, [1686](#page-1685-0) CanPerformActionWith, [1686](#page-1685-1) Close, [1687](#page-1686-0) CollapsToBegin, [1687](#page-1686-1) CollapsToEnd, [1687](#page-1686-2) Copy, [1687](#page-1686-3) Cut, [1688](#page-1687-0) Delete, [1688](#page-1687-1) DeleteRow, [1688](#page-1687-2) DuplicateRow, [1689](#page-1688-0) ExpandTo, [1690](#page-1689-0) FirstTextPosition, [1690](#page-1689-1) FirstXMLData, [1691](#page-1690-0) FirstXMLDataOffset, [1692](#page-1691-0) GetElementAttributeNames, [1693](#page-1692-0) GetElementAttributeValue, [1693](#page-1692-1) GetElementHierarchy, [1693](#page-1692-2) GetEntityNames, [1695](#page-1694-0) Goto, [1695](#page-1694-1) GotoNext, [1696](#page-1695-0) GotoNextCursorPosition, [1696](#page-1695-1) GotoPrevious, [1697](#page-1696-0) GotoPreviousCursorPosition, [1697](#page-1696-1) HasElementAttribute, [1698](#page-1697-0) InsertEntity, [1698](#page-1697-1) InsertRow, [1699](#page-1698-0) IsCopyEnabled, [1699](#page-1698-1) IsCutEnabled, [1699](#page-1698-2) IsDeleteEnabled, [1700](#page-1699-0) IsEmpty, [1700](#page-1699-1) IsEqual, [1700](#page-1699-2) IsFirstRow, [1700](#page-1699-3) IsInDynamicTable, [1701](#page-1700-0) IsLastRow, [1701](#page-1700-1) IsPasteEnabled, [1701](#page-1700-2) IsTextStateApplied, [1702](#page-1701-0) LastTextPosition, [1702](#page-1701-1) LastXMLData, [1703](#page-1702-0) LastXMLDataOffset, [1703](#page-1702-1)

MoveBegin, [1705](#page-1704-0) MoveEnd, [1705](#page-1704-1) MoveRowDown, [1706](#page-1705-0) MoveRowUp, [1705](#page-1704-2) Parent, [1706](#page-1705-1) Paste, [1706](#page-1705-2) PerformAction, [1706](#page-1705-3) Select, [1707](#page-1706-0) SelectNext, [1708](#page-1707-0) SelectPrevious, [1708](#page-1707-1) SetElementAttributeValue, [1709](#page-1708-0) SetFromRange, [1710](#page-1709-0) Text, [1711](#page-1710-0) **AuthenticView, [1729](#page-1728-0)** Application, [1722](#page-1721-0) AsXMLString, [1722](#page-1721-1) DocumentBegin, [1723](#page-1722-0) DocumentEnd, [1724](#page-1723-0) Event, [1725](#page-1724-0) Goto, [1726](#page-1725-0) IsRedoEnabled, [1726](#page-1725-1) IsUndoEnabled, [1727](#page-1726-0) MarkupVisibility, [1727](#page-1726-1) OnBeforeCopy, [1713](#page-1712-0) OnBeforeCut, [1713](#page-1712-1) OnBeforeDelete, [1714](#page-1713-0) OnBeforeDrop, [1714](#page-1713-1) OnBeforePaste, [1715](#page-1714-0) OnDragOver, [1716](#page-1715-0) OnKeyboardEvent, [1717](#page-1716-0) OnMouseEvent, [1718](#page-1717-0) OnSelectionChanged, [1719](#page-1718-0) Parent, [1727](#page-1726-2) Print, [1727](#page-1726-3) Redo, [1728](#page-1727-0) Selection, [1728](#page-1727-1) Undo, [1729](#page-1728-1) WholeDocument, [1730](#page-1729-0) XMLDataRoot, [1730](#page-1729-1) **Auto-complete,** text view enable/disable, [1528](#page-1527-0) **Auto-completion in SQL scripts, [1374](#page-1373-0) Auto-hiding windows, [113](#page-112-0) Automatic Backup, [137](#page-136-0) Automatic backup settings, [1522](#page-1521-0) Automatic validation, [1524](#page-1523-0) Avro,** and RaptorXML, [735](#page-734-0)

#### **Avro,**

data structures in binary, [741](#page-740-0) data structures in JSON, [740](#page-739-0) file types, [735](#page-734-0) overview, [735](#page-734-0) **Avro binary files, [741](#page-740-0) Avro Schema, [636](#page-635-0)** description, [737](#page-736-0) terminology, [737](#page-736-0) **Avro View, [741](#page-740-0)**

## **B**

**Back,** in Schema View, [238](#page-237-0) **Background Information, [2174](#page-2173-2) Backups, [137](#page-136-0) bar chart features, [365](#page-364-0) Base type,** modifying, [231](#page-230-0) **Big-endian, [1527](#page-1526-0) Bookmark, [1568](#page-1567-0) Bookmark margin, [1428](#page-1427-0) Bookmarks,** inserting and removing, [1246](#page-1245-0) navigating, [1246](#page-1245-0) **Bookmarks in SQL scripts, [1374](#page-1373-0) Bookmarks in Text View, [142](#page-141-0) Breakpoint,** dialog box, [1350](#page-1349-0) **Breakpoints,** using in SOAP debugger, [769](#page-768-0) using in XSLT/XQuery Debugger, [525](#page-524-0) **Breakpoints dialog, [512](#page-511-0) Breakpoints in XPath/XQuery Debugger, [558](#page-557-0) Browse,** Oracle XML Db, [1391](#page-1390-0) **Browser, [1535](#page-1534-0)** View, [1425](#page-1424-1) **Browser pane,** in Database Query window, [1370](#page-1369-0) **Browser View,** font size, [1430](#page-1429-0) moving back and forward, [1430](#page-1429-0) refresh content of, [1430](#page-1429-0) separate windows, [1430](#page-1429-0)

stop loading page, [1430](#page-1429-0) **BSON in MongoDB, [711](#page-710-0) BSON schema editing, [711](#page-710-0) build.xml,** enabling the zip64mode in,, [1188](#page-1187-0) **Builder Mode, [565](#page-564-0)**

## **C**

#### **C#,** code, [1095](#page-1094-0) code generation settings, [1189](#page-1188-0) integration of XMLSpy, [1993](#page-1992-0) reference to generated classes, [1158](#page-1157-0) **C++,** code, [1095](#page-1094-0) code generation settings, [1189](#page-1188-0) reference to generated classes, [1143](#page-1142-0) **Call stack (XPath/XQuery), [558](#page-557-0) Call Stack Window,** in XSLT/XQuery Debugger, [521](#page-520-0) **Callgraph profiling, [535](#page-534-0) Calling named templates, [475](#page-474-0) candlestick chart features, [365](#page-364-0) Carriage return key,** see Enter key, [625](#page-624-0) **Catalog,** Oasis XML, [1283](#page-1282-0) **Catalog customization, [439](#page-438-0) Catalog mechanism overview, [437](#page-436-0) Catalogs, [437](#page-436-1) Catalogs and envirnment variables, [441](#page-440-0) Catalogs and intelligent editing, [439](#page-438-0) Catalogs in XMLSpy, [438](#page-437-0) CDATA sections,** inserting in Authentic View, [601](#page-600-1) **Certificate stores, [398](#page-397-0) Certificates, [398](#page-397-0) Changing view,** to Authentic View, [589](#page-588-0) **Chapters, [1568](#page-1567-0) Character,** position, [1427](#page-1426-0) **Character-Set,** encoding, [1527](#page-1526-0) **Chart data table,**

**Chart data table,** how it is constructed, [333](#page-332-0) **Chart functions,** chart data structure for, [2134](#page-2133-0) example, [2139](#page-2138-0) listing, [2130](#page-2129-0) **Charts,** 3d settings, [376](#page-375-0) adding legend, [363](#page-362-0) appearance, [354](#page-353-0) area chart features, [365](#page-364-0) background color, [363](#page-362-0) bar chart features, [365](#page-364-0) candlestick chart features, [365](#page-364-0) chart data, [349](#page-348-0) chart settings, [351](#page-350-0) color range, [369](#page-368-0) color schema, [369](#page-368-0) defining colors, [369](#page-368-0) example (advanced), [381](#page-380-0) example (candlestick), [387](#page-386-0) example (simple), [379](#page-378-0) exporting, [379](#page-378-1) fonts, [378](#page-377-0) gauge chart features, [365](#page-364-0) grid lines, [371,](#page-370-0) [374,](#page-373-0) [375](#page-374-0) in XSLT/XQuery Profiler, [547](#page-546-0) line chart features, [365](#page-364-0) margins, [376](#page-375-1) multiple tabs for, [330](#page-329-0) overlays, [350](#page-349-0) overview, [330](#page-329-0) pie chart features, [365](#page-364-0) reloading, [330](#page-329-0) removing legend, [363](#page-362-0) series color, [369](#page-368-0) sizes, [376](#page-375-1) Source XPath, [337](#page-336-0) tick size, [376](#page-375-1) title, [363](#page-362-0) X-axis, [371](#page-370-0) X-Axis selection, [340](#page-339-0) Y-axis, [374](#page-373-0) Y-Axis selection, [345](#page-344-0) Z-axis, [375](#page-374-0) **Charts in Grid View, [305](#page-304-0) Charts in JSON Grid VIew, [674](#page-673-0) Charts Window, [126](#page-125-0)**

**Check,**

spelling checker, [1479](#page-1478-0) **Class,** JAVA, [1934](#page-1933-0) **ClassPath statement, [1934](#page-1933-0) Code,** built in types, [1203](#page-1202-0) SPL, [1191](#page-1190-0) **Code Generator, [1095,](#page-1094-0) [1313](#page-1312-0) Code page, [1543](#page-1542-0) CodeGeneratorDlg,** Application, [1731](#page-1730-0) CPPSettings\_DOMType, [1732](#page-1731-0) CPPSettings\_LibraryType, [1733](#page-1732-0) CPPSettings\_UseMFC, [1733](#page-1732-1) CSharpSettings\_ProjectType, [1734](#page-1733-0) OutputPath, [1734](#page-1733-1) OutputPathDialogAction, [1734](#page-1733-2) OutputResultDialogAction, [1735](#page-1734-0) Parent, [1735](#page-1734-1) ProgrammingLanguage, [1735](#page-1734-2) PropertySheetDialogAction, [1736](#page-1735-0) TemplateFileName, [1736](#page-1735-1) **Collapse,** unselected, [1426](#page-1425-0) **Color, [1543](#page-1542-0) COM API,** in Scripting Editor, [1586](#page-1585-0) **COM-API,** documentation, [1619](#page-1618-0) **Command, [1512](#page-1511-0)** add to toolbar/menu, [1503](#page-1502-0) context menu, [1512](#page-1511-0) delete from menu, [1512](#page-1511-0) reset menu, [1512](#page-1511-0) **Command line actions, [1574](#page-1573-0) Command reference, [2005](#page-2004-0) Commands,** listing in key map, [1569](#page-1568-0) **Commenting in and out,** in XML documents in Text View., [277](#page-276-0) **Commenting XML text in and out, [1247](#page-1246-0) Comments, [170](#page-169-0) Comments in Schema View, [173](#page-172-0) Comments in SQL scripts, [1374](#page-1373-0) Communication process,** SOAP debugger, [759](#page-758-0) **Comparing directories, [1491](#page-1490-0)**

**Comparing files, [1487](#page-1486-0)** options, [1494](#page-1493-0) **Comparisons,** of directories, [1054](#page-1053-0) of files, [1053](#page-1052-0) of files and directories, [1052](#page-1051-0) **Complex type, [63](#page-62-0)** extending definition, [63](#page-62-0) in schema definitions, [63](#page-62-0) **Complex types,** anonymous, [173](#page-172-0) global, [173](#page-172-0) named, [173](#page-172-0) **Component definition,** reusing, [63](#page-62-0) **Components entry helper, [217,](#page-216-0) [223](#page-222-0) Compositor,** for sequences, [51](#page-50-0) **Compositors in Schema View, [183](#page-182-0) Conditional type alternatives, [195](#page-194-0) Conditional type assignments, [195](#page-194-0) Configurations,** of a global resource, [1004](#page-1003-0) **Configurations in global resources, [1019](#page-1018-0) Configure,** XMLSPY UI, [1605](#page-1604-1) **Configure view,** dialog for Content Model View, [1322](#page-1321-0) **Connecting to SchemaAgent Server, [444,](#page-443-0) [1330](#page-1329-0) Content Model,** creating a basic model, [51](#page-50-0) save diagram, [1317](#page-1316-0) toggle attributes, [73](#page-72-0) **Content Model View, [48](#page-47-0)** assigning conditional types, [195](#page-194-0) compositors and components, [183](#page-182-0) configuring, [1322](#page-1321-0) diagram objects, [183](#page-182-0) editing in, [189](#page-188-0) general description, [181](#page-180-0) interface description, [183](#page-182-0) **Content models,** of schema components, [181](#page-180-0) **Context menu,** commands, [1512](#page-1511-0) for customization, [1517](#page-1516-0) **Context menus,** in Authentic View, [598](#page-597-0)

## **Context Window,**

in XSLT/XQuery Debugger, [519](#page-518-0) **Convert,** database data to XML, [1396](#page-1395-0) database schema to XML Schema, [1401](#page-1400-0) MS Word data to XML, [1401](#page-1400-1) Oracle XML Db, [1388](#page-1387-0) schema to DB structure, [1407](#page-1406-0) text file to XML, [1393](#page-1392-0) **Convert menu, [1393](#page-1392-1) Convert to OIM xBRL-CSV, [1422](#page-1421-0) Convert to OIM xBRL-JSON, [1421](#page-1420-0) Convert to OIM xBRL-XML, [1421](#page-1420-1) Copy command, [1231](#page-1230-0) Copy Grid View text, [1232](#page-1231-0) Copy Grid View texxt as tab-structured text, [1233](#page-1232-0) Copy image in Grid View, [1233](#page-1232-1) Copy XPath, [1234](#page-1233-0) Copy XPointer, [1234](#page-1233-1) Copyright information, [2176](#page-2175-0) CoreCatalog.xml, [438](#page-437-0) CR&LF, [1522](#page-1521-0) Create,** DB based on schema, [1407](#page-1406-0) **CSS, [628](#page-627-0)** auto-completion, [631](#page-630-0) document outline, [631](#page-630-0) Info window, [631](#page-630-0) properties, [631](#page-630-0) syntax coloring, [631](#page-630-0) **CSS Info window, [631](#page-630-0) CSV file,** import as XML, [1393](#page-1392-0) **Custom dictionary, [1479](#page-1478-0) CustomCatalog, [1283](#page-1282-0) CustomCatalog.xml, [438](#page-437-0) Customization, [130](#page-129-0) Customize, [1512](#page-1511-0)** context menu, [1512](#page-1511-0) Customize context menu, [1517](#page-1516-0) macros, [1514](#page-1513-0) menu, [1512](#page-1511-0) toolbar/menu commands, [1503](#page-1502-0) **Cut command, [1231](#page-1230-0)**

## **D**

**Data b a s e ,** create DB based on schema, [1](#page-1406-0)407 editing records of, [1](#page-1376-0)377 export of XML data to, [1](#page-1412-0)413 import data as XML, [1](#page-1395-0)396 import structure as XML Schema, [1](#page-1400-0)401 Oracle XML Db, [1](#page-1387-0)388 **Database connection,** reusing from Global Resources, [9](#page-946-0)47 setting up, [9](#page-915-0)16 setup examples, [9](#page-947-0)48 starting the wizard, [9](#page-916-0)17 **Database drivers,** overview, [9](#page-918-0)19 **Database Query,** Browser pane in DB Query window, [1](#page-1369-0)370 Connecting to DB for query, [1](#page-1366-0)367 creating the query, [1](#page-1375-0)376 Editing results, [1](#page-1376-0)377 Messages pane, [1](#page-1376-0)377 Results of, [1](#page-1376-0)377 Database Query window, [1](#page-1364-0)365 **Database/Table View,** how to use, [9](#page-98-0)9 **DatabaseConnection,** ADOConnection, [1](#page-1736-0)737 AsAttributes, [1](#page-1736-1)737 CreateM issingTables, [1](#page-1737-0)738 CreateNew, [1](#page-1737-1)738 DatabaseKind, [1](#page-1737-2)738 ExcludeKeys, [1](#page-1738-0)739 File, [1](#page-1738-1)739 IncludeEmptyElements, [1](#page-1739-0)740 NumberDateTimeFormat, [1](#page-1739-1)740 ODBCConnection, [1](#page-1740-0)741 SQLSelect, [1](#page-1741-0)742 TextFieldLen, [1](#page-1741-1)742 **D a t a b a s e s ,** and global resources, [1](#page-1017-0)018 editing in Authentic View, [1](#page-1353-0)354 see also DB, [6](#page-612-0)13 support in XMLSpy, [1](#page-1001-0)002

**D a t a b a s e S p y ,**

3 d c h ar t s , [3](#page-375-0) 7 6 area chart features, [3](#page-364-0)65 bar chart features, [3](#page-364-0)65 candlestick chart features, [3](#page-364-0)65 chart background, [3](#page-362-0)63 chart colors, [3](#page-368-0)69 chart font options, [3](#page-377-0)78 c h ar t fo n t s , [3](#page-377-0) 7 8 chart grid, [3](#page-374-0)71, 374, 375 chart legend, [3](#page-362-0)63 chart title, [3](#page-362-0)63 c h ar t X - axi s , [3](#page-370-0) 7 1 c h ar t Y-axi s , [3](#page-373-0) 7 4 c h ar t Z - axi s , [3](#page-374-0) 7 5 charts sizes, [3](#page-375-1)76 gauge chart features, [3](#page-364-0)65 line chart features, [3](#page-364-0)65 pie chart features, [3](#page-364-0)65 **D a t e P i c k e r ,** using in Authentic View, [6](#page-619-0)20 **D a t e s ,** changing manually, [6](#page-620-0)21 **D B , [6](#page-612-0) 1 3 , [6](#page-613-0) 1 4** creating queries, [6](#page-613-0)14 editing in Authentic View, [6](#page-617-0)13, 618 filtering display in Authentic View, [6](#page-613-0)14 navigating tables in Authentic View, [6](#page-613-1)14 parameters in DB queries, [6](#page-613-0)14 queries in Authentic View, [6](#page-612-0)13 **D B X M L ,** assigning XML Schemas to, for IBM DB2, [1](#page-1383-0)384 managing XML Schemas, for IBM DB2, [1](#page-1379-0)380 db2-fn:sqlquery, [5](#page-503-0)04 db2-fn:xmlcolumn, [5](#page-503-0)04 Debug points in XPath/XQuery Debugger, [5](#page-557-0)58 **D e b u g g e r ,** breakpoints/tracepoints dialog box, [1](#page-1349-0)350 debug windows, [1](#page-1350-0)351 enable/disable breakpoint, [1](#page-1349-1)350 enable/disable tracepoint, [1](#page-1349-2)350 end session, [1](#page-1347-0)348 for SOAP, [7](#page-756-0)57, [1](#page-1450-0)451 insert/remove breakpoint, [1](#page-1348-0)349 insert/remove tracepoint, [1](#page-1348-1)349 options for SOAP, [1](#page-1452-0)453 restart XSLT Debugger, [1](#page-1347-1)348 settings, [1](#page-1351-0)352

Databases in XMLSpy, [9](#page-913-0)14

**Debugger,** show curr. exec. nodes, [1349](#page-1348-2) start XSLT Debugger, [1347](#page-1346-0) step into, [1348](#page-1347-2) step out, [1348](#page-1347-3) step over, [1349](#page-1348-3) stop XSLT Debugger, [1347](#page-1346-1) **Debugger windows,** arrangement, [523](#page-522-0) **Debugging XPath/XQuery expressions, [558](#page-557-0) Default,** encoding, [1527](#page-1526-0) menu, [1512](#page-1511-0) **Default editor, [1524](#page-1523-0) Default open content models, [199](#page-198-0) Default view,** setting in Main Window, [1524](#page-1523-0) **defaultOpenContent, [173](#page-172-0) Defining,** 3d settings, [376](#page-375-0) area chart features, [365](#page-364-0) bar chart features, [365](#page-364-0) candlestick chart features, [365](#page-364-0) chart fonts, [378](#page-377-0) charts colors, [369](#page-368-0) charts sizes, [376](#page-375-1) charts title, [363](#page-362-0) color of charts, [369](#page-368-0) fonts in charts, [378](#page-377-0) gauge chart features, [365](#page-364-0) grid lines, [371,](#page-370-0) [374,](#page-373-0) [375](#page-374-0) line chart features, [365](#page-364-0) pie chart features, [365](#page-364-0) X-axis settings, [371](#page-370-0) Y-axis settings, [374](#page-373-0) Z-axis settings, [375](#page-374-0) **Definitions Overview Grid, [684](#page-683-0) Delete, [1503](#page-1502-0)** Application.URLDelete, [1675](#page-1674-1) command from context menu, [1512](#page-1511-0) command from toolbar, [1503](#page-1502-0) icon from toolbar, [1503](#page-1502-0) row (in Authentic View), [1362](#page-1361-0) shortcut, [1508](#page-1507-0) toolbar, [1505](#page-1504-0) **Delete command, [1231](#page-1230-0) Delete row in Authentic View, [1362](#page-1361-2) Derived types,**

modifying base type of, [231](#page-230-0) **Deriving a schema type, [232](#page-231-0) Details entry helper, [51,](#page-50-0) [221](#page-220-0) Dialogs,** Application, [1743](#page-1742-0) CodeGeneratorDlg, [1743](#page-1742-1) DTDSchemaGeneratorDlg, [1745](#page-1744-0) FileSelectionDlg, [1743](#page-1742-2) GenerateSampleXMLDlg, [1744](#page-1743-0) Parent, [1744](#page-1743-1) SchemaDocumentationDlg, [1744](#page-1743-2) **Dictionary, [1479](#page-1478-0)** adding custom, [1479](#page-1478-0) modifying existing, [1479](#page-1478-0) spelling checker, [1479](#page-1478-0) **directories,** comparing two, [1491](#page-1490-0) creating with Application.URLMakeDirectory, [1675](#page-1674-2) **Directory comparisons, [1052,](#page-1051-0) [1054](#page-1053-0) Disable,** breakpoint - XSLT debugger, [1350](#page-1349-1) tracepoint - XSLT debugger, [1350](#page-1349-2) **Disconnect XMLSpy from SchemaAgent, [1331](#page-1330-0) Display all globals, [1325](#page-1324-0) Display diagram, [1325](#page-1324-1) Distribution,** of Altova's software products, [2176](#page-2175-1) **DocEditEvent (obsolete),** altKey (obsolete), [1884](#page-1883-0) altLeft (obsolete), [1885](#page-1884-0) button (obsolete), [1886](#page-1885-0) cancelBubble (obsolete), [1887](#page-1886-0) clientX (obsolete), [1888](#page-1887-0) clientY (obsolete), [1888](#page-1887-1) ctrlKey (obsolete), [1889](#page-1888-0) ctrlLeft (obsolete), [1890](#page-1889-0) dataTransfer (obsolete), [1890](#page-1889-1) fromElement (obsolete), [1891](#page-1890-0) keyCode (obsolete), [1892](#page-1891-0) propertyName (obsolete), [1892](#page-1891-1) repeat (obsolete), [1893](#page-1892-0) returnValue (obsolete), [1893](#page-1892-1) shiftKey (obsolete), [1893](#page-1892-2) shiftLeft (obsolete), [1894](#page-1893-0) srcElement (obsolete), [1895](#page-1894-0) type (obsolete), [1895](#page-1894-1) **DocEditView (obsolete),** ApplyTextState (obsolete), [1899](#page-1898-0)

#### **DocEditView (obsolete),**

CurrentSelection (obsolete), [1900](#page-1899-0) EditClear (obsolete), [1901](#page-1900-0) EditCopy (obsolete), [1901](#page-1900-1) EditCut (obsolete), [1902](#page-1901-0) EditPaste (obsolete), [1902](#page-1901-1) EditRedo (obsolete), [1903](#page-1902-0) EditSelectAll (obsolete), [1903](#page-1902-1) EditUndo (obsolete), [1903](#page-1902-2) event (obsolete), [1904](#page-1903-0) GetAllowedElements (obsolete), [1904](#page-1903-1) GetNextVisible (obsolete), [1906](#page-1905-0) GetPreviousVisible (obsolete), [1907](#page-1906-0) IsEditClearEnabled (obsolete), [1907](#page-1906-1) IsEditCopyEnabled (obsolete), [1908](#page-1907-0) IsEditCutEnabled (obsolete), [1908](#page-1907-1) IsEditPasteEnabled (obsolete), [1909](#page-1908-0) IsEditRedoEnabled (obsolete), [1909](#page-1908-1) IsEditUndoEnabled (obsolete), [1910](#page-1909-0) IsRowAppendEnabled (obsolete), [1910](#page-1909-1) IsRowDeleteEnabled (obsolete), [1911](#page-1910-0) IsRowDuplicateEnabled (obsolete), [1911](#page-1910-1) IsRowInsertEnabled (obsolete), [1912](#page-1911-0) IsRowMoveDOwnEnabled (obsolete), [1912](#page-1911-1) IsRowMoveUpEnabled (obsolete), [1913](#page-1912-0) IsTextStateApplied (obsolete), [1913](#page-1912-1) IsTextStateEnabled (obsolete), [1914](#page-1913-0) LoadXML (obsolete), [1914](#page-1913-1) RowAppend (obsolete), [1915](#page-1914-0) RowDelete (obsolete), [1916](#page-1915-0) RowDuplicate (obsolete), [1916](#page-1915-1) RowInsert (obsolete), [1917](#page-1916-0) RowMoveDown (obsolete), [1917](#page-1916-1) RowMoveUp (obsolete), [1918](#page-1917-0) SaveXML (obsolete), [1918](#page-1917-1) SelectionMoveTabOrder (obsolete), [1919](#page-1918-0) SelectionSet (obsolete), [1919](#page-1918-1) XMLRoot (obsolete), [1920](#page-1919-0) **Docking windows, [113](#page-112-0) Document, [1758](#page-1757-0)** Application, [1751](#page-1750-0) AssignDTD, [1751](#page-1750-1) AssignSchema, [1751](#page-1750-2) AssignXSL, [1751](#page-1750-3) AssignXSLFO, [1752](#page-1751-0) AuthenticView, [1752](#page-1751-1) browse Oracle XML Db, [1391](#page-1390-0)

ConvertDTDOrSchema, [1753](#page-1752-1) CreateChild, [1755](#page-1754-0) CreateSchemaDiagram, [1756](#page-1755-0) CurrentViewMode, [1756](#page-1755-1) DataRoot, [1756](#page-1755-2) DocEditView, [1757](#page-1756-0) Encoding, [1757](#page-1756-1) EndChanges, [1757](#page-1756-2) ExecuteXQuery, [1758](#page-1757-0) ExportToDatabase, [1758](#page-1757-1) ExportToText, [1759](#page-1758-0) FullName, [1761](#page-1760-0) GenerateDTDOrSchema, [1761](#page-1760-1) GenerateProgramCode, [1762](#page-1761-0) GenerateSampleXML, [1762](#page-1761-1) GenerateSchemaDocumentation, [1762](#page-1761-2) GetExportElementList, [1764](#page-1763-0) GetPathName, [1765](#page-1764-0) GridView, [1765](#page-1764-1) IsModified, [1766](#page-1765-0) IsValid, [1766](#page-1765-1) IsWellFormed, [1768](#page-1767-0) Name, [1768](#page-1767-1) OnBeforeCloseDocument, [1749](#page-1748-0) OnBeforeSaveDocument, [1748](#page-1747-0) OnBeforeValidate, [1749](#page-1748-1) OnCloseDocument, [1750](#page-1749-0) OnViewActivation, [1750](#page-1749-1) Path, [1769](#page-1768-0) RootElement, [1769](#page-1768-1) Save, [1770](#page-1769-0) SaveAs, [1770](#page-1769-1) Saved, [1770](#page-1769-2) SaveInString, [1770](#page-1769-3) SaveToURL, [1771](#page-1770-0) SetActiveDocument, [1771](#page-1770-1) SetEncoding, [1771](#page-1770-2) SetExternalIsValid, [1772](#page-1771-0) SetPathName, [1772](#page-1771-1) Spelling checker, [1479](#page-1478-0) StartChanges, [1773](#page-1772-0) SwitchViewMode, [1773](#page-1772-1) Title, [1774](#page-1773-0) TransformXSL, [1774](#page-1773-1) TransformXSLFO, [1775](#page-1774-0) UpdateViews, [1775](#page-1774-1) UpdateXMLData, [1775](#page-1774-2) XQuery, [1758](#page-1757-0)

Close, [1753](#page-1752-0)

**Documentation,** for schema, [78](#page-77-0) of WSDL files, [1439](#page-1438-0) of XBRL taxonomies, [1463](#page-1462-0) of XML Schema files, [1317](#page-1316-1) **Document-level,** examples of integration of XMLSpy, [1993](#page-1992-1) **Documents,** Count, [1777](#page-1776-0) Item, [1777](#page-1776-1) NewAuthenticFile, [1777](#page-1776-2) NewFile, [1778](#page-1777-0) NewFileFromText, [1778](#page-1777-1) OpenAuthenticFile, [1778](#page-1777-2) OpenFile, [1779](#page-1778-0) OpenURL, [1779](#page-1778-1) OpenURLDialog, [1780](#page-1779-0) **Documents in Main Window, [114](#page-113-0) Drag-and-drop in JSON Grid View, [660](#page-659-0) Drag-and-drop in XML Grid View, [291](#page-290-0) DTD,** assigning to XML document, [1299](#page-1298-0) converting to UML, [1308](#page-1307-0) converting to XML Schema, [1304](#page-1303-0) generate outline XML file from, [1309](#page-1308-0) generating code from, [1313](#page-1312-0) generating from XML document, [1302](#page-1301-0) generating from XML Schema (Enterprise and Professional editions), [425](#page-424-0) go to definition in from XML document, [1301](#page-1300-0) go to from XML document, [1300](#page-1299-0) including entities, [1300](#page-1299-1) menu commands related to, [1299](#page-1298-1) **DTD/Schema menu, [1299](#page-1298-1) DTDs, [405,](#page-404-0) [1522,](#page-1521-0) [1524](#page-1523-0)** converting to XML Schemas (Enterprise and Professional editions), [422](#page-421-0) editing in Grid View (Enterprise and Professional editions), [422](#page-421-0) editing in Text View, [422](#page-421-0) generating XML document from, [422](#page-421-0) **DTDs and catalogs, [437](#page-436-0) DTDSchemaGeneratorDlg,** Application, [1781](#page-1780-0) AttributeTypeDefinition, [1781](#page-1780-1) DTDSchemaFormat, [1781](#page-1780-2) FrequentElements, [1781](#page-1780-3) GlobalAttributes, [1782](#page-1781-0)

MaxEnumLength, [1782](#page-1781-1) MergeAllEqualNamed, [1782](#page-1781-2) OnlyStringEnums, [1783](#page-1782-0) OutputPath, [1783](#page-1782-1) OutputPathDialogAction, [1783](#page-1782-2) Parent, [1783](#page-1782-3) ResolveEntities, [1784](#page-1783-0) TypeDetection, [1784](#page-1783-1) ValueList, [1784](#page-1783-2) **Duplicate,** row (in Authentic View), [1362](#page-1361-0) **Dynamic (SPS) tables in Authentic View,** usage of, [606](#page-605-0) **Dynamic tables,** editing, [589](#page-588-0)

## **E**

**Eclipse platform,** and XMLSpy, [1086](#page-1085-0) and XMLSpy Integration Package, [1087](#page-1086-0) XMLSpy Debugger perspectives, [1094](#page-1093-0) XMLSpy entry points in, [1092](#page-1091-0) XMLSpy Perspective in, [1089](#page-1088-0) **EDGAR validation on server, [1476](#page-1475-0) Edit,** macro button, [1517](#page-1516-0) **Edit as Raw Text,** in Grid View, [1279](#page-1278-1) **Edit menu, [1230](#page-1229-0) Edited with XMLSPY, [1522](#page-1521-0) Editing database records, [1377](#page-1376-0) Editing in Text View, [145](#page-144-0) Editing views, [135](#page-134-0) Element, [59](#page-58-0)** making optional, [59](#page-58-0) restricting content, [59](#page-58-0) **element type,** specifying in XML document, [85](#page-84-0) **ElementFormDefault,** settings in Schema Design View, [1314](#page-1313-0) **ElementList,** Count, [1785](#page-1784-0) Item, [1785](#page-1784-1) RemoveElement, [1785](#page-1784-2) **ElementListItem,**

**ElementListItem,** ElementKind, [1786](#page-1785-0) FieldCount, [1786](#page-1785-1) Name, [1786](#page-1785-2) RecordCount, [1786](#page-1785-3) **Elements entry helper,** in Authentic View, [594](#page-593-0) **E-mail,** sending files with, [1225](#page-1224-0) **Empty elements, [1524](#page-1523-0) Empty lines,** in XML documents in Text View, [277](#page-276-0) **Enable breakpoint - XSLT debugger, [1350](#page-1349-1) Enable tracepoint - XSLT debugger, [1350](#page-1349-2) Encoding,** default, [1527](#page-1526-0) of files, [1219](#page-1218-0) **End,** debugger session, [1348](#page-1347-0) **End User License Agreement, [2176,](#page-2175-0) [2178](#page-2177-0) End-of-line markers, [1428](#page-1427-0) Enhanced Grid View, [1424](#page-1423-0)** see Grid View, [87](#page-86-0) **Enter key,** effects of using, [625](#page-624-0) **Entities,** defining in Authentic View, [601,](#page-600-1) [621](#page-620-1) in XML Schema-based XML, [275](#page-274-0) inserting in Authentic View, [586,](#page-585-0) [601](#page-600-1) **Entities entry helper,** in Authentic View, [594](#page-593-0) **Entry Helper,** Details, [51](#page-50-0) in Grid View, [97](#page-96-0) **Entry Helpers, [118](#page-117-0)** display of, [1566](#page-1565-0) for XQuery, [487](#page-486-0) updating, [1288](#page-1287-0) **Entry helpers (Text View, Authentic View), [318](#page-317-0) Entry Helpers for XML in Grid View, [294](#page-293-0) Entry helpers in Schema View, [217](#page-216-1) Entry helpers in Text View, [157](#page-156-0) Enumeration,** defining for attributes, [73](#page-72-0) **Enumerations,** in XMLSpyControl, [2044](#page-2043-0) SPYAttributeTypeDefinition, [1921](#page-1920-0) SPYAuthenticActions, [1921](#page-1920-1)

SPYAuthenticDocumentPosition, [1921](#page-1920-2) SpyAuthenticElementActions, [1922](#page-1921-0) SPYAuthenticElementKind, [1922](#page-1921-1) SPYAuthenticMarkupVisibility, [1922](#page-1921-2) SPYDatabaseKind, [1923](#page-1922-0) SPYDialogAction, [1923](#page-1922-1) SPYDOMType, [1923](#page-1922-2) SPYDTDSchemaFormat, [1924](#page-1923-0) SPYEncodingByteOrder, [1924](#page-1923-1) SPYExportNamespace, [1924](#page-1923-2) SPYFrequentElements, [1925](#page-1924-0) SPYKeyEvent, [1925](#page-1924-1) SPYLibType, [1926](#page-1925-0) SPYLoading, [1926](#page-1925-1) SPYMouseEvent, [1926](#page-1925-2) SPYNumberDateTimeFormat, [1927](#page-1926-0) SPYProgrammingLanguage, [1927](#page-1926-1) SPYProjectItemTypes, [1927](#page-1926-2) SPYProjectType, [1928](#page-1927-0) SPYSampleXMLGenerationOptimization, [1928](#page-1927-1) SPYSampleXMLGenerationSchemaOrDTDAssignment, [1929](#page-1928-0) SPYSchemaDefKind, [1929](#page-1928-1) SPYSchemaDocumentationFormat, [1930](#page-1929-0) SPYTextDelimiters, [1931](#page-1930-0) SPYTextEnclosing, [1931](#page-1930-1) SPYTypeDetection, [1931](#page-1930-2) SPYURLTapes, [1931](#page-1930-3) SPYViewModes, [1932](#page-1931-0) SPYVirtualKeyMask, [1933](#page-1932-0) SPYXMLDataKind, [1933](#page-1932-1) **Enumerations of simple types, [223](#page-222-0) Environment variables,** ANT\_OPS, [1188](#page-1187-0) **Environment variables used in catalogs, [438](#page-437-0) Environnment variables, [441](#page-440-0) EPUB files, [910](#page-909-0) Evaluating XPath, [121](#page-120-0) Evaluation key,** for your Altova software, [1570](#page-1569-0) **Evaluation period,** of Altova's software products, [2176](#page-2175-1) **Event, [1658,](#page-1657-0) [1659,](#page-1658-0) [1660,](#page-1659-0) [1713,](#page-1712-0) [1714,](#page-1713-0) [1715,](#page-1714-0) [1716,](#page-1715-0) [1717,](#page-1716-0) [1718,](#page-1717-0) [1719,](#page-1718-0) [1748,](#page-1747-0) [1749,](#page-1748-0) [1750,](#page-1749-0) [1808,](#page-1807-0) [1809,](#page-1808-0) [1810](#page-1809-0) Events, [1626](#page-1625-0) Excel 2007, [268,](#page-267-0) [902](#page-901-0) Execute XULE, [1474](#page-1473-0) Exit mode, [1522](#page-1521-0)**

**Expand,** fully, [1426](#page-1425-1) **Explorer, [1524](#page-1523-0) Exporting XML data to database, [1413](#page-1412-0) Exporting XML data to text files, [1410](#page-1409-0) ExportSettings,** CreateKeys, [1787](#page-1786-0) ElementList, [1787](#page-1786-1) EntitiesToText, [1787](#page-1786-2) ExportAllElements, [1787](#page-1786-3) FromAttributes, [1788](#page-1787-0) FromSingleSubElements, [1788](#page-1787-1) FromTextValues, [1788](#page-1787-2) IndependentPrimaryKey, [1788](#page-1787-3) Namespace, [1788](#page-1787-4) SubLevelLimit, [1789](#page-1788-0) **Expression Builder, [565](#page-564-0) Extended schema validation, [430](#page-429-0) Extended validation, [451](#page-450-0)** in SchemaAgent, [1331](#page-1330-1) **Extension functions for XSLT and XQuery, [2142](#page-2141-0) Extension Functions in .NET for XSLT and XQuery,** see under .NET extension functions, [2151](#page-2150-0) **Extension Functions in Java for XSLT and XQuery,** see under Java extension functions, [2143](#page-2142-0) **Extension Functions in MSXSL scripts, [2157](#page-2156-1) External applications,** opening files in, [1507](#page-1506-0) **External JSON content,** copy to JSON Grid View, [660](#page-659-0) drag-and-drop to JSON Grid View, [660](#page-659-0) **External parsed entites, [1524](#page-1523-0) External XML content,** copy to XML Grid View, [291](#page-290-0) drag-and-drop to XML Grid View, [291](#page-290-0) **External XSL processor, [1550](#page-1549-0)**

## **F**

**Facets of simple types, [223](#page-222-0) Favorites, [1568](#page-1567-0) File, [1522](#page-1521-0)** closing, [1220](#page-1219-0) creating new, [1210](#page-1209-0) default encoding, [1527](#page-1526-0) encoding, [1219](#page-1218-0)

opening, [1214](#page-1213-0) opening options, [1522](#page-1521-0) printing options, [1226](#page-1225-0) saving, [1220](#page-1219-1) sending by e-mail, [1225](#page-1224-0) tab, [1522](#page-1521-0) **File comparisons, [1052,](#page-1051-0) [1053](#page-1052-0) File DSN,** setting up, [935](#page-934-0) **File extensions,** customizing, [1283](#page-1282-0) for XQuery files, [486](#page-485-0) **File menu, [1210](#page-1209-1) File paths,** inserting in XMl document, [277](#page-276-0) **File types, [1524](#page-1523-0) Files,** adding to source control, [1258](#page-1257-0) comparing two, [1487](#page-1486-0) comparison options, [1494](#page-1493-0) most recently used, [1229](#page-1228-0) **FileSelectionDlg,** Application, [1789](#page-1788-1) DialogAction, [1790](#page-1789-0) FullName, [1790](#page-1789-1) Parent, [1790](#page-1789-2) **Filters in JSON Grid View, [668](#page-667-0)** settings of, [678](#page-677-0) **Filters in XML Grid View, [299](#page-298-0)** settings of, [311](#page-310-0) **Find,** and replace text in document, [1243](#page-1242-0) text in document, [1239](#page-1238-0) using regular expressions, [150](#page-149-0) **Find in Files command, [1244](#page-1243-0) Find in Files Window, [123](#page-122-0) Find in Schemas, [454](#page-453-0)** executing Find and Replace commands, [463](#page-462-0) executing Find command, [897](#page-896-0) global components, [466](#page-465-0) renaming global components, [466](#page-465-0) replace term, [456](#page-455-0) restricting search by property and property value, [459](#page-458-0) restricting search to components, [457](#page-456-0) results, [465](#page-464-0) search term, [456](#page-455-0) setting scope of, [462](#page-461-0) window, [465](#page-464-0)

Find in Schemas Window, [1](#page-124-0)25 **F i n d i n X B R L , [8](#page-893-0) 9 4** results, [8](#page-898-0)99 search term, [8](#page-893-1)94 window, [8](#page-898-0)99 Find in XBRL Window, [1](#page-124-1)25 **F i r e b i r d ,** Connecting through JDBC, [9](#page-947-1)48 Connecting through ODBC, [9](#page-949-0)50 Floating windows, [1](#page-112-0)13 Folding margin, [1](#page-1427-0)428 **Font, [1](#page-1544-0)545** schema, [1](#page-1544-0)545 Schema Documentation, [1](#page-1544-0)545 Fonts in Text View, [1](#page-139-0)40 **FO P ,** fonts, [3](#page-326-0)27 **Fo r e i g n k e ys ,** disable in SQLite, [9](#page-945-0)46 Formatting in Text View, [1](#page-139-0)40 **Fo r m u l a s ,** building from Table Layout Preview, [8](#page-882-0)83 Formulas in JSON Grid View, [6](#page-667-1)68 settings of, [6](#page-677-0)78 Formulas in XML Grid View, [3](#page-300-0)01 settings of, [3](#page-310-0)11 **Fo r w a r d ,** in Schema View, [2](#page-237-0)38

## **G**

gauge chart features, [3](#page-364-0)65 **Generate,** code from schema, [1](#page-1094-0)095 DB structure based on schema, [1](#page-1406-0)407 Generate Sample XML, [1](#page-1928-0)921, 1928, 1929 **GenerateSampleXMLDlg,** Application, [1](#page-1802-0)803 FillWithSampleData, [1](#page-1803-0)804 NonM andatory Attributes, [1](#page-1804-0)805 NonM andatory Elements, [1](#page-1804-1)805 Parent, [1](#page-1805-0)806 RepeatCount, [1](#page-1805-1)806 TakeFirstChoice, [1](#page-1806-0)807 **G lo b a l ,** settings, [1](#page-1520-0)521

Global attribute groups, [1](#page-172-0)73 **G lo b a l a t t r i b u t e s , [1](#page-172-0) 7 3 Global comments,** line display of, [1](#page-169-0)70 **Global element,** using in XML Schema, [7](#page-70-0)1 **G lo b a l e l e m e n t s , [1](#page-172-0) 7 3 Global objects,** i n S P L , [1](#page-1194-0) 1 9 5 **Global resources, [1](#page-1002-0)003** active configuration for, [1](#page-1497-0)498 changing configurations, [1](#page-1018-0)019 defining, [1](#page-1496-0)004, 1497 defining database-type, [1](#page-1012-0)013 defining file-type, [1](#page-1005-0)006 defining folder-type, [1](#page-1010-0)011 toolbar activation, [1](#page-1504-0)505 using, [1](#page-1018-0)015, 1018, 1019 using file-type and folder-type, [1](#page-1014-1)015 Global Resources XML File, [1](#page-1003-0)004 **Global schema components,** finding and renaming, [4](#page-465-0)66 **Go** to File, [1](#page-1426-1)427 **Go** to line/char, [1](#page-1426-0)427 **G r a m m a r , [1](#page-1523-0) 5 2 4 Graphics formats,** in Authentic View, [6](#page-623-0)24 **G r a y b a r , [1](#page-1425-2) 4 2 6 G r i d f o n t s , [1](#page-1542-0) 5 4 3 Grid view, [9](#page-96-0)7, [1](#page-1425-2)61, 1424, 1426** an d T ab l e Vi e w , [9](#page-98-0) 9 appending elements and attributes, [9](#page-96-0)7 data-entry in, [8](#page-86-0)7 using Entry Helpers, [9](#page-96-0)7 **Grid View (JSON),** see JSON Grid View, [6](#page-649-0)50 Grid View (JSON) settings, [6](#page-677-0)78 Grid View (JSON) tables, copying as TSV or JSON, [6](#page-677-0)78 **G r i d V i e w ( X M L ) , [2](#page-279-0) 8 0** adding deleting nodes, [2](#page-284-0)85 context menu of, [3](#page-307-0)08 creating charts in, [3](#page-304-0)05 document display, [2](#page-281-0)82 drag-and-drop in, [2](#page-290-0)91 editing document content, [2](#page-287-0)88 editing document structure, [2](#page-284-0)85 editing node types, [2](#page-287-0)88

#### **Grid View (XML), 280**

entry helpers, [285](#page-284-0) features of, [282](#page-281-0) filtering the display, [301](#page-300-0) find and replace, [288](#page-287-0) formulas for calculating an output, [299](#page-298-0) images in, [304](#page-303-0) metadata file, [299,](#page-298-0) [301](#page-300-0) Table Display editing, [295](#page-294-0) validation, [288](#page-287-0) XQuery expressions in, [299,](#page-298-0) [301](#page-300-0) **Grid View (XML) settings, [311](#page-310-0) Grid View (XML) tables,** copying as TSV or XML, [311](#page-310-0) **Grid View entry helpers, [294](#page-293-0) Grid View of JSON documents,** see JSON Grid View, [650](#page-649-0) **GridView,** CurrentFocus, [1810](#page-1809-1) Deselect, [1810](#page-1809-2) IsVisible, [1811](#page-1810-0) OnBeforeDrag, [1808](#page-1807-0) OnBeforeDrop, [1808](#page-1807-1) OnBeforeStartEditing, [1809](#page-1808-0) OnEditingFinished, [1809](#page-1808-1) OnFocusChanged, [1810](#page-1809-0) Select, [1811](#page-1810-1) SetFocus, [1811](#page-1810-2) **GUI description, [113](#page-112-0)**

## **H**

**Help,** contents, [1568](#page-1567-0) key map, [1569](#page-1568-0) **Help menu, [1568](#page-1567-1) Help system, [1568](#page-1567-0) Hide markup, [589,](#page-588-0) [592](#page-591-0) Hide markup (in Authentic View), [1361](#page-1360-0) Hit Count profiling, [535](#page-534-0) Hotkey, [1508](#page-1507-0) HTML, [628](#page-627-0) HTML documents,** editing, [629](#page-628-0) Info window, [629](#page-628-0) **HTML Info window, [629](#page-628-0)**

### **HTML output,**

generating in Authentic View from PXF file, [1362](#page-1361-1) **HTTP, [773](#page-772-0) HTTP message window,** and Accept header, [781](#page-780-0) and HTTP status codes, [781](#page-780-0) and WADL, [779](#page-778-0) HTTP methods, [774](#page-773-0) importing a request into, [779](#page-778-0) logs, [781](#page-780-0) receiving a response, [781](#page-780-0) sending the request, [774](#page-773-0)

## **I**

**IBM DB2,** assigning XML Schemas to XML file, [1384](#page-1383-0) connecting through JDBC, [952](#page-951-0) connecting through ODBC, [954](#page-953-0) managing XML Schemas, [1380](#page-1379-0) schema management and assignment, [1380](#page-1379-1) **IBM DB2 for i,** connecting through JDBC, [960](#page-959-0) connecting through ODBC, [961](#page-960-0) **IBM Informix,** connecting through JDBC, [963](#page-962-0) **Icon,** add to toolbar/menu, [1503](#page-1502-0) show large, [1517](#page-1516-1) **Identity constraint,** toggle in Content model view, [73](#page-72-0) **Identity constraints in Schema View, [202,](#page-201-0) [210](#page-209-0) Image formats,** in Authentic View, [624](#page-623-0) **Images in Grid View, [304](#page-303-0) Images in JSON Grid VIew, [673](#page-672-0) Import,** database data as XML, [1396](#page-1395-0) database data based on XML Schema, [1406](#page-1405-0) database structure as XML Schema, [1401](#page-1400-0) MS Word document as XML, [1401](#page-1400-1) text file as XML, [1393](#page-1392-0) **Importing taxonomies, [1461](#page-1460-0) Indentation,** in Text View, [1239](#page-1238-1) **Indentation guides, [1428](#page-1427-0)**

**Indentation in Text View, [140](#page-139-0) Info Window, [118](#page-117-1)** display of, [1566](#page-1565-0) for CSS documents, [631](#page-630-0) for HTML documents, [629](#page-628-0) in XSLT/XQuery Debugger, [522](#page-521-0) **Info window, XSLT tab,** and creating Zip folders, [478](#page-477-0) and Projects, [478](#page-477-0) and XSLT documents, [478](#page-477-0) description of, [478](#page-477-0) see also XSL Outline, [478](#page-477-0) **Information Windows,** arranging, [523](#page-522-0) **Inline XBRL,** processing of, [1475](#page-1474-0) whitespace handling of, [1557](#page-1556-0) **Inline XBRL in XMLSpy, [828](#page-827-0) Insert,** breakpoint - XSLT debugger, [1349](#page-1348-0) row (in Authentic View), [1362](#page-1361-0) tracepoint - XSLT debugger, [1349](#page-1348-1) **Insert After/Before command,** in Grid View, [1279](#page-1278-2) **Integrating,** XMLSpy in applications, [1985](#page-1984-1) **Integration Package for Eclipse,** installing, [1087](#page-1086-0) **Intelligent Editing, [1528](#page-1527-0) Internet, [1573](#page-1572-0) Internet usage,** in Altova products, [2175](#page-2174-1)

## **J**

**Java, [1996](#page-1995-0)** API, [1934](#page-1933-0) avoiding exceptions in generated code, [1188](#page-1187-0) ClassPath, [1934](#page-1933-0) code, [1095](#page-1094-0) reference to generated classes, [1173](#page-1172-0) **Java extension functions,**

constructors, [2148](#page-2147-0) datatype conversions, Java to Xpath/XQuery, [2151](#page-2150-1) datatype conversions, XPath/XQuery to Java, [2150](#page-2149-0) for XSLT and XQuery, [2143](#page-2142-0)

instance methods, instance fields, [2149](#page-2148-0) overview, [2143](#page-2142-0) static methods, static fields, [2148](#page-2147-1) user-defined class files, [2144](#page-2143-0) user-defined JAR files, [2147](#page-2146-0) **Java settings, [1555](#page-1554-0) Java virtual machine,** path setting, [1555](#page-1554-0) **JDBC,** as data connection interface, [916](#page-915-0) connect to Teradata, [995](#page-994-0) setting up a connection (Windows), [938](#page-937-0) **JRE,** for XMLSpy Integration Package for Eclipse, [1087](#page-1086-0) **JScript,** scripting with XMLSpy, [1577](#page-1576-0) **JSON,** and XPath, [726](#page-725-0) and XPath/XQuery Output Window, [726](#page-725-0) and XQuery, [726](#page-725-0) convert JSON instance to/from XML instance, [1416](#page-1415-0) convert JSON schema to/from XML schema, [1419](#page-1418-0) XQuery expressions for, [728](#page-727-0) **JSON data,** arrays, [639](#page-638-0) example, [639](#page-638-0) objects, [639](#page-638-0) types, [639](#page-638-0) **JSON documents,** converting to and from XML, [645,](#page-644-0) [734](#page-733-0) creating new, [636](#page-635-0) editing in Grid View, [650](#page-649-0) editing in Text View, [645](#page-644-0) opening in XMLSpy, [636](#page-635-0) validating, [722](#page-721-0) XQuery expressions for, [568](#page-567-0) **JSON Grid View, [650](#page-649-0)** add components a s child, [1296](#page-1295-0) append components, [1296](#page-1295-0) auto-completion, [657](#page-656-0) context menu commands of, [676](#page-675-0) creating charts in, [674](#page-673-0) document display in, [653](#page-652-0) drag-and-drop in, [660](#page-659-0) editing document content in, [657](#page-656-0) editing document structure in, [656](#page-655-0) filtering the view, [668](#page-667-0) flip rows and columns of table, [1297](#page-1296-0)

**JSON Grid View, 650** formulas for calculating an output, [668](#page-667-1) image display in, [673](#page-672-0) in-cell command buttons of, [656,](#page-655-0) [657](#page-656-0) insert components, [1296](#page-1295-0) metadata file, [668](#page-667-1) re-evaluate all fiters and formulas, [1298](#page-1297-0) sort column in table, [1297](#page-1296-0) symbols of different types, [653](#page-652-0) Table Display, [663](#page-662-0) Table Display command, [1297](#page-1296-0) Table Display icons, [663](#page-662-0) Type command, [1296](#page-1295-1) wrap component in array, [1296](#page-1295-2) wrap component in object, [1296](#page-1295-2) XQuery expressions in, [668](#page-667-1) **JSON Lines, [644](#page-643-0) JSON menu, [1295](#page-1294-0) JSON metadata file for filters and formulas, [668](#page-667-0) JSON Schema, [636,](#page-635-0) [644](#page-643-0)** adding global definitions, [687](#page-686-0) allOf, [715](#page-714-0) any, [709](#page-708-0) anyOf, [715](#page-714-0) arrays, [705](#page-704-0) atomic types, [707](#page-706-0) conditionals, [717](#page-716-0) description, [642](#page-641-0) forbidden, [709](#page-708-0) generating from JSON instance, [730](#page-729-0) if-then-else, [717](#page-716-0) multiple, [709](#page-708-0) not, [715](#page-714-0) numeric definitions, [707](#page-706-0) object properties, [694](#page-693-0) objects, [694,](#page-693-0) [698](#page-697-0) objects and dependencies, [701](#page-700-0) oneOf, [715](#page-714-0) operators, [715](#page-714-0) primitive types, [707](#page-706-0) simple types, [707](#page-706-0) string definitions, [707](#page-706-0) terminology, [642](#page-641-0) type selectors (any, multiple), [709](#page-708-0) type selectors (unconstrained, forbidden), [709](#page-708-0) unconstrained, [709](#page-708-0) unspecified properties, [698](#page-697-0) **JSON Schema version, [685](#page-684-0)**

#### **JSON Schema View, [684](#page-683-0)**

\$ref, [691](#page-690-0) adding external schemas, [688](#page-687-0) configuring, [718](#page-717-0) Constraints entry helper, [688](#page-687-0) Design View, [693](#page-692-0) Details entry helper, [688](#page-687-0) entry helpers, [688](#page-687-0) extended references to JSON Schemas, [691](#page-690-0) global and local definitions, [691](#page-690-0) **JSON text from external sources,** adding quickly to document, [724](#page-723-0) **JSON transformations with XSLT/XQuery, [726](#page-725-0)**

## **K**

**Key map, [1569](#page-1568-0) Keyboard shortcut, [1508](#page-1507-0) Key-codes,** for your Altova software, [1570](#page-1569-0)

## **L**

**Large markup (in Authentic View), [1361](#page-1360-0) Legal information, [2176](#page-2175-0) Library, [1204](#page-1203-0) License, [2178](#page-2177-0)** information about, [2176](#page-2175-0) **License metering,** in Altova products, [2177](#page-2176-0) **Licenses,** for your Altova software, [1570](#page-1569-0) **Line,** go to, [1427](#page-1426-0) **line chart features, [365](#page-364-0) Line length,** word wrap in text view, [1427](#page-1426-2) **Line margin, [1428](#page-1427-0) Line numbering in Text View, [142](#page-141-0) Line-breaks, [1522](#page-1521-0) Linkbases,** referencing, [1461](#page-1460-0) **Linkbases in taxonomies, [812](#page-811-0) Linkroles in XBRL, [1457](#page-1456-0)**

Linkroles in XBRL taxonomies, [8](#page-817-0)18 **L i n k s ,** following in Authentic View, [6](#page-600-1)01 **L i t t l e - e n d i a n , [1](#page-1526-0) 5 2 7 loading, [1](#page-1778-1)779** 

## **M**

**Mac r o ,** add to menu/toolbar, [1](#page-1513-0)514 edit button, [1](#page-1516-0)517 **M a c r o s ,** developing, [1](#page-1581-0)577, 1582 enabling, [1](#page-1600-0)589, 1601 running, [1](#page-1601-0)602 running application macros, [1](#page-1485-0)486 **M a i n W i n d o w , [1](#page-113-0) 1 4 MainCatalog, [1](#page-1282-0)283 M a p Fo r c e , [1](#page-1308-1) 3 0 9 M a r i a D B ,**connect through ODBC, [9](#page-964-0)65 **M a r k u p ,** in Authentic View, [5](#page-591-0)89, 592 **Markup (in Authentic View),** hide, [1](#page-1360-0)361 show small/large/mixed, [1](#page-1360-0)361 Maximum cell width, [1](#page-1534-0)535 **M e m o r y ,** storage of schema information, [1](#page-1312-1)313 Memory requirements, [2](#page-2173-0)174 **M e n u , [1](#page-1511-0) 5 1 2** add macro to, [1](#page-1513-0)514 a d d/ d e l e t e c o mm an d , [1](#page-1502-0) 5 0 3 Authentic, [1](#page-1352-0)353 Convert, [1](#page-1392-1)393 customize, [1](#page-1511-0)512 Default/XMLSPY, [1](#page-1511-0)512 delete commands from, [1](#page-1511-0)512 DTD/Schema, [1](#page-1298-1)299 Edit, [1](#page-1229-0)230 Help, [1](#page-1567-1)568 J S O N , [1](#page-1294-0) 2 9 5 Project, [1](#page-1247-0)248 Schema Design, [1](#page-1313-1)314 SOAP, [1](#page-1443-0)444 Tools, [1](#page-1477-0)478

View, [1](#page-1422-0)423 WSDL, [1](#page-1430-0)431 XML, [1](#page-1277-0)278 XSL/XQuery, [1](#page-1334-0)335 **M e n u B a r , [1](#page-127-0) 2 8 Messages Window, [1](#page-118-0)19** display of, [1](#page-1565-0)566 in XSLT/XQuery Debugger, [5](#page-520-1)21 **M e t a d a t a f i l e , [2](#page-298-0) 9 9 , [3](#page-300-0) 0 1 , [6](#page-667-0) 6 8** Method names in generating code, reserving, [1](#page-1187-0)188 **M i c r o s o ft Ac c e s s ,** connecting through ADO, [9](#page-966-0)21, 967 Microsoft Office [2](#page-267-0)007, 268, [9](#page-901-0)02 **Microsoft SQL Server,** connecting through ADO, [9](#page-968-0)69 connecting through ODBC, [9](#page-971-0)72 Microsoft® SharePoint® Server, [1](#page-1268-0)269 **M I M E [,1](#page-1523-0) 5 2 4** Mixed markup (in Authentic View), [1](#page-1360-0)361 **Model groups, [1](#page-172-0)73 MongoDB and BSON, [7](#page-710-0)11 Mostly recently used files,** list of, [1](#page-1228-0)229 **M o ve c o m m a n d s ,** in Grid View, [1](#page-1279-0)280 Move row in Authentic View, [1](#page-1361-2)362 **M S S Q L S e r ve r ,** schema extensions, [1](#page-1327-0)328 schema settings, [1](#page-1328-0)329 **M S X M L , [1](#page-1549-0) 5 5 0** generating code for, [1](#page-1188-0)189 **m s x s l : s c r i p t , [2](#page-2156-1) 1 5 7 M u l t i - u s e r , [1](#page-1521-0) 5 2 2 M yS Q L ,**

connecting through ODBC, [9](#page-977-0)78

## **N**

Named schema relationships, MS SQL Server schema settings, [1](#page-1328-1)329 **N a m e d t e m p l a t e s , [4](#page-474-0) 7 5 N a m e p s a c e s ,** in WSDL documents, [7](#page-743-0)44 **N a m e s p a c e ,** in schemas, [5](#page-49-0)0

**N a m e s p a c e P r e f i x ,** inserting in Grid View, [1](#page-1288-0)289 **N a m e s p a c e s ,** in XBRL taxonomies, [8](#page-809-0)10 settings in Schema Design View, [1](#page-1313-0)314 Namespaces in XBRL, [1](#page-1458-0)459 **N a v i g a t i o n ,** shortcuts in schema design, [7](#page-75-0)6 Navigation history, [2](#page-237-0)38 **N e w f e a t u r e s , [2](#page-28-0) 9 N e w f i l e ,** creating, [1](#page-1209-0)210 **N e w X M L d o c u m e n t ,** creating, [8](#page-82-0)3 **N o d e ,** show curr. exec. node, [1](#page-1348-2)349 **N o n - X M L f i l e s , [1](#page-1523-0) 5 2 4** Notations in Schema View, [1](#page-172-0)73

## **O**

**OAS I S ,** XML catalog, [1](#page-1282-0)283 **Object Locator,** in Database Query window, [1](#page-1369-0)370 **O c c u r r e n c e s ,** number of, [5](#page-50-0)1 **O D B C ,** as data connection interface, [9](#page-915-0)16 connect to MariaDB, [9](#page-964-0)65 connect to Teradata, [9](#page-996-0)97 setting up a connection, [9](#page-934-0)35 **O D B C D r i ve r s ,** checking availability of, [9](#page-934-0)35 **O ff i c e O p e n X M L , [2](#page-267-0) 6 8 , [9](#page-901-0) 0 2 O I M , [9](#page-899-0) 0 0 , [1](#page-1420-1) 4 2 1 , [1](#page-1421-0) 4 2 2 O L E D B ,** as data connection interface, [9](#page-915-0)16 **O O X M L ,** see under Office Open XML, [2](#page-267-0)68, [9](#page-901-0)02 **O p e n ,** file, [1](#page-1213-0)214 **O p e n c o n t e n t m o d e l s , [1](#page-198-0) 9 9 O p e n O ff i c e X M L ,** creating in Archive View, [9](#page-903-0)04 editing in Archive View, [9](#page-903-0)04

example files, [9](#page-905-0)06 **o p e n C o n t e n t , [1](#page-172-0) 7 3 Opening options,** file, [1](#page-1521-0)522 **O p e n J D K ,**as Java Virtual Machine, [9](#page-937-0)38 **O p t i m a l W i d t h s , [1](#page-1425-3) 4 2 6 , [1](#page-1534-0) 5 3 5 Optional element,** making, [5](#page-58-0)9 **O p t i o n s ,** 3 d c h ar t s , [3](#page-375-0) 7 6 area chart features, [3](#page-364-0)65 bar chart features, [3](#page-364-0)65 candlestick chart features, [3](#page-364-0)65 chart colors, [3](#page-368-0)69 c h ar t fo n t s , [3](#page-377-0) 7 8 chart grid, [3](#page-374-0)71, 374, 375 chart legend, [3](#page-362-0)63 chart title, [3](#page-362-0)63 c h ar t X - axi s , [3](#page-370-0) 7 1 c h ar t Y-axi s , [3](#page-373-0) 7 4 c h ar t Z - axi s , [3](#page-374-0) 7 5 charts background, [3](#page-362-0)63 charts sizes, [3](#page-375-1)76 gauge chart features, [3](#page-364-0)65 line chart features, [3](#page-364-0)65 pie chart features, [3](#page-364-0)65 **O r a c l e ,** schema extensions, [1](#page-1325-0)326 schema settings, [1](#page-1326-0)327 **O r a c l e d a t a b a s e ,** connecting through JDBC, [9](#page-979-0)80 connecting through ODBC, [9](#page-981-0)82 **O r a c l e X M L D b , [1](#page-1387-0) 3 8 8** B r o w s e d at ab a s e , [1](#page-1390-0) 3 9 1 manage XML Schemas, [1](#page-1387-1)388 Ordering Altova software, [1](#page-1569-0)570 **O S ,**for Altova products, [2](#page-2173-0)174 Out of memory exceptions, resolving, [1](#page-1187-0)188 Output formatting, [1](#page-1521-0)522 **O u t p u t W i n d o w s ,** display of, [1](#page-1565-0)566 **O ve r r i d e s , [1](#page-172-0) 7 3 O ve r v i e w ,** of XMLSpy API, [1](#page-1619-0)620
#### **P**

**Par a m e t e r s ,** in DB queries, [6](#page-613-0)14 passing to stylesheet via interface, [1](#page-1338-0)339 **P a r e n t , [1](#page-1768-0) 7 6 9 P a r s e r ,** built into Altova products, [2](#page-2173-0)174 XSLT, [1](#page-1549-0)550 **P a s t e ,** as Text, [6](#page-600-0)01 as XML, [6](#page-600-0)01 **P a s t e As ,** T e xt , [5](#page-597-0) 9 8 XML, [5](#page-597-0)98 Paste command, [1](#page-1230-0)231 Patterns of simple types, [2](#page-222-0)23 **P D F,** transforming to in XMLSpy, [4](#page-470-0)71 **P D F f o n t s , [3](#page-326-0) 2 7 PDF** output, generating in Authentic View from PXF file, [1](#page-1361-0)362 Pending Update List (PUL), [4](#page-496-0)97 pie chart features, [3](#page-364-0)65 **P i e c h a r t s , [3](#page-344-0) 4 5 P l a t f o r m s ,** for Altova products, [2](#page-2173-1)174 **P l u g - i n ,** ATL sample files, [1](#page-1607-0)608 registration, [1](#page-1603-0)604 User interface configuration, [1](#page-1604-0)605 XMLSPY, 1604 **P o s i t i o n , [1](#page-1426-0) 4 2 7** Character, [1](#page-1426-0)427 Line, [1](#page-1426-0)427 **P o s t g r e S Q L ,** connecting natively, [9](#page-941-0)42 connecting through ODBC, [9](#page-985-0)86 **P o w e r P o i n t 2 0 0 7 , [2](#page-267-0) 6 8 , [9](#page-901-0) 0 2 P r e s e n t a t i o n , [1](#page-1534-0) 5 3 5 P r e t t y - p r i n t ,** in Text View, [1](#page-1238-0)239 **P r i n t s e t u p , [1](#page-1227-0) 2 2 8 P r i n t i n g ,** from Authentic View, [5](#page-586-0)87

**P r o f i l e r , [5](#page-534-0) 3 5 , [1](#page-1344-0) 3 4 5 P r o f i l i n g , [5](#page-534-0) 3 5** Callgraph, [5](#page-534-0)35 Hit Count, [5](#page-534-0)35 **P r o g r a m s e t t i n g s , [1](#page-1520-0) 5 2 1** Programmers' Reference, [1](#page-1574-0)575 Progress OpenEdge database, connecting through JDBC, [9](#page-988-0)89 connecting through ODBC, [9](#page-989-0)90 **P r oj e c t ,** properties, [1](#page-1273-0)274 Project management in XMLSpy, [1](#page-107-0)08 **P r oj e c t m e n u , [1](#page-1247-0) 2 4 8 P r oj e c t W i n d o w , [1](#page-115-0) 1 6** display of, [1](#page-1565-0)566 **P r oj e c t s , [1](#page-1265-0) 2 6 6** adding active files to, [1](#page-1265-0)266 adding external folders to, [1](#page-1266-0)267 adding external Web folders to, [1](#page-1268-0)269 adding files to, [1](#page-1264-0)265 adding folders to, [1](#page-1266-1)267 adding global resources to, [1](#page-1265-1)266 adding related files to, [1](#page-1265-0)266 adding to source control, [1](#page-1257-0)258 adding URL to, [1](#page-1265-2)266 batch processing with, [1](#page-1025-0)026 benefits of using, [1](#page-1025-0)026 closing, [1](#page-1250-0)251 creating new, [1](#page-1249-0)250 how to create and edit, [1](#page-1021-0)022 most recently used, [1](#page-1276-0)277 naming, [1](#page-1021-0)022 opening, [1](#page-1250-1)251 overview, [1](#page-1247-0)248 overview of, [1](#page-1020-0)021 properties of, [1](#page-1021-0)022 reloading, [1](#page-1250-2)251 saving, [1](#page-1250-3)022, 1251 using, [1](#page-1025-0)026 **P r oj e c t s i n X M L S p y ,** benefits of, [1](#page-107-1)08 how to create, [1](#page-107-2)08 **P U B L I C ,** identifier - catalog, [1](#page-1282-0)283 Public key of certificates, [3](#page-397-0)98

**P r i n t i n g o p t i o n s , [1](#page-1225-0) 2 2 6**

Private key of certificates, [3](#page-397-0)98

Processing Instructions in Schema View, [1](#page-172-0)73

**PUL in XQuery Update, [497](#page-496-0) PXFfile,** generating output documents from Authentic View, [1362](#page-1361-0)

#### **Q**

**Queries,** for DB display in Authentic View, [614](#page-613-0) **Query,** see under Database Query window, [1365](#page-1364-0) see under Query Database, [1365](#page-1364-0) see under XQuery, [1365](#page-1364-0) **Query Database command, [1365](#page-1364-0) Query pane,**

in Database Query window, [1374](#page-1373-0)

# **R**

**Redefines, [173](#page-172-0) Redo command, [1231](#page-1230-1) Referencing JSON Schemas, [691](#page-690-0) Regions in SQL scripts, [1374](#page-1373-0) Register,** plug-in, [1604](#page-1603-0) **Registering your Altova software, [1570](#page-1569-0) Registry,** settings, [1521](#page-1520-0) **Regular expressions, [1244](#page-1243-0)** find and replace using, [150](#page-149-0) in search string, [1239](#page-1238-1) **Relatinships in Taxonomies, [818,](#page-817-0) [819,](#page-818-0) [822](#page-821-0) Reload, [1522](#page-1521-0) Reloading,** changed files, [1219](#page-1218-0) **Remove,** breakpoint - XSLT debugger, [1349](#page-1348-0) tracepoint - XSLT debugger, [1349](#page-1348-1) **Repeated elements, [1528](#page-1527-0) Replace, [123](#page-122-0)** text, [1239](#page-1238-1) text in document, [1243](#page-1242-0) text in multiple files, [1244](#page-1243-0) using regular expressions, [150](#page-149-0) **Reset,**

menu commands, [1512](#page-1511-0) shortcut, [1508](#page-1507-0) toolbar & menu commands, [1505](#page-1504-0) **Restart,** XSLT debugger, [1348](#page-1347-0) **Return key,** see Enter key, [625](#page-624-0) **RichEdit, [1361](#page-1360-0) RootCatalog.xml, [438](#page-437-0) Row,** append (in Authentic View), [1362](#page-1361-1) delete, [1362](#page-1361-2) delete (in Authentic View), [1362](#page-1361-1) duplicate (in Authentic View), [1362](#page-1361-1) insert (in Authentic View), [1362](#page-1361-1) move up/down, [1362](#page-1361-2) **RTFoutput,** generating in Authentic View from PXF file, [1362](#page-1361-0) **Rules,** for schema validation (see Schema Rules), [430](#page-429-0)

## **S**

**Sample values of simple types, [223](#page-222-0) save, [1771](#page-1770-0) Save as image, [1238](#page-1237-0) Saving files,** encoding of, [1219](#page-1218-1) **schema, [1669](#page-1668-0)** also see XML Schema, [1299](#page-1298-0) assigning to DB XML, [1384](#page-1383-0) code generator, [1095](#page-1094-0) converting to UML, [1308](#page-1307-0) create DB based on schema, [1407](#page-1406-0) Design view, [1424](#page-1423-0) documentation, [78](#page-77-0) Documentation font, [1545](#page-1544-0) management and assignment in IBM DB2 databases, [1380](#page-1379-0) open WSDL schema, [750](#page-749-0) see XML Schema, [48](#page-47-0) settings, [1522](#page-1521-0) **Schema Design menu, [1314](#page-1313-0) Schema Design View,** Display all globals, [1325](#page-1324-0) Display diagram, [1325](#page-1324-1) zoom feature, [1325](#page-1324-2)

**Schema editing,** content models, [181](#page-180-0) **Schema fonts, [1545](#page-1544-0) Schema Manager,** CLI Help command, [415](#page-414-0) CLI Info command, [416](#page-415-0) CLI Initialize command, [416](#page-415-1) CLI Install command, [417](#page-416-0) CLI List command, [417](#page-416-1) CLI overview, [415](#page-414-1) CLI Reset command, [418](#page-417-0) CLI Uninstall command, [419](#page-418-0) CLI Update command, [420](#page-419-0) CLI Upgrade command, [420](#page-419-1) how to run, [409](#page-408-0) installing a schema, [413](#page-412-0) listing schemas by status in, [411](#page-410-0) overview of, [406](#page-405-0) patching a schema, [413](#page-412-0) resetting, [414](#page-413-0) status of schemas in, [411](#page-410-0) uninstalling a achema, [414](#page-413-0) upgrading a schema, [413](#page-412-0) **Schema Overview, [48](#page-47-1)** and Content Model View, [169,](#page-168-0) [170](#page-169-0) and global comments, [170](#page-169-0) and line display of global comments, [170](#page-169-0) editing in, [170](#page-169-0) icons in, [170](#page-169-0) sorting components in, [170](#page-169-0) **Schema Rules, [430](#page-429-1)** adding Rule Sets to a schema, [430](#page-429-0) defining, [432](#page-431-0) **Schema Subsets, [426,](#page-425-0) [1332,](#page-1331-0) [1333](#page-1332-0) Schema View, [163](#page-162-0)** Components entry helper, [217,](#page-216-0) [223](#page-222-0) configuring the view, [57](#page-56-0) Details entry helper, [221](#page-220-0) entry helpers, [217](#page-216-1) moving back and forward, [238](#page-237-0) **Schema View, searching in,** see Find in Schemas, [454](#page-453-0) **SchemaAgent,** connect to server from XMLSpy, [1330](#page-1329-0) disconnect from server, [1331](#page-1330-0) display schemas in, [1331](#page-1330-1) extended validation, [1331](#page-1330-2) opening schemas from XMLSpy, [451](#page-450-0)

working with, [446,](#page-445-0) [447,](#page-446-0) [451](#page-450-1) **SchemaAgent in XMLSpy, [443](#page-442-0) SchemaAgent Server,** connecting to, [444](#page-443-0) **SchemaDocumentationDlg,** AllDetails, [1812](#page-1811-0) Application, [1813](#page-1812-0) IncludeAll, [1814](#page-1813-0) IncludeAttributeGroups, [1815](#page-1814-0) IncludeComplexTypes, [1815](#page-1814-1) IncludeGlobalElements, [1815](#page-1814-2) IncludeGroups, [1816](#page-1815-0) IncludeIndex, [1816](#page-1815-1) IncludeLocalElements, [1817](#page-1816-0) IncludeRedefines, [1817](#page-1816-1) IncludeSimpleTypes, [1817](#page-1816-2) OptionsDialogAction, [1818](#page-1817-0) OutputFile, [1818](#page-1817-1) OutputFileDialogAction, [1819](#page-1818-0) OutputFormat, [1819](#page-1818-1) Parent, [1819](#page-1818-2) ShowAnnotations, [1819](#page-1818-3) ShowAttributes, [1820](#page-1819-0) ShowChildren, [1820](#page-1819-1) ShowConstraints, [1821](#page-1820-0) ShowDiagram, [1820](#page-1819-2) ShowEnumerations, [1821](#page-1820-1) ShowNamespace, [1821](#page-1820-2) ShowPatterns, [1822](#page-1821-0) ShowProgressBar, [1822](#page-1821-1) ShowProperties, [1822](#page-1821-2) ShowResult, [1822](#page-1821-3) ShowSingleFacets, [1823](#page-1822-0) ShowSourceCode, [1823](#page-1822-1) ShowType, [1823](#page-1822-2) ShowUsedBy, [1824](#page-1823-0) **schemanativetype, [1192](#page-1191-0) Schemas,** in memory, [1313](#page-1312-0) looking up via catalogs, [439](#page-438-0) managing for IBM DB2, [1380](#page-1379-1) **Schemas and catalogs, [437](#page-436-0) Schemas, finding in,** see Find in Schemas, [454](#page-453-0) **Script language, [1561](#page-1560-0) Scripting, [1561](#page-1560-0) Scripting Editor,** overview, [1577,](#page-1576-0) [1579](#page-1578-0)

**Scripting Editor,** starting, [1486](#page-1485-0) **Scripts in XSLT/XQuery,** see under Extension functions, [2142](#page-2141-0) **Search,** see Find, [1243](#page-1242-0) **Searching in schemas,** see Find in Schemas, [454](#page-453-0) **Searching in XBRL,** see Find in XBRL, [894](#page-893-0) **Select All command, [1239](#page-1238-2) Sequence compositor,** using, [51](#page-50-0) **Settings, [130,](#page-129-0) [1521](#page-1520-0)** 3d charts, [376](#page-375-0) area chart features, [365](#page-364-0) bar chart features, [365](#page-364-0) candlestick chart features, [365](#page-364-0) chart background, [363](#page-362-0) chart colors, [369](#page-368-0) chart fonts, [378](#page-377-0) chart grid, [371,](#page-370-0) [374,](#page-373-0) [375](#page-374-0) chart legend, [363](#page-362-0) chart title, [363](#page-362-0) chart X-axis, [371](#page-370-0) chart Y-axis, [374](#page-373-0) chart Z-axis, [375](#page-374-0) charts sizes, [376](#page-375-1) gauge chart features, [365](#page-364-0) line chart features, [365](#page-364-0) overview of, [46](#page-45-0) pie chart features, [365](#page-364-0) scripting, [1561](#page-1560-0) XSLT Debugger, [1352](#page-1351-0) **Settings for file comparison, [1494](#page-1493-0) SharePoint® Server, [1269](#page-1268-0) Shortcut, [1508](#page-1507-0)** assigning/deleting, [1508](#page-1507-0) show in tooltip, [1517](#page-1516-0) **Shortcuts, [270](#page-269-0) Show curr. exec. nodes,** XSLT debugger, [1349](#page-1348-2) **Show large markup, [589,](#page-588-0) [592](#page-591-0) Show mixed markup, [589,](#page-588-0) [592](#page-591-0) Show small arkup, [592](#page-591-0) Show small markup, [589](#page-588-0) Side-by-side, [1535](#page-1534-0) Signature,**

see XML Signature, [1289](#page-1288-0) **Signatures,** see XML signatures, [391](#page-390-0) **Simple type,** assertions on, [223](#page-222-0) defining facets of, [223](#page-222-0) enumerations of, [223](#page-222-0) in schema definitions, [63](#page-62-0) patterns of, [223](#page-222-0) sample values of, [223](#page-222-0) **Simple type derivations, [221](#page-220-0) Simple types,** anonymous, [173](#page-172-0) global, [173](#page-172-0) named, [173](#page-172-0) **Small markup (in Authentic View), [1361](#page-1360-1) Smart Fix for XML Schemas, [227](#page-226-0) Smart Restrictions, [232](#page-231-0) SOAP, [743,](#page-742-0) [756,](#page-755-0) [1446](#page-1445-0)** create new request, [1444](#page-1443-0) debugger options, [1453](#page-1452-0) debugger session, [1451](#page-1450-0) request, [1453](#page-1452-1) request parameters, [1447](#page-1446-0) requests, [1446,](#page-1445-0) [1453](#page-1452-2) send request to server, [1446](#page-1445-0) sending request from WSDL, [752](#page-751-0) start proxy server, [1452](#page-1451-0) stop proxy server, [1453](#page-1452-3) **SOAP communication process, [759](#page-758-0) SOAP Debugger, [757](#page-756-0)** in Visual Studio .NET, [1085](#page-1084-0) setting breakpoints, [769](#page-768-0) **SOAP menu, [1444](#page-1443-1) SOAP validation, [756](#page-755-1) Software product license, [2178](#page-2177-0) Sorting in Tables (XML Grid View), [1280](#page-1279-0) Source control, [1562](#page-1561-0)** add to source control, [1258](#page-1257-0) changing provider, [1264](#page-1263-0) checking out, [1255](#page-1254-0) enabling, disabling, [1253](#page-1252-0) get latest version, [1254](#page-1253-0) getting files, [1254](#page-1253-1) installing a source-control plug-in, [1056](#page-1055-0) open project, [1252](#page-1251-0) properties, [1263](#page-1262-0) refresh status, [1264](#page-1263-1)

**Source control, 1562** removing from, [1259](#page-1258-0) sharing from, [1259](#page-1258-1) show differences, [1262](#page-1261-0) show history, [1261](#page-1260-0) supported providers, [1252](#page-1251-1) undo check out, [1257](#page-1256-0) **Source control manager, [1264](#page-1263-2) Source folding in Text View, [142](#page-141-0) Spelling checker, [1479](#page-1478-0)** custom dictionary, [1479](#page-1478-0) **Spelling options, [1482](#page-1481-0) SPL, [1191](#page-1190-0)** code blocks, [1191](#page-1190-1) conditions, [1198](#page-1197-0) foreach, [1199](#page-1198-0) global objects, [1195](#page-1194-0) subroutines, [1201](#page-1200-0) using files, [1196](#page-1195-0) variables, [1194](#page-1193-0) **Splash screen, [1535](#page-1534-0) Split View in Text View, [158](#page-157-0) SPP file locations, [1248](#page-1247-0) SPS,** assigning to new XML file, [1210](#page-1209-0) **SPS file,** assigning to XML file, [1355](#page-1354-0) **SPS tables,** editing dynamic tables, [589](#page-588-0) **SPS tables in Authentic View,** usage of, [606](#page-605-0) **SpyProject,** CloseProject, [1825](#page-1824-0) ProjectFile, [1825](#page-1824-1) RootItems, [1825](#page-1824-2) SaveProject, [1825](#page-1824-3) SaveProjectAs, [1826](#page-1825-0) **SpyProjectItem,** ChildItems, [1826](#page-1825-1) FileExtensions, [1826](#page-1825-2) ItemType, [1827](#page-1826-0) Name, [1827](#page-1826-1) Open, [1827](#page-1826-2) ParentItem, [1827](#page-1826-3) Path, [1827](#page-1826-4) ValidateWith, [1827](#page-1826-5) XMLForXSLTransformation, [1828](#page-1827-0) XSLForXMLTransformation, [1828](#page-1827-1)

XSLTransformationFileExtension, [1828](#page-1827-2) XSLTransformationFolder, [1828](#page-1827-3) **SpyProjectItems,** AddFile, [1829](#page-1828-0) AddFolder, [1829](#page-1828-1) AddURL, [1829](#page-1828-2) Count, [1830](#page-1829-0) Item, [1830](#page-1829-1) RemoveItem, [1830](#page-1829-2) **SQL Editor,** creating query in, [1376](#page-1375-0) description of, [1374](#page-1373-0) in Database Query window, [1374](#page-1373-0) **SQL Server,** connecting through ADO, [921](#page-920-0) connecting through ADO.NET, [928](#page-927-0) connecting via JDBC, [938](#page-937-0) manage XML Schemas, [1386](#page-1385-0) **SQLite,** disable foreign keys, [946](#page-945-0) setting up a connection (Windows), [946](#page-945-0) **Start,** XSLT debugger, [1347](#page-1346-0) **Start group,** add (context menu), [1517](#page-1516-1) **Static (SPS) tables in Authentic View,** usage of, [606](#page-605-0) **Status Bar, [128](#page-127-0) Step into,** XSLT debugger, [1348](#page-1347-1) **Step out,** XSLT debugger, [1348](#page-1347-2) **Step over,** XSLT debugger, [1349](#page-1348-3) **Stop,** XSLT debugger, [1347](#page-1346-1) **Strip whitespace, [1239](#page-1238-3) Structured text, [1528](#page-1527-0) Style, [1543](#page-1542-0) Stylesheet PI, [1345,](#page-1344-1) [1346](#page-1345-0) StyleVision, [1309](#page-1308-0)** and XBRL, [1467,](#page-1466-0) [1468](#page-1467-0) for editing StyleVision Power Stylesheet, [1355](#page-1354-0) **StyleVision Power Stylesheet,** assigning to XML file, [1355](#page-1354-0) editing in StyleVision, [1355](#page-1354-0) **Support Center, [1573](#page-1572-0) Support options, [133](#page-132-0)**

**Sybase,** connecting through JDBC, [993](#page-992-0) **Syntax checking of JSON documents, [645,](#page-644-0) [650](#page-649-0) Syntax coloring,** for XQuery, [487](#page-486-0) **Syntax-coloring, [1524,](#page-1523-0) [1535](#page-1534-0) System DSN,** setting up, [935](#page-934-0)

## **T**

**Tab characters, [1522](#page-1521-0) Tab size,** and pretty-printing, [1428](#page-1427-0) setting, [1428](#page-1427-0) **Table,** build automatically, [1524](#page-1523-0) **Table Display commands (JSON Grid View), [1297](#page-1296-0) Table Display commands (XML Grid View), [1280](#page-1279-1) Table Display of JSON Grid View,** editing in, [663](#page-662-0) import/export to spreadsheets, [663](#page-662-0) **Table Display of XML Grid View,** editing in, [295](#page-294-0) import/export to spreadsheets, [295](#page-294-0) **Table Layout Preview, [881](#page-880-0)** building formulas from, [883](#page-882-0) **Table of contents, [1568](#page-1567-0) Table parameters, [877](#page-876-0) Table View, [1528](#page-1527-0)** how to use, [99](#page-98-0) **Tables,** editing dynamic (SPS) tables, [589](#page-588-0) in Authentic View, [580](#page-579-0) **Tables in Authentic View,** icons for editing XML tables, [611](#page-610-0) usage of, [606](#page-605-1) using SPS (static and dynamic) tables, [606](#page-605-0) using XML tables, [607](#page-606-0) **Tables in JSON Grid View,** copying as TSV or JSON, [678](#page-677-0) **Tables in XML Grid View,** copying as TSV or XML, [311](#page-310-0) **Target namespaces in XBRL, [1460](#page-1459-0) Taxonomies,** adding elements to, [814](#page-813-0)

and linkbases, [812](#page-811-0) and linkroles, [818](#page-817-0) and New Taxonomy Wizard, [805](#page-804-0) creating new, [805](#page-804-0) files in, [803,](#page-802-0) [812](#page-811-0) importing, [807,](#page-806-0) [1461](#page-1460-0) namespaces in, [810,](#page-809-0) [1459](#page-1458-0) relationships in, [818,](#page-817-0) [819,](#page-818-0) [822](#page-821-0) steps for creating, [802](#page-801-0) target namespace of, [810](#page-809-0) target namespaces in, [1460](#page-1459-0) **Taxonomies in XBRL, [802,](#page-801-0) [803](#page-802-0) Taxonomy Manager,** CLI Help command, [796](#page-795-0) CLI Info command, [796](#page-795-1) CLI Initialize command, [797](#page-796-0) CLI Install command, [797](#page-796-1) CLI List command, [798](#page-797-0) CLI overview, [795](#page-794-0) CLI Reset command, [799](#page-798-0) CLI Uninstall command, [799](#page-798-1) CLI Update command, [800](#page-799-0) CLI Upgrade command, [801](#page-800-0) how to run, [789](#page-788-0) installing a taxonomy, [793](#page-792-0) listing taxonomies by status in, [792](#page-791-0) overview of, [786](#page-785-0) patching a taxonomy, [793](#page-792-0) resetting, [794](#page-793-0) status of taxonomies in, [792](#page-791-0) uninstalling a taxonomy, [794](#page-793-0) upgrading a taxonomy, [793](#page-792-0) **Technical Information, [2174](#page-2173-2) Technical Support, [1573](#page-1572-0) Template files,** for new documents, [1210](#page-1209-0) **Template XML File,** in Authentic View, [576](#page-575-0) **Templates,** of XML documents in Authentic View, [1354](#page-1353-0) **Templates Window,** in XSLT/XQuery Debugger, [522](#page-521-0) **Teradata,** connect through JDBC, [995](#page-994-0) connect through ODBC, [997](#page-996-0) **terminate, [1672](#page-1671-0) Tex View,** Split View in, [158](#page-157-0)

**Text,** editing in Authentic View, [601](#page-600-0) find and replace, [1243](#page-1242-0) finding in document, [1239](#page-1238-1) formatting in Authentic View, [601](#page-600-0) pretty-printing, [1239](#page-1238-0) **Text file,** export of XML data to, [1410](#page-1409-0) import as XML, [1393](#page-1392-0) **Text view, [139,](#page-138-0) [1423](#page-1422-0)** and commenting in XML documents, [277](#page-276-0) and empty lines in XML documents, [277](#page-276-0) auto-complete enable/disable, [1528](#page-1527-0) bookmarks in, [142](#page-141-0) editing in, [88](#page-87-0) Entry helpers in, [157](#page-156-0) font properties, [140](#page-139-0) formatting of text, [140](#page-139-0) indentation, [140](#page-139-0) indentation in, [142](#page-141-0) intelligent editing features, [145](#page-144-0) keyboard shortcuts, [160](#page-159-0) line numbering in, [142](#page-141-0) schema fonts, [1545](#page-1544-0) source folding in, [142](#page-141-0) special editing features for XML documents, [277](#page-276-0) word-wrapping, [140](#page-139-0) **Text View Settings dialog, [1428](#page-1427-0) TextImportExportSettings,** DestinationFolder, [1831](#page-1830-0) EnclosingCharacter, [1831](#page-1830-1) Encoding, [1831](#page-1830-2) EncodingByteOrder, [1831](#page-1830-3) FieldDelimiter, [1831](#page-1830-4) FileExtension, [1832](#page-1831-0) HeaderRow, [1832](#page-1831-1) ImportFile, [1832](#page-1831-2) **Theme selection for XMLSpy in Eclipse, [1092](#page-1091-0) Toolbar, [128,](#page-127-0) [1505](#page-1504-0)** activate/deactivate, [1505](#page-1504-0) add command to, [1503](#page-1502-0) add macro to, [1514](#page-1513-0) create new, [1505](#page-1504-0) reset toolbar & menu commands, [1505](#page-1504-0) show large icons, [1517](#page-1516-0) **Tools,** see also External applications, [1507](#page-1506-0) **Tools menu, [1478](#page-1477-0)**

```
Tooltip, 1517
  show, 1517
  show shortcuts in, 1517
Topic,
  view on TOC, 1568
Trace points in XPath/XQuery Debugger, 558
Trace window, 528
  in XSLT/XQuery Debugger, 523
Tracepoint,
  dialog box, 1350
Tracepoints,
  using in XSLT/XQuery Debugger, 528
Transformation,
  see XSLT transformation, 1338
Trusted locations for Authentic scripts, 1363
TSV,
  copying JSON Grid View tables as, 678
  copying XML Grid View tables as, 311
Turn off automatic validation, 1524
Tutorial,
  for WSDL, 744
type,
  extension in XML document, 85
Types,
  built in, 1203
```
#### **U**

**UCS-2, [1527](#page-1526-0) UML,** converting schemas to, [1308](#page-1307-0) **Undo command, [1231](#page-1230-1) Unicode support,** in Altova products, [2175](#page-2174-0) **Unnamed element relationships,** MS SQL Server schema settings, [1329](#page-1328-0) **Unsaved changes, [1522](#page-1521-0) Unselected, [1426](#page-1425-0) Update Entry Helpers command, [1288](#page-1287-0) URL, [1675,](#page-1674-0) [1771,](#page-1770-0) [1779,](#page-1778-0) [1780](#page-1779-0)** sending by e-mail, [1225](#page-1224-0) **User DSN,** setting up, [935](#page-934-0) **User interface,** configure using plug-in, [1605](#page-1604-0) **User interface description, [113](#page-112-0)**

**User manual, [28](#page-27-0) User Reference, [1209](#page-1208-0) UTF-16, [1527](#page-1526-0)**

## **V**

**Validate,** WSDL file, [750](#page-749-1) **Validate EDGAR, [1476](#page-1475-0) Validate on modification command, [1288](#page-1287-1) Validating,** XML documents, [93](#page-92-0) **Validating XML documents, [275](#page-274-0) Validation, [130,](#page-129-0) [1283](#page-1282-0)** assigning DTD to XML document, [1299](#page-1298-1) assigning XML Schema to XML document, [1300](#page-1299-0) extending with Schema Rules, [430](#page-429-0) of related schemas using SchemaAgent, [451](#page-450-1) WSDL files, [1287](#page-1286-0) **Validation messages, [119](#page-118-0) Validation of XML Schemas, [227](#page-226-0) Validation settings, [1522](#page-1521-0) Validator,** in Altova products, [2174](#page-2173-0) **Value templates (XSLT 3.0),** XPath intelligent editing in, [469](#page-468-0) **Variables,** in SPL, [1194](#page-1193-0) **Variables in XPath/XQuery Debugger, [558](#page-557-0) Variables Window,** in XSLT/XQuery Debugger, [519](#page-518-0) **VBScript,** scripting with XMLSpy, [1577](#page-1576-0) **View,** Browser view, [1425](#page-1424-0) Collapse, [1426](#page-1425-0) Enhance Grid view, [1424](#page-1423-1) Expand, [1426](#page-1425-1) Go to File, [1427](#page-1426-1) Go to line/char, [1427](#page-1426-0) Optimal widths, [1426](#page-1425-2) Schema Design view, [1424](#page-1423-0) Text View, [1423](#page-1422-0) **View menu, [1423](#page-1422-1) Visual Studio,** adding the XMLSpy ActiveX Controls to the toolbox, [1986](#page-1985-0)

generating code for, [1189](#page-1188-0) **Visual Studio .Net,** and XMLSpy, [1081](#page-1080-0) and XMLSpy Debuggers, [1085](#page-1084-0) and XMLSpy differences, [1083](#page-1082-0) **VS .NET,** and XMLSpy Integration Package, [1082](#page-1081-0)

## **W**

**WADL,** using for HTTP requests, [779](#page-778-0) **Watch expressions in XPath/XQuery Debugger, [558](#page-557-0) Watch for changes, [1522](#page-1521-0) Web Server, [1573](#page-1572-0) web service,** connecting to, [750](#page-749-0) **Well-formed test of JSON documents, [645,](#page-644-0) [650](#page-649-0) Well-formedness check, [1281](#page-1280-0)** for XML document, [93](#page-92-0) **Well-formedness of XML documents, [275](#page-274-0) Whitespace,** removing, [1239](#page-1238-3) **Whitespace handling, [321](#page-320-0) Whitespace in Inline XBRL, [1557](#page-1556-0) Whitespace markers, [1428](#page-1427-0) Window menu, [1566](#page-1565-0) Windows,** arranging, [1566](#page-1565-0) auto-hiding, [113](#page-112-0) cascading, [1566](#page-1565-0) floating, docking, tabbing, [113](#page-112-0) managing display of, [113](#page-112-0) support for Altova products, [2174](#page-2173-1) tiling, [1566](#page-1565-0) turning display on/off, [1566](#page-1565-0) **Wizard for new taxonomies, [805](#page-804-0) Word 2007, [268,](#page-267-0) [902](#page-901-0) Word 2007+ output,** generating in Authentic View from PXF file, [1362](#page-1361-0) **Word document,** import as XML, [1401](#page-1400-0) **Word wrap,** enable/disable, [1427](#page-1426-2) **Word-wrapping in Text View, [140](#page-139-0) Wrap,**

#### **W r a p ,**

word wrap enable/disable, [1](#page-1426-2)427 Wrap in Element command, in Grid View, [1](#page-1278-0)279 **W r a p p e r c l a s s e s ,** in generated code, [1](#page-1188-0)189 **W S D L , [7](#page-742-0) 4 3 , [7](#page-749-0) 5 0** [1](#page-1430-0).1 components, 1431 2.0 components, [1](#page-1433-0)434 binding in [1](#page-1432-0).1, 1433 binding in 2.0, [1](#page-1435-0)436 connecting to a web service, [7](#page-749-0)50 converting from  $1.1$  $1.1$  to  $2.0$ ,  $1443$ create documentation, [7](#page-752-0)53 create new document, [7](#page-743-1)44 creating bindings, [7](#page-746-0)47 creating messages, [7](#page-744-0)45 creating operations, [7](#page-744-0)45 creating parameters, [7](#page-744-0)45 creating ports, [7](#page-748-0)49 creating PortTypes, [7](#page-744-0)45 creating services, [7](#page-748-0)49 generate documentation, [1](#page-1438-0)439 interface in 2.0, [1](#page-1434-0)435 messages in [1](#page-1431-0).1, 1432 namespaces, [7](#page-743-1)44 open schema, [7](#page-749-0)50 operations in [1](#page-1431-1).1, 1432  $portType in 1.1, 1433$  $portType in 1.1, 1433$  $portType in 1.1, 1433$ reparse document, [1](#page-1442-1)443 sending SOAP request, [7](#page-751-0)52 service in [1](#page-1433-1).1, 1434 service in 2.0, [1](#page-1436-0)437 SOAP debugger, [7](#page-756-0)57 types, [1](#page-1437-0)438 using for HTTP requests, [7](#page-778-0)79 validating, [7](#page-749-1)50 web service, [1](#page-1443-0)444 **WSDL Design View,** Bindings, [2](#page-240-0)41 description of, [2](#page-239-0)40 file viewing in, [2](#page-239-0)40 functionality, [2](#page-239-0)40 Main Window, [2](#page-240-0)41 PortTypes, [2](#page-240-0)41 Services, [2](#page-240-0)41 **W S D L f i l e s ,**

extensibility elements, [1](#page-1286-0)287

Validation, [1](#page-1286-0)287 **W S D L f o n t s , [1](#page-1547-0) 5 4 8 W S D L m e n u , [1](#page-1430-1) 4 3 1 W S D L t u t o r i a l , [7](#page-743-0) 4 4 W S D L V i e w ,** Details entry helper, [2](#page-244-0)45 entry helpers, [2](#page-244-0)45 importing into WSDL document, [2](#page-244-0)45 Overview entry helper, [2](#page-244-0)45

#### **X**

**XBR L , [7](#page-784-0) 8 5** and MapForce, [1](#page-1466-0)467 and StyleVision, [1](#page-1467-0)468 arcroles, [1](#page-1454-0)455 generate documentation, [1](#page-1462-0)463 linkroles, [1](#page-1456-0)457 namespaces, [1](#page-1458-0)459 target namespaces, [1](#page-1459-0)460 validation, [9](#page-900-0)01 XULE, [8](#page-885-0)86 **X B R L f o n t s , [1](#page-1548-0) 5 4 9 X B R L Fo r m u l a E d i t o r , [8](#page-828-0) 2 9 X B R L m e n u , [1](#page-1454-1) 4 5 5 x B R L O I M f o r m a t s , [9](#page-899-0) 0 0** XBRL Table Definitions Editor, [8](#page-852-0)53 **X B R L t a x o n o m i e s , [8](#page-801-0) 0 2** see also Taxonomies, [8](#page-802-0)03 XBRL validation options, [1](#page-1555-0)556 **X B R L V i e w , [2](#page-251-0) 5 2** Calculation tab in main window, [2](#page-255-0)56 Definition tab in main window, [2](#page-255-0)56 Elements tab in main window, [2](#page-251-1)52 entry helpers in, [2](#page-258-0)59 Presentation tab in main window, [2](#page-255-0)56 settings, [1](#page-1465-0)466 **X B R L V i e w , s e a r c h i n g i n ,** see Find in XBRL, [8](#page-893-0)94 **x B R L - C S V ( O I M ) , [1](#page-1421-0) 4 2 2 x B R L - J S O N ( O I M ) , [1](#page-1420-0) 4 2 1 x B R L - X M L ( O I M ) , [1](#page-1420-1) 4 2 1 X e r c e s ,** generating code for, [1](#page-1188-0)189 **X I n c l u d e ,** inserting in Grid View, [1](#page-1233-0)234

**XInclude,** inserting in Text View, [1234](#page-1233-0) inserting in XML document, [277](#page-276-0) **XML,** Oasis catalog, [1283](#page-1282-0) spelling checker, [1479](#page-1478-0) **XML data,** exporting to database, [1413](#page-1412-0) exporting to text file, [1410](#page-1409-0) **XML DB,** loading new data row into Authentic View, [1356](#page-1355-0) loading new XML data row, [614](#page-613-1) **XML Diff,** comparing directories, [1491](#page-1490-0) comparing files, [1487,](#page-1486-0) [1494](#page-1493-0) **XML document,** assigning to XSLT stylesheet, [1346](#page-1345-0) browse Oracle XML Db, [1391](#page-1390-0) creating new, [83](#page-82-0) editing in Text View, [88](#page-87-0) generating from DTD, [422](#page-421-0) generating from XML Schema (Enterprise and Professional editions), [425](#page-424-0) opening in Authentic View, [576](#page-575-0) **XML document creation,** tutorial, [83](#page-82-1) **XML documents, [272](#page-271-0)** and commenting in Text View, [277](#page-276-0) and empty lines in Text View, [277](#page-276-0) and XPath expression of a node, [277](#page-276-0) and XQuery, [325](#page-324-0) assigning schemas (incl. DTDs), [275](#page-274-0) automatic validation, [273](#page-272-0) automating XQuery executions of, [325](#page-324-0) automating XSLT transformations of, [325](#page-324-0) checking validity of, [93](#page-92-0) checking well-formedness, [275](#page-274-0) default views of, [273](#page-272-0) editing in Authentic View, [316](#page-315-0) editing in Grid View, [280](#page-279-0) encoding of, [403](#page-402-0) evaluating XPath expressions on, [403](#page-402-0) generating schemas from, [403](#page-402-0) importing and exporting text, [403](#page-402-0) inserting file paths in, [277](#page-276-0) inserting XInclude, [277](#page-276-0) opening, [273](#page-272-0) saving, [273](#page-272-0)

searching and replacing in, [403](#page-402-0) Text View editing features for, [277](#page-276-0) transforming with XSLT, [325](#page-324-0) validating, [275](#page-274-0) **XML file,** generate from DTD or XML Schema, [1309](#page-1308-1) **XML Grid View,** see Grid View, [280](#page-279-0) **XML Import,** based on schema, [1406](#page-1405-0) **XML menu, [1278](#page-1277-0) XML metadata file for filters, [299](#page-298-0) XML metadata file for formulas, [301](#page-300-0) XML Parser,** about, [2174](#page-2173-0) **XML Schema, [48,](#page-47-0) [1299,](#page-1298-0) [1314](#page-1313-1)** <alternative> element, [195](#page-194-0) adding components, [51](#page-50-0) adding elements with, [56](#page-55-0) also see Schema, [1299](#page-1298-0) assigning to DB XML, [1384](#page-1383-0) assigning to XML document, [1300](#page-1299-0) configuring Content Model View, [1322](#page-1321-0) configuring the view, [57](#page-56-0) content model diagram, [1317](#page-1316-0) converting to DTD, [1304](#page-1303-0) creating a basic schema, [48](#page-47-0) creating a new file, [48](#page-47-1) defining namespaces in, [50](#page-49-0) editing content models, [181](#page-180-0) generate outline XML file from, [1309](#page-1308-1) generating code from, [1313](#page-1312-1) generating documentation of, [1317](#page-1316-1) generating from DTD (Enterprise and Professional editions), [422](#page-421-0) generating from XML document, [1302](#page-1301-0) global components, [173](#page-172-0) go to definition in from XML document, [1301](#page-1300-0) go to from XML document, [1301](#page-1300-1) management and assignment in IBM DB2 databases, [1380](#page-1379-0) managing for IBM DB2, [1380](#page-1379-1) menu commands related to, [1299](#page-1298-0) modifying while editing XML document, [102](#page-101-0) MS SQL Server extensions, [1328](#page-1327-0) MS SQL Server schema settings, [1329](#page-1328-0) namespaces settings in Schema Design View, [1314](#page-1313-1) navigation in design view, [76](#page-75-0) Oracle extensions, [1326](#page-1325-0)

**XML Schema, 48, 1299, 1314** Oracle schema settings, [1327](#page-1326-0) settings in Schema Design View, [1314](#page-1313-1) Smart Fix, [227](#page-226-0) tutorial, [48](#page-47-0) validation, [227](#page-226-0) **XML schema definitions,** advanced, [63](#page-62-1) **XML Schemas, [405](#page-404-0)** and global resources, [275](#page-274-0) converting to DTD (Enterprise and Professional editions), [425](#page-424-0) editing in Grid View (Enterprise and Professional editions), [425](#page-424-0) editing in Schema View (Enterprise and Professional editions), [425](#page-424-0) editing in Text View, [425](#page-424-0) generating XML document from, [425](#page-424-0) plus DTDs, [275](#page-274-0) **XML Signature, [1357](#page-1356-0) XML Signatures, [391,](#page-390-0) [623](#page-622-0)** creating, [393,](#page-392-0) [1289](#page-1288-0) verifying, [396,](#page-395-0) [1292](#page-1291-0) **XML tables in Authentic View,** icons for editing, [611](#page-610-0) usage of, [607](#page-606-0) **XML text from external sources,** adding quickly to document, [323](#page-322-0) **xml:base, [237](#page-236-0) xml:id, [237](#page-236-0) xml:lang, [237](#page-236-0) xml:space, [237](#page-236-0) XML-Conformance, [1524](#page-1523-0) XMLData,** AppendChild, [1873](#page-1872-0) EraseAllChildren, [1874](#page-1873-0) EraseCurrentChild, [1875](#page-1874-0) GetChild, [1876](#page-1875-0) GetChildKind, [1877](#page-1876-0) GetCurrentChild, [1877](#page-1876-1) GetFirstChild, [1877](#page-1876-2) GetNextChild, [1878](#page-1877-0) HasChildren, [1880](#page-1879-0) HasChildrenKind, [1880](#page-1879-1) InsertChild, [1880](#page-1879-2) IsSameNode, [1881](#page-1880-0) Kind, [1882](#page-1881-0) MayHaveChildren, [1882](#page-1881-1)

Name, [1882](#page-1881-2) Parent, [1882](#page-1881-3) TextValue, [1883](#page-1882-0) **XMLSchemas,** flattening included schemas, [426,](#page-425-0) [1333](#page-1332-0) including other schemas in, [426](#page-425-0) splitting into subsets, [1332](#page-1331-0) **XMLSpy, [1209](#page-1208-0)** features, [133](#page-132-0) help, [133](#page-132-0) integration, [1985](#page-1984-0) plug-in registration, [1604](#page-1603-0) **XMLSpy API,** documentation, [1619](#page-1618-0) overview, [1620](#page-1619-0) **XMLSpy Debugger perspectives in Eclipse, [1094](#page-1093-0) XMLSpy Enterprise Edition,** user manual, [28](#page-27-0) **XMLSpy in Eclipse, [1086](#page-1085-0) XMLSpy Integration Package, [1082](#page-1081-0) XMLSpy perspective in Eclipse, [1089](#page-1088-0) XMLSPYplug-in, [1604](#page-1603-1) XMLSpy Plugin for Eclipse,** see Integration Package for Eclipse, [1087](#page-1086-0) **XMLSpy Plugin for VS .NET,** installing, [1082](#page-1081-0) **XMLSpyCommand,** in XMLSpyControl, [2025](#page-2024-0) **XMLSpyCommands,** in XMLSpyControl, [2027](#page-2026-0) **XMLSpyControl, [2028](#page-2027-0)** documentation of, [1985](#page-1984-0) examples of integration at document level, [1993](#page-1992-0) integration usingC#, [1993](#page-1992-1) object reference, [2024](#page-2023-0) **XMLSpyControlDocument, [2035](#page-2034-0) XMLSpyControlPlaceHolder, [2042](#page-2041-0) XMLSpyDocumentEditor,** MarkUpView, [1915](#page-1914-0) **XMLSpyLib, [1619,](#page-1618-0) [1620](#page-1619-1)** Application, [1657](#page-1656-0) AuthenticDataTransfer, [1678](#page-1677-0) AuthenticRange, [1683](#page-1682-0) AuthenticSelection (obsolete), [1896](#page-1895-0) AuthenticView, [1711](#page-1710-0) CodeGeneratorDlg, [1730](#page-1729-0) DatabaseConnection, [1736](#page-1735-0) Dialogs, [1742](#page-1741-0)

**XMLSpyLib, 1619, 1620** DocEditEvent (obsolete), [1883](#page-1882-1) DocEditView (obsolete), [1898](#page-1897-0) Document, [1746](#page-1745-0) Documents, [1776](#page-1775-0) DTDSchemaGeneratorDlg, [1780](#page-1779-1) ElementList, [1784](#page-1783-0) ElementListItem, [1785](#page-1784-0) ExportSettings, [1786](#page-1785-0) FileSelectionDlg, [1789](#page-1788-0) GenerateSampleXMLDlg, [1802](#page-1801-0) GridView, [1808](#page-1807-0) ProjectItem, [1826](#page-1825-3) SchemaDocumentationDlg, [1811](#page-1810-0) SpyProject, [1824](#page-1823-1) SpyProjectItems, [1828](#page-1827-4) TextImportExportSettings, [1830](#page-1829-3) XMLData, [1872](#page-1871-0) **XML-Text, [1528](#page-1527-0) XPath,** evaluating, [121](#page-120-0) generating of a node in an XML document, [277](#page-276-0) **XPath 1.0,** in XPath Evaluator, [1281](#page-1280-1) **XPath 2.0,** in XPath Evaluator, [1281](#page-1280-1) **XPath Evaluator,** usage, [1281](#page-1280-1) **XPath intelligent editing, [469](#page-468-0) XPath of selected node in XML document,** copying to the clipborad, [1234](#page-1233-1) **XPath to selected node, [588](#page-587-0) XPath Window, [121](#page-120-0) XPath/XQuery expressions,** building in XPath/XQuery Window, [565](#page-564-0) debugging, [558](#page-557-0) evaluating, [553](#page-552-0) evaluating and debugging, [550](#page-549-0) for JSON documents, [568](#page-567-0) in XPath/XQuery Window, [571](#page-570-0) **XPath/XQuery Window, [550,](#page-549-0) [551](#page-550-0) XPaths,** setting for tracepoints, [528](#page-527-0) **XPath-Watch Window,** in XSLT/XQuery Debugger, [520](#page-519-0) **XPointer,** generating of a node in an XML document, [277](#page-276-0) **XPointer of selected node in XML document,**

copying to the clipborad, [1234](#page-1233-2) **XQuery, [493](#page-492-0)** DB support, [504](#page-503-0) document validation, [493](#page-492-0) editing in Text View, [483](#page-482-0) entry helpers, [487](#page-486-1) execution, [493](#page-492-0) Extension functions, [2142](#page-2141-0) for querying XML databases, [504](#page-503-0) functions for IBM DB2, [504](#page-503-0) intelligent editing features, [488](#page-487-0) opening file, [486](#page-485-0) passing variables to the XQuery document, [1339](#page-1338-0) syntax coloring, [487](#page-486-0) **XQuery Debugger,** see XSLT/XQuery Debugger, [509](#page-508-0) **XQuery documents,** analyzing execution time of, [535,](#page-534-0) [1345](#page-1344-0) **XQuery Execution, [494,](#page-493-0) [1342](#page-1341-0) XQuery expressions for JSON, [728](#page-727-0) XQuery expressions in JSON Grid View, [668](#page-667-0) XQuery expressions in XML Grid View, [299,](#page-298-0) [301](#page-300-0) XQuery files,** setting file extensions in XMLSpy, [486](#page-485-0) **XQuery options, [1553](#page-1552-0) XQuery Profiler,** charts of results, [547](#page-546-0) **XQuery Update, [494](#page-493-0)** previewing, [497](#page-496-0) PUL, [497](#page-496-0) **XQuery Update Facility, [497](#page-496-1) XQuery Update in XMLSpy, [497](#page-496-1) XQuery Update options, [1553](#page-1552-0) XSD 1.0 and 1.1,** editing modes, [165](#page-164-0) **XSD mode, [165](#page-164-0) XSD validation, [227](#page-226-0) xsi:type,** usage, [85](#page-84-0) **XSL,** see XSLT, [1346](#page-1345-1) **XSL Outline, [474](#page-473-0) XSL Outline window, [122,](#page-121-0) [475](#page-474-0) XSL Speed Optimizer, [481,](#page-480-0) [1337](#page-1336-0) XSL Speed Optimizer options, [1553](#page-1552-1) XSL transformation,** see XSLT, [104](#page-103-0) **XSL/XQuery menu, [1335](#page-1334-0)**

**xsl:call-template, [475](#page-474-0) XSL:FO,** and XSLT transformations, [471](#page-470-0) **xsl:param, [475](#page-474-0) xsl:with-param, [475](#page-474-0) XSLT, [1427](#page-1426-0)** and batch transformations, [471](#page-470-0) auto-completion in Text View, [469](#page-468-0) documents, [469](#page-468-0) entry helpers for, [469](#page-468-0) Extension functions, [2142](#page-2141-0) functionality in XMLSpy, [468](#page-467-0) modifying in XMLSpy, [106](#page-105-0) processor, [1550](#page-1549-0) transformations in XMLSpy, [471](#page-470-0) validating, [469](#page-468-0) **XSLT Debugger,** breakpoints/tracepoints dialog box, [1350](#page-1349-0) debug windows, [1351](#page-1350-0) enable/disable breakpoint, [1350](#page-1349-1) enable/disable tracepoint, [1350](#page-1349-2) end debugger session, [1348](#page-1347-3) in Visual Studio .NET, [1085](#page-1084-0) insert/remove breakpoint, [1349](#page-1348-0) insert/remove tracepoint, [1349](#page-1348-1) restart debugger, [1348](#page-1347-0) settings, [1352](#page-1351-0) show curr. exec. nodes, [1349](#page-1348-2) start debugger, [1347](#page-1346-0) step into, [1348](#page-1347-1) step out, [1348](#page-1347-2) step over, [1349](#page-1348-3) stop debugger, [1347](#page-1346-1) **XSLT document structure, [122](#page-121-0) XSLT documents,** and Info window, [478](#page-477-0) editing and managing with XSL Outline, [474](#page-473-0) **XSLT functions,** in XSL Outline window, [475](#page-474-0) **XSLT parameters,** passing to stylesheet via interface, [1339](#page-1338-0) **XSLT Profiler,** charts of results, [547](#page-546-0) **XSLT stylesheet,** assigning to XML document, [1345](#page-1344-1) assigning XML document to, [1346](#page-1345-0) opening, [1346](#page-1345-1) **XSLT stylesheet for FO,**

assigning to XML document, [1346](#page-1345-2) **XSLT stylesheets,** analyzing execution time of, [535,](#page-534-0) [1345](#page-1344-0) **XSLT templates,** in XSL Outline window, [475](#page-474-0) **XSLT transformation, [1337,](#page-1336-1) [1338](#page-1337-0)** assigning XSLT file, [104](#page-103-1) in XMLSpy, [105](#page-104-0) to FO, [1338](#page-1337-0) to PDF, [1338](#page-1337-0) tutorial, [104](#page-103-0) **XSLT/XQuery Debugger, [510](#page-509-0)** breakpoints usage, [525](#page-524-0) Call Stack Window, [521](#page-520-0) Context window, [519](#page-518-1) description of interface, [510](#page-509-0) description of mechanism, [510](#page-509-0) features and usage, [509](#page-508-0) Info Window, [522](#page-521-1) information windows, [517](#page-516-0) keyboard shortcuts, [533](#page-532-0) Messages Window, [521](#page-520-1) settings, [515](#page-514-0) starting a session, [516](#page-515-0) Templates Window, [522](#page-521-0) toolbar icons, [512](#page-511-0) Trace Window, [523](#page-522-0) tracepoints usage, [528](#page-527-0) Variables Window, [519](#page-518-0) XPath-Watch Window, [520](#page-519-0) **XSLT/XQuery debugging,** files used, [509](#page-508-0) **XSLT/XQuery Profiler, [535](#page-534-0) XULEdocuments,** and conformant filetypes, [886](#page-885-1) and taxonomy for auto-completion, [886](#page-885-1) and XMLSpy projects, [886](#page-885-1) auto-completion, [886](#page-885-1) editing support for, [886](#page-885-1) validation of, [886](#page-885-1) **XULEexecution,** how to, [892](#page-891-0) options, [892](#page-891-0) **XULEfor XBRL, [886](#page-885-0) XULEoptions, [1561](#page-1560-1) XULEprocessing, [1474](#page-1473-0) XULE Window, [128](#page-127-1)** for interactive querying of XBRL instances, [889](#page-888-0)

# **Z**

**ZIP files, [268,](#page-267-0) [902](#page-901-0)** creating in Archive View, [908](#page-907-0) editing in Archive View, [908](#page-907-0) **zip64mode,** enabling in the build.xml file, [1188](#page-1187-0) **Zoom feature,** in Schema Design View, [1325](#page-1324-2) **Zooming in Text View, [142](#page-141-0)**